# **Origin** チュートリアルガイド **Part.2**

最終更新 2019 年 4 月

Copyright © 2019 by OriginLab Corporation

このマニュアルのいかなる部分も、OriginLab Corporation の文書による許可無く、理由の如何に因らず、どのような形式 であっても複製または送信することを禁じます。

OriginLab、Origin、LabTalk は、OriginLab Corporation の登録商標または商標です。その他、記載されている会社 名、製品名は、各社の商標および登録商標です。

このマニュアルは、(株)ライトストーンの協力により、翻訳・制作したものです。

OriginLab Corporation One Roundhouse Plaza Northampton, MA 01060 USA (413) 586-2013 (800) 969-7720 Fax (413) 585-0126 www.OriginLab.com

## 目次

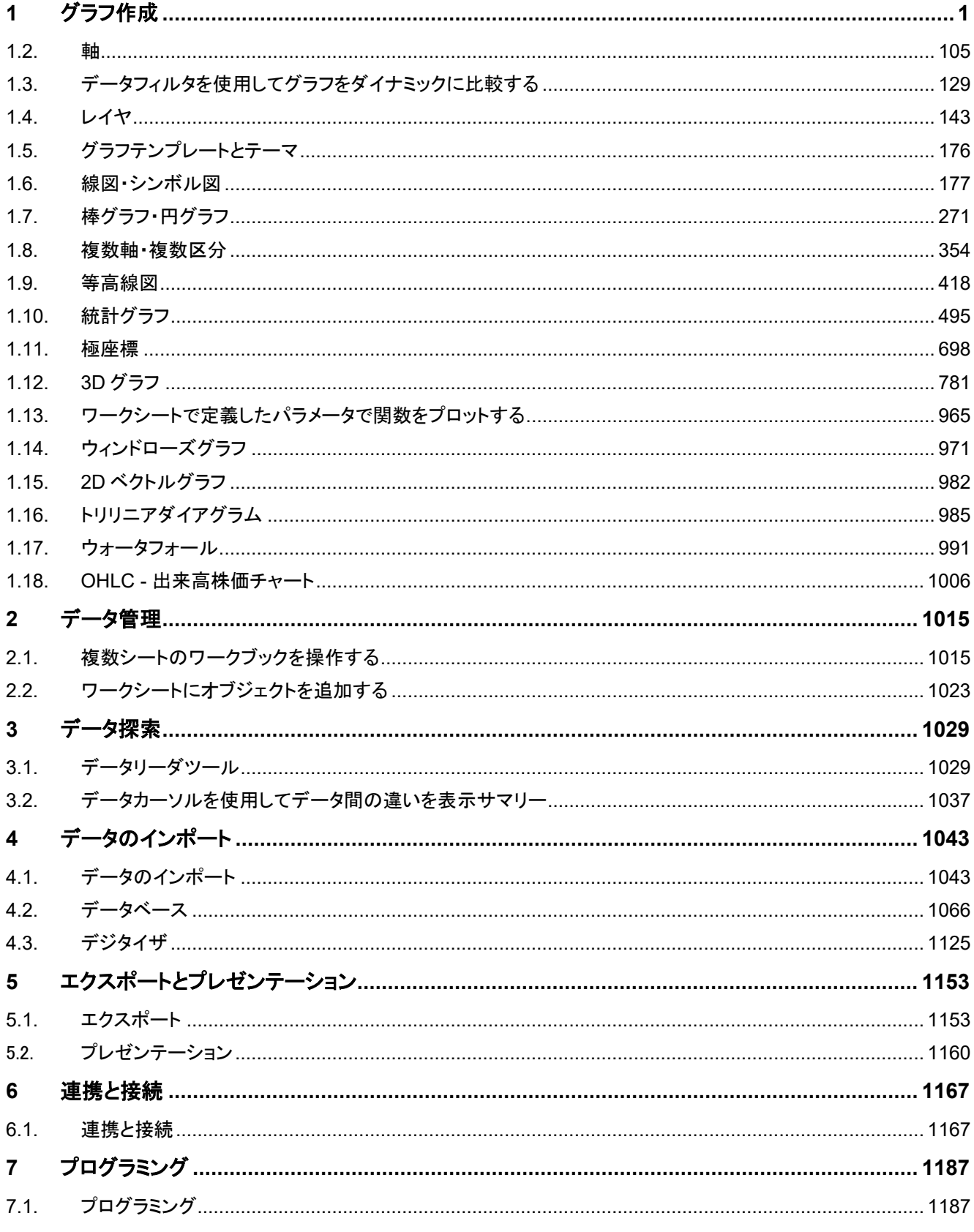

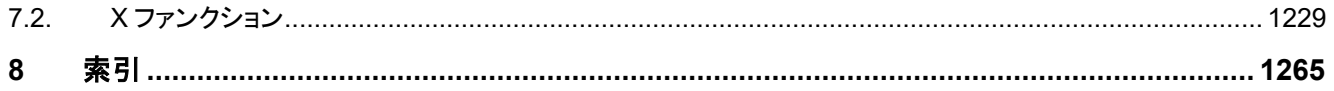

# <span id="page-4-0"></span>**1** グラフ作成

### サマリー

このチュートリアルは、以下のようなグラフを作成する方法を示しています。

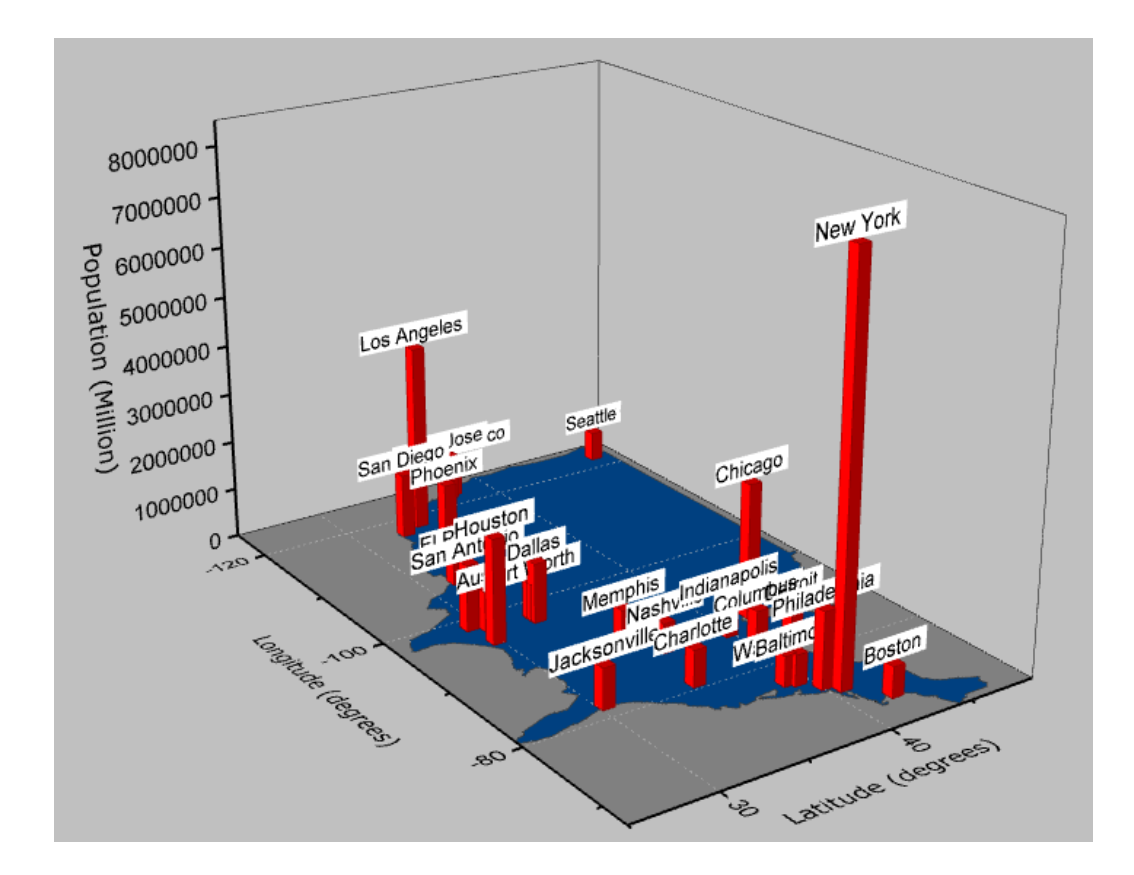

必要な Origin のバージョン: Origin 2015 SR0 以降

### 学習する項目

このチュートリアルでは、以下の項目について説明します。

- 平面化した塗りつぶし曲面図の作成と編集
- 作図のセットアップを使用して 3D 棒グラフを追加する
- 3D 棒グラフ上にラベルの追加と編集

### ステップ

このチュートリアルは、チュートリアルデータプロジェクト(*<Origin EXE* フォルダ*>\Samples\TutorialData.opj*)と関連していま す。

#### 行列から平面化された塗りつぶし曲面を作成する

Tutorial Data.opj を開き、folder *3D Bar with Labels* を開きます。

- 1. 行列 *MBook1B* アクティブ化します。
	- 2. メニューから作図:**3D**:**3D** カラーマップ曲面を選択し、スピードモードがオンになっている 3D グラフを作成します。

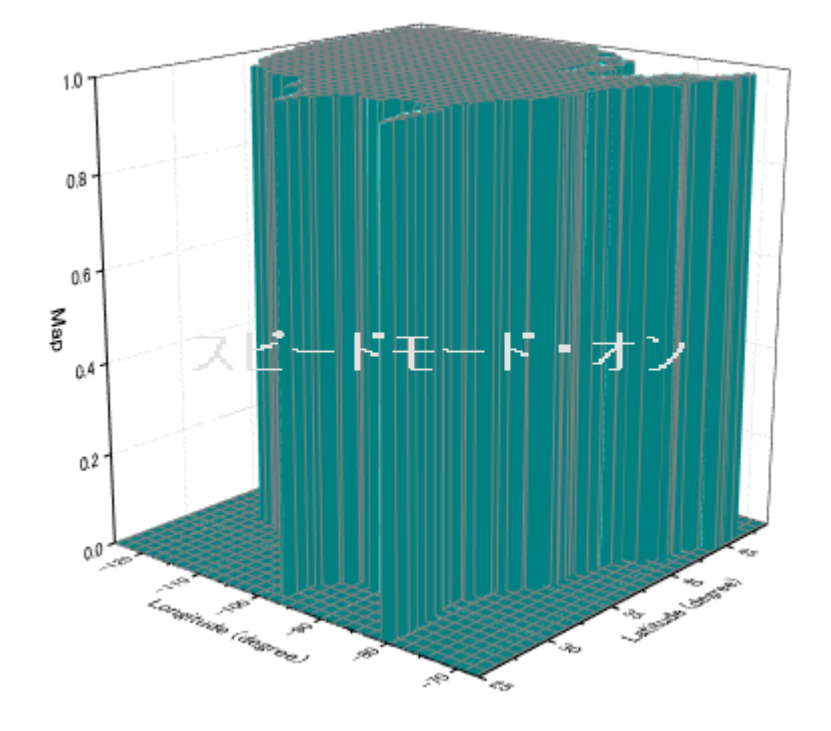

- 3. Origin メニューから、フォーマット:レイヤを選択します。
	- 4. レイヤの大きさ**/**描画スピードタブを開き、行列データ、次元あたりの最大ポイント数のチェックを外します。これによ りスピードモードがオフになり、データセットの全てが表示されます。適用ボタンをクリックします。

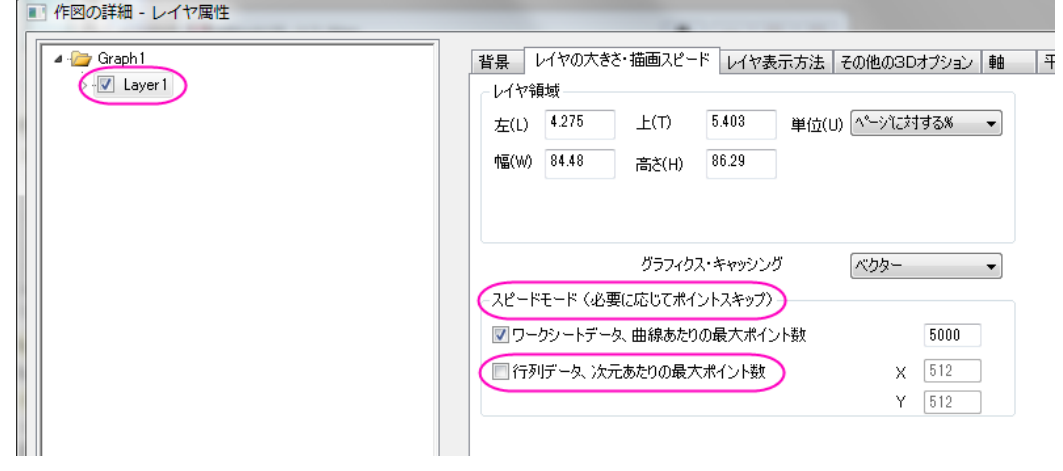

- 5. **Layer1** の項目を開き、データを選択します。
	- 6. US のグラフを平面化するには、面タブの平面のチェックボックスにチェックをつけます。

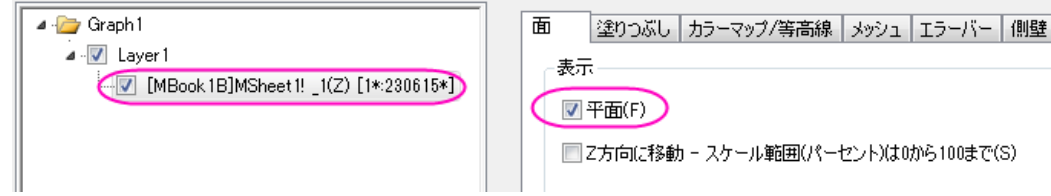

- 7. 塗りつぶしタブで、行列から等高線を塗りつぶすを選択し、行列の情報を参照して色をセットします。裏面を塗りつぶ すのチェックは外します。
- 8. カラーマップ**/**等高線のタブを開き、行列の色を設定するためにレベルをクリックします。
	- 9. レベルの設定ダイアログで、主レベル数を 2 にセットします。また、ダイアログでは総レベル数を **2** にして **OK** をクリ ックします。

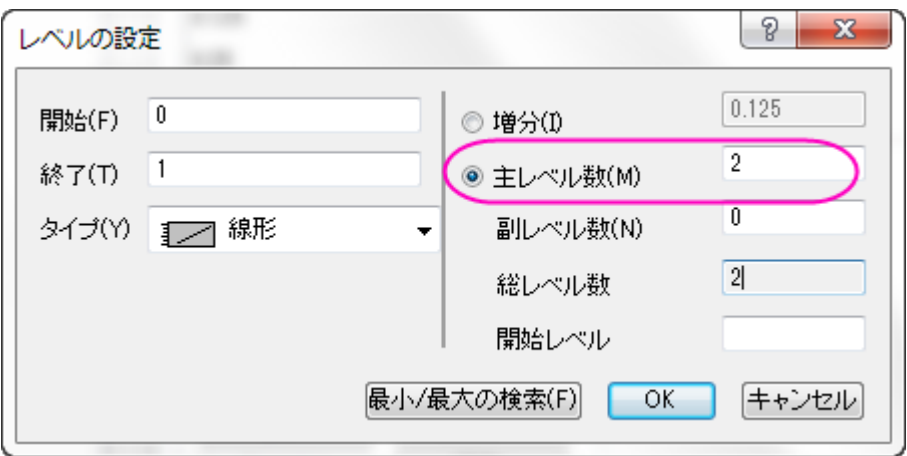

10. 色塗りのそれぞれのカラーレベルでクリックし、塗り方ダイアログを開きます。3つの色、黒、灰色、カスタムカラー (RGB:**0, 64, 128**)を設定します。

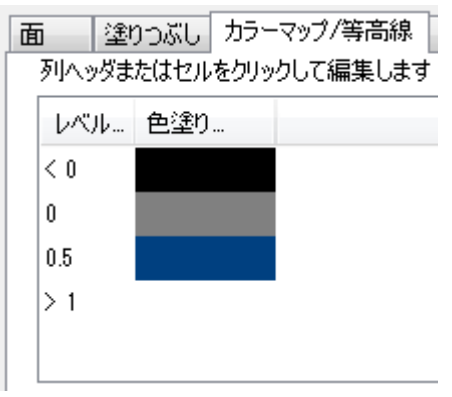

- 11. メッシュタブの有効にするのチェックを外し、**OK** ボタンをクリックします。
	- 12. グラフは下図のようになります。

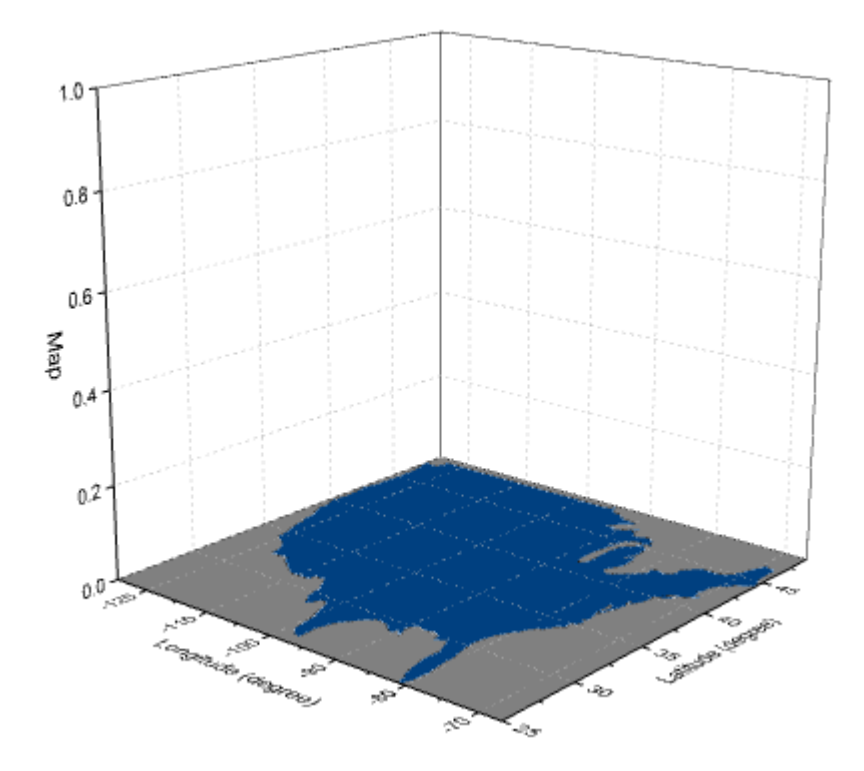

#### 3D 棒グラフを追加し、編集する

- 1. グラフをアクティブにして、Origin メニューからグラフ操作:作図のセットアップを選びます。作図のセットアップダイアロ グが開きます。
- 2. 左上にある利用可能なデータをフォルダ内のワークシートにします。これにより、*Book2B* のデータが使用可能にな り、同じグラフに追加できます。
- 3. *Book2B* を選択し、グラフタイプを **3D -** 棒グラフに設定します。中央のパネルで、X、Y、Z をそれぞれ A1、G1、D とし ます。追加ボタンをクリックして 3D 棒グラフを現在のレイヤに追加します。

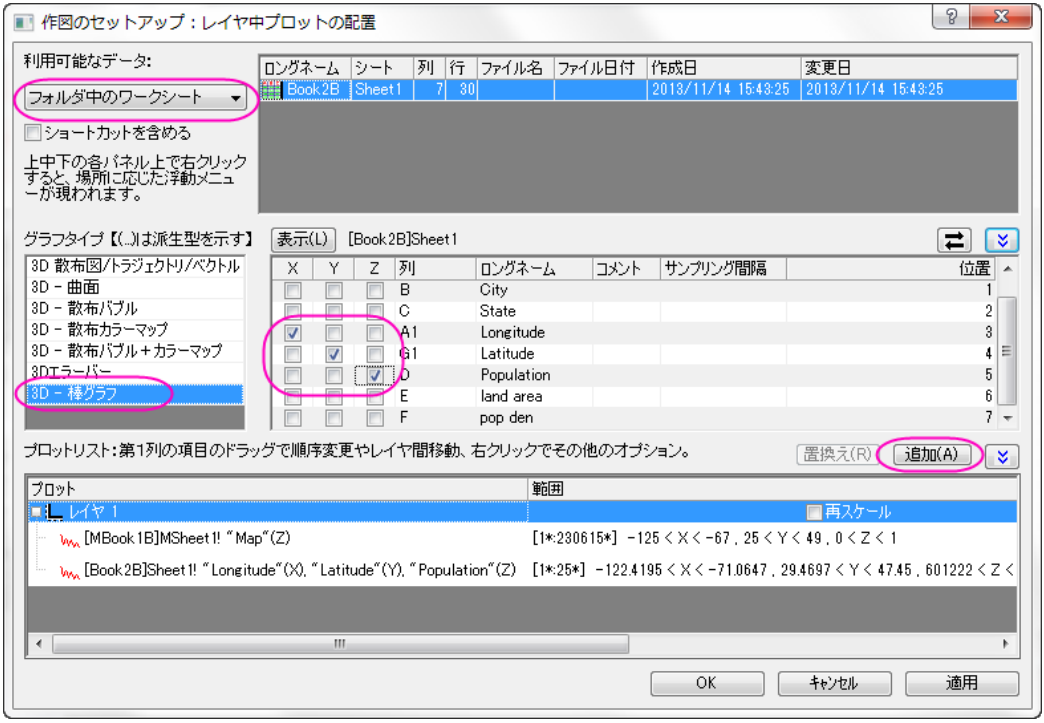

**OK** をクリックしてダイアログボックスを閉じます。

作図のセットアップダイアログで 3 つのパネルを全ての表示するために ボタンをクリックしてグラフタイプパネルを開き、再度 をクリックして 利用可能なデータパネルを開きます。 詳細な情報は作図のセットアップで作図を参照してください。

- 4. 3D 棒グラフを編集するには、ダブルクリックして作図の詳細ダイアログを開きます。パターンタブで、縁の色をワイン にし、塗りつぶしの色を赤にします。アウトラインタブをクリックし、幅**(%)**を 10 にします。適用ボタンをクリックします。
- 5. ラベルタブに行き、有効にするにチェックを付けます。
- 6. ラベル形式を **Col(B):"City"** にし、ワークシートの列 B に入力されている市の名前が表示されます。
- 7. **Z** の位置を上外側にし、オフセットを **10** にします。向きを **YZ** 面に設定します。他の設定を以下のように設定し、**OK** をクリックします。

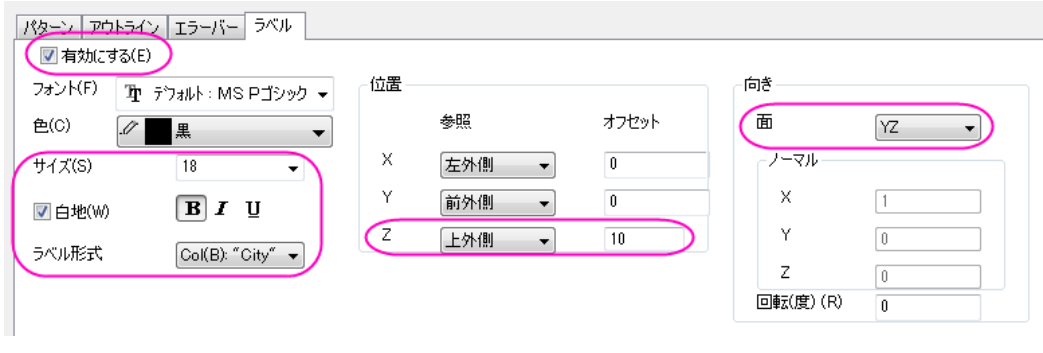

8. この時点では、軸スケールが小さすぎるのでラベルが表示されません。垂直の軸(Z 軸)上でダブルクリックし、スケー ルタブを開きます。開始と終了の値を 0 と 8000000 に設定します。**OK** をクリックして適用します。

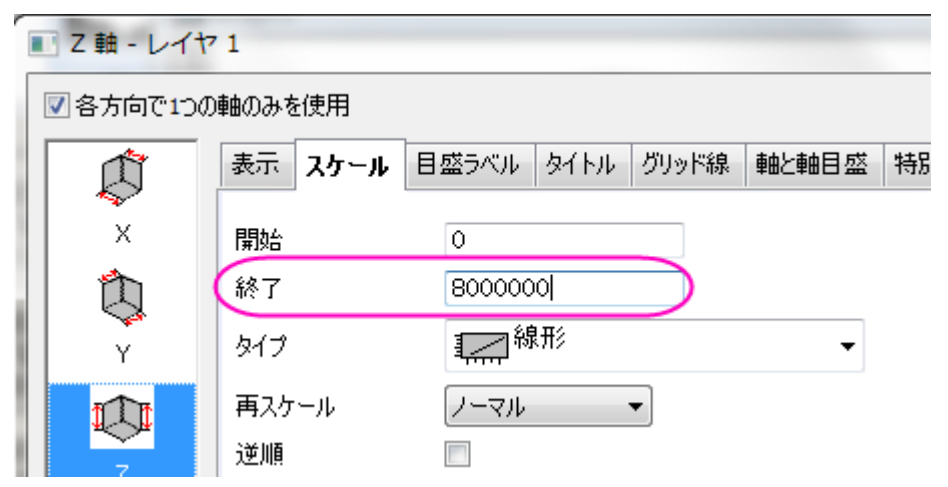

- 9. グラフ上でダブルクリックして、作図の詳細ダイアログを開き、左パネルで **Graph1** を選択します。表示属性の色を明 るい灰色にします。**OK** をクリックして、ダイアログを閉じます。
- 10. Z 軸タイトルをダブルクリックして **Population (Million)**に変更します。
- 11. 最終的に、下図のようなグラフになります。

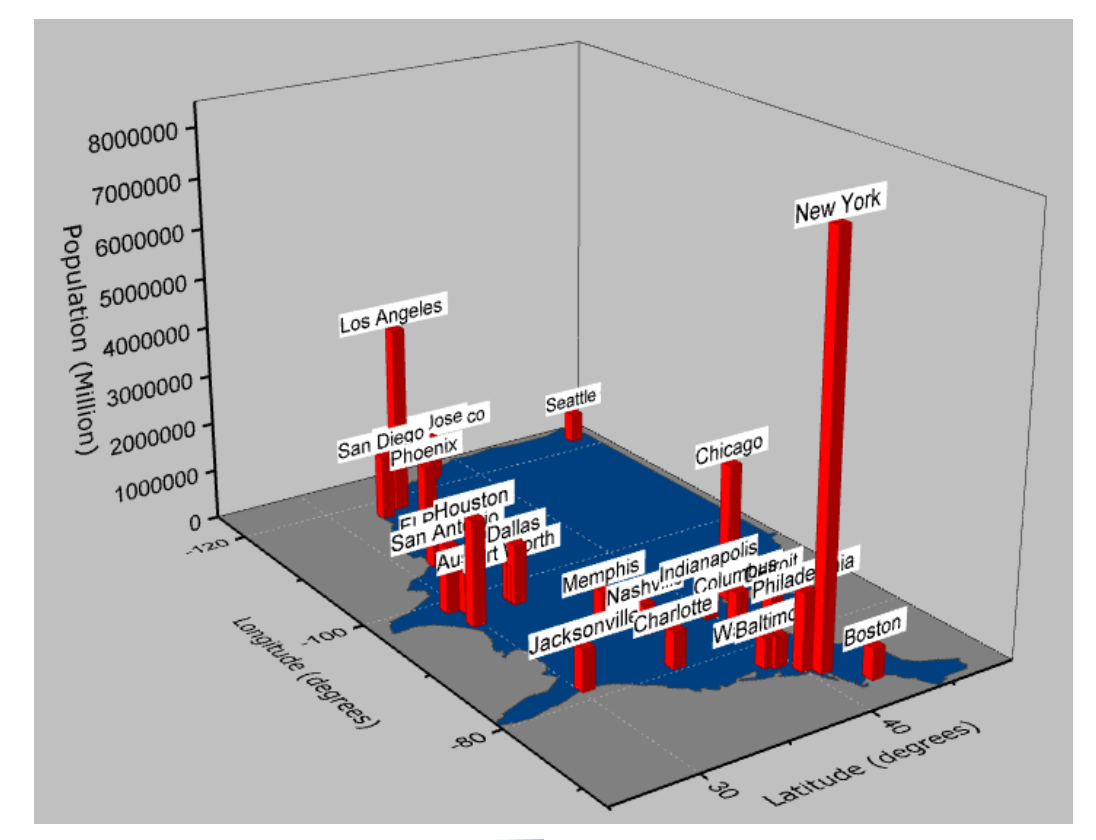

12. このグラフは 3DOpen GL グラフのため、<sup>12】</sup>ツールバーの回転ツールボタンを使用するか、R キーを押したままマ

ウスを使用すると回転できます。 また、グラフをクリックして ▼■ ボタンを選択すると下図のように回転モードに入りま

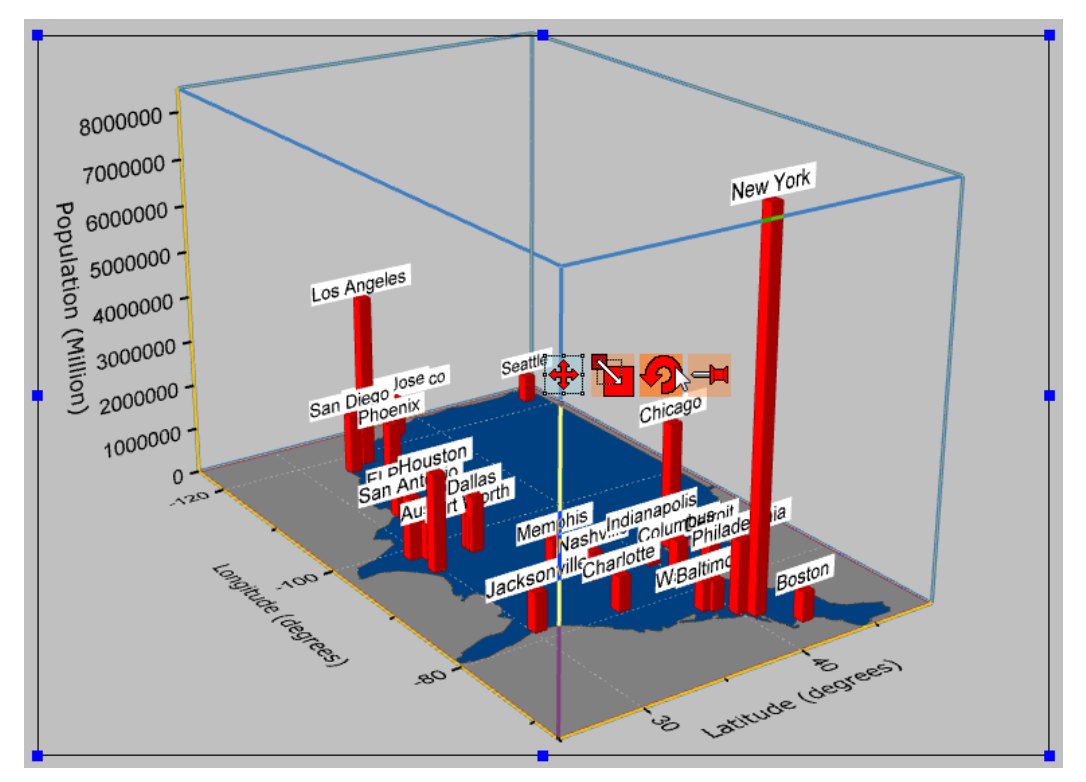

す。また、**3D** 回転操作ツールバーを使用することもできます。

### **1.1.1.** グラフ作成

### サマリー

Origin にはテンプレートライブラリーがあります。これらのテンプレートを修正したり、自分専用のグラフを作成することができ ます。Origin でグラフを作成するには、目的のデータを選択して、メニューまたはツールバーから目的のグラフを選択するだけ です。作図のセットアップダイアログは、複数のブックやシートからデータをプロットするといったグラフの作成を柔軟に行うこと ができます。

Origin2016 から、さらに使いやすくなった"クローン"テンプレートが利用できるようになりました。これらのテンプレートは「スマ ートブロッティング」という機能の為にデザインされており、複雑なレイヤ階層があったり、単純な選択では特定できないソース データに対しても、グラフを複製することが出来ます。ユーザー定義グラフテンプレートから作図するチュートリアル を参照し、 標準とクローン両方のテンプレートを保存して利用する方法を演習します。

このチュートリアルでは、以下の項目について解説します。

- ワークシート内のデータを選択し、プロットを素早く作成する。
- コンテキストメニューを使用してデータプロットの X/Y データを変更する
- 既存のグラフ対してデータを追加/削除する
- 作図のセットアップを使用して複数のシートからデータをプロットする
- ラベル別のプロットグループをプロットする

必要な Origin のバージョン:Origin 2016 SR0

#### データを選択して、すばやくプロットを作成する

- 1. 複数 **ASCII** インポートボタン をクリックしてダイアログを開き、*\Samples\Import and Export\* にある、**S15-125- 03.dat**, **S21-235-07.dat**, **S32-014-04.dat** を選択し、ファイルの追加ボタンをクリックして下部パネルに追加します。
- 2. オプションダイアログを表示するにチェックが付いていることを確認し、ファイル名列ヘッダをクリックしてソートしたら **OK** ボタンをクリックします。
	- 3. **Import and Export: impASC** ダイアログでインポートオプションノードのインポートモードをシートを新たに作って 読み込むに変更します。ワークシート**/**ブックの名前を付ける**/**変更するノードを開き、シート名のみが変更するように 設定を変更します。

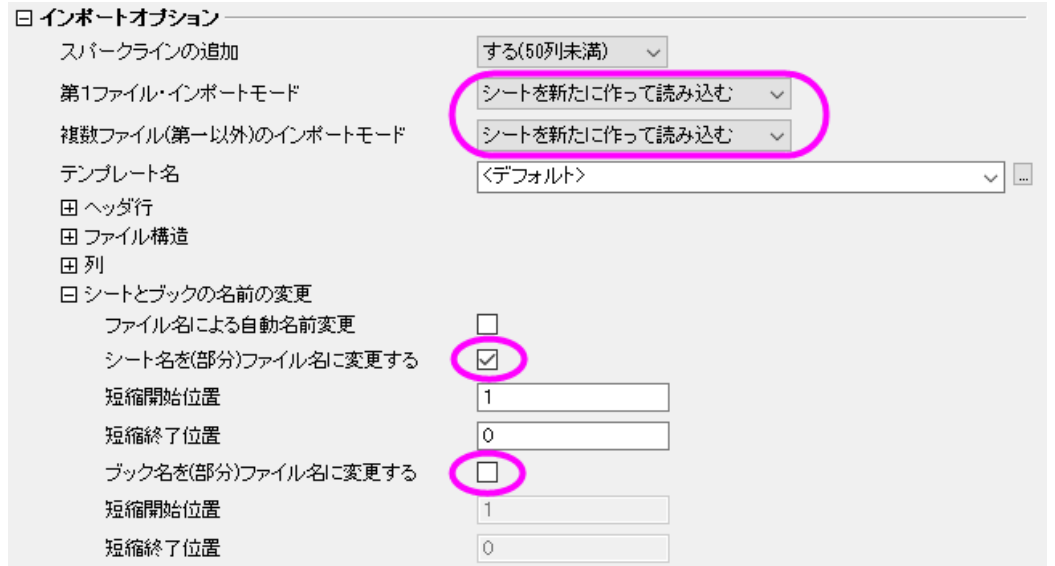

4. **OK** をクリックします。インポート結果は次のようになります。

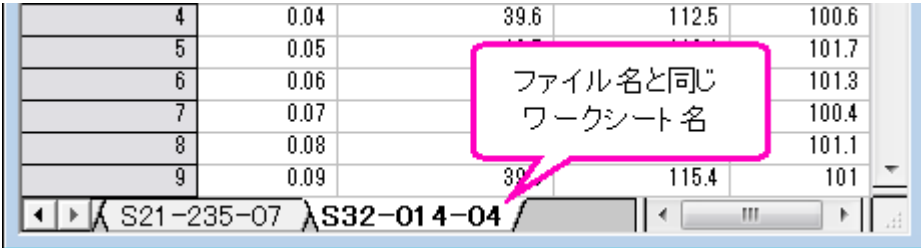

5. ワークシート S32-014-4 をアクティブにします。 3 つのレイヤを持つグラフを作成するには、3 つの Y 列-Delta Temperature, Magnetic Field, Position-を選択し、「作図:複数 **Y** 軸:**3Ys**:**Y-YY**」を選択します。 Note: Origin は自動的にワークシートの Y 列と結びついた X 列に対してプロットするので、Time 列を選択する必要はありませ ん。

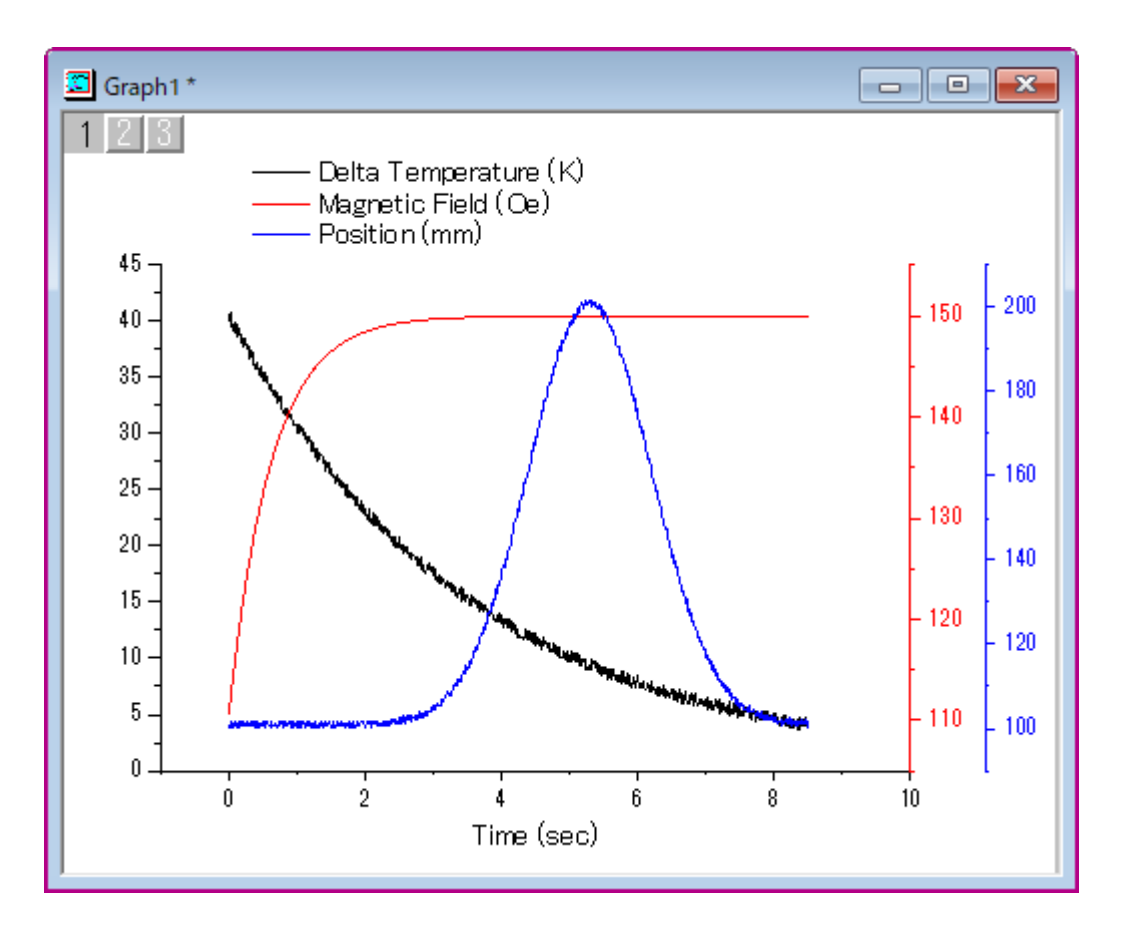

### プロットの **X/Y** データを変更する

前のセクションで使用したものと同じワークシートを使用します。

1. B 列を選択して折れ線 イボタンをクリックし、折れ線グラフを作図します。

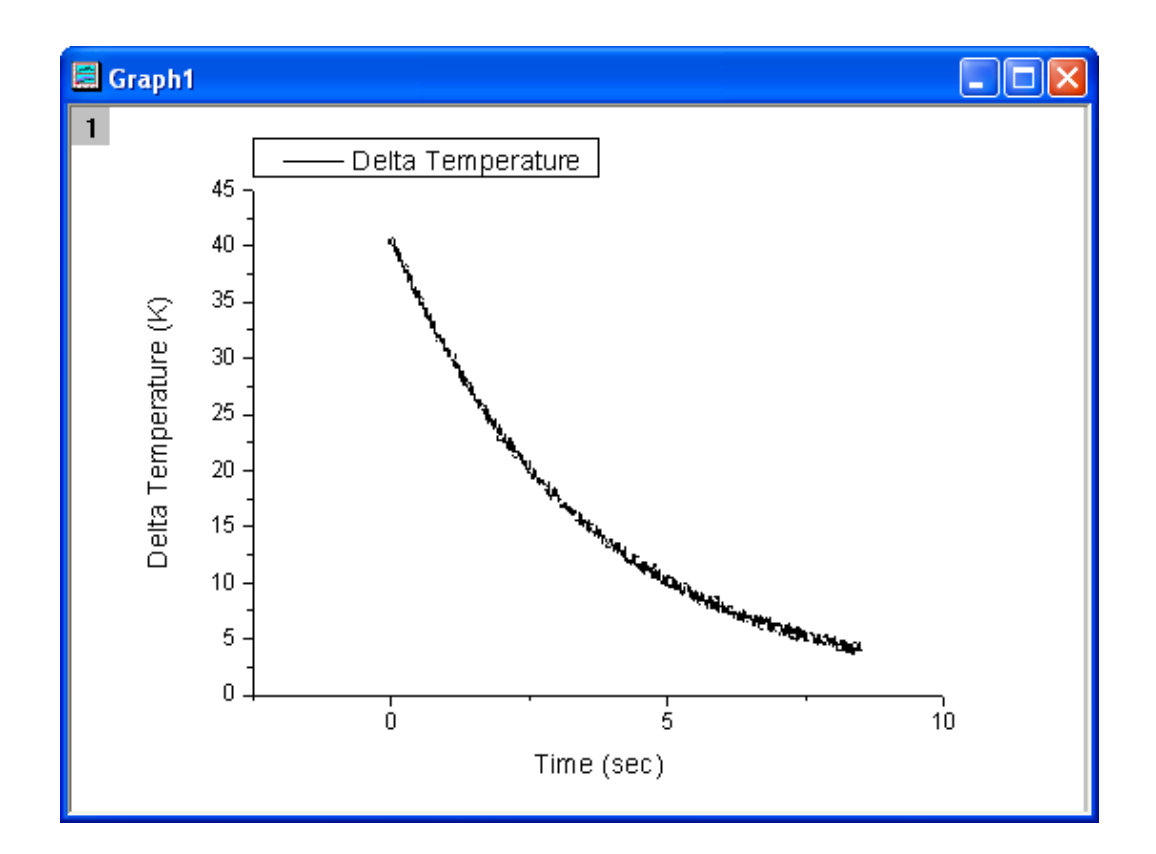

2. データプロット上で右クリックして **Y** を変更を選択し、フライアウトメニューから C 列データを選択します。

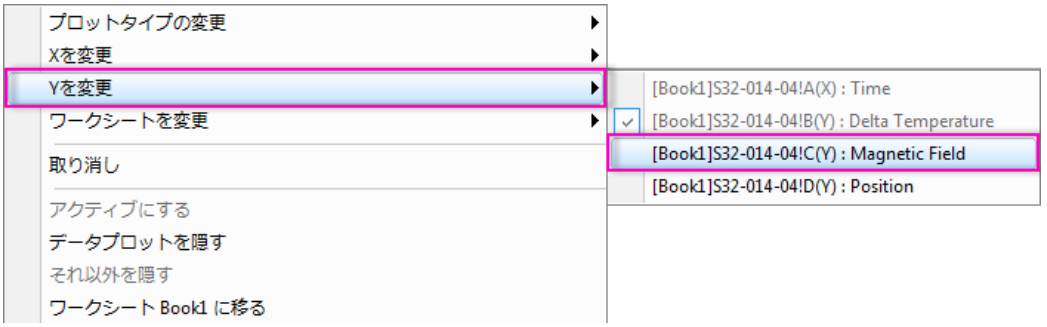

3. 全てのデータを表示する、グラフの再スケールに関するメッセージが現れたら、はいを選択して **OK** を押すと自動で 再スケールされます。

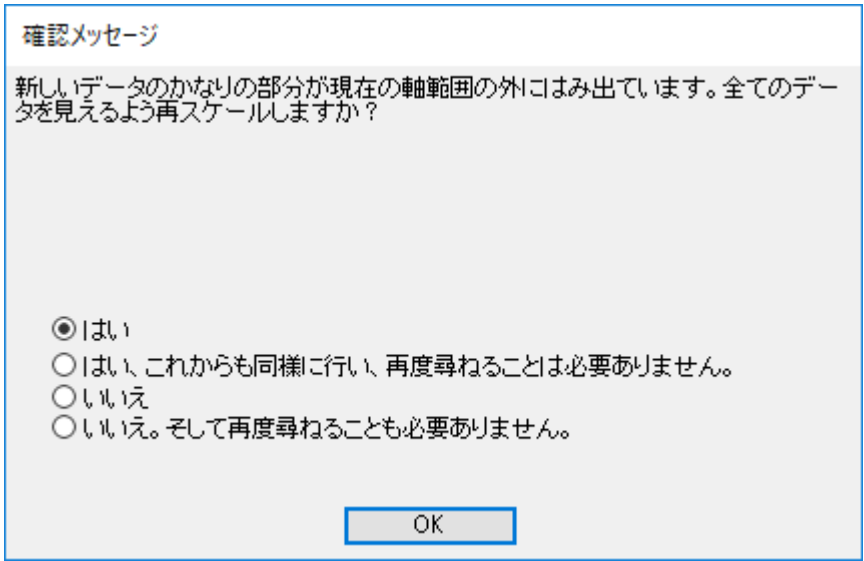

4. プロットは下図のように更新されます。

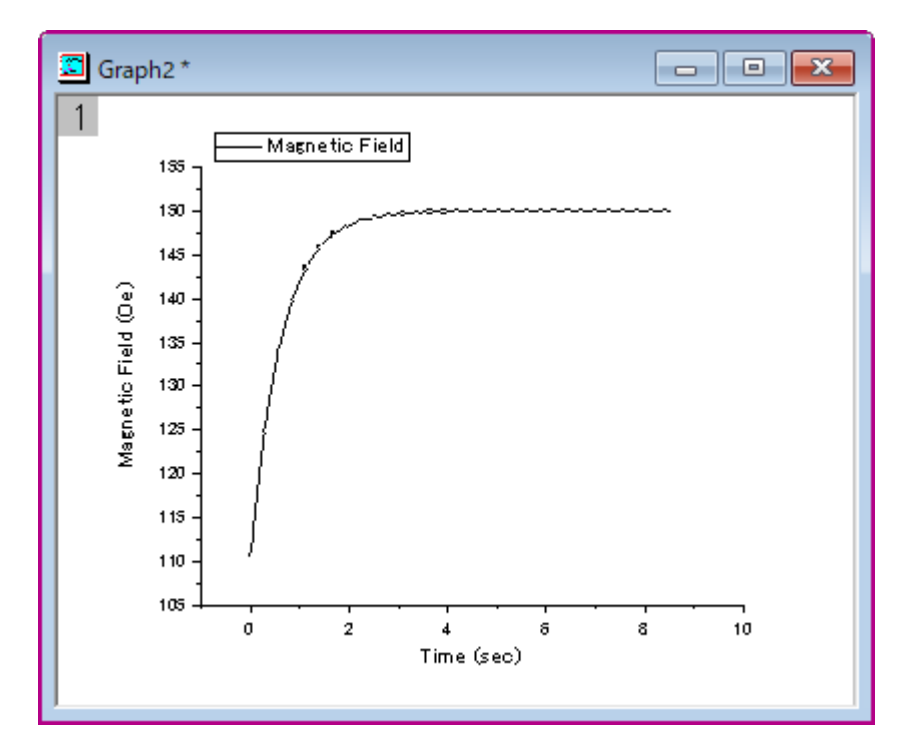

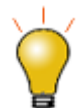

このコンテキストメニューでは、既存のグラフデータのうち、X または Y データを他の 列データに変更できます。サブメニューに表示されるデータリストは既存データと同 じワークシートに入力されている列データが含まれます。

ワークシートを変更 コンテキストメニューを使用して現在の X と Y のデータを、列の 指定と列のショートネームを問わず、現在のワークブックの他のワークシートで同じ 列インデックスを持つ列にすることもできます。

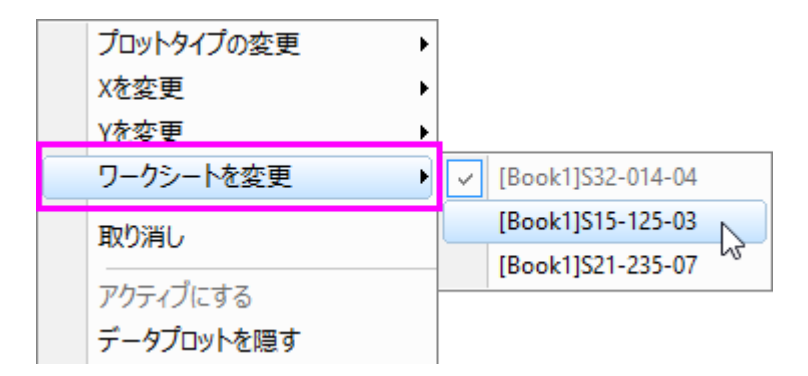

**Note**: レイヤ内容や作図のセットアップダイアログを使用したデータ変更も可能です。

#### 既存のグラフにデータを追加し、凡例を更新する

#### <span id="page-15-0"></span>ドラッグアンドドロップで追加

- 1. 上の例の 3 つのデータがあるブックに戻ります。
- 2. 最初のシートから **Delta Temperature** 列(列 B)を選択し、「作図:折れ線:折れ線」を選択して、折れ線グラフを作成 します。
	- 3. ワークシートに戻ります。それぞれ 2 つのシートが残るように、**Dalta Temperature** の列を選択してマウスカーソ

ーへい。<br>ルをその列の端に位置づけ、カーソルの形状が LSPに変わるようにします。

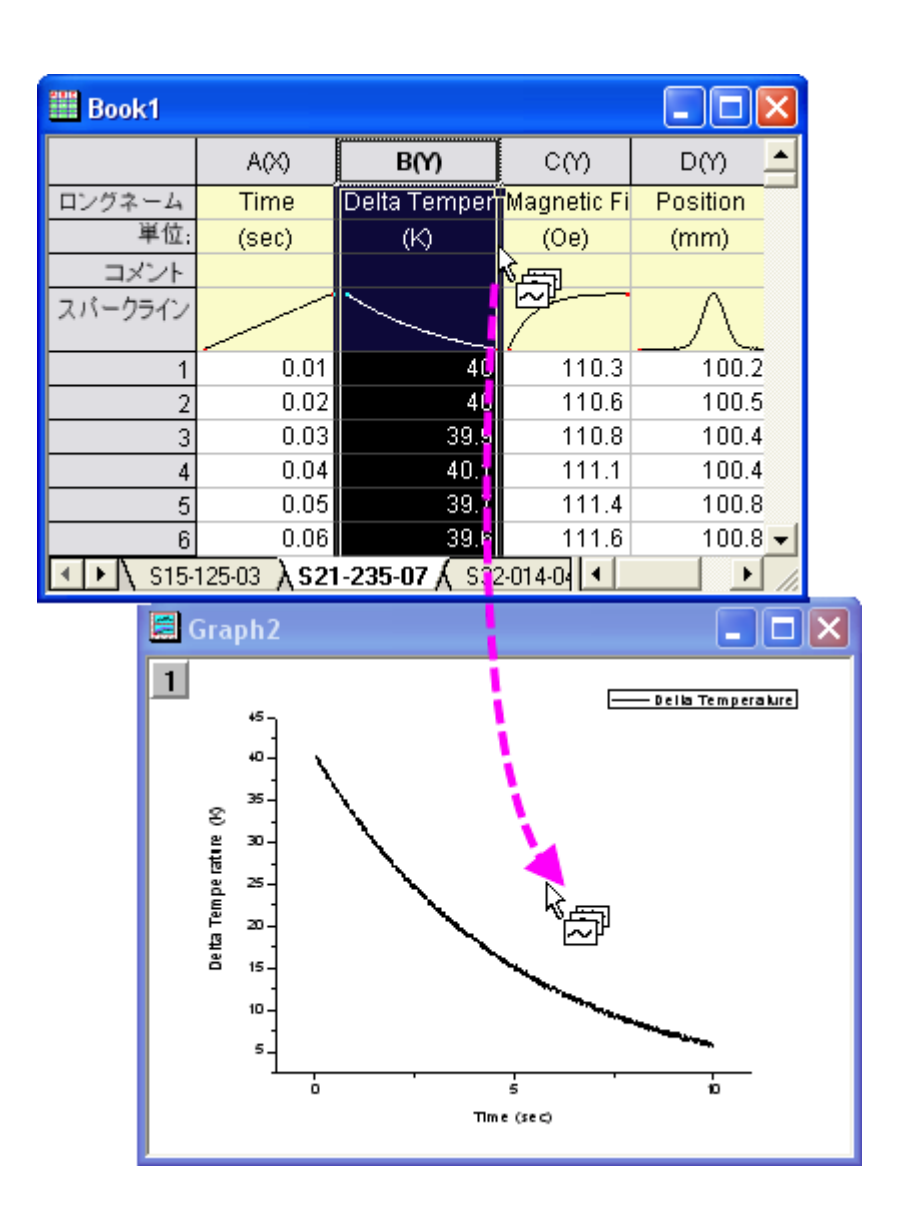

4. グラフページまでそのままカーソルを移動し、ドラッグ&ドロップします。2 つのデータを追加されると下図のようにな ります。

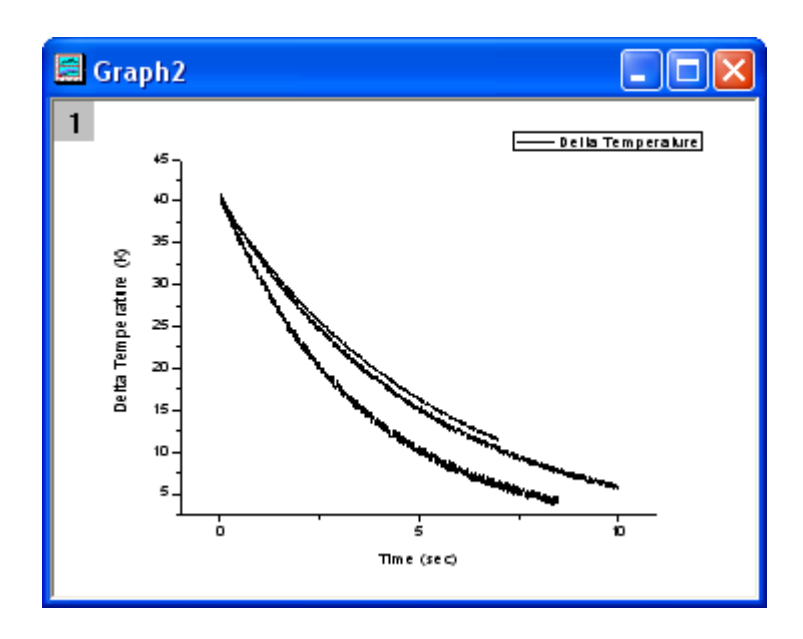

5. 他のデータを追加した後、レイヤアイコン 1 の上でダブルクリックし、レイヤ内容 ダイアログを開きます。最初に、 レイヤアイコンを右クリックしてコンテキストメニューを開き、ダブルクリックで「作図のセットアップ」を開くオプション が選択されていないことを確かめてください。

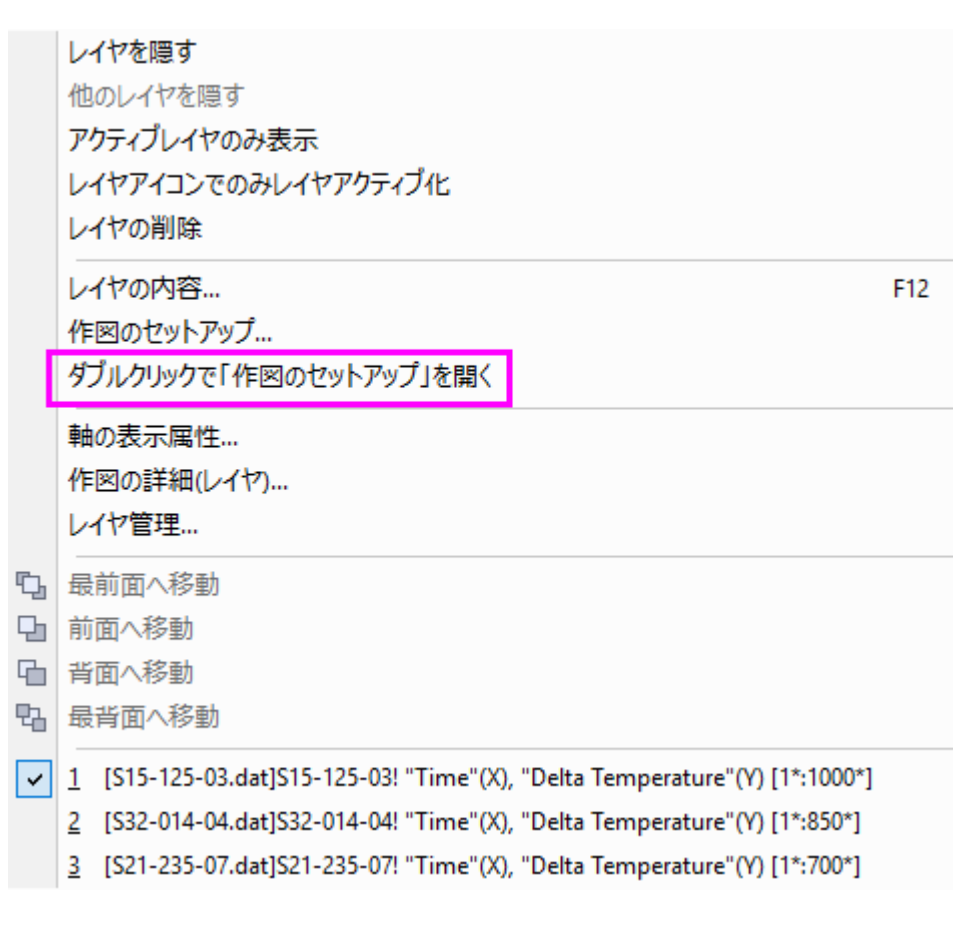

6. レイヤ内容 ダイアログで **Ctrl** キーを押しながら、右側のパネルにある 3 つのアイテムを選択し、グループ化 ボタンを

クリックして、3 つのプロットをグループ化します。

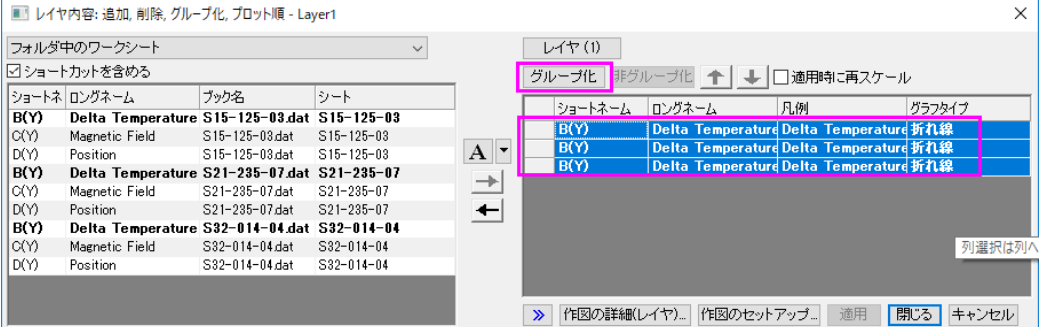

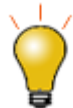

上記と同様の作業は、レイヤアイコンを右クリックして開くコンテキストメニュ ーから、作図のセットアップ**...**から開ける 作図のセットアップ ダイアログで も行えます。

- 7. OK をクリックしてダイアログを閉じます。グループ化の機能を使うとグループ内の各データプロットは異なる表示属性 (線の色=黒、赤、緑...シンボル形状=正方形、円、三角形....)になるので、プレゼンテーション用のグラフが素早く作 成できます。
- 8. グラフ操作:凡例:凡例の更新を選択し、*legendupdate* X ファンクションダイアログを開きます。 凡例の自動更新モ ードをカスタムにします。 凡例のカスタムフォーマットに*@WS* と入力します。

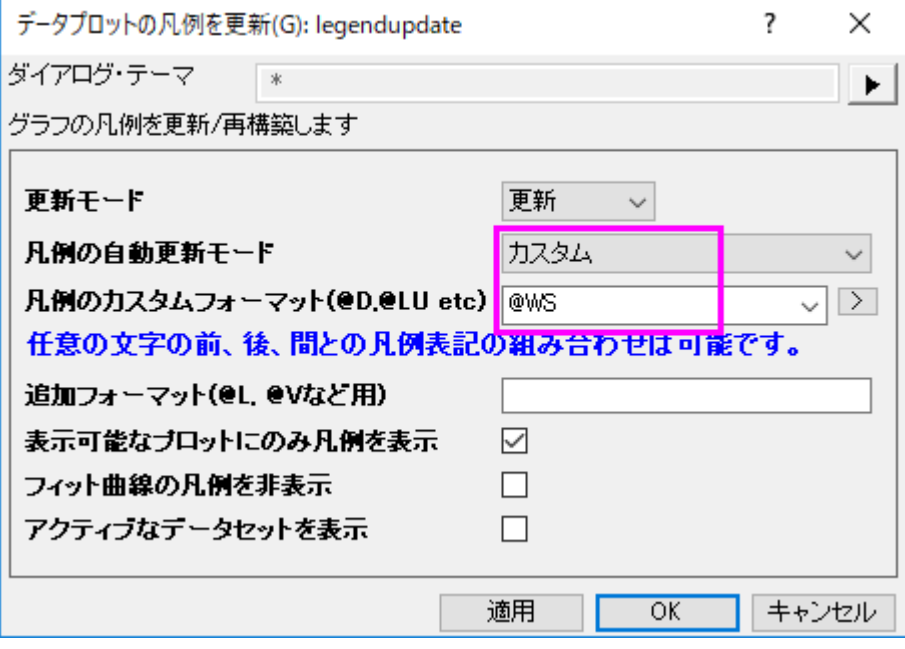

9. **OK** をクリックすると、凡例には各データプロットのワークシート名が表示されるようになります。

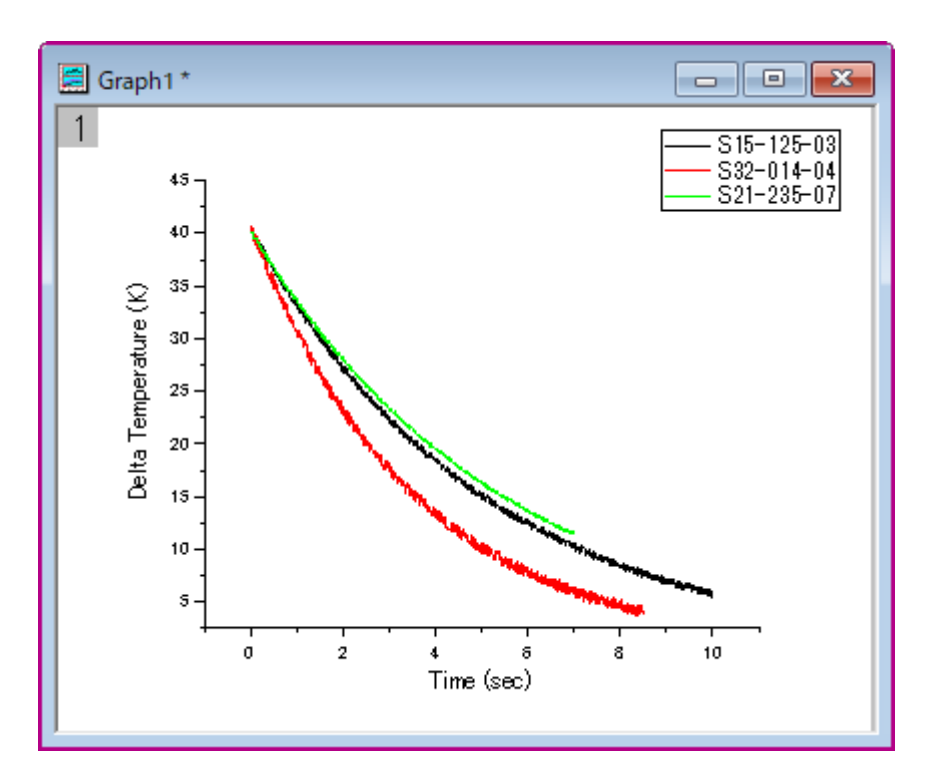

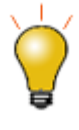

ドラッグアンドドロップででプロットを追加した場合のデフォルトグラフタイプ は現在の設定で、アクティブなプロットと同じグラフが作図されます。このオ プションは変更可能です。作図形式を変更する場合、メインメニューの環境 設定:オプションを選択してダイアログを開き、グラフタブのドラッグ&ドロッ プ時の作図デフォルトドロップダウンから選択します。

#### レイヤ内容ダイアログを使用

レイヤ内容ダイアログはアクティブなレイヤに対して、データセット(データプロット)の追加および削除の際に使用されます。 Origin2016 から、複数レイヤのグラフに対しても、プロットをより簡単に追加削除出来るように、このダイアログを閉じなくて も、レイヤを切り替えることが出来るようになりました。試しに、このチュートリアルの最初の演習で作成した 3 つのレイヤを持 つグラフを戻ります。

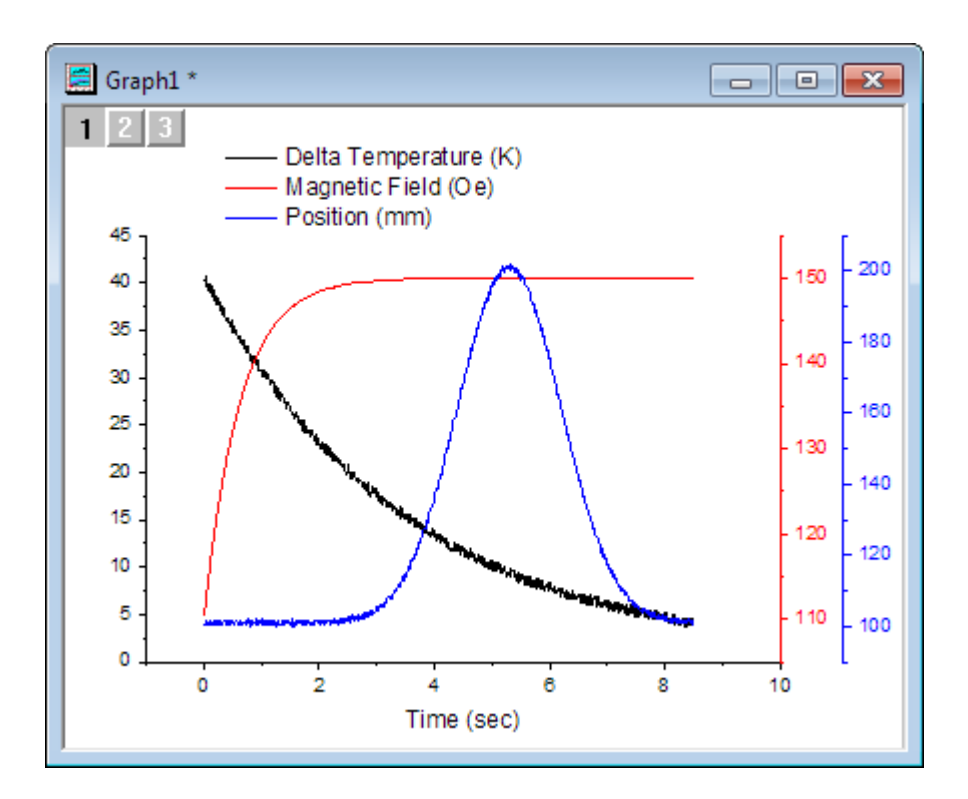

最初の演習では、ワークシート S32-014-04 のデータから作図しました。この演習では、ワークシート S32-014-04 のデータ と、ワークシート S21-235-07 のデータを交換します。

- 1. グラフウィンドウ左上のレイヤ **1** アイコンを右クリックし、レイヤの内容を選択します。
- 2. 開いたダイアログの左上にあるドロップダウンリストをクリックし、フォルダ内のワークシートを選択します。
	- 3. (もし表示されていなければ)左側パネルのヘッダー上で右クリックして、どのワークシートがどのワークブックのデ ータセットにあるかが分かるように、シートを選択して表示します。ワークシート名によってデータセットが分けられる ように、ヘッダーのシートをクリックします。

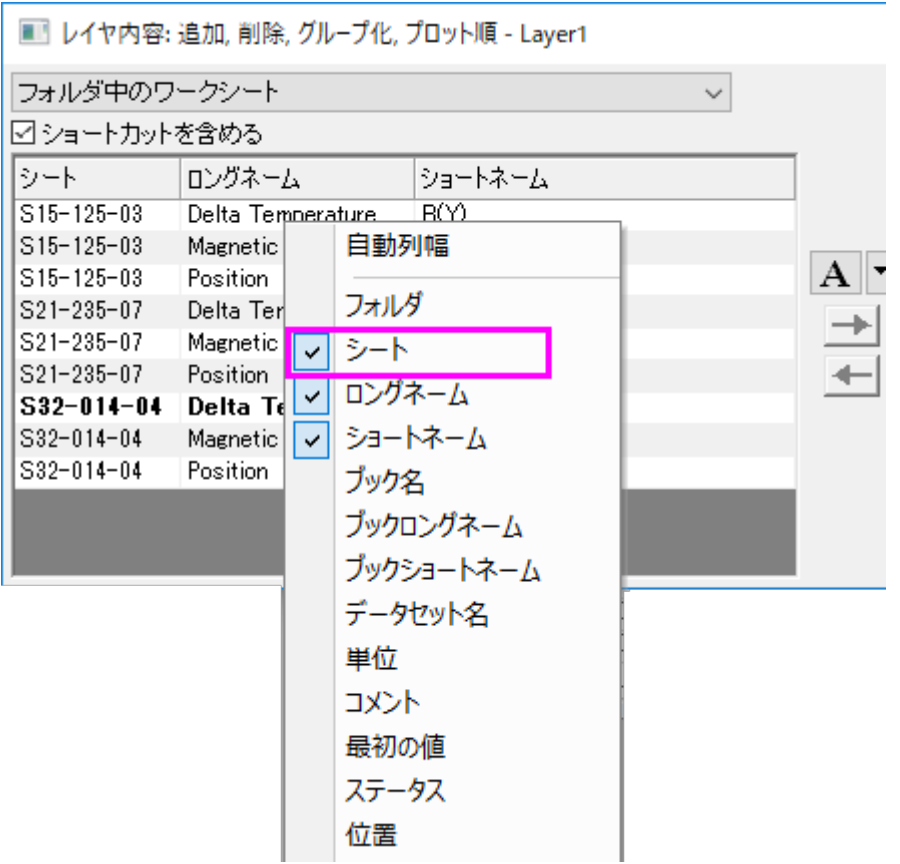

4. レイヤ内容の右側パネルで、ワークシート S32-014-04 の **Delta Temperature** を選択し、グラフのレイヤ 1 からプ ロットを削除するために、プロットを削除 <sup>→</sup>tのボタンをクリックします。

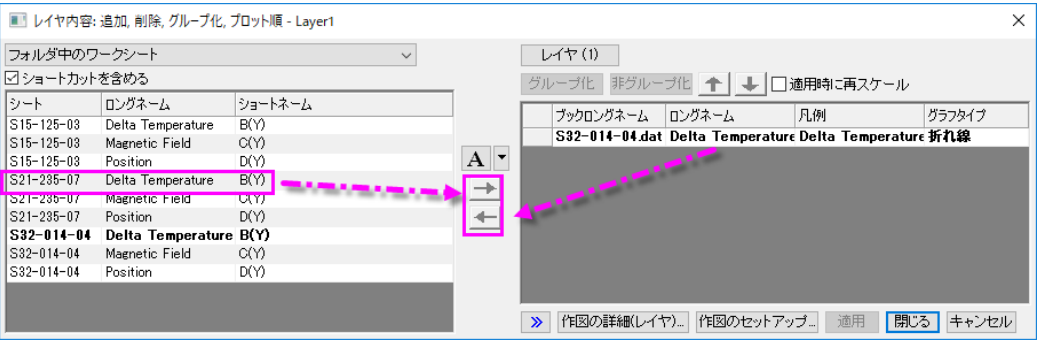

5. 左側のパネルで、ワークシート S21-235-07 から **Delta Temperature** を選択し、レイヤ 1 に新しいプロットを追加す

るために、プロットを追加 ━▶ ボタンを押し、適用をクリックします。データセットが入れ替わりました。

- 6. ダイアログの上部にあるレイヤ**(1)**のボタンをクリックし、他のレイヤ>レイヤ **2** を選択します。レイヤ**(2)**を選択しま す。
- 7. 現在ある **Magnetic Field** のデータセットを削除を再度行い、ワークシート S21-235-07 の Magnet Field のデータセ ットに入れ替えて、適用をクリックします。

8. レイヤ**(2)**のボタンをクリックし、他のレイヤ>レイヤ **3** を選択します。ワークシート S32-014-04 の Position データセ ットと、ワークシート S21-235-07 の **Position** データセットを交換を再度行い、適用ボタンを押してダイアログを閉じま す。

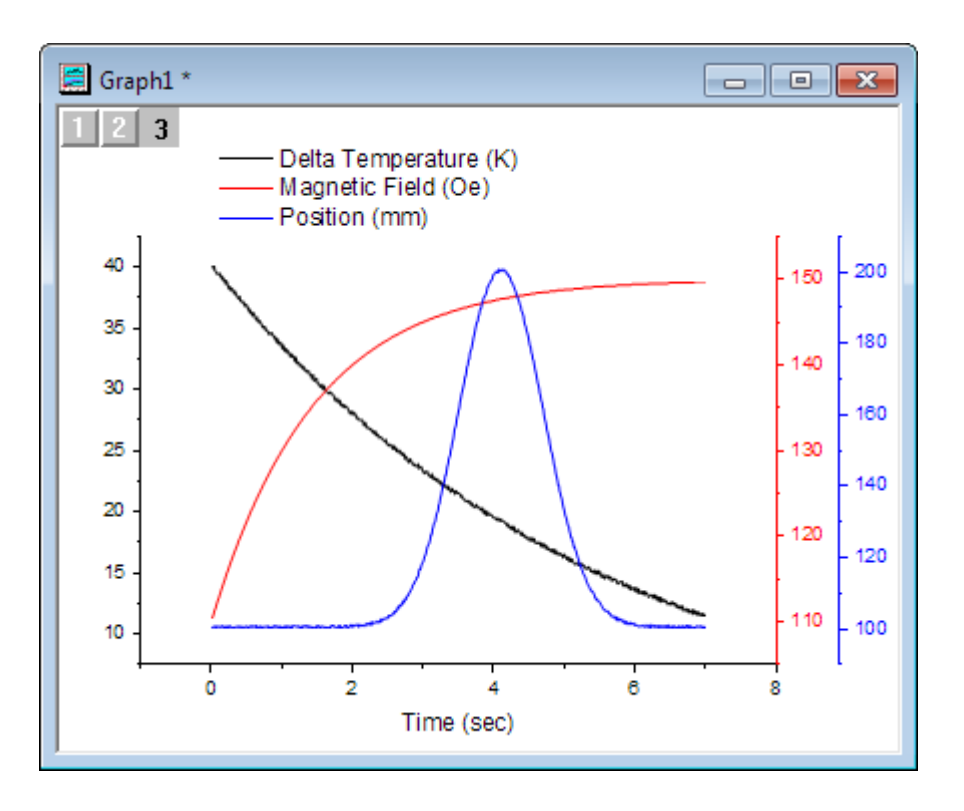

### 作図のセットアップを使ってグラフを作成する

作図のセットアップダイアログボックスは、グラフの作成、プロットタイプの変更、グラフへのプロットの追加または削除、プロット のグループ化またはグループ解除、およびプロット範囲の編集など、さまざまなプロット作業に役立ちます。

- 1. ワークブックに戻り、どのデータも選択されていないことを確認します。ワークシートがアクティブであるかどうかは関 係ありません。重要なことは、どの列も選択していないことです。
- 2. メニューから「作図:複数区分:**4** 区分」を選択します。 ワークシートデータが選択されていない場合、Origin は作図の セットアップダイアログを開くので、ここでプロットしたデータを選択して作図することができます。
- 3. <mark>《 ボタンをクリックして上部パネルを拡張します。Ctrl</mark> キーを押しながら、3 つのワークシートを選択します。 また、3 つのワークシートすべてがハイライト指定されるように選択項目をクリックしてドラッグすることもできます。

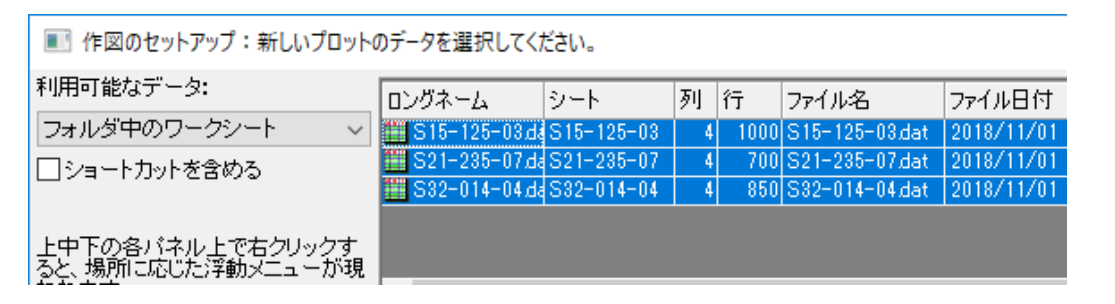

4. 中央のパネルには、3 シートすべての共通の列が表示されます。 この場合、3 つのシートすべてに一致する列名を持 つ同様のデータがあります。このパネルの右上にある ボタンをクリックし、同じ列ロングネームでプロットできる列 をリスト表示します。 このモードは、XY 属性のチェックボックスにチェックを付ける必要がないので、簡単です。

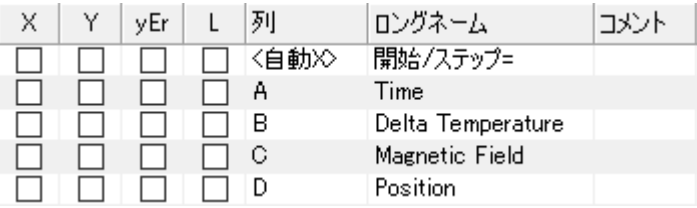

5. 表示されていなければ、ダイアログの下側パネル、プロットリストを開きます。 レイヤ **1** がハイライトされています。 中 央のパネルにある **Delta Temperature** を選択して、追加ボタンをクリックします。ステップ 3 で既に 3 つのワークシ ートを選択しているので、これは 3 つのワークシートそれぞれから **Delta Temperature** 列を Layer1 に追加します。

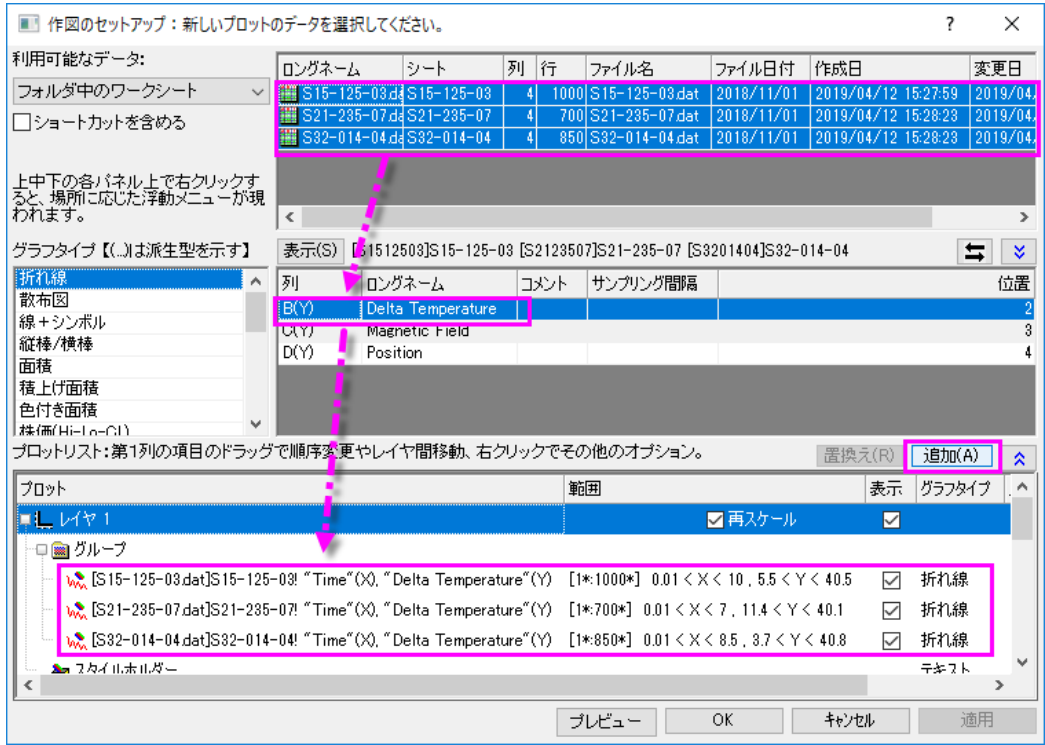

6. このステップを繰り返し、**Magnetic Field** と全ての **Position** をそれぞれレイヤ 2 およびレイヤ 3 に追加します。

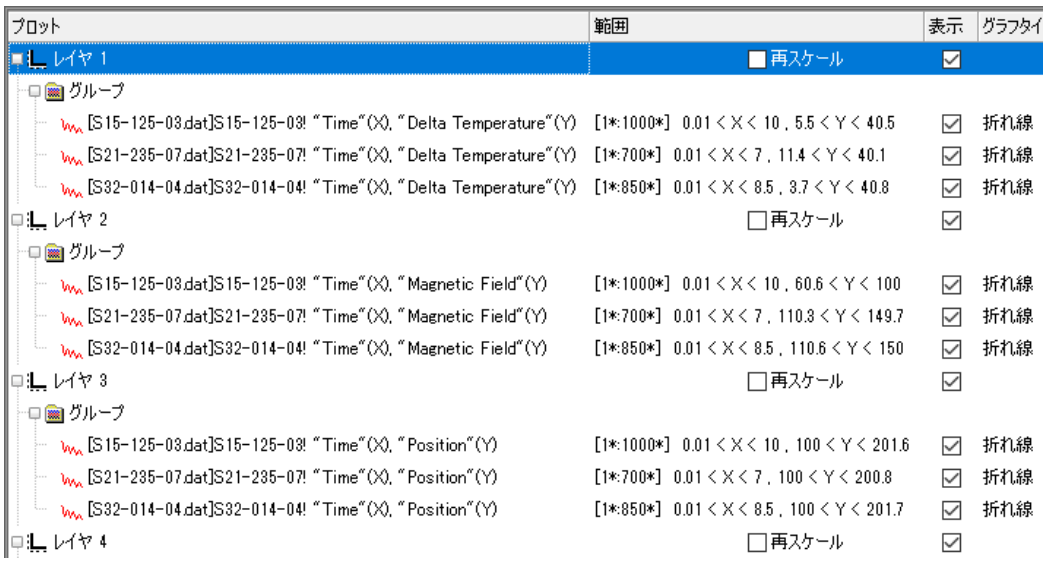

各レイヤで、3 つのデータプロットは自動的にグループ化されます。

7. **OK** ボタンをクリックして、グラフを作成します。

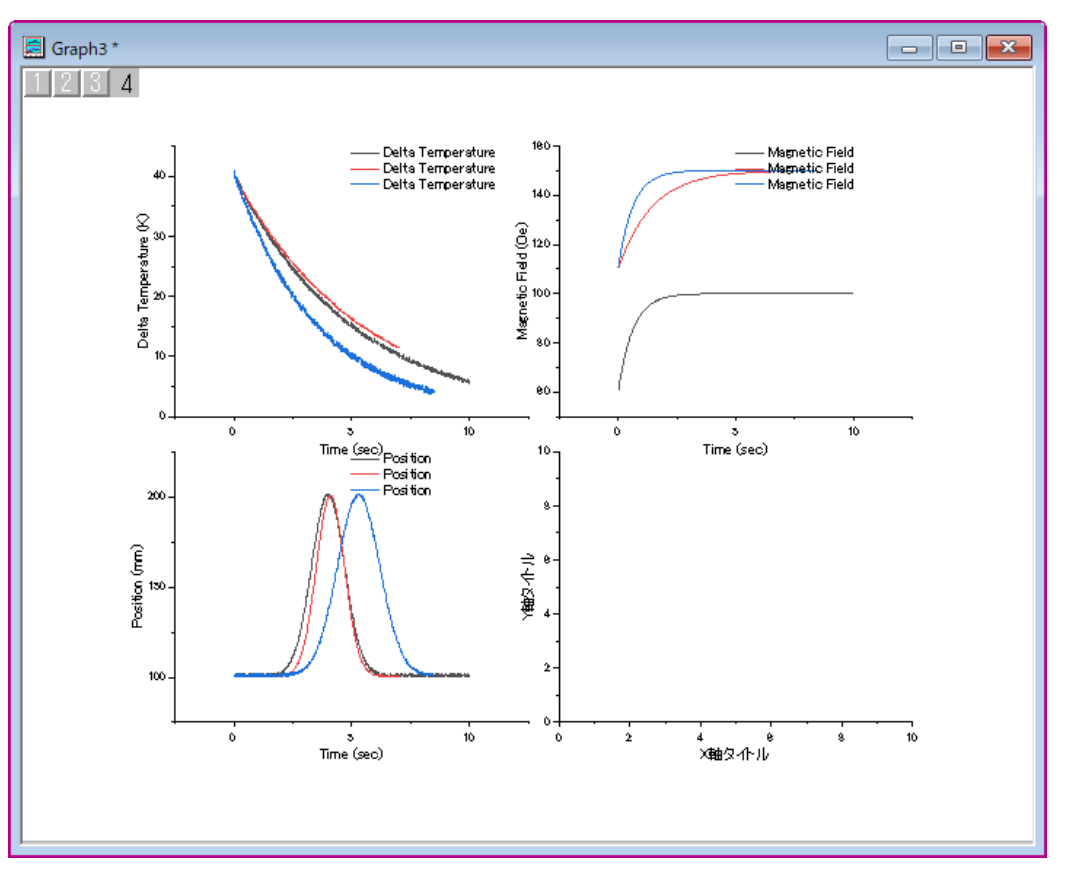

8. それぞれのレイヤに対して作成されるデフォルトの凡例は、ここでは利用しにくいことにお気づきになるでしょう。 Origin の凡例オブジェクトは以前よりカスタマイズしやすくなっていますので、デフォルトの凡例を修正していきます。 凡例オブジェクトで右クリックして、ショートカットメニューから「凡例:凡例を更新」を選択します。

- 9. 開いているダイアログで[、ドラッグ&ドロップによる](#page-15-0) のステップ8と同じ設定を行います。凡例カスタムフォーマットのシ ンタックス **@WS** は、 LabTalk 置換表記 で表される、個々のプロット線が含まれているワークシートの名前です。
- 10. グラフページには空のレイヤが追加されています。 レイヤを削除するには、そのレイヤを選択し、キーボードの Delete キーを押します。次のチュートリアルで使用するグラフウィンドウを削除しないように注意してください。

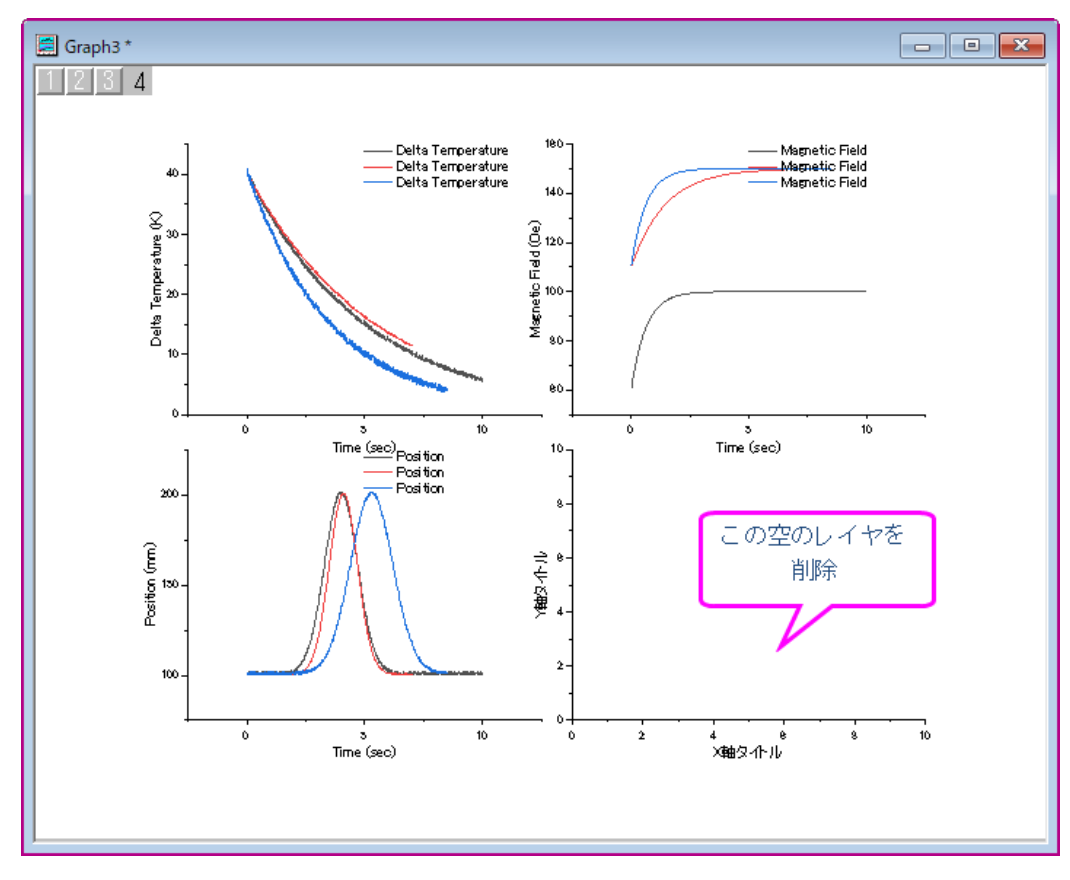

上のグラフで、それぞれのレイヤの凡例が同じになるようにします。この内 2 つを削 除します。または、下の凡例の更新 ダイアログで、1 つの凡例で全てのグラフの内 容を表示するように設定します。

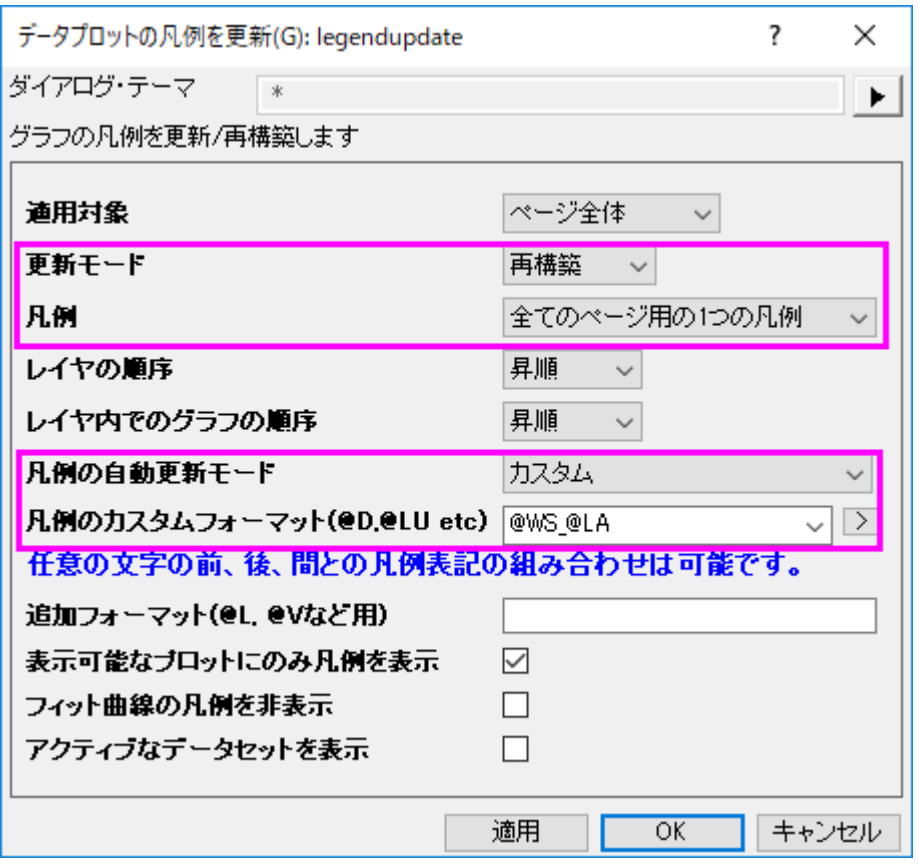

設定が適用されたら、凡例のテキストを Ctrl +ダブルクリックして、さらにインプレー ス編集を行うことができます。 コンテキストメニューから凡例ボックスを右クリックして プロパティを選択し、テキストオブジェクトダイアログでさらに詳細な編集を行うことが できます。

### グループ化データとしてプロットする

データにカテゴリデータの列が含まれている場合や、下位のデータと同様に、ある種のネストされたデータのサブグループ化 を特徴付ける複数の列が含まれている場合、

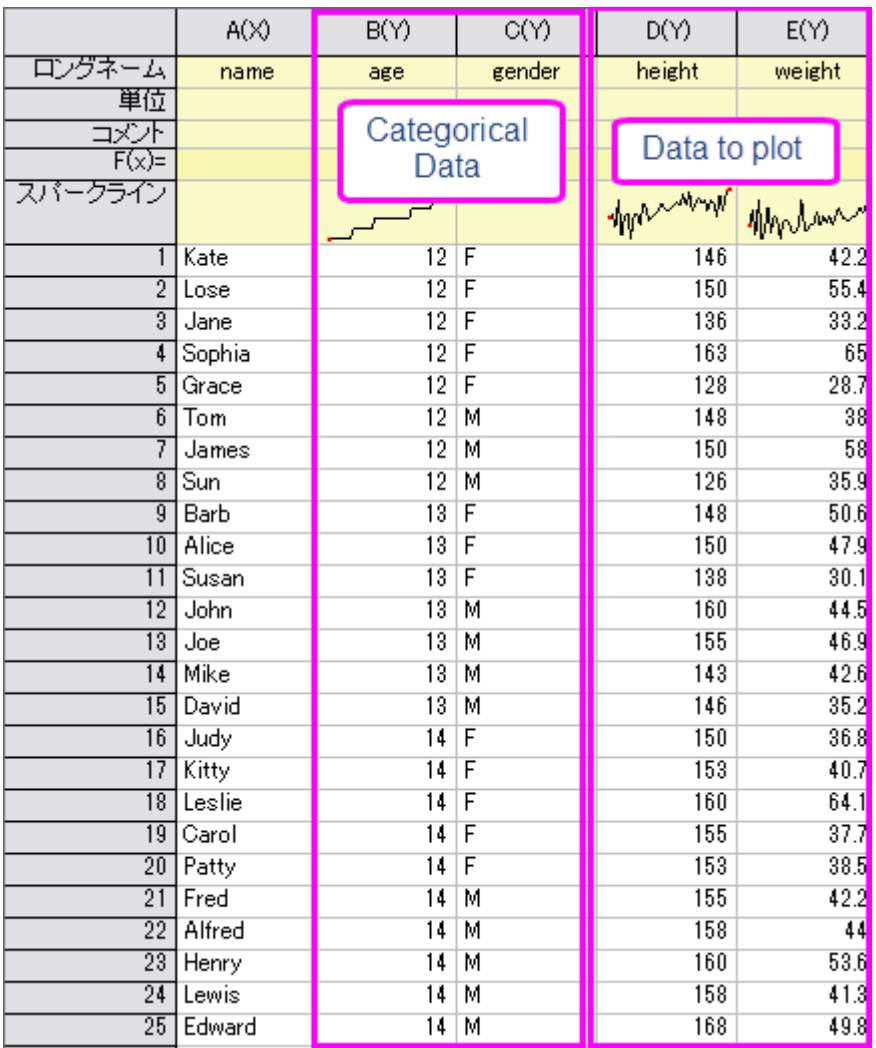

データを次のようにプロットすることができます。

#### トレリスプロット

Origin 2017 から、1 つのレイヤーが *M x N* 個のパネルを持つトレリスプロット を導入しました。

- 1. 新規のワークブックを作成します。 をクリックし、*<Origin program folder>/\Samples\Statistics\2010.dat* をワー クシートにインポートします。
- 2. col(H)から col(J)をハイライト選択し、作図:**2D**:トレリスプロット メニューを選択します。グループ化プロット ダイアロ グが開きます。水平グループ変数として col( "City")を選択し、パネルの垂直グループ変数として col( "Gender")を

#### 選択します。

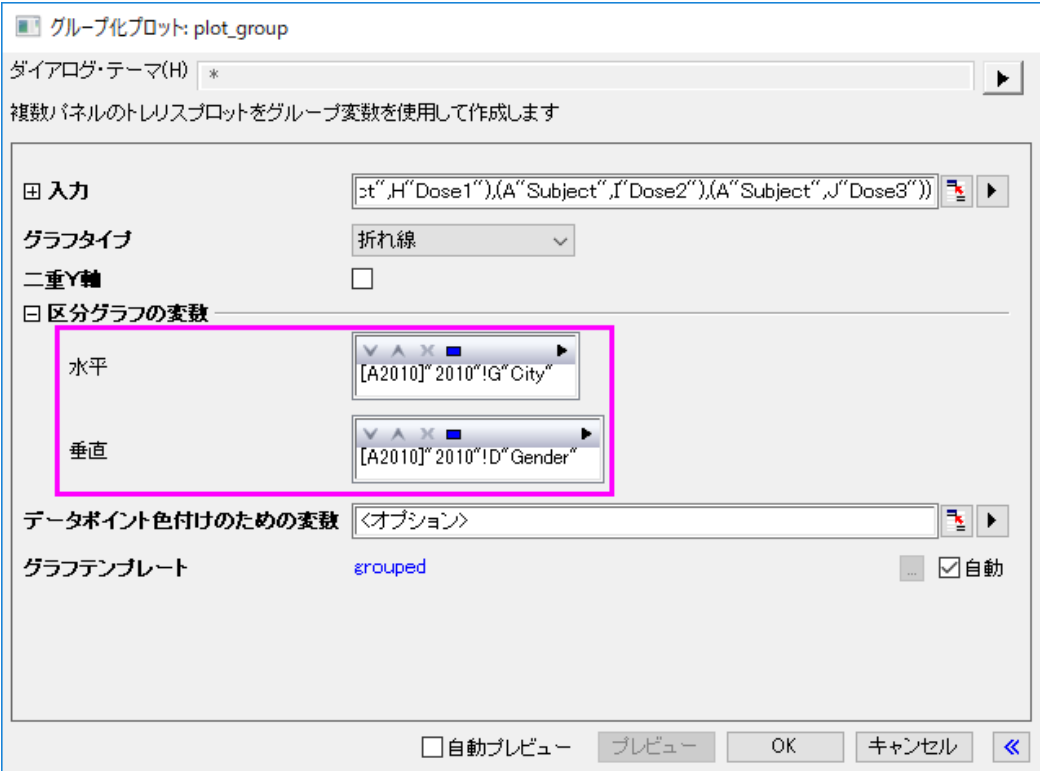

3. OK ボタンをクリックして、グラフを作成します。X 軸をダブルクリックして軸ダイアログを開き、スケールタブで横軸の 開始と終了を*-10* と *90* に設定します。最終的に、次のグラフのようになります。

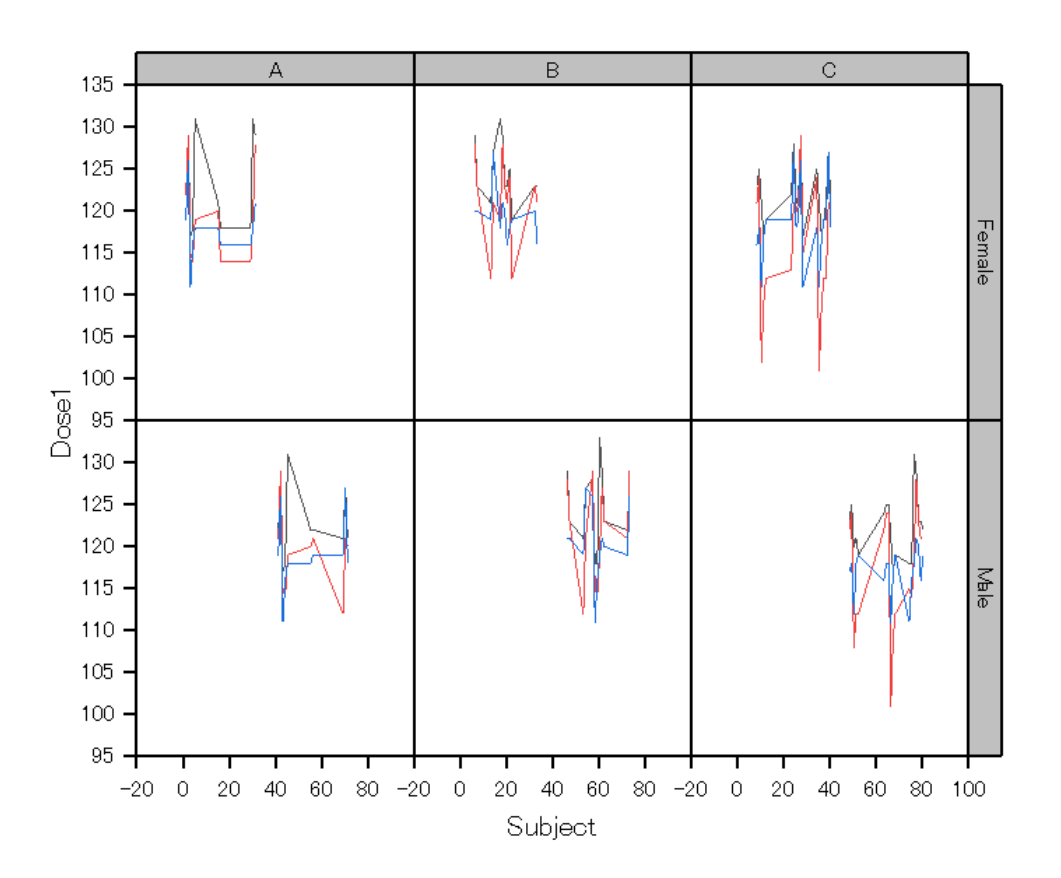

このトレリスプロットは 1 つのレイヤしか持たず、6 つのパネル(**2x3**)を持っています:2 行は変数"Gender"、 *Female* と *Male* を表します。 3 つの列は、変数"都市"、*A*、*B* および *C* を表します。

#### グループ化ボックスチャート

トレリスプロットのほかに、これらの種類のデータをグループ化されたボックス/列プロットとしてプロットすることもできます。

1. 元のワークシートをアクティブにします。列 E を選択して、メニューから作図**:** ボックス:グループ化したボックスチャー ト - インデックスデータと操作し、plot\_gboxindexed ダイアログを開きます。col("Gender")と col("City")を グループ

#### 列として選択します。

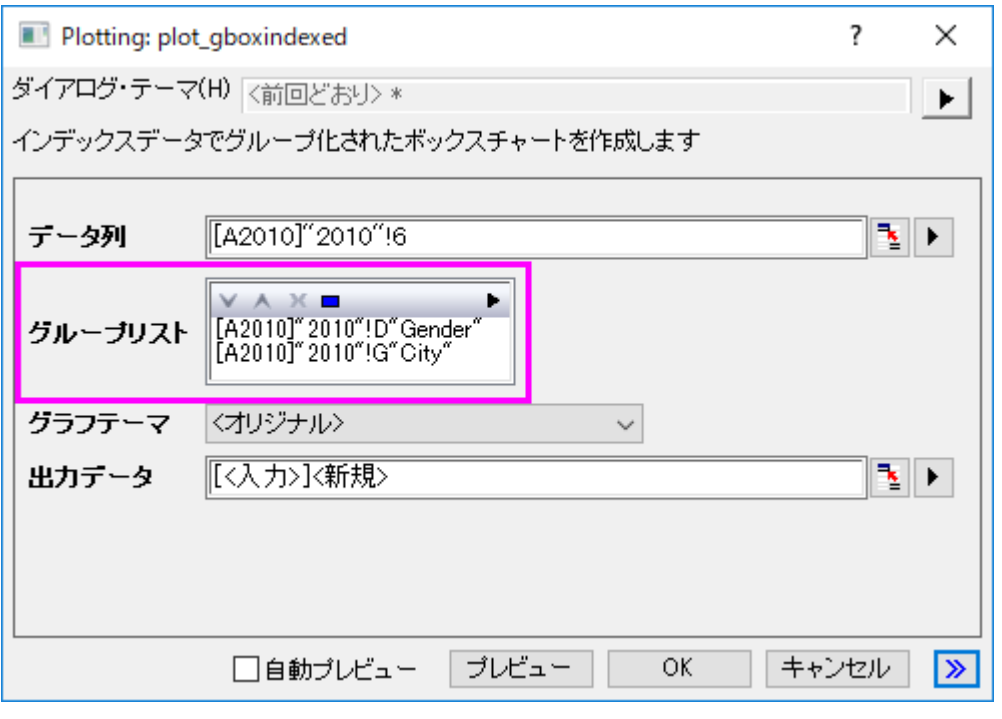

2. OK ボタンをクリックして、グラフを作成します。

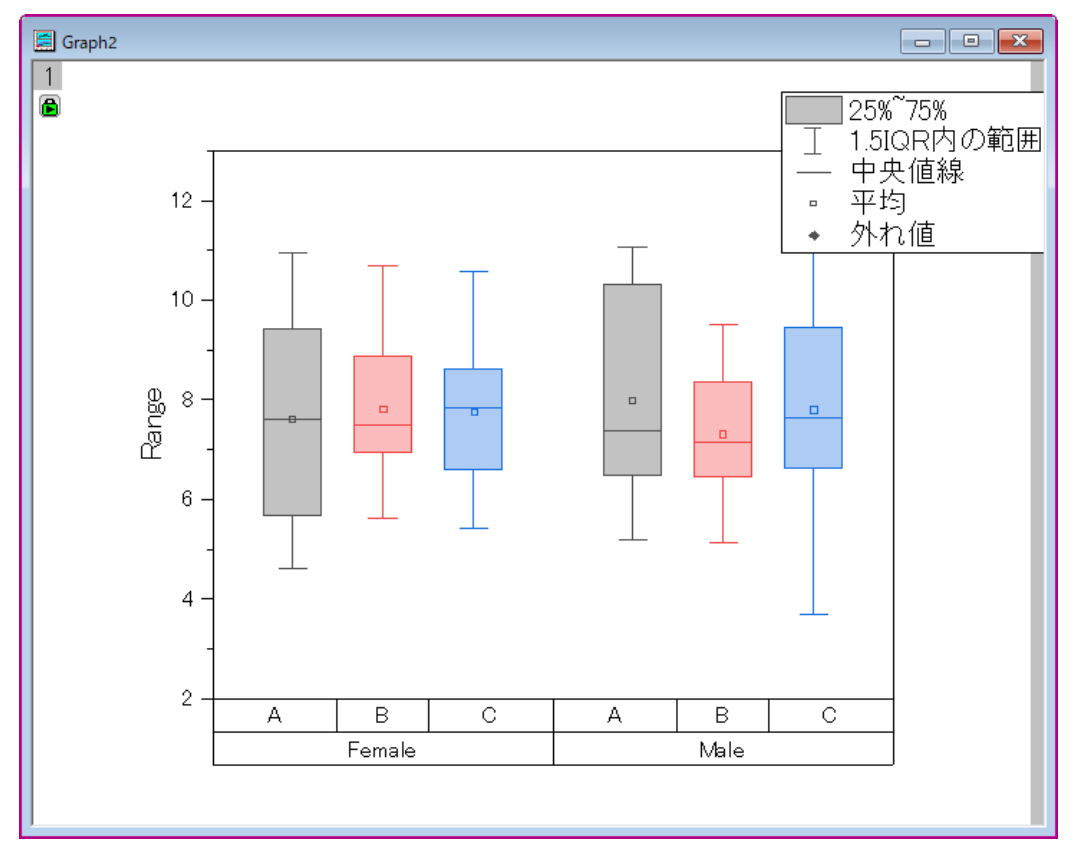

データ列("Salary")はグループ化されたボックスチャートとしてプロットされています。"Gender"の *Female* と *Male* の 2 つのグループと、2 つのグループの中で、 "City"、*A*、*B*、および *C* の 3 つのサブグループに分かれています。

### フベルでグラフをプロット

Origin には、複数のプロットが含まれ、各ラベルには同じラベルで識別される多層グラフを作成できる、ラベル別の複数パネ ルというプロットオプションが用意されています。

1. ワークシート **Samples\Graphing\Automobile Data.ogw** を開きます。(ヒント:開くダイアログで、表示するファイル 種類を **Workbooks(\*.ogw)**に変更する必要があります。)

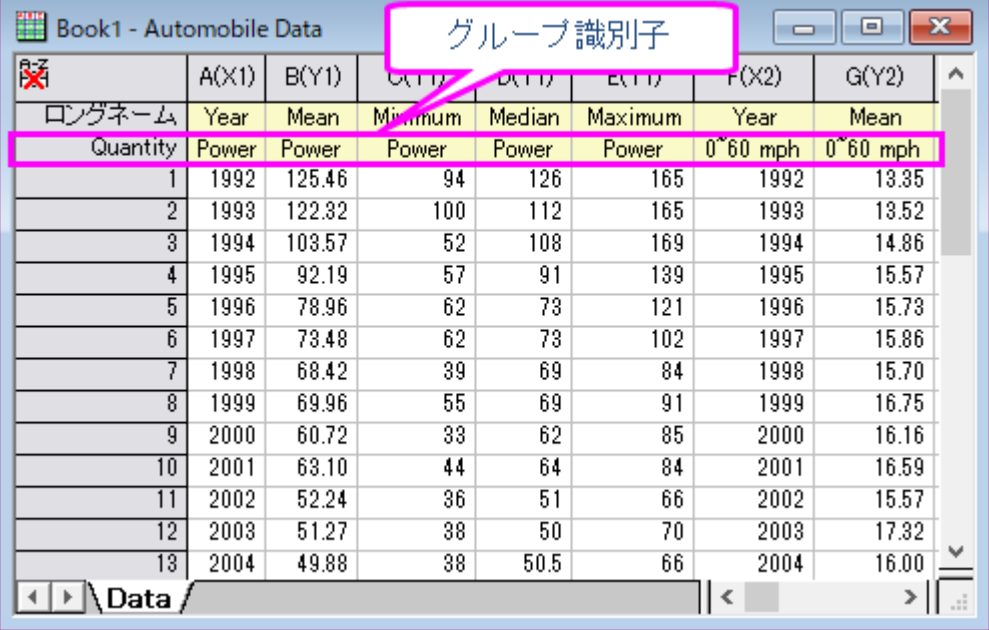

2. ワークシートの左上の角をクリックしてシート全体を選択します。作図:複数区分:ラベルから複数パネルを一括作成 を選択し、**plotbylabel** ダイアログを開きます。

3. ダイアログのオプションを次の図のように設定し、**OK** をクリックしてグラフを作成します。

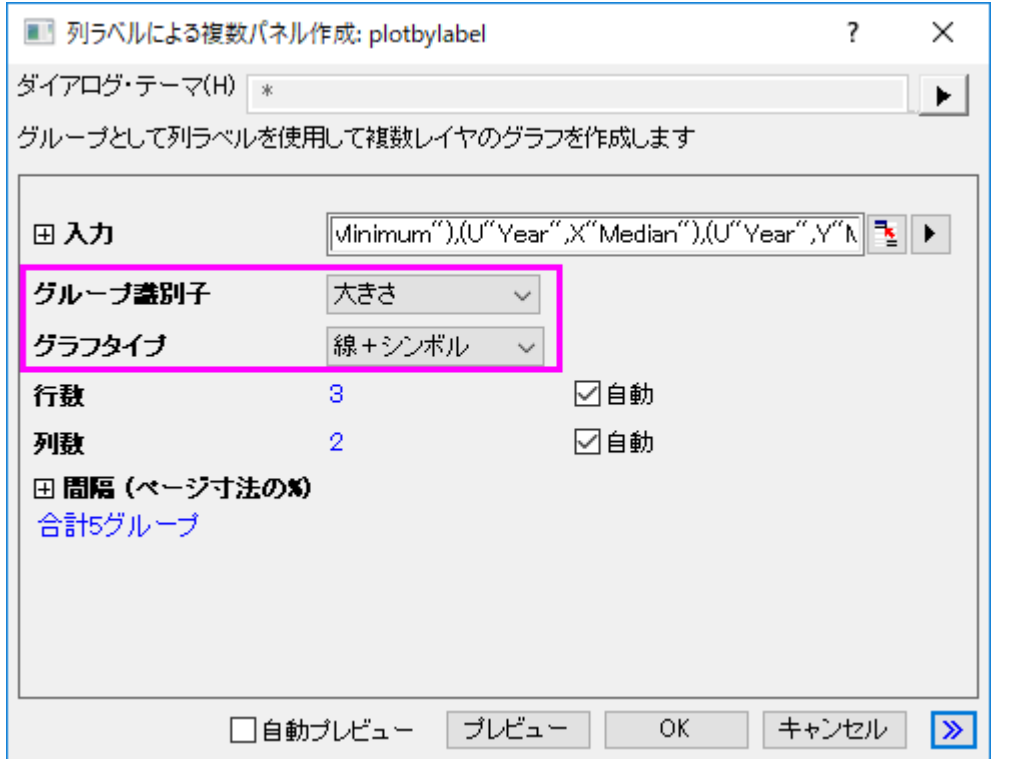

グラフは次のようになります。

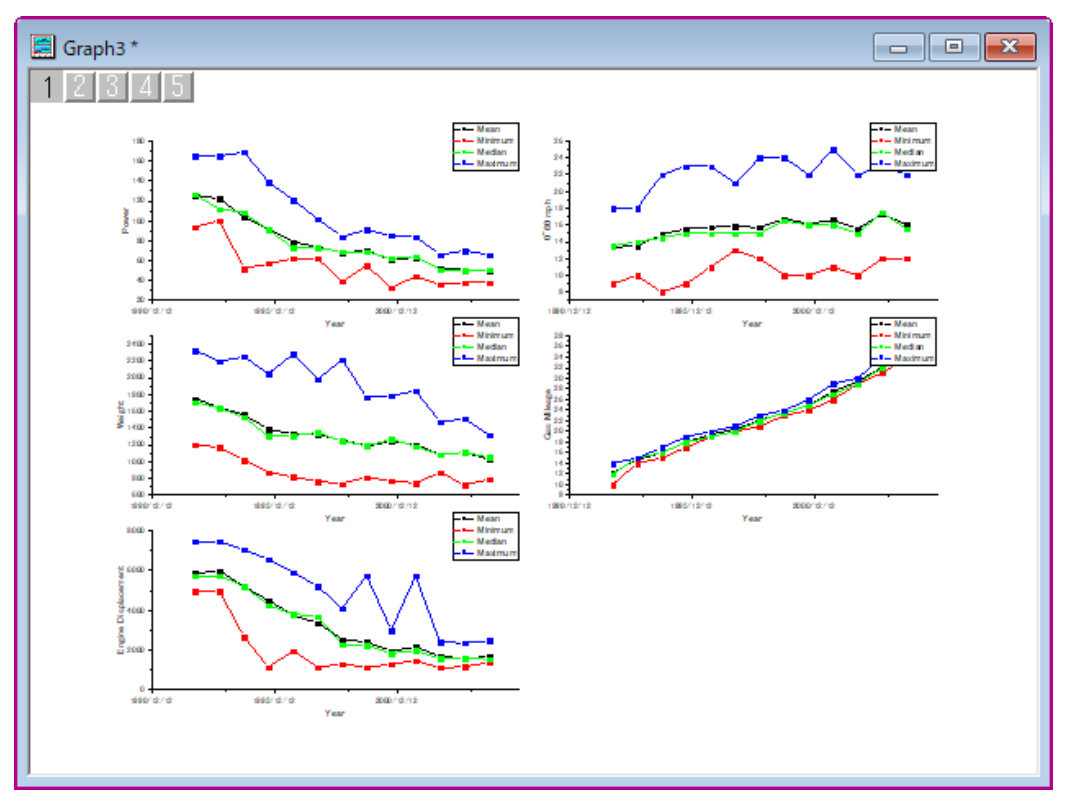

### **1.1.2. 2D** グラフの基本

#### サマリー

Origin の 2D グラフは高度な編集が可能です。プロット属性、レイヤの配置を簡単に変更することができ、各レイヤに異なるデ ータセットを指定することができます。このチュートリアルでは、グラフ作成の基本操作を学習します。 必要な Origin のバージョン: Origin 2015 SR0 以降

### 学習する項目

このチュートリアルでは、以下の項目について解説します:

- 行の統計を実行する方法
- グラフを作成してグラフテンプレートとして保存
- 作成したテンプレートにプロットする
- 作図のセットアップダイアログの使用方法

### ステップ

#### 行の統計を実行

- 1. 空のワークシートを開き、データ:インポート:単一 **ASCII** ファイルを選択して、*ASCII* ダイアログを開きます。Origin のプログラムフォルダにある *Samples\Curve Fitting* サブフォルダを開き、*Dose Response - No Inhibitor.dat* ファイ ルをインポートします。
- 2. 列2から4を選択して、メニューから統計:記述統計:行の統計を選択します。値のタブのモーメントブランチの平均と 標準偏差のチェックボックスにチェックが付いていることを確認し、結果を出力します。

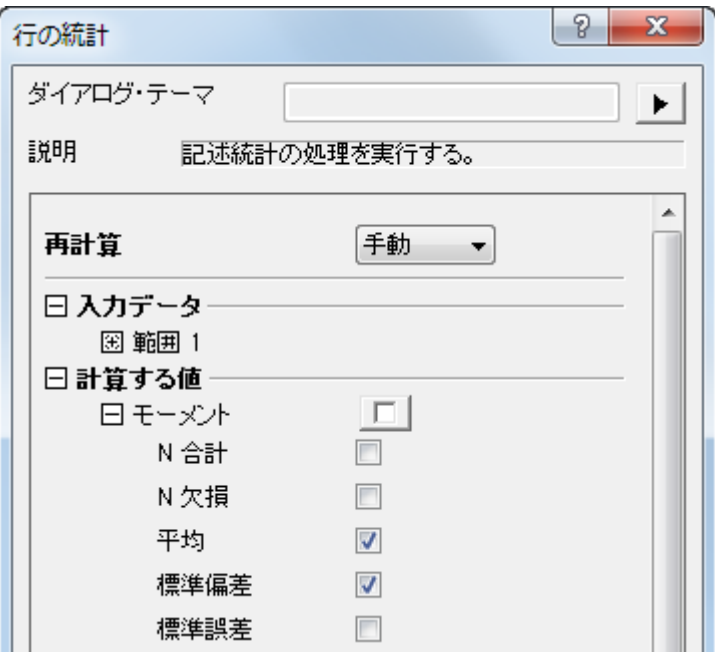

3. **OK** ボタンをクリックすると、2 つの新しい列 **Mean(Y)**と **SD(yErr)**が元のワークシートに追加されます。ここで、**yErr** は、エラー列であり、この列はエラーバーをプロットするのに使用することができます。

**Note:** プロットを簡単にするため、Origin ワークシートの各列には XY 属性があります。 列のプロット属性を変更する には、列を選択し、列メニューを選びます。 または、列を右クリックし、ショートカットメニューから「列 **XY** 属性の設定」 を選びます。

#### グラフを作成して、テンプレートとして保存する方法

1. Mean(Y)と SD(yEr-)の列を選択し、メニューから作図:線**+**シンボル図:線+シンボルと選んで作図します。

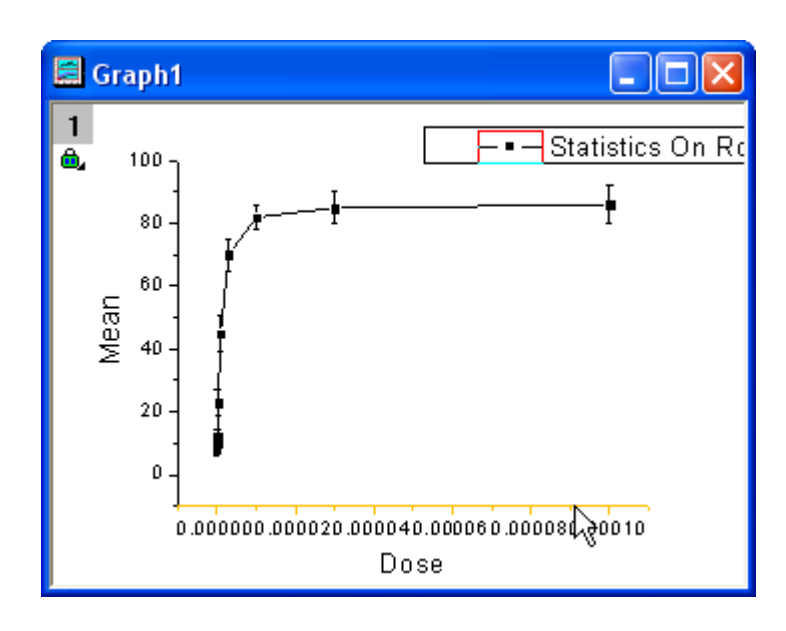

2. X軸スケールを対数に変更するには、X軸をダブルクリックして、軸ダイアログボックスを開きます。スケールタブで、 タイプを **Log10**:
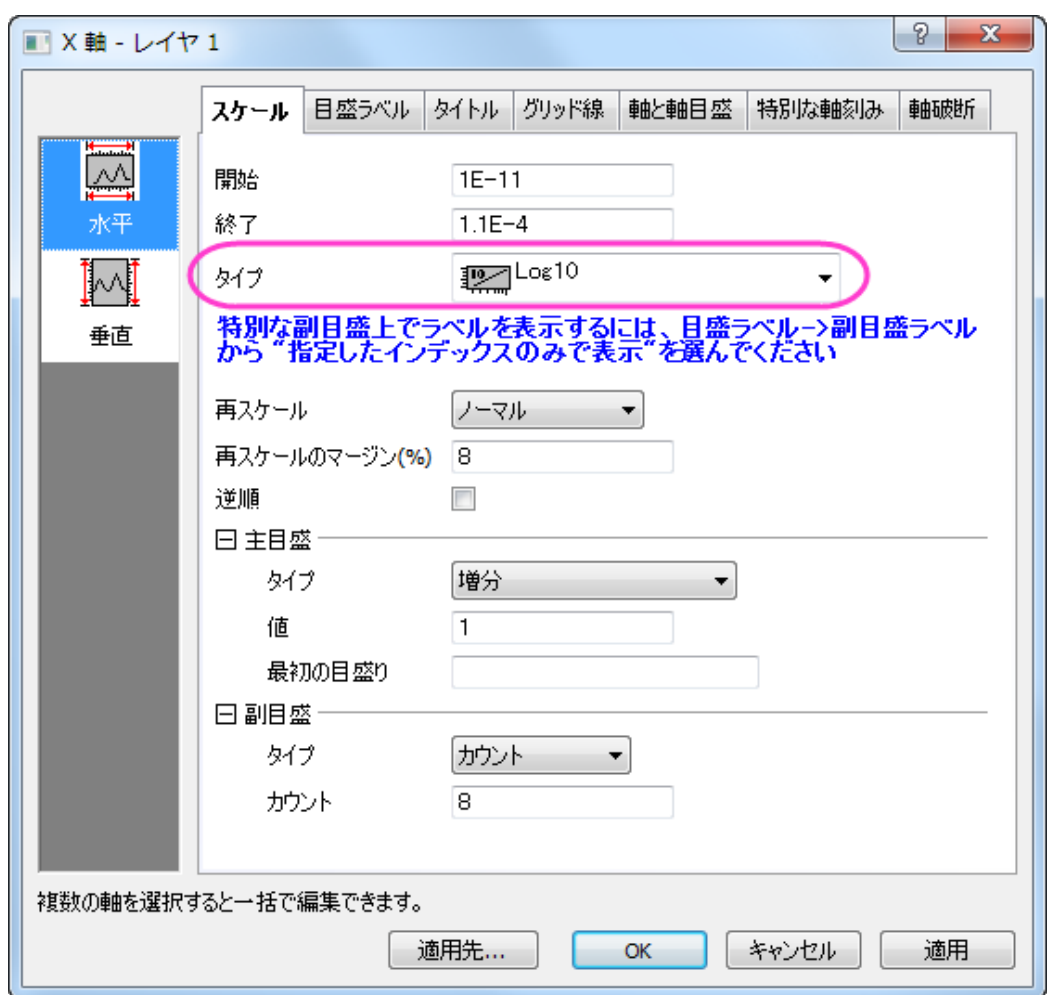

にし、**OK** ボタンをクリックしてダイアログを閉じます。

- Graph1  $\Box$ e $\mathbf{x}$ 1 --- [Dose Response - No Inhib  $\overline{\textbf{a}}$ 100 80 60 氰  $40$  $20\,$  $\,$  0  $1E-6$  $1E-6$  $1E-7$  $1E-5$  $1E-4$ Dose
- 3. メニューから「グラフ操作:再スケールして全てを表示」を選択し、グラフの X および Y 軸を再スケールします。:

4. 曲線を編集するには、プロットシンボルをダブルクリックして、作図の詳細ダイアログボックスを開きます。または、グ ラフ内で右クリックして、コンテキストメニューから作図の詳細**(**プロット**)**を選びます。 右側のパネルのグラフの線タブ で、『接続線』を **B** スプラインにして、滑らかな曲線にします。

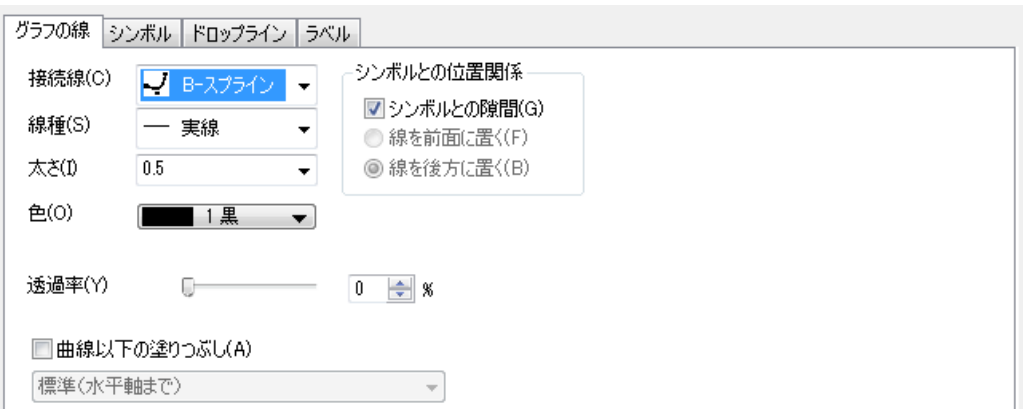

**OK** ボタンをクリックして、ダイアログを閉じます。

5. すべての編集を行い、グラフが完成したら、このグラフを使ってテンプレートを作成し、今後似たようなグラフを作成す る時に利用します。「ファイル:テンプレートの新規保存」を選択して、「テンプレートの保存」ダイアログを開きます。カ テゴリードロップダウンリストで、*User Defined* を選択し、テンプレート名を入力します。この例では、*MyTemplate* とし

### ます。**OK** をクリックしてテンプレートを保存します。

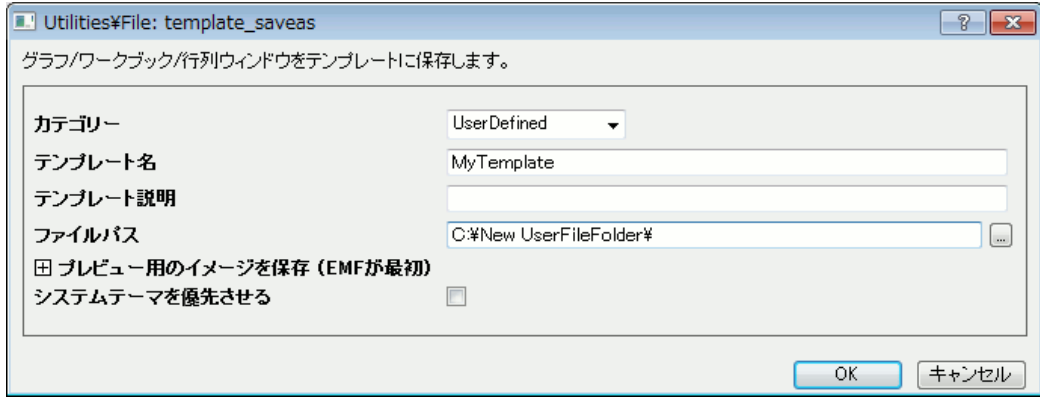

### 「作図のセットアップ」でグラフテンプレートにプロットする

- 1. 新規ワークブック ボタンをクリックして新しいワークブックを開き、*Samples\Curve Fitting\Dose Response - Inhibitor.dat* をインポートします。上記で行ったのと同じ操作で、 行の統計を実行し、このワークシートの平均と SD を計算します。
- 2. メニューから作図:テンプレートライブラリ:ユーザテンプレートを選択します。
- 3. 「作図のセットアップ」ダイアログでは、どの列をプロットするかを選択することができます。(作図セットアップダイアロ グには 3 つのパネルがあり、<mark>ゞ しゃ ^ </mark>ボタンをクリックして開いたり閉じたりできます。) テンプレートからのグラフ作 成を完了するために、下図の操作 a - e を行います。

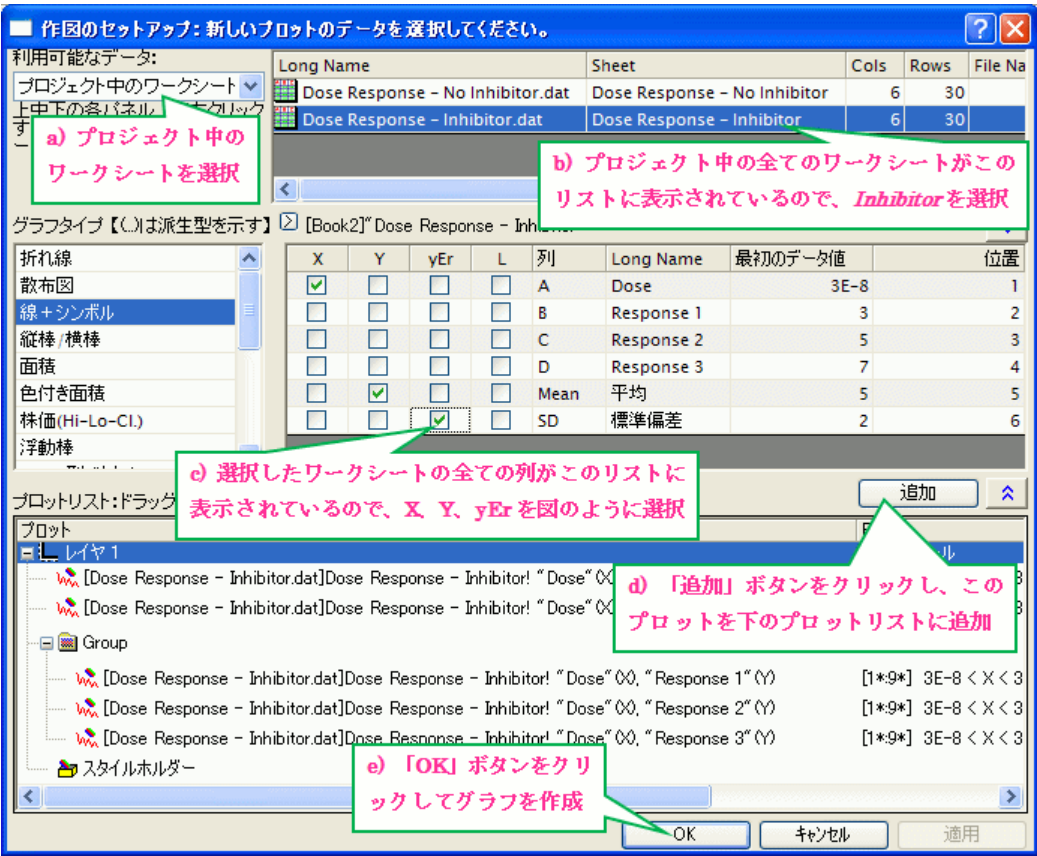

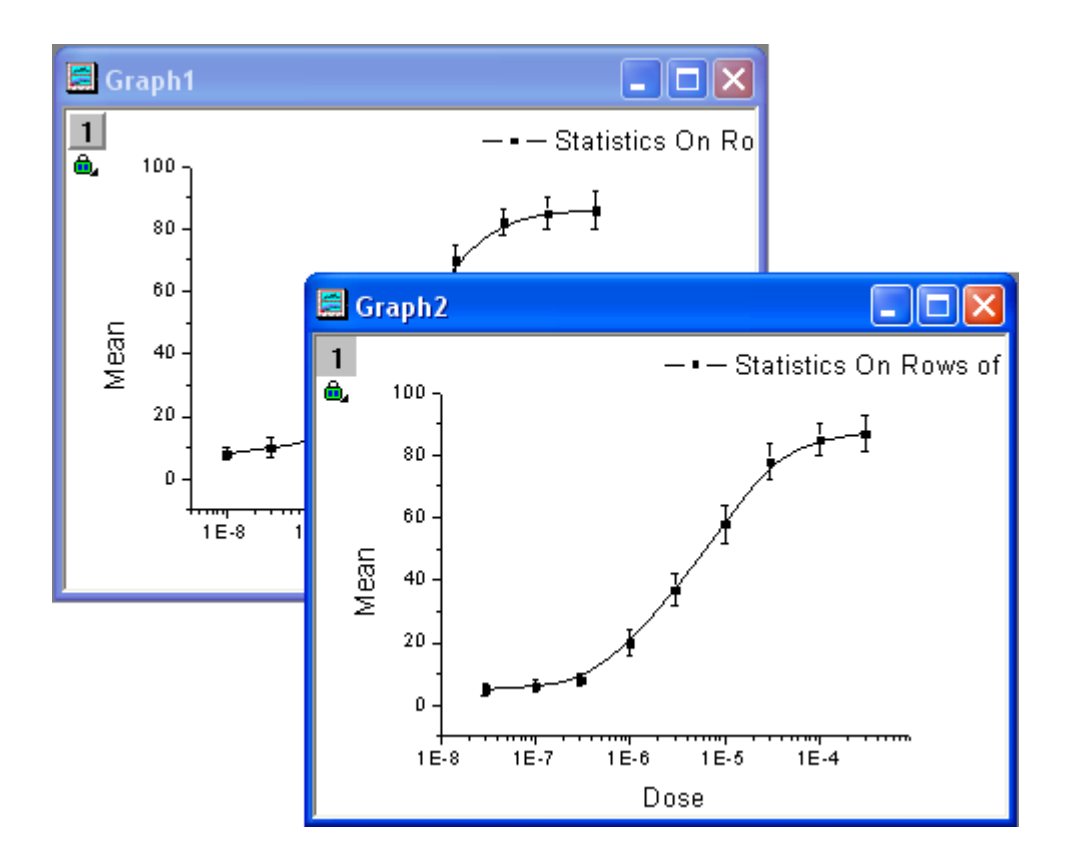

# **1.1.3. 3D** グラフの基本

### サマリー

Origin で等高線図や、カラーマップ曲面図等の 3D グラフを作成する場合、XYZ データから直接作図することができます。 より滑らかな 3D 曲面図を作成したい場合は、Origin のグリッディング機能を使用し、XYZ データを行列に変換してから作図 することをおすすめします。

必要な Origin のバージョン: Origin 9.0 SR1 以降

## 学習する項目

このチュートリアルでは、以下の項目について解説します:

- XYZ データから 3D グラフを作成する
- 「レイヤ内容」ダイアログを使ってデータを追加/削除する方法
- XYZ データを行列に変換する方法
- 「作図の詳細」ダイアログを使って、グラフを編集する

# **3D** 曲面図、散布図を作成

- 1. 新しいワークブックを開き、Origin のプログラムフォルダにある、**Samples\Matrix Conversion and Gridding\XYZ Random Gaussian.dat** をインポートします。
- 2. C 列を選択し、右クリックします。ショートカットメニューから列 **XY** 属性の設定:**Z** 列を選択します。
- 3. 「作図」メニューの「**3D**:**3D** カラーマップ曲面」を選択し、作図します(Graph1)。

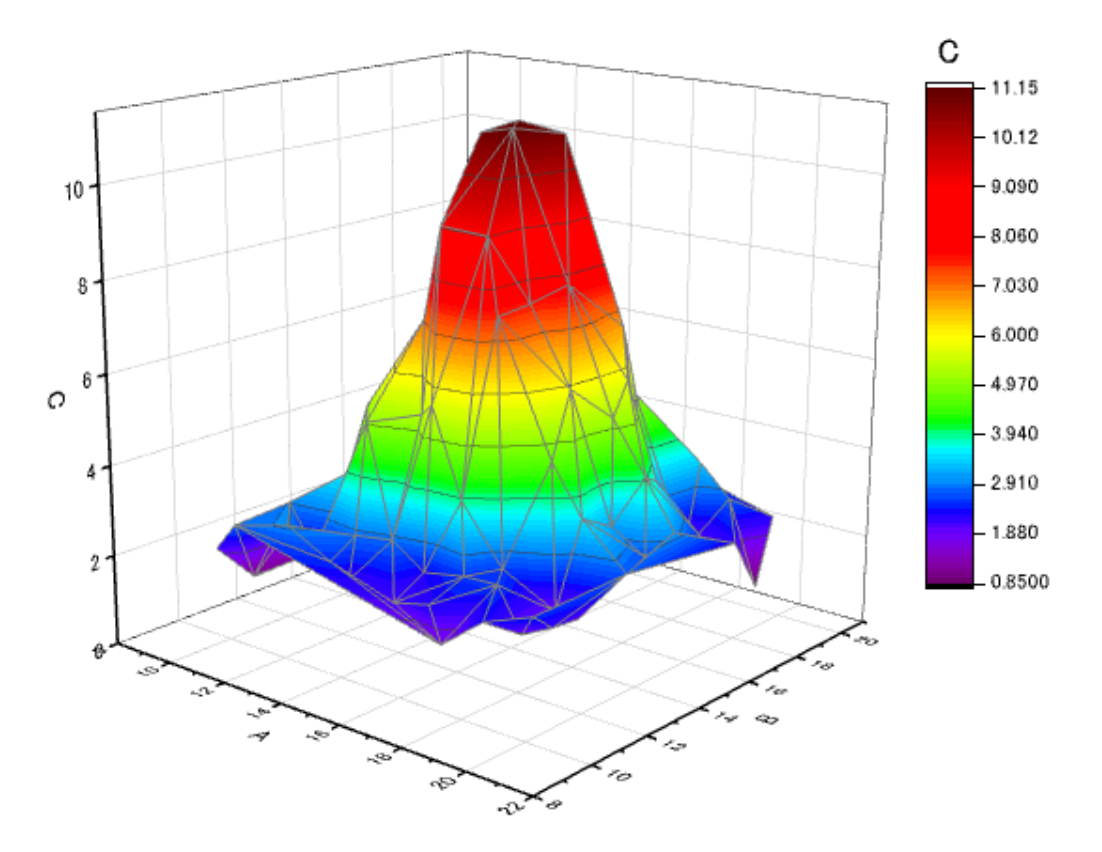

4. グラフの左上にある、レイヤ1アイコンを右クリックして、レイヤの内容を選択してダイアログを開きます。このダイアロ グでは、 ボタンをクリックして開くメニューから、**3D** 散布図**/**トランジェクトリ**/**ベクトルを選択します。

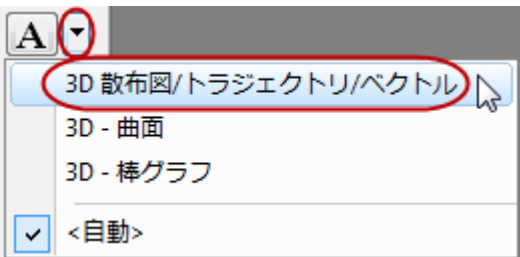

5. 左パネルで C 列を選択してプロットの追加 ボタンをクリックし、3D 散布図をグラフに追加します。**OK** をクリックし てダイアログを閉じます。

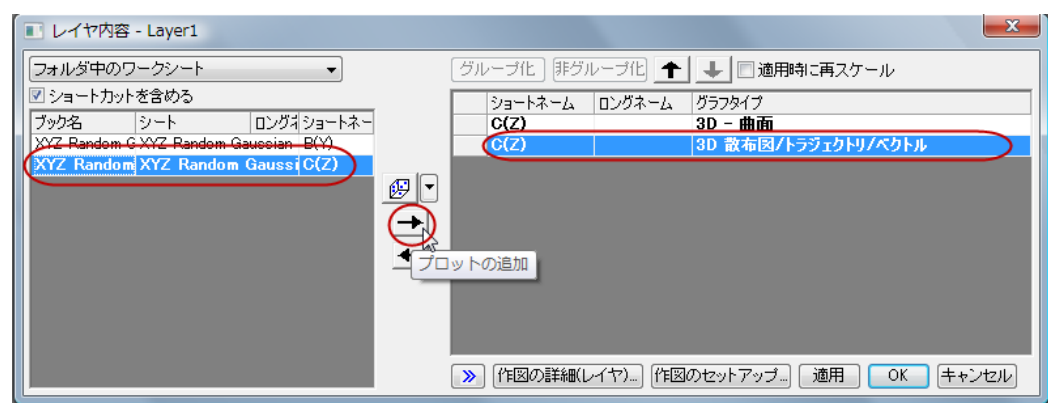

6. Graph1 の散布図上でダブルクリックし、作図の詳細ダイアログを開きます。シンボル タブにおいて、形状を 球、サ

イズを **12**、そして色 をマップ**: Col(C)**(下のように矢印マークから色選択を展開してポイント毎タブ にて設定します)。

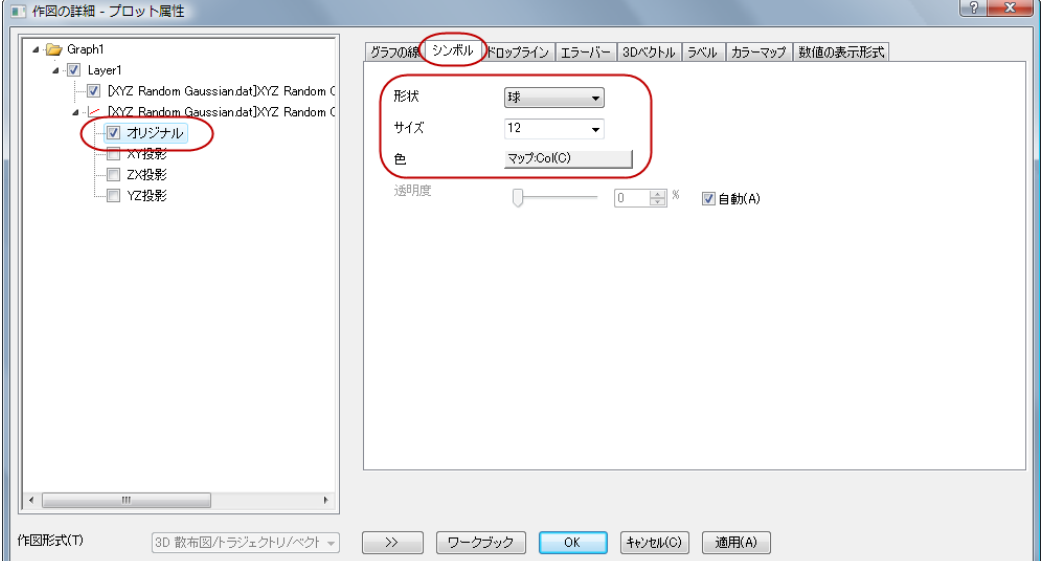

7. ドロップラインタブで **Z** 軸に平行のチェックを外します。

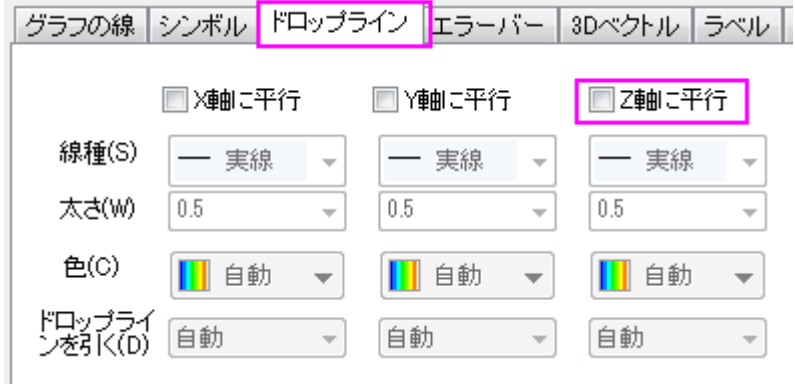

8. カラーマップタブで、色塗りヘッダをクリックし、「塗り方」ダイアログを開きます。塗り方ダイアログで、パレットをロード を選択し、パレット選択ボタンをクリックしてリストから **Rainbow** を選択し、**OK** ボタンをクリックします。

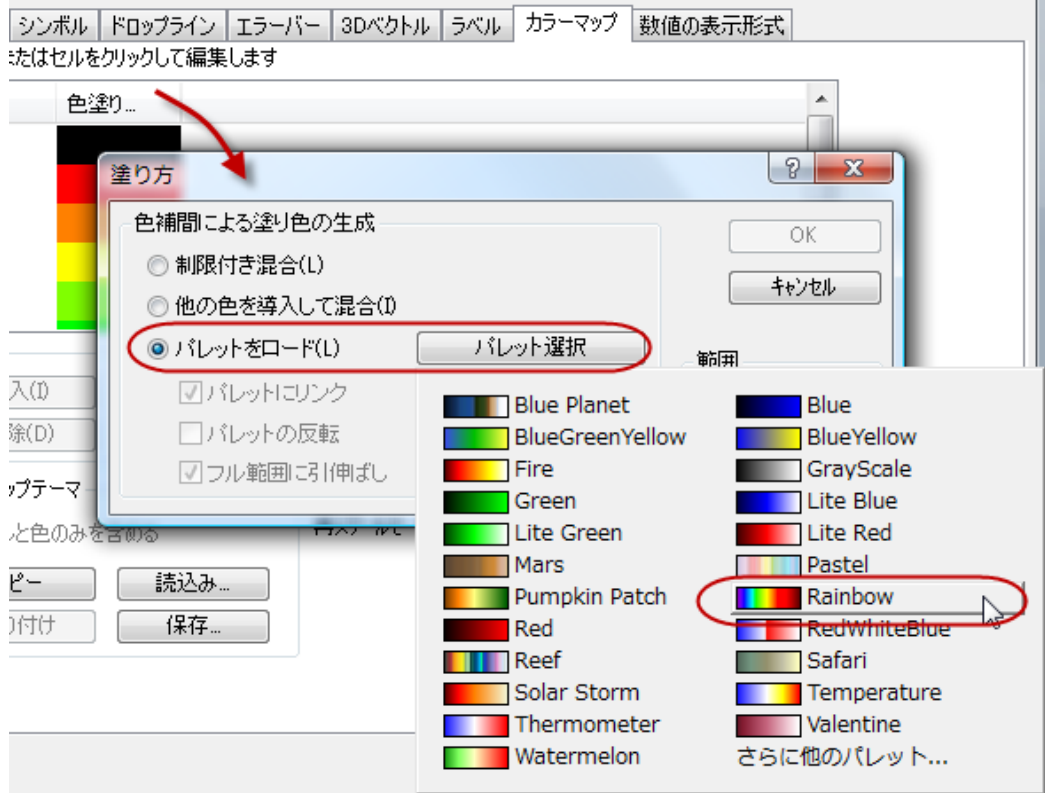

9. 作図の詳細ダイアログの左パネルで、**Layer1** を選択します。ライティング タブにおいて、モードで平行光源 を選択 し、光の色にて下図のように設定します。**OK** をクリックして、ダイアログを閉じます。

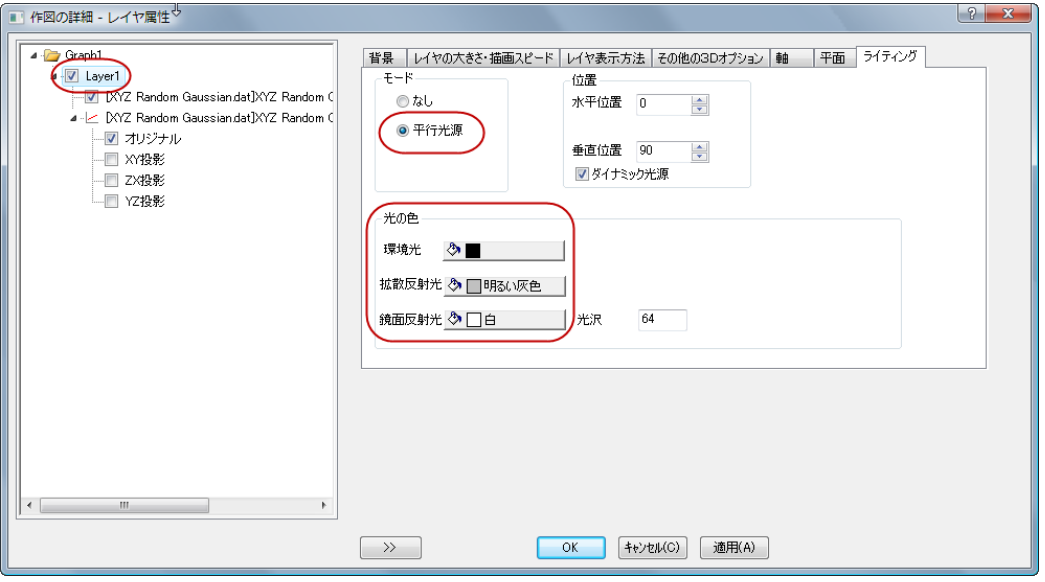

#### グラフは次のようになります:

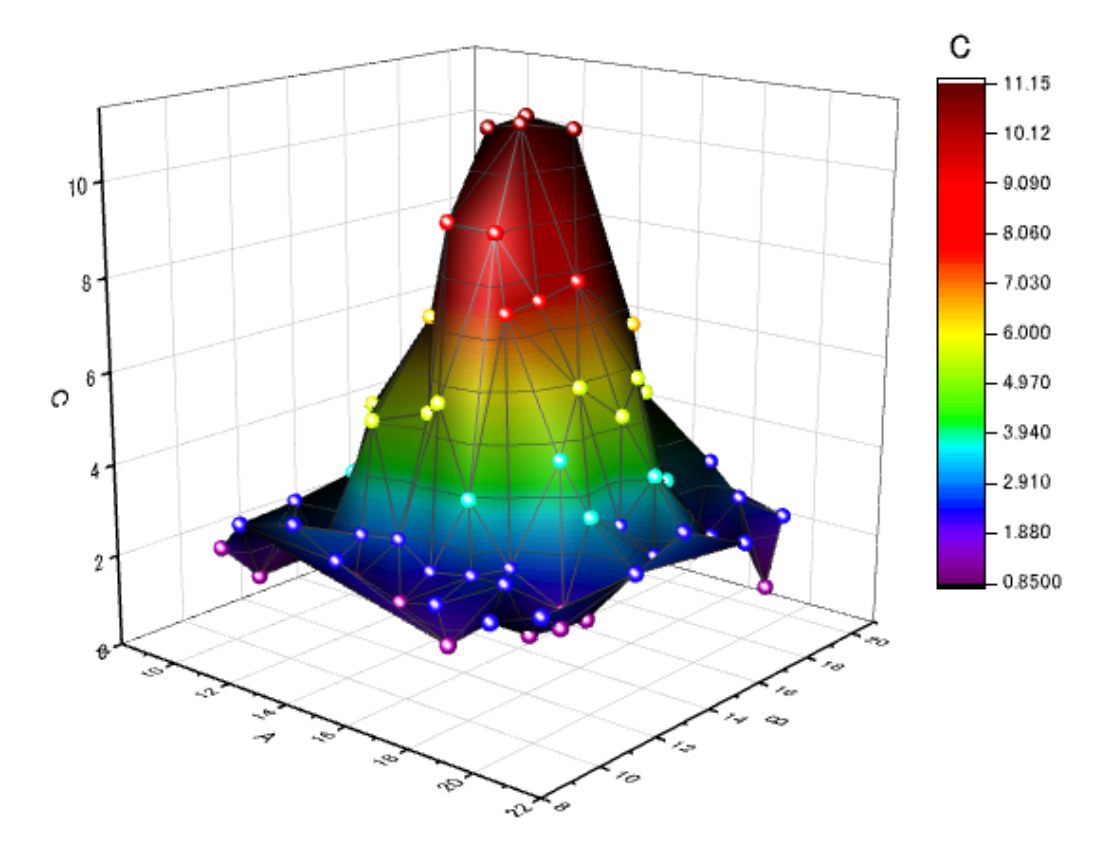

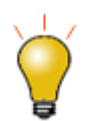

3D openGL グラフ上で S キーを押します。マウスカーソルの形状が変わります。マ ウスカーソルまたは方向キーで光源の方向を変更します。

### **3D** 曲面図をスムージング

上記の 3D 曲面図(XYZ データから作成されたもの)よりも滑らかな 3D 曲面図を作成したい場合は、まず **XYZ** グリッディング ツールを使用して XYZ データを行列に変換します。そして、その行列データを使用して 3D 曲面図を作成します。

- 1. **XYZ Random Gaussian** ワークシートをアクティブにします。
- 2. メニューからワークシート:行列に変換:**XYZ** グリッディングを選択してダイアログを開きます。グリッディング設定ブラ ンチを展開し、 グリッディング手法とそのパラメータのドロップダウンリストからランダム **(Thin Plate Spline)**を選択し

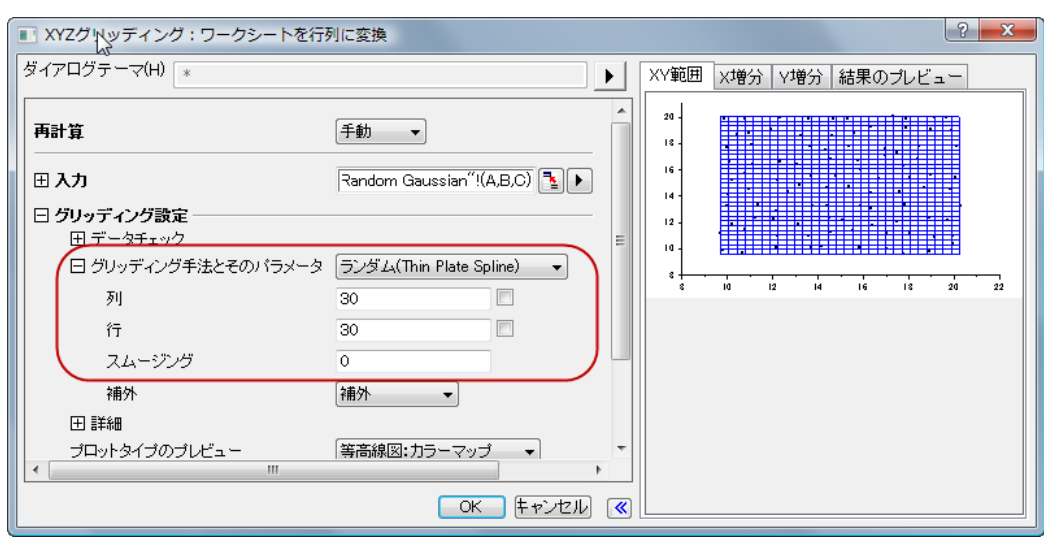

ます。 さらに 列と行 を *30* にします。**OK** をクリックして XYZ データを行列に変換します。

- 3. この行列をアクティブにし、メインメニューから作図:**3D** 曲面:カラーマップ曲面を選択し、**Graph2** を作成します。
- 4. Go back to **Graph1** に戻り、レイヤ枠内の白いスペース上で右クリックして開くメニューからフォーマットのコピー:全 てのスタイルフォーマット **C** を選択します。

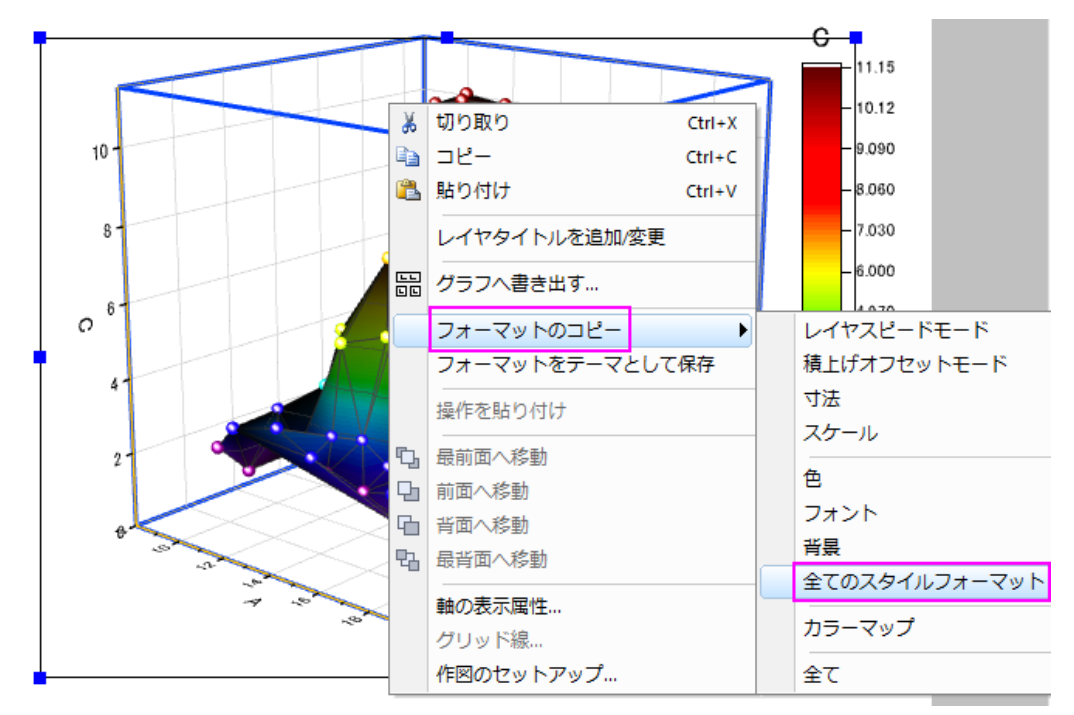

- 5. **Graph2** をアクティブにしてレイヤ枠内で右クリックし、メニューからフォーマットの貼り付けを選択します。
- 6. メニューからフォーマット:レイヤを選択し、作図の詳細ダイアログボックスを開きます。カラーマップ**/**等高線タブを開 き、等高線図を有効にするのチェックを外します。

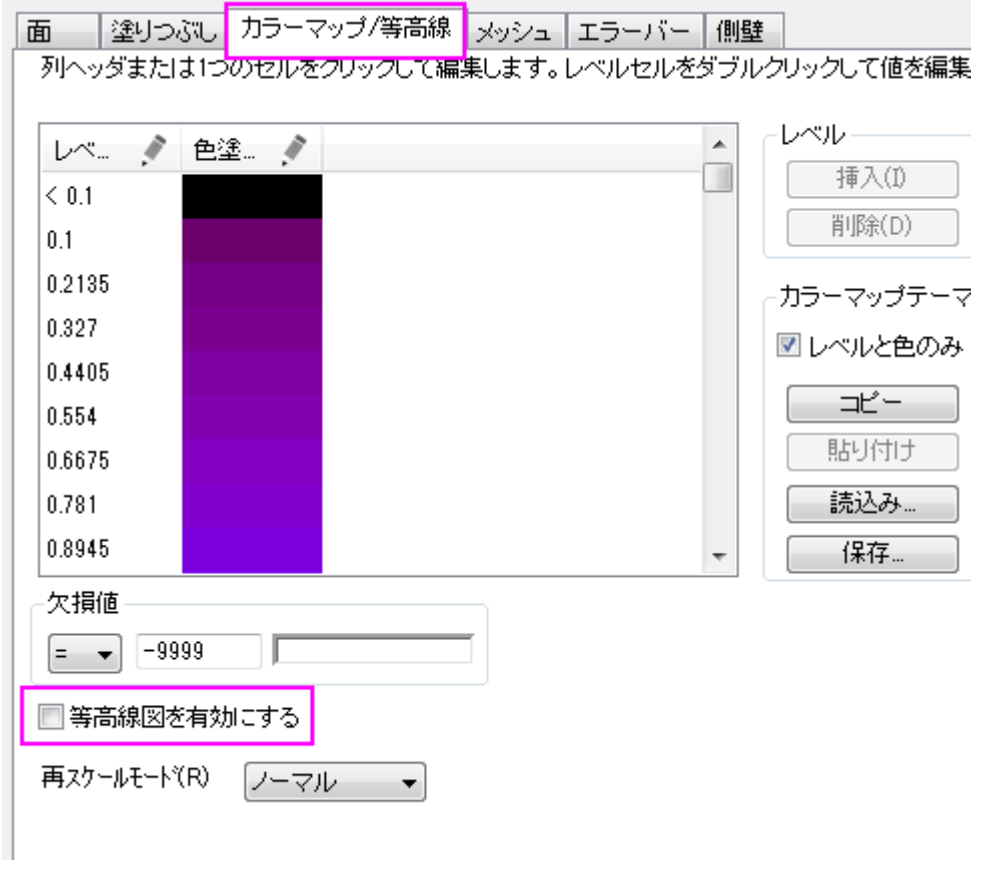

#### **Graph2** は次のようになります。

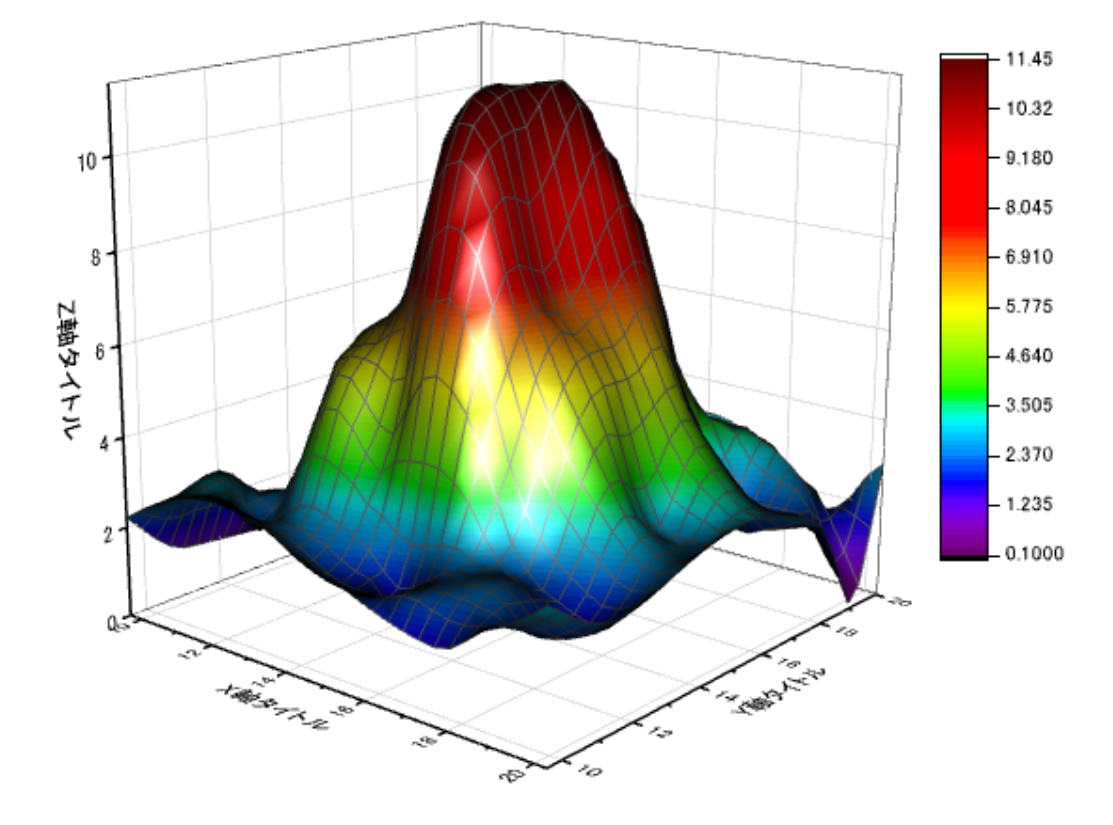

# **1.1.4.** ユーザー定義グラフテンプレートからの作図

## サマリー

このチュートリアルでは、ユーザー定義テンプレートとしてグラフを保存する方法と、保存したカスタムテンプレートに新規に作 図する方法を紹介します。Origin で利用可能なグラフテンプレートは、標準テンプレートとクローンテンプレートの2つのタイプ があります。クローンテンプレートは、ターゲットのグラフのデータ構成が複雑であったとしても、新規のワークブック/ワークシ ートからグラフをクローン複製することが容易にできましたが、新規のデータは、ターゲットのグラフと同じデータ構成であること が前提となっていました。対して、標準テンプレートは、データソースにより自由度がありますが、複雑なレイヤ構成またはデー タ構成でのグラフ複製の能力が欠けていました。

このチュートリアルでは、以下の項目について解説します。

- 標準テンプレートを作成し、保存します。
- 標準テンプレートに新規データをプロットします。
- グラフをテンプレートとして保存します。
- 同じ構成のデータを、クローンテンプレートにプロットします。

## 標準テンプレート

#### 標準グラフテンプレートの作成と保存

このチュートリアルは、チュートリアルデータプロジェクト(*<Origin EXE* フォルダ*>\Samples\TutorialData.opj*)と関連していま す。

- 1. チュートリアルデータ**.opj** を開き、**Custom Axis Scale to Show Different Scale Range** フォルダを開きます。
- 2. B 列の *Exothermic Energy* と C 列の *Energy-SD* 選択し、2D グラフのツールバーにある、散布図ボタン<mark>・'</mark> をクリ ックして、Y エラーバー付の散布図を作成します。
- 3. 次に、グラフ上のポイントをどこでも良いのでダブルクリックし、作図の詳細(プロット属性)のダイアログを開き、シン ボルを丸い青色に変更します。
	- 4. 左側パネルで **Layer1** の下にある、最初のプロットが選択されていることを確認します。シンボルタブを開き、以下 の設定をします。プレビューの下にある下向きに三角形ボタンから、塗りつぶし円を選択し、シンボルの色をカラー チューザーのシングルタブから青を選択します。OK をクリックします。

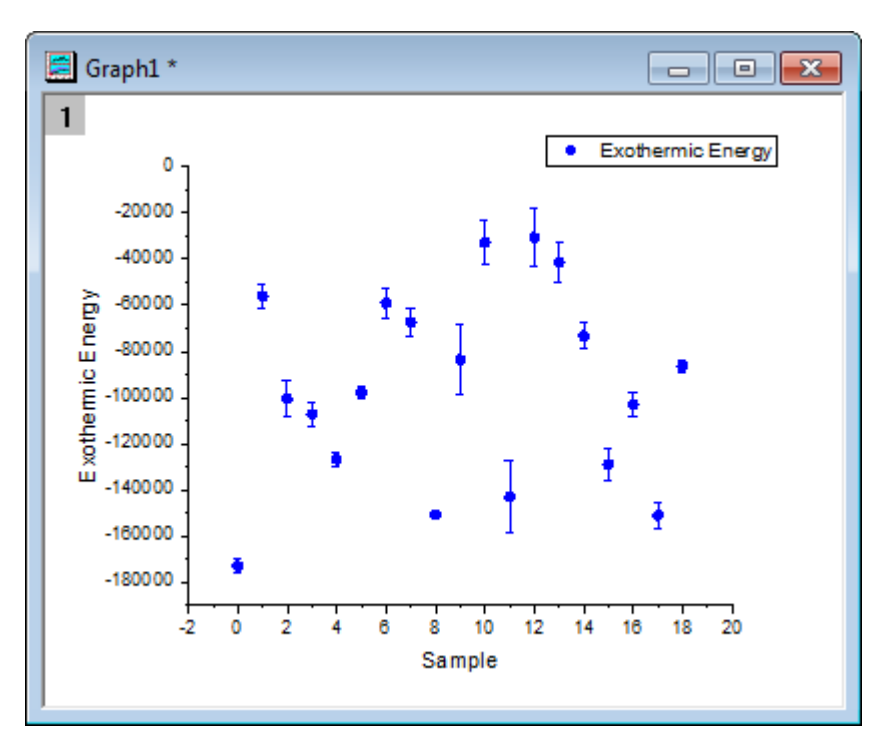

- 5. これを標準テンプレートとして保存します。*Graph1* のウィンドウタイトルバー上で右クリックし、テンプレートの新規保 存ダイアログを開きます。
- 6. テンプレート名を *BlueCircle* と入力し、テンプレート記述の編集ボックスにて、*Blue solid circle* などの記述を加えま す。
- 7. プロットのロングネームにちなんで新規で作成したグラフにロングネームを付けたい場合は、グラフロングネームの設 定の隣にある、オプションボタンをクリックし、**@LL:**ロングネームを選択します。*%(1,@LL)* は **Preset Graph Long Name** を表しています。
- 8. クローンテンプレートとしてマークするにチェックが入っていないことを確認して、**OK** ボタンをクリックして標準テンプレ ートとして保存します。

### 標準テンプレートに新規データをプロットします。

1. ワークブックに戻り、*Temperature* と *Temperature-SD* を選択します。メニューの作図:テンプレート:ユーザテンプレ ート:**BlueCircle(UserDefined)**を選択します。グラフウィンドウのロングネームは **Temperature** となります。

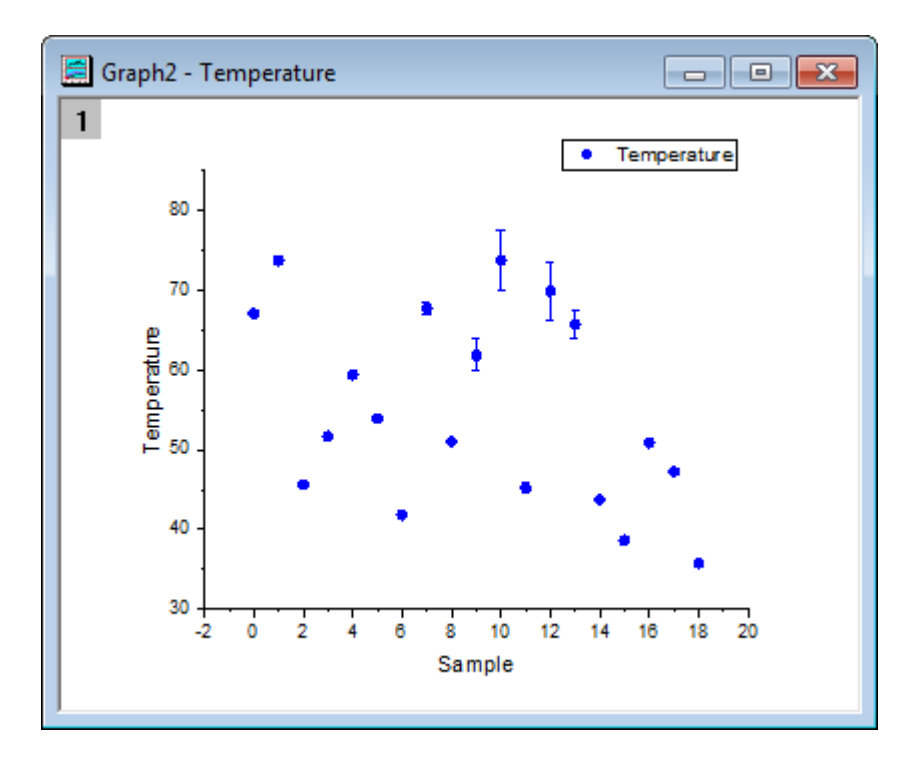

### クローンテンプレート

### クローンテンプレートとしてグラフを保存

- 1. **F11** キー、または ヘルプ:ラーニングセンター を選択して、ラーニングセンター ダイアログを開きます。左側のパネル からグラフサンプルを選択し、**Raman** を探します。
- 2. グラフをダブルクリックして **Raman Spectrum** サブフォルダを開きます。
	- 3. **Raman Spectrum** グラフは、ワークブック *Peak1* の中にある、別々のワークシートのデータからラベル付と共に 作図されています。このような新規のデータを、標準テンプレートを使用して作図するのは難しいので、クローンテン プレートとして保存し、このグラフをワークブック *Peak2* のデータを使って複製します。

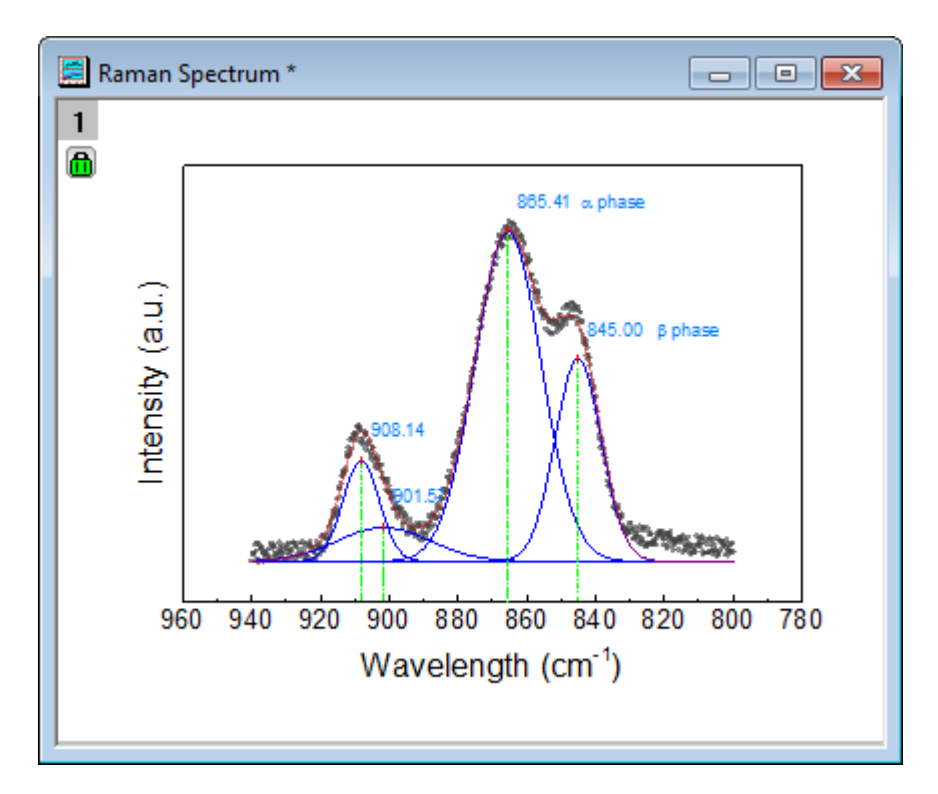

- 4. このためには、**Raman Spectrum** ウィンドウのタイトルバーで右クリックし、テンプレートの新規保存を選択して、 **Utilities\File: template\_saveas** ダイアログを開きます。
- 5. テンプレート名に、*MyPeakTemplate* を入力します。**Raman Spectrum** + ワークブックのロングネームをグラフのロ ングネームにします。このためには、グラフロングネームの事前設定 の編集ボタンの隣にあるオプションボタンから、 **@WL:**ブックロングネームを選択します。*%(1, @WL)* 前に、*Raman Spectrum* を入力します。
- 6. クローンテンプレートとしてマーク のボックスにチェックを入れてこの項目を広げると、ドロップダウンリストから、列や ワークシートをどのようにしてマッチさせるかを、**Match Column by** または **Match Sheet by** から選択することが出 来ます。
- 7. OK をクリックし、ダイアログを閉じ、テンプレートを保存します。

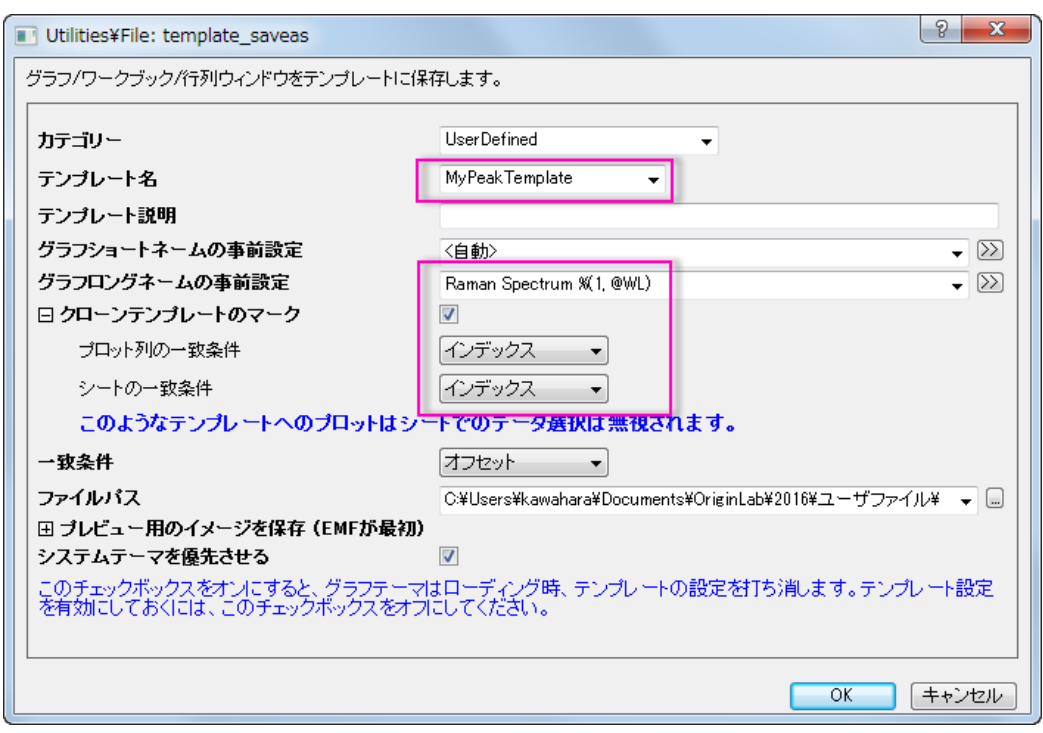

### クローンテンプレートを使ってグラフをクローン複製

1. Activate workbook with title **Peak2** のタイトルのワークブックをアクティブにし、テンプレートライブラリボタン をクリックしてダイアログを開きます。

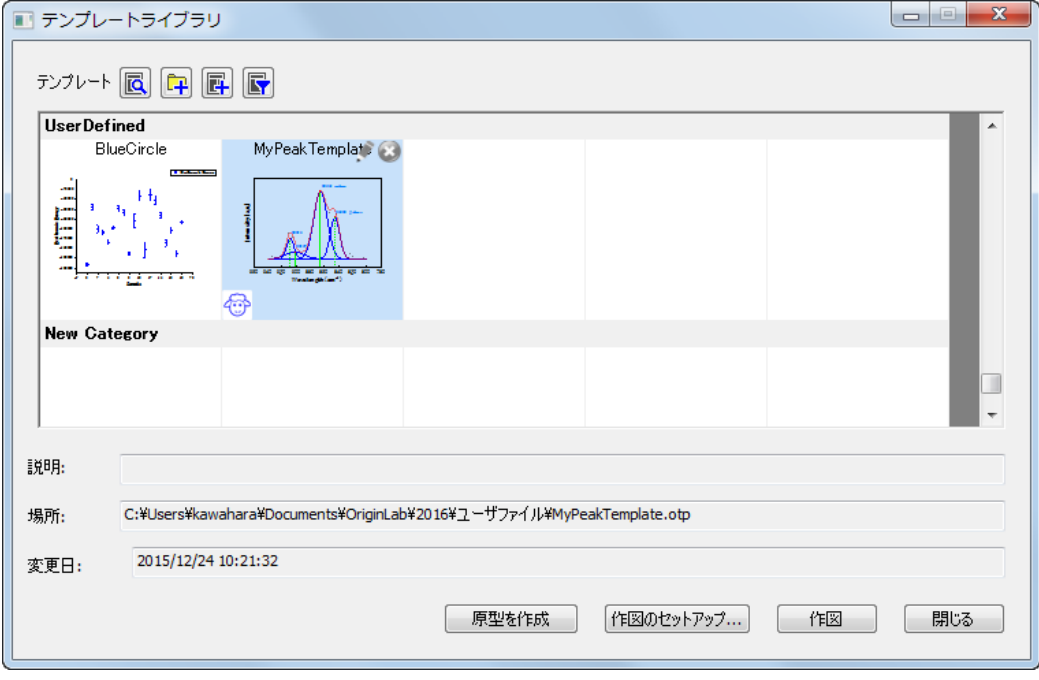

2. (羊のアイコンで示されている)クローンテンプレート **MyPeakTemplate** をクリックし、作図 ボタンをクリックしてグラ フを複製します。

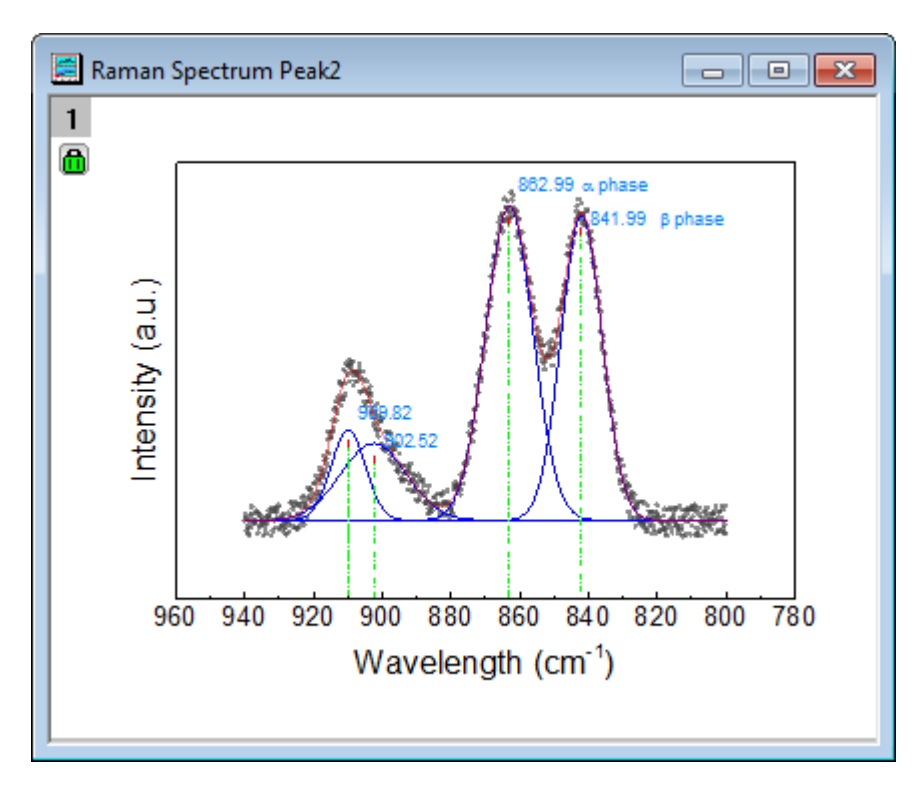

3. ワークブック **Peak2** をアクティブにするには、作図:テンプレート:ユーザテンプレート:**MyPeakTemplate (UserDefined)** を選択して、グラフを直接複製します。

# **1.1.5.** 既存グラフにデータプロットを追加する

## サマリー

「作図のセットアップ」ダイアログを使って、既存のグラフでデータプロットを追加、並び替え、再配置することができます。この ダイアログは、目的のデータシートの選択したり、ロングネームのような列のメタデータを使ってプロットするデータを選択する という柔軟性があります。

必要な Origin のバージョン:8.0 SR6

# 学習する項目

このチュートリアルでは、以下の項目について説明します。

- 「作図のセットアップ」ダイアログの上側パネルを使って、データセットを探す
- 選択したデータセットを既存グラフに追加する

### ステップ

#### データソースを選択する

- 1. 「標準」ツールバーの「新規プロジェクト」ボタンをクリックして、新しいプロジェクトを開いて下さい。
- 2. 「標準」ツールバーの「インポートウィザード」ボタン をクリックします。インポートウィザードが開きます。(これが最初に インポートウィザードを開く場合、Origin は必要なファイルをコンパイルするので少し時間がかかります。)
- 3. 「データタイプ」グループで、**ASCII** ラジオボタンが選択されていることを確認します。
- 4. 『ファイル』テキストボックスの右側にある参照 ボタンをクリックします。Origin フォルダに移動し、**Samples** フォルダ 内にある **Import and Export** フォルダに移動します。
- 5. ファイルのリストから S15-125-03.dat をダブルクリックして選択します。同様にファイル S21-235-07.dat および S32- 014-04.dat も選択します。
- 6. **OK** をクリックします。
- 7. 「現在のタイプのインポートフィルタ」を「データフォルダ:**VarsFromFileNameAndHeader**」のままにします。(このフ ィルタにはファイルをインポートする時に使用される設定があります。)
- 8. 「インポートモード」を「シートを新たに作って読み込む」にセットします。
- 9. 「完了」ボタンをクリックします。3 つのデータファイルがワークブックの新しいシートにそれぞれインポートされます。こ れで 3 つのワークシートがあるブックが1つできました。ワークシートは:**Trial Run 1**, **Trial Run 2**, そして **Trial Run 3** です。

#### データをプロットする

- 1. **Trial Run 1** シートを選択します。
- 2. D(Y) 列を選択します。
- 3. 「**2D** グラフギャラリー」ツールバーの「折れ線」ボタンをクリックします。新しいグラフが作成されます。

#### グラフにデータを追加する

1. グラフウィンドウの左上のレイヤ 1 アイコンをダブルクリックします。レイヤ内容ダイアログ内にある作図のセットアップ ボタンをクリックします。

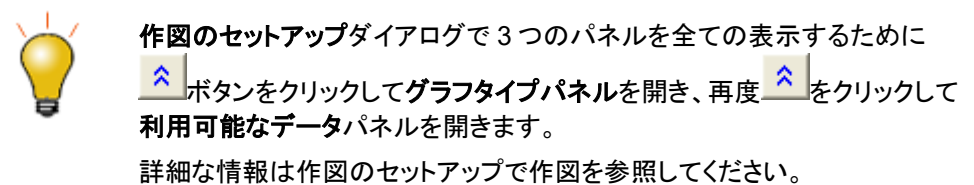

2. プロットリストの **Layer 1** を選択します。

- 3. ダイアログの右上にある青い矢印をクリックし、「プロットの **XY** 属性」を表示します。
- 4. 再度、ダイアログの右上にある青い矢印をクリックし、「利用可能なデータ」を表示します。
- 5. 「利用可能なデータ」から **Trial Run 2** を選択します。
- 6. **Time** を X、**Position** を Y にします。
- 7. 「追加」をクリックします。
- 8. 「再スケール」チェックボックスにチェックを付けます。
- 9. **OK** をクリックします。

#### 凡例の更新とプロットのフォーマット

- 1. メニューからグラフ操作:凡例:凡例を再構成
- 2. 凡例の2番目のデータプロットのシンボルをダブルクリックします。すると、作図の詳細ダイアログが開きます。
- 3. 色を黒から赤に変更します。
- 4. **OK** をクリックします。

### **1.1.6.** 引出し線付きスマートピークラベル

### サマリー

2D デカルト座標系での線/シンボルプロットの場合、Origin は、重複しないように自動再配置可能なスマートラベルをサポート しています。ラベルとデータポイントをつなぐ引出線(直線または斜めの線)を追加することもできます。

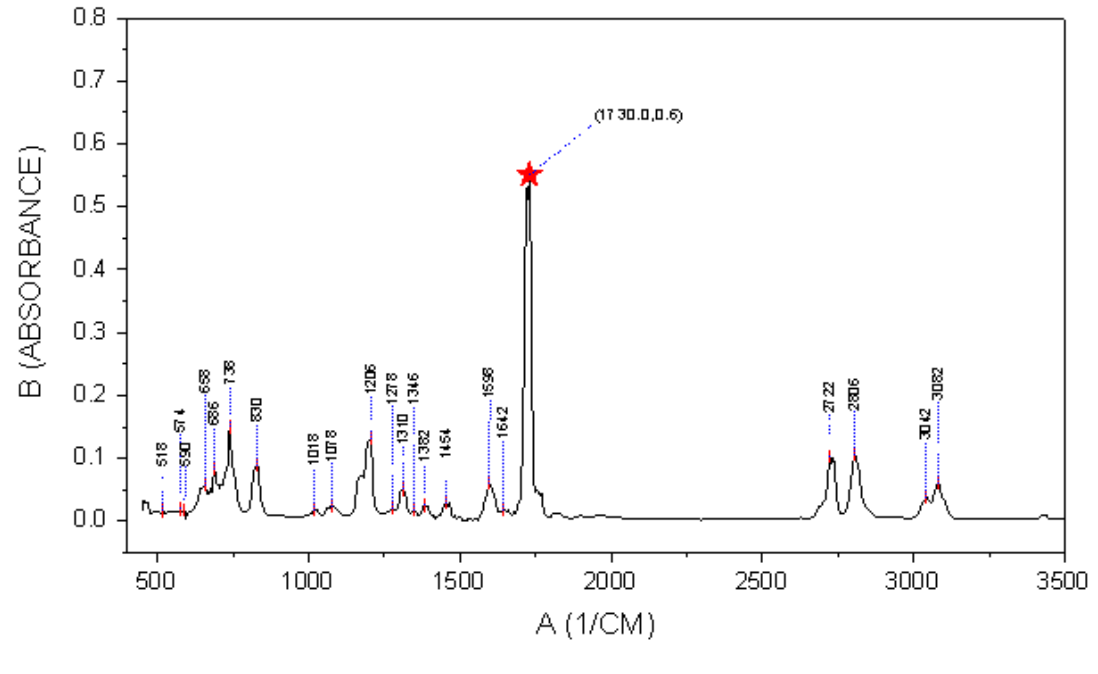

必要な Origin のバージョン:Origin 2016 SR0

### 学習する項目

このチュートリアルでは、以下の項目について解説します:

- 引出線付きスマートラベルを追加する
- 特別なデータポイントを追加し、そのラベルを編集する

### スマートラベルの追加操作

このチュートリアルは、チュートリアルデータプロジェクト(*<Origin EXE* フォルダ*>\Samples\TutorialData.opj*)と関連していま す。

- 1. チュートリアルデータを開き、プロジェクトエクスプローラで *Smart Peak Labels with Leader Line* フォルダを開きま す。
- 2. **A100527IR** ワークブックには、2 つのシートがあります。*100-52-7-IR* は、IR 吸光度データで、Peak\_Centers1 は Origin のピークアナライザによって検索し、生成された結果シートです。
- 3. *100-52-7-IR* シートの B 列を選択して、作図:基本の **2D** グラフ:折れ線と選択してグラフを作成します。
	- 4. ウィンドウの左上にある Layer1 アイコンをダブルクリックしてレイヤ内容ダイアログボックスを開きます。左パネル で、col(pcy) を選択します。**A** ボタンをクリックして作図形式を散布図にしてから、右向き矢印ボタンをクリックして現 在のレイヤにデータセットを追加します。

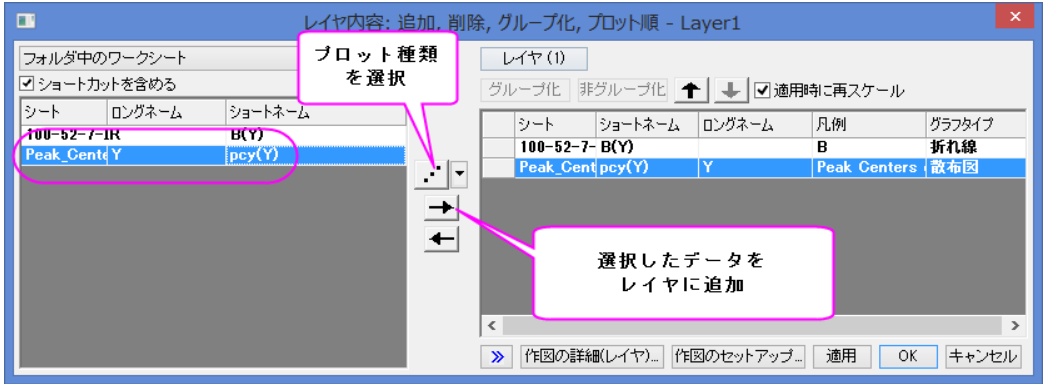

5.

6. 作図の詳細ダイアログの左パネルで、2つ目のデータを選択し、シンボルタブで下図のように設定します。

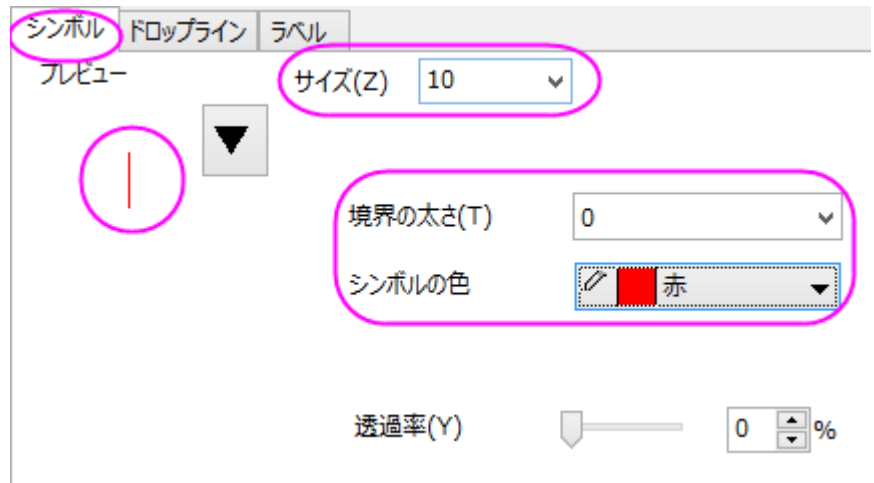

7. ラベルタブを開き、有効にするのチェックを付け、下図のようにします。

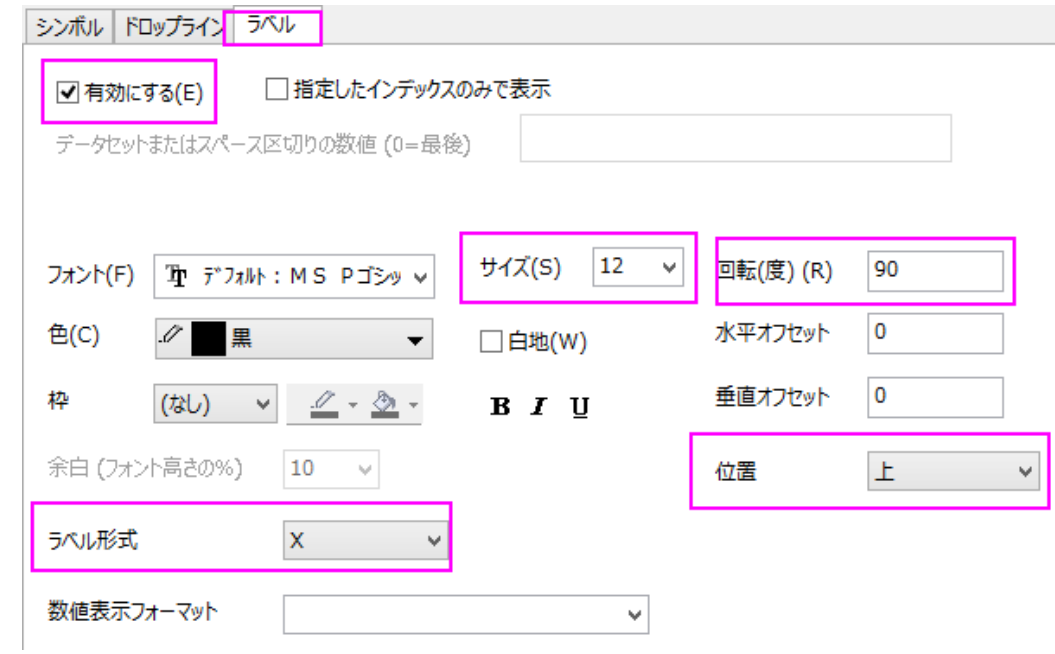

8. 適用ボタンをクリックすると、ラベルが重複していることがわかります。

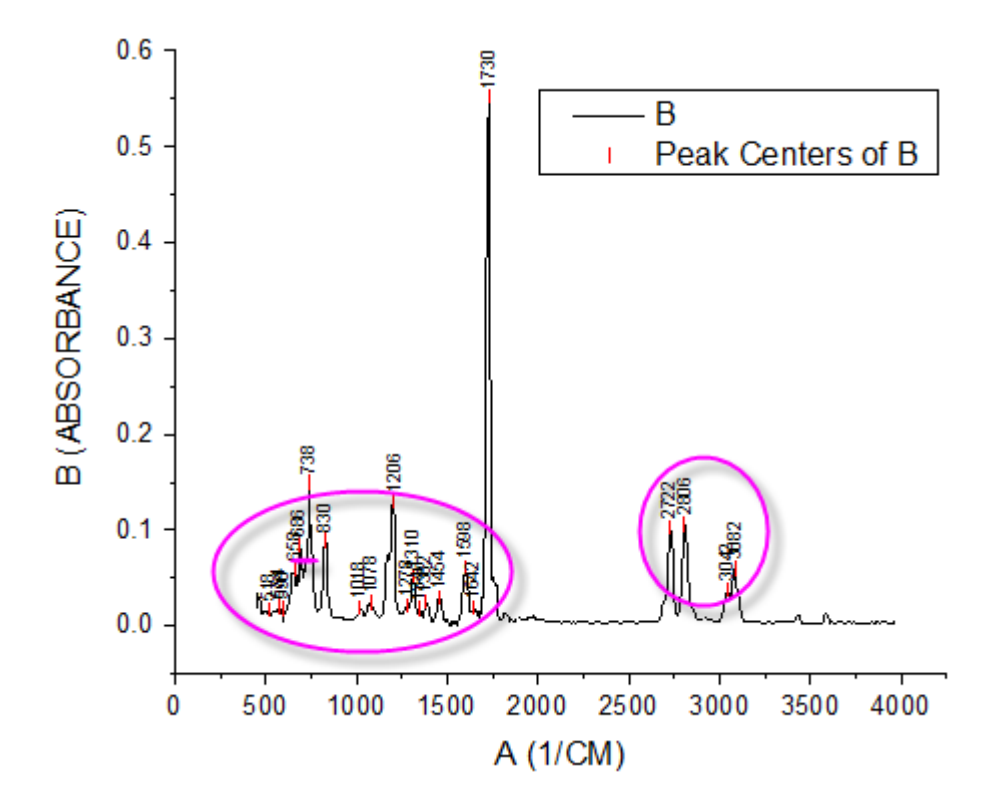

9. ラベルタブの、自動的に位置を変更して重なりを避けるにチェックを付け、修正の方向を *Y* として、引出線を以下の ように設定します。また、垂直オフセットを **170** にし、引き出し線を明確にします。

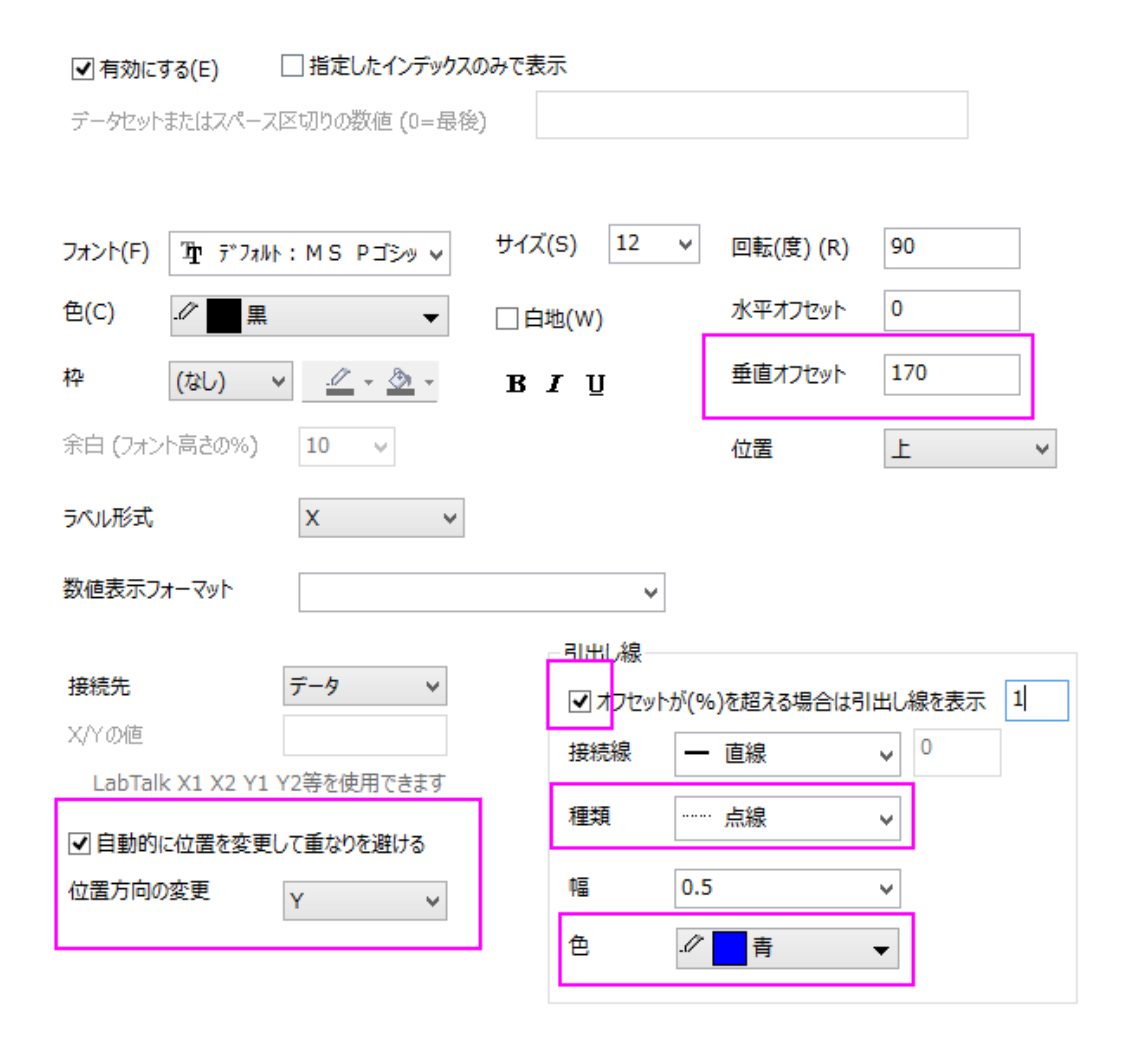

10. OK ボタンをクリックして、ダイアログを閉じます。ラベルが自動的に再配置されます。

### 単一ポイントとラベルの編集操作

1. 一番大きなピークのラベルが見えなくなっています。Y 軸をダブルクリックして軸ダイアログを開きます。スケールタ ブを開いていることを確認してから垂直アイコンを選択し、開始と終了の値に-0.05 と 0.8 を入力し、OK をクリックし て設定を適用します。

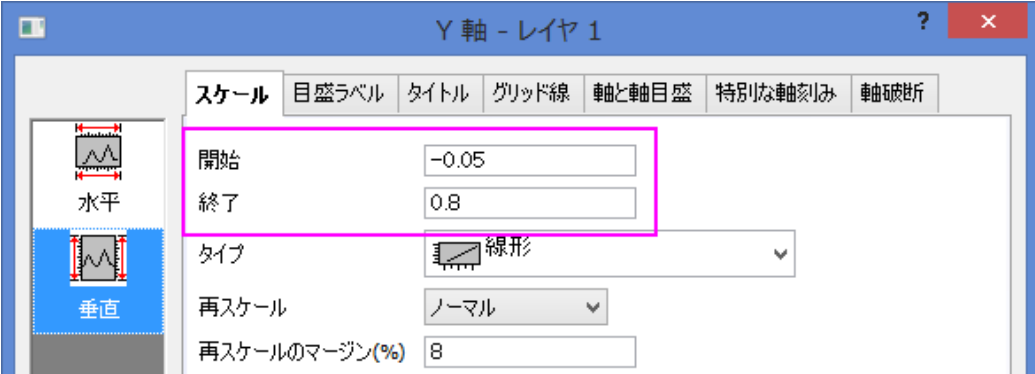

- 2. **Crtrl** キーを押しながら、一番大きなピークラベル **1730** でダブルクリックし、作図の詳細ダイアログを開きます。左パ ネルでは、このノードは 18 と表示されます。これは選択したポイントの行インデックスです。
	- 3. ラベルタブを開き、編集を行います。

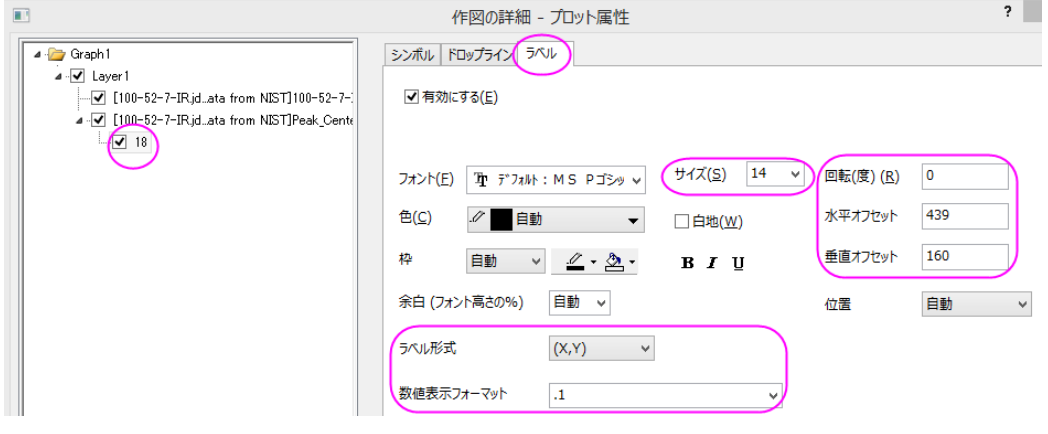

4. シンボルタブを開き、シンボルの形状とサイズを変更します。

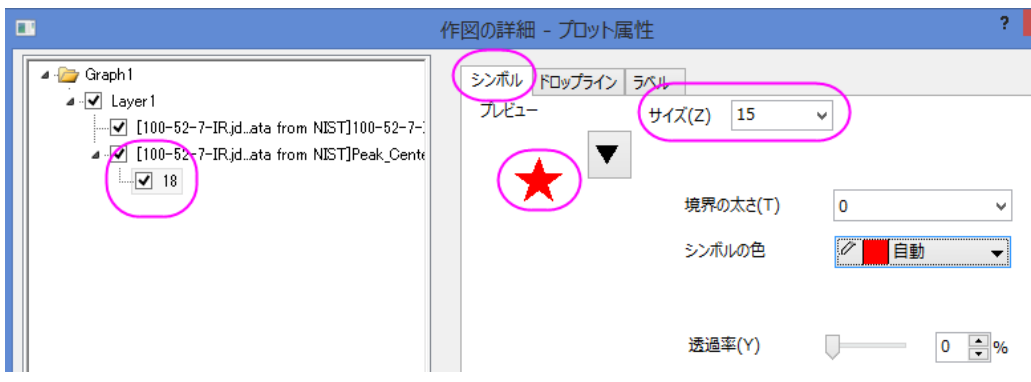

# グラフの編集

以下の編集操作により、サマリーで表示されている画像のグラフと同じようにグラフを編集します。

- 1. X 軸上でダブルクリックして、軸ダイアログを開き、スケールタブを開いてから開始と終了を *400* と *3500* に変更しま す。
- 2. 上の右の枠線を表示するために、軸ダイアログのグリッド線タブを開きます。水平と垂直の両方において、追加の線 ブランチにある反対のチェックをつけます。
	- 3. レイヤサイズを変更するために、メニューからフォーマット:作図の詳細**(**レイヤ属性**)**を選択し、作図の詳細ダイアロ グボックスを開きます。レイヤの大きさ**/**描画スピードタブを開き、レイヤ領域グループのレイヤサイズを以下のよう に変更します。

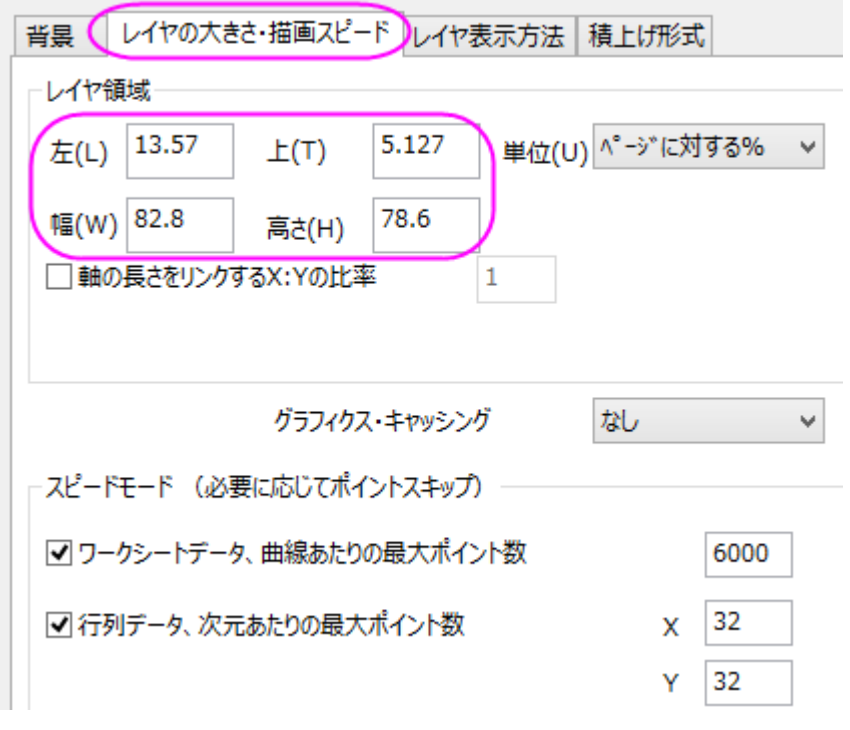

4. 凡例をクリックして選択し、**Delete** キーを使用して凡例を削除します。

## **1.1.7.** 塗りつぶし付きエラーバー

#### サマリー

このグラフは 3 つのエラーバー付きグラフを表示しています。エラーバーは塗りつぶしエリアのある線として描くことができま す。全ての曲線に対して透過率が設定されているので、重なる範囲もはっきりと見る事ができます。

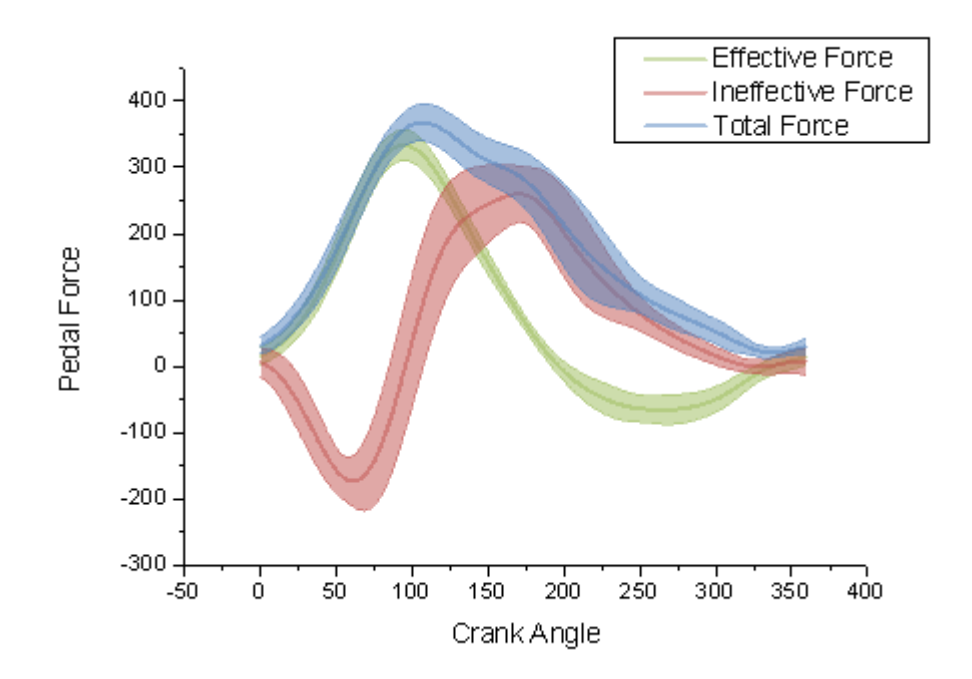

必要な Origin のバージョン: Origin 8.5.1 SR0 以降

### 学習する項目

- エラーバーを塗りつぶし範囲として作図する
- エラーバーの透過率を設定する
- カスタム色の設定と保存を行う

### ステップ

このチュートリアルは、チュートリアルデータプロジェクト(*<Origin EXE* フォルダ*>\Samples\TutorialData.opj*)と関連していま す。

また、「ラーニングセンター」からこのグラフを呼び出すことができます。(ヘルプ**:** ラーニングセンター メニューを選択、または キーボードの **F11** キーを押して、グラフサンプル **Line and Symbol** を選択します)

1. **Tutorial Data.opj** を開き、プロジェクト・エクスプローラ (PE)で **Error Bars with Fill Area** フォルダを開きます。

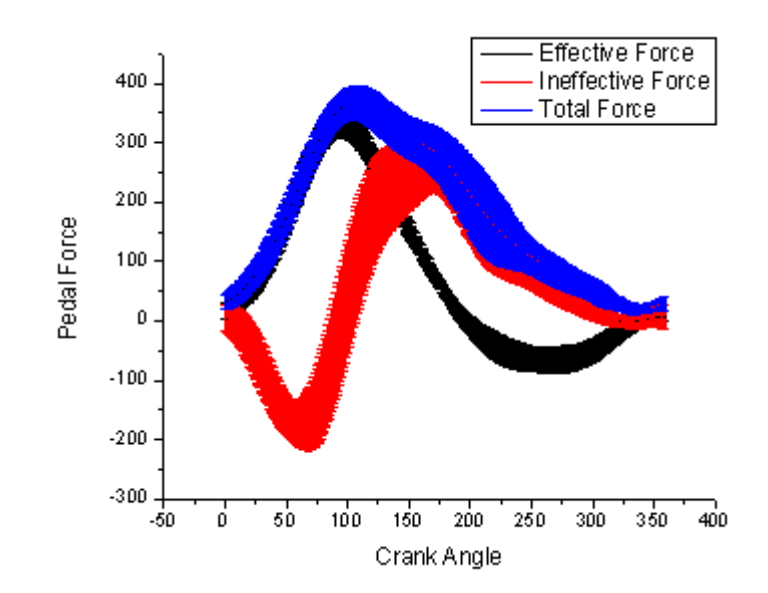

2. ワークシートのすべての列を選択します。メニューから作図:基本の **2D** グラフ:折れ線を選択します。

3. グラフをダブルクリックして、作図の詳細ダイアログを開きます。左側パネルで **Layer1** の下にある、初めのプロット データを選択します。右パネルで、グラフの線タブを開き、編集モードで独立を選択します。

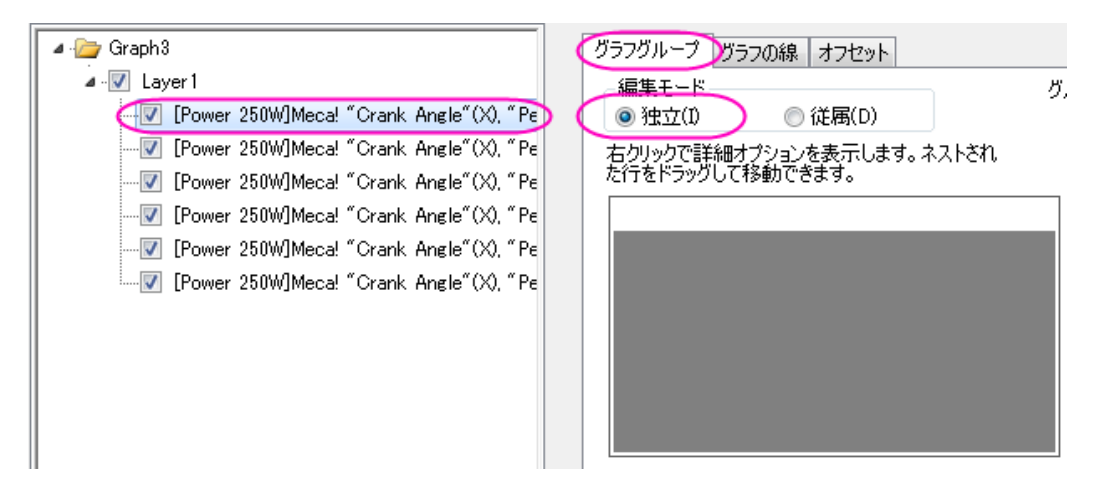

4. グラフの線タブを選択し、太さを *3* に変更します。カスタム色を設定するには、色のボタンをクリックし、ドロップダウ ンリストからカスタムを選択します。

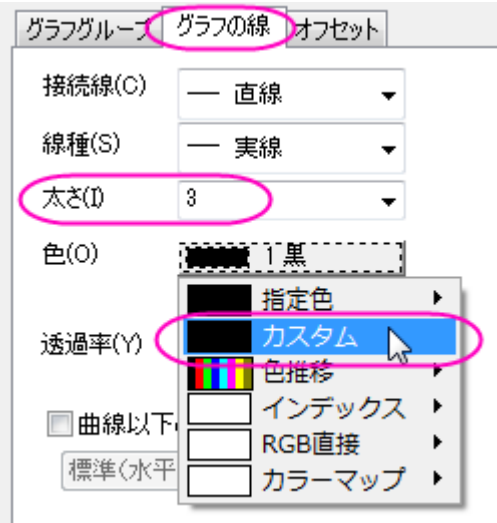

カスタムボタンを右クリックして、色の設定ダイアログボックスを開きます。色の作成をクリックし、右側パネルを展開します。再 度使うためにカスタム色を作成した色パレットに保存します。

- 1. 作成した色パレットの下にある空欄の箱を1つクリックします。
- 2. 赤(**R**)、緑(**G**)、青(**B**)にそれぞれ **155**, **187**, **89** と入力します。
- 3. 色の追加をクリックしてこの色を作成した色パレットに保存します。

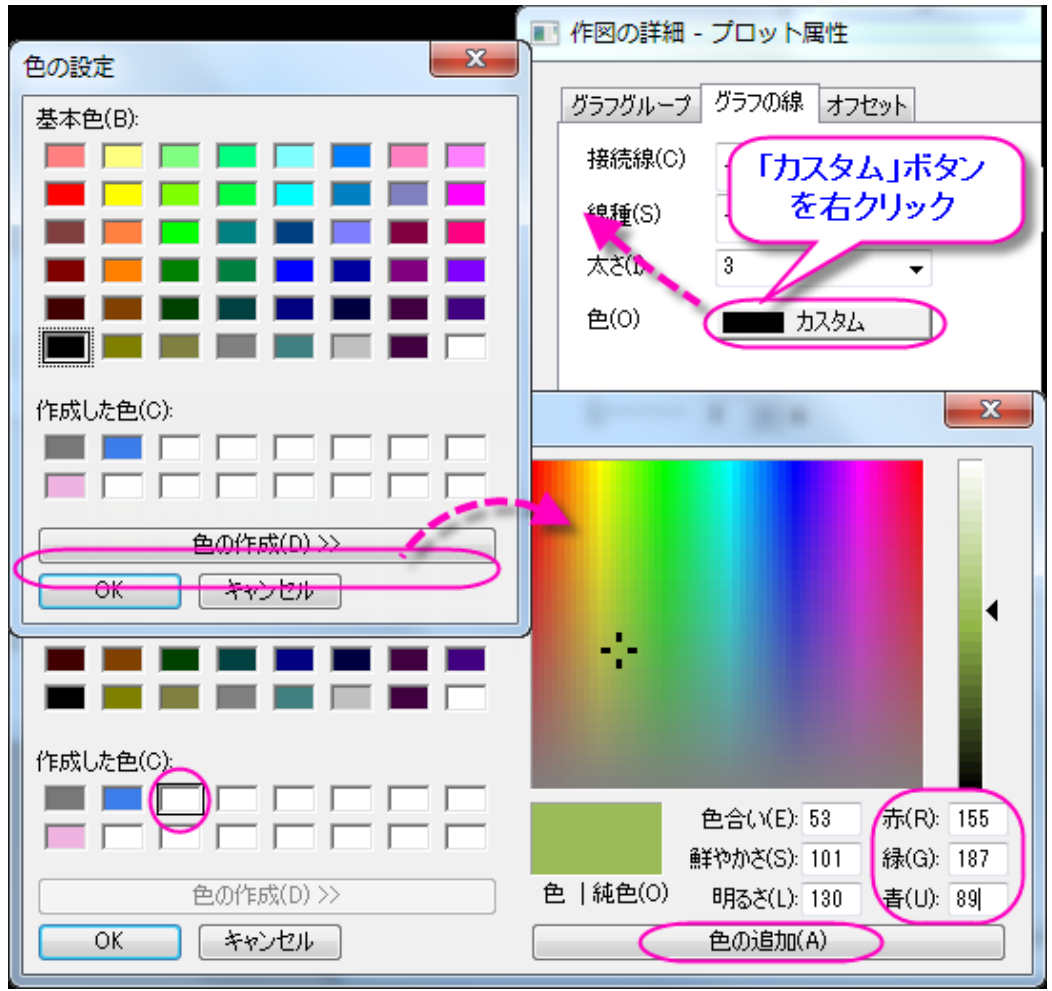

**OK** をクリックして、ダイアログを閉じます。透過率をを **50** にセットします。

- 5. ステップ 3 を他のプロットに対しても繰り返します。ただし、2 番目と 3 番目のプロットでは、カスタム色の設定をそれ ぞれ **RGB(192, 80, 77)**, **RGB(79, 129, 189)**のように設定してください。
	- 6. 左側パネルで、レイヤ1にある3つのエラープロットから最初のプロットを選択します。エラーバータブでは接続線 を直線に設定すると、形式セクションの一番下に曲線以下の塗りつぶしオプションが表示されます。そのオプション にチェックを付けると、パターンタブを選択できるようになります。

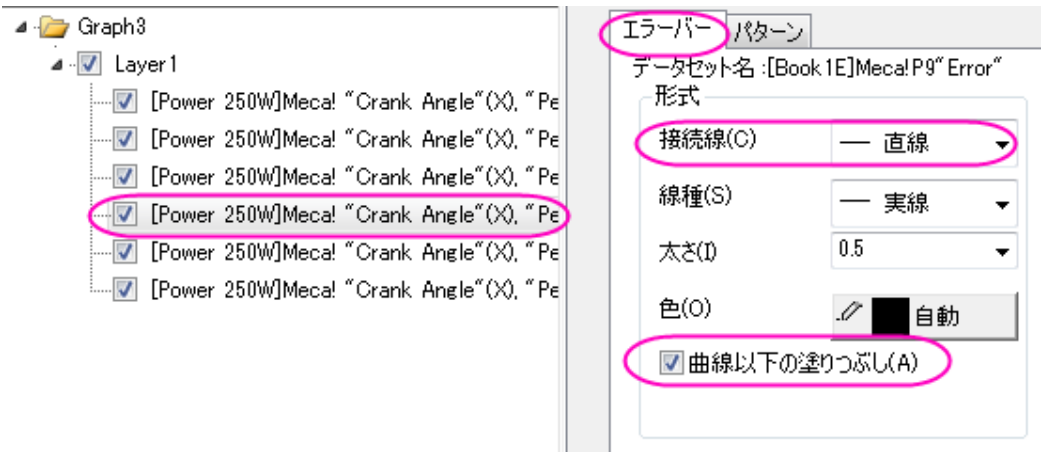

色は自動に設定します。

7. パターンタブでは、塗りつぶし色を線と合うように保存したカスタム色に設定し、透過率を 50 に設定します。

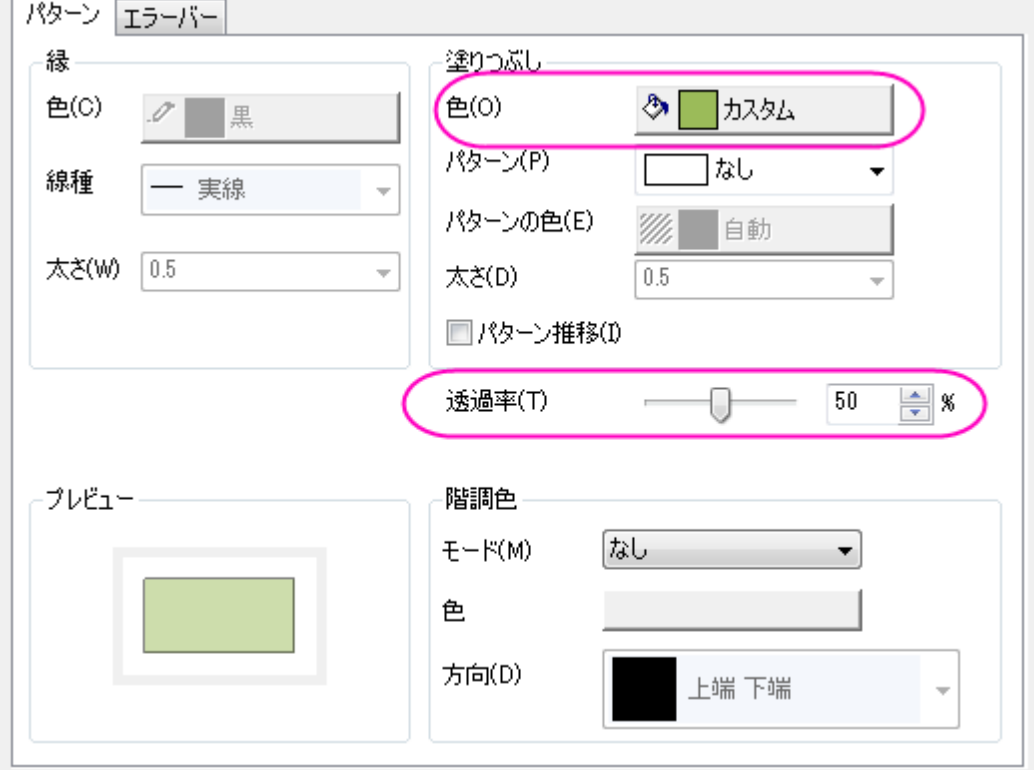

8. 最後の 2 つのステップを、それぞれのエラープロットで繰り返してください。**OK** をクリックしてグラフを作成します。

# **1.1.8.** 異なるプロットスタイルでプロットの一部を区分けする

### サマリー

Origin で、実線の中に破線の区画を表示するといった、異なるプロットスタイルでプロットのセグメントを区分けすることができ ます。

必要な Origin のバージョン: Origin 8.0 SR6 以降

# 学習する項目

- 「作図の詳細」ダイアログを使って、グラフを作成する
- プロットの特別な部分を区分けする

### ステップ

- 1. 新しいワークブックを用意します。データ:インポート:単一 **ASCII** ファイルを選び、ファイルインポートダイアログを開 きます。Origin のプログラムフォルダの *\Samples\Graphing* サブフォルダに移動し、 *AXES.DAT* ファイルをインポー トします。
- 2. 標準ツールバーの ボタンをクリックして、新しいグラフウィンドウを作成し、グラフ操作:作図のセットアップを選び、 作図のセットアップダイアログボックスを開きます。
- 3. 「作図のセットアップ」ダイアログボックスの 3 つのすべてのパネルを開いて表示します。一番上のパネルから、 **AXES** ワークシートを選択します。そして、中央のパネルで、**A** を X として、**B** を Y として選択します。「追加」ボタンを クリックして、このデータプロットを一番下のパネルに追加します。このステップを 3 回繰り返します。3 つのデータプロ

#### ットは、一番下に表示されます。

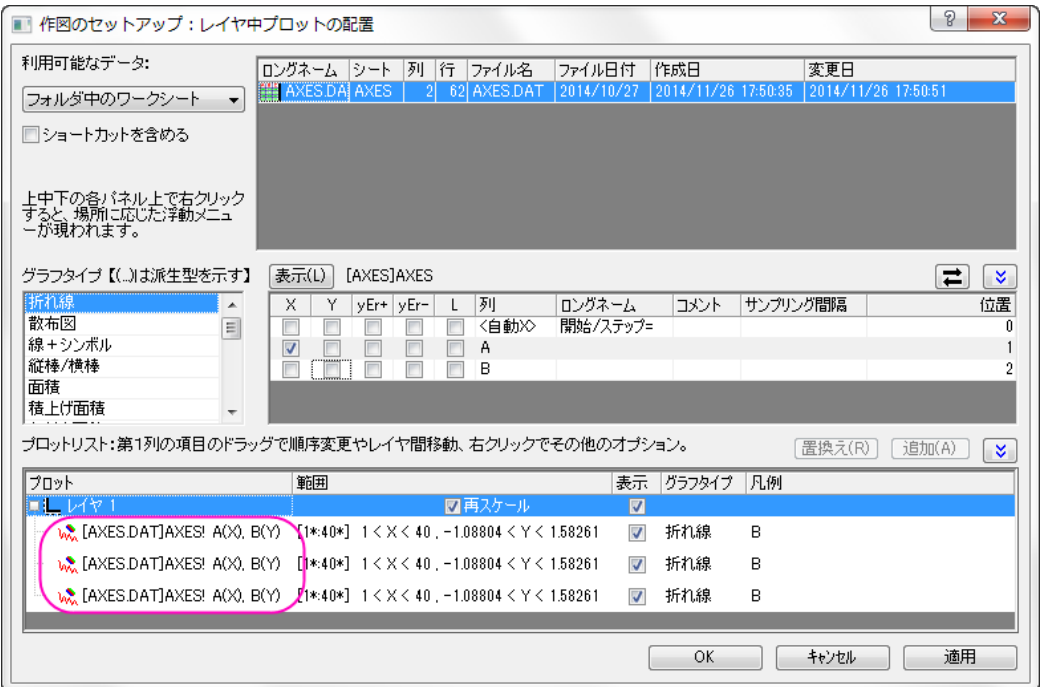

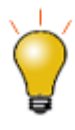

作図のセットアップダイアログで 3 つのパネルを全ての表示するために ボタンをクリックして**グラフタイプ**パネルを開き、再度<mark>(^)</mark>をクリックして 利用可能なデータパネルを開きます。

詳細な情報は作図のセットアップで作図を参照してください。

4. 一番下のパネルで、最初のデータプロットの**範囲**列をクリックします。 <mark>…</mark>ボタンがアクティブになります。そして、この ボタンをクリックして、範囲ダイアログボックスを開きます。

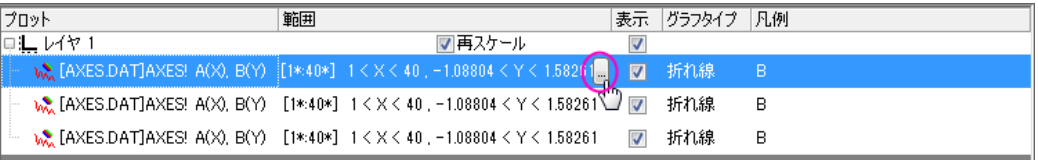

5. 自動チェックボックスを外し(選択されていれば)、開始を **1**、終了を **20** にセットします。**OK** をクリックしてダイアログを 閉じます。

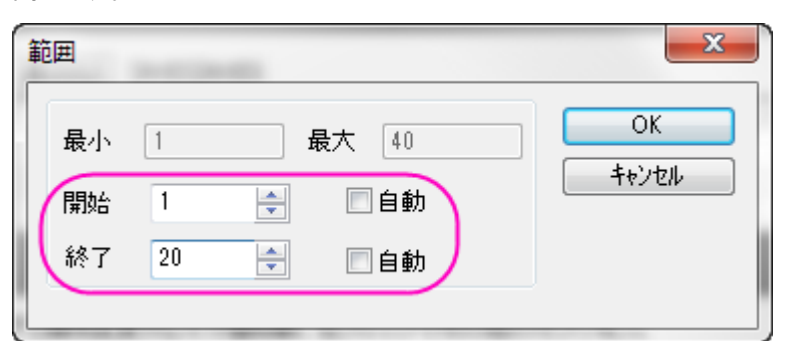

6. 同様に、他の 2 つのデータプロットの範囲も、それぞれ、"20 から 30"と"30 から 40"にセットします。

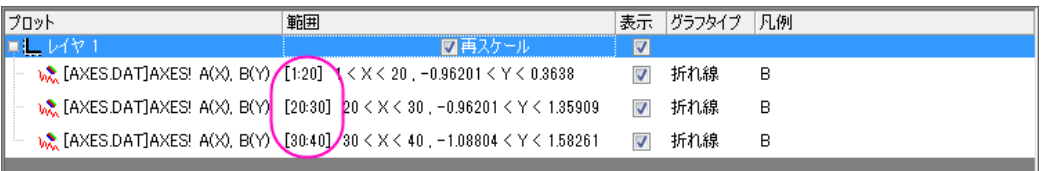

7. **OK** ボタンをクリックして、「作図のセットアップ」ダイアログを閉じます。このようなグラフになります。

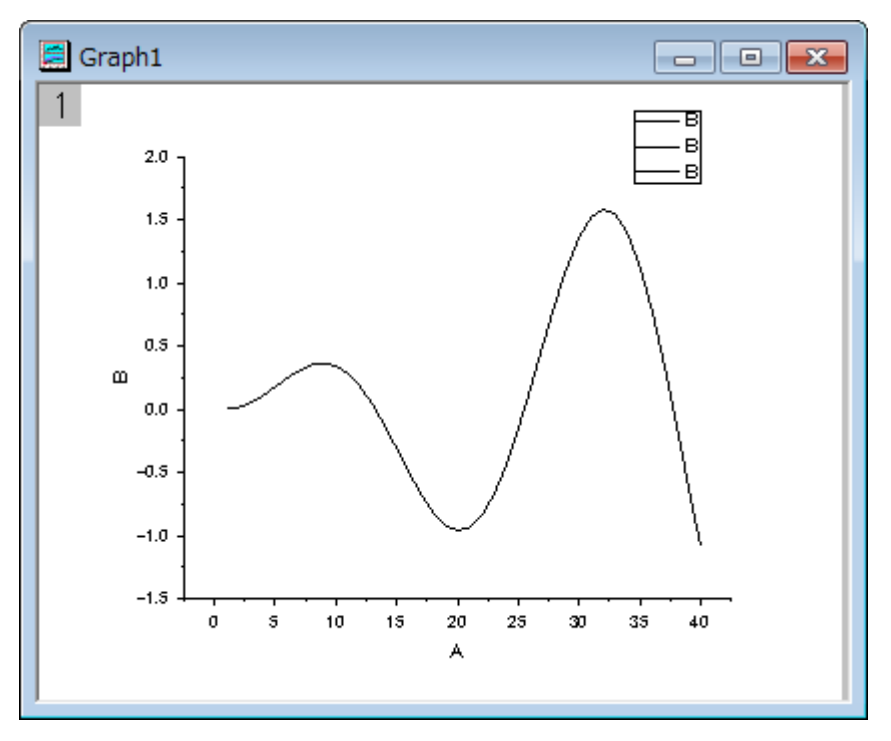

8. グラフウィンドウの曲線をダブルクリックして、「作図の詳細」ダイアログを開きます。左側のパネルから2番目のデー タプロットを選択します。右側のパネルで、線種を点線に変更し、**OK** ボタンをクリックします。

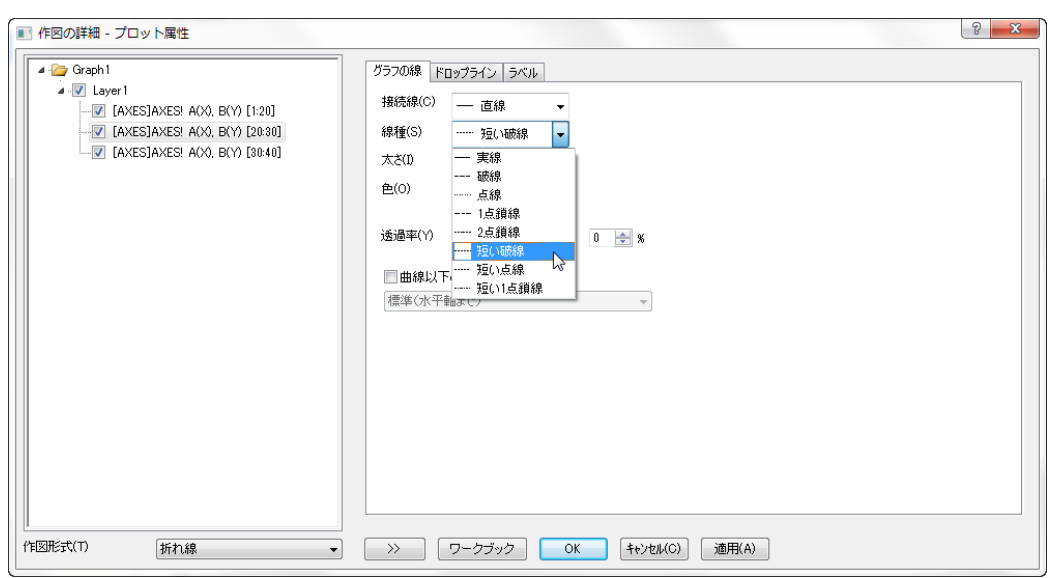

9. そして、区分けされた範囲を持つグラフが完成します。

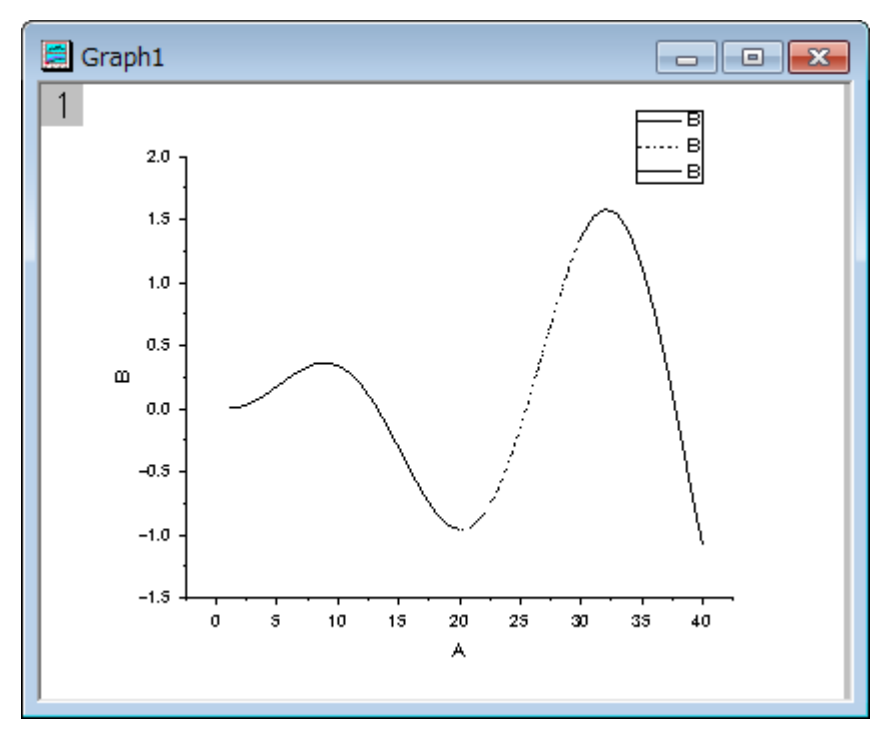

# **1.1.9.** カスタマイズの概要

## サマリー

Origin グラフを編集するのは、とても簡単です。 どのグラフ要素でも選択でき、それに関連するダイアログボックスを開いて、 プロパティを編集することができます。 グラフ全体から 1 つのデータポイントまで編集することができます。 このチュートリアルでは、以下の項目について説明します。

- レイヤサイズの変更
- レイヤタイトルを追加
- グラフテンプレートの編集と保存
- 軸の編集
- グラフテーマを適用
- レイヤ内のプロット順序を変更
- データポイントの変更
- グループ化したプロットの編集
- カラーマップのウォータフォールプロットの作成

### レイヤのサイズ調整

1. **Samples\Graphing** フォルダから **Customizing Graphs.OPJ** を開き、プロジェクトエクスプローラで、 **Resize Graph and Customize Symbol** フォルダを開きます。

2. **Graph2** をアクティブにして、レイヤ内のデータポイントの上方を右クリックし、レイヤタイトルの追加**/**変更を選択しま す。 以下のグラフ画像のようにタイトルを追加します。

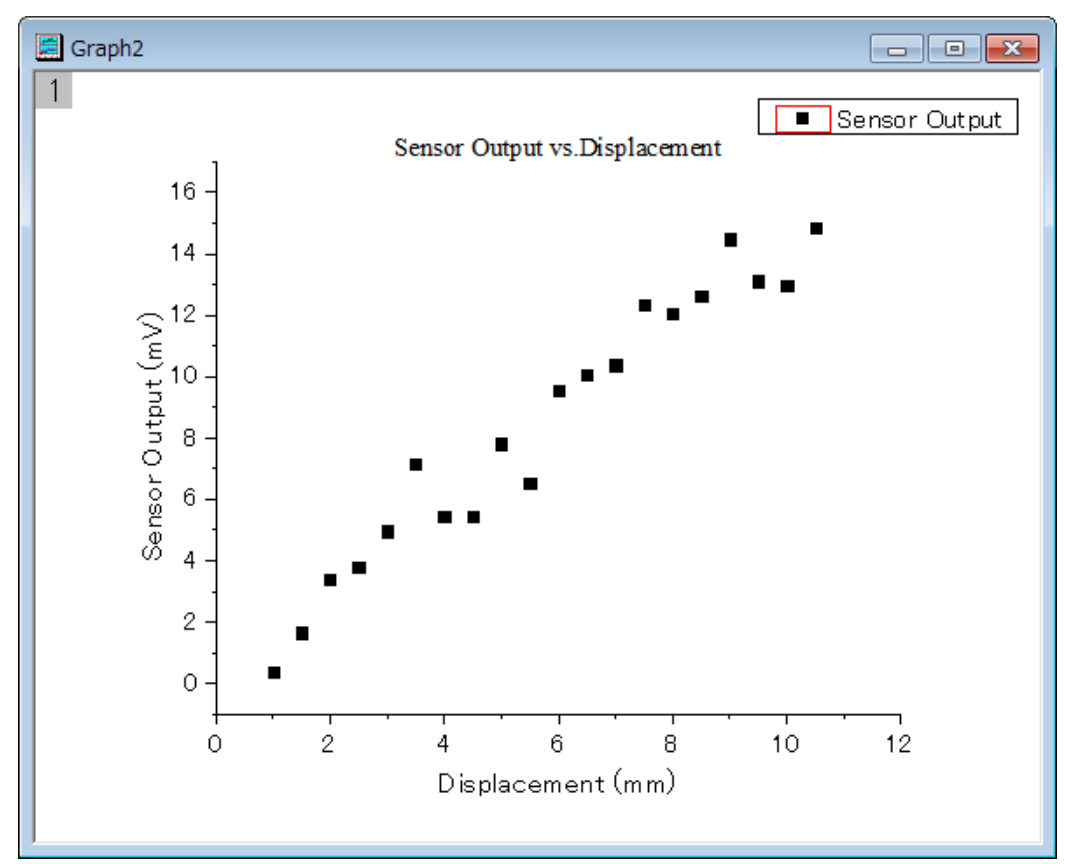

3. レイヤの大きさは、サイズハンドル(黒い四角)をドラッグするだけで簡単に変更できます。まず、レイヤの大きさを変更 するために、レイヤ内部のデータポイントではないところでクリックします。下図のようにレイヤが選択状態になり、8 つ のアンカーポイントのうち 1 つをドラッグして、レイヤの大きさを変更できます。 Note: Ctrl キーを押しながらドラッグす
#### ると、縦横比が保持されます。

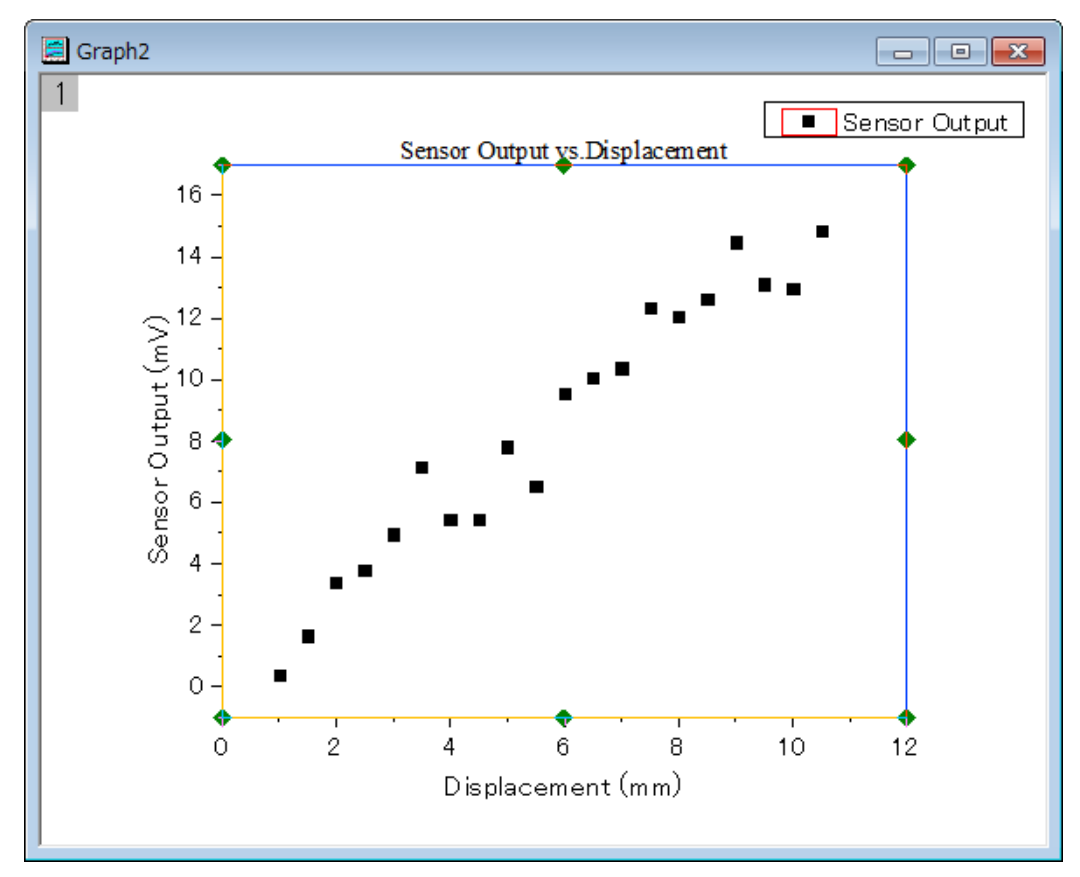

4. また、詳細に大きさを指定するには、作図の詳細ダイアログを使って、レイヤの大きさを入力します。レイヤ内部をダ ブルクリックして、作図の詳細ダイアログを開きます。レイヤの大きさ·描画スピードタブを開き、レイヤの大きさを下 図に示す値にセットします。

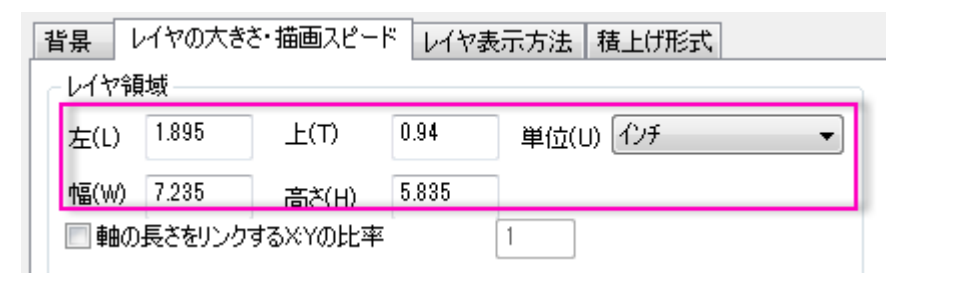

Note:軸の長さをリンクする **X:Y** の比率にチャックを入れ、レイヤサイズを変更しても、X と Y のス ケールの縦横比を変えないようにするために、X 軸と Y 軸の長さ(レイヤの「幅」と「高さ」の比率)を 設定します。隣にあるボックスで比率を設定することが出来ます。

### データプロットと軸の編集

ここでは、データプロットの色を変更する方法と軸を編集する方法を説明します。

- 1. Graph2 のデータポイントの 1 つをクリックし、「ス**タイル」**ツールバーの線/境界色ボタン <u>ニューを使って、データポイ</u> ントの色を赤に変更します。
- 2. 次に、軸ダイアログを使って、軸をカスタマイズします。 X 軸をダブルクリックして、ダイアログを開き、次のように設定 します。
	- o スケールページの水平アイコンをクリックし、主目盛のタイプをカウントにし、カウントに **5** を入力します。
	- o スケールページの垂直アイコンをクリックし、開始を **0**、終了を **16** に変更し、主目盛のタイプをカウントにして カウントを **11** に設定します。
	- 軸と軸目盛タブに移動し、左側パネルの上と下を Ctrl ボタンを押しながらクリックして選択します。Y 軸の項 目も選択されたら、軸と軸目盛の表示にチェックを付け、上 X 軸と右 Y 軸を表示します。**OK** をクリックしてこ の設定を適用して、ダイアログを閉じます。下図のようなグラフになります。

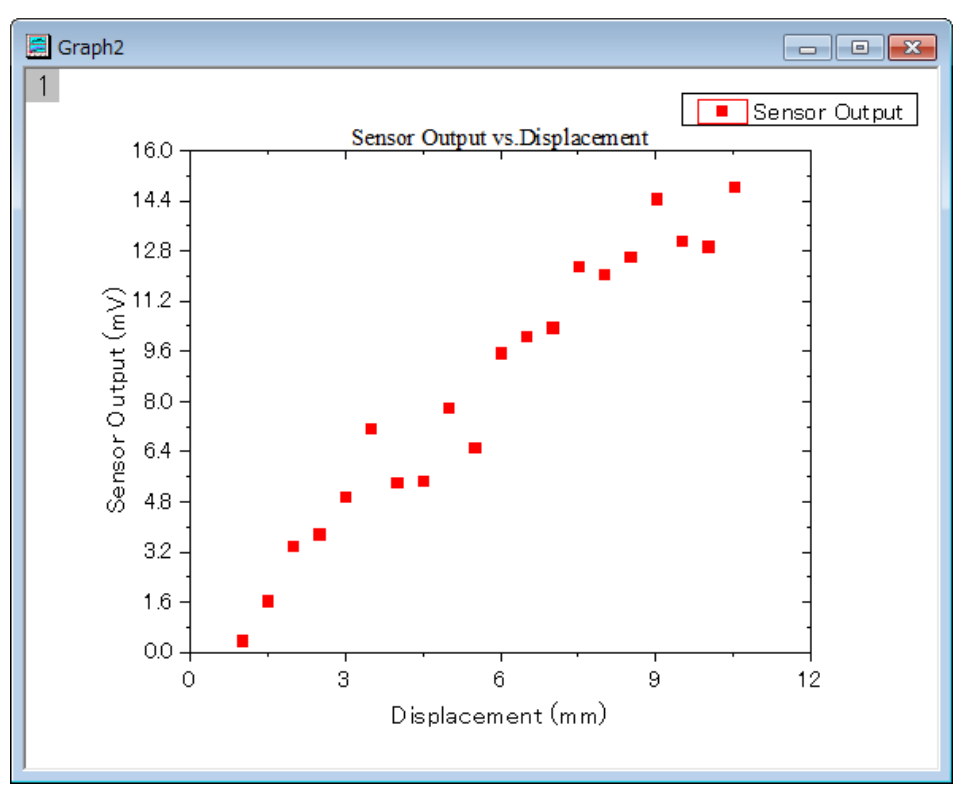

#### グラフテンプレートの保存と再利用

このセクションでは、ここまでで作成したグラフをテンプレートとして保存し、再利用する方法を紹介します。

1. メニューからファイル:テンプレートの新規保存を選択し(別の方法としては、グラフウィンドウタイトルを右クリックして、 テンプレートの新規保存を選択)、テンプレートに **MyGraphTemplate** という名前を付けます。**OK** ボタンをクリックし

て保存します。

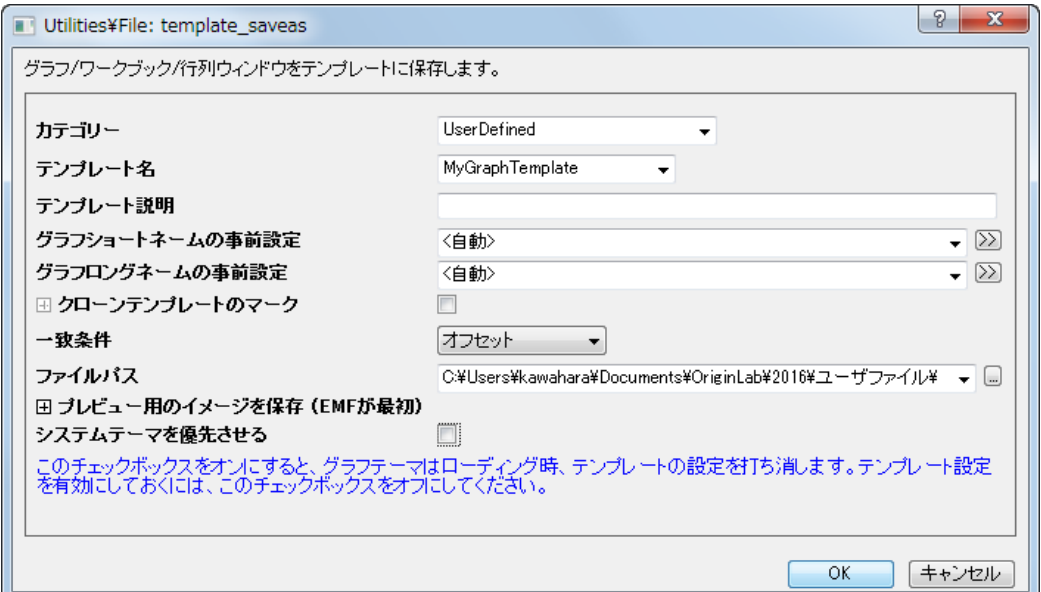

2. 新しいワークブックを作成し、データ:ファイルからインポート:単一 **ASCII** ファイルツールを使ってデータファイル *\samples\curve fitting\Sensor2.dat* をインポートします。列 B を選択し、作図:テンプレートライブラリを選択します。

そして、**MyGraphTemplate** を選択し、プロットボタンをクリックして、グラフを作成します。

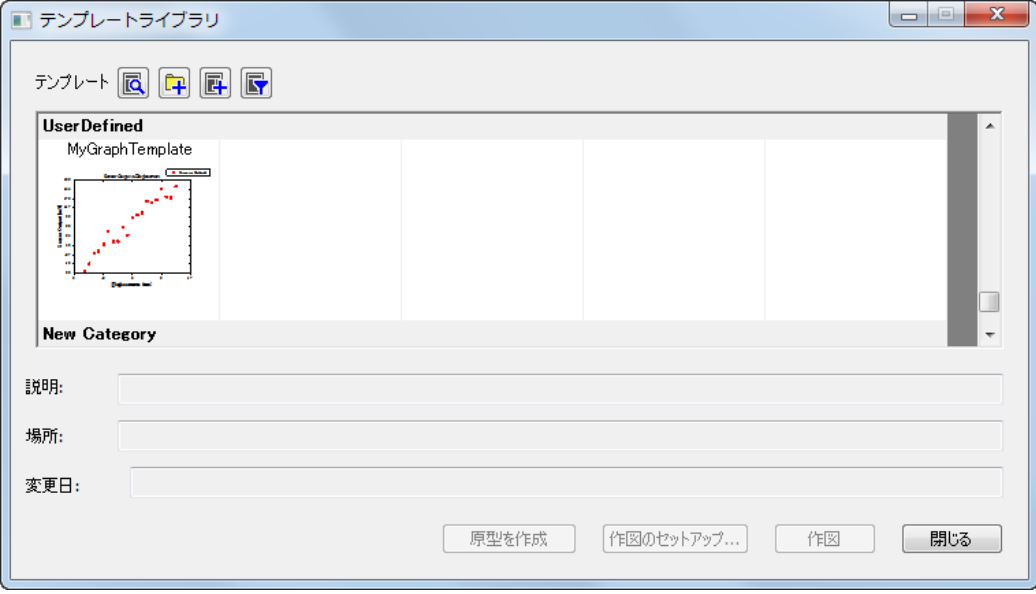

グラフは次のようになります。

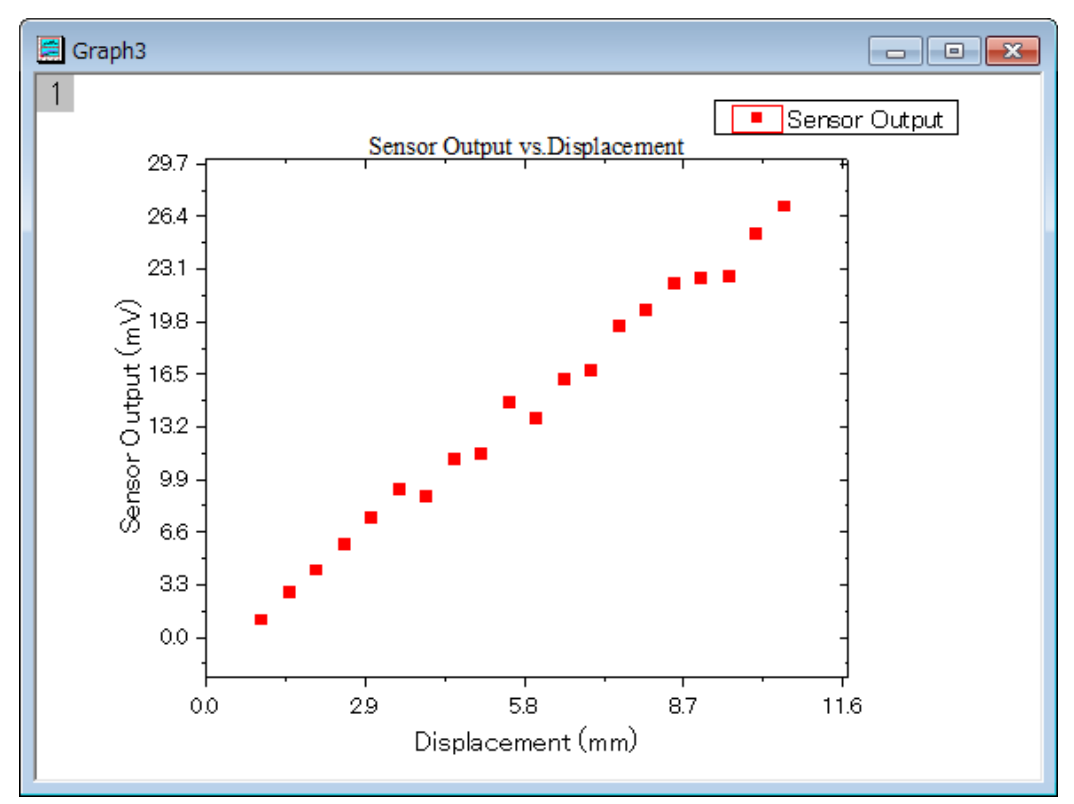

Note:バッチ作図ツールを使って、同じデータ構造を持つ異なるワークシート/ワークブックから一度 に複数のグラフを作成することも出来ます。このツールがどのように機能するかはこちらのチュート リアルをご参照ください。

#### テーマを使用したグラフ編集

Origin は、グラフのプロパティをテーマファイルに保存できます。このセクションでは、テーマを使って、グラフをカスタマイズす る方法を説明します。

1. **Graph3** をアクティブにした後、メニューから環境設定:テーマオーガナイザを選択して、ダイアログを開きます。テー マ名 **Times New Roman Font** を選択して、今すぐ適用ボタンをクリックします。テーマ名 **Ticks All In** を選択して、

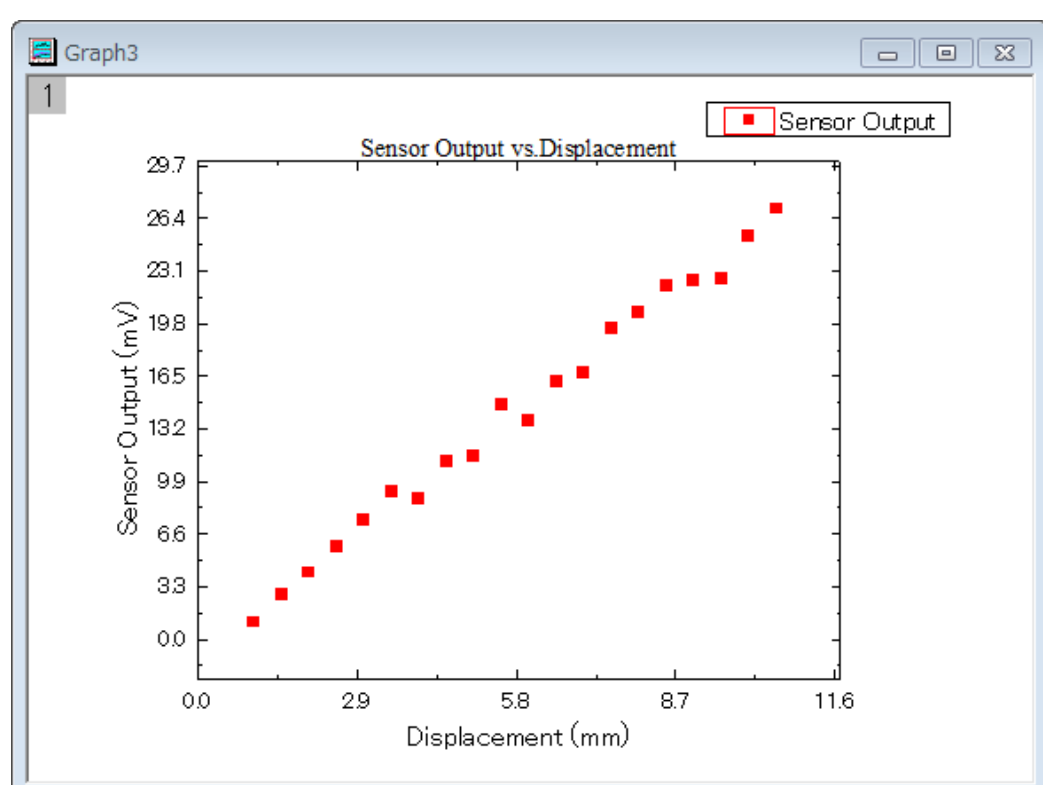

今すぐ適用ボタンをクリックし、閉じるボタンをクリックしてダイアログを閉じます。グラフは下図のようになります。

2. 次に現在のグラフのフォーマットをコピーして、**Graph2** に貼り付けます。レイヤの右側の白い空白の領域または灰色 の領域を右クリックし、フォーマットのコピー:全てのスタイルフォーマットを選択します。**Graph2** をアクティブにしてか ら先程と同じような箇所を右クリックし、コンテキストメニューからフォーマットの貼り付けを選びます。すると、**Graph2**

は、下図のようになります。

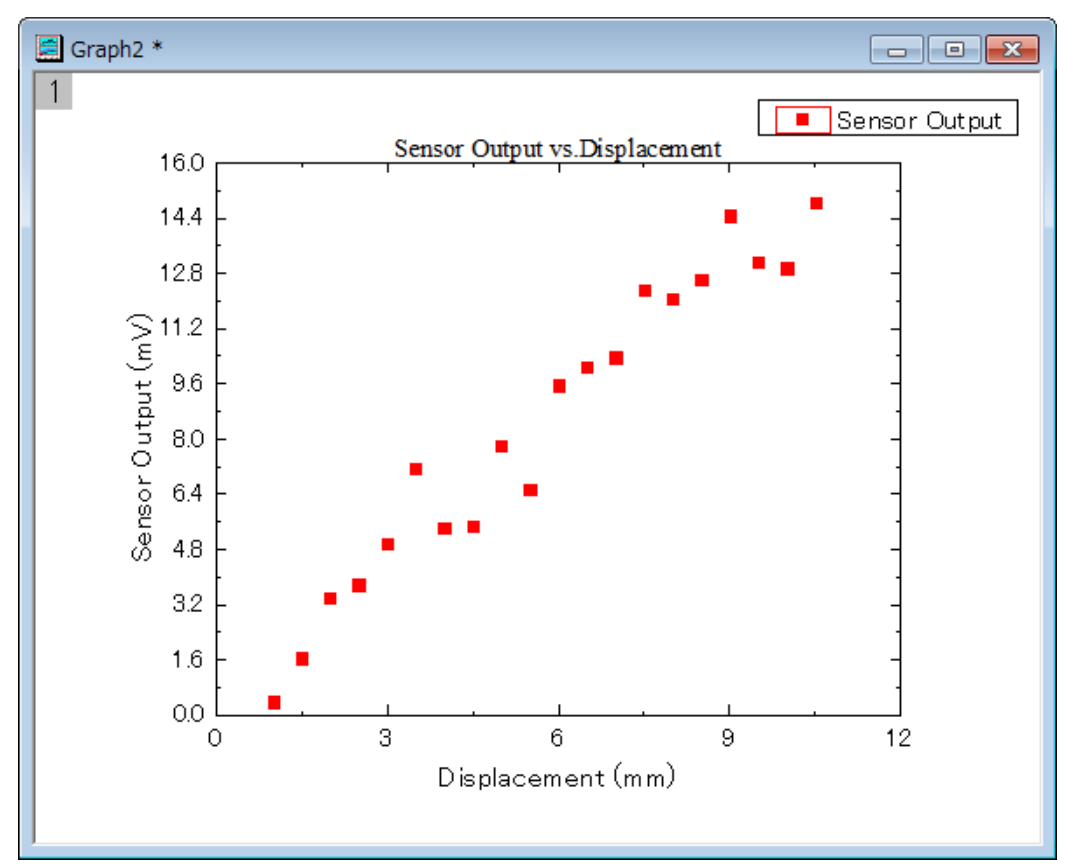

## プロット順序

データプロットの順序変更はレイヤ内容ダイアログ、オブジェクトマネージャー、または作図のセットアップダイアログから行え ます。

*\Samples\Graphing* フォルダから **Customizing Graphs.OPJ** を開き、プロジェクトエクスプローラで、 **Plotting Order** フォ ルダを開きます。

#### レイヤ内容ダイアログを使用

1. Graph 1 ウィンドウをアクティブにします。レイヤ 1 のアイコン上でダブルクリックして、レイヤの内容を選択します。

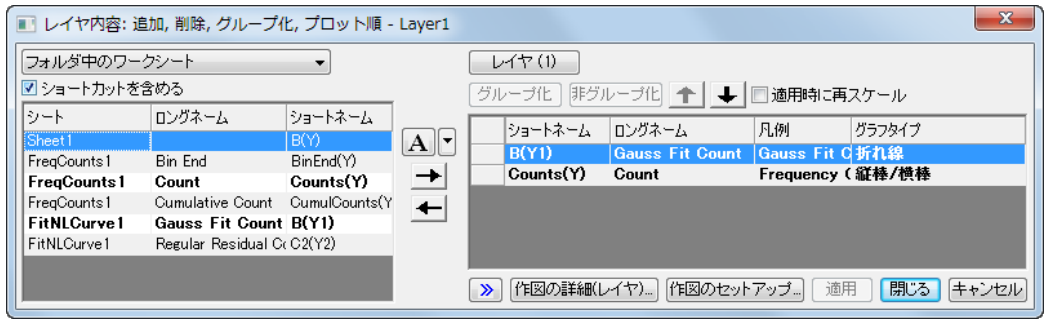

2. >>ボタンをクリックし、左側パネルを閉じます。右側パネルで、折れ線グラフ Gauss Fit Count を選択します。下 向き矢印ボタンをクリックして折れ線グラフのプロット順序を変更します。

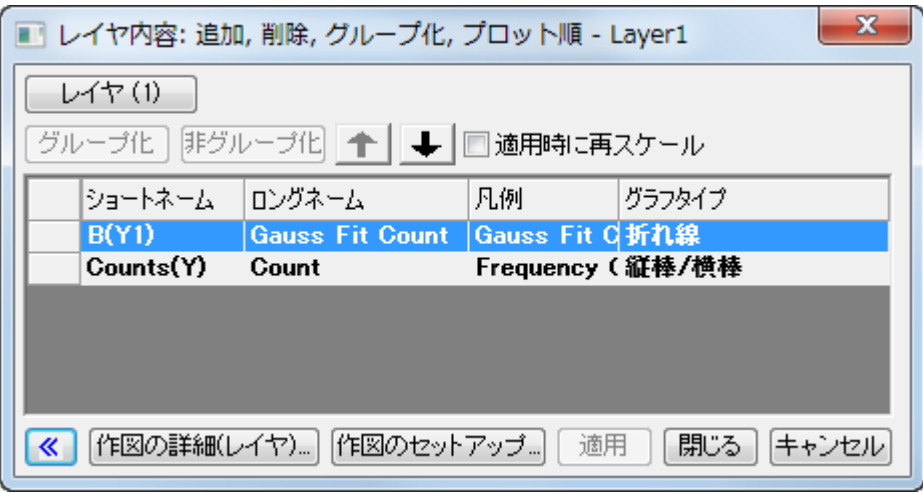

3. 適用ボタンをクリックします。棒グラフの上にガウスフィット曲線が表示されます。閉じるボタンをクリックしてダイアロ グを閉じます。

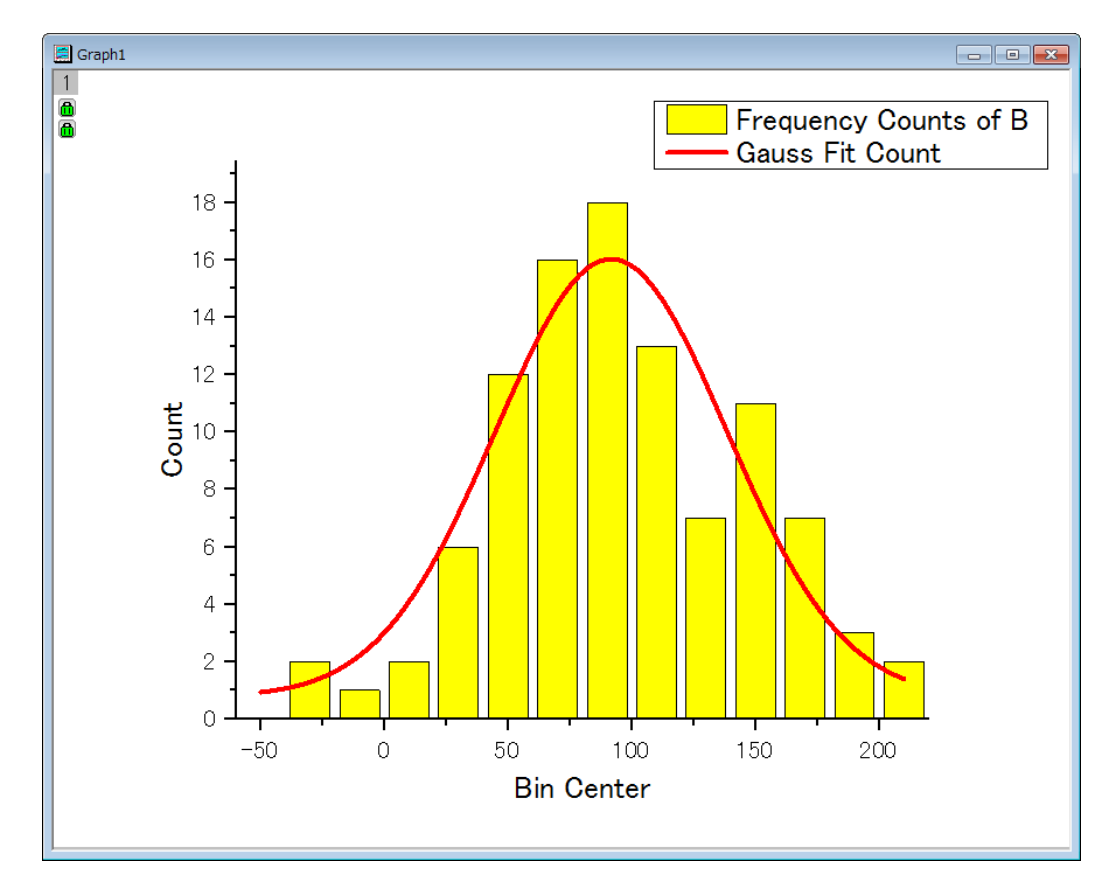

オブジェクトマネージャー

- 1. Graph 1 ウィンドウをアクティブにします。初期設定では、Origin の右隅にあるオブジェクトマネージャーを、マウスを オブジェクトマネージャーバーに合わせて広げます。
	- 2. Gauss Fit Count line の上で右クリックし、メニューから上へ移動を選択します。

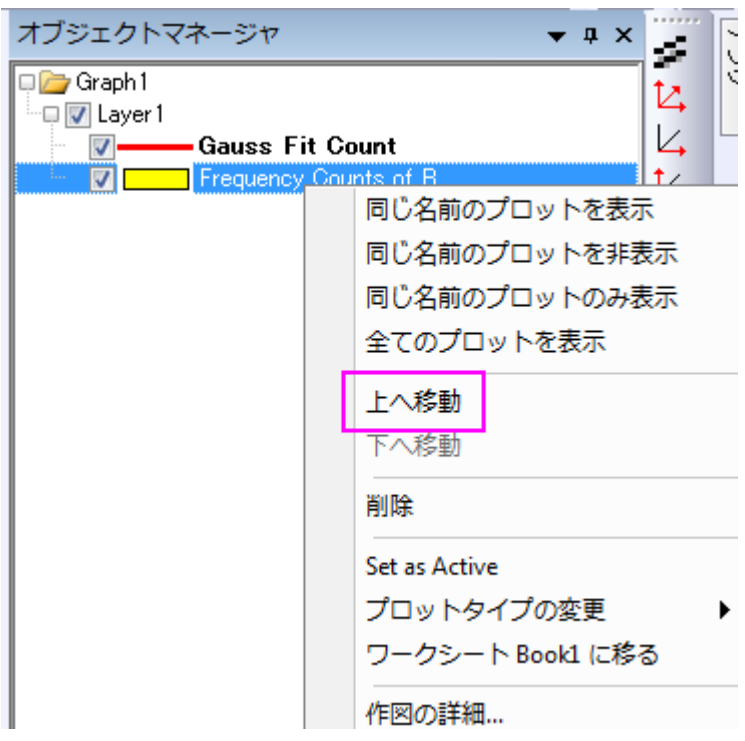

3. 赤いプロットがヒストグラムの後ろに移動します。

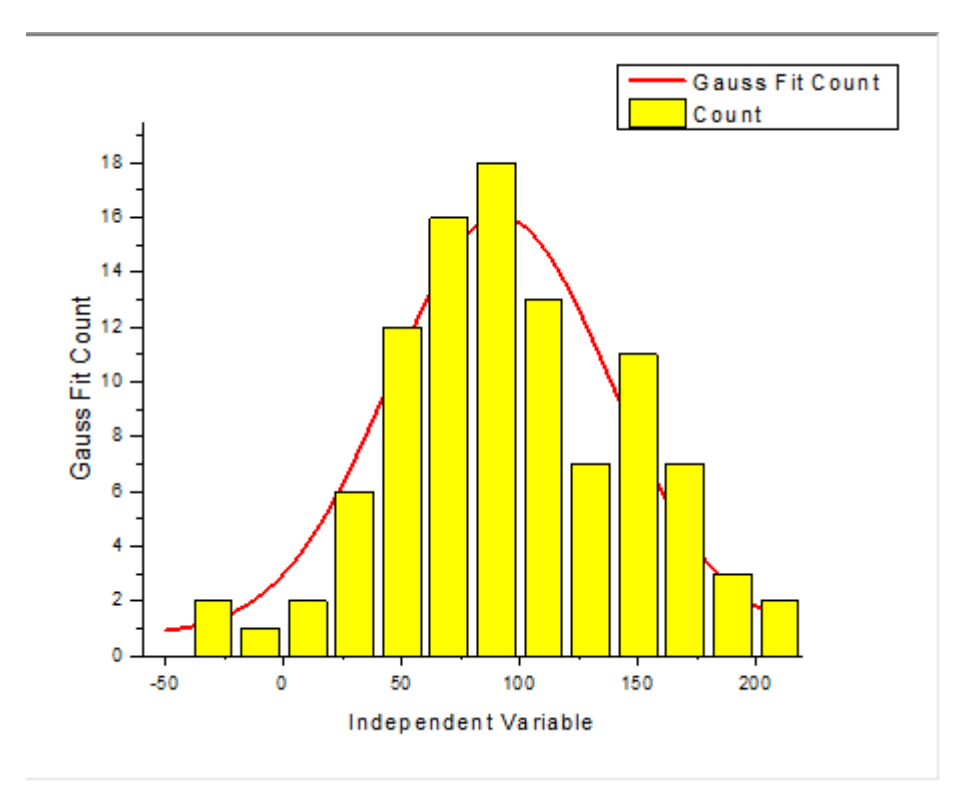

#### 作図のセットアップダイアログを使用

1. 前のサンプルで使用したものと同じデータを使用します。**Plotting Order** フォルダの **Graph 1** をアクティブにします。 メインメニューのグラフ操作:作図のセットアップと選択して作図のセットアップダイアログを開きます(グラフ左上にあ るレイヤアイコン 1 を右クリックして作図のセットアップを選択しても開けます)。

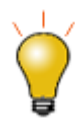

作図のセットアップダイアログで 3 つのパネルを全ての表示するために ボタンをクリックして**グラフタイプ**パネルを開き、再度――<br>ベタンをクリックして**グラフタイプ**パネルを開き、再度――をクリックして ⋩ 利用可能なデータパネルを開きます。 詳細な情報は作図のセットアップで作図を参照してください。

2. プロットリストパネルで、折れ線グラフをドラッグし、縦棒/横棒の下にドロップします。

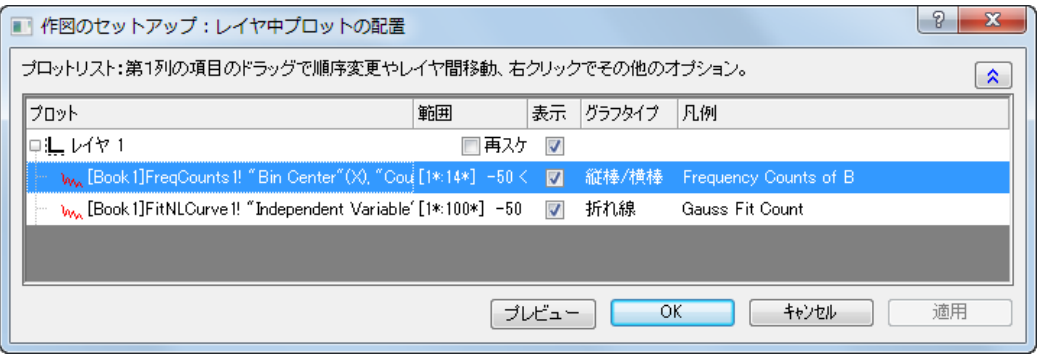

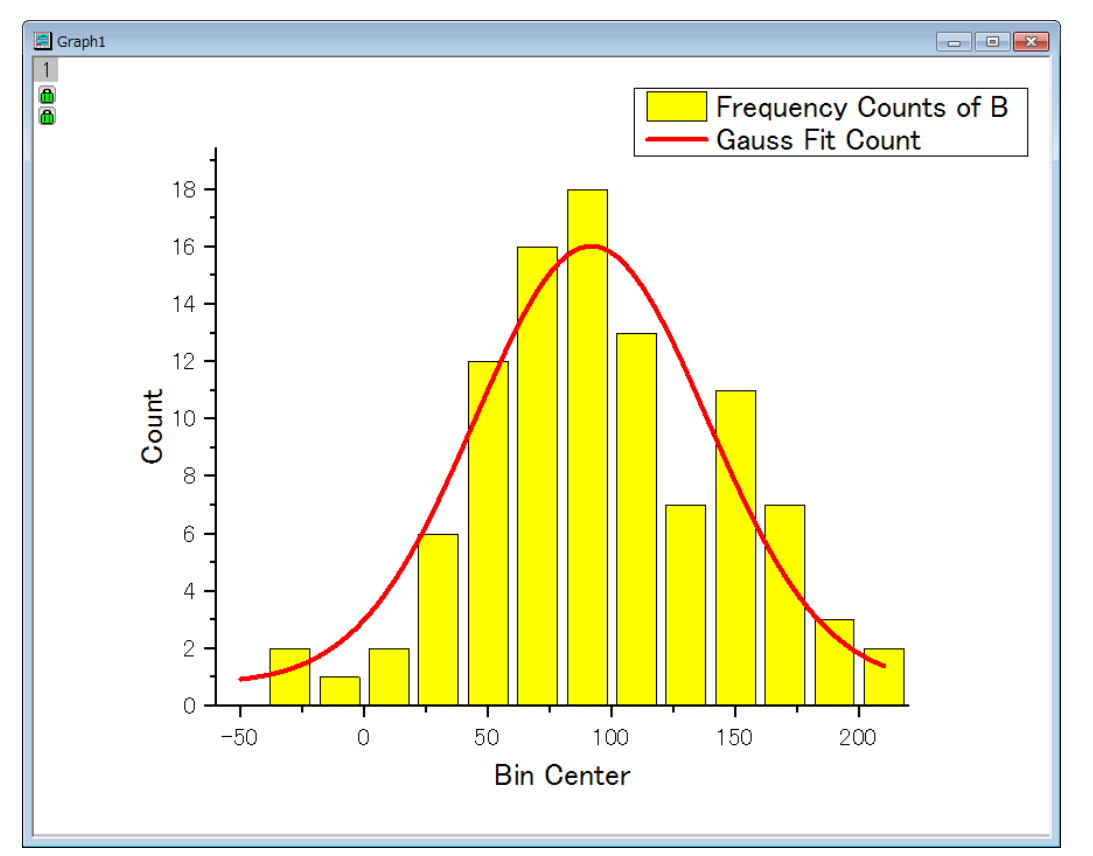

3. **OK** ボタンをクリックすると、赤い曲線が前面に表示されます。 凡例も新しいプロット順序が反映されます。

## データポイントを編集

ここでは、プロットの内 1 つのポイントを編集する方法を説明します。

1. 引き続き **Plotting Order** フォルダのデータを使用します。**Graph1** がアクティブになっていることを確認します。棒グ ラフ上で1度クリックすると全ての棒が選択されます。 もう一度クリックすると、1 つの曲線だけが選択されます。 そし

て、「スタイル」ツールバーの「オブジェクトの塗り色」ボタン<sup>タル</sup>を使って、色を緑に変更します。

2. 作図の詳細ダイアログを使って、1つの縦棒グラフを編集することもできます。Ctrl キーを押しながら、縦棒グラフの1 つをダブルクリックし、作図の詳細ダイアログを開きます。このダイアログでは、1つのデータポイントのプロパティだ けを編集できます。 作図の詳細ダイアログの左パネルで選択したデータポイントのインデックスが選択された状態で あることを確認しましょう。黄色から赤色に徐々に変化するように階調色グループを以下のように設定します。

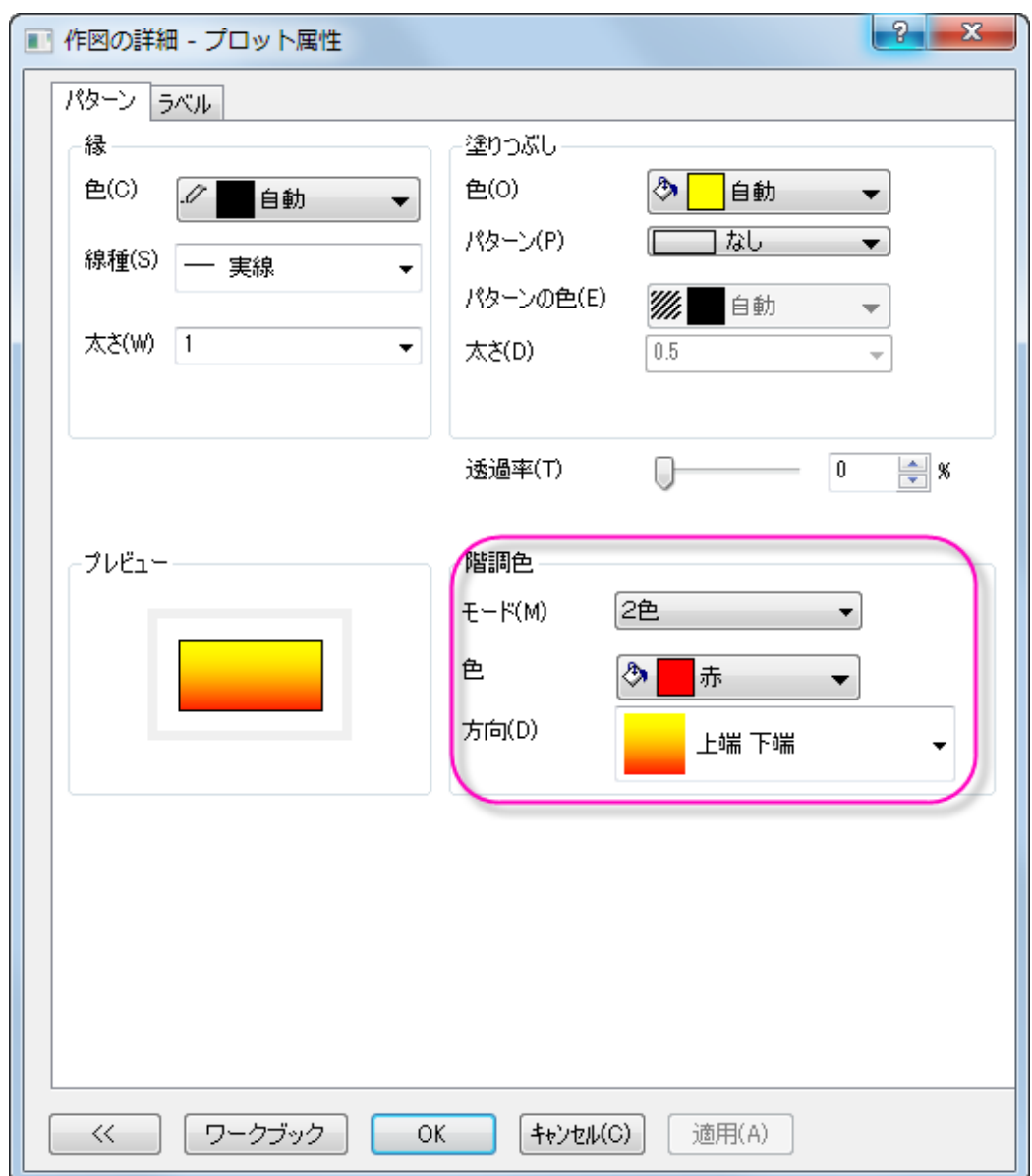

グラフは次のようになります。

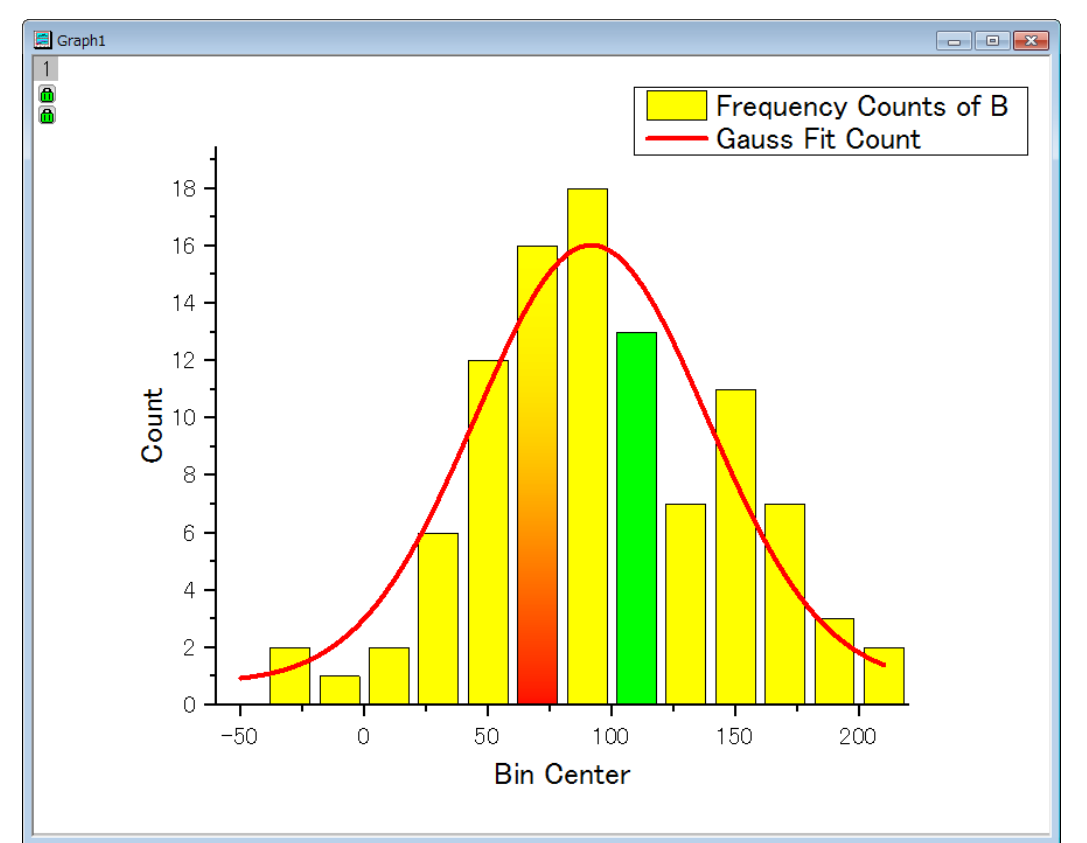

3. 同じ方法で円グラフの要素1つを編集できます。**Edit Single Data Point** フォルダに移動し、円グラフをアクティブに します。Ctrl キーを押しながら、スライスの 1 つをダブルクリックし、作図の詳細ダイアログを開きます。パターンタブ で、ドロップダウンリストから塗りつぶしパターンを密にし、パターンの色を赤にします。(別の方法として、ゆっくりと2 回クリックし、そのスライスだけを選択し、スタイルツールバーを使用してそのポイントを編集します。) グラフは下図の

ようになります。

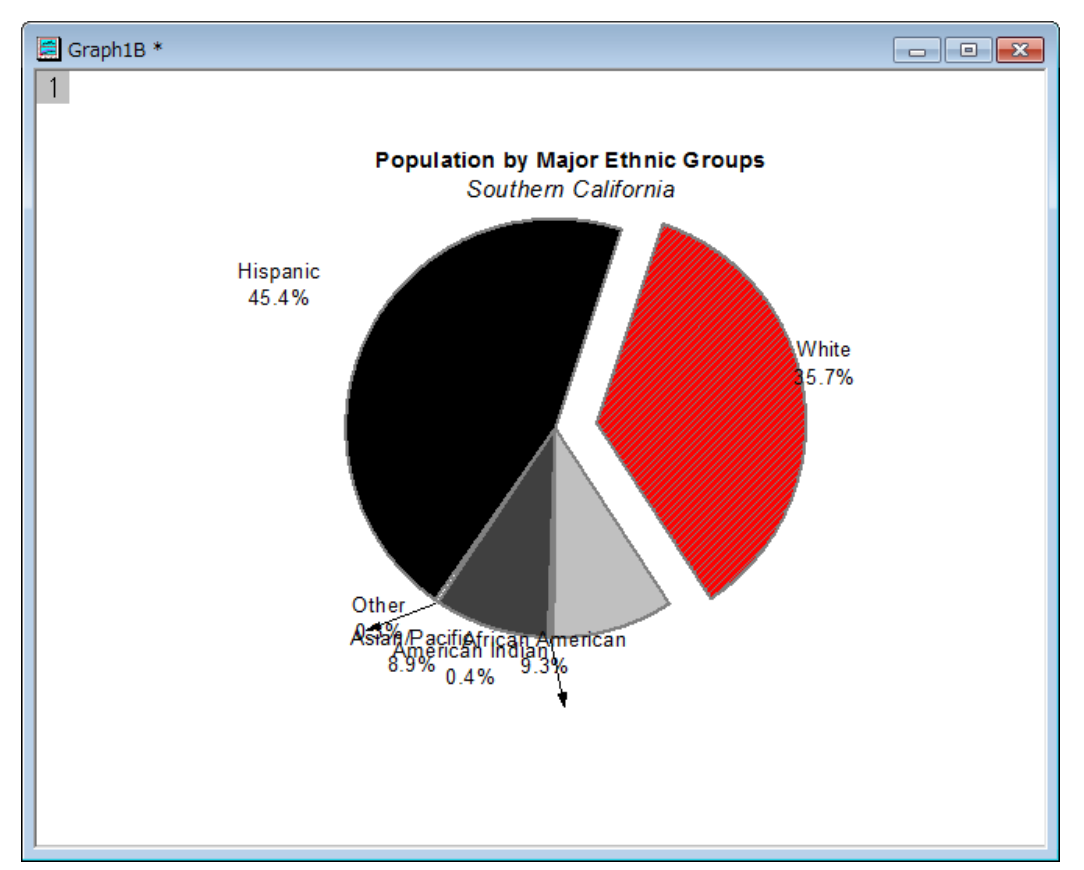

- 4. 1 つのデータポイントを編集し、それにラベルを付けることができます。**Resize Graph and Customize Symbol** フ ォルダに移動します。Ctrl キーを押しながら、散布図データの 1 つをダブルクリックし、作図の詳細ダイアログを開き ます。シンボルタブで、三角形のプレビューボタンをクリックし、シンボルギャラリーを開き、形状で球を選びます。サ イズを **18** まで大きくし、**OK** ボタンをクリックしてダイアログを閉じます。
- 5. 次に、注釈ツールを使って、編集したデータポイントに対応する X と Y 値を追加します。プロット作成·オブジェクト操 作ツールバーにある、データラベルボタンをクリックします(ヒント:データリーダとデータラベル、データカーソルはグル ープ化されています。データラベルツールが見つからない場合、ボタン右下にある三角形をクリックすると現在表示さ れていないツールを選択できます。)

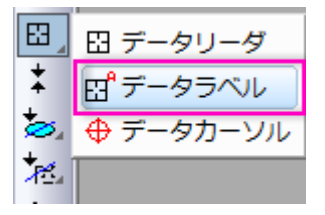

そして、データラベルカーソルをデータポイントまで移動し、データポイント上でダブルクリックします。これにより、自動 的にテキストオブジェクトが追加されます。 ESC キーを押すか、ポインタツールをクリックして、データラベルツールを 解除します。 シングルクリックして選択してドラッグすればテキストオブジェクトを移動できます。位置を移動しても、ラ ベルから伸びた線はラベルとデータポイントを常に結びます。

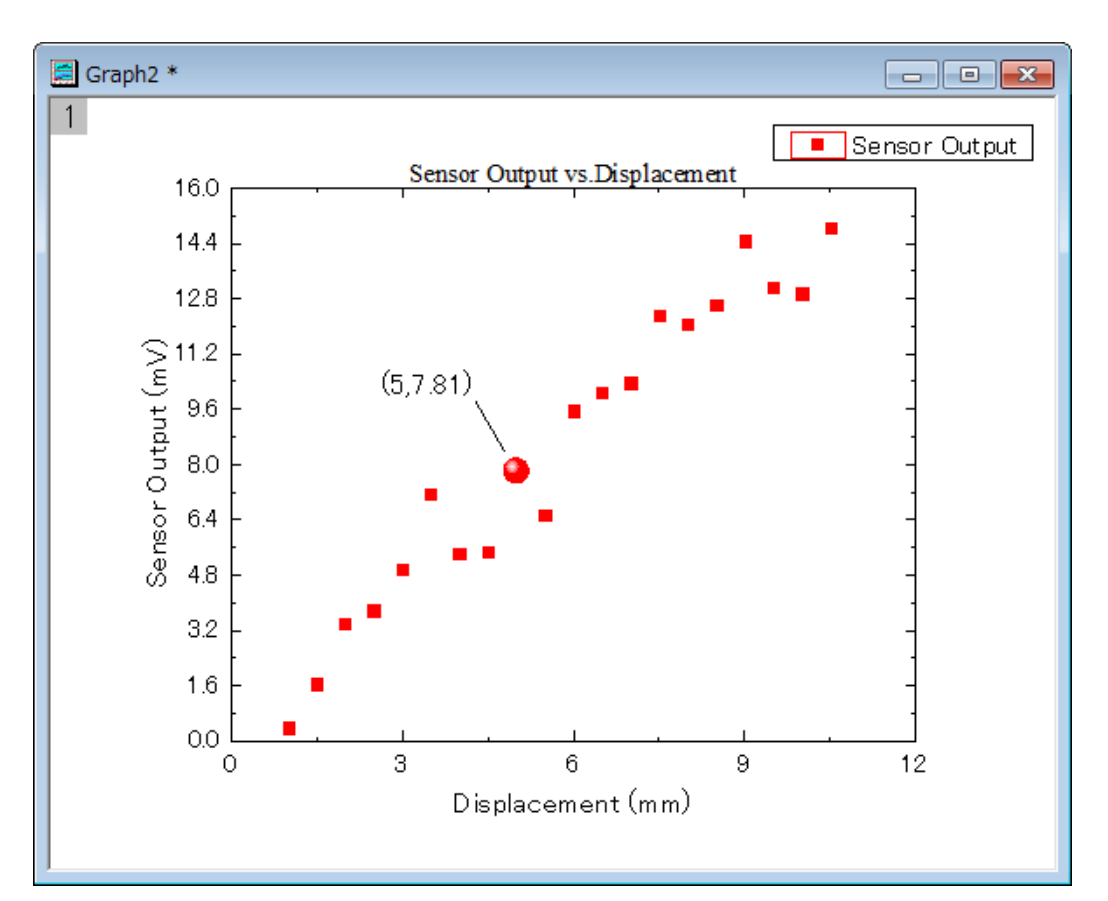

テキストオブジェクトの上で右クリックします。プロパティ**...**を選択し、テキストオブジェクト ダイアログを開きます。テキ ストのラベルをこのダイアログにて編集できます。 テキストタブで、編集ボックスに **%(1,@LL)=\$(Y,.2) %(1,@LU)** と 入力します。編集ボックスの右にあるボタン ▶️ にて、いくつかの frequently used notations やシンタックス例を作

ることが出来ます。

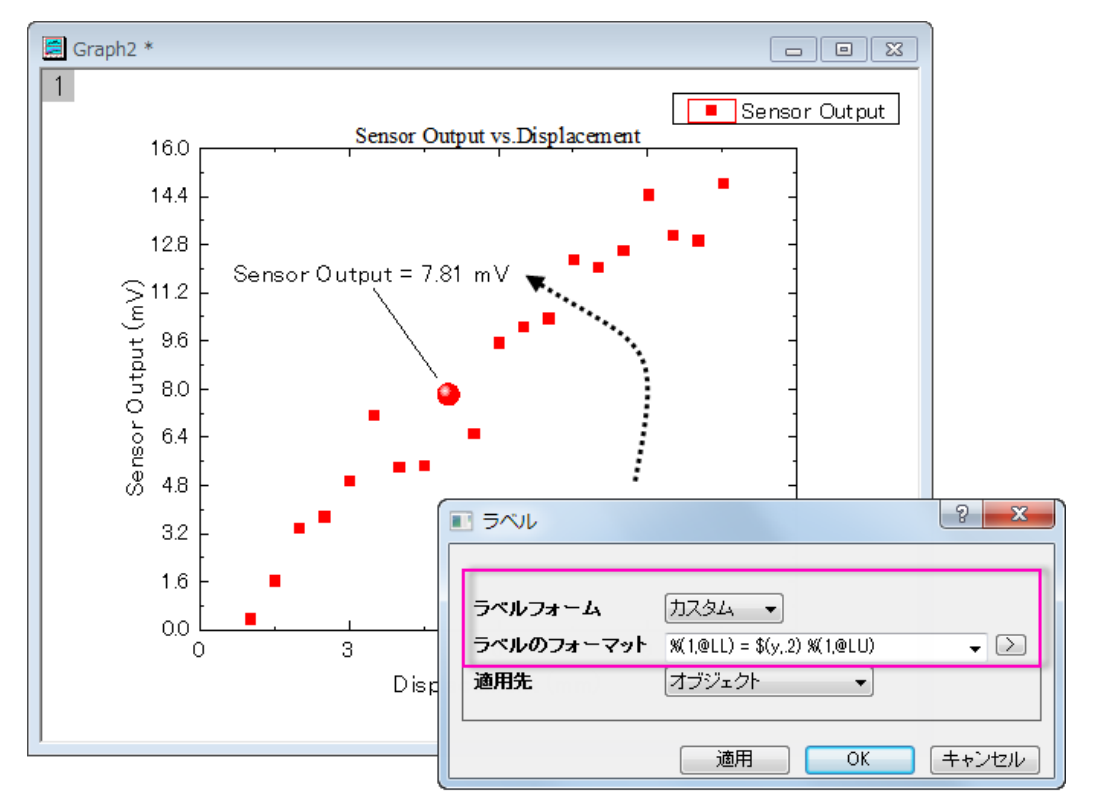

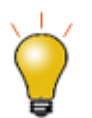

Origin 2017 移行では、見出しラベルをドラッグして移動できるようになりました。ポ インタボタンをクリックして、ALT キーを押して十字カーソルでラベルをドラッグして移 動します。

## グループ化プロット

1つ前のセクションでは、グラフ内の単一データポイントを編集しました。このセクションでは、グループ化されたデータプロット を編集する方法を説明します。

1. **Grouped Data** フォルダを開くと、 **Book3** がアクティブになっています。 そして、ワークシート全体を選択し、**2D** グラ

フギャラリーツールバーで折れ線グラフボタン <>>>>>>>>>>>>>>>>>>>>>>>>>>>+作成します。

- 2. X 軸をダブルクリックして、軸ダイアログボックスを開きます。スケールの開始を **0.5** にし、終了を **3.0** に変更します。 再スケール方式ドロップダウンリストから固定を選択します(リスト内でスクロールする必要があります。)。これは、再 スケール時に、開始と終了の値が変更されるのを防ぎます。 **OK** をクリックして、これらの設定を適用します。
- 3. レイヤの内部の折れ線グラフの上部にある、空白の領域でダブルクリックし、作図の詳細ダイアログを開きます。積上 げ形式タブで、オフセットグループを自動にします。**OK** をクリックしてダイアログを閉じます。

4. グラフ操作:再スケールして全てを表示を選択します。 グラフの Y スケールが自動的に再スケールしますが、X スケ ールは再スケール方式オプションで手動にセットされているので、変更されません。レイヤの大きさを変更して、好み に合せて凡例を移動してみてください。

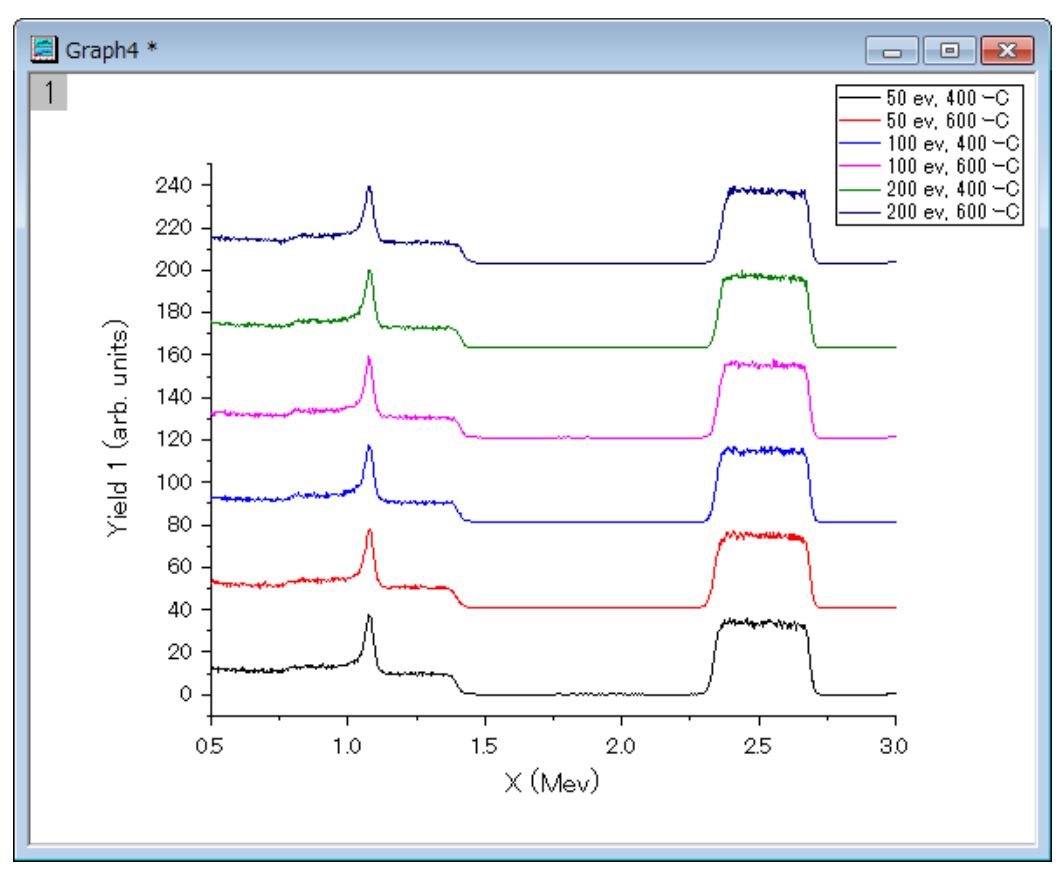

5. データプロットの 1 つをクリックして全体を選択し、**スタイル**ツールバーの<mark>線/境界の色</mark>ボタンB<u>C ~</u>を使って、色を変更 します。プロット毎タブをクリックして、以下の推移リストから **Q03 Rainbow7** を選択します。

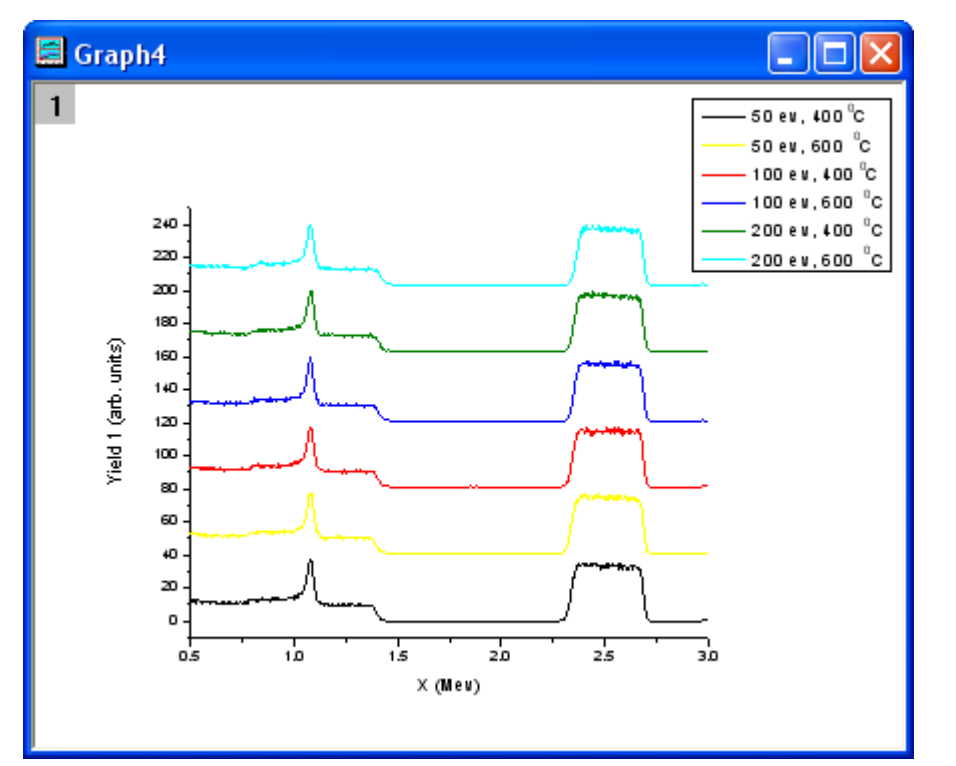

6. 最初の推移リストを選択します。グラフは次のようになります。

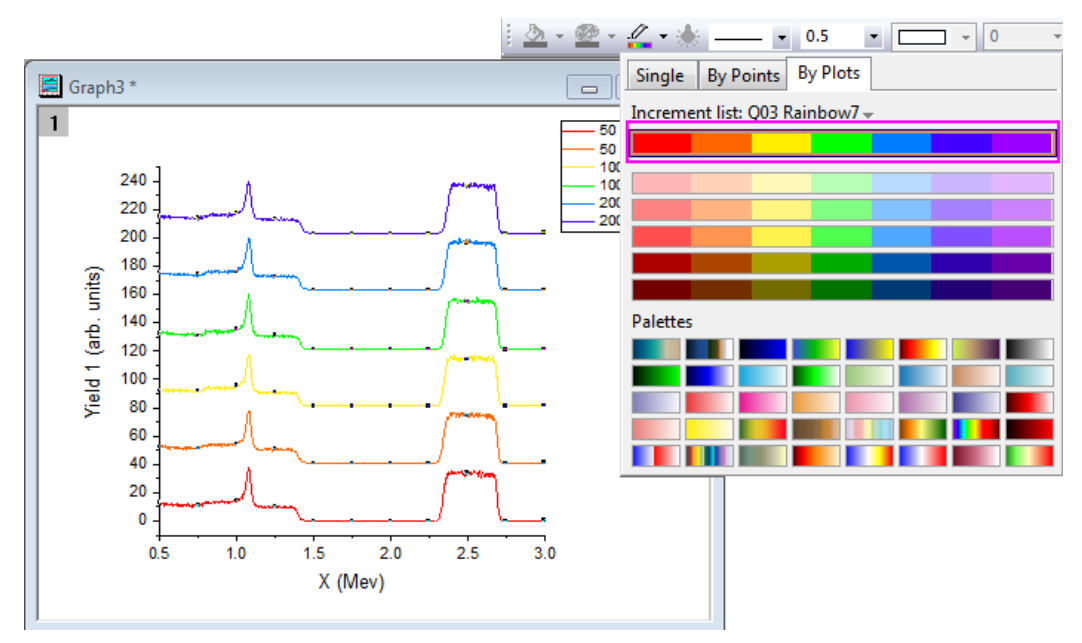

7. これらのデータプロットはグループ化していますが、データプロットを 2 回クリックすることで、それぞれのデータプロッ トを個別に編集することができます。例えば、黄色のデータポイントを 2 回クリックして、スタイルツールバーの線**/**境界

の色ボタン <mark>エン</mark>を使って、色をオリーブなどの別の色に変更します。

8. データプロットの 1 つをダブルクリックして、作図の詳細ダイアログを開いて、グラフを編集することもできます。グラフ グループタブで、詳細列内のフィールドをクリックし、参照ボタンをクリックします。

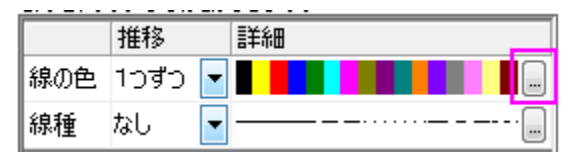

推移リストエディタダイアログが開きます。このダイアログで、次の図のようにグラフを編集します。行のインデックスを ドラッグして移動し、カラーリストの順序を変更することができます。

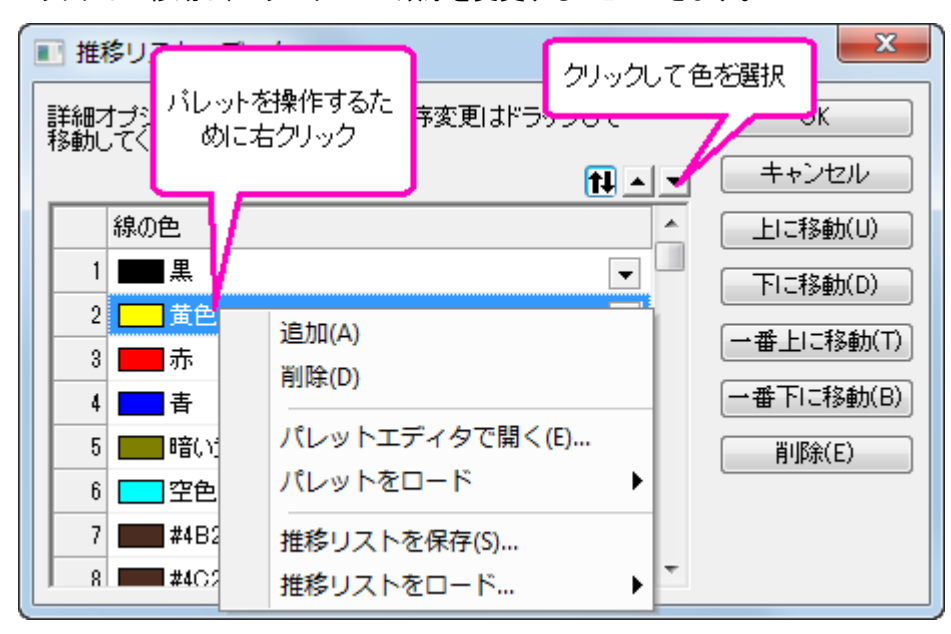

9. 推移リストエディタダイアログの内部を右クリックして、**推移リストを保存**を選択し、この推移リストを繰り返し使用のた めに **MyPallete** という名前で保存します。右クリックして、コンテキストメニューから推移リストをロードを選択します。 次の図のように **MyPallete** がフライアウトメニューの最初の項目として表示されます。

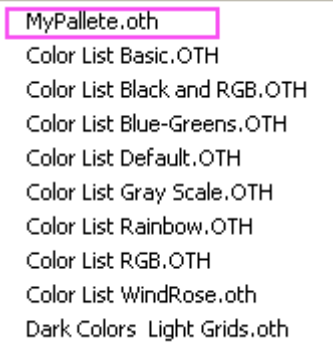

次に、データプロットグループの色を設定するパレットの使用方法を説明します。

1. **Book3** をアクティブにし、すべての列を選択します。メニューから作図: 3**D**:ウォーターフォールを選び、グラフを作成 します。X 軸をダブルクリックして、軸ダイアログを開き、スケールタブで開始を **0.5**、終了を **3** に設定します。選択リス トから **Y** アイコンを選択し、 スケール タブにある、開始と 終了と主目盛 オプションの 推移 を**-10**、開始と終了を **100**

と **20** にそれぞれ変更します。

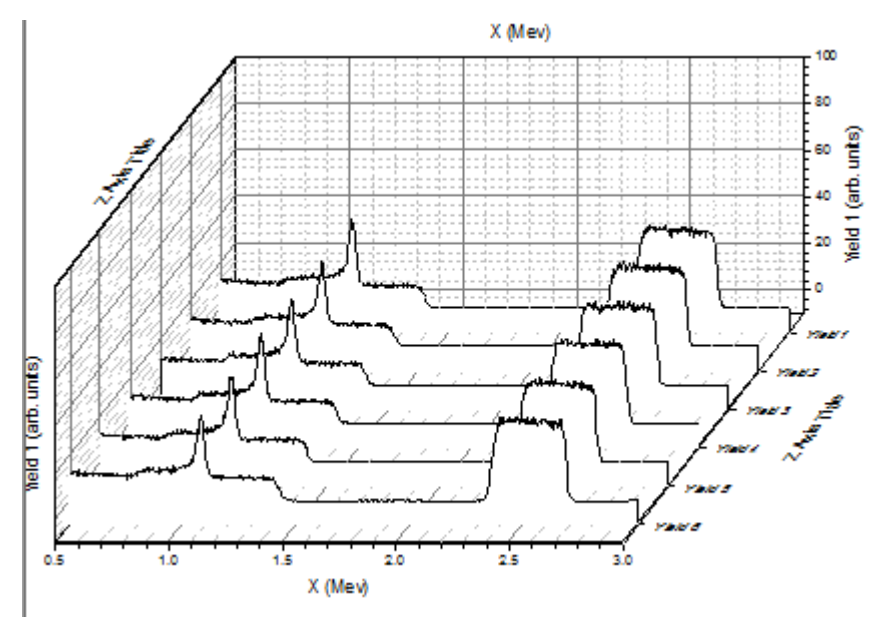

2. データプロットの 1 つをクリックし、**スタイル**ツールバーの線/境界の色ボタンBridge Taky ワレて、色を変更します。ポ **イント毎タブのパレット**リストにある Rainbow パレット <u>エコ</u> を選択します。グラフは下図のようになります。

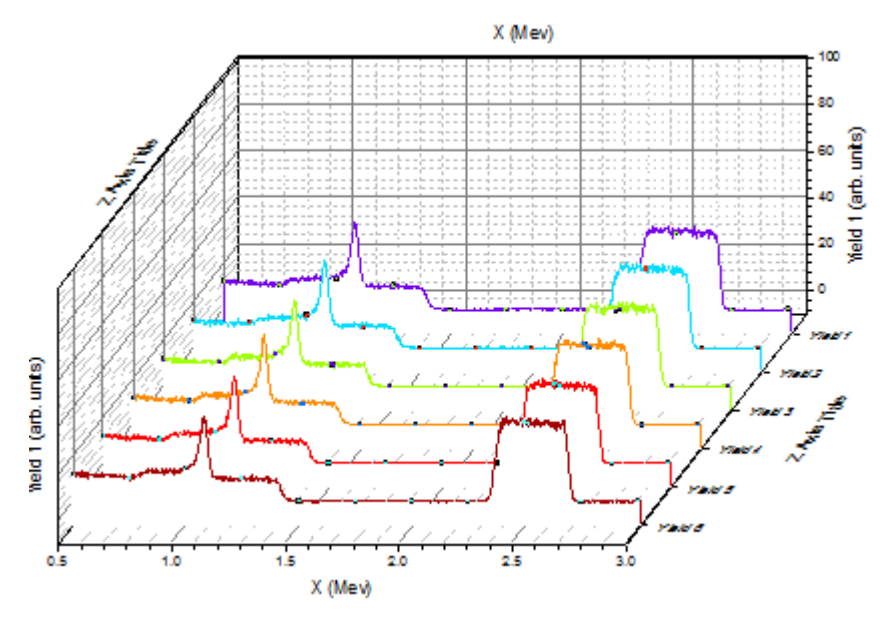

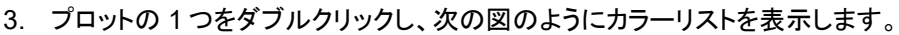

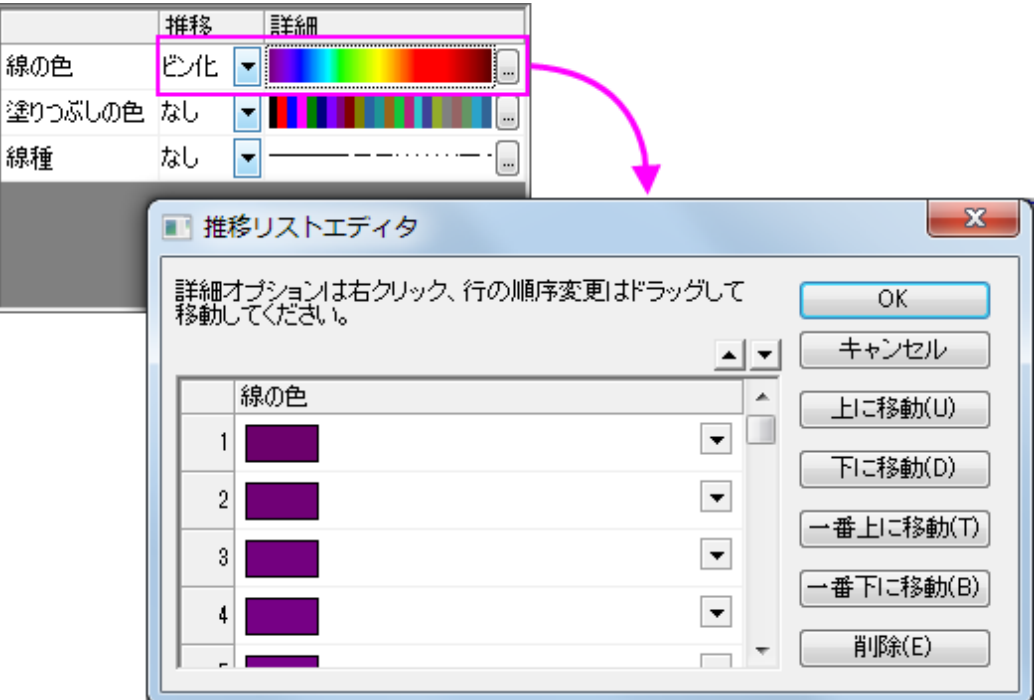

推移がビン化に設定され、色は **Rainbow** パレットで利用可能な 256 色から適用されています。

4. パレットを **Reef** に変更しましょう。参照ボタンをクリックして、推移項目エディタダイアログを開きます。このダイアログ の内部を右クリックして、パレットをロード**: Reef** をを選択し、**OK** をクリックします。作図の詳細ダイアログにある色リ ストは、次の様に表示されていますので、

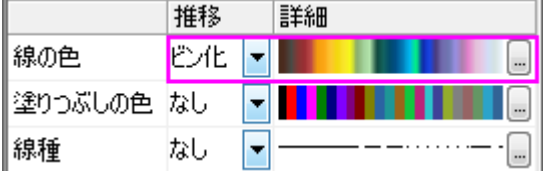

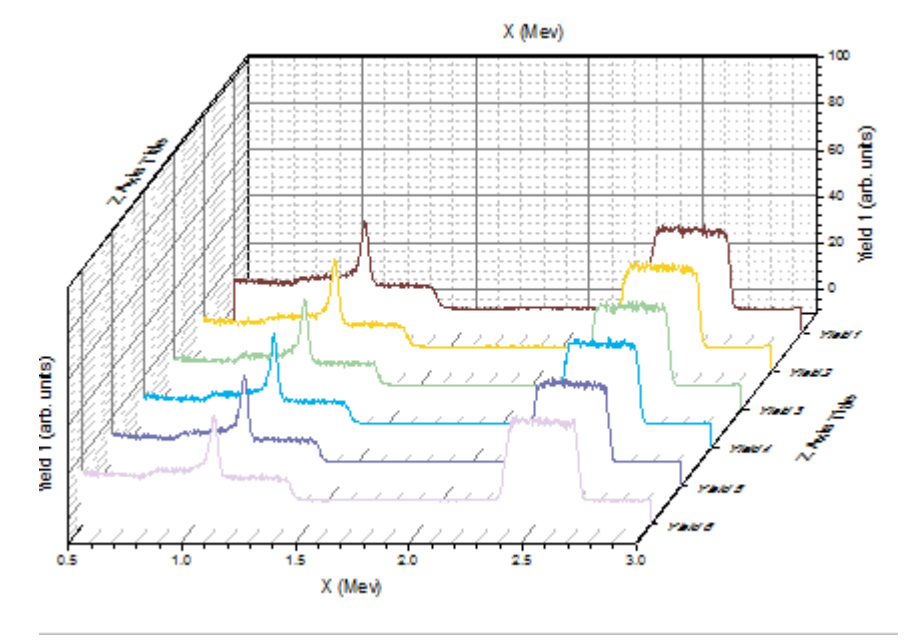

OK をクリックして **Plot Details** ダイアログを閉じます。下図のようなグラフになります。

## **1.1.10.** 重なったデータをプロットし、透過率を設定する

#### サマリー

このチュートリアルでは、重なった縦棒グラフを作成し、重なった部分が見えるように透過率を設定する方法を示します。

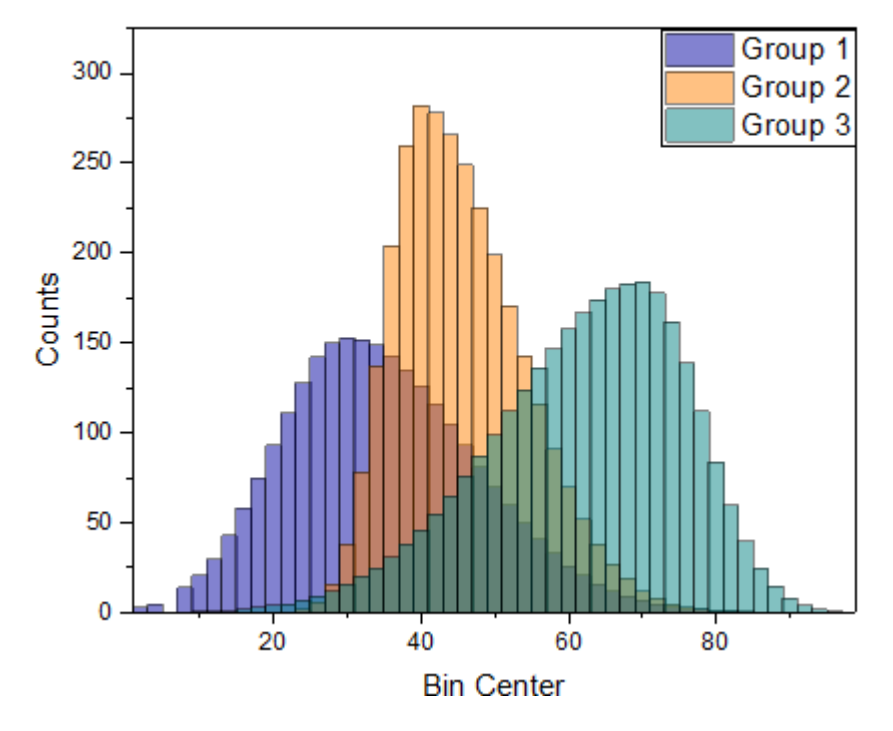

#### 学習する項目

このチュートリアルでは、以下の項目について解説します:

- グループ化した縦棒グラフをカスタマイズする
- 透過率を設定する

### ステップ

- 1. メニューからヘルプ:ラーニングセンターを選択して、ラーニングセンターダイアログを開きます。ダイアログの左パネ ルからグラフサンプル を選択し、サンプルのドロップダウンリストから **Column and Bar** を選択します。
- 2. サムネイルをダブルクリックして *Overlapped Bars* フォルダを開きます。
- 3. ワークシート**[Counts]Sheet1**(元データ *Counts.dat* は、フォルダ*<Origin Installation Directory>\Samples\Graphing\*からインポートできます。)の全ての列を選択し、メニューから作図**>**基本の **2D** グラ

フ:縦棒を選択して縦棒グラフを作成します。

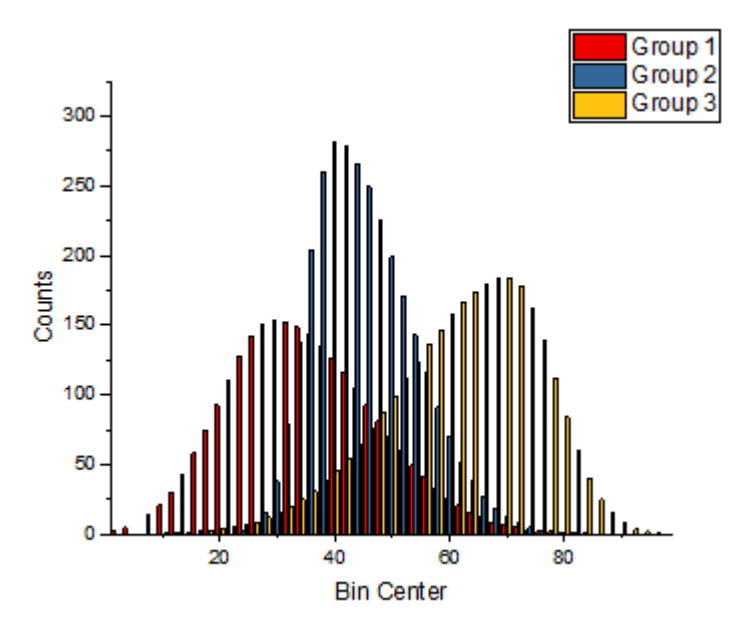

4. グラフをダブルクリックして、作図の詳細ダイアログを開きます。開いたダイアログで、グループタブを選択します。詳 細の下のカラーバーをクリックして、塗りつぶし列のをクリックします。増分エディタのボタンをクリックします。このダイ アログで、最初の 3 つの色がネイビー、橙色、暗い空色のような特別な色になるようにセットします。OK をクリックして ダイアログを閉じます。

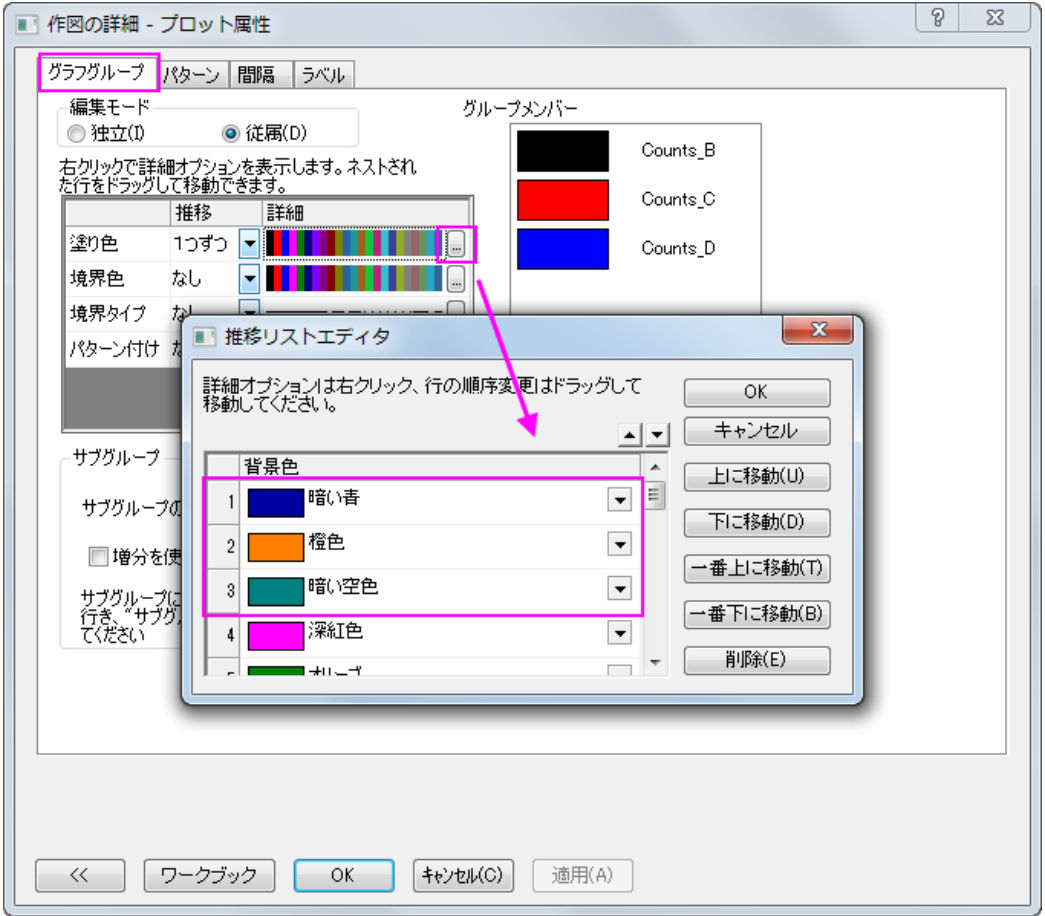

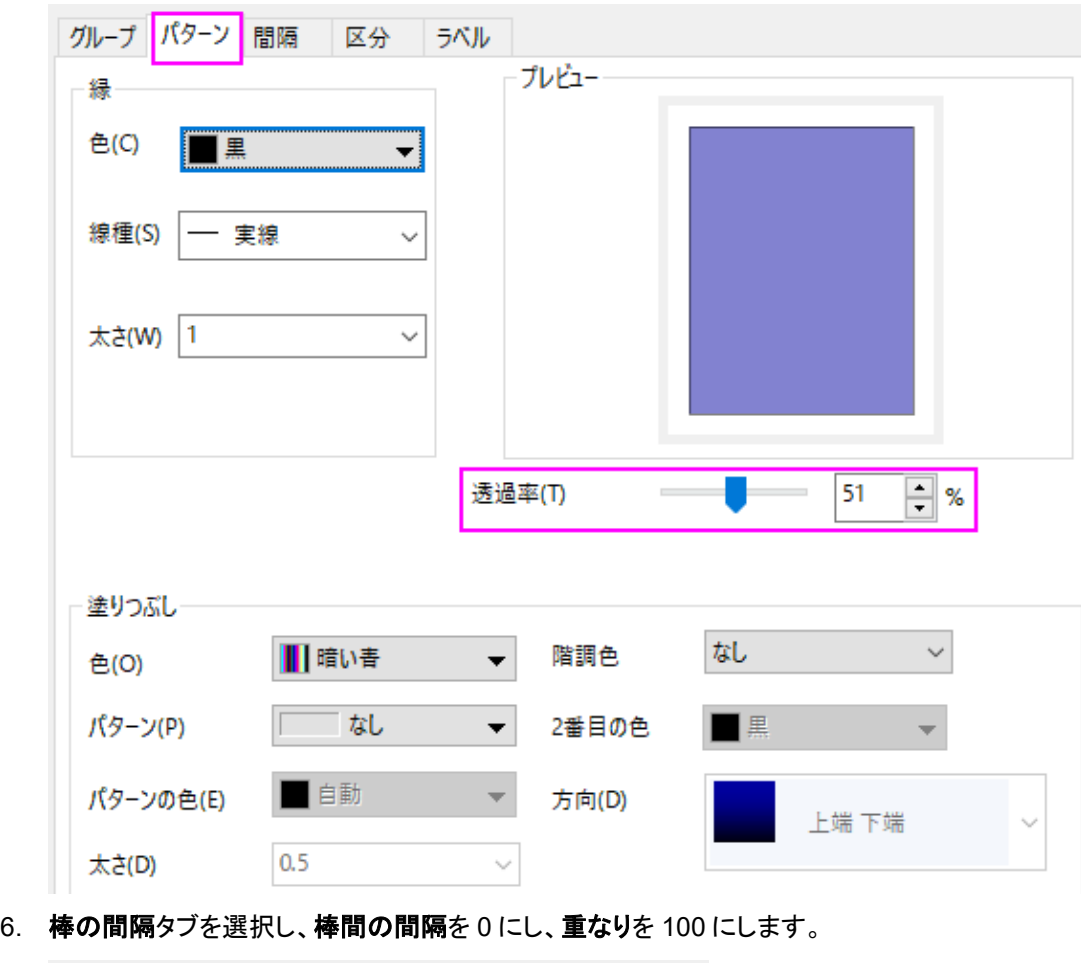

5. 作図の詳細ダイアログのパターンタブを選択し、透過率を 51%に設定します。

グループ パターン 間隔 区分 ラベル  $\boxed{0}$ 棒間の間隔 (%)(G)  $\checkmark$ 重なり (%)(O) 100  $\checkmark$  $\mathbf 0$ 異なる区分からの棒の間隔(%)  $\checkmark$ 

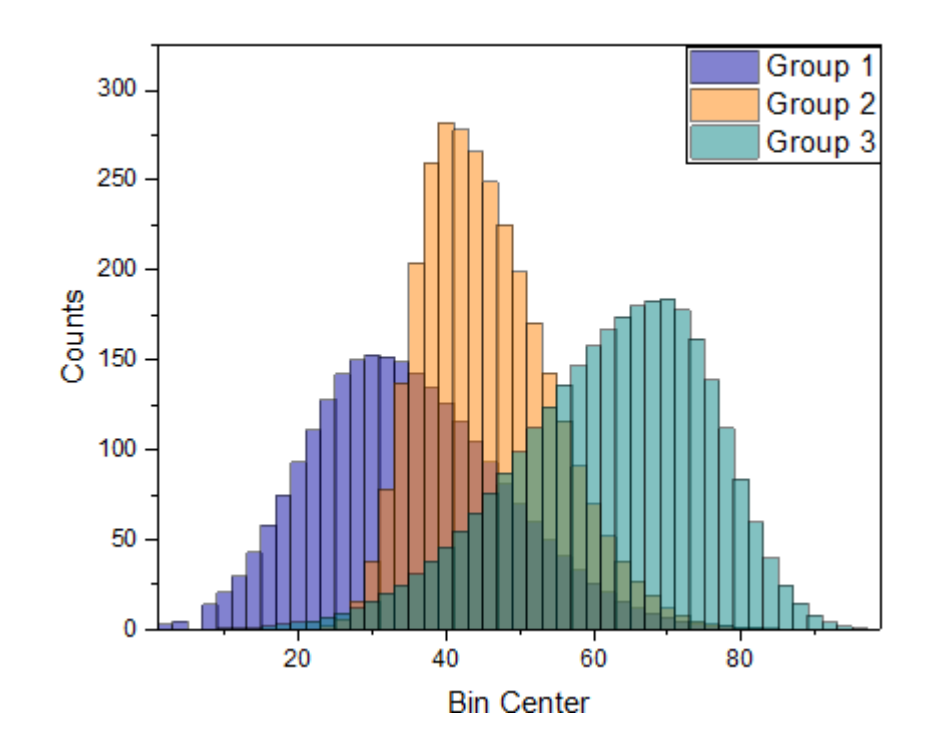

7. **OK** ボタンをクリックして、作図の詳細ダイアログを閉じます。表示:表示様式:レイヤ枠と選択して枠を表示します。最 終的なグラフは下図のようになります。

# **1.1.11.** 作図のセットアップダイアログを使用して作図する

#### サマリー

このチュートリアルでは、グラフの作成、グラフの種類の変更、グラフへのプロットの追加/削除、プロットのグループ化/非グル ープ化、プロット範囲の変更など、さまざまな作図操作に役立つ、作図のセットアップダイアログの使用方法を説明します。 このチュートリアルでは、以下の項目について解説します:

- 作図のセットアップで折れ線グラフを作成する
- 作図のセットアップでプロットをグループ化/非グループ化する
- 作図のセットアップでプロットを追加/削除する
- 作図のセットアップでプロットタイプと表示範囲を変更する
- 作図のセットアップで表示順序を変更する
- 作図のヤットアップで複数パネルグラフを作成する

### 作図のセットアップで折れ線グラフを作成する

- 1. 空のワークシートを準備し、メニューから、データ:ファイルからインポート:単一 **ASCII** と選択するか、ブラウザ上部に ある**単一 ASCII インポート**ボタン <mark>曲</mark> をクリックします。
- 2. *<Origin* インストールフォルダ*>\Samples\Curve Fitting\Step01.dat* ファイルを選択し、オプションダイアログを表示す るにチェックし、開くボタンをクリックして、**impASC** ダイアログを開きます。
- 3. **OK** ボタンをクリックし、データをワークシートにインポートします。
- 4. ワークブックに戻り、どのデータも選択されていないことを確認します。
- 5. 作図:基本の **2D** グラフ:折れ線と操作すると、作図のセットアップダイアログが開きます。真ん中のパネルでは、デフ ォルトでロングネームが表示されていることが分かります。 列 B(*Sensor A x*)を X とし、列 C(*Sensor A y*)を Y とし ます。追加ボタンをクリックして下のパネルに移動します。これは自動的にレイヤ 1 に追加されます。同じように、

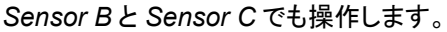

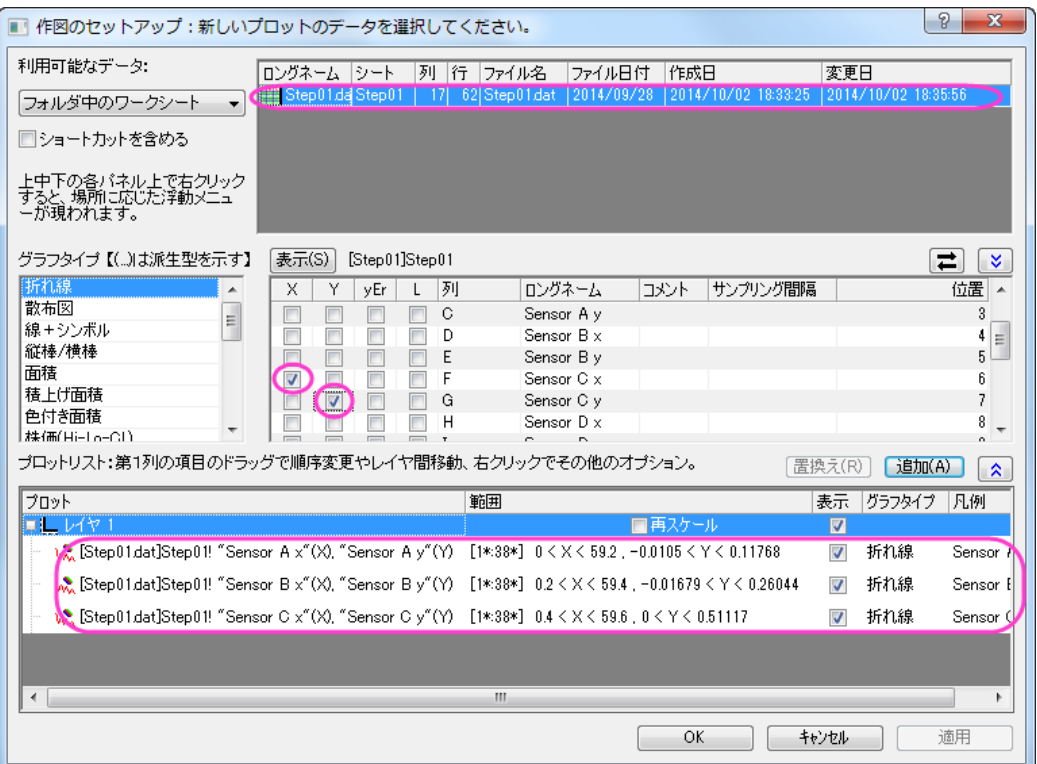

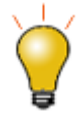

作図のセットアップ ダイアログの3つの全てのパネルを表示するには、グ <mark>ラフタイプパネルで<sup>2</sup>をクリックし、利用可能なデータパネルで再度<sup>2</sup></mark> をクリックします。

# 作図のセットアップでプロットをグループ化**/**非グループ化する

次に、これらのプロットをグループ化します。前のセクションで使用したグラフでそのまま操作します。

1. Ctrl キーを押しながら下のパネルで 3 つのプロットを選択し、右クリックしてグループ化を選択します。これでこの 3 つ のプロットはグループノードの下に入ります。

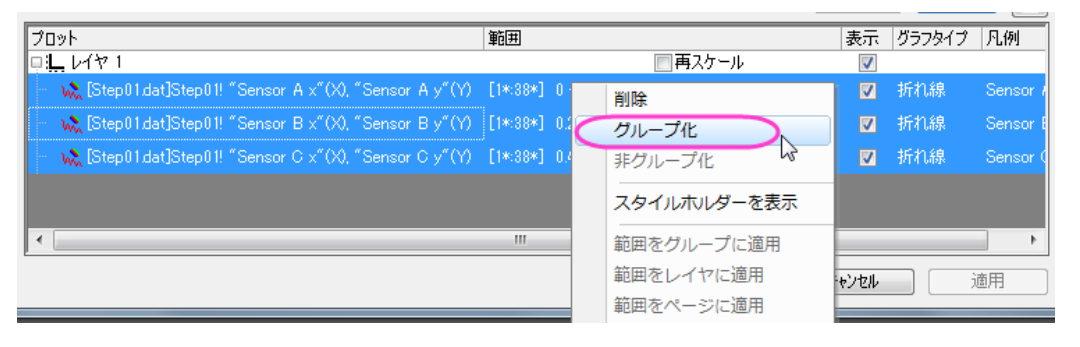

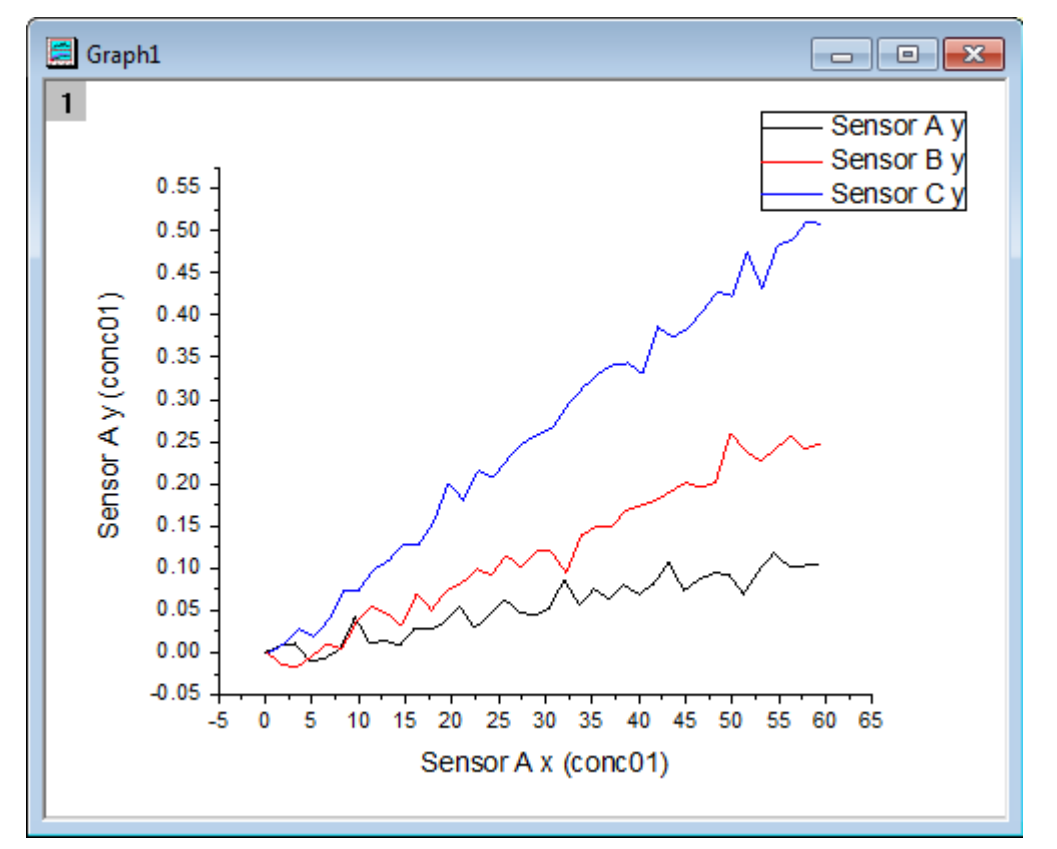

2. **OK** をクリックして、ダイアログを閉じます。グラフは次のようになります。

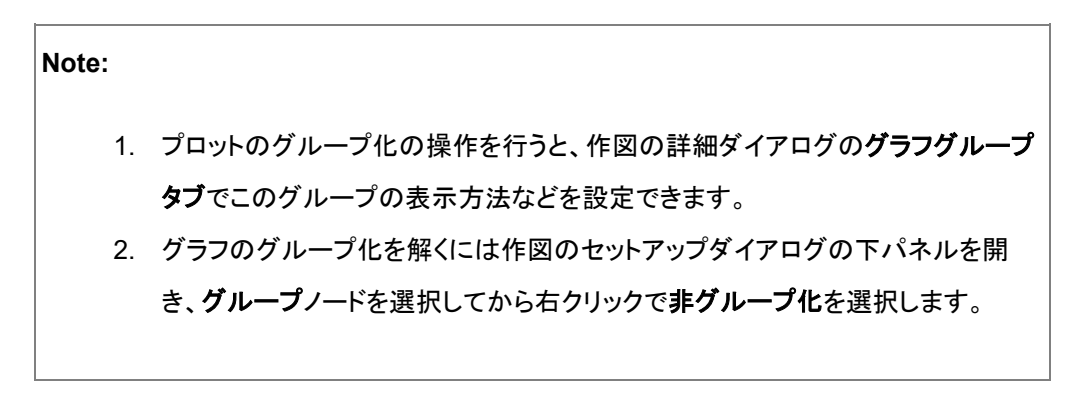

### 作図のセットアップでプロットを追加**/**削除する

これから作図した *Sensor C* のプロットを削除し、グラフに *Sensor D* のプロットを追加します。 前のセクションで使用したグラ フでそのまま操作します。

1. グラフをアクティブにし、グラフ操作:作図のセットアップを選択して作図のセットアップダイアログを開きます。下のパ ネルで *Sensor C* のパネルを選択し、右クリックしてから削除を選択します。そして 適用ボタン、OK ボタンをクリックし て、ダイアログを閉じます。これで、*Sensor C* はグラフから削除されます。

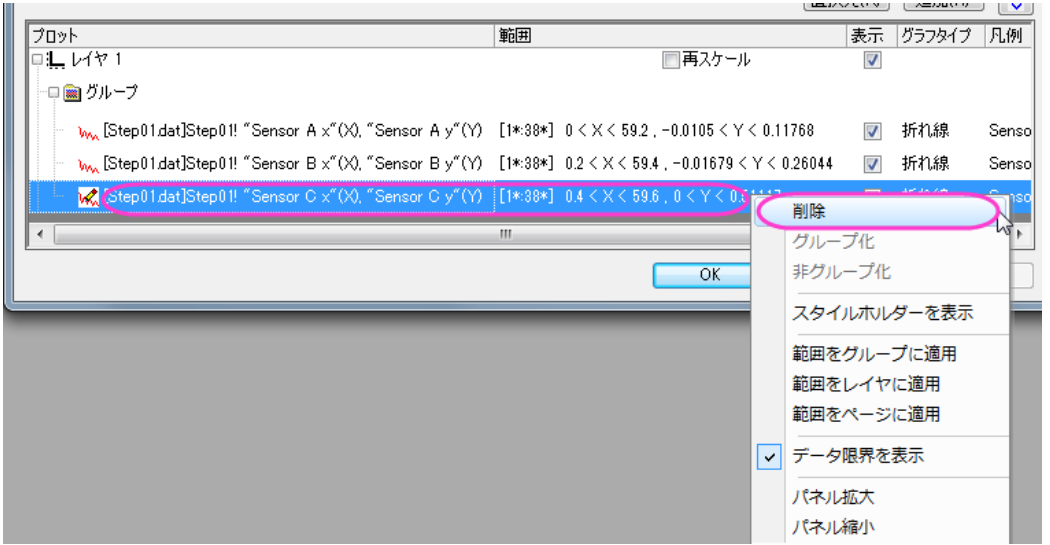

- 2. *Sensor D* のデータを追加するには、下のパネルでグループノードを選択してから真ん中のパネル(折りたたまれてい る場合は青い二重上向き矢印をクリックして表示)で列 H(*Sensor D x*)を X、列 I(*Sensor D y*)を Y として選択しま す。追加をクリックします。 そして 適用ボタン、**OK** ボタンをクリックしてダイアログを閉じます。
- 3. 次に、作図したグループ化プロットを編集します。プロットをダブルクリックして、作図の詳細ダイアログを開きます。プ ロットレベルでグラフの線タブを開き、太さを **3** に設定します。適用をクリックしてから **OK** をクリックしてダイアログを

閉じます。グラフは次のようになります。

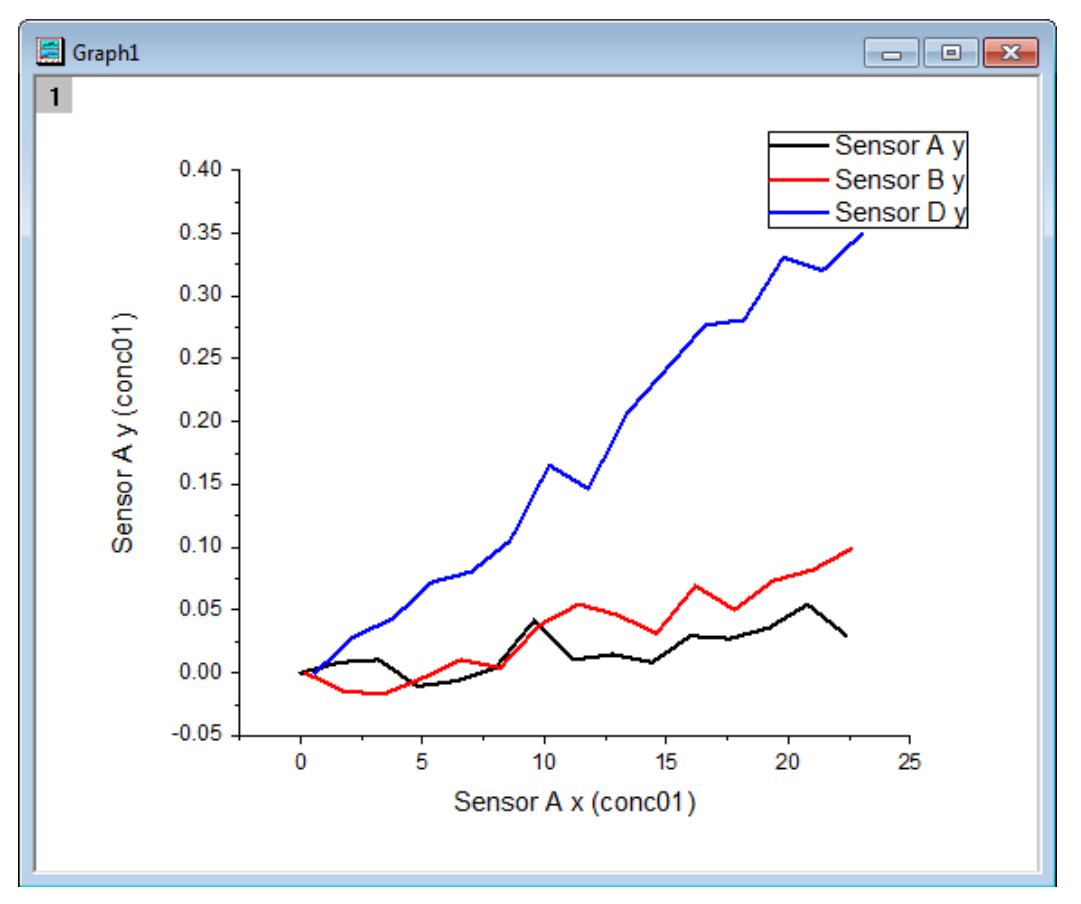

### 作図のセットアップで表示範囲を変更する

- 1. 次に、データプロットの表示範囲を変更します。
- 2. グラフをアクティブにし、グラフ操作:作図のセットアップを選択して作図のセットアップダイアログを開きます。一番下 のパネルで *Sensor A* を選択します。範囲列にあるセルをクリックするとセルの最後に小さなボタンが表示されます。
- 3. このボタンをクリックします。範囲ダイアログが開きます。開始と終了の自動のチェックを外します。開始に1、終了に 15 を入力して **OK** ボタンを押してダイアログを閉じます。

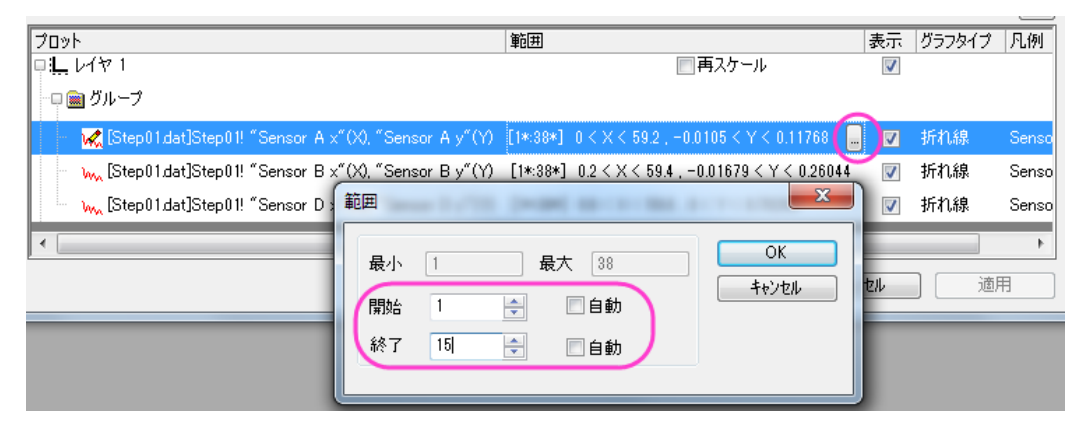

- 4. この範囲を他のプロットにも適用するには下パネルで *Sensor A* を右クリックして範囲をグループに適用、を選択しま す。
- 5. プロットを再スケールするには、レイヤ 1の行にある再スケールにチェックを付けます。適用をクリックしてから OKを クリックしてダイアログを閉じます。

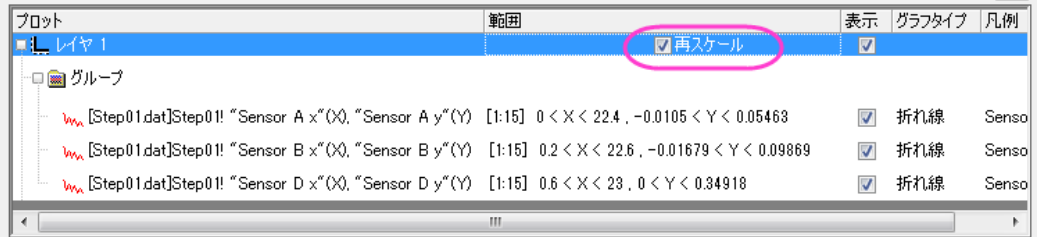

## 作図のセットアップで表示順序を変更する

これらの 3 つのグラフの表示順を変更します。前のセクションで使用したグラフでそのまま操作します。

- 1. グラフをアクティブにし、グラフ操作:作図のセットアップを選択して作図のセットアップダイアログを再び開きます。
- 2. 下のパネルで *Sensor B* をクリックしたままドラッグし、*Sensor A* の上に移動します。

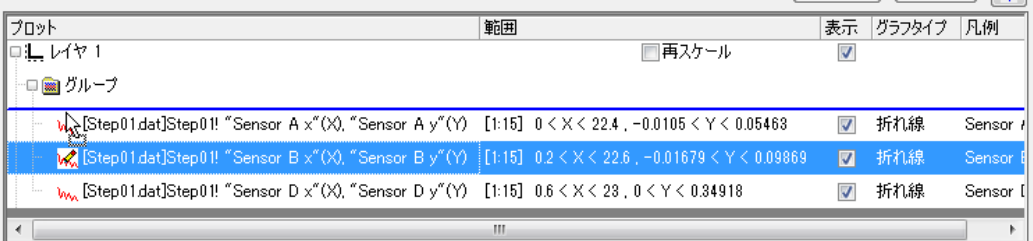

3. 適用をクリックしてから **OK** をクリックしてダイアログを閉じます。グラフは次のように変化します。*Sensor A* のプロット が *Sensor B* の前面に来たことが確認できます。

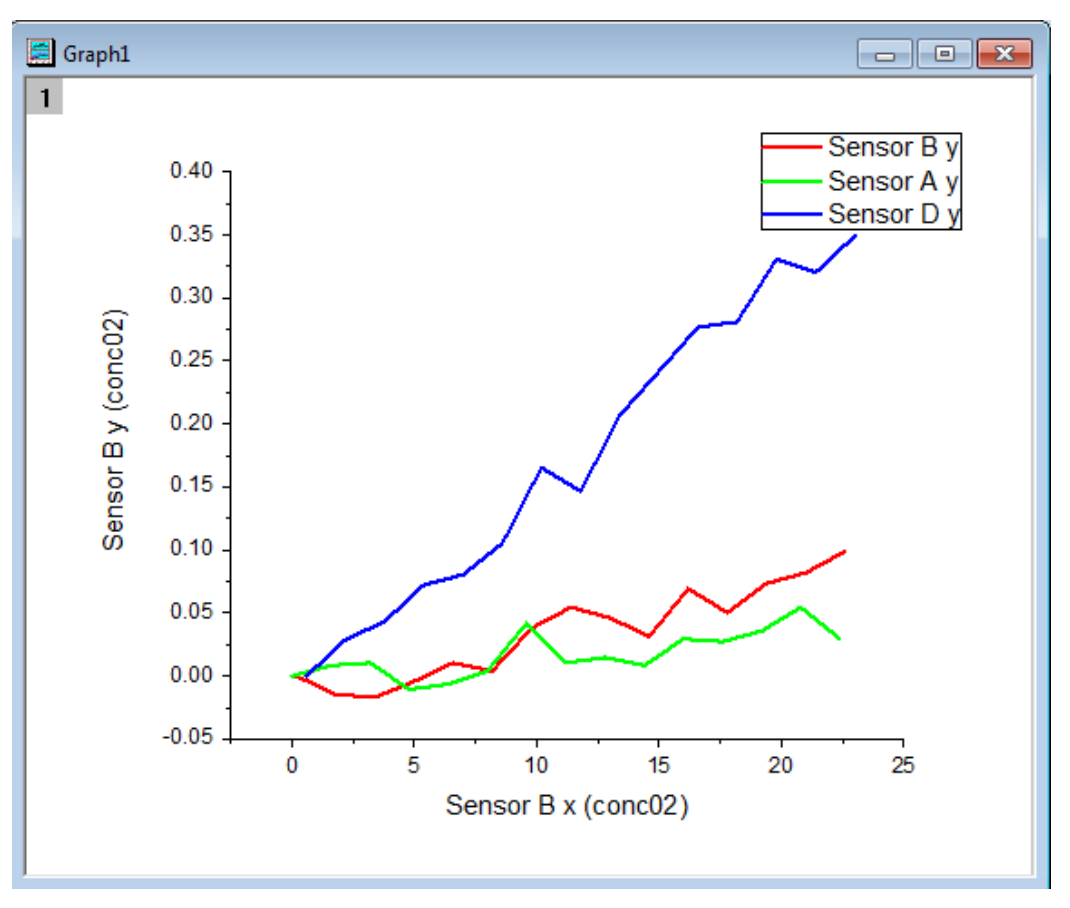

## 作図のセットアップでプロットタイプを変更する

次に、これらの折れ線グラフを散布図に変更し、作図範囲にあるデータを編集します。前のセクションで使用したグラフでその まま操作します。

- 1. グラフをアクティブにし、グラフウィンドウの左上にあるレイヤインデックスアイコン 1を右クリックし、作図のセットアッ プを選択して作図のセットアップダイアログを開きます。
- 2. 下のパネルで *Sensor B* のプロットを選択し、プロットタイプパネルで散布図を選びます。置き換えボタンをクリックす ると元の折れ線グラフを置き換えます。同じグループ内の他のプロットは自動的に散布図に切り替わります。OK をク

リックしてダイアログを閉じます。

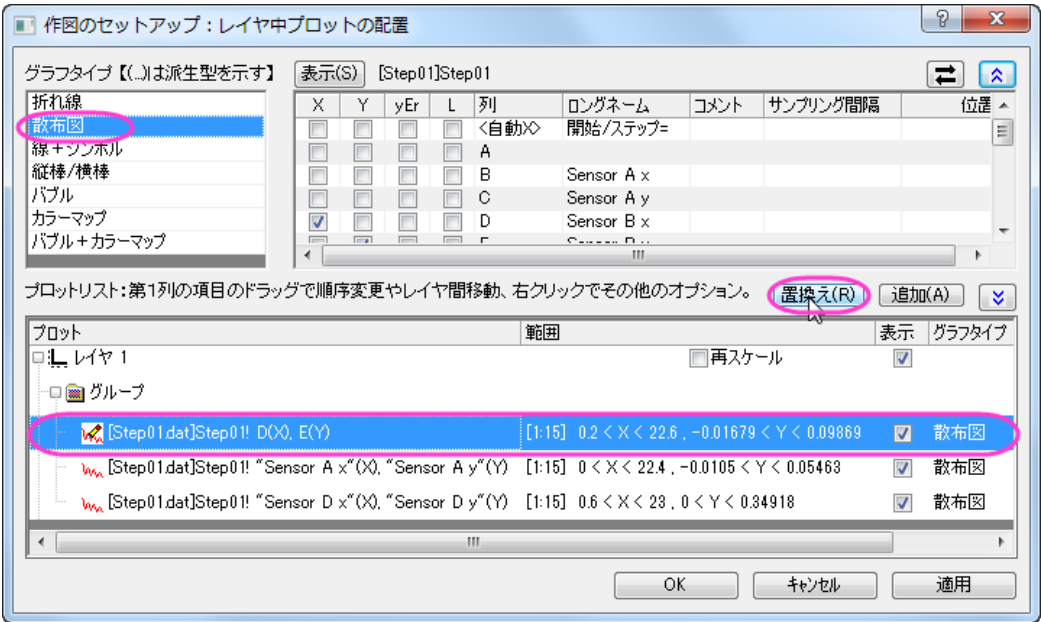

#### 作図のセットアップで複数パネルグラフを作成する

作図のセットアップを使用すると、複数のレイヤを持つ複数パネルプロットは簡単に作図できます。

- 1. 新しいプロジェクトを開始し、殻のワークシートを選択した状態で、メニューから、ファイル:インポート:複数 **ASCII** と 選択するか、ブラウザ上部にある**複数 ASCII インポート**ボタン <mark>猫」</mark>をクリックします。
- 2. *<Origin* インストールフォルダ*>\Samples\Curve Fitting\...*.にある *tep01.dat*, *Step02.dat* , *Step03.dat*, *Step04.dat* を Ctrl キーを押しながら選択します。ファイルの追加ボタンをクリックします。オプションダイアログを表示するにチェッ クを付けてOKを押すと、**impASC** ダイアログが表示されます。
- 3. *インポートオプション*の下のイ**ンポートモードでブックを新たに作って読み込む**を選択します。他の設定はデフォルトの ままで **OK** をクリックしてダイアログを閉じます。4 つのワークブック、*Step01.dat*, *Step02.dat*, *Step03.dat*, *Step04.dat* が作成されます。
- 4. ワークブックをアクティブにしないで作図:複数パネル:**4** 区分と操作し、作図のセットアップダイアログを開きます。
- 5. 利用可能なデータのドロップダウンリストからプロジェクト中のワークシートを選択します。(表示がない場合は青い上 向きの二重矢印をクリックして、一番上のパネルを表示します。)左側のパネルに、4 つのワークブックが表示されま す。
- 6. Ctrl キーを使用して上のパネルに表示されている 4 つのワークブックを全て選択し、真ん中のパネルで列 B(*Sensor A x*)を X,列 C(*Sensor A y*)を Y に設定します。

7. グラフタイプで折れ線を選択し、下のパネルでレイヤ1を選択します。追加をクリックします。これらのワークブックの

中にあった *Sensor A* のデータはレイヤ 1 に追加されました。

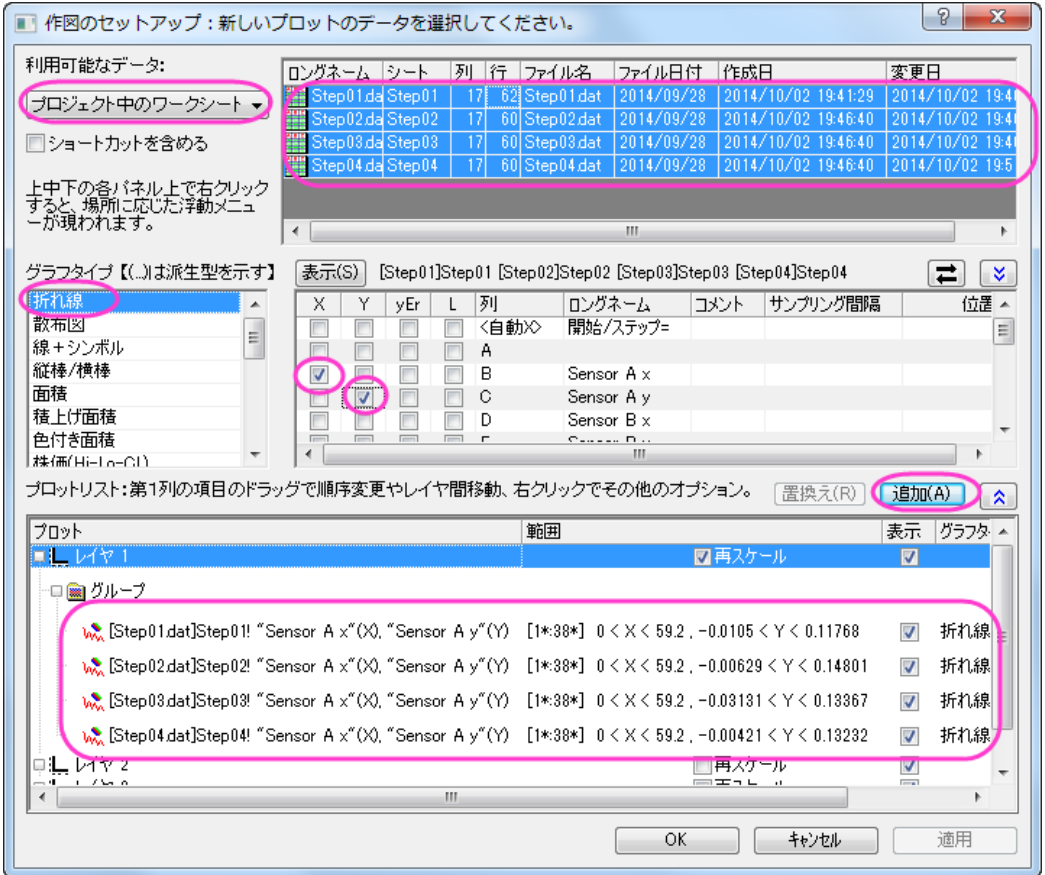

8. この手順を *Sensor B*, *Sensor C*, *Sensor D* で繰り返し、それぞれレイヤ 2、レイヤ 3、レイヤ 4 に追加します。**OK** を クリックしてダイアログを閉じます。グラフは次のようになります。

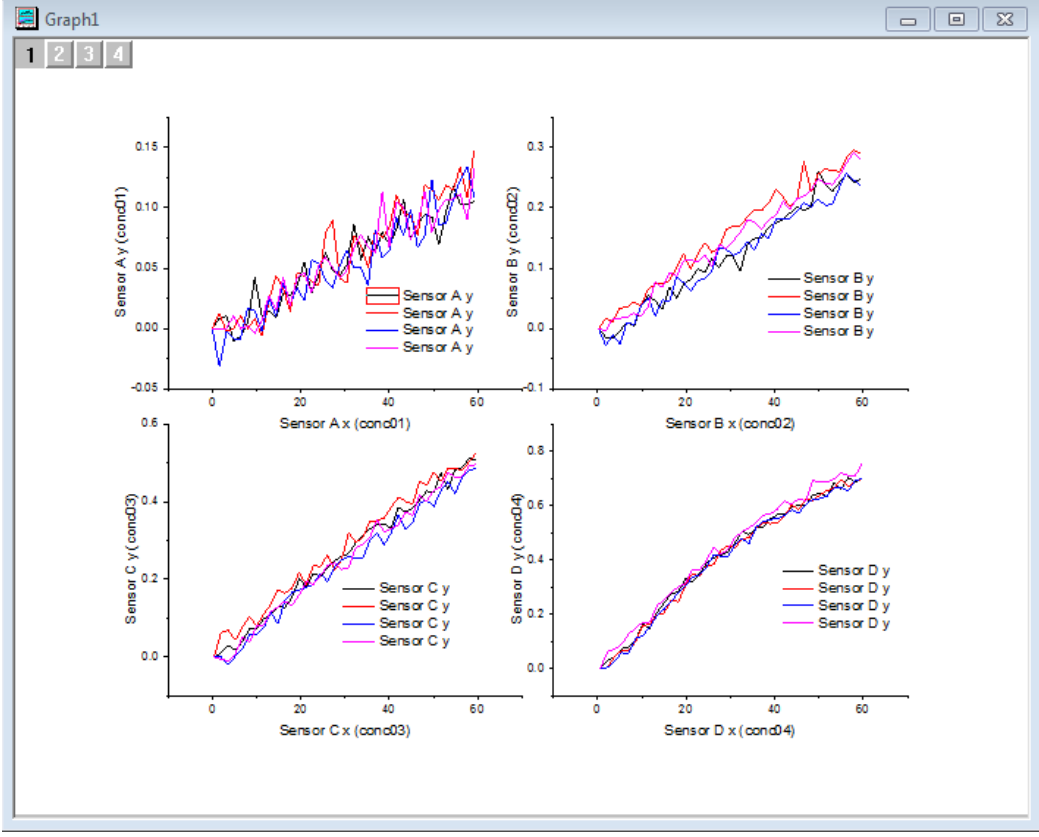
## **1.2.**軸

## サマリー

Origin は、ひとつの軸に対して複数の軸破断をサポートしています。軸破断の数や位置は軸ダイアログボックスで制御しま す。さらに、X 軸上に複数の参照線を追加してそれらのギャップを埋めることにより、リセッションバー(下図の垂直のバー)を 作成することができます。

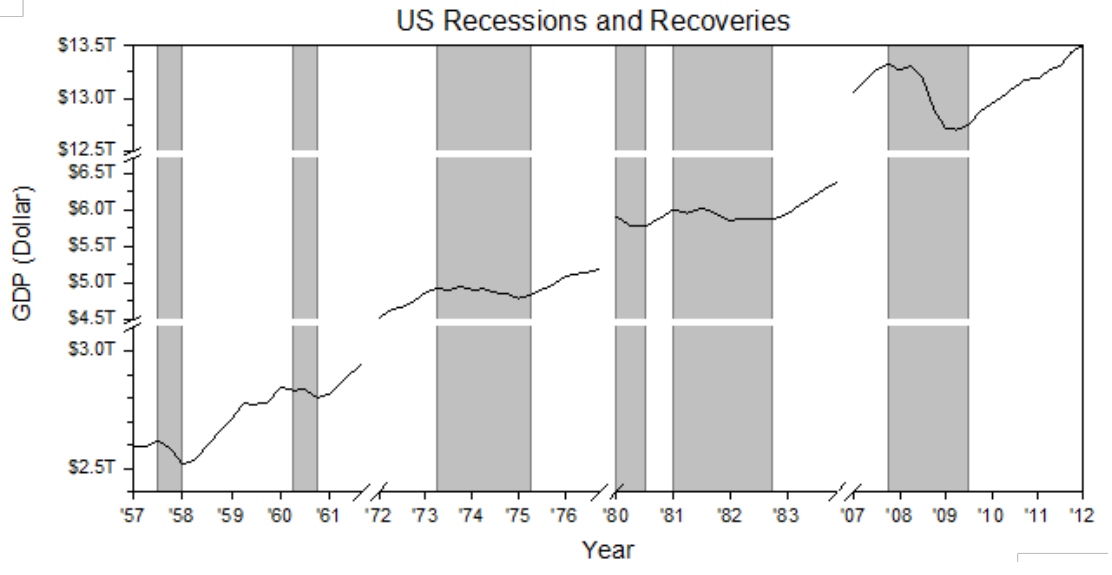

必要な Origin のバージョン: 2017 SR0 以降

## 学習する項目

このチュートリアルでは、以下の項目について解説します:

- X 軸と Y 軸に複数の軸破断追加する
- 軸目盛ラベルフォーマットの編集
- 垂直な欠損破断領域を塗りつぶす

#### ラベル表示の編集を軸破断の追加の操作

このチュートリアルは、*<Origin EXE Folder>\Samples\Tutorial Data.opj* というプロジェクトの *Multiple Axis Breaks* と関連し ています。

このグラフはラーニングセンターからも開けます(ヘルプ: *Origin Central* メニューを選択するか、**F11** キーを押します)。線+ シンボルグラフのグラフサンプル表 にリストされています。サムネイルをダブルクリックすると、対象のフォルダが開きます。

- 1. ワークブックをアクティブにします。列 A、B を選択してメニューから作図:基本の **2D** グラフ:折れ線を選択して、グラ フを作成します。凡例を選択し、削除します。
	- 2. グラフの軸を編集するために、軸上でダブルクリックし、軸ダイアログを開きます。スケールタブで水平アイコンをク リックし、X 軸のスケールを以下のように設定します。

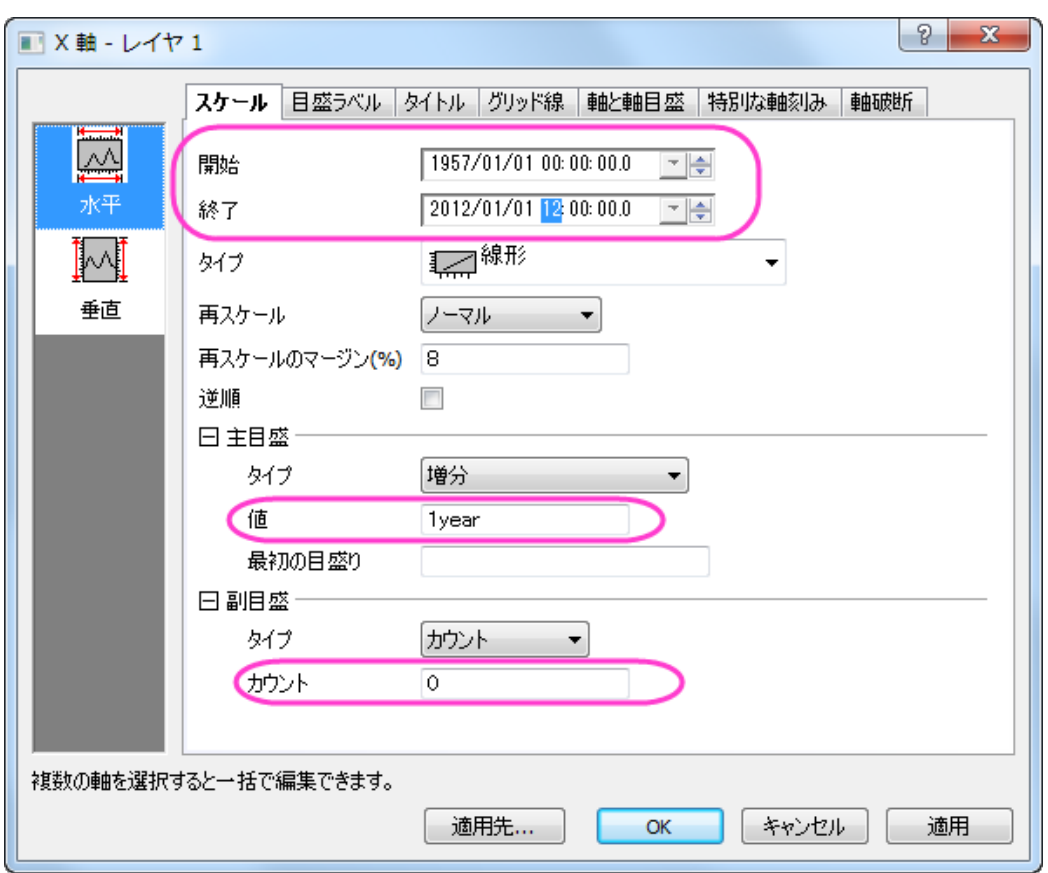

3. 目盛ラベルタブを開き、左側パネルで下アイコンを選択します。タイプが日付になっていることを確認してから表示 を *16* (2 桁の西暦を意味します)に変更し、ラベル接頭語として「**'**」を追加します。

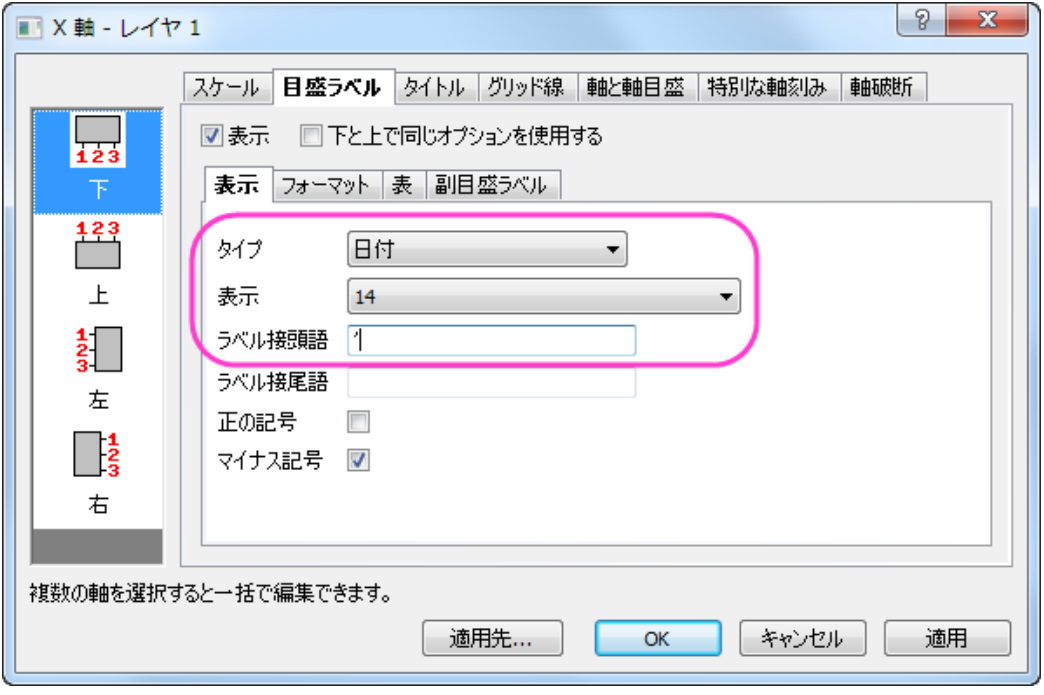

4. X 軸にいくつかの軸破断を追加するために、軸破断タブで水平アイコンを選択します。有効にするにチェックをつ け、3 つの軸破断を設定します。

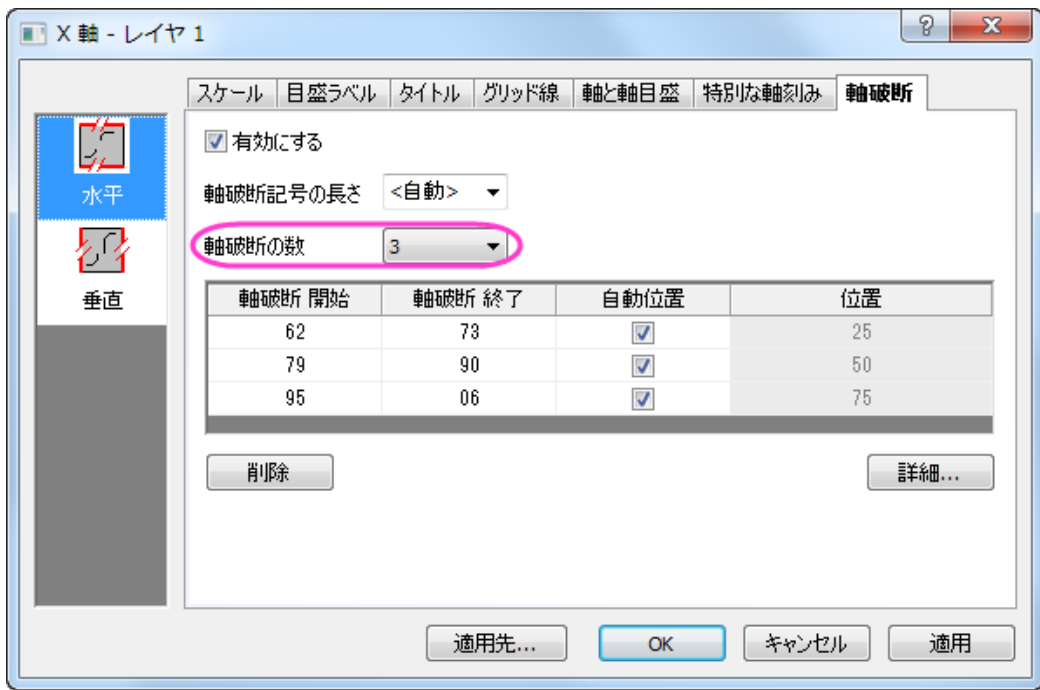

5. 詳細ボタンを押し、軸破断の詳細ダイアログを開きます。破断 **1** を選択して **1961/12/01** から **1972/09/01** と設定 し、軸の 25%の位置(デフォルト)をそのまま使用します。

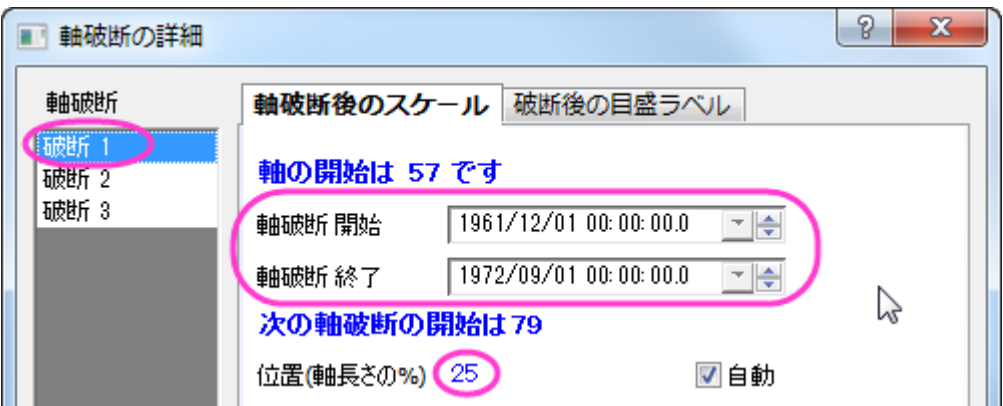

6. 破断 **2** を左側パネルから選択し、開始と終了を **1977/03/31** と **1980/08/29** に設定し、位置はデフォルトのまま、50% で使用します。破断 **3** を選択し、開始と終了をそれぞれ **1984/07/27** と **2007/03/01** に設定して、デフォルトの位置で ある 75%はそのまま使用します。**OK** ボタンをクリックして軸破断の詳細を閉じて軸ダイアログに戻ります。適用ボタ ンをクリックして、変更を表示します。

7. これから Y 軸の編集を行います。左パネルで目盛ラベルタブを開いてから左パネルの左アイコンをクリックします。 表示フォーマットを工学:**1K** にします。ラベル接頭語として「\$」を入力します。適用をクリックしてグラフを更新しま す。

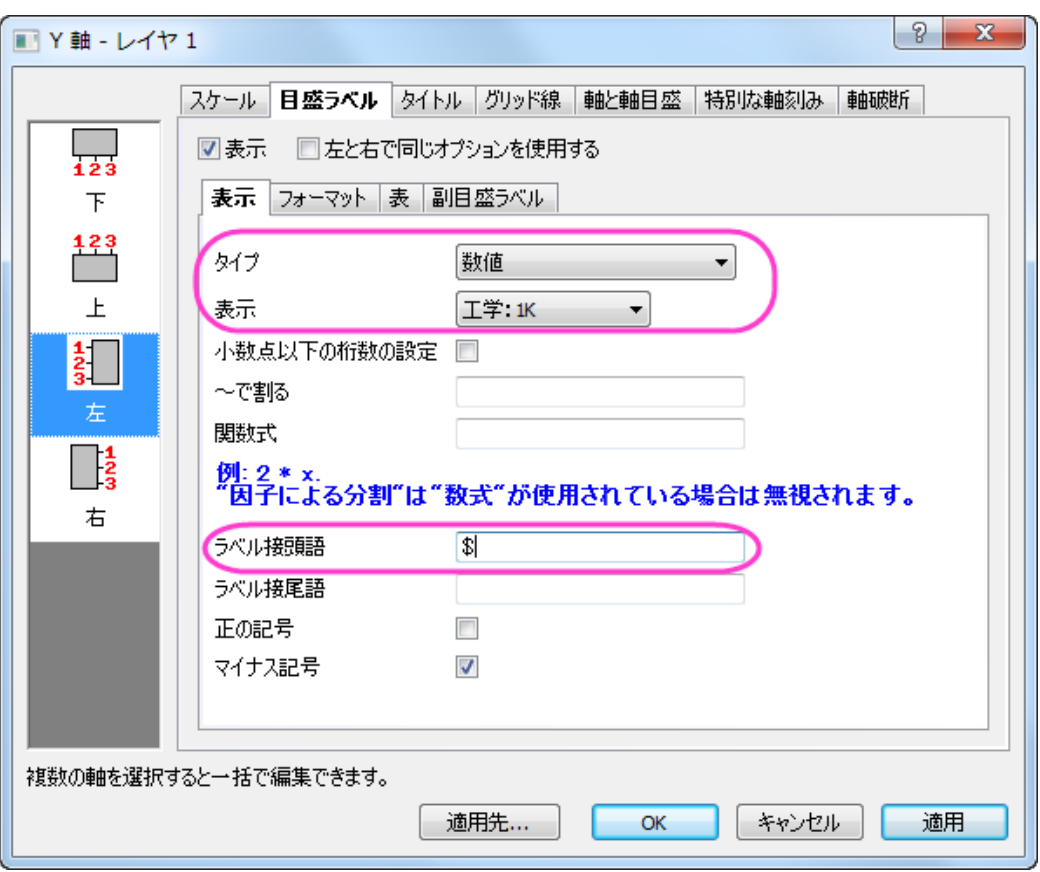

- 8. 軸破断タブを開き左パネルで垂直を選択します。軸破断の数を2に設定して、ステップ4と6でX軸に行ったよう に、それぞれのスケールを **3.1T** から **4.5T** 、 **6.7T** から **12.5T** に設定します。
	- 9. **OK** をクリックして設定を適用し、以下のようなグラフが作図されます。

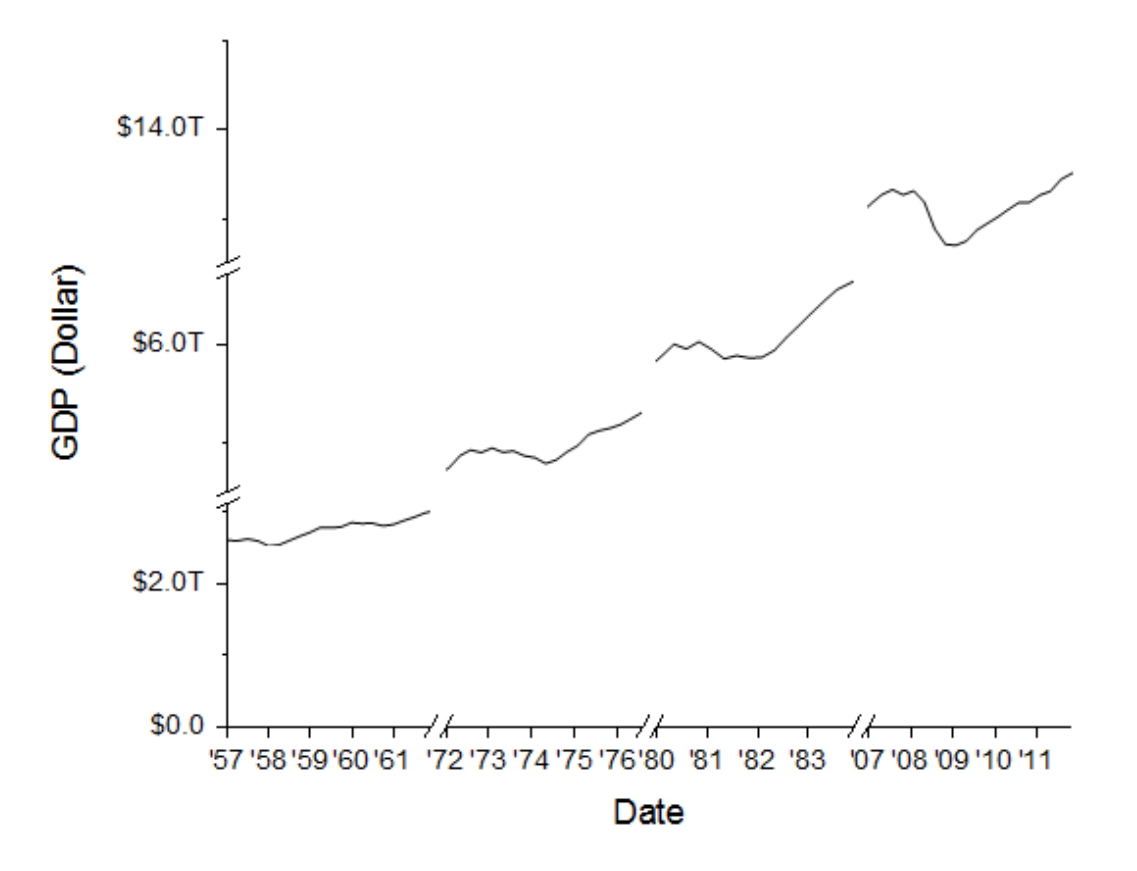

## リセッションバーの追加操作

1. X軸をダブルクリックして、軸ダイアログを開きます。参照線タブで、値の参照線テキストボックスの隣にある、間隔 ボタン <mark>キ</mark>をクリックして、ワークシートから col(C)を選択します。すべてのリセッション間隔の X 軸は、参照線として まにリスト化されます。交互塗りつぶしボックスにチェックを入れて、各間隔を塗りつぶします。

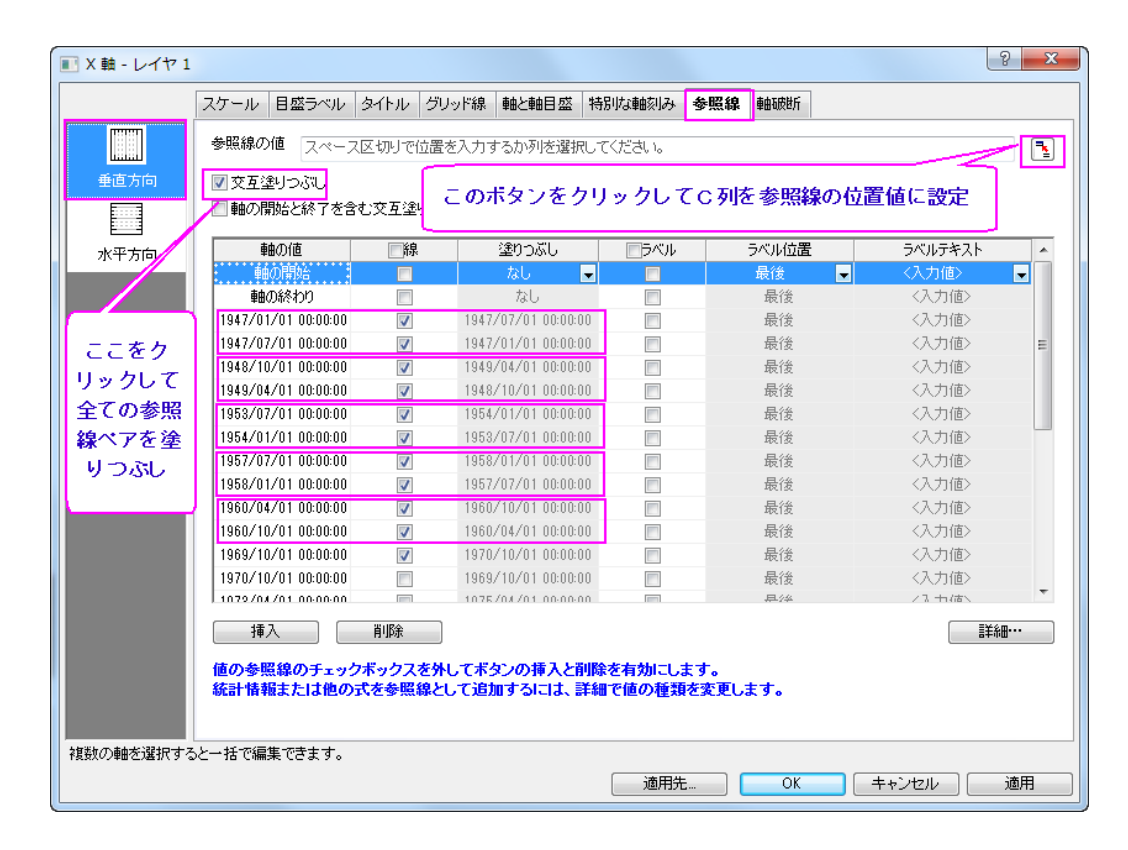

2. **OK** をクリックして、設定を適用します。

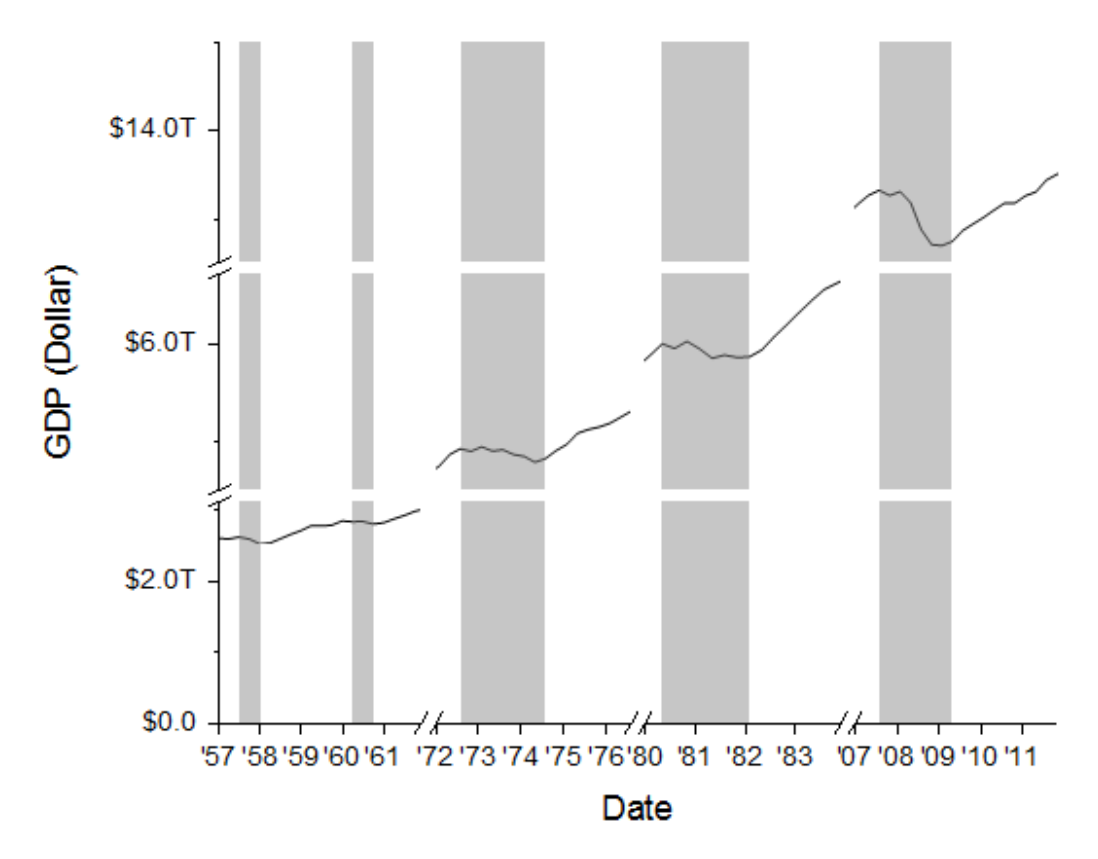

## グラフの編集

以下の編集操作により、サマリーで表示されている画像のグラフと同じようにグラフを編集します。

- 1. グラフの X 軸タイトル **Date** 上でダブルクリックして、名称を **Year** に変更します。
	- 2. Y軸範囲を変更するために、Y軸上でダブルクリックし、軸ダイアログを開きます。スケールタブで垂直アイコンを選 択した状態で、開始と終了、主目盛、副目盛を設定します。

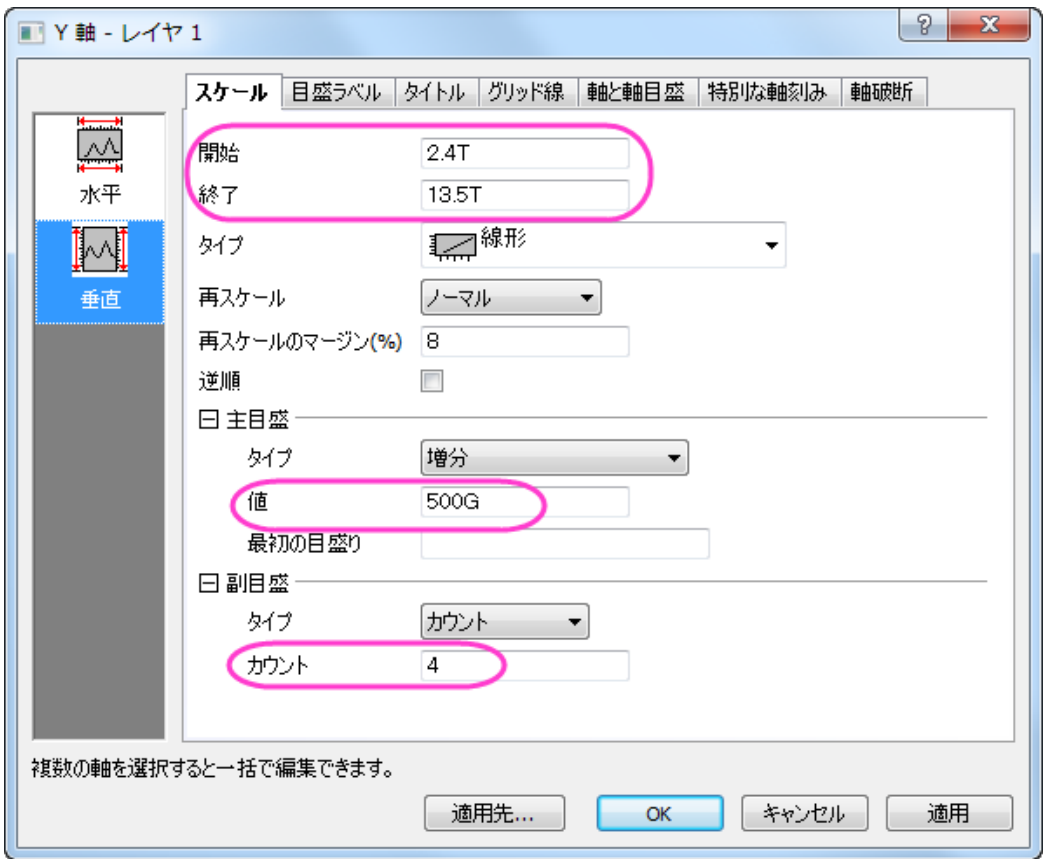

3. 再び、軸破断タブを開きます。最初の破断を選択した状態で詳細ボタンをクリックし、破断 **1** が選択された軸破断 の詳細ダイアログを開きます。位置(軸長さの%)オプションの隣にある自動のチェックをはずし、**38**%に変更しま す。自動スケールのチェックを外して目盛りの設定を以下のようにします。

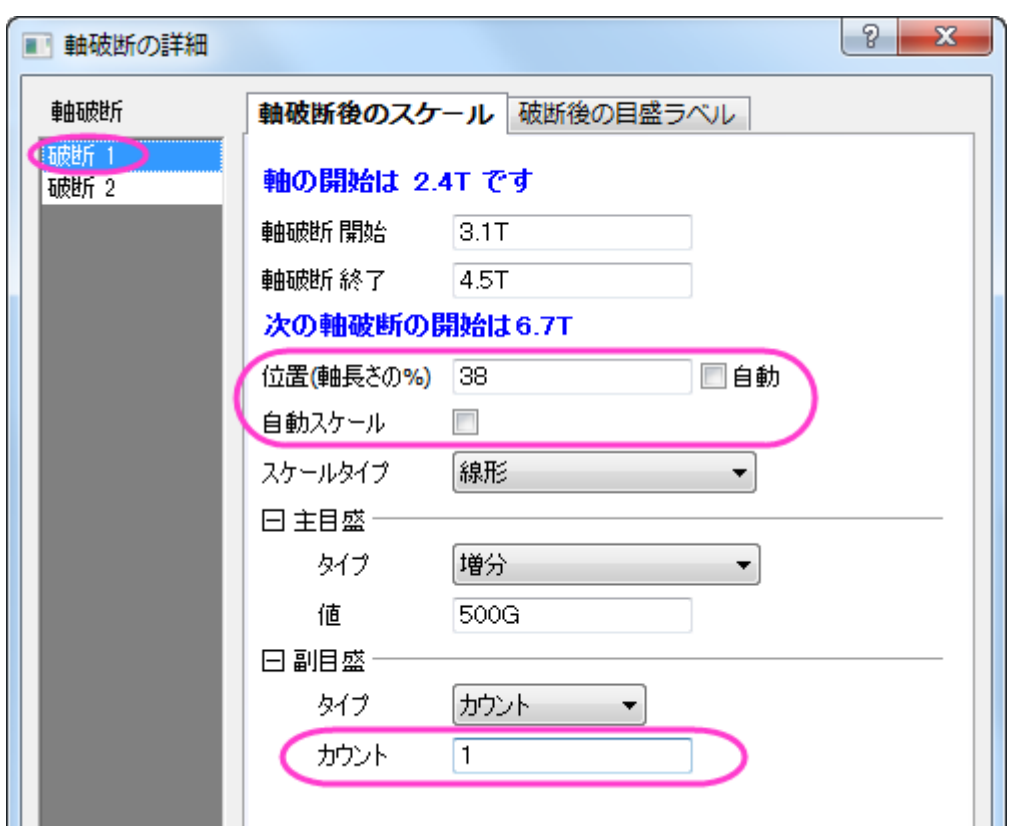

4. 軸破断 **2** を選択して、位置、主目盛の値、副目盛のカウントを以下のように設定します。

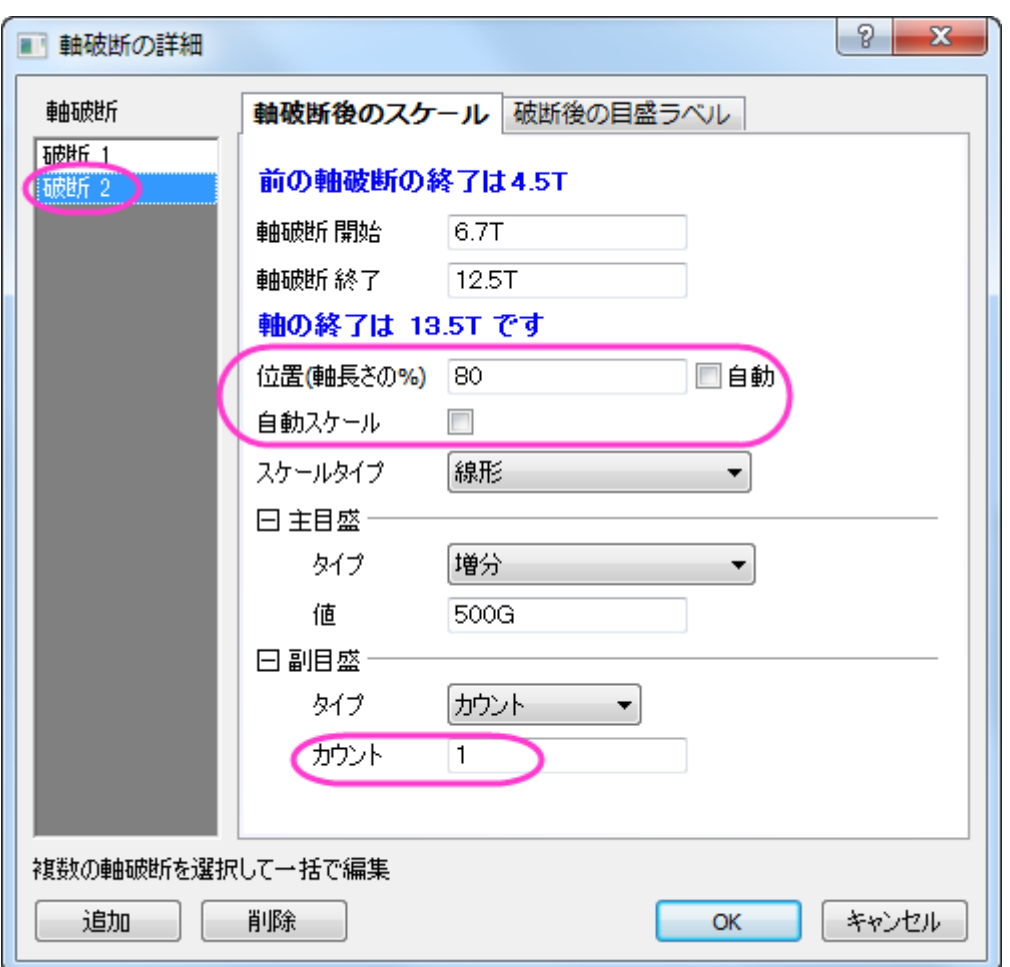

- 5. **OK** をクリックして設定を適用し、軸破断の詳細ダイアログを閉じます。軸ダイアログで適用をクリックして、設定内容 を適用します。
- 6. グリッド線タブを開きます。左側のパネルで垂直と水平アイコンの両方を選び、逆順をチェックしてフレームの上と右 軸を表示します。
- 7. グラフ内の空白部分で、右クリックして、コンテキストメニューからレイヤタイトルを追加**/**変更を選択します。タイトルと して、*US Recessions and Recoveries* を入力します。
	- 8. 作図の詳細ダイアログでグラフページ領域を調整します。

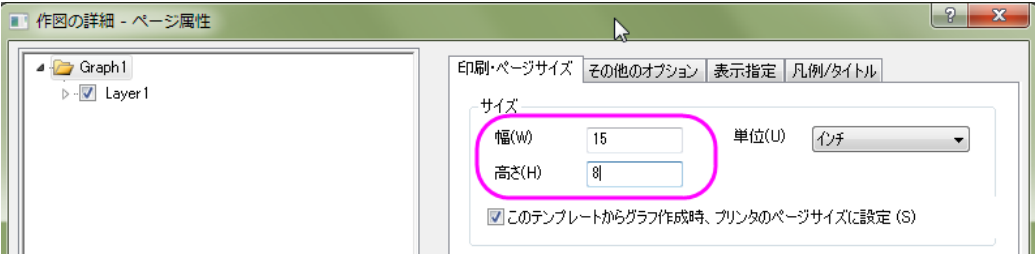

# **1.2.1.** ユーザ定義で任意の位置に目盛ラベルを打つ

## サマリー

このチュートリアルは軸目盛りの位置をデータセットで指定する方法と目盛りラベルをカスタム表示する方法を示します。

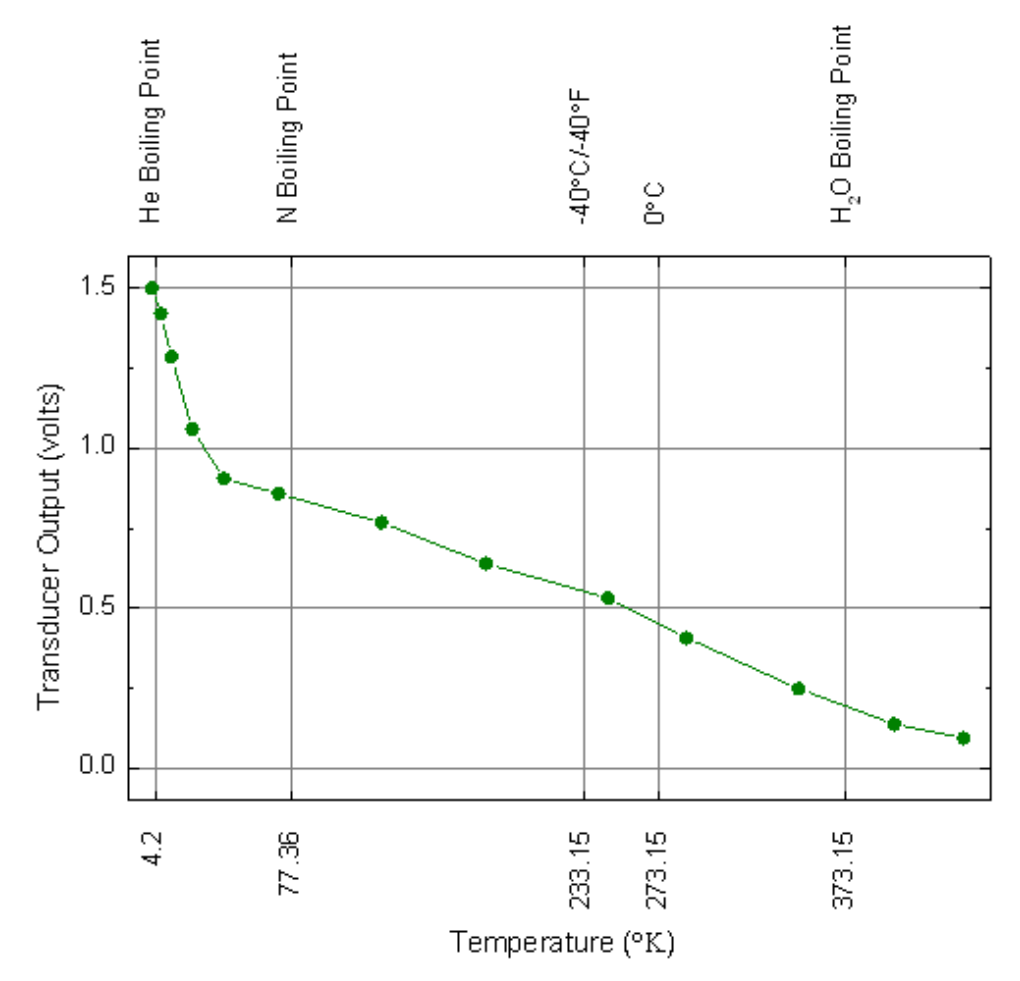

必要な Origin のバージョン: Origin 2015 SR0 以降

## 学習する項目

- データセットを使って目盛り位置を指定する
- カスタム化した目盛りラベルを表示する

## ステップ

1. [サンプルデータを](#page-126-0)コピーし、Origin のワークシートの列 A の 1 行目を選択して貼り付けます。1 つ目の行をロングネ ームに、2 つ目の行を単位に設定します。

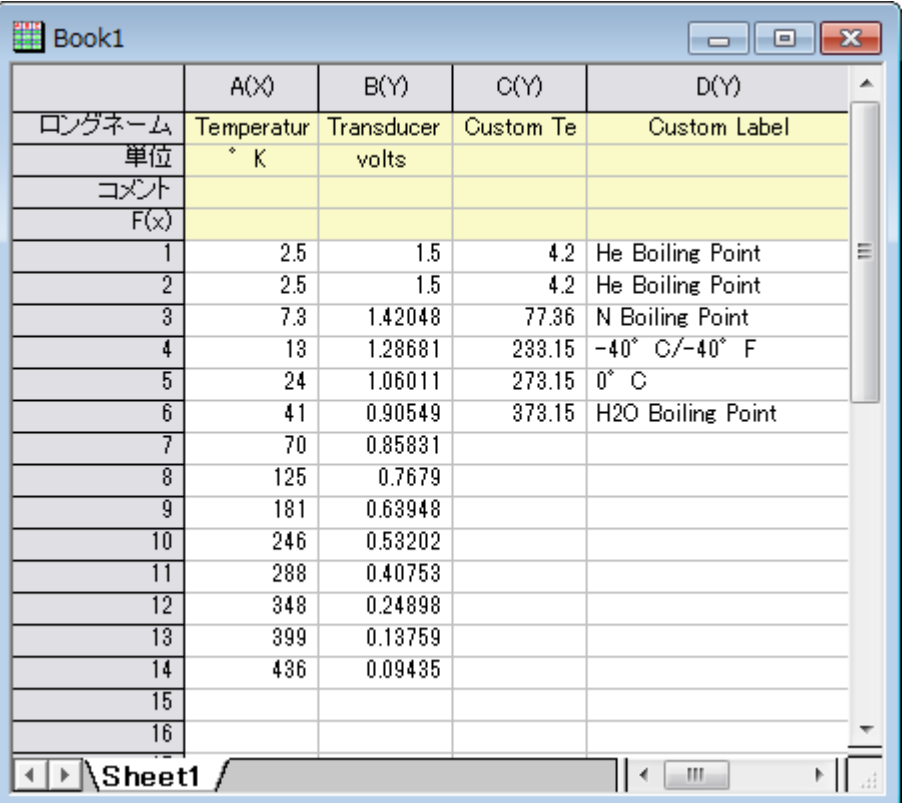

- 2. A 列と B 列を選択して、作図:基本の **2D** グラフ:線**+**シンボルと選択して作図します。 あるいは、**2D** グラフツールバ ーから線+シンボルのボタンをクリックします。
	- 3. グラフをダブルクリックして、作図の詳細ダイアログを開きます。 シンボルタブを開き、シンボルを「塗りつぶし円」 に、シンボルの色を「オリーブ」に設定します。グラフの線タブを開き、線の色を「オリーブ」に変更します。そして **OK** ボタンをクリックしてダイアログを閉じます。

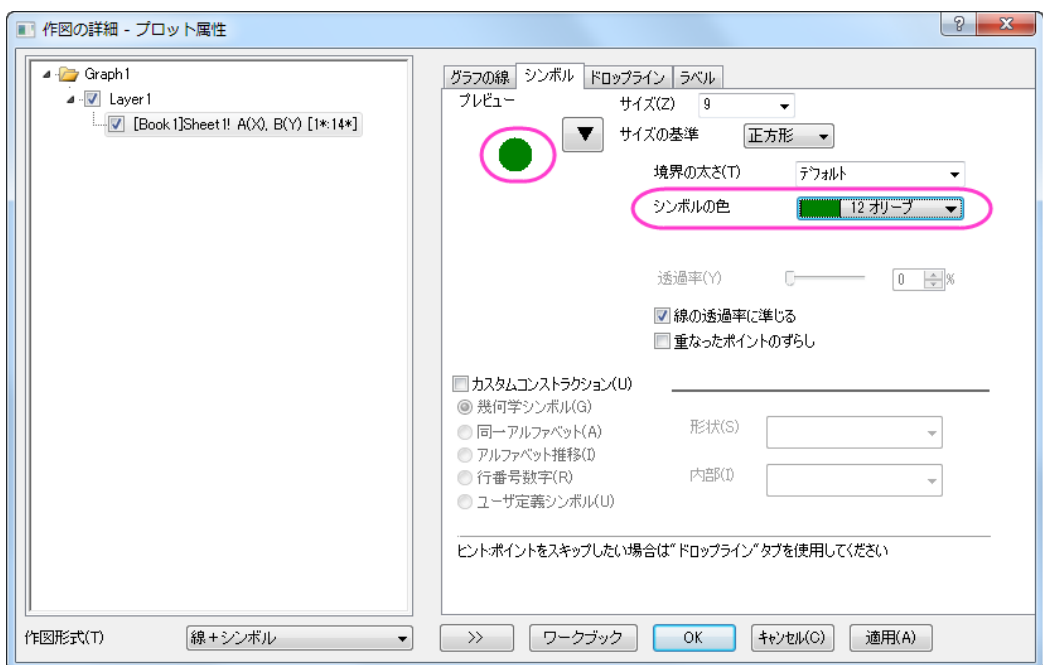

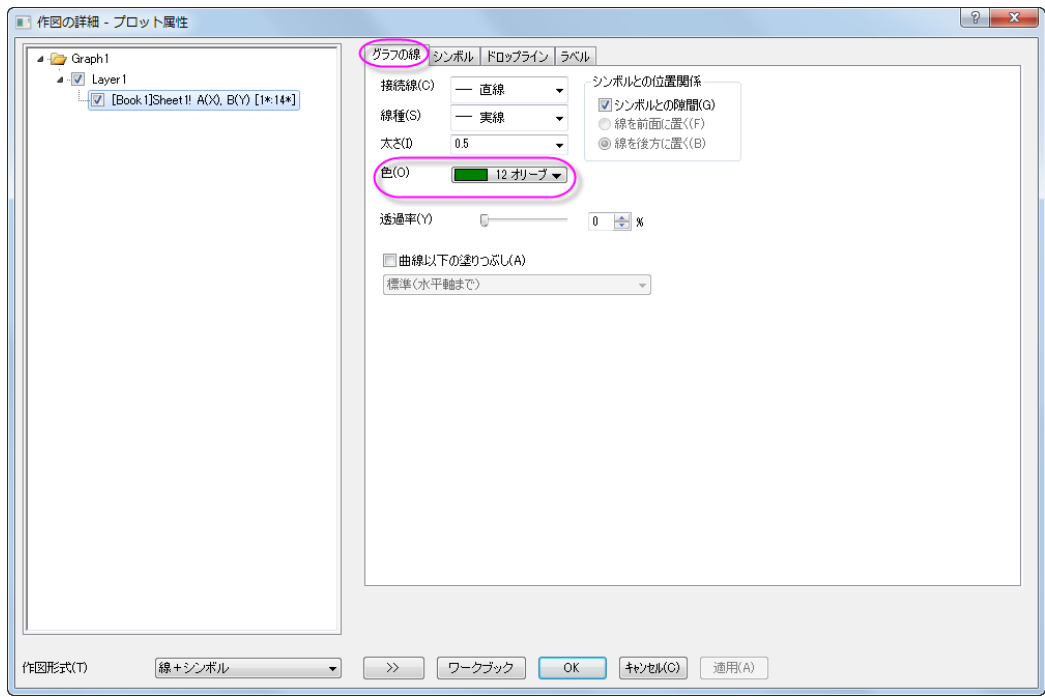

4. X 軸をダブルクリックして、軸ダイアログボックスを開きます。 スケールタブの水平と垂直のアイコンそれぞれに次 のように入力して X と Y 軸の設定を行います。

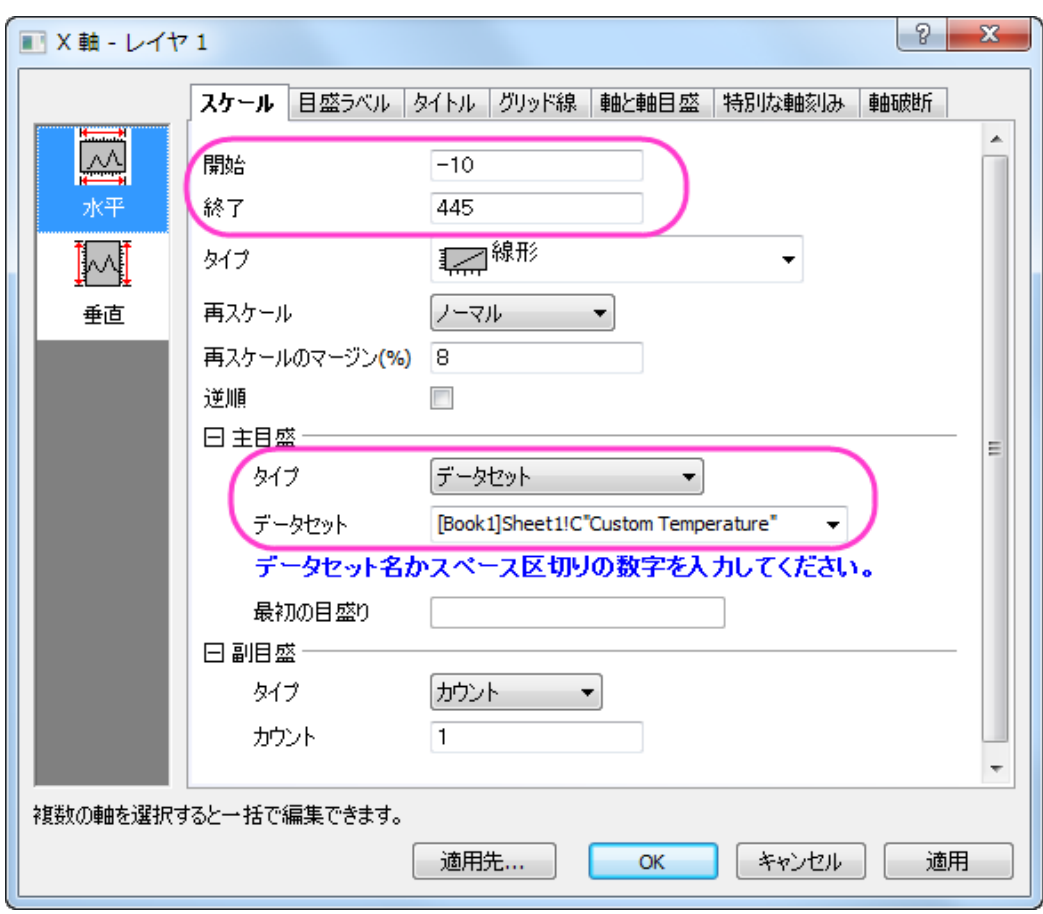

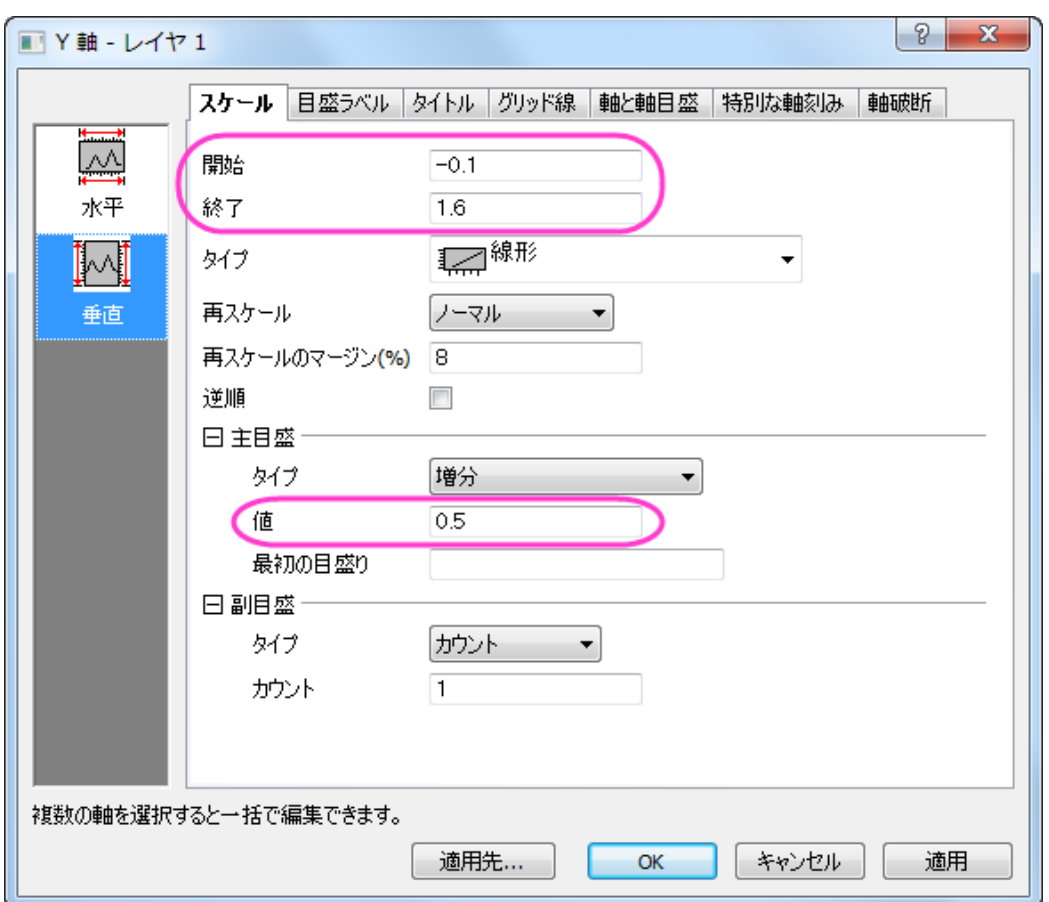

5. 軸と軸目盛タブでは上と右で、軸と軸目盛を表示にチェックを付けます。チェック後の設定は、図と同じになるように します。

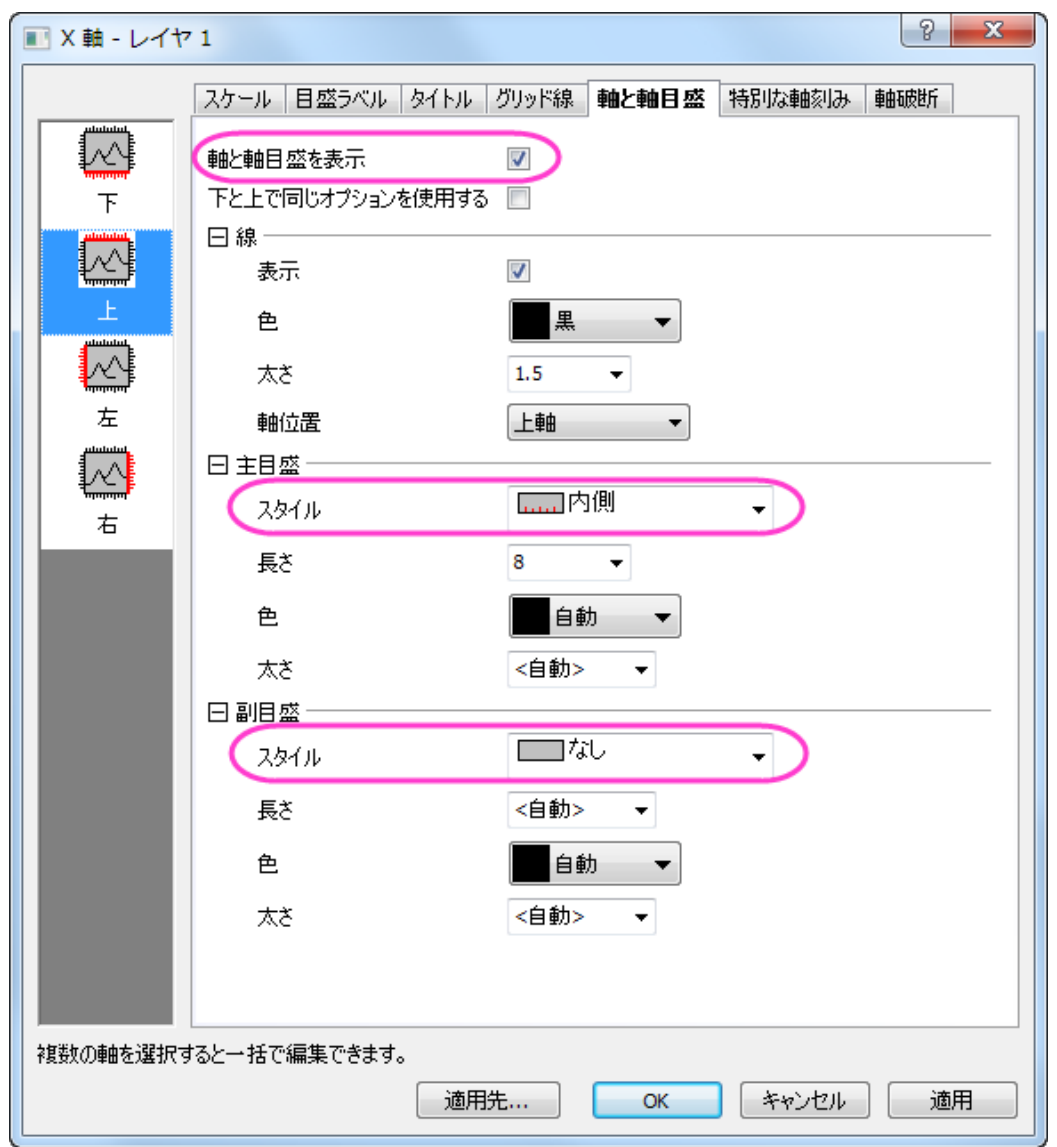

6. 適用先ボタンをクリックして、適用先ダイアログを開き、次のように設定します。

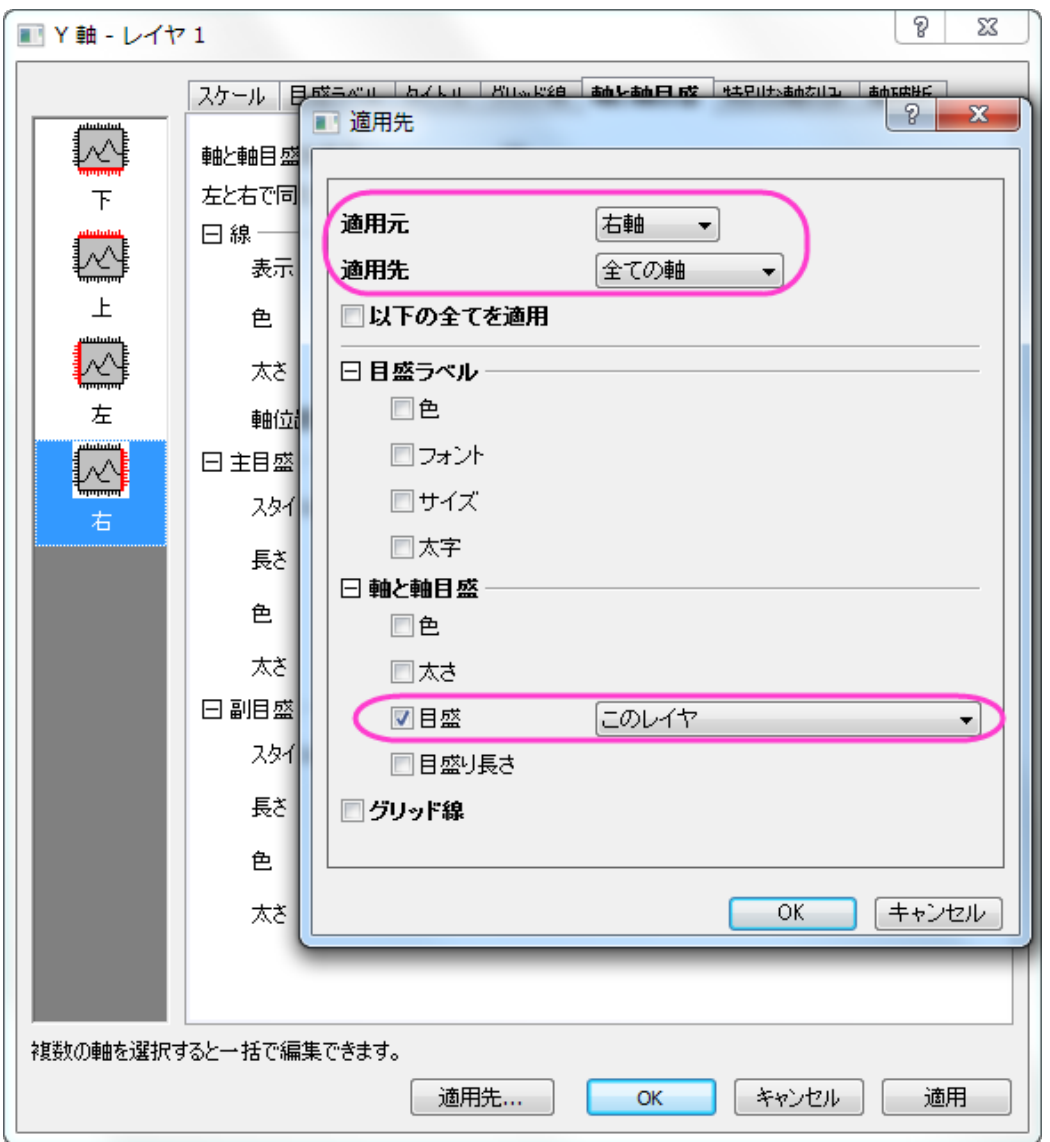

- 7. **OK** をクリックして適用先ダイアログを閉じ、軸ダイアログに戻ります。
	- 8. 目盛ラベルタブ内の表示タブを開き、上軸に対する目盛ラベルの設定を次の図のようにします。さらに、軸目盛を 90 度回転させる必要があります。同じく目盛ラベルタブのフォーマットタブで上軸についてふきだし内のように設定 します。

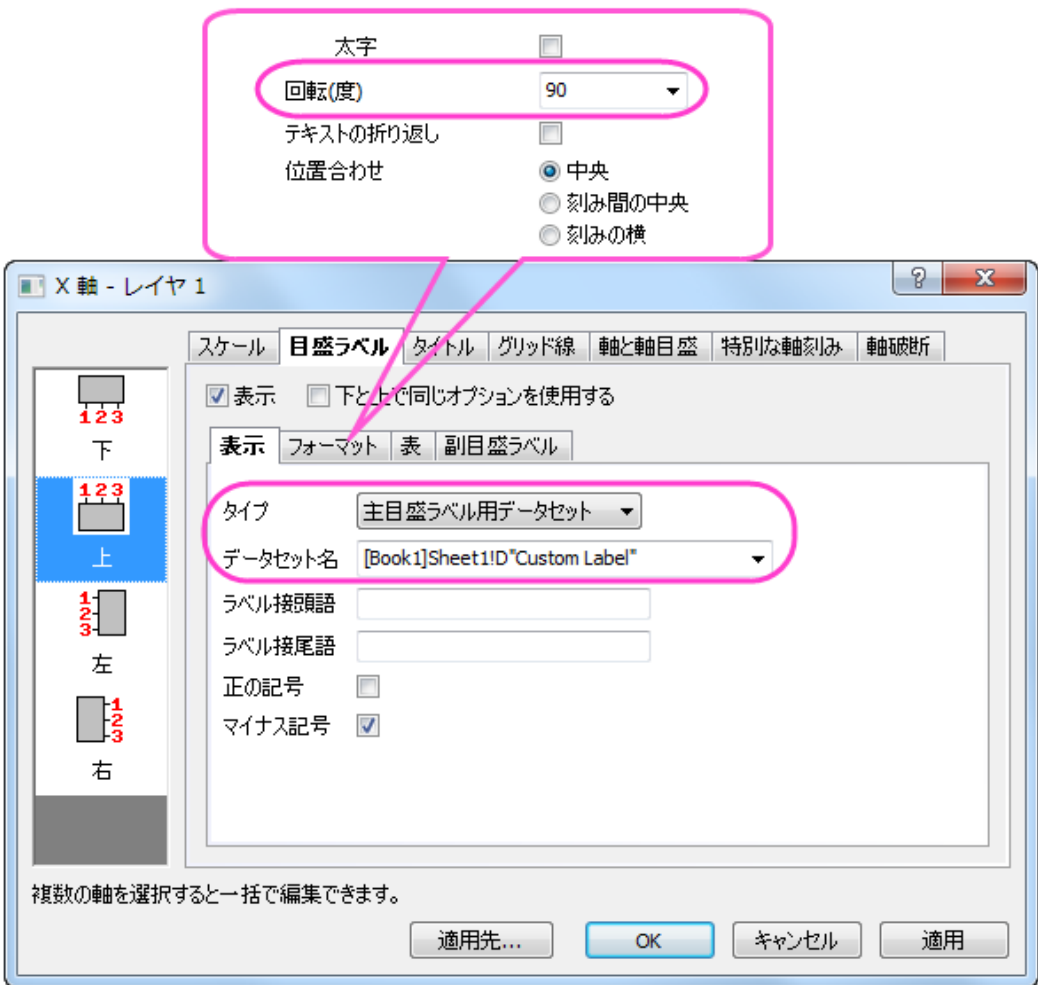

- 9. **X** 軸の目盛ラベルの下軸ページを開き、フォーマットタブ内の回転(度)を **90** に設定します。
	- 10. 軸ダイアログでグリッド線タブを開きます。垂直と水平のアイコン、それぞれで*主グリッド線*の表示にチェックを付け ます。

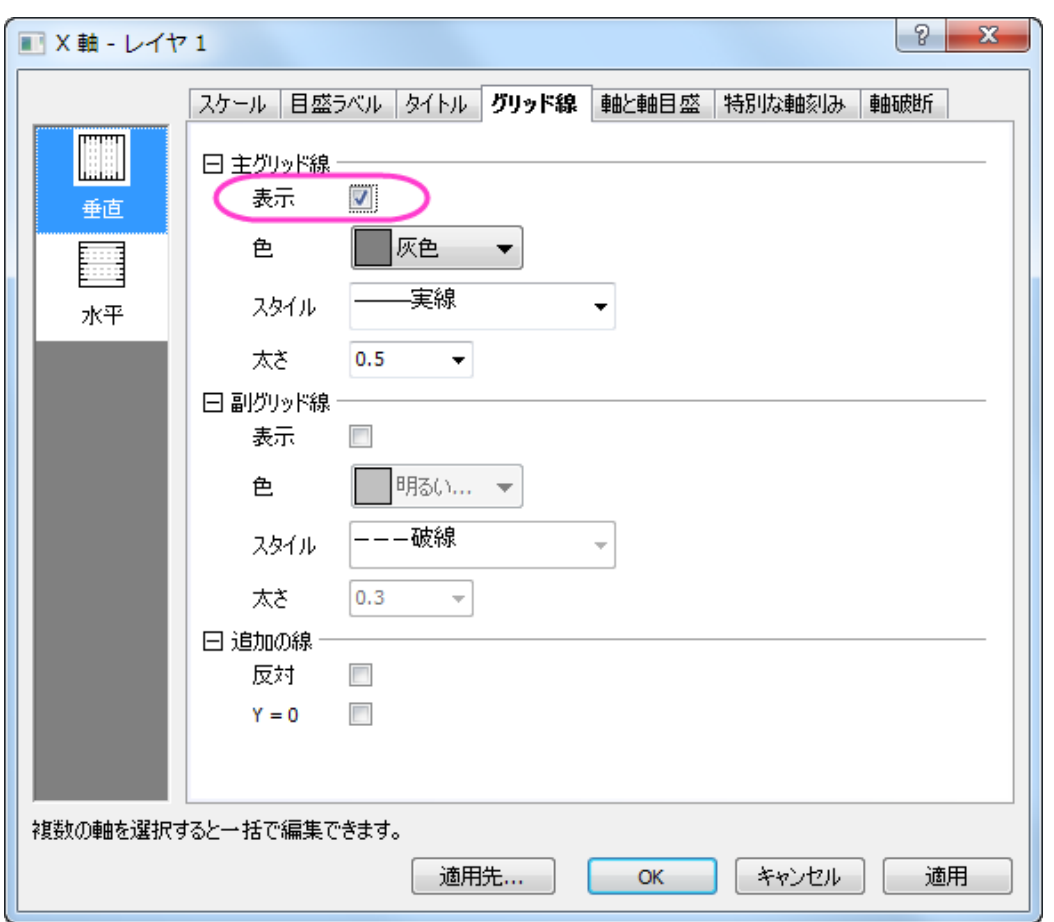

11. **OK** をクリックして軸ダイアログを閉じます。メインメニューでフォーマット:作図の詳細(レイヤ属性):レイヤの大きさ と操作して作図の詳細ダイアログを開き、レイヤ領域を調整します。最終的なグラフは次のようになります。

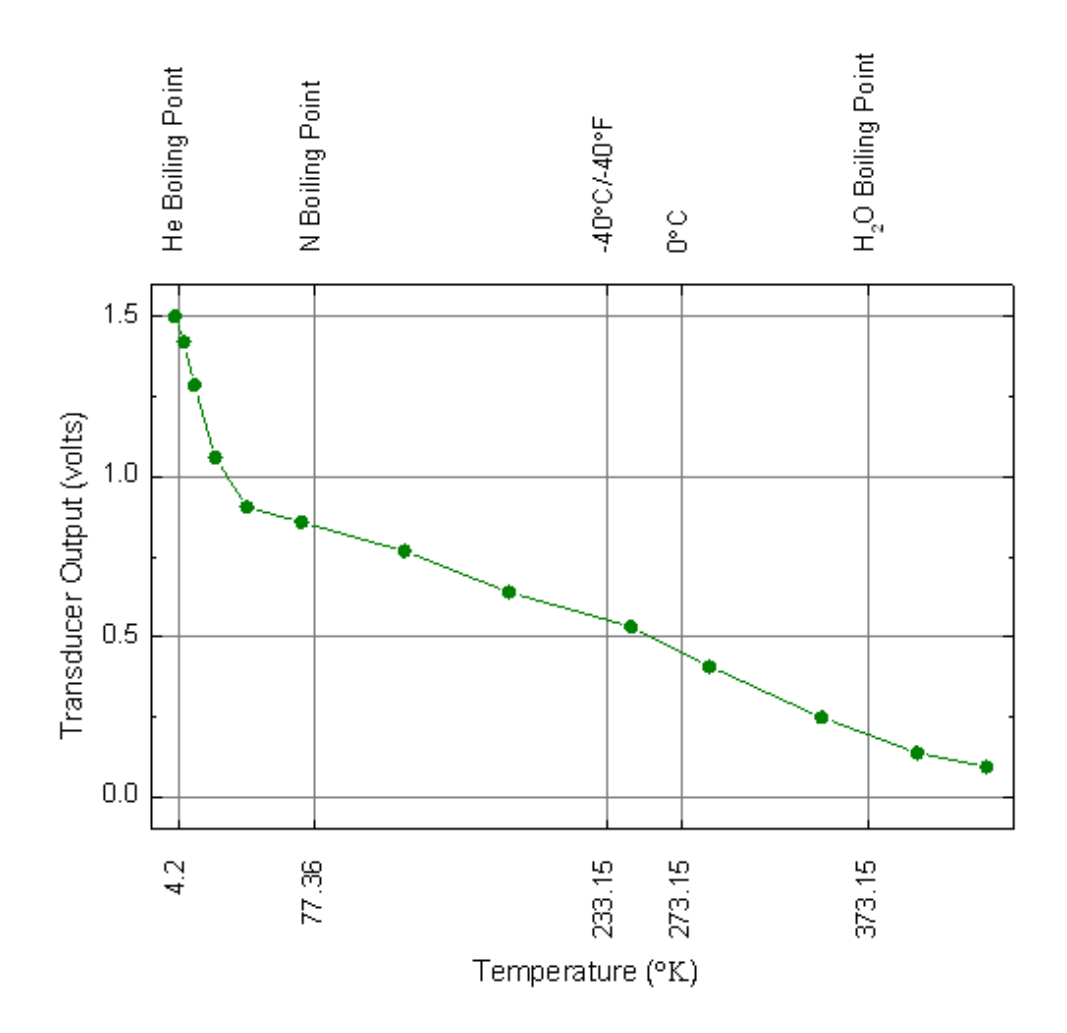

## <span id="page-126-0"></span>サンプルデータ

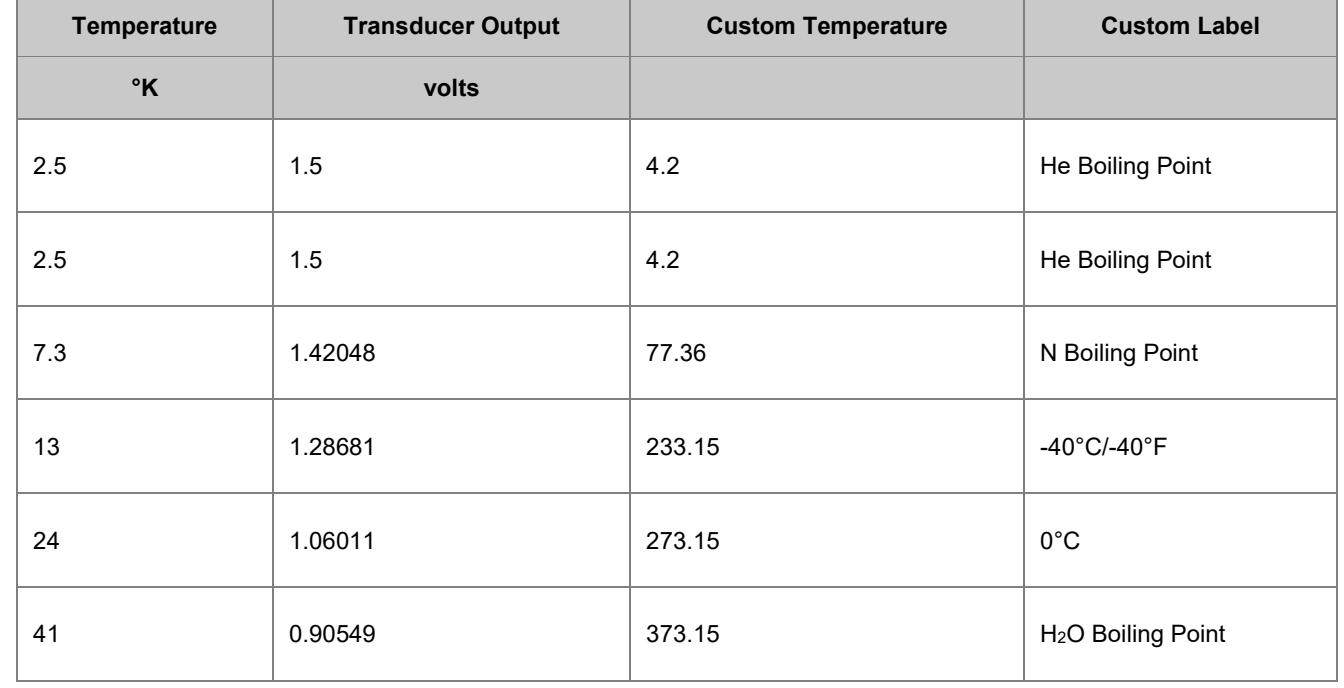

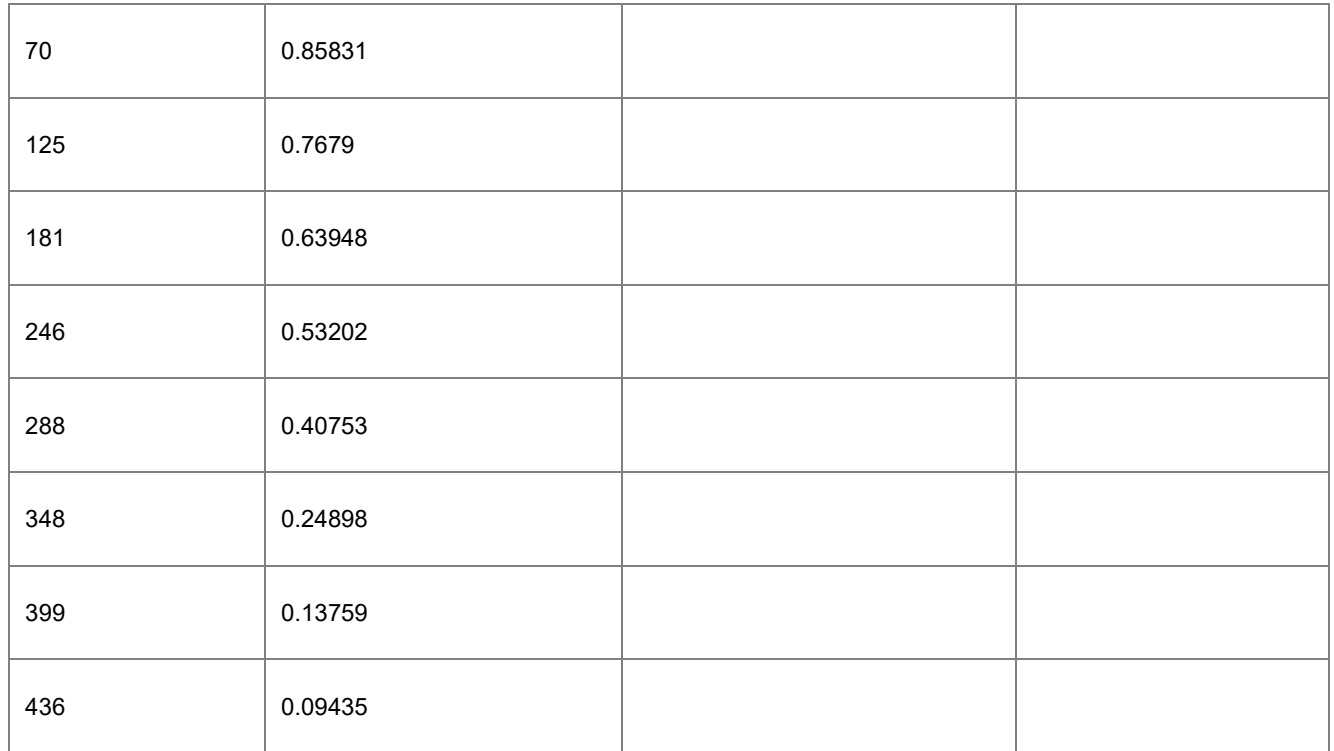

# **1.2.2.** 日時データのグラフ作図とカスタマイズ

## サマリー

このチュートリアルは表示フォーマットを日時データに変更する方法とグラフ上でのカスタマイズについて示します。

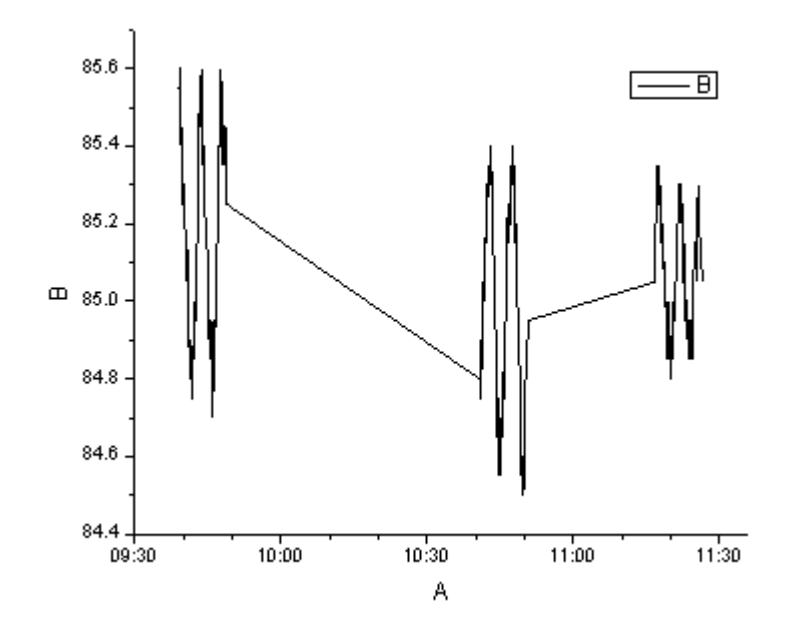

必要な Origin のバージョン: Origin 2015 SR0 以降

## 学習する項目

- 日時データでグラフを作図する
- 軸目盛ラベルの表示フォーマットをカスタマイズする

#### ステップ

- 1. Origin で新しいプロジェクトを開始します。そして、Origin のプログラムフォルダの *Sample\Import and Export\Custom Date and Time.dat* をインポートします。
	- 2. A(X)をダブルクリックして列プロパティダイアログを開きます。プロパティタブのオプションブランチで、列のデータ型 に日付、表示にカスタム表示を選択します。カスタム表示のボックスには、 dd'.'MM'.'yyyy hh':'mm':'s'.'## と入力しま す。

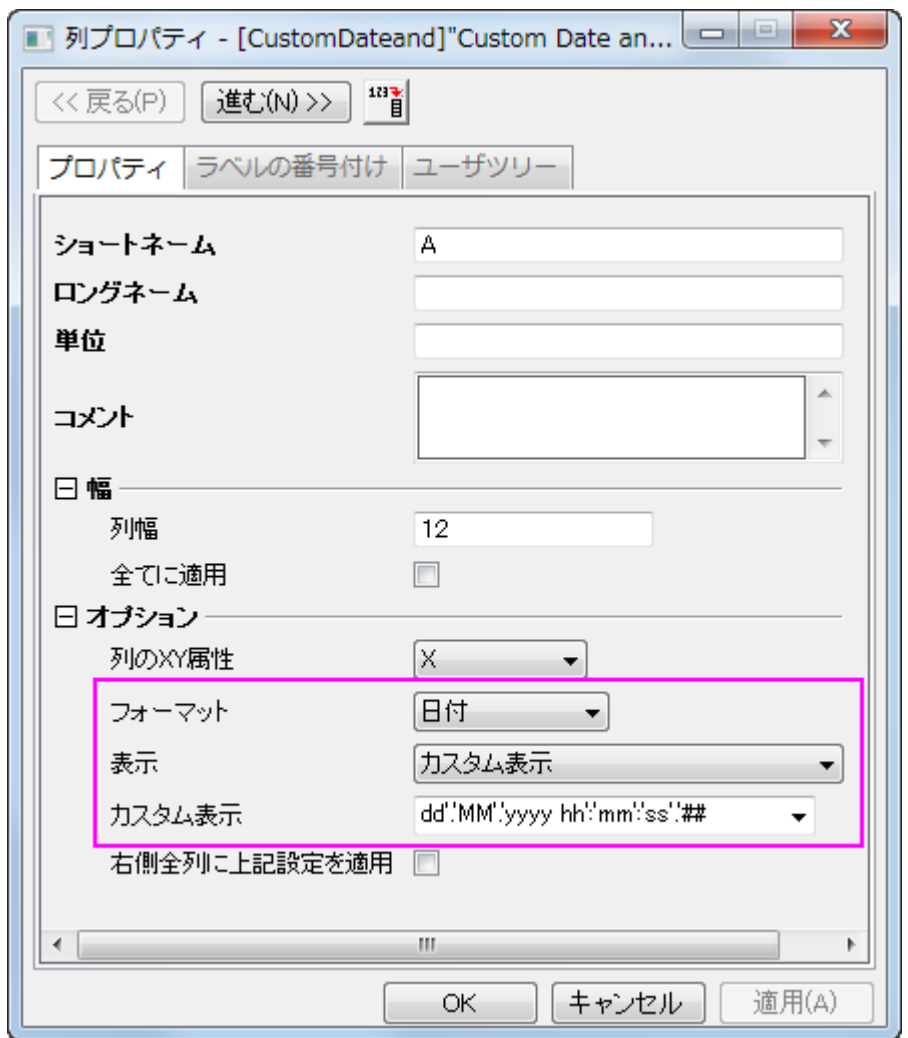

3. **OK** ボタンをクリックして、ワークシートに戻ります。列 B を選択してメニューから作図:基本の **2D** グラフ:折れ線と 操作し、グラフを作成します。X 軸の目盛ラベルが全て同じであることが確認できます。これは、X データはすべて 同じ日付のものであるのに、ラベルとして日付のみが使用されているからです。ラベルに時間を表示するためにフ ォーマットを変更します。

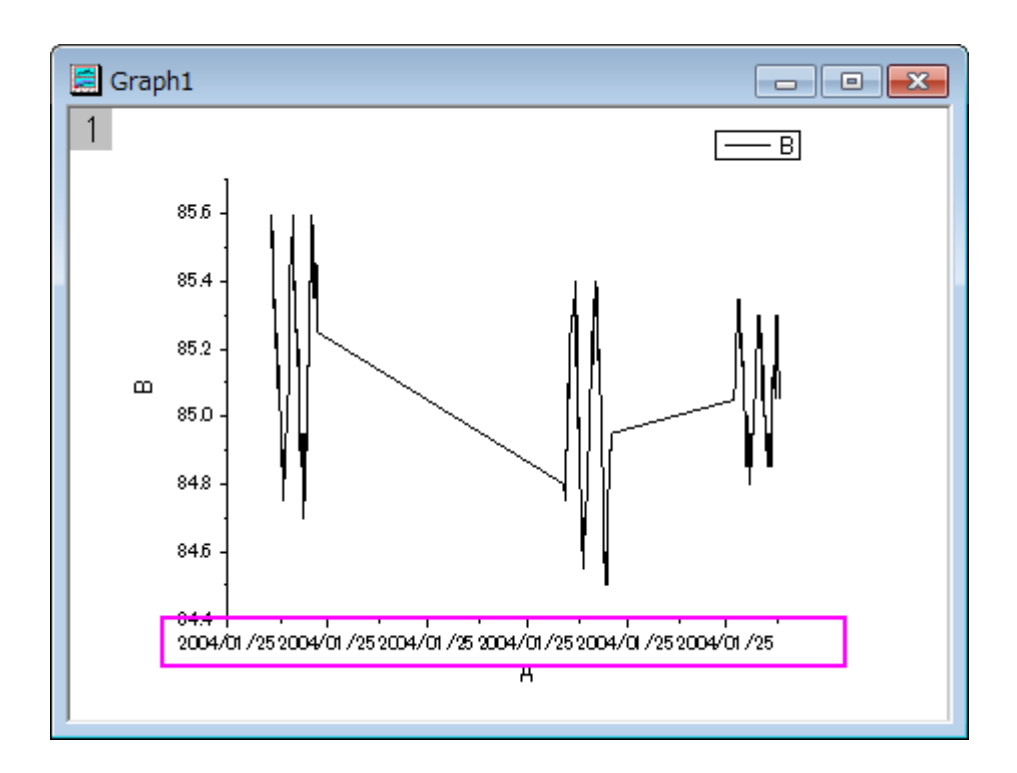

4. X 軸をダブルクリックして(または、フォーマット:軸目盛のラベル:**X** 軸目盛とメインメニューから操作)、**X** 軸ダイア ログを開きます。スケールタブで水平アイコンを選択し、次のように設定します。

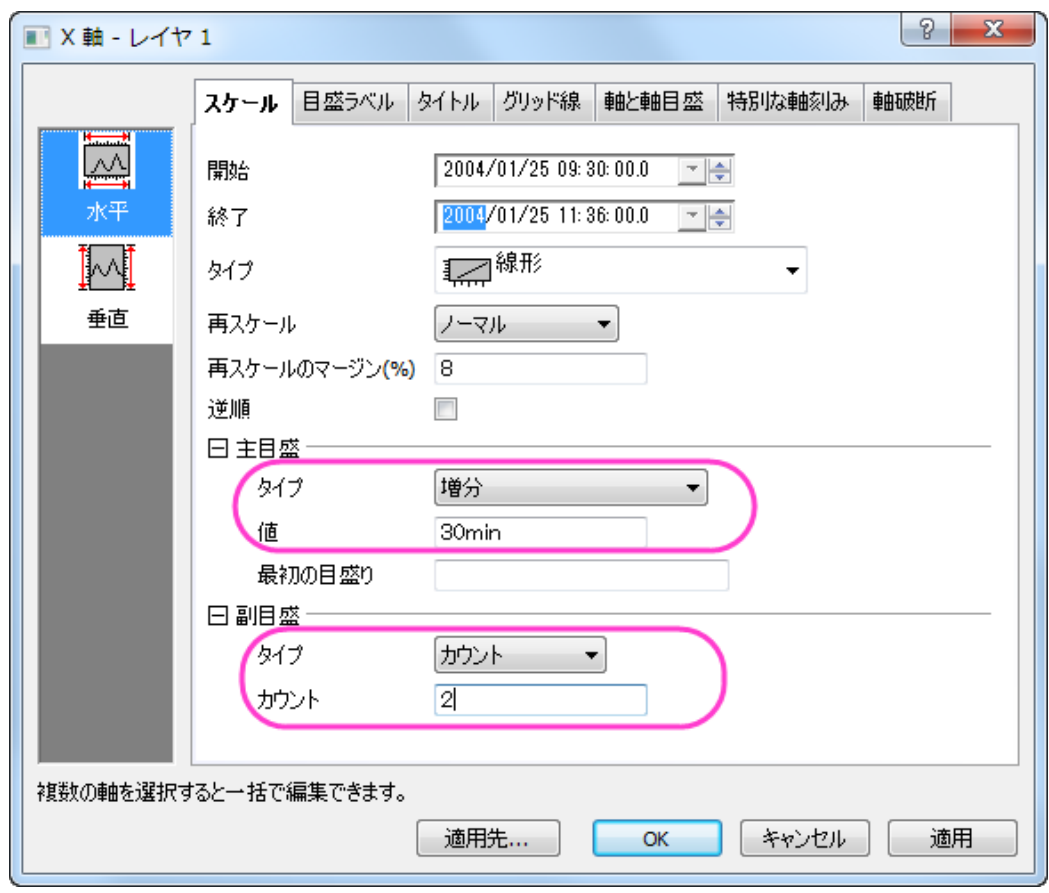

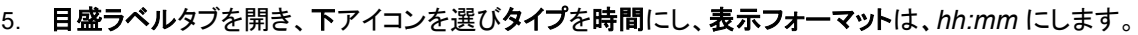

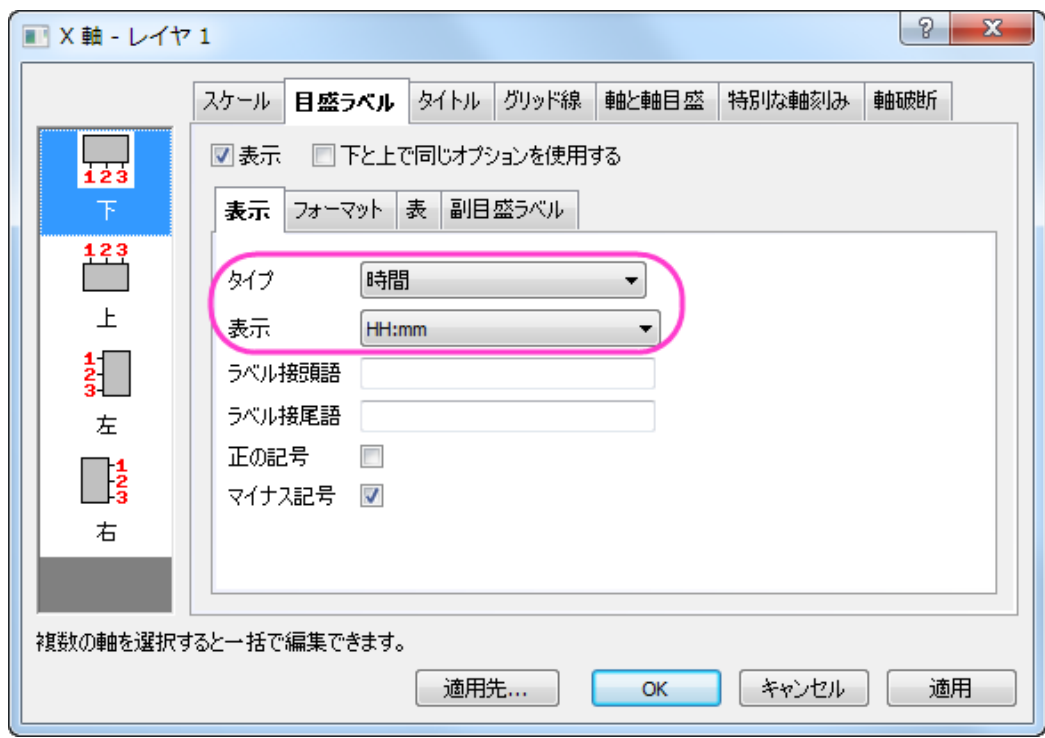

6. **OK** ボタンをクリックします。OK ボタンをクリックすると目盛りラベルが対応する位置に配置されます。

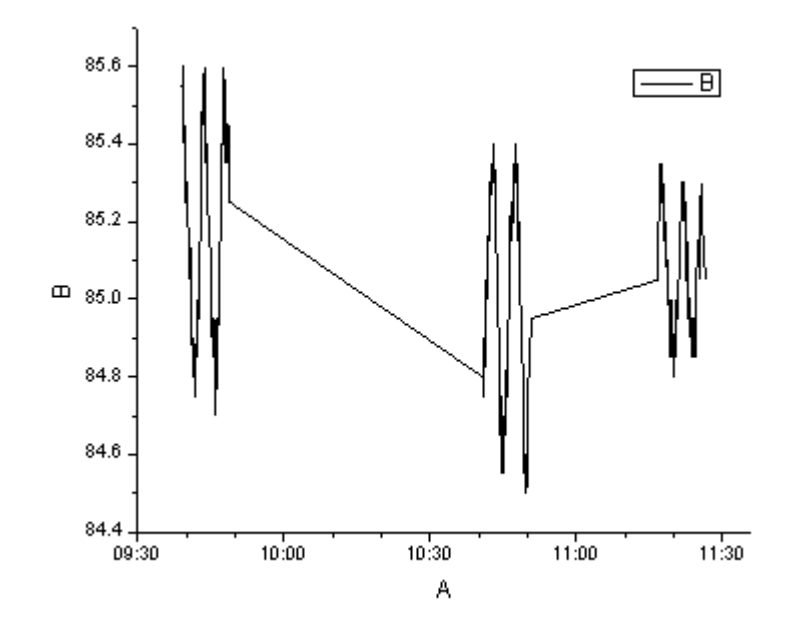

# **1.3.**データフィルタを使用してグラフをダイナミックに比較する

## サマリー

列をコピー**...**機能は 1 つのワークシートから他のワークシートへ 2 つのワークシート間のリンクは維持して列をコピーします。 この機能を利用すると、1 つの列に対してワークシートを準備した数だけのフィルタ条件を設定できます。例えば、列 **Gas Type** に 2 つのフィルタ条件をそれぞれのワークシート *Type1* と *Type2* に設定し、それはワークシート *Raw* にリンクしていま す。

また、他にもさまざまな機能を利用してダイナミックグラフを作成でき、それらはリアルタイムに変更されるフィルタ条件を反映し て更新することが出来ます。これらの概念を説明している動画はこちらから確認してください。 <https://www.youtube.com/watch?v=N0Pud-91qCM>

必要な Origin のバージョン: Origin 2015 SR0 以降

#### 学習する項目

このチュートリアルでは、以下の項目について解説します:

- 異なるフィルタ条件により異なるデータをダイナミックに比較
- 1 つの列に異なるワークシートを使用して複数の条件をつける
- ダイナミックフィルタラベルをグラフに追加し、フィルタ条件により更新するように設定する

#### ステップ

このチュートリアルは、チュートリアルデータプロジェクト(*<Origin EXE* フォルダ*>\Samples\TutorialData.opj*)と関連していま す。

#### ワークシートの設定

チュートリアルデータを開き、プロジェクトエクスプローラで **Compare Graphs with Filters Data** のフォルダを開いて、ワーク ブック **Book1** をアクティブにします。ワークシート **Raw** には、複数年にわたる温室効果ガスの排出量を計測したデータが格 納されています。

- 1. 最後の 3 列(*Year, Gas Type, Value*)を選択します。
- 2. 1 つの列の上で右クリックを行い、コンテキストメニューで列をコピー**...**を選択します。(見当たらないときはメニューの 最後にある下向き矢印をクリックしてください。)

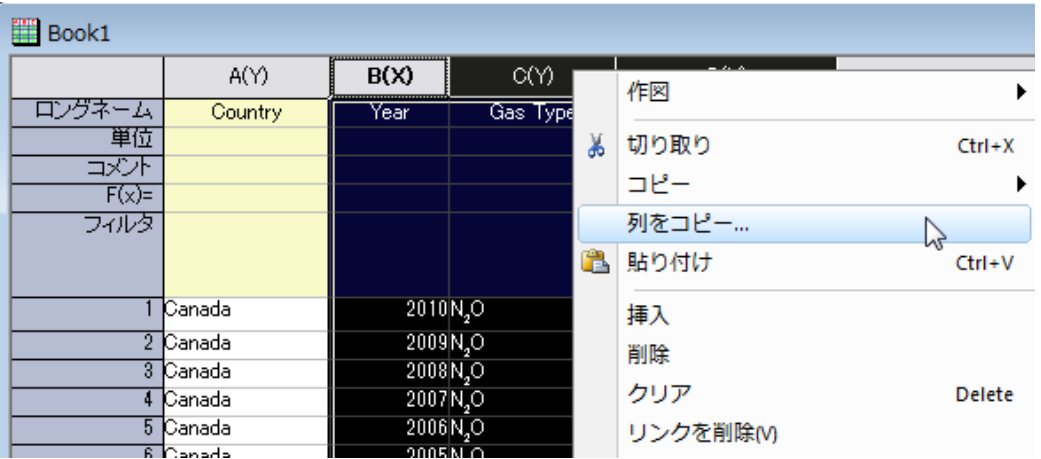

3. ワークシート:列のコピー**:colcoly** ダイアログで再計算で自動を選択して、新しく入力したデータに自動的に更新され るように設定します。また、コピー先の列が*<*新規*>!<*新規*>*(新しいワークシートを意味します)に設定されていること を確認し、**OK** をクリックします。

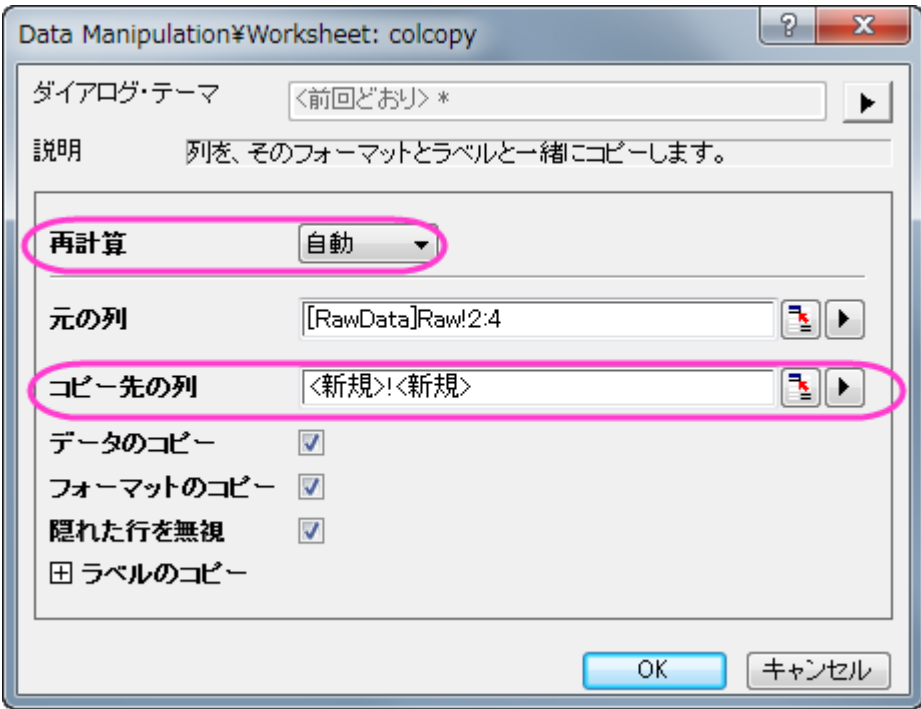

- 4. 新しいワークシートを *Type1* とします。
- 5. 同じ操作を繰り返し、2 番目のワークシートを *Type2* とします。

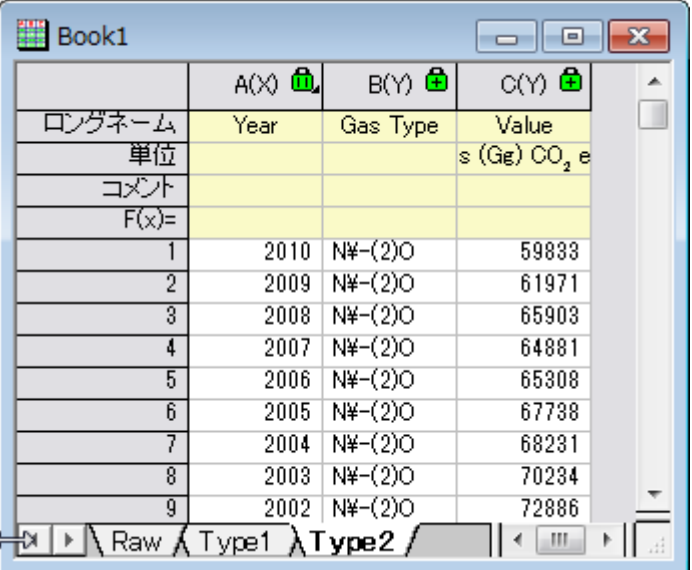

## フィルタのセット

1. シート *Raw* では列 **Country** を選択してフィルタボタンをクリックします。

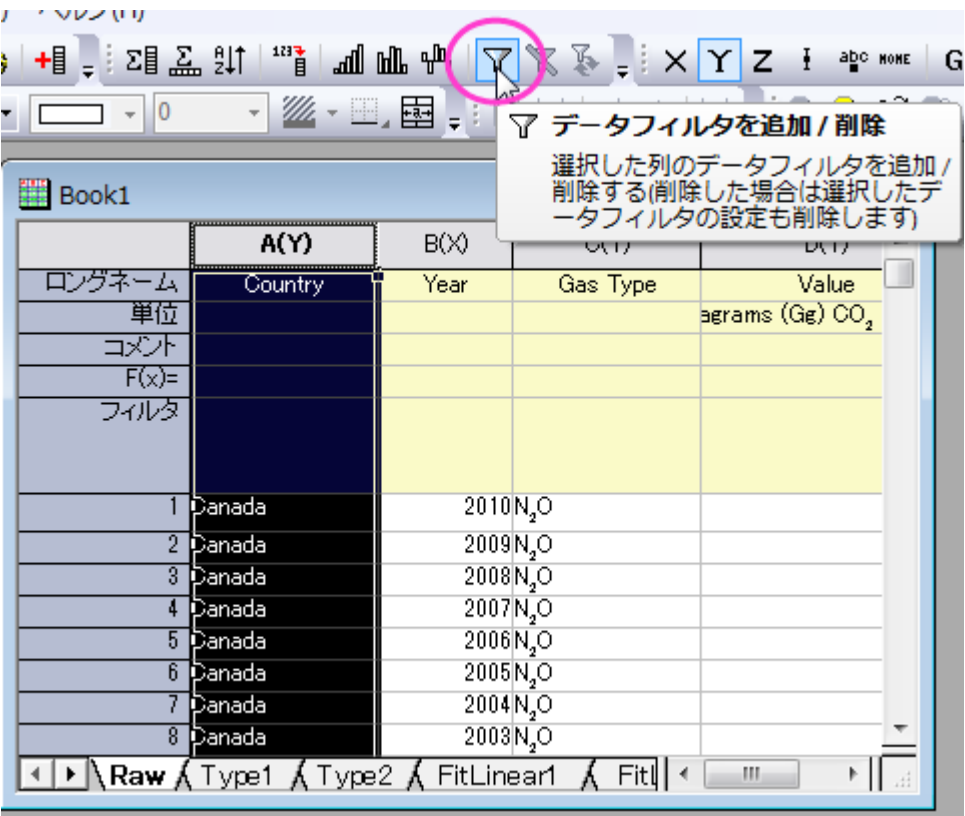

2. クリックすると列 Country の左上にろうと型のアイコンが作成されます。クリックするとメニューが開きます。全て選択 のチェックをはずして **France** にチェックをつけます。**OK** をクリックします。

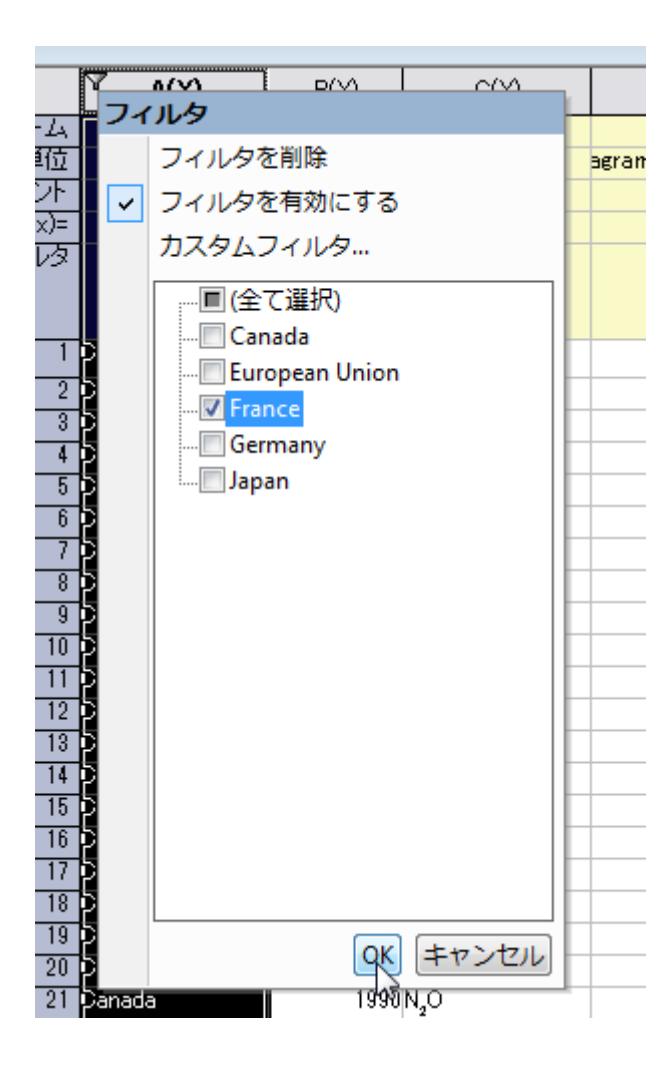

- 3. これで、ワークシートはフランスの情報のみを表示します。
- 4. ワークシート *Type1* の列 **Gas Type** にフィルタを設定し、**HFCs** という気体を選びます。ワークシート *Raw* と *Type1* はリンクしているため、このワークシートはフランスの HFC 排出量のみを表示します。

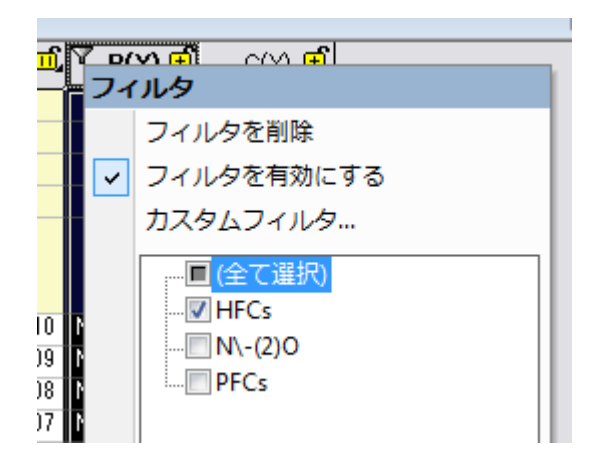

5. ワークシート *Type2* では列 **Gas Type** でフィルタをかけて PFCs のみを表示します。このワークシートはフランスの PFC 排出量のみを表示します。

## グラフを作成して線形フィットを追加する

- 1. ワークシートで何も選択していない状態で、作図:基本の **2D** グラフ:積み上げグラフと操作します。
- 2. 開いたダイアログで入力の右側にある三角形のボタンをクリックして列を選択**...**を選びます。

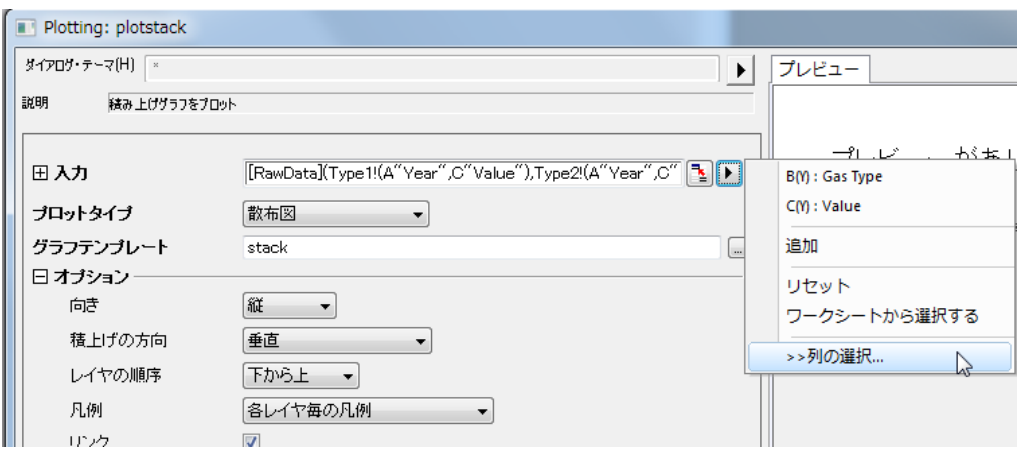

3. データセットブラウザダイアログで、リストデータセット=現在のブックであることを確認し、*Type1* と *Type2* の **Value** 列を選択します。追加を押してから OK をクリックします。

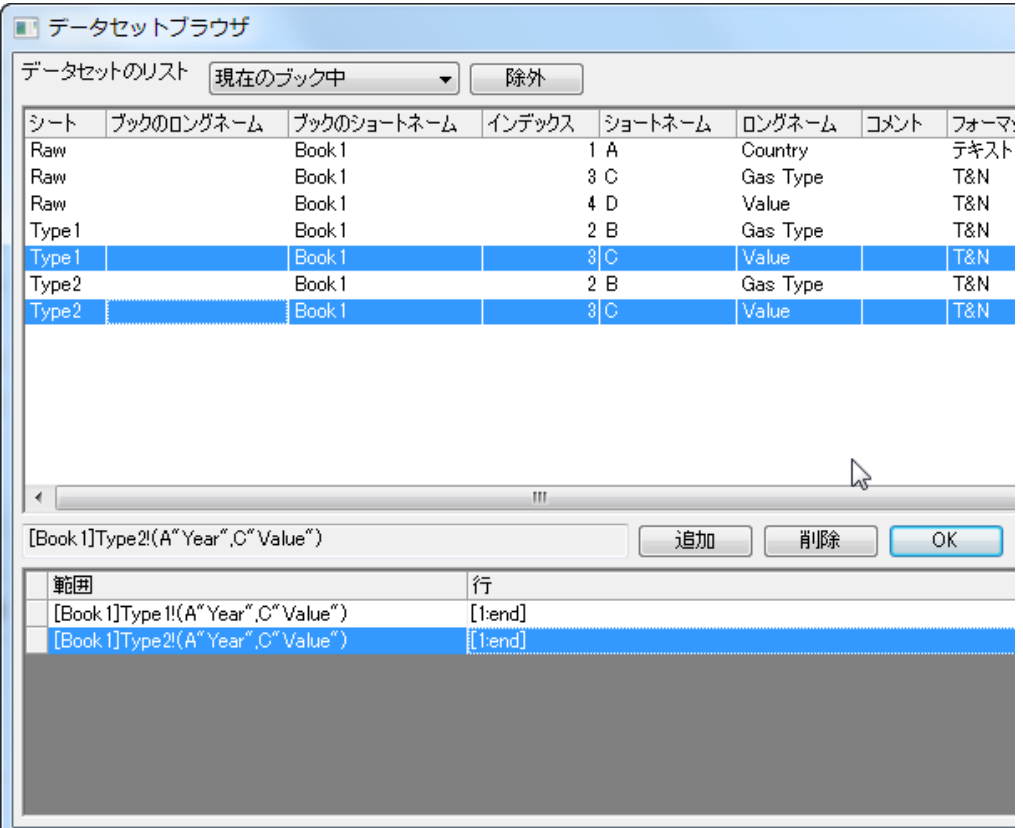

4. 積上げ**:plotstack** ダイアログボックスでプロットタイプを散布図に設定します。結果は、次のようなグラフになります。

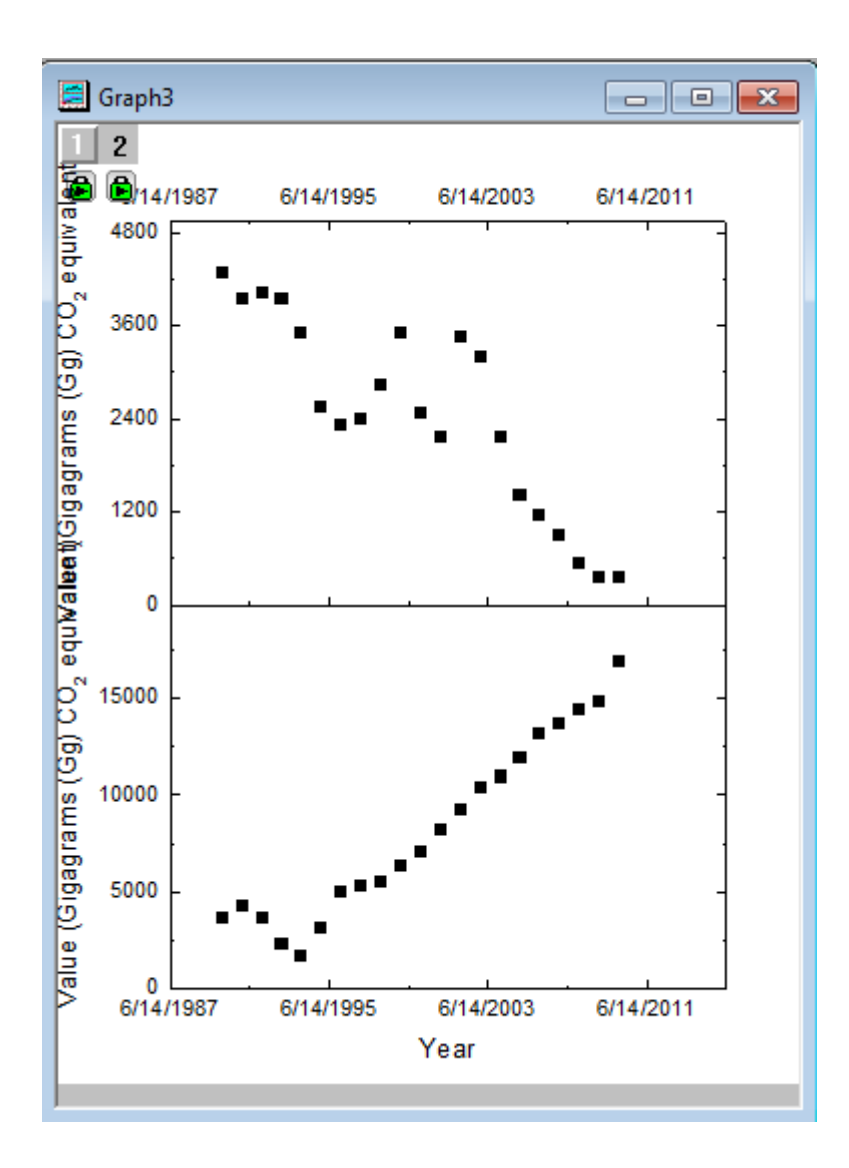

5. 新たに作成されたグラフの中の、どの軸でもかまわないのでダブルクリックを行い、スケールタブの最スケールを自動 に設定します。この操作を両方のプロットの全ての軸に対して行います。これでワークシートフィルタが変更されてデ ータが変わっても、軸は自動的に際スケールされます。

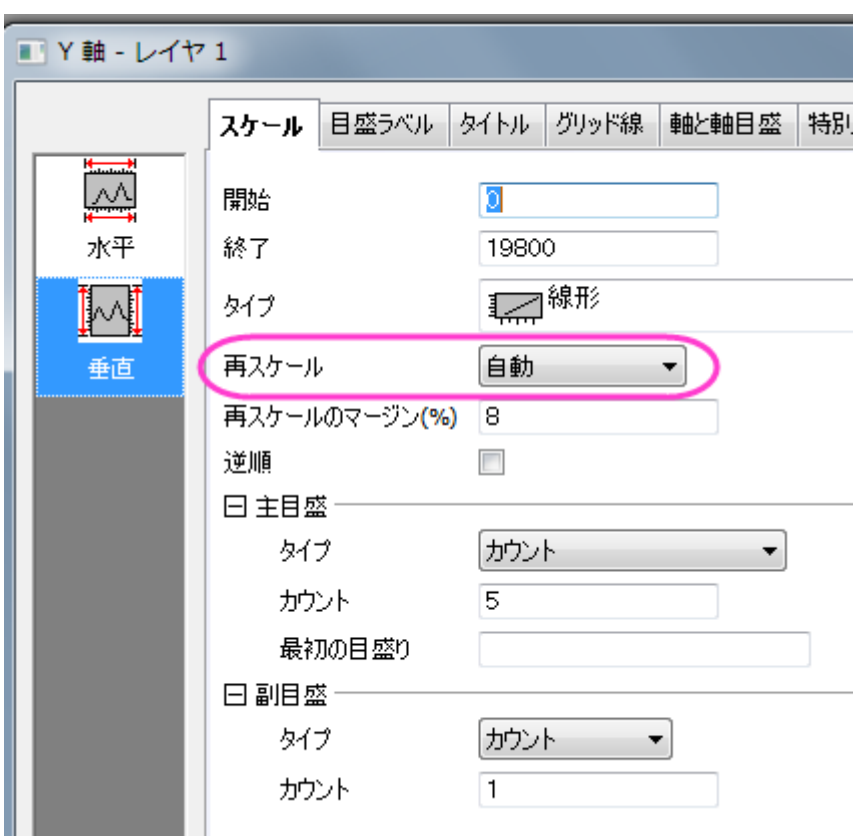

なお、**Ctrl** キーを押しながら水平と垂直のアイコンを選択して同じレイヤの X 軸と Y 軸の再スケールを一度に編集 することもできます。ダイアログボックス下のドロップダウンリストで変更を両方のレイヤに適用します。(例: レイヤ 1 とレイヤ 2)

6. レイヤドロップダウンをレイヤ1に設定し、目盛ラベルをクリックします。下アイコンが選択されていることを確認し て、年度のみ表示されるように表示を変更します。

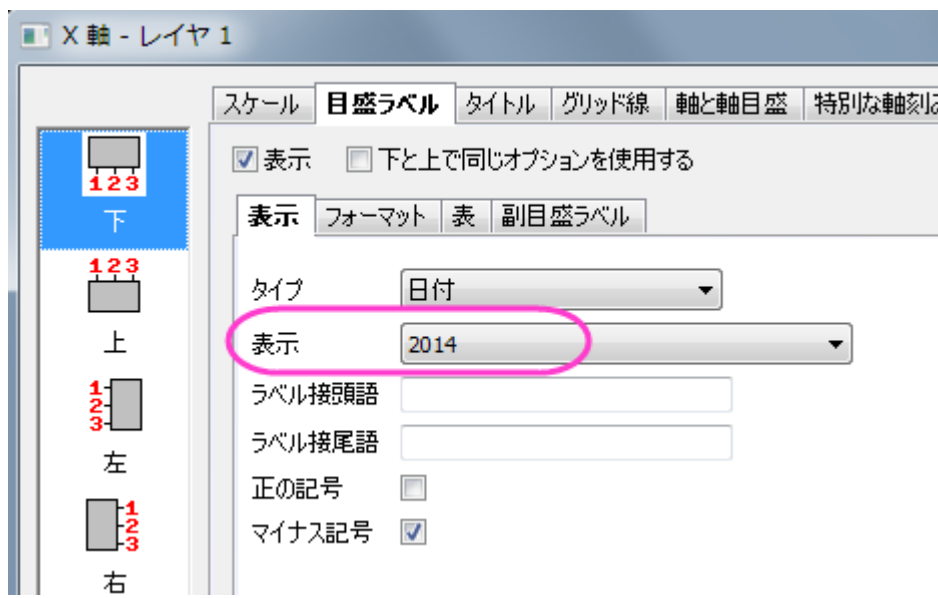

7. 軸と軸目盛タブを開きます。右アイコンを選択して、主目盛と副目盛をなしにします。

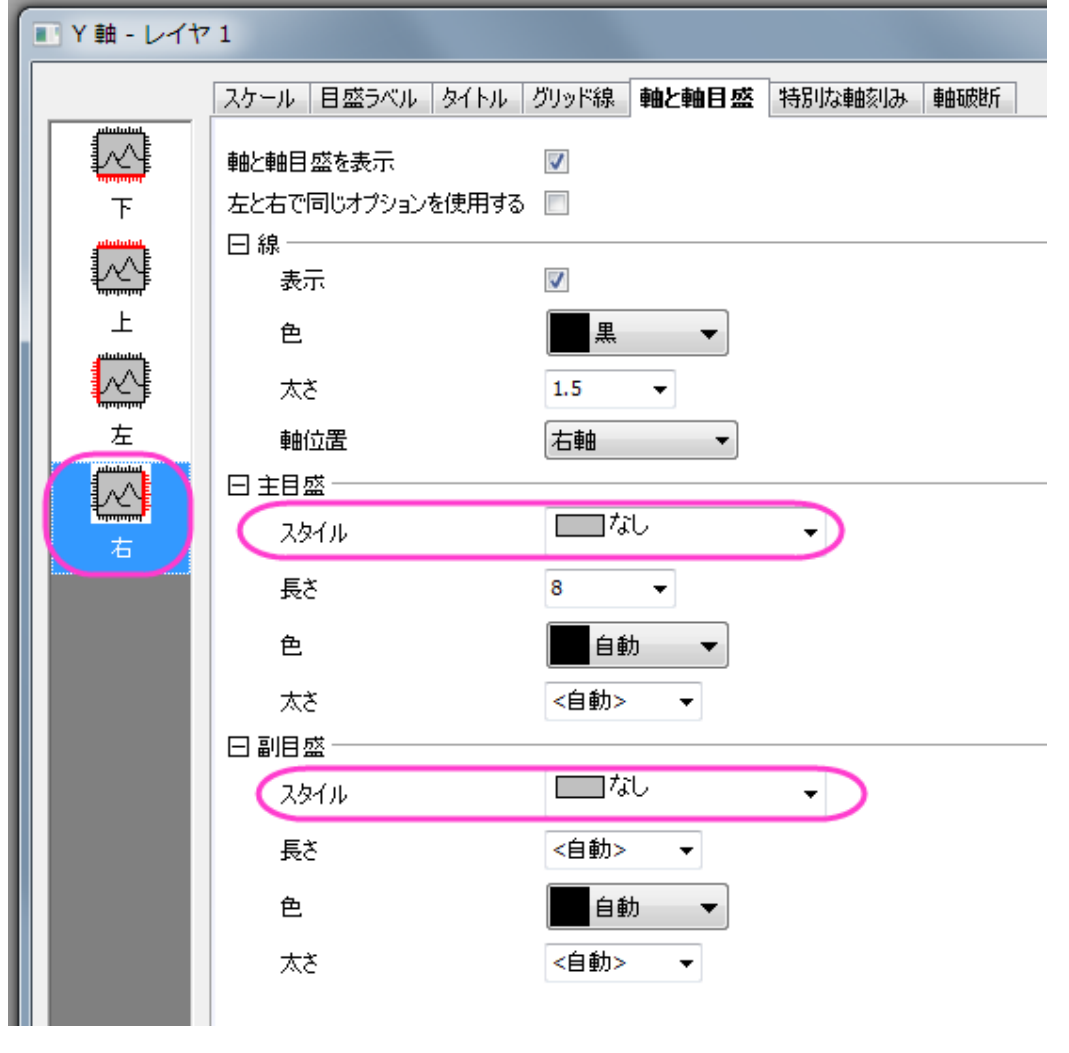

- 8. レイヤドロップダウンリストでレイヤ **2** の上 X 軸と右 Y 軸で繰り返してから、**OK** をクリックします。
- 9. 2 つある Y 軸のタイトルをどちらも削除します。新しいテキストラベルとして **Value** を追加し、90 度回転させます(右ク リックで表示される**オブジェクトの表示属性**で回転させる度数を選択)。これを新しい Y 軸のタイトルとします。
- 10. 次に、線形フィットを行い、温暖化ガスの排出を分かりやすくします。
- 11. グラフをアクティブにして、解析:フィット:線形フィットを選択します。
- 12. 再計算 を 自動にセットします。
- 13. 入力ボックスの右側にある三角形をクリックして現在のページの全てのプロットを追加するを選択します。OK をクリッ クして、線形フィットを実行します。

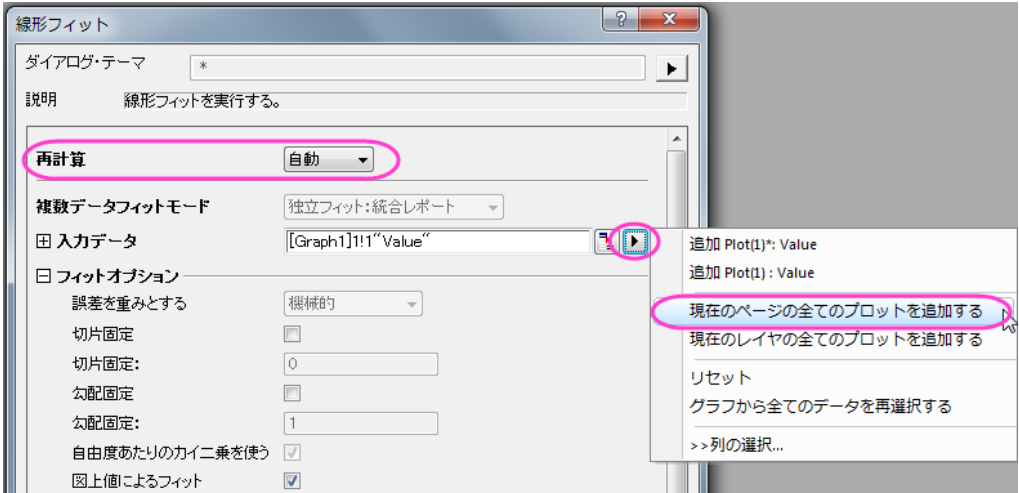

14. 線形フィットをした直線をダブルクリックして作図の詳細ダイアログを開きます。グラフの線タブを開き、それぞれの線 の色を赤に設定します。凡例オブジェクトを削除し、レポート表を移動します。グラフは、次のようになります。

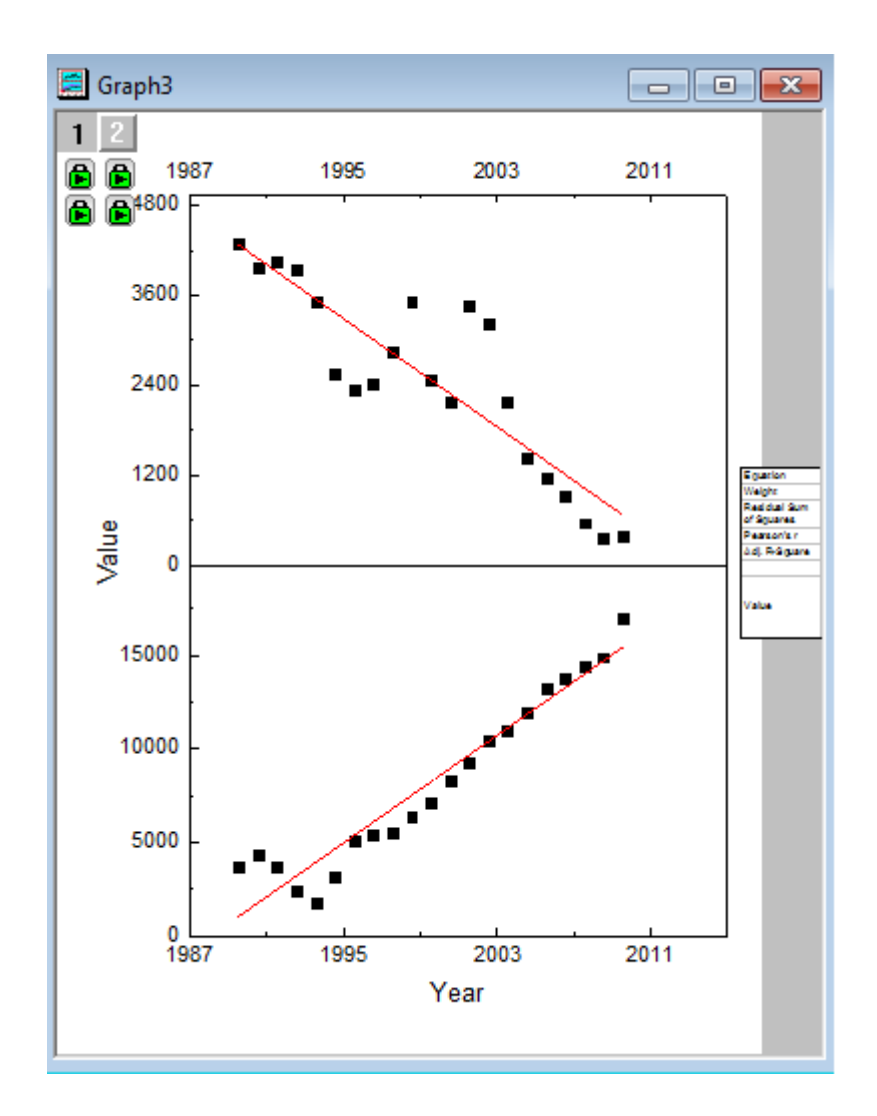

# ダイナミックに変化するラベルを追加する

1. フィルタをかけたワークシート *Type1* のラベルを選択します。

2. メニューで編集:コピー:コピーと操作します。

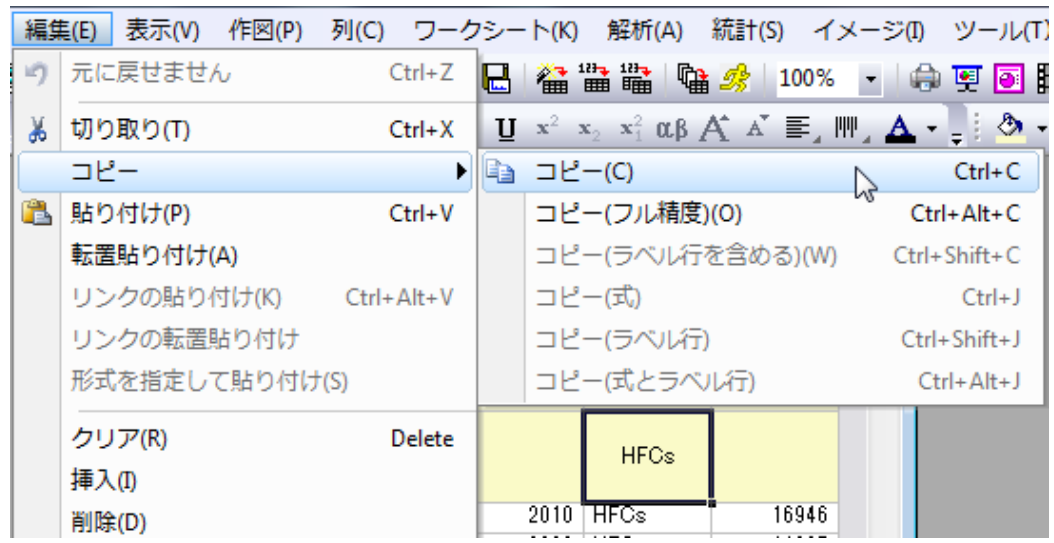

- 3. テキストツール T を選択してグラフまたはワークシートをクリックします。 小さい青いテキストボックスが表示された ら **Ctrl + Alt + V** を押します。これでデータフィルタのラベルをテキストボックスに貼り付けます。
- 4. 貼り付けたテキストを選択し、右クリックをしてからオブジェクトのプログラム制御を選択します。

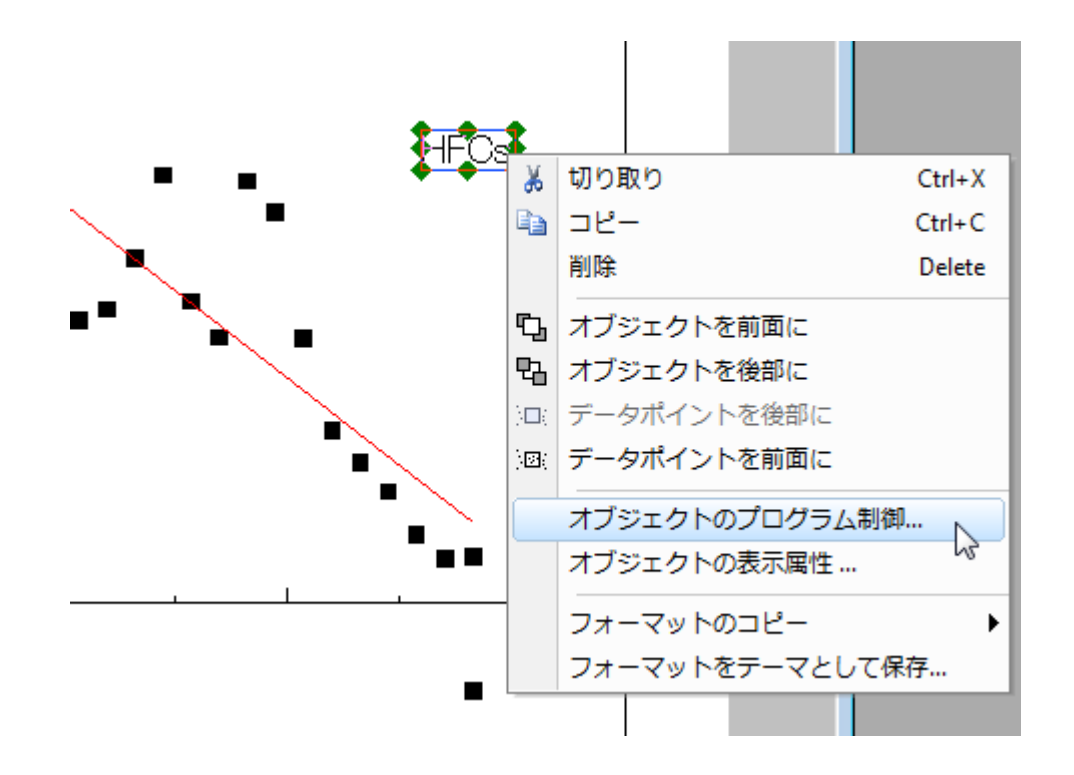

5. オブジェクトのプログラム制御ダイアログでリアルタイムにチェックをつけ、OKをクリックすると、データフィルタが変わ るごとに内容が変更するようにします。
6. 同じように、ワークシート *Type2* とワークシート *Raw* のフィルタラベルも設定します。"PFC"と "HFC"の前にそれぞれ "Gas Type" と入力し、"France"というラベルの前には"Country"と入力します。さらに、テキストツールでタイトルを追 加します。

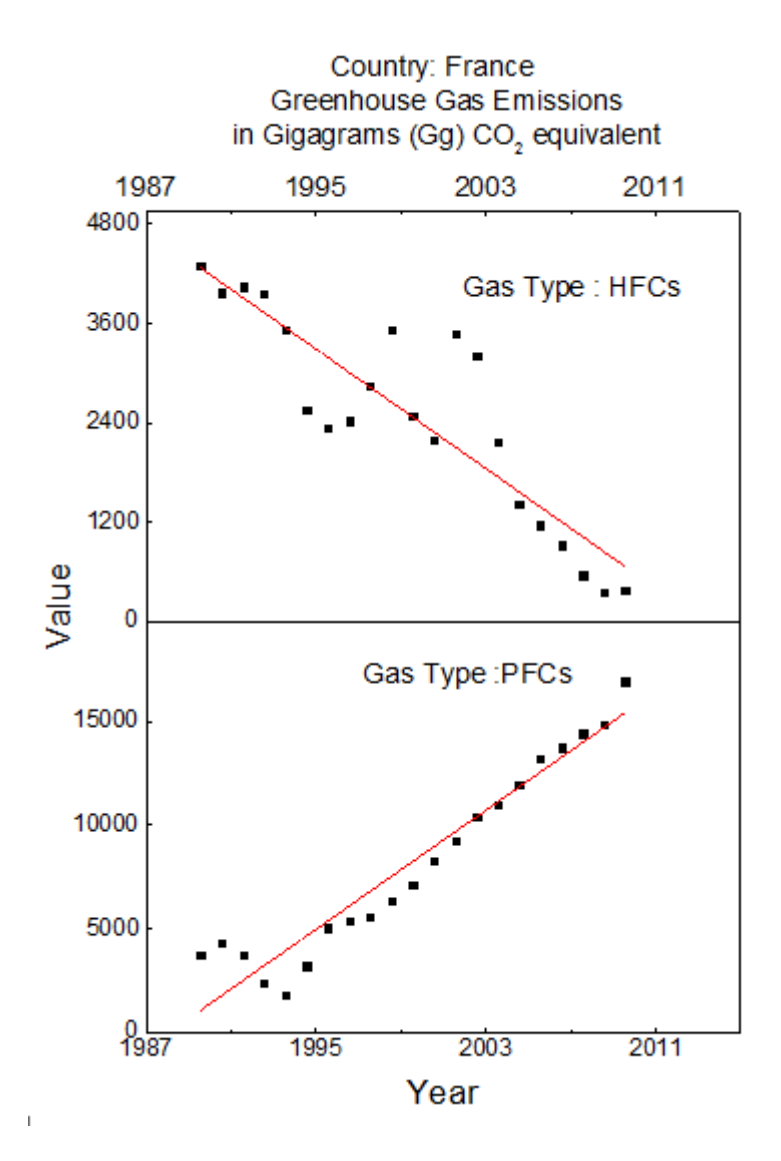

## ワークシートにフローティンググラフを追加する

- 1. ワークシートにグラフを追加するには、ワークシート *Raw* をアクティブにします。
- 2. ワークシートの灰色部分で右クリックを行い、コンテキストメニューでグラフを追加を選択します。

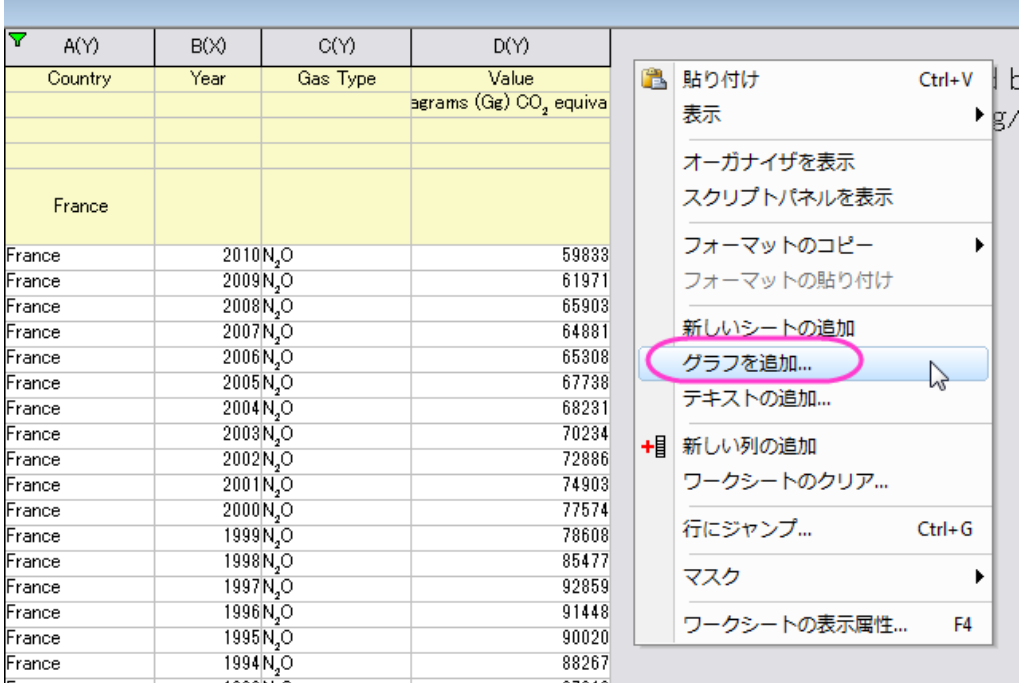

- 3. グラフブラウザダイアログが開きます。そこで先ほど作成したグラフを選択して **OK** をクリックします。
- 4. グラフを拡大するには、グラフの端をつかみ、ドラッグすると大きくなります。この時点で、ワークシートのフィルタを変 更すると、グラフはその内容に更新されます。(更新されない場合は、錠前アイコンが緑(再計算:自動)に設定されて いることを確認してください。)

# **1.4.**レイヤ

### サマリー

グラフウィンドウの統合ダイアログは、プロジェクト内のグラフから組み合わせたいグラフを選択することができます。新しいペ ージでどのように個々のグラフを配置したいのかを指定するオプションがあります。

「オブジェクト編集」ツールバーを使えば、複数レイヤを素早く整列したり、サイズ変更することができます。 レイヤ管理ダイアログは、1 つのグラフページでレイヤを追加、整列、リンクを行います。

### 学習する項目

このチュートリアルでは、以下の項目について解説します:

- レイヤのサイズ変更と整列を素早く行う
- 主要な軸と非線形な関係を持つ 2 番目の軸を追加する
- レイヤ管理を使って、複雑なレイヤ位置とリンクを設定する
- 複数のグラフを 1 つのグラフに統合する

### オブジェクト操作ツールバーを使用してレイヤを整列する

- 1. 「ファイル:開く」を選択し、プロジェクトファイル **\***Samples***\***Graphing***\***Layer Management.opj* を開き、サブフォル ダ *Arranging Layers* を開きます。(サブフォルダが見当たらない場合、表示:プロジェクト・エクスプローラを選択して Origin のプロジェクトエクスプローラウィンドウを開きます)
- 2. オブジェクト操作ツールバーを使用してグラフを編集するので、このツールバーが開いてることを確認します。ない場 合は、表示:ツールバーメニューを選択し、ダイアログからこのツールバーを表示します。

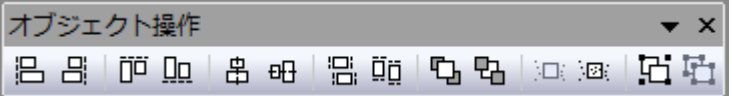

- 3. グラフ上で、**Shift** キーを押しながら、4 つのレイヤすべてをクリックして、グループとして選択します。オブジェクト操作 ツールバーの**同じ幅**ボタン <mark>出</mark> と同じ高さボタン <mark>印</mark> をクリックして、レイヤを同じ高さと同じ幅にします。レイヤ内の 白い個所をクリックし、全てのグラフレイヤの選択を外します。
- 4. 下の 2 つのレイヤを Shift キーを押しながらクリックして選択し、オブジェクト操作ツールバーの下<mark>揃え 500</mark> ボタンを クリックして、それらを整列させます。レイヤ内の白い個所をクリックし、全てのグラフレイヤの選択を外します。
- 5. 上の 2 つのレイヤを Shift キーを押しながらクリックして選択し、上揃え ローボタンをクリックして揃えます。レイヤ内 の白い個所をクリックし、全てのグラフレイヤの選択を外します。
- 6. 同様に、左側の 2 つのレイヤをクリックして選択し、**左揃え <mark>35.</mark> ボタン をクリックし、レイヤ内の白い個所をクリックし**、 全てのグラフレイヤの選択を外します。
- 7. 右側の 2 つのレイヤに対しても**右揃え <sup>日|</sup>ボタンを押し、揃えます。**
- 8. 後のレイヤ管理の説明で、同じプロジェクトを使用するので、ここでは変更をプロジェクトに保存しないでください。

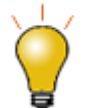

オブジェクト操作ツールバーを使えば、複数のレイヤの整列や大きさを素早く調整す ることができます。最初に選択したレイヤは参照レイヤとなり、他のすべてのレイヤ は、その参照レイヤに従って調整されます。 レイヤ管理ツールは、レイヤの大きさ や整列だけでなく、レイヤのリンクや並び替えのような多くのオプションがあります。

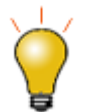

複数レイヤグラフでレイヤを選択するもう 1 つの方法は、Ctrl キーまたは Shift キー を押しながらグラフレイヤアイコンをクリックすることです。

#### 非線形の数式を使って逆の軸を表示する

Origin の2D グラフは X・Y 軸のセットで描かれています。それぞれ X と Y 軸で逆の軸を表示することができます。さらにその 逆の軸は元の軸に関してユーザ定義された非線形の数式を使用し目盛りを設定することもできます。

- 1. プロジェクトエクスプローラウィンドウで、**Nonlinear Axis** というサブフォルダを開きます。
- 2. グラフをアクティブにして、グラフ操作:レイヤ管理を選択し、レイヤ管理ダイアログを開きます。
- 3. 軸タブに切り替え、上ブランチを開き、軸、タイトル、目盛ラベルチェックボックスにチェックをします。
- 4. Energy 単位の上軸にラベルを表示します。wavelength と Energy の関係は:

Energy (eV) = 1240/Wavelength (nm)

なので、 数式 ボックスで、1240/x と入力し、適用をクリックし、**OK** をクリックしてダイアログを閉じます。

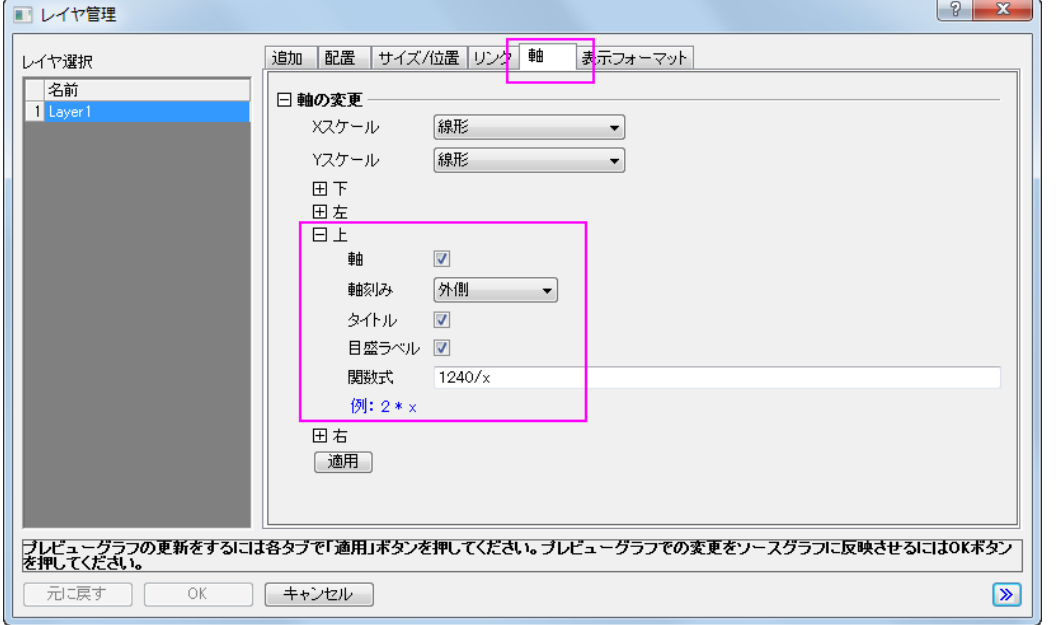

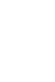

3.

- o 右 Y 軸に対しても非線形の関係を設定する場合、数式ボックスには、**y** ではなく **x** を使用する必要があります。
- o 軸 ダイアログでも同様の設定が出来ますので、反対側に軸を設けることが出来 ます:

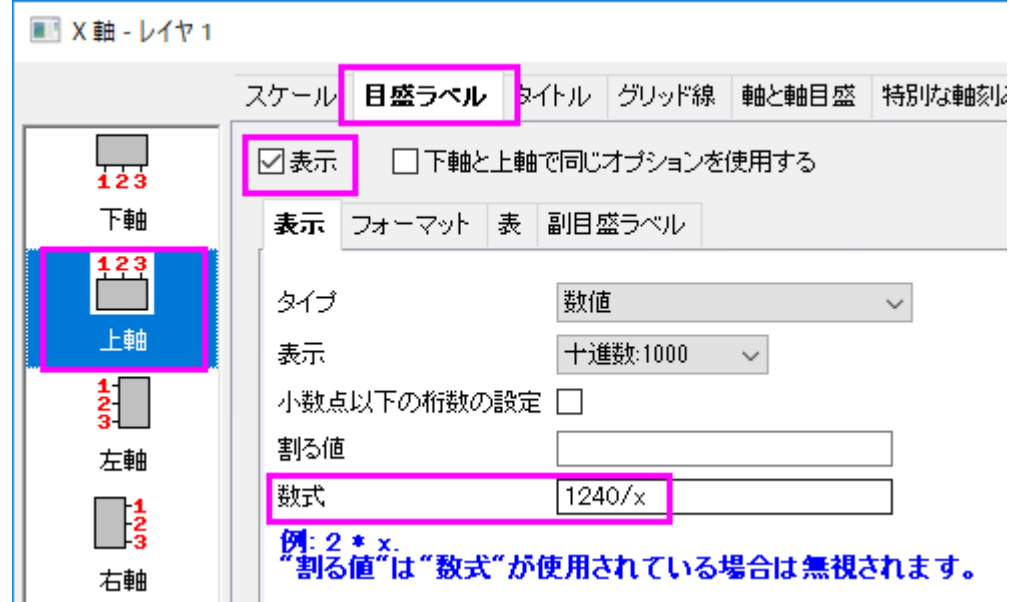

4.

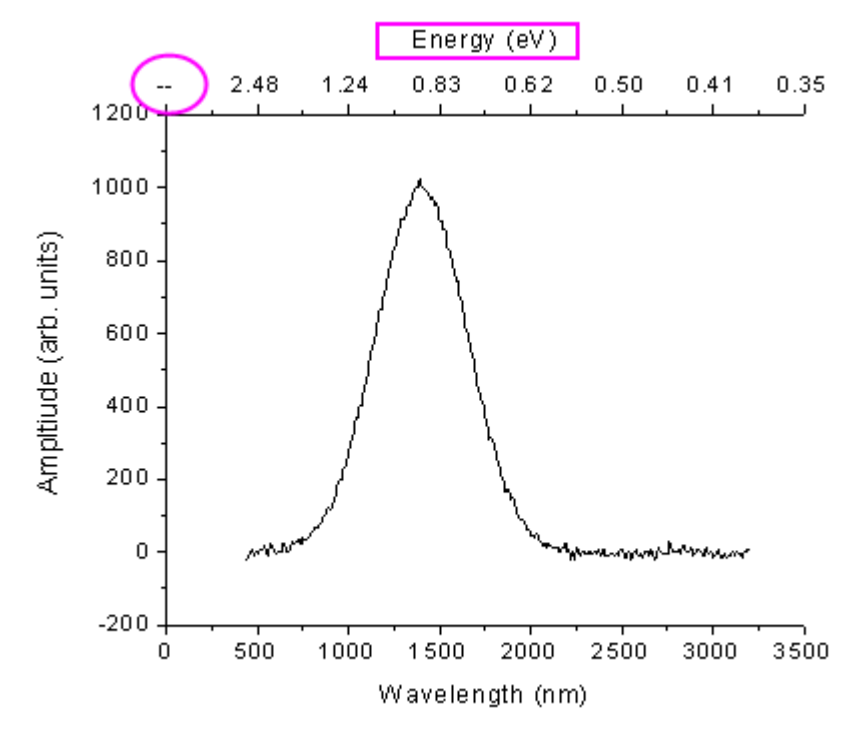

5. 上 X 軸タイトルをダブルクリックして、タイトルを Energy (eV) に変更します。

6. 上図を見ると上軸の一番最初の部分に欠損値が表示されていることがわかります。これを非表示にするために、上 軸ラベルまたは上軸をダブルクリックして、軸ダイアログボックスを開きます。上アイコンが選択されている状態で特別 な軸刻みタブを開きます。軸の開始ドロップダウンリストから非表示を選択します。**OK** をクリックしてこの設定を適用 して、ダイアログを閉じます。

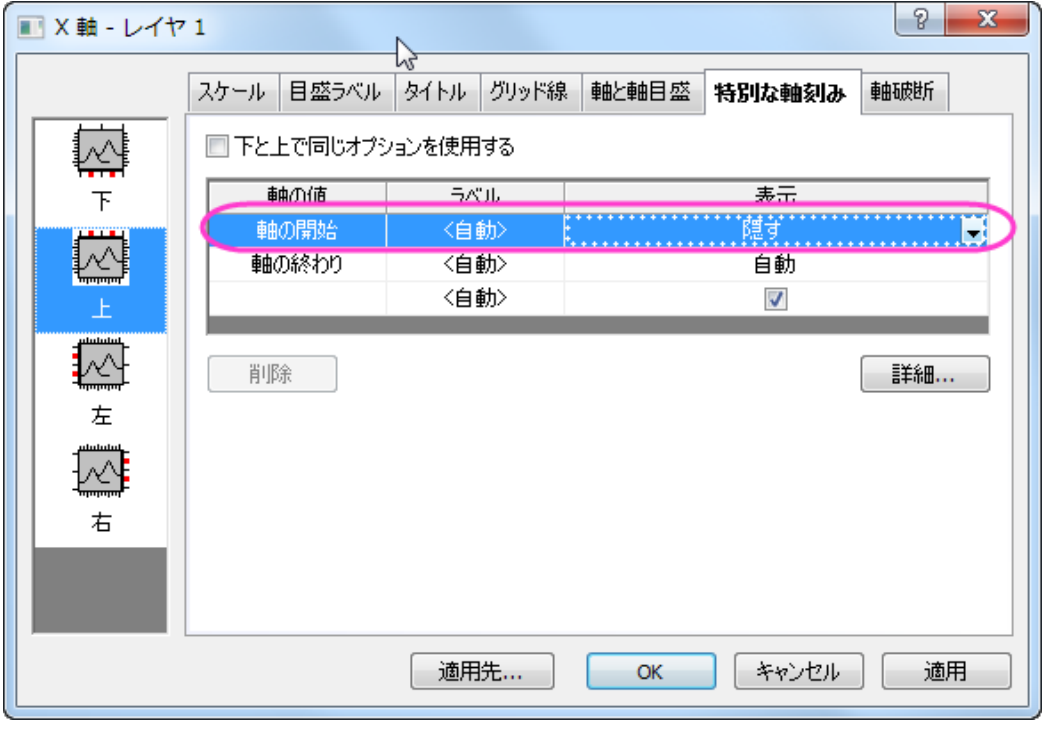

## レイヤ管理を使ってレイヤのリンクや位置を設定する

レイヤ管理ツールを使って、レイヤの位置、サイズ、入れ替え、リンクによるレイヤ間の関係の構築を行うことができます。

- 1. プロジェクト **\***Samples***\***Graphing***\***Layer Management.opj* を開き、 *Arranging Layers* というサブフォルダに切り 替えます。 ファイル:最近使ったプロジェクト:**Layer Management.opj** を選択して、このプロジェクトを再度開くこと ができます。 プロジェクトに変更を保存しないでください。
- 2. グラフ操作:レイヤ管理から、レイヤ管理ダイアログを開きます。左側パネルでそれぞれのレイヤの名前を変更しま す。上から順に、Peak 3, Peak 2, Peak 4, Peak 1 と名前を付けます。 レイヤ名は、各レイヤの凡例に対応します。 **Note**:レイヤ名を変更するには、名前をダブルクリックします。

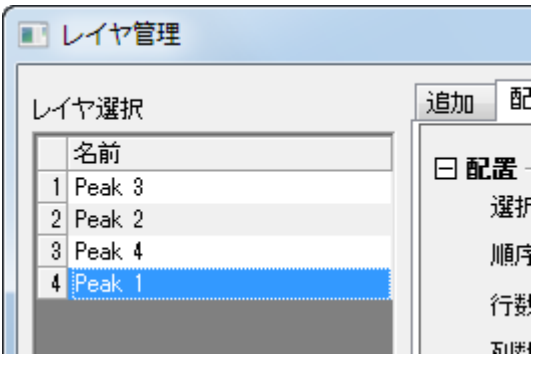

3. 左側のパネルのリストをドラッグして、Peak 1, Peak 2, Peak 3, Peak 4 のように並び替えます。 レイヤ番号と名前が 合致します。

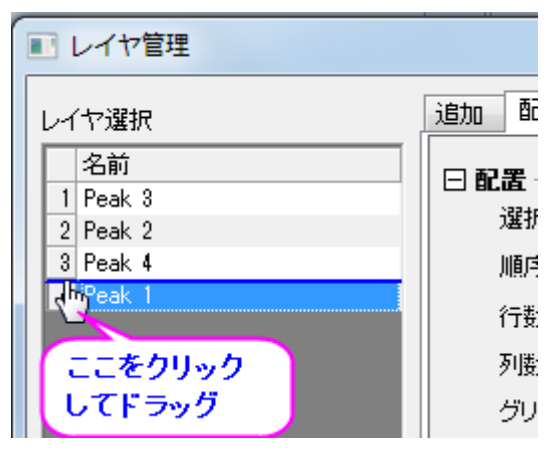

- 4. 配置タブを開き、下の手順に沿って操作します。
	- 1. 軸フレームの表示にチェックをします。

2. 水平ギャップと垂直ギャップを0にセットします。

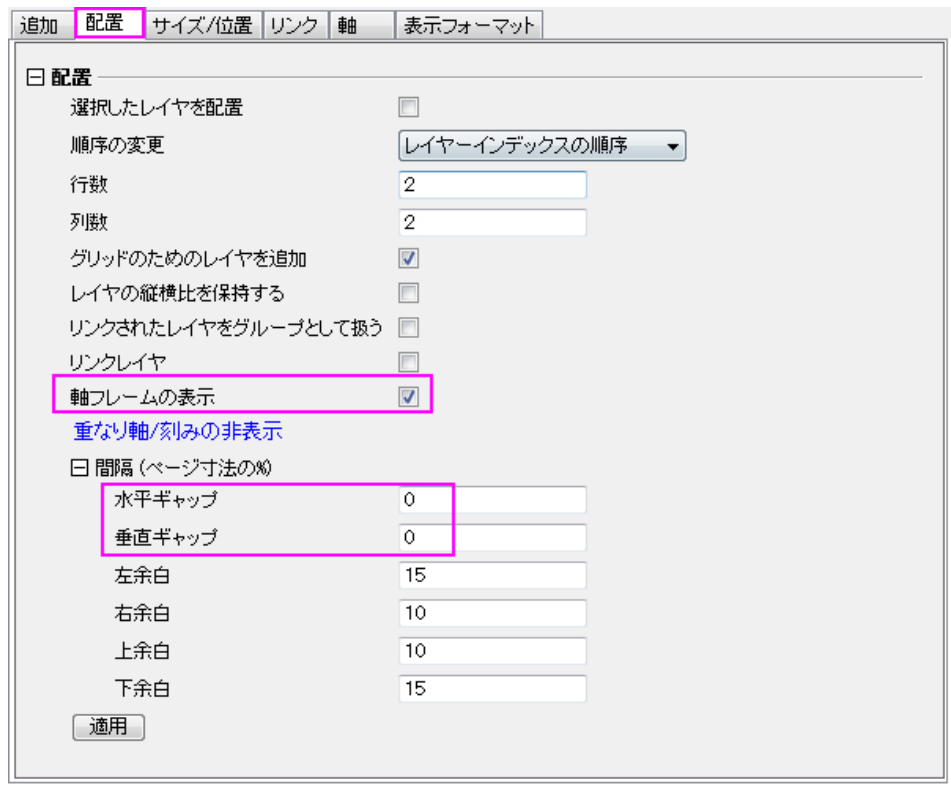

3. 適用をクリックします。

これにより、レイヤの大きさと位置を変更して整列し、レイヤが重なった部分の軸刻みとラベルを非表示になりま す。

5. 軸タブを開き、**Ctrl** キーを押しながら、左側のパネルで Peak 1 と 3 を選択し、左ブランチを開き、軸刻みの方向を内

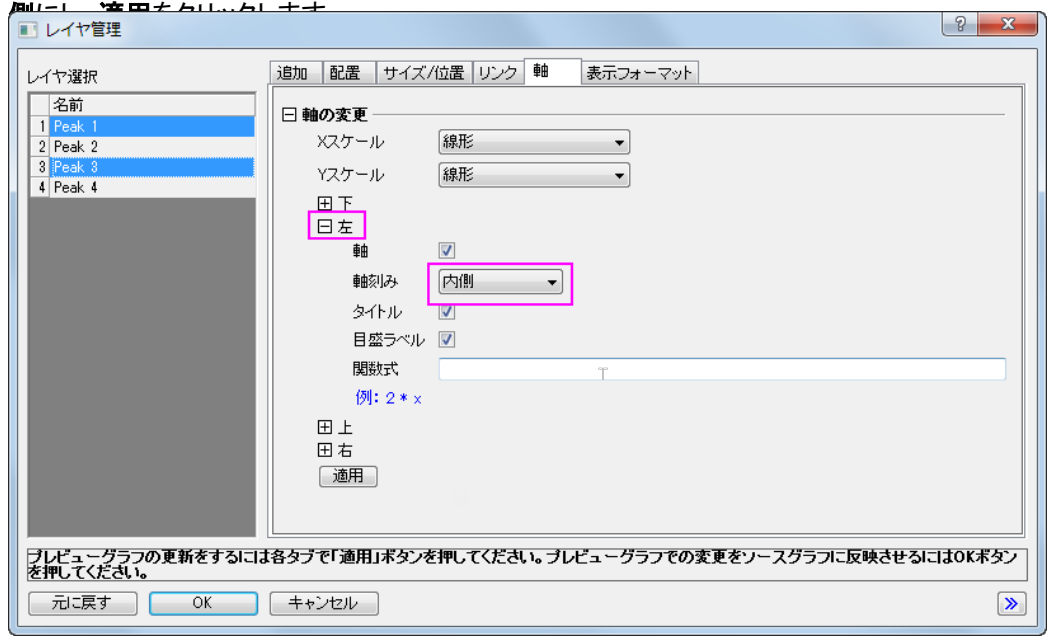

- 6. Peak 3と4を選択し、下軸の軸刻みの方向を内側にし、適用をクリックします。そして、Peak 1と2を選択し、上軸 の軸刻みの方向を内側にし、適用をクリックします。
- 7. リンクタブに移動し、左側のリストで、Peaks 2、3、4 を選択し、これらの X 軸を直接**(1** 対 **1)**で Layer1 にリンクし、適 用をクリックします。

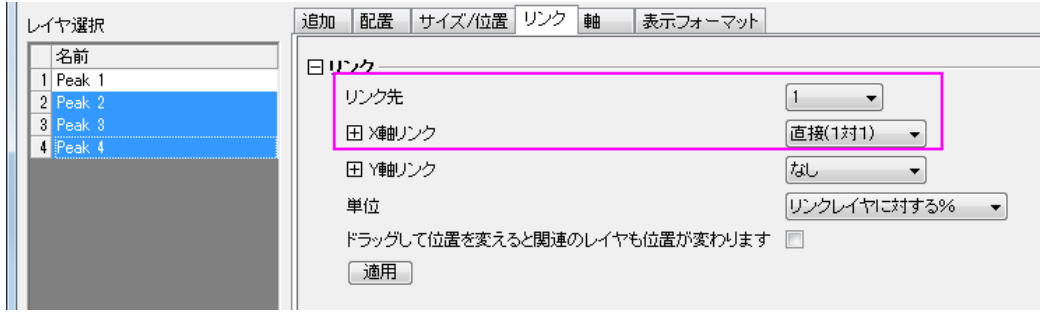

**OK** をクリックして、ダイアログを閉じます。

- $F = P$ eak 1  $-$  Pedk 2 Amplitude レイヤ1をドラッグして MΛ サイズを変更すると、  $\mathbf{L}$ 他のレイヤも連動して  $-$  Peak 4 a. サイズが変わります αt Ampltiud- $0.4$  $0.2$ a.  $\overline{\phantom{a}}$  $\bullet$  $10<sup>10</sup>$  $rac{20}{\text{Channel}} = \frac{30}{20}$ 40 10 40 50 20 20<br>Channel 50
- 8. 左側上のレイヤ(レイヤ 1)を選択し、ドラッグしてサイズを変更します。そして、そのレイヤを動かします。 なお、 Layer1 にリンクされているので、他のレイヤも同時に動きます。

9. 左上のレイヤ 1 に行き、上 X 軸をダブルクリックします。 X 軸ダイアログで、X 軸スケールを 10 から 35 までに変更し **OK** をクリックします。他のすべてのレイヤの X 軸はリンクしているので、この操作により新しい X 範囲で同じように表 示されます。

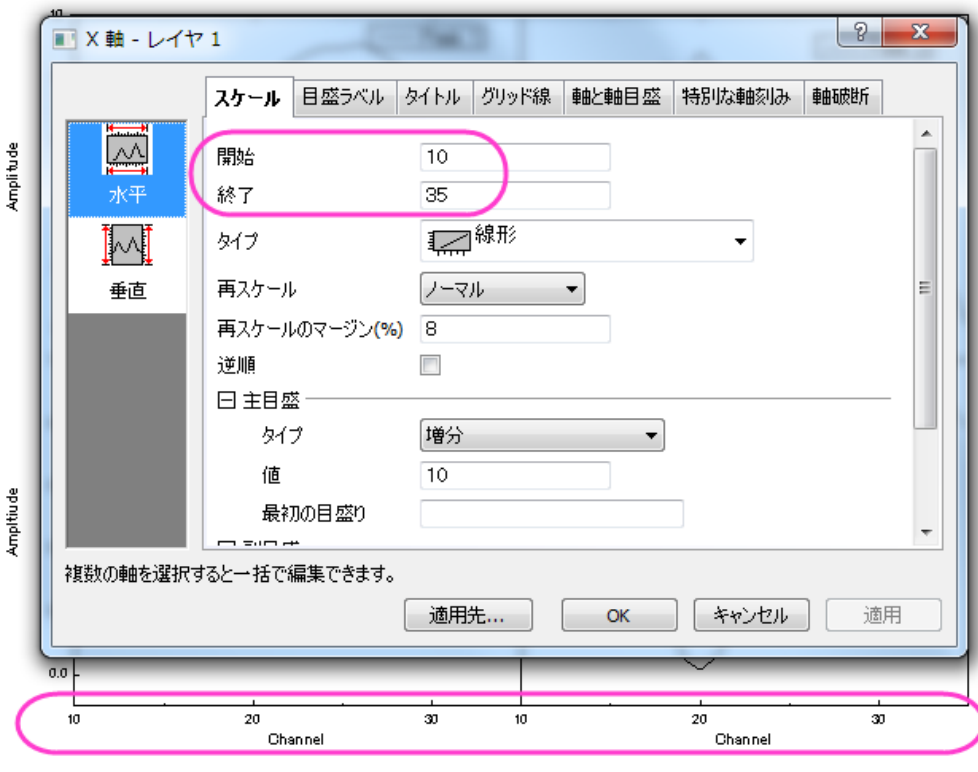

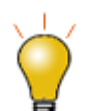

リンクしたレイヤを並び替えるとき、それらは 1 つの単位で扱われるので、並び替え る際には最初にリンクを解除し、並び替えた後に再びリンクの設定をします。

# 複数グラフを統合する

このセクションでは、同じプロジェクト内の異なるサブフォルダにある 2 つのグラフを統合します。4 つのレイヤを持つグラフは 1 つの単位として扱います。

- 1. **Arranging Layers** サブフォルダの Graph1 がアクティブな状態で、再スケールボタンをクリックします。
- 2. メニューから、グラフ操作:グラフウィンドウの統合を選択してダイアログを開きます。
- 3. 以下の操作を行います。
	- グラフの右横の三角ボタンをクリックして、フライアウトメニューからプロジェクト中の全てを選択します。プレ ビューウィンドウに **Graph1** と **Graph2** 表示されます。
	- o 行の数が **2** で、列の数が **1** であることを確認します。
	- o 元のグラフを **1** つの単位として扱うのチェックが付いていることを確認します。
	- o 垂直の間隔を **20** に設定します。

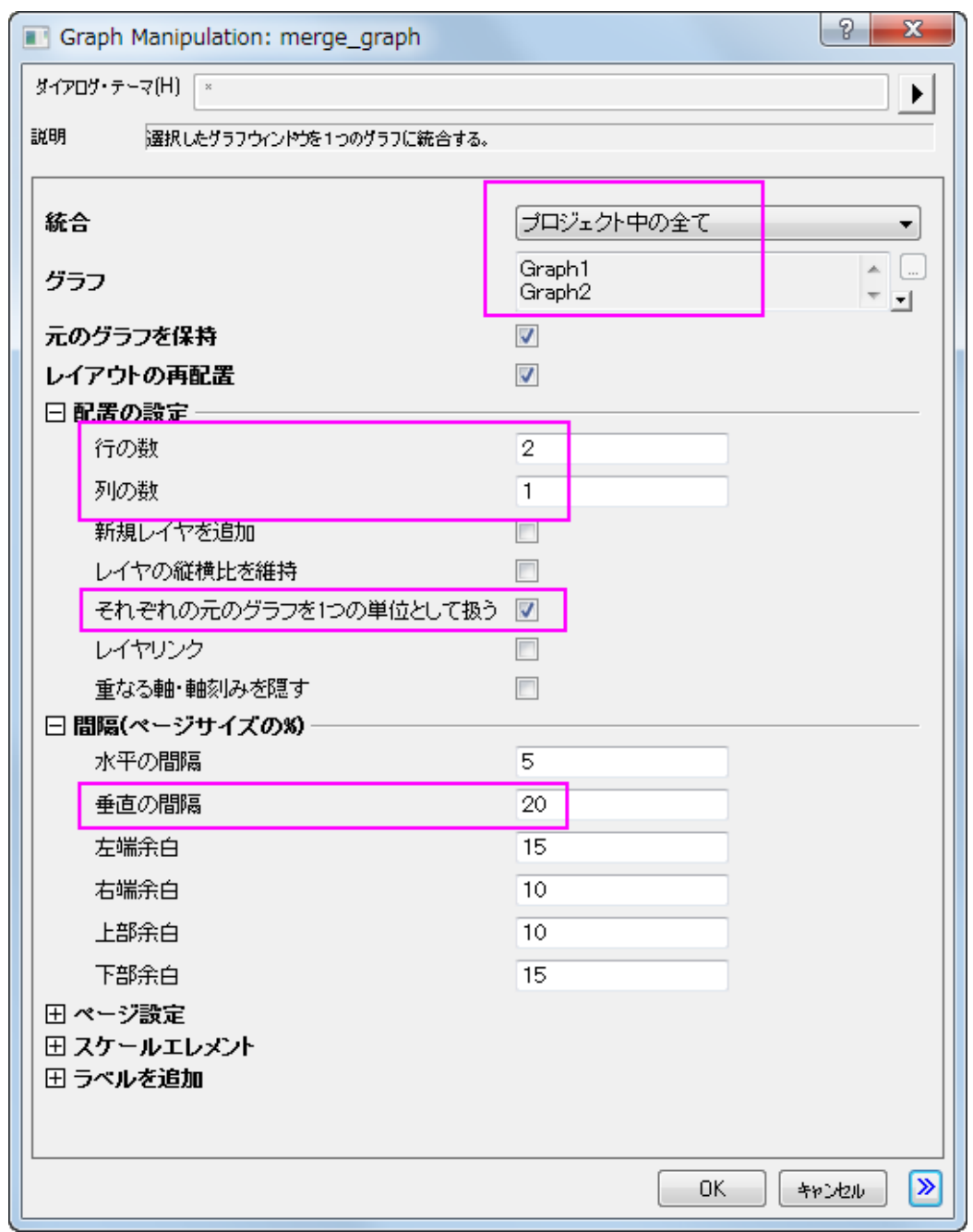

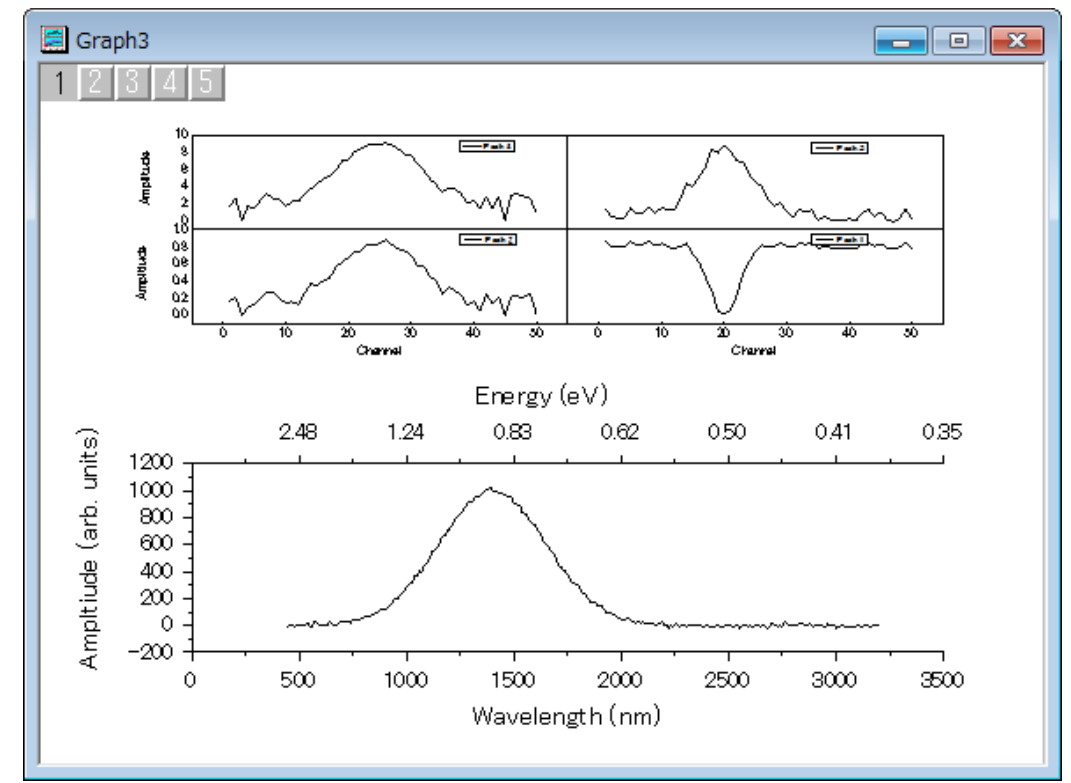

4. **OK** をクリックして、ダイアログを閉じます。新しく統合グラフが作成されました。

# **1.4.1.** リンク軸を持つ複数レイヤ

## サマリー

このチュートリアルは、4 つのグラフを 1 つのグラフに統合し、各レイヤ間の軸をリンクします。

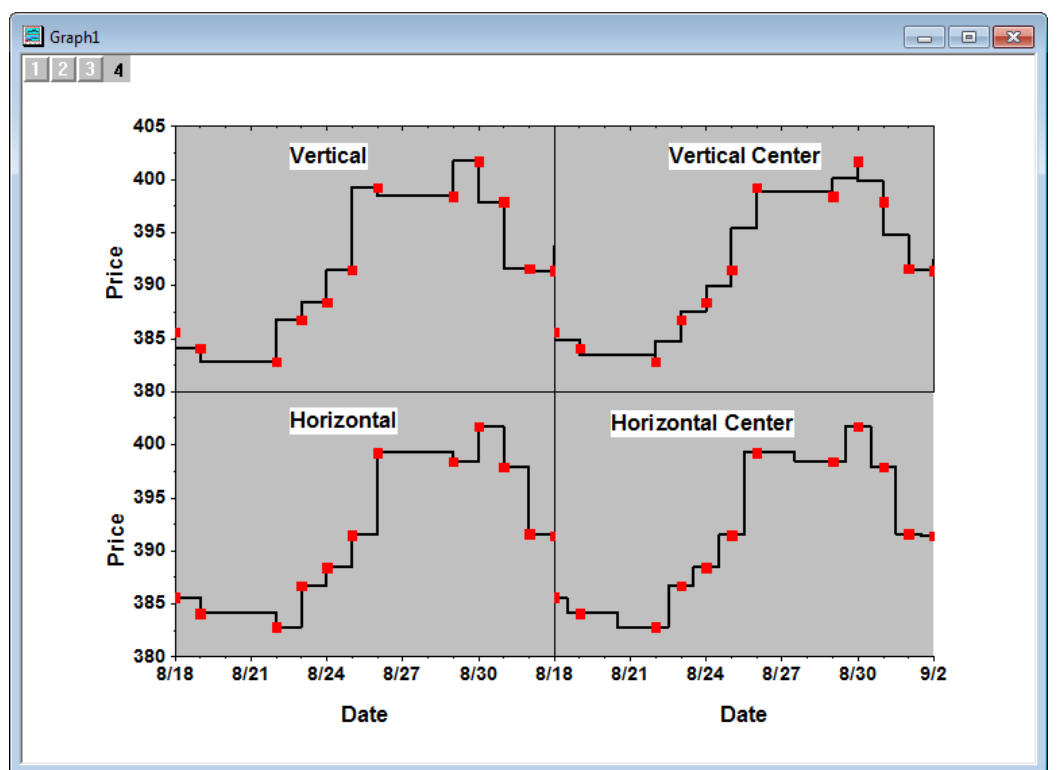

必要な Origin のバージョン: Origin 2015 SR0 以降

## 学習する項目

- 線+シンボルグラフの作成方法
- グラフを統合する方法
- レイヤの軸をリンクする方法
- 軸を編集する方法

## ステップ

このチュートリアルは、チュートリアルデータプロジェクト*<Origin EXE* フォルダ*>\Samples\TutorialData.opj* と関連していま す。

1. チュートリアルデータプロジェクトを開き、プロジェクトエクスプローラで、*Multiple Layers with Step Plot* フォルダを開 きます。

- 2. ワークブックをアクティブにし、Value1 の列を選択して作図:基本の **2D** グラフ:線+シンボルと操作します。
- 3. グラフをアクティブにして凡例を右クリックし、メニューからプロバティを選びます。テキストオブジェクト ダイアログで、
	- o テキストタブで、テキストフィールドに次を記入し:*\b(Vertical)* 、 サイズ を *36* にします。
	- o 枠ページを開き、以下のように設定します。**OK** ボタンをクリックします。凡例を適当な場所に移動します。

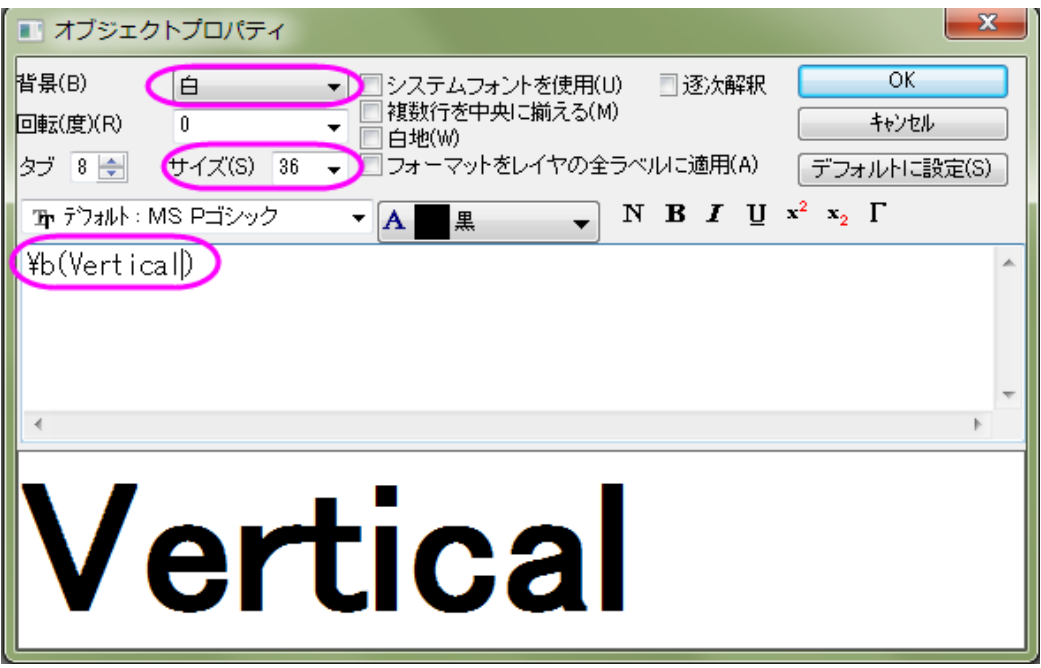

4. グラフのレイヤ内の空白領域をダブルクリックし、作図の詳細ダイアログを開きます。左のパネルで、**Layer 1** を選 択します。右側パネルの背景タブを選択し、色を明るい灰色 にします。左パネルから **Layer1** のプロットを選択し、 右パネルのシンボルタブでサイズを *15*、シンボルの色を赤にします。グラフの線タブに切り替え、接続線ドロップダ ウンリストから垂直階段を選び、太さを *4* にして **OK** をクリックして設定を適用します。

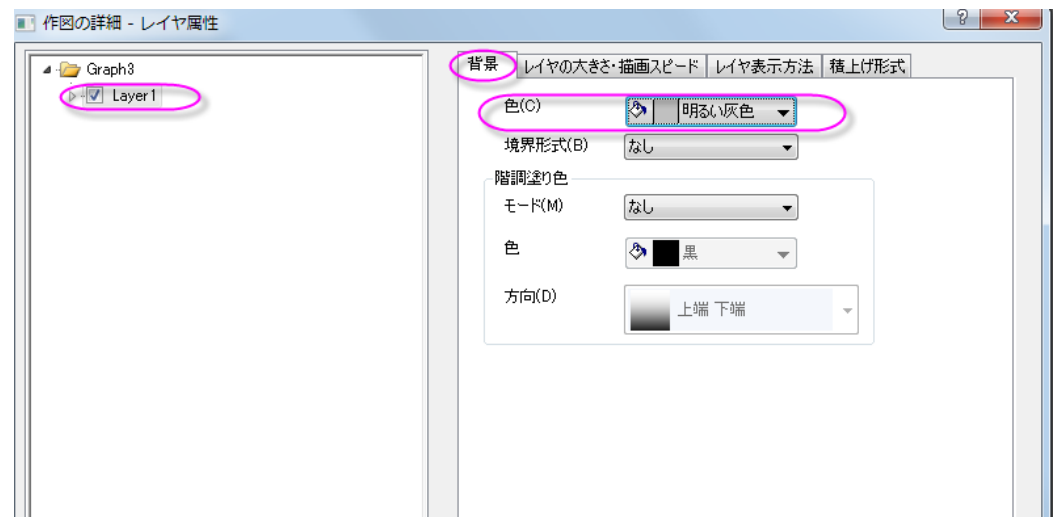

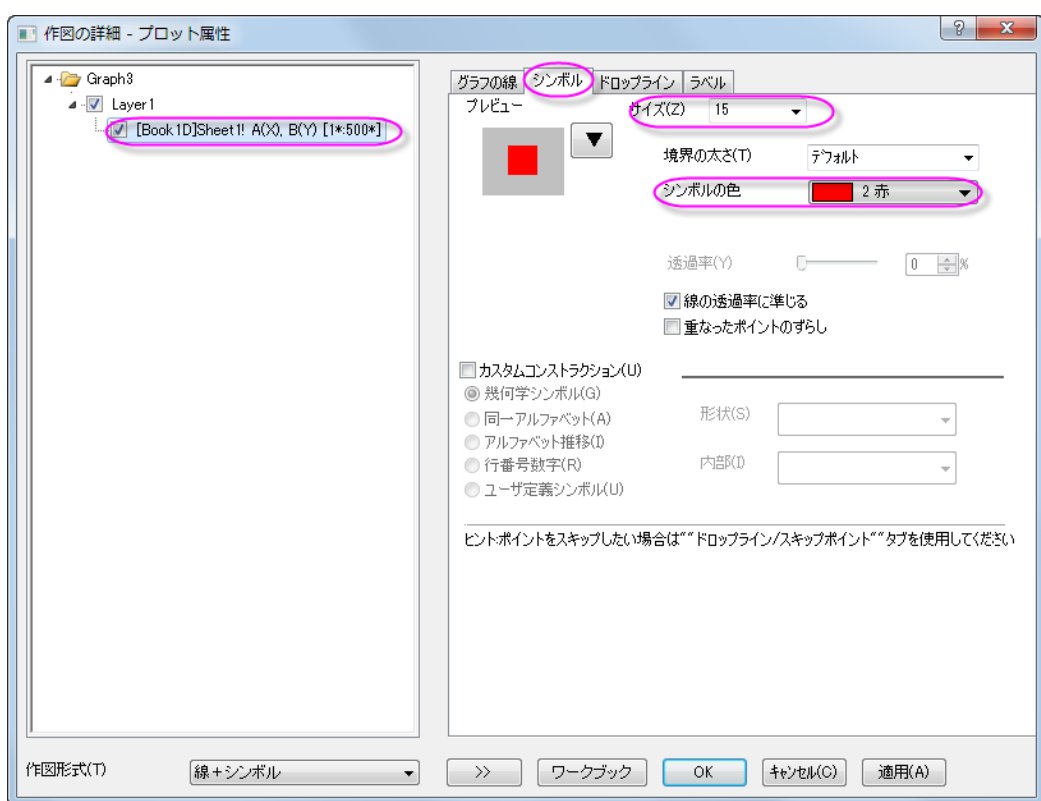

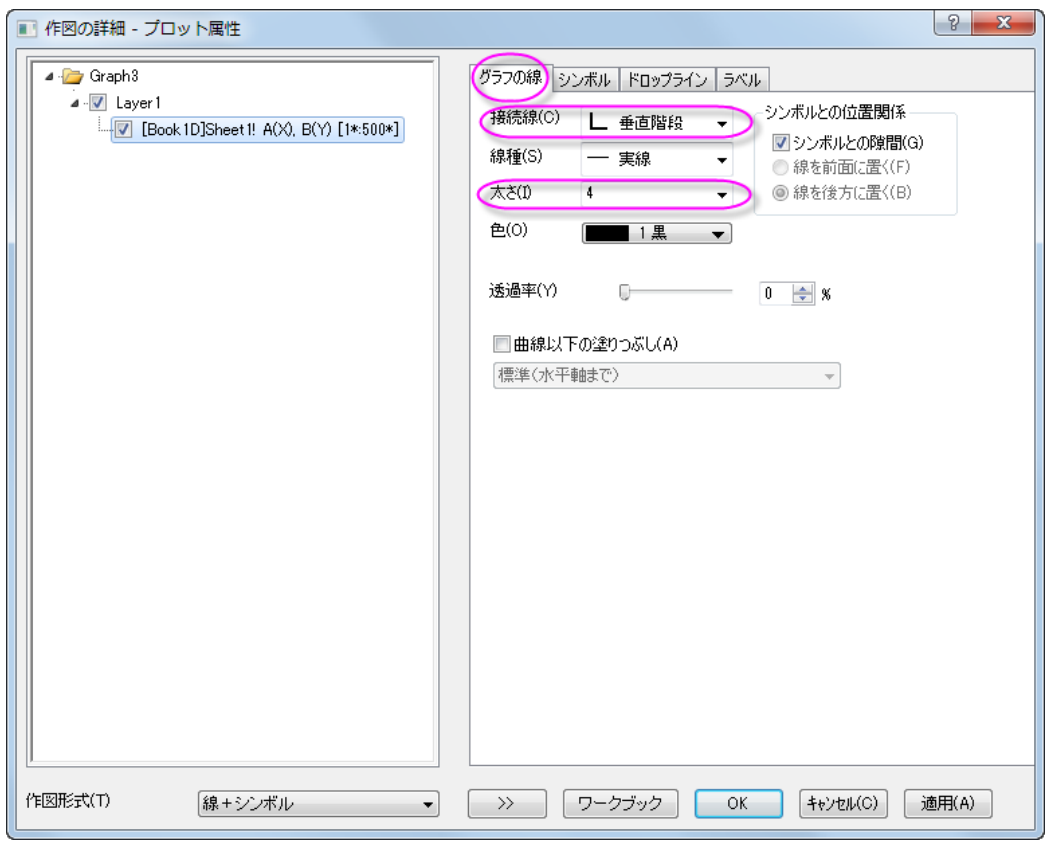

5. それでは、同じようなグラフを他の 3 つの列から複製しましょう。グラフのタイトルバーを右クリックし、コンテキストメ

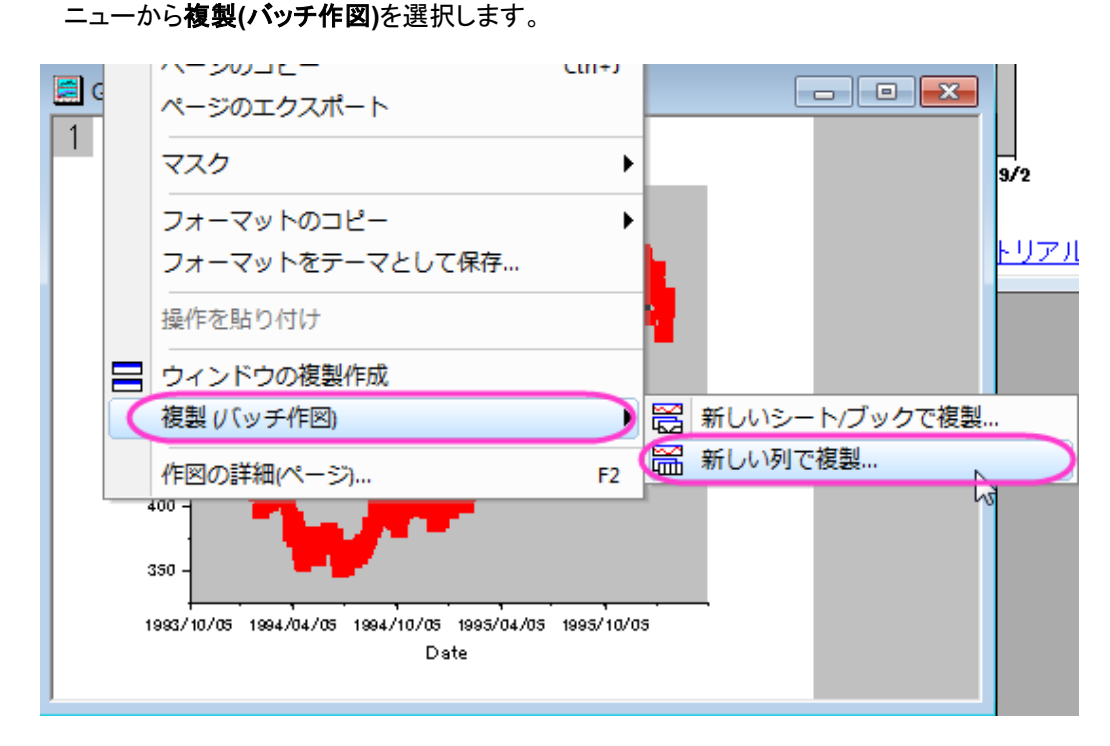

6. 開いたダイアログにて次とバッチ作図 のドロップダウンリストから列 を選択し、Ctrl キーを押しながら C, D, E 列を 選択して OK をクリックします。

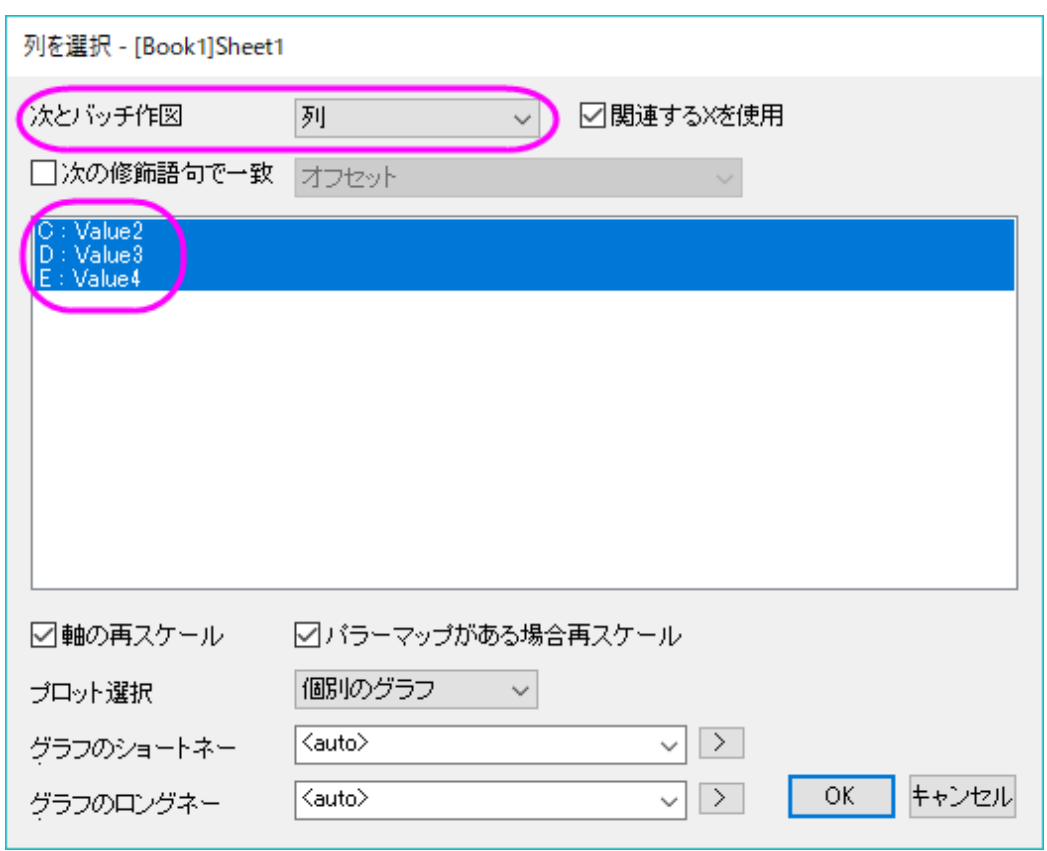

7. 各列から作図したグラフに対して、凡例テキストと接続線ドロップダウンリストは異なるものになります。

列 **Value2** に対して:

凡例のテキスト = \b(Vertical Center)

接続線 = 垂直中央階段

列 **Value3** に対して:

凡例のテキスト = \b(Horizontal)

接続線 = 水平階段

列 **Value4** に対して:

凡例のテキスト= \b(Horizontal Center)

#### 接続線 = 水平中央階段

8. グラフをアクティブにし、Origin メニューからグラフ操作:グラフウィンドウの統合を選択して **merge\_graph** ダイアロ グを開きます。次の図のように設定を変更します。そして、**OK** ボタンをクリックし、これらのグラフを統合します。

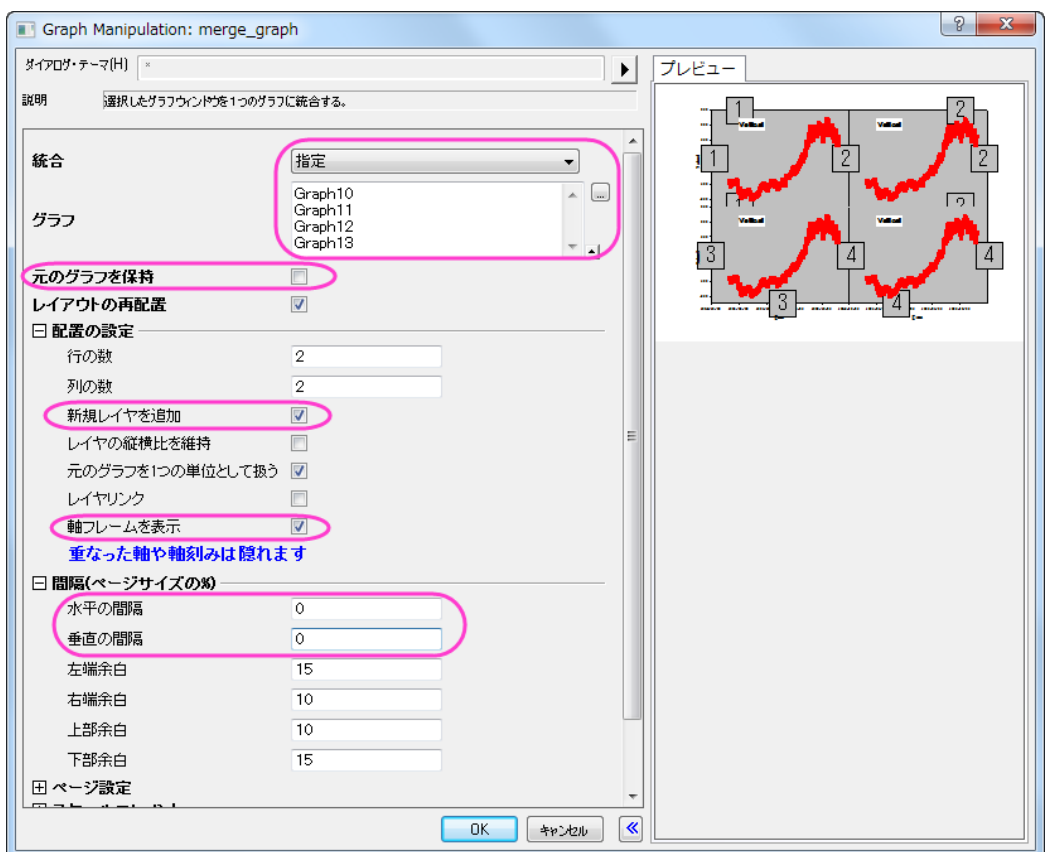

9. 統合したグラフをアクティブにし、Origin のメニューからグラフ操作:レイヤ管理を選択し、レイヤ管理ダイアログを 開きます。レイヤ選択パネルで、名前をダブルクリックして、レイヤの名前を変更し、レイヤインデックスをクリック し、上下にドラッグしてレイヤを並び替えます。最終的なレイヤの名前と順序が下図のようになっていることを確認し ます。(プレビューパネルで、レイヤのインデックスと位置を表示できます。)

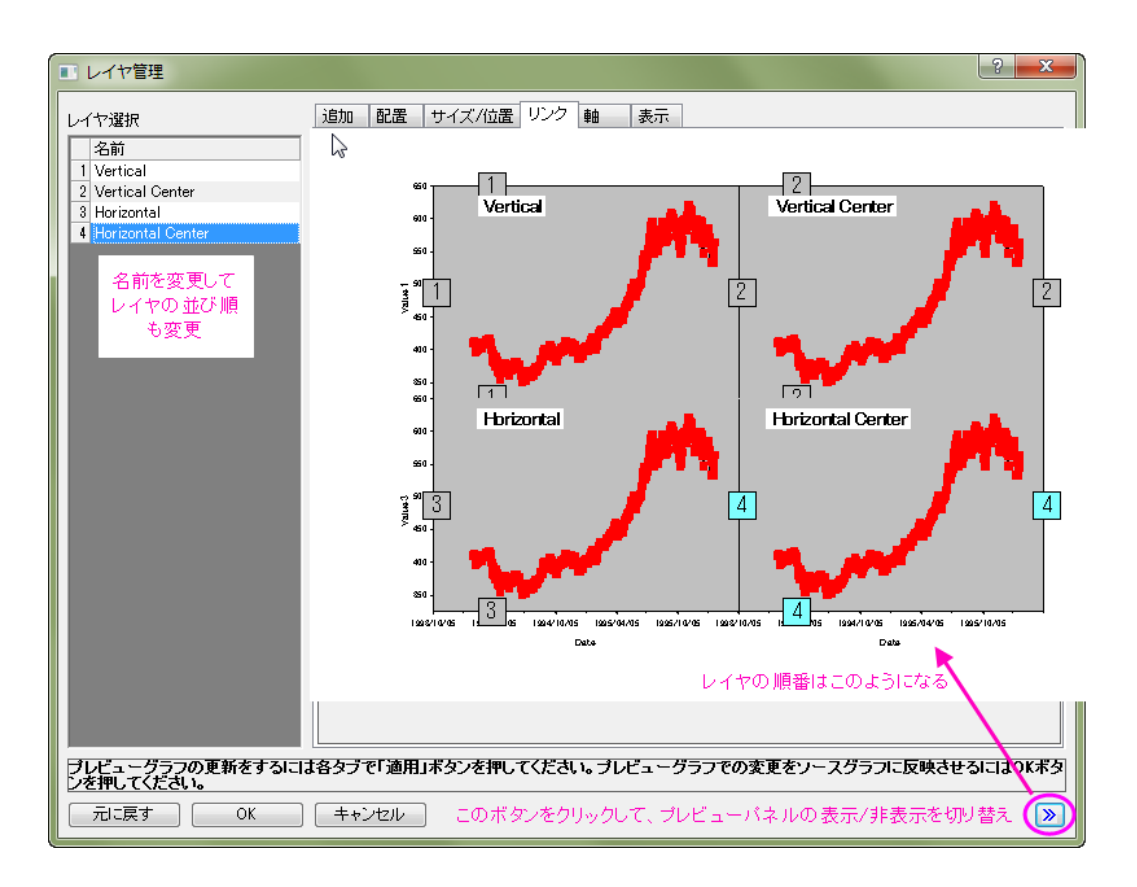

10. レイヤ選択パネルで、キーボードの **Ctrl** キーを押し、レイヤ *Vertical Center*, *Horizontal* , *Horizontal Center* を選 択します。リンクタブに切り替え、リンク先ドロップダウンリストから *1* を選択します。そして、**X** 軸リンク と **Y** 軸リンク は 直接**(1** 対 **1)**にセットします。そして、適用ボタンをクリックします。

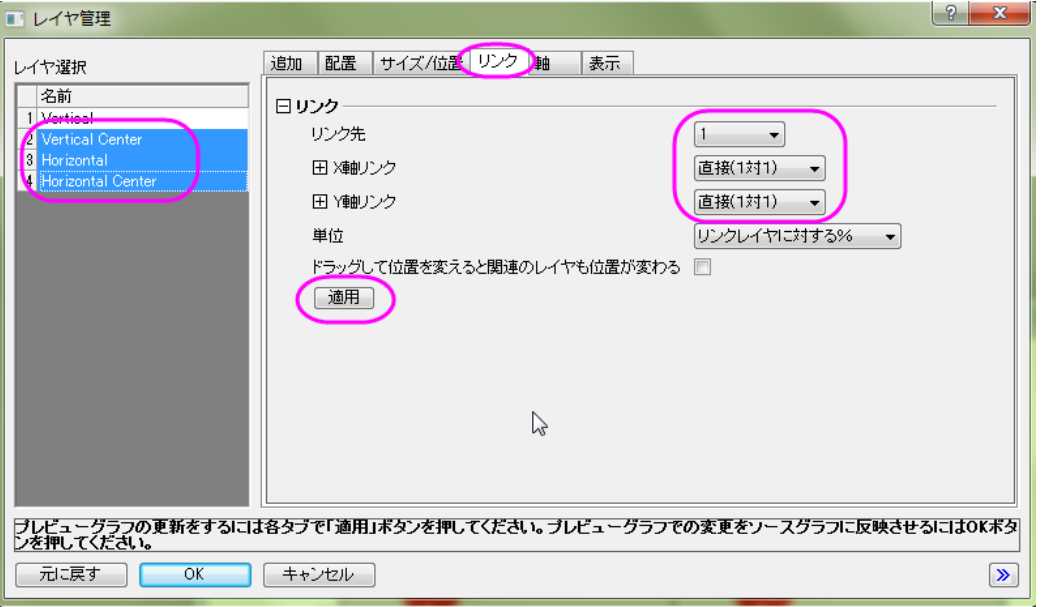

11. 軸タブに行き、左パネルからレイヤ *Vertical* を選び、下ブランチ、左ブランチ、上ブランチ、右ブランチのすべての軸 チェックボックスにチェックを付けます。上ブランチの軸刻みは内側を選択します。適用ボタンをクリックします。

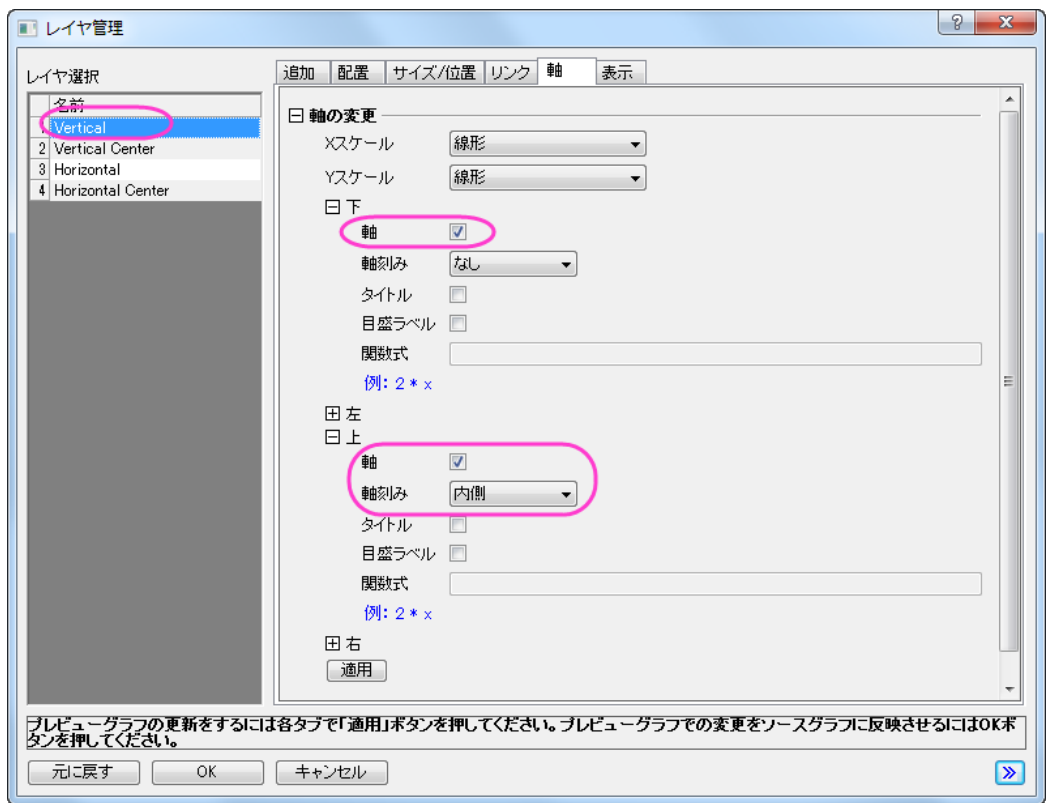

12. レイヤ *Vertical Center* を選択し、軸 タブで、下ブランチ、左ブランチ、右ブランチは同じ設定を共有します。そして、 上ブランチの設定は、下図のようにします。適用ボタンをクリックします。

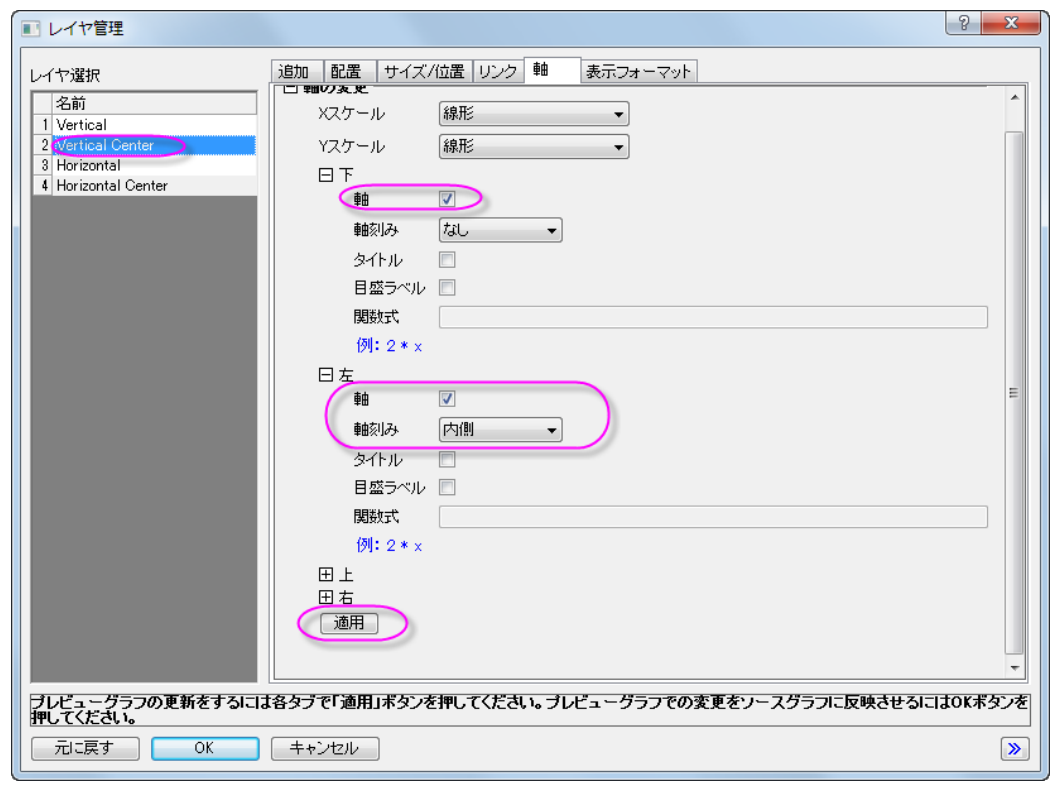

13. レイヤ *Horizontal* を選択し、軸 タブで、上ブランチと右ブランチの軸チェックボックスにチェックを付けます。適用ボ タンをクリックします。

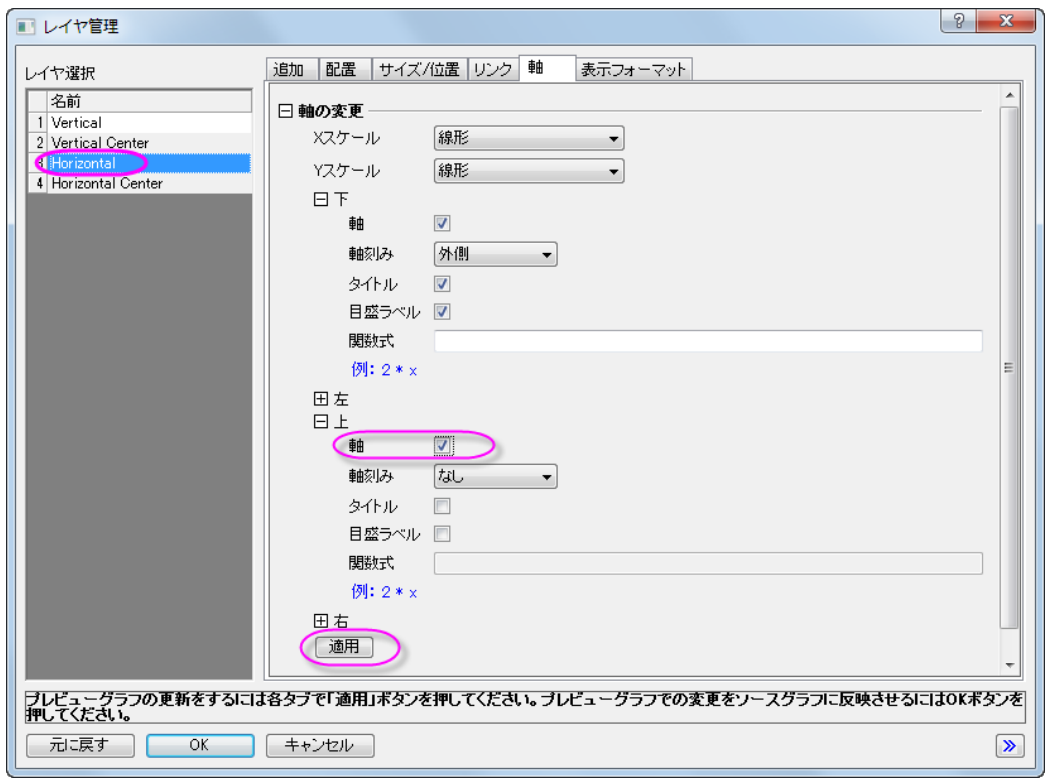

14. レイヤ *Horizontal Center* を選択し、軸 タブで、上ブランチと右ブランチの軸チェックボックスにチェックを付けます。 適用ボタンをクリックします。

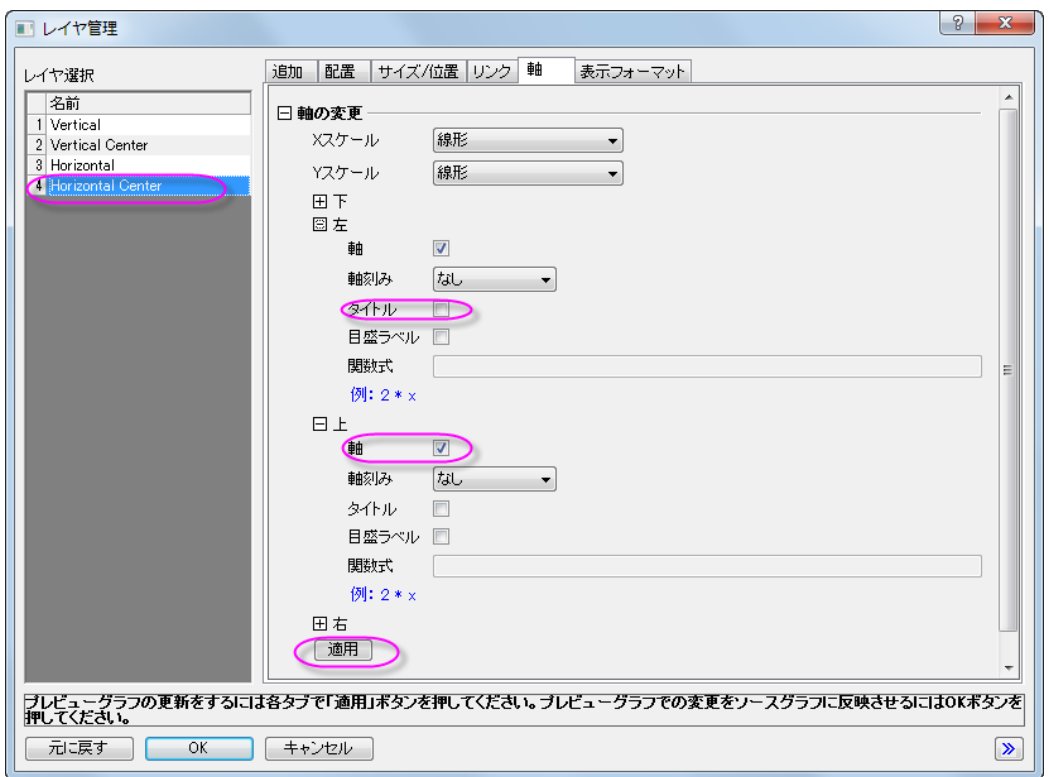

- 15. **OK** ボタンをクリックして、「レイヤ管理」ダイアログを閉じます。
	- 16. 左下のレイヤの X 軸をダブルクリックして、**X** 軸ダイアログを開きます。スケールタブで、以下のスクリーンショット のように設定します。

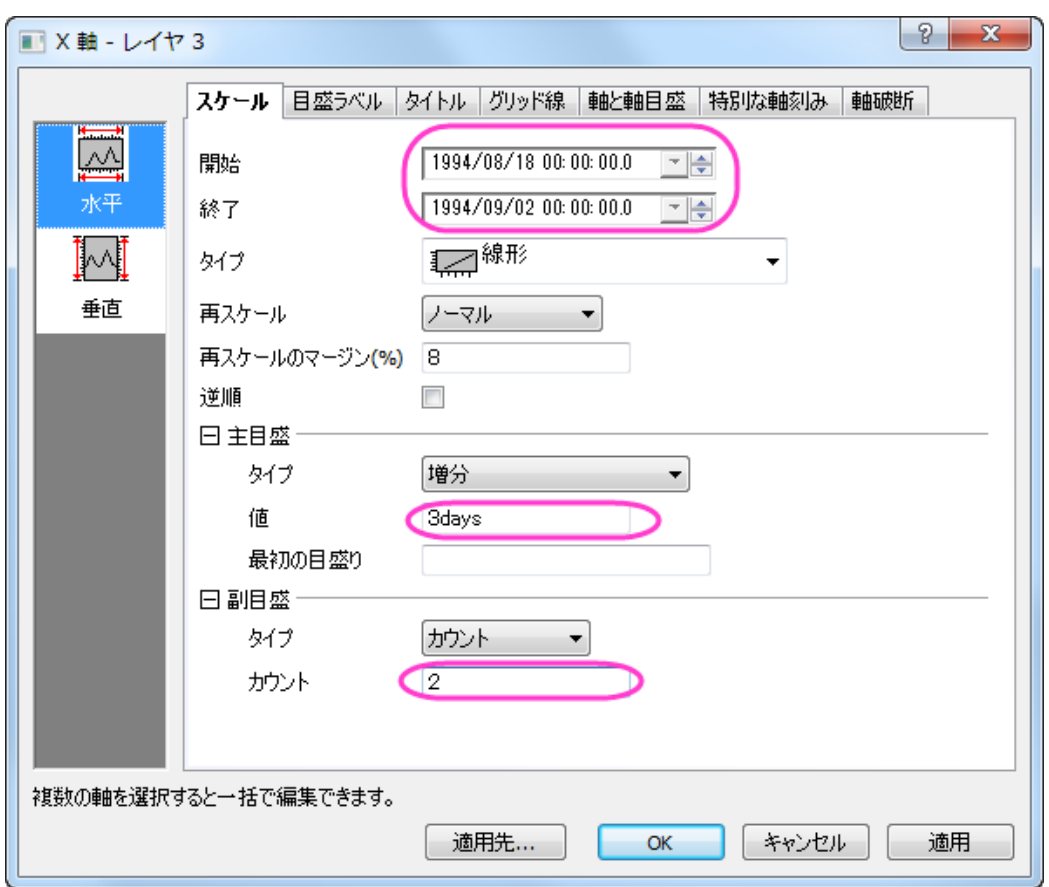

17. スケールタブを開いたまま、垂直アイコンを選択して **Y** 軸に以下のように軸のスケール設定を変更します。

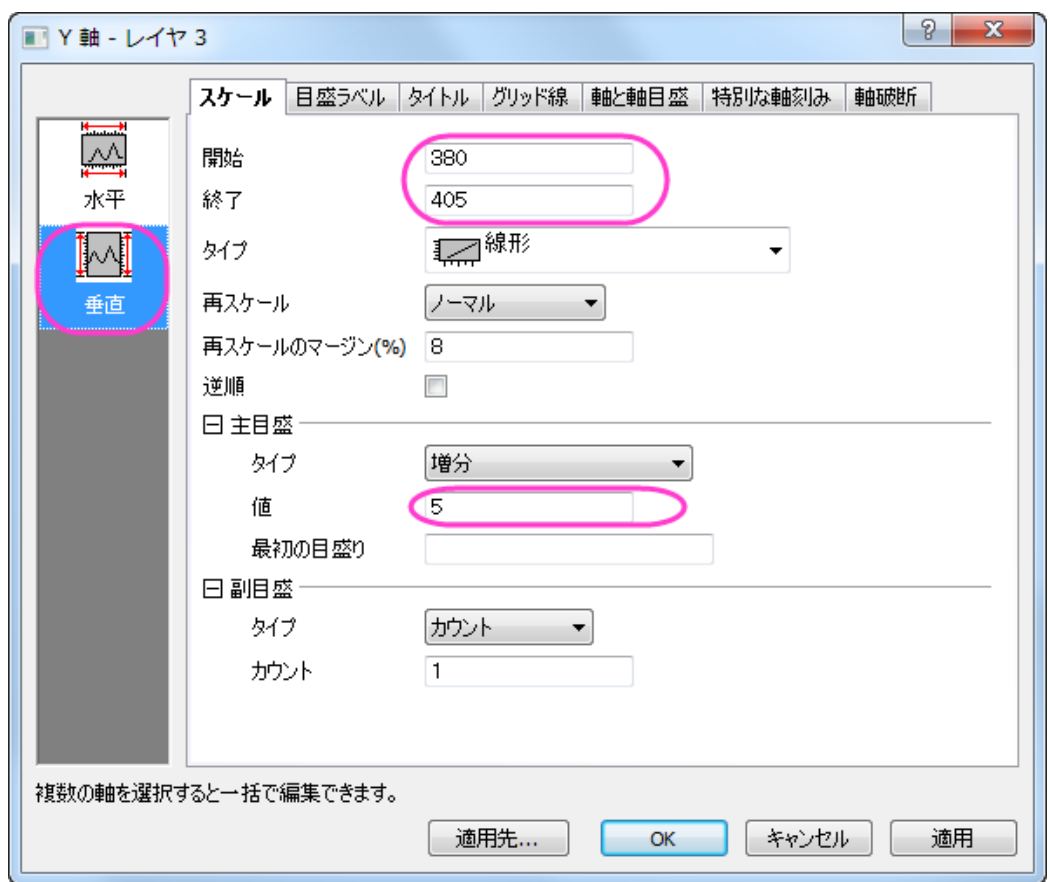

18. 目盛ラベルタブを開き、左側パネルで下アイコンを選択し、X 軸の目盛ラベルの表示を変更します。

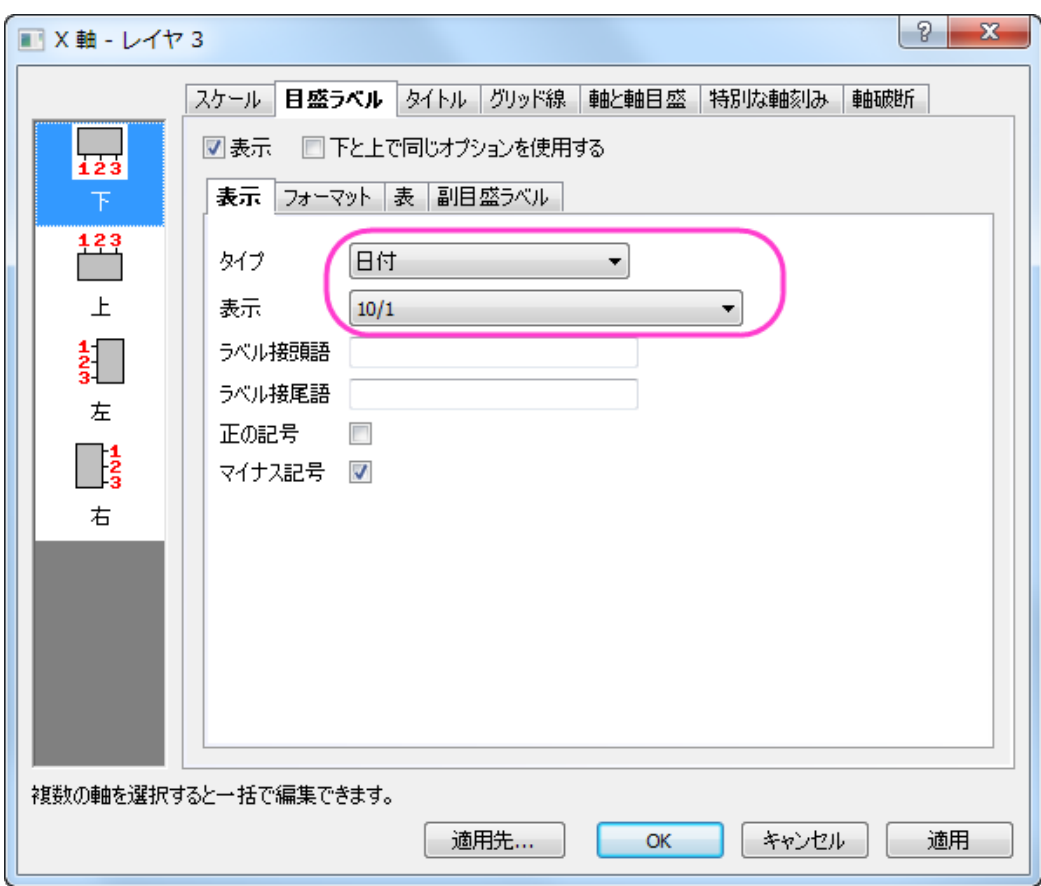

19. 特別な軸刻みタブを開き、軸の終わりの表示でドロップダウンから隠すを選択します。

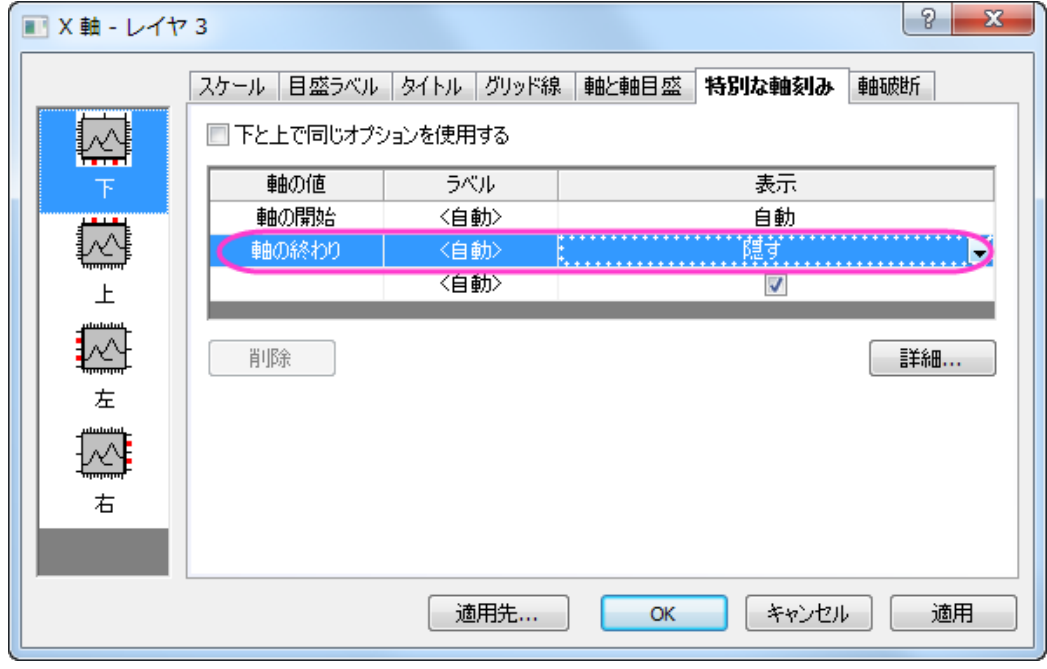

20. 左側パネルで左アイコンを選択し、軸の終わりの表示でドロップダウンから隠すを選択します。

- 21. 右下のレイヤの X 軸に対して、ステップ 16 からステップ 18 を繰り返します。
- 22. 右下にある X 軸をダブルクリックします。目盛ラベルタブを開き、フォーマットタブを選択します。フォントのサイズで *30* を選び、太字を選択します。
- 23. 適用先ボタンをクリックして適用先ダイアログを表示します。
	- 24. 目盛ラベルノードのサイズと太字を選択し、その両方にドロップダウンからこのウィンドウを選択して **OK** をクリック し、OK をクリックします。これで目盛ラベルの大きさが 30 になりました。

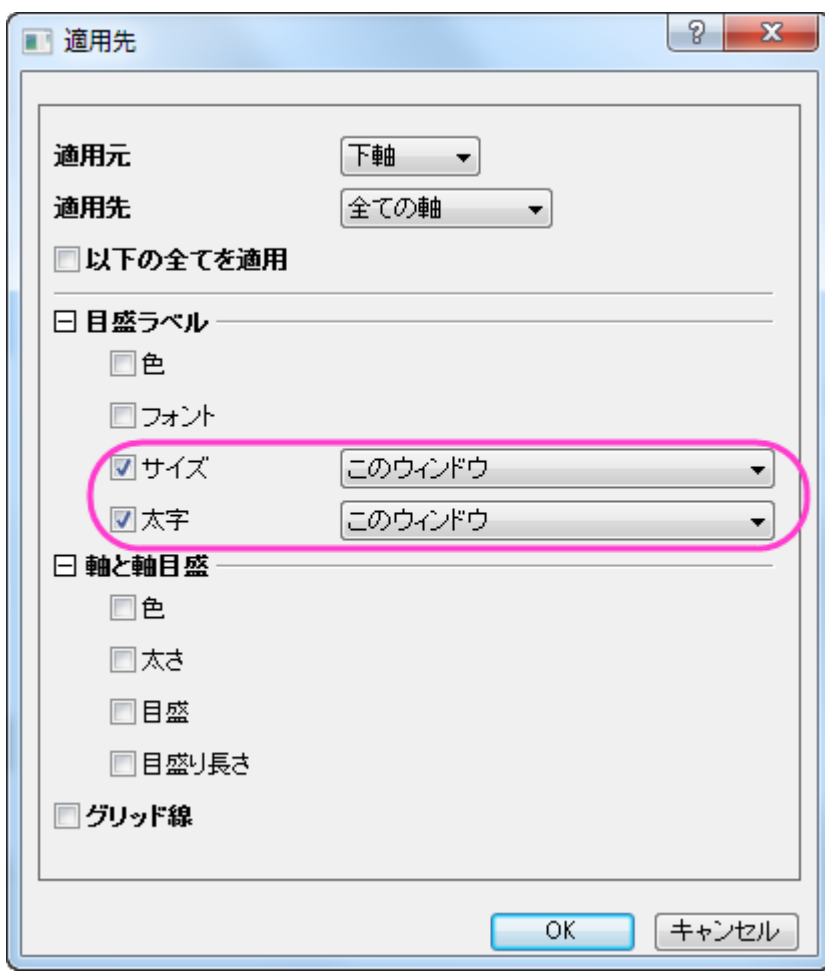

25. Y軸のタイトルを *Price* に設定し、太字にします。

# **1.4.2.** 複数レイヤグラフの作成

### サマリー

グラフレイヤは Origin のグラフの基本となる部分です。グラフレイヤは複数の座標軸と1つ以上のデータポイントに加え、軸 タイトル、凡例、テキストラベル、描画オブジェクト、ボタンオブジェクト等で構成されています。グラフレイヤはグラフウィンドウ 内では移動したり、サイズを変更することができます。グラフウィンドウは 1 から 1024 のグラフレイヤを開くことができます。

複数のレイヤを含むグラフを操作するときは、各プロットまたは各軸のスケールを個別に変更するのではなく、一度に複数の レイヤにカスタマイズを適用するためのツールを用意すると便利です。Origin 2018b からは、作図の詳細のレイヤタブにある 共通の表示コントロールを使って、複数のグラフレイヤを同時に編集することができます。

必要な Origin のバージョン:Origin 2018b

## 学習する項目

- グラフが統合されたときに要素(軸タイトル、目盛ラベル、グラフの凡例)の拡大縮小を制御する方法
- 単一レイヤを含むグラフウィンドウを複数パネルグラフに統合する方法
- 1 つのレイヤで行われたプロットまたは軸のカスタマイズがすべてのレイヤに適用されるように統合されたグラフを構 成する方法
- 統合グラフのフォントに関するスケーリングの問題を修正する方法
- 統合された複数パネルグラフから空白を削除する方法
- 不要な凡例オブジェクトを削除し、それが複数パネルグラフの凡例として機能するように 1 つのオブジェクトをカスタマ イズする方法

## ステップ

1. 新しいプロジェクトを開始します。**F11** キーを押してラーニングセンターを開き、グラフサンプルドロップダウンリスト からクラスタープロットを選択します。**Line and Symbol** をダブルクリックして開きます。

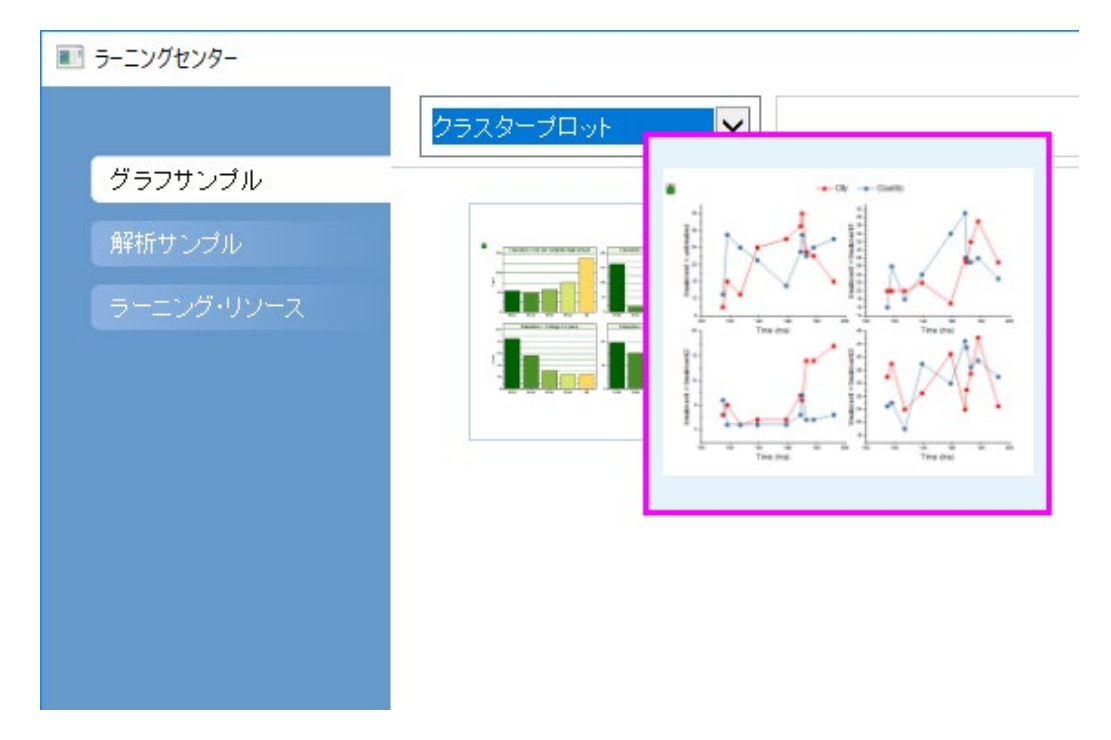

- 2. ワークシートが開いた状態で **Output Data** タブをクリックし、データの全 12 列が表示されるようにウィンドウのサイズ を調整します。列ヘッダには(1)緑色のロックが付いており、これらは計算値であること、および(2)列の属性はパター ン *X1, Y1, Y1, X2, Y2, Y2,*などで繰り返されていることに注意してください。
	- 3. 列 *B(Y1)*と *C(Y1)* を選択し、**2D** グラフギャラリーツールバーの線+シンボルボタン をクリックします。次の列に対 してもこれを繰り返します:*E(Y2)*+*F(Y2)*, *H(Y3)*+*I(Y3)*, *K(Y4)*+*L(Y4)*.これで、それぞれが 2 つのプロットを持つ 1 つのグラフレイヤを含む 4 つの同様のグラフウィンドウが作成されます(Origin のデフォルトの動作は、選択した Y 列のすぐ左にある X 列に対して Y 値をプロットするため、これらのグラフを作成するときに X 列を選択する必要は ありません)。

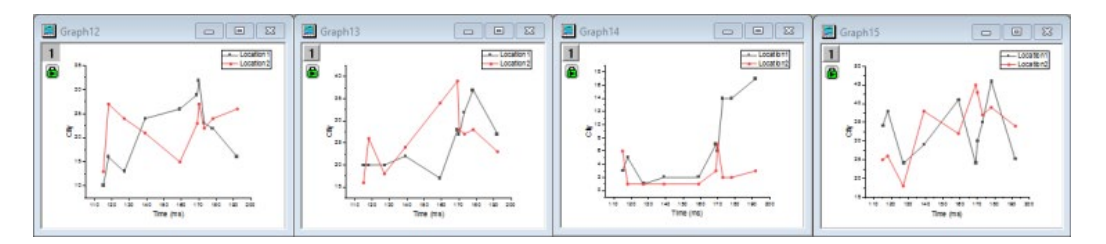

#### スケール要素

上記のグラフウィンドウを 1 つの 4 パネルグラフウィンドウに統合します。その前に、統合されたグラフでこれを制御する方法 を理解できるように、要素(軸のタイトル、グラフの凡例など)の拡大/縮小について簡単に説明します。

- 1. 4 つのグラフのうちいずれかをクリックして、メニューからフォーマット:作図の詳細(レイヤ属性)を選択します。
- 2. 作図の詳細ダイアログボックスでレイヤの大きさタブをクリックし、スケーリング設定を確認します。デフォルトでは、レ イヤ枠でスケールが選択されています。これは、レイヤのサイズが変更されると、軸のタイトル、グラフの凡例などの 添付要素のサイズもそれに応じて拡大縮小されることを示しています。
- 3. **OK** をクリックして作図の詳細ダイアログを閉じ、グラフウィンドウのタイトルバー上で右クリックしてウィンドウの複製 作成を選択します。これで 2 つの同じウィンドウができました。
- 4. 複製されたウィンドウを選択して再度フォーマット:作図の詳細(レイヤ属性)を開きます。再度レイヤの大きさタブを開 き、今回はスケーリングを固定倍率:**1** とし、**OK** を押して作図の詳細を閉じます。2 つの同じグラフは、一方はスケー リング = レイヤ枠でスケール、もう一方はスケーリング = 固定倍率:**1** です。

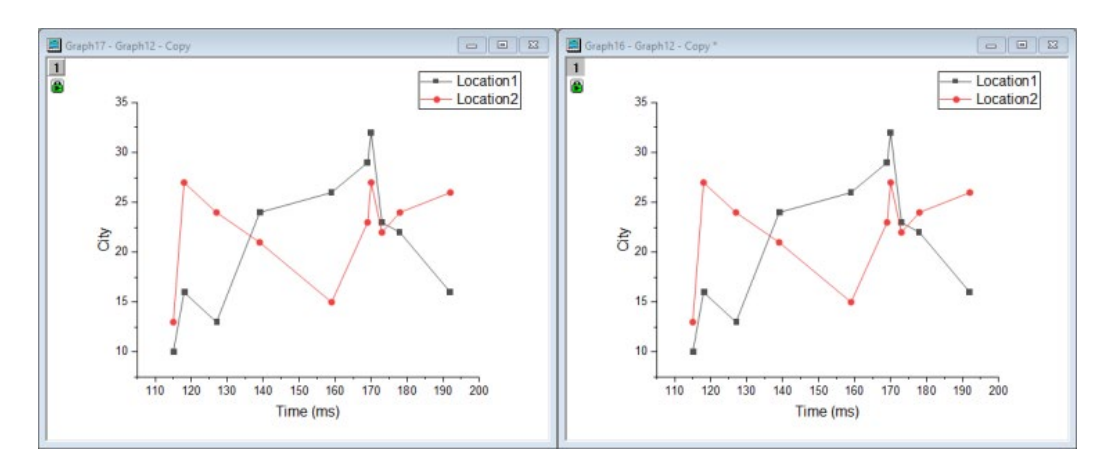

5. 並べて比較できるように、2 つのグラフの位置とサイズを変更してください。

前述のように、最終的には 4 つの別々のグラフを 1 つの 4 パネルグラフに統合することを計画しています。その際には、グラ フのサイズを 4 つのページに収まるように縮小する必要があります。たとえば、テキスト要素を縮小した場合の効果は何でし ょうか。 比較するため異なるグラフを 2 つ作成します、一方はレイヤによってスケールされているもの、もう一方は固定サイズ のものです。

- 6. グラフウィンドウがレイヤ枠でスケールに設定されている場合、グラフページの空白部分をクリックします。緑色の選 択ハンドルが表示されますので、CTRL キーを押しながら角のハンドルを、ページのおよそ 25%までドラッグします。
- 7. 固定倍率**: 1** に設定されているグラフで同じように操作します。
	- 8. 縮小された 2 つのグラフを比べてみましょう。プロットシンボル、テキストと凡例オブジェクトなど様々な違いが縮小 したグラフに見られます。

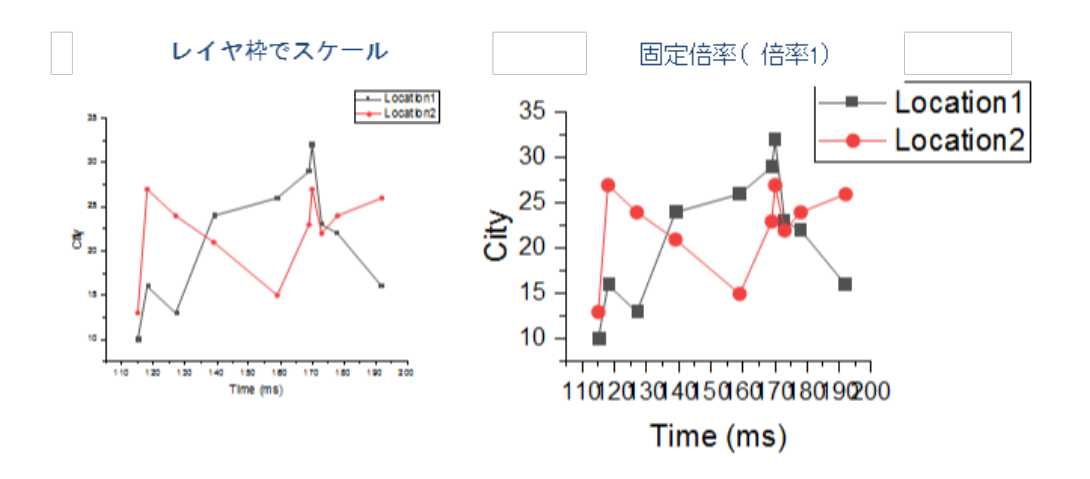

固定倍率**: 1** に設定されているグラフでは、4 つのグラフが 1 つのページに統合されているため、問題が生じることが想定さ れます。レイヤ枠でスケールに設定されているグラフではデフォルト設定のままとなっています。

9. このため、他のグラフと混同することはありません。固定倍率のグラフを削除しましょう。

### グラフウィンドウの統合

- 1. ワークスペースにある4つのグラフウィンドウで、グラフ操作:グラフウィンドウの統合を選択し、グラフウィンドウの統 合ダイアログボックスを開きます。
- 2. グラフボックスに4つ全てのグラフがリストされていることを確認してください。倍率ブランチを開き、スケールモードが 自動に設定されていることを確認してください。ダイアログボックスの右側ペインにあるプレビューでは、グラフを統合 した結果が表示されています。**Tip:** 統合前のグラフを残したい場合は、元のグラフを保持ボックスをチェックします。 チェックされていなければ、統合時に元グラフが削除されてしまいます。
	- 3. OK をクリックすると、4 つのパネルが統合されたグラフが作成されます。統合グラフの左上のアイコンは、それぞれ 4 つのグラフに対応しています。

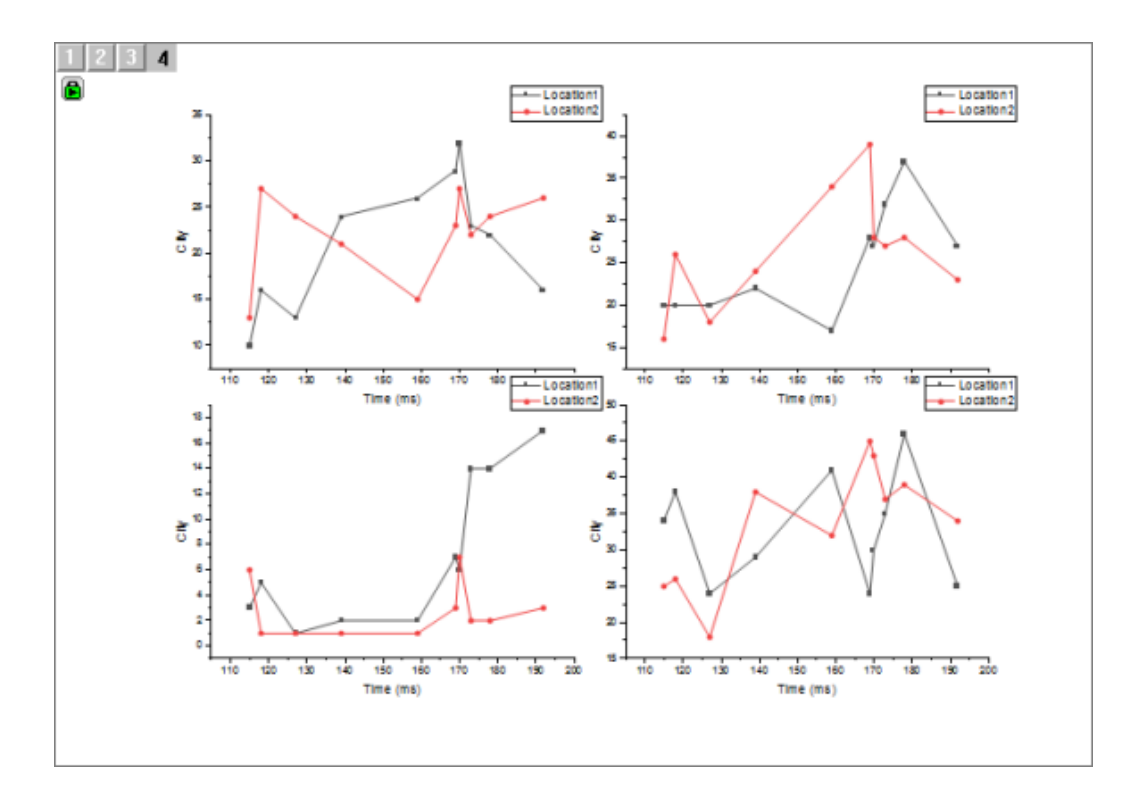

#### 複数レイヤを同時に編集する際の共通な表示の制御

複数パネルグラフのレイヤ要素・設定、プロットや軸をカスタマイズするにはどうすればよいでしょうか?レイヤを 1 つずつ編集 することもできますが、それでは煩雑になります。Origin 2018b からは、作図の詳細:レイヤタブ:共通の表示コントロールで 一つのレイヤの編集内容を他のレイヤに適用できます。

- 1. グラフをアクティブにして、フォーマット:ページを選択します。「作図の詳細」ダイアログボックスが開きます。
- 2. レイヤタブをクリックします。
- 3. 共通の表示の、プロットプロパティにチェックを入れます。青い色のヒントが表示されているように、最初に適切なボッ クスをチェックして、それからレイヤ/プロットレベルのカスタマイズを行います。適用先コントロールで共通の表示の変 更内容を適用するレイヤを選択できます。(適用先コントロールの詳細はご覧ください。)
	- 4. 作図の詳細の左のパネルで、*Layer1* アイコンの左の矢印をクリックして開き、2 つのデータプロットを表示します。

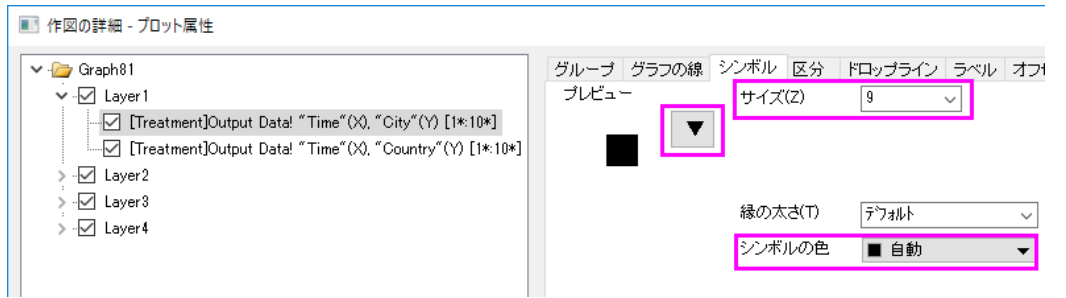

5. レイヤの 1 番目のプロットをクリックして、作図の詳細の右パネルにあるシンボルタブで、シンボルギャラリー(下矢印) をクリック、シンボルをサークルに、サイズを *15* に設定します。シンボルの色を自動のままにすることで、線の色に従

うようになります。OK をクリックして作図の詳細を閉じます。4 つのパネルすべてでシンボルのサイズが拡大されてい ることがわかります。

- 6. フォーマットとスタイルツールバーボタンを利用して、4 パネルプロットのカスタマイズを続けます。灰色のプロットをク リックすると、両方のプロットが選択されることを確認してください。灰色のプロットを二度クリックすると、そのプロット のみが選択されます。
	- 7. スタイルツールバーの線/縁の色ボタンをクリックして約色を選択します。4つ全てのパネルにおいて、灰色のプロッ ト部分が紺色になっていることを確認してください。最終的なグラフはこのようになります。

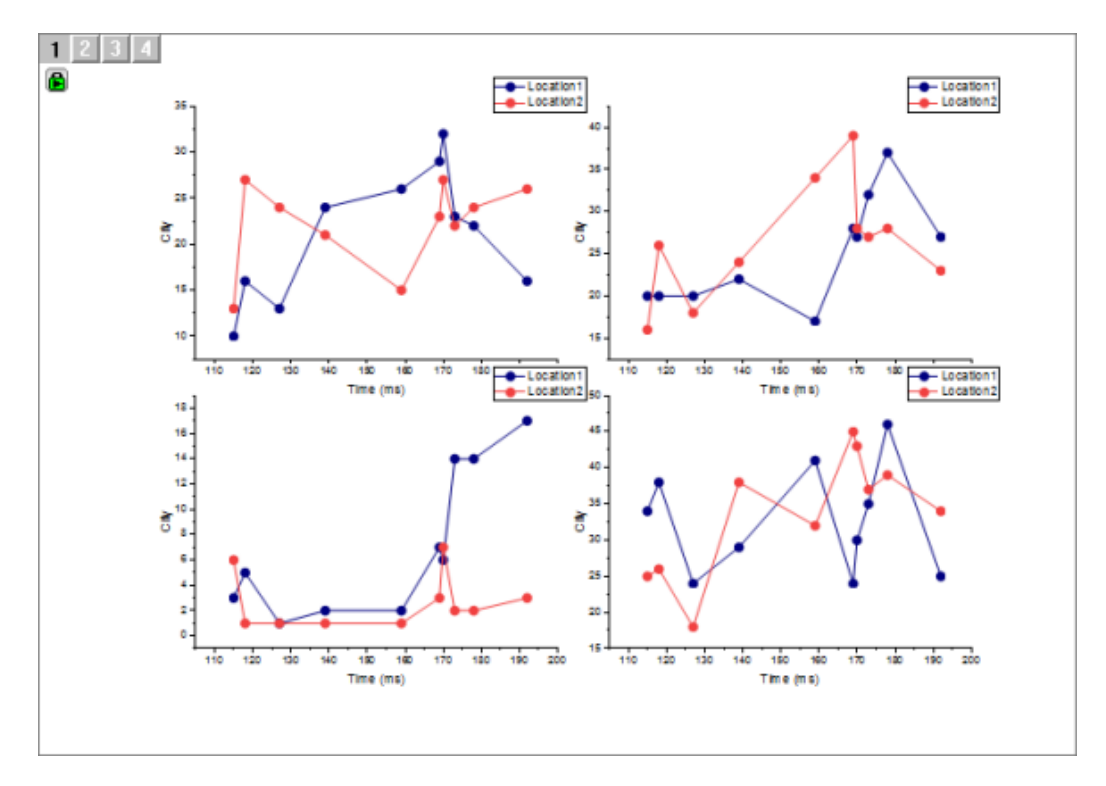

#### 固定倍率

ここで、グラフのカスタマイズが完了したように思われます。しかし、4 つのグラフが統合された場合、フォントサイズの縮小が 問題となります。

1. 凡例オブジェクトを 1 つ選択し、マウスカーソルでオブジェクトつかむと下のようにツールチップが表示されます。

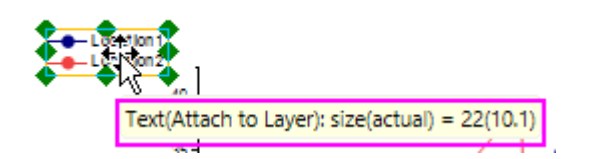

表示されたツールチップではフォントサイズが *22* ですが、実際のサイズは 10.1 であることがわかります。このように変更され ている理由は、グラフ統合によってフォントがスケールダウンされているためです。 ここでの問題はフォントサイズが、外見上

は *10.1* であるにも関わらず、Origin はサイズが *22* であると認識していることです。(フォーマットツールバーのフォントサイズ リストでは元サイズが *22* であることがわかります)この矛盾は簡単なメニュー操作で修正できます。

2. グラフウィンドウを選択して、グラフ操作:縮尺を修正を選択し、デフォルトの値 *1* のまま **OK** をクリックします。4 つの 凡例オブジェクトの内 1 つを選択し、カーソルでつかむとツールチップが表示され、表示サイズと実サイズのどちらも *10.1* であることがわかります。(小数点以下の数値は 0.5 で四捨五入されますのであまり重要ではありません)フォー マットツールバーでも、フォントサイズは *10* になっていることをご確認ください。

しかしこの詳細情報はスキップしても構いません。スケール変更されたフォントサイズはユーザの混乱を招く元であり、上記の メニュー項目でフォントサイズをリセット出来ます。

#### レイヤをページに合わせる

これでグラフは完成しているようですが、さらに改良する点がいくつかあります。1 つはグラフの余白を削除することです。これ にはいくつかの方法がありますが、「レイヤをページに合わせる」メニューを利用すると簡単に行えます。

- 1. グラフウィンドウをアクティブにして、ページにレイヤを合わせるを選択します。レイヤをページに合わせる**: gfitp** ダイ アログが開きます。
- 2. 境界幅を *5* に設定し、レイヤアスペクト比を維持にチェックを入れ、OK をクリックします。これで、グラフが若干変形さ れ、周囲の白い領域が小さくなります。

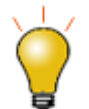

グラフを外部のアプリケーションにエクスポートする場合、エクスポートの余白ダイア ログボックスを利用してグラフの外側の余白を削除することができます。

#### パネルグラフの凡例の調整

4 つのパネルは共通の 2 つ変数を利用しているので、それぞれの凡例は必要ありません。ですので、3 つのオブジェクトを削 除して 4 番目の凡例オブジェクトを若干変更し、4 つ全てのパネルの凡例とします。

- 1. CTRL キーを押して 3 つの凡例オブジェクトを選択し、緑の選択ハンドルが表示されますので、削除を選択します。
- 2. 残った凡例をグラフページの上部中央に配置します。
- 3. 凡例を選択したまま(緑色のハンドルが表示された状態)、もう一度 CTRL キーを押してハンドルを凡例の横にドラッグ し、以下の画像の通り水平になるようにします。

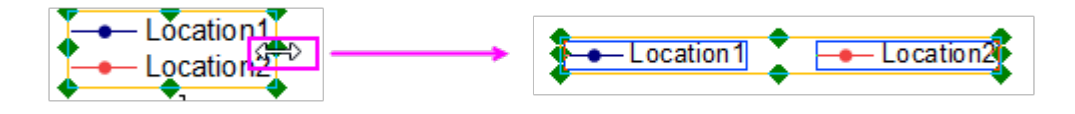

1. ページの上で凡例を中央に配置します。グラフは次のようになります。

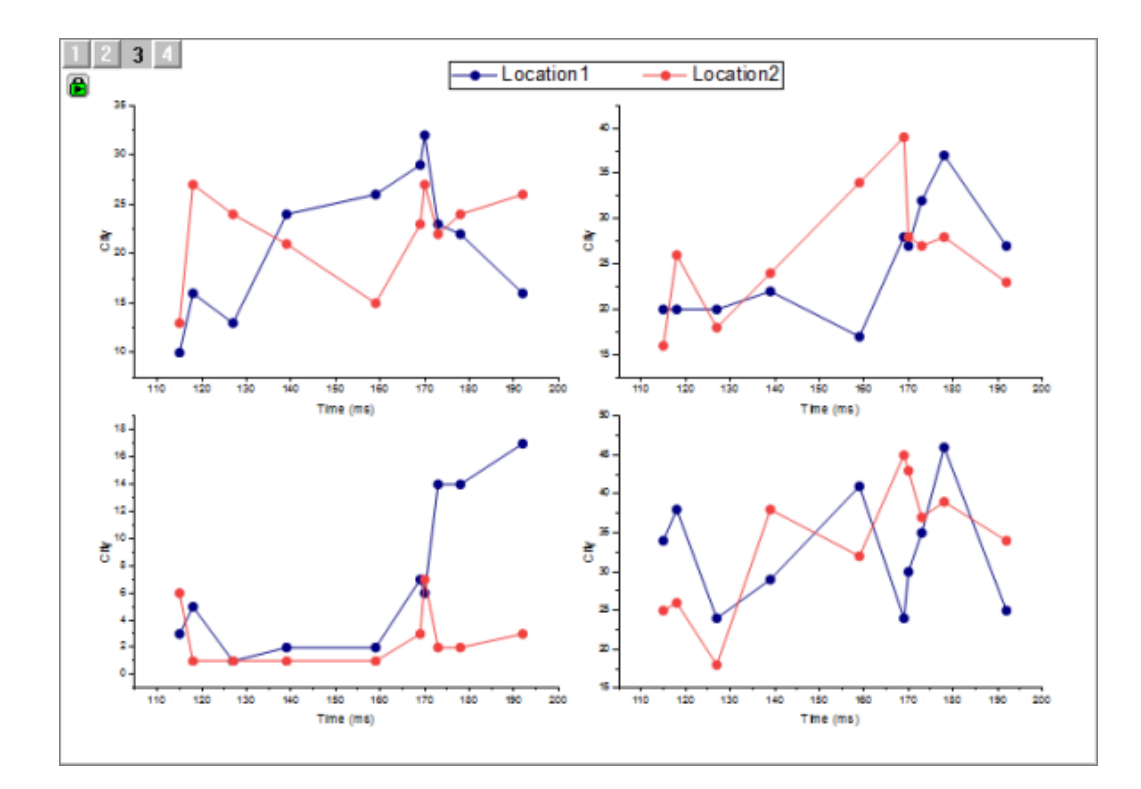

# **1.5.**グラフテンプレートとテーマ

#### サマリー

あるグラフから別のグラフにフォーマットをコピーすることができるので、シンボルや線の色やサイズのような項目の編集を繰り 返し設定する時間を使う必要はありません。

必要な Origin のバージョン: Origin 8.0 SR6 以降

#### 学習する項目

このチュートリアルでは、以下の項目について解説します:

• グラフのフォーマット(シンボルや折れ線の色、サイズなど)をコピーして、別のグラフに適用する

#### ステップ

- 1. 「標準」ツールバーの「**新規プロジェクト**」ボタンをクリックして、新しいプロジェクトを開いて下さい。
- 2. データ:ファイルからインポート:単一 **ASCII** ファイル」を選択し、Origin のプログラムフォルダの **Samples\Curve Fitting** サブフォルダにある **exponential decay.dat** ファイルをインポートします。
- 3. 列 B、C、D を選択し、メニューから作図:基本の **2D** グラフ:線+シンボルと選択し、これらのデータセットをプロットし ます。
- 4. グラフをダブルクリックして、作図の詳細ダイアログを開きます。
- 5. グループタブを開き、編集モードを独立にします。これで各プロットをカスタマイズしやすくなります。
- 6. 一番上のデータプロット(Time(X) Decay 1(Y))が作図の詳細ダイアログの左側のパネルで選択されていることを確認 します。選択されていなければ、左側のパネルでこのプロットを選択します。
- 7. 「シンボル」タブを選択し、サイズを5に変更します。(シンボル形状や色を変更しても構いません。)
- 8. 「グラフの線」タブを選択し、太さを 0.2 に変更します。(シンボル形状や色を変更しても構いません。)OK をクリックし ます。**Decay 1** プロットをクリックして選択します。
- 9. **Decay 1** をクリックして選択します。右クリックしてフォーマットのコピー:全てを選択します。Decay 1 のフォーマットが クリップボードにコピーされます。
- 10. グラフで、 **Decay 2** データプロットをクリックして選択し、右クリックして、フォーマットの貼り付け:全てを選択します。 Decay 1 のフォーマットがクリップボードにコピーされます。

Note: 三番目のプロット"Decay 3"の上で右クリックし、フォーマットの貼り付け(詳細) を選択して、 フォーマットを適用する ダイアログを開き、さらに詳細に設定を行うことが出来ます。
# **1.6.**線図・シンボル図

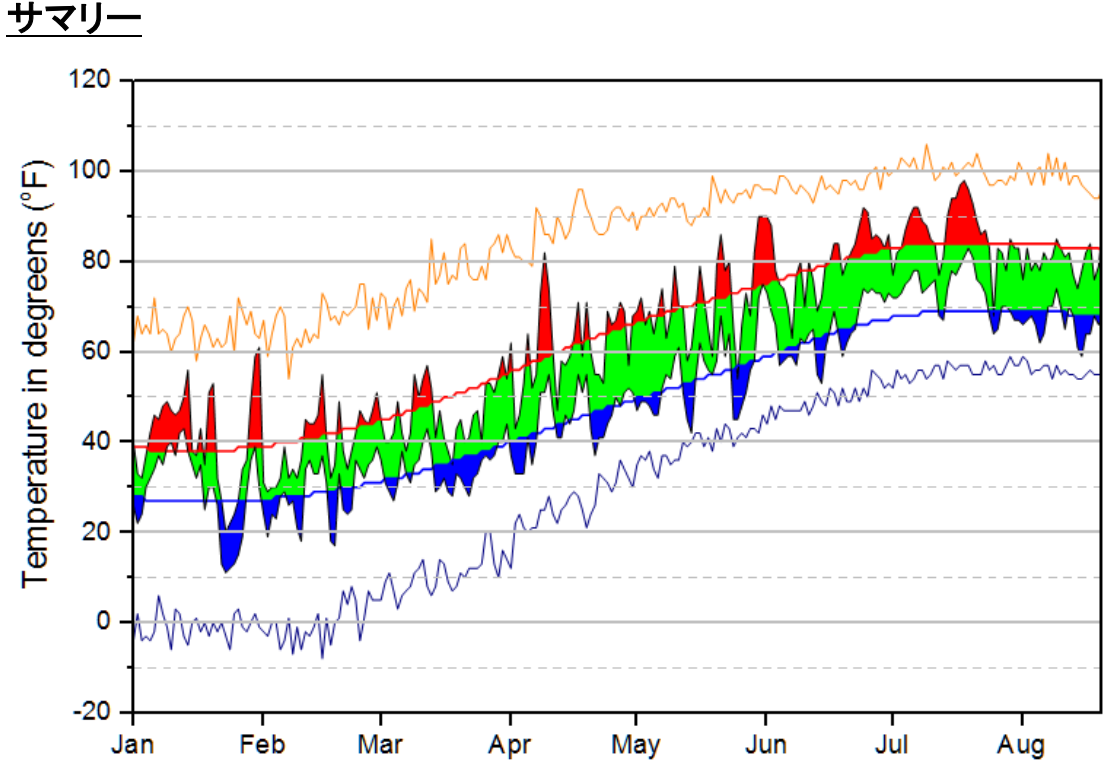

必要な Origin のバージョン: 9.1 SR0 以降

### 学習する項目

- 2つの異なる色で曲線間を塗りつぶします。
- 作図の詳細を使用して複雑なグラフを作成します。

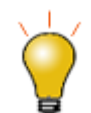

このチュートリアルでは、作図の詳細 次のデータプロットを塗りつぶすを選択しま す。ここで言う「次」とは作図の詳細のプロットリスト内の次のことです。これは、グラ フページでのプロットの交差とは関係ありません。

### 積み上げ塗りつぶしグラフの作成手順

このチュートリアルは、チュートリアルデータプロジェクト(*<Origin EXE* フォルダ*>\Samples\TutorialData.opj*)と関連していま す。このチュートリアルではために多数の段階を経て、グラフを作成します。このチュートリアルは Origin の基本的な使い方で はないことに留意してください。

- 1. チュートリアルデータプロジェクトを開き、*Multiple Fill Area* フォルダにブラウズします。
- 2. **Book2** の **Sheet1** をアクティブにします。C 列から F 列までを選択して、作図:基本の **2D** グラフ:折れ線をクリックし ます。グループ化された折れ線グラフが作成されます。
- 3. グラフの軸タイトルと凡例をクリックして選択し、Delete キーを押して削除します。

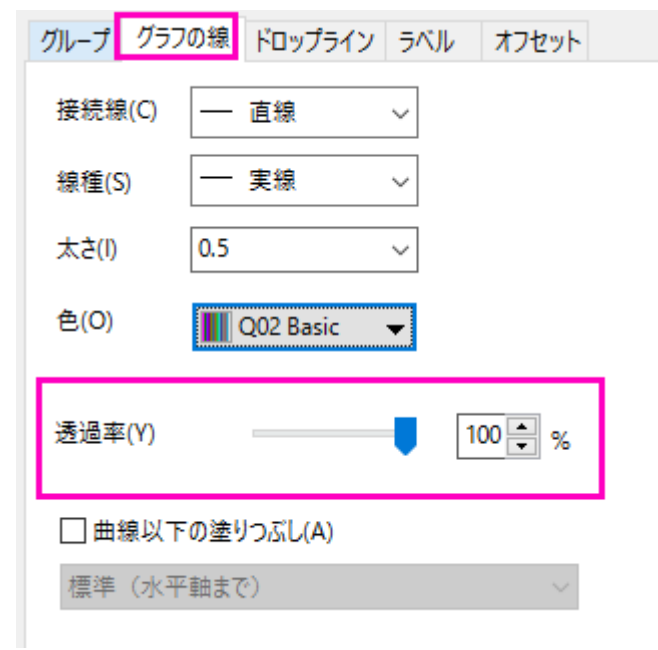

4. プロットをダブルクリックして、作図の詳細ダイアログを開きます。グラフの線タブを開き、透過率を 100%にします。

5. グループ化タブを開き、編集モードを独立に変更して、適用をクリックします。これで、各線ごとに塗りつぶしモードを カスタマイズできるようになります。

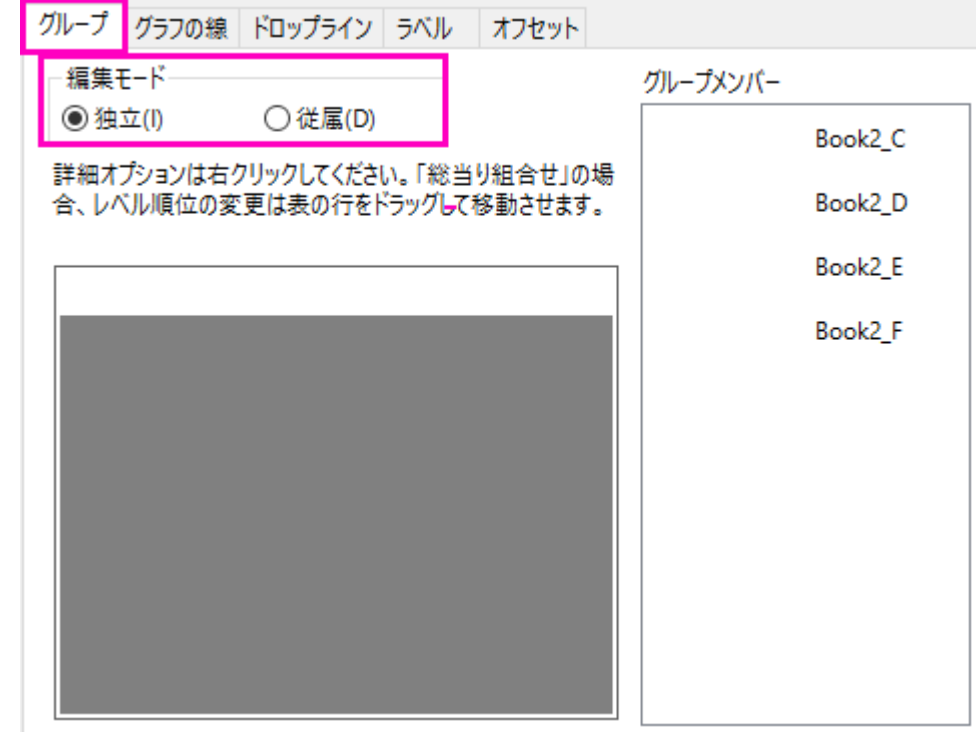

6. 作図の詳細ダイアログの左で最初のプロットを選択します。グラフの最初のプロットのグラフの線タブを開き曲線以 下の塗りつぶしを有効にして次のデータプロットまで塗りつぶす**-**色の上下を選択します。

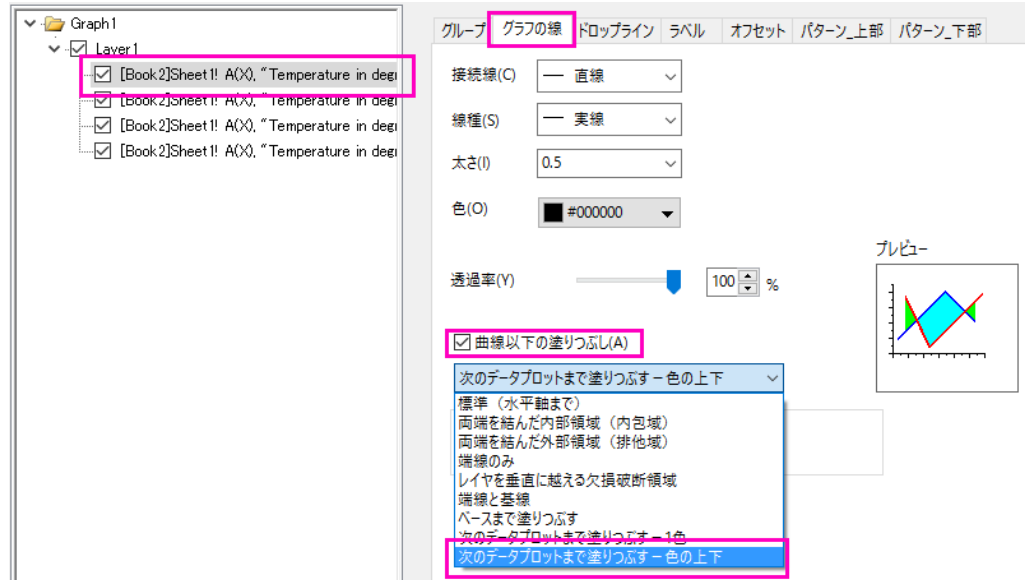

7. パターン**\_**上部タブを開き、次のように設定します。

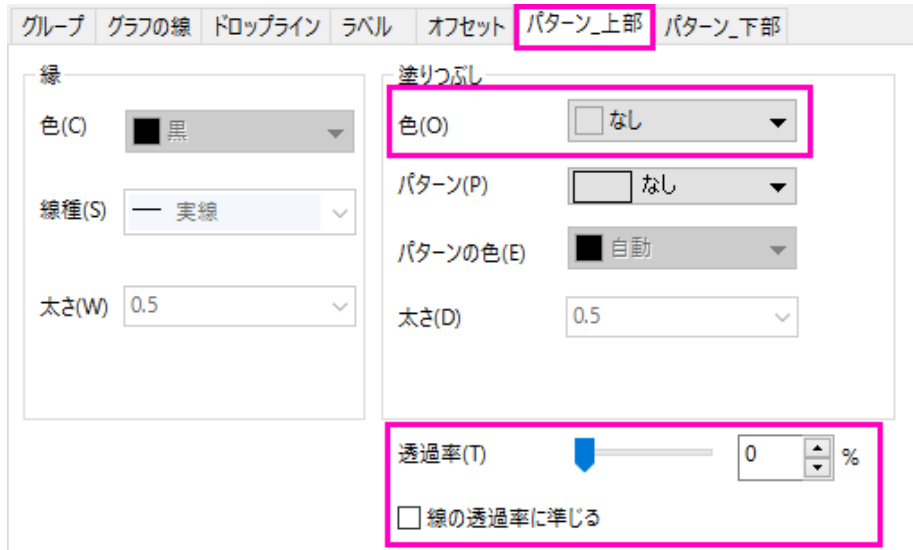

8. パターン**\_**下部タブを開き、塗りつぶしを赤にして、適用をクリックします。以上がグラフの最初の塗りつぶし部分で す。

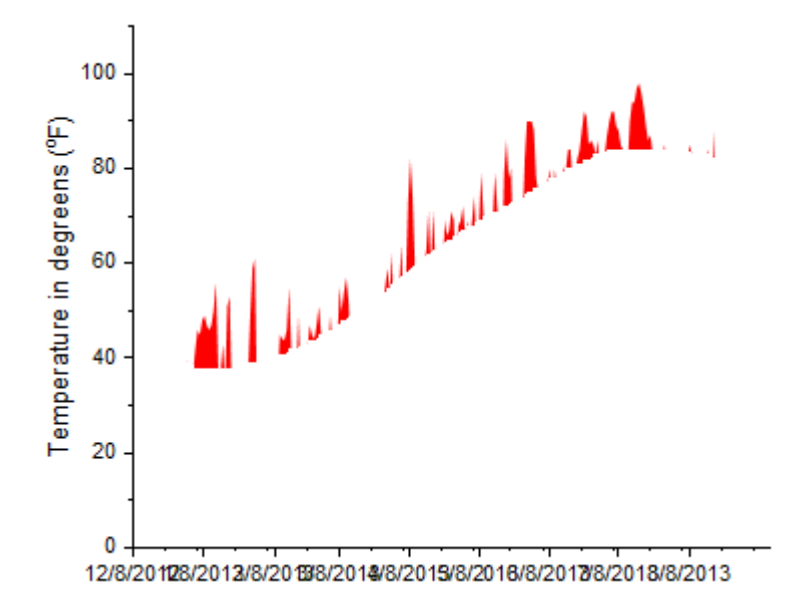

9. 作図の詳細ダイアログの左で2番目のプロットを選択します。グラフの最初のプロットのグラフの線タブを開き曲線 以下の塗りつぶしを有効にして次のデータプロットまで塗りつぶすー **1** 色を選択します。

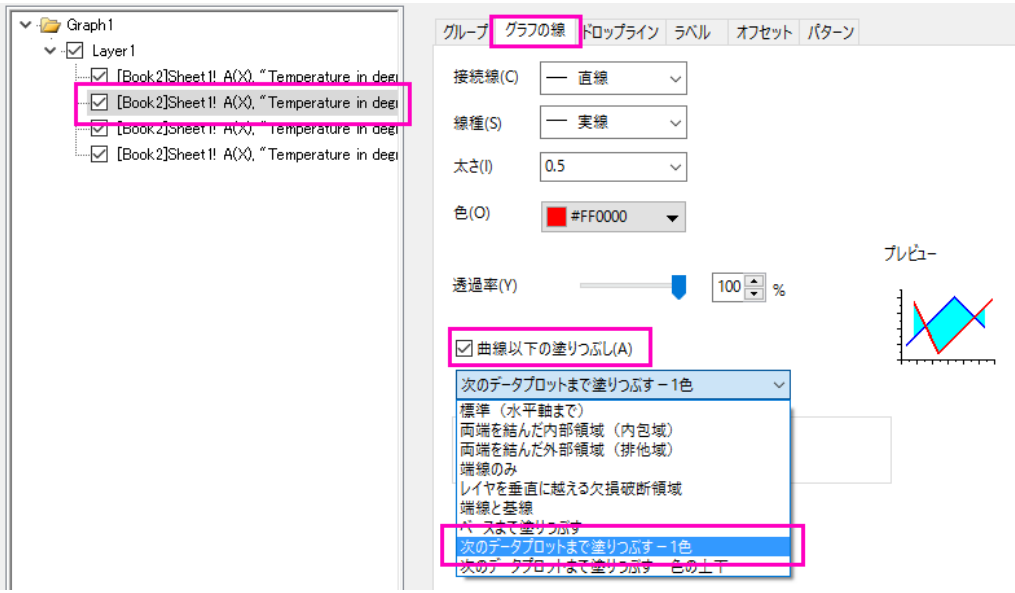

10. パターンタブで、以下のように設定を変更します。

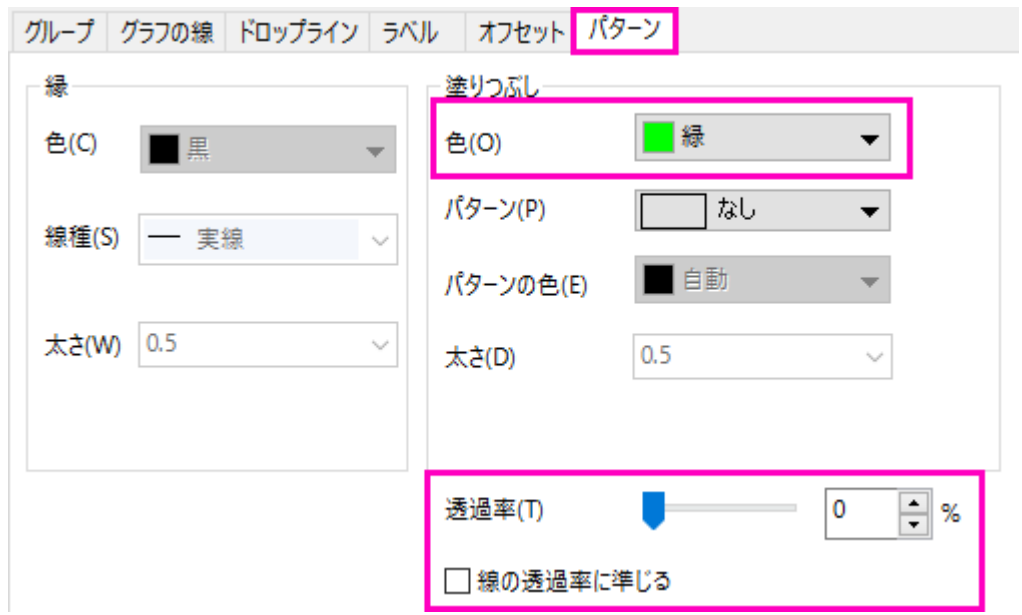

- 11. ステップ 6~8 をグラフの 3 番目のプロットで繰り返しますが、パターン**\_**上部の塗りつぶしの色はなし、透過率は *0*(線の透過率に従うのチェックを外します)とします。パターン**\_**下部タブを開き、塗りつぶしの色を青にします。
	- 12. 以上で、積み上げ塗りつぶしグラフが作成されました。

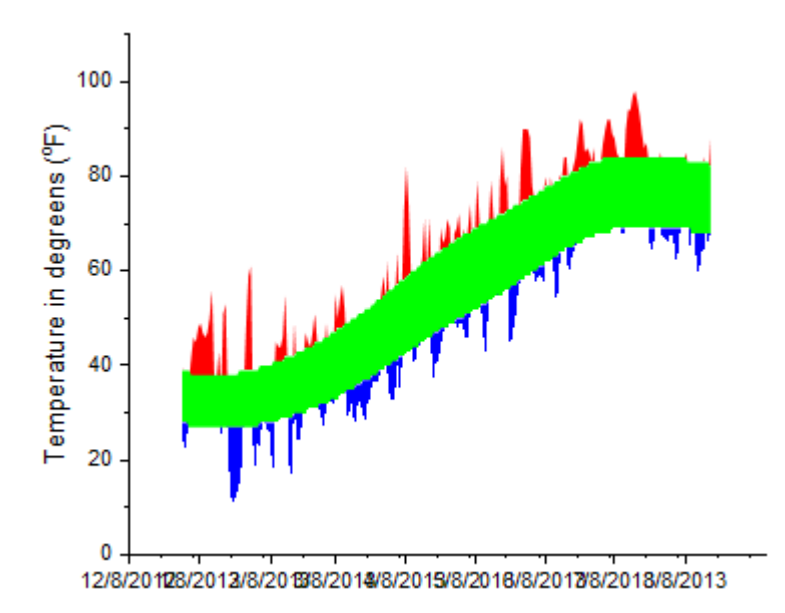

### 余分な塗りつぶしを削除する手順

先ほど作成したグラフには、必要ない余分な塗りつぶし部分がいくつかあります。それらを非表示にするためには、他の白い 塗りつぶしを追加してそれらを覆って、隠します。レイヤ内容ダイアログボックスを利用して、グラフにデータセットを追加しま す。

1. メニューからグラフ操作:レイヤ内容を選択します。ダイアログの中央にある右側矢印ボタンをクリックしてグラフに プロットを追加します。

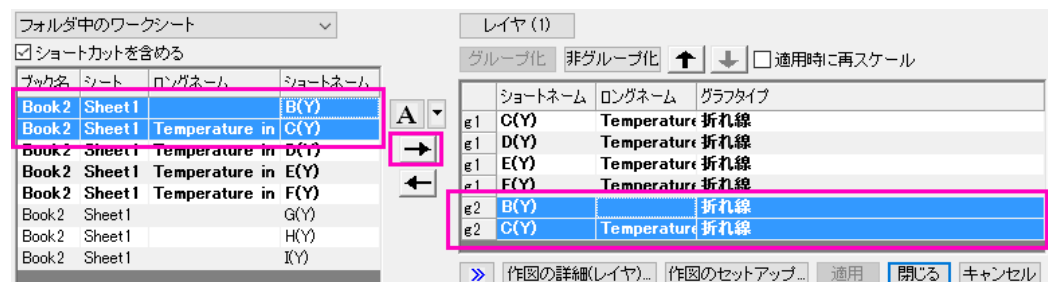

- 2. グループ化解除ボタンを使って、グループとなっているプロットを解除します。グループ化されているデータセットは先 頭に **g***n* が表示されています。全てのグループを削除します。(最初の 4 つデータセットは無視してもかまいません)
- 3. 追加されたプロットを順序通りに調整します。リストの右上にあります上下の矢印で、リストを調整します。変更されて いないプロットのみは独立して並べられていることに注意してください。リストが上の図のようになったら、**OK** をクリッ クしレイヤ内容ダイアログボックスを閉じます。
- 4. データプロットをダブルクリックして、作図の詳細ダイアログボックスを開きます。
- 5. 作図の詳細の左パネルで、5 番目のプロット C(Y)を選択します。グラフの線タブを開き曲線以下の塗りつぶしを有効 にして次のデータプロットまで塗りつぶす**-**色の上下を選択、色を赤に、透過率を *0* に設定します。パターン**\_**上部タブ を開き、透過率を *0* に、色を白にします。パターン**\_**下部タブを開き、塗りつぶしの色を赤にします。
- 6. 6 番目のプロットを D(Y)を選択し、色を赤に、透過率を *0* にします。
- 7. 7番目のプロット E(Y)を選択します。グラフの線タブを開き曲線以下の塗りつぶしを有効にして次のデータプロットま で塗りつぶす**-**色の上下を選択、色を青に、透過率を *0* に設定します。パターン**\_**上部タブで、色を白に、透過率を *0* にします。パターン**\_**下部タブを開き、塗りつぶしの色を青にします。
- 8. 8番目のプロット F(Y)を選択し、グラフの線タブで色を黒に、透過率を *0* にします。
- 9. 9番目のプロット H(Y)を選択し、グラフの線タブで色を橙に、透過率を *0* にします。
- 10. 10 番目のプロット I(Y)を選択し、グラフの線タブで色を青に、透過率を *0* にします。
- 11. 11 番目と 12 番目のプロット B(Y)と G(Y)では、グラフの線タブで色を灰に、透過率を *0* にします。
- 12. 13 盤面のプロット E(Y)では、グラフの線タブをクリックし次のデータプロットまで塗りつぶす**-**色の上下を選択、透過率 を *0* にします。パターン**\_**上部タブで、色をなしに、透過率を *0* にします。パターン**\_**下部では色を白に設定します。
- 13. 14 番目のプロット C(Y)を選択し、グラフの線タブで色を黒に、透過率を *0* となっていることを確認します。
- 14. 最後に 15 番目のプロットでは、グラフの線タブで色を赤に透過率を *0* にします。
- 15. 作図の詳細を閉じて、グラフツールバーの再スケールボタン 2 <mark>ム</mark> をクリックします。おおよそ下図のようなグラフになり ます。グラフのきれいに調整するには、最後のセクションまで作業を続けます。

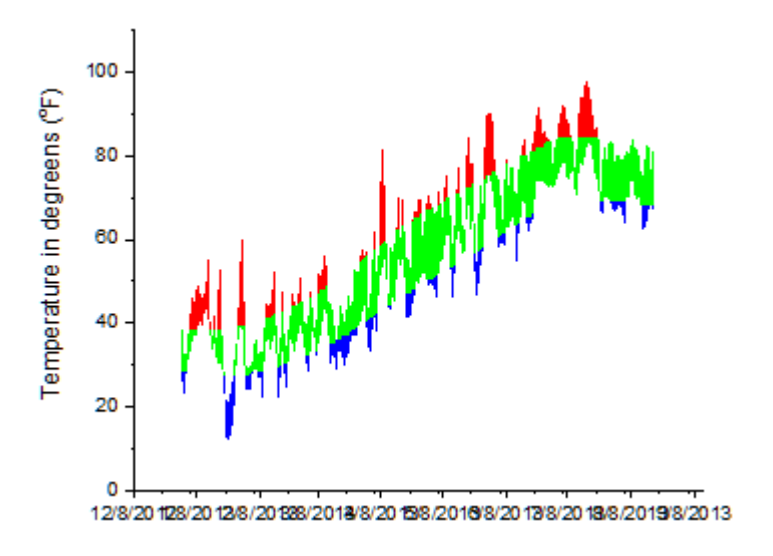

### 詳細な編集

- 1. 軸または軸目盛ラベル上でダブルクリックします。これで軸ダイアログボックスを開きます。スケールタブをクリックし、 日付の範囲の開始を *1/1/2013*、終了を *8/20/2013* に設定します。副目盛のカウントを *0* に設定します。
- 2. 目盛ラベルタブ内の、表示タブを 3 文字の略語に設定します。(例:*Apr*)
- 3. 適用をクリックします。
- 4. グラフレイヤ全体にボックスを作成するには、表示**:** 表示**:** 枠を選択します。
	- 5. 温度が*-10* と*+110* に対して、破線を追加するには、Y 軸(垂直左側)をダブルクリックします。参照線タブをクリックし て次のように入力します。

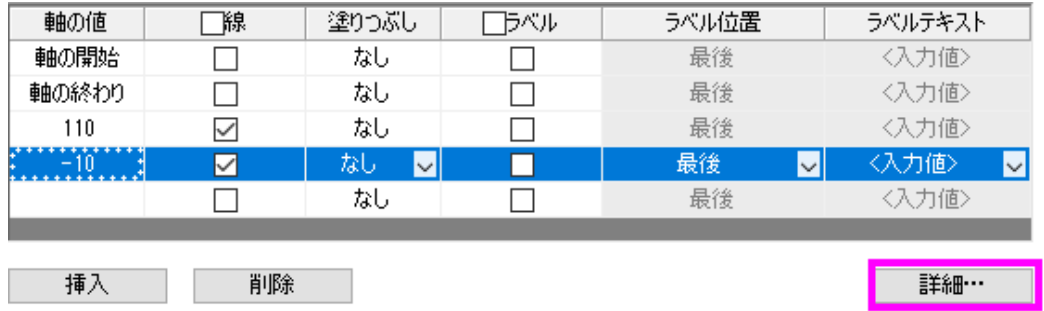

- 6. 参照線ダイアログボックスの詳細ボタンをクリックして、自動フォーマットのチェックを外し、スタイルを破線に、太さを *1* に設定します。-10 と+110 の線で同様の設定を行い、**OK** をクリックします。
- 7. 軸ダイアログボックスを **OK** をクリックして、閉じます。グラフは次のようになります。

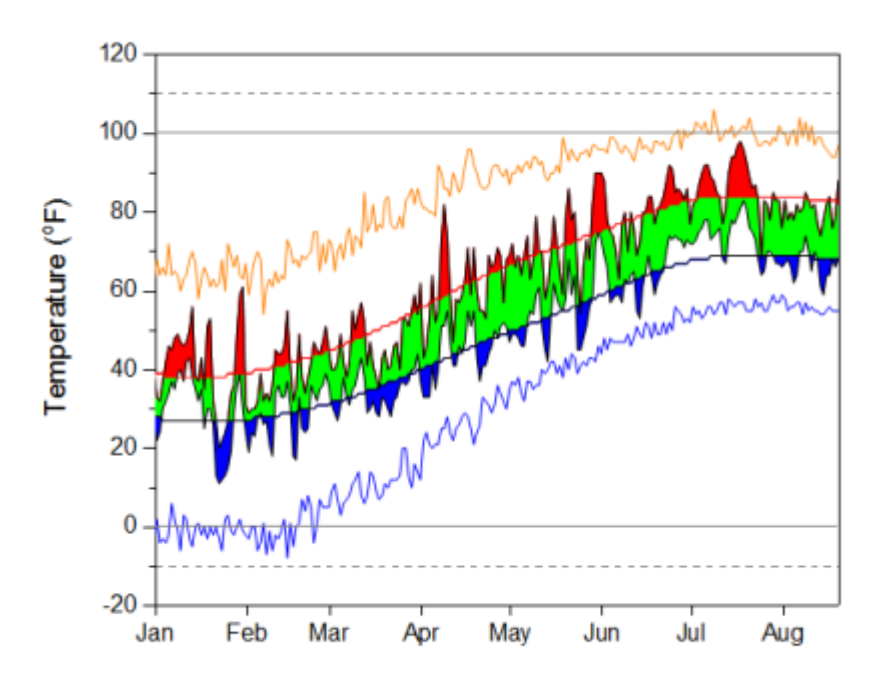

# **1.6.1.** 関数曲線間の部分領域を塗りつぶす

### サマリー

このチュートリアルでは、2 つの関数をプロットし、2 曲線間の部分領域を塗りつぶすための編集方法を示します。

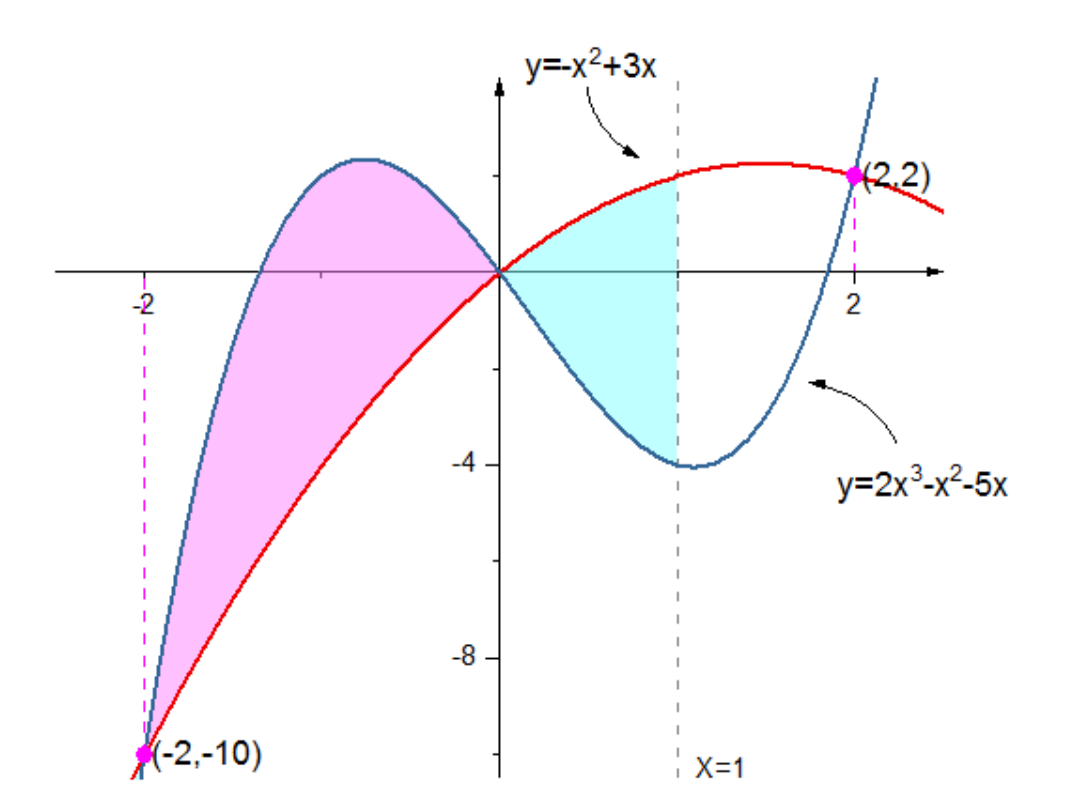

必要な Origin のバージョン: 2017 SR0 以降

## 学習する項目

- 「値の設定」ツールで関数データを作成
- 2 曲線間の領域を異なる色で塗りつぶす
- グラフ内にオブジェクトを追加して編集する

### ステップ

このチュートリアルは、*<Origin EXE Folder>\Samples\Tutorial Data.opj* というプロジェクトの *Fill Partial Area between Function Plots* フォルダーを使います。

#### 2 つの曲線間の一部領域を塗りつぶす

曲線の 2 つ以上の部分を異なる色で塗りつぶすには、曲線を分割してプロットする必要があります。このチュートリアルでは、 **X <= 1** で定義された曲線間の領域を塗りつぶす方法を示します。

- 1. Tutorial Data.opj から *Fill Partial Area between Function Plots* フォルダを開きます。**Book2L** には、2 つの関数曲 線データが入力されています(**Note:** 関数からデータセットを生成する方法は、このチュートリアルの後半で示してい ます)。
- 2. **Book2L** の **Sheet1** 内の 3 列すべてにおいて、1~36 (-2.5 <= X <= 1) 行目を選択し、作図**>**基本の **2D** グラフ:折 れ線 を選択して 2 つの曲線を作成します。2 つのデータセット(折れ線)は自動的にグループ化されます。
- 3. 次に、ワークシートに戻り、Book2L の Sheeet1 の 36~51 (1 <= X <= 2.5)行目の全ての列を選択し、カーソルが

のように表示されるようにハイライトした領域の端にマウスカーソルを移動します。選択した範囲を、先ほど作 成したグラフにドラッグ&ドロップします。再スケールに関して確認メッセージが表示されたら、はいを選択します。

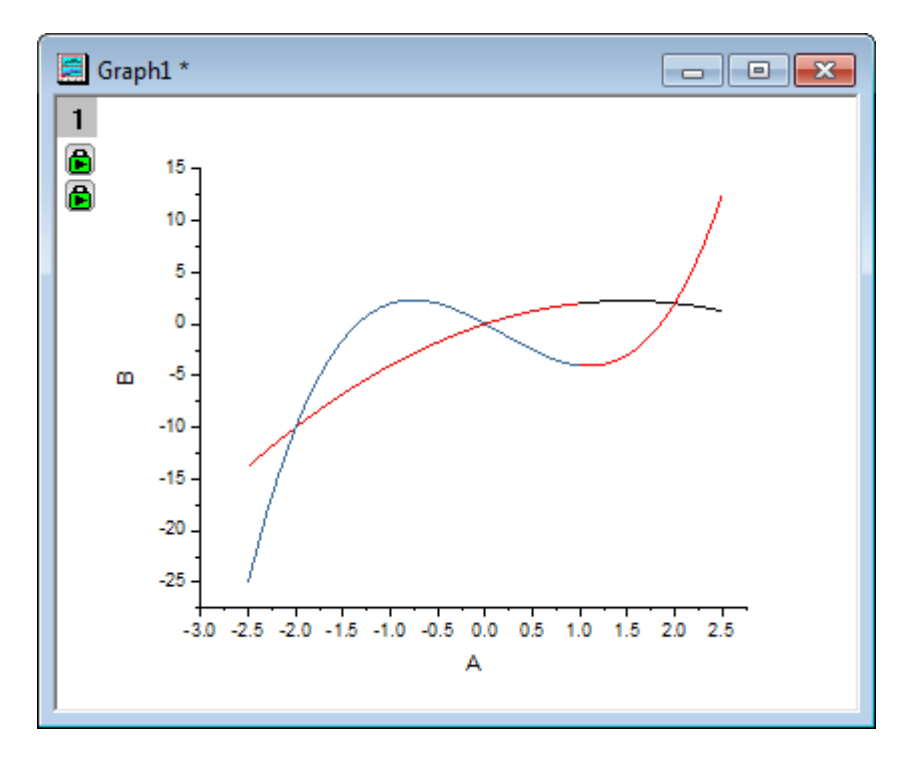

4. 凡例と軸タイトルを選択して削除します。

- 5. 折れ線グラフ上でダブルクリックし、作図の詳細ダイアログボックスを開きます。左パネルで、**Layer1** ノードの下にあ る最初のプロットを選択します。
	- 6. グラフの線タブで、曲線以下の塗りつぶしにチェックを付けます。ドロップダウンリストで、次のデータプロットまで塗 りつぶす ー 色の上下を選択します。この操作により、パターン**-**上部とパターン**-**下部タブが追加されます。

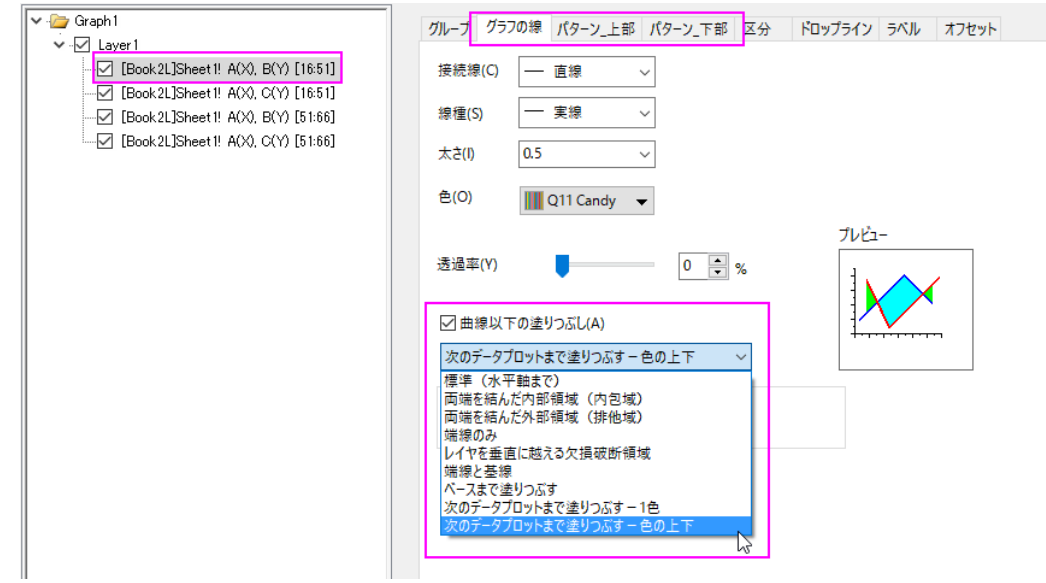

7. 左のパネルで3番目のプロットを選択して、グループタブで詳細列の線のカラーリストをクリックして、以下のよう に、推移リスト **Candy** を選択します。

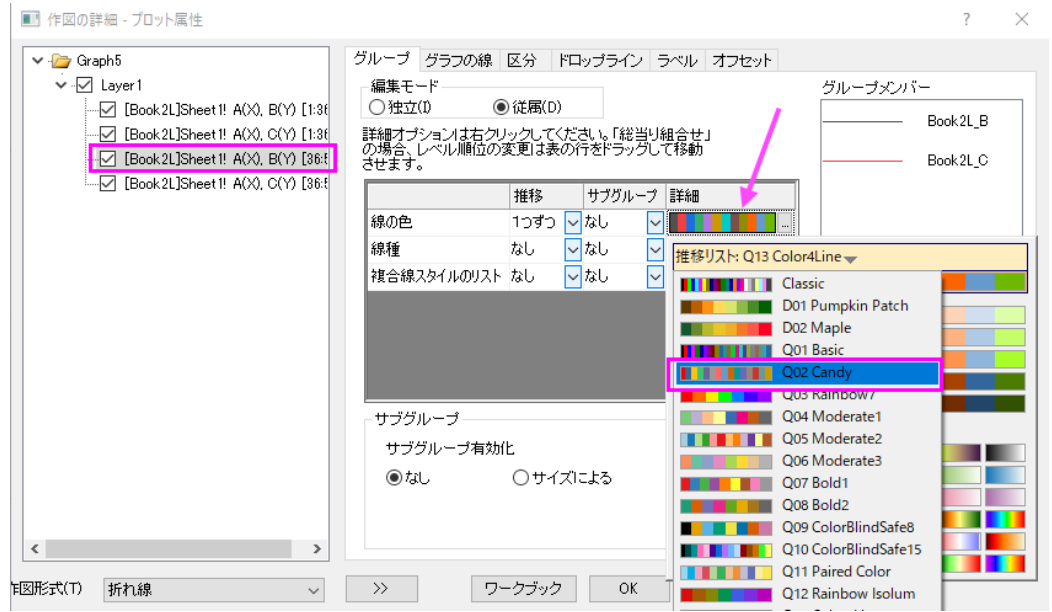

8. パターン**-**上部タブを開き、黒い折れ線の上部領域の塗りつぶし色を薄い深紅色にし、透過率を 50%に設定しま

す。

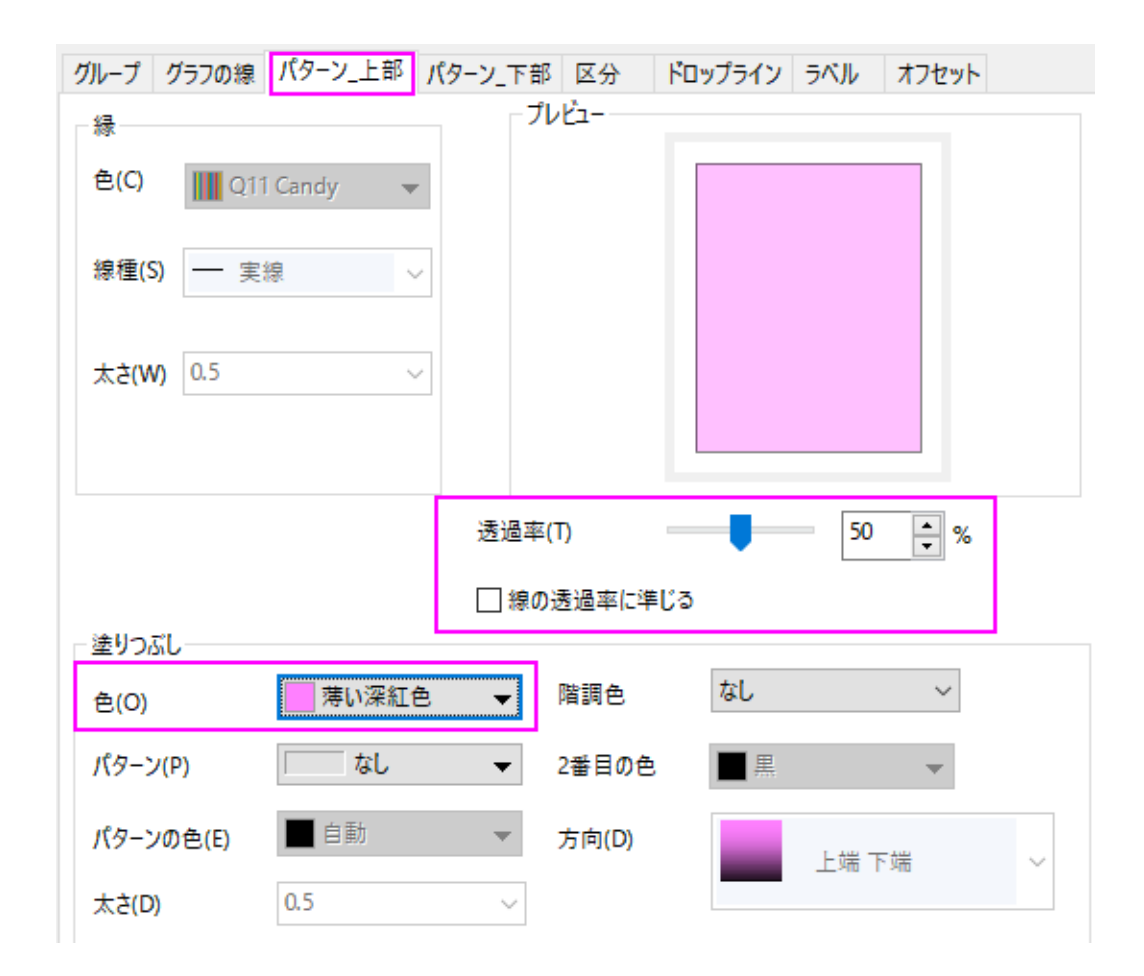

9. パターン**-**下部タブを開き、黒い折れ線の上部領域の塗りつぶし色を薄い空色にします。なお、パターン**-**下部に対 する透過の設定はありまえん(パターン**-**上部と同じように設定されます)。

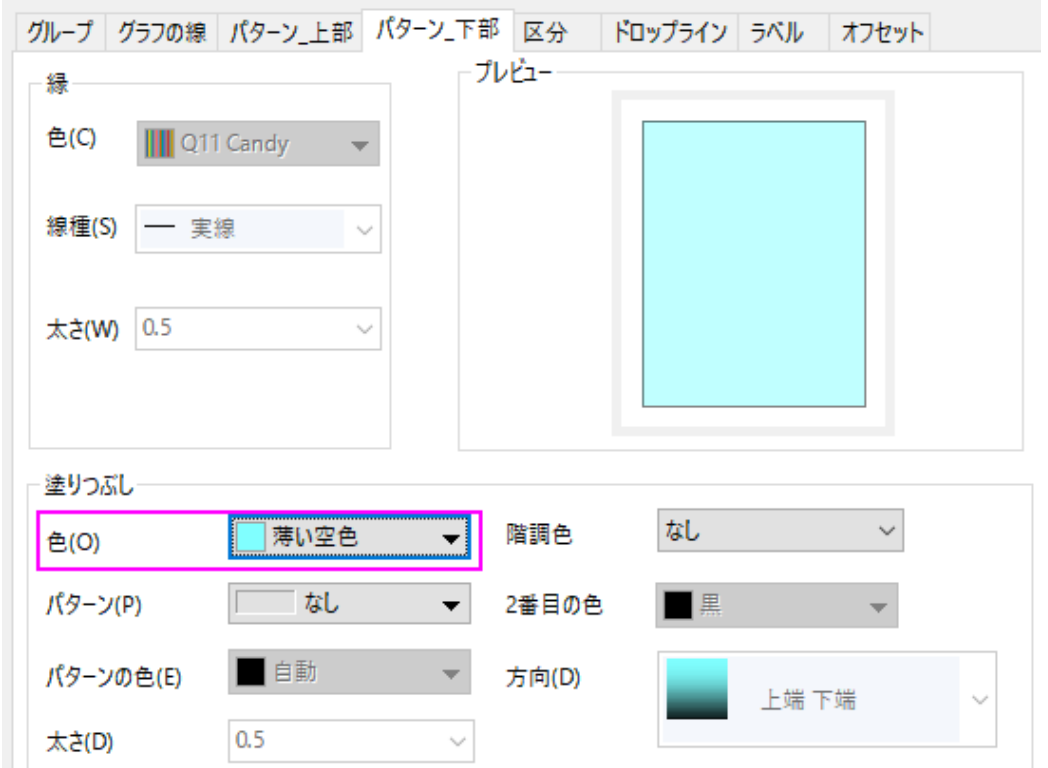

10. 左のパネルで3番目のプロットを選択して、グループタブで詳細列の線のカラーリストをクリックして、以下のよう

に、推移リスト **Q11 Candy** を選択します。

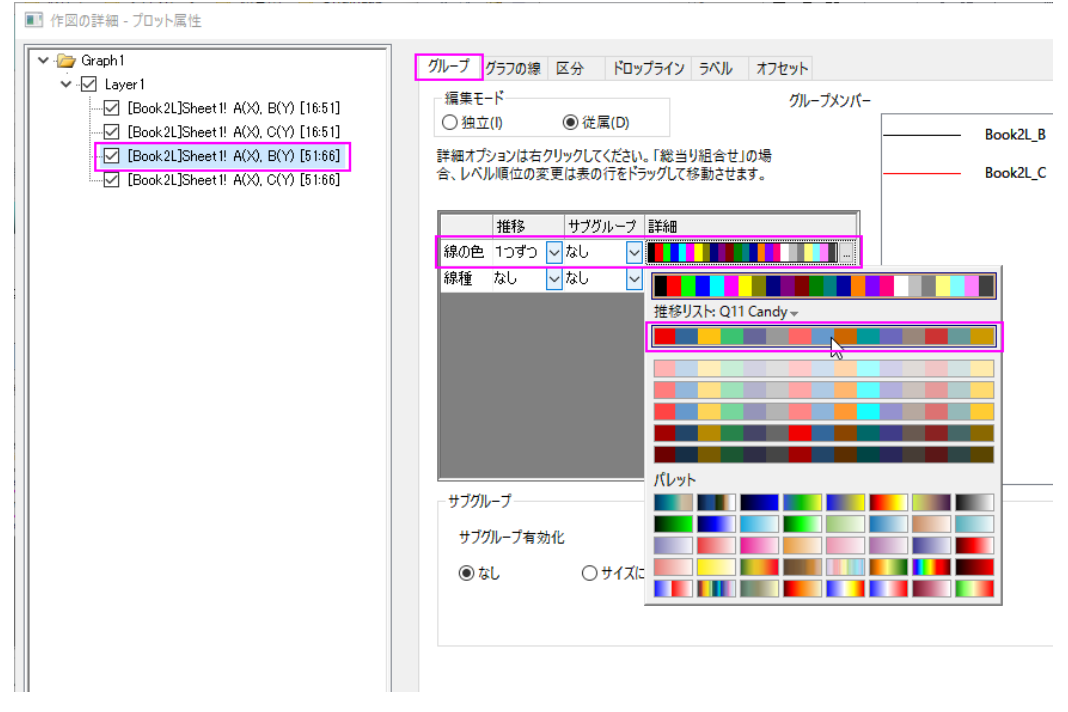

11. **OK** をクリックしてダイアログを閉じます。X<=1 の範囲で、曲線間の領域が塗りつぶされました。

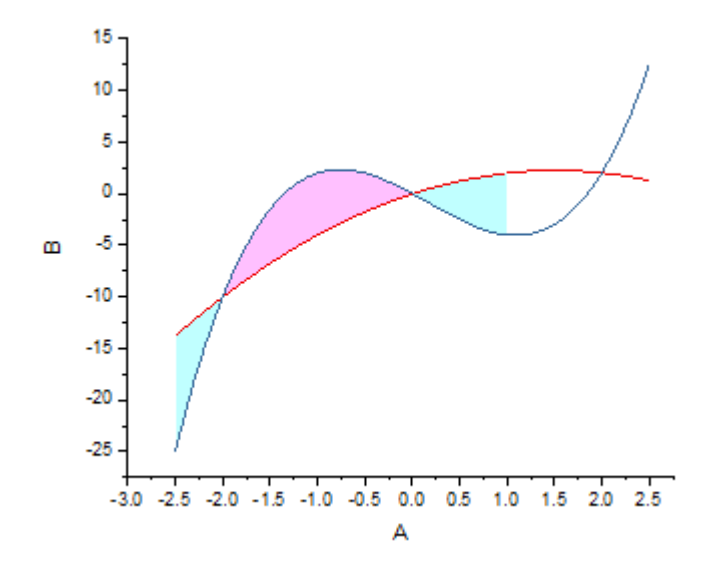

#### 軸範囲の変更

1. X 軸の表示範囲を**-2.5** から **2.5**、Y 軸の表示範囲を**-10.5** から **4** に変更します。そのために、X 軸をダブルクリック して、軸ダイアログボックスを開きます。スケールタブで X 軸(水平アイコン)を選び、以下のように設定します。

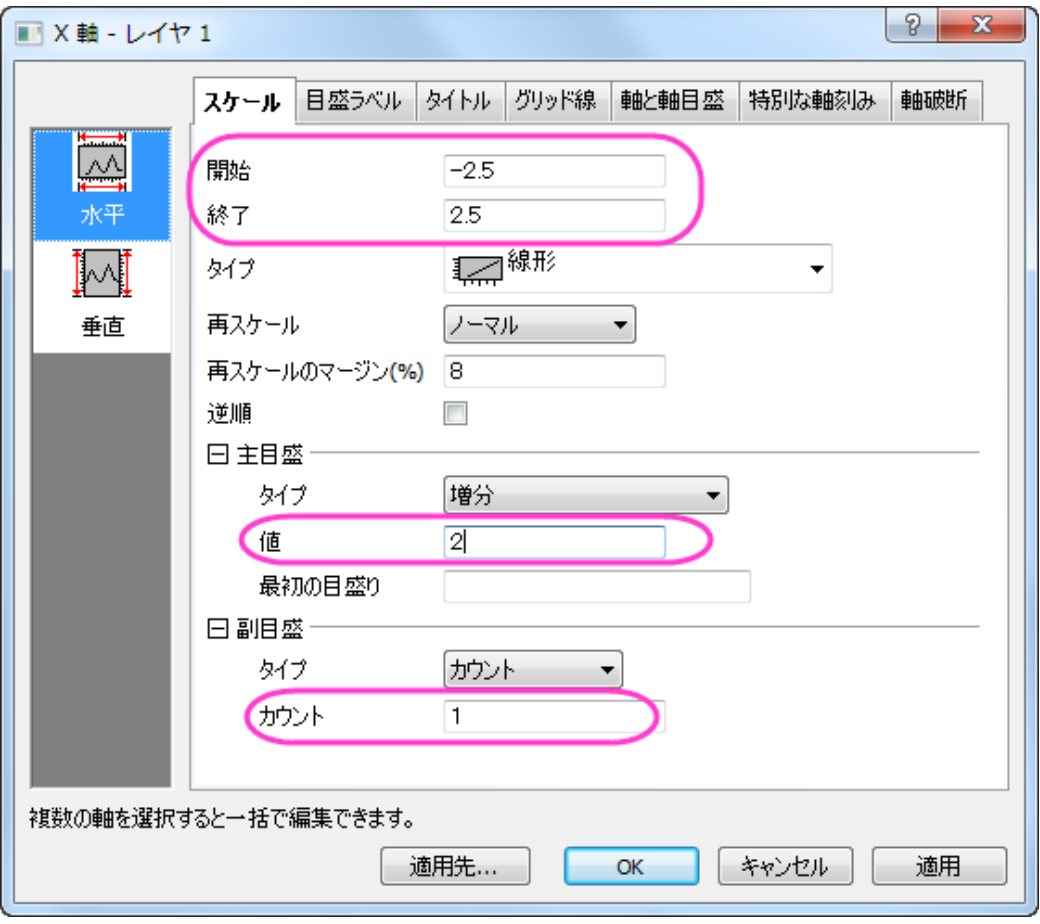

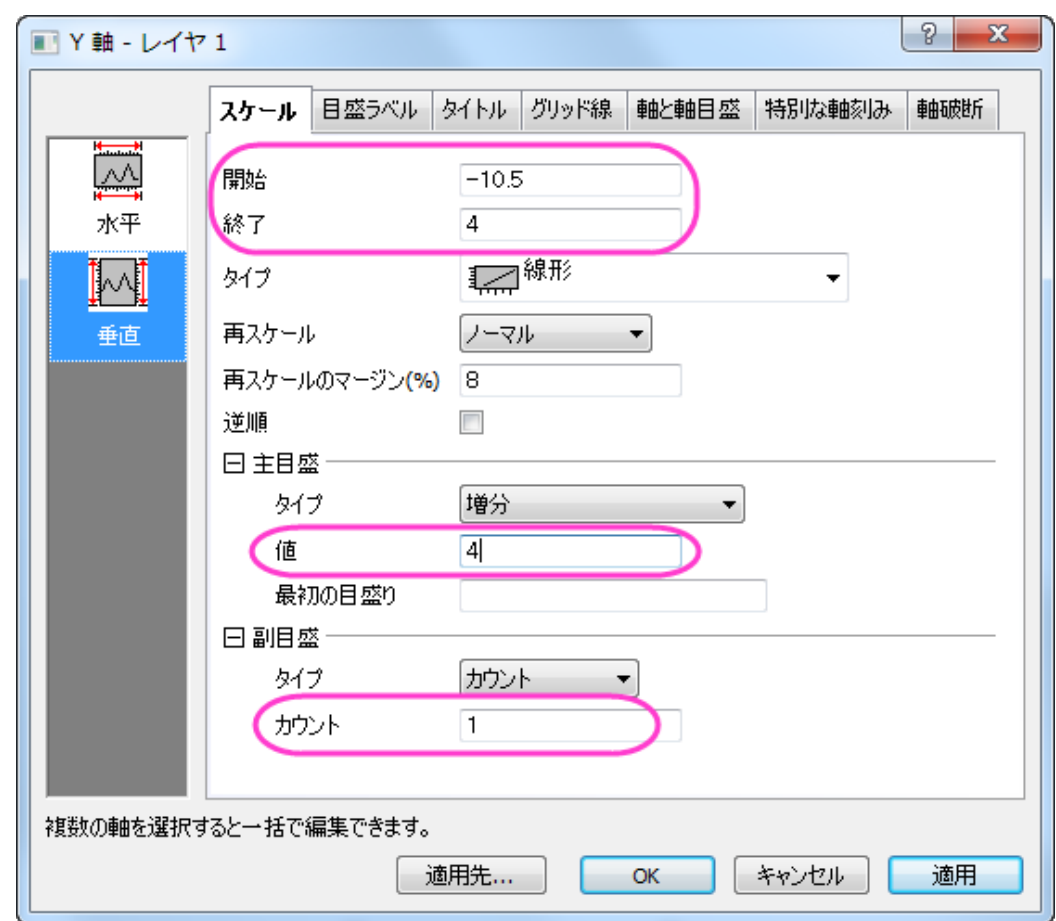

2. スケールタブで垂直アイコンをクリックし、Y軸のスケールを以下のように設定します。

3. 軸と軸目盛のタブを開きます。X、Y 軸が原点(**0, 0**)を通るようにするために、左パネルで下と左のアイコンを両方一 度に選択します。(Ctrl キーを押しながらクリックすると複数選択できます。)軸位置の設定を位置=**0** にします。

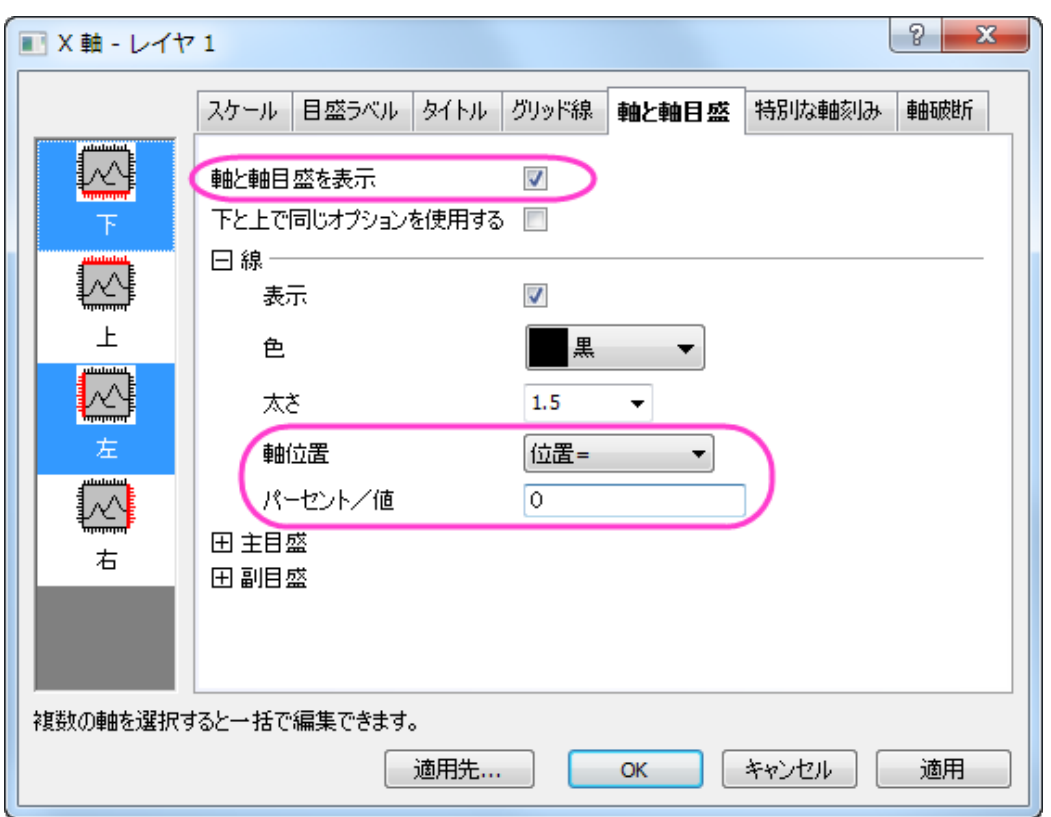

4. **OK** をクリックして、ダイアログを閉じます。軸のタイトルを削除して、2 つの線グループをそれぞれ選択して、スタイ ルツールバーを使って幅を **2** に選択します。グラフは、次のようになります。

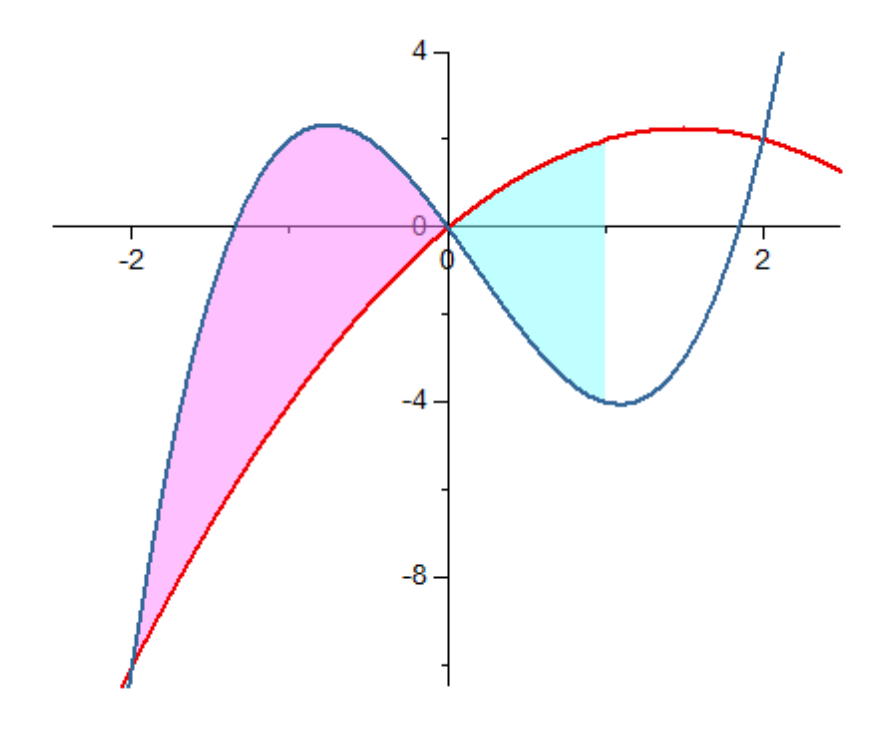

### 特別なポイントを追加して交点に脚注を付ける

上のグラフには、2 つの関数曲線の 3 つの交点があります。そのうち X=-2 と X=2 の 2 点に、それぞれ印を付ける場合には 以下のように操作します。

1. 青色の線(X<=1)を 2 回クリックして、この曲線のみを選択します。

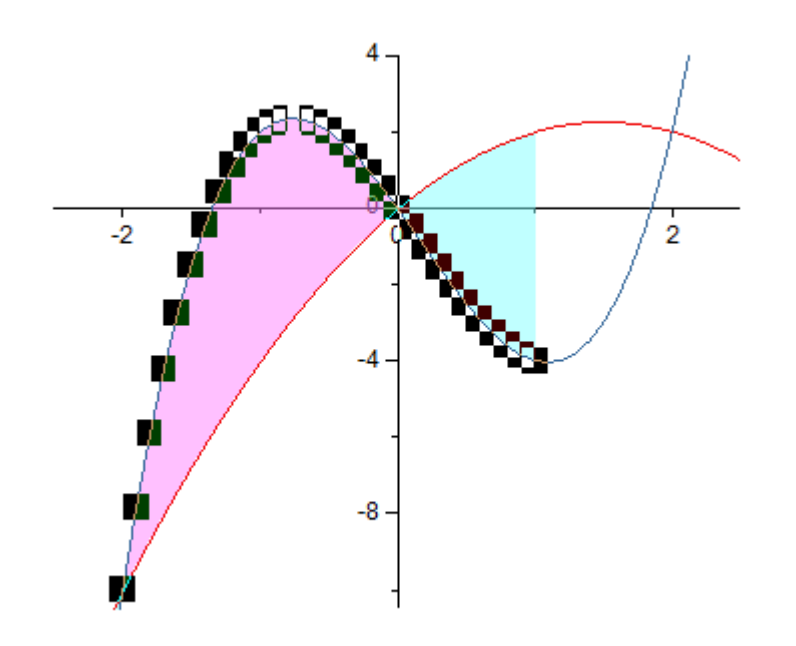

2. 次に、もう一度、X=-2 で交点をクリックしてこの個々のポイントを選択してから、f右クリックで編集ポイントを選択し、 作図の詳細ダイアログを開きます。グラフ上の個々のポイントを表示・編集する方法についての詳細もご参考にしてく ださい。

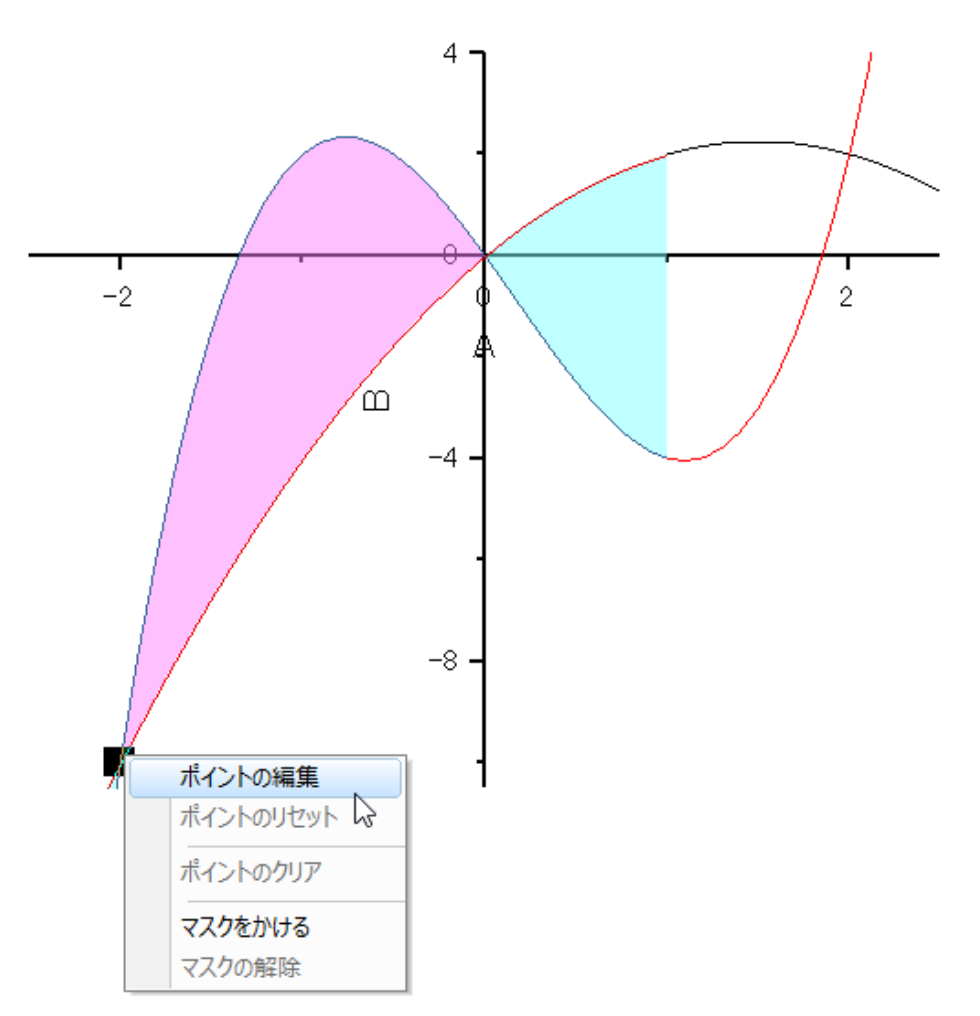

- 3. 開いたダイアログで、行インデックスが表示された特別なポイントが追加されて、2番目のプロットで選択されていま す。
	- シンボルタブで、以下のようにスタイルをカスタマイズします。

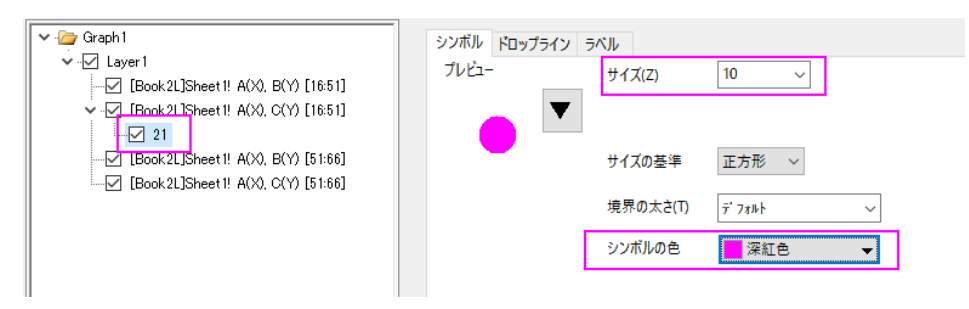

o ドロップラインタブで、垂直ドロップラインを有効にして、 以下のようにスタイルを設定します。

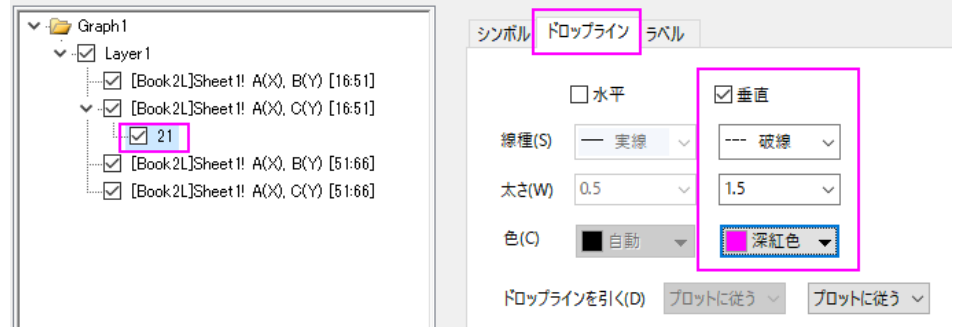

o ラベルタブで、「有効にする」チェックを付けてから、ラベル形式を*(X,Y)*に、フォントサイズを *22* に設定しま

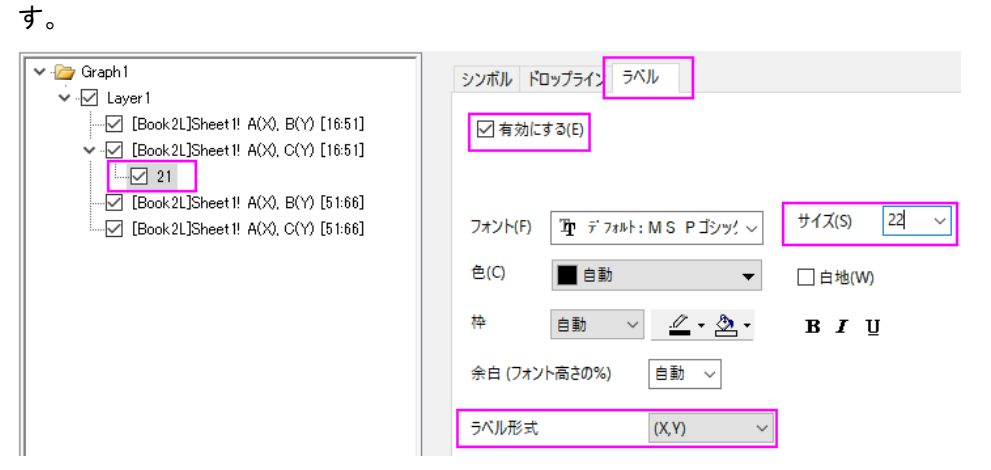

4. OK ボタンをクリックして、ダイアログを閉じます。手順 1~2 と同様にして、X=2(行インデックス=46)で別の交点追加

します。

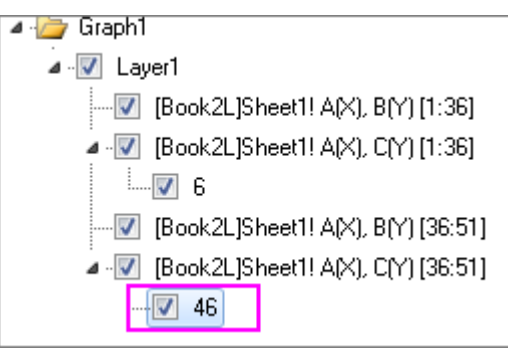

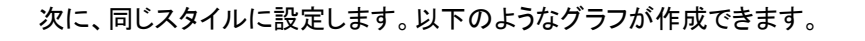

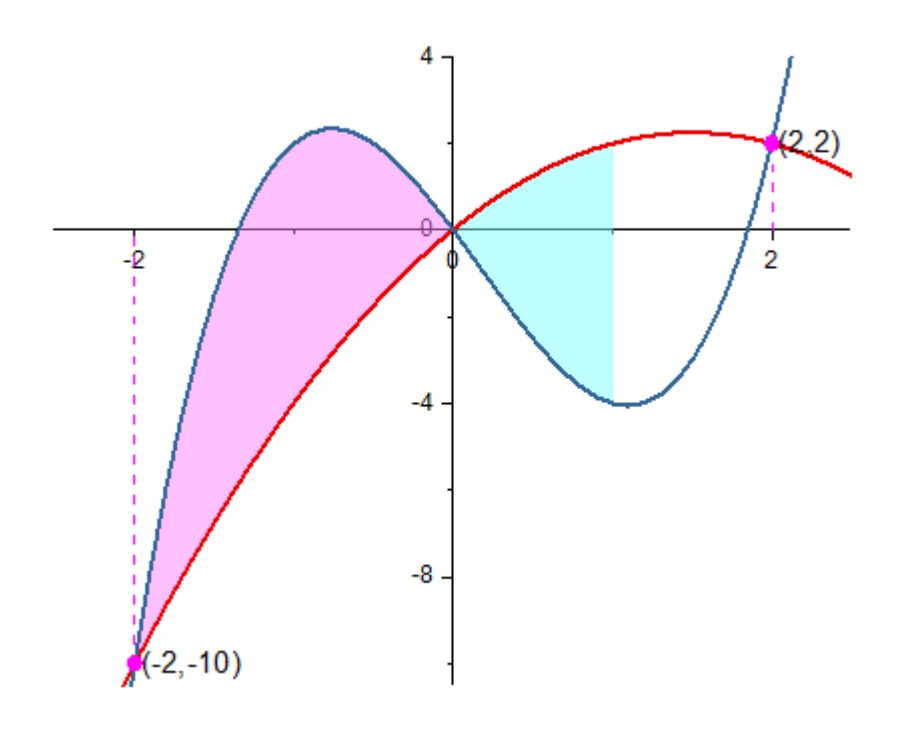

#### 関数式と軸を追加

1. (0,0)交点の目盛ラベルを非表示にするには、軸ダイアログを再び開き、特別な軸刻みタブを開きます。左側パネルの 下アイコンで図のように設定します。同じように左アイコンも選択して設定します。

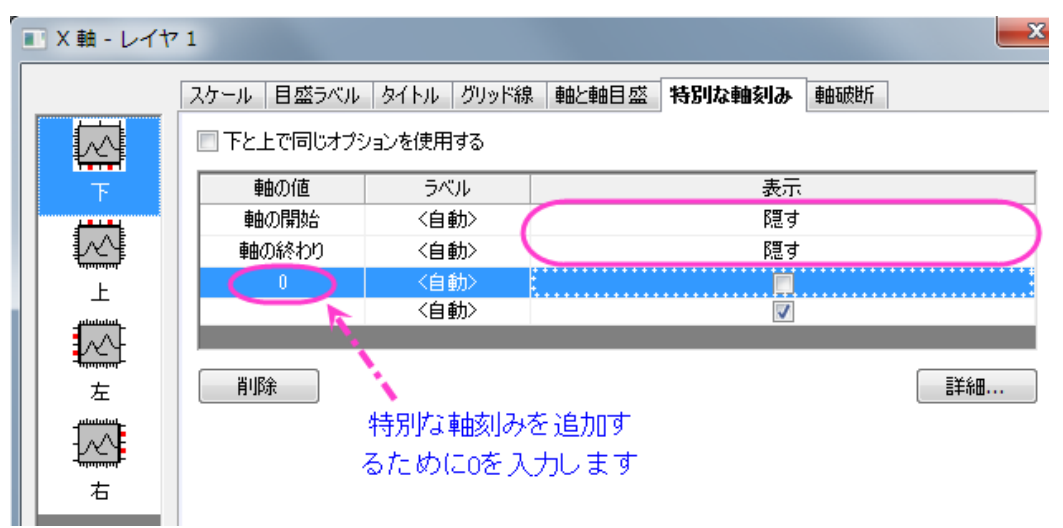

2. 軸の終端に矢印を追加します。軸ダイアログで軸と軸目盛タブを開きます。軸ダイアログの左側のパネルで軸ダイア ログの下と左のアイコンを選択します。矢印を伸ばし、終点の矢印をにチェックを付け、幅を **5** に設定します。

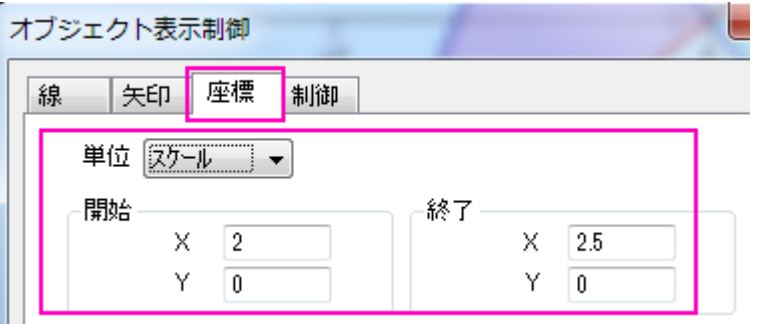

3. X 軸をダブルクリックして、軸ダイアログを開きます。参照線タブで、値の参照線のテキストボックスで *1* を入力してか ら、参照線をリスト表のどこかをクリックして、X=1 の参照線を追加します。以下のように設定します。

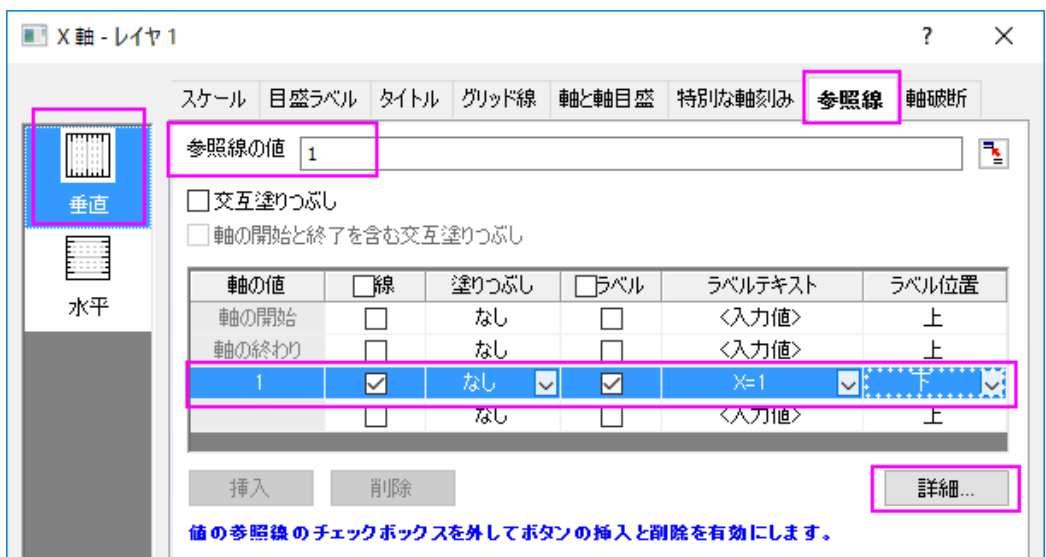

詳細ボタンをクリックして線のスタイルを設定します。

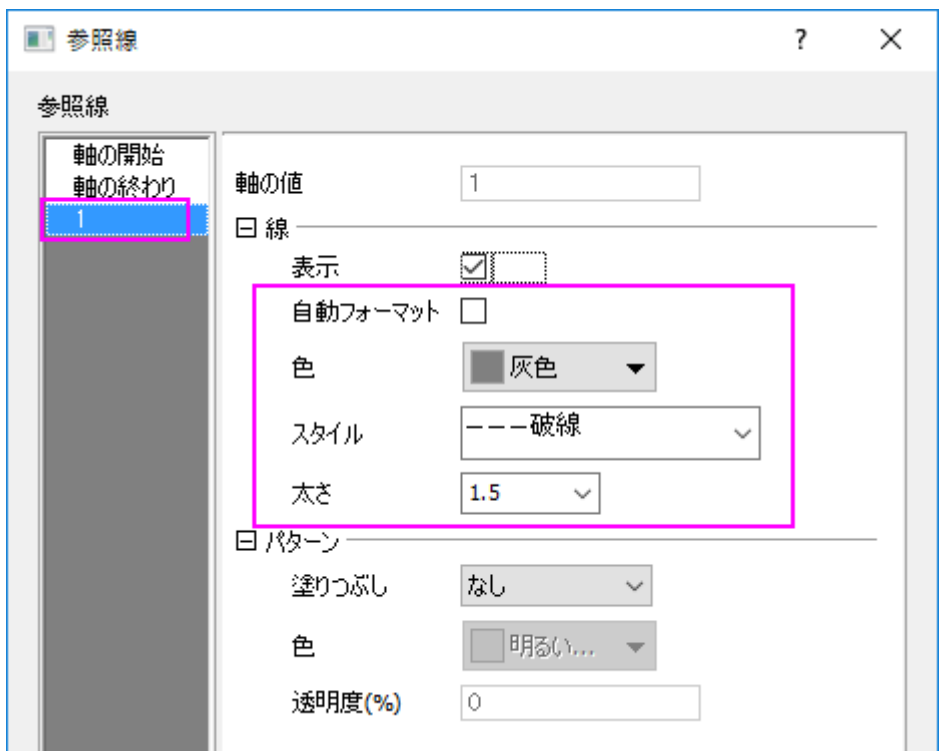

**OK** をクリックしてこのダイアログを閉じて、**OK** ボタンをクリックして軸ダイアログも閉じます。

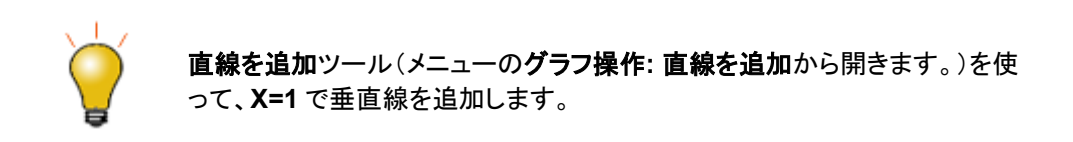

4. 2 つの曲線の式をグラフに追加するには、グラフ内の余白部分で右クリックして、テキストの追加を選択します。まず、 オブジェクトに何か文字を入力して、テキストオブジェクトを作成します。次に、その上で右クリックして開くコンテキスト メニューから、オブジェクトプロパティを選択して、テキストオブジェクトダイアログを開きます。テキストタブで最初の式 を入力します。

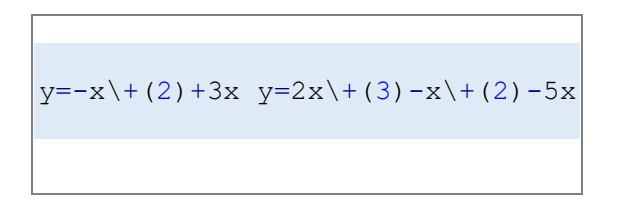

5. OK ボタンをクリックして、ダイアログを閉じます。テキストオブジェクトをもう一つ追加してテキストプロパティダイアロ グをもう一度開いてから、テキストタブで上の二番目の式を入力します。OK ボタンをもう一度クリックして、これらの 3 つの式をグラフウィンドウにも追加します。必要があれば、位置を変更します。

6. 曲線矢印ツールを選択して、式ラベルと折れ線をつなぐ曲線矢印を 2 つ追加します。

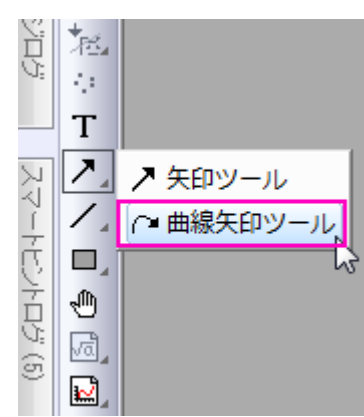

7. 最終的なグラフはこのようになります。

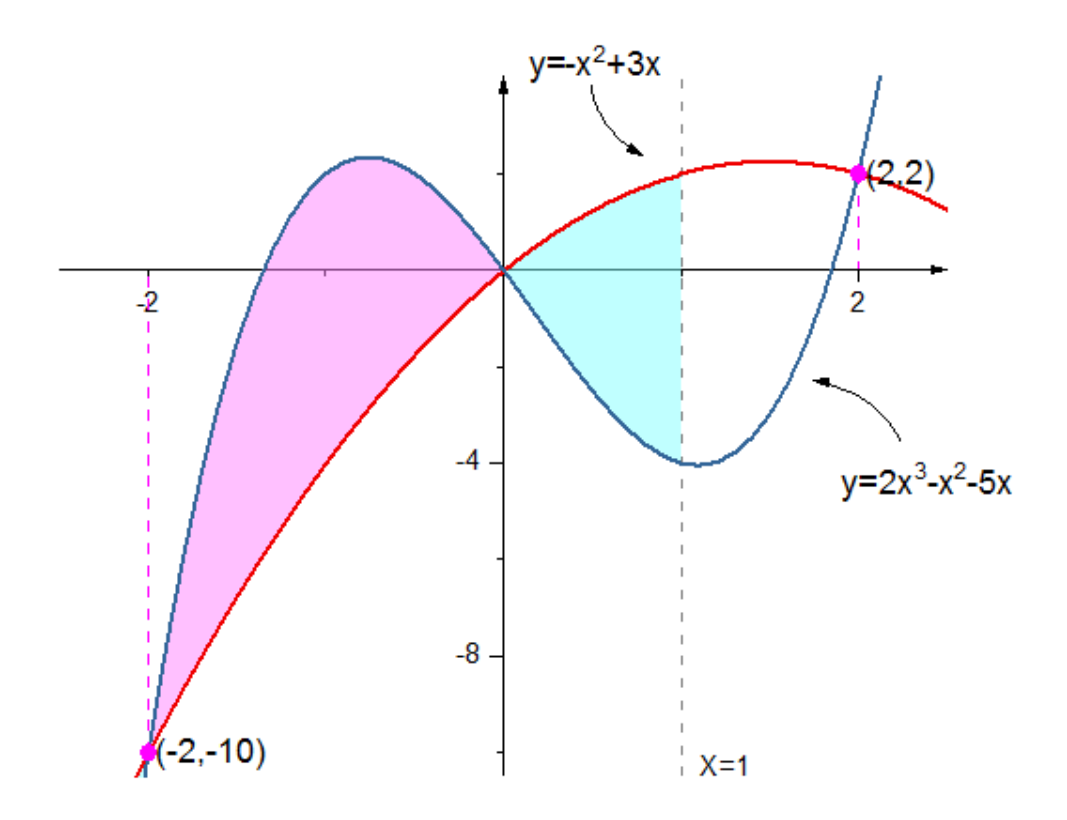

#### 「値の設定」ツールで関数データを作成

- 1. 新規ワークブックを作成します。列の追加ボタンをクリックして、列を追加し、全部で3列にします。
- 2. A 列を右クリックし、列値の一律設定:数字のセットを選択します。

3. **patternN** ダイアログで、以下のようにパラメータを設定します。

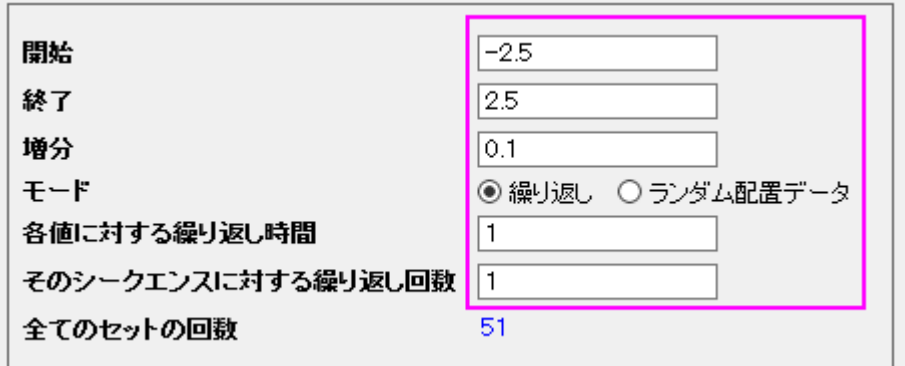

4. Col(B)の **F(x)**ラベル行をダブルクリックして、「直接編集モード」にし、以下のように*-1\*A^2+3\*A* を入力します。

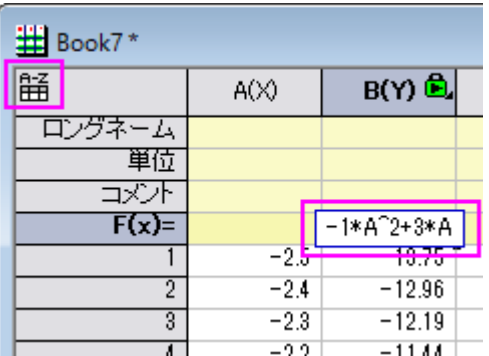

**Note:**Origin 2017 以降のバージョンから、新しいコントロールスプレッドシートセルが追加 |され、デフォルトで(ワークシートの左上にあるアイコン $\operatorname{\overline{\mathrm{Hil}}\,olimits}$ )有効になっています。 「col(A)+1」の代わりに、「A+1 」のように列の計算式の表記として、ショートネーム列を使 います。

以前のバージョンでは、*-1\*col(A)^2+3\*col(A)*というように入力します。

5. 列 C を選択し、右クリックして開くコンテキストメニューから列値の設定を選択し、値の設定ダイアログを開きます。こ

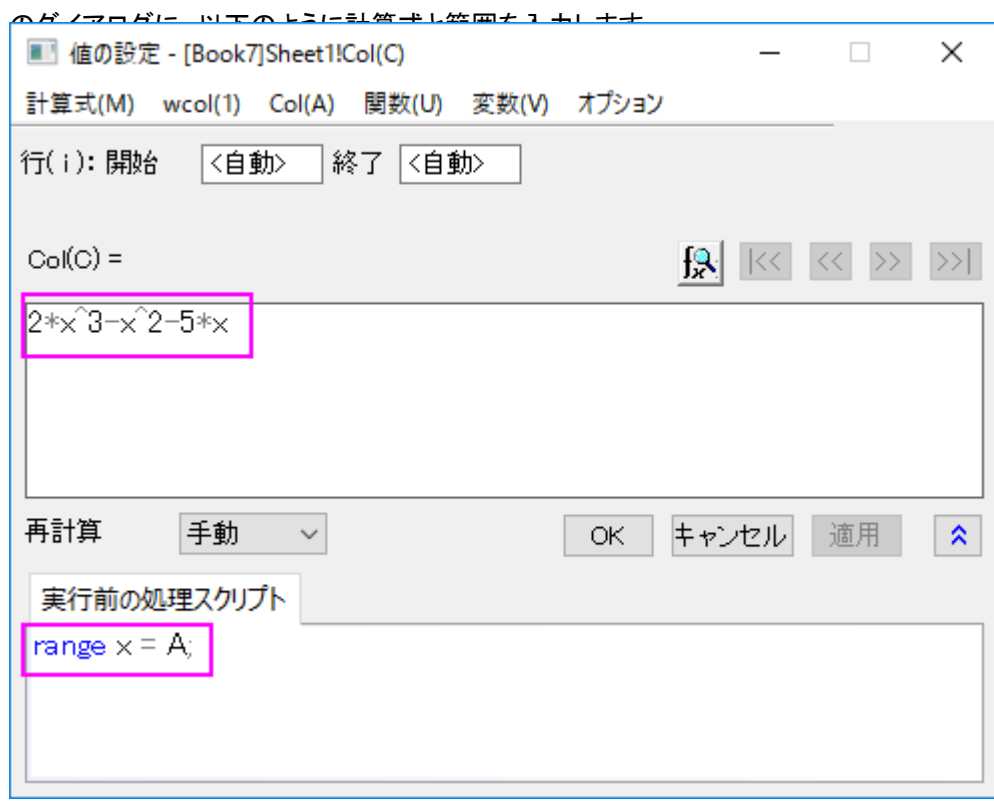

# **1.6.2.** リセッションバーを持つ折れ線グラフ

## サマリー

このチュートルアルは、リセッションバー付き極座標図を作成する方法を示します。このようなグラフは、景気後退期(リセッショ ン)を垂直棒で表すように経済データをプロットするときには一般的です。

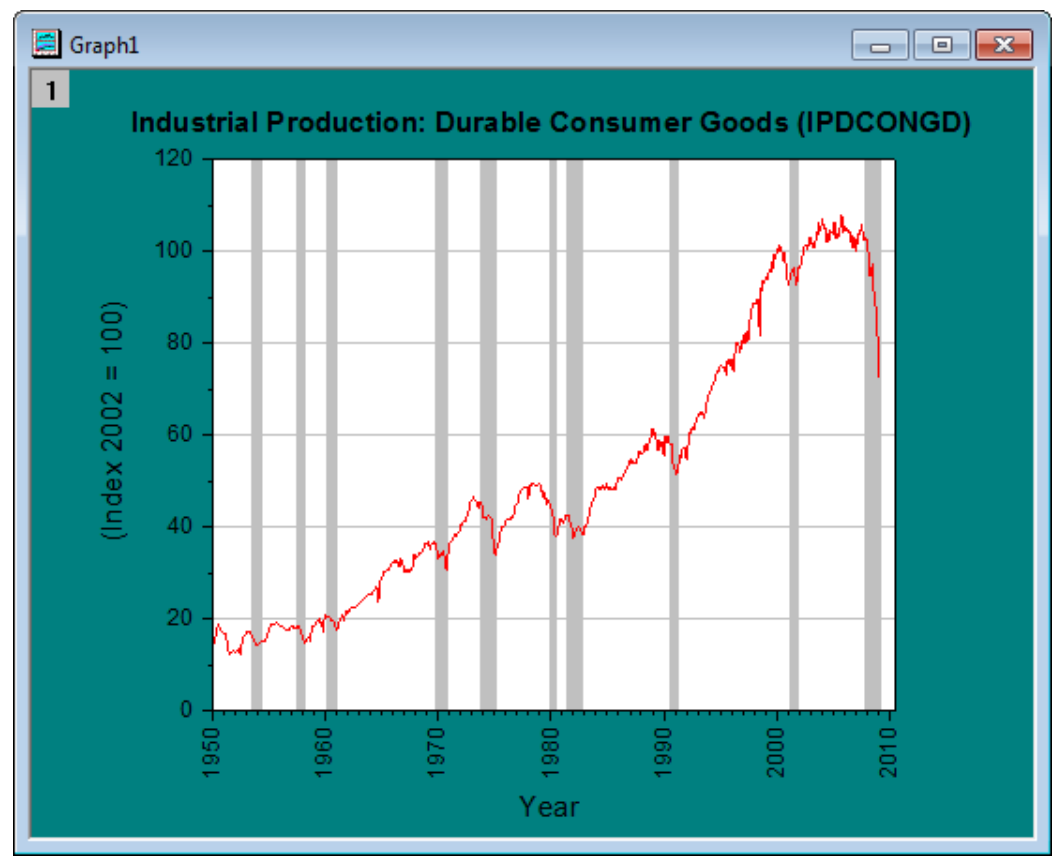

必要な Origin のバージョン:Origin 2017 SR0

### 学習する項目

- 折れ線グラフをプロットする
- 参照線を追加し、2 本の参照線間を塗りつぶしてリセッションバーを表示します。
- 軸ダイアログの日付表示フォーマットを設定する

### ステップ

このチュートリアルは、チュートリアルデータプロジェクト(*<Origin EXE* フォルダ*>\Samples\TutorialData.opj*)と関連していま す。プロジェクトエクスプローラで **Recession Bars** フォルダをクリックし、ワークブック *Book1G* をアクティブにします。

#### 参照線の追加、および、交互塗りつぶしでリセッションバーを追加

- 1. ワークシートのすべての列を選択し、作図:基本の **2D** グラフ: 折れ線 と操作して折れ線グラフを作図します。折れ線 グラフをクリックして選択し、**スタイル**ツールバーにある<mark>線図/境界色</mark>ボタン <del>- ス</del><br>ダラフをクリックして選択し、**スタイル**ツールバーにある<mark>線図/境界色</mark>ボタン - を使って、線の色を*赤*にします。
	- 2. X軸をダブルクリックして、軸ダイアログを開きます。参照線タブで、値の参照線テキストボックスの隣にある、間隔 ボタン <mark>キ</mark>をクリックして、ワークシートから col(C)を選択します。すべてのリセッション間隔の X 軸は、参照線として 表にリスト化されます。

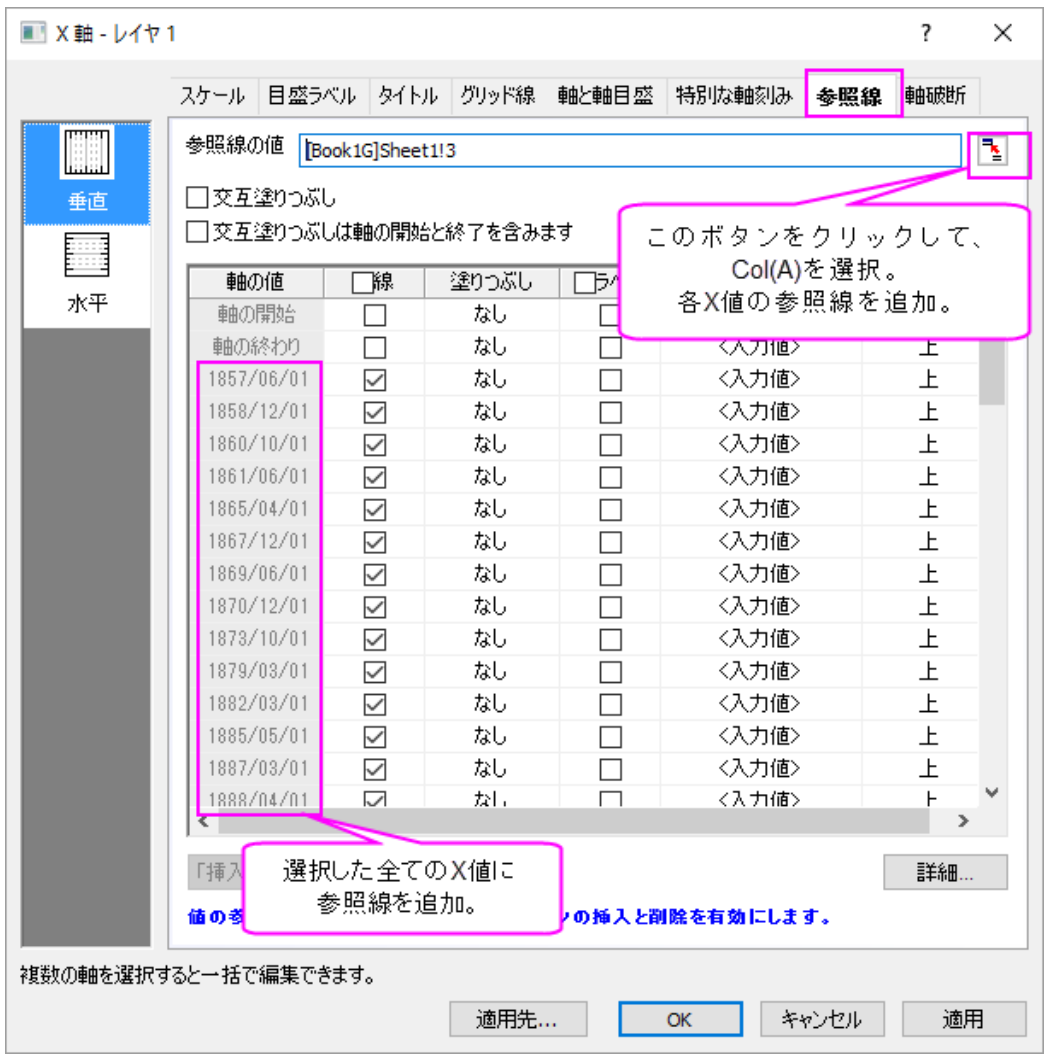

3. 交互塗りつぶしボックスにチェックを入れて、各間隔を塗りつぶします。線のチェックボックスのチェックを外して、す べての参照線を非表示にします。(列ヘッダにある線のチェックボックスにチェックを入れ、チェックを外すとすべて の選択を解除できます。)

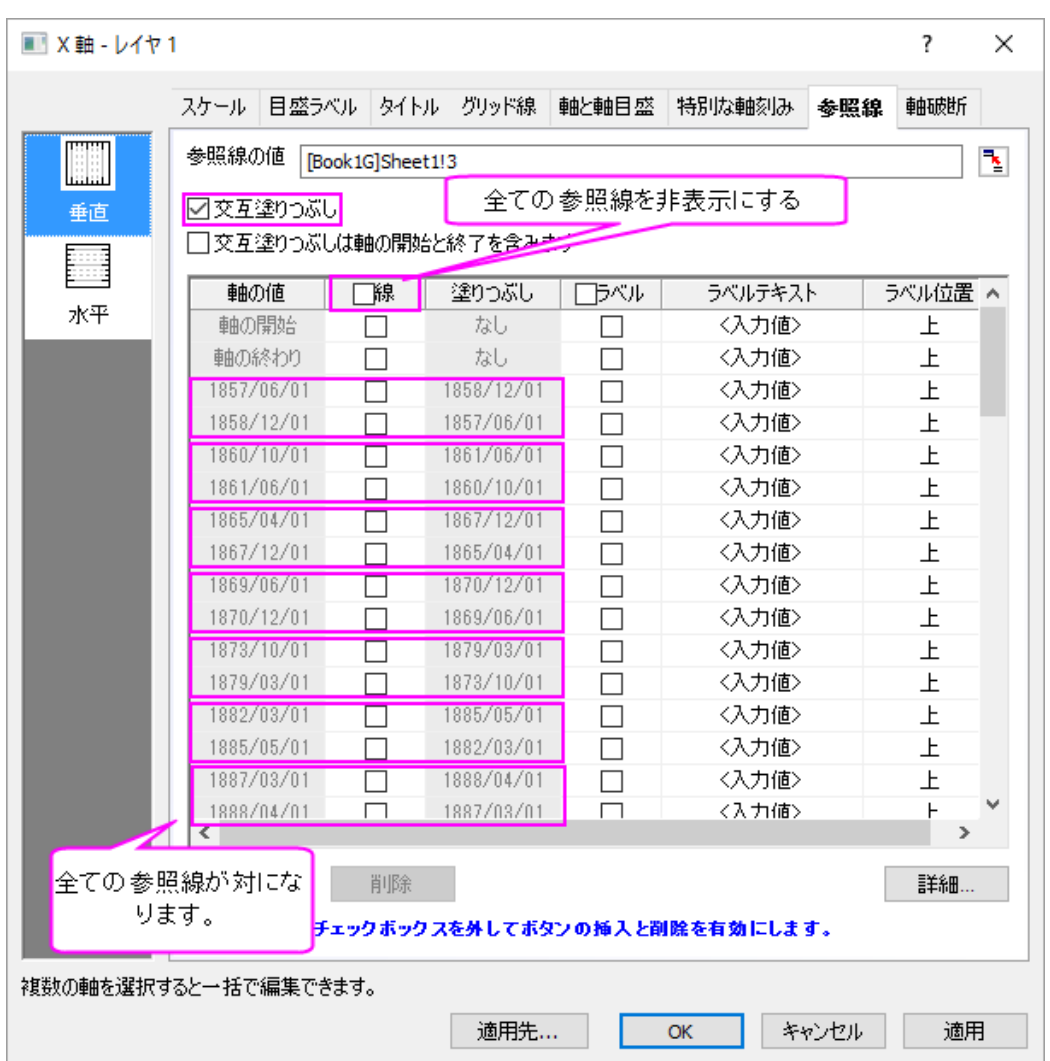

ラベルテキストを選択すると、<自動>、<入力された値>、またはカスタム文字列から 1 つ選択できま す。詳細は、「参照線」タブ、ラベルテキストをご覧ください。

#### グラフ表示の編集

1. 次に、左側パネルでグラフレベル(Graph1)を開き、表示指定タブ内の色を暗い空色にします。レ イヤレベル(Layer1)を開き、背景タブを開いて色を白にします。また、レイヤ表示方法タブのプロ ットを軸に優先のチェックを外して、枠にチェックを入れます。**OK** ボタンをクリックして、ダイアロ グボックスを閉じます。

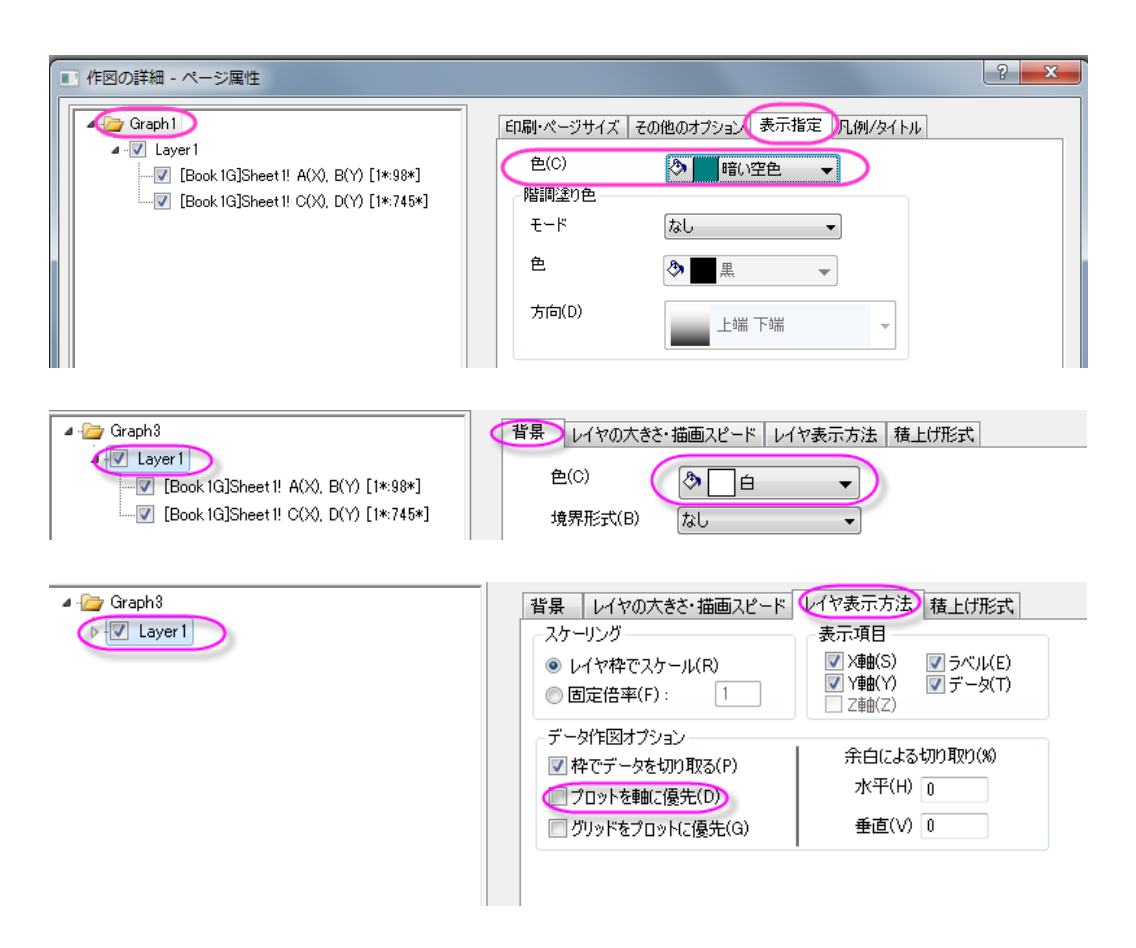

2. X軸をダブルクリックして、軸ダイアログボックスを開きます。目盛ラベルタブを開き、表示タブに ある表示ドロップダウンリストから **2016** を選びます。

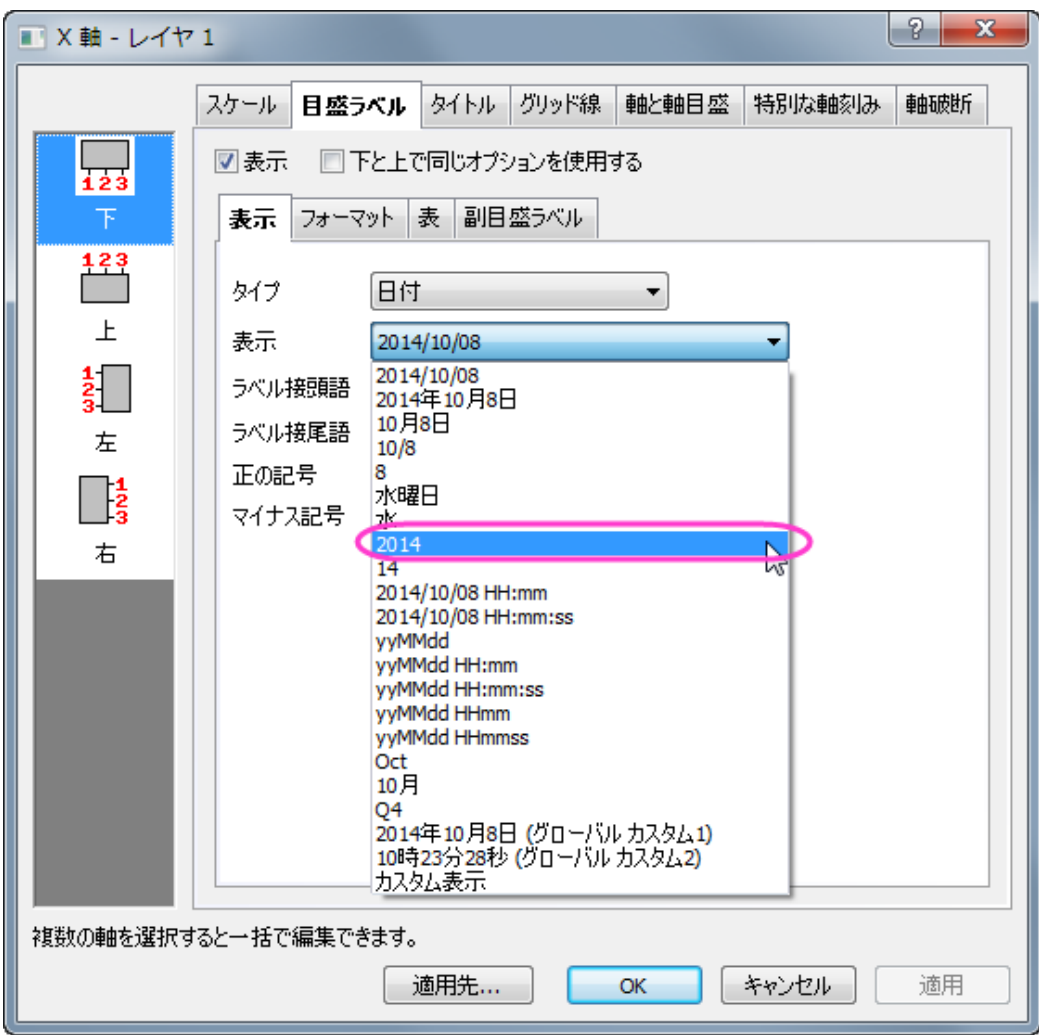

3. フォーマットタブを開き、回転**(**度**)**を **90** に設定します。これで目盛ラベルは全て 90 度回転して 表示されます。適用をクリックして、これらの設定を表示します。

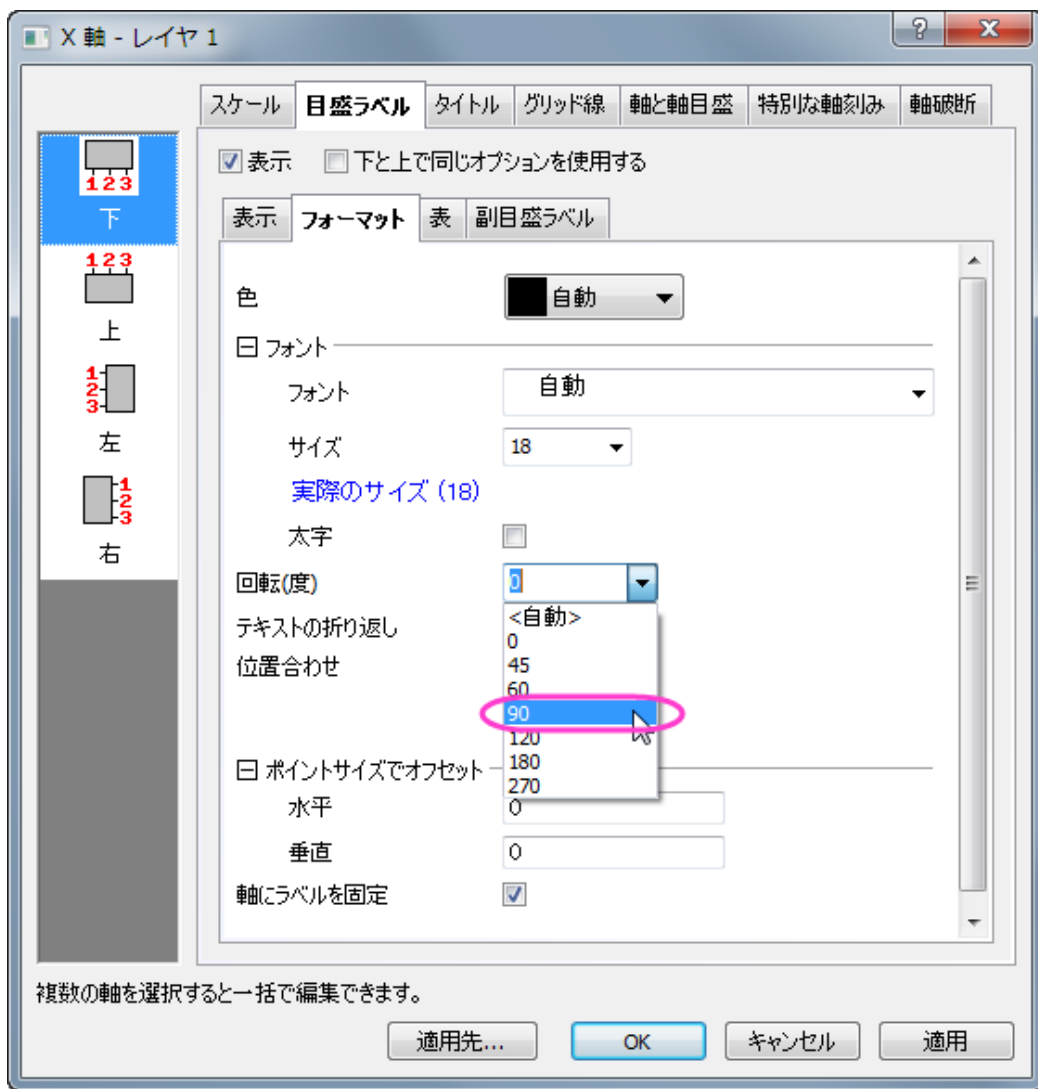

4. スケールタブを開き、以下のように設定します。

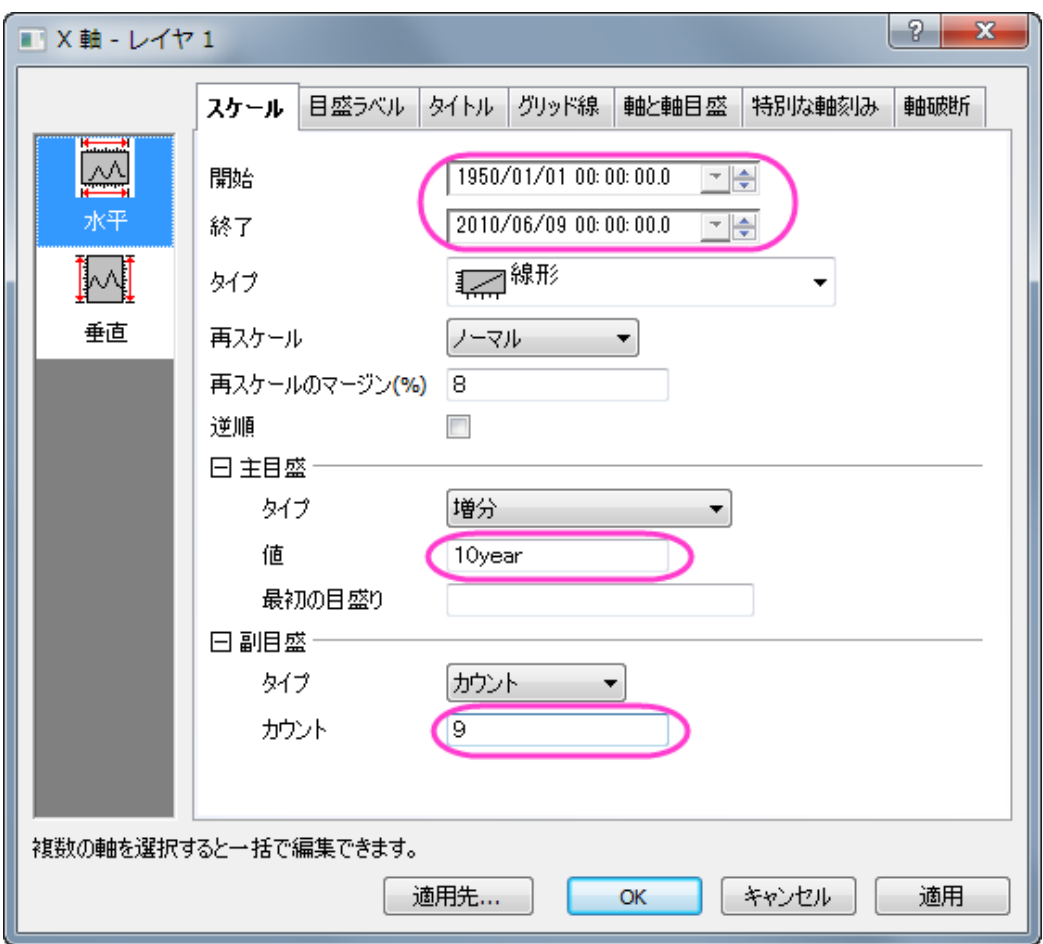

- 5. タイトルタブを開き、テキストを **Year** にして X 軸のタイトルを変更します。
- 6. 左側パネルで左アイコンをクリックし、テキストを**(Index 2002 = 100)** に設定して Y 軸のタイトルも 変更します。適用をクリックしてグラフに反映させます。
- 7. スケールタブに戻り、垂直アイコンを選択してY軸を編集します。開始の値を 0 に設定します。適用 ボタンをクリックします。
	- 8. グリッド線タブを開き、主グリッド線の表示にチェックをつけるとその下の色を選べるようになるの で、ドロップダウンから明るい灰色を選びます。

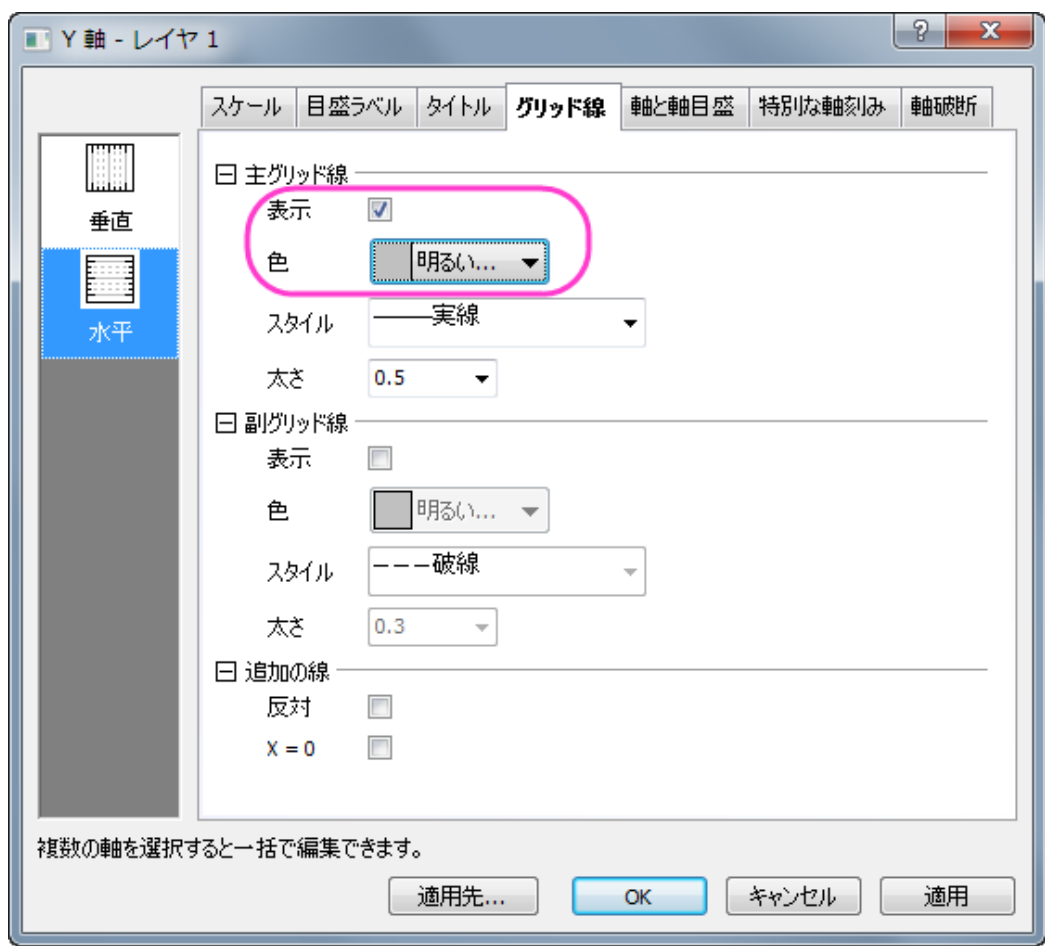

- 9. **OK** をクリックしてこの設定を適用して、ダイアログを閉じます。
	- 10. グラフ上の凡例は削除します。レイヤを右クリックし、レイヤタイトルを追加**/**変更を選択し、レイ ヤタイトルを追加します。テキストボックスに、*Industrial Production: Durable Consumer Goods (IPDCONGD)* と入力します。テキストを選択し、書式ツールバーの<mark>B</mark> ボタンをクリッ クします。テキストのフォントの大きさを設定します。適切な大きさになるよう、書式ツールバーの フォントサイズリスト<sup>22</sup> 7c入力又は選択してください。次のようなグラフが出来上がりま す。

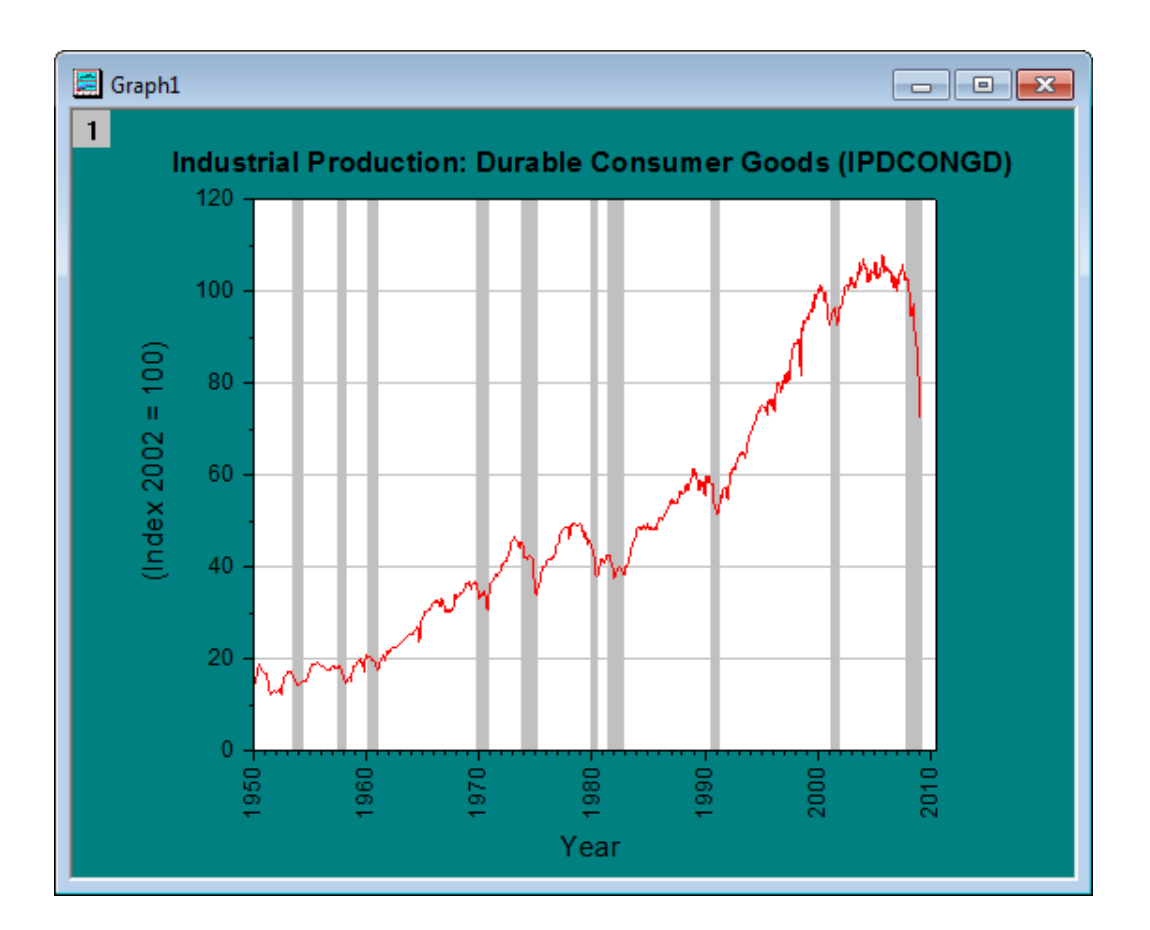

# **1.6.3.** 減衰および復調曲線の散布図

# サマリー

以下の散布図は、色素ドープポリマーの可逆性光崩壊の 2 つの光子の蛍光測定を行った 3 つの減衰および復調曲線を表し ています。グラフについての詳細は[、事例を](http://www.originlab.com/index.aspx?s=9&lm=68&pid=1025)ご覧ください。

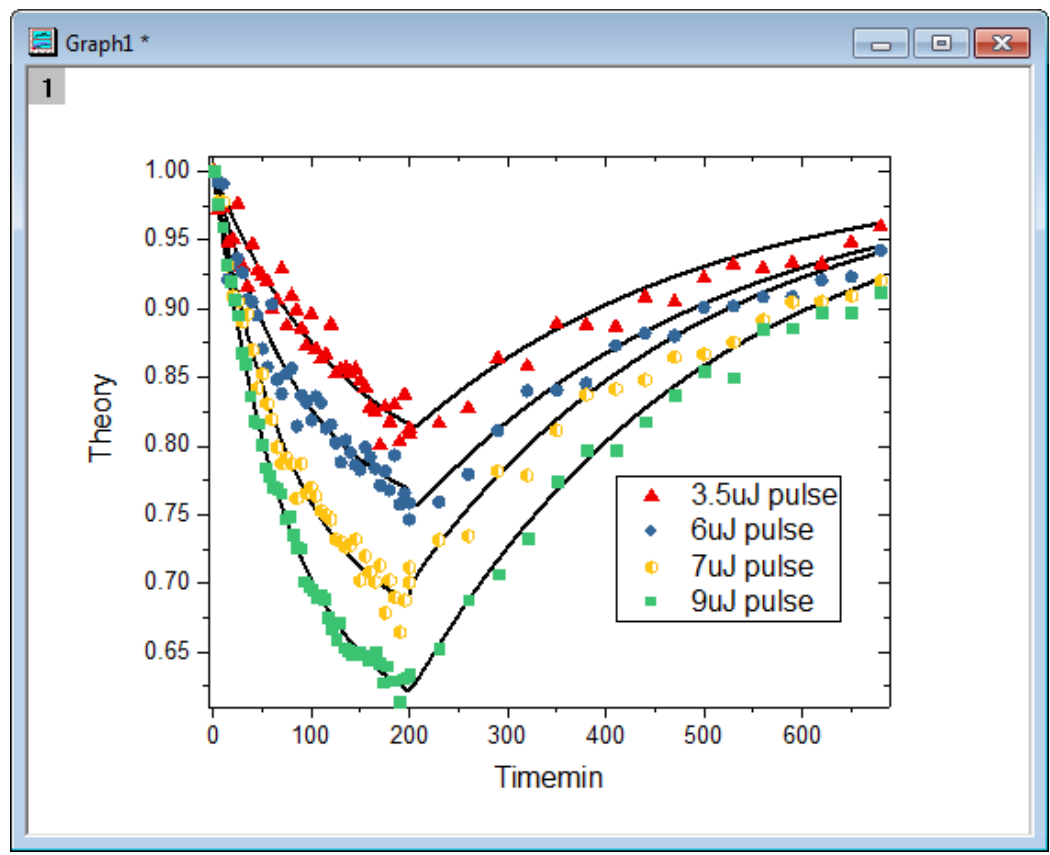

必要な Origin のバージョン:Origin 2016 SR0

## 学習する項目

- レイヤ内のプロットを再配置する作図のセットアップダイアログを使う方法
- グラフ内でシンボルをカスタマイズする方法

## ステップ

1. [こちらか](http://www.originlab.com/ftp/graph_gallery/data/decay_and_recovery_curves2.zip)ら zip ファイルをダウンロードし、テキストファイルを抽出します。

2. Origin を開き、**標準**ツールバーの**複数 ASCII インポート**ボタン <mark>暗 </mark>をクリックし、ASCII ダイアログを開き、テキストフ ァイルをインポートします。

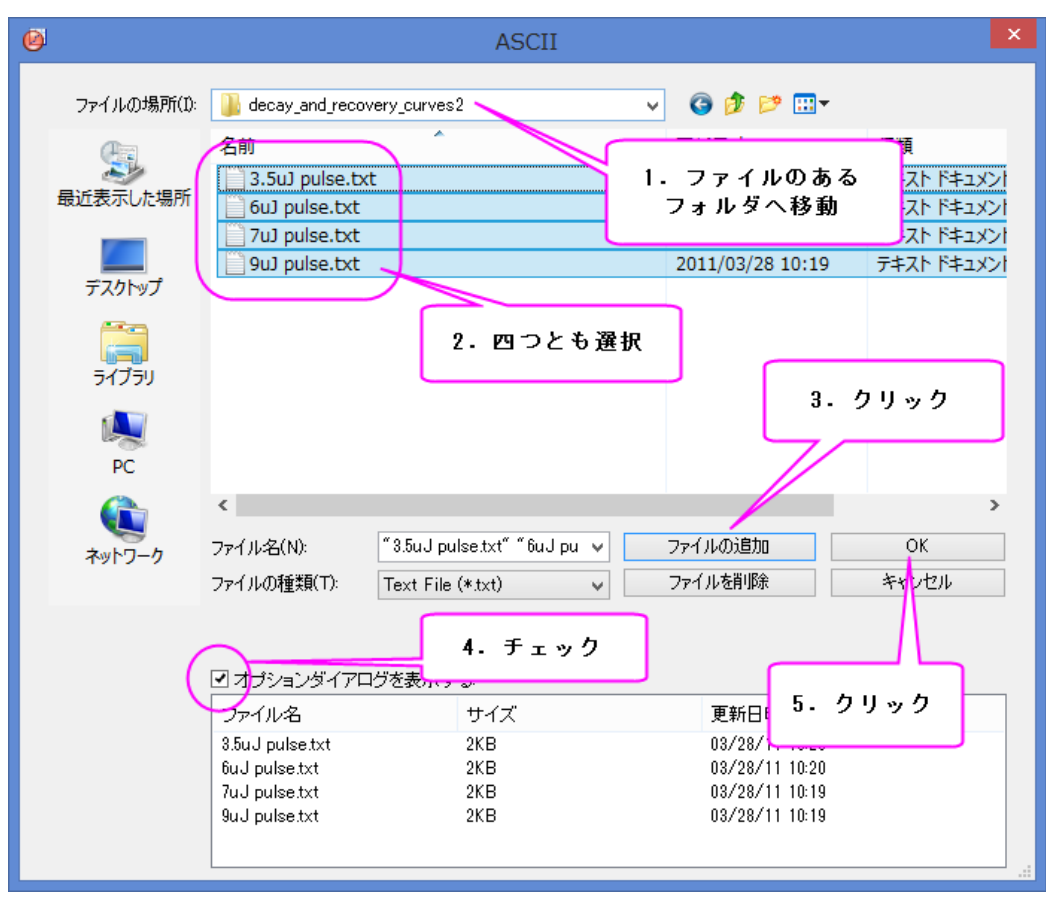
3. **impASC** ダイアログで、インポートモードをシートを新たに作って読み込むに設定します。**OK** をクリックして、インポ ートを完了します。

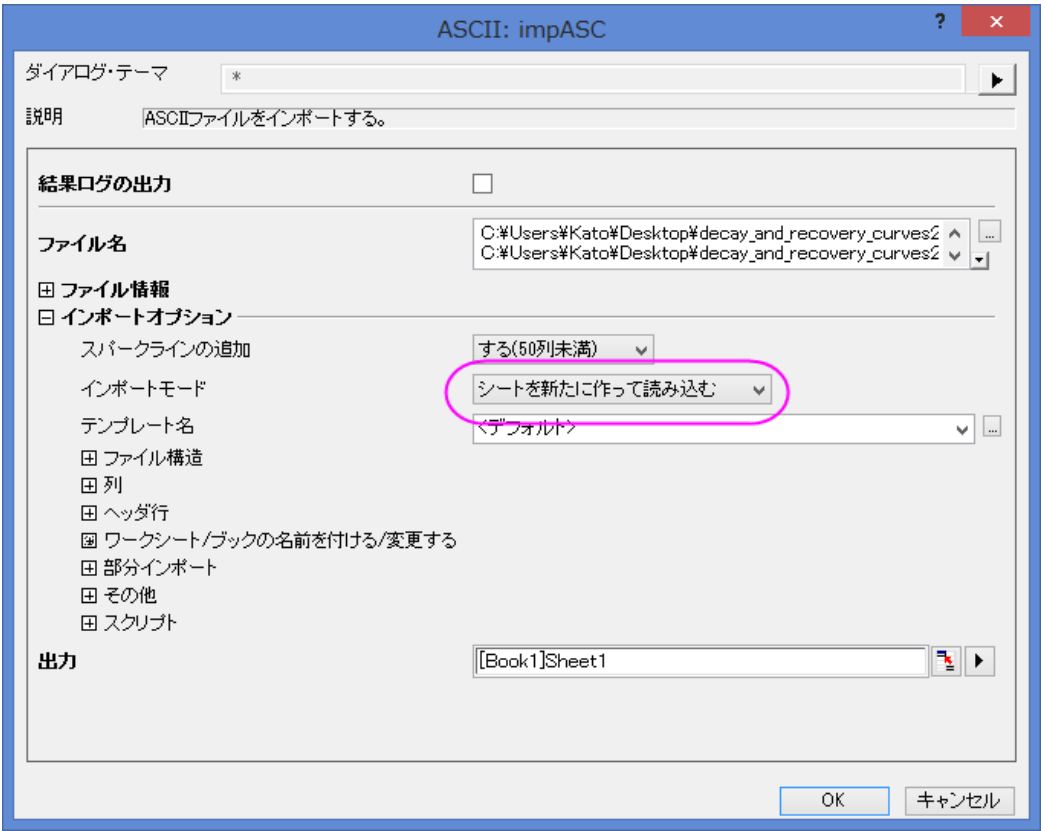

4. 8 個のプロットを組み合わせるのに作図のセットアップダイアログを使います。ワークブックをアクティブにし、データセ

**ットが選択されていないことを確認します。2D グラフギャラリーツールバーの∠■ボタンをクリックし、作図のセ<b>ットアッ** プダイアログを開きます。

すべてのパネルが表示されていない場合、<a>
および → ボタンをクリックして、作図のセットアップダイアログの3 つのパネルのすべてを表示します。

はじめに、作図の詳細ダイアログを使って 4 個の折れ線グラフを一つのグラフにまとめます。上側パネルで全てのデ ータセットを選択し、中央パネルで列 **Timemin** を X、 列 **Theory** を Y に設定します。そして、それらを下側パネルに 追加します。

それから、4 つの散布図を同じグラフに追加します。同じように上側パネルで全てのデータセットを選択し、グラフタイ プを散布図に、中央のパネルで列 **Timemin** を X、列 **NormData** を Y に設定します。そして、それらを下側パネルに

#### 追加します。

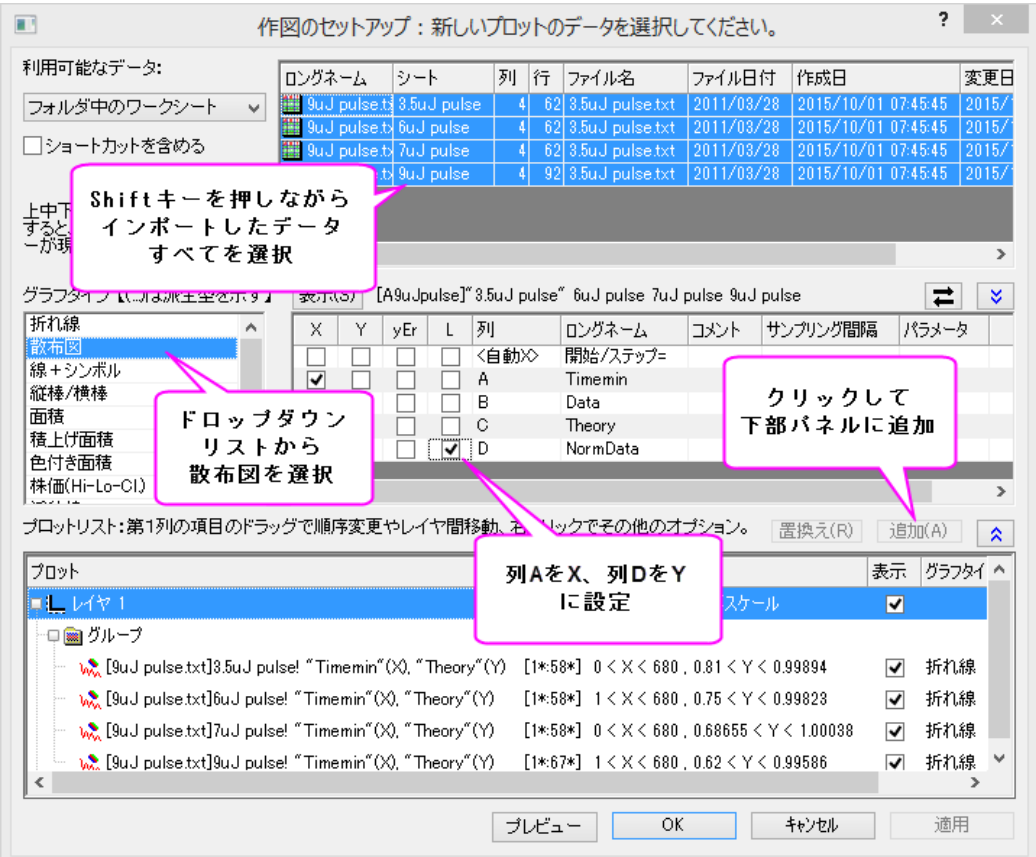

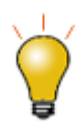

作図のセットアップダイアログで 3 つのパネルを全ての表示するために ドタンをクリックして**グラフタイプ**パネルを開き、再度<mark>^</mark>をクリックして ٨ 利用可能なデータパネルを開きます。 詳細な情報は作図のセットアップで作図を参照してください。

5.

下側パネルで、レイヤ **1** の下にグループブランチがある場合、それを右クリックして、ショートカットメニューから非グ ループ化を選択し、これらのプロットのグループ化を解除します。

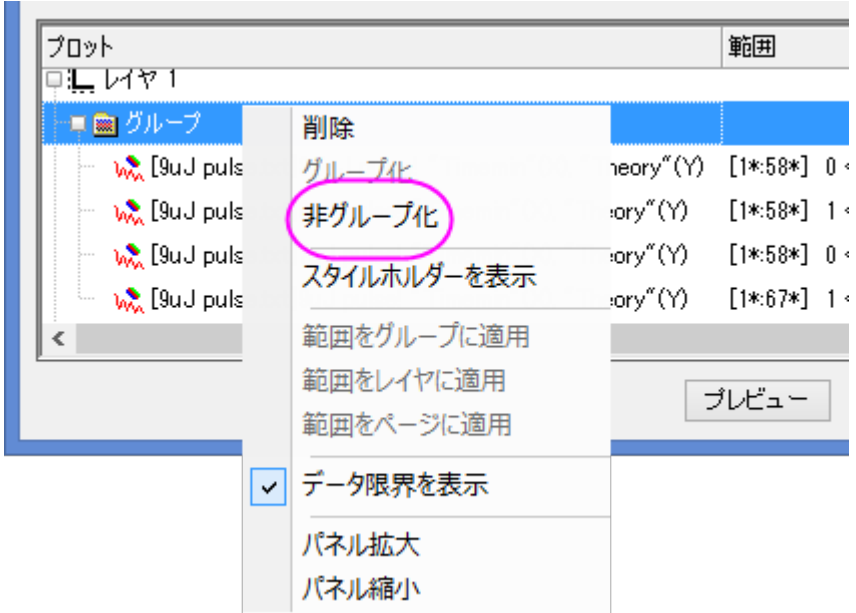

**OK** をクリックして下図のようなグラフを作成します。

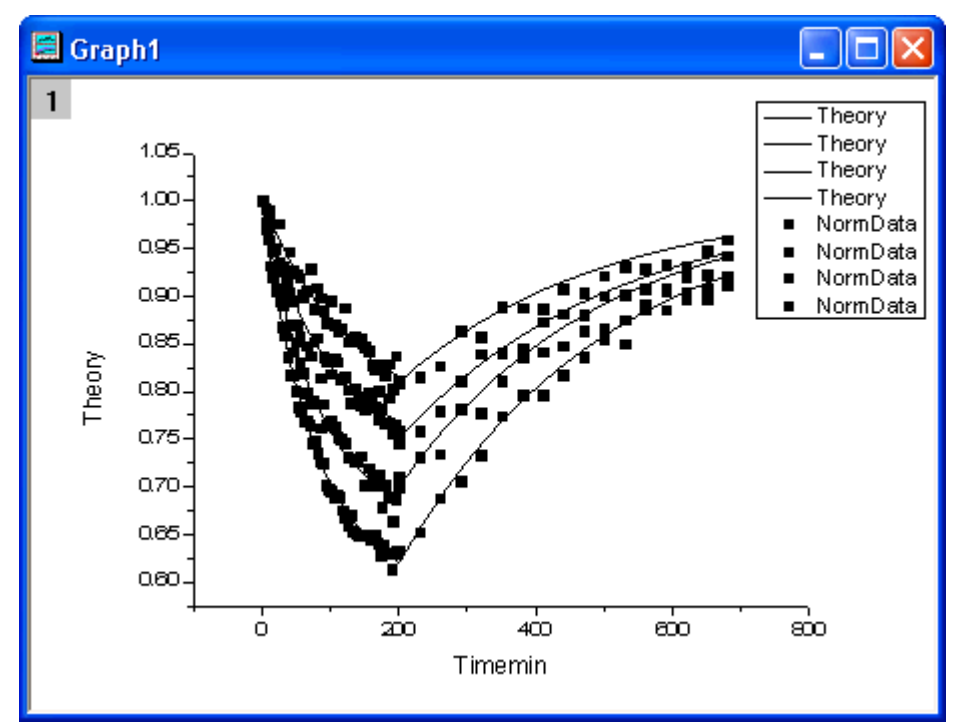

6. グラフウィンドウの左上角にあるレイヤアイコンをダブルクリックして、レイヤ内容ダイアログを開きます。**Theory** グラ フと **NormData** グラフをそれぞれグループ 1 とグループ 2 としてグループ化します。4 つの Theory と NormData を

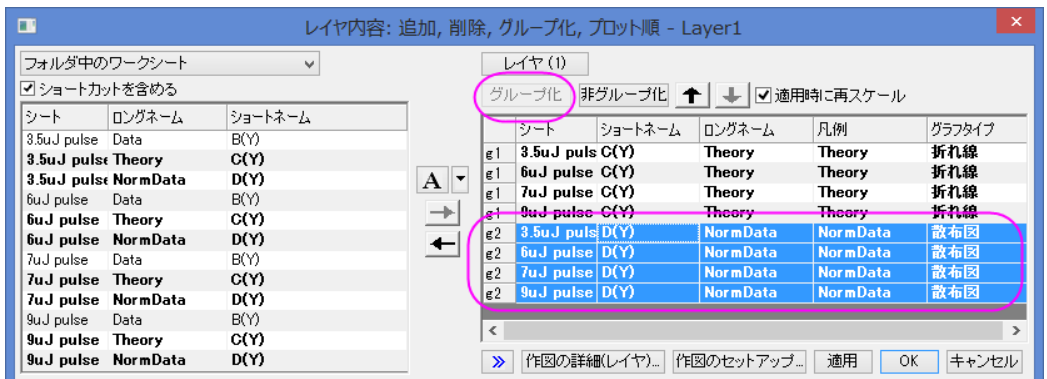

それぞれ **Shift** キーとマウスを使いながら選択し、グループ化ボタンをクリックします。

- 7. そして、作図の詳細ダイアログを使って、8 個のグラフを編集します。メニューから、フォーマット:作図の詳細(プロット 属性)を選択し、作図の詳細ダイアログボックスを開きます。左側パネルでは、全部で 8 つのプロットがある事が分か ります。最初の 4 つは折れ線グラフ、後の 4 つは散布図です。
- 8. まず、4個の折れ線グラフを編集します。グラフをダブルクリックして作図の詳細ダイアログを開きます。左側パネルで 4 つの折れ線グラフは 4 つの散布図よりも上にあります。最初の折れ線グラフを編集するには *Layer 1* のすぐ下にあ るプロットを選択し、グラフの線タブを開きます。接続線のドロップダウンで **B-**スプラインを選択し、太さを **3** にします。 適用ボタンをクリックします。グループ化タブで、線の色の行にある増分セルに「なし」を設定します。w.OK をクリック して、これらの設定を適用します。

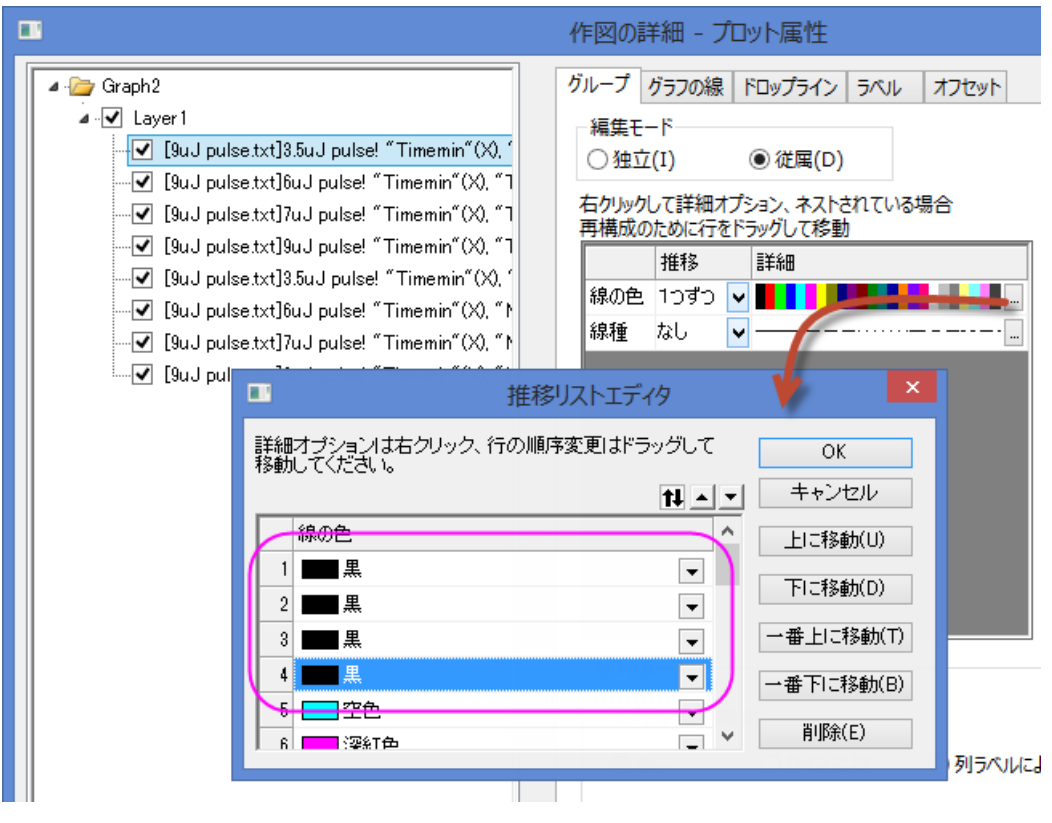

9. 次に、4個の散布図を編集します。作図の詳細ダイアログで左側の5番目のプロット、つまり散布図の最初のプロット を選択します。シンボルタブを開き、サイズを *8* に、境界の太さを *0* に変更します。 グラフグループタブの中央付近のリストボックスで、シンボルを編集します。シンボル内部行の推移フィールドで **1** つ <mark>ずつ</mark>を選択します。参照ボタン <mark>…</mark> をクリックして**推移リストエディタ**ダイアログを開き、そこで最初の 4 行に**三角形**、

円、六角形、正方形を順に選択します。

シンボルの縁色行の推移フィールドで **1** つずつを選択します。詳細の列で、カラーリストをクリックしてドロップダウン メニューから *Q11: Candy* を選択します。

シンボル内部行の推移フィールドで1つずつを選択します。参照ボタン**|||**|をクリックして推移リストエディタダイアロ グを開き、そこで最初の 4 行に**実線、実線、左半分、実線**を順に選択します。 OK ボタンをクリックして作図の詳細ダ イアログを閉じると、次のようなグラフになります。

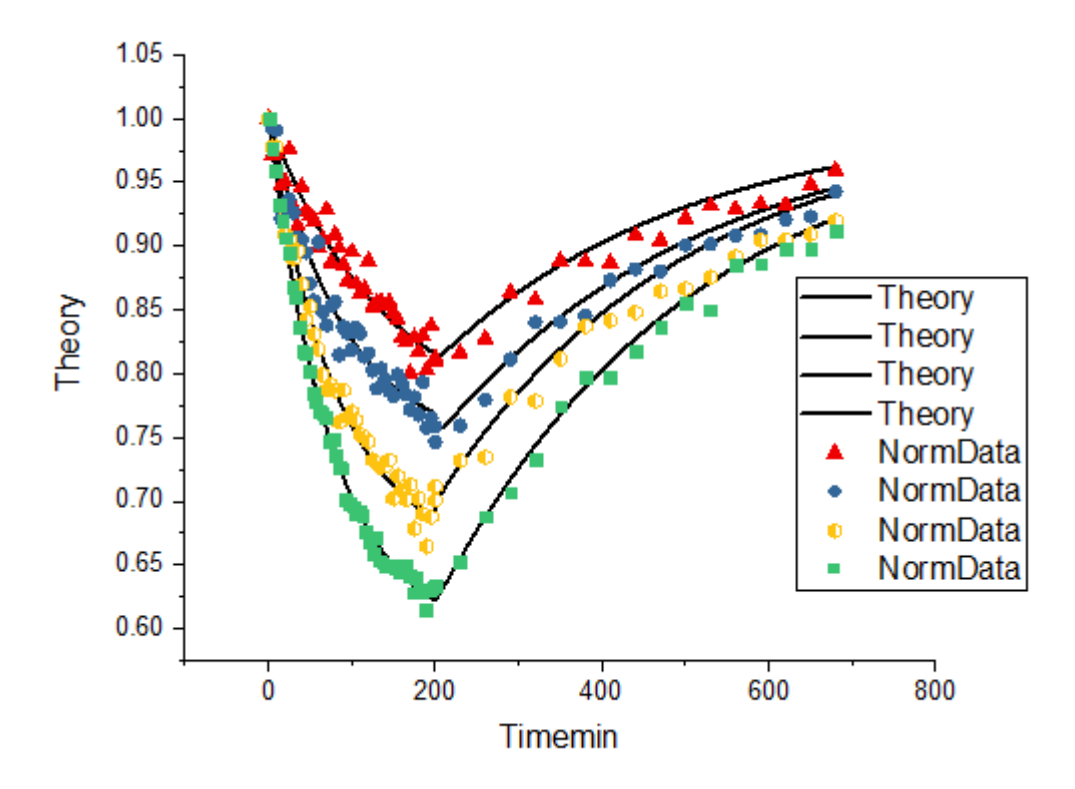

10. 次に、グラフの軸を編集します。X 軸をダブルクリックして、軸ダイアログを開きます。

まず、軸のスケールを編集しましょう。スケールタブの水平アイコンをクリックします。開始を-5、終了を 690 に設定 し、主目盛のタイプを増分に設定して値を 100 に設定します。同じように、Y 軸範囲(左パネルの垂直アイコンをクリッ ク)も編集します。開始は 0.61、終了は 1.01、値は 0.05 に設定します。

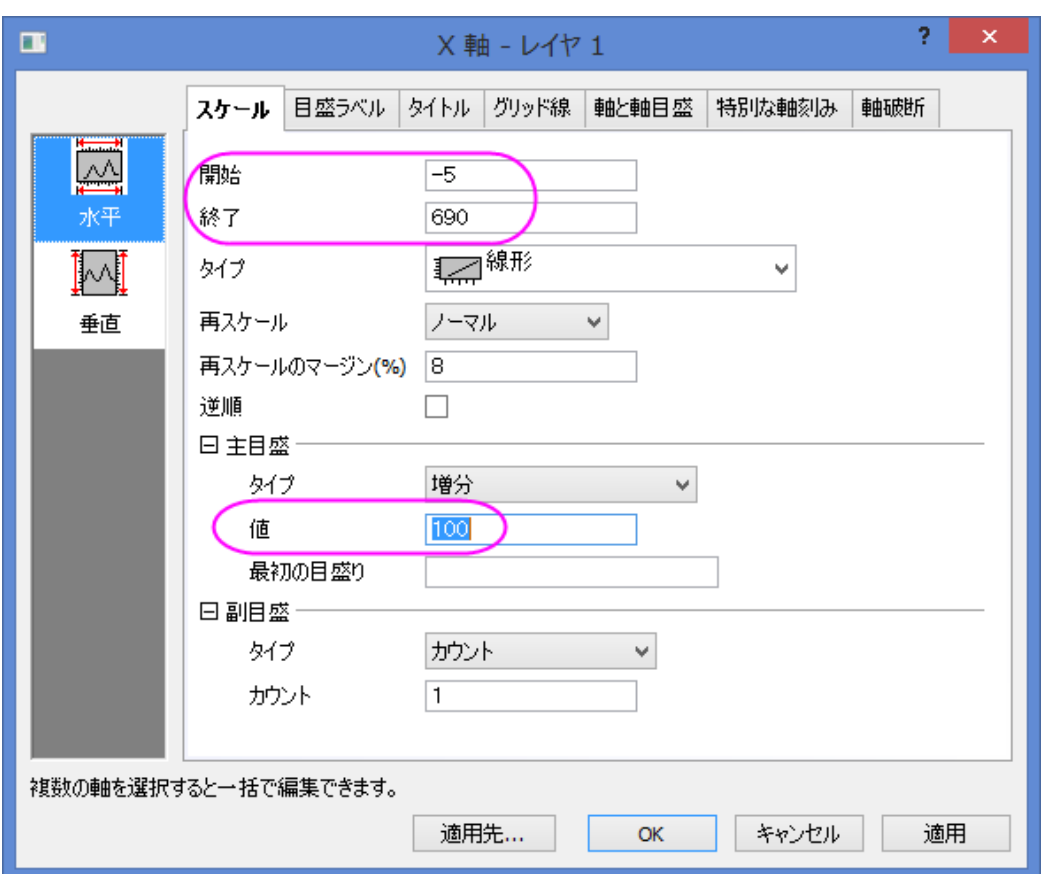

軸目盛を編集するには、軸と軸目盛のタブを開いてから上のアイコンを選択し、軸と軸目盛を表示にチェックを付けま す。そして主目盛と副目盛のドロップダウンリストから内側を入れます。右アイコンを選択して、右軸も同様に設定しま す。

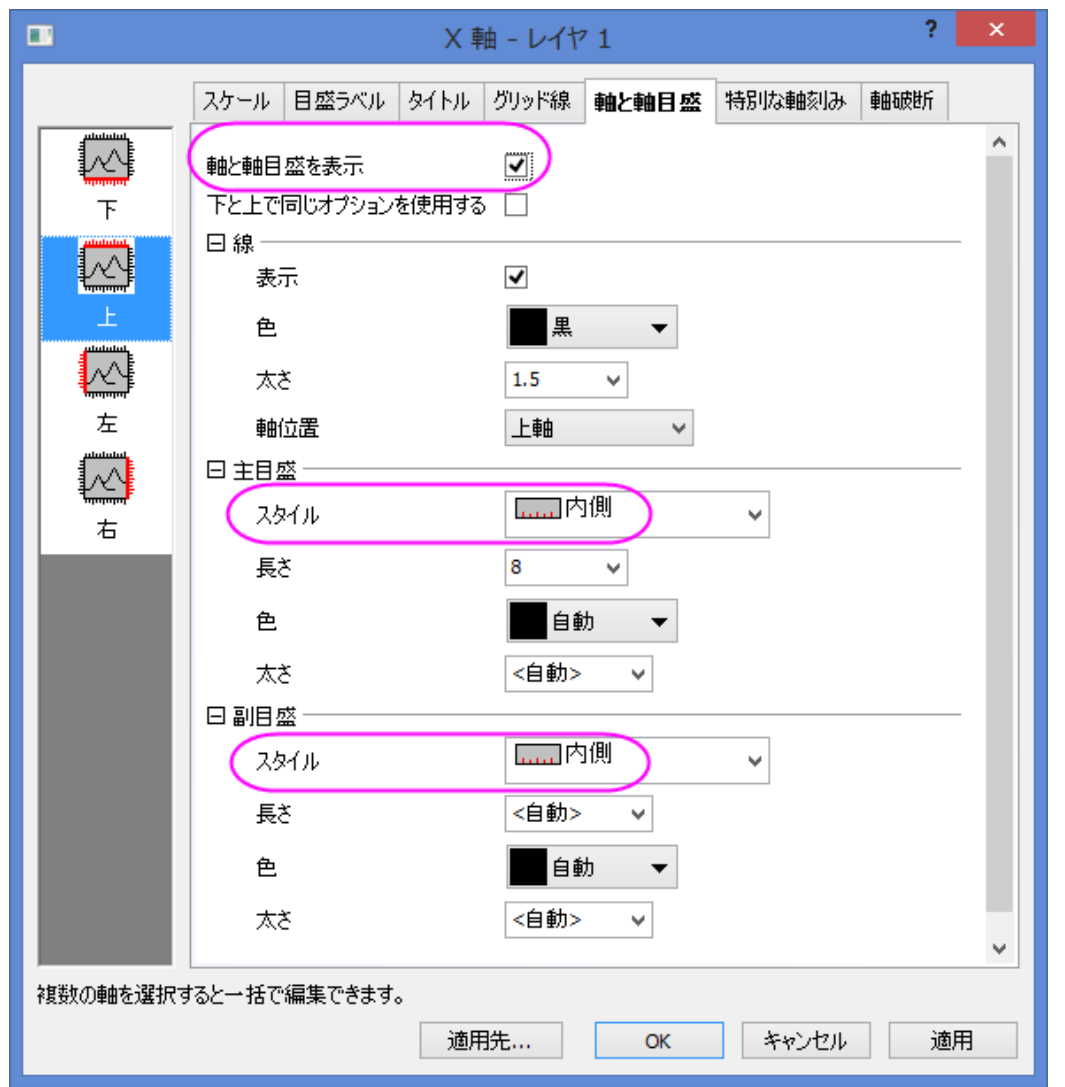

11. タイトルと凡例を編集します。下図のようにタイトルを編集します。凡例上で右クリックして、凡例:凡例を更新と選択し て **legendupdate** ダイアログを開きます。このダイアログで、同様に操作します。

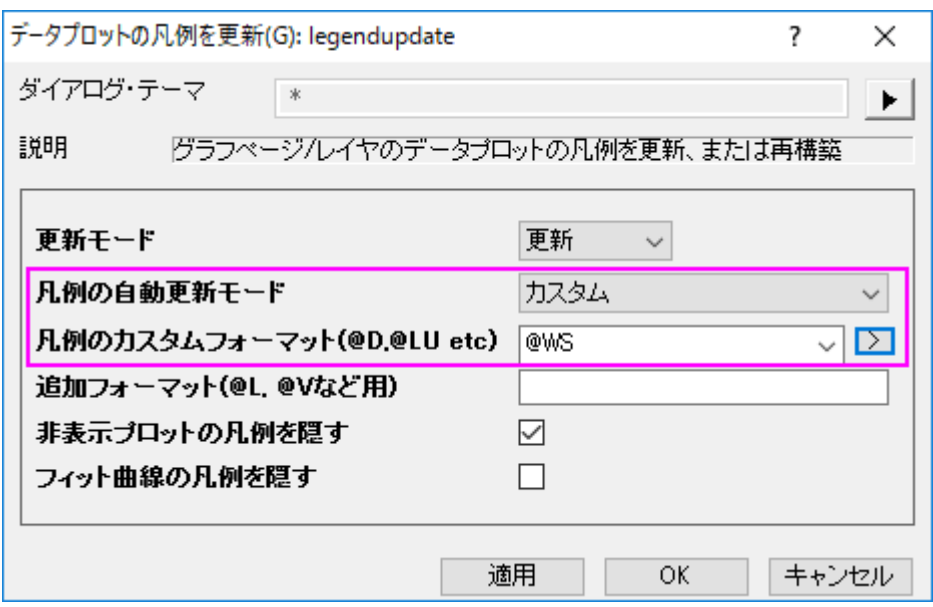

OK をクリックして、このダイアログを閉じると、凡例が更新されます。この上でダブルクリックして直接編集モードに変 更し、最初の 4 行を削除します。

最終的なグラフは次のようになります。

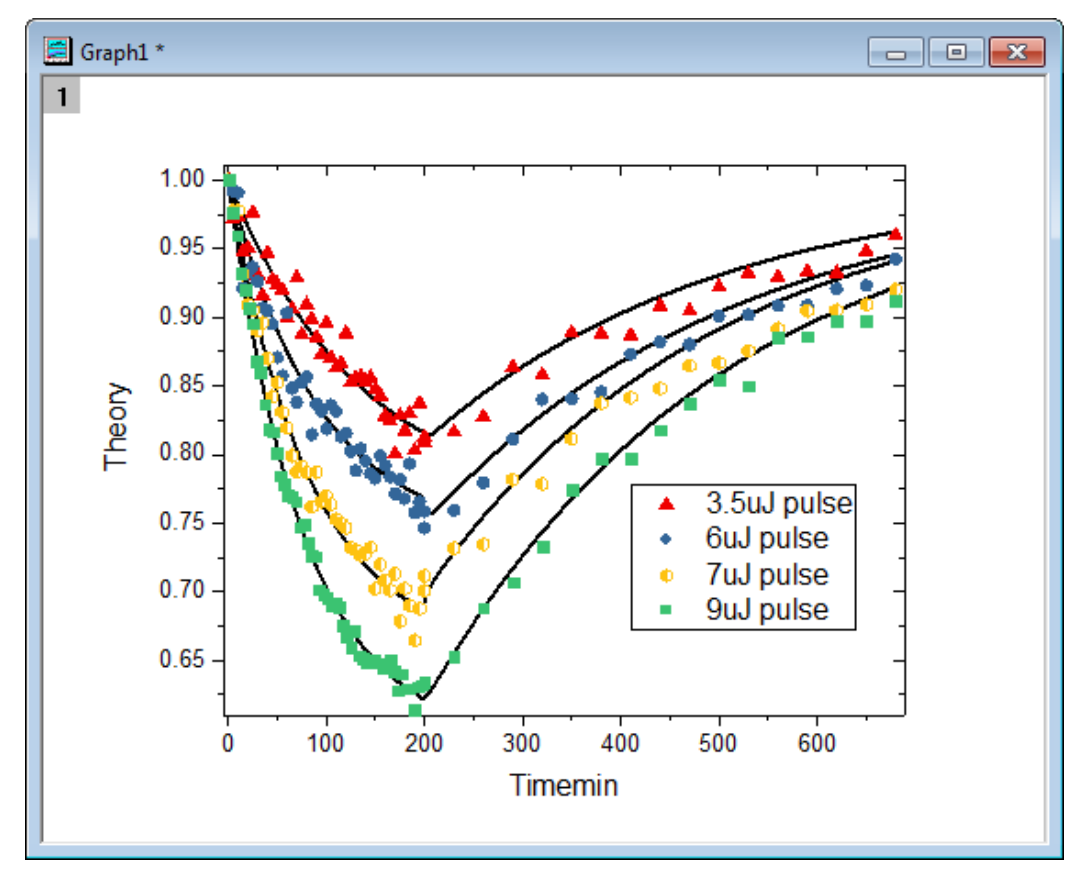

# **1.6.4.** 複雑なナノ構造のミネラル系のマイクロラマンスペクトル

### サマリー

このチュートリアルは、複数の折れ線を作成し、編集する方法を説明しています。

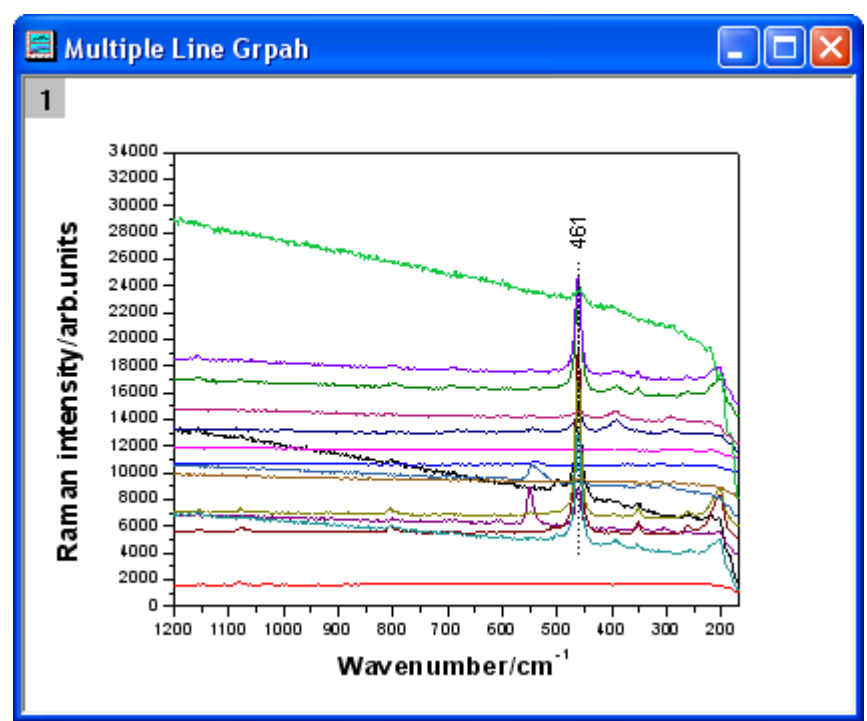

必要な Origin のバージョン: Origin 2015 SR0 以降

# ステップ

1. 新しいワークシートを作成します。単一 **ASCII** インポートボタン をクリックして、*<Origin EXE* フォルダ *>\Samples\Graphing* 内にある **Micro\_Raman\_Spectroscopy.txt** ファイルをインポートします。

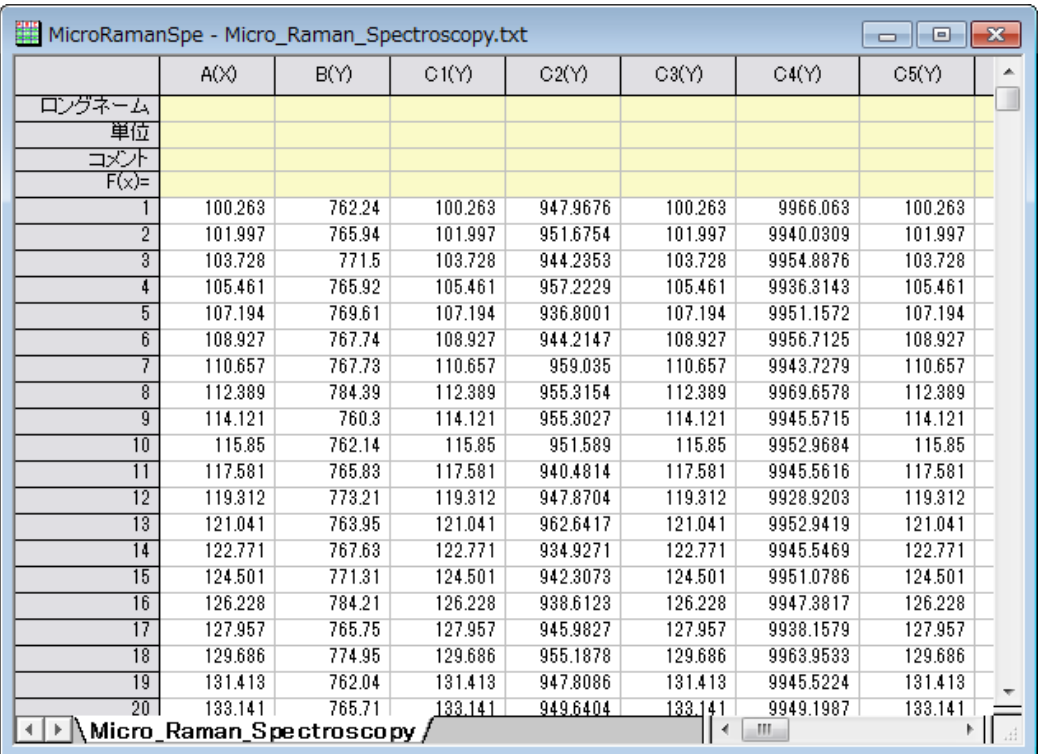

2. ワークシートのすべての列を選択します。右クリックして、ショートカットメニューから列 **XY** 属性の設定:**XY XY** を選 びます。**2D** グラフギャラリーツールバーの折れ線ボタンをクリックします。

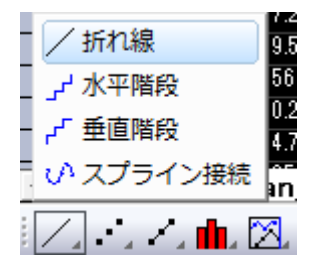

凡例を削除します。グラフは次のようになります。

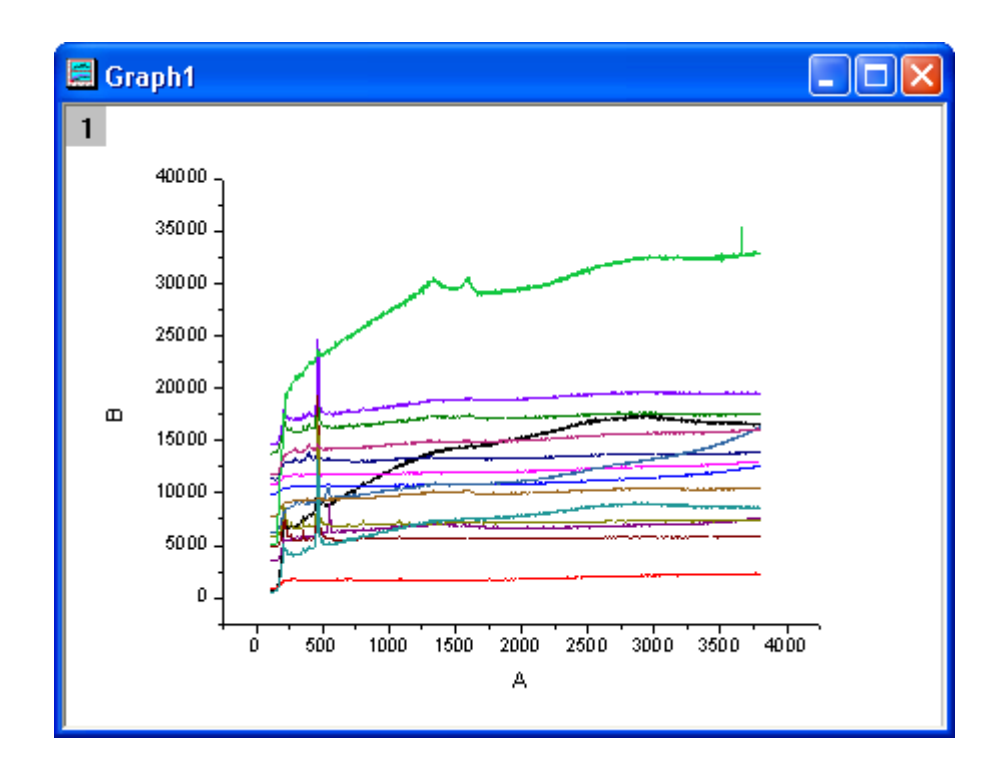

3. **X** 軸をダブルクリックして、軸ダイアログボックスを開きます。スケールタブで、以下のスクリーンショットのように設 定します。

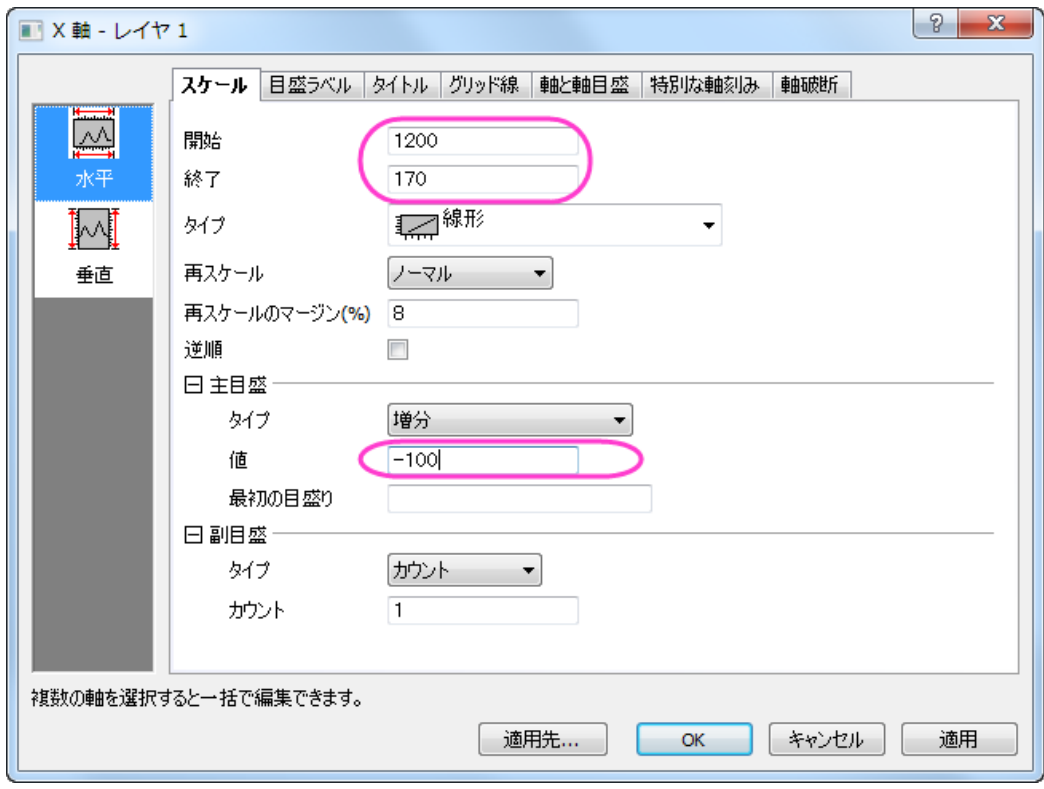

4. 左側パネルで垂直アイコンをクリックし、Y 軸のスケールタブを開きます。以下の図のように設定を行い、**OK** をクリ ックします。

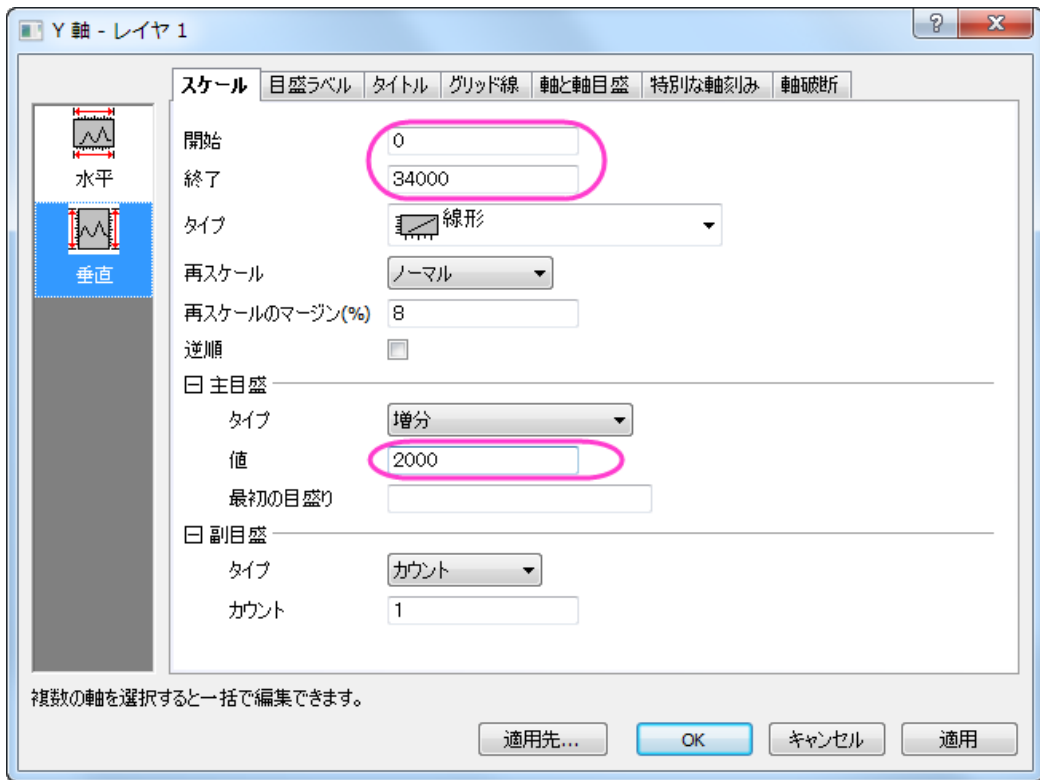

5. では、グラフにテーマを適用して上 **X** 軸と右 **Y** 軸を追加します。環境設定:テーマオーガナイザを選択して、テーマ オーガナイザダイアログを開きます。グラフ タブをアクティブにし、表から **Opposit Lines** を選択します。そして、今 すぐ適用ボタンをクリックします。閉じるをクリックしてダイアログを閉じます。

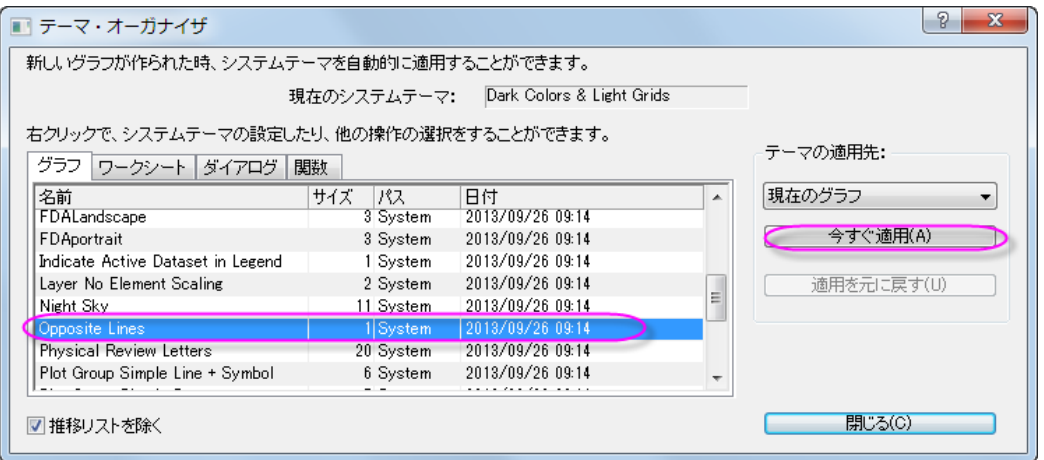

6. ツールツールバーの直線ツールをクリックし、サンプルの図のようにピークの中心をまたぐように線を引きます。 **Shift** キーを押しながら、垂直線になるように線を引きます。線上でダブルクリックします。線タブで、種類から破線 を選びます。**OK** をクリックします。

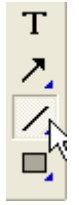

7. プロット操作・オブジェクト作成ツールバーのテキストボタンをクリックします。線オブジェクトの近くにテキストオブジ ェクトを追加し、テキストオブジェクトに **461** と入力します。

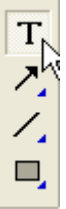

テキストオブジェクトを右クリックして、ショートカットメニューからプロパティを選択します。ダイアログのテキストで、以下のスク リーンショットのように設定します。**OK** をクリックします。

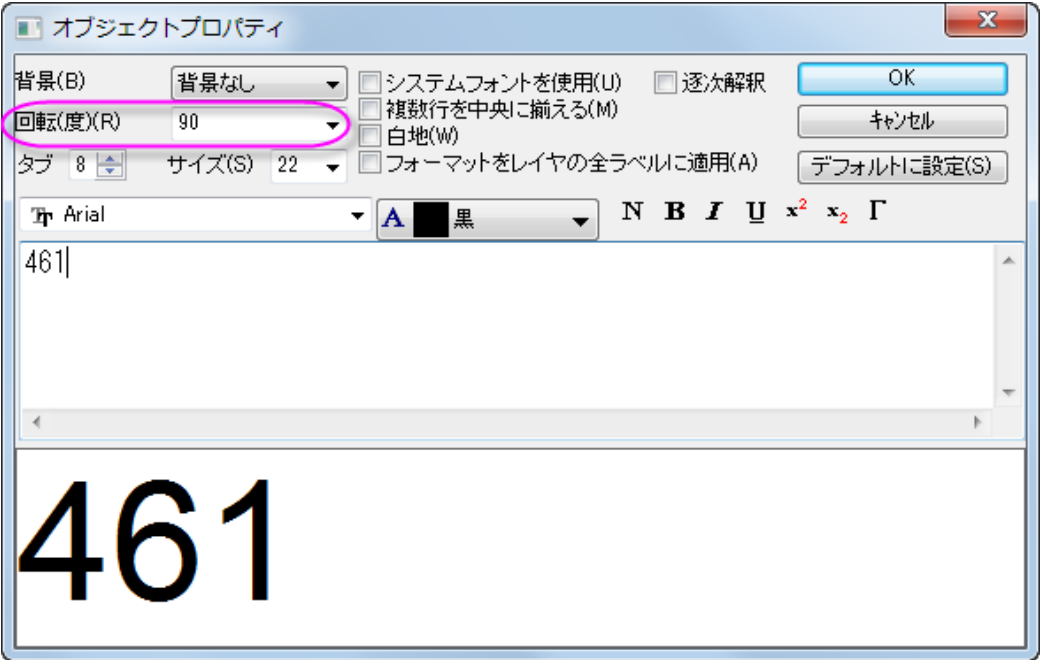

8. Y軸のタイトルを右クリックして、ショートカットメニューからオブジェクトの表示属性を選びます。ダイアログのテキス ト で、編集ボックスに *Raman intensity/arb.units* と入力し、それを選択して 太字 ボタンをクリックします。さらに サイズを **28** に変更します。**OK** をクリックします。

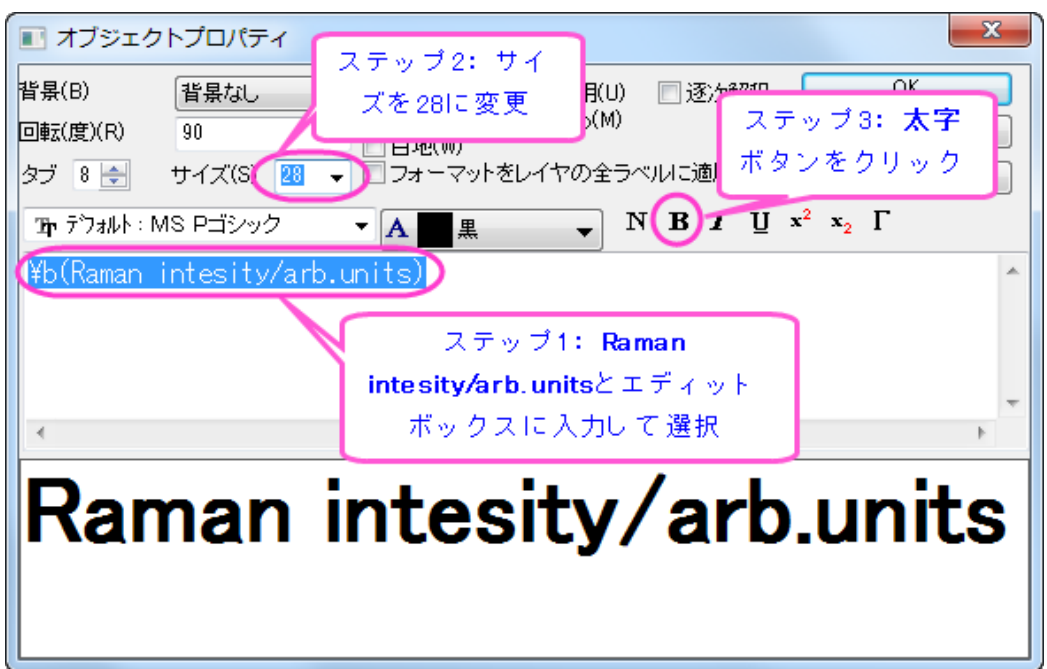

9. X軸タイトルを右リックして、ショートカットメニューからオブジェクトの表示属性を選択します。ダイアログのテキスト で、編集ボックスに *Wavenumber/cm-1* と入力し、それを選択して 太字 ボタンをクリックします。さらにサイズを **28** に変更します。*-1* を選択して、上付きボタンをクリックします。**OK** をクリックします。

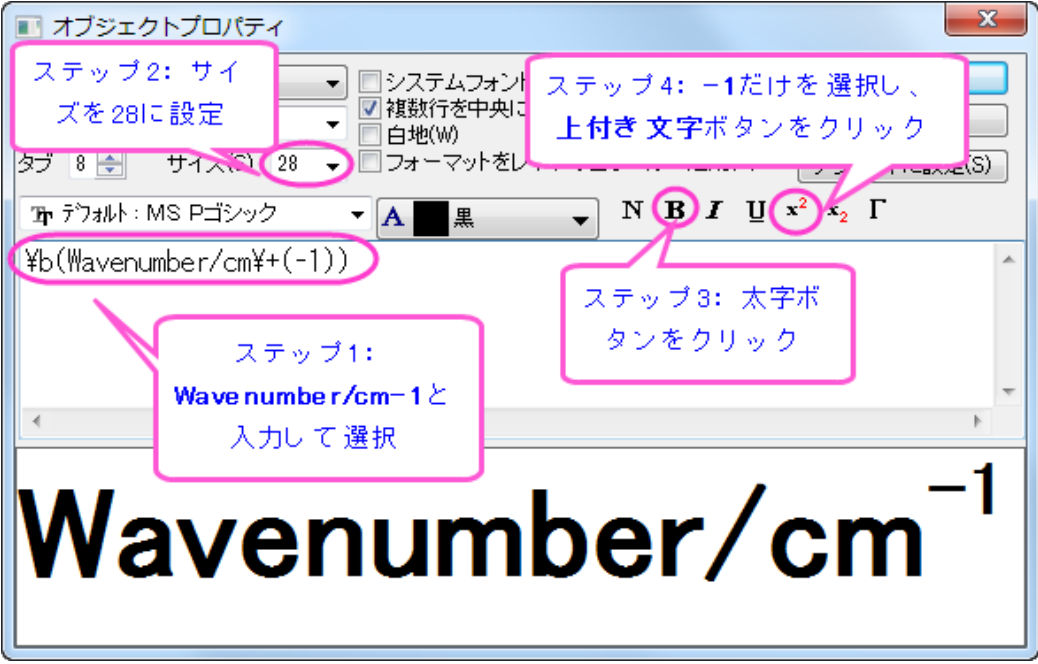

グラフは次のようになります。

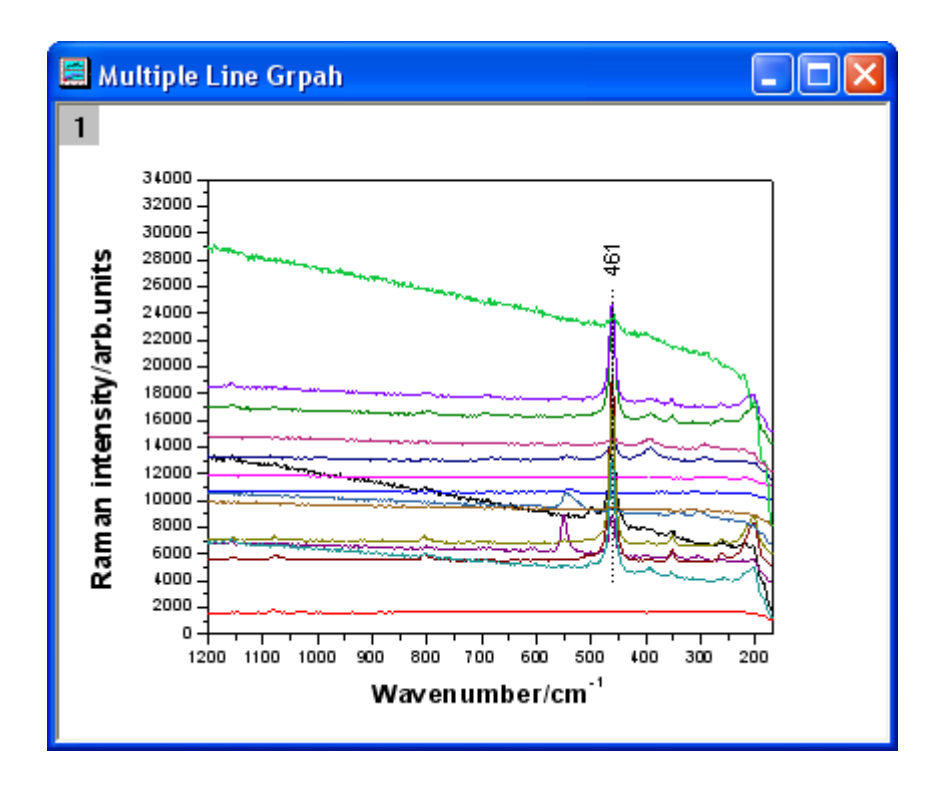

### **1.6.5.** 特定位置に注釈の線を付けた複数折れ線グラフ

### サマリー

このチュートルアルは、指定した位置に注釈の線を付けた複数折れ線グラフを作成する方法を示します。

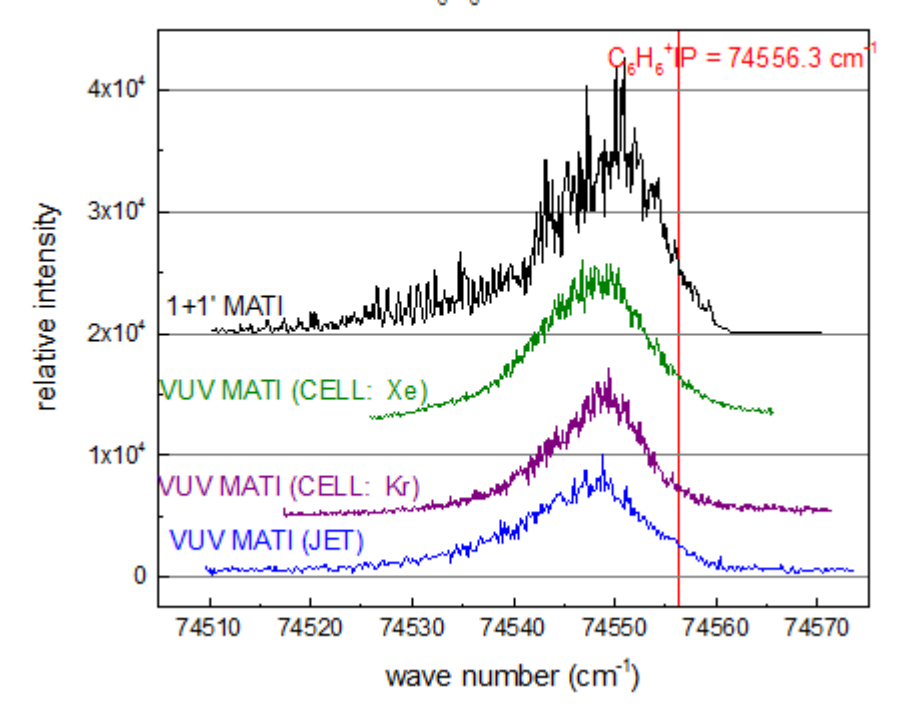

MATI SPECTRA OF C.H.<sup>+</sup> USING VARIOUS METHODS

必要な Origin のバージョン: Origin 2015 SR0 以降

### ステップ

このチュートリアルは、チュートリアルデータプロジェクト(*<Origin EXE* フォルダ*>\Samples\TutorialData.opj*)と関連していま す。

また、「ラーニングセンター」からこのグラフを呼び出すことができます。(ヘルプ:ラーニングセンター メニューを選択、または キーボードの **F11** キーを押して、グラフサンプル:線**+**シンボルグラフを選択します)

- 1. **TutorialData.opj** を開き、プロジェクトエクスプローラ(PE)で **Multi-line-plot with Special Position Annotation Line** フォルダを選択します。
- 2. **Multi-line-plot with Special Position Annotation Line** ワークブックのワークシートを開きます。複数の折れ線グ

ラフを作図するために、ワークシート内の全ての列を選択し、**2D** グラフギャラリーツールバーの折れ線ボタン を選

択します。グラフから凡例を削除します。

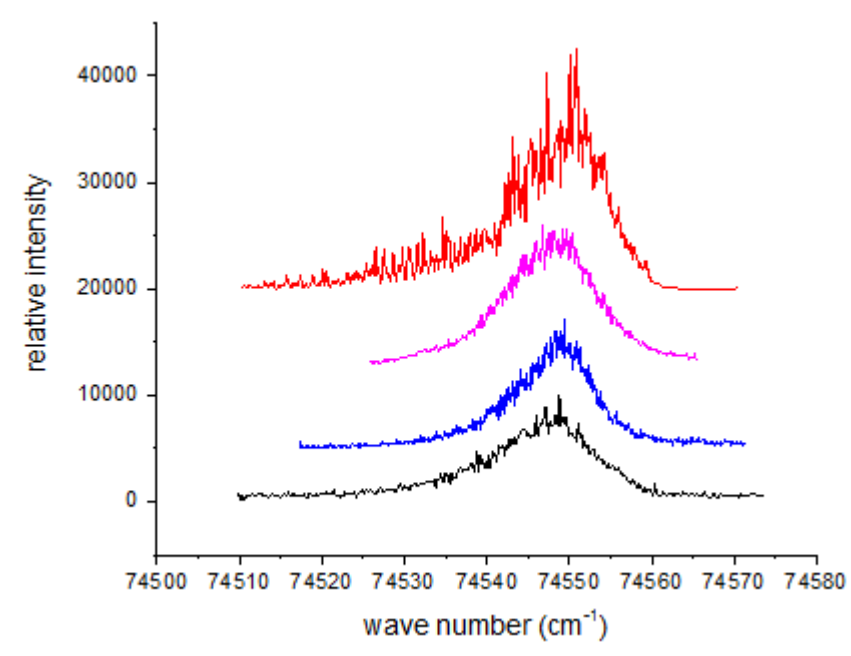

- 3. 軸をダブルクリックして軸ダイアログを開き、スケールと目盛を設定します。
	- o 軸と軸目盛タブを開き、軸目盛を設定します。

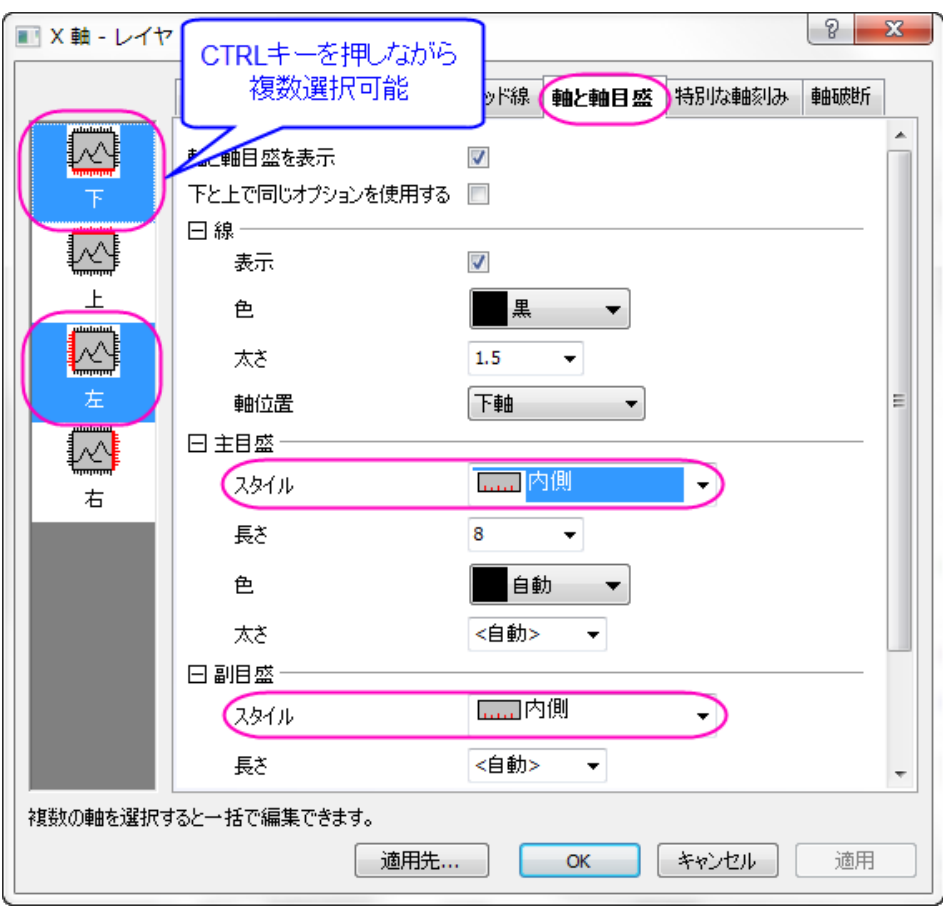

○ 同じダイアログのスケールタブを開き、X と Y の軸のスケールを次のように設定します: X(水平):74505 から 74575 まで;

Y(垂直):-2500 から 45000 まで;

4. 目盛ラベルタブを開いて左軸を選択し、フォーマットを科学的: **10^3** にします。そしてグリッド線タブを開いて水平アイ コンを選択し、主グリッド線を表示するにチェックします。**OK** を押してダイアログを閉じます。

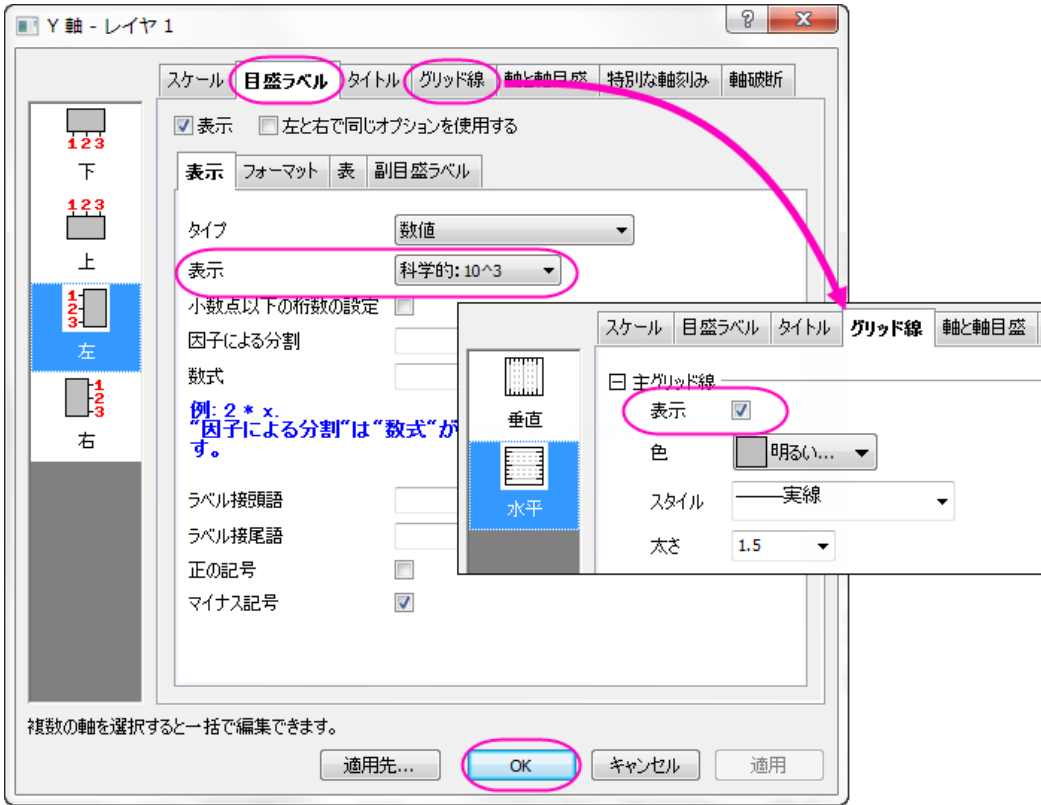

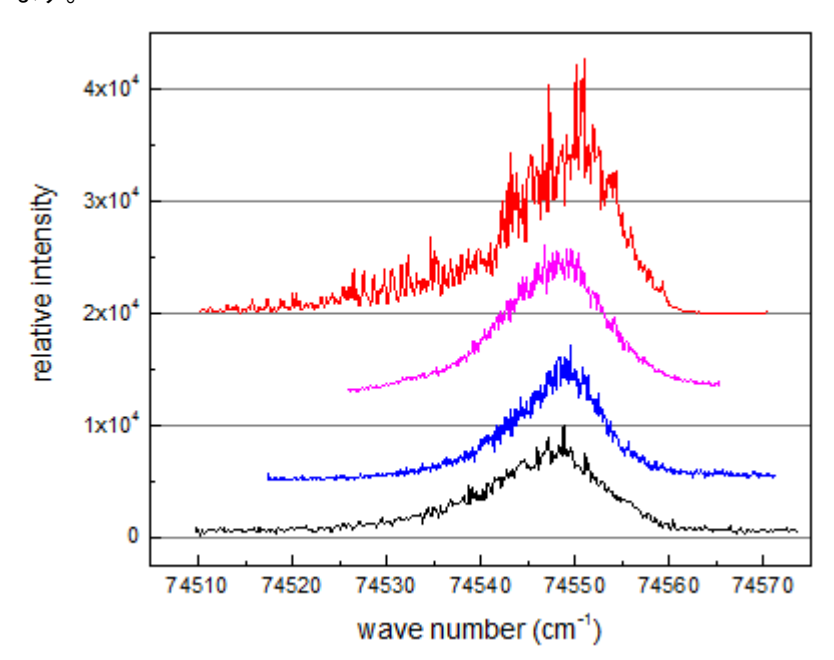

5. メインメニューから表示:表示様式:レイヤ枠を選択してグラフに枠線を追加します。すると、グラフは下図のようになり ます。

6. 折れ線上でダブルクリックして開く作図の詳細ダイアログで、グラフグループタブを開き、下図のようにして推移リスト エディタを開きます。線の色を設定して **OK** ボタンをクリックします。

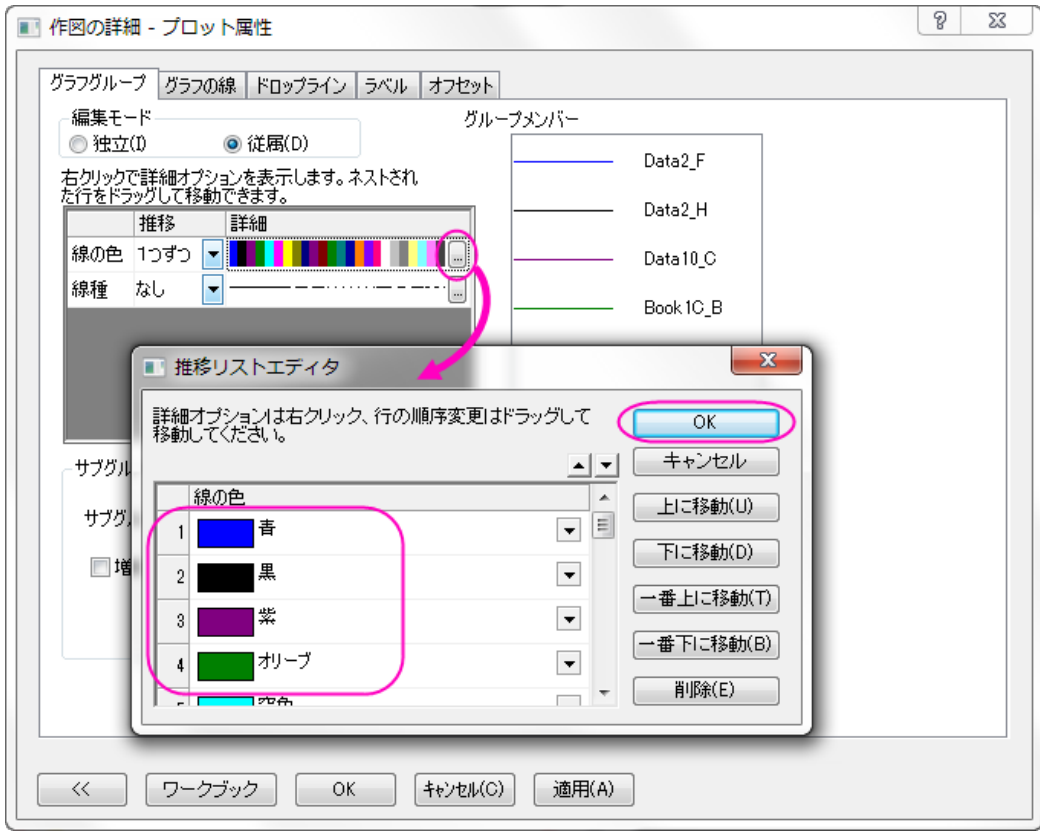

7. 次に、グラフに垂直の線を追加します。メインメニューから挿入:直線を追加を選択してダイアログを開きます。ダイア ログで X 位置を指定し、線の色を赤にします。**OK** を押して設定を適用します。

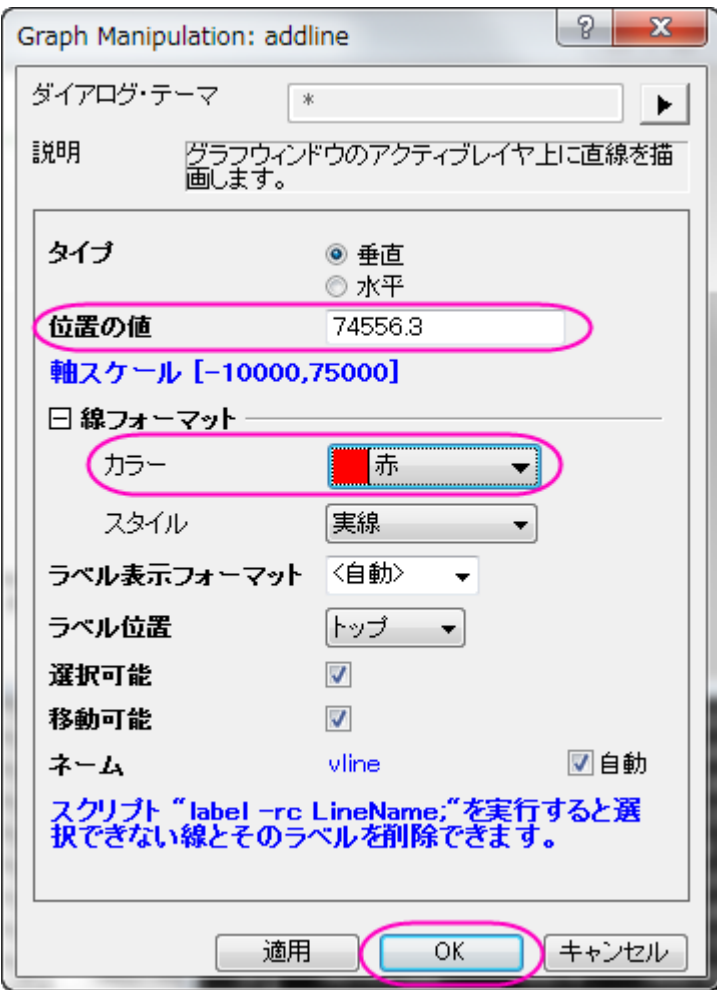

8. テキスト付きの直線が追加されます。線オブジェクトのテキストオブジェクトをダブルクリックし、編集します。書式ツー ルバーにある<mark>  $x^{2}$ と  $x_{2}$  ボタンを使用して上付き、下付き文字の編集を行います。</mark>

下記のグラフのように入力します。

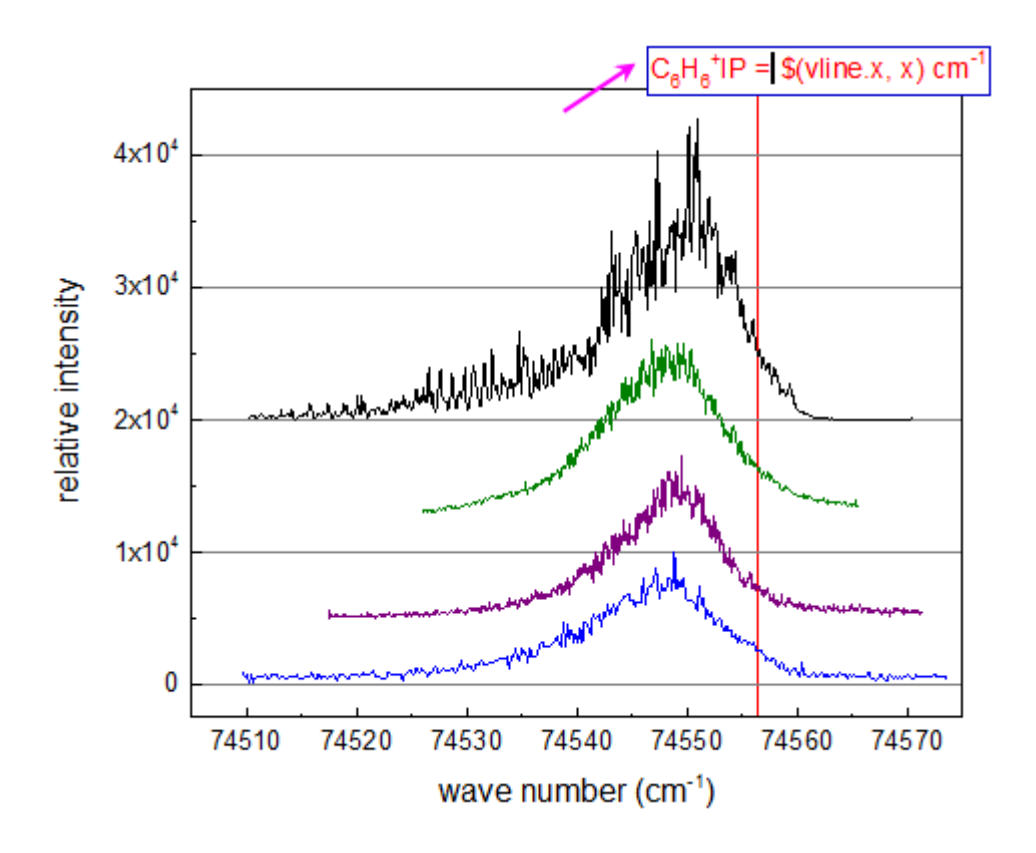

そして、テキストボックス外の領域で一度クリックし、テキスト編集を終了します。テキストをドラッグ&ドロップして位置 を適当な位置に変更します。

テキストオブジェクトは線の座標を取得するので、線オブジェクトを水平方向にドラッグして移動すると、ラベルに表示 される値も更新されます。

9. 折れ線グラフの注釈の文字列と、テキストツールでタイトルを追加します。

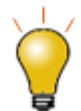

テキストラベルの編集方法には次の 2 通りがあります。

o インプレーステキスト編集:ダブルクリックして WYSIWYG 編集モ ードにします。スタイル、書式ツールバーを使用してテキストを簡単 に編集できます。特殊な文字の入力には、シンボルマップを使用し ます。

> シンボルマップは、インプレース編集モードの時にのみ使用でき ます。インプレース編集モードにするには、テキストラベルをダブ ルクリックします。CTRL+M を押すか、テキストラベル内部で右 クリックしてシンボルマップを選択してシンボルマップを開けま す。

○ テキストコントロールダイアログボックス(以前のバージョンの Origin のもの):テキストをダブルクリックするときに CTRL キーを 押したままにします。テキストの一部を選択して、ギリシャ文字など のスタイルに変更できます。

また、テキストラベルを右クリックしてオブジェクトの表示属性を 選択してもこのダイアログを開けます。

# **1.6.6.** 軸中央の散布図

### サマリー

軸中央の散布図は、レイヤの中央に XY 軸を持つグラフです。このチュートリアルでは、軸中央の散布図を作成し、シンボル および軸をカスタマイズします。

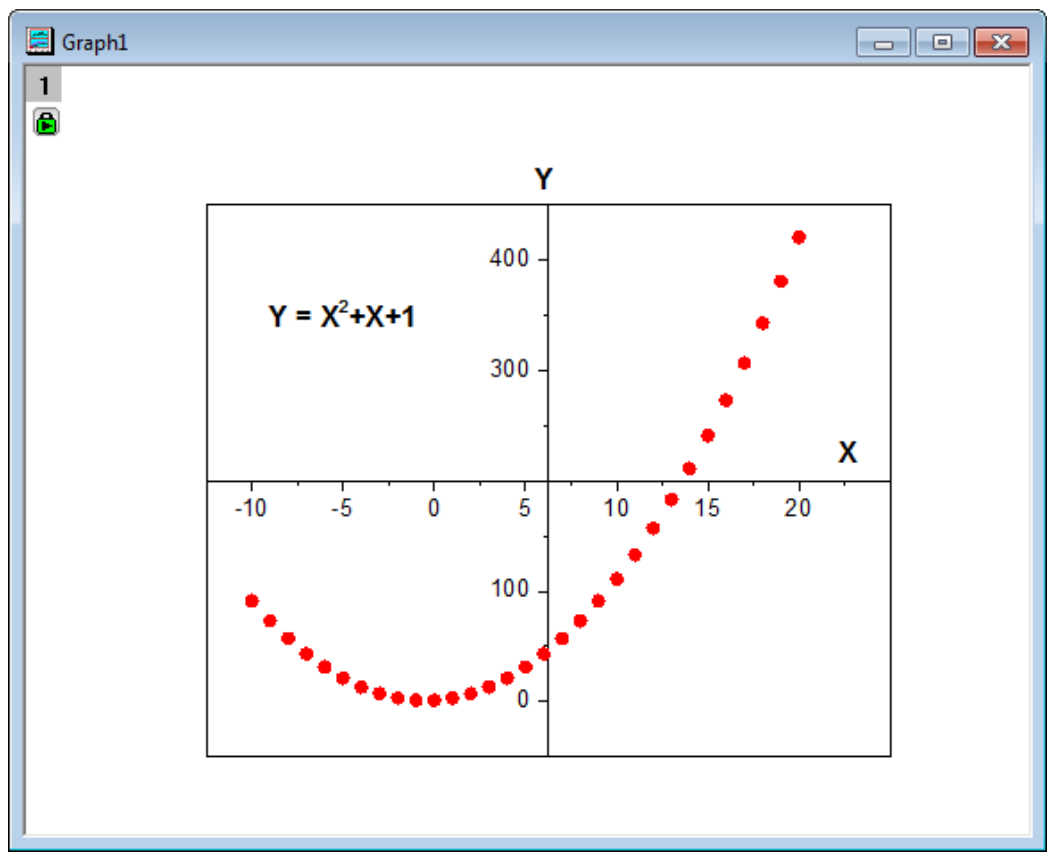

必要な Origin のバージョン: Origin 2015 SR0 以降

### 学習する項目

- 値の設定ダイアログを使って、列値をセットする
- 軸中央の散布図を作成する
- シンボルの色と形状を変更する
- 軸目盛ラベルを編集する

# ステップ

1. 2 つの列がある、空のワークシートで操作を開始します。値の設定ダイアログを使用してワークシートに入力する値を 設定します。

2. 列 A を選択して右クリックし、ショートカットメニューから列値の一律設定:行番号を選択します。再度、列 A を右クリ ックして、ショートカットメニューから列値の設定を選択し、値の設定ダイアログを開きます。テキストボックスに **Col(a) - 11** と入力し、適用ボタンをクリックして、列 A の値を設定します。

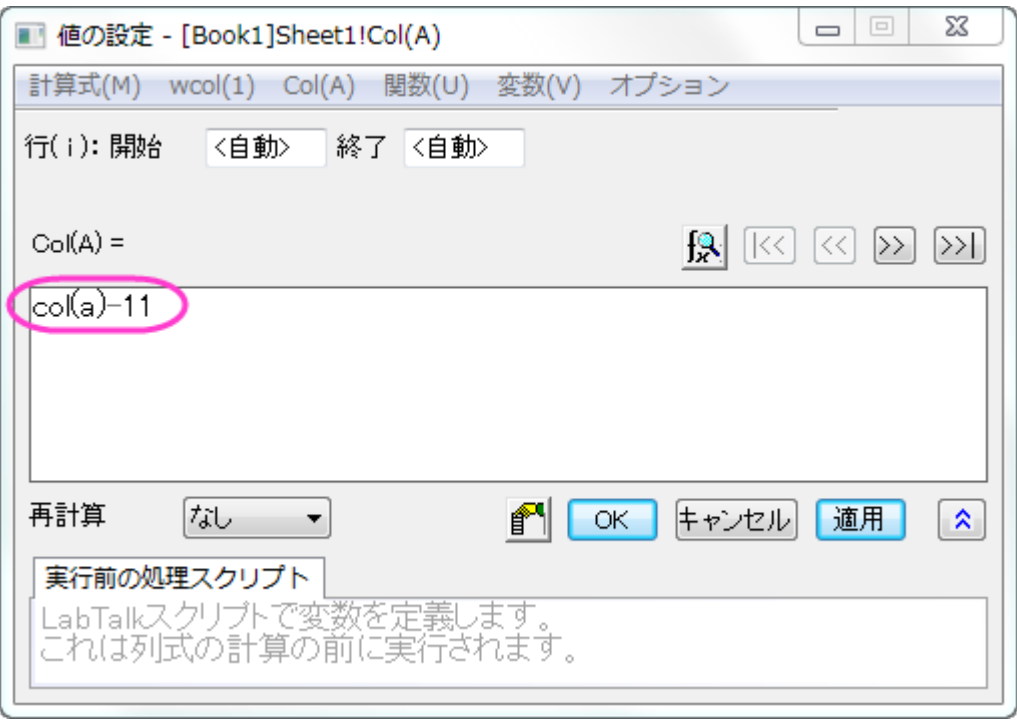

3. ボタンをクリックして、値の設定ダイアログ内で B 列を選択します。ここでは、テキストボックスに **A^2 + A + 1** と 入力します。**OK** をクリックして列 B にも値を設定します。

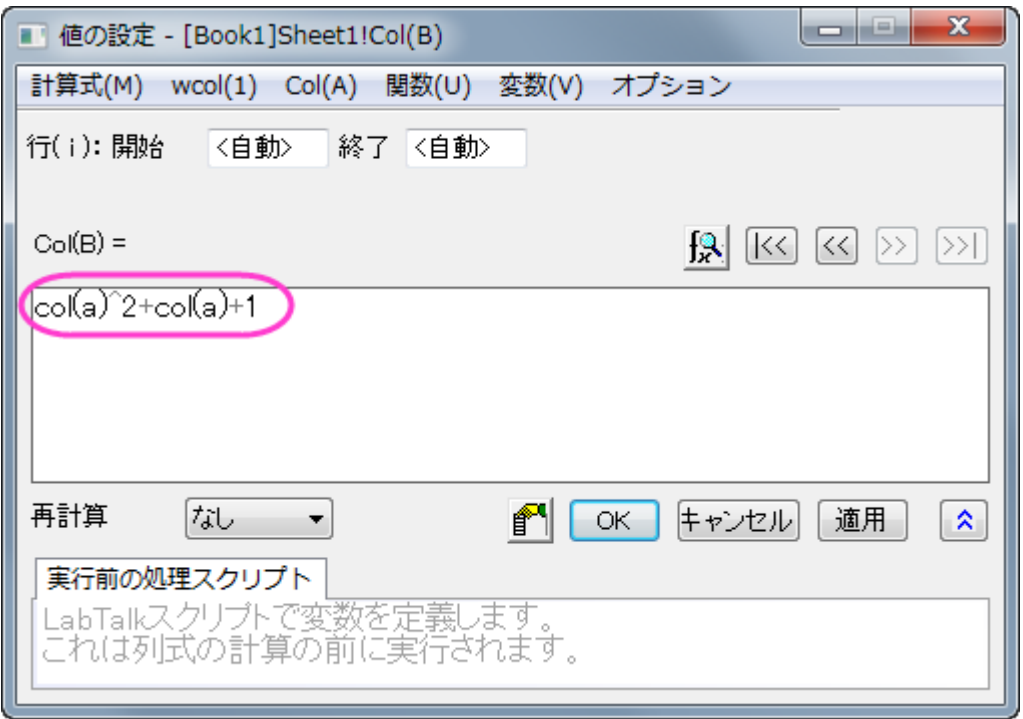

4. 列 B を選択し、メニューから作図:基本の **2D** グラフ:散布図(中心軸)と操作します。軸中央の散布図を作成しま す。

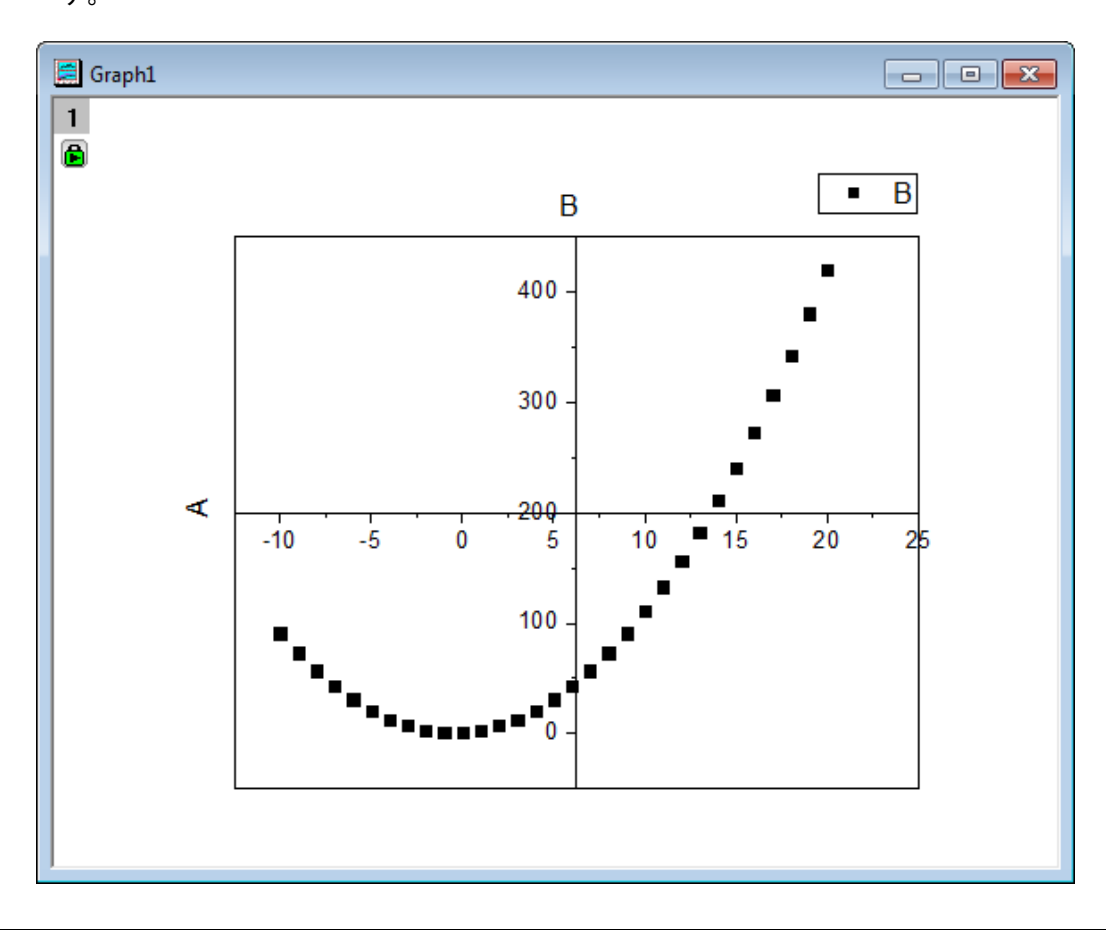

5. では、シンボルの色と形状を変更します。散布図をダブルクリックして作図の詳細ダイアログを開き、左側パネルで **Layer1** の下にあるプロットを選択します。右側パネルのシンボルタブで、プレビューの近くにある三角形ボタンをク リックし、塗りつぶし円のシンボルを選びます。シンボルの色をクリックして、指定色:赤を選びます。**OK** をクリックし て、作図の詳細ダイアログボックスを閉じます。

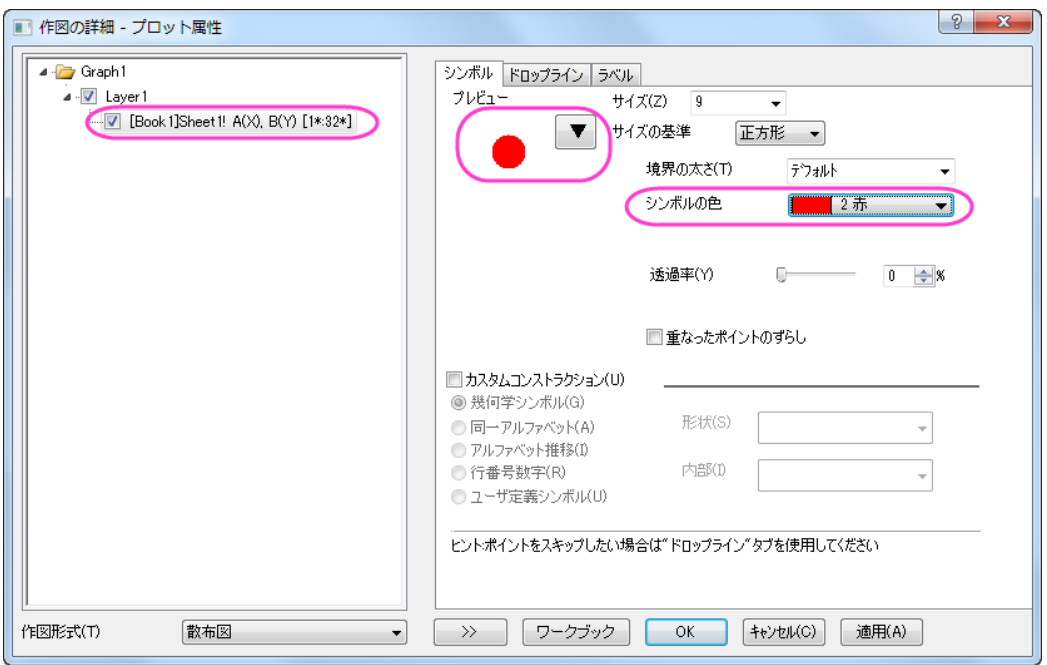

- 6. ここから軸の編集を行います。Y 軸上でダブルクリックして軸ダイアログを開きます。**Y** 軸(垂直アイコン)のスケールタ ブ開き、終了を **450** にします。
	- 7. 特別な軸刻みタブを開きます。軸の値列で軸の終わりのすぐ下にあるセルに **200** を入力し、表示列のチェックは外 します。以下の図のように設定されるはずです。

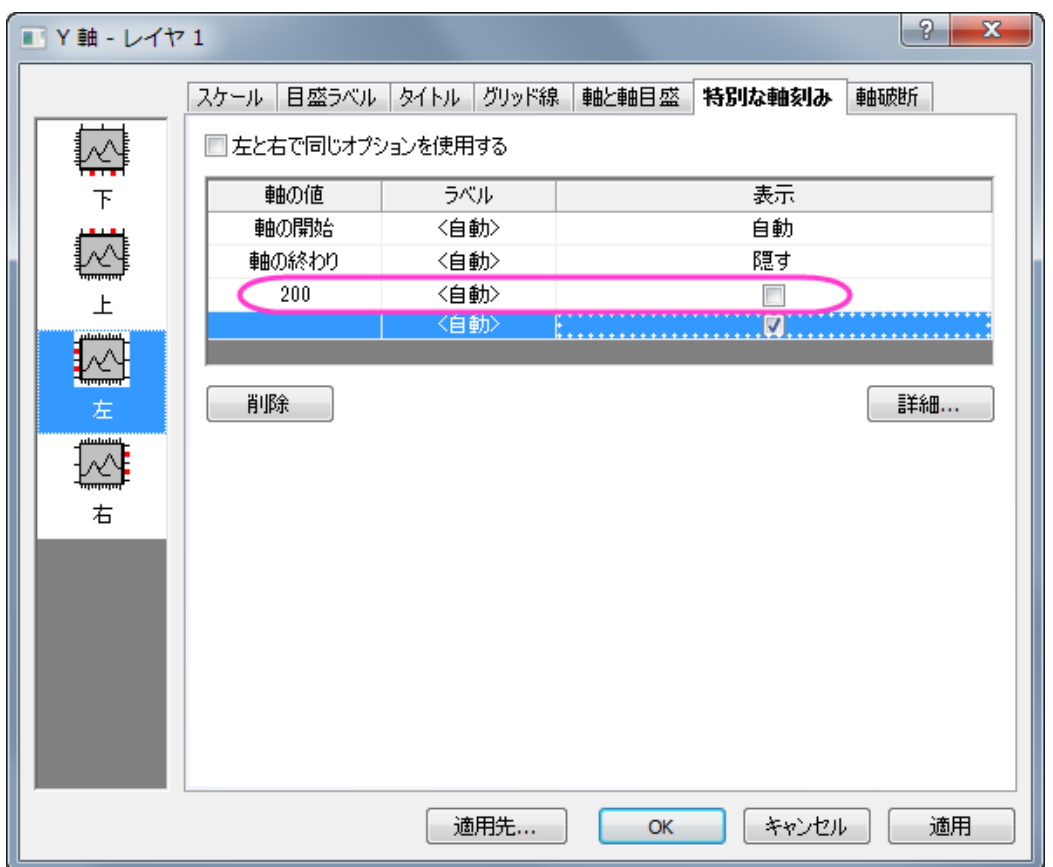

- 8. 左側パネルで下アイコンをクリックし、軸の終わり行をクリックして選択します。表示列で選択できるドロップダウンから 隠すを選択します。
	- 9. **OK** をクリックして軸の設定を終了します。軸中央の散布図は下図のようになります。

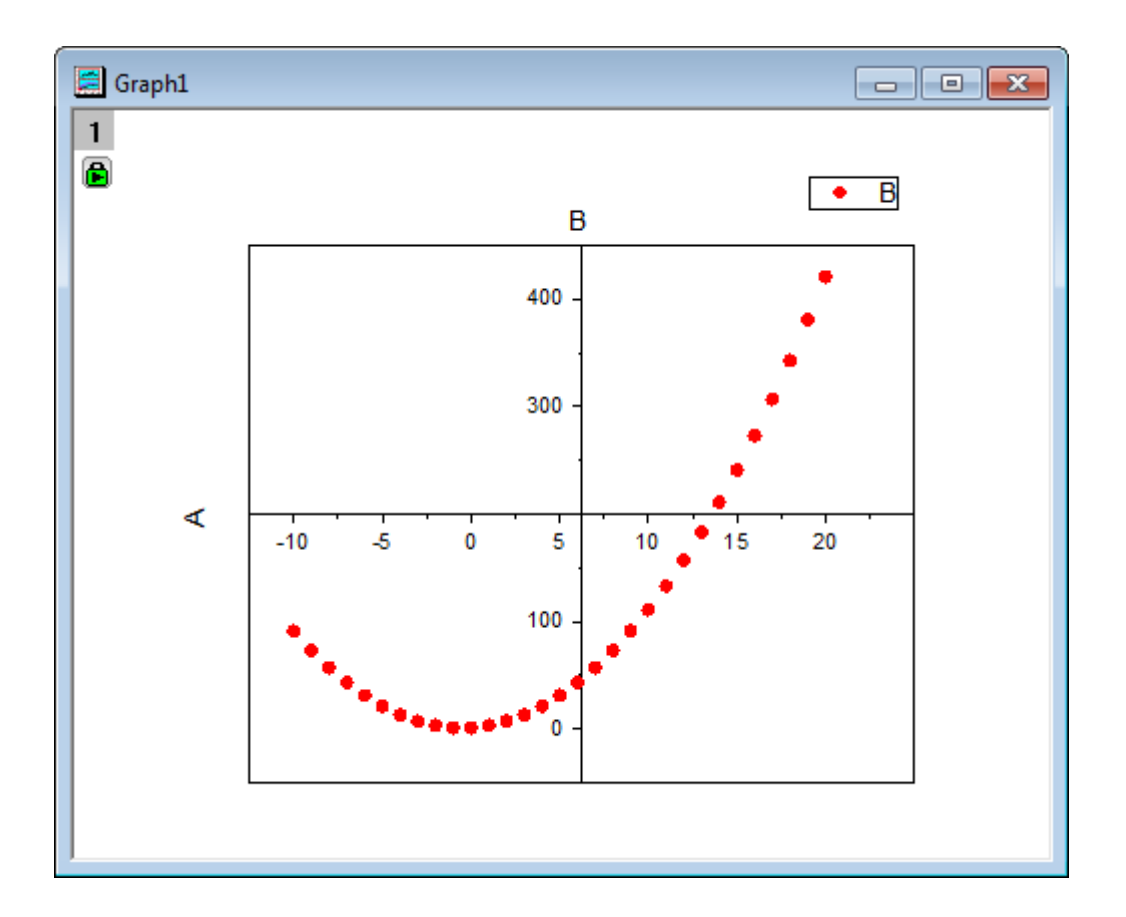

10. 凡例を削除し、軸ラベル **A** を **X** 、**B** を **Y** に変更て太字にします。

11. X 軸の軸ラベル(X に表示を変えたラベル)を右クリックし、オブジェクトの表示属性をショートカットメニューから選択 します。回転**(**度**)**を 0 に設定し、**OK** をクリックします。**X** を X 軸の最後に移動します。テキストオブジェクトを追加 し、*Y = X2 + X + 1* と入力して、以下の画像の手順で編集してください。

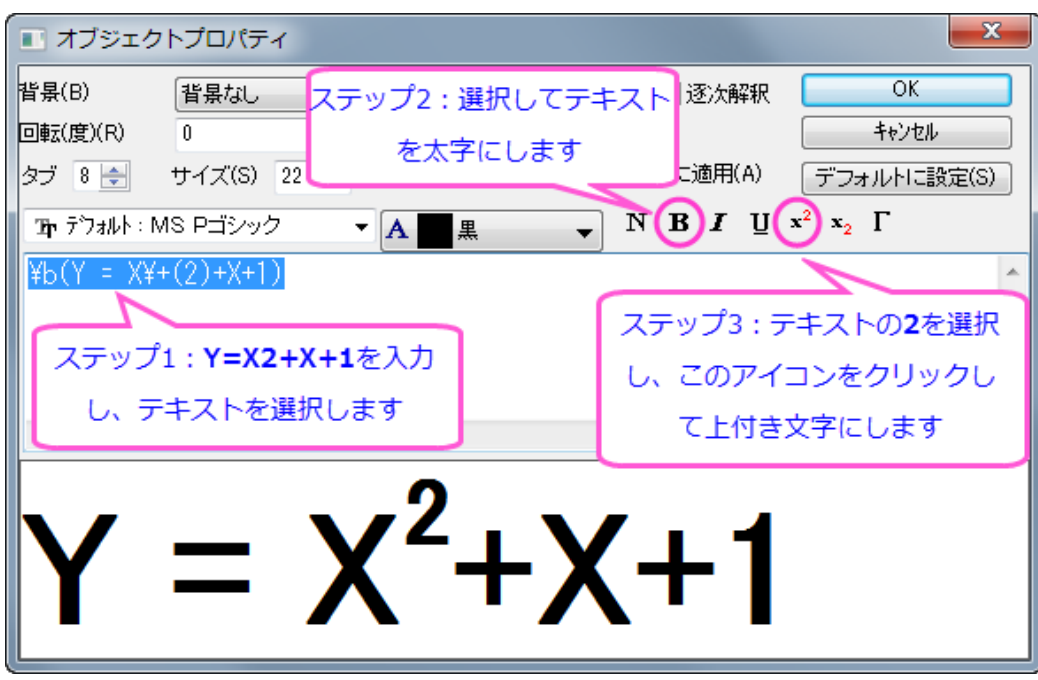

12. 最終的なグラフは次のようになります。

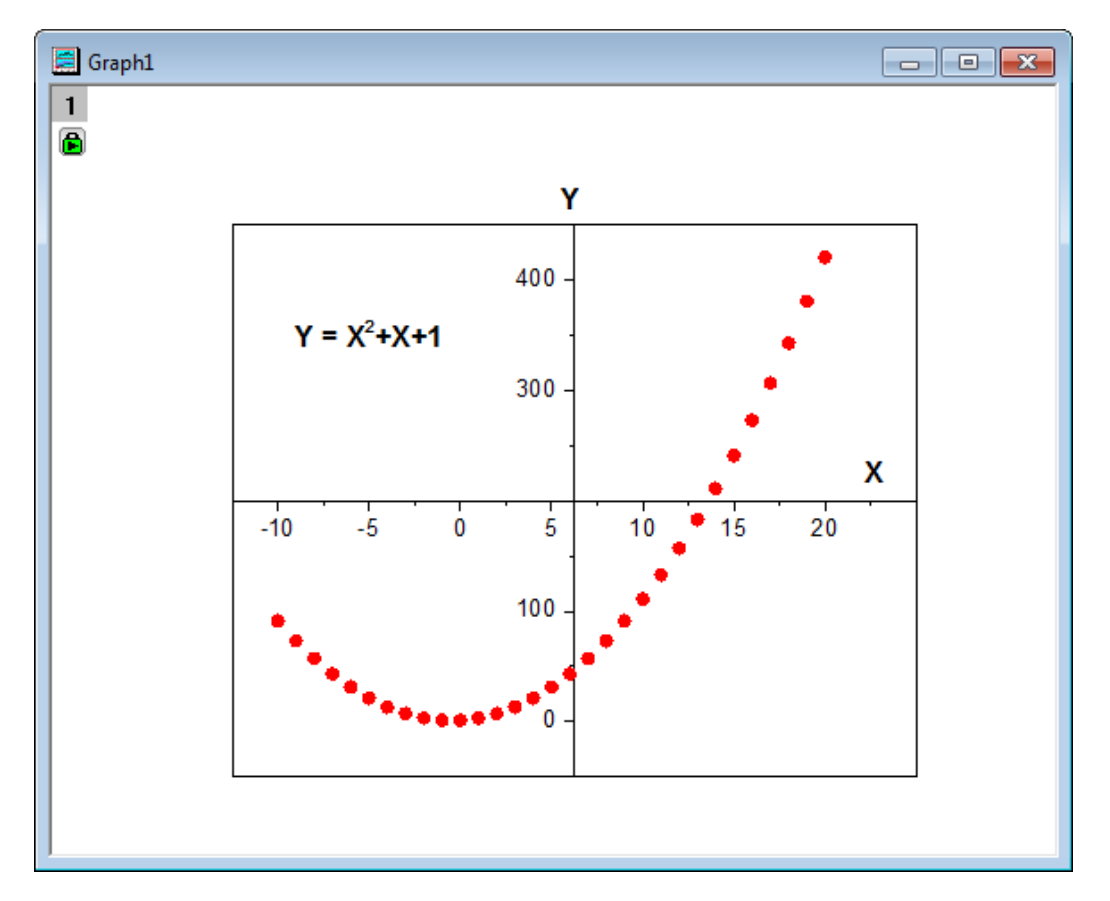

# **1.6.7.** マスクデータを持つ折れ線グラフ

#### サマリー

グラフのサブ範囲のデータをマスクできます。このチュートリアルでは、折れ線グラフを最初に作成し、マスクツールを使って、 グラフの下側のピークをマスクします。

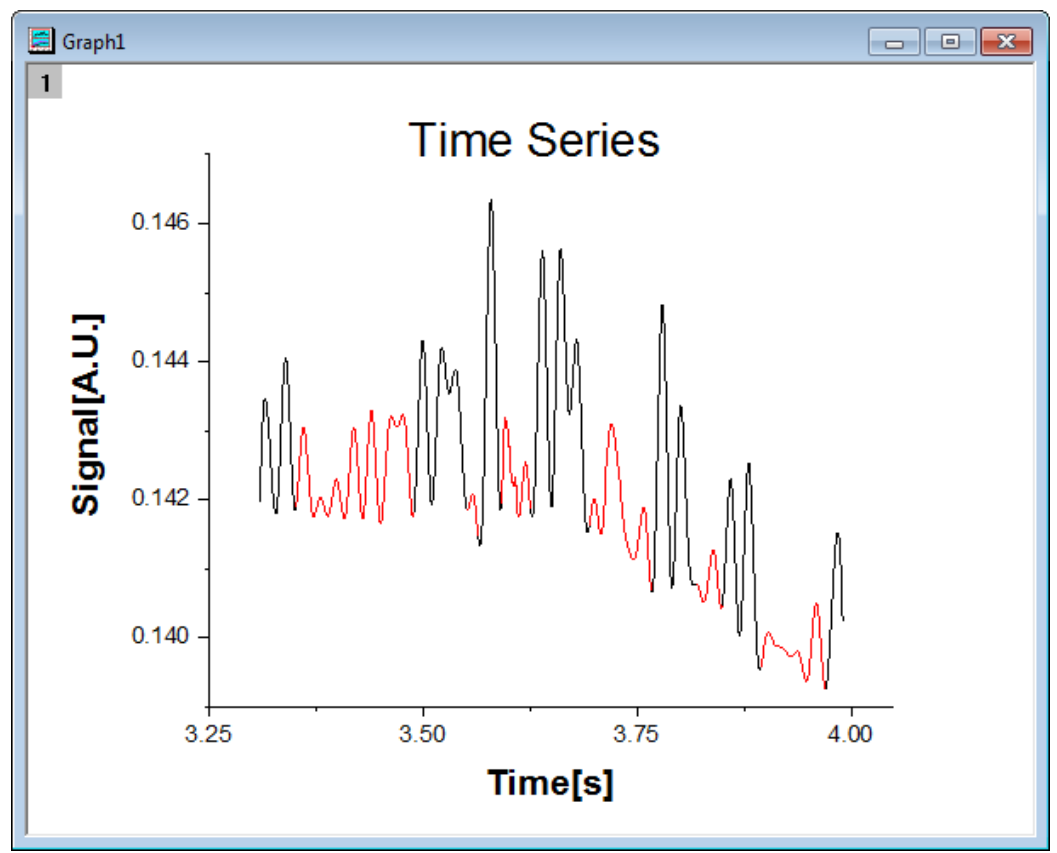

必要な Origin のバージョン: Origin 2015 SR0 以降

#### 学習する項目

- 折れ線グラフをプロットする
- 軸スケールを設定する
- 折れ線グラフのデータをマスクする

#### ステップ

- 1. 新しいワークブックを作成し、単一 **ASCII** のインポート ボタンをクリックして*<Origin* インストールフォルダ *>\Samples\Graphing\* にある **Line\_Graph\_with\_Masked\_Data.txt** をインポートします。
	- 2. ワークシートの両方の列を選択してメニューから作図:基本の **2D** グラフ:折れ線を選択して、グラフを作成します。

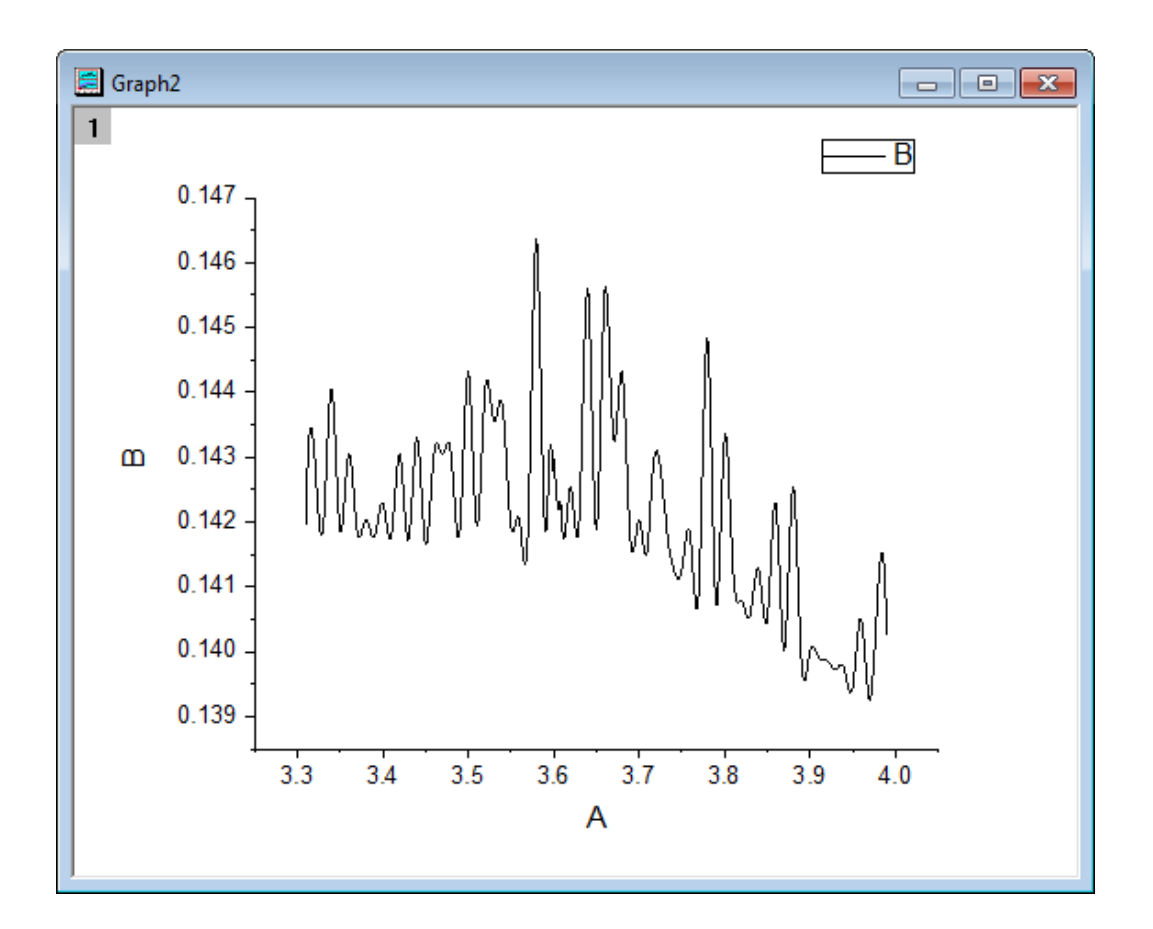

3. X 軸上でダブルクリックして軸ダイアログを開きます。以下の図のように増分値を **0.25** に設定します。

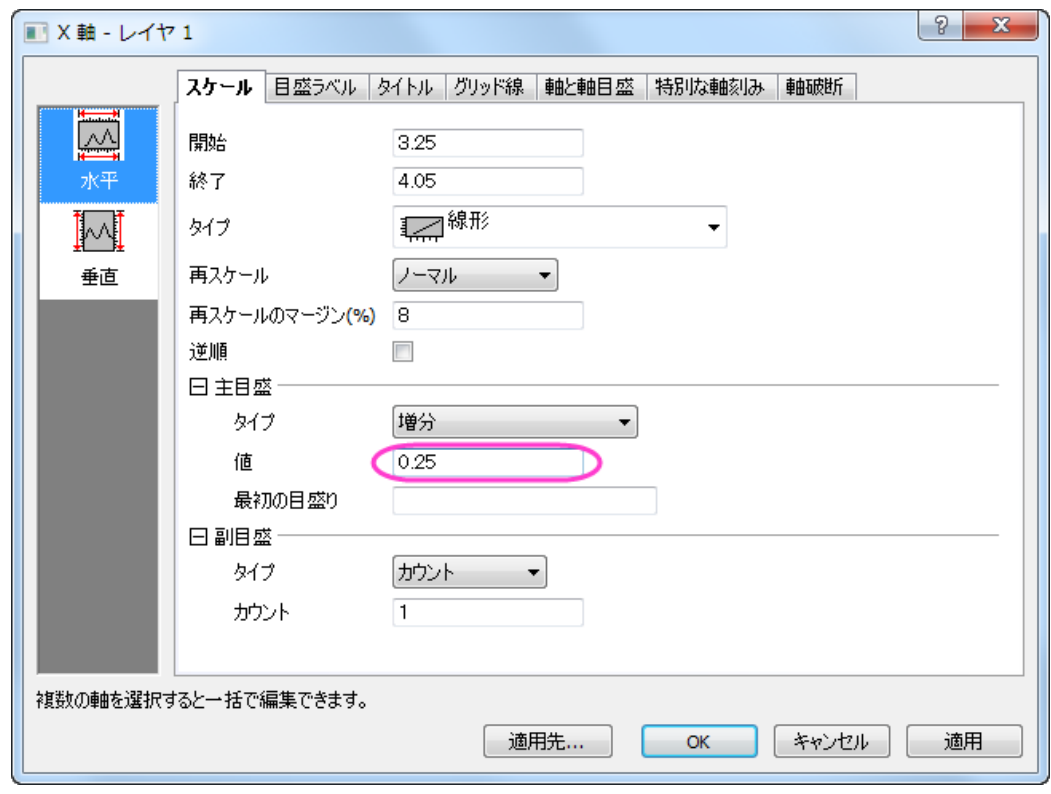

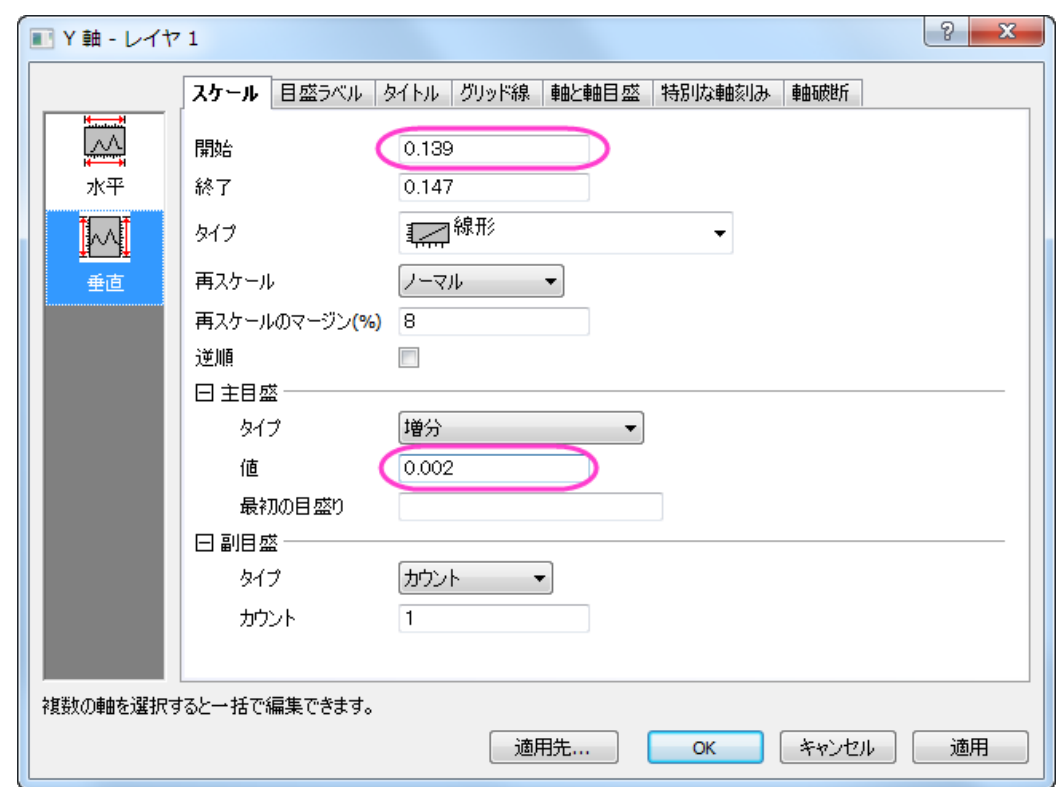

4. 左側パネルにある垂直アイコンをクリックして Y 軸のスケールを以下の図のように設定します。

5. **OK** をクリックして軸ダイアログを閉じ、グラフの凡例を削除します。X 軸のラベルを「**Time[s]**」に、Y 軸のラベルを 「**Signal[A.U.]**」に設定し、どちらも書式を太字でフォントサイズ **28** に設定します。テキストオブジェクトで「**Time Series**」と記述してタイトルにします。タイトルも太字に設定し、サイズは **36** にします。

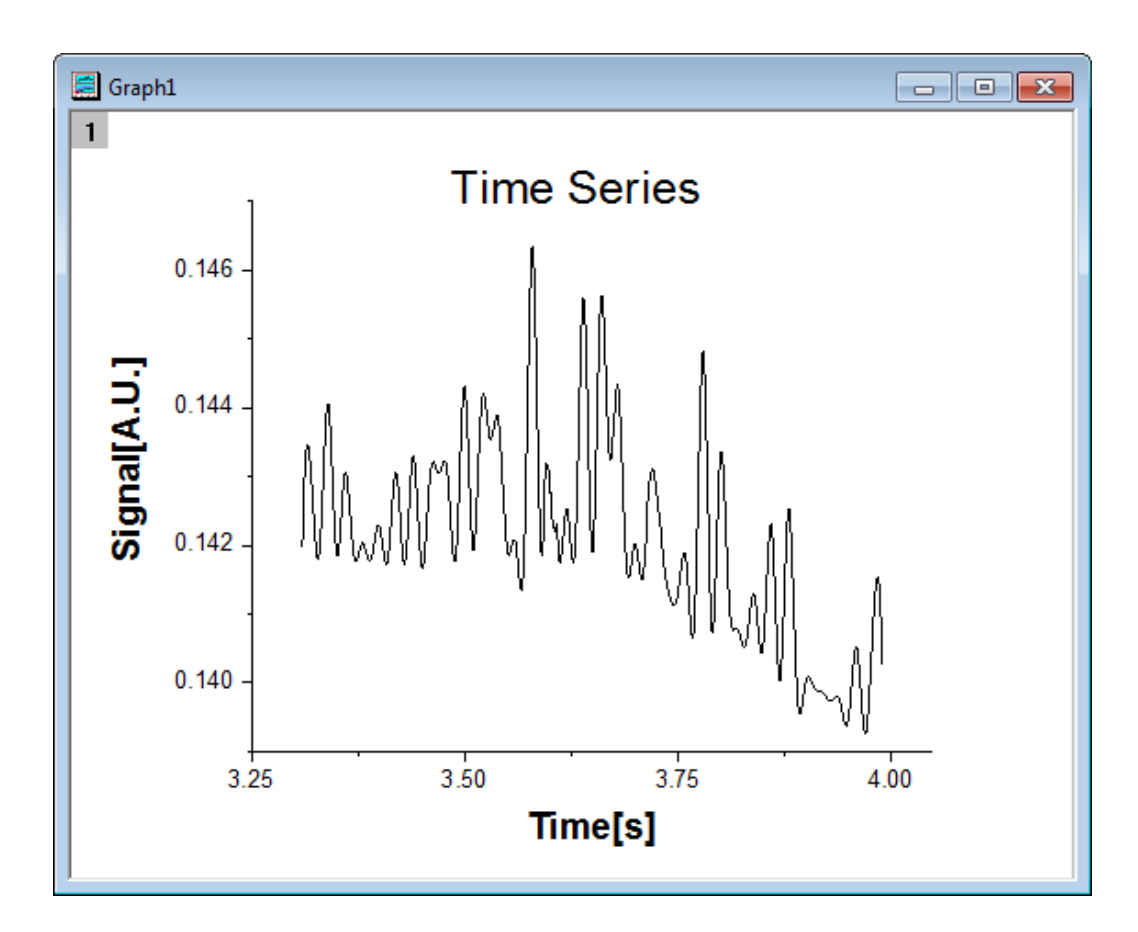

6. このグラフをアクティブにし、プロット操作・オブジェクト作成ツールバーの領域マスクツールを左クリックでおさえて、 コンテキストメニューを表示します。現プロットを対象にマスクを付加するを選択してマスキングモードに入ります。

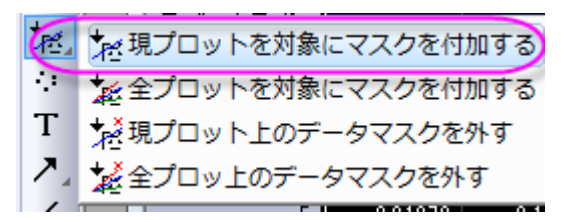

7. グラフ上の適切な位置をクリックし、下側のピークを選択するように矩形の領域をドラッグして、同時にそれらをマス クします。全ての低いピークがマスクされるまでドラッグでマスクを継続します。そして、プロット操作・オブジェクト作 成ツールバーのポインタツールをクリックし、マスクモードを抜けます。

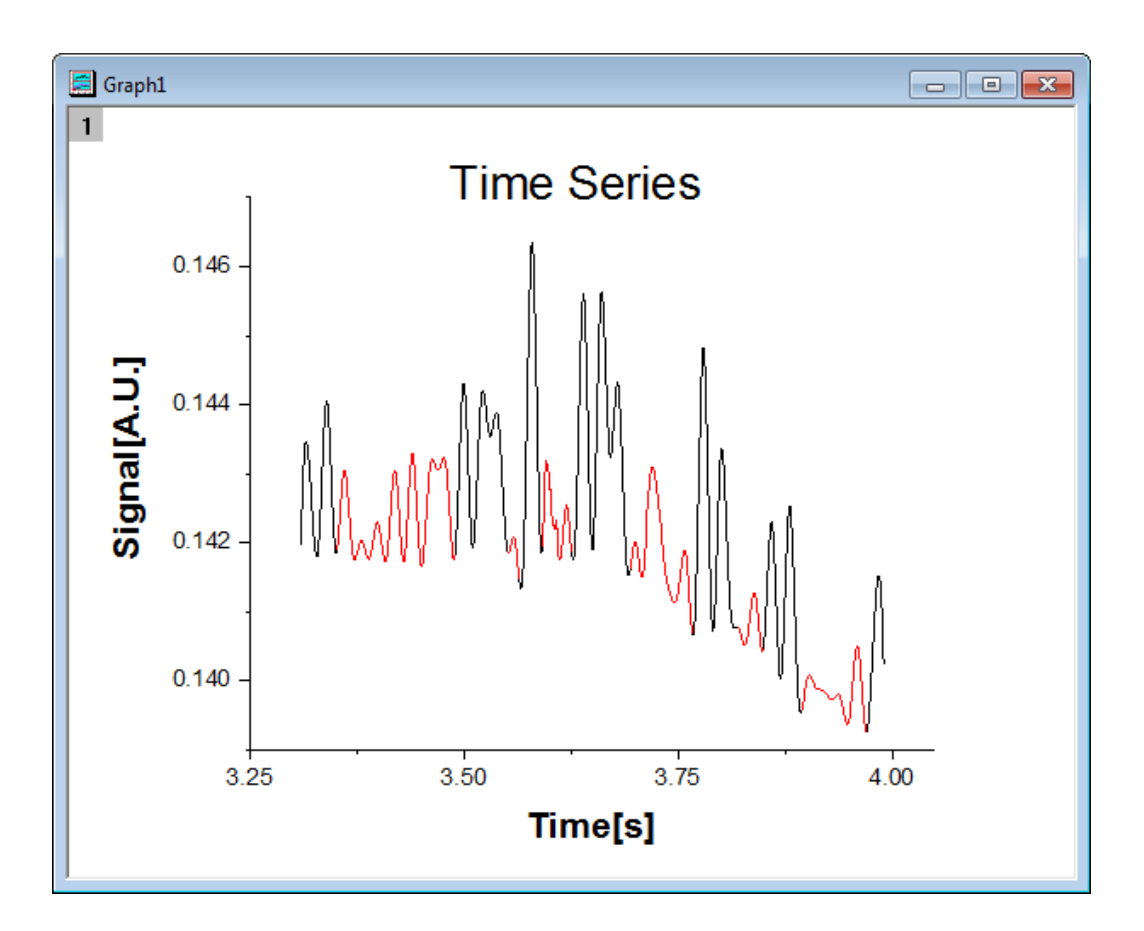

# **1.6.8.** 透過率を設定した散布図

### サマリー

このチュートリアルでは、シンボルの色に透過率を設定した散布図の作図方法、カテゴリ凡例とバブルスケールを学習します。 このグラフは XY データから作図され、座標データ以外の2つのデータ列を参照してシンボルサイズとシンボルカラーをマッピ ングしたものです。カテゴリ凡例はタイプを色により分かりやすく把握することに使用でき、バブルスケールはシンボルの大きさ によりサイズを把握できます。データポイントの重なり部分を見やすくするために透過率の設定をしています。

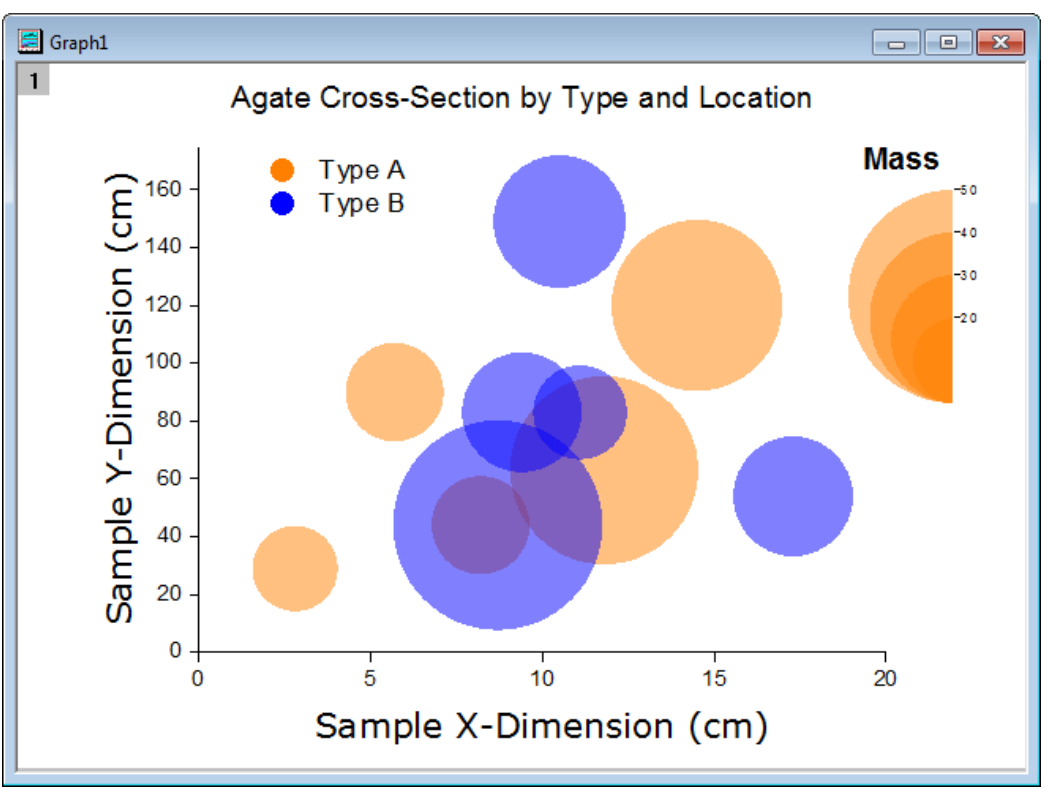

必要な Origin のバージョン: Origin 2015 SR0 以降

#### 学習する項目

このチュートリアルでは、以下の項目について解説します:

- ワークブック列の値を使用してシンボルのサイズと色をコントロールする
- カテゴリー値から凡例を追加する
- バブルスケールを追加して編集する
- 散布図の透過率を設定する
- グラフに枠を追加する

ステップ

このチュートリアルは、チュートリアルデータプロジェクト(*<Origin EXE* フォルダ*>\Samples\TutorialData.opj*)と関連していま す。 また、「ラーニングセンター」からこのグラフを呼び出すことができます。(ヘルプ:ラーニングセンター メニューを選択、または

キーボードの **F11** キーを押して、グラフサンプル:線**+**シンボルグラフを選択します)

- 1. **Tutorial Data.opj** を開き、プロジェクト・エクスプローラ (PE)で **ubble with Transparency** フォルダを開きます。
- 2. ワークブック **Book2G** をアクティブにし、ワークシートの A~C 列を選択し、メインメニューの作図:基本の **2D** グラフ: バブルプロットを選択します。
- 3. メニューからフォーマット:作図の詳細**(**プロット属性**)**を選択し、作図の詳細ダイアログボックスを開きます。シンボルタ ブを開き、以下のように設定します:
	- o 縮尺倍率を *3* に設定
	- プレビューボックスの右にある矢印ボタンをクリックして塗りつぶしのされた円のシンボルを選択
	- o シンボルの色ドロップダウンリストからインデックス:**Col("Type")**を選択
	- o 透過率を *50%*に設定

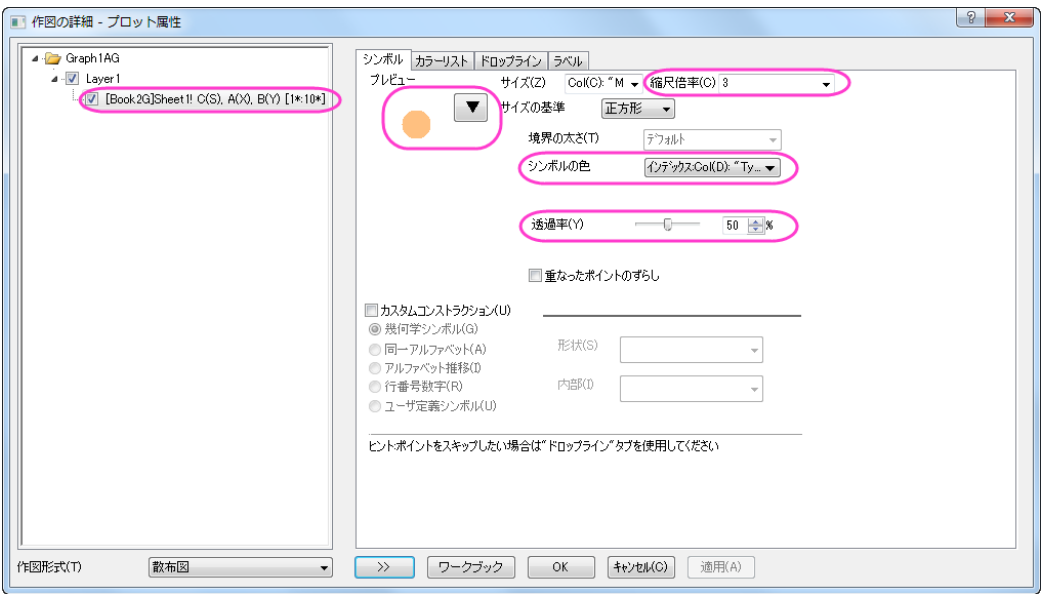
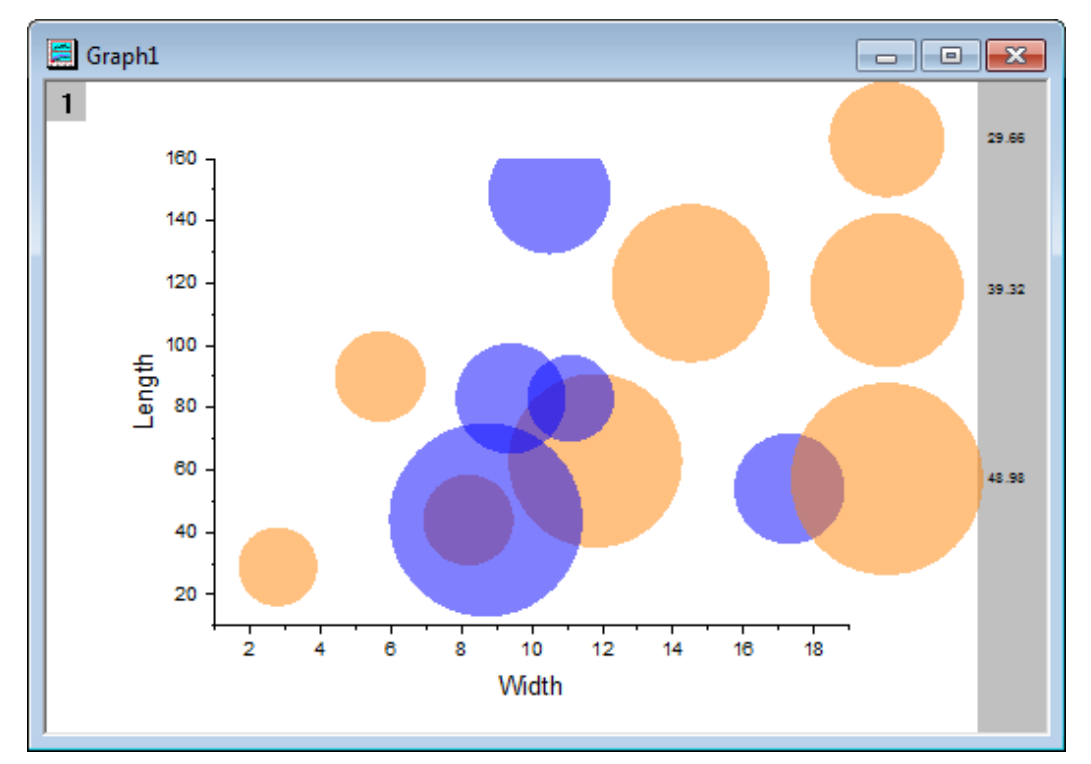

4. **OK** ボタンをクリックして設定を適用し、ダイアログを閉じます。グラフは次のようになります。

5. 軸のスケールとタイトルを更新するには、フォーマット:軸スケール:**X** 軸と操作してダイアログを開きます。以下のよう に設定します。

<sup>○</sup> スケールタブで X軸(水平)が選択されていることを確認し、下図のように設定します。

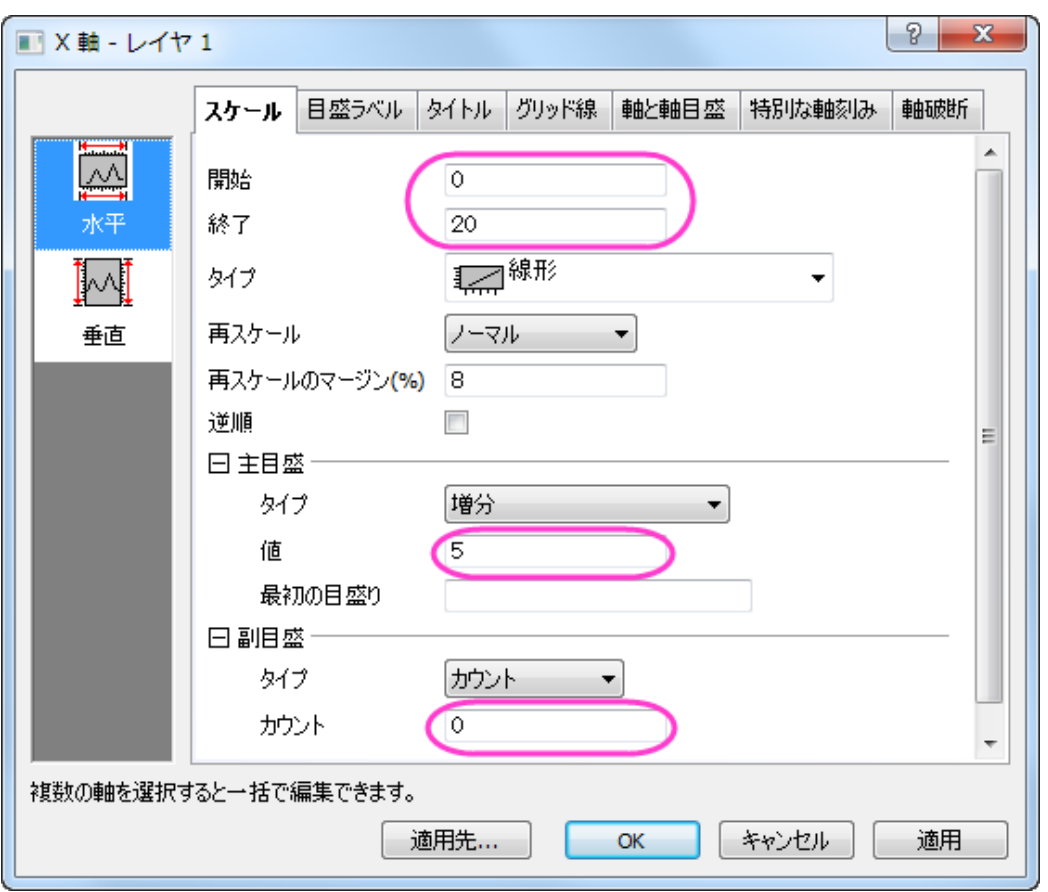

o スケールタブを開いたまま、垂直アイコンを選択して **Y** 軸に以下のように軸のスケールを設定します。

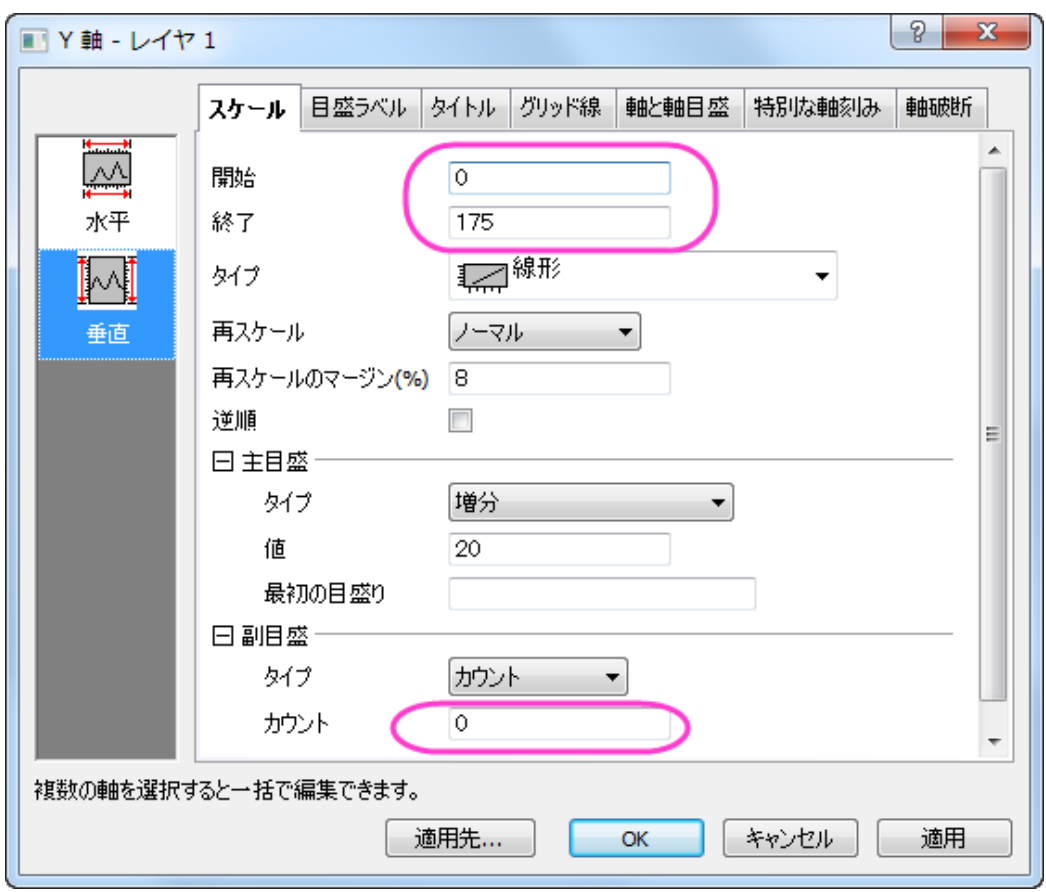

o タイトルタブを開きます。アイコンは左を選択している状態で、テキスト部分に「*Sample Y-Dimension (cm)*」 と入力し、フォントとサイズを以下の図のように設定します。

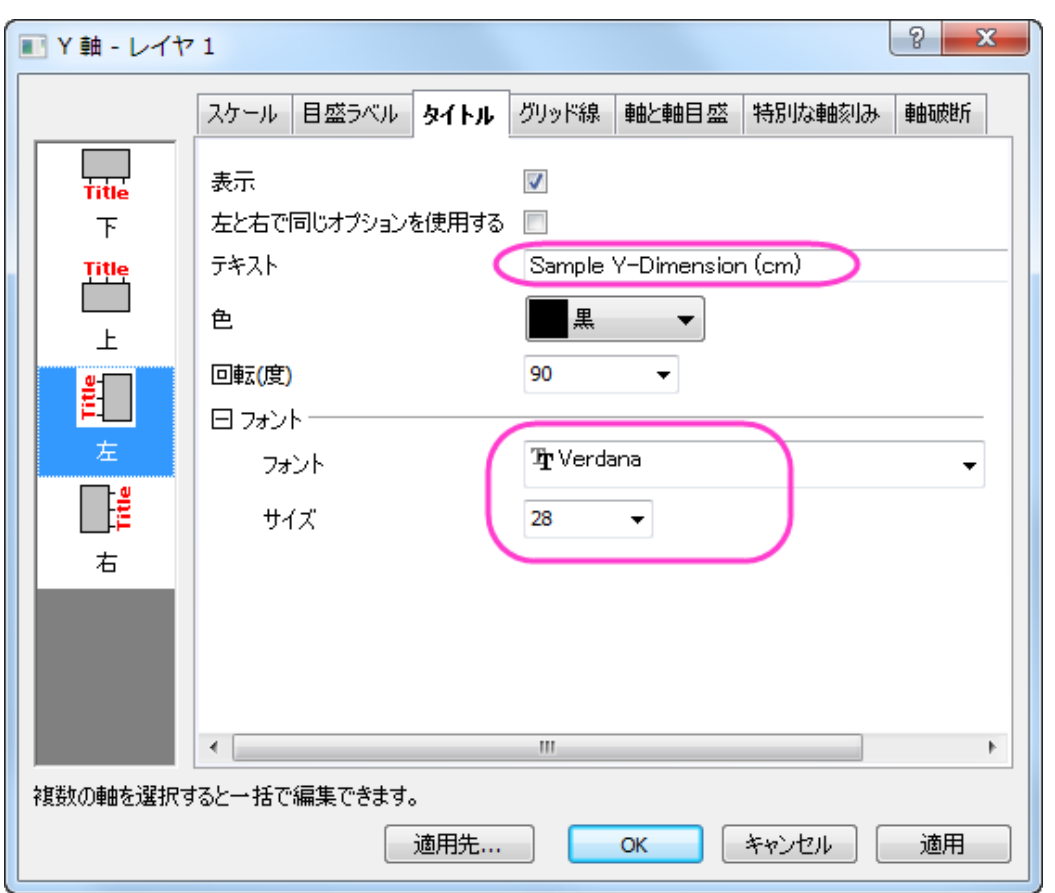

o 左側パネルで下アイコンをクリックし、X 軸のタイトルを「*Sample X-Dimension (cm)* 」に変更してフォントと サイズを以下のように設定します。

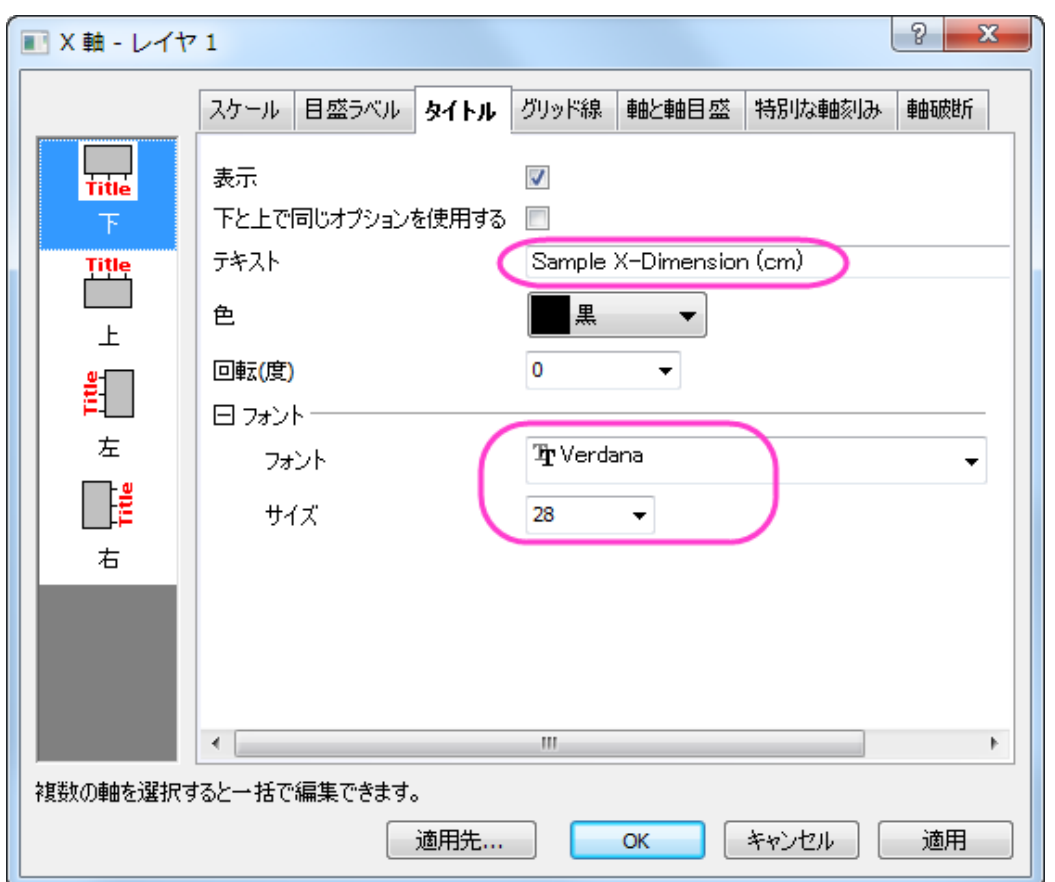

- o **OK** をクリックして、設定を適用します。
- 6. バブルスケールをダブルクリックし、バブルスケール制御ダイアログを開きます。レイアウトのドロップダウンから、入 れ子を選択します。半円にチェックをつけ、引出線を表示のチェックボックスを付けて下図のように設定がなっている

#### ことを確認して適用します。

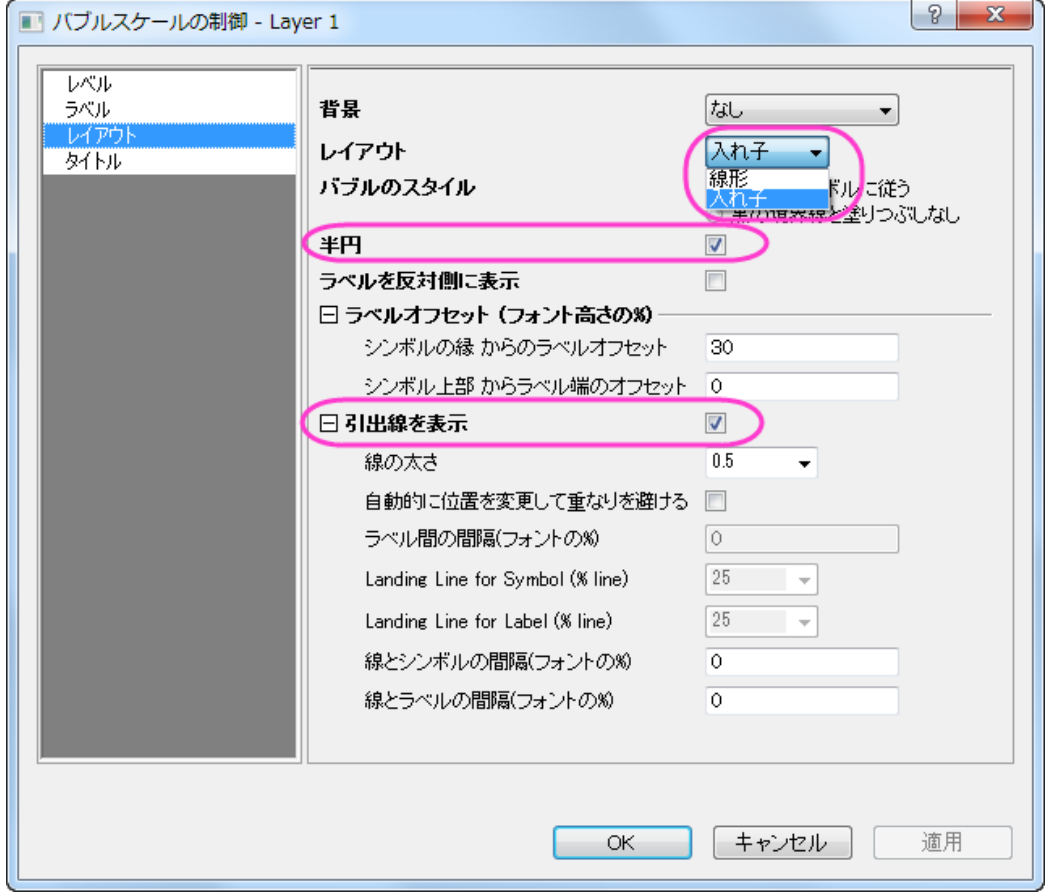

7. レベルページを開きます。開始を **20**、終了を **50** に設定し、増分の値を **10** に設定します。下図のように設定が出来 ているはずです。

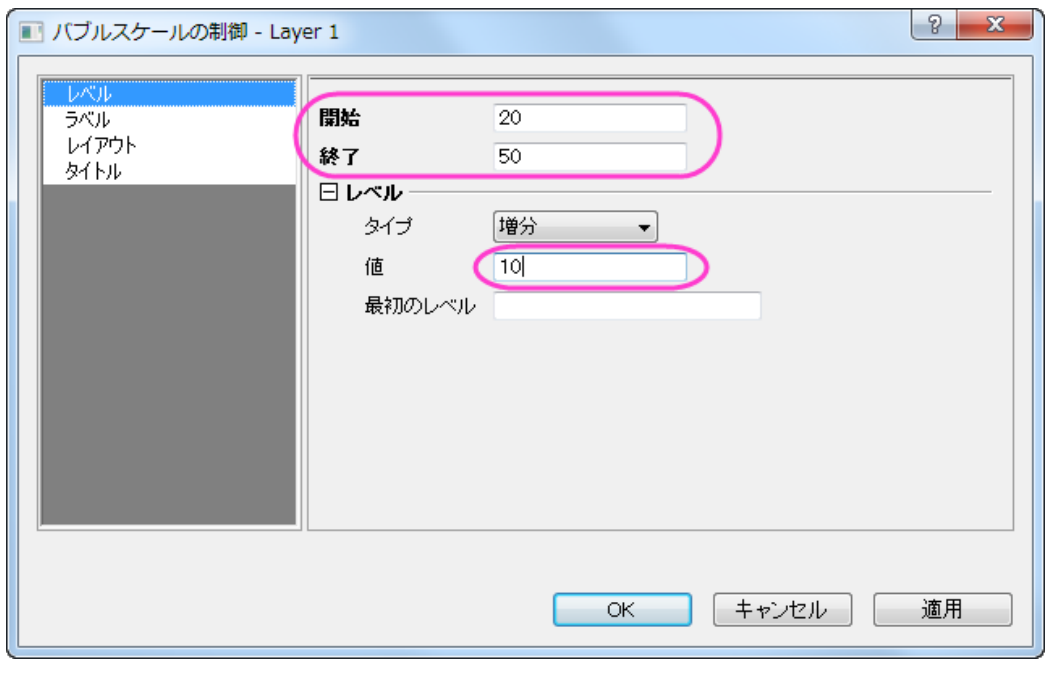

8. タイトルページを開きます。表示にチェックをつけ、タイトルのテキストを「*Mass*」に設定します。フォントのサイズを **28** にして、太字のチェックを付けます。**OK** をクリックしてダイアログを閉じる前は、以下のようになります。

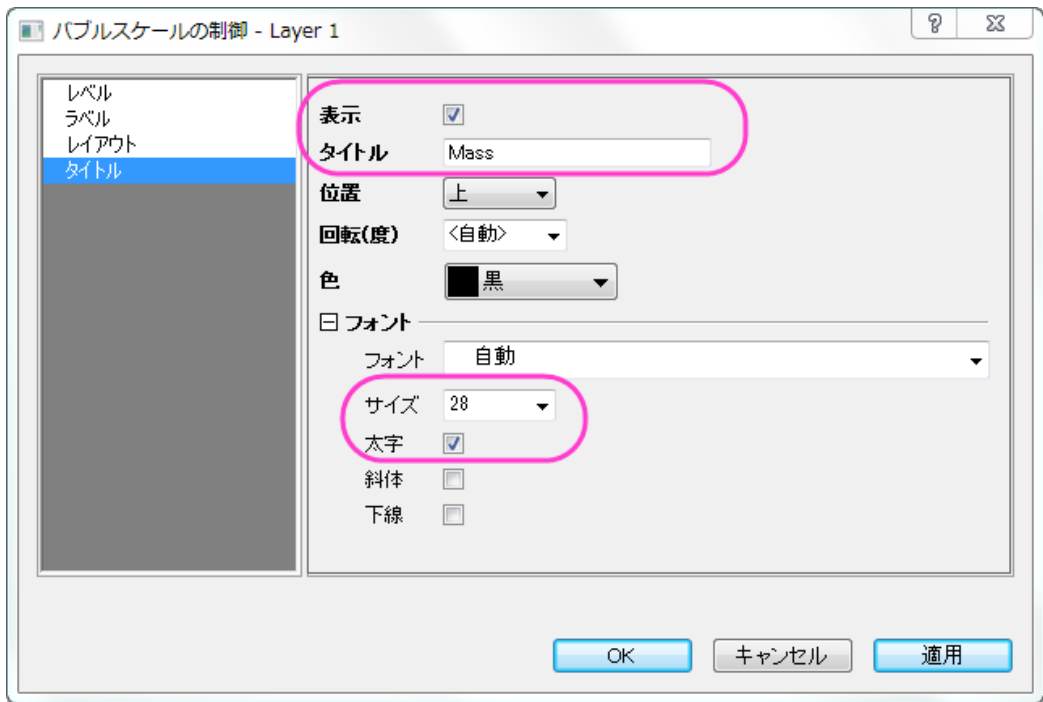

9. グラフは以下のようになります。

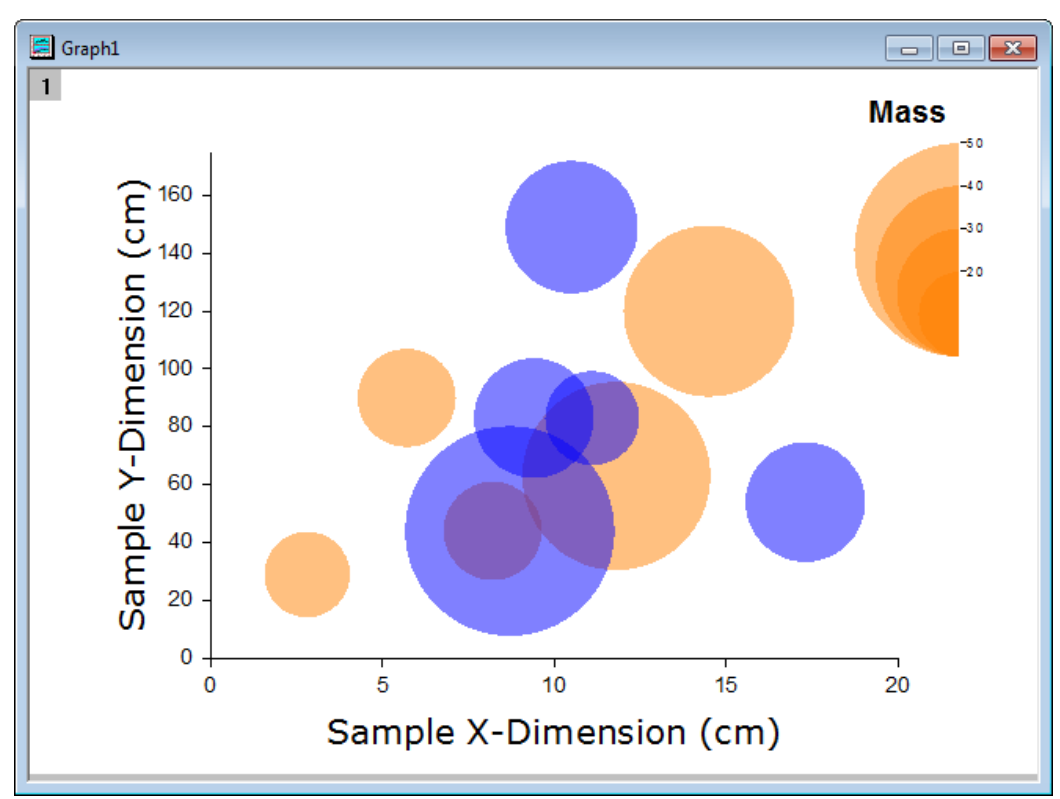

10. メニューからグラフ操作:凡例:カテゴリー値と操作して **Graph Manipulation:legendcat** ダイアログを表示します。 サイズ以外のチェックボックスにチェックがついていることを確認して **OK** をクリックします。表示された判定をグラフの 左上に移動しましょう。

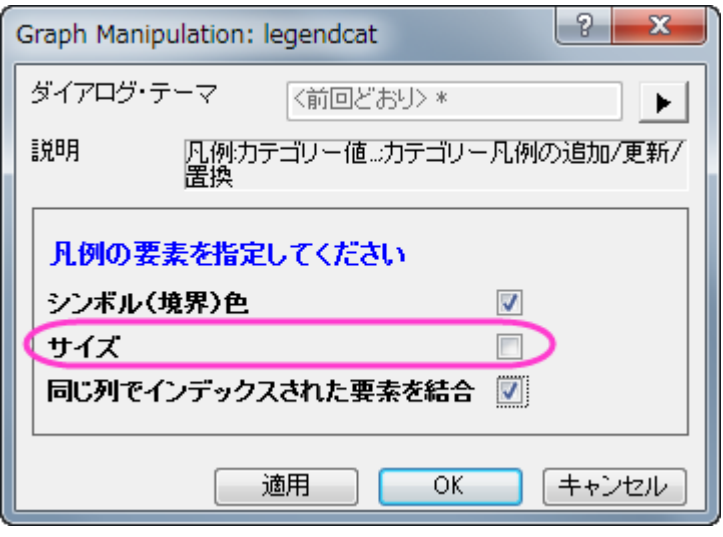

11. 凡例を右クリックし、コンテキストメニューからオブジェクトの表示属性を選択します。凡例の内容を以下の図のように 編集しましょう。

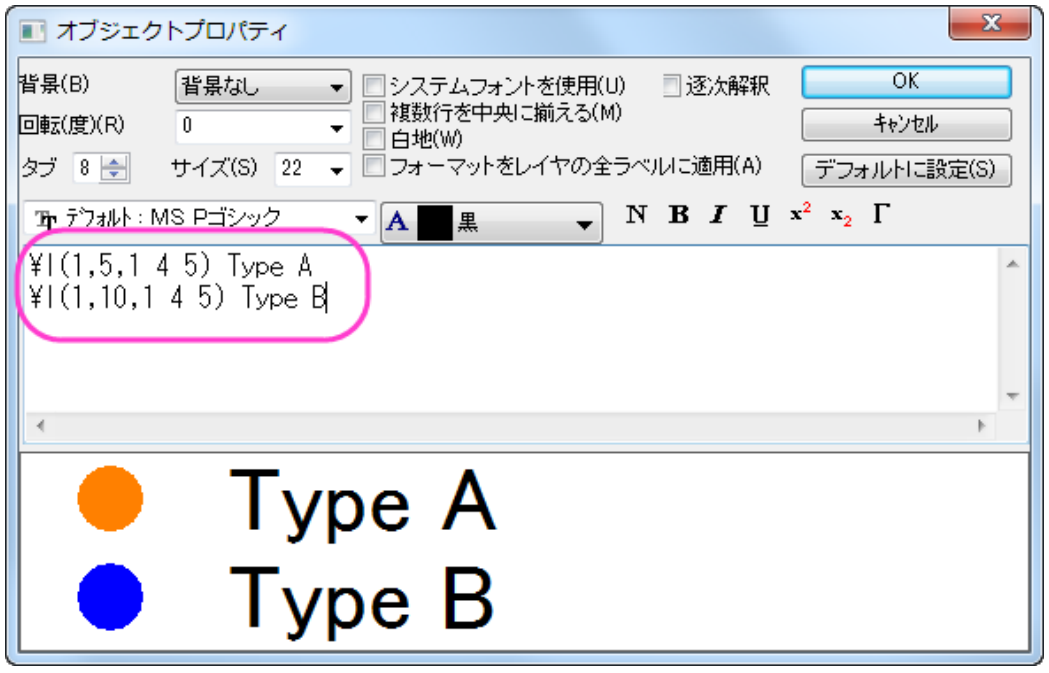

- 12. **OK** をクリックして、ダイアログを閉じます。
- 13. プロット操作・オブジェクト作成ツールバーにある**テキストツール<sup>エー</sup>ボタンをクリックし、グラフ枠の左上でクリックしま** す。以下のテキストを入力します:*Agate Cross-Section by Type and Location* フォントを編集します。必要に応じて テキストボックスを移動します。

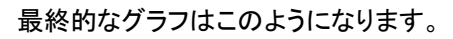

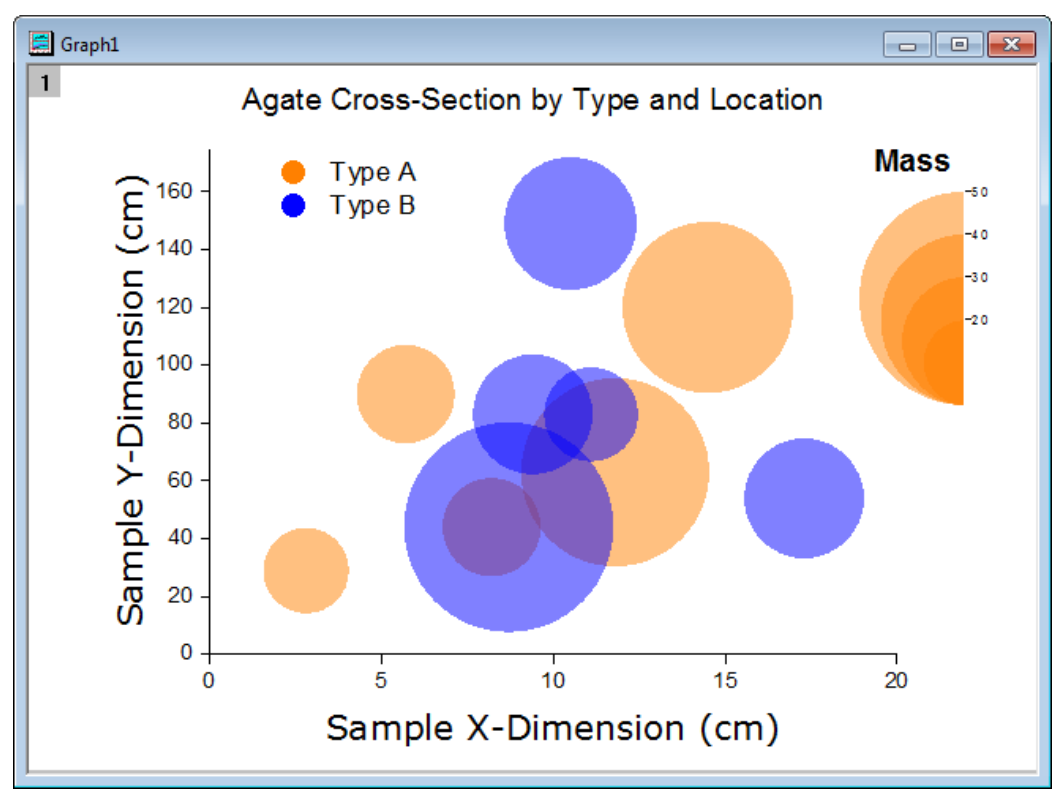

# **1.6.9.** 他の列からのカラーマップを使用したサイズ付き散布図

### サマリー

このチュートリアルでは、シンボルに色とサイズをつけるために他の列を利用する散布図の作図方法を学習します。 このグラフは複数の列を基にした散布図に、他のデータ列から生成した色とサイズの違いを表示させます。このグラフには、 ユーザ定義のカラーマップが適用されます。

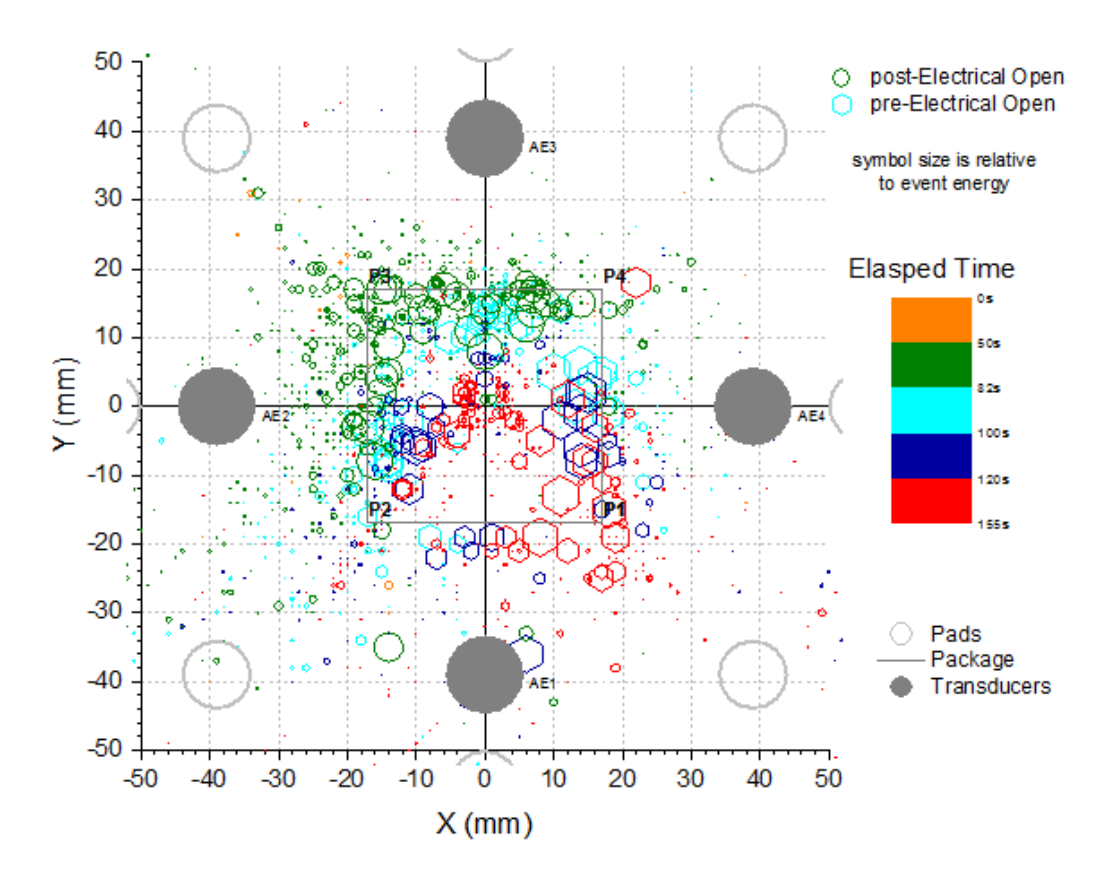

必要な Origin のバージョン: 2016 SR0 以降

#### 学習する項目

このチュートリアルでは、以下の項目について解説します:

- ワークブック列の値を使用してシンボルのサイズと色をコントロールする
- ユーザ定義のカラーマップを設定する
- 作図のグリッド線を編集する

#### 他の列からのカラーマップを使用したサイズ付き散布図を作図する手順

このチュートリアルは、チュートリアルデータプロジェクト*<Origin EXE* フォルダ*>\Samples\TutorialData.opj* と関連していま す。

258

- 1. チュートリアルデータプロジェクトを開き、プロジェクトエクスプローラで *Symbol Plot with Size and Color Mapping* フ ォルダを開きます。
- 2. ワークブック内の最初のワークシートにある列 A と列 B を選択し、作図:基本の **2D** グラフ:散布図と選択して散布図 を作図します。
- 3. グラフがアクティブな状態でグラフ操作:レイヤ内容と選択します。レイヤ内容というダイアログが開きます。左側パネ ルで **Y**, **Y1**, **Y2** という ロングネームの列を全て選択して右側パネルに追加します。非グループ化ボタンをクリックして グループ化を解きます。**OK** をクリックして、ダイアログを閉じます。列のロングネームの順番はそのままグラフの凡例 に適用されます。グラフ操作:レイヤ内容ともう一度操作してダイアログを開き、右側パネル上部の上下矢印で順番を

以下の図と同じになるように設定してください。繰り返しあるデータは ← ボタンでリストから外します。

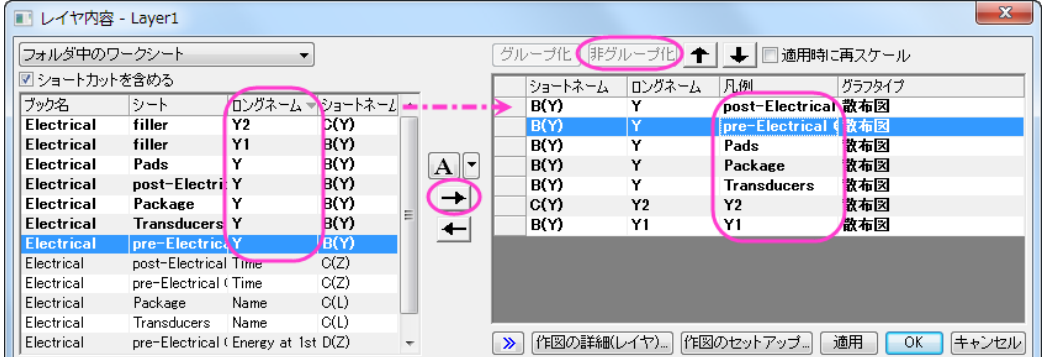

- 4. 散布図をダブルクリックして作図の詳細ダイアログを開きます。シンボルタブを開き、ひとつずつのプロットに対して以 下の画像のように設定を行います。それぞれのプロットの設定が終わる度に適用ボタンを押してください。
- 5. 次の 7 つのステップはそれぞれのデータプロットのシンボル設定を表します。データプロット 1 の設定は以下の通りで
	- す。

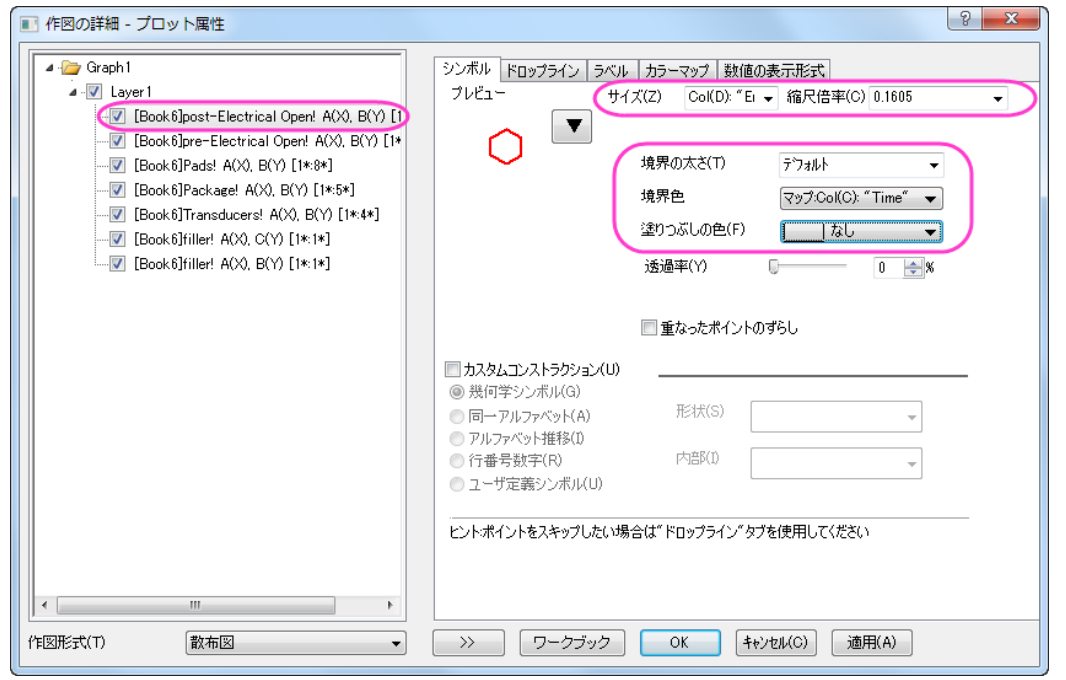

6. データプロット 2 の設定は以下の通りです。

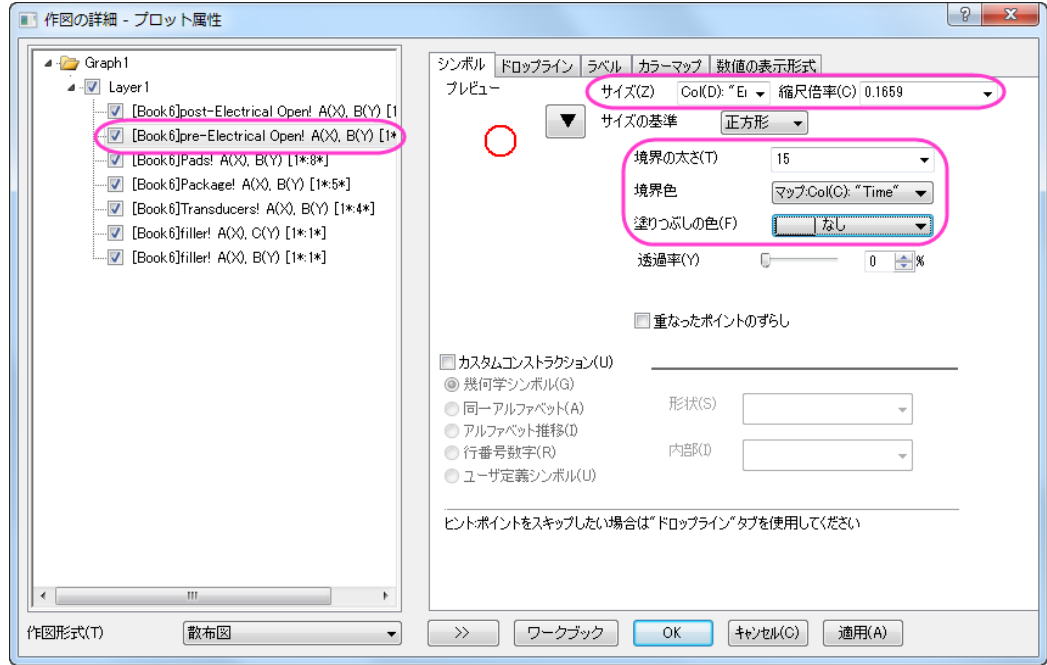

7. データプロット 3 の設定は以下の通りです。

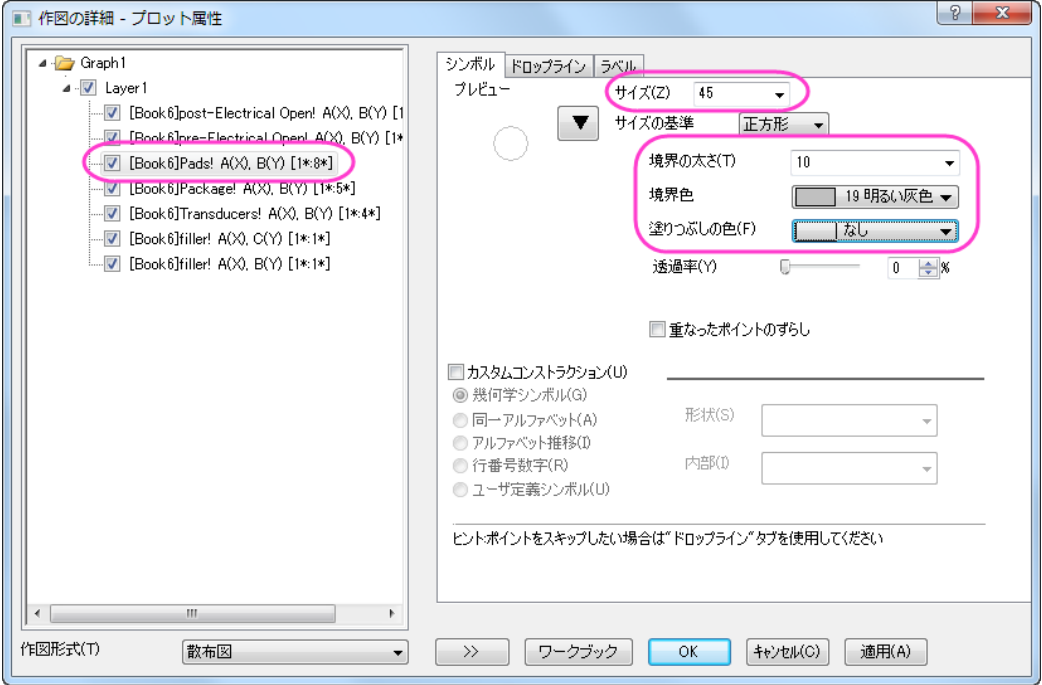

8. データプロット 4 の設定は以下の通りです。

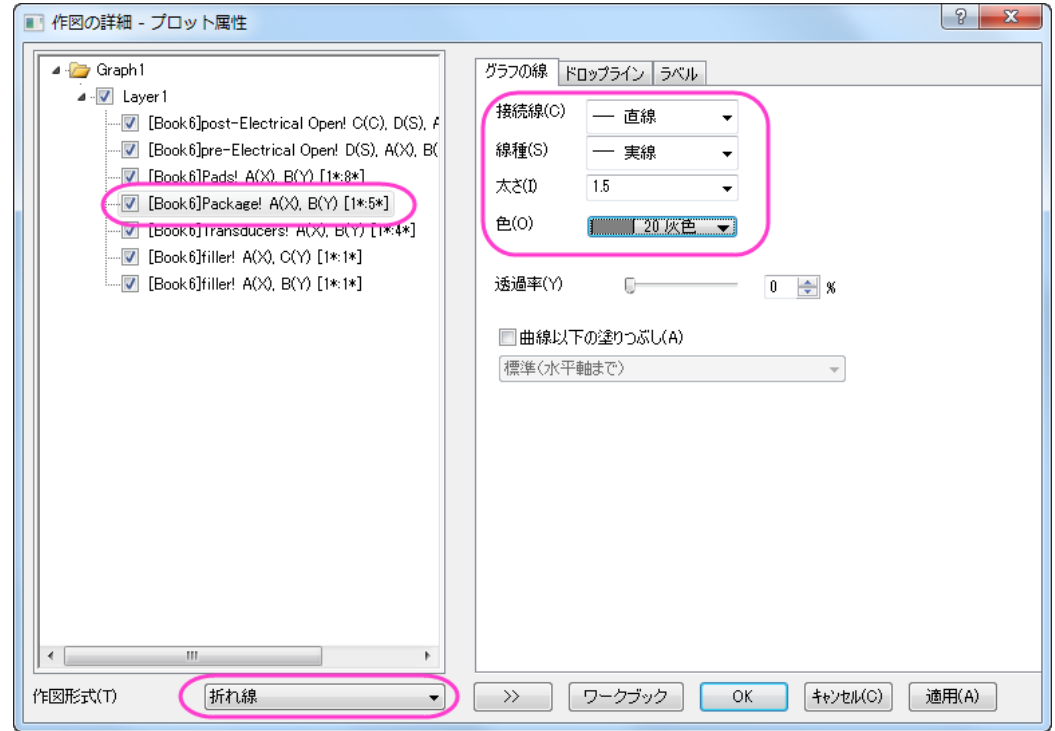

データプロット 4 にはラベルを追加します。

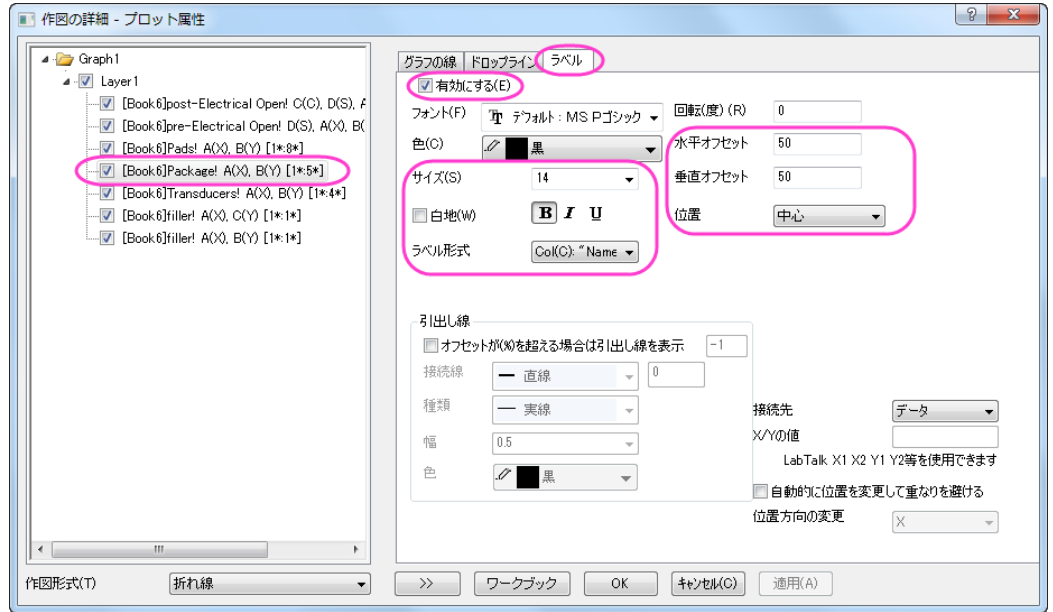

9. データプロット 5 の設定は以下の通りです。

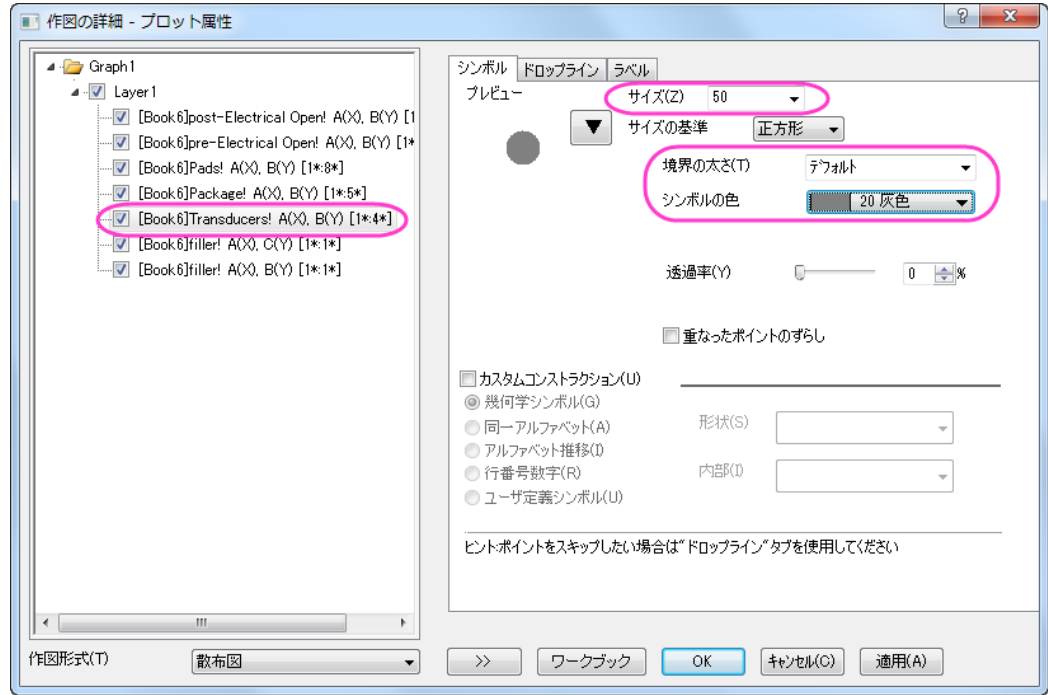

データプロット 5 にはラベルを追加します。

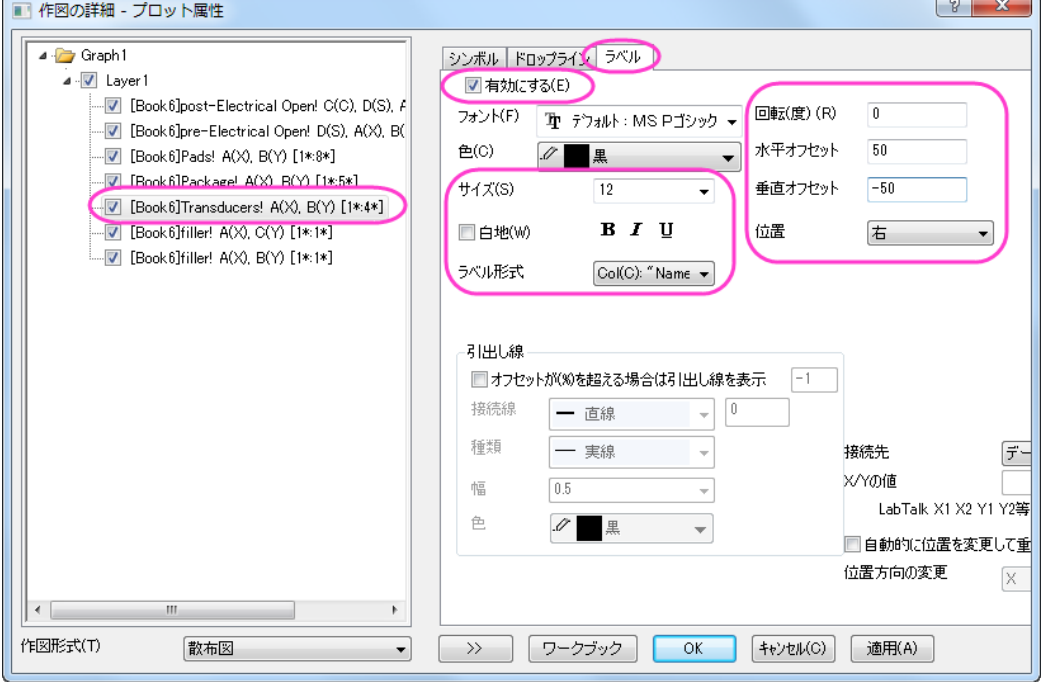

10. データプロット 6 と 7 のシンボル設定は凡例となります。

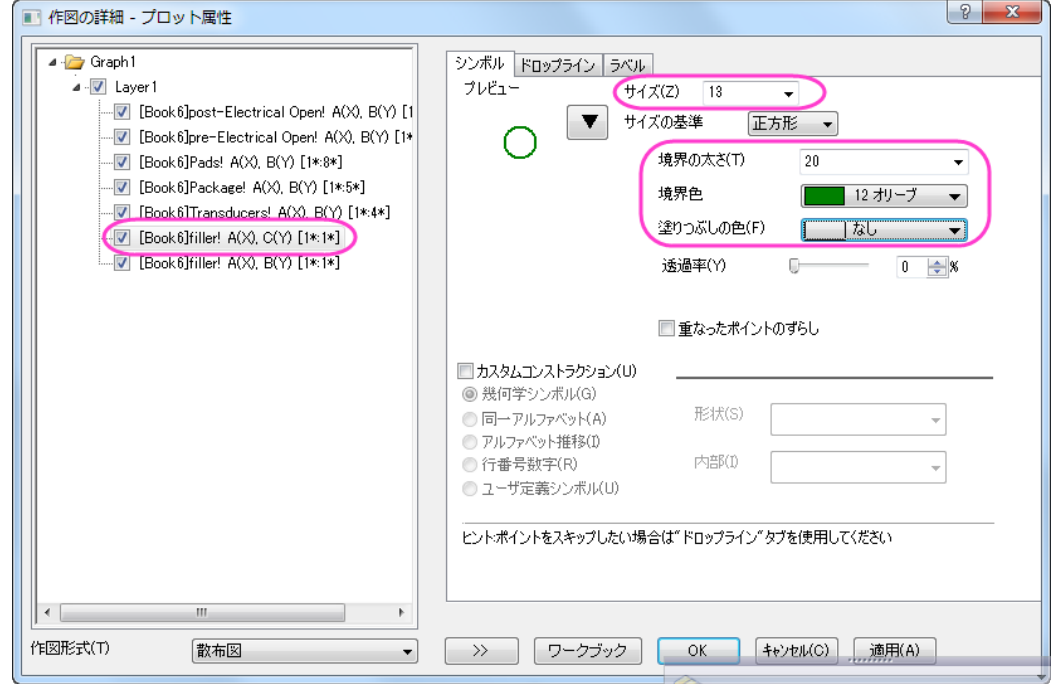

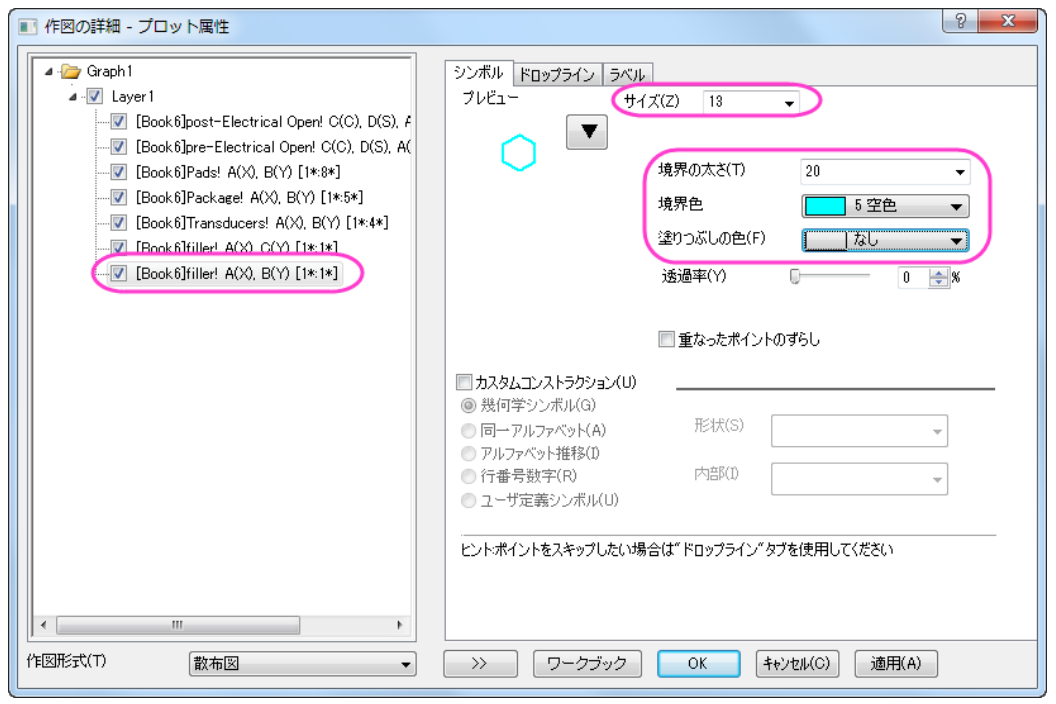

11. そして **OK** ボタンをクリックして、ダイアログを閉じます。X 軸をダブルクリックして軸ダイアログを開きます。水平と垂 直の両方のアイコンで、開始に-50、終了に 50 の値を入力します。主目盛と副目盛の設定もそろえます。

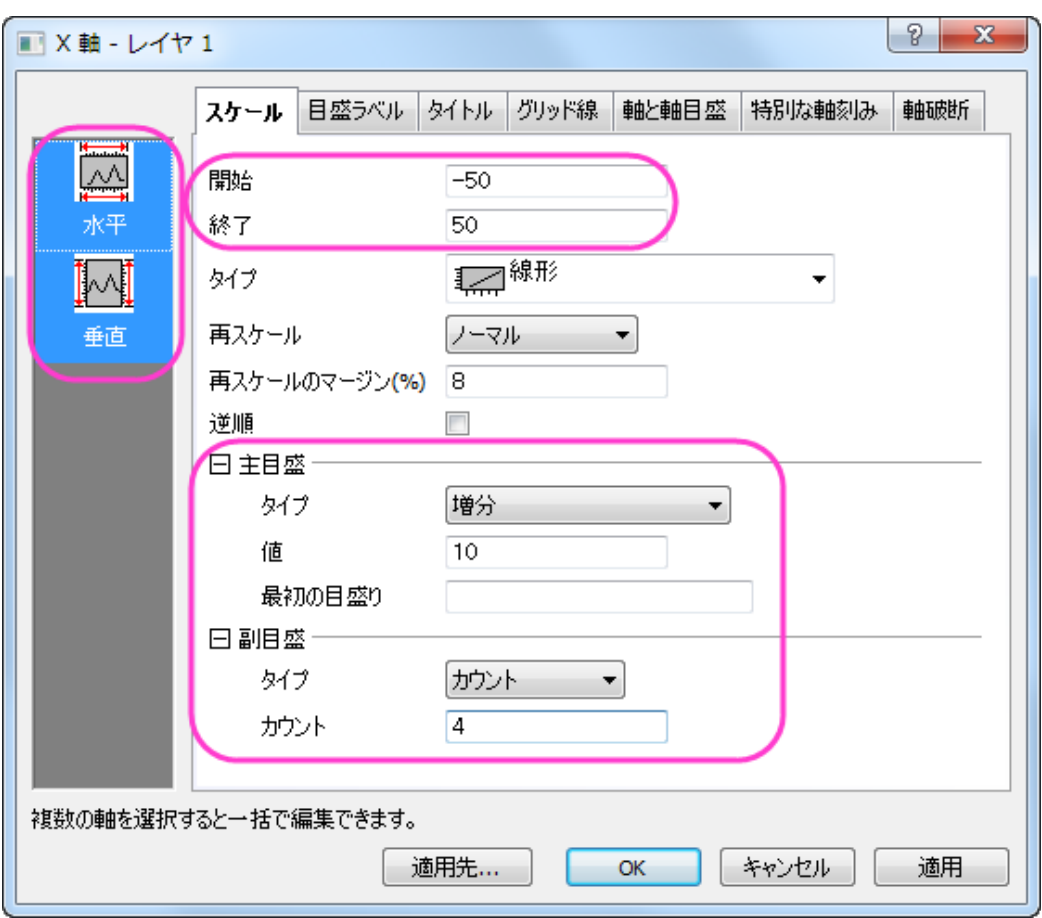

続けて **OK** をクリックして適用します。グラフは次のようになります: このようなグラフになります。

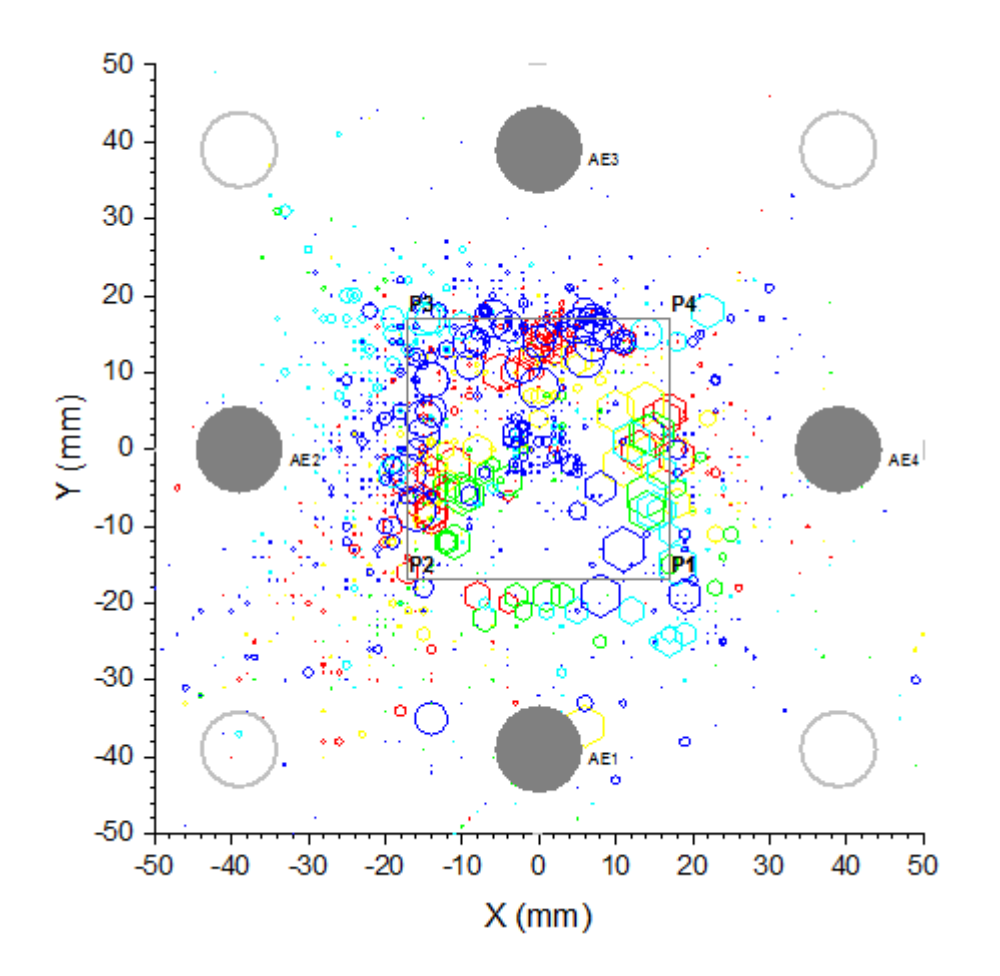

## カラーマップと凡例を設定する手順

1. post-Electrical Open と pre-Electrical Open の境界の色はどちらも Map:Col(C)を使用しました。作図の詳細を開 き、スタイルの設定について、カラーマップタブで詳しく設定します。レベルヘッダをクリックし、レベルの設定ダイアロ グを開きます、レベルの開始を 0、終了を 155 に設定し、主レベルを 5 に設定します。

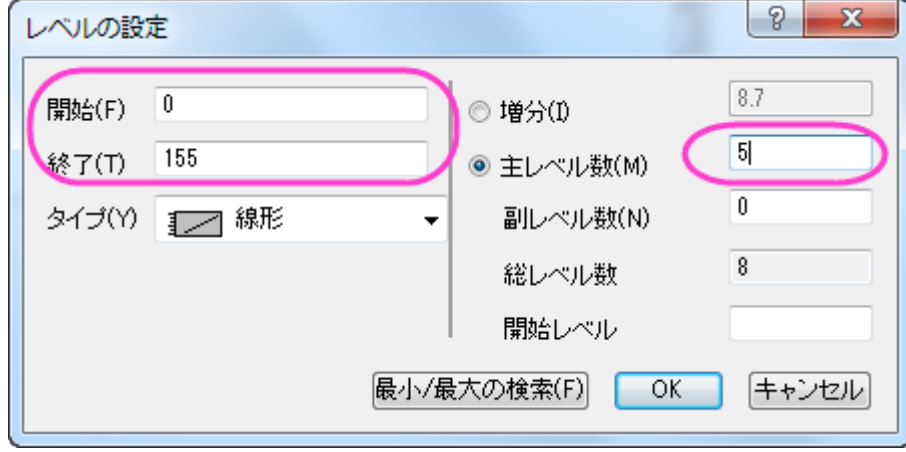

2. それぞれのレベルをダブルクリックして値を編集します。不要なレベルは削除してください。同じように色塗りもひとつ ずつ編集します。

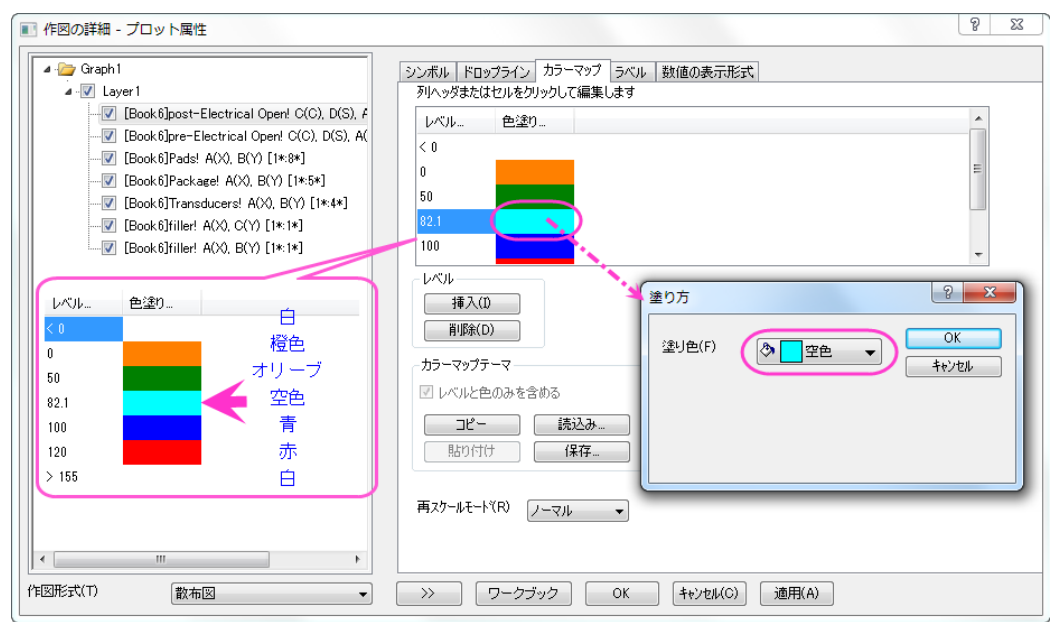

この色の設定を適用をクリックして post-Electrical Open 散布図に適用します。

3. この設定をテーマ、mycolor.oth として保存します。 このテーマは次に post-Electrical Open 散布図に適用されま す。

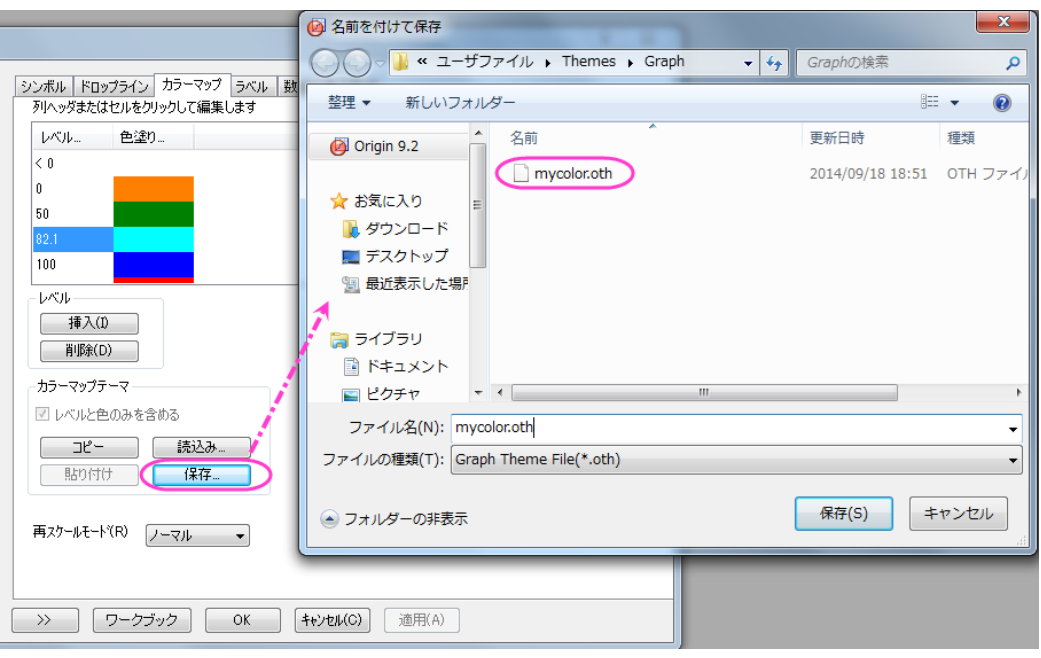

テーマを pre-Electrical Open 散布図に適用します。

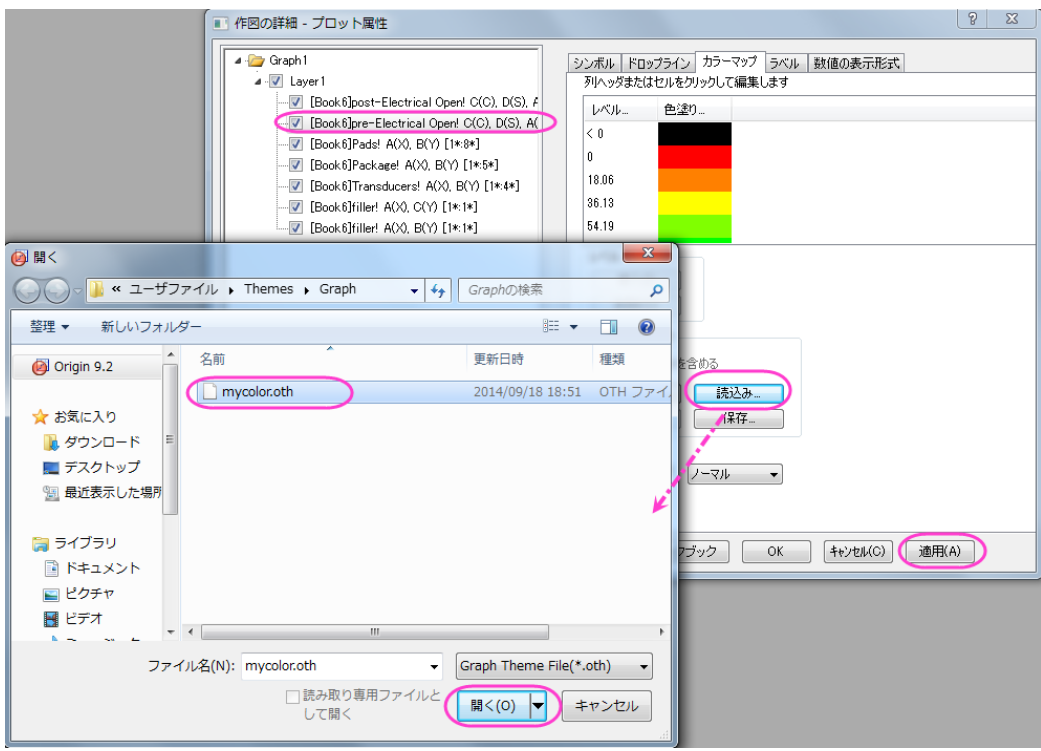

OK をクリックして、ウィンドウを閉じます。

4. メインメニューでグラフ操作:凡例:データプロットと操作して凡例をグラフに表示します。凡例を右クリックしてオブジェ

クトの表示属性を選択し、オブジェクトプロパティダイアログの内容を下図のように変更して OK をクリックします。

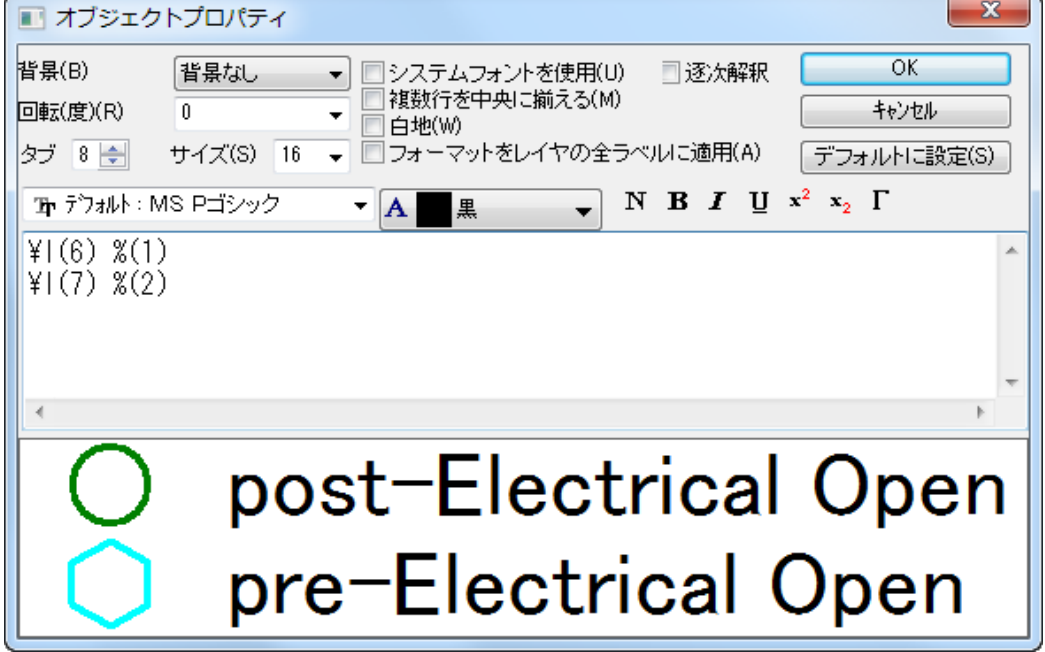

5. メインメニューで挿入:新規の色スケールと操作して色スケールをグラフに表示します。

# グラフの編集

1. メインメニューでフォーマット:作図の詳細(レイヤ属性)と操作して作図の詳細ダイアログを開きます。レイヤの大きさ タブを開き、レイヤ領域を次の図のように設定します。

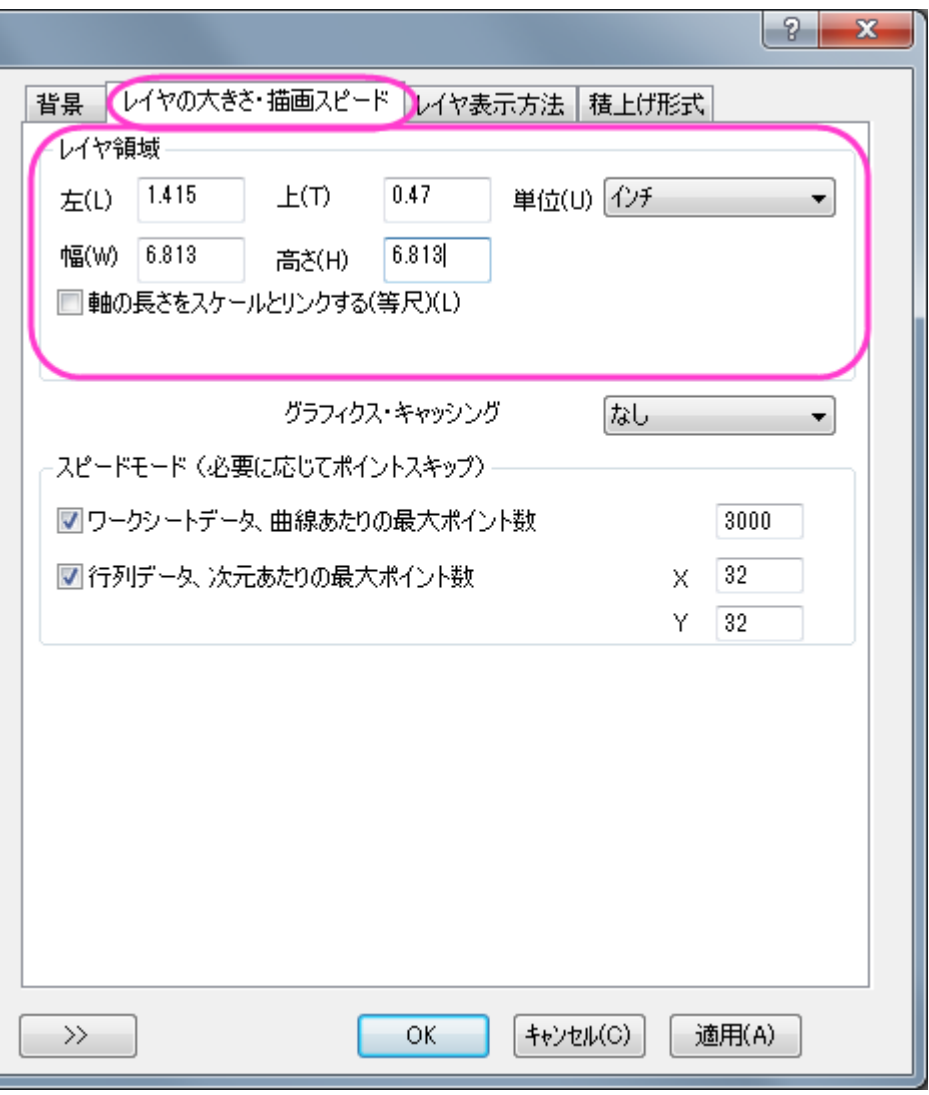

2. 作図の詳細ダイアログでレイヤ表示方法タブを開き、余白による切り取り**(%)**を-2%に設定して OK をクリックし、ダイ アログを閉じます。

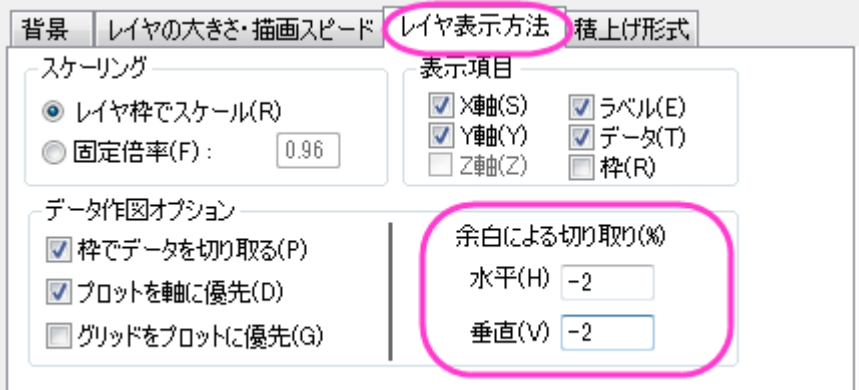

3. 先ほど作成した凡例をコピーし、グラフに貼り付けてもうひとつ凡例を準備します。凡例の内容は以下のようにしま す。

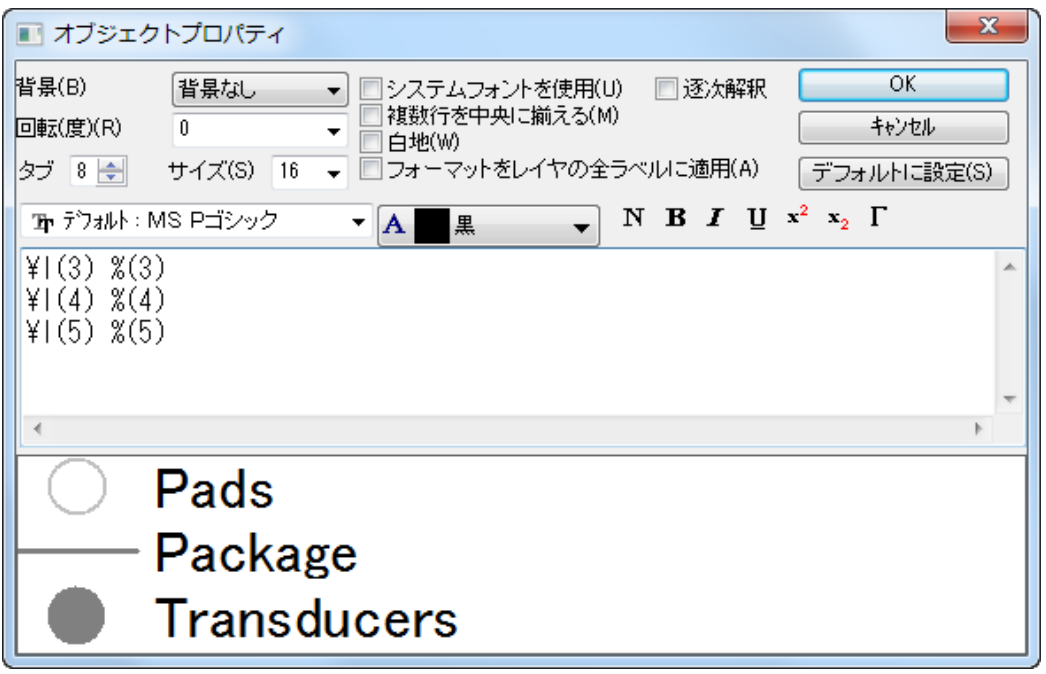

OK をクリックしてダイアログを閉じます。

4. 色スケールをダブルクリックして色スケール制御ダイアログを開きます。レベルを選択して両端のレベルを非表示に するを選択します。次にラベルを選択し、表示ノードを次のように設定します。

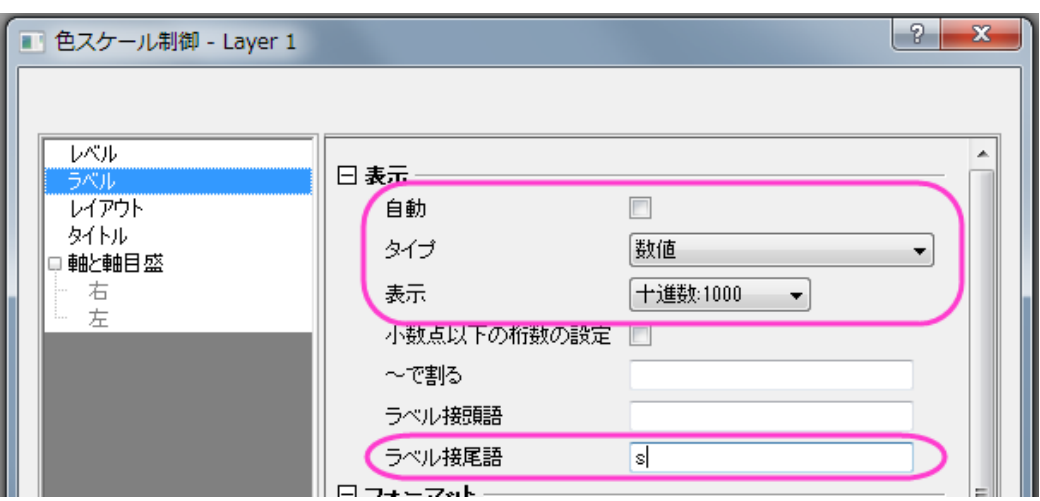

タイトルタブでカラースケールに *Elapsed Time* というタイトルを追加し、OK をクリックして適用します。

5. 軸をダブルクリックして、軸ダイアログを開きます。グリッド線タブを開き、垂直と水平、両方について、以下のように設 定します。

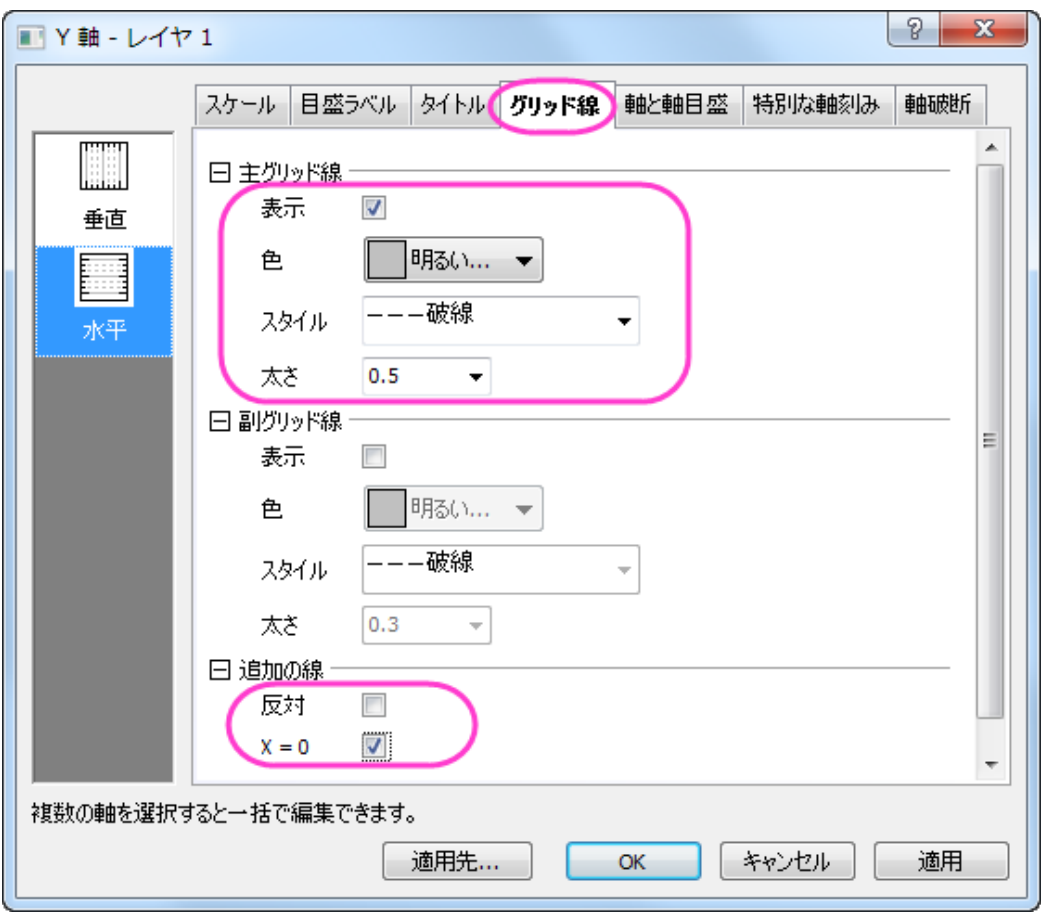

OK をクリックして設定を適用し、ダイアログを閉じます。

6. 最後に、プロット操作・オブジェクト制御ツールバーのテキストツール<mark>T を使い、「symbol size is relative to event</mark> energy」と追加します。

# **1.7.**棒グラフ・円グラフ

# **1.7.1.** 人口問題研究の **2D** 円グラフ

# サマリー

このチュートリアルは、**2D** 円グラフを作成したり、カスタマイズする方法を説明します。

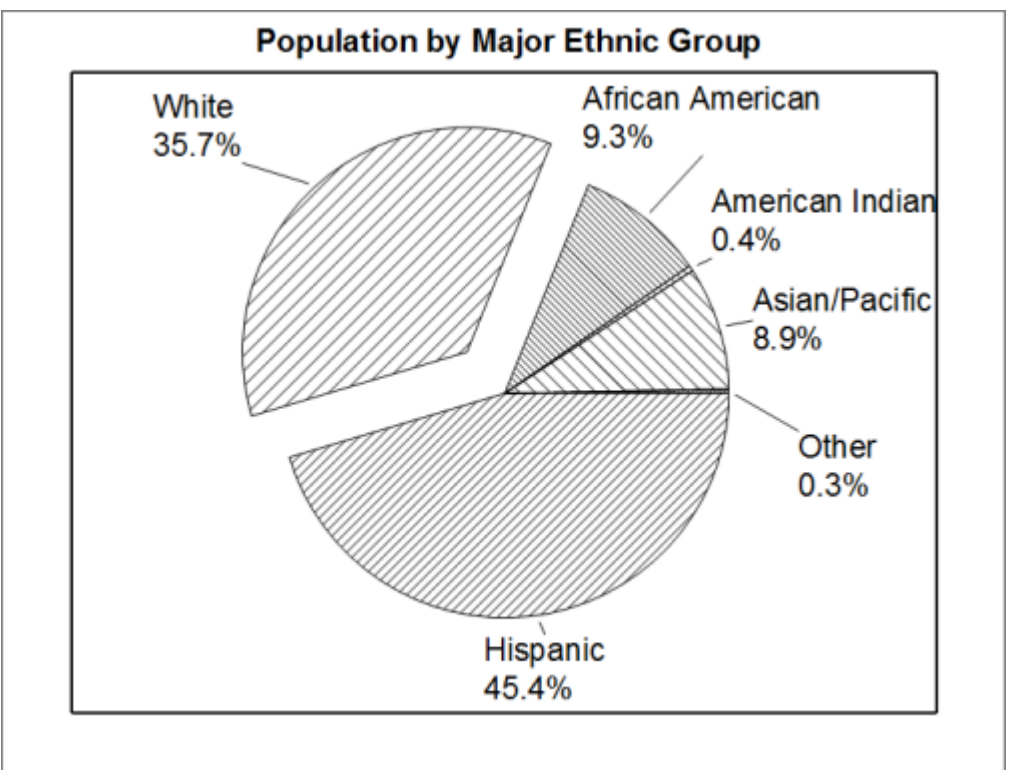

必要な Origin のバージョン:Origin 2018 SR0

## 学習する項目

このチュートリアルでは、以下の項目について説明します。

- 円グラフを作成する
- 円グラフをカスタマイズする

## ステップ

1. 新しいワークシートを作成し、ここで表示されるサンプルデータを貼り付けます。

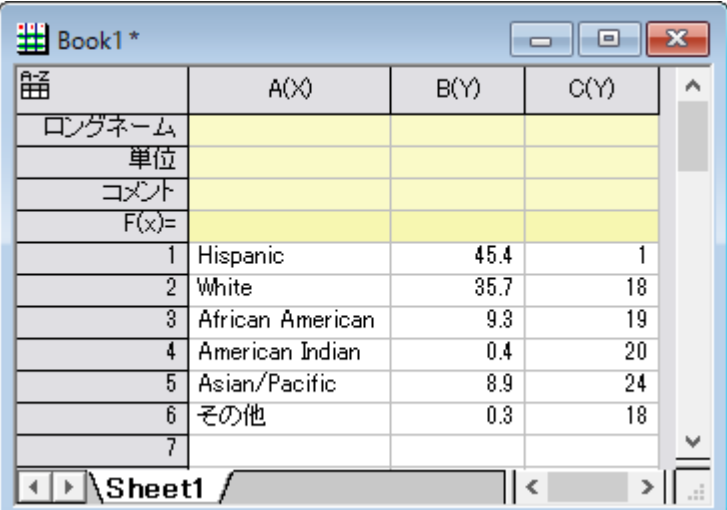

2. 列 **B** を選択し、**2D** グラフギャラリーツールバーの白黒フラットな円グラフボタンをクリックします。

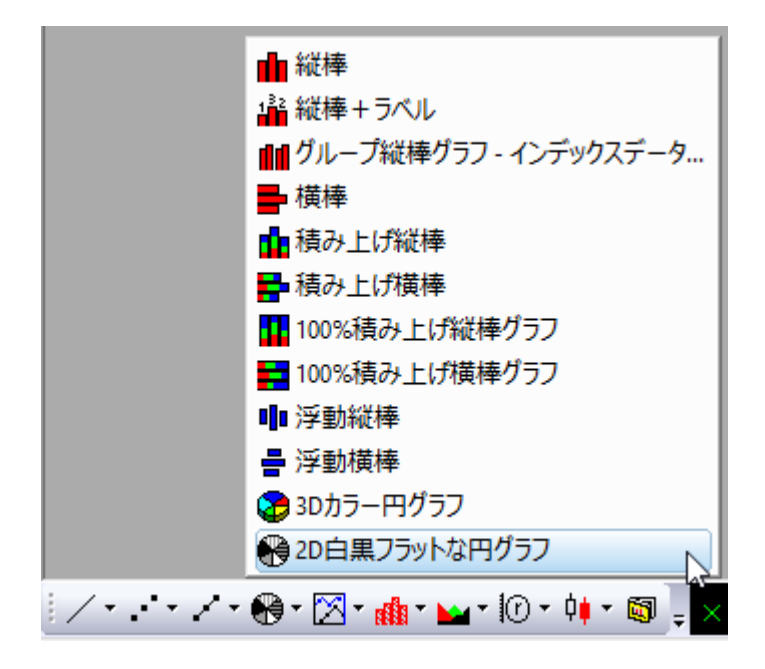

グラフは次のようになります。

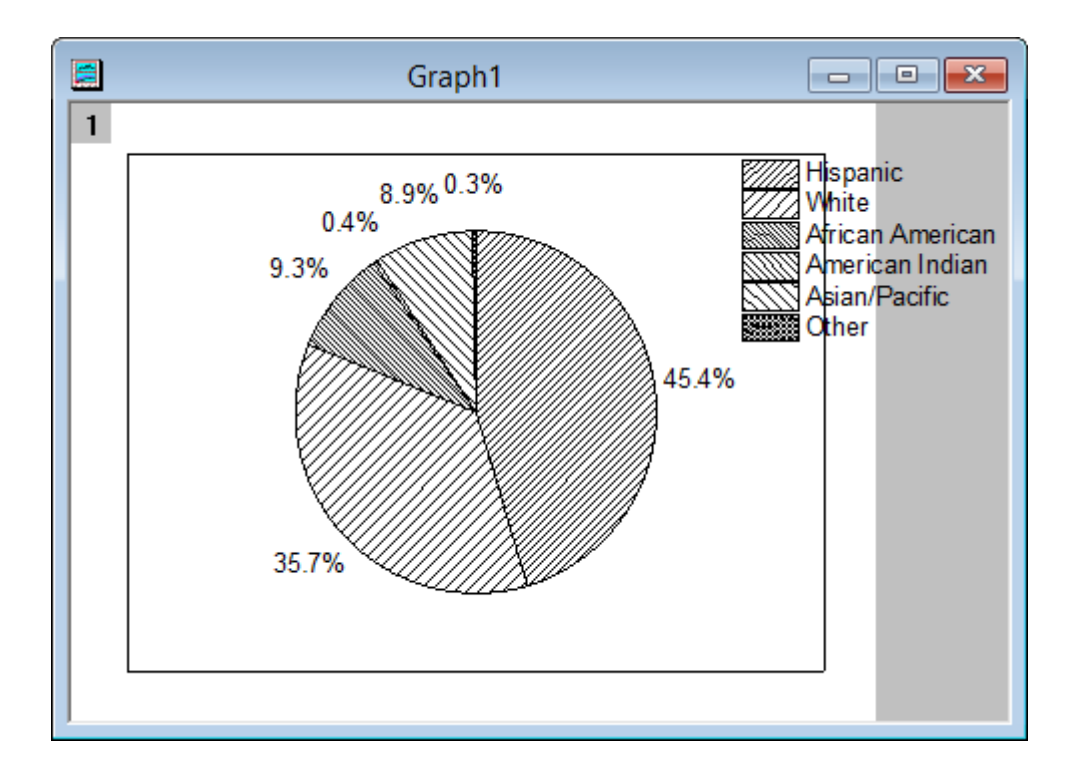

- 3. 凡例を右クリックして、ショートカットメニューから削除を選びます。
	- 4. グラフを右クリックして、ショートカットメニューから作図の詳細を選択し、作図の詳細ダイアログを開きます。円グラ フの形状タブで、下図のようにオプションをセットします。

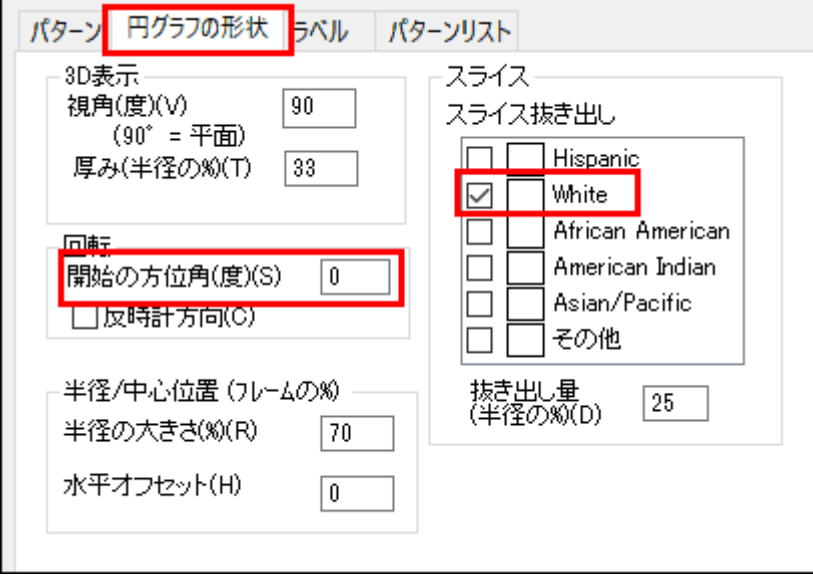

5. ラベルタブで、以下のスクリーンショットのように設定します。

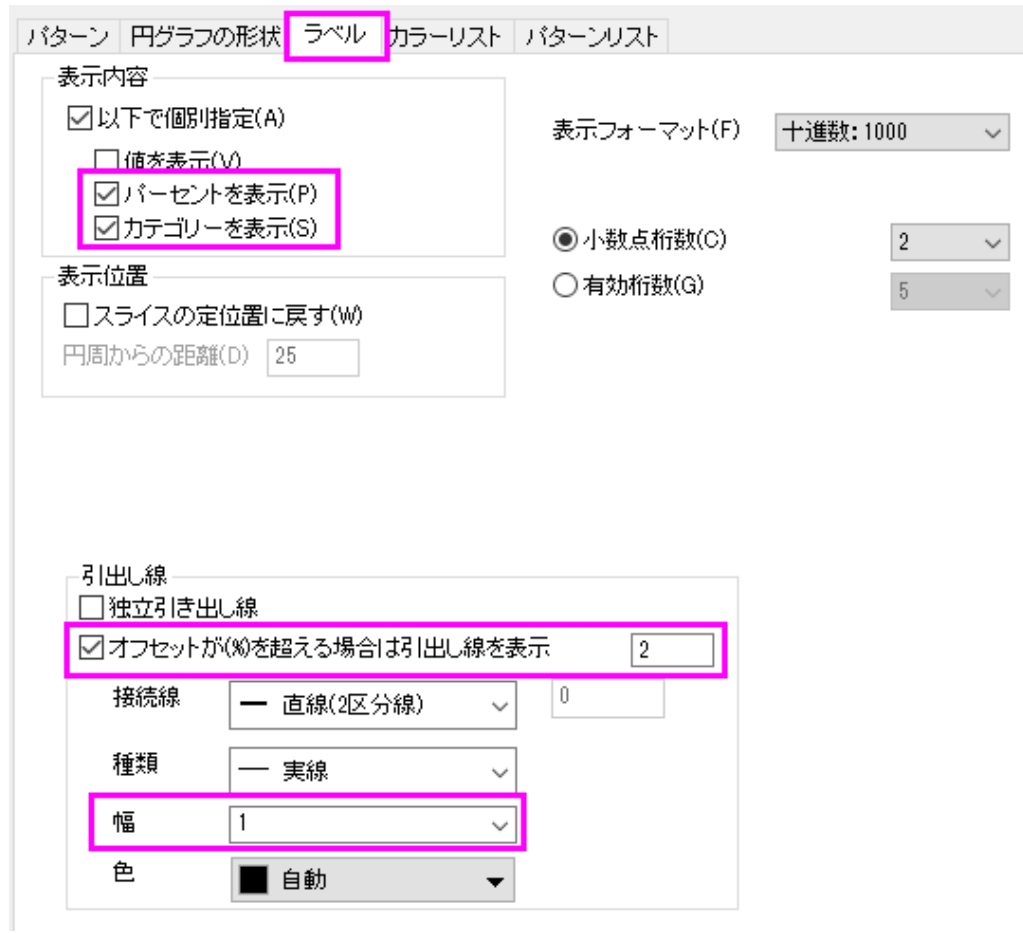

**OK** をクリックして、作図の詳細ダイアログボックスを閉じます。テキストラベルを編集して、適当な間隔をあけます。

6. 「プロット操作・オブジェクト作成」ツールバーのテキストボタンを選択します。そして、レイヤの上部付近をクリックし ます。「**Population by Major Ethnic Groups**」と入力し、グラフタイトルを追加します。書式ツールバーを使って、 テキストを編集することができます。最終的なグラフはこのようになります。

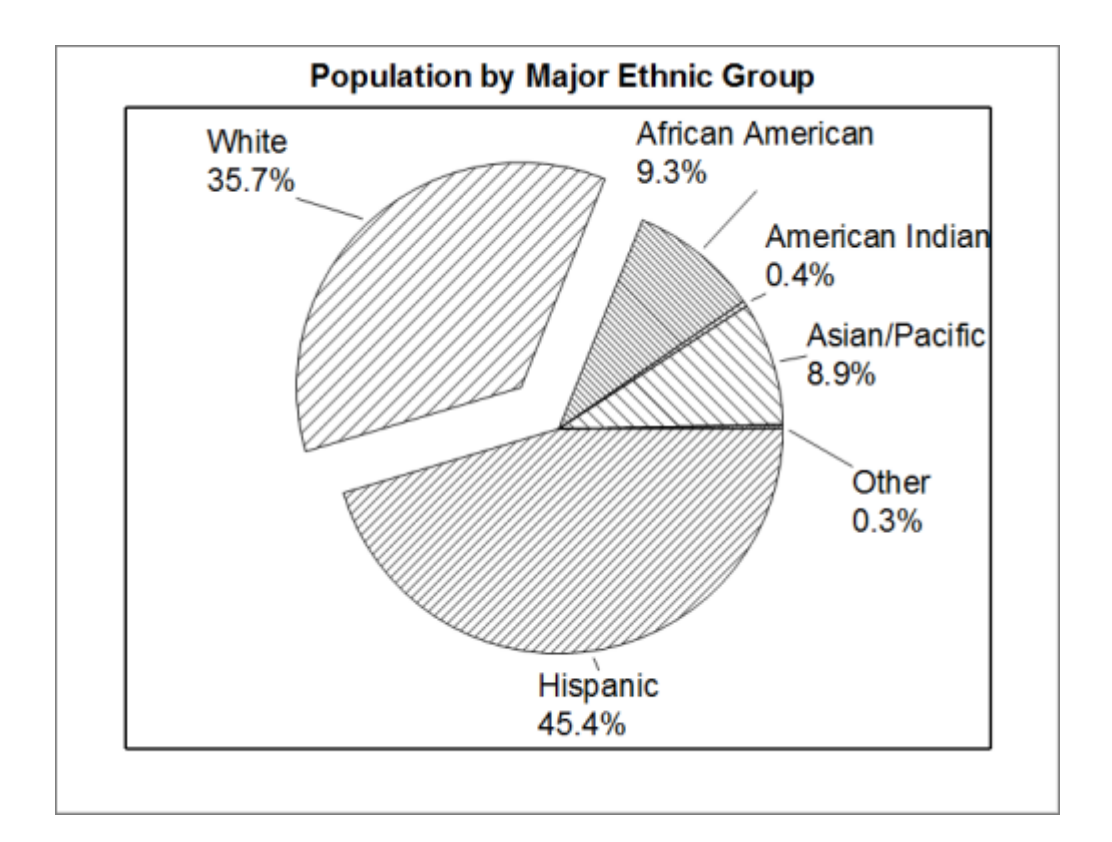

# サンプルデータ

新しいワークシートを開き、このリンク[\(http://www.originlab.com/ftp/graph\\_gallery/data/2D\\_Pie\\_Chart.txt\)](http://www.originlab.com/ftp/graph_gallery/data/2D_Pie_Chart.txt) をクリックしてブ ラウザのページからデータをコピーします。あるいは、下表のデータを選択してコピーしてください。

列 A の 1 行目の空データセルをクリックしてから、コピーしたデータを貼り付けます。

| A(X)             | B(Y) | C(Y)         |
|------------------|------|--------------|
| Hispanic         | 45.4 | $\mathbf{1}$ |
| White            | 35.7 | 18           |
| African American | 9.3  | 19           |
| American Indian  | 0.4  | 20           |
| Asian/Pacific    | 8.9  | 24           |
| その他              | 0.3  | 18           |

# **1.7.2.** アフリカの人口の横棒グラフ

# サマリー

このチュートリアルでは、アフリカの 2010 年の人口と 2050 年時の推定人口の分布を対比するグラフを作成します。

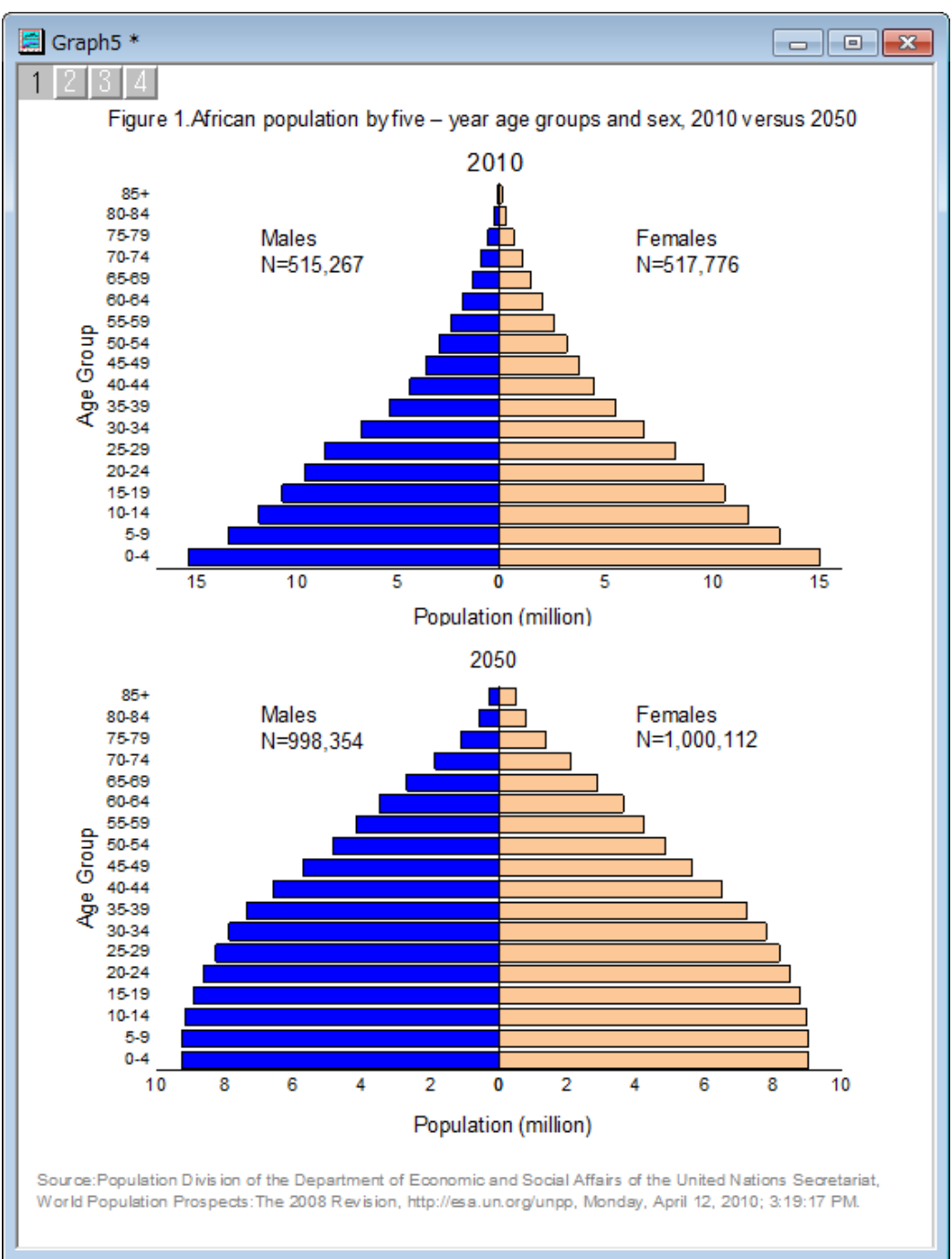

必要な Origin のバージョン: Origin 2015 SR0 以降

# 学習する項目

このチュートリアルでは、以下の項目について解説します:

- 他の列のデータを使用してグラフを複製する
- 軸スケールを逆横棒チャートに設定する
- グラフを統合する

### ステップ

このグラフを作図するには、4 つの異なる横棒グラフを作図し、それを編集してから統合してひとつのグラフにまとめます。

#### 横棒グラフをバッチ作図で作成する

1. Origin のワークブックに何もない状態で操作を始めます。Origin の*<Origin EXE* フォルダ*>\Samples\Graphing* の 中にあるデータファイル **African\_Population.dat** をインポートします。(もし Origin と共にインストールしたサンプ ルの中に見つからなかった場合、[ftp](http://www.originlab.com/ftp/graph_gallery/African_population.zip) から ZIP 形式のデータをダウンロードしてください。)

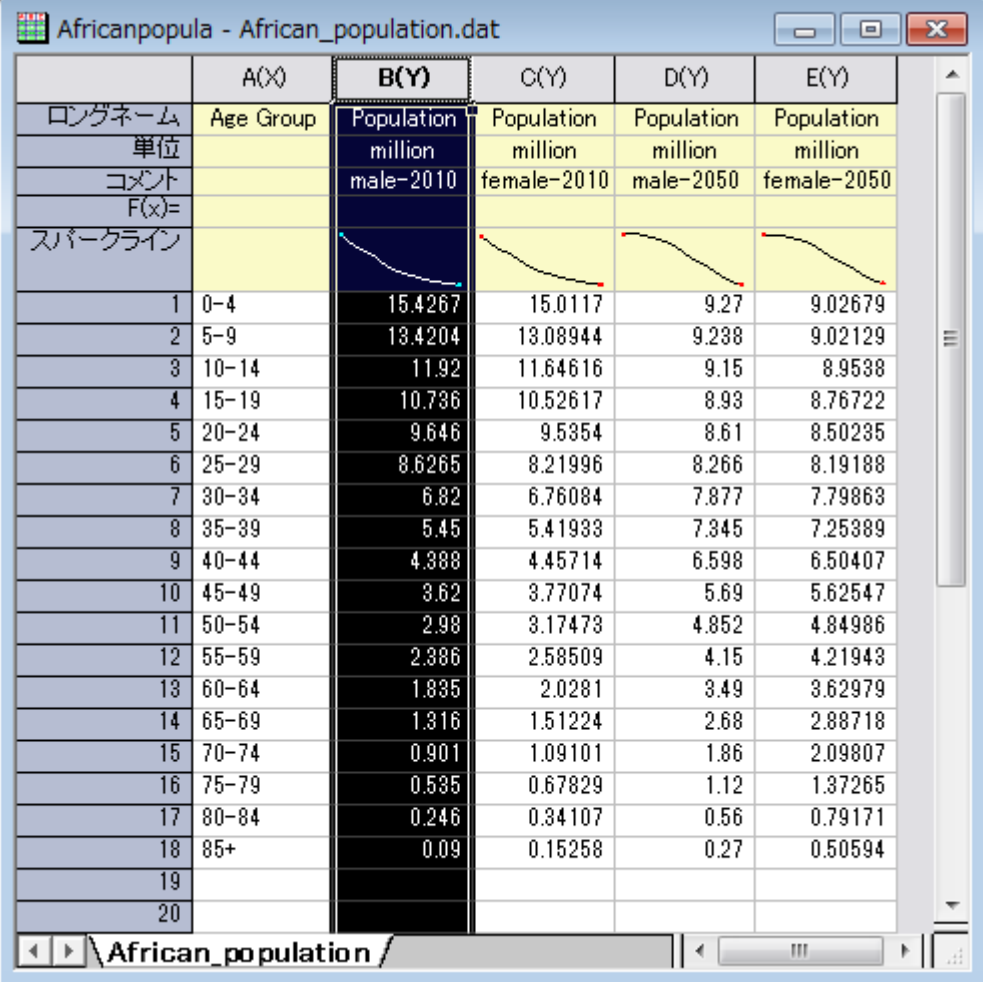

- 2. 列 B を選択し、作図:基本の **2D** グラフ:棒グラフと選択して棒グラフを作成します。データプロットをクリックし、スタイ ルツールバーのオブジェクトの塗り色 さ使用して塗りつぶしの色を赤に変更します。
	- 3. それでは、同じようなグラフを他の 3 つの列から複製しましょう。グラフのタイトルバーを右クリックし、コンテキストメ ニューから複製**(**バッチ作図**)**を選択します。

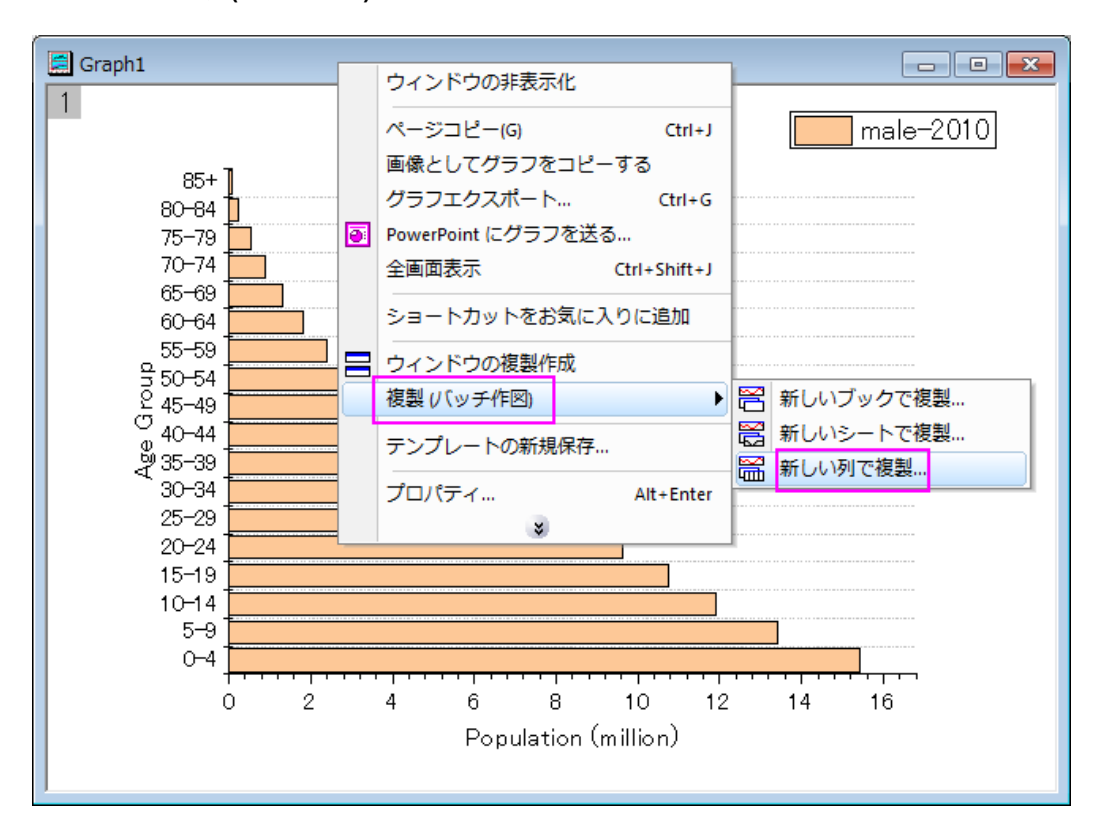

4. 開いたダイアログにて次をバッチ作図 のドロップダウンリストから列 を選択し、**Ctrl** キーを押しながら C, D, E 列を 選択して **OK** をクリックします。

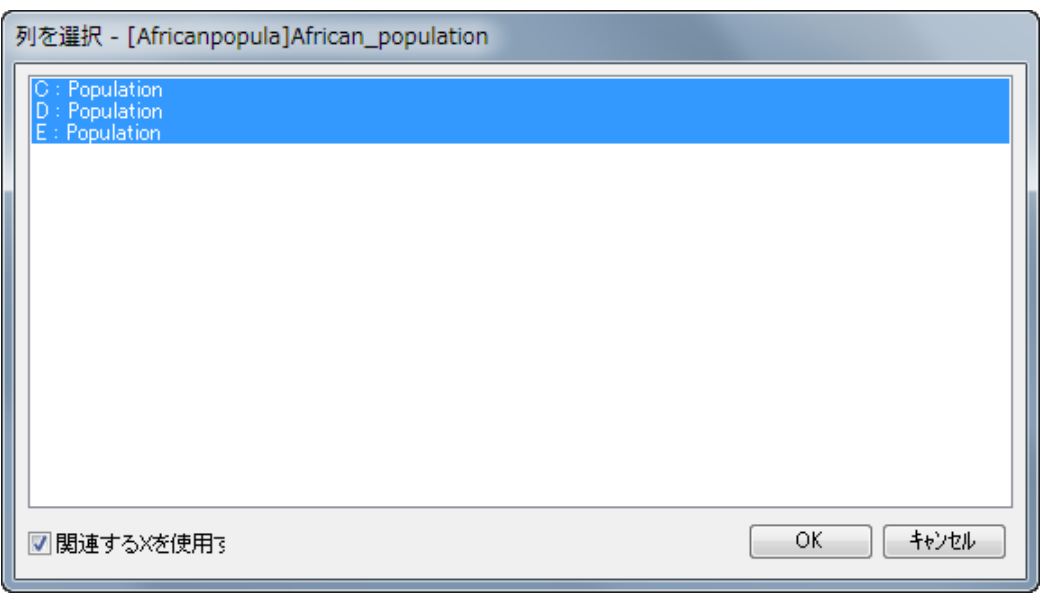

- 5. 同じようなグラフが 3 つ作成されます(もし、全てのデータを見えるように再スケールしますか?という内容の確認メッ セージが表示されたら、はいを選んで **OK** をクリックします)。
	- 6. これで、4 つのグループに対する 4 つの横棒グラフ、male-2010, female-2010, male-2050, female-2050 ができ ます。

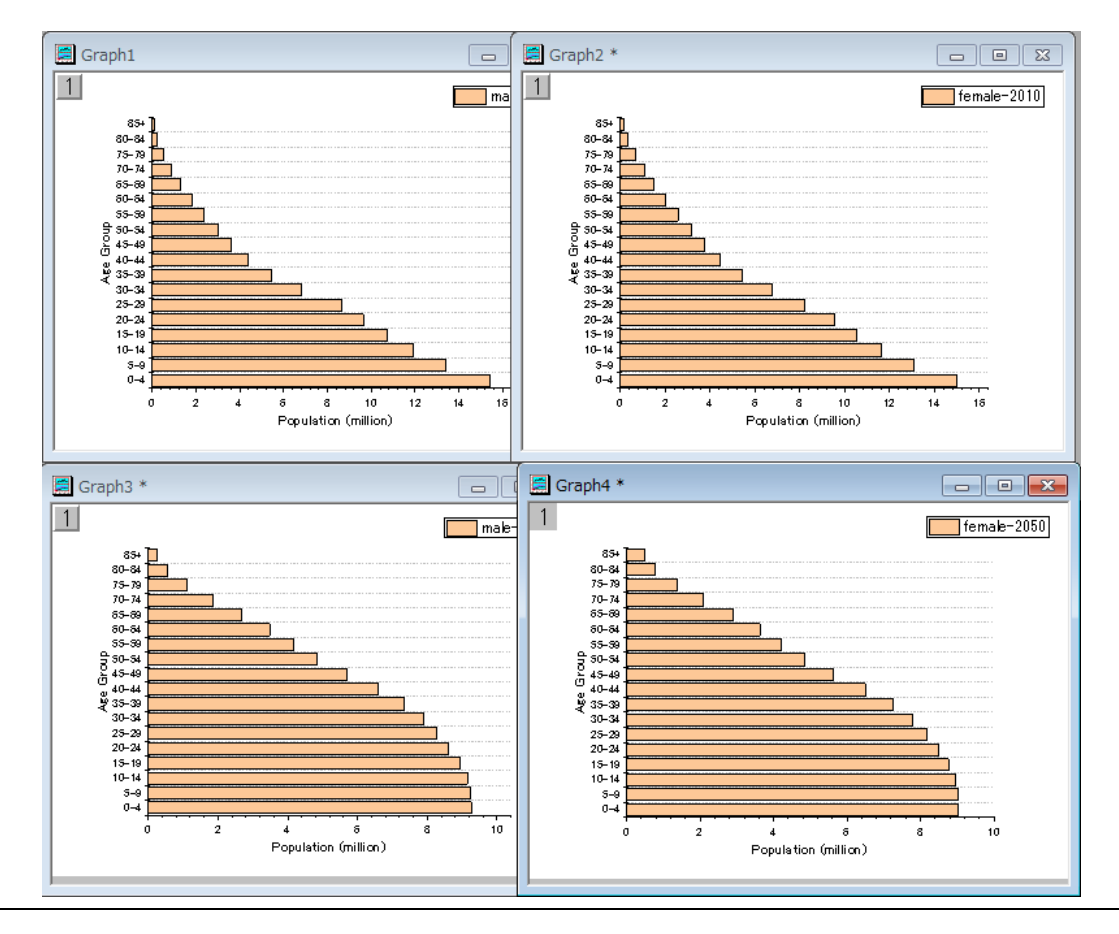

#### 横棒グラフを編集する

4 つの横棒グラフをそれぞれ編集します。

- 1. 最初に **Graph1**(凡例に *male-2010* と記載されているグラフ)を編集します。
- 2. データプロットをダブルクリックして、作図の詳細ダイアログボックスを開きます。左側のパネルにある **Layer1** の三角 形を選択してその中のサブノードを選択し、右側パネルにあるパターンタブの塗りつぶしを青に変えます。**OK** をクリッ クして塗り色を適用し、ダイアログを閉じます。
	- 3. Y 軸(横棒グラフの横軸)ダブルクリックして、軸ダイアログボックスを開きます。**Y** 軸のスケールタブで、開始=**17**、 終了=**0**、主目盛の値を=**-5** に設定します。

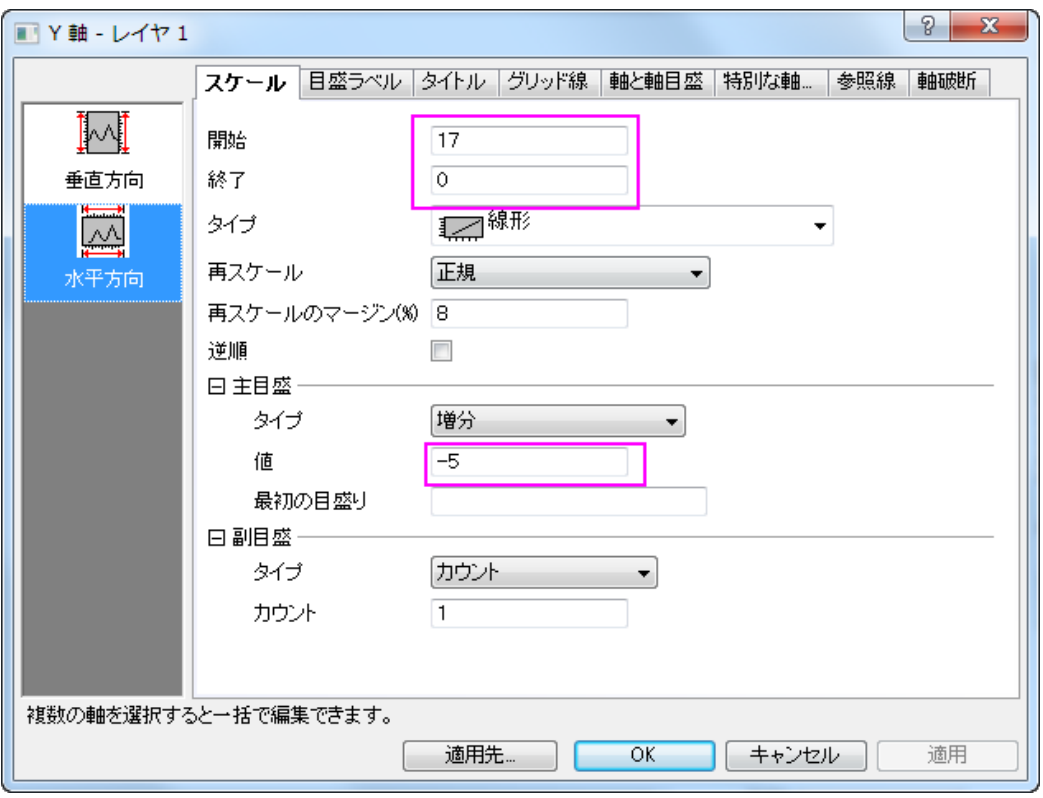

4. 左側パネルの垂直アイコンをクリックし、X 軸のグリッド線タブを開き、副グリッド線ブランチの中にある表示チェック ボックスを外します。「適用」ボタンをクリックします。

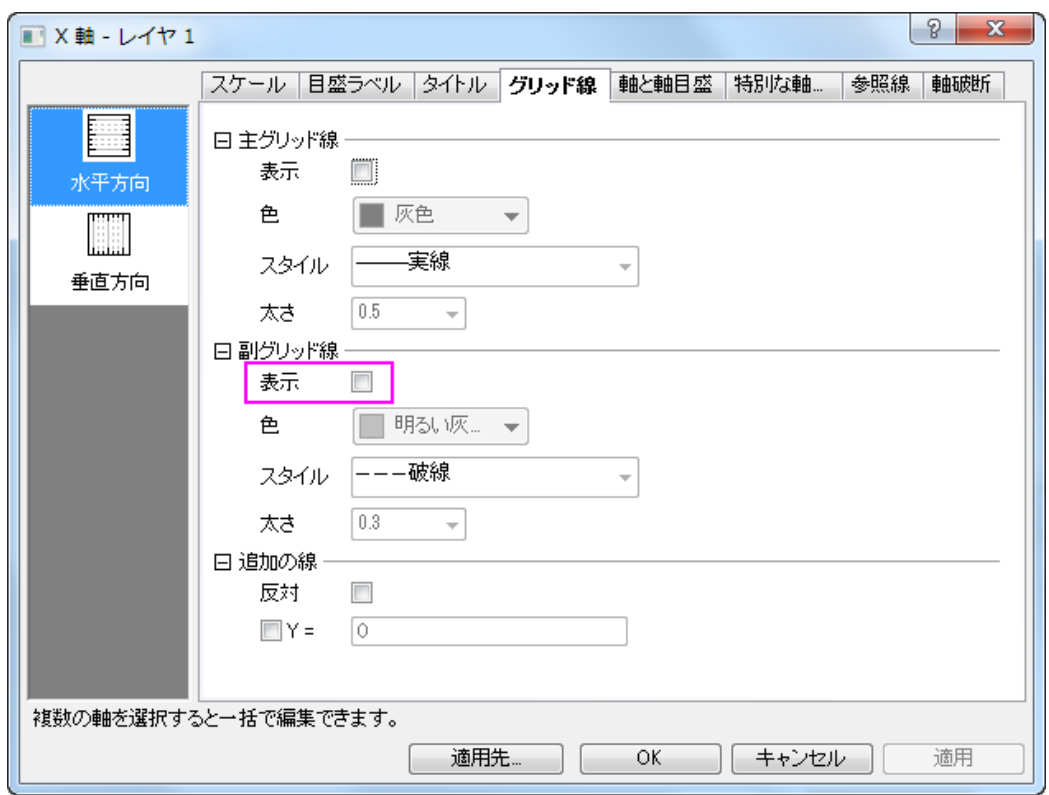

5. 軸と軸目盛タブへ移動し、副目盛ブランチにあるスタイルをなしにします。

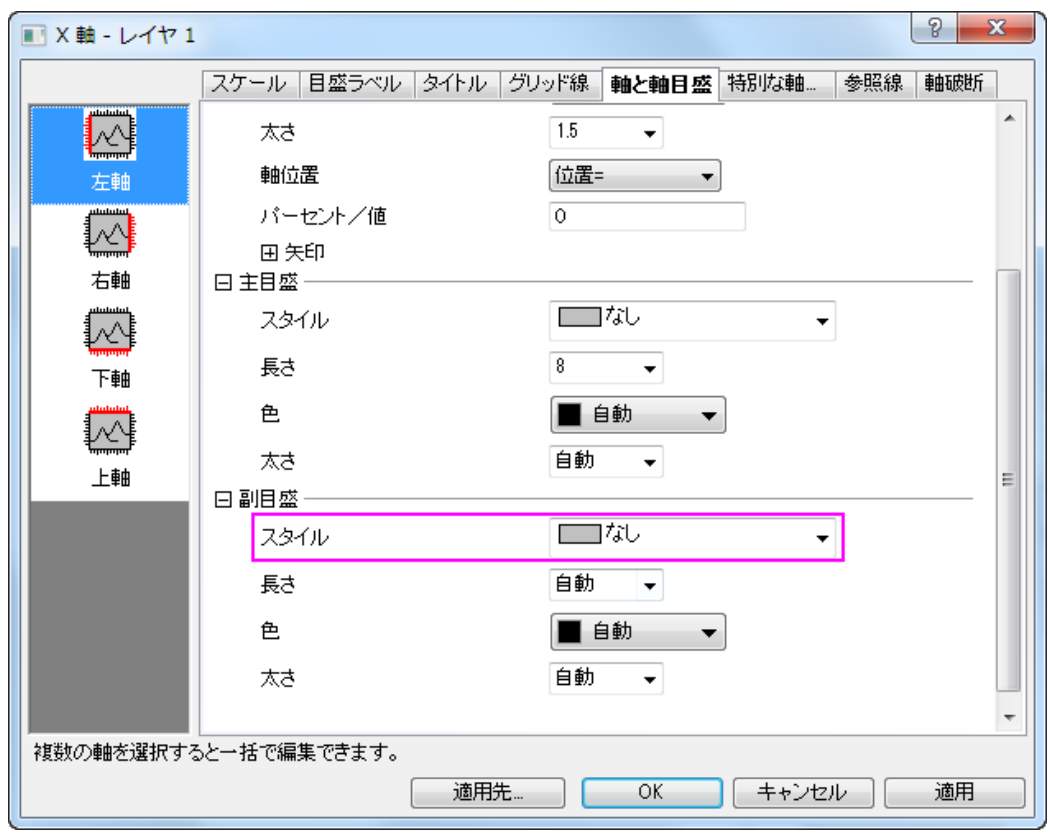

6. それでは、全てのグラフについて副グリッド線と副目盛をなしにします。適用先ボタンをクリックすると適用先ダイア ログが表示されます。そのダイアログで目盛とグリッド線の隣にあるチェックボックスを選択します。どちらのドロップ ダウンメニューでも、フォルダ内の全てのウィンドウを選択して **OK** をクリックします。プロジェクトエクスプローラの 同じフォルダ内にある全てのグラフウィンドウの副グリッド線と軸目盛は非表示になりました。

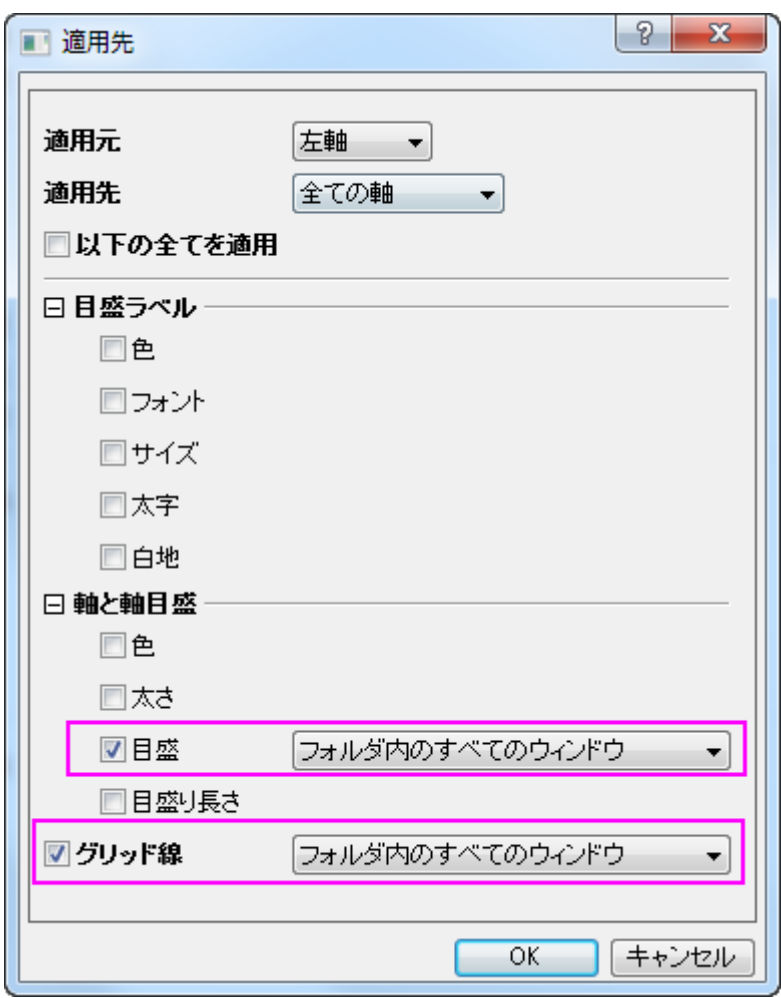

7. 次に、**Graph2**(female-2010)と **Graph3**(male-2050)の Y 軸を編集します。軸ダイアログを開き、それぞれのグラ フの軸スケールを次の画像の通りに設定します。

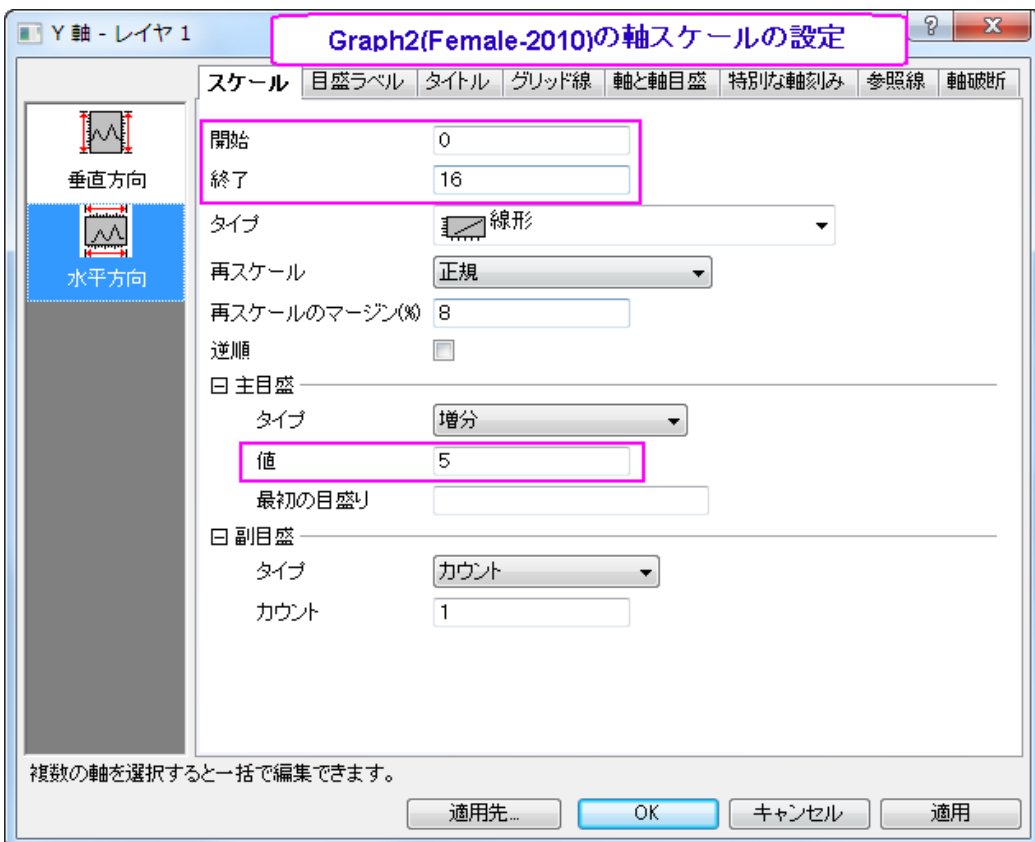

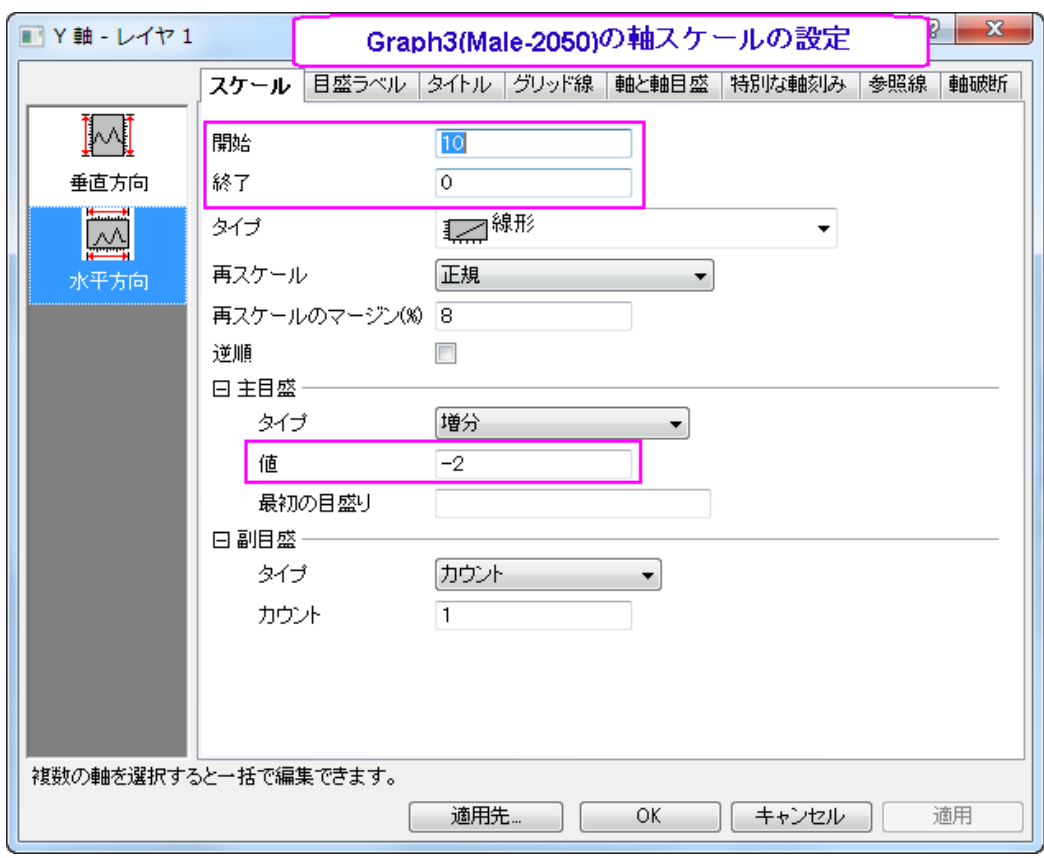

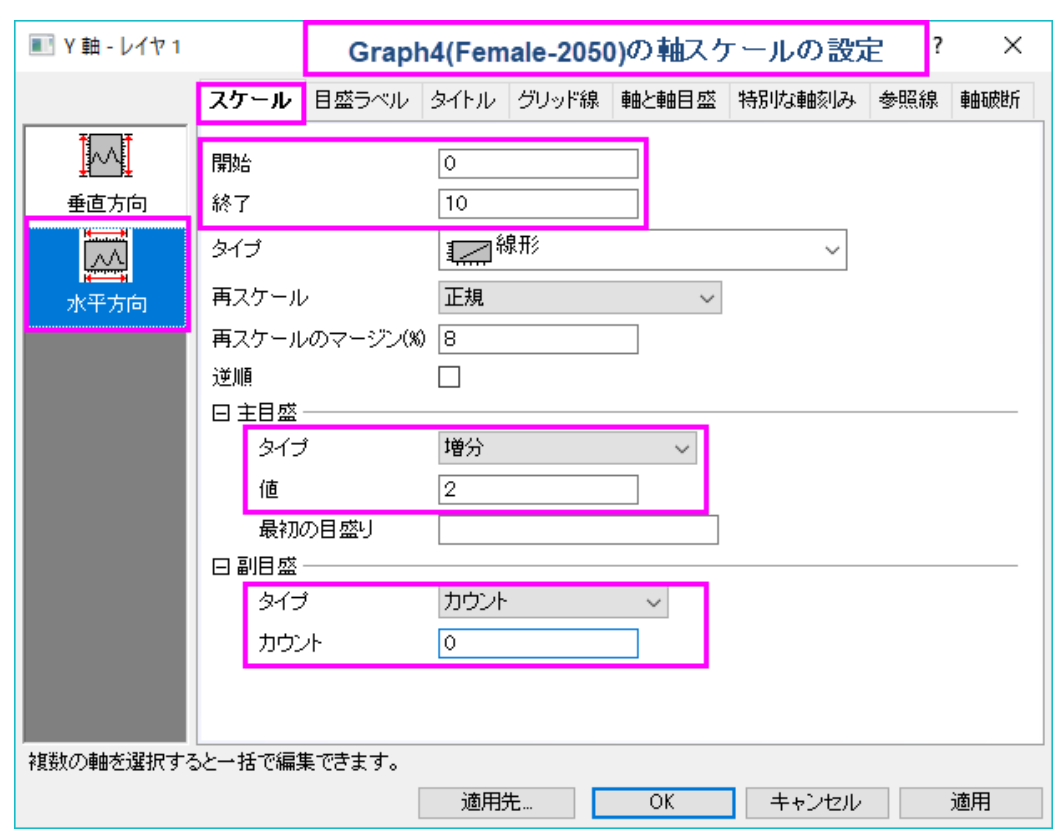

8. **Graph4** の X 軸をダブルクリックして軸ダイアログを開き、X 軸のスケールを以下のように設定します。

- 9. **Graph4**(Female-2050)も Y 軸のスケールを開始0、終了 10 に設定します。**Graph3**(male-2050) の棒グラフ上で ダブルクリックし、作図の詳細ダイアログを開きます。**Layer1** の三角形を選択してその中のサブノードを選択し、右側 パネルにあるパターンタブの塗りつぶしを青に設定します。
	- 10. **Graph2**(female-2010) と **Graph4** (female-2050)では、X 軸(垂直軸)の軸ラベルをクリックしてから **Delete** キーを 押してそれらを削除します。同じように、X と Y 軸の両方で軸タイトルも削除します。これで、次の画像のような 4 つ のグラフの準備ができました。
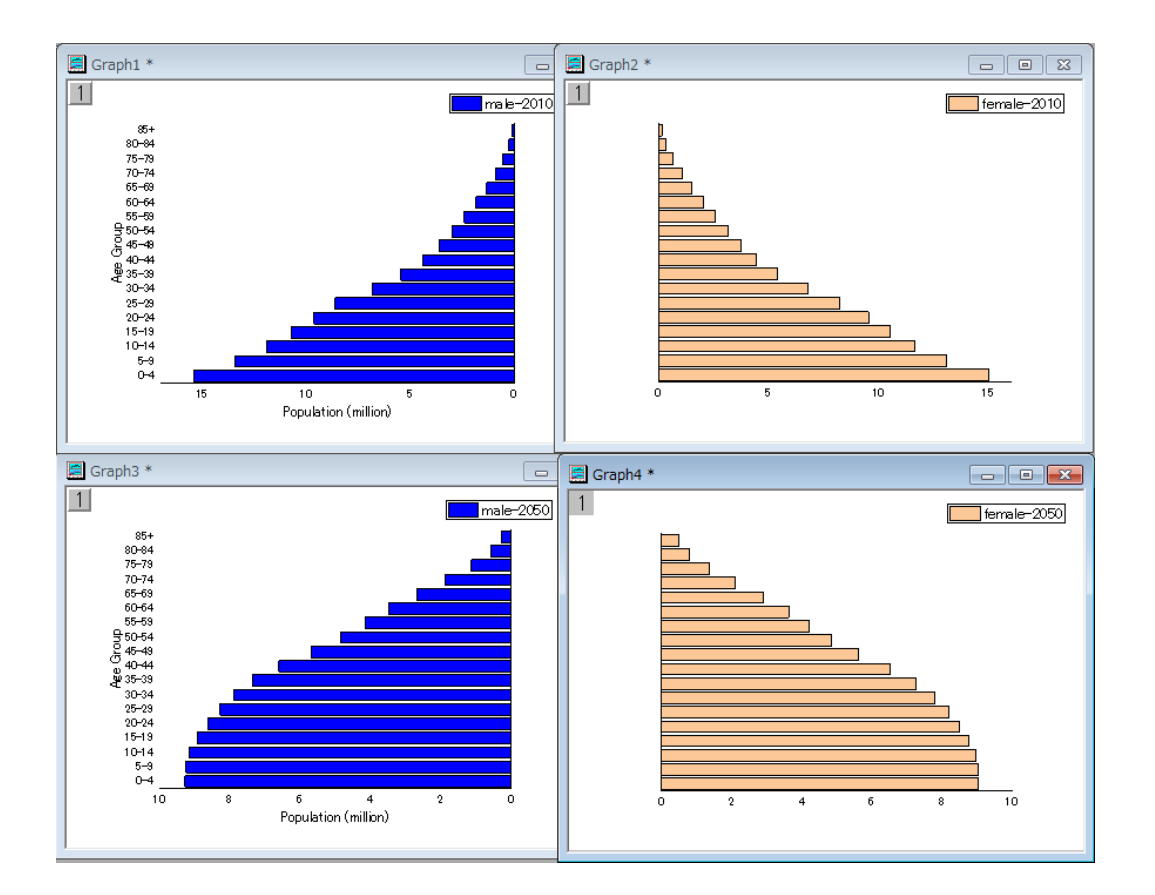

#### 複数グラフを統合する

これで4つの異なる横棒グラフを作成できました。これら4つのグラフを統合して、最後の編集、例えばテキストでデータラベ ルを追加します。

1. 1つのグラフウィンドウをアクティブにし、メインメニューからグラフ操作:グラフウィンドウの統合を選択します。これ により **merge\_graph** ダイアログボックスを開きます。下図のように設定を変更し、これら 4 つの横棒グラフを 1 つ のグラフウィンドウに表示します。

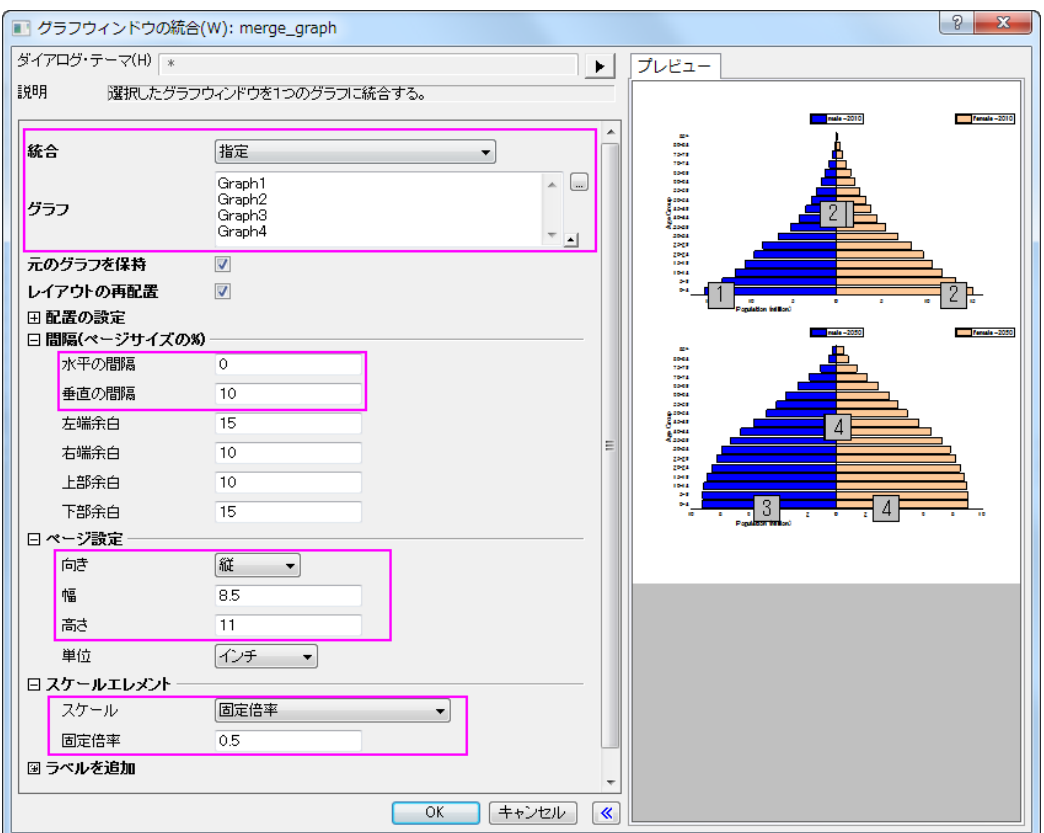

- 2. 統合したグラフで、2 つの Y(水平)軸タイトルである "Population (million)"をドラッグして中央に揃えます。順番にグラ フの凡例を削除します。
- 3. グラフレイヤの空いている場所をクリックして「テキストの追加」を選択します。 次の 4 つのテキストラベルを作成しま す。使用するテキストラベルは次の通りです。
- *Figure 1.African population by five – year age groups and sex, 2010 versus 2050*
- *2010*
- *Males*

*N=515,267*

- *Females N=517,776*
- *2050*
- *Males N=998,354*
- *Females N=1,000,112*
- *Source: Population Division of the Department of Economic and Social Affairs of the United Nations Secretariat,*

*World Population Prospects: The 2008 Revision, [http://www.un.org/en/index.html,](http://www.un.org/en/index.html) Monday, April 12, 2010; 3:19:17 PM.*

さらに、追加したテキストの位置、フォント、サイズ、色、文字揃えを編集しましょう。最終的に次のような画像のグラフが作成さ れます。

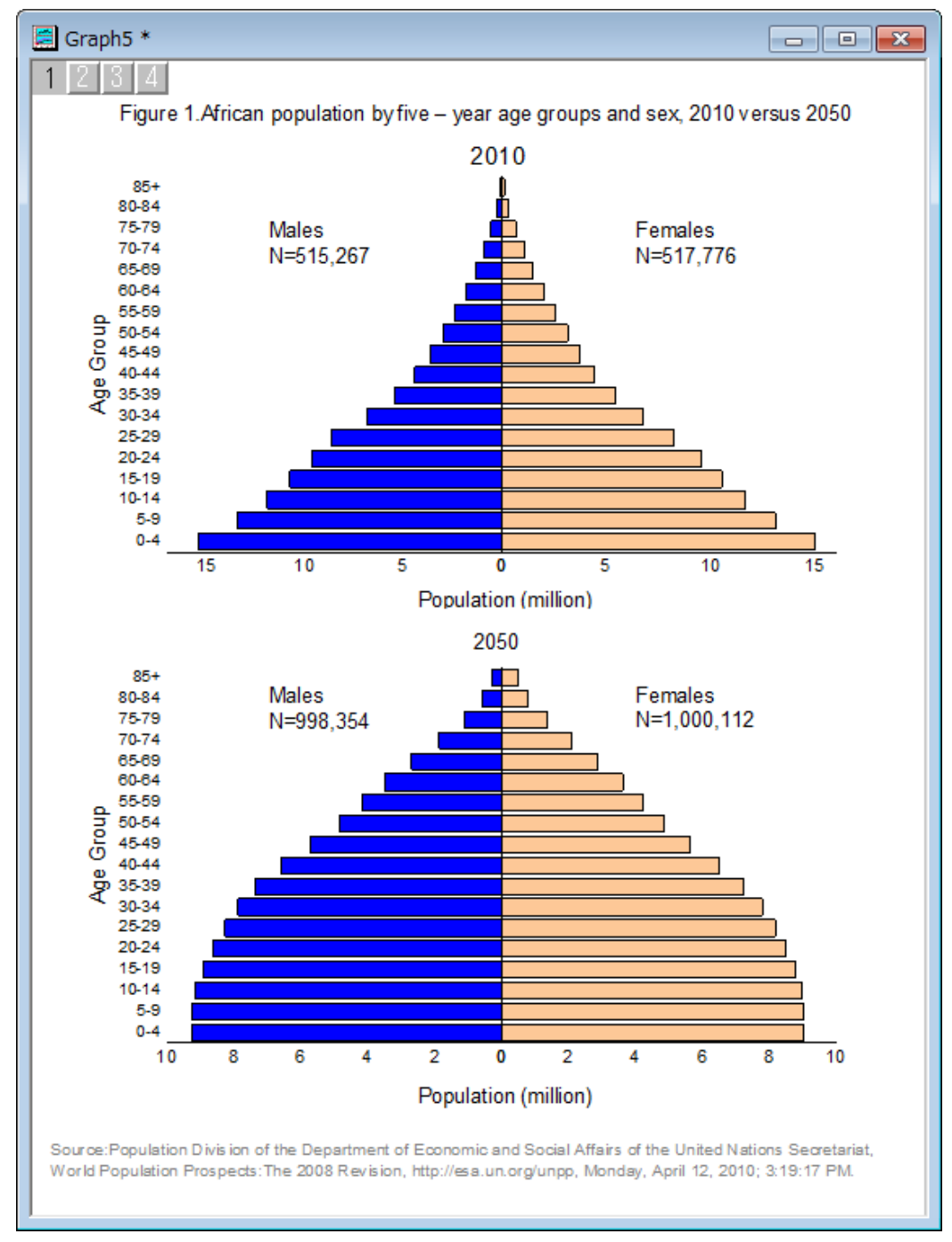

# **1.7.3.** エラーバー付きの棒グラフと散布図

## サマリー

下のグラフは、棒グラフと散布図を組み合わせて作成しています。

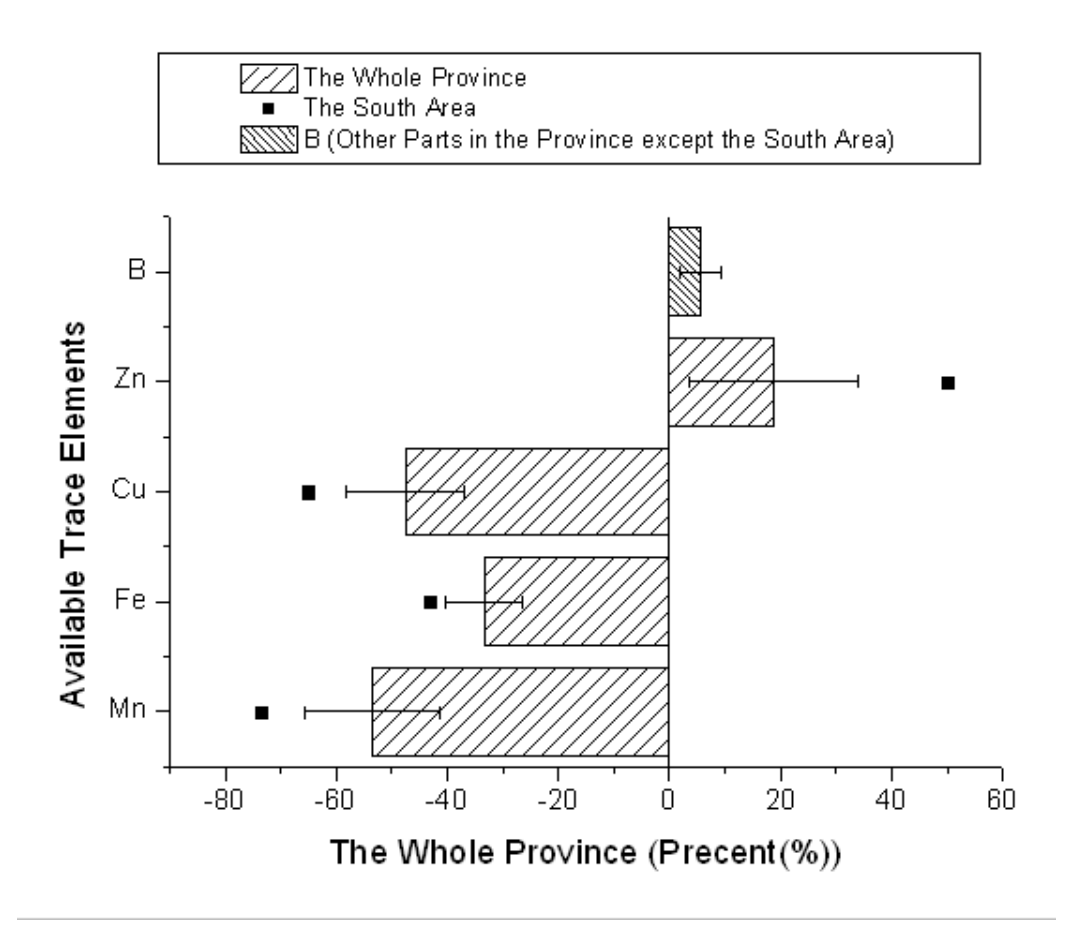

必要な Origin のバージョン:Origin 8.0 SR0

#### 学習する項目

- 棒グラフに散布図を追加する方法
- 正負のエラーバーを設定する方法

### ステップ

このチュートリアルは、チュートリアルデータプロジェクト*<Origin EXE* フォルダ*>\Samples\TutorialData.opj* と関連していま す。

1. チュートリアルデータプロジェクトを開き、プロジェクトエクスプローラで、*Bar Plot with Errors* フォルダを開きます。

- 2. ワークブック **Book2N** をアクティブにして列 C で右クリックし、コンテキストメニューから列 **XY** 属性の設定:**Y** エラー バーを選択します。
	- 3. 列 A、B、C を選択し、メインメニューから作図:基本の **2D** グラフ:棒グラフと選択して Y エラーバー付きの棒グラフ を作成します。

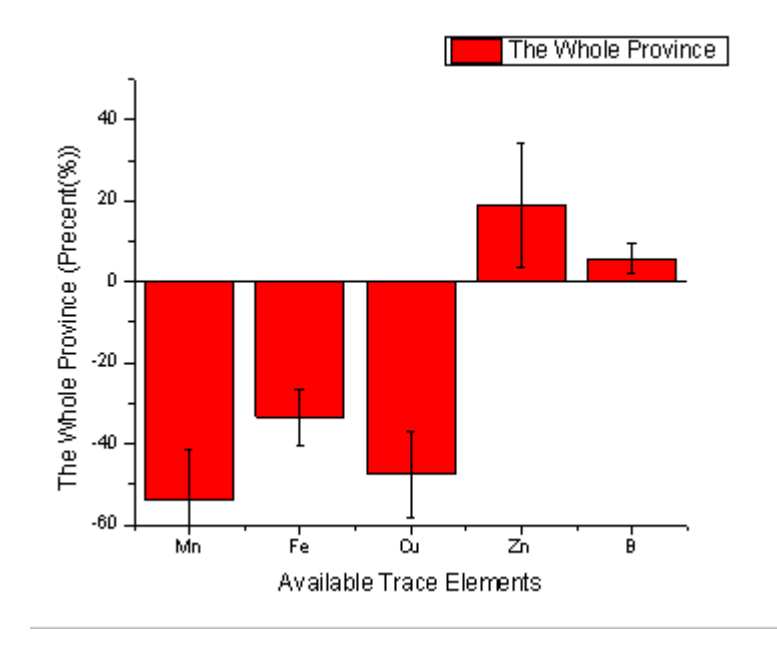

4. グラフウィンドウをアクティブにして、グラフ操作:**X** 軸と **Y** 軸の交換を選択します。

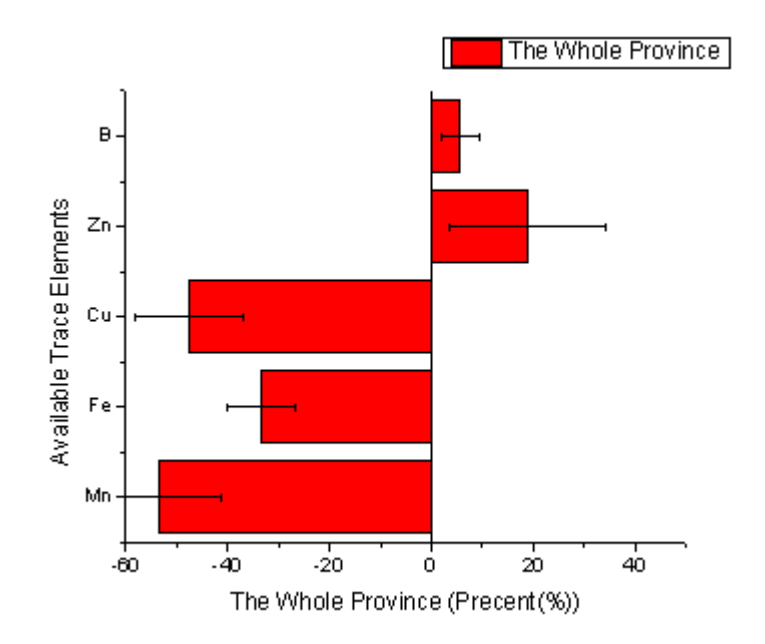

5. 一度ワークシートに戻り、列 D を選択してからグラフウィンドウを最アクティブ化します。メニューから「挿入:プロット をレイヤに追加:散布図」と操作し、列 D の内容を散布図として棒グラフに追加します。

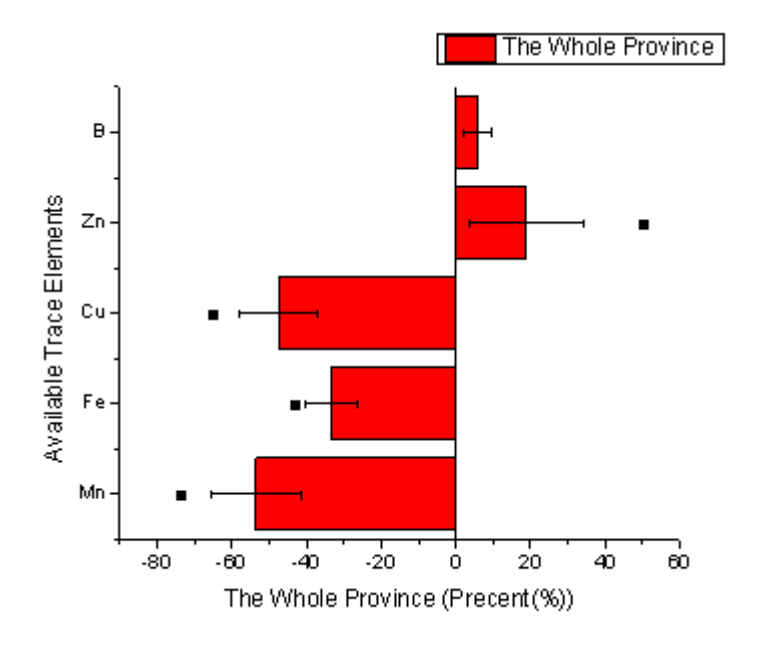

6. 棒グラフをダブルクリックして、「作図の詳細」ダイアログを開きます。パターンタブ内の塗りつぶしグループで色とパ ターンのオプションを下図のように設定します。

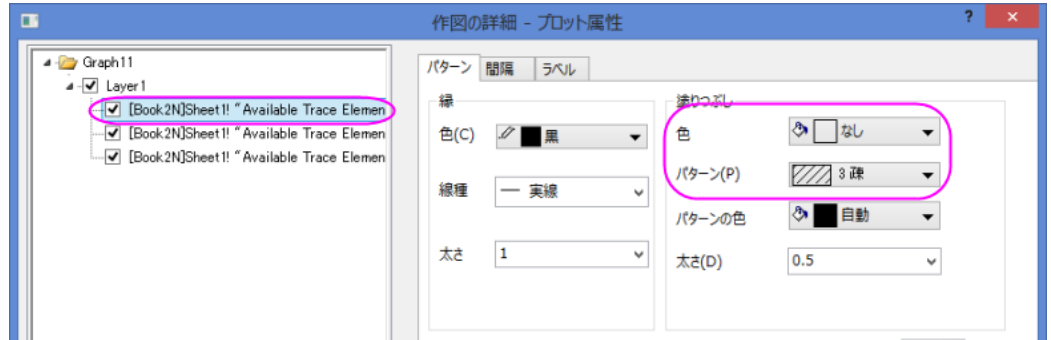

7. 左側パネルで散布図を選択し、下図のようにシンボルを設定します。**OK** ボタンをクリックして、ダイアログを閉じま

す。

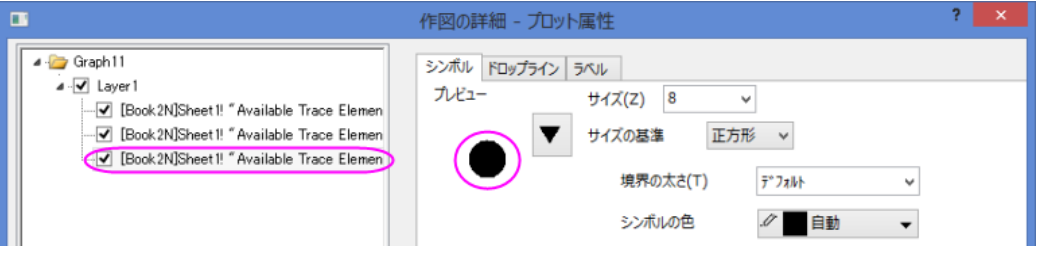

8. グラフウィンドウをアクティブにし、最初の横棒を **Ctrl** キーを押しながらクリックし、スタイルツールバーからパターン として密を選びます。

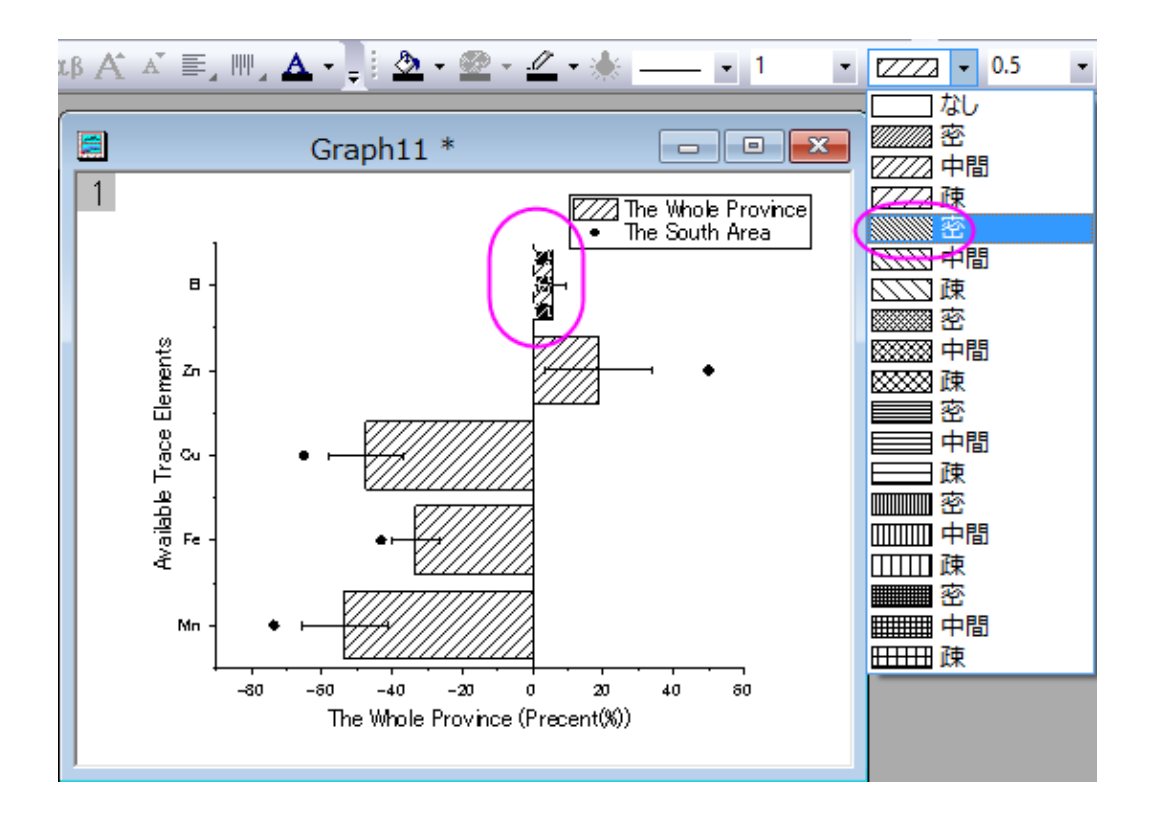

- 9. グラフの凡例を削除し、メインメニューから「グラフ操作:凡例:新規の凡例」と選択して新規凡例を追加します。
	- 10. 凡例を右クリックし、コンテキストメニューからオブジェクトの表示属性ダイアログを開きます。背景を黒線に変更し ます。下図のように凡例を編集して移動します。

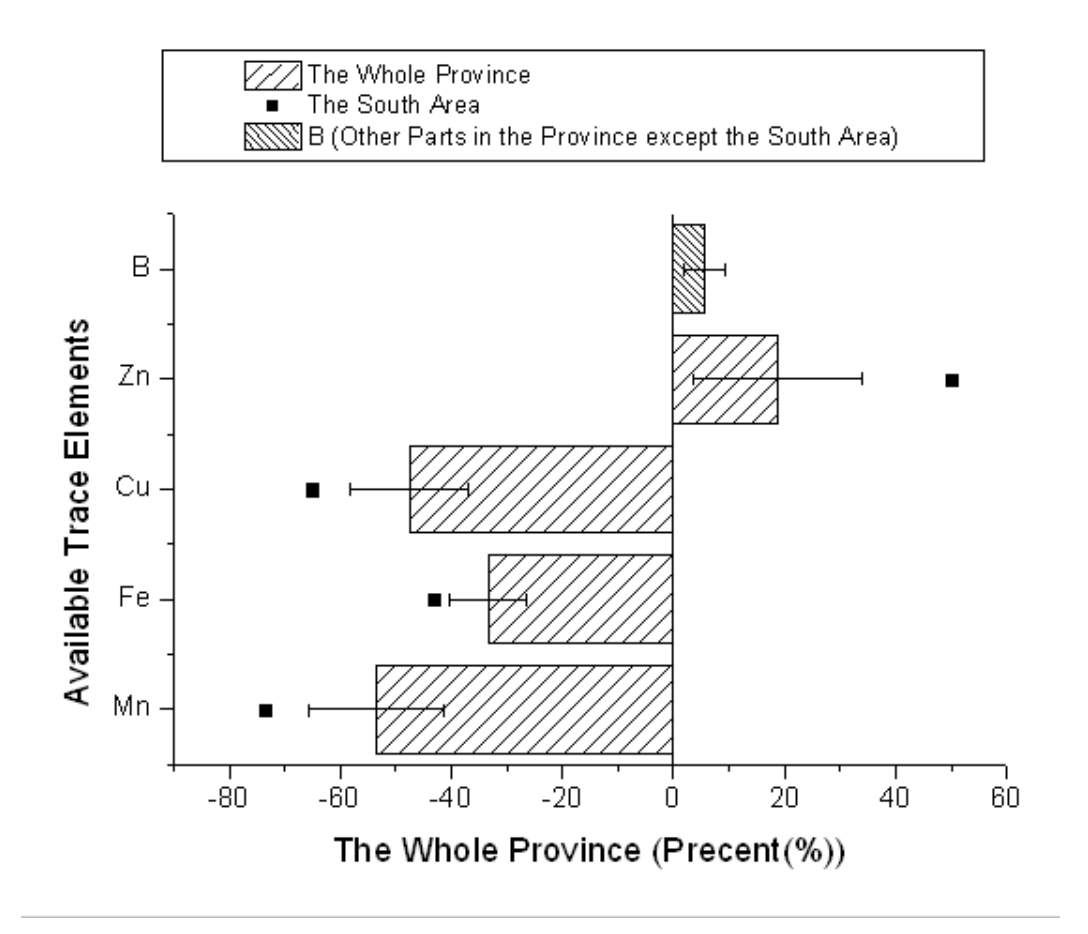

# **1.7.4.** エラーバー付きの縦棒グラフ

#### サマリー

このグラフは縦棒グラフにエラーバーを追加する例を示しています。1 つは散布図として、もう 1 つは縦棒グラフとして、同じ Y データを 2 回プロットします。このとき、エラーバーは散布図に関連付いています。エラーバーは、XY 両方向でグラフに追加で きます。

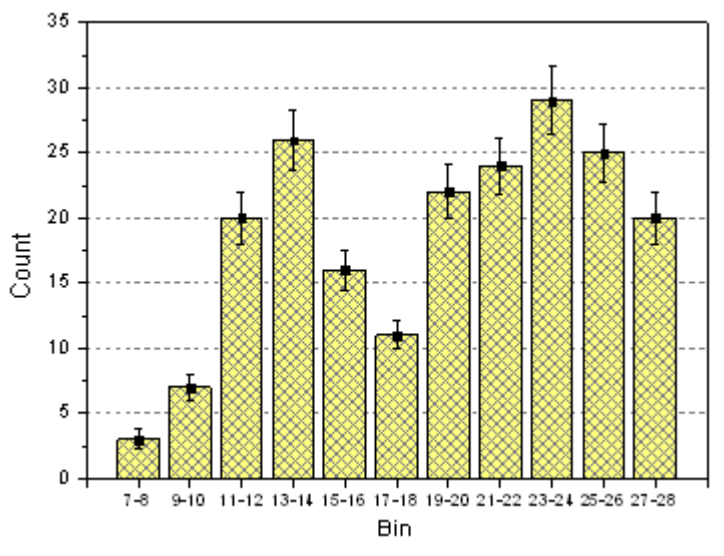

必要な Origin のバージョン:2015SR0

## 学習する項目

- 縦棒グラフを作成し、編集する
- 作図のセットアップダイアログを使って、グラフに新しいデータプロットを追加する

# ステップ

このチュートリアルは、チュートリアルデータプロジェクト(*<Origin EXE* フォルダ*>\Samples\TutorialData.opj*)と関連していま す。(プロジェクトが無い場合、データファイル[をここから](http://www.originlab.com/ftp/graph_gallery/data/Column_Graph_with_Error_Bars.txt) ダウンロードしてください)

- 1. **Tutorial Data.opj** を開き、*PColumn Graph with Error Bars* フォルダを開きます。ワークシートをアクティブにし、列 の XY 属性が **X**, **Y**, **Y Error** , **Label** であることを確認します。
- 2. 2 列目を選択し、作図:**Basic 2D**:棒グラフと選択して棒グラフを作成します。
- 3. グラフウィンドウをアクティブにして、グラフ操作:作図のセットアップを選択し、作図のセットアップダイアログを開きま す。上向き三角形のアイコンをクリックして上にあるほか 2 つのパネルを開きます。以下のようにそれぞれ散布図とエ

#### ラーバーのデータを追加します。

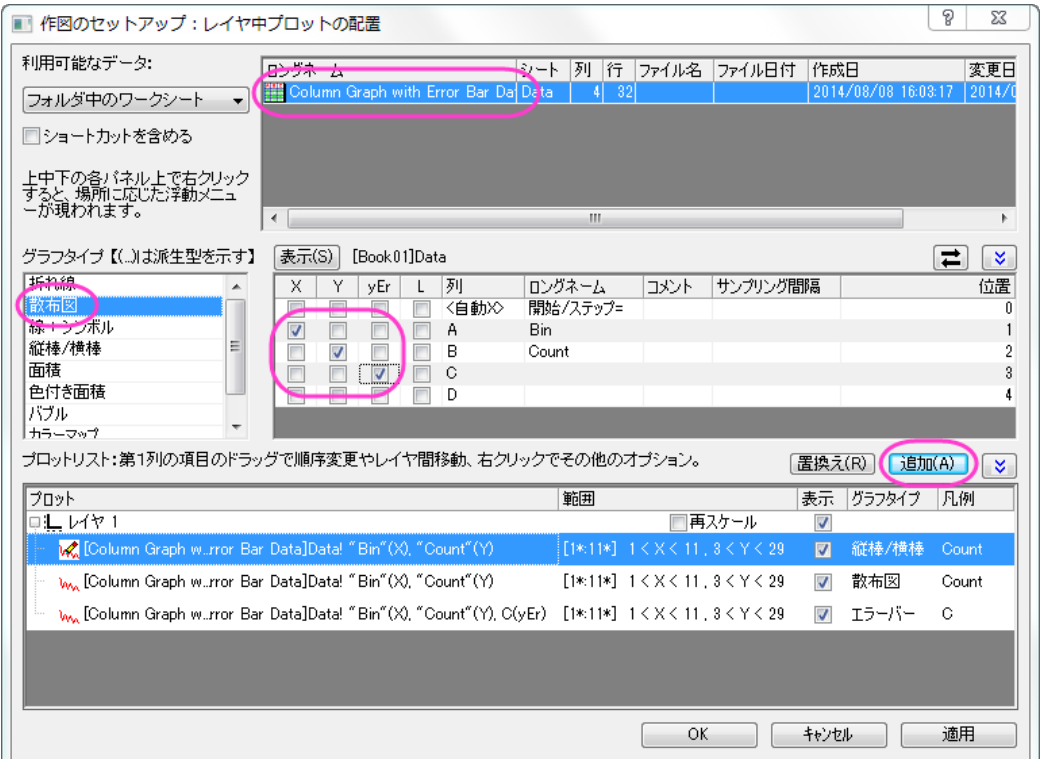

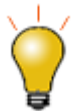

作図のセットアップダイアログで 3 つのパネルを全ての表示するために <mark>^</mark><br>ボタンをクリックして**グラフタイプ**パネルを開き、再度^^をクリックして 利用可能なデータパネルを開きます。

詳細な情報は作図のセットアップで作図を参照してください。

- 4. 追加ボタンをクリックして、縦棒グラフに散布図を追加します。そして、**OK** をクリックして、縦棒グラフウィンドウに戻 ります。
- 5. 縦棒グラフをダブルクリックして、「作図の詳細」ダイアログを開きます。プロット属性のパターンタブで次のように設定 します。

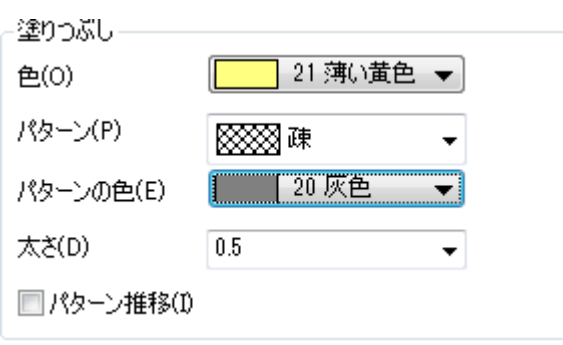

6. Y 軸上でダブルクリックして軸ダイアログを開きます。Y 軸を次の画像で示すように設定します。

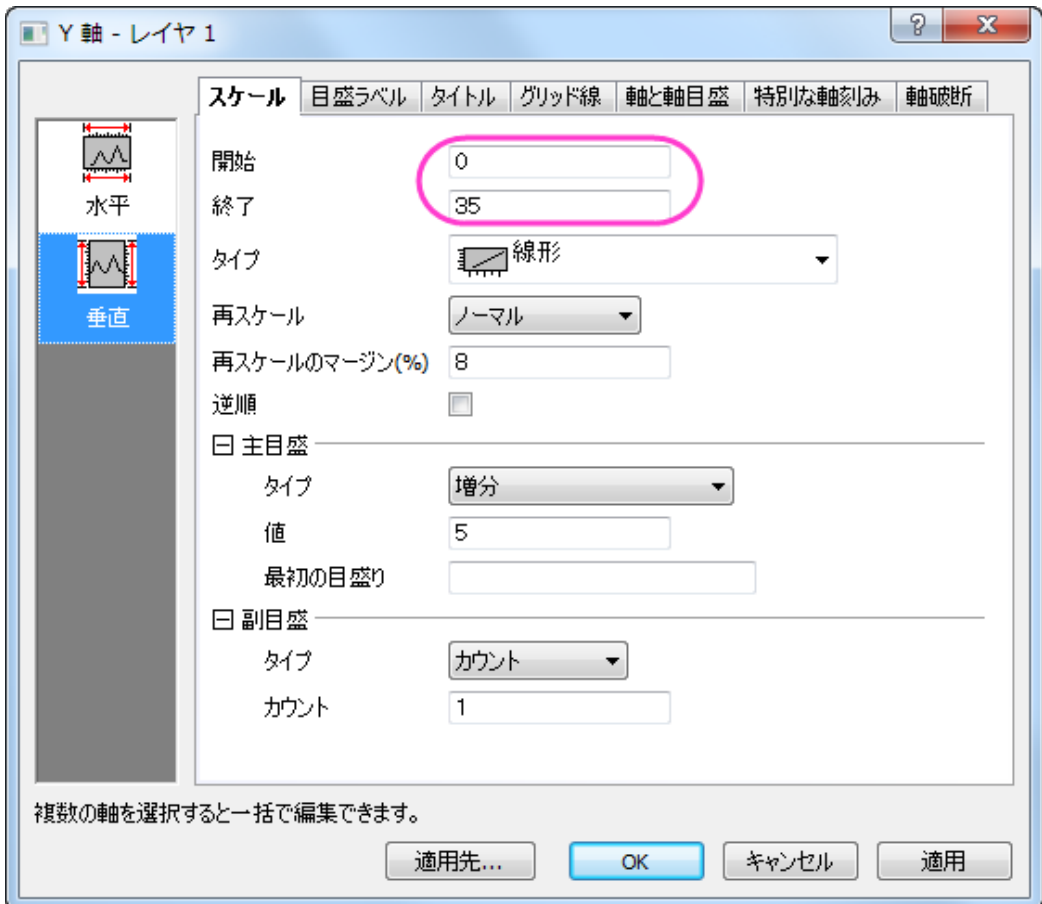

7. 目盛ラベルタブに移動し、X 軸の目盛ラベルを以下の図のように設定します。

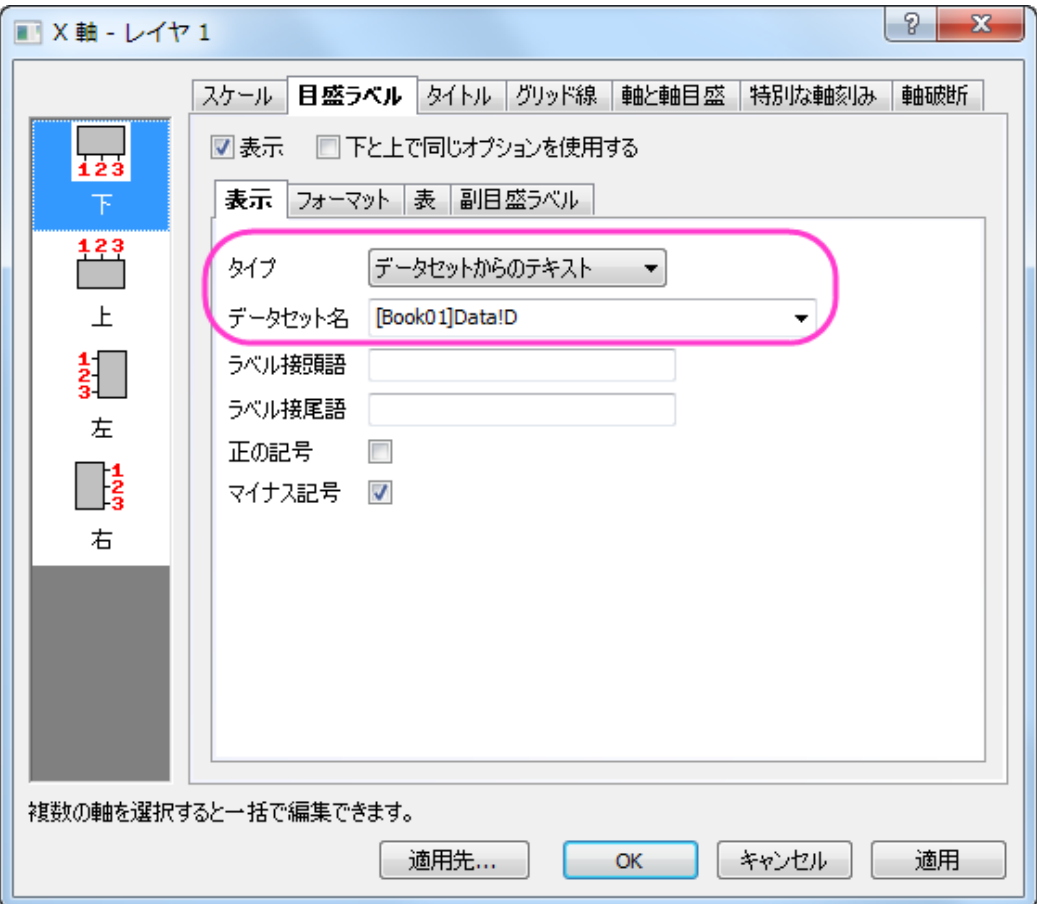

8. グリッド線タブを開き、左側パネルで水平アイコンをクリックします。これで **Y** 軸のグリッド線を編集できます。主グリッ ド線の設定を、次の画像のように設定します。

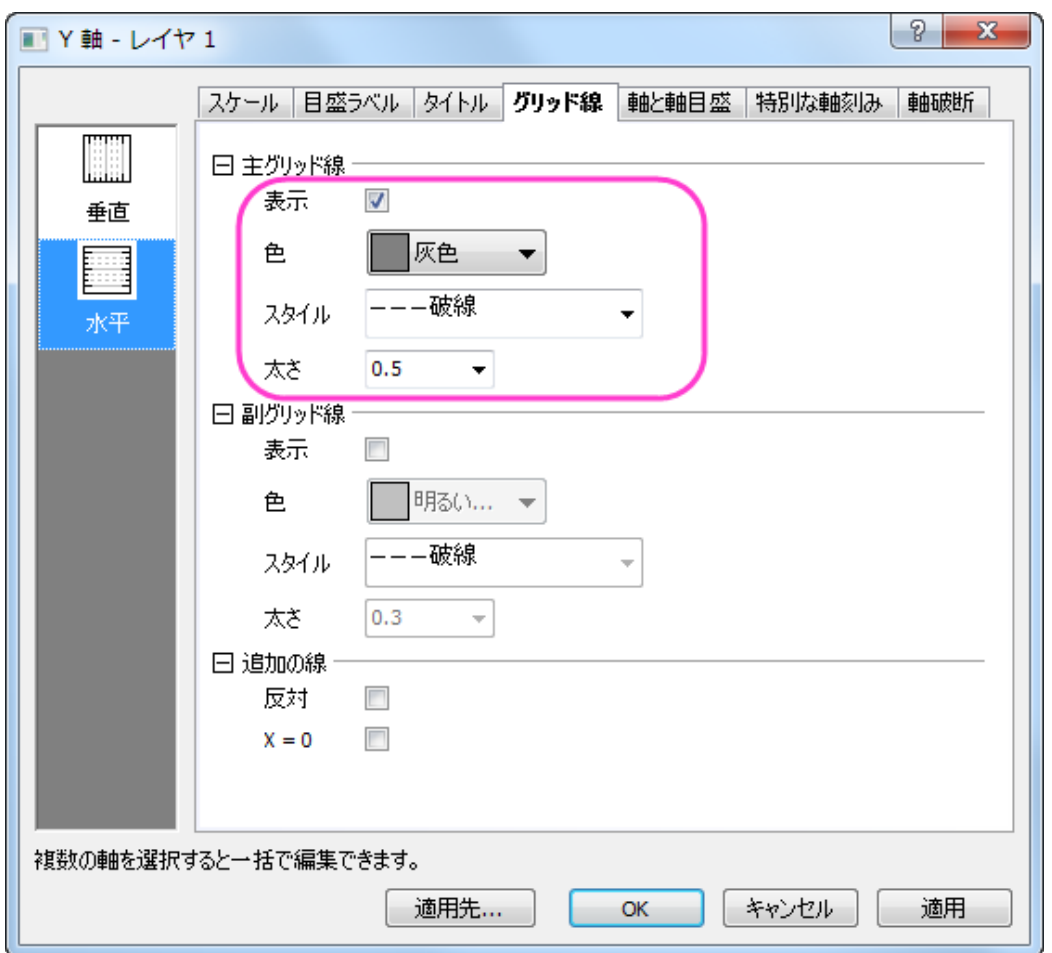

- 9. まず適用をクリックしましょう。次に Ctrl キーを押しながら左側パネルの垂直と水平、両方のアイコンをクリックします。 そのまま、同じグリッド線タブの追加の線グループにある反対にチェックを付けて、反対側の線をXとY軸の両方に 表示します。
- 10. **OK** をクリックして設定を適用し、軸ダイアログを閉じます。最後に、凡例を削除します。

## **1.7.5.** ラベル付き積み上げ縦棒グラフ

## サマリー

このグラフは積み上げ棒グラフを表示します。各列内にあるデータポイントはカスタムフォーマットでラベル付けされています。

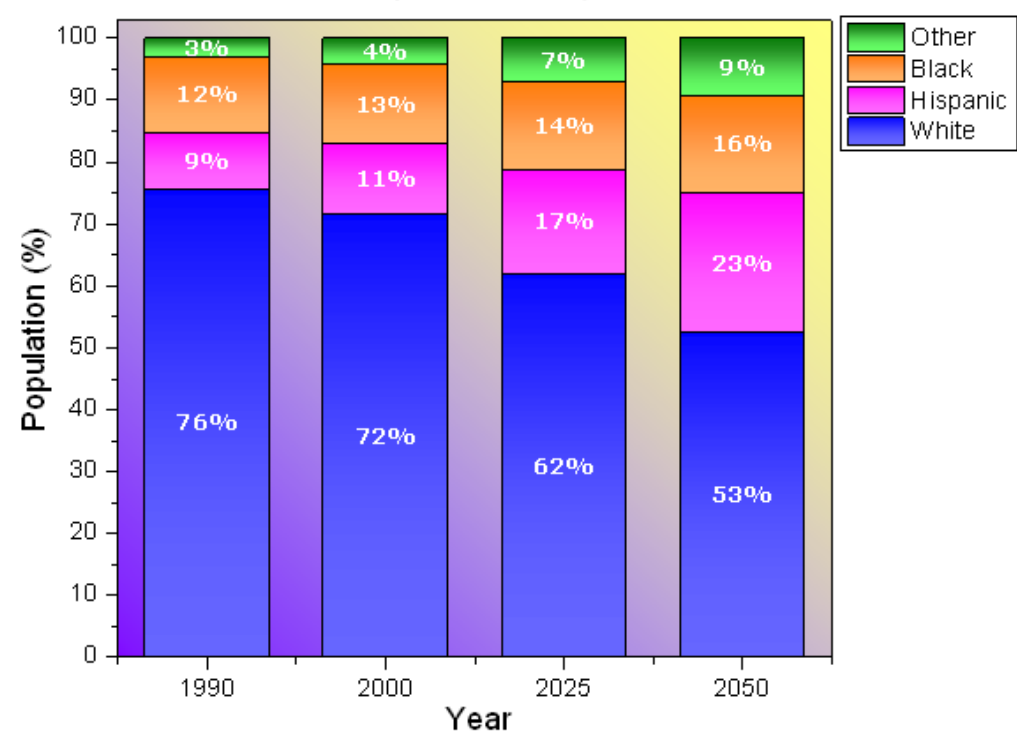

U.S. Population by Race

必要な Origin のバージョン: Origin 2015 SR0 以降

#### 学習する項目

このチュートリアルでは、以下の項目について説明します。

- 積み上げ縦棒グラフを作成する
- 縦棒グラフにラベルを追加する
- 縦棒グラフをを編集する

## ステップ

このチュートリアルは、チュートリアルデータプロジェクト(*<Origin EXE* フォルダ*>\Samples\TutorialData.opj*)と関連していま す。

1. **Tutorial Data.opj** を開き、プロジェクト・エクスプローラ (PE)で **Stack Column With Labels** フォルダを開きます。

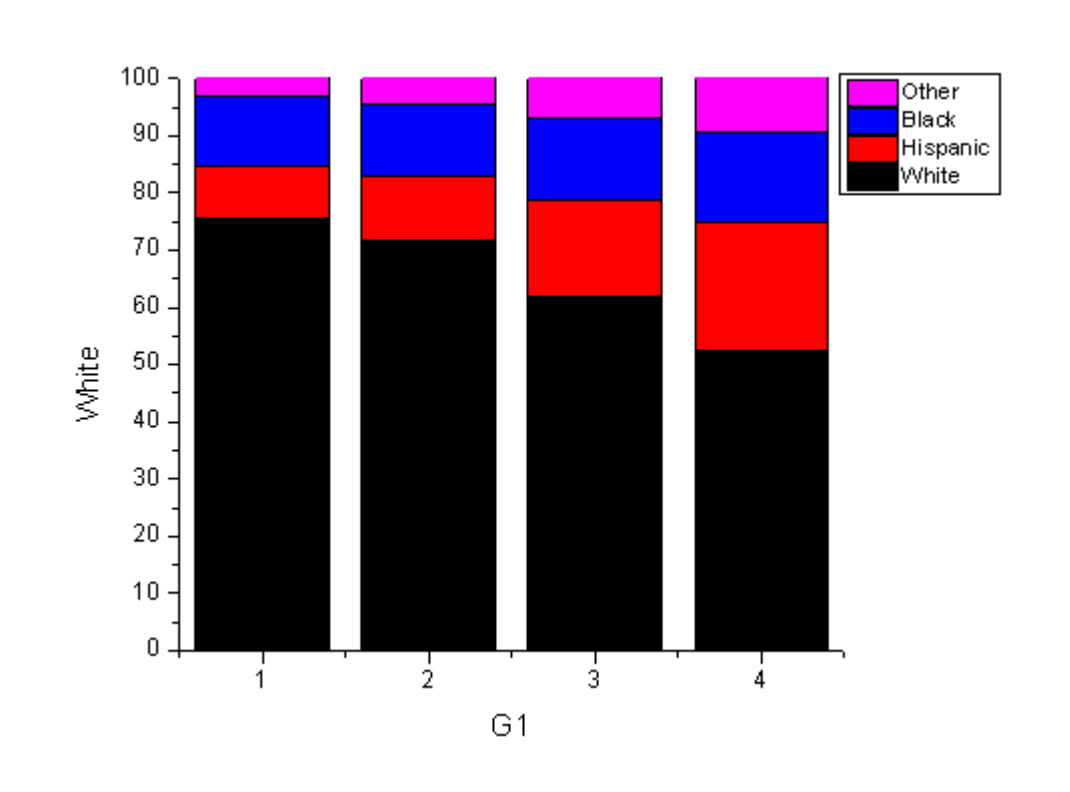

2. ワークシートをアクティブにし、列 B から列 E を選択、作図:基本の 2D グラフ:積み上げ縦棒グラフと選択します。 あるいは、2D グラフツールバーから「積み上げ縦棒グラフ」のボタンをクリックします。

3. 軸目盛ラベルをダブルクリックして、「軸」ダイアログボックスを開きます。目盛ラベルタブに移動し、X軸の目盛ラベ ルを以下のように設定します。

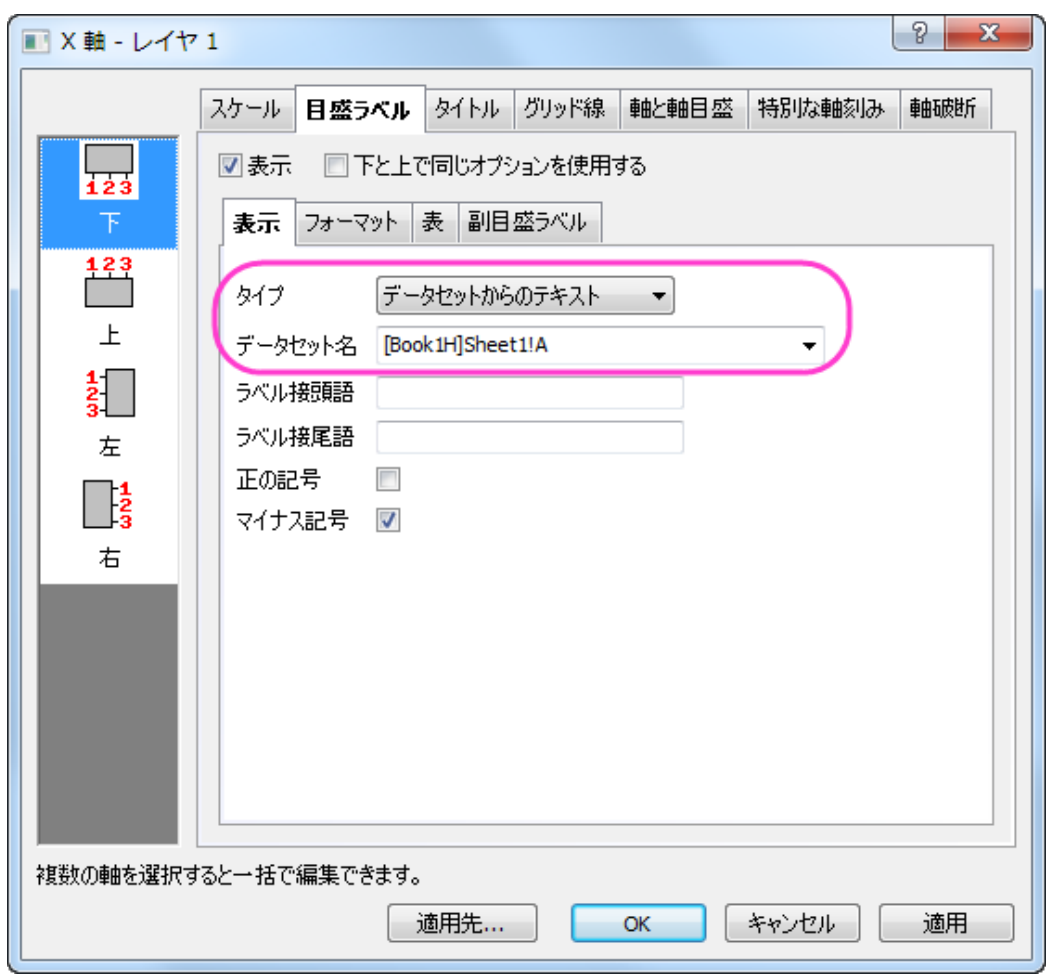

4. グリッド線タブを開きます。Ctrl キーを押しながら水平と垂直、両方のアイコンを選択して X 軸と Y 軸を同時に編集 します。追加の線の反対のチェックを付け、グラフの枠を表示します。

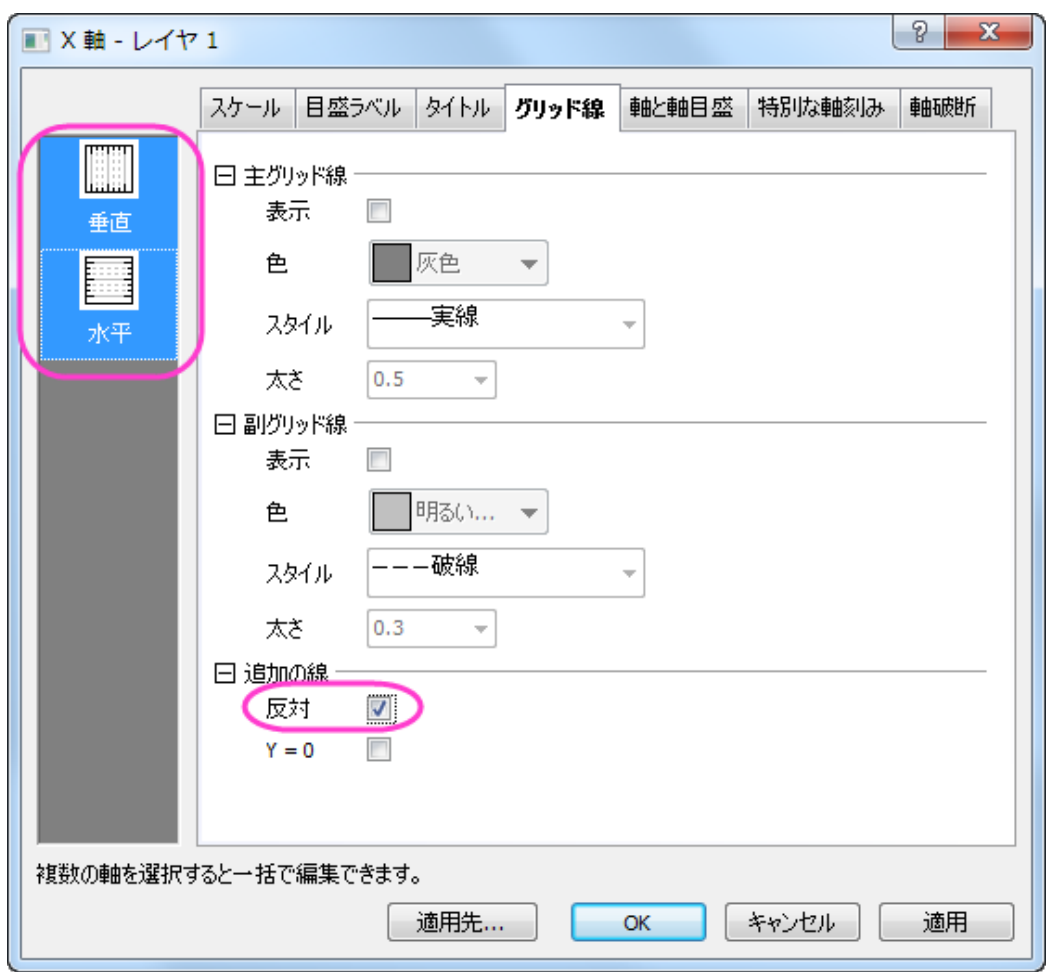

- 5. スケールタブを開き、左側パネルで垂直アイコンを選択します。Y 軸の終了を **102** に設定し、OK をクリックして軸ダイ アログを閉じます。
	- 6. グラフをダブルクリックして、「作図の詳細」ダイアログを開きます。グラフグループタブを開き、下図のように塗り色 を設定します。

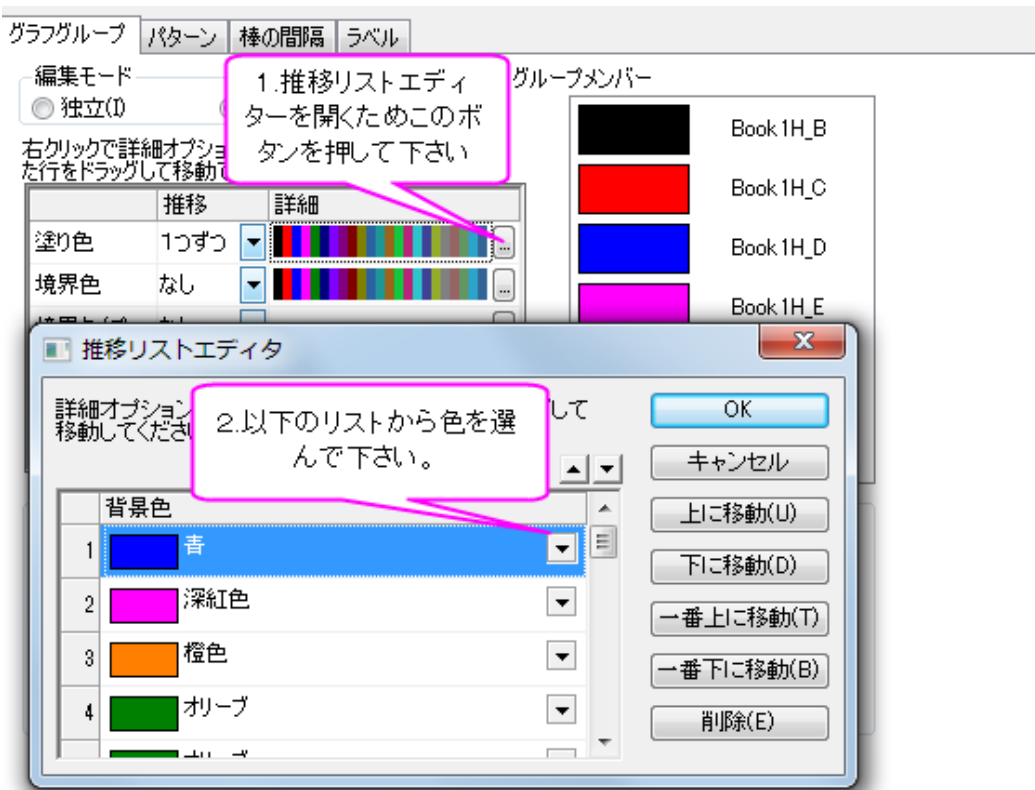

7. ラベルタブで有効にするを選択します。 フォント、色、サイズをそれぞれ **Verdana**、白、**18** に設定します。 ラベル 形式をカスタムに設定し、フォーマット指定に「\$((y),.0)%」と入力します。

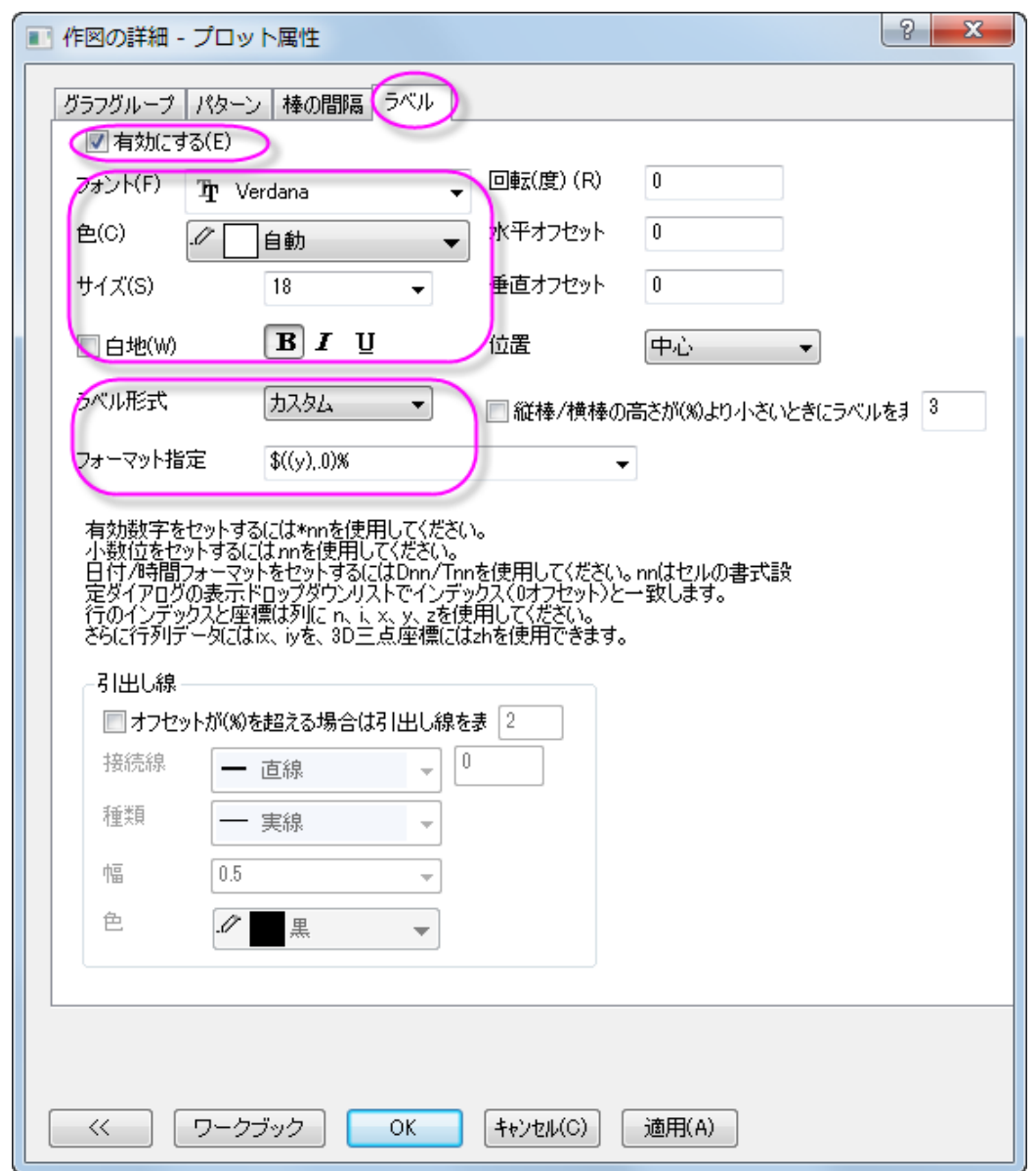

8. 棒の間隔タブをクリックし、棒の間隔**(%)**を 30 にします。

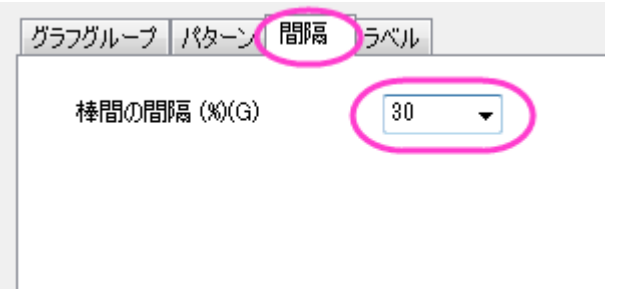

9. パターンタブでは、以下のように階調色を設定します。

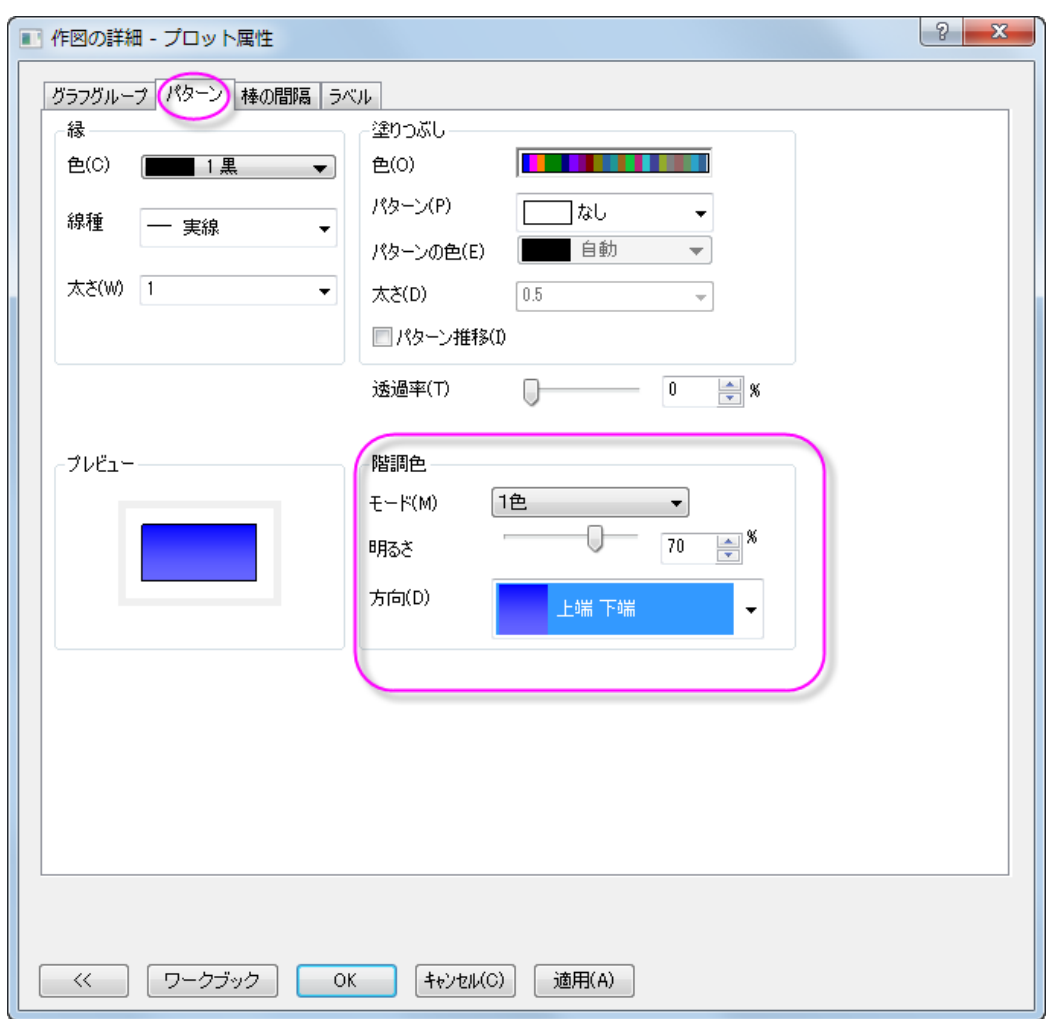

10. 左のパネルで、**Layer 1** を選択します。 背景タブでは、色と階調塗り色を次のように設定します。

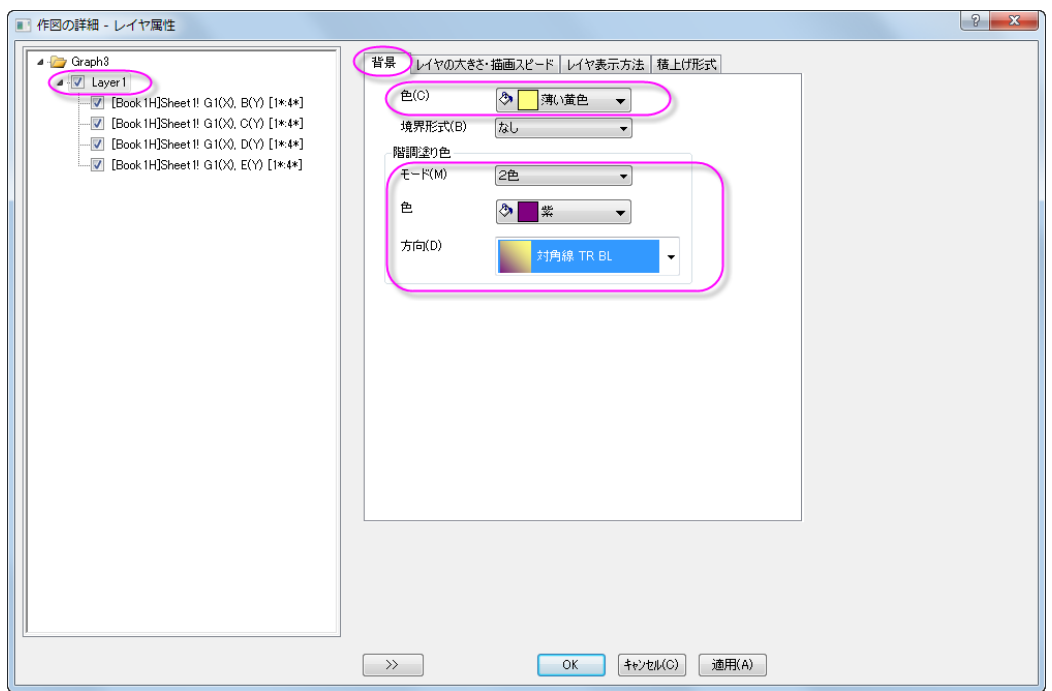

11. **OK** をクリックして、ダイアログを閉じます。 グラフを完成させるには X と Y 軸のラベルを それぞれ、「Year」と 「Population(%)」に設定し、グラフのタイトルとして「US Population by Race」と設定します。

# **1.7.6.** クラスター積み上げ棒グラフ

#### サマリー

このチュートルアルは、Origin でクラスター積み上げ棒グラフを作成する方法を示します。このグラフは 2 つのグラフレイヤか ら構成され、それぞれに積み上げ棒グラフが存在します。

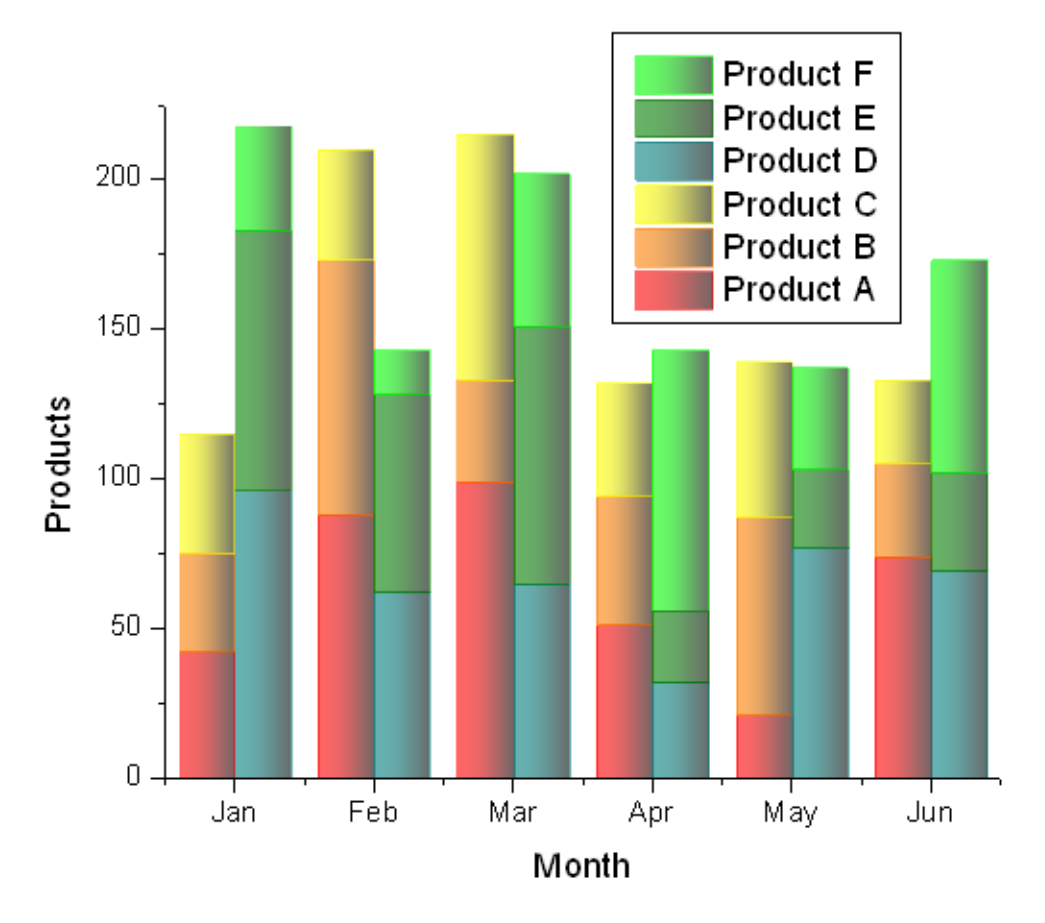

必要な Origin のバージョン: Origin 8.5.1 SR0 以降

### 学習する項目

このチュートリアルでは、以下の項目について説明します。

- 積み上げ縦棒グラフを作成
- 2 つの積み上げ棒グラフを合わせたグラフを作成
- 作成した棒グラフをカスタマイズ

## ステップ

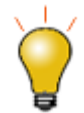

Origin2015 以降のバージョンでは、複数積み上げ棒グラフでのレイヤのサブグル ープの設定が可能です。グループ化積み上げ棒グラフの作成が容易になります。グ ループ化積み上げ棒グラフのチュートリアルを参照してください。

1. 2つのサンプルデータ、[Data 1](#page-317-0) と [Data 2](#page-318-0) を Origin 内の別々のシートにインポートします。最初の行をロングネームと して設定し、シート名をそれぞれ 2010、2011 とします。

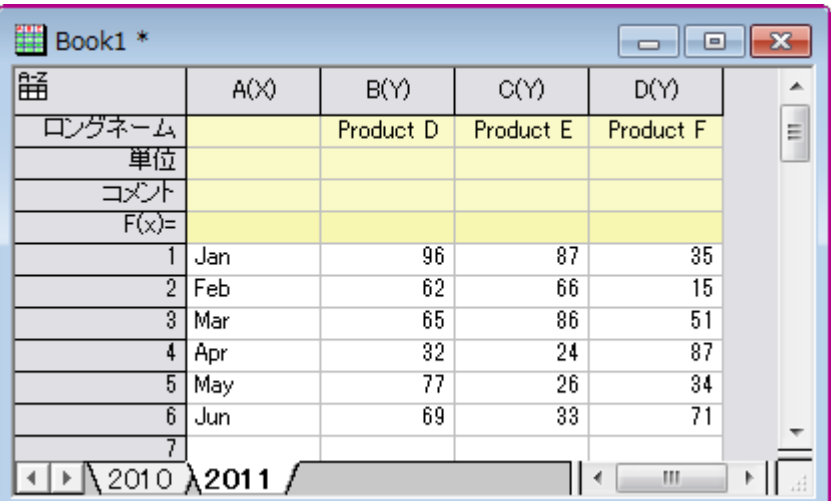

- 2. メインメニューからファイル:新規作成:グラフと操作し、新規グラフレイヤを作成します。挿入:新規レイヤ:軸なし(**XY** スケール・寸法リンク)と操作し、作成したグラフウィンドウにレイヤをもう一つ準備します。
- 3. メニューから「グラフ操作:作図のセットアップ」を選び、作図のセットアップダイアログボックスを開きます。ダイアログ 内で、グラフタイプボックスの中から積み上げ縦棒**/**横棒グラフを選択し、上のパネルで 2010 と 2011 のワークシート を選択します。そして列 A を **X**、列 B から列 D を **Y** として中央のパネルで割り当てます。追加ボタンをクリックし、こ

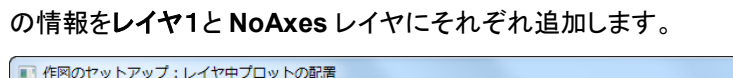

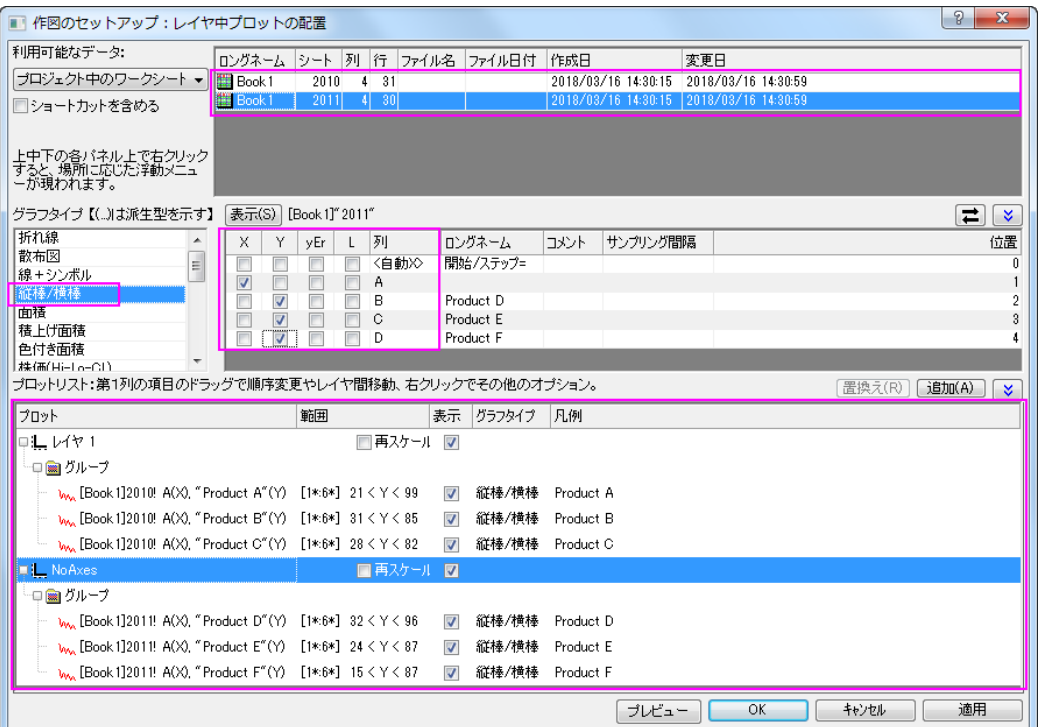

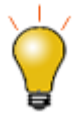

**作図のセットアップ**ダイアログで 3 つのパネルを全ての表示するために ボタンをクリックして**グラフタイプ**パネルを開き、再度▲ あクリックして 利用可能なデータパネルを開きます。 詳細な情報は作図のセットアップで作図を参照してください。

4. **OK** ボタンをクリックして、「作図のセットアップ」ダイアログを閉じます。再スケールボタンをクリックすると、下図のよう に 2 つの積み上げ棒グラフが重なった状態のグラフが作図されます。

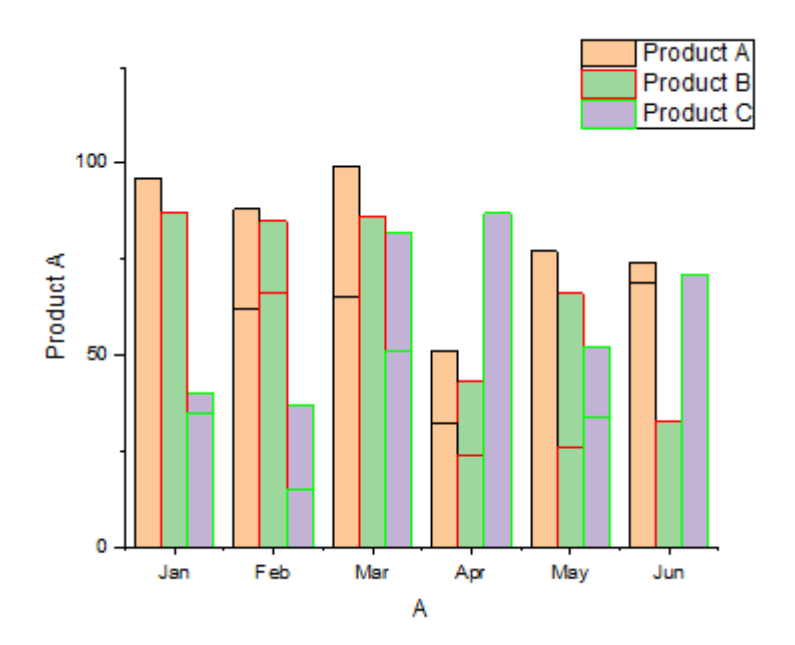

5. グラフをダブルクリックして作図の詳細ダイアログを開きます。左側パネルで Layer1 を選択して、右側パネルで積上 げ形式タブを開き、オフセットを累積に設定します。**NoAxes** レベルについても同様の設定をします。

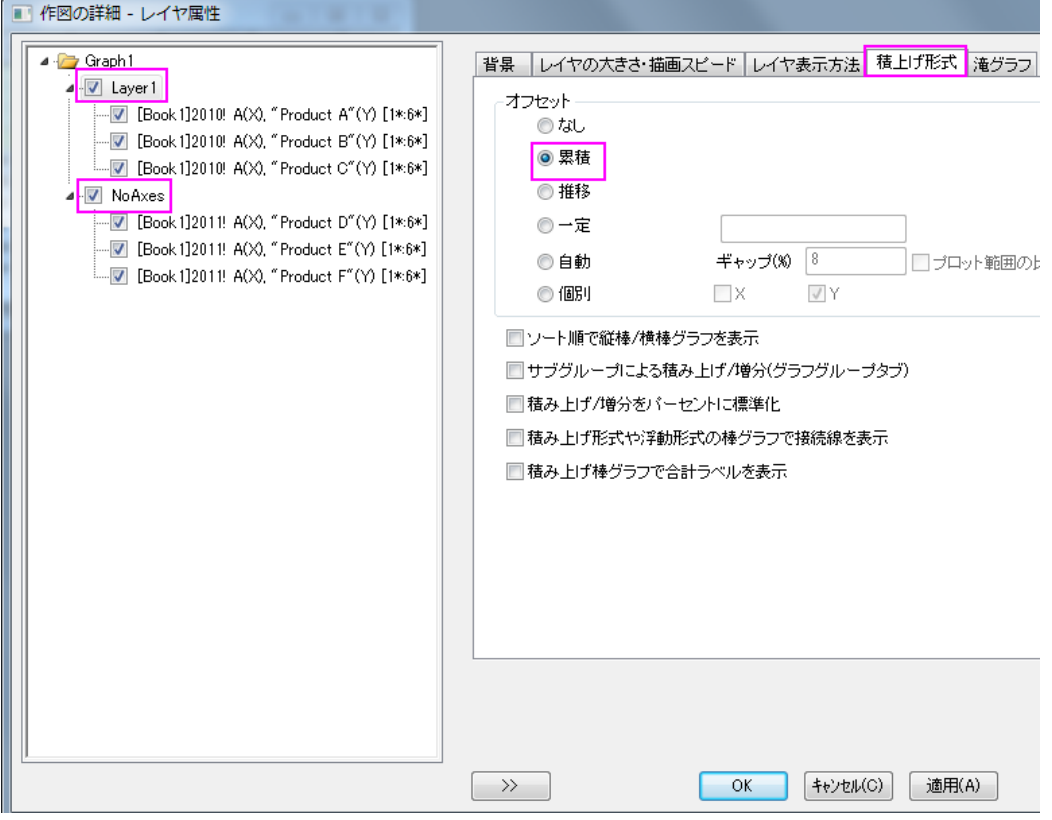

6. 左のパネルで、**Graph 1** レベルを選択し、右パネルでその他タブを開き、列**/**棒の間隔**/**レイヤ間オフセットのチェック ボックスにチェックを入れます。

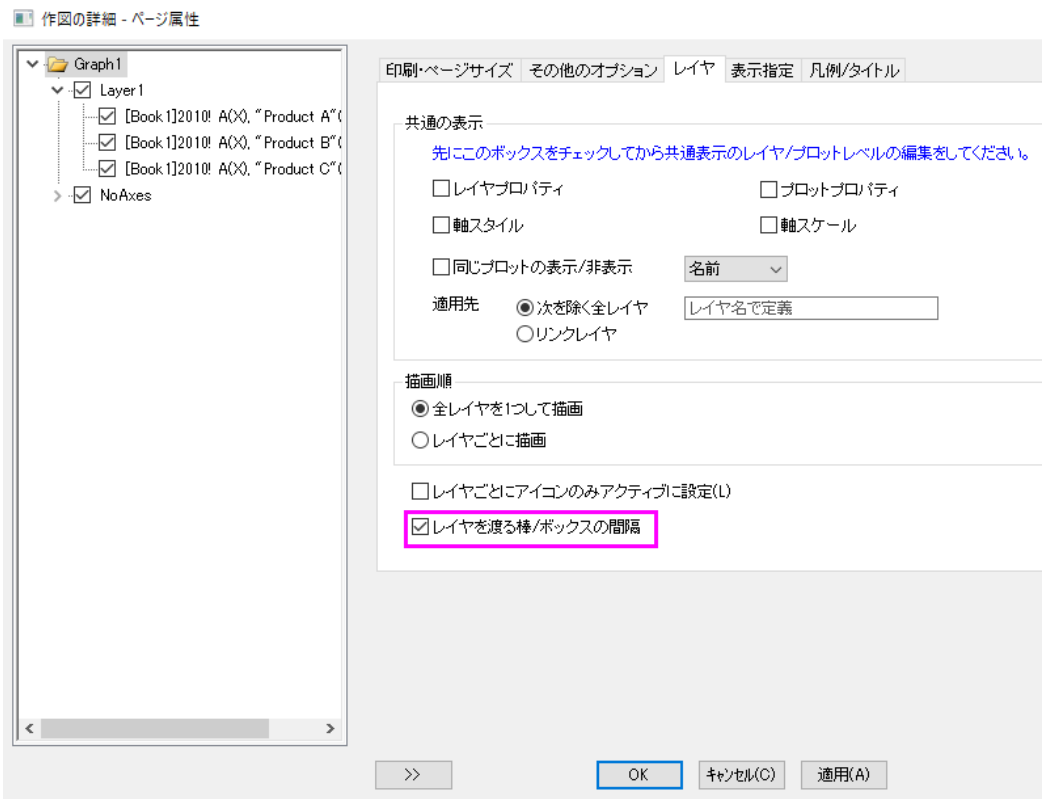

7. OK ボタンをクリックすると、自動的に間隔された 2 つの積上げグラフが表示されます。

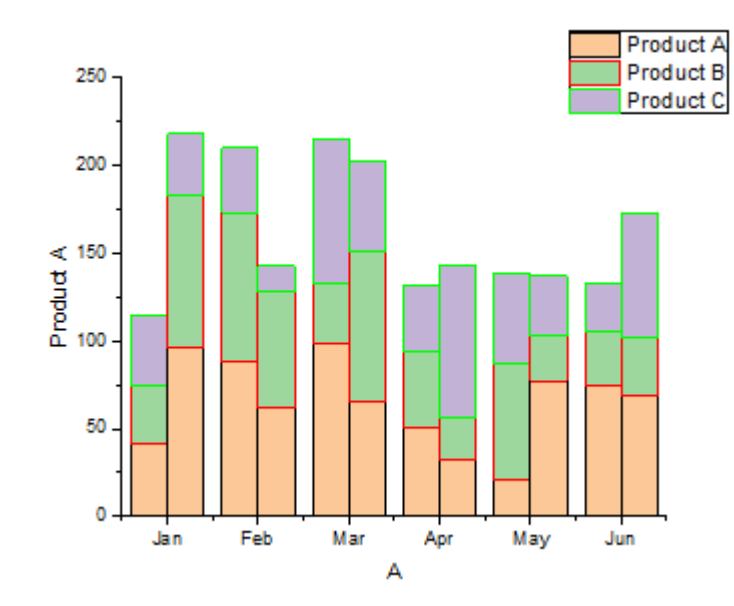

#### 8. プロットをダブルクリックして、作図の詳細ダイアログを再び開きます。以下のように、境界色と塗り色を設定します。

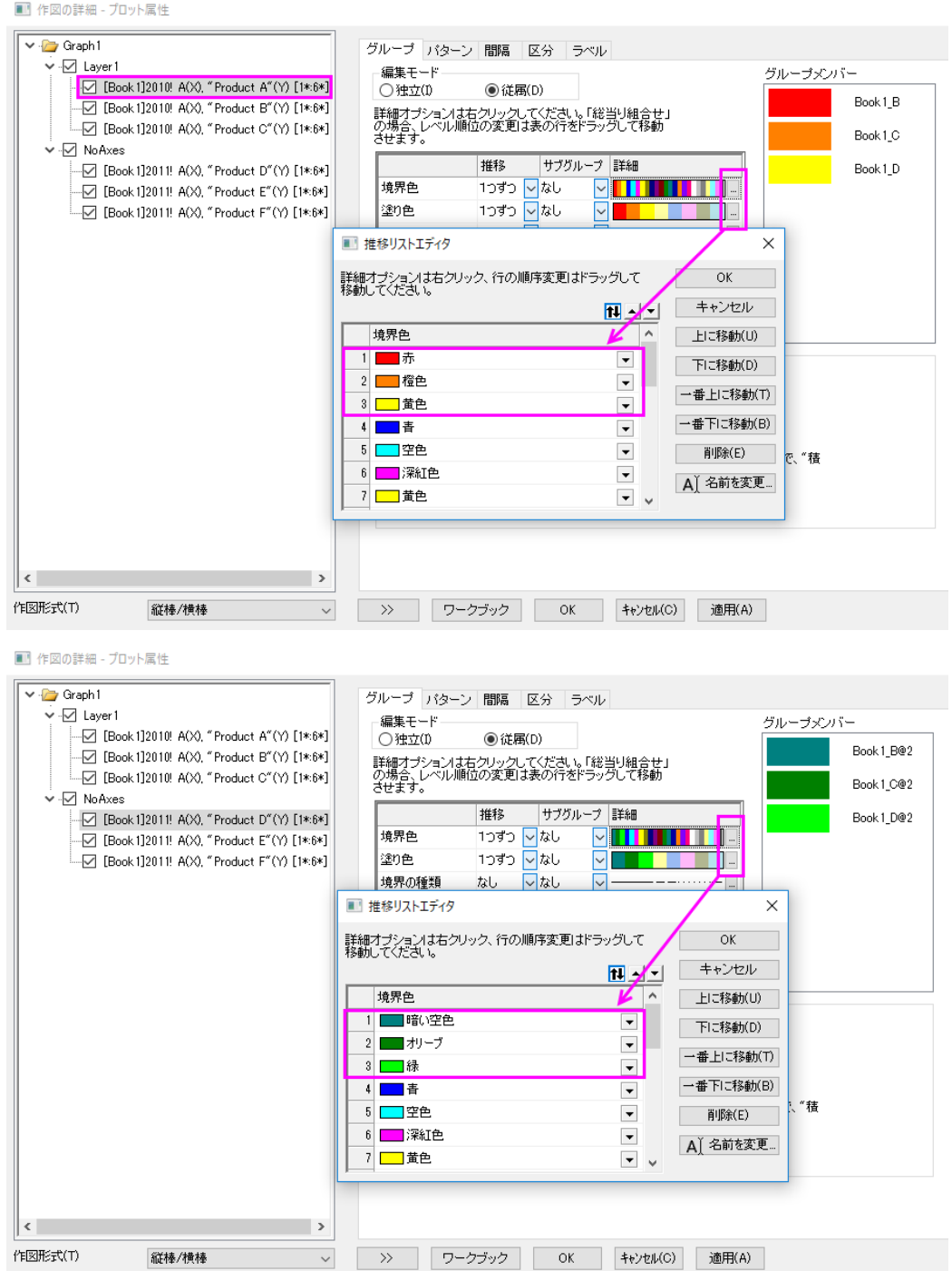

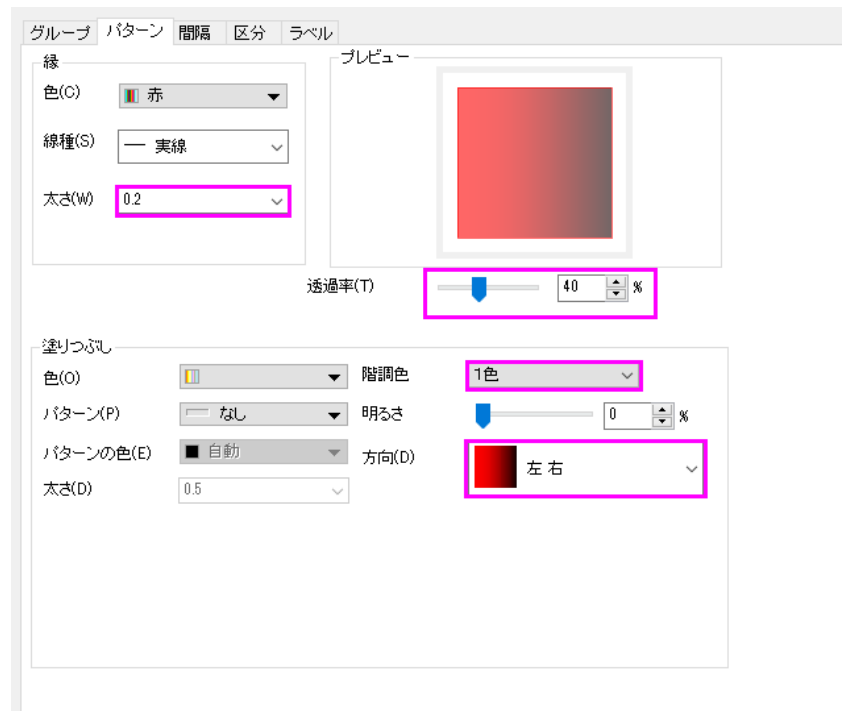

9. パターンタブで、透過率を *40* に、境界幅を *0.2* に、諧調塗り色を以下のように設定します。

#### 10. **OK** ボタンをクリックして、作図の詳細ダイアログを閉じます。

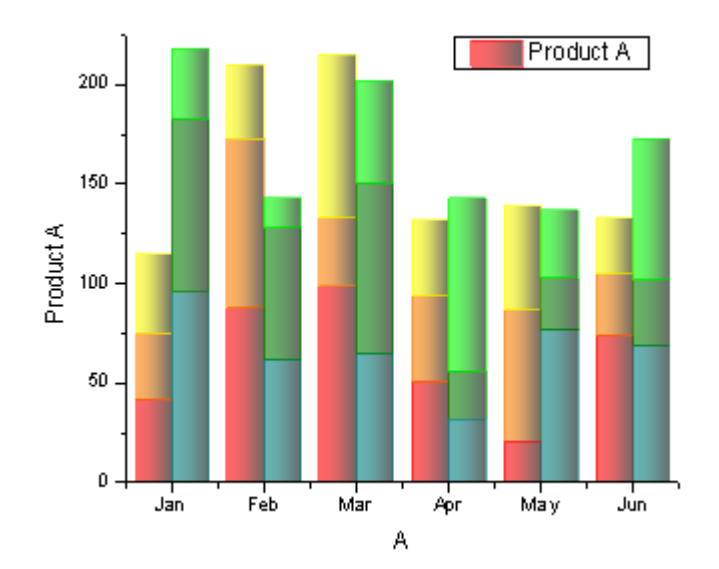

11. 凡例上で右クリックして、凡例:凡例を更新と選択して **LegendUpdate** ダイアログを開きます。更新モードを再構築、 凡例は全てのページ用の **1** つの凡例、レイヤの順序を降順、レイヤ内でのグラフの順序を昇順に設定します。

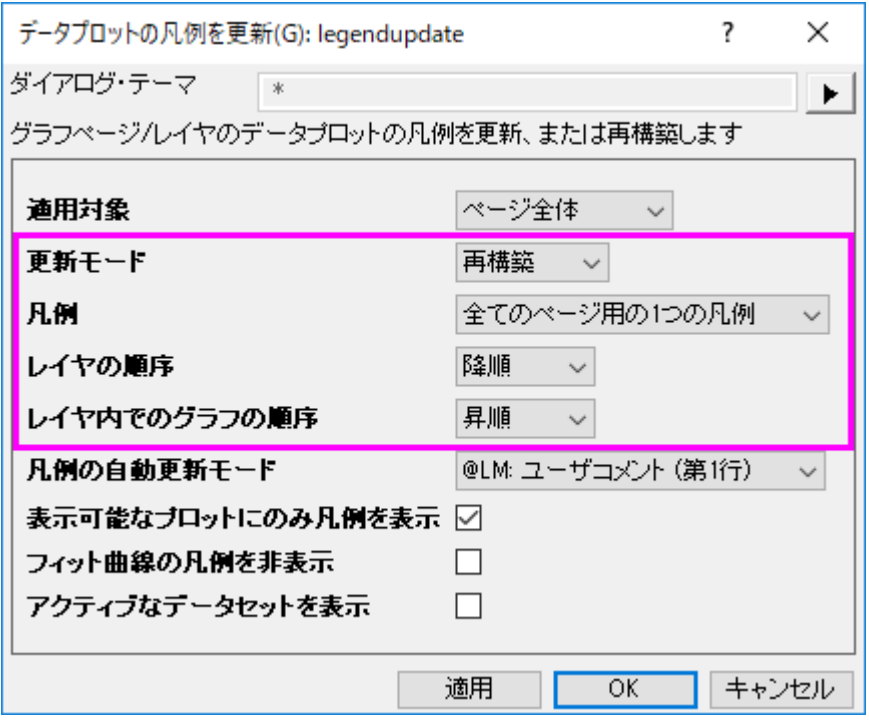

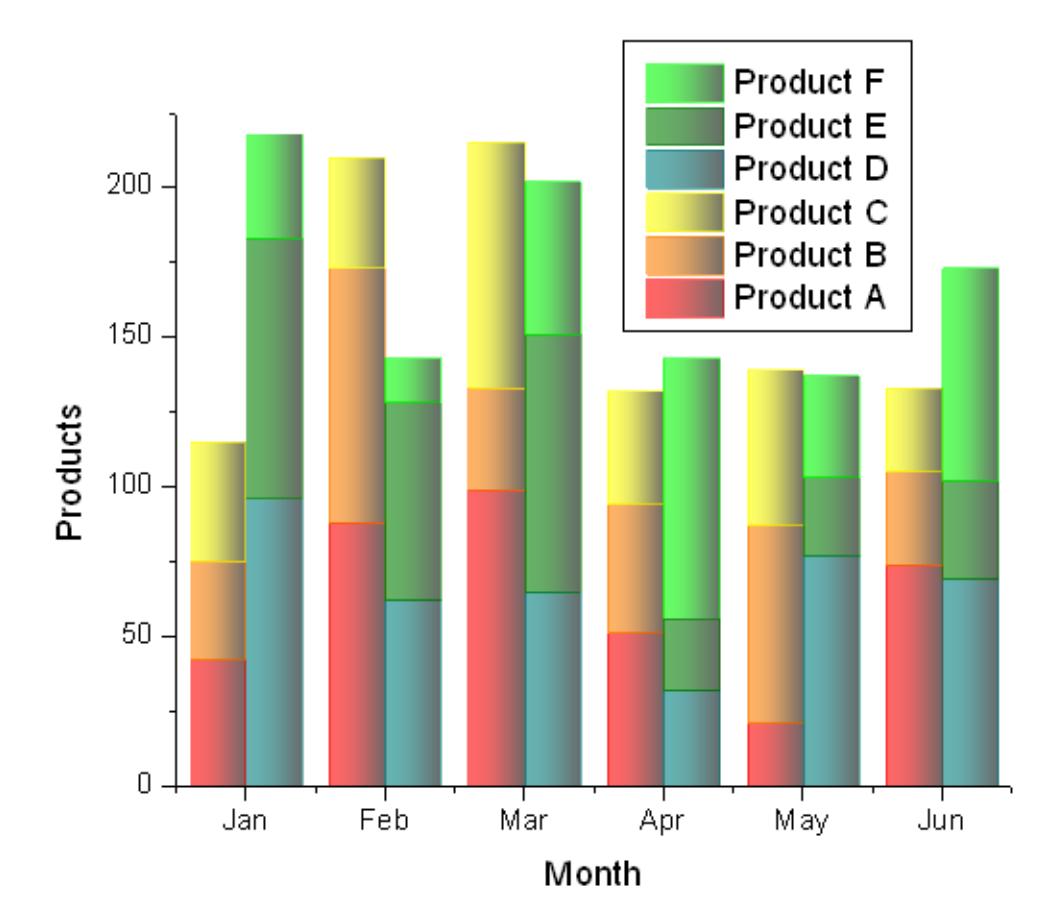

12. **OK** をクリックして軸ダイアログを閉じると、軸ラベルを更新します。グラフは以下のようになっているはずです。

サンプルデータ

<span id="page-317-0"></span>Data 1

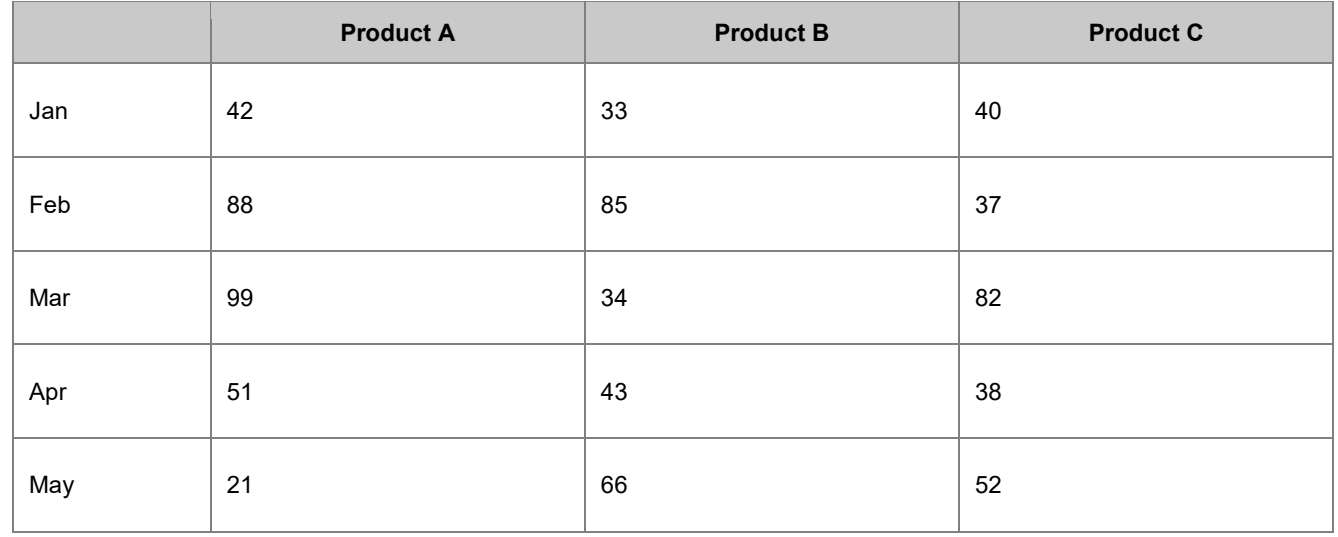

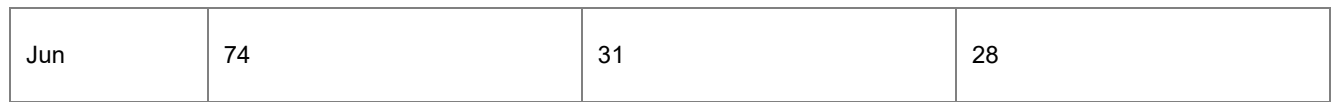

#### <span id="page-318-0"></span>Data 2

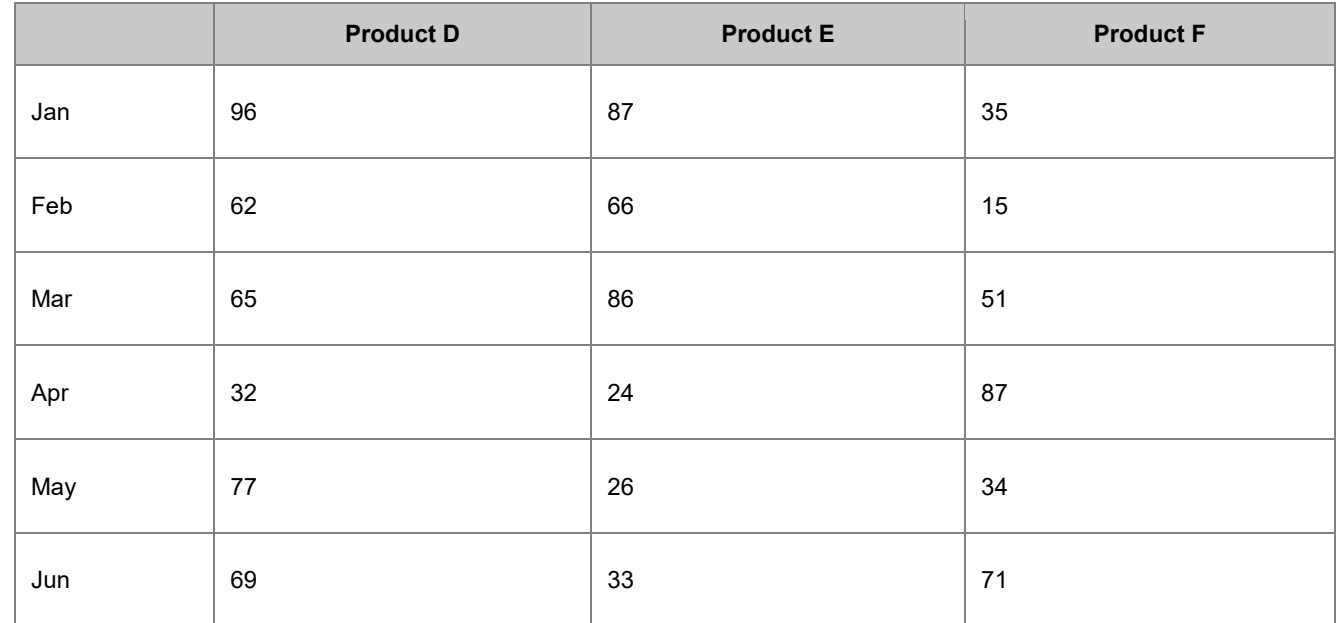

# **1.7.7.** エラーバーとデータラベル付きグループ棒グラフ

### サマリー

Origin では、インデックスデータによりグループ化された棒グラフを作成できます。複数のグループレベルを設定できます。グ ループ化する情報は目盛ラベルの表や X または Y 軸に表示できます。

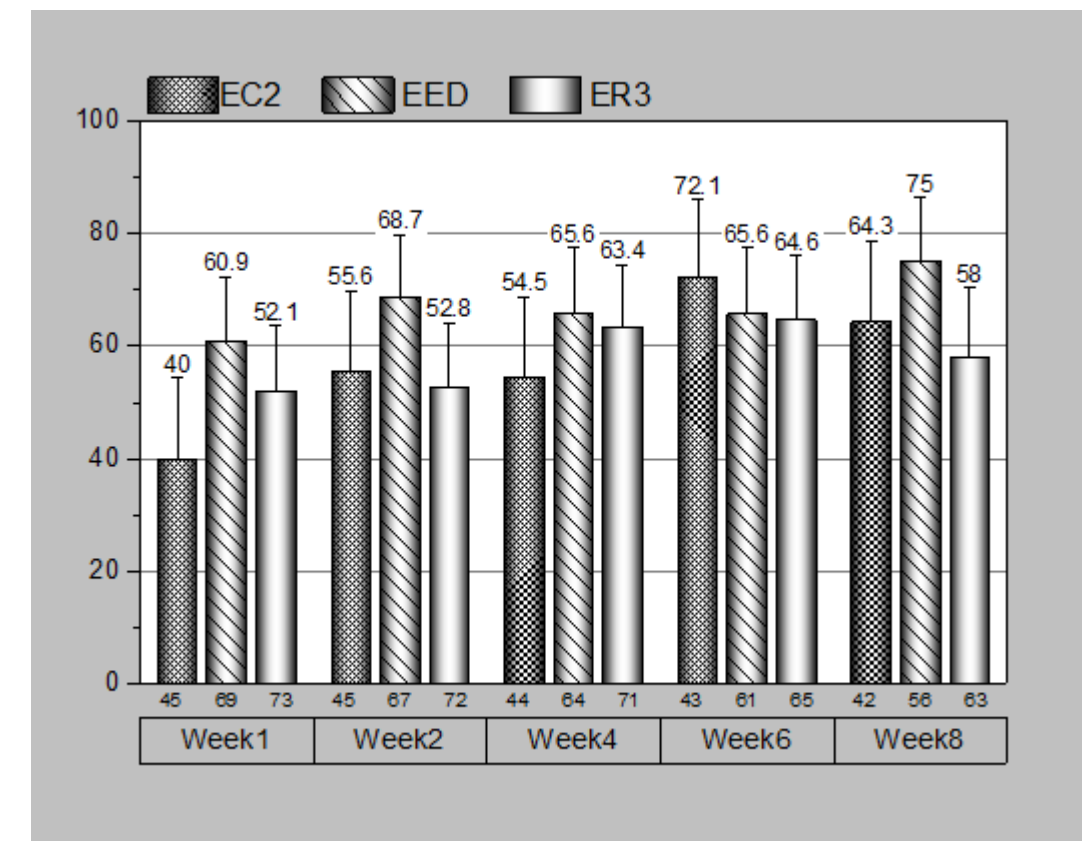

必要な Origin のバージョン: Origin 2015 SR0 以降

#### 学習する項目

このチュートリアルでは、以下の項目について説明します。

- インデックスデータによるエラーバー付きグループ化棒グラフを作図する
- 目盛ラベル、色、間隔、エラーバーやデータラベルを編集する
- グルーピング情報を表示するために凡例を更新する

#### ステップ

このチュートリアルは、チュートリアルデータプロジェクト(*<Origin EXE* フォルダ*>\Samples\TutorialData.opj*)と関連していま す。

また、「ラーニングセンター」からこのグラフを呼び出すことができます。(ヘルプ**: Origin Central** メニューを選択、または キー ボードの **F11** キーを押して、グラフサンプル:**3D Function Plots** を選択します)

- 1. **TutorialData.opj** を開き、プロジェクトエクスプローラ(PE)で **Column with Error Bars and Data Labels** を選択 します。
- 2. 以下のステップでは元データを変えることなく、グラフに表示されている値の順番を変更します。ワークブックの列 **B** で右クリックして表示されるメニューでカテゴリーとして設定を選択します。列内の「ソートなし」をダブルクリックしてカ テゴリーダイアログを開きます。ソートリストで昇順を選択し、**OK** をクリックしてダイアログを閉じます。

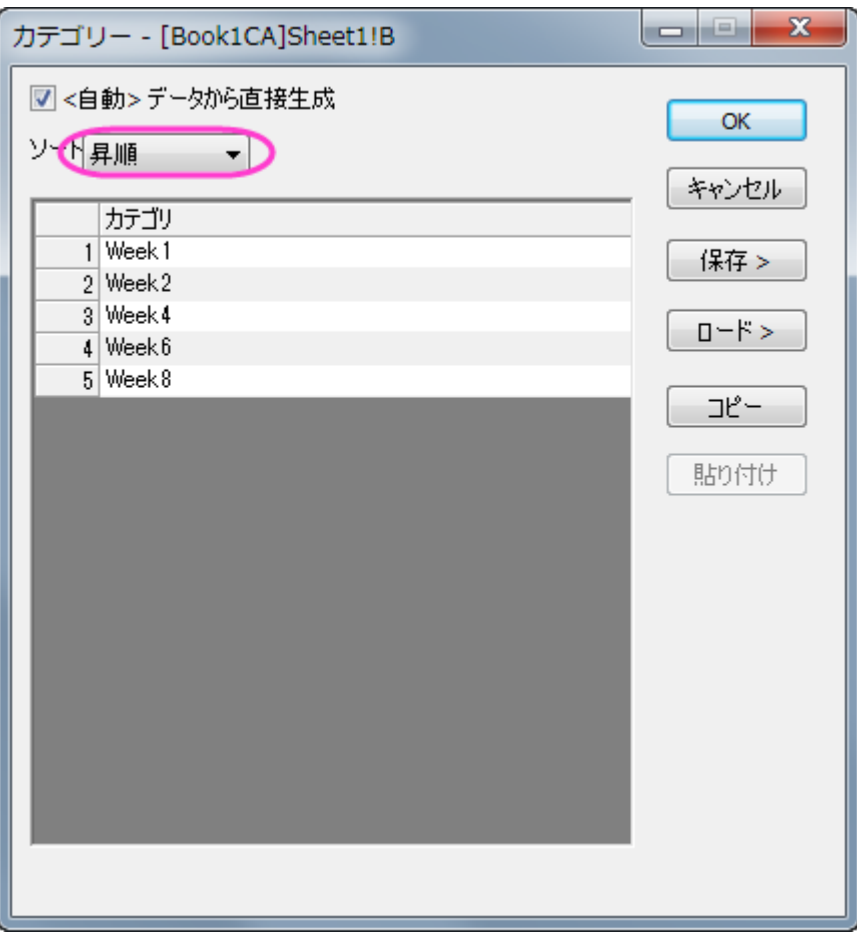

- 3. 列 **C** と列 **F** でも同じ操作をし、列 **C** と列 **F** をカテゴリーとして設定すると共にカテゴリー値のソートを昇順にします。
- 4. それから、ワークシートのデータを元に、グループ化した棒グラフを作成します。列 **D(Y2)**と列 **E(yErr)**を選択して作 図**>**カテゴリカル:グループ縦棒グラフ **-** インデックスデータを選択します。
- 5. **plot\_gindexed** ダイアログで、グループリストボックスの ボタンをクリックして、列 **B**、**C**、**F** をこのままの順番で入 力し、グループリストとして追加します。**OK** ボタンをクリックします。

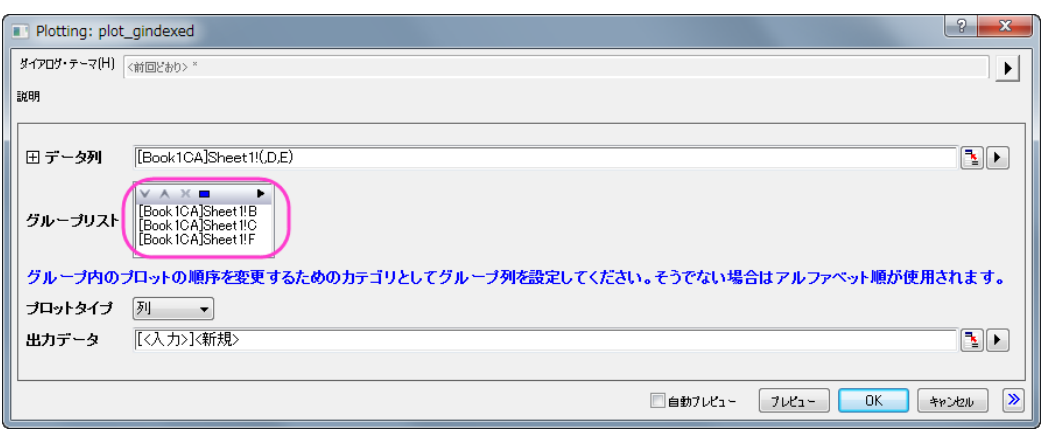

エラーバー付きのグループ化縦棒グラフが作成されます。3 つの行に分かれている目盛ラベルにグルーピングに使 用した情報が組み込まれています。このワークシートは、グラフを作成する際に使用した情報がまとめられています。

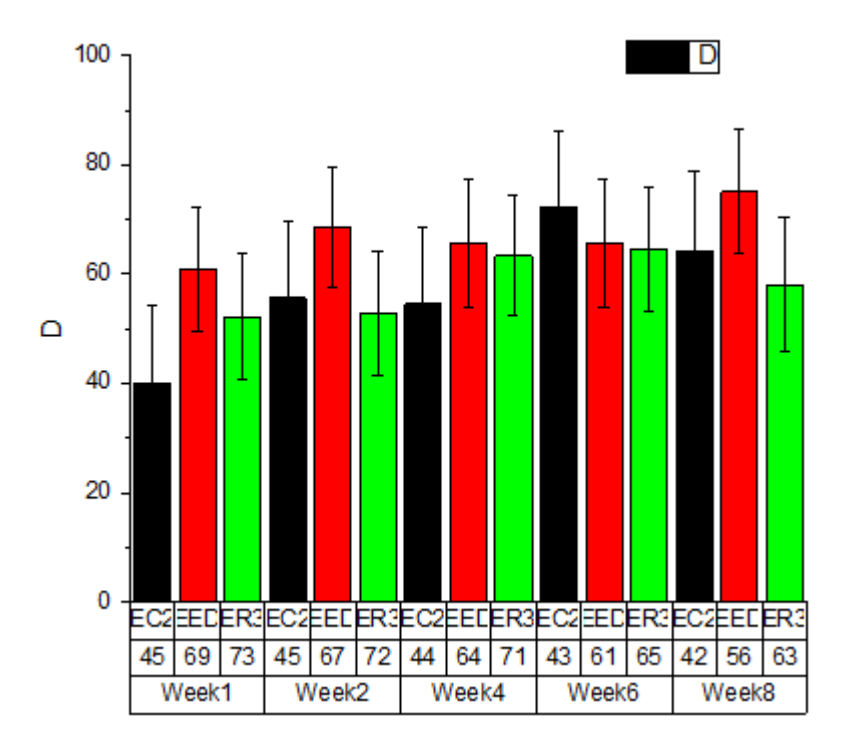

6. 最初の軸ラベル行を非表示にするには、1 行目の軸ラベル(**EC2** など)上でダブルクリックします。軸ダイアログが開 くと、左側パネルで下 **1** アイコンが選択されていますが、下 **3** アイコンを選択します。タブが目盛ラベルとなっているこ

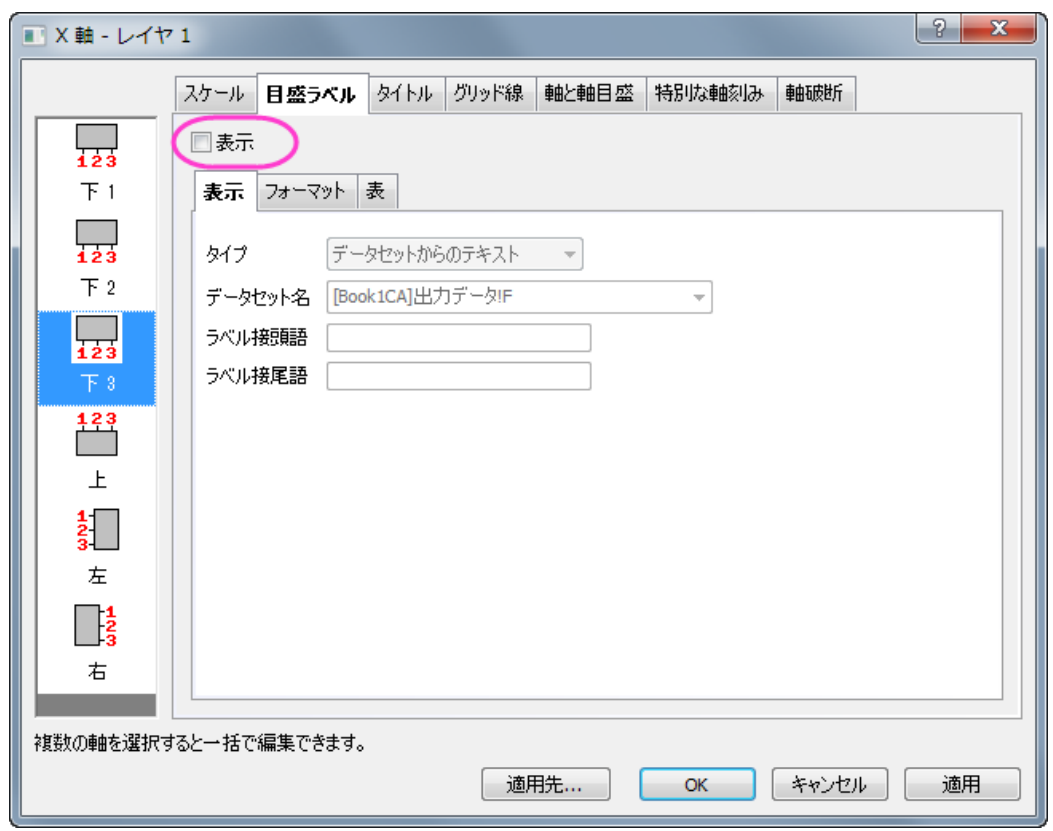

とを確認し、表示のチェックをはずしてから適用をクリックします。

7. 下 **2** の目盛ラベルの表示を編集します。左側パネルで下 **2** アイコンをクリックし、表のタブにある境界の全てのチェッ クボックスを外し、**OK** ボタンをクリックします。

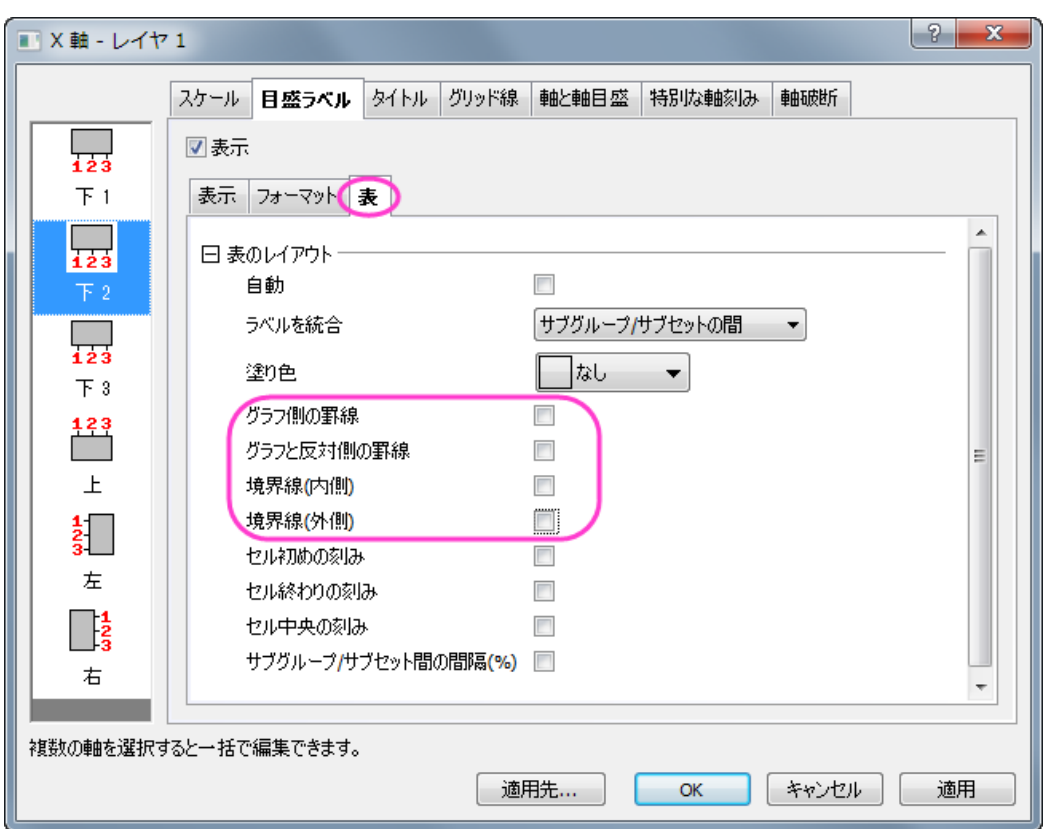

これでレイアウトの異なる 2 つの軸ラベルが表示されます。

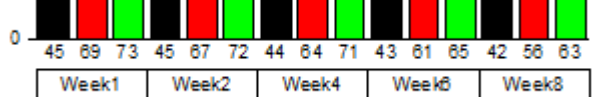

8. 凡例内に色の情報を表示するために、凡例上で右クリックし、凡例:カテゴリー値を選択します。表示されるダイアロ グはそのまま OK をクリックします。塗り色にチェックを付けます。

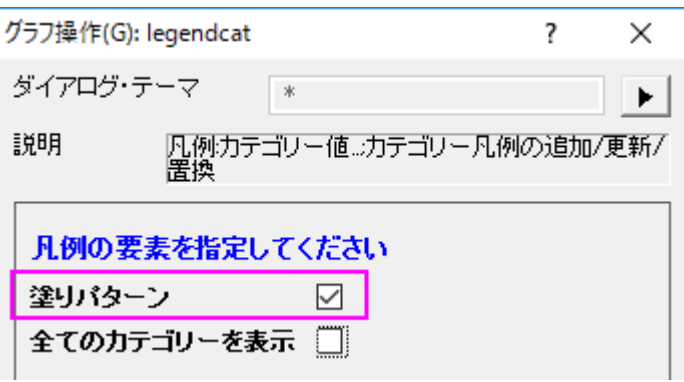
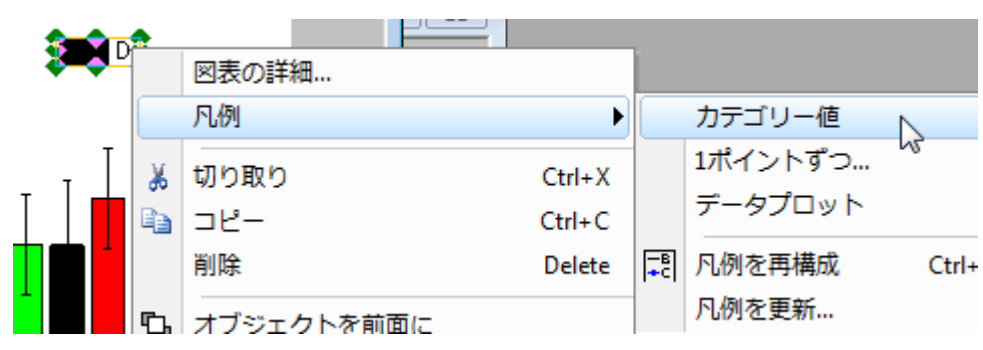

**OK** をクリックして設定を適用し、必要のない上 2 つ分の凡例エントリを削除します。

9. グラフは下図のようになります。

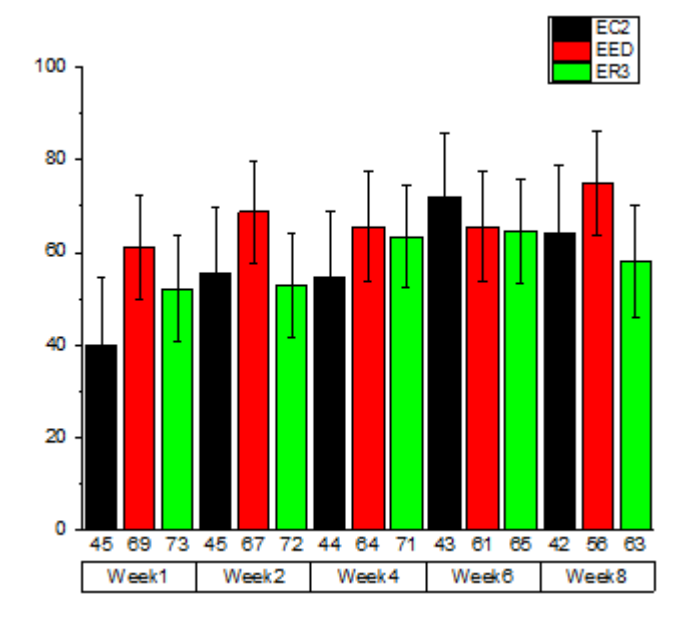

#### 詳細な編集

これからの手順で更にグラフを編集し、サマリーセクションで紹介したような表示に変更します。

1. グリッド線を表示するために、軸ダイアログのグリッド線タブを開きます。水平アイコンを選択し、主グリッド線グループ の表示にチェックをつけます。適用をクリックして、これらの設定を適用します。

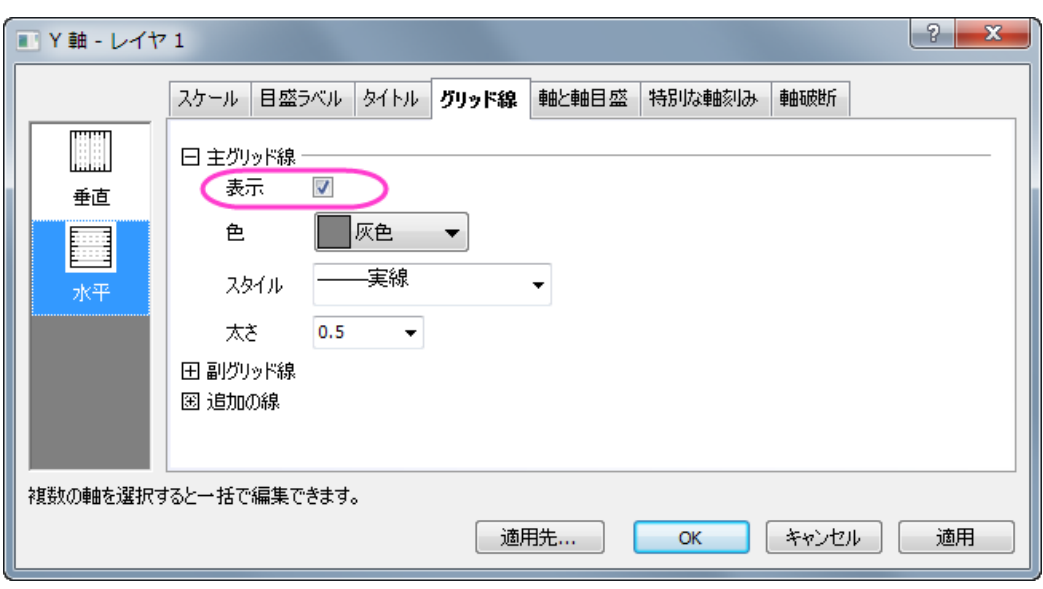

- 2. X軸と Y軸の枠を表示するには、水平と垂直のアイコンを両方選択(Ctrl キーを押しながら選択します)し、追加の線 グループの反対にチェックをつけ、**OK** をクリックして設定を適用します。
- 3. それぞれの縦棒グラフの上にラベルを表示するには、縦棒グラフをダブルクリックして作図の詳細ダイアログを開きま す。ラベルタブを開き、有効にするにチェックを付けます。下図のように他の設定を編集します。

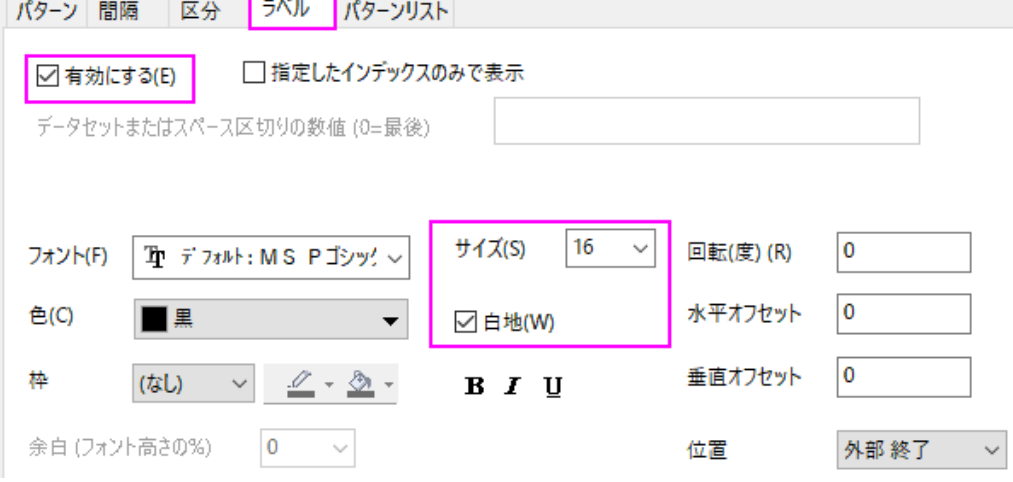

4. 各週の縦棒に間隔をあけるには、間隔タブを開き、サブセット間の間隔**(**%**)**を **15** に設定します。

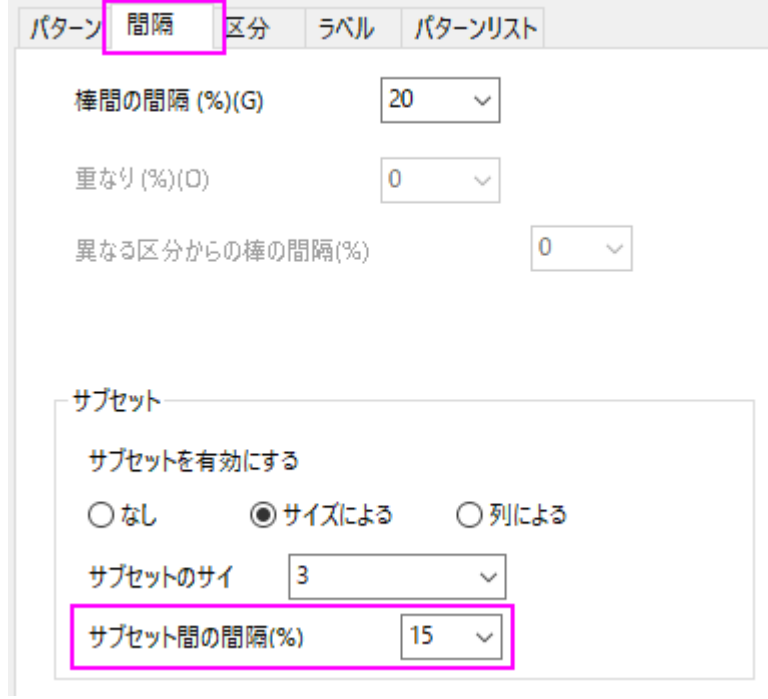

5. 列 F のワークシートデータでパターンをコントロールする場合、作図の詳細ダイアログでパターンタブを開き、次の図 のように設定します。諧調色の方向を水平中心外向きに設定します。

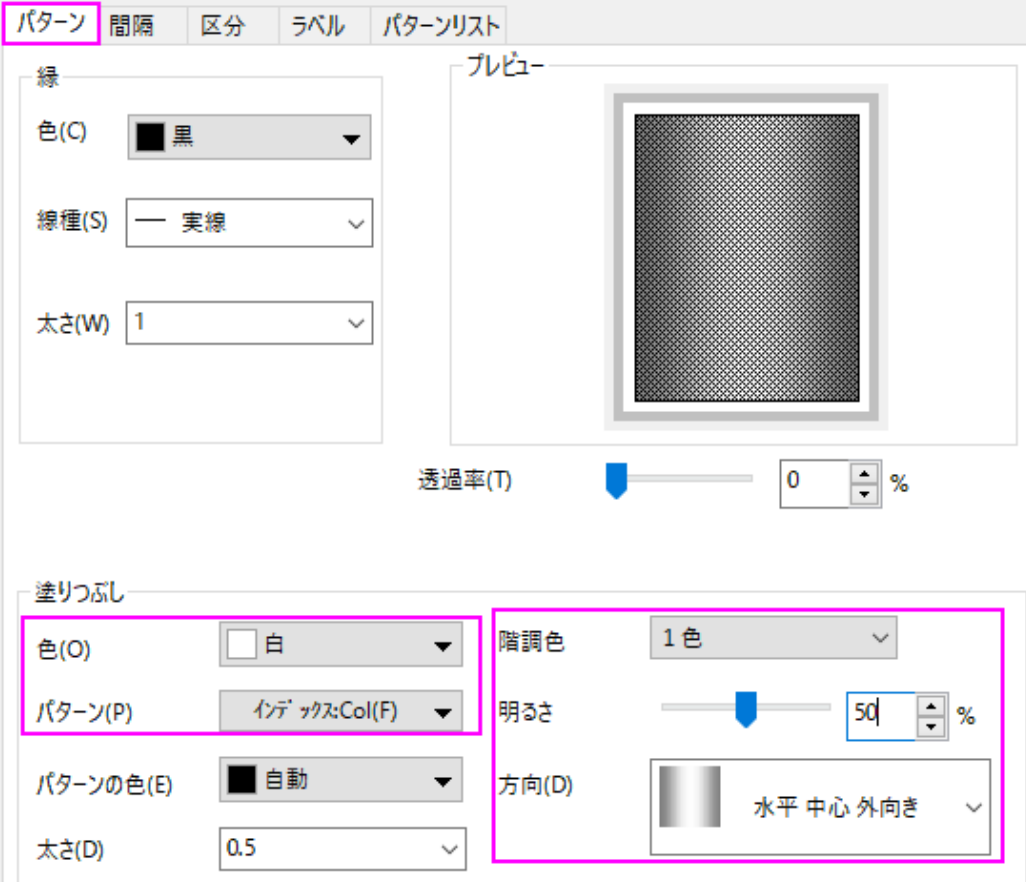

6. パターンリストをカスタマイズするには、作図の詳細ダイアログのパターンリストタブを開きます。カスタム推移リストを 使用のチェックをつけ、カスタムパターンリストを作成します。3 番目以降のパターンを全て削除する必要はありませ ん。設定された最初の 3 つまでを使用します。

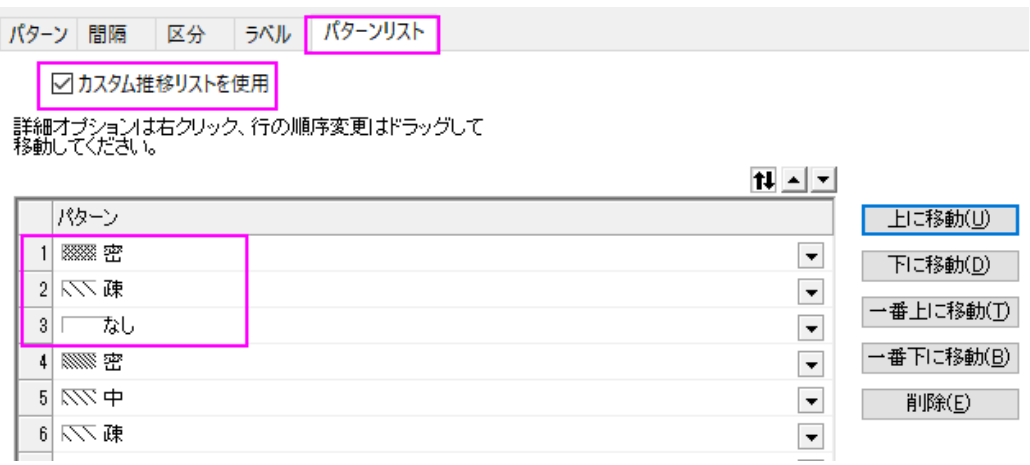

7. マイナスのエラーバーを非表示にします。作図の詳細ダイアログの左側パネルでエラーバープロット(**Layer1** というノ ードの下にある 2 番目の項目)を選択します。右のパネルに戻りエラーバータブが開いていることを確認し、負のチェ ックを外します。

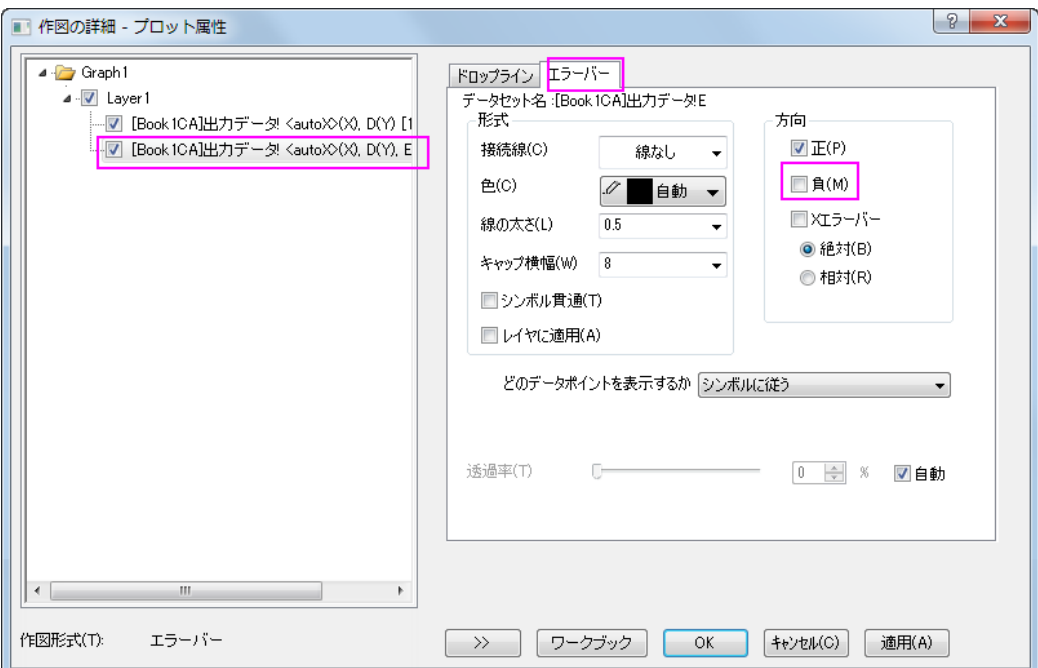

8. グラフの背景色を変更するには、作図の詳細ダイアログの左側パネルで **Graph** アイコンを選択します。表示指定タ ブの色を明るい灰色にします。

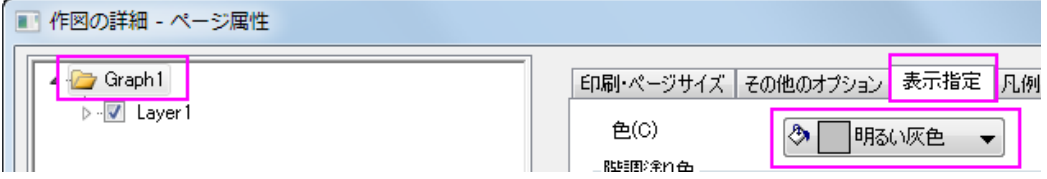

9. レイヤの背景色を白にするには、引き続き作図の詳細ダイアログの左側パネルで **Layer1** を選択します。背景タブを 開き、色を白にします。

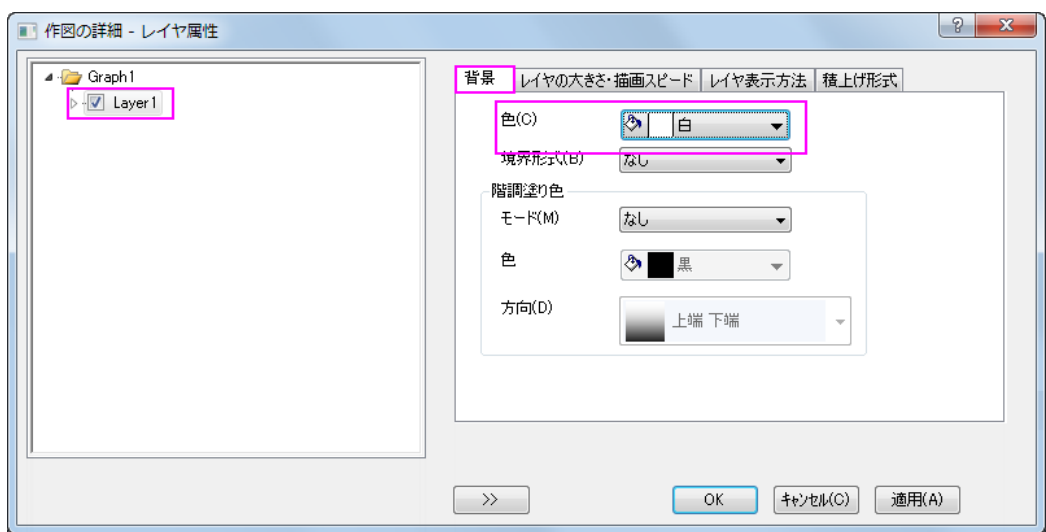

- 10. 凡例内にパターンの情報を表示するために、凡例上で右クリックし、凡例:カテゴリー値を選択します。表示されるダイ アログはそのまま OK をクリックします。塗りつぶしパターンにチェックを付けます。
- 11. 凡例を水平方向に表示させるには、凡例オブジェクト上で右クリックしてショートカットからオブジェクトの表示属性を選 択します。テキストオブジェクトダイアログのテキストタブで、テキストを一行に配置します。

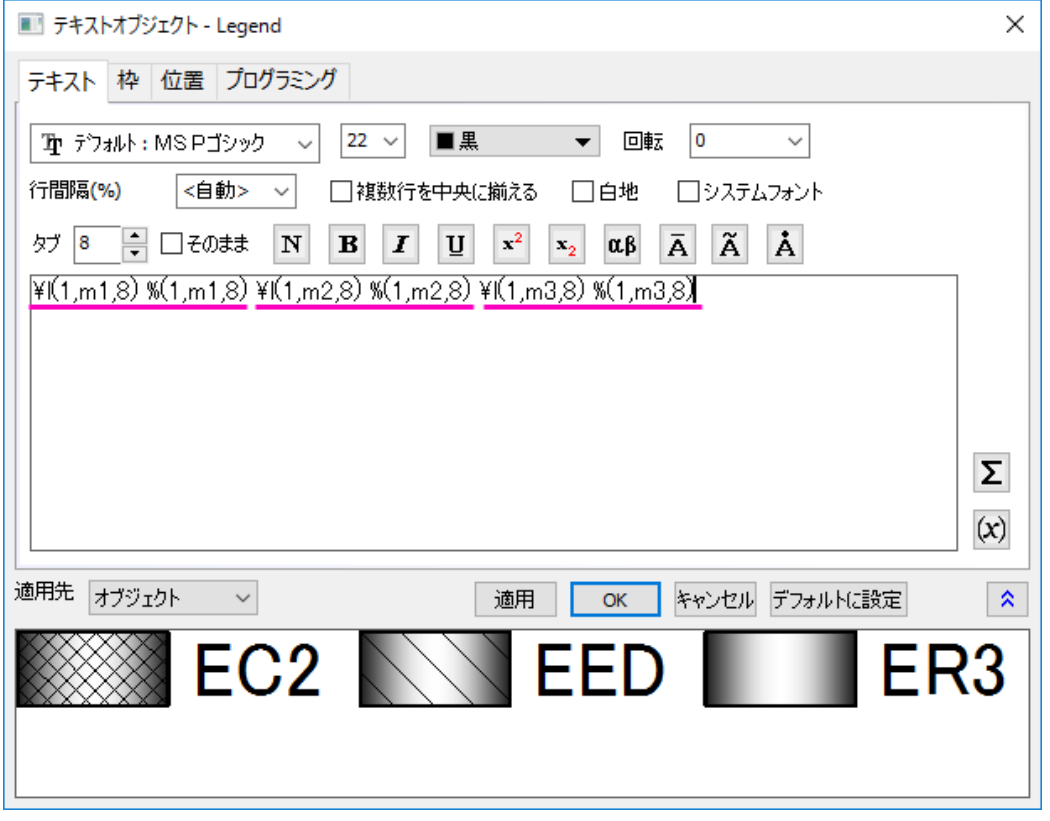

枠タブで、枠のドロップダウンリストからなしを選択します。**OK** をクリックします。

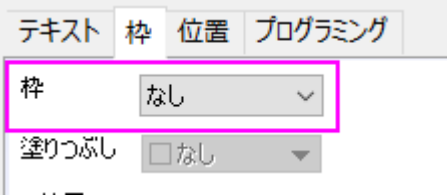

12. 凡例を適当な場所に移動し、Y 軸タイトルを選択して **Delete** キーを押して削除します。

# **1.7.8.** グループ化積み上げ棒グラフ

### サマリー

Origin では、複数データセットを積み上げグラフとして作図可能です。通常データセットはデフォルトでグループ化されます。さ らに、以下に示すような 2 つのサブグループを持つ積み上げ棒グラフのためのサブグループが可能になりました。

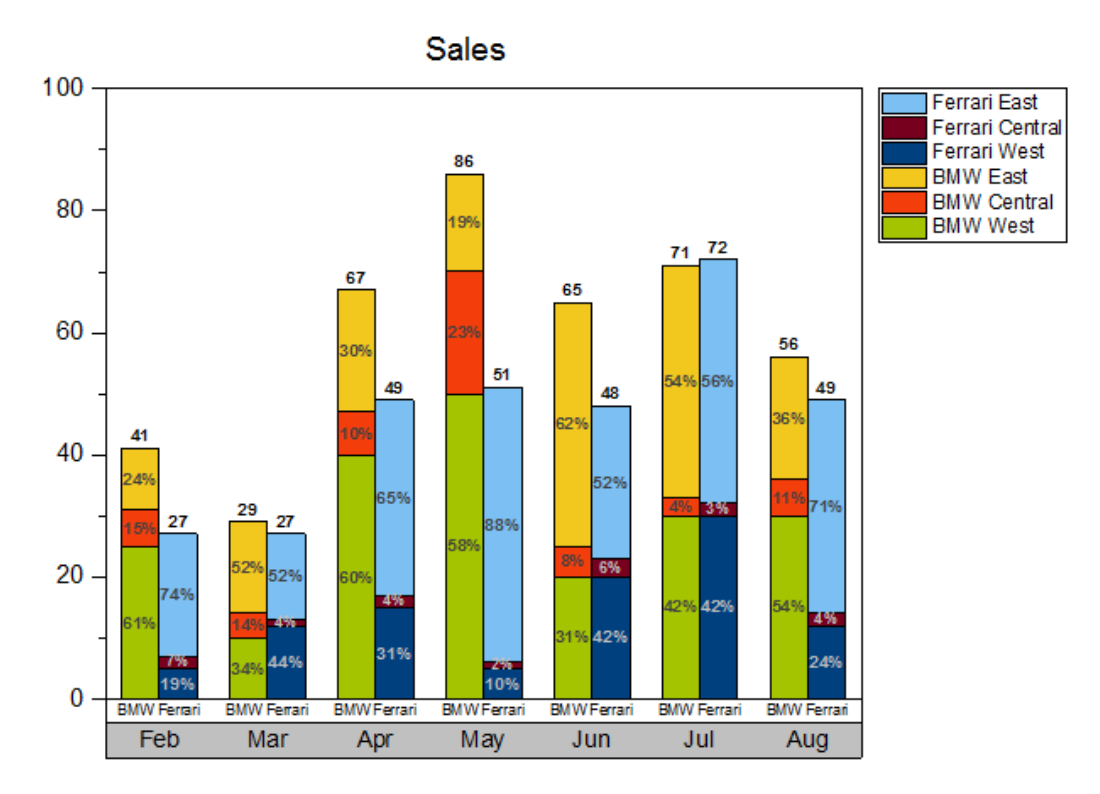

必要な Origin のバージョン: 2017 SR0 以降

# 学習する項目

このチュートリアルでは、以下の項目について説明します。

- 積み上げ棒グラフを作図する
- 積み上げ棒グラフをサブグループ化する
- グラフの X 軸表を表示し編集する

# グループ化積み上げグラフの作成操作

このチュートリアルは、*<Origin EXE Folder>\Samples\Tutorial Data.opj* というプロジェクトの *Grouped Stacked Column* フ ォルダを使います。

**Note**: **Origin Central** ダイアログのグラフサンプルにある *Column and Bar* のサムネイルをダブルクリックしてサンプルグラ フを開くことができます。 (メニューからヘルプ**:Origin Central** を開くか、**F11** を押すと、Origin Central が開きます。)

1. ワークシート **Sheet1** をアクティブにし、B 列から G 列までを選択して、 作図**>2D:** 棒グラフ: 積み上げ縦棒を選択 してグラフを作図します。

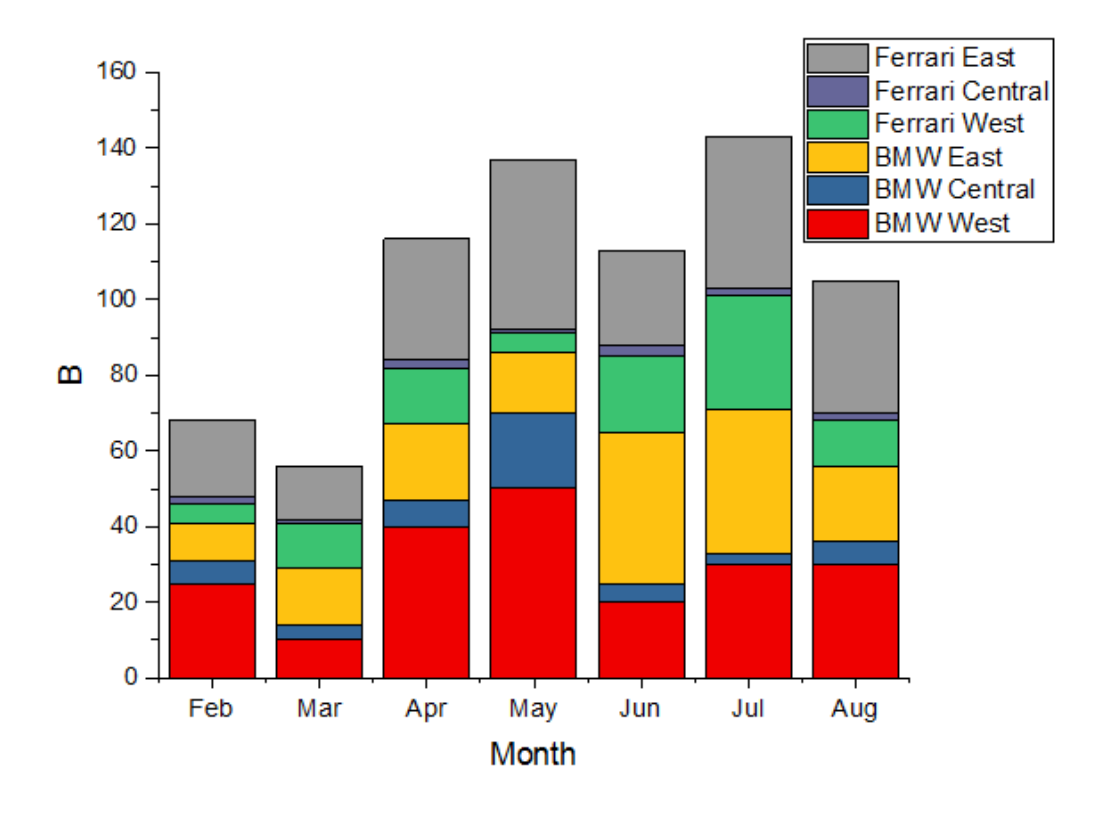

2. 縦棒グラフをダブルクリックして、作図の詳細(プロット属性)ダイアログを開きます。グループタブで、サブグループ をサイズによるに設定し、サブグループのサイズを 3 にします。

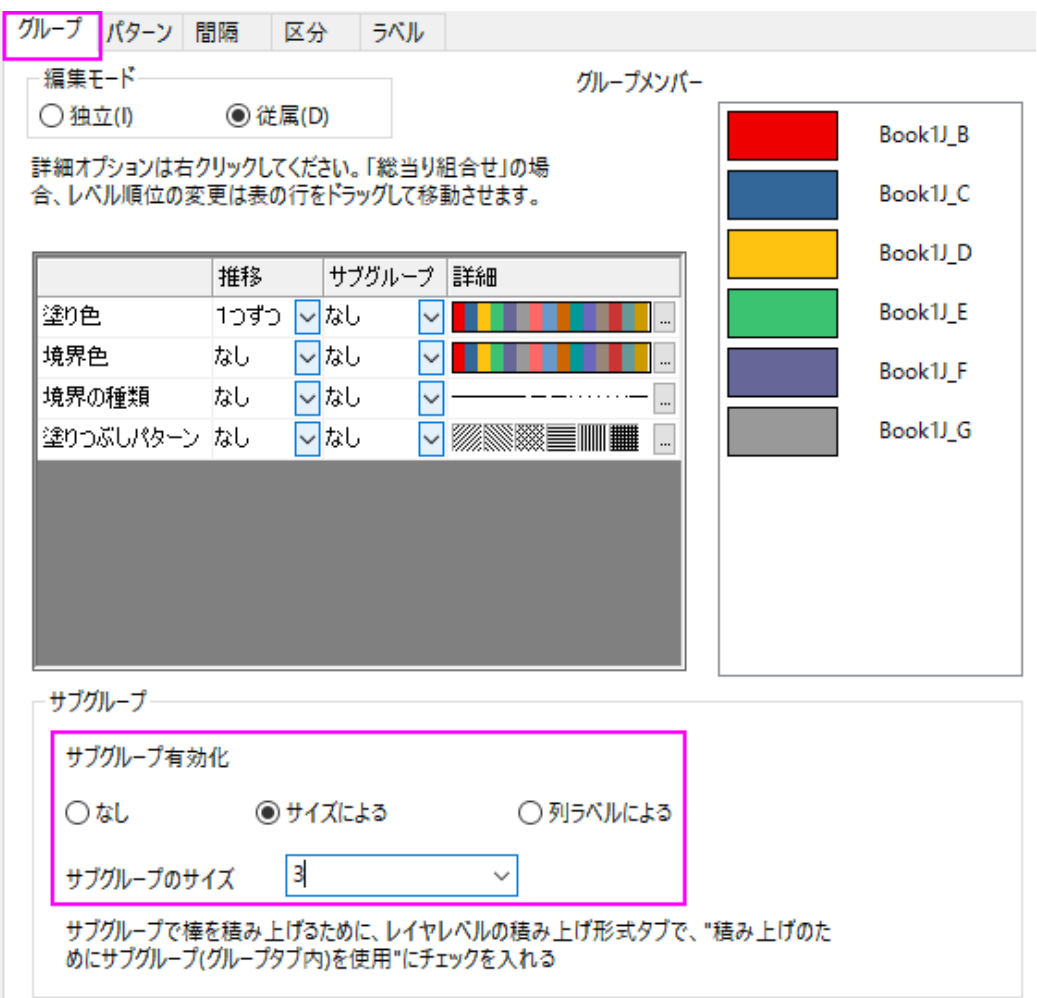

3. ラベルタブでは、有効にするにチェックを付けます。

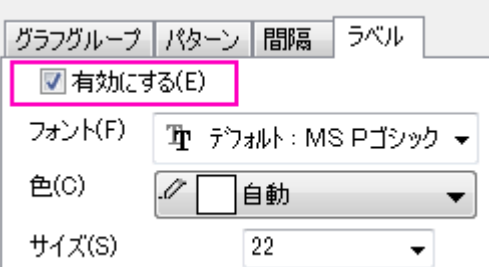

4. 作図の詳細ダイアログの左パネルで、**Layer1** を選択し、積み上げ形式タブを開きます。サブグループによる積み 上げを行う(グラフグループタブ)のチェックを付けます。適用ボタンをクリックします。

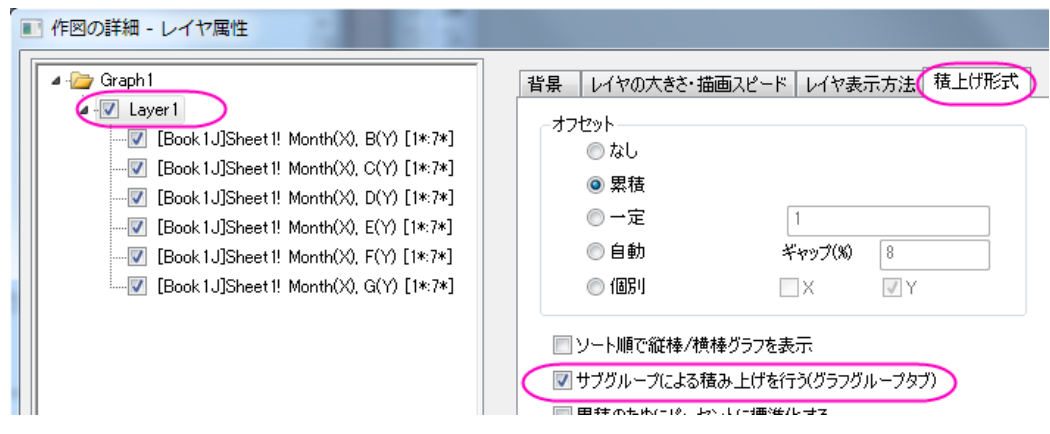

5. **OK** をクリックして、ダイアログを閉じます。メニューからグラフ操作:再スケールしてすべてを表示を選択します。

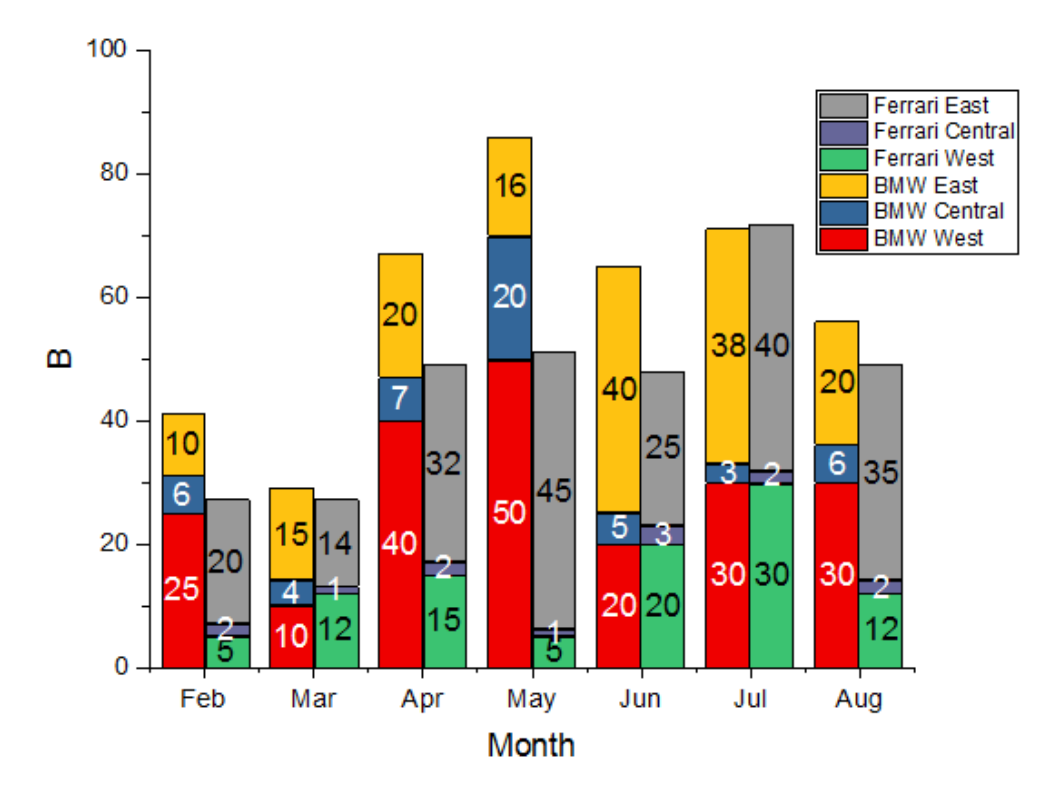

#### **X** 軸のラベル表作成操作

- 1. X 軸の目盛ラベルの行を 2 行にするには、X 軸の目盛ラベル上でダブルクリックして、軸ダイアログを開きます。
	- 目盛ラベルタブを選択してから下軸アイコンを選択します。
	- o その中のフォーマットタブでフォントサイズを **16** に設定します。
	- o 表タブに移動し、一番上にある有効にするチェックをつけてから行数を **2** に変更します。 すると、左パネルの 下アイコンが下 **1** に変わり、下 **2** が追加されます。
		- 表のレイアウトは以下のように設定します。

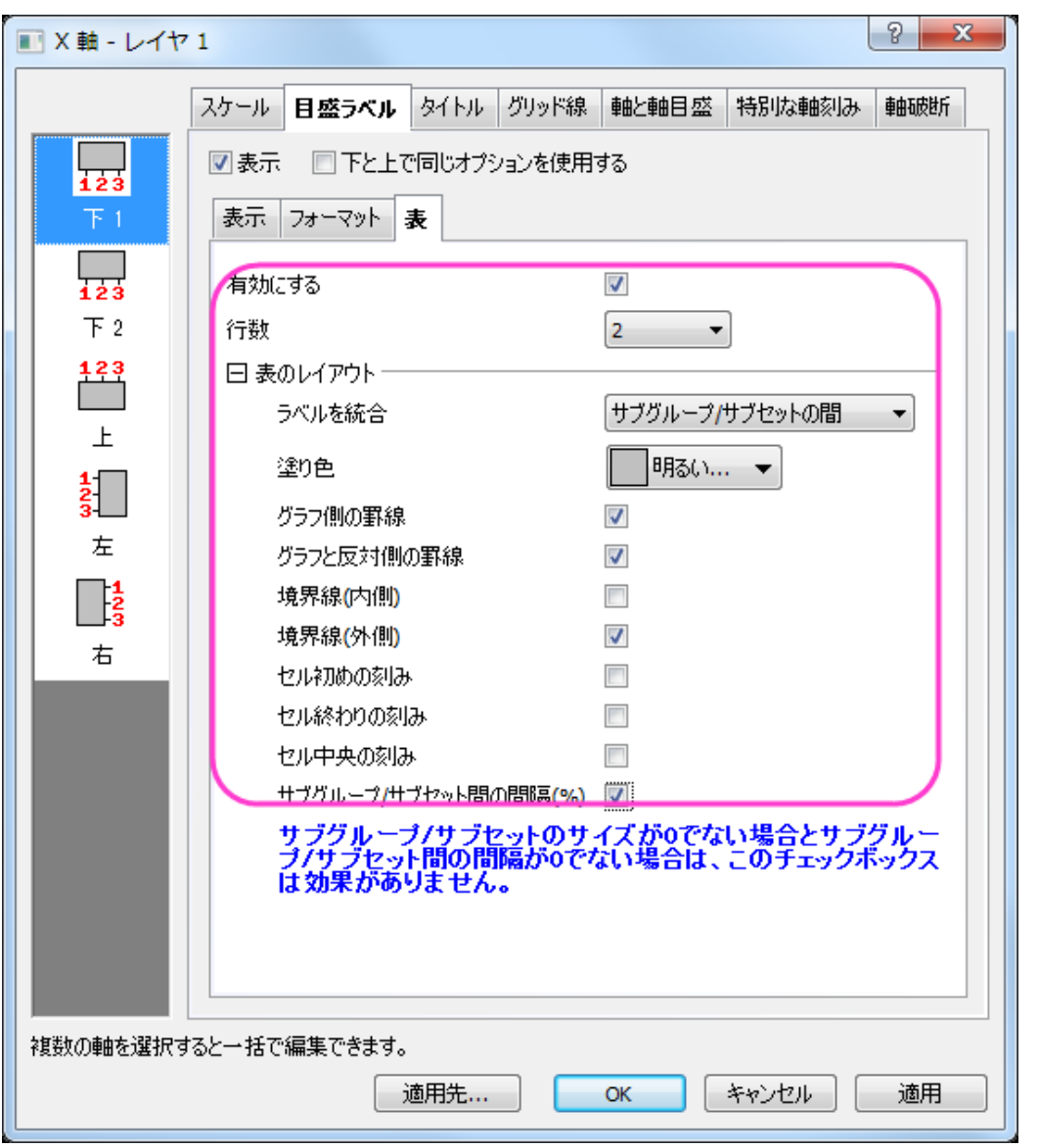

- o 下 **2** アイコンを選択し、表示タブのデータセット名を*[Book1J]Sheet1!label* に設定し、フォーマットタブでフォ ントサイズを 10 にします。これにより、ワークシートの Label(Y)列を参照した自動車の名称が目盛ラベル行 に表示されます。
	- o 表のレイアウトは下図のようにします。

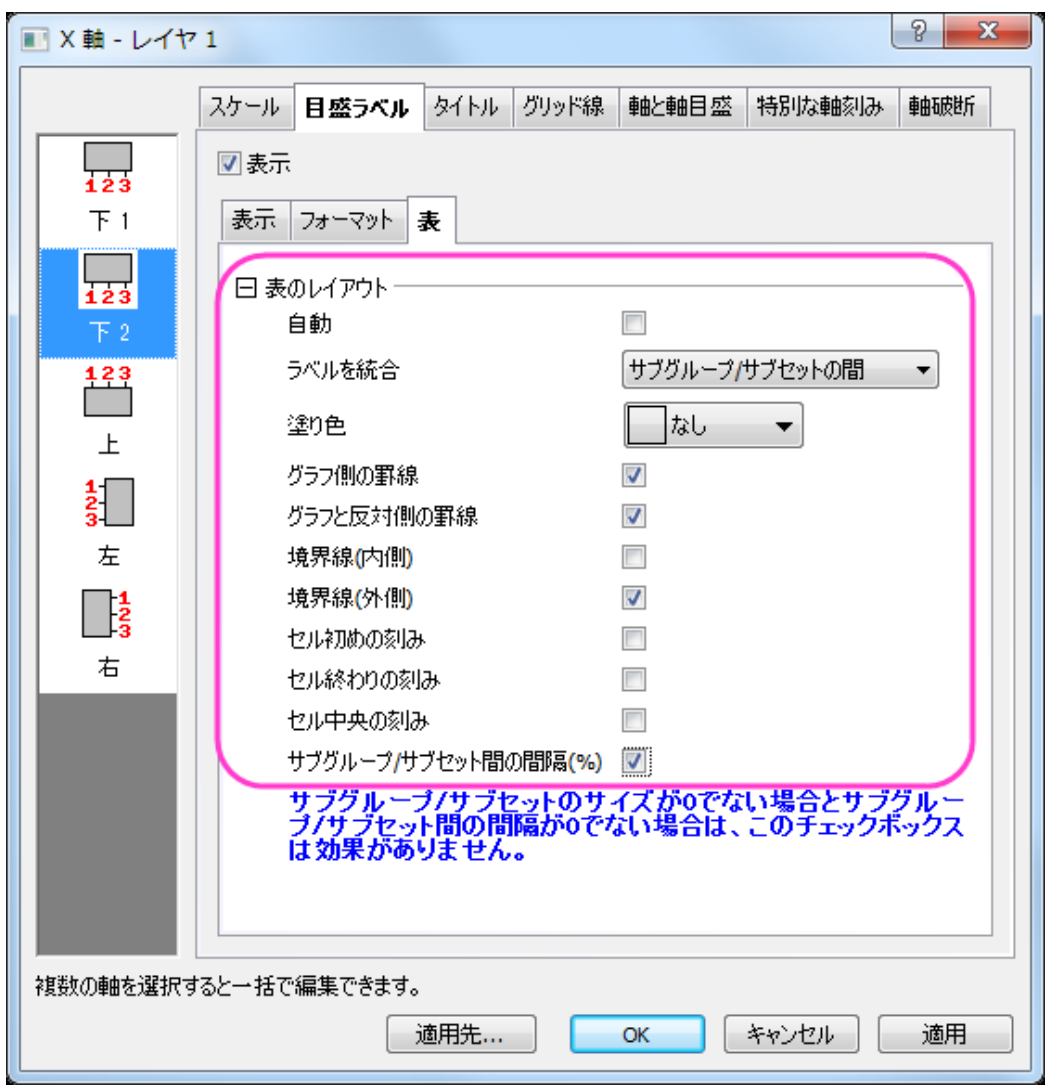

○ レイヤの周りに枠を付けるには、グリッド線タブを選択します。追加の線ブランチの下にある反対のチェック を、水平と垂直の両方で行います。そして、**OK** ボタンをクリックしてください。

# グラフの編集

以下の編集操作により、サマリーで表示されている画像のグラフと同じようにグラフを編集します。

- 1. 縦棒グラフをダブルクリックして、作図の詳細(プロット属性)ダイアログを開きます。グループ タブを開き、塗り色の詳 <mark>細の中にある …</mark> ボタンをクリックします。**推移リストエディタ**を開きます。
- 2. 最初の色の右側にある矢印をクリックします。さらにカスタムの下にある空の色ボックスをクリックします。色ダイアロ グが開くので、赤、緑 と 青 の値を **165,196** 、**0** に設定し、**OK**.をクリックします。
- 3. RGB の値で、5 つのカスタムカラーを追加してみます。: (**243, 62, 12**), (**243, 200, 30**), (**0, 64, 127**) (**119, 0, 31**), and (**124, 191, 243**).

4. 推移リストエディタにある、次の 7 番目の色をクリックし、リストの最後までスクロールしたら、キーボードの シフト キ ーを押しながら、最後の色でもう一度クリックします。キーボードの **Delete** キーを押すと、選択されていた色が削除 され、作成した 6 つの色のみが残ります。**OK** をクリックして、推移リストエディタを閉じます。

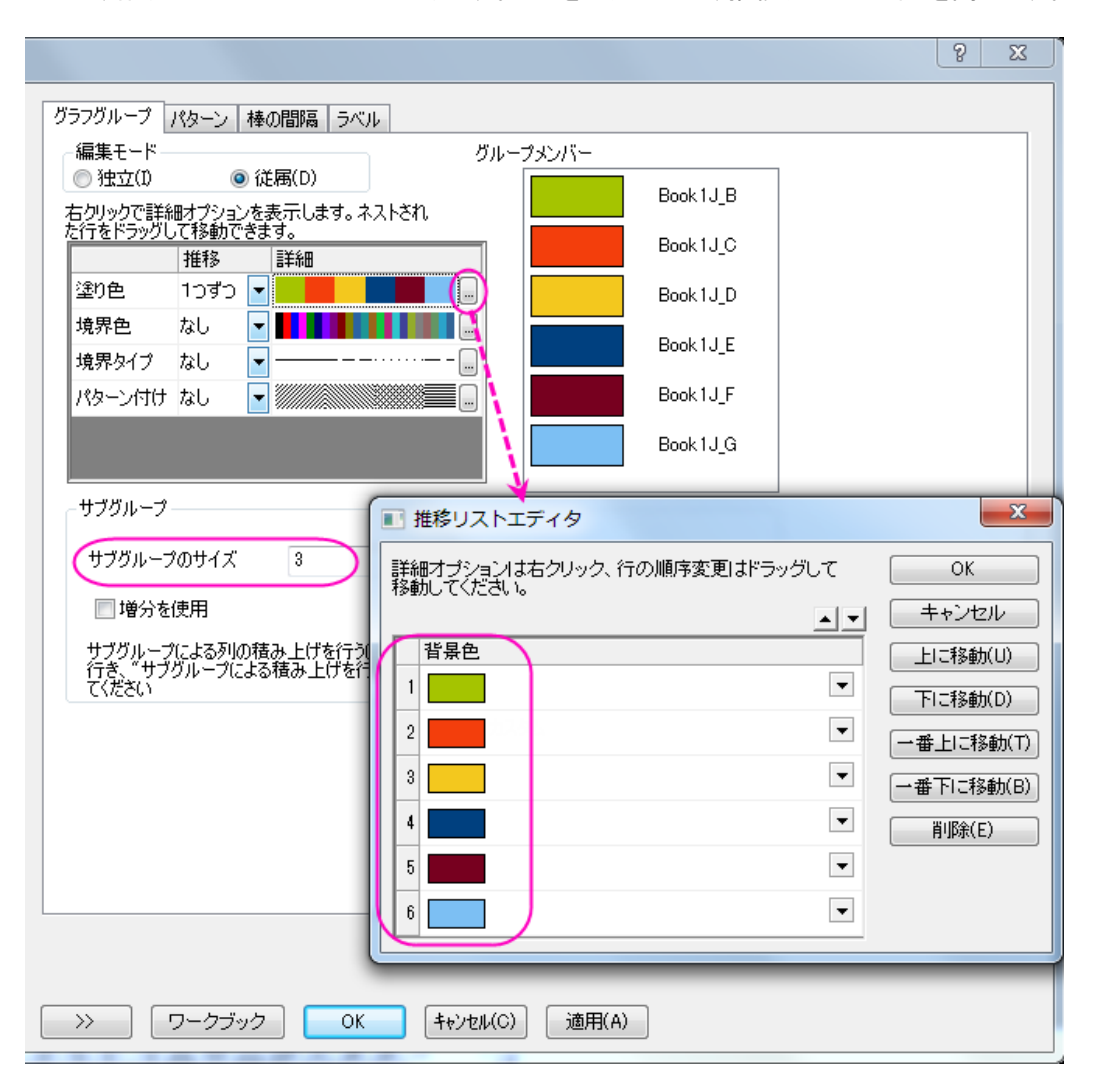

5. ラベルタブで、サイズを **12** に設定し、色を暗い青にし、太字ボタンをクリックします。ラベル形式をカスタムに設定 し、フォーマット指定の BOX に**\$(p,.0)%** を入力します。これで、棒上のラベルが調整されます。

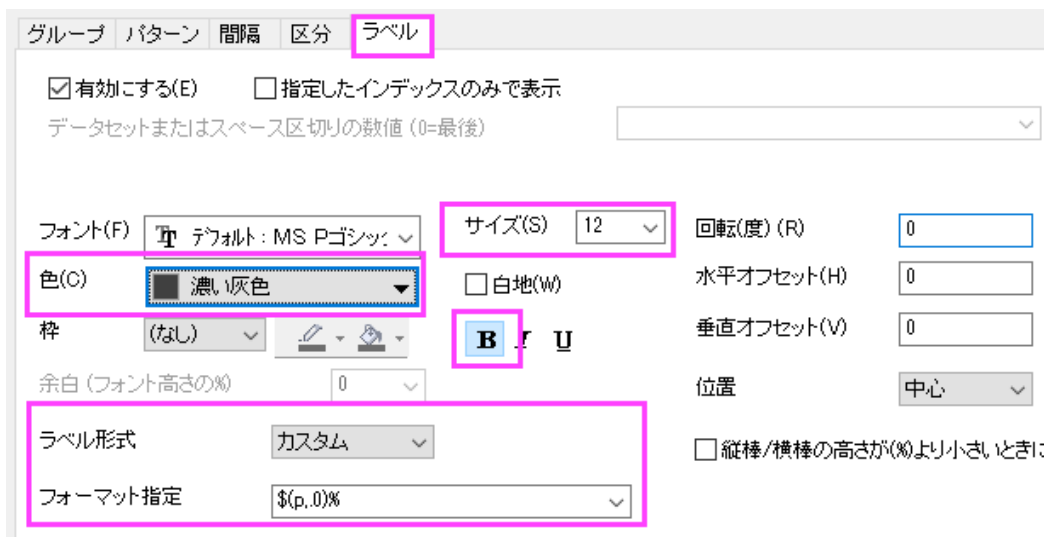

6. 棒の間隔タブをクリックし、棒の間隔**(%)**を **30** にします。

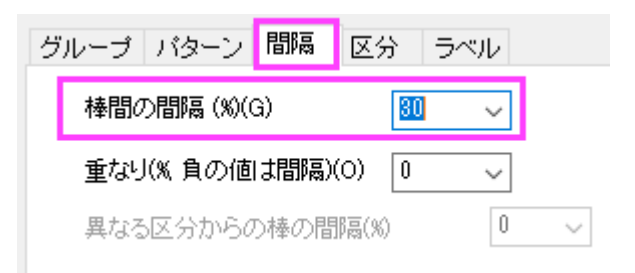

7. 作図の詳細ダイアログの左パネルで、**Layer1** を選択し、積み上げ形式タブを開きます。積み上げ棒グラフで合計

#### ラベルを表示

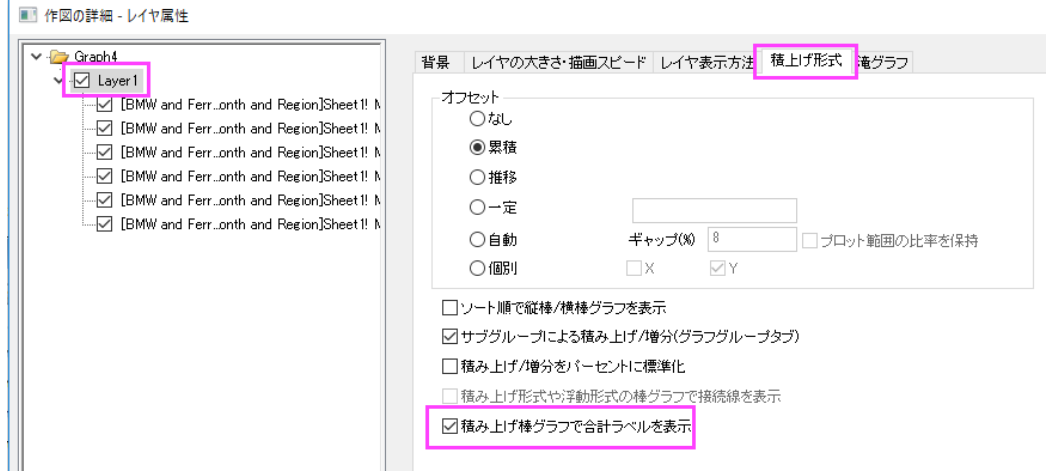

- 8. グラフグループタブで、編集モードを独立にします。
- 9. ここで、左パネルで4番目のデータを選択し、ラベルタブを開きます。色を明るい灰色に設定します。適用ボタンをク リックします。
- 10. 左のパネルで 5 番目のプロットを選択し、 ラベル タブにある、色 を 明るい灰色 、 サイズ を **11** に設定します。**OK** をクリックしてダイアログを閉じます。
- 11. X、Y の軸タイトルを選択して削除します。
- 12. グラフウィンドウの灰色の背景の部分で右クリックし、開いたメニューから、 レイヤタイトルを追加**/**変更 を選択しま す。レイヤタイトルとして、**Sales** と入力します。
- 13. 凡例をドラッグして適当な場所に移動します。サイズの変更が必要な場合は、緑色のレイヤ操作ハンドルを使って変 更します。

# **1.7.9.** 正負の **Y** スケールの積み上げ棒グラフ

# サマリー

負の棒のための広い Y スケール範囲をもつグラフを作成するために、ギャップのない軸破断を追加する方法を説明します。

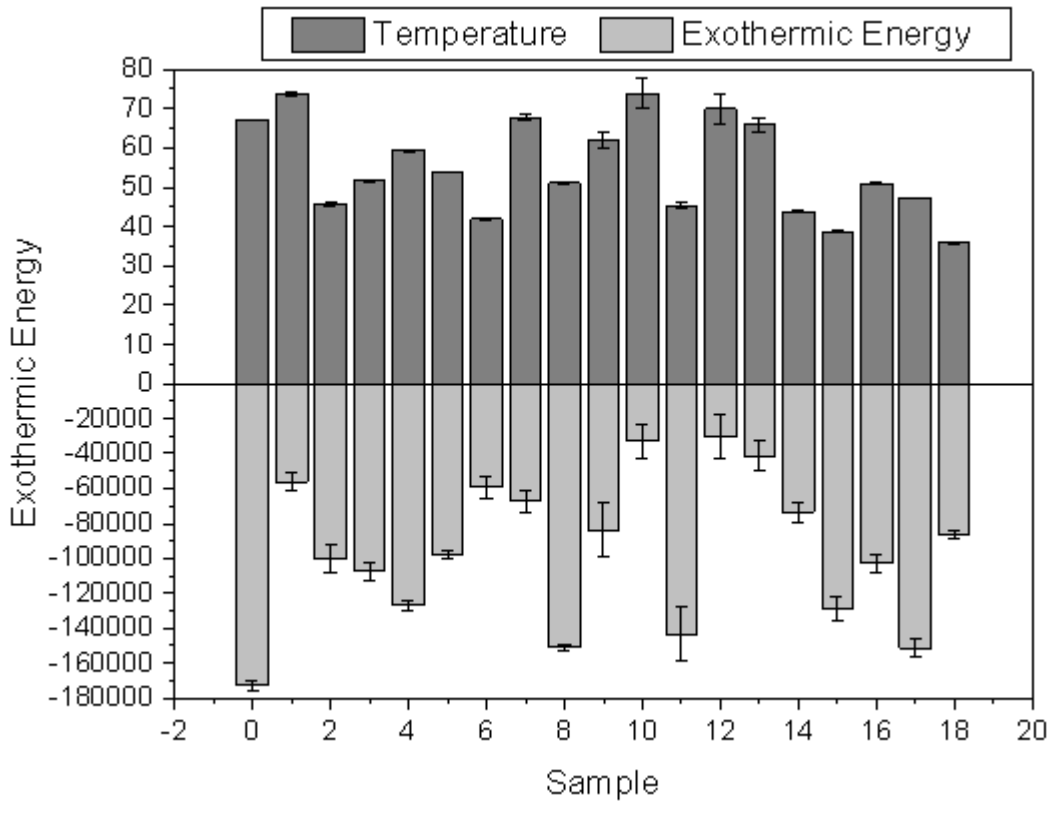

必要な Origin のバージョン: Origin 2015 SR0 以降

# 学習する項目

このチュートリアルでは、以下の項目について説明します。

- エラーバーとともに積み上げ棒グラフを作成する
- ギャップなしの軸破断を有効にする
- 一つの軸をいくつかのセグメントに分け、それぞれのスケールを設定する

#### ギャップなしの軸破断を追加

このチュートリアルは、チュートリアルデータプロジェクト(*<Origin EXE* フォルダ*>\Samples\TutorialData.opj*)と関連していま す。

このグラフは **Origin Central** からも開けます(ヘルプ: *Origin Central* メニューを選択するか、**F11** キーを押します)。縦棒お よび横棒グラフのグラフサンプル表 にリストされています。サムネイルをダブルクリックすると、対象のフォルダが開きます。

1. チュートリアルデータプロジェクトを開き、プロジェクトエクスプローラを使用して *Custom Axis Scale to Show* 

*Different Scale* フォルダを開き、**sample** ワークブックをアクティブにします。

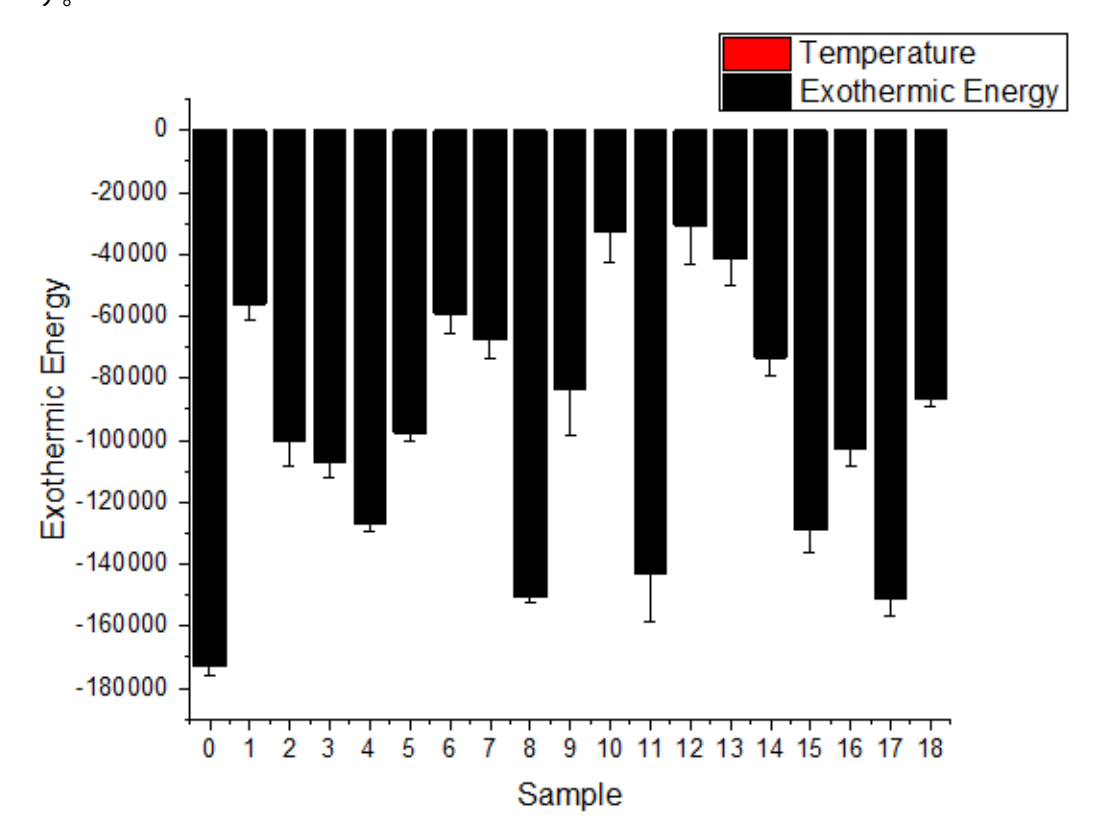

2. 全ての列を選択して、作図:基本の **2D** グラフ:積み上げ縦棒と選択して、エラーバー付きの縦棒グラフを作図しま す。

3. この負の値と比較して正のデータの絶対値は小さすぎるため、グラフ内には正の値が表示されていません。

4. そのため、Y = 0 で軸破断を追加し、それらの 2 つのセグメントに対して異なる軸スケールを使用します。Y 軸をダブ ルクリックして軸ダイアログを開き Y 軸(垂直アイコン)のスケールの開始を-180000、終了を 80 に設定します。

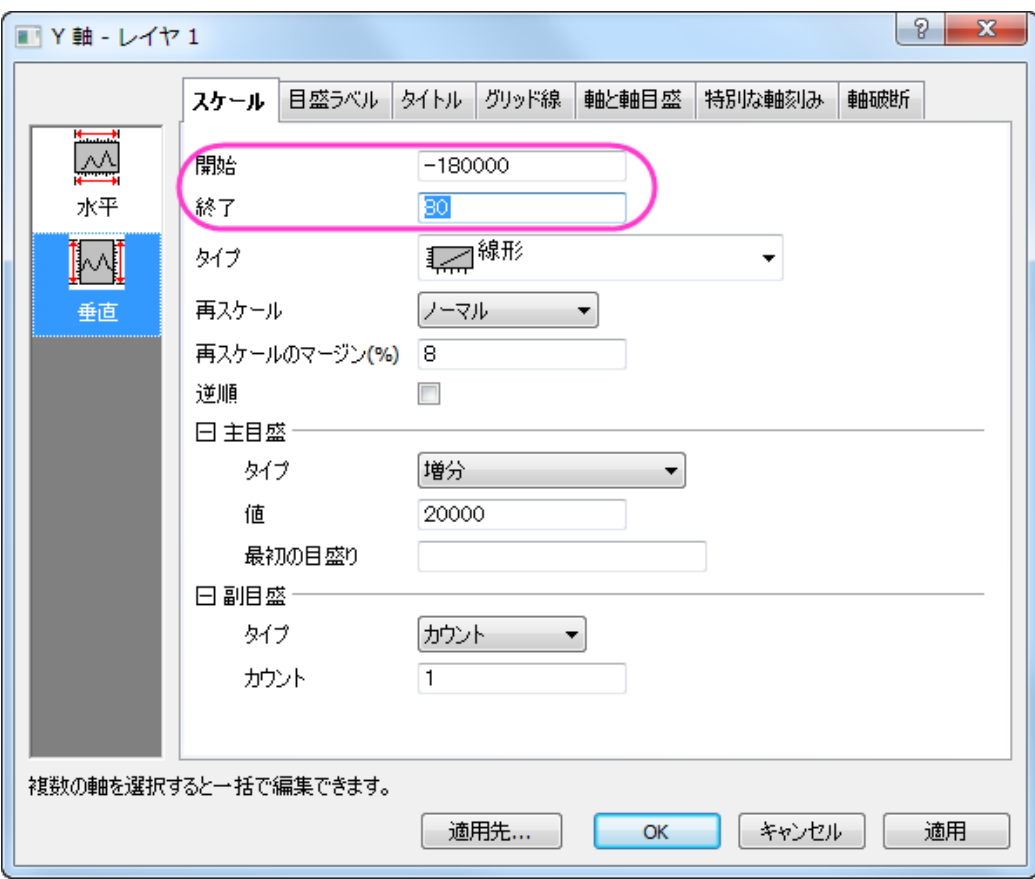

5. 垂直アイコンがアクティブな状態で軸破断ページを開き、軸破断の数を1にします。記号が表示されないように、軸破 断記号の長さを 0 に設定します。軸破断開始と軸破断終了を **0** に設定します。これで一度軸が分断しますが隙間は

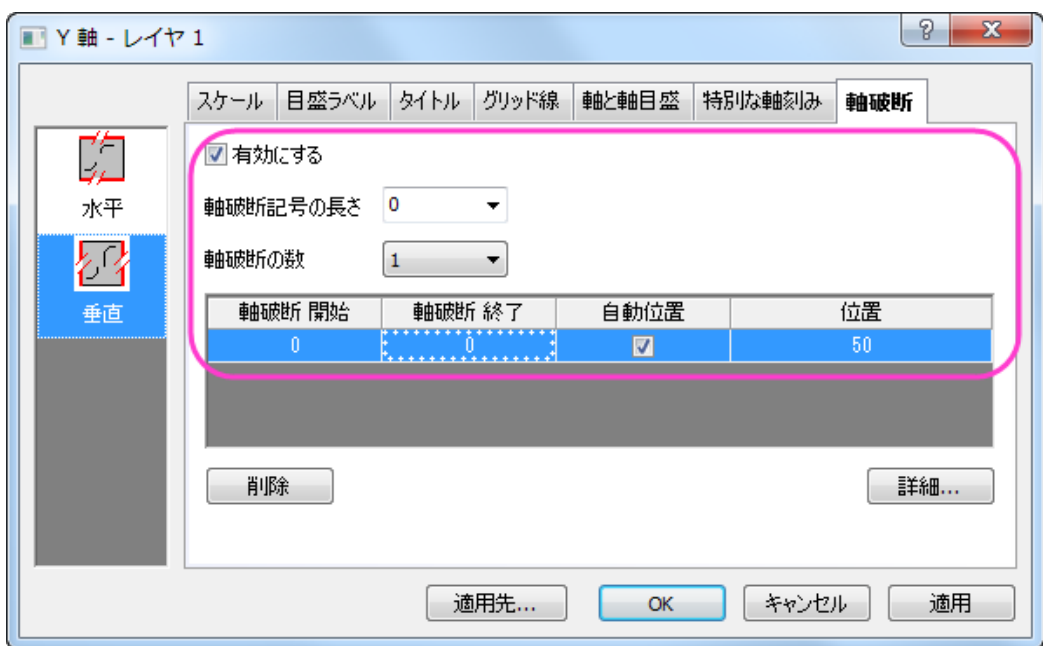

表示されなくなります。自動位置のチェックを外し、位置のセルに *50* と入力します。

6. 詳細ボタンをクリックして軸破断後の範囲のスケールを設定します。

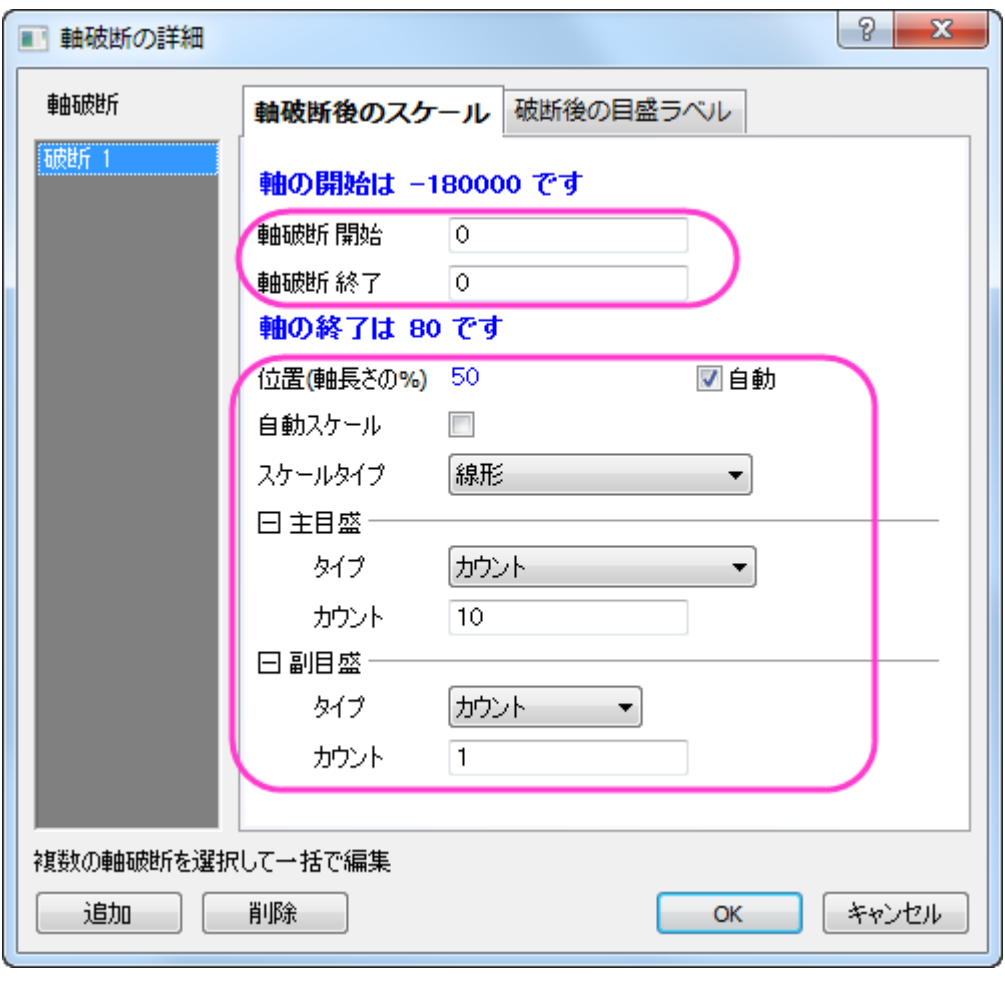

7. 適用をクリックして、更新されたグラフを見ると、Y=0 の上と下の範囲で軸スケールが異なり、正の値のグラフが表示 されたことがわかります。

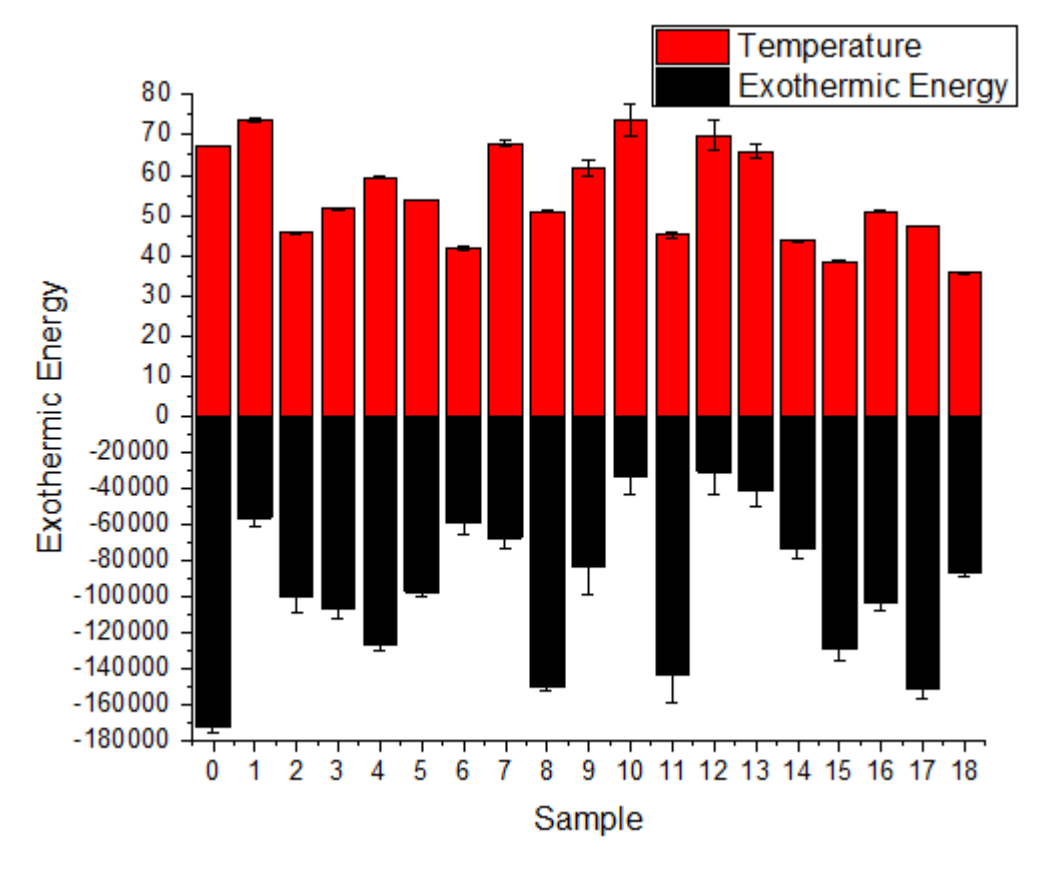

# グラフの編集

以下の編集操作により、サマリーで表示されている画像のグラフと同じようにグラフを編集します。

- 1. X スケールを-2 から 20 に設定し、*主目盛*の増分を 2 に設定します。
- 2. グリッド線タブで垂直アイコンと水平アイコンの両方を選択します(Ctrl キーを押しながらクリックで選択できます)。追 加の線グループの反対にチェックを入れます。

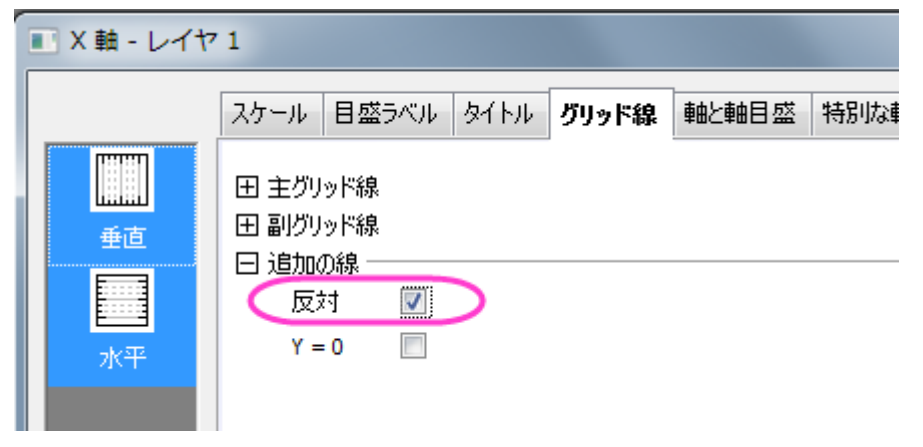

3. **OK** ボタンをクリックしてこの軸ダイアログを閉じます。

4. 棒の色を灰色に変更するために、棒グラフ上でダブルクリックして、作図の詳細ダイアログを開き、以下のように設定

します。

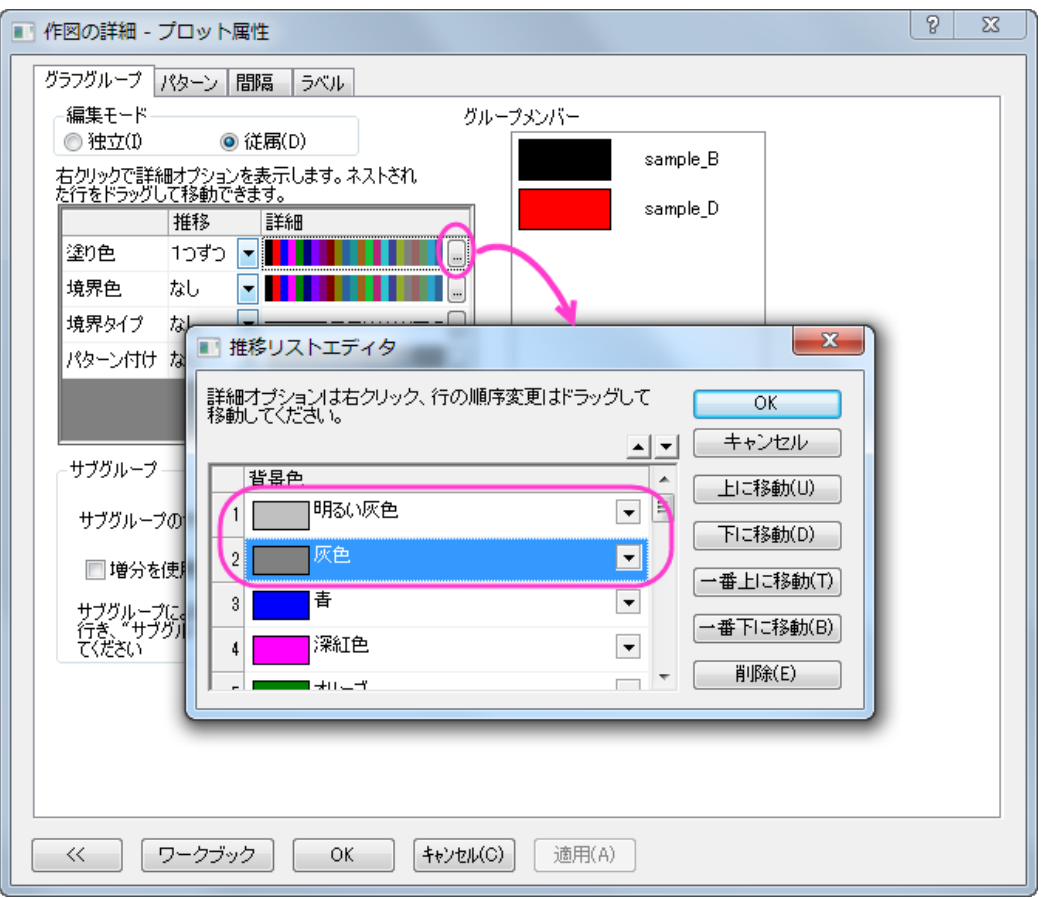

5. 凡例を編集するには、凡例オブジェクト上で右クリックしてプロバティを選択し、テキストオブジェクトダイアログを開き ます。2 つの凡例項目を同じ行にするため、下図のようにして **OK** をクリックします。

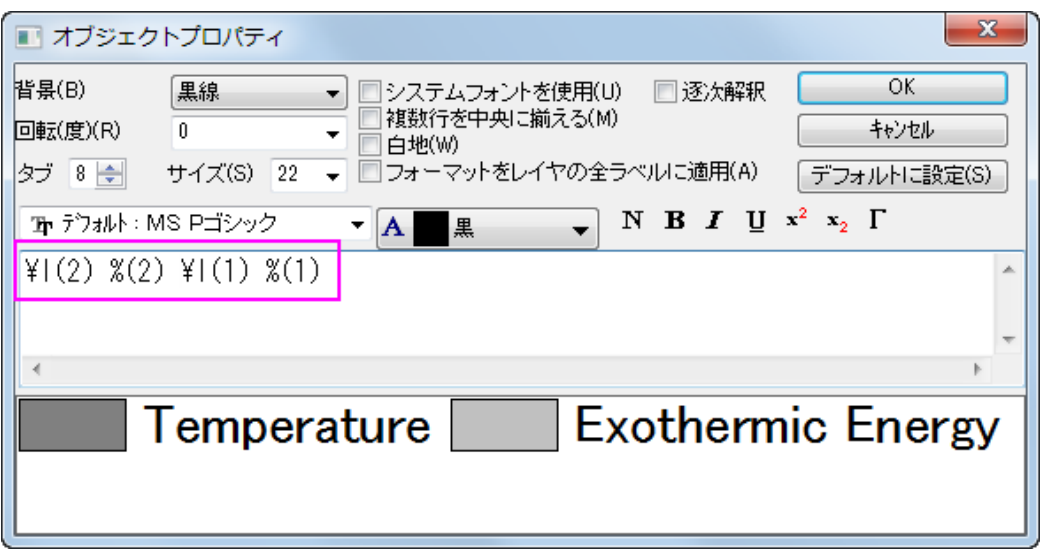

6. 凡例をグラフ上部に移動します。

# **1.7.10.** 変数による棒の幅

### サマリー

Origin はデータセットにより棒の幅をコントロールすることができます。倍率が 0 の場合、データセットの値が X 軸スケール値 を参照して棒の幅を決定します。

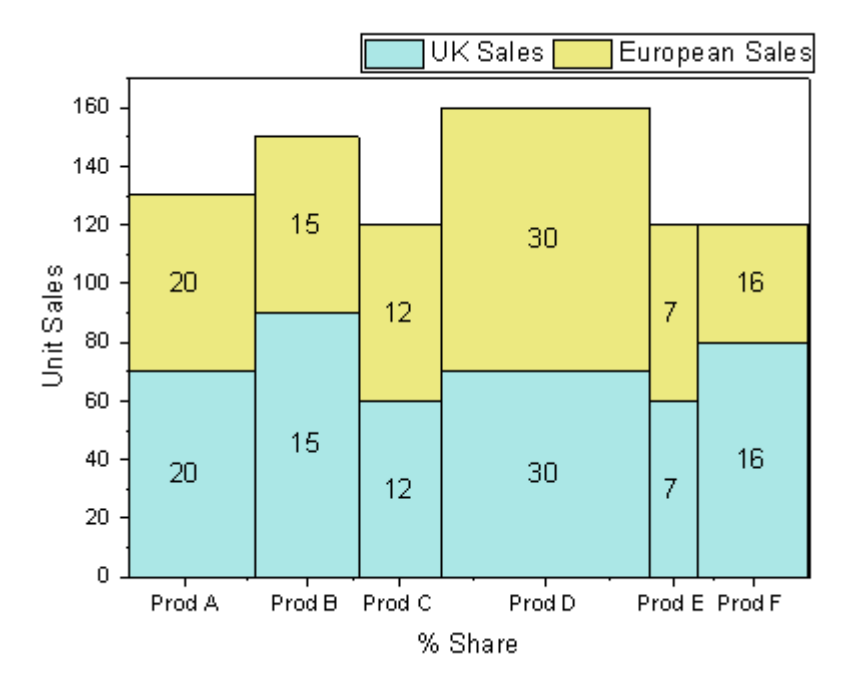

必要な Origin のバージョン: Origin 2015 SR0 以降

# 学習する項目

このチュートリアルでは、以下の項目について説明します。

- 積み上げ棒グラフを作図する
- 変数を使用して棒の幅を設定する
- 軸目盛と目盛ラベルを編集する

# ステップ

このチュートリアルは、チュートリアルデータプロジェクト*<Origin EXE* フォルダ*>\Samples\TutorialData.opj* と関連していま す。

- 1. チュートリアルデータプロジェクトを開き、プロジェクトエクスプローラで、*Variable Column Width* フォルダを開きま す。
	- 2. ワークブック **Book3A** をアクティブにし、F 列、A 列、B 列を選択して、作図:基本の **2D** グラフ:積み上げ縦棒グラ フを選択してグラフを作図します。

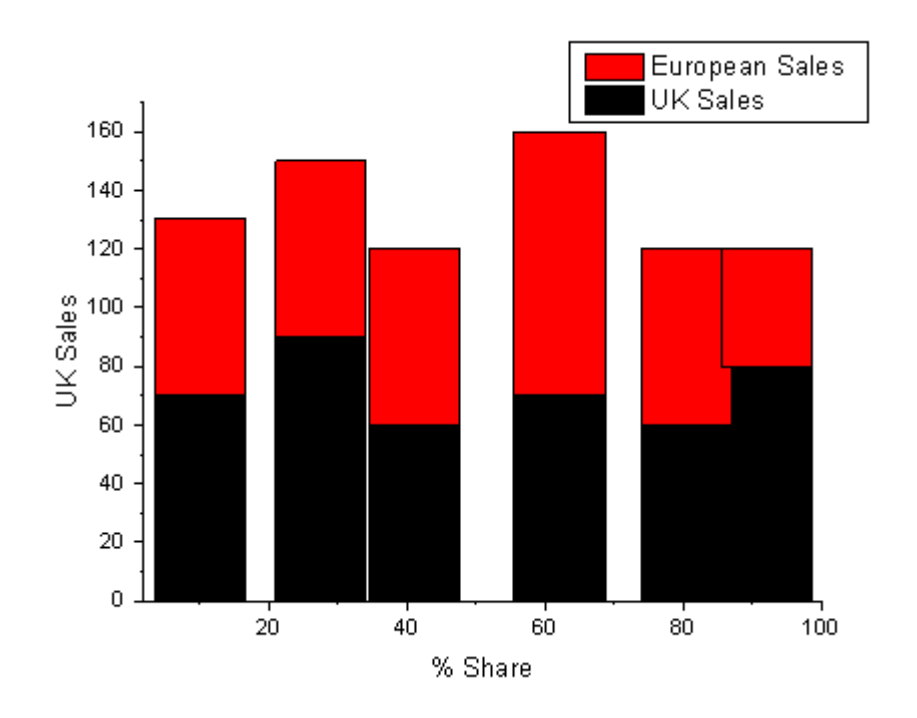

3. グラフをダブルクリックして、作図の詳細ダイアログを開きます。グラフグループタブで、 … ボタンをクリックし、推移 リストエディタダイアログを開きます。2 つのカスタムカラーを塗り色として選択します。

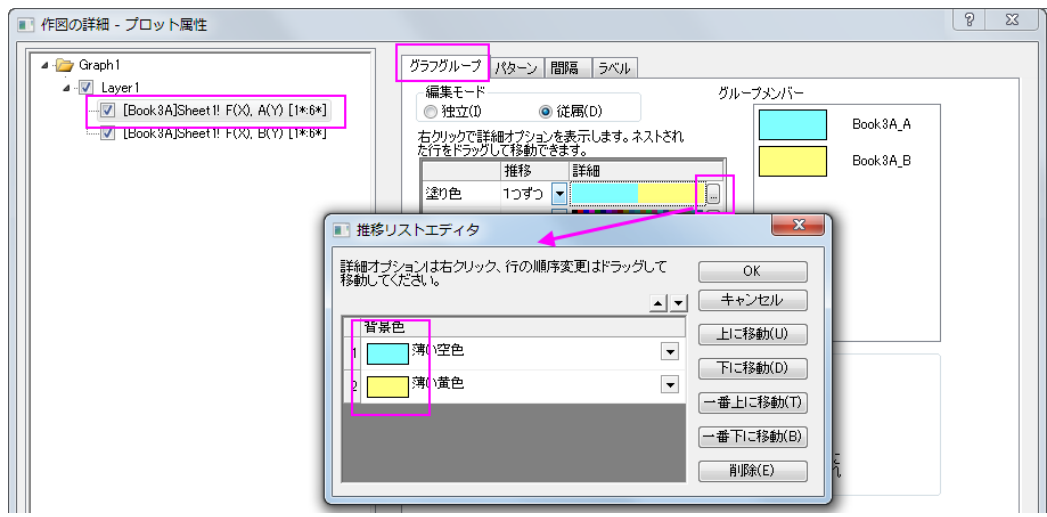

4. 棒の間隔タブを開き、幅(%)を **Col(C): "w"** にし、倍率を<**0**=**X** 単位を使用>に設定します。適用をクリックする と、<0=X 単位を使用>として表示されます。

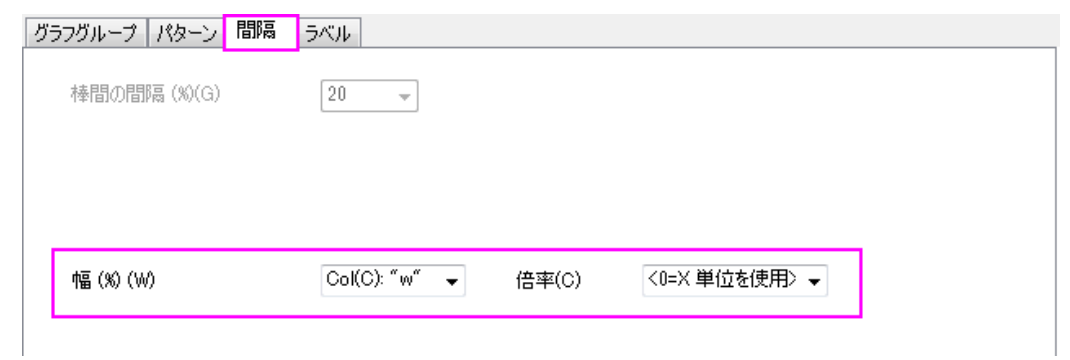

5. ラベルタブを開き、位置を中心にして、ラベル形式ドロップダウンリストから *Col(C): "w"* を選択します。

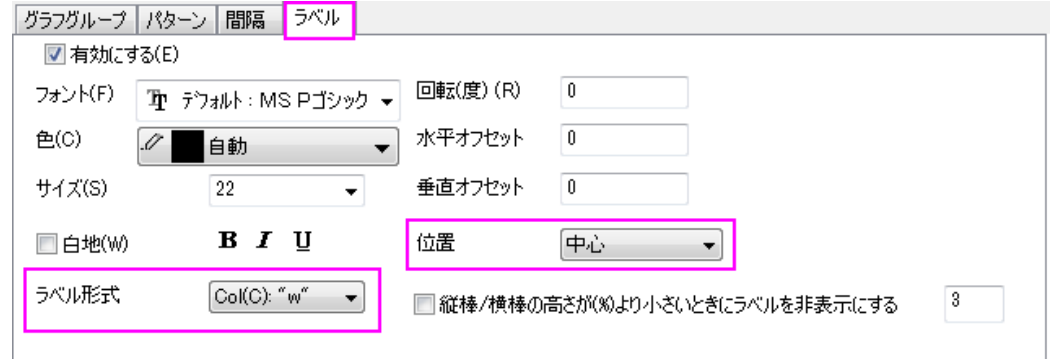

- 6. **OK** をクリックして、ダイアログを閉じます。X 軸をダブルクリックして、軸ダイアログボックスを開きます。
	- スケールタブで水平アイコンを選択し、主目盛のタイプをカスタム位置によるに変更し、位置を *[Book3A]Sheet1!F"Product Share (%)"*に設定します。

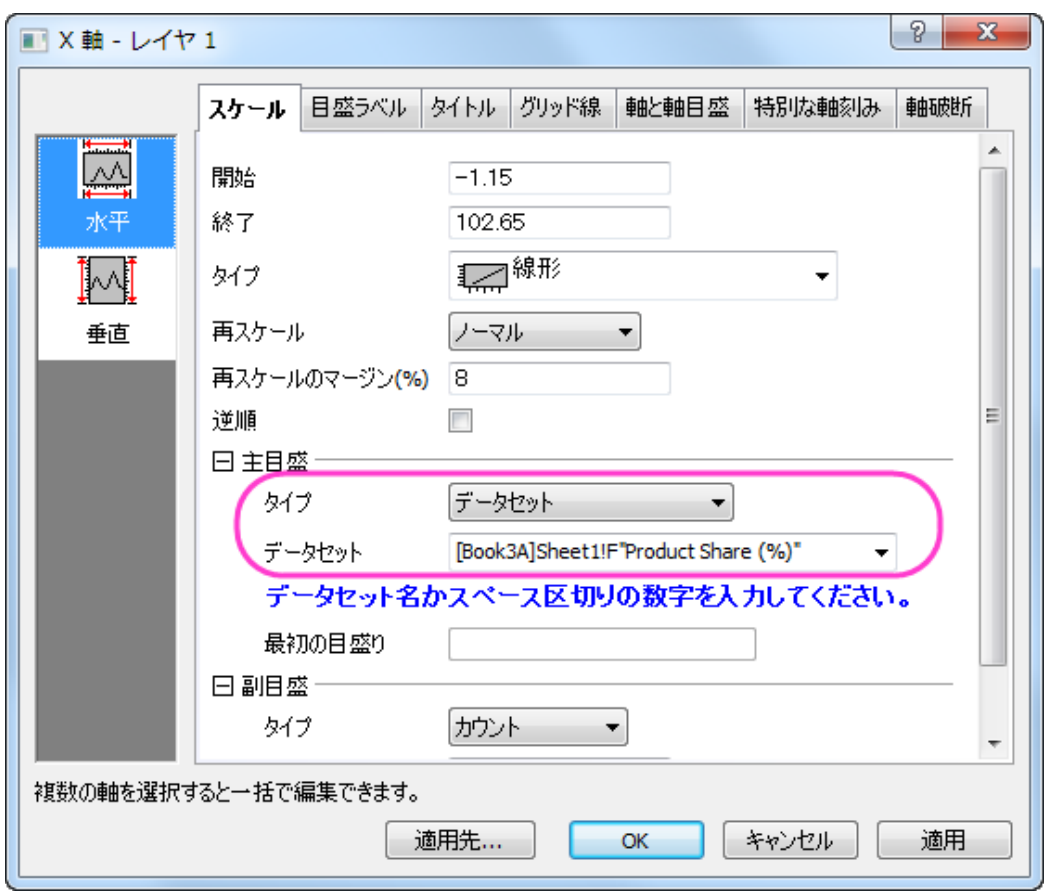

○ 目盛ラベルタブの下ページアイコンをクリックし、表示フォーマットのタイプを主目盛ラベル用データセットに してデータセット名を*[Book3A]Sheet1!D"Item"* に設定します。

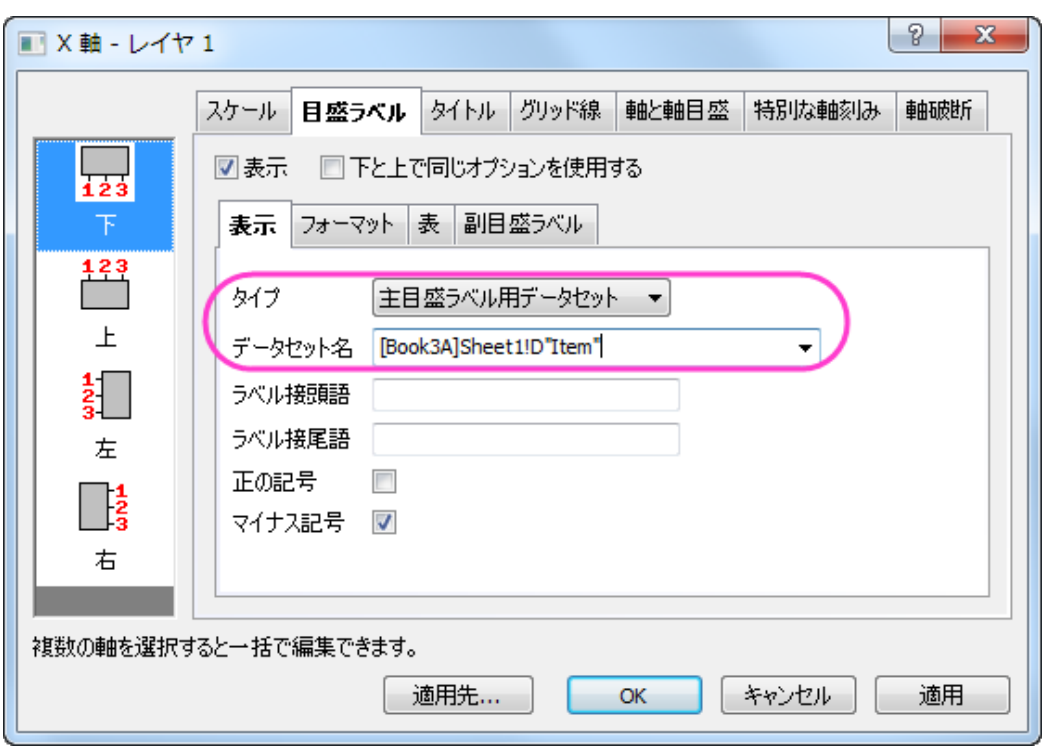

- グリッド線タブを開き、垂直と水平の両方に対して追加の線ノードの反対チェックを付けます。
- o **OK** をクリックして、ダイアログを閉じます。
- 7. Y 軸タイトルをダブルクリックして **Unit Sales** に変更します。凡例を右クリックし、ショートカットメニューからオブジェ クトの表示属性を選びます。凡例が一行で表示されるように編集します。グラフは次のようになります。

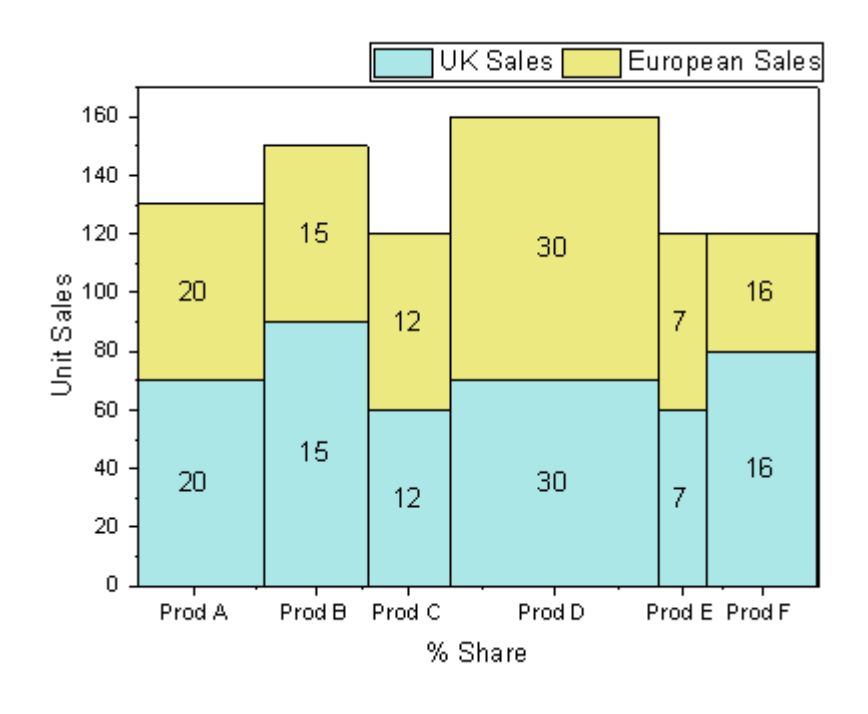

# **1.7.11.** 充電式バッテリーの統計量の積上げ棒グラフ

# サマリー

このチュートリアルは、積上げ棒グラフを作成する方法を示します。

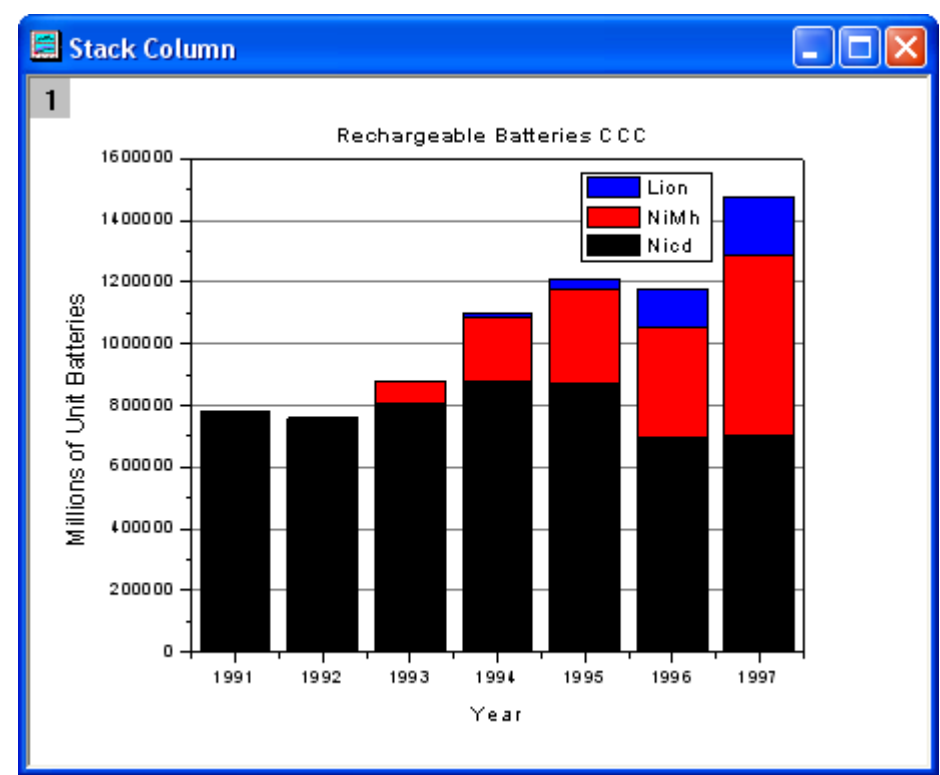

必要な Origin のバージョン: Origin 2015 SR0 以降

# 学習する項目

このチュートリアルでは、以下の項目について説明します。

- 積み上げ縦棒グラフを作成する
- グラフを編集する

# ステップ

1. 新しいワークシートを作成します[。サンプルデータを](#page-356-0)インポートします。

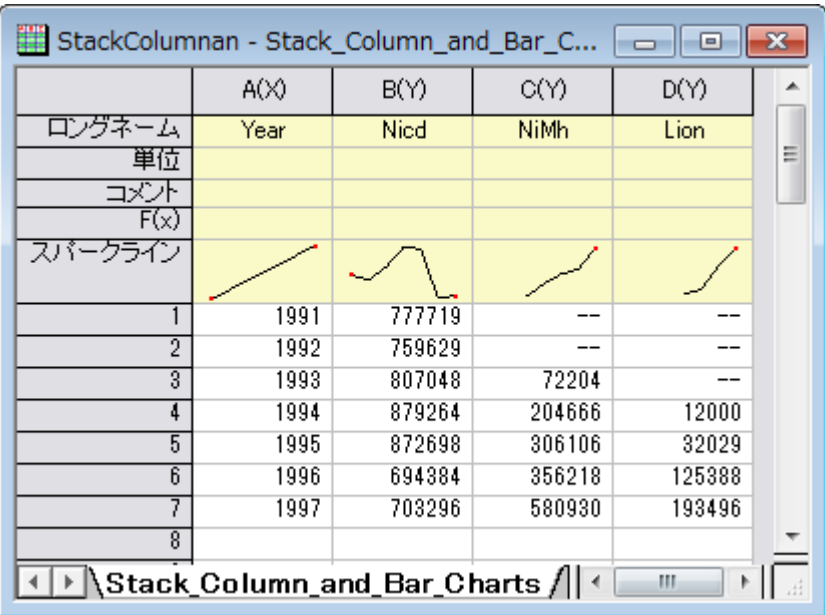

2. すべての列を選択し、**2D** グラフギャラリーツールバーから積上げ縦棒をクリックします。

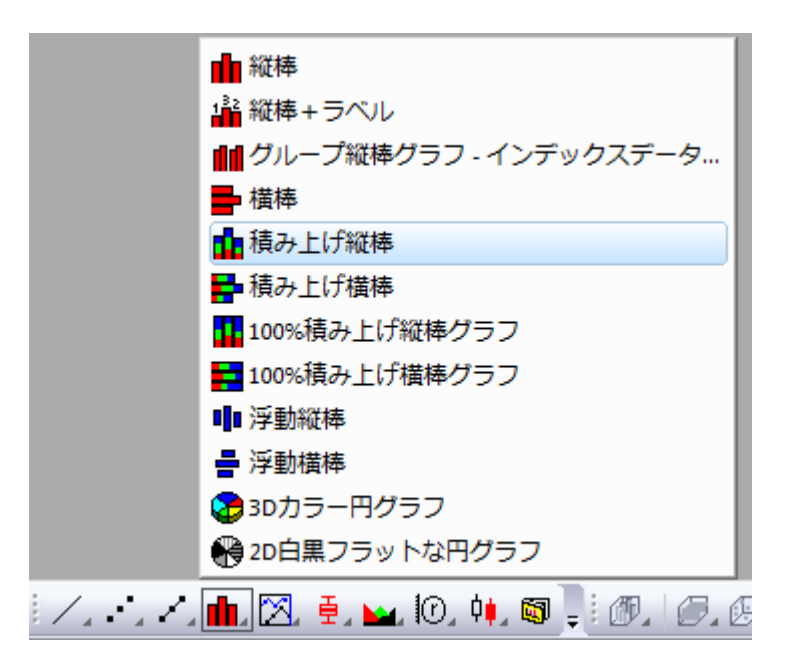

グラフは次のようになります。

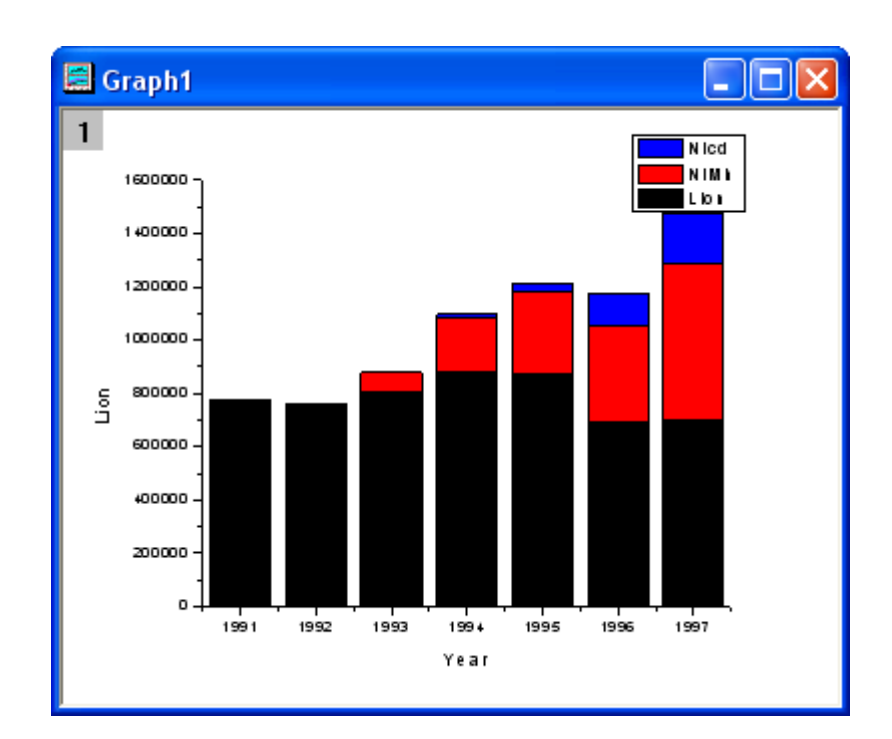

3. そして、グラフにテーマを適用し、上 **X** 軸と右 **Y** 軸を追加します。環境設定:テーマオーガナイザを選択して、テー マオーガナイザダイアログを開きます。グラフ タブをアクティブにし、表から **Opposit Lines** を選択します。そして、 「今すぐ適用」ボタンをクリックします。閉じるボタンをクリックしてダイアログを閉じます。

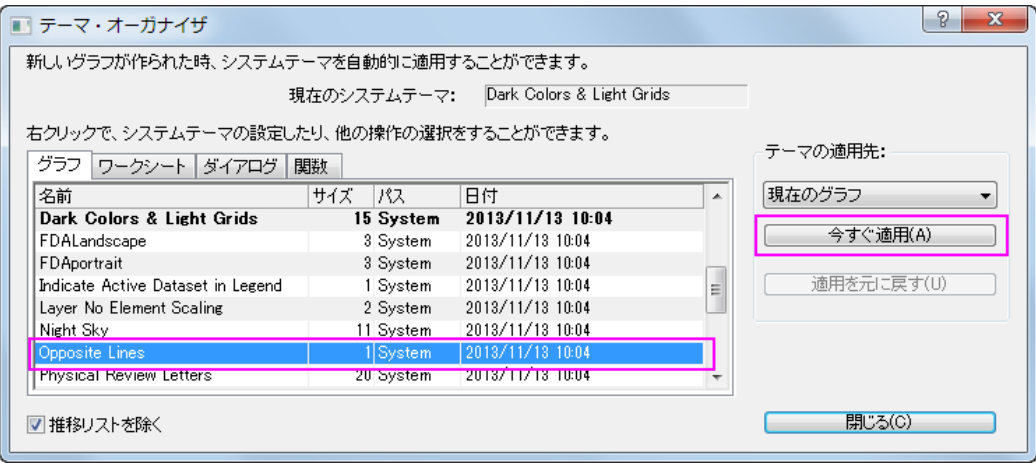

4. Y軸をダブルクリックして、軸ダイアログ を開きます。グリッド線タブを開いてから水平アイコンが選択されている事 を確認し、主グリッド線セクションの表示にチェックを付けます。**OK** ボタンをクリックして、グラフにグリッド線を追加 します。

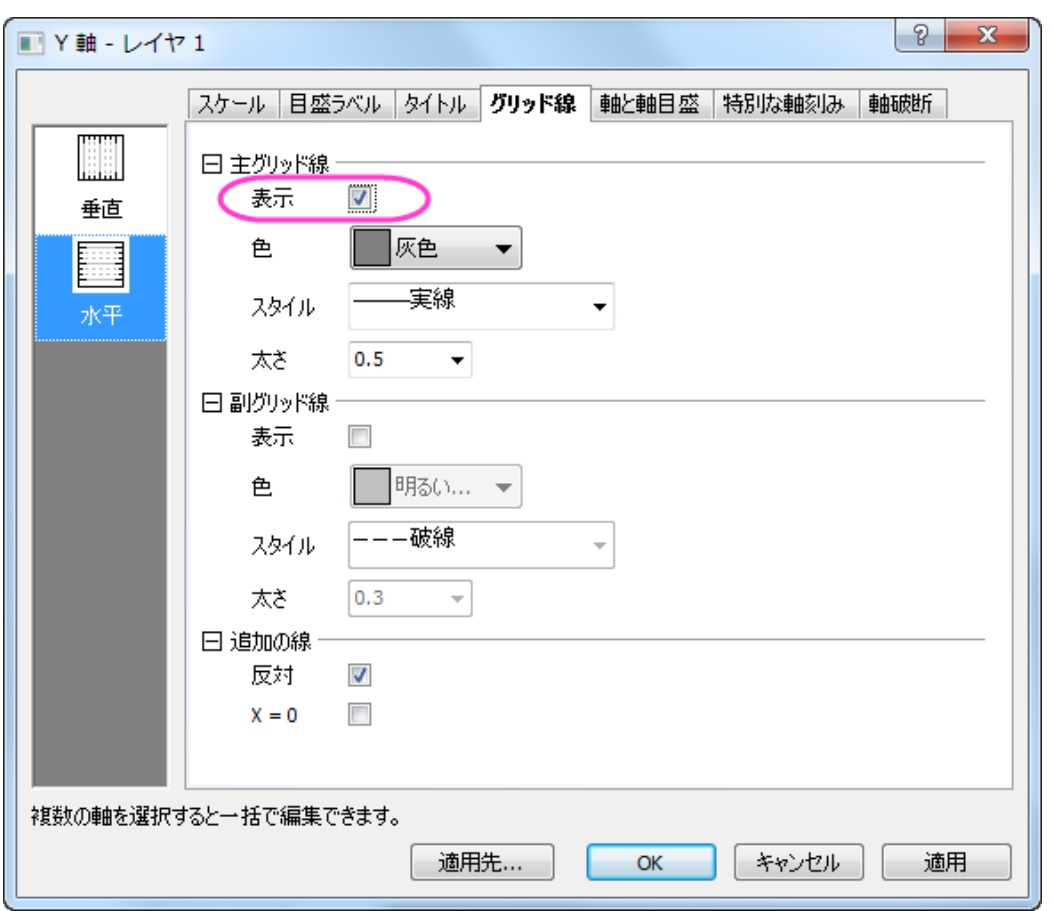

5. タイトルタブを開いて Y 軸タイトルを **Millions of Unit Batteries** とします。上アイコンを選択してグラフタイトルを **Rechargeable Batteries CCC** とします。グラフは次のようになります。

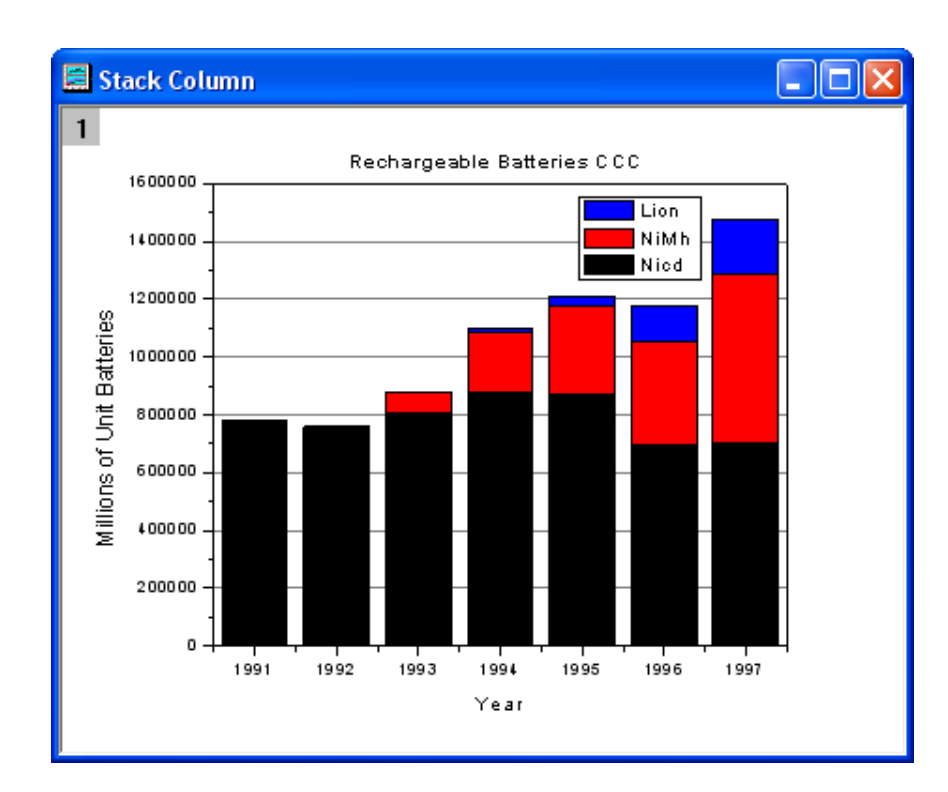

# <span id="page-356-0"></span>サンプルデータ

[http://www.originlab.com/ftp/graph\\_gallery/data/Stack\\_Column\\_and\\_Bar\\_Charts.txt](http://www.originlab.com/ftp/graph_gallery/data/Stack_Column_and_Bar_Charts.txt) から

**Stack\_Column\_and\_Bar\_Charts.txt** ファイルをダウンロードします。単一 ASCII インポートボタン をクリックし、ファイ ルを選択して、Origin にインポートします。

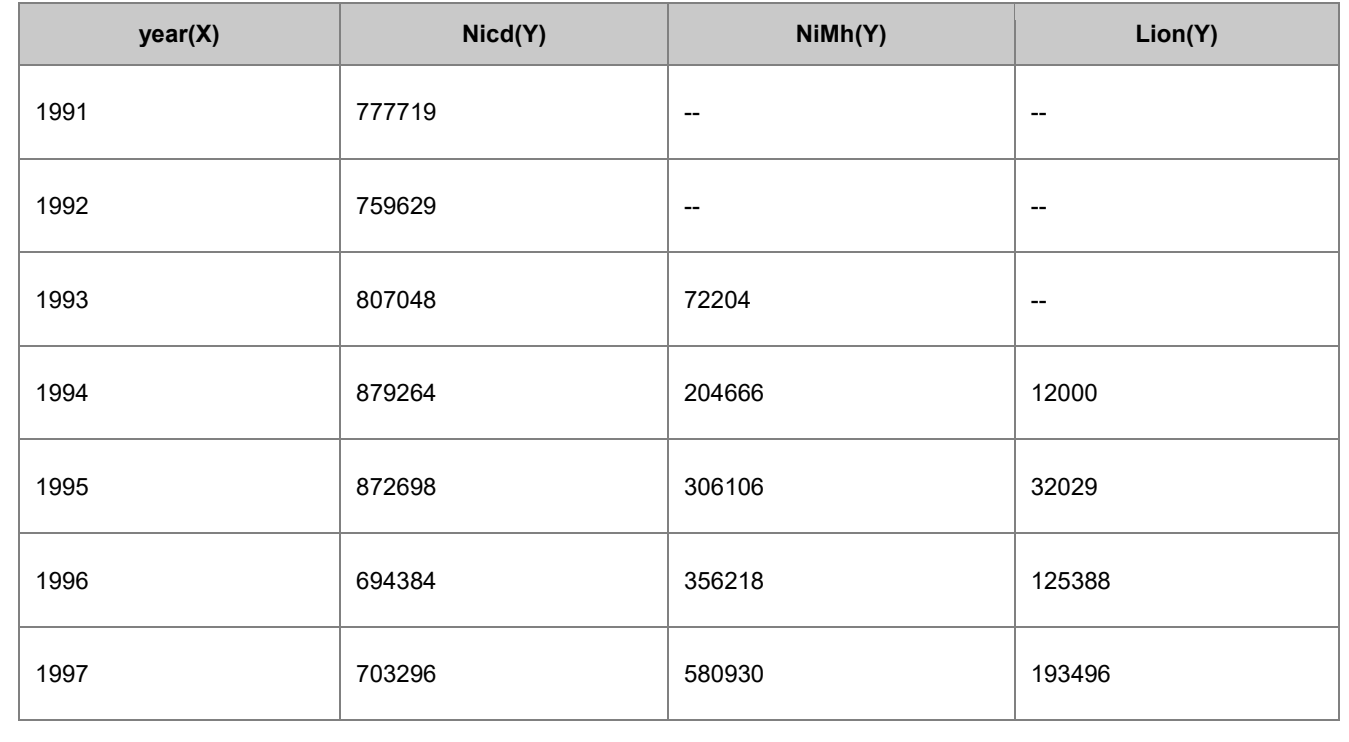

以下の表はサンプルデータの一部です。

# **1.8.**複数軸・複数区分

#### **1.8.1.** 二重 **Y** 軸グラフ

サマリー

このチュートルアルは、2Y 軸を持つグラフを作成する方法を示します。

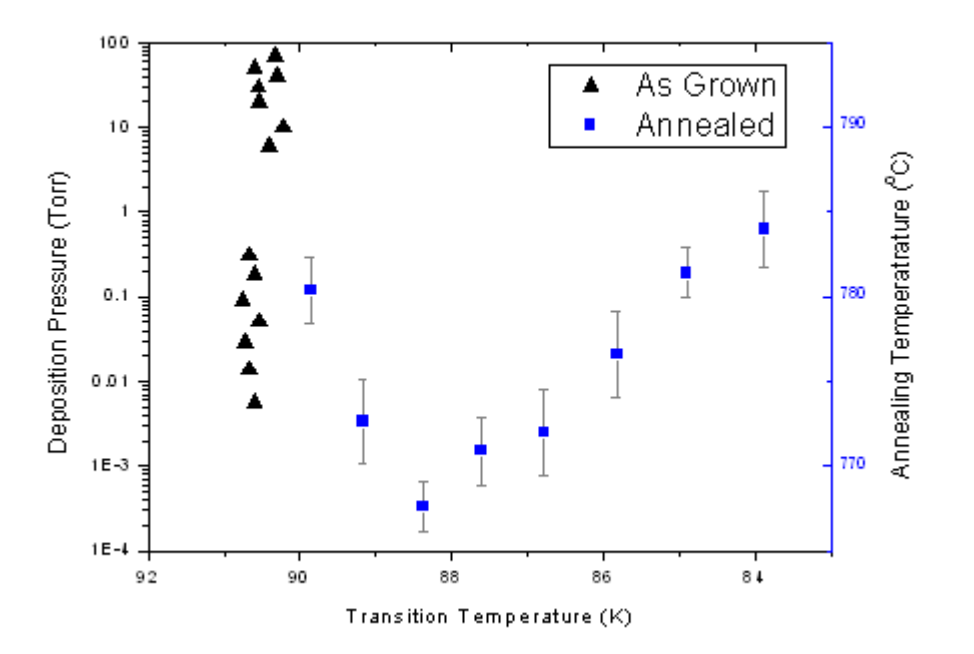

必要な Origin のバージョン: Origin 2015 SR0 以降

#### 学習する項目

- 2Y 軸グラフを作成する
- 散布図を編集する
- 軸スケール、タイプ、タイトルなどを変更する
- 凡例の更新する

# ステップ

このチュートリアルは、サンプルプロジェクト、*\Samples\Graphing\Double Y.opj* を使用します。

- 1. < Origin インストールディレクトリ>\Samples\Graphing\DoubleY.opj を開き、ワークブックをアクティブにします。
- 2. ワークシートのデータ列を選択し、メニューから作図:基本の **2D** グラフ:二重 **Y** 軸と選択して二重 Y 軸のグラフを作 図します。

#### 3. 散布図を編集する

○ グラフのプロット上でダブルクリックして、作図の詳細(プロット属性)ダイアログを開きます。プロットをダブ ルクリックして、作図の詳細ダイアログを開きます。左側パネルで、Layer 1 のプロットを選択し、作図形式 を散布図、シンボルを三角形にして、大きさを **10** とします。

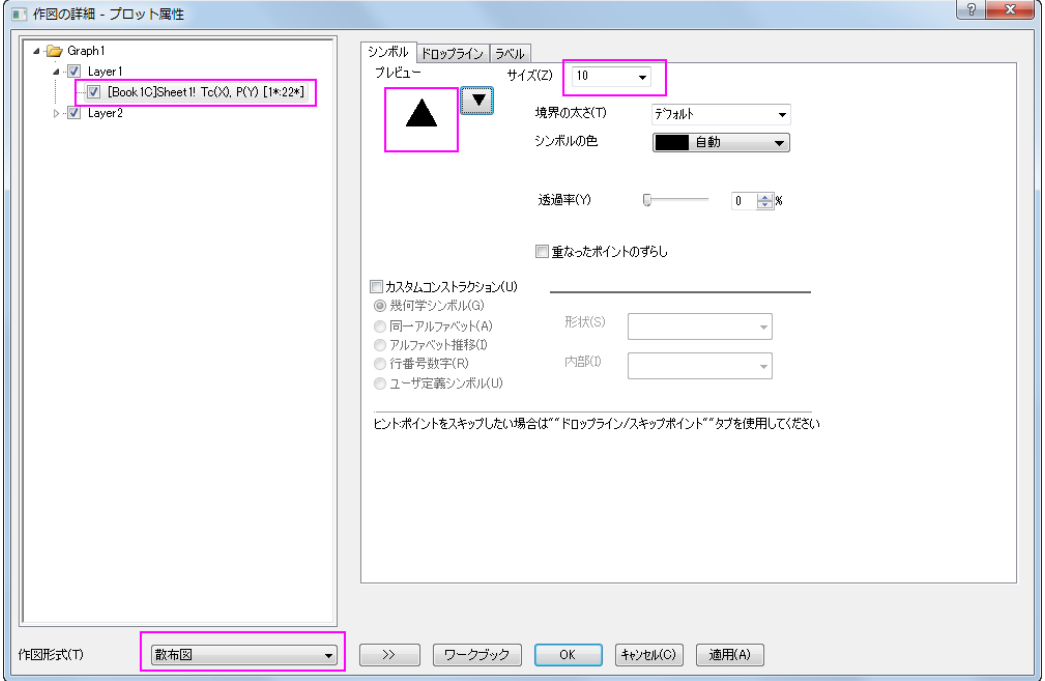

○ Layer2 の最初のデータプロットを選び、下図のように作図形式、サイズと色を変更します。

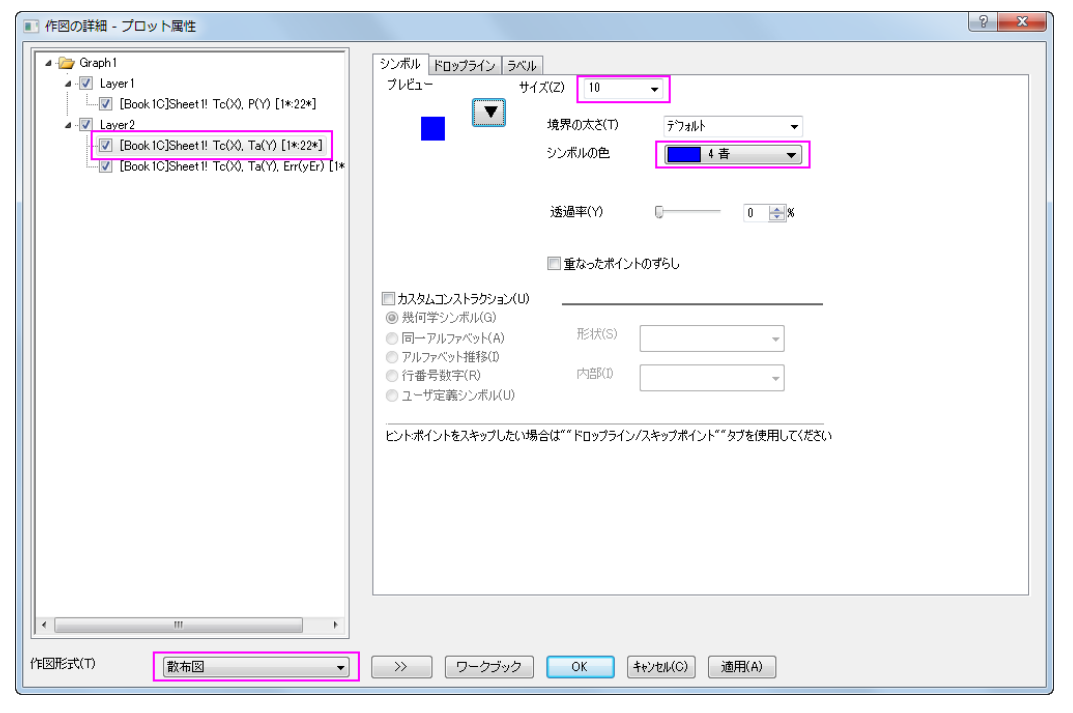

- Layer2 のエラーバーデータを選択して、エラーバータブで色を灰色に変更します。
- o **OK** をクリックしてこれらの変更を適用し、ダイアログボックスを閉じます。
- 4. X 軸上でダブルクリックして軸ダイアログを開きます。**X** 軸(水平アイコン選択時)のスケールタブで X 軸のスケール を、開始に *92*、終了に *83*、増分に*-2* を入力します。

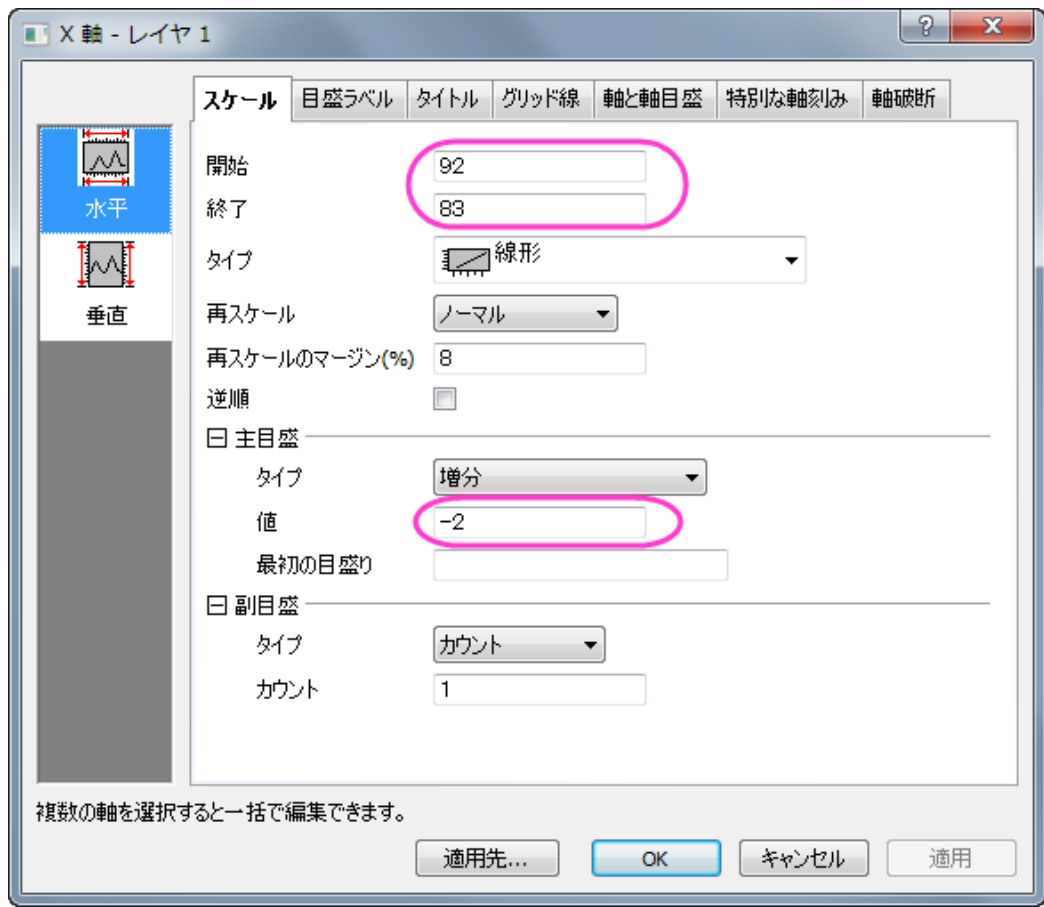

5. 垂直アイコンを選択して、**Y** 軸のスケールタブを開き、以下のように左 Y 軸を設定します。
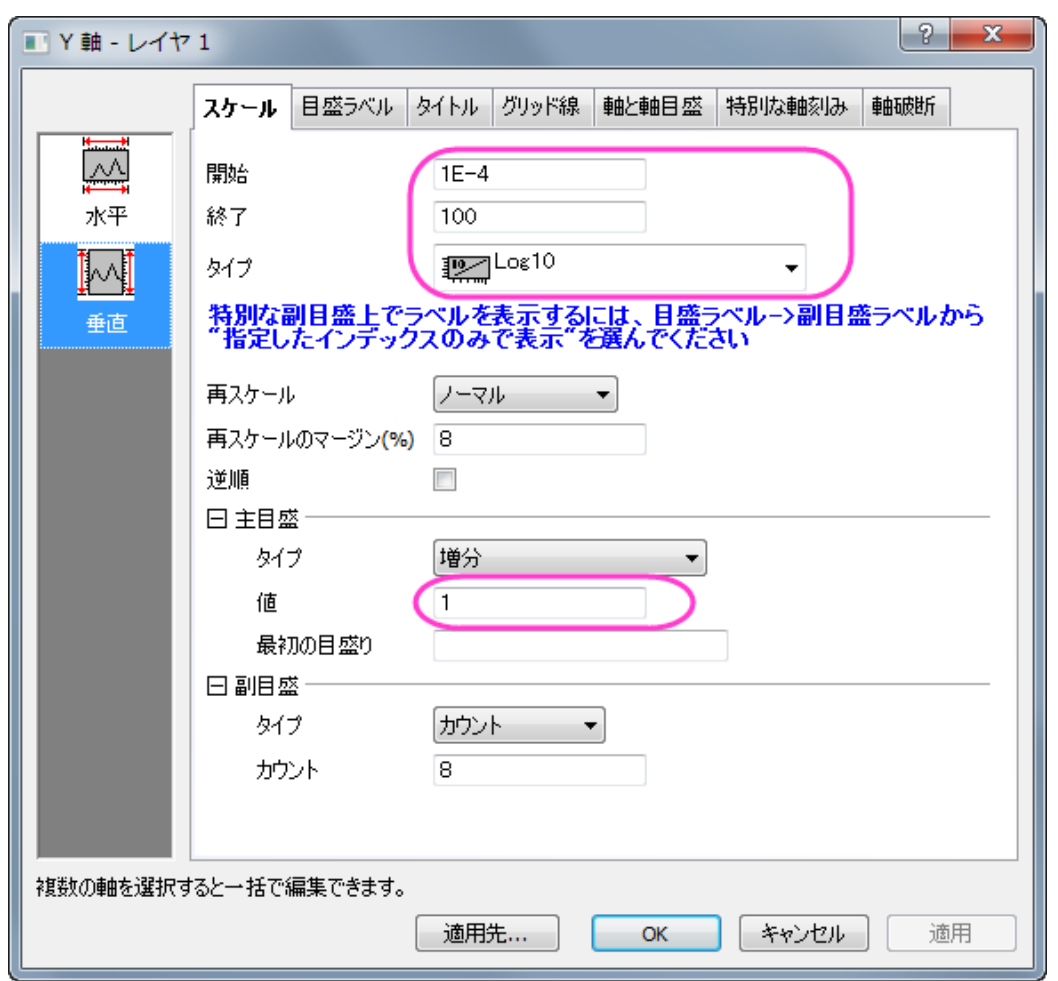

6. 水平アイコンをクリックしてからタイトルタブを開き、X 軸のタイトルを「*Transition Temperature (K)*」に変更します。

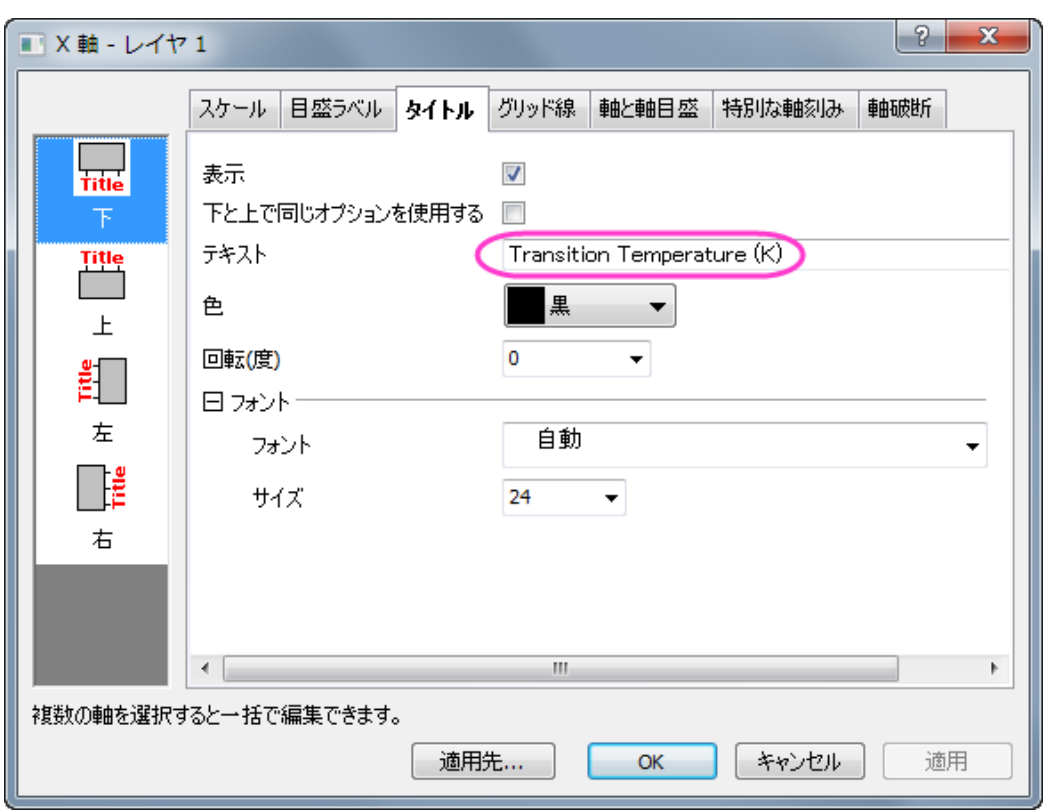

- 7. 左側パネルで左をクリックして Y 軸のタイトルを「*Deposition Pressure (Torr)*」に設定します。
- 8. レイヤのドロップダウンリストを *2* に設定し、レイヤ 2 に切り替えます。ステップ 5 6 の操作を繰り返し、開始=*765*、 終了=*795*、グラフタイプ=線形に設定します。主目盛の増分の値を *10* にします。タイトルタブに移動し、テキストに 「*Annealing Temperature (\+(0)C)*」と入力します。
	- 9. 軸と軸目盛タブを開き、主目盛と副目盛のスタイルを内側に設定してから **OK** をクリックします。

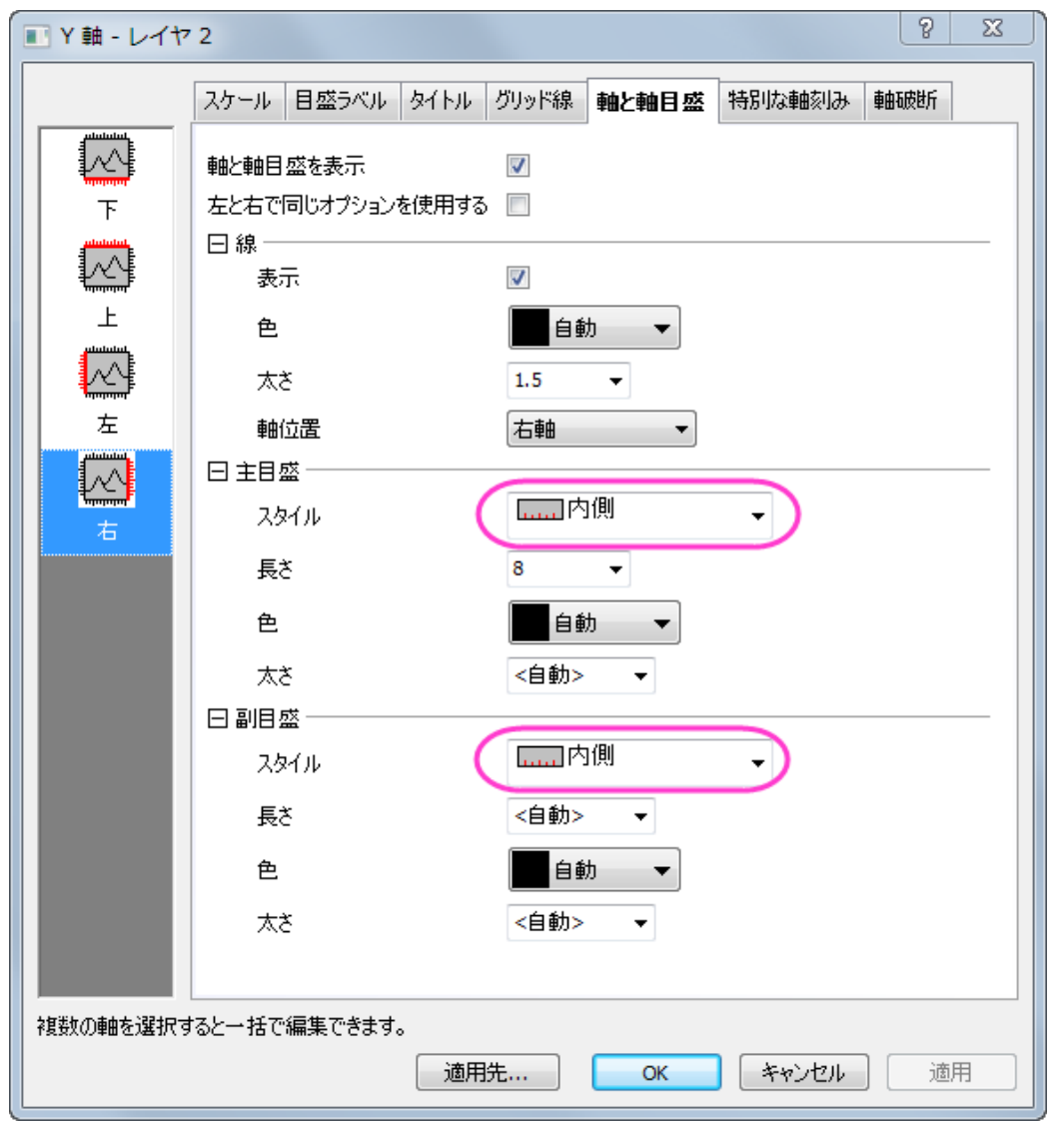

- 10. 凡例をクリックして選択し、右クリックすると表示されるオブジェクトの表示属性を選択します。オブジェクトプロパテ イダイアログボックスを開きます。枠 タブに移動し、枠 を ボックスに変更します。テキストタブには、以下のように設 定します。
	- \l(1.1) As Grown
	- \l(2.1) Annealed

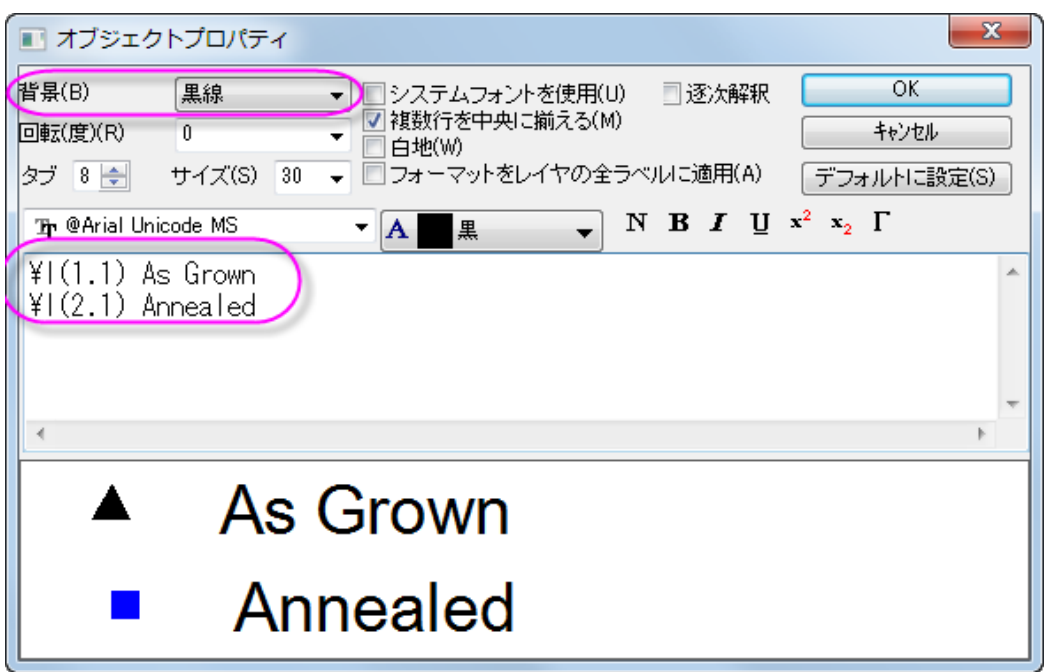

11. **OK** ボタンを押し、オブジェクトプロパティダイアログを閉じます。凡例を適当な場所に移動します。

# **1.8.2. 3Ys Y-YY**

# サマリー

このチュートリアルは、3Y 軸を持つグラフ、左 Y 軸 1 つと右 Y 軸 2 つを作成する方法を説明します。

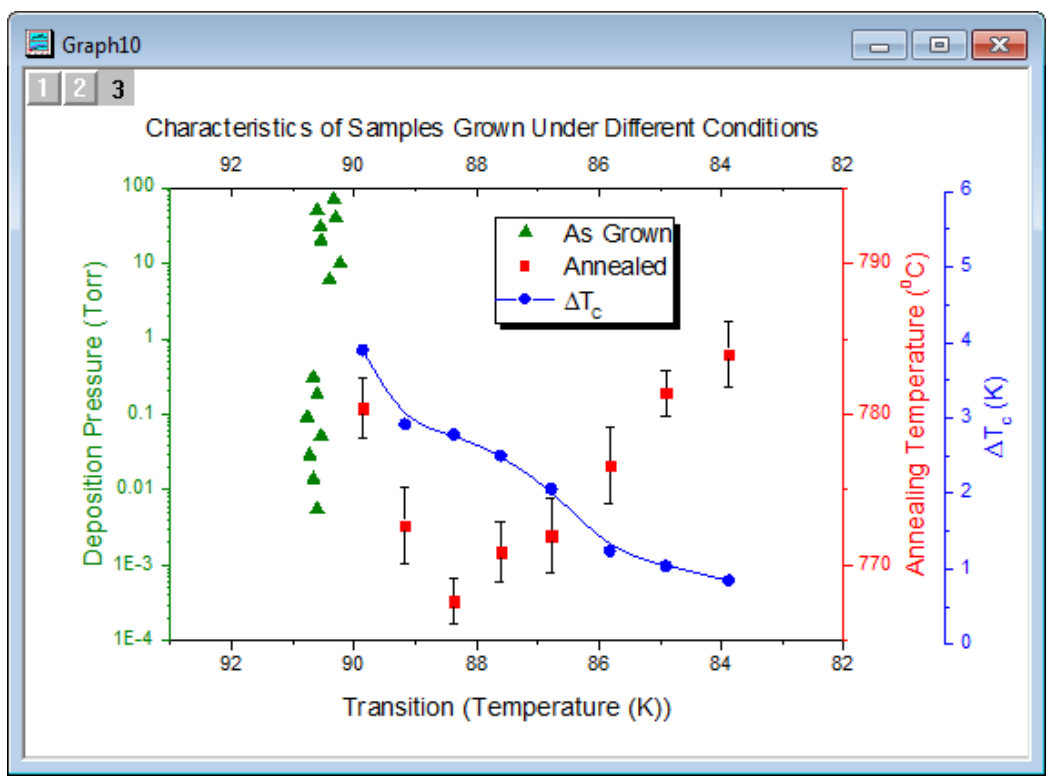

必要な Origin のバージョン: Origin 2015 SR0 以降

## 学習する項目

- 3 つの Y 軸を持つグラフ、左 Y 軸 1 つと右 Y 軸 2 つを作成する
- 散布図を編集する
- 軸スケール、タイプ、タイトルなどを変更する
- 既存のグラフに軸を追加する
- グラフの凡例を更新する

# ステップ

このチュートリアルは、チュートリアルデータプロジェクト(*<Origin EXE* フォルダ*>\Samples\TutorialData.opj*)と関連していま す。

ラーニングセンターにある「このグラフ」を参照してください。メニューからヘルプ**:** ラーニングセンターを選択または、**F11** キー を押します。サンプルリストから、グラフサンプル**:** 複数軸グラフを選択します。

1. **TutorialData.opj** を開き、プロジェクトエクスプローラで **Multiple Axis Breaks** フォルダを開きます。

- 2. ワークシート内の全てのデータ列を選択し、メニューから作図:基本の **2D** グラフ:3**Ys Y-YY** を選択して、3 本の Y 軸 があるグラフ(左 Y 軸 1 つと右 Y 軸 2 つ)を作図します。
- 3. データプロットを編集します。
	- グラフをダブルクリックして、作図の詳細ダイアログを開きます。左側パネルでレイヤ1にあるプロットを選 択します(チェックは外さないように注意してください)。作図形式を散布図に設定し、シンボルタブを開きま す。以下のようにシンボルと色をセットします。

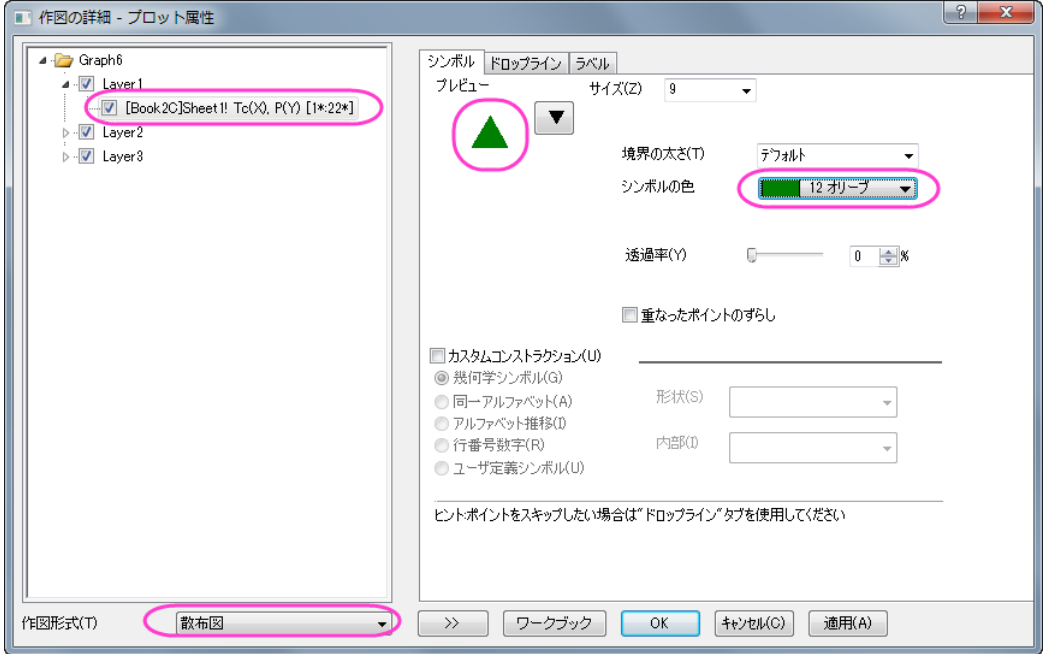

○ レイヤ 2 のプロットを選択し、下図のように作図形式とシンボルを変更します。

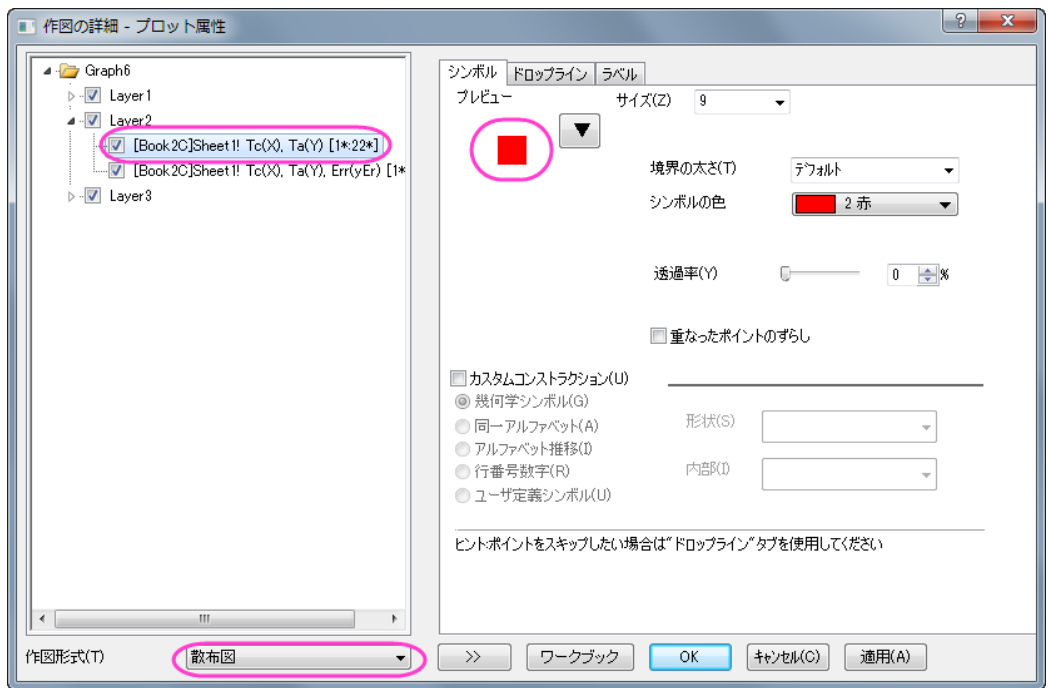

- o レイヤ 2 の Err プロットを選び、色を黒に変更します。
	- o レイヤ3のプロットを選択します。作図形式を線**+**シンボルに変更し、右側パネルのシンボルタブで以下の ように設定します。

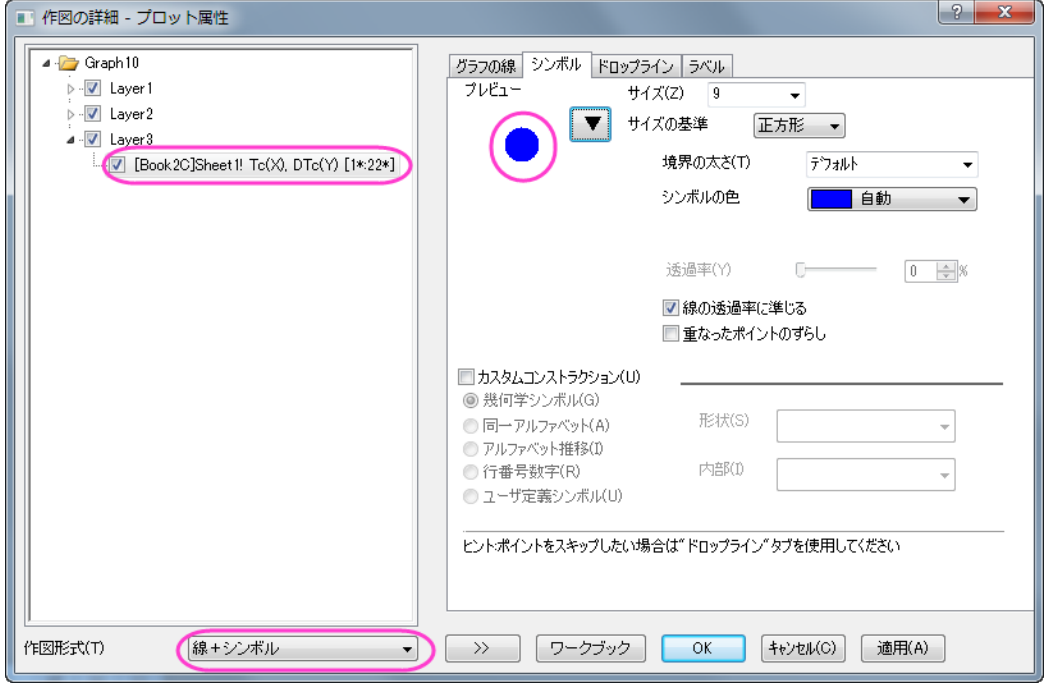

o レイヤ 3 が選択された状態でグラフの線タブを開き、接続線を **B-**スプラインに変更します。**OK** をクリックし

て、作図の詳細ダイアログボックスを閉じます。

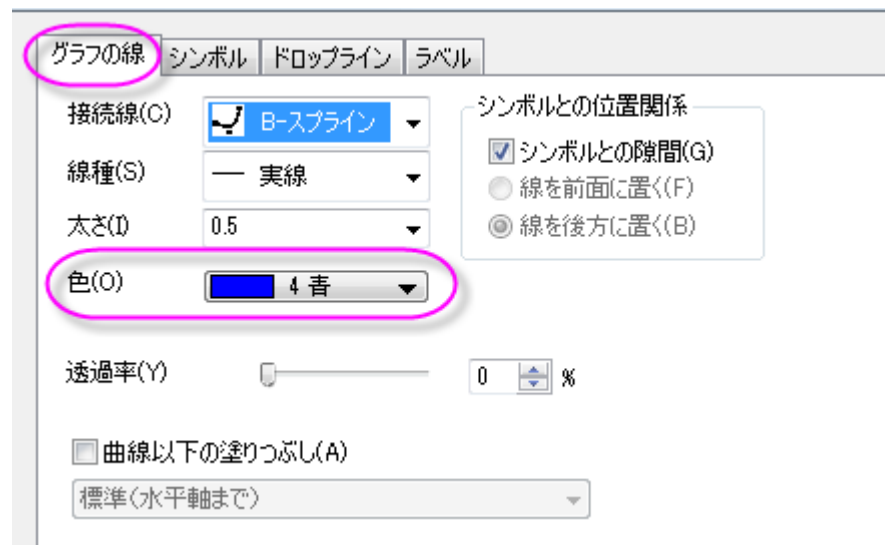

4. X 軸上でダブルクリックして軸ダイアログを開きます。X 軸を次の画像で示すように設定します。

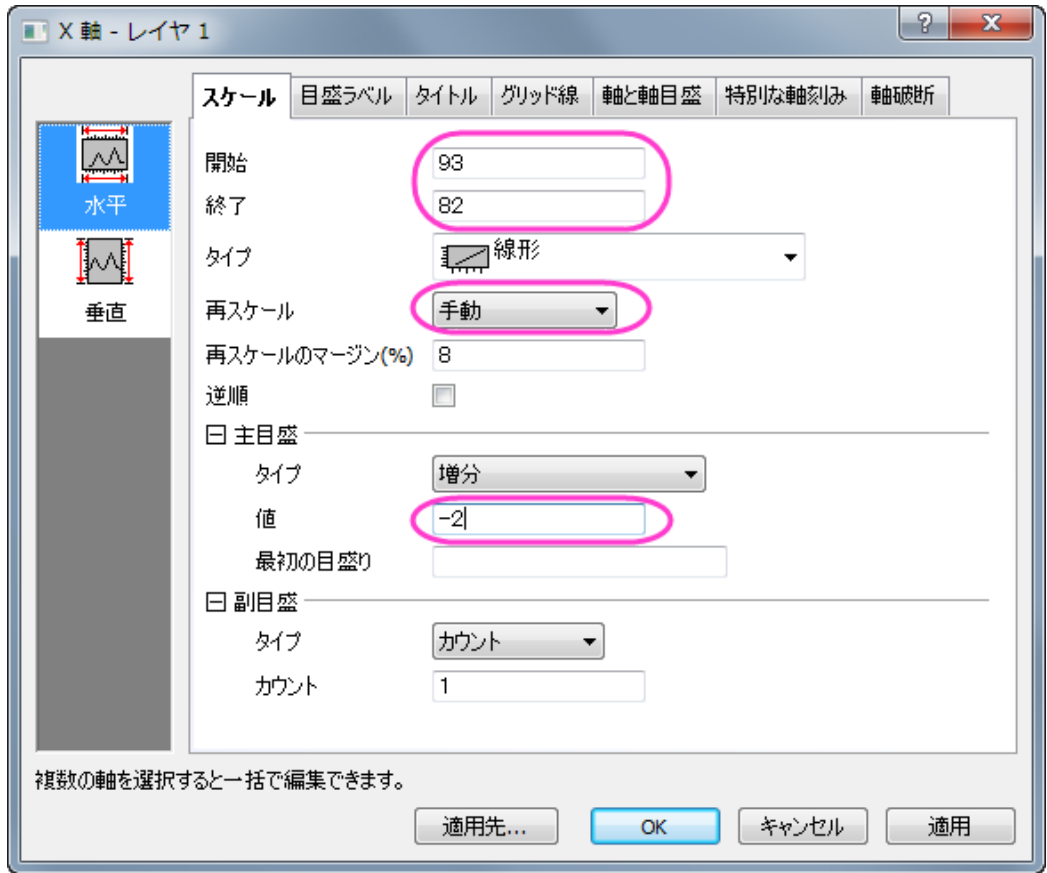

5. 目盛ラベルタブを開き、左側パネルで上アイコンを選択します。表示チェックボックスを選択して上軸の目盛ラベル を表示します。

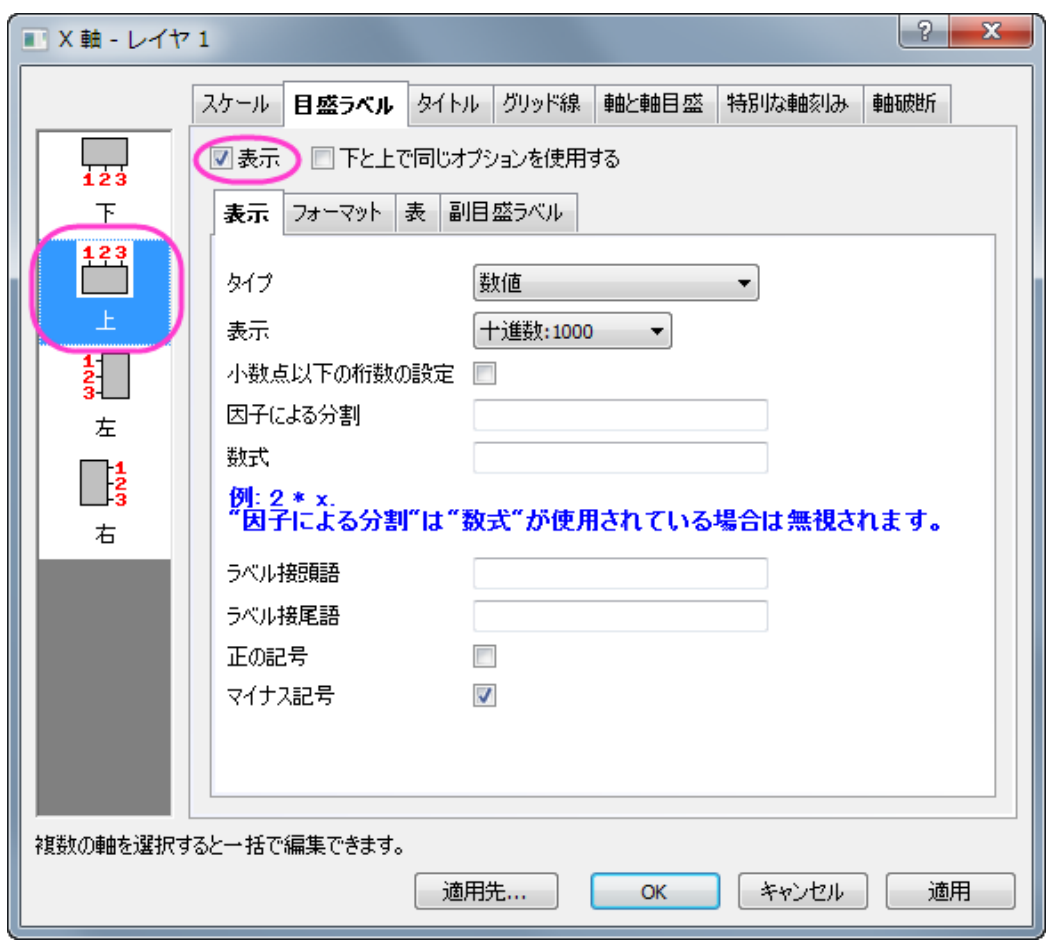

6. 軸と軸目盛タブを開き、軸と軸目盛の表示にチェックをつけて上軸に対して軸と軸目盛を表示するように設定してか ら適用をクリックします。

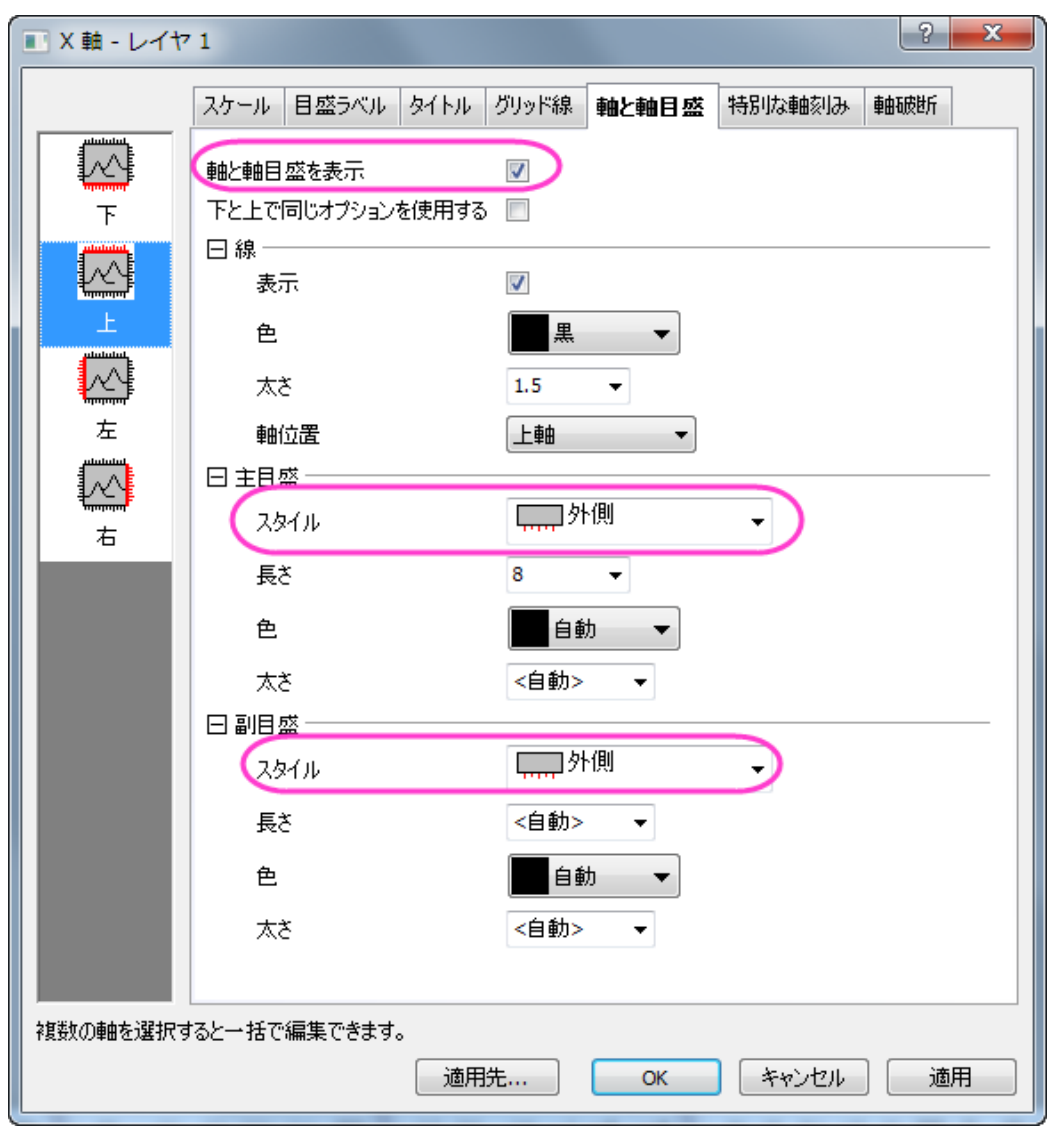

7. スケールタブを開いてから左側パネルで垂直アイコンを開き、以下の画像のように設定します。

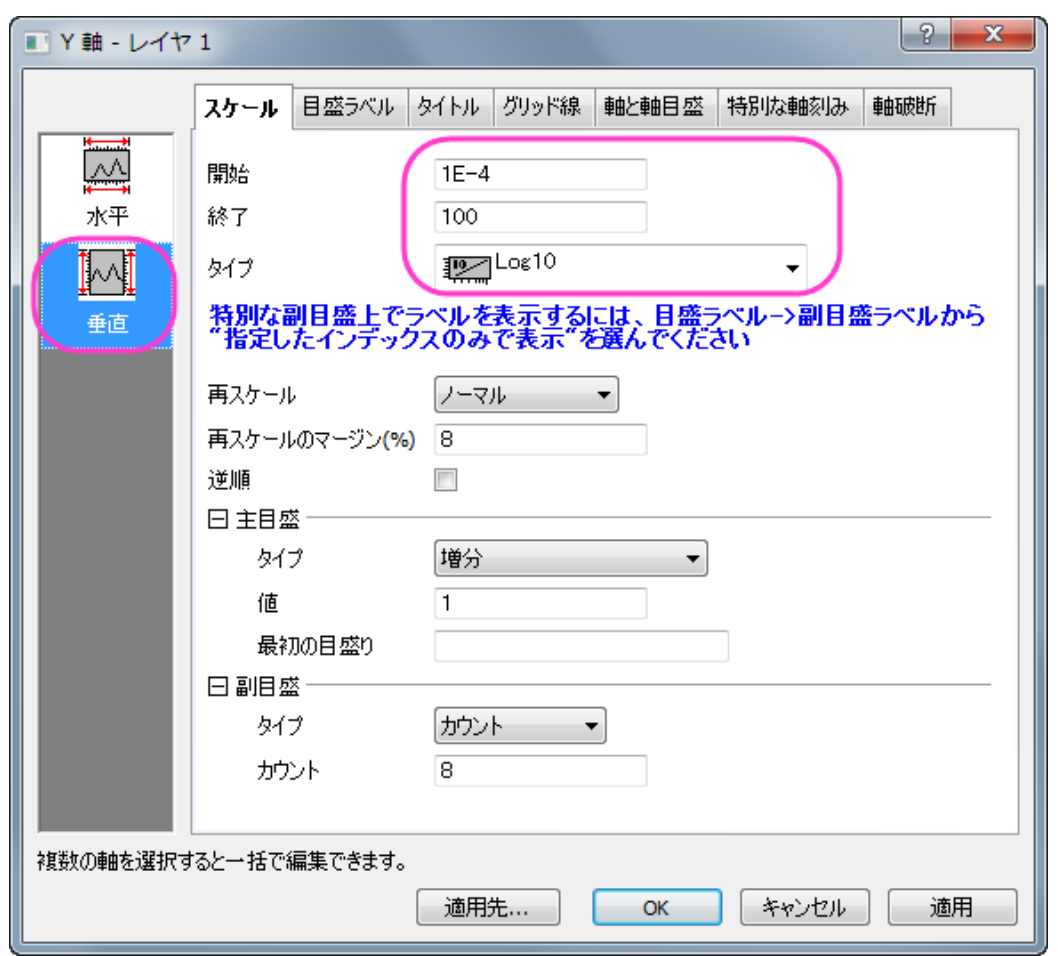

8. タイトルタブを開いてから Y 軸(左)のタイトルを「*Deposition Pressure (Torr)* 」に設定して色のドロップダウンリスト から自動を選択します。

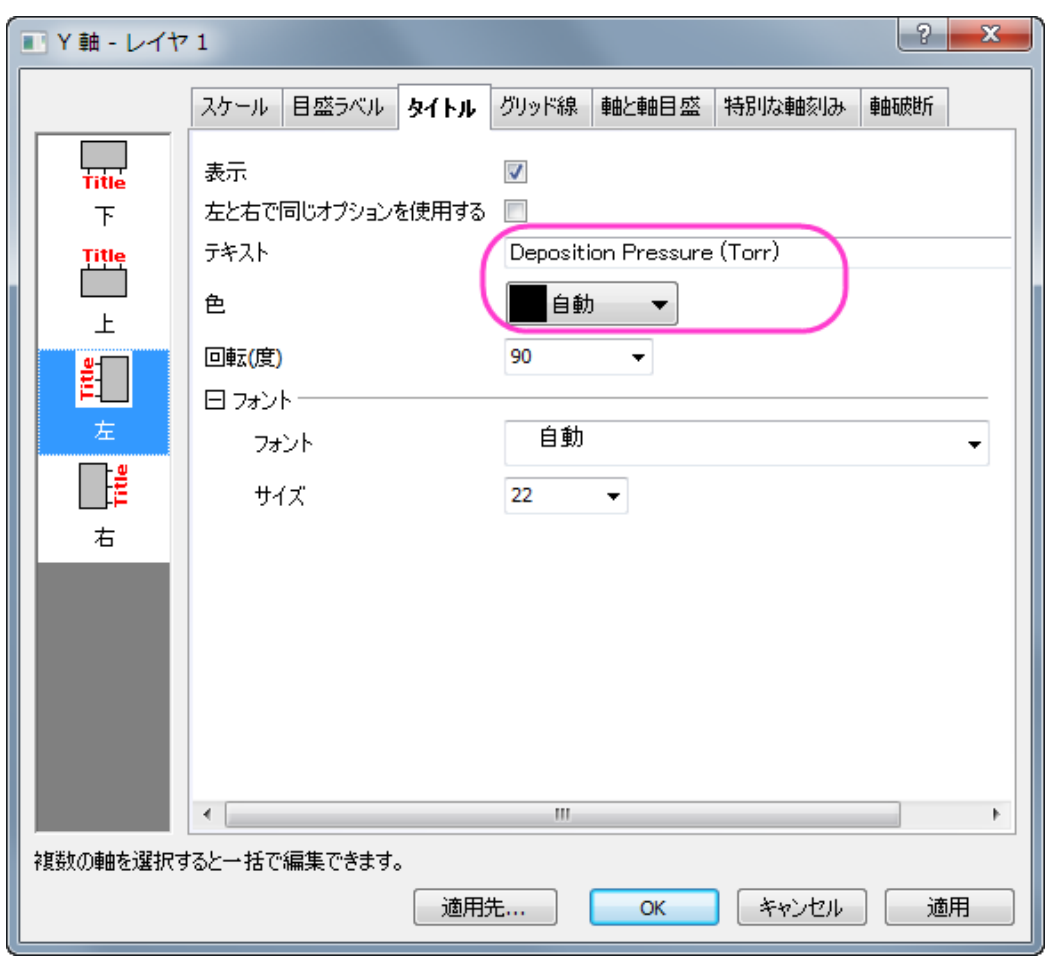

- 9. 適用をクリックして、軸の設定をレイヤ1に適用します。
- 10. 左のパネルのレイヤドロップダウンリストで *2* を設定し、右を選びます。
- 11. 縮尺倍率タブをクリックして最小値=*765*、最大値=*795* に設定し、主目盛の増分の値を *10* にします。タイトルタブをク リックして、表示をチェックし、軸タイトルを *Annealing Temperature (\+(0)C)*に変更して、色ドロップダウンリストで自 動を選択します。
- 12. 左のパネルのドロップダウンリストで 3 を設定し、右を選びます。縮尺倍率タブで、軸スケールを主目盛の増分値=*1* とし、*0* から *6* に設定します。タイトルタブで、表示をチェックしてテキストに*\g(D)T\-(c) (K)*を入力して、色ドロップダウ ンリストから自動を選択します。
	- 13. **OK** をクリックして変更を適用し、ダイアログボックスを閉じます。グラフでは凡例を右クリックし、ショートカットメニュ ーからオブジェクトの表示属性を選びます。 オブジェクトプロパティダイアログボックスを開きます。枠 タブに移動 し、枠 を 影に変更します。テキストタブで以下のように設定し、**OK** ボタンをクリックしてダイアログを閉じます。必要 に応じて凡例オブジェクトの位置を変更します。

\l(1.1) As Grown

#### \l(2.1) Annealed

 $\left\langle (3.1) \right\rangle (D)$ T\-(C)

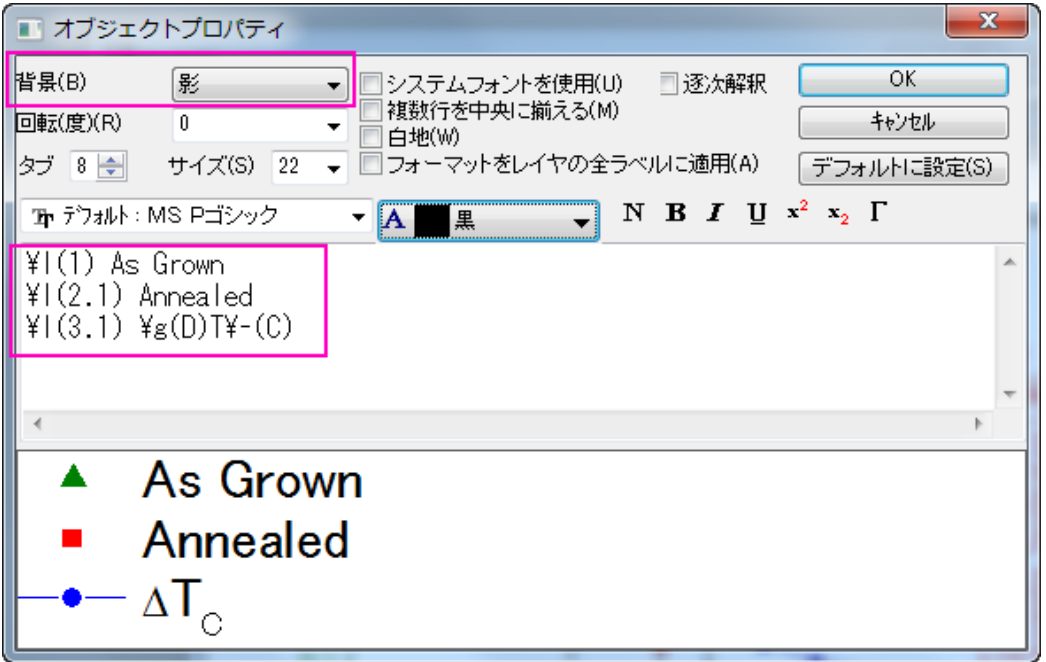

- 14. テキストオブジェクトを追加し、「*Characteristics of Samples Grown Under Different Conditions*」と入力してグラフタ イトルを追加します。必要に応じて位置を変更してください。
- 15. グラフの外側(かつ白い領域の内側)を右クリックしてレイヤにページを合わせるを選択します。デフォルト設定のまま OK をクリックして、ページサイズをグラフレイヤに合わせるよう調整します。
	- 16. グラフの右側をクリックして、軸タイトルと青い Y 軸を選択し、ドラッグして互いに重なるよう位置を変更します。グラ フは次のようになります。

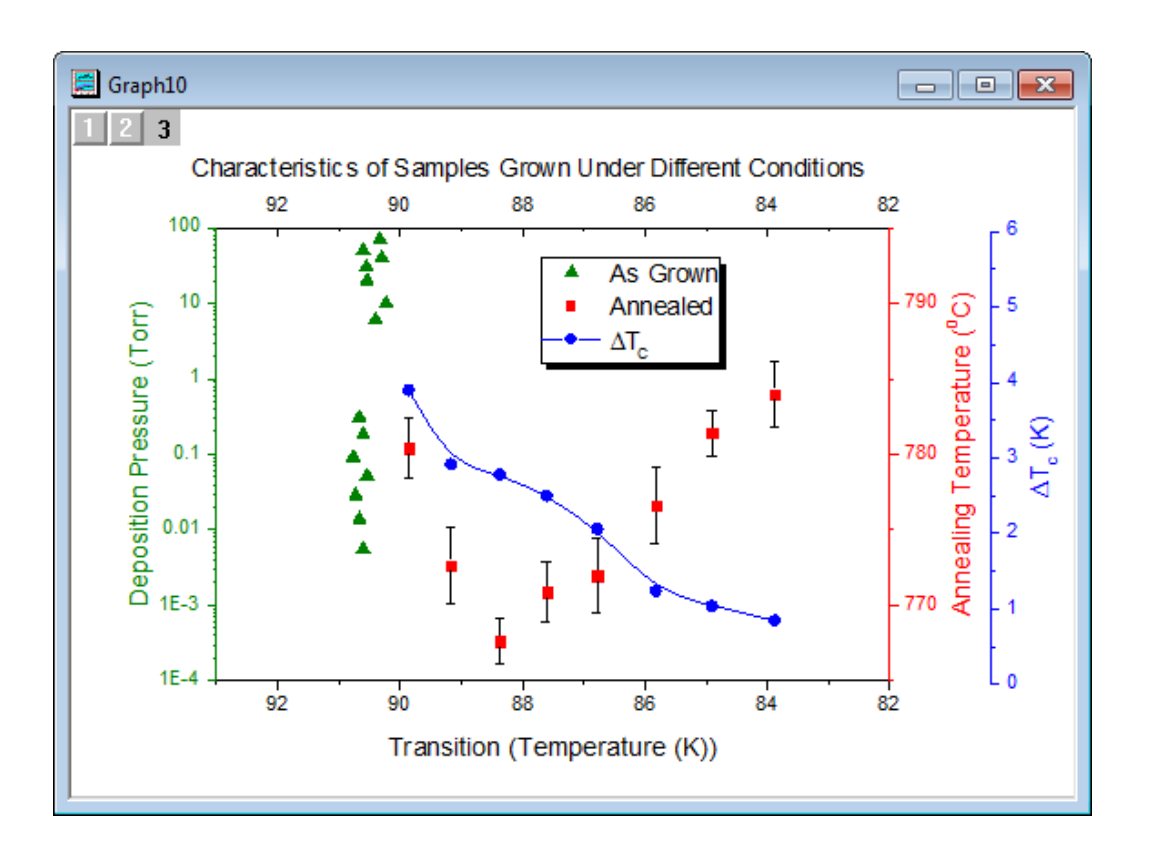

# **1.8.3. Y** オフセット付き積上げ折れ線

# サマリー

このチュートリアルは、Y オフセット付き積上げ折れ線グラフを作成する方法を示します。

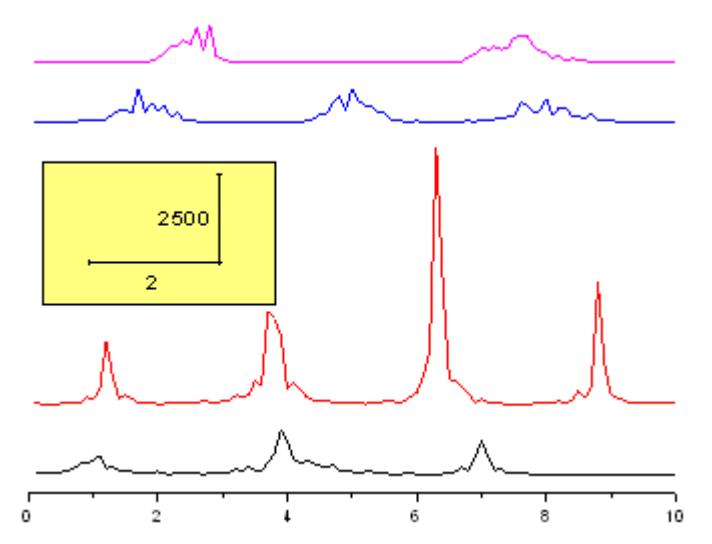

必要な Origin のバージョン: Origin 2015 SR0 以降

このチュートリアルで紹介する積み上げ折れ線グラフとは別に、サブグループのオフ セット付き積みみ上げ折れ線グラフを作成することができます。作図の詳細 積み上 げタブをご覧ください。

## 学習する項目

- Y オフセット付き積上げ折れ線グラフの作成方法
- 矩形オブジェクトを編集する方法
- 新しい XY スケールを追加する方法

## ステップ

このチュートリアルは、チュートリアルデータプロジェクト*<Origin EXE* フォルダ*>\Samples\TutorialData.opj* と関連していま す。

### 積み上げ折れ線グラフを作成する

- 1. チュートリアルデータプロジェクトを開き、プロジェクトエクスプローラで、*Stack Lines by Y Offsets* フォルダを開きま す。
- 2. ワークシート **Book6A** にある全てのデータ列を選択し、メニューから作図:基本の **2D** グラフ:**Y** オフセット付き積上げ 折れ線を選択して Y オフセットの設定された折れ線グラフを作図します。

### 積み上げ折れ線グラフを編集する

1. 以下のオブジェクトを選択し、キーボードの Delete キーを押してそれぞれ削除します。

凡例

Y 軸

Y 軸ラベル

Y 軸タイトル

X 軸タイトル

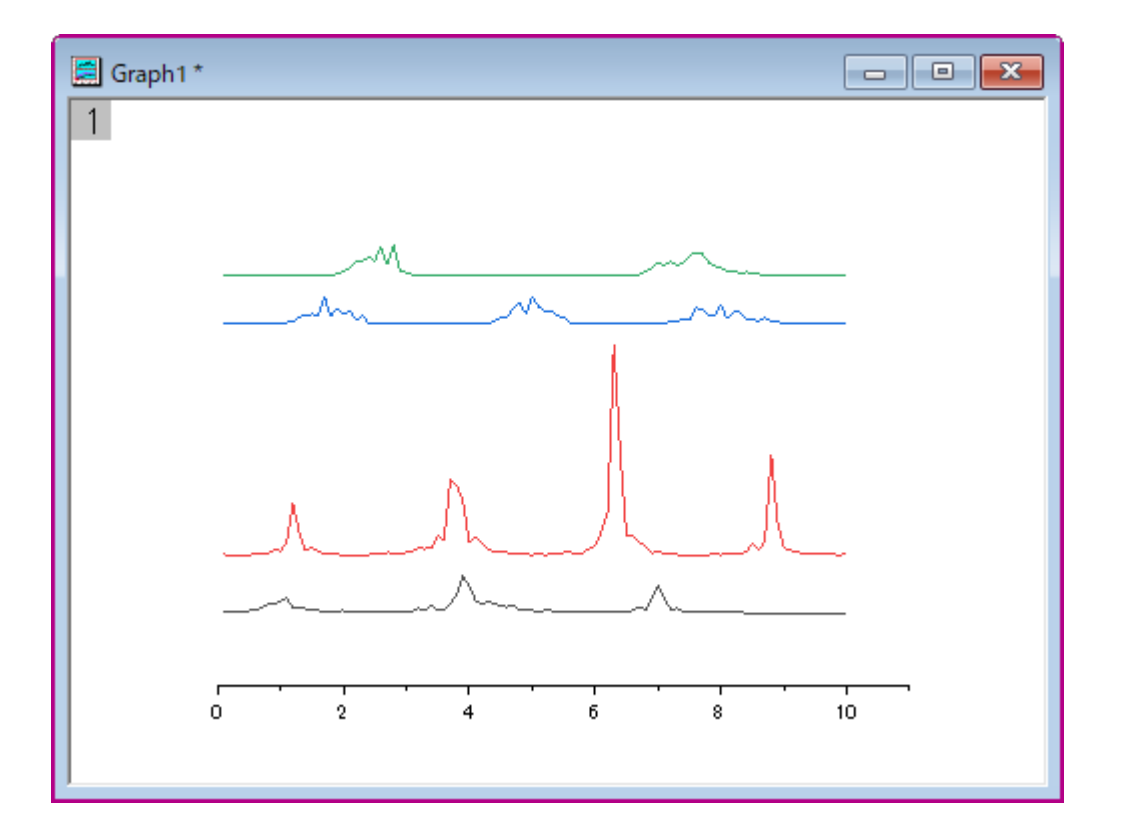

2. X 軸をダブルクリックして、軸ダイアログボックスを開きます。スケールタブで、終了の値を *10* に変更します。**OK** を クリックしてダイアログを閉じます。

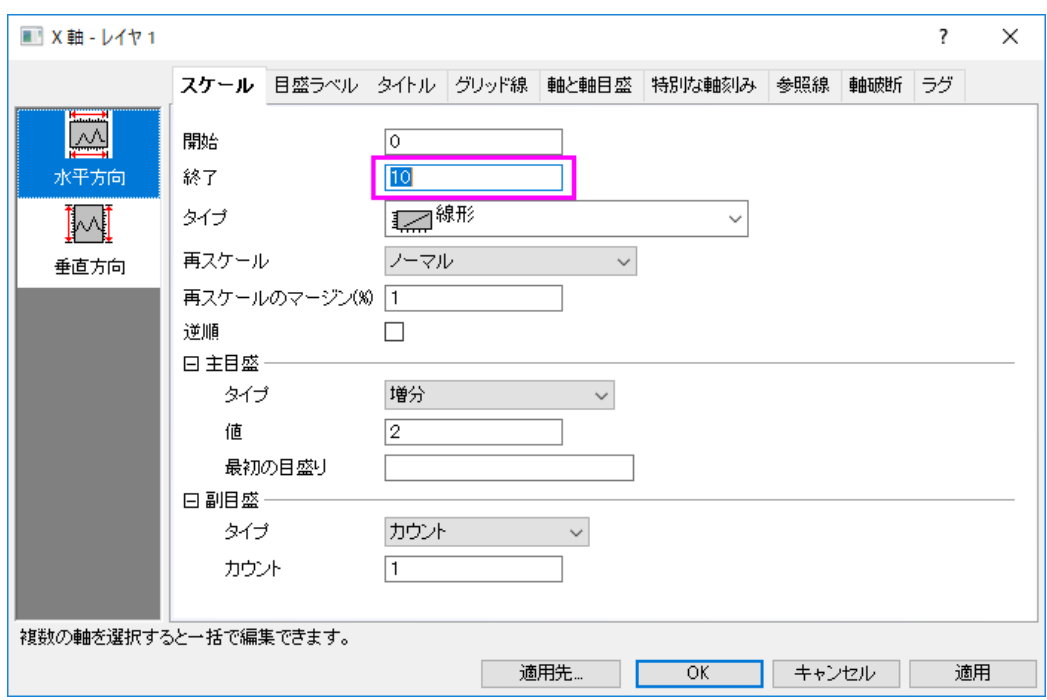

### XY スケール追加

- 1. プロット操作・オブジェクト作成ツールバーの四角形ボタンをクリックし、グラフ上に矩形を作成します。
	- 2. 四角の領域をダブルクリックして、作図の詳細ダイアログを開きます。以下のように設定を変更します。

塗りつぶしパターンタブ

塗りつぶしの色 = 薄い黄色

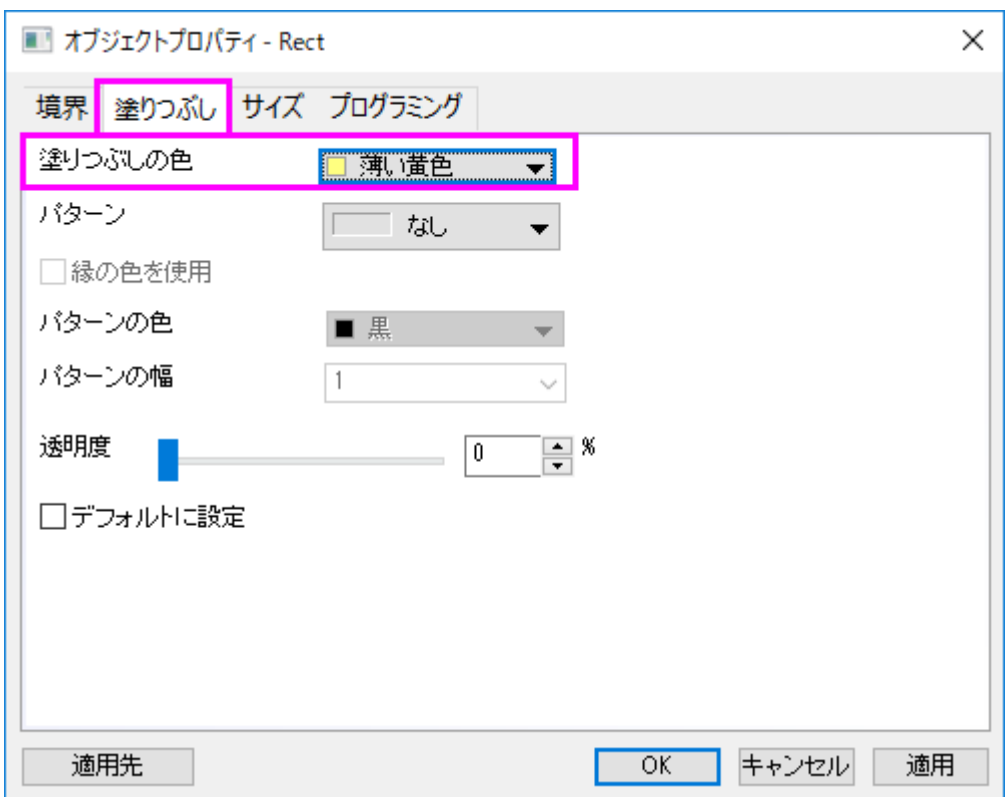

### 大きさタブ

単位 = スケール

#### 左位置 = 0.25

上位置 = 9000

#### 幅 =  $3.5$

高さ = 4000

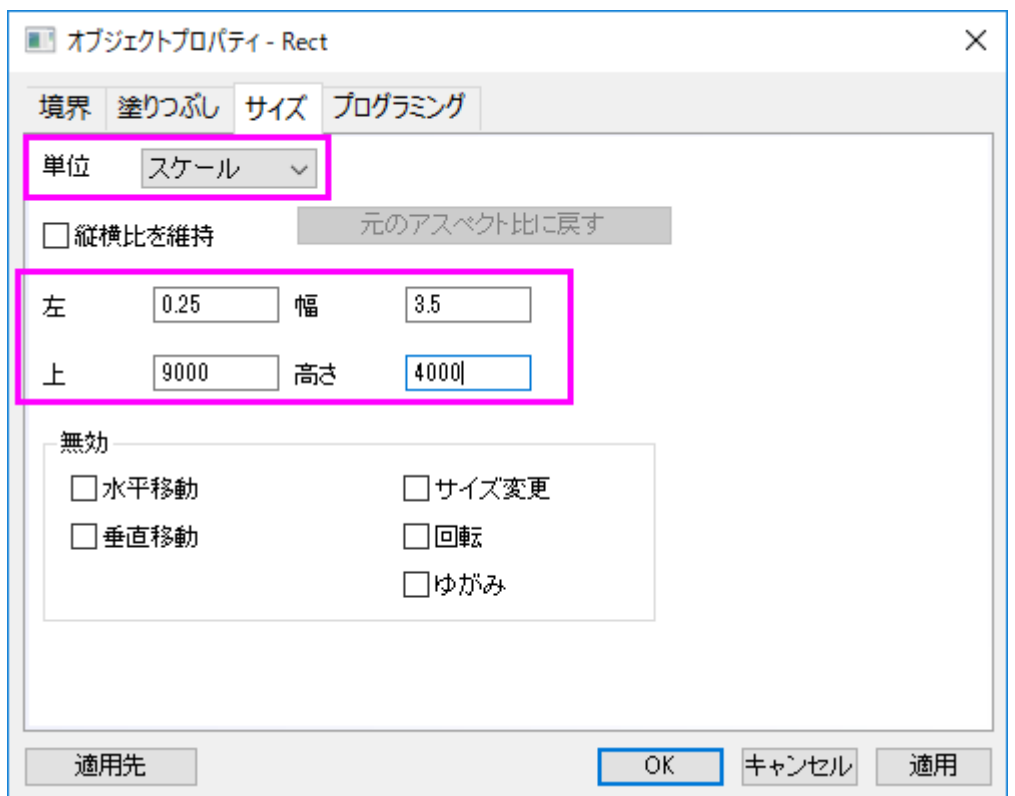

- 3. OKをクリックし、オブジェクト表示制御ダイアログを閉じます。
- 4. グラフ操作:新規の **XY** スケールオブジェクトを選び、新しい XY スケールオブジェクトを作成します。
	- 5. スケールオブジェクトをダブルクリックして、スケーラ属性ダイアログを開きます。ダイアログ内の次のプロパティを 設定します。

フォント設定

フォントサイズ = 24

**X** ブランチ

長さ**(**スケール**)** = 2

タイトル = 2

**Y** ブランチ

位置 = 右

長さ**(**スケール**)** = 2500

タイトル = 2500

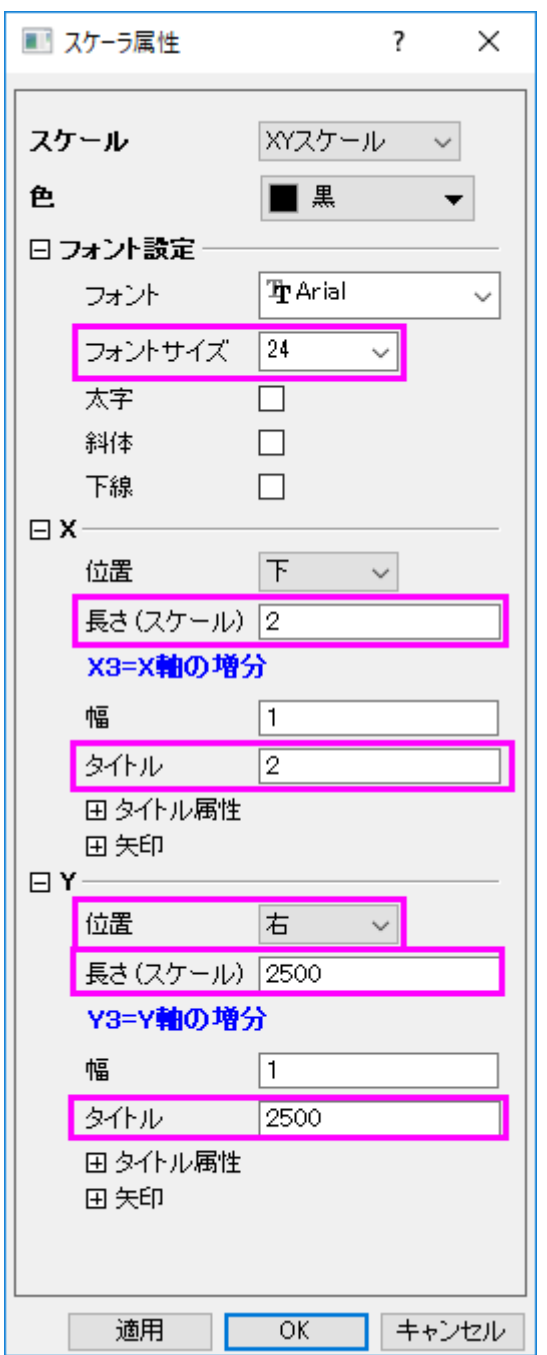

- 6. OK をクリックして、スケーラ属性ダイアログを閉じます。
- 7. 作成した矩形オブジェクトにスケールオブジェクトを移動します。

### 図のオフセットをドラッグで変更する

1. 一番上のデータプロット(ピンク色の折れ線図)を 2 回クリックして選択します。(1 回クリックするとグループ全てを選 択できます。)

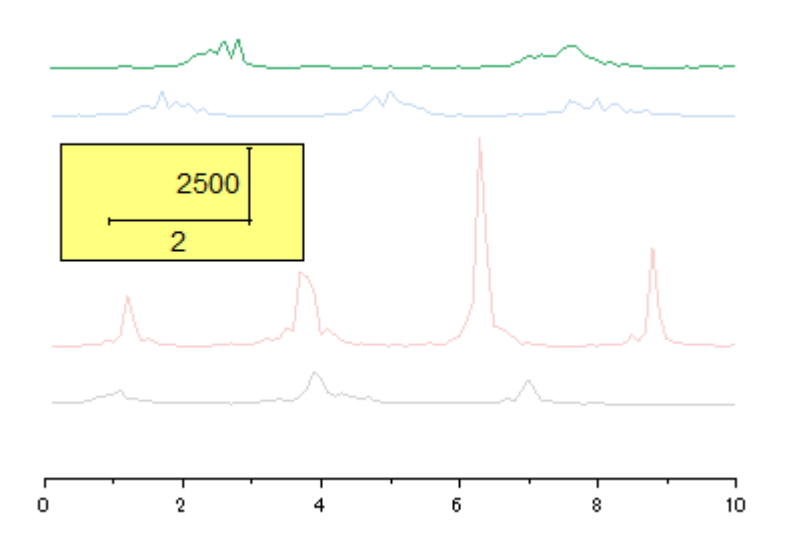

2. マウスのカーソルを合わせ、クリック&ドラッグでそのプロットを移動します。

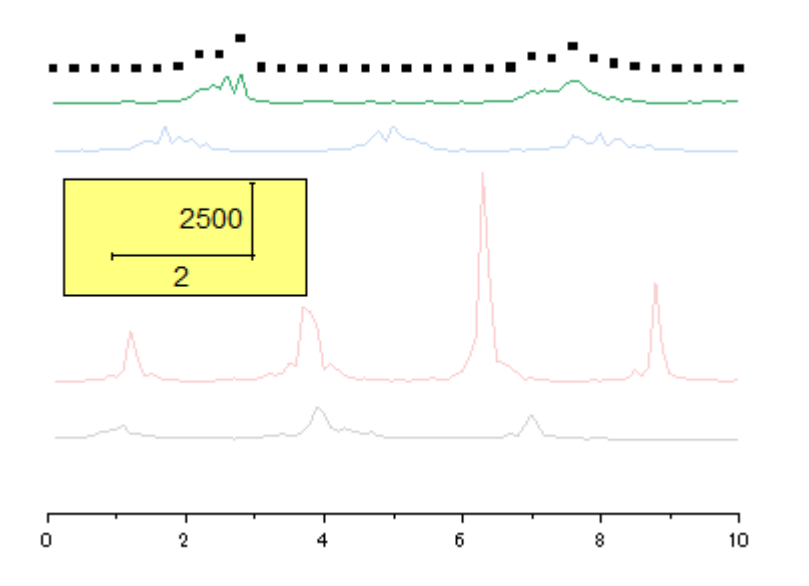

**Note:** あるいは、作図の詳細ダイアログのオフセットタブで Y オフセットを変更することも出来ます。

# **1.8.4.** 垂直 **2** 区分折れ線グラフ

### サマリー

このチュートリアルは 2 つのグラフをカスタム化して統合する方法を紹介します。

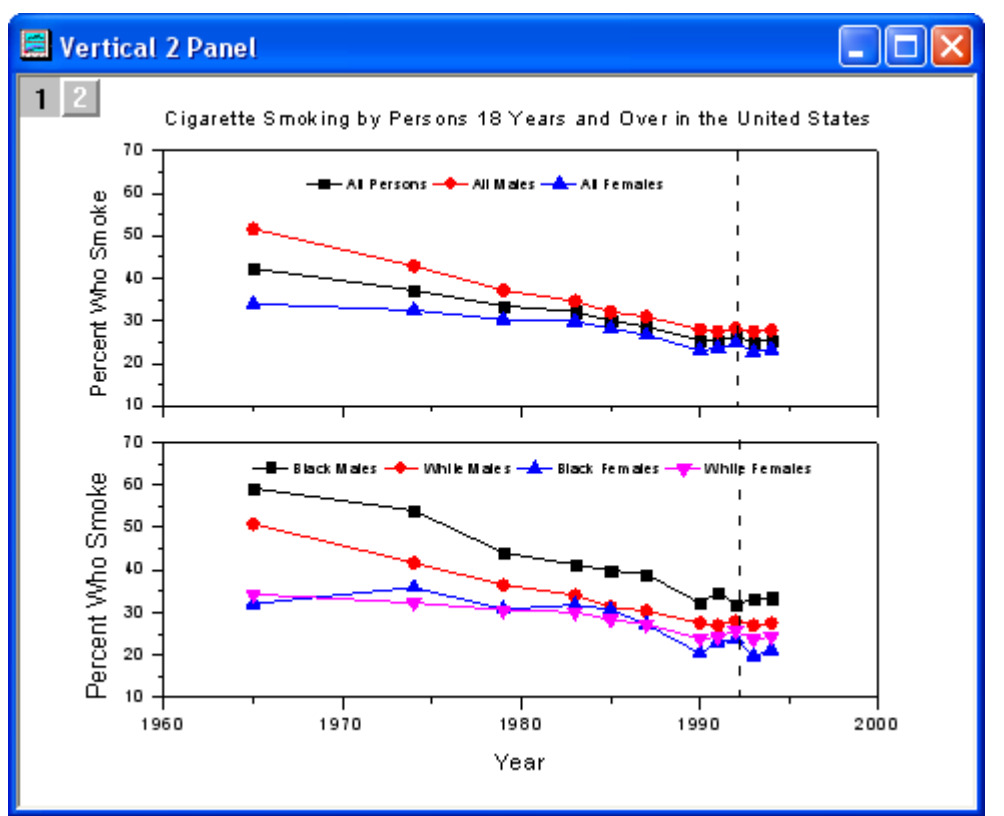

必要な Origin のバージョン: Origin 2015 SR0 以降

### 学習する項目

このチュートリアルで以下のことを行います:

- グラフウィンドウを統合する
- 統合後のグラフを編集する
- グラフテーマを適用する

## ステップ

1. 新しいワークシートを作成します。単一 **ASCII** インポートボタン をクリックして、*<Origin EXE* フォルダ *>\Samples\Graphing* 内にある **Vertical\_2\_Panel\_Line.txt** ファイルをインポートします。

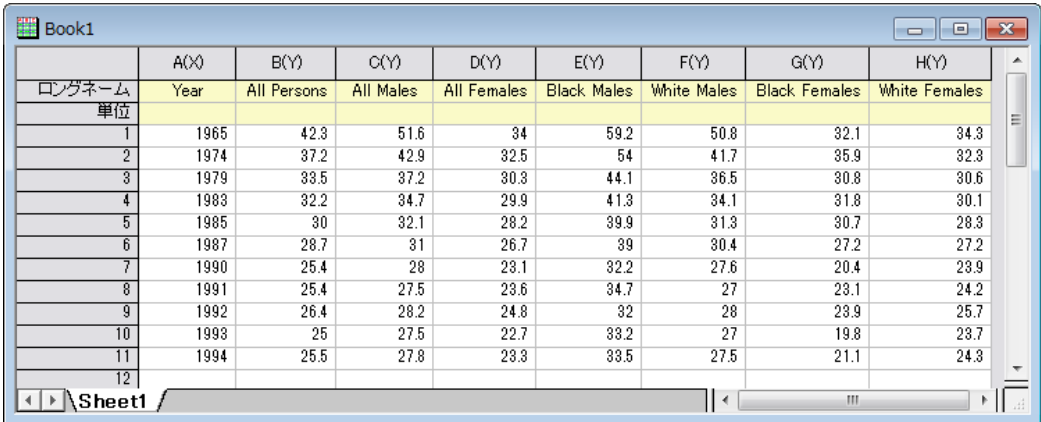

2. 列 **2** から列 **4** を選択し、**2D** グラフギャラリーツールバーの線+シンボルボタン をクリックします。

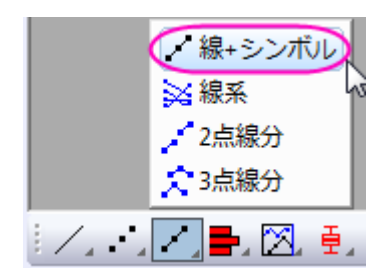

以下のようなグラフが作図されます。

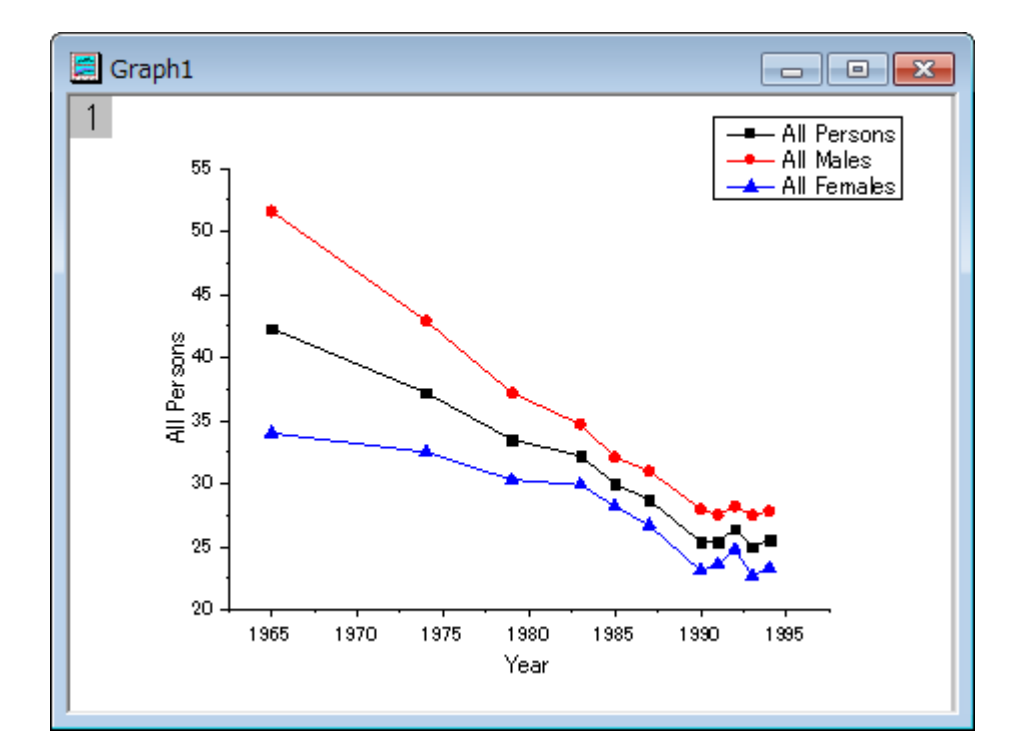

ワークシートに戻ります。列 **5** から列 **8** を選択し、先ほどと同じように **2D** グラフギャラリーツールバーの線+シンボルボタン をクリックして以下のようなグラフを作成します。

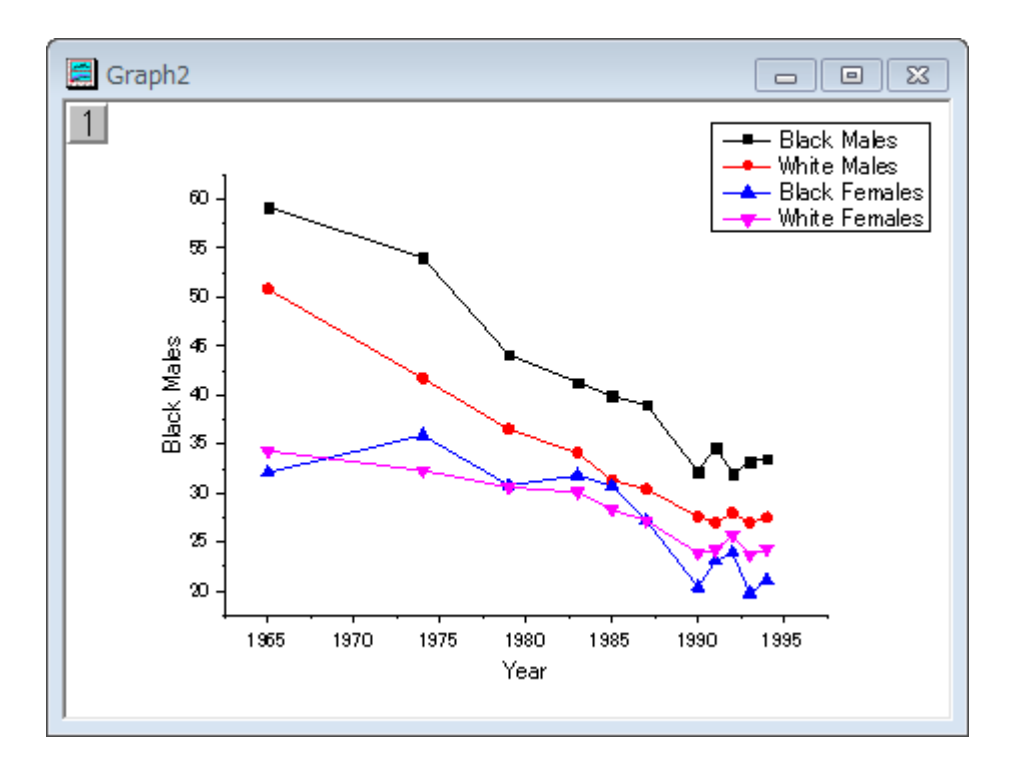

3. 2 つのグラフを統合するには、メニューからグラフ操作:グラフウィンドウの統合を選択します。初期設定のまま、**OK** ボタンをクリックし、2 つのグラフは 1 つのグラフウィンドウ内に統合します。

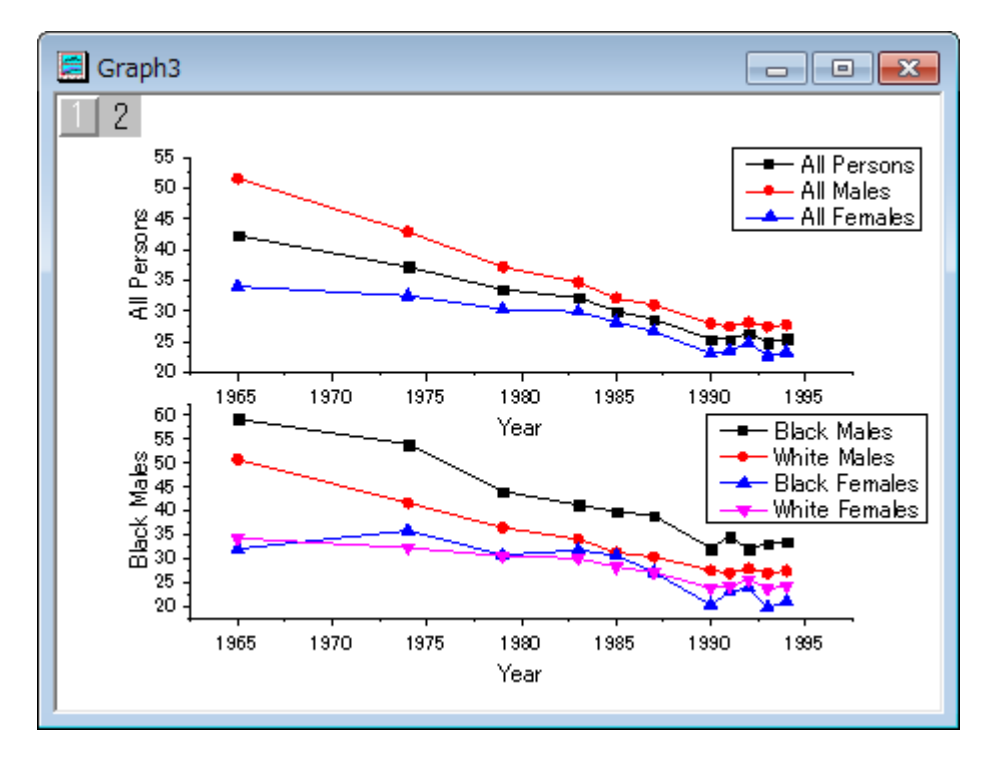

4. グラフウィンドウの左上でレイヤ 1 が選択されていることを確認し、レイヤ 1 の **Y** 軸をダブルクリックして軸ダイアロ グを開きます。スケールタブを開き、下図のようにダイアログを設定します。

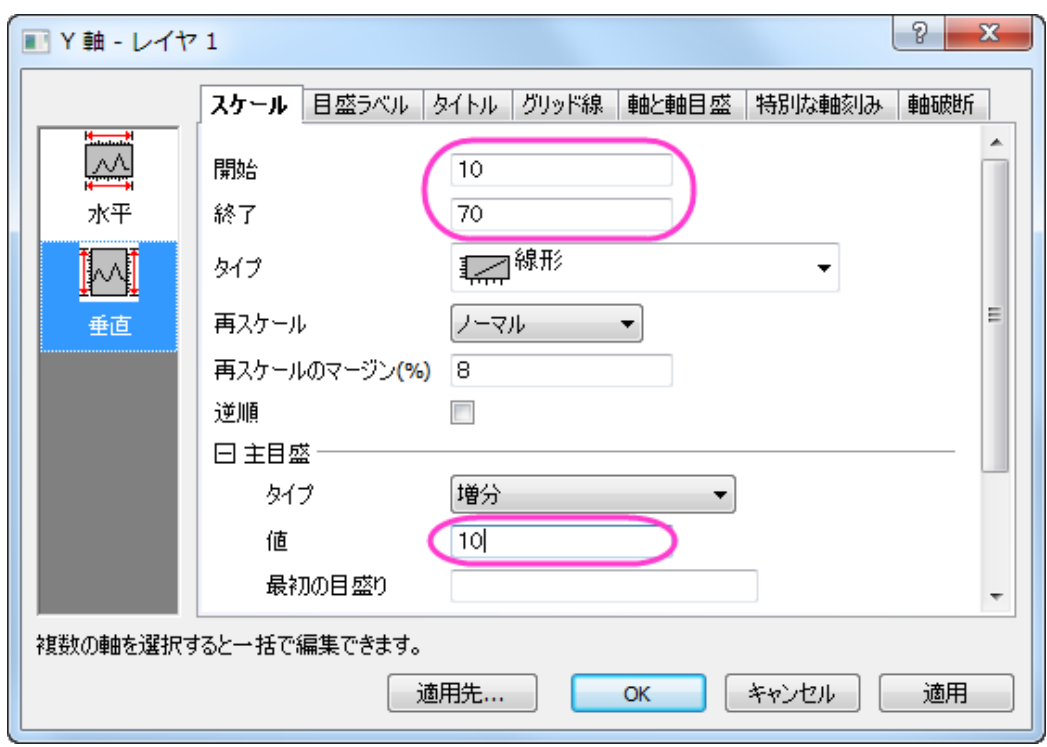

5. 左側パネルで水平アイコンをクリックします。目盛ラベルタブを開き、表示チェックを外してレイヤ1の目盛ラベルを 非表示にして **OK** をクリックして設定を適用します。

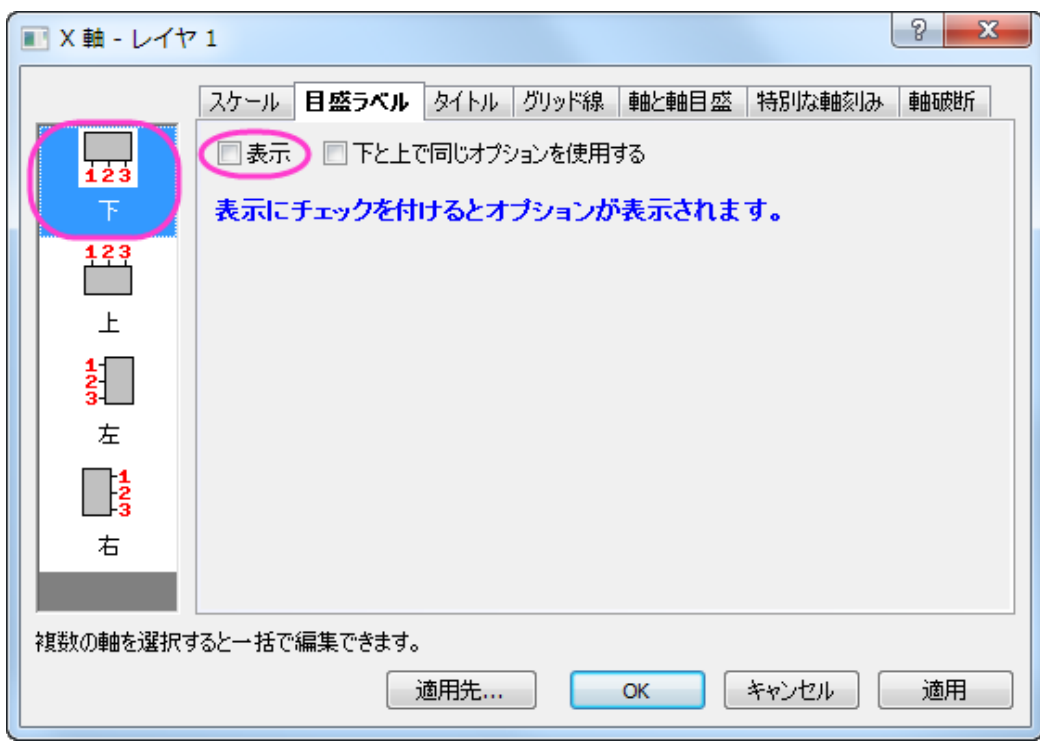

6. Layer1 の X 軸タイトルを削除します。レイヤ 2 の Y 軸に対しても同じスケールをセットします。下図のようなグラフ になります。

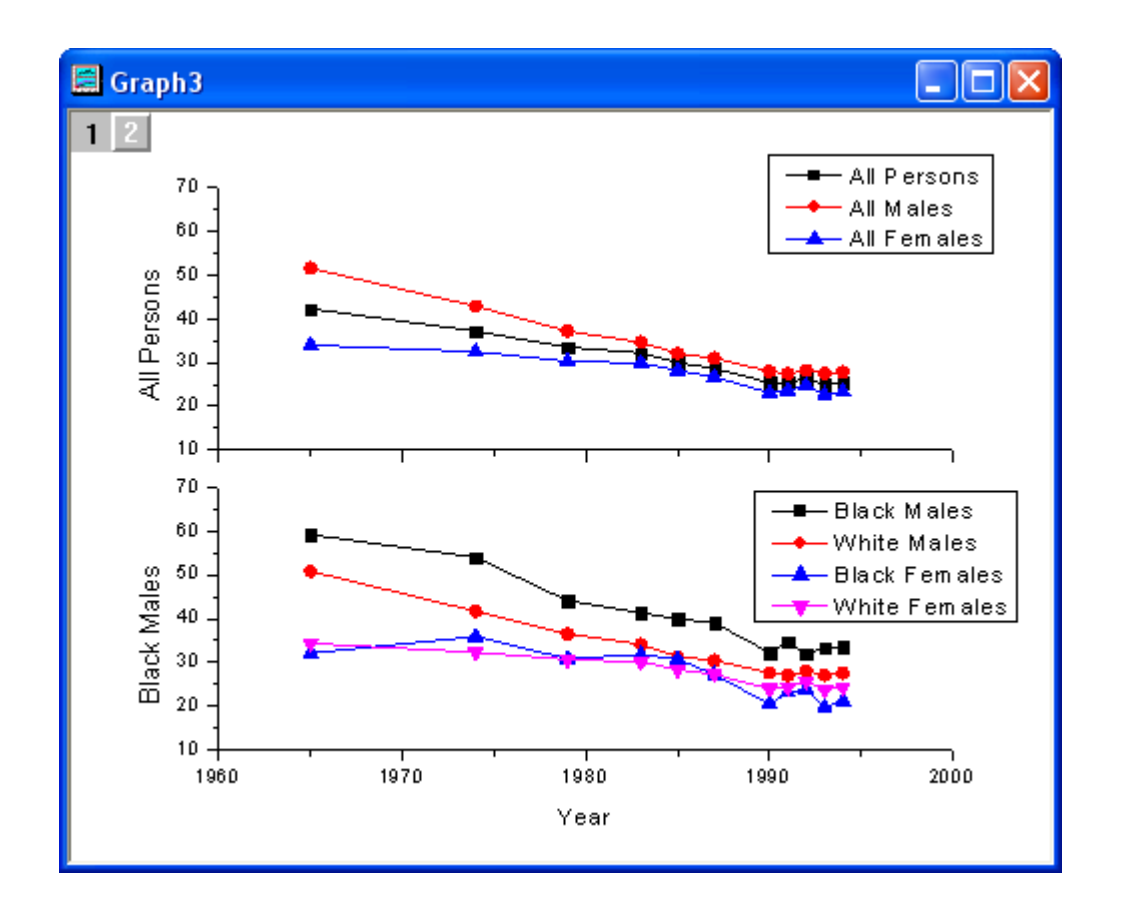

7. グラフにテーマを適用し、上 **X** 軸と右 **Y** 軸を追加します。メニューから環境設定:テーマオーガナイザを選択し、テ ーマオーガナイザダイアログを開きます。グラフタブを選択し、表から **Opposite Lines** を選択します。そして、今す ぐ適用ボタンをクリックしましょう。閉じるボタンをクリックしてダイアログを閉じます。

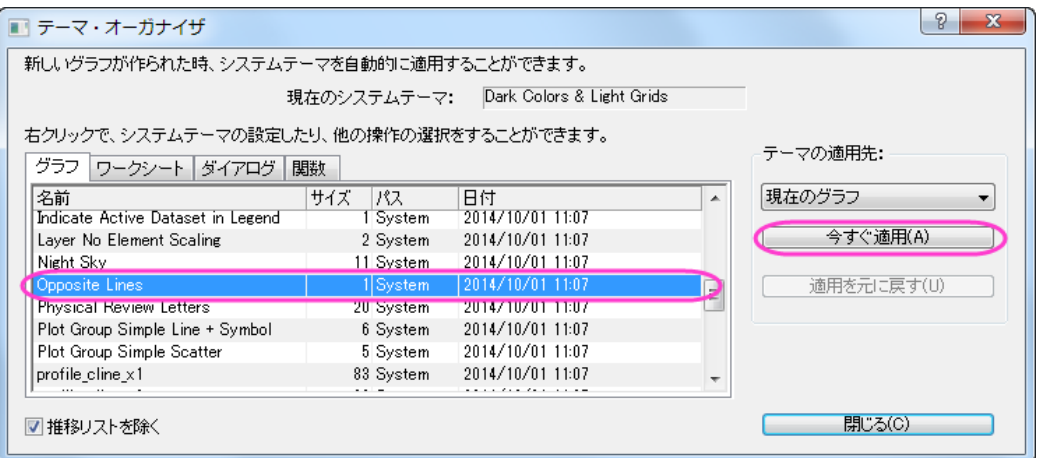

8. レイヤ 1 の凡例を選択し、それを右クリックして、ショートカットメニューからオブジェクトの表示属性を選びます。ダ イアログのオプションは以下のように設定します。

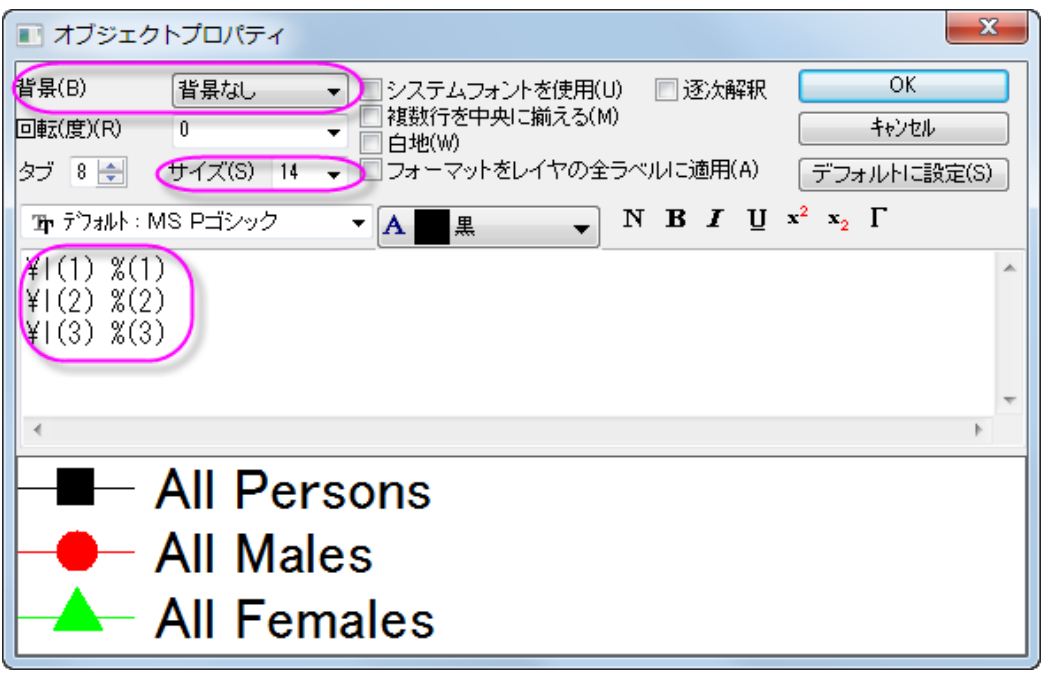

凡例を適切な位置に移動します。

- 9. プロット操作·オブジェクト作成ツールバーの直線ツールをクリックし、以下のサンプルの図のようにレイヤ1に線を引 きます。**SHIFT** キーを押しながら、線が垂直になるように引きます。線をダブルクリックして、線オブジェクトのプロパ ティダイアログを開きます。線タブで種類では破線を、幅では **2** を入力して編集します。制御タブをアクティブにしま す。水平移動と垂直移動の両方のチェックボックスを選択します。**OK** ボタンをクリックして設定を終了します。 10. レイヤ **2** に対して、ステップ **8-9** を繰り返します。
	- 11. プロット操作・オブジェクト作成ツールバーのテキストボタンを選択します。グラフの中央をクリックし、**Cigarette Smoking by Persons 18 Years and Over in the United States** と入力して、グラフのタイトルを追加します。 レイヤ 1 およびレイヤ 2 の **Y** 軸タイトルをダブルクリックして、そこに **Percent Who Smoke** と入力します。 最終的に、下図のようなグラフになります。

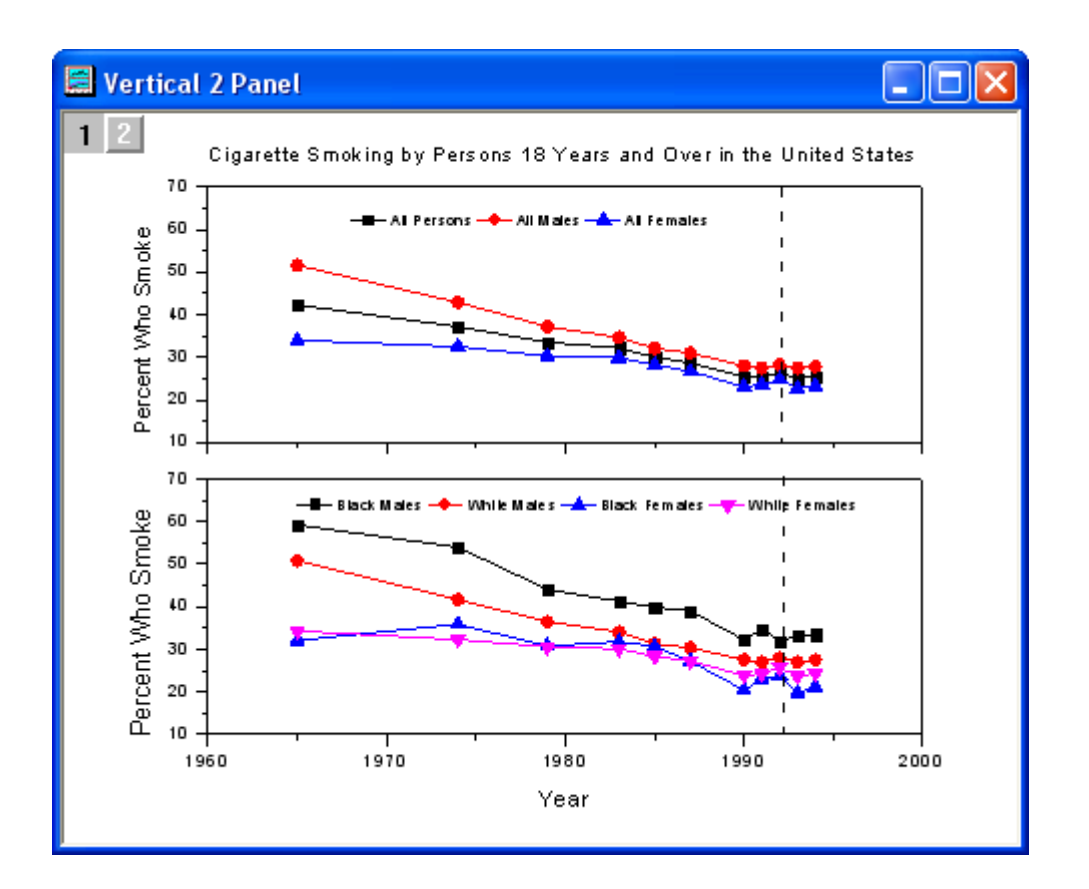

# **1.8.5.** 複数軸のプロット

# サマリー

このチュートリアルは、4Y 軸プロットとリセッションバーを作成する方法を説明します。

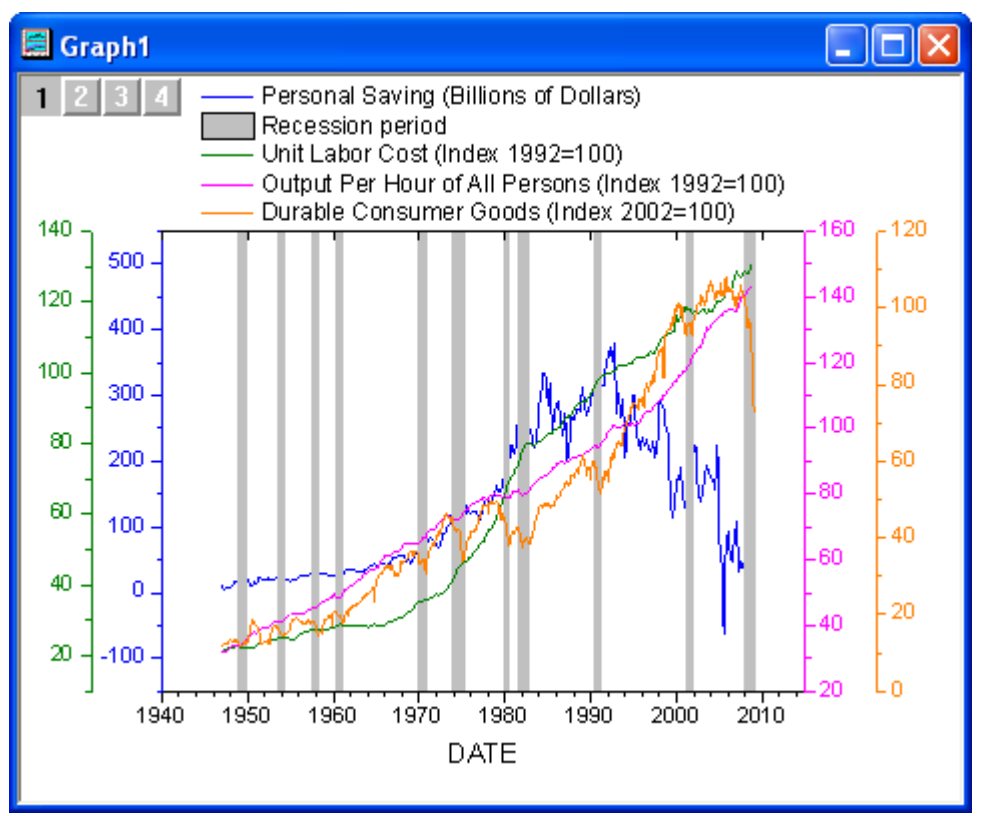

必要な Origin のバージョン: Origin 2015 SR0 以降

## ステップ

- 1. 新しいワークブックを作成し、単一 **ASCII** のインポートボタン をクリックして*<Origin* インストールフォルダ *>\Samples\Graphing\* にある **multi\_axis\_plot.txt** をインポートします。
	- 2. ワークシートの左上角にマウスカーソルを配置します。マウスカーソルが右下向きに変わったら、マウスをクリックし てワークシート全体をクリックします。

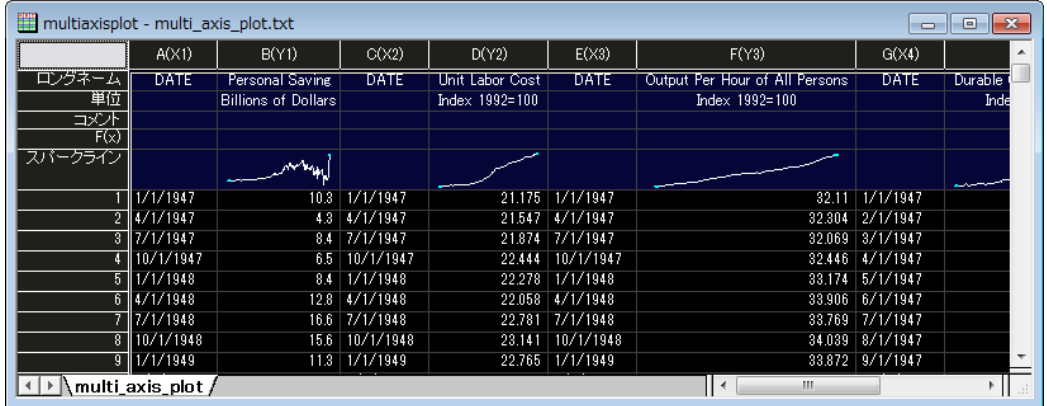

3. 右クリックして、ショートカットメニューから列 **XY** 属性の設定:**XYXY** を選択し、ワークシート列を適切なプロット属性 にします。

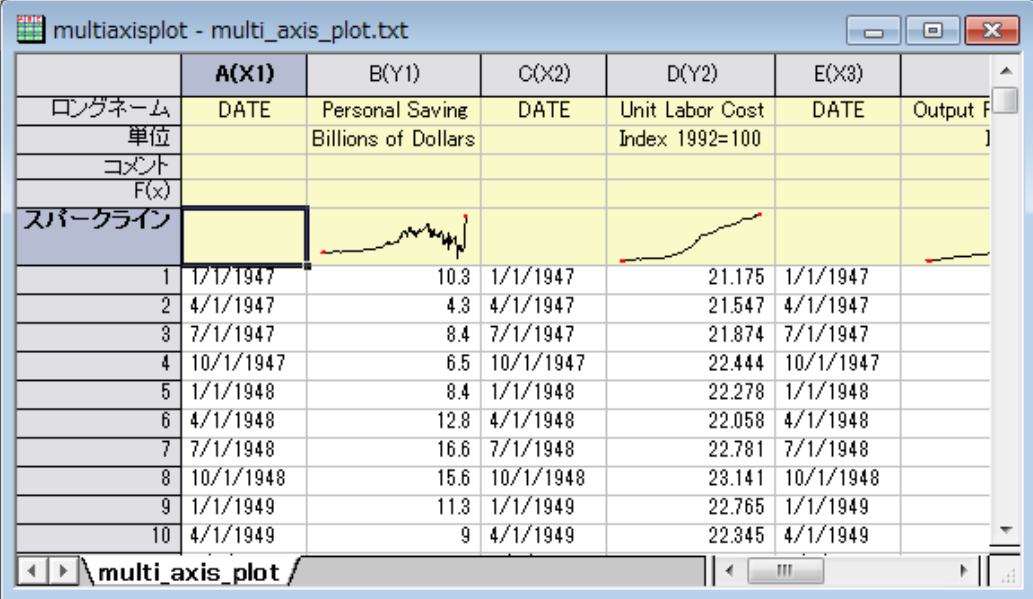

4. X属性に設定した列をダブルクリックして列プロパティダイアログを開きます。オプションノードでフォーマットを日 付、表示をカスタム表示、カスタム表示では「MM'/'dd'/'yyyy」を選択して OK をクリック し、ダイアログを閉じます。この操作を全ての X 属性列に行ってください。それから、すべての列を選択します。 Origin メニューから、作図:基本の **2D** グラフ:四重 **Y:YY-YY** と操作して以下のようなグラフを作成します。

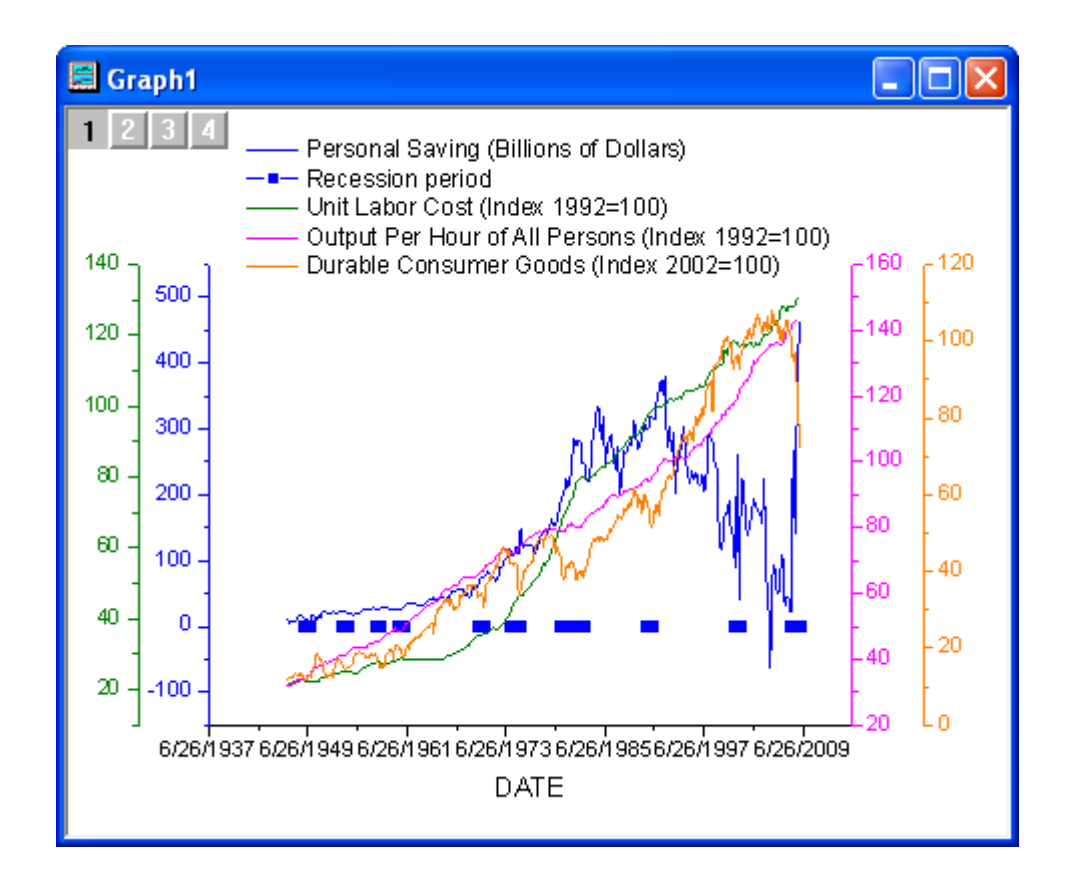

5. プロットをダブルクリックして、以下のような作図の詳細ダイアログを開きます。左側パネルでレイヤ1の2番目の プロットを選択し、画面の下にある作図形式で折れ線を選びます。右側パネルではグラフの線タブを開き、以下の 図のように設定を行い適用をクリックします。

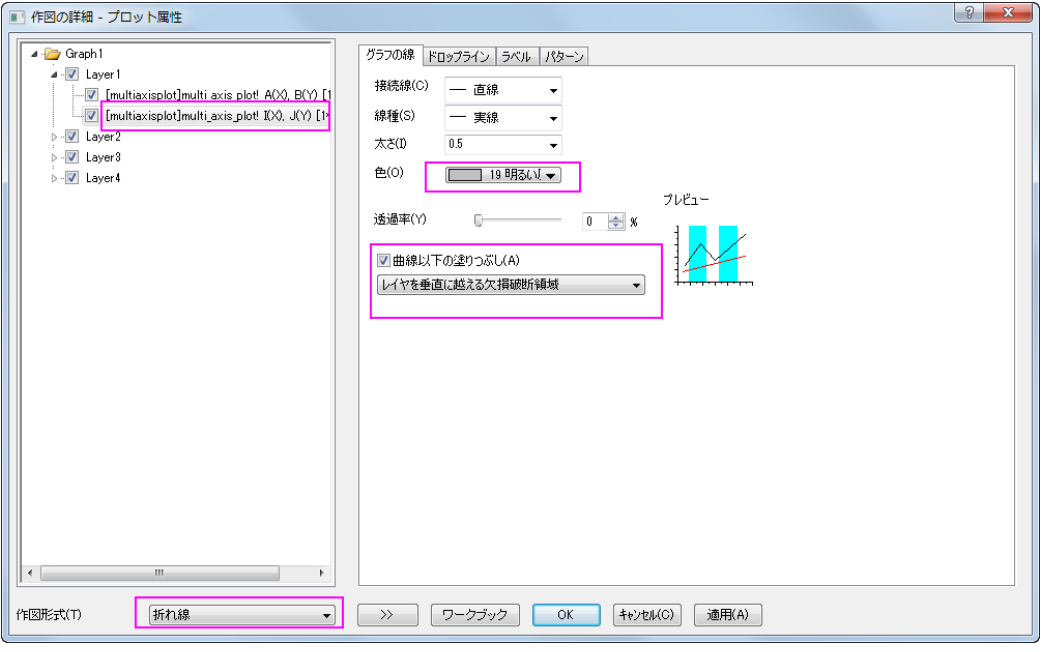

6. パターンタブを開きます。ダイアログオプションを下図のように設定して **OK** をクリックします。

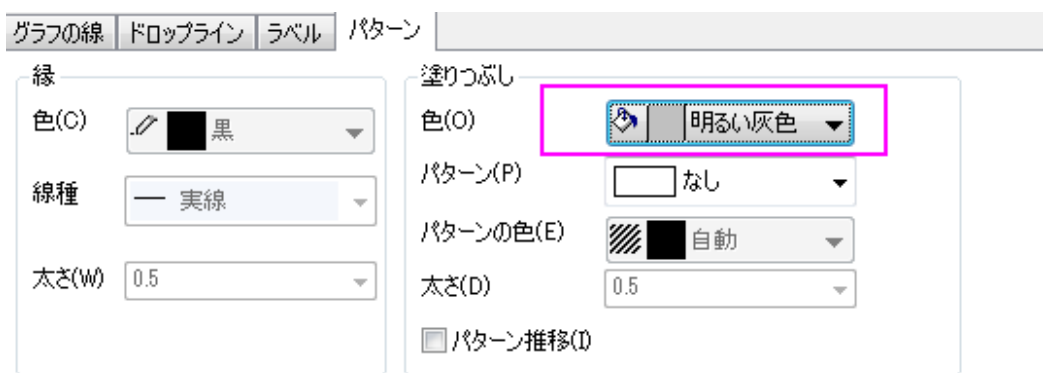

7. グラフの左上でレイヤ1が選択されていることを確認し、下 X 軸をダブルクリックしてレイヤ1の軸ダイアログを開き ます。スケールタブで、ダイアログを以下のように変更し、適用をクリックします。

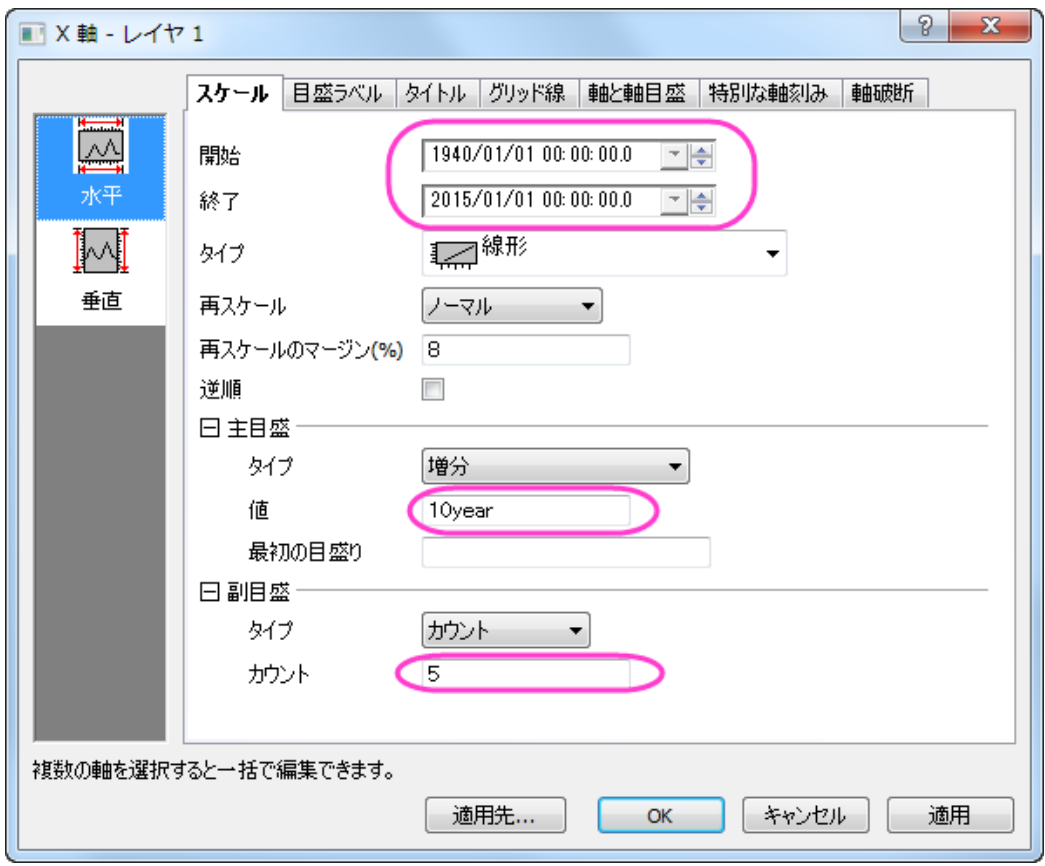

8. 目盛ラベルタブで、ダイアログを以下のように変更し、適用をクリックします。

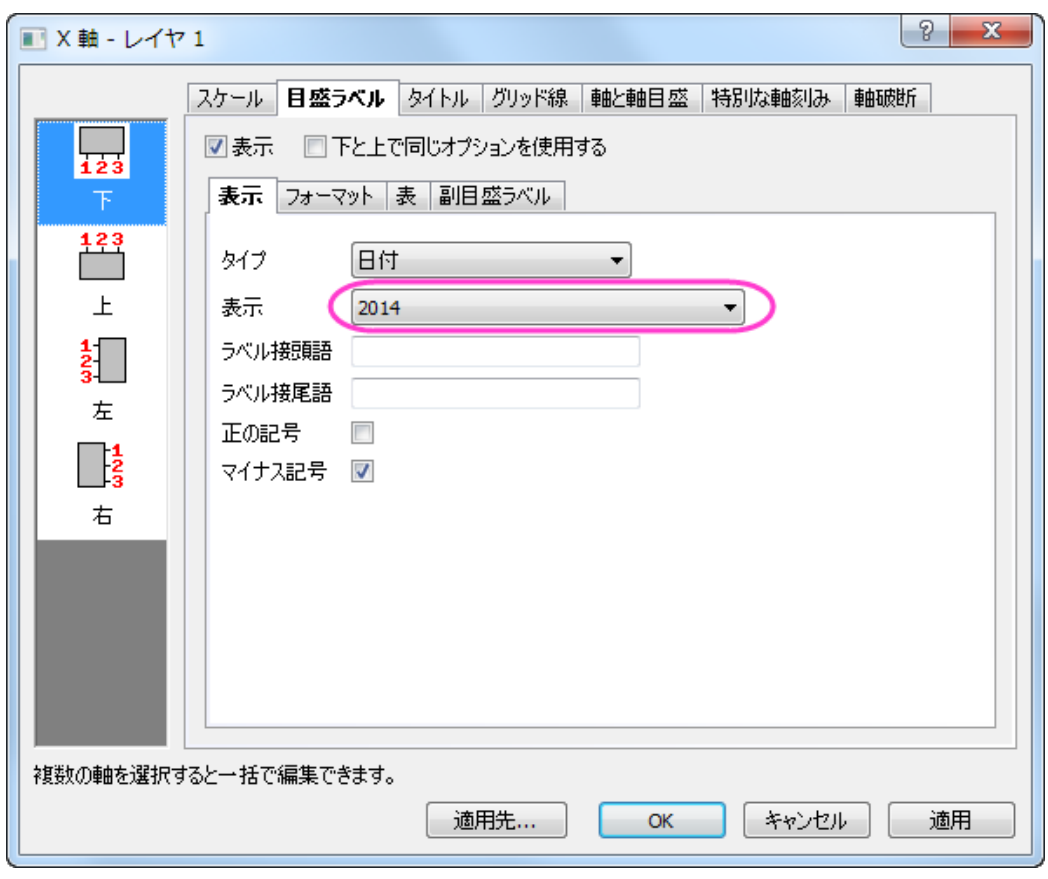

9. 軸と軸目盛タブを開き、左側パネルで上を選び、軸と軸目盛の表示にチェックを付けます。主目盛のスタイルには 内側を選択し、副目盛のスタイルではなしを選択してから **OK** をクリックして適用します。

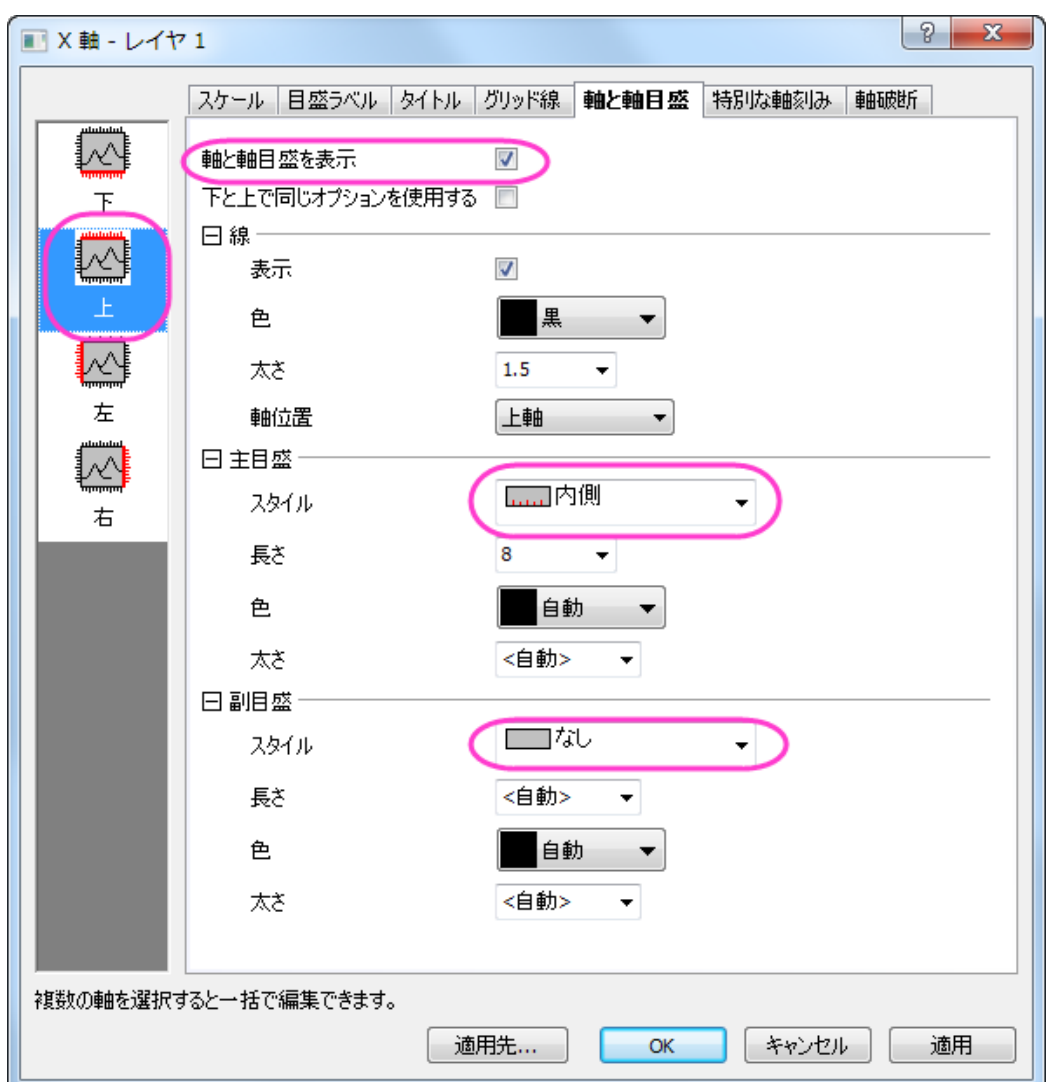

10. 凡例をクリックして選択し、マウスを使って適当な位置にドラッグします。

最終的に、下図のようなグラフになります。

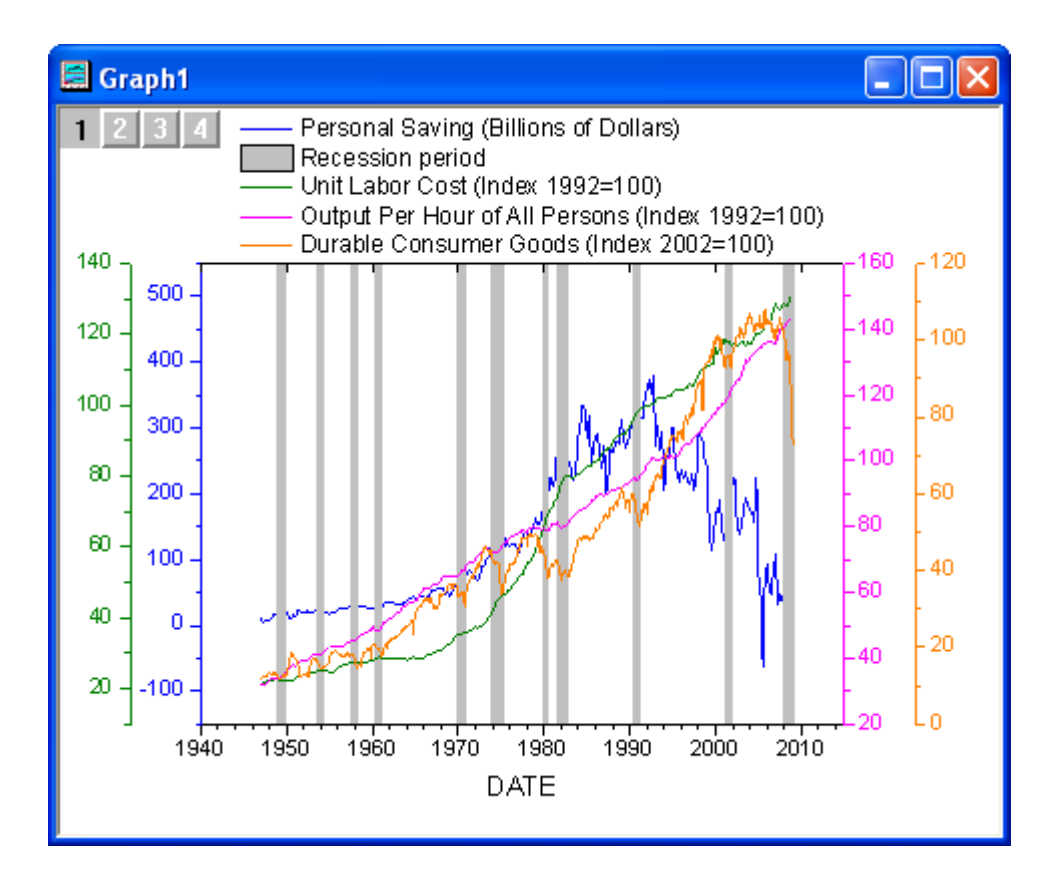

## **1.8.6. YAG** 結晶のクリスタルの **Er3+**イオンのエネルギーレベル構造

## サマリー

このチュートリアルでは、YAG 結晶のクリスタルの Er3+イオンのエネルギーレベル構造を表すグラフを作成します。

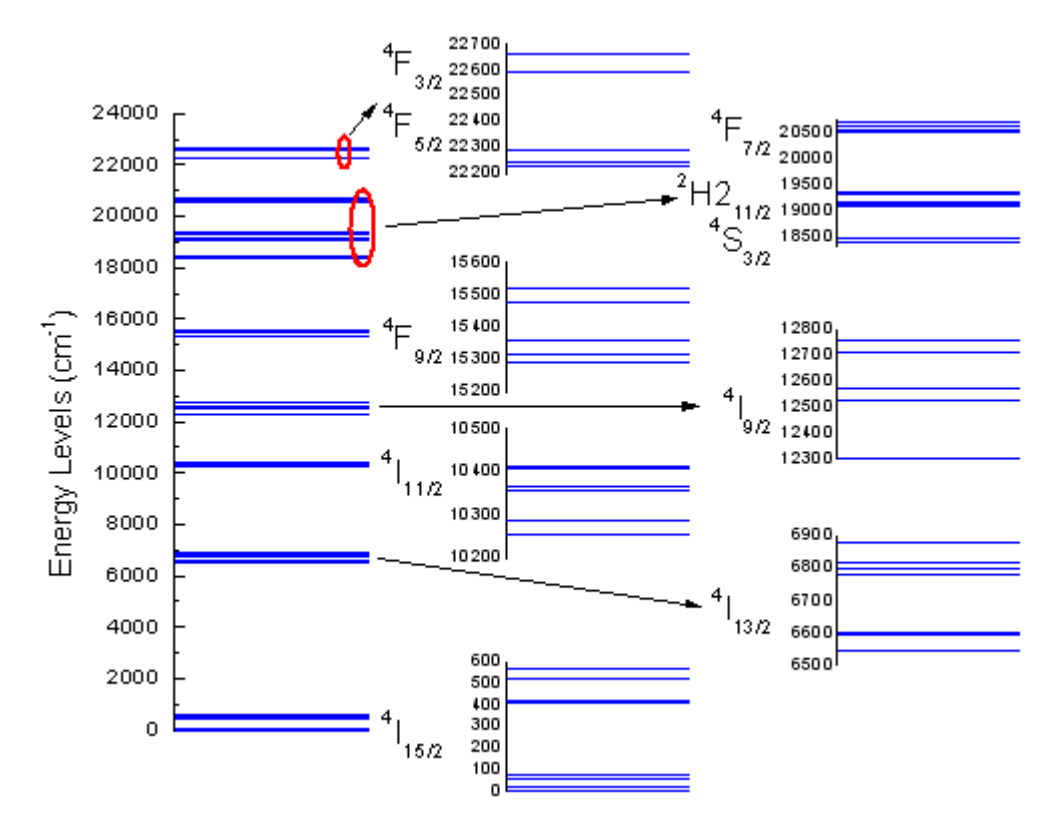

必要な Origin のバージョン: Origin 2015 SR0 以降

### 学習する項目

このチュートリアルでは、以下の項目について説明します。

- 列からデータの一部を選択してグラフを作成
- シンボルのプロパティを設定
- グラフを統合する
- レイヤのサイズと位置を変更

### ステップ
- 1. ワークシートに何もない状態で、単一 ASCII インポートボタン <mark>曲</mark><br>そクリックし、Origin のプログラムフォルダ内にある *\Samples\Graphing* で **Van\_Rudd\_Er\_Energy\_Levels.txt** というファイルをインポートします。
- 2. 列 B を選択し、作図:基本の **2D** グラフ:散布図メニューを選択して、シンボルプロットを作成します。
	- 3. 散布図をダブルクリックして、作図の詳細ダイアログを開きます。右側のパネルのシンボルタブで、シンボルを変更 し、シンボルの色を下図のようにします。

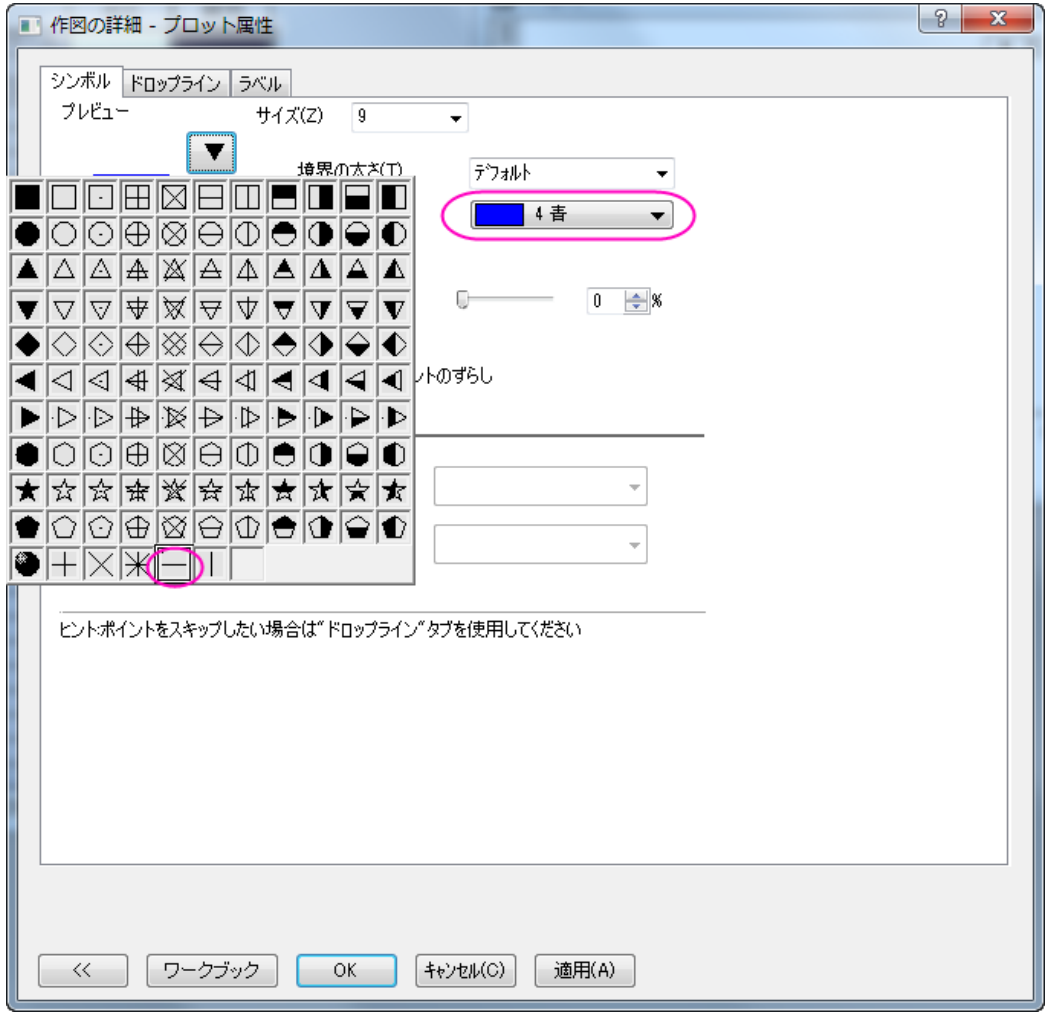

4. ドロップラインタブで、水平にチェックを付け、太さを 1 にセットします。**OK** をクリックして、変更を適用します。

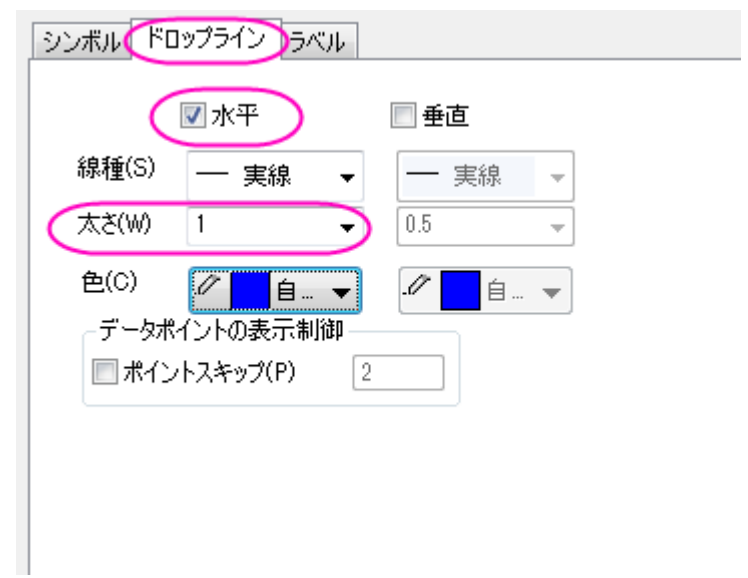

5. X 軸をダブルクリックして、軸ダイアログボックスを開きます。スケールタブで水平を選択し、X 軸のスケールを開始 =0、終了=1 に設定します。

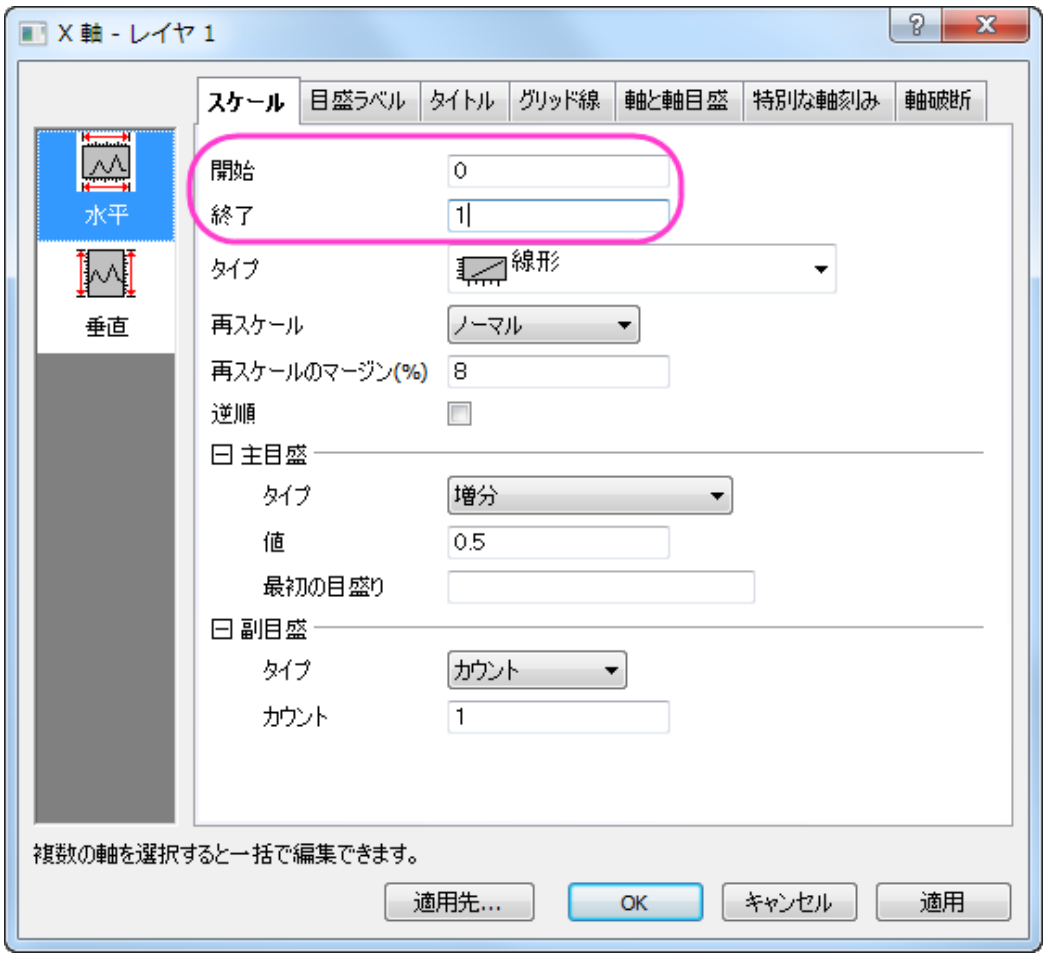

6. 軸と軸目盛タブ、目盛ラベル、タイトルタブを開いてから下アイコンが選択してあること確認して軸と目盛を表示する のチェックを外します。(表示という項目の場合もあります)。

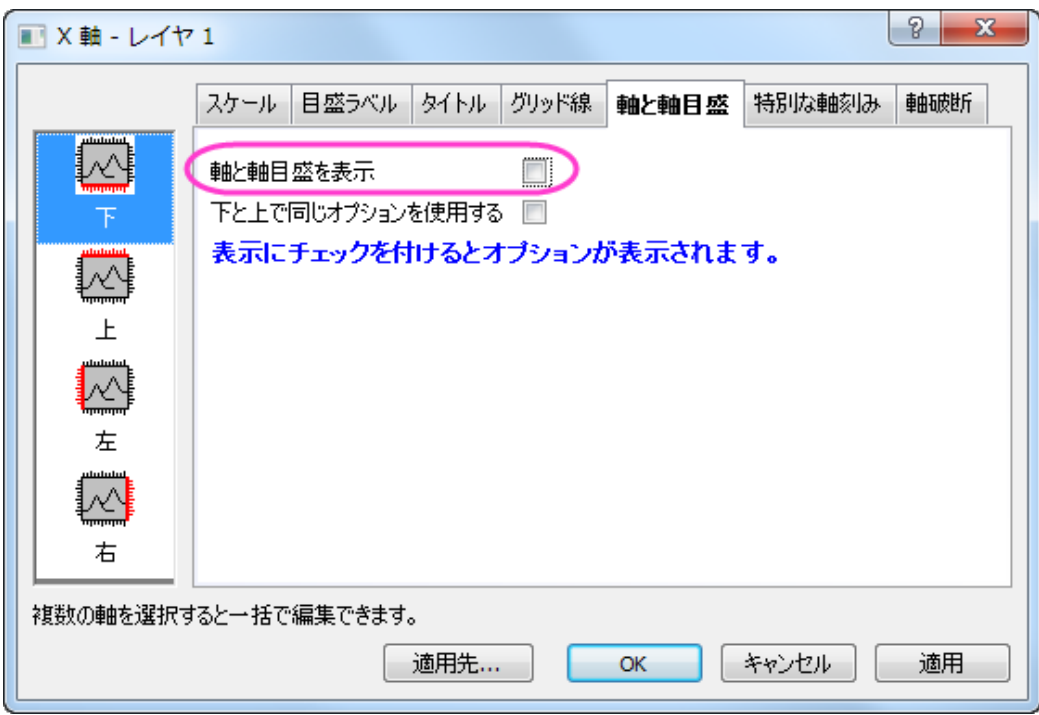

- 7. スケール タブにある垂直 アイコンで、次のように Y 軸のスケールを設定します: 開始: 0、終了: 24000、値( *主目盛* グループ): 2000
	- 8. タイトルタブで左アイコンを開き、Y 軸タイトルのテキストを *Energy Levels (cm\+(-1))* にします。

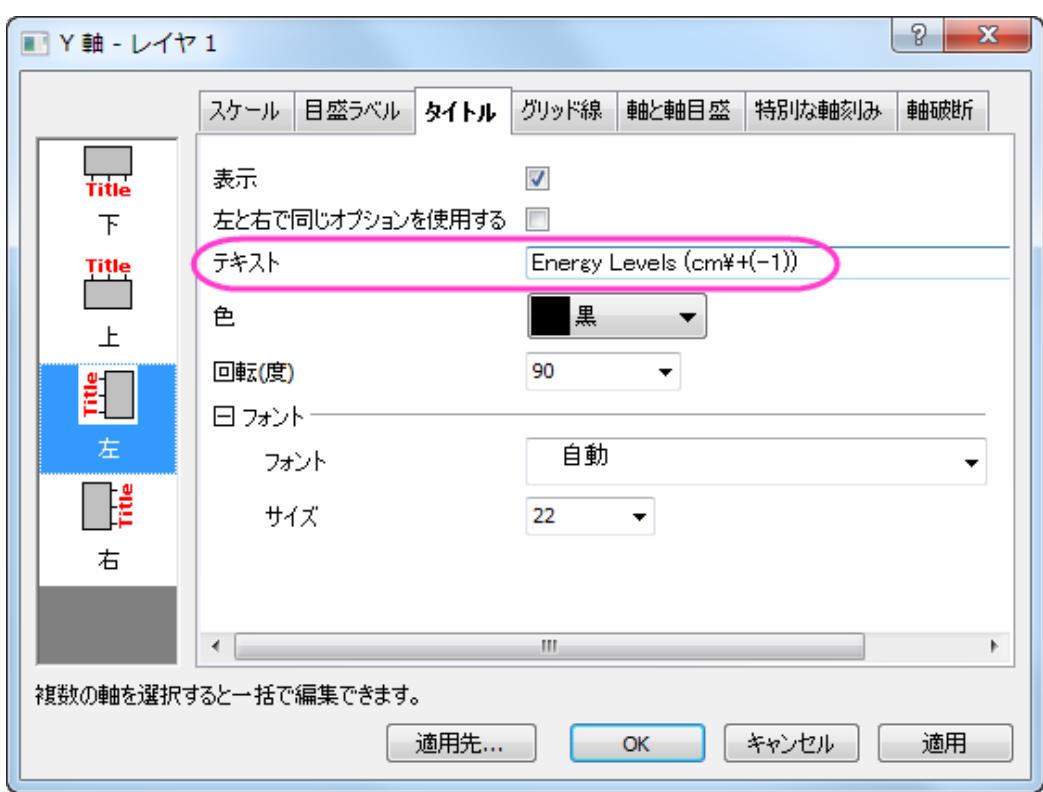

9. 軸と軸目盛タブで左アイコンをクリックし、*主目盛と副目盛*のスタイルを内側に設定します。

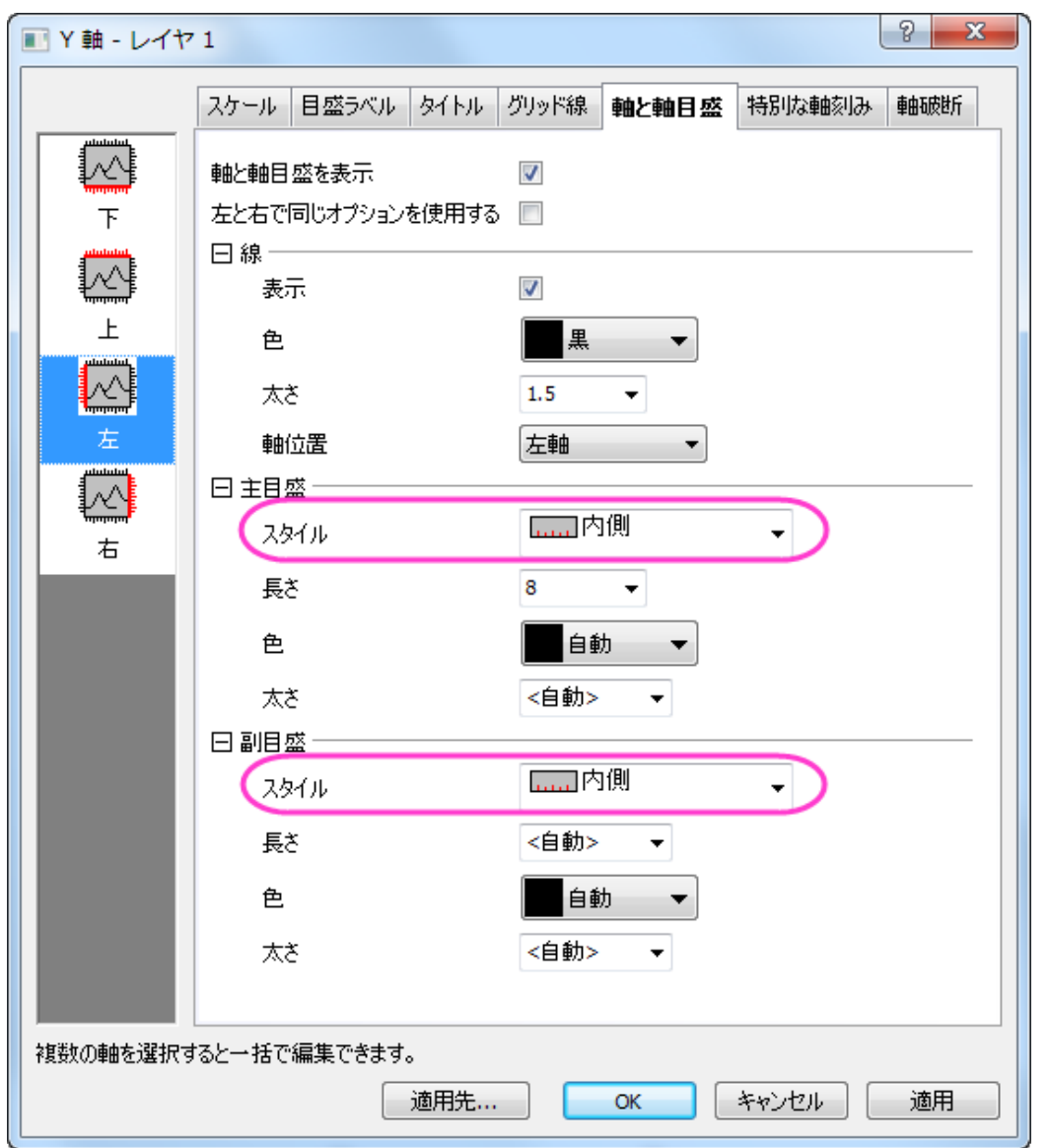

10. **OK** をクリックして軸の設定を保存します。グラフ凡例を選択し、右クリックして開くドロップダウンリストから削除を選 択してこれを削除します。下図のようなグラフになります。

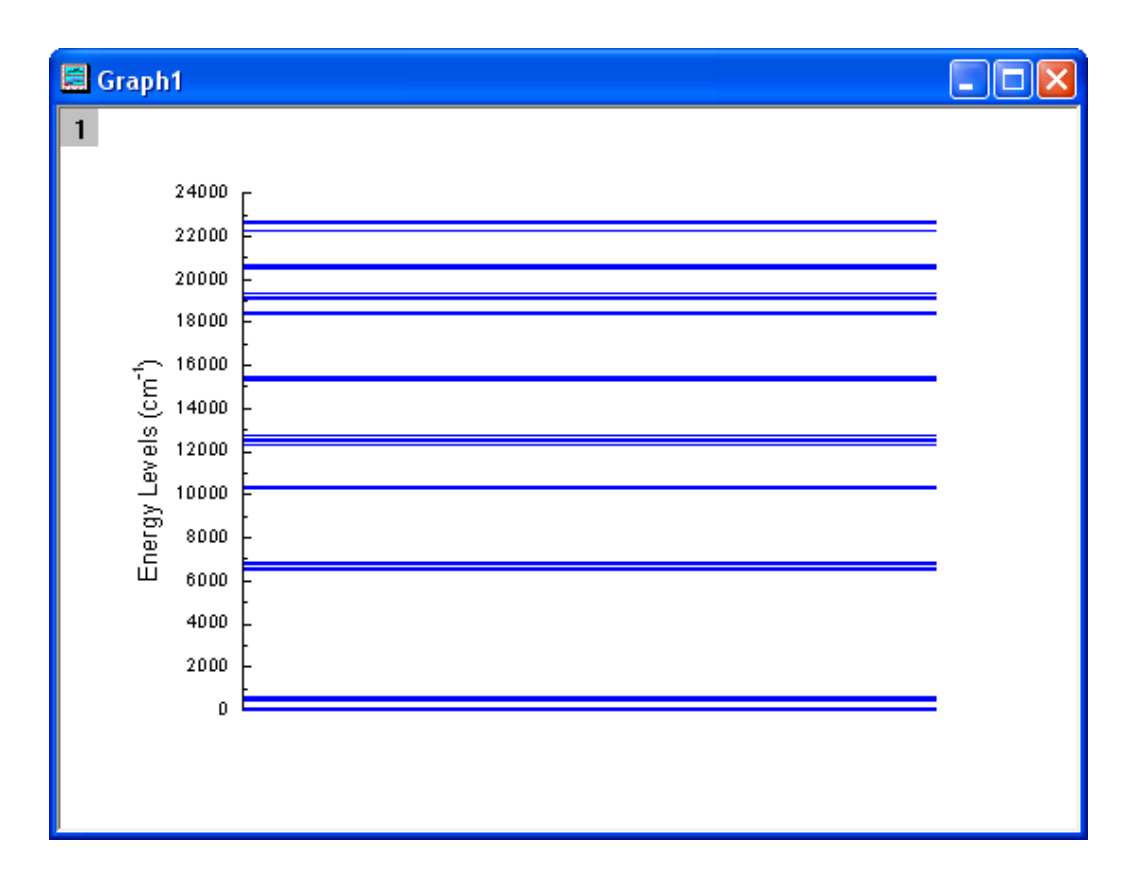

- 11. セル 1-8, 9-15, 16-21, 22-26, 27-31, 32-43, 44-48 をそれぞれ選択して、作図:基本の **2D** グラフ:散布図と操作 し、散布図を作図します。さらにステップ 3 からステップ 11 までを繰り返して 7 つのグラフを新たに作成します。Y 軸 の増分(ステップ 7)は、すべて 100 にセットし、開始 および 終了はそれぞれ 0 から 600、6500 から 6900、10200 か ら 10500、12300 から 12800、15200 から 15600、18300 から 20800、22200 から 22700 にセットします。また、Y 軸のタイトル(ステップ 9)は、それぞれ異なり、それぞれ *\+(4)I\-(15/2)*, *\+(4)I\-(13/2)*, *\+(4)I\-(11/2)*, *\+(4)I\-(9/2)*, *\+(4)F\-(9/2)*, *\+(4)F\-(7/2) \+(2)H2\-(11/2) \+(4)S\-(3/2)*, *+(4)F\-(3/2) \+(4)F\-(5/2)*のようにします。Y 軸の主目盛 と副目盛は、なしにセットします。
	- 12. Y軸タイトルの回転角度の変更を行います。Y タイトルを選択し、右クリックメニューからオブジェクトの表示属性を 選択し、オブジェクトプロパティダイアログで、回転**(**度**)**を 0 にセットします。

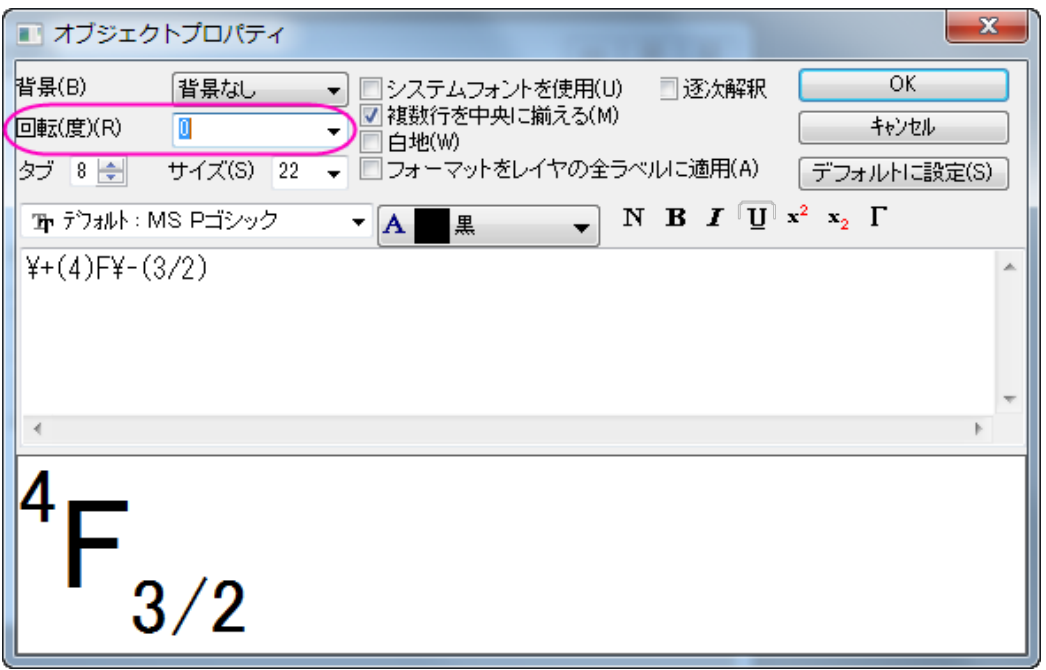

13. グラフの 1 つをアクティブにし、グラフ操作:グラフウィンドウの統合を選択します。設定を以下のように変更し、**OK** ボタンをクリックして、作成した 8 個のグラフを統合します。

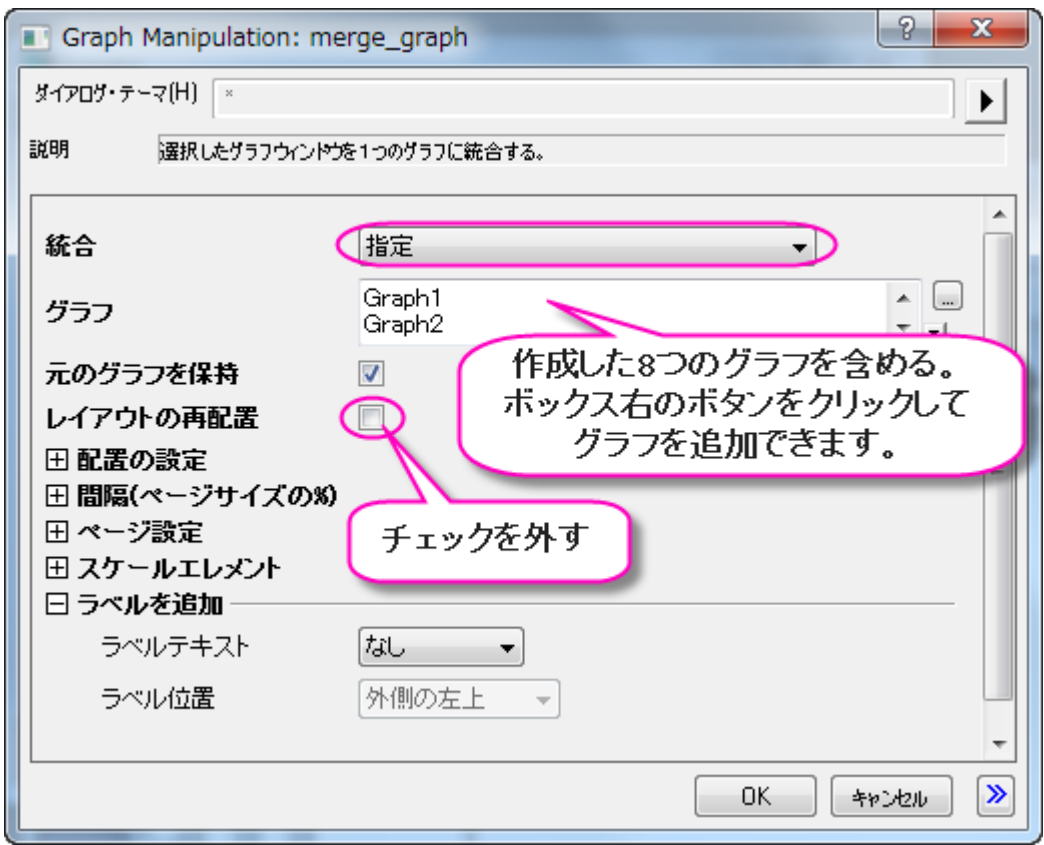

14. 統合したグラフをダブルクリックして、作図の詳細ダイアログを開きます。Layer1 のレイヤの大きさ·描画スピードタ ブで、レイヤ領域を以下のように変更します。

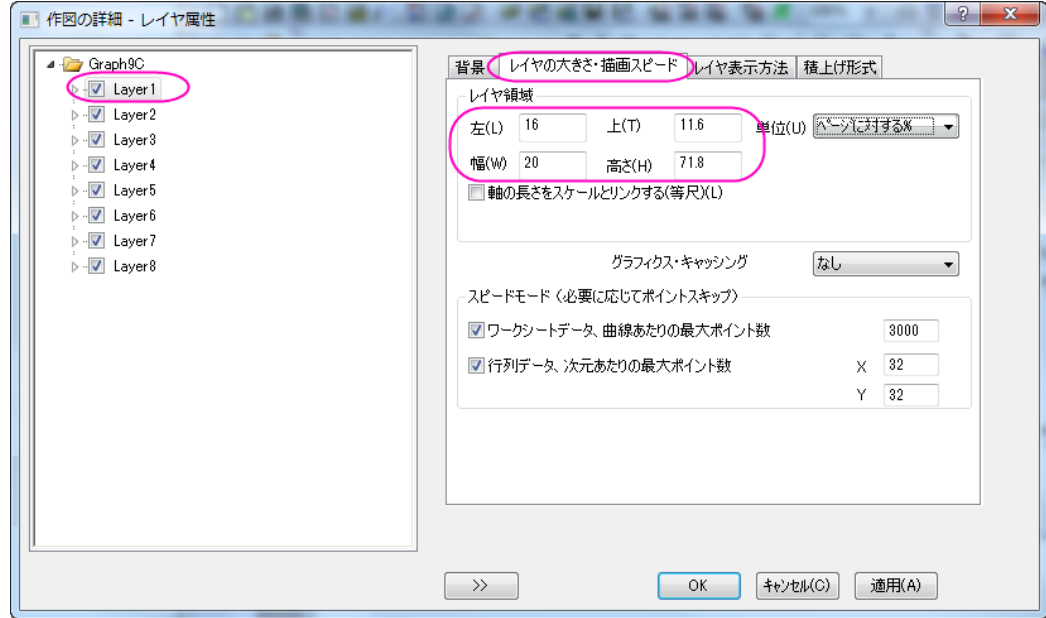

15. レイヤの大きさを 15×15(ステップ 15 での幅と高さ)に変更し、適切な位置に移動します。Y 軸ラベルのサイズを調 整して、対応する矢印と円を追加します。下図のようなグラフになります。

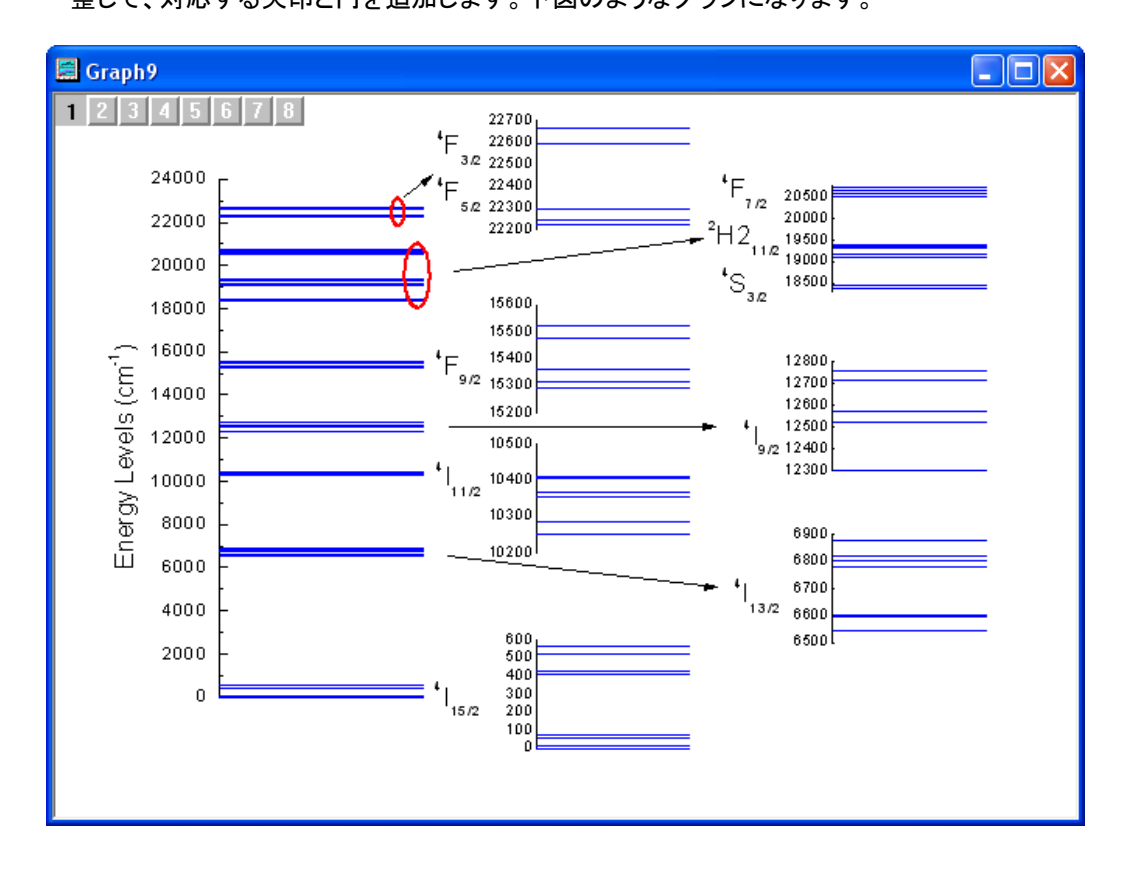

# **1.8.7. 8** つのレイヤの複数区分プロットのテンプレートを作成する

### サマリー

ノートウィンドウを除く、全ての Origin 子ウィンドウは、テンプレートファイルから作成されます。 このテンプレートにはウィンドウ の構築方法が含まれます。 グラフウィンドウに対しては、テンプレートファイルは、ページサイズ、レイヤの数、テキストラベル、 データプロットのスタイル情報などをはじめとした、すべてのページおよびレイヤの特性を決定します。

必要な Origin のバージョン: 2016 SR0 以降

# 学習する項目

このチュートリアルでは、以下の項目について解説します:

- 8 つのレイヤを持つ複数パネルグラフを作成する
- 1 つの軸設定をすべての軸に適用する
- グラフテンプレートを保存する
- 同じようなデータでテンプレートを再利用する

## ステップ

### データソースを選択する

- 1. 標準ツールバーの新規プロジェクトボタンをクリックして、新しいプロジェクトを開始します。
- 2. 標準ツールバーのインポートウィザードボタン をクリックして開きます。(これが最初にインポートウィザードを開く場 合、Origin は必要なファイルをコンパイルするので少し時間がかかります。)
- 3. 「データタイプ」グループで、**ASCII** ラジオボタンが選択されていることを確認します。
- 4. 『ファイル』テキストボックスの右側にある参照 ボタンをクリックします。 Origin フォルダに移動し、Samples フォルダ 内にある Curve Fitting フォルダに移動します。 ファイルのリストから Step01.dat を選択します。
- 5. ファイルの追加ボタンをクリックしてから **OK** ボタンをクリックします。
- 6. 「現在のタイプのインポートフィルタ」を「データフォルダ:**step**」のままにします。 (選択したファイルをインポートすると きにこのフィルタ設定が使用されます)。
- 7. 完了 ボタンをクリックします。データファイルがワークシートにインポートされます。

#### グラフを作成

- 1. ワークシートデータすべてを選択します(ワークシート左上にある空白のセルをクリックすると、すべてのデータを選択 できます。 矢印のマークに変わったらクリックするとワークシートデータすべてを選択できます)。
- 2. 作図**>** 基本の **2D** グラフ:**9** 区分を選択します。9 つのレイヤとグラフを持つ、新しいグラフが作成されます。
- 3. 何も作図がされていないグラフを選択し、左上のレイヤ 9 が選択されていることを確認します。Delete キーを押すとこ のグラフとレイヤは削除され、8 つのレイヤにそれぞれある 8 つのグラフが残されます。
- 4. グラフ操作:レイヤ管理を選択します。選択すると開くレイヤ管理ダイアログで配置タブを開きます。
- 5. 行の数が *4* で、列の数が *2* であることを確認します。
- 6. 適用ボタンをクリックすると、ダイアログの右側に表示されるプレビューグラフが 2×4 の配置に変更されます。
- 7. **OK** をクリックして変更を保存します。

#### グラフを編集

新しいグラフタイプである 8 パネルのグラフをテンプレートとして保存し、同様のデータでこのグラフを作図できるようするのが 目的です。 テンプレートには、プロットスタイルも保存できますので、グラフを少し編集してみます。

- 1. レイヤ 1 の X 軸をダブルクリックします。軸ダイアログを開きます。
- 2. グリッド線タブを開き、主グリッド線、副グリッド線の表示のチェックボックスにチェックを付け、X 軸軸の主/副グリッド 線を表示します。
- 3. 主グリッド線、副グリッド線ともに色を明るい灰色に設定します。
- 4. 適用先ボタンをクリックして適用先ダイアログを開きます。適用元では下軸が選択されていることを確認します。
- 5. 以下の全てを適用チェックボックスにチェックを付け、ドロップダウンリストから、このウィンドウを選択します。
- 6. 適用ボタンをクリックすると、同じ軸の設定がページ内のすべての軸に対して適用されます。

#### 新しいグラフテンプレートとして保存

- 1. ファイル:テンプレートの新規保存を選びます。ダイアログが開き、テンプレートを保存するカテゴリーを選択し、テンプ レート名を指定できます。
- 2. テンプレート名を **PAN8** ます。(ダイアログが開いたときに現れるテンプレート名は、グラフを作成した時に使われた元 のテンプレート名です。)
- 3. クローンテンプレートにマークするを選択します。
- 4. OK をクリックします。

#### 保存したテンプレーを使用して作図

- 1. 標準ツールバー中の新規フォルダボタンをクリックします。
- 2. 標準ツールバーのインポートウィザードボタン をクリックします。インポートウィザードが開きます。
- 3. ファイルテキストボックスの右側にある参照ボタン(...)をクリックします。 Origin フォルダに移動し、Samples フォルダ 内にある Curve Fitting フォルダに移動します。 ファイルのリストから Step02.dat を選択します。
- 4. 「ファイルの追加」ボタンをクリックします。
- 5. **OK** をクリックしてください。
- 6. 「現在のタイプのインポートフィルタ」を「データフォルダ:**step**」のままにします。 (選択したファイルをインポートすると きにこのフィルタ設定が使用されます)。
- 7. 完了 ボタンをクリックします。データファイルがワークシートにインポートされます。
- 8. ワークシート全体を選択します。(ワークシート左上にある空白のセルをクリックすると、すべてのデータを選択できま す。 矢印のマークに変わったらクリックするとワークシートデータすべてを選択できます)。
- 9. 作図:テンプレート:テンプレートライブラリを選択して、テンプレートライブラリから **PAN8** を選択して、作図します。

# **1.8.8.** 高分解能電子エネルギー損失スペクトルのインセットグラフとパ ネルグラフ

### サマリー

Origin は、以下の画像のようなインセットグラフ付きパネルグラフの作図が可能です。

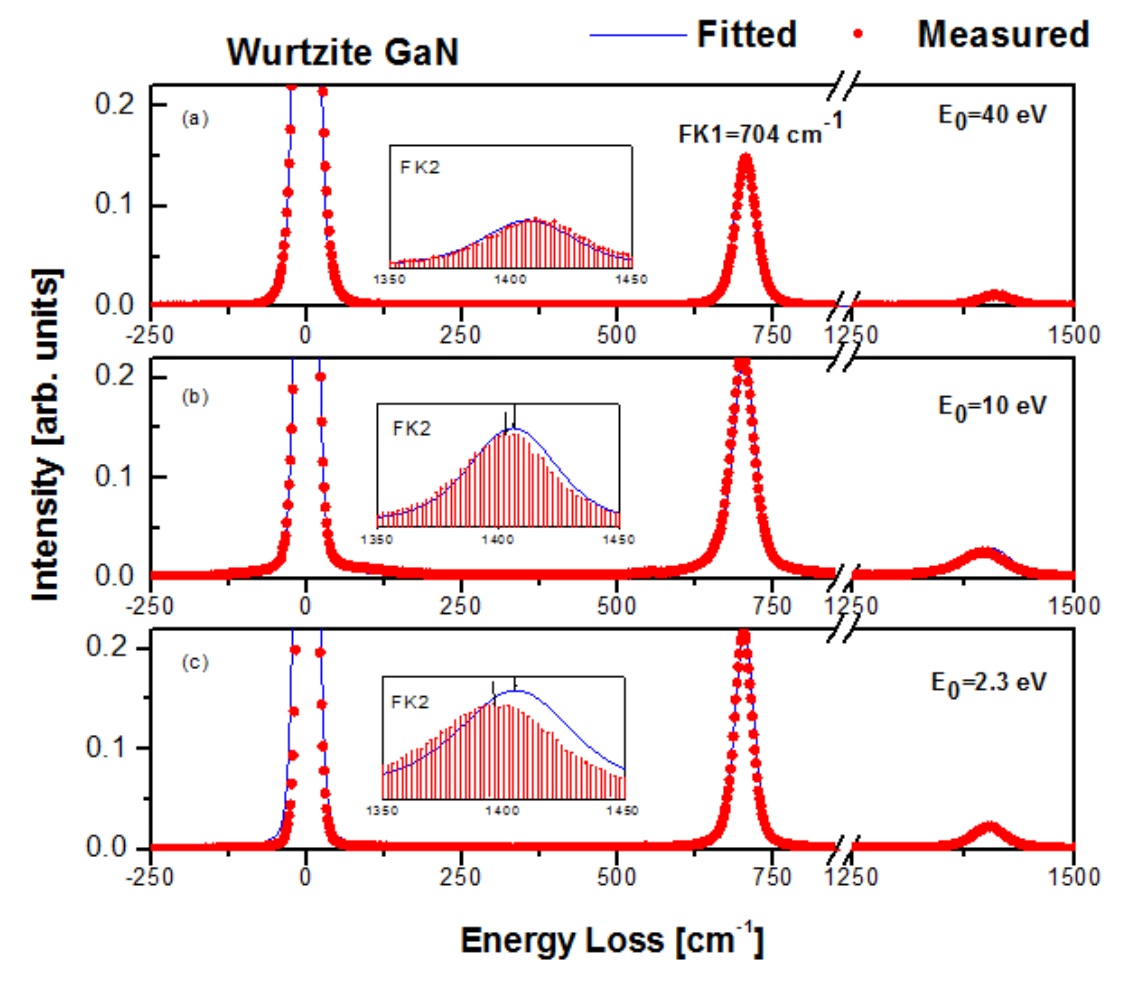

必要な Origin のバージョン: Origin 2015 SR0 以降

### 学習する項目

このチュートリアルでは、以下の項目について説明します。

- 核数のワークブックデータから作図のセットアップダイアログを使用してグラフを作成する
- インセットグラフを追加する
- スタイルフォーマットのコピーと貼り付け
- 軸リンクのためにレイヤ管理ダイアログを使用する

ステップ

### 作図のセットアップダイアログを使用

このチュートリアルは、チュートリアルデータプロジェクト(*<Origin EXE* フォルダ*>\Samples\TutorialData.opj*)と関連していま す。

- 1. Tutorial Data.opj を開き、プロジェクトエクスプローラで、*Three Panel Graph with Inset Graphs* フォルダを開きま す。
- 2. ワークブック **Measured** と **Original name: BOS"**をアクティブにします。
- 3. ワークブック内のどの列も選択されていないことを確認し、2D グラフギャラリーツールバーの<mark>/</mark>ボタンをクリックしま す。
- 4. 作図のセットアップダイアログボックスが開きます。

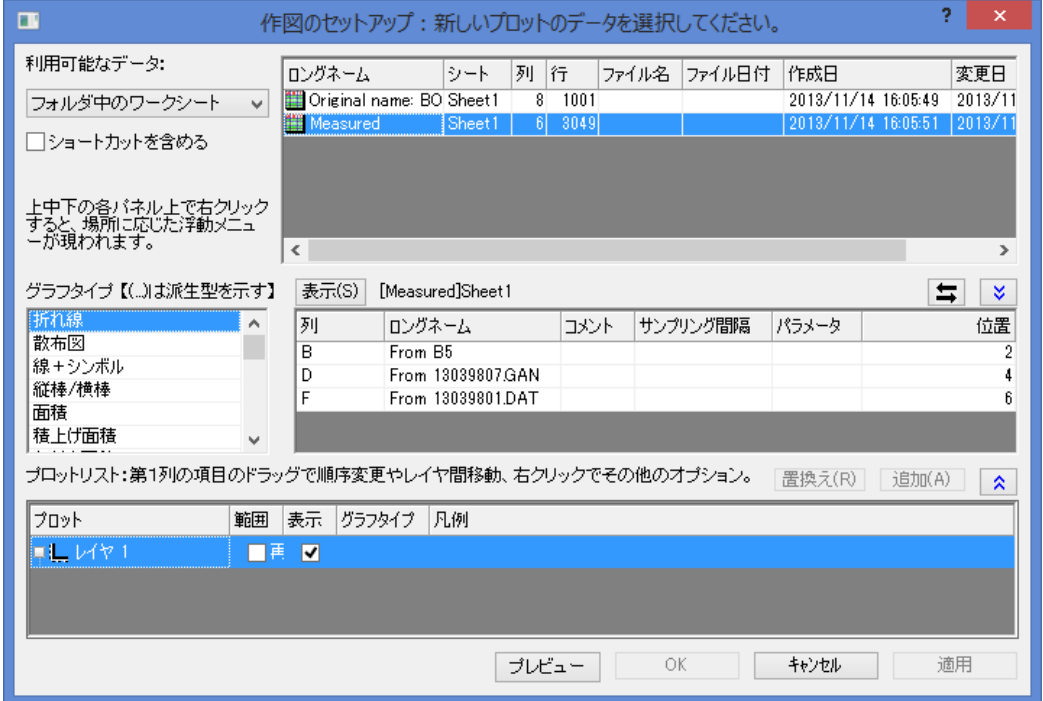

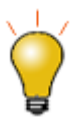

作図のセットアップダイアログで 3 つのパネルを全ての表示するために <sup>、<br>ドタンをクリックして**グラフタイプパネル**を開き、再度<mark>^</mark>をクリックして</sup> 利用可能なデータパネルを開きます。

詳細な情報は作図のセットアップで作図を参照してください。

5. 利用可能なデータのドロップダウンリストからフォルダ内のワークシートオプションを選択します。右側のパネルに現 在のフォルダ内のワークブックがリストされていることを確認します。

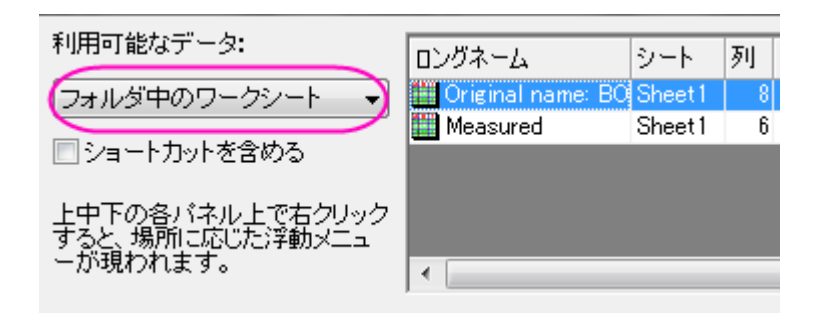

- 6. ワークシート **Original name: BOS** が選択してあることを確認してください。中央のパネルで、**X** に **A4**、**Y** に **B4** を 割り当てます。
- 7. これによりワークブックの列 A4 が X データ、B4 が Y データの属性に設定されます。追加を選択して、3 つ目のパネ

ルにある既存レイヤに新しい曲線を作成します。

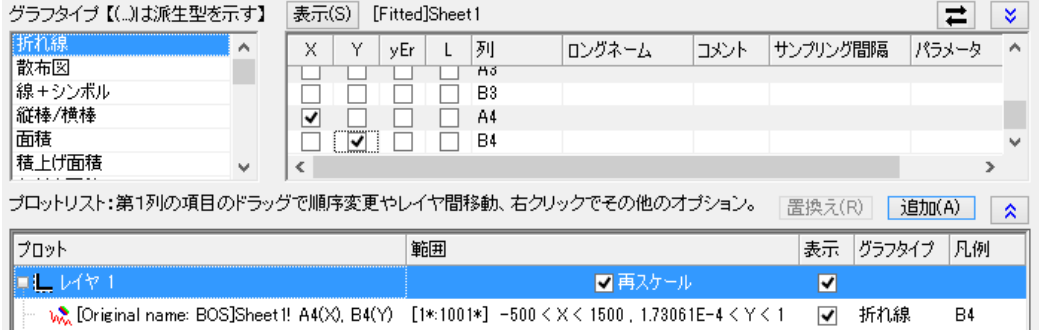

- 8. 最初のパネルでワークブック **Measured** を選択します。
- 9. 左側でグラフタイプは散布図にします。

10. 2 番目のパネルで、下図のようにデータを選択します。

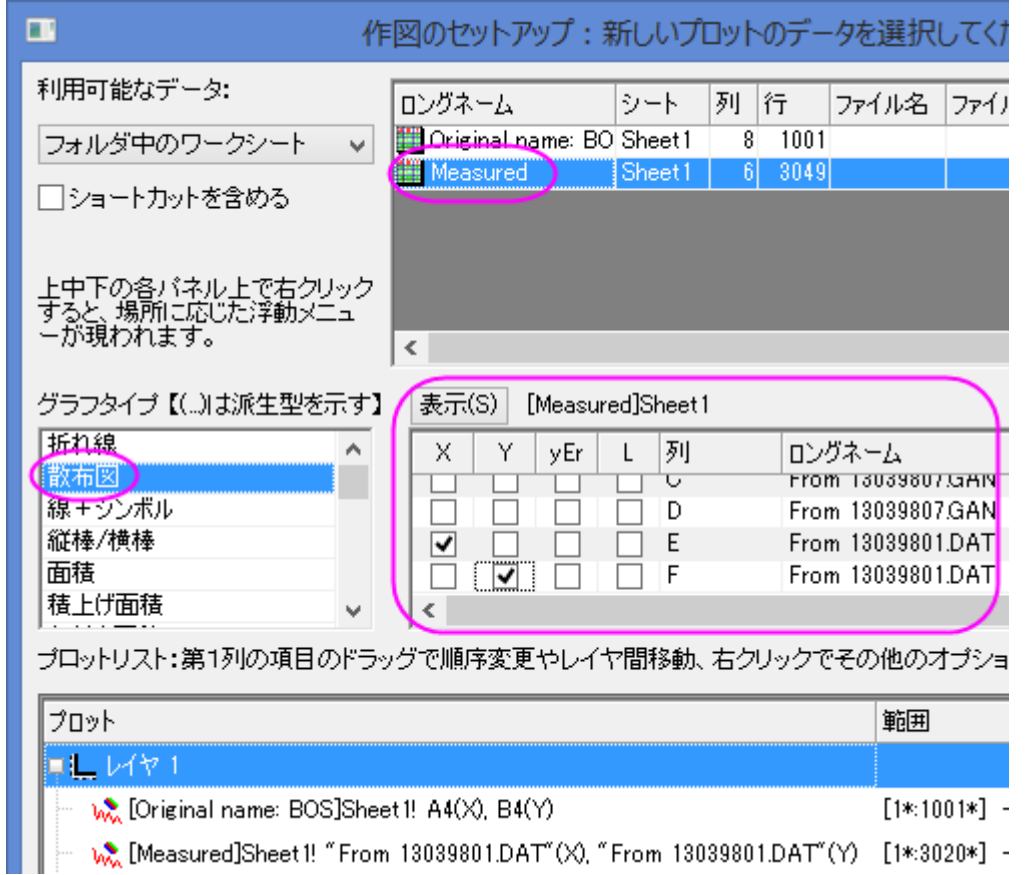

11. 追加ボタンをクリックして 3 番目のパネルのレイヤに追加します。**OK** をクリックしてダイアログボックスを閉じます。グ ラフは下図のようになります。

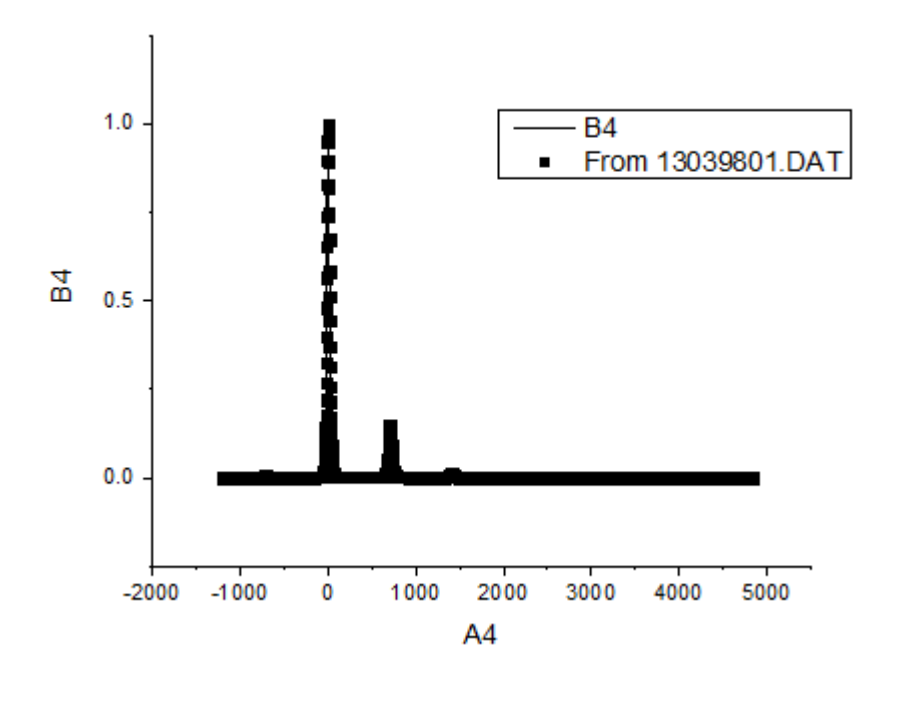

12. ワークブックの一つをアクティブにし、これまでの操作と同じように、作図のセットアップダイアログを使用して以下の表 の組み合わせのグラフを作図します。(*Measured* から取得したデータのプロットタイプを散布図にすることを忘れない ようにして下さい)。

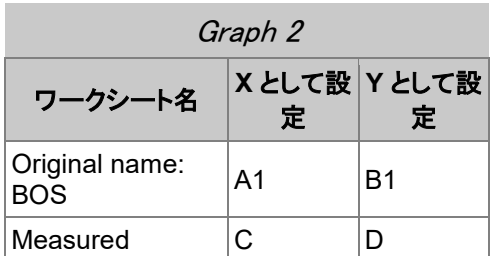

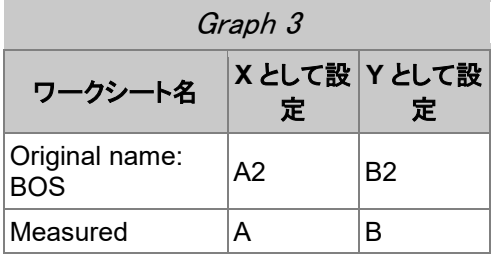

#### インセットグラフを追加する

- 1. **グラフ操作**ツールバーの**データ込みのインセットグラフの追加 <mark>よ。</mark>ボタンを選択し、それぞれのグラフにインセットグ** ラフを追加します。各レイヤにインセットグラフが表示されます。これは、編集可能で、ズームしたりパンニングすること ができます。
	- 2. 選択してドラッグし、各グラフの中央に配置します。

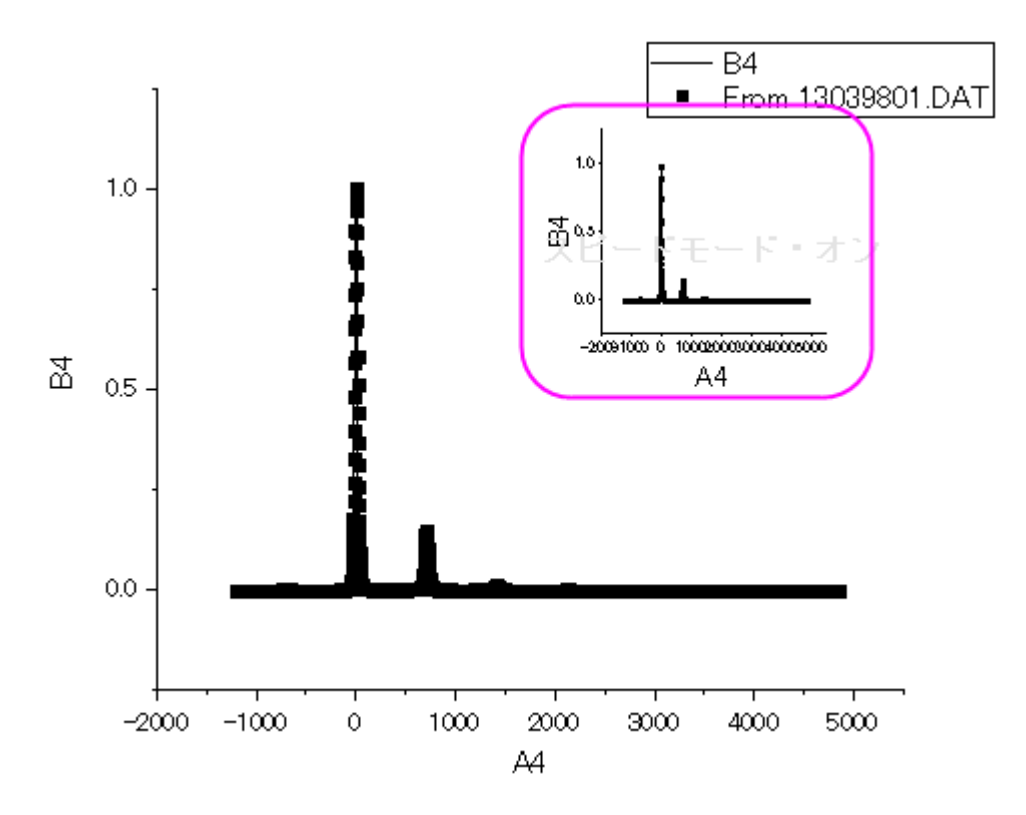

### グラフを統合する

- 1. Orgin メニューから**グラフ操作:グラフウィンドウの統合**と操作します。または、**グラフ操作**ツールバーのボタン クリックします。
- 2. 開いた **Graph Manipulation: merge\_graph** ダイアログで、配置の設定の項目の下にある行の数を **3** にし、列の 数を **1** に設定します。右のパネルでプレビューが表示されます。
- 3. 元のグラフを **1** つの単位として扱うのチェックボックスにチェックを付け、対応するインセットグラフのリンクを保持した まま統合を行います。
	- グラフウィンドウの統合: merge\_graph  $\begin{array}{|c|c|c|c|c|}\hline \circ & \mathbf{x} \end{array}$ ダイアログ・テーマ(H) | ×  $\blacktriangleright$ プレビュー 説明 選択したゲラフウィンドウを1つのゲラフに統合する。  $\overline{11}$  $\frac{164}{9}$  $\overline{\phantom{a}}$ 統合 現フォルダ中の全て(オープンのもの)  $\vert \cdot \vert$ Graph1<br>Graph2 수도 グラフ  $\overline{5}$  3 元のグラフを保持  $\overline{\mathbf{v}}$  $\triangledown$ レイアウトの再配置 荷 s. 日配置の設定  $\overline{R}$ 行の数  $\overline{1}$ 利の数 新規レイヤを追加  $\blacksquare$ レイヤの縦横比を維持  $\blacksquare$ (元のグラフを1つの単位として扱う  $\Box$ レイヤリンク  $\Box$  $\sum$ (軸フレームを表示 重なった軸や軸刻みは隠れます  $\boxed{OK}$   $\boxed{#p\geq k}$  $\overline{\mathbf{R}}$
	- 4. 軸フレームを表示を有効にしてそれぞれのグラフを囲む枠を追加します。

5. **OK** をクリックして、ダイアログを閉じます。

#### グラフの編集とフォーマットのコピー機能

- 1. 最初のグラフをダブルクリックして、作図の詳細ダイアログを開きます。
- 2. <mark>KK おタンをクリックし、左側パネルを開きます。レイヤ 1 アイコンの隣にある矢印をクイックし、ノードを開いてレイヤ</mark> 1 の内容を表示します。
	- 3. *[Measured]Sheet1!E[X]...*を選択し、下図のようにシンボルタブでシンボルの形状は円にし、サイズを **5**、色を赤に セットします。適用ボタンをクリックします。

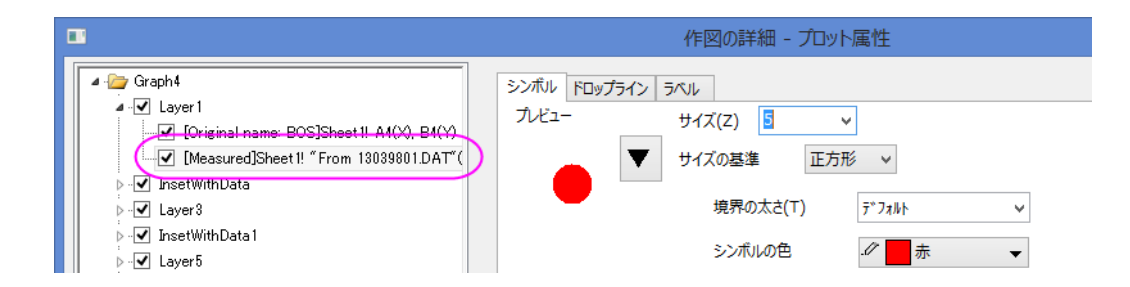

- 4. *[ Fitted ]Sheet1!A4[ X ],B4...*を選択して、グラフの線タブを開き、色を青にします。
- 5. **OK** をクリックしてダイアログボックスを閉じます。
	- 6. 次に、この色の設定を全てのグラフとインセットグラフに適用し、手動で全てのグラフの編集をしなくても良いように します。編集したグラフをクリックして選択し、右クリックしてコンテキストメニューからフォーマットのコピー:全てのス タイルフォーマットを選択します。

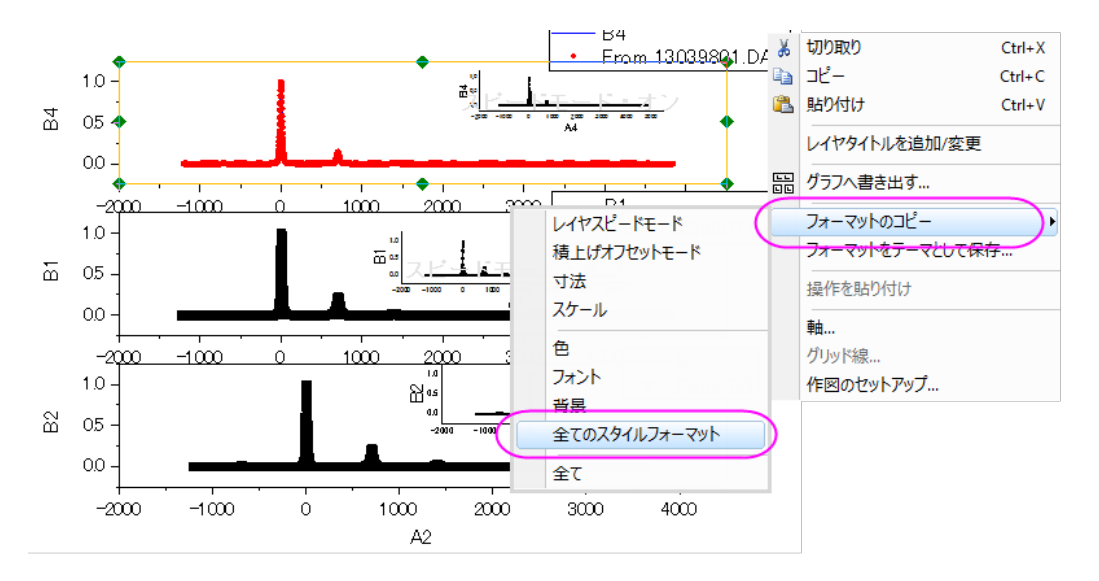

7. 残りのグラフをそれぞれ右クリックし、コンテキストメニューからフォーマットの貼り付けを選びます。

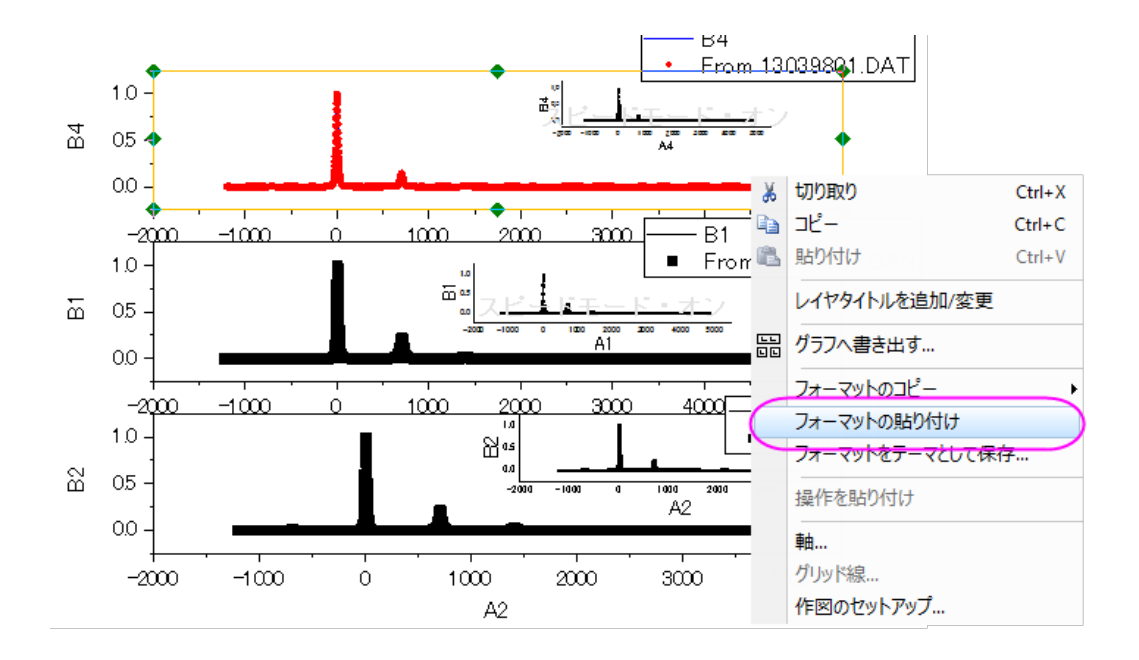

### レイヤ管理ダイアログを使用した軸のリンクと編集

次のステップでは、軸スケールの設定と、グラフ重要な部分を表示するための軸破断の追加を行います。

- 1. グラフ操作:レイヤ管理を選択します。左側にレイヤ選択というパネルのあるダイアログボックスが開きます。このパ ネルには、グラフ内の全 6 レイヤ(内 3 つはインセットグラフの親グラフ)がリストされます。
	- 2. ひとつの親グラフ軸の編集し、その編集を他の2つの親グラフのも実施するために、リンクタブで軸をリンクします。 最初のレイヤはリンク不可なので、これを編集し、他のグラフをこのレイヤにリンクします。**Layer3** を選択し、リンク タブを開いて、下図のようにリンク先を **1** とし、**X** 軸リンクと **Y** 軸リンクを直接(**1** 対 **1**)にセットします。

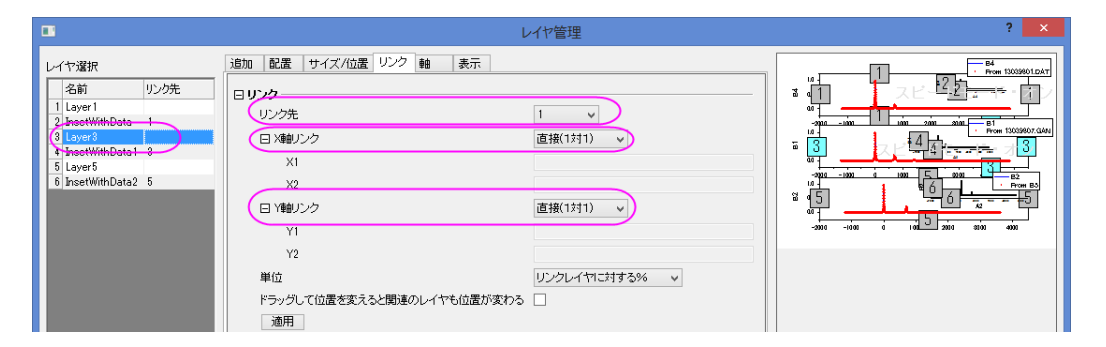

- 3. 適用をクリックします。
- 4. **Layer5** に対しても同じように設定し、適用ボタンをクリックします。
- 5. **OK** をクリックしてダイアログボックスを閉じます。
- 6. 一つ目のグラフの軸をダブルクリックして、軸ダイアログを開きます。

7. スケールタブの水平アイコンを開き、開始と終了を*-250* と *1500* に変更します。主目盛の増分の値を **250** にセット します。

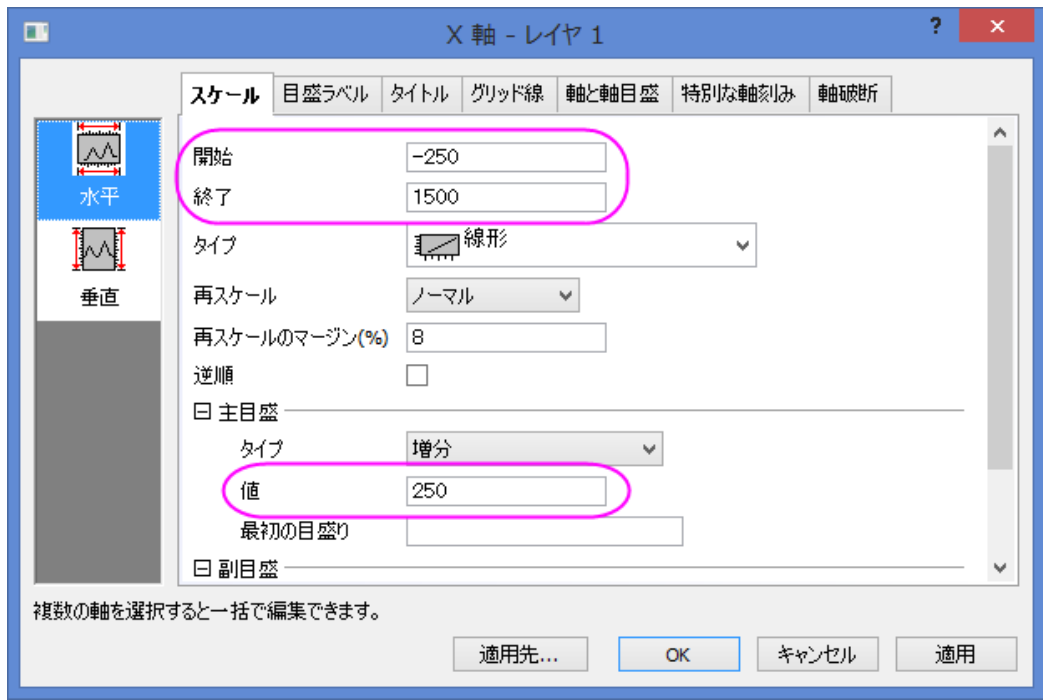

- 8. 軸破断タブで水平アイコンを開き、軸破断の数を **1** にします。
- 9. 軸破断 **1** ページを選択し、軸破断の開始と終了の値を **850** と **1250** にします。
	- 10. また、このページで、位置(軸の長さの%)の自動のチェックをはずし、**75** に設定します。

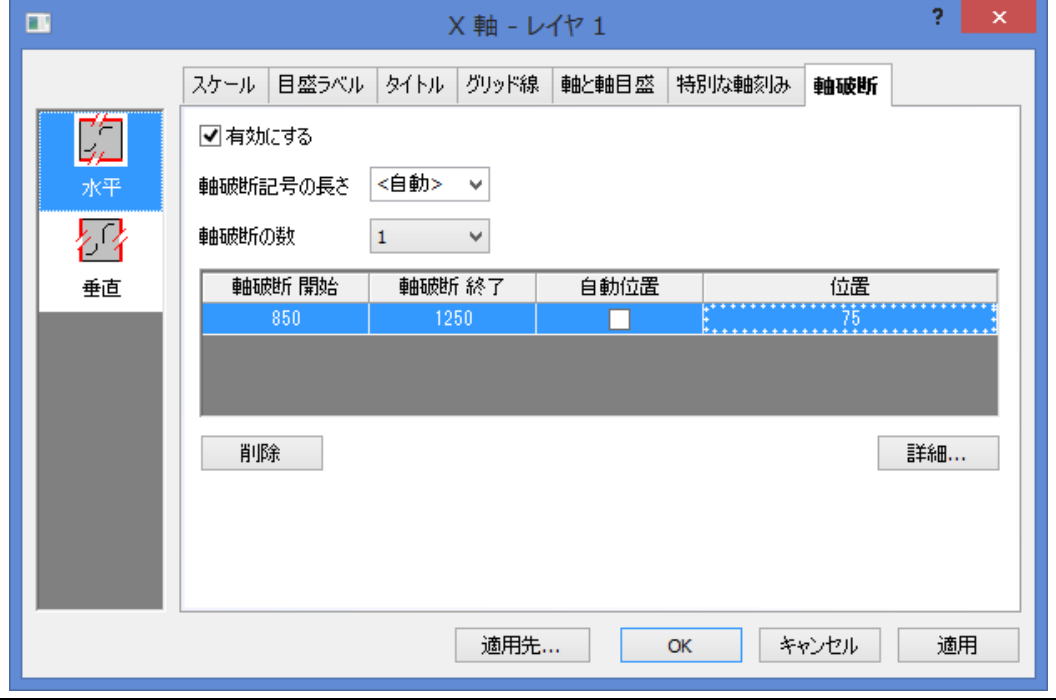

11. スケールタブの垂直アイコンをクリックします。スケールの開始を *0*、終了を *0.22*、増分を *0.1* に設定します。

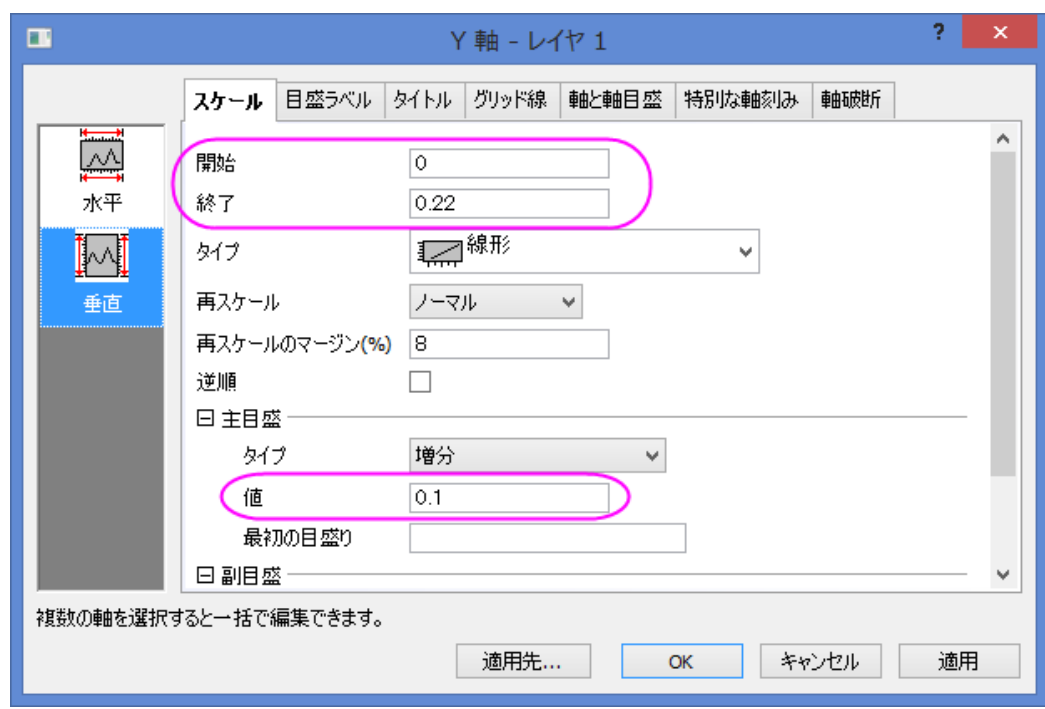

- 12. **OK** をクリックし、変更を反映します。
	- 13. インセットグラフを編集するために、**ズームパン**ツール<sup>『11</sup>ボタンを使用してズームし、レイヤ 2 を表示します。マウ スのホイールを使用してズームします。

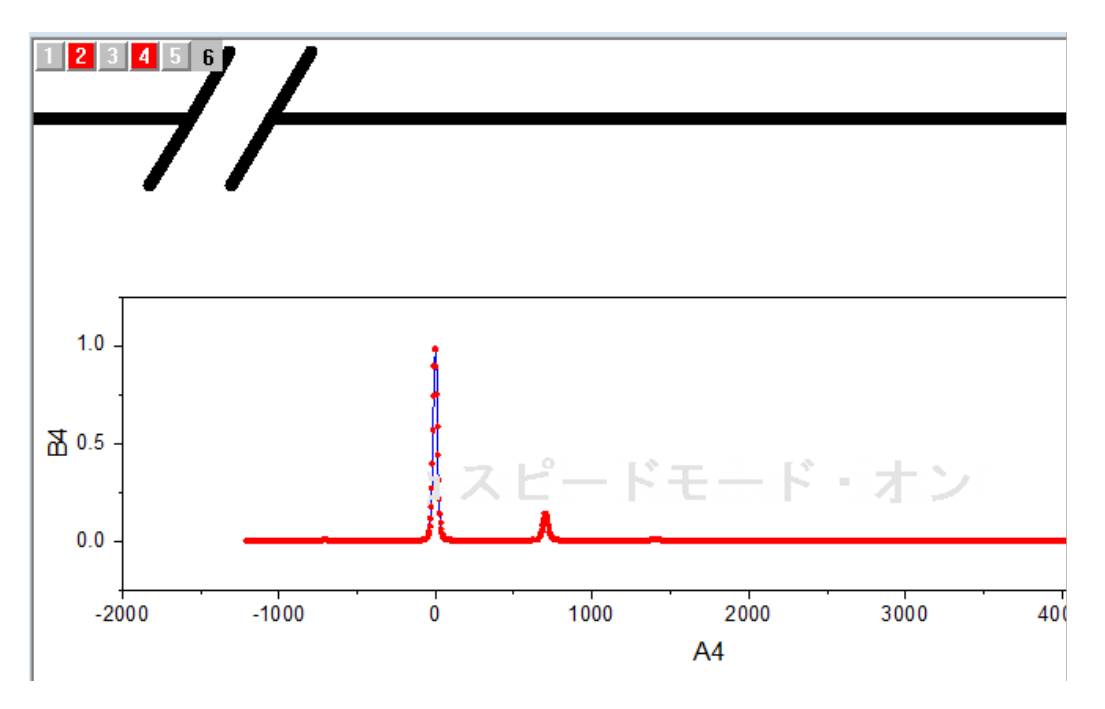

14. ズームしてからプロット操作・オブジェクト作成ツールバーのポインタツール <mark>な</mark> をクリックし、ズームモードから抜け ます。インセットグラフをダブルクリックして、作図の詳細ダイアログを開きます。*[Measured]Sheet1!E[X]...* を選択 し、ドロップラインタブを開いて、垂直をチェックします。**OK** をクリックします。

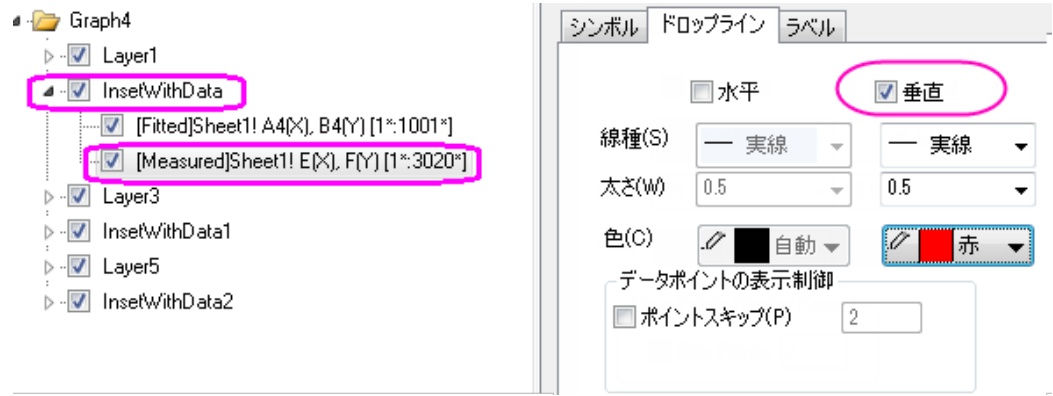

- 15. 軸をダブルクリックします。
- 16. 開いた軸ダイアログの **X** 軸のスケールタブで開始と終了を **1350** と **1450** にし、増分を **50** に設定します。
- 17. スケールタブの垂直アイコンでは、開始と終了を **0** と **0.03** にします。軸と軸目盛タブの左アイコンを選択します。そし て、主目盛と副目盛をなしに設定します。
- 18. **OK** をクリックしてダイアログボックスを閉じます。左軸上の目盛ラベルをクリックして、**Delete** キーを押してこれを削 除します。他の軸ラベルにも同じ設定を行います。
- 19. **Ctrl+W** キーを押して、ズームアウトし、通常のグラフサイズにします。
- 20. 編集したインセットグラフを選択し、右クリックしてフォーマットのコピー:すべてのスタイルフォーマットを選択します。
- 21. 他の 2 つのインセットグラフを選択して、右クリックし、フォーマットの貼り付けを選択してドロップラインの設定を貼り 付けます。
- 22. 上の 2 ステップを繰り返します。ここではフォーマットのコピー:スケールを選択して軸の設定を適用します。

#### タイトル、凡例、テキストオブジェクトの追加

1. グラフウィンドウの左上にあるレイヤアイコンの最初のアイコンをクリックして最初のレイヤをアクティブにします。グ ラフ上で右クリックし、レイヤタイトルの追加**/**編集を選択します。テキストボックスに **Wurtzite GaN** と入力し、フォン トサイズと種類等を必要に応じて変更しドラッグして位置を変します。

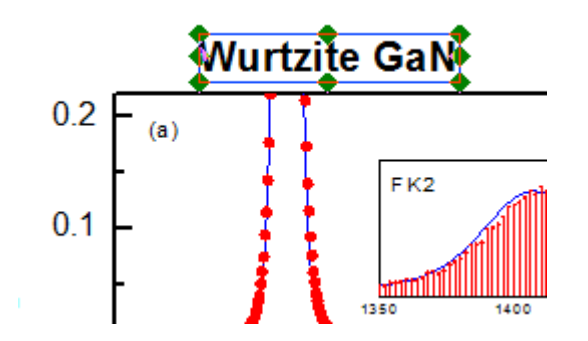

- 2. 2 つ目と 3 つ目の凡例オブジェクトを選択して、**Delete** キーを押します。
	- 3. 残りの凡例を選択し、右クリックして、オブジェクトの表示属性を選びます。オブジェクトプロパティダイアログのテキ ストタブで、**%(1)** の部分を **Fitted** にし、**%(2)** の部分を **Measured** に変更します。両方を同じ行にします。フォント サイズを適宜に設定します。枠 タブに移動し、枠 を なしに変更します。**OK** をクリックしてから、凡例オブジェクトを ラッグして位置を変更します。

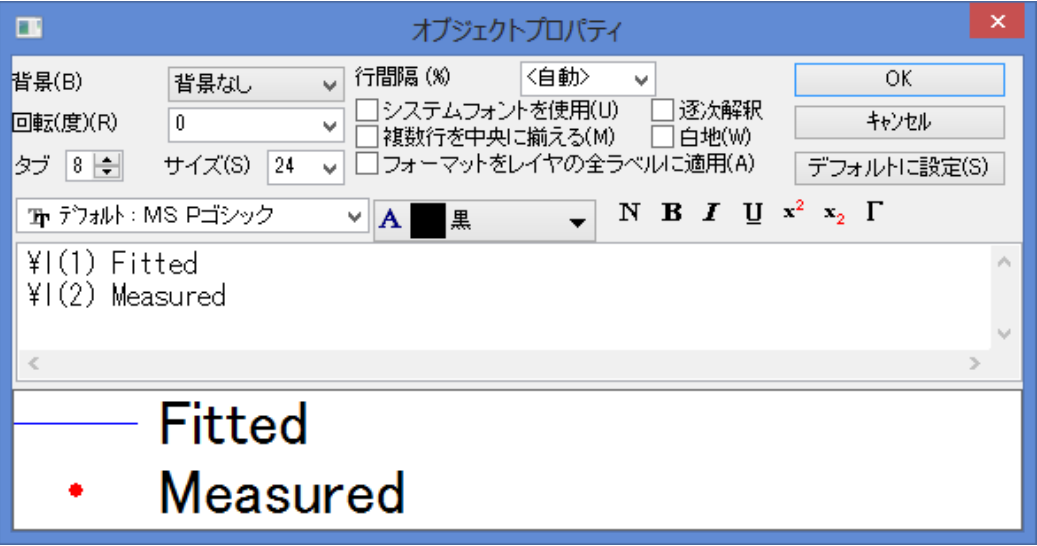

- 4. 最初と 3 つ目の Y 軸を削除します。2 つ目の Y 軸タイトル上でダブルクリックし、**Intensity [arb. units]**と入力しま す。同じようにひとつの X 軸タイトルに対して行い、**Energy Loss [cm-1]**というラベルにします。
	- 5. グラフ上で右クリックして**テキストの追加**を選択するか、<mark>T ポ</mark>タンをクリックします。以下のようにテキストを追加し ます。<mark>エ2</mark><br>ボタンを使用して下付き文字を入力します。

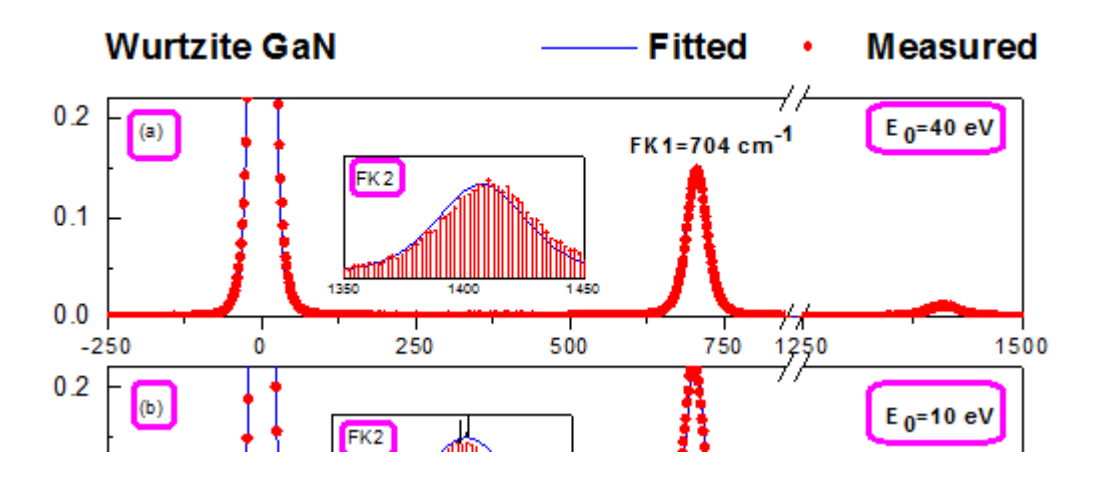

6. それぞれのインセットグラフを選択し、必要に応じてサイズと位置を変更します。<mark>ノ</mark>ボタンを使用して、矢印を作成 し、印セットグラフ上に配置します。

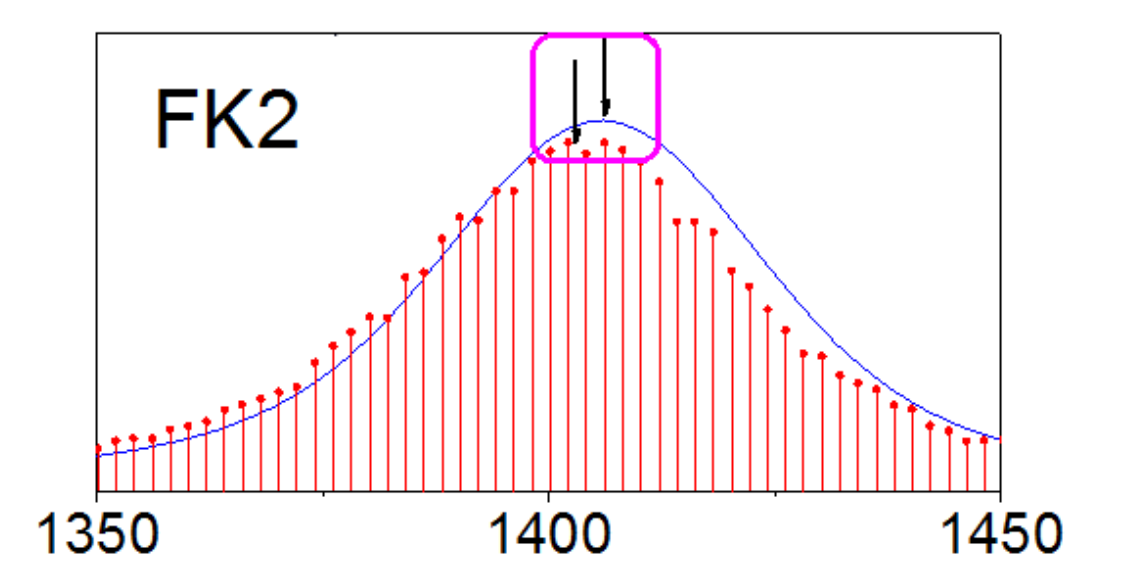

<sup>7.</sup> 最終的に、下図のようなグラフになります。

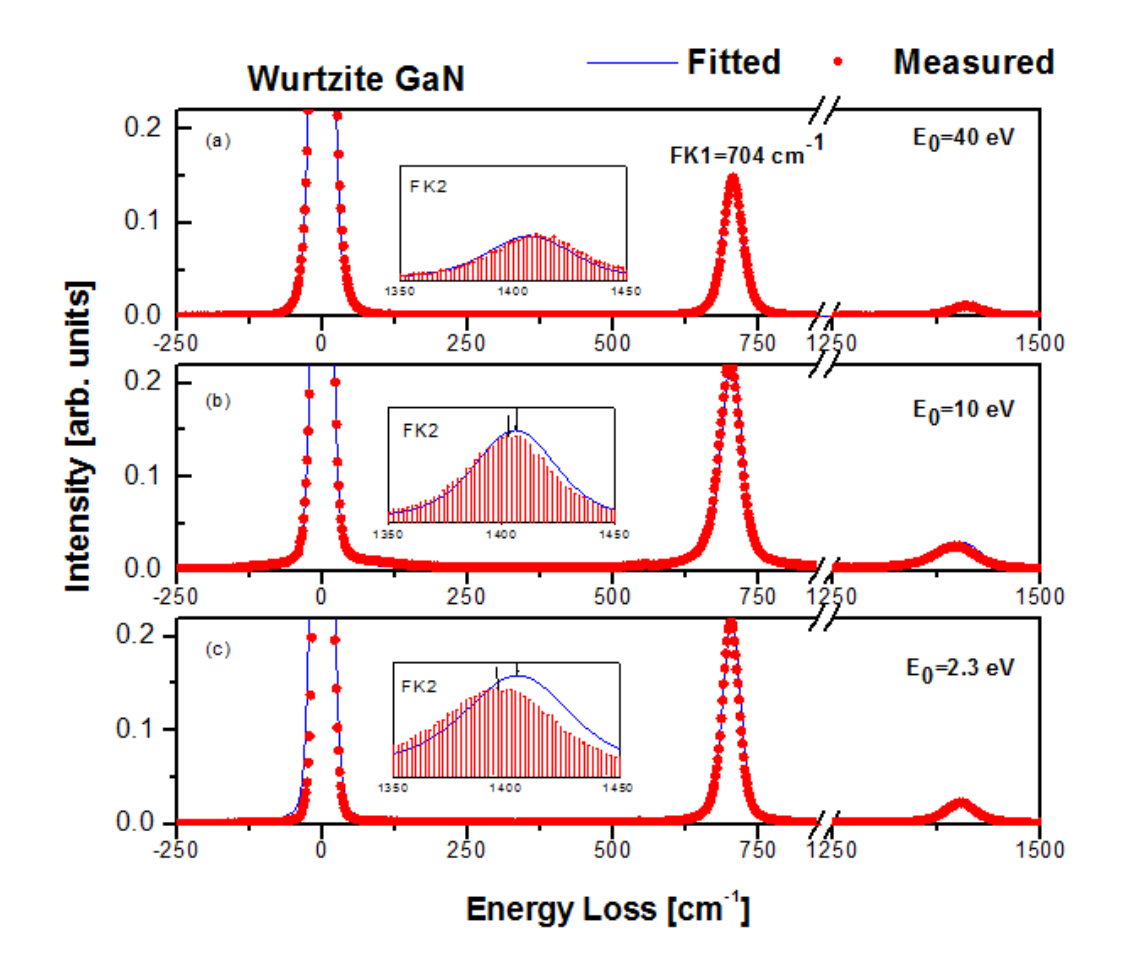

# **1.9.**等高線図

## **1.9.1. XYZ** 等高線

### サマリー

このチュートリアルは、XYZ データから等高線図を作成する方法を示しています。

### 30-Year Mean Temperature for the Month of January

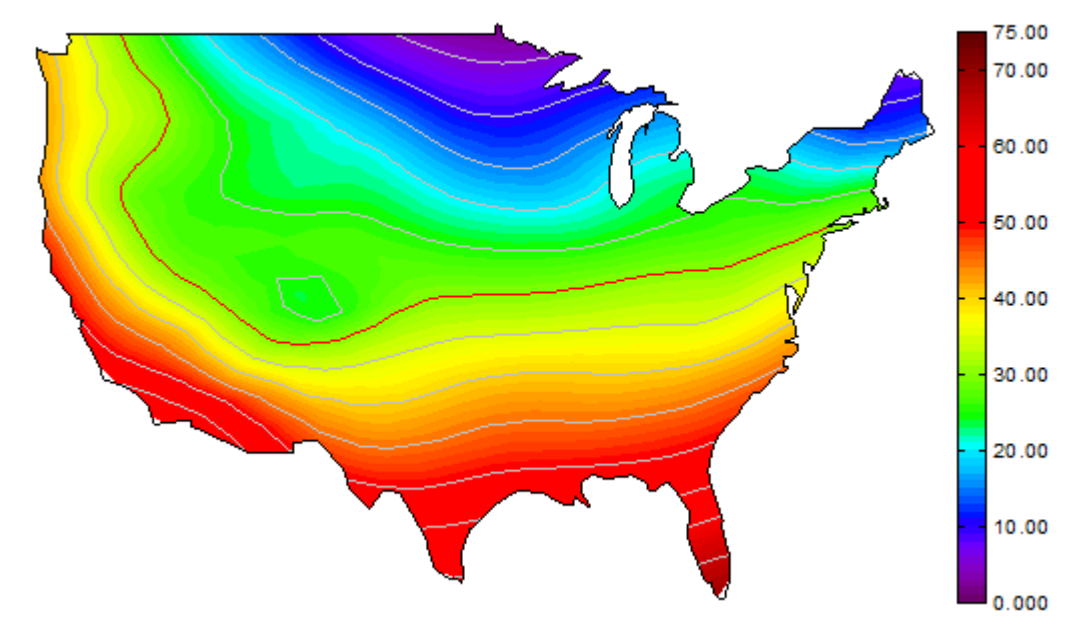

必要な Origin のバージョン: Origin 2015 SR0 以降

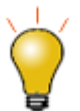

Origin 2018 SR0 以前は、カスタム境界を適用すると境界マージンに不完全な色塗 りが生成されることがありました。これは 2018 年に改善されました。システム変数 @TCSM を使って、以前の不具合現象を修正することが可能です。

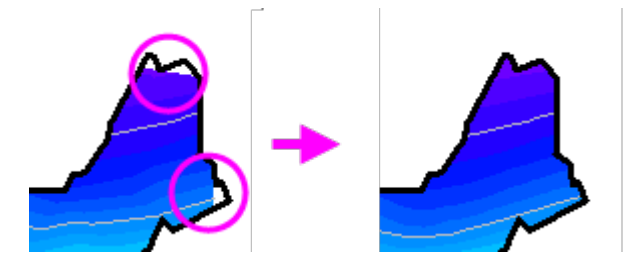

### 学習する項目

このチュートリアルでは、以下の項目について説明します。

• XYZ データから等高線図を作成する

- レベル、等高線、カラーマップを編集する
- カスタム境界を使用する
- カラースケールを編集する
- プロットの軸を編集する

## ステップ

このチュートリアルは 2D グラフ/等高線図プロジェクト、*\Samples\Tutorial Data.opj* と対応しています。

(**Note:**Origin 2017 以降のユーザは、このデータを **Origin Central** またはラーニングセンター (F11 キーを押して開く)のグ ラフサンプル > 等高線図から開くことができます。)

1. プロジェクトエクスプローラから *Contour Plots: XYZ Contour* フォルダを開きます。**Book1B** をアクティブにし、列 **D** を選択し、**3D** および等高線グラフツールバーのカラーマップ等高線ボタンをクリックします。

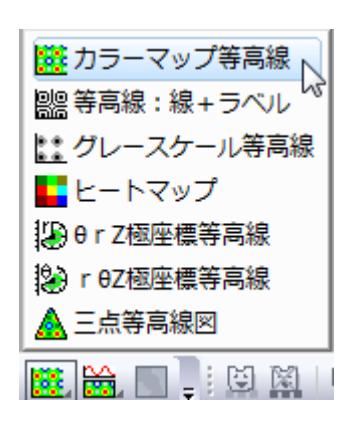

グラフは次のようになります。

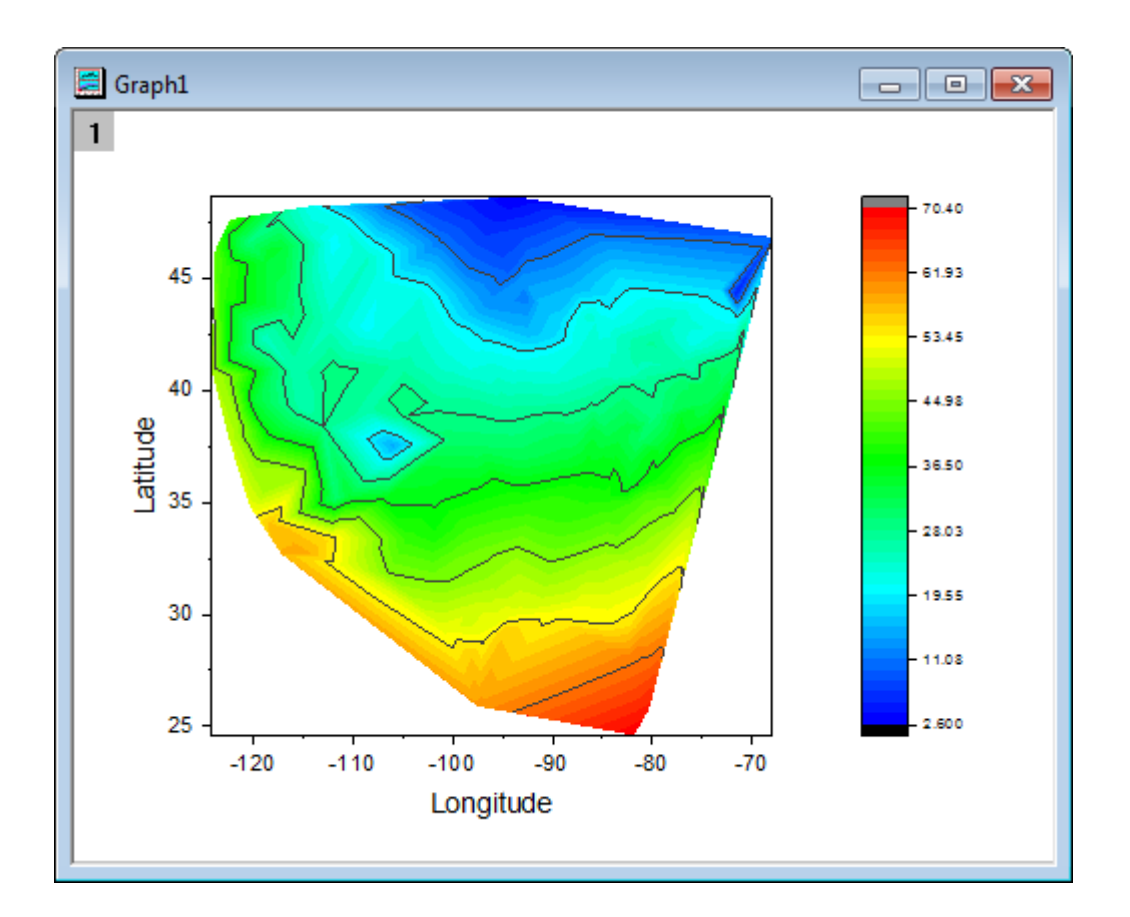

2. 等高線図をダブルクリックして、作図の詳細ダイアログを開きます。等高線設定タブを選択し、下図のようにダイア ログのオプションを設定します。

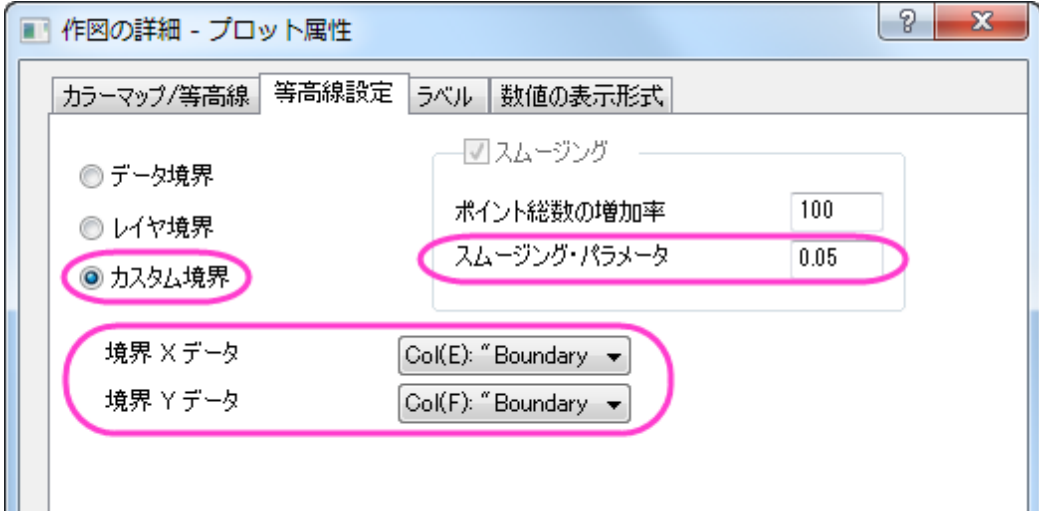

3. カラーマップ**/**等高線タブを選択し、レベルヘッダをクリックし、次の図が示すようにダイアログの設定をします。

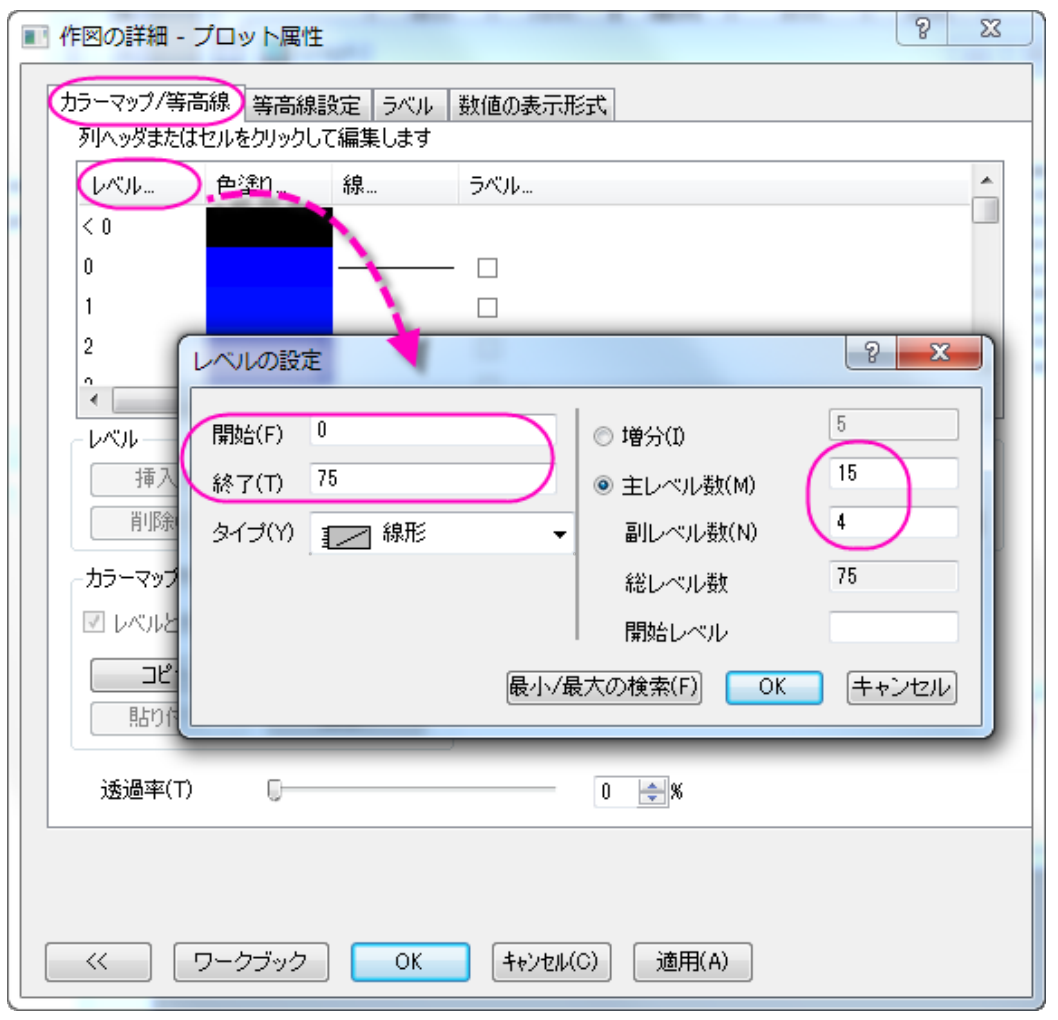

- o 色塗りヘッダをクリックし、パレットのロードを選択し、パレットリストから **Rainbow** を選択して、**OK** をクリック して塗り方ダイアログを閉じます。
- 線ヘッダをクリックし、主レベル上のみ表示が選択してある事を確認します。Select the check box under 全 てに適用グループの下にある色 のチェックを付けてドロップダウンの中から明るい灰色を選び、等高線の色 に設定します。OK をクリックして、ダイアログを閉じます。**OK** をクリックして、ダイアログを閉じます。
- o レベルが 30 の値のところにある線をクリックし、以下のように個別に設定を行い、**OK** をクリックしてダイアロ グを閉じます。

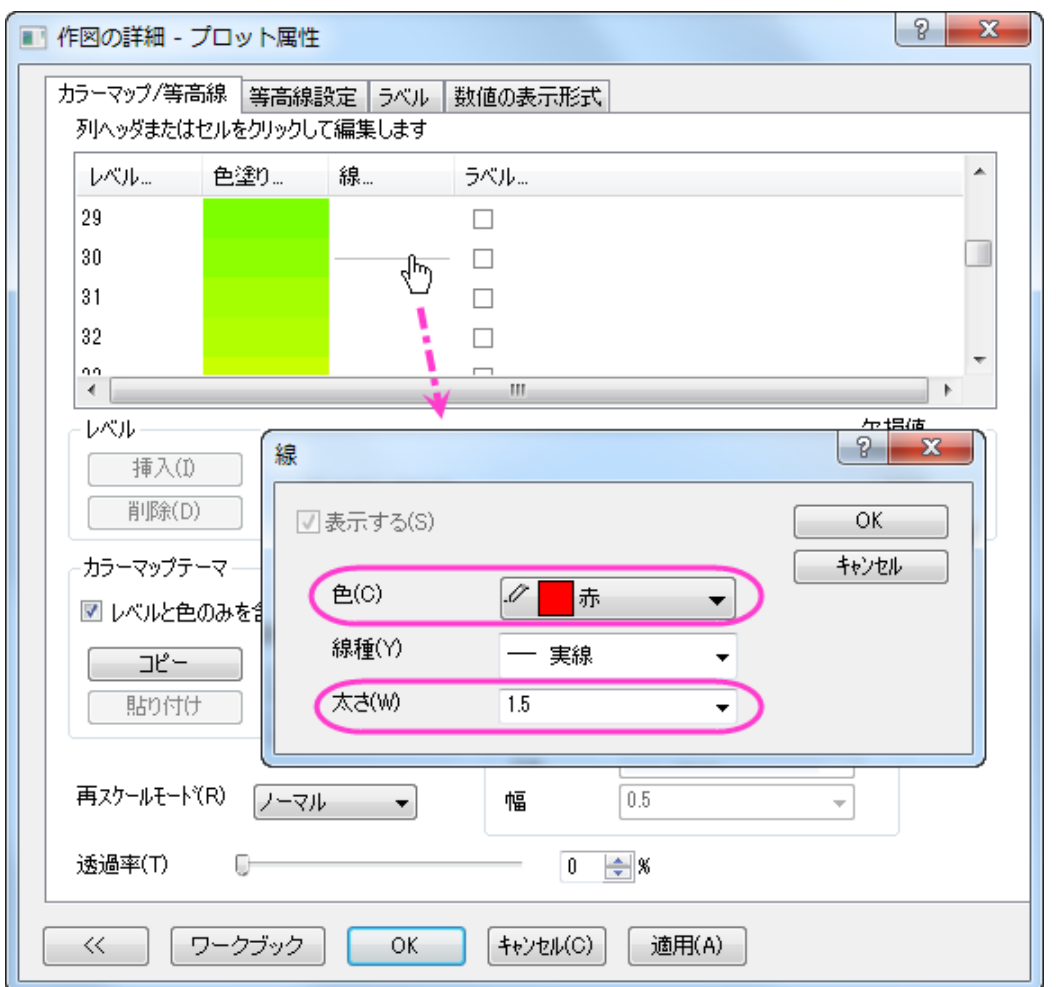

- 4. Then go back to the カラーマップ**/**等高線タブに戻ります。境界のグループにある等高線に従うにチェックがあること を確認します。これにより、境界線は異なるスタイルを使用できます。
- 5. **OK** をクリックして、作図の詳細ダイアログボックスを閉じます。次に、 フォーマット:軸スケール:**X** 軸と操作して軸ダ イアログを開きます。そして、次のように行います。
	- スケールタブを開き、水平方向アイコンが選択されていることを確認します。これで X 軸のスケールが更新 されます。 開始と終了をそれぞれ**-127** と**-65** に設定します。

o 垂直方向アイコンを選択し、Y 軸のスケールを設定します。こちらでは、開始=**23**、 終了=**50** に設定します。

- 6. **OK** ボタンをクリックして軸 ダイアログを閉じます。
	- 7. では、レイヤの縦横比を変更し、XY の軸とその枠を非表示にしましょう。グラフウィンドウがアクティブである事を確 認してフォーマット:レイヤと操作し、作図の詳細**-**レイヤ属性を開きます。レイヤの大きさ・描画スピードタブを開き、 レイヤ領域を以下のように設定します。

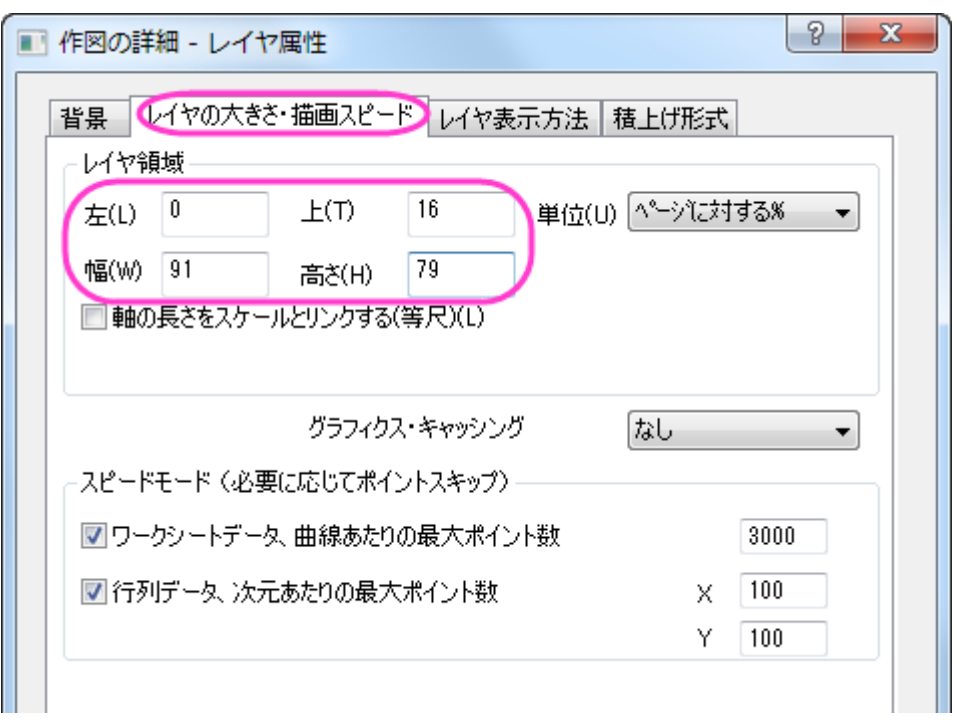

- 8. レイヤ表示方法タブを選択し、表示項目グループで **X** 軸と **Y** 軸のチェックボックスのチェックを外します。**OK** をクリッ クしてこの設定を適用して、ダイアログを閉じます。
- 9. グラフレイヤの白い箇所を右クリックし、ページをレイヤに合わせるをクリックします。表示されるダイアログの設定は そのままで **OK** をクリックし、全ての要素を表示します。
- 10. グラフ内の軸タイトルである **Latitude** と **Longitude** を選択し、**Delete** キーを押してグラフから削除します。
- 11. ここから色スケールの編集を行います。色スケールをダブルクリックし、色スケール制御ダイアログを開きます。以下 の設定を行ってください。

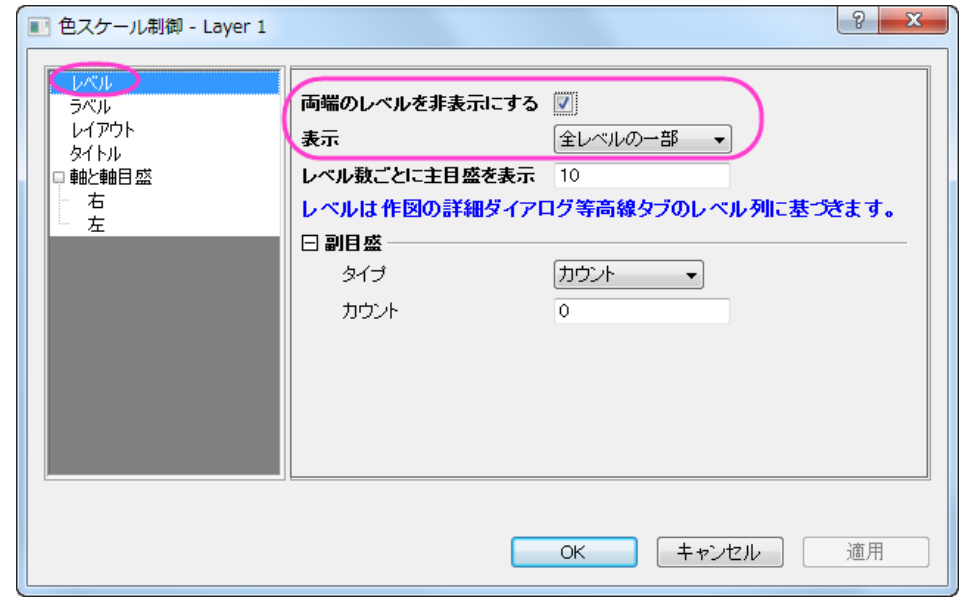

o

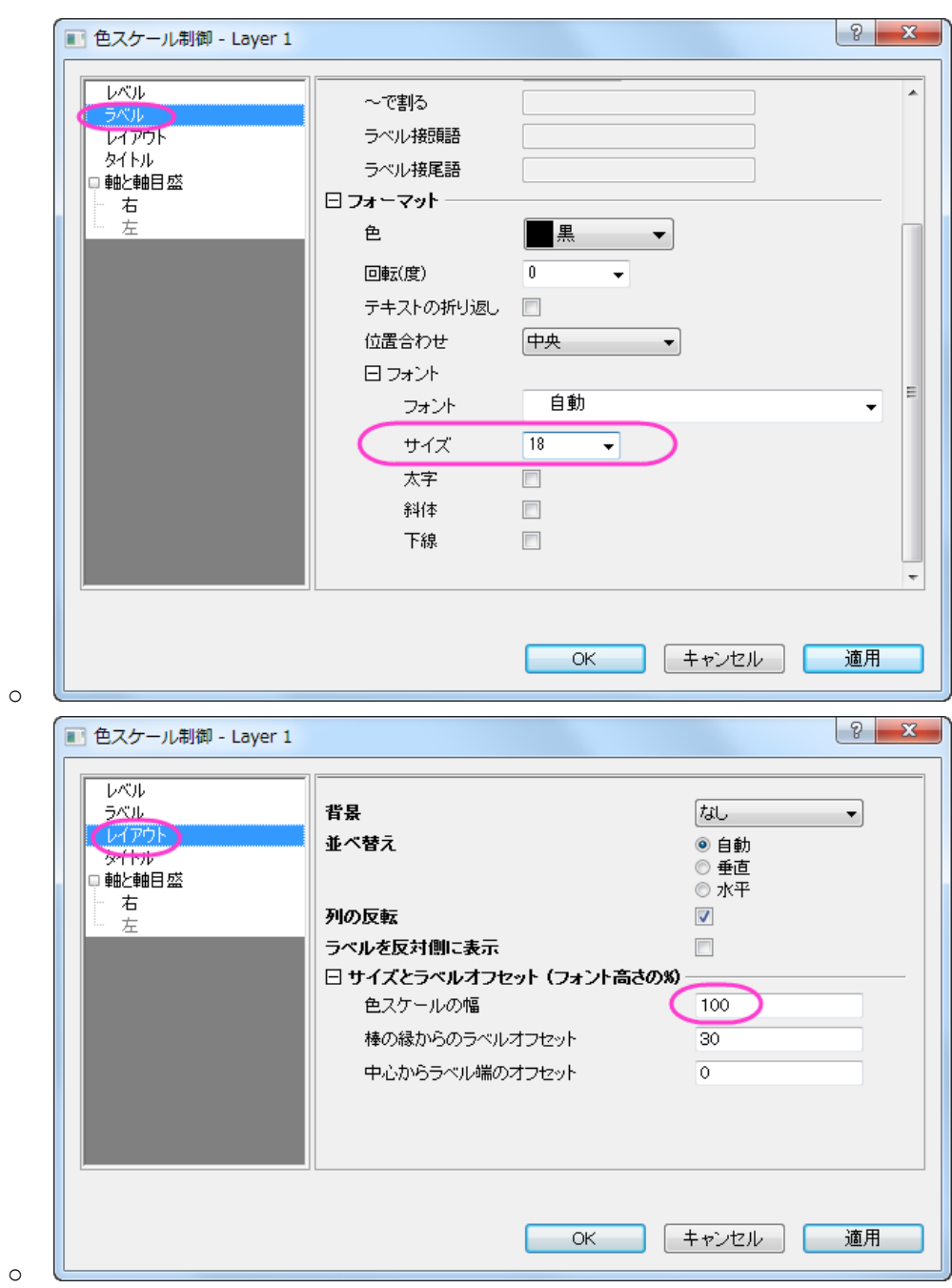

424

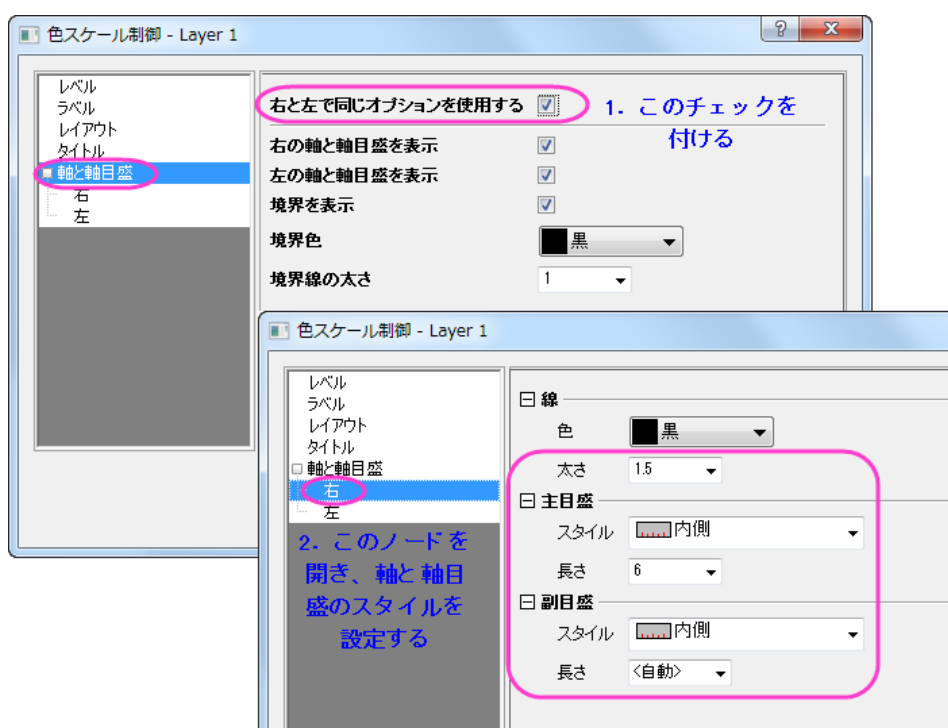

o

12. **OK** をクリックして設定を適用し、色スケール制御ダイアログを閉じます。

13. 等高線図の上で右クリックし、テキストの追加を選択します。テキストボックスに「*30-Year Mean Temperature for the Month of January*」を入力します。フォーマットツールバーを使って、テキストラベルをダブルクリックし、フォン ト、フォントサイズなどを更新します。グラフは次のようになります。

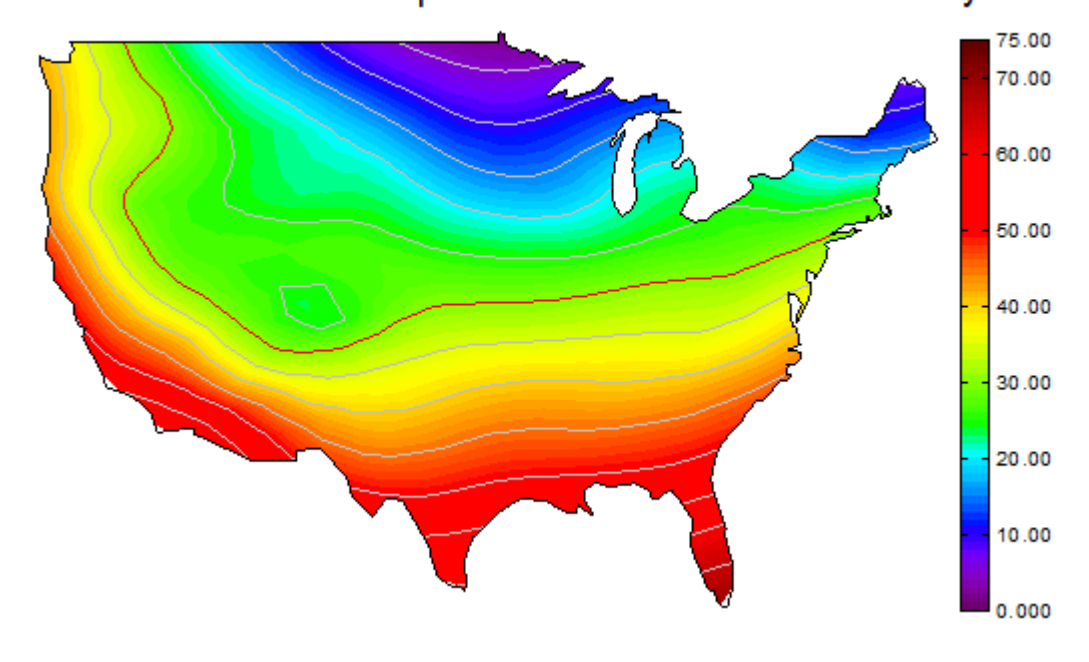

# 30-Year Mean Temperature for the Month of January

# **1.9.2.** 等高線とカラーマップ

### サマリー

Origin は、四角形、円形(極座標)、三角形(ターナリ)の等高線図をサポートしています。四角形の等高線図では、データを行 列形式または XYZ のワークシート形式にすることができます。極座標等高線図はワークシート内の、R  $\Theta$  Z または  $\Theta$  R Z 形式の 3 列から作図できます。 三点等高線図は X·Y·Z·Z 形式のデータから作図します。この 2 つ目の Z は 4 つ目のパラメ ータを含んでおり、このパラメータは XYZ 三点図内において高さの値を示しています。

等高線図を編集するため、数多くのオプションが利用できます。例えば、主副等高線レベルの設定、主レベルのみの等高線の 設定、カラーパレットの適用、さらにカスタム境界の制御(ワークシートから直接作成した等高線の場合)などがあります。

### 学習する項目

このチュートリアルでは、以下の項目について説明します。

- 行列に値をセットし、等高線図を作成する
- レベル、等高線、カラーマップを編集する
- 等高線からデータを抽出する
- XYZ データから等高線図を作成する
- カスタム境界を使用する

### 行列から等高線図を作成する

1. 新しい行列ウィンドウを作成するには**新しい行列ウィンドウボタン 風** をクリックします。マウスでカーソルを行列左 上角に移動し、カーソルの形状が下図のようになったら、クリックして行列全体を選択します。

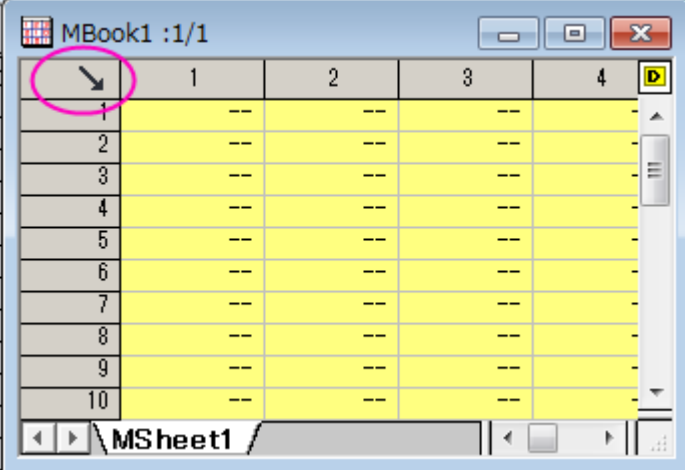

行列の次数をセットするには右クリックして、コンテキストメニューから行列次数**/**ラベルの設定を選択します。XY マ ッピングタブでは、以下の図のように設定を変更します。

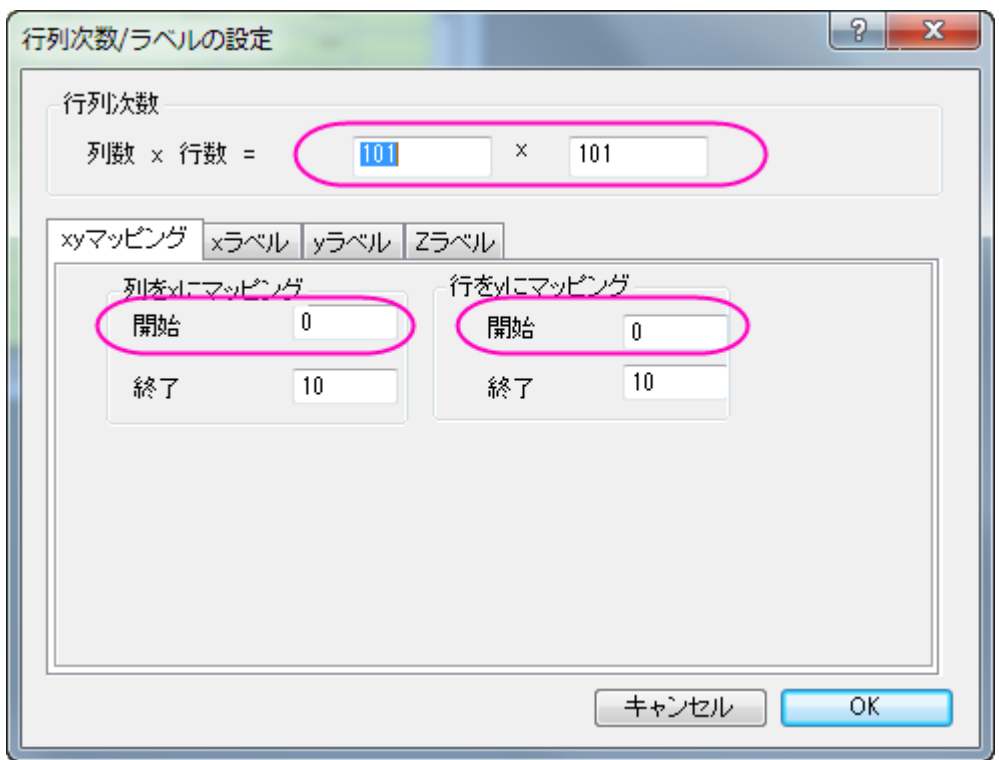

2. データを行列に入力するには、行列ブックを選択後に右クリックします。コンテキストメニューから行列のセル値の 設定を選択し、値の設定ダイアログを開きます。計算式編集ボックスに **i\*sin(x) - j\*cos(y)** と入力し、**OK** ボタンを クリックして、データを生成します。行列は次のようになります。

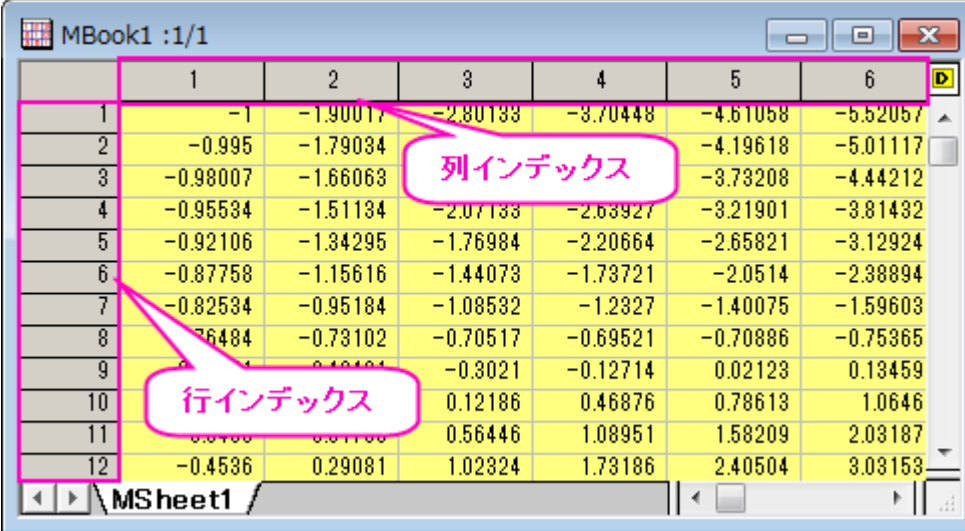

3. 行列の各データポイントは 2 種類の異なるインデックスに対応しています。1 つは、行と列のインデックスです。もう 1 つは、X 座標と Y 座標です。メインメニューで表示:**X/Y** を表示と選択すると、X と Y の座標を確認できます。

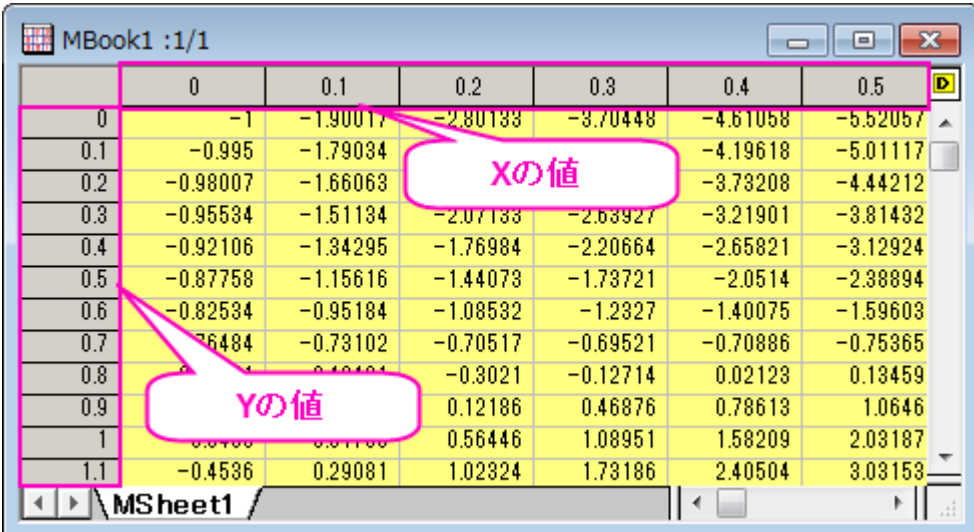

4. また、表示:イメージモードを選択すると、行列のイメージモードが確認できます。

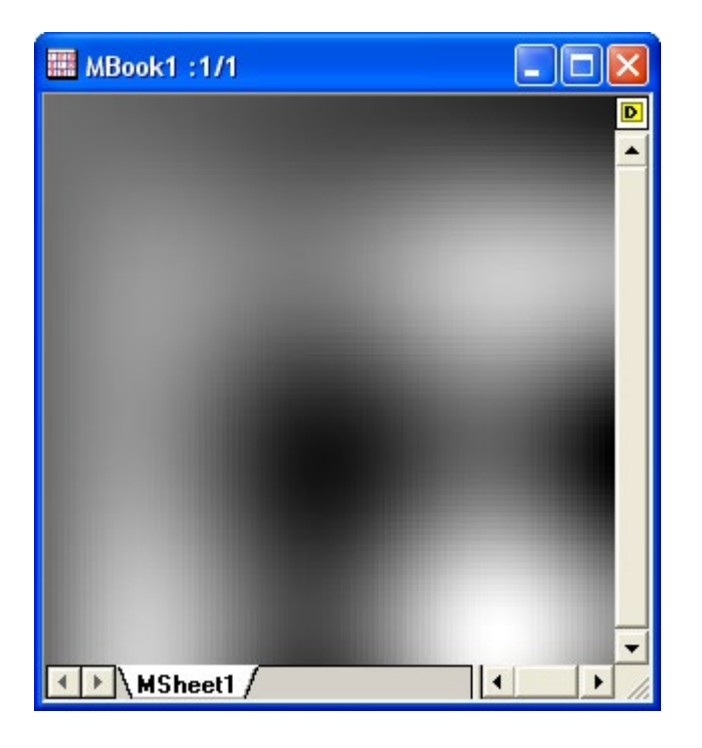

5. イメージモードから切り替えるには表示:データモードと操作します。行列をアクティブにして、メニューから作図:等 高線図:カラーマップ等高線と選択して等高線を作図します。 下図のようなグラフになります。
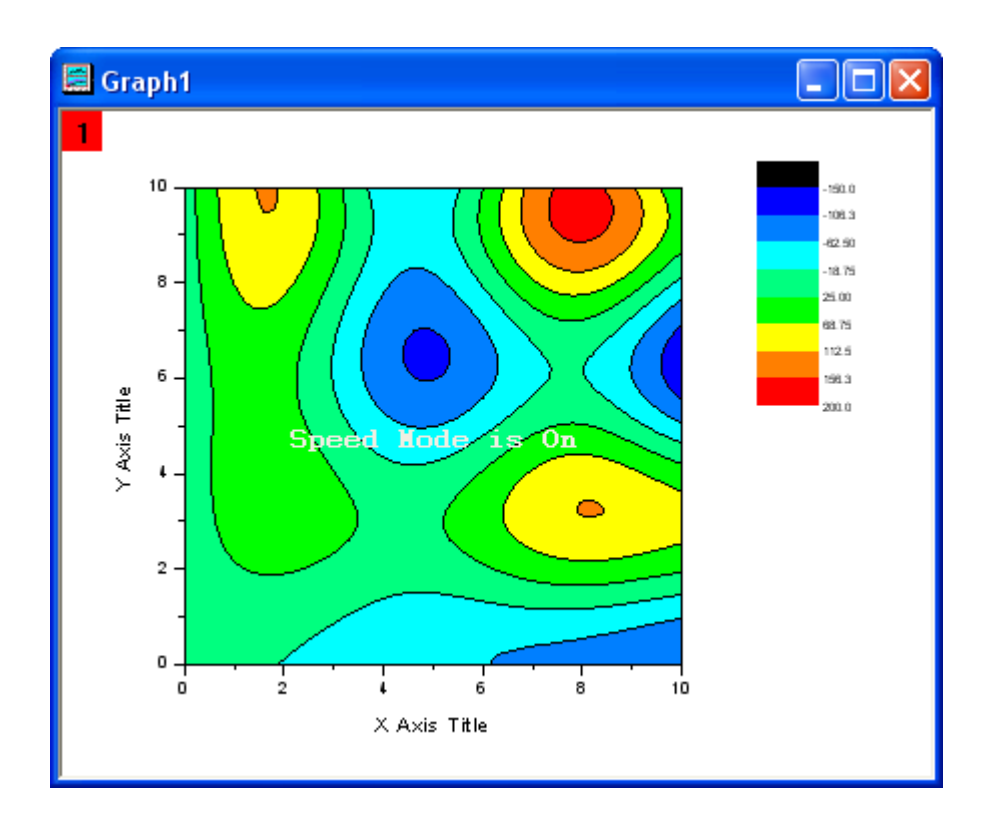

### レベル、等高線、カラーマップを編集する

カラースケールを変更したり、ラベルを追加するような、等高線のあらゆる要素を Origin では簡単に編集できます。

- 1. 等高線図をダブルクリックして、作図の詳細ダイアログを開きます。左側パネルが開いていない場合、左下の矢印ボ タンをクリックします。左側パネルの **Layer1** を選択(チェックボックスではなく、文字のほうを選択)して、右側パネルで レイヤの大きさ・描画スピードタブを開きます。行列データ、次元当りの最大ポイント数のチェックを外し、スピードモー ドを解除します。
	- 2. 左側パネルでレイヤオプションを開き、その下にある**[MBook1]MSheet1!1(Z)(1:10201)**を選択して行列レベルの オプションを開きます。右側パネルでカラーマップ**/**等高線タブで、レベルヘッダをクリックして、レベルの設定ダイア ログを開きます。最小**/**最大の検索ボタンをクリックし、主レベル数を **8**、副レベル数を **32** にセットします。**OK** ボタン をクリックします。

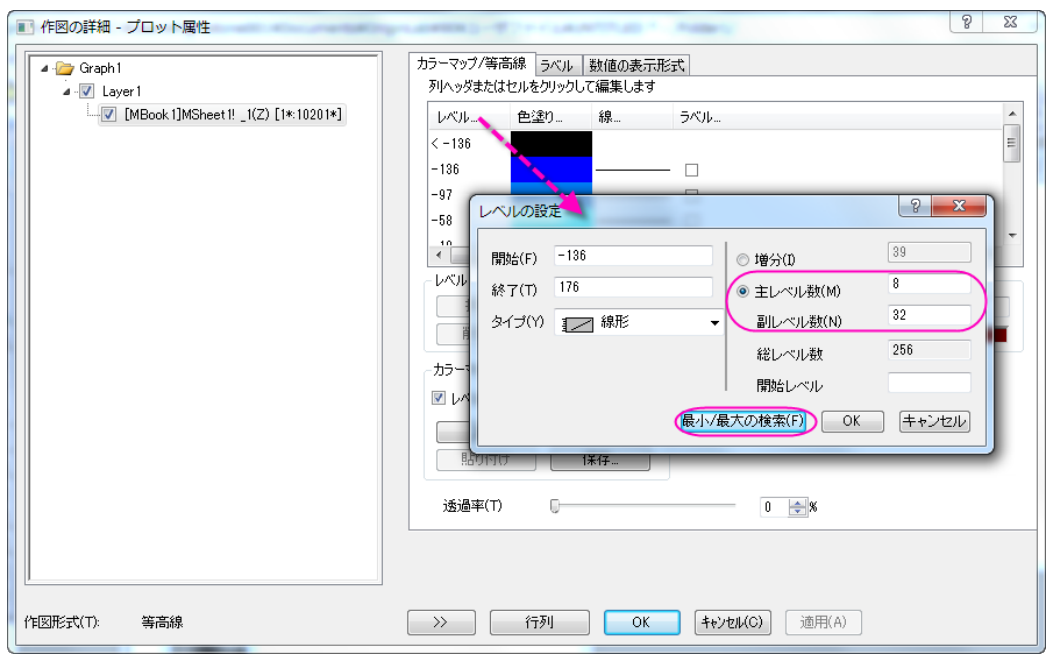

3. 次に、等高線に適用するカラーパレットをロードします。色塗りヘッダをクリックします。開いたダイアログで、パレット をロードラジオボタンを選択します。パレット選択ボタンをクリックして表示されるリストから **Rainbow** パレットを選 択します。**OK** をクリックします。

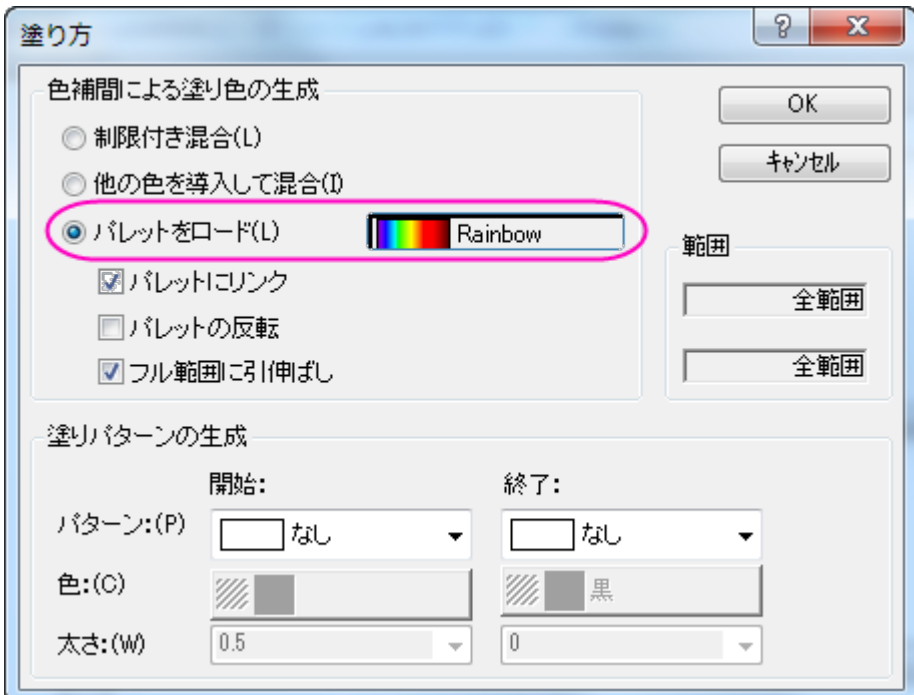

4. 線ヘッダをクリックし、等高線ダイアログを開きます。主レベル上のみ表示のチェックをつけて OK をクリックします。 **OK** ボタンをクリックして、作図の詳細ダイアログを閉じます。

5. 色スケールのプロパティを設定します。色スケールを右クリックして、プロパティを選択し、色スケール制御ダイアロ グを開きます。左側パネルでレベルを選択し、表示のドロップダウンリストで全ての主レベルを選びます。

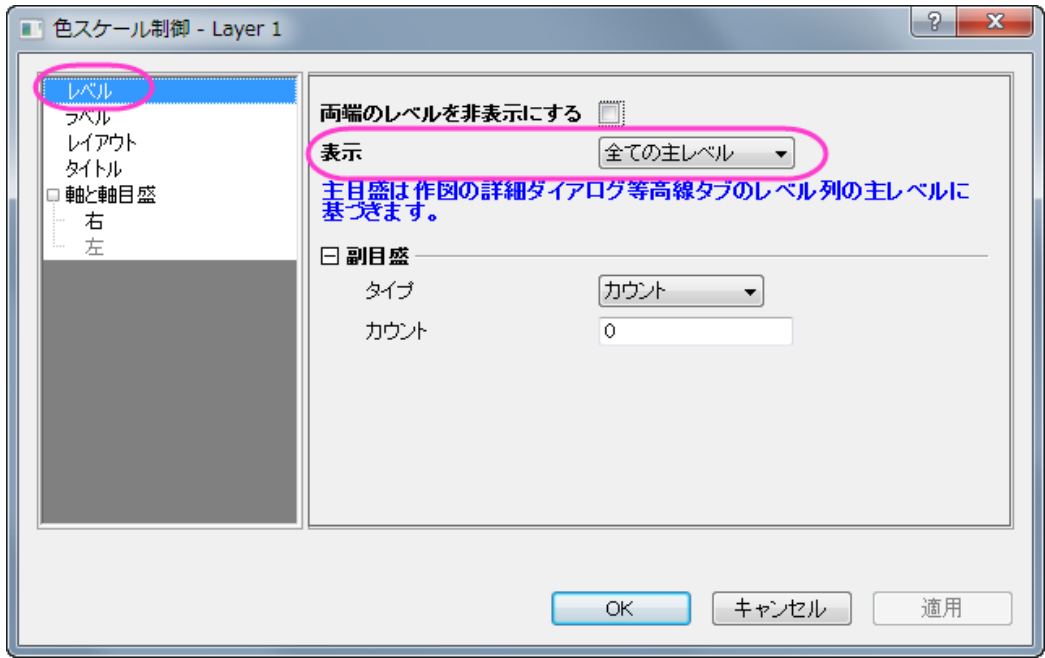

6. **OK** をクリックします。等高線図は下図のようになります。

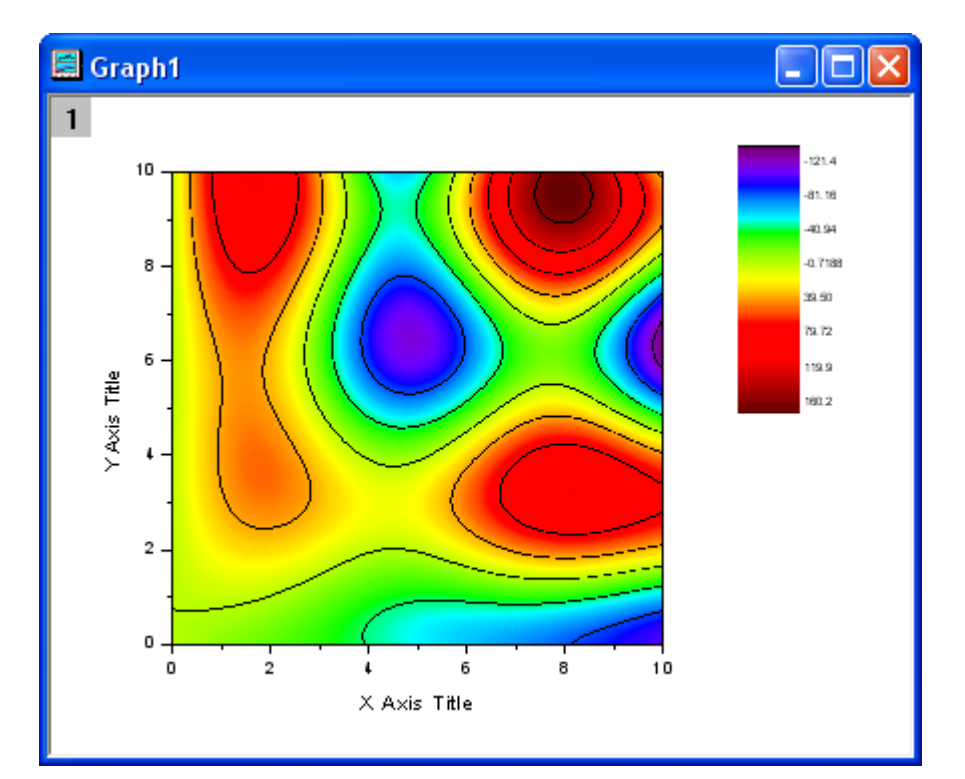

7. 等高線の線の上を 2 回クリック(シングルクリック 2 回)してそのレベルの全ての線を選択します。同じレベルの等高

線を選択したら**スタイル**ツールバーの**線/境界色**ボタン <mark>↓ ▼</mark><br>線を選択したら**スタイル**ツールバーの**線/境界色**ボタン <del>↓</del> を使って、色を緑に変更します。 また、同じツールバ **一の線/境界幅ボタン 3 ▼ を使って、太さを 3** に変更します。

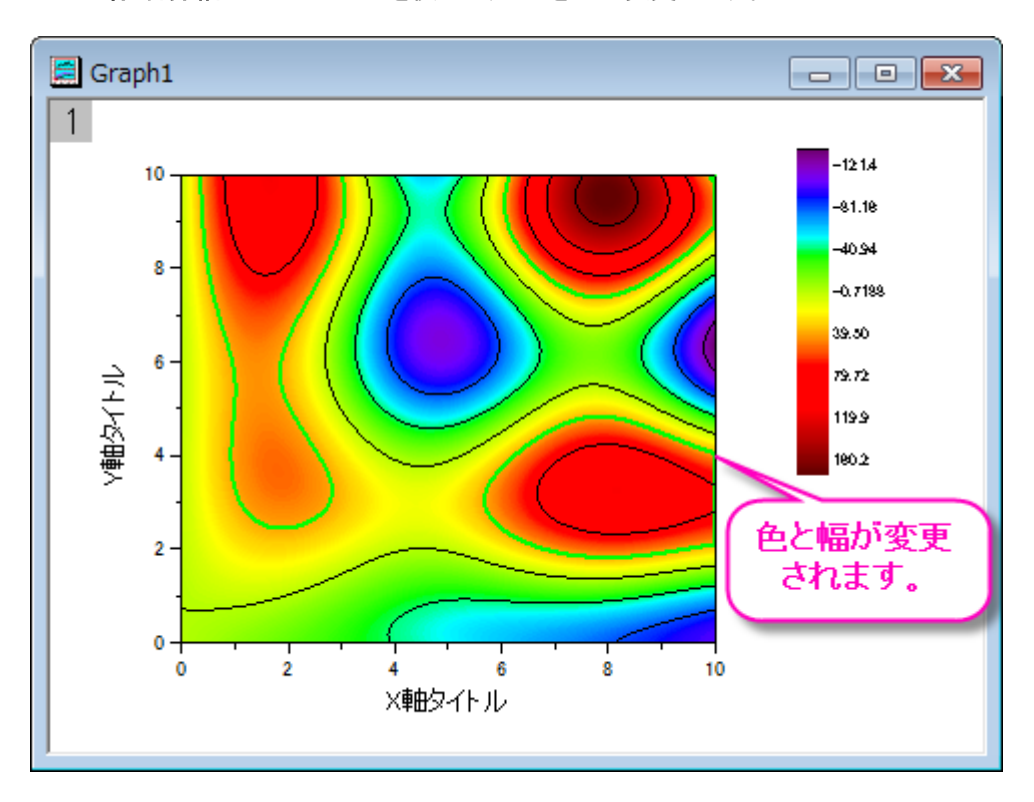

1つの等高線の線だけが選択されていることを確認して(そのレベルの全ての等高線ではなく)右クリックします。等 高線ラベルの付加を選択してラベルを追加します。

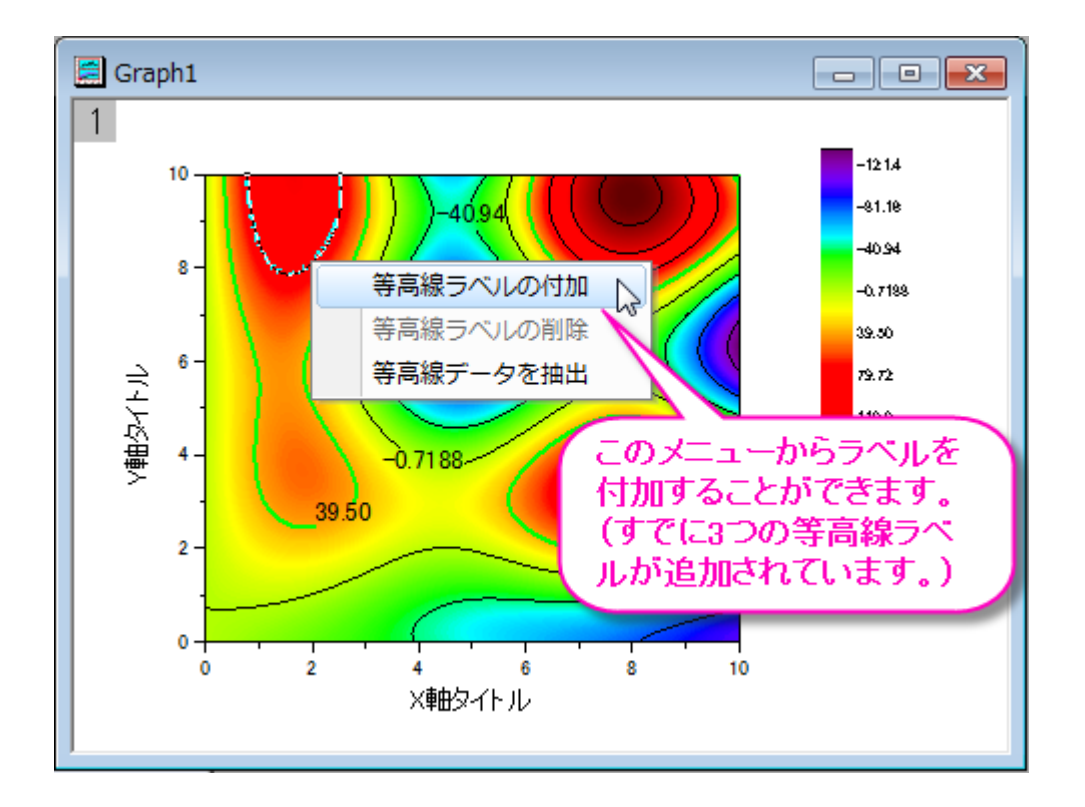

8. 等高線を2回クリックして選択し、右クリックして等高線データの抽出を選びます。Origin が、等高線データをワー クシートに抽出します。次の図は、ワークシートのデータの一部です。

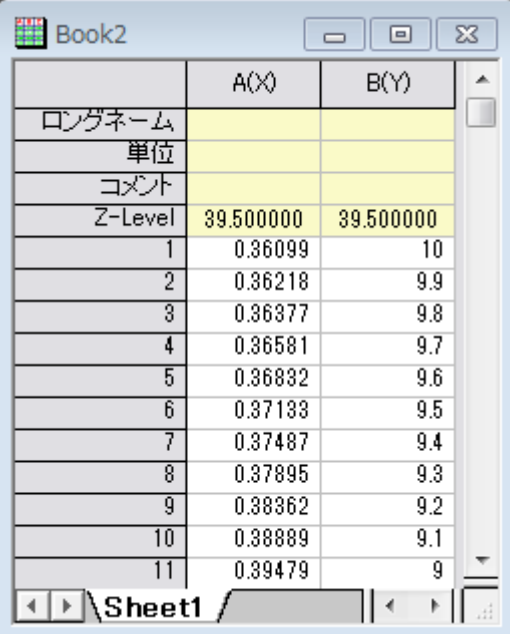

#### **XYZ** データから等高線図を作成する

Origin は、中間的な行列を作成することなく、ワークシート内の XYZ データから直接等高線図を作成することができます。等 高線の計算と描画には、ドローネー三角分割法が使われています。

- 1. 新しいワークシートを作成し、単一 **ASCII** インポートボタン を使って、**\Samples\Matrix Conversion and Gridding** フォルダにある **3D XYZ.dat** ファイルをインポートします。
	- 2. 3 番目の列を選択し、右クリックして、「列 **XY** 属性の設定:**Z** 列を選択します。Select 作図:等高線図:カラーマップ 等高線 を選択して、次の図のようなグラフを作成します。

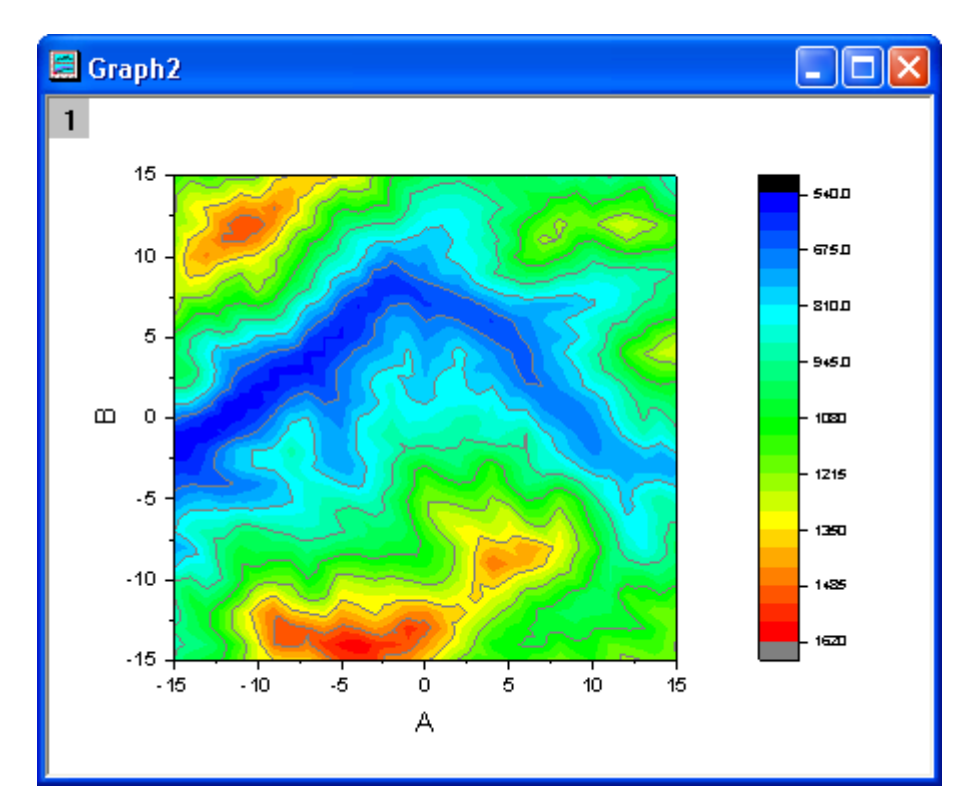

#### 三角形分割グリッドを表示する

- 1. データから等高線図を作成するのに使われた三角形分割グリッドを表示します。個々のデータポイントは、グリッドの <mark>結節点(交点)または頂点にあります。新しいワークシートを作成し、**単一 ASCII インポート**ボタン <sup>囲|</sup>を使って、</mark> **\Samples\Matrix Conversion and Gridding** フォルダにある **XYZ Random Gaussian.dat** ファイルをインポート します。
	- 2. 3 番目の列を選択し、右クリックして、「列 **XY** 属性の設定:**Z** 列を選択します。作図:等高線図:カラーマップ等高線 を選び、等高線グラフを作成します。

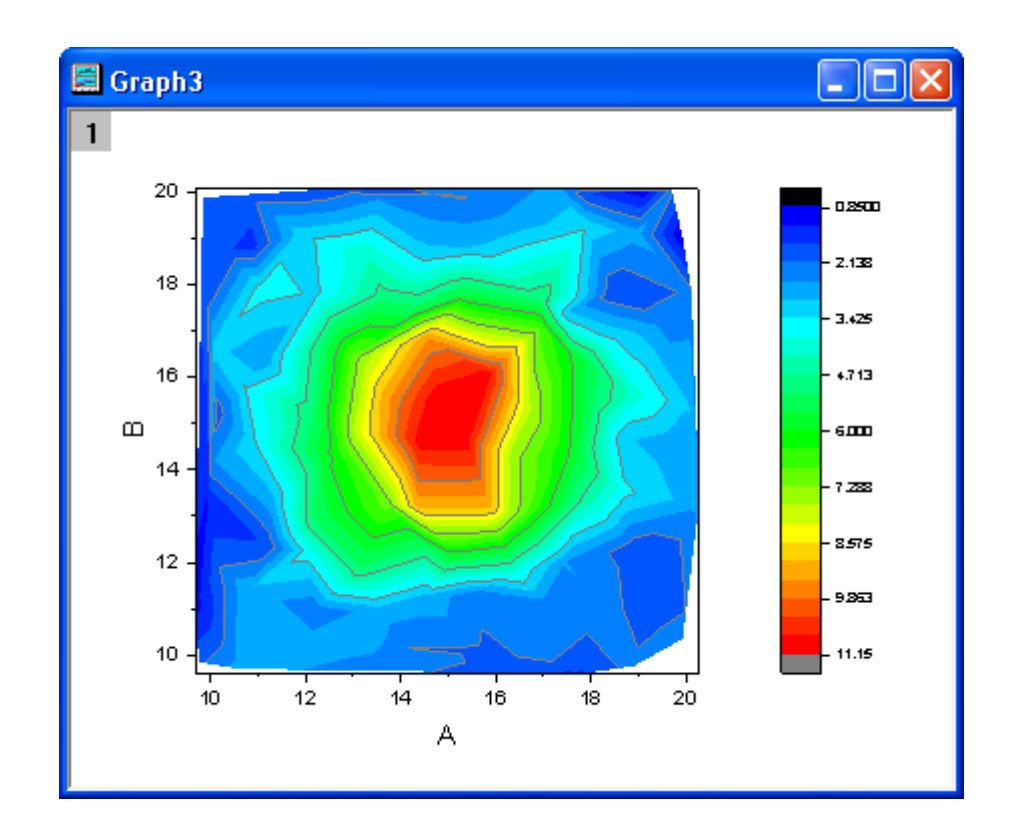

3. 等高線図をダブルクリックして、作図の詳細ダイアログを開きます。カラーマップ**/**等高線タブで、線ヘッダをクリック して、等高線ダイアログを開きます。主レベル上のみ表示のチェックを外し、全て隠すを選んで、全等高線を非表示 にします。**OK** ボタンをクリックして、ダイアログボックスを閉じます。グリッド表示とデータポイント表示チェックボック スを選択します。**OK** をクリックして、作図の詳細ダイアログボックスを閉じます。

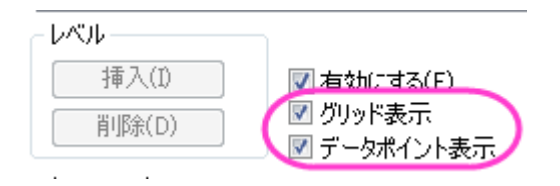

グリッドを重ね合わせた等高線は、下図のようになります。

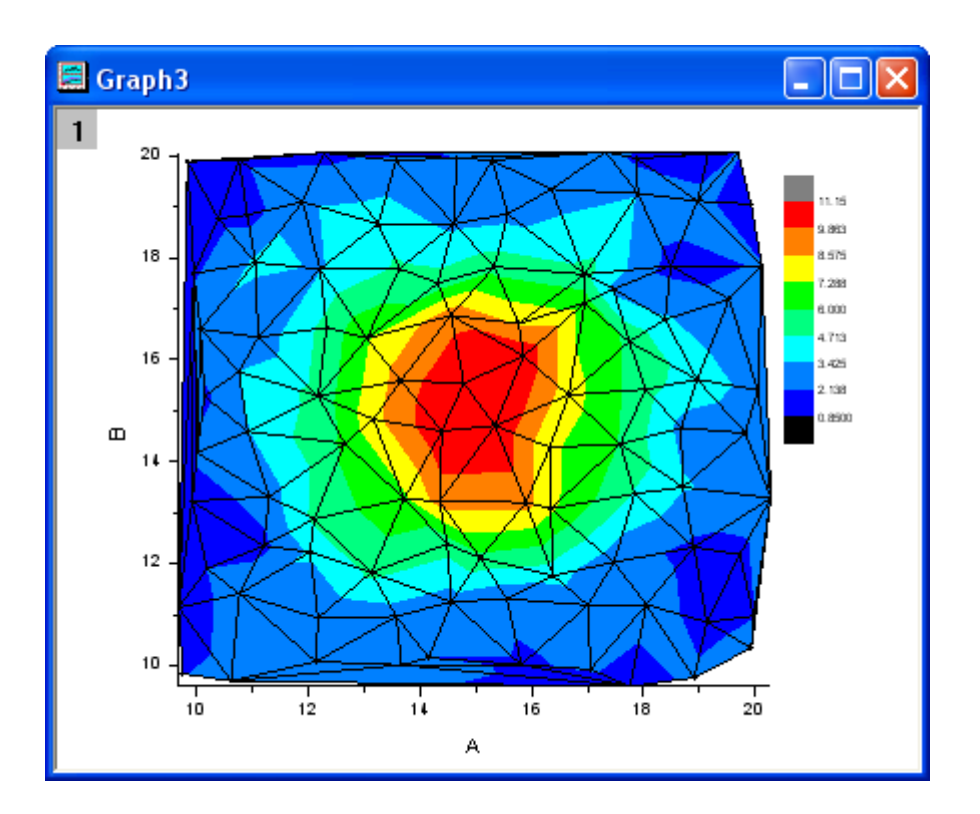

### カスタム境界を適用する

カスタム境界は、XYZ データから直接作成した等高線図に適用することができ、同じワークシートの別の列に境界用のデータ セットを用意します。この機能は、オブジェクトのアウトラインを定義する境界データがある時に役立ちます。例えば、エンジン の輪郭と等高線を使用してエンジンの温度を表示ようなことができます。

- 1. 前のサンプルでの **XYZ Random Gaussian.dat** ファイルで作成したワークシートと等高線図を続けて使用します。
- 2. **XYZRandomGaus** ワークシートに移動し、列の追加ボタン <sup>+</sup>ll を 2 回クリックし、列を 2 つ追加します。これら 2 列 を選択し、右クリックします。コンテキストメニューから列 **XY** 属性の設定:**XY XY** を選択して、以下のようなデータを 入力します。

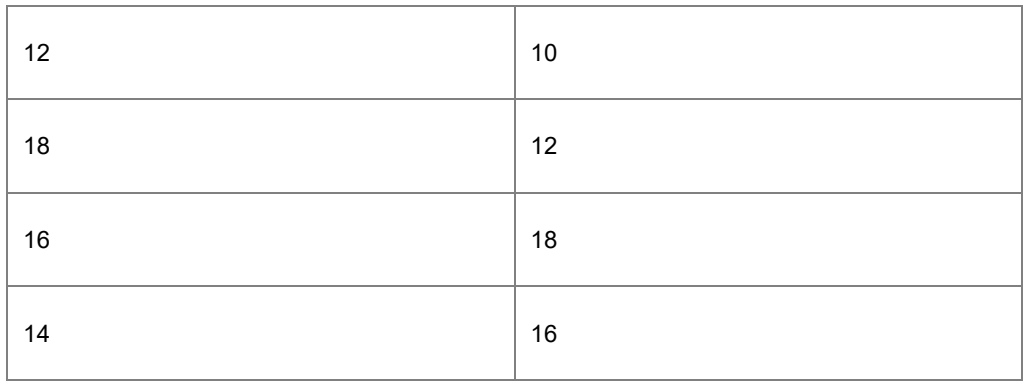

3. 等高線図をダブルクリックして、作図の詳細ダイアログを開きます。右側パネルで、等高線設定タブを選択します。次 の図のようにダイアログを設定し、等高線図の境界を編集します。カラーマップ**/**等高線タブのグリッド表示とデータポ イント表示チェックボックスのチェックを外してください。**OK** をクリックして、作図の詳細ダイアログボックスを閉じます。

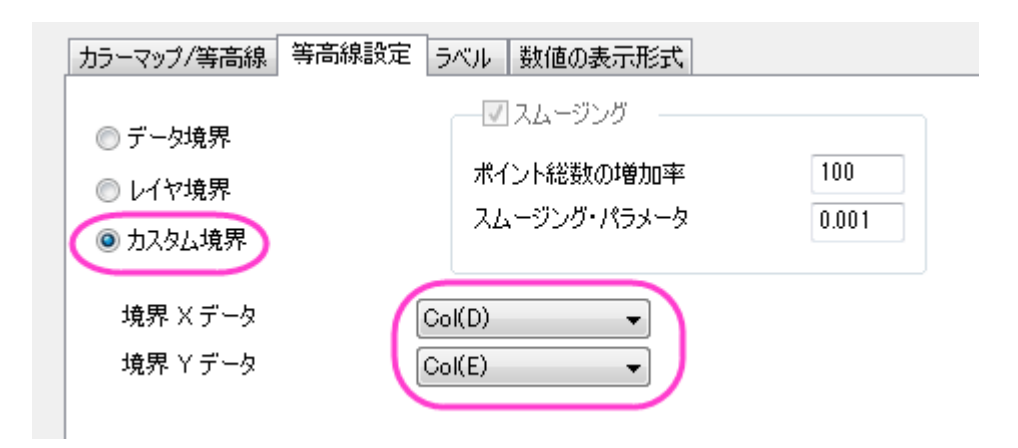

等高線図は次のようになります。

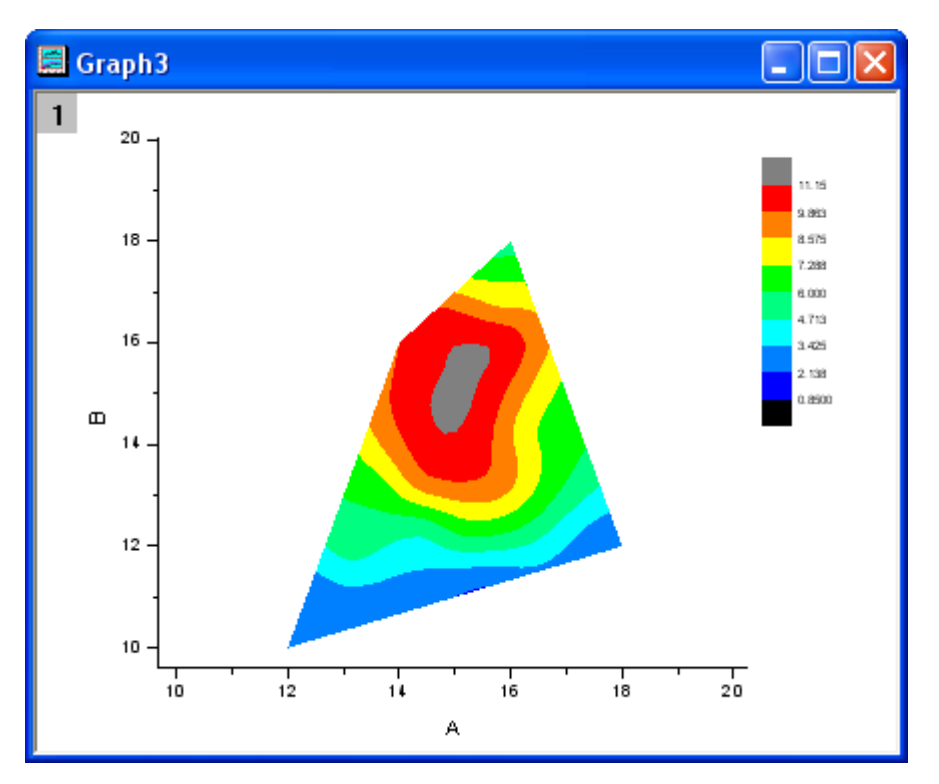

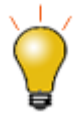

Origin 2018 SR0 以前は、カスタム境界を適用すると境界マージンに不完全な色塗 りが生成されることがありました。これは 2018 年に改善されました。システム変数 @TCSM を使って、以前の不具合現象を修正することが可能です。

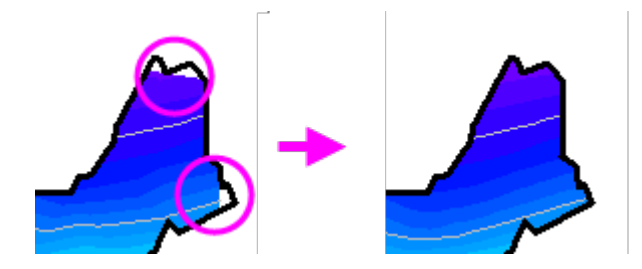

## **1.9.3.** 三点等高線図

## サマリー

このチュートルアルは、三点(ターナリ)等高線図に散布図を重ねて表示する方法を示します。

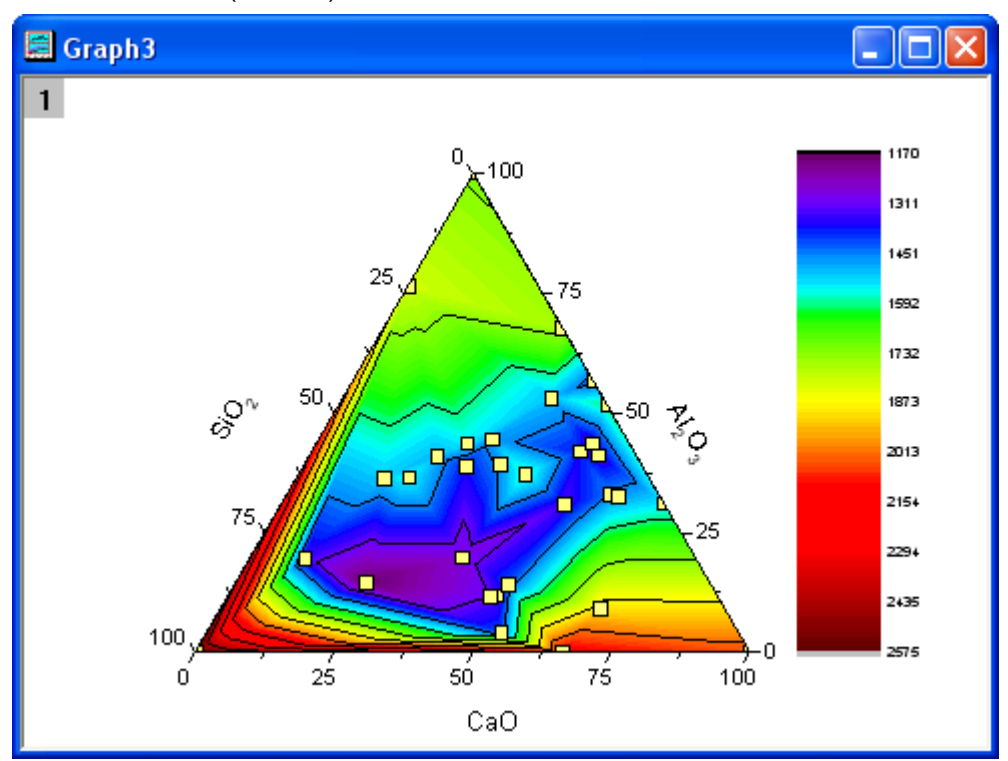

### 学習する項目

- 三点等高線図の作成
- 作図のセットアップダイアログを使って散布図を重ねる
- 作図の詳細ダイアログを使ってグラフを編集する

# ステップ

このチュートリアルは、チュートリアルデータプロジェクト(*<Origin EXE* フォルダ*>\Samples\TutorialData.opj*)と関連していま す。

また、「ラーニングセンター」からこのグラフを呼び出すことができます。(ヘルプ**:** ラーニングセンター メニューを選択、または キーボードの **F11** キーを押して、グラフサンプル:**Statistical Graphs** を選択します)

1. **TutorialData.opj** を開き、プロジェクトエクスプローラで **Ternary Contour** フォルダを開きます。

2. **Book1A** をアクティブにし、ワークシート全体を選択します。そして、作図:等高線:三点等高線を選択して、三点等高 線図を作成します。グラフは次のようになります。

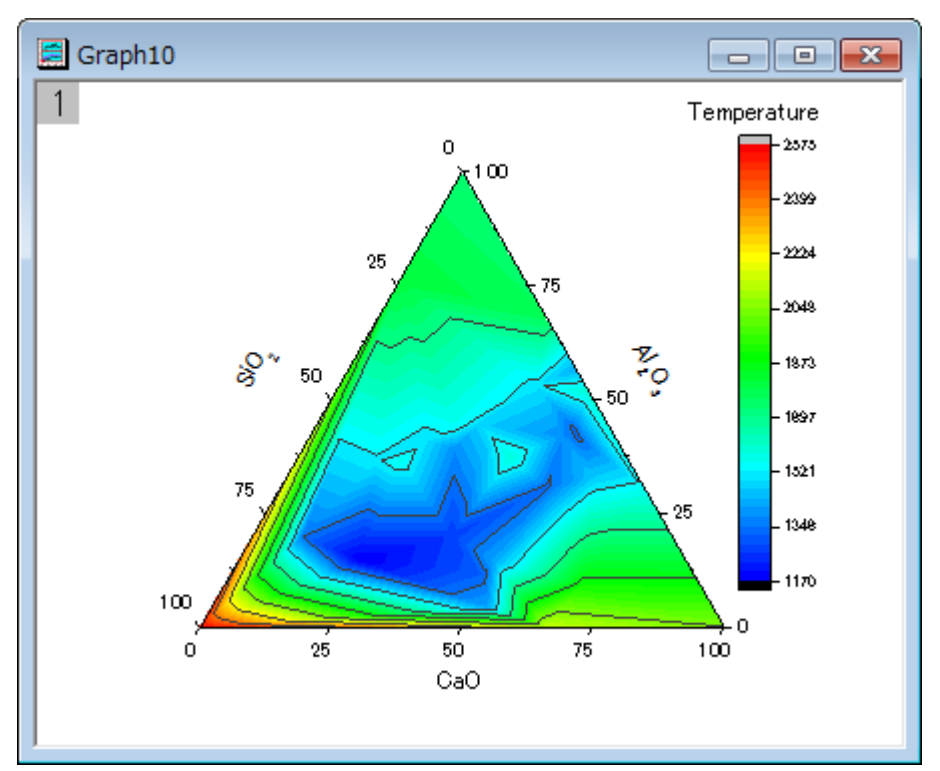

- 3. では、この三点等高線図に散布図を重ねましょう。レイヤアイコンを右クリックし、コンテキストメニューから作図のセッ トアップを選びます。作図のセットアップダイアログが開きます。
- 4. ダイアログボックス左上にある利用可能なデータをフォルダ内のワークシートにします。**Book1** を選び、グラフタイプ として散布図を選択して、列 A、B、C をそれぞれ X、Y、Z として設定します。追加をクリックすると、散布図が作図の

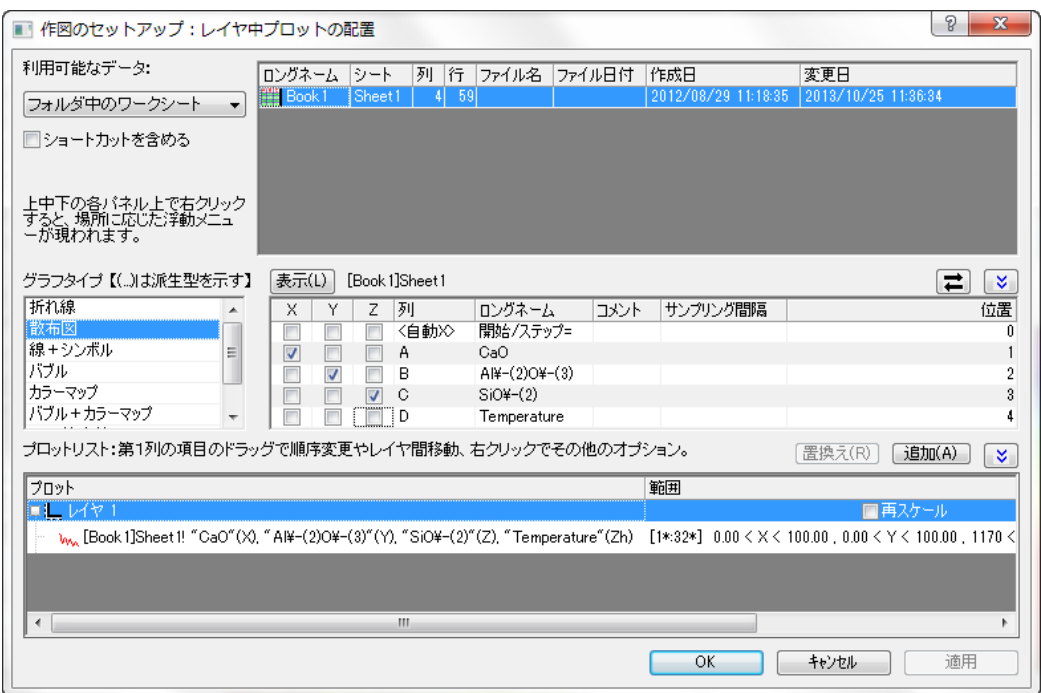

セットアップダイアログの下部のリストに追加されます。設定は次のようになります。

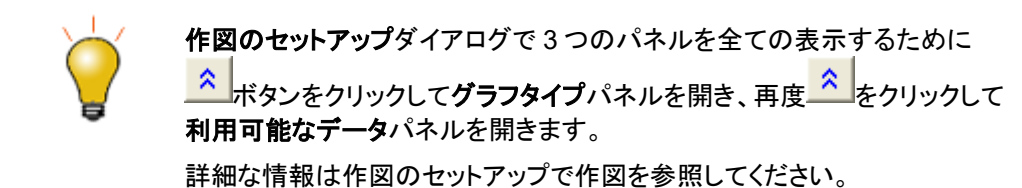

5. 次に、等高線図と散布図の編集を行います。等高線図をダブルクリックして、作図の詳細ダイアログを開きます。

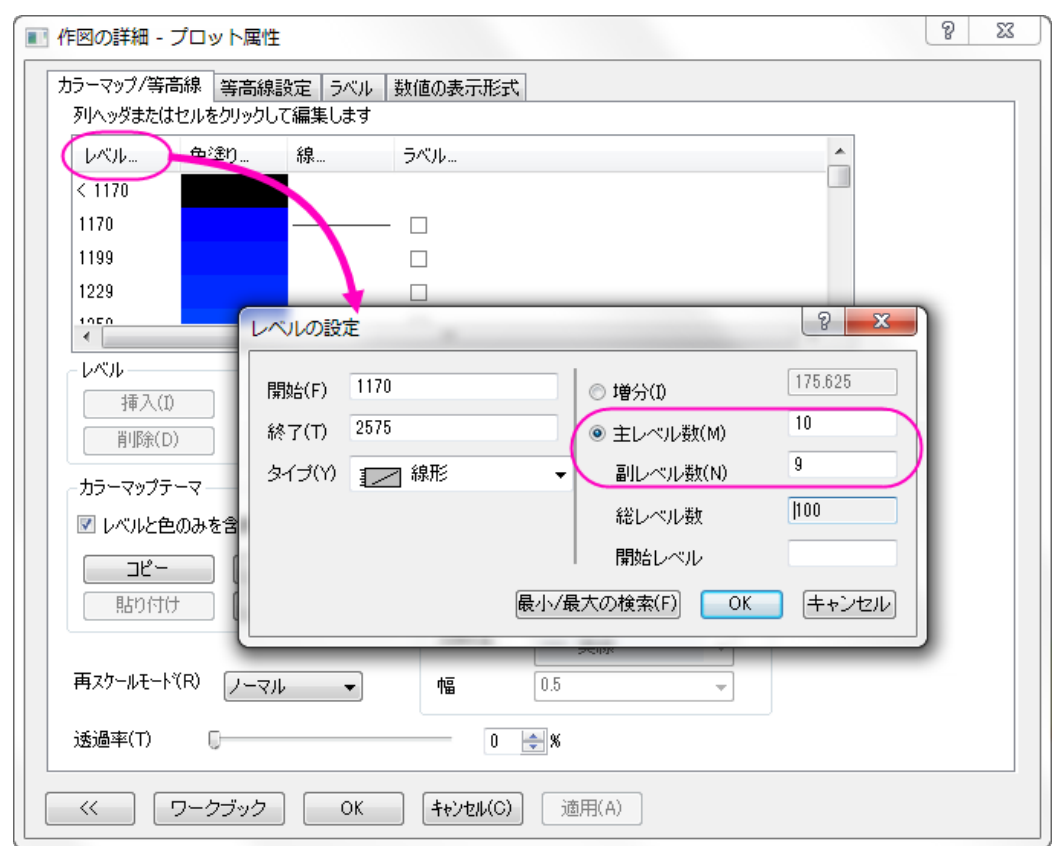

6. カラーマップ**/**等高線タブを選択し、レベルヘッダをクリックし、次の図が示すようにダイアログの設定をします。

7. **OK** をクリックして、レベルの設定ダイアログボックスを閉じます。色塗りヘッダをクリックして、塗り方ダイアログを開き ます。パレットのロードを選択します。パレットリストから **Rainbow** を選び、**OK** をクリックします。

8. 作図の詳細ダイアログの左側パネルで散布図を選択して、以下のようにシンボルを編集します。(塗色を有効にする 際に、プレビューの隣の下向き矢印をクリックして、ギャラリーから塗りつぶしされていないシンボルを選択します。)

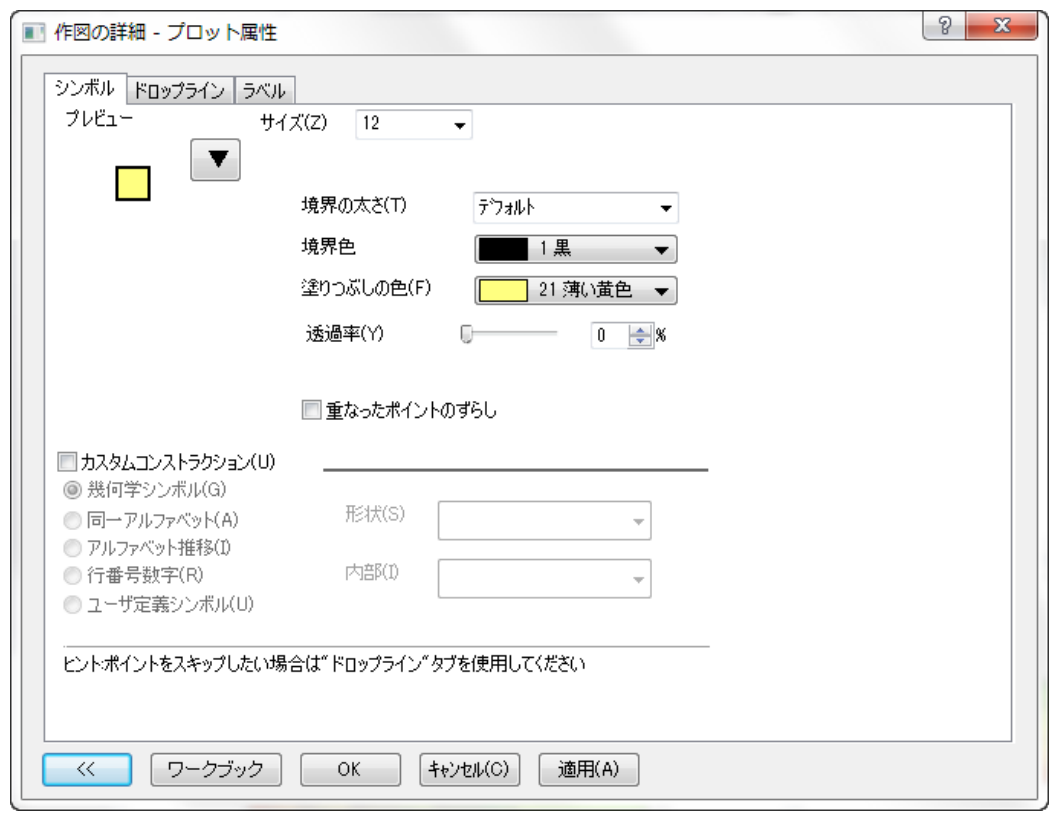

9. **OK** をクリックして、作図の詳細ダイアログボックスを閉じます。

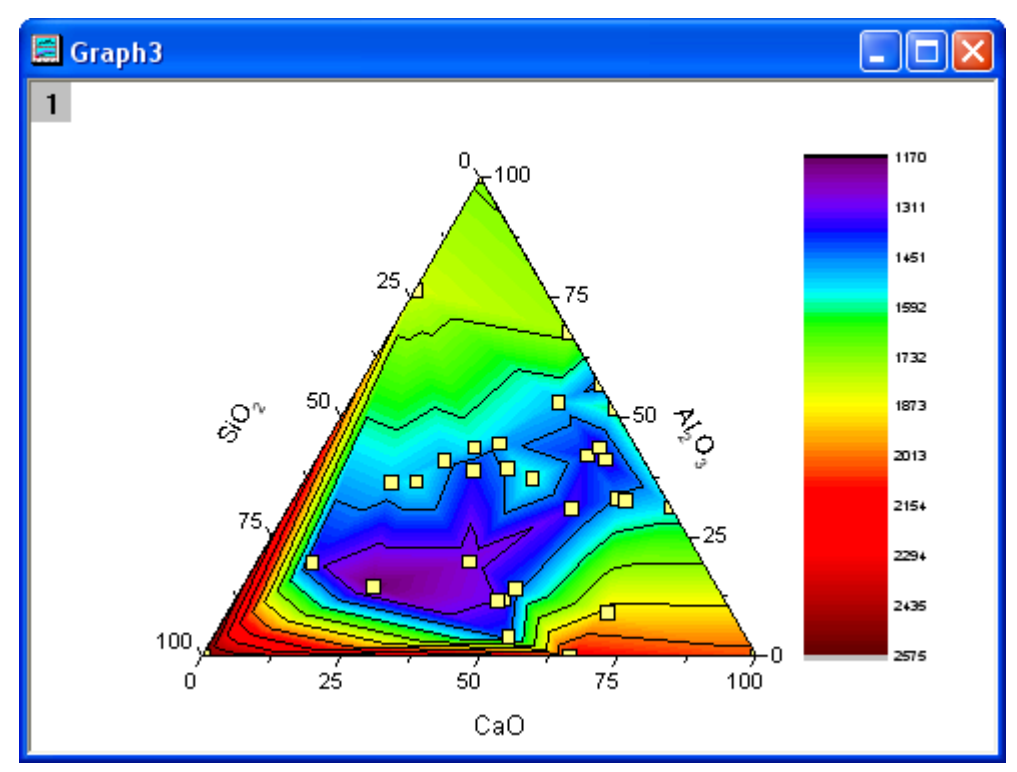

10. カラースケールをドラッグ&ドロップで変更し、希望する位置へ移動します。グラフは次のようになります。

# **1.9.4.** 折れ線グラフと等高線図を組み合わせる

### サマリー

このチュートリアルは、折れ線グラフと等高線図を組み合わせることで、ワールドマップを作成する方法を説明します。

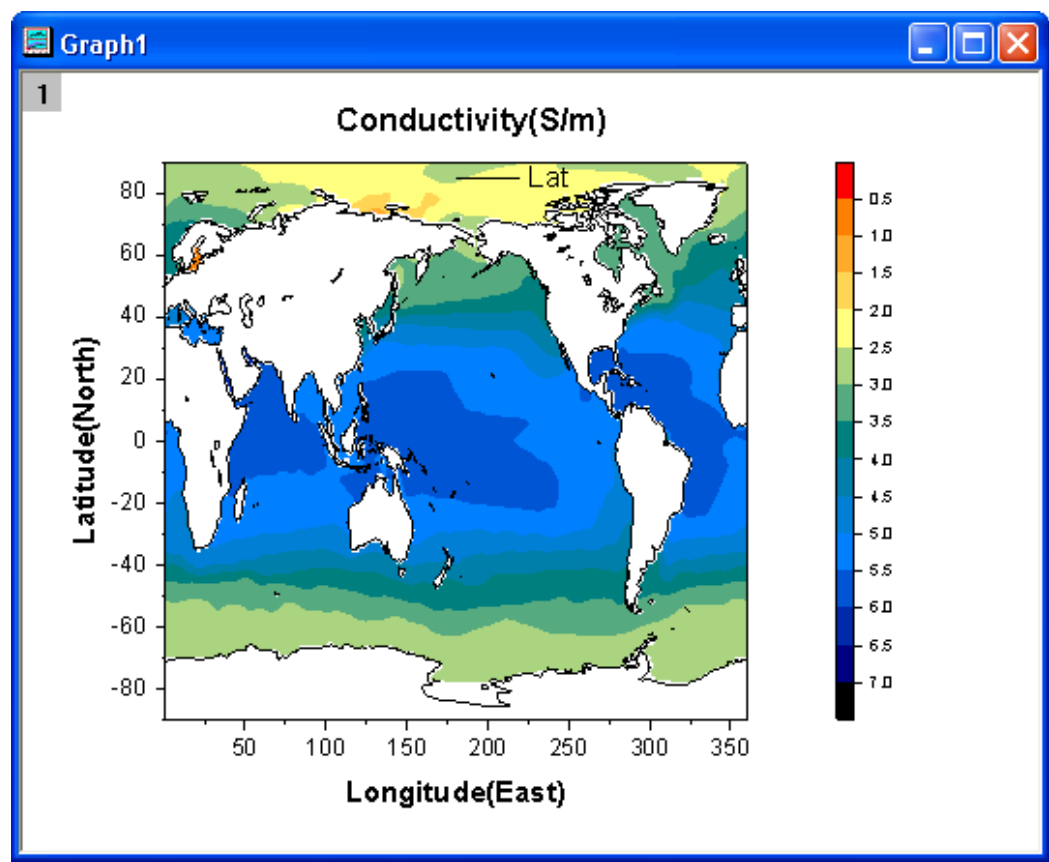

# 学習する項目

- 等高線図を作成する
- 折れ線グラフと等高線図を組み合わせる
- 等高線図を編集する

### ステップ

このチュートリアルは、チュートリアルデータプロジェクト(*<Origin EXE* フォルダ*>\Samples\TutorialData.opj*)と関連していま す。

1. **TutorialData.opj** を開き、プロジェクトエクスプローラ(PE)で **Map Combining Line and Contour Plots** を選択し ます。

2. 行列 **MBook1A** をアクティブにし、行列全体を選択します。作図:等高線図:カラーマップ等高線を選び、等高線グ ラフを作成します。

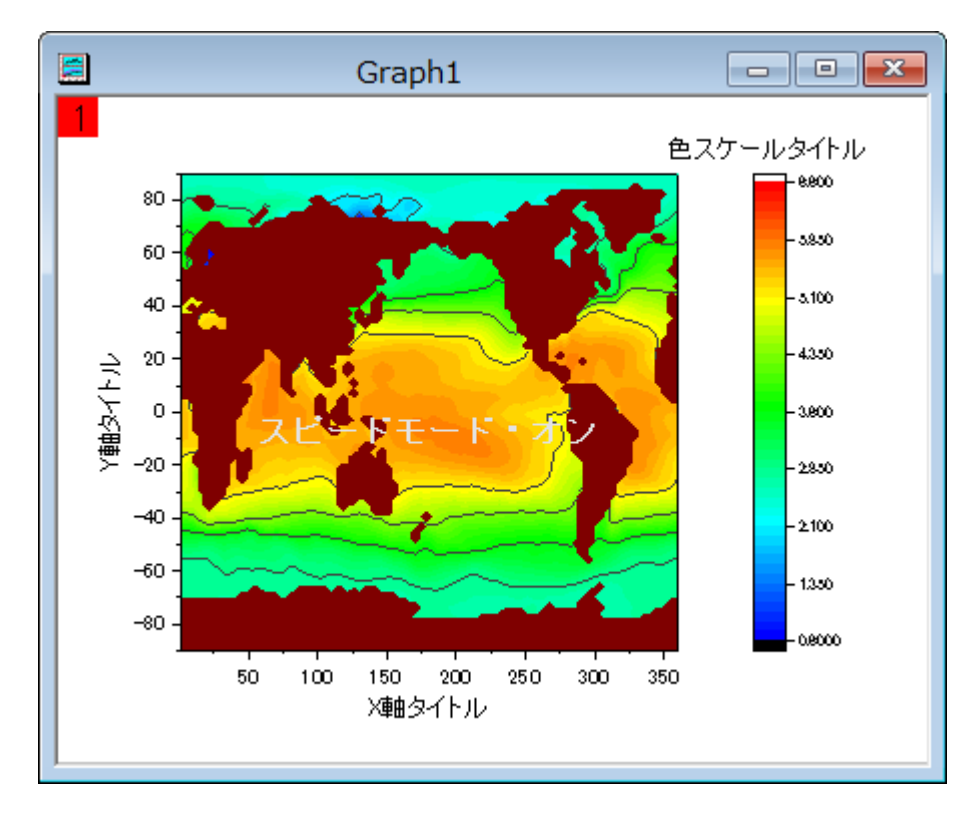

3. このステップで、等高線グラフに折れ線グラフを追加します。グラフ操作:レイヤ内容を選択して、ダイアログを開き ます。ダイアログの右上にある使用可能なデータドロップダウンリストからフォルダ中のワークシートを選択します。 Book5A の列 B(Y)を選択し、作図タイプから折れ線を選択して右側パネルに追加します。そして、**OK** ボタンをクリ ックします。追加されたプロットの凡例を削除します。

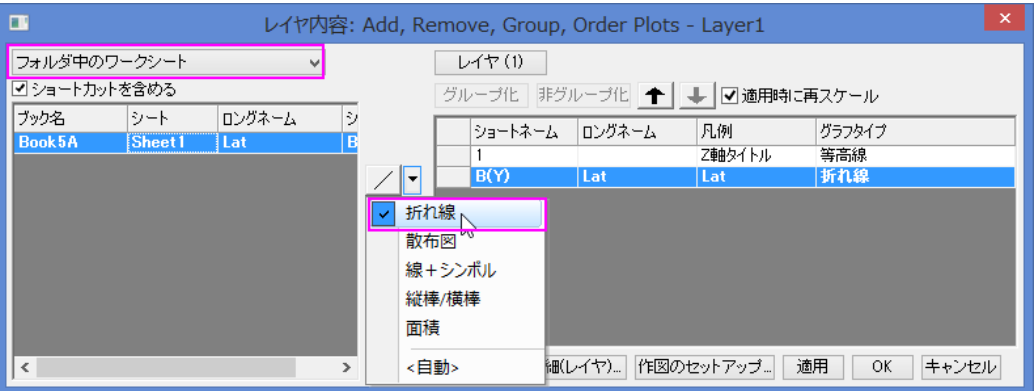

4. 次のステップでは、グラフを編集します。メインメニューのフォーマット:レイヤを選択し、作図の詳細ダイアログを開き ます。レイヤの大きさ・描画スピードタブを選択し、スピードモード**(**必要に応じてポイントスキップ**)**グループにある 2 つ のチェックボックスを外します。

- 5. 作図の詳細ダイアログの左パネルの **Layer1** ブランチを拡張し、等高線図データを選択します。そして、次のように行 います。
	- o カラーマップ**/**等高線タブで、レベルヘッダをクリックして、レベルの設定ダイアログを開きます。下図のように ダイアログのオプションを設定します。

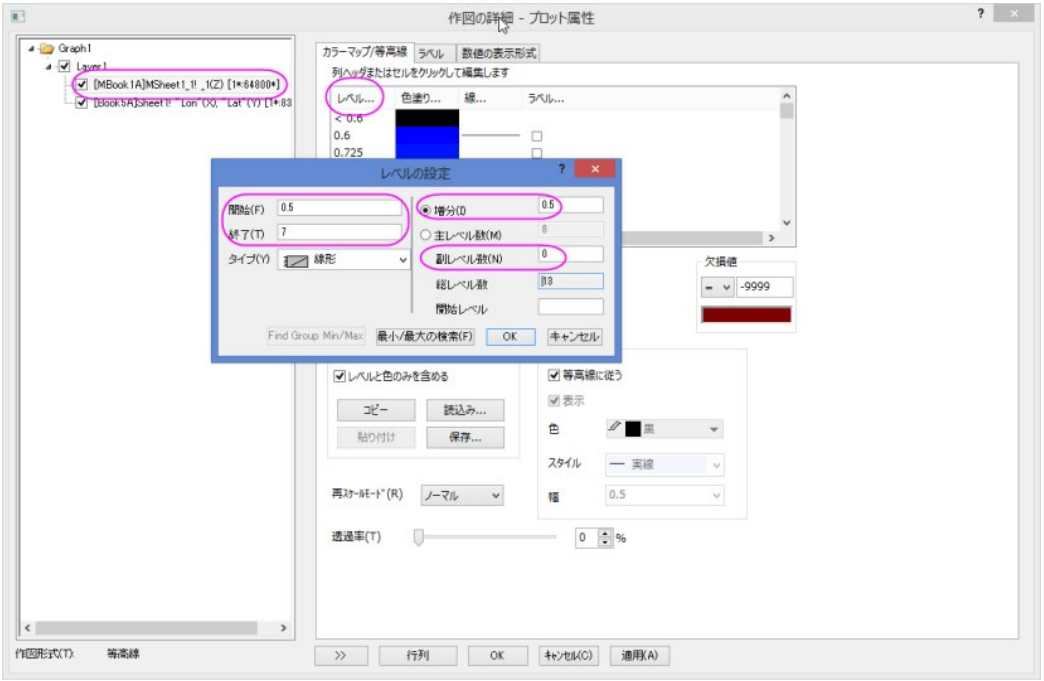

- OK ボタンをクリックして、ダイアログを閉じます。色塗りヘッダをクリックし、塗り方ダイアログを開き、他の色 を導入して混合ラジオボタンを選択します。そして、最小値 をオレンジ色 、最大値をネイビーにします。
- o OK ボタンをクリックして、ダイアログを閉じます。色塗りフィールドのセルをクリックして、**<0.5** の行の色を赤 にします。

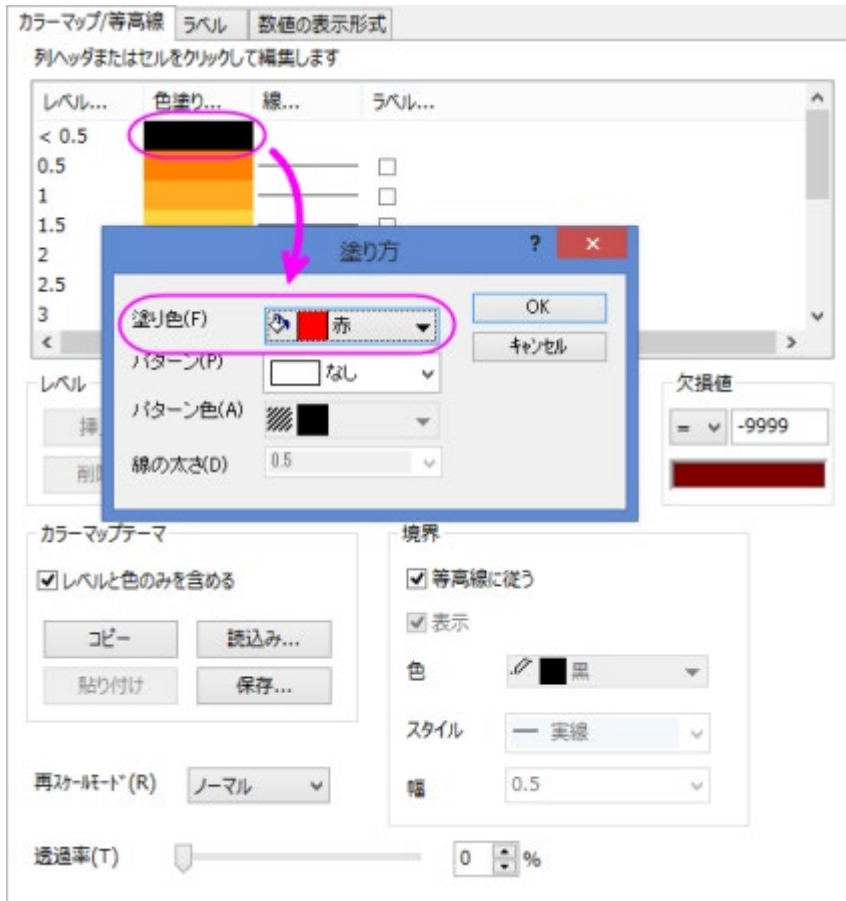

- o OK ボタンをクリックして、ダイアログを閉じます。色塗りフィールドのセルをクリックして、**>7** の行の色を黒に します。
- OK ボタンをクリックして、ダイアログを閉じます。線ヘッダをクリックして等高線ダイアログを開き、主レベル上 のみ表示のチェックを外します。そして、全て隠すのラジオボタンをクリックします。
- OK ボタンをクリックして、ダイアログを閉じます。欠損値グループの色 の枠をクリックし、塗り色を白にしま す。OK ボタンをクリックします。

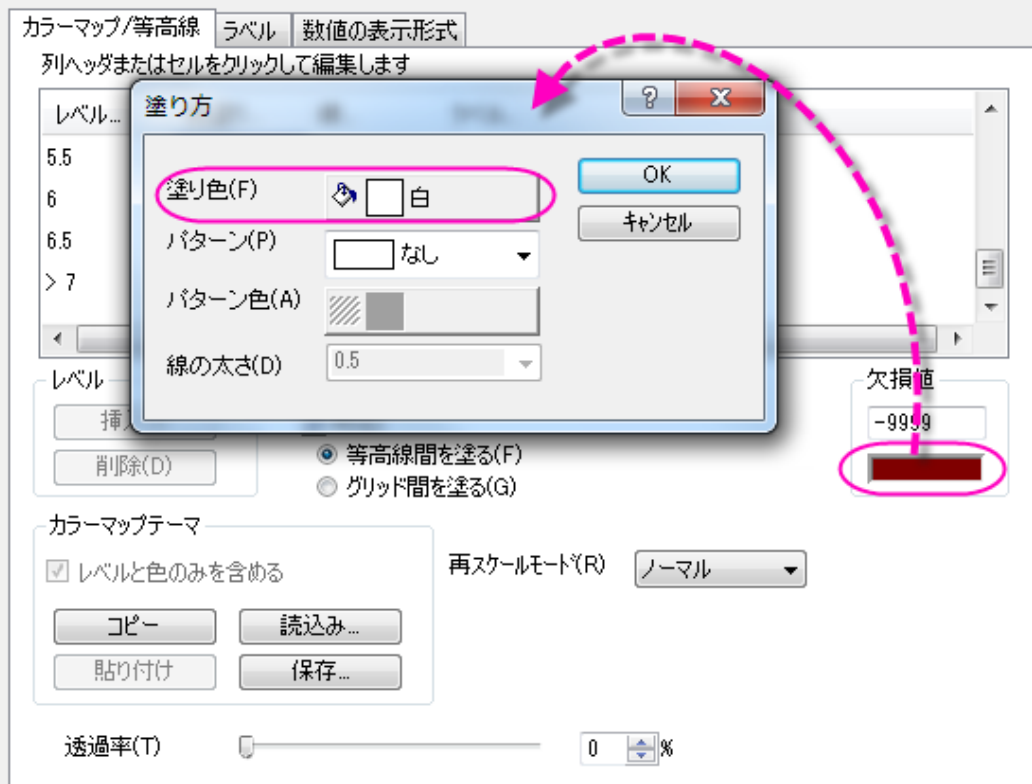

- 6. 作図の詳細ダイアログで数値の表示形式タブを開き、小数点桁数のラジオボタンをクリックして値に **1** を入力します。
	- 7. **OK** ボタンをクリックしてこのダイアログを閉じます。グラフは次のようになります。

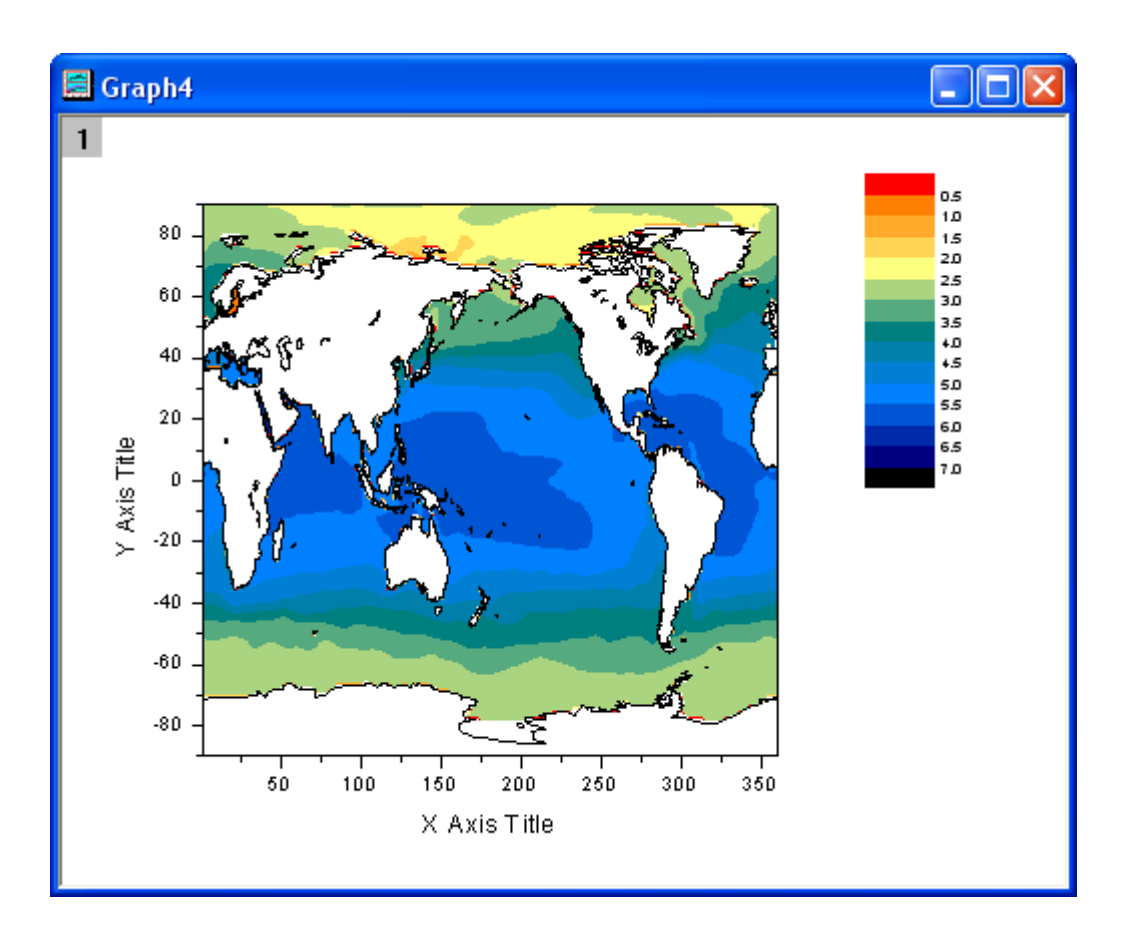

色スケールをダブルクリックし、色スケール制御ダイアログのレイアウトページで、次の図が示すように設定します。

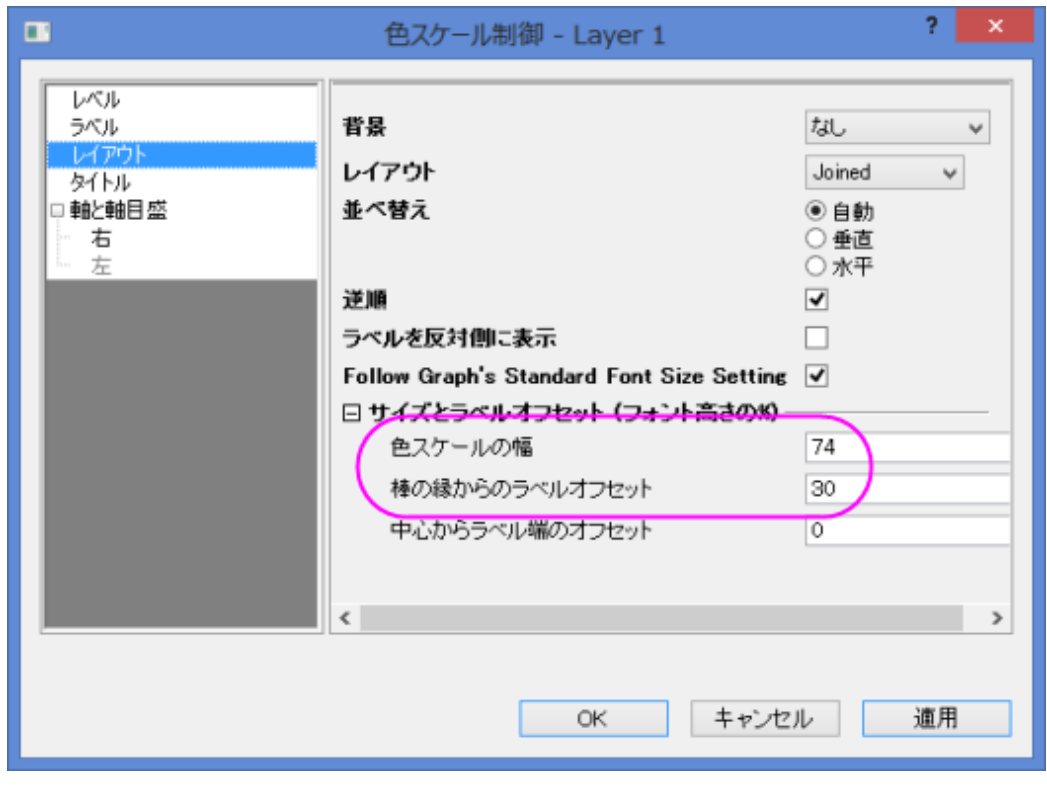

レベルページをを開き、以下のように設定します。

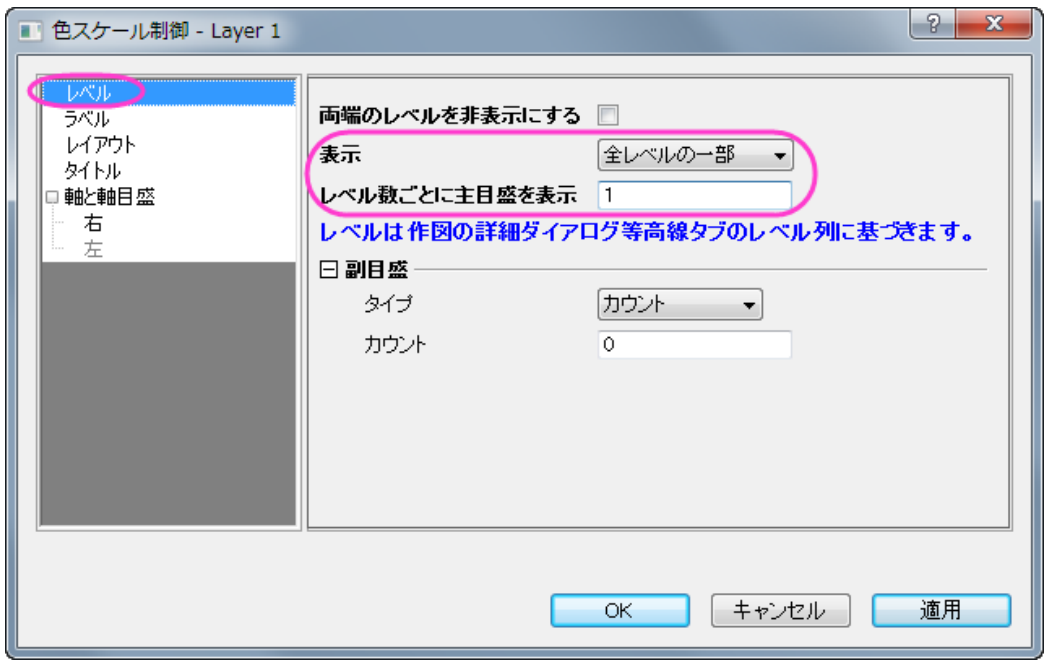

8. カラースケールのサイズ変更と再配置を行います。そして、X と Y 軸の目盛ラベルを修正し、サンプルグラフが示す ようにグラフタイトルを追加します。グラフは次のようになります。

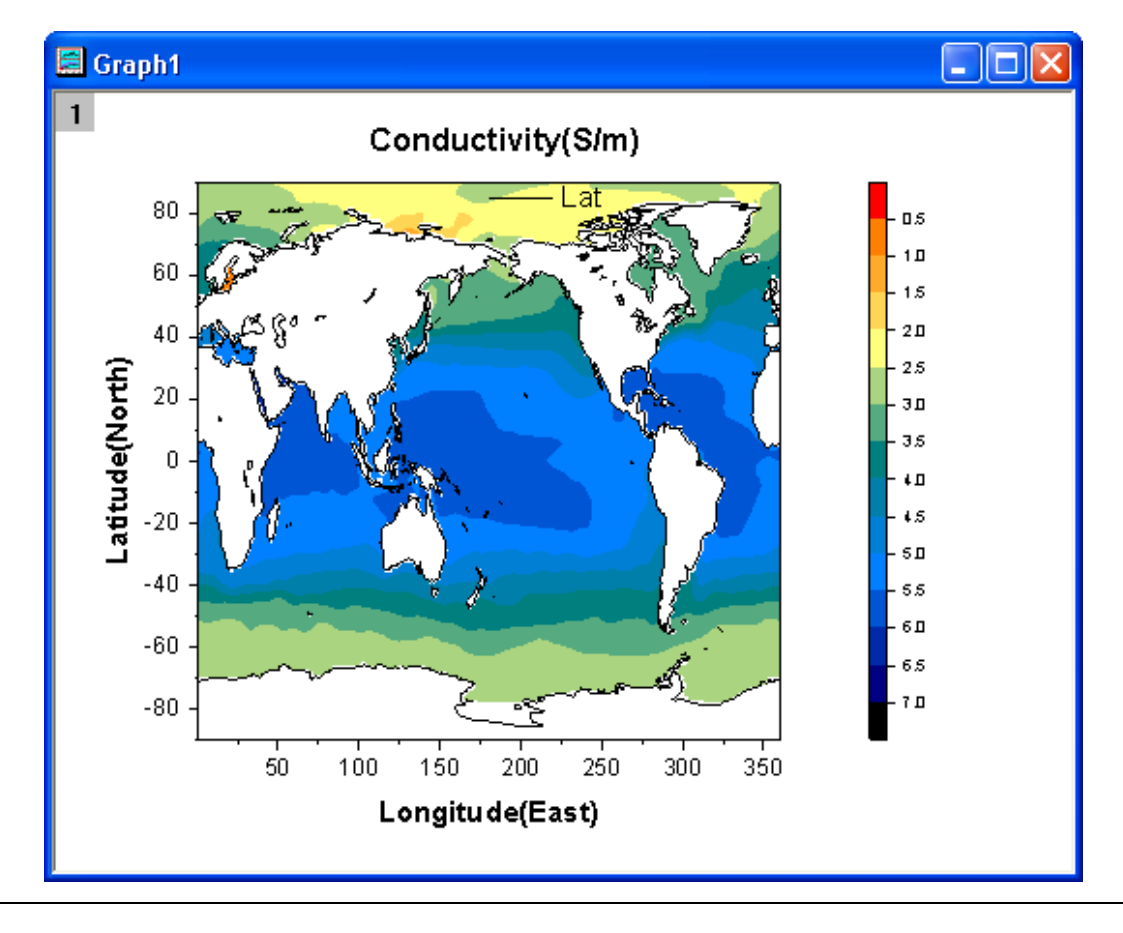

## **1.9.5. XY** データポイントと **Z** ラベルの等高線図

#### サマリー

このチュートリアルは XYZ データから等高線を作成し、Z の値を各 XY データポイントにデータラベルとして貼り付ける方法を 示します。

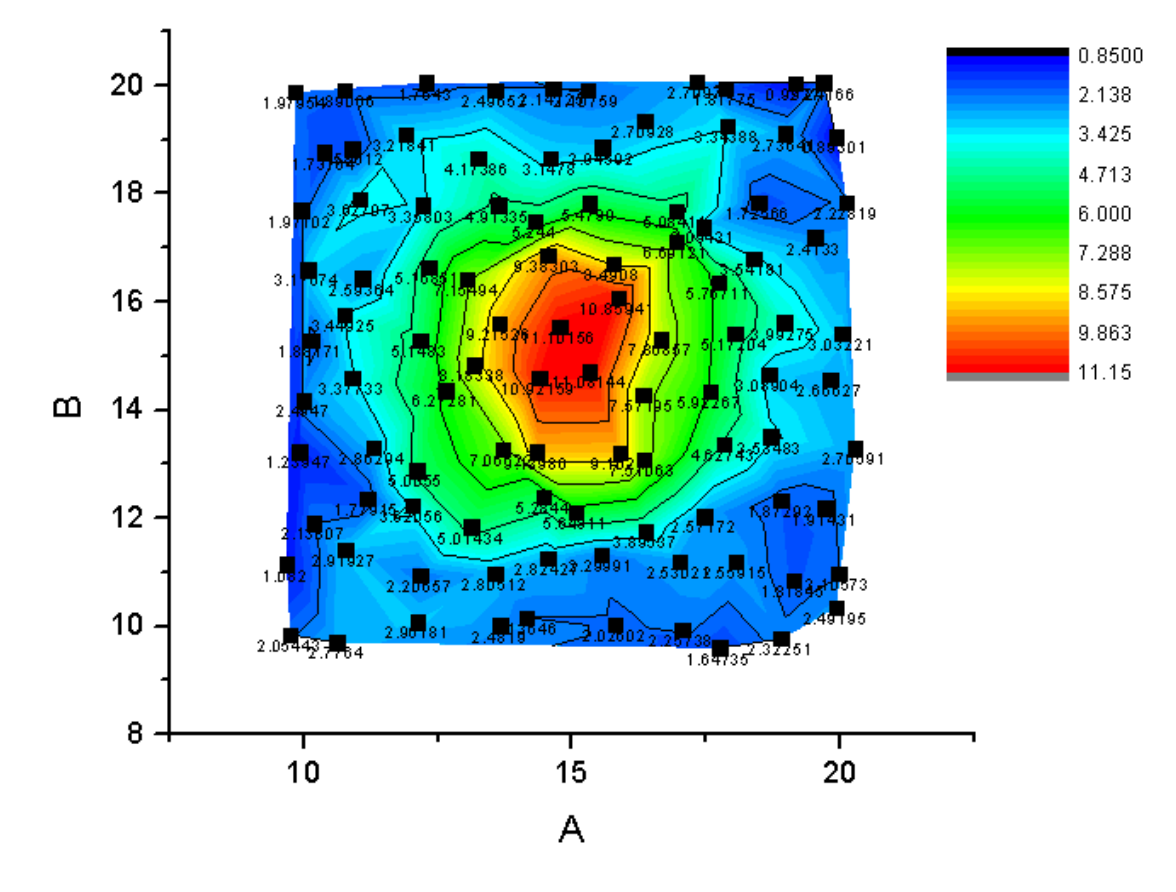

#### 学習する項目

このチュートリアルでは、以下の項目について説明します。

- XYZ データから等高線図を作成する
- レベル、等高線、カラーマップを編集する
- 散布図を等高線図の上に作図する
- 散布点にラベルを付ける

#### ステップ

- 1. 新しいワークブックを開き、*Sample/Matrix\_Conversion\_and\_Gridding/XYZ\_Random\_Gaussian.dat* ファイルをイ ンポートします。
	- 2. 列 C を選択し、Z 列として設定します。そして全ての列を選択してから、メインメニューで作図:等高線図:カラーマッ プ等高線と操作して等高線図を作図します。

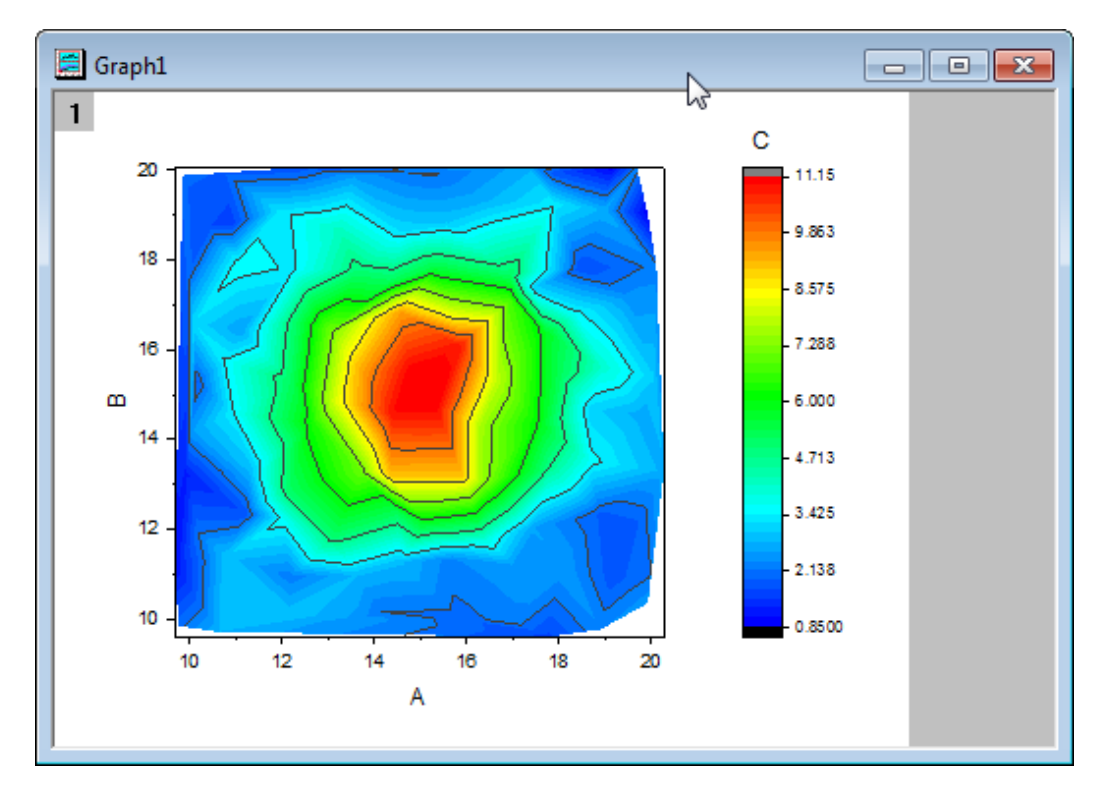

3. レイヤアイコンをダブルクリックしてレイヤ内容ダイアログボックスを開きます。このダイアログの左側のパネルで列 Bを選び、グラフタイプを「教布図」にしてから右側のパネルに追加します。

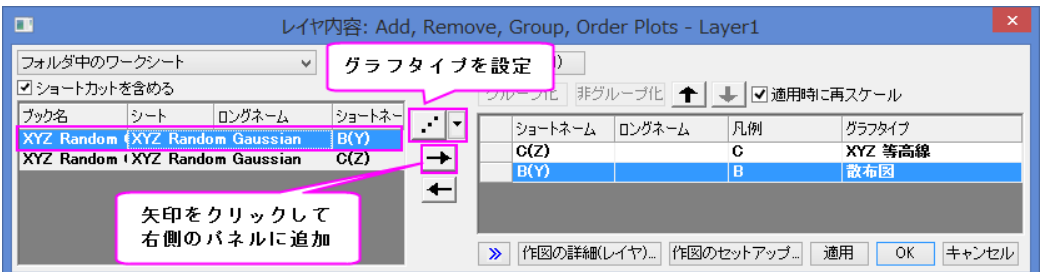

4. **OK** ボタンをクリックして、ダイアログを閉じます。散布図が等高線図に追加されます。

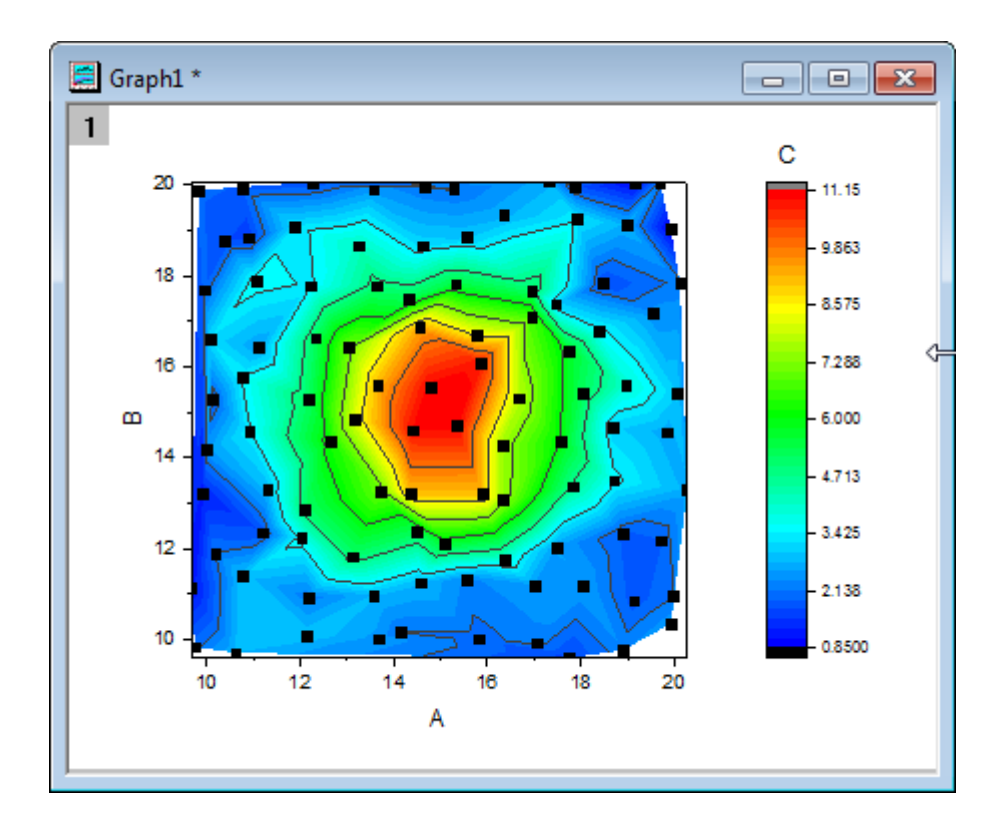

5. グラフをダブルクリックして、作図の詳細ダイアログを開きます。このダイアログでカラーマップ**/**等高線タブを開きま す。すると、左側のパネルにある等高線図が選択されています。レベル**…**ヘッダをクリックしてレベルの設定ダイア ログを開き、副レベル数を *4* とします。

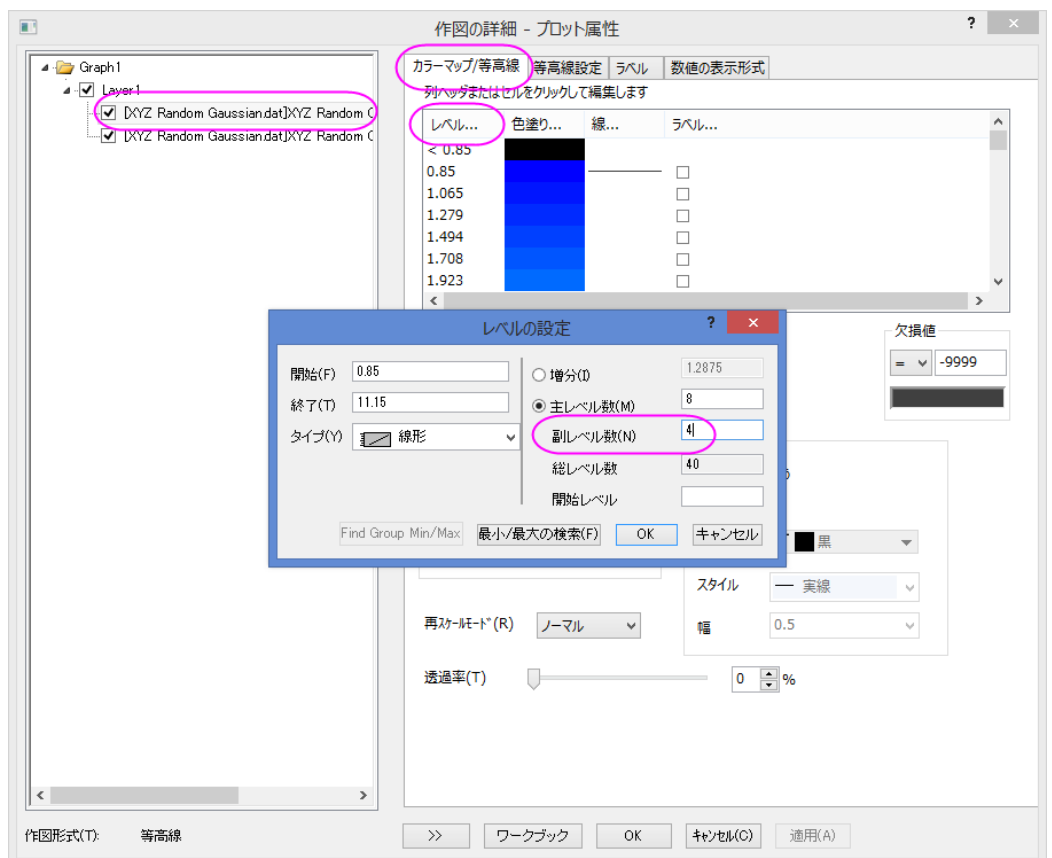

6. **OK** ボタンをクリックして、作図の詳細ダイアログに戻ります。散布図を選択してからラベルタブを開き、有効にする にチェックを付けてこのタブをアクティブにします。サイズを *12*、位置を下、ラベル形式を *Col(C)*に設定します。

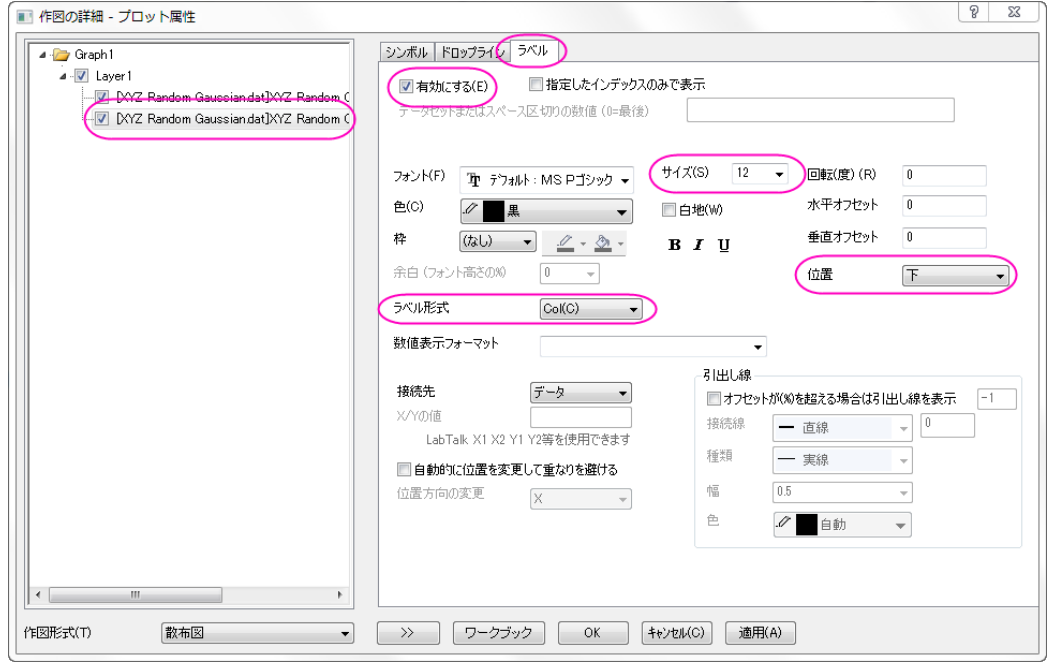

7. **OK** ボタンをクリックして、ダイアログを閉じます。Z の値がラベルとしてグラフに追加されます。再スケールボタン をクリックして、グラフを再スケールします。

# **1.9.6.** 等高線図にベクトルグラフを重ねる

#### サマリー

このチュートルアルでは、等高線図にベクトルグラフを重ねる方法を紹介します。

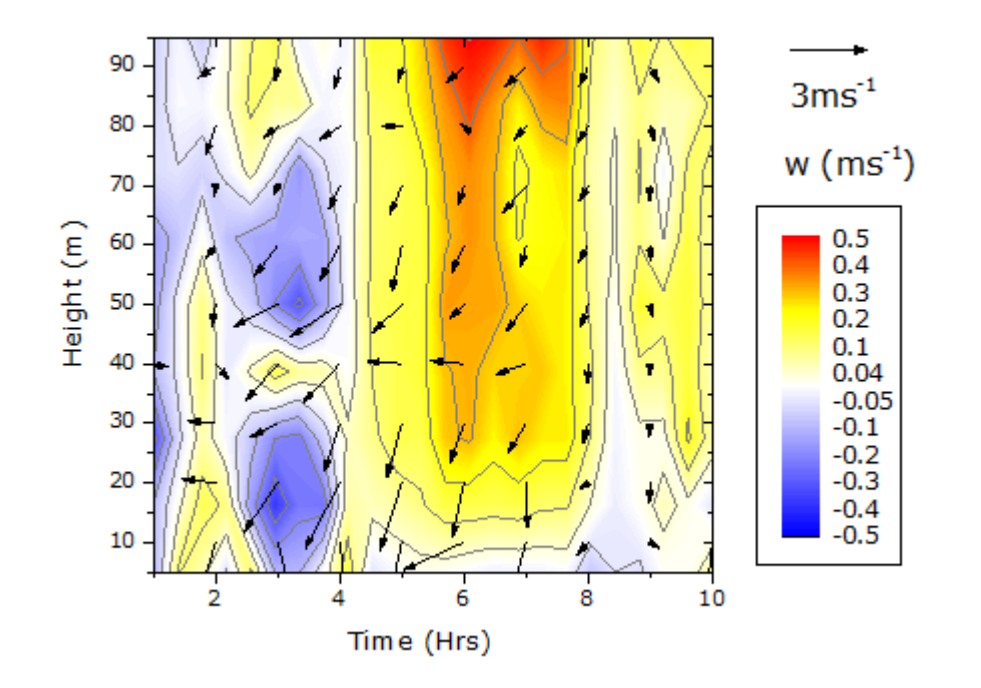

#### 学習する項目

このチュートリアルでは、以下の項目について解説します:

- 等高線図を作成し、その色スケールを編集する
- XYAM 型のベクトルグラフを作成する
- 2 つのグラフを統合

### ステップ

このチュートリアルは、チュートリアルデータプロジェクト(*<Origin EXE* フォルダ*>\Samples\TutorialData.opj*)と関連していま す。

また、「ラーニングセンター」からこのグラフを呼び出すことができます。(ヘルプ**:** ラーニングセンター メニューを選択、または キーボードの **F11** キーを押して、グラフサンプル:**Statistical Graphs** を選択します)

#### 等高線図の作成

1. **TutorialData.opj** を開き、プロジェクトエクスプローラで **Contour Plot with Vector Overlay** フォルダを開きます。

2. **W147** 行列をアクティブにして、メニューから作図:等高線図:カラーマップ等高線を選択して作図します。次のグラフ が作成されます。

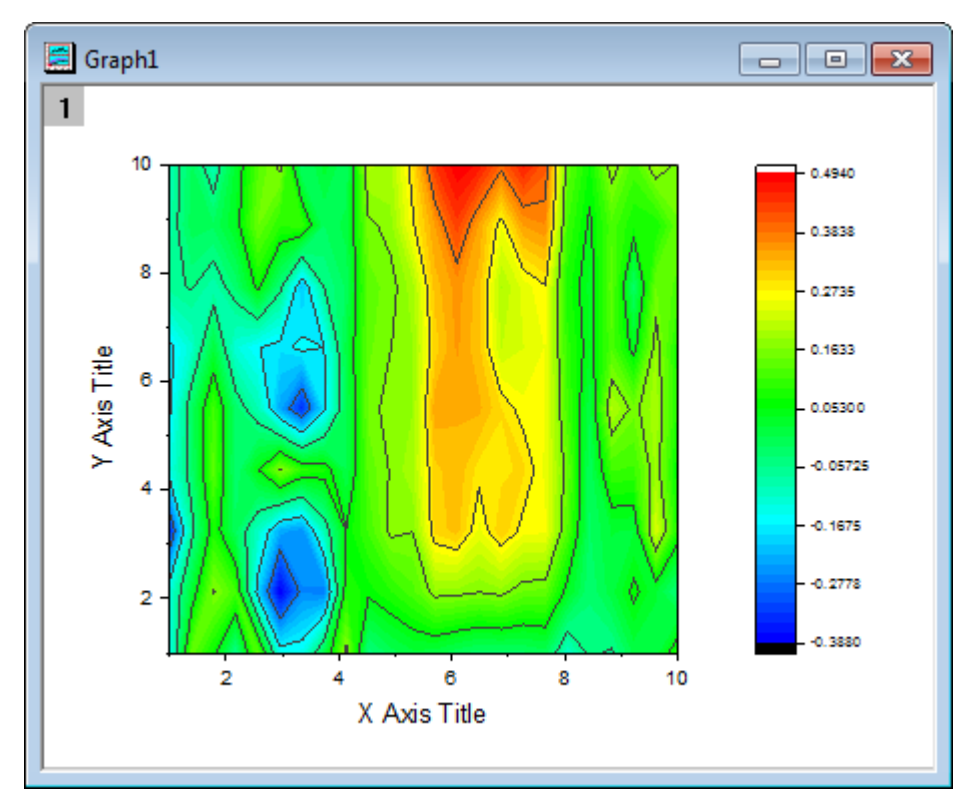

3. メニューからフォーマット:プロットを選択し、作図の詳細ダイアログを開きます。カラーマップ**/**等高線タブで、以下のよ うに等高線の設定を変更します。

<sup>○</sup> そのままレベルヘッダをクリックして、レベルの設定ダイアログを開きます。

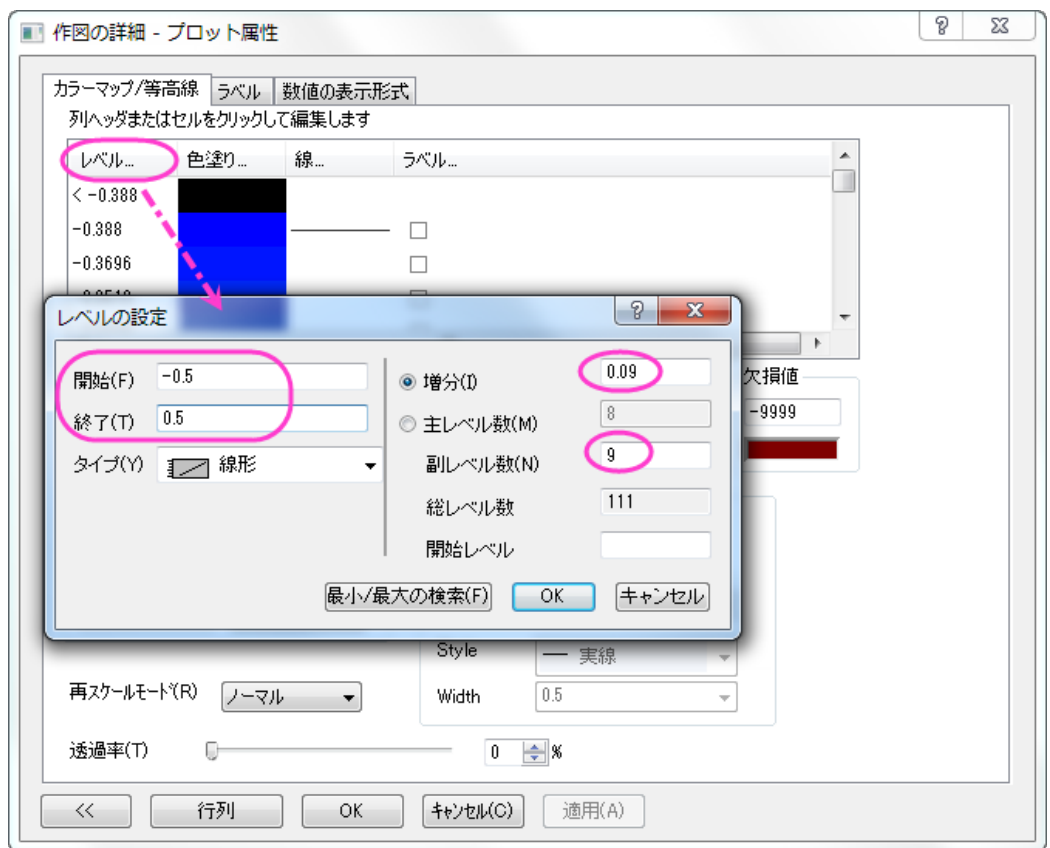

- o 色塗りヘッダをクリックし、パレットのロードを選択し、パレットリストから **Temperature** を選択します。**OK** を クリックします。
- 線ヘッダをクリックして、全てに適用の下にある色にチェックをつけ、ドロップダウンリストから灰色を選択しま す。**OK** をクリックします。

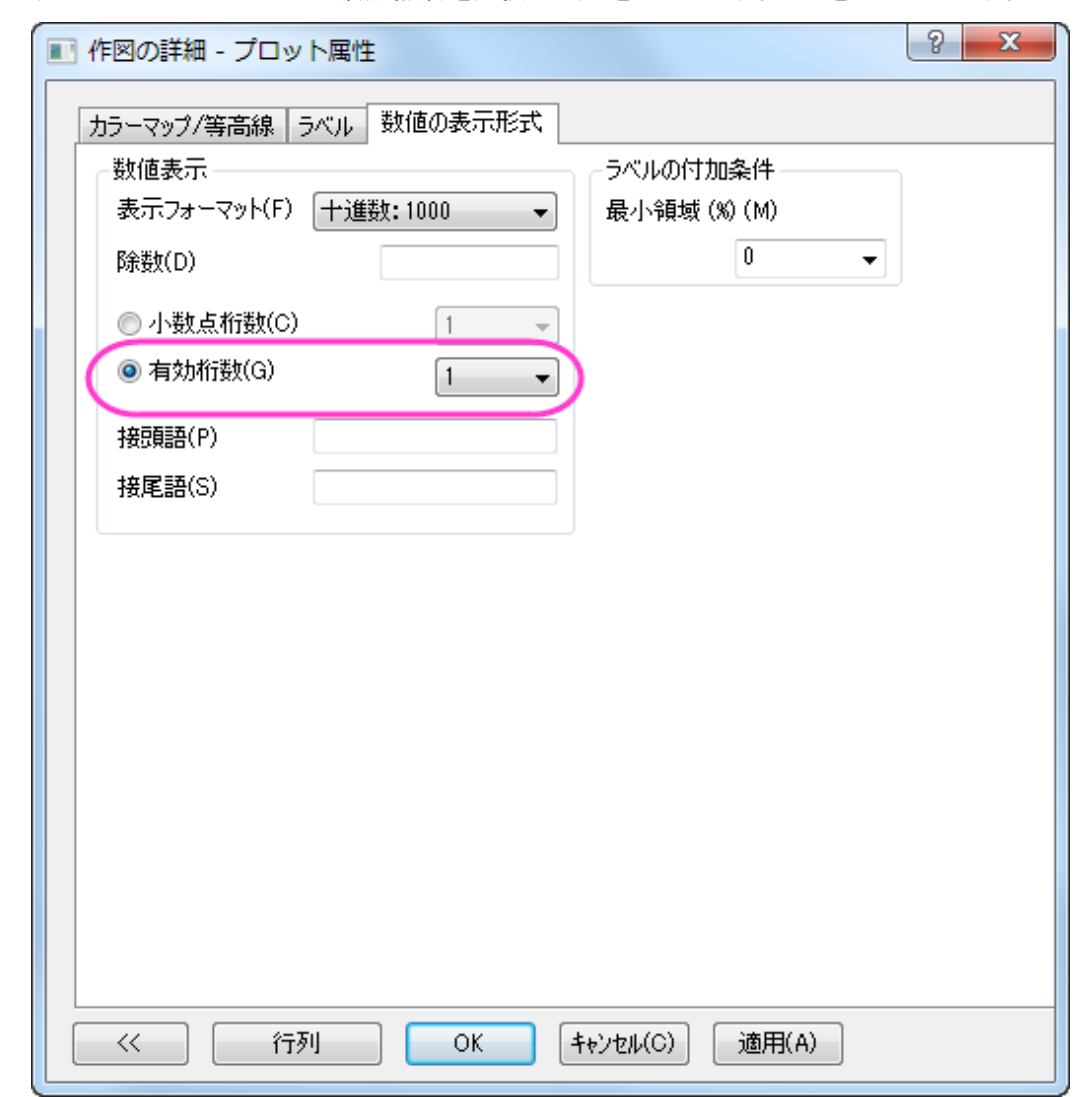

4. ラベル タブで select the 小数点桁数 を選択して、**1** を入力します。 **OK** をクリックします。

5. 3 番目のセクション **2** [つのグラフを統合の](#page-473-0)準備をしましょう。まず、軸を隠します。作図の詳細(レイヤ属性)を選択し ます。レイヤ表示方法タブにある表示項目のグループで **X** 軸と **Y** 軸のチェックをはずします。**OK** をクリックしてくださ い。

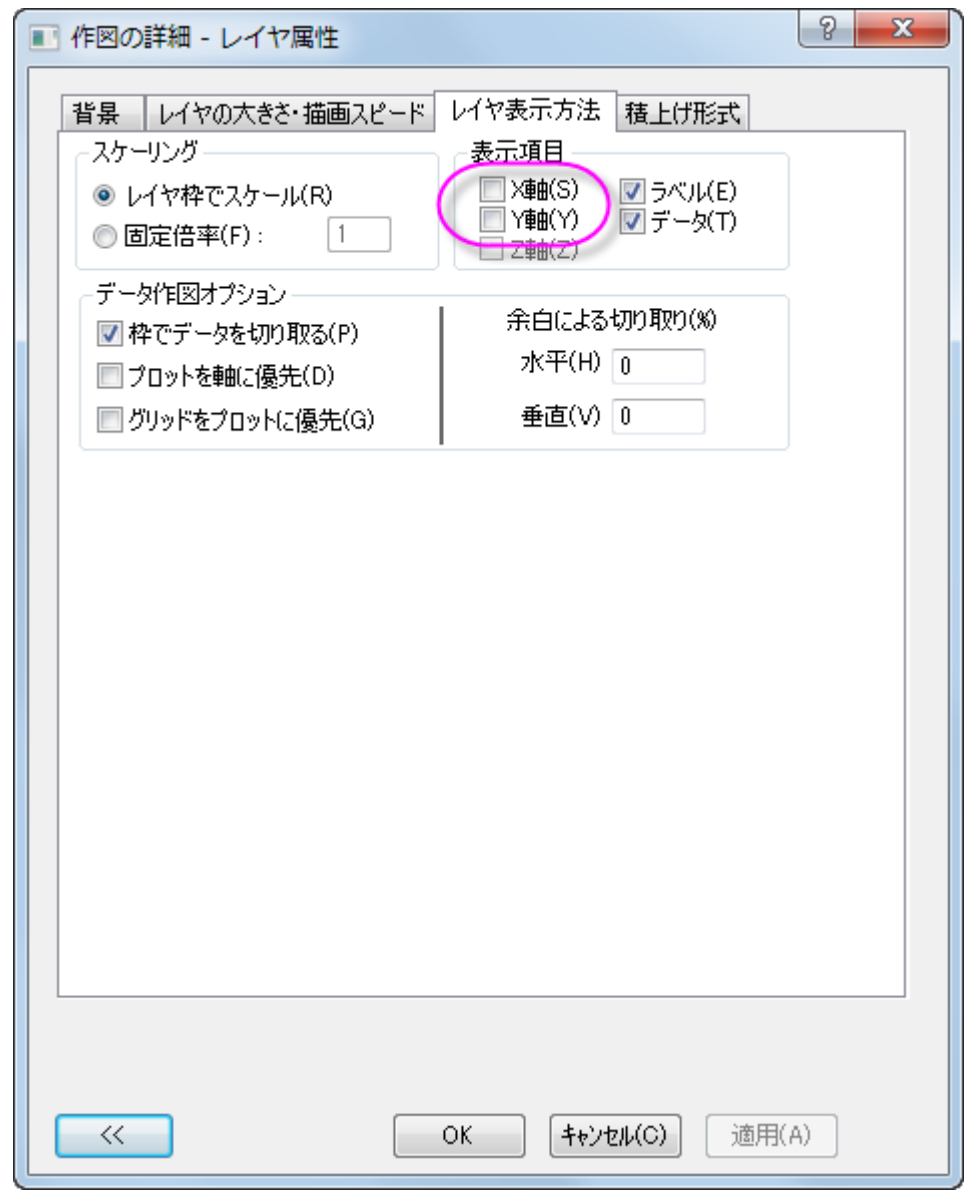

- 6. X と Y 軸タイトルの削除
- 7. 色スケールを編集するには、色スケールをダブルクリックし、色スケール制御ダイアログを開きます。次の設定を行い ます。
	- ラベルノードでは、次の設定を行います。
		- フォントを **Verdana** に設定します。

サイズを **22** にします。

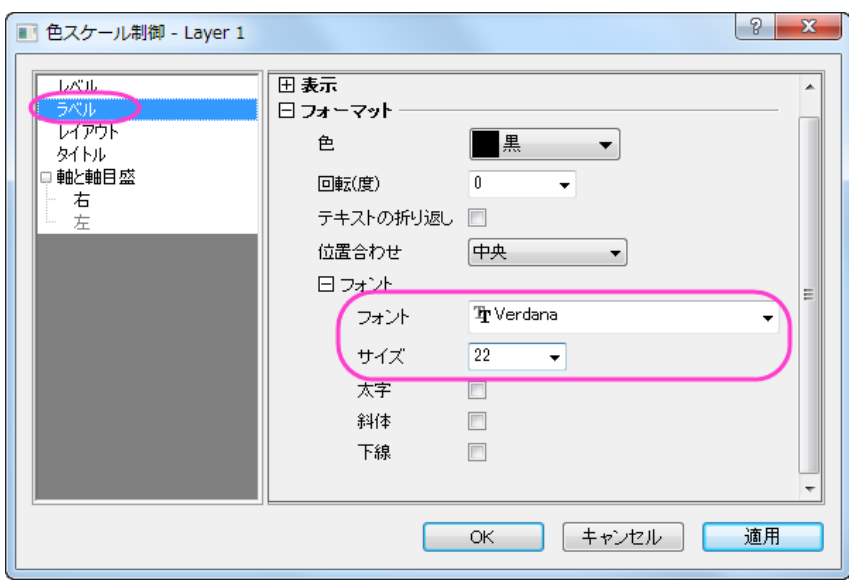

- o レイアウトページでは、
	- 背景ドロップダウンリストから枠線を選択します。
	- カラーバーの太さを **100** にします。

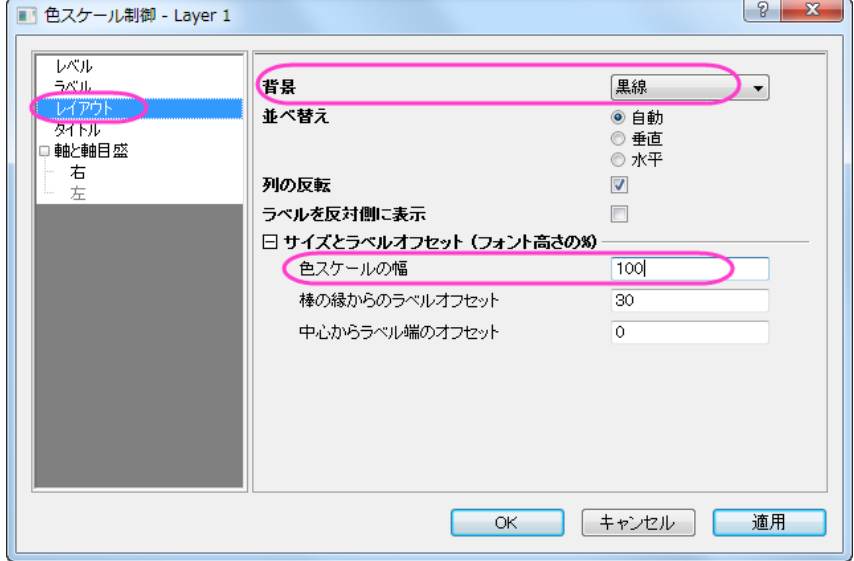

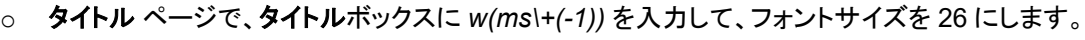

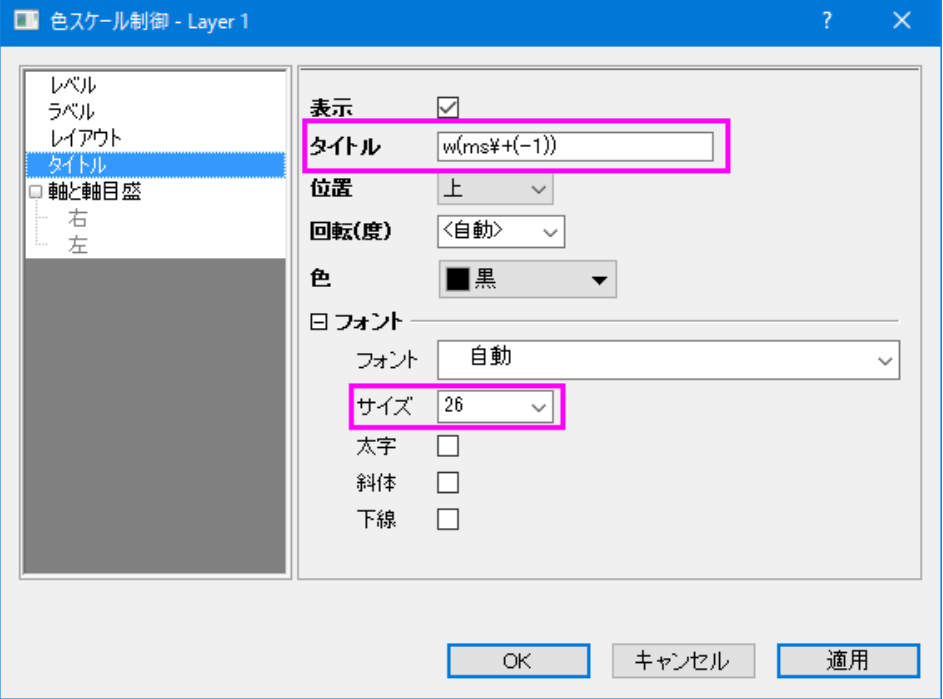

○ 軸と軸目盛タブを開き、右の軸と軸目盛を表示のチェックを外して境界を表示チェックを付けます。

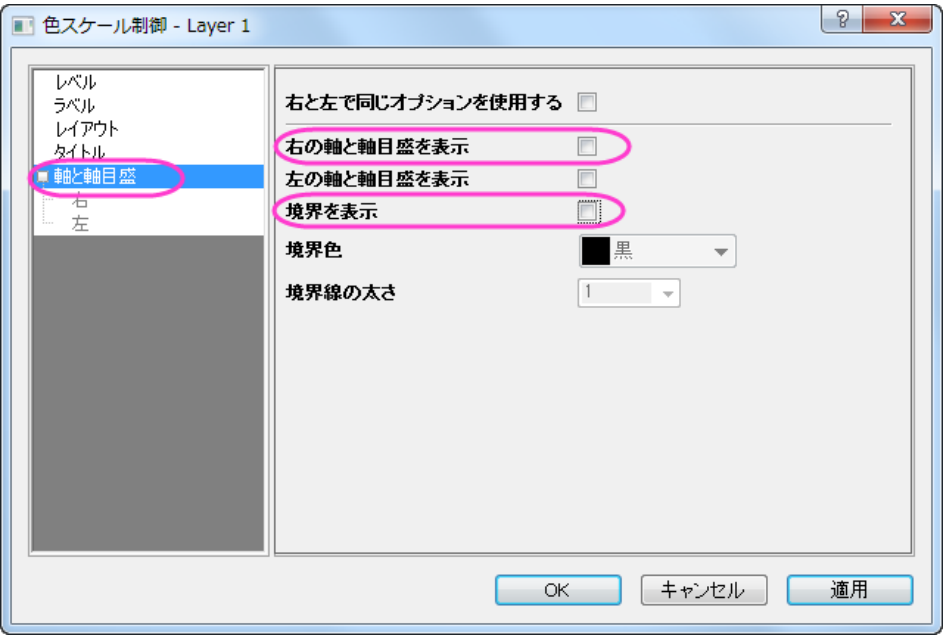

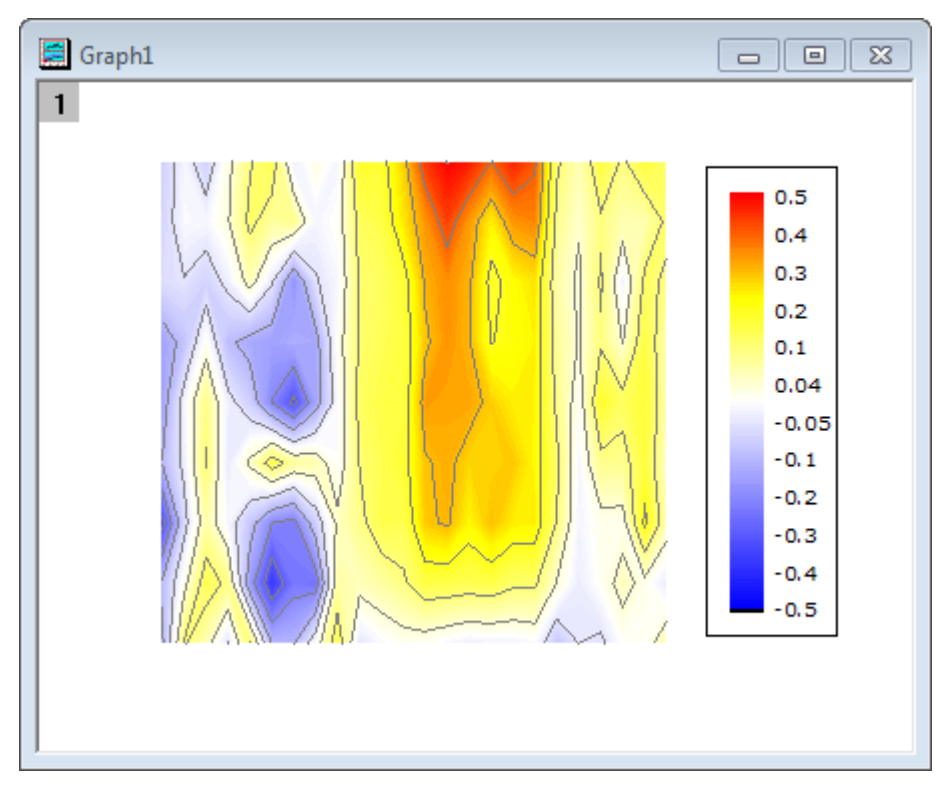

o **OK** をクリックし、色スケールをクリック&ドラッグで希望の位置に移動します(例ではグラフの右側です)。 ここまでの操作で等高線は以下のようになります。
#### XYAM 型のベクトルグラフを作成する

- 1. **WOR81147** ワークシートを選択し、最後の 3 列を選択してメニューから作図:特殊グラフ:**XYAM** 型ベクトルと選びま す。
- 2. ベクトルをダブルクリックし、作図の詳細ダイアログのベクトルタブを開きます。次の設定を使います:

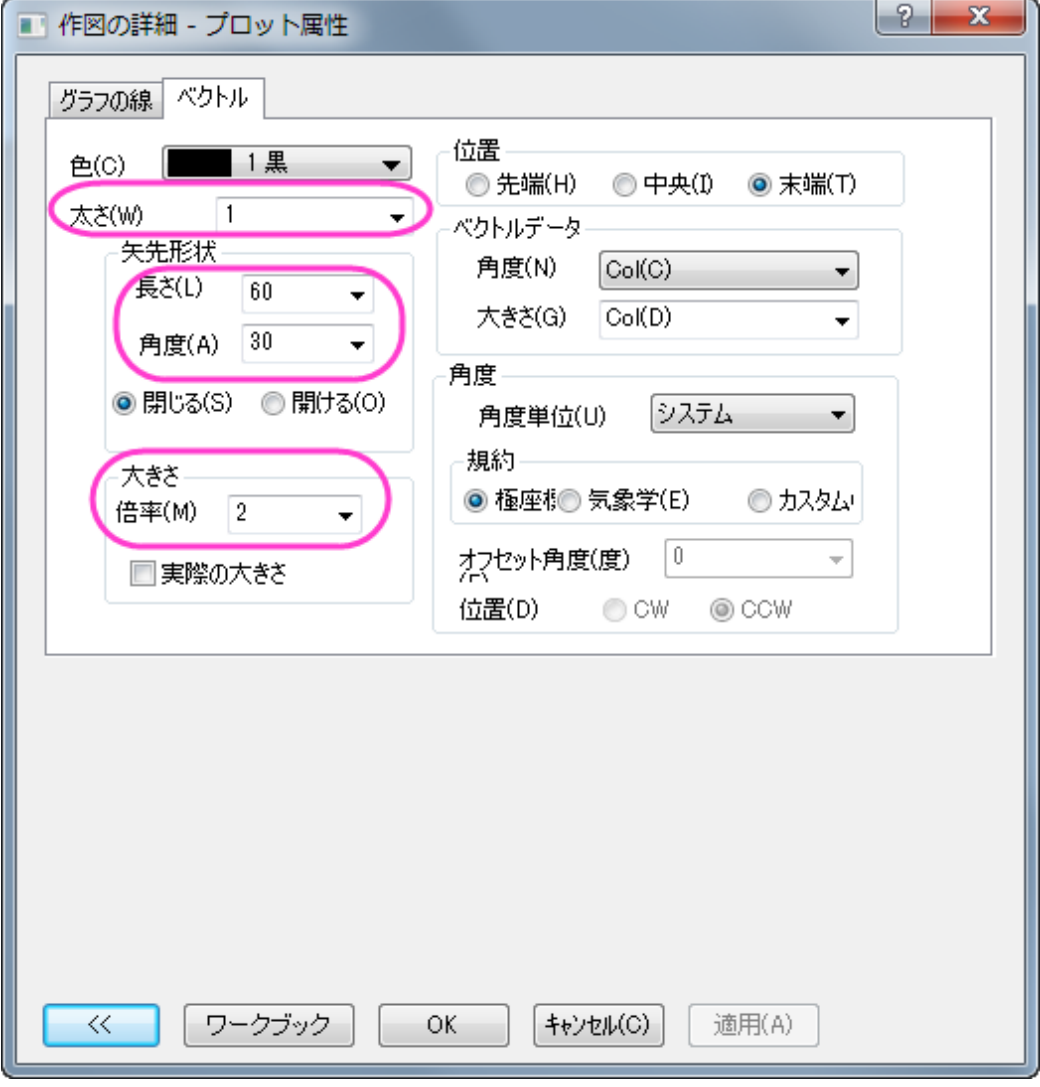

**OK** をクリックします。

3. 軸のスケールを更新するには、フォーマット:軸スケール:**X** 軸と操作してダイアログを開き、編集を加えます。

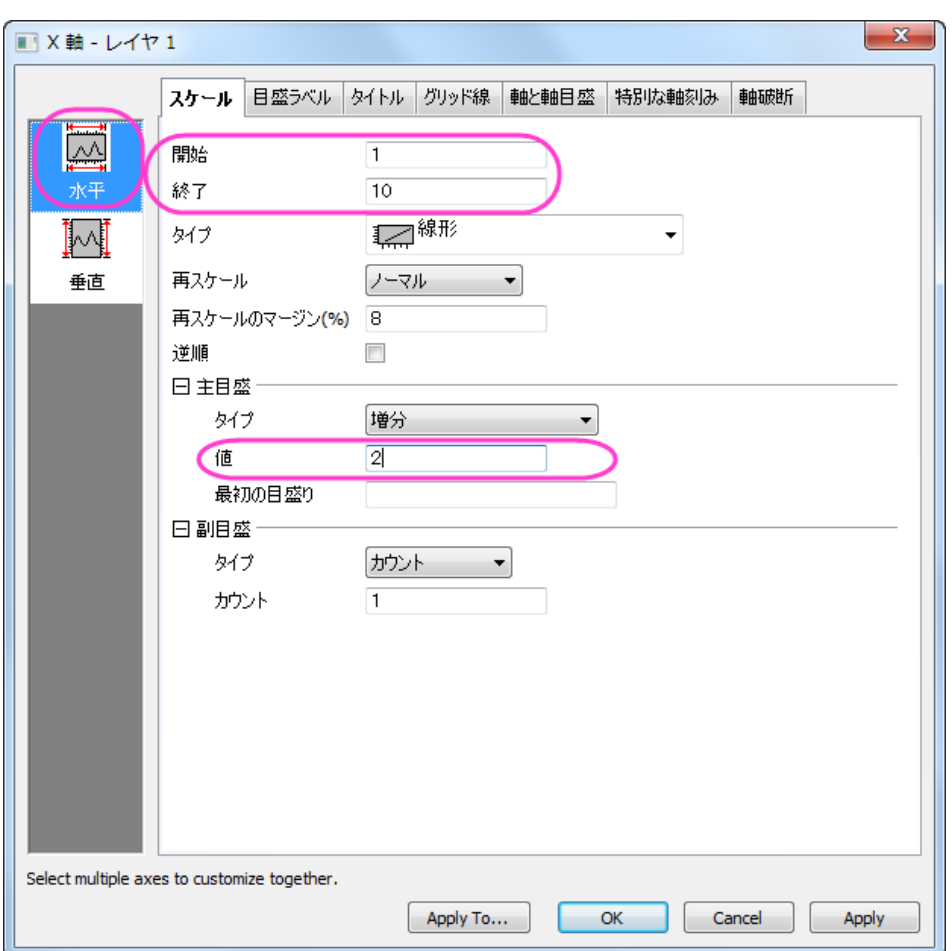

o スケールタブで、開始=**1**、終了=**10**、増分の値=**2** にします。

- 軸ダイアログのスケールタブを開いてから、左側パネルで垂直アイコンをクリックします。Y軸スケールを開 始=**5**、終了=**95**、増分の値=**10** に設定します。
- o 軸ダイアログで軸と軸目盛タブを開きます。**Ctrl** キーを押しながら左側パネルで上と右を選択します。軸と軸 目盛の表示のチェックをつけて主目盛と副目盛のスタイルを内側にします。これで、上 X 軸と右 Y 軸が表示

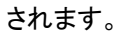

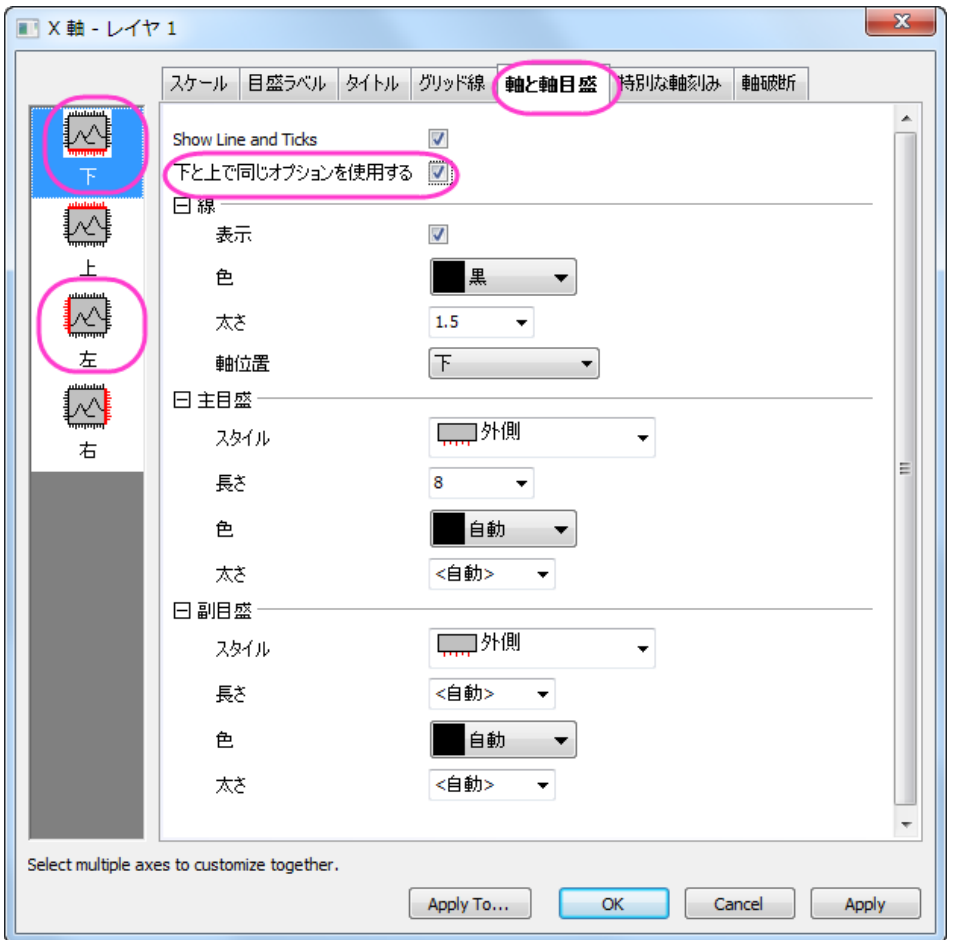

- o **OK** をクリックしてください。
- 4. この時点でレイヤフレームからベクトルがはみ出している事が分かります。レイヤ枠内に表示されているか確認しま す。フォーマット:レイヤ を選択し、レイヤ表示方法 タブで枠でデータを切り取る にチェックを入れます。**OK** をクリック

してください。

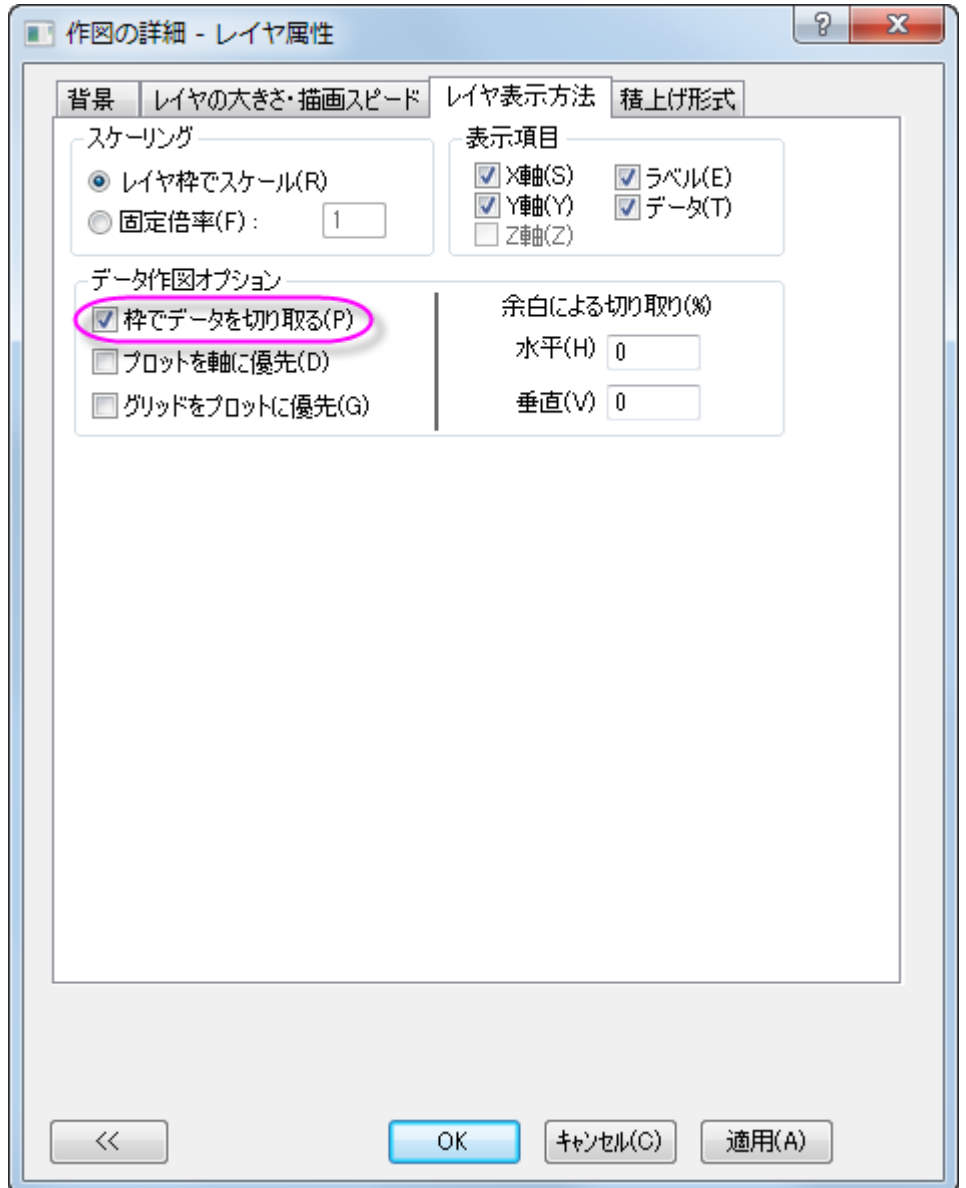

5. ベクトルグラフの凡例で右クリックを行い、コンテキストメニューからオブジェクトの表示属性を選択してオブジェクトプ ロパティを開きます。ダイアログを以下のように設定します。

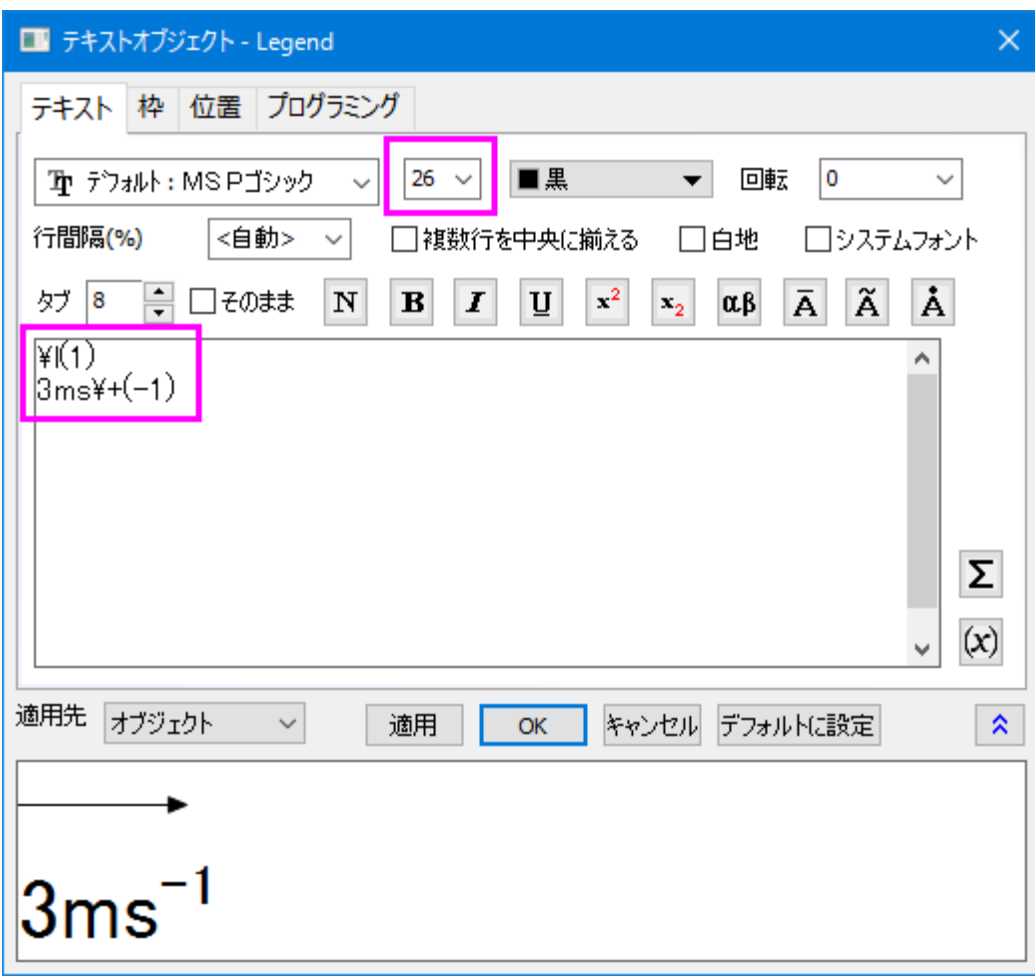

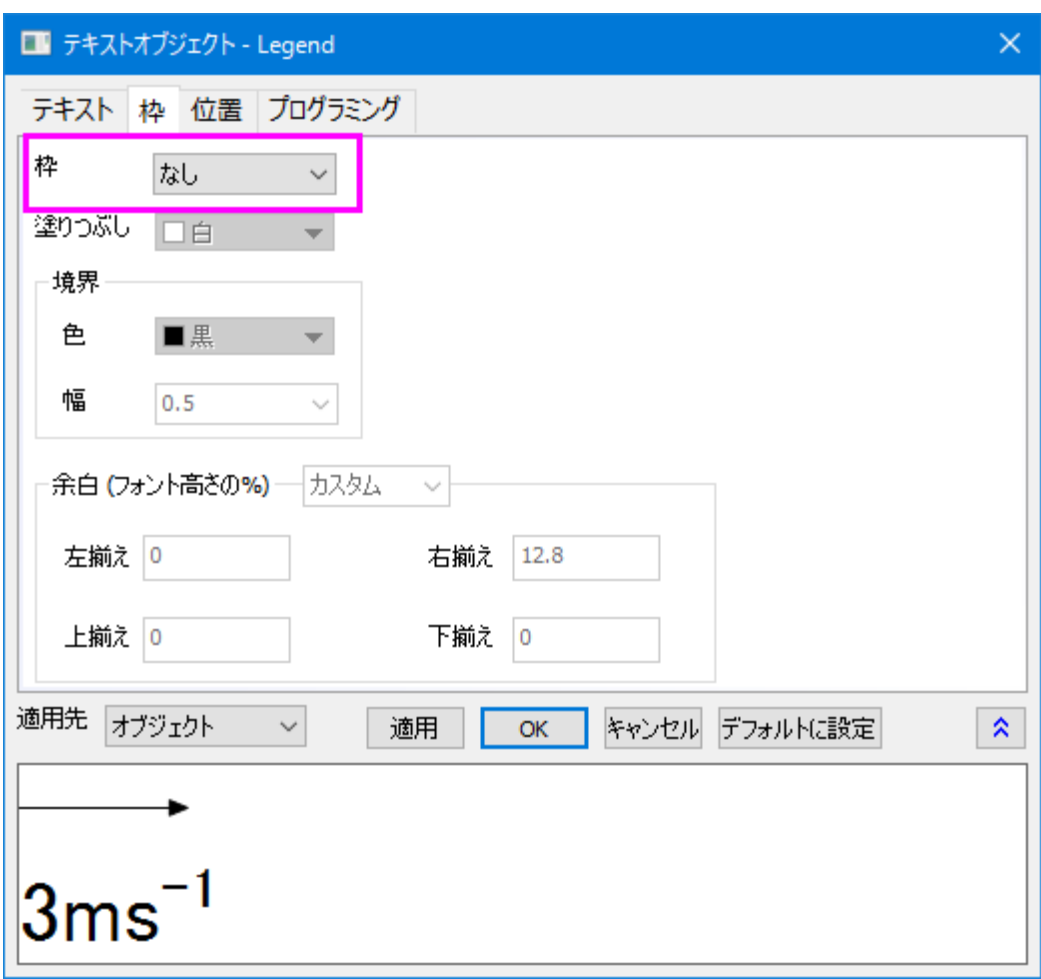

#### 2 つのグラフを統合

上述の手順で等高線図とベクトルグラフを作成できました。これら、2 つを統合します。

- 1. 作成した等高線図とベクトルグラフ以外のグラフは最小化または非表示にしてください。この2つの内1つのグラフ がアクティブな状態で、メインメニューからグラフ操作:グラフウィンドウの統合を選択します。
- 2. **merge\_graph** ダイアログでは次のように詳細を設定します。
	- o 配置の設定ノードを開いて行の数を **1** にします。
	- 間隔(ページサイズの%)ノードを展開し、右端余白テキストボックスに「25」を入力して色スケールを等高線 の余白に表示出来るようにします。**OK** をクリックしてください。

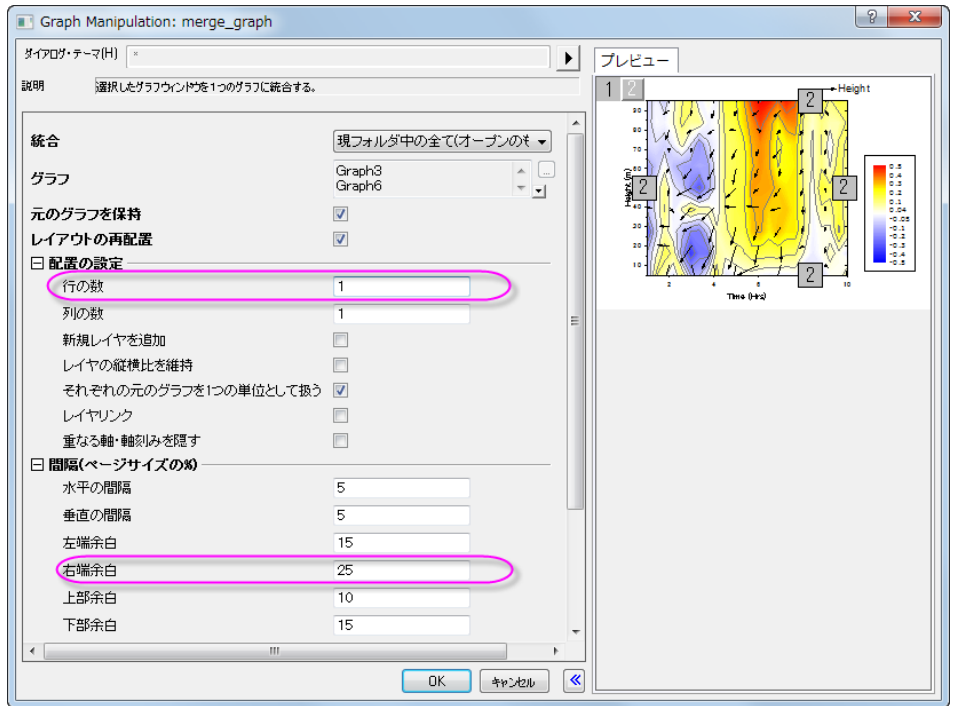

- 3. 全てのオブジェクトでフォントを **Verdana** に設定するには、次のようにします。
	- 各オブジェクトを1つずつ設定する方法では、オブジェクトを選択して書式ツールバーのフォントボタンで <mark>~</mark> で、Verdana を選びます。 ■ Default: Arial

または、

○ テーマオーガナイザを使い、現在のフォントテーマを作成して適用します。

4. 最終的なグラフはこのようになります。

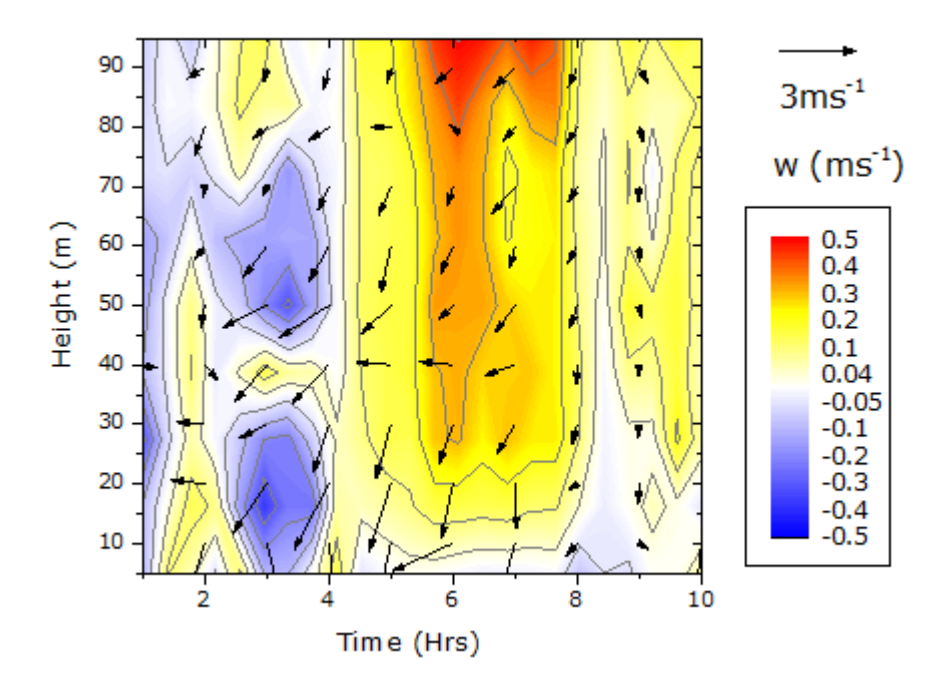

# **1.9.7.** 仮想行列を使用してヒートマップとカラーマップ横棒グラフを作 成する

サマリー

このチュートリアルでは、2 種類のグラフ、仮想行列を元にしたヒートマップとカラーマップつきの横棒グラフで、これらを統合し ます。

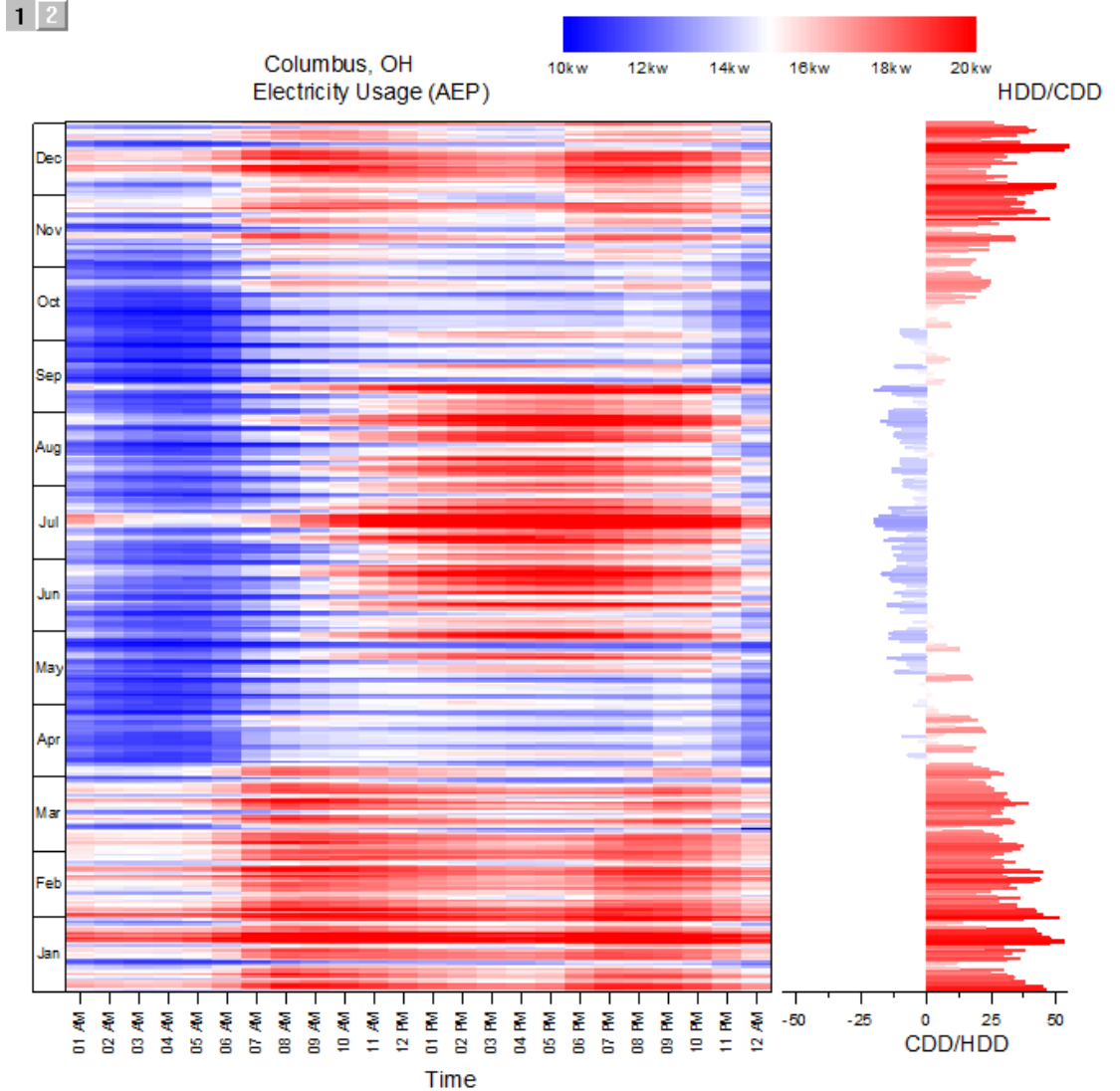

必要な Origin のバージョン: Origin 2015 SR0 以降

## 学習する項目

このチュートリアルでは、以下の項目について解説します:

- 仮想行列を元にヒートマップを作成します
- カラーマップ横棒グラフを作成します
- ヒートマップと横棒グラフを統合します

### ステップ

#### 仮想行列からヒートマップを作成する

このチュートリアルは、チュートリアルデータプロジェクト(*<Origin EXE* フォルダ*>\Samples\TutorialData.opj*)と関連していま す。

- 1. **Tutorial Data.opj** を開き、**Heatmap and Virtual Matrix Manager** フォルダを開きます。1 番目のシートがアクティ ブな状態でワークブック *Electricity Usage* が開きます。
- 2. ワークシートの XYZ マッピングは以下の図の通りになっています。この図は、ヒートマップ図がどのように作成されち るのか、確認する際に使用します。

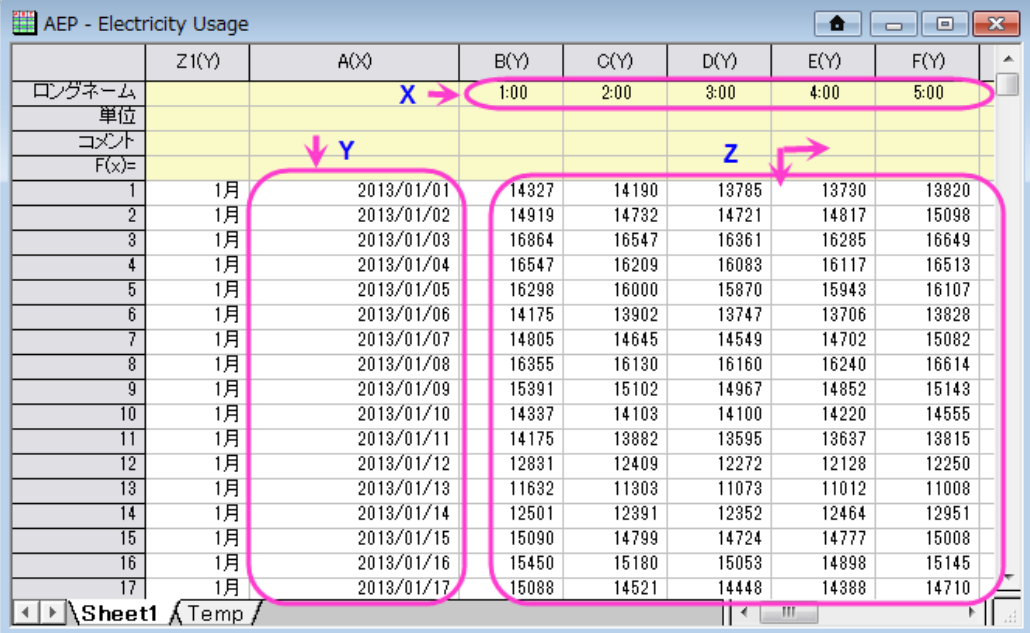

3. Z 範囲にあるセルを全て選択します。簡単に全てを選択するには、1 行 B 列のセルを選択し、ワークシートのスクロー ルバーを使用して最後の列の最後の行にあるセルを見つけます。**Shift** キーを押しながらその最後のセルをクリック します。メインメニューで作図:等高線:ヒートマップと操作してヒートマップを作図するために plotvm ダイアログを開き ます。

4. X と Y の範囲を以下の図のように設定します。

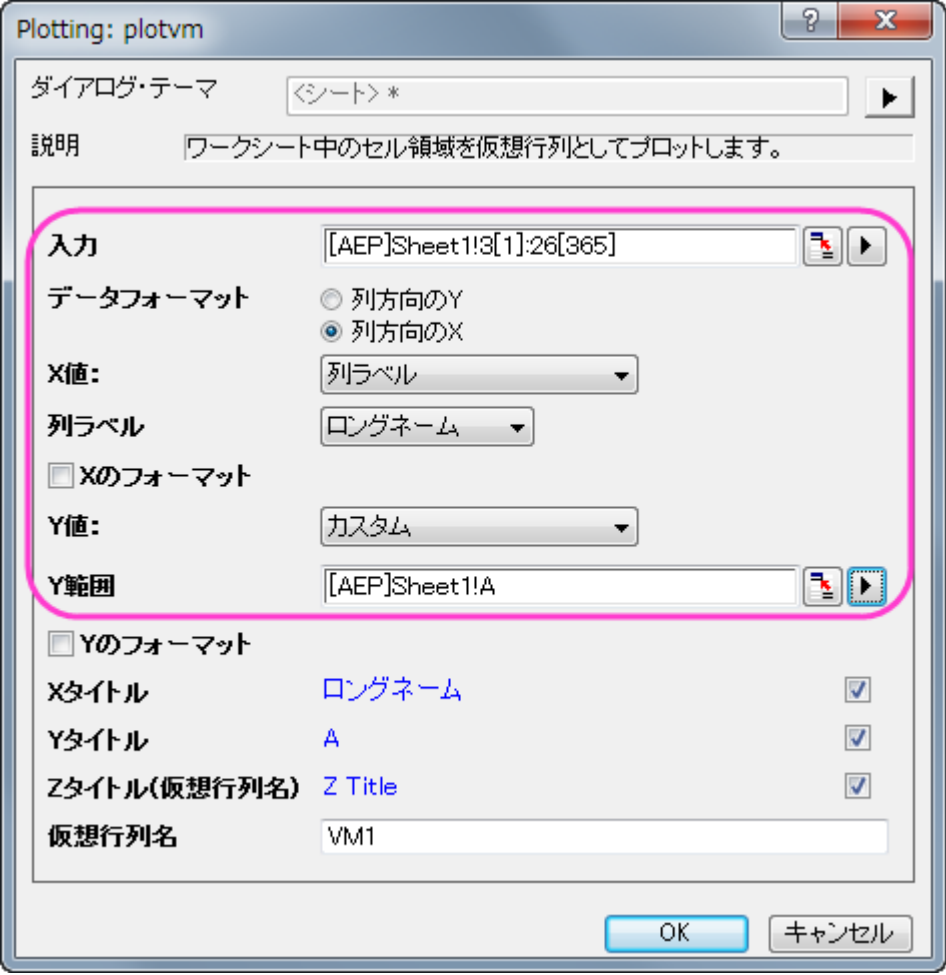

5. このダイアログで、**X** データォーマットと **Y** データフォーマットをチェックし、ボタンをクリックして、X と Y のデータを以 下のようにフォーマットします。

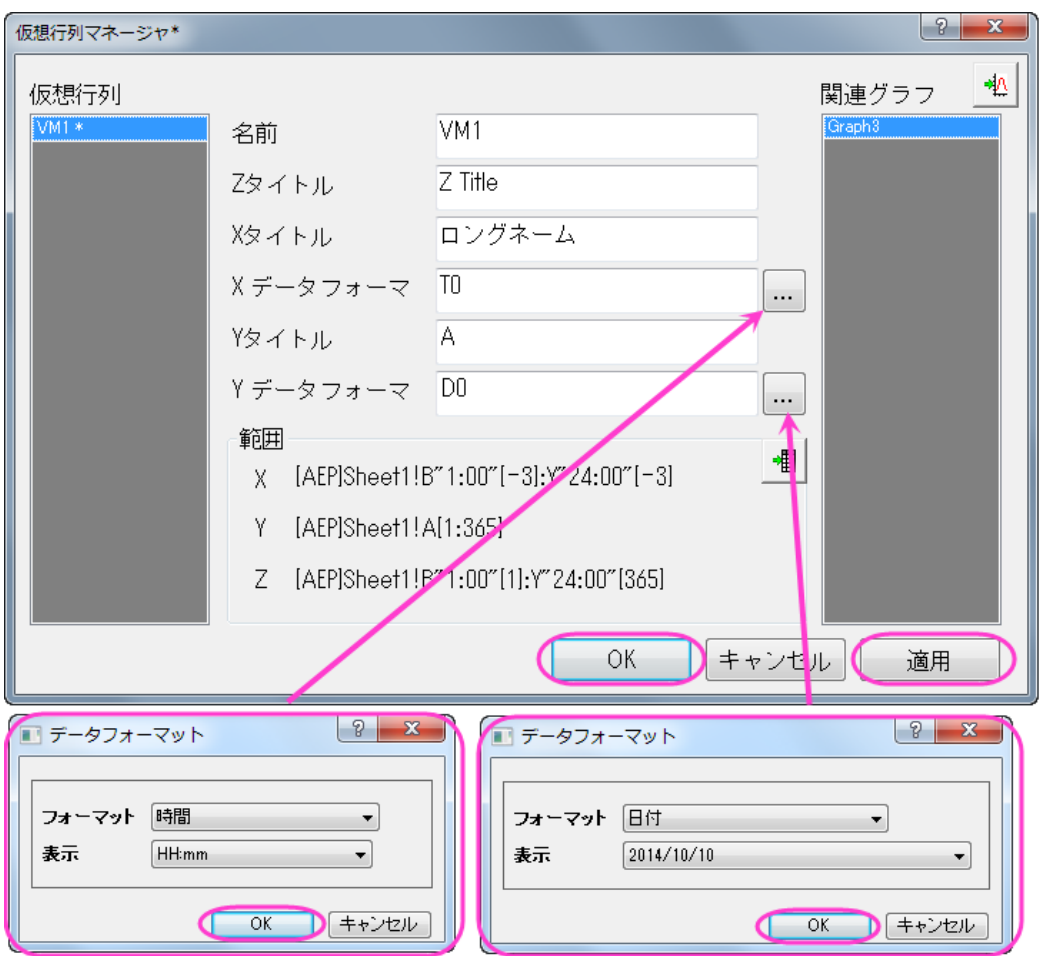

- 6. Y 軸の目盛ラベルは込み入っているため、見ることが出来ません。ですので、以下のように設定を変更します。グラフ の軸をダブルクリックして、軸ダイアログボックスを開きます。
	- 目盛ラベルを開き、左アイコンをクリックします。表示タブ内のタイプでデータセットからの日付を選択し、表示 ドロップダウンリストから *Dec*(現在の月)を設定し、適用をクリックして設定を反映します。

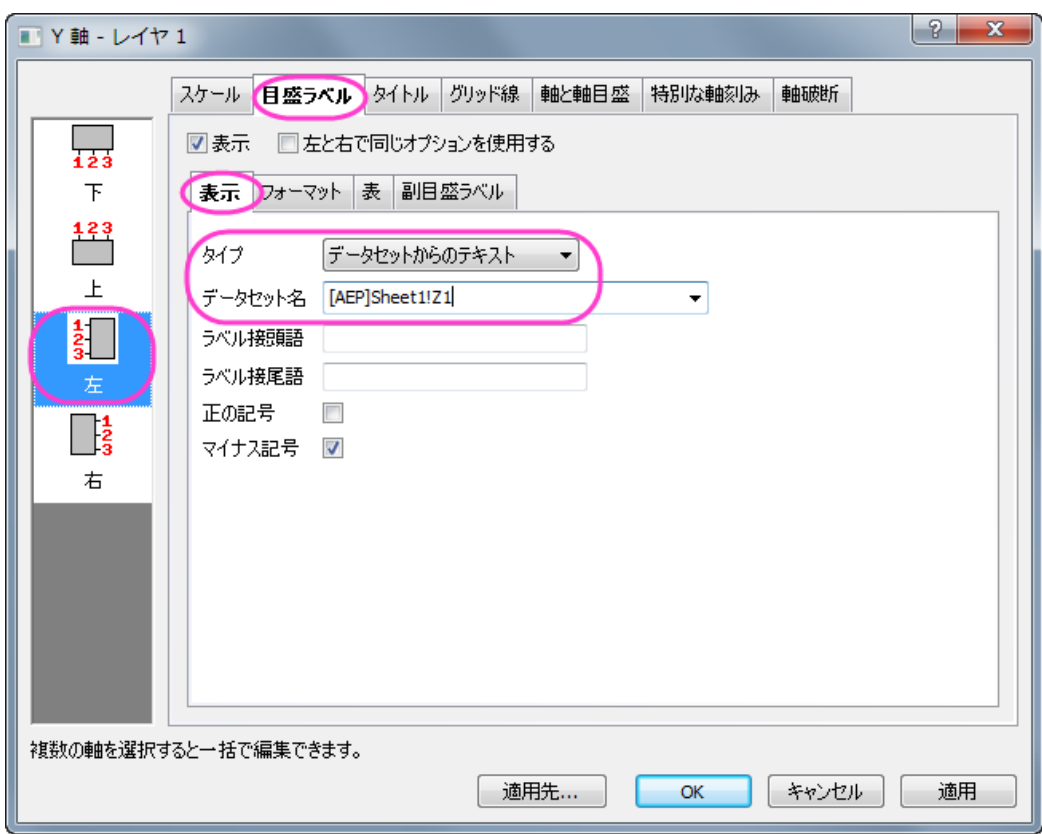

o 表タブを開き、有効にするチェックボックスにチェックをつけ、適用をクリックします。適用すると、月の名前が Y 軸の目盛ラベルとして表形式で表示されます。

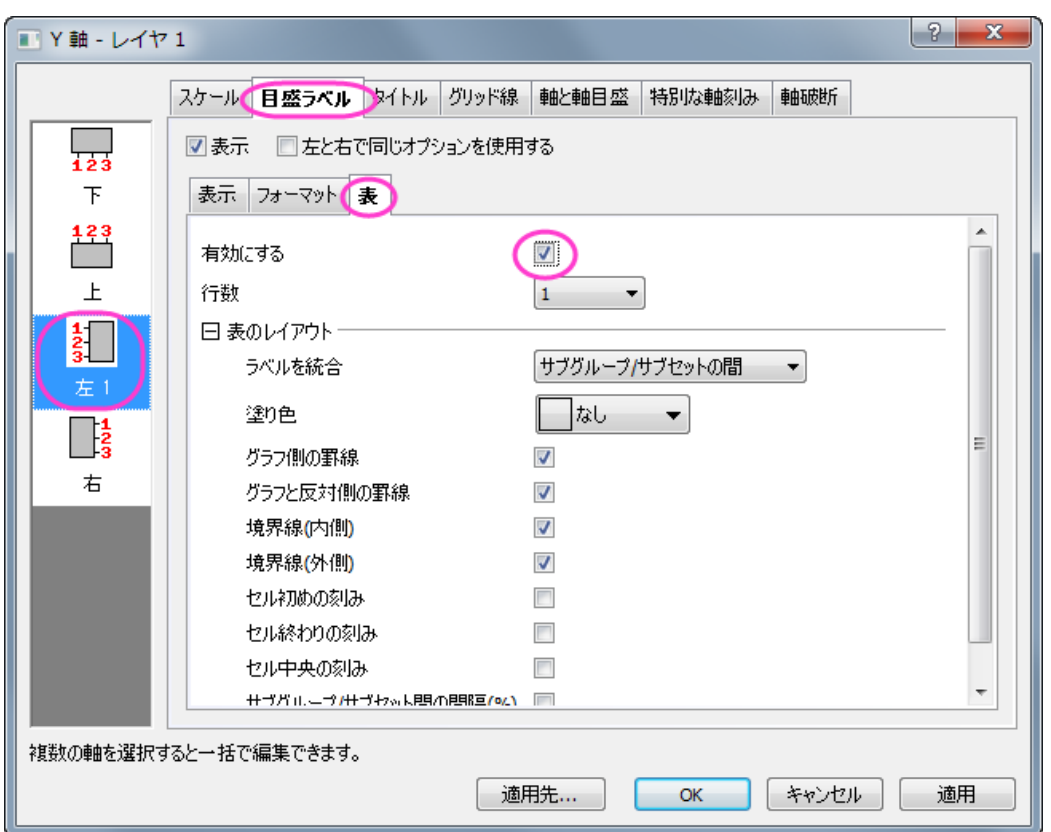

- 7. 次に、X 軸についてのスケールと目盛ラベルを設定します。
	- 目盛ラベルタブのまま、下アイコンをクリックします。表示タブ内のタイプに時間が設定されていることを確認 し、表示では *hh pm* を選択して適用をクリックします。

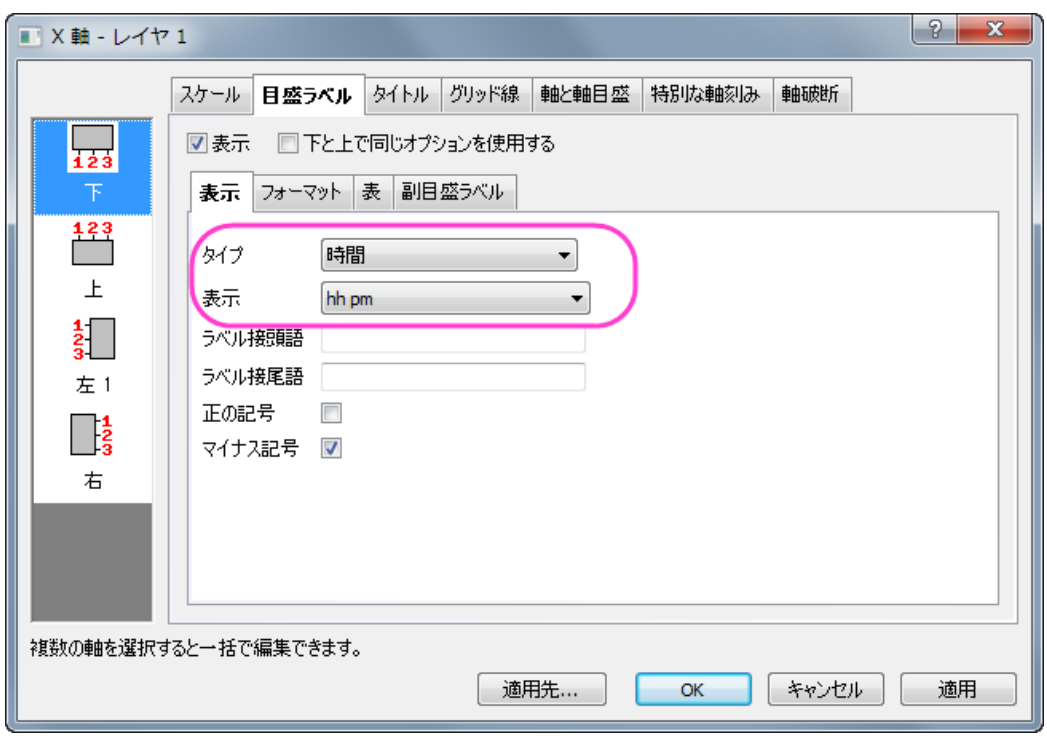

○ スケールタブの水平アイコンを開きます。以下のように設定が行われていることを確認し、適用をクリックして 設定を保存します。**OK** をクリックして、ダイアログを閉じます。X 軸のタイトルを削除します。

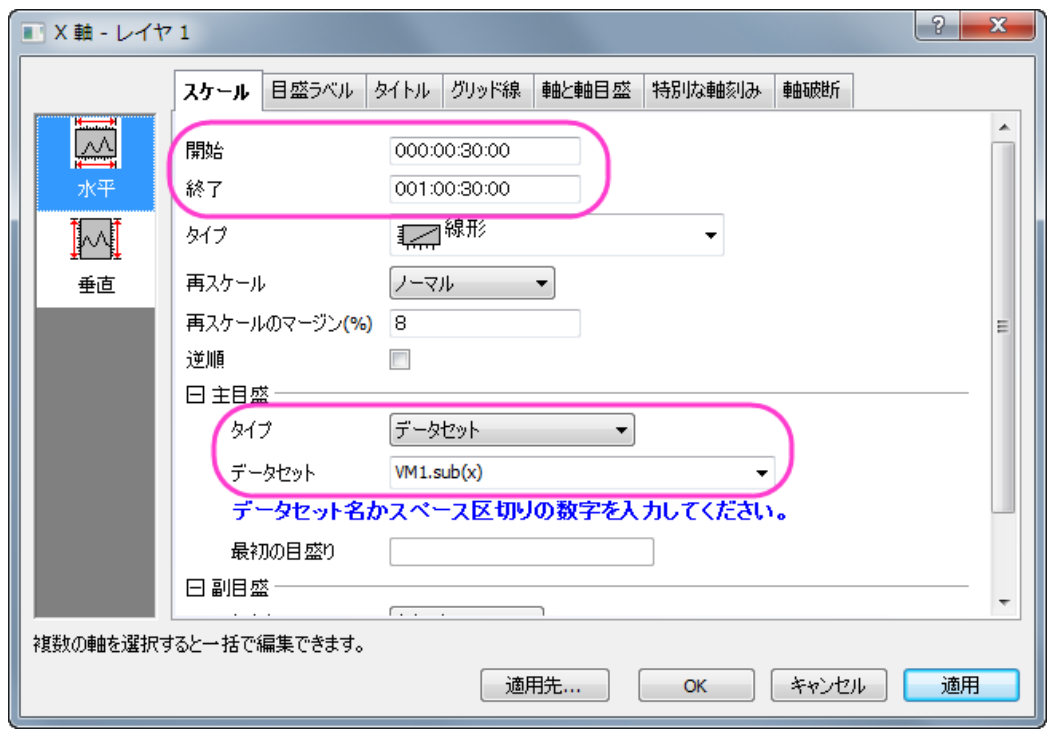

8. 目盛りラベルの X と Y 軸の目盛をそれぞれクリックし、書式ツールバーを利用してフォントサイズを 10 にします。

- 9. メインメニューのフォーマット:プロットを選択します。
	- カラーマップのレベルを、以下の図のように設定します。

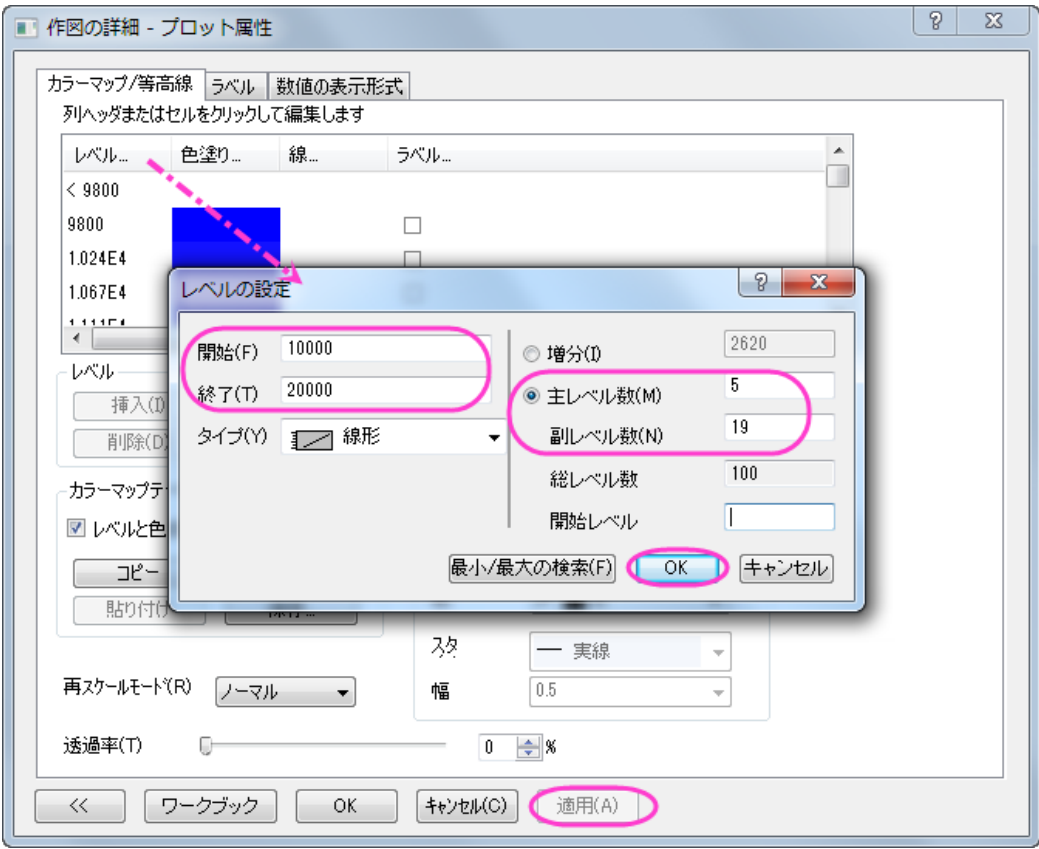

**OK** をクリックして、レベルの設定ダイアログを閉じます。

○ カラーマップのセル(一番上の白い部分)をクリックして塗り方を次の図のように設定します。

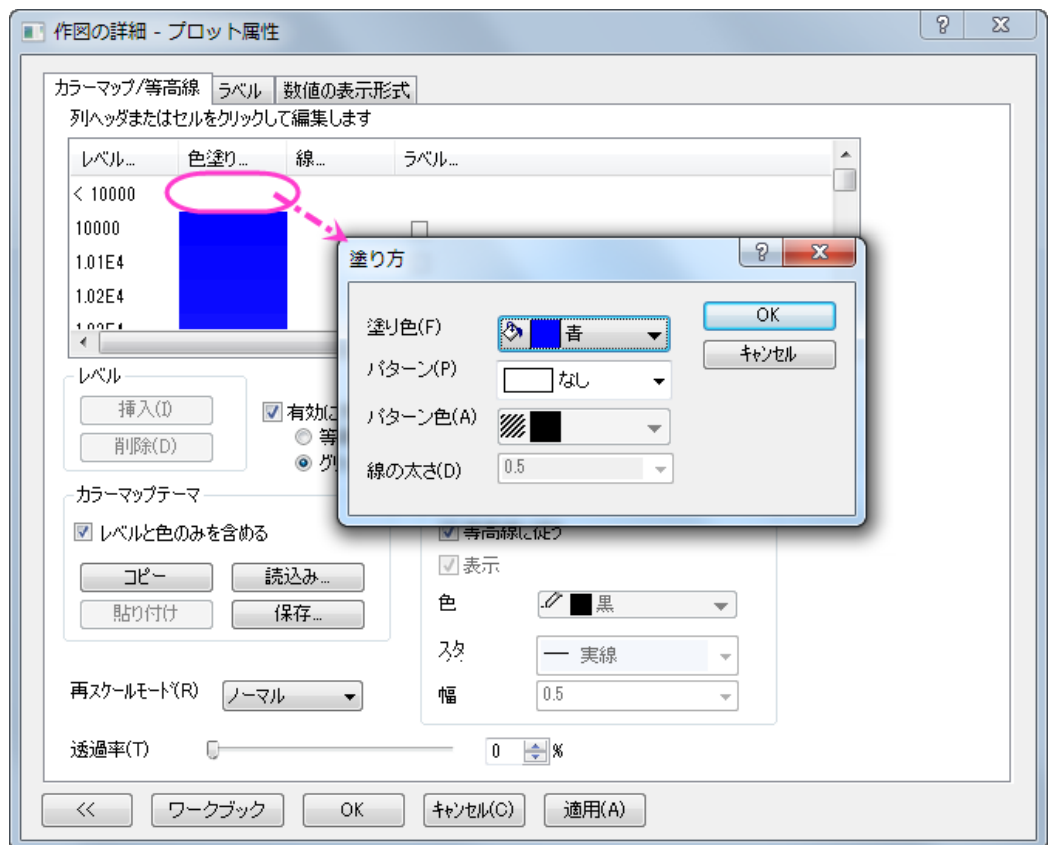

- このセルを最後までスクロールし、一番最後のセルを同じように赤に設定します。
- o カラーマップ**/**等高線タブのカラーマップテーマで設定した情報を heatmap.oth として保存します。これは、こ のグラフの 2 つ目の操作で使用します。

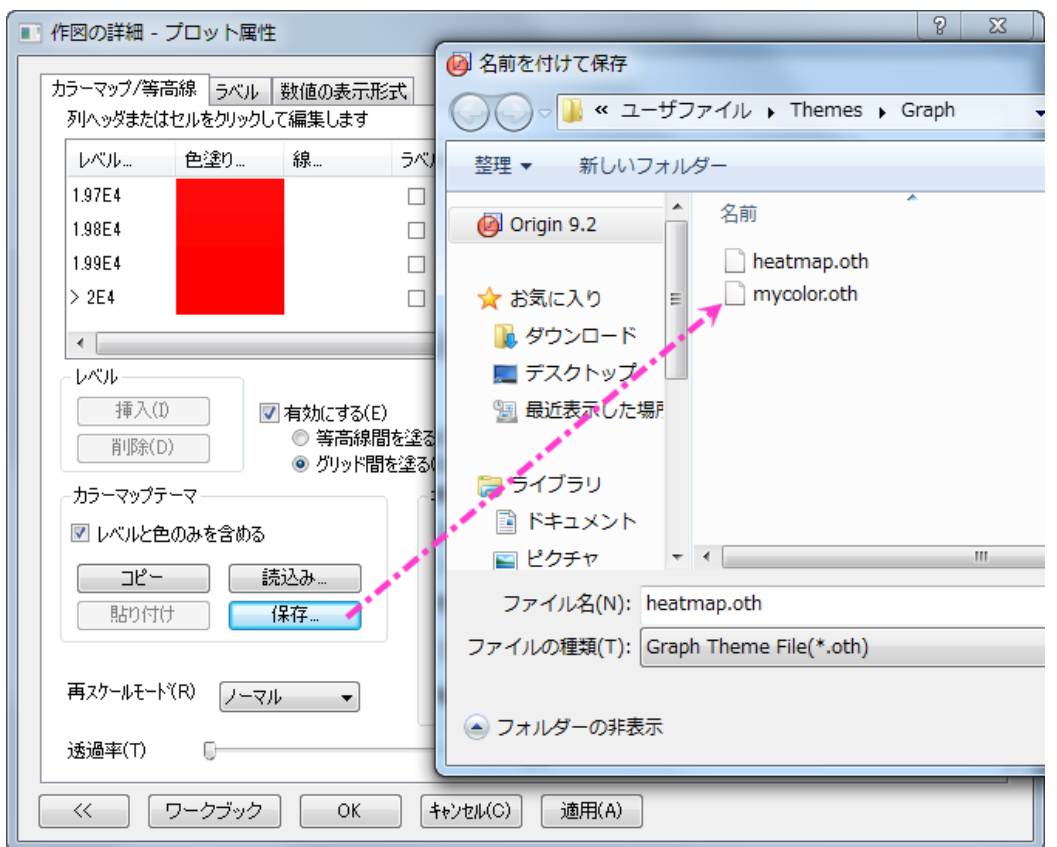

10. 作図の詳細ダイアログで、左側パネルで一番上のノードをクリックします(デフォルトでは **Graph1** となっているはず です)。印刷・ページサイズタブでサイズを 11×11 インチに設定して適用をクリックします。左側パネルに戻り、 **Layer1** のサブツリーをクリックしてレイヤの大きさ・描画スピードタブを開きます。設定を以下の図のように編集し、 OK をクリックしてダイアログを閉じます。

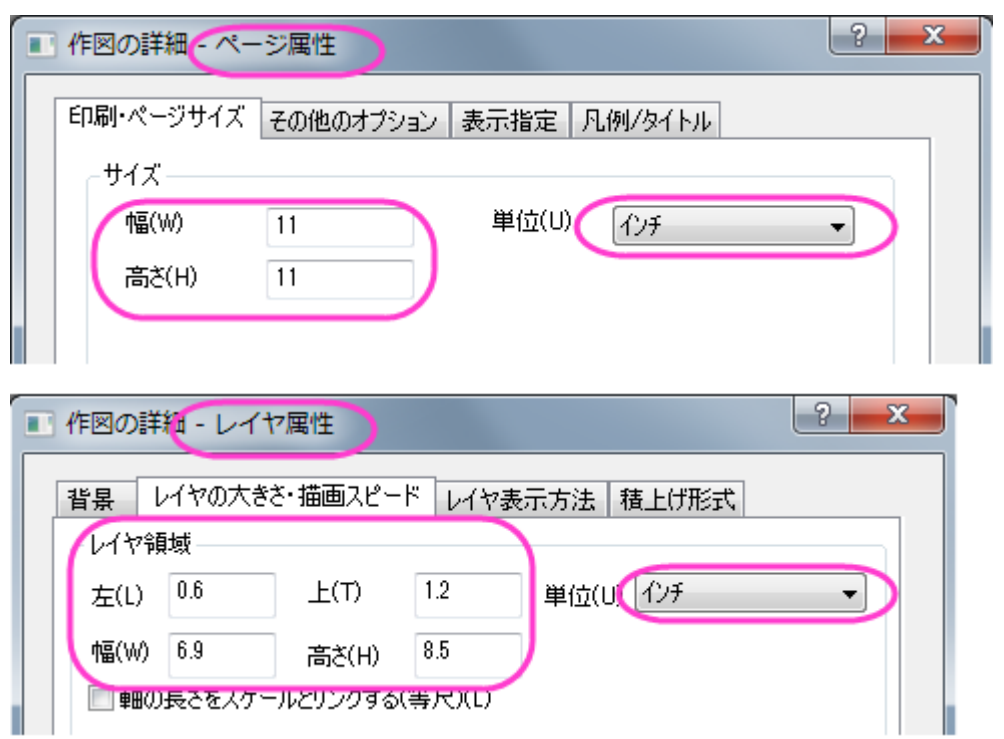

11. グラフの操作ツールバーの ボ<br>11. グラフの操作ツールバーの ボタンをクリックして、すぽイー度モードを解除します。完成したヒートマップは、以 下の通りです。

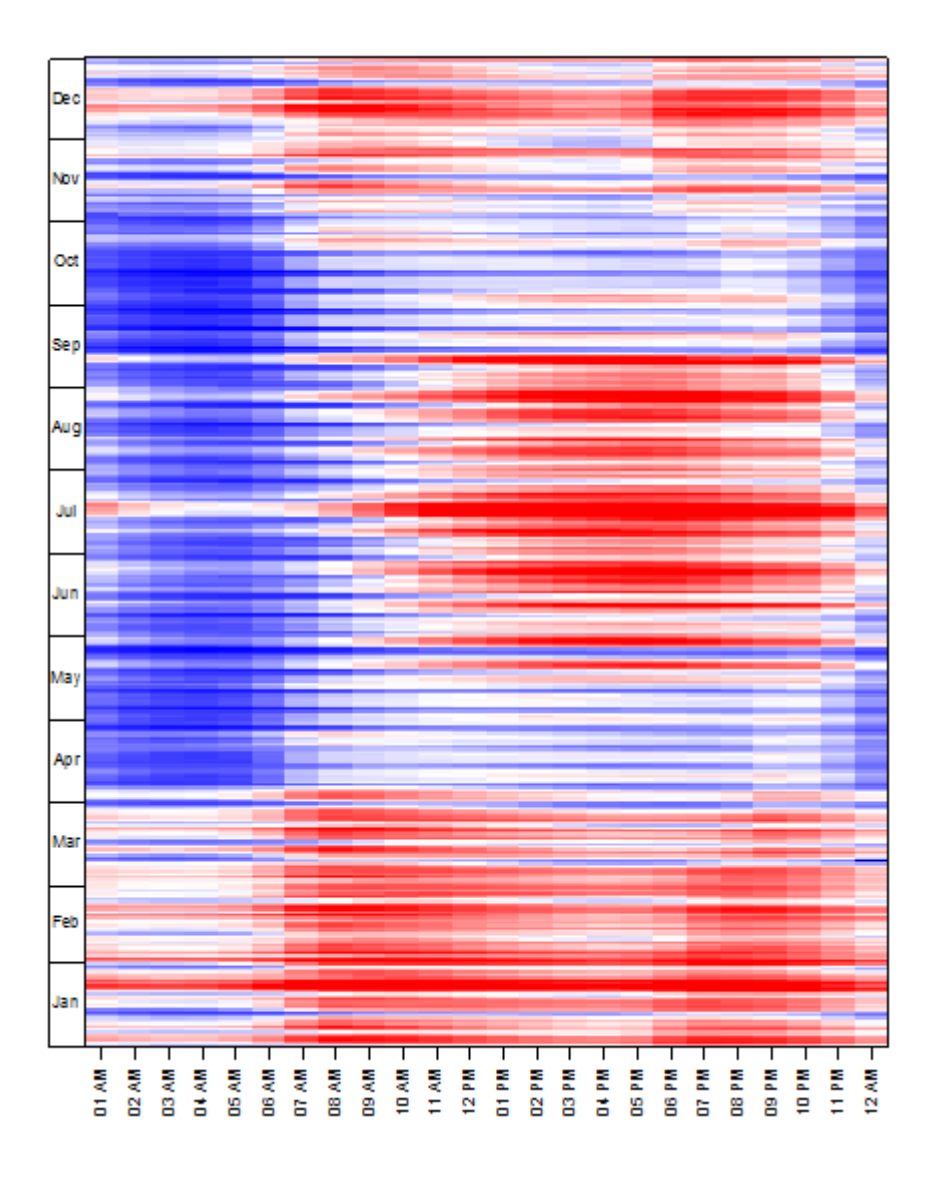

仮想行列が作成されると、その情報は内部に保存します。内容は仮想行列マネージャで確認できます。保 存された仮想行列は等高線/ヒートマップ/3D 曲面図の作図に直接使用することが出来ます。また、以下に 示すように、仮想行列を使用して作図のダイアログで直接読み込むことが出来ます。

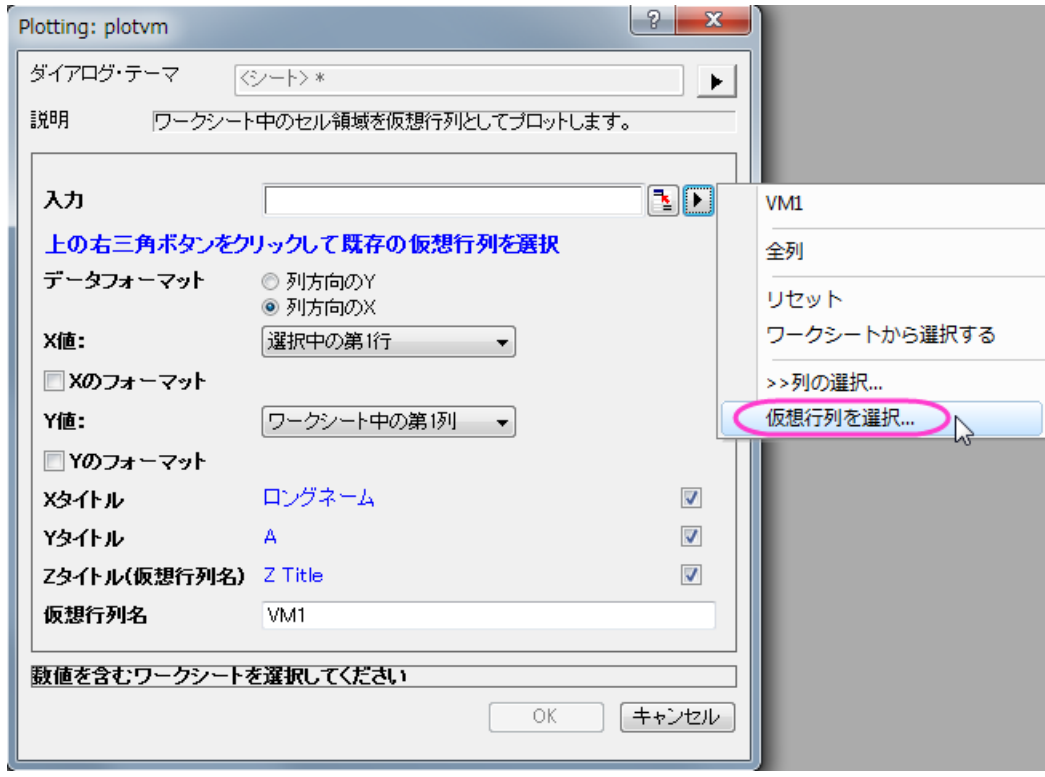

#### カラーマップ横棒グラフを作成する

- 1. Electricity Usage ワークブックの Temp シートを開きます。ワークシートを選択し、作図:基本の **2D** グラフ:横棒とメ インメニューで操作します。
- 2. では、軸のスタイルを設定していきます。
	- o 軸をダブルクリックして軸ダイアログを開きます。スケールタブを開き、X 軸の設定を以下の図のように変更し ます。

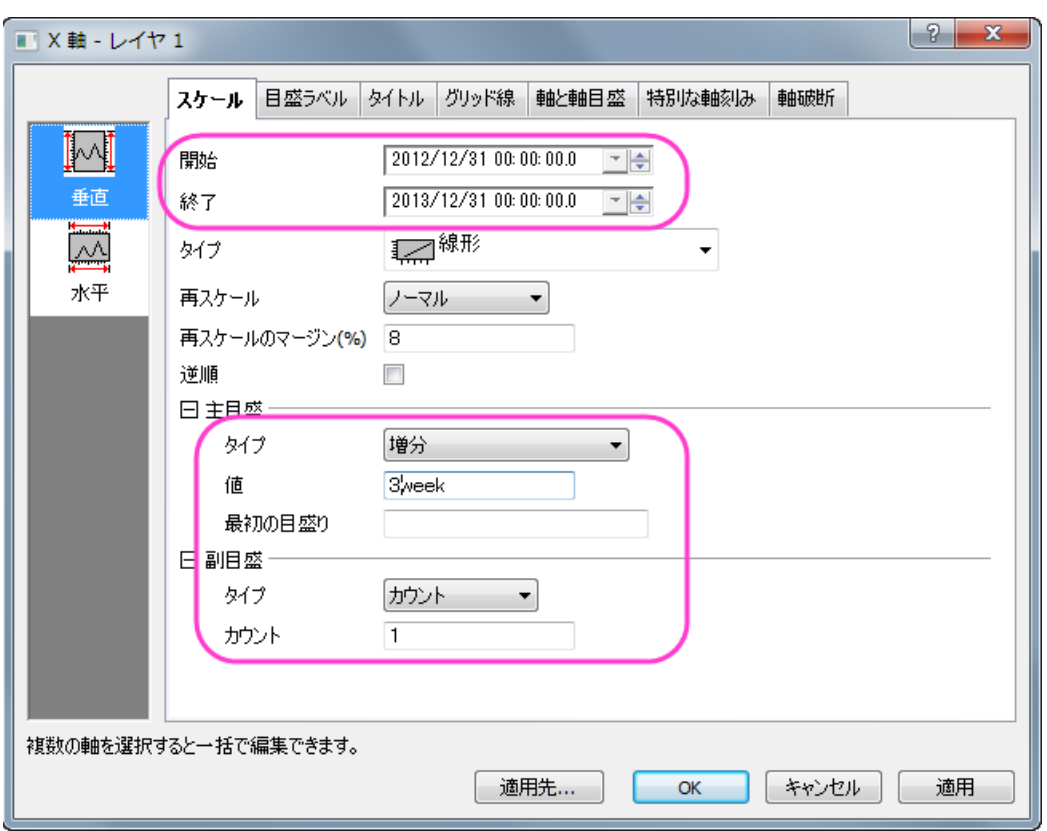

o スケールタブのまま、左側パネルで水平を選択し、開始*-55*、終了 *55*、主目盛りの値は *25*、そして副目盛り には *1* を設定して適用をクリックします。

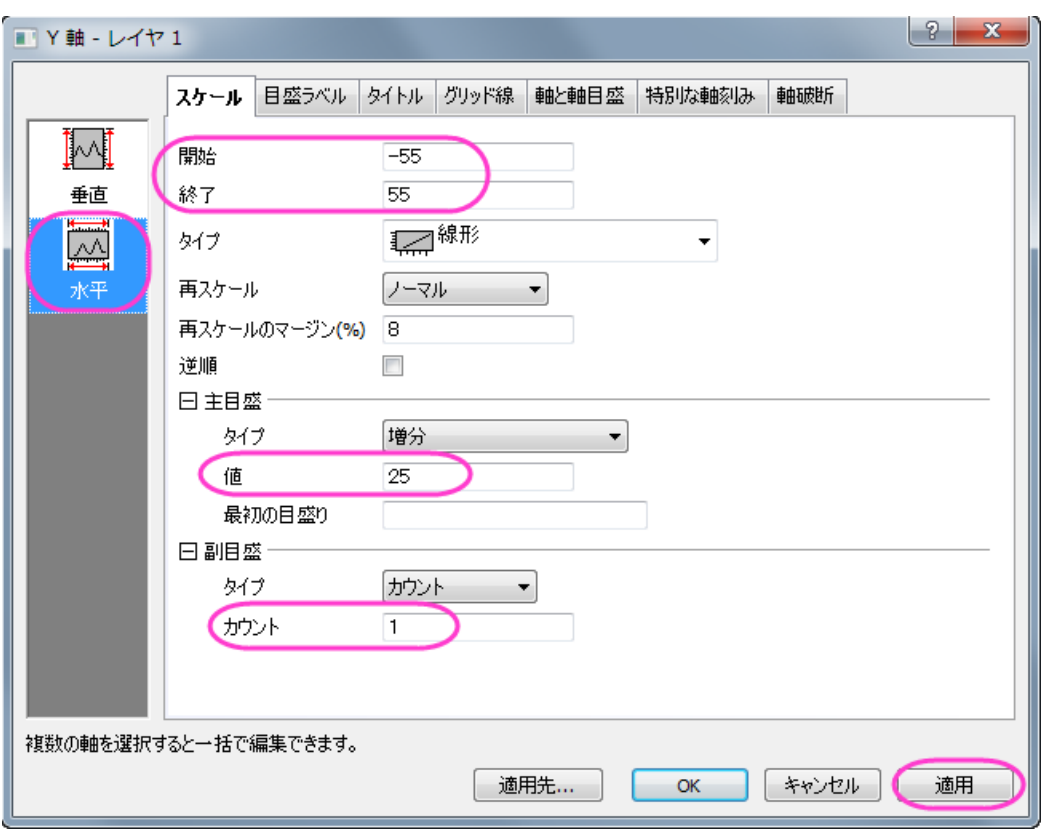

- 軸と軸目盛タブで X 軸(下)の軸と軸目盛りを非表示にするため、軸と軸目盛の表示のチェックを外します。 さらに、グリッド線を非表示にするには、グリッド線で同じように操作してください。
- o **OK** をクリックして、ダイアログを閉じます。
- o Y 軸のタイトルオブジェクトをダブルクリックしてインプレース編集モードにして「*CDD/HDD*」と入力してタイト ルを編集します。目盛ラベルと X 軸のタイトルを削除するために、選択して **Delete** キーを押します。
- 3. では、グラフ用のカラーマップを作成します。カラーマップのテーマは先ほど作成したヒートマップと同一になります。メ インメニューからフォーマット:プロットを選択し、作図の詳細ダイアログボックスを開きます。
	- o パターンタブの縁と塗りつぶし、どちらでも色を **Map:Col(B)**に設定します。

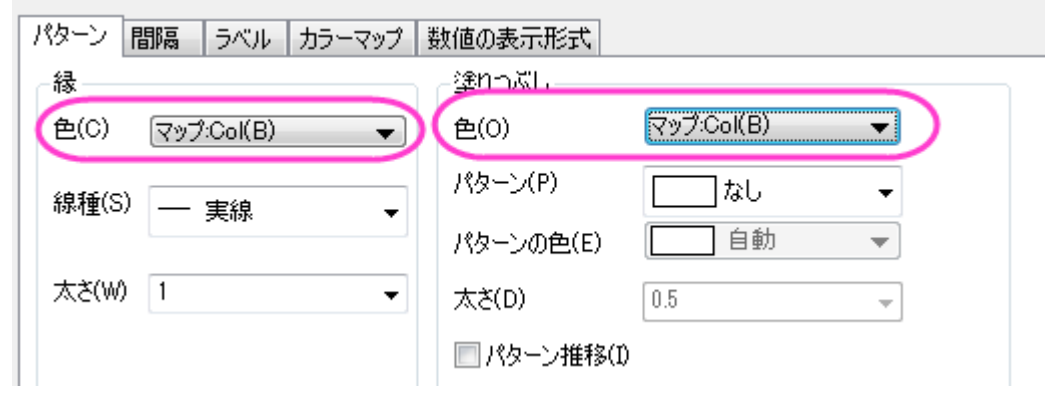

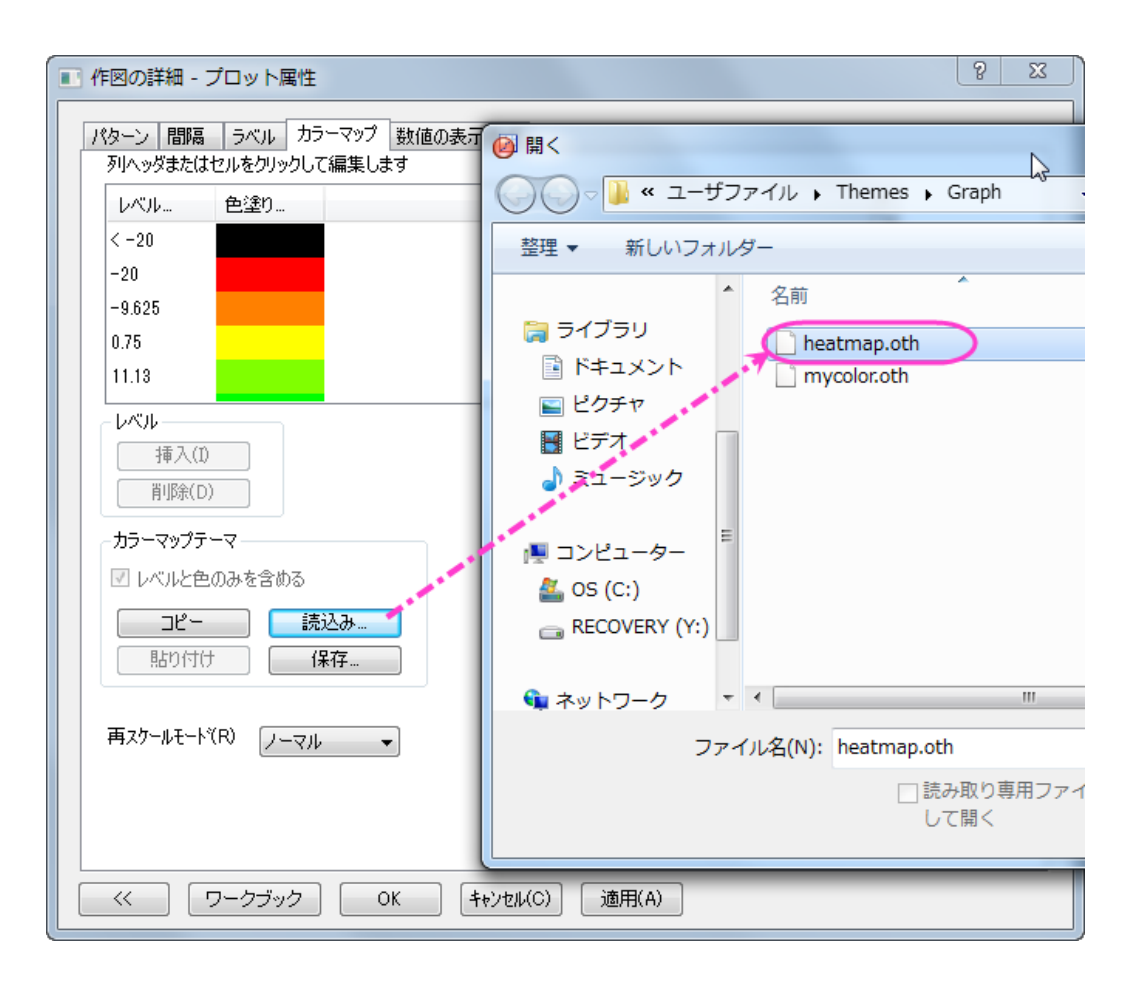

○ カラーマップタブを開き、カラーマップのテーマとして heatmap.oth をロードします。

○ カラーマップのレベルヘッダをクリックして、レベルを次のように設定します。

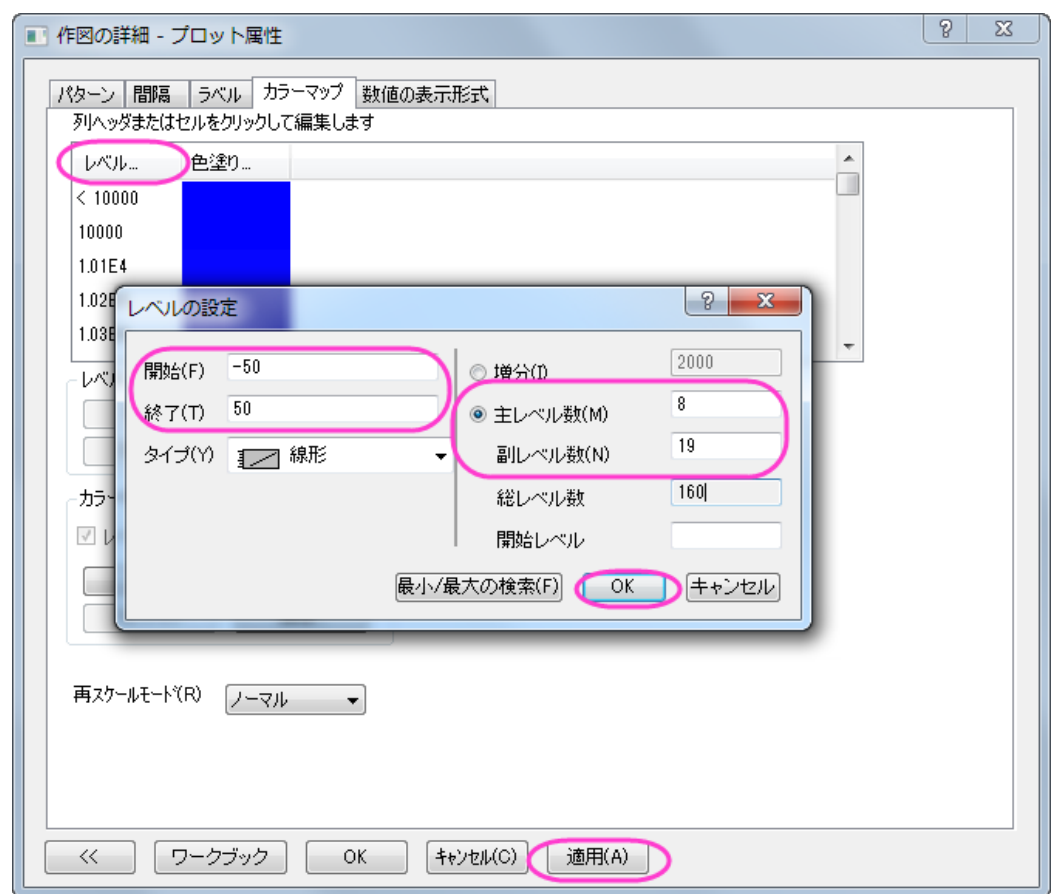

レベルの設定ダイアログは **OK** をクリックして閉じ、作図の詳細ダイアログでは適用をクリックします。

4. 左側パネルで最初のツリーノード(デフォルトでは **Graph2**)で印刷・ページサイズタブを開き、サイズを 11×11 イン チに設定して適用をクリックします。次に **Layer1** のノードを開き、レイヤの大きさ・描画スピードタブを開きレイヤ領 域を以下の図のように設定して OK をクリックし、ダイアログを閉じます。

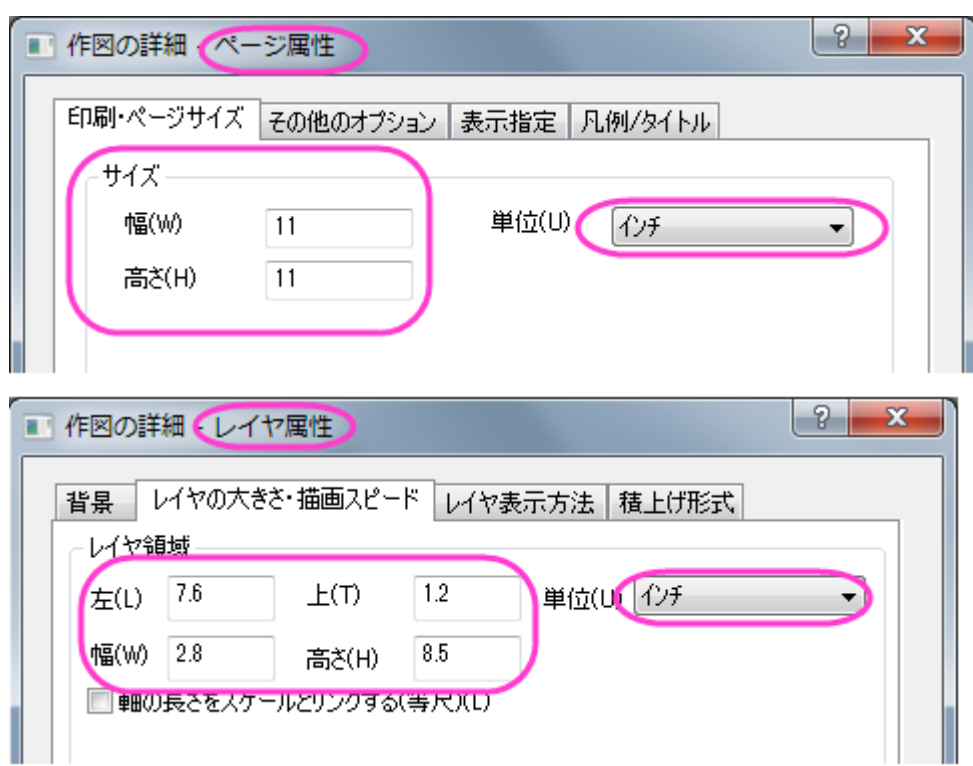

完成した横棒グラフは次の画像のようになります。

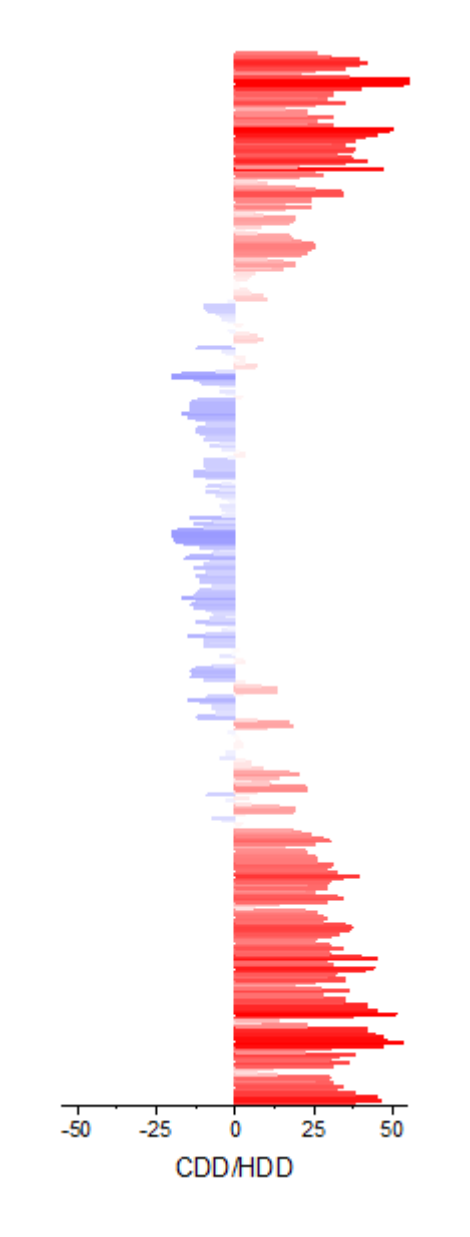

#### ヒートマップを横棒グラフと統合し、更に編集を加える

1. ヒートマップのグラフがアクティブな状態でメインメニューでグラフ操作:グラフウィンドウの統合と操作して Graph1 と Graph2 を統合します。レイアウトの再配置のチェックを外し、OKをクリックして設定を適用します。

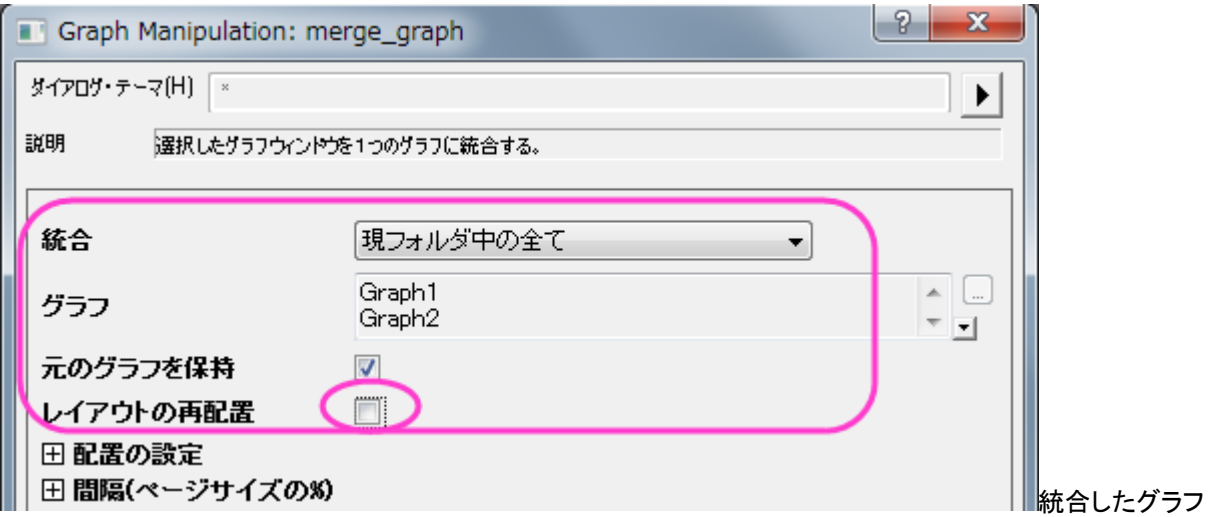

(Graph3)のサイズを変更します。フォーマット:作図の詳細**(**ページ属性**)**を選択して、印刷・ページサイズタブを開きま す。サイズを 11×11 インチに再び設定し、**OK** をクリックします。**Ctrl+W** をクリックしてグラフの表示を調整します。 2. 色スケールオブジェクトのスタイルを指定します。

o 色スケールをダブルクリックし、色スケールダイアログを開き、次の図が示すようにレベルページを設定しま す。

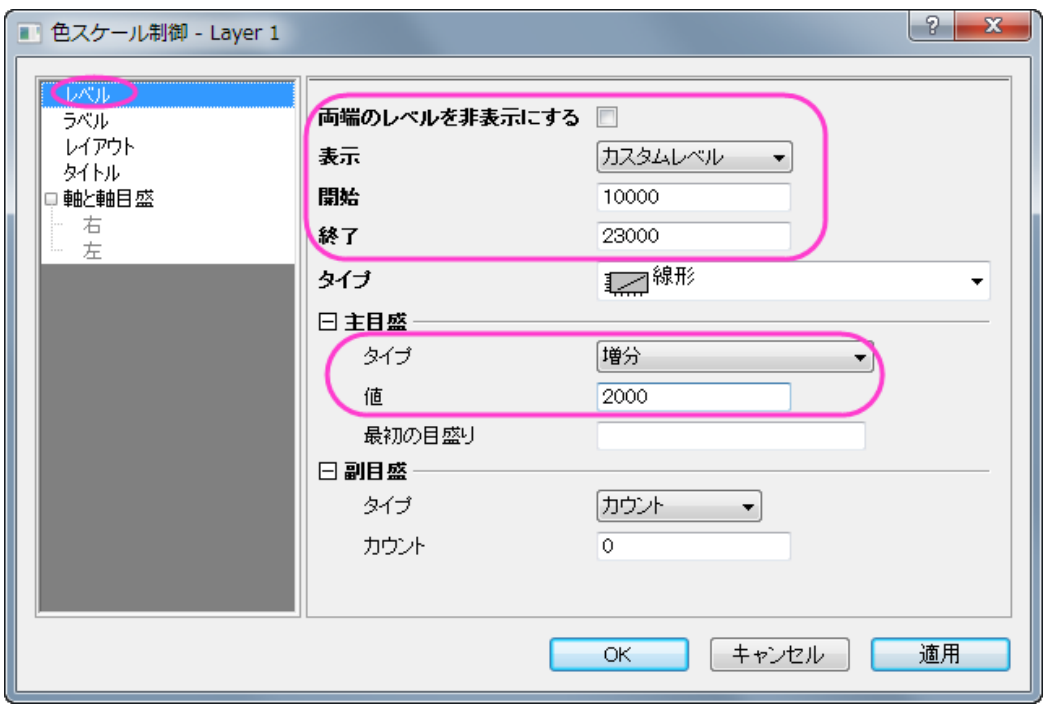

o ラベルページは次の図のように設定します。

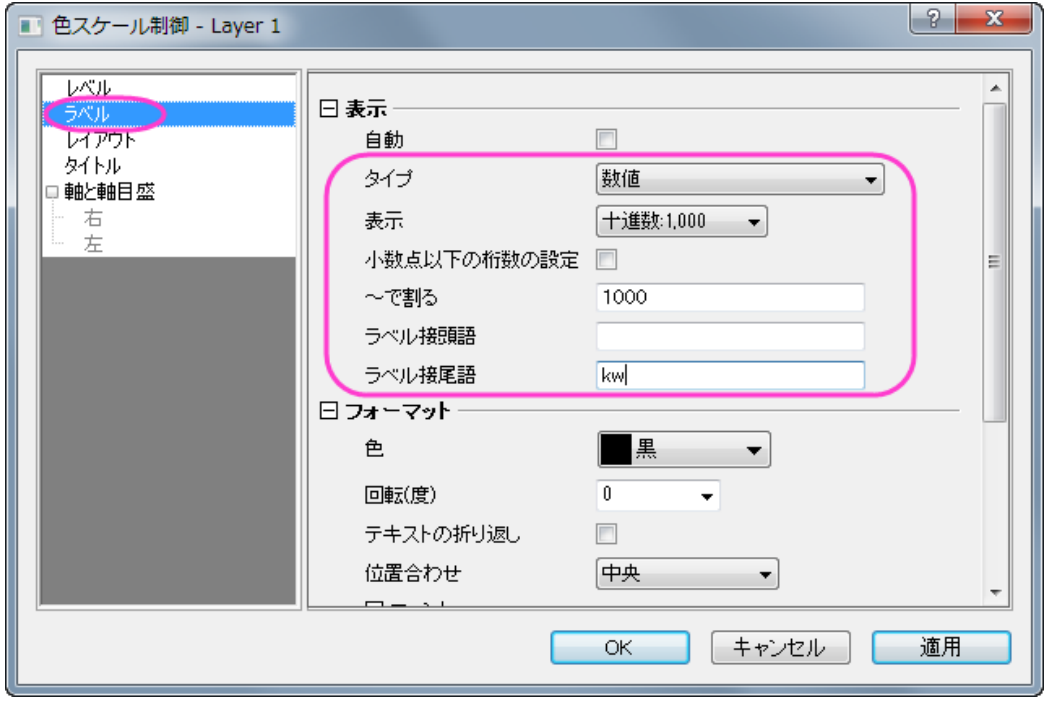

○ レイアウトページは次の図のように設定します。

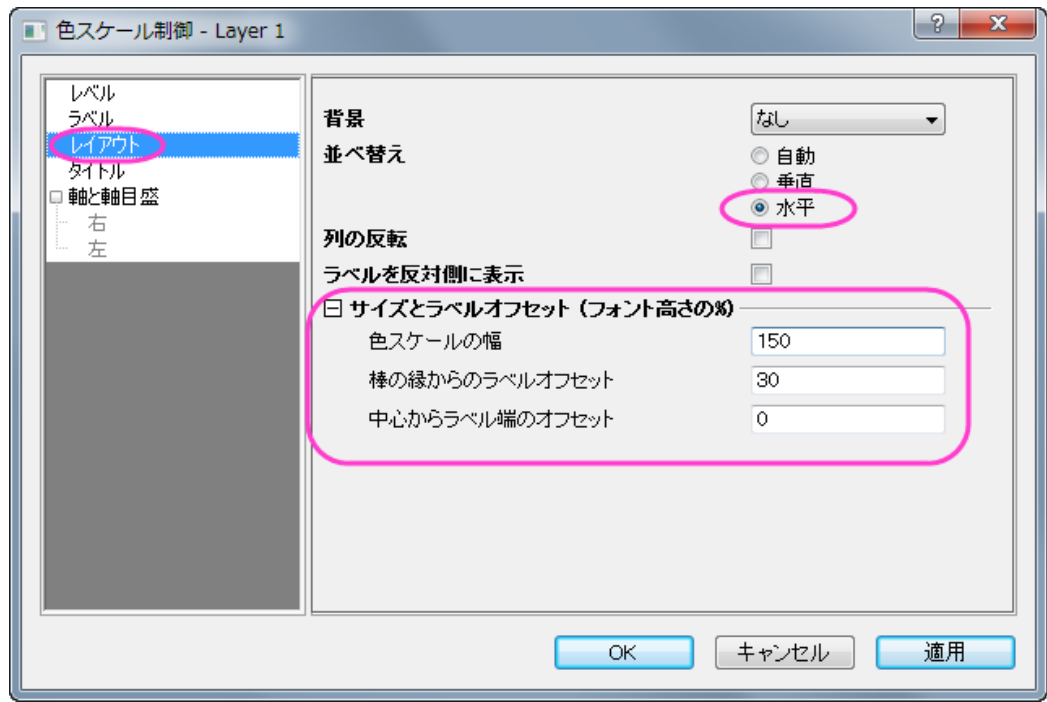

**OK** をクリックして設定を適用し、色スケールの外側の線をドラッグし、見やすい場所と大きさにします。

3. 不必要な軸タイトルや凡例は、選択して削除し、テキストツールを使用してテキストオブジェクトを追加し、グラフの情 報を記入します。

完成したグラフは次の画像のようになります。

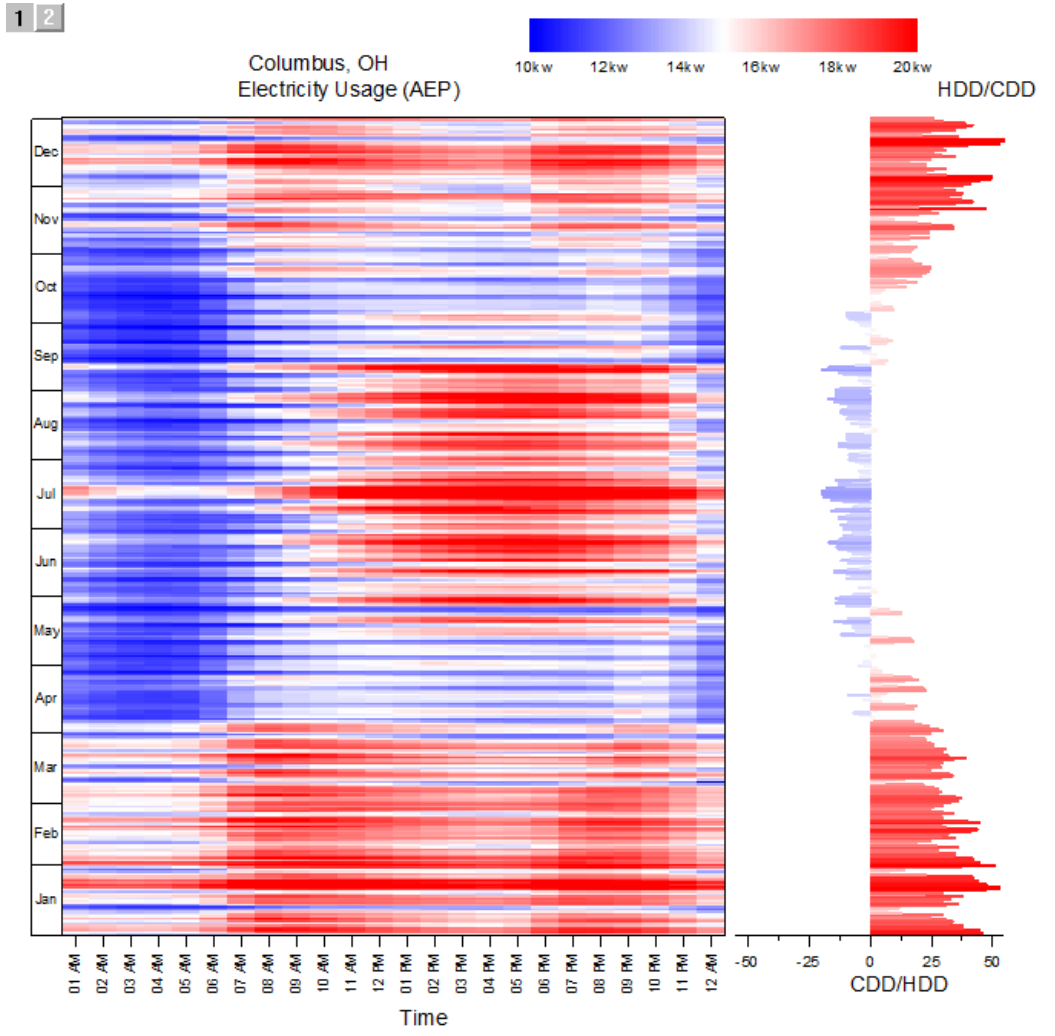

# **1.10.** 統計グラフ

# **1.10.1.** ボックスチャート

### サマリー

このチュートリアルでは、次のボックス図をデータプロットと分布曲線の両方で作成する方法をご案内します。

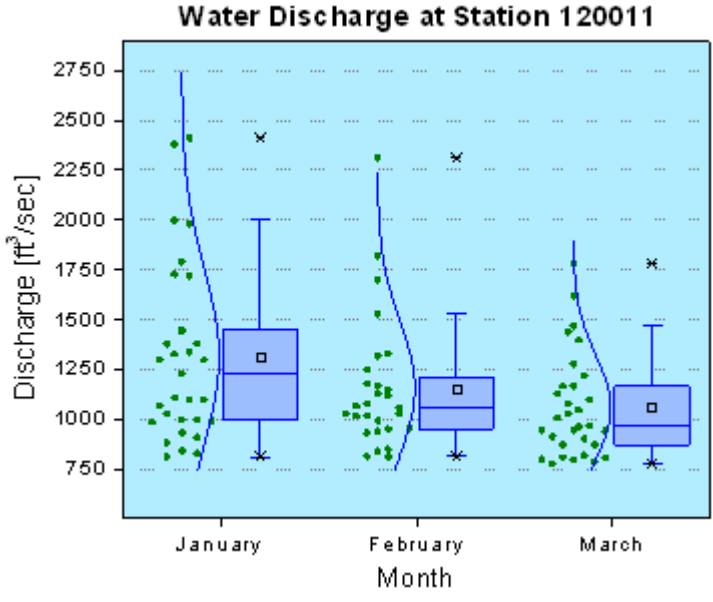

必要な Origin のバージョン: Origin 2015 SR0 以降

## 学習する項目

このチュートリアルでは、以下の項目について解説します:

- データを重ね合わせたボックスチャートを作成する
- ボックスチャートを編集する
- レイヤ背景を変更する

# ステップ

このチュートリアルは、チュートリアルデータプロジェクト(*<Origin EXE* フォルダ*>\Samples\TutorialData.opj*)と関連していま す。

- 1. **TutorialData.opj** を開き、プロジェクトエクスプローラで **Box Plot** フォルダを開きます。
- 2. ワークシート **BoxData** をアクティブにし、列 January(Y)、February(Y)、March(Y)を選択します。メニューから作図: **Statistical**:ボックスを選択します。
- 3. ボックスをダブルクリックして、作図の詳細(プロット属性)ダイアログを開きます。グラフグループタブの境界色ドロップ ダウンリストからなしを選択し、適用ボタンをクリックすると、自動推移するデータプロットプロパティがなくなります。

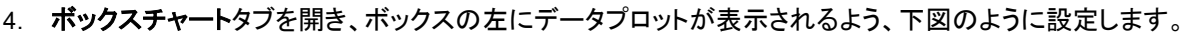

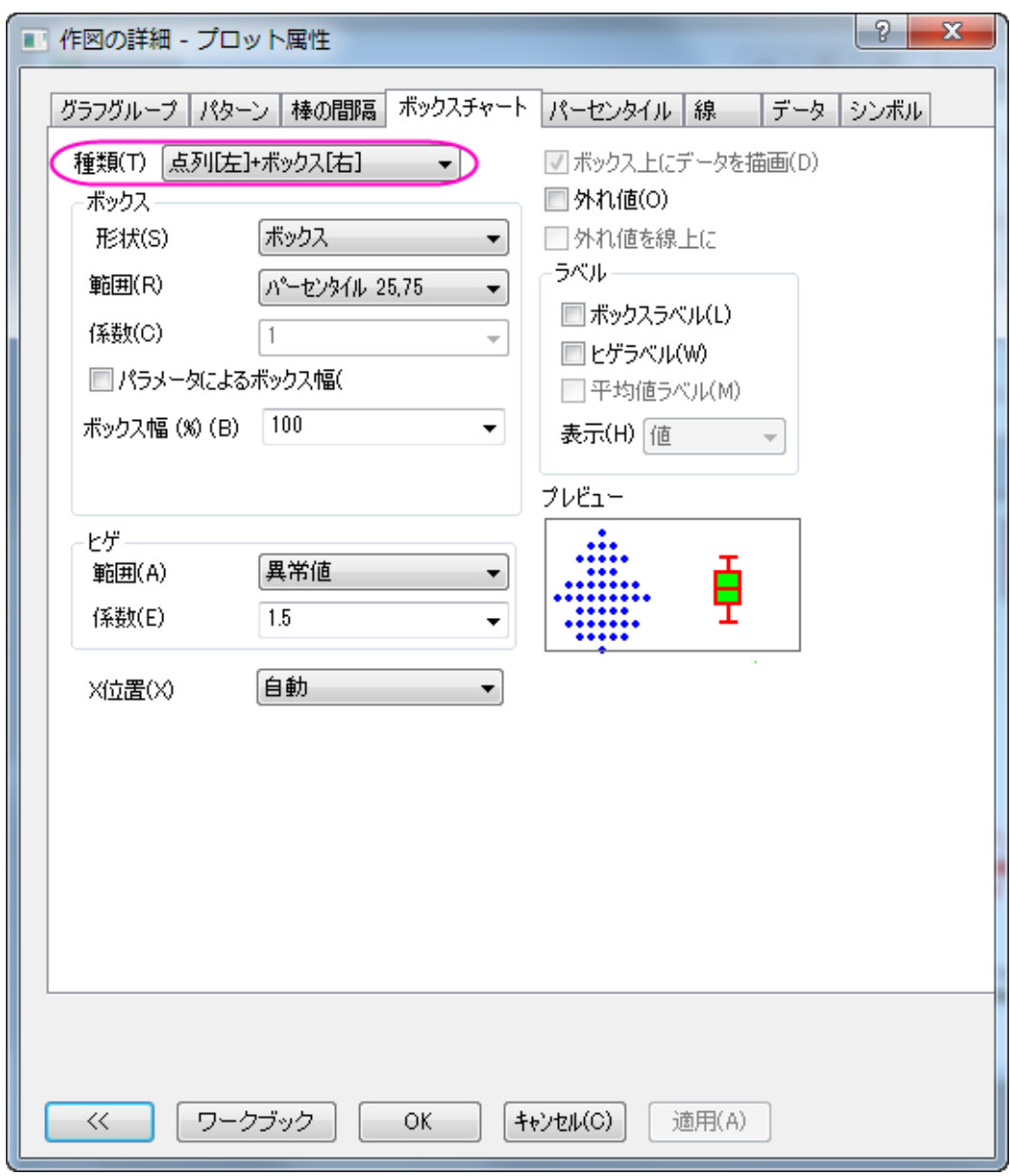

5. データプロットが追加されたので、ダイアログ内にデータタブが追加されます。このタブで、分布曲線を作成し、ビン 化オプションを変更するために、下図のように編集します。

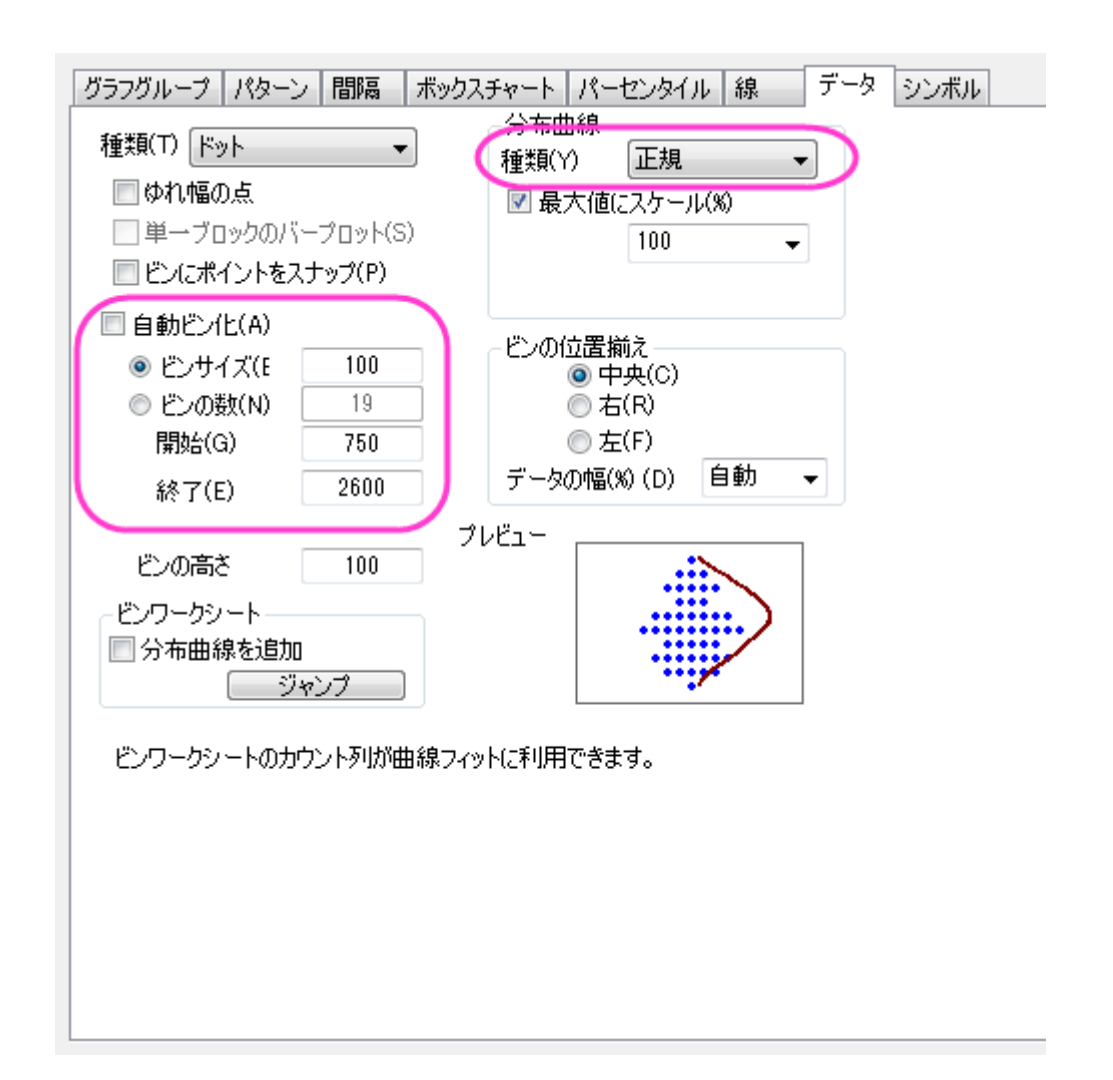

6. パターンタブで、以下のように設定を変更します。カスタム色を作成したい場合は、色オプションをクリックして、色 ダイアログのカスタム にある、空の色ボックスをクリックします。カスタム タブのダイアログで、赤、緑 と青 の値を 入力して、次のように好きな色を指定します。

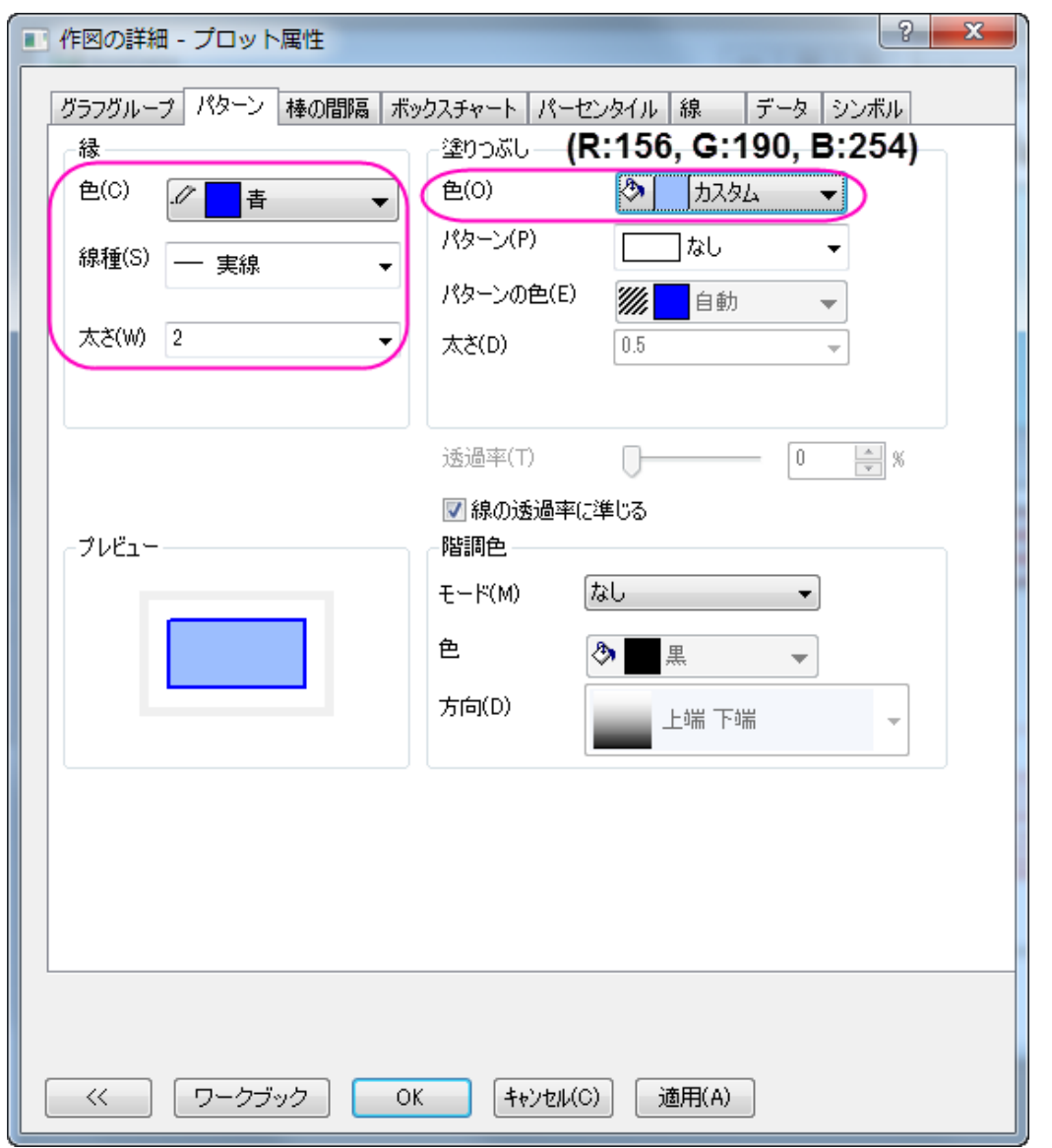

7. 線タブを開き、ヒゲの設定をします。キャップの設定は地蔵に設定し、ヒゲのスタイルに準じるようにします。中央値 線と分布曲線はパターンタブで行ったボックスの種類に準じます。

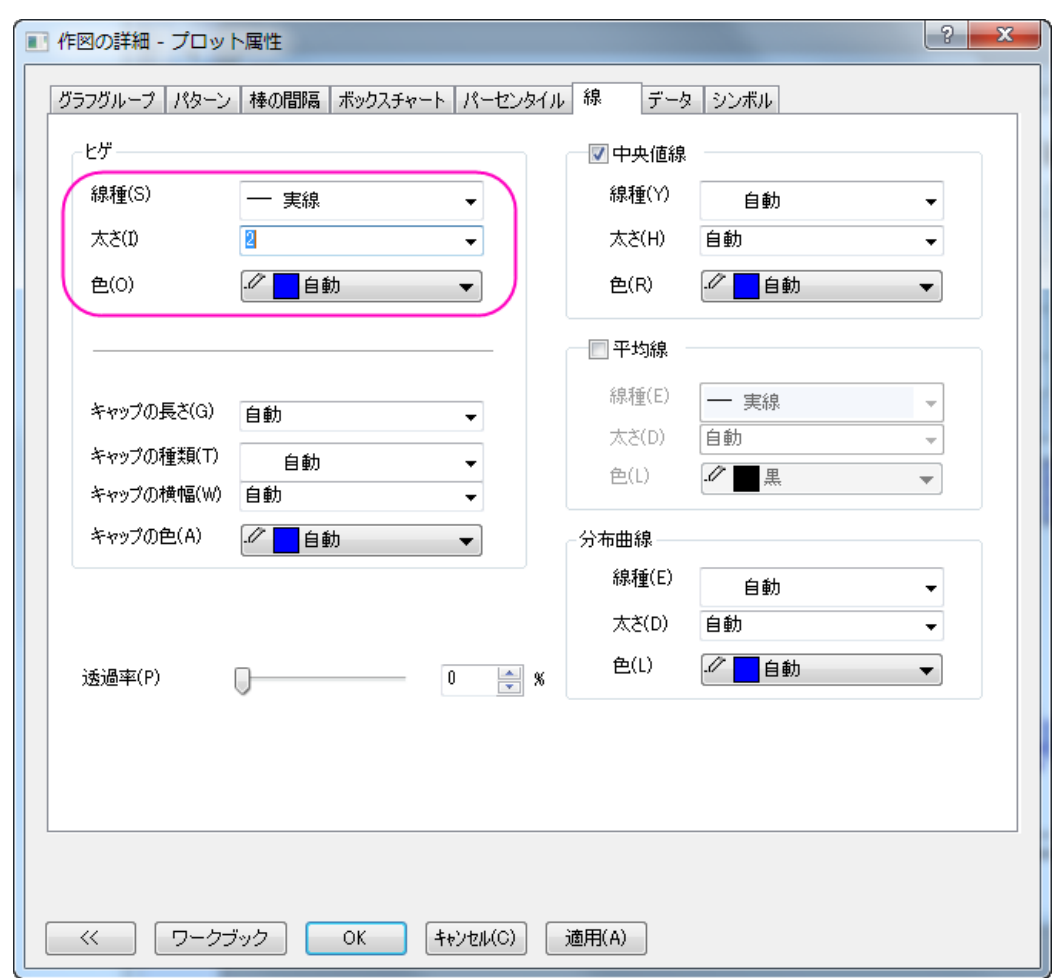

8. 次の操作では、シンボルタブでデータシンボルの編集を行います。

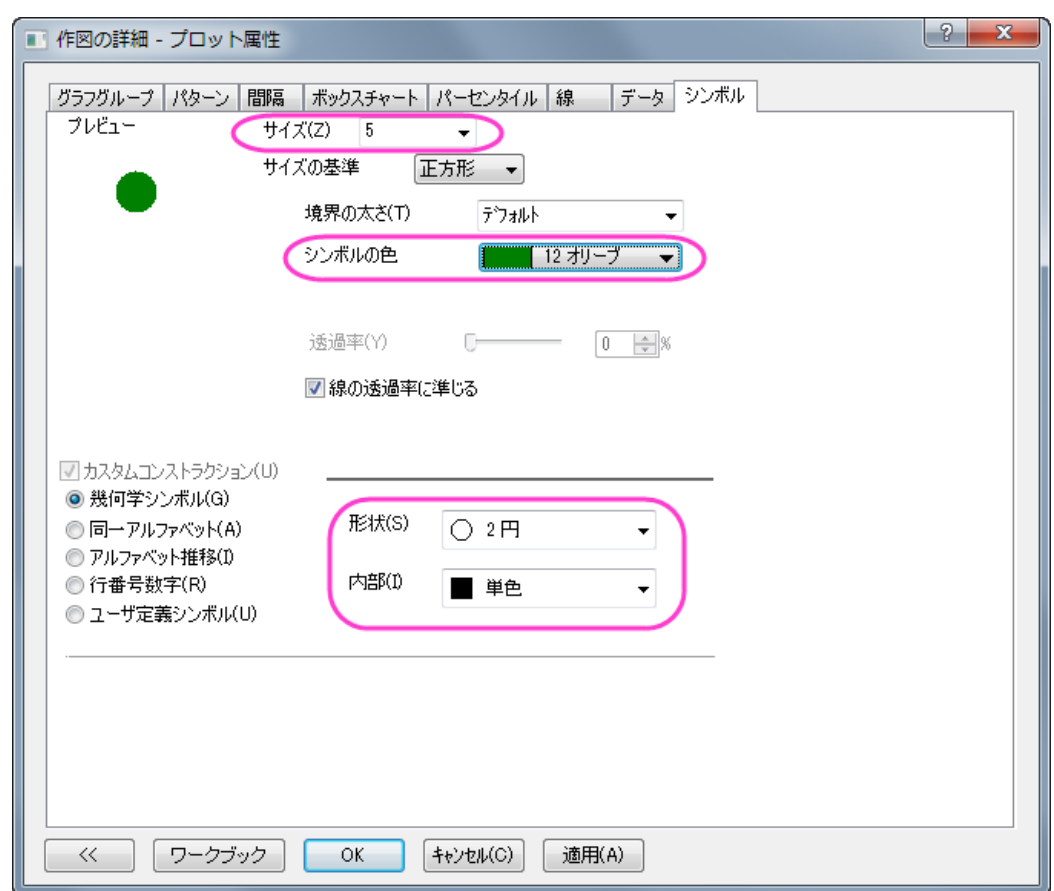

9. パーセンタイルポイントの編集はパーセンタイルタブで行います。
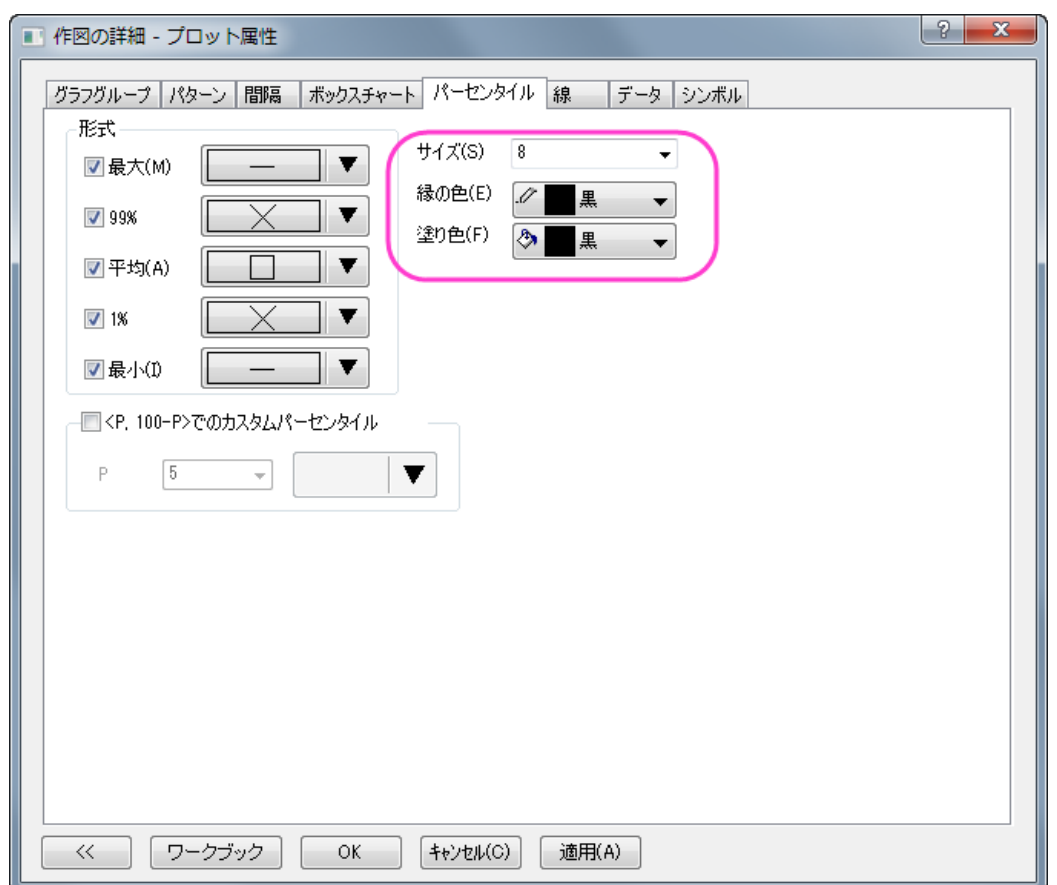

10. 背景色を編集します。作図の詳細ダイアログの左パネルで、**Layer1** を選択してレイヤレベルをアクティブにします。も

し、左パネルが表示されていない場合、 ボタンをクリックしてダイアログを拡張します。背景 タブで、色 オプショ ンをクリックして、色 ダイアログのカスタム にある、空の色ボックスをクリックします。カスタム タブのダイアログで、 赤、緑 と 青 の値を入力して、次のように好きな色を指定します。ここでは、(R:177, G:237, B:254)の値にて、色を作 成しました。 **OK** をクリックして設定を適用し、ダイアログボックスを閉じます。

11. 軸の編集を行うには、Y軸上でダブルクリックして開く軸ダイアログを使用します。スケールタブで以下のように設定 します。

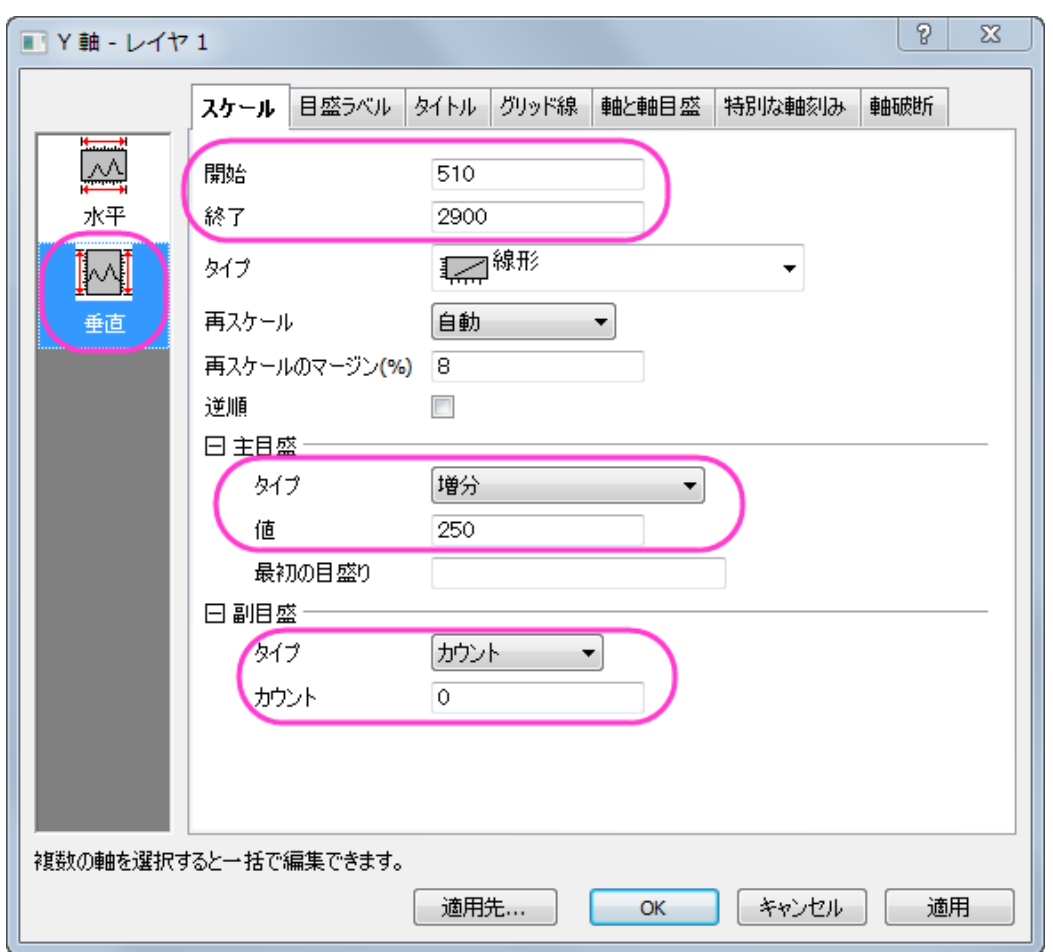

12. タイトルタブに移動し左側のパネルで「左」を選択します。Y 軸のタイトルテキストを *Discharge [ft\+(3)/sec]*に変更 します。

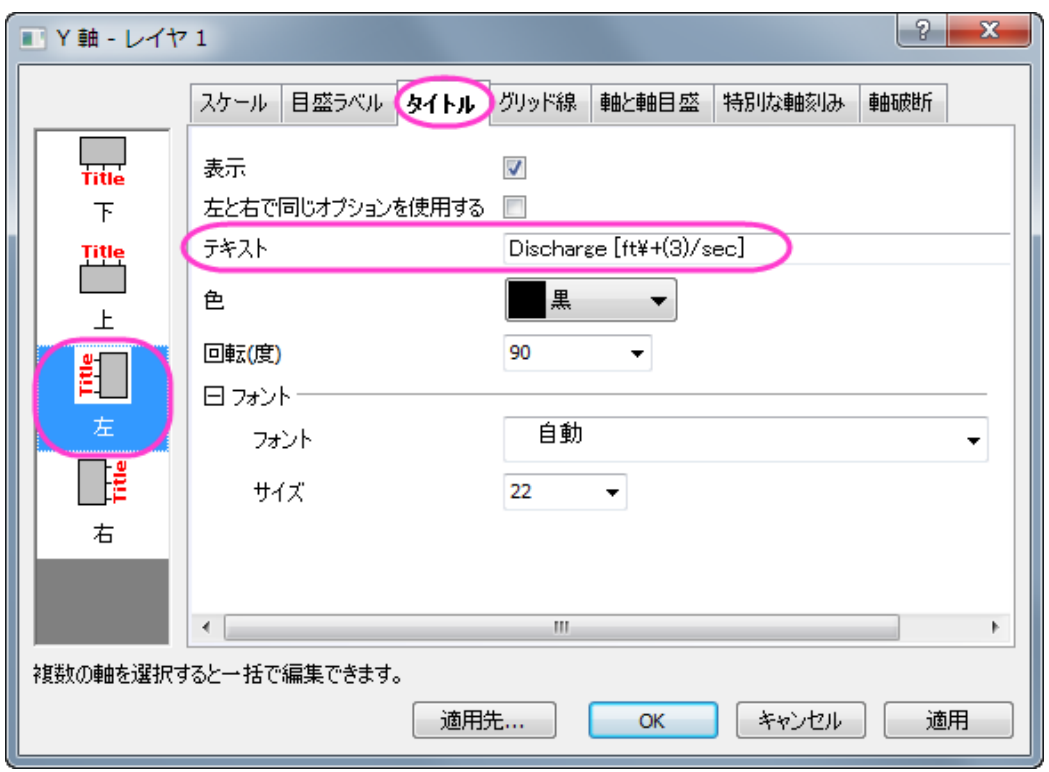

13. タイトルタブを開いてから、左側パネルで下アイコンをクリックします。表示のチェックをつけてから X 軸のタイトルを 「*Month*」に変更します。

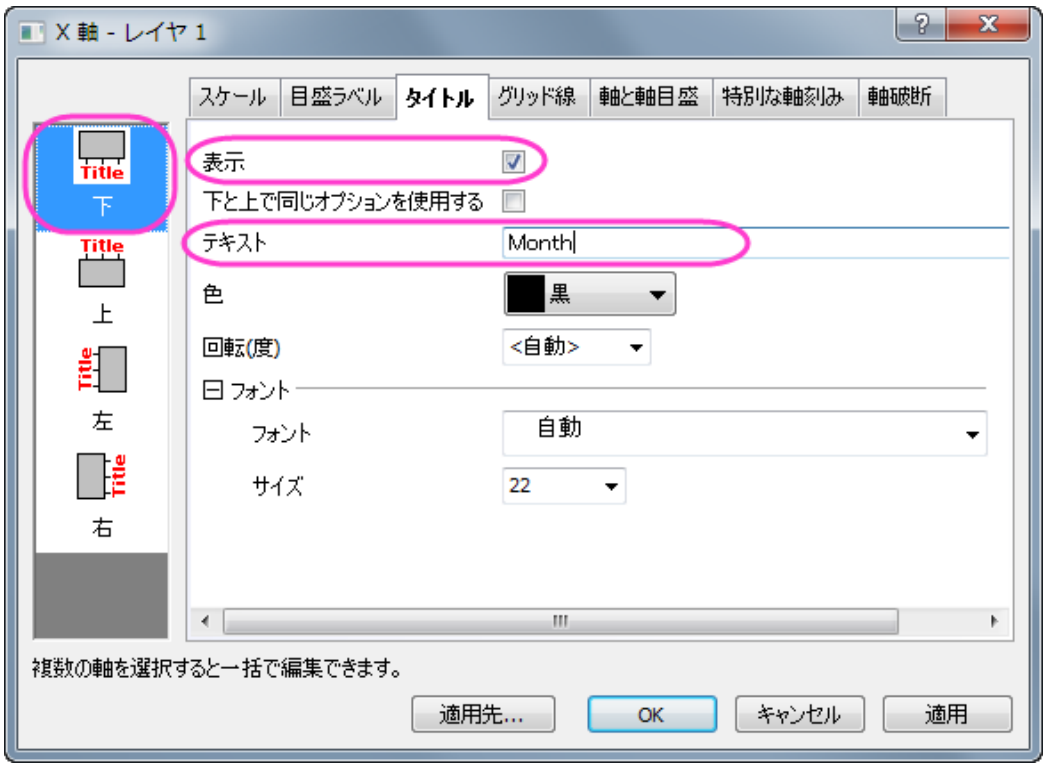

14. グリッド線タブを開き左側パネルで水平アイコンを選択し、主グリッド線を表示して、次のように設定します。

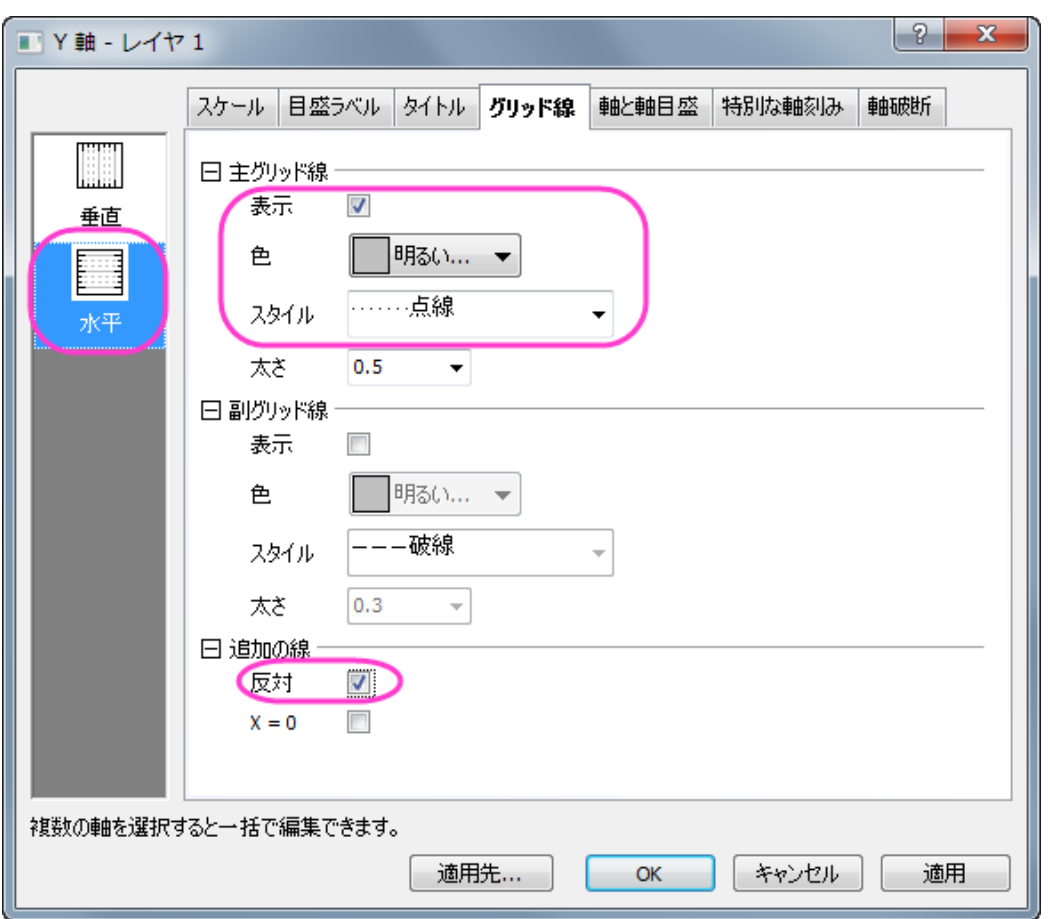

- 15. **OK** をクリックして設定を適用し、ダイアログボックスを閉じます。表示:表示様式:レイヤ枠と選択して枠を表示しま す。
- 16. 凡例をクリックし、Delete キーを押すと削除可能です。
- 17. レイヤを右クリックし、レイヤタイトルを追加**/**変更を選択します。テキストボックスに *Water Discharge at Station 120011* を入力します。レイヤタイトルでダブルクリックすると、軸タイトルの編集が可能です。

# **1.10.2.** カラーインデックスデータのグループ化ボックスチャート

### サマリー

Origin は、素データからデータポイントと分布曲線付きのグループ化ボックスチャートの作図が可能です。

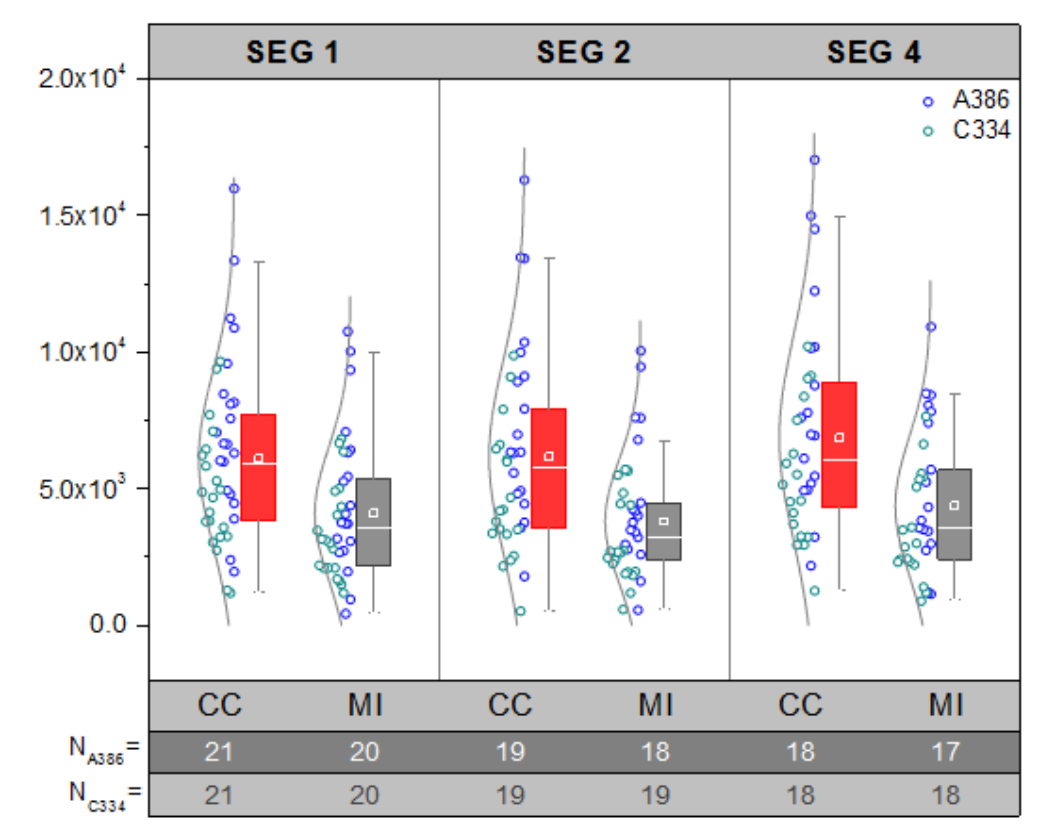

必要な Origin のバージョン: Origin 2015 SR0 以降

### 学習する項目

このチュートリアルでは、以下の項目について説明します。

- 素データによりグループ化されたボックスチャートを作成
- シンボルカラーをインデックスしたデータプロットを追加
- 分布曲線の追加と編集
- 軸表を編集

## ステップ

#### 素データによるボックスチャートの作図

このチュートリアルは、チュートリアルデータプロジェクト(*<Origin EXE* フォルダ*>\Samples\TutorialData.opj*)と関連していま す。

- 1. Tutorial Data.opj を開き、*Grouped Box with Index Color DataPoint* を開きます。
- 2. **Book5** ワークブックをアクティブにします。
	- 3. 列 E から列 J を選択します。

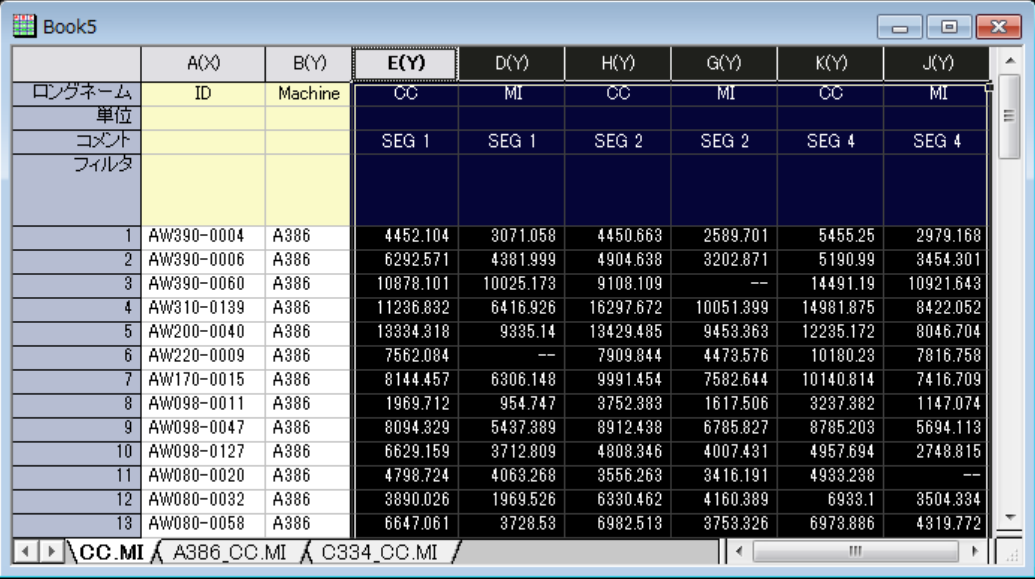

4. **2D** グラフギャラリーツールバーの左から 6 番目のボタンの下にある三角形のボタンをクリックして、フライアウトメ ニューを表示します。下図のように、グループ化したボックスチャート **-** 素データを選択します。

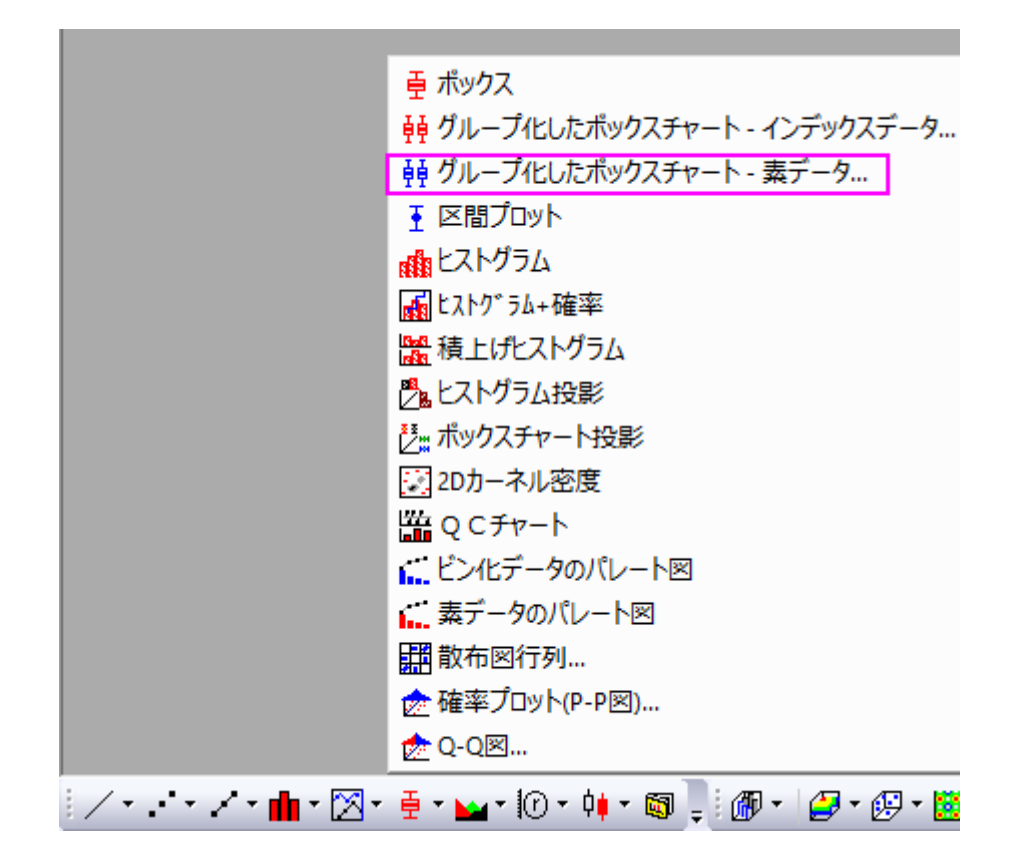

5. **Plotting: plotgboxraw** ダイアログで、グループ番号を **2** にし、第 **1** グループの行をコメントとし、第 **2** グループの 行をロングネームとしてセットします。これにより、ワークシート上のコメントとロングネームにによる X 軸の行名を持 つ、2 つのグループと 3 つのグループに配置された列データでボックスチャートを作成します。

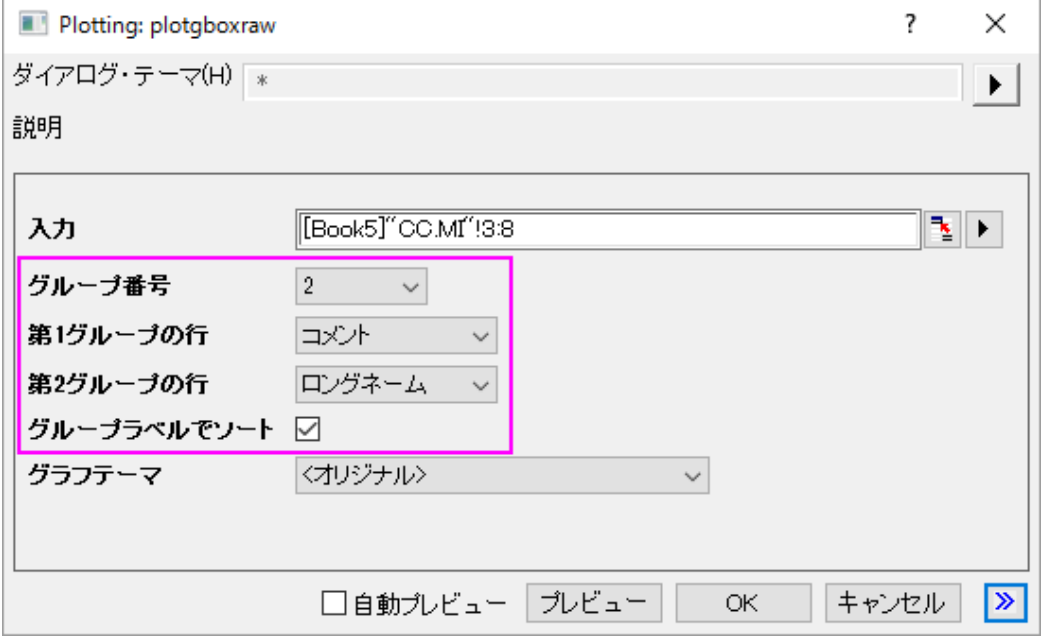

6. **OK** ボタンをクリックします。素データからのグループ化ボックスチャートは、以下のように 2 つのグループレベルで 作成されます。

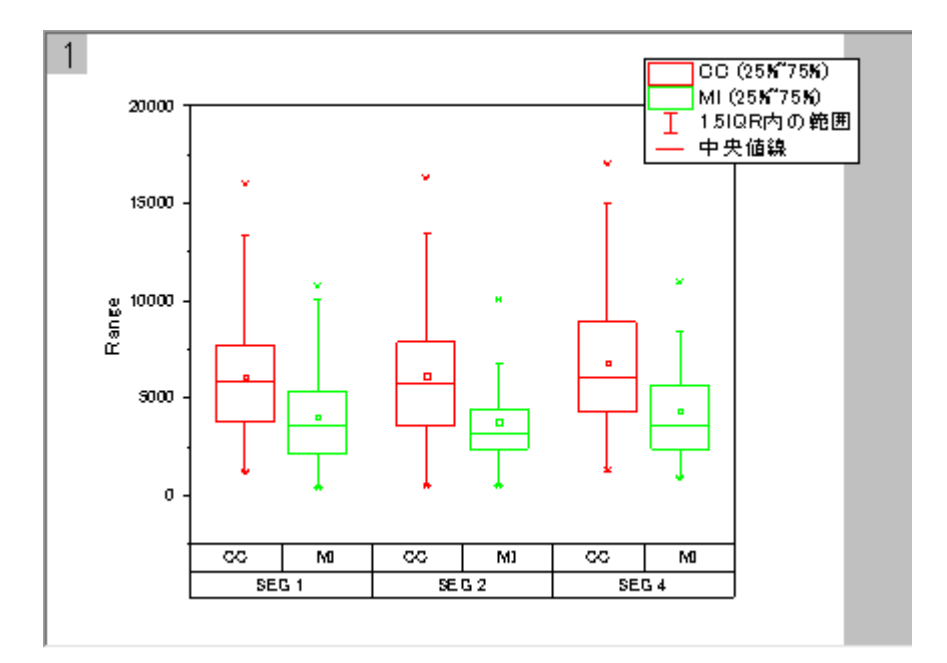

- 7. グラフ内にデータポイントを追加するために、プロットをダブルクリックし、作図の詳細ダイアログを開きます。左パネ ルで **Layer1** レベルを拡張し、最初のプロットデータを選択します。
	- 8. ボックスチャートタブを選択し、種類を点列**[**左**]+**ボックス**[**右**]**にします。適用ボタンをクリックします。これにより作図 の詳細ダイアログに2つのタブ、データとシンボルが追加されます。

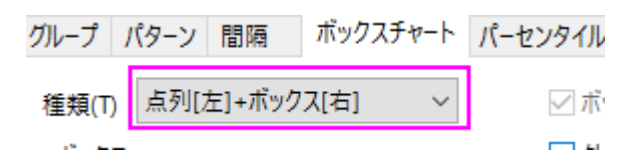

9. 分布曲線を追加するために、データタブを開き、分布曲線の種類を正均分布に設定します。また、ビンの位置揃え を右にし、曲線の配置を変更します。

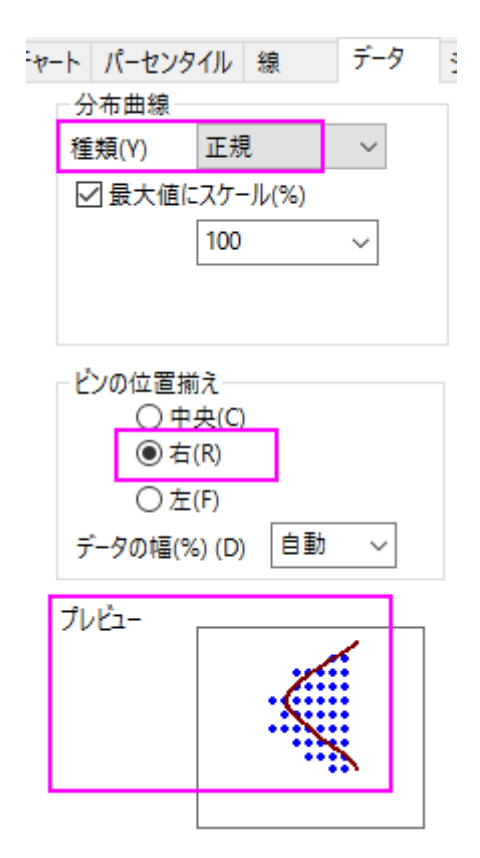

10. **OK** ボタンをクリックします。データポイントと分布曲線が下図のように表示されます。

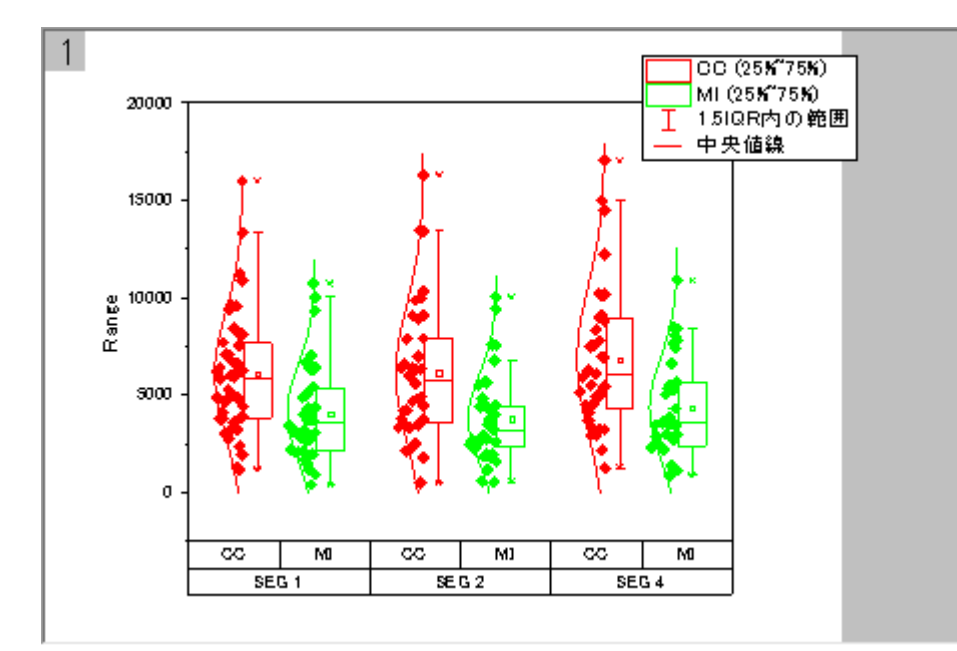

#### ボックスチャートと統計マーカーの編集

- 1. ボックスのどれかをダブルクリックして、作図の詳細ダイアログを開きます。
- 2. グラフグループタブを開き、境界色とボックスの色の推移を **1** つずつにします。
- 3. 境界色の詳細の項目の カボタンをクリックします。推移リストエディタダイアログが開くので、最初の色をクリックし、 赤を選択します。2 番目の色は、灰色に設定します。OK をクリックします。
- 4. ボックスの色の詳細の項目にある カボタンをクリックして、推移リストエディタダイアログを開きます。最初の色をクリ ックして、カスタムカラーの定義を選択します。

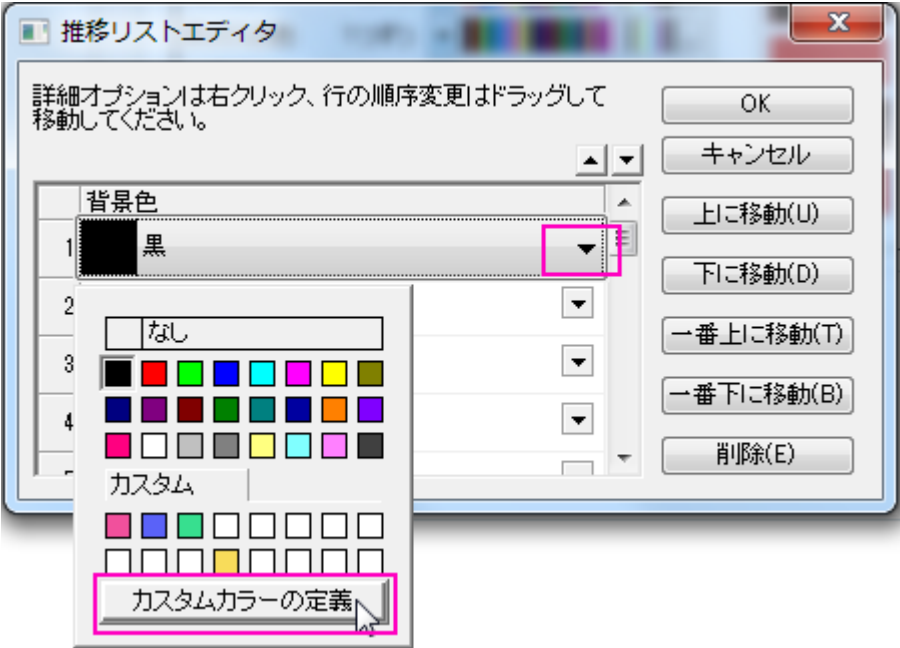

- 5. **RGB** 値を設定します。右下にある赤, 緑, 青 の入力ボックスに **255**, **51**, **51** と入力し、**OK** をクリックしてダイアログを 閉じます。
- 6. 2 つ目も同様にします。**RGB** の値は順番に **143**, **143**, **143** を入力し、**OK** をクリックしてダイアログを閉じます。**OK** をクリックして推移リストエディタを閉じ、設定を適用します。
- 7. 次のステップで **99%**、**1%**、最大、最小の位置で表示されている記述統計マーカーを表示するかどうか設定します。 パーセンタイルタブを開き、縁の色を白にし、適用ボタンをクリックします。グラフの背景も白なので、最大、最小、 **99%**、**1%**は非表示になったように見えます。

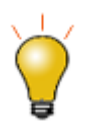

:

パーセンタイルタブでは、形式のドロップダウンリストの最後の選択項目を 選択することでマーカーを非表示に設定することも可能です。

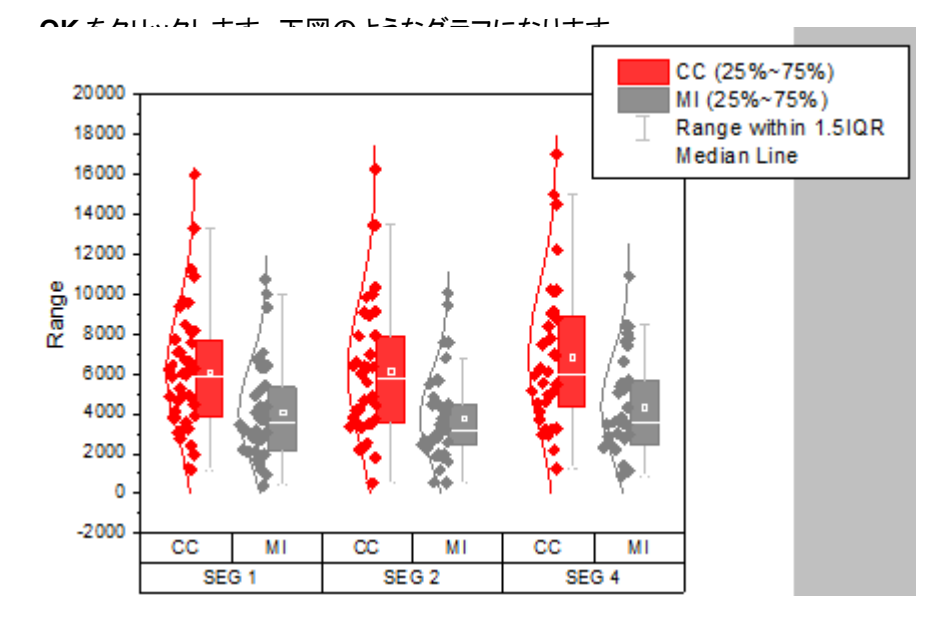

8. 線タブを開き、ヒゲの色とキャップの色を灰色にし、中央値線を白に設定します。

#### データシンボルと分布曲線の編集

- 1. グラフをダブルクリックして、作図の詳細ダイアログを開きます。
- 2. シンボルタブを選びます。サイズを **5** にし、形状を **2** 円を選択して内部を空白に設定します。
	- 3. 境界色をクリックしてドロップダウンリストから、インデックス**: Col(B):Machines** を選択します。シンボルの境界色 は列 B によりインデックスされます。Machine の値が **A386** と **C334** で異なる色が使用されます。

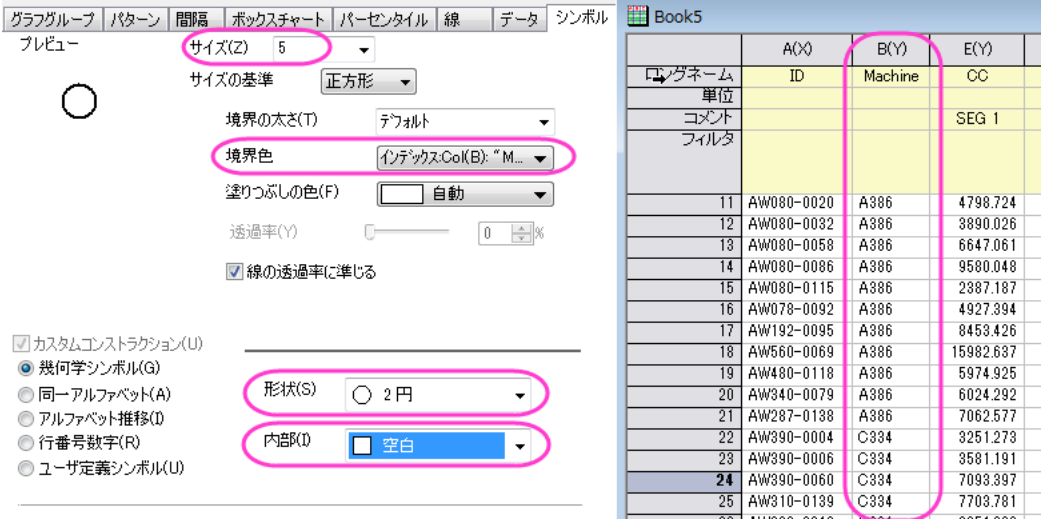

4. シンボルの色がインデックスの場合、ダイアログにカラーリストタブが表示されます。ユーザ定義の推移リストを設 定するには、カラーリストタブを開きます。カスタム推移リストを使用のチェックを付け、はじめのふたつの色を青、 暗い空色にセットします。

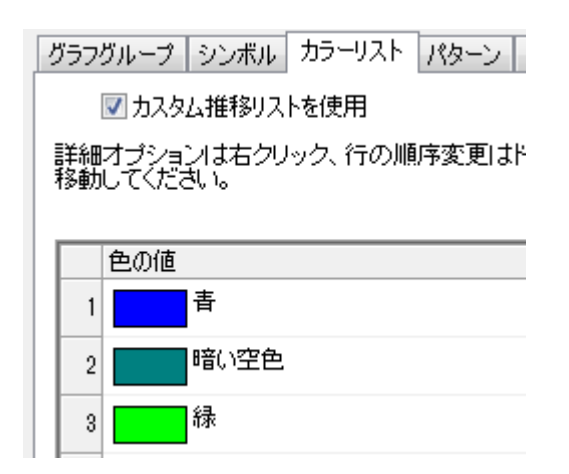

5. 分布曲線の色を編集するために、線タブを開き、分布曲線の色を灰色にします。

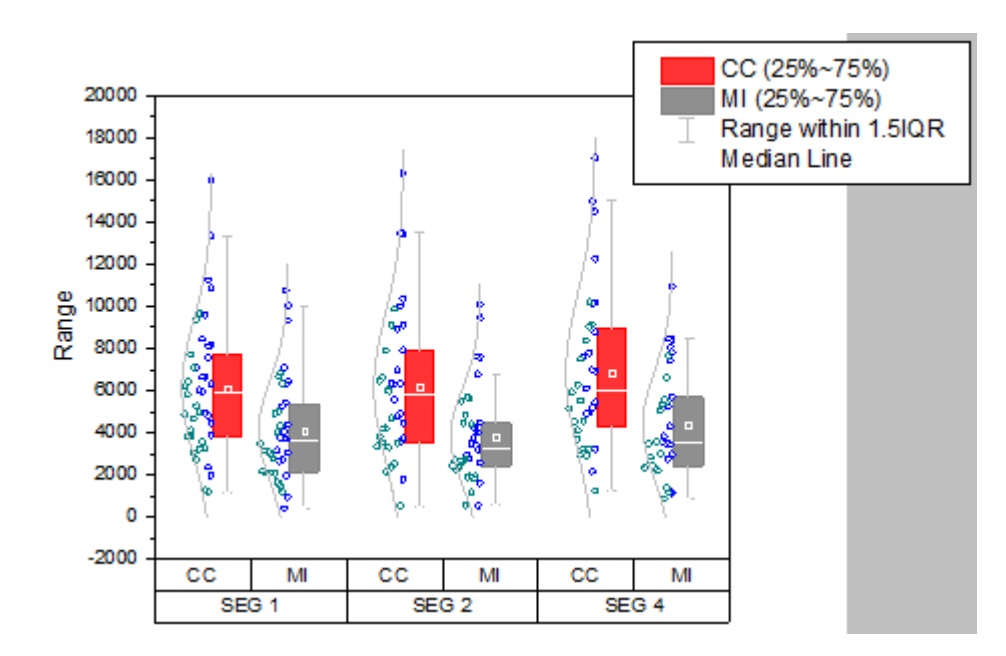

6. **OK** をクリックしてダイアログを閉じます。

#### 軸の編集

グループ化グラフは、複数行軸ラベル表をサポートしています。軸ダイアログにある軸と軸目盛 タブの対象の軸は、最後の行 から始まります。例えば、下 **1**、 下 **2**・・・・下 **N** など下から一番目の行は 下 **1** に対応しています。

- 1. **SEG 1**、**SEG 2**、**SEG 3** の軸ラベル行を上 X 軸ラベルに移動するために、このラベル上でダブルクリックします。
	- 2. 下 **1** アイコンの軸ダイアログが開きます。下 **1** 上で右クリックし、反対へ移動を選択します。

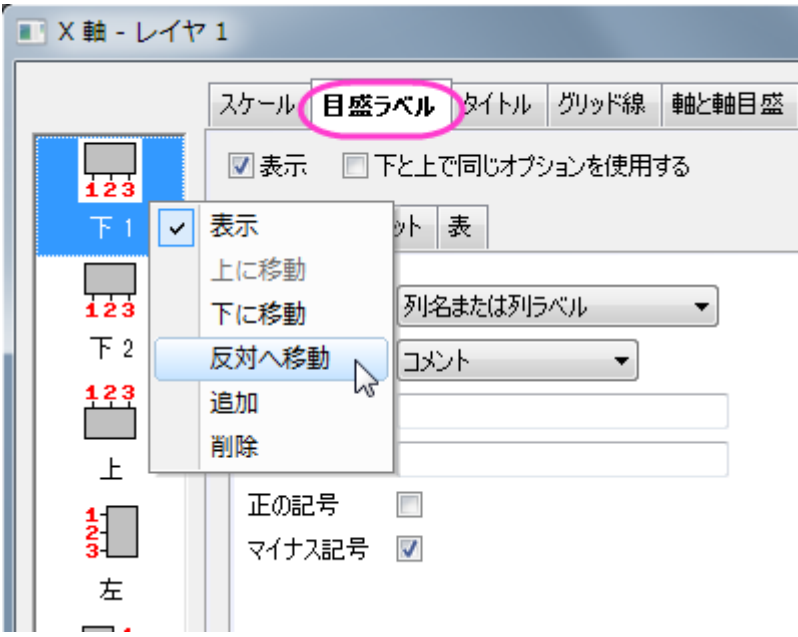

- 3. 適用ボタンをクリックします。SEG 1、SEG 2、SEG 3 の軸ラベルが上 X 軸上に表示されました。また、ダイアログの 左パネルには上 **1** アイコンが表示されました。
- 4. 下 **2** は下 **1** に変更されました。下 **1** アイコンを選択します。表タブに行きます。行数を **3** にセットします。適用ボタンを クリックします。グラフ上に 3 つの同じような目盛ラベルが表示され、それはら下 **1**, 下 **2**, 下 **3** となります。
- 5. 一番下の目盛ラベル行を明るい灰色で着色するには、左パネルで下 **3** アイコンをクリックし、表タブを開いていること を確認してから自動のチェックを外して自動のチェックを外してそれぞれ個別で編集できるようにします。塗り色を明る い灰色に設定し、表のレイアウトノードの下にある境界線**(**内側**)**のチェックを外します。
- 6. 2 番目の行は、2 つ目のワークシート **A386\_CC.MI** にある列 C のデータを使用してラベル付けします。下 **2** アイコン を選択して、表示タブを開きます。タイプをデータセットからのテキストに変更し、データセット名のドロップダウンリスト から**[Book5]"A386\_CC.MI"!C"N"**を選択します。
	- 7. フォーマットタブを開き、自動チェックを外してから色を白に設定します。表タブを開き、以下のように設定します:

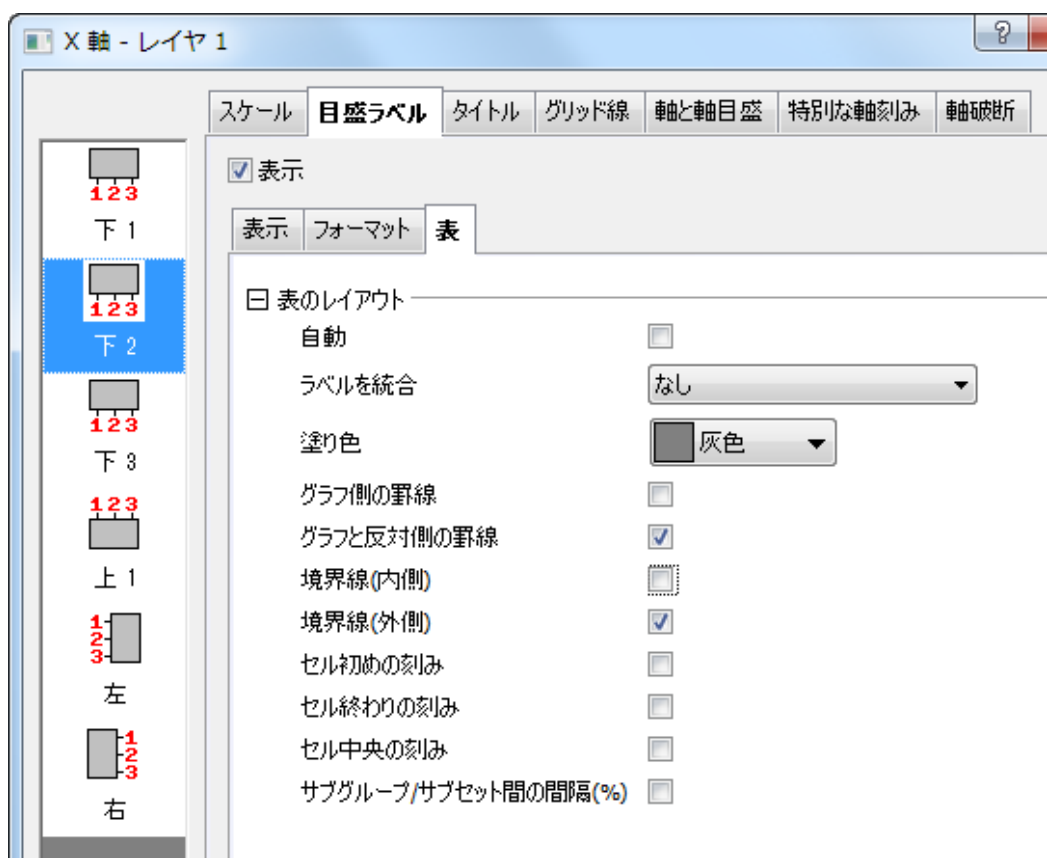

- 8. 下 **1** アイコンをクリックし、表示タブを開きます。タイプでデータセットからのテキストを選択し、データセット名で **[Book5]"C334\_CC.MI"!C"N"**を設定します。これは **C334\_CC.MI** ワークシートの列 C を使うように伝えます。
	- 9. 表タブを開き、表のレイアウトを以下のように変更します。

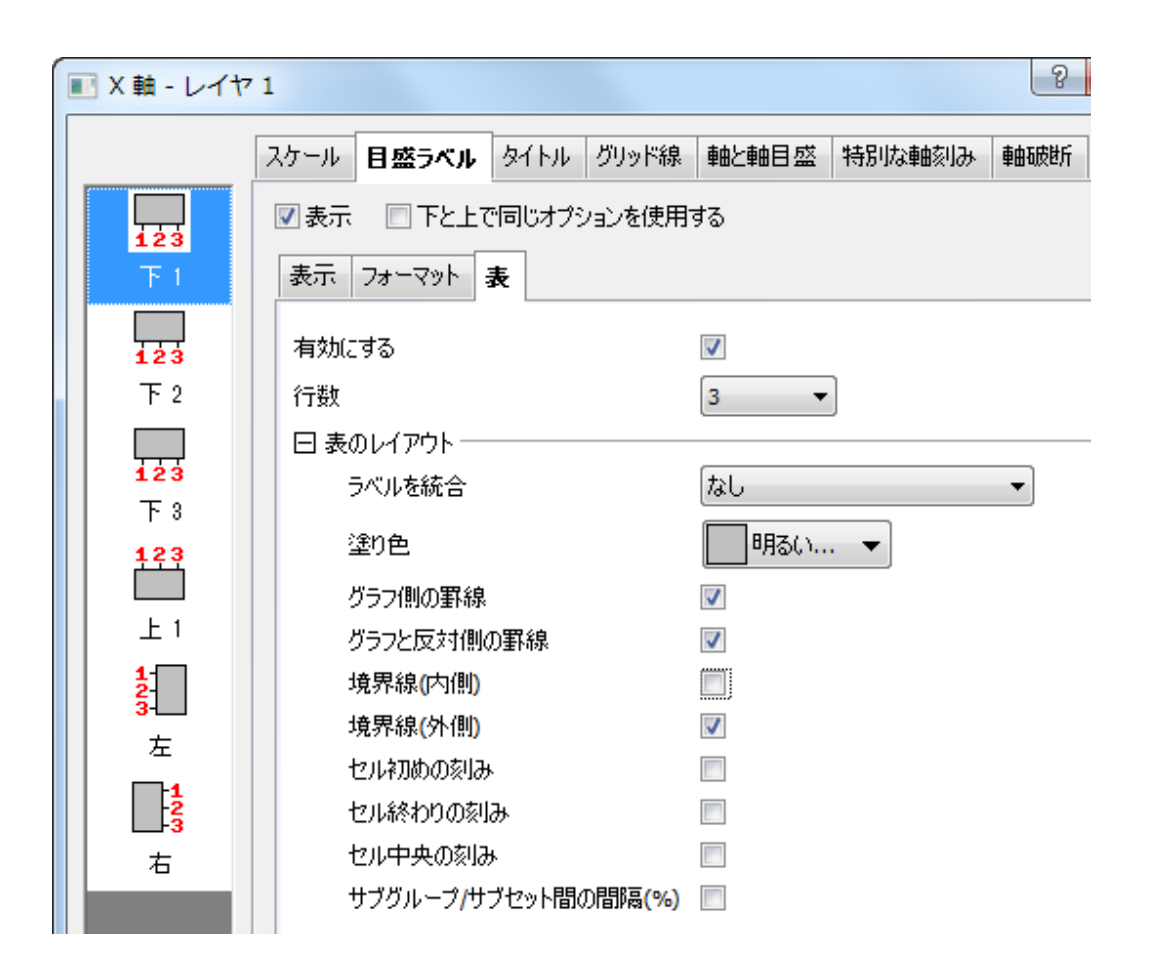

10. 上 **1** アイコンを選択し、表タブを開いてから上軸の表のレイアウトを以下の図のように設定します。

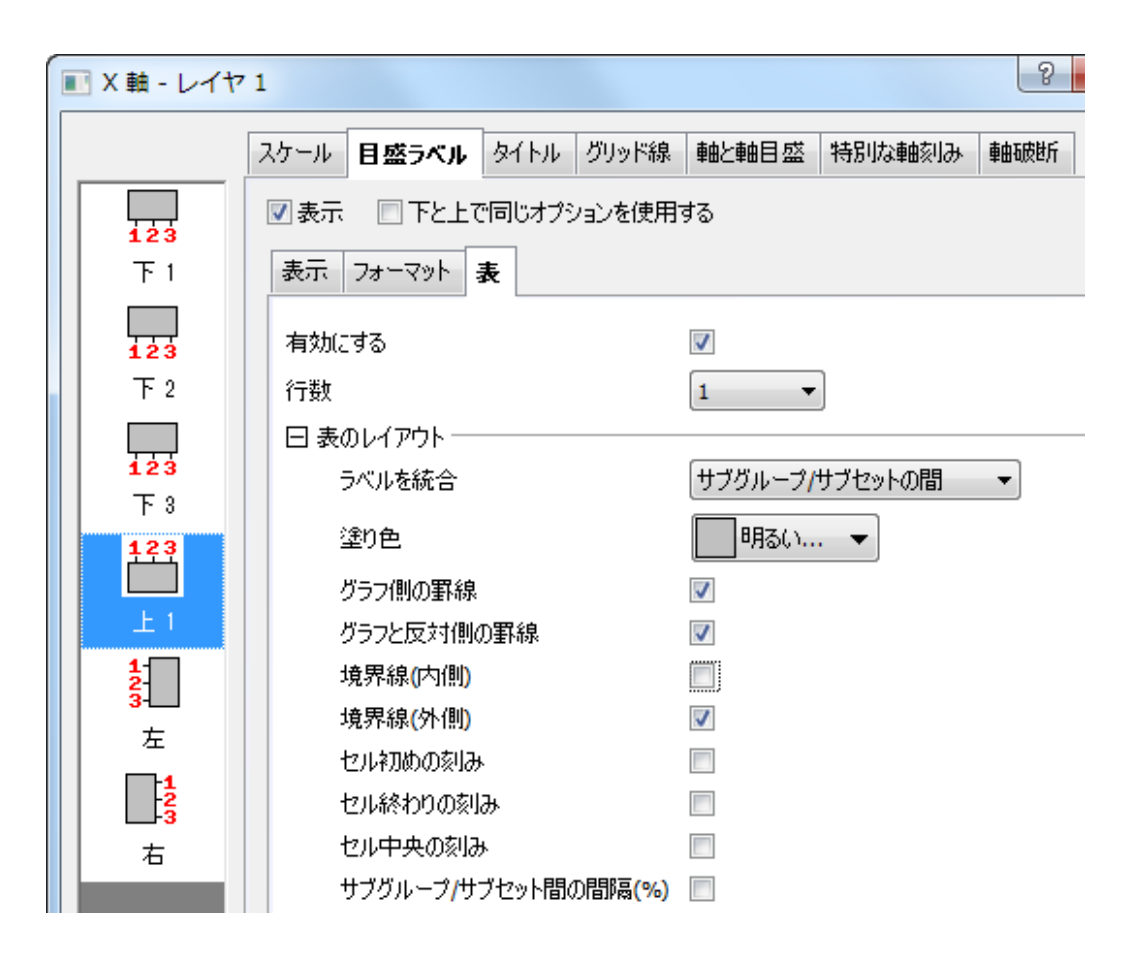

11. フォーマットタブを開き、フォントサイズを *22* に変更して目盛ラベルは太字にします。

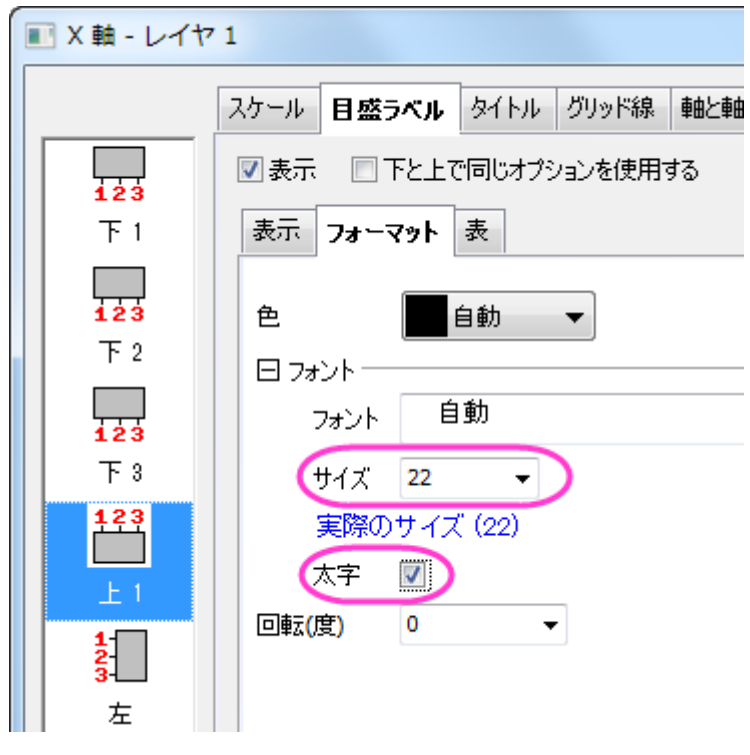

- 12. Y 軸に対して以下のように変更します。
	- o スケールタブ(垂直アイコン):増分を **5000** に設定
	- o 目盛ラベルタブ >> 表示タブ(左アイコン) :表示を科学的 **10^3** に設定
- 13. **OK** をクリックしてダイアログを閉じます。
- 14. Y 軸のタイトル **Range** を選択し、**Delete** キーを押してこれを削除します。

#### 凡例の更新とテキストオブジェクトの追加

1. ボックスチャートの凡例上で右クリックし、凡例:ボックスチャートの要素を選択し、**Enhanced Box Legend: legendbox** ダイアログを開きます。データ以外の全ての要素のチェックボックスのチェックを外します。

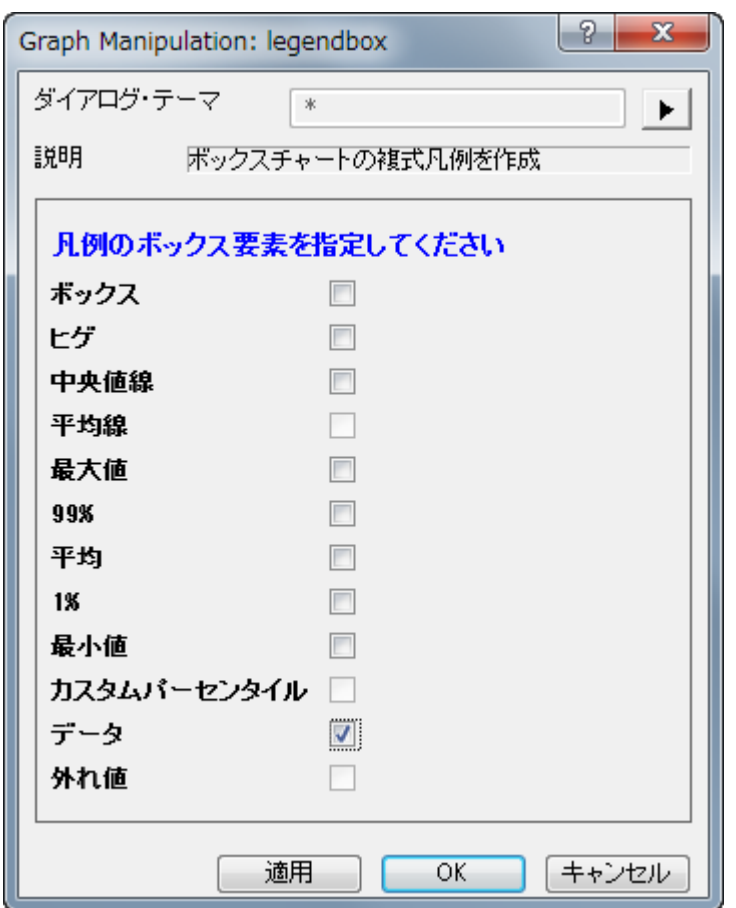

- 2. **OK** ボタンをクリックします。凡例にはデータのシンボルのみ表示されます。凡例テキスト上でダブルクリックして、編 集モードにします。凡例の 1 行目を削除します。凡例オブジェクトをドラッグして適当な場所に移動します。
- 3. 凡例を囲う黒線を削除するには、凡例上で右クリックして、オブジェクトの表示属性を選択します。オブジェクトプロパ ティ ダイアログで、枠 タブに移動し、枠 を なしに設定します。
- 4. Origin はまだラベル表のタイトルはサポートしていません。しかし、手動でテキストオブジェクトを追加可能です。2 番 目の軸ラベル行の左側の空白部分で右クリックし、コンテキストメニューからテキストの追加を選択します。**NA386=**

と入力します。そして、編集モードの状態のまま、A386 を選択し、書式ツールバーのX2 ボタンをクリックして下付き 文字に変更します。選択してドラッグし、位置を整えます。

5. 3 番目のラベル行には、NC334=というテキストオブジェクトを追加し、C334 を下付き文字に変更します。

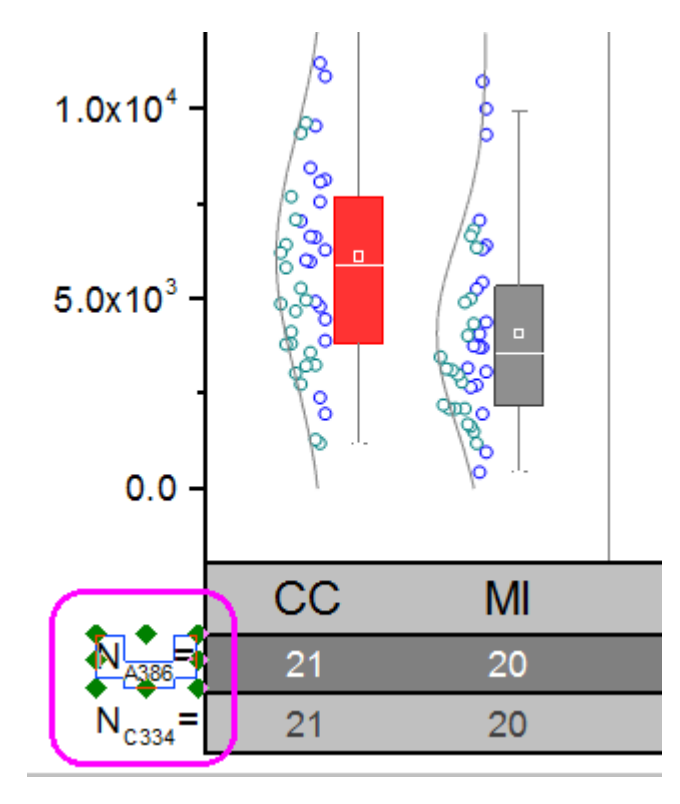

最終的に、下図のようなグラフになります。

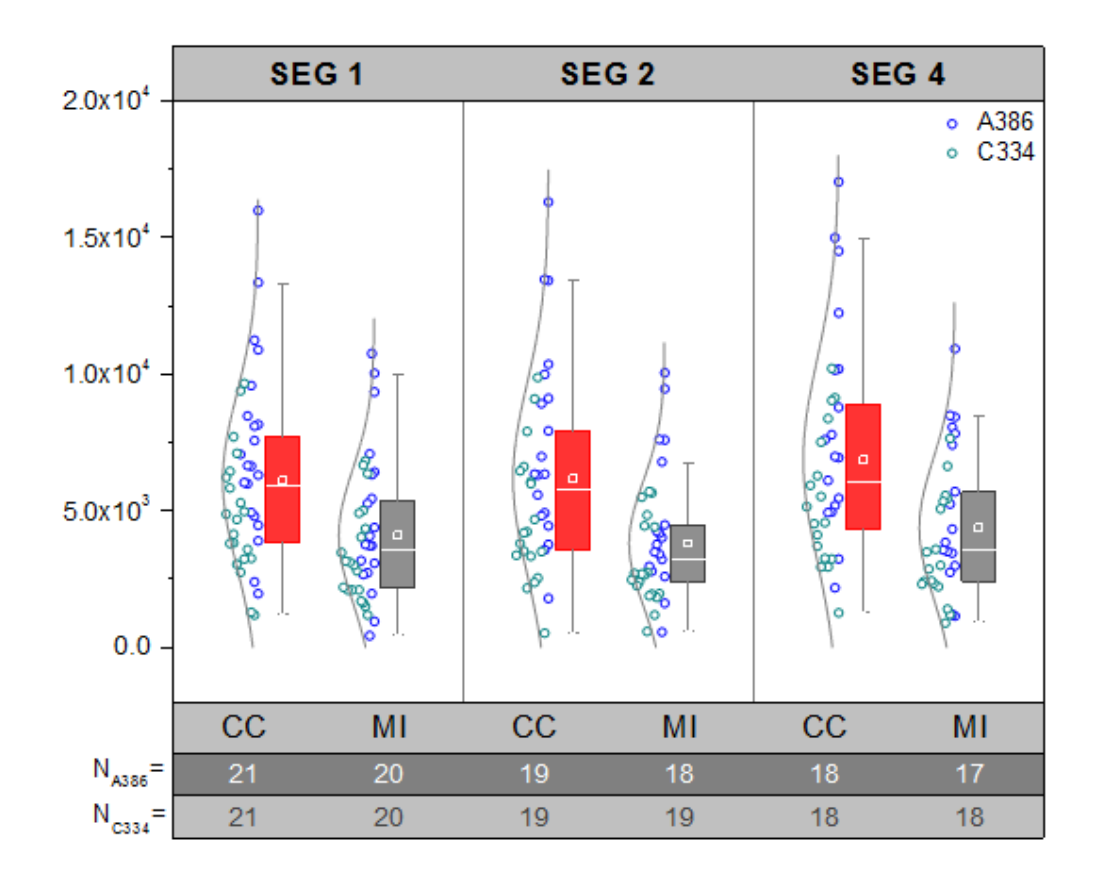

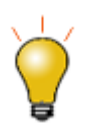

クリックして表ラベルを選択し、キーボードの矢印キーを使用してそれらを微調整す ることができます。

## **1.10.3. I** 型のボックスチャート

### サマリー

Origin のボックスチャートは高度な編集が可能です。このチュートリアルでは、データポイントの重ねた I 型のボックスチャート とカスタムパーセンタイルの作図方法を示します。

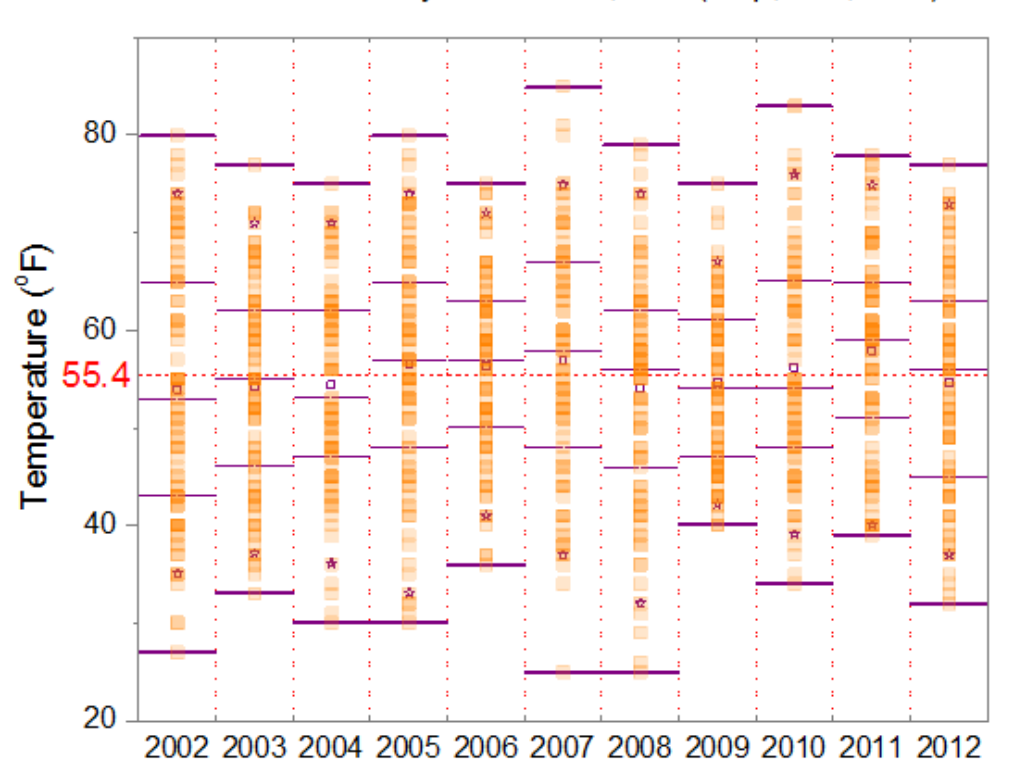

Weather History for Boston, Fall (Sep, Oct, Nov)

必要な Origin のバージョン: Origin 2015 SR0 以降

#### 学習する項目

- ボックスチャートを編集する
- ボックスチャートの軸を編集する
- 線図オブジェクトをボックスチャートに追加

### データポイント付きの **I** 型ボックスチャートの作図方法

このチュートリアルは、チュートリアルデータプロジェクト(*<Origin EXE* フォルダ*>\Samples\TutorialData.opj*)と関連していま す。

1. チュートリアルデータプロジェクトを開き、*I-Shaped Box* フォルダにブラウズします。

- 2. **Book1** の **Sheet1** をアクティブにします。A 列から K 列を選択して、作図**>**統計:ボックスを選択します。次に、凡例を クリックして選択し、Delete キーを押して削除します。
	- 3. ボックスをダブルクリックして、作図の詳細(プロット属性)ダイアログを開きます。ボックスチャートタブを開き、種類 をボックス**+**点列 重複を選択します。形状を **I** 型にし、ヒゲの範囲を最大**-**最小にセットします。また、外れ値のチェッ クもつけます。

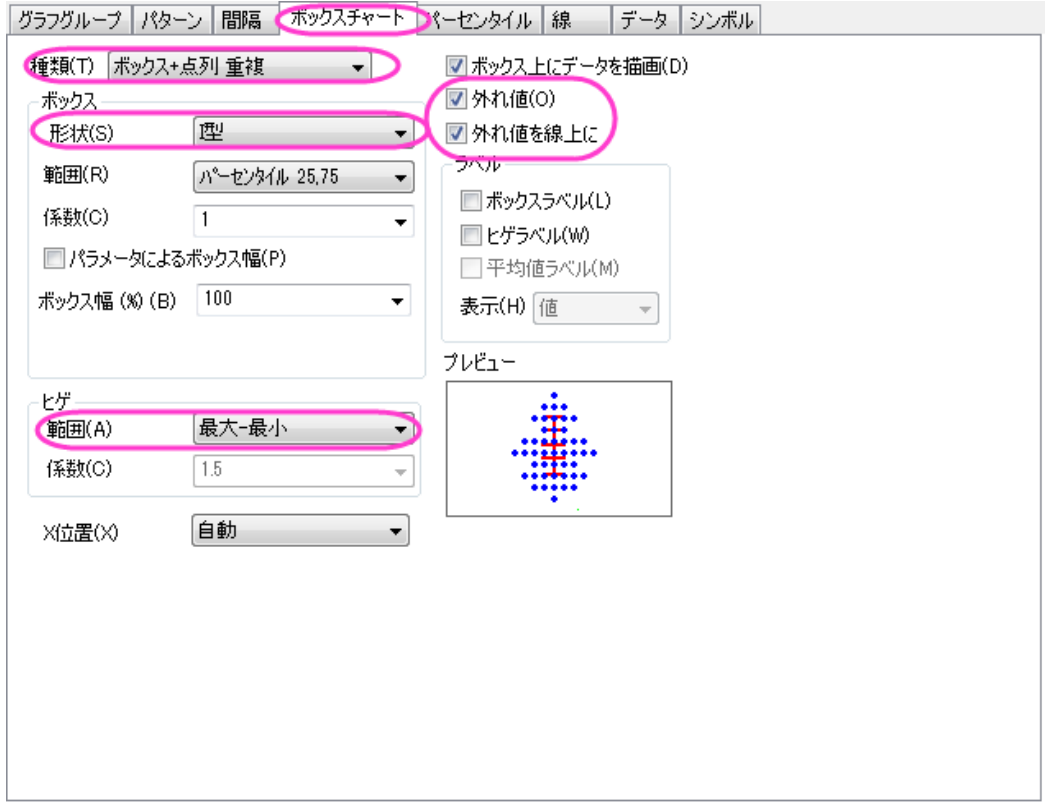

4. データタブをクリックし、データの幅**(%)**を **0** にします。

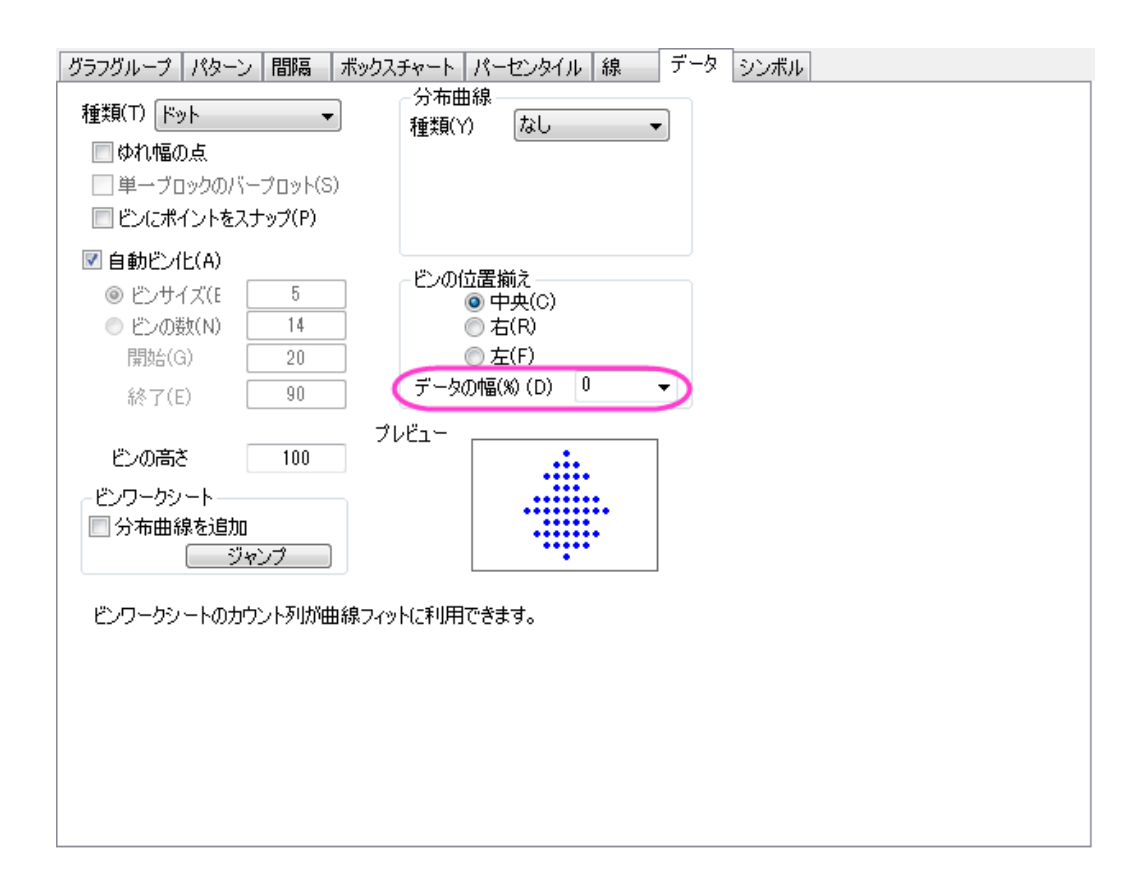

5. **OK** をクリックして、設定を適用します。

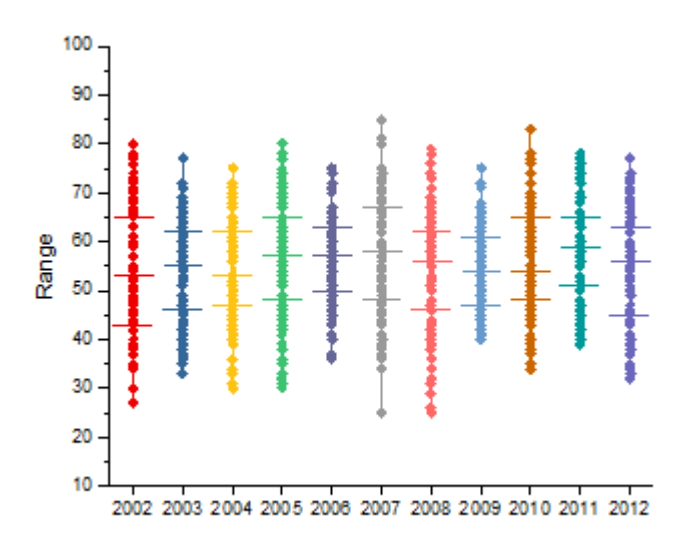

### ボックスのスタイルの詳細編集

1. ボックスをダブルクリックして、作図の詳細(プロット属性)ダイアログを開きます。グラフグループタブを開き、境界 色の推移をなしにします。

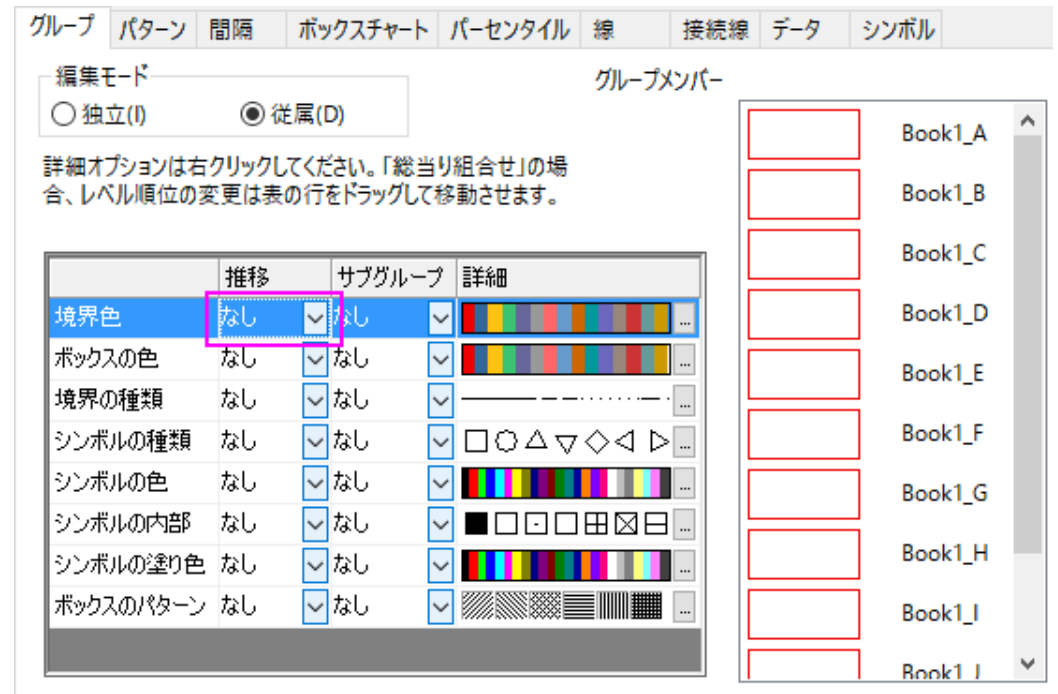

2. シンボルタブを開き、シンボルの形状を正方形で内部を空白にし、境界の色と塗りつぶしの色を **15** 橙色にします。 線の透過率に準じるのチェックを外してから、透過率を 80%に変更します。

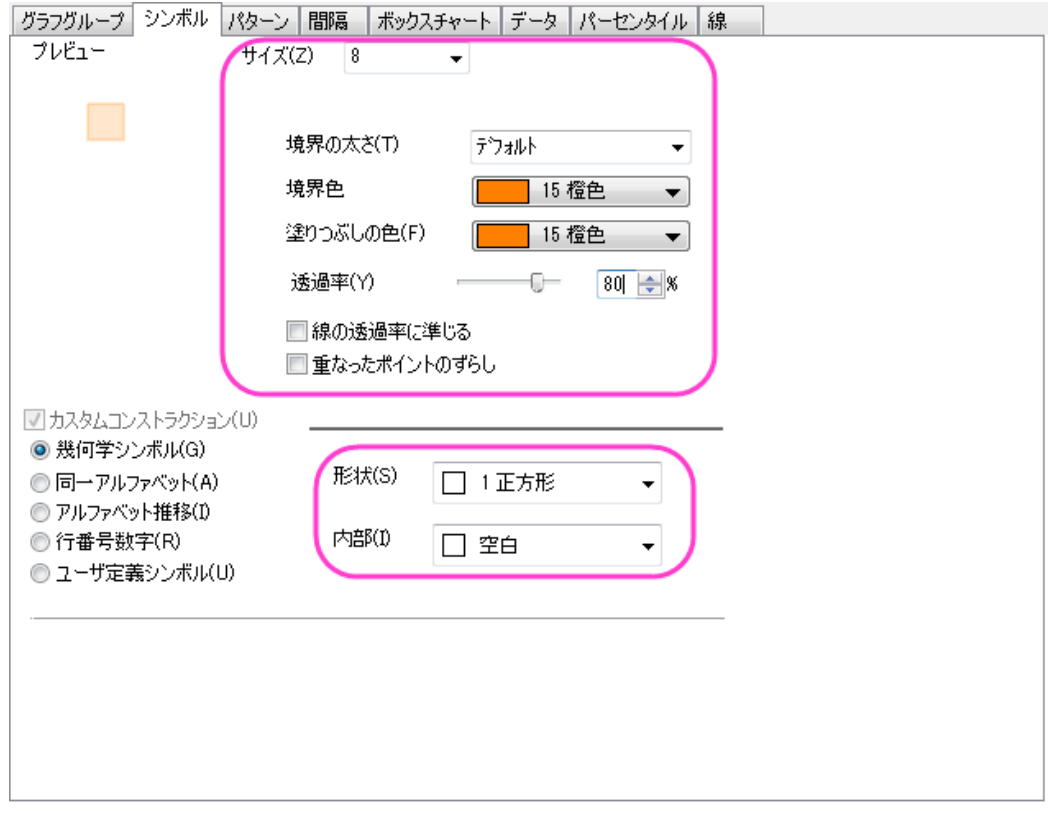

3. パターンタブを開き、縁の色を紫にし、幅を 1.5 に設定します。

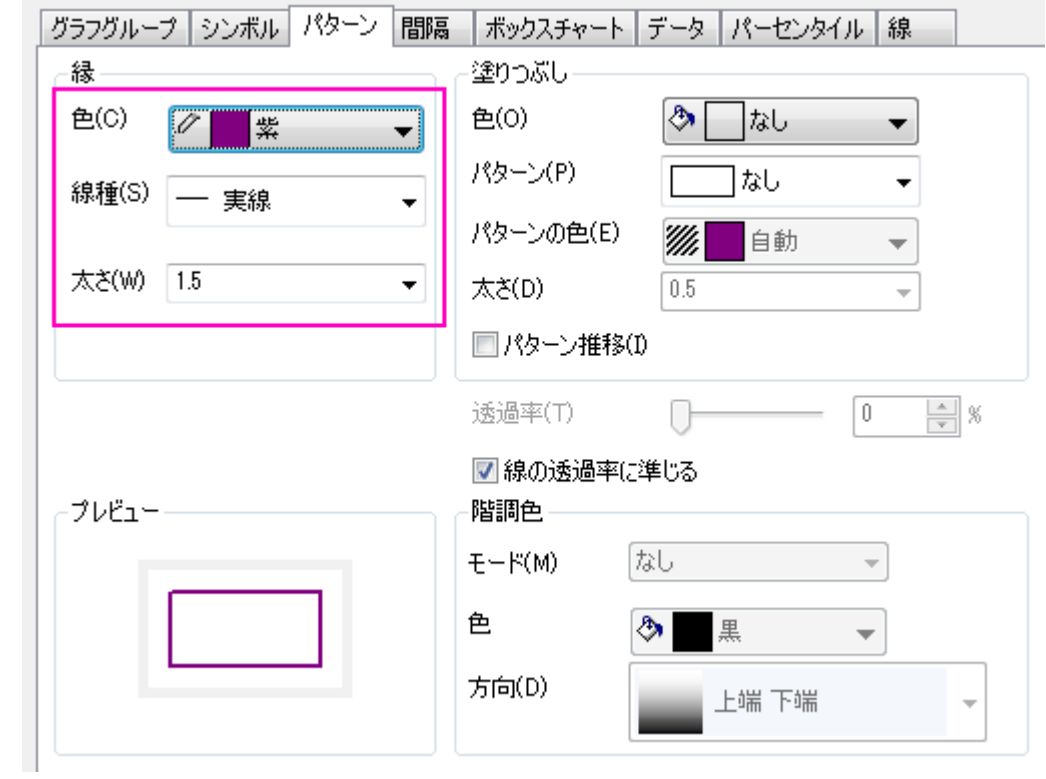

- 4. 間隔タブをクリックし、ボックス間の間隔**(%)**を **0** にします。
	- 5. パーセンタイルタブを開き、以下の図のように形式の設定を行い、<**P, 100-p>**でのカスタムパーセンタイルのチェッ クをつけます。

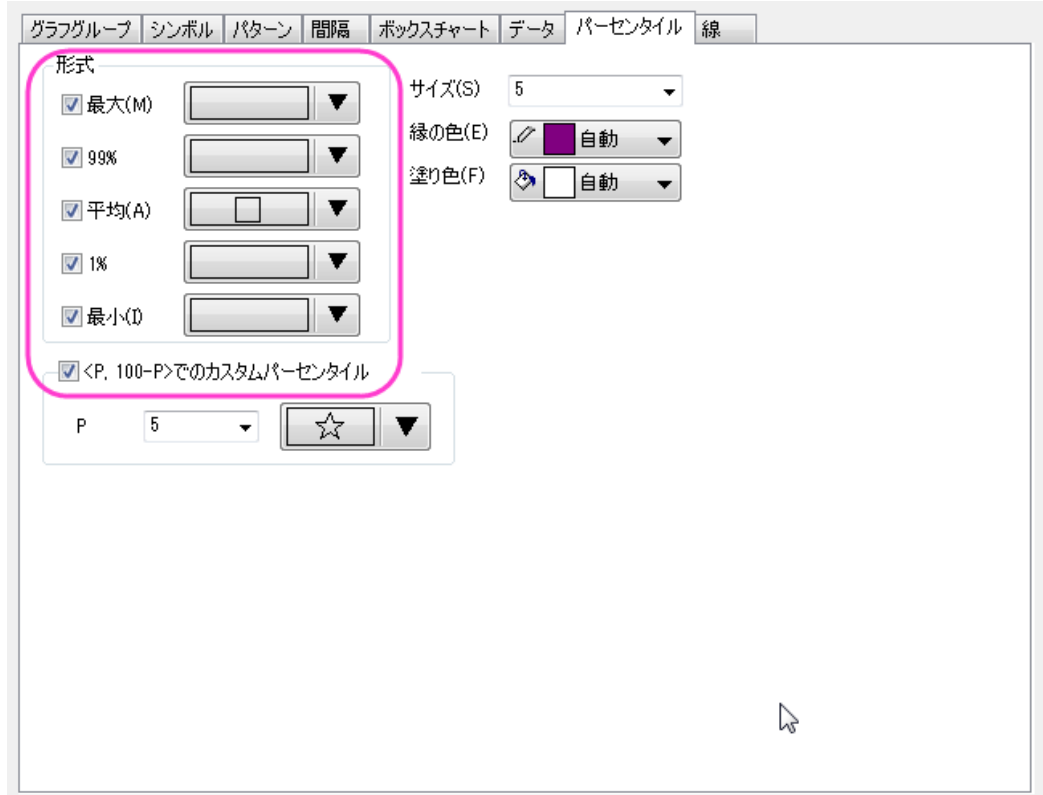

6. 線タブを開き、以下のように変更します。

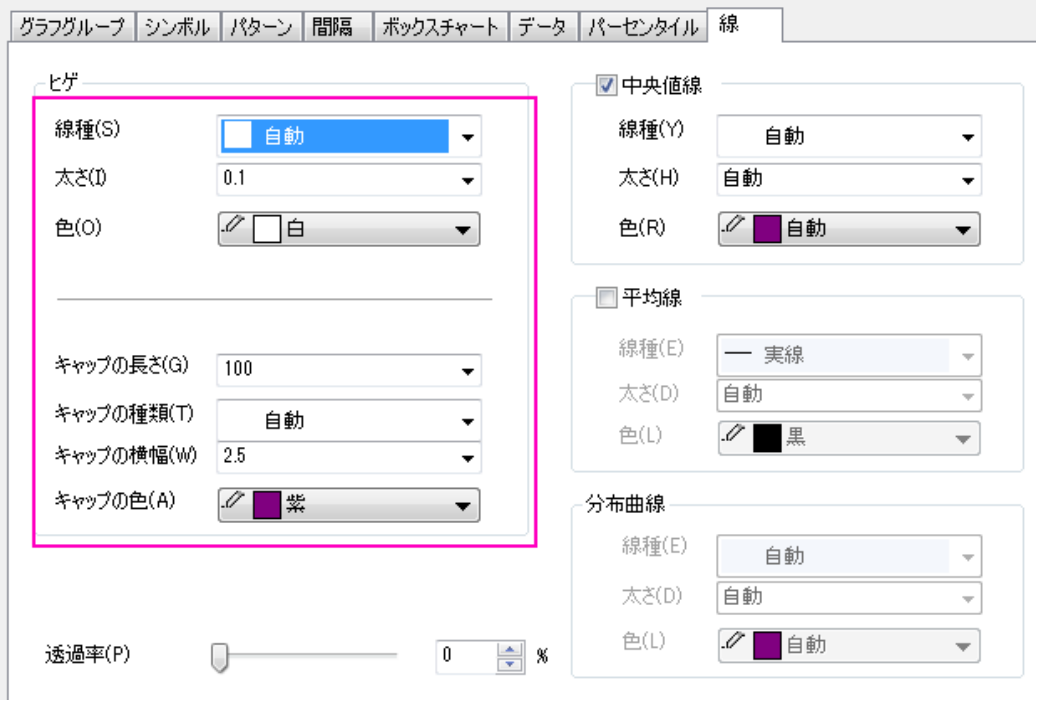

7. **OK** をクリックして、設定を適用します。

## 軸の詳細編集

1. X 軸上でダブルクリックして軸ダイアログを開きます。スケールタブを開き、副目盛のカウントを 1 にします。

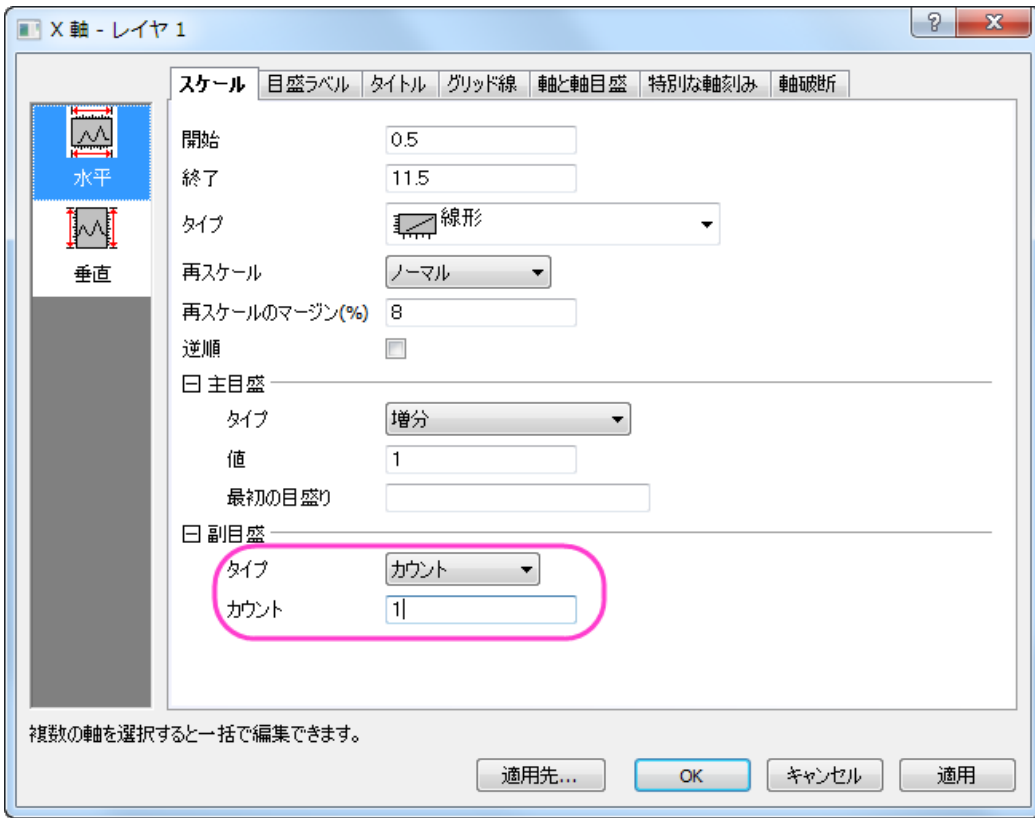

2. 目盛ラベルタブを開き、そのページ内のフォーマットタブを開きます。Ctrl キーを押しながら、左側パネルで下と左の アイコンを選択し、ラベルの色を黒に設定します。

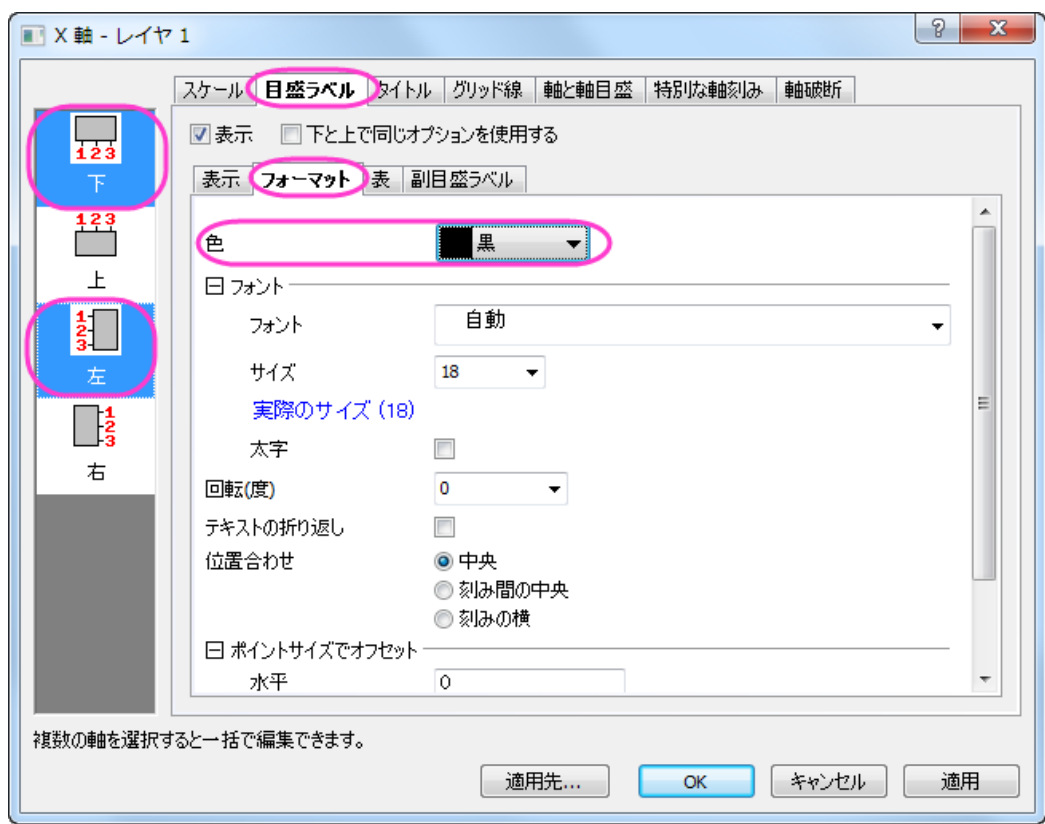

3. グリッド線タブを開き、左側パネルで垂直を選択してから<mark>副グリッド線</mark>を以下のように設定します。

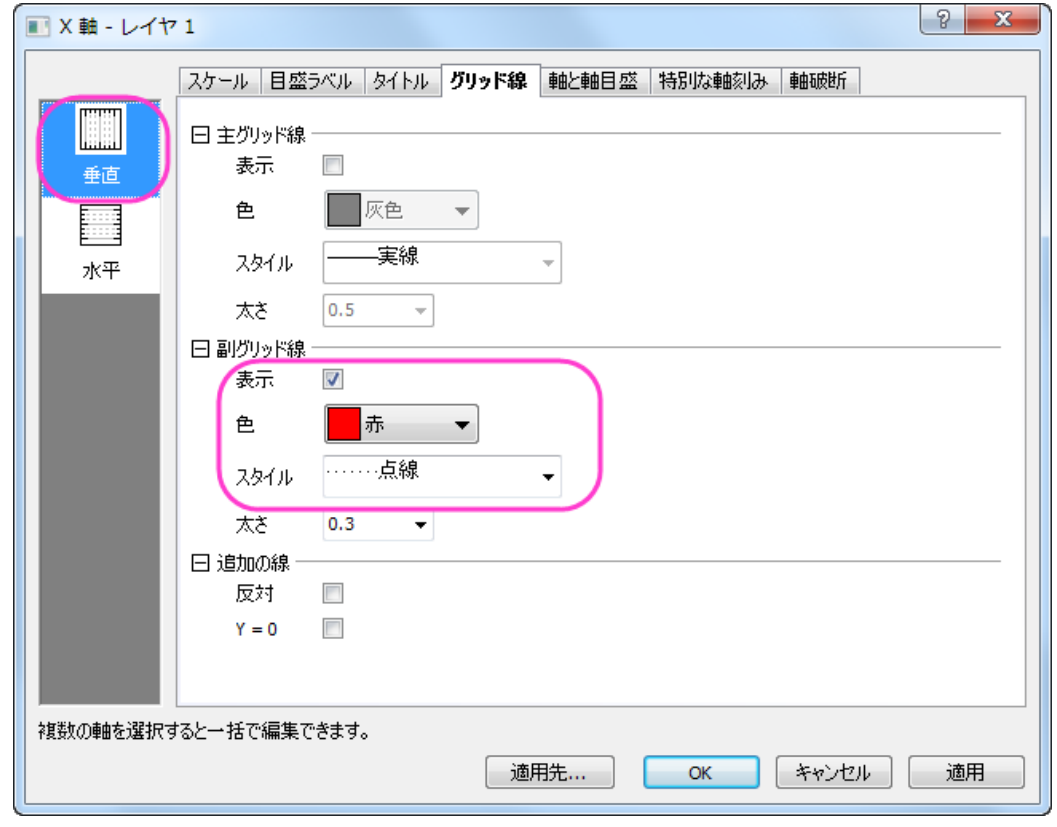

- 4. 軸と軸目盛タブを開き、左側パネルで上を選び、ページの上部にある軸と軸目盛の表示にチェックを付けます。
	- 5. Ctrl キーを押しながら左側パネルで上と下のアイコンを選択し、以下の図のように設定して適用をクリックします。

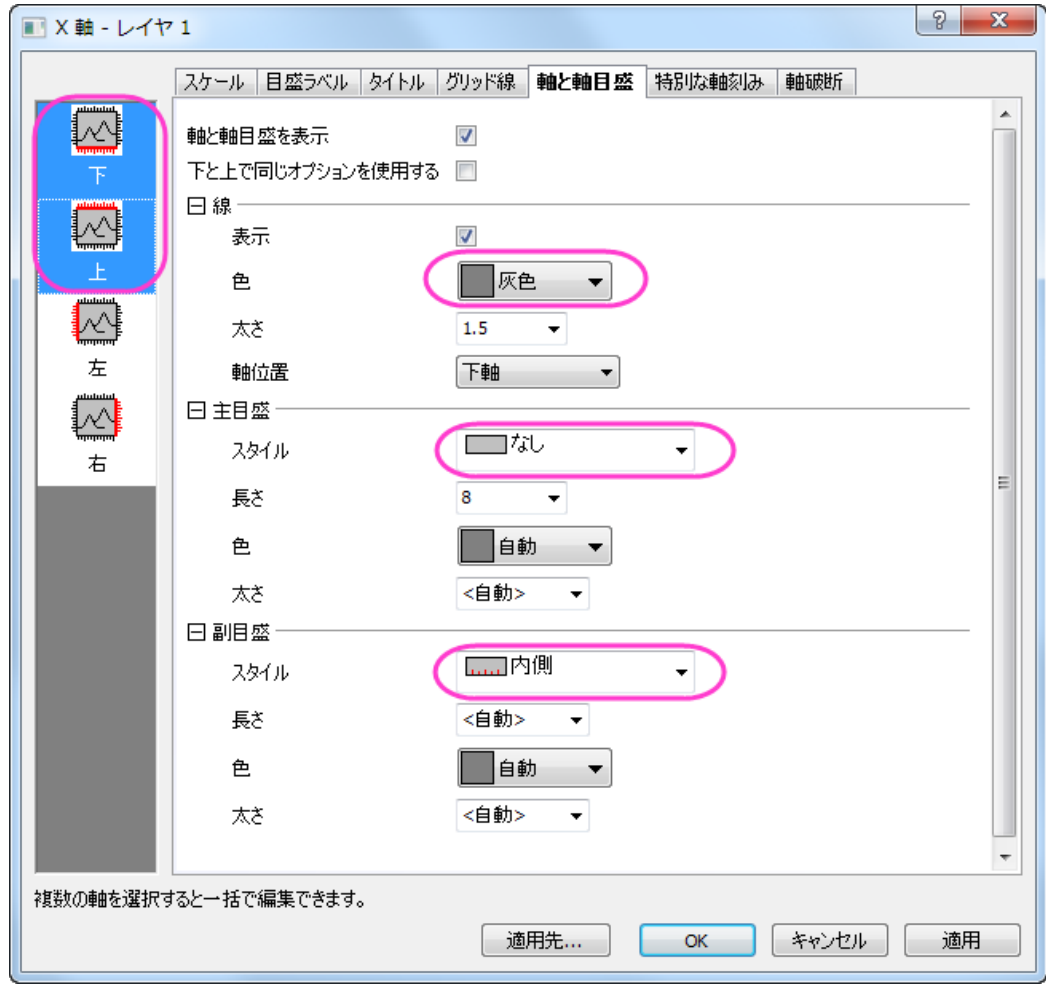

6. Y 軸を編集するには、スケールタブで垂直アイコンを選択し、以下の設定を行います。

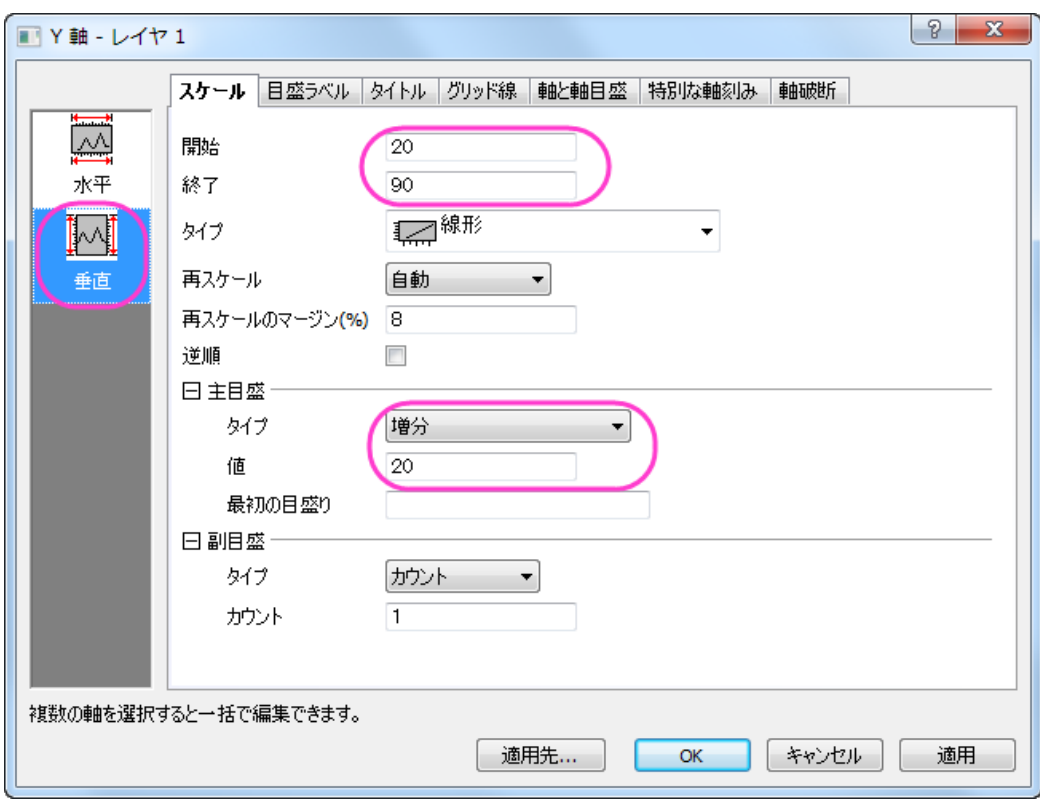

- 7. タイトルタブを開き、テキストボックスに **Temperature (\+(o)F)** と入力します。
	- 8. グリッド線タブを開き、追加の線の反対にチェックを付けます。

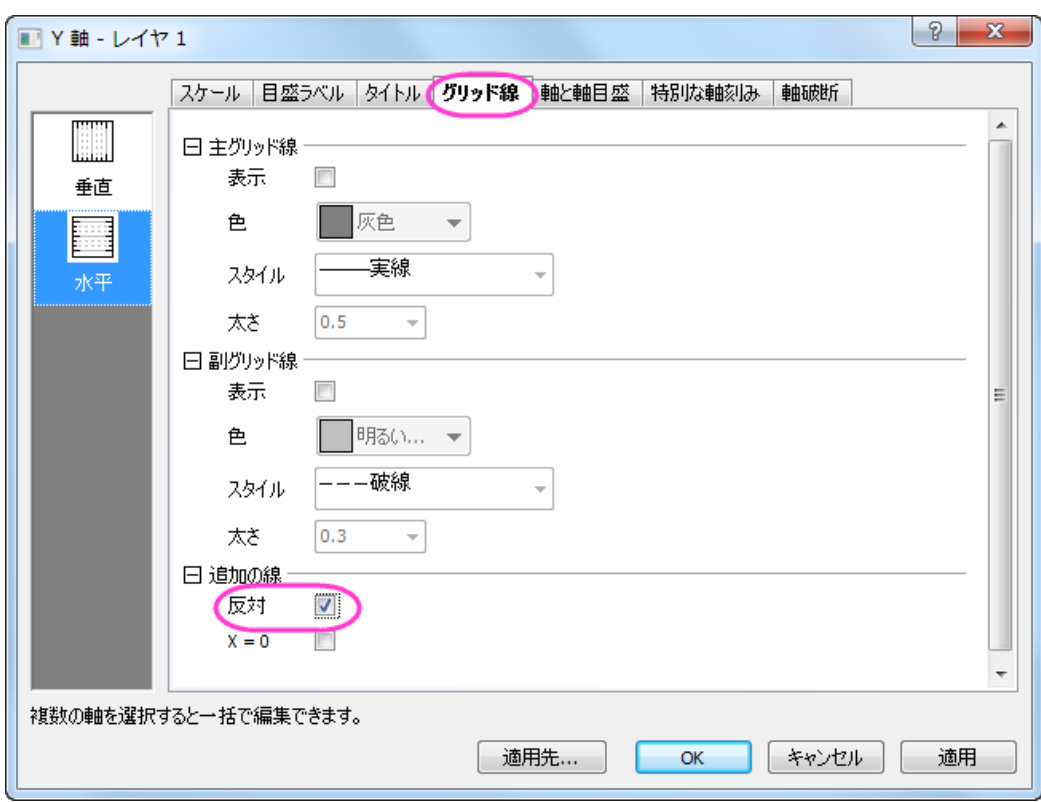

9. 軸と軸目盛タブを開き、線ノードの下にある色を灰色に設定します。

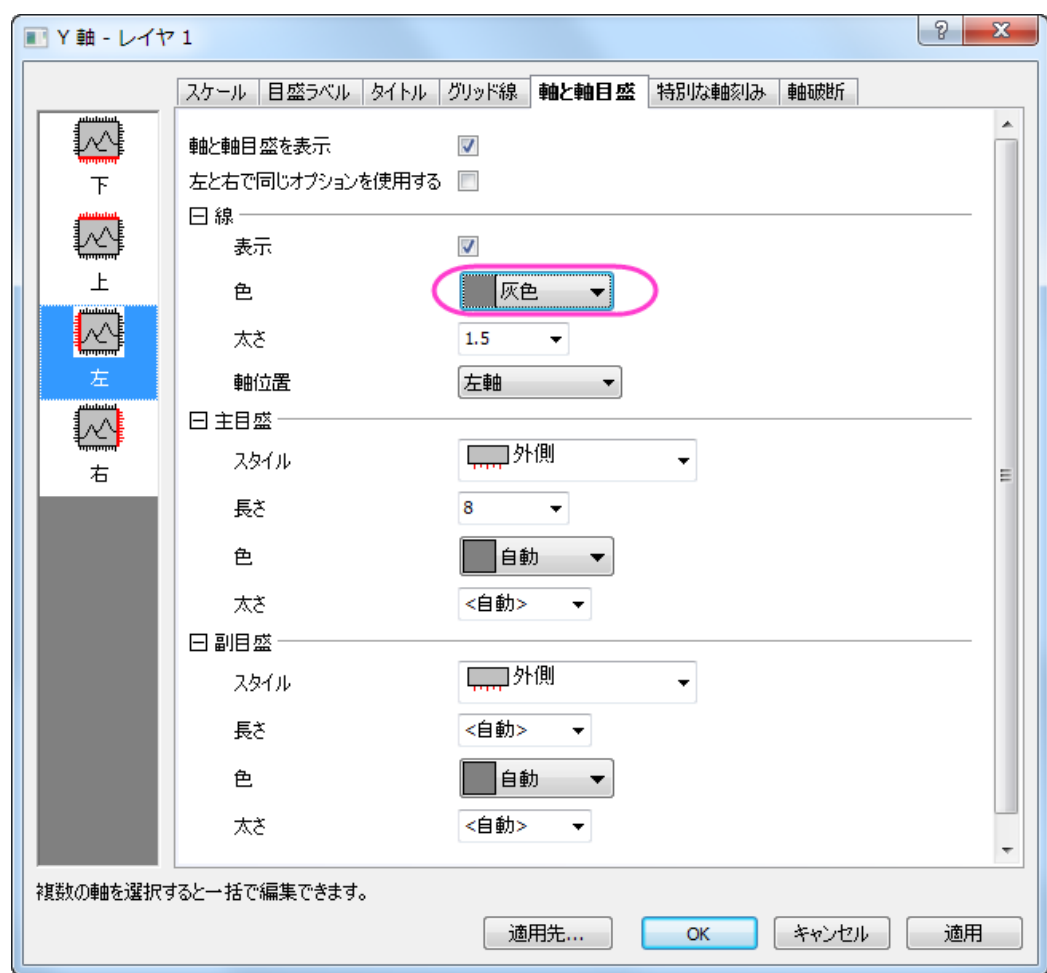

10. **OK** をクリックして、これらの設定を適用します。

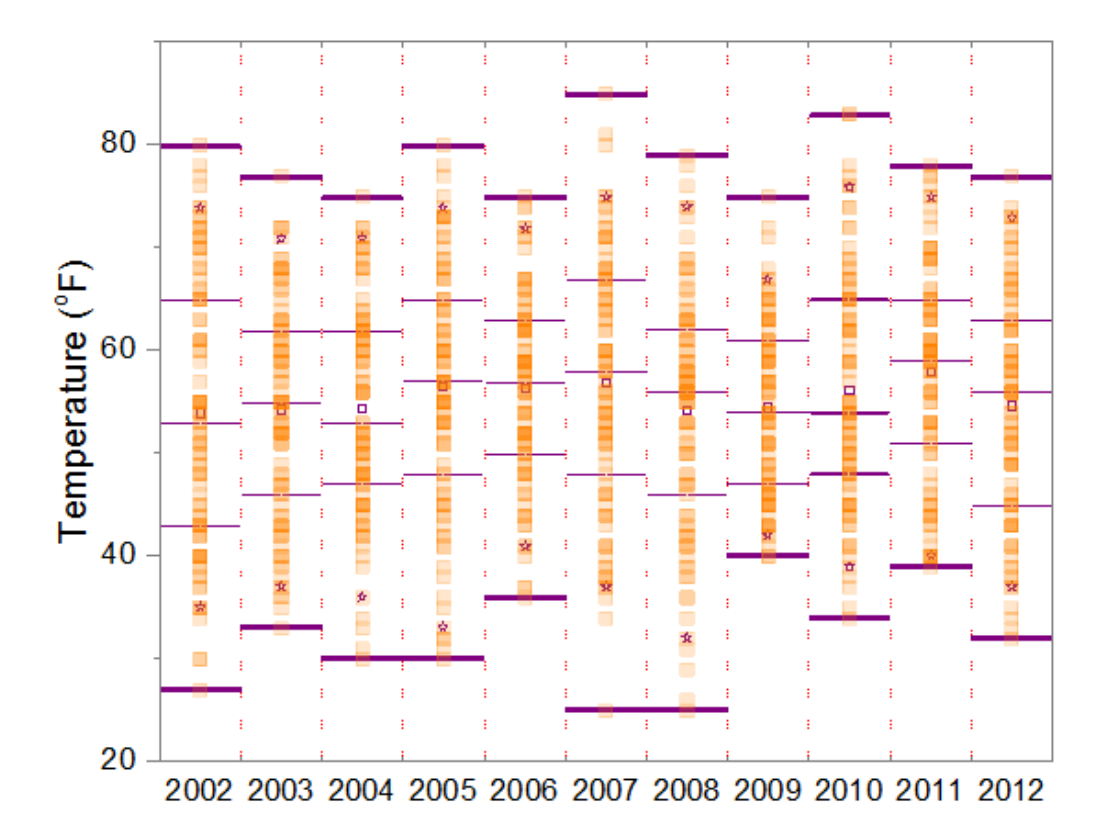

## 平均値をマークする線の追加

1. Book1 のすべての列を選択します。グローバルな平均の値が計算され、ステータスバーに表示されます。

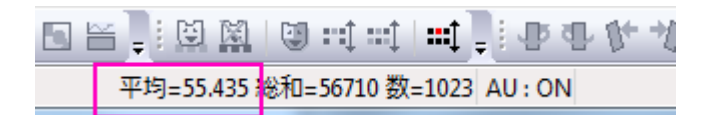

2. グラフウィンドウをアクティブにして、メニューからグラフ操作:直線を追加を選択します。**addline** ダイアログで、下 図のように設定します。

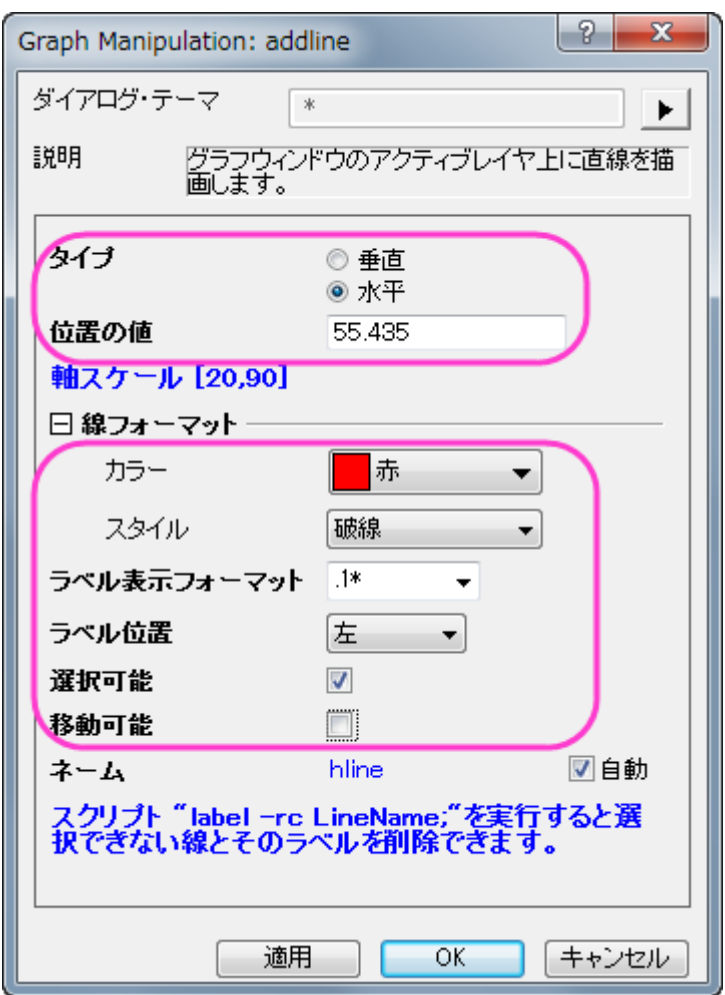

- 3. グラフの空白部分で右クリックしてレイヤタイトルの追加**/**編集を選択します。**Weather History for Boston, Fall (Sep, Oct, Nov)**と入力します。
- 4. 必要に応じて軸とレイヤタイトルを再配置します。

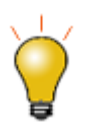

軸ダイアログで指定した Y 値で水平線を引き場合には、2 つの方法があります。

• グリッドタブを開き、左のパネルの垂直を選択して、追加の線の下にある **Y=**のテキストボックス に Y の値を入力します。ここで、このオプションは線を追加するのみなので、この線にマークを付 けるには、特別な目盛か簡単なテキストオブジェクトを追加する必要があります。

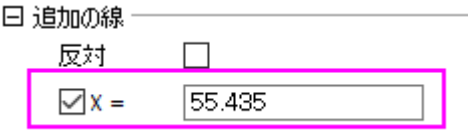

• 参照線のタブを開き、左のパネルの水平アイコンを選択して、 Y=55.435 でラベル付き参照線を 追加し、詳細ボタンをクリックしてこの線のスタイルを設定します。スタイルツールバーを使ってテ キストラベルの色を変更できます。

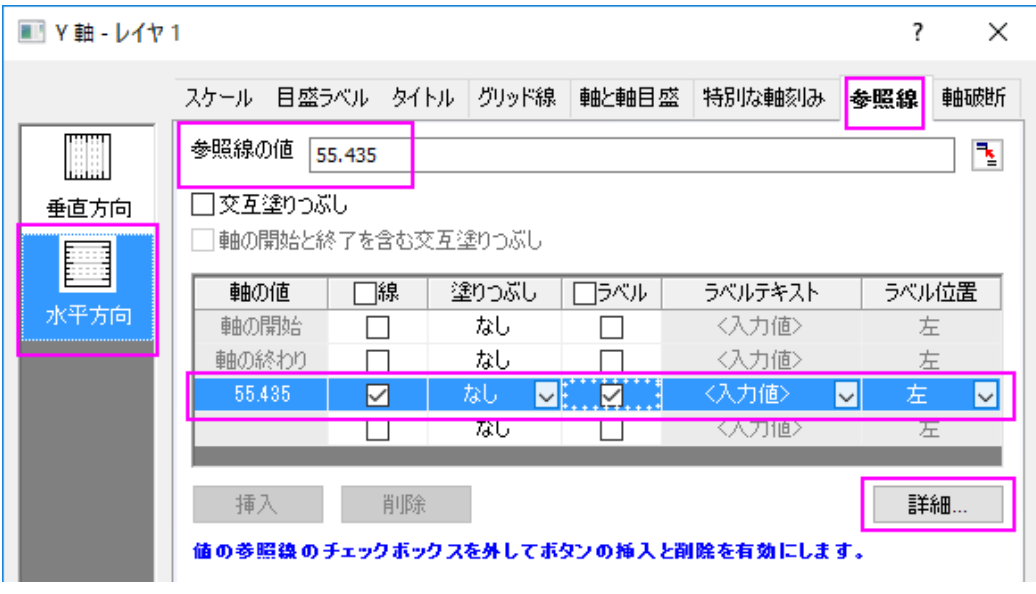

# **1.10.4.** 分布曲線投影

## サマリー

Origin のグラフは高度な編集が可能です。ヒストグラム投影グラフから分布曲線投影グラフを作図する方法を紹介します。

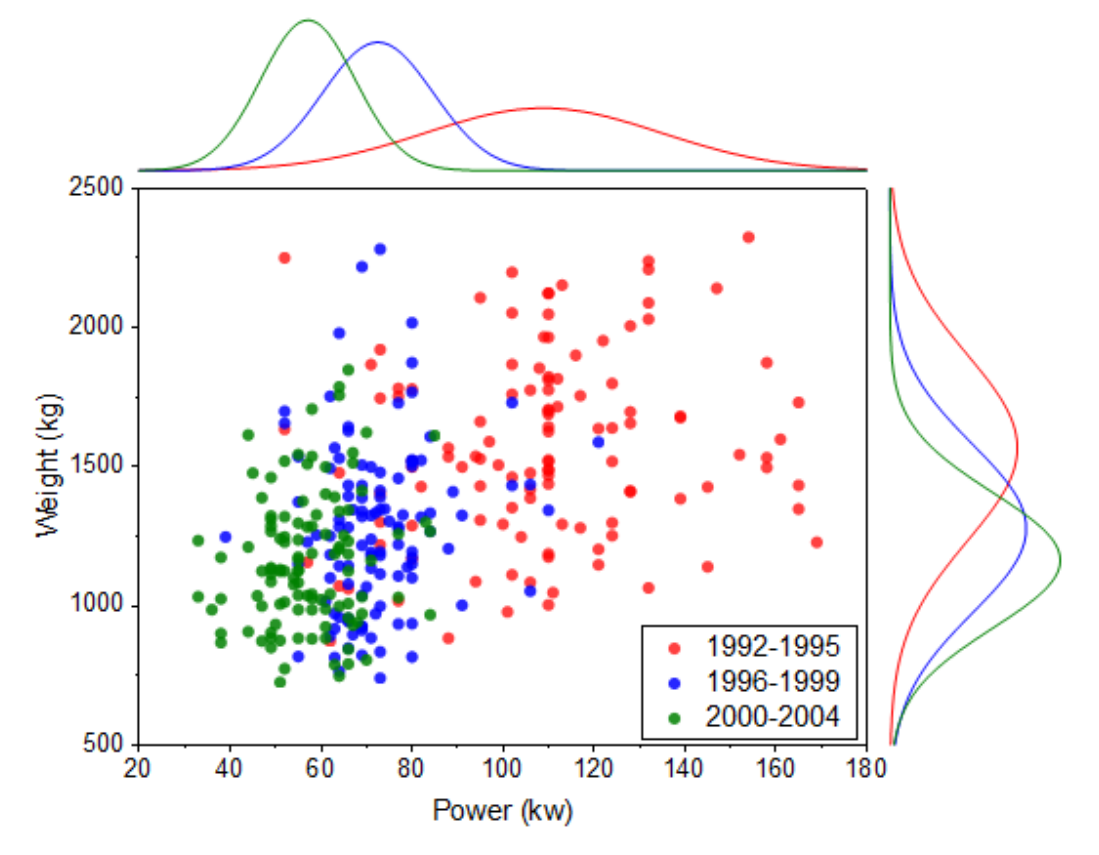

必要な Origin のバージョン: Origin 2015 SR0 以降

## 学習する項目

- ヒストグラム投影グラフの作図
- 異なるフィルタ条件のプロットを作図するためにフィルタロックを使用する
- 手動でプロットをグループ化する

## フィルタロックを使用するためのステップ

Origin9.1 では、単一ソースワークシート内の異なるデータフィルタを設定できるため、既存のグラフを失うことなくそれぞれの フィルタ条件の変更が可能です。これにより、新しいシートにフィルタデータをコピーし、フィルタデータ上に「フィルタロック」を配 置可能です。

- 1. <Origin EXE フォルダ>\Samples\Statistics\automobile.dat をインポートします。
- 2. A 列を選択して、右クリックし、フィルタ:フィルタを追加または削除を選択します。
- 3. 列ヘッダに表示されたフィルタアイコンをクリックし、範囲を選択します。
- 4. 開いたダイアログで、開始と終了を 1992 と 1995 にセットし、**OK** をクリックします。
- 5. Power 列と Weight 列を選択し、右クリックして、列をコピーを選択します。
	- 6. **colcopy** ダイアログで、コピー先の列のテキストボックスに、以下の例のように **1992~1995!<**新規**>**を入力し、**OK** をクリックします。

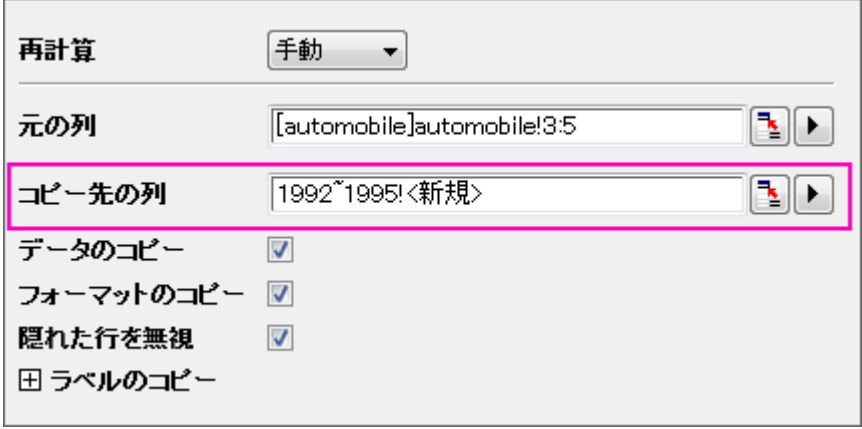

7. 新しく作成されたシートで、列 A のヘッダに表示された緑の鍵のアイコンをクリックし、ワークシートフィルタ:ロックを 選択します。

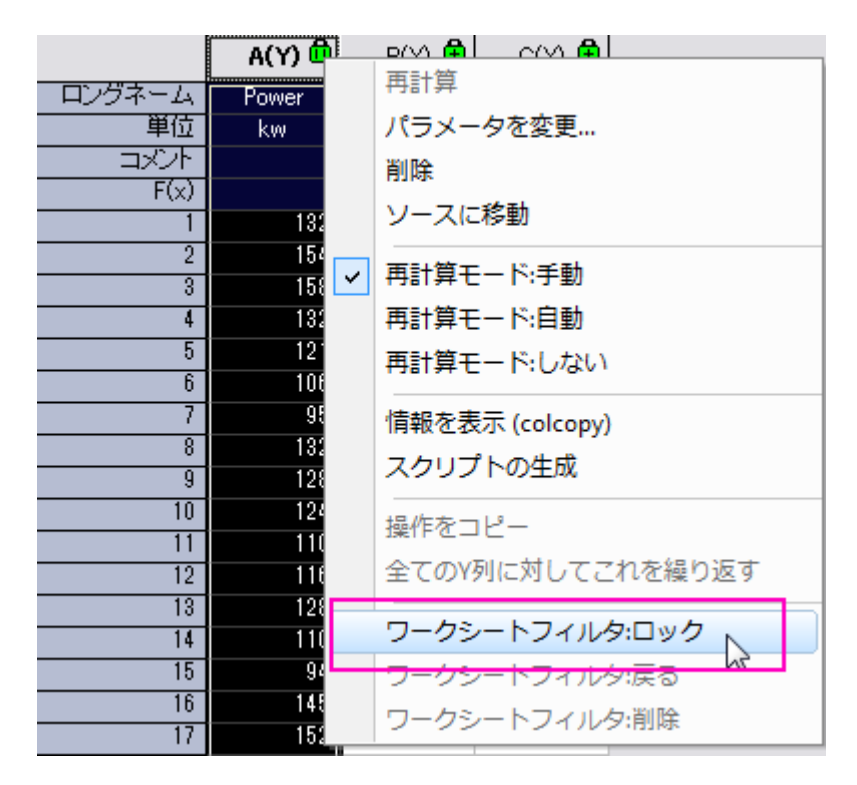

8. automobile シートに戻り、ステップ 4 から 7 を繰り返し、フィルタ条件 1996~1999 と 2000~2004 のシートを作成しま す。シートの名前はその都度 **colcopy** ダイアログで設定する必要があります。。それぞれのシートで、フィルタ条件の ロックは、ワークシートフィルタ:戻るを使用して戻ることができます。
## 分布曲線投影グラフの作成操作

1. "1992~1995"シートを開き、全ての列を選択して作図:統計グラフ:ヒストグラム投影を選択します。

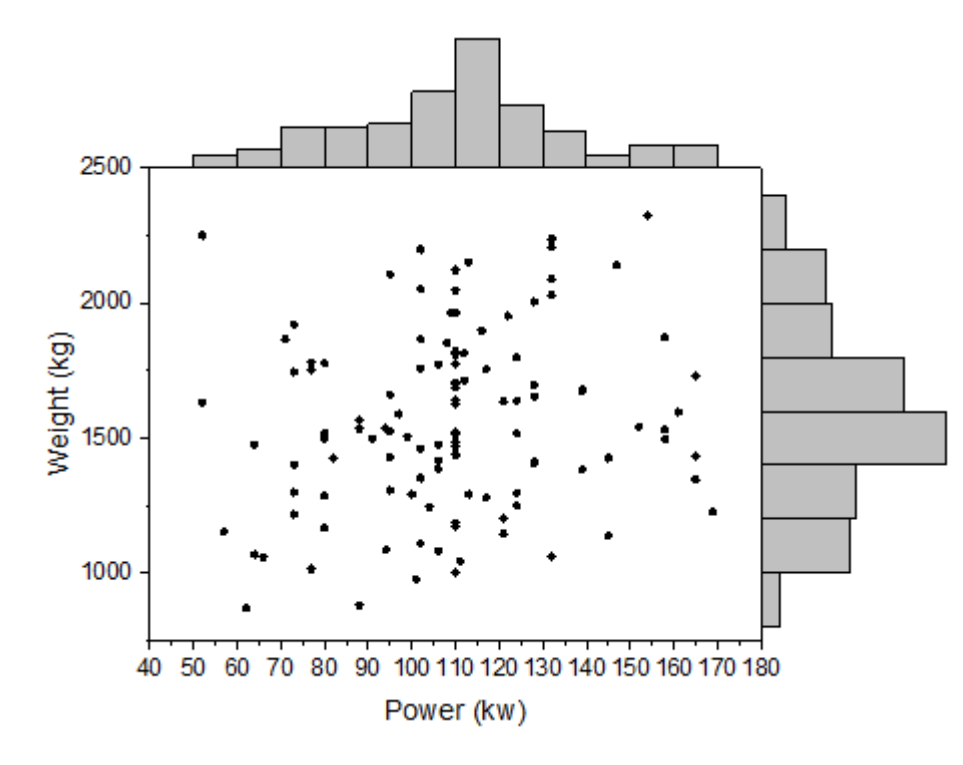

2. ヒストグラムの棒上でダブルクリックして、作図の詳細ダイアログを開きます。データタブを開き、分布曲線:種類を 正規分布にします。この設定は **Layer2** 用です。

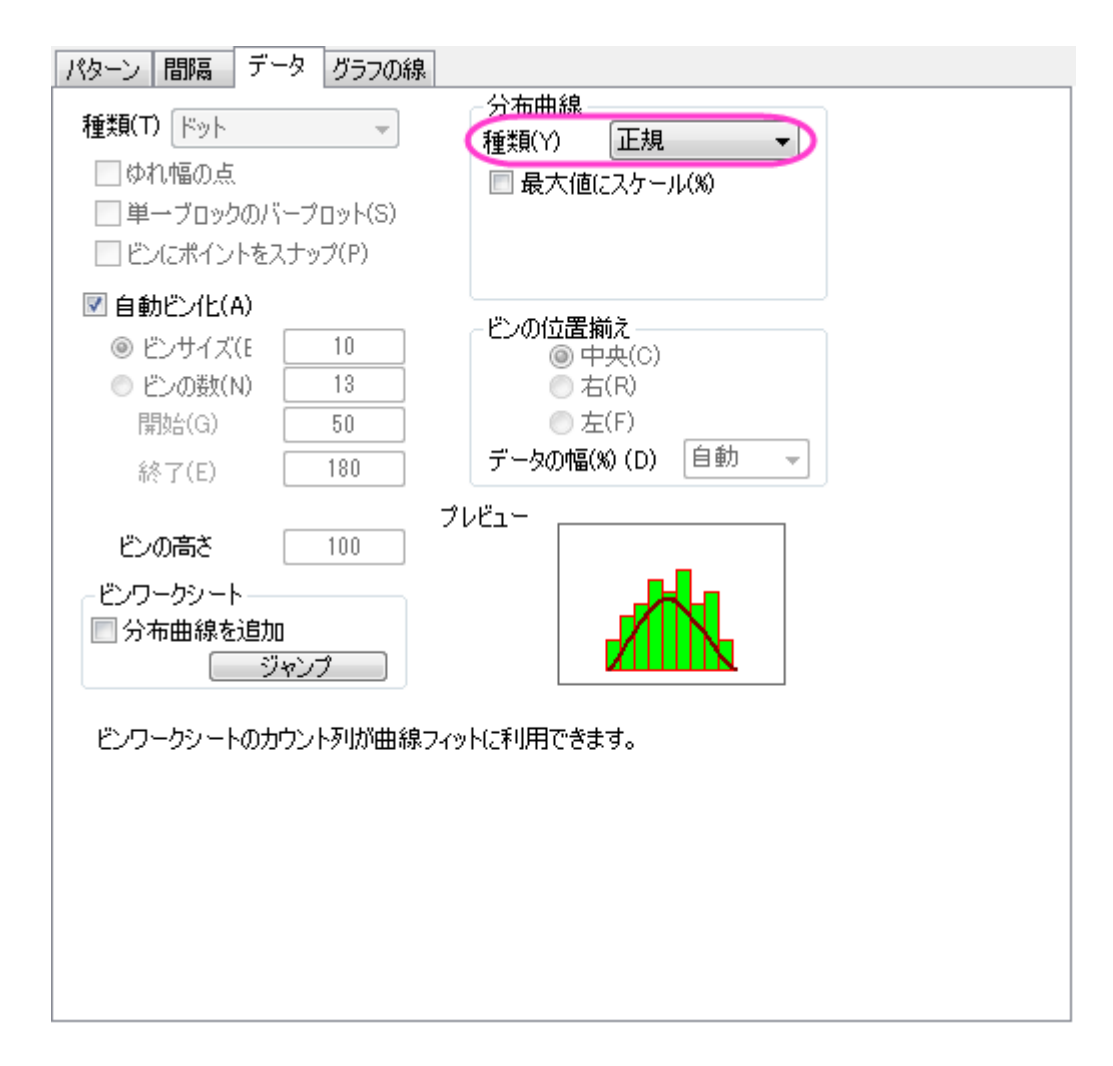

3. パターンタブを開き、下図のようにビンの棒を非表示に設定します。

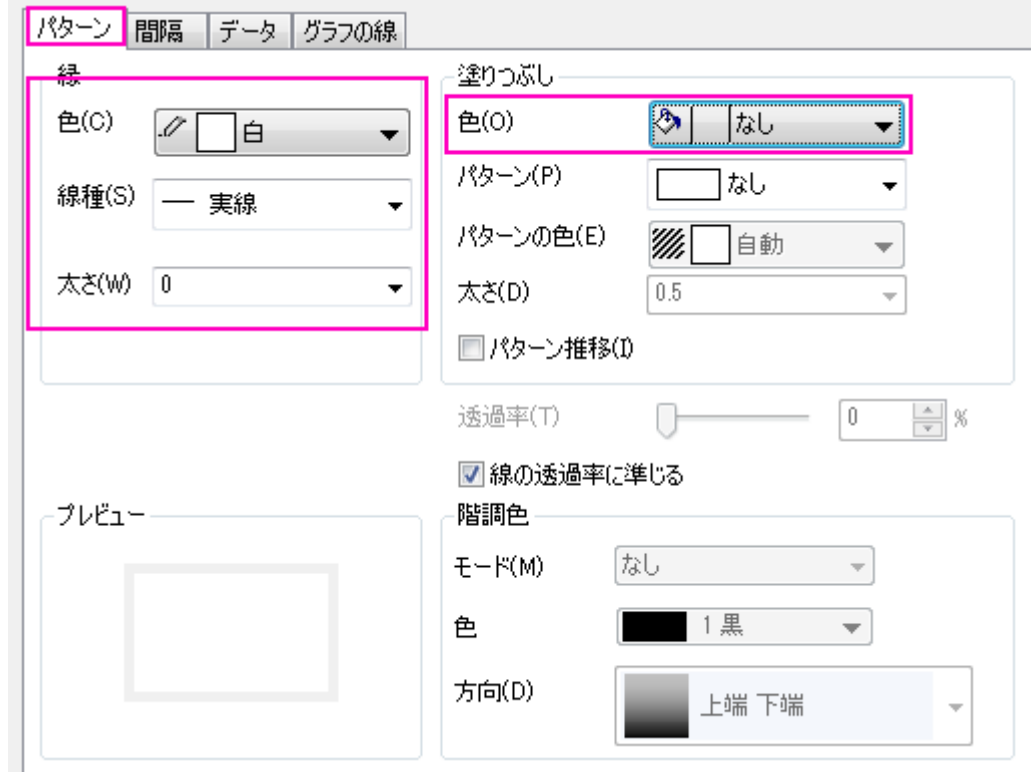

4. グラフの線タブを開き、色を黒にします。適用ボタンをクリックして、グラフを更新します。

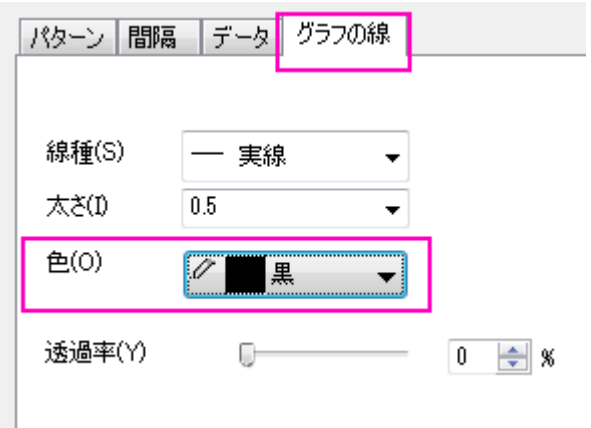

5. 2~4 の操作を Layer3(右のヒストグラム)に対しても行います。

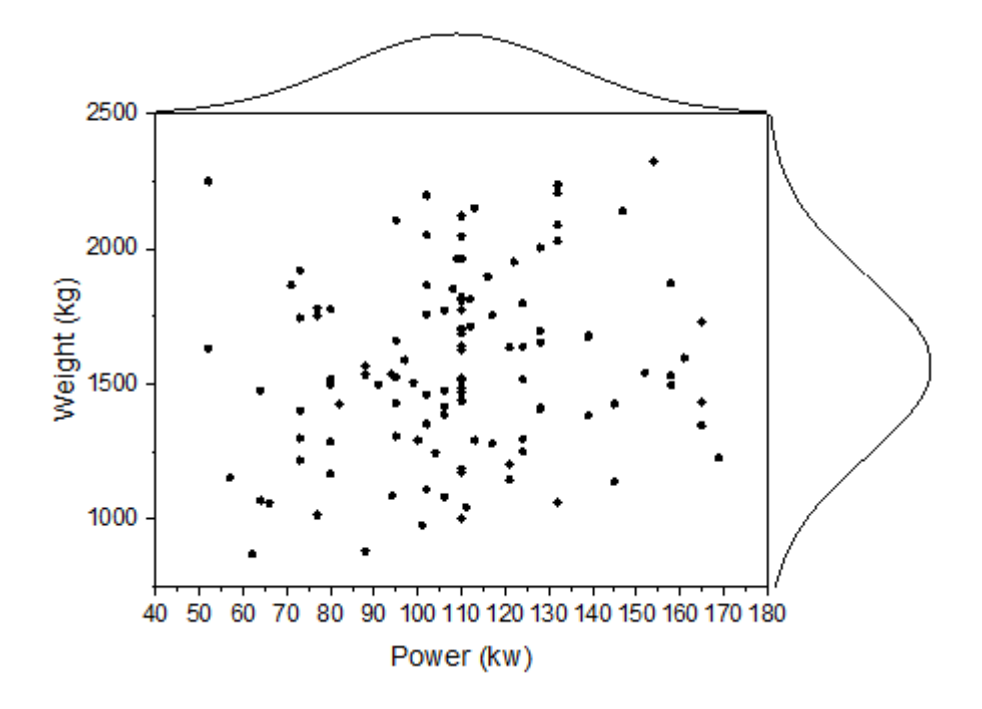

# グループ化分布曲線投影グラフの作成操作

1. メニューからグラフ操作:作図のセットアップと選択します。

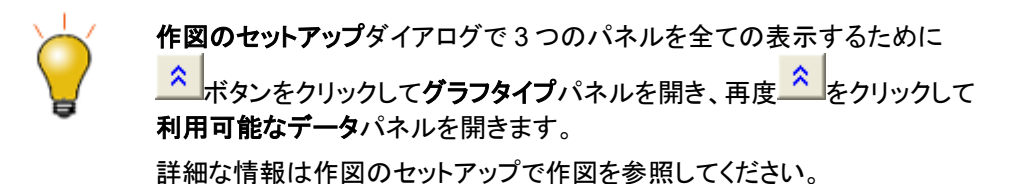

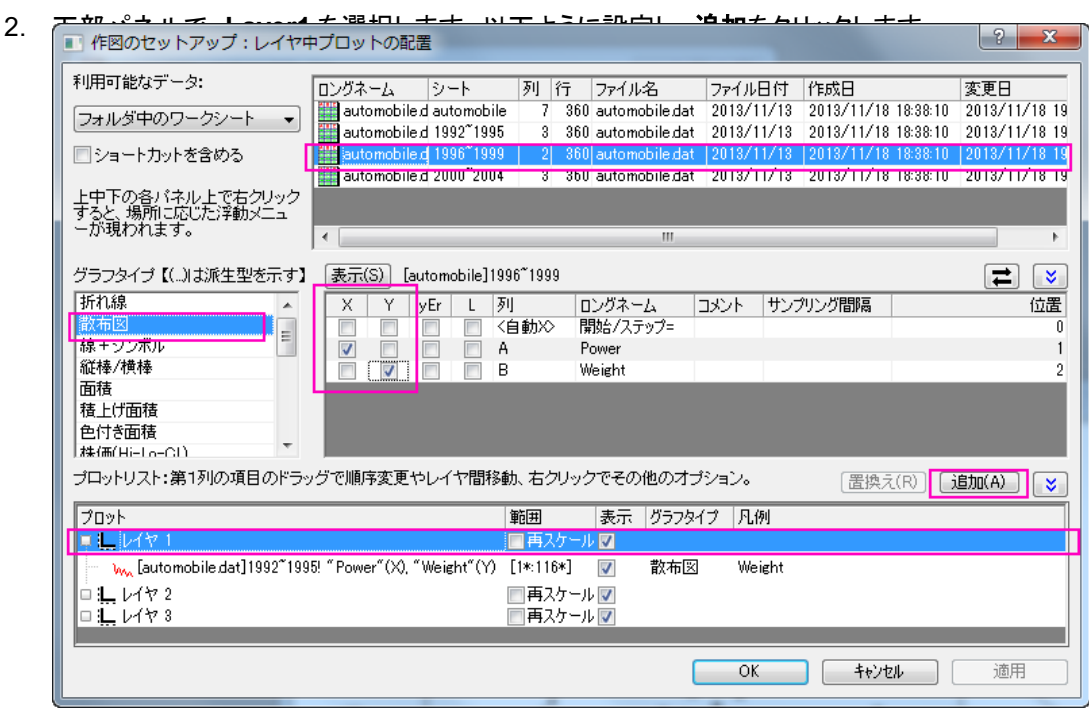

3. Layer2 に"Power"のヒストグラムを追加します。

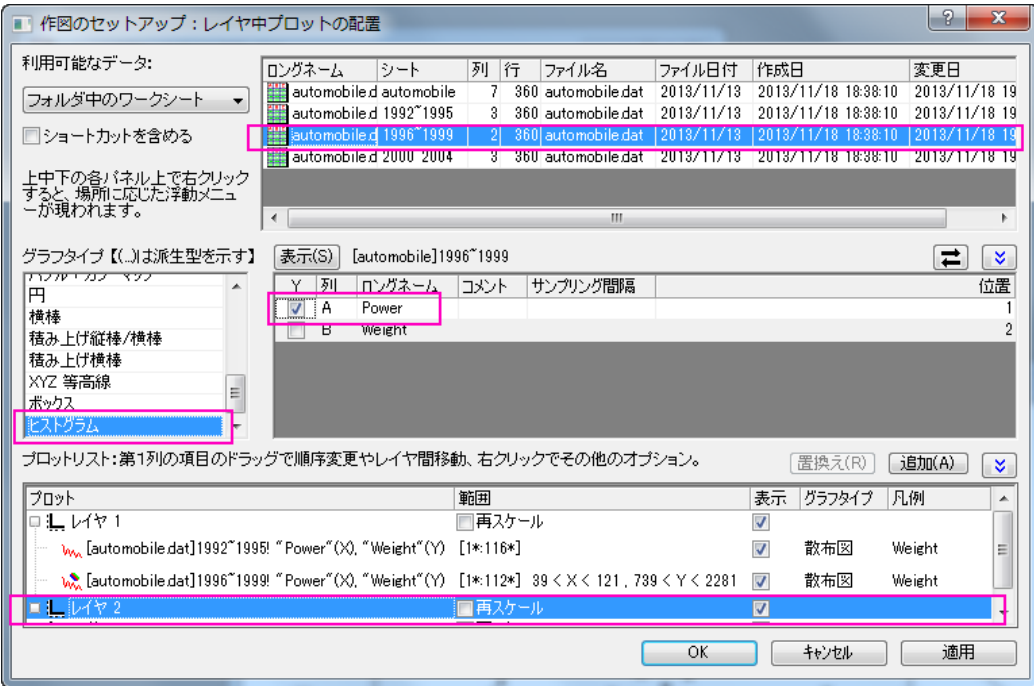

4. Layer3 に"Weight"のヒストグラムを追加します。

5. 操作 2 から 4 を繰り返し、2000~2004 のデータをそれぞれのレイヤに追加します。プロットリストは次のようになりま

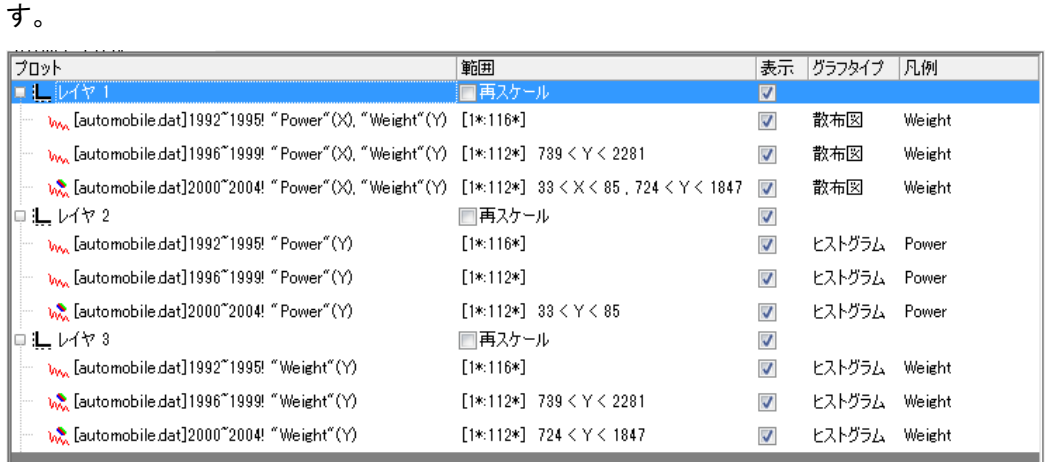

6. **OK** をクリックして作図の詳細ダイアログボックスを閉じて、グラフを再スケールします。

# プロットをグループ化するステップ

- 1. グラフウィンドウ左上のレイヤ 1 アイコン 1 を右クリックし、レイヤの内容を選択します。
	- 2. 3 つすべてのプロットを選択し、グループ化ボタンをクリックします。そして **OK** ボタンをクリックします。

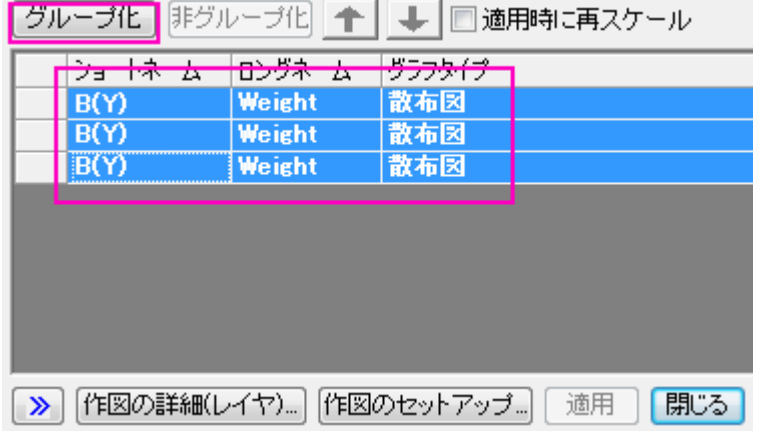

3. ステップ 2 の操作をレイヤ 2 と 3 に対して同様に行います。

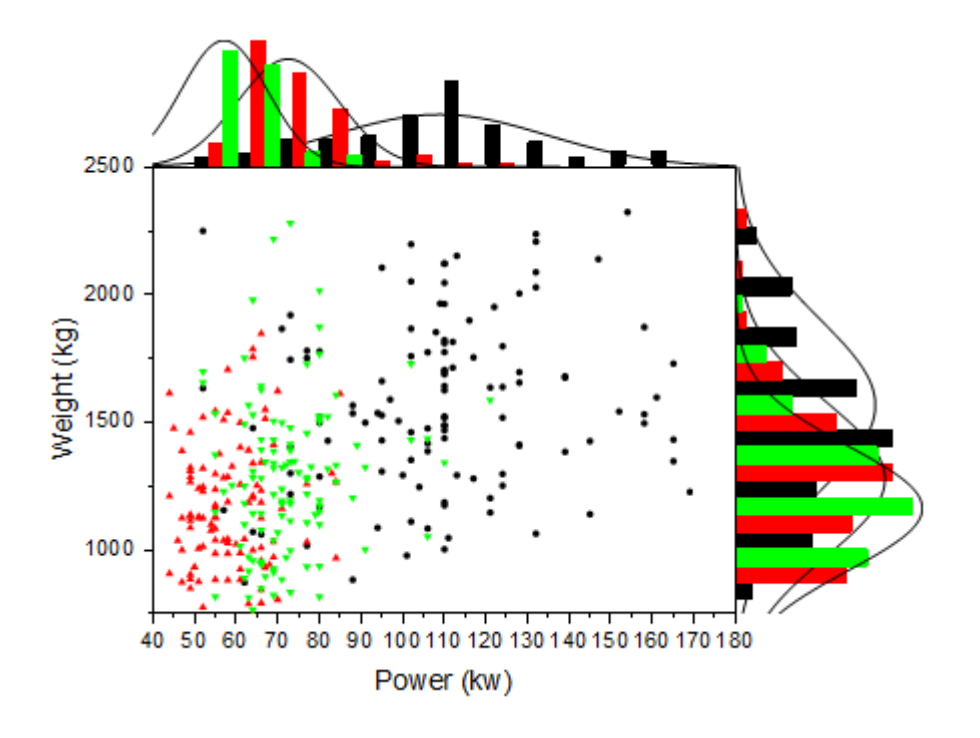

# 詳細編集

1. 下の軸をダブルクリックしてレイヤ 1 の軸ダイアログを開きます。スケールタブを開いて垂直と水平の軸は以下のよ うにそれぞれ設定します。

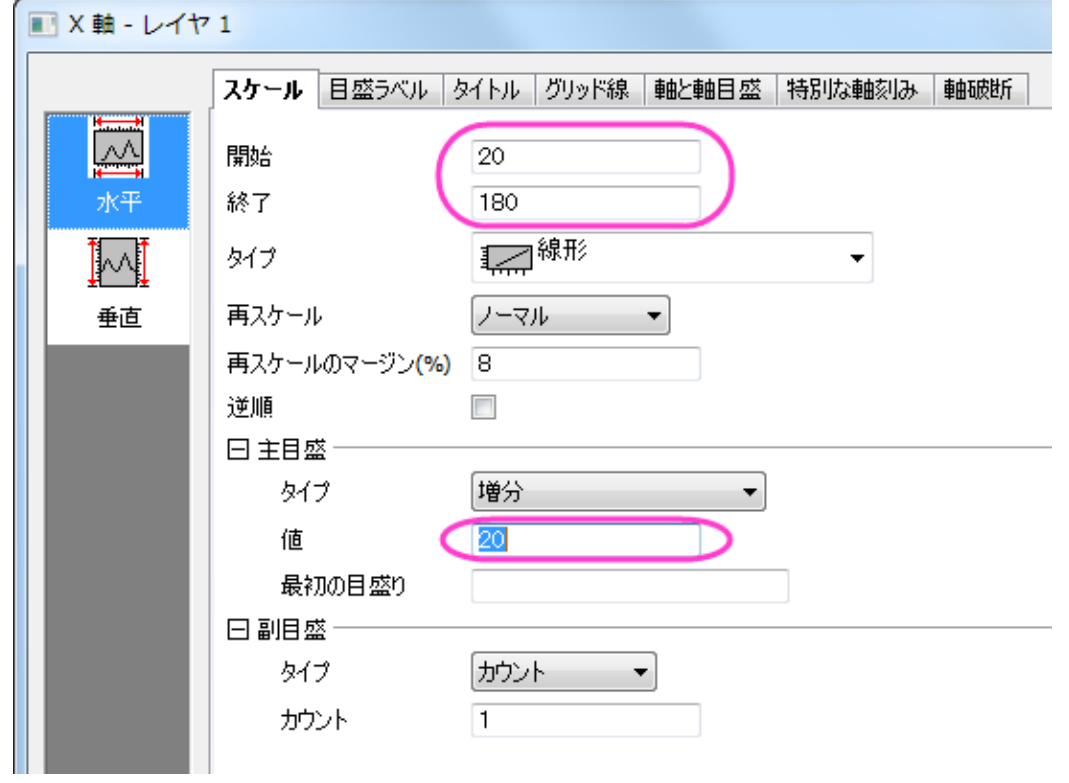

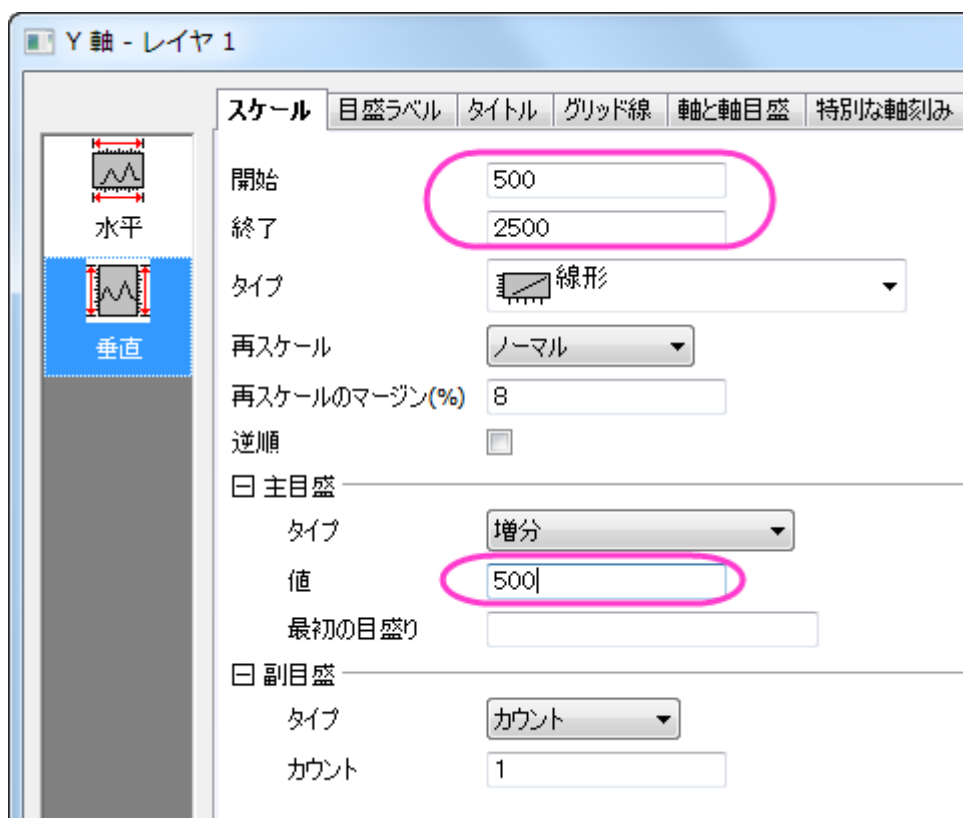

2. **OK** をクリックして、軸ダイアログを閉じます。グラフをダブルクリックして作図の詳細ダイアログを開きます。レイヤ 1 にある最初のデータプロットの **Layer1** を選択してグラフグループタブを開きます。シンボルタイプはなしを設定 し、次のように設定します。

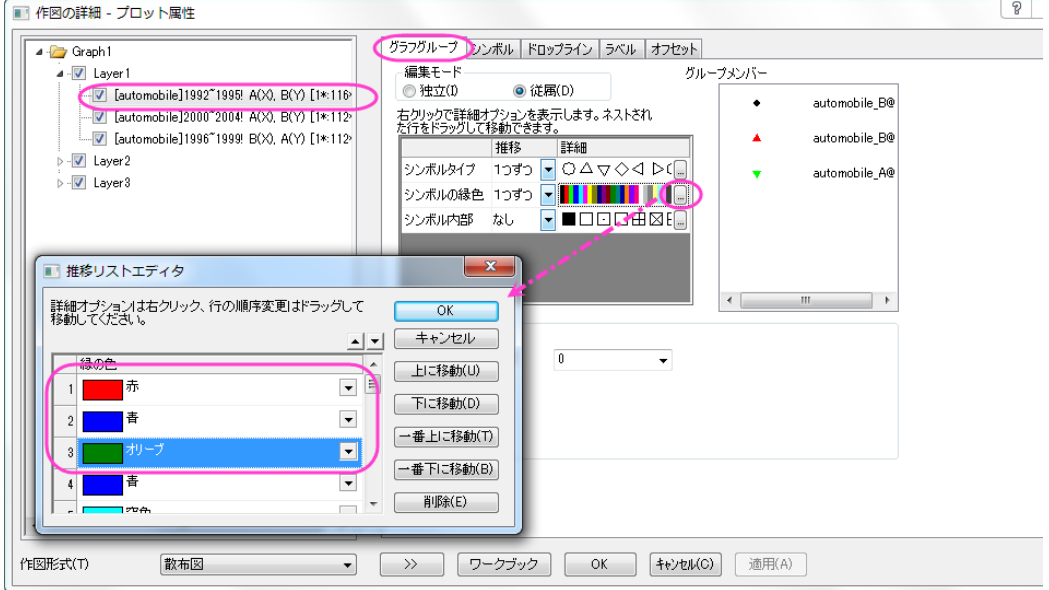

3. **OK** をクリックして、ダイアログを閉じます。シンボルタブを開き、以下のように設定します。

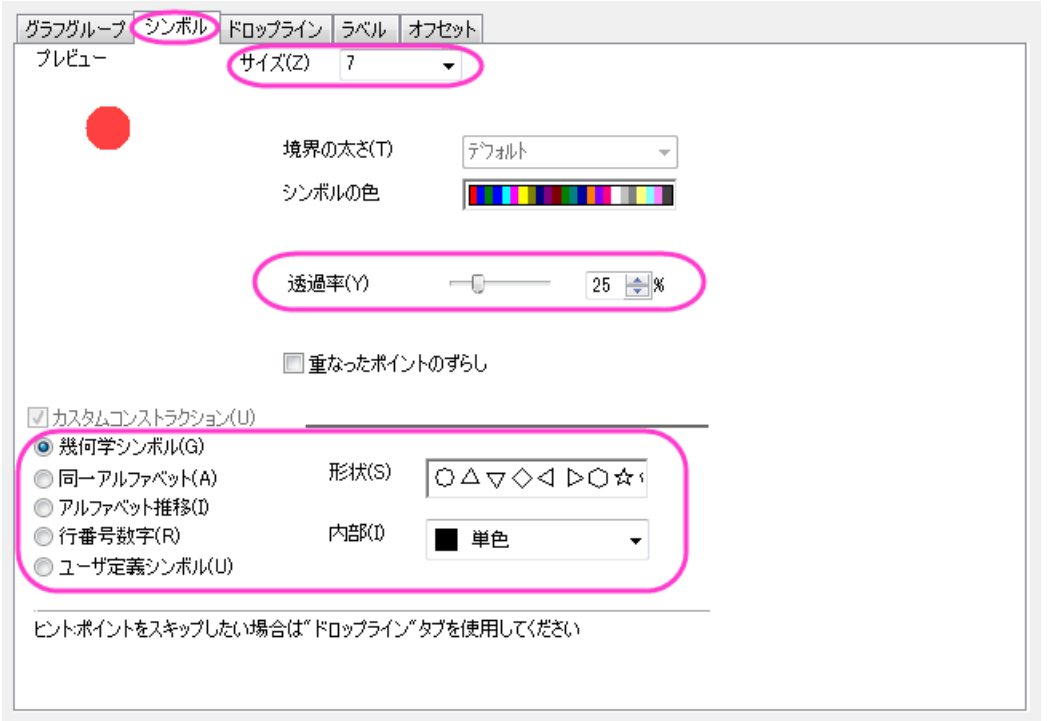

4. **Layer2** のデータタブを開き、ビンの設定を X のスケールと同じにします。そして適用をクリックします。

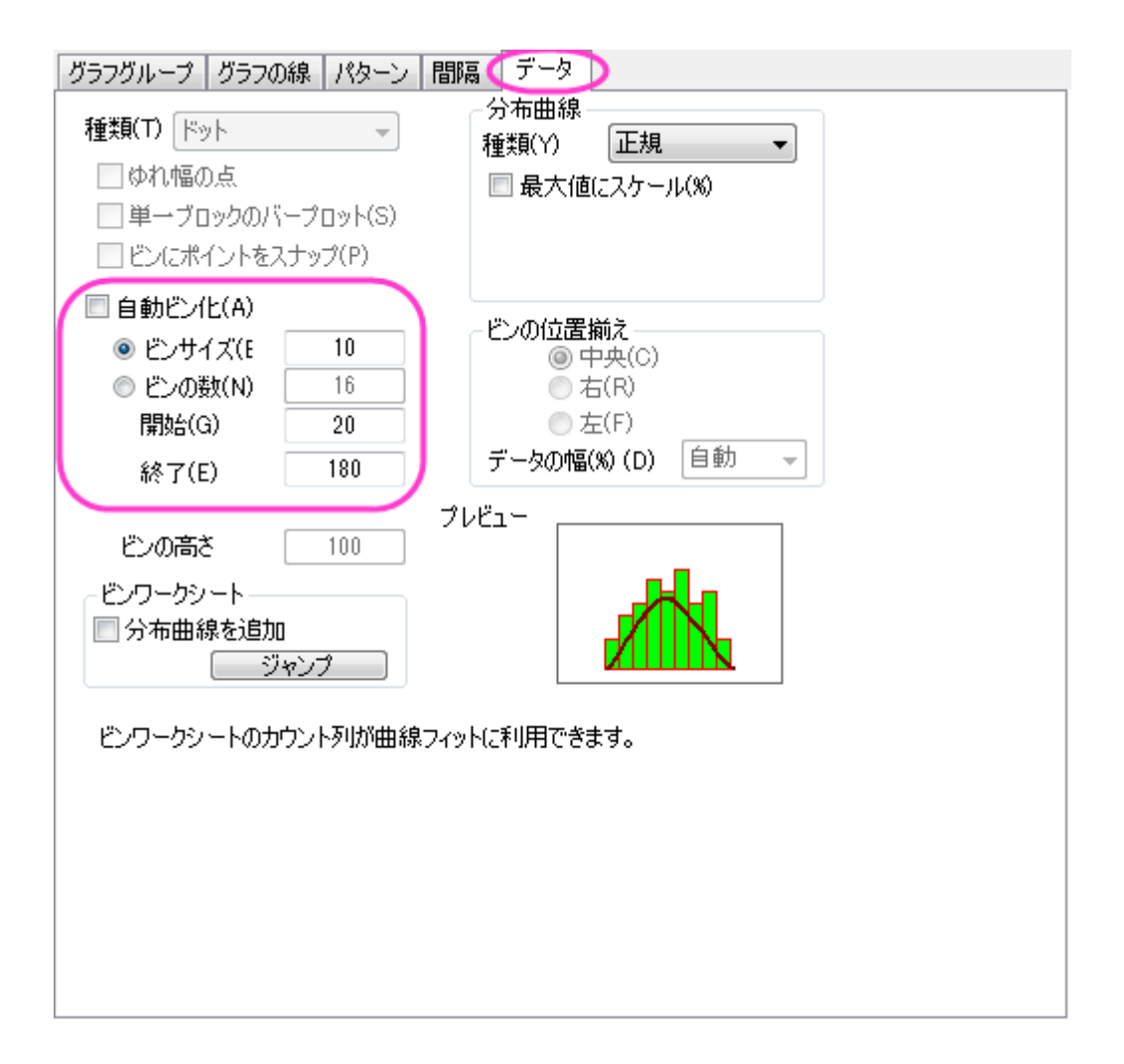

5. Layer2 のグラフグループタブを開きます。編集モードを独立にして、独自にプロットの詳細を決めることが出来るよ うにして、適用をクリックします。

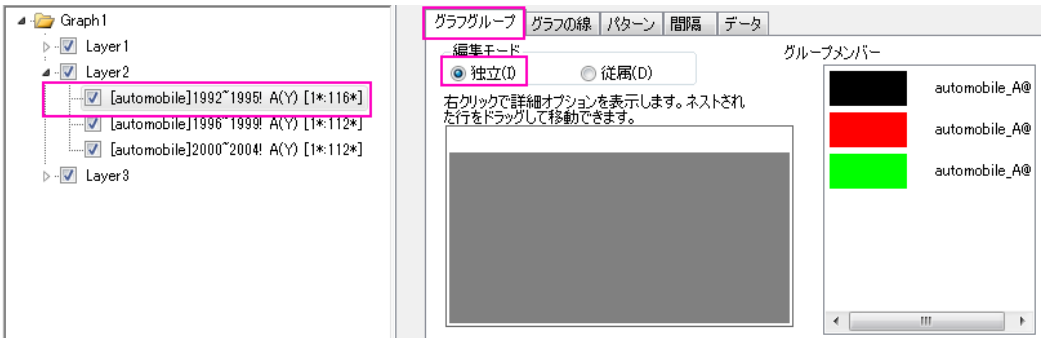

- 6. パターンタブを開き、Layer2 の 3 つのデータプロットにうちて、先ほどの分布曲線投影グラフの作成操作のステップ 3 で行った操作により棒を非表示にします。
	- 7. データプロット 1992~1995 のグラフの線タブを開き、以下のように設定します。

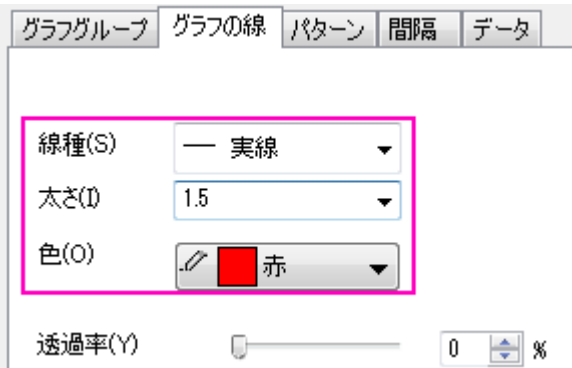

- 8. レイヤ 2 内のほかのデータプロットに対しても操作 7 を繰り返し、レイヤ 1 のシンボルんの色に対応する線の色にし ます。
- 9. Layer3 にステップ 5 から 8 の手順を繰り返し、**OK** をクリックして作図の詳細を閉じて設定を適用します。
- 10. レイヤ 1 をアクティブにし、グラフ操作:凡例:データプロットを選択します。
- 11. 凡例上で右クリックし、オブジェクトの表示属性を選択し、背景を黒線にし、サイズを **18** に設定します。**OK** をクリック します。
	- 12. フォーマット:作図の詳細**(**ページ属性**)**と操作して作図の詳細ダイアログを開きます。凡例**/**タイトルタブを開き、以下 のように設定して凡例のテキストとしてワークシート名を使用するようにします。

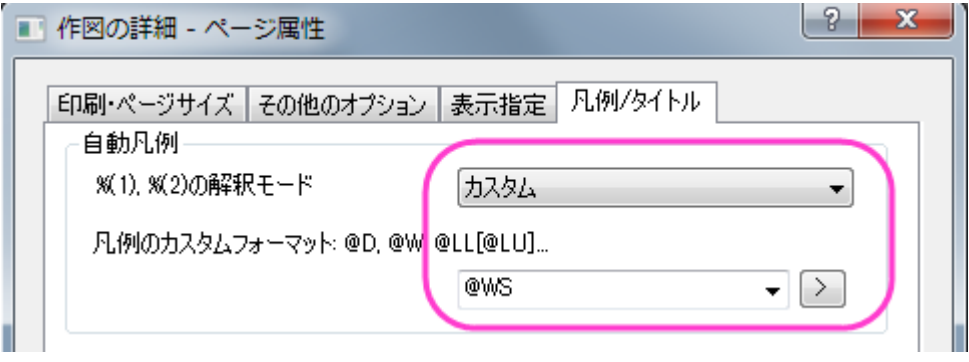

13. 必要に応じて、凡例の位置を調整します。この時点では、グラフは以下のようになります。

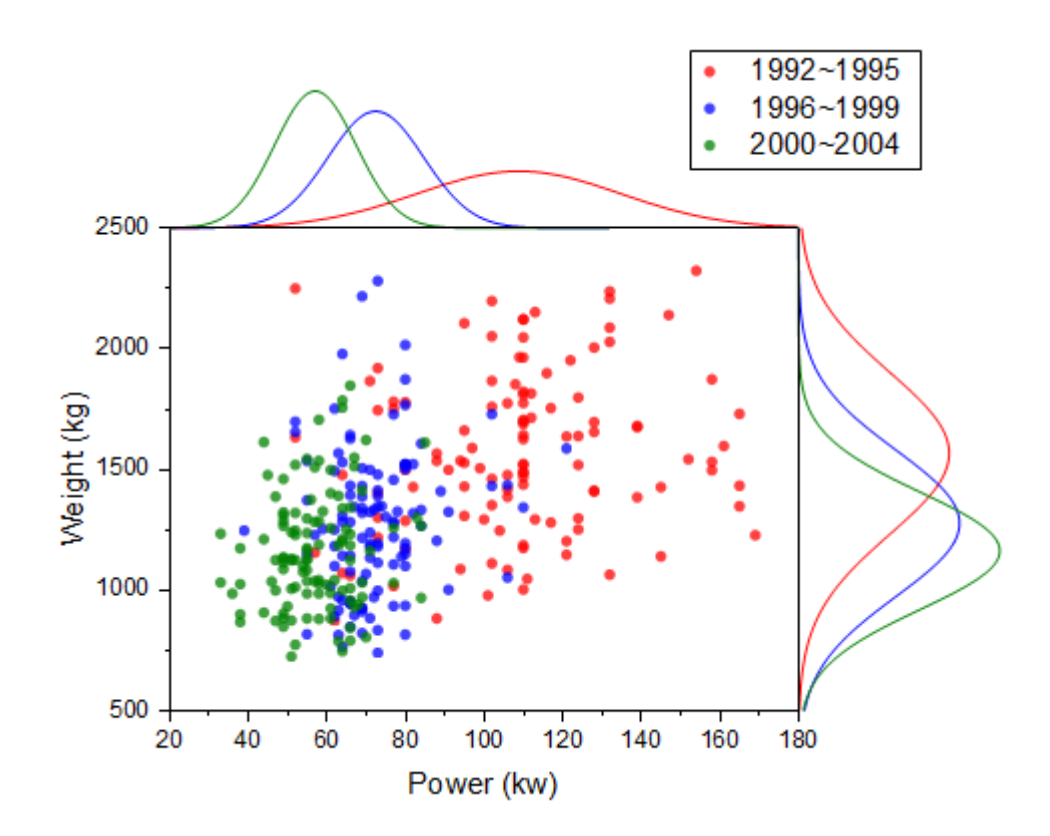

## グラフレイヤの再配置のステップ

1. 下の軸をダブルクリックしてレイヤ 1 の軸ダイアログを開きます。グリッド線タブを開き、Ctrl キーを押しながら垂直 と水平アイコンを選択します。

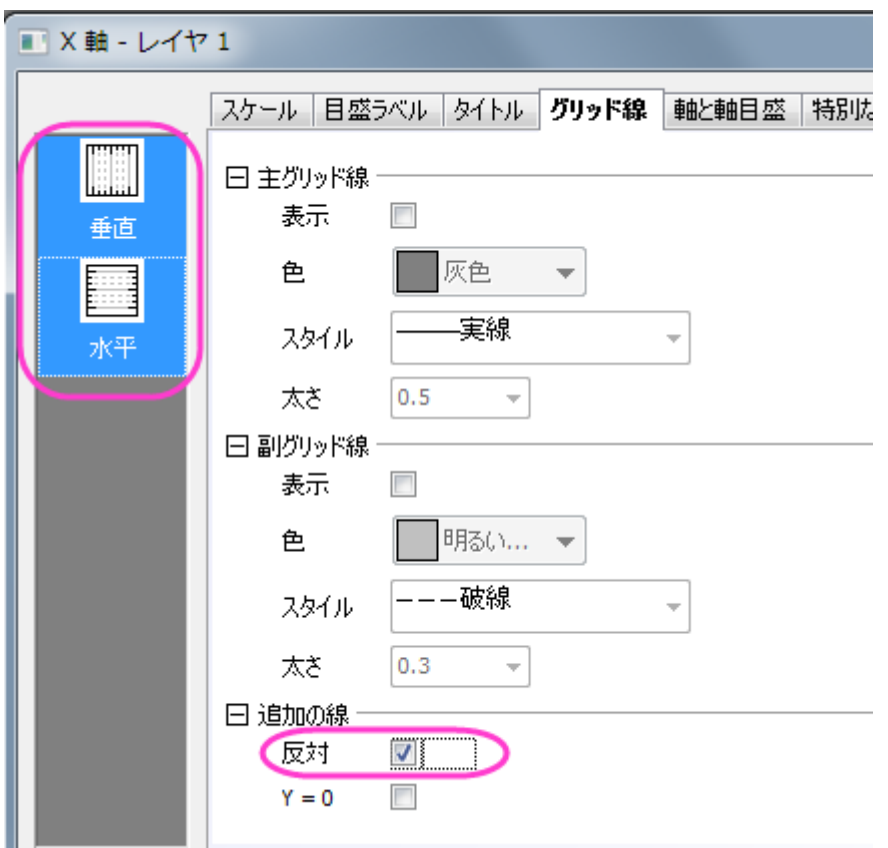

- 2. **OK** をクリックして、ダイアログを閉じます。レイヤ 2 の軸ダイアログを開き、軸と軸目盛タブを開き、左側パネルで下 アイコンが選択されている事を確認した後、軸と軸目盛の表示のチェックを図して下にある軸線を非表示にします。同 じ事をレイヤ 3 にある左アイコンでも行います。
	- 3. レイヤ管理ダイアログを開き、Layer2 を選択してサイズ**/**位置タブで、オプションを移動にし、上を**-35** にします。適 用をクリックします。

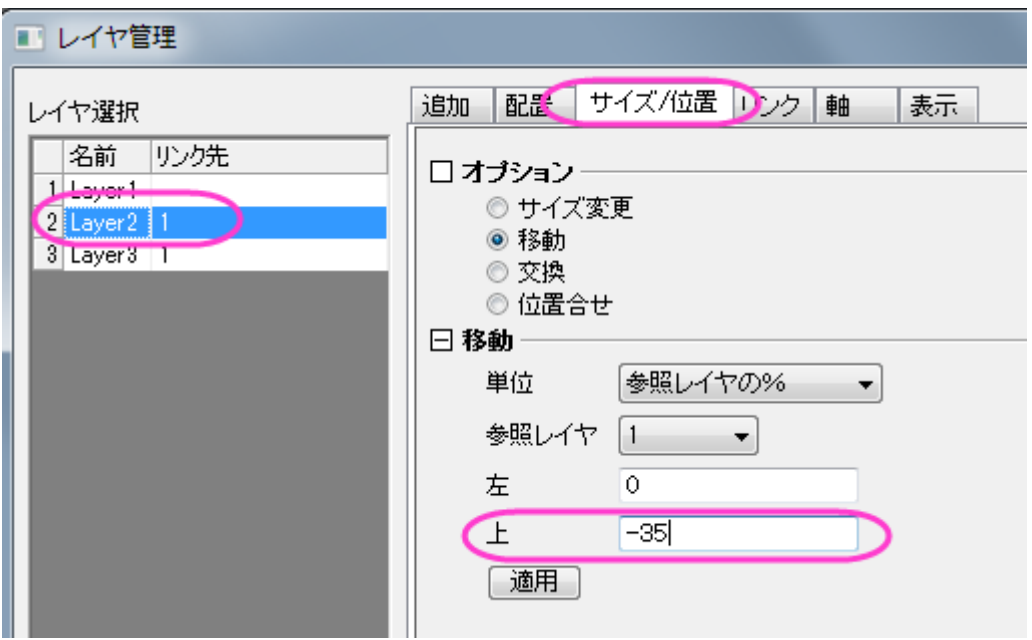

4. Layer3 では、左を 102 にします。適用ボタンをクリックします。**OK** をクリックしてダイアログボックスを閉じます。

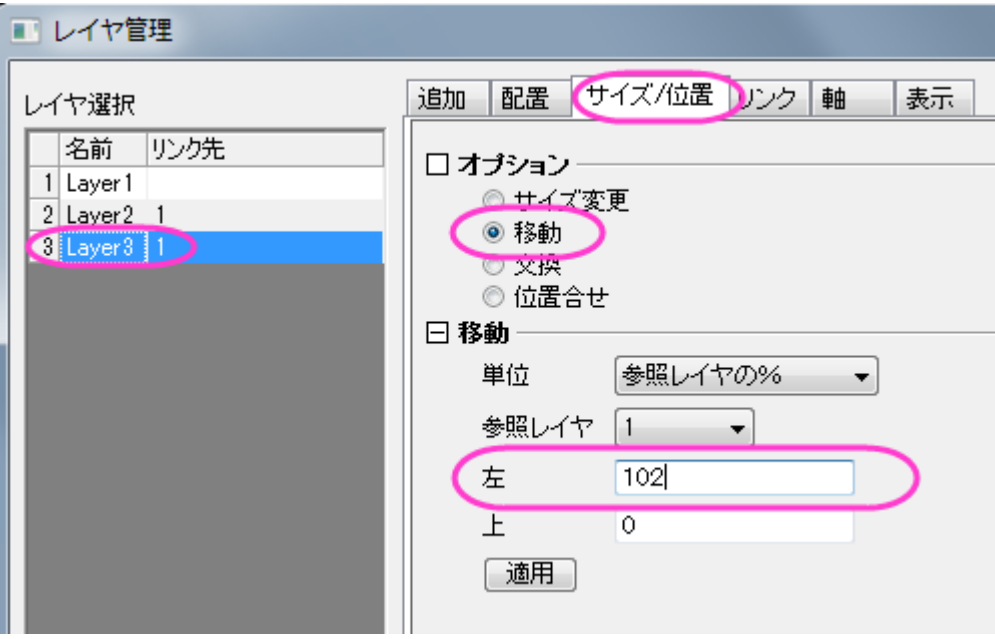

# **1.10.5.** ボックスチャートの重ねあわせ

## サマリー

全ての Origin グラフはグラフテンプレートから作図されます。テンプレートは、以前の編集を呼び出しますが、新たな編集の開 始点としても使用できます。このチュートリアルは、以下のような高度な編集を行ったボックスチャートを作成する方法を示して います。

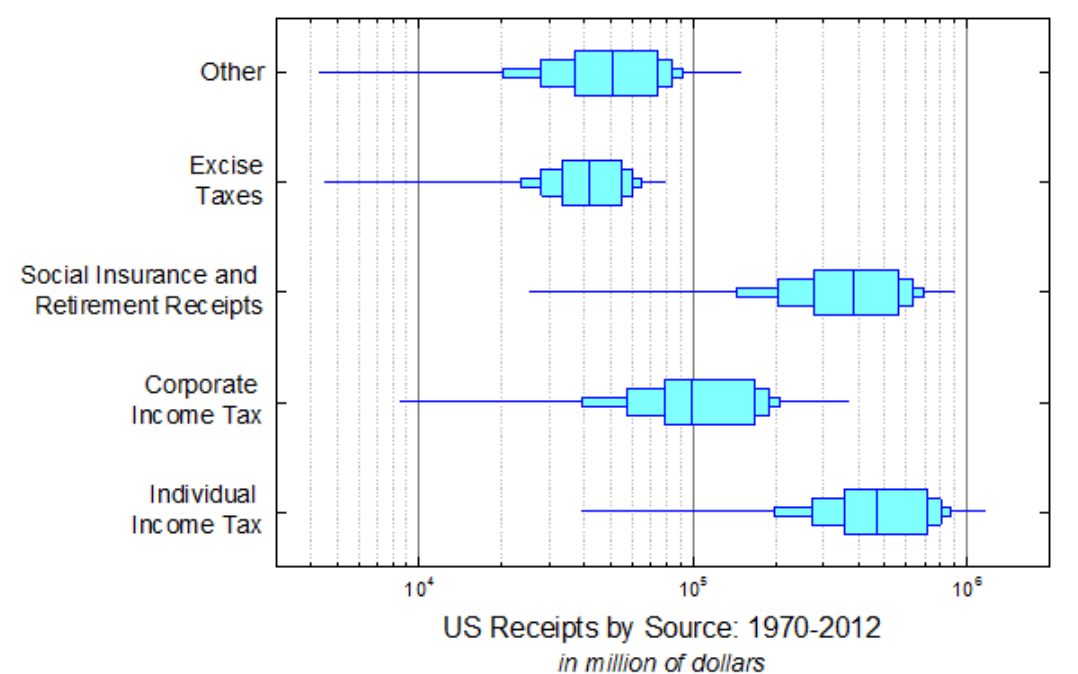

必要な Origin のバージョン: 2016 SR0 以降

## 学習する項目

- ボックスチャートを編集する
- ボックスチャートの軸を編集する
- グラフの統合とリンク付け
- X と Y 軸の交換

## ステップ

このチュートリアルは、チュートリアルデータプロジェクト(*<Origin EXE* フォルダ*>\Samples\TutorialData.opj*)と関連していま す。

#### 最初のボックスチャートを作図

- 1. チュートリアルデータプロジェクトを開き、*Overlapped Box Chart* フォルダにブラウズします。
- 2. **Book1B** の **Sheet1** をアクティブにします。B 列から F 列を選択して、作図:統計:ボックスを選択します。ボックスチ ャートが作成されます。
- 3. 凡例はクリックして選択し、Delete キーを押して削除します。
	- 4. ボックスをダブルクリックして、作図の詳細ダイアログを開きます。グラフグループタブを開き、境界色の推移をなし にセットします(他の要素は元からなしが設定されているはずです)。

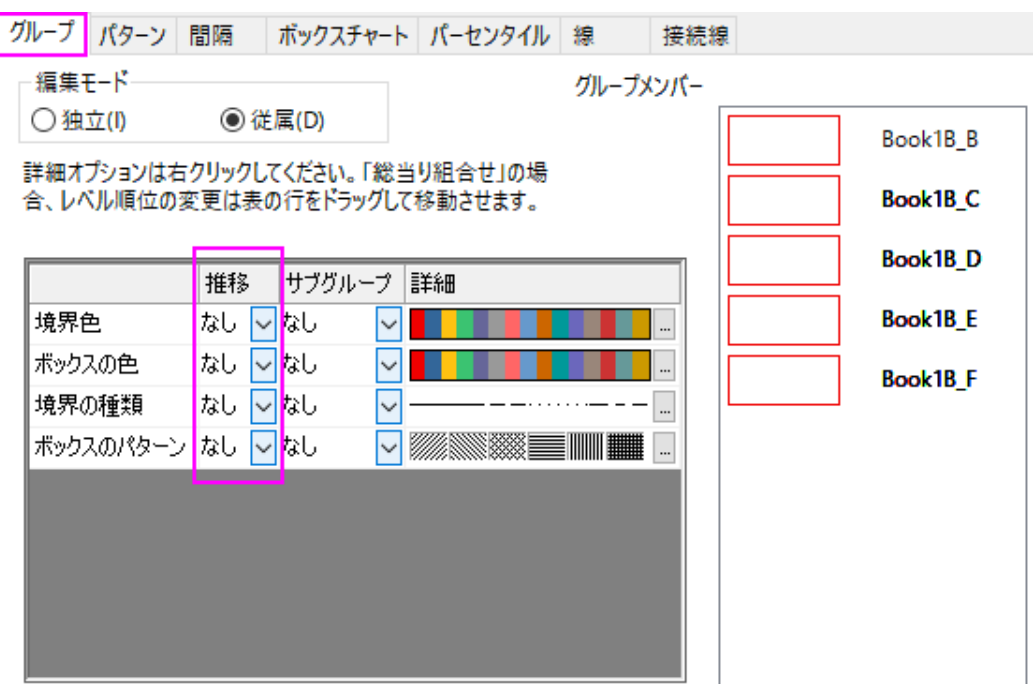

5. パターンタブを開き、下図のように設定します。

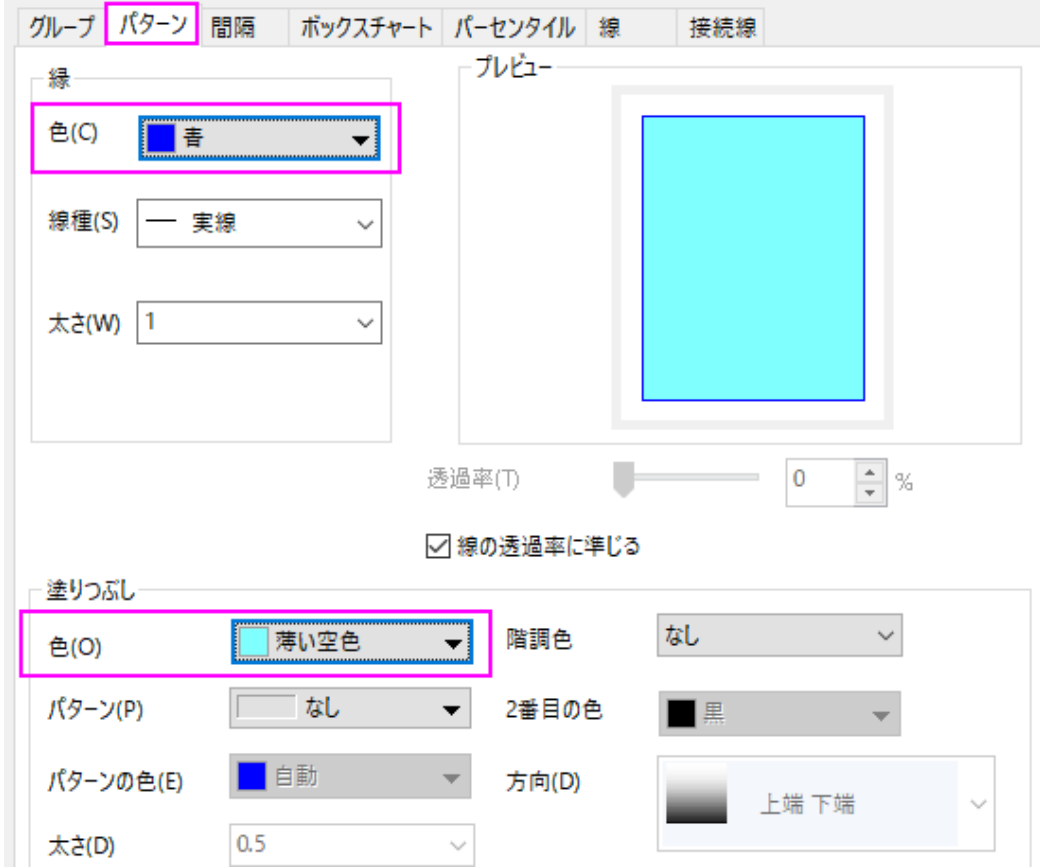

6. 間隔タブをクリックし、ボックス間の間隔**(%)**を **40** にします。

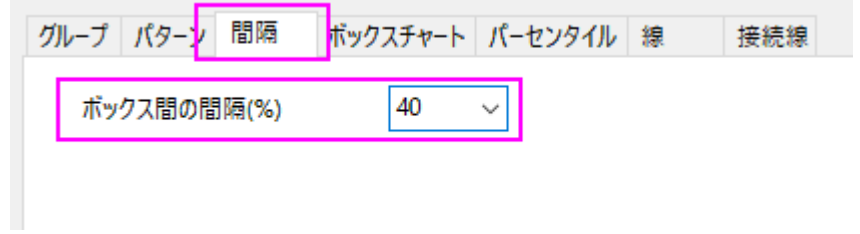

7. ボックスチャートタブを開き、下図のように設定します。

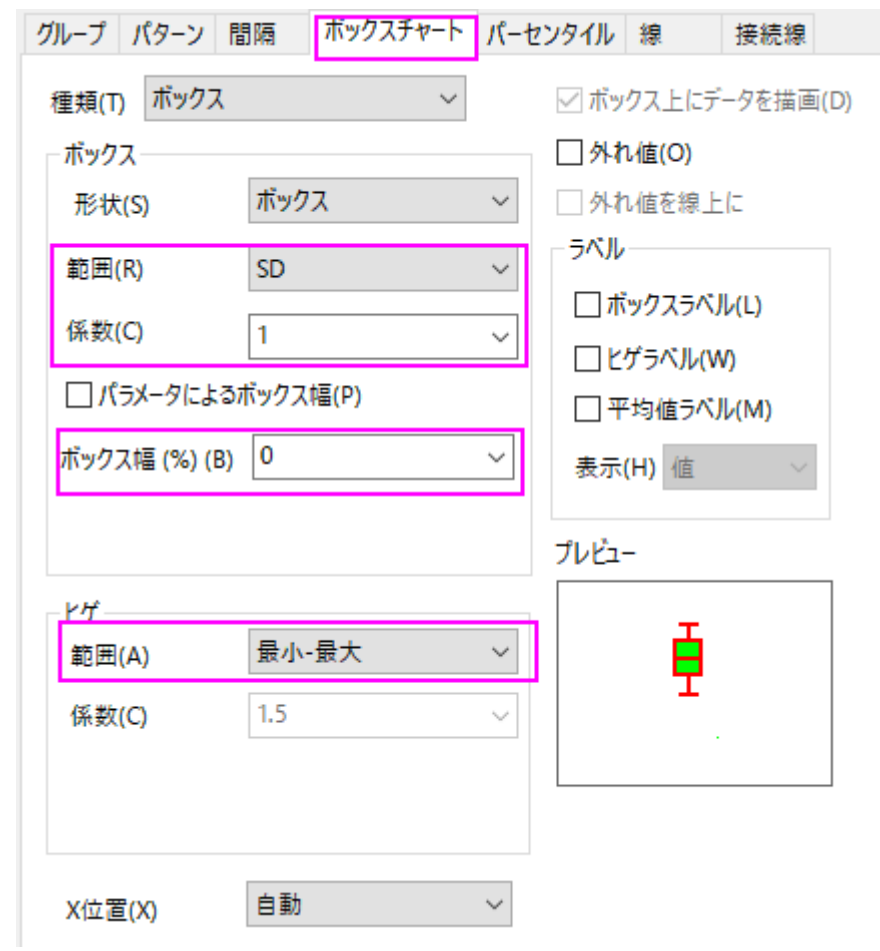

8. パーセンタイルタブを開き、すべてのシンボルを削除します。**OK** をクリックしてダイアログを閉じます。

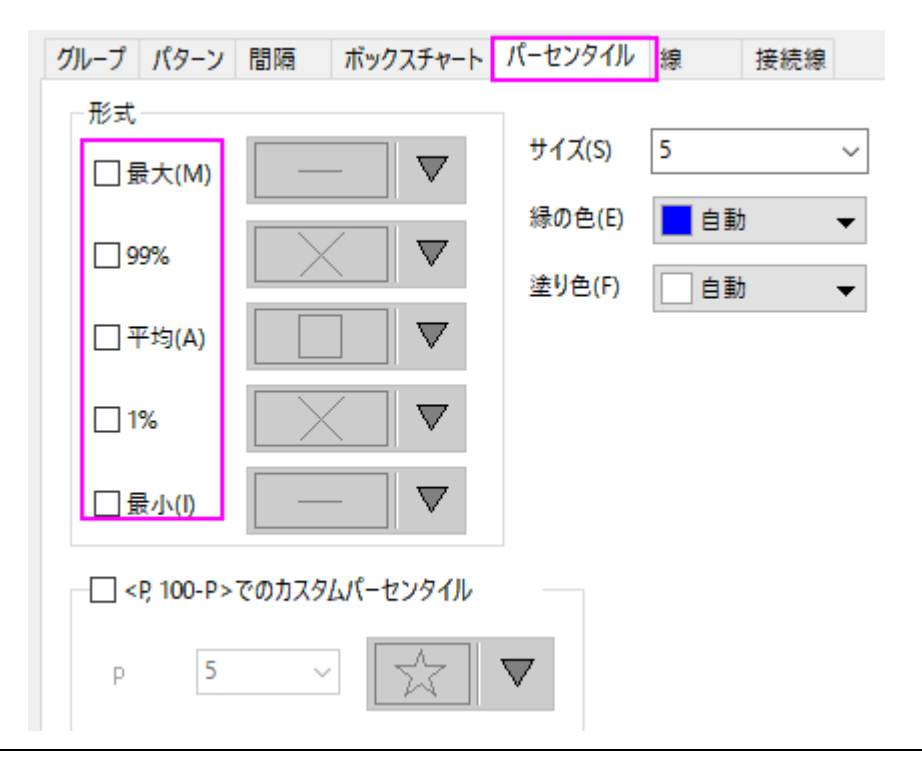

### 重ねるボックスチャートを作図

1. グラフウィンドウのタイトルバーを右クリックし、ウィンドウの複製を選択します。これを2回繰り返します。これで、4 つのグラフウィンドウができます。

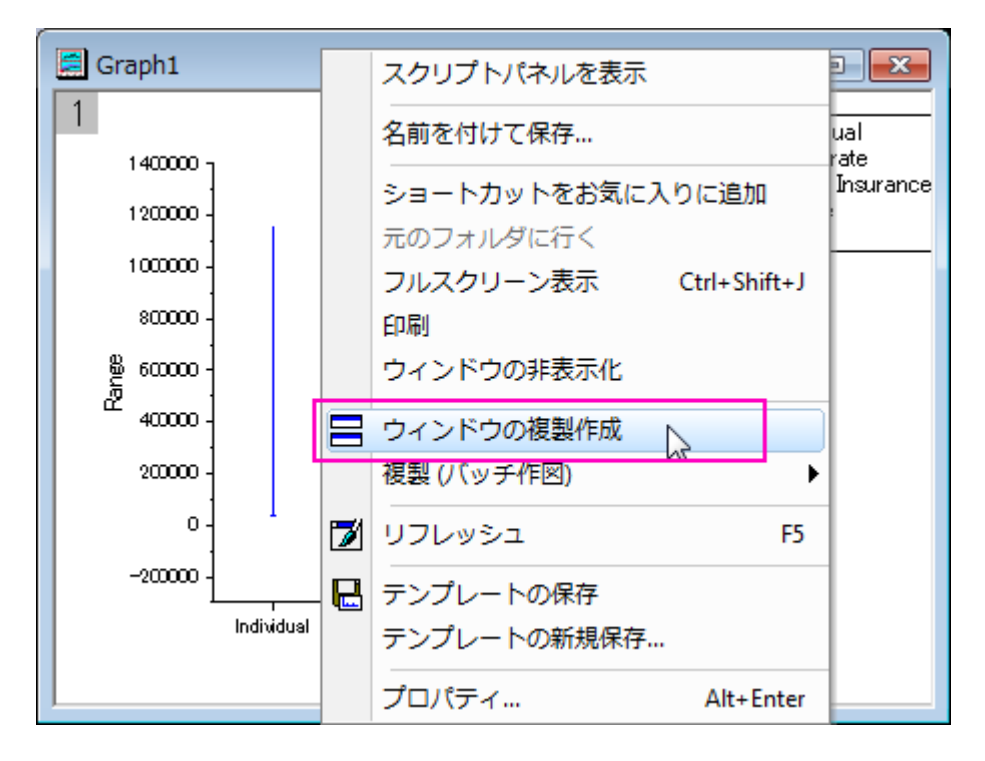

2. Graph2 のボックス上でダブルクリックして作図の詳細ダイアログを開きます。ボックスチャートタブを開き、係数を 0.95、ボックス幅を 15、ヒゲなしに設定します。

 $\overline{\phantom{a}}$ 

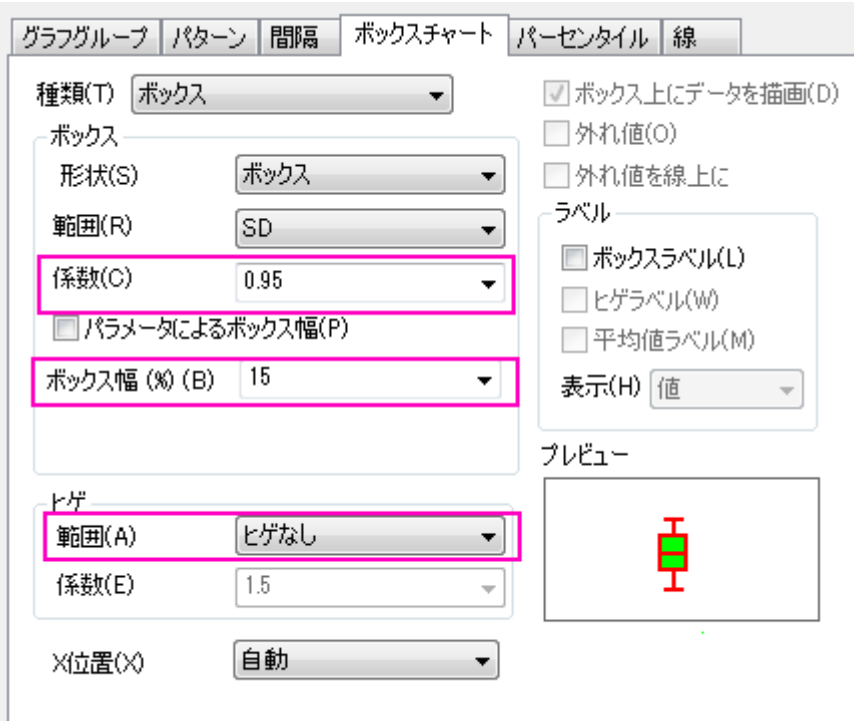

- 3. Graph3 に対してステップ 2 を繰り返し、係数を 0.75、ボックス幅を 40、ヒゲなしに設定します。
	- 4. Graph4 に対してステップ 2 を繰り返し、係数を 0.5、ボックス幅を 70、ヒゲなしに設定します。

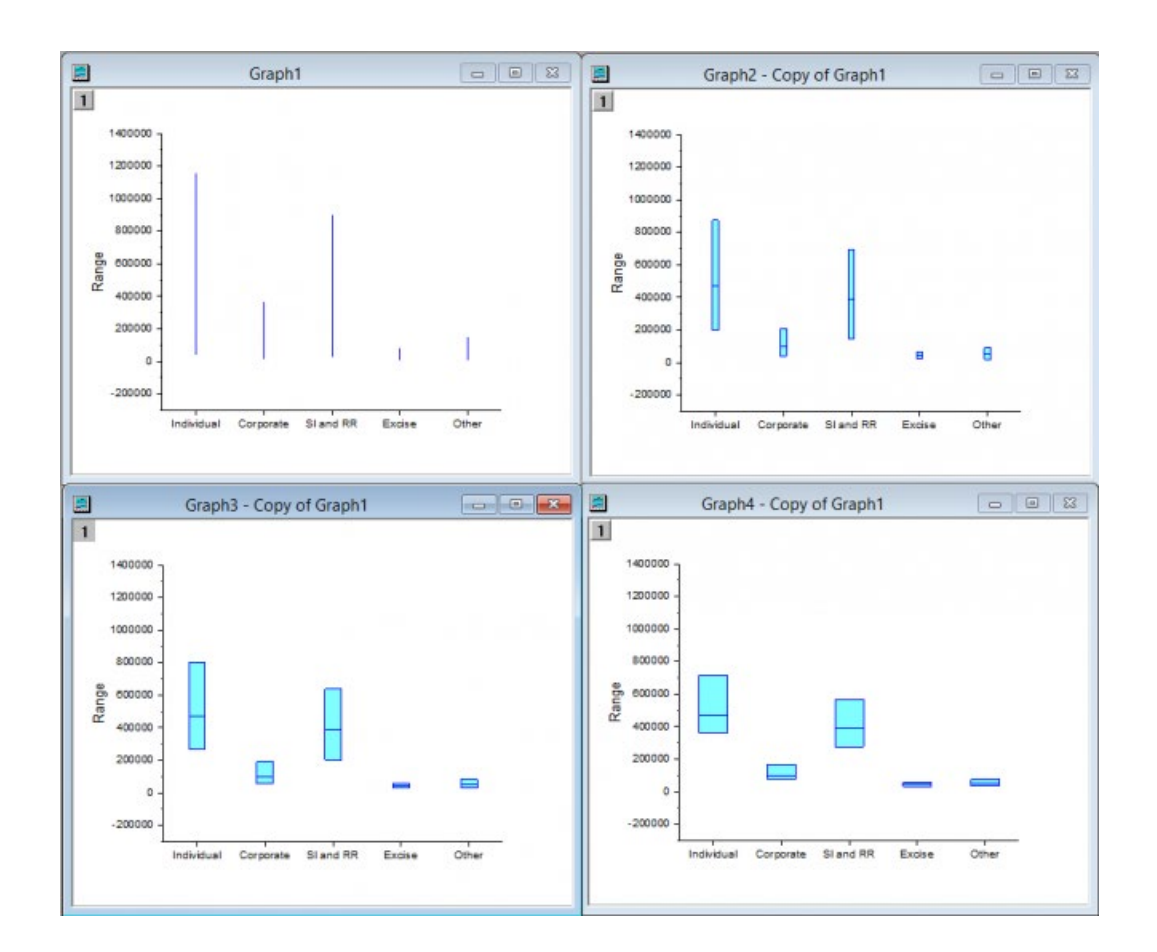

5. グラフ操作メニューのグラフウィンドウの統合を選択して、**merge\_graph** ダイアログを開きます。以下の設定し、 **OK** をクリックします。

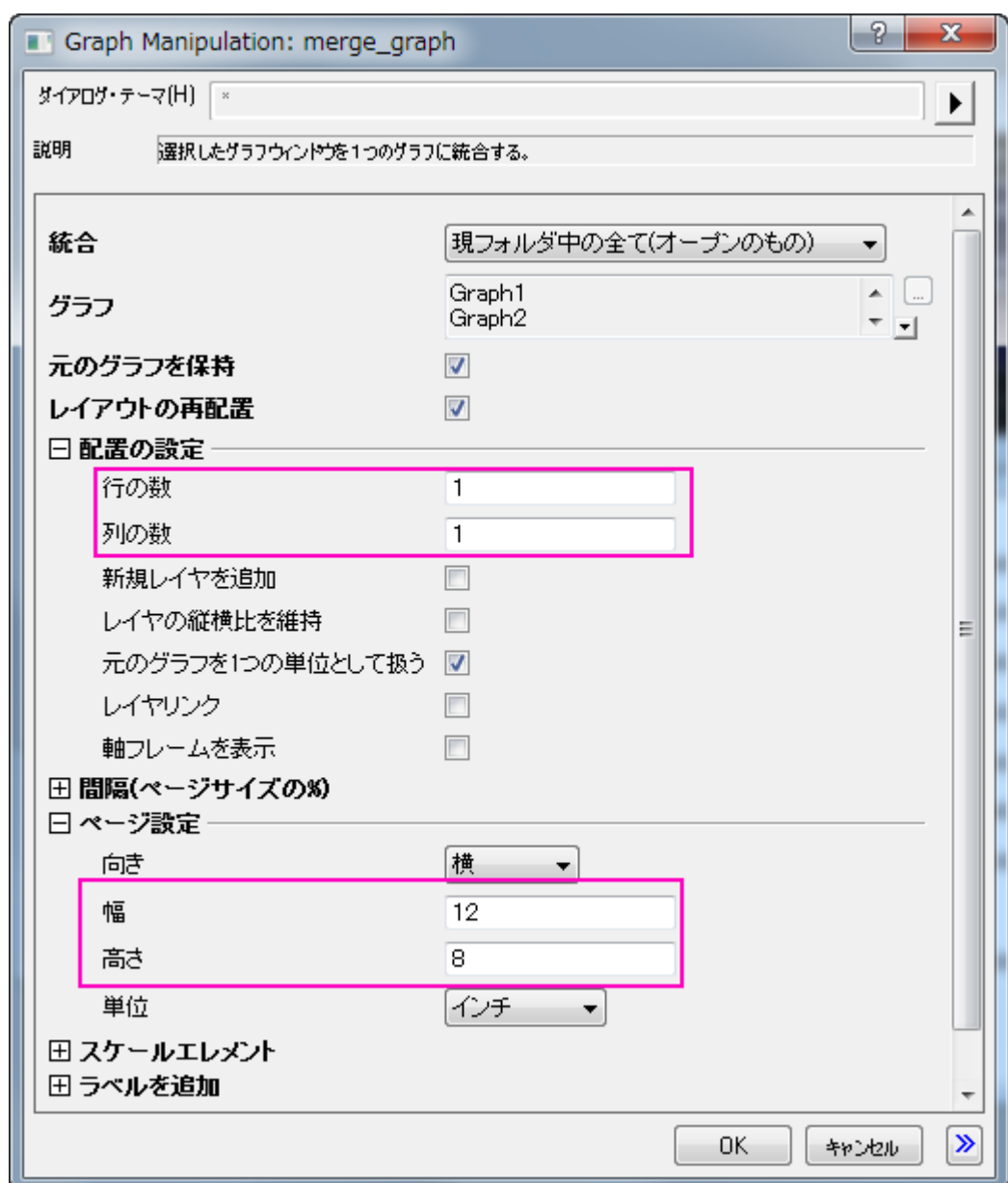

- 6. メニューからグラフ操作:レイヤ管理を選択し、ダイアログボックスを開きます。
	- 7. **Layer2** を選択し、リンクタブを開きます。以下の設定し、適用をクリックします。

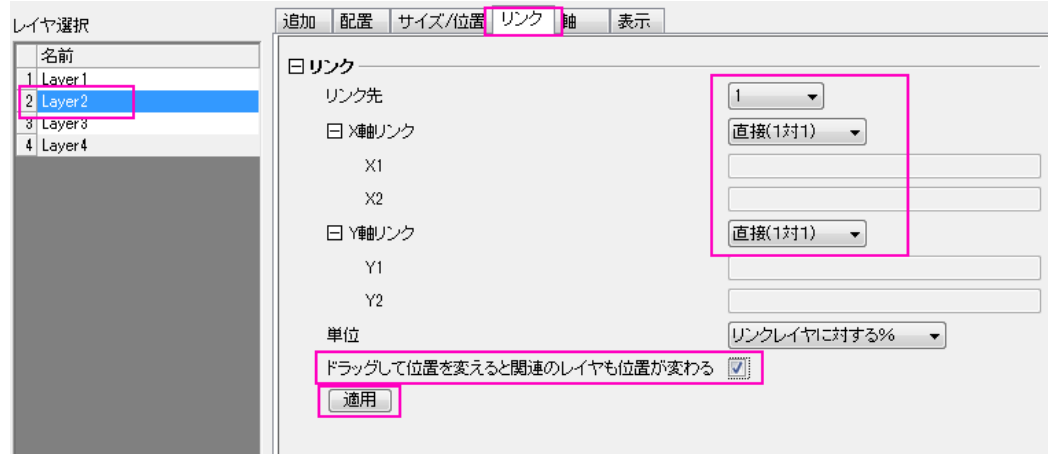

8. 軸タブで全てのチェックを外し、適用をクリックします。

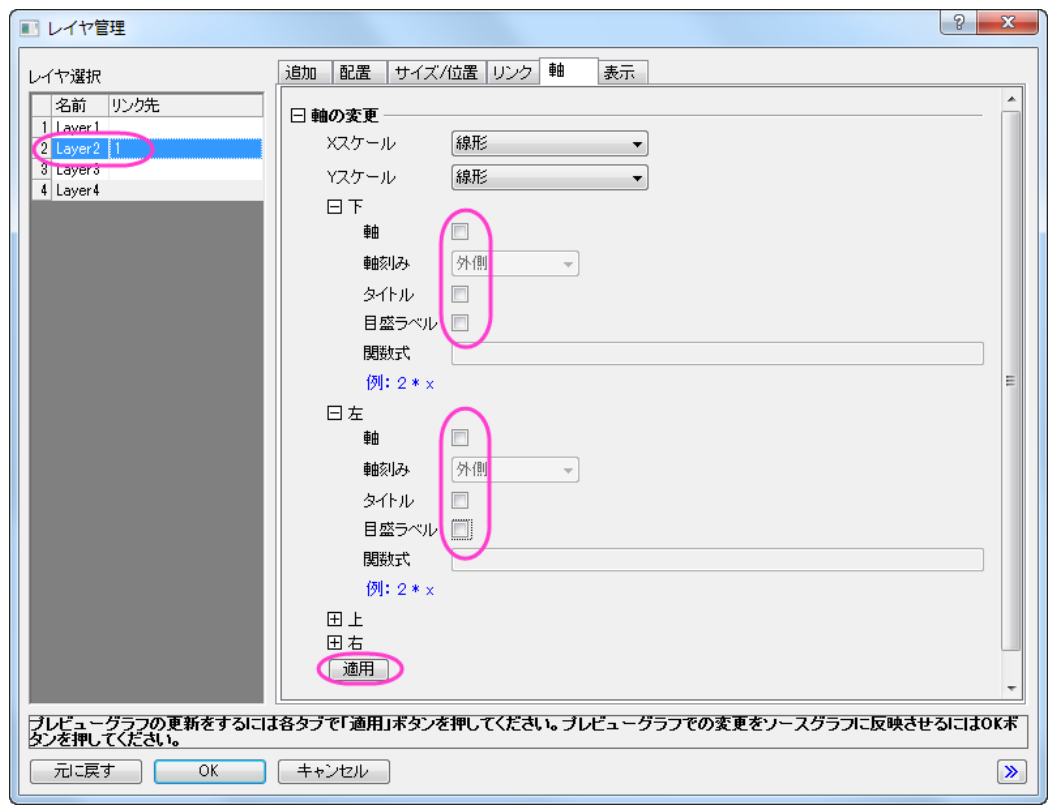

9. **layer3** と **Layer4** に対してステップ 7~8 を繰り返します。**OK** をクリックして、ダイアログを閉じます。

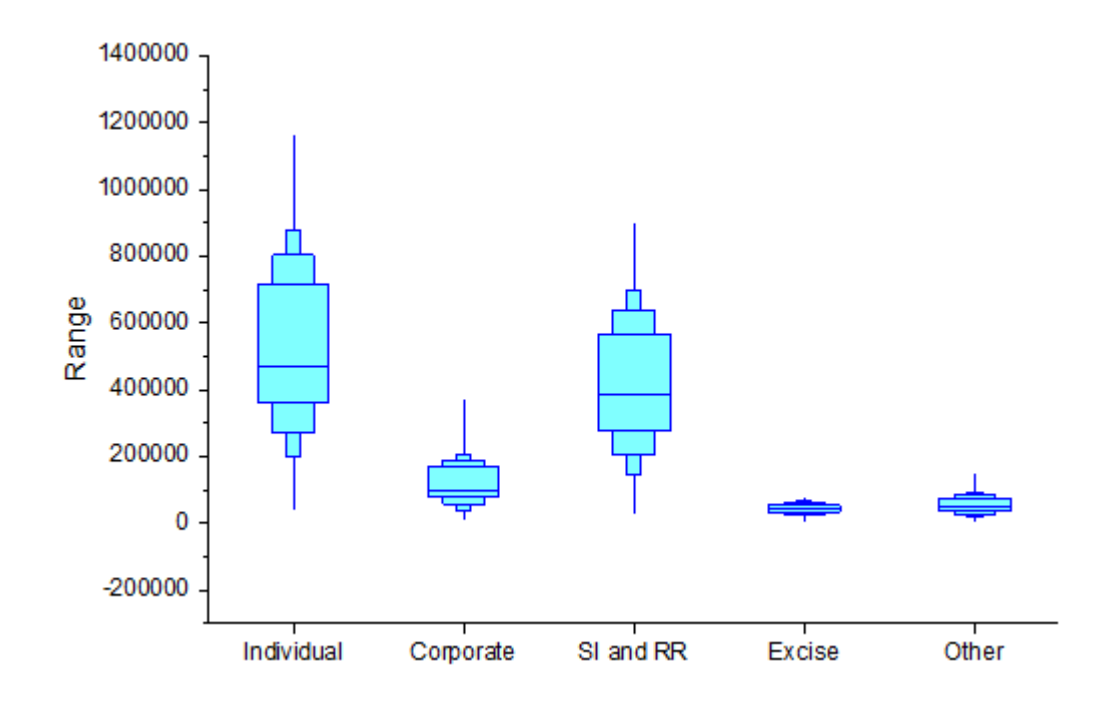

#### 詳細な編集

1. Y軸をダブルクリックして、軸ダイアログボックスを開きます。スケールタブを開き、垂直アイコンが選択されているこ とを確認して下図のように設定します。

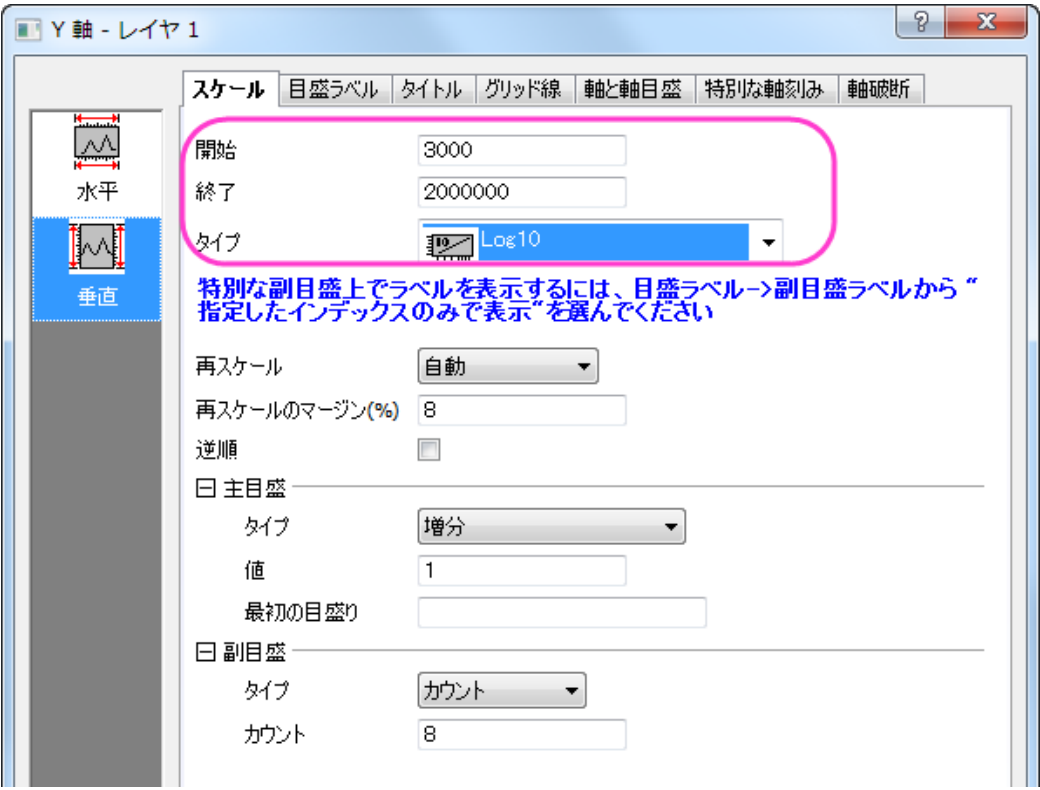

2. 目盛ラベルタブを開き、下図のように設定します。

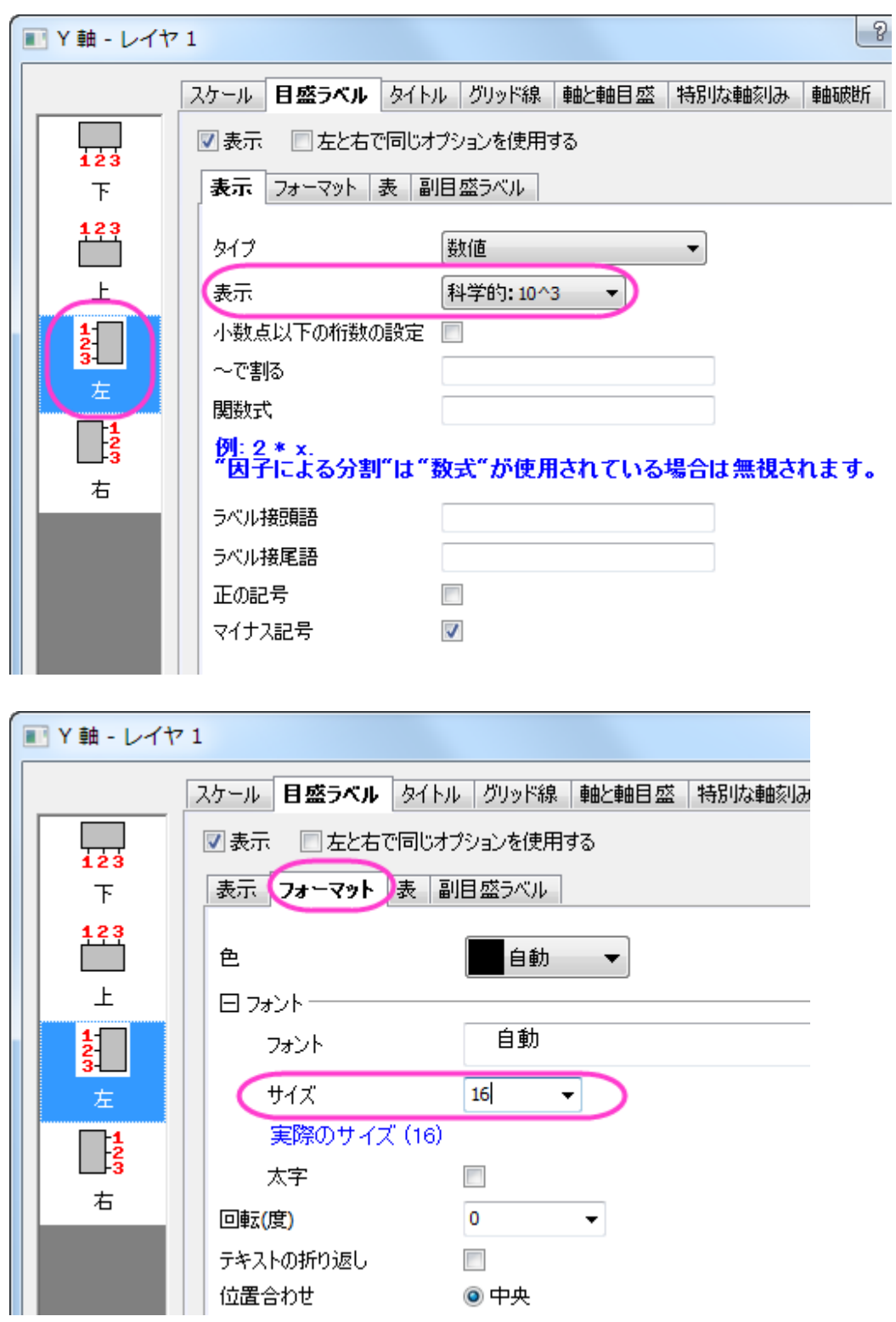

3. グリッド線タブを開き、下図のように設定します。

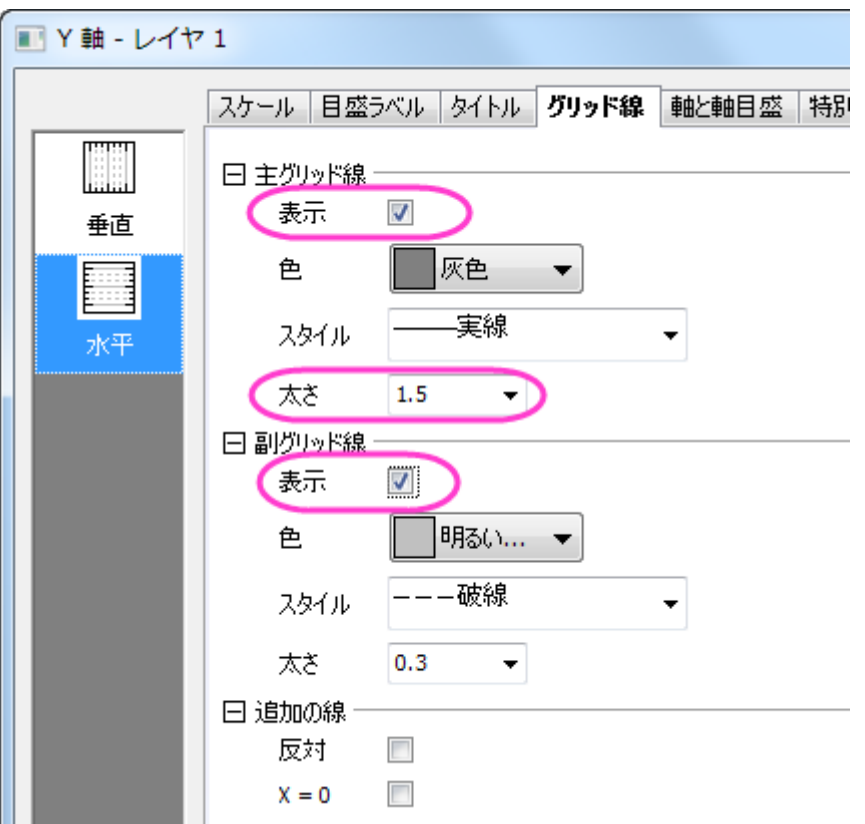

4. 軸と軸目盛タブを開き、**Ctrl** キーを押しながら下と左のアイコンをクリックして選択します。下と上で同じオプションを 使用するにチェックを付けてから軸と軸目盛の設定を以下のようにします。

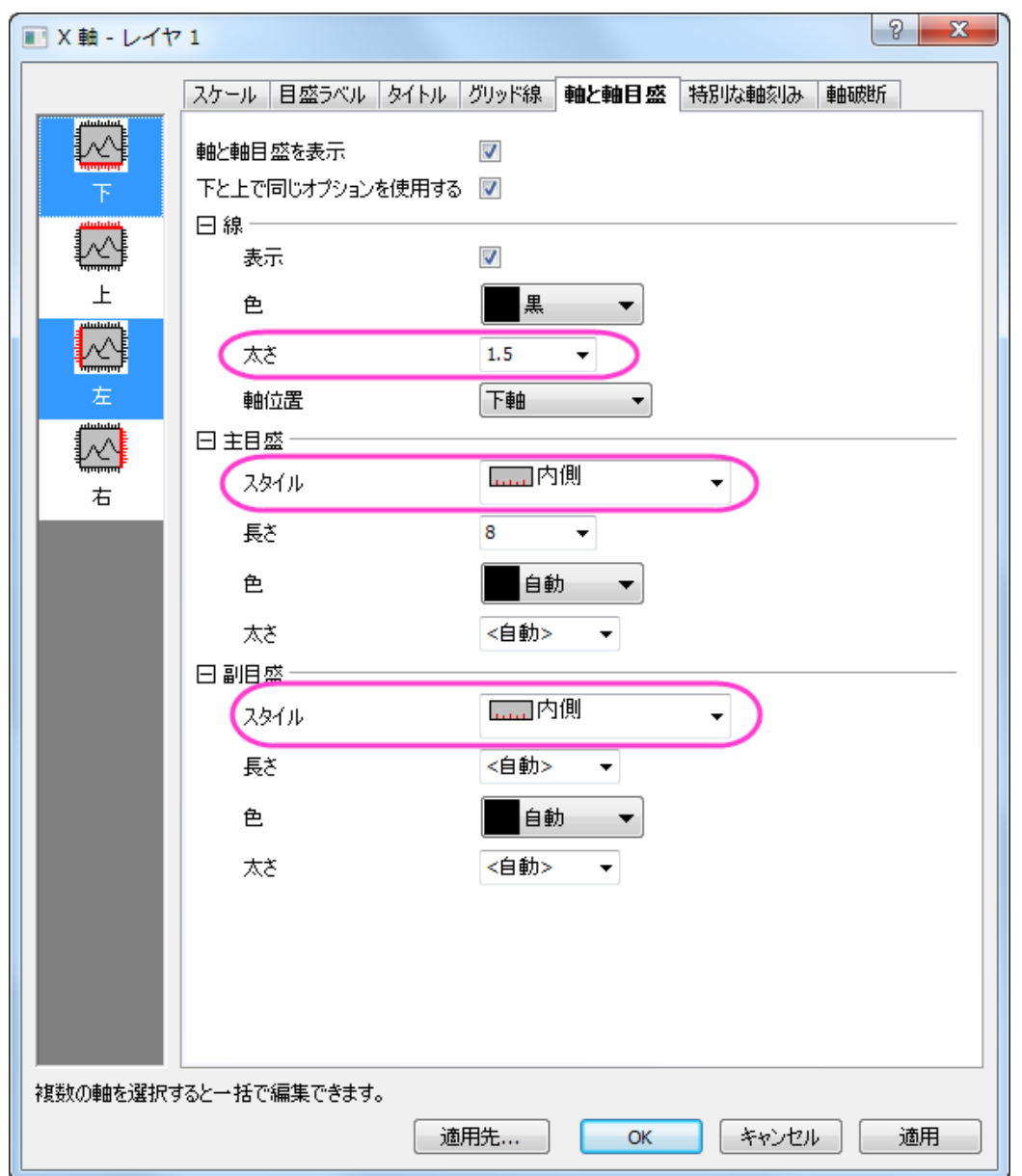

5. 目盛ラベルタブに戻ります。X 軸(下アイコン)に以下のような設定を行い、全て完了したら **OK** をクリックして軸ダイ アログを閉じて設定を適用します。

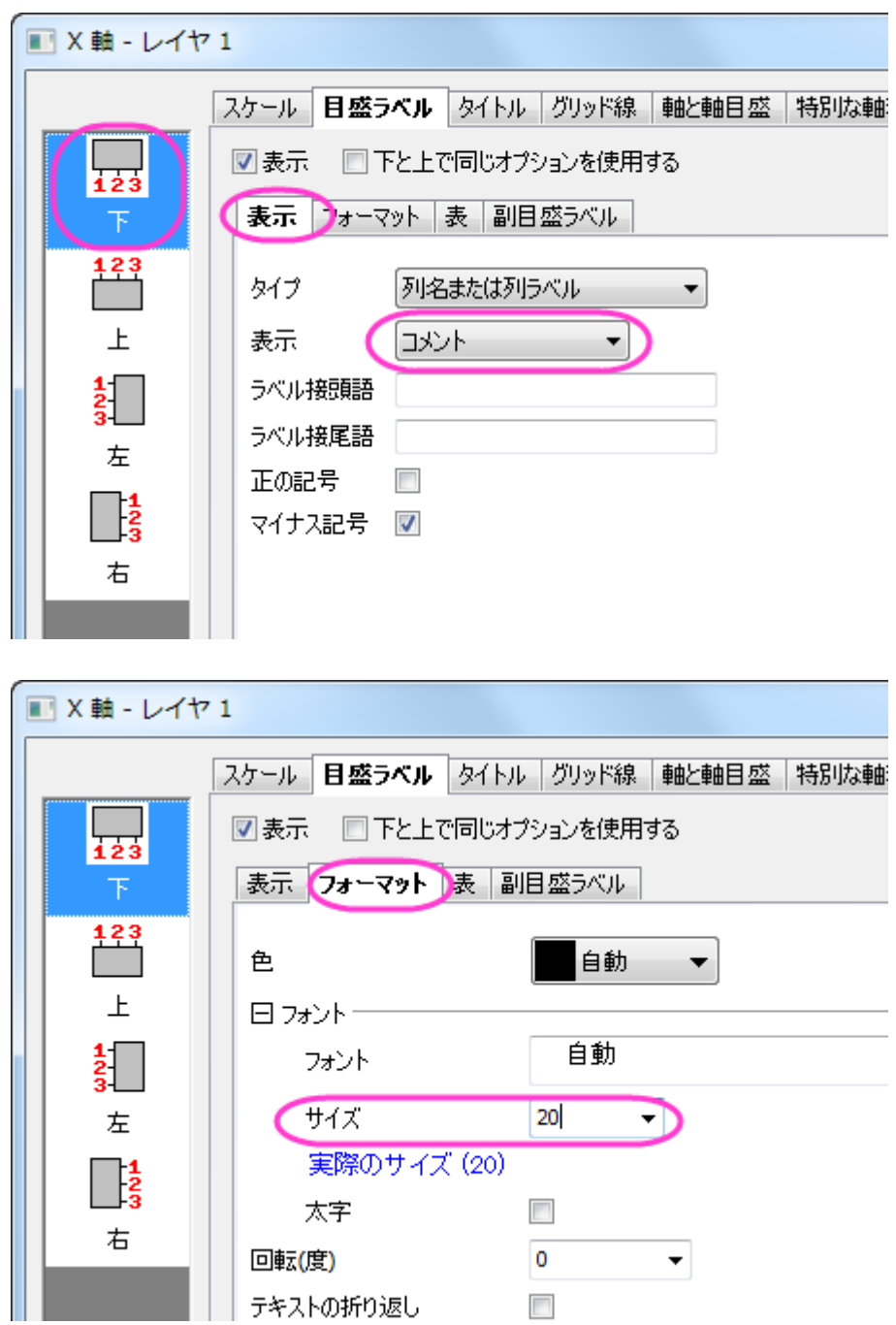

6. Y 軸タイトルで右クリックし、オブジェクト表示属性を選択します。以下の設定し、**OK** をクリックします。

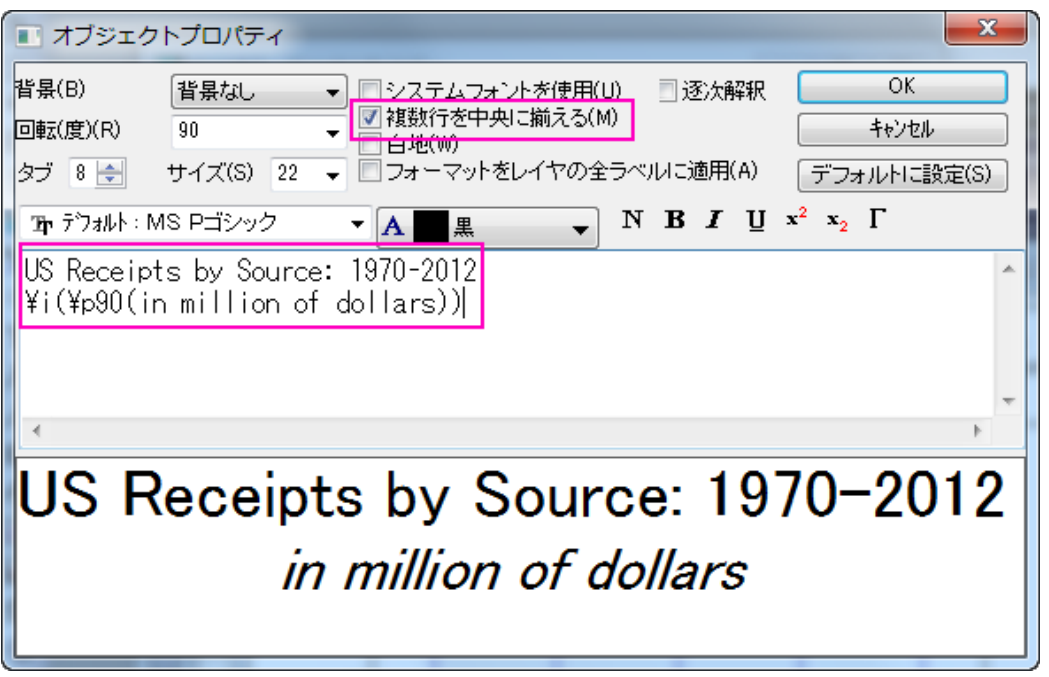

- 7. グラフウィンドウの左上角にある目的のレイヤ 1 アイコンをクリックして、レイヤ 1 をアクティブにします。グラフ操作:**X** 軸と **Y** 軸の交換を選択します。
- 8. 必要に応じてグラフレイヤのサイズや位置を変更し、グラフウィンドウ内にすべての要素が入るようにします。

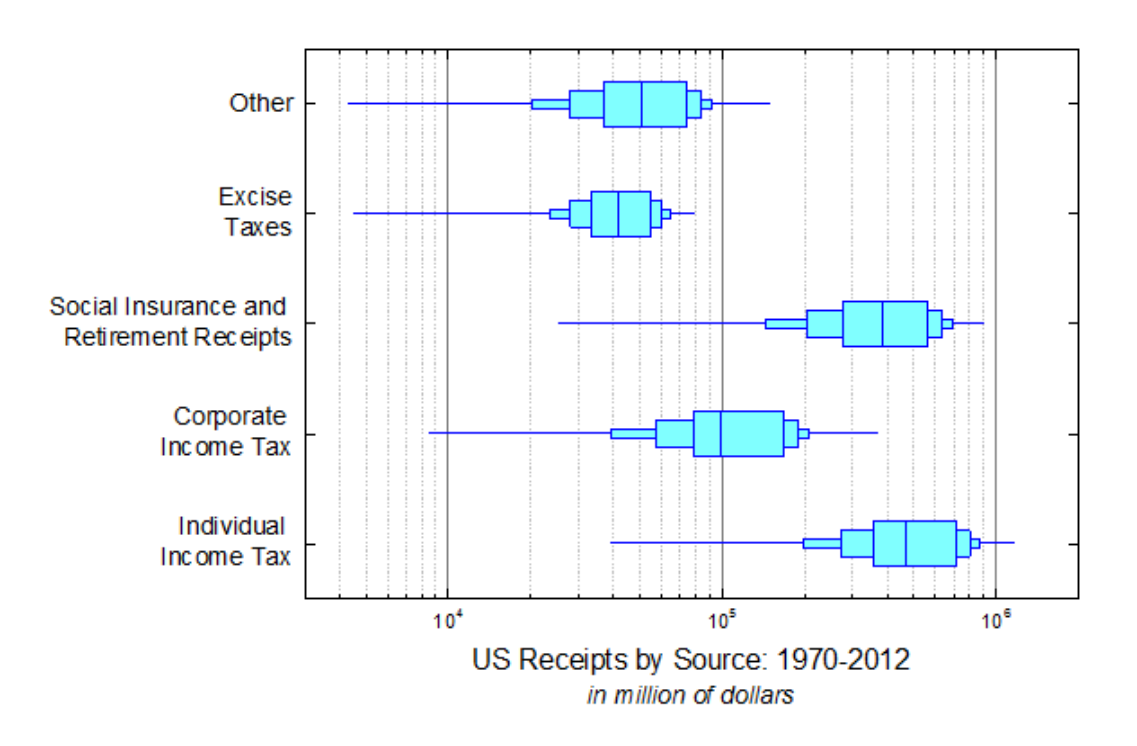

# **1.10.6. 2** レベルグループ化ボックスチャート

### サマリー

Origin のボックスチャートは、応用して利用することが可能です。このチュートリアルでは、Origin のインデックスデータから 2 レベルのグループ化ボックスチャートを作成する方法を示します。

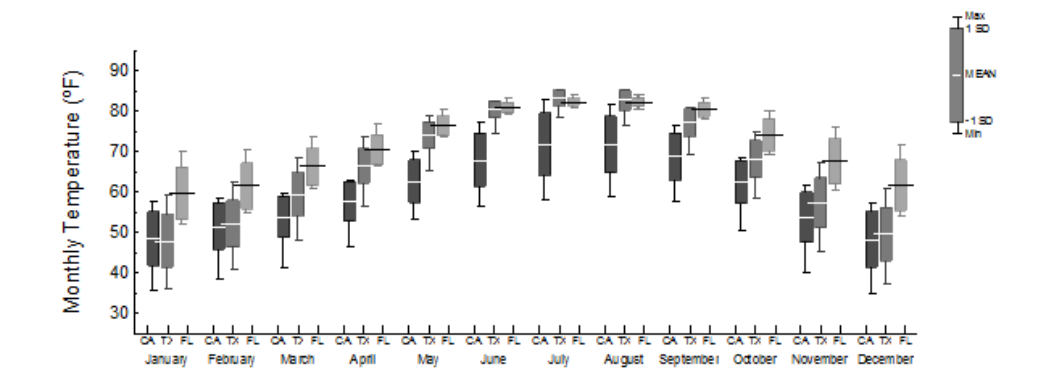

必要な Origin のバージョン: Origin 2015 SR0 以降

### 学習する項目

このチュートリアルでは、以下の項目について説明します。

- データフィルタを使用してワークシートのデータを選択します。
- ボックスチャートの棒の積み上げ
- カテゴリー値のコントロール。
- インデックスデータからグループ化ボックスチャートを作成。
- ボックスチャートの編集
- ボックスチャートの軸の編集
- ボックスチャートにグラフを追加

### データの準備

このチュートリアルでは、*<Origin EXE Folder>\Samples\Tutorial Data.opj* を使います。**Tutorial Data.opj** から、*Two-Level Grouped Box Chart* のフォルダを最初に開きます。

#### データフィルタを使用してワークシートデータを選択

次のステップでは、データフィルタを使用して分析したいデータを選択します。

1. ワークブック **US Mean Temperature** をアクティブにして列 **B** を選択します。

- 2. **ワークシートデータ**ツールバーから**データフィルタの追加/削除**ボタン マククリックして、空のデータフィルタを**列 B** に追加します。
- 3. 列 **B** の列ヘッダにあるフィルタアイコンをクリックして、**Check All** のチェックボックスのチェックを外して、「CA, FL, TX」にチェックを入れます。
	- 4. **OK** をクリックして、フィルタを適用します。

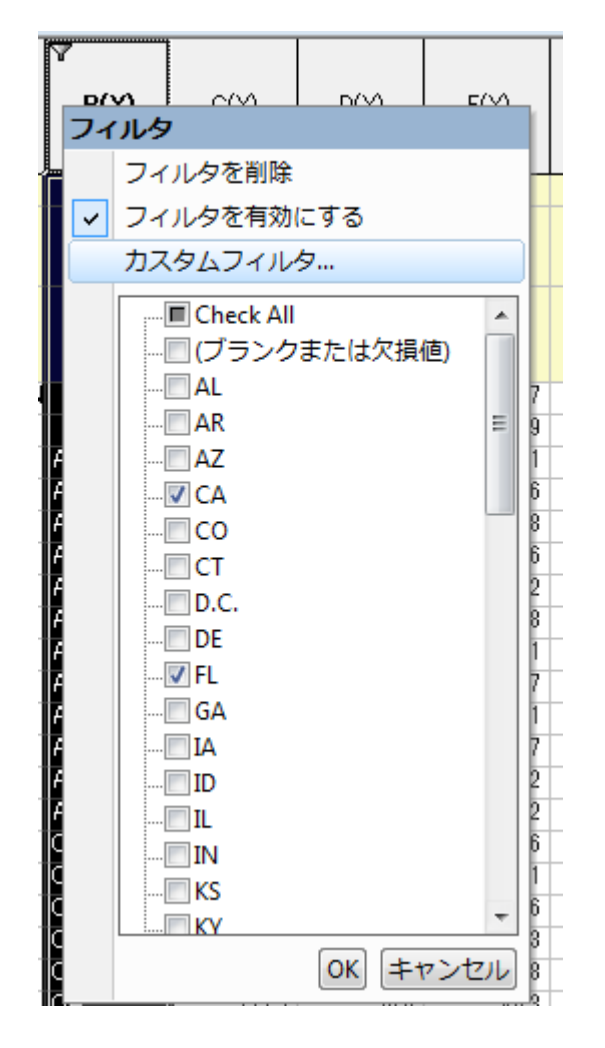

### 列をスタックして、データをインデックスモードに変換する

以下のステップで、データを行モードからインデックスモードに変換できます。

- 1. 列 **E** から列 **P** (**January** から **December** まで)を選択して、メインメニューからワークシート**:** 列スタッキングを選択 し、列スタッキングダイアログを開きます。
- 2. 別の列を含めるのチェックボックスにチェックを入れてから、ワークシートから選択するボタンを押し、ワークシートの 列 **A** と列 **B** を選択します。
	- 3. グループ列のロングネームを「Month」に、データ列のロングネームを「Temperature」に変更します。

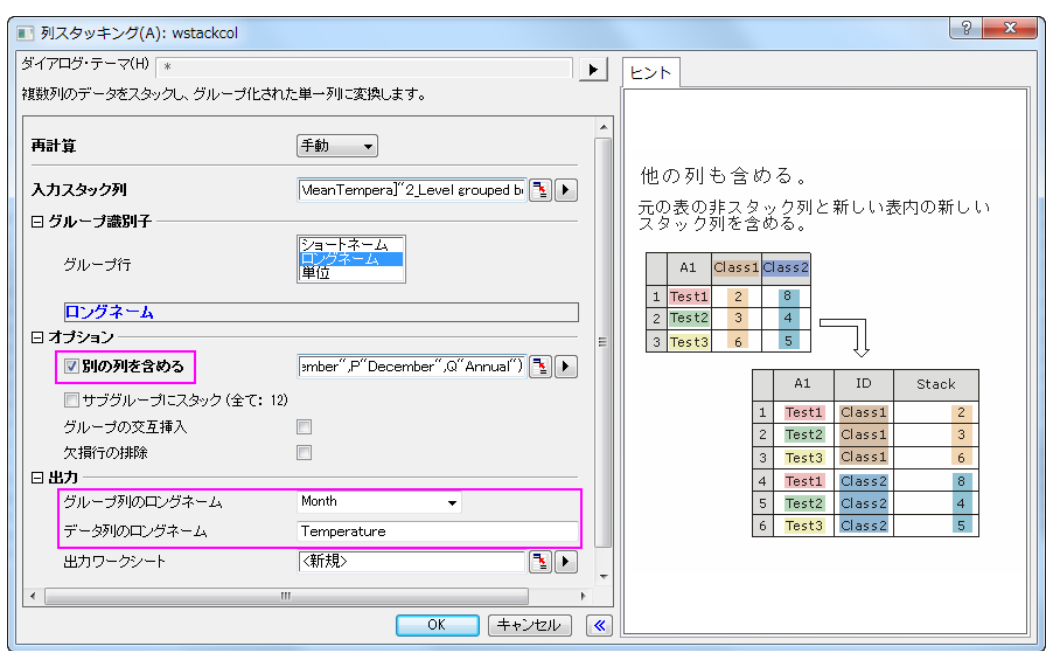

- 4. **OK** をクリックして、新規ワークシート **StackCols1** を開きます。
	- 5. 列ヘッダのロックアイコンをクリックして、コンテキストメニューから再計算モード**:** しないを選択します。

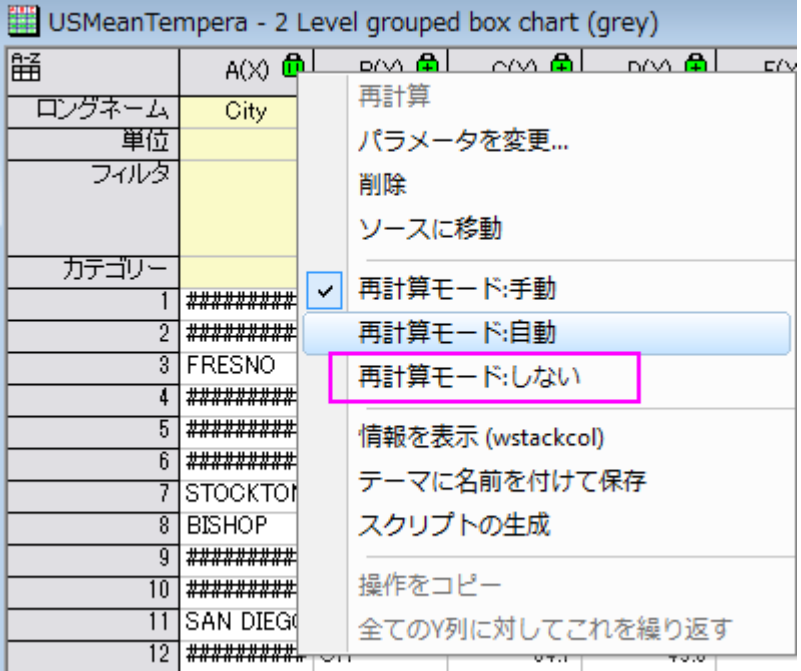

### カテゴリー値のコントロール

以下のステップで、元データを変えずに、グラフに表示されている値の順番を変更します。

1. ワークシート **StackCols1** の列 **B** を選択して右クリックし、カテゴリーとして設定を選択します。

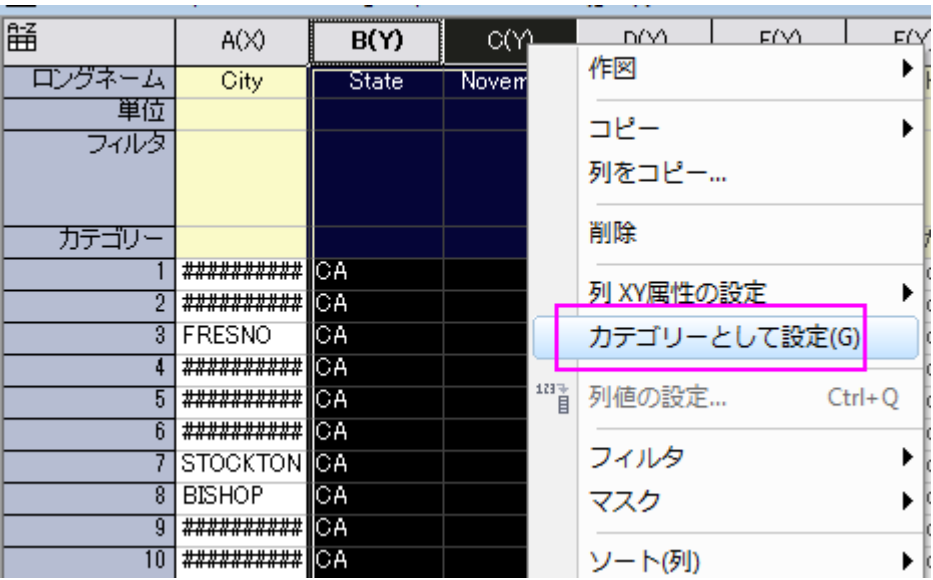

- 2. 列 **B** のカテゴリーセル「ソートなし」をダブルクリックして、カテゴリーダイアログを開きます。
	- 3. <自動>のチェックボックスのチェックを外し、一番上へ移動ボタン ▲ , 上へ移動ボタン ▲ , 下へ移動ボタン ▼ ,

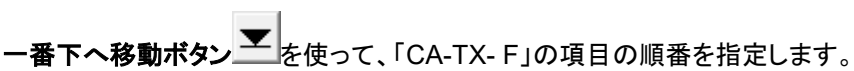

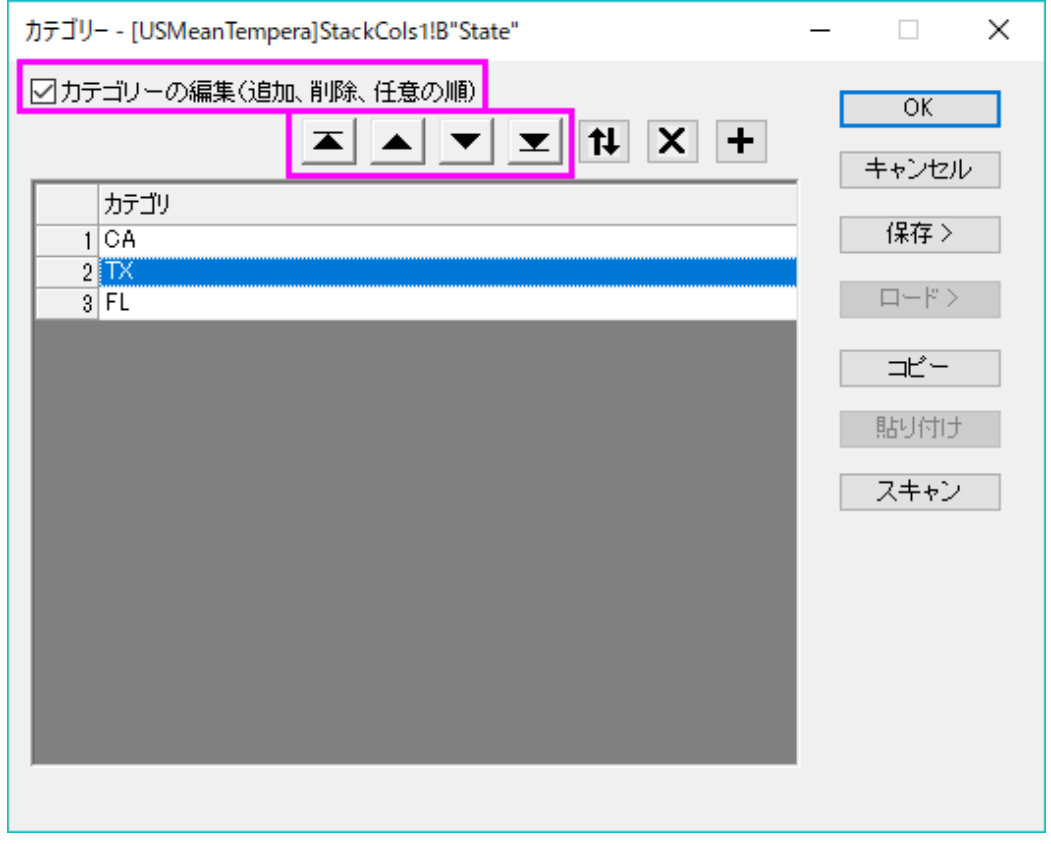

4. 列 **C** でステップ 2 とステップ 3 を繰り返して、 「January 」から「December」の項目の順番を指定します。

## インデックスデータからグループ化ボックスチャートを作成

- 1. ワークシート **StackCols1** の列 **D** を選択して、メインメニューから作図:カテゴリカル:グループ化したボックスチャー ト **–** インデックスデータ**...**を選択します。
	- 2. **Plotting: gboxindexed** ダイアログで、グループリストセクションの右上にある三角形のボタンをクリックして、コン テキストメニューから順番に **C(Y): Month** と **B(Y): State** を選択します。

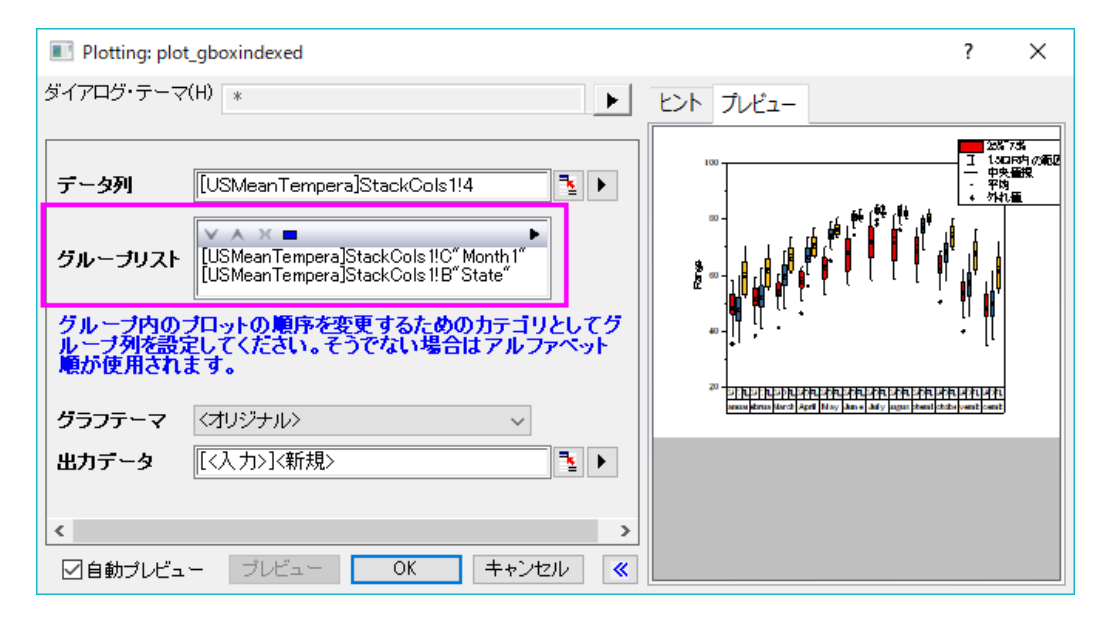

3. **OK** をクリックすると 2 レベルのグループ化ボックスチャートが作成されます。

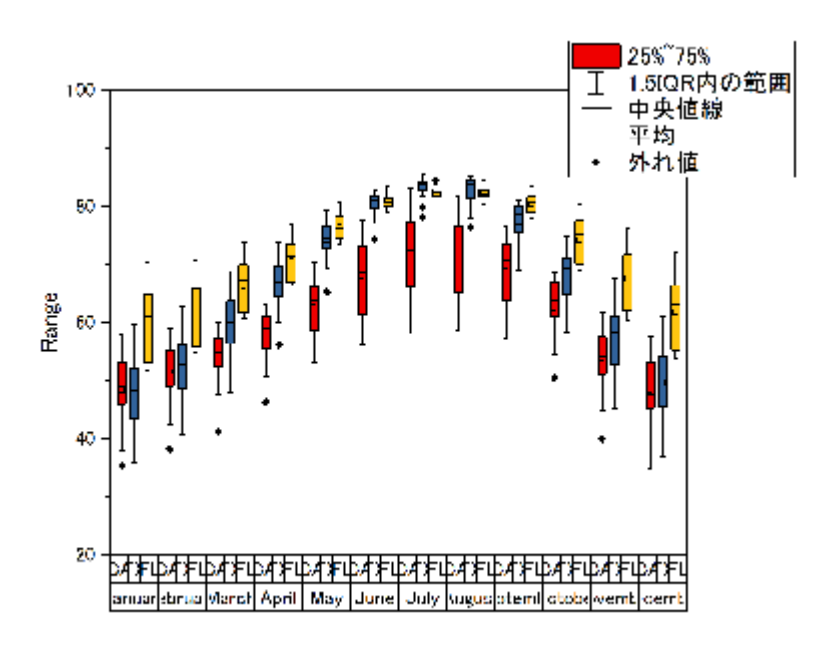

### ボックスチャートの編集

1. グラフレイヤを選択して(レイヤの中央より下の部分をクリックして)、コントロールハンドルをドラッグしてから好きなサ イズに変更します。(コントロールハンドルにカーソルを置き、カーソルが上下 2 つの矢印になった時にドラッグしま す。)

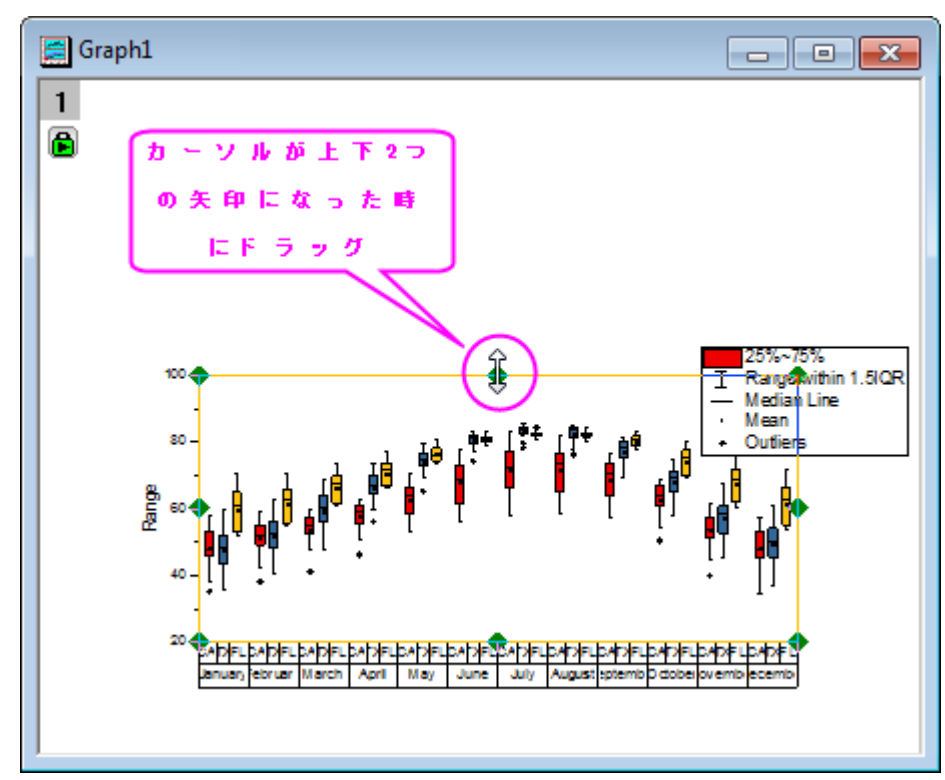

2. フォーマット:ページをレイヤに合わせる**…**を選択してダイアログを開いてから、方向の調整ドロップダウンリストで幅 のみ を選択して、内容領域のページ幅を調整します。

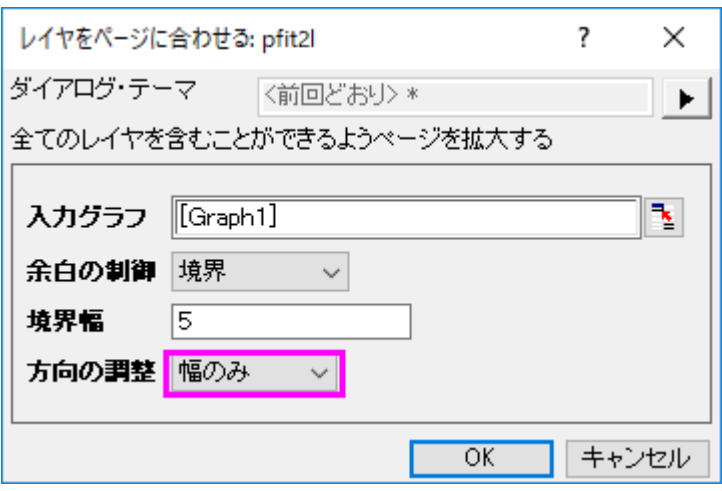

グラフは以下のようになります。

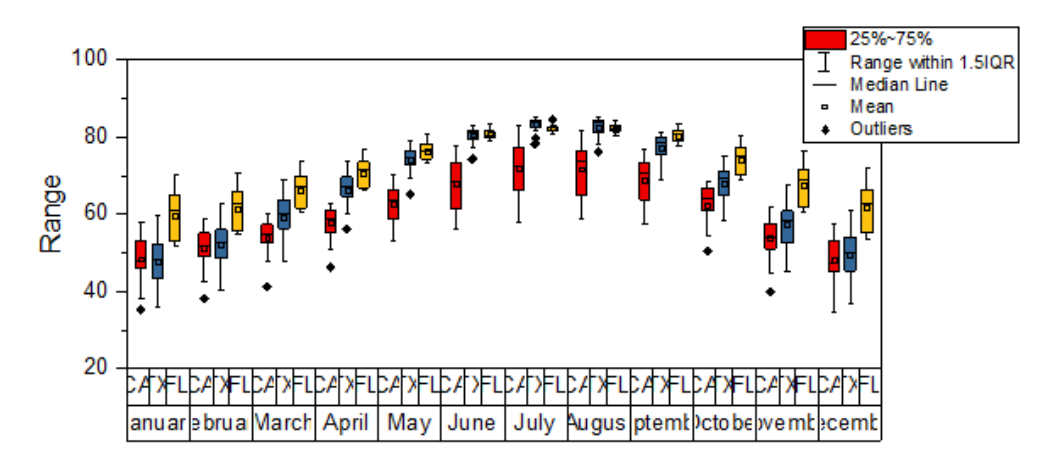

3. ボックス上でダブルクリックして作図の詳細ダイアログを開き、グループタブを開きます。境界色とボックスの色につい て、推移を **1** つずつ、 サブグループをサブグループ内に設定すると、それぞれのサブグループが異なる色で表示さ れます。詳細セクションで色スケールをクリックして、境界色とボックスの色の両方に、ドロップダウンリストにある
**S01 Gray Scale** を指定します。

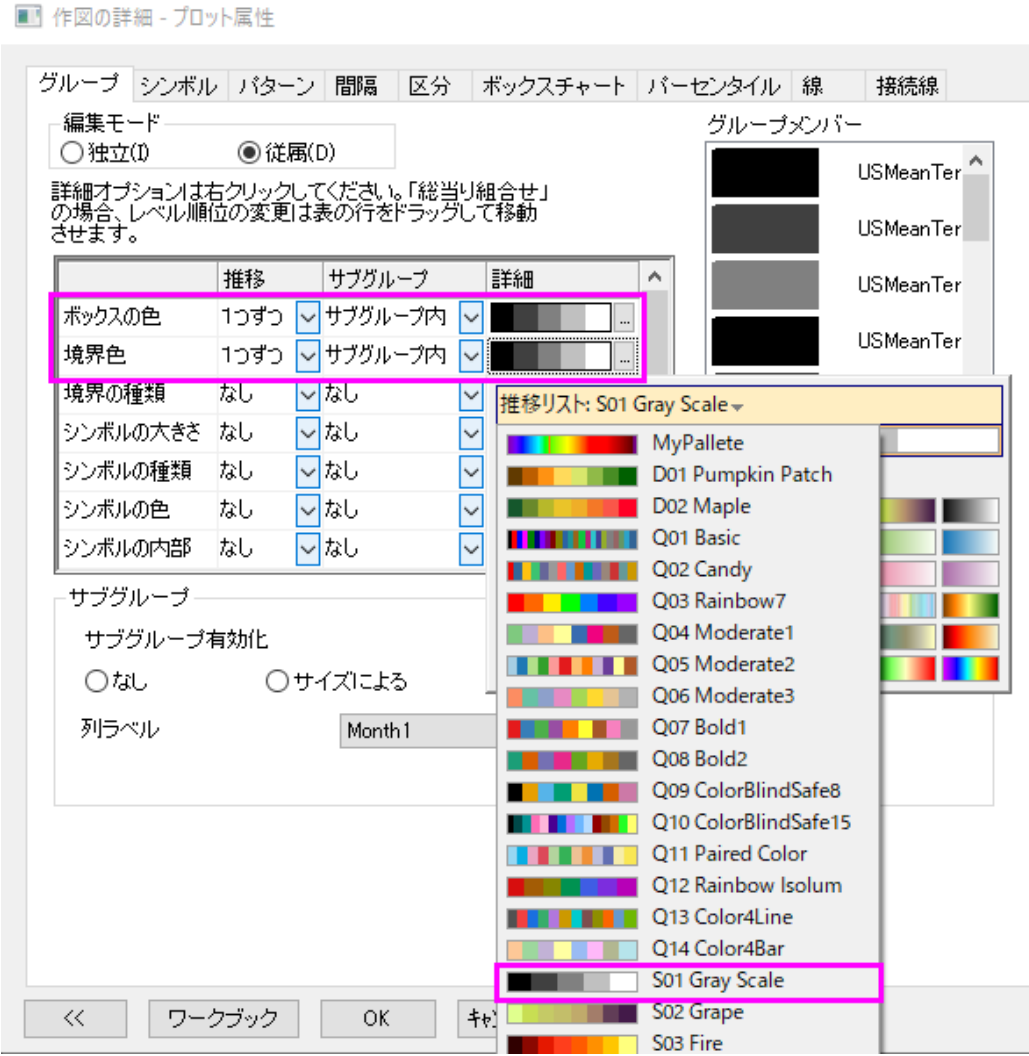

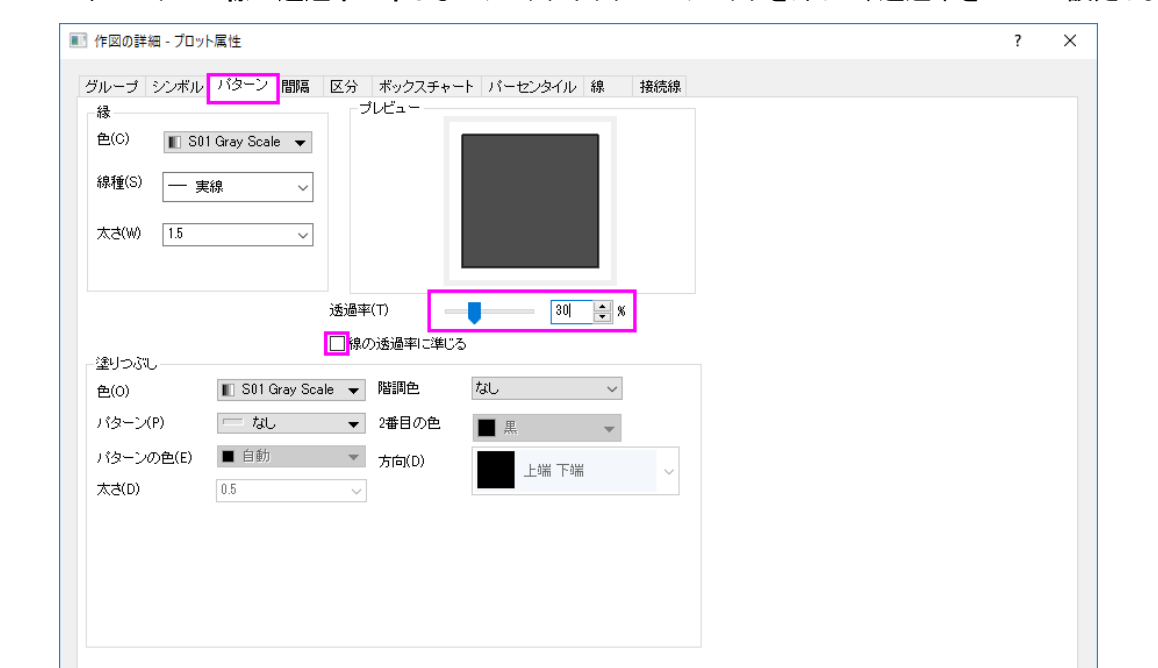

4. パターンタブで線の透過率に準じるのチェックボックスのチェックを外して、透過率を30%に設定します。

5. 間隔タブで、「サブグループ間の間隔」と「サブグループ内の間隔」を設定します。

<< ワークブック | OK | キャンセルC) | 適用(A)

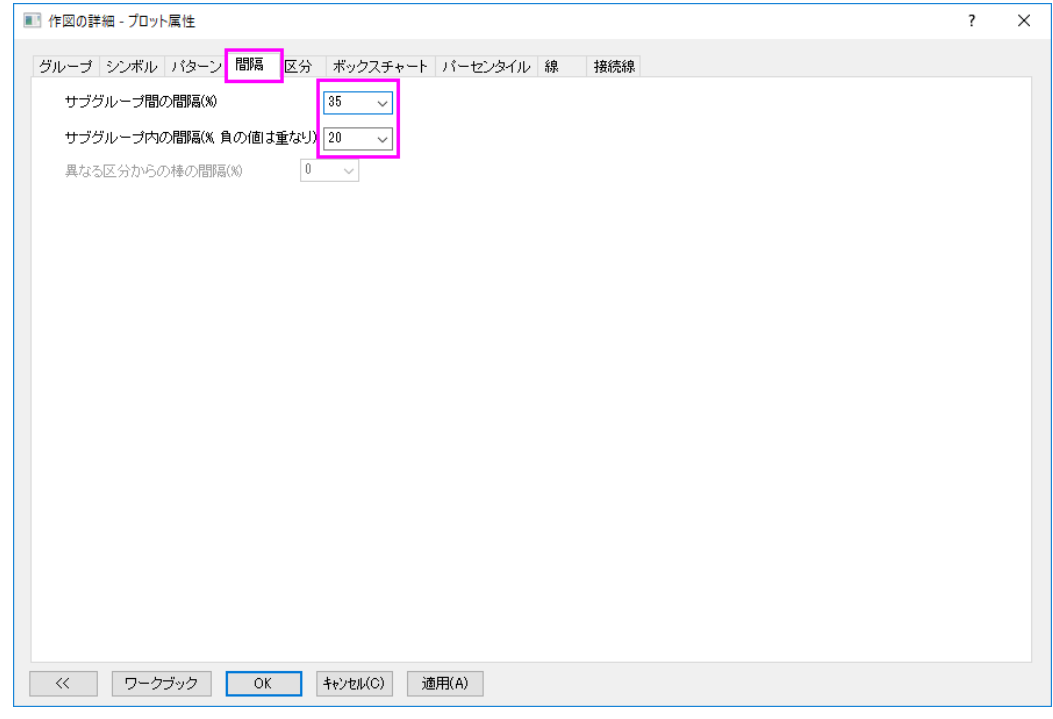

6. ボックスチャートタブで、ボックスの範囲とヒゲを設定します。

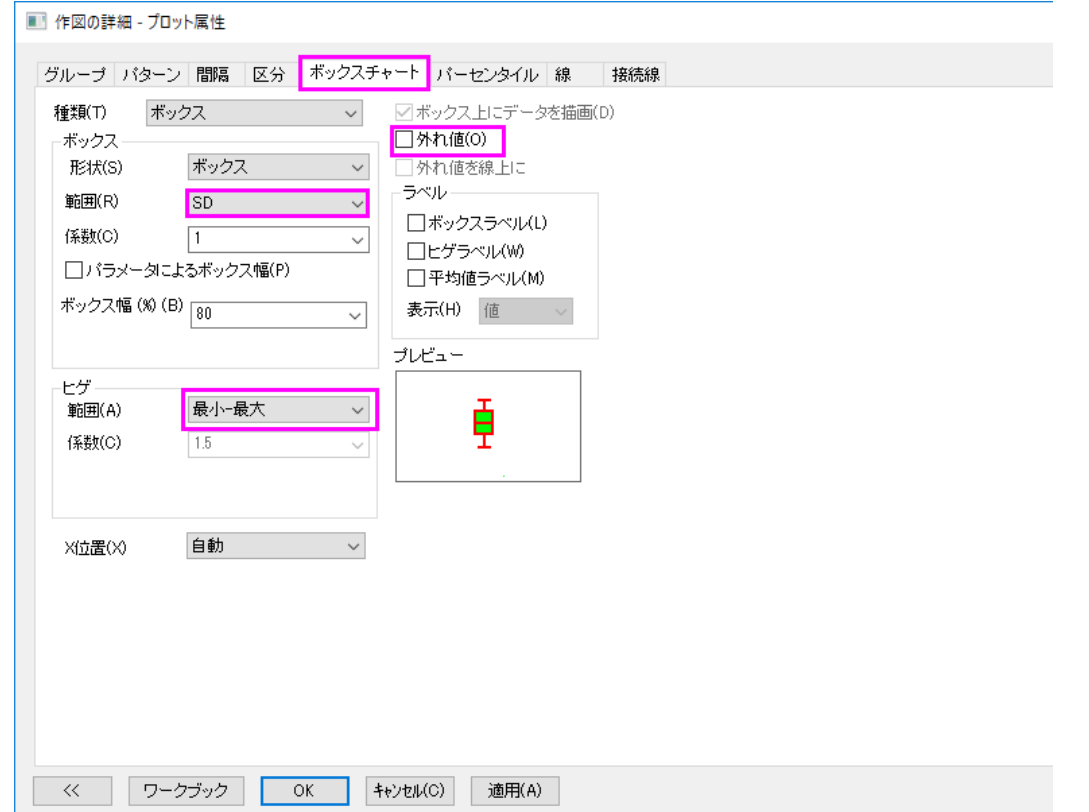

7. パーセンタイルタブに移動し、**99%**、**1%**、**Max**、**Min** の前にあるチェックボックスからチェックを外し、 平均マーカーの

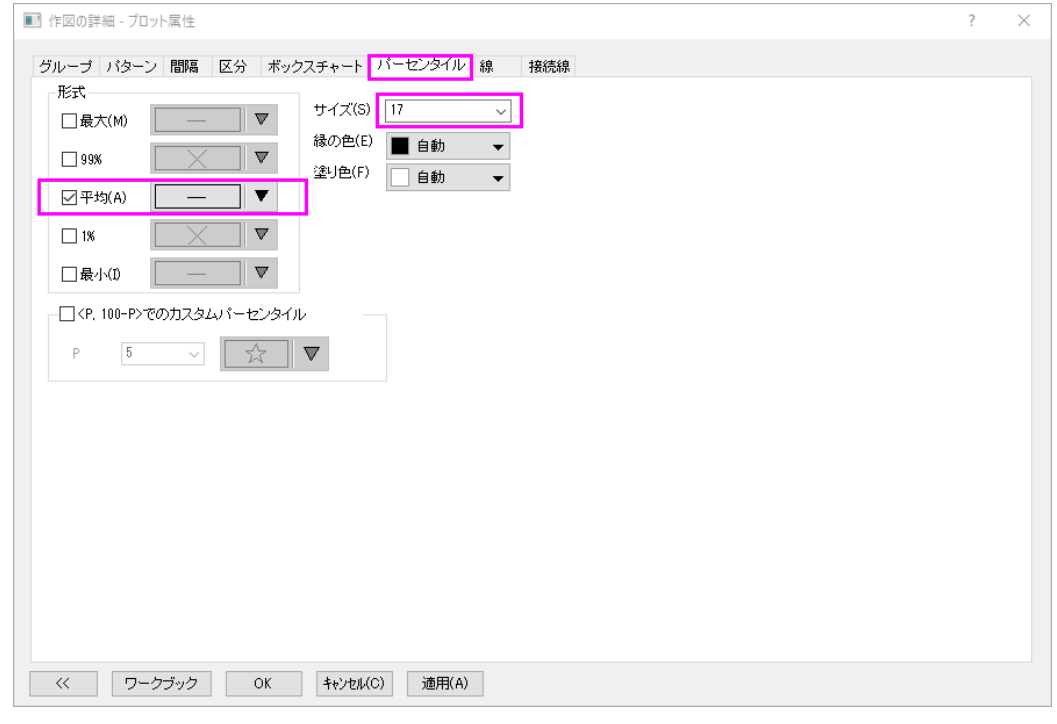

形状とサイズを選択します。

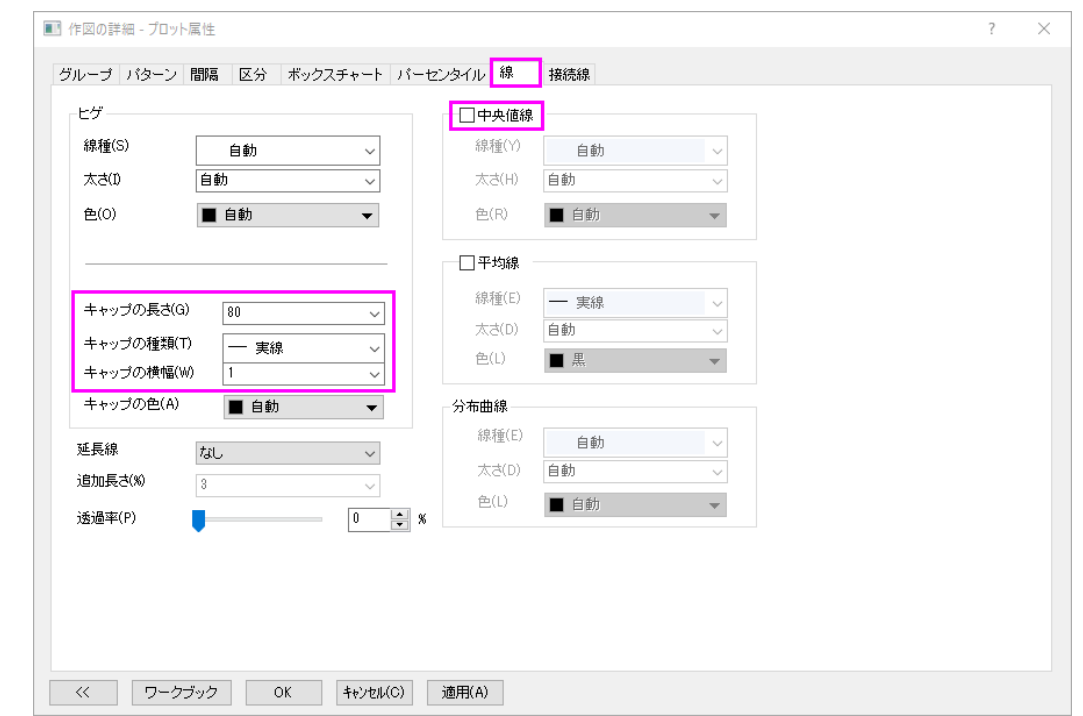

8. 線タブでヒゲのキャップとカスタマイズして、中央値線のチェックボックスのチェックを外します。

- 9. **OK** をクリックして設定を保存します。
- 10. グラフ凡例を右クリックして、コンテキストメニューから凡例:ボックスチャートの要素**…**を選択します。複式ボックス凡 例:**legendbox** ダイアログにて、ボックス **ID** のドロップダウンリストから状態を選択します。

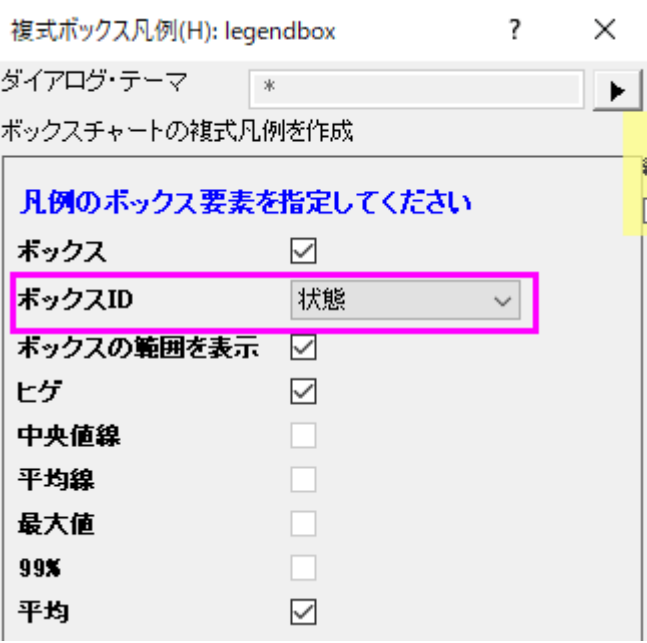

グラフは以下のようになります。

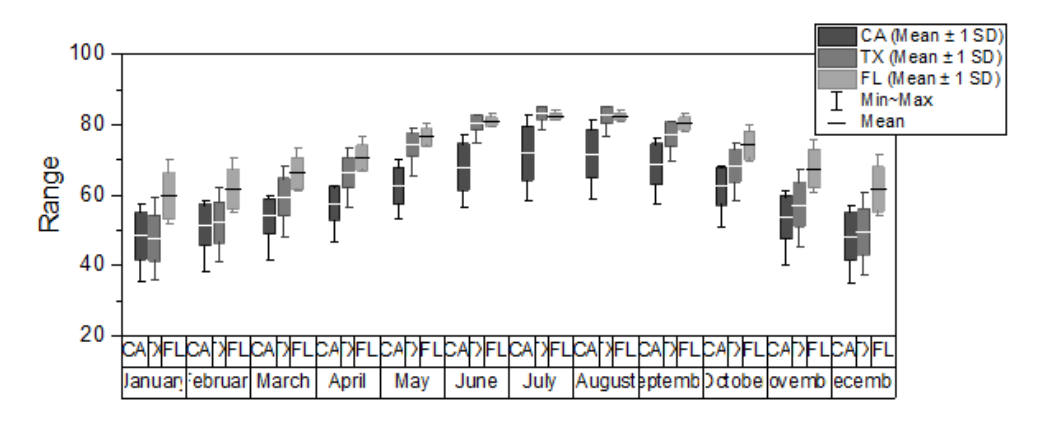

## ボックスチャートの軸の編集

- 1. **X** 軸で、以下のステップを踏み変更を行います。
	- X軸をダブルクリックして軸ダイアログを開きます。左パネルでは下1が選択されています。
		- o 目盛ラベルタブに移動し、フォーマットタブで下 **1** のフォントサイズを 14 にします。下の表タブに示している 設定を繰り返します。

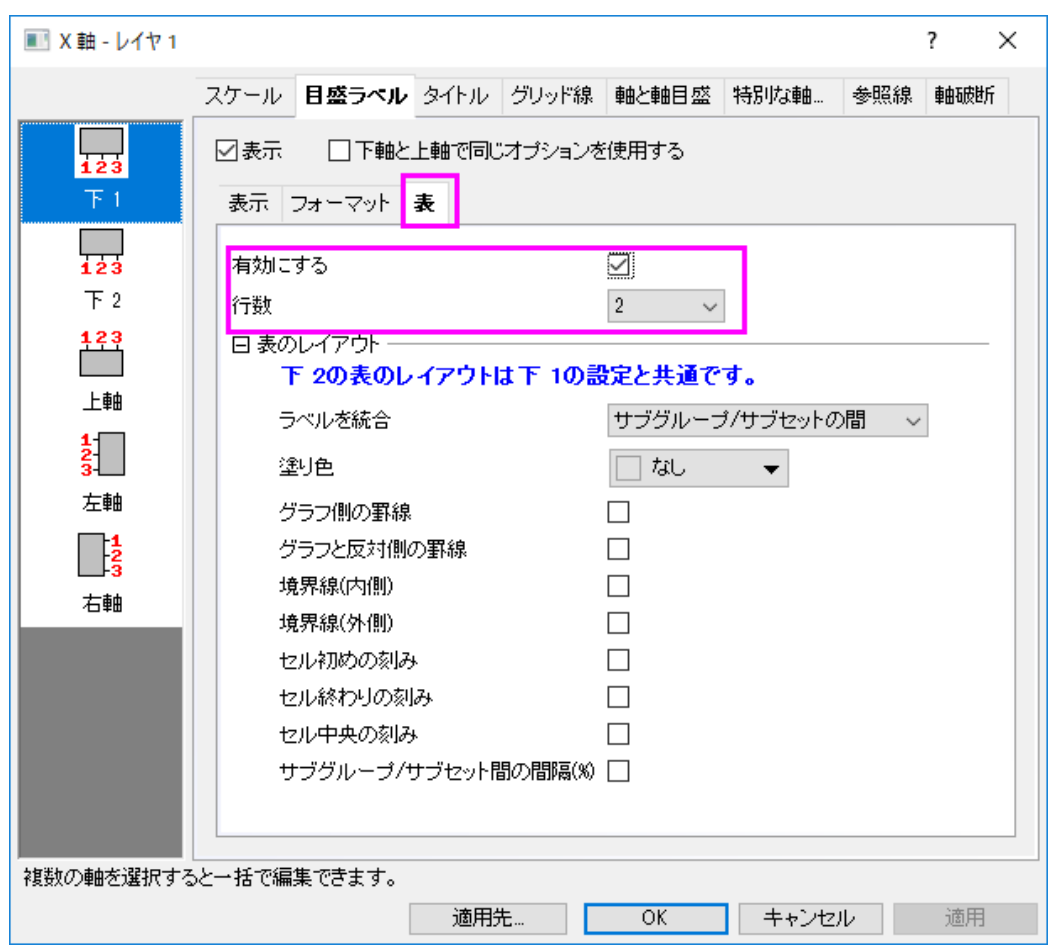

o 左パネルで下 **2** を選択し、フォーマットタブで**<**自動**>**のチェックボックスからチェックを外して、下 **2** のフォ ントサイズを 11 に変更します。また、表タブで以下に示している設定を繰り返します。

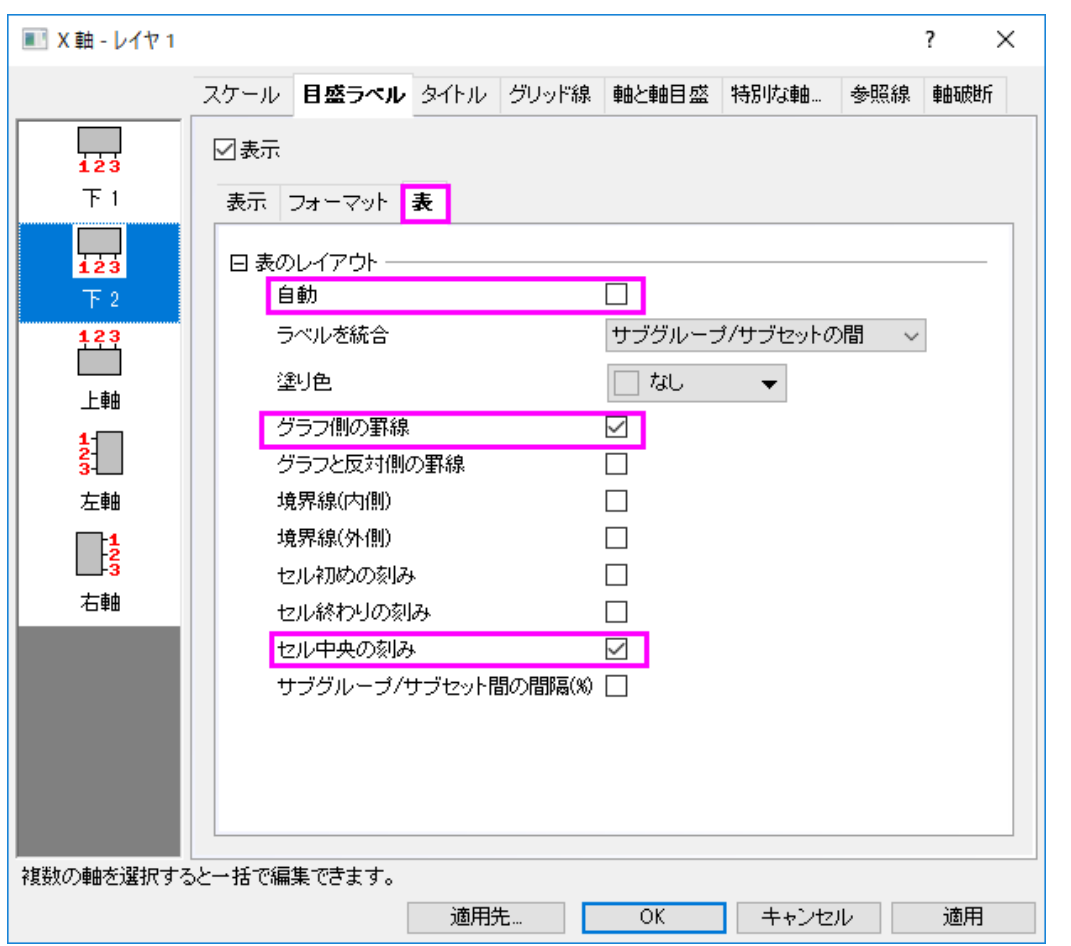

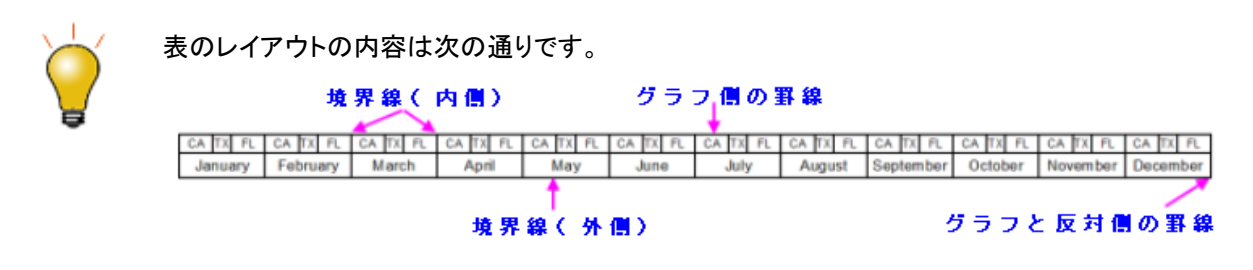

o 軸と軸目盛タブに移動し、主目盛のスタイルを内側にします。

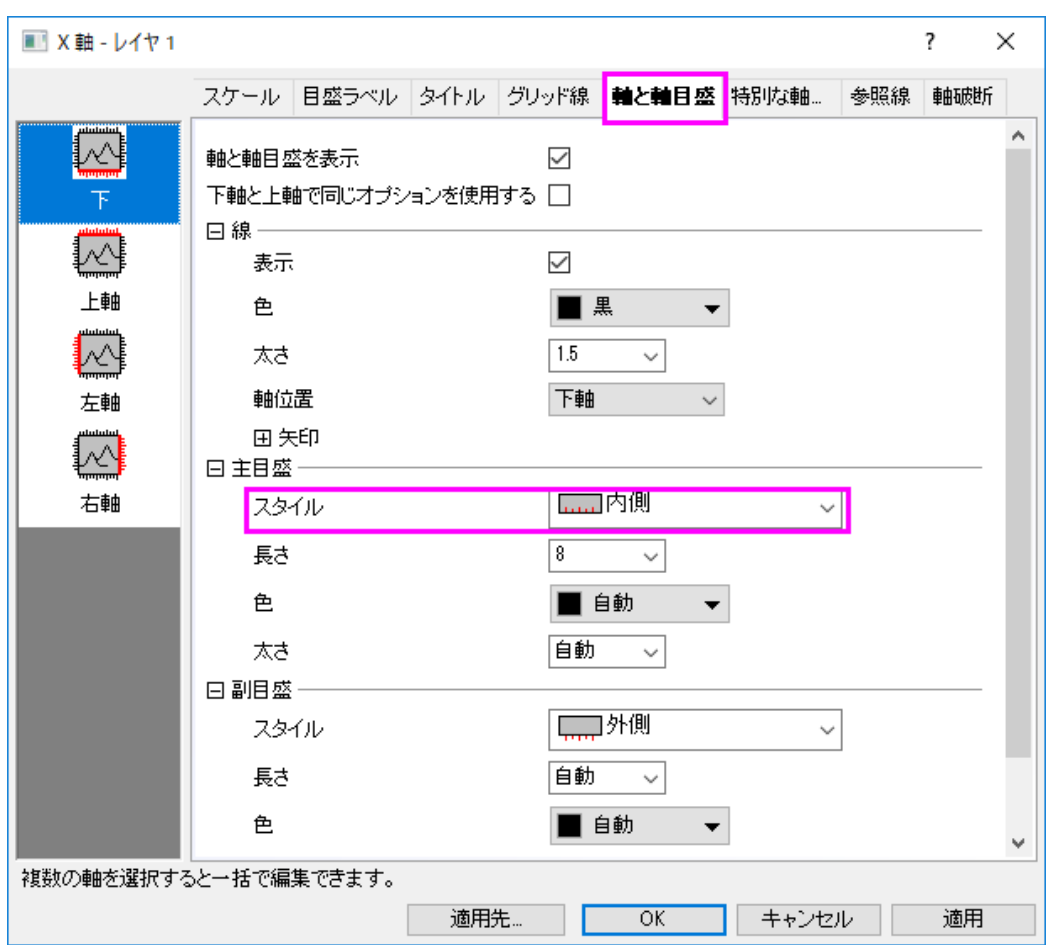

2. **Y** 軸に対して、次のタイトル、目盛ラベルのフォントサイズ、目盛りのスタイル を変更します。

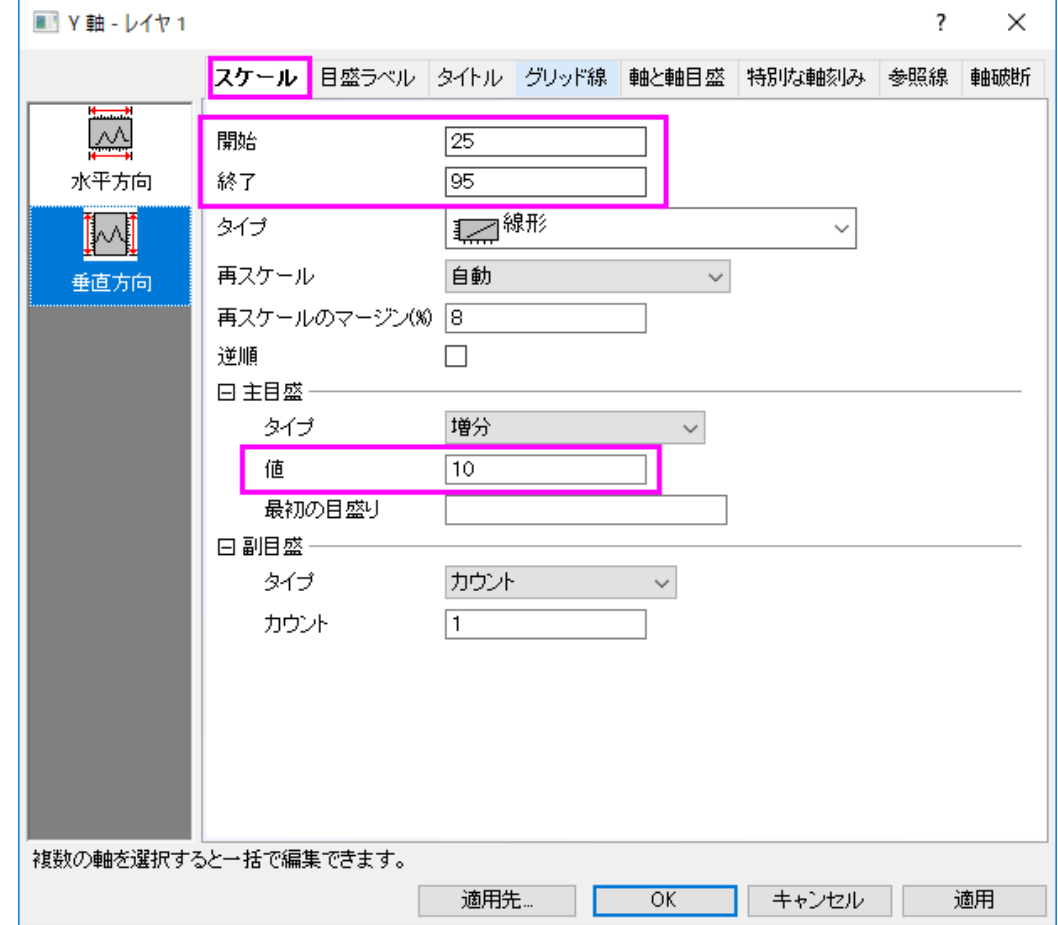

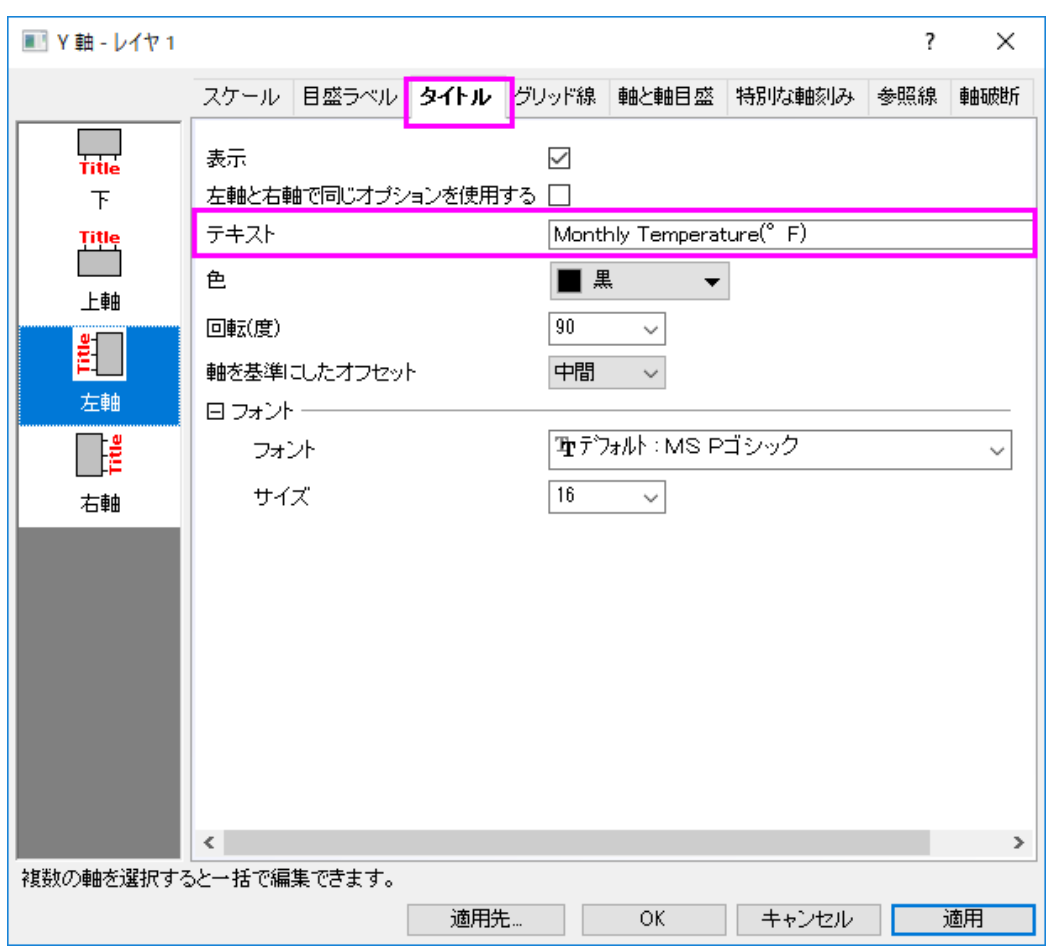

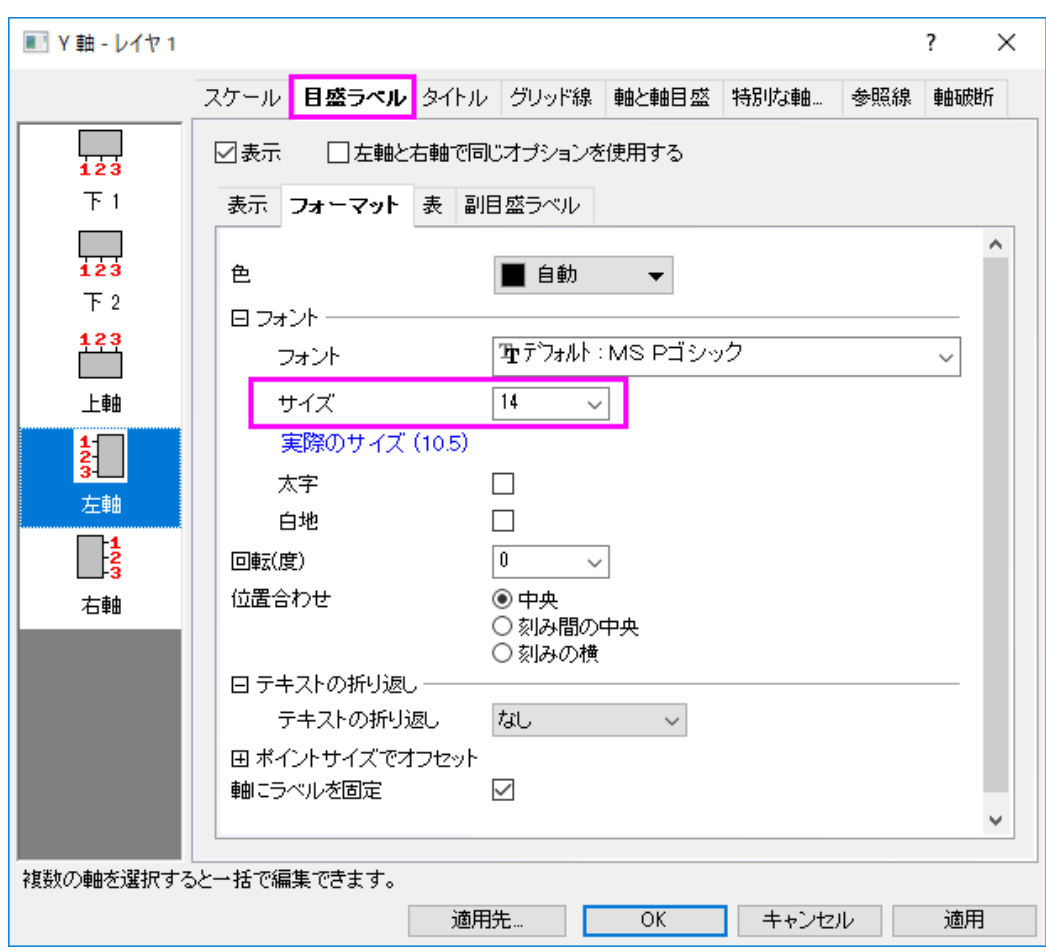

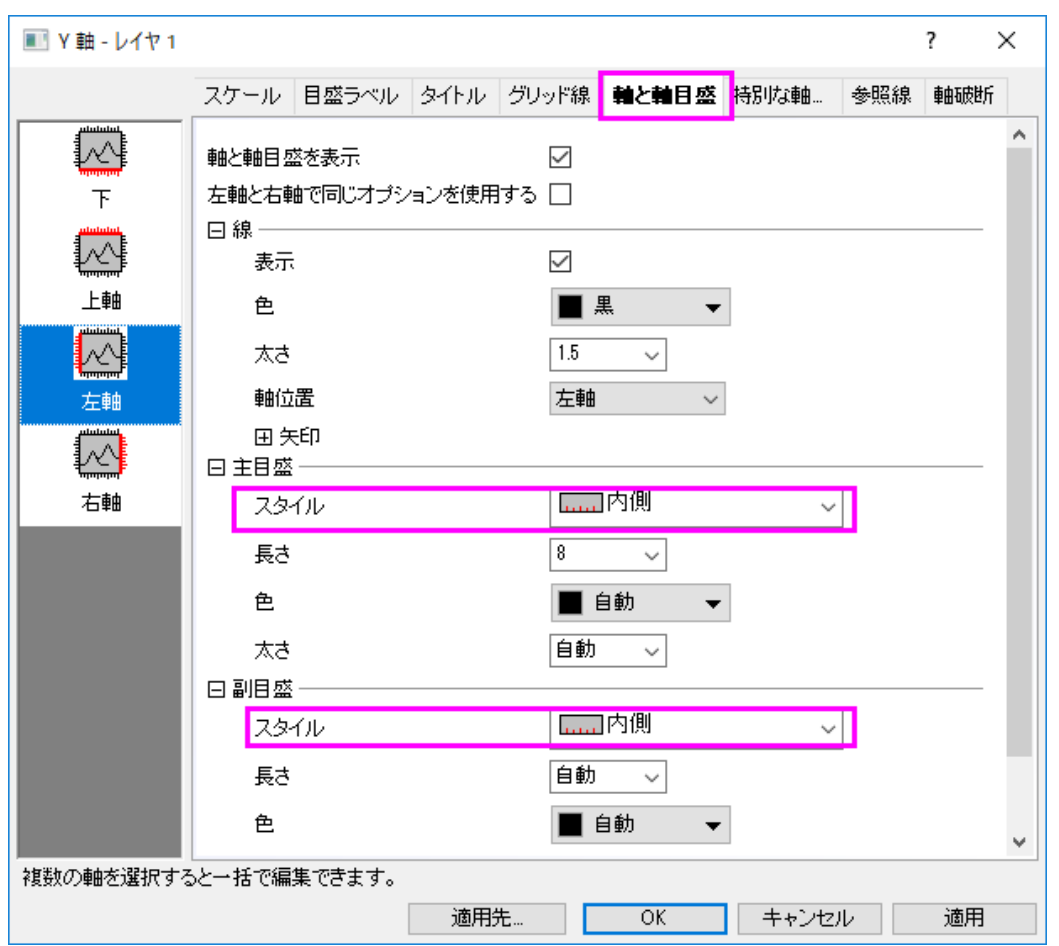

3. プロットの上と右の軸を隠します:

キーボードの CTRL キーを押しながら、ダイアログの左のパネルで上と右の両方を選択し、軸と軸目盛タブで、軸と

#### 軸目盛を表示のチェックを外します。

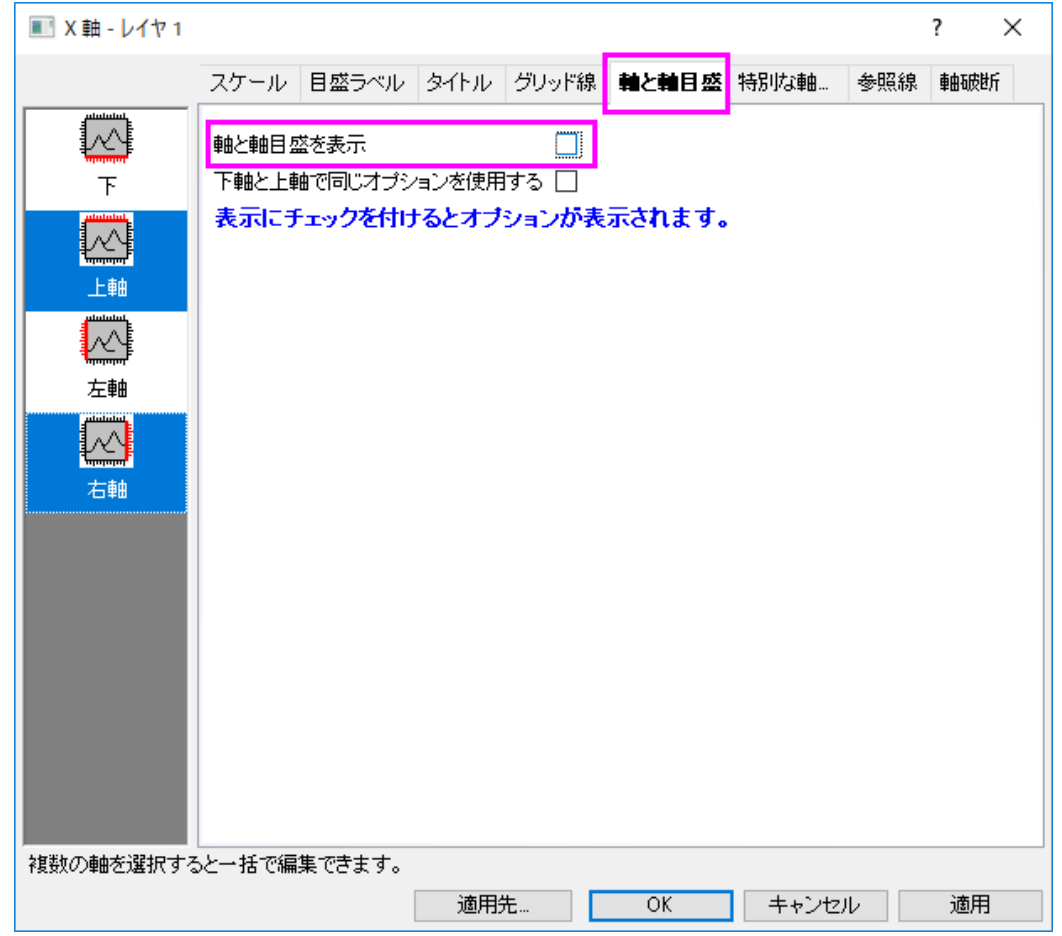

- 4. **OK** をクリックして、これらの設定を適用します。
- 5. 凡例を選択して、**Delete** を押すと削除されます。グラフは次のようになります。

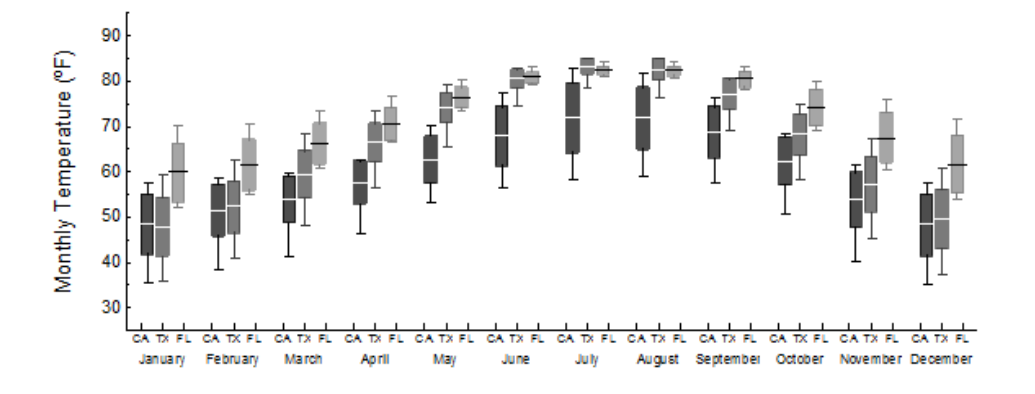

## ボックスチャートにボックスの図形シンボルを追加

ボックスにあるそれぞれの線の意味をグラフィカルなシンボルで追加するには、つぎのステップを実行します:

- 1. ワークブック **US Mean Temperature** をアクティブにし、下のワークシートのタグラベルで右クリックし、追加を選択し て、ワークブックに新規のワークシートを追加します。
- 2. 列 **A** のそれぞれの行に、1 から 5 を入力します。

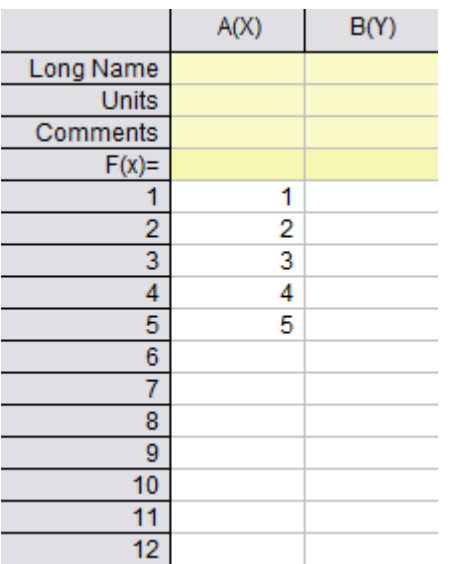

3. 列Aを選択して、メニューから作図:**Statistical**:ボックスを選択して、簡単にボックスチャートを作図します。

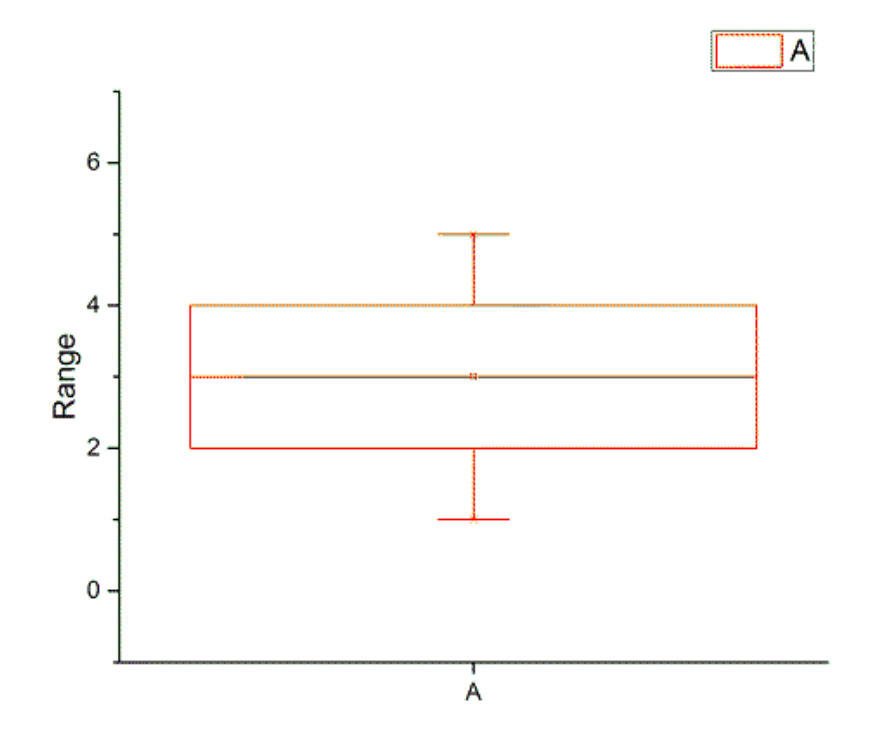

4. プロット上でダブルクリックして、作図の詳細ダイアログを開きます。

5. **Graph2** を選択し、印刷・ページサイズタブで、幅と高さを設定します。

■ 作図の詳細 - ページ属性

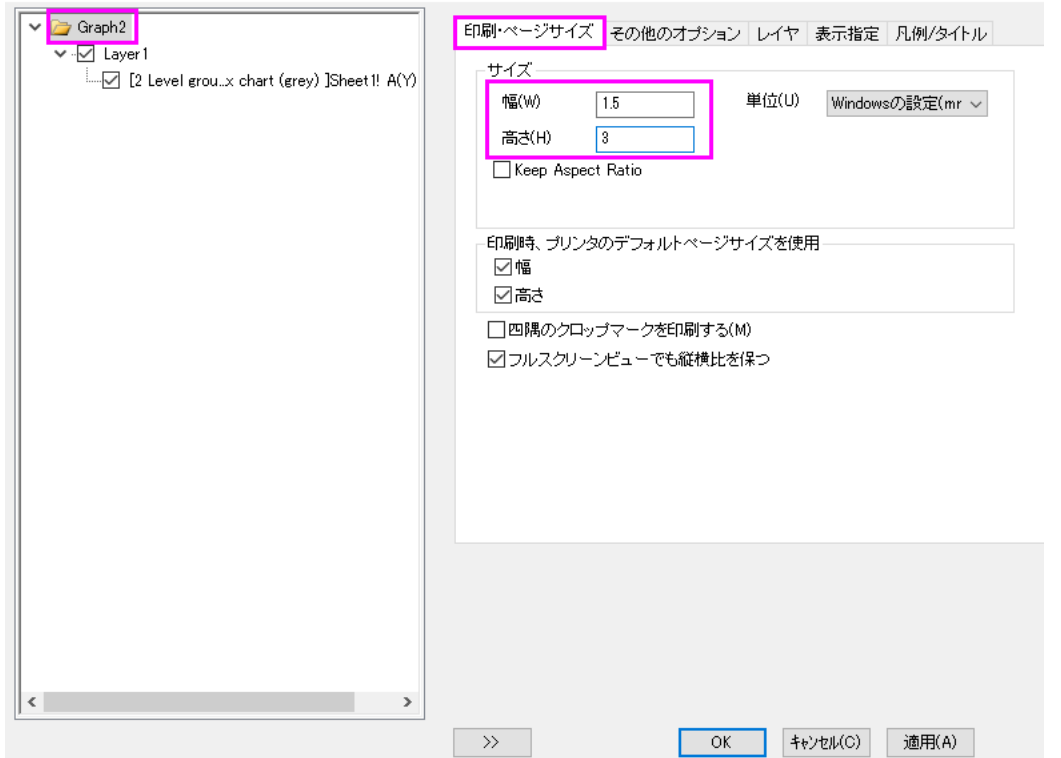

- 6. **Layer1** の大きさを調整するには、レイヤの大きさ・描画スピードタブで、**Layer1** のサイズを設定します。
	- 作図の詳細 レイヤ属性

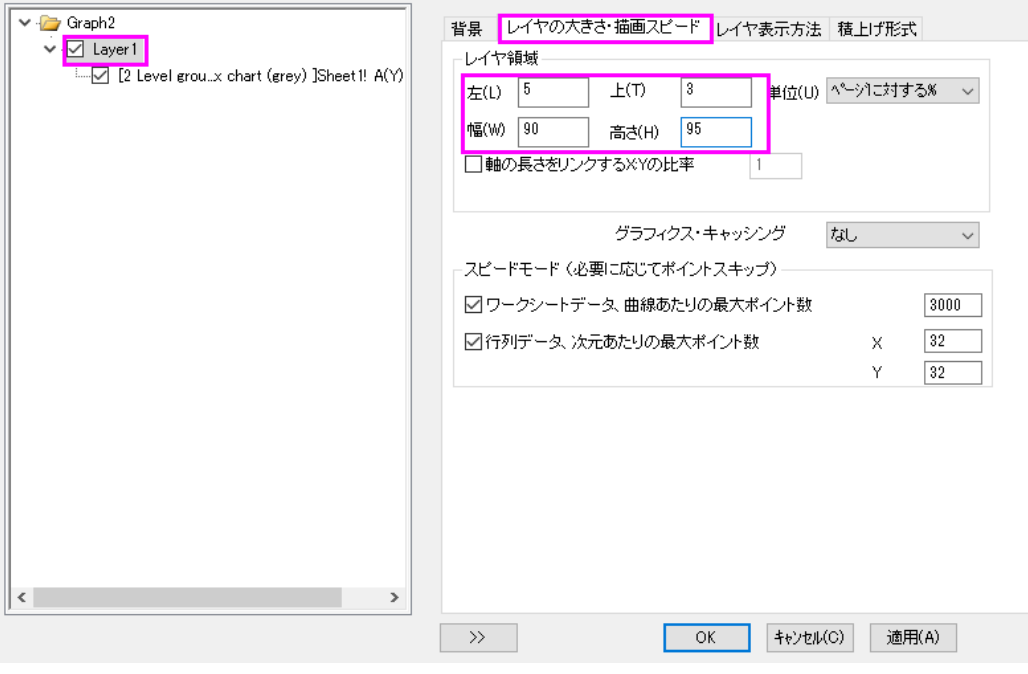

7. ボックスに対しては、パターンタブで、次のように設定します。

■ 作図の詳細 - プロット属性

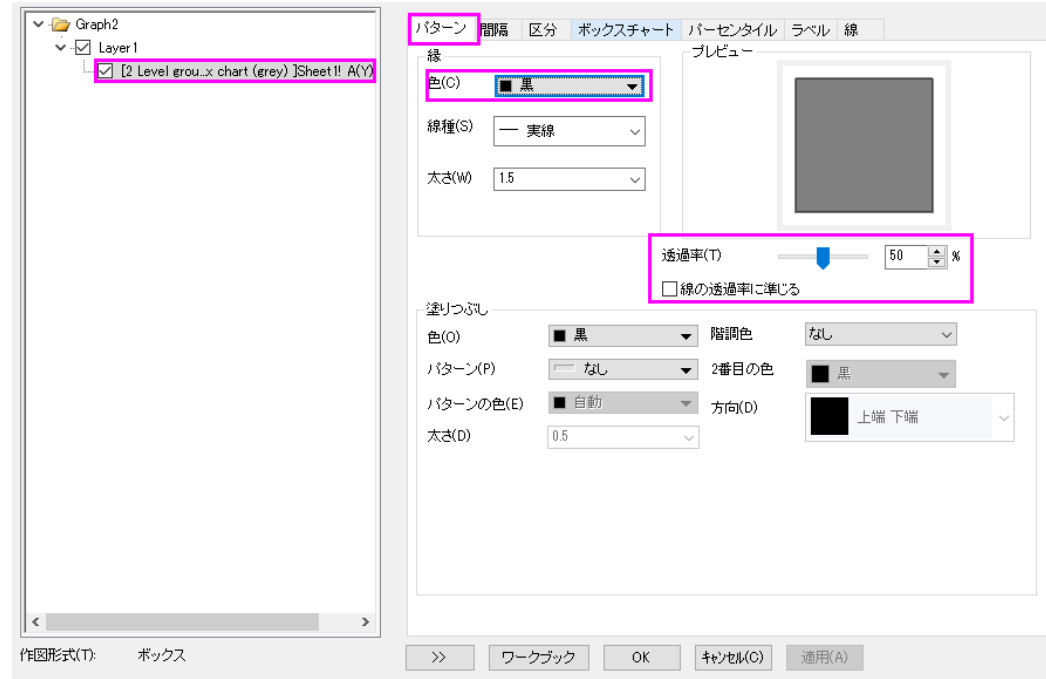

8. パーセンタイルと線タブに移動し、グループボックスチャート **Graph1** と同じ設定を選択します。

■ 作図の詳細 - プロット属性

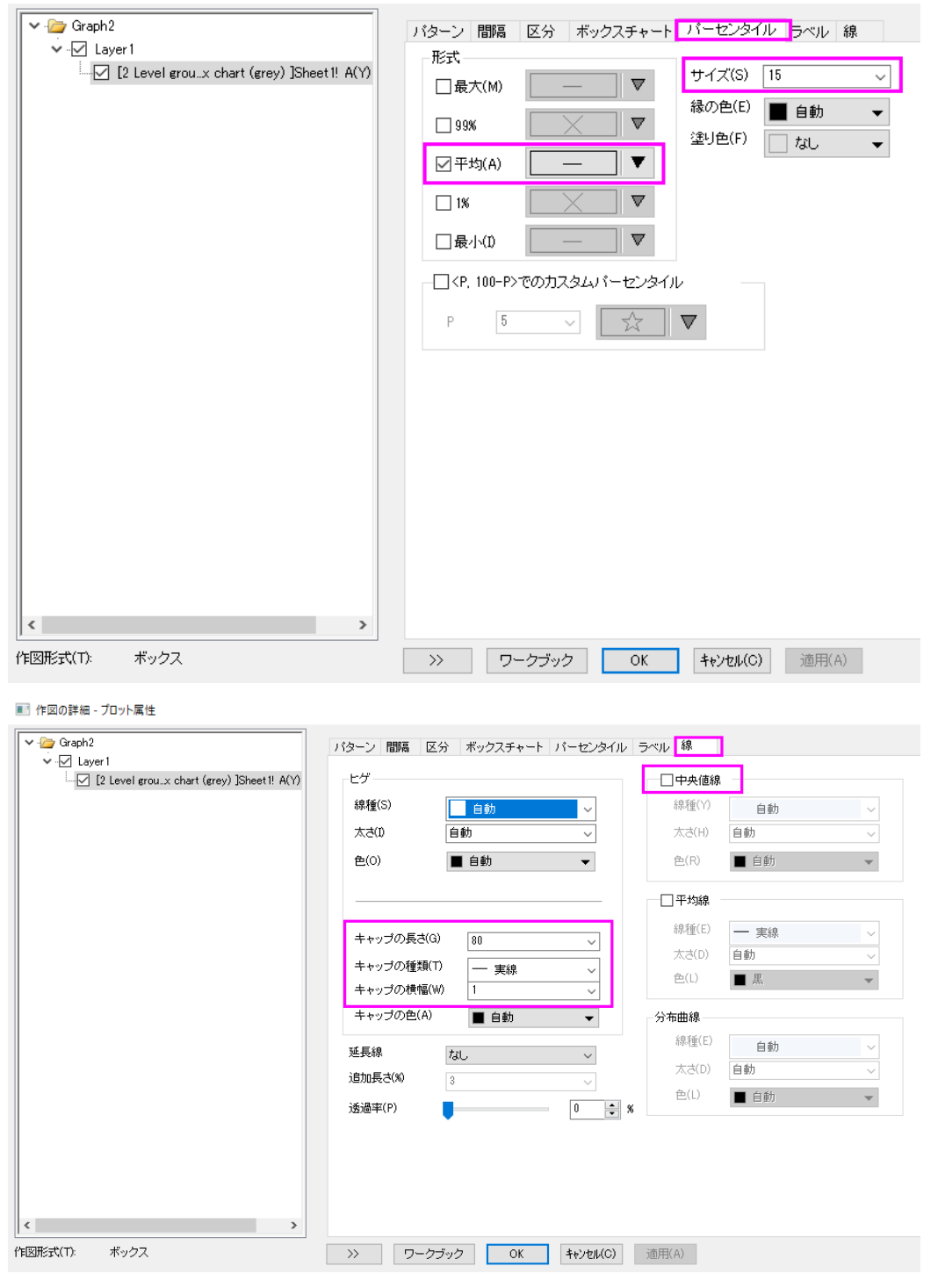

9. ボックスチャートタブに移動し、ボックスラベル、ヒゲラベル及び平均値ラベル、パーセンタイルに表示されているもの 前にあるボックスにチェックを入れます。さらにボックスの幅を 20%に変更して、ボックスとヒゲの範囲を設定します。

■ 作図の詳細 - プロット属性

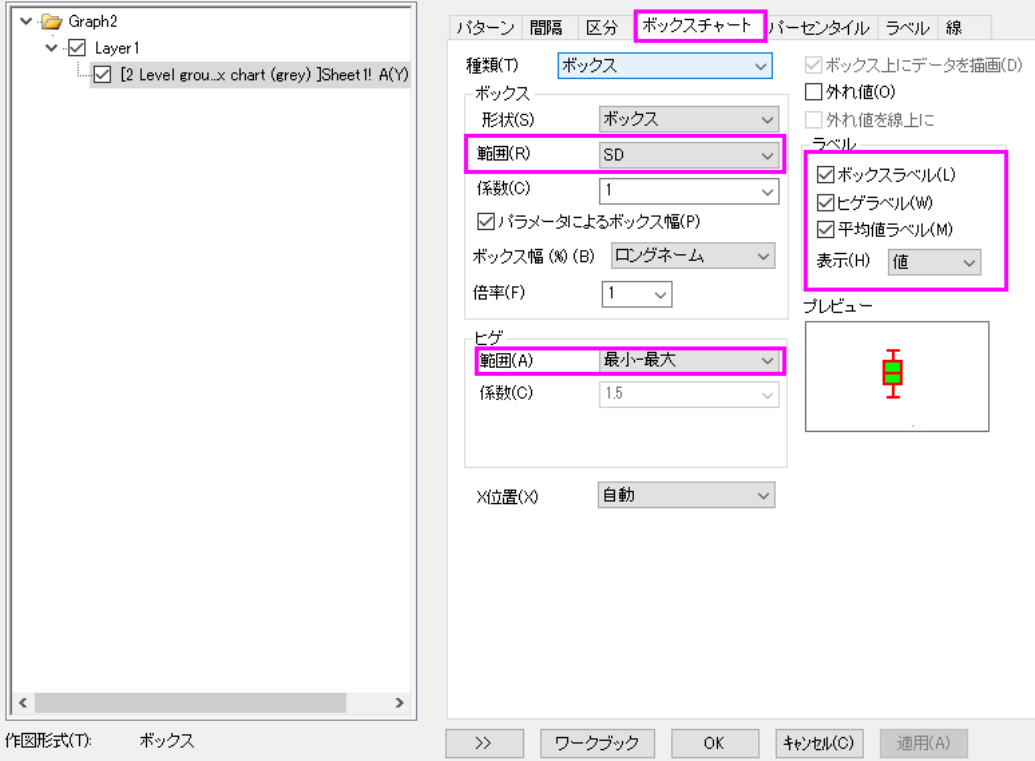

- 10. **OK** をクリックして、これらの設定を適用します。
- 11. **Graph2** の、X 軸、Y 軸、Y 軸タイトル、範囲、凡例を選択して削除します。

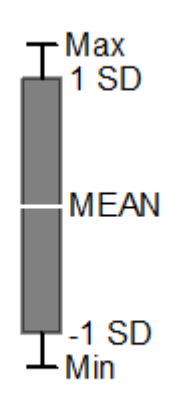

- 12. **Graph2** でキーボードの Ctrl キー+C を押し、その後、Ctrl+V を **Graph1** で押し、ボックスチャートにグラフィカルなシ ンボルをコピーします。
- 13. **Graph1** のグラフィカルシンボルを選択し、サイズと位置を整えます。

最終的なグラフが作成されます。

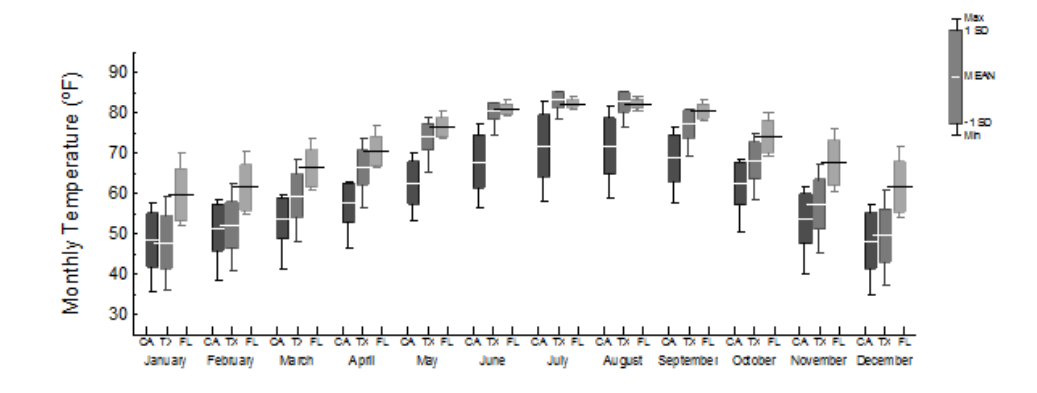

## **1.10.7.** 不釣合いなデータのグループ化ボックスチャート

## サマリー

Origin は、素データからカスタム化した表形式の軸付きの不釣合いなグループ化ボックスチャートの作図が可能です。 Female Tertiary education (ISCED 5 and 6) Enrollment

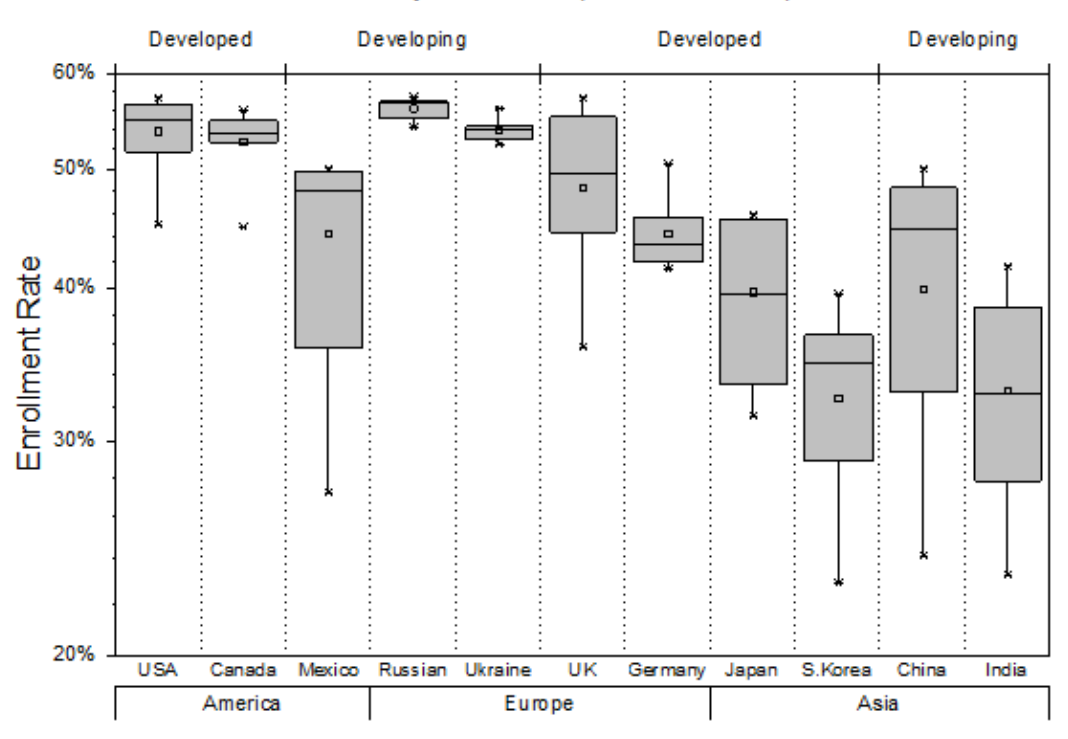

必要な Origin のバージョン: Origin 2015 SR0 以降

## 学習する項目

このチュートリアルでは、以下の項目について説明します。

- 素データから不釣合いなグループ化ボックスチャートを作成
- グラフの上軸に行を追加し、更なるグループ情報を追加する
- 軸表を編集

## ステップ

#### 素データによるボックスチャートの作図

このチュートリアルは、チュートリアルデータプロジェクト(*<Origin EXE* フォルダ*>\Samples\TutorialData.opj*)と関連していま す。

- 1. チュートリアルデータプロジェクトを開き、*Unbalanced Grouped Box Chart* フォルダにブラウズします。
- 2. **Book3** ワークブックをアクティブにします。

3. A 列以外の全ての列を選択し、メニューから作図**>**カテゴリカル:グループ化したボックスチャート **-** 素データを選択 して、**Plotting: plotgboxraw** ダイアログを開きます。ダイアログで、グループ番号を **2** に、第 **1** グループの行を **Continents** に、第 **2** グループの行を **Country** に設定します。これにより、ワークシート上のラベル列であるグル ープを元に、2 つ分類項目を持つ 3 つのグループに配置された列データでボックスチャートを作成します。

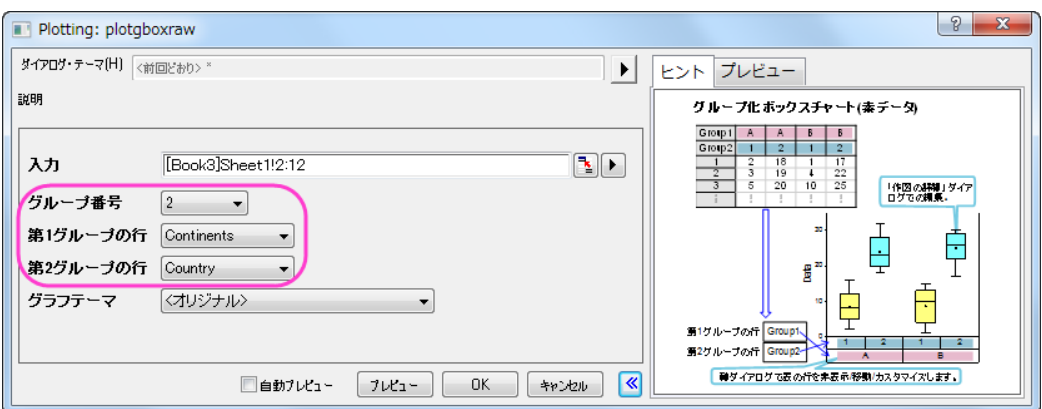

4. **OK** ボタンをクリックします。凡例を選択してから削除します。素データからのグループ化ボックスチャートは、以下 のように 2 つのグループレベルで作成されます。

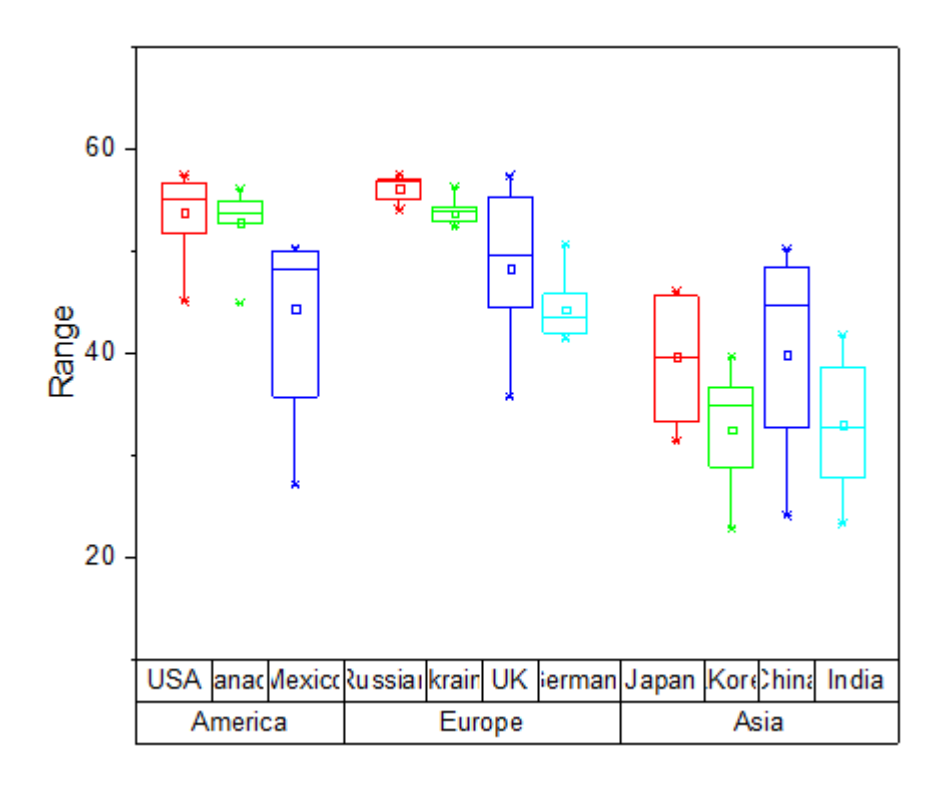

### 軸の表を編集して不釣合いなグループ化グラフを表示する

1. 色とサブグループ間の間隔を調整して見やすくしましょう。まず、全てのボックスを灰色に変更するところから始めま す。メインメニューのフォーマット:作図の詳細(プロット属性)を選びます。作図の詳細ダイアログで、グラフグルー プタブを開きます。境界色の推移をなしに、サブグループもなしに設定します。これで、ボックスの境界線は色推移 に従わずに設定できます。

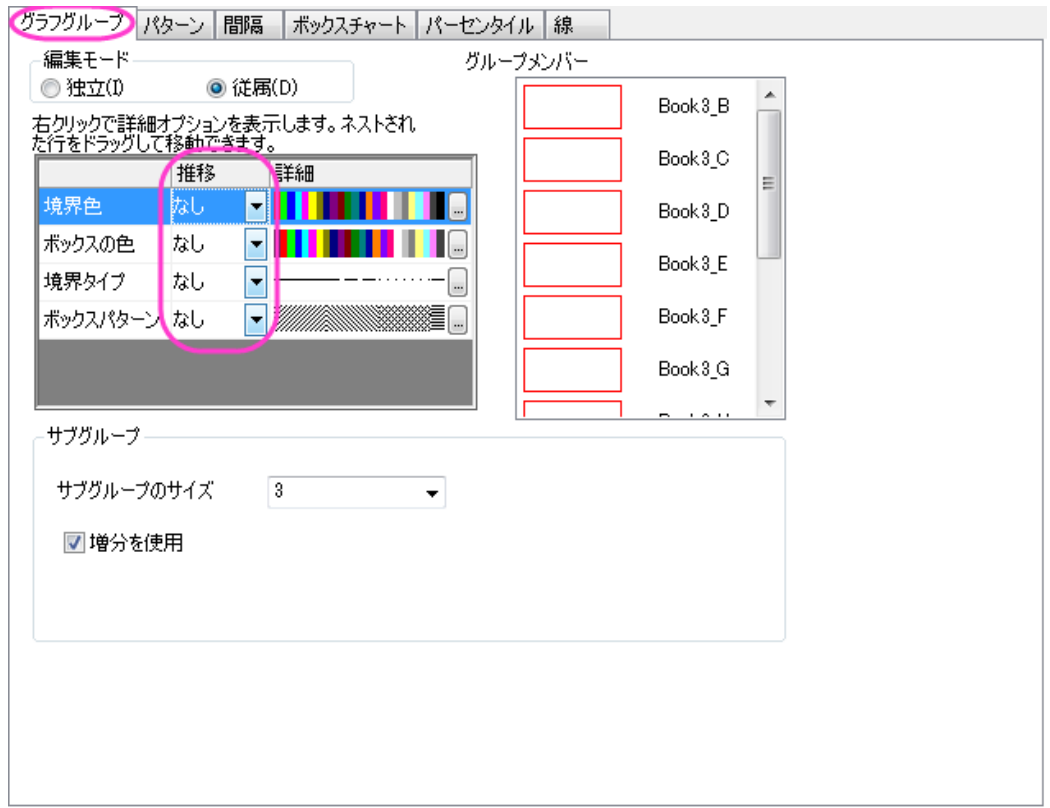

2. パターンタブを開き、下図のように設定します。

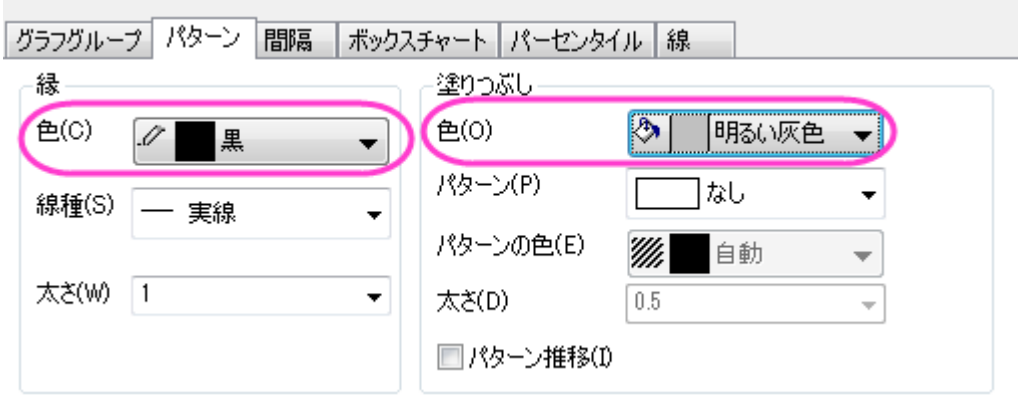

3. 間隔タブを開きます。サブグループ間の間隔**(%)**を **0** にして、サブグループ間の間隔を取り除きます。

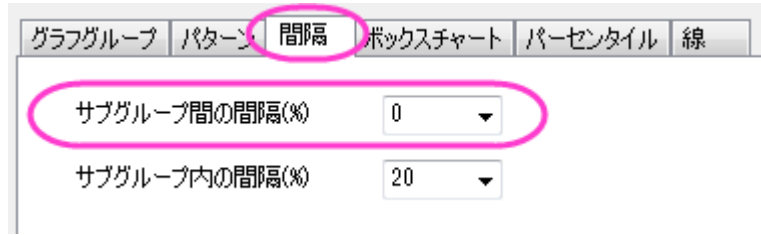

4. **OK** をクリックして、設定を適用します。これで、不釣合いなグループ化ボックスチャートは、最初の画像に近づきま した(ラベルは後ほど編集します)。

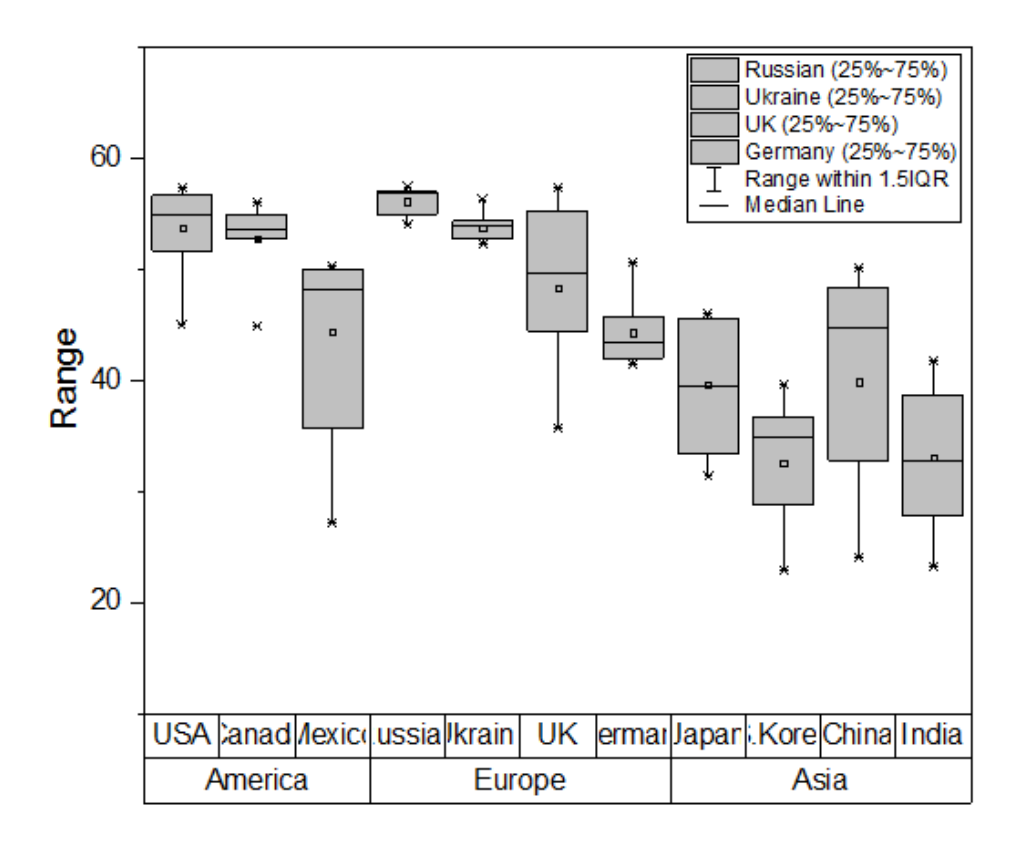

### グラフの上に軸の行を追加する

グラフの上軸に表を 1 行分追加し、追加のグループ化情報を入力します。

- 1. 軸ダイアログを開きます(フォーマット:軸目盛のラベル:**X** 軸目盛)と操作します。目盛ラベルが開かれていることを確 認し、左側パネルで下 **1** のみを選択します。
	- 2. 目盛ラベルタブの中で表タブを開き、行数を **3** にします。

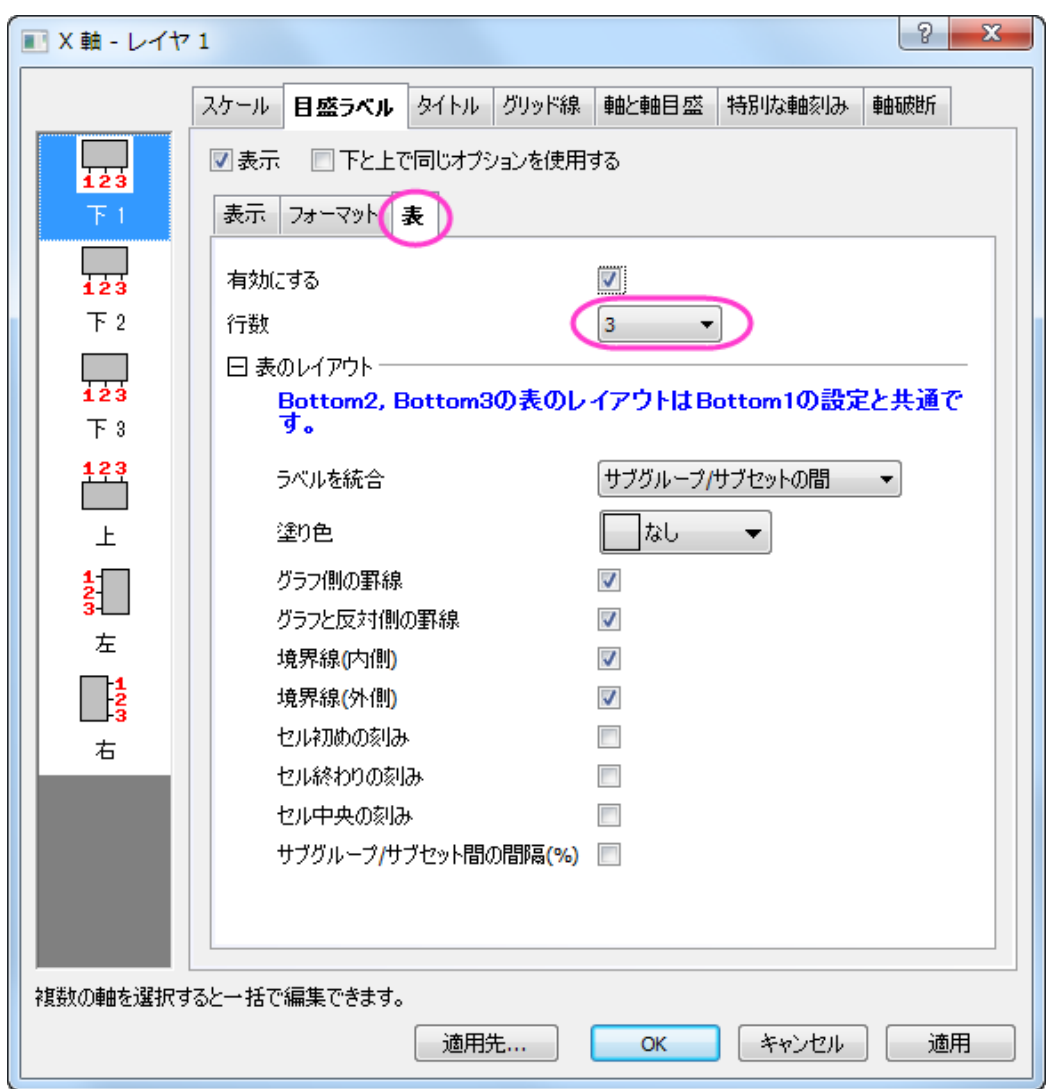

3. 左側パネルで追加された下 **3** アイコンを選択します。表示タブを開き、表示のドロップダウンで **Rank** を選択します (これは、ワークシートの他の列です)。

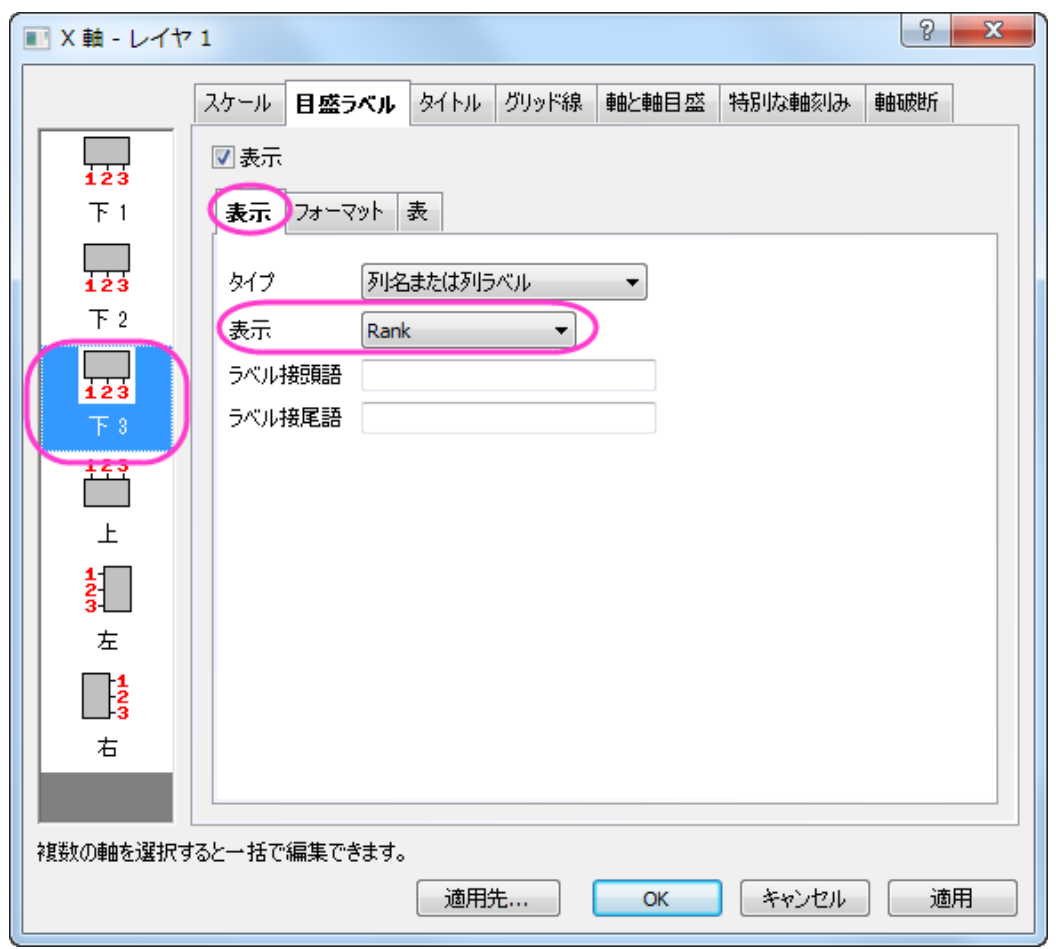

4. 適用ボタンをクリックして、グラフを更新します。新しい表の行が下軸に追加されたことが分かります。では、次に、 グラフの上軸を編集します。

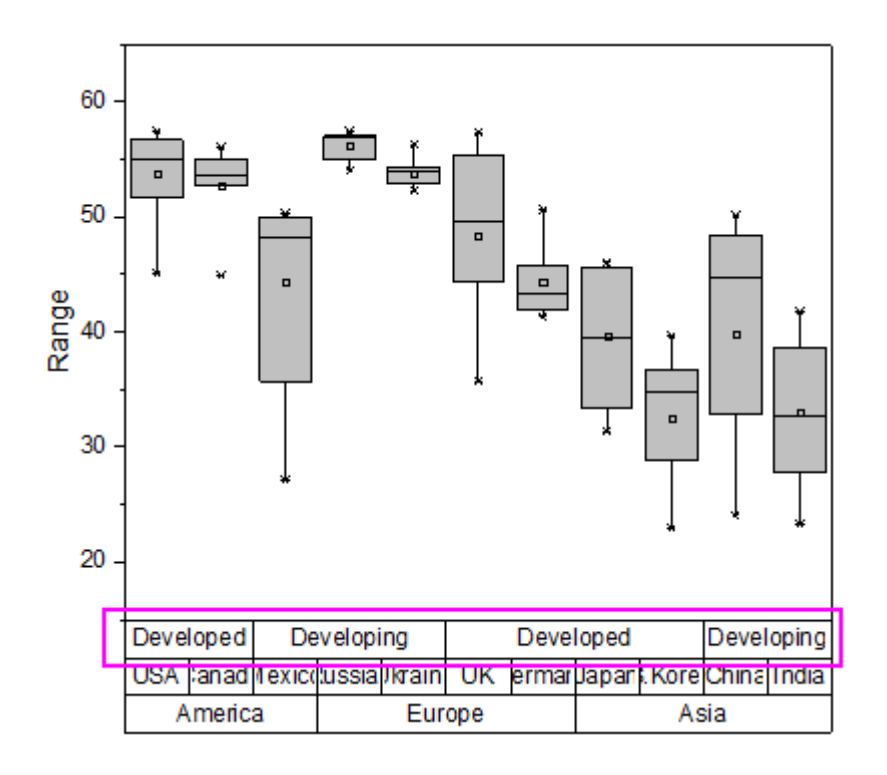

5. 下 **3** 上で右クリックし、反対へ移動を選択します。

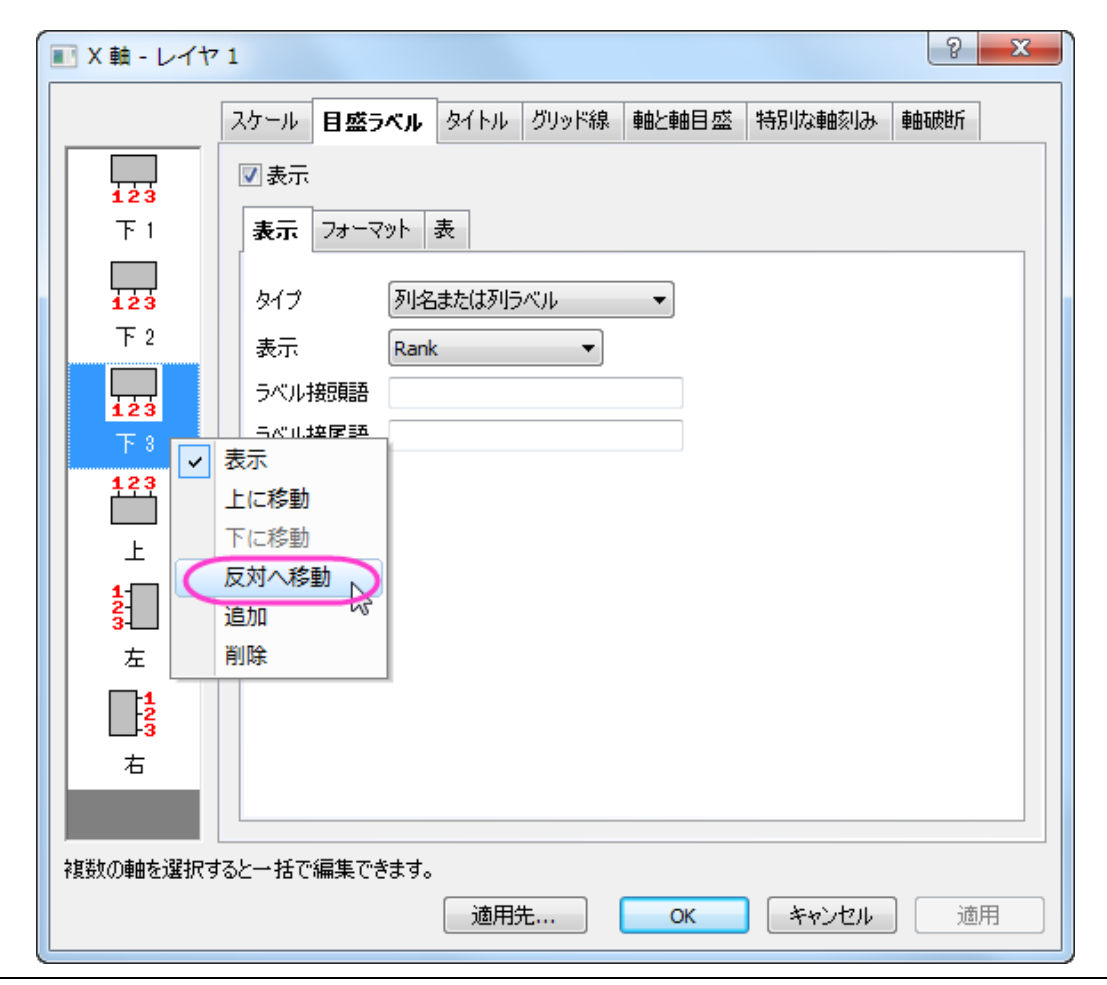

6. **OK** をクリックして、変更を適用します。

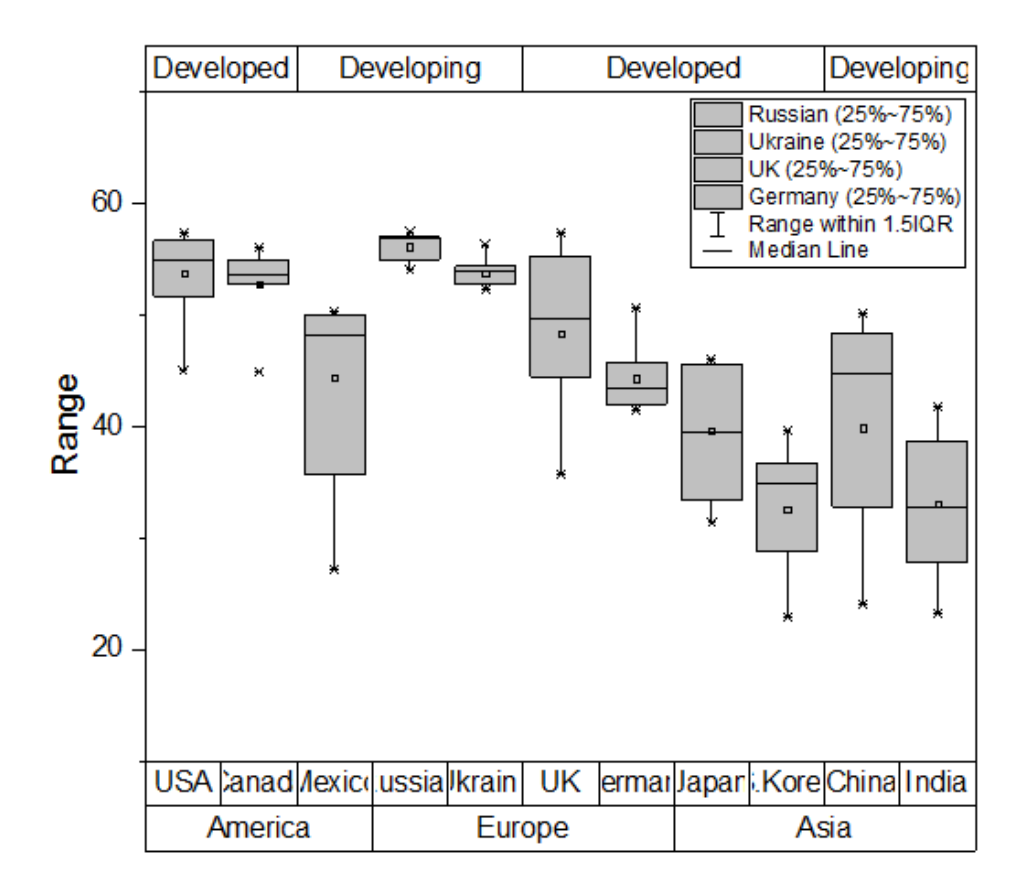

#### 詳細な編集

では、更に編集を重ねて、このチュートリアルの最初に紹介したようなグラフにしましょう。

- 1. グラフの下にある表をダブルクリックして軸ダイアログを開きます。目盛ラベルタブを開き、左側パネルで下 **1** アイコン だけを選択します。
	- 2. 表タブを開き、下 **1** 軸に対してグラフと反対側の罫線のチェックを外します。

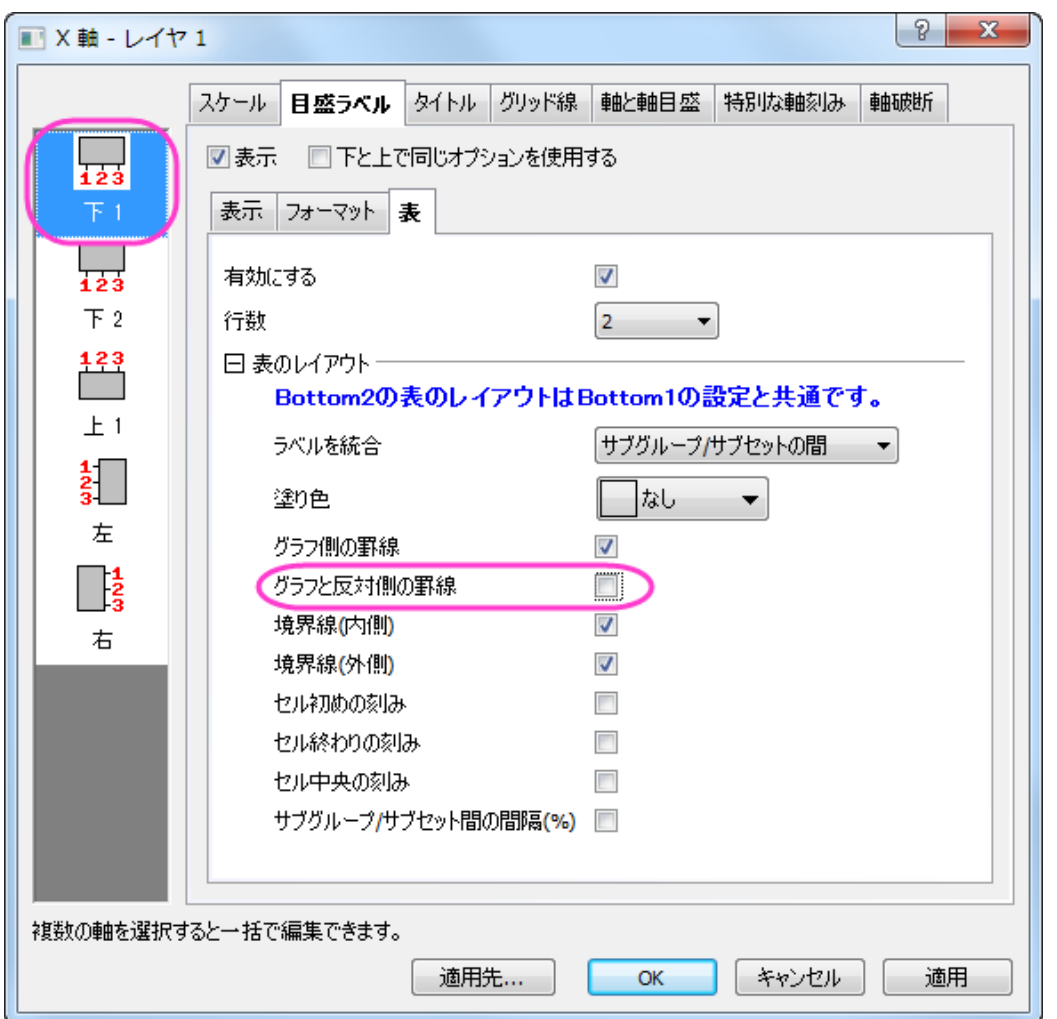

- 3. 左側パネルで下 **2** アイコンを選択し、そのまま開いている表タブ内の自動チェックを外します。そして、境界線**(**内側**)** と境界線**(**外側**)**のチェックを外します。
	- 4. 左側パネルで上 **1** アイコンを選択してグラフと反対側の罫線、境界線**(**内側**)**、境界線**(**外側**)**のチェックを外します。 セル始めの刻みとセル終わりの刻みにはチェックを付けましょう。

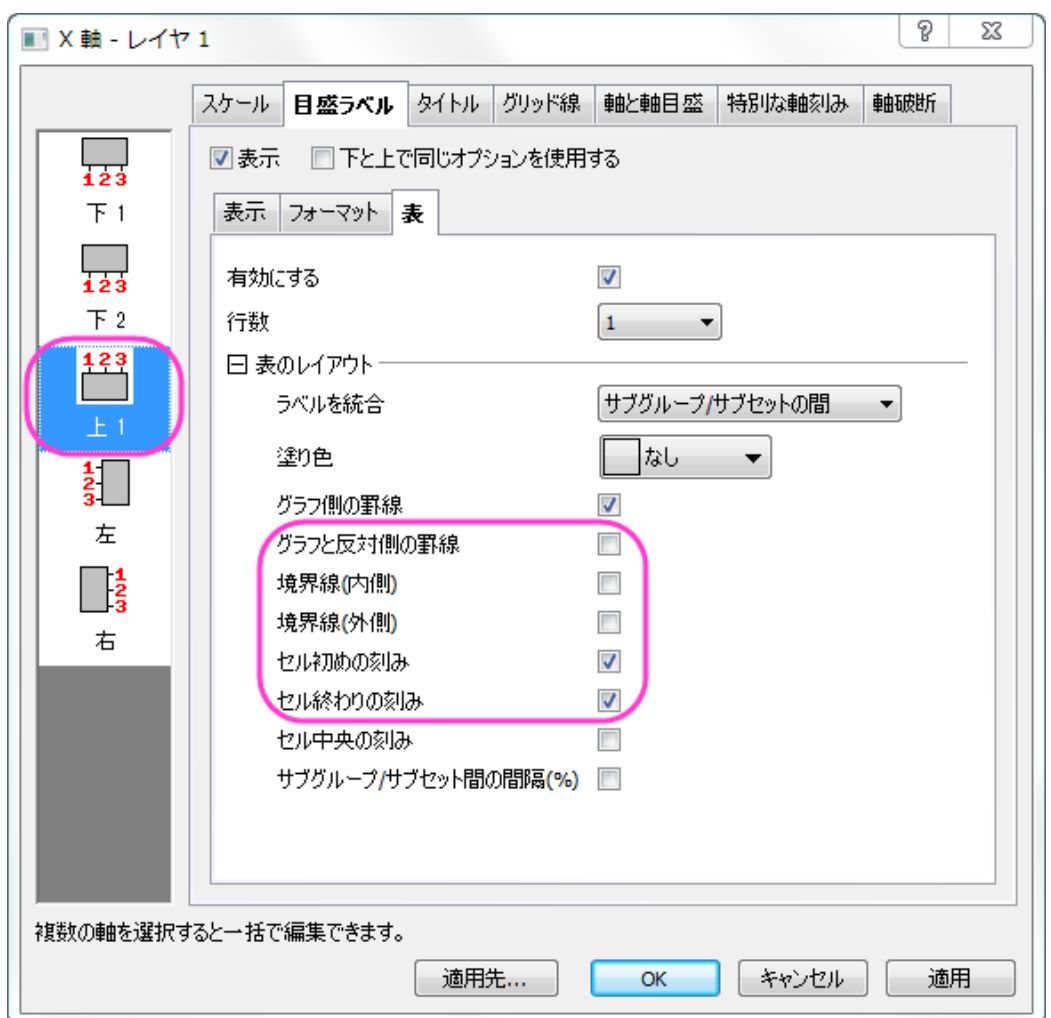

5. 適用ボタンをクリックします。次に軸と軸目盛タブを開きます。主目盛の下にあるスタイルを内側と外側に設定しま す。

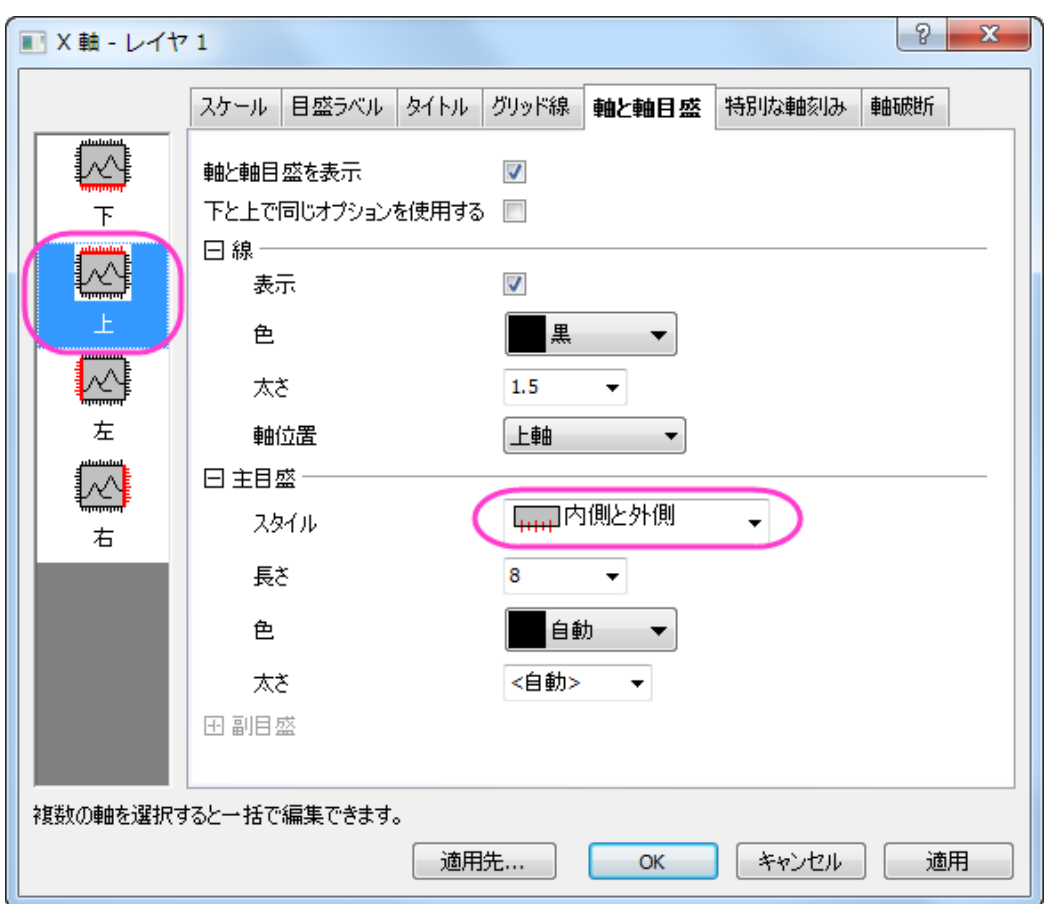

6. グリッド線タブを開きます。左側パネルで垂直が選択されていることを確認して主目盛線と副目盛線の設定を色= 黒、スタイル=点線、太さ=**0.5** に設定します。

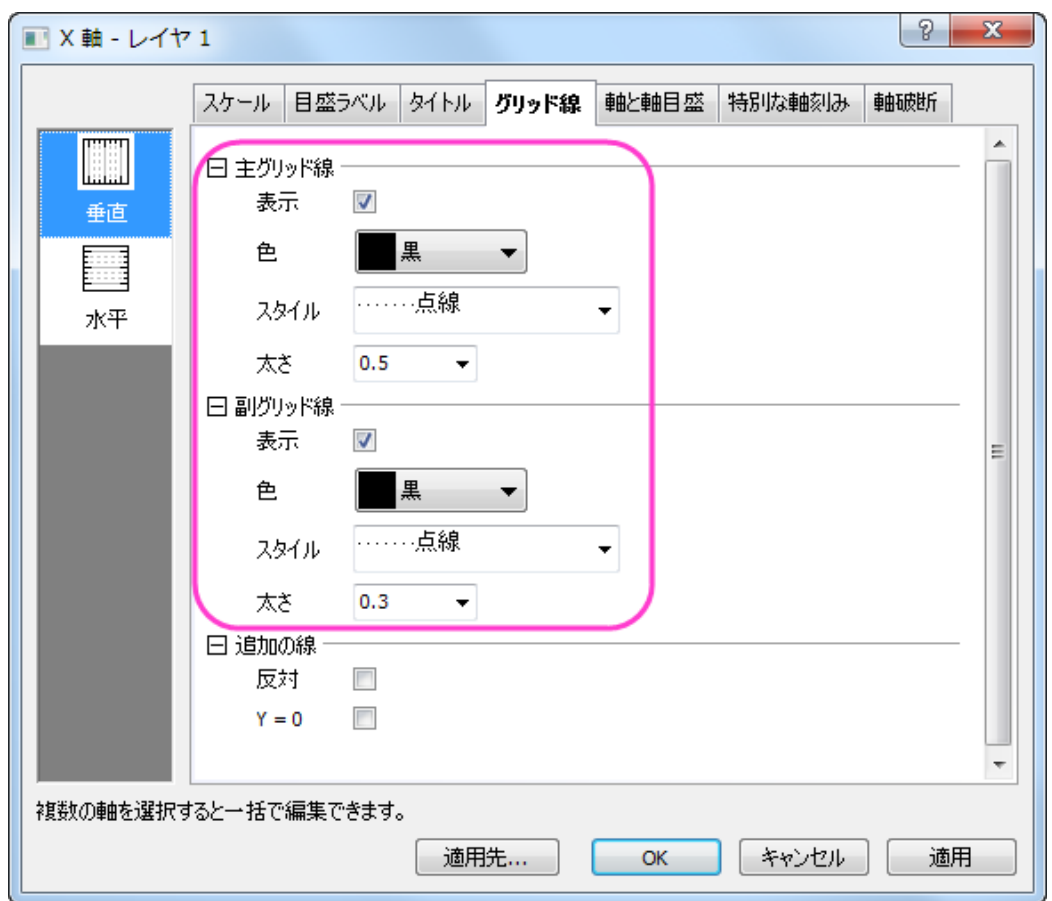

7. 適用をクリックしてから、スケールタブを開きます。左側パネルで垂直アイコンをクリックし、タイプを **Log10** に設定 します。他の設定も下図のようにしましょう。

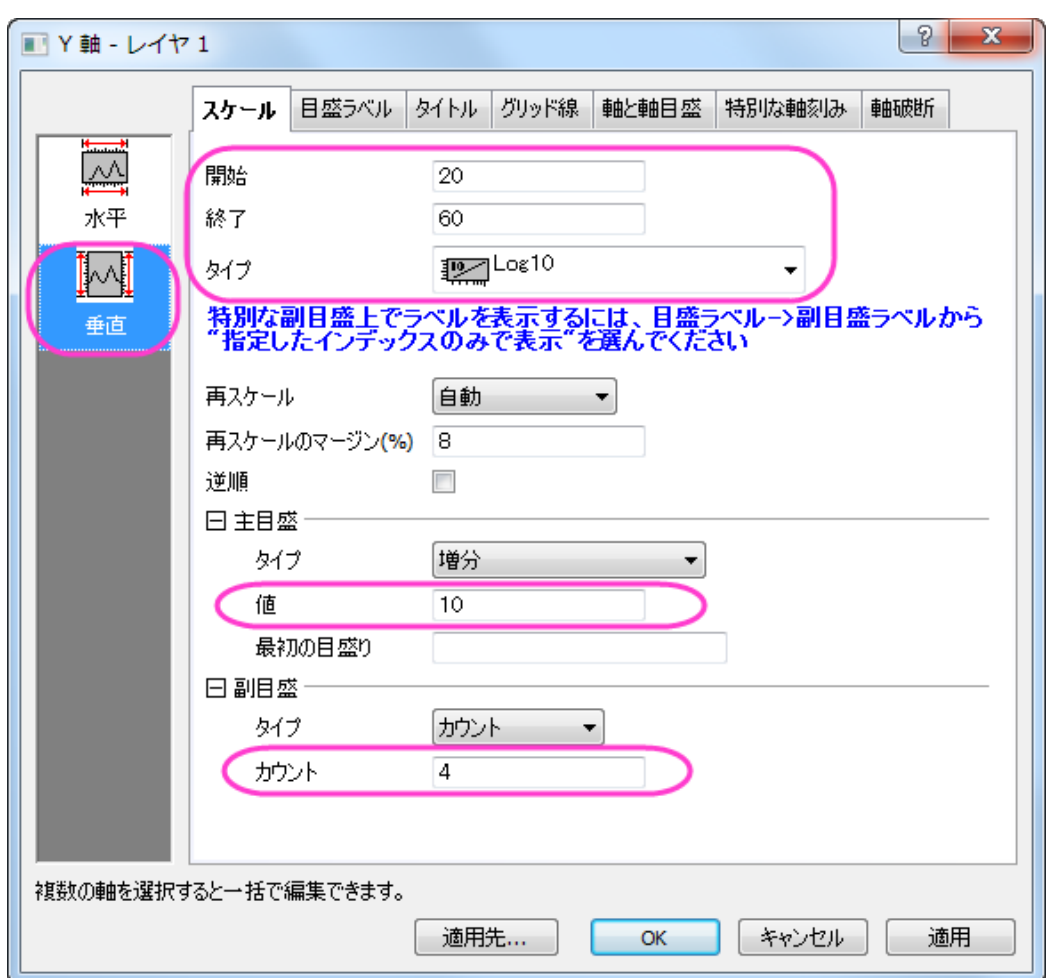

8. 目盛ラベルタブの表示タブを開きます。左側パネルで左が選択されていることを確認し、ラベル接尾語に%を入力 して Y 軸の目盛ラベルに表示します。

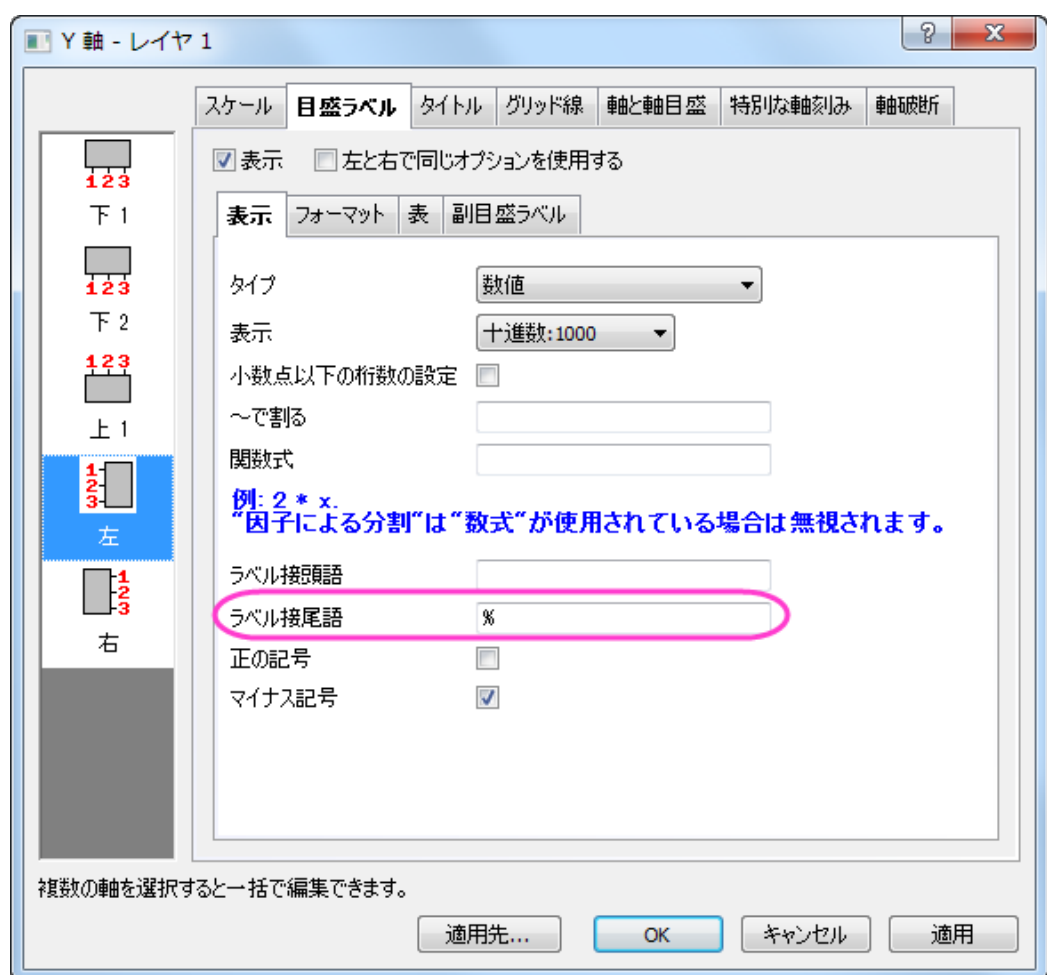

9. **OK** をクリックして、今までの変更を適用します。

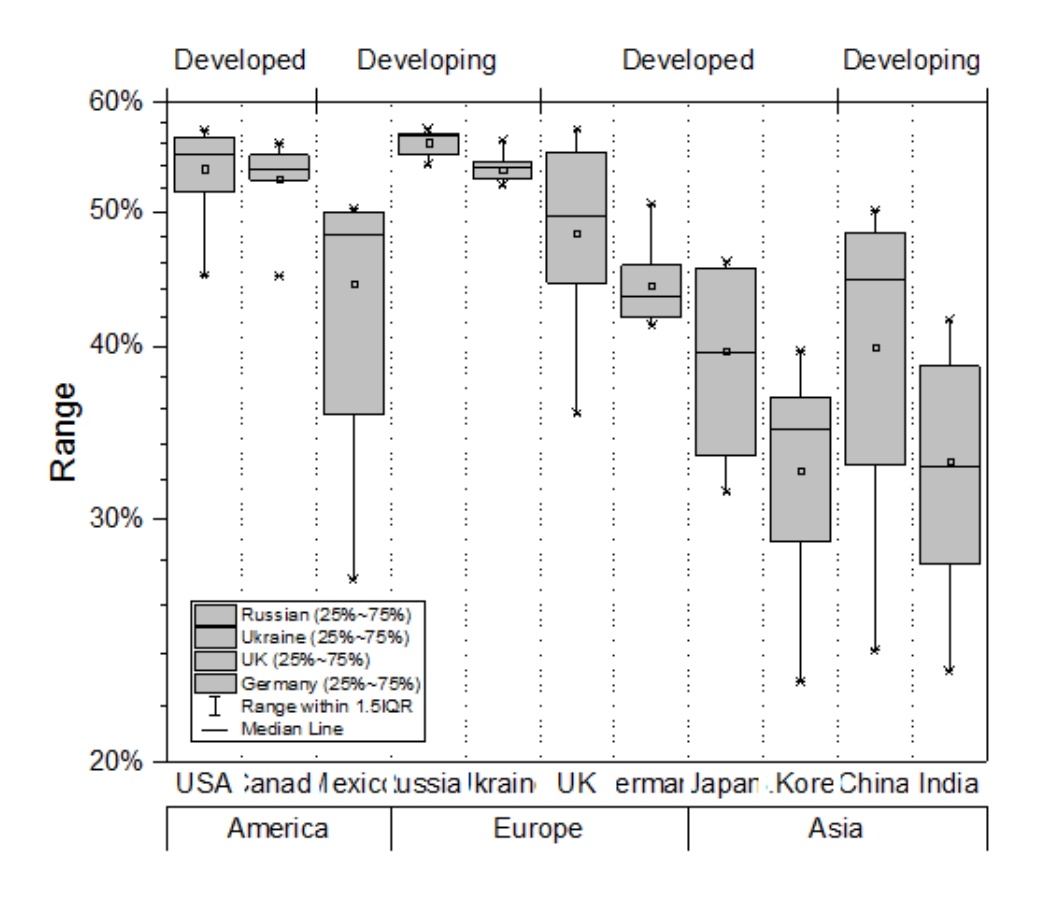

- 10. メニューでフォーマット:作図の詳細**(**ページ属性**)**を選択します。幅=**14.0** に設定します(高さの設定はそのままで問 題ありません。)
- 11. グラフの中の **Country** ラベルをダブルクリックし、目盛ラベルのフォーマットタブでサイズ=**14** に設定します。
- 12. テキストツールを選択してグラフ中のどこかをクリックし、グラフのタイトルとして「*Female Tertiary Education (ISCED 5 and 6) Enrollment*」を入力します。そして Y 軸のタイトルを「*Enrollment Rate*」に設定しましょう。

# **1.10.8.** グループ化ボックスチャート

## サマリー

Origin では、(インデックスデータまたは素データによるグループ化ボックスチャートを作成できます。素データは、複数のデー タ列として配置されており、それらは列ラベル列(複数可)に従ってグループ化され、一方、インデックスデータは 1 つのデータ 列と、1 つまたは複数のグループ列とにより配置されています。

グループボックスチャートが作図されると、ボックスチャートや軸に対して多くの設定オプションが提供されます。素データから 作成しても、インデックスデータから作成してもグループ化ボックスチャートの編集オプションは同じです。

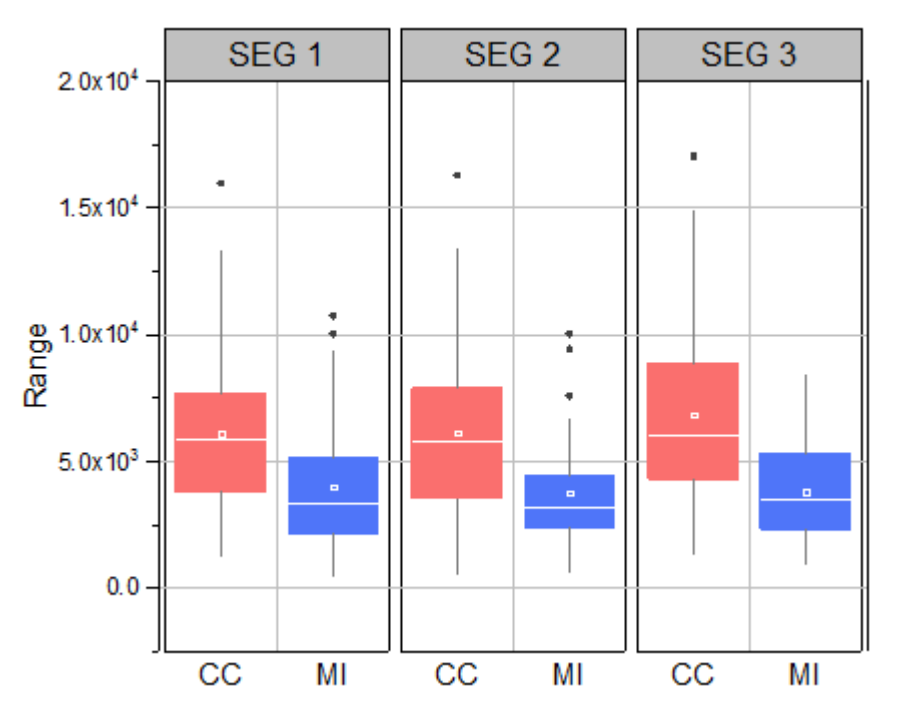

必要な Origin のバージョン: Origin 2015 SR0 以降

## 学習する項目

このチュートリアルでは、以下の項目について説明します。

- インデックスデータによりグループ化されたボックスチャートを作成
- 素データによりグループ化されたボックスチャートを作成
- 作図の詳細ダイアログを使ってボックスチャートを編集する
- 表形式の軸刻みラベルをカスタマイズ

### ステップ

このチュートリアルは、*<Origin EXE Folder>\Samples\Tutorial Data.opj* というプロジェクトの *Grouped Box Plot and Axis Tick Table* フォルダーを使います。

Note: ラーニングセンターダイアログのグラフサンプルにある **Box Plots - Grouped** のサムネイルをダブルクリックしてサン プルグラフを開くことができます。 (メニューからヘルプ**:**ラーニングセンターを開くか、**F11** を押すとラーニングセンター が開き ます。)

#### インデックスデータによりグループ化されたボックスチャート

- 1. チュートリアルデータプロジェクトを開き、*Grouped Box Plot and Axis Tick Table* フォルダの **Book4G-CC.MI-Index** ワークブックを開きます。
- 2. **CC.MI-Index** ワークシートのデータはインデックスデータで、列 E はデータ列、列 C と D はグループ列として使用し ます。
- 3. 列 E を選択して、メニューから作図**>**カテゴリカル:グループ化したボックスチャート‐インデックスデータと操作し、 **plot\_gboxindexed** ダイアログを開きます。
- 4. グループリストの箇所で、右上にある三角ボタンをクリックします。メニューが開きますので、列の選択を選びます。 これにより、グループ範囲を選択する列ブラウザが開きます。
- 5. 列ブラウザで、**Ctrl** キーを押しながら C、D 列をクリックして選択し、追加ボタンをクリックして下部パネルに追加しま す。追加ボタンをクリックして下部パネルに追加します。**OK** ボタンをクリックしてこのダイアログを閉じます。
	- 6. ダイアログの設定は下図のようになります。

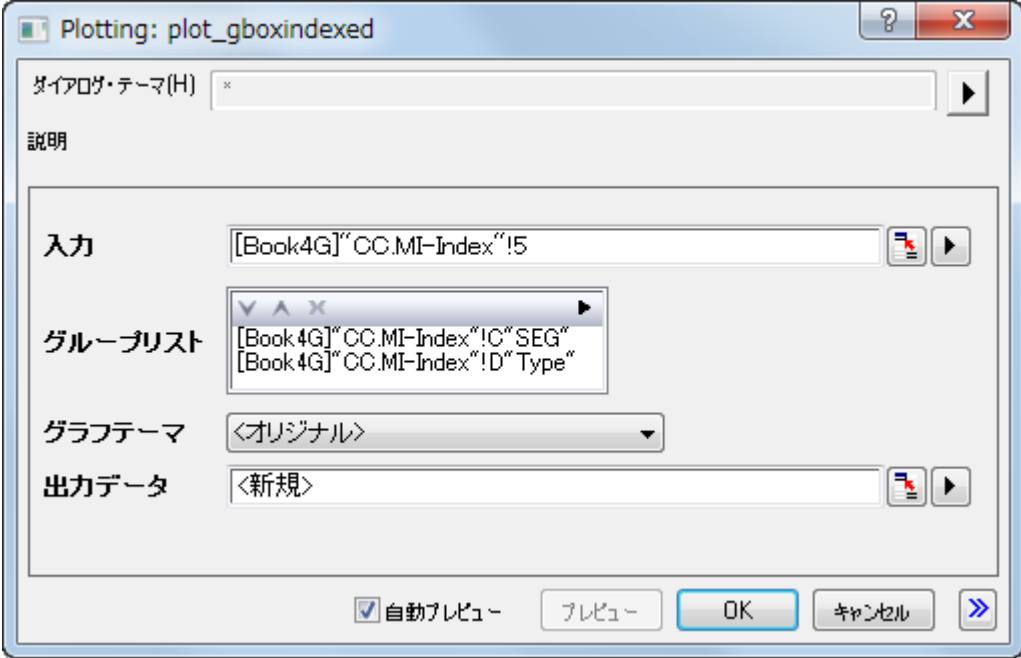

7. **OK** ボタンをクリックして、グループボックスチャートを作図すると下図のようになります。
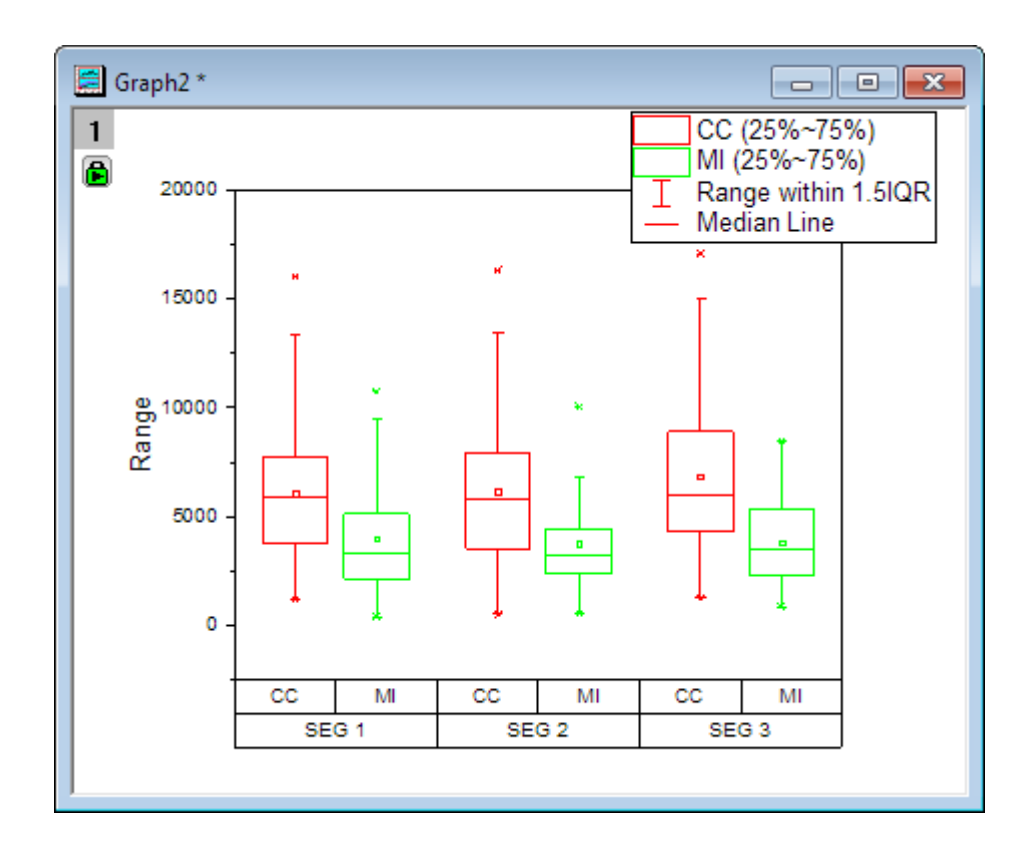

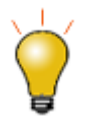

グループ化した箱ひげ図を作成するチュートリアルは例 **2** を参照してください。

#### 素データによりグループ化されたボックスチャート

前のセクションで、グループボックスチャートを作成すると、出力データワークシートが出力されます。このワークシートデータ は、素データとして構成されたものです。この素データからグラフを作図します。

- 1. 出力データ ワークシートを開き、全ての列を選択します。メニューから作図**:** カテゴリカル:グループ化したボックスチ ャート‐素データと操作し、 **plotgboxraw** ダイアログを開きます。
- 2. へッダ行の SEG 行と Type ラベルを2つのサブグループにデータをグループ分けするのに使用します。: グループ数 を **2** 第 **1** グループの行を **SEG**、 第 **1** グループの行を **Type** に設定します。
	- 3. グループラベルでソート にチェックを入れて有効にし、グラフテーマはデフォルトのままにしておきます。

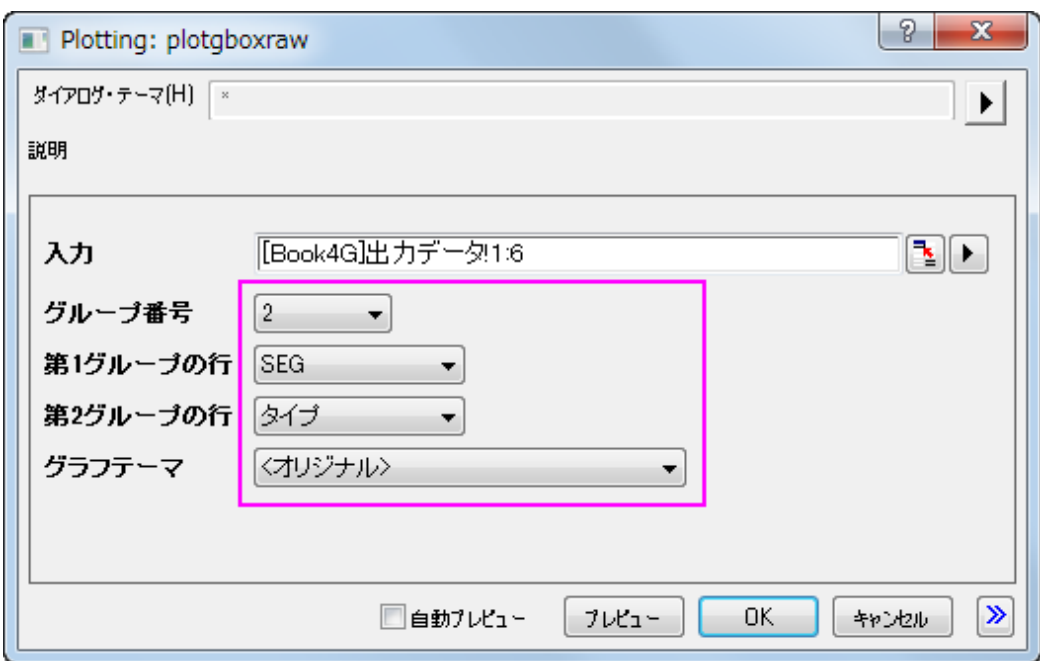

4. **OK** ボタンをクリックして、グループボックスチャートを作図すると下図のようになります。

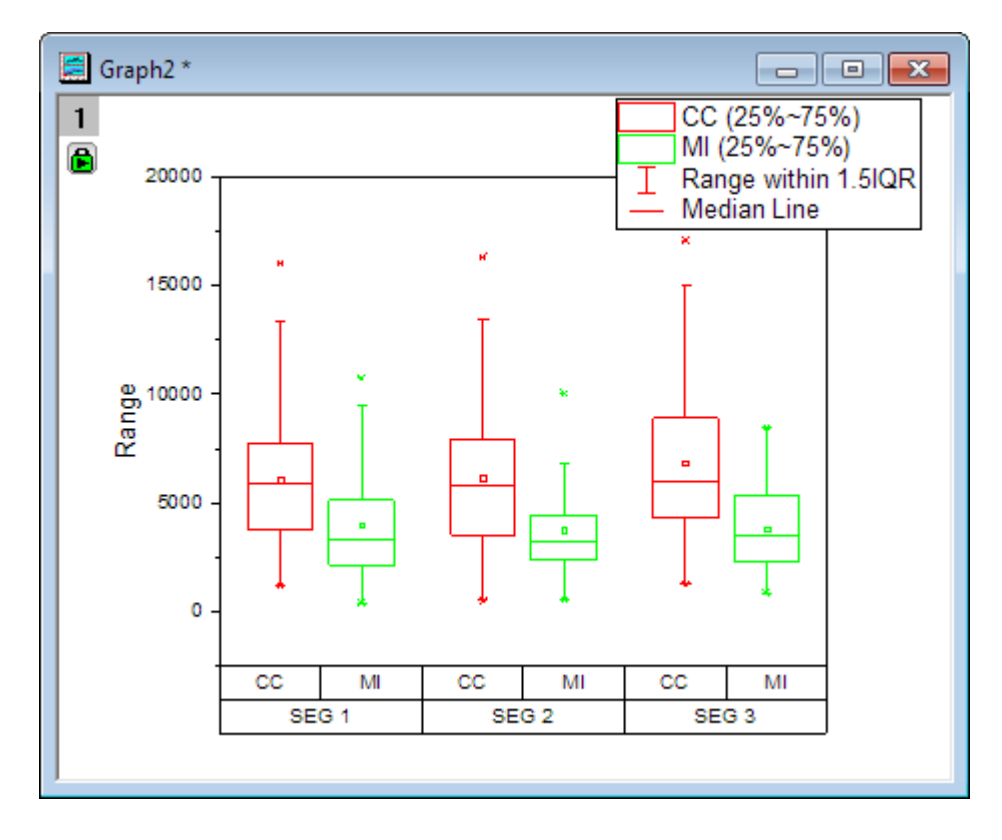

#### 作図の詳細ダイアログによる編集

上の 2 セクションで作成したグラフは両方とも同じように編集可能です。以下のセクションでは、編集の例としてインデックスデ ータから作図されたグラフを使用します。

- 1. インデックスデータから作図したグラフをアクティブにします。凡例を選択し、削除します。
- 2. メニューから、フォーマット:プロットを選択し、作図の詳細ダイアログボックスを開きます。
- 3. ボックスチャートタブを開き、外れ値のチェックを付けます。すると自動的に外れ値を線上ににもチェックが付きます。 グラフに外れ値が表示されます。適用ボタンをクリックして変更した設定を適用すると、シンボルタブが表示されます。
	- 4. シンボルタブでスタイルの編集が可能になるので、以下のように設定します。

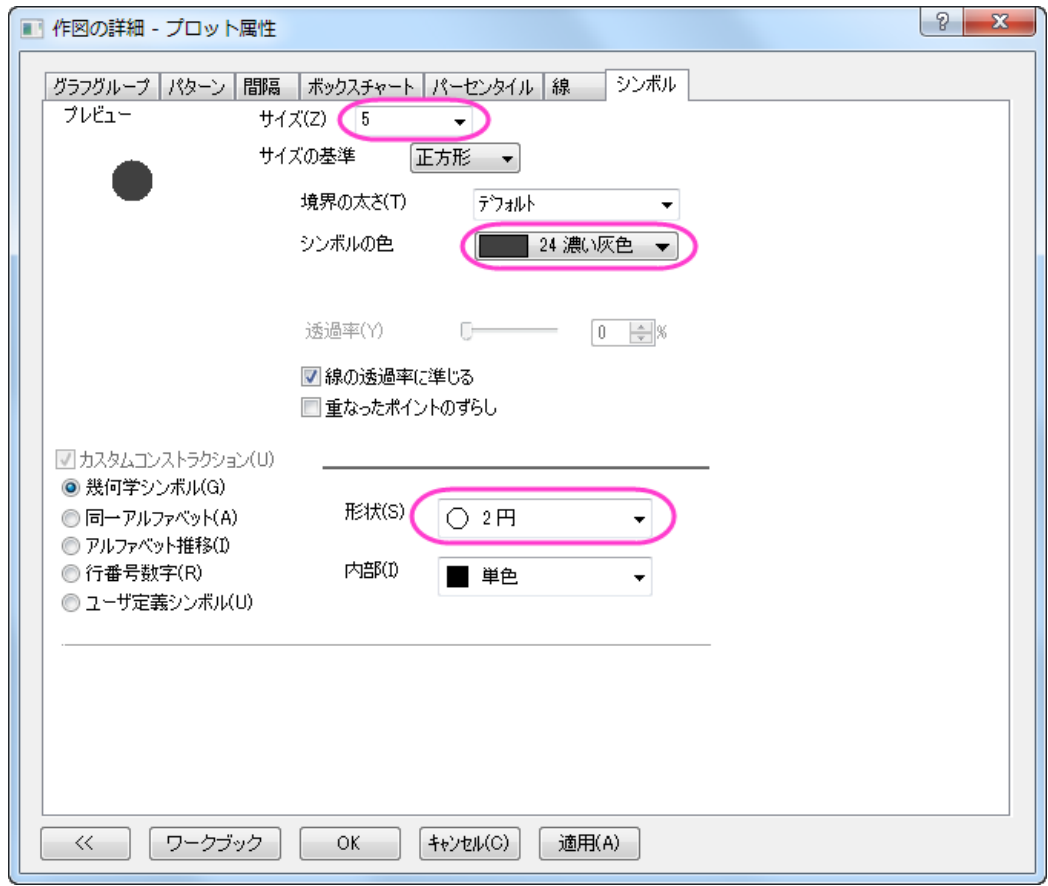

- 5. 棒の間隔タブをクリックし、サブグループ間の間隔**(%)**を **5** にします。
	- 6. グラフの線タブで色を以下のように変更します。

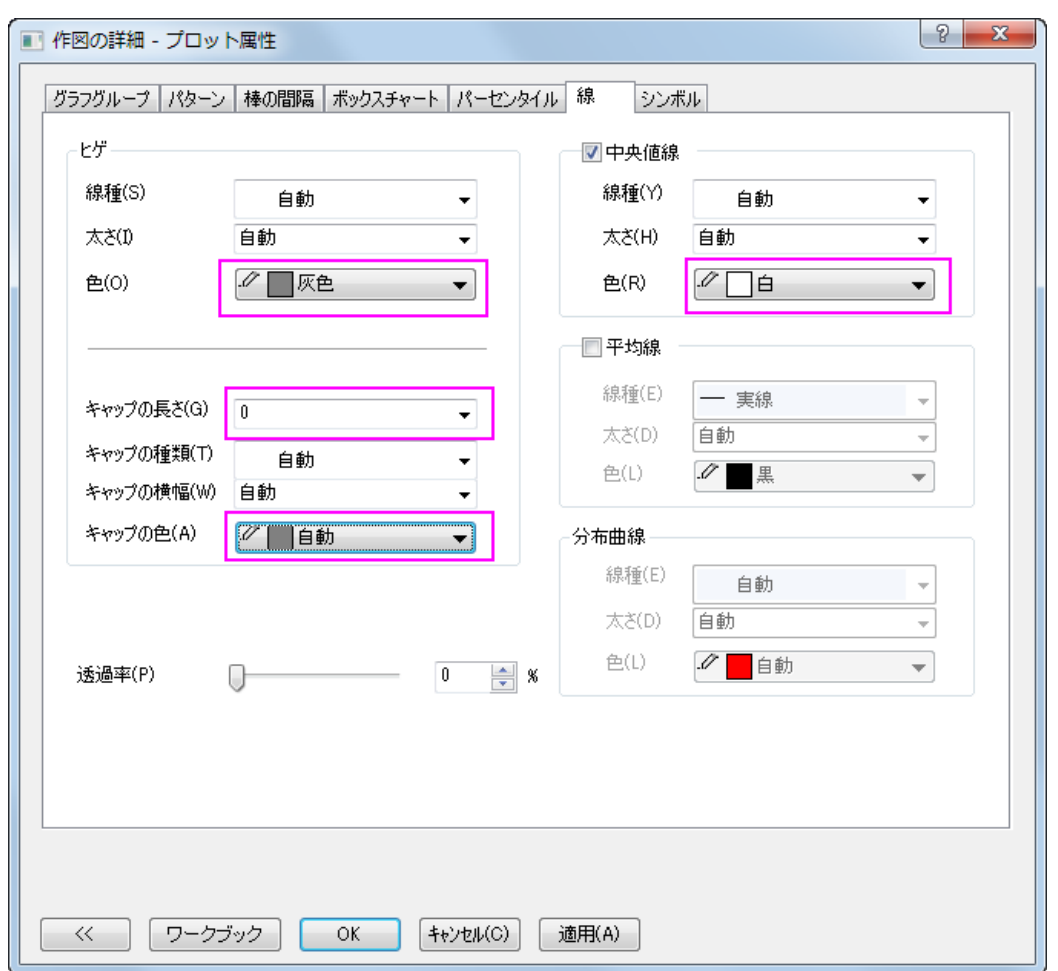

7. パーセンタイルタブで、最大/**99**%/**1**%/最小をなしにするには、クリックして開くシンボルマップの一番最後のオプシ ョンを選択します。以下のように設定します。

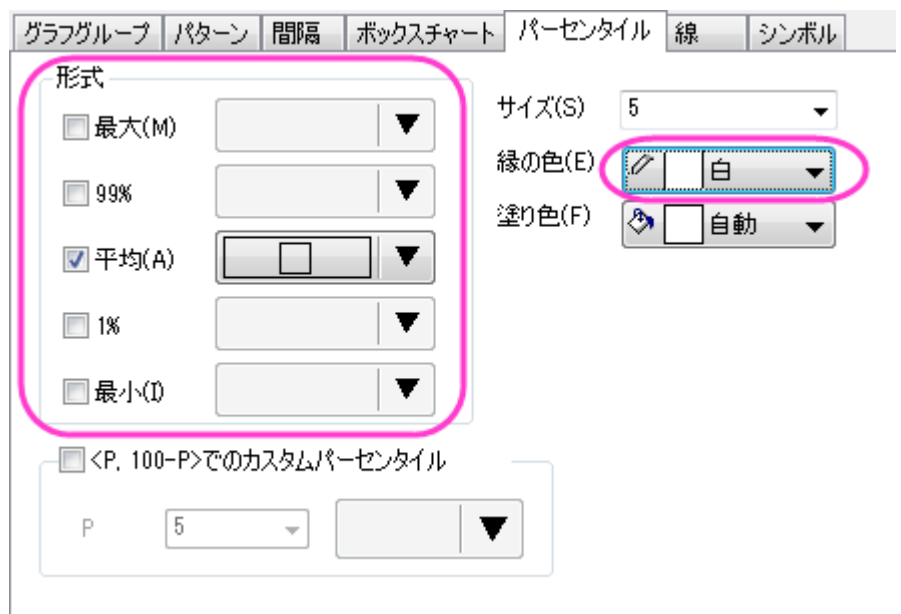

- 8. グループタブの境界の色の行で、推移を **1** つずつ、サブグループをサブグループ内に設定します。
	- 9. 詳細の隣にある...ボタンをクリックして推移リストエディタを開き、最初の色をクリックして色の選択を開き、カスタム コントロールの下にある空の色ボックスクリックして、色ダイアログを開きます。開いたダイアログで HSL 値 (色合い =0, 鮮やかさ=240, 明るさ=180)を入力して[、カスタムカラーの定義で](http://wikis/docwiki/index.php?title=UserGuide/Customizing_Data_Plot_Colors#Defining_a_Custom_Color)きます。**OK** をクリックして、ダイアログを閉じ ます。 2 つ目の色も同様に推移リストエディタダイアログで、色合い = 160、鮮やかさ = 240 を入力して設定しま す。**OK** ボタンをクリックして推移リストエディタを閉じます。

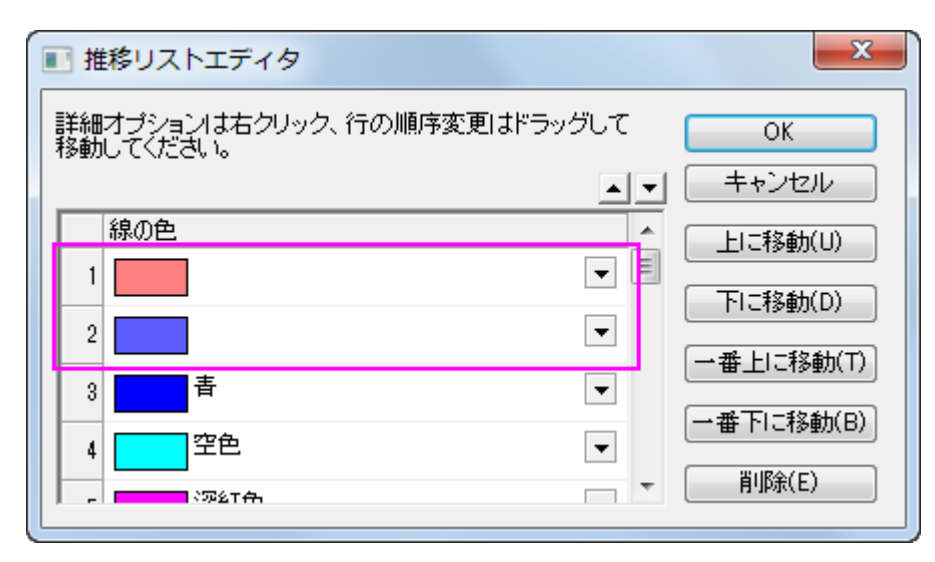

10. ボックスの色には、「詳細」のドロップダウンリストから先ほど定義した最初の色を選択して、推移を **1** つずつ、サブ グループをサブグループ内に設定します。

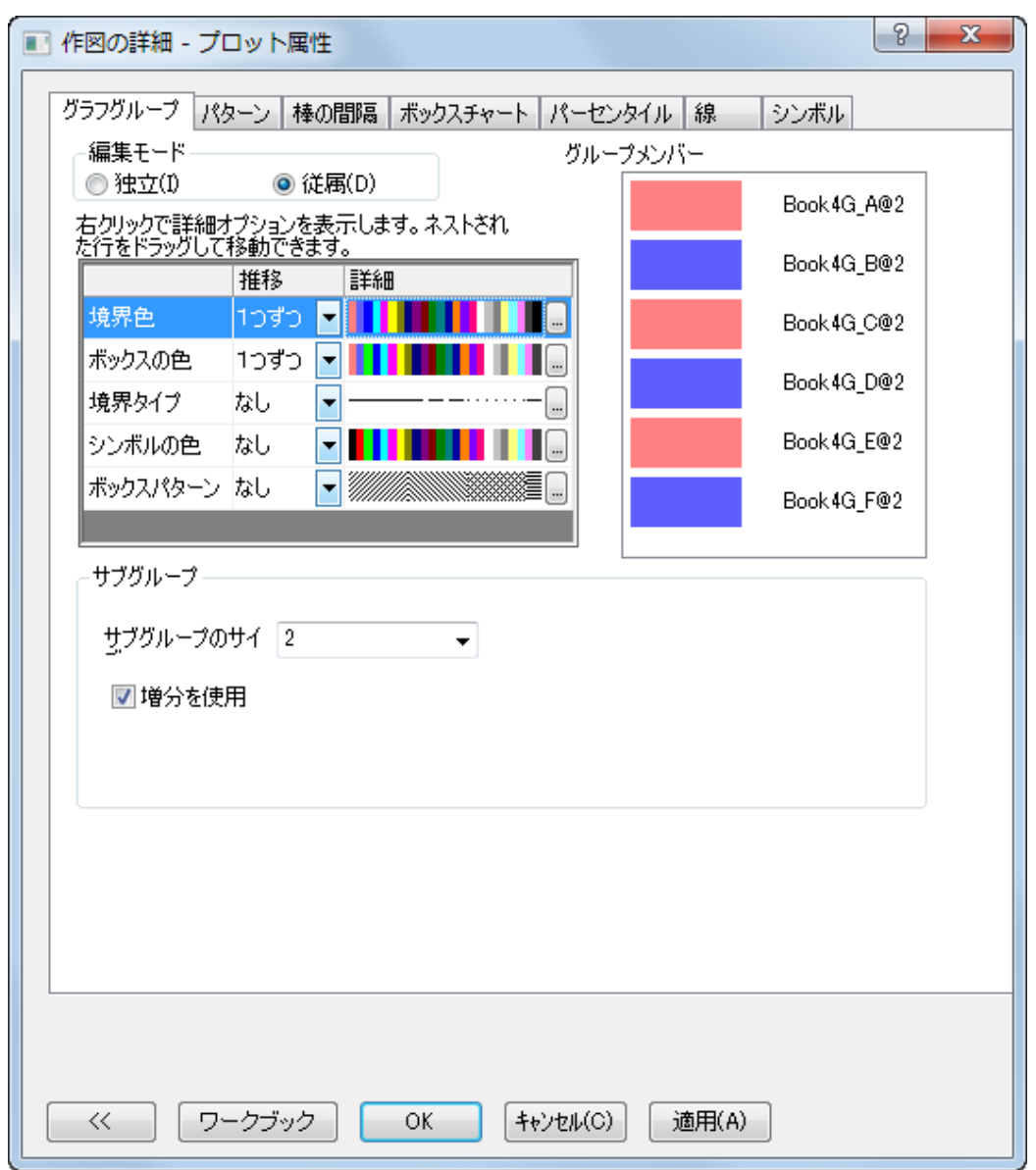

11. **OK** をクリックして設定を適用し、作図の詳細ダイアログを閉じます。グラフは下図のようになります。

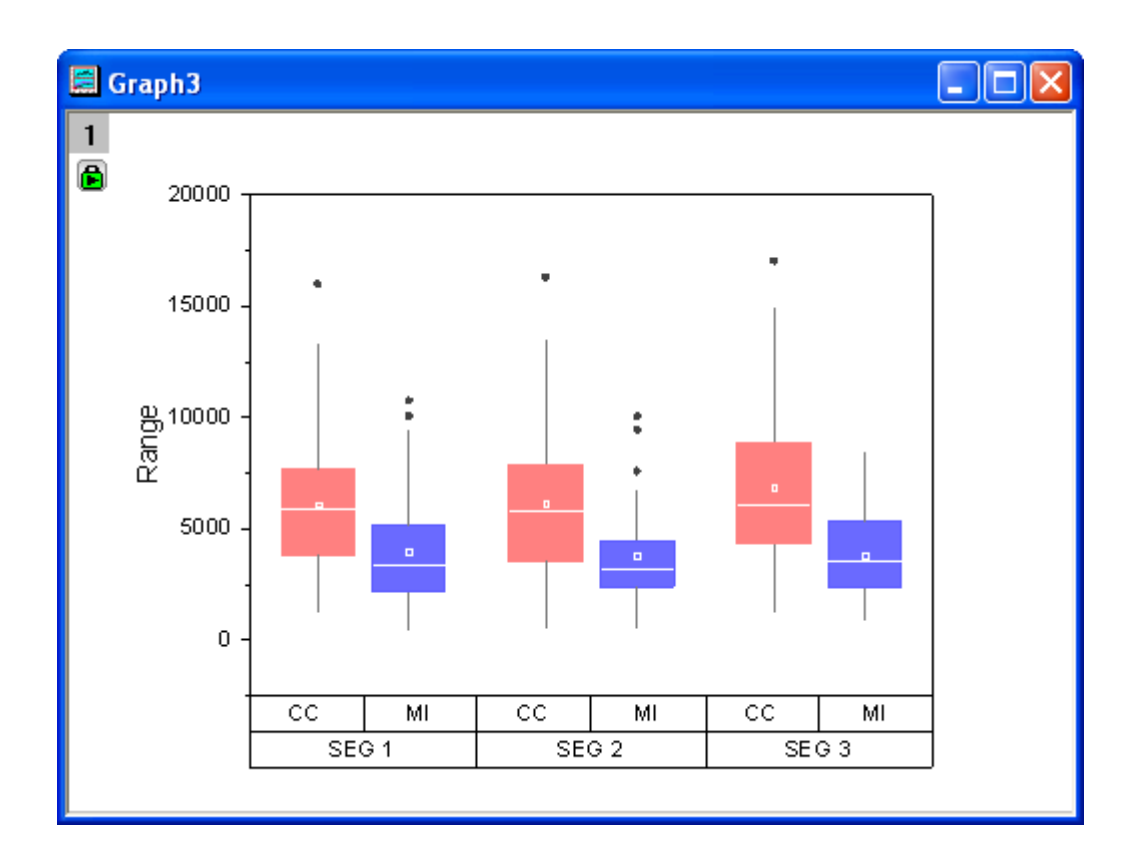

#### 軸ダイアログによる編集

- 1. 前のセクションで編集したグラフを使用します。メニューからフォーマット:軸スケール:**X** 軸を選択して軸ダイアログを 開きます。
	- 2. 目盛ラベルタブを開き、下 **1** アイコン上で右クリックを行い、反対へ移動を選択して上軸に移動します。

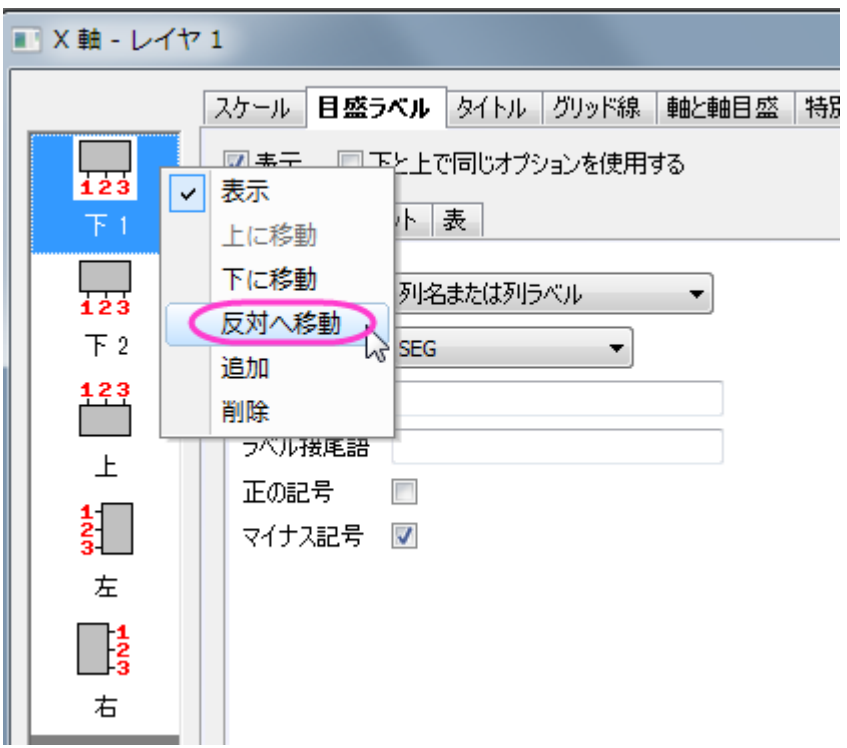

- 3. これで先ほどの下 **1** 軸は上 **1** 軸に、下 **2** 軸は下 **1** 軸になります。
	- 4. 新しい下 **1** 軸のアイコンをクリックし、目盛ラベルのフォーマットと表の形式を以下のように設定します。

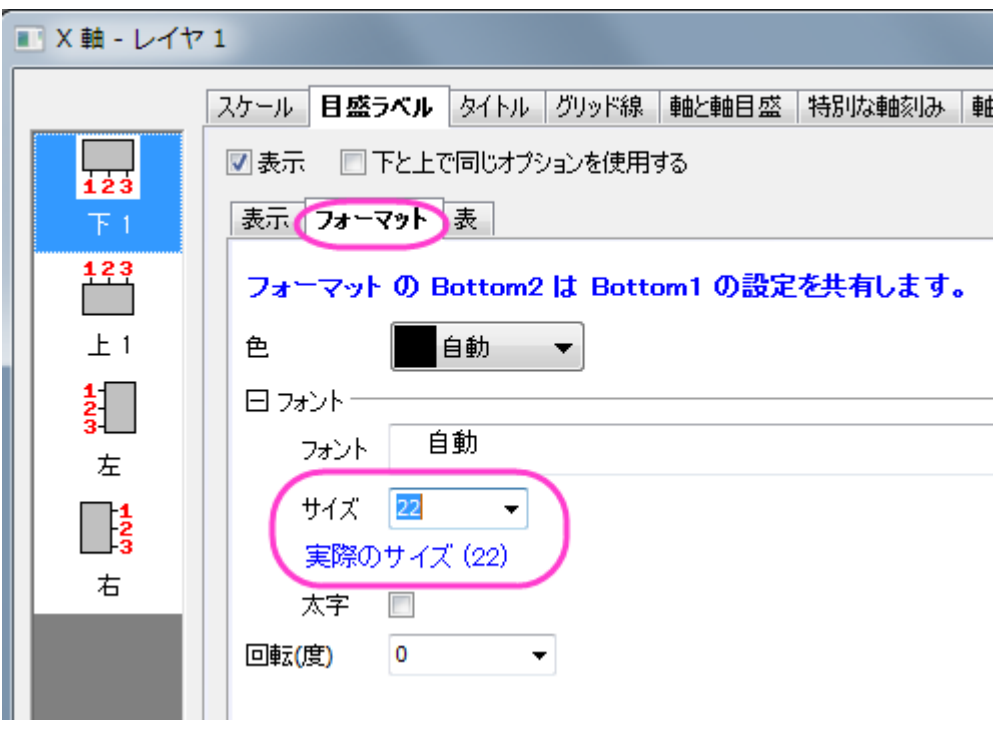

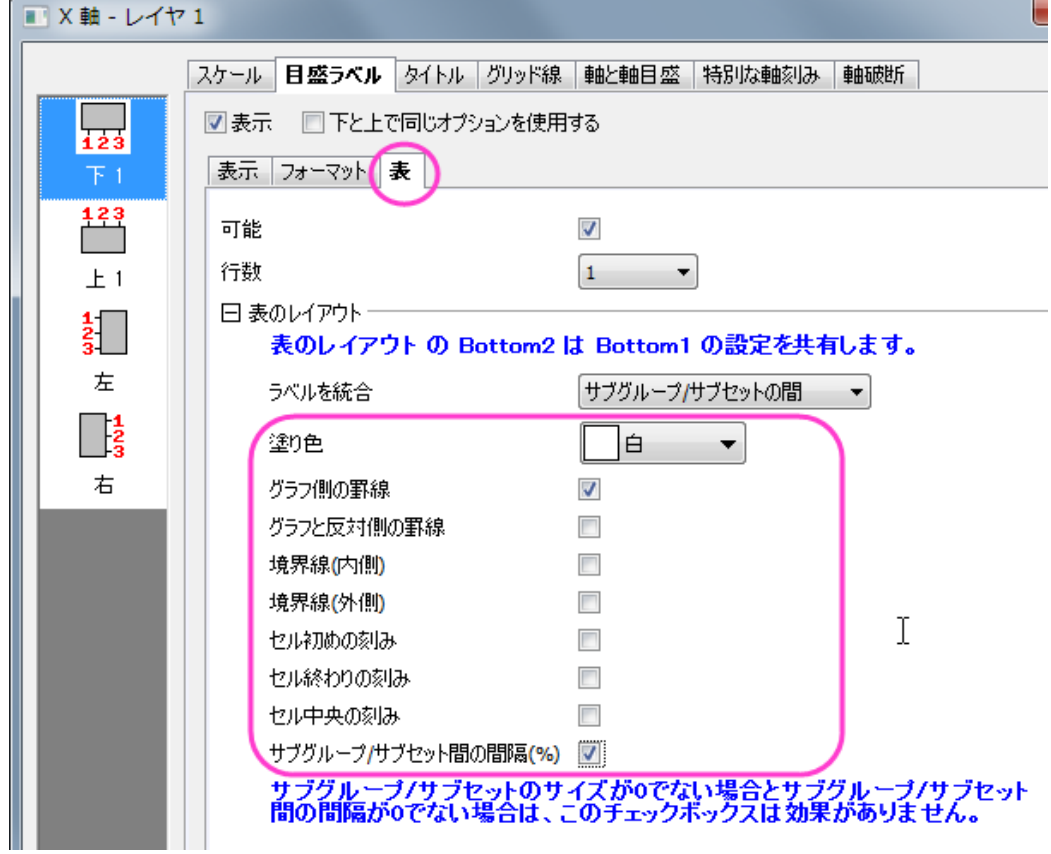

5. 上 **1** アイコンをクリックして、以下のように設定します。

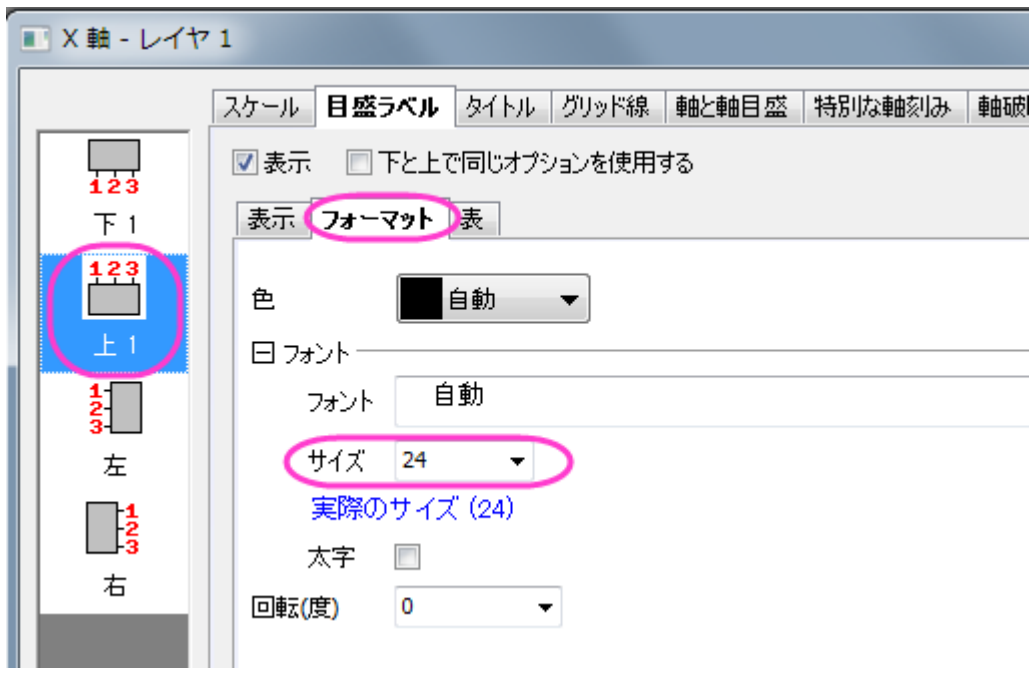

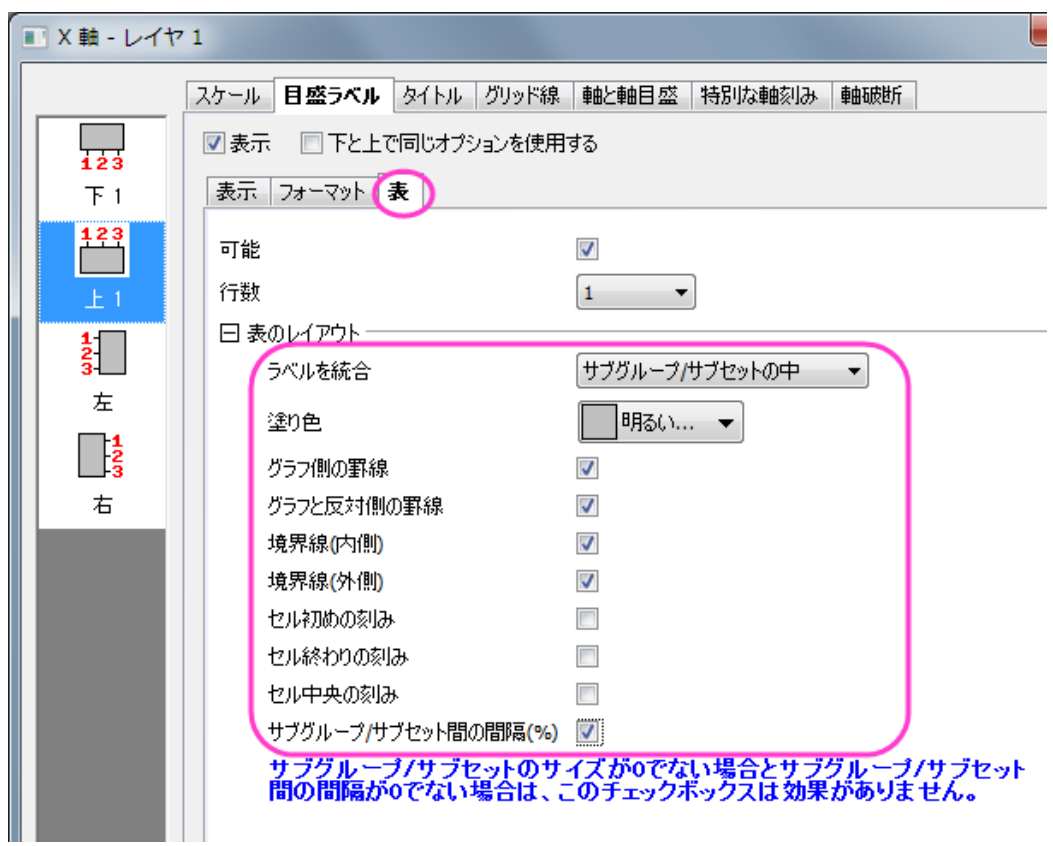

6. 左アイコン(Y 軸用の設定)をクリックして、Y 軸目盛の設定を以下のようにします。

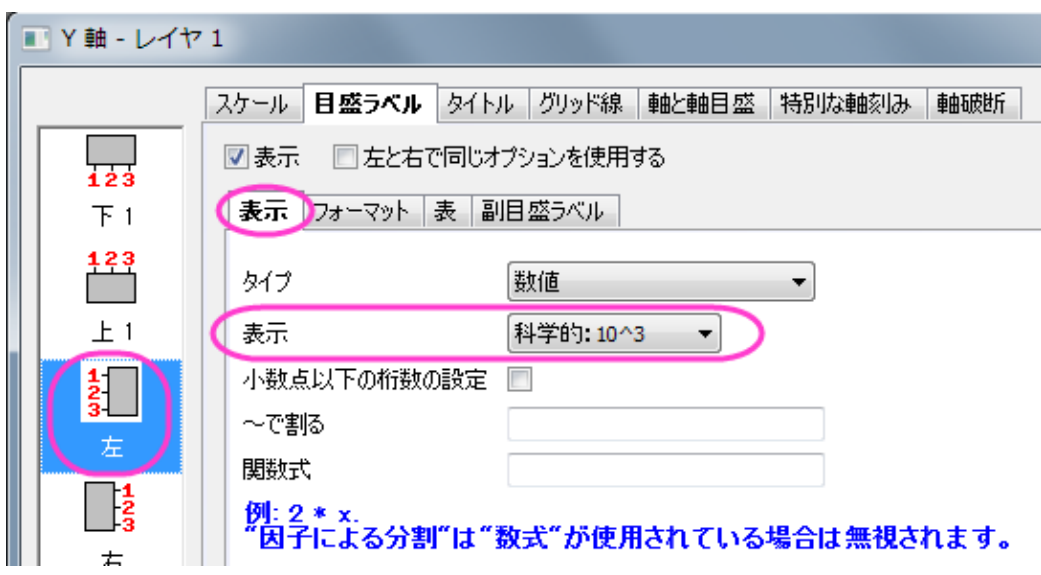

7. 主グリッド線と副グリッド線を使用するには、グリッドタブを開き、X(垂直)と Y(水平)軸を以下の図のように設定しま す。

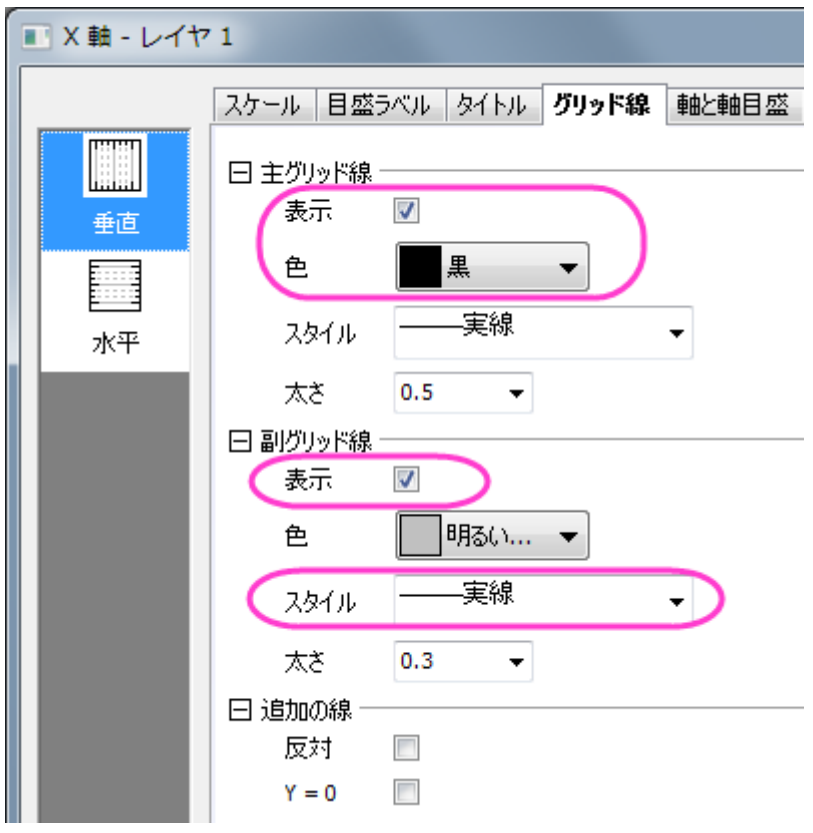

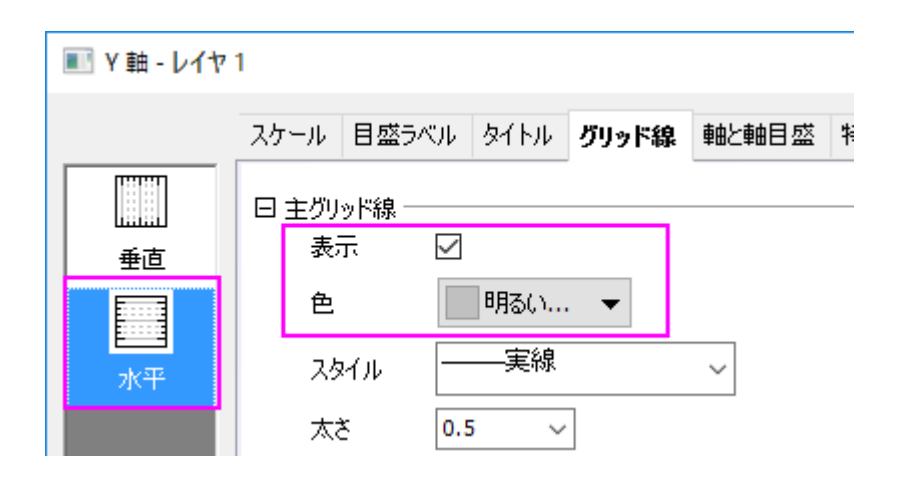

8. **OK** ボタンをクリックしてこの軸ダイアログを閉じます。最終的に、下図のようなグラフになります。

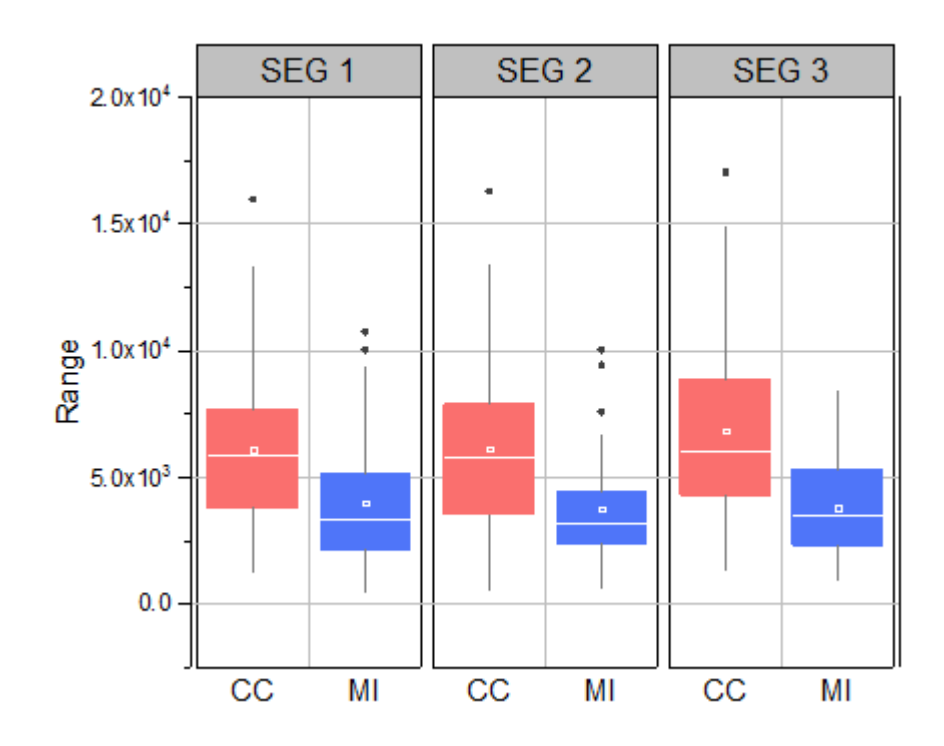

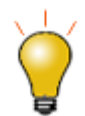

クリックして表ラベルを選択し、キーボードの矢印キーを使用してそれらを微調整す ることができます。

# **1.10.9.** 変数により幅を制御した刻み目付きボックスチャート

#### サマリー

Origin のボックスチャートは高度な編集が可能です。このチュートリアルでは、刻み目付きのグループ化ボックスチャートを作 成し、他のデータセットによりボックス幅を制御する方法を紹介します。

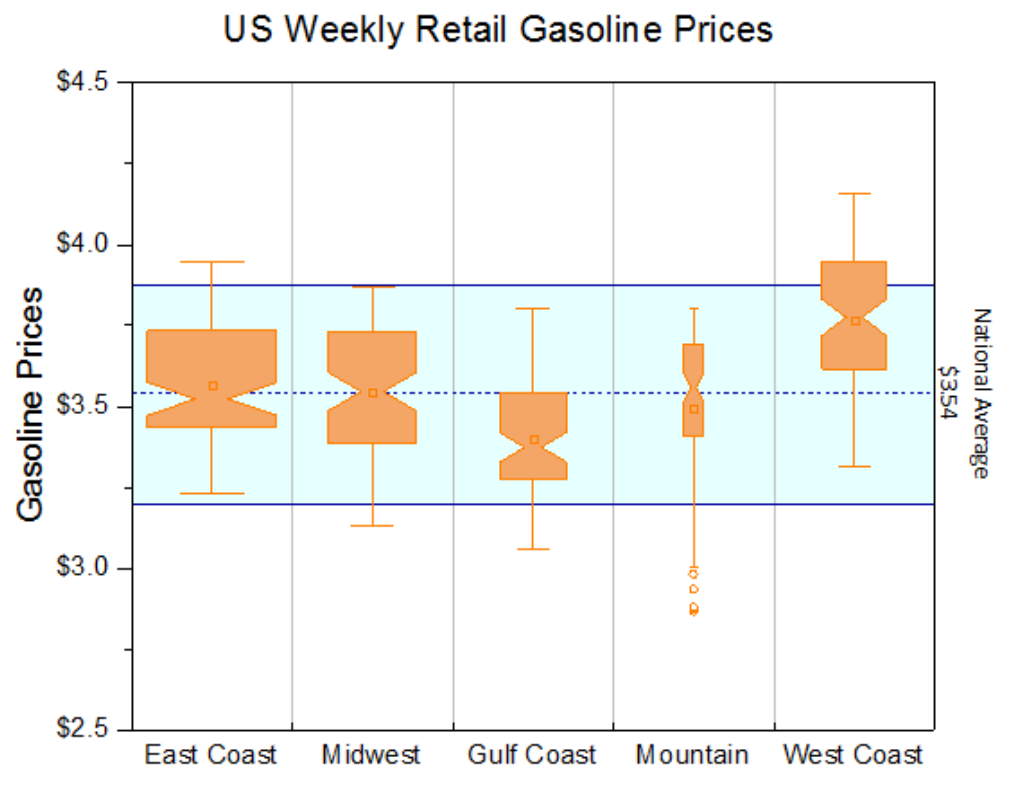

Box Width indicates number of vehicles in each area

必要な Origin のバージョン: Origin 2015 SR0 以降

#### 学習する項目

- ボックスチャートを編集する
- データセットをしようして棒の幅をコントロール
- ボックスチャートの軸を編集する
- 背景としてボックスチャートに塗りつぶし領域を追加する

## 変数によりボックスの幅を制御するステップ

このチュートリアルは、チュートリアルデータプロジェクト(*<Origin EXE* フォルダ*>\Samples\TutorialData.opj*)と関連していま す。

**Origin Central** にある「このグラフ」を参照してください。(ヘルプ:**Origin Central** メニューを選択するか、**F11** キーを押してダ イアログを開き、グラフサンプルタブのドロップダウンリストでボックスチャートを選択します。)

- 1. **Tutorial Data.opj** を開き、*Box Variable Width* フォルダへブラウズします。
- 2. ワークブック **Book7** をアクティブにし、 **A~F** 列を選択します。それから 作図:統計:ボックスを選択します。次に、凡 例をクリックして選択し、Delete キーを押して削除します。
	- 3. ボックス上でダブルクリックして作図の詳細ダイアログを開き、ボックスチャートタブを開きます。形状を刻み目付き にします。パラメータによるボックス幅にチェックを付け、ボックス幅を単位にして、倍率を *1.2* にします。外れ値のボ ックスにチェックを付けます。**外れ値を線上に**のチェックが自動的に付きます。

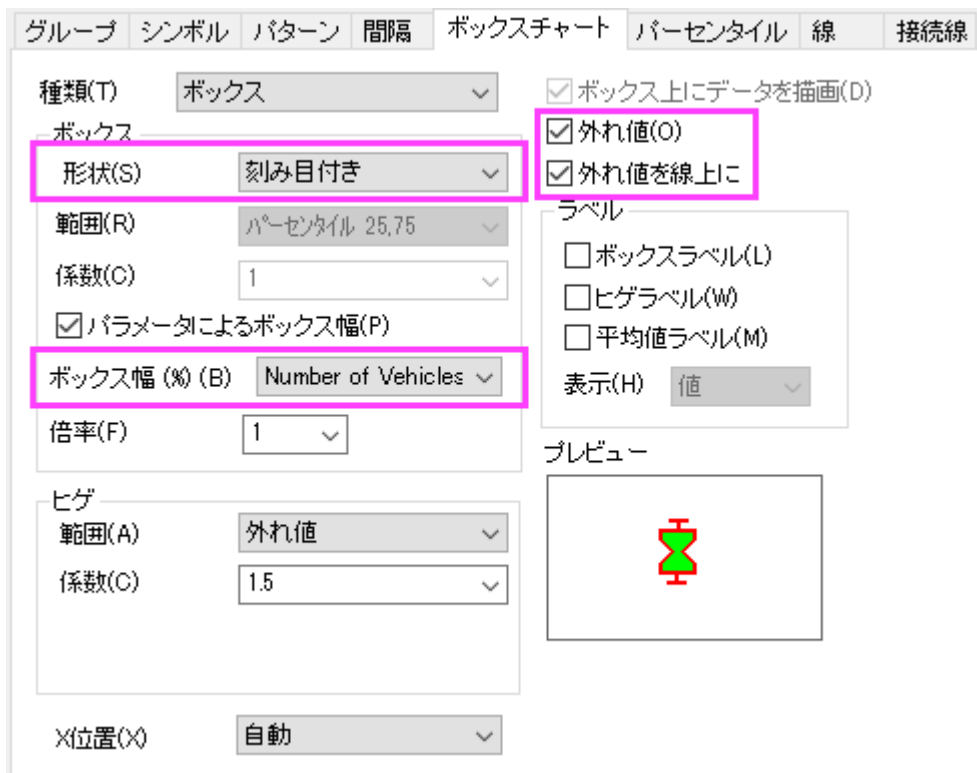

4. OKをクリックしてダイアログを閉じます。Origin 画面の右端にあるオブジェクトマネージャーを開き、最後のプロッ トのチェックを外します。**再スケール**ボタン<sup>12</sup>をクリックして、グラフを再スケールします。

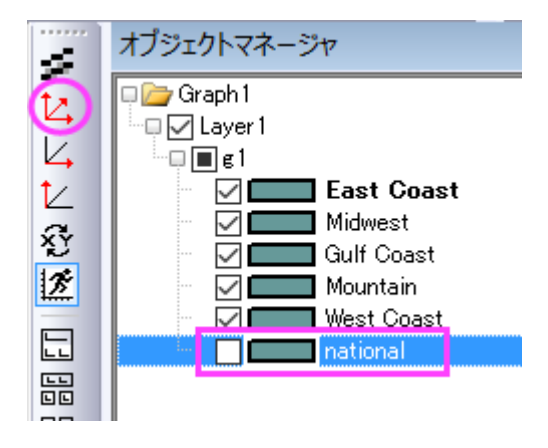

グラフは次のようになります。

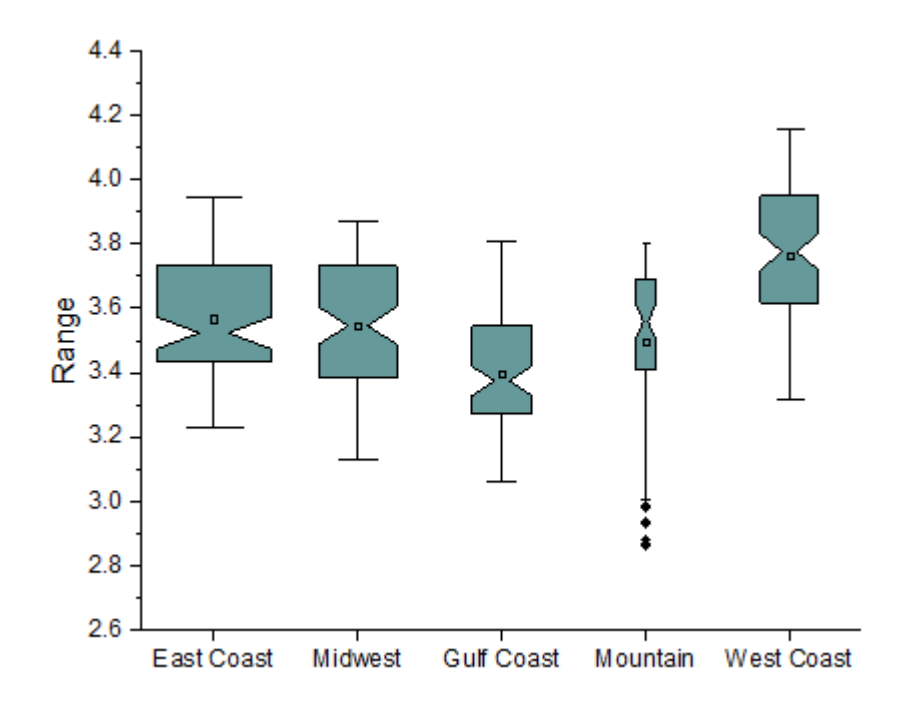

## グラフスタイルの編集

以下のステップでボックスチャートの詳細な編集を行います。

- 1. 各ボックスの色を同じ色にするには、ボックスのどれか1つでダブルクリックして、作図の詳細ダイアログを開きます。 パターンタブに行きます。縁の色を橙色に設定します。太さを **1.5** にセットします。
	- 2. ボックスを塗りつぶすために、色の塗りつぶし のドロップダウンリストを開き、単一色にてより明るい橙色を下図の 様に選択します。

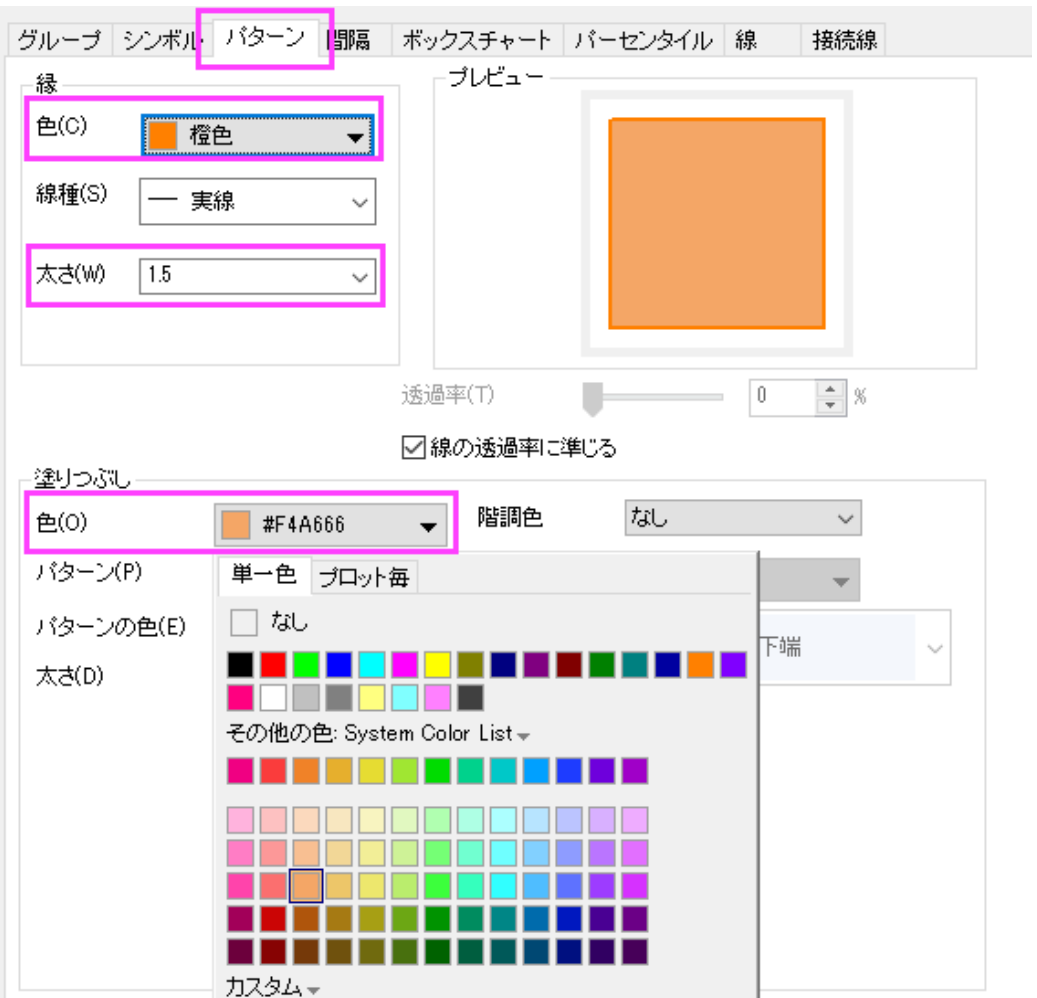

3. ボックスチャートタブの外れ値のチェックをつけているので、シンボルタブが追加されています。このタブの編集オプ ションを使ってシンボルの表示を編集します。

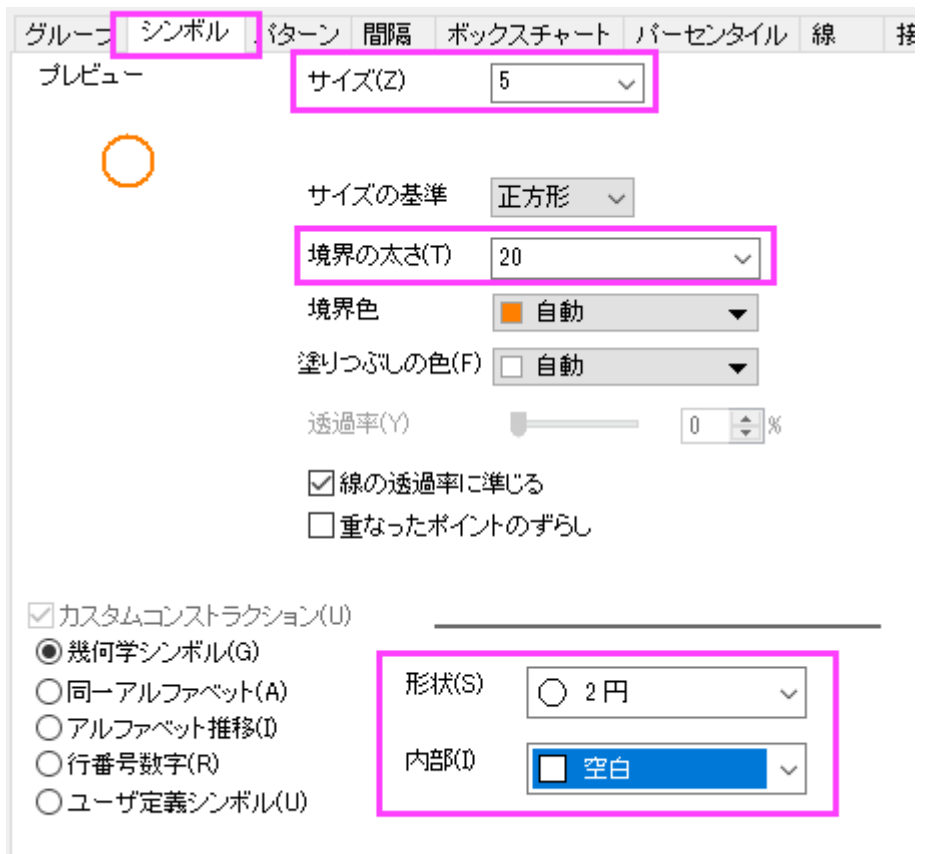

4. 99% と 1%のシンボルを表示しないようにするには、パーセンタイルタブで **99%** と **1%** のチェックを外します。平均 のドロップダウンを開いて、1 行 2 列目の記号を選択します。

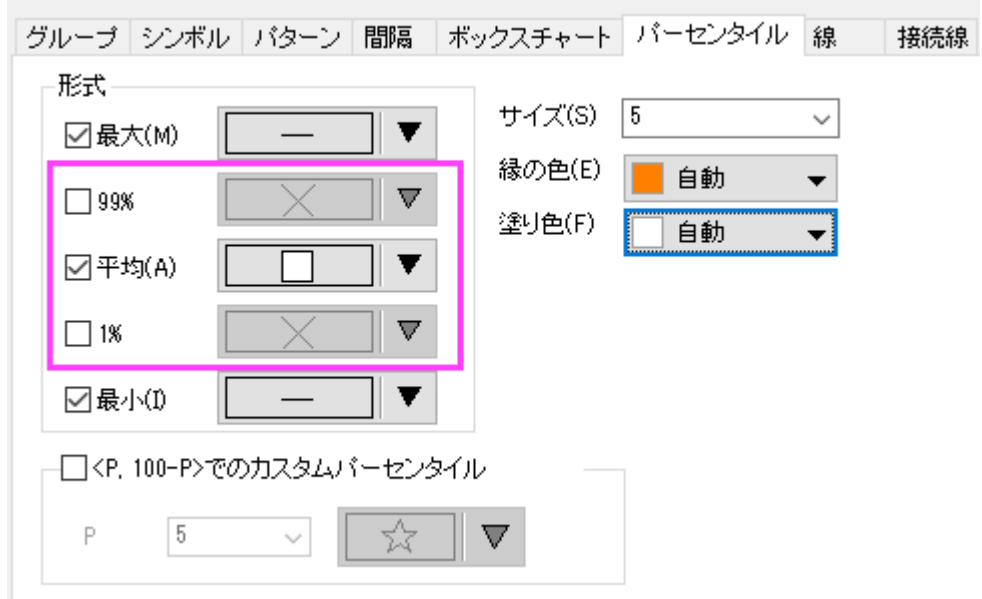

5. **OK** ボタンをクリックして、全ての変更を適用します。

#### 軸の編集

r.

1. 各ボックス間に垂直の線を表示するには、X 軸上でダブルクリックし、軸ダイアログを開きます。水平アイコンを選 択している事を確認してスケールタブを開きます。副目盛のカウントを **1** にします。

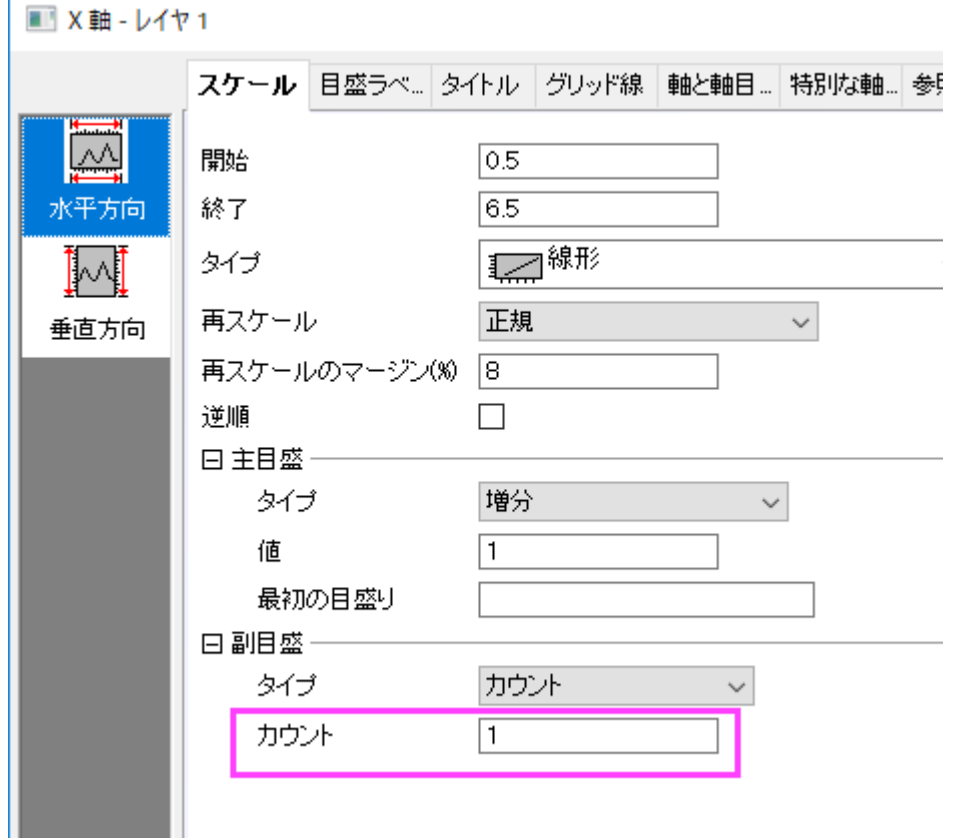

2. グリッド線タブを開いてから垂直アイコンを選択します。副グリッド線の下にある表示にチェックを付けてスタイルを 実線に設定します。

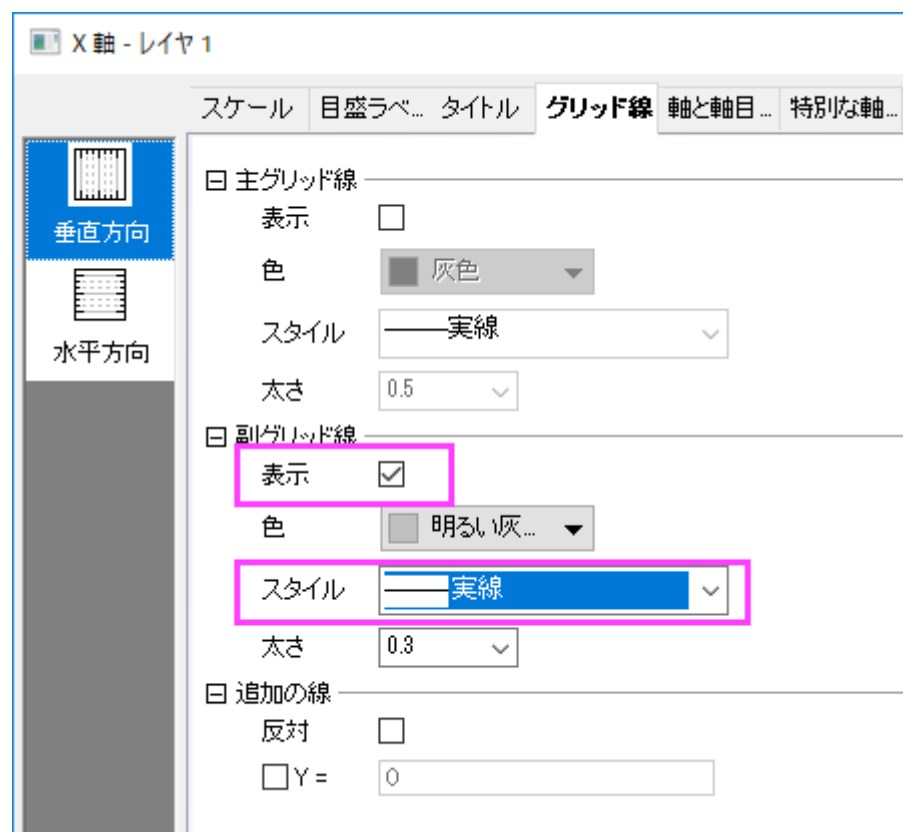

3. 軸と軸目盛タブを開き、下 X 軸の目盛を編集するので、下アイコンが選択されていることを確認して下図のように 設定します。

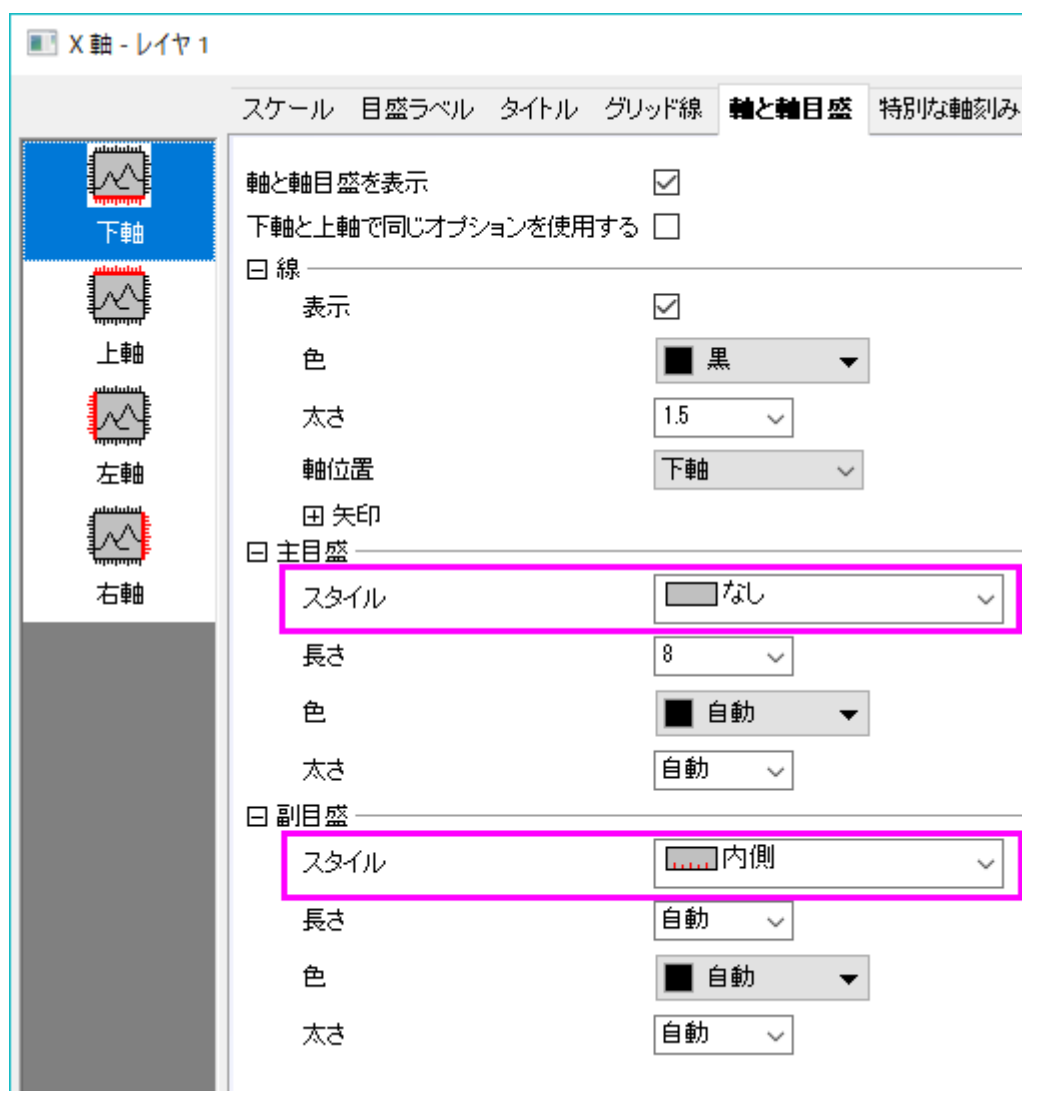

4. **Ctrl** キーを抑えながら上と右アイコンをクリックして選択します。軸と軸目盛の表示にチェックを付け、上 X 軸と右 Y 軸を表示します。軸目盛はなしに設定します。

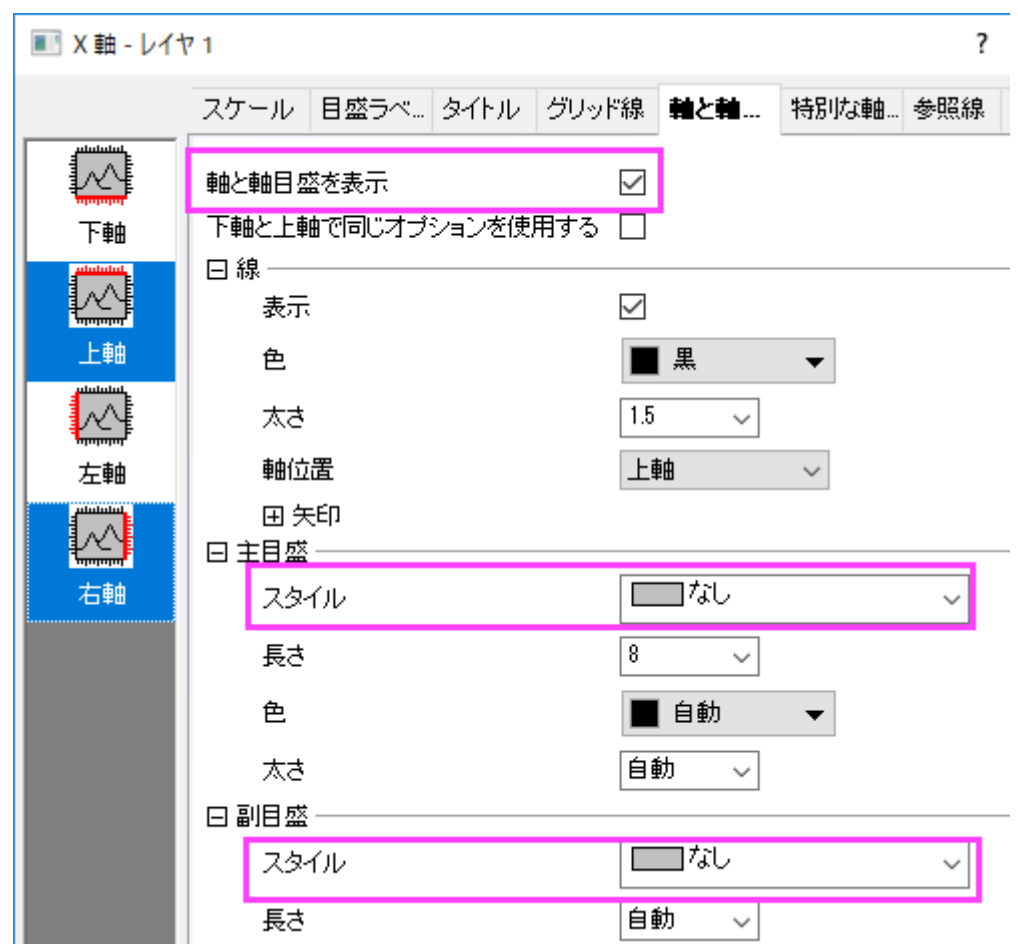

5. スケールタブを開き、垂直アイコンを選択します。次のように設定します。

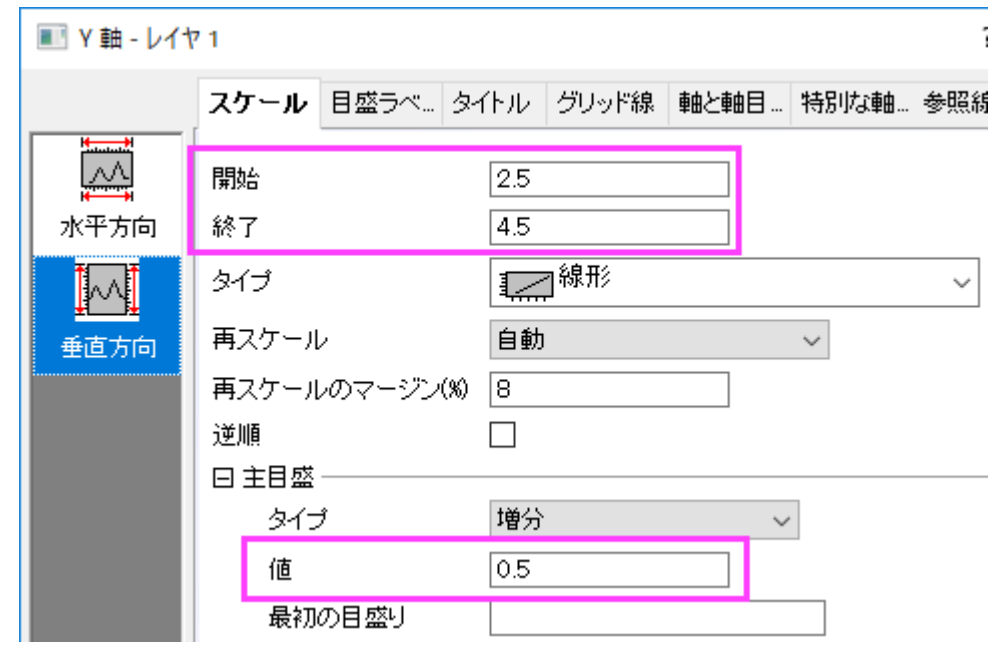

6. 目盛ラベルタブを開き、左アイコンが選択されていることを確認してラベル接頭語に Sを入力します。

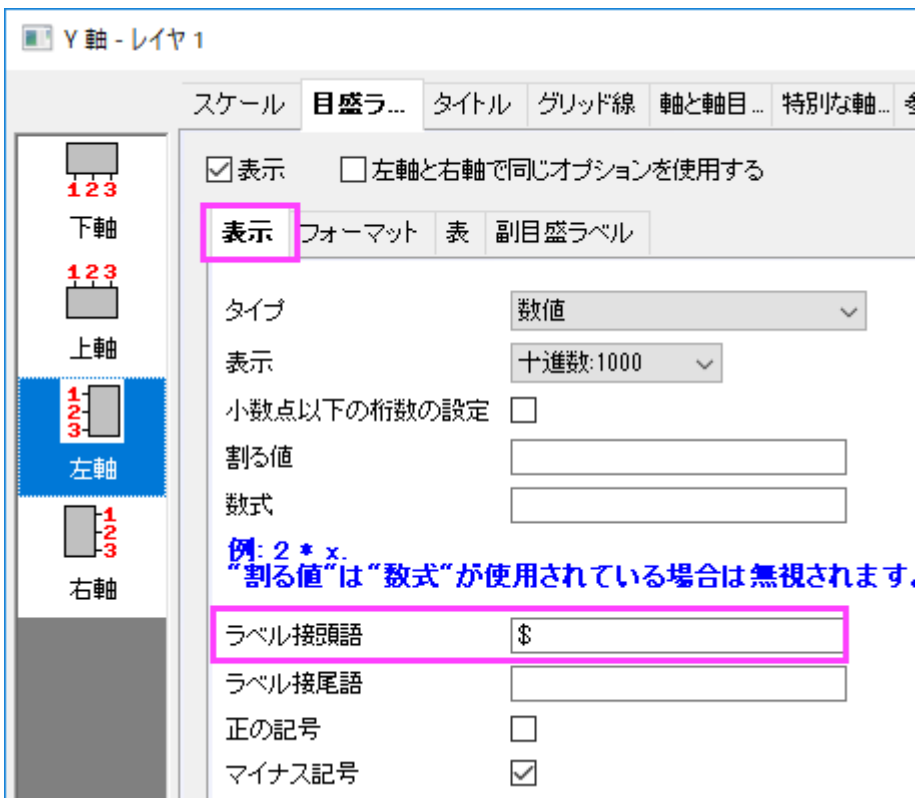

- 7. タイトルタブを開き、左アイコンが選択されていることを確認します。Y 軸のタイトルを「*Gasoline Prices*」に変更しま す。
- 8. **OK** をクリックして軸ダイアログを閉じます。
- 9. グラフ上にタイトルとフットノートを追加するために、グラフの空白領域上で右クリックして、レイヤタイトルの追加**/**変更 をクリックします。*US Weekly Retail Gasoline Prices* と入力します。タイトルを選択し、書式ツールバーを使用してフ ォントサイズを **26** にします。X 軸の目盛ラベルの下部で右クリックして、テキストの追加を選択します。編集モードに して、書式ツールバーの *I* ボタンをクリックし、フットノートとして *Box width indicates number of vehicles in each area* と入力します。入力した文字は斜体で表示されます。

#### 国の平均線と最大・最小範囲を追加

さらに、Y 軸に 3 つの参照線を追加して、国際的なガソリン価格の最大最小範囲を表示します。

1. Y 軸をダブルクリックして、再度軸ダイアログを開きます。参照線タブに移動し、詳細**...**ボタンをクリックして、参照線ダ イアログを開きます。

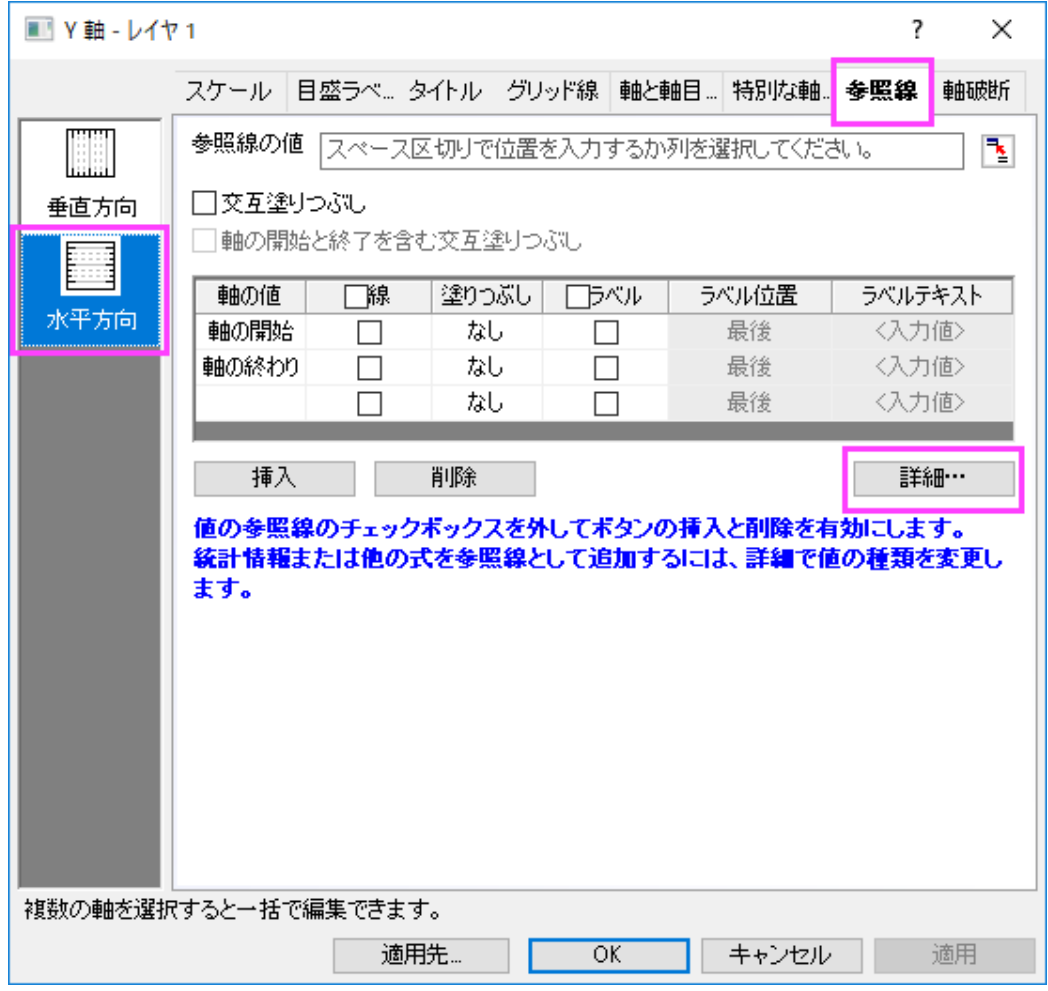

2. 参照線ダイアログの下側にある追加ボタンをクリックして、参照線を追加します。新規の線を選択し、値の種類を統計 に設定します。軸の値に *Mean(plotdata(6, Y))* を入力します。(このボックスの最後にある矢印をクリックして、埋め 込みパターンから選択することが出来ます。)自動フォーマットのチェックを外し、線の色と種類を暗い青と破線に設

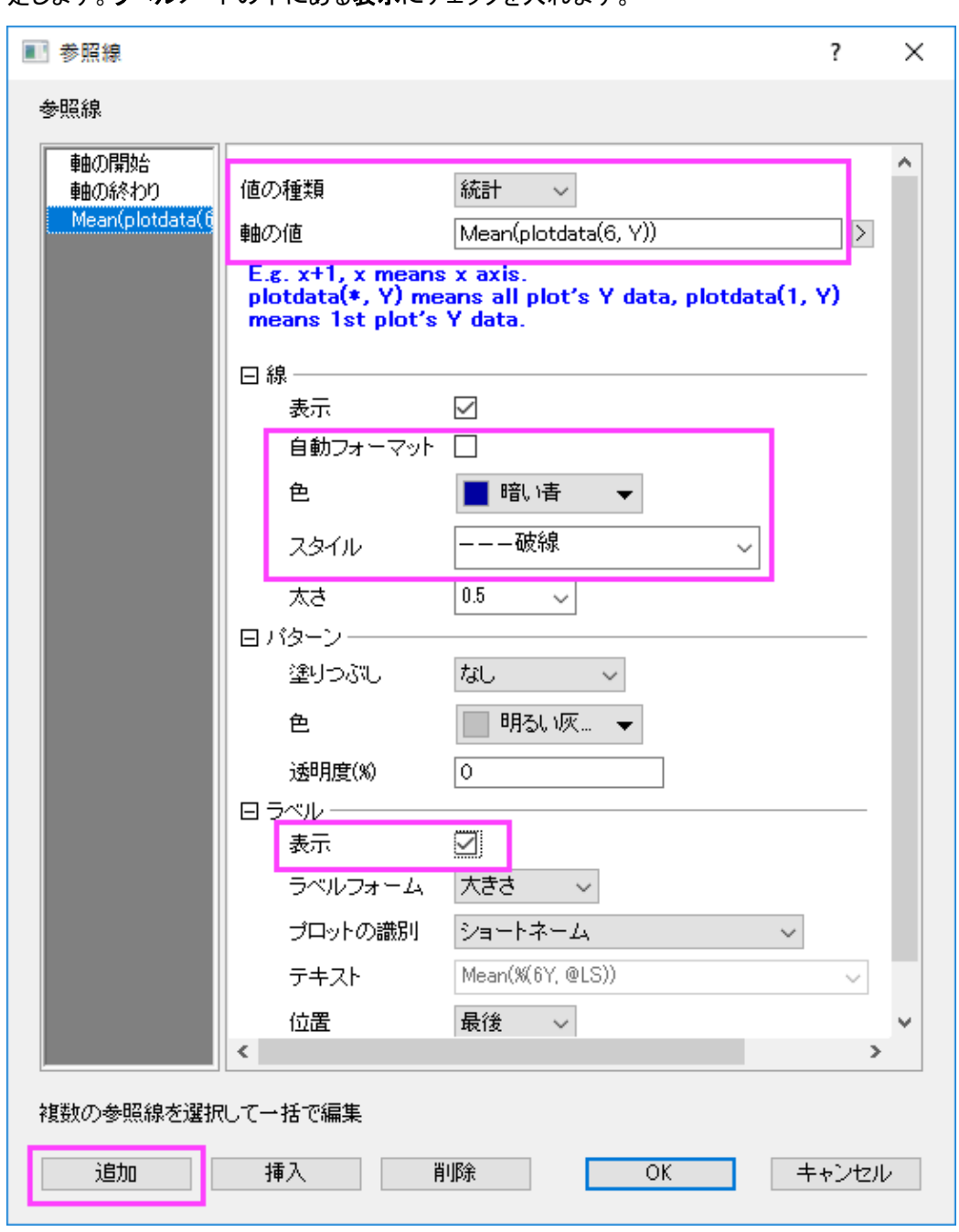

定します。ラベルノードの下にある表示にチェックを入れます。

3. 追加ボタンをクリックして、2番目の参照線を追加します。参照線パネルで値の種類を統計に設定し、軸の値のボック スに *min(plotdata(6, Y))*を入力します。線の色と種類を暗い青と実線に設定します。

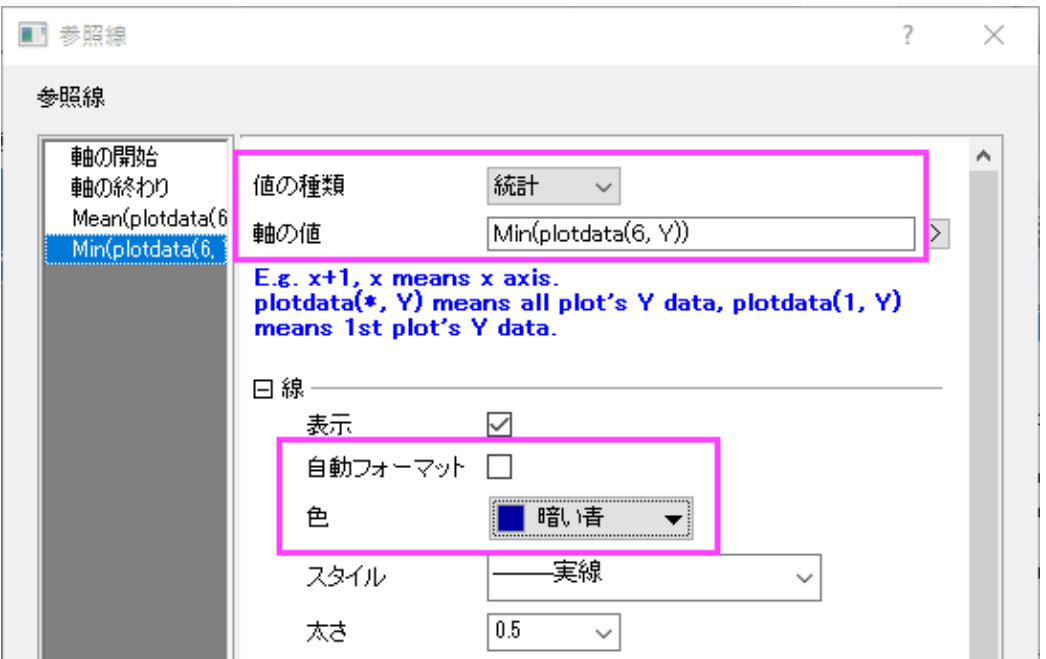

4. 追加ボタンをクリックして、3番目の参照線を追加します。参照線パネルで値の種類を統計に設定し、軸の値のボック スに *max(plotdata(6, Y))*を入力します。線の色と種類を暗い青と実線に設定します。

5. Ok ボタンをクリックし、ダイアログを閉じます。表に参照線が追加されています。

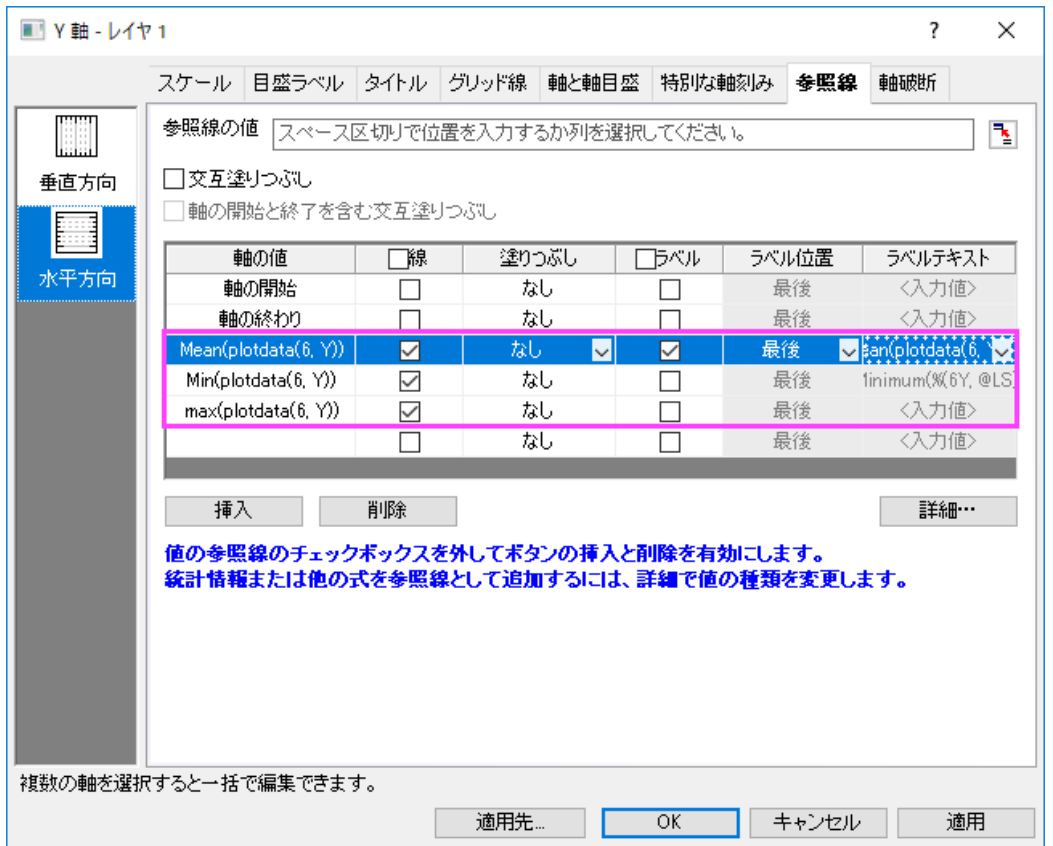

6. 最初に追加された線のラベルセルで **National Average** と入力します。2 番目と 3 番目の参照線で、塗りつぶしを次 図のように設定します。

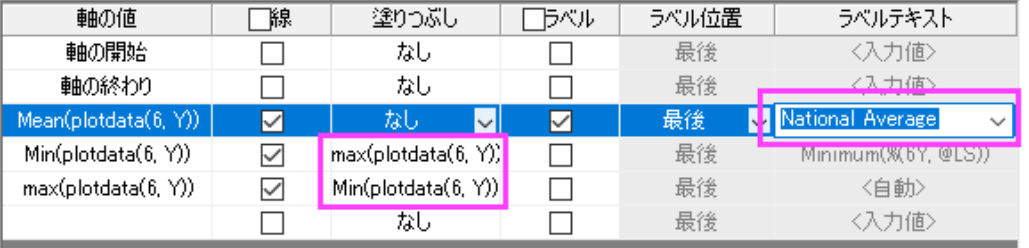

7. 適用ボタンをクリックし、参照線をグラフに追加します。詳細**...**ボタンを再度クリックして参照線ダイアログを開き、左の パネルから 2 番目の線を選択します。パターンノードにある色を空色に設定し、透明度を *90* にします。OK ボタンをク

```
リックします。
```
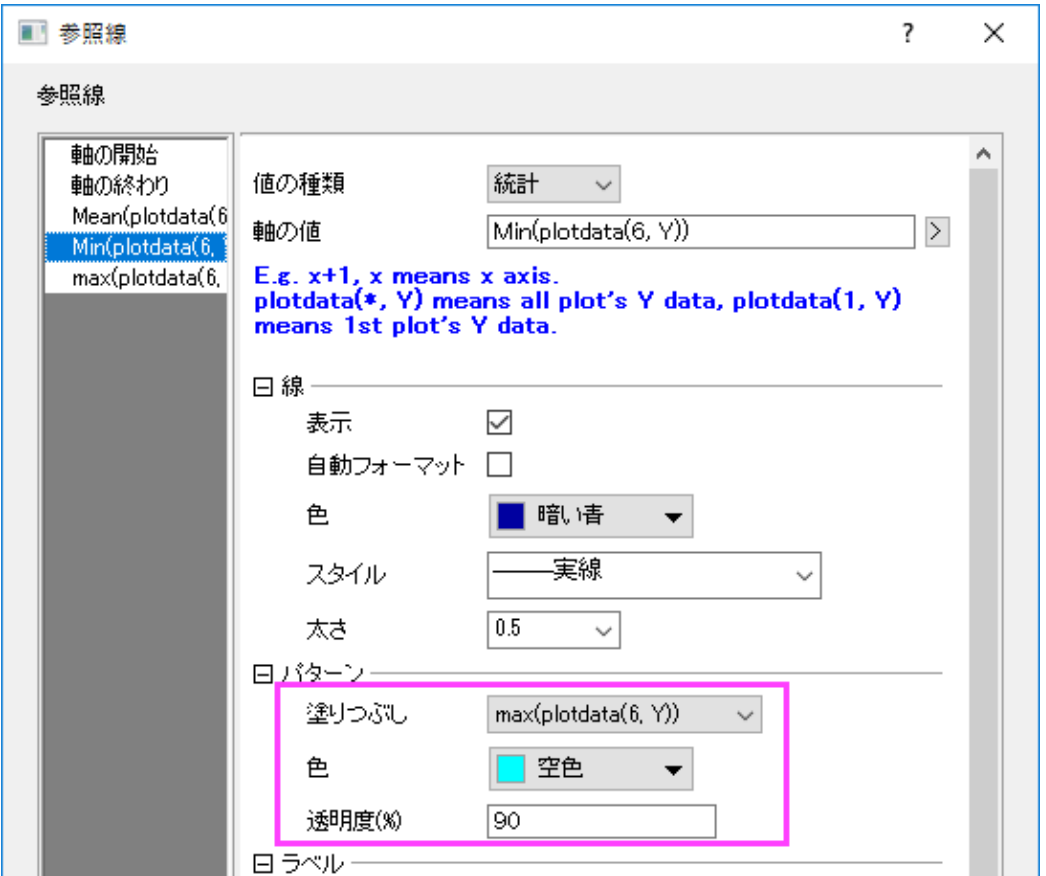

8. OK ボタンをクリックして、ダイアログを閉じます。グラフに戻り、平均のラベルで右クリックして、プロパティ**..**からテキス トオブジェクトダイアログを開きます。次のテキストを入力して、書式を設定します。

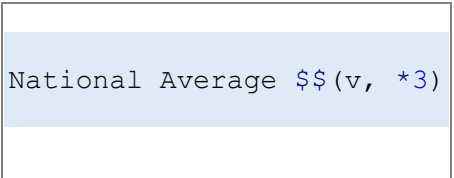

9.

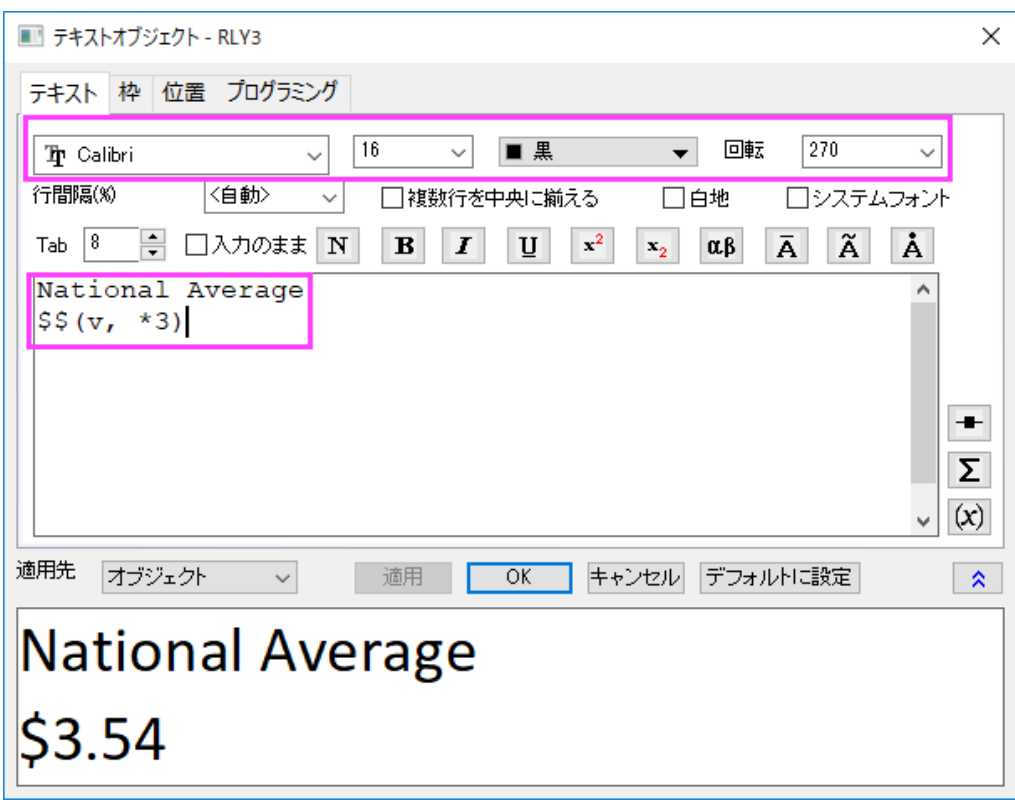

10. OK ボタンをクリックします。最終的なグラフが作成されます。

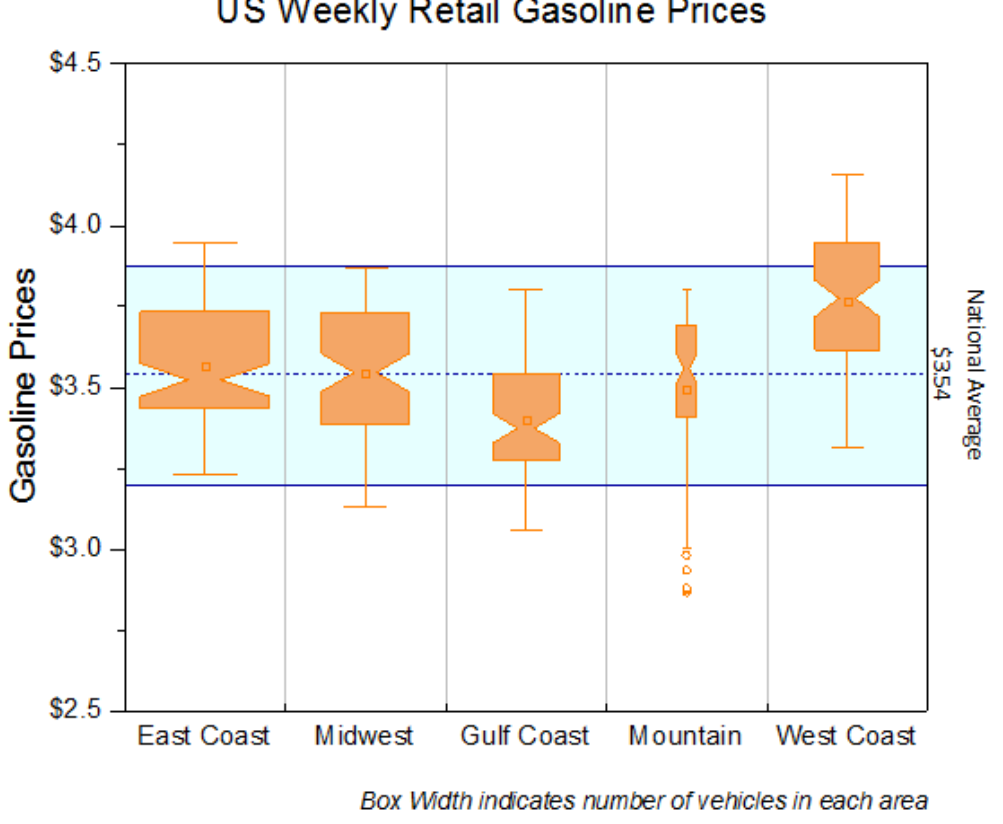

US Weekly Retail Gasoline Prices

# **1.10.10.** 単純なドットチャート

# サマリー

ドットチャートは、シンプルなスケール上にプロットしたデータポイントで構成される統計グラフです。これは量を簡単に比較でき るので、円グラフに代わるものとしても使われます。このチュートリアルでは、ドットチャートの作成方法を説明します。

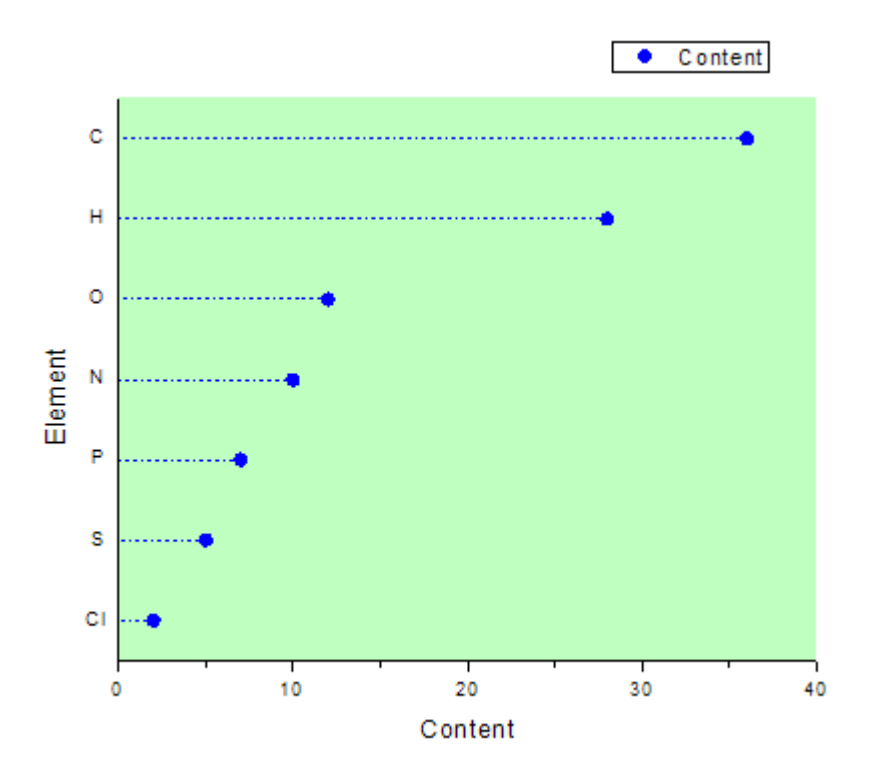

必要な Origin のバージョン: Origin 2015 SR0 以降

# 学習する項目

このチュートリアルでは、以下の項目について解説します:

- 散布図を作成する
- X-Y 軸を変更する
- 作図の詳細アップダイアログを使ってグラフを編集する

#### ステップ

多くの元素を含む化合物があるものとします。次の生データからドットチャートを作成します。

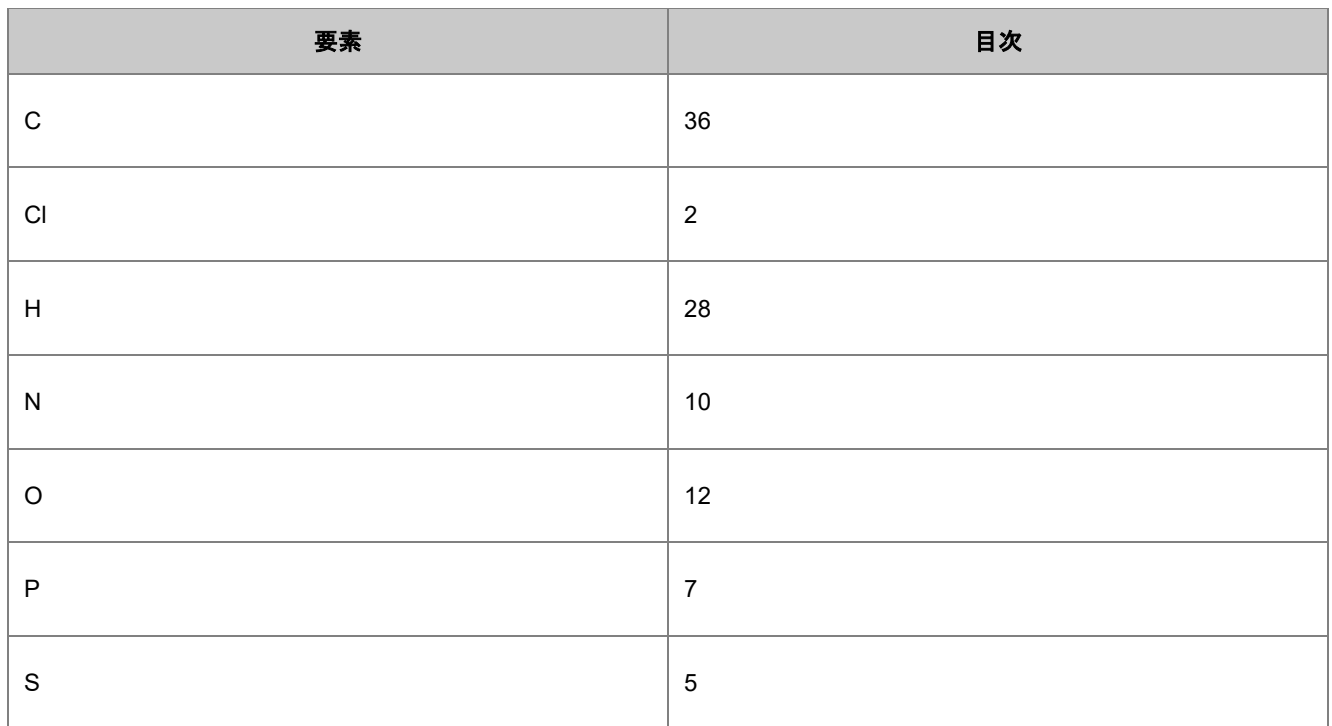

#### 1. 標準ツールバーの新規ワークブックアイコンをクリックし、新規ワークブックを作成してデータを入力します。

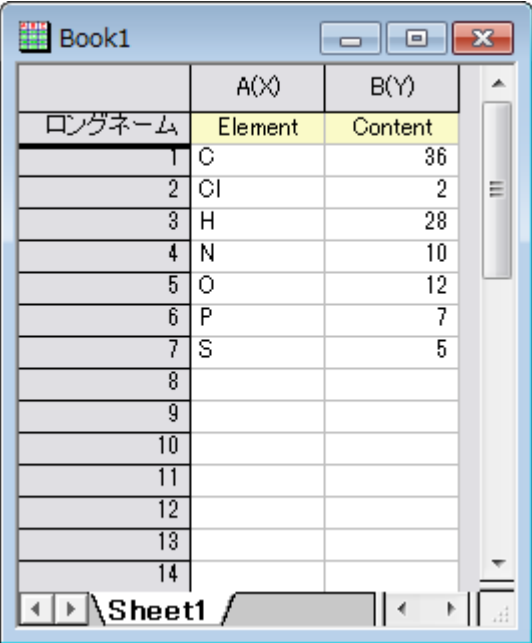

2. 列 A と列 B を選択します。メニューから作図:基本の **2D** グラフ:散布図と選択して以下のような散布図を作図しま す。

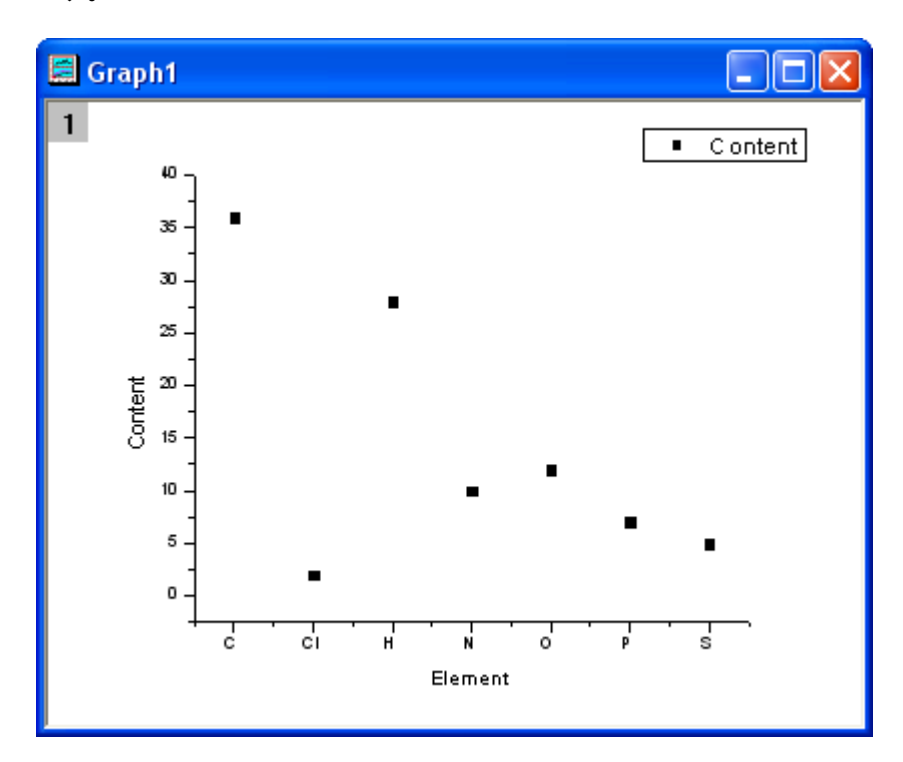

3. グラフ操作:**X** 軸と **Y** 軸の交換を選択します。

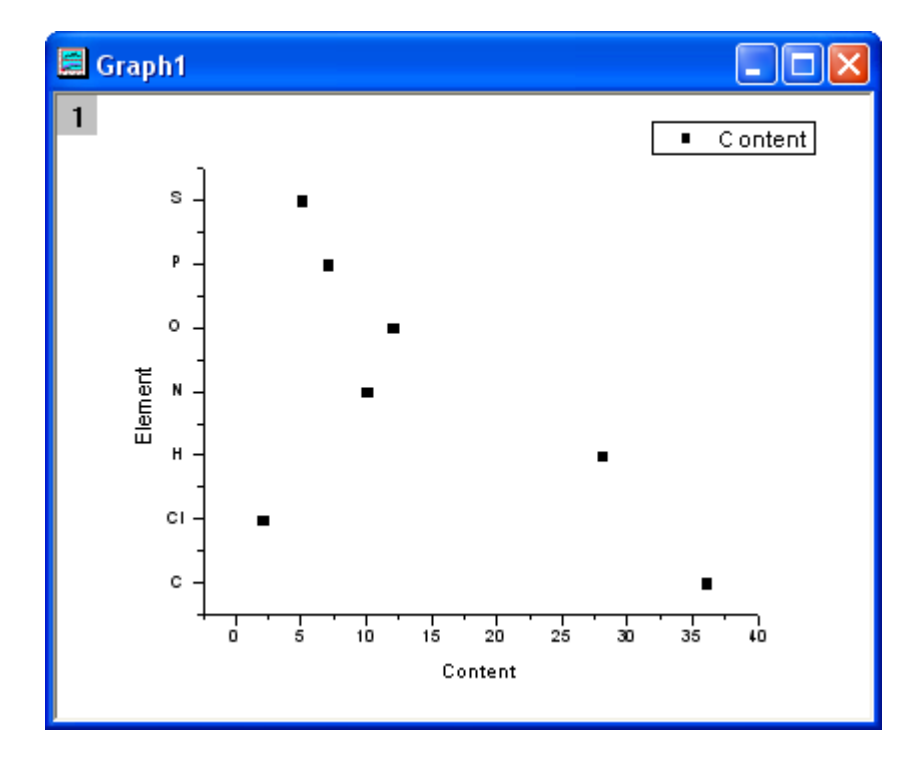

4. グラフをダブルクリックし、作図の詳細ダイアログを開き、次の図のようにそれぞれのタブでシンボルとシンボルの 色を変更します。

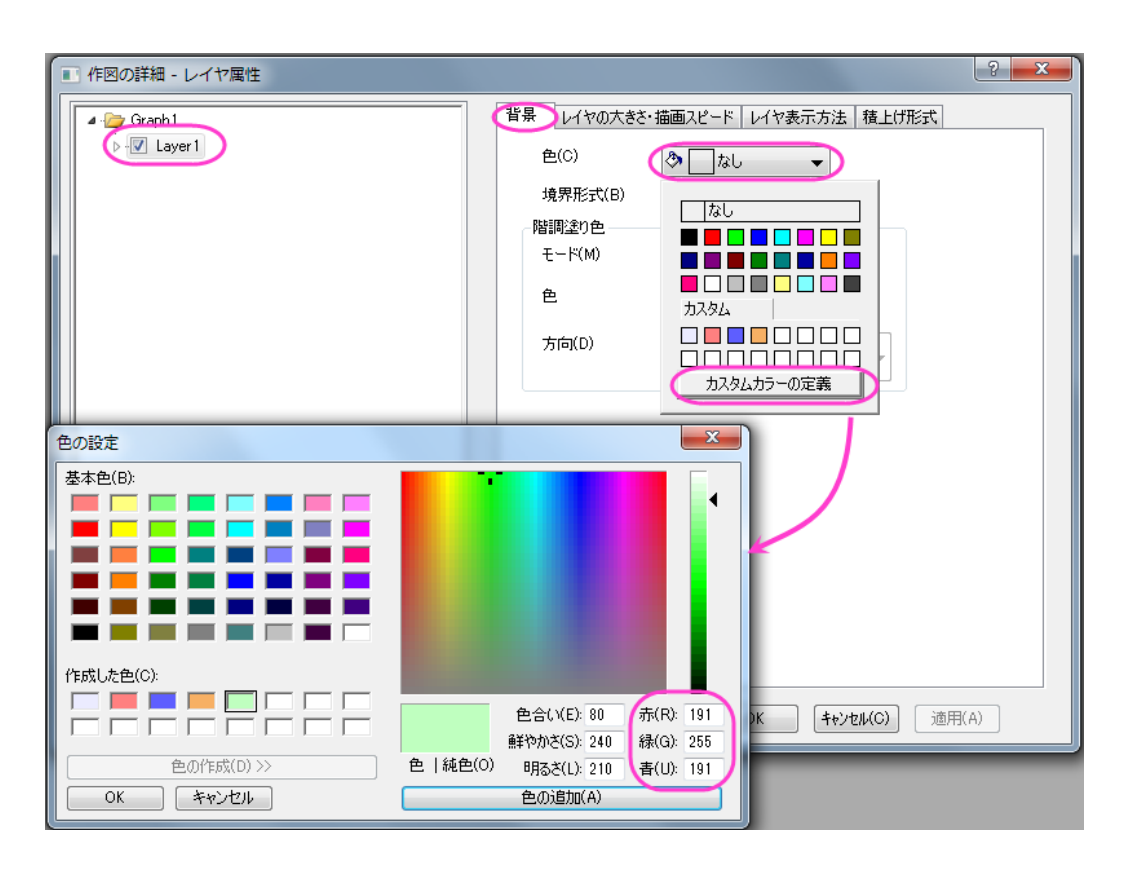

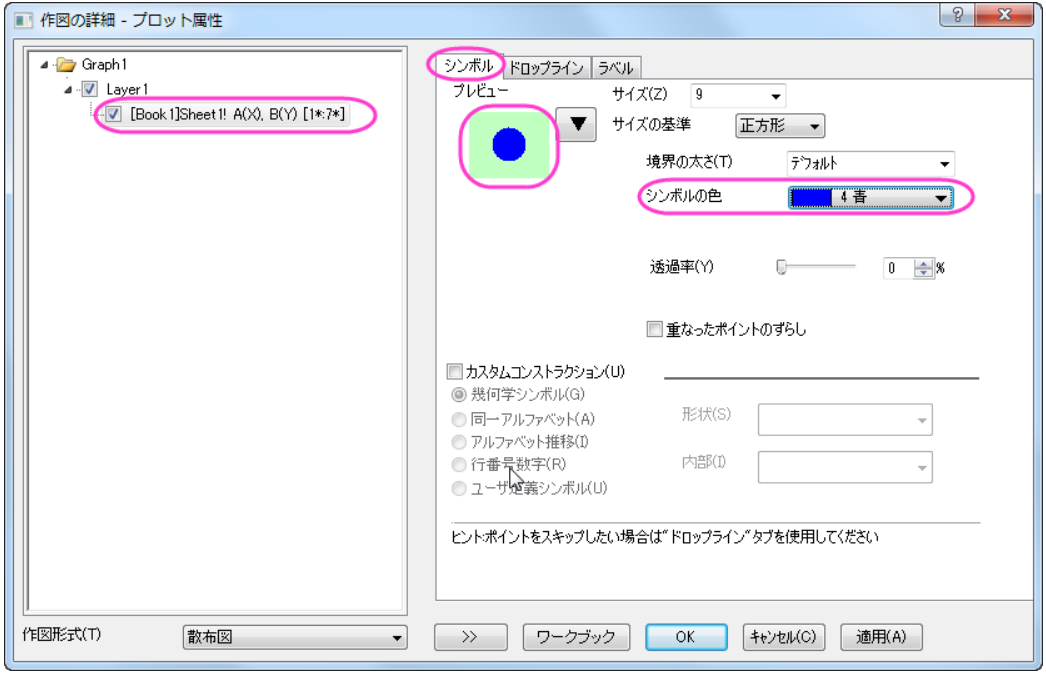

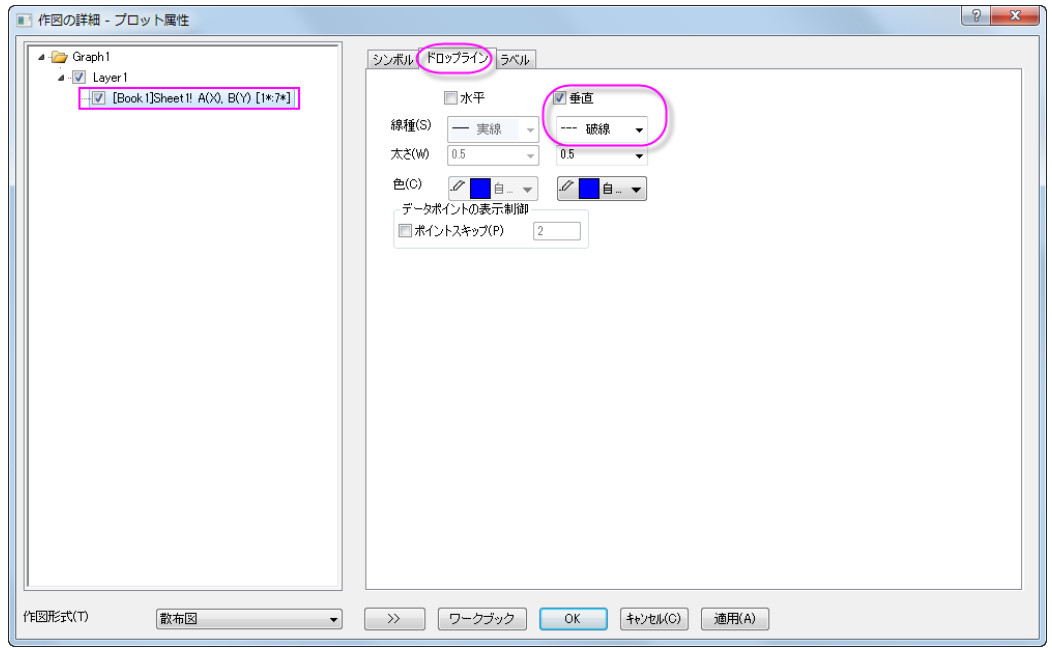

5. **OK** ボタンをクリックして設定を適用し、ダイアログを閉じます。下図のようなグラフになります。

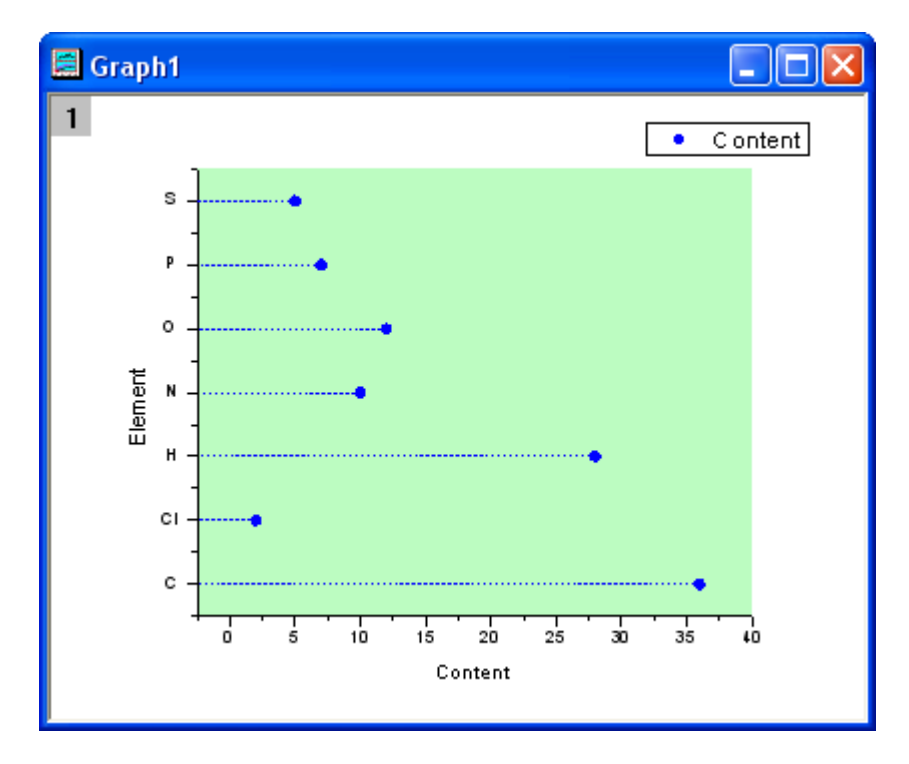

6. では、Xと Y 軸を再設定します。水平の軸をダブルクリックして、軸ダイアログボックスを開きます。スケールタブ で、開始を **0**、終了を **40** にセットします。増分を **10** にセットします。

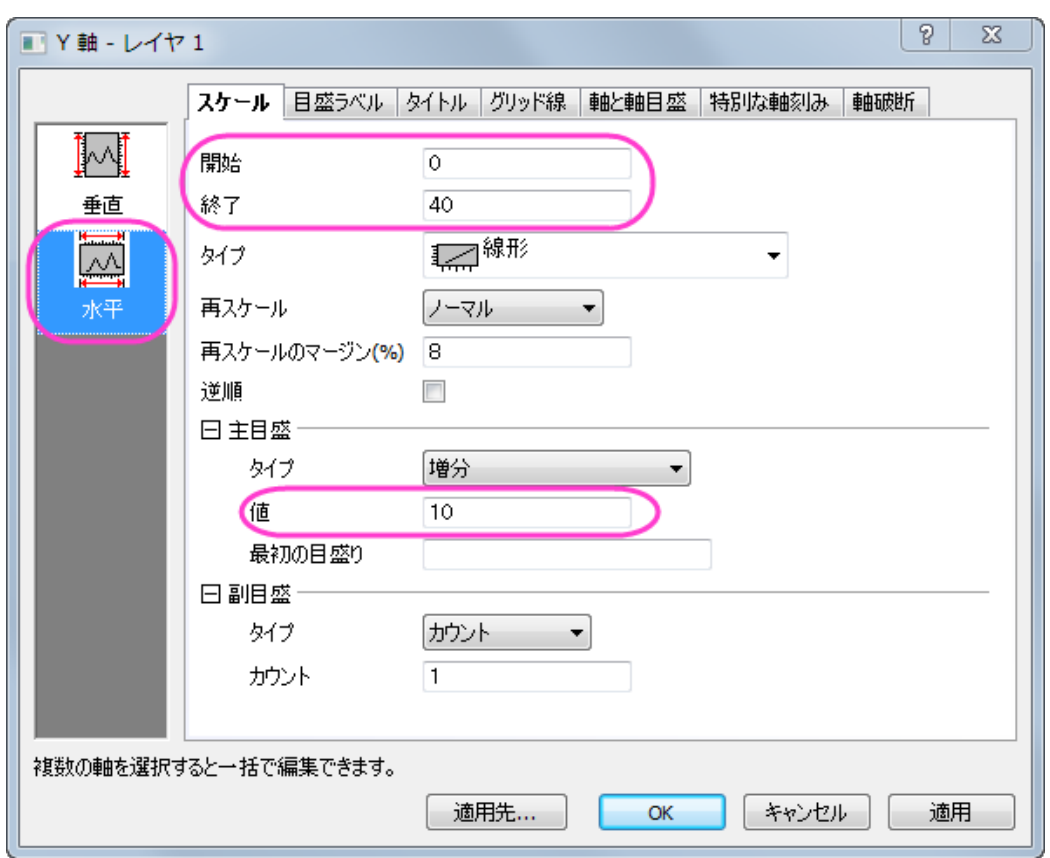

7. 軸と軸目盛タブを開き、左側パネルで左アイコンを選択します。主目盛と副目盛の両方のスタイルをなしに設定しま す。**OK** をクリックして変更を保存します。

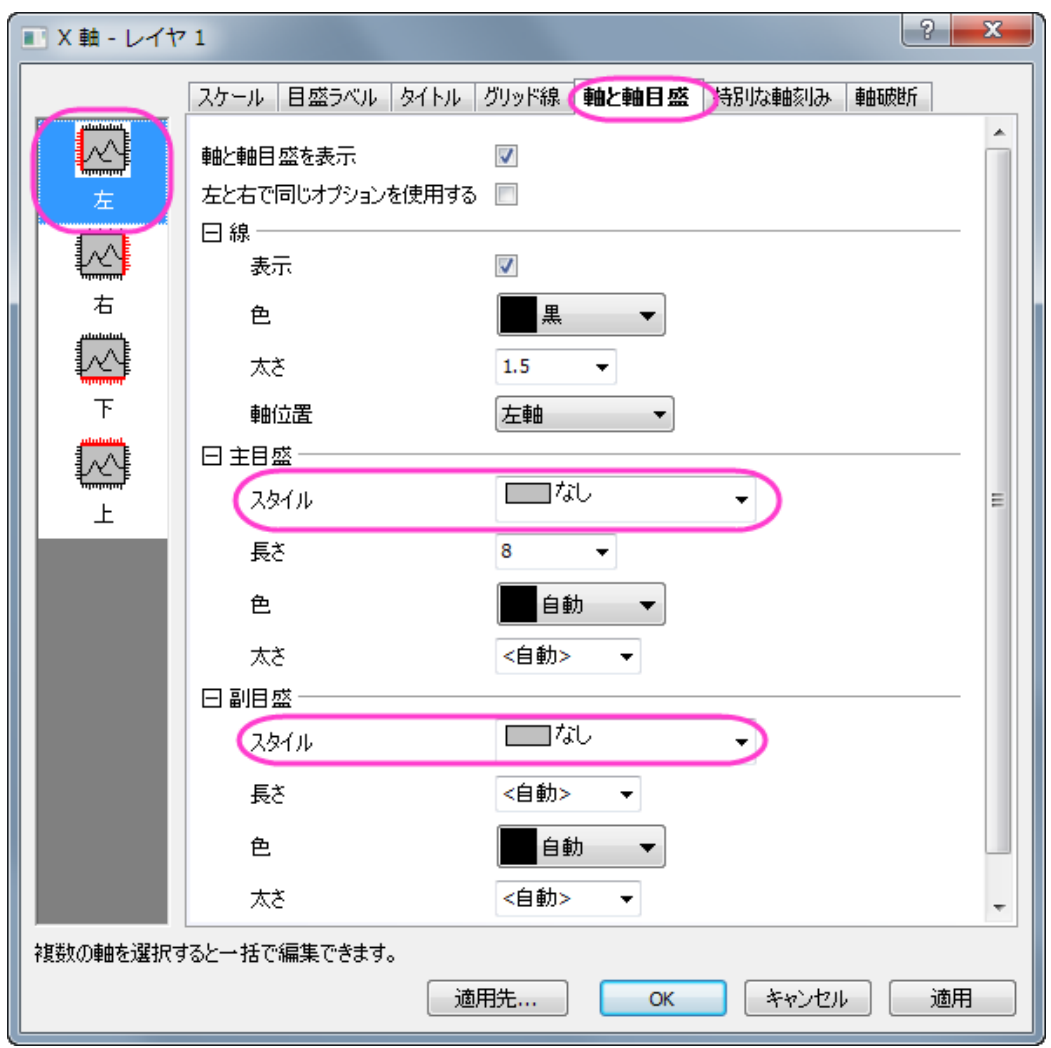

8. 完成したドットチャートは下図のようなグラフになります。

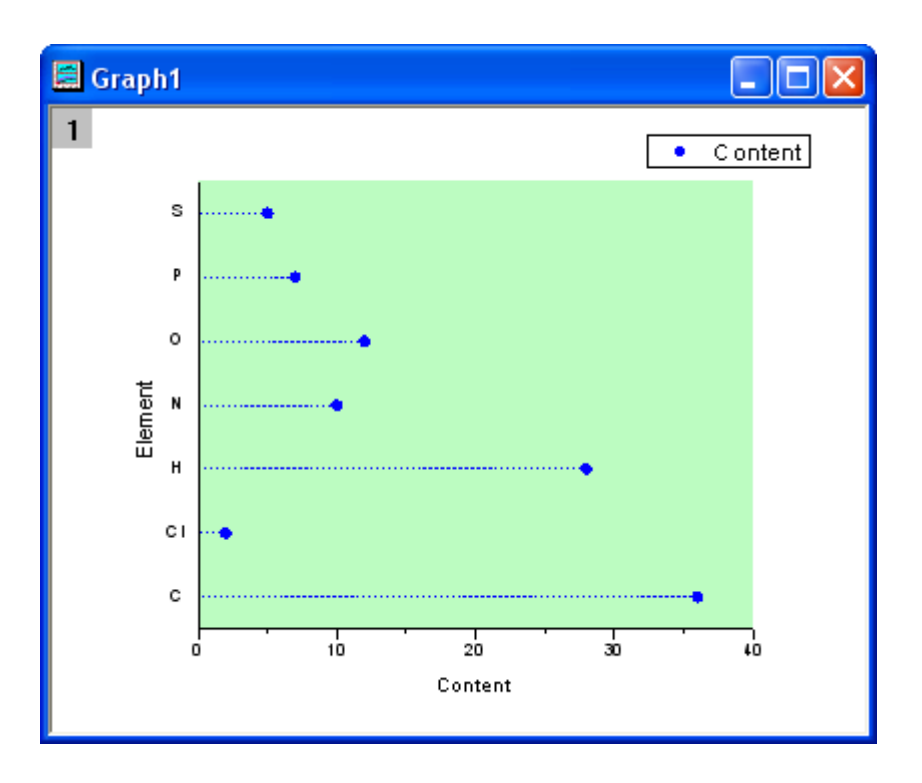
# **1.10.11.** 複数データのドットチャート

## サマリー

ドットチャートは、シンプルなスケール上にプロットしたデータポイントで構成される統計グラフです。これは量を簡単に比較でき るので、円グラフに代わるものとしても使われます。このチュートリアルでは、ドットチャートの作成方法を説明します。

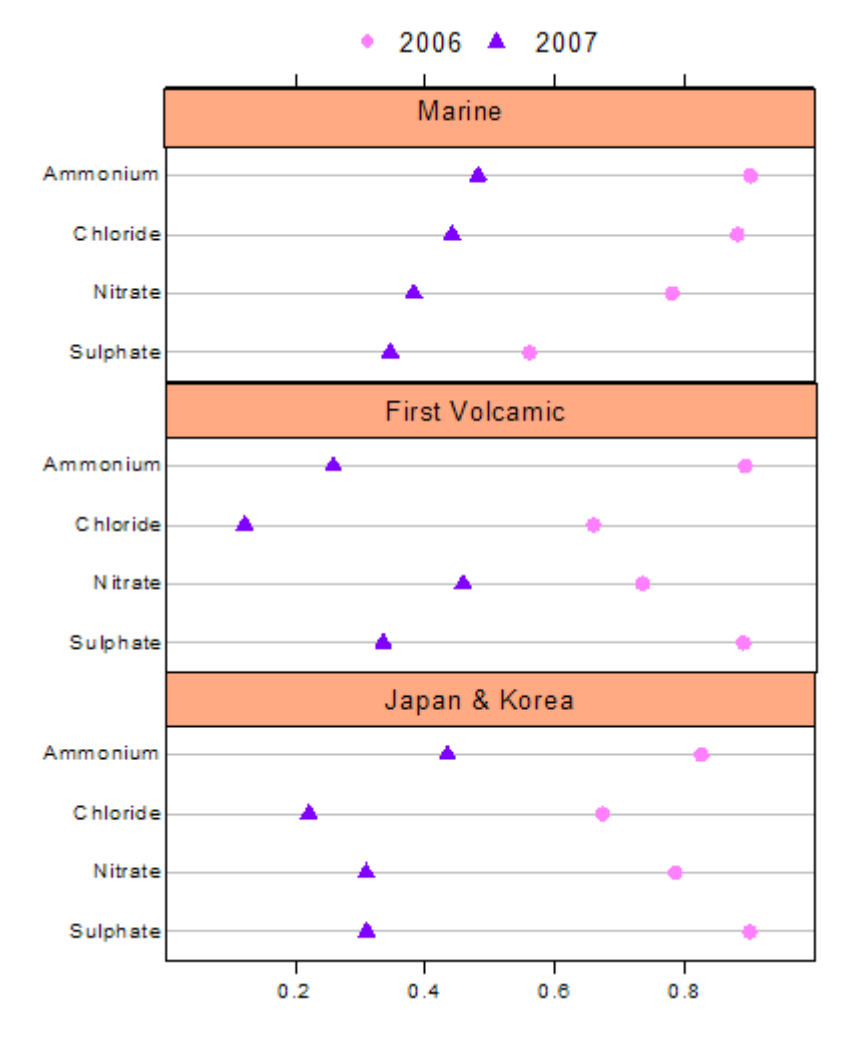

必要な Origin のバージョン: Origin 2015 SR0 以降

## 学習する項目

このチュートリアルでは、以下の項目について解説します:

- 散布図を作成する
- X-Y 軸を変更する
- レイヤ管理を使う
- 軸を編集する
- グラフにオブジェクトを追加する

## ステップ

以下のデータは複数の場所により異なる元素の含有量を示します。このデータを基に複数データのドットチャートを作図しま す。

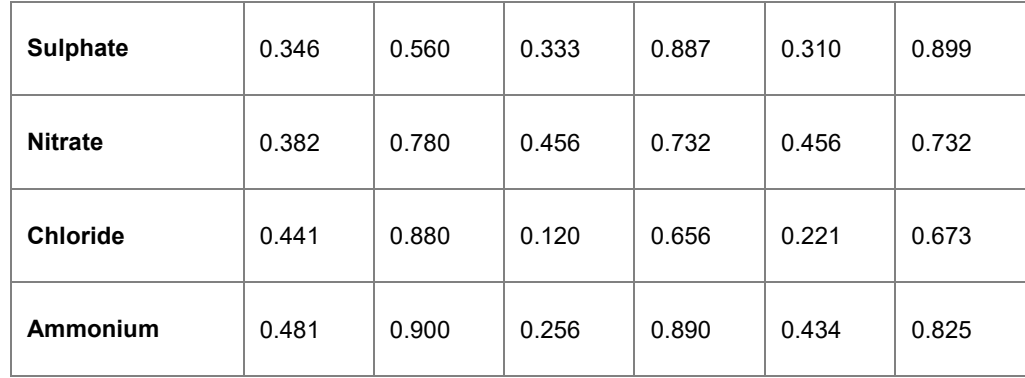

1. 標準ツールバーの新規ワークブックアイコンをクリックし、新規ワークブックを作成してデータを入力します。

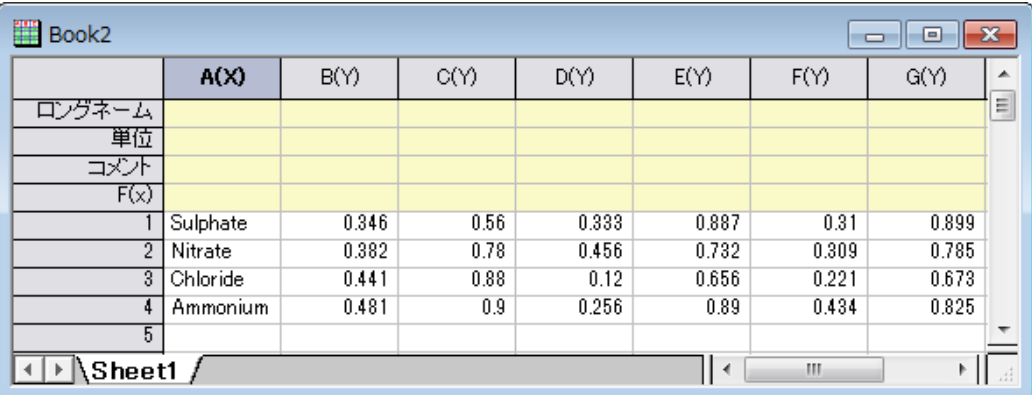

- 2. 列 B の一番最初のセルにカーソルを移動し、カーソルが下向き矢印になる場所を見つけます。クリックして列 B を全 て選択し、ドラッグして列 C も選択します。メニューから作図:基本の **2D** グラフ:散布図を選択して、グラフを作成し、 グラフ操作:**X** 軸と **Y** 軸の交換を選びます。散布図を作成するもうひとつの方法は、**2D** グラフギャラリーツールバー の散布図アイコンをクリックする方法です。
- 3. ステップ 2 をそれぞれ列 D と列 E、列 F と列 G に対して繰り返し、合計 3 つのグラフを作成します。
	- 4. 3つのグラフを統合するには、Orgin メニューからグラフ操作:グラフウィンドウの統合と操作してダイアログを開き ます。開いたダイアログで、配置の設定の項目の下にある行の数を **3** にし、列の数を **1** に設定します。右側にある プレビューウィンドウで 3 つのグラフがどのように配置されるか、どのレイヤのグラフかが表示されます。**OK** ボタン をクリックして保存します。これで 3 つの異なるレイヤと別々のグラフを含む新しいグラフが出来ます。

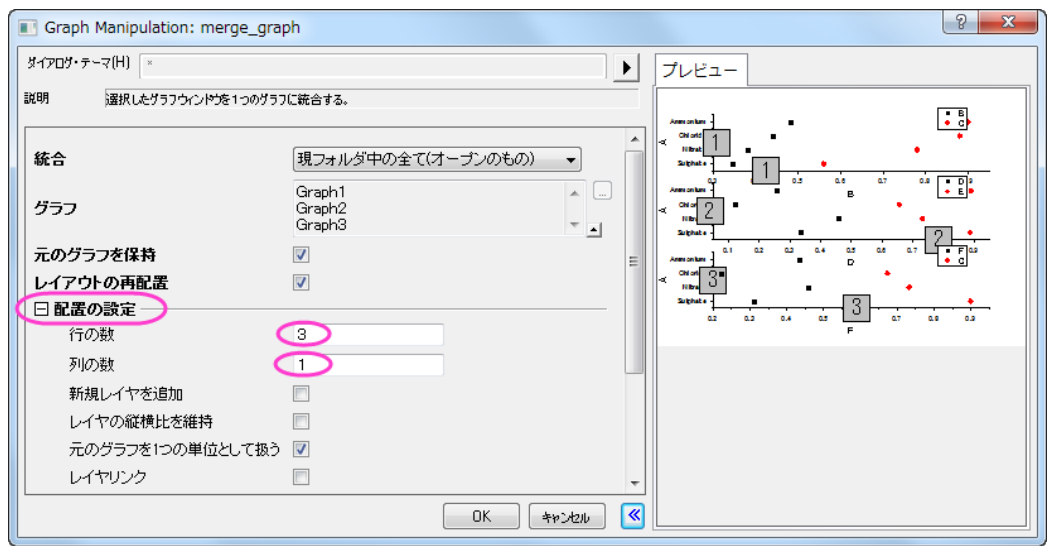

5. グラフを見やすくするために凡例と軸タイトルをクリックで選択してから **Delete** キーを押すことで削除します。

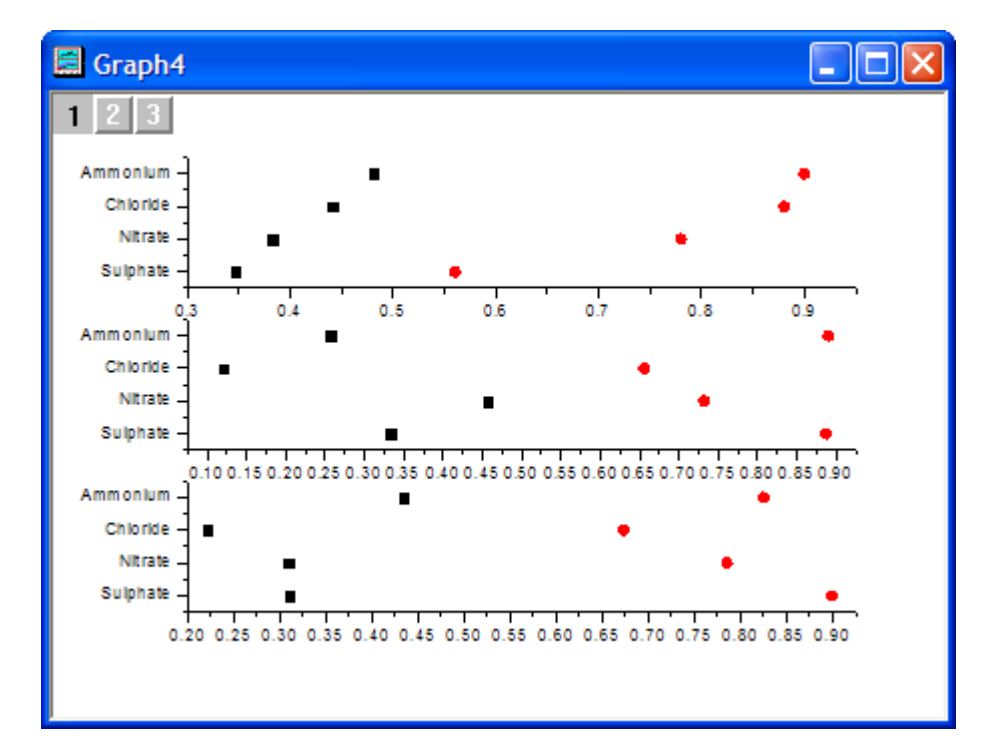

6. グラフ操作:レイヤ管理 をメインメニューから開きます。左側のパネルで、Layer 2を選びます。右側パネルでリンク タブを開き、リンク先に **1** を設定します。これは、レイヤ 2(2 番目のグラフ)の Y 軸の内容をレイヤ 1(1 番上のグラ フ)にリンクします。**Y** 軸リンクに直接**(1** 対 **1)**を設定し、2 つのグラフの Y 軸が同じ表示になるようにします。適用ボ タンをクリックします。ドラッグして位置を変えると関連のレイヤも位置が変わる、にチェックを付けますこの設定 は、片方の軸が移動した場合、もう 1 つも同じように移動するように設定できます。

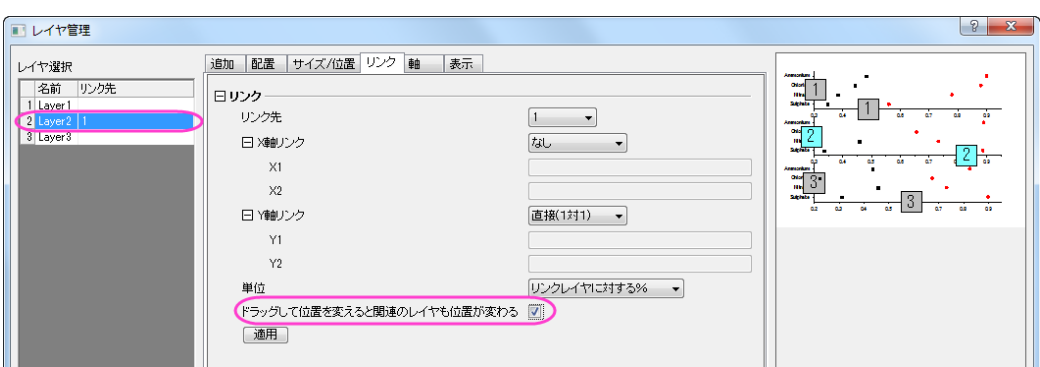

- 7. 左側パネルでレイヤ 3 を選択し、上記のステップを繰り返します。 **OK** ボタンをクリックして変更を保存します。
	- 8. X 軸と Y 軸を再設定します。まずはレイヤ 1 がアクティブになっていることを確認するため、グラフの左上にある **1** をクリックします。グラフレイヤの水平軸をクリックします。スケールタブで水平アイコンが選択されていることを確認 してから、以下のように設定します(レイヤの軸は先ほどの手順でリンクしたため、ここの編集内容は 3 つの軸全て に反映します)。

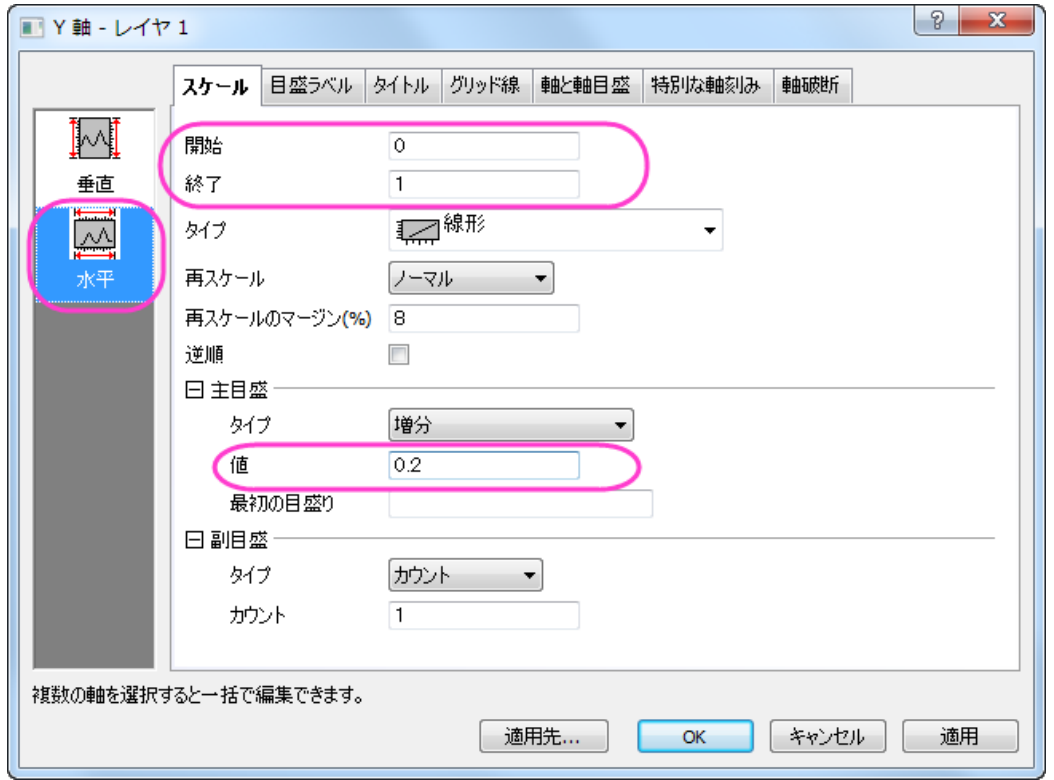

9. 軸と軸目盛タブを開きます。左側パネルで上アイコンを選択し、軸と軸目盛を表示にチェックを付けて上 Y 軸を表示 するようにします。それぞれのスタイルを、主目盛は外側、副目盛はなしに設定します。

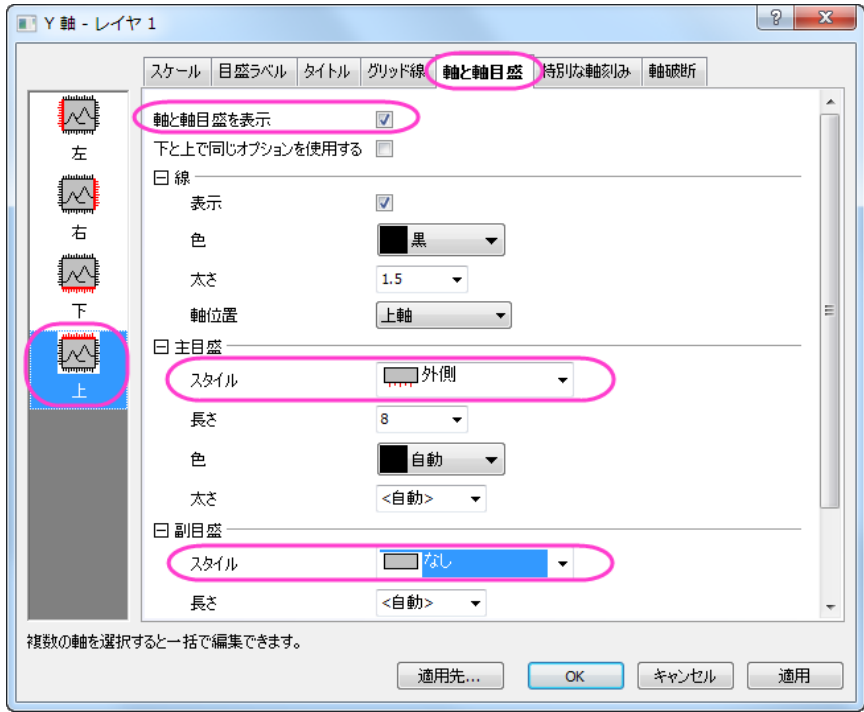

10. 左側パネルで下アイコンを選択し、軸と軸目盛タブで主目盛と副目盛のスタイルをどちらもなしに設定して目盛りを 設定させません。

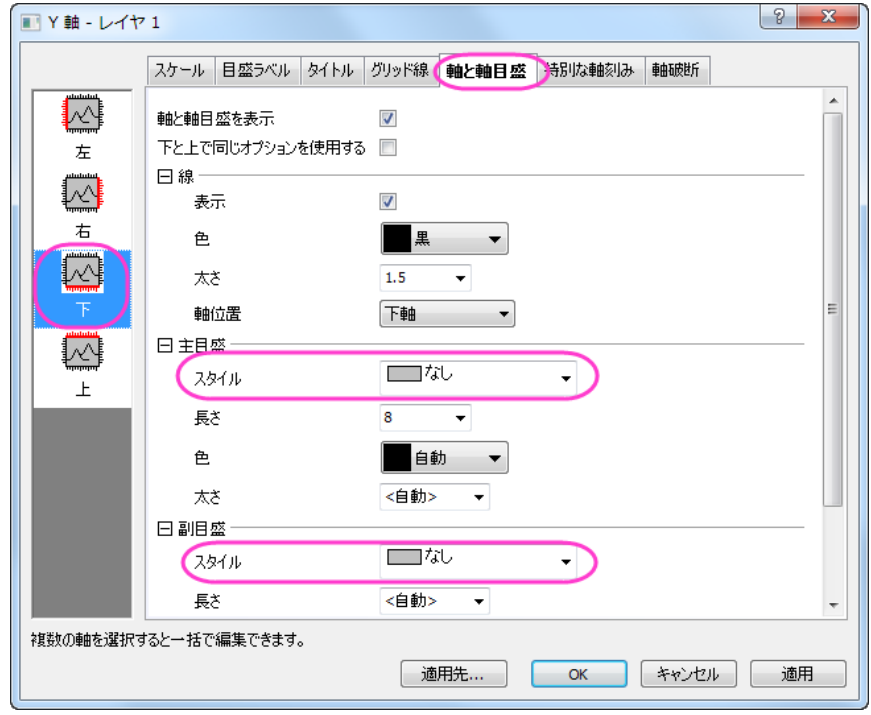

11. 右側パネルで目盛ラベルタブを開きます。左側パネルで上アイコンを選択し、表示チェックを付けます。

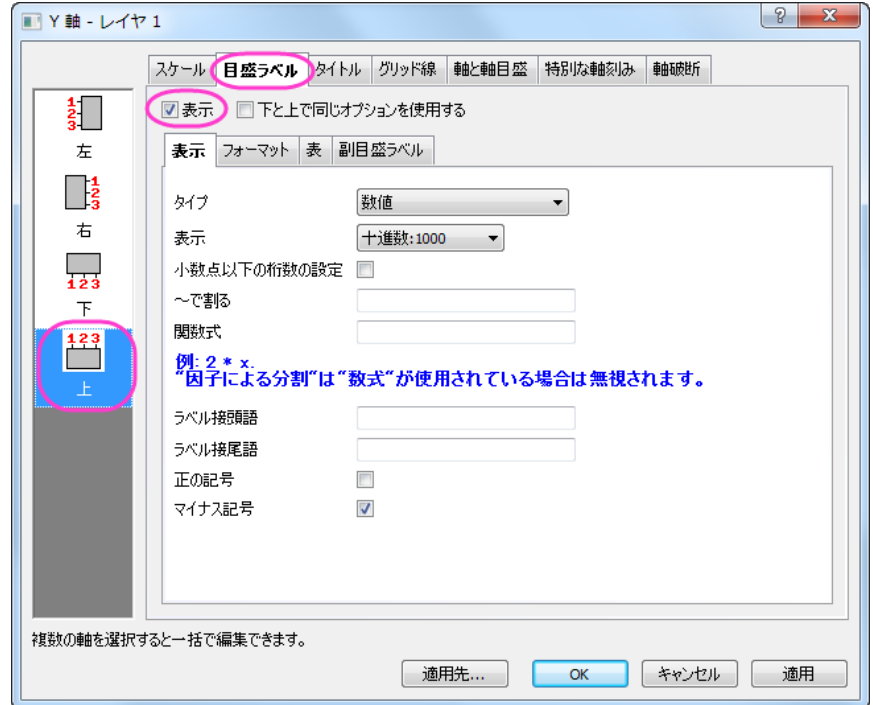

12. 特別な軸刻みタブを開いて左側パネルで上アイコンを選択します。軸の開始と軸の終わり、両方の表示を隠すに設 定します。

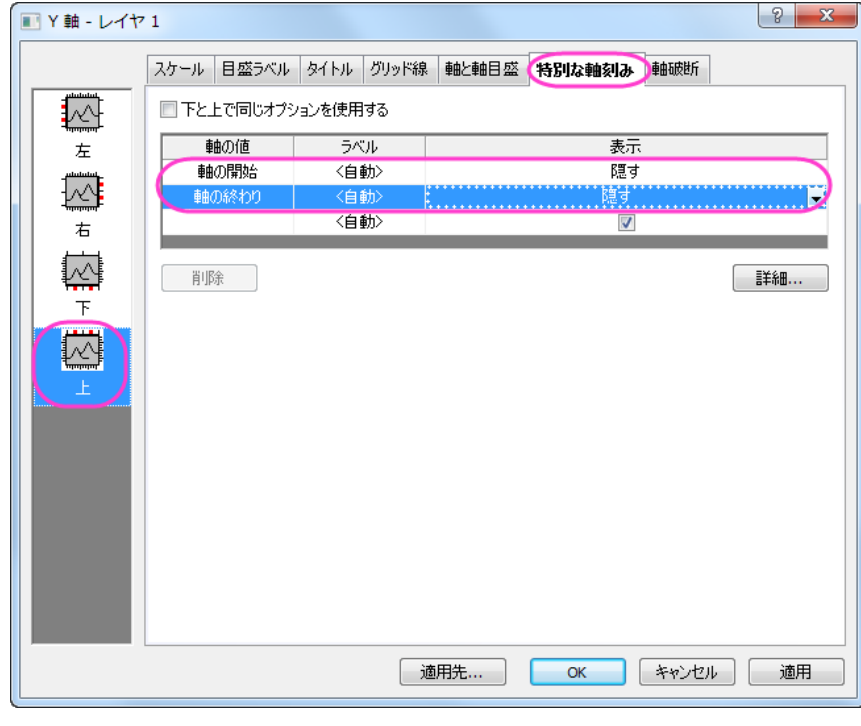

- $\boxed{?}$  x ■ Y軸 - レイヤ 1 スケール 日盛ラベル タイトル グリッド線 軸と軸目盛 特別な軸刻み 軸破断  $\frac{1}{3}$ □表示】□下と上で同じオプションを使用する 左 表示にチェックを付けるとオブションが表示されます。  $\Box^{\mathbf{1}}_{\mathbf{2}}$ 右  $\begin{array}{c} \n\downarrow \\ \n\downarrow \downarrow \downarrow \downarrow \downarrow \end{array}$ 下 123<br>| 複数の軸を選択すると一括で編集できます。 適用 □ 適用先... │  $OK$ │ キャンセル │ **Includes**
- 13. 目盛ラベルタブを開きます。左側パネルで上アイコンを選択し、表示のチェックを外します。

14. 目盛ラベルタブを開きます。左側パネルで下アイコンを選択し、表示のチェックを外します。

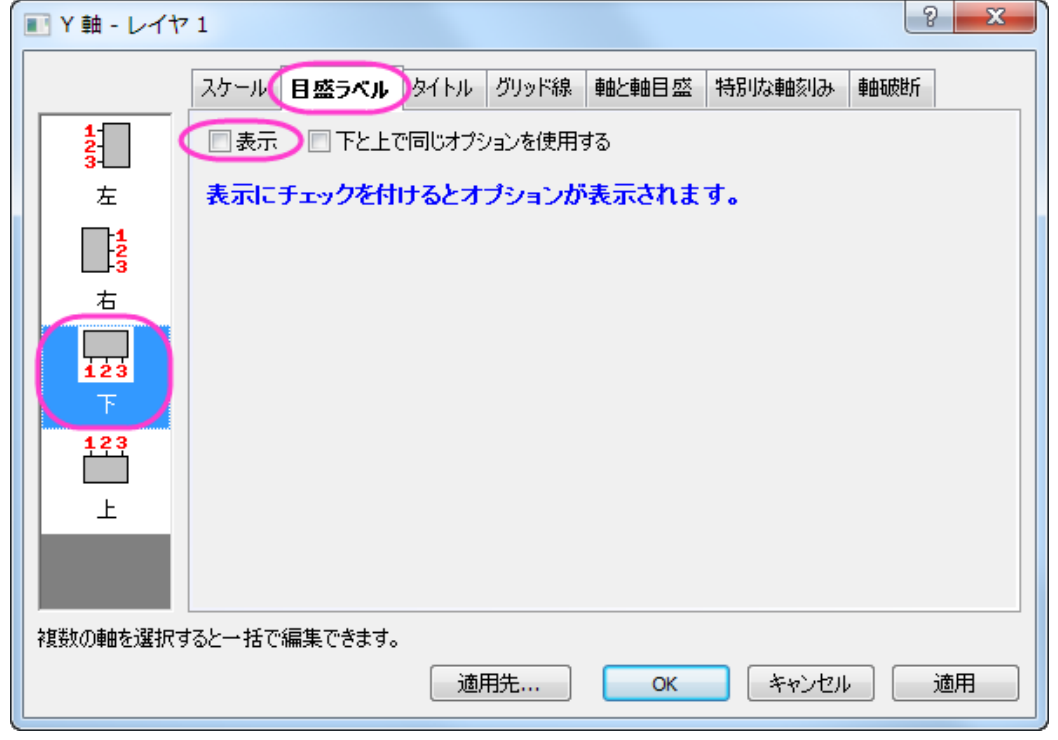

15. 軸と軸目盛タブを開きます。左側パネルで左アイコンをクリックし、左と右で同じオプションを使用する、にチェックを つけます。そして、主目盛と副目盛のスタイルはなしに設定します。

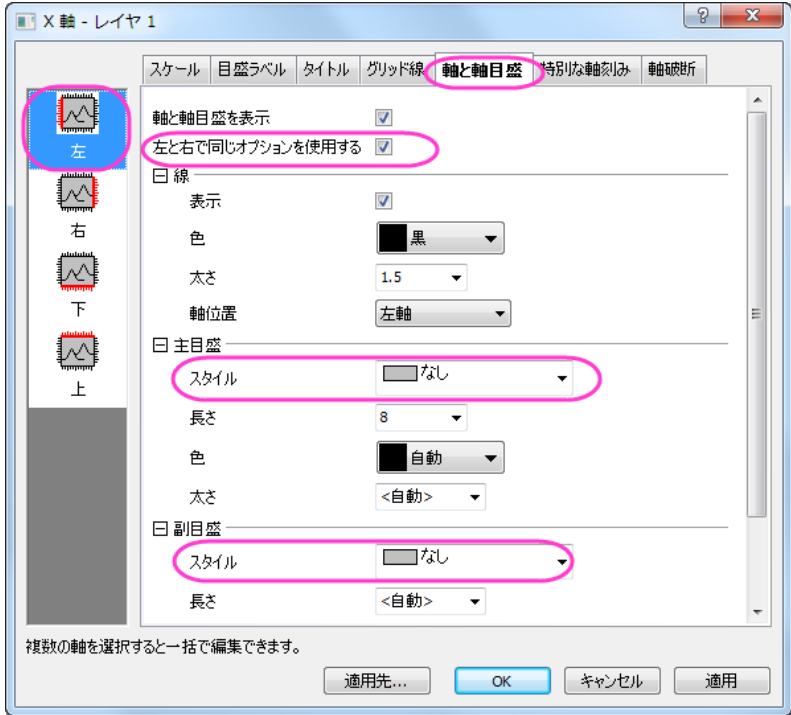

16. グリッド線タブを開きます。左側パネルで水平アイコンを選択し、主グリッド線の下の表示にチェックをつけます。

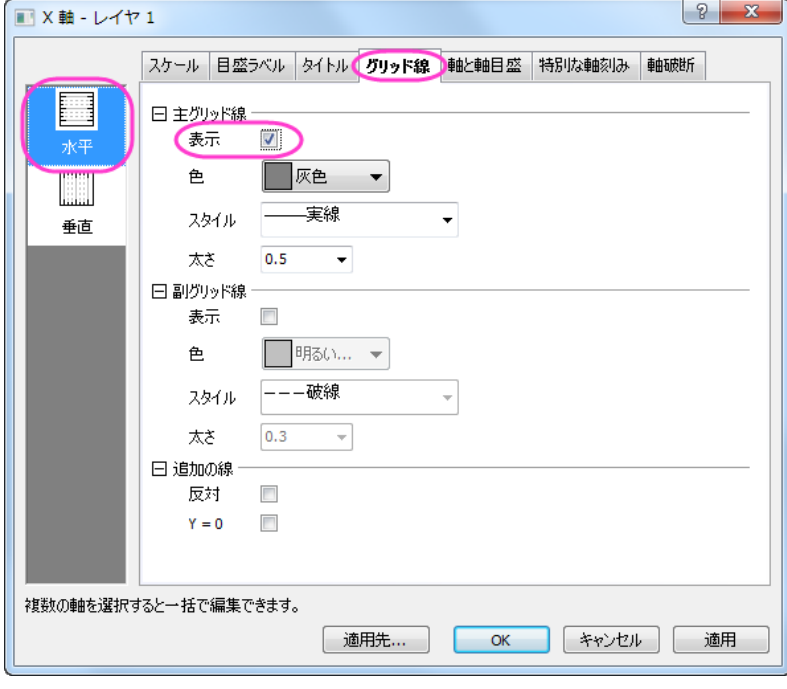

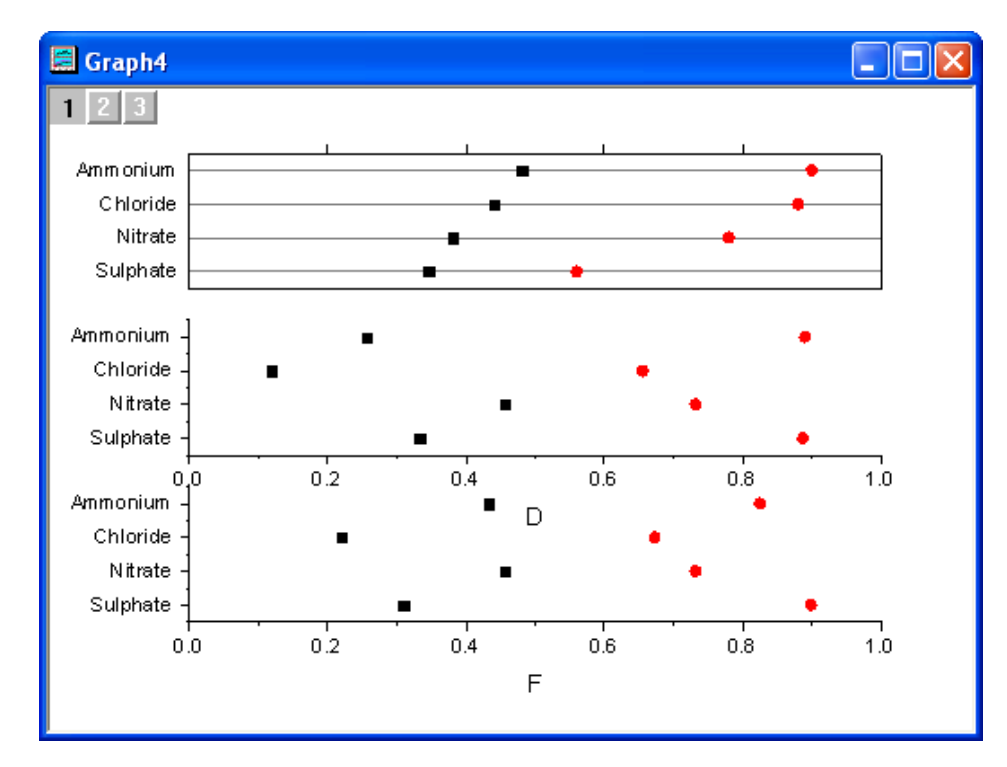

17. **OK** ボタンをクリックして設定を適用し、軸ダイアログを閉じます。下図のようなグラフになります。

18. レイヤ 1 で右クリックして、フォーマットのコピー:すべてのスタイルフォーマットを選択します。グラフページ内で右ク リックし、フォーマットの貼り付けを選択してレイヤ 1 のスタイルをページ全体に反映させます。

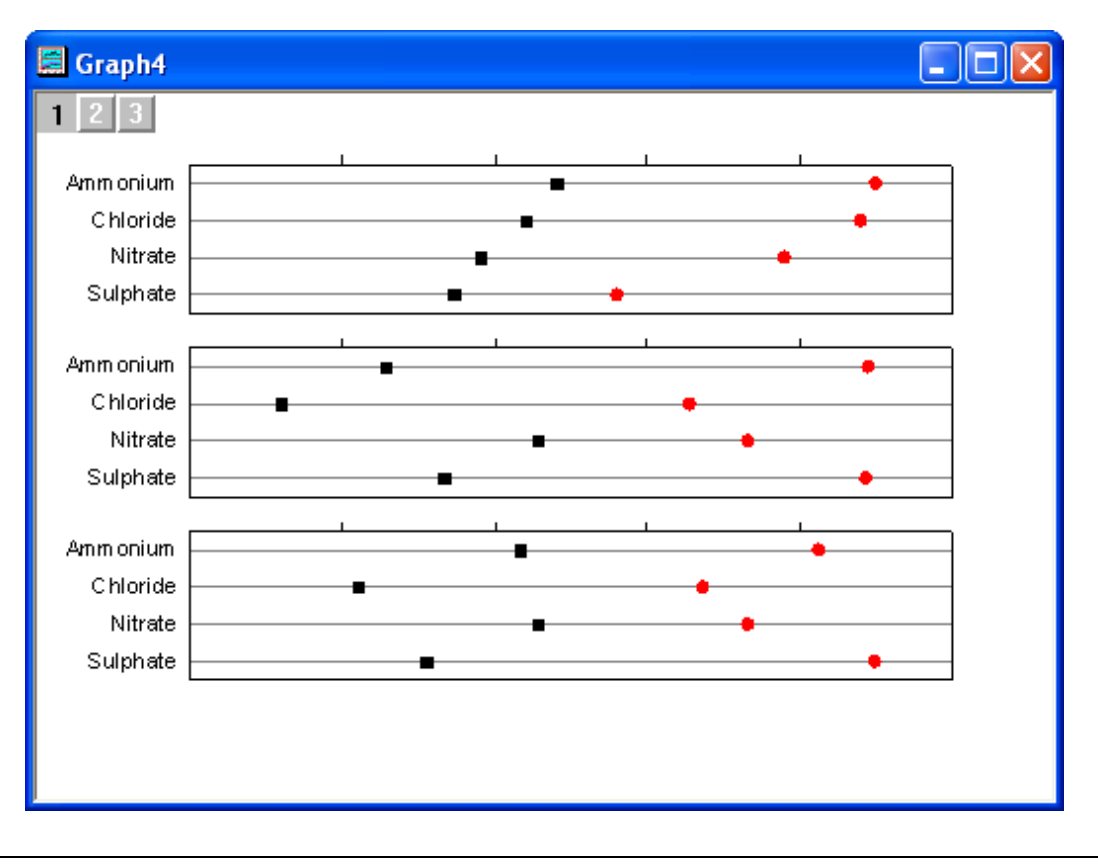

- 19. レイヤ 2 の上軸上でダブルクリックして、軸と軸目盛タブを開きます。左側パネルで上アイコンを選択し、主目盛と副 目盛のスタイルをなし設定します。レイヤ 3 の上軸に対しても同じように設定します。
- 20. レイヤ 3の軸ダイアログで、軸と軸目盛タブを開きます。左側パネルで下アイコンを選択し、主目盛のスタイルを外側 に設定します。
- 21. 目盛ラベルタブを開きます。左側パネルで下アイコンを選択し、表示のチェックをつけます。
	- 22. 特別な軸刻みタブを開いて左側パネルで下アイコンを選択します。軸の開始と軸の終わり、両方の表示を隠すに設 定します。**OK** をクリックします。

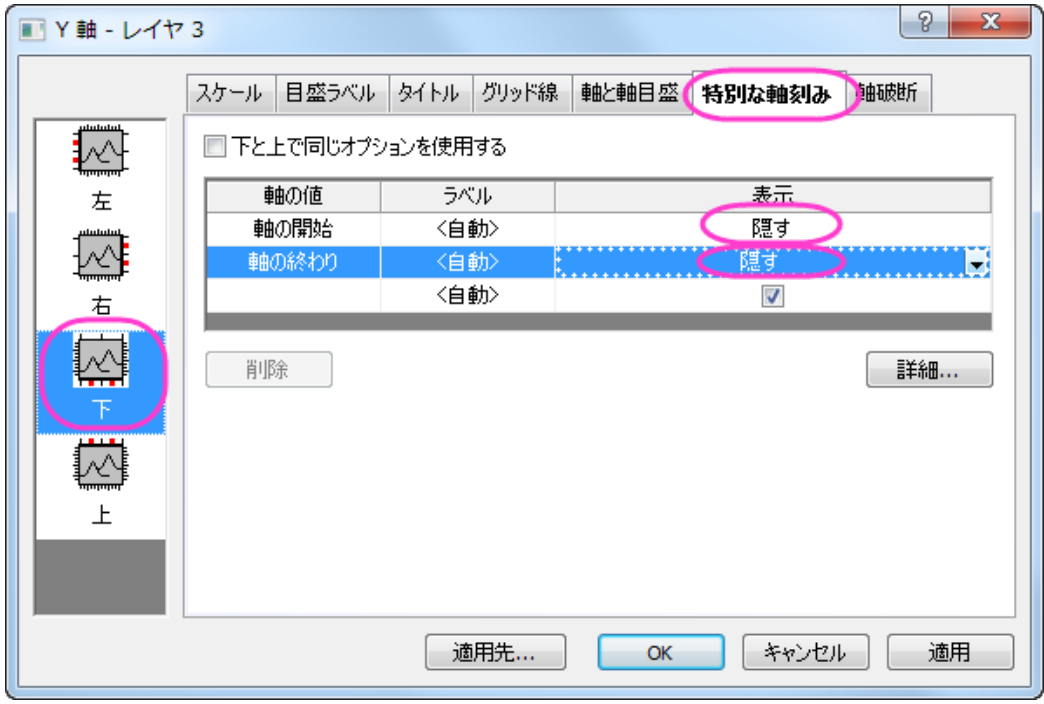

#### 23. 下図のようなグラフになります。

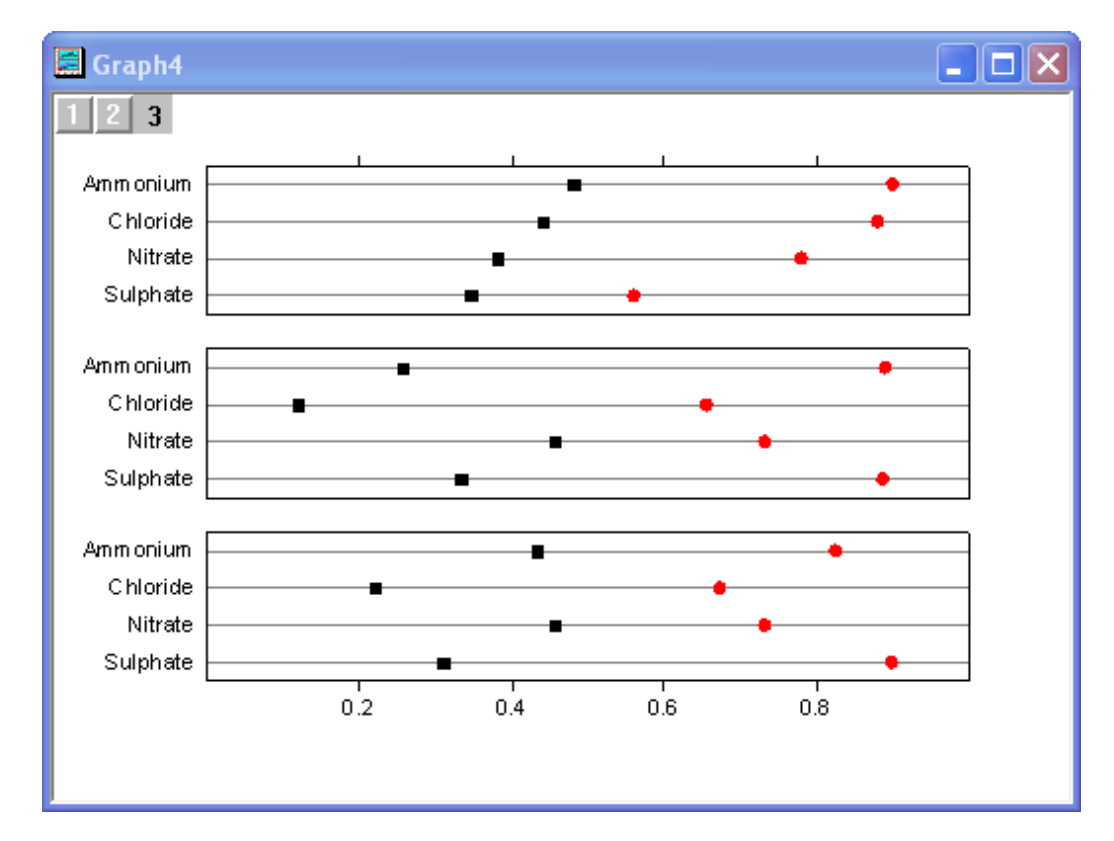

24. グラフをダブルクリックして、作図の詳細ダイアログを開きます。以下のように他の設定を編集します。編集モードを 独立にすると、シンボルをレイヤとデータごとに個別に編集できるようになります。シンボルの形状に関しては、カス タムコンストラクションのチェックを外すとドロップダウンの三角矢印から選択できるようになります。シンボルの色は シンボルタブでシンボルの色オプションから指定色を選び、更に目的の色を選択します。

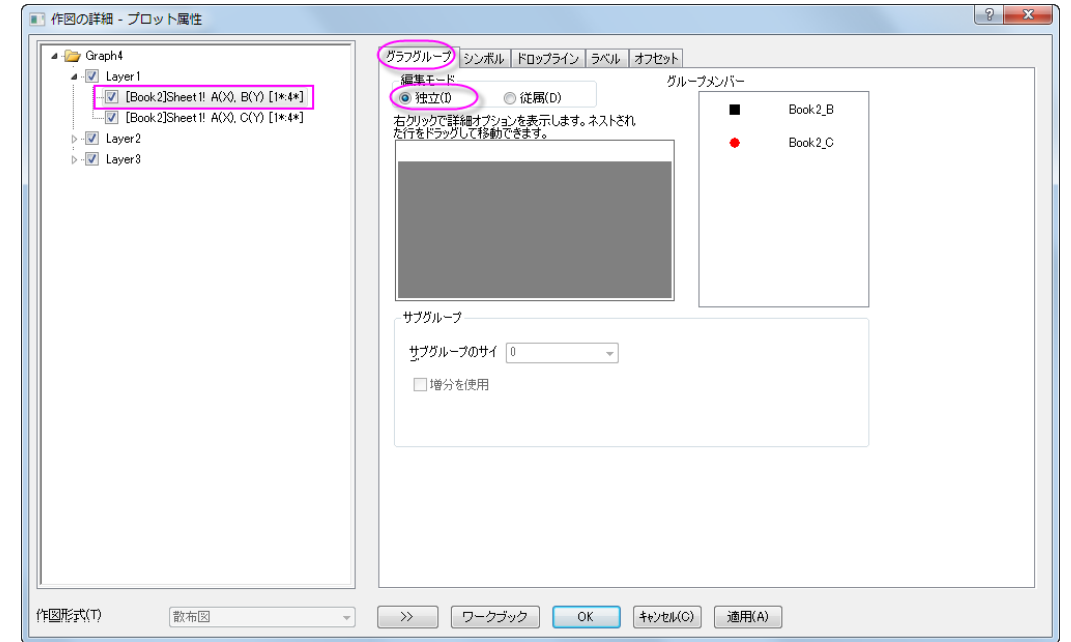

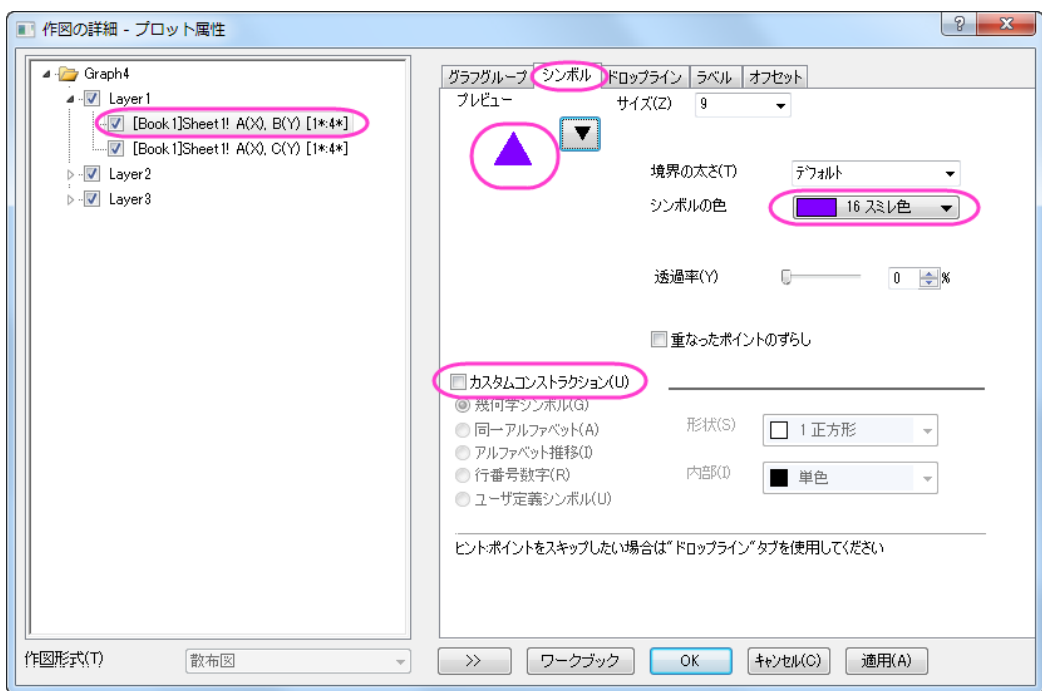

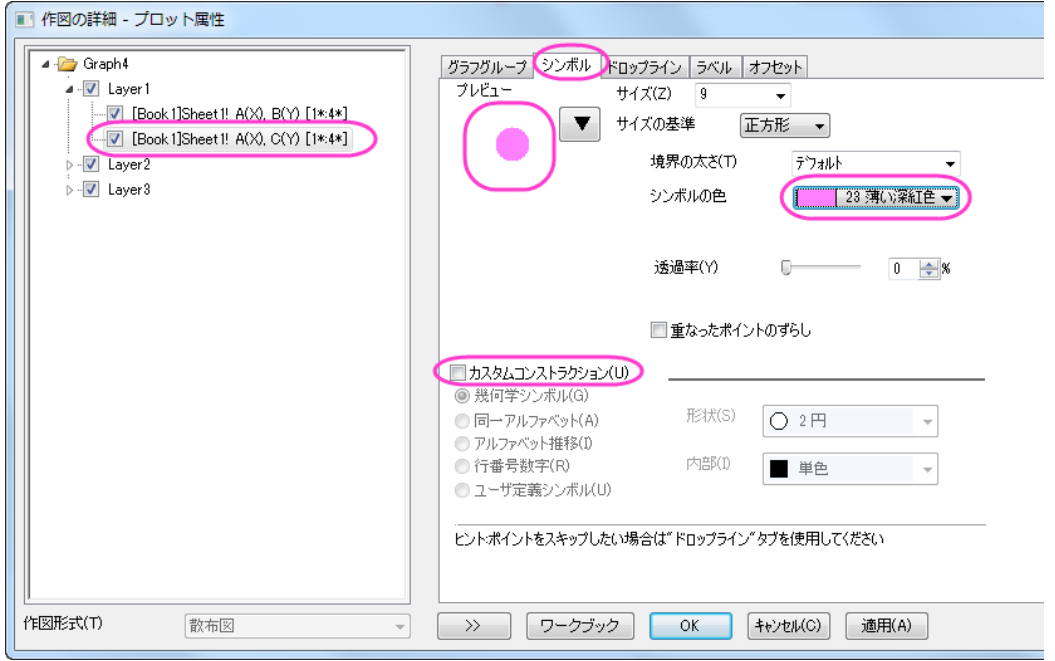

25. レイヤ 2 と 3 について、前の操作(ステップ 24)を繰り返します。**OK** ボタンをクリックすると、グラフは以下のように なります。

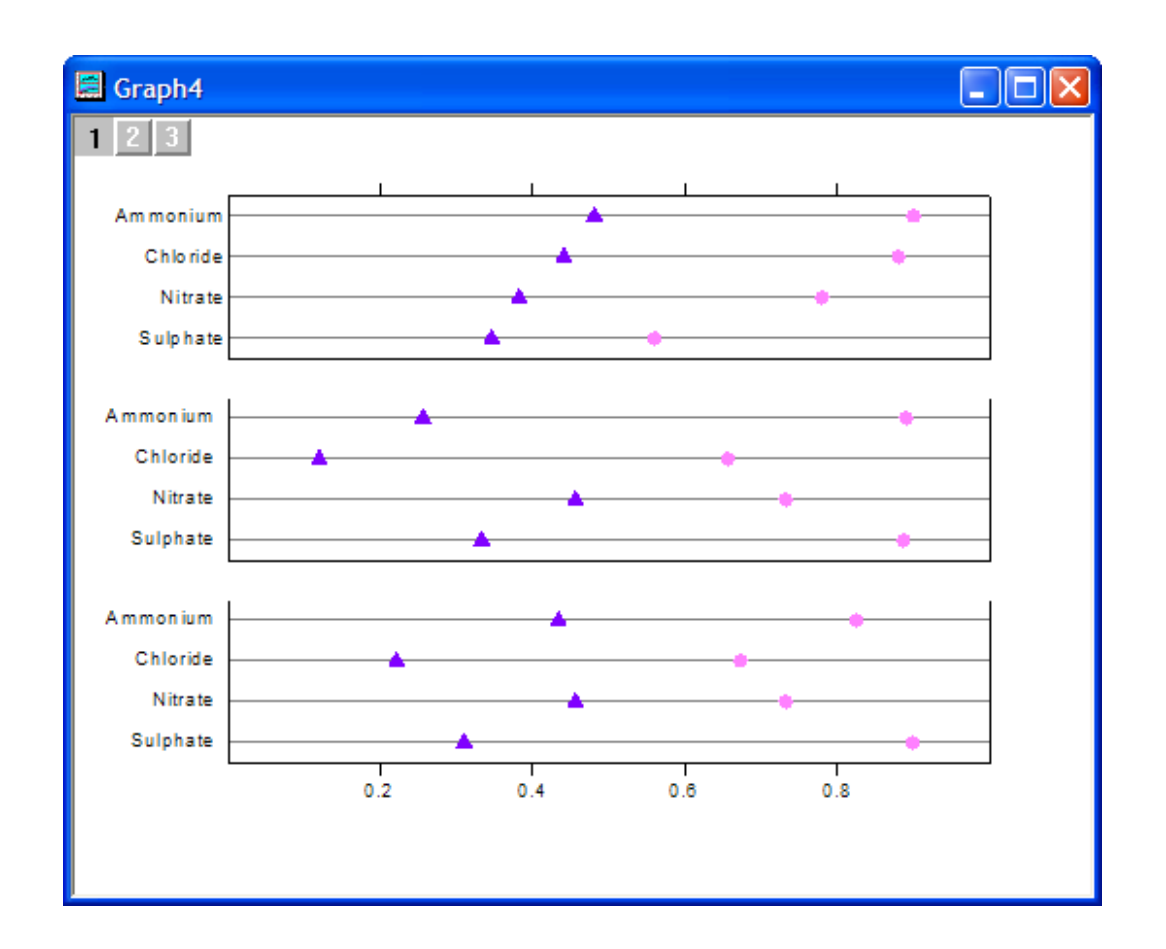

- 26. プロット操作・オブジェクト作成ツールバーの<mark>ロ。</mark>ボタンをクリックし、グラフに 3 つの四角形を描きます。各四角形に 対して以下の操作をします。
	- 1. 四角形をダブルクリックし、オブジェクト表示制御ダイアログを開きます。
		- 2. 塗りパターンタブを開き、塗りつぶしの色を設定します。この色が作成した長方形の色になります。

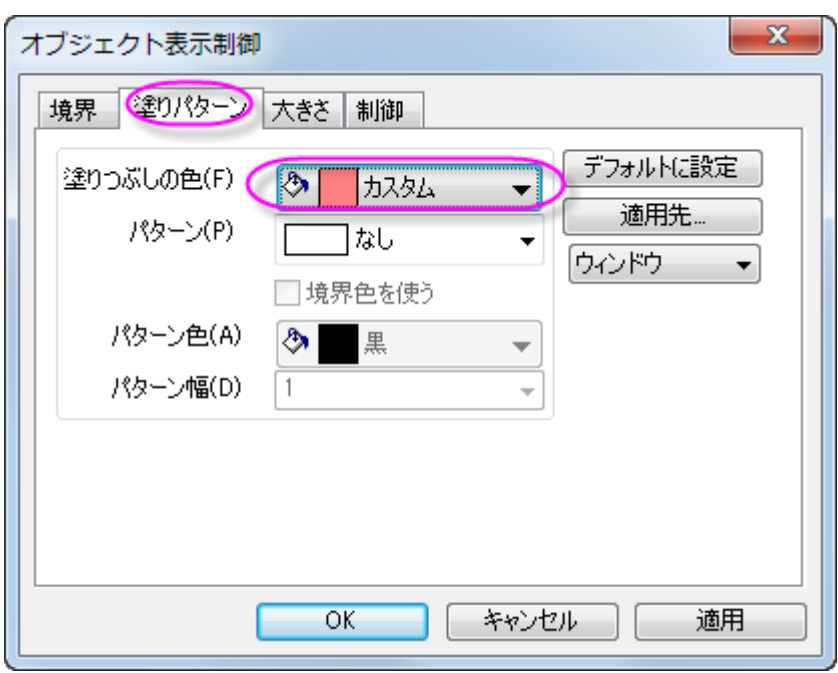

#### 3. 大きさタブで、四角形のサイズと位置を調整します。

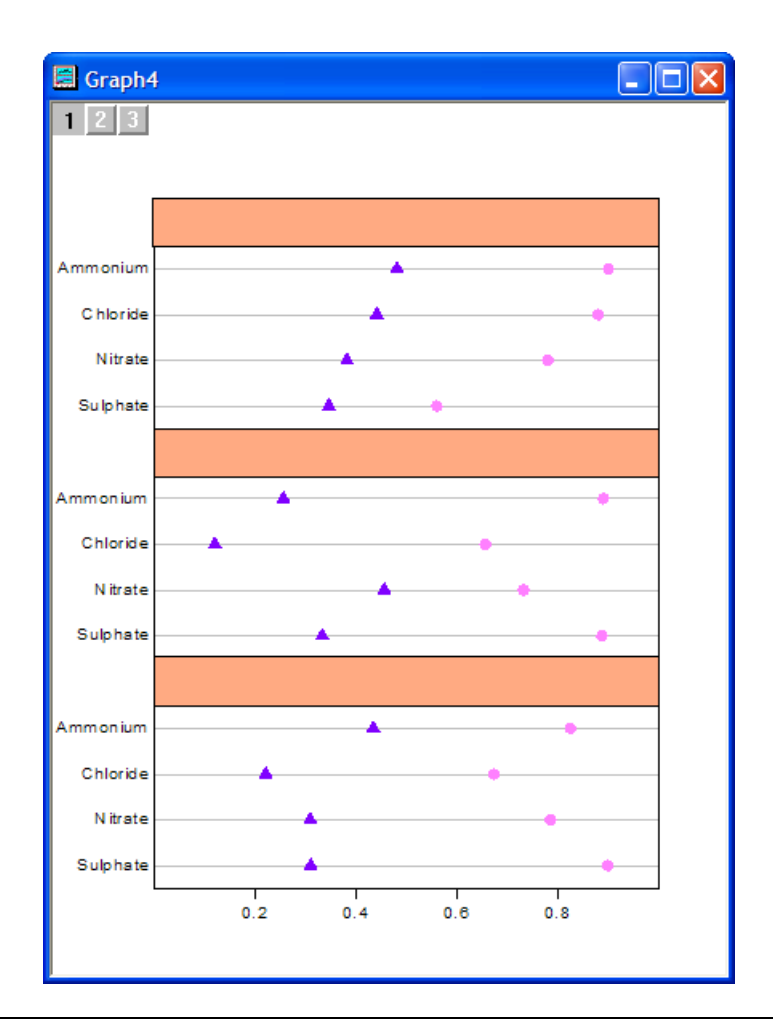

- 27. 「プロット操作オブジェクト作成」ツールバーのテキストツール<mark>エ</mark><br>27. 「プロット操作オブジェクト作成」ツールバーのテキストツールエーを選び、テキストを入力する四角形の内側をクリック します。
	- 28. シンボルに対する凡例を作成するには、メインメニューでグラフ操作:凡例:データプロットと操作します。適切な位 置に凡例を移動し、右クリックをしてオブジェクトの表示制御を選択します。下図のように設定を変更します。

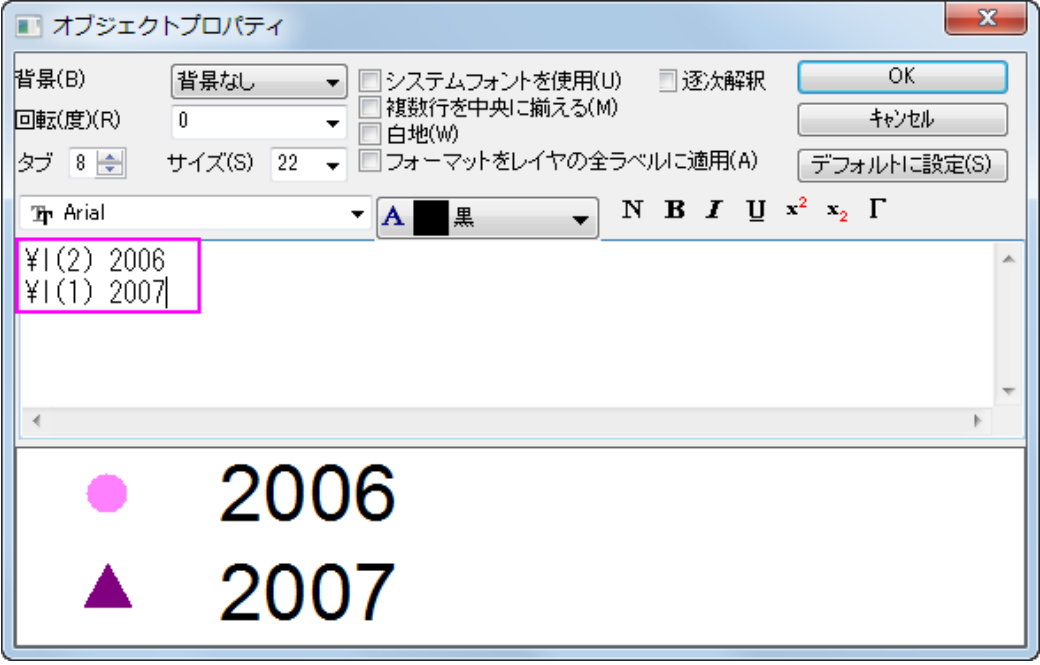

29. レイヤ 1 の上 X 軸をアクティブにし、適切な位置に移動します。

完成した複数データのドットチャートは下図のようになります。

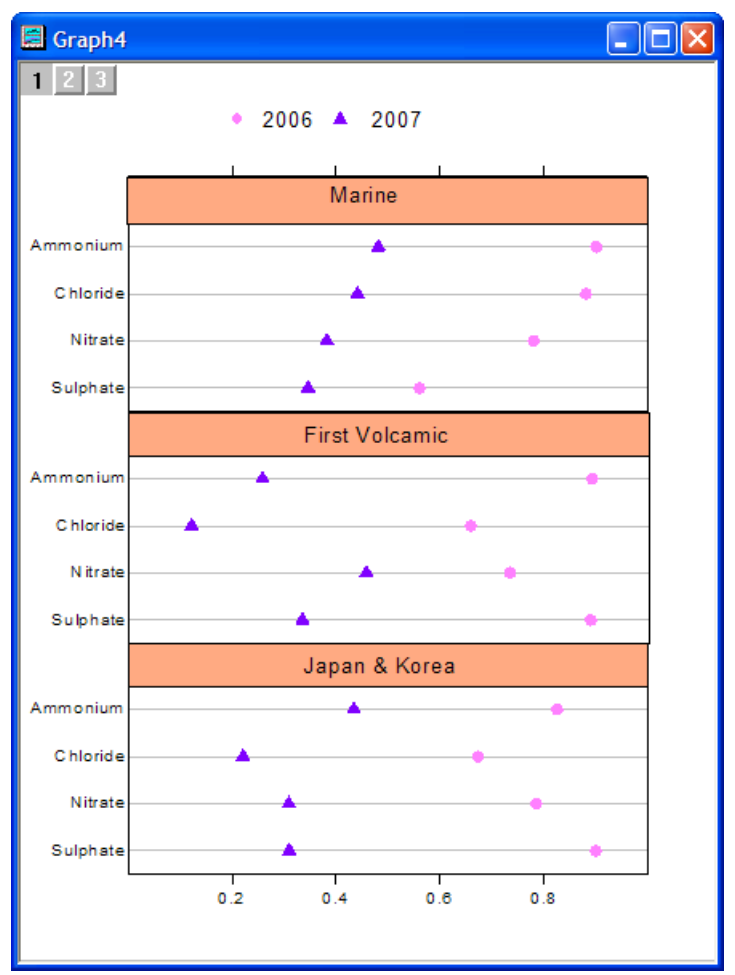

## **1.10.12.** ヒストグラムに複数フィット曲線を追加する

### サマリー

Origin では、度数カウントの結果からピークをフィットすることができます。また、フィットした曲線は、ヒストグラムの新しいレイ ヤに追加できます。

## 学習する項目

- ヒストグラムを作図する
- 度数カウントを使って統計を実行する
- 複数ピークフィットの機能を使ってピークを検索し、フィットを実行する
- 新しいレイヤを追加する

### ステップ

[サンプルデータを](#page-666-0)コピーして、Origin に貼り付け、対象の列を Y に設定します(列を選択して Origin のメニューから列:列 **XY** 属性の設定**:Y** 列として設定を選びます)。メニューから作図:**2D**::ヒストグラム:ヒストグラム」を選び、ヒストグラムを作図しま す。

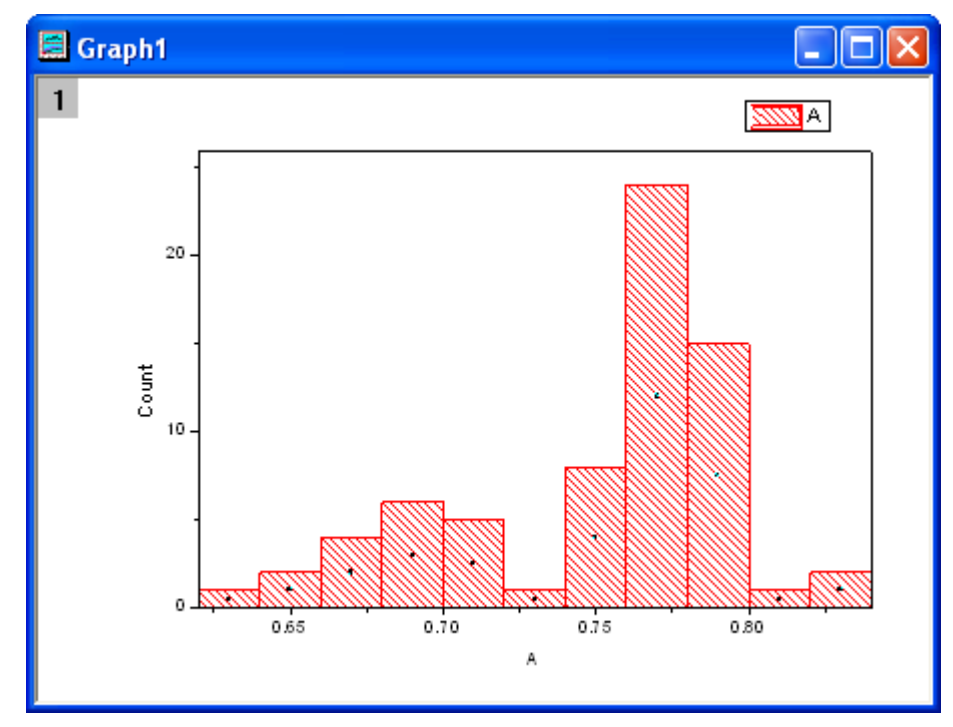

#### 度数カウント

- 1. サンプルデータを選択し、度数カウントダイアログを開くために統計:記述統計:度数表を選択して、**freqcounts** ダイ アログを開きます。
- 2. **OK** ボタンをクリックして終了します。新しい結果シートが生成されます。

#### ピークフィット

- 1. **FreqCounts1** の Col(Counts)を選択し、解析:ピークと基線:複数ピークフィットメニューから、複数ピークフィットダイ アログを開きます。
- 2. 開いたダイアログで、ピーク関数として Gaussian を選択して、**OK** ボタンをクリックします。
- 3. グラフウィンドウが自動作成されるので、グラフ上でピーク位置を指定します。ピーク中心でダブルクリックするとピー クを取得できます。この方法で 2 つのピークを取得します。

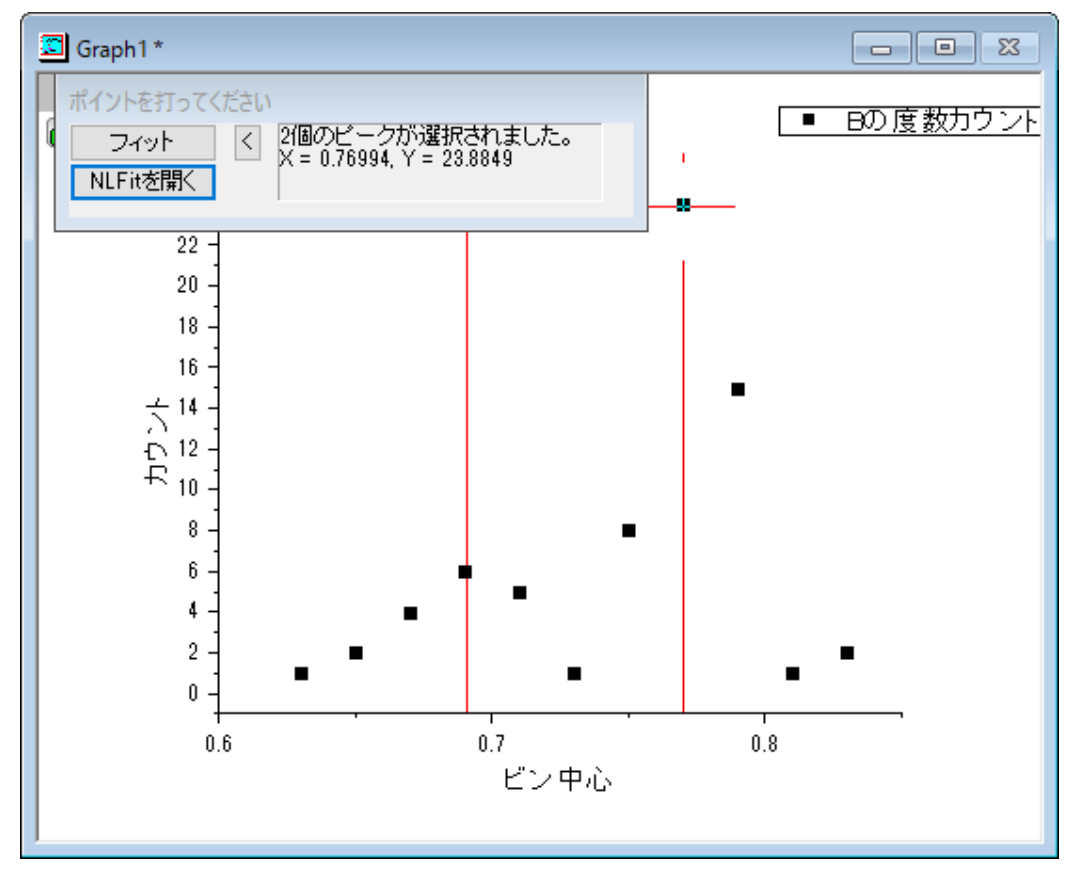

注意**:** ピーク中心を一回クリックしてから、キーボードの右/左矢印キーで移動し、中心を調整することもできます。確 定するときは、Enter キーを押します。

4. ベースラインを Y=0 にします。この設定は、**NLFit** を開くボタンをクリックして開くダイアログで行います。パラメータタ ブを開きます。パラメータ *y0* の値を 0 にし、固定チェックボックスにチェックをつけます。「フィット」ボタンをクリックし、 フィットを実行します。

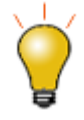

ベースラインが複雑な場合や、指定した手法によるピークの自動検索をし たい場合、ピークアナライザーを使用してください。ピークアナライザーは、 解析:ピークと基線:ピークアナライザーメニューから使用できます。ピーク アナライザーは、上記の2つの場合だけでなく、より強力なコントロールを 提供しています。

5. 元のワークブックに、フィット結果のレポートとフィット曲線データを含む **nlfitpeaks1** および **nlfitpeaksCurve1** シー トが追加されます。

#### フィット曲線の追加

- 1. ヒストグラムのグラフをアクティブにして、メニューからグラフ操作:新規レイヤ**(**軸**)**:右 **Y**(**X** スケール・寸法リンク)を選 択して、レイヤを追加します。
- 2. レイヤ **2** アイコンをダブルクリックしてレイヤ内容ダイアログボックスを開きます。
- 3. 左パネルで、Ctrl キーを押しながら **nlfitpeaksCurve1** シートの col("Fit Peak 1") と col("Fit Peak 2")を選択し、**A** の隣の三角形ボタンをクリックしてメニューから折れ線を選択します。次に、**->**ボタンをクリックして右パネルに追加し ます。
- 4. OK をクリックします。2 つのフィット曲線がヒストグラムに追加されます。
- 5. グラフをダブルクリックして、作図の詳細ダイアログを開きます。左側のパネルから **RightY** を選択し、右側のパネル で「軸スケール間のリンク対応」タブを開き、**X** 軸のリンクと **Y** 軸のリンクの両方に対して、直接**(1** 対 **1)**を選択します。 OK をクリックしてダイアログを閉じます。
- 6. フィット曲線が右側のスケールでヒストグラムに追加されます。下のグラフは結果のグラフで、右 Y 軸は消去されてい ます。

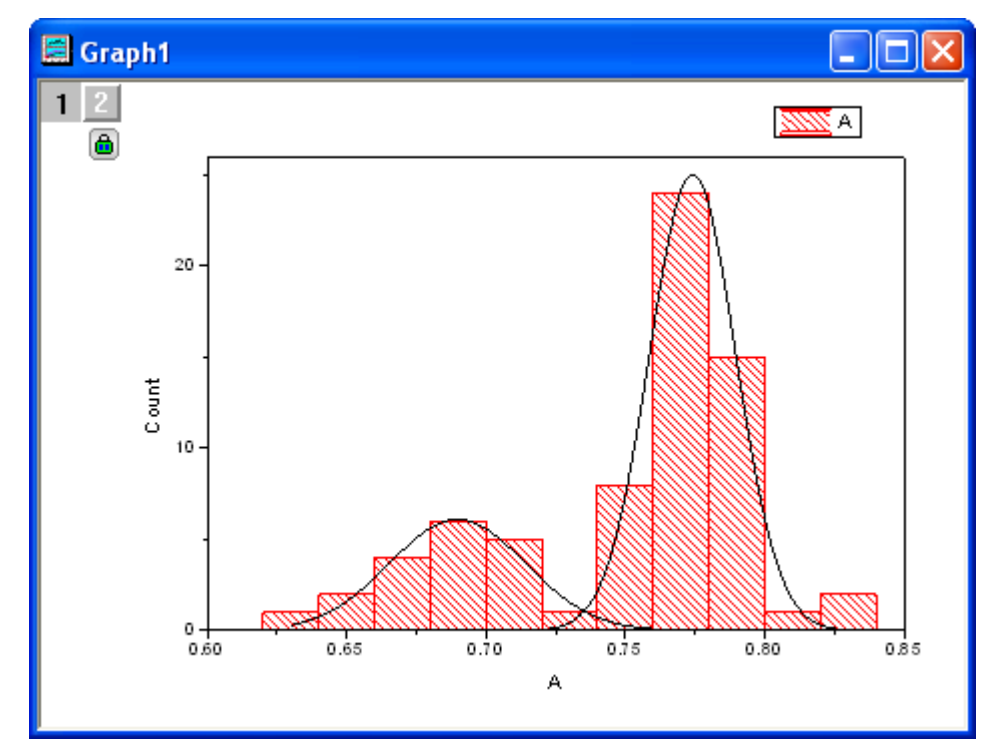

<span id="page-666-0"></span>サンプルデータ

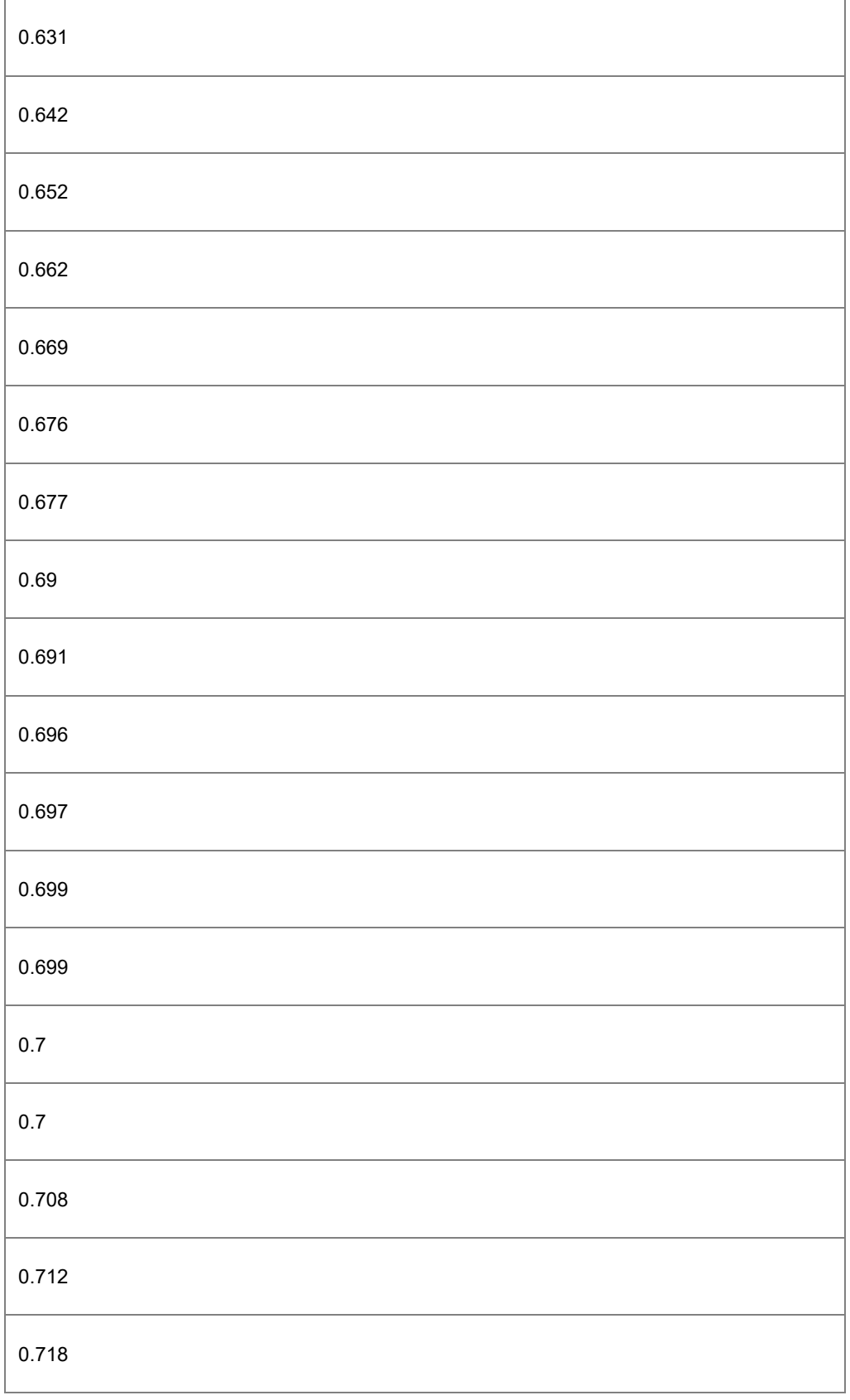

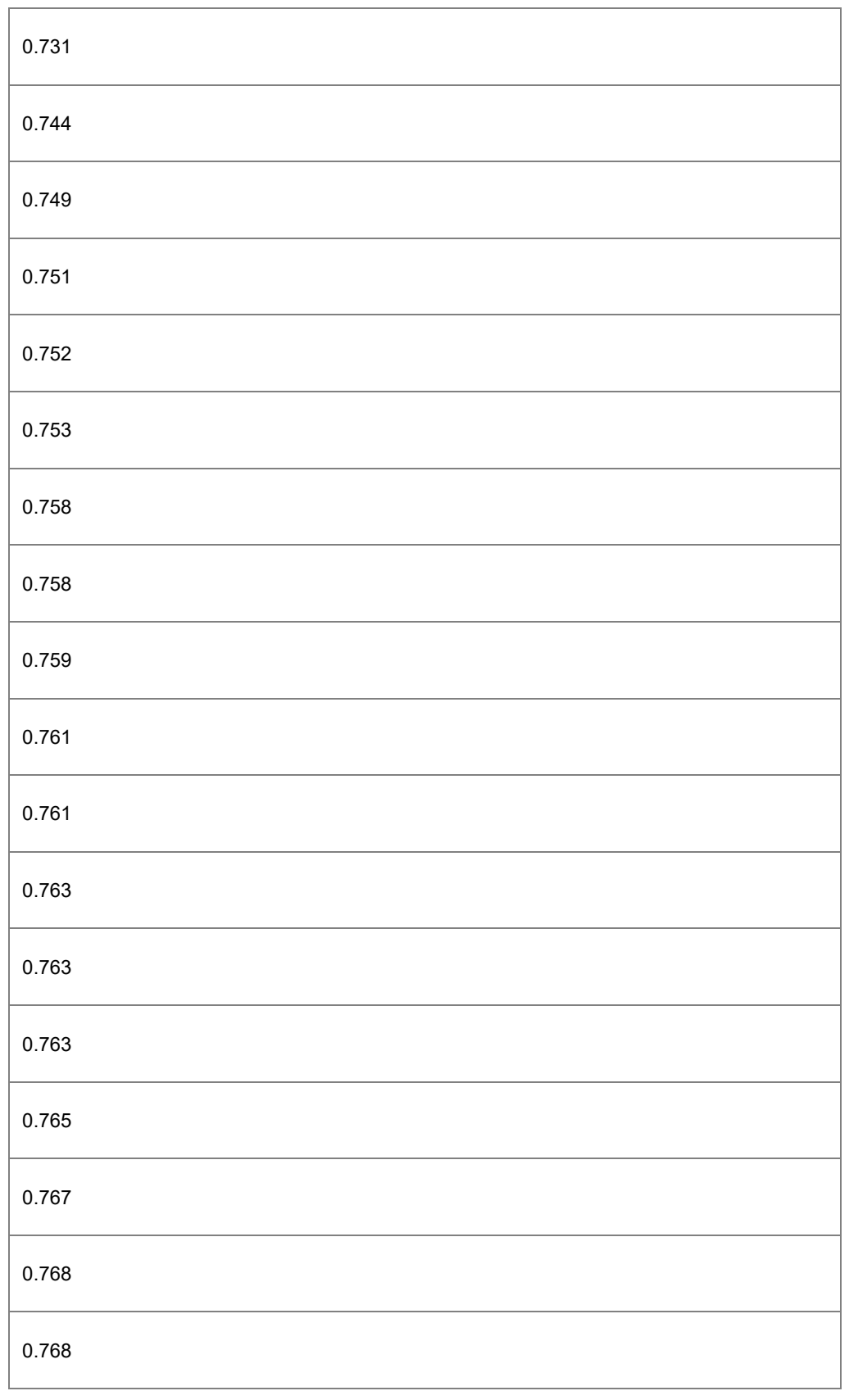

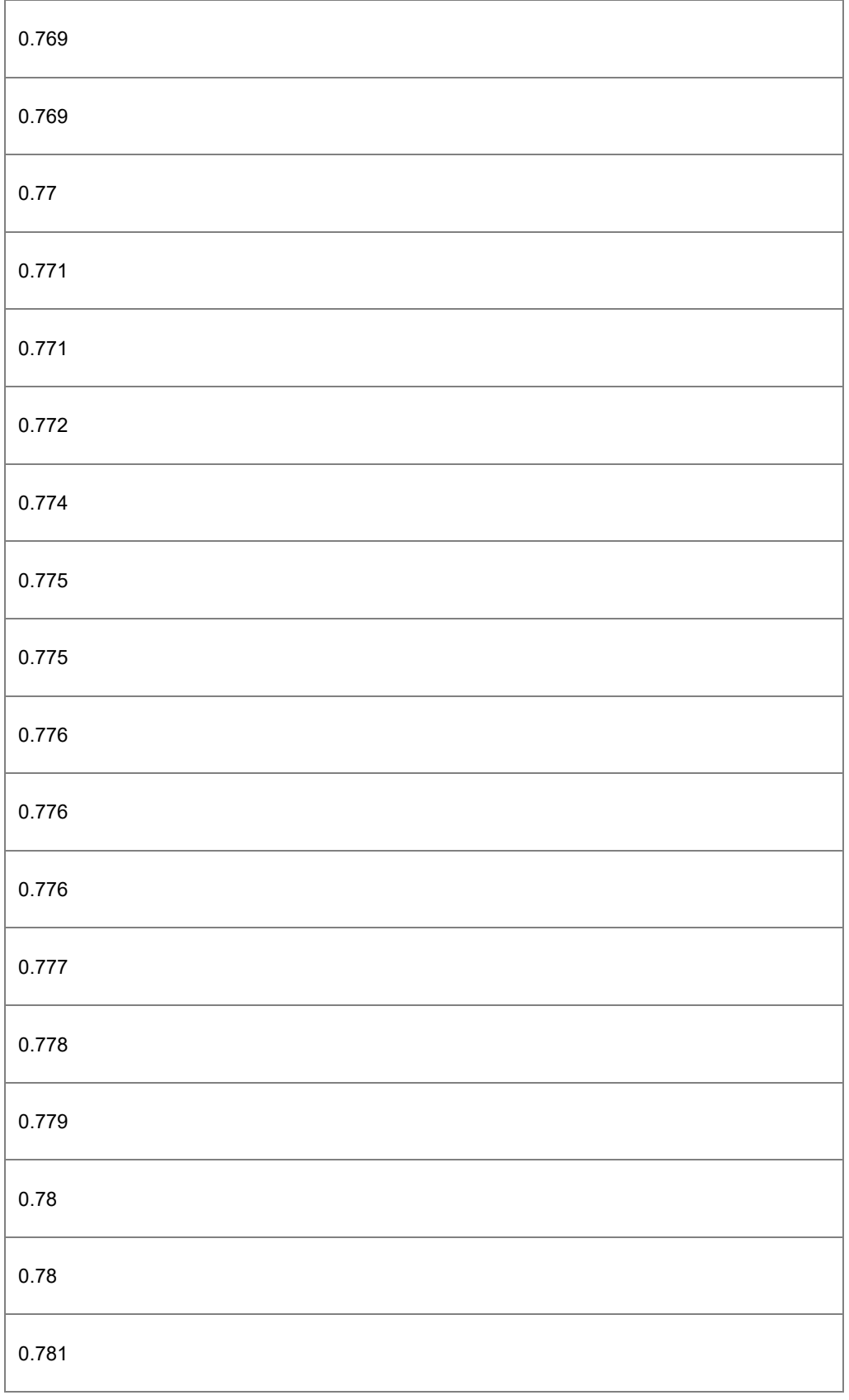

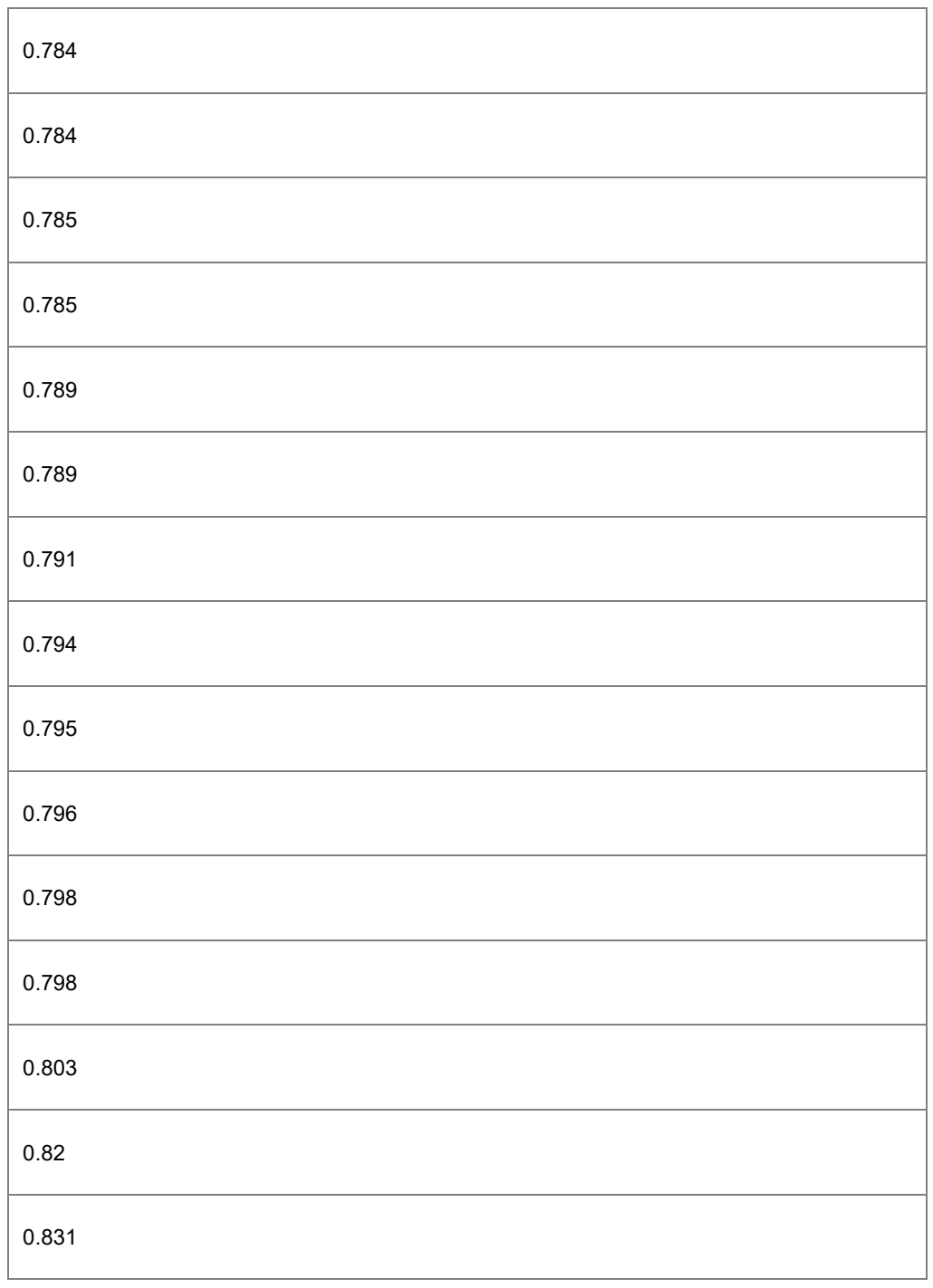

## **1.10.13.** ワイブル確率プロット

### サマリー

確率プロットは、X軸上に観測した累積パーセント、Y軸上に期待累積パーセントを持つグラフを表示します。ワイブルプロット は、データセットがワイブル分布に従うかどうか検査するのに使用されます。そして、その X スケールと Y スケールは、それぞ れ Log10 と 2 重対数逆数です。すべてのデータポイントが参照線に近い場合、データセットは与えられた分布に従うものと結 論付けできます。

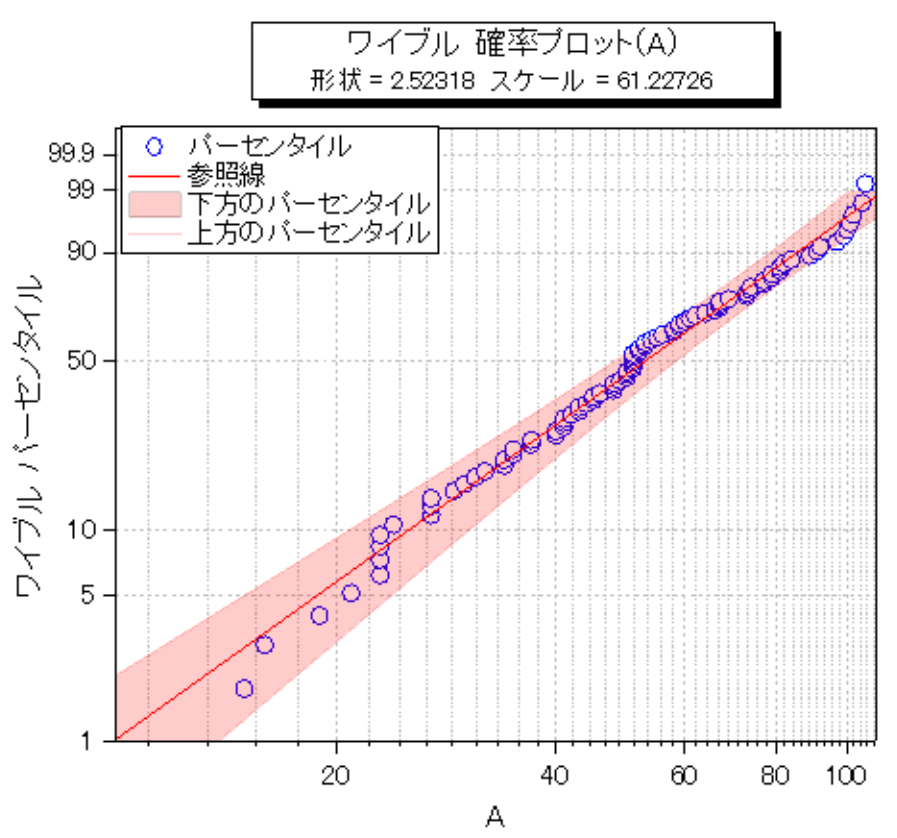

必要な Origin のバージョン:Origin 2016 SR0

### 学習する項目

- ワイブル確率プロットを作成する方法
- パーセンタイル線の間に色付き面積を追加する方法

## ステップ

Origin Central にある「このグラフ」を参照してください。(ヘルプ**:** ラーニングセンター メニューを選択、または キーボードの **F11** キーを押して、グラフサンプル:**Statistical Graphs** を選択します)

1. [ここか](http://www.originlab.com/ftp/graph_gallery/data/Weibull_Probability_Plot.txt)らデータをダウンロードしてください。列 A を選択して右クリックを行い、コンテキストメニューから列 **XY** 属性の 設定:**Y** 列を選択します。

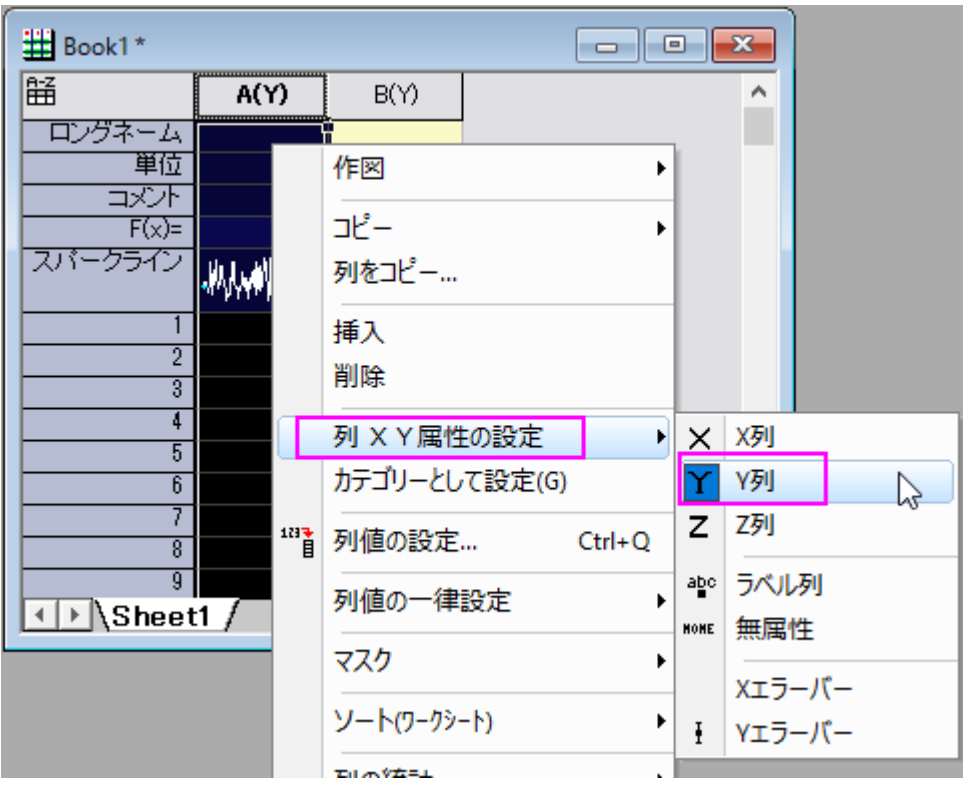

2. この列を選択し、メニューから作図:統計:確率プロット(**P-P** 図)を選択して **plot\_prob** ダイアログを開きます。このダ イアログで、分布を **Weibull** にし、**OK** ボタンをクリックして、列 A とともにワイブル確率プロットを作成します。

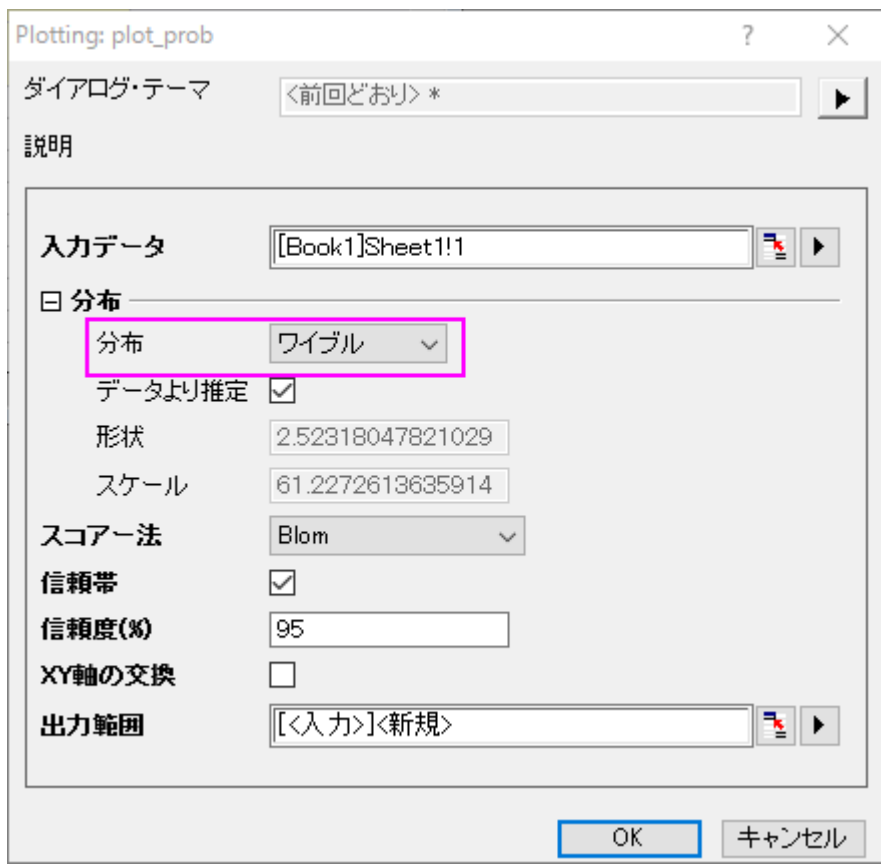

3. 下方のパーセンタイルでダブルクリックして、作図の詳細(プロット属性)ダイアログを開きます。グラフの線のタブで、 色を赤に、透過率を **80%**に設定します。 曲線以下の塗りつぶしのチェックボックスにチェックを入れて、ドロップダウ ンリストから次のデータプロットまで塗りつぶす **- 1** 色を選択します。

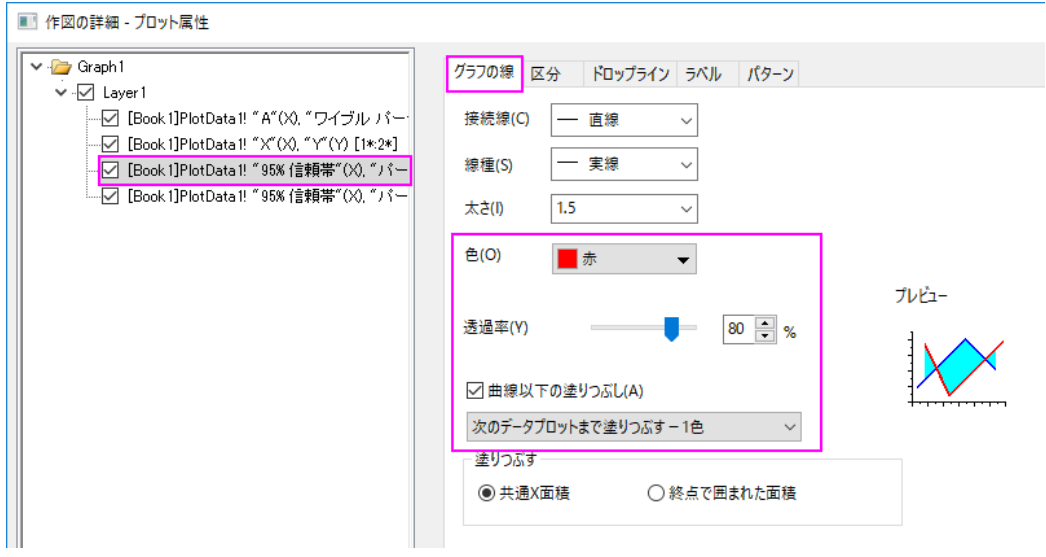

4. パターンタブを開き、塗りつぶしを赤にします。線の透過率に準じるのチェックボックスにチェックが入っていることを確

認します。

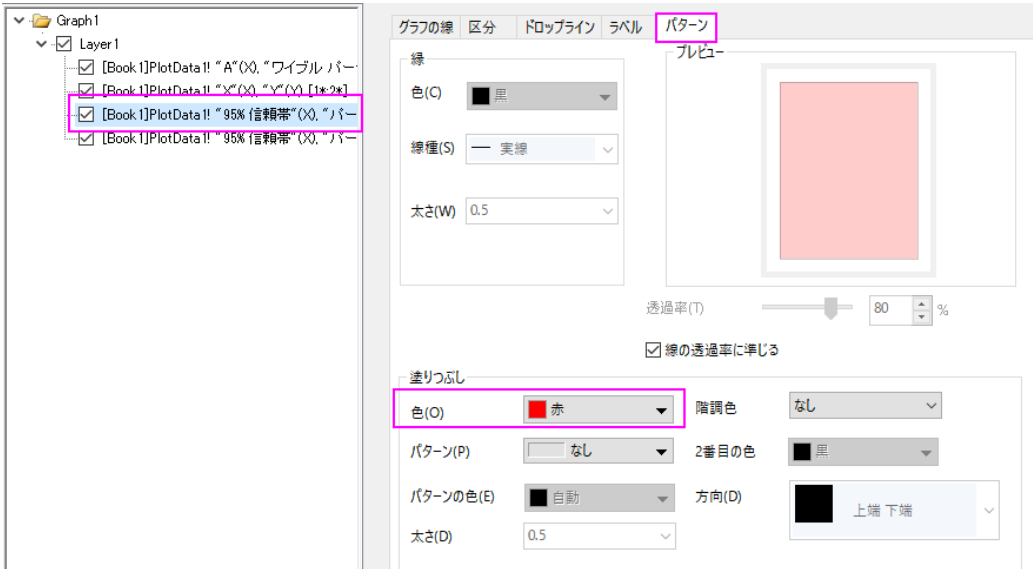

5. 上部のパーセンタイルの線のグラフの線タブを開き、色を赤、透過率を **80%**に設定します。**OK** をクリックしてこの設 定を適用して、ダイアログを閉じます。

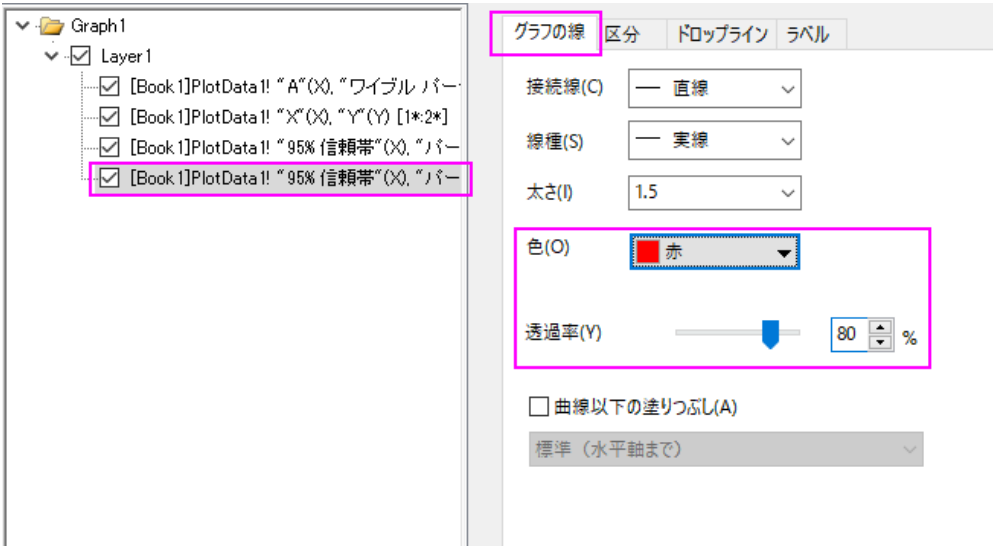

6. X 軸をダブルクリックして、軸ダイアログボックスを開きます。水平軸のスケールタブを開き、スケールを **10** から **100** に変更し、主目盛の増分を **20** に設定します。

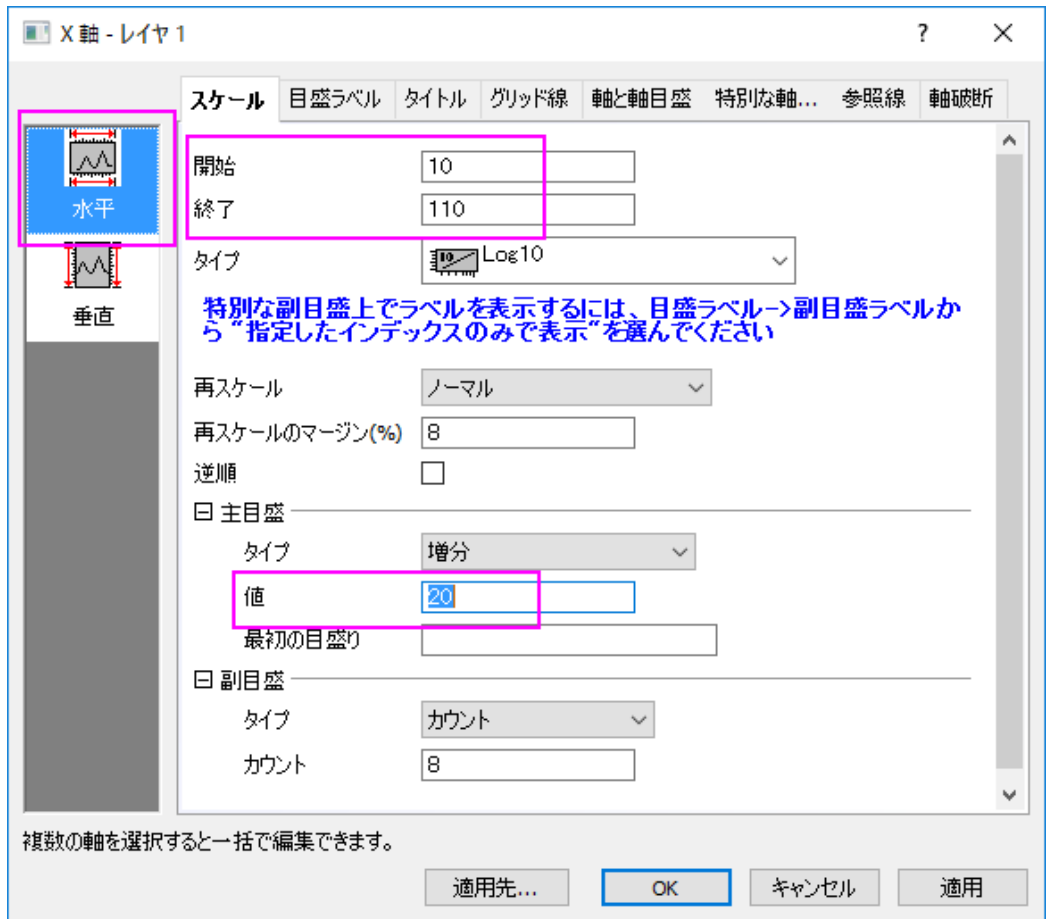

7. 垂直軸のスケールタブを開き、スケールを **1** から **99.99** に変更します。**OK** をクリックしてこの設定を適用して、ダイア ログを閉じます。

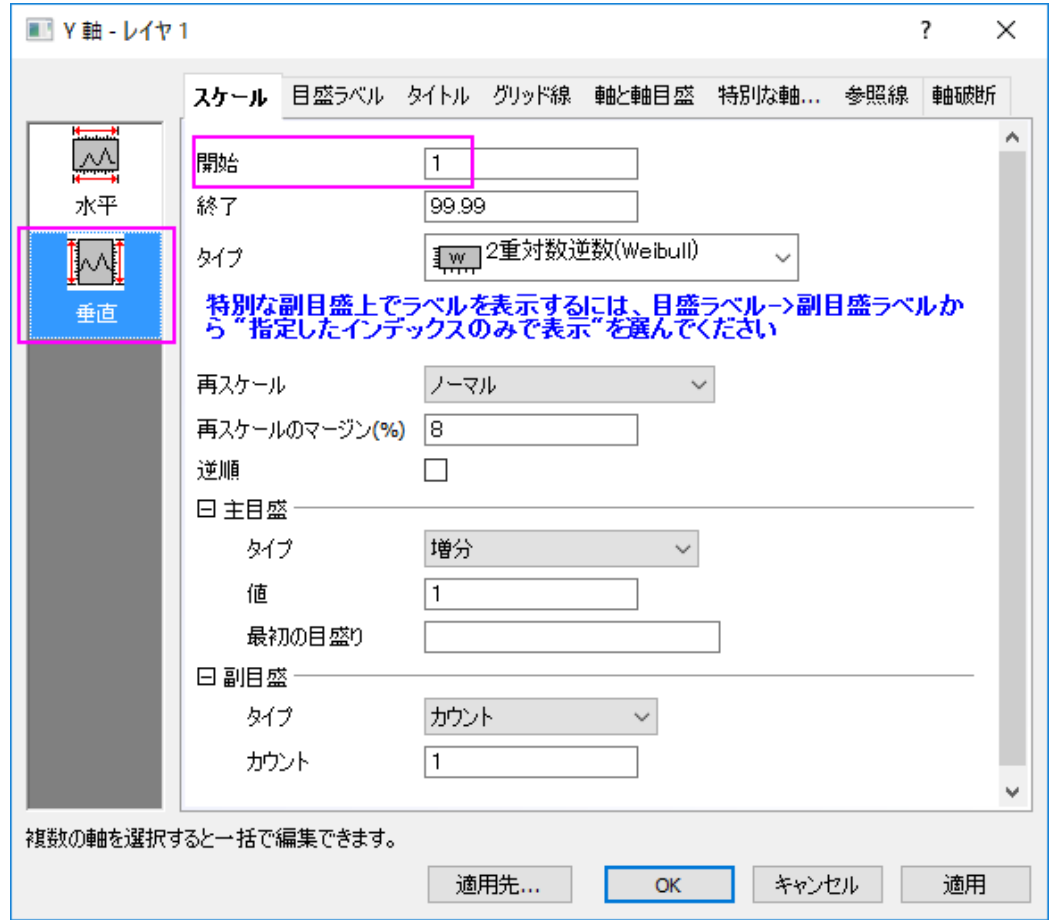

8.

最終的なグラフは次のようになります。

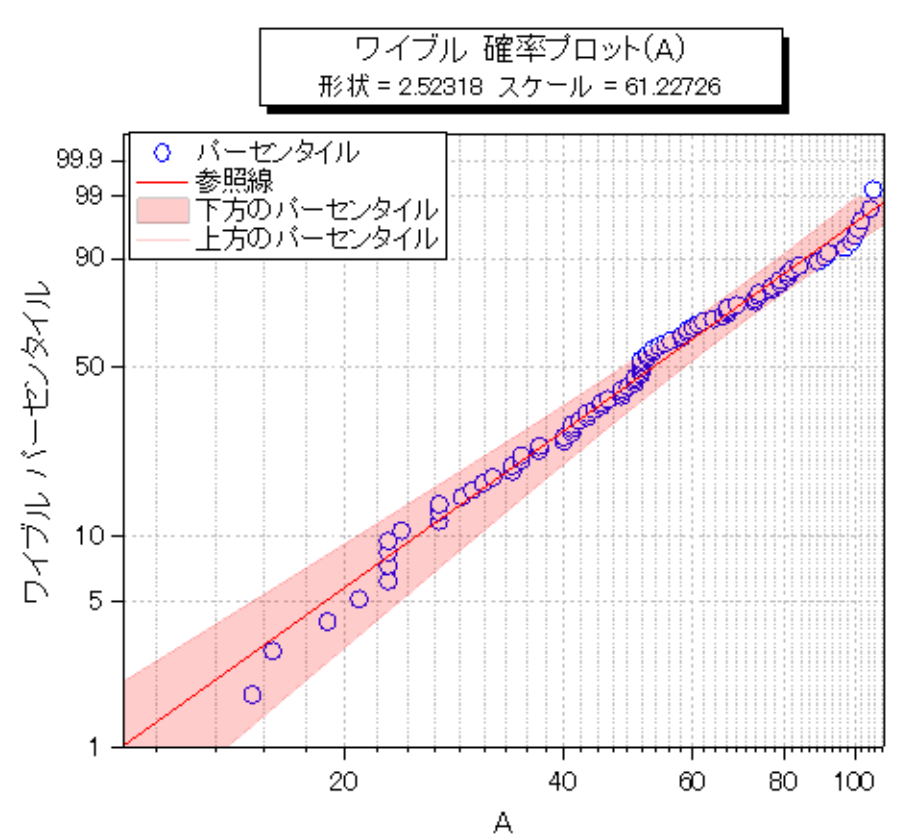

# **1.10.14. Q-Q** プロット

## サマリー

Q-Q プロットは、データセットが与えられた分布に従うかどうかを検定する手法です。 Q-Q プロットの X 軸には独立した値が、 Y 軸には従属する値をもちます。すべてのデータポイントが参照線に近い場合、データセットは与えられた分布に従うものと結 論付けできます。

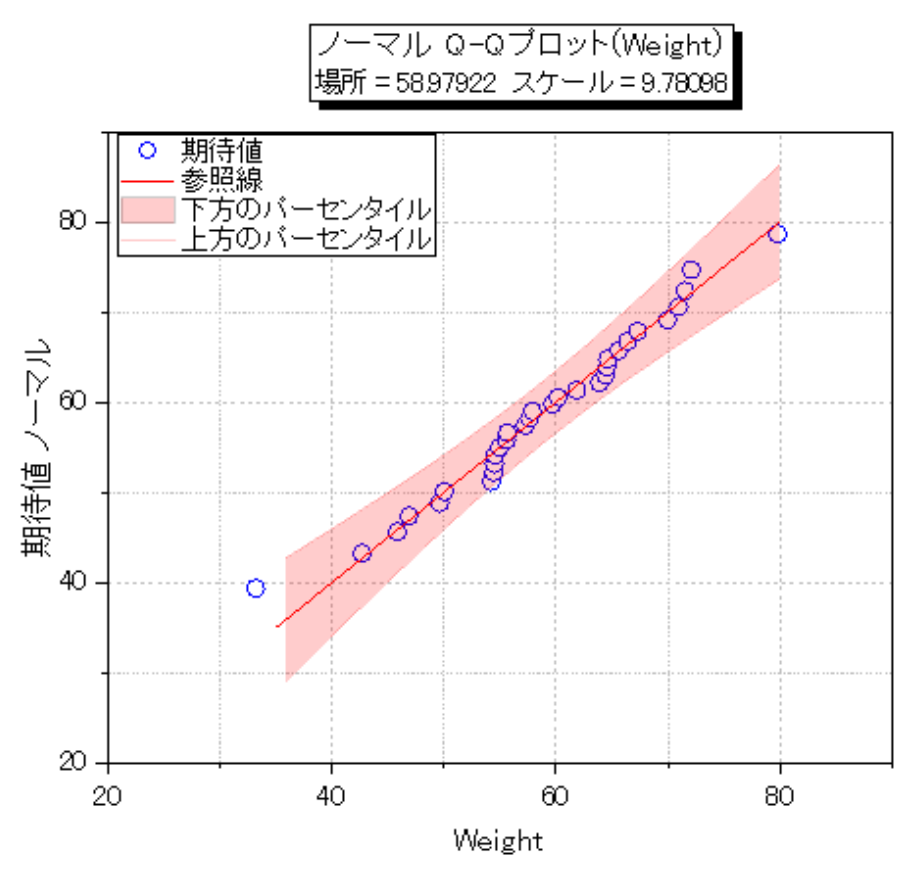

必要な Origin のバージョン:Origin 2016 SR0

## 学習する項目

- Q-Q プロットを作成する
- 外れ値と疑われる値をマスクし、Q-Q プロットを再度計算する

## **Q-Q** プロットを作成する

Origin Central にある「このグラフ」を参照してください。(ヘルプ**:** ラーニングセンター メニューを選択、または キーボードの **F11** キーを押して、グラフサンプル:**Statistical Graphs** を選択します)

1. ボタンをクリックして*<Origin EXE folder>\Samples\Graphing\* にある **Q-Q plot.dat** をインポートします。

2. **QQplot** のワークブックで **Q-Q plot** のワークシートをアクティブにします。B 列を選択して右クリックし、作図:統計グ ラフ:**Q-Q** 図 を選択します。 開いた **Plotting:plot\_prob** ダイアログでスコアー法を **Benard** に設定します。 **OK** を クリックします。

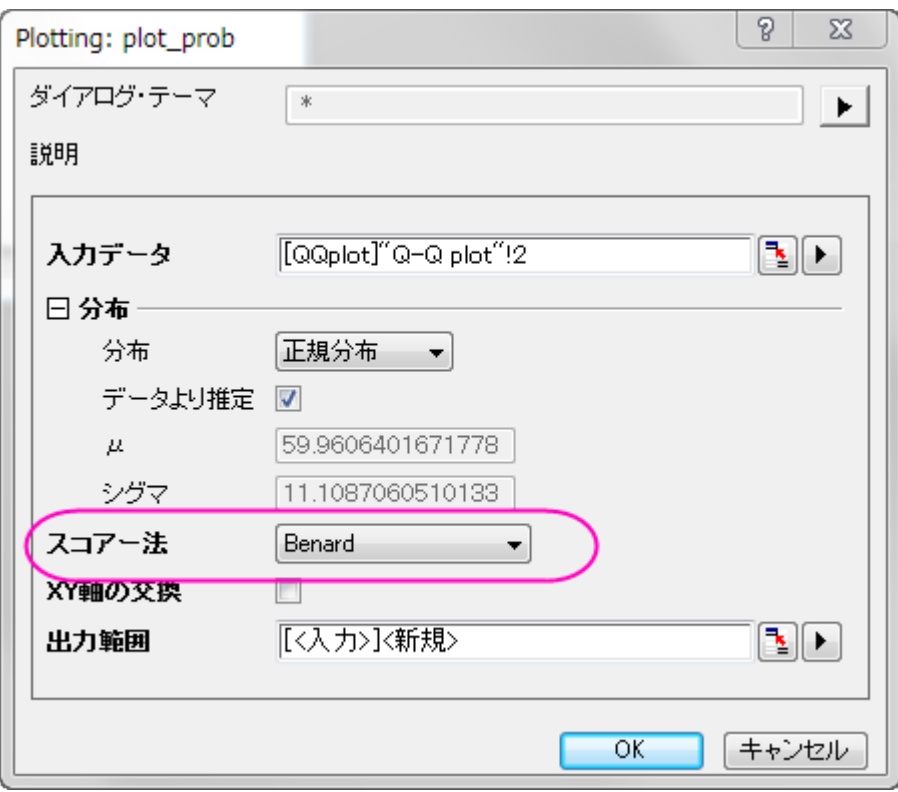

3. 下方のパーセンタイルでダブルクリックして、作図の詳細(プロット属性)ダイアログを開きます。グラフの線のタブで、 色を赤に、透過率を **80%**に設定します。 曲線以下の塗りつぶしのチェックボックスにチェックを入れて、ドロップダウ ンリストから次のデータプロットまで塗りつぶす **- 1** 色を選択します。

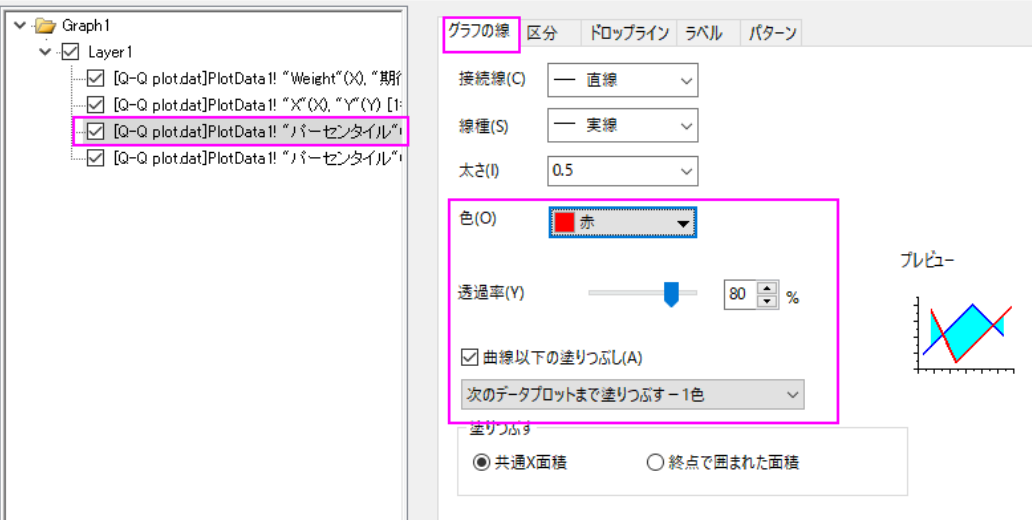

4. パターンタブを開き、塗りつぶしを赤にします。線の透過率に準じるのチェックボックスにチェックが入っていることを確

認します。

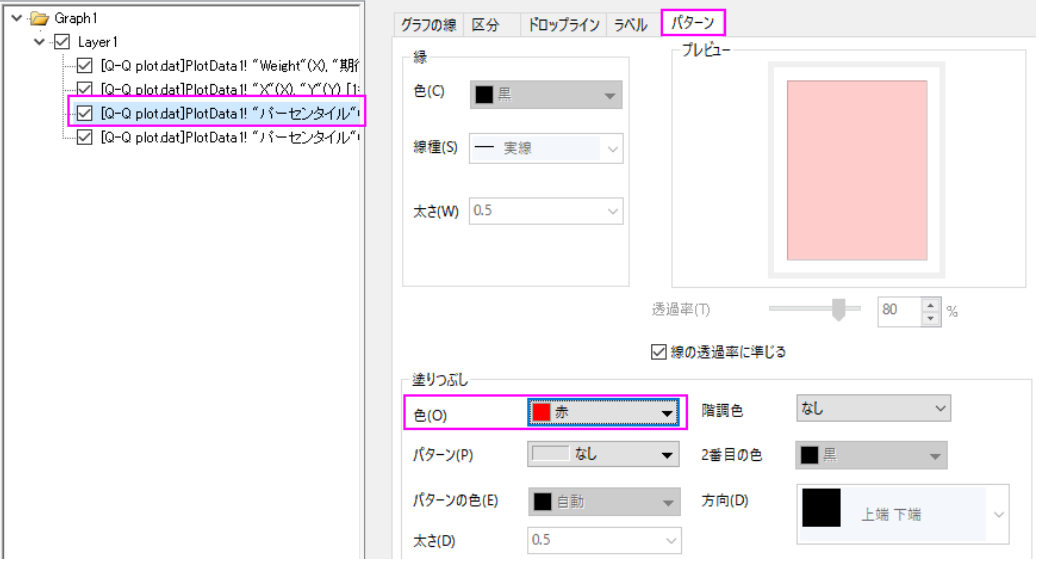

5. 上部のパーセンタイルの線のグラフの線タブを開き、色を赤、透過率を **80%**に設定します。**OK** をクリックしてこの設 定を適用して、ダイアログを閉じます。

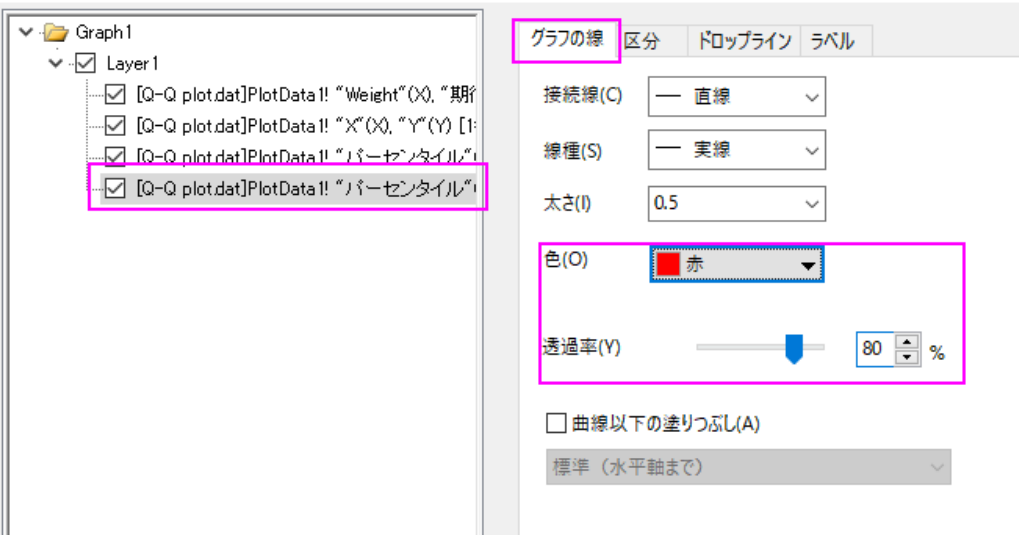

グラフは、下図のようになります。

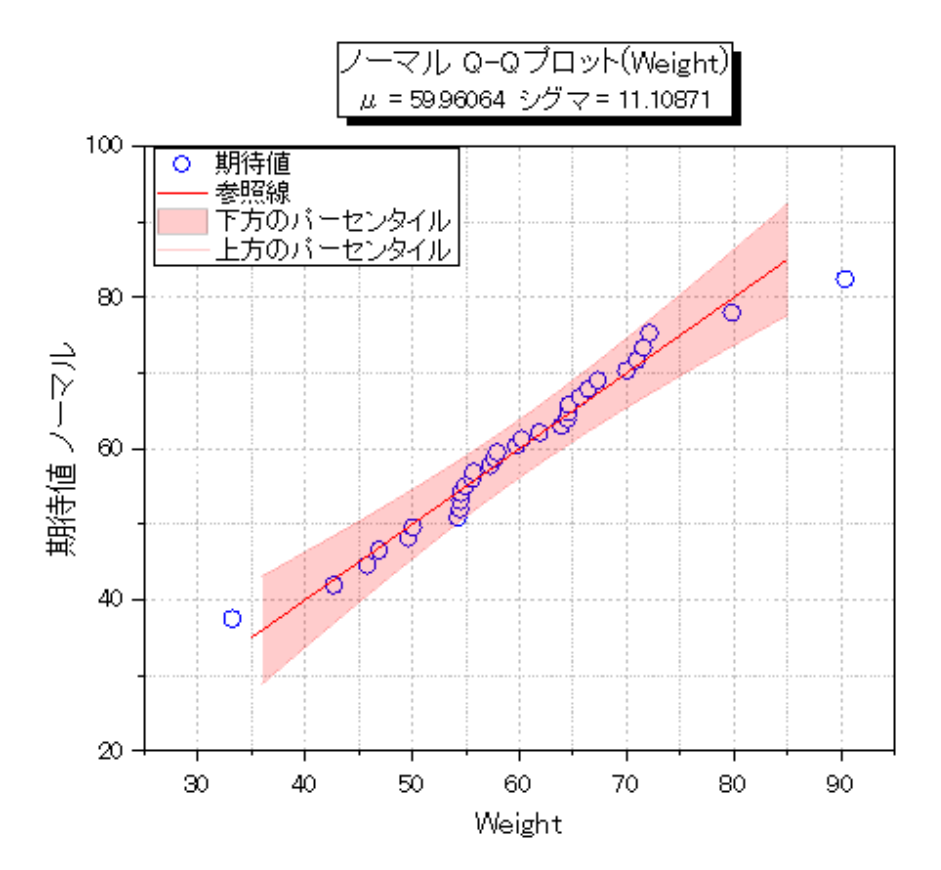

## 外れ値をマスクする

1. 緑色のカギマークをクリックして、再計算モードが自動になっていることを確認します。

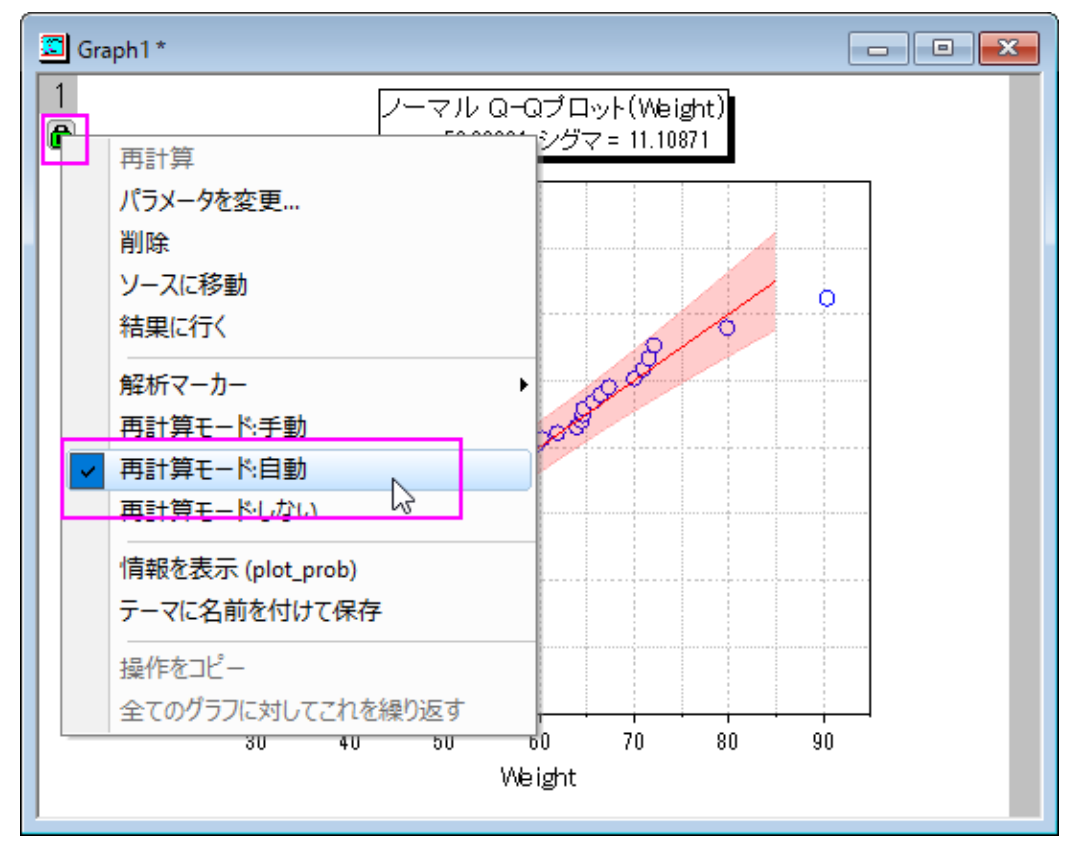

2. データリーダツールをクリックして **Q-Q** 図の疑わしいプロットをクリックして選択します。

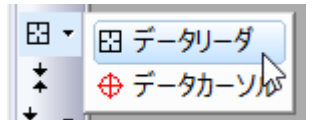

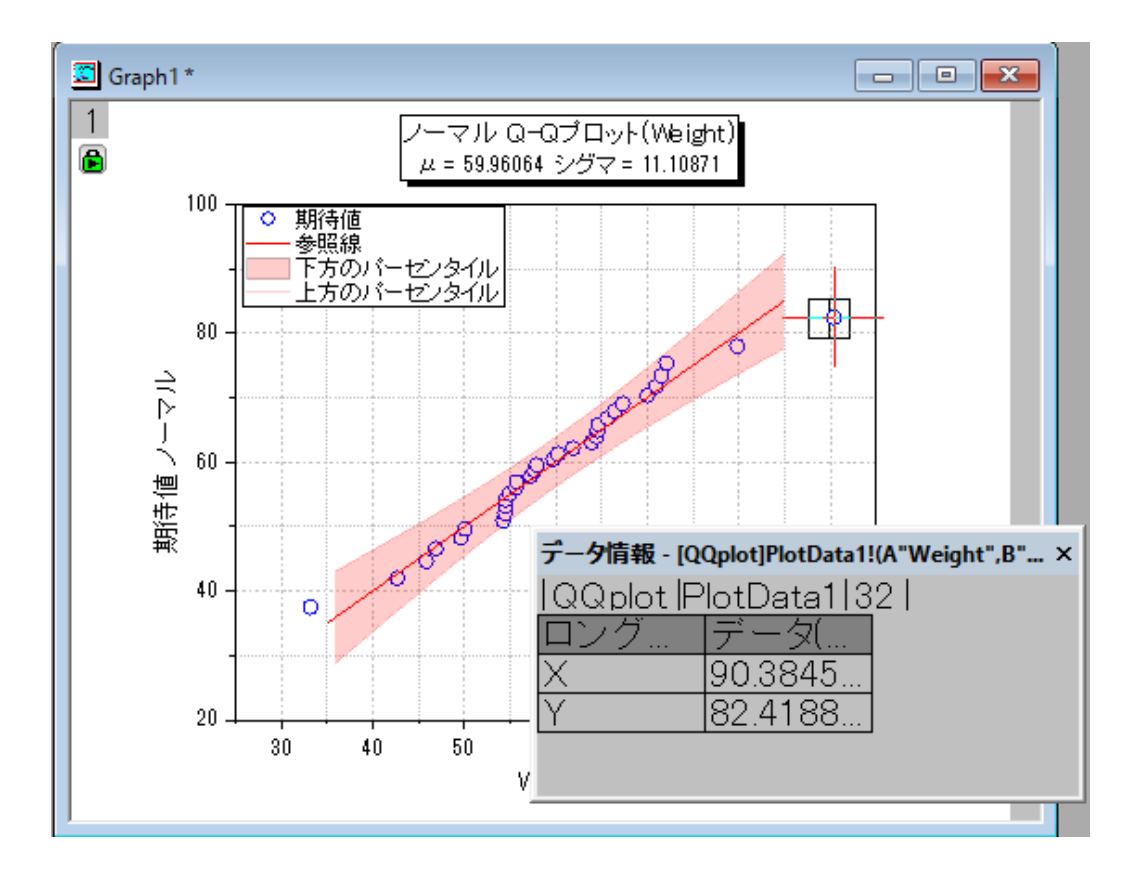

データ情報ウィンドウに外れ値の座標が表示されます。
3. **Q-Q plot** シートをアクティブにします。

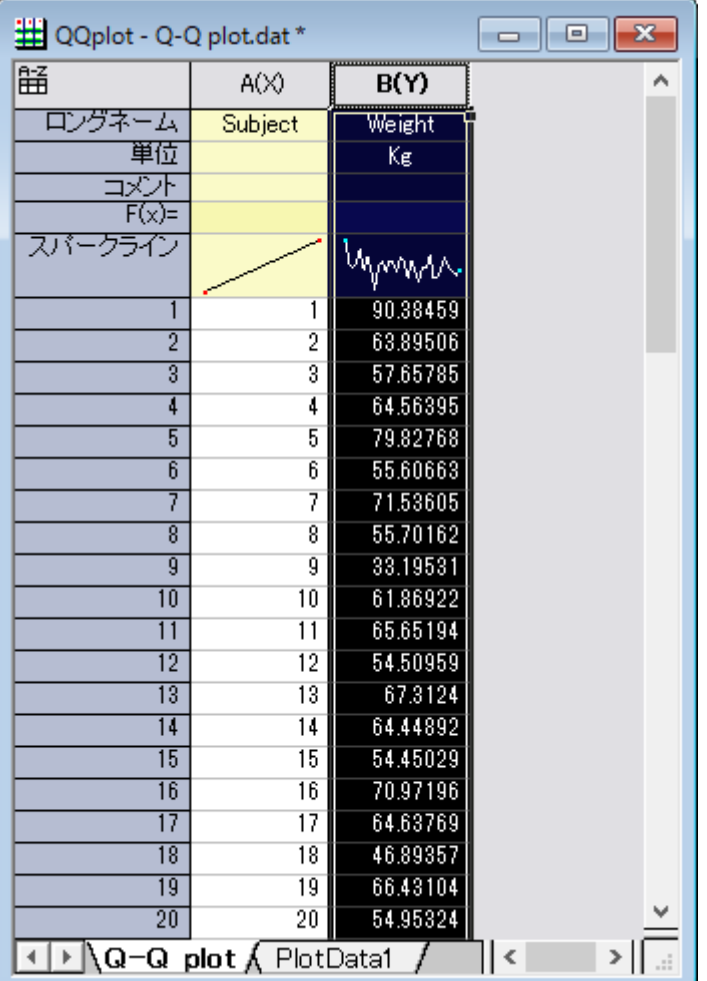

4. メインメニューのウィンドウ:コマンドウィンドウを選択して下記スクリプトを実行します。

colmask cond:=eq val:=x;

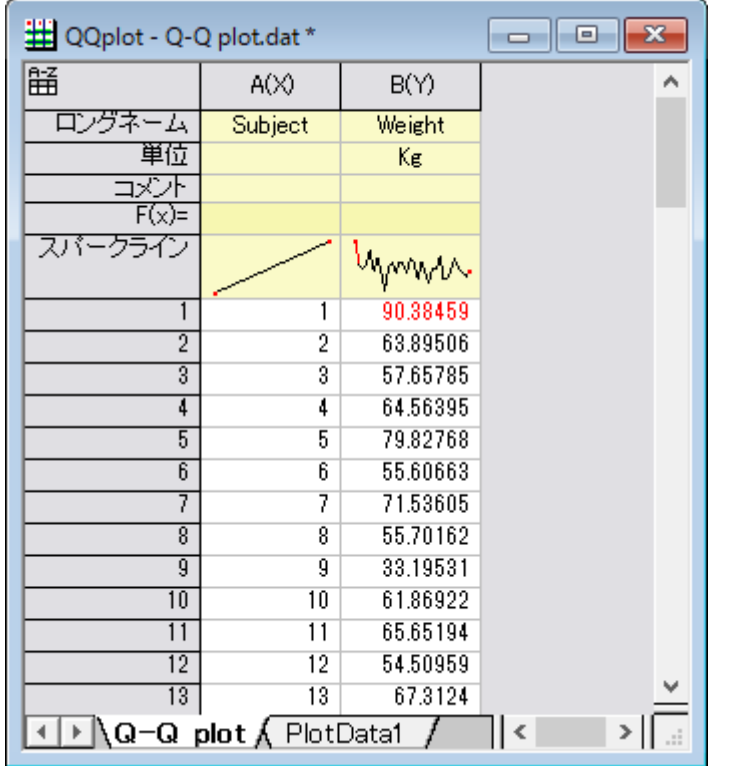

5. **Q-Q plot** シートの外れ値データが赤く表示され、グラフからは非表示になったことがわかります。

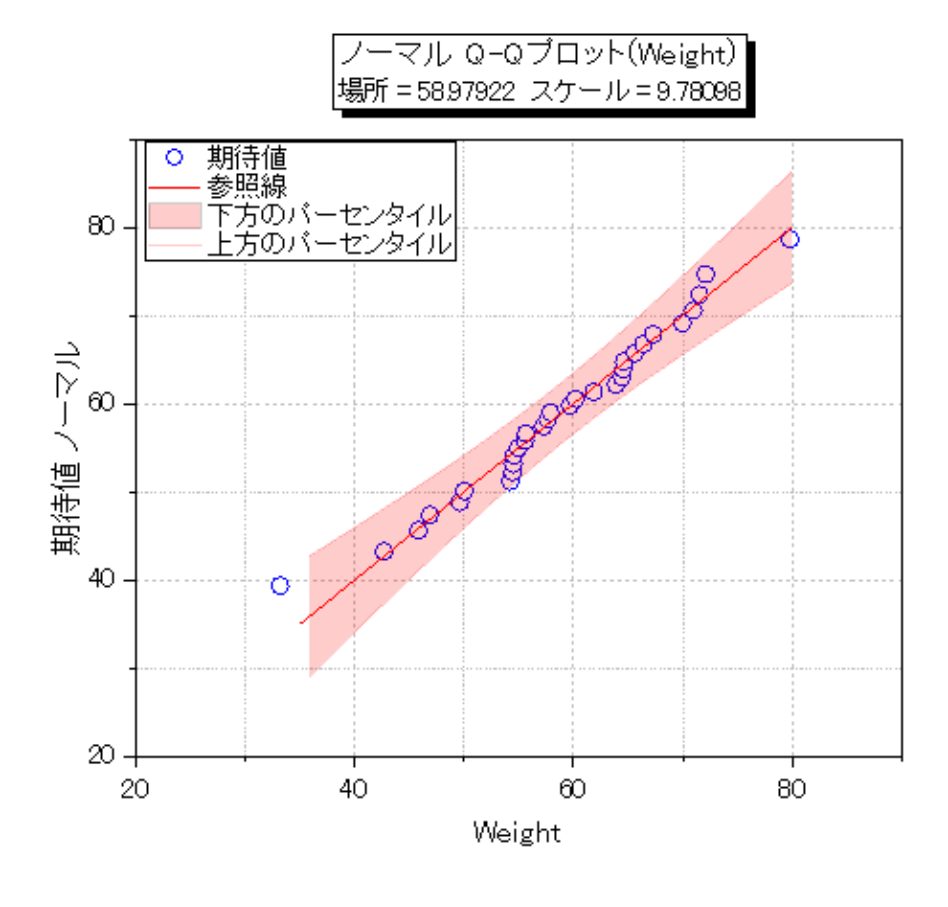

# **1.10.15.** 散布図行列

# サマリー

散布図行列は、行列形式で表した変数の散布図を対としていくつか構成したものです。変数に相関性があるか、相関が正か 負かを決定するのに使用できます。このチュートリアルは、散布図行列を作成する方法を説明します。

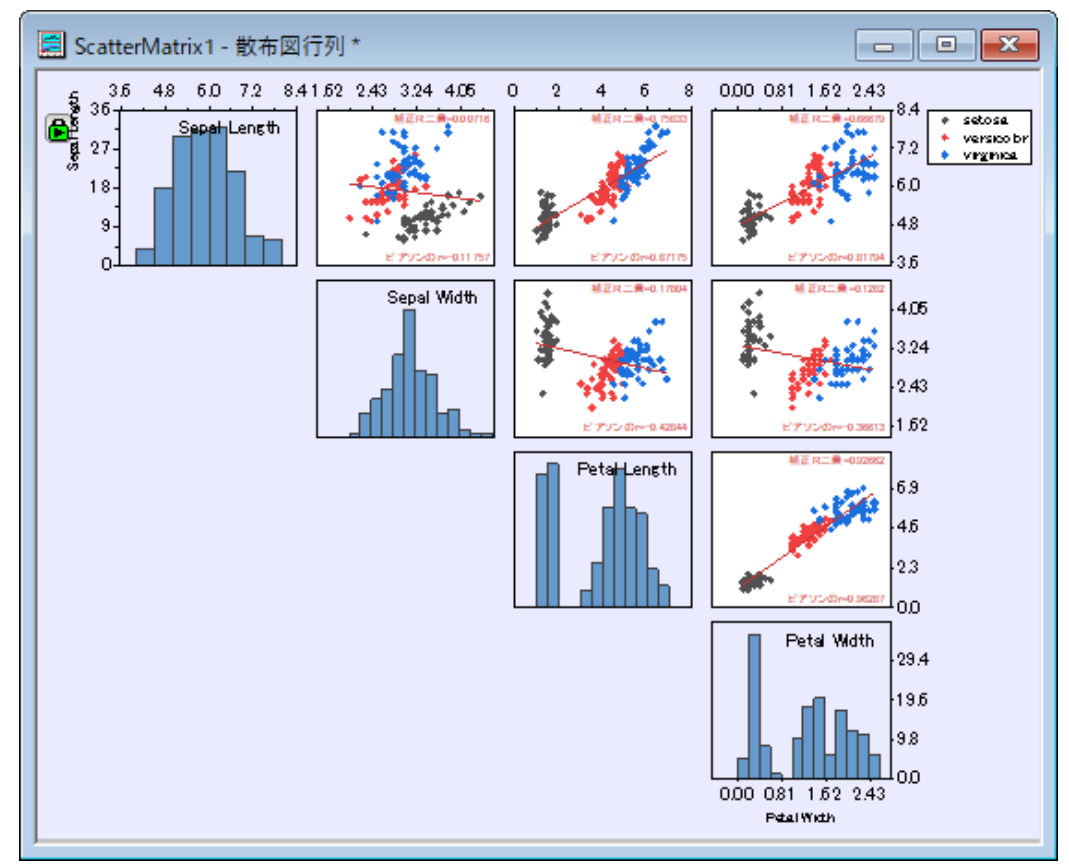

必要な Origin のバージョン:Origin 2016 SR0

# 学習する項目

- ヒストグラムと共に散布図行列を作図する
- 散布図行列を編集する
- 色インデックスを表示するためにグループ化する範囲を設定する
- 上下の対格にある隠れた散布プロットを特定する

## ステップ

#### 散布図行列を作図する

- 1. 空のワークシートから始めます。メニューから データ:ファイルからインポート:単一 **ASCII** ファイル と操作して単一 ASCII ファイルインポートダイアログを開きます。Origin プログラムフォルダの/Sample/Statistics を参照し、 *Fisher's Iris Data.dat* ファイルをインポートします。
- 2. 列 A から D までを選択し(列 E は選択しません)、メインメニューから作図:統計:散布図行列と操作します。
- 3. ダイアログ内で対角のセルで表示ドロップダウンリストからヒストグラムを選択し、目盛とラベルを表示のドロップダウ ンリストから、**Alternate** を選択します。

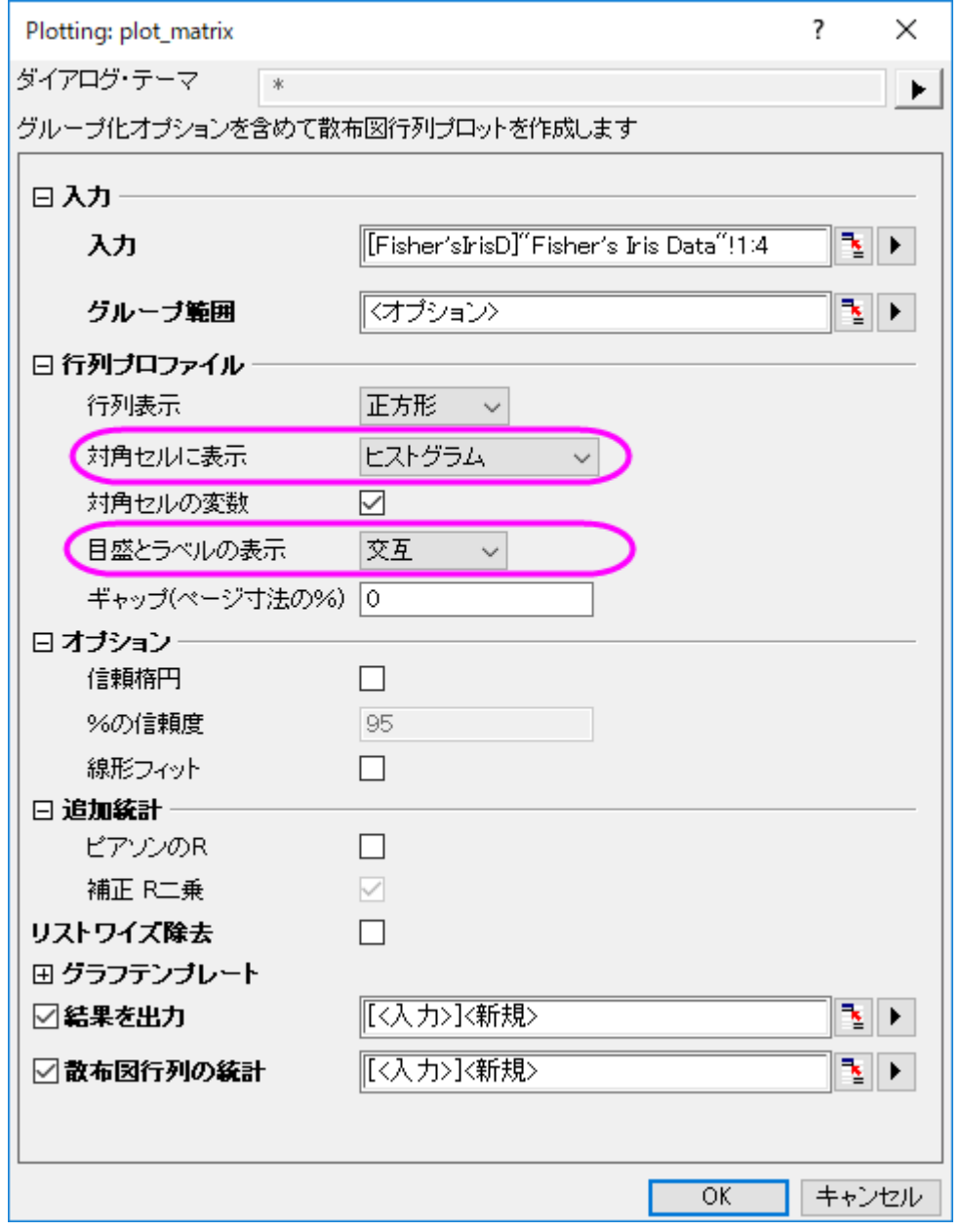

4. **OK** をクリックしてダイアログを閉じます。散布図行列の **PlotData1** シートが作成され、元のデータと同じワークブック に追加されます。このワークシートには、散布図行列のそれぞれのグラフ用のデータが格納され、ワークブック下部の **PlotData1** タブをクリックすることで開いて確認することができます。グラフは次のようになります:

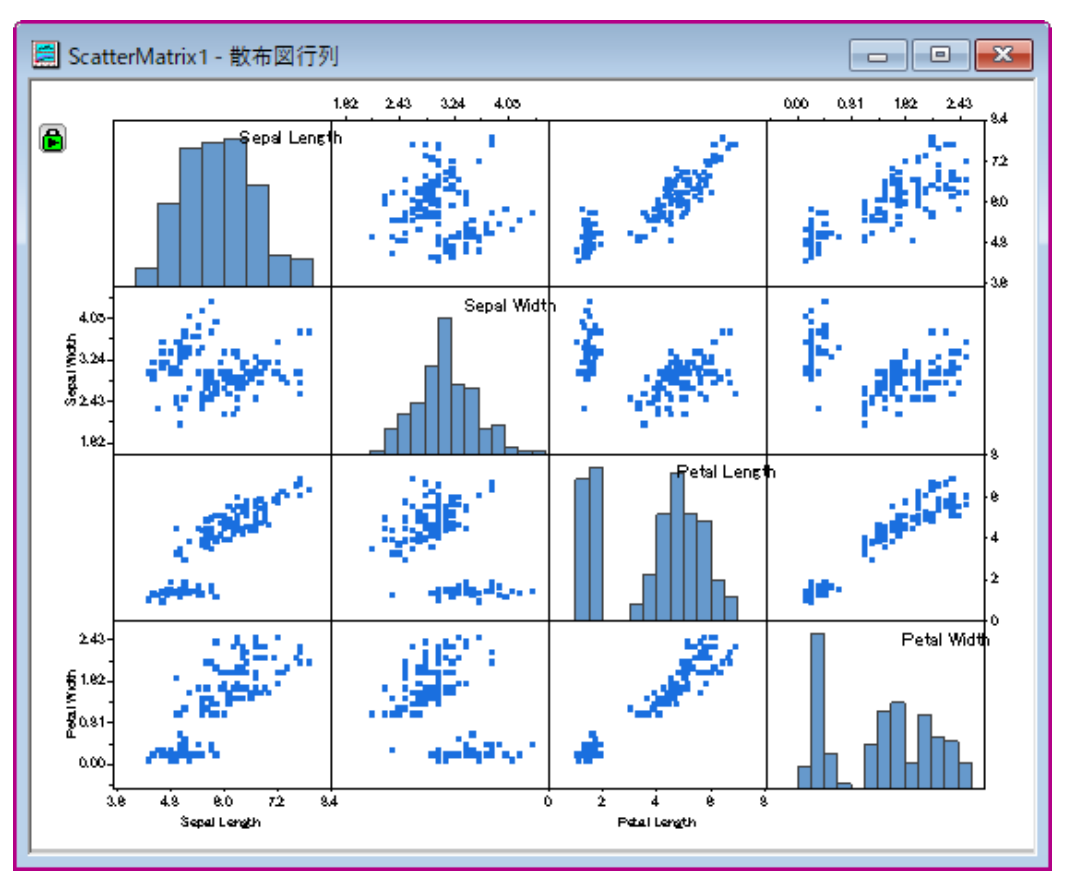

散布図ごとに線形近似を実行し、調整済みの R 二乗を計算し、さらに Pearson の相関係数(Pearson の r)を計算することもできます。Origin 2019 以降、これらの統計はアクティブブックのシートに出力され、 **ScatterMatrixStats***N* という名称がつけられます。

散布図行列の各プロットに Adj のラベルを付けます。追加の統計の下にあるボックスをチェックして、R-Square または Pearson の r 値。

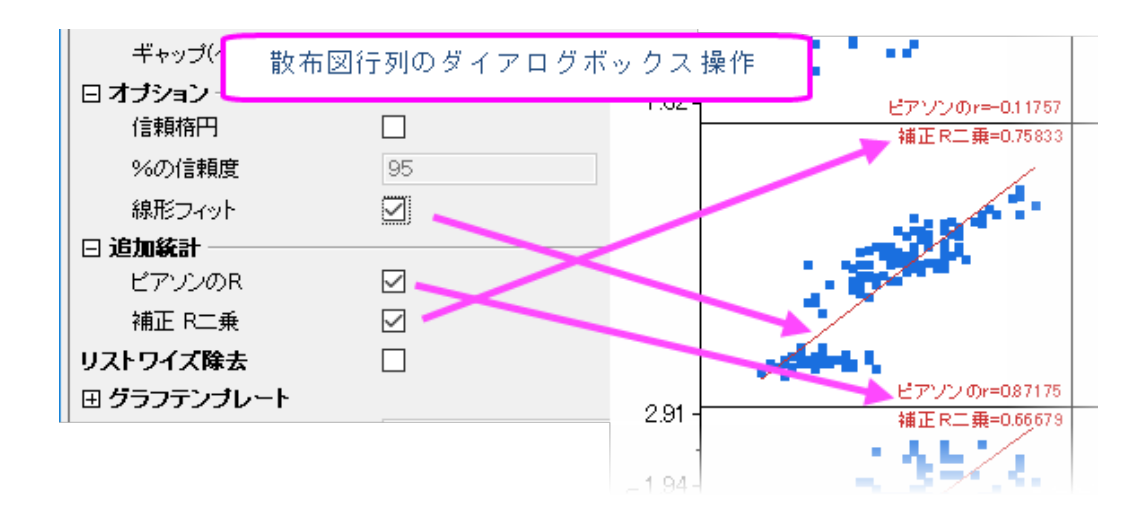

#### 散布図行列を編集する

散布図行列は複数のレイヤに分かれています。このセクションでは、背景色、データプロットの種類と色、散布図行列の目盛ラ ベルの編集方法を示します。Origin 2016 以降、デフォルトで、1 つのレイヤの印刷スタイルまたは軸設定を変更すると、他の すべてのレイヤが続きます(個別の編集については、このセクションの最後にあるヒントを参照してください)。

1. 散布図をダブルクリックして、作図の詳細ダイアログを開きます。シンボルの色を変更するには、シンボルの色ドロッ

プダウンメニューで指定色オプションを選択してから目的の色を選びます。次の図のようにシンボルの種類と色を選 択して、**OK** ボタンをクリックします。

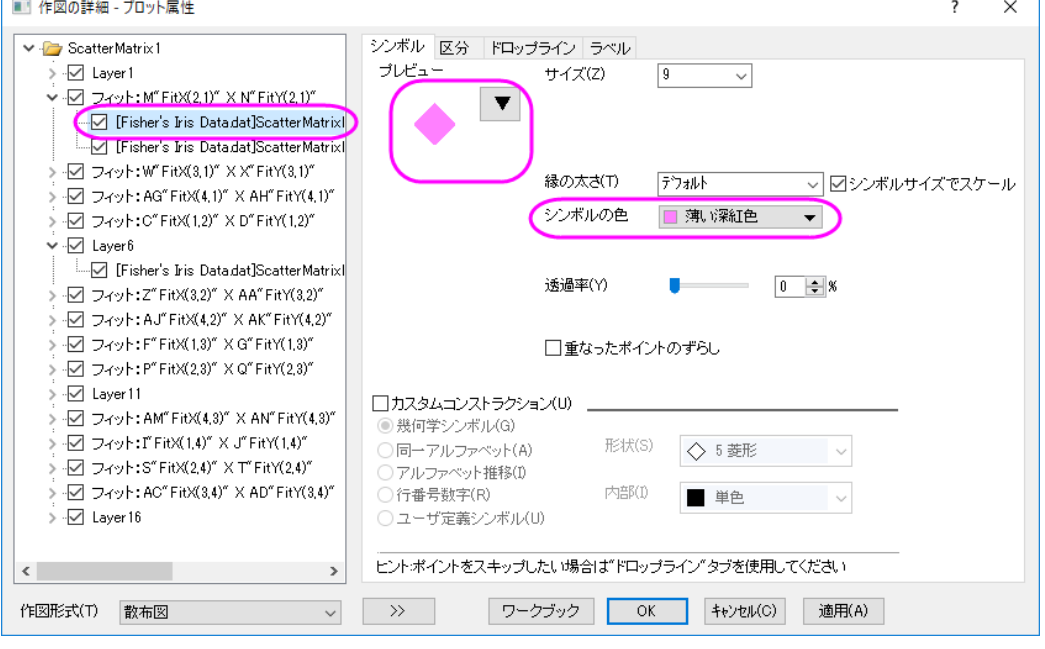

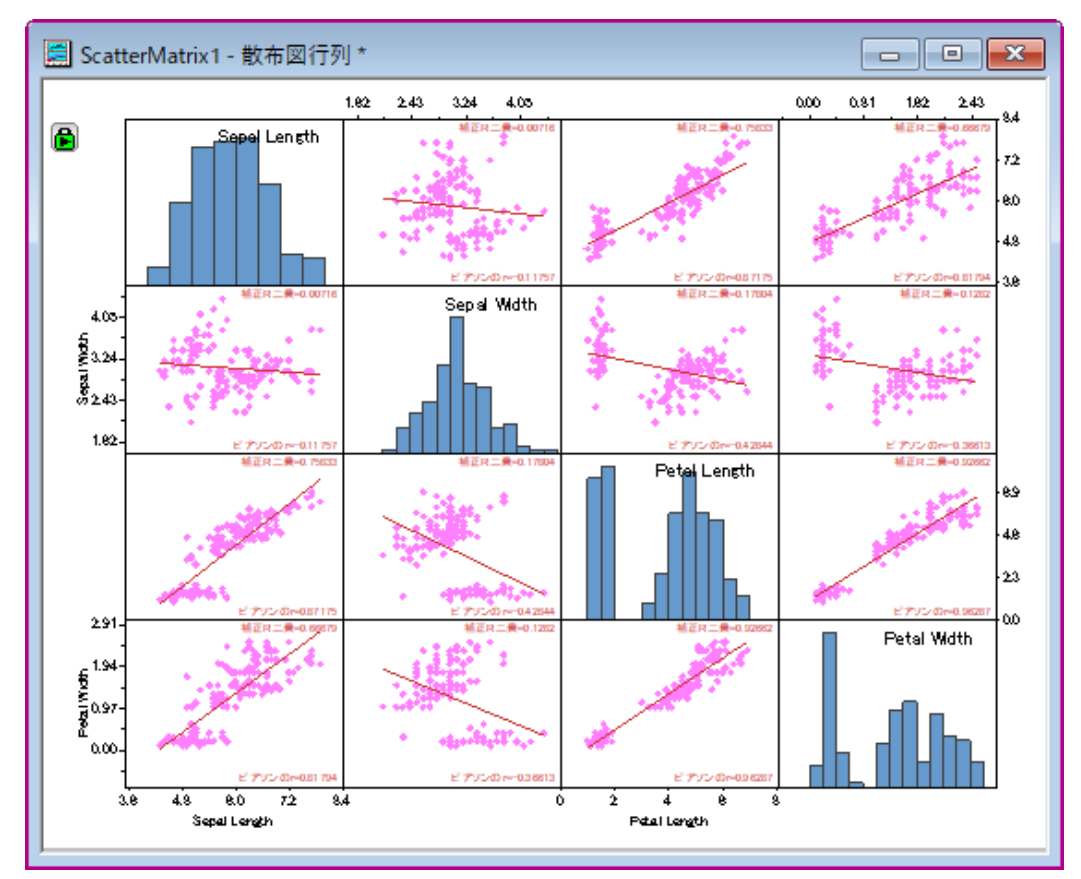

この変更はこのグラフの全ての散布データに適用されます。

2. ウィンドウ全体の背景色を変更するには、フォーマット:ページと操作し、作図の詳細ダイアログを表示します。同じダ イアログを表示するのに、散布図行列内をダブルクリックしても開くことが出来ます。表示」ブで、色ドロップダウンをク リックし、カスタムの下の空欄色をクリックします。これにより、色ダイアログボックスが開き、カスタム色を定義できま す。

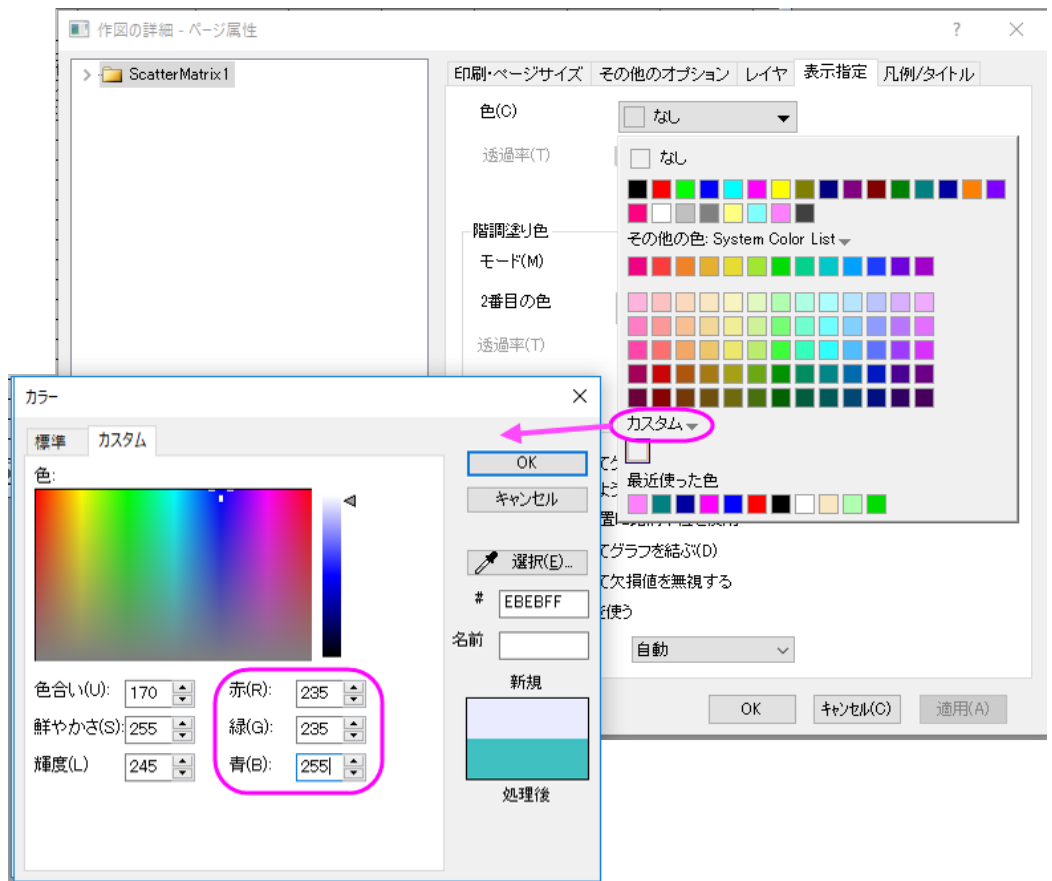

3. 色の設定ダイアログで、色を赤= 235、緑= 235、青= 255 として指定し、OK をクリックします。

4. ヒストグラムまたはグラフの残りの部分の背景色を変更せずに散布図レイヤの背景色を変更するには、散布図をダブ ルクリックして、作図の詳細ダイアログを開きます。背景タブをクリックして開き、色を白にします。

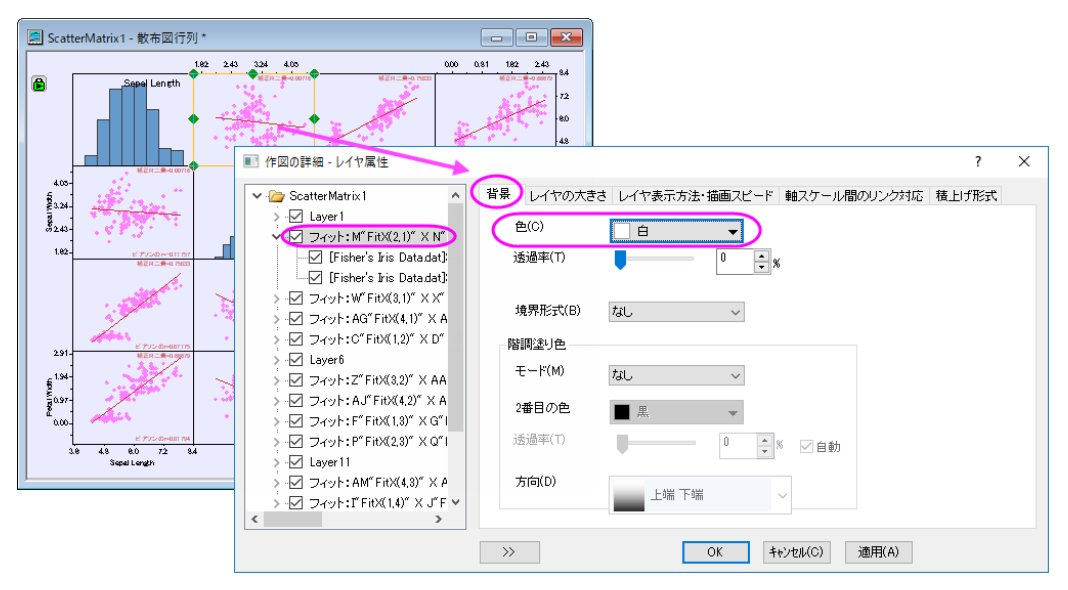

そしてダイアログ内の **OK** ボタンをクリックします。散布データプロットがある全てのレイヤに対してこの変更が反映さ

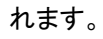

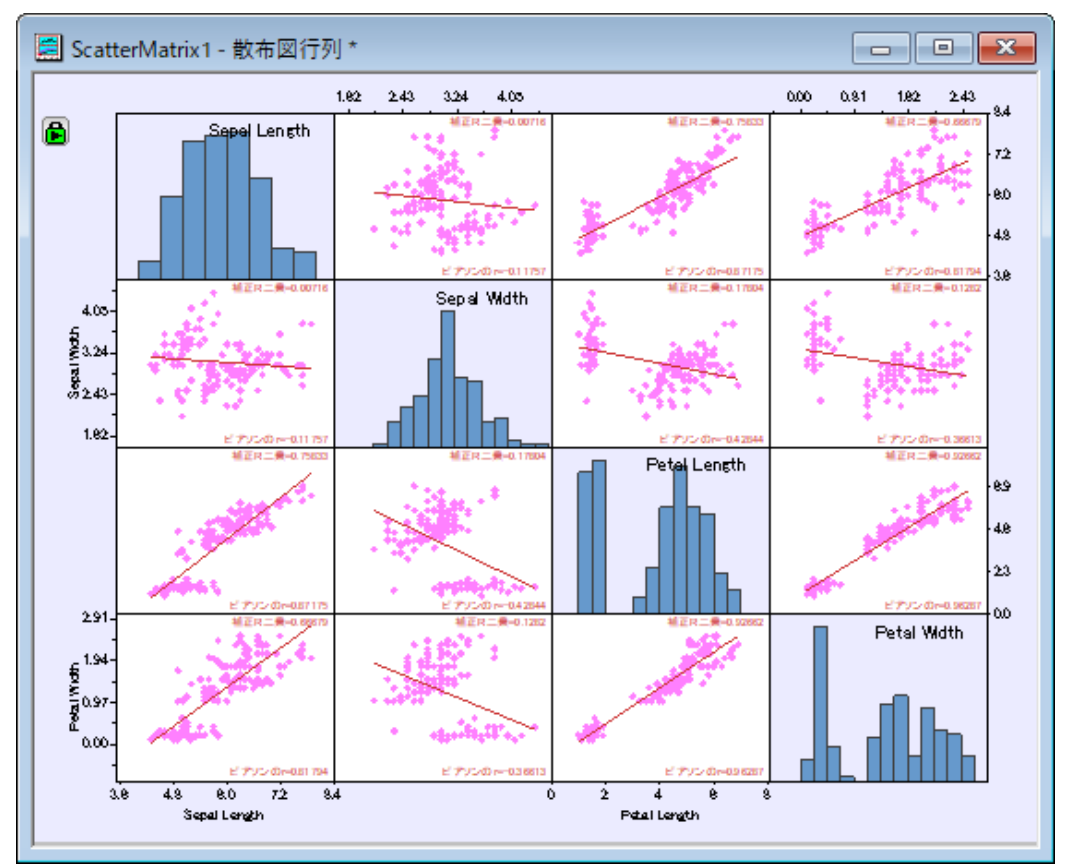

5. 下にある軸の目盛ラベル上でダブルクリックし、軸ダイアログを開きます。目盛ラベルタブを開き、左側パネルで下ア イコンが選択されていることを確認します。フォーマットタブのフォントのサイズを **36** に設定します。適用をクリックしま す。

6. 左パネルで、適用先ボタンをクリックし、適用先ダイアログを表示します。今行った設定がウィンドウ内の他の軸にも 適用されるよう、以下のように設定します。**OK** をクリックして、作図の詳細ダイアログボックスを閉じます。

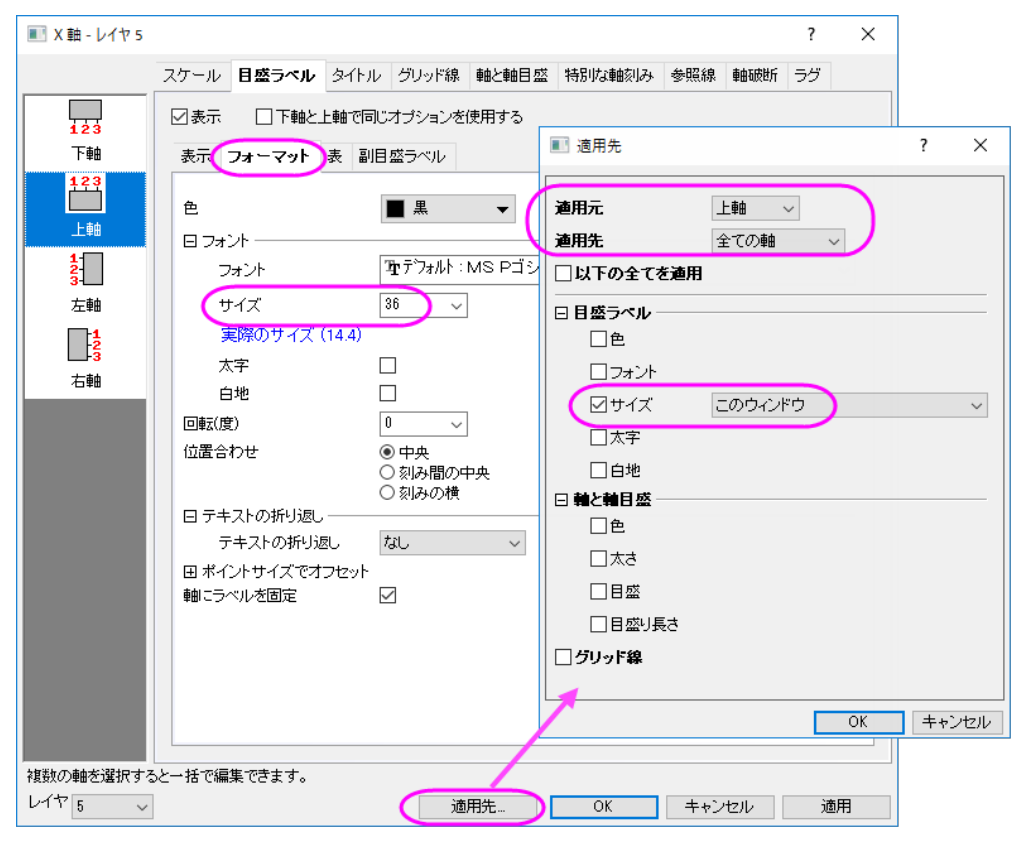

7. 下図のようなグラフになります。

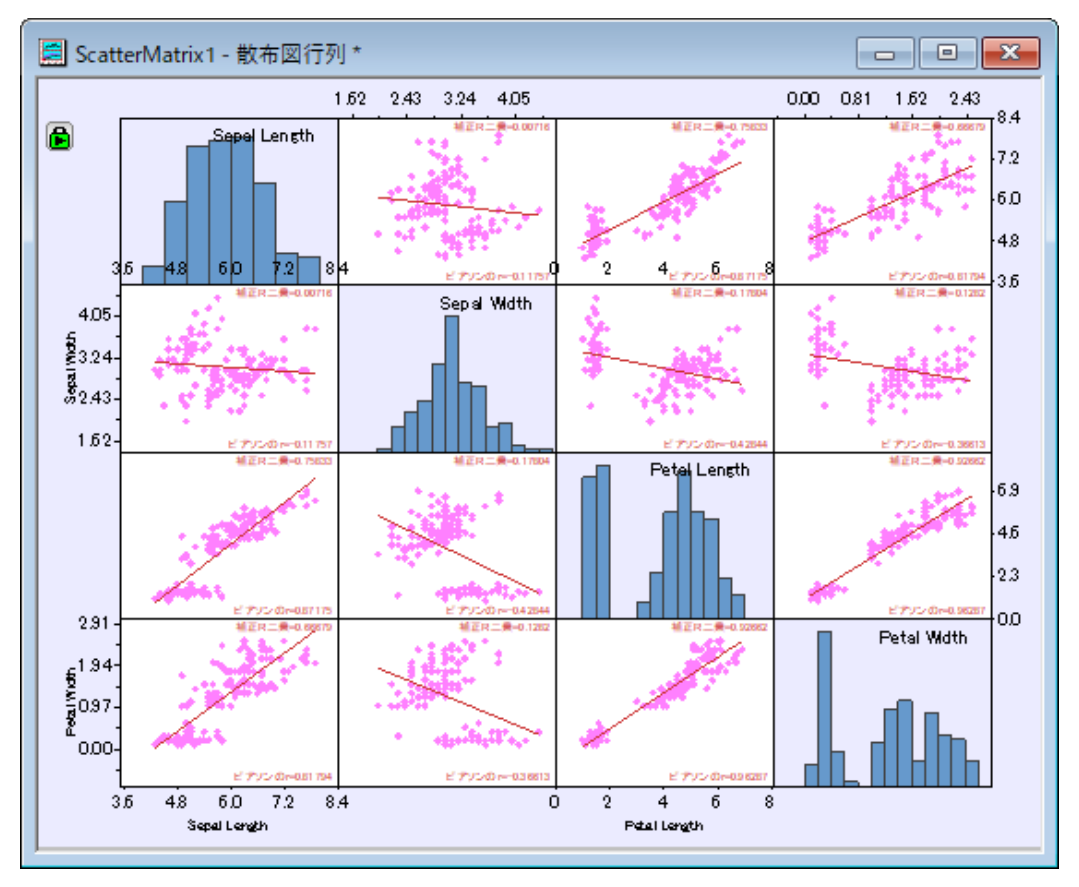

### グループ 範囲の追加

現在、散布図は変数 Sepal Length、Sepal Width などのペアワイズ比較を示しています。散布図から明らかではないのは、3 種類の Iris で測定が行われたことです。すべての散布点は同じように見えるので、種を区別することはできません。ペアワイ ズ比較で種の効果を確認できるように、元のワークシートの Species 列(グラフ作成時に除外した列)を使用して各散布点に 色を付けます。

- 1. プロットに種情報を追加するには、グラフウィンドウの左上隅にある緑色のロックアイコンをクリックしてください。パラ メータの変更を選択し、**Plotting: plot\_matrix** ダイアログを再度開きます。
- 2. グループ化範囲の横にある三角ボタンLLをクリックし、E(Y):Speciesを選択してから OK をクリックします。
- 3. **Plotting: plot\_matrix** ダイアログの **OK** ボタンをクリック します。 下図のようなグラフになります。

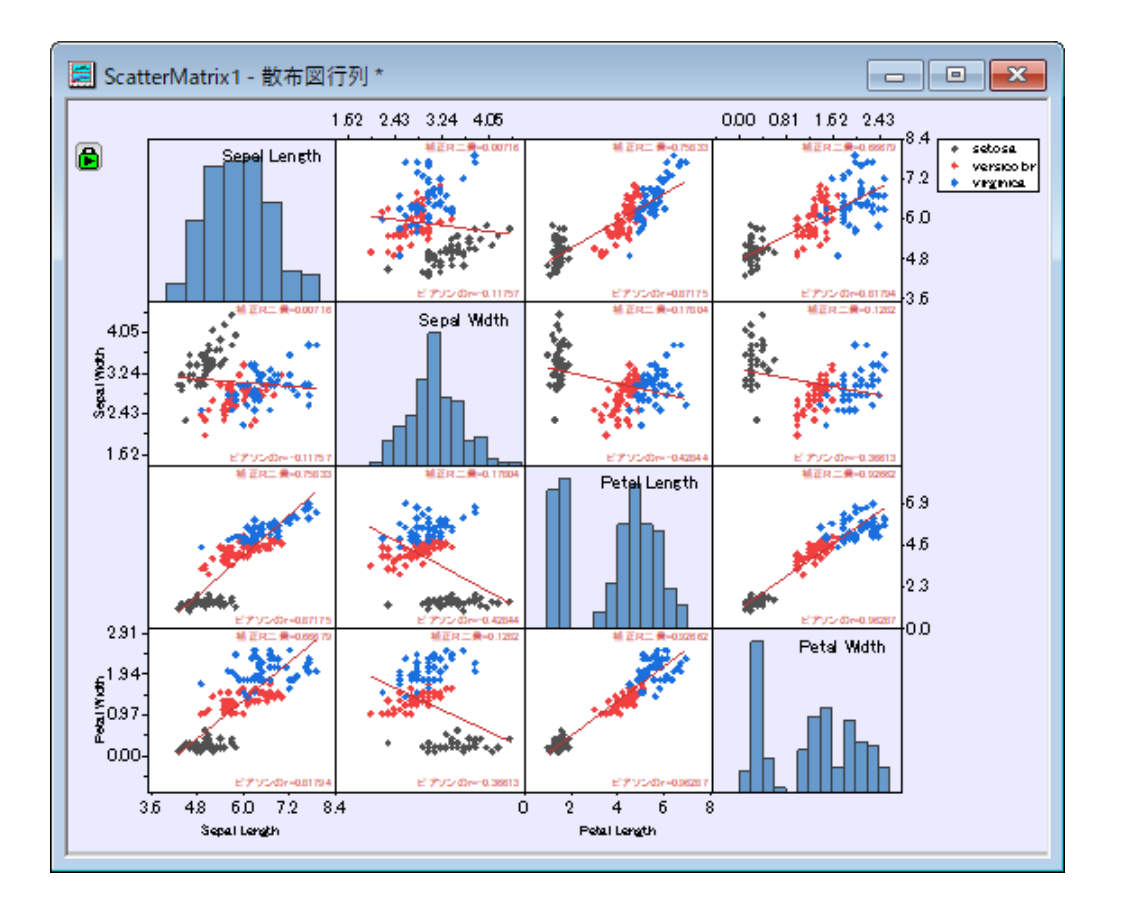

#### 行列表示の編集

散布図の表示オプションの 1 つは、散布図の半分を非表示にすることです(散布図の他の半分と同じ情報が繰り返されるた め)。

- 1. 散布図グラフの対角線の下にあるレイヤーを非表示にするには、左上隅にある緑色のロックアイコンをクリックしま す。 パラメータの変更を選択し、**Plotting: plot\_matrix** ダイアログを再度開きます。
- 2. ダイアログの行列プロファイルのブランチにある、
	- 行列表示のドロップダウンリストから、逆三角形を選択します。
	- 目盛とラベルの表示のドロップダウンリストから全てを選択します。
	- ギャップ(ページ寸法の%内)のテキストボックスに2を入力します。

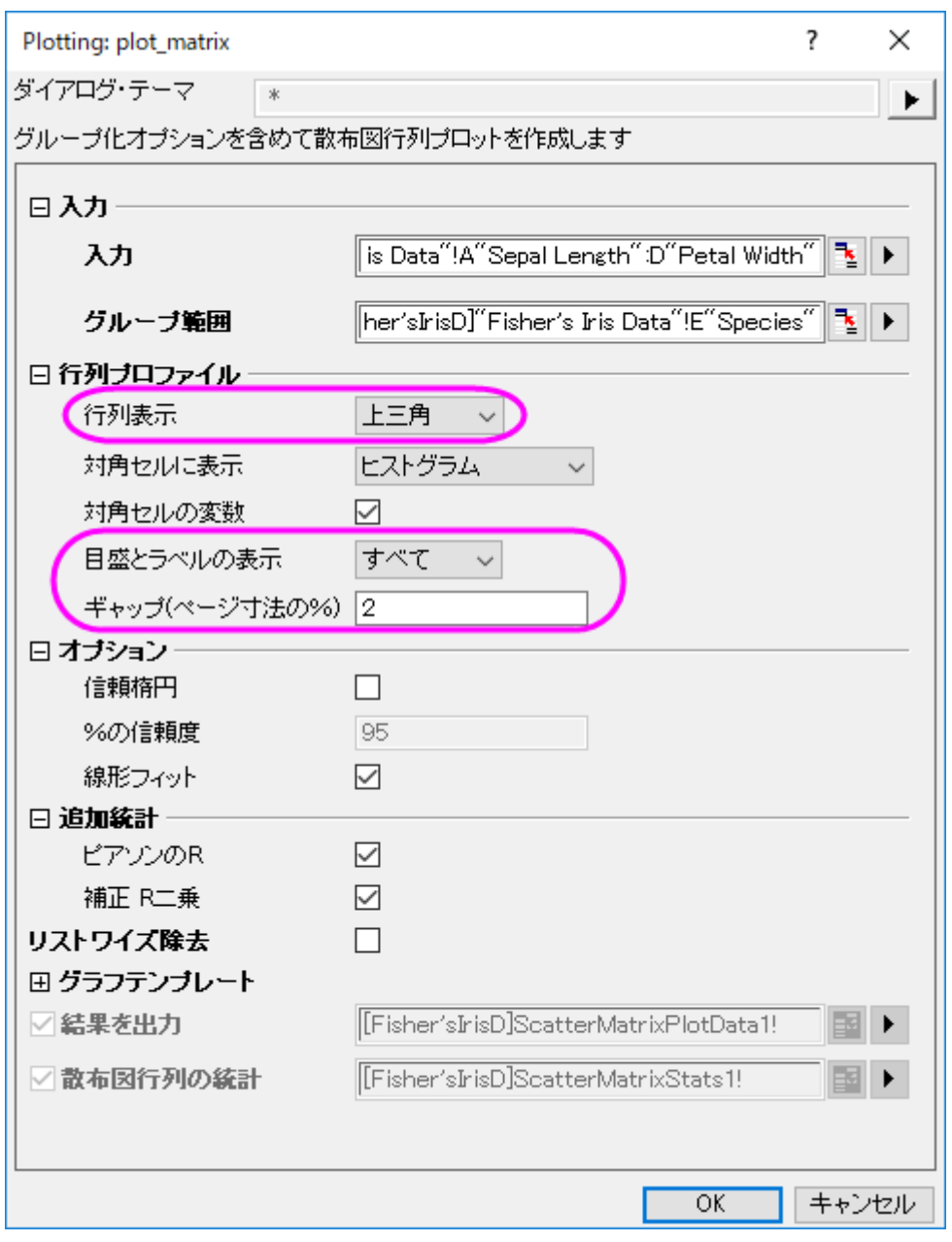

最終的に、下図のようなグラフになります。

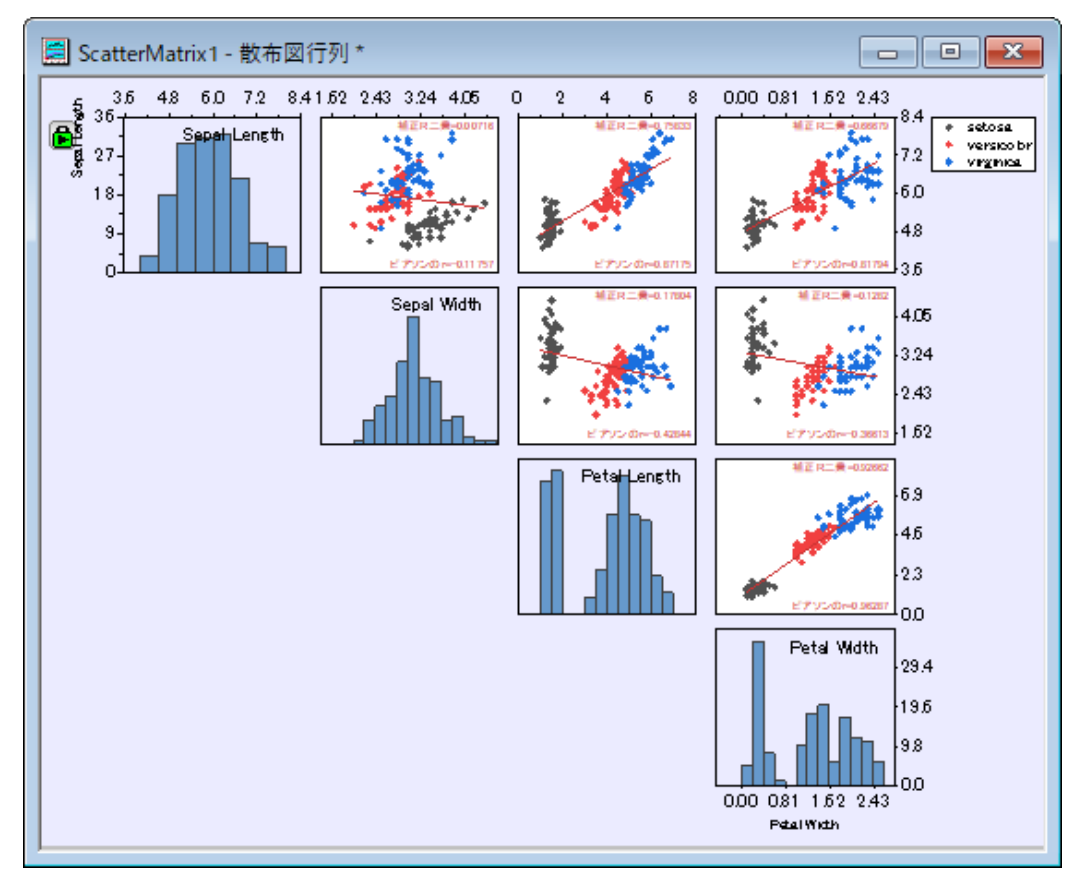

# **1.10.16.** 分布曲線付きヒストグラム

### サマリー

ヒストグラムを作図後、Origind では、作図の詳細ダイアログのデータタブにある、種類ドロップダウンリストから正規分布、対 数正規、ポアソン、指数、ラプラス、ローレンツから選択することにより、ビン化データ上に分布曲線を描くことができます。

## 学習する項目

- ヒストグラムを作成する
- 分布曲線を追加する
- 分布曲線データのビンワークシートを作成する

### ステップ

- 1. メインメニューから、データ:ファイルからインポート:単一 **ASCII** ファイルを選択して、**Sample: Graphing: Histogram2.dat** をインポートします。
- 2. B 列を選択して、メインメニューから作図:統計:ヒストグラムを選択します。

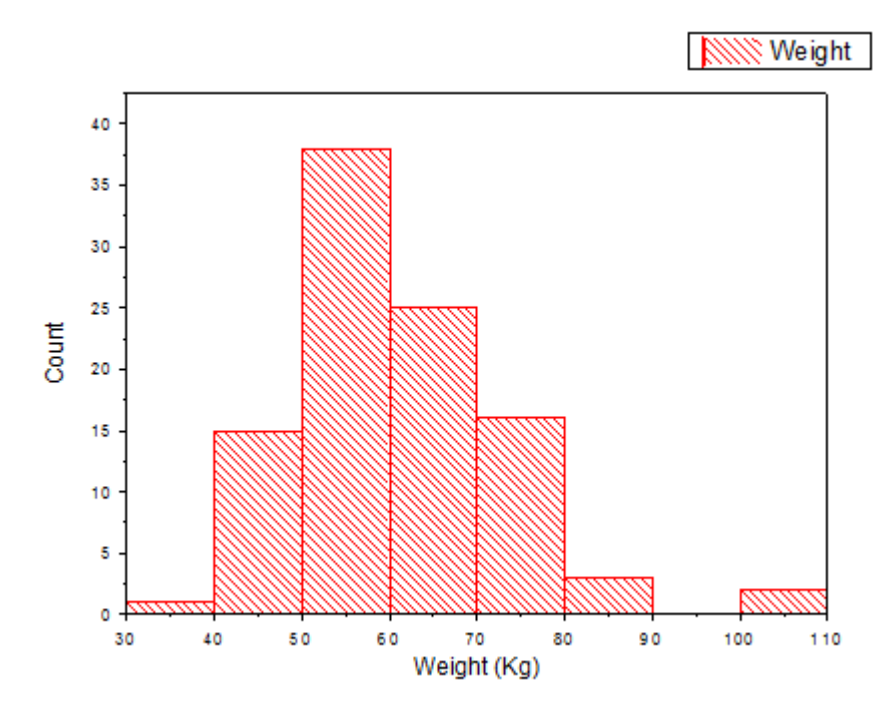

- 3. メインメニューのフォーマット:プロットを選択します。 開いたダイアログで、データタブをクリックして開きます。
- 4. 分布曲線:種類のドロップダウンリストから、正規分布を選択し、適用ボタンをクリックします。分布曲線を追加のチェ ックボックスにチェックを付け、ジャンプをクリックします。すると、作図の詳細(プロット属性)ダイアログが閉じ、ビンデ

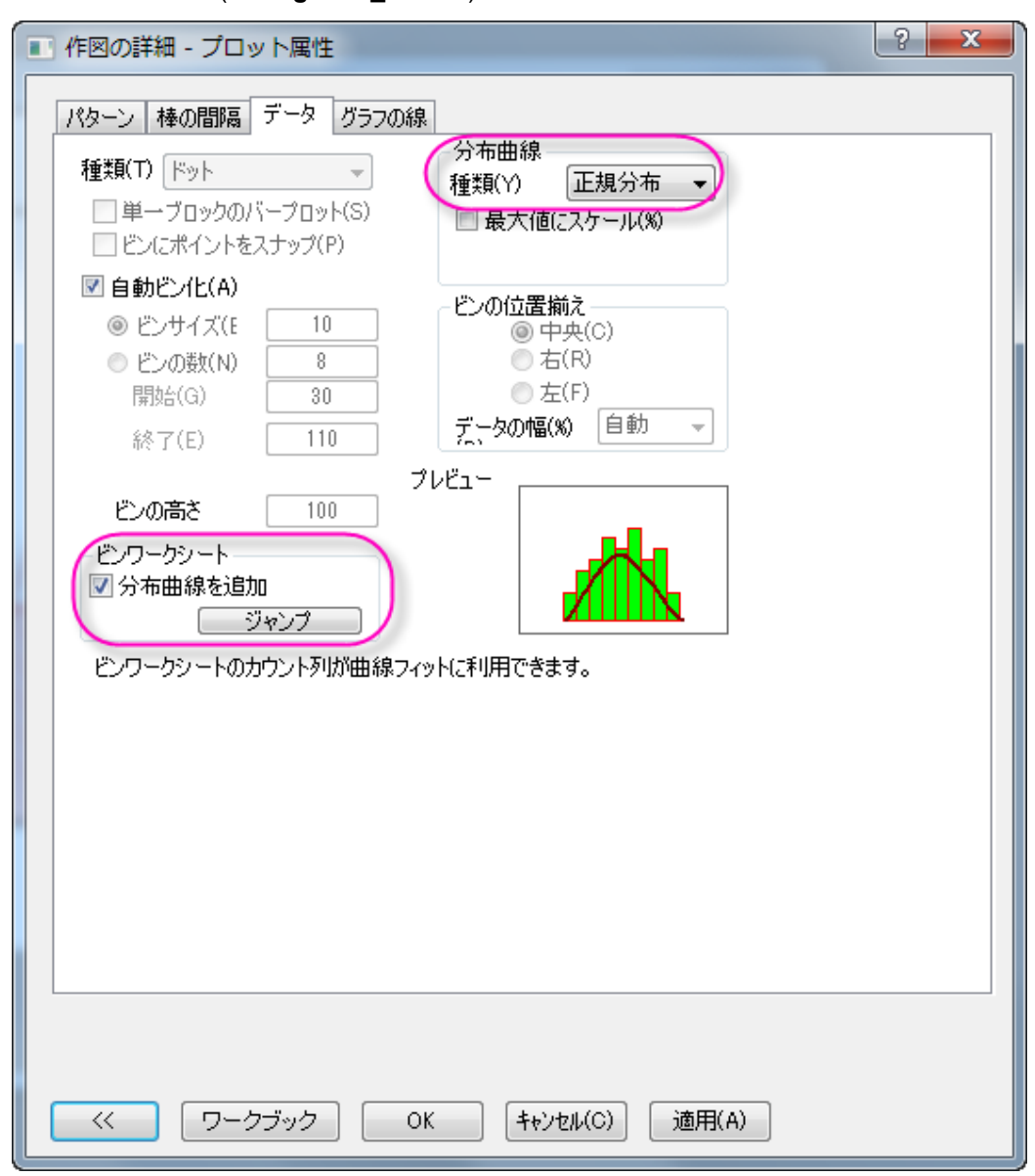

ータのワークシート(**Histogram2\_B Bins**) がワークブックに追加されます。

5. **Histogram2\_B Bins** ワークシートで、**B(Y2)**列のコメント行で、このデータの **Mean**(平均)と **SD**(標準偏差)の値が 出力されます。 このセルを右クリックして、メニューからコピーを選択します。

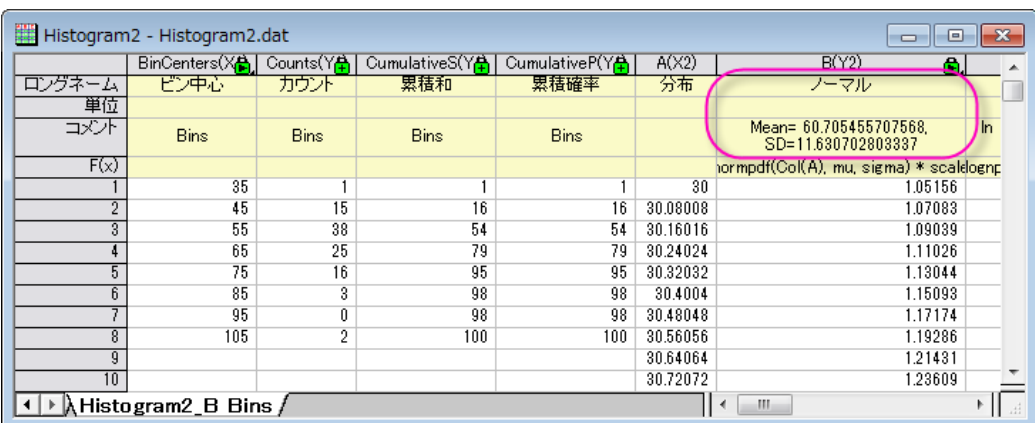

6. ヒストグラムのフレーム内(棒上ではなく)を右クリックして、テキストの追加を選択します。追加されたテキストボックス 内で、右クリックし、貼り付けを選択します。 **Mean** と **SD** の小数点以下 1 桁までを残し、それ以外を Delete キーで 削除します。**Mean= 60.7** の後ろにカーソルを配置し、Enter キーをおして、改行します。 最終的に、下図のようなグ ラフになります。

**Note** : もしデータが選択した分布によくフィットしていれば、分布曲線はヒストグラムと一致 します。

7.

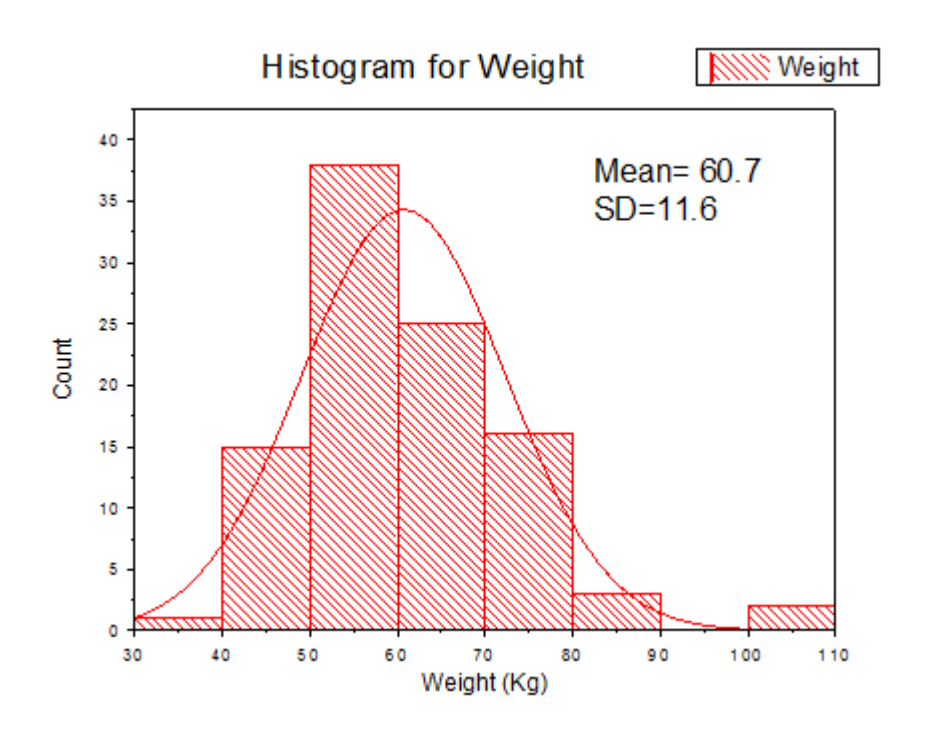

# **1.11.** 極座標

### **1.11.1.** 極座標等高線図

### サマリー

このチュートリアルは、XYZ データまたは、行列データで極座標等高線図を作成する方法を示します。 必要な Origin のバージョン: Origin 2015 SR0 以降

### 学習する項目

- XYZ データと行列データで極座標等高線図を作成する
- 作図の詳細ダイアログを使ってグラフを編集する

## ステップ

#### XYZ データで極座標等高線図を作成する

このチュートリアルは、チュートリアルデータプロジェクト*<Origin EXE* フォルダ*>\Samples\TutorialData.opj* と関連していま す。

ラーニングセンターにある「このグラフ」を参照出来ます。(ヘルプ**:** ラーニングセンター メニューを選択、または キーボードの **F11** キーを押して、グラフサンプル:極座標グラフ:**Polar Charts-Polar Contour** を選択します)

1. チュートリアルデータプロジェクトを開き、プロジェクトエクスプローラで、*Polar Contour* フォルダを開きます。

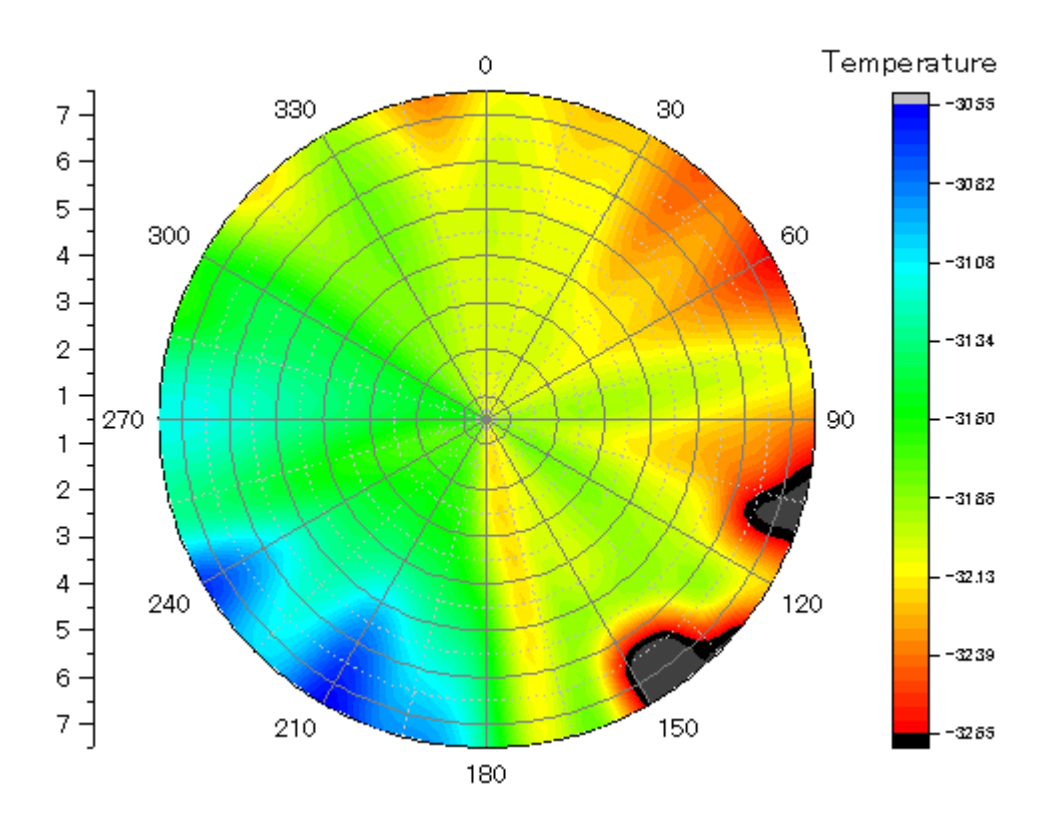

2. 気温と位置データを含む **Book2BA** をアクティブにして、列 **C** を選択します。メニューから作図:**Specialized**:**θrz** 極 座標等高線を選択して、極座標等高線図を作成します。グラフは次のようになります。

3. 作図の詳細ダイアログを使ってグラフを編集します。等高線図をダブルクリックし、作図の詳細ダイアログを開きま す。カラーマップ**/**等高線タブで、色塗りヘッダをクリックし、ダイアログを次の図のように設定します。

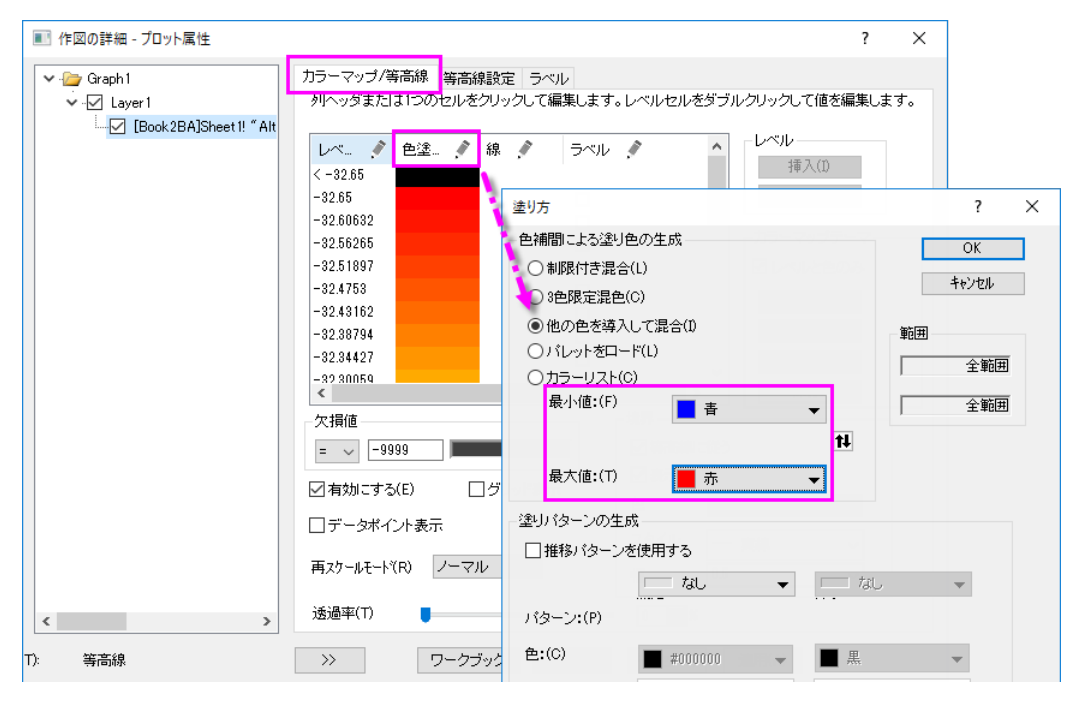

4. 等高線設定タブをクリックし、レイヤ境界ラジオボタンを選択します。

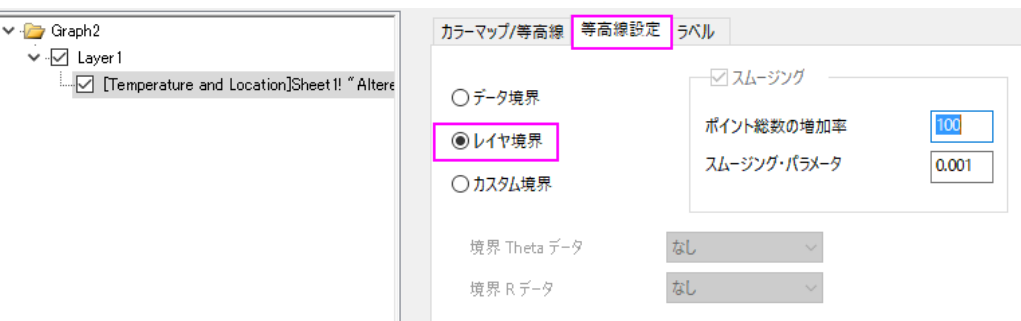

**OK** をクリックして、作図の詳細ダイアログボックスを閉じます。

- 5. ここから軸の編集を行います。軸上でダブルクリックして軸ダイアログを開きます。
	- o スケールタブの左パネルで角度を選択します。主目盛のノードの下にあるタイプで増分を設定し、値に **60** を 入力します。

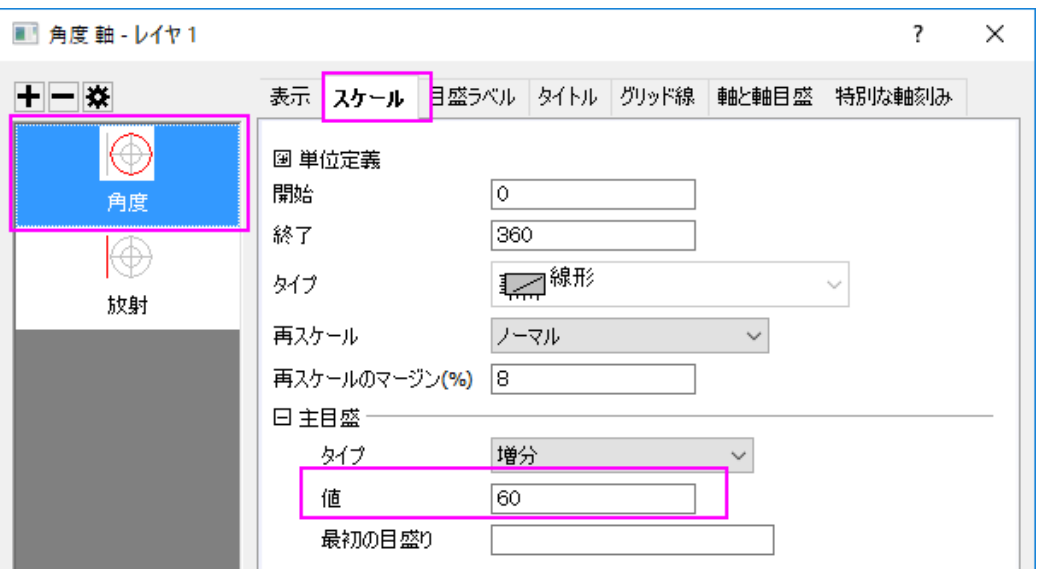

o 目盛りラベルタブに移動し、左パネルで角度 **-** 外部を選択します。右のパネルで表示タブを選んで、タイプの ドロップダウンリストから主目盛ラベル用データセットを選択し、データセット名のドロップダウンリストから **[Book3B]Sheet1!B"Longitude** を選びます。

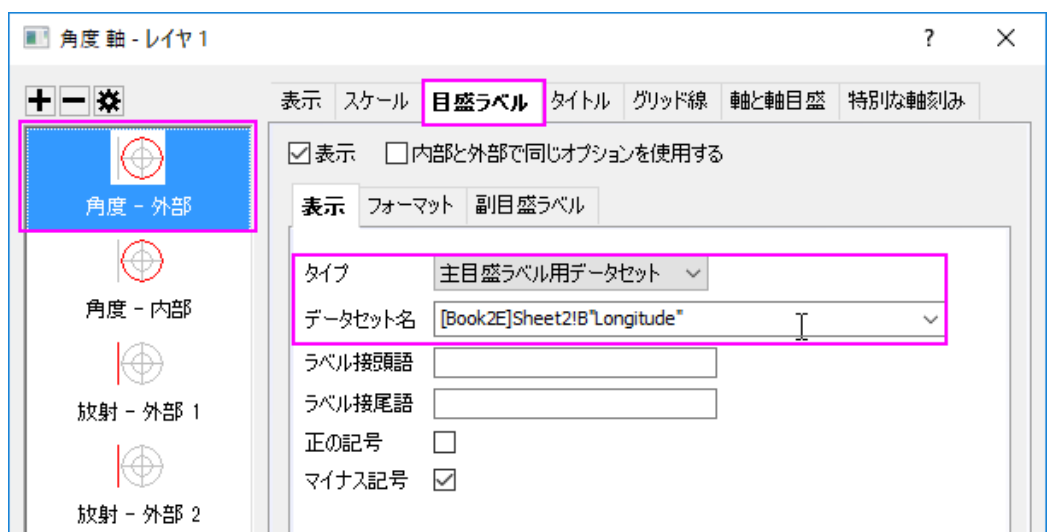

o スケールタブに移動し、左パネルで放射を選択します。右のパネルでスケールを選択し、開始と終了を **0** と **7** に変更し、あわせて主目盛のノードの下にあるタイプで増分を設定し、値に **2** を入力します。

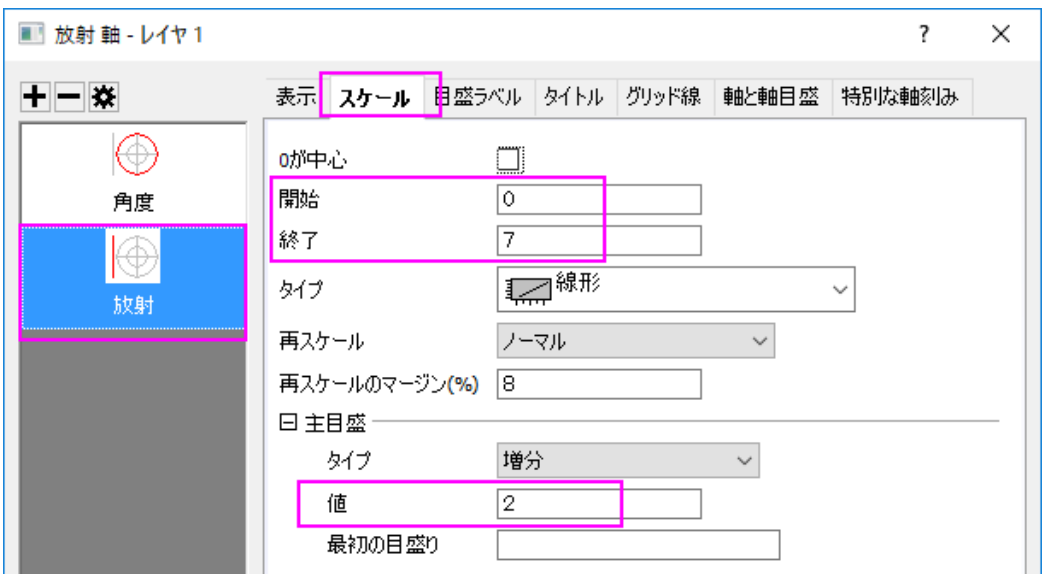

o 目盛ラベルタブに移動します。キーボードで **Ctrl** キーを押しながら、左のパネルにある放射軸 **-** 外部 **1** と放 射軸 **-** 外部 **2** の両方を選択します。右のパネルで表示タブを選んで、タイプのドロップダウンリストから主目 盛ラベル用データセットを選択し、データセット名のドロップダウンリストから**[Book3B]Sheet1!A"Latitude** を選びます。

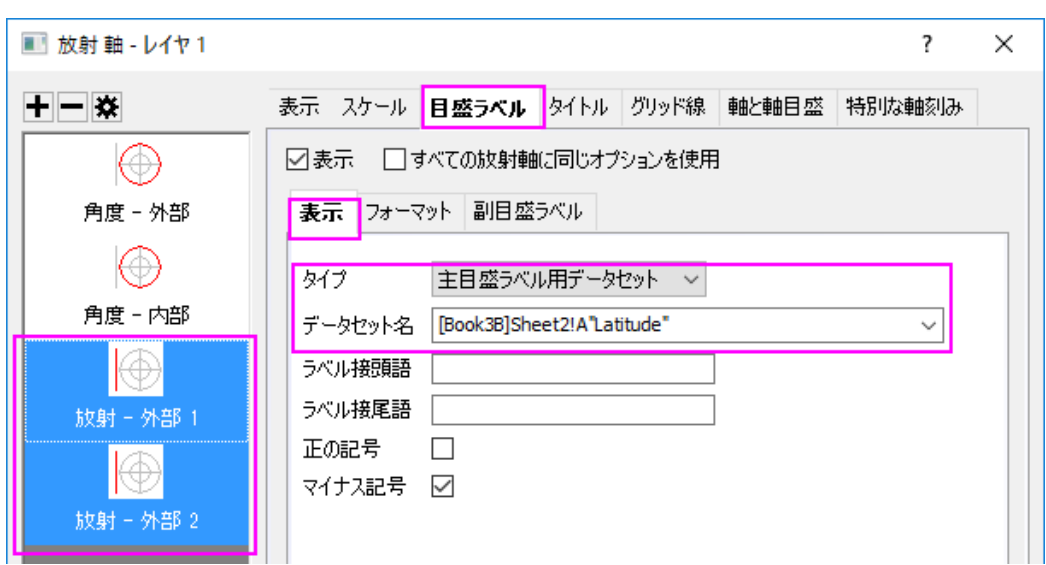

○ グリッドタブの左パネルで放射が選択されていることを確認してください。以下の画像のようにダイアログボッ クスの設定を変更してください。**OK** をクリックして軸ダイアログを閉じます。

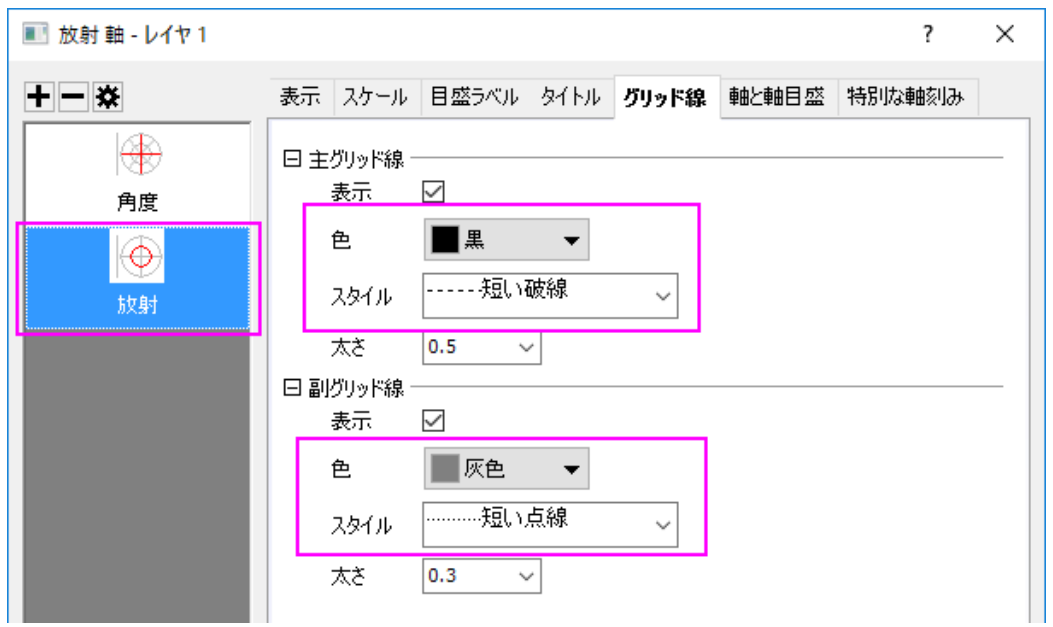

- 6. 色スケール上でダブルクリックして色階調制御ダイアログを開き、次のようにダイアログを設定します。
	- o ラベルページで、フォントサイズを **20** にします。

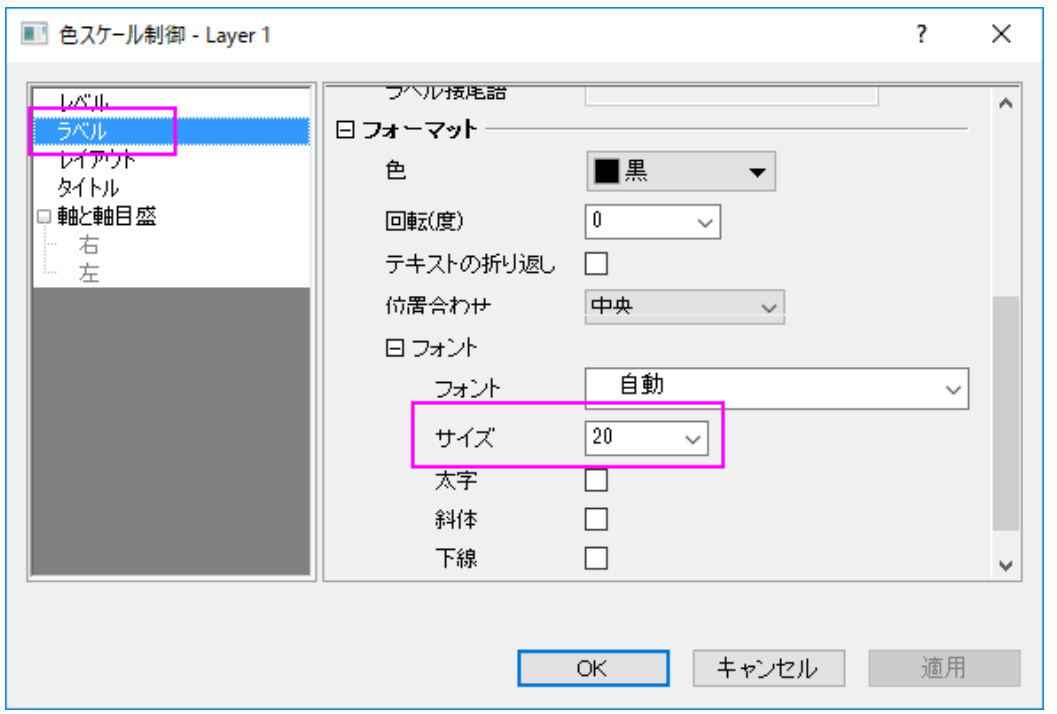

o レイアウトページで、逆順チェックボックスのチェックを外して、色スケールの幅を **100** に設定します。

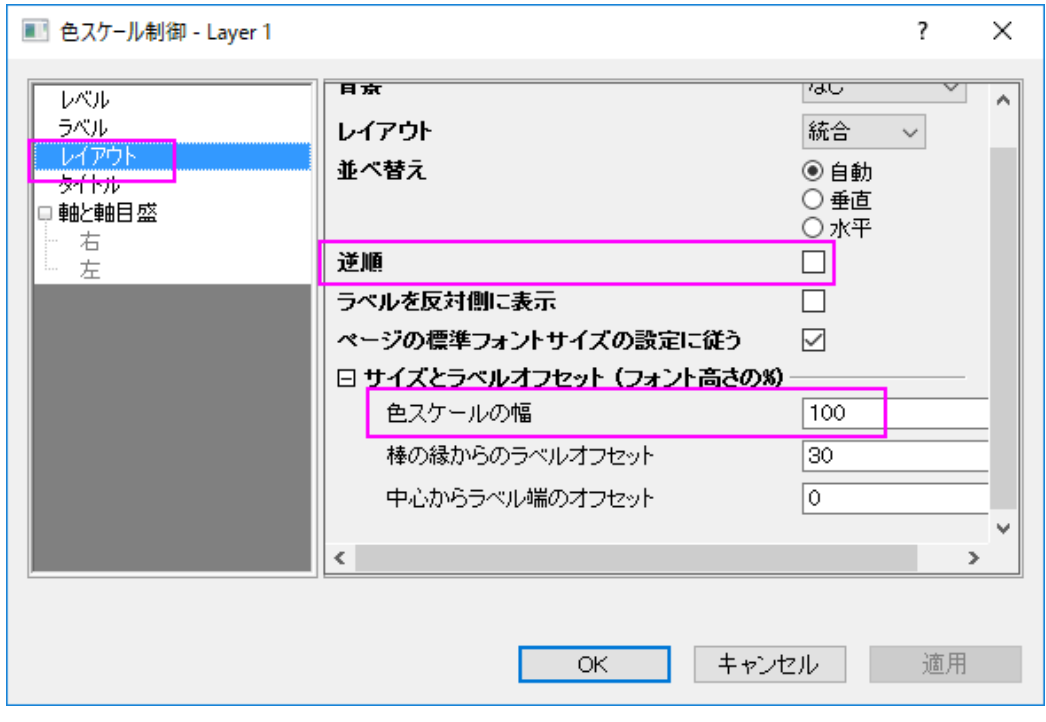

o タイトルページで、タイトルに*(\+(o)F)*を入力します。*(oF)* のように表示され、温度を表す単位(華氏)を示しま す。位置を下に設定します。

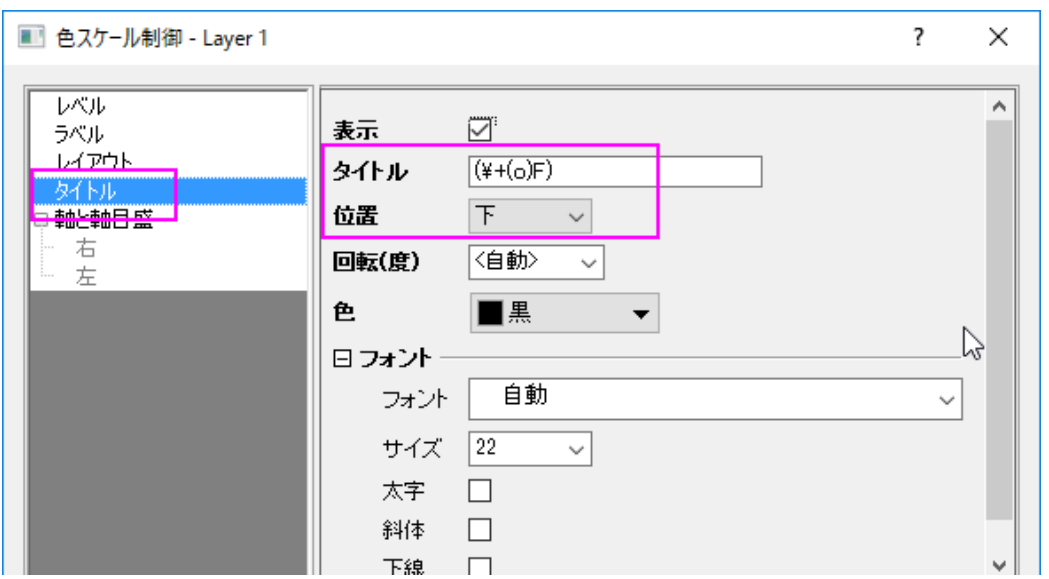

o 軸と軸目盛タブを開き、右の軸と軸目盛を表示のチェックを外して境界を表示チェックを付けます。**OK** をクリ ックして設定を適用し、ダイアログを閉じます。

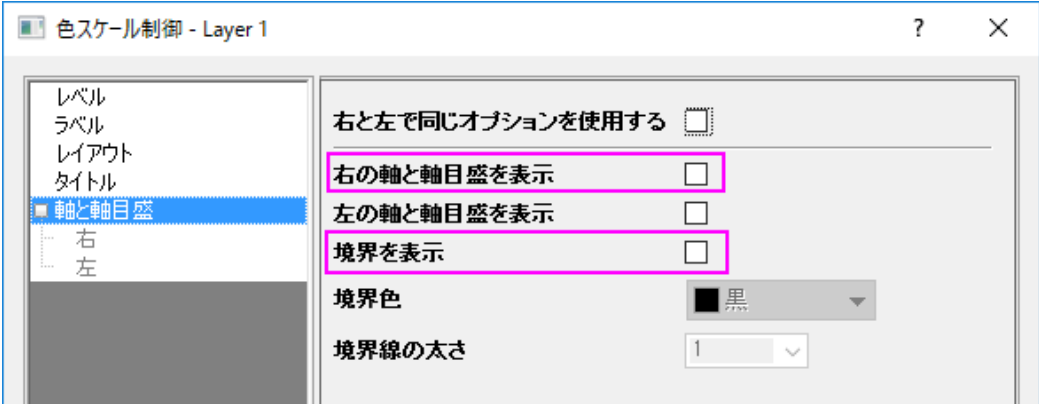

**Note:**タイトルで入力している文字は*(\+(o)F)*です。これは*(oF)* のように表示され、温度を表す単位(華氏)を示します。

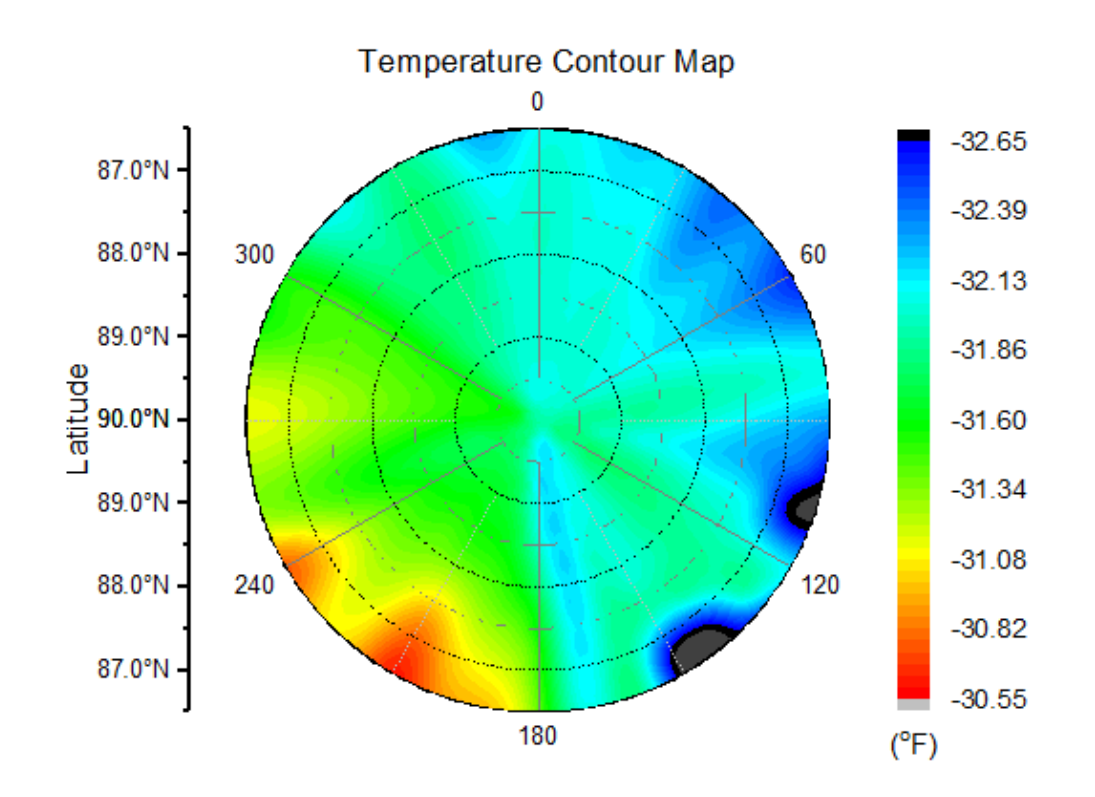

7. グラフタイトルとして、**Temperature Contour Map** と、軸タイトル **Latitude** をグラフに追加します。グラフは次のよう になります。

#### 行列データで極座標等高線図を作成する

このチュートリアルは、チュートリアルデータプロジェクト*<Origin EXE* フォルダ*>\Samples\TutorialData.opj* と関連していま す。

ラーニングセンターにある「このグラフ」を参照出来ます。(ヘルプ**:** ラーニングセンター メニューを選択、または キーボードの **F11** キーを押して、グラフサンプル:極座標グラフ:**Polar Charts-Polar Contour from Matrix** を選択します)

- 1. チュートリアルデータプロジェクトを開き、プロジェクトエクスプローラで、*Contour from Matrix* フォルダを開きます。
- 2. *MBook1* をアクティブにします。作図:**Specialized**:**θrz** 極座標等高線と選択するか、3**D** および等高線ツールバー の **θrz** 極座標等高線 **θ(x) r(y)**ボタンをクリックしてグラフを作成します。

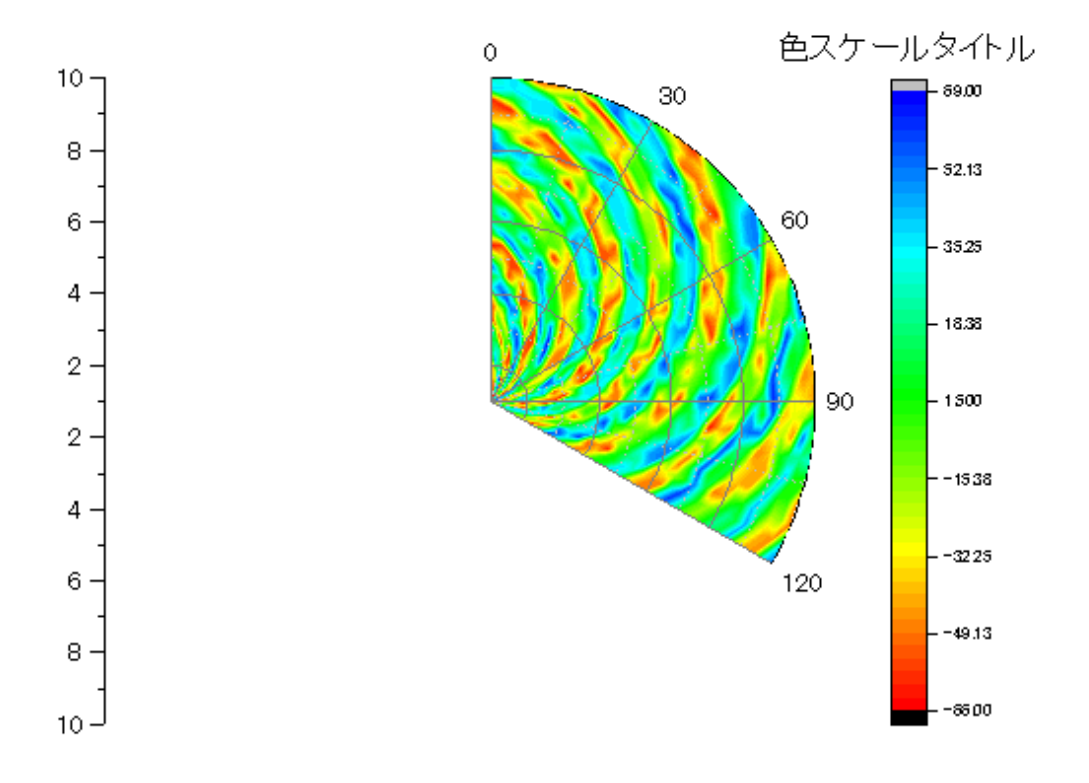

- 3. 軸上でダブルクリックして、軸ダイアログを開き、このグラフの放射軸を変更することができます。
	- ダイアログ右上の**放射軸設定**ボタン※ をクリックして、ダイアログをひらきます 。このダイアログで、ドロップ ダウンリストの角度リストから **0** を選択します。

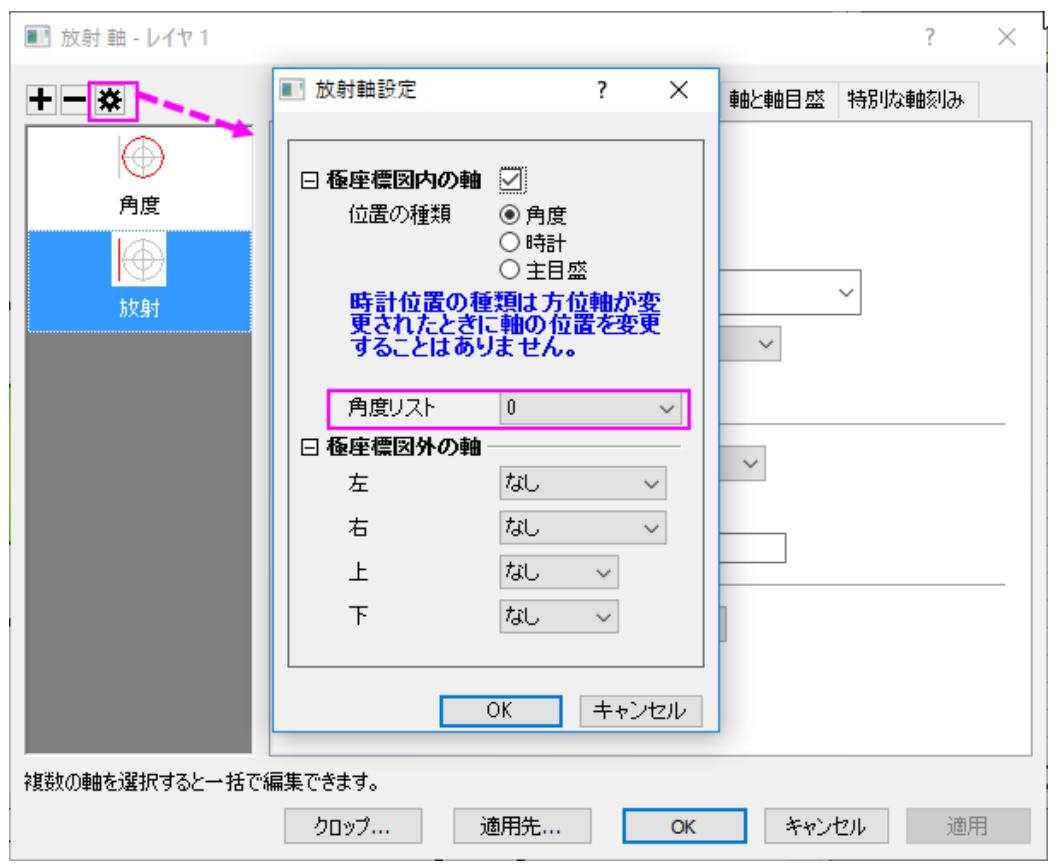

o 表示タブに移動し、左パネルで「放射**―**内部軸1」を選択します。角度のドロップダウンリストから終了角度を 選択し、流れの方向に負を選びます。

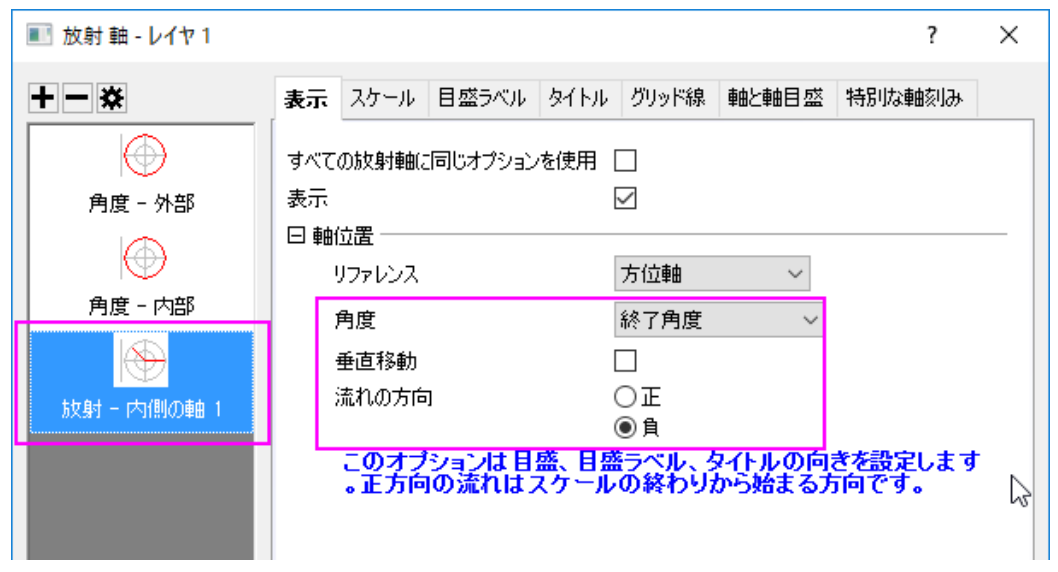

o 左パネルから角度-外部を選択します。表示タブを開き、回転(度)を**-30** に設定します。**OK** をクリックして 設定を適用し、ダイアログボックスを閉じます。**OK** ボタンをクリックして設定を適用し、ダイアログを閉じま す。

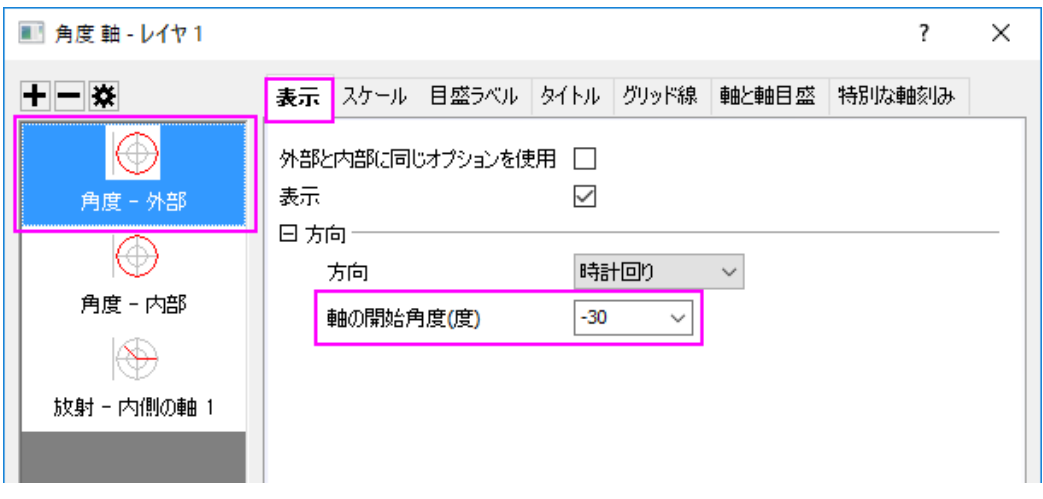

4. グラフ上でダブルクリックして作図の詳細ダイアログを開きます。カラーマップ**/**等高線タブで、レベルヘッダをクリックし て、レベルの設定ダイアログを開きます。次に、以下の画像のようにレベルを設定し、**OK** をクリックします。

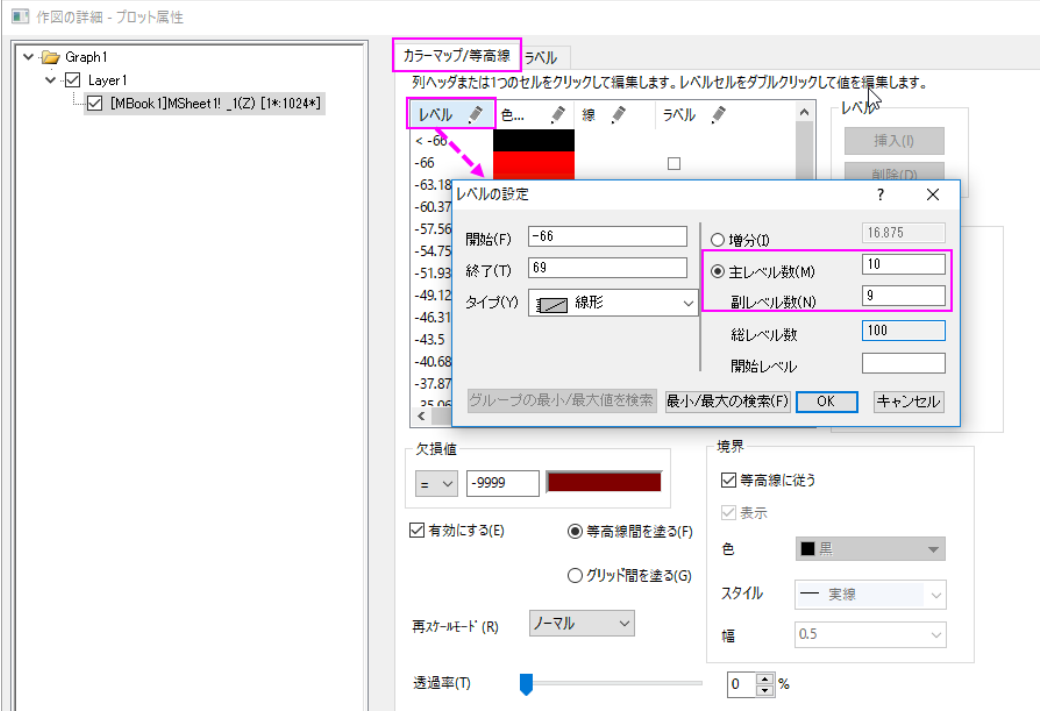

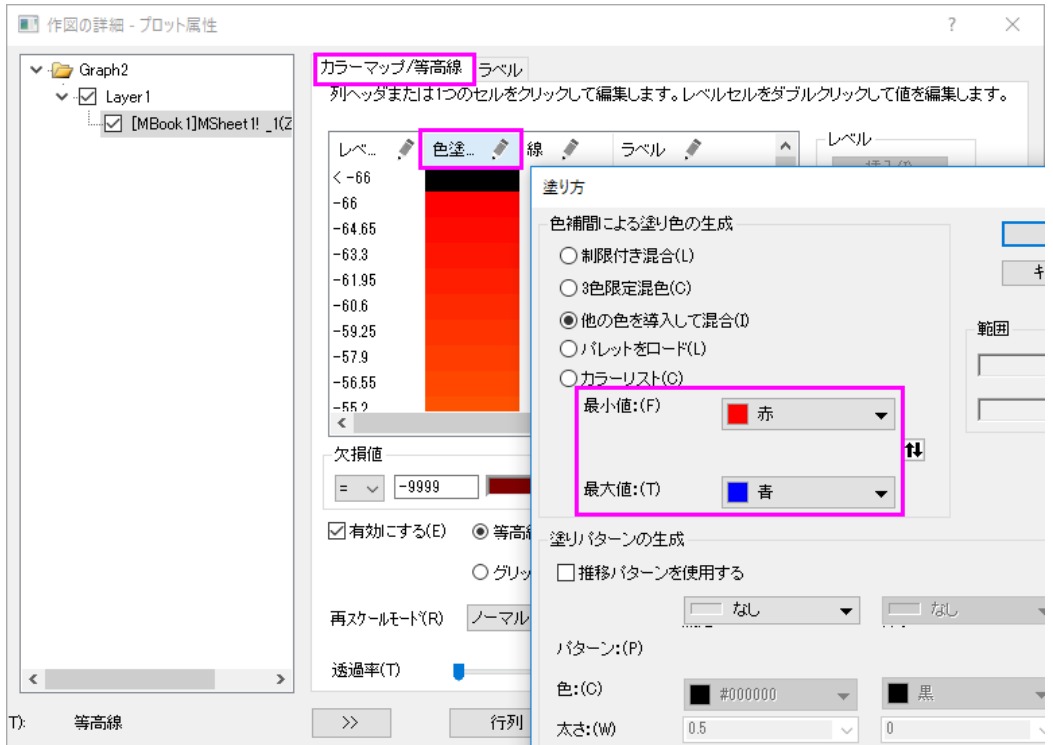

色ヘッダーをクリックして、塗り方ダイアログを開きます。次の画像の通り色を設定します。

5. 作図の詳細の左パネルでレイヤ **1** アイコンをを選択してサイズ**/**スピードタブを開きます。以下の画像のようにレイヤ 領域を変更します。

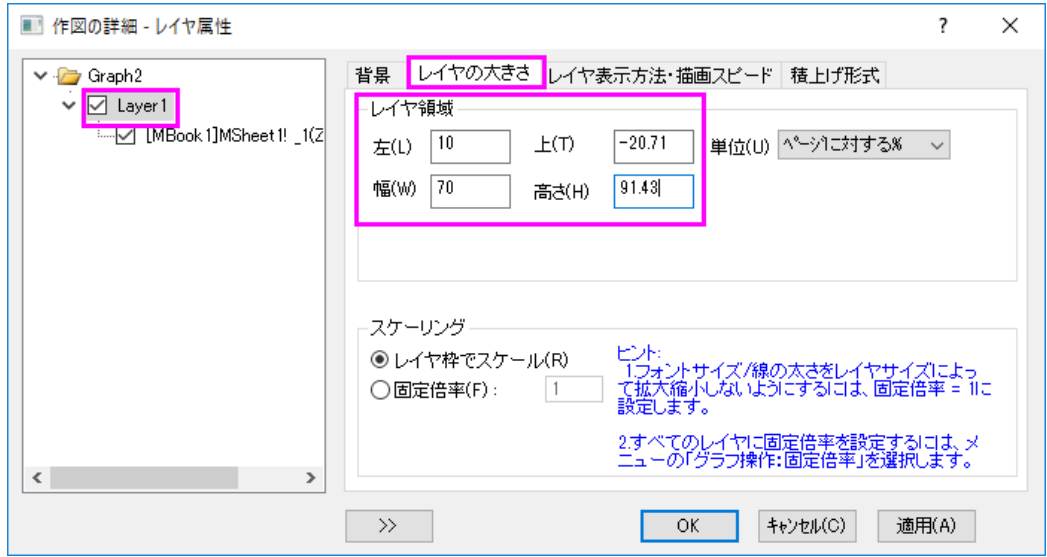

**OK** をクリックして設定を保存し、ダイアログを閉じます。

- 6. 色スケールをダブルクリックし、色階調制御ダイアログを開きます。
	- o **Level** ページで 両端のレベルを非表示にするのチェックボックスにチェックを入れます。

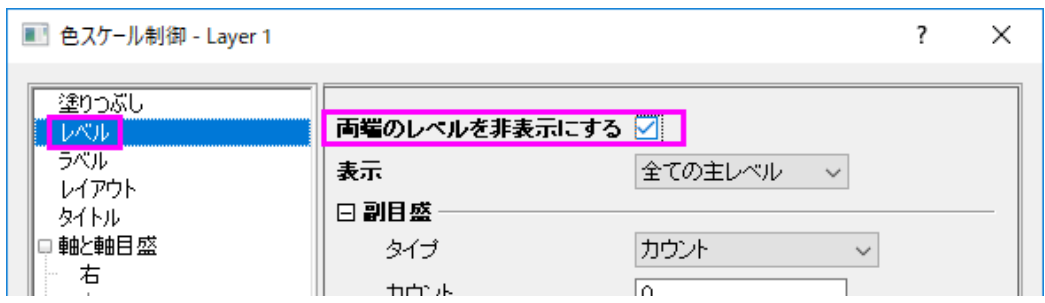

#### o レイアウトページで、逆順チェックボックスのチェックを外して、色スケールの幅を **400** に設定します。

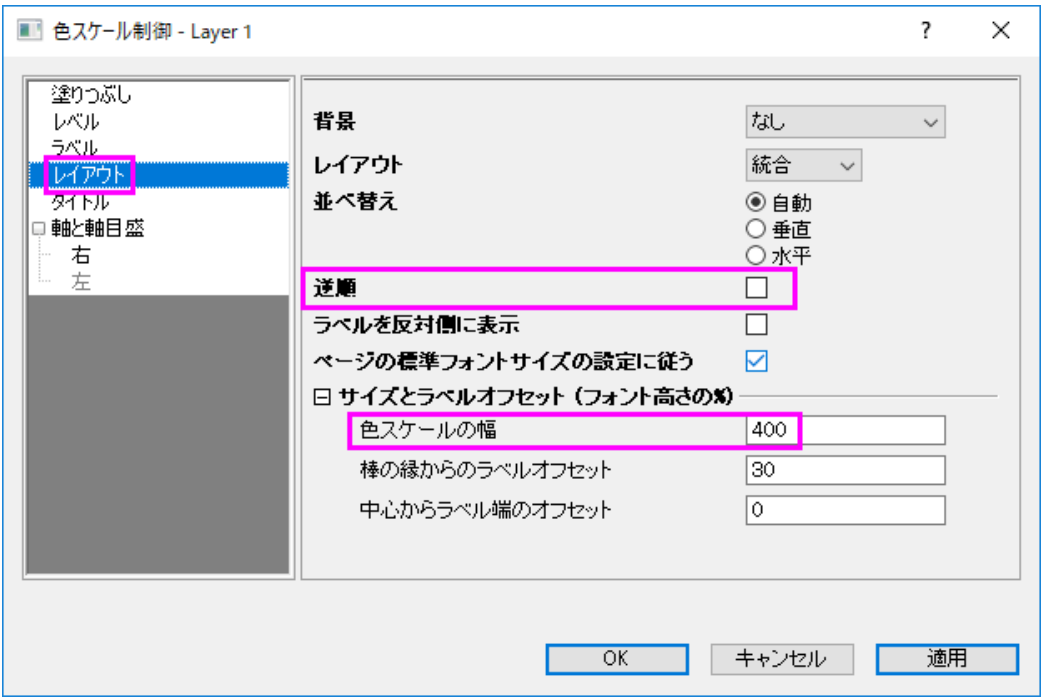

#### ○ タイトルページで表示チェックボックスのチェックを外します。

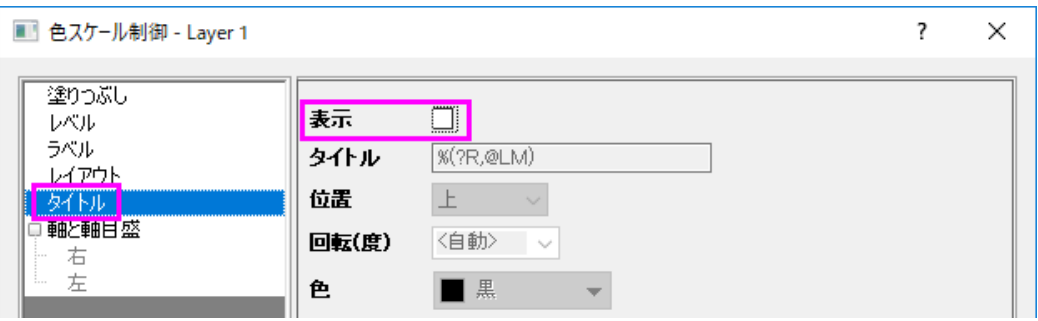

o 軸と軸目盛タブを開き、右の軸と軸目盛を表示のチェックを外して境界を表示チェックを付けます。**OK** ボタン をクリックして設定を適用し、ダイアログを閉じます。

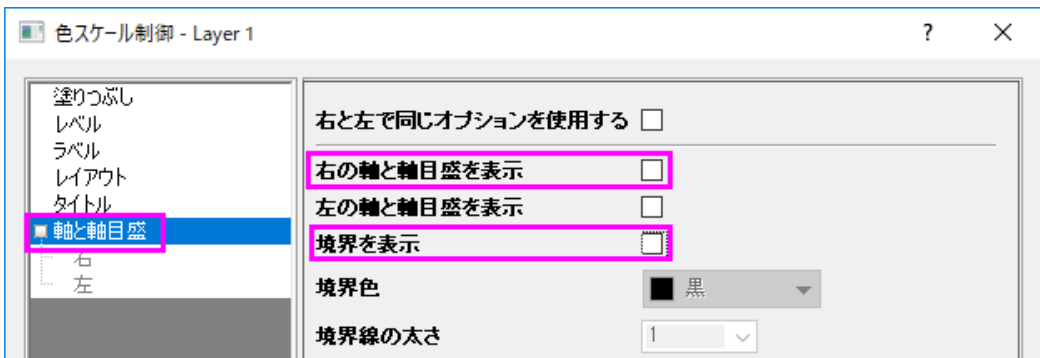

7. カラースケールオブジェクトを選択し、アンカーポイントを使用することで垂直方向の大きさを調整します。最終的なグ ラフは下図のようになります。

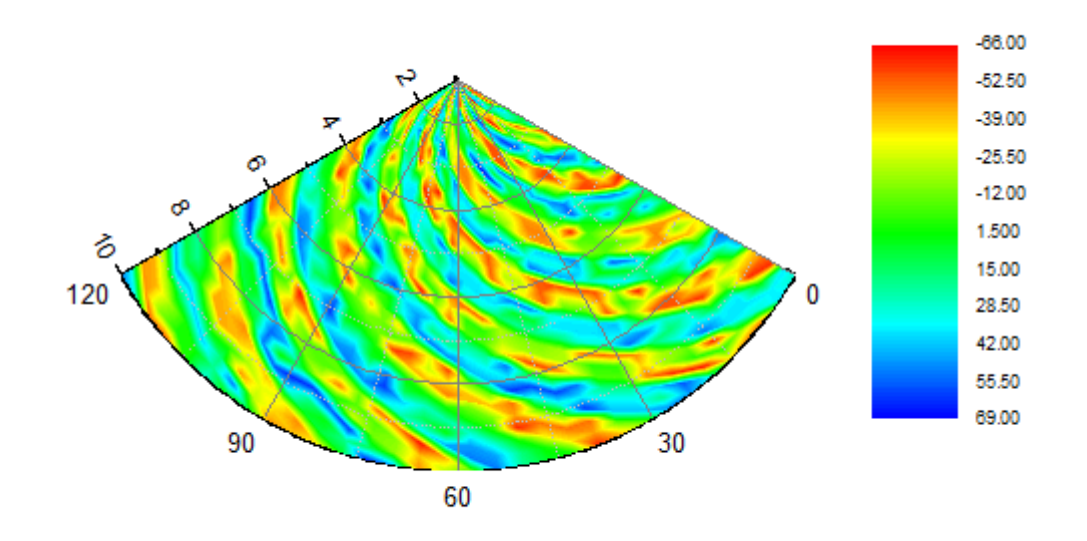

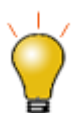

行列データを利用した極座標等高線は行列グリッドまたは等高線の塗りつぶしをサ ポートしています。詳細は、こちらをご覧ください。

- 行列データで極座標等高線図を作成する
- 色塗りつぶし制御グループ

## **1.11.2.** エラーバー付き極座標グラフ

サマリー

このチュートルアルは、エラーバー付き極座標グラフを作成する方法を紹介します。

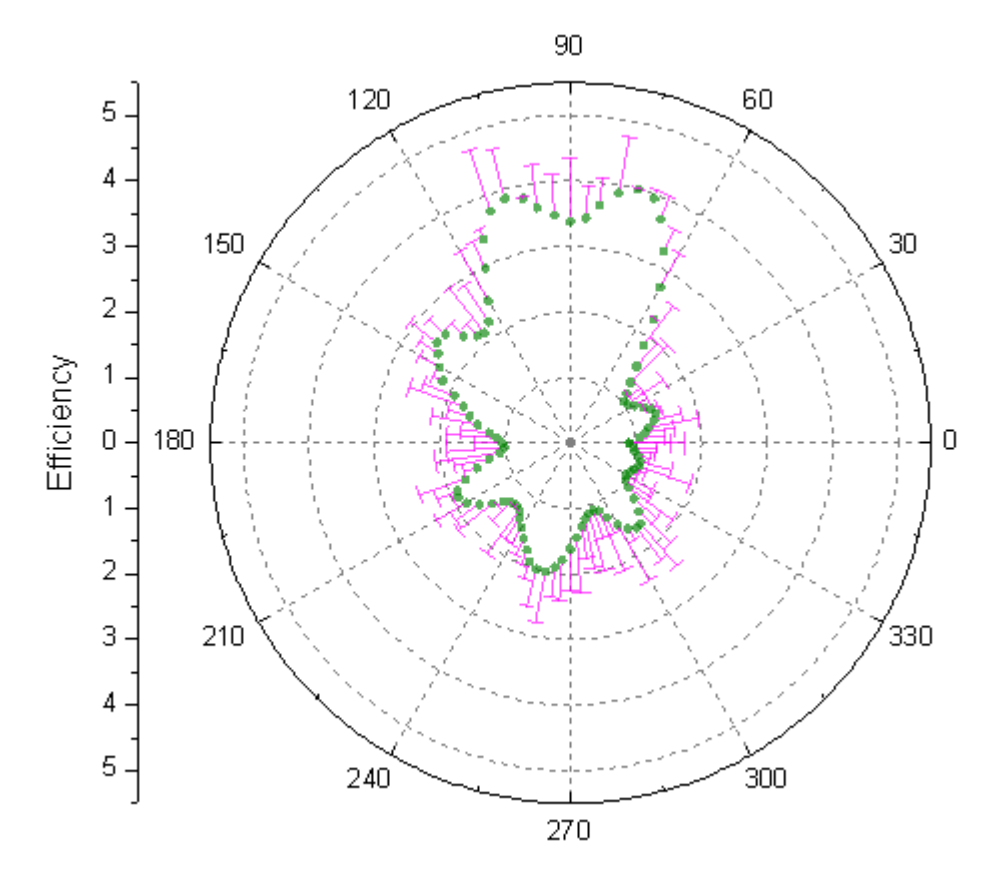

### 学習する項目

このチュートリアルでは、以下の項目について説明します。

- エラーバー付き極座標グラフを作成する
- 作図の詳細ダイアログと軸ダイアログを使ってグラフを編集する

# ステップ

- 1. *<Origin EXE* フォルダ*>\Samples\Graphing\* にある **PolarPlotwithErrorBar.dat** フォルダをインポートします(必要 な Origin のバージョン: 2015 SR0)。あるいは[、このデータファイルを](http://www.originlab.com/ftp/graph_gallery/data/Polar_Plot_with_Error_Bar.txt)ダウンロードして直接 Origin にインストールして ください。
- 2. カーソルを列 C の上に移動し、カーソルの形が黒い下向き矢印になる場所(列の上部)でクリックして列を選択します。 右クリックし、列 XY 属性の設定で **Y** エラーバーを選択し、列の属性を変更します。

3. エラーバー付き極座標グラフを作図するには、全ての列を選択します。作図:等高線:**θrz** 極座標等高線と選択する IJ)

か、3**D** および等高線ツールバーの **θrz** 極座標等高線 **θ(x) r(y)** ボタンをクリックしてグラフを作成します。

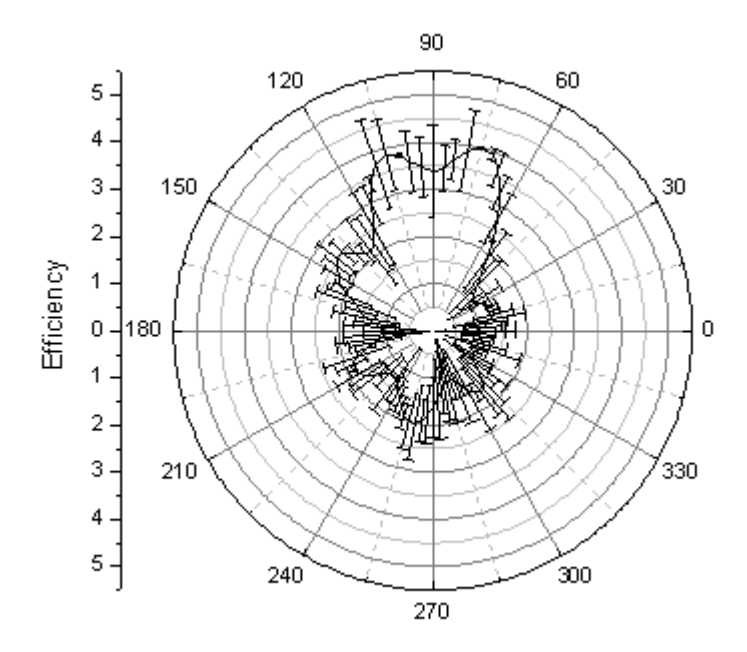

4. グラフをダブルクリックして、作図の詳細ダイアログを開きます。 エラーバープロットを左側パネルで選択し、エラー バータブで色を深紅色に設定し、方向グループの負のチェックを外します。

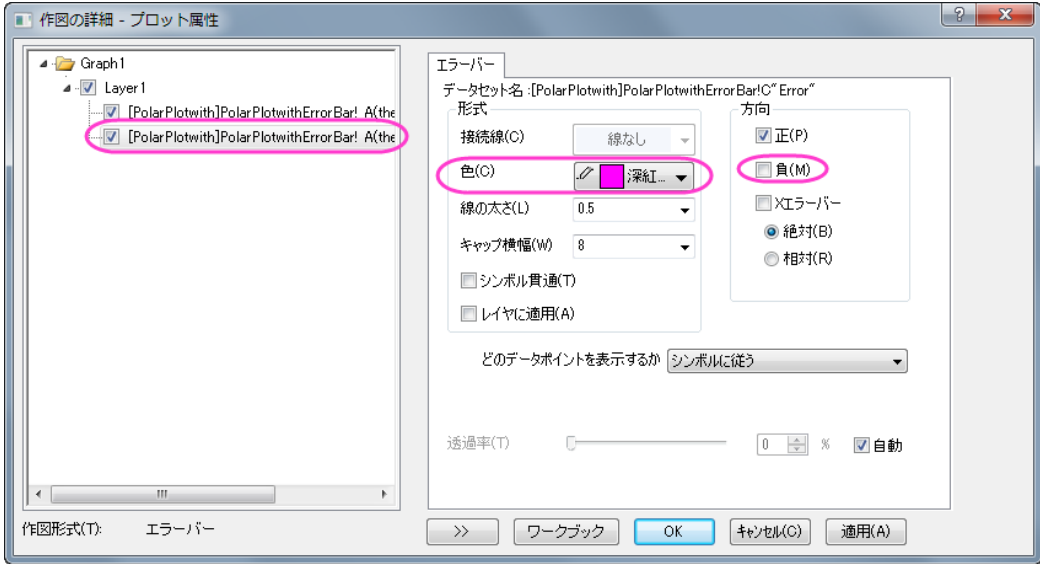

5. 作図の詳細ダイアログで左側パネルが見えていない場合、左下にある左向きの二重矢印をクリックすると表示され ます。左側パネルではユーザが編集しているグラフのレイヤやデータの階層的な情報がまとめられています。ま た、ダイアログの下部には作図形式も表示します。上のプロットを選択し、この作図形式を折れ線から散布図に変 更します。この操作で、右側パネルにシンボルタブが追加されます。 シンボルタブを開き、シンボルのスタイル、

色、透過率を下図のように設定します。シンボルの色を設定する際には、ドロップダウンの中の指定色オプションか ら目的の色を選択します。 **OK** をクリックして、ダイアログを閉じます。

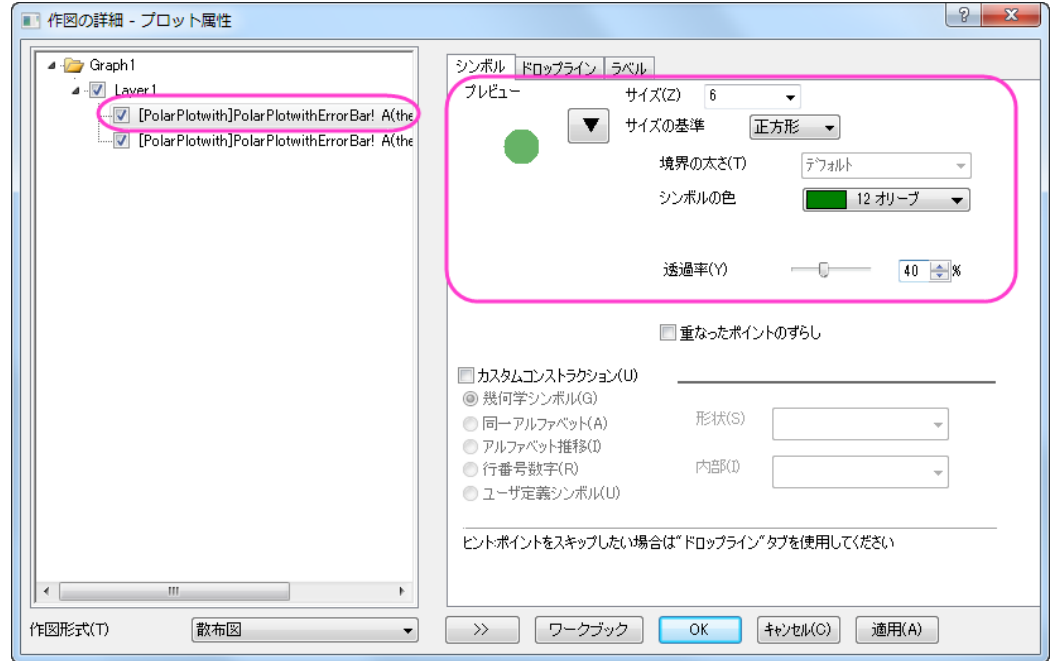

6. つぎに、放射軸を編集します。放射軸は方位軸(縦や横の軸)の間にある円形に広がるグリッド線を説明する軸で す。グラフの左側にある垂直軸(放射軸)をダブルクリックして軸ダイアログを開きます。グリッド線ページの左側の パネルで放射を選びます。主グリッド線のスタイルを破線にし、副グリッド線の表示のチェックを外します。

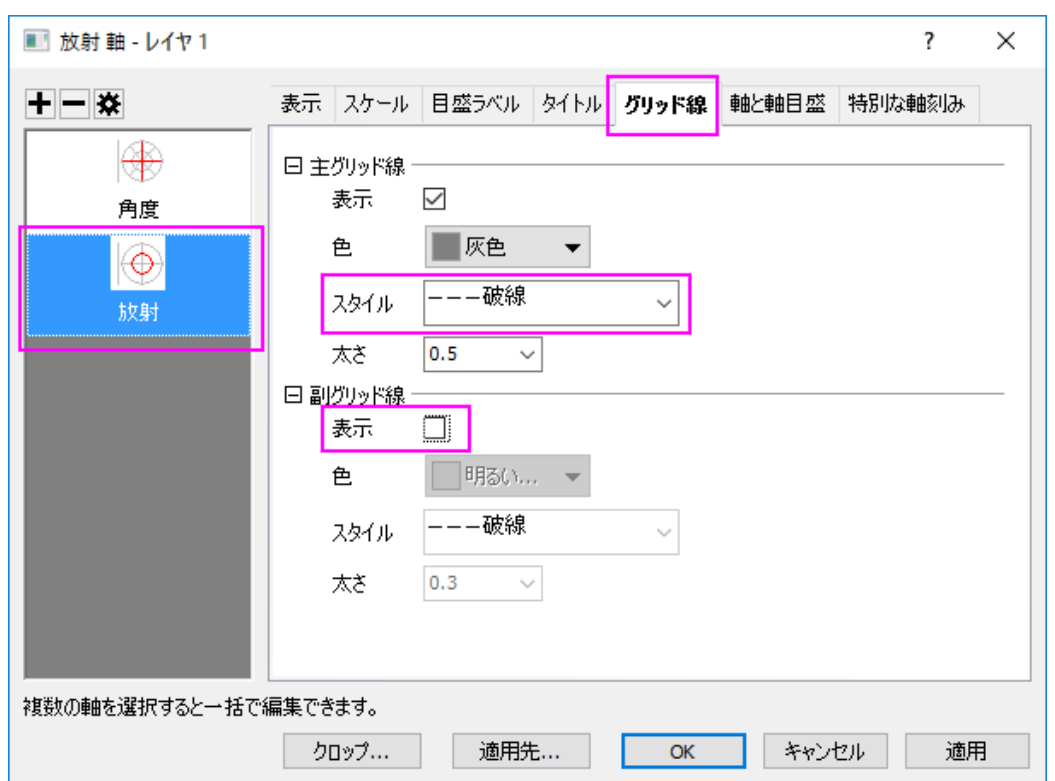

7. 同じ手順で角度軸のグリッド線を編集します。角度軸は円の中心から直線でグラフの端まで伸びている軸です。グ リッド線 ページの左側のパネルで角度 を選びます。主グリッド線のスタイル を 破線にし、開始 を to 放射の開始に して、副グリッド線の表示のチェックを外します。**OK** をクリックして変更を保存します。

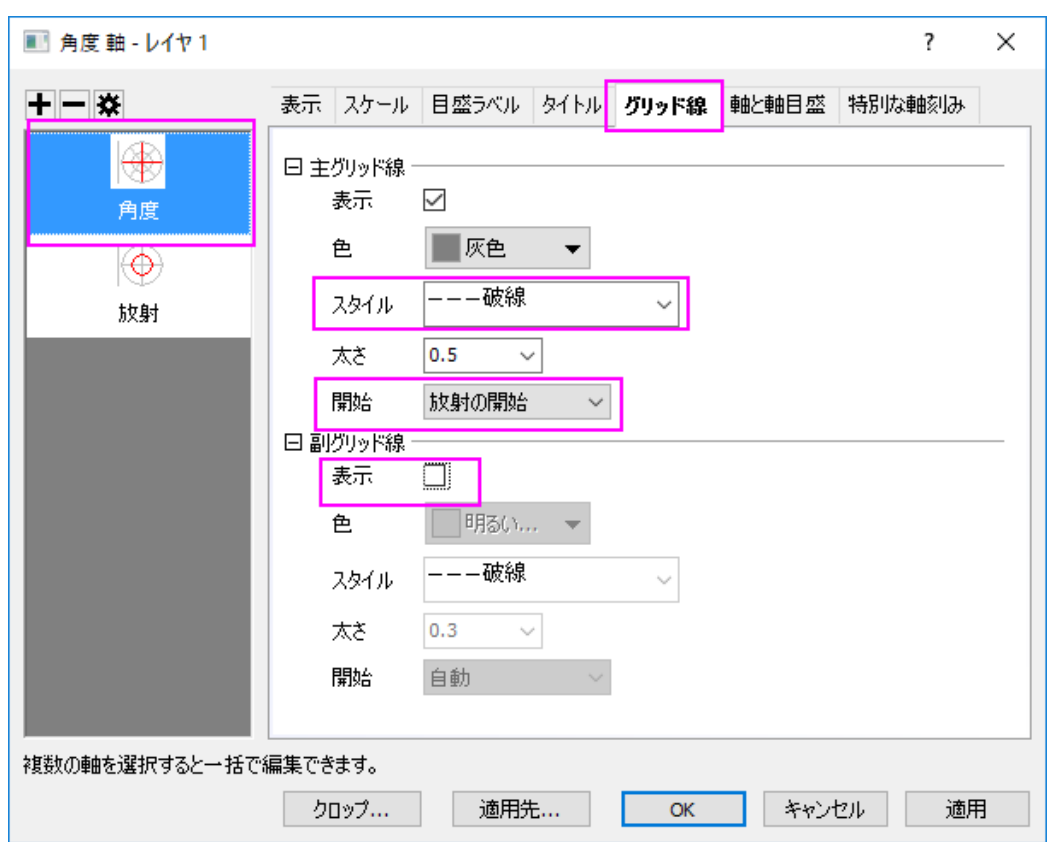

8. 完成したグラフは下図のようなグラフになります。
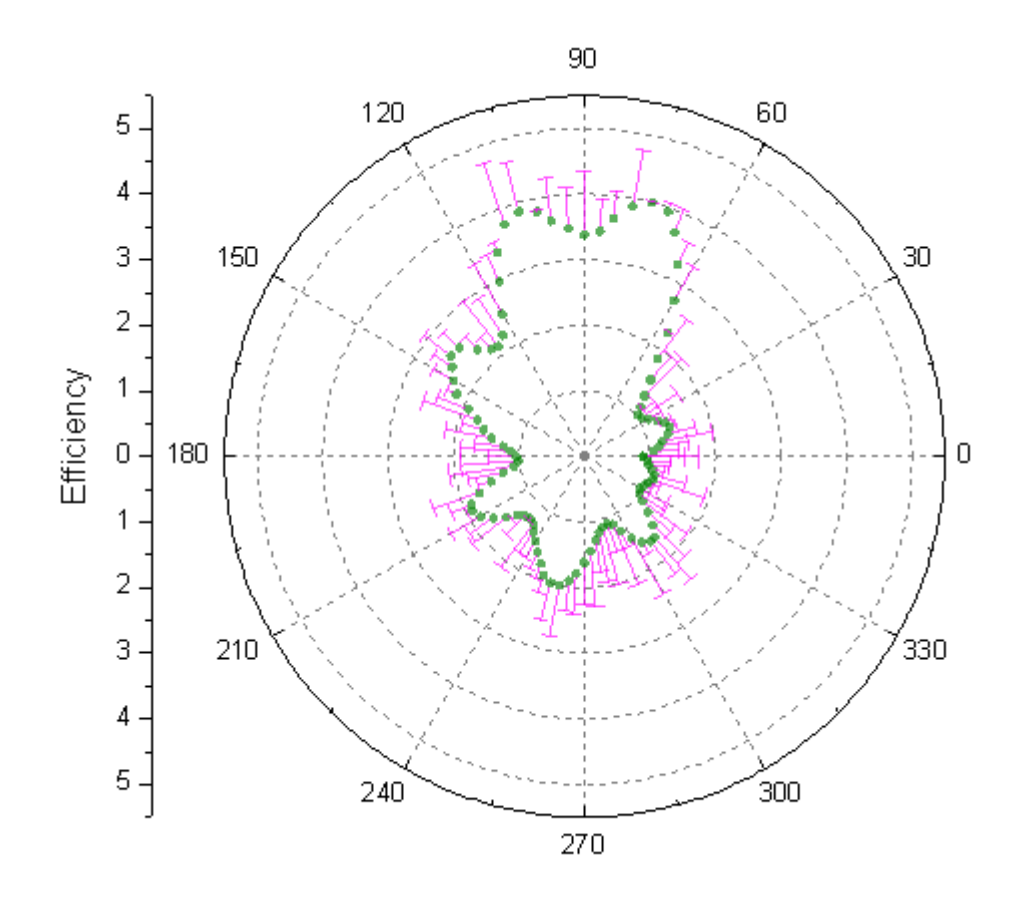

# **1.11.3.** 極座標グラフのトリミング

## サマリー

このチュートリアルでは、切り取られた極座標グラフの作成方法を説明します。

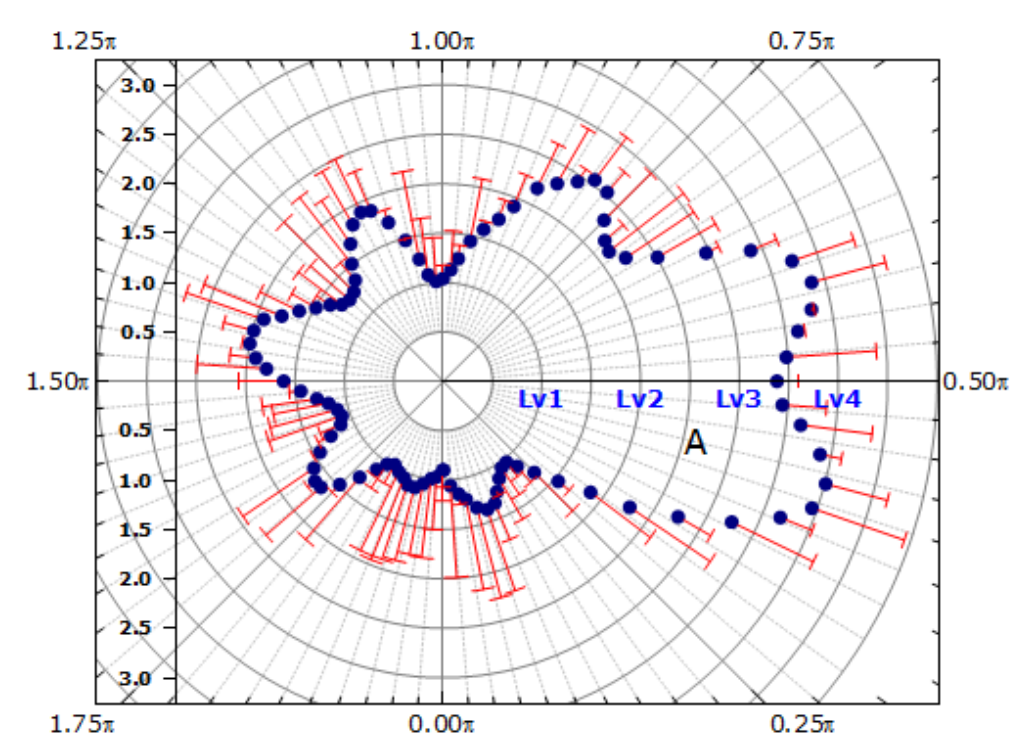

必要な Origin のバージョン: Origin 2015 SR0 以降

## 学習する項目

このチュートリアルでは、以下の項目について説明します。

- 極座標グラフの軸設定を編集する
- グラフをトリミングしてデータの位置だけを表示する

### 極座標グラフの作成と軸編集の操作

このチュートリアルは、チュートリアルデータプロジェクト(<Origin EXE フォルダ>\Samples\TutorialData.opj)と関連していま す。

このグラフはラーニングセンター内にもあります。(ヘルプ**:**ラーニングセンター メニューを選択、または キーボードの **F11** キー を押して、グラフサンプル:極座標グラフを選択します)

- 1. チュートリアルデータプロジェクトを開き、プロジェクトエクスプローラで、*Polar Crop* フォルダを開きます。ワークブック **Book1AK** を開きます。
	- 2. 列を全て選択して、作図:特殊:極座標線プロット:**θ(X) r(Y)**を選択し、グラフを作図します。

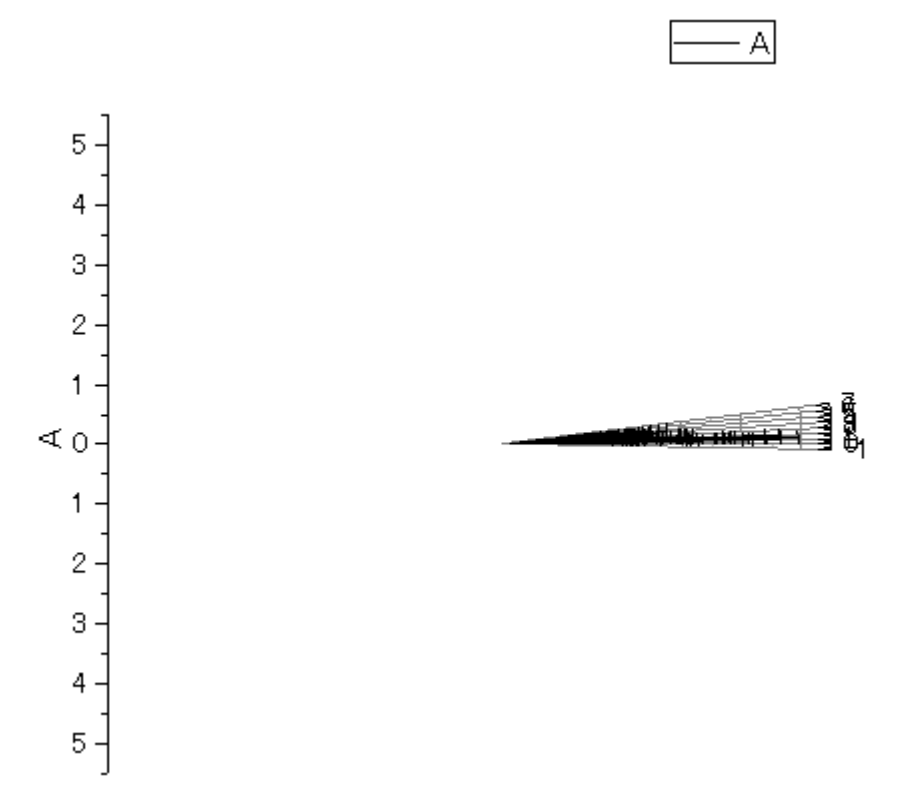

- 3. 角度軸の編集
	- 360 度のグラフで表現するには範囲がとても狭いため、グラフの解読は難しいです(Origin は、デフォルトで 単位として度を使用します)。軸をダブルクリックして、軸ダイアログボックスを開きます。スケールタブに移動 し、左パネルで「角度」を選択します。単位定義ノードを開き、単位のドロップダウンリストでラジアンを選択し ます。主目盛の下にある値に **0.25** を入力し、副目盛の下にあるカウントを **9** にします。

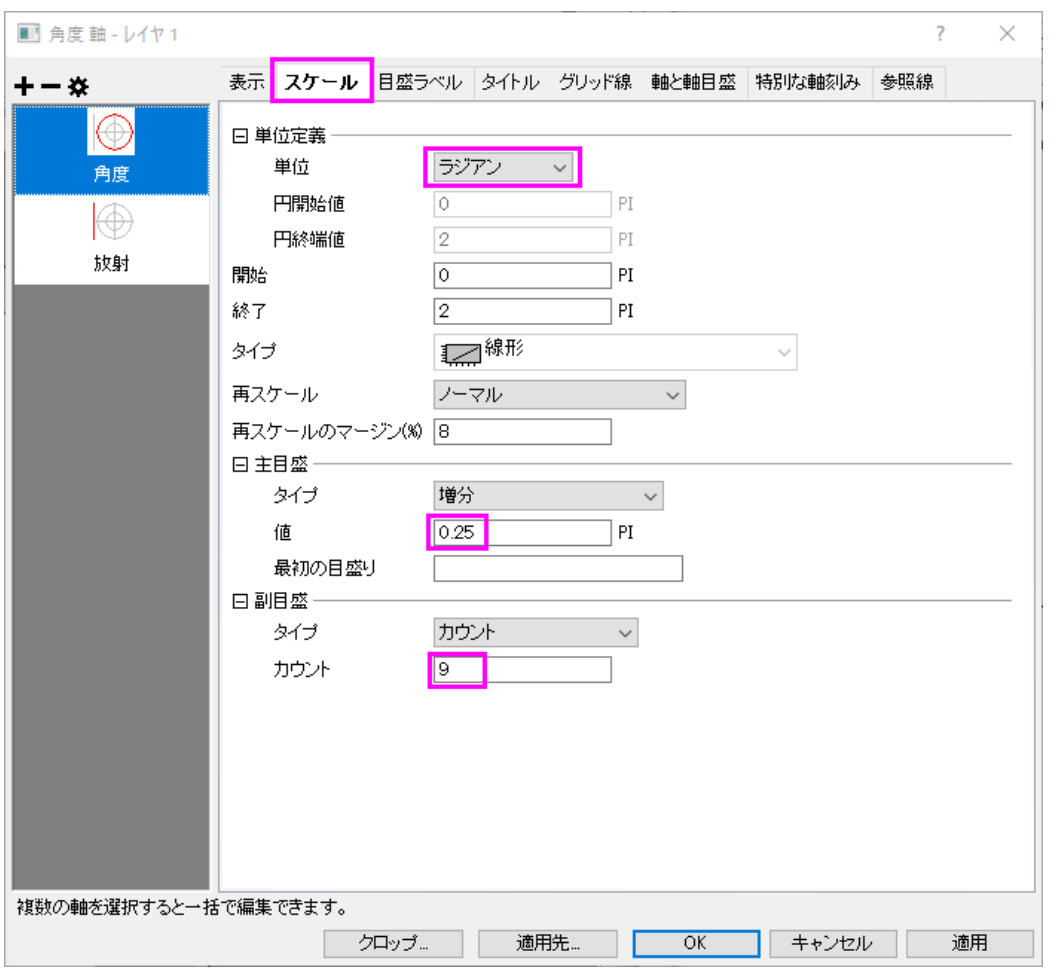

o プロットの向きを変更するには、表示タブを開き、左のパネルで角度 **-** 外部が選択されていることを確認して ください。 下の画像のように、方向を反時計回りに、軸の開始角度**(**度**)**を **270** に、それぞれ設定します。

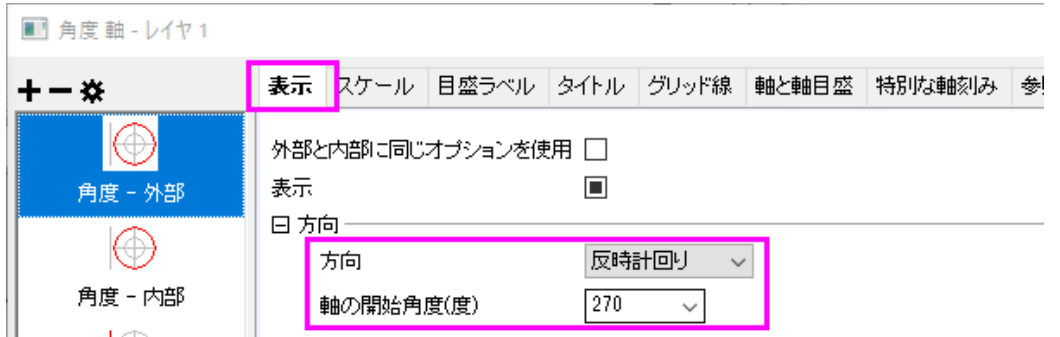

- 4. 放射軸スケールのカスタム
	- スケールタブに移動し、左パネルで放射を選択します。放射軸の設定項目のスケールページを開き、終了の 値を 5.01(0.01 追加することで最後の軸を表示します)にし、主目盛、副目盛の値をそれぞれ **0.5** と **0** に設 定します。

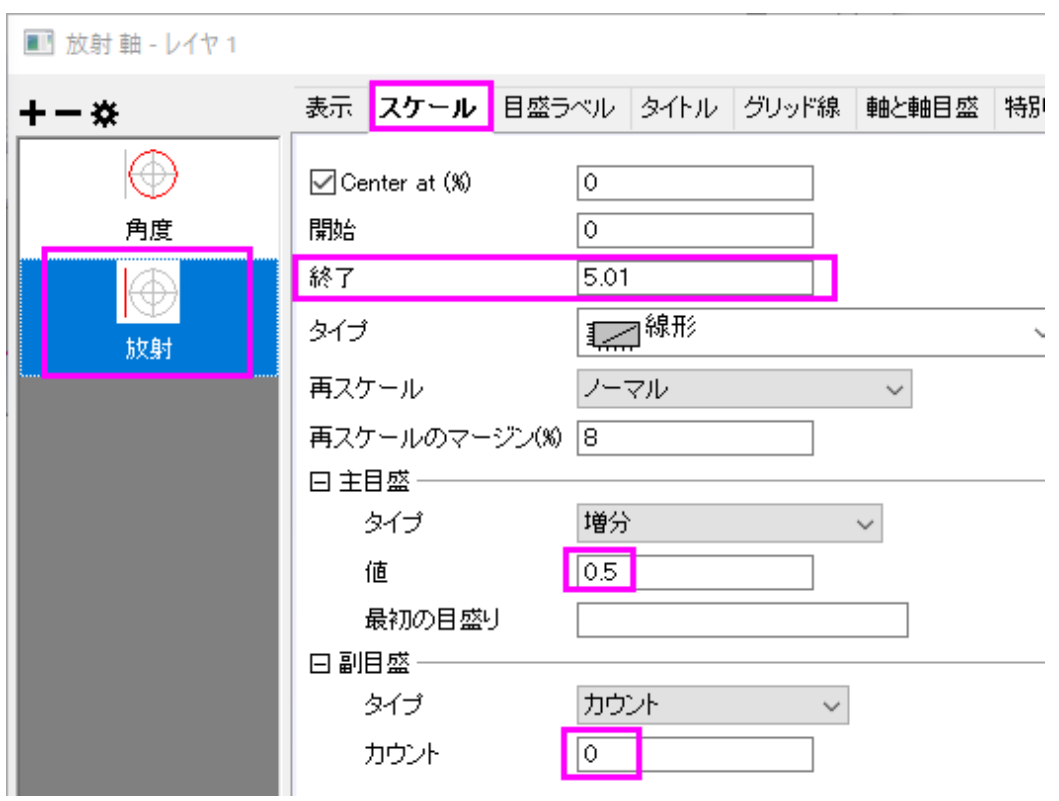

- 5. 放射軸を追加
	- o 表示タブの左側のパネルの上側にある、放射軸の追加ボタンをクリックします。すると、放射 **-** 内側の軸 **1** が追加されます。
	- o 新しい軸を垂直から水平に変更するには軸位置セクションでリファレンスを時計目盛板にして、時計を **3** 時 に設定します。流れの方向を負にしてラベルを負の方向に付けます。

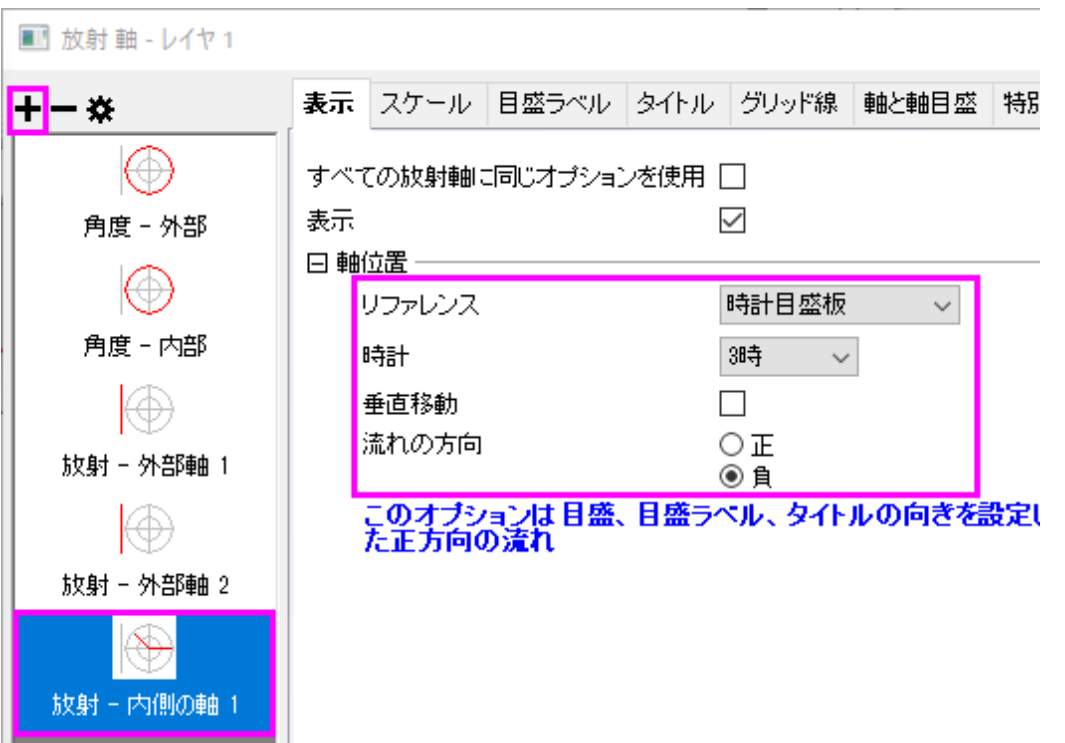

o 内側の軸 **1** の目盛ラベルを開きます。表示タブでタイプのドロップダウンリストから刻みインデックスの文字 列を選択します。表示の編集ボックスに「*0A " " Lv1 " " Lv2 " " Lv3 " " Lv4*」と入力します(空白をダブルクオ テーションで囲んでいるのは、この軸には表示しないという意味なので、この軸には 1 つおきにラベルがある 事になります)。フォーマットのオプションは以下のように設定します。

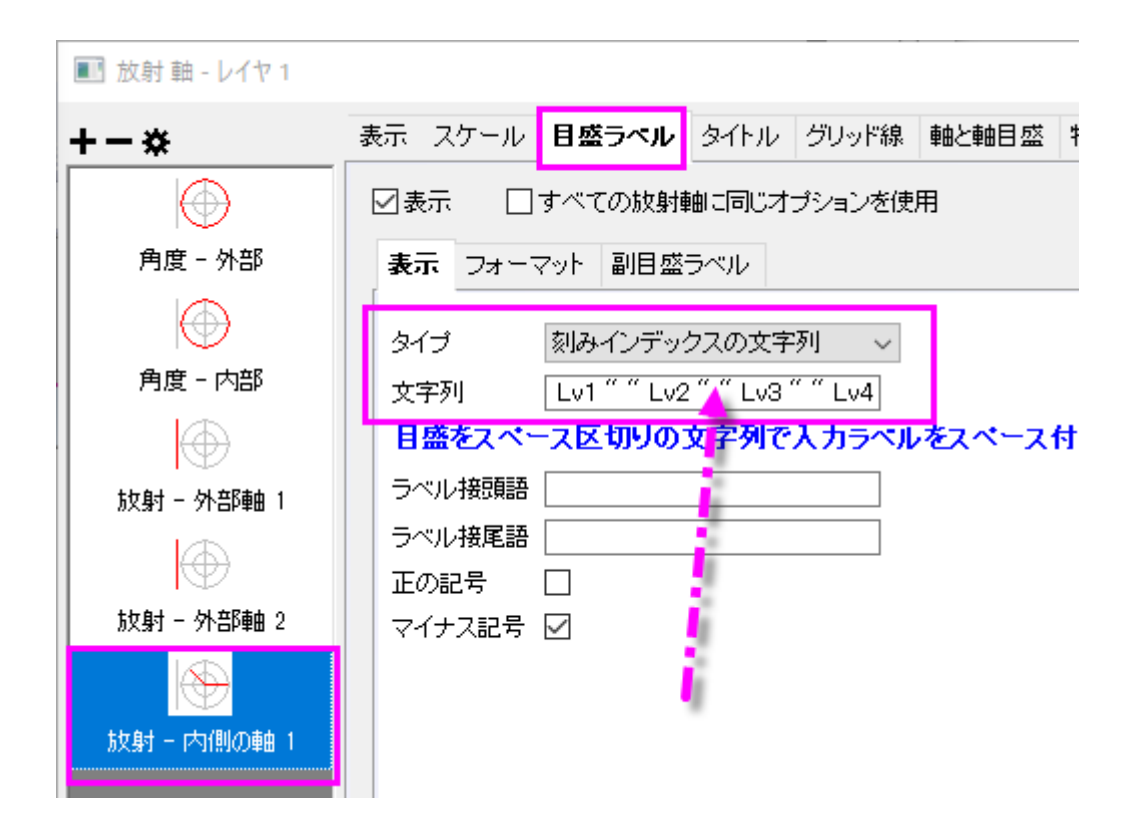

○ フォーマットタブを開き、目盛ラベルのフォーマットを以下のように変更します。

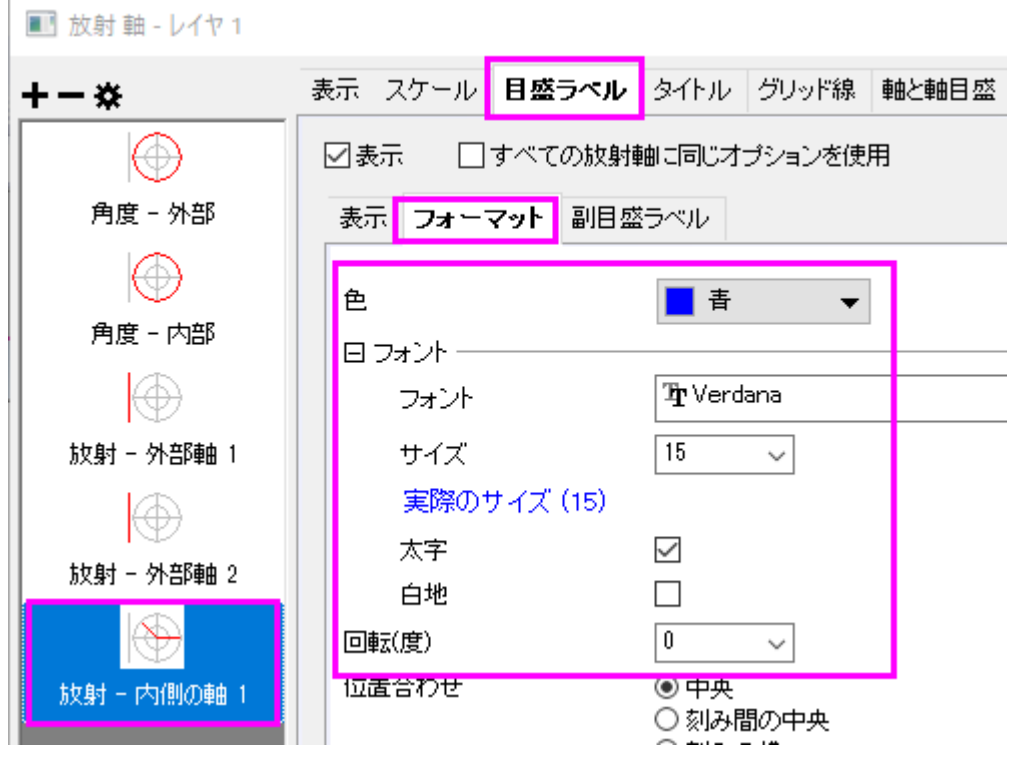

o 特別な軸刻みの、軸の開始と軸の終わりを隠すにします。**OK** をクリックしてダイアログを閉じます。これで以 下のような軸を持つグラフが作図されます。

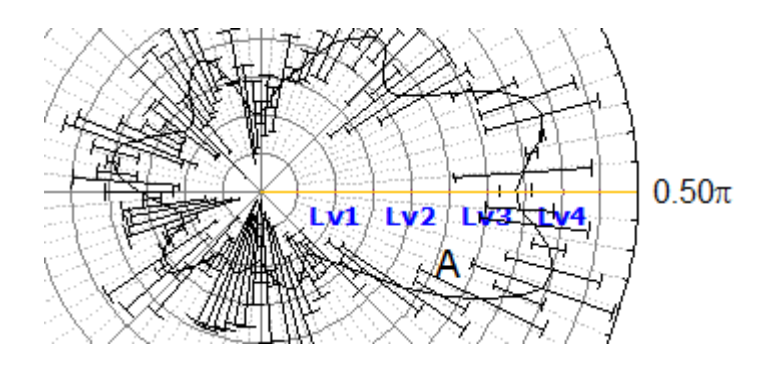

- 6. 外側放射軸の位置のカスタム
	- o 軸ダイアログをダブルクリックして、軸ダイアログを開きます。タイトルタブに移動し、左パネルで「放射**―**外部 軸1」を選択します。**%**の半径を**-46** にします。

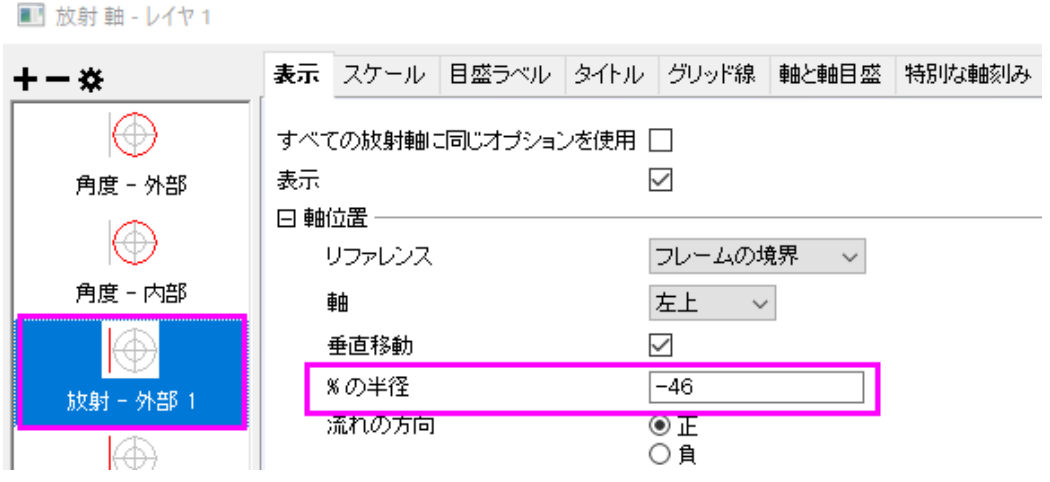

o 特別な軸刻みタブを開き、放射 **-** 外部軸 **1** の軸の開始オプションを隠すに設定します。

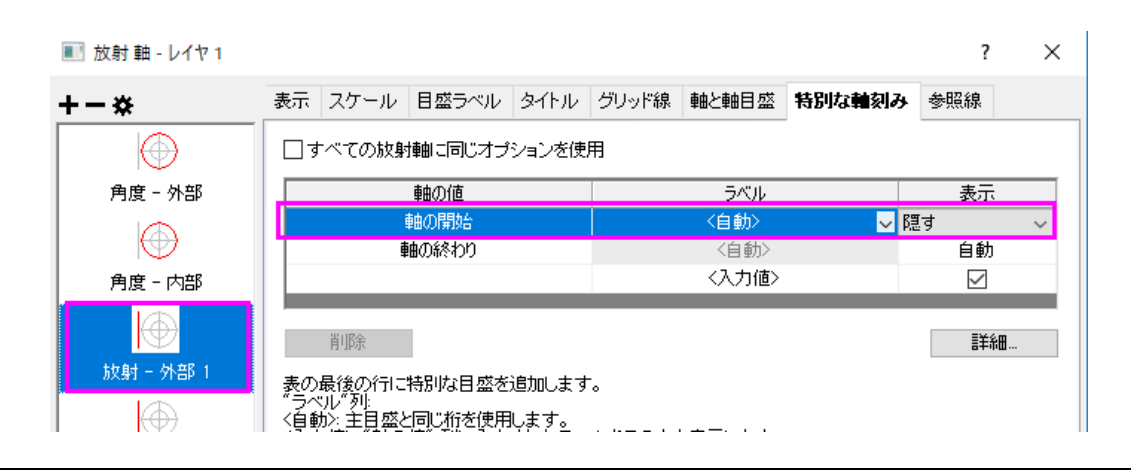

o 最後の 2 つのステップを外部軸 **2** でも行い、**OK** をクリックしてダイアログを閉じます。

## 極座標グラフをトリミング

クロップツールを使用すると、極座標プロットの任意の特定のセクションを拡大して強調することができます。

1. 軸をダブルクリックして、再度軸ダイアログを開きます。クロップ ボタンをクリックして、その他 ダイアログを開きま す。可能にチェックを付け、下図のように値を設定します。**OK** をクリックしてダイアログボックスを閉じます。

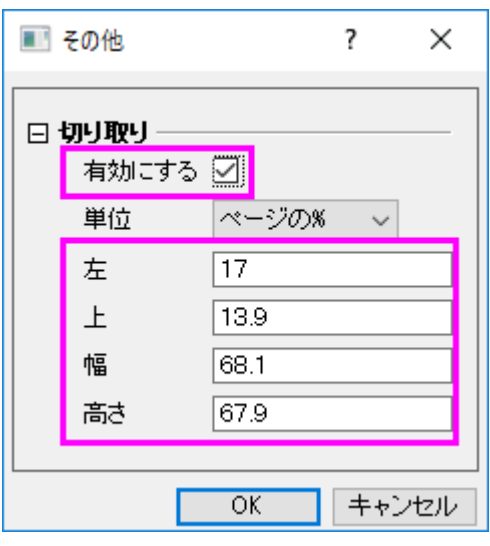

2. 下図のようなグラフになります。

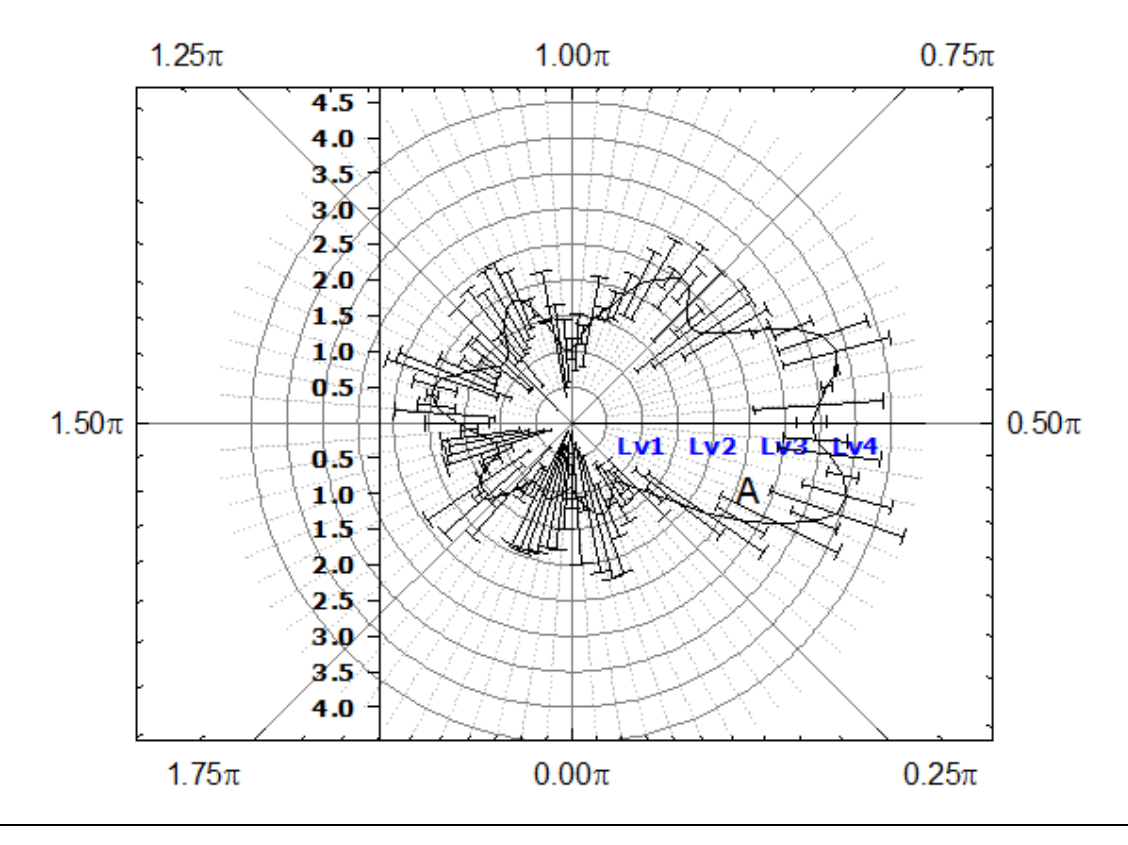

3. サンプルプロジェクトと同じようにレイヤサイズを変更するには、フォーマット:作図の詳細(レイヤ属性)を選択して 作図の詳細ダイアログを開きます。レイヤの大きさ**/**描画スピードタブを開き、以下のように設定します。

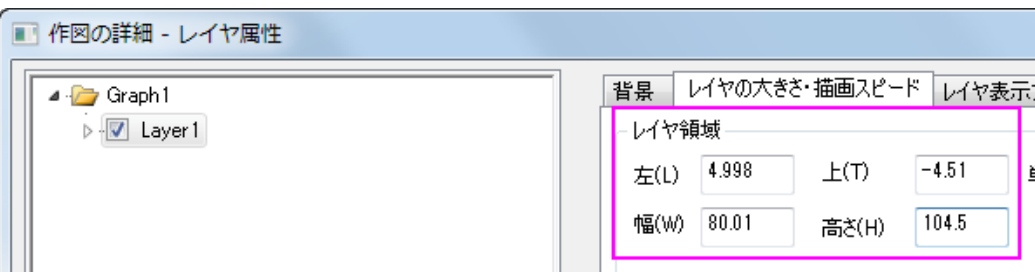

- 4. **Layer1** の項目を開き、最初のデータを選択します。ダイアログの左下にある、作図形式のドロップダウンから散布図 を選択します。シンボルの形と色を最終的なグラフと同じになるように設定します(シンボルの色=暗い青、シンボル の形=塗りつぶした円、エラーバーの色=赤)。
	- 5. サンプルのように負の方向のエラーバーを取り除くには、**Layer1** の下の 2 番目のデータを選択します。エラーバー タブの方向セクションで負のチェックを外し、以下のようにします。エラーバーの色や太さはここで調節可能です。 **OK** をクリックしてダイアログ閉じます。

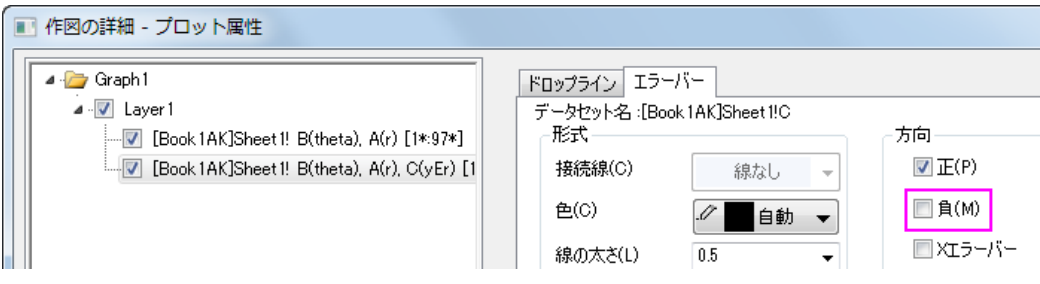

6. 最終的に、下図のようなグラフになります。不要な凡例や軸タイトルなどはクリックして選択し、**Delete** キーを押して 削除します。

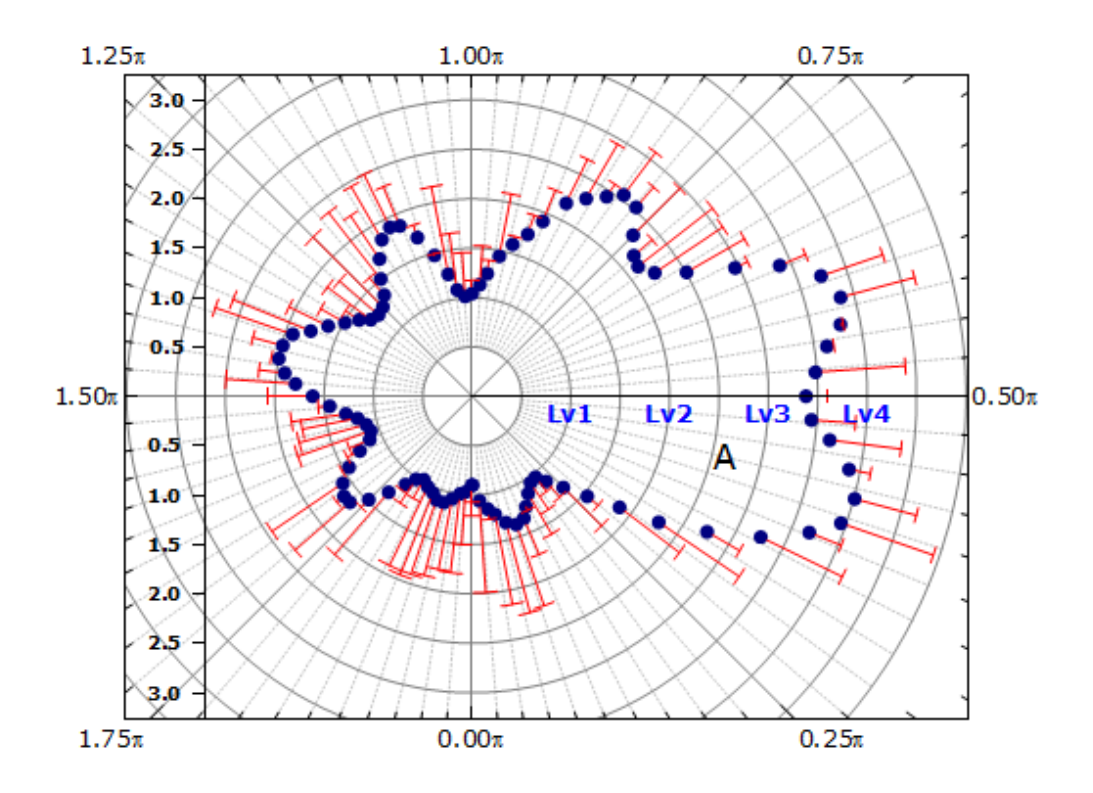

# **1.11.4.** 極座標グラフの放射軸編集

# サマリー

Origin の極座標グラフの軸ダイアログでは、方位軸と放射軸を柔軟に編集することができます。

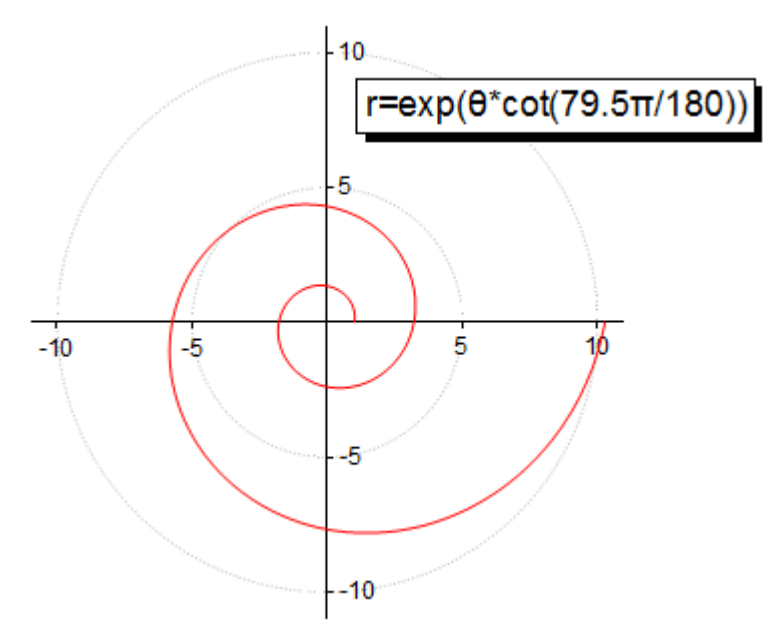

必要な Origin のバージョン: Origin 2015 SR0 以降

## 学習する項目

このチュートリアルでは、以下の項目について説明します。

- 極座標グラフを作成する
- 方位軸を非表示にする
- 放射軸を編集する

# ステップ

このチュートリアルは、チュートリアルデータプロジェクト(*<Origin EXE* フォルダ*>\Samples\TutorialData.opj*)と関連していま す。

### 方位軸なしの極座標グラフを作図する

- 1. TutorialData.opj を開き、プロジェクトエクスプローラで *Custom Radial Axis* folder フォルダを開き、**Book**1**E** を開き ます。
- 2. 列 B を選択して、作図:特殊グラフ:**θr** 極座標グラフ:を選択して極座標グラフを作成します。
	- 3. 凡例を選択して削除します。

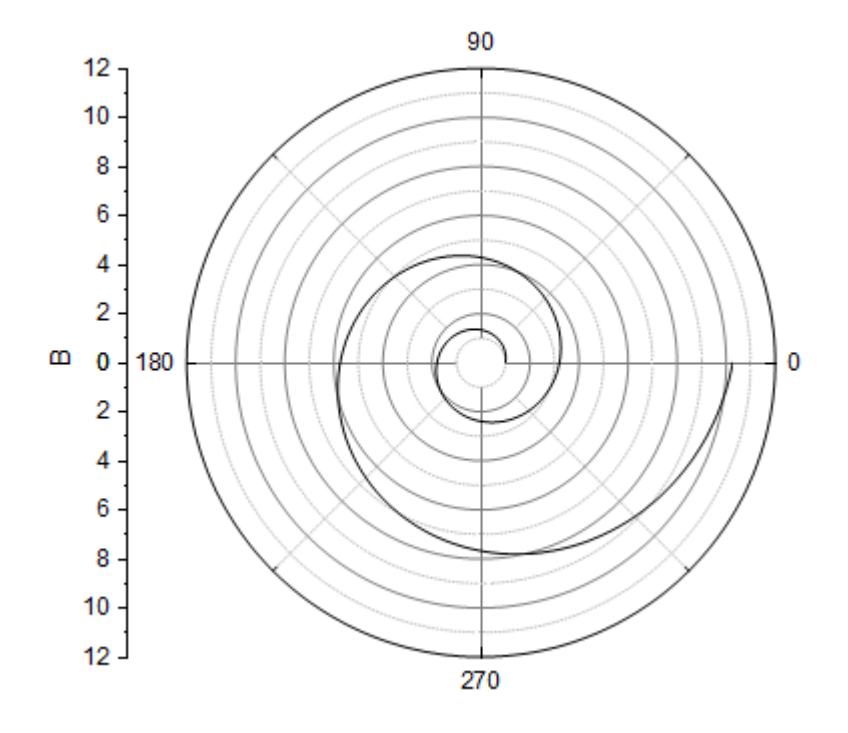

4. 外軸(グラフ外側の円形の軸)を非表示にするには、軸上でダブルクリックして、軸ダイアログを開きます。表示 タブ に移動し、左のパネルで角度 **-** 外部 を選択し、表示のチェックを外します。

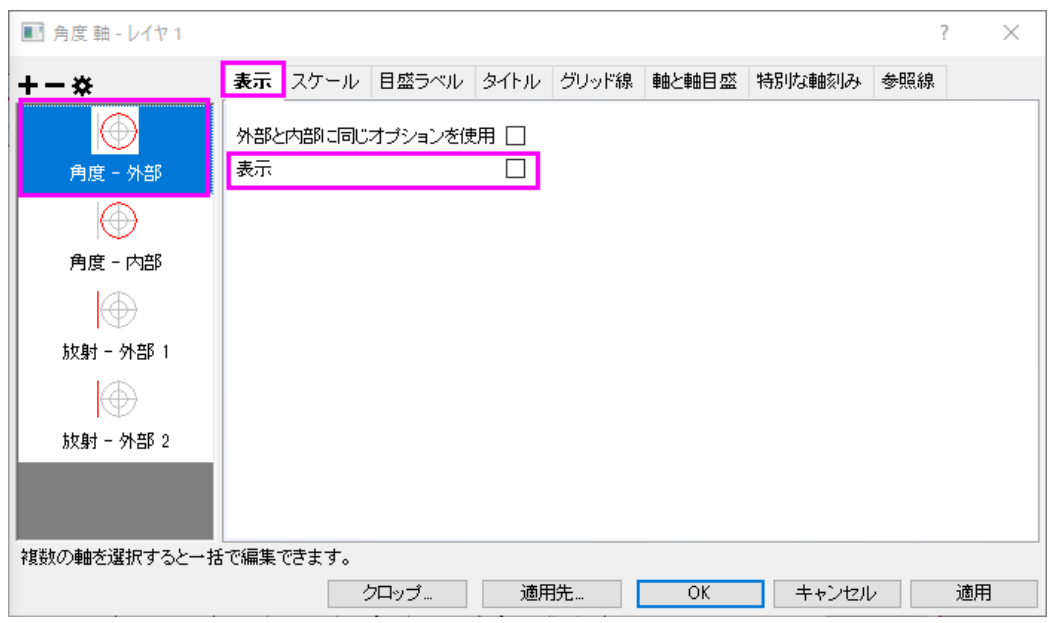

5. 全ての角度グリッドを隠すには、グリッド タブに移動し、左のパネルで角度が選ばれていることを確認します。グリ ッド線のセクションで、主グリッド線と副グリッド線の表示のチェックをはずします。

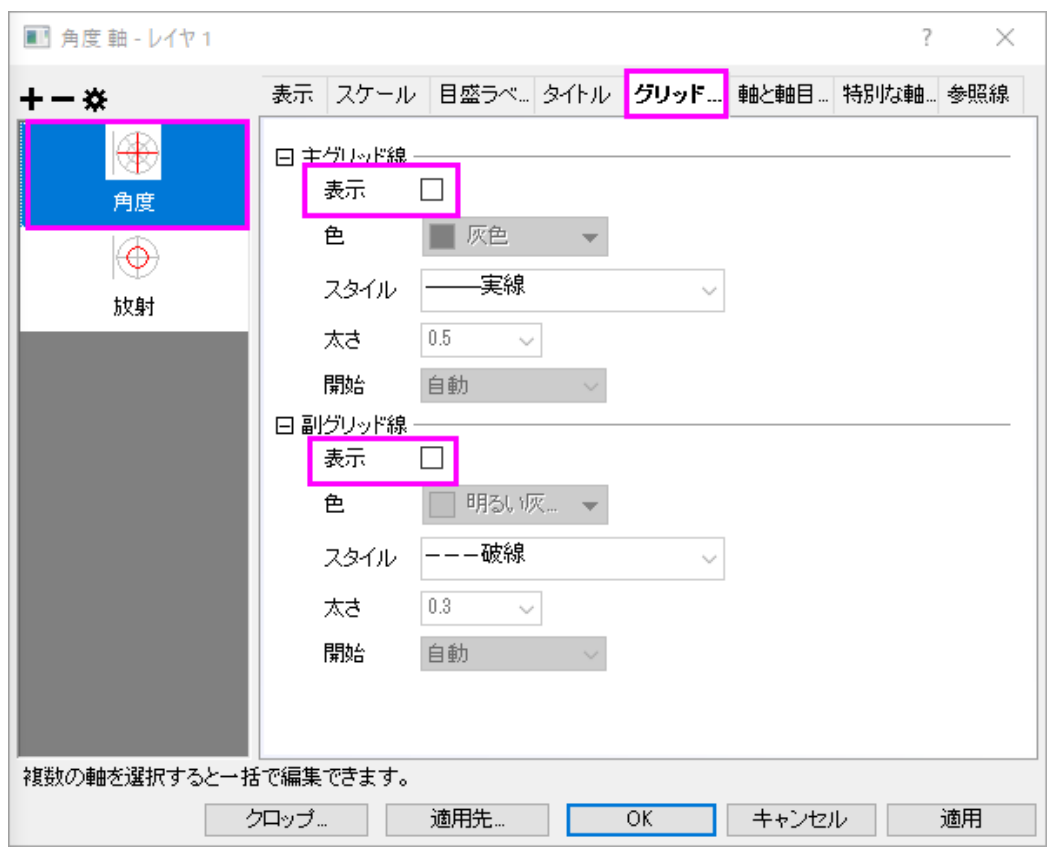

6. スケールタブに移動し、左パネルで「放射」を選択します。軸スケールを以下のように設定します。

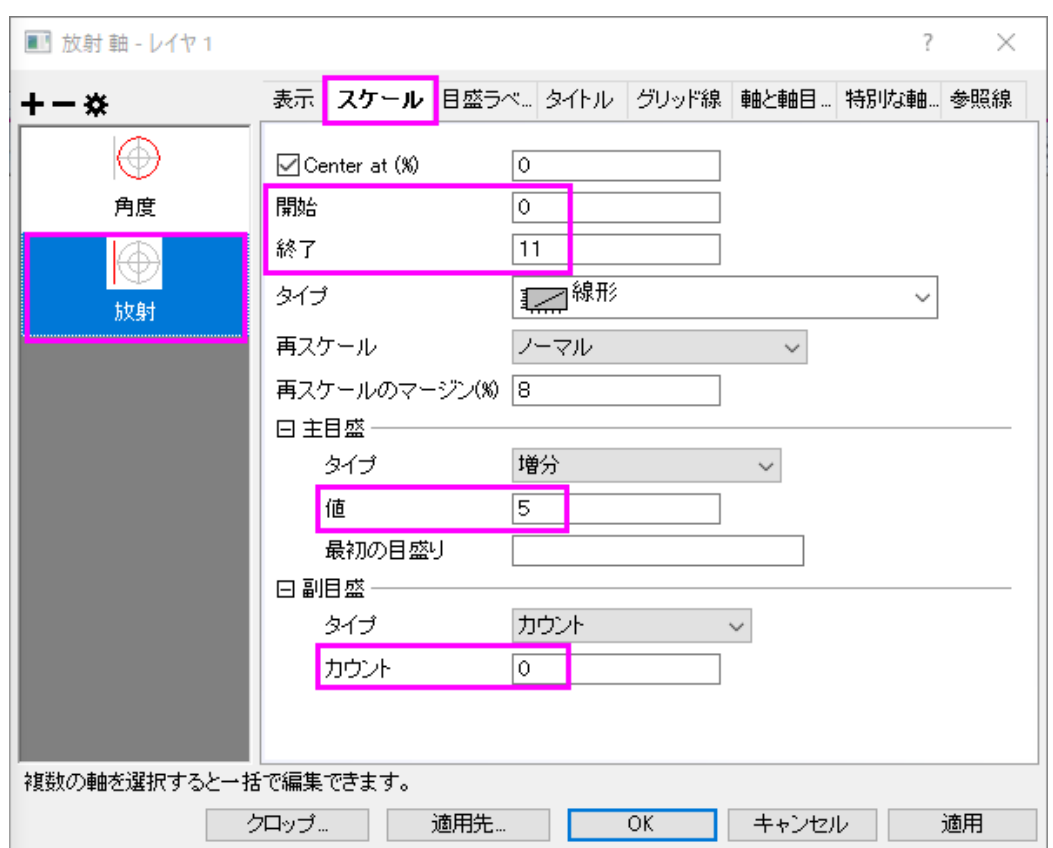

7. グリッド線ページを開き、以下のように設定します。

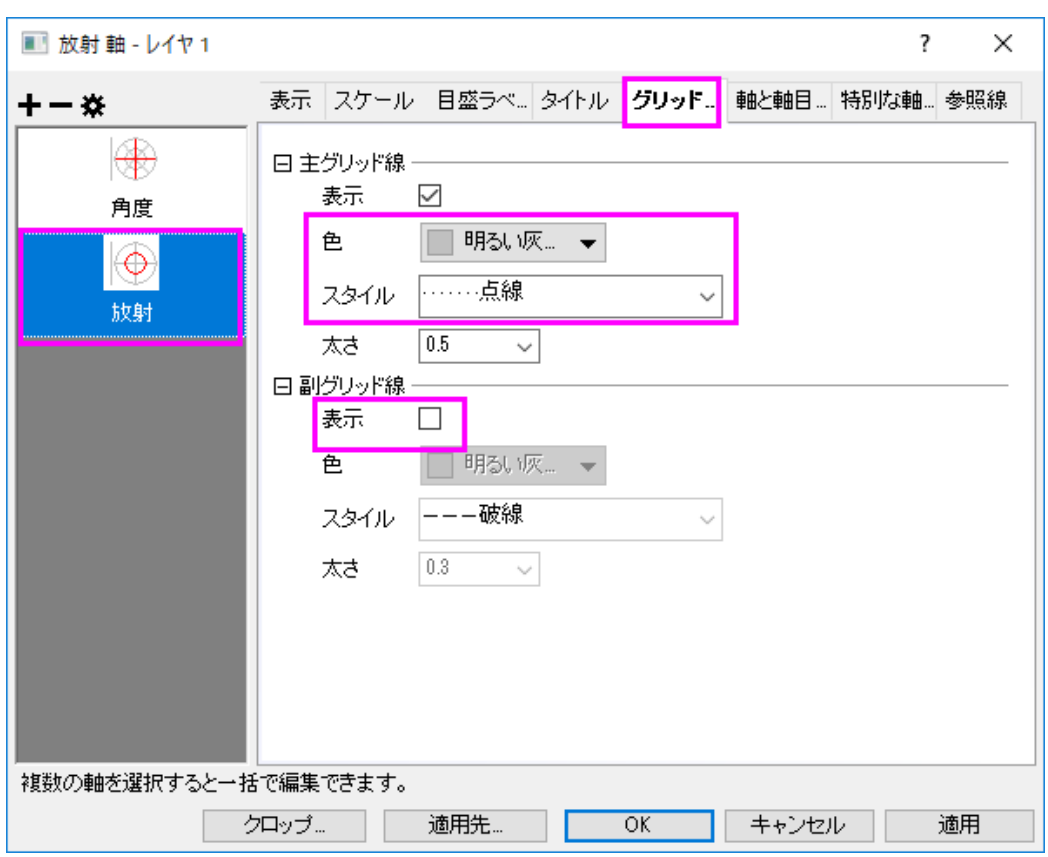

### 各主目盛上に放射軸を追加する

1. 方位軸の主目盛位置に放射軸を表示するために、放射軸ノードのダイアログを開きます。このダイアログで、極座 標図内の軸セクションの主目盛オプションをチェックします。

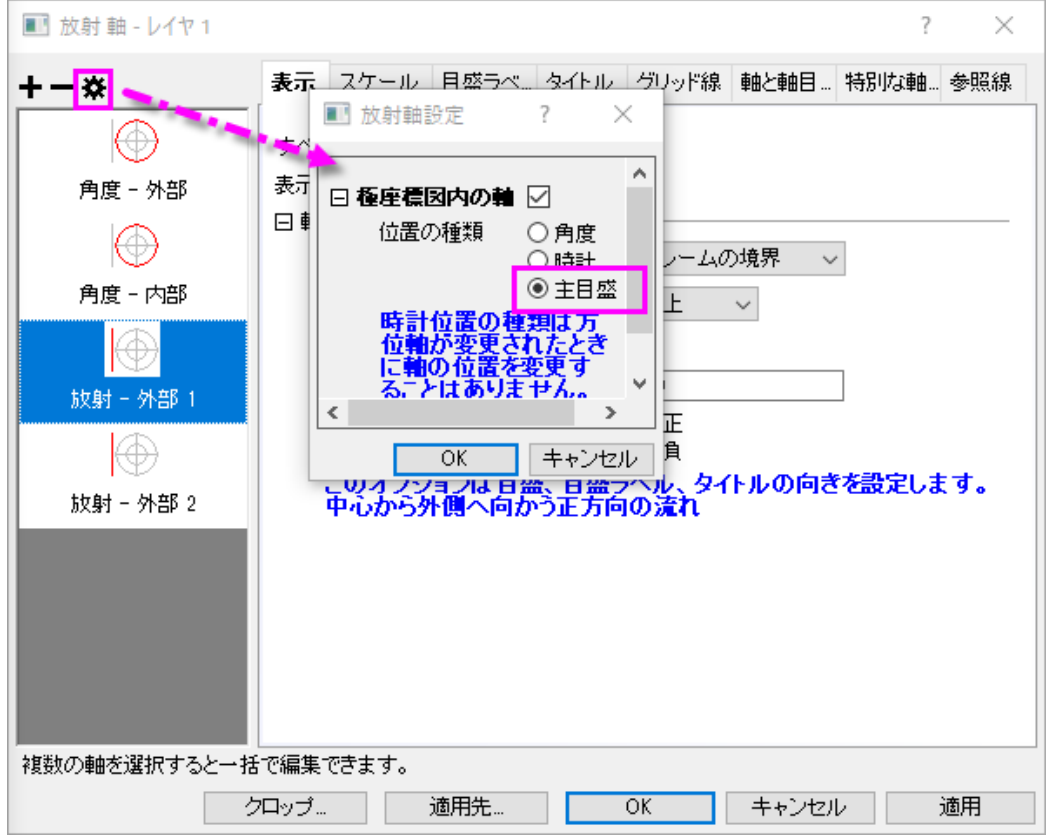

2. 軸タイトルを隠すには、タイトルタブを開き、放射 **-** 主軸を左のパネルで選択します。表示チェックボックスのチェック を外します。適用ボタンをクリックします。

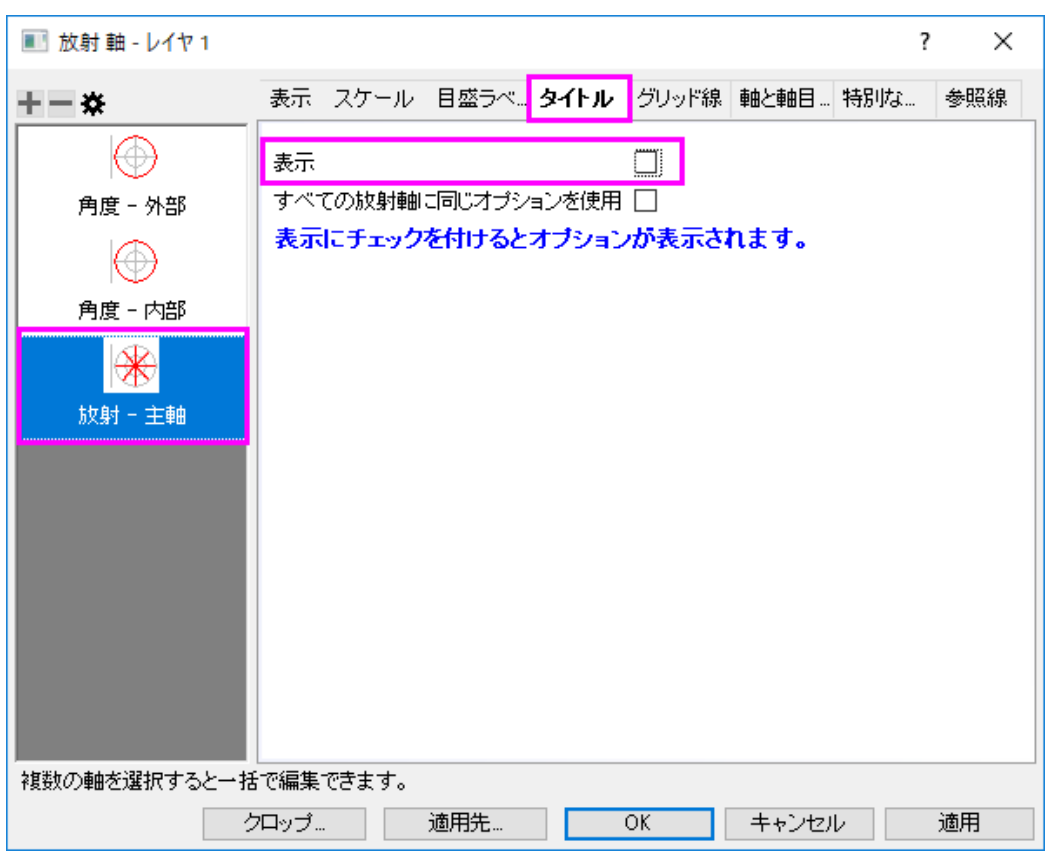

3. グラフ中央に4つの0が表示されています。これを非表示にするために、特別な軸刻みノードを開きます。軸の開 始ドロップダウンリストから隠すを選択します。

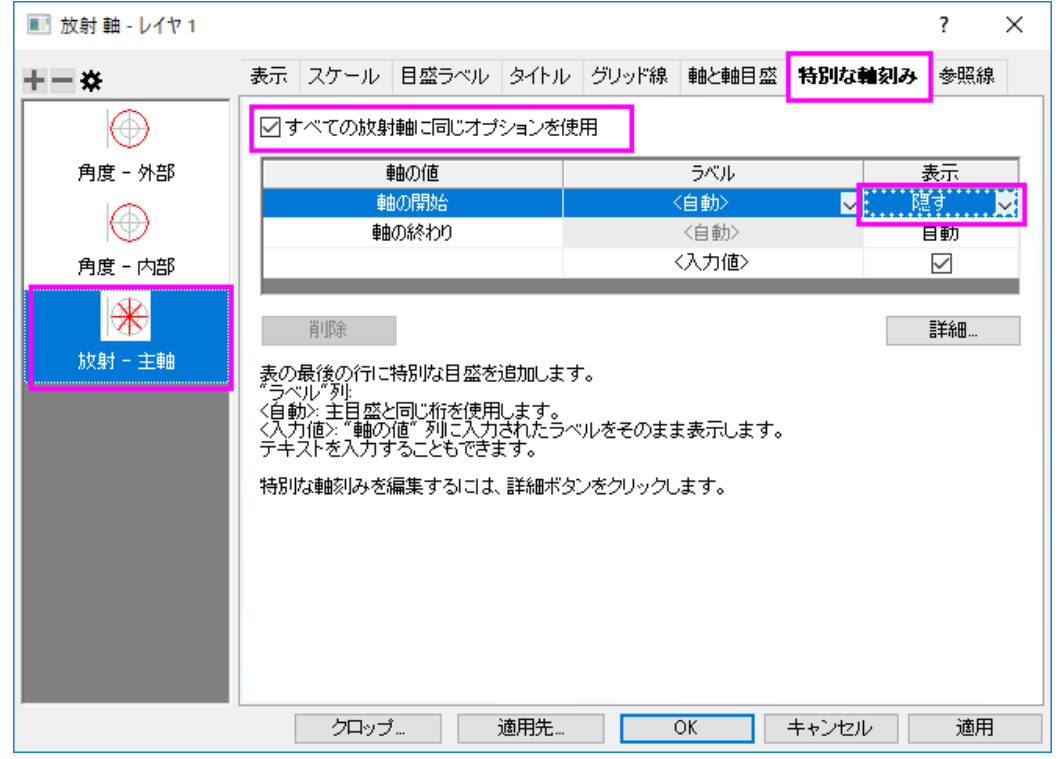

**OK** をクリックして、ダイアログを閉じます。

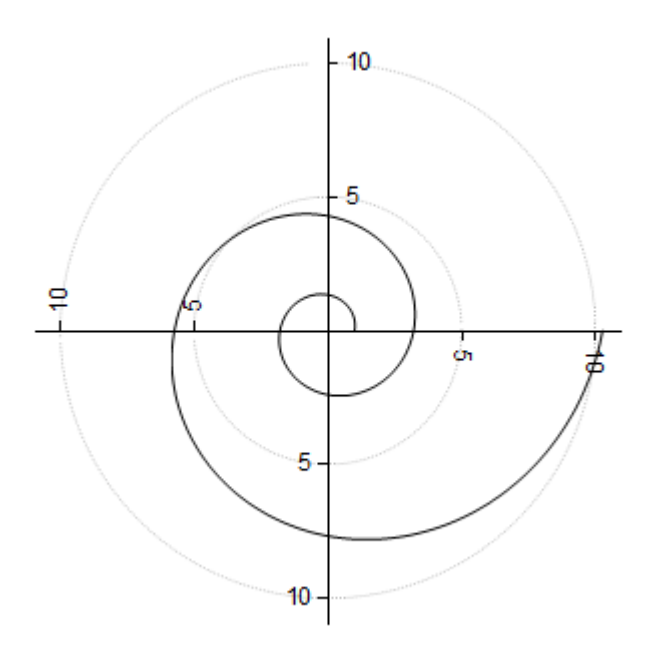

各主目盛で放射軸が表示されるように設定されている場合、放射軸のスケールタブを開き、主目盛を変更すると、放 射軸は新たな刻みに対応した位置に配置されます。

#### 新しい軸設定ダイアログで放射軸を編集

Origin は 2 種類の放射軸をサポートしています。ひとつは、極座標グラフを囲むようなフレーム型で、もうひとつ は、極座標グラフの中心から外側に向かって伸びる内部の軸です。

1. 以前のセクションからグラフ操作を続けます。左のパネルの放射軸の設定ボタンをクリックします。放射軸 設定のダイアログで、色座標図内の軸ブランチの下の角度リストを下図のように設定し、OK をクリックして ダイアログを閉じます。

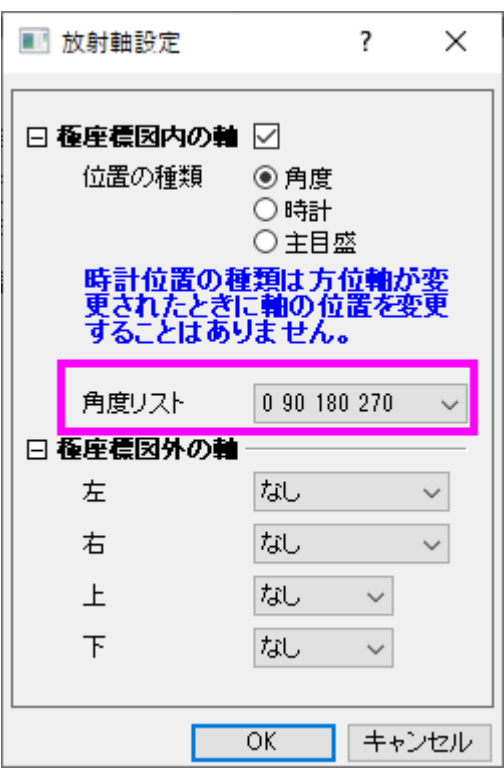

- 2. 適用ボタンをクリックします。左のパネルに、4 の内側放射軸が表示されます。
	- 3. タイトルタブに移動し、左パネルで「放射**―**内部軸1」を選択します。すべての放射軸に同じオプションを使 用チェックボックスをチェックして、表示チェックボックスのチェックを外して全てのタイトルを非表示にしま す。これで、この設定が 4 つの放射軸に適用されます。

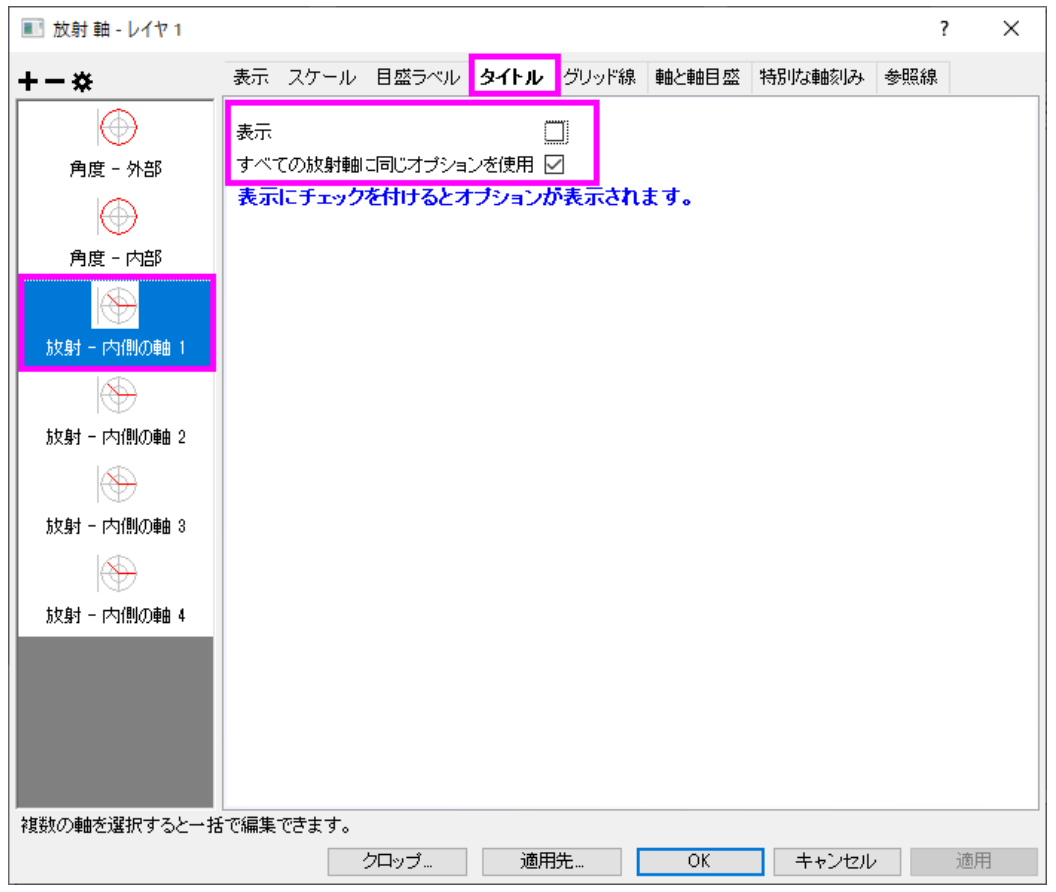

4. 目盛ラベルタブを開き、すべての放射軸に同じオプションを使用にチェックを入れます。フォーマットタブ で、回転**(**度**)**を **0** にします。

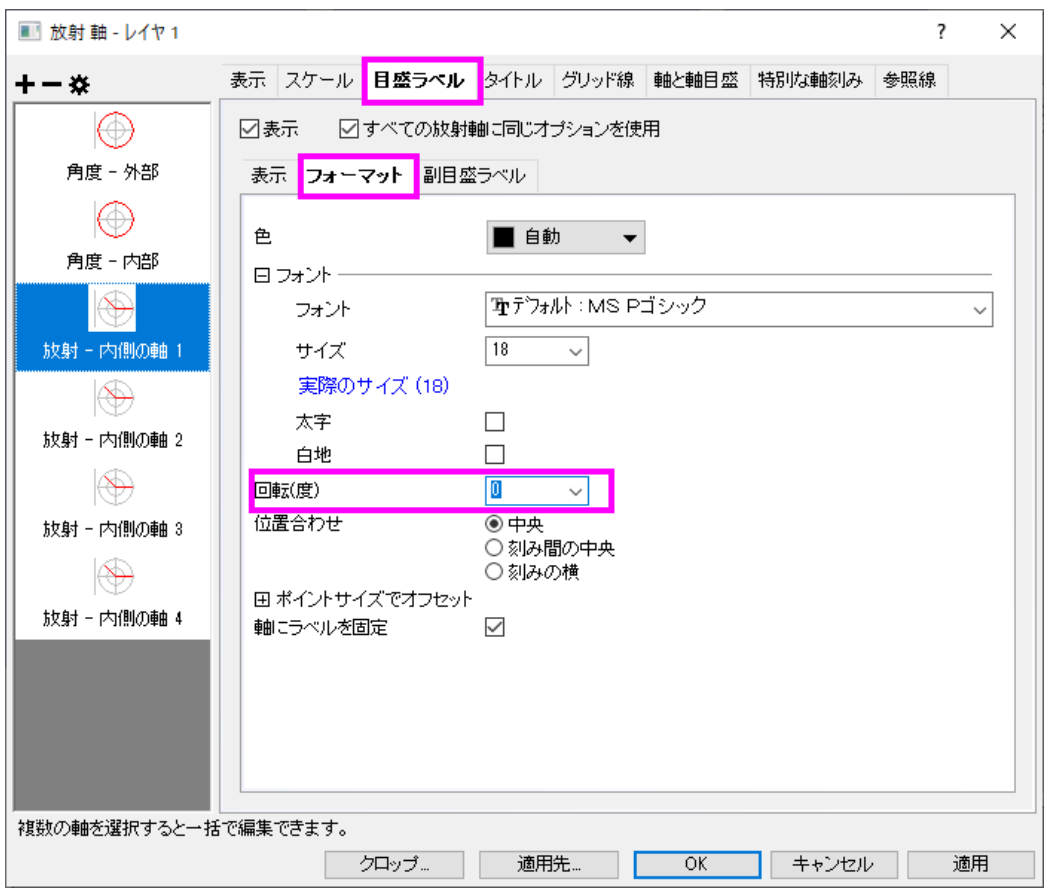

- 5. 特別な軸刻みタブを開き、すべての放射軸に同じオプションを使用をチェックします。軸の開始を隠すにしま す。
	- 6. 表示タブを開き、**Shift** キーを押して放射 **-** 内部 **3** と放射 **-** 内部 **4** を選択し、軸位置セクションの流れの方 向を負に変更します。

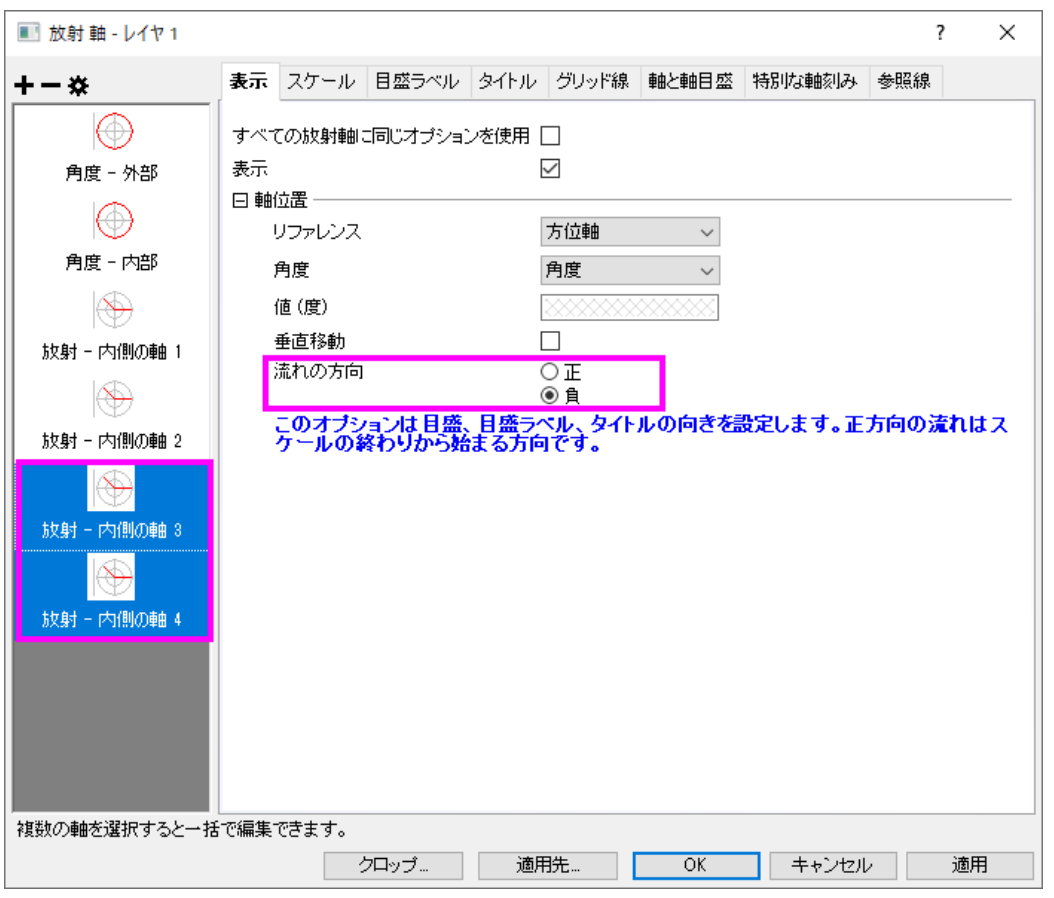

#### 7. 目盛ラベルノードを開き、表示サブタブにあるラベル接頭語として、マイナス(-)記号を入力します。

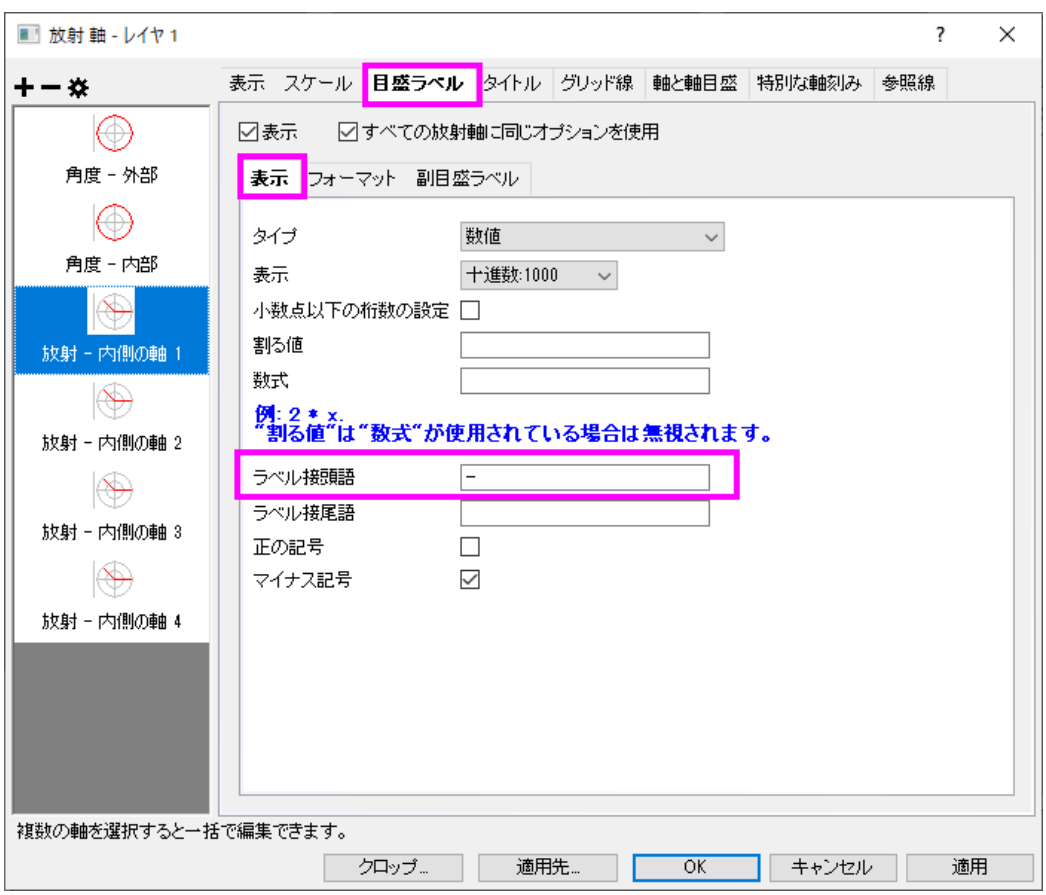

8. **OK** ボタンをクリックします。

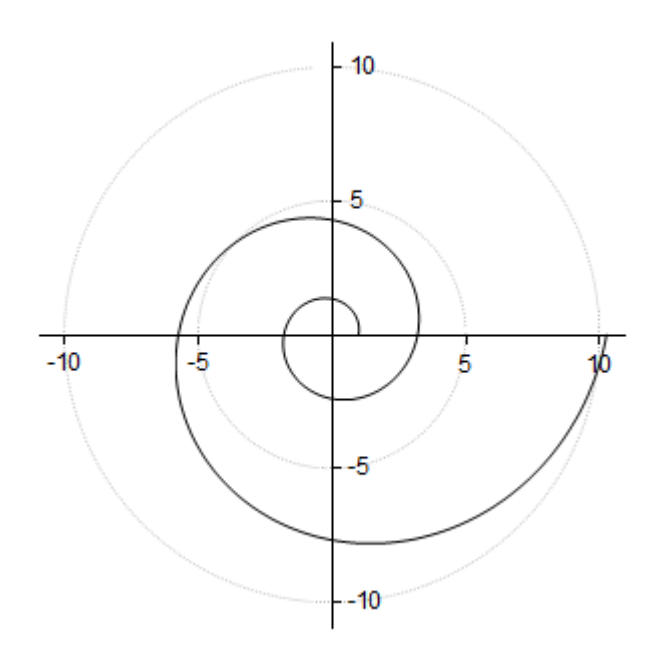

#### 詳細な編集

9. グラフの線の色を赤にし、太さを変更するために、線を選択し、スタイルツールバーを使用して、線**/**境界色 を赤にし、線**/**境界の太さを **1.5** に設定します。

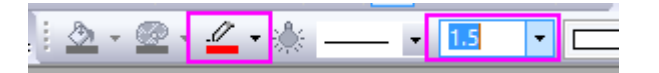

- 10. グラフ上にタイトルとしてこのグラフの式を追加します。グラフ上で右クリックして、レイヤタイトルの追加/編集 を選択します。そして、数式 **r=exp(q\*cot(79.5p/180))** をコピーしてタイトルとします。
	- 11. Origin はリッチテキストをサポートしているので、テキスト内の **q** をハイライトし、スタイルツールバーの

 $\frac{\alpha\beta}{\alpha\beta}$ ボタンをクリックして $\theta$ にします。同様に p も $\pi$ に変更します。テキストは次のようになります。

r=exp(θ\*cot(79.5π/180))

- 12. タイトルオブジェクト上で右クリックし、オブジェクトの表示属性を選択して、オブジェクトプロパティダイアログ を開きます。テキストタブで、フォントのサイズを **26** にし、枠タブの枠 を 影に設定します。 **OK** をクリックして 設定を保存します。
- 13. 式をドラッグして適当な場所に移動します。グラフはサマリーにある画像のようになります。

# **1.11.5.** 複数レイヤの極座標グラフ

# サマリー

複数レイヤグラフにより、1 つのグラフページに異なる範囲を持ついくつかの極座標グラフの配置が可能です。このグラフは、 3 つの独立した極座標グラフから作成され、グラフ統合の機能によりこれらを組み合わせ、3 つのレイヤをもつグラフとして作 成されました。

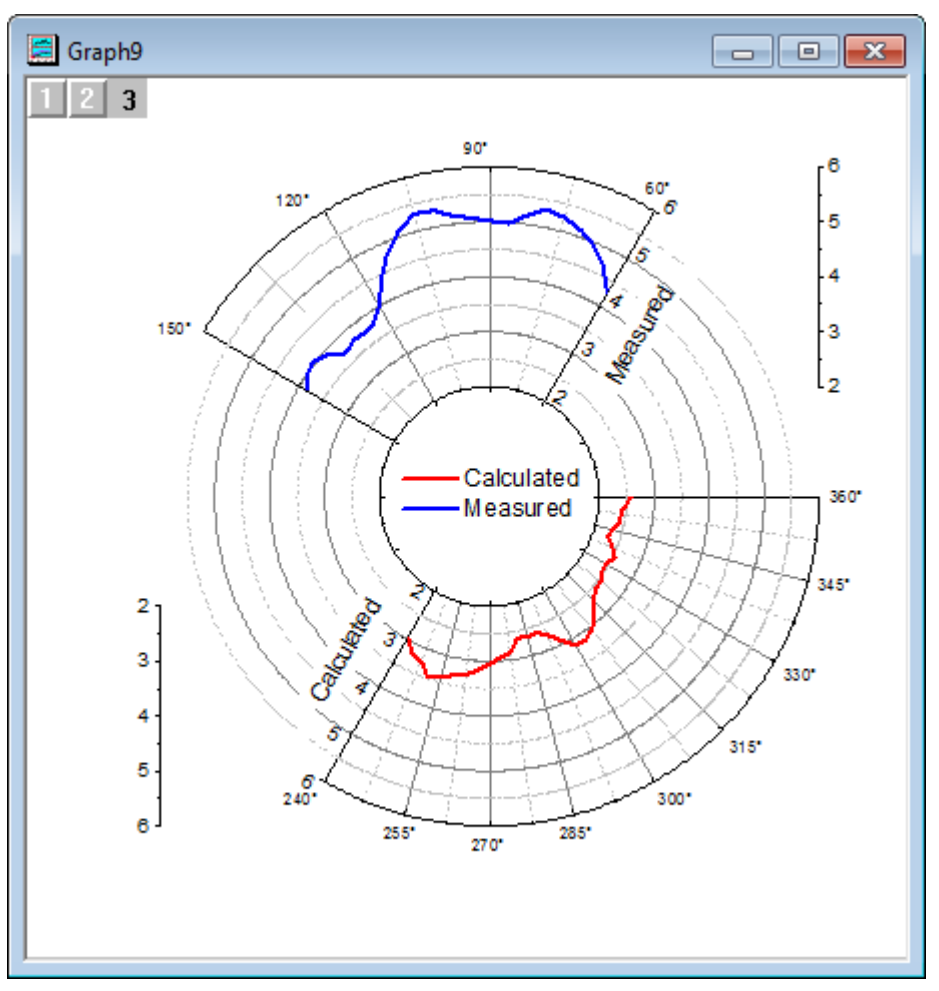

必要な Origin のバージョン: Origin 2015 SR0 以降

### 学習する項目

このチュートリアルでは、以下の項目について説明します。

- 方位軸と放射軸を編集する
- 新しいデータを用いてグラフを複製する
- 複数レイヤ極座標グラフを作成する
- すべてのページで1つの凡例を作成する

## ステップ

このチュートリアルは、チュートリアルデータプロジェクト(*<Origin EXE* フォルダ*>\Samples\TutorialData.opj*)と関連していま す。

#### 測定データで極座標グラフを作成する

- 1. チュートリアルデータを開き、*Polar Graph with Multiple Layers* フォルダを開きます。**Book26** をダブルクリックして、 ワークブックウィンドウを開きます。
	- 2. 列 A と B を選択して、作図:特殊グラフ:**θr** 極座標グラフを選択します。

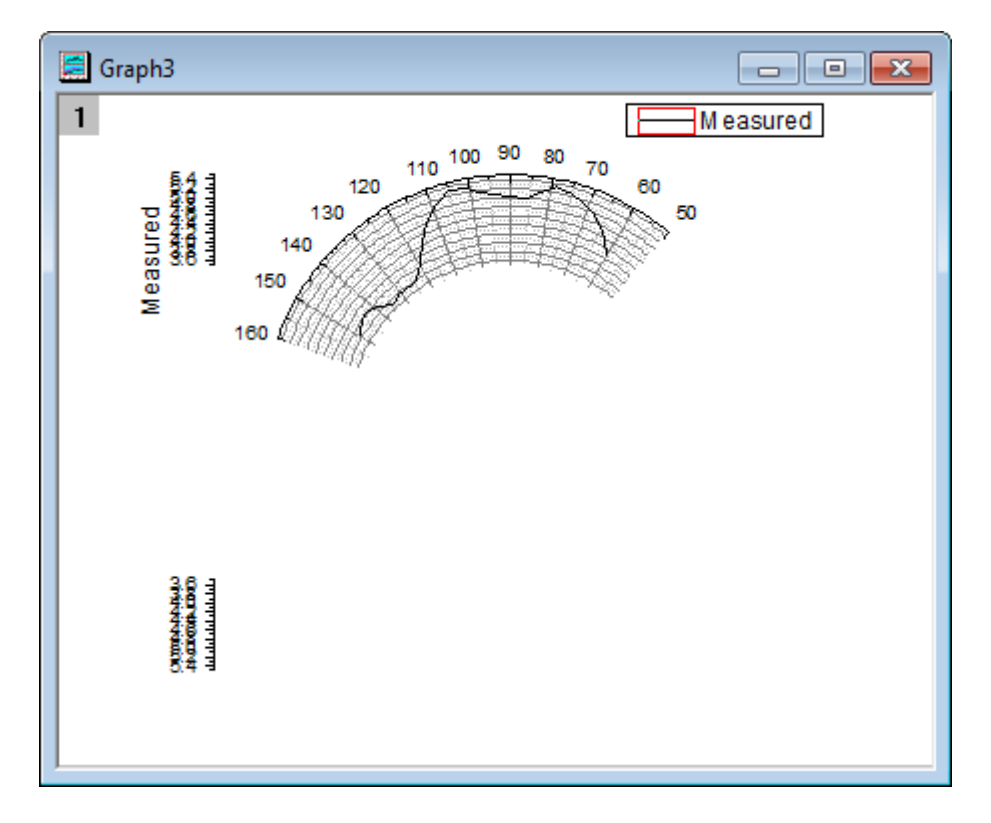

3. 角度軸の軸ラベル上で右クリックしてダイアログを開き、スケールタブを開き、角度軸を選択します。角度軸のスケ ールを開始 **60**、終了 **150** に変更します。主目盛の増分の値を 30 にセットします。 適用ボタンをクリックしてグラフ を更新します。

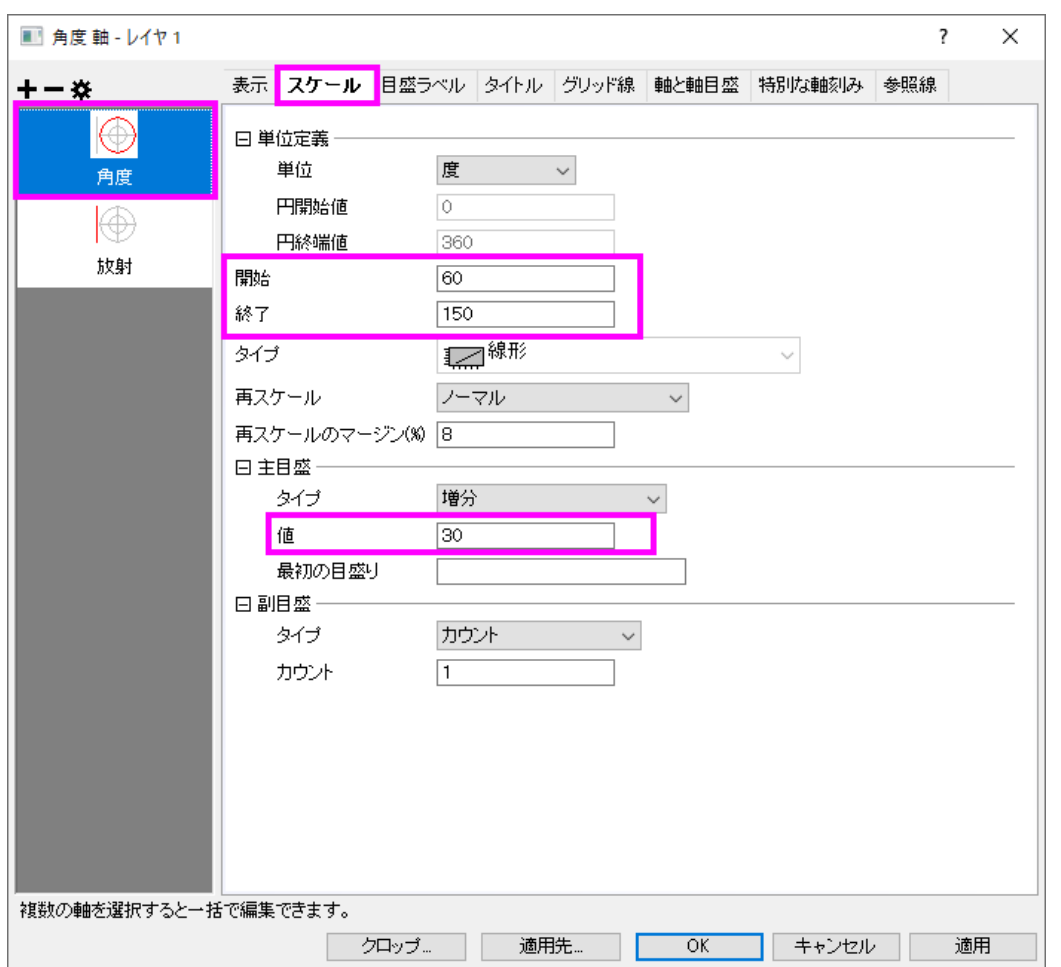

4. 目盛ラベルタブに移動し、左パネルで「角度 **-** 外部」を選択します。表示 サブタブの下にあるラベル接尾語 テキス トボックスに **\(176)** と入力して、角度軸ラベルに°を表示します。サポートされているテキストフォーマットコマンドの 詳細は、エスケープシーケンスのページを参照してください。

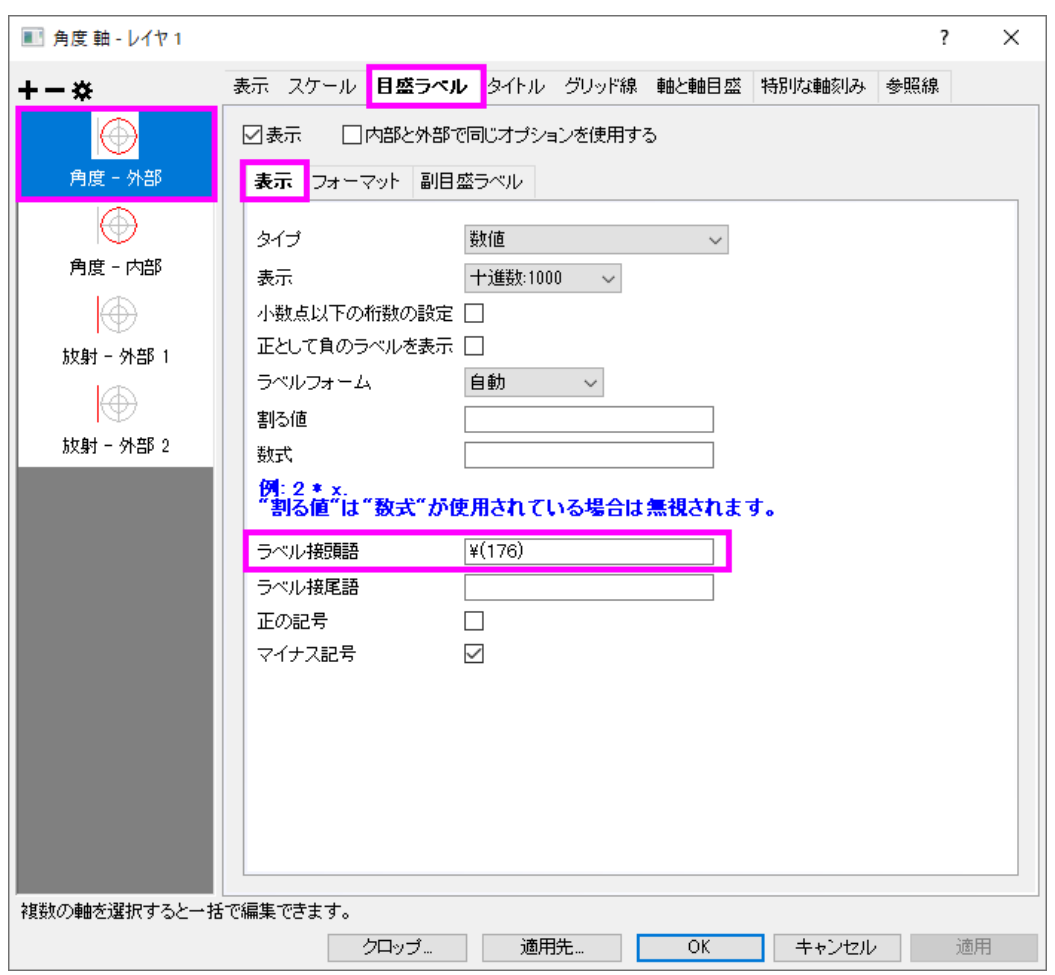

- 5. 放射軸設定ボタンをクリックして放射軸設定ダイアログを開きます。
	- 極座標図内の軸にチェックを付け、以下のように設定します。
		- 1. 角度リストをカスタムにします。
		- 2. 60 と 150 度の場所に軸を配置するために、値に **60 150** と入力します。
	- 極座標図外の軸のオプションは以下のように設定します。
		- 1. 右のオプションを上部にして、レイヤ枠の右上に軸を配置します。
		- 2. %の半径を **0** にします。

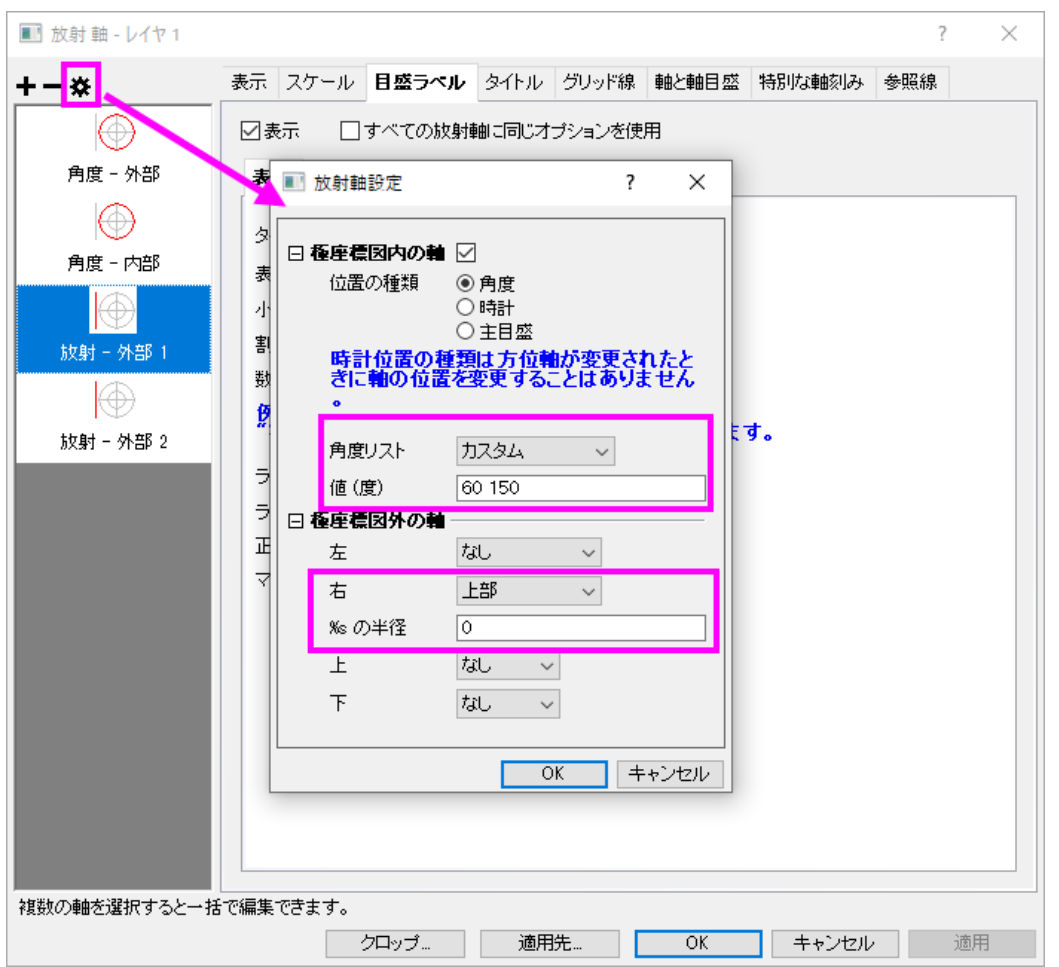

- 6. **OK** をクリックして、設定を適用します。
	- 7. スケールタブに移動し、左パネルで放射を選択します。放射軸スケールの開始を **2** にし、終了を **6** に変更します。 主目盛の増分の値を1にセットします。

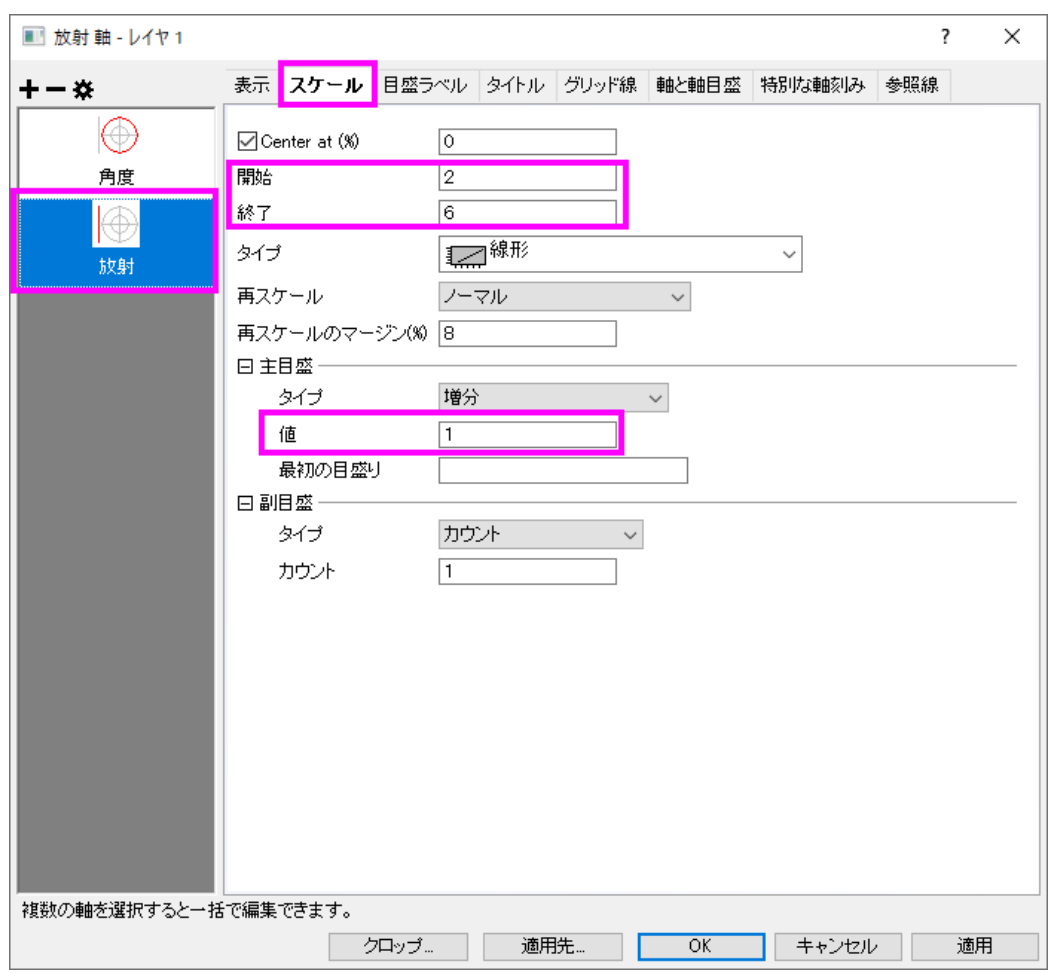

8. 目盛りラベルタブに移動し、左パネルで「放射 **-** 外部」を選択します。表示 のチェックを外して、この軸の目盛ラベル を非表示にします。

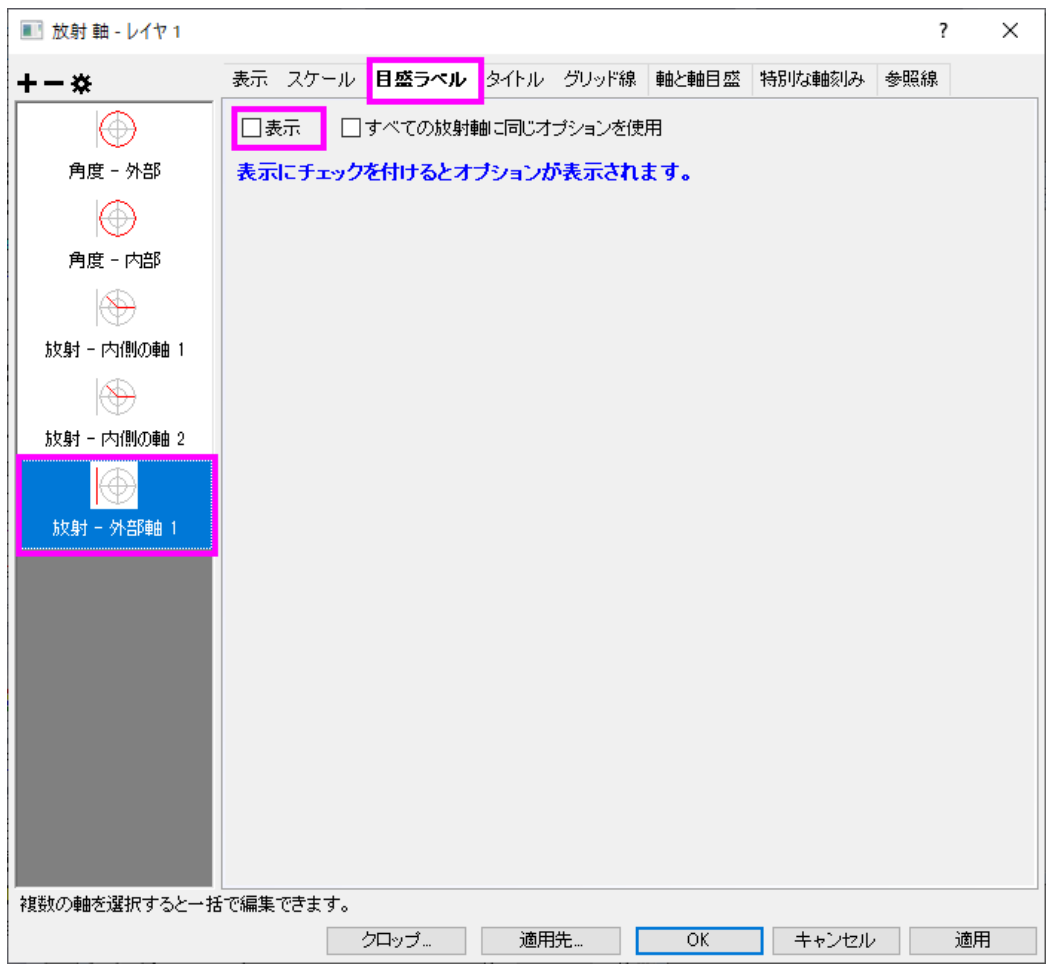

9. タイトルタブに移動し、左パネルで「放射**―**外部軸1」を選択します。表示 のチェックを外して、この極座標の外側に あるタイトルを非表示にします。**OK** ボタンをクリックします。

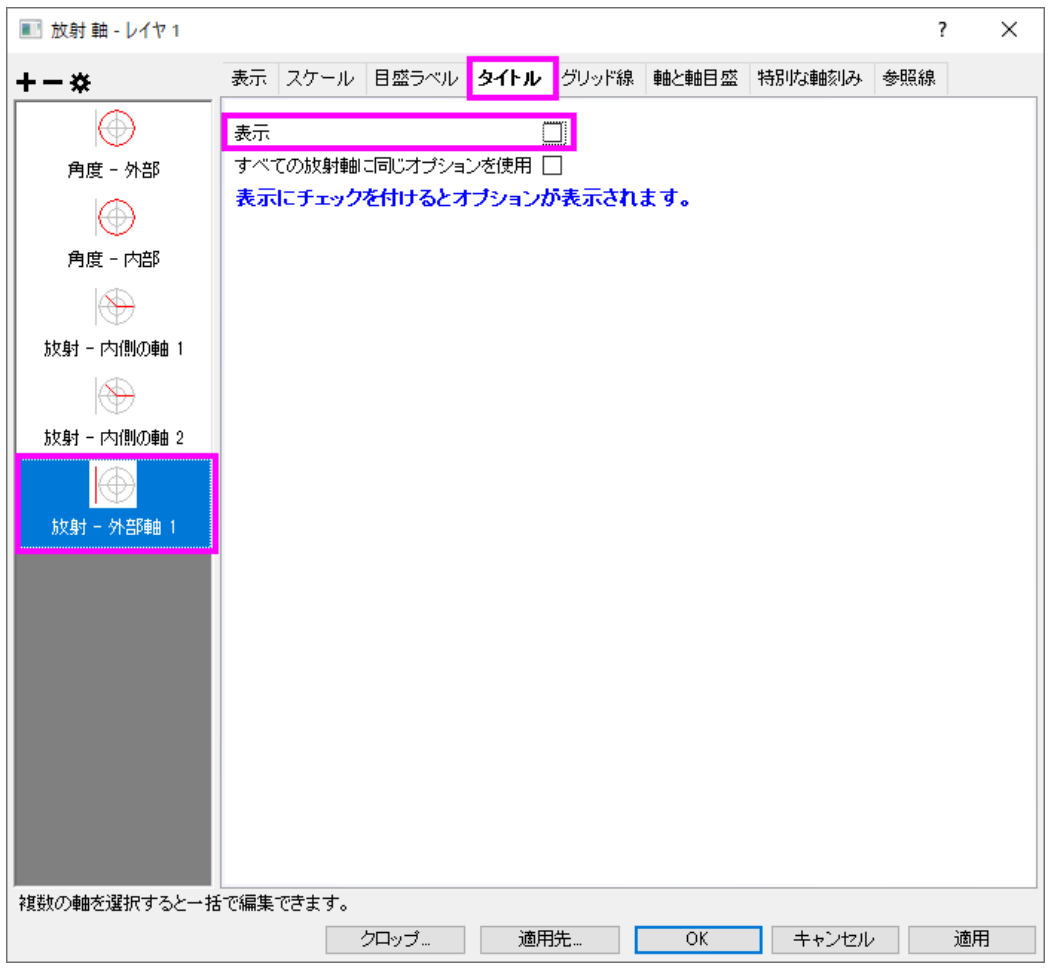

- 10. グラフをダブルクリックして、作図の詳細ダイアログを開きます。作図の詳細ダイアログの左側パネルで、**Graph***n* を クリックし、ダイアログのページ属性に移動します。凡例**/**タイトルタブでアクティブデータセットの標識チェックを外しま す。これで凡例シンボルの周囲にある赤い矩形表示はなくなります。
	- 11. 左パネルで **Layer** レベルを拡張し、プロットデータを選択します。グラフの線タブを開き、太さを **4** に設定して、色を 青に変更します。

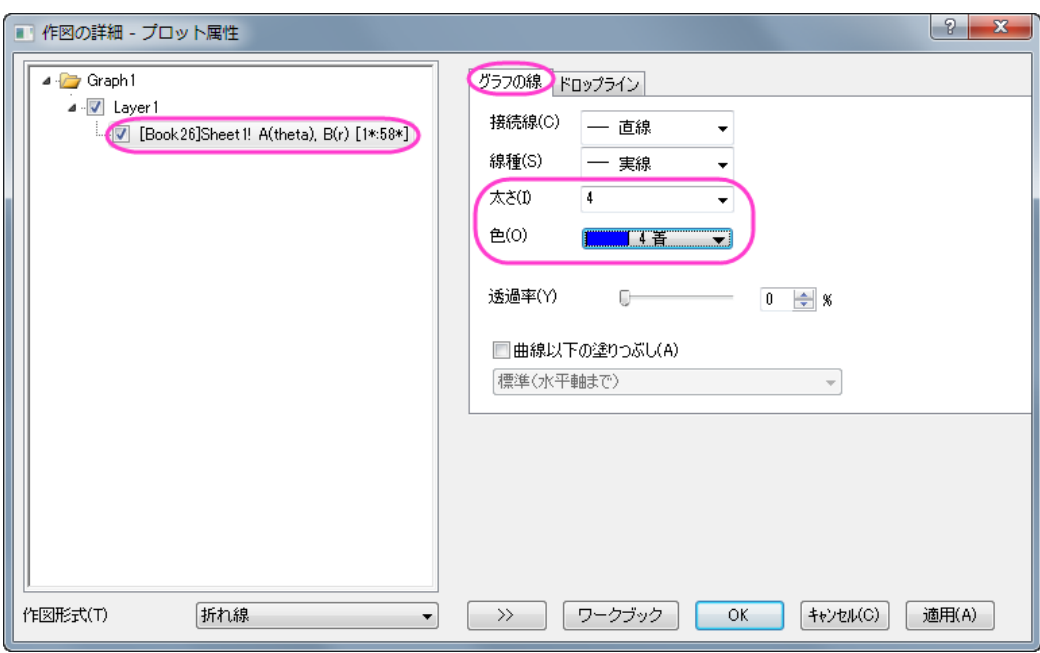

12. **OK** ボタンをクリックして、編集内容を最初の極座標グラフに適用します。

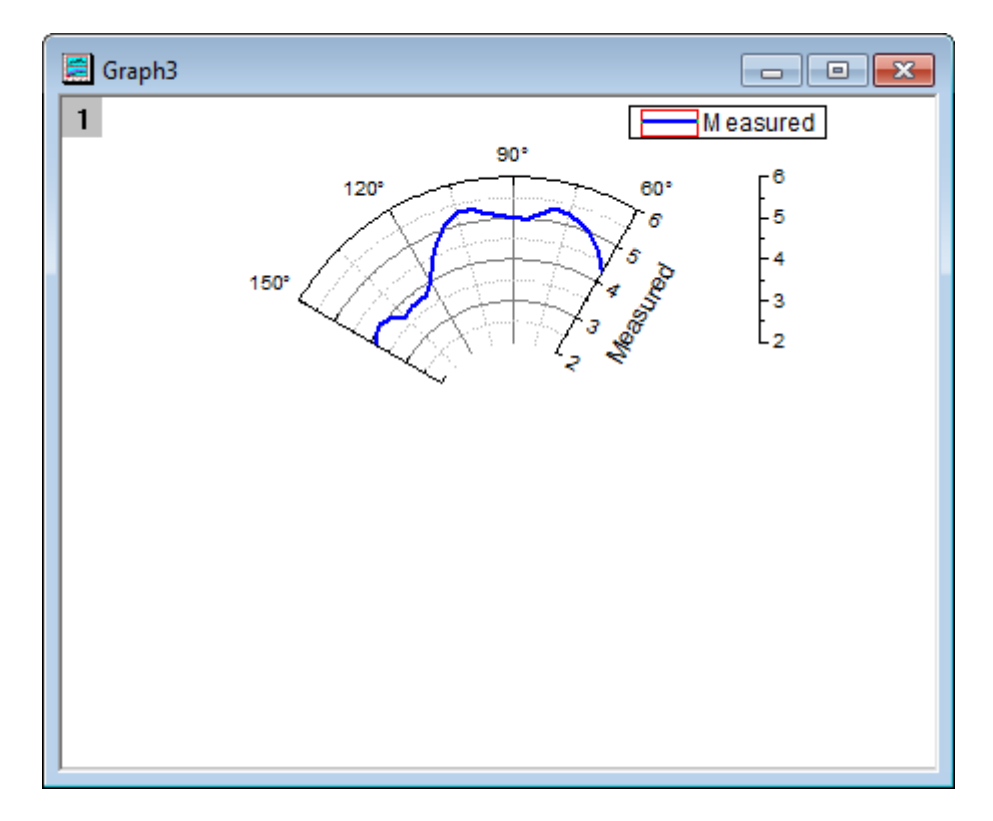

#### 計算データで極座標グラフを複製する

1. 極座標グラフのタイトルバー上で右クリックし、コンテキストメニューを開きます。複製(バッチ作図):新しい列で複 製を選択して列を選択ダイアログを開きます。**C:Calculated** を選択して **OK** ボタンをクリックし、列 C のデータを使 用した極座標グラフを作図します。

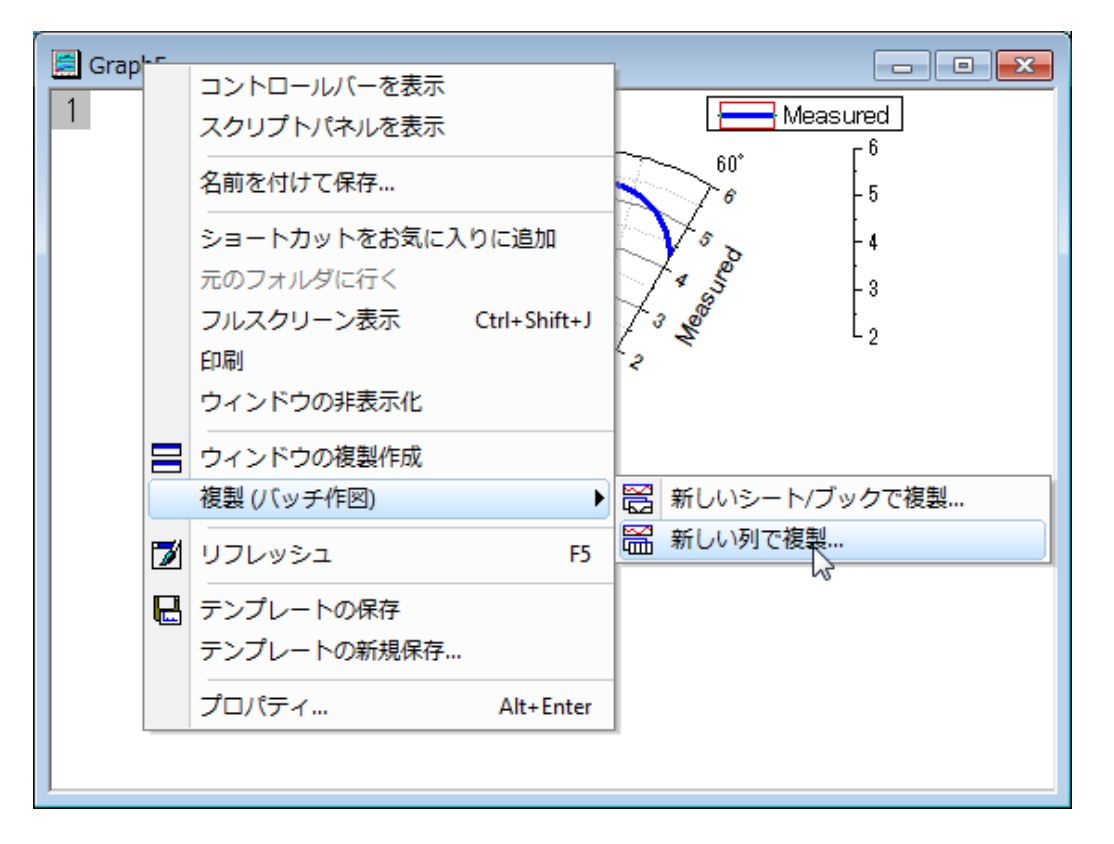

- 2. 列 B と列 C のデータを大きく異なるので、確認メッセージが表示され、全てのデータが表示されるように軸を再スケー ルするか聞かれます。はいのラジオボタンが選択された状態のまま、**OK** をクリックします。
- 3. 最後のセクションのステップ 3 に従って、角度軸のスケールを設定します。スケールページを開き、開始を **240**、終了 を **360** にして主目盛の増分の値を **15** にします。
- 4. スケールタブで、左のパネルから放射を選択し、開始 を **2** 、終了 を **6** 、主目盛 の増分を **1** に設定します。
- 5. 表示 タブに移動し、
	- o 左パネルから放射軸-内側の軸 1 を選びます。軸位置 セクションで、値 **(**角度**)** を **240** と入力し、最初の内側 音軸を 240 度にします。
	- o 左パネルから放射軸**-**内側 **2** を選び、値 **(**角度**)** を **360** と入力します。
	- o 左パネルから放射軸**-**内側 **3** を選びます。軸ドロップダウンリストで左下を選択し、外部軸をレイヤ枠の左下 に移動します。

**OK** ボタンをクリックして軸の編集を終了します。

6. プロット上でダブルクリックして、作図の詳細ダイアログを開きます。線タブで、線の色を赤に、太さを **4** に変更しま す。**OK** をクリックしてください。

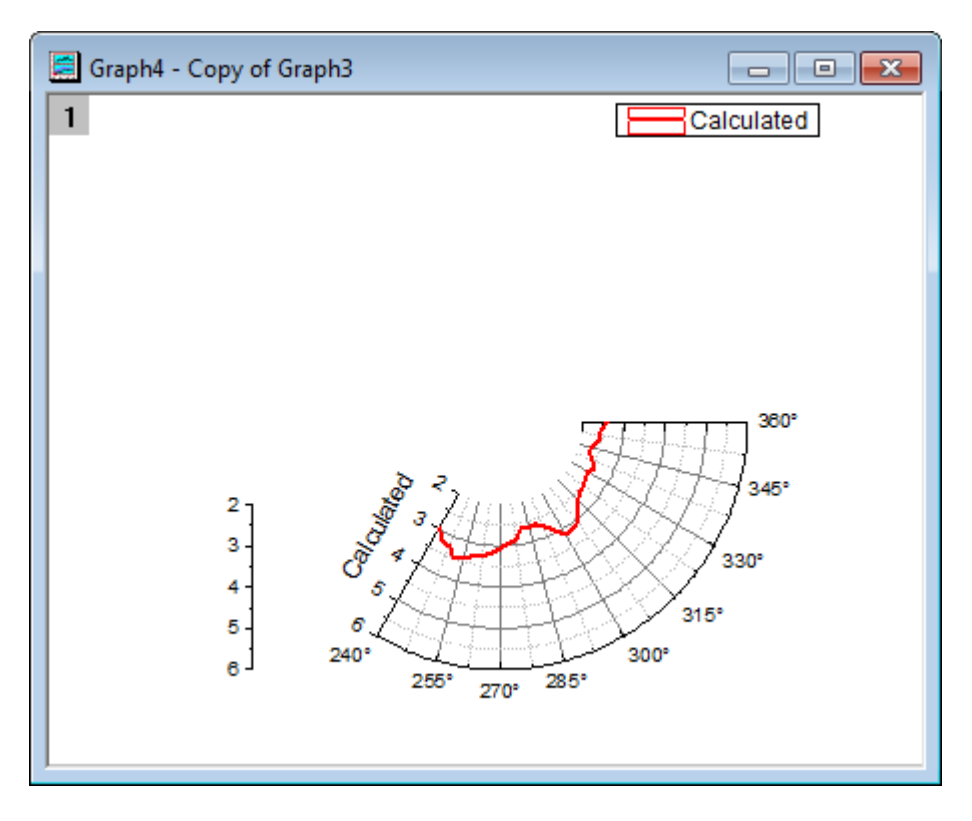

#### 全範囲グリッドを表示するために極座標グラフを作成

- 1. ワークブック **Book26** を開きます。
- 2. 列 D を選択して、2D グラフギャラリーツールバーにある、0r 極座標グラフボタン<mark>I①</mark> をクリックして空のグラフを作成 します。
- 3. 測定データで極座標グラフを作成するセクションで行った 3~6 のステップと同様に、方位軸のスケールを開始:**0**、終 了:**360** にし、主目盛の増分の値を **30** にします。
- 4. 表示 タブに移動し、左のパネルで角度 **-** 外部 を選択し、表示のチェックを外します。左のパネルで角度 **-** 内部を選択 し、表示をチェックします。
- 5. 目盛ラベルタブを開き、左のパネルで角度 **-** 内部を選択し、表示のチェックを外して、内部軸の目盛を非表示にしま す。
- 6. グリッドタブの左パネルで角度が選択されていることを確認してください。グリッド線のセクションで、主グリッド線と副 グリッド線の表示のチェックをはずします。
- 7. 放射軸のスケールページで、開始を **2**、終了を **6** に設定し、主目盛の増分の値を **1** に設定します。
- 8. 目盛ラベルタブを開き、すべての放射軸に同じオプションを使用にチェックを入れます。これにより、外部軸 **2** に対し ても同じ設定を適用できます。表示チェックボックスのチェックを外します。**OK** ボタンをクリックします。
#### 1 つの凡例付きの複数レイヤグラフを作成する

- 1. グラフウィンドウをアクティブにして、メニューから、グラフ操作:グラフウィンドウの統合を選択します。
- 2. 統合オプションを指定にし、テキストボックスの中を、作成した 3 つのグラフ(**Graph1**、**Graph2**、**Graph3**)だけにしま す。
- 3. 配置の設定セクションの行の数、列の数をともに **1** に設定し、全てのグラフを重ねます。
- 4. レイヤリンクにチェックを付けます。
	- 5. ページ設定セクションでは、幅と高さを **15** に設定します。

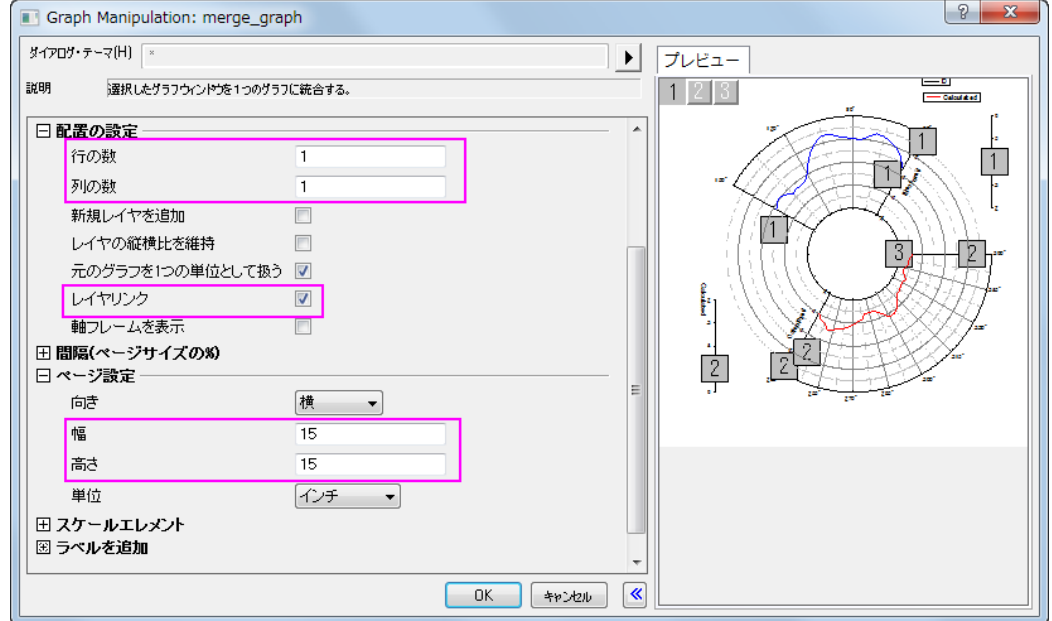

- 6. 右パネルに、グラフのプレビューが表示されます。
- 7. 他の設定はデフォルトのまま、**OK** をクリックします。
- 8. 凡例上で右クリックして、ショートカットメニューから凡例:凡例を更新と選択してダイアログを開きます。
- 9. 更新モードを再構築にし、新しい凡例を作成します。
- 10. 凡例の全てのページ用の **1** つの凡例を選択して、複数レイヤグラフに対する 1 つの凡例を作成します。
- 11. レイヤ順序を降順に変更します。
	- 12. 凡例の起動更新モードを**@LA:**ロングネーム にして、凡例にロングネームを表示します。**OK** をクリックしてくださ い。

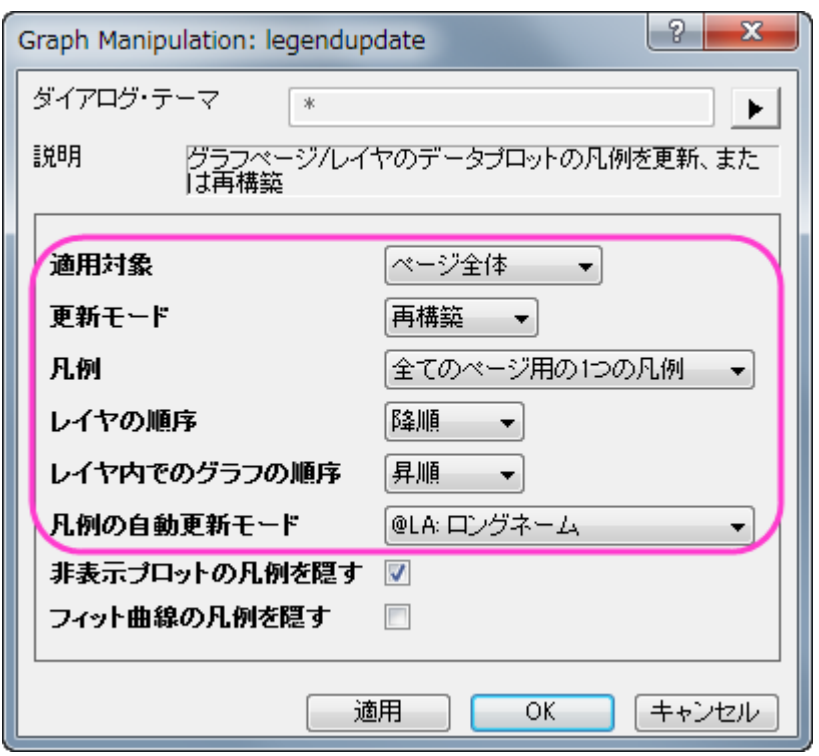

- 13. 作成された凡例上で右クリックし、オブジェクトの表示属性を選択してダイアログを開きます。
- 14. 下のテキストボックスの最初の線を削除します。
- 15. フレームタブを開き、フレームをなしに設定します。**OK** をクリックしてください。
- 16. 凡例をドラッグして、方位軸の内部に移動します。
- 17. このグラフのフォントサイズを変更するために、フ**ォントサイズテキストボックス** 22 エンを使用します。目盛ラベル をドラッグして、適当な場所に移動します。
- 18. 内部の放射軸タイトル(**Calculated** または **Measured**) を右クリックして、コンテキストメニューからオブジェクトの表 示属性を選択します。
- 19. 開いたオブジェクトプロパティダイアログのフレームタブで、フレームのドロップダウンリストからなしを選択します。タイ トルの背景部分を白地にします。**OK** をクリックしてください。
- 20. 同じ操作で、もう一方のタイトルの背景も白地にします。

21. 最終的に、下図のようなグラフになります。

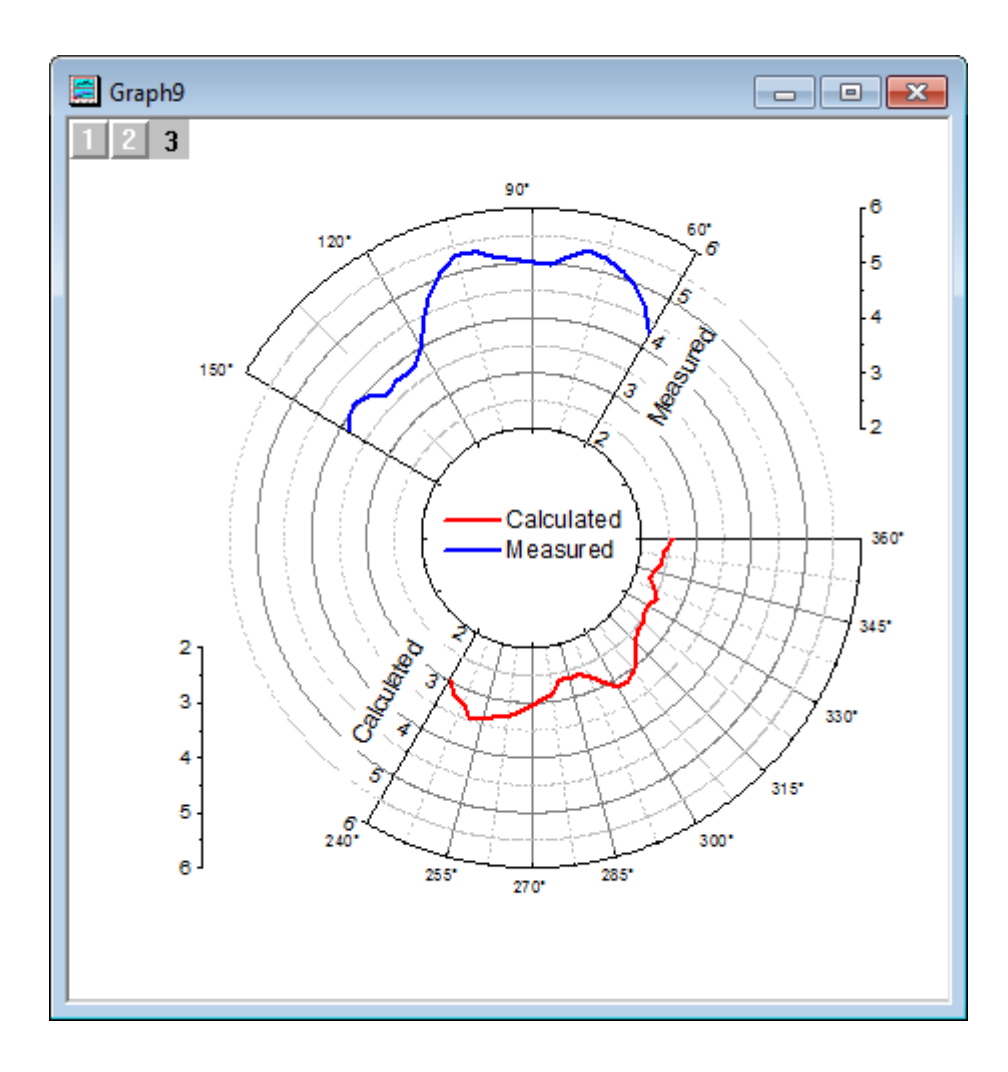

### **1.11.6.** 縦棒および積み上げ棒の極座標グラフ

### サマリー

極座標グラフを作図すると、Origin のデフォルトでは折れ線グラフを作図します。しかし、この作図形式は縦棒/横棒に変更す ることができるので、縦棒の極座標グラフとして作図することができます。さらに、極座標におけるグループ棒グラフの場合、そ れらを積み上げることもできます。

必要な Origin のバージョン: Origin 2015 SR0 以降

### 学習する項目

このチュートリアルでは、以下の項目について説明します。

- 縦棒の極座標グラフの作図する
- データセットを使用して棒の幅を制御する
- 極座標に積み上げグラフを作図する
- 軸を編集する

### ステップ

#### 縦棒の極座標グラフ

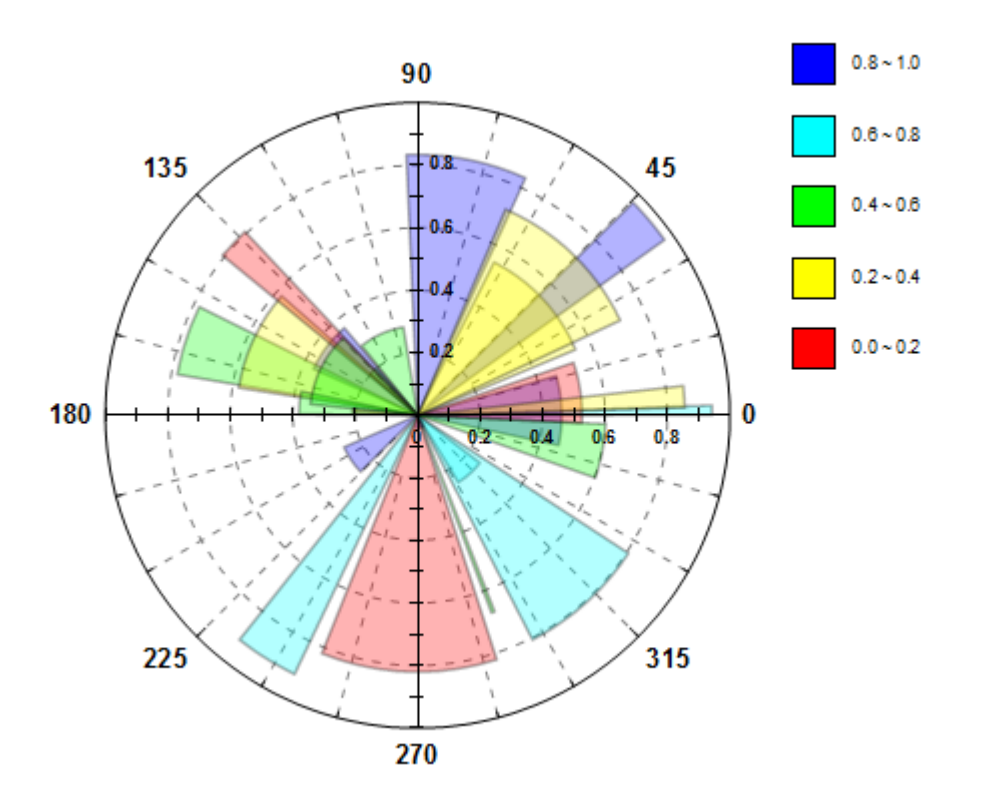

このチュートリアルは、チュートリアルデータプロジェクト*<Origin EXE* フォルダ*>\Samples\TutorialData.opj* と関連していま す。

このグラフはラーニングセンター内にもあります。(ヘルプ**:** ラーニングセンター メニューを選択、または キーボードの **F11** キー を押して、グラフサンプル:極座標グラフを選択します)

- 1. チュートリアルデータプロジェクトの *Column and Stack Column* フォルダを開き、**Book18** をアクティブにします。
- 2. 列 B を選択して、作図:特殊:極座標プロット:**θ**(**X**)**r**(**Y**)を選択して極座標グラフを作成します。凡例オブジェクトをク リックし、これを削除します。
- 3. 折れ線グラフをダブルクリックして、作図の詳細ダイアログボックスを開きます。左パネル下部にある作図形式ドロッ プダウンリストで、縦棒**/**横棒を選択します。これで折れ線から棒グラフに変更されます。
- 4. パターンタブの塗りつぶしセクションで、色をカラーマップ:**Col(D)**に変更します。これにより、データシートの D 列の値 を参照したカラーマップにより、棒の色が設定されます(この操作によし、カラーマップタブが追加されます。このタブを クリックすると、どのように塗りつぶしされるか確認できます)。
	- 5. 透過率を **70**%、境界の幅を **2** に設定します。

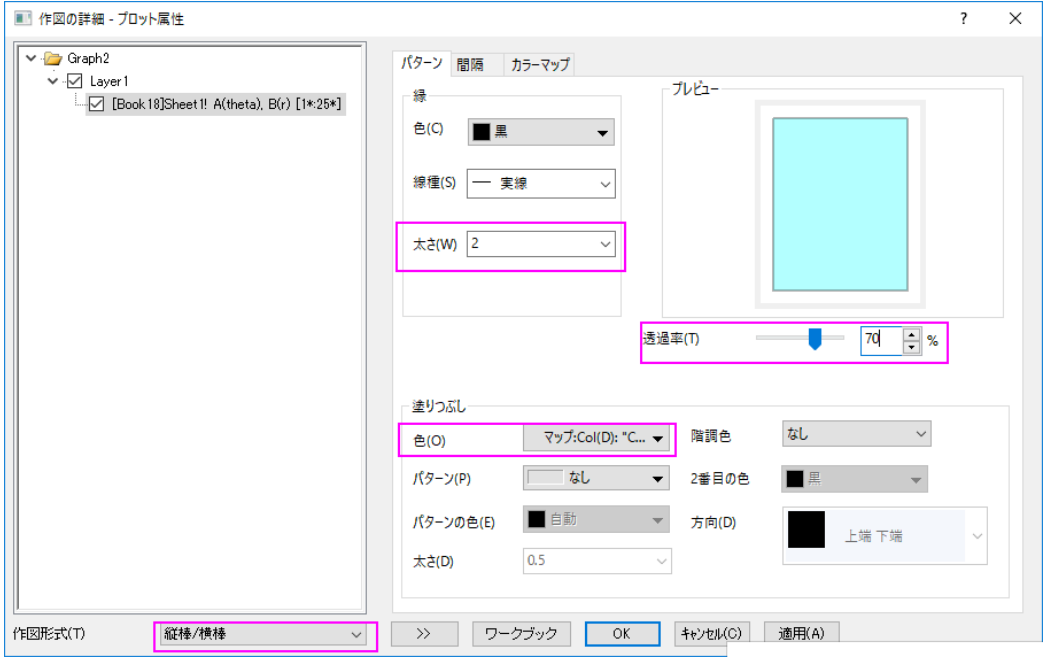

6. 棒の間隔タブで、幅(%)のドロップダウンメニューから **Col(C): "Size"**を選択し、倍率では **8** を入力します。する と、列 C の値を参照してそれぞれの棒の幅が制御されます。

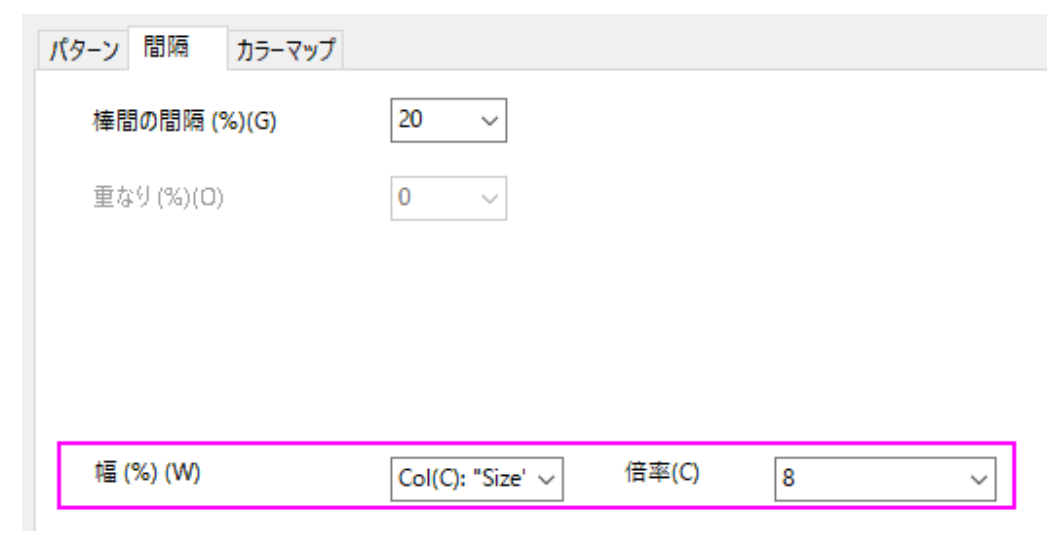

7. カラーマップタブで、レベルヘッダをクリックします。レベルの設定ダイアログで、レベルを **0** から **1** に、増分を **0.2** に設定します。

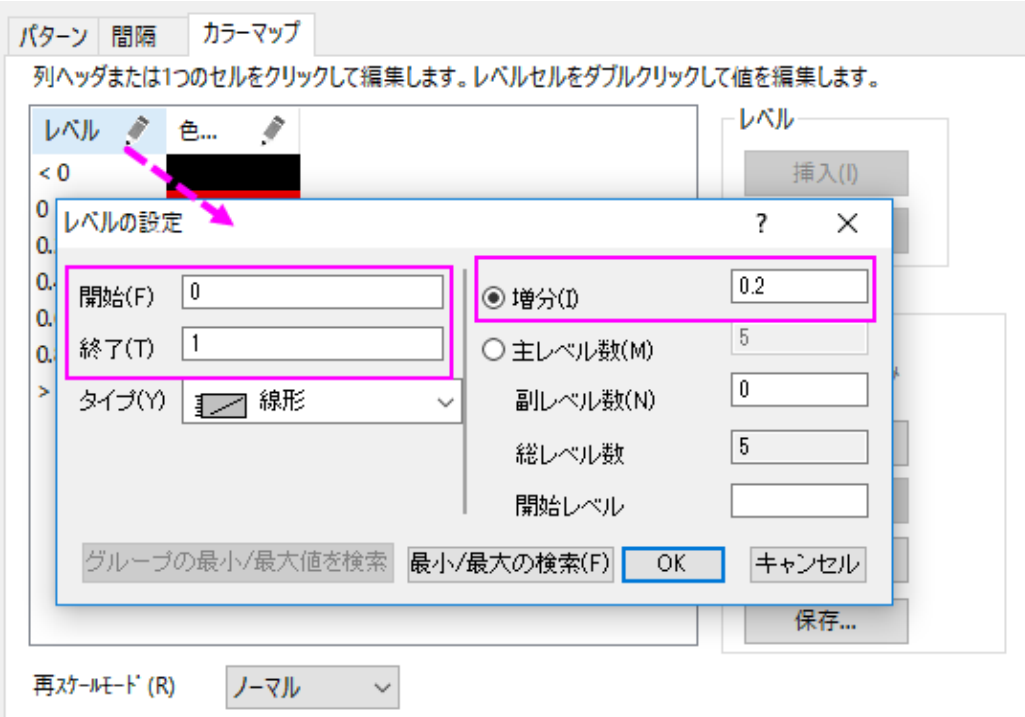

8. **Layer1** レベルのサイズ**/** スピードタブでレイヤ領域を次のように設定します。

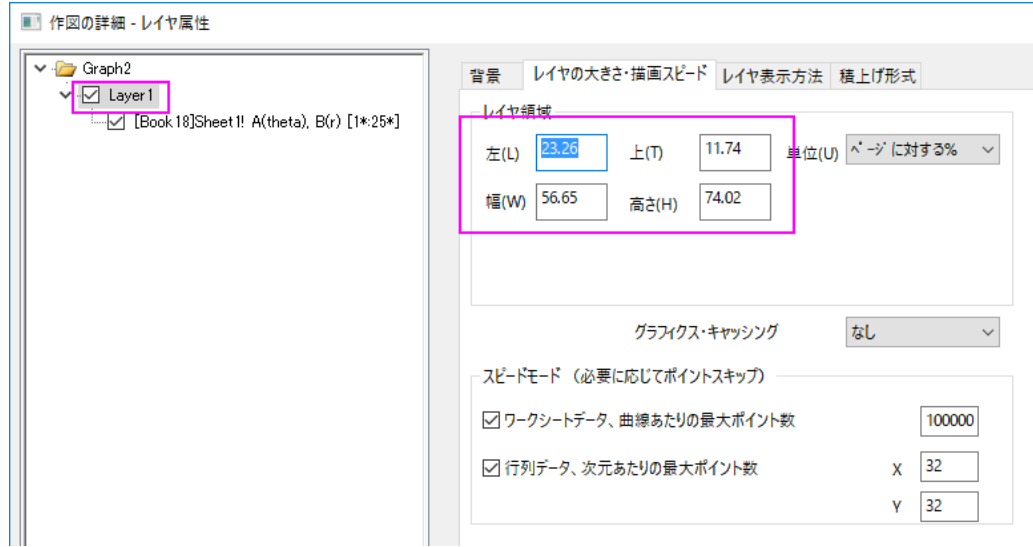

**OK** をクリックして、作図の詳細ダイアログボックスを閉じます。

- 9. ここから角度軸の編集を行います。
	- o 軸(角度または放射)をダブルクリックして、軸ダイアログボックスを開きます。角度のノードにあるスケールタ ブを開き、主目盛の値を **45** に、含目盛の数を **2** に設定します。
	- o 角度**-**外部ノードにある目盛ラベルのフォーマットタブを開きます。太字のチェックボックスにチェックを入れま す。
	- 角度のノードにあるグリッドタブを開き、主グリッド線のスタイルを破線に変更します。
	- o 角度**-**外部のノードにある軸と軸目盛タブを開きます。線の太さを **1.5** に変更します。
- 10. 軸ダイアログで、このグラフの放射軸を変更することができます。
	- ダイアログ右上の放射軸設定ボタン をクリックして、ダイアログをひらきます 。このダイアログで、ドロップ ダウンリストの角度リストから **0 90 180 270** を選択します。

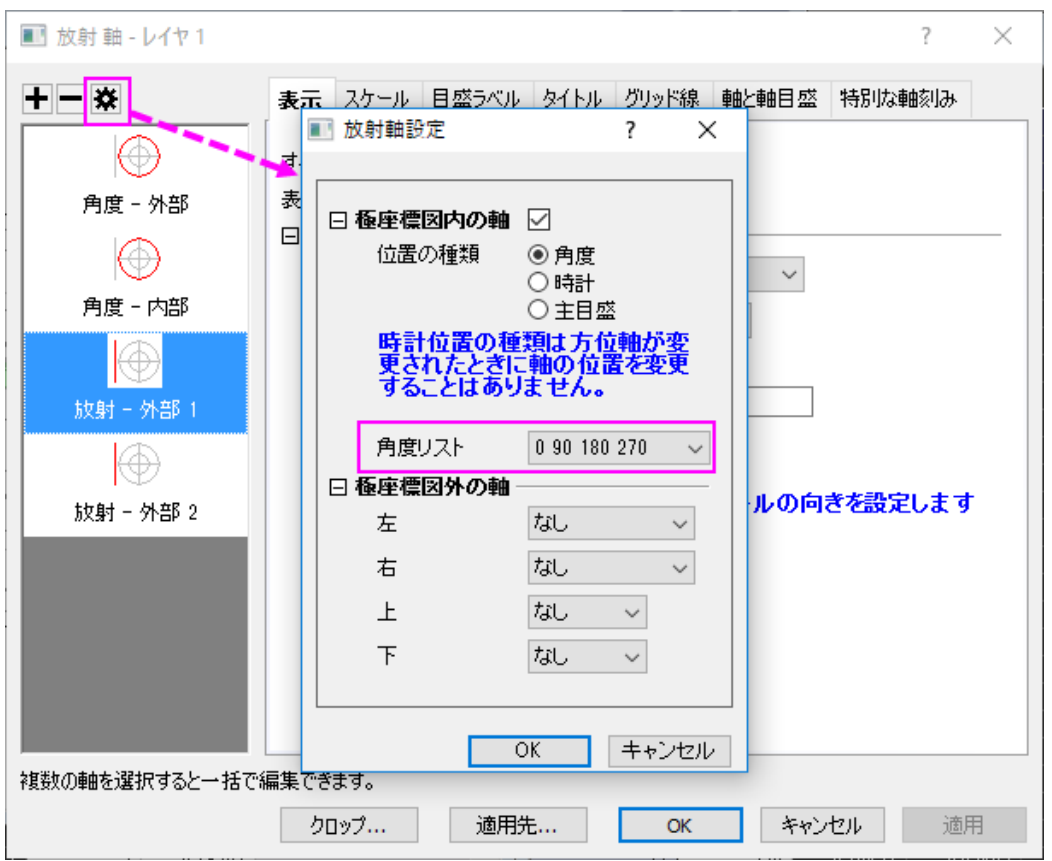

- o 放射ノードにあるスケールタブを開きます。スケールを **0** から **1** に変更します。
- 目盛ラベルタブのフォーマットタブを開きます。
	- 放射 **-** 内部 **1** を選択して、サイズを **12** 変更し、太字ボックスにチェックを入れ、回転 **(**度**)**を **0** に設 定します。
	- 放射 **-** 内部 **2** を選択して、サイズを **12** に変更し、太字ボックスにチェックを入れます。
	- 放射 **-** 内部 **3** と放射 **-** 内部 **4** の両方を選択し、表示のチェックを外します。
- o 放射 **-** 内部 **1** ノードの目盛ラベルにある表示タブを開きます。表示ドロップダウンリストにあるカスタムを選 択して、カスタムフォーマットのテキストボックスに**.2\***を入力します。
- タイトルタブを開き、放射軸ノードの全てを選択します。表示チェックボックスのチェックを外します。
- o 放射ノードにあるグリッドタブを開きます。 副目盛にある表示のチェックボックスをのチェックを外します。**OK** をクリックして設定を適用し、ダイアログボックスを閉じます。
- o 軸と軸目盛のタブを開き、全ての放射軸を選択します。線の太さを **1.5** に変更します。スタイルを内側と外側 に、主目盛と副目盛の両方の長さを **5** に設定します。

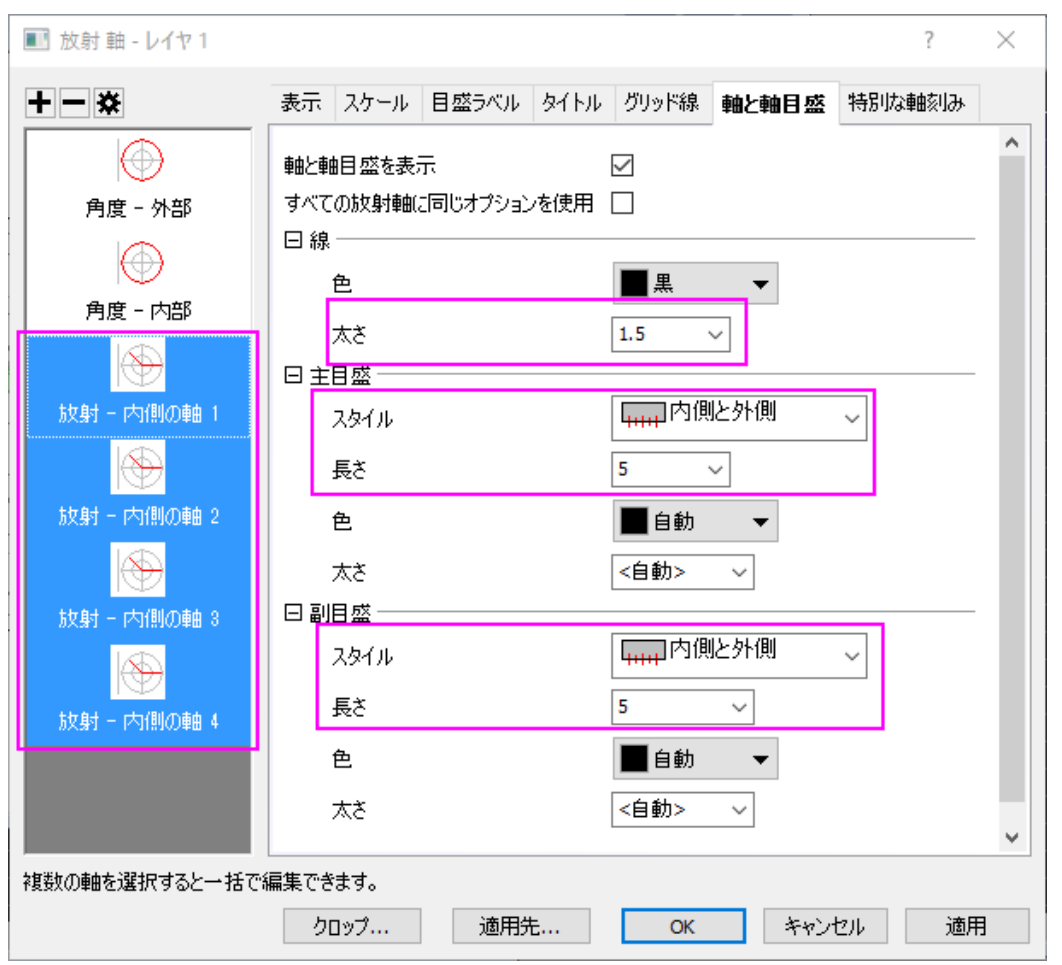

- o 放射 **-** 内側 **1** にある特別な軸刻みのタブを開き、軸の開始の値を表示に、軸の終わりの値を非標示に設定 します。放射**-**内部 **2** を選択して、軸の開始と軸の終わりの両方の値を非標示に設定します。**OK** をクリックし てこの設定を適用して、ダイアログを閉じます。
- 11. 挿入**:** 新規の色スケールを選択して、色スケールの凡例を追加します。色スケールの凡例を編集するには、色スケー ルをダブルクリックし、ダイアログを開きます。
	- 色スケール制御ダイアログのレベルのページで、両端のレベルを非表示にするにチェックを入れます。
	- ラベルページで、小数点以下の桁数の設定のチェックボックスにチェックを入れてから、小数点の位置のテ キストボックスに **1** を入力します。
	- o レイアウトページで、レイアウトのドロップダウンリストから区切りを選択します。**OK** をクリックしてこの設定を 適用して、ダイアログを閉じます。

12. アンチエイリアシングボタン <mark>→</mark> の有効化/無効化極座標グラフは以下のように編集されました。

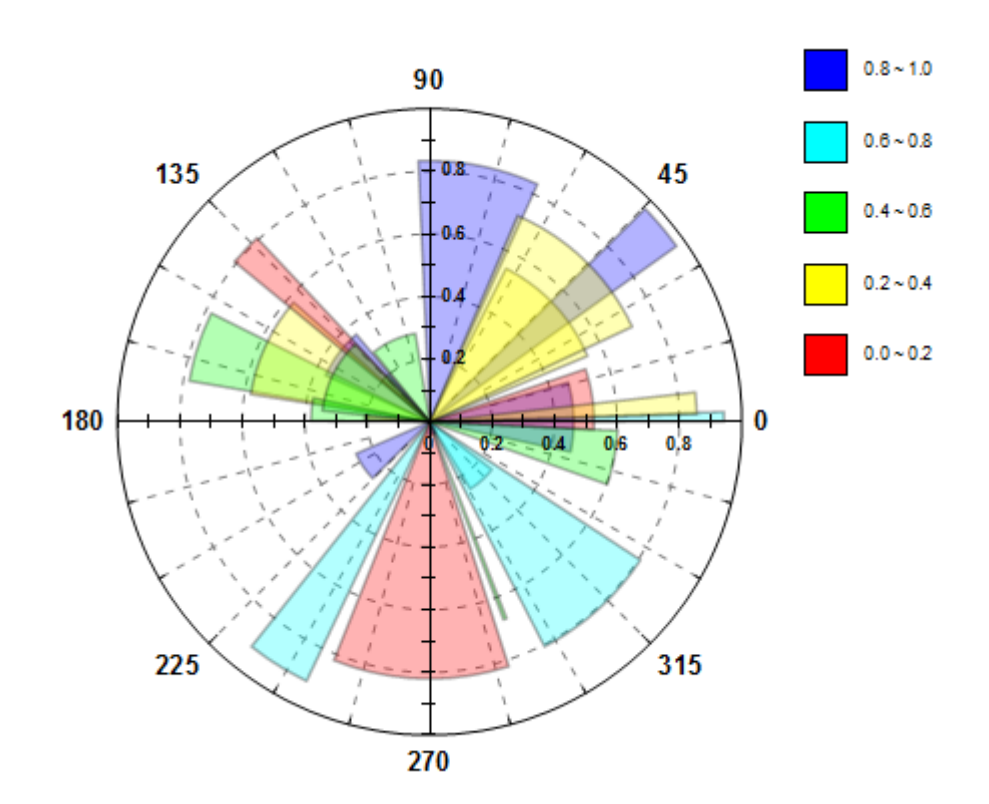

### 積み上げ棒の極座標グラフ

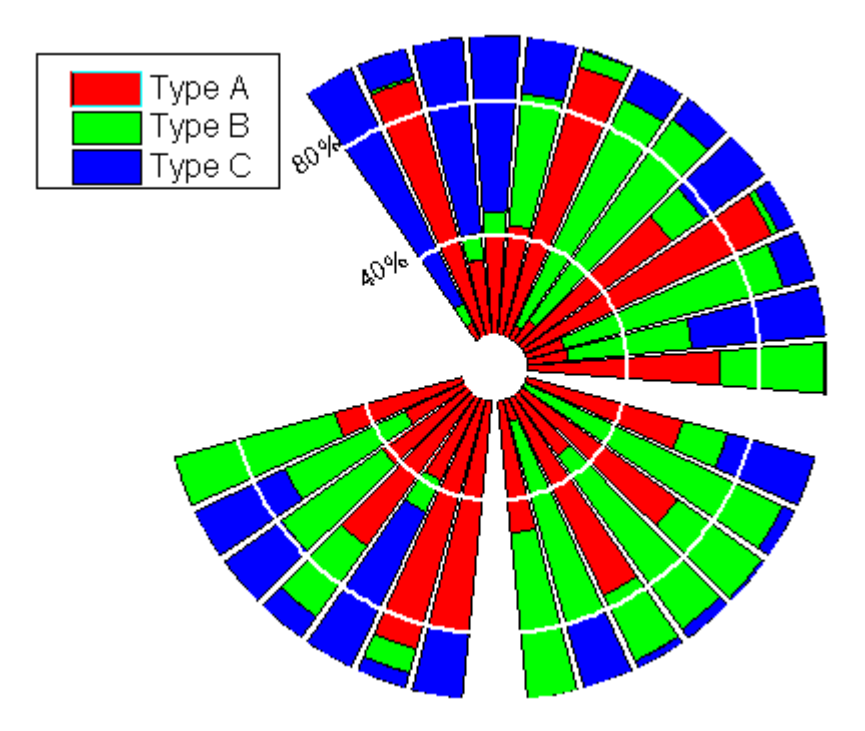

このチュートリアルは、チュートリアルデータプロジェクト*<Origin EXE* フォルダ*>\Samples\TutorialData.opj* と関連していま す。

- 1. チュートリアルデータプロジェクトの *Column and Stack Column* フォルダを開き、**Book3F** をアクティブにします。
- 2. 列 B から D を選択して、作図:特殊:極座標プロット:**θ**(**X**)**r**(**Y**)を選択して極座標グラフを作成します。
- 3. 折れ線グラフをダブルクリックして、作図の詳細ダイアログボックスを開きます。左パネル下部にある作図形式ドロッ プダウンリストで、縦棒**/**横棒を選択し、適用ボタンをクリックすると棒グラフになります。
	- 4. グラフグループタブを開き、塗り色の右にある...のボタンをクリックします。推移リストエディタが開きます。一番上の 色(黒)上で右クリックし、推移リストから削除します。

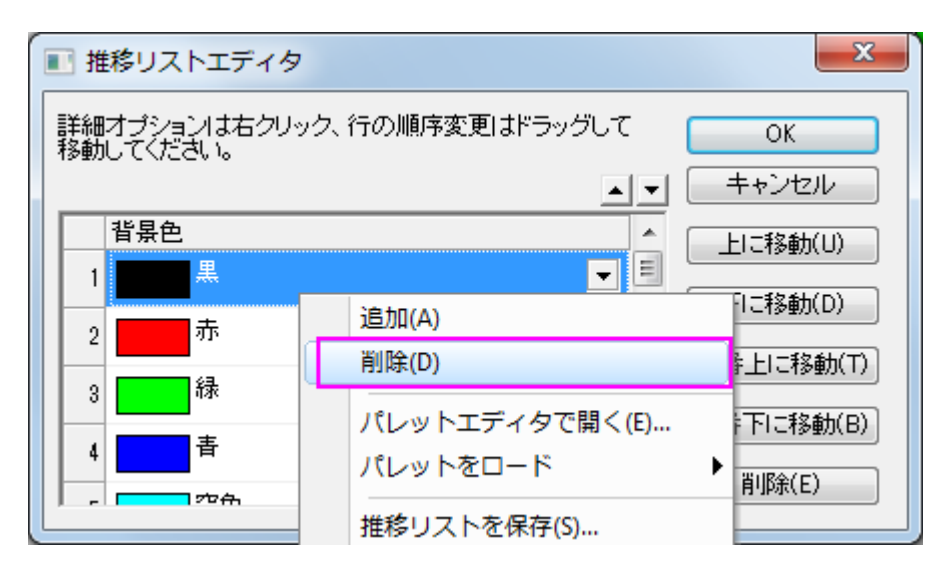

- 5. **OK** ボタンをクリックしてこのダイアログを閉じます。
- 6. 棒の間隔タブをクリックし、棒の間隔**(%)**を **30** にします。
	- 7. 作図の詳細ダイアログの左パネルで、**Layer 1** をクリックしてレイヤ属性のページを開きます。積み上げ形式タブを 開き、下図のように設定し、100%に正規化された積み上げ棒グラフにします。

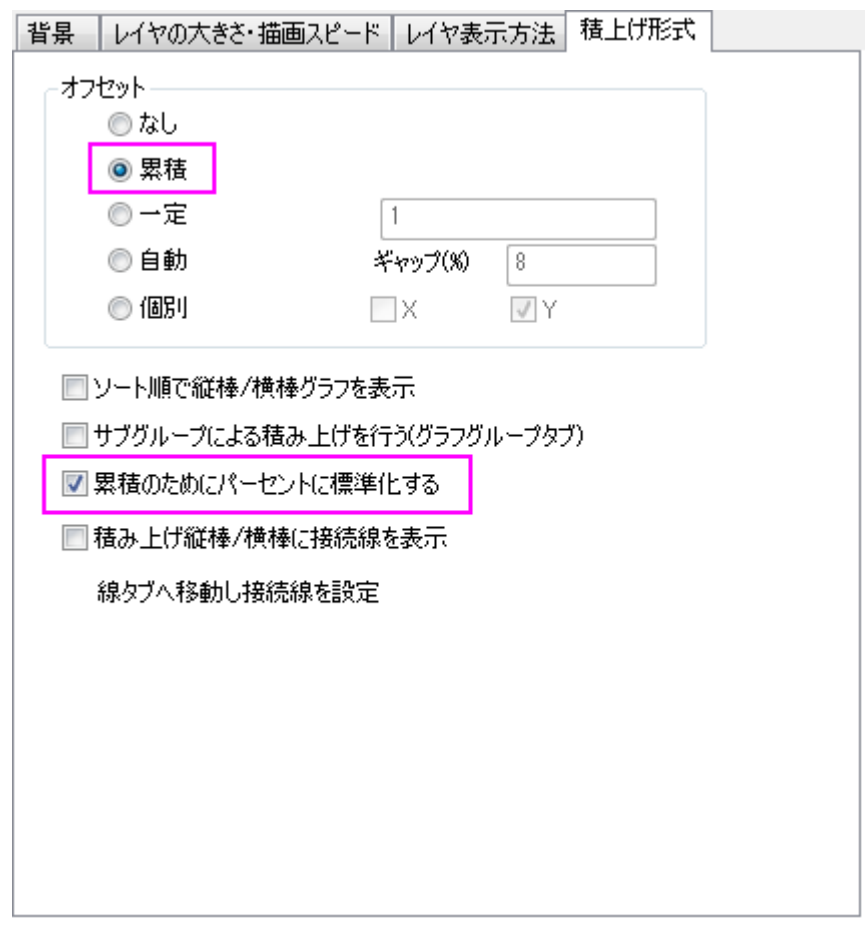

8. レイヤ表示方法タブのグリッドをプロットに優先を選択してデータ状にグリッド線が表示されるようにします。さらに、

**X** 軸のチェックボックスのチェックを外し、放射軸を非表示にします。

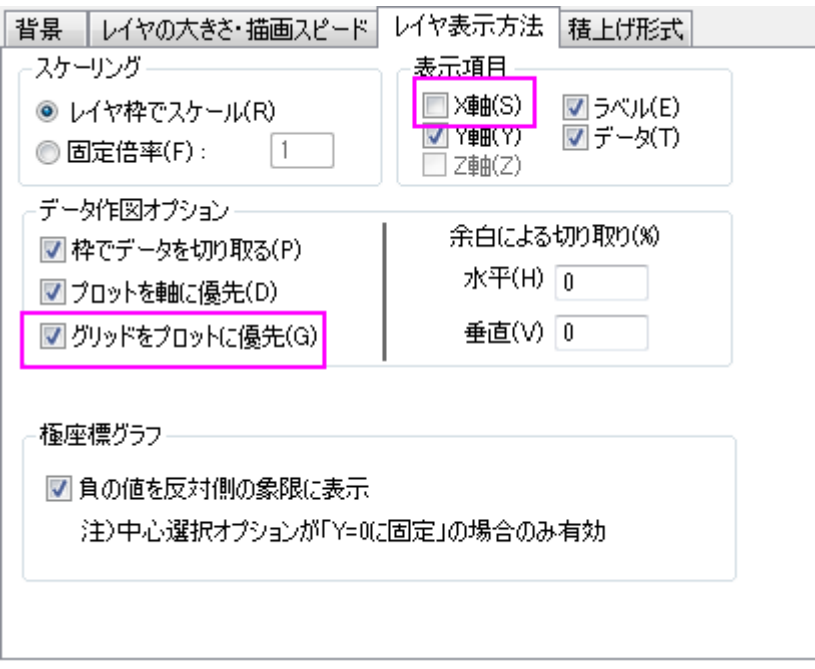

9. **OK** をクリックして設定を適用し、作図の詳細ダイアログを閉じます。

10. グラフ操作ツールバー内の ボタン(または、ホットキー**Ctrl+R** を使用)をクリックして再スケールします。

11. これで極座標に 100%の積み上棒グラフを作図できました。ここから軸の編集を行います。軸をダブルクリックし て、軸ダイアログを開きます。放射軸設定ボタンをクリックして、ダイアログボックスを開きます。下図のように再設 定し、極座標グラフの 120 度の位置にのみ放射軸を表示するようにします。**OK** をクリックします。

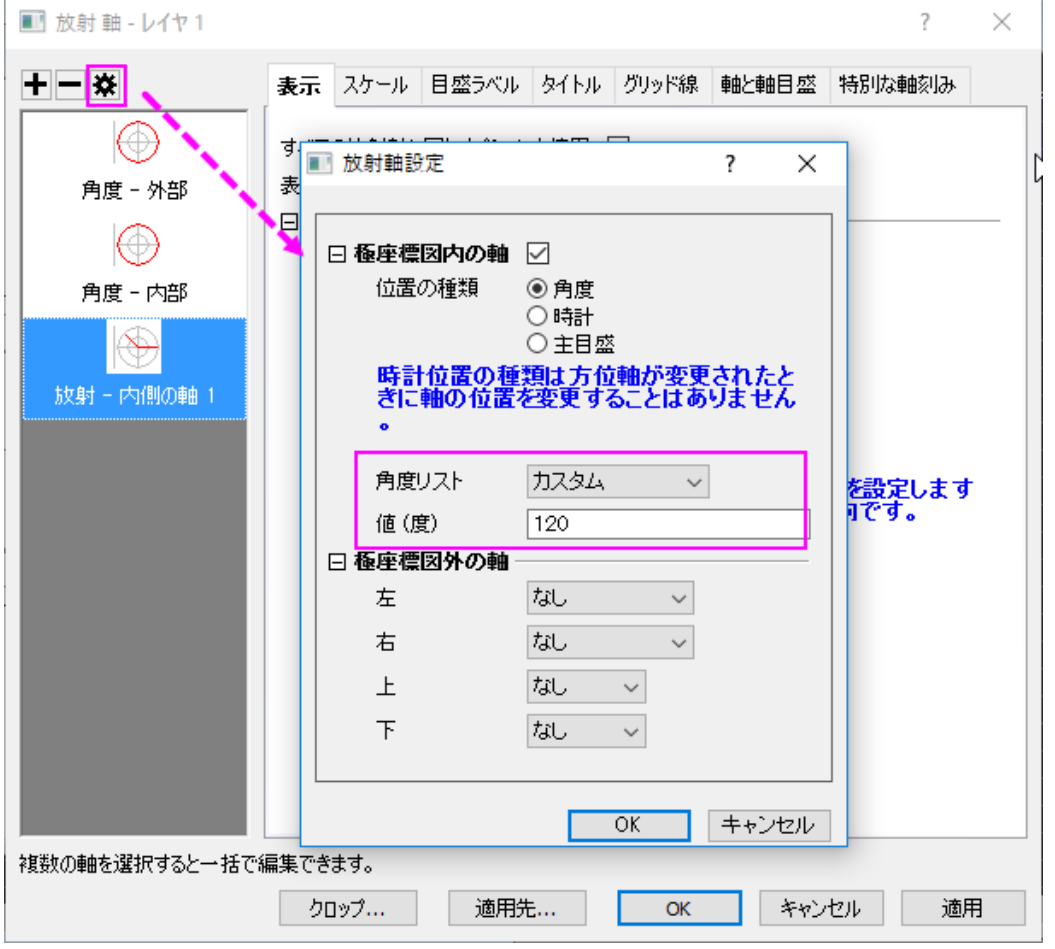

12. 表示タブを開き、左パネルで放射**-**内部が選択します。流れの方向を負に設定して目盛ラベルが外側に表示される ようにします。

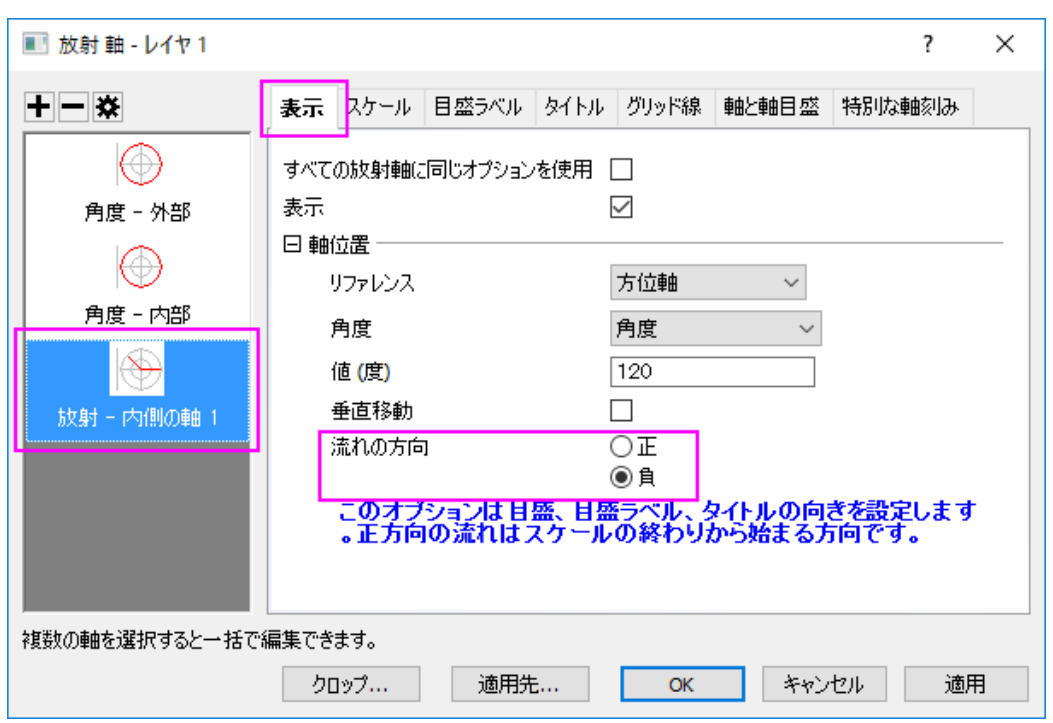

13. スケールタブを開き、左パネルで放射が選択されていることを確認してください。開始を **10** に、終了を **100** に設定 します。主目盛のセクションで、タイプのドロップダウンリストからカスタム位置を選択し、位置のテキストボックスに **40 80** を入力します。副目盛の数を **0** に設定します。

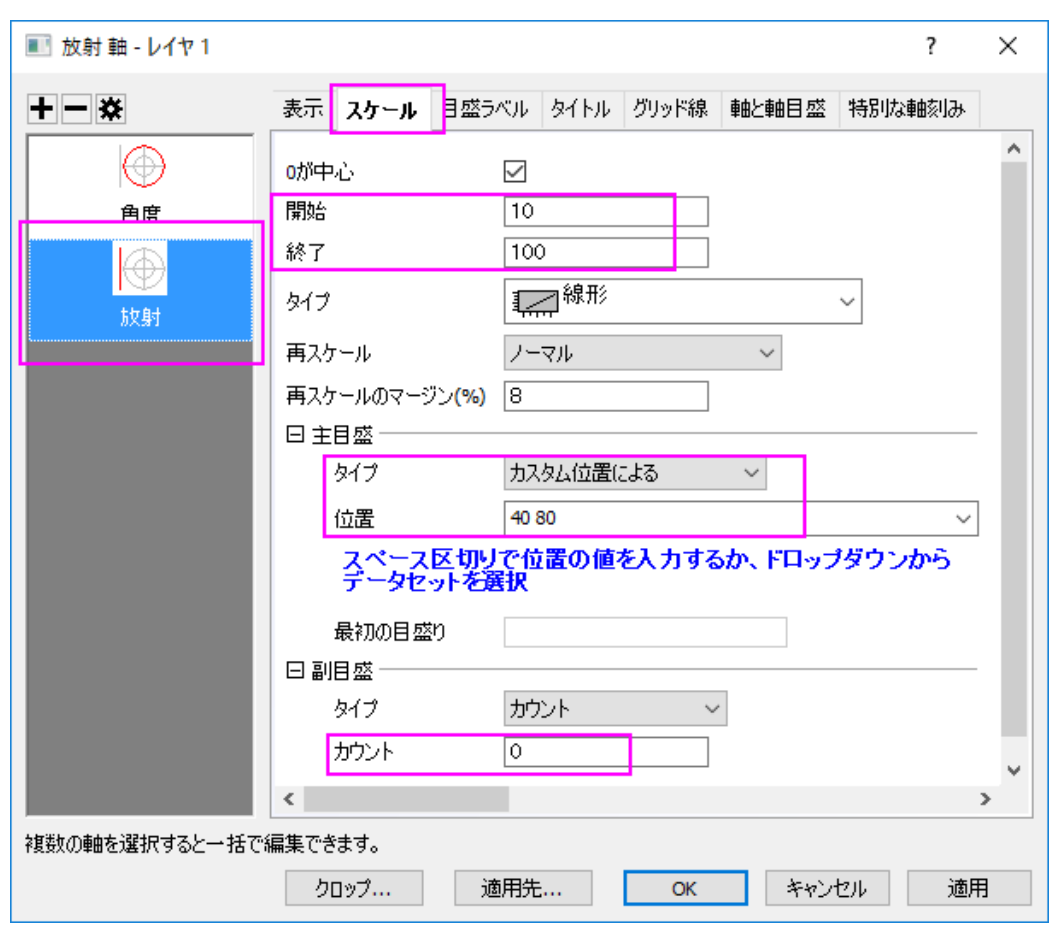

14. グリッド線タブに移動し、以下の画像のように、放射軸について主グリッド線を設定します。

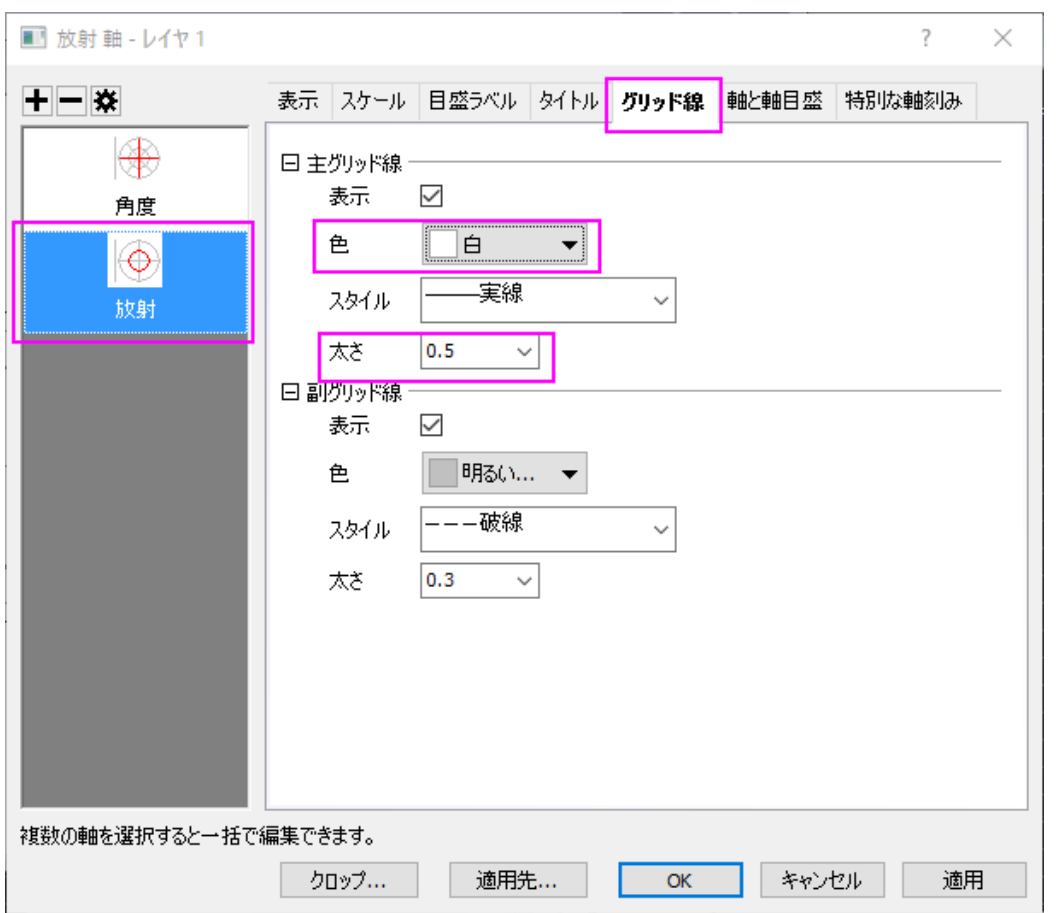

15. 主目盛タブを開き、表示のサブタブにある**%**を追加します。フォーマットのサブタブにある水平オフセットを設定しま

す。

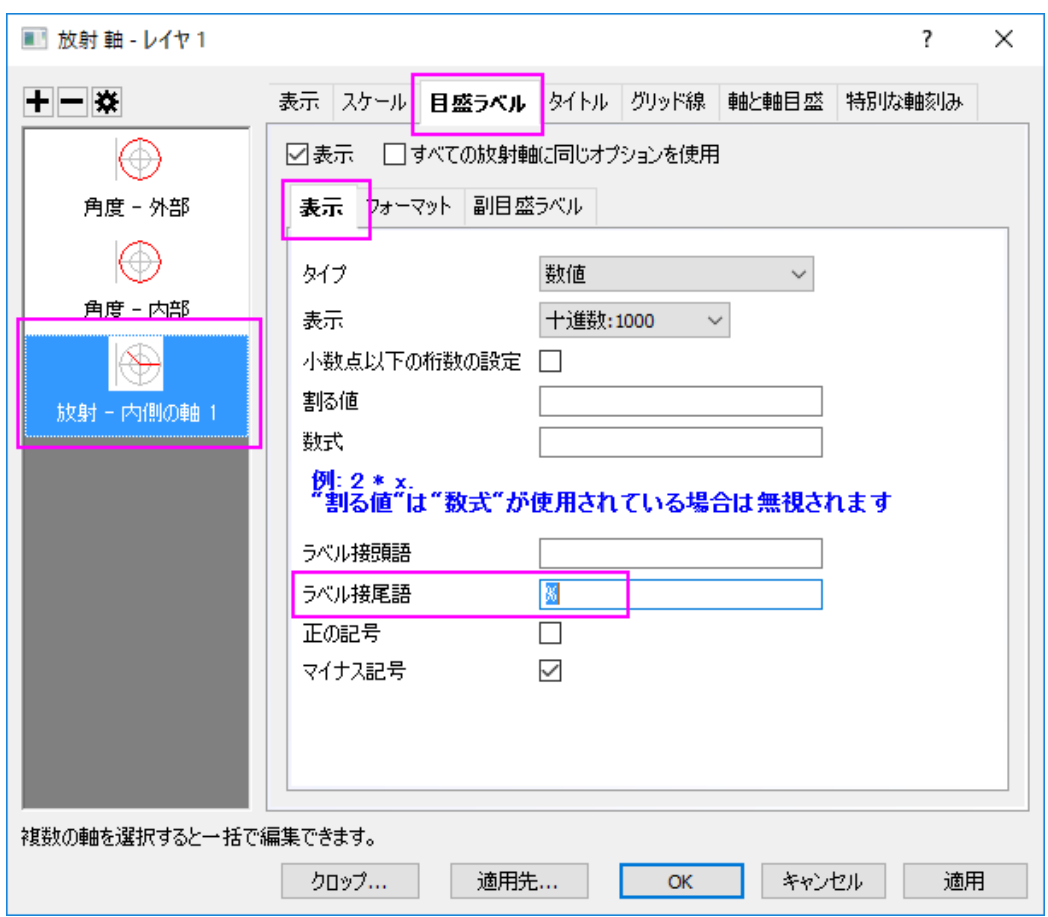

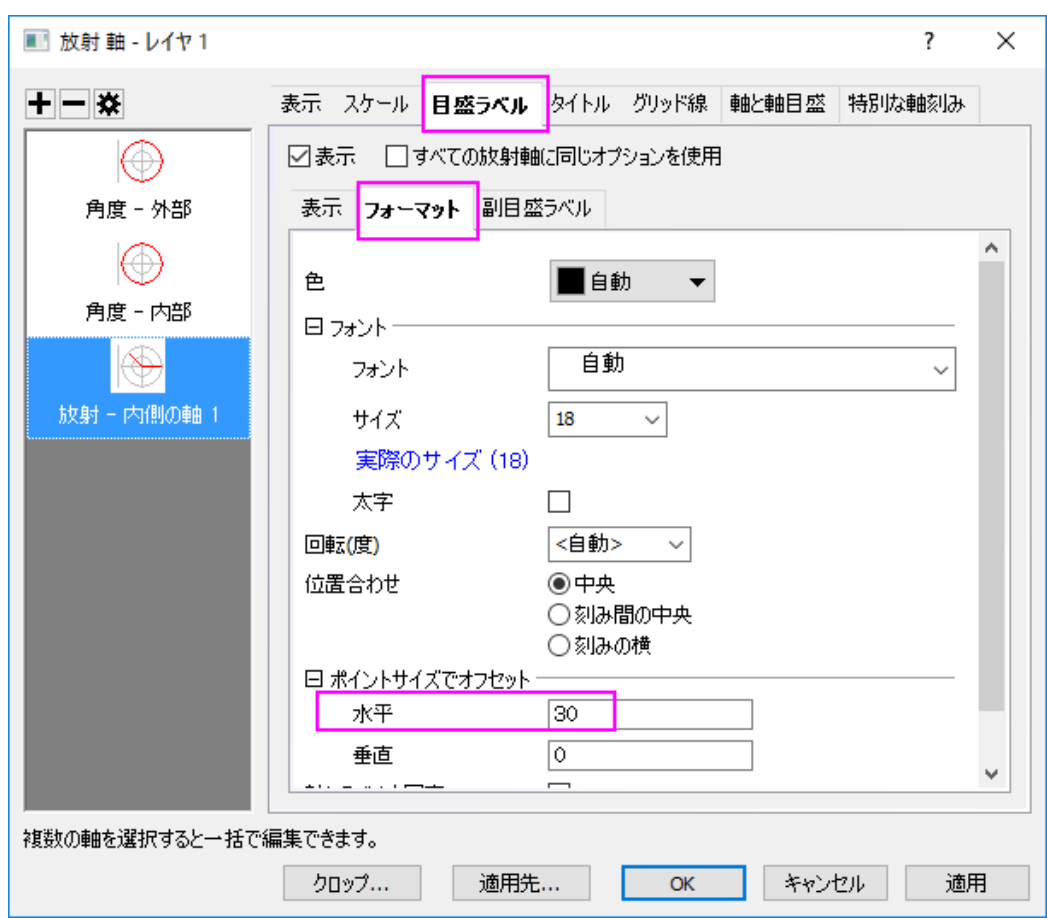

- 16. タイトルページを開き、表示のチェックを外します。
	- 17. **OK** をクリックして軸ダイアログを閉じます。最終的なグラフはこのようになります。

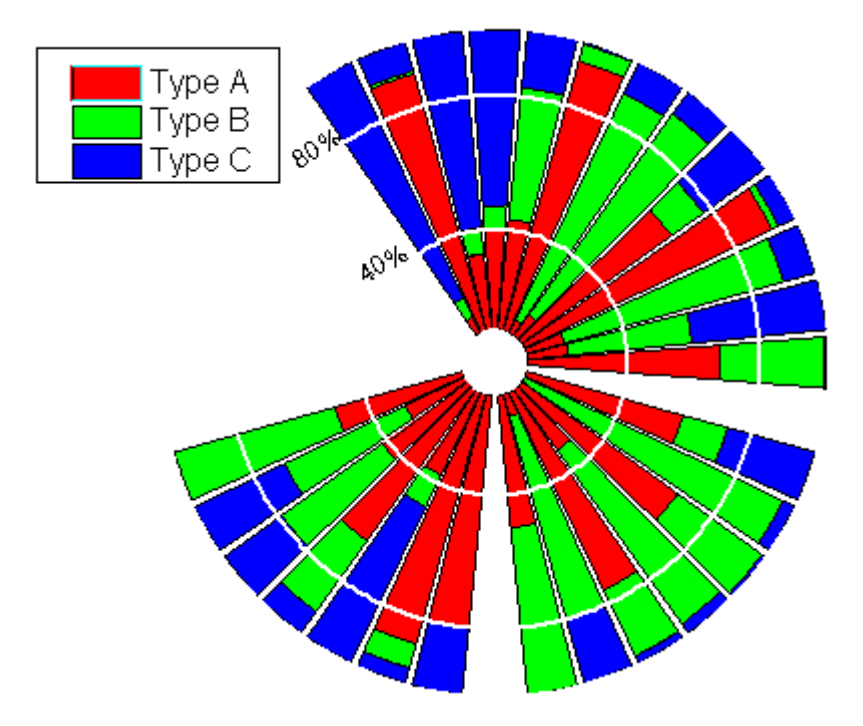

# **1.11.7.** 極座標グラフの方位軸編集

### サマリー

通常、極座標グラフの方位軸単位は、度、ラジアン、グラジアンを使用します。しかし、Origin の極座標グラフはカスタム単位 の使用をサポートしています。

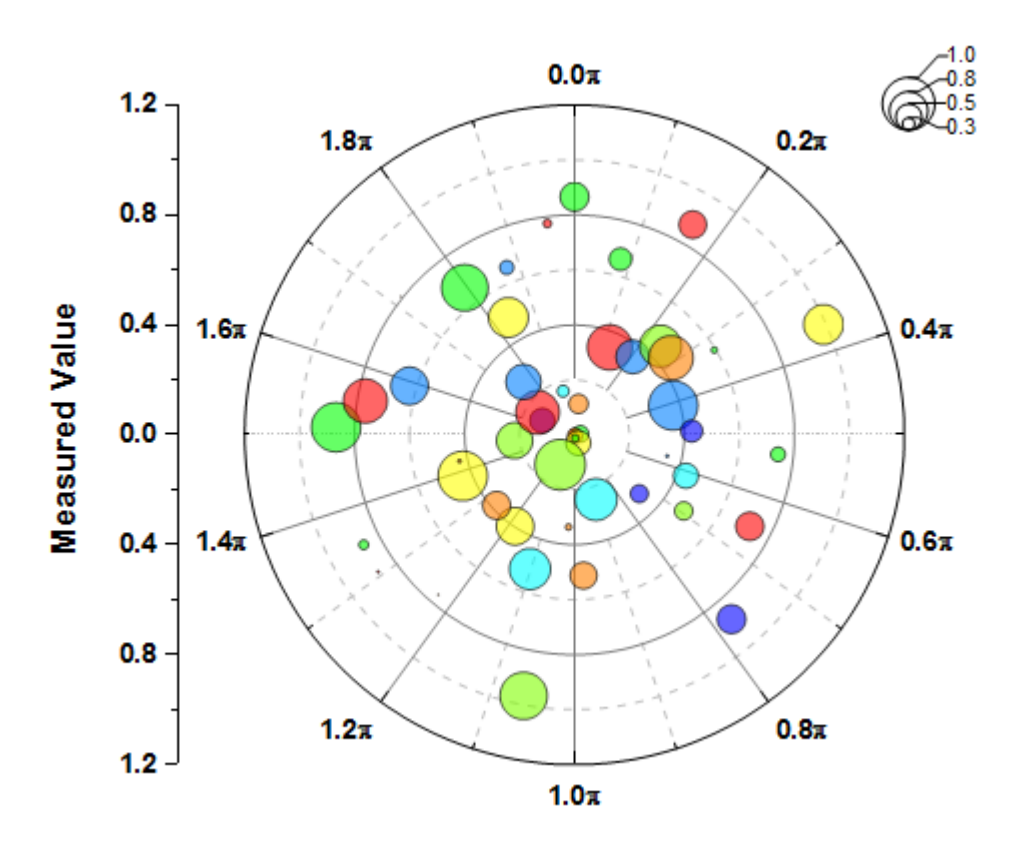

必要な Origin のバージョン: Origin 2018b 以降

### 学習する項目

このチュートリアルでは、以下の項目について説明します。

- データセットを使用して極座標グラフのシンボルと色を制御する
- 方位軸にカスタム単位を使用する
- 目盛ラベルを四半期で表示するには:
- バブルスケールの追加とカスタマイズ

# ステップ

Origin Central にある「このグラフ」を参照してください。(ヘルプ**:** ラーニングセンター メニューを選択、または キーボードの **F11** キーを押して、グラフサンプル:極座標グラフを選択します)

- 1. 列 B を選択して、作図:特殊グラフ:**θr** 極座標グラフを選択して極座標グラフを作成します。
- 2. 軸をダブルクリックして、軸ダイアログを開きます。スケールタブに移動し、左パネルで角度を選択します。右のパネル で単位定義のノードを開き、単位にラジアンを選択します。スケールが **0** から **2**Pi になっていることを確認します。増 分の値を **0.25** に変更します。

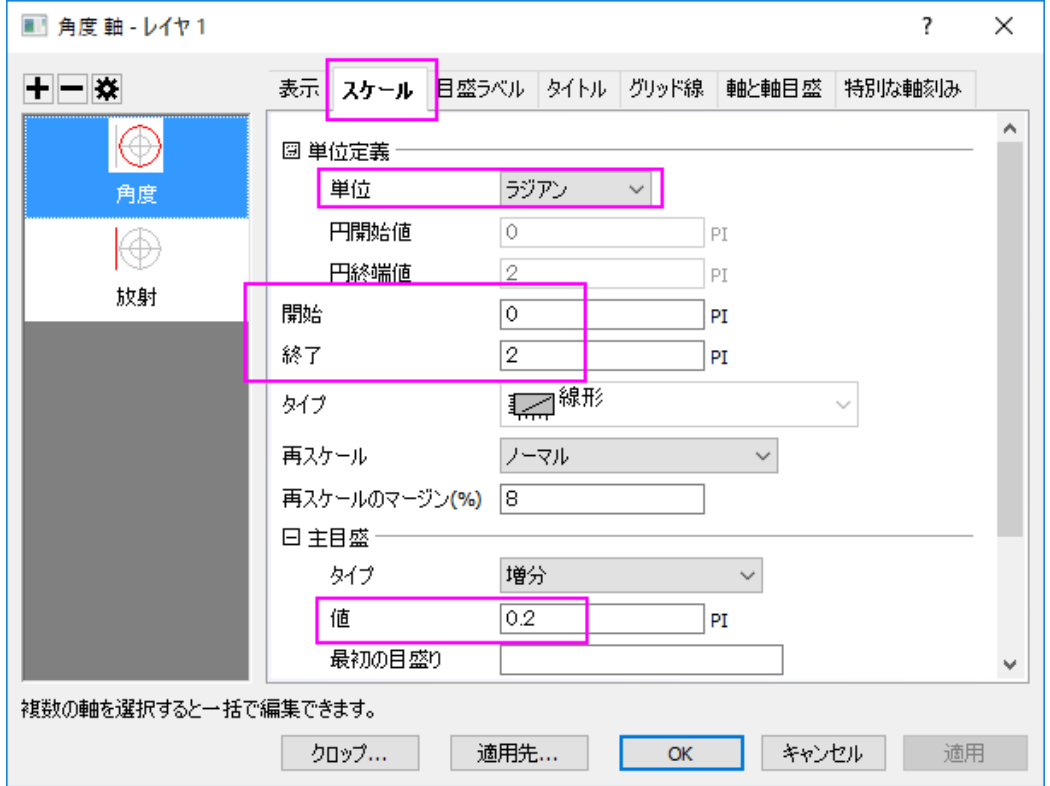

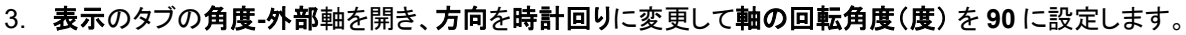

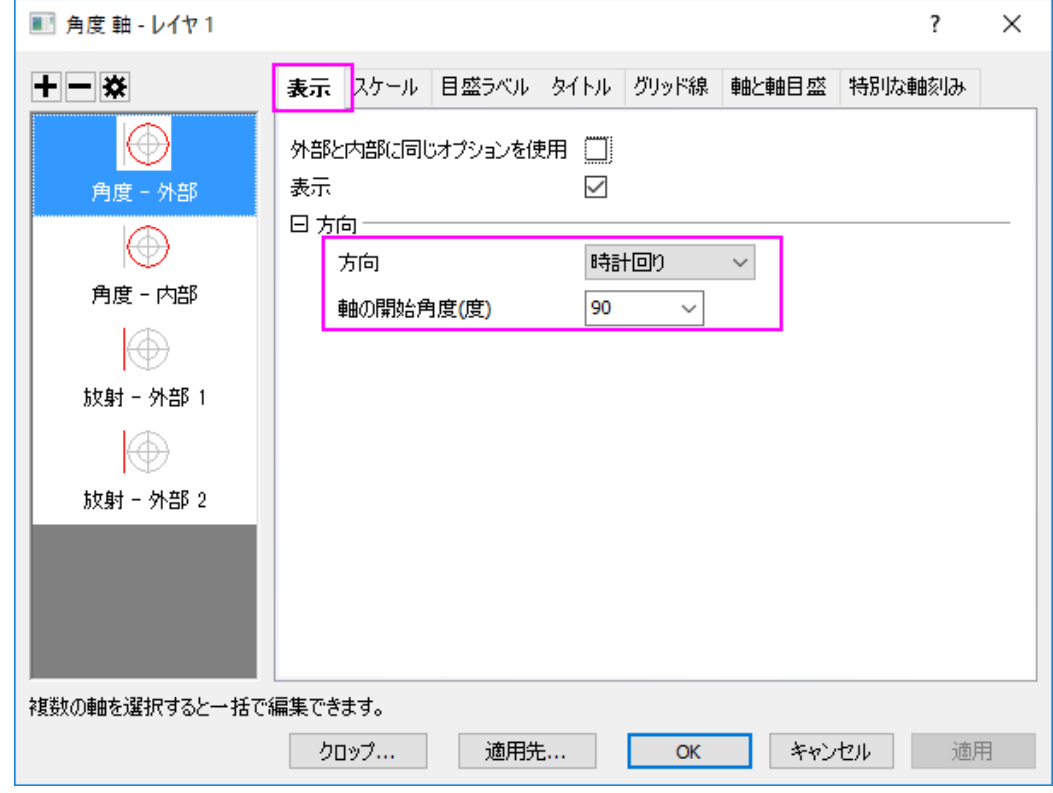

4. スケールタブに移動し、左パネルで放射を選択します。スケールを **0** から **1.2** に設定し、増分の値を **0.4** に変更しま す。

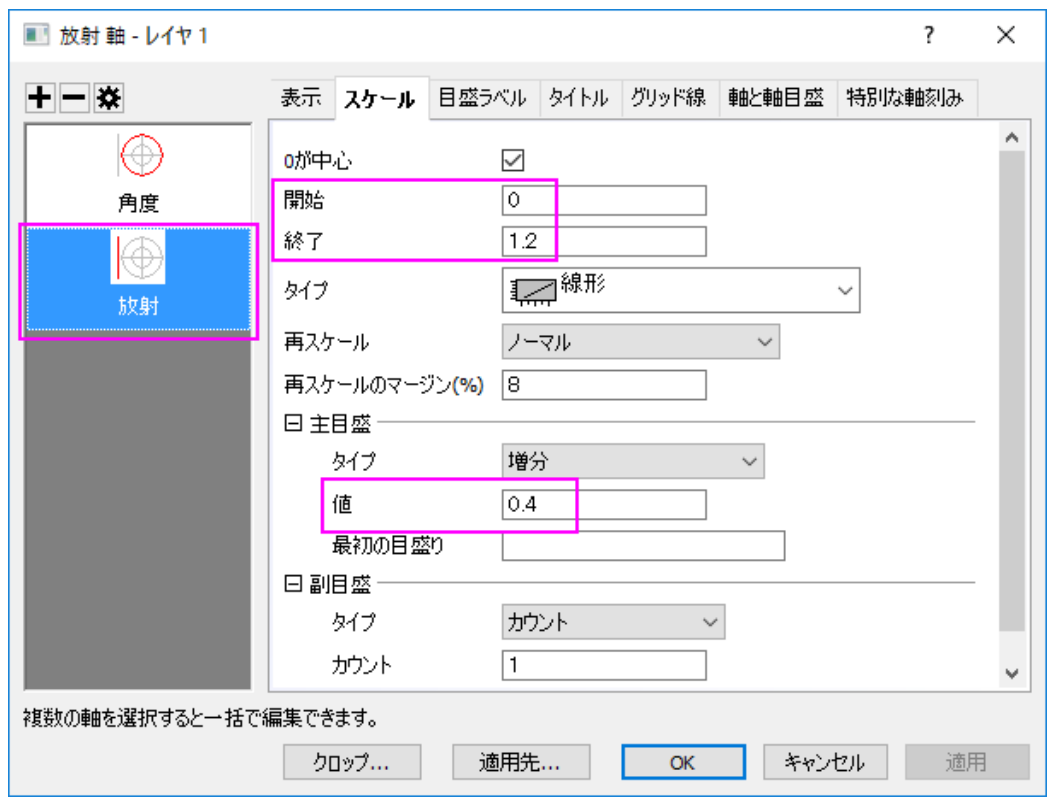

5. 目盛ラベルタブの角度**-** 外部 **1** 軸を開きます。表示のサブタブで、表示からカスタムを選び、フォーマットのカスタムに

# #/4 と入力します。

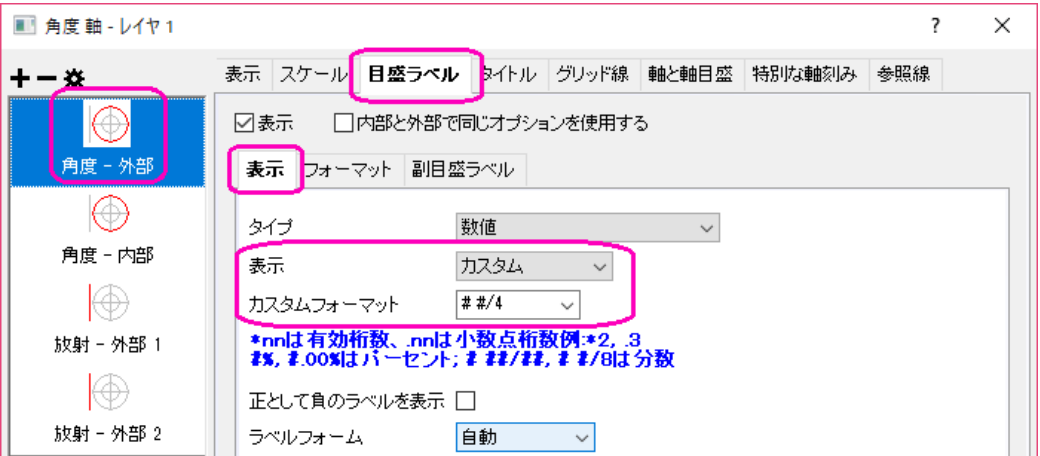

6. 外部 **1** 軸を選びます。フォーマットサブページを選択して、太字のチェックボックスにチェックを入れます。そして、適用 先**...**ボタンをクリックします。ポップアップダイアログ で、適用元が外部 **1** に、 適用先が全ての軸となっていることを確 認してから、目盛ラベルの下にある太字のチェックボックスにチェックを入れます。**OK** をクリックします。

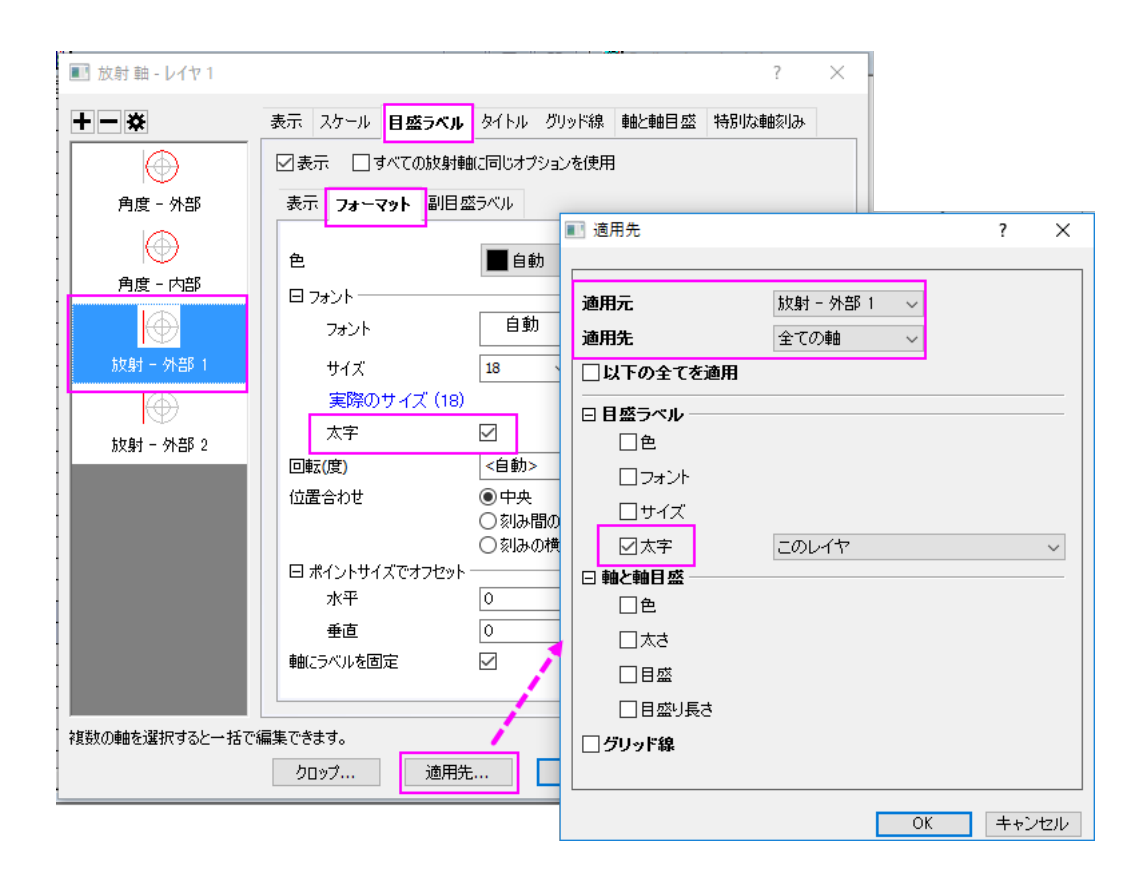

軸ダイアログで、**OK** をクリックしてこの設定を適用して、軸ダイアログを閉じます。

7. 折れ線上でダブルクリックして作図の詳細ダイアログを開き、左パネル下部にある作図形式ドロップダウンリストで、 散布図を選択します。シンボルのタブで、以下の手順で設定を行います。

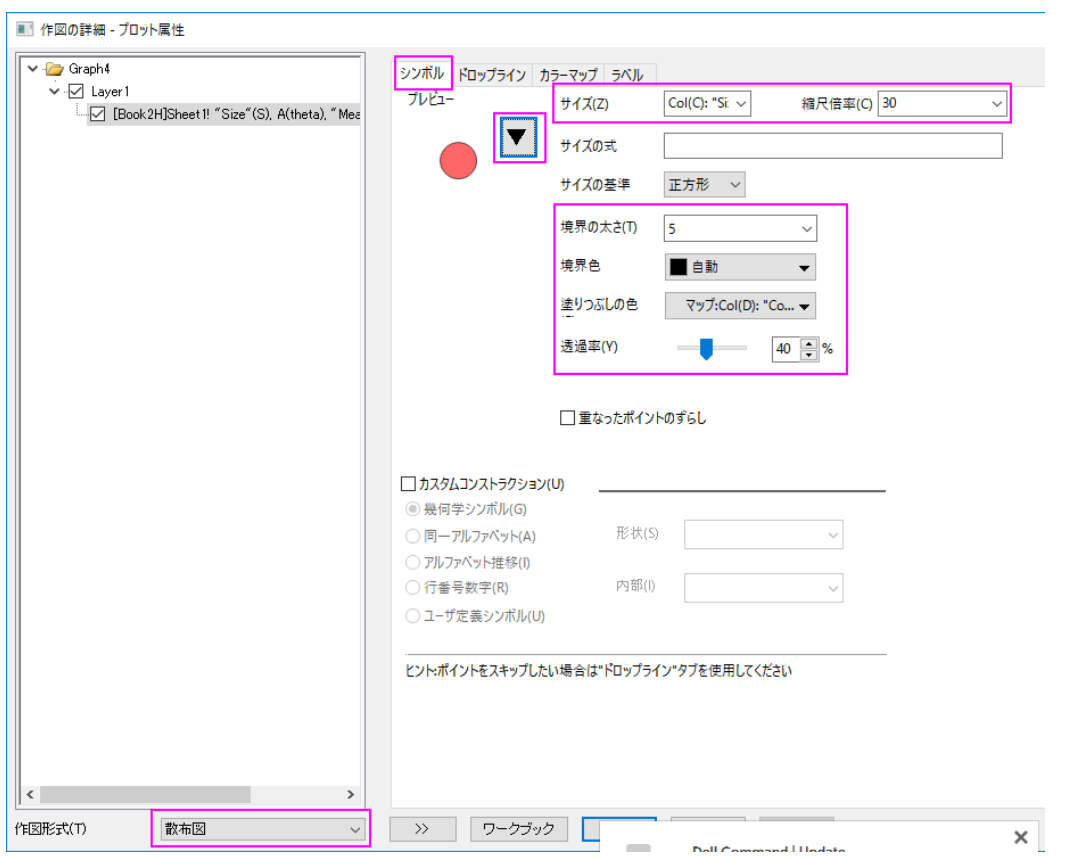

**OK** をクリックして設定を適用して、作図の詳細ダイアログを閉じます。

- 8. メインメニューの挿入から新規バブルスケールを選択して、このグラフにバブルスケールを追加します。
- 9. バブルスケールを右クリックして、プロパティを選択し、ダイアログを開きます。レベルページで、ラベルを **0** から **1** に 設定して、値を **0.25** に変更します。

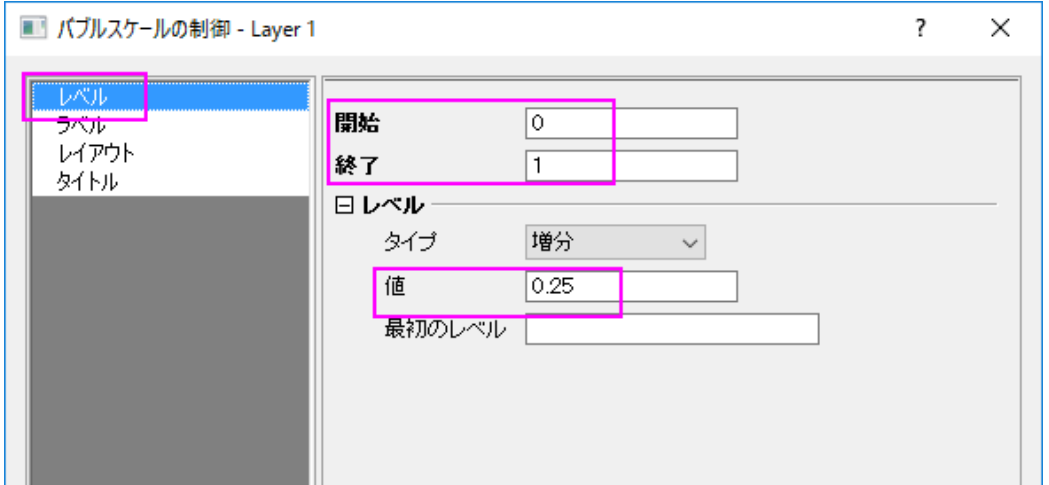

10. ラベルページで、小数点以下の桁数の設定のチェックボックスにチェックを入れてから、小数点以下の桁数のテキスト ボックスに **1** を入力します。

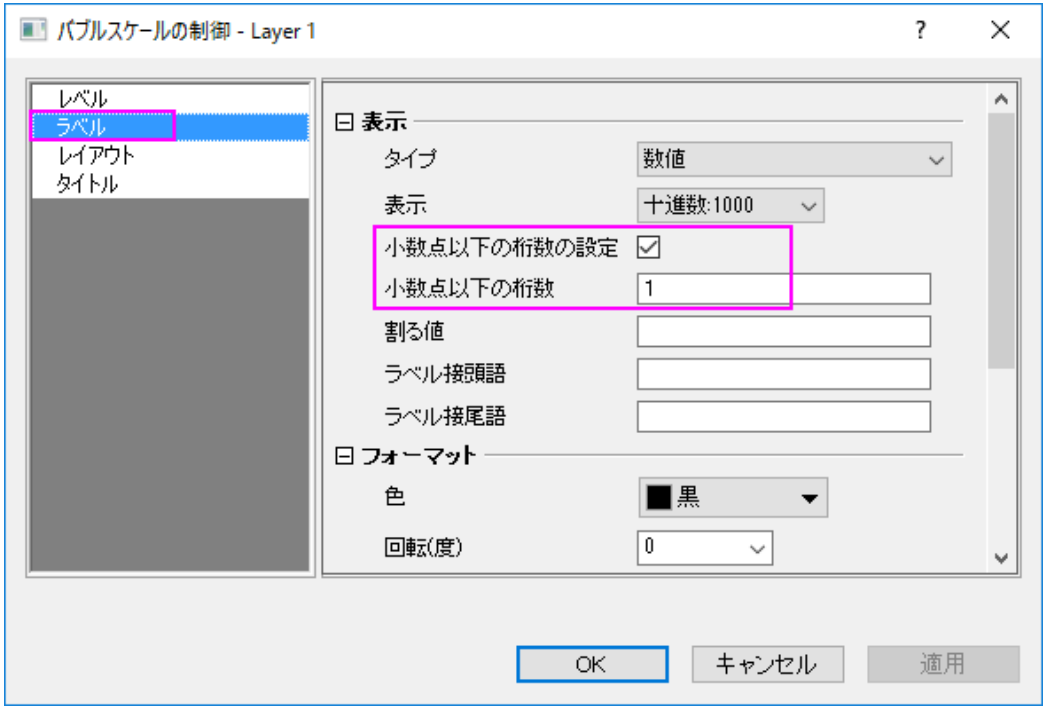

11. レイアウトページで、レイアウトのドロップダウンリストから入れ子を選択します。バブルのスタイルを黒の境界線と塗 りつぶしなしに設定して、 シンボル中心からのラベルオフセットを **150** にします。引出線を表示のチェックボックスに チェックを入れてメニューを開き、自動的に位置を変更して重なりを避けるチェックボックスにチェックを入れます。**OK** をクリックしてこの設定を適用して、ダイアログを閉じます。

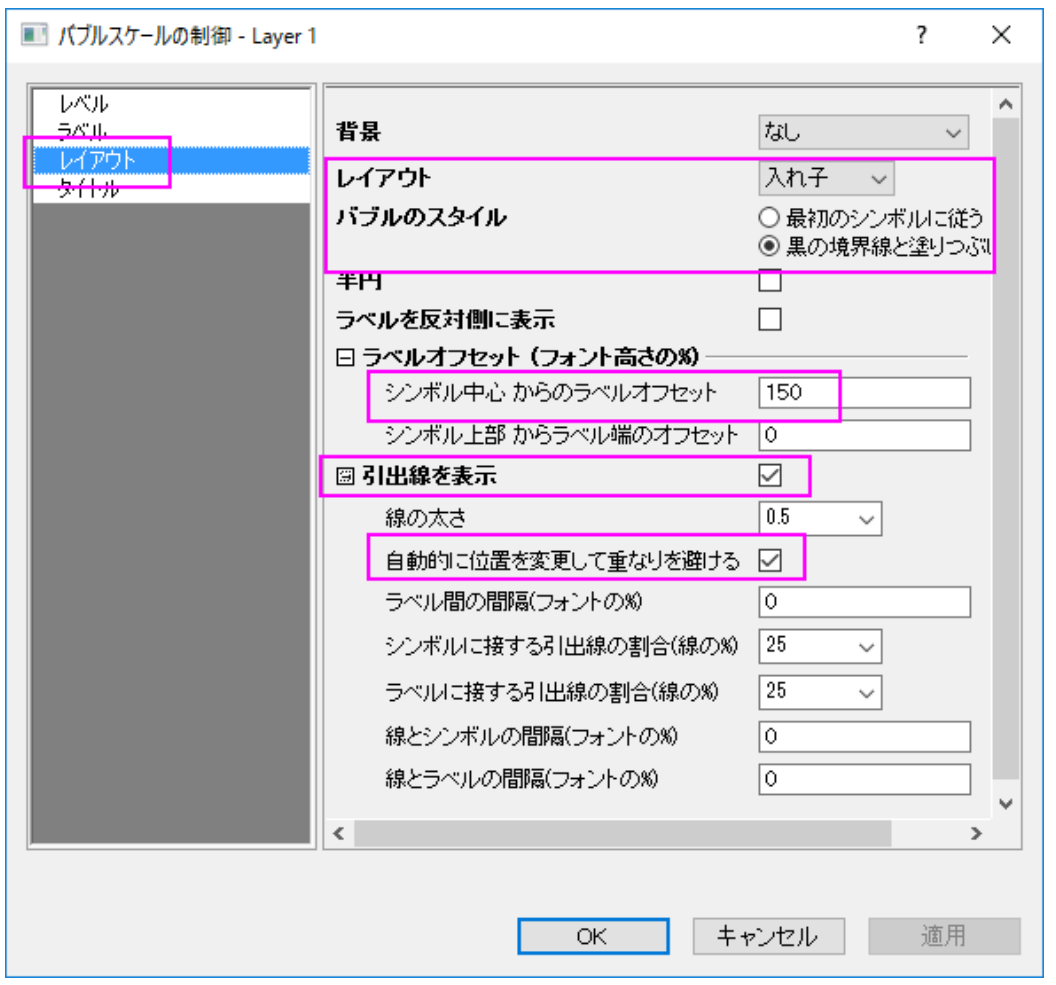

最後に、凡例を手動で移動して、**アンチエイリアシングを適用する・しない**ボタン <mark>エ</mark> をクリックしてグラフをスムージン

グします。最終的なグラフは次のようになります。

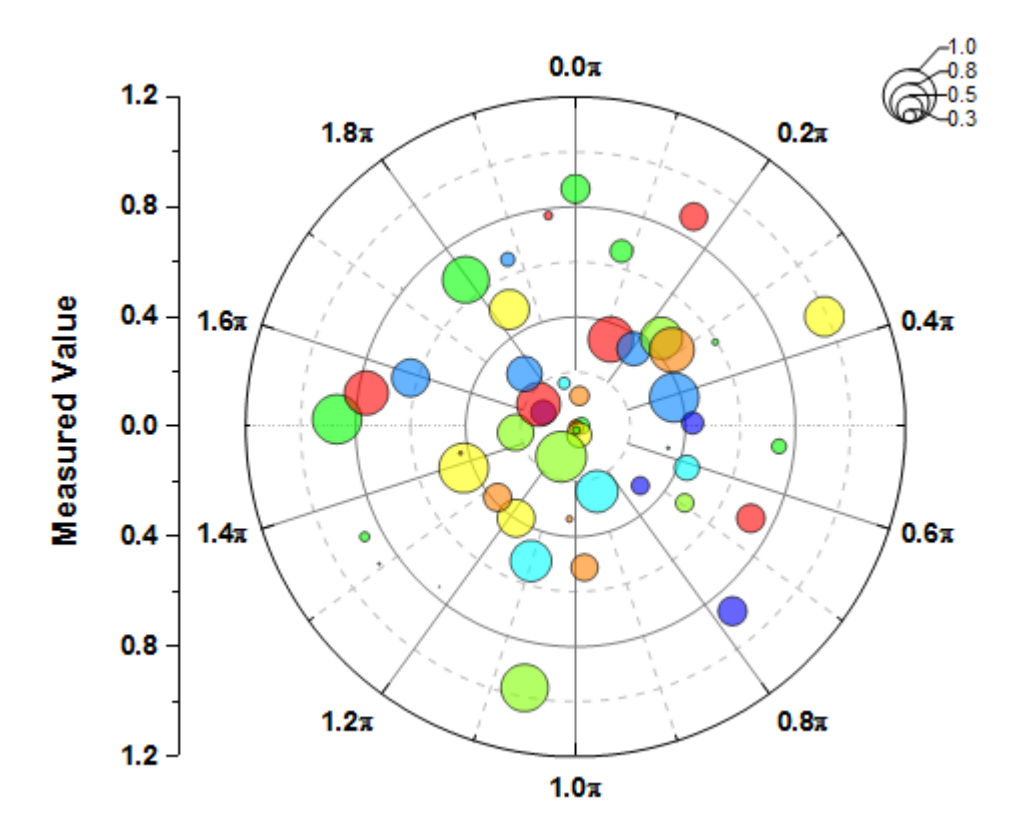

# **1.12. 3D** グラフ

# **1.12.1. 3D** 円グラフ

# サマリー

Origin の 3D 円グラフは、その表示の仕方を詳細に設定することができます。スライスの厚さ、切り離し、表示角度、サイズ、 グラフの回転を設定できます。複数のスライスをすべて切り離して表示することもできます。

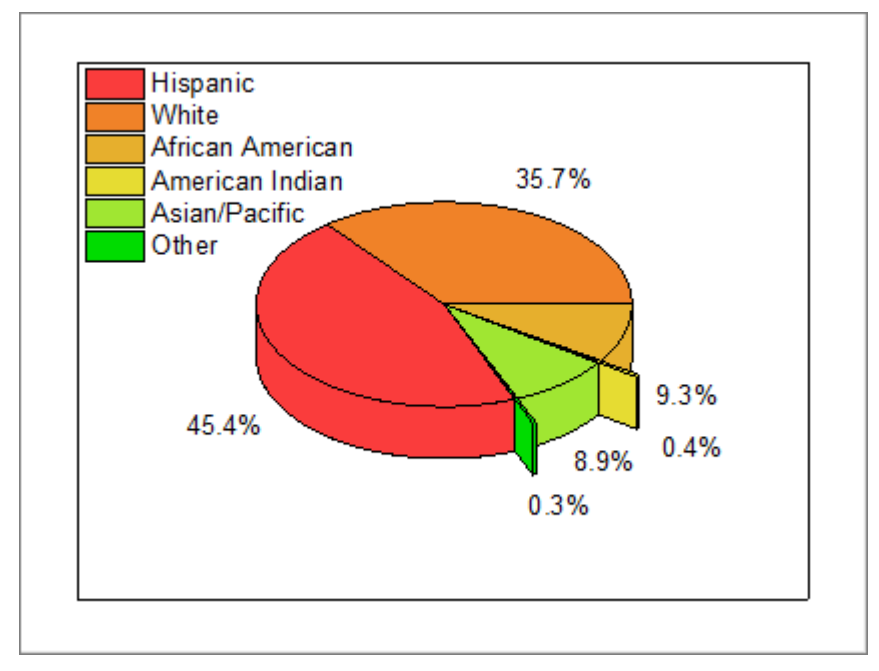

# 学習する項目

- 3D 円グラフを作成し、プロット色を変更する
- 円グラフの表示角度を編集する
- スライスをすべて切り離して表示する
- スライスにラベルを付けて、引出し線を追加し、ラベルの位置を再調整する。

# ステップ

ラーニングセンターにある、このグラフを参照してください。(ヘルプ:ラーニングセンターメニューを選択、または キーボードの **F11** キーを押して、グラフサンプル:**Statistical Graphs-3D Pie Chart** を選択します)

- 1. データ\*Samples*\*Graphing*\*3D Pie Chart*.*dat* をワークシートにインポートし、列のロングネームを *Demographic* およ び *Percent* に変更します。
- 2. 2 列目を選択し、メニューから作図:基本の **2D** グラフ:3**D** カラー円グラフと操作して3D 円グラフを作成します。
	- 3. グラフをダブルクリックして、作図の詳細ダイアログを開きます。パターンタブの塗りつぶしグループで、色ドロップダ ウンをクリックします。ポイント毎タブのカラーリストをクリックしてドロップダウンを開きます。

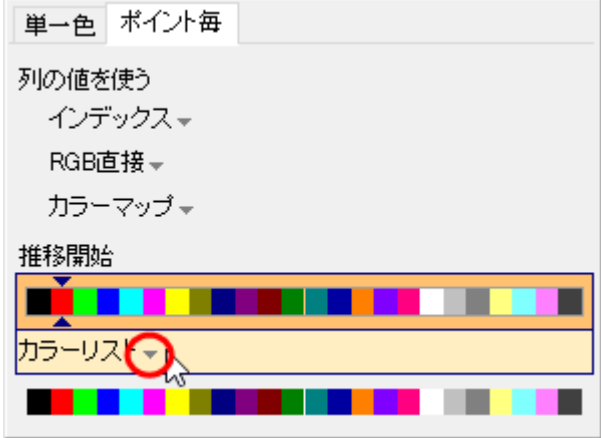

4. **System Color List** を選択し、推移開始で 2 番目の色を選択して適用をクリックします。

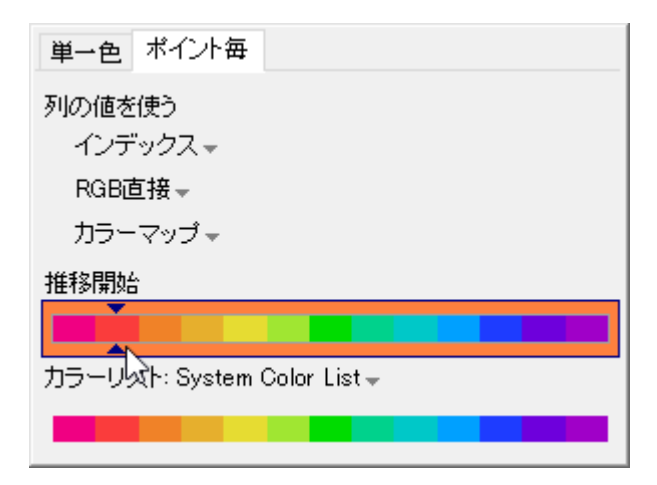

5. 円グラフの形状タブを開き、以下のように設定します。

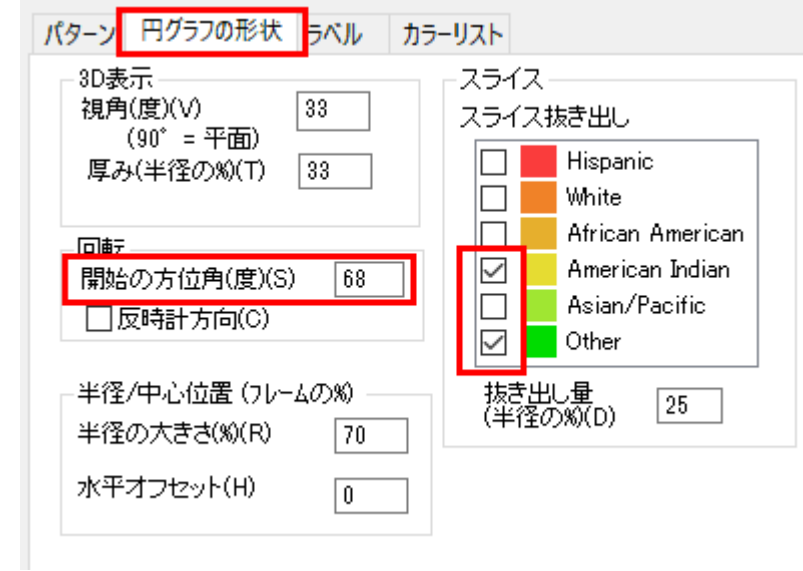

6. ラベルタブを開き、表示位置グループのスライスの定位置に戻すのチェックを外します。オフセットが(%)を超える場 合は引出し線を表示にチェックを入れて、値を *2* に設定します。

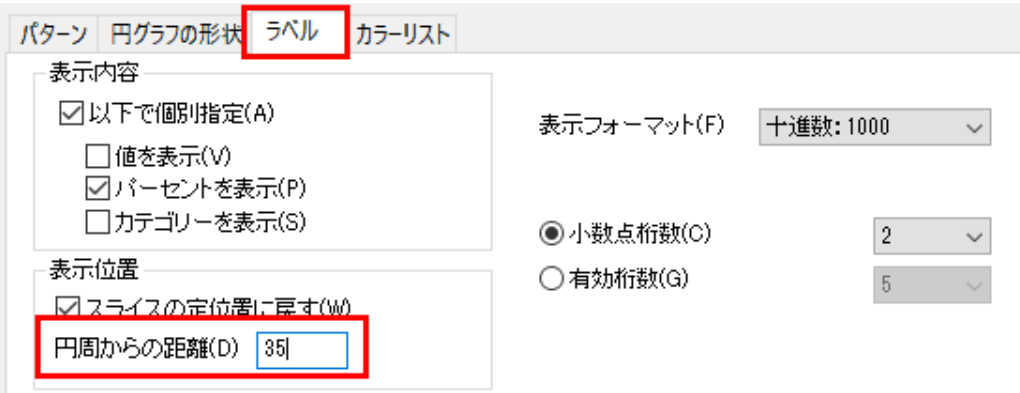

7. **OK** をクリックして作図の詳細ダイアログを閉じます。凡例をドラッグして円グラフの左側に配置します。引き出し線が ラベルの後ろにあることに注意して、ラベルをドラッグして再配置します。グラフは次のようになります。

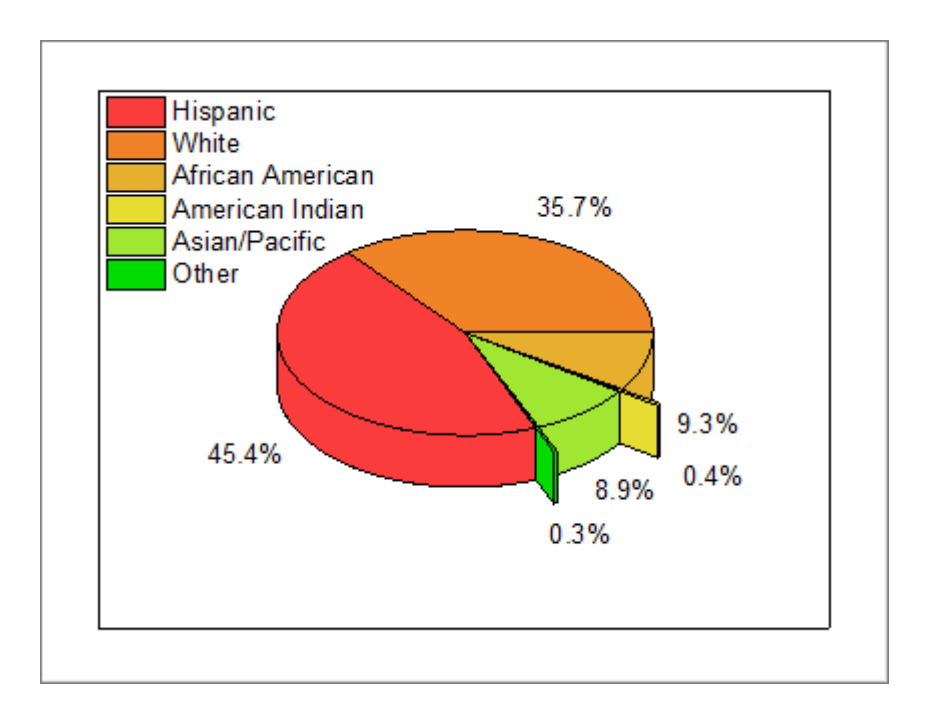

# **1.12.2. 3D** ベクトルグラフ

# サマリー

Origin は **XYZ XYZ** および **XYZ dXdYdZ** の 2 種類のデータ構成から 3D ベクトル図を作図できます。

XYZ XYZ はベクトルの始点と終点を定義します。XYZ dXdYdZ はベクトルの始点データと始点と終点の XYZ 平面上への射 影の長さです。

# 学習する項目

- XYZ dXdYdZ ワークシートデータから 3D ベクトル図を作成する
- Customize the 3D Vector

# ステップ

このチュートリアルは、チュートリアルデータプロジェクト(*<Origin EXE* フォルダ*>\Samples\TutorialData.opj*)と関連していま す。

また、「ラーニングセンター」からこのグラフを呼び出すことができます。(ヘルプ**: Learning Center** メニューを選択、または キ ーボードの **F11** キーを押して、グラフサンプルから、グラフサンプル:**3D Symbol Bar and Wall** を選択します)

- 1. **TutorialData.opj** を開き、プロジェクトエクスプローラで **Project Exprorer** (PE) フォルダを開きます。
- 2. ワークブック **Book2** を開きます。ワークシートの左上角を右クリックして全てのデータを選択します。
	- 3. メニューから、作図:**3D**:**3D** ベクトル **XYZ dXdYdZ** を選択します。以上により、ビルトインのテンプレートから 3D ベクトルプロットを作成します。

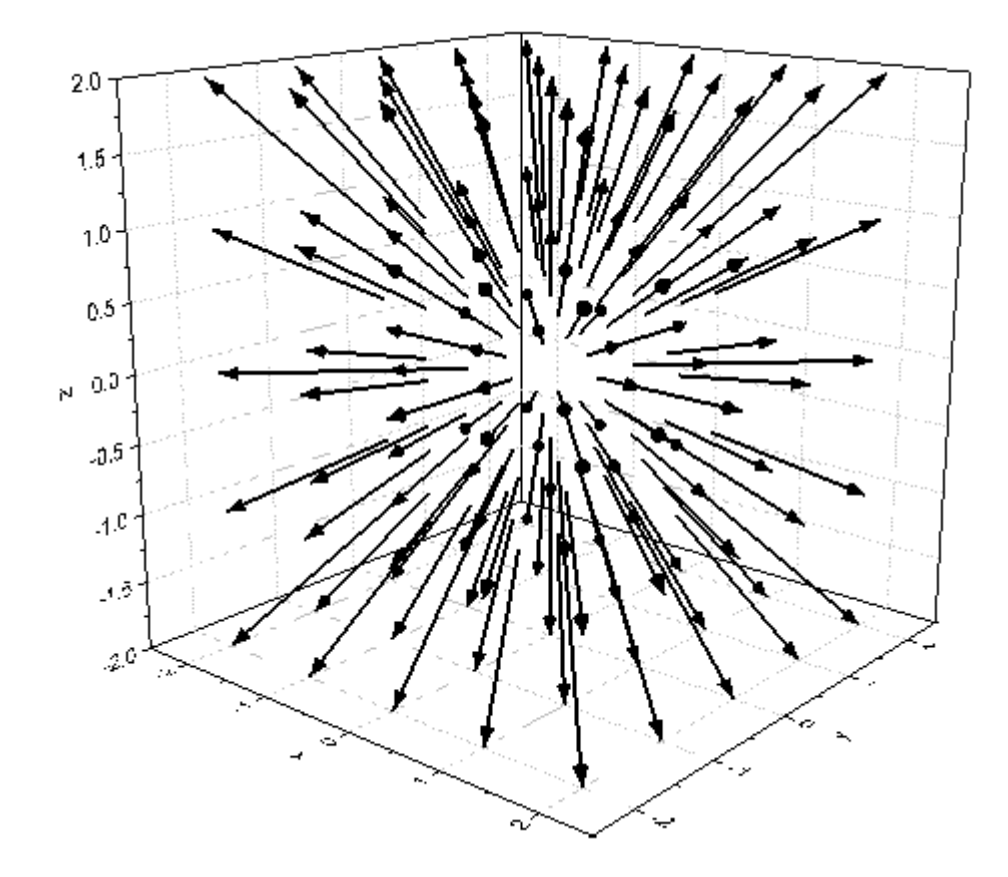

- 4. ベクトル図をダブルクリックして、作図の詳細ダイアログを開きます。ダイアログの左側にあるパネルでオリジナルベ クトルプロットが選択されていることを確認します。**3D** ベクトルタブを選択します。
	- o 作図の詳細 ダイアログボックスの **3D** ベクトル タブで、次のグラフのように示したようなパラメータに設定しま す。色ボタンをクリックし、メニュー内から暗い空色を選択します。

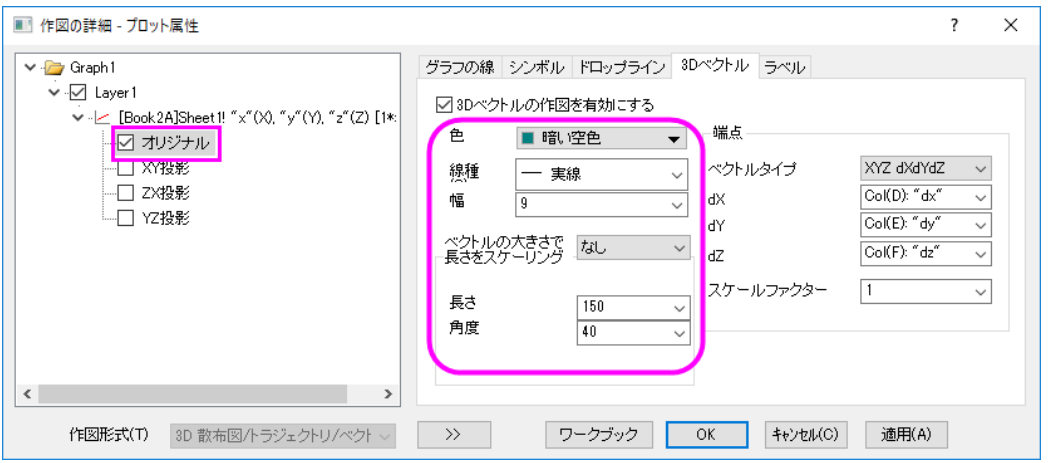

**OK** ボタンをクリックしてこれらの設定を適用し、ダイアログを閉じます。

5. メインメニューでフォーマット:レイヤと操作して作図の詳細ダイアログを開き、ライティングタブで下図のように設定

します。

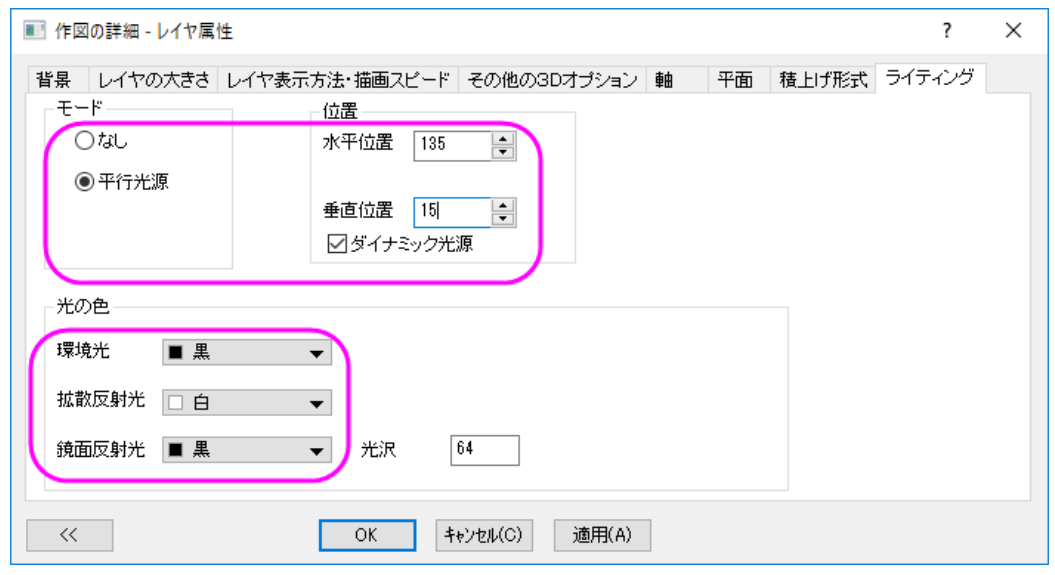

6. グラフを回転させて、見やすくなる角度に変更します。最終的なグラフはこのようになります。

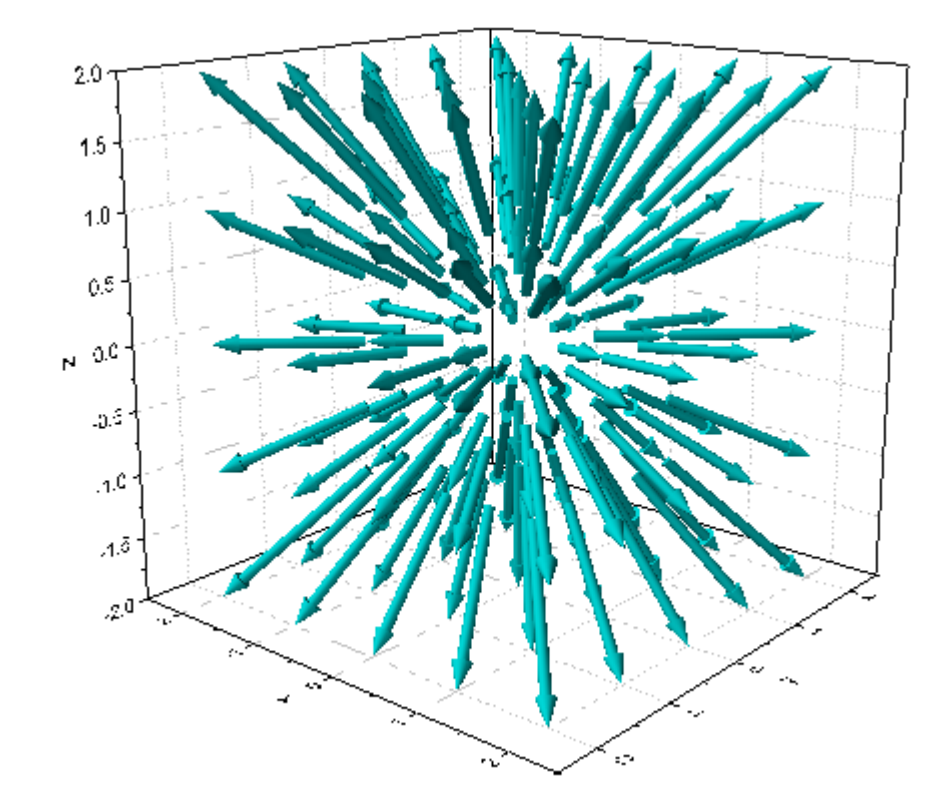

# **1.12.3.** 掘削ドリル位置の **3D** 散布図と線の投影

# サマリー

このチュートリアルは、3D 散布図の作成方法とそのプロットの射影の表示方法を紹介します。

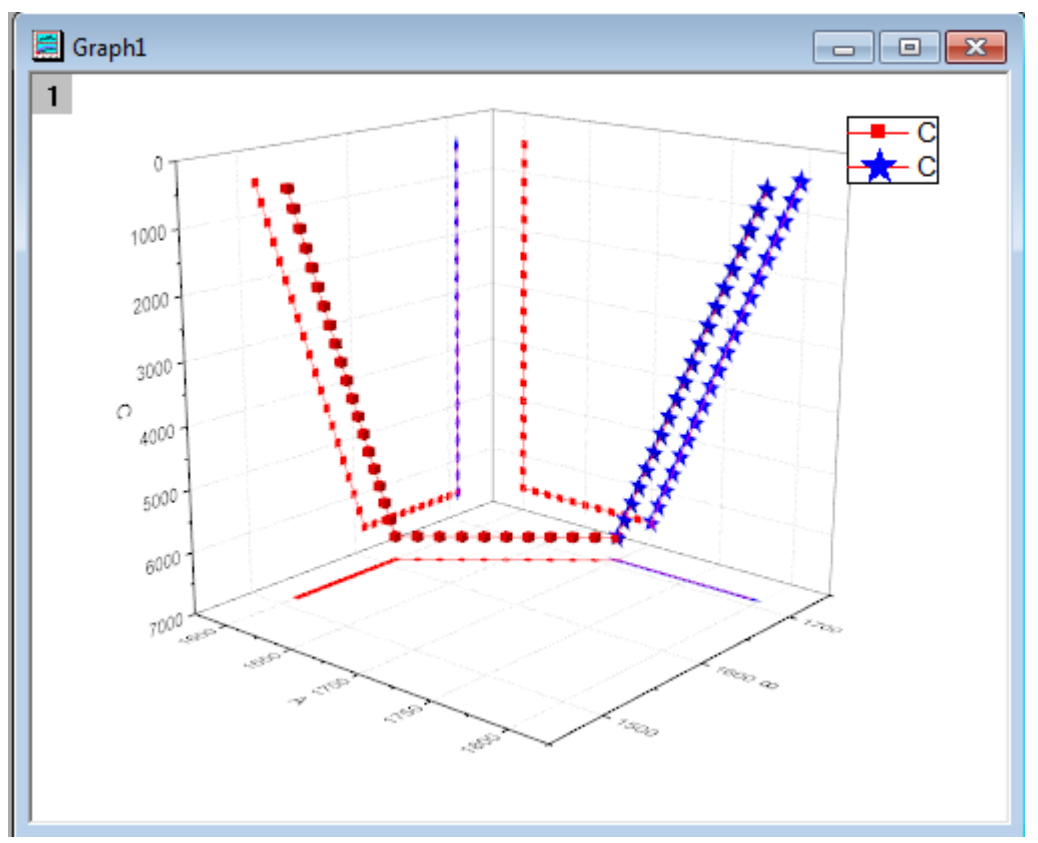

必要な Origin のバージョン: Origin 2015 SR0 以降

# ステップ

このチュートリアルは、チュートリアルデータプロジェクト(*<Origin EXE* フォルダ*>\Samples\TutorialData.opj*)と関連していま す。

- 1. チュートリアルデータを開き、プロジェクトエクスプローラで **3D Scatter with Line Projections** のフォルダを開いて、 ワークブック **3DScatterPlot** をアクティブにします。
- 2. ワークシート **The\_First\_Curve\_of\_3D\_Scatter** をアクティブにします。列のXY属性は、予め XYZ に設定されてい るため、そのまま 3D散布図を作図できます。列Cを選択し、メニューから作図**:3D:3D** 散布図と操作してグラフを作図 します。
3. **The Second Curve of 3D Scatter** というワークシートをアクティブにします。**C** 列を選択します。マウスを選択し

た列の右端に移動すると、マウスカーソルが のような形になります。マウスボタンを押したまま、選択された

データを新しく作成したグラフウィンドウまでドラッグします。操作の後、下図のようなグラフになります。

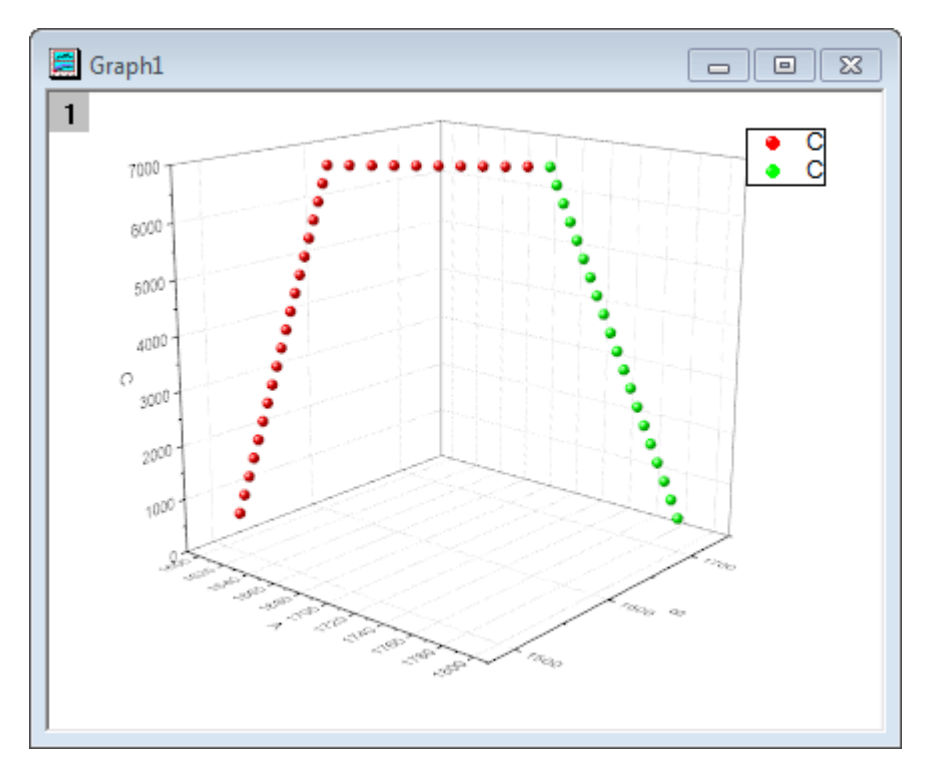

4. Z軸をダブルクリックして軸ダイアログを開きます。スケールタブでZアイコンが選択されているのを確認してから、開 始と終了の値を交換することでZ軸を反転させます。

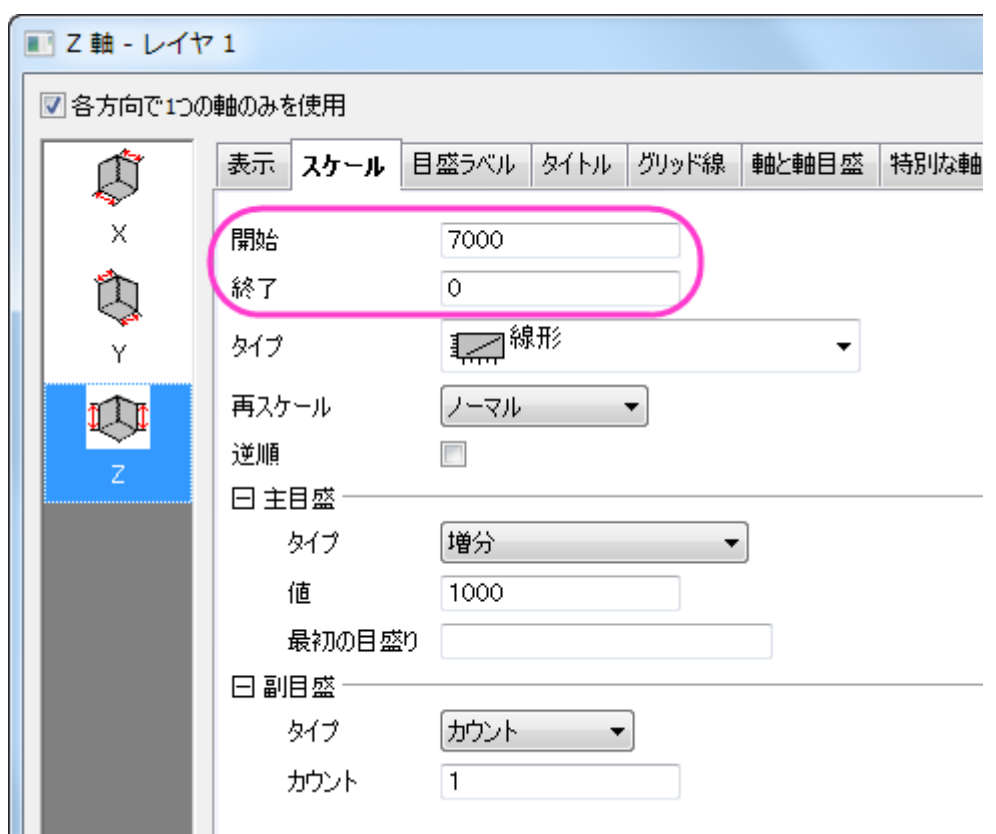

5. **OK** をクリックして、ダイアログを閉じます。メニューからフォーマット:レイヤを選択し、作図の詳細ダイアログボック スを開きます。あるいは、プロットをダブルクリックしてもダイアログを開くことができます。もし、左パネルが開いてい

ない場合、 ボタンをクリックしてダイアログを拡張します。**Layer1** ノードを広げます。最初のプロットを選択 し、依存性を編集の項目で全てまとめてのオプションを選びます。この操作で、元のデータと他の投影、全てに同じ 設定を適用します。

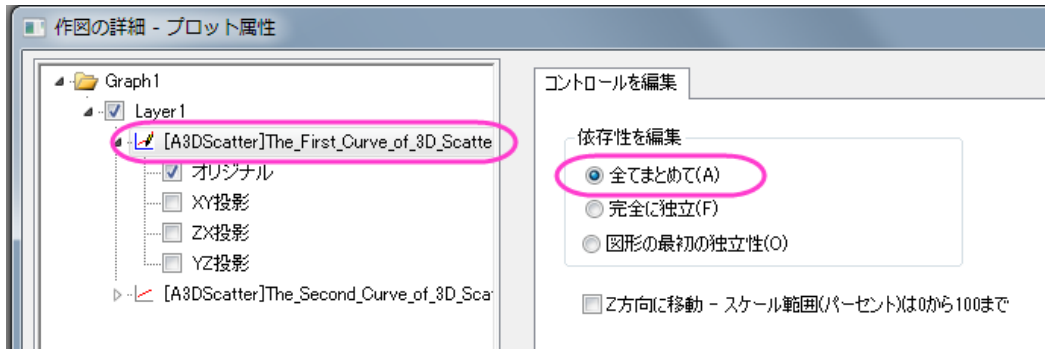

- 6. 最初のプロットのノードを選択して開き、オリジナルと **XY/ZX/YZ** 投影の全てを選択します。
	- 7. 下図のようにオプションをセットします。色を設定するには、色のドロップダウンリストの指定色から目的の色を選択

します。前の手順で全てまとめてが選択されているため、ここの設定は投影図にも反映されます。

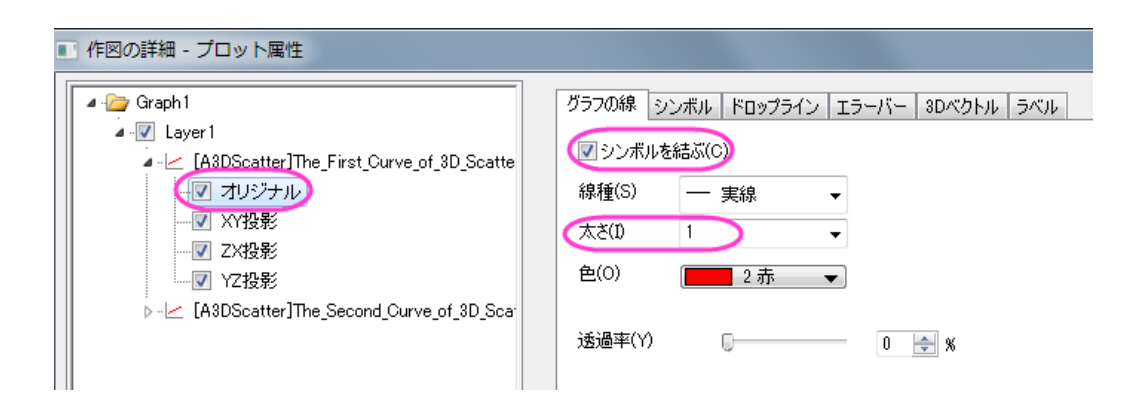

8. シンボルタブで、形状を立方体に変更します。

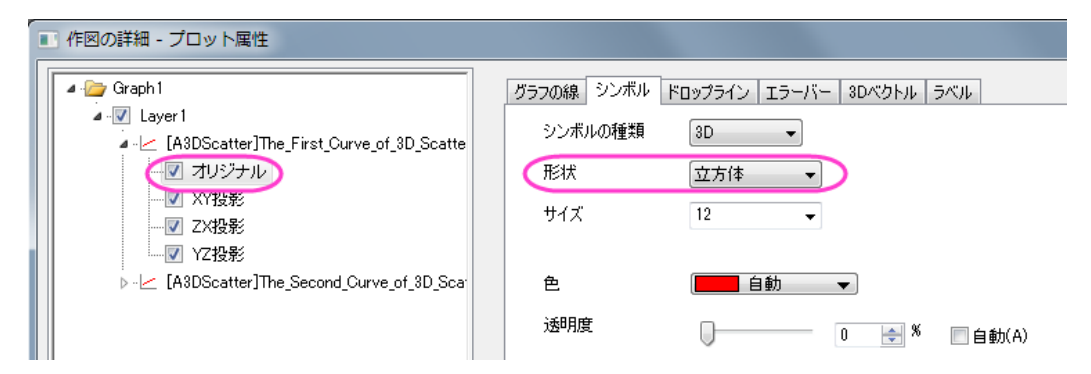

9. 同様に、2 番目のプロットを選択し、下図のようにオプションをセットします。

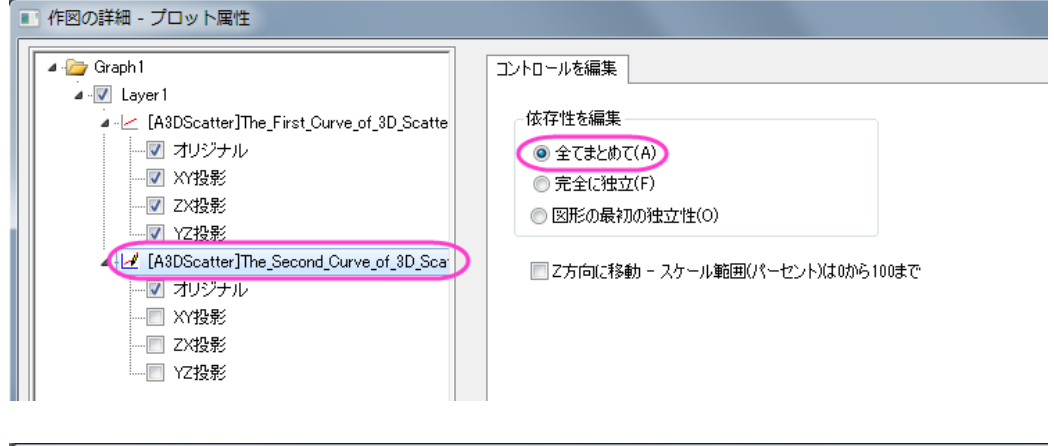

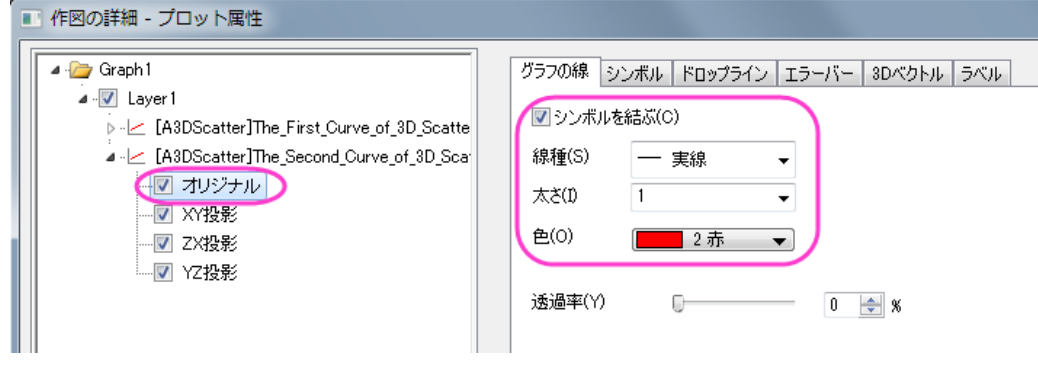

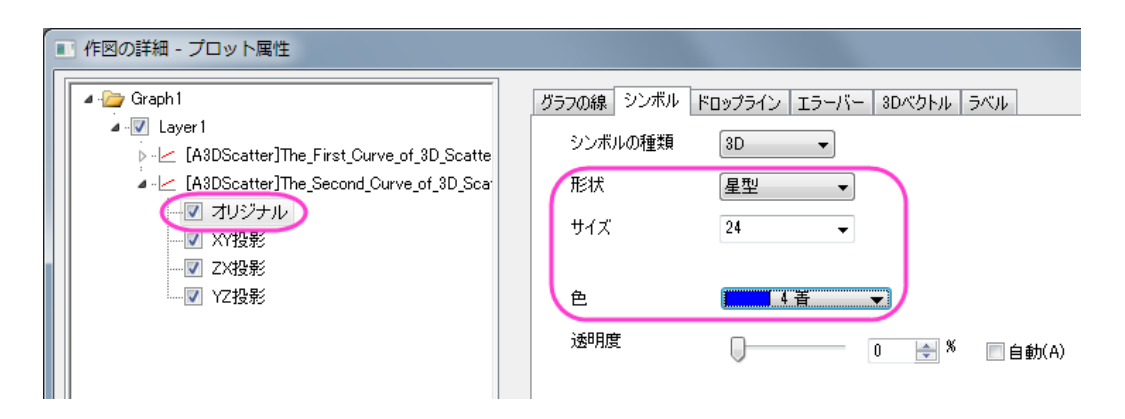

10. 最終的に、下図のようなグラフになります。

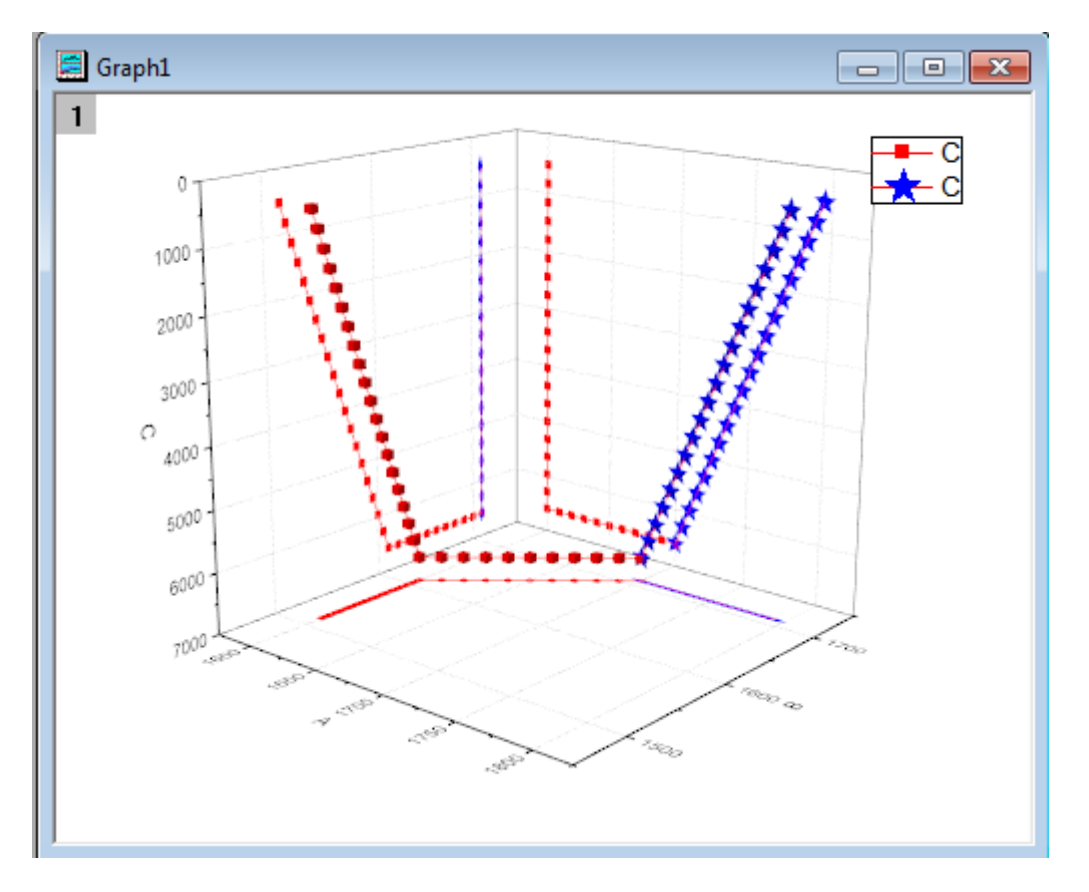

# **1.12.4.** 散布図データを持つ **3D** 棒グラフ

## サマリー

このグラフは HPI(住宅物価指数、Home Price Index)の変化を示す 3D 棒グラフと失業率を示す 3D 散布図を組み合わせた ものです。このデータは、複数の異なる年のセンサスディビジョン(アメリカの国勢調査の区分け)です。どちらのプロットも Z 値 を使用したカラーマッピングが適用されています。

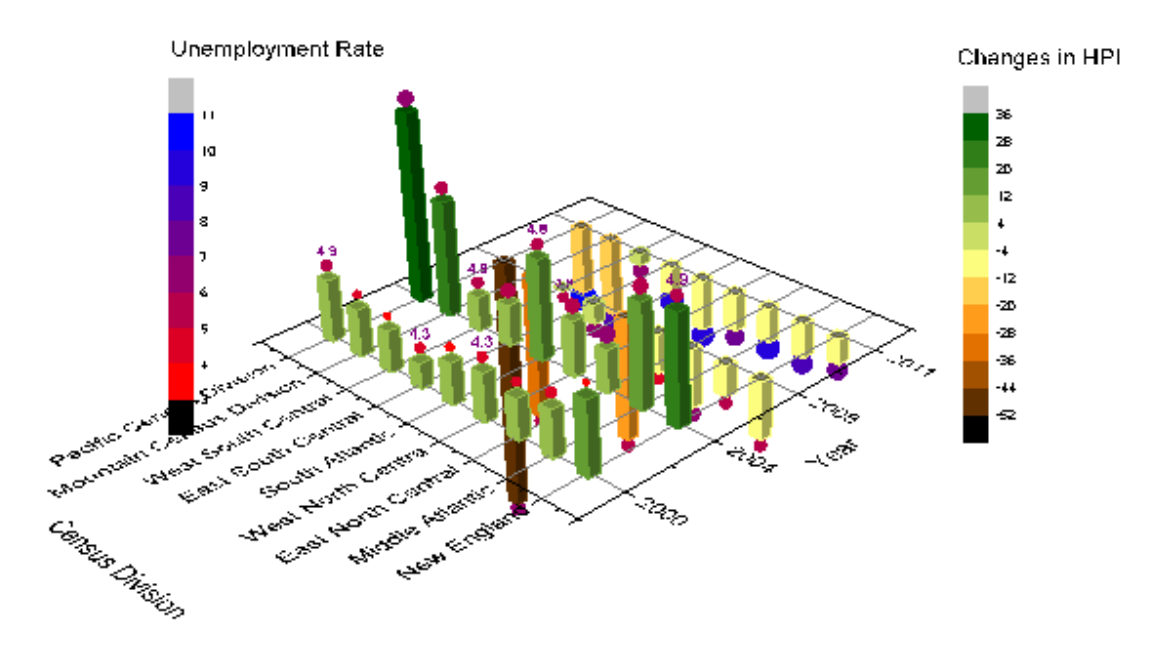

必要な Origin のバージョン: Origin 2015 SR0 以降

### 学習する項目

このチュートリアルでは、以下の項目について解説します:

- 3D 棒グラフを作成する
- 3D 棒グラフに散布図を追加する

## ステップ

1. Origin のメインメニューからファイル:開くと操作し、*<Origin EXE* フォルダ*>\Samples\Graphing* のパスから **Home Price Index Changes & Unemployment Rate.opj** を開きます。

2. **Home Price Index Changes & Unemployment Rate** ブックをアクティブにし、列 A、列 B、列 C を選択してから作 図:**3D**:**3D** 棒グラフと選択して 3D 棒グラフを作図します。

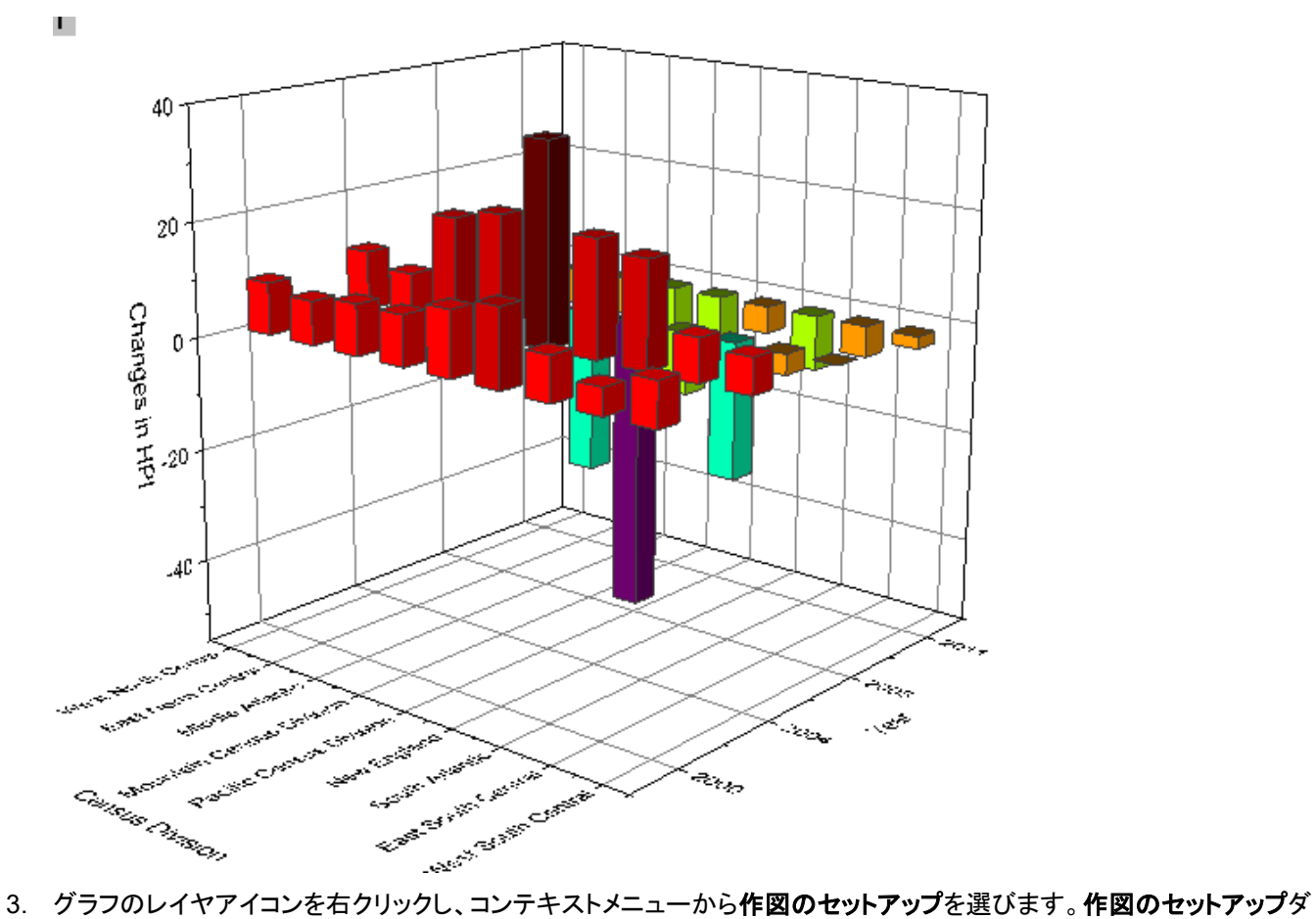

イアログで列 A、B、G1 をそれぞれ X、Y、Z に設定します。追加ボタンをクリックしてこのプロットを現在のレイヤに追

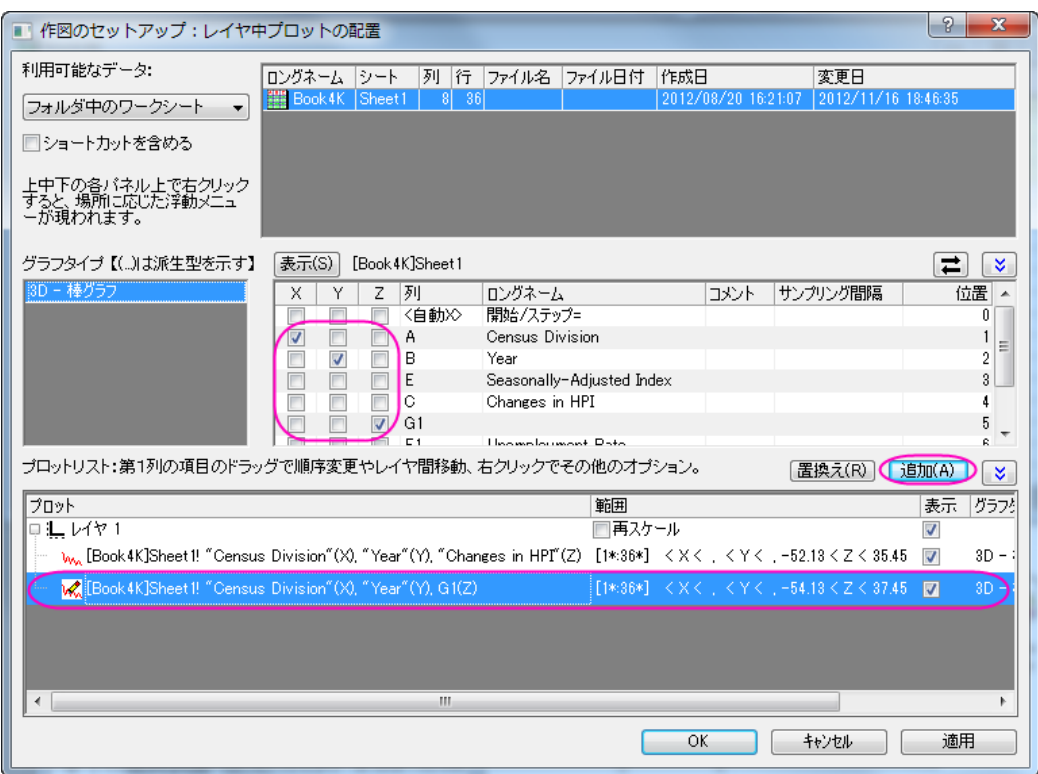

加します。それから **OK** ボタンをクリックして、作図のセットアップダイアログを閉じます。

- 4. グラフをダブルクリックして、作図の詳細ダイアログを開きます。このダイアログで左側パネルの2番目のプロットを選
	- 択し、作図形式を **3D** 散布図**/**トラジェクトリ**/**ベクトルに設定します。

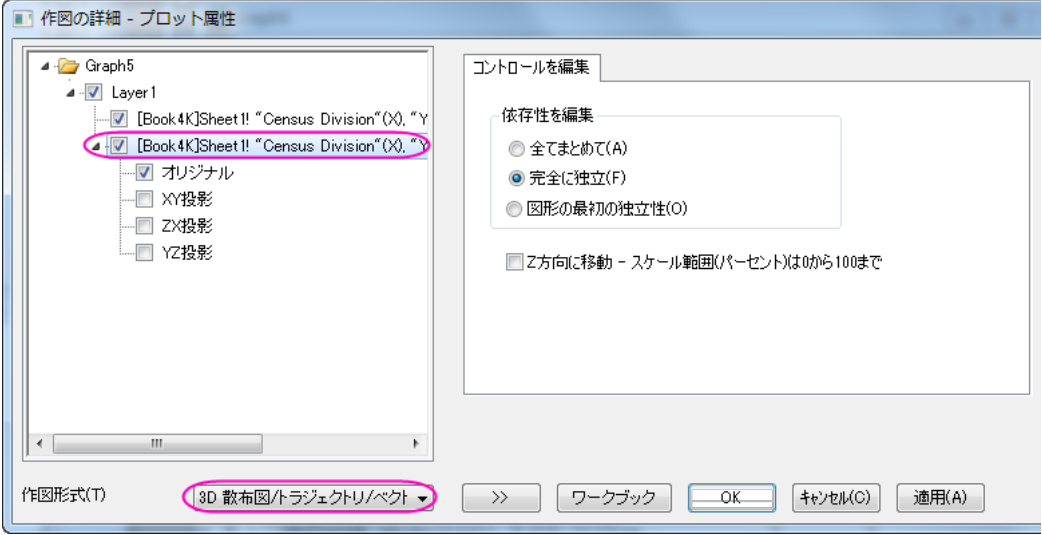

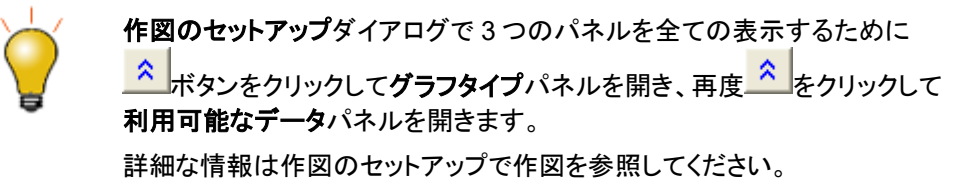

5. 左側パネルでオリジナルを選択してから右側パネルでシンボルタブを開きます。そして、サイズと色に

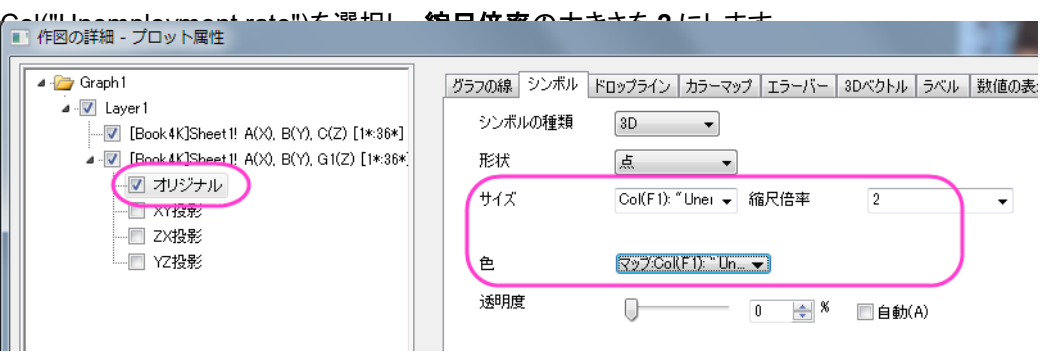

- 作図の詳細 プロット属性 4 Graph5 グラフの線 シンボル ドロップライン カラーマップ コラーバー 3 ⊿ <mark>V</mark> Layer1 列へッダまたはセルをクリックして編集します For [Book4K]Sheet1! "Census Division"(X), "Y レベル… 色塗り... J . V [Book 4K]Sheet !! "Census Division"(X), "Y  $<-54.5$ (一図 オリジナル)  $-54.5$ □□ XY投影  $-43$ — □ ZX投影  $\boxed{?}$  x └ ■ YZ投影 レベルの設定  $\boxed{11.5}$ 開始(F) 3 ◎ 増分(I)  $\overline{8}$ 終了(T) 11 **◎ 主レベル数(M)**  $\overline{\mathbf{r}}$ タイプ(Y) 』 21 線形 副レベル数(N) ٠  $\overline{8}$ 総レベル数 開始レベル 最小/最大の検索(F) 6K キャンセル ■ 作図の詳細 - プロット属性 4 To Graph 5 グラフの線 シンボル ドロップライン カラーマップ エラーバー 3 ⊿ · <mark>√</mark> Layer1 列へッダまたはセルをクリックして編集します M [Book4K]Sheet1! "Census Division"(X), "Y レベル… (色塗り… ⊿ M [Book4K]Sheet!! "Census Division"(X), "Y  $\langle \ 3$ (図 オリジナル)  $\sqrt{3}$ -□ XY投影  $\Delta$ …□ ZX投影  $\sqrt{2}$ 塗り方 色補間による塗り色の生成  $\overline{OK}$ **◎ 制限付き混合(L)** キャンセル ◎他の色を導入して混合(1) ● パレットをロード(L) 範囲 最小值:(F)  $\Diamond$ 全範囲 ■赤  $\mathbb{R}$ 最大値:(T) Ò 全範囲 ■青
- 6. カラーマップタブに切り替え、レベルと塗り色を下図のように設定します。

7. ラベルタブを開き、有効にするチェックを付けます。色やサイズを図のように設定し、ラベル形式には「*Col(F)* 」、位置 には「上」を設定します。

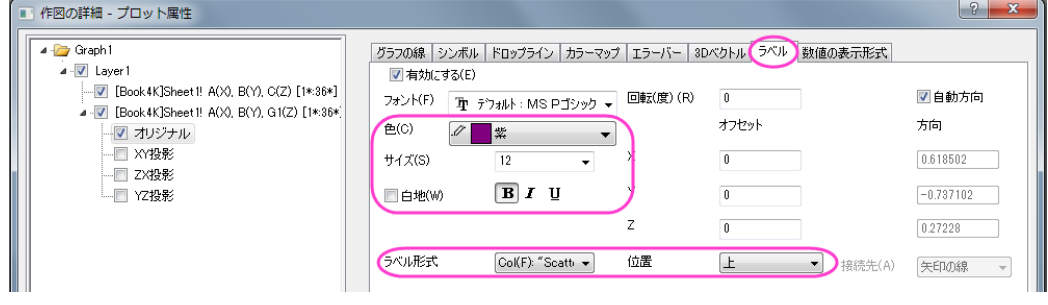

8. 数値の表現形式タブに切り替え、小数点桁数を *0* にします。

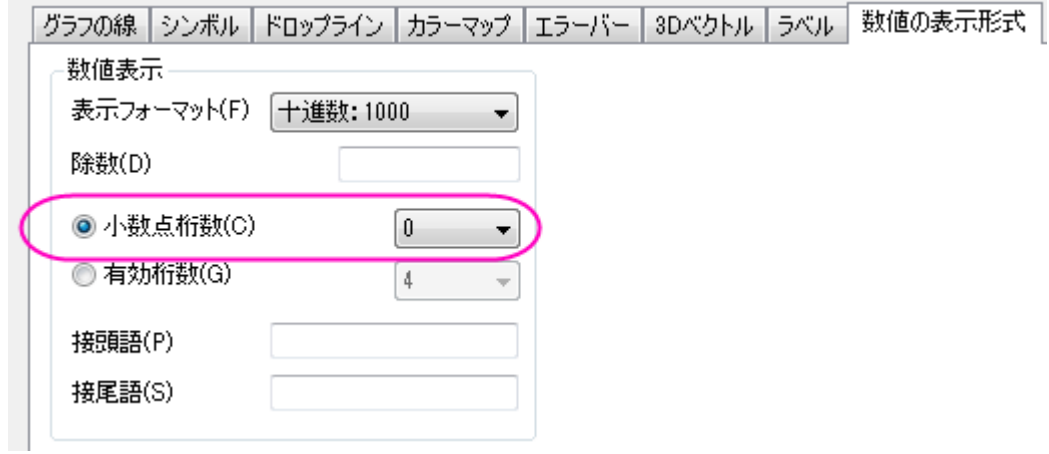

9. 左側パネルで **Layer1** を選択します。右側パネルで平面タブを開き、**YZ** と **ZX** のチェックを外します。XY では位置ド ロップダウンから位置=を選択し、パーセント**/**値ボックスに *0* を入力します。

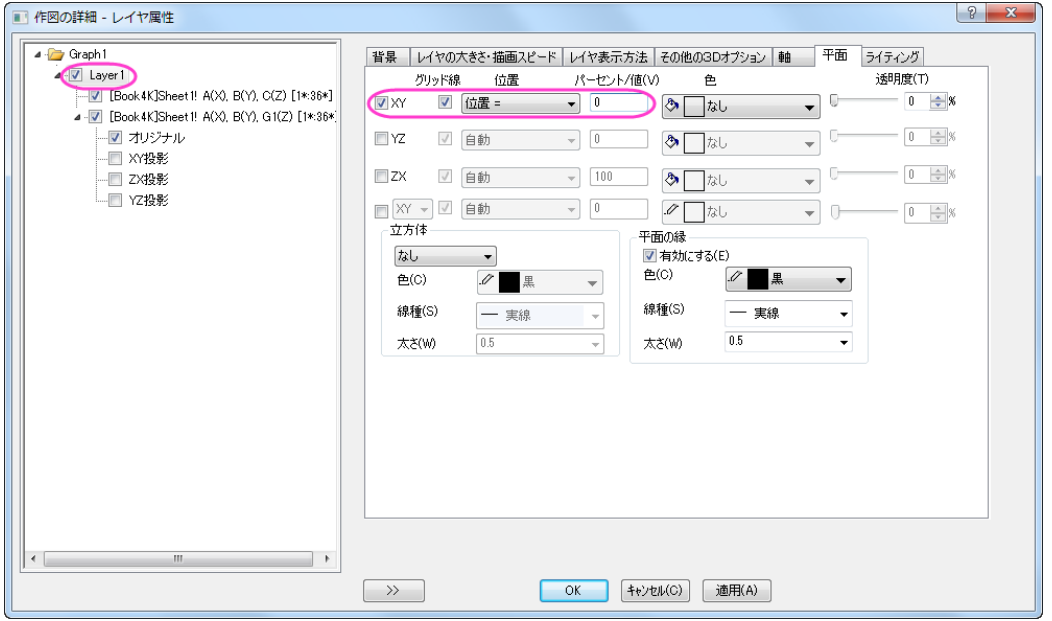

10. 軸タブを開き、以下の図のように設定します。

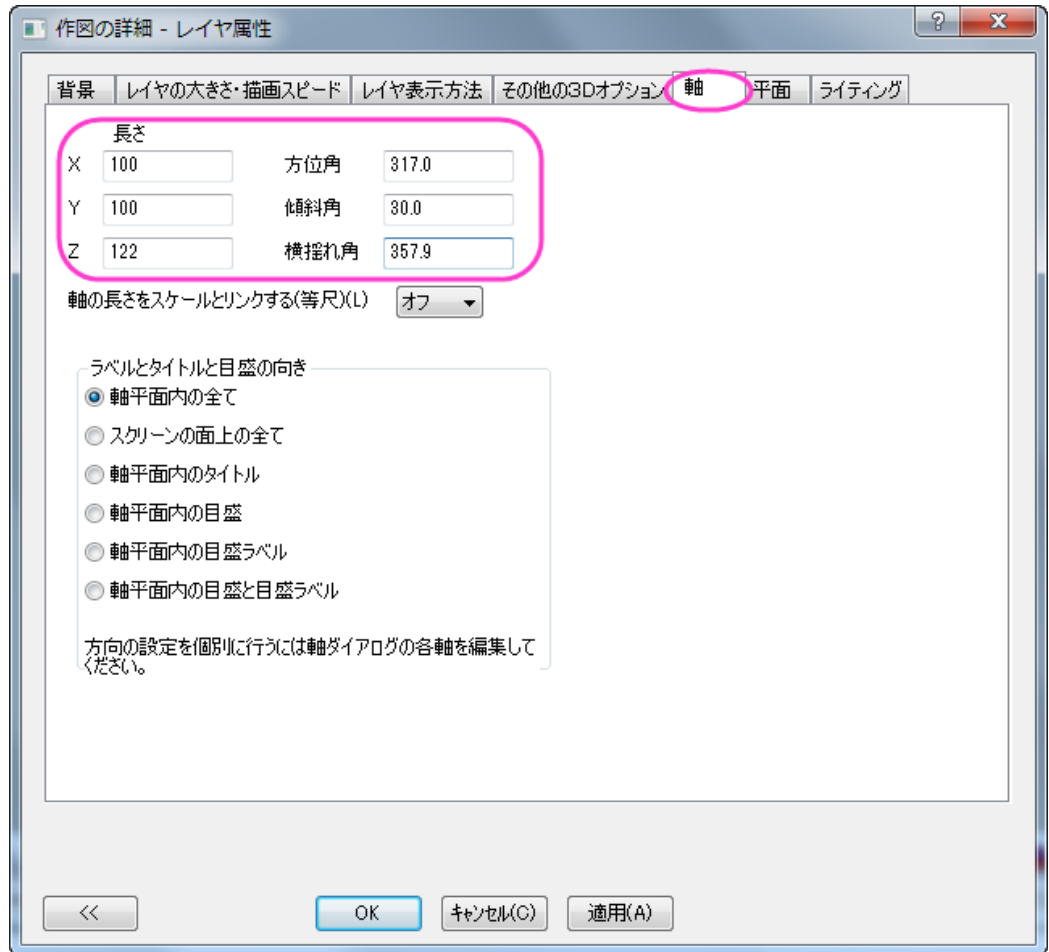

11. 左側パネルで Layer1 の下にある 1 番目のプロットを選択し、パターンタブを開きます。そこで、棒の縁と塗りつぶしの

両方のカラーマッピングとして Col("Changes in HPI")を使用します。

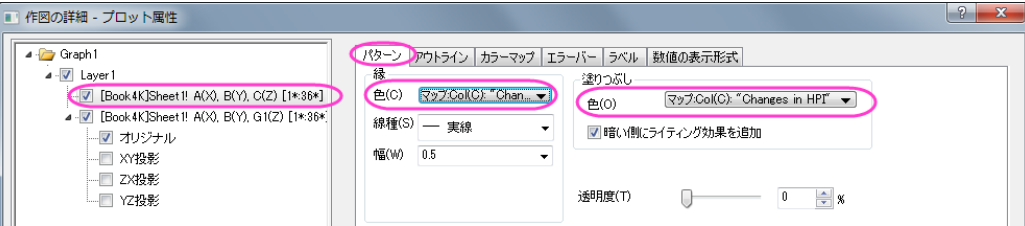

12. アウトラインタブを開き、幅**(%)**を下図のように *30* に設定します。

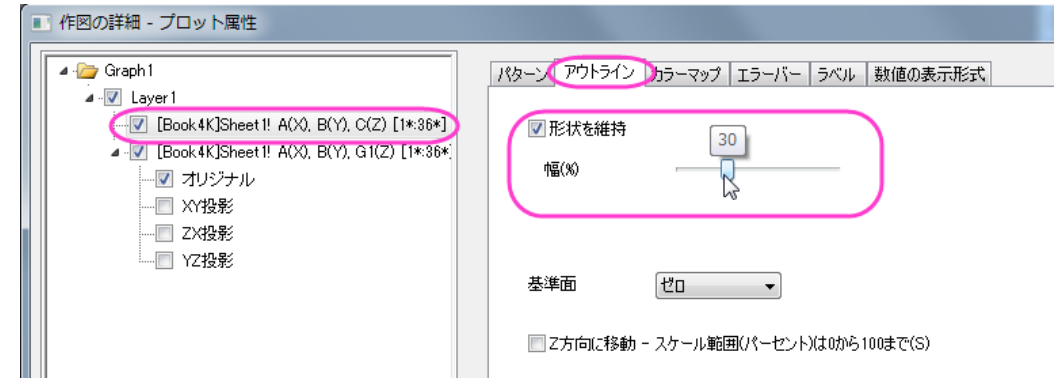

#### 13. 数値の表現形式タブに切り替え、小数点桁数を *0* にします。

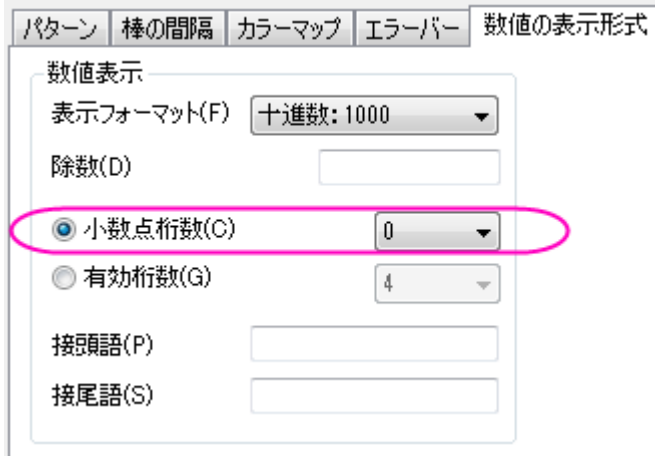

14. カラーマップタブで、レベルヘッダをクリックして、レベルの設定ダイアログを開きます。以下の図のように設定します。

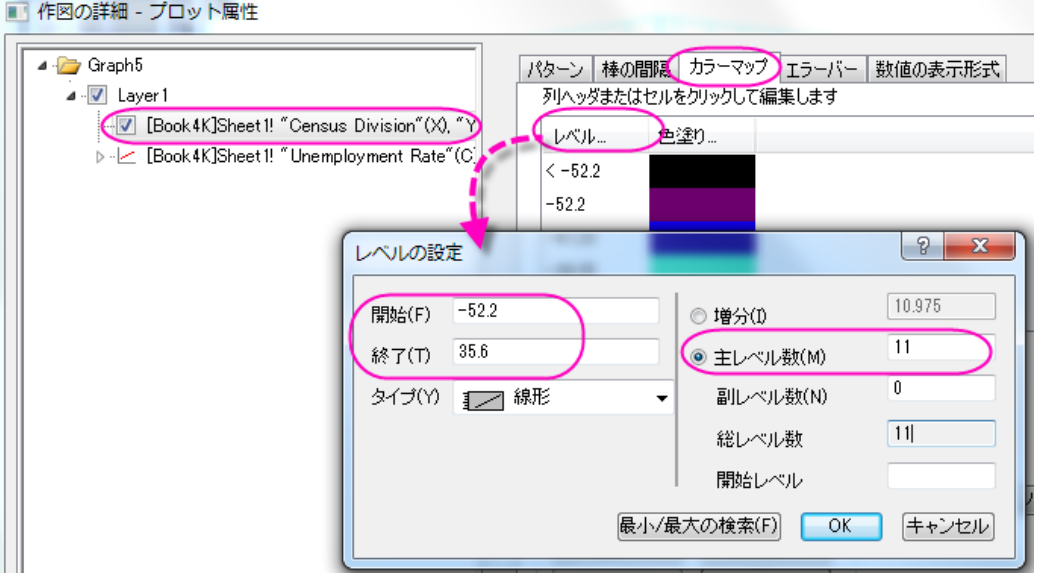

15. **OK** ボタンをクリックして、レベルの設定ダイアログを閉じます。色塗りヘッダをクリックし、**Pumpkin Patch** のパレット を設定します。OK をクリックし、塗り方ダイアログを閉じます。

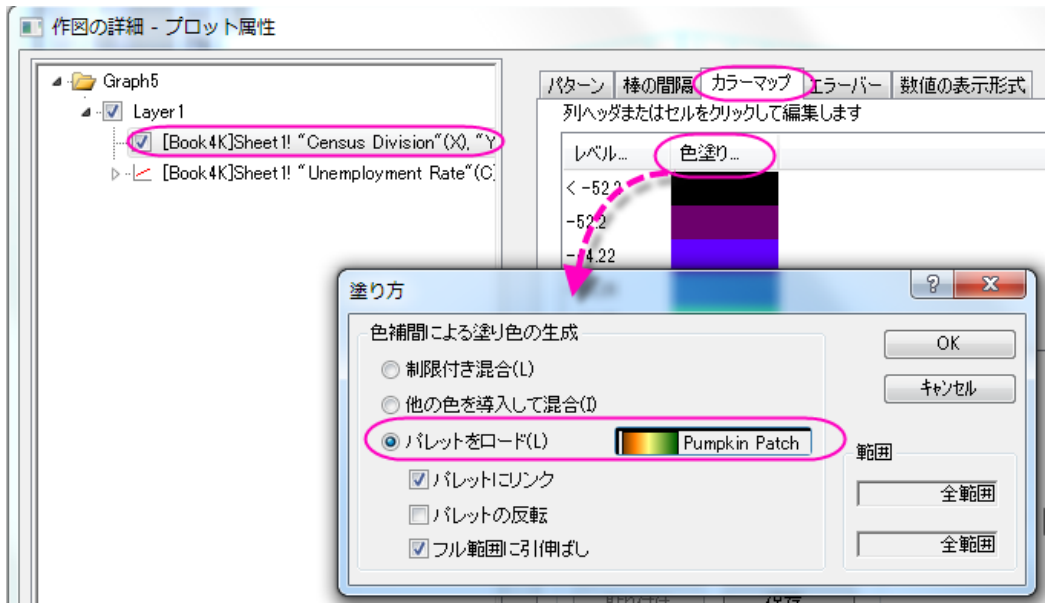

- 16. **OK** ボタンをクリックして、作図の詳細ダイアログを閉じます。
- 17. グラフウィンドウをアクティブにして、メニューから挿入:色スケールを選択します。色スケールをダブルクリックし、色 階調制御ダイアログを開きます。このダイアログでは、下図のように設定を行います。

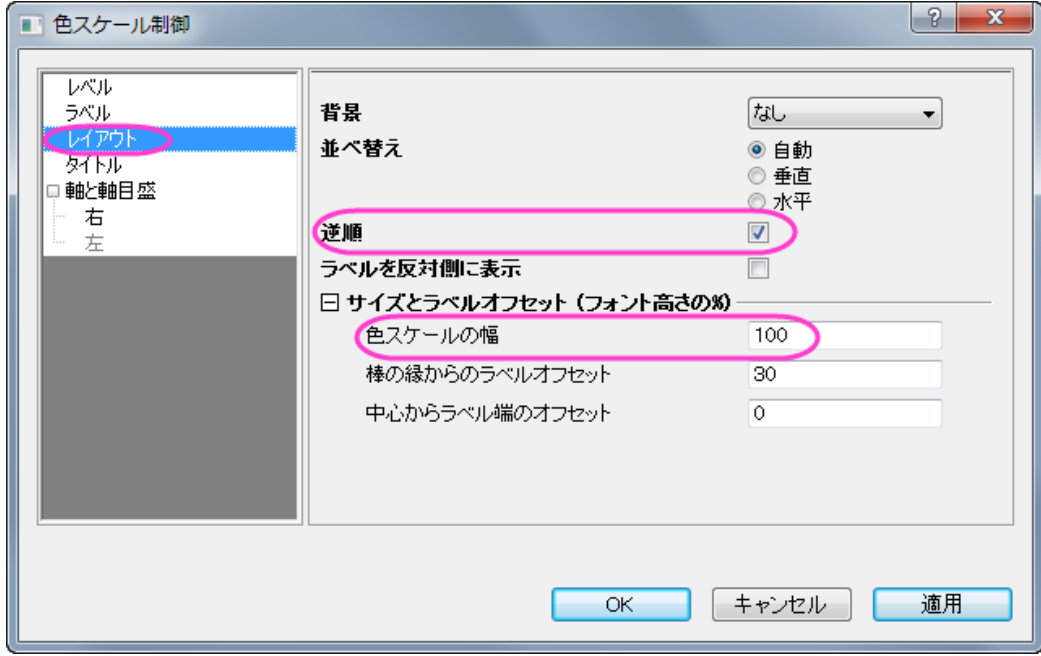

18. OK ボタンをクリックして、色階調制御ダイアログボックスを閉じます。レイヤアイコンを右クリックして他のプロットをコ ンテキストメニューからアクティブにします。そして、再びメインメニューから挿入:色スケールを選択し、もう1つ色ス ケールを追加します。 この色スケールをダブルクリックし、色階調制御ダイアログを開きます。このダイアログで、前 のステップと同じように設定を編集します。

19. タイトル「**Changes in HPI**」と「**Unemployment Rate**」を 2 つのカラースケールに追加します。最終的に、次のグラ フのようになります。

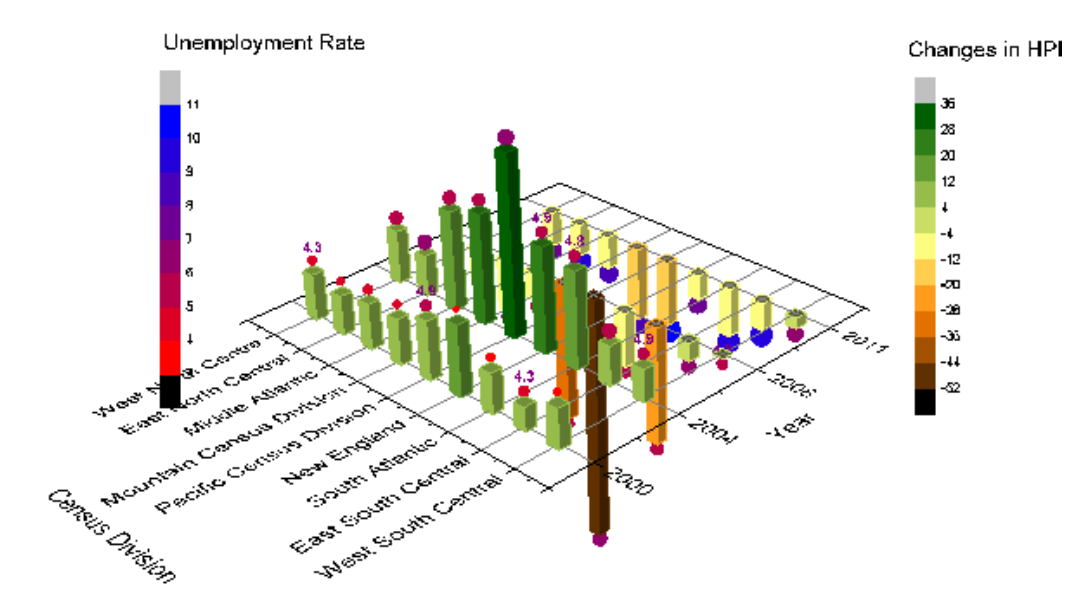

#### カテゴリー値をコントロールする

1. 以下のステップでは元データを変えることなく、グラフに表示されている値の順番を変更します。元データブックのウ インドウを右クリックし、表示:カテゴリーと操作します。ワークシートの上部に新しい行としてカテゴリーが追加され ます。「ソートなし」セルをダブルクリックして、カテゴリーダイアログを開きます。

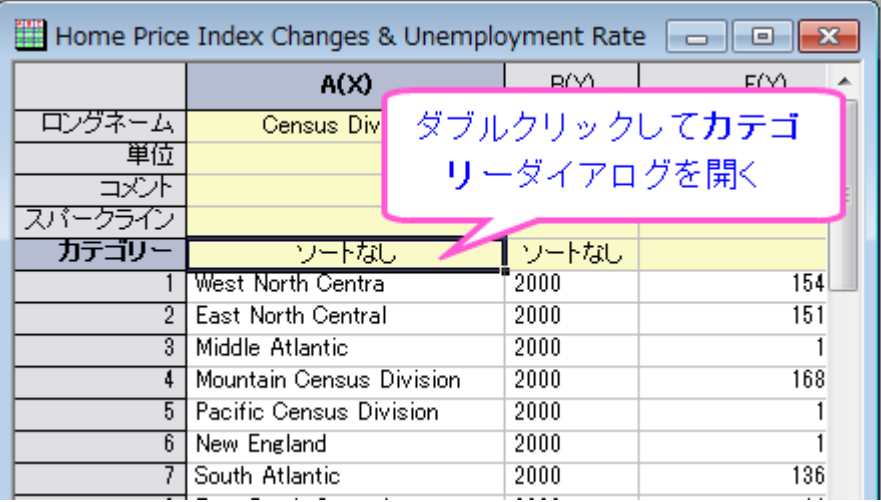

2. <自動> チェックを外すと <u>▲ |▲ |▼ | ■ |</u> ボタンを使用して順番を入れ替えることが出来ます。項目の順番ごと

に並べ替えると、下記のようになります。

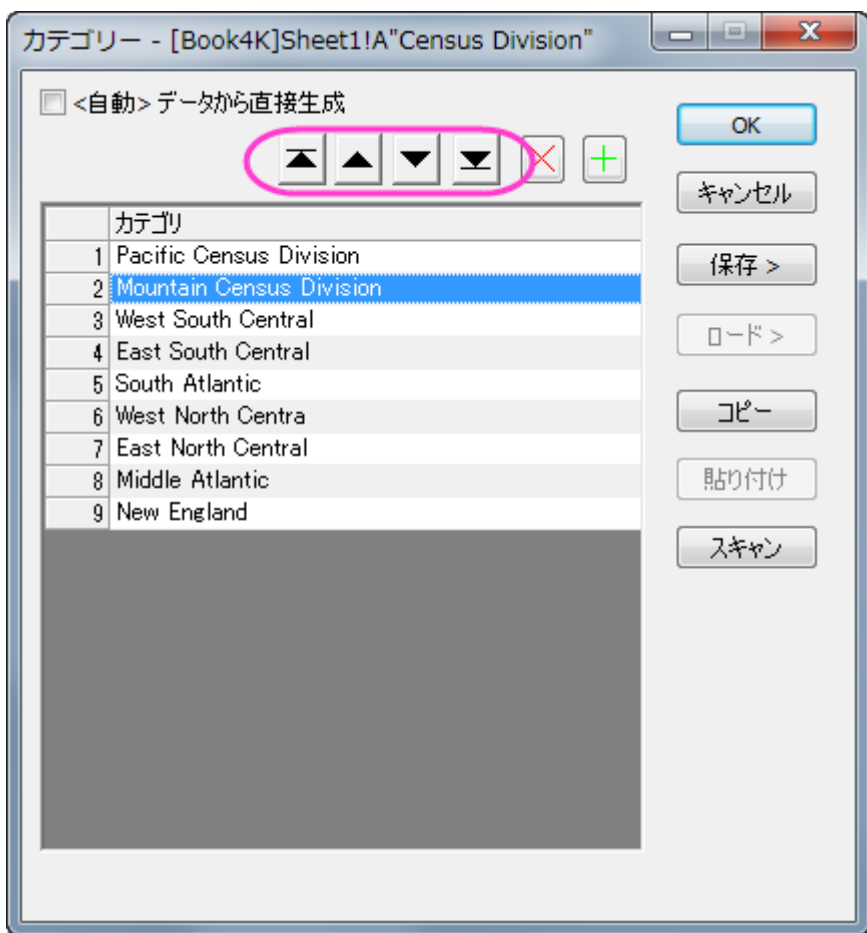

3. 列 **B** のカテゴリーセルの「ソートなし」をダブルクリックし、カテゴリーダイアログを開きます。ソートリストで昇順を選 択し、**OK** をクリックしてダイアログを閉じます。

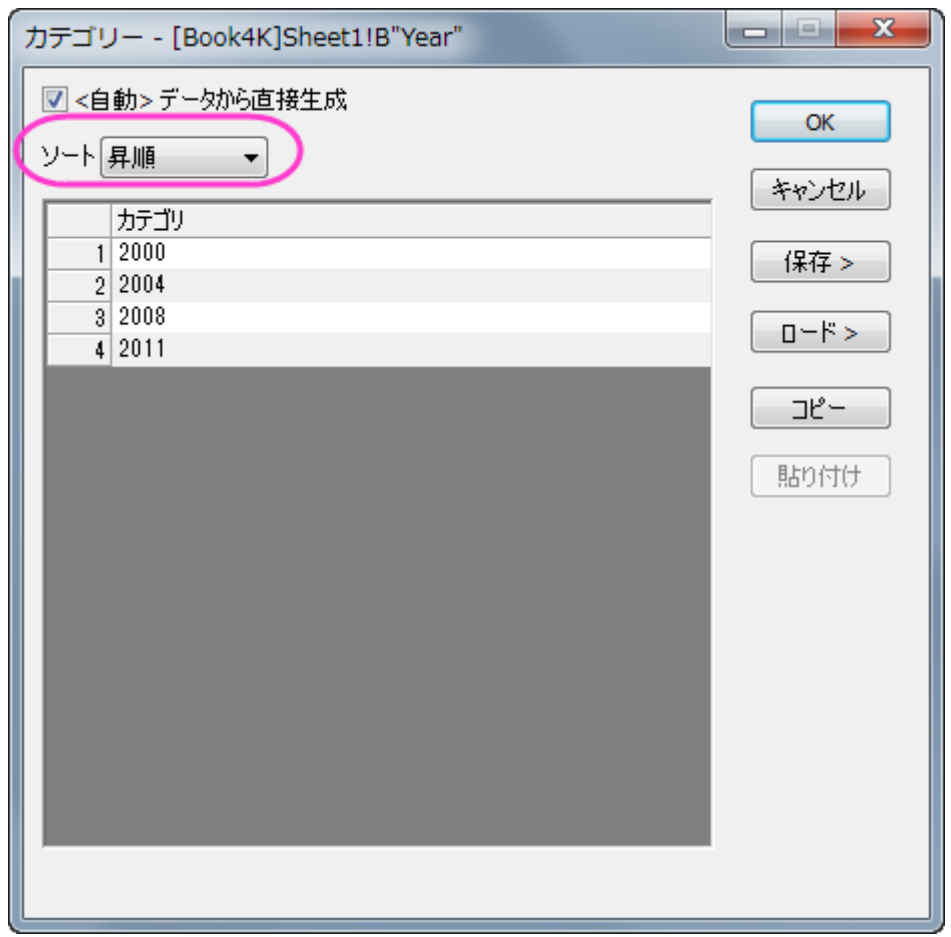

4. 3D 棒グラフは自動的に更新され、新しいカテゴリーの順番で表示されます。

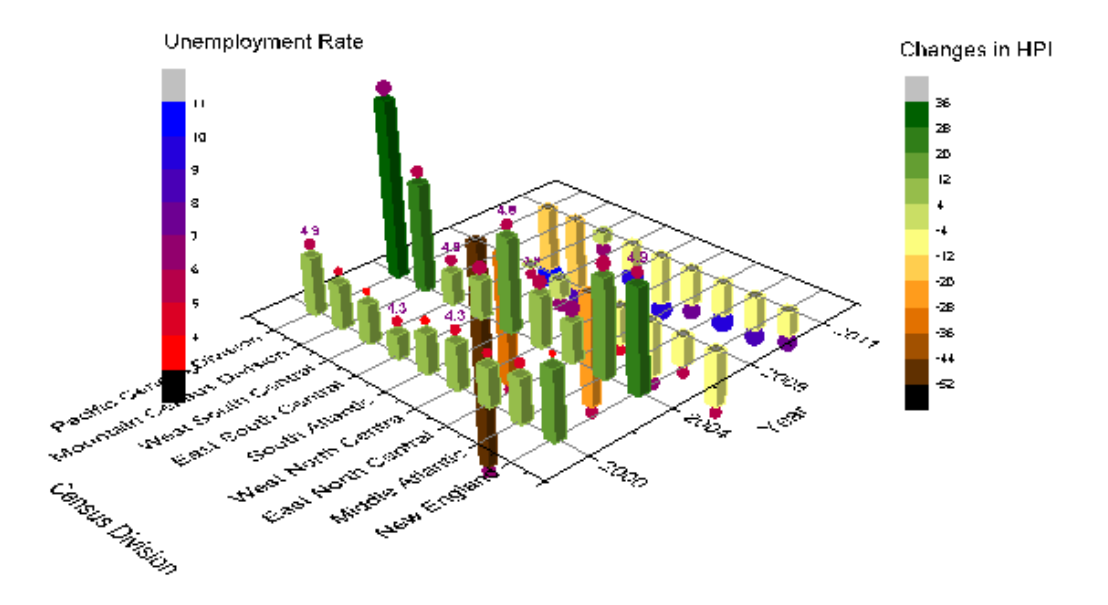

# **1.12.5.** 欠損値を含む曲面図

## サマリー

このチュートリアルでは、以下のように欠損値を持つ行列から 3D カラーマップ曲面図を作成します。また、編集により、グリッ ド線を削除する方法も示します。

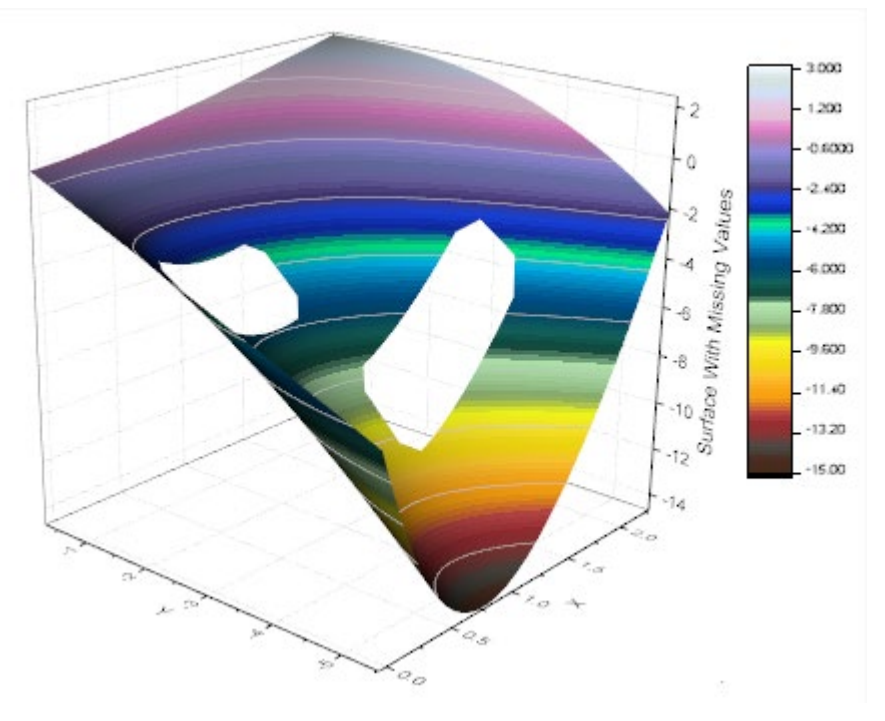

必要な Origin のバージョン: Origin 2015 SR0 以降

#### 学習する項目

このチュートリアルでは、以下の項目について解説します:

- 欠損値を無視して行列から 3D 曲面図を作成する
- 3D 曲面図のグリッド線をスキップする
- 等高線を設定する
- 等高線ラベルと塗りつぶしの色をセットする

### ステップ

1. 新しいワークシートを開き、/*Samples\Graphing\Surface With Missing Values.dat* ファイルをインポートします。ワ ークシートの左上角にカーソルを移動し、斜めを向いた黒い矢印を表示させます。クリックしてワークシート全体を 選択します。メインメニューから作図:**3D**:**3D** カラーマップ曲面を選択し、グラフを作成します。このグラフには仮想 行列を使用するため、**plotvm** (plot virtual matrix)ダイアログが表示されます。以下の通り、デフォルトの設定のま ま OK をクリックします。

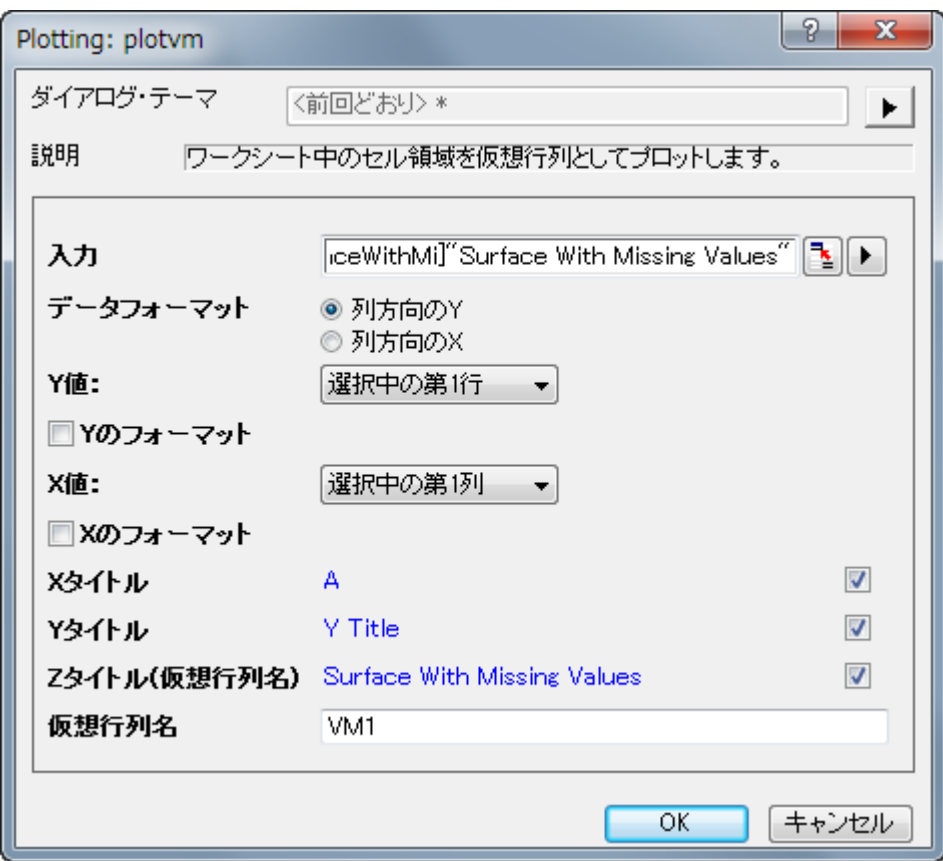

2. 下図のようなグラフになります。

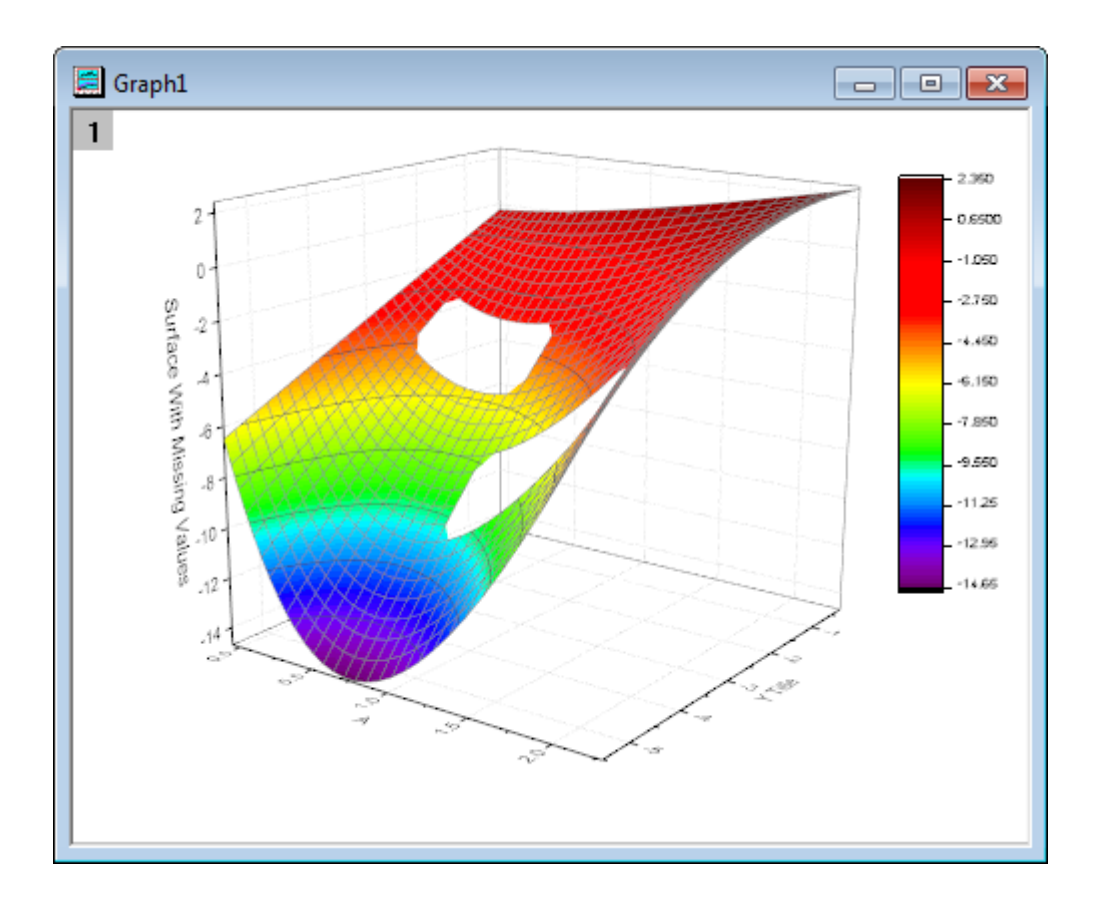

3. グラフのプロット上でダブルクリックして、作図の詳細(プロット属性)ダイアログを開きます。もし、左パネルが表示さ れていない場合、<mark>\_\_≦</mark>\_\_\_\_ ボタンをクリックしてダイアログを開きます。 左側パネルのノードを開き、Layer1 の下 にあるボックスがチェックされていることを確認します。これから、作図の詳細ダイアログの設定を使用してグラフを 作図します。 右側パネルで、カラーマップ**/**等高線タブをアクティブにします。レベルヘッダをクリックし、レベルの設 定ダイアログを開き、次の画像のようにダイアログを設定します。

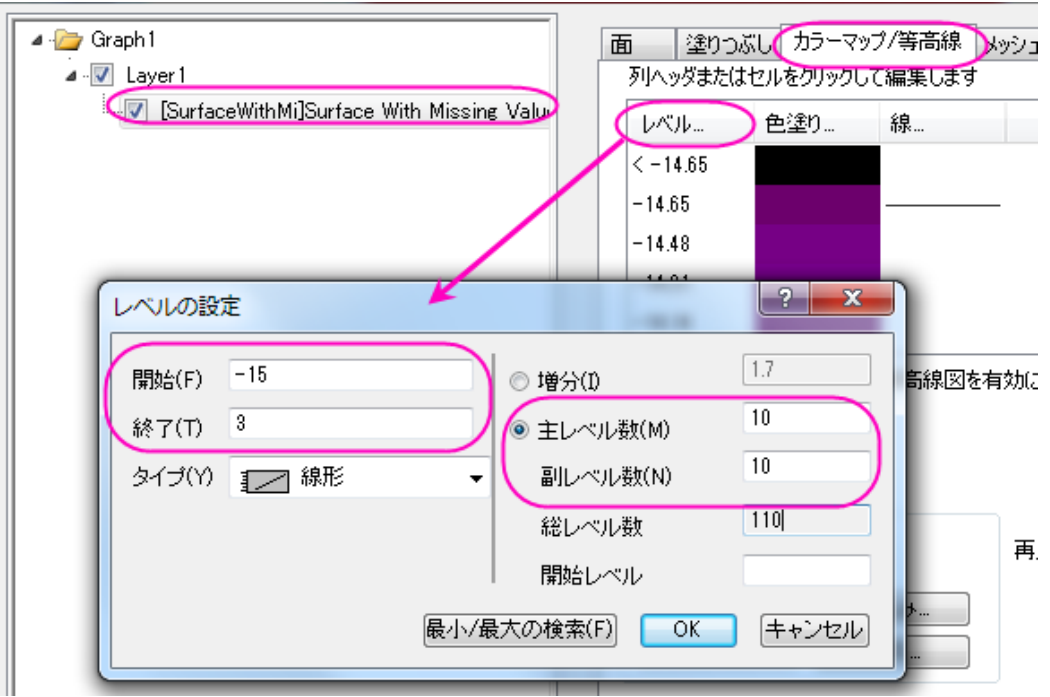

4. 色塗りヘッダをクリックして、塗り方ダイアログを開きます。このダイアログで、パレットをロードラジオボタンを選択 し、パレット選択ボタンをクリックして、**Reef** を選びます。パレットにリンクのチェックがついていることを確認します。 **OK** ボタンをクリックして、作図の詳細ダイアログに戻ります。

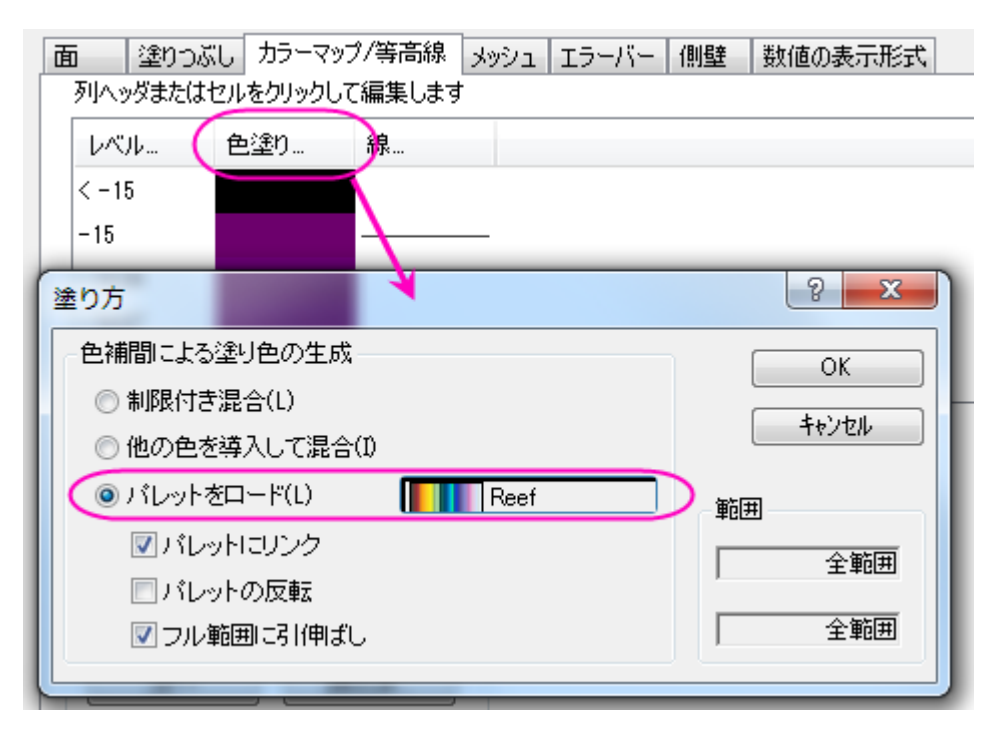

5. 線ヘッダをクリックし、等高線ダイアログを開きます。全てに適用項目の下にある色にチェックをつけ、色を明るい灰 色に設定します。**OK** ボタンをクリックして、作図の詳細ダイアログに戻ります。

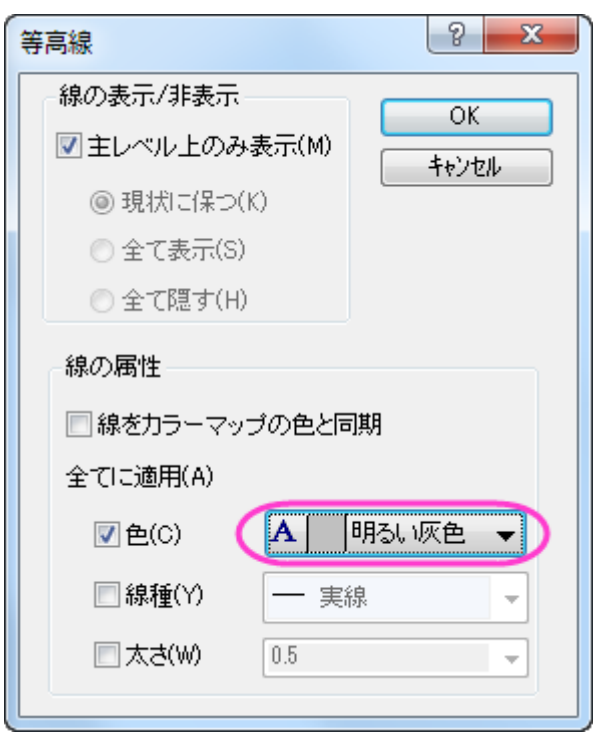

6. 右側パネルのメッシュタブをアクティブにします。次の画像のように、有効にするチェックを外します。適用をクリック します。これで、グラフ上のメッシュ線を取り除きます。

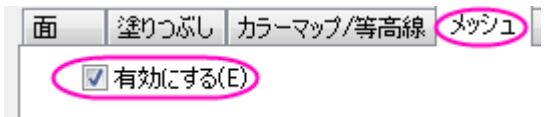

7. 左側パネルで **Layer1** をクリックし、右側パネルでライティングタブを開きます。モードの下にある平行光源を選択し ます。**OK** をクリックして設定を適用し、ダイアログボックスを閉じます。

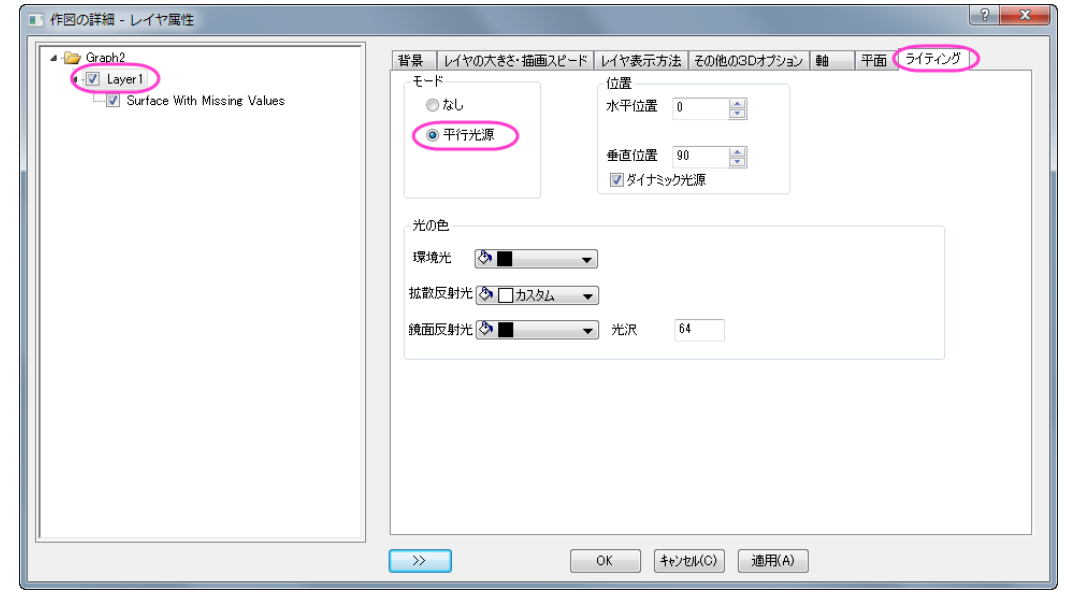

- 8. 軸タイトルオブジェクトをダブルクリックし、*X* と *Y* をそれぞれ「X」と「Y」に変更します。
	- 9. レイヤの空間をクリックし、3D 変換コントロールツールを表示し、回転ボタンを選択して3D グラフを目的の方向を 向くように回転します。

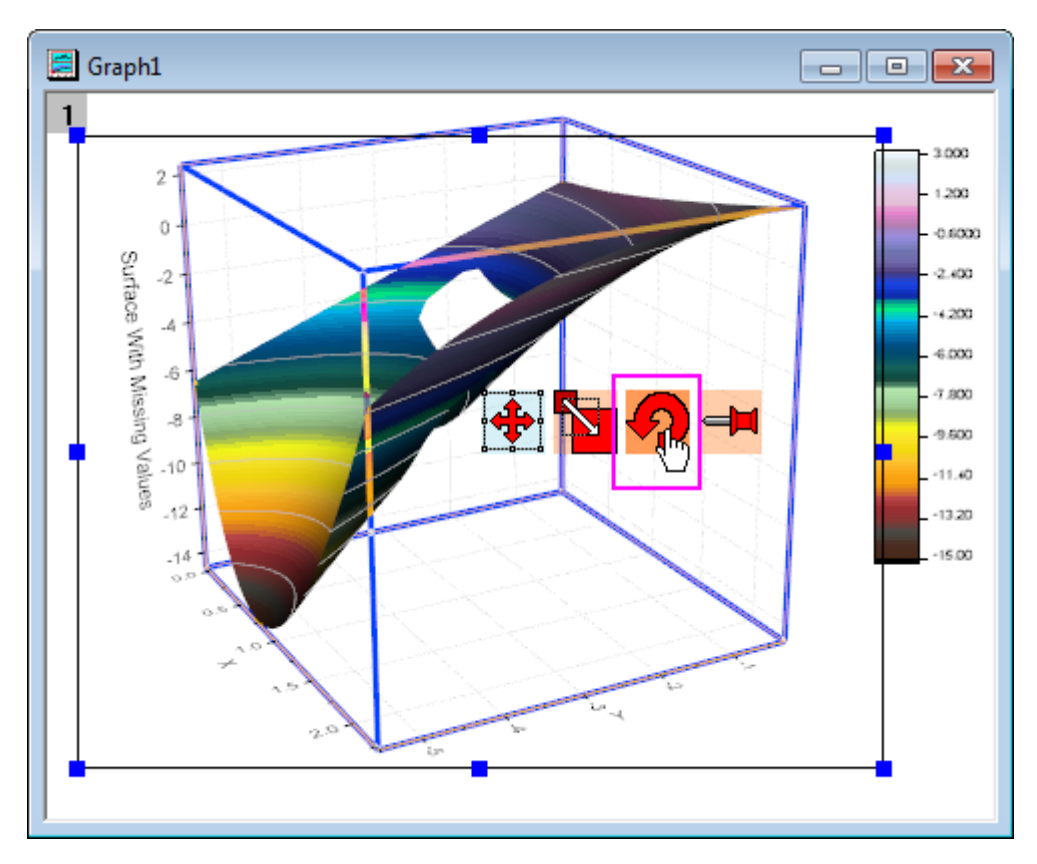

10. 最終的に、下図のようなグラフになります。

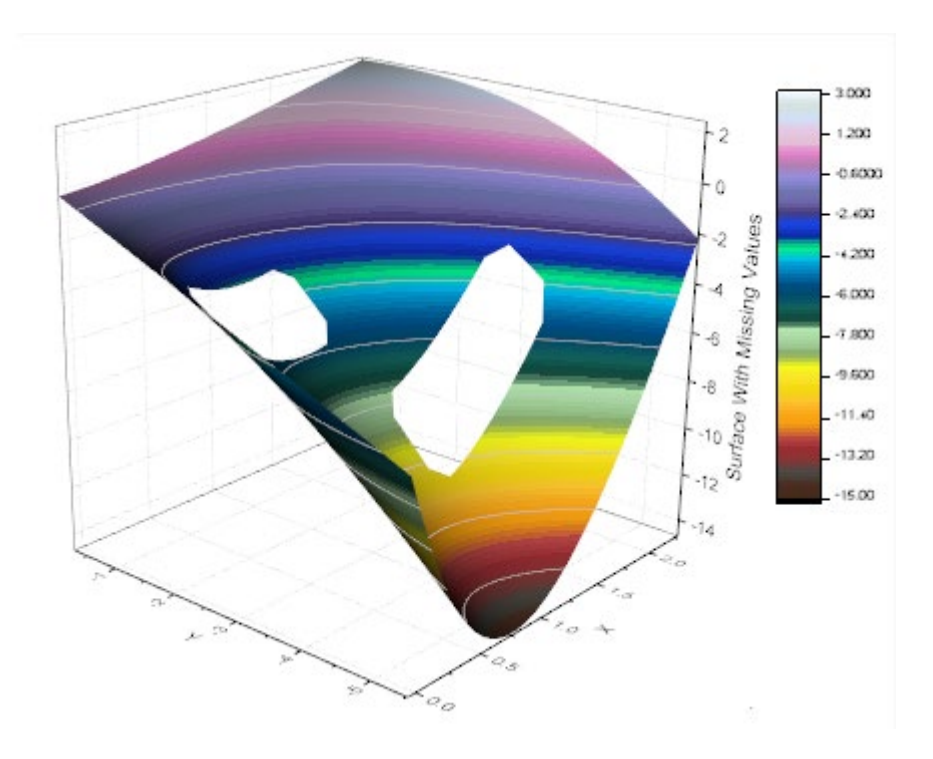

## **1.12.6.** 交差した曲面図の作成

### サマリー

3D 曲面図、3D 棒グラフ、等高線図などの多くのグラフは、行列オブジェクトに含まれるデータまたは、ワークシートのセルブロ ックに配置されたデータから作成することができます。ワークシートに配置されたデータは、**仮想行列**として参照されます。標 準的な行列オブジェクトは、線形にマッピングされた XY 座標のみをサポートしていますが、仮想行列は非線形のマッピングも サポートしています。このチュートリアルでは、仮想行列のデータから交差したカラーマップ曲面図を作成する方法を示します。 必要な Origin のバージョン: Origin 2015 SR0 以降

## 学習する項目

このチュートリアルでは、以下の項目について解説します:

- 仮想行列データを使ってカラーマップ曲面図を作成する
- グラフにもう一つの曲面図を追加し、交差した曲面図を作成する
- 透過率を設定する

## ステップ

#### 仮想行列から曲面図を作成する

このセクションでは、ワークシート上のデータから曲面図を作成する方法を紹介します。

- 1. 新しいプロジェクトを開始します。
- 2. 標準ツールバーの**複数 ASCII のインポート**ボタン <mark>暗</mark> をクリックします。
- 3. ボタンをクリックすると開くダイアログで、*\Samples\Graphing* フォルダを開き、Ctrl キーを押しながら *VSurface 1.dat* と *VSurface 2.dat* を選択し、ファイルの追加ボタンをクリックします。
- 4. オプションダイアログを表示するチェックボックスにチェックを付けます。

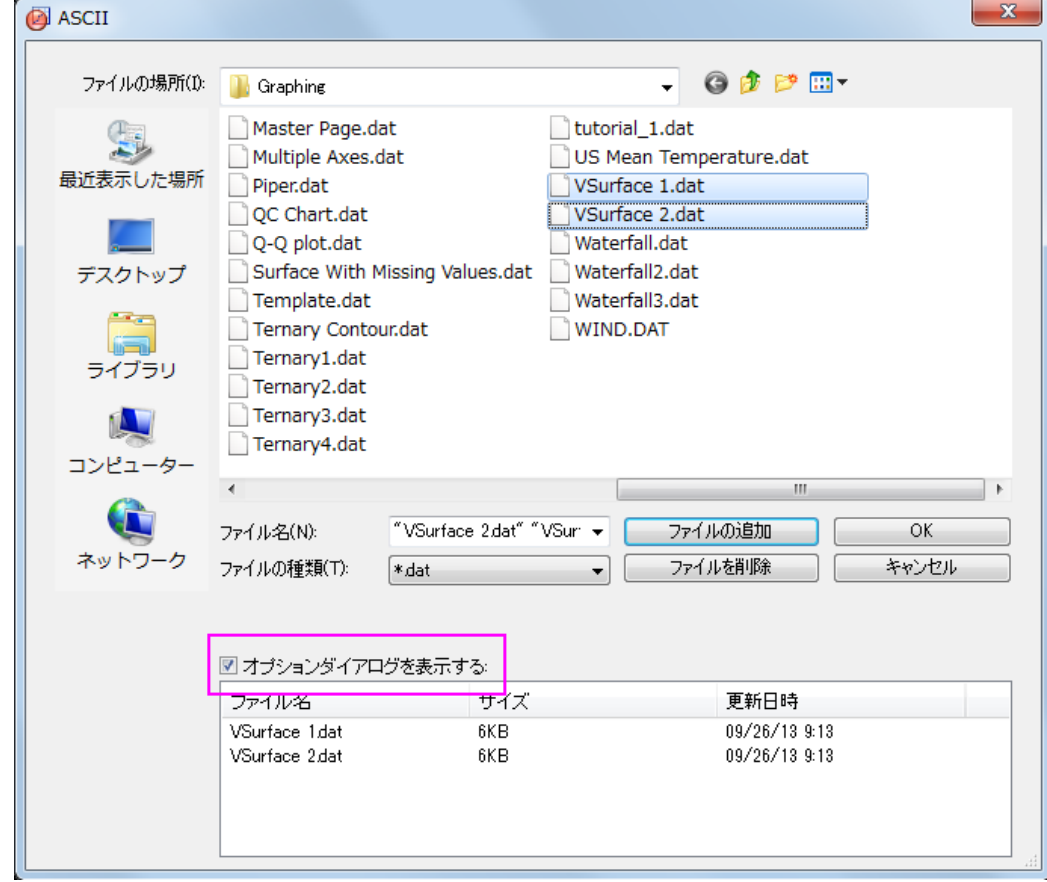

5. **OK** ボタンをクリックします。

6. **impASC** ダイアログで、下図のように設定し、1 つのワークブックに、2 つのデータ **VSurface1** と **VSurface2** がそ れぞれ別のシートとしてインポートされます。

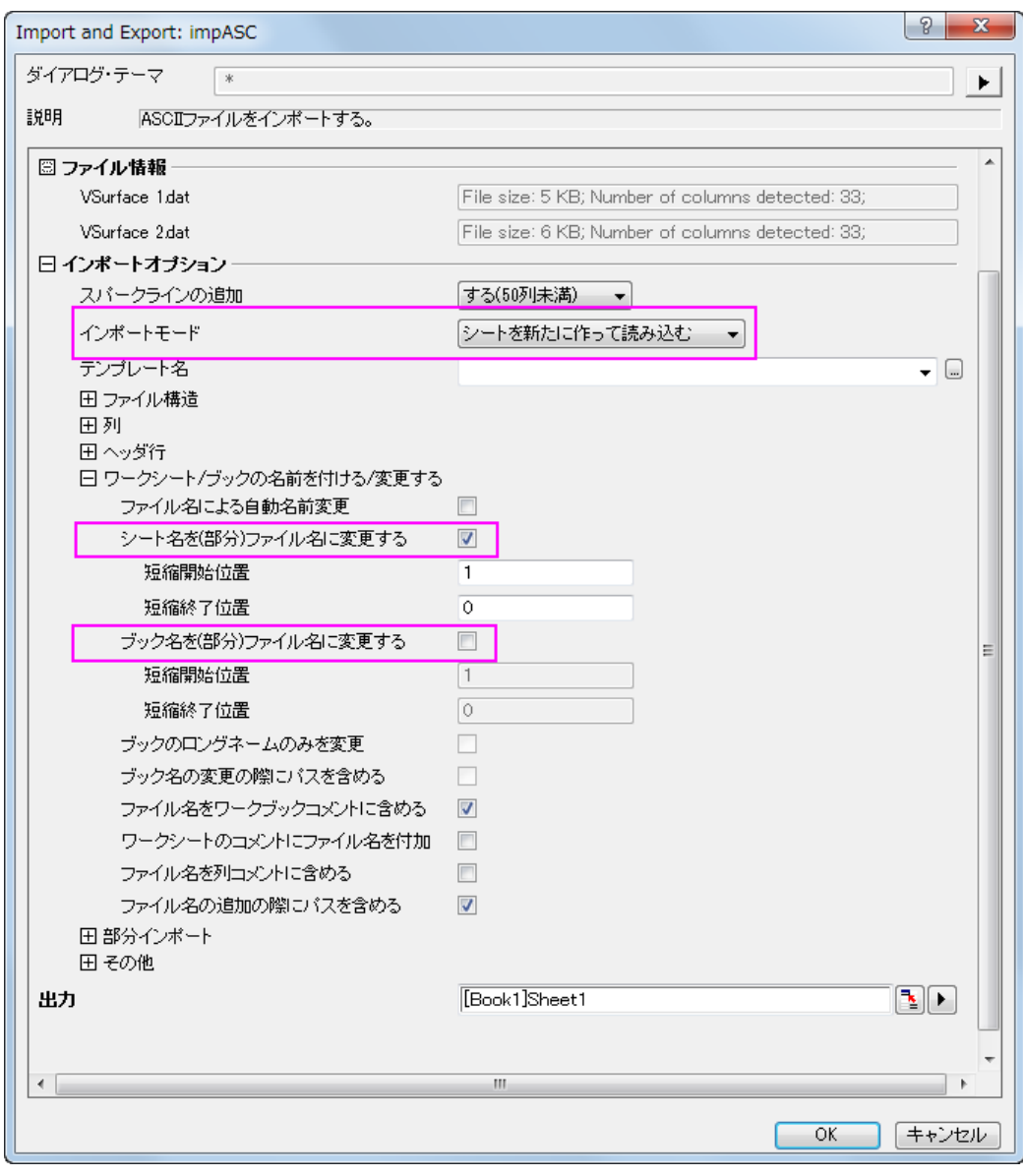

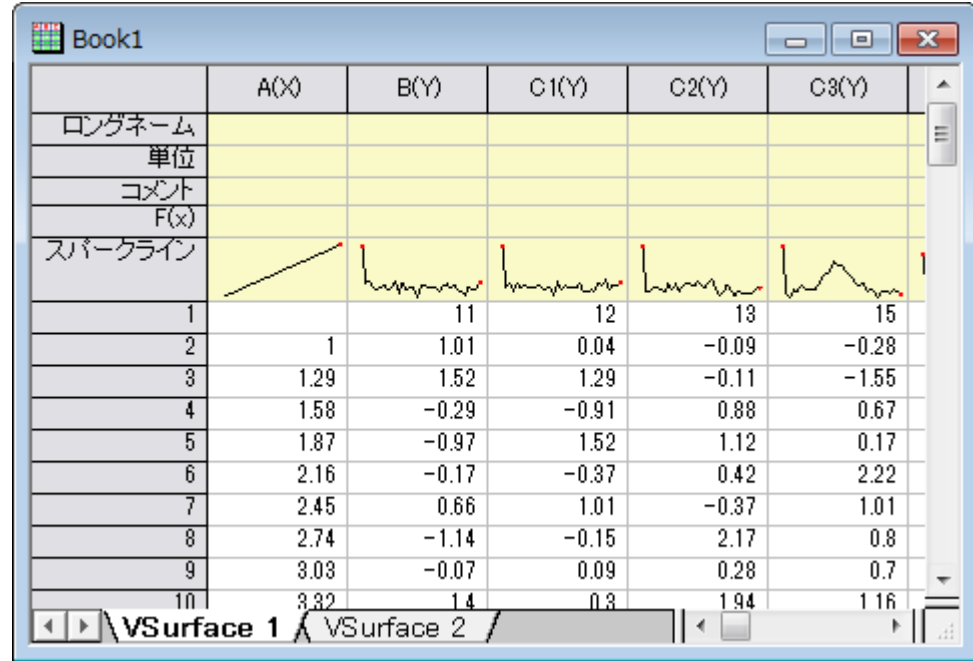

7. **OK** をクリックして、これら 2 つのデータファイルをインポートします。

データは、一番上の行に X 座標値、一番左にある列に Y 座標値が入っています。X 座標は、非線形の間隔であるこ とに注意してください。

- 8. "VSurface 1" シートをアクティブにしてワークシートの左上角にカーソルを移動し、斜めを向いた黒い矢印を表示させ ます。クリックしてワークシート全体を選択します。 .
- 9. 作図:**3D**:**3D** カラーマップ曲面と選択して、**plotvm** ダイアログを開きます。

**Note**:このダイアログは、仮想行列を選択して、3D または等高線の作図メニューを選ぶと開きます。このダイアログで X や Y データがワークシートのどの部分に入力されているかを定義します。

10. このダイアログで、次の図のように設定を編集してください。

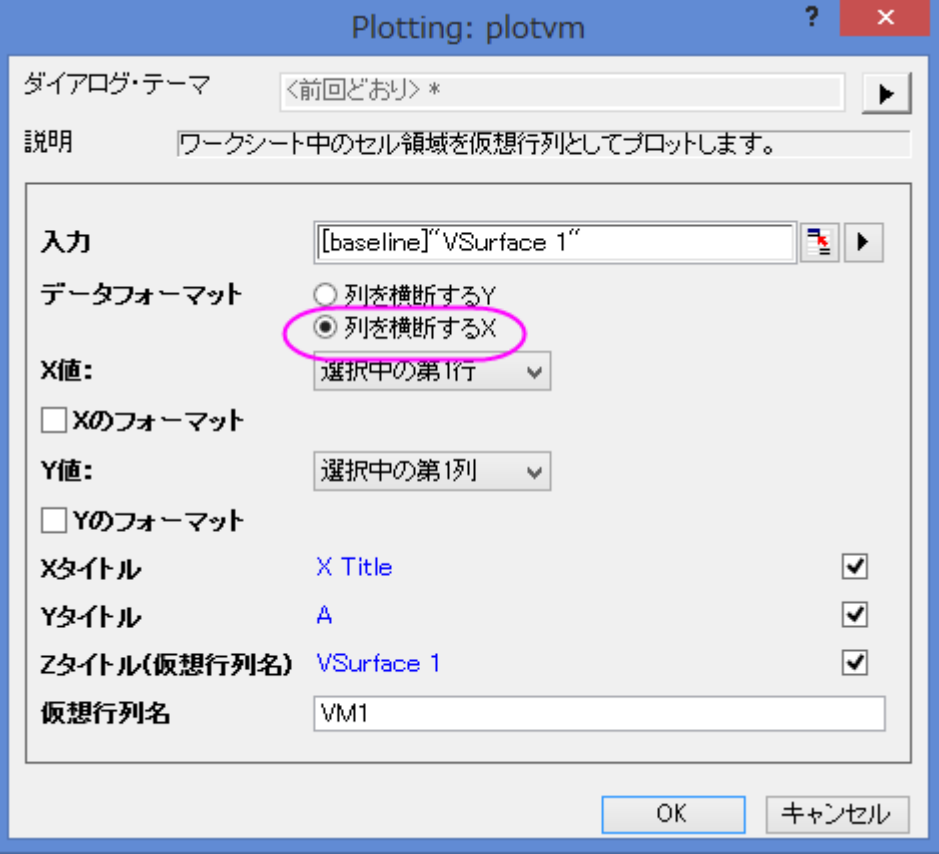

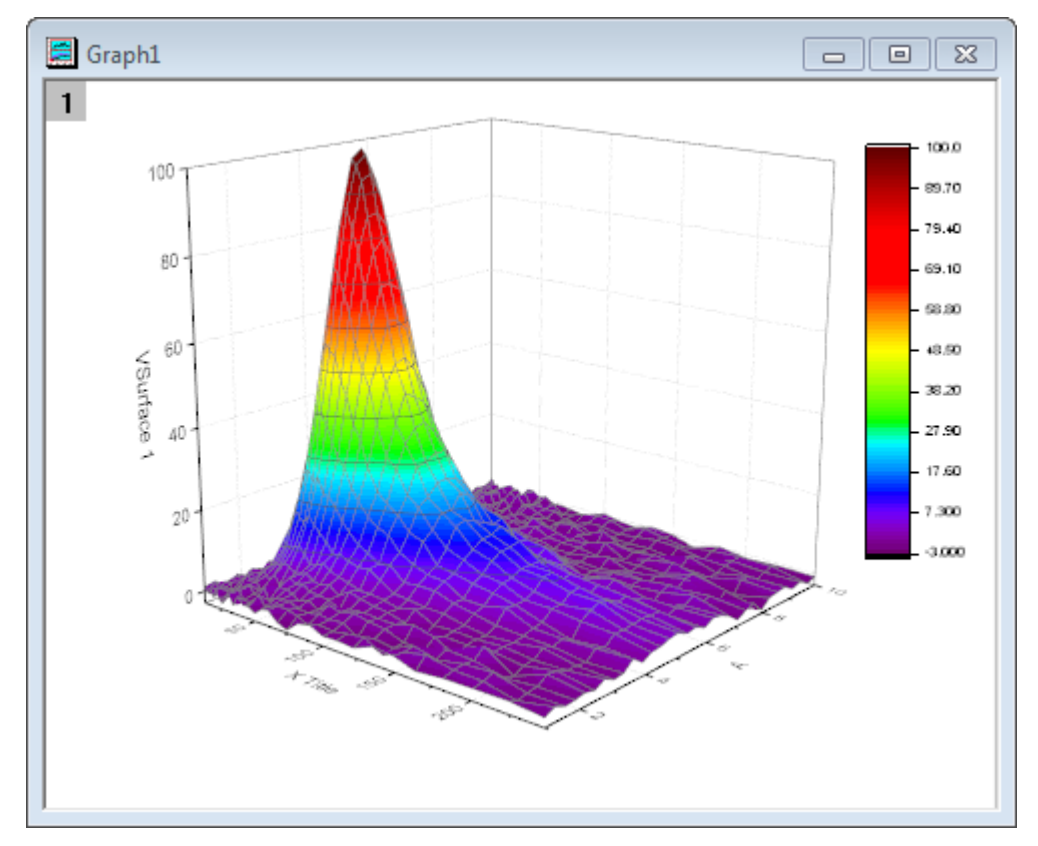

11. **OK** ボタンをクリックして仮想行列を使用してカラーマップ曲面図を作図します。

12. ワークシート VSurface 2 に対しても同様に最後のステップを実行して、別のカラーマップ曲面図を作成します。今回 は **plotvm** ダイアログに、Z タイトルとして **VSurface 2** と入力します。

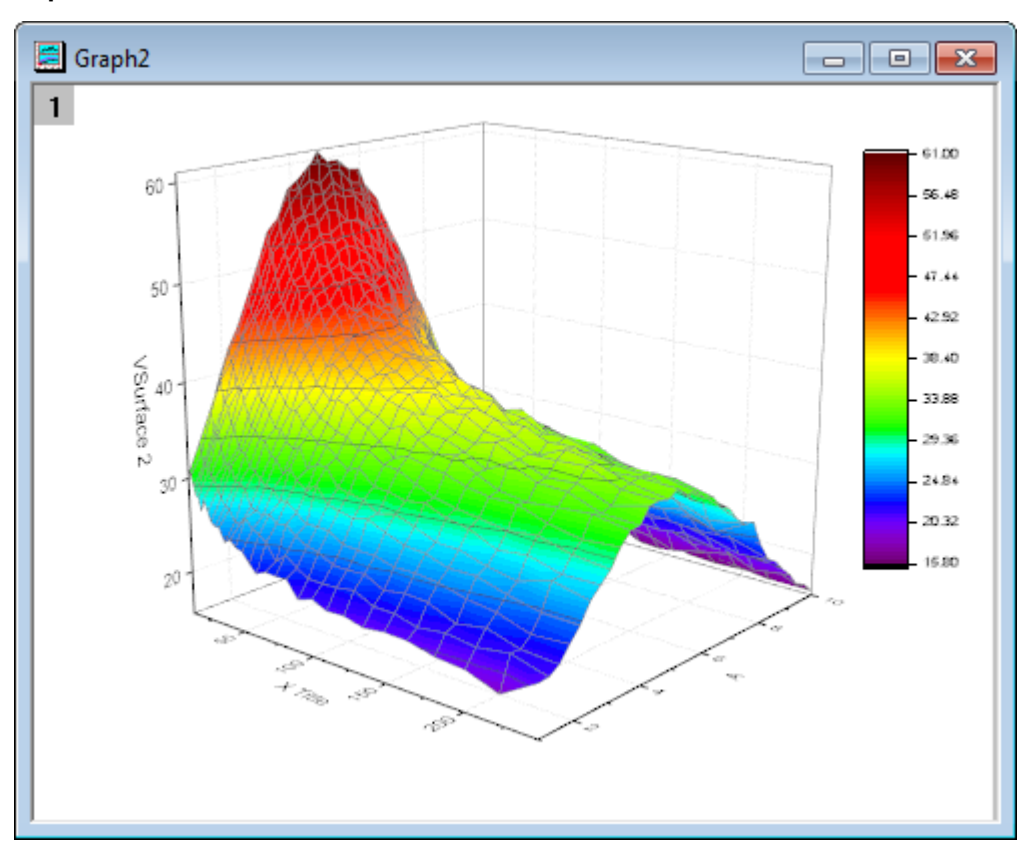

#### レイヤ内の他の曲面図を追加する

このセクションでは、曲面図が既に含まれているグラフレイヤに別の曲面図を追加する方法を示します。

- 1. グラフ 1 をアクティブにし、グラフの左上の角にあるレイヤ 1 アイコン 1 を右クリックして、コンテキストメニューからレ イヤの内容を選択します。
- 2. レイヤ内容ダイアログが開きます。選択可能なデータリストパネル(左側パネル)で **VSurface2** を選択し、レイヤ内容 のボックス(右側パネル)に中央部分の右向き矢印を使用して追加します(その下の左向き矢印はレイヤから選択した データを取り除くのに使用します)。

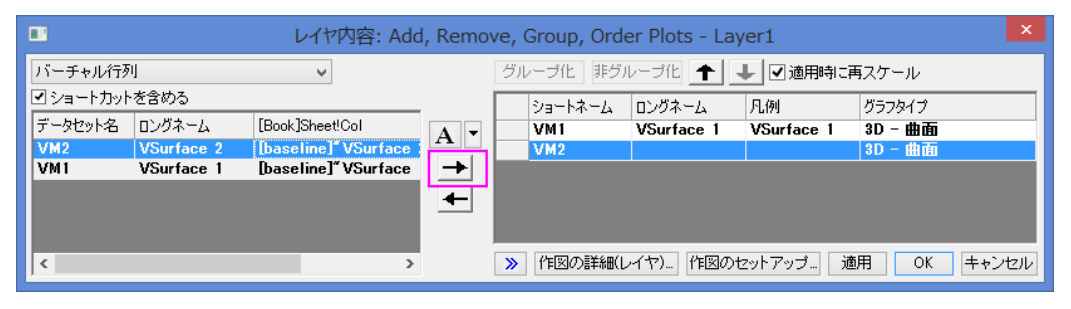

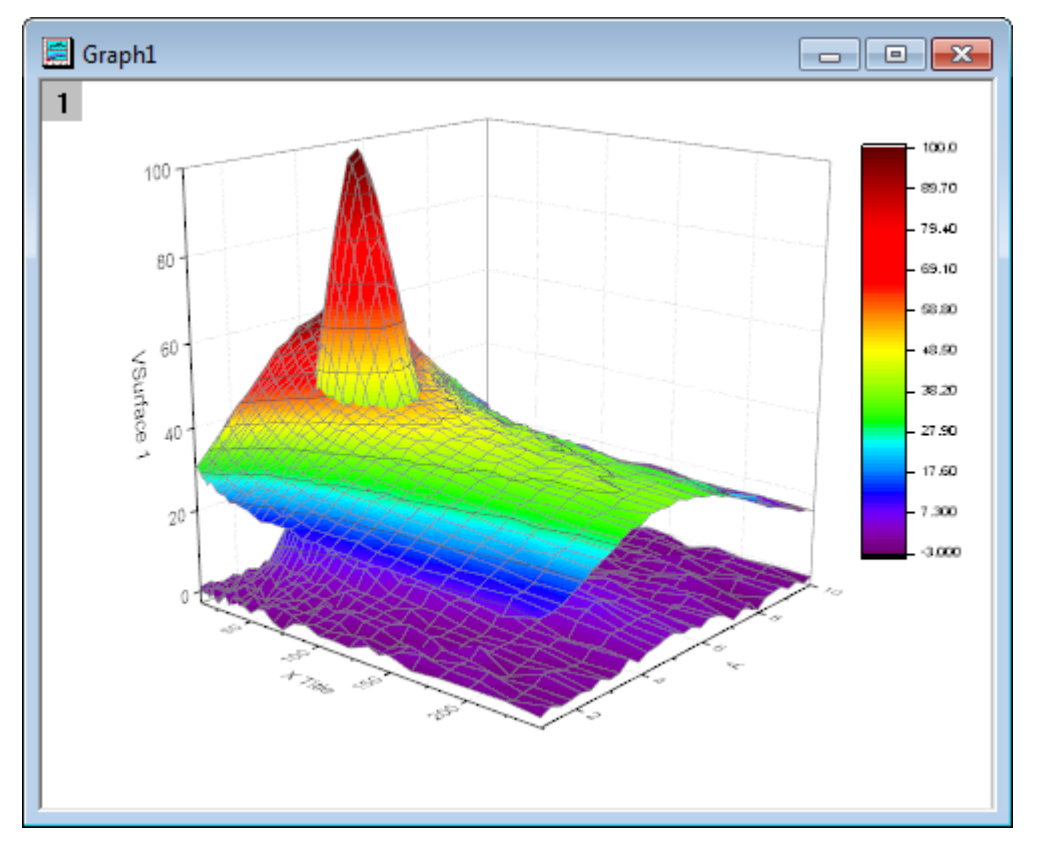

3. **OK** をクリックして 2 つ目の曲面を 1 つ目に追加します。グラフは次のようになります。

Origin は、適切な位置で交差する曲面図を表示します。

#### 透過率を設定する

最後に、2 番目の曲面図の透過率を設定し、最初のプロットの重なった部分が見えるようにします。

1. 2つ目の曲面上でダブルクリックして、作図の詳細(プロット属性)ダイアログを開きます。

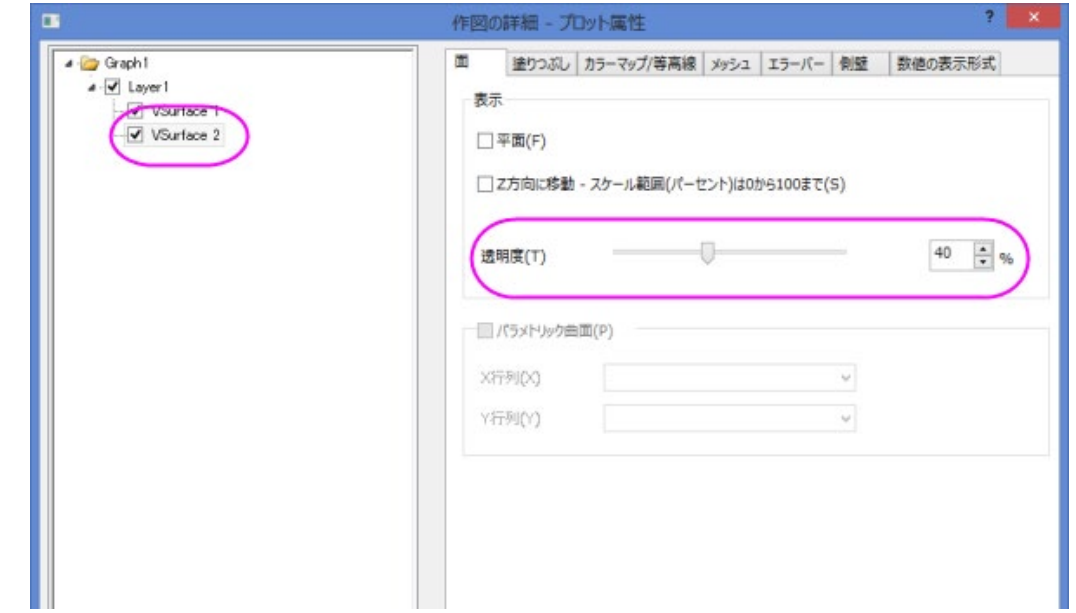

2. 面タブで透明度のスライドを 40%まで移動し、適用をクリックしてから **OK** をクリックします。

完成したグラフは下図のようになります。

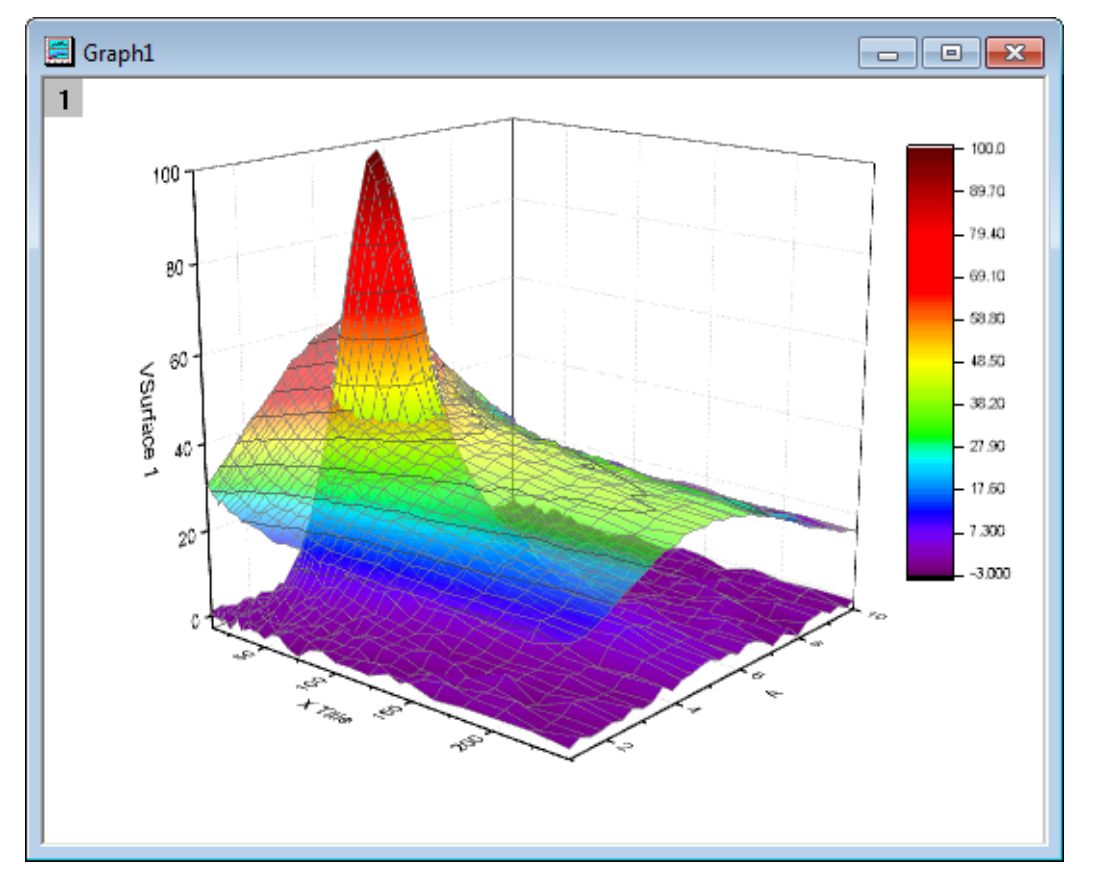

# **1.12.7.** 色付き曲面図の交差

### サマリー

Origin は複数の交差した色付き曲面図をサポートしています。 必要な Origin のバージョン:Origin 9.0 SR0

#### 学習する項目

このチュートリアルでは、以下の項目について説明します。

- 異なる行列オブジェクトから交差する色つき曲面図を作図する
- カラーマップ曲面図の編集する
- 複合カラーマップ曲面に対して、追加の色スケールを作成する

## ステップ

このチュートリアルは、チュートリアルデータプロジェクト*<Origin EXE* フォルダ*>\Samples\TutorialData.opj* と関連していま す。

- 1. チュートリアルデータプロジェクトを開き、プロジェクトエクスプローラで、*ntersecting Surfaces* フォルダを開きます。
- 2. 行列 **MBook36** を選択します。 行列データの上にイメージサムネールが 2 つあり、それぞれの行列オブジェクトを表 示しています。

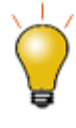

交差する曲面図を作成する場合、各行列オブジェクトは同じサイズで同じ XY マッピングである必要があります。この条件は 2 つの行列オブジェクト が同じ行列ブック内に組み込まれている時点で自動的に満たされていま す。

- 3. どちらかのサムネール画像を選択します。 メインメニューで作図:**3D** と選択してから、複合カラーマップ曲面図を選択 します。 これは行列シート内にある全ての行列オブジェクトを使用して、交差する曲面図を作成します。
- 4. グラフをダブルクリックして作図の詳細を開くか、メインメニューからフォーマット:作図の詳細**(**レイヤ属性**)**と選択しま すライトタブを開き、モードを平行光源に変更して照明効果を付加します。

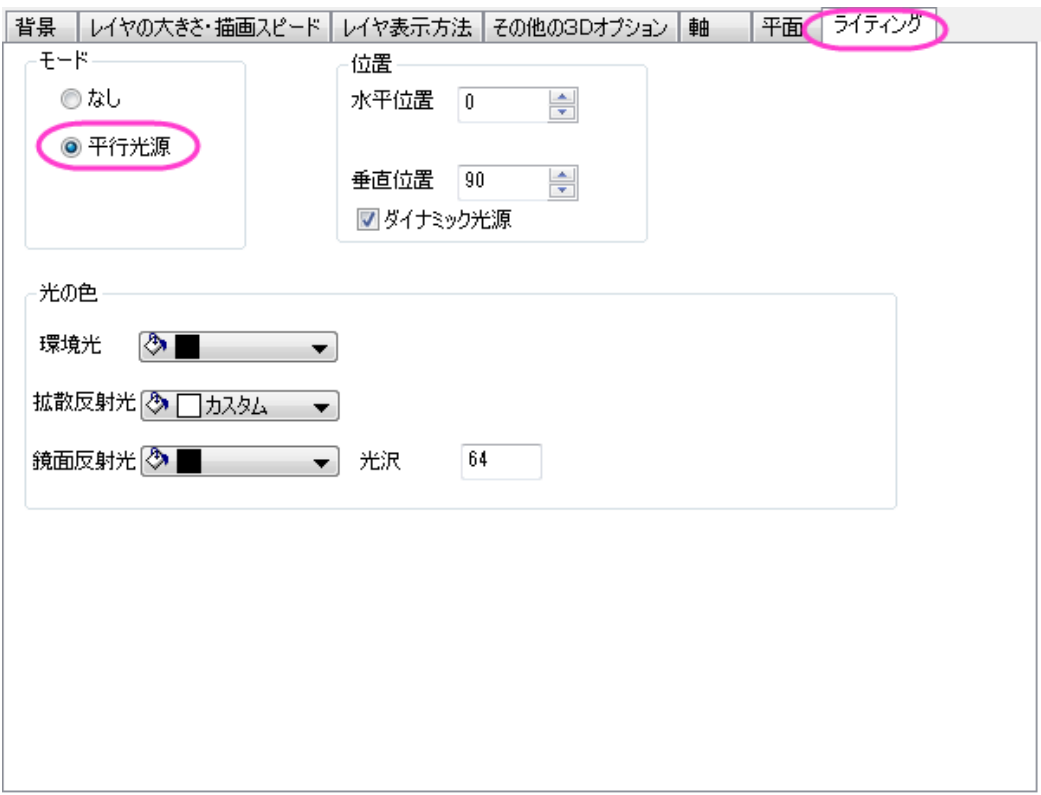

#### 適用ボタンをクリックすると、次のようなグラフになります。

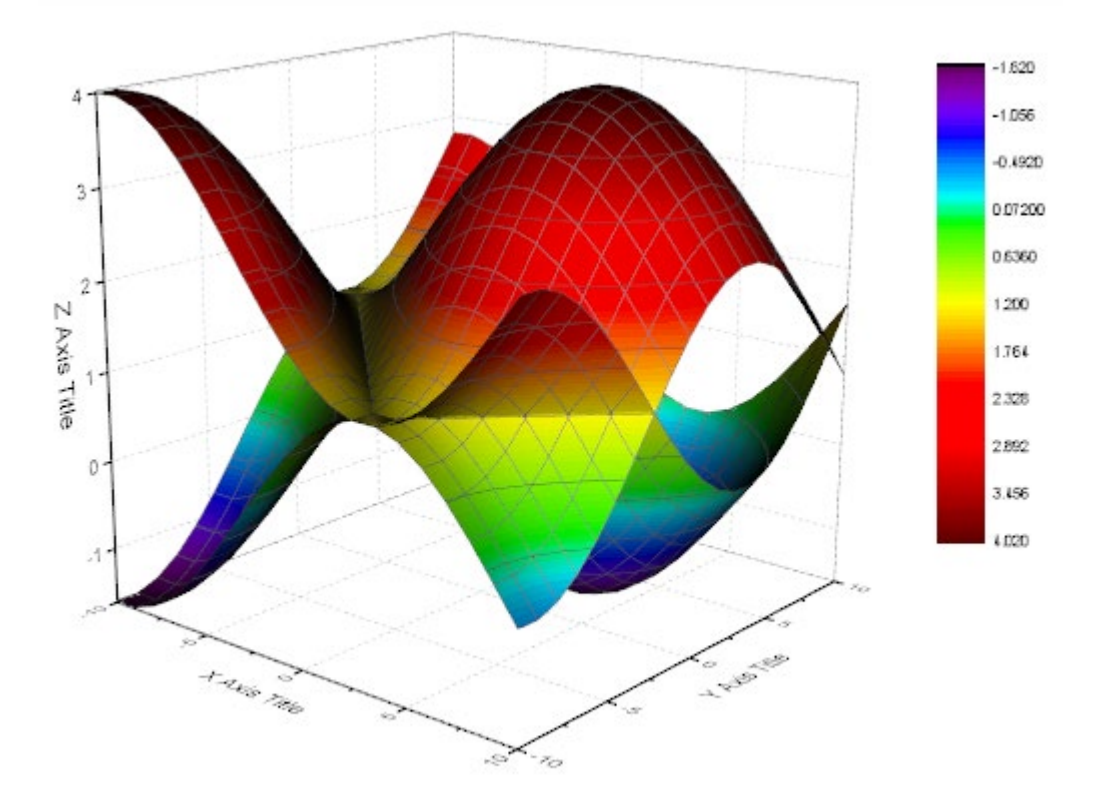

- 5. 左側パネルで Layer1 のブランチを開き、**[MBook36]MSheet1!\_1(Z)[1\*:400\*]**を選択して作図の詳細(プロット属 性)を選択します。 右側パネルのカラーマップ**/**等高線タブで等高線図を有効にするのチェックを外し、等高線の表示 をオフにします。
- 6. 色塗りヘッダをクリックして、塗り方ダイアログボックスを開きます。 デフォルトの **Rainbow** パレットをクリックして、パ レットメニューを開きます。 パレットメニューで **Pastel** を選択します。 **OK** をクリックして軸ダイアログを閉じます。

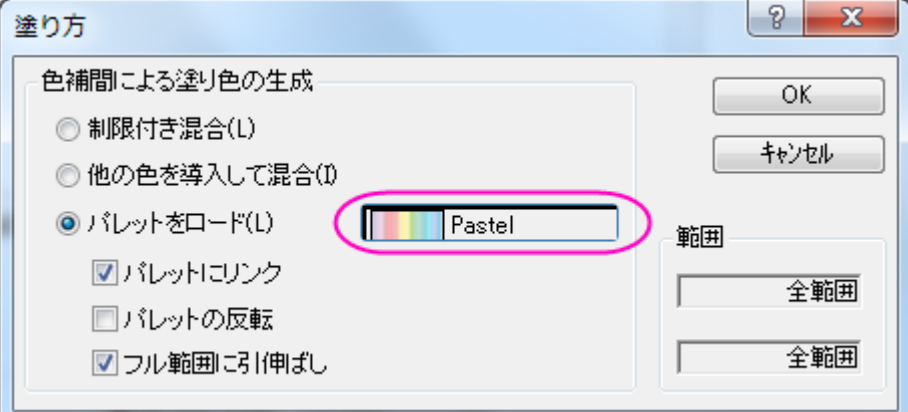

- 7. 左側のパネルで、**[MBook36]MSheet1!\_2(Z)[1\*:400\*]** を選択します。等高線図を有効にするのチェックを外しま す。これまでの変更を確認するために、適用をクリックしましょう。同じ操作を**[MBook36]MSheet1!\_1(Z)[1\*:400\*]**の プロットでも行います。
- 8. **[MBook36]MSheet1!\_2(Z)[1\*:400\*]**を選択したまま、メッシュタブを開きます。有効にするのチェックボックスを外し て、メッシュ線を非表示にします。同じ操作を**[MBook36]MSheet1!\_1(Z)[1\*:400\*]**のプロットでも行います。 **OK** をクリックして作図の詳細ダイアログボックスを閉じて、グラフを更新します。
- 9. 2 つ目の曲線のための追加の色スケールを作成します。アクティブにするために、データ:**2**

**[MBook36]MSheet1!\_2(Z)[1\*:400\*]**をメニューから選択し、グラフ操作:新規の色スケールと操作します。

10. 追加したばかりの色スケールをダブルクリックして色スケール制御ダイアログを開きます。以下の画像のように設定を 変更し、ドラッグでレイヤ内の希望の位置に配置します。

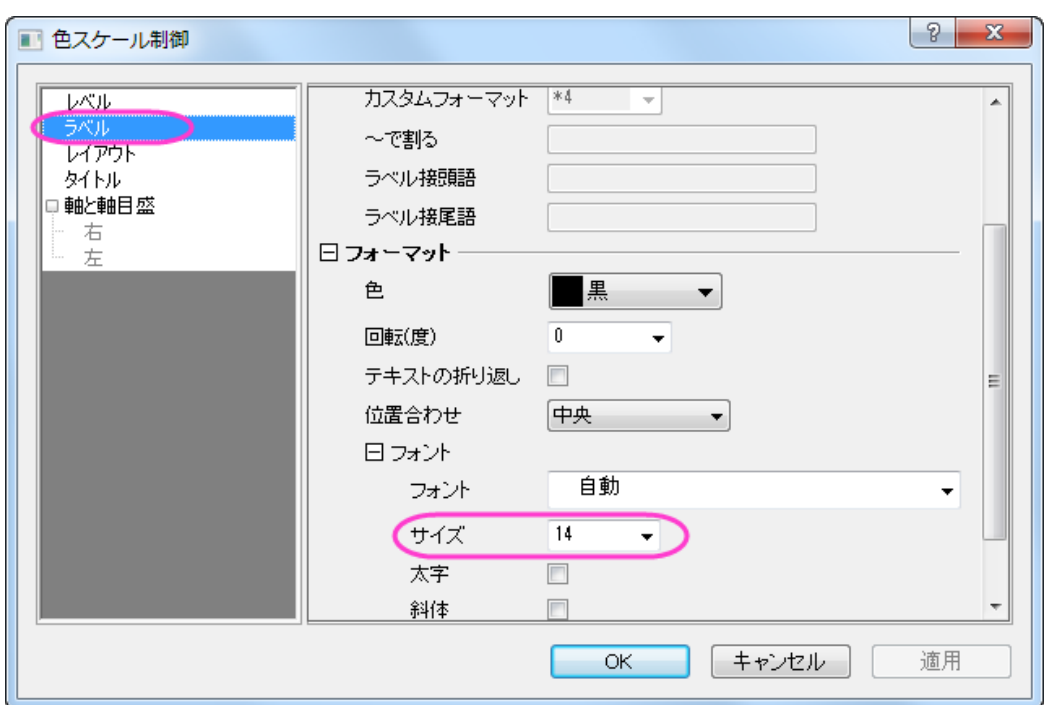

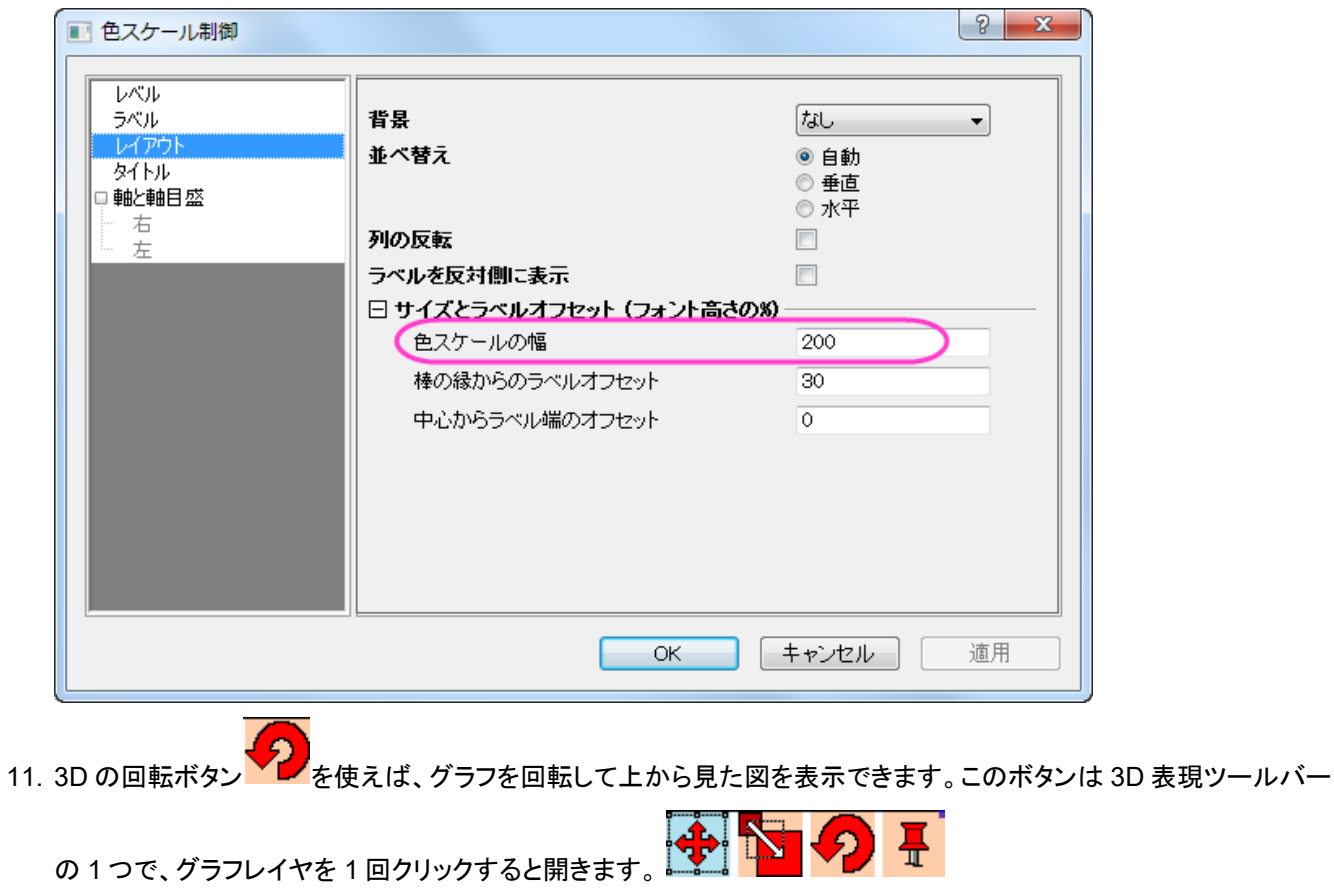

最終的なグラフはこのようになります。
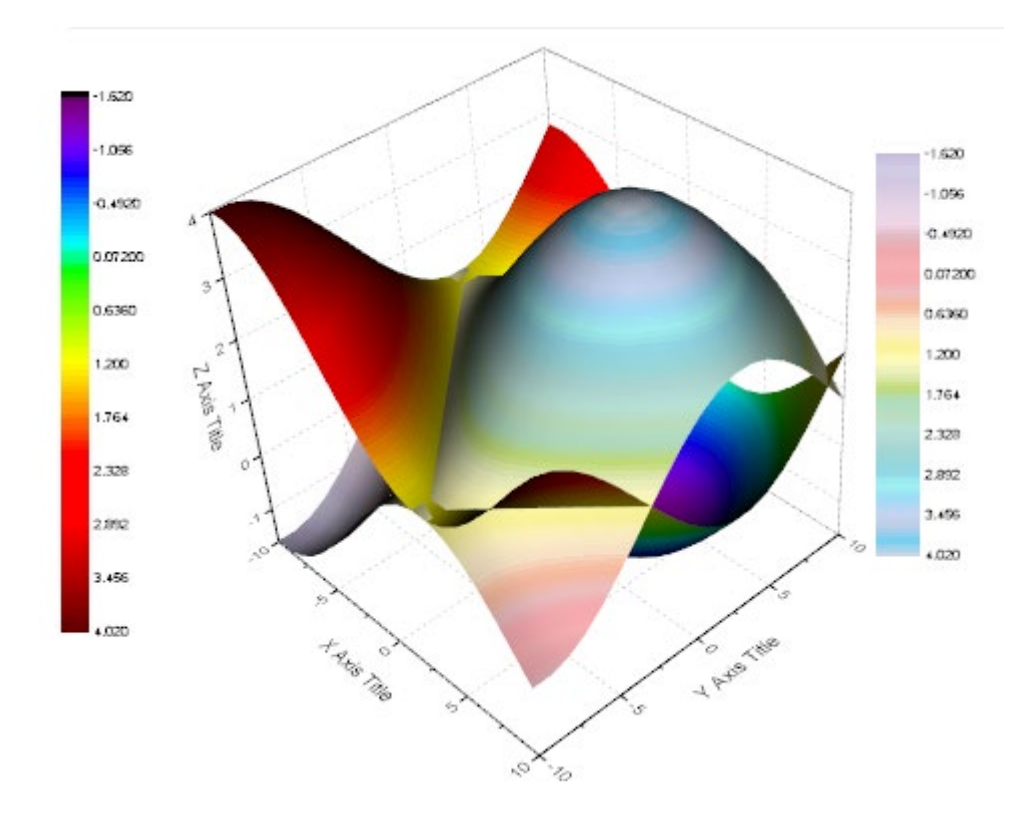

# **1.12.8.** シンボルと垂直線を持つ曲面図

## サマリー

Origin はほとんどのグラフで透過機能をサポートしています。 この機能はプロットが重なったところでも、背後のプロットを見え るようにします。 このチュートリアルでは散布図に曲面フィットを追加し、透過率を設定して曲面の背後にあるデータポイントを 可視化し、データポイントに垂直線とエラーバーを追加します。

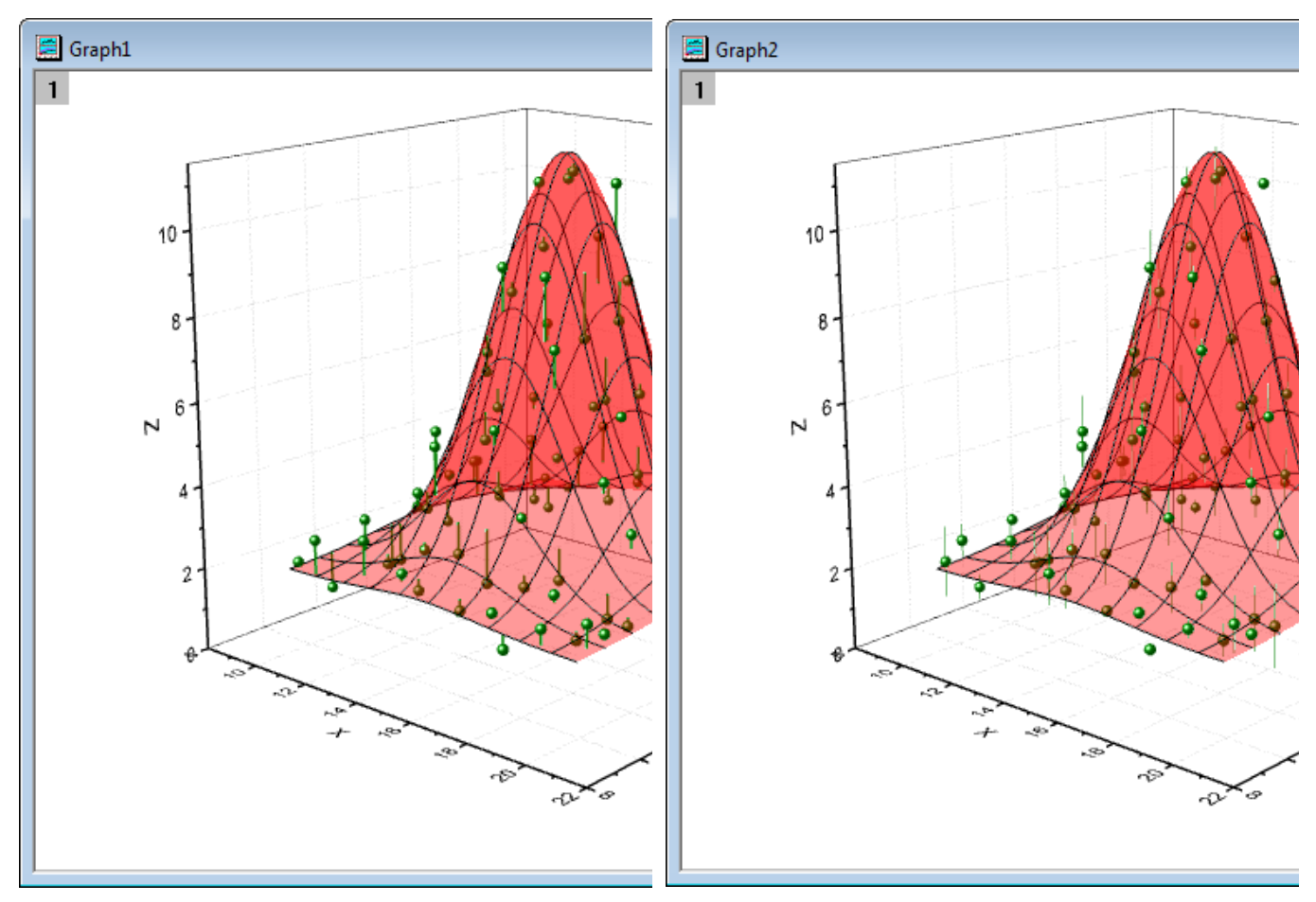

シンボルと垂直線を持つ曲面図 ファイン シンボルとエラーバーのついた曲面図

必要な Origin のバージョン:8.5SR0

#### 学習する項目

- ワークシートのデータから 3D 散布図を作成し、色塗り曲面図を追加する
- データポイントに垂直線やエラーバーを表示する
- 曲面の透過率を設定する

### ステップ

#### シンボルや垂直線を含んだ曲面図を作成する

このチュートリアルは、チュートリアルデータプロジェクト(*<Origin EXE* フォルダ*>\Samples\TutorialData.opj*)と関連していま す。

- 1. **Tutorial Data.opj** を開き、**Surface with symbols and droplines** フォルダを開きます。
	- 2. *XYZRandomGauA* ワークシートを選択して、アクティブにします。XYZ を選択し、メニューから作図:**3D**:**3D** 散布 図と操作して、3D 散布図を作成します。

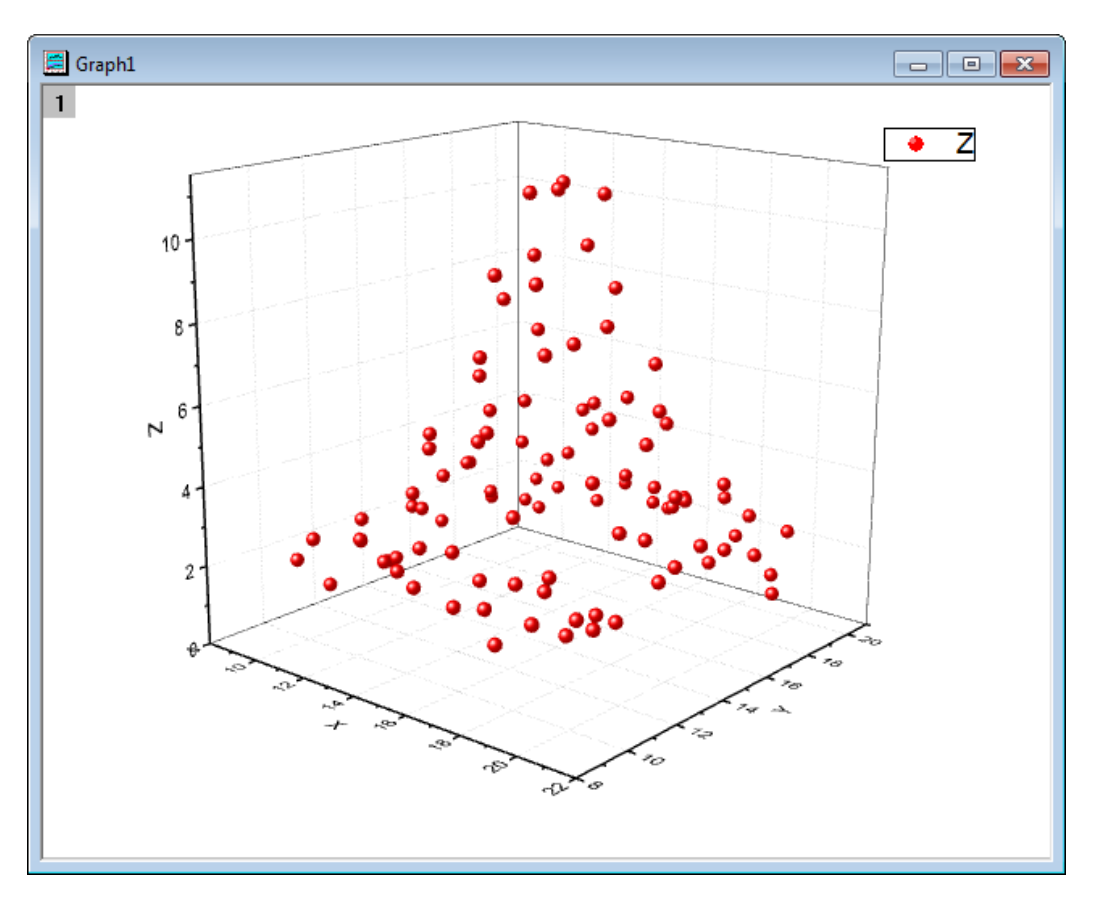

- 3. この 3D 散布図に 3D 色塗り曲面図を追加します。 グラフウィンドウの左上にあるレイヤ **1** アイコンをダブルクリック し、レイヤ内容ダイアログを開きます。
	- 4. レイヤ内容ダイアログで、左上のメニューからフォルダ内の行列を選択します。 左側パネルで、**MBook3** を選択 し、**A** の隣にある三角形ボタンをクリックして **3D-**曲面を選択します。

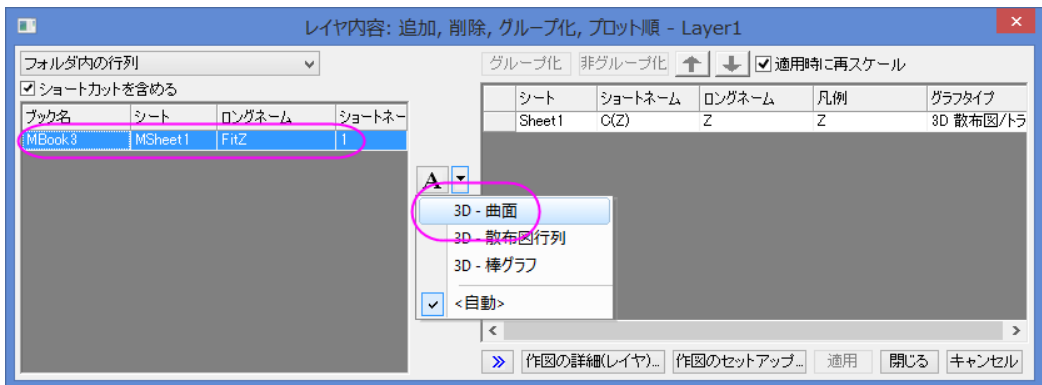

<mark>→</mark><br>をクリックし、右側パネルに追加します。

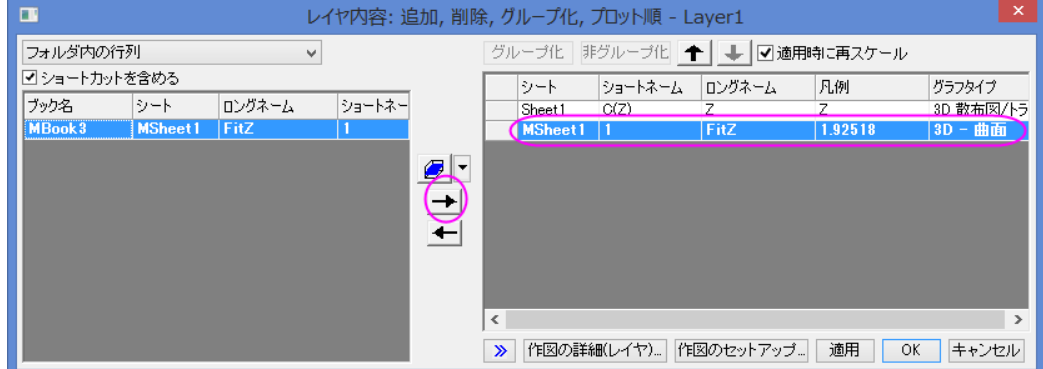

5. **OK** をクリックして設定を適用し、レイヤ内容ダイアログを閉じます。グラフをダブルクリックして、作図の詳細ダイア ログを開きます。このダイアログの左のパネルで、全ての項目を開き、オリジナルを選択(または、フォーマットメニ ューから作図を選択)します。右側パネルのシンボルタブで、サイズを *9*、色には指定色からオリーブを選択して適 用をクリックします。

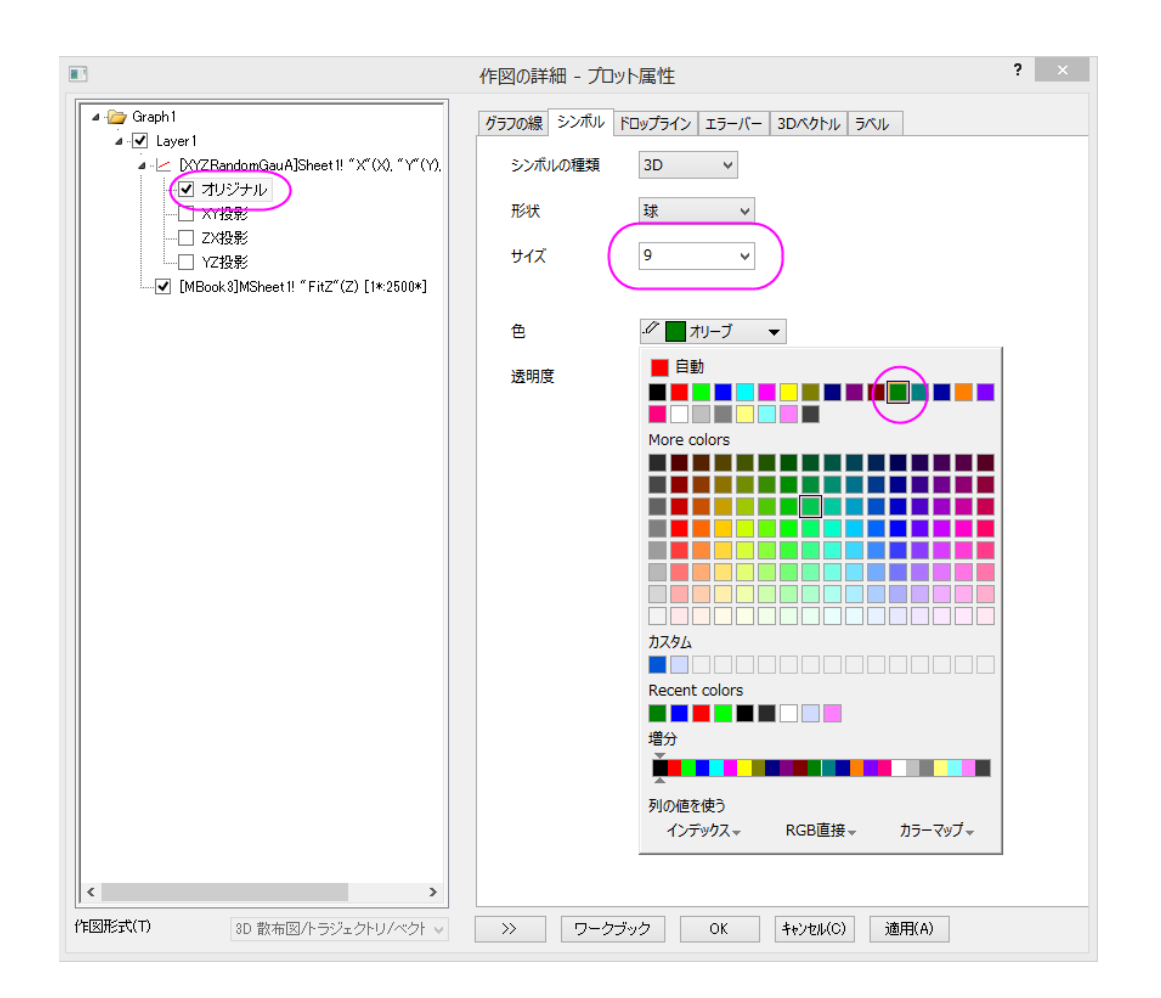

6. 左側パネルで曲面図を選択し、右側パネルで塗りつぶしタブを開きます。ひとつずつ塗りつぶすを赤に設定しま す。 透明度を **60** に設定し、適用をクリックします。

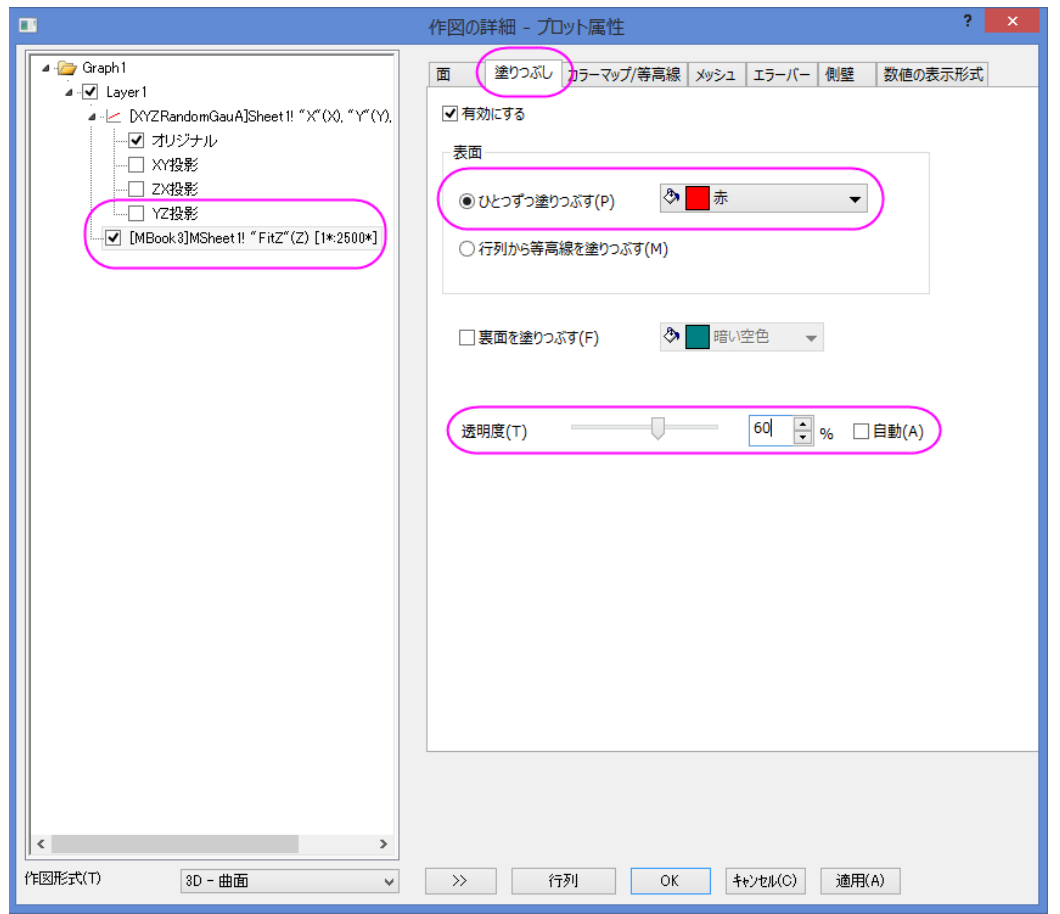

7. メッシュタブを開き、線の太さを **1** にし、主線の数の設定を *X=9* と *Y=9* に設定します。また、主線の色を黒に設定 し、適用をクリックします。

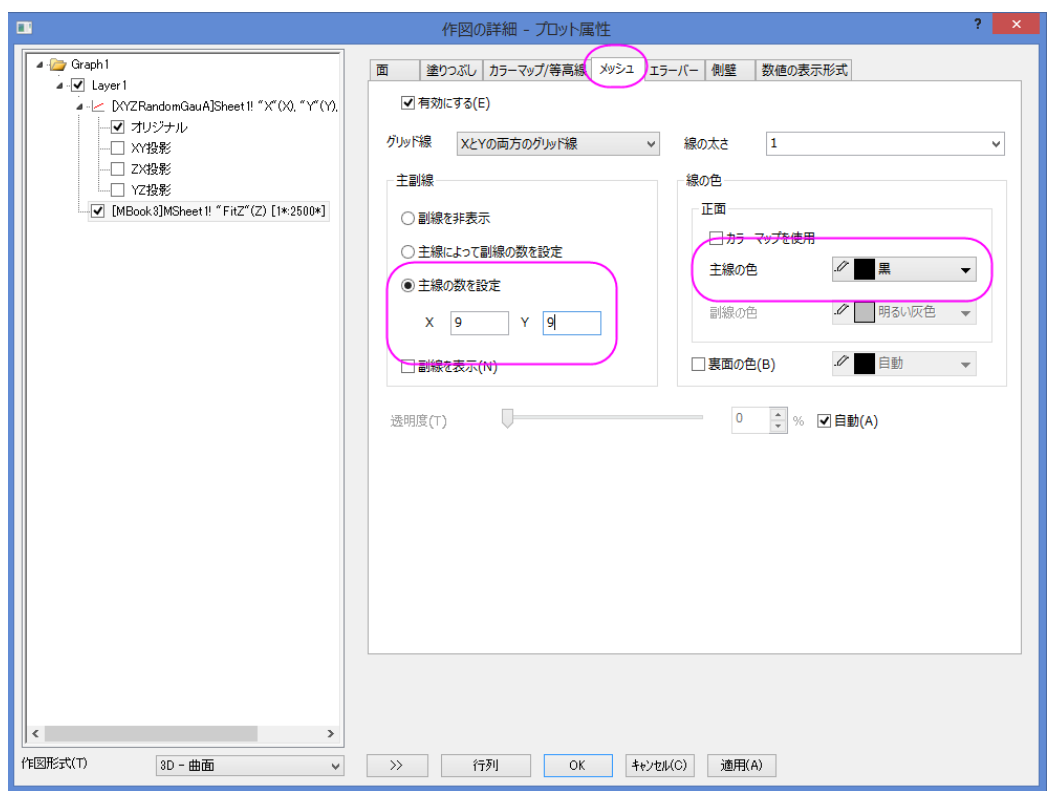

8. では、垂直線を作図しましょう。左側パネルで、散布図(オリジナル)を再び選択します。右側のパネルで、垂線 タブ を選びます。**Z** 軸に平行というチェックボックスを選択して、ドロップラインの太さを **2** に、**Drop to** を **Surface** に設 定します。

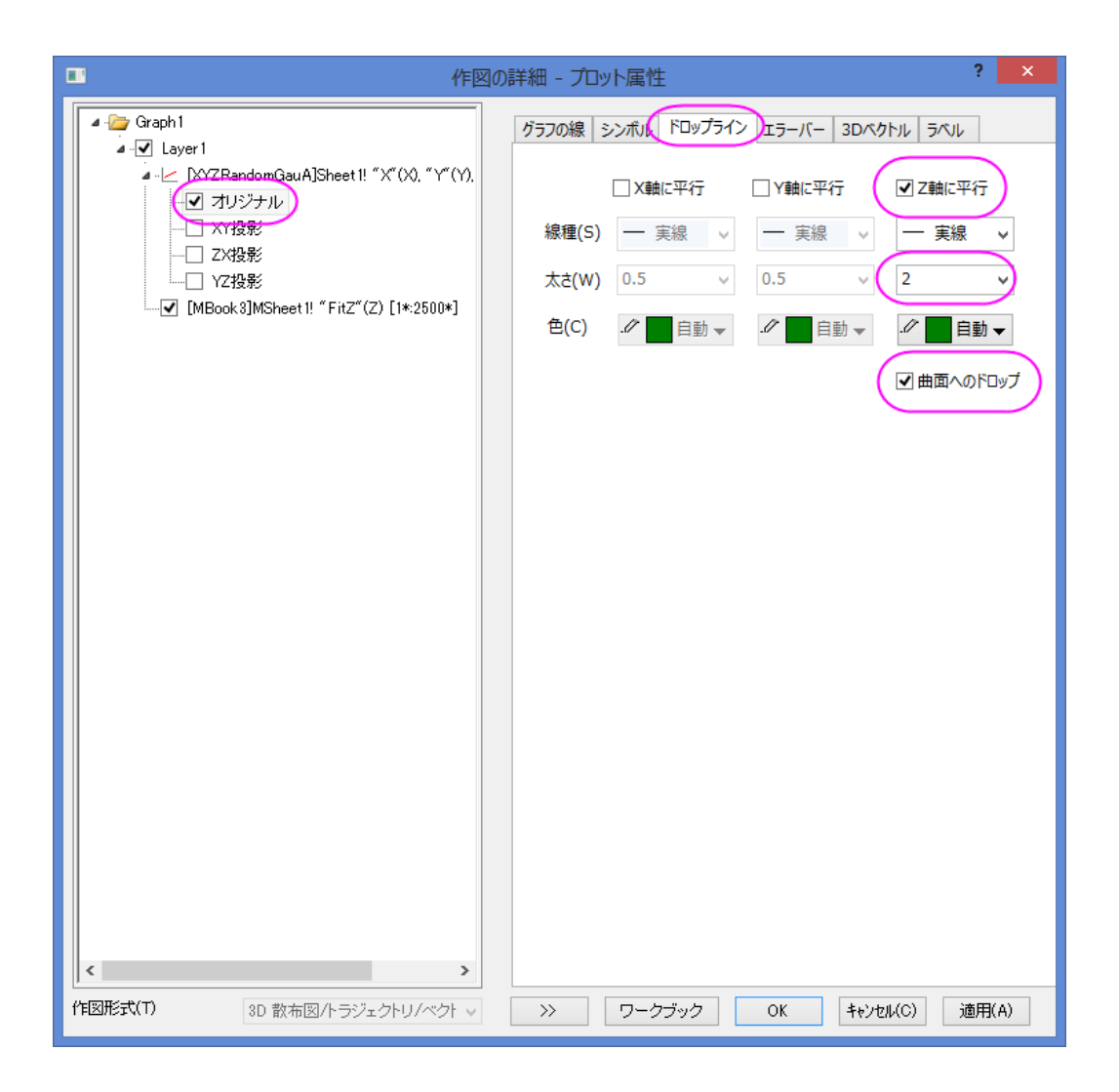

9. **OK** をクリックしてダイアログボックスを閉じ、凡例を削除します。最終的なグラフは次のようになります。

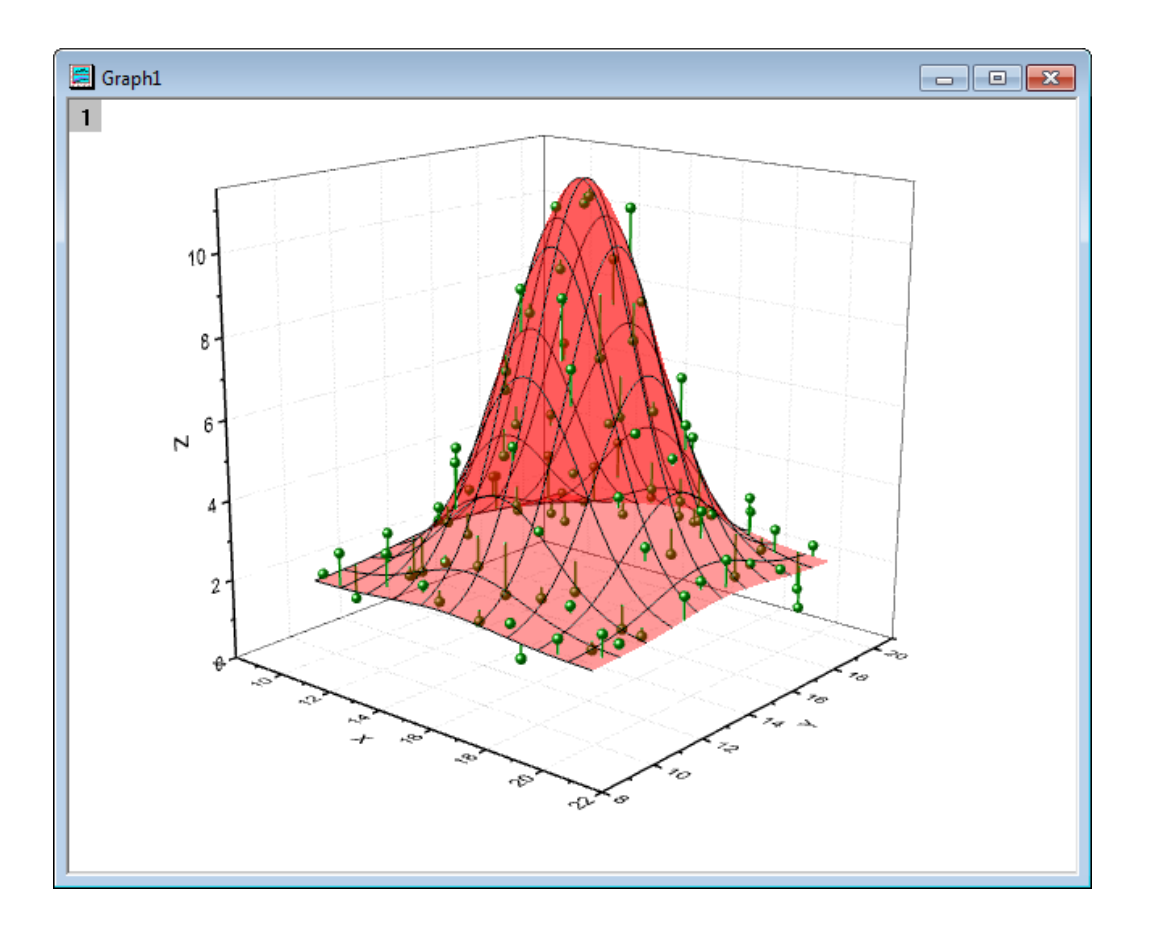

#### シンボルとエラーバーのついた曲面図を作成する

- 1. 上記のステップ 1 から 8 をもう一度行い、**OK** を押して散布図付きの 3D 曲面グラフを作成します。
- 2. ワークシート"XYZRandomGauA"に新しい列を追加します。 列を選択して、右クリックします。 列値の一律設定のメ ニューから、一様乱数をクリックします。
	- 3. 新しく作成したグラフをダブルクリックして、作図の詳細ダイアログを開きます。左側パネルのノードを開いて、デー タプロット(オリジナル)を選択します。 エラーバータブを開き、有効にするチェックボックスをクリックします。そして、 エラーデータドロップダウンメニューから **Col(D)**を選択します。

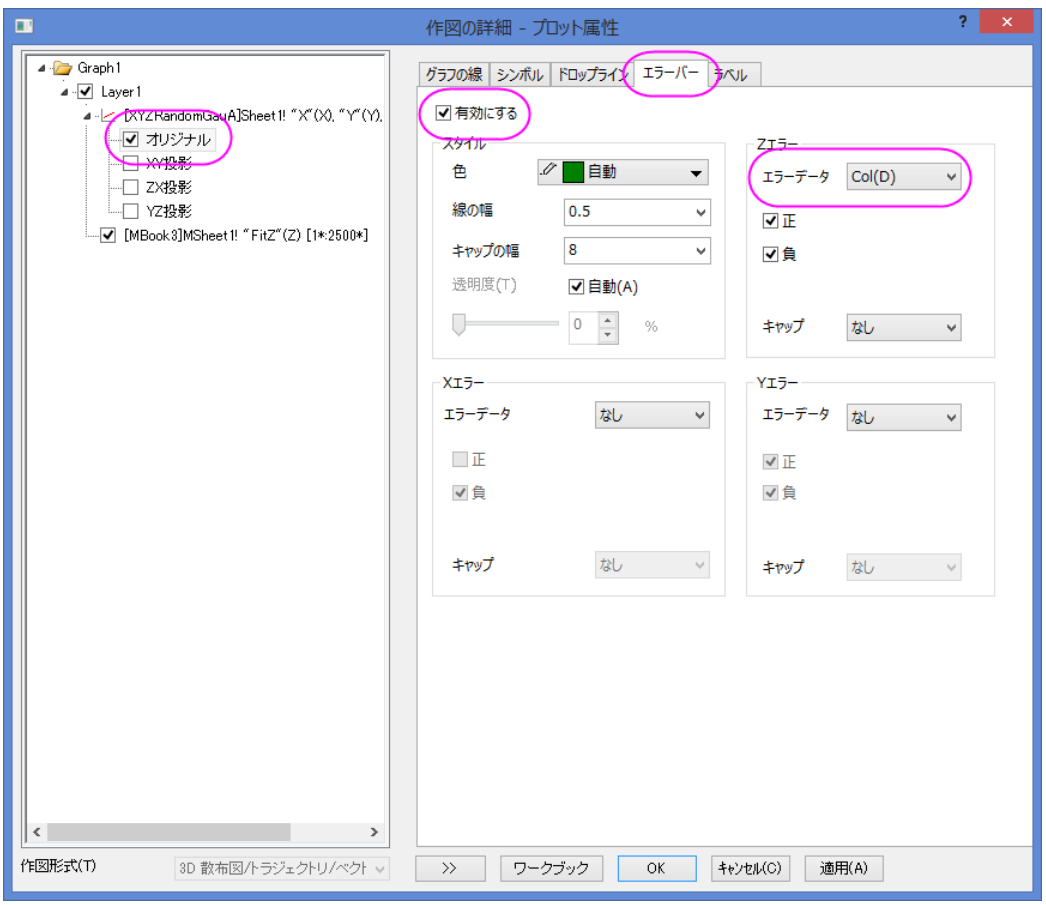

4. **OK** をクリックしてダイアログボックスを閉じ、凡例を削除します。 最終的なグラフは次のようになります。

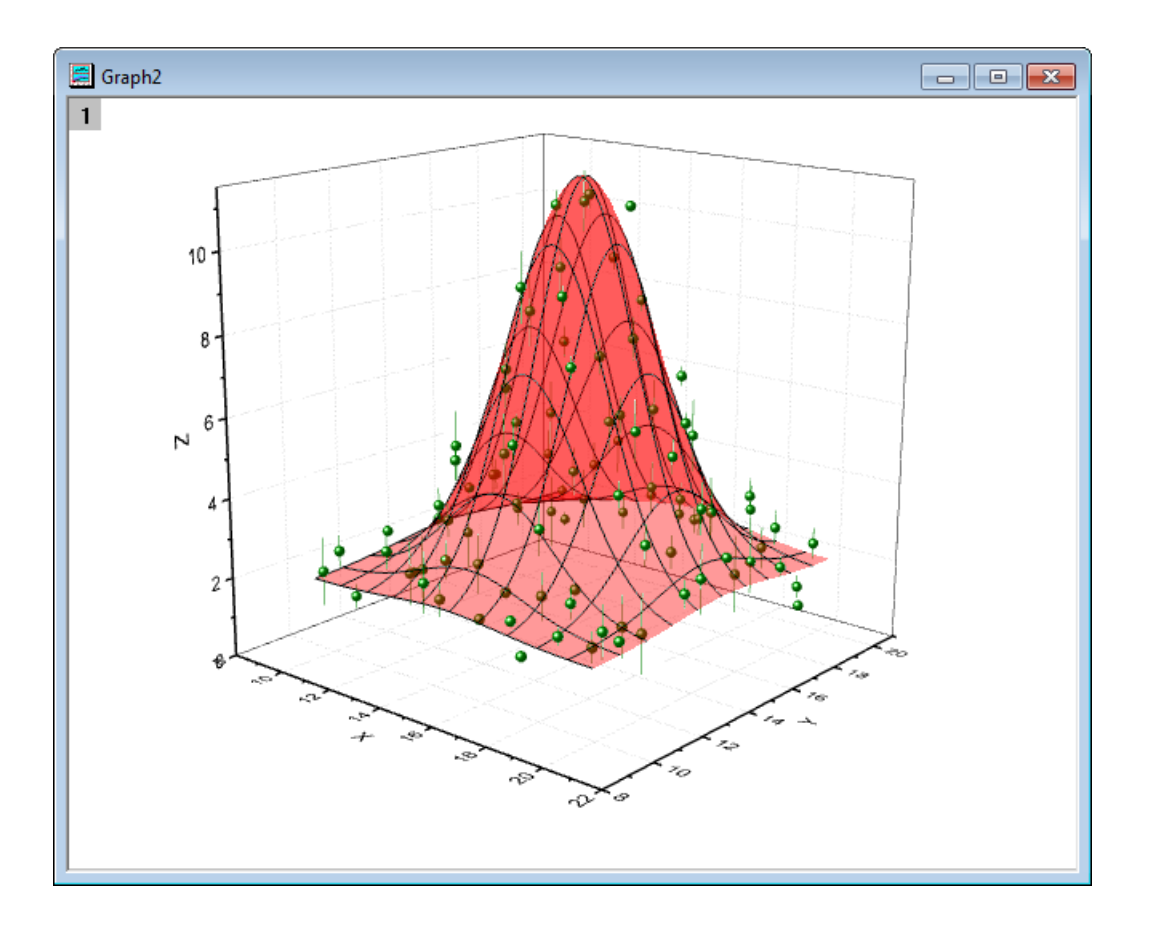

## **1.12.9. 2** つ目の行列からのカラーマップ

### サマリー

Origin は 4 次のデータを、2 つ目の行列をカラーマップとして、曲面図に表すことができます。

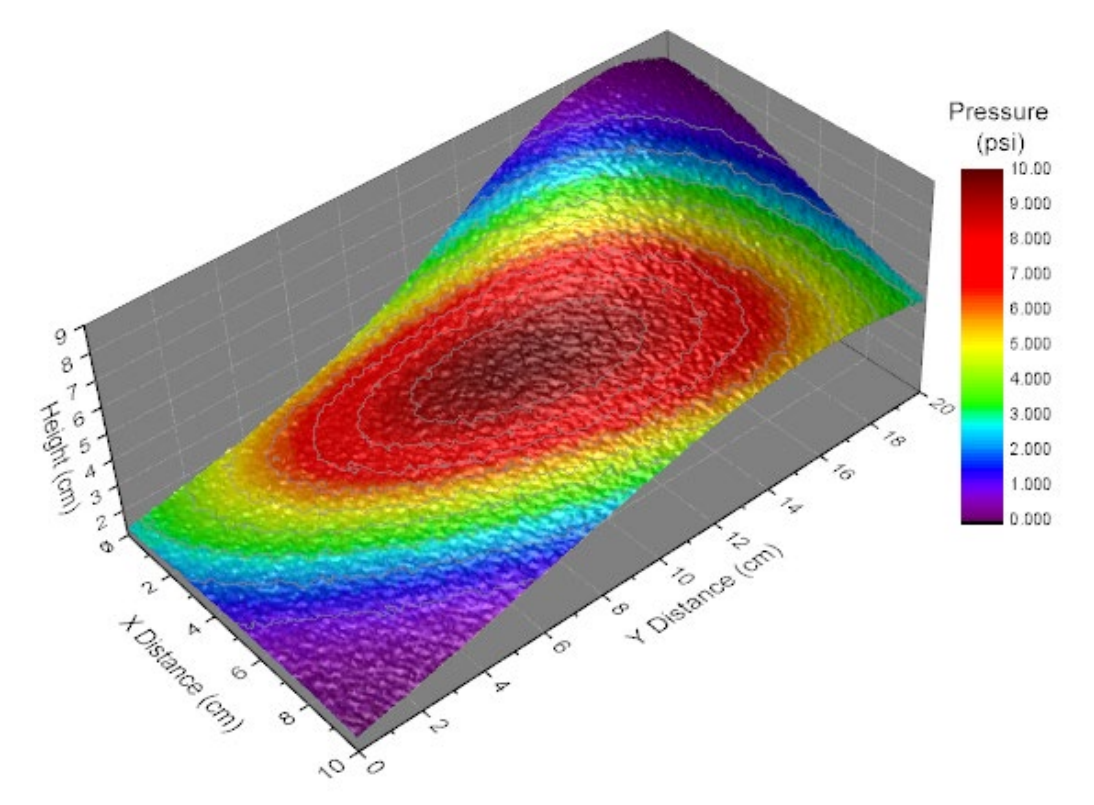

必要な Origin のバージョン: Origin 2015 SR0 以降

### 学習する項目

- 行列から色付き曲面図を作成する
- 2 つ目の行列を使って曲面図をカラーマップする
- カラーマップのレベルとパレットを編集する
- グラフのライティングをコントロールする (Origin 9 SR0 より)

## ステップ

このチュートリアルは、チュートリアルデータプロジェクト*<Origin EXE* フォルダ*>\Samples\TutorialData.opj* と関連していま す。

1. チュートリアルデータプロジェクトを開き、プロジェクトエクスプローラで、*Surface with Colormap from Another Matrix* フォルダを開きます。

2. 行列 **MBook1D** をアクティブにして、タイトルバーの間に 2 つのイメージサムネールが表示されます。イメージサムネ ールが表示されない場合、行列ブックのタイトルバーを右クリックしてコンテキストメニューからイメージサムネールの 表示を選びます。イメージサムネール Hight を選択します。

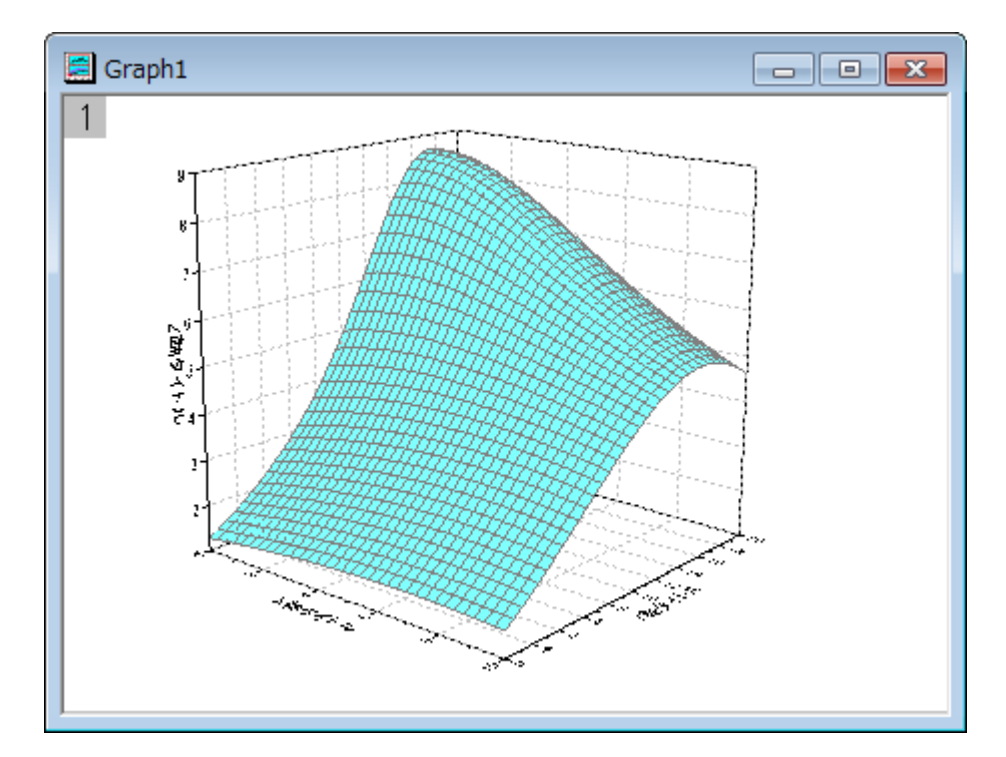

3. メニューから作図:**3D**:**3D** カラーマップ曲面と選択して、曲面を塗るをクリックしてグラフを作成します。

4. グラフをダブルクリックして、作図の詳細ダイアログを開きます。左側パネルで、**(MBook1D)MSheet1** を選択しま す。右側パネルで、塗りつぶしタブを選択します。行列から等高線を塗りつぶすを選択し、ドロップダウンリストから **Mat(2)**を選びます。

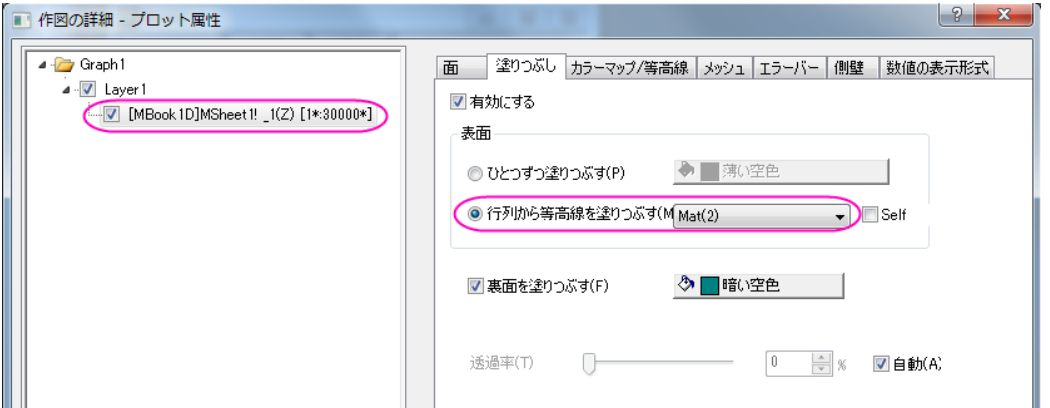

5. カラーマップ**/**等高線タブで、レベルヘッダをクリックして、レベルの設定ダイアログを開きます。ダイアログ内で最小**/** 最大の検索をクリックして、主レベル数と副レベル数をそれぞれ *10* と *9* に設定します。OK ボタンをクリックしてダイ アログを閉じます。

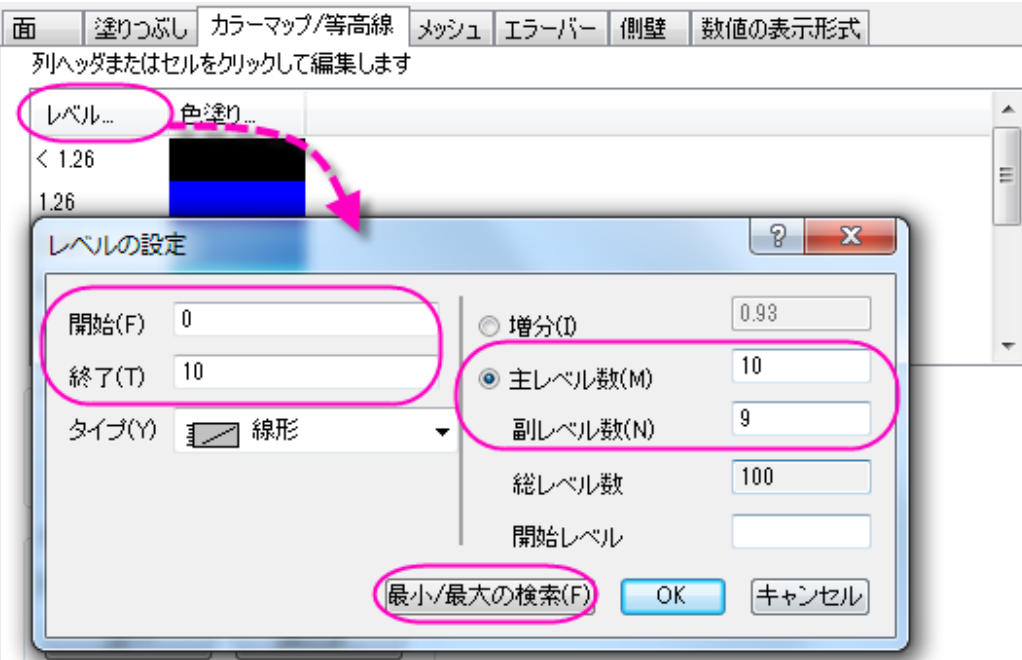

6. 色塗りヘッダをクリックして塗り方ダイアログを開きます。パレットをロードを選択し、パレット選択をクリックして **Rainbow** パレットを選びます。OK ボタンをクリックしてダイアログを閉じます。

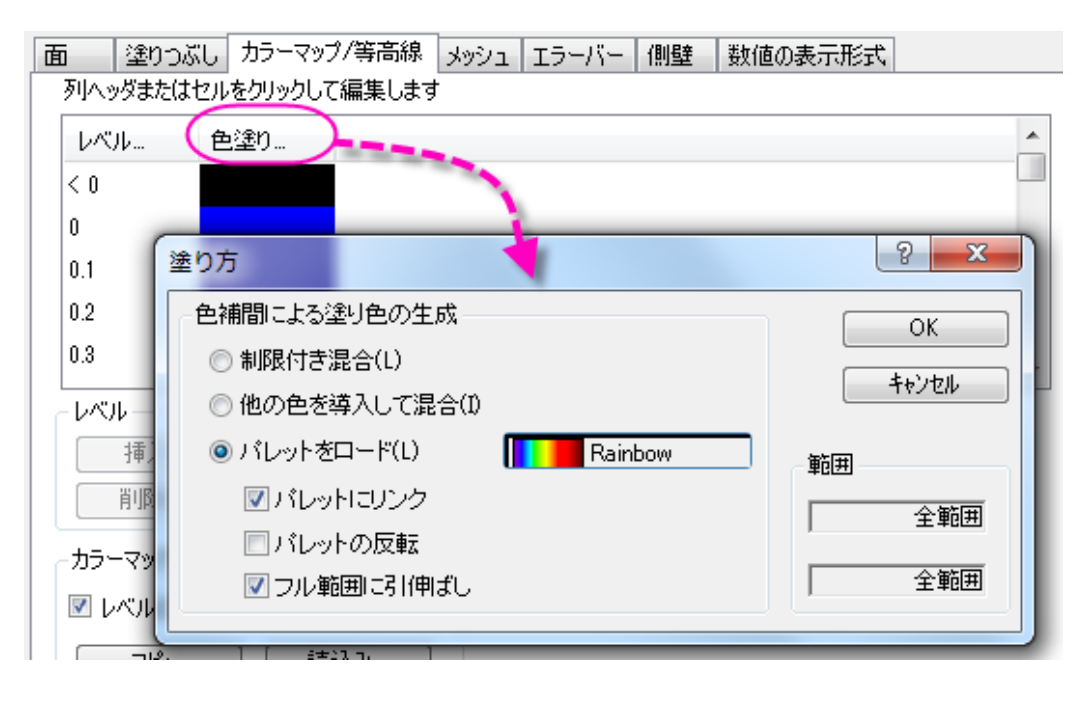

7. 等高線図を有効にするをチェックします。それから、線ヘッダをクリックし、等高線ダイアログを開きます。このダイア ログでは、主レベル上のみ表示にチェックを付け、次の図のように線を設定します。OK ボタンをクリックして、ダイア ログを閉じます。

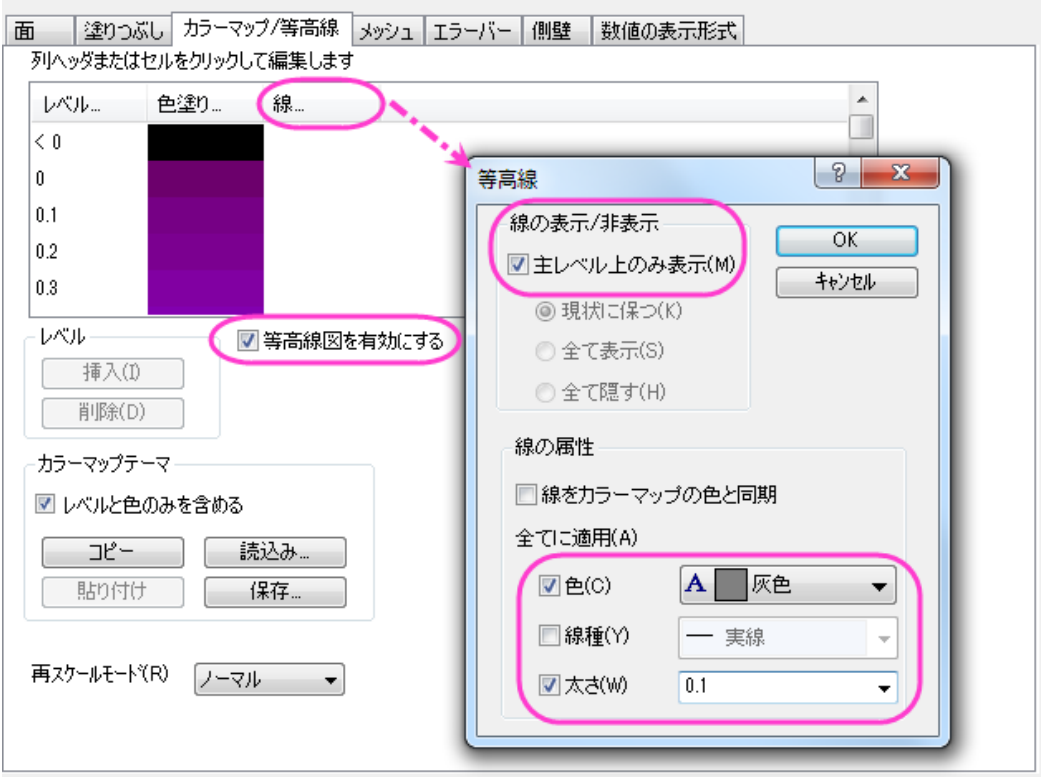

- 8. メッシュタブを開き、有効にするチェックを外してメッシュ線を非表示にします。
	- 9. 左側パネルで **Layer1** を選択して、右側パネルでライトタブを開きます。モードの下にある方向性を選択します。水 平と垂直をそれぞれ *124* と *40* に設定し、光の色グループ内の拡散で「明るい灰色」を、鏡面では灰色を選びます。 輝きを *37* にセットします。

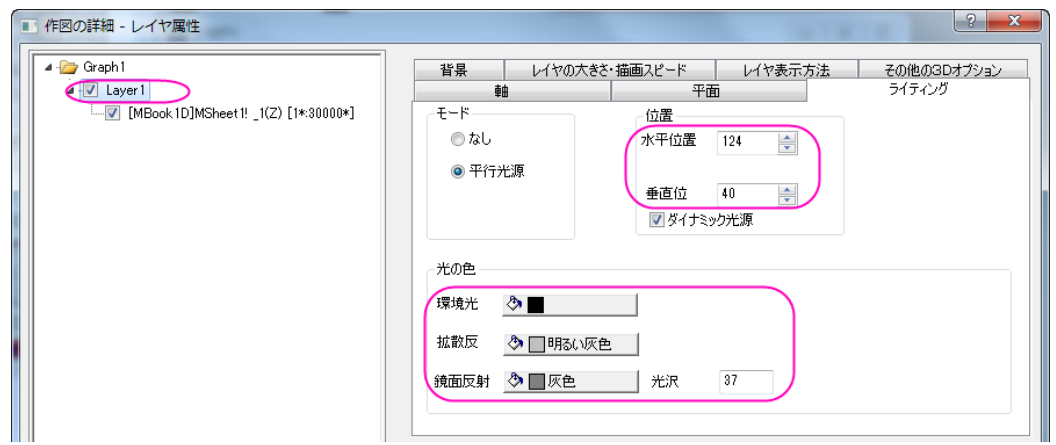

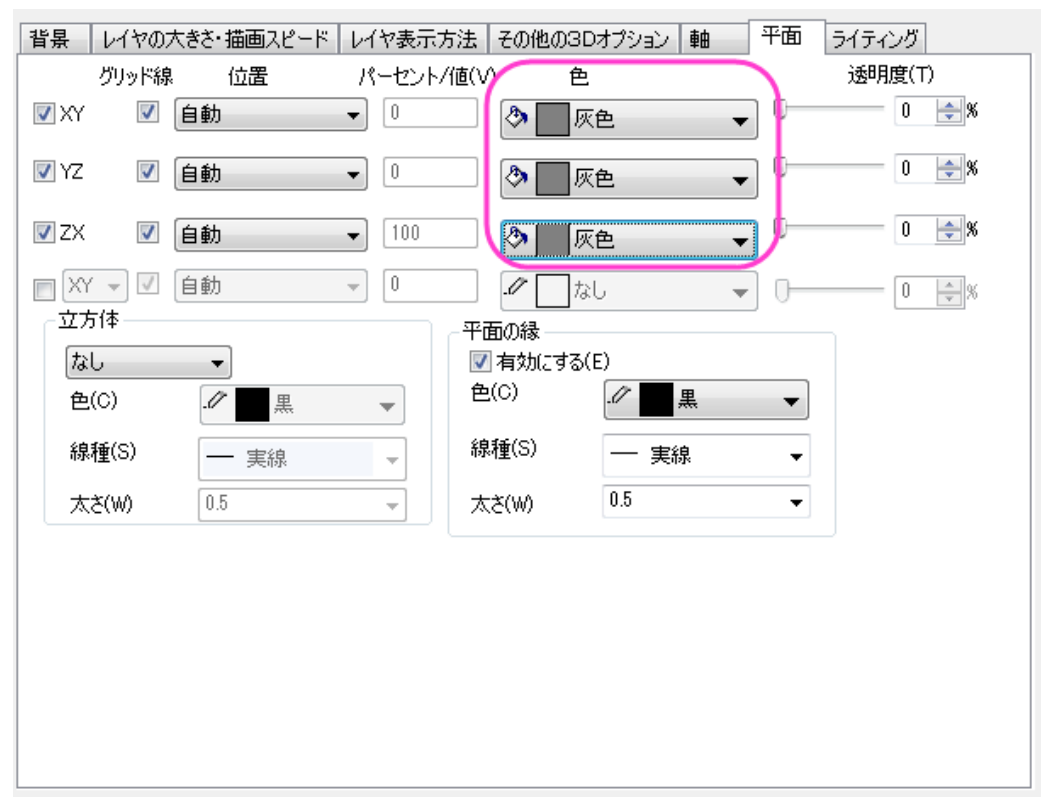

10. 平面タブを開き、色を灰色に設定します。そして、立方体のドロップダウンメニューから正面角選びます。

11. 軸タブに行き、以下のように設定します。**OK** ボタンをクリックして、ダイアログを閉じます。

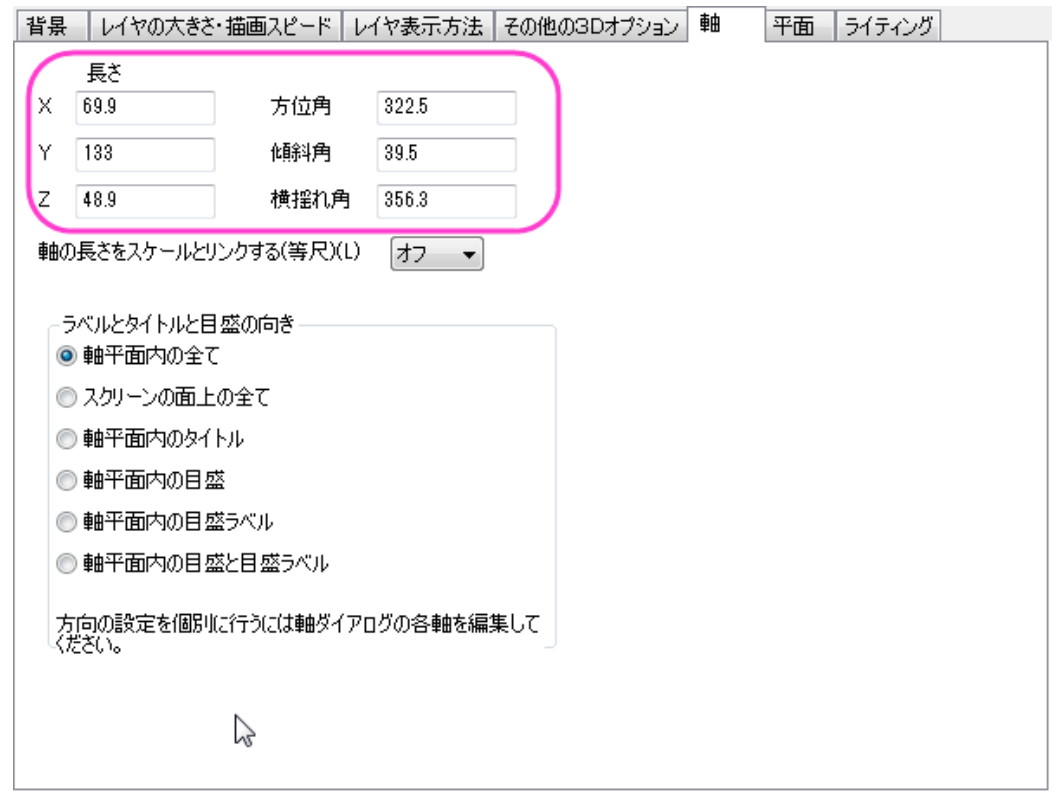

- 12. グラフウィンドウをアクティブにして メニューから挿入:新規の色スケールと選択して色スケールを追加します。
	- 13. 色スケールをダブルクリックし、色スケール制御ダイアログを開きます。左側パネルでレイアウトを選択し、色スケ ールの幅を **150** に設定して逆順にチェックを付けます。

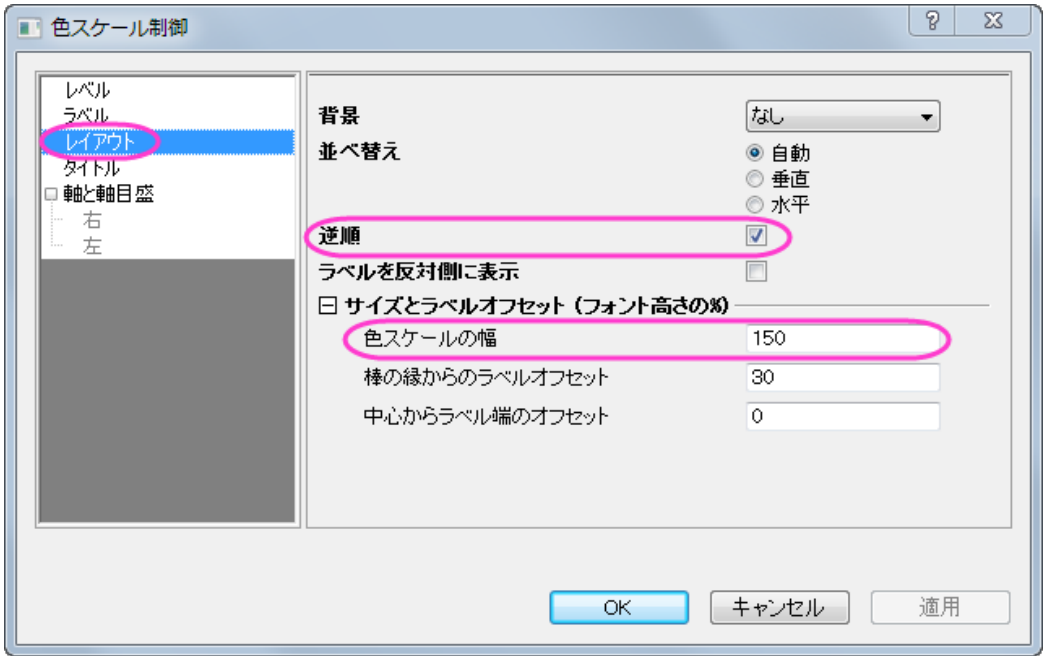

14. 左側パネルでラベルを選択し、フォントサイズを以下のように 14 に設定します。

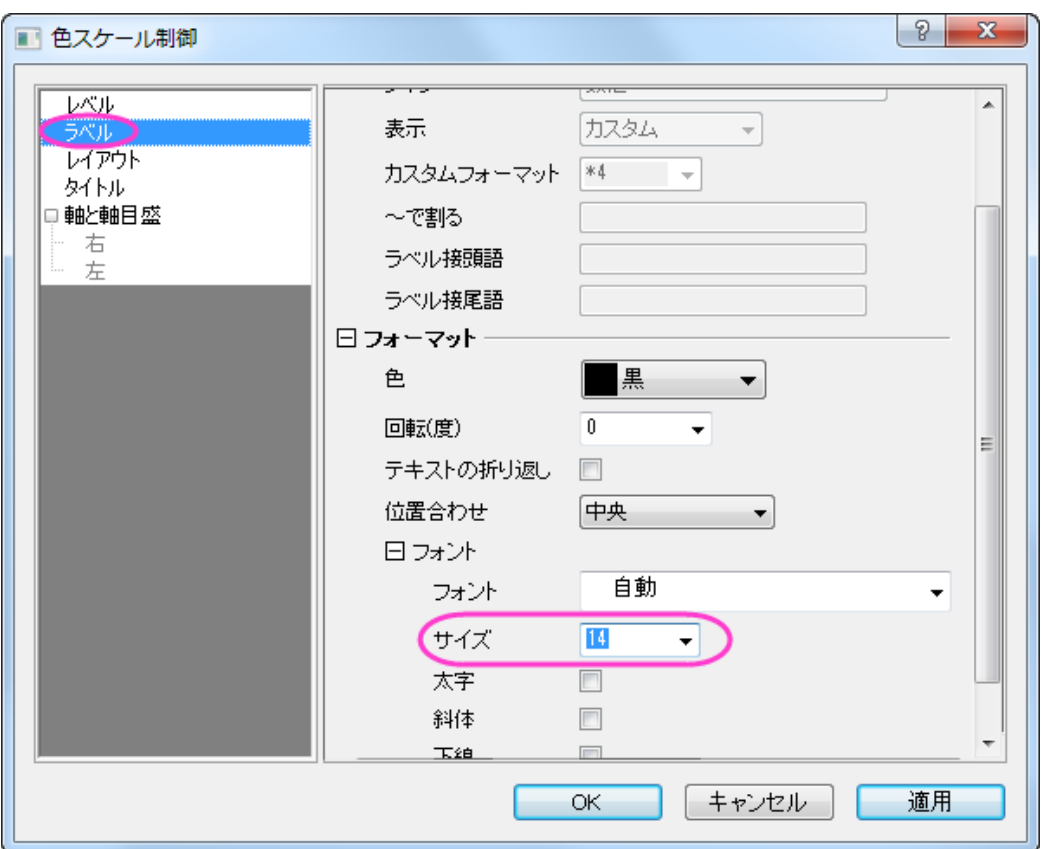

**OK** をクリックして、色スケール制御ダイアログボックスを閉じます。

- 15. X、Y、Z の軸をダブルクリックしてタイトルにぞれぞれ「X distance」、「Y distance」、「Height」を入力します。テキスト オブジェクトで「Pressure(psi)」をカラースケールの上にいれます。
	- 16. 最終的なグラフは次のようになります。

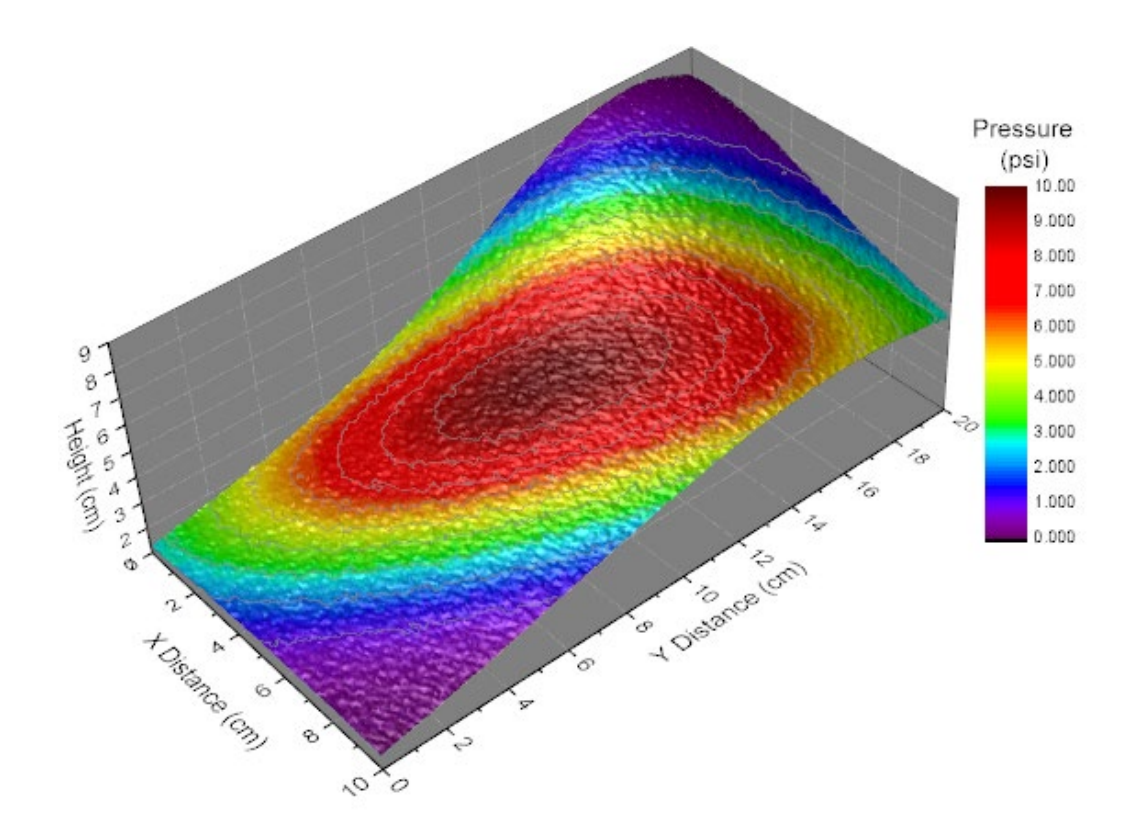

# **1.12.10.** カラーマップ曲面図

サマリー

このチュートリアルは、3D カラーマップ曲面を作成する方法を示しています。

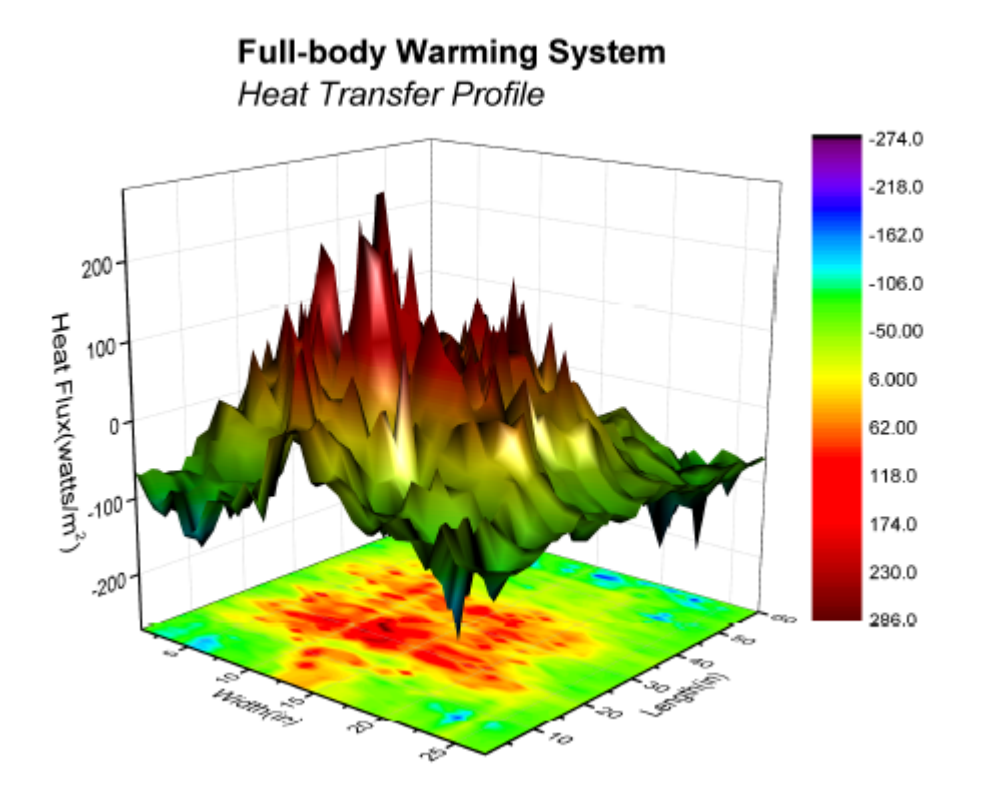

# 学習する項目

このチュートリアルでは、以下の項目について説明します。

- 3D カラーマップ曲面図を作成する
- 3D 曲面図を編集する

# ステップ

このチュートリアルは、[グラフギャラリーのページ](http://www.originlab.com/www/products/GraphGallery.aspx?GID=74&s=8&lm=215)と関連しています。

- 1. ページの上にある、「Download this project...」リンクをクリックしてプロジェクトをダウンロードします。
- 2. ZIP ファイルにあるプロジェクトを開きます。**HFT data** 行列を選択し、作図: **3D**:投影付きの **3D** カラーマップ曲面と 操作して 3D グラフを作成します。

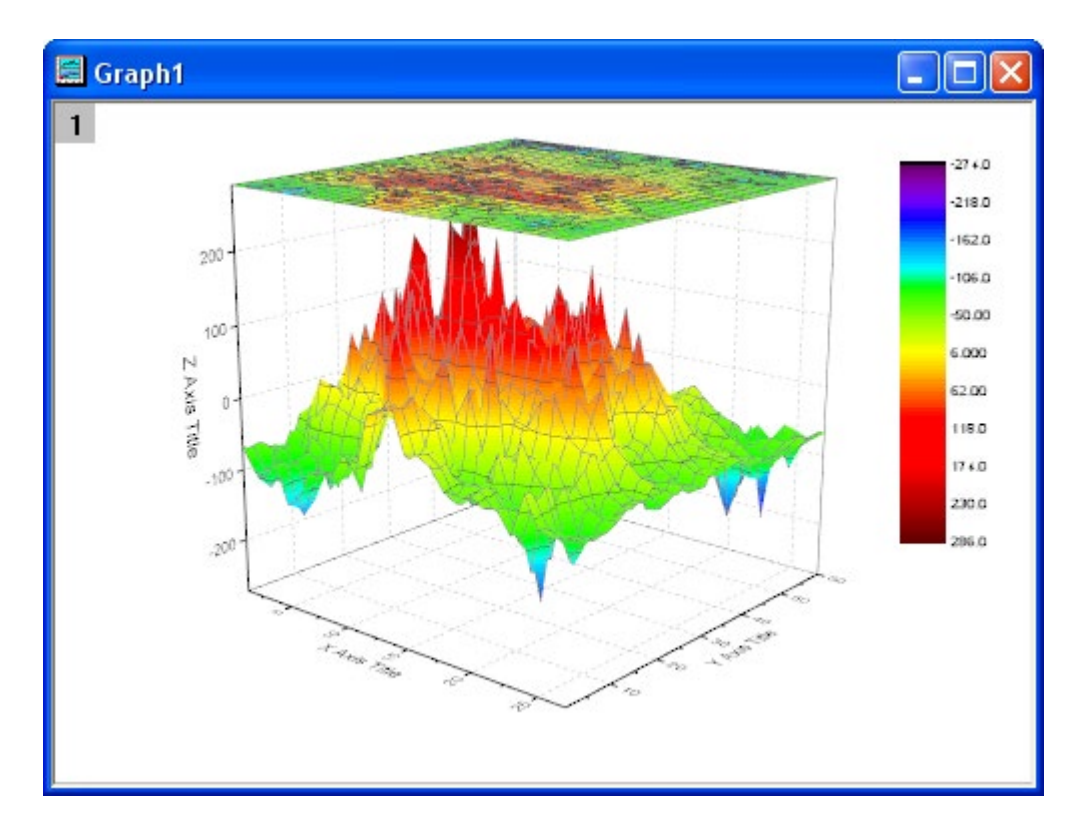

- 3. フォーマット:作図の詳細(プロット)を選択し、作図の詳細ダイアログのプロットレベルに行きます。
- 4. 曲面図を選択してメッシュタブを開き、有効にするチェックを外すしてメッシュを消します。カラーマップ**/**等高線タブで、 線ヘッダをクリックして、等高線ダイアログを開きます。主レベル上のみ表示のチェックを外し、全て隠すを選んで、全 等高線を非表示にします。

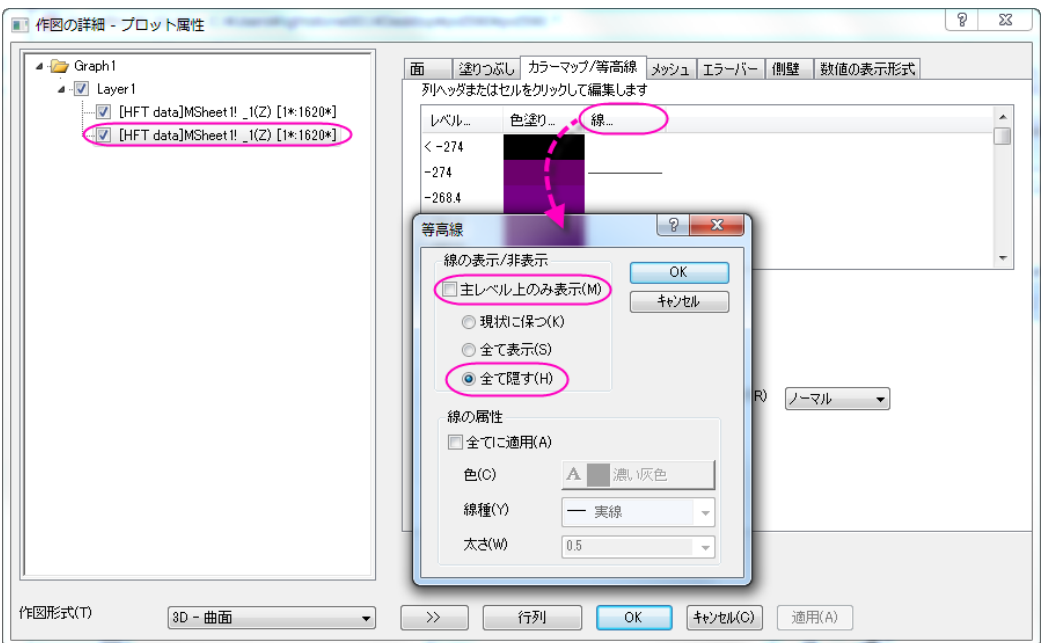

5. 左側パネルで投影図を選択し、面タブを開きます。次の図が示すように *0* を入力し、投影図をグラフの下に表示しま す。

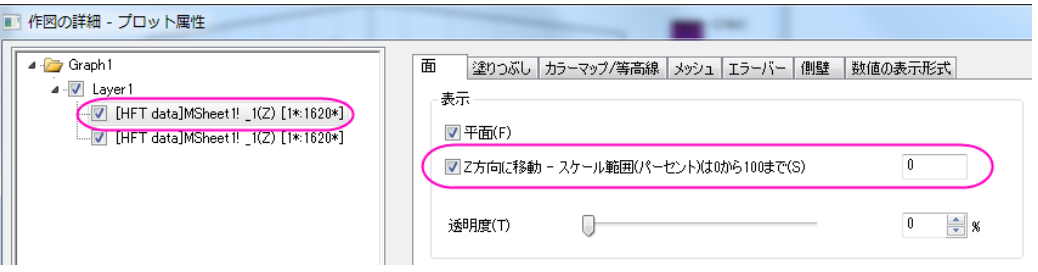

- 6. メッシュタブを開き、有効にするチェックを外してメッシュ線を非表示にします。カラーマップ**/**等高線タブを開き、ステッ プ 4 と同じように等高線を消します。
- 7. 左側パネルの Layer1 をクリックしてから、右側パネルでライトタブを開きます。次の画像のように設定を変更してライ ト効果を有効にします。

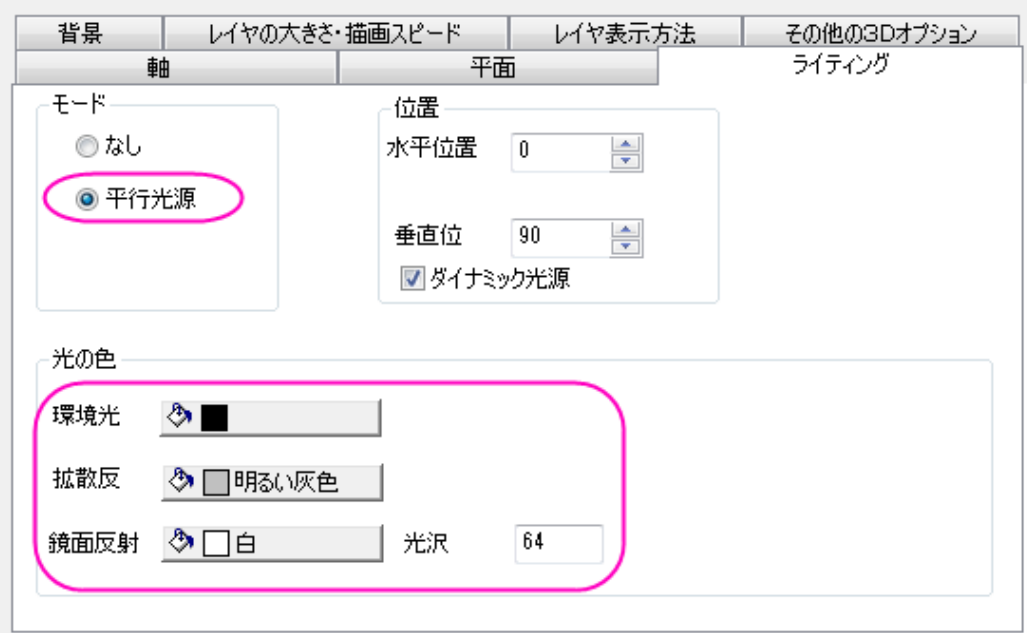

そして **OK** ボタンをクリックして、ダイアログを閉じます。

8. 最後に、軸タイトルを変更し、グラフタイトルを次のように追加します。

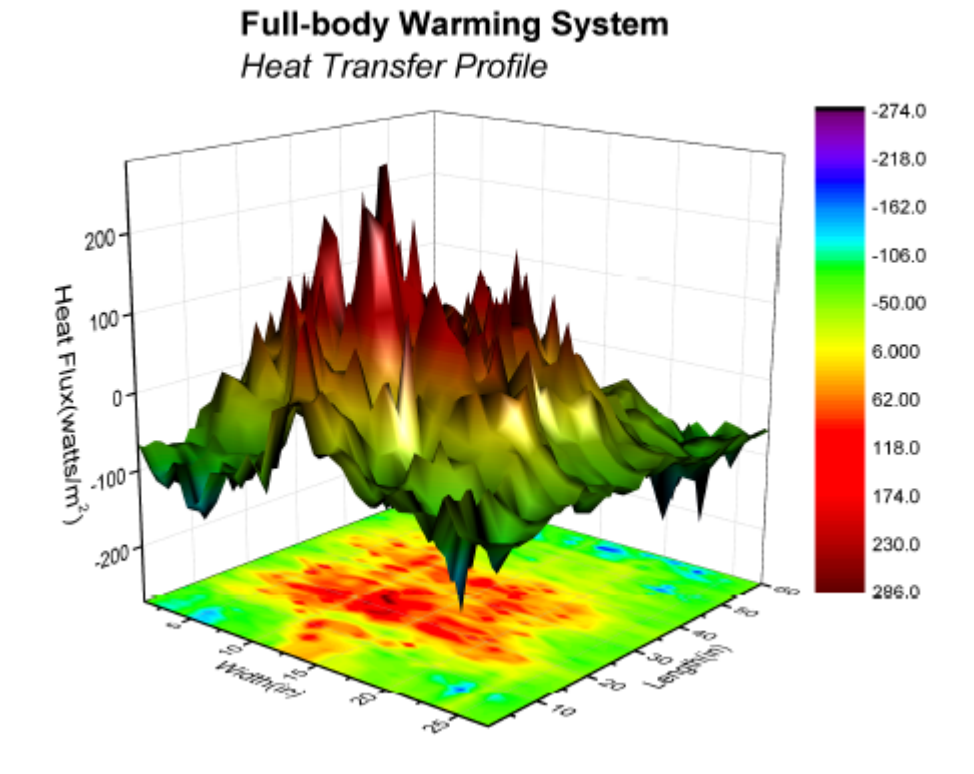

# **1.12.11.** データをカラーマップしたパラメトリック曲面図

#### サマリー

このチュートリアルでは 3 つの行列の情報から 3D 球を作成する方法を紹介します。さらに、表面には他の等高線を元にした 表面温度を表すカラーマップ等高線により色を付けます。

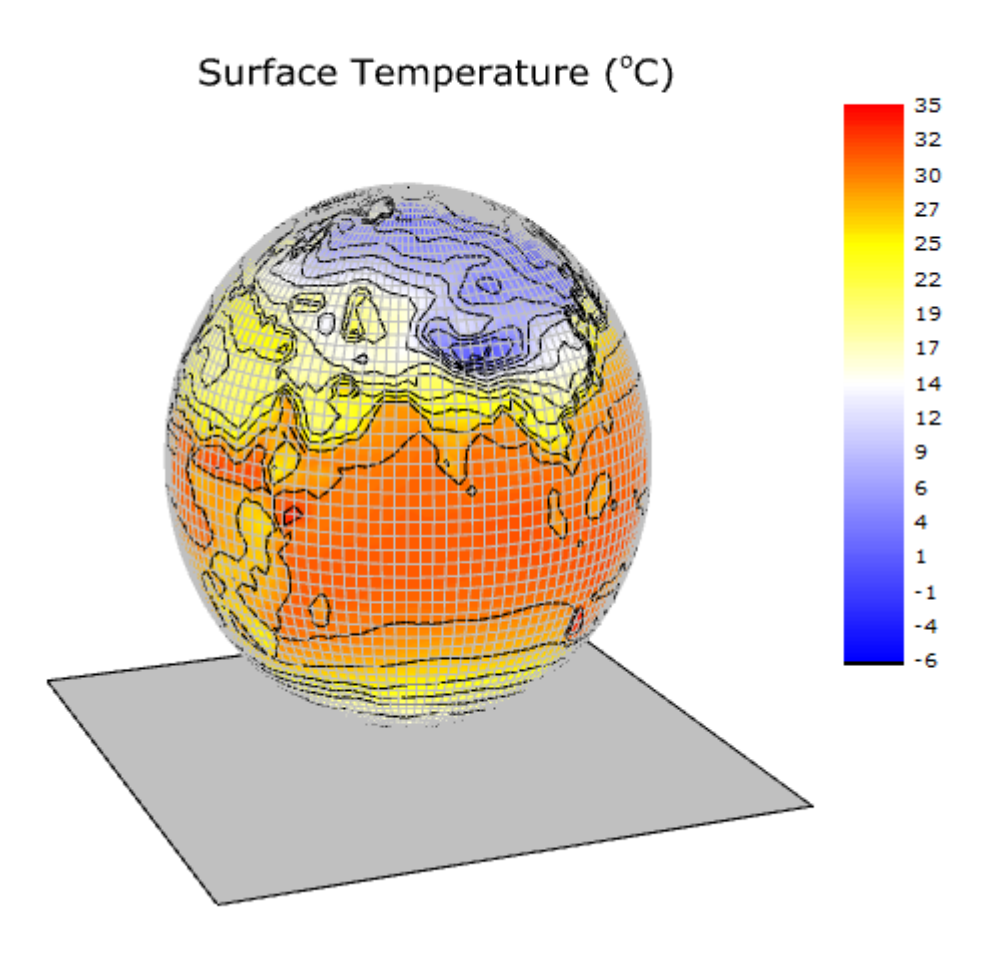

必要な Origin のバージョン: Origin 2015 SR0 以降

### 学習する項目

このチュートリアルでは、以下の項目について解説します:

- 行列データからパラメトリック曲面を作成する
- 等高線の塗りつぶしを他の行列から行う
- 3D パラメトリック曲面図を編集する

### ステップ

このチュートリアルは、チュートリアルデータプロジェクト(*<Origin EXE* フォルダ*>\Samples\TutorialData.opj*)と関連していま す。 また、「ラーニングセンター」からこのグラフを呼び出すことができます。(ヘルプ**:** ラーニングセンター メニューを選択、または キーボードの **F11** キーを押して、グラフサンプルから、グラフサンプル:**3D Function Plots** を選択します)

- 1. **TutorialData.opj** を開き、プロジェクトエクスプローラ(PE)で **Parametric Surface with Colormap from Data** を 選択します。
	- 2. 行列 *FUNCA:1/4を*アクティブにし、データを選択します。3D **および等高線グラフ**ツールバーの クし以下のようなカラーマップ曲面を作図します。このカラーマップ曲面は、メニューから作図:**3D**:**3D** カラーマップ 曲面と操作しても作成できます。

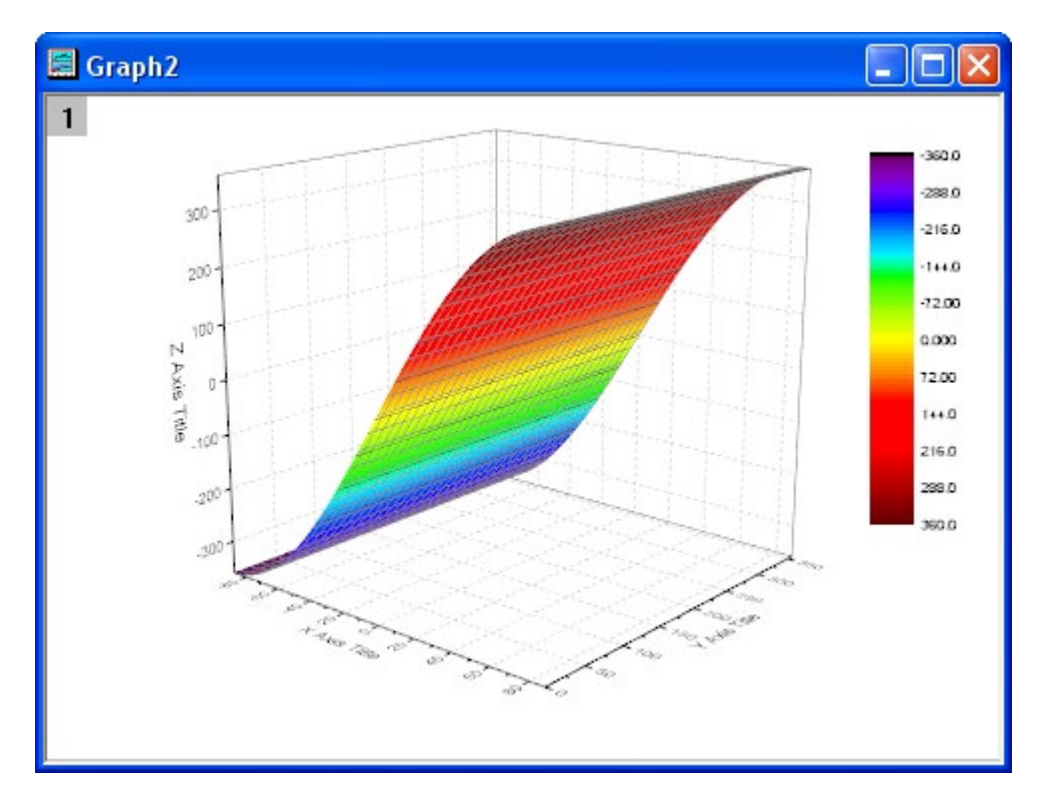

3. グラフのプロット上でダブルクリックして、作図の詳細(プロット属性)ダイアログを開きます。面タブを開き、パラメトリ ック曲面にチェックを付け、X 行列、Y 行列をそれぞれに **Mat(2)**と **Mat(3)** を設定します。

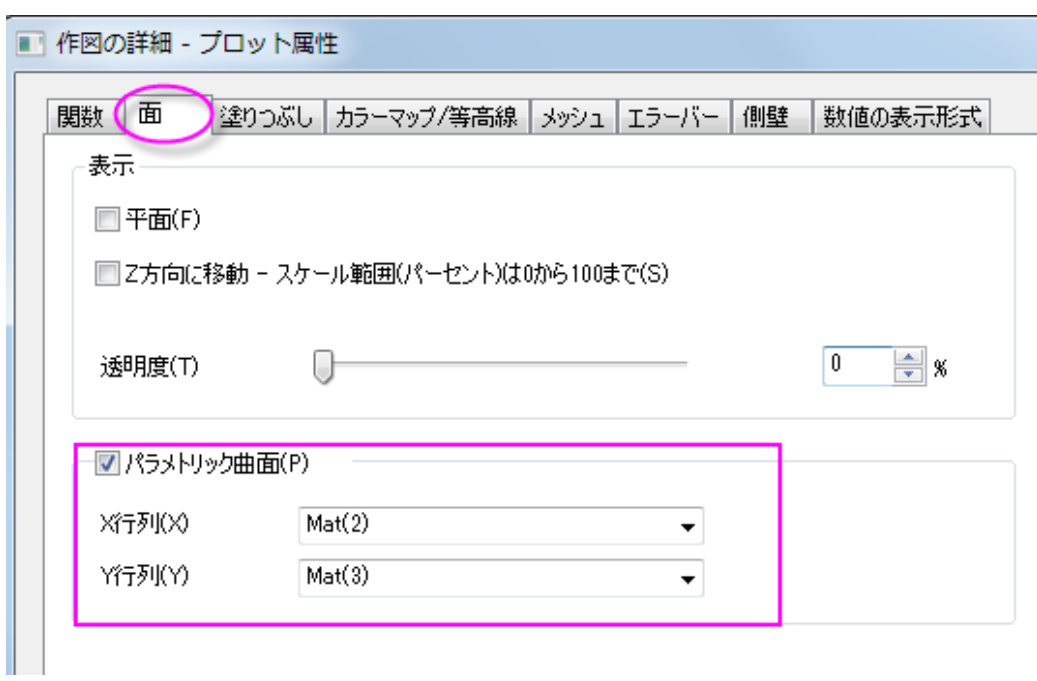

**OK** をクリックして、ダイアログを閉じます。

4. 軸の範囲内に全てのカラーマップ曲面を表示するには、グラフ操作ツールバーの再スケールボタン<mark>や、</mark>をクリックし ます。下図のようなカラーマップ曲面になります。

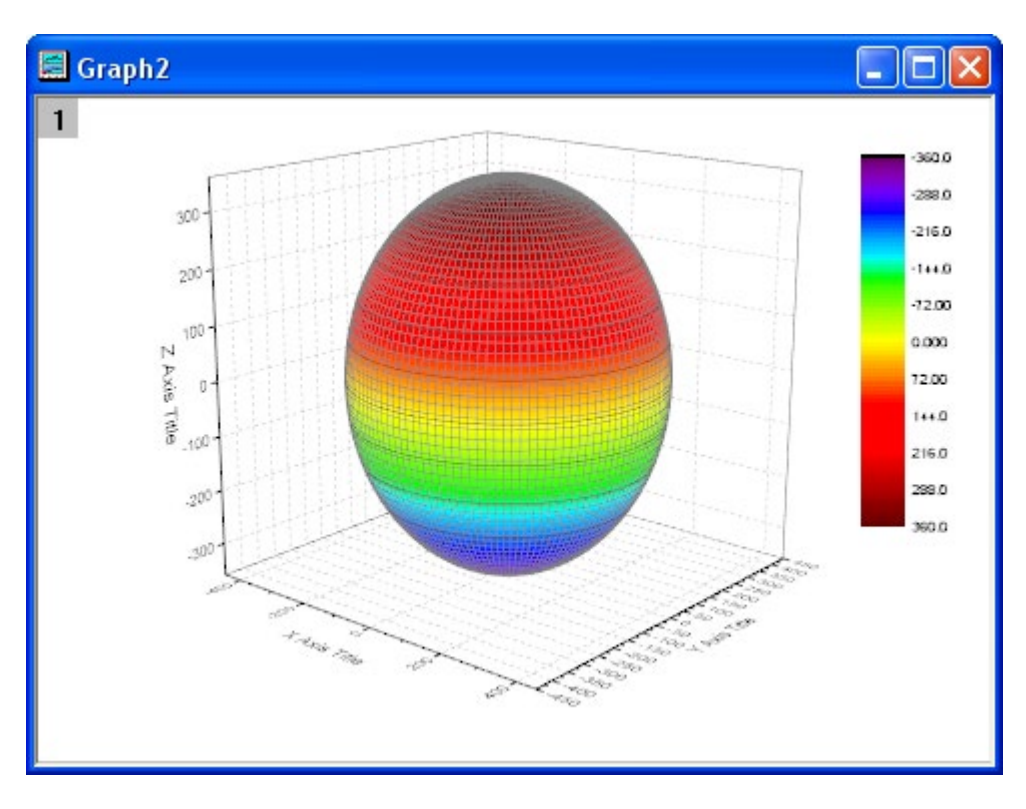

5. プロットをダブルクリックして、作図の詳細ダイアログを開きます。このダイアログボックスを使用して曲面を編集しま す。表面のセクションの塗りつぶしタブでは、自身のチェックを外し、行列から等高線を塗りつぶすで **Mat(4)**を選択 します。適用をクリックします。

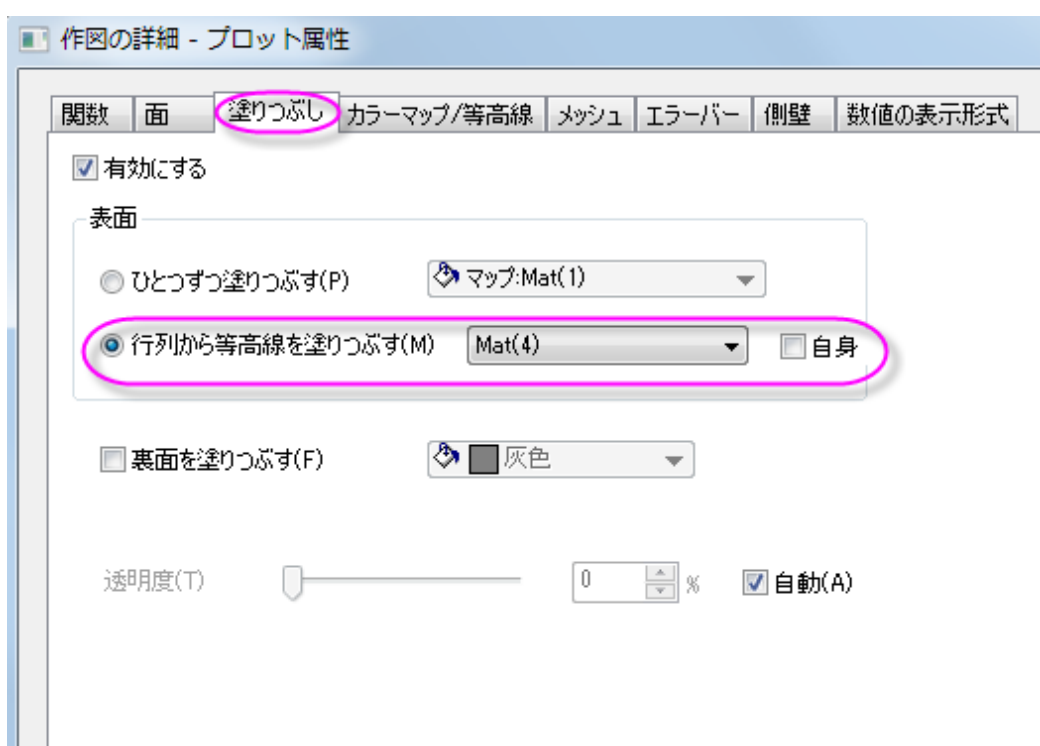

6. カラーマップ**/**等高線タブをアクティブにします。レベルヘッダをクリックして、レベルの設定ダイアログを開きます。最 小**/**最大の検索をクリックし、主レベル数と副レベル数をそれぞれ **16** と **8** にします。**OK** をクリックします。

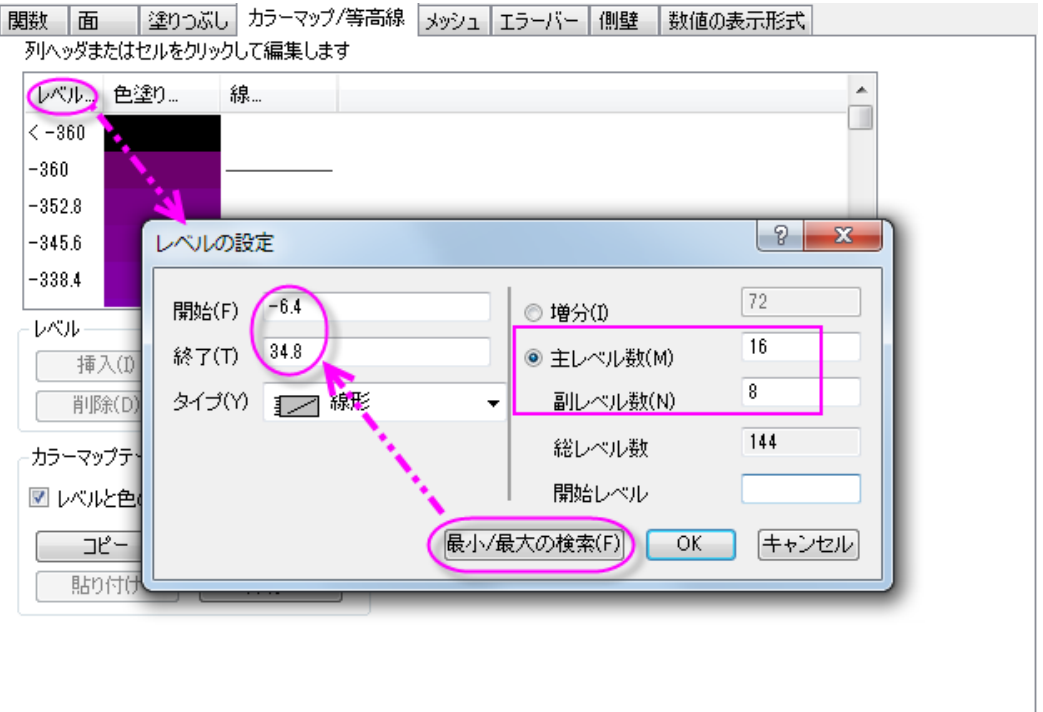

7. 色塗りヘッダをクリックして、塗り方ダイアログを開きます。このダイアログは色スケールの編集をする為に使用しま す。パレットをロードオプションは使用可能なパレットのリスト内からパレットを選択できるようにします。パレットをロ ードから **Temperature** を選択します。**OK** をクリックします。

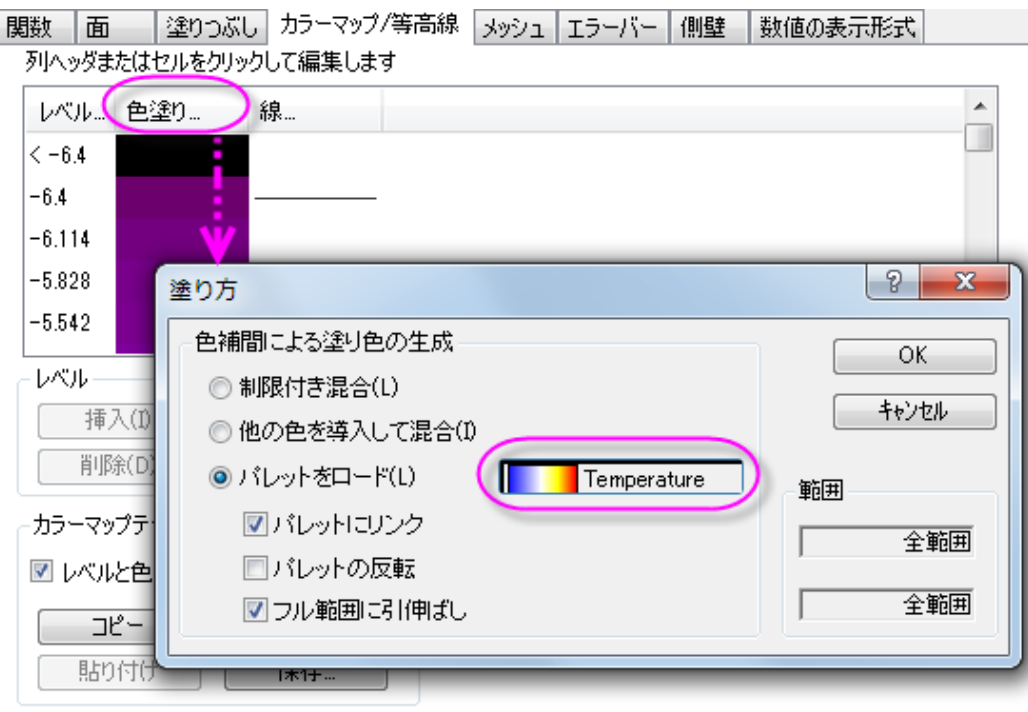

8. メッシュタブをクリックします。線の太さを **0.05** に設定します。ドロップダウンメニューから選択すると値が無いので、 入力ボックスをクリックして入力します。線の色を明るい灰色に設定します。適用をクリックします。

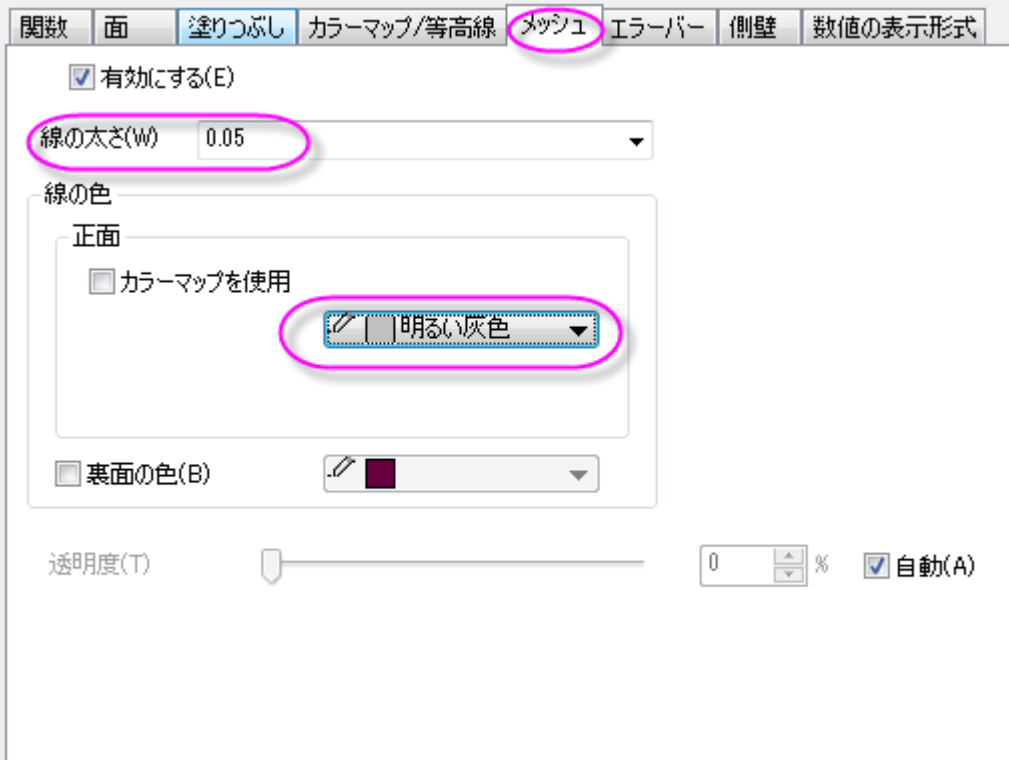

9. 数値の表示形式タブでは小数点桁数のラジオボタンを選択し、値を **0** にします。

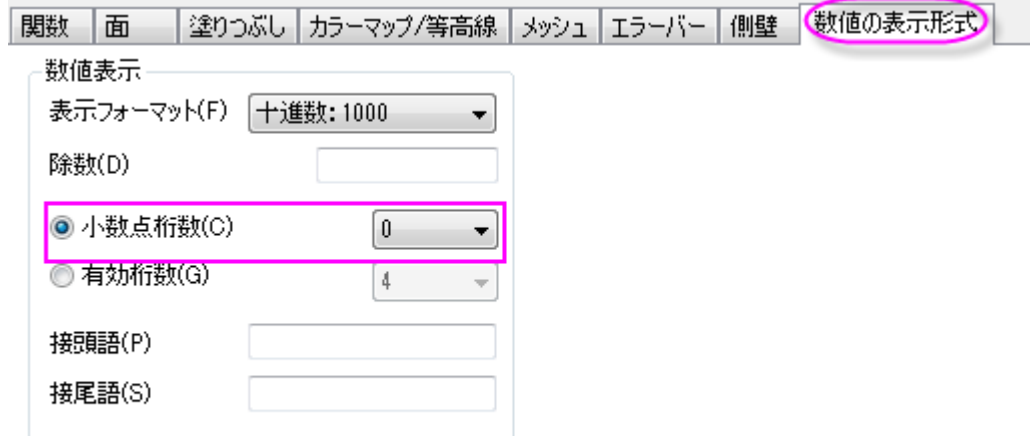

**OK** をクリックして設定を適用し、作図の詳細ダイアログを閉じます。下図のようなグラフになります。

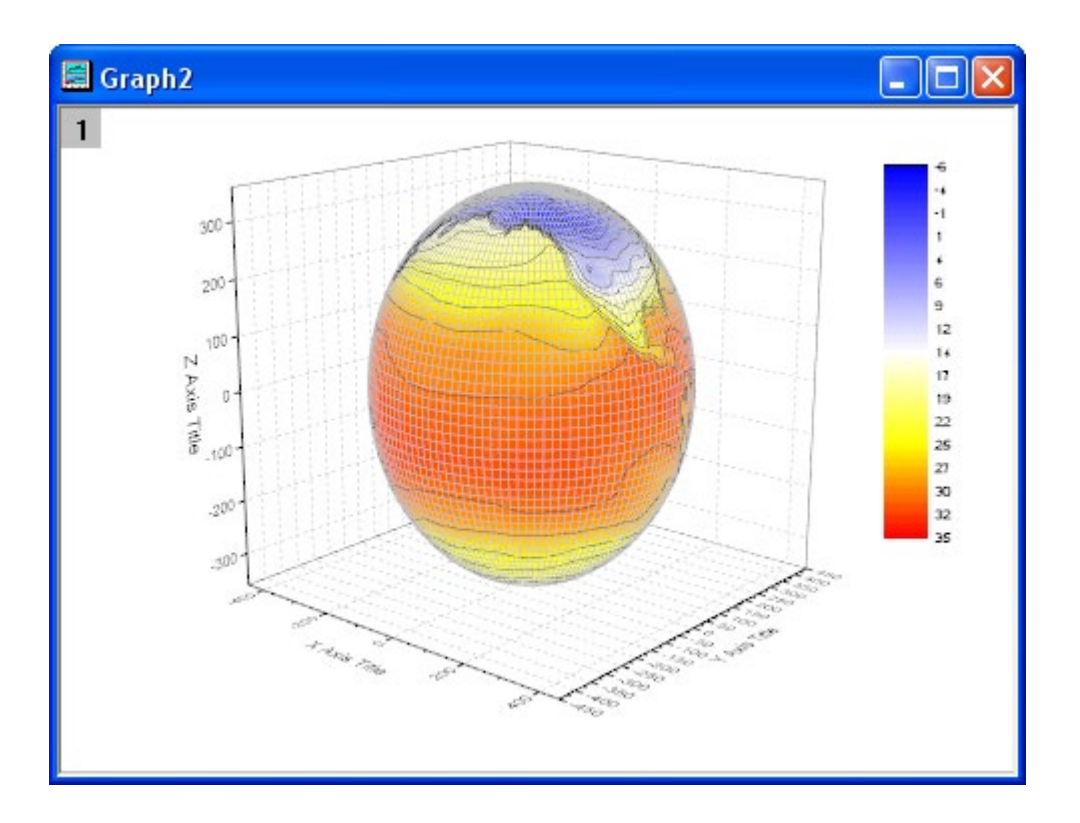

10. 軸を編集します。Z 軸をダブルクリックして、軸ダイアログボックスを開きます。スケールタブを開き、**Z** アイコンを選 択します。開始と終了を、**-400** と **400** に設定します。

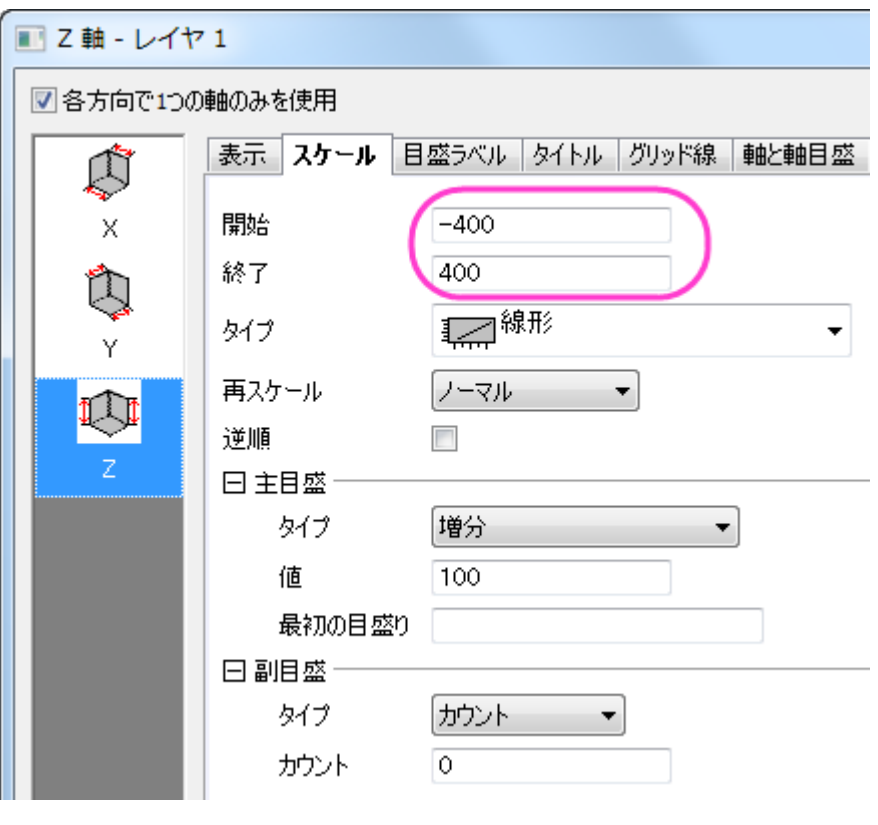

11. タイトルタブを開きます。**Ctrl** キーを押しながら **X**、**Y**、**Z** のアイコンをクリックします。表示チェックを外して全ての軸 のタイトルを非表示にし、**OK** をクリックしてダイアログを閉じます。

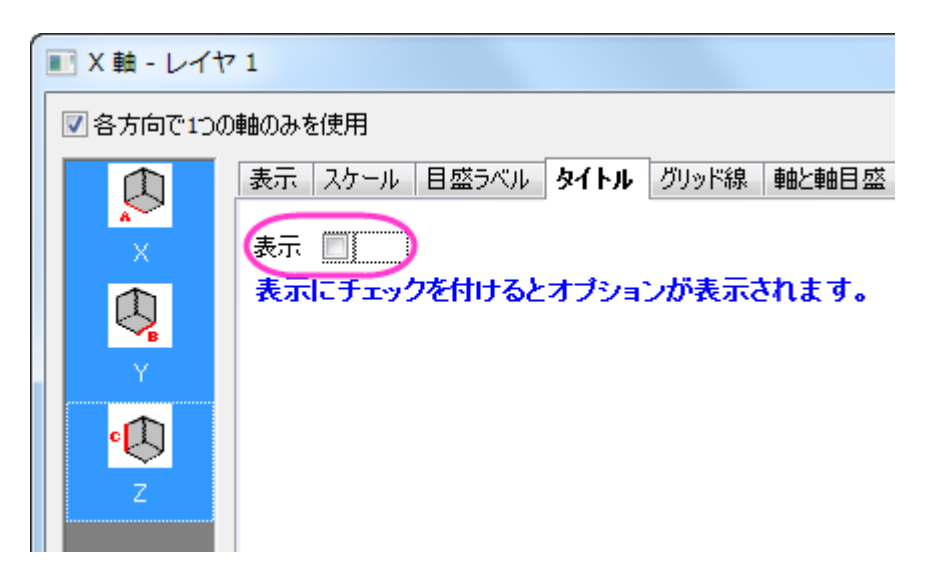

12. XY 面をダブルクリックし、作図の詳細(レイヤ属性)を開きます。軸を非表示にするため、表示項目セクションにあ る **X** 軸、**Y** 軸、**Z** 軸のチェックを外します。

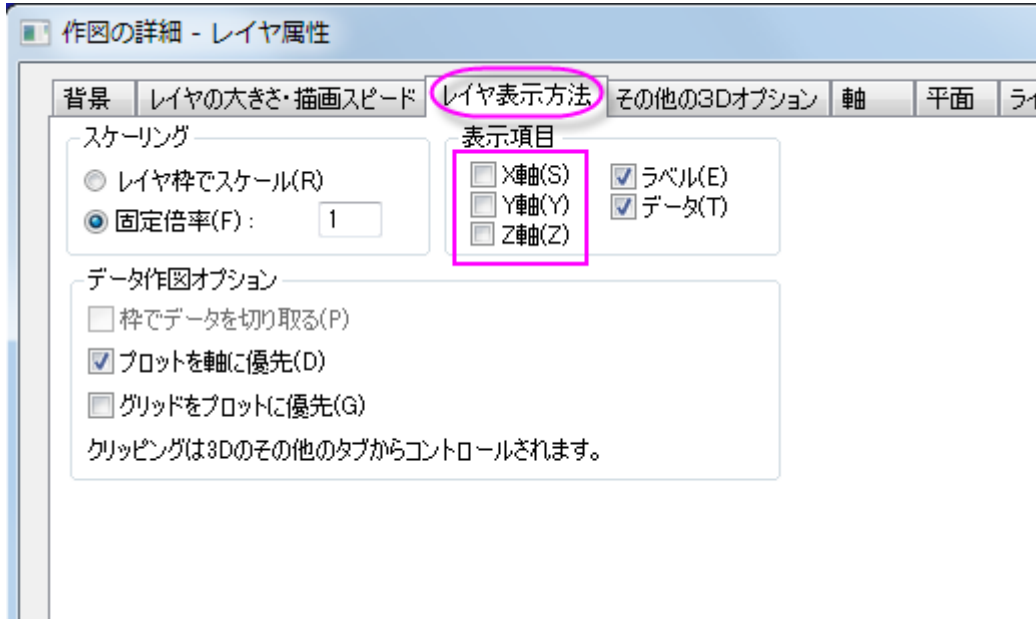

13. YZ と ZX の面を非表示にするため、平面タブを開いて **YZ** と **ZX** のチェックを外します。残っている **XY** の軸では色 を明るい灰色に設定します。**OK** をクリックして、ダイアログを閉じます。

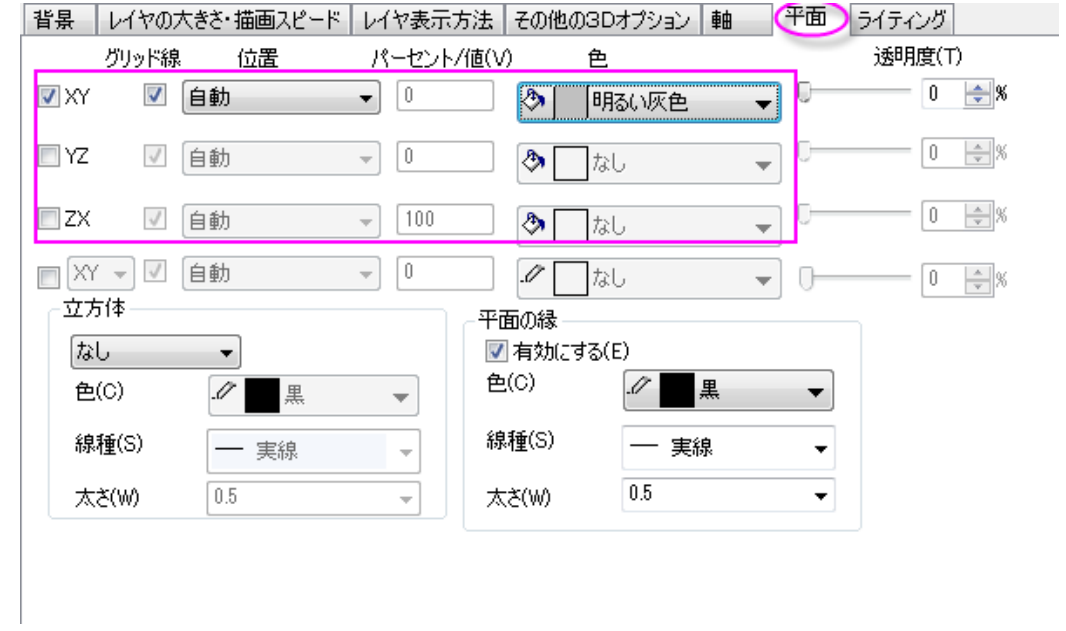

14. 次に、色スケールを編集します。色スケールをダブルクリックして色スケール制御ダイアログを開きます。ラベルノ ードを開いてフォントを **Verdana** に設定します。

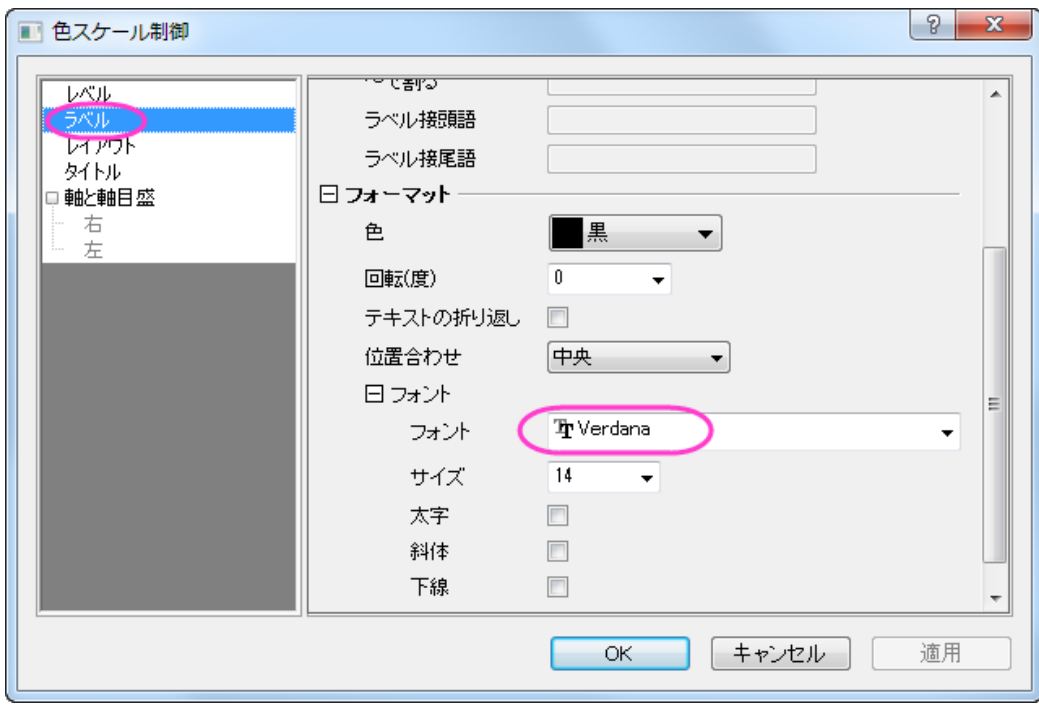

15. 軸と軸目盛ノードを開き、境界と軸目盛を非表示に設定します。

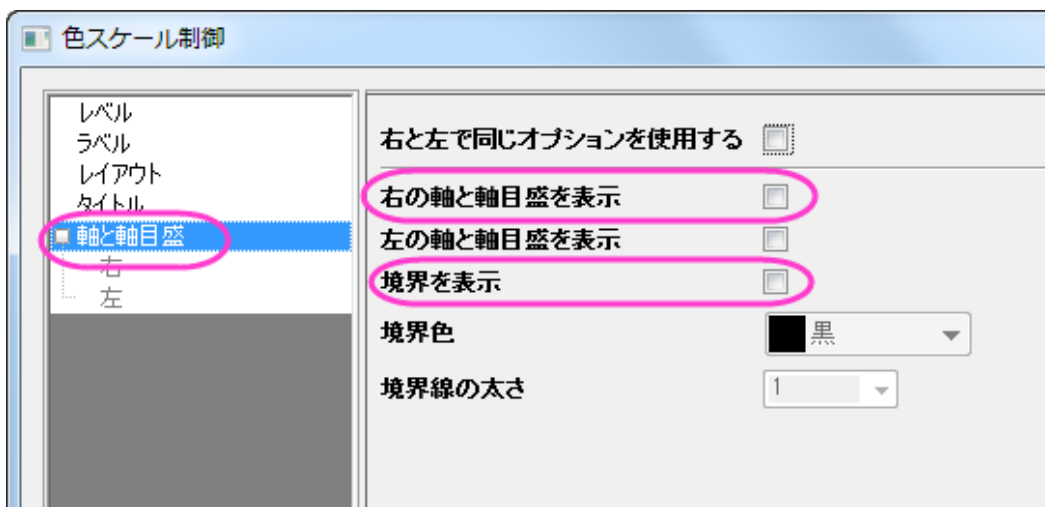

- 16. **OK** をクリックしてこの設定を適用して、ダイアログを閉じます。色スケールオブジェクトをドラッグして適当な場所に移 動します。
	- 17. グラフの白い部分を右クリックし、コンテキストメニューを開いてレイヤタイトルを追加**/**変更を選択します。別の場所 を一度クリックして選択を解除してからその上で右クリックを行います。ショートカットメニューからオブジェクトの表 示属性を選択してオブジェクトプロパティダイアログを開きます。テキストのフォントを **Verdana** に設定し、テキスト ボックスに **Surface Temperature (\+(o)C)**と入力します。**OK** をクリックします。

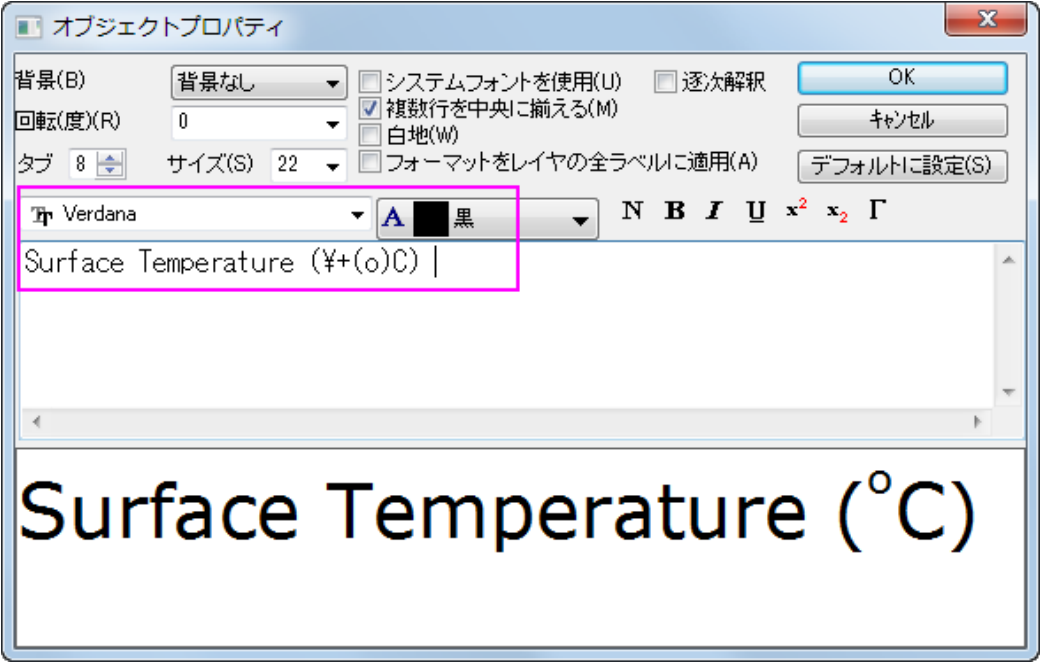

18. 3D フレーム内でグラフレイヤをクリックし(データプロットではありません)、以下のように表示される回転ボタンをク リックしてアクティブ回転モードにします。3D グラフを回転させる際に使用できる他のツールとして、プロット操作・オ ブジェクト作成ツールバーの赤い回転ボタン、**3D** 回転操作ツールバーの各種ボタン、プロットを選択して **R** キーを 押しながらマウスで移動するという方法もあります。

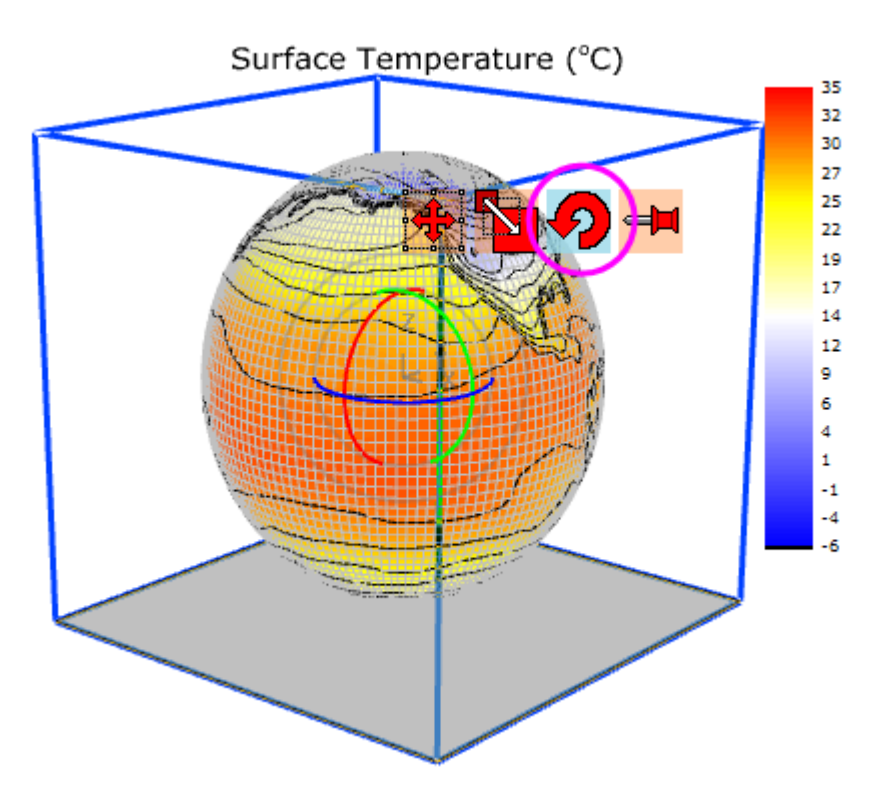

グラフを回転させましょう。グラフは下図のようになります。

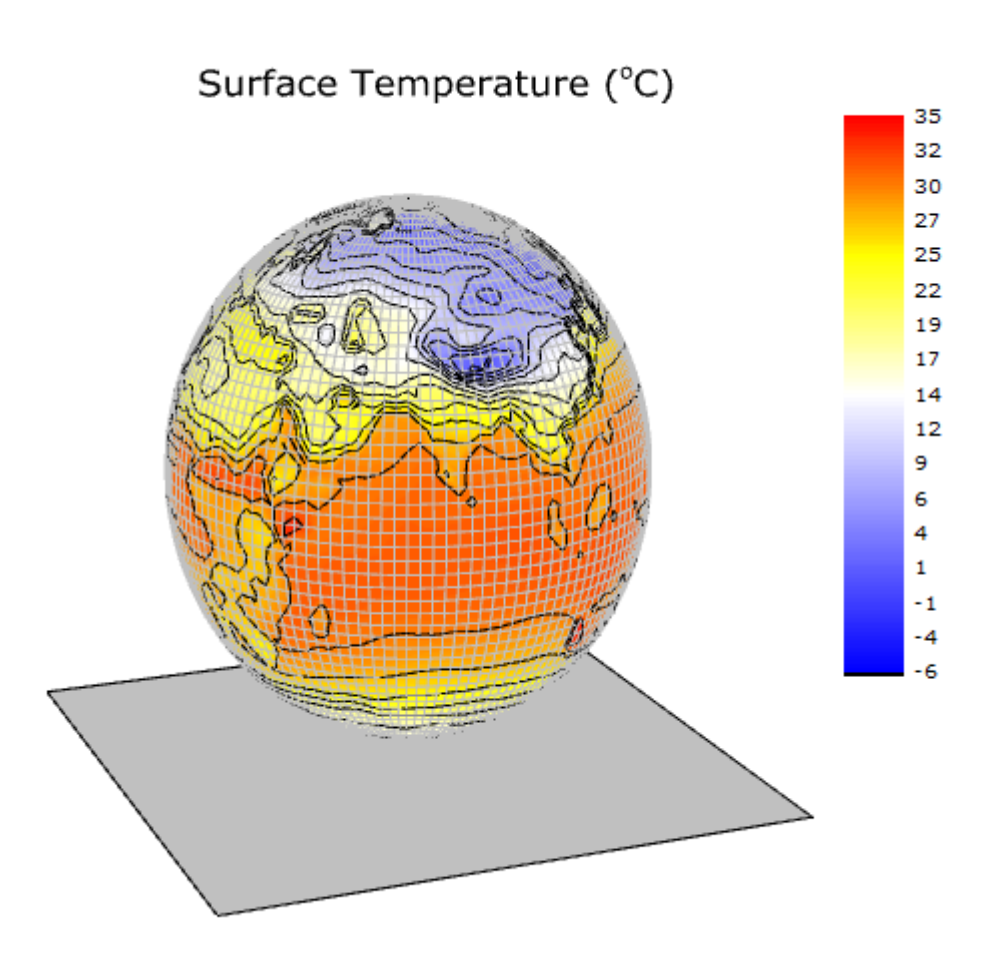

# **1.12.12.** 積み上げ **3D** 曲面図

#### サマリー

このチュートリアルは異なる行列オブジェクトから積み上げ 3D カラーマップ曲面を作成する方法を示します。表面は火山が噴 火する前と後のトポロジーの変化を示しています。

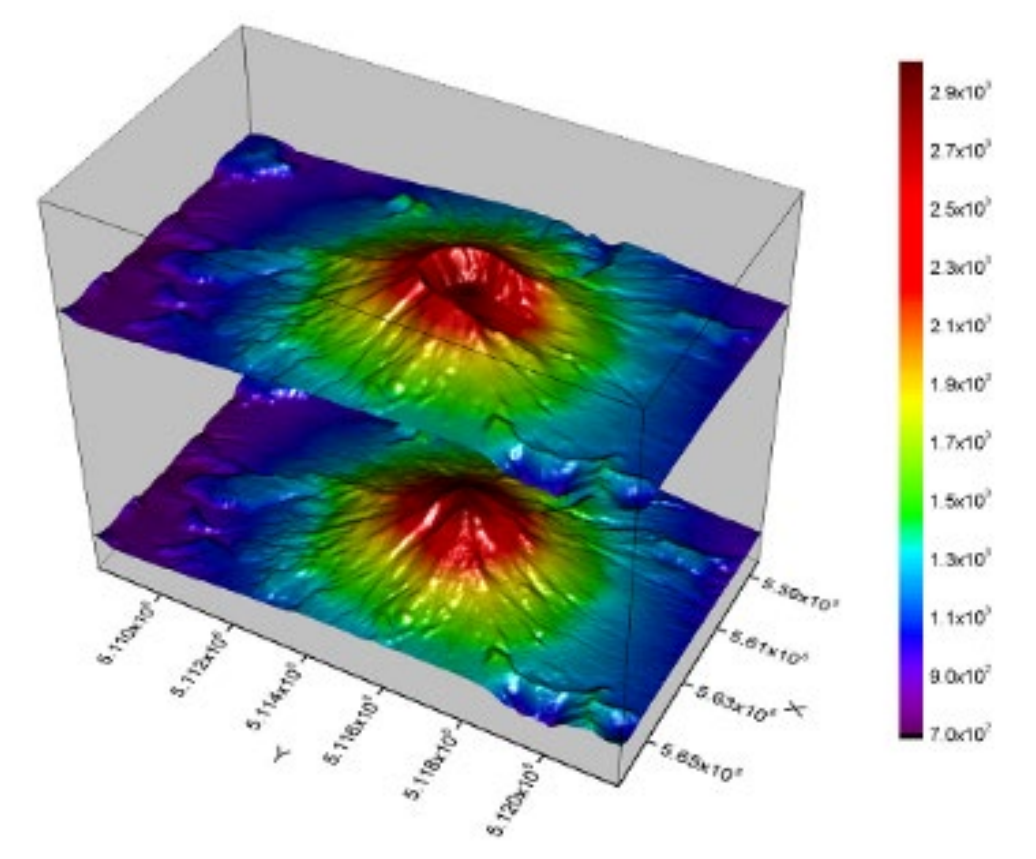

必要な Origin のバージョン: Origin 2015 SR0 以降

### 学習する項目

このチュートリアルでは、以下の項目について解説します:

- 積み上げ 3D カラーマップ曲面を作成する
- 軸表示とレイヤプロパティを編集する
- 3D プロットをサイズ変更して回転する

### ステップ

#### 複数カラーマップ曲面図の作成

このチュートリアルは、チュートリアルデータプロジェクト(*<Origin EXE* フォルダ*>\Samples\TutorialData.opj*)と関連していま す。
また、「ラーニングセンター」からこのグラフを呼び出すことができます。(ヘルプ**:** ラーニングセンター メニューを選択、または キーボードの **F11** キーを押して、グラフサンプル:**3D** 曲面図を選択します)

- 1. **TutorialData.opj** を開き、プロジェクトエクスプローラで **Stacked 3D Surface Plots** フォルダを開きます。
	- 2. 2 つの行列オブジェクトがある **Mbook1** 行列ブックをアクティブにし、作図:**3D**:複合カラーマップ曲面と操作して、 3D 曲面図を作成します。以下のような図になります。

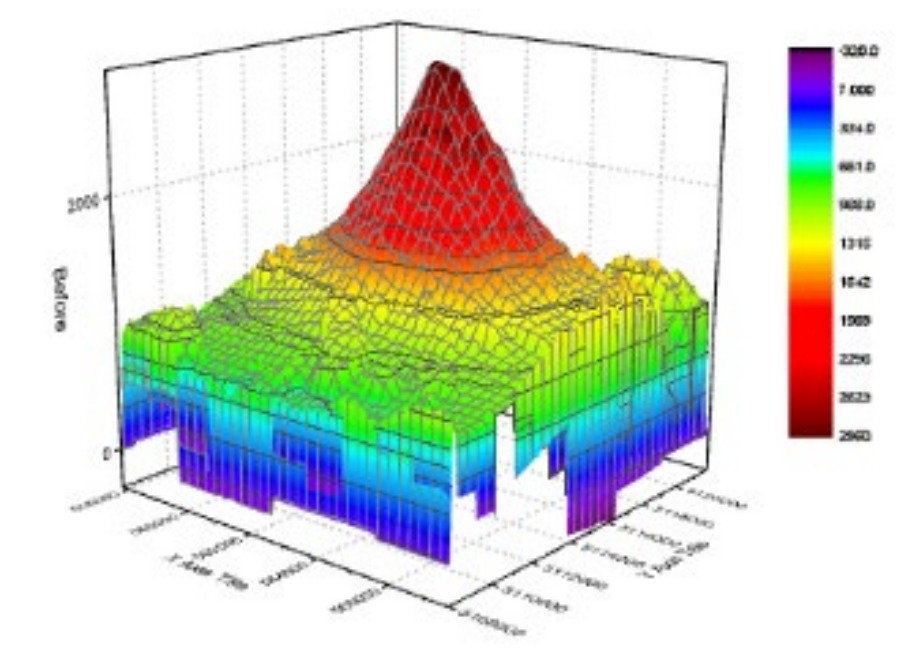

3. グラフをダブルクリックして、作図の詳細ダイアログを開きます。左側パネルが開いていない場合、左下の矢印ボタ ンをクリックして開きます。左パネルで、**Layer1** ノードの下に 2 つの曲面プロットを確認できます。噴火後("After" eruption)曲面を Z 軸でシフトするには、左側パネルで **Layer1** の下にある 2 つ目のプロットを選択し、面タブを開 きます。**Z** 方向に移動**-**スケール範囲**(**パーセント**)**は **0** から **100** までにチェックをつけ、テキストボックスに **70** を入 力します。

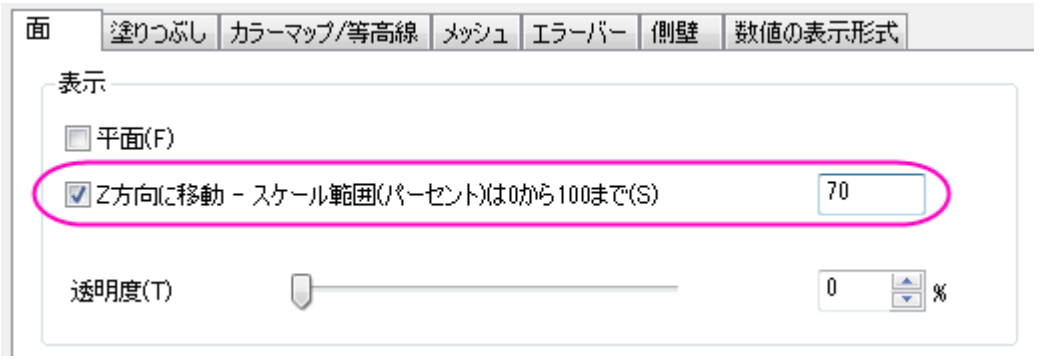

4. 塗りつぶしタブを開き、表面セクションでは、自身のチェックを外して、他の曲面の等高線と同じ行列オブジェクト (Mat(1):"Before")で塗りつぶします。

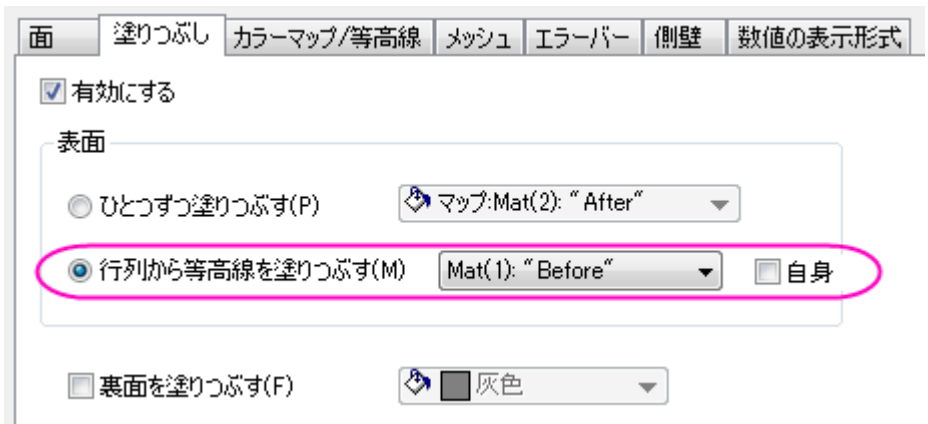

5. カラーマップ**/**等高線タブを選択します。レベルヘッダをクリックして、レベルの設定ダイアログを開きます。次の図の ようにパラメータを設定し、**OK** をクリックします。

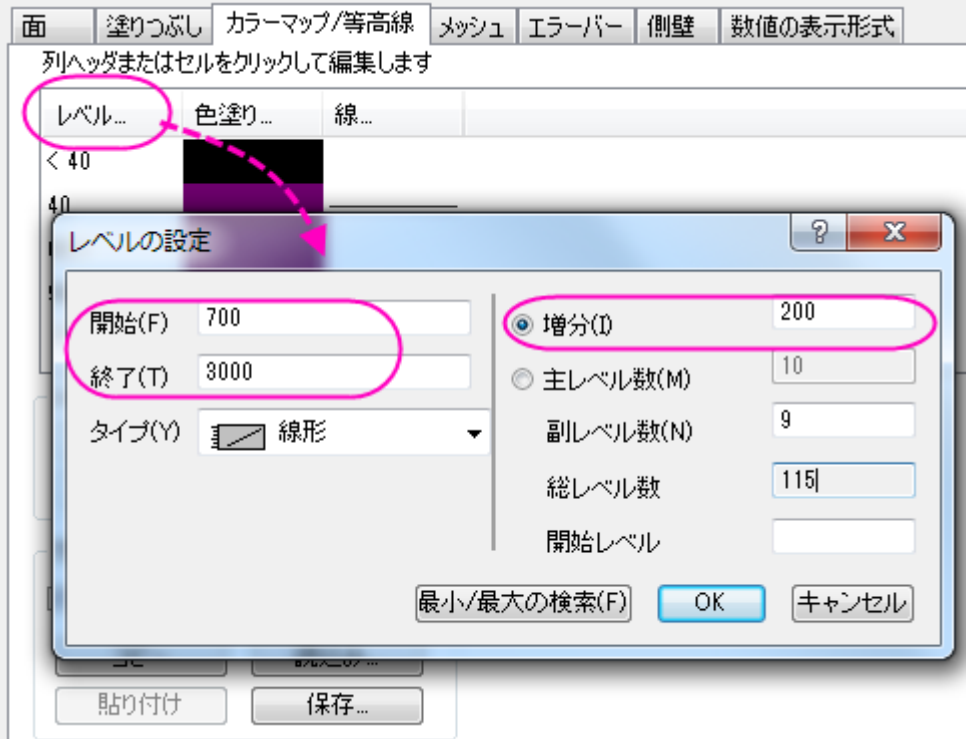

等高線図を有効にするのチェックを外して、等高線を非表示にします。**OK** をクリックしてください。

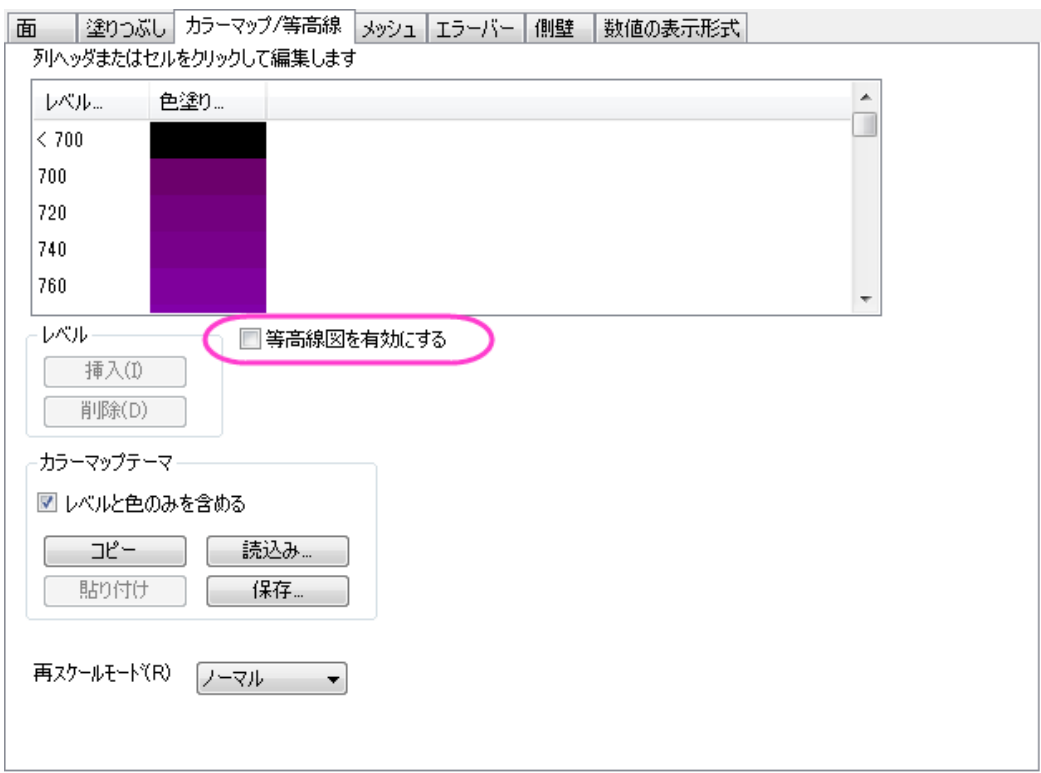

- 6. メッシュタブを開き、有効にするチェックを外し、メッシュ線を消します。
- 7. **Layer1** ノードの下にある 1 番目のプロットでもステップ 5 と 6 を繰り返します。
- 8. このプロジェクトでは 2 つの曲面は同じ行列で塗りつぶしを行っているので、同じ色スケールを共有できます。

色スケールの数値形式を設定するには、1番目のプロットを左側パネルで選択し、作図の詳細(プロット属性)を開きま す。右側パネルで、数値の表示形式タブを開きます。表示フォーマットの隣にあるドロップダウンリストから科学:**10**^**3** を 選択し、有効桁数を **2** にします。**OK** をクリックしてください。

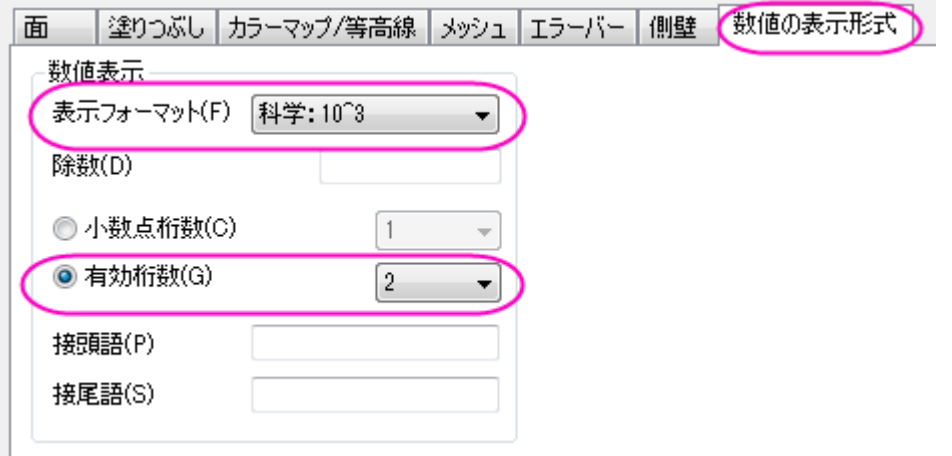

色スケールを編集するには、色スケールをダブルクリックし、色スケール制御ダイアログを開きます。レイアウトグループ で列の反転のチェックをし、色スケールの幅を **100** にします。**OK** をクリックしてください。

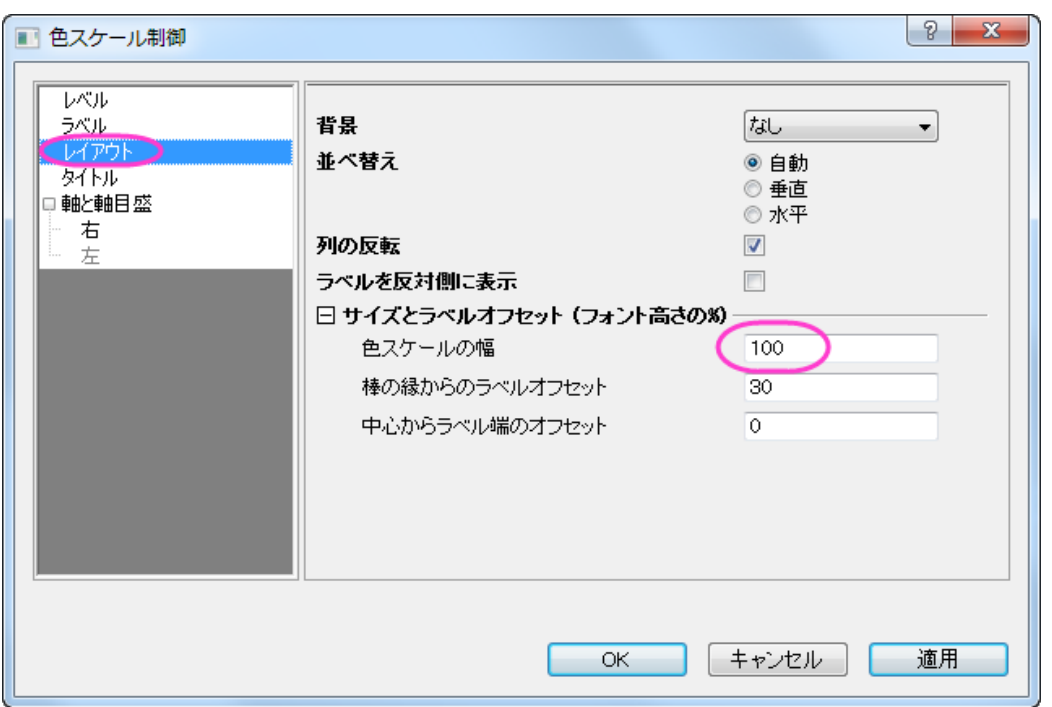

#### 軸表示の編集

次の操作は軸のスケールと目盛ラベル形式を軸ダイアログで設定します。このダイアログを開くにはフォーマット:軸スケー ル:**X** 軸と選択します。

- 1. スケールタブで設定を編集します。
	- o **X** 軸**(X** アイコン**)**で、開始と終了をそれぞれ **558000** と **566500** に設定します。**Y** 軸**(Y** アイコンをクリック**)**で は開始を **5108200**、終了を **5121800** に、**Z** 軸**(Z** アイコンをクリック**)**では開始に **0**、終了に **10000** を入力し ます。
	- o **X** 軸(**X** アイコンをクリック**)**では主目盛のタイプをカウントにし、カウントを **5** にします。**Y** 軸と **Z** 軸では主目 盛のタイプを増分にし、値を **2000** にします。全ての副目盛を非表示にするには、全ての軸で副目盛のカウ ントを **0** にします。
- 2. 軸目盛ラベルを編集します。
	- o まず、軸ダイアログの上にある、各方向で **1** つの軸のみを使用にチェックが付いている事を確認してくださ い。
	- o 目盛ラベルタブで **Ctrl** キーを押しながら **X**、**Y**、**Z** のアイコンをクリックし、一度に編集します。表示グループ でカスタムを選択し、カスタムフォーマットでは **P\*3** をドロップダウンリストから選択します。これは、軸ラベル が **10** のべき乗で表示され、有効桁数は **3** 桁まで表示する事を示します。**OK** をクリックしてください。なお、 このドロップダウンリストのオプションに関してはカスタム表示型式を参照してください。

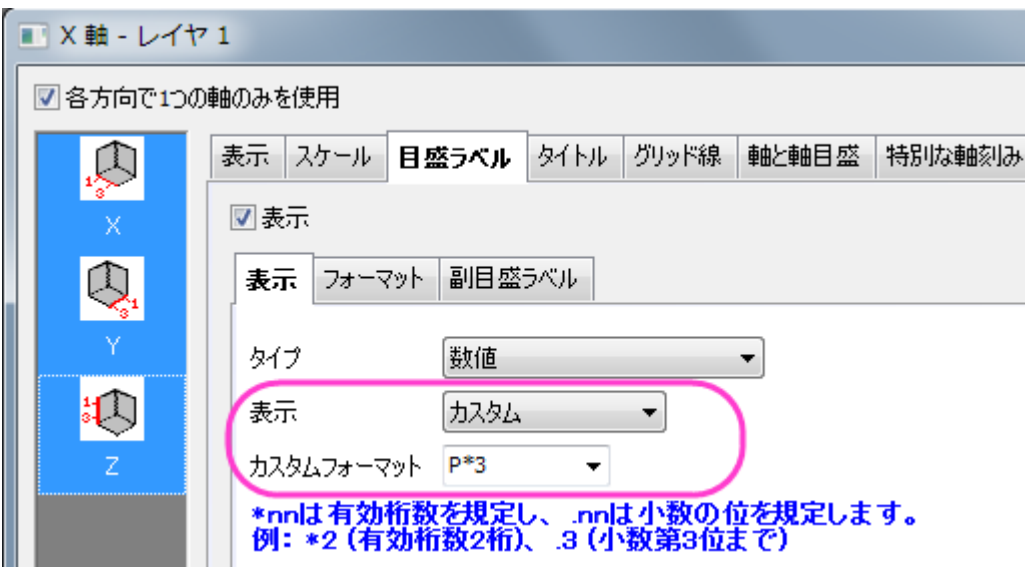

レイヤのプロパティの編集のカスタマイズ

- 1. プロットの外側である白い部分をダブルクリックするか、メニューからフォーマット:レイヤを選択して作図の詳細(レイ ヤ属性)ダイアログを開きます。
	- 2. 右側パネルにある、その他の **3D** オプションタブをアクティブにします。クリッピングセクションの設定の通りに画像 を軸外に付けたいので、クリッピングセクションにある有効にするにチェックをつけます。

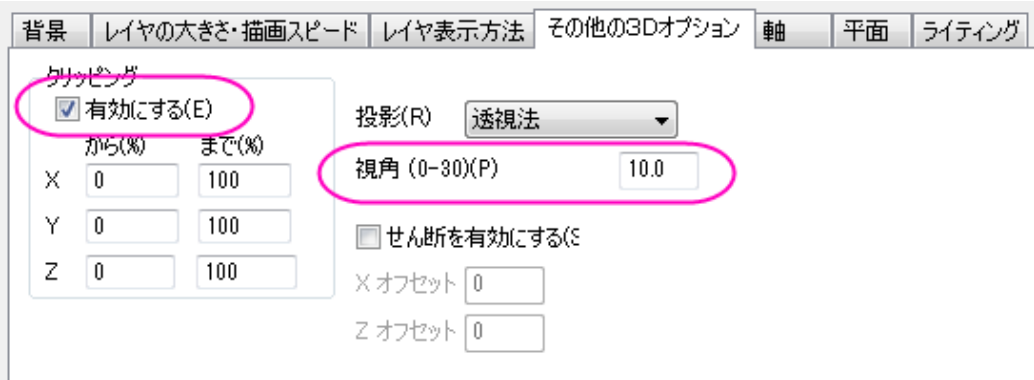

3. 平面タブではすべての面の色を明るい灰色に設定します。立方体セクションでは立方体の境界を表示するため に、ドロップダウンリストから正面角を選択します。

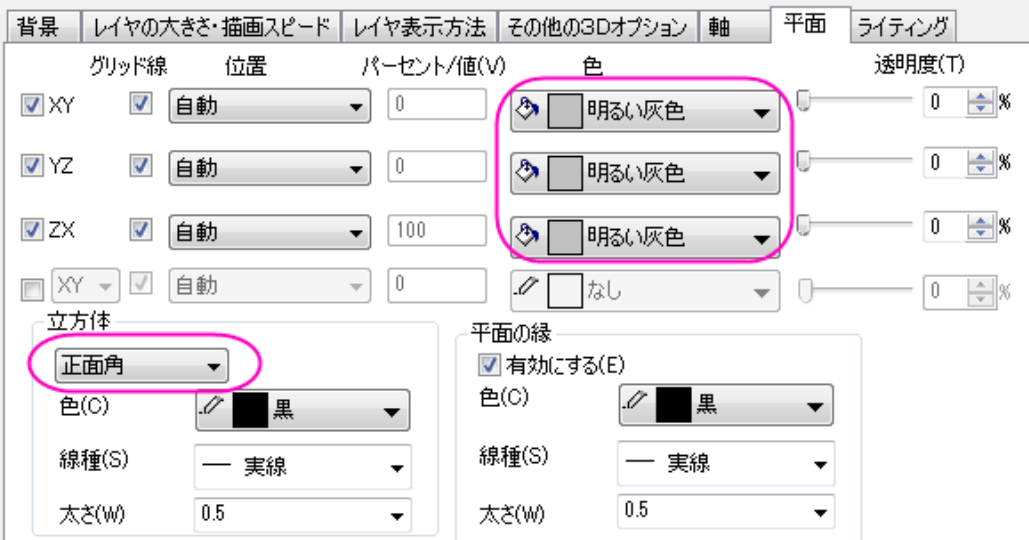

4. ライティングタブを開きます。モードセクションでは、平行光源を選択してライティングモードを有効にします。光の色 を次の画像のように設定します。**OK** をクリックしてください。

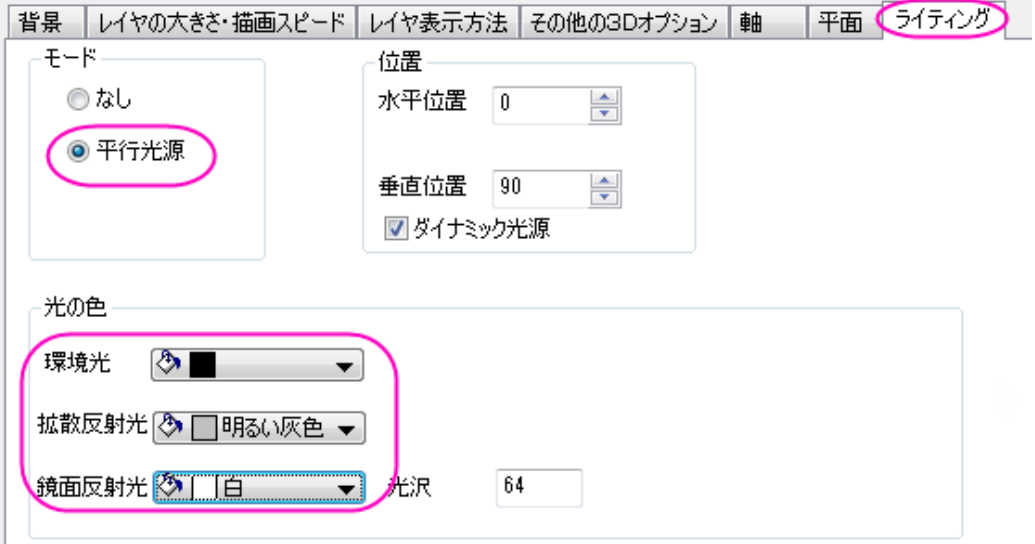

### プロットのサイズ変更と回転

- 1. 3D ツールバーをアクティブにするため、立方体をクリックします(プロットではありません)。リサイズボタン <mark>を</mark>り リックすると、**3D** デカルト座標が表示されます。カーソルを **Y** 軸に乗せると選択されるので、それをドラッグ&ドロップ で **Y** 軸の方向に引き延ばしたり縮めたりできます。同じように **X** 方向と **Z** 方向も操作します。
- 2. 回転ボタン▼■クをクリックして、回転モードをアクティブにします。プロットの中心に球が表示されます。グラフを回転 させましょう。

**3D** ツールバーは自由にプロットのサイズを変更したり、回転させることができます。しかし、**Graph1** と同じ表示にするに

### は、レイヤプロパティで軸を次の図のように設定すると行えます。

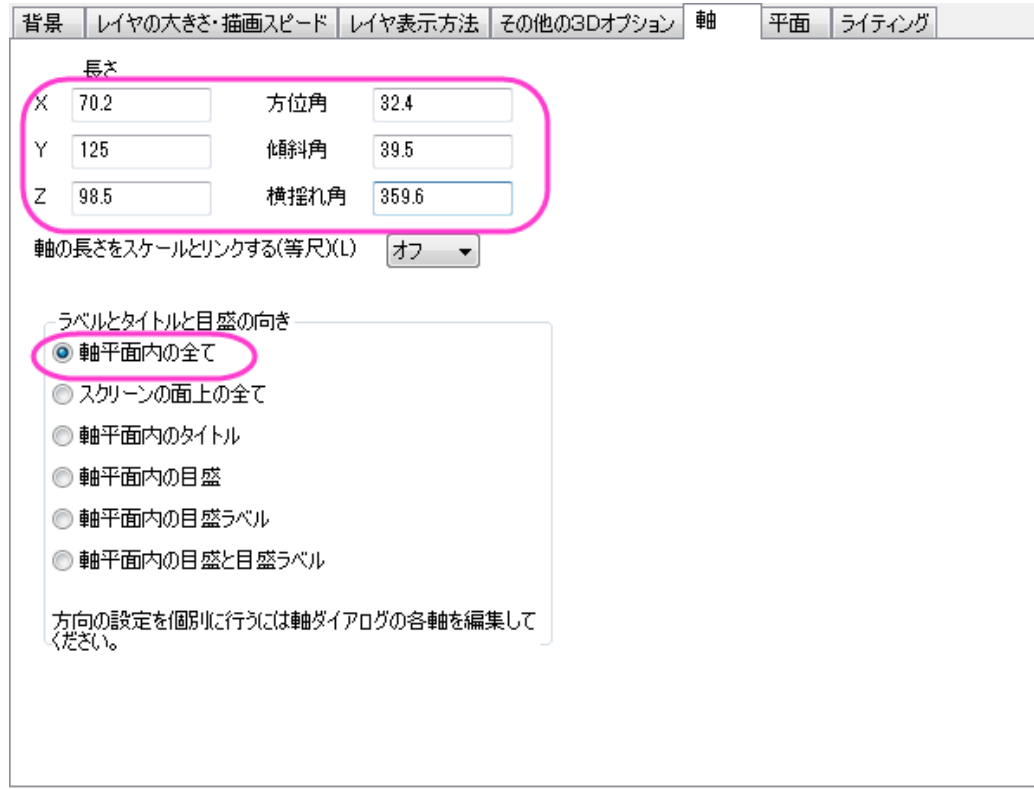

# **1.12.13.** 同一レイヤ内に複数曲面を追加

### サマリー

下図の 4 つの積み上げ曲面は同じ行列データから作成されています。これらのレイヤは上からワイヤーフレーム、平面化され た等高線図、ライティング効果付きの色付き曲面図、平面化された色付き等高線図として作図されています。

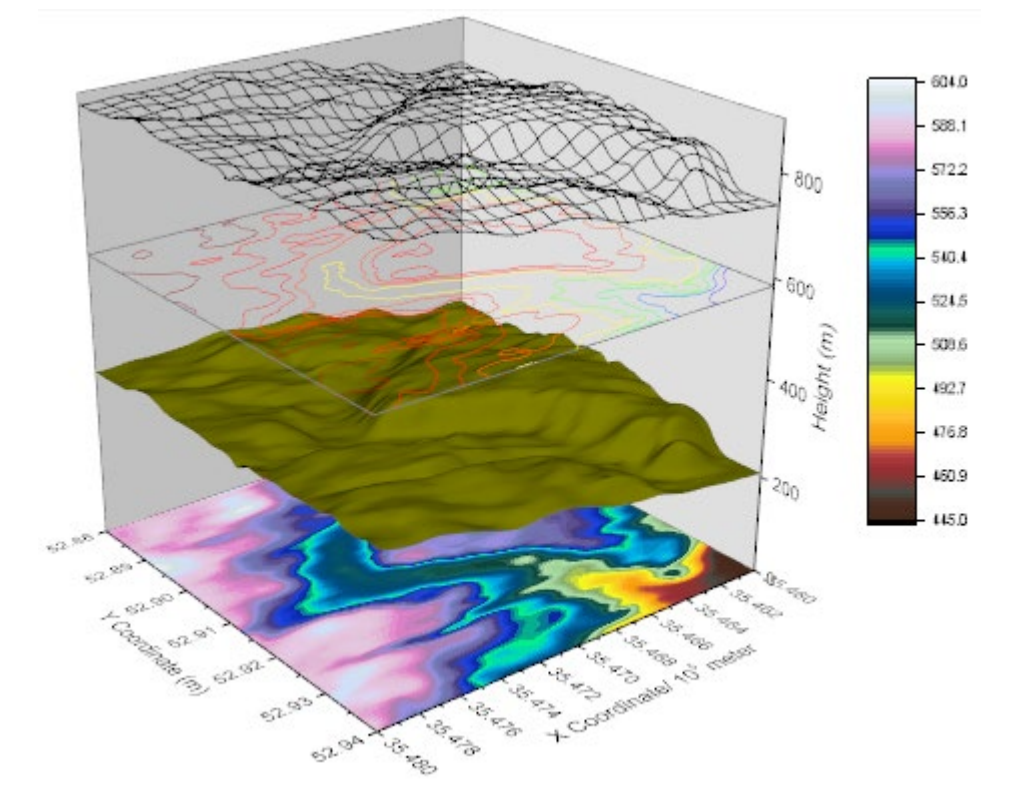

必要な Origin のバージョン: Origin 2015 SR0 以降

## 学習する項目

このチュートリアルでは、以下の項目について解説します:

- 同一レイヤ内に複数曲面を追加する
- 曲面と等高線図を編集する

## ステップ

### 複数曲面のグラフを作図する

このチュートリアルは、チュートリアルデータプロジェクト(*<Origin EXE* フォルダ*>\Samples\TutorialData.opj*)と関連していま す。

また、「ラーニングセンター」からこのグラフを呼び出すことができます。(ヘルプ**:** ラーニングセンター メニューを選択、または キーボードの **F11** キーを押して、グラフサンプル:**3D** 曲面図を選択します)

1. **Tutorial Data.opj** を開き、プロジェクト・エクスプローラ (PE)で **Multiple Surfaces in Same Layer** フォルダを開き ます。

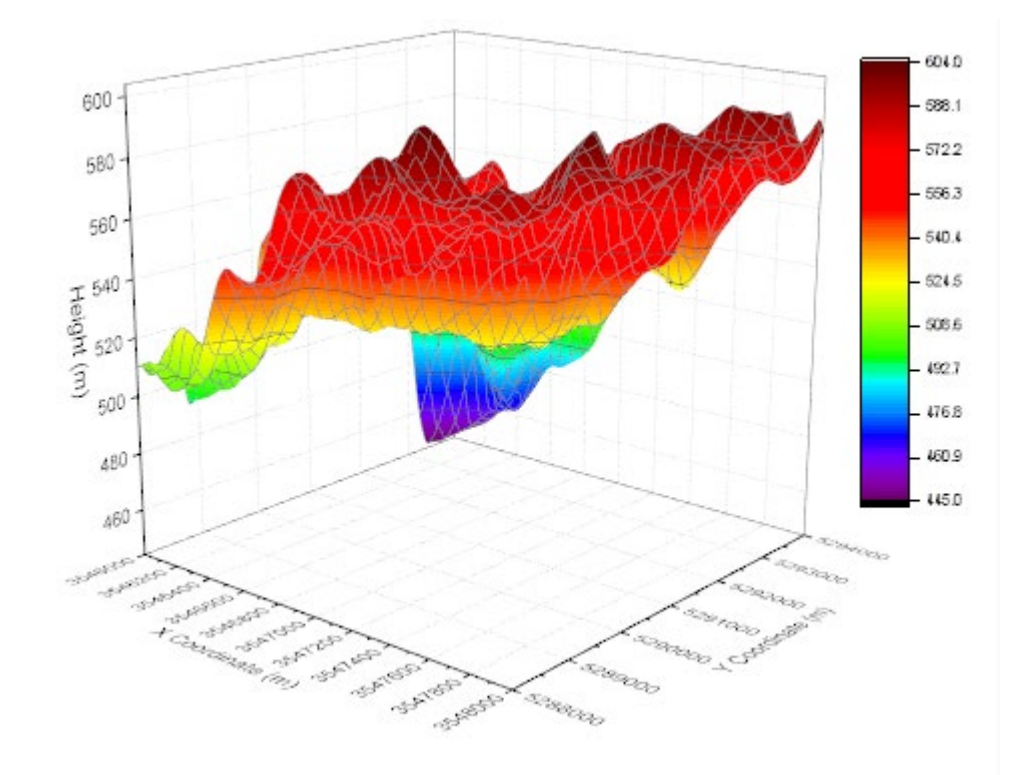

2. **MBook8** をアクティブにし、全てのデータを選択します。メインメニューで作図:**3D**:**3D** カラーマップ曲面を選択しま す。グラフウィンドウには以下のようなグラフが表示されます。

3. グラフウィンドウをアクティブにし、メニューからグラフ操作:レイヤ内容を選択します。開いたダイアログボックスで、 **MBook8** を 3D 曲面として 3 回レイヤに追加(ダイアログの中央にある右向き矢印ボタンをクリック)して **OK** をクリ ックしてください。MBook8 データの曲面図を 4 つグラフレイヤに追加しました。ここでは、単一曲面しか見えません が、これからの手順で編集していきます。

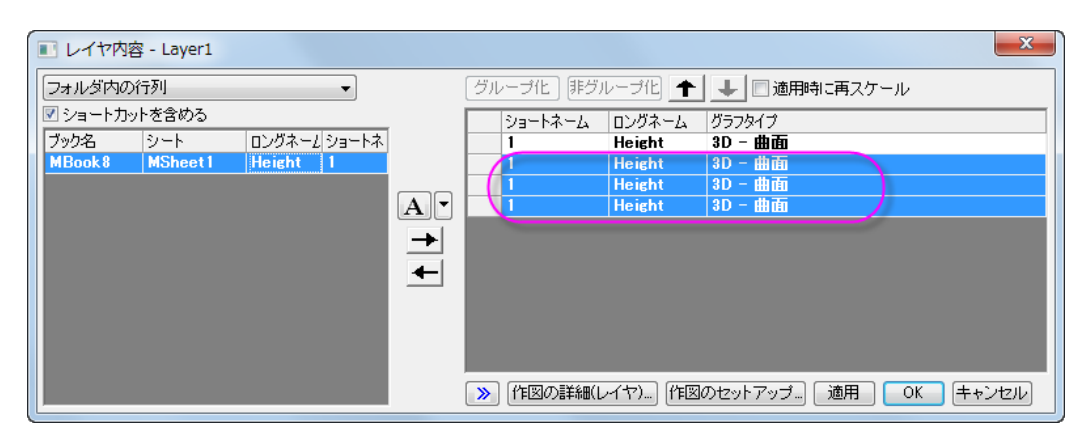

4. プロットをダブルクリックして、作図の詳細ダイアログボックスを開きます。左パネルの最初のデータを選択し、面タ ブの表示グループにある平面と **Z** 方向に移動チェックボックスにチェックを付け、テキストボックスに **0** を入力しま す。 2 番目のプロットでは、平面のチェックは付けず、**Z** 方向に移動チェックボックスにはチェックを付け、テキストボ ックスに **23** を入力します。3 番目のプロットでは、平面のチェックと **Z** 方向に移動チェックボックスにチェックを付 け、テキストボックスに **65** を入力します。4 番目のプロットでは、平面のチェックは付けず、**Z** 方向に移動チェックボ ックスにはチェックを付け、テキストボックスに **82** を入力します。**OK** をクリックしてください。

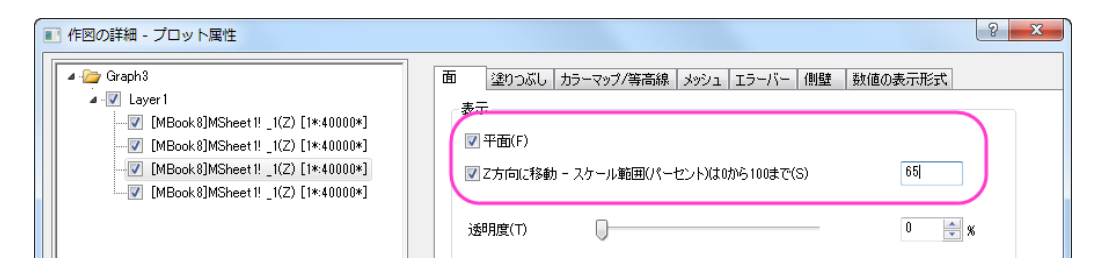

5. Z 軸をダブルクリックして軸ダイアログを開きます。スケールタブを開き、左側パネルで **Z** 軸が選択されていることを 確認してから開始を **0**、終了を **900** に設定します。

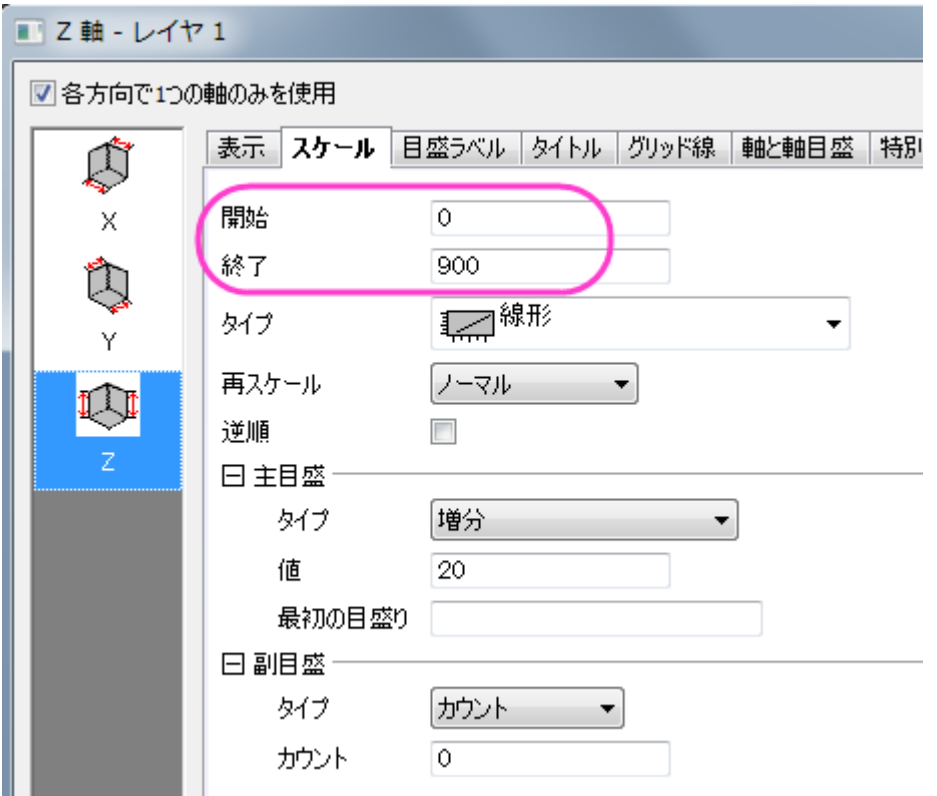

6. 目盛ラベルタブを開きます。**Ctrl** キーを押しながら **X** と **Y** のアイコンをクリックします。目盛ラベル内の表示タブで、 ~で割るに **100000** を入力します。

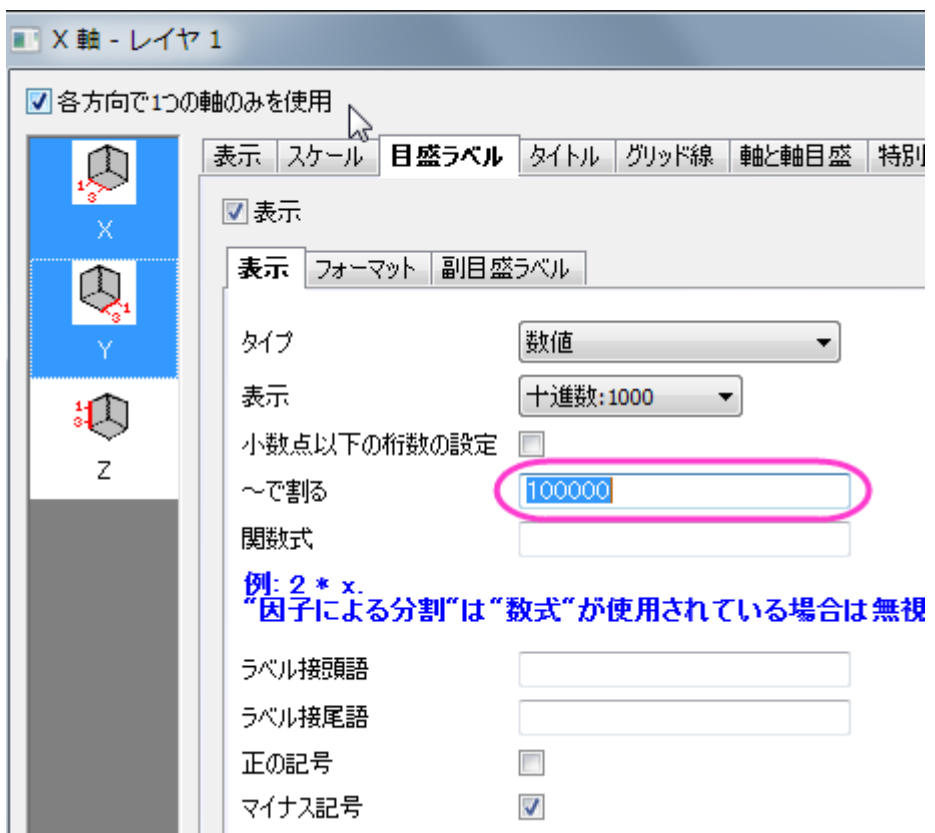

7. タイトルタブを開き、左側パネルでは X アイコンをクリックします。タイトルとして **X Coordinate/ 10\+(5) meter** を 入力します。Y アイコンを選択し、同じタイトルタブのテキスト部分に **Y Coordinate/ 10\+(5) meter** と入力します。

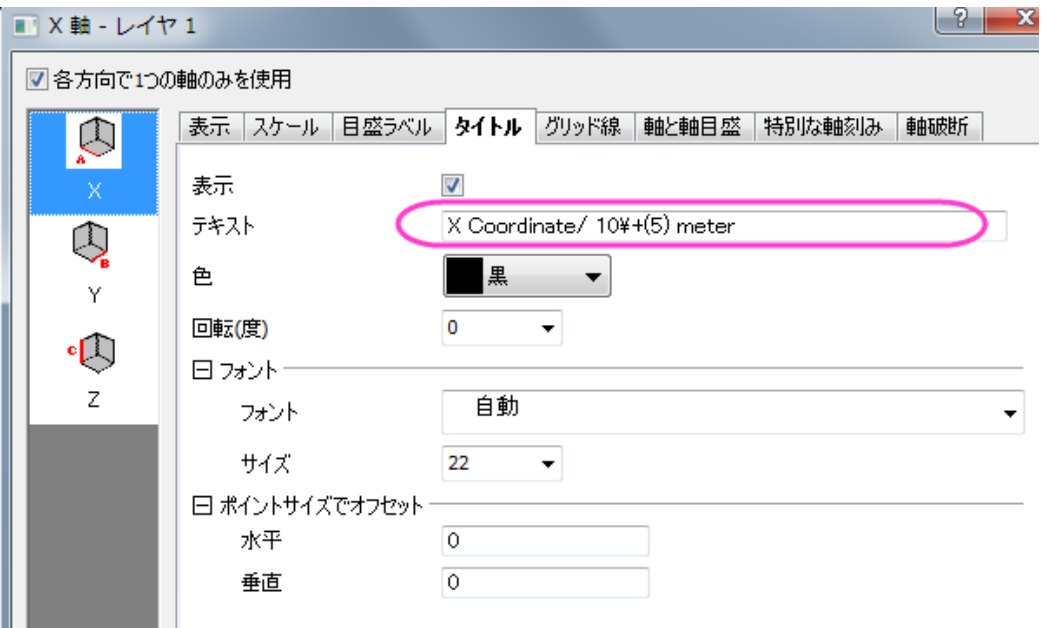

8. グリッド線タブを開きます。**Ctrl** キーを押しながら **X**、**Y**、**Z** のアイコンをクリックします。主グリッド線の表示のチェッ クをはずし、すべての軸でグリッド線を非表示にします。

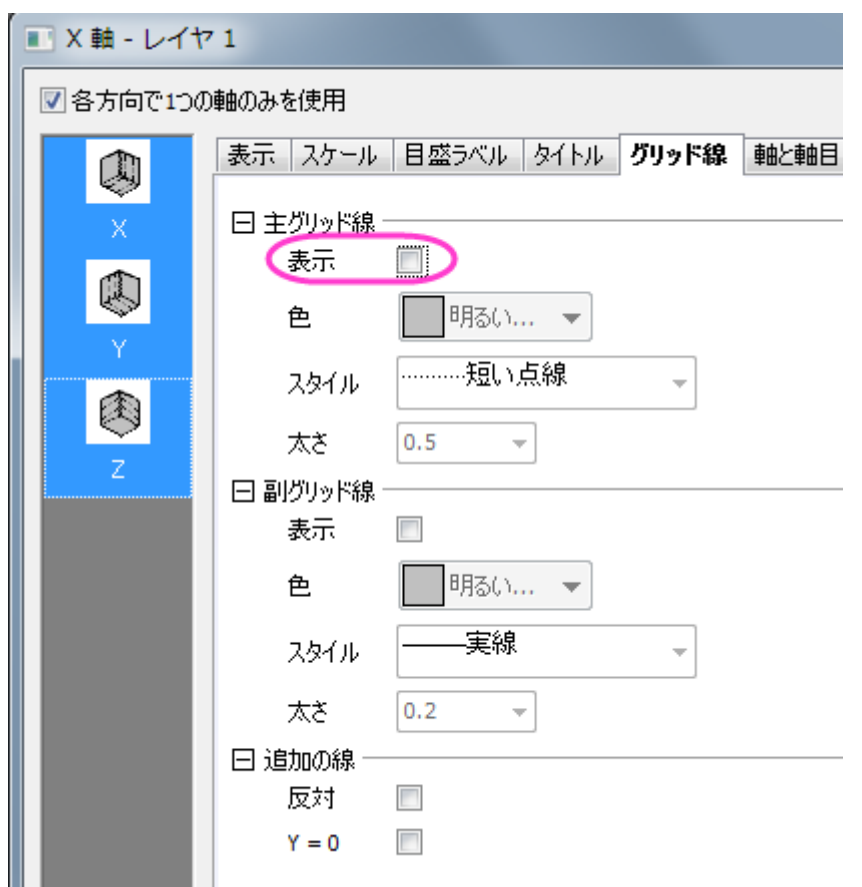

9. **OK** ボタンをクリックします。これで、グラフは以下のように4つの異なる曲面を表示するようになります。

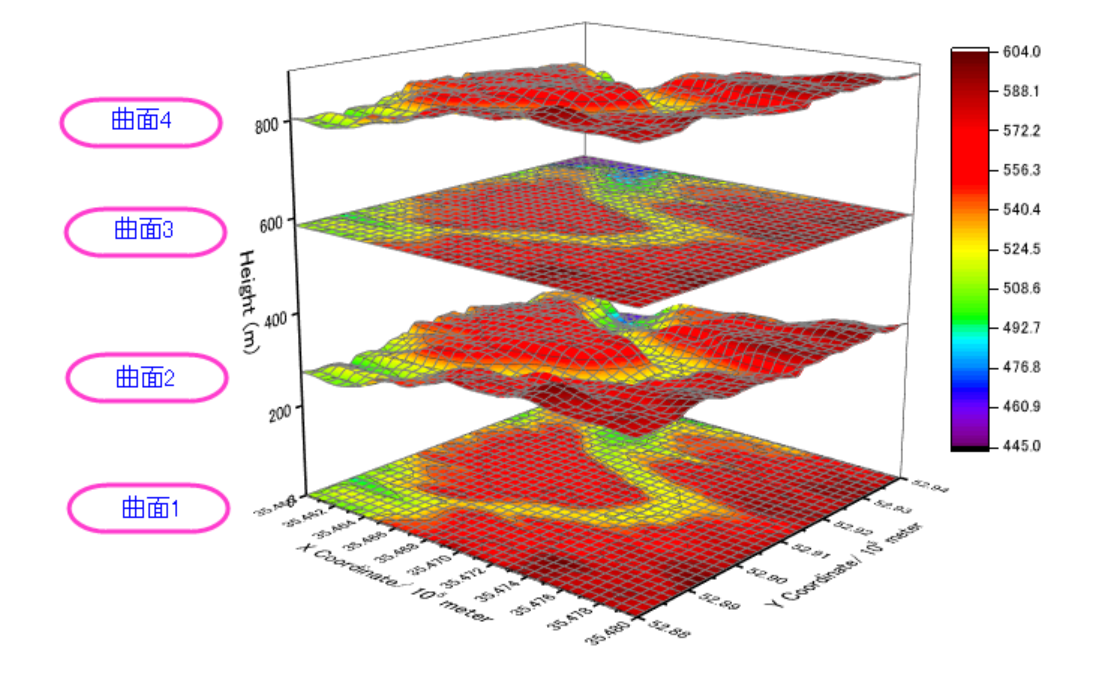

### 平面化した塗りつぶし等高線図の編集

1. 「曲面 1」をダブルクリックして、作図の詳細ダイアログを開きます。カラーマップ**/**等高線タブで、色塗りヘッダをクリ ックして、塗り方ダイアログを開きます。塗り方ダイアログで、パレットをロードを選択し、パレット選択ボタンをクリッ クしてリストから **Reef** を選択し、 **OK** をクリックし、塗り方ダイアログを閉じます。

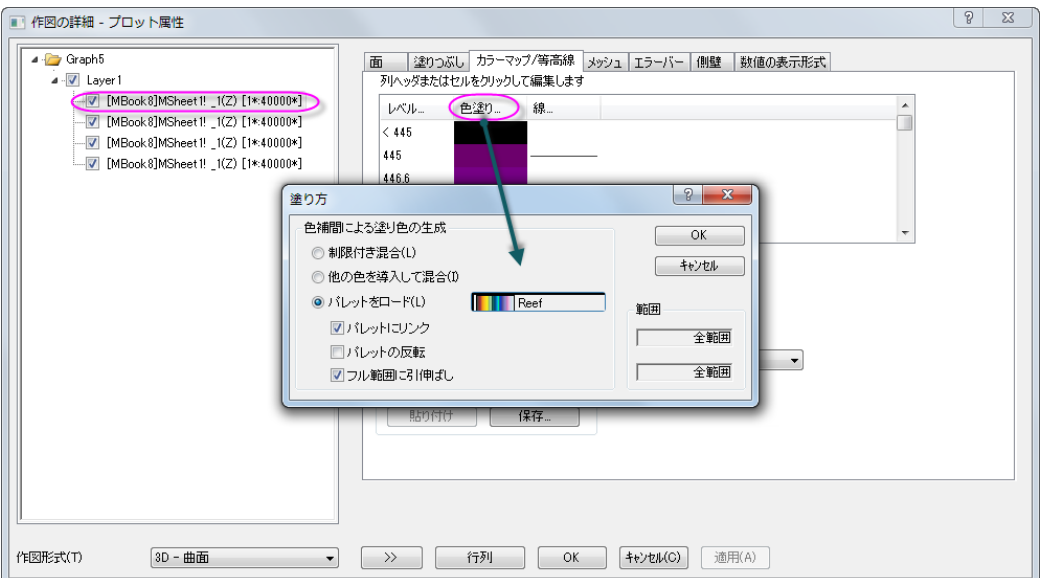

2. 引き続きカラーマップ**/**等高線タブで、等高線図を有効にするのチェックを外します。

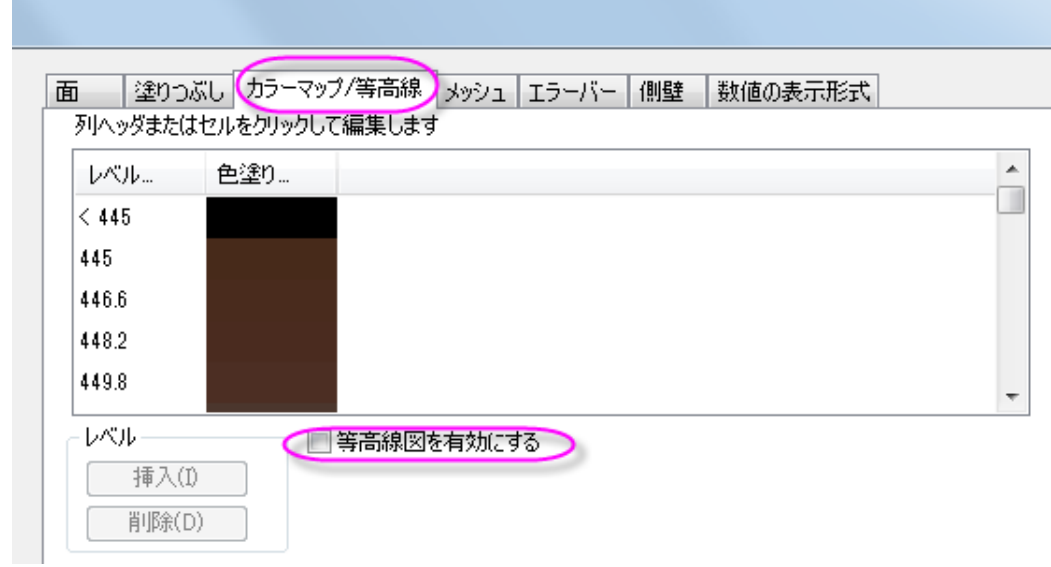

3. メッシュタブを開き、有効にするのチェックを外します。

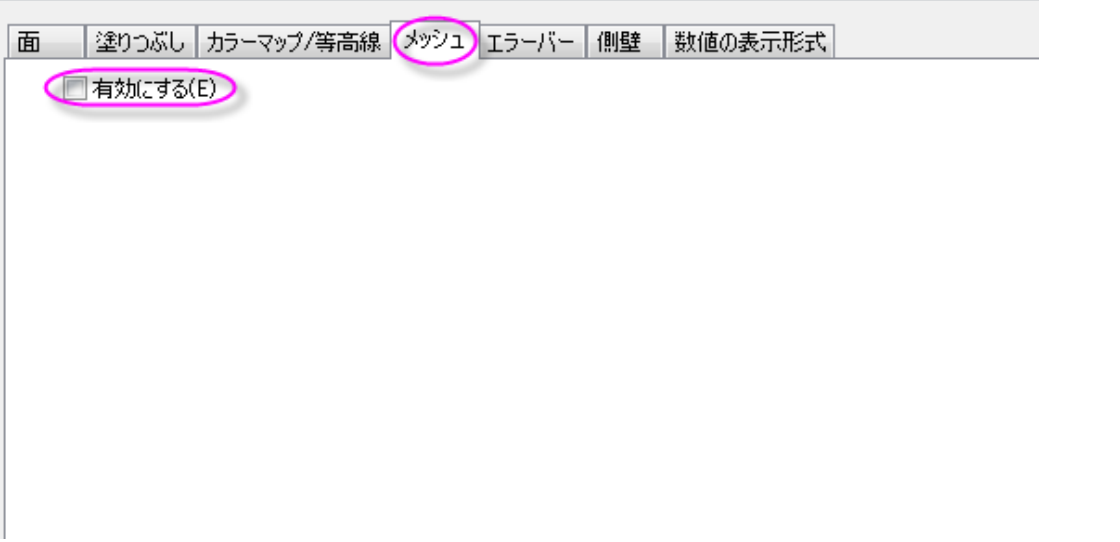

4. 適用ボタンをクリックして、グラフを更新します。

#### 塗りつぶし曲面図の編集

1. 左パネルの2番目のデータセットを選択(対応したチェックボックスのチェックは外しません)し、塗りつぶしタブを開 きます。ひとつずつ塗りつぶすにチェックを付け、色を暗い黄色にします。

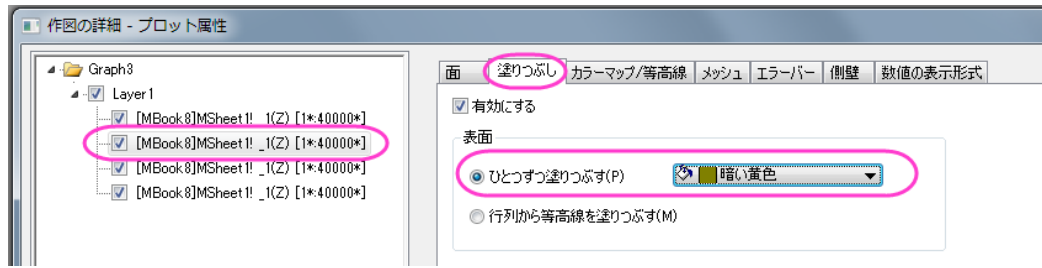

2. カラーマップ**/**等高線タブの、等高線を有効にするのチェックを外します。

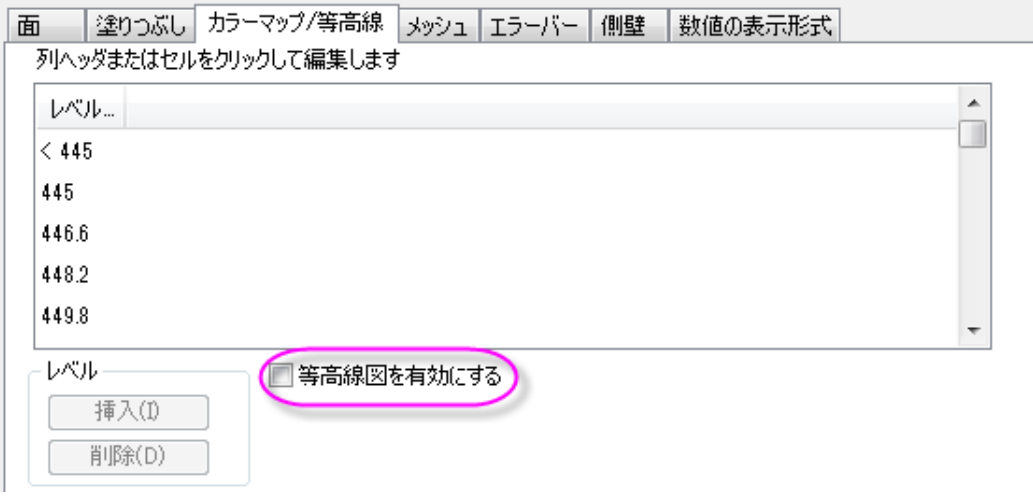

3. メッシュタブを開き、有効にするのチェックを外します。

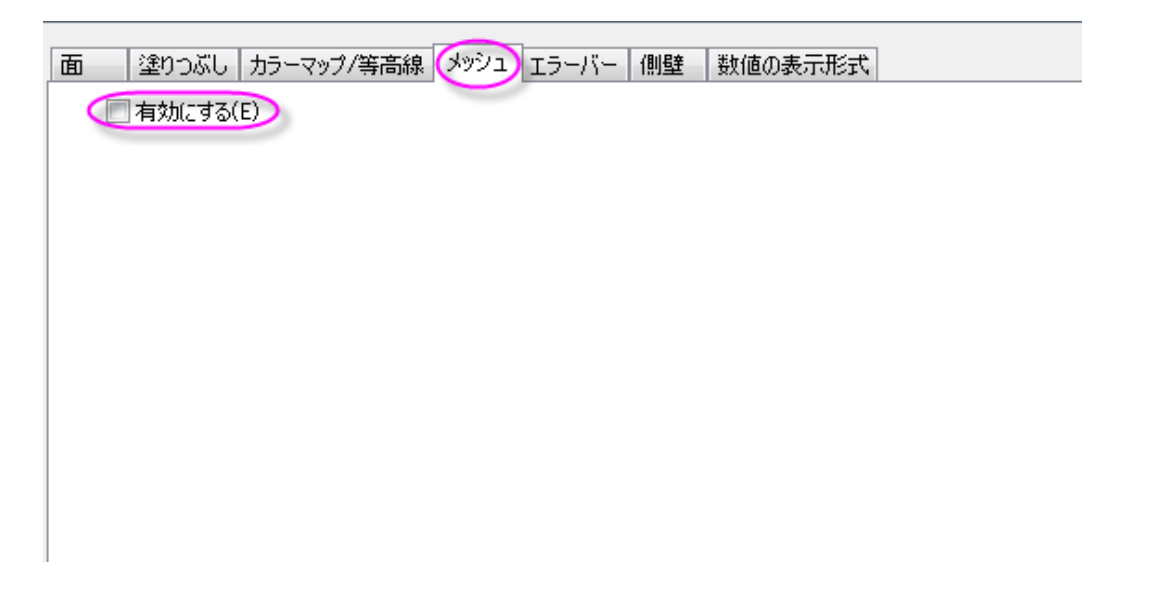

4. 適用ボタンをクリックして、グラフを更新します。

#### 平面化した等高線図の編集

1. 左パネルで3つ目のデータセットを選択し、塗りつぶしタブを開き、有効にするのチェックをはずします。

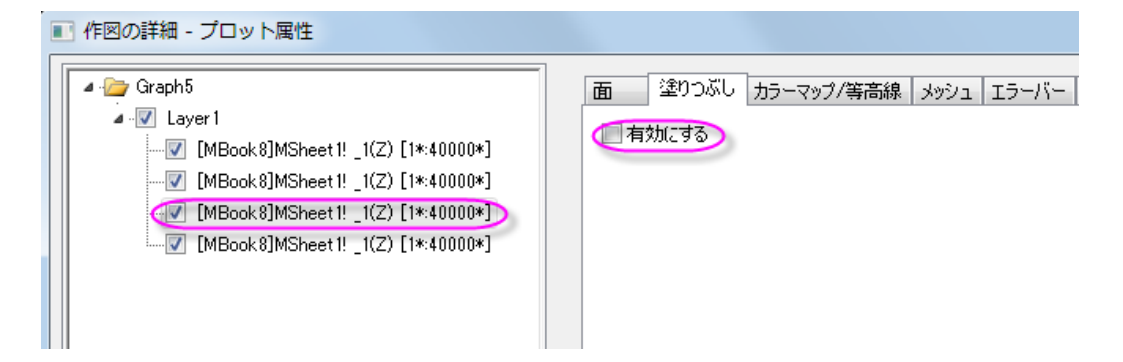

2. カラーマップ**/**等高線タブで、線ヘッダをクリックして、等高線ダイアログを開きます。このダイアログで、線をカラーマ ップの色と同期のチェックを付けます。**OK** ボタンをクリックして等高線ダイアログを閉じます。

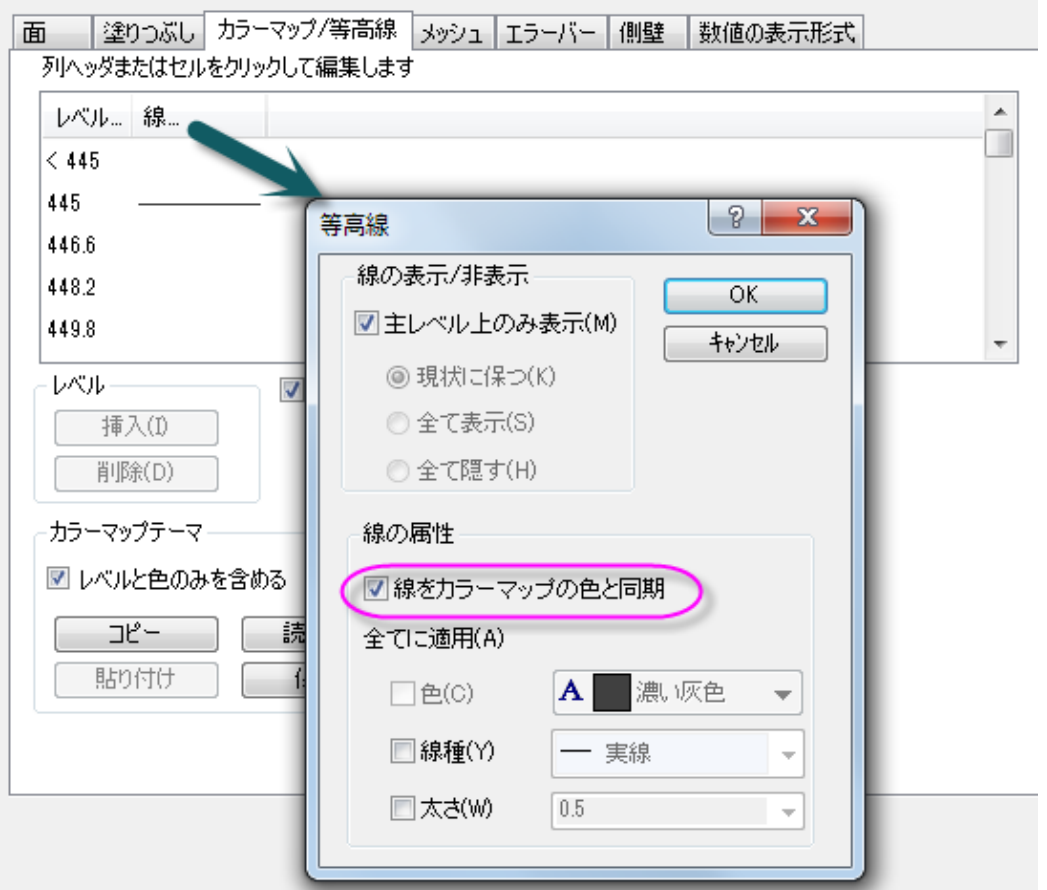

3. メッシュタブで、線の太さを **1** にセットします。主副線セクションでは以下の図のように設定し、線の色セクションでは カラーマップを使用を選択します。

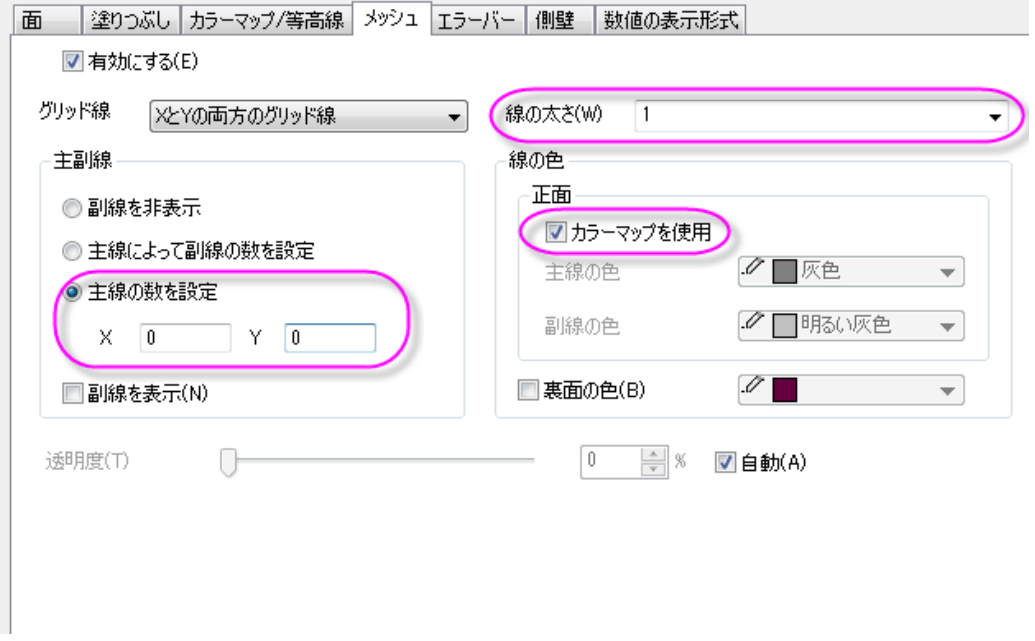

4. 適用ボタンをクリックして、グラフを更新します。

### ワイヤーフレーム曲面図の編集

1. 左パネルで4つ目のデータセットを選択し、塗りつぶしタブを開き、有効にするのチェックをはずします。

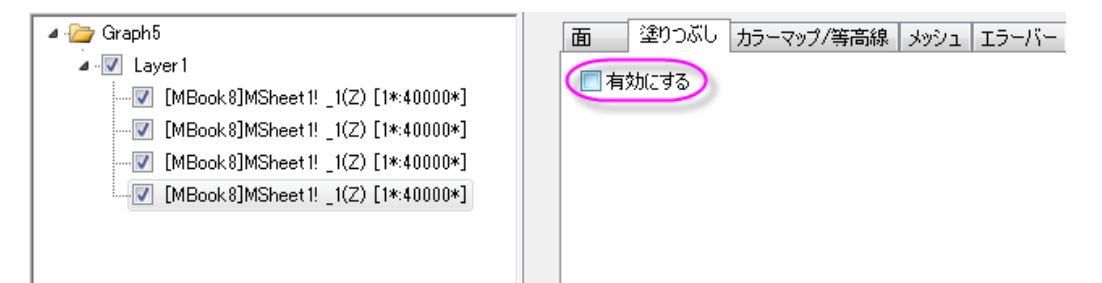

2. カラーマップ**/**等高線タブの、等高線を有効にするのチェックを外します。

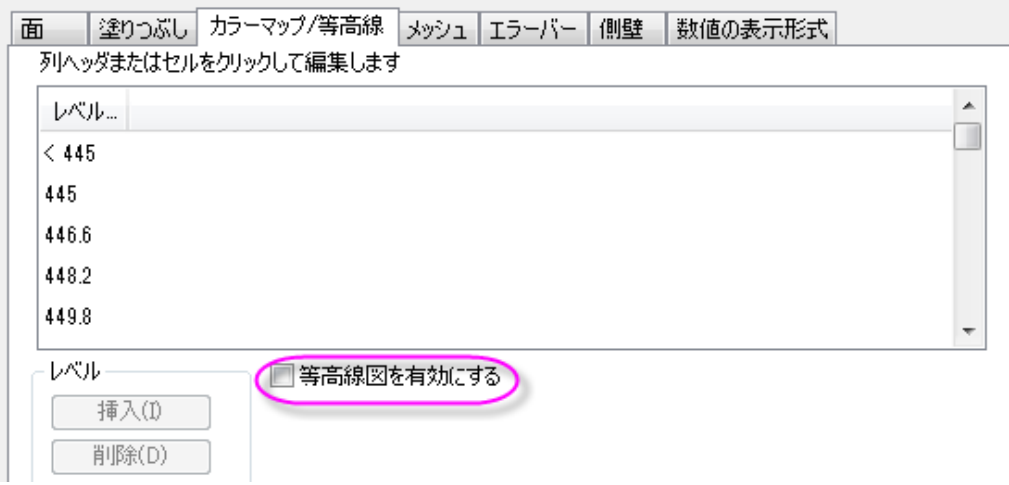

3. メッシュタブで、線の太さを **1** にセットします。主副線セクションでは以下の図のように設定し、線の色セクションでは 主線の色を黒に設定します。

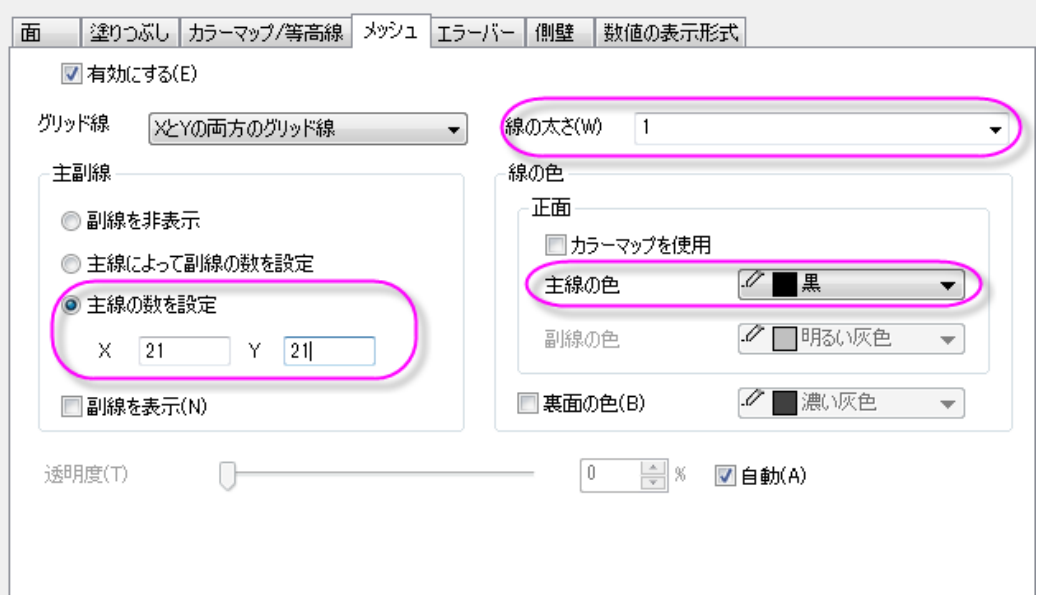

4. 左側パネルで **Layer1** を選択します。ライティングタブを開き、モードを平行光源にし、位置を下図のように設定しま す。

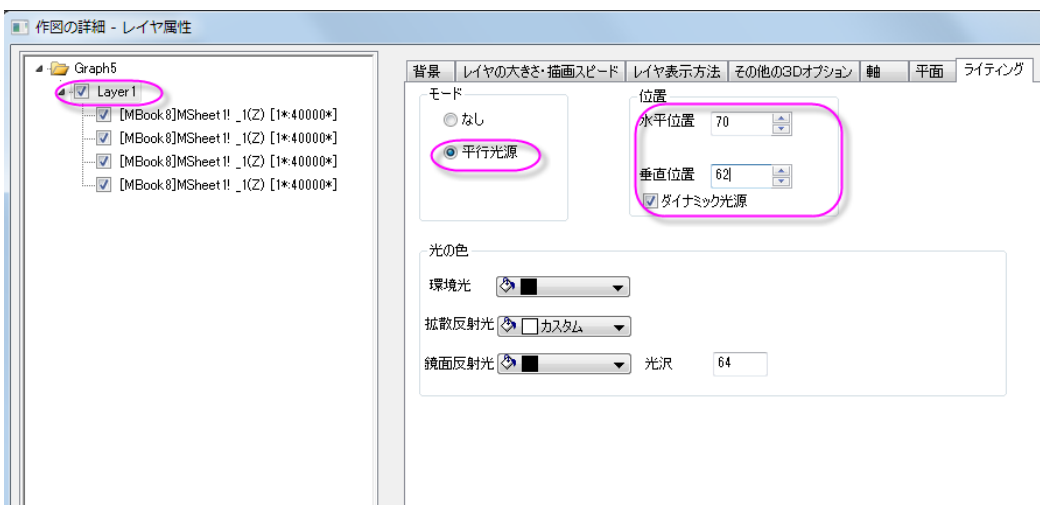

5. 平面タブを開きます。**YZ** と **ZX** 平面を下図のように設定します(**YZ** はカスタムカラー、**ZX** は明るい灰色にしていま

す)。

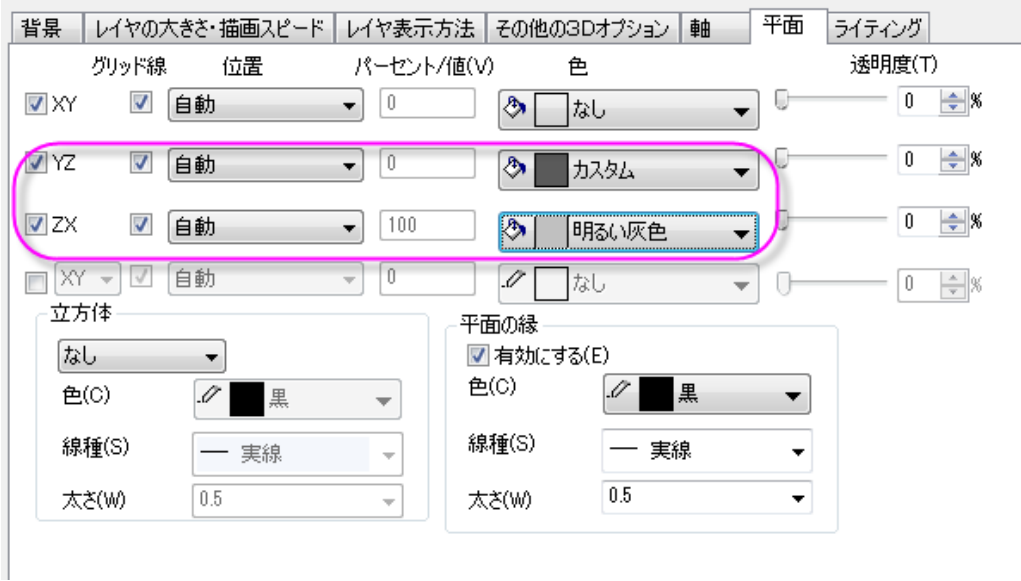

- 6. **OK** ボタンをクリックして、グラフを更新します。
	- 7. 必要に応じて 3D グラフを回転させます。グラフは下図のようになります。

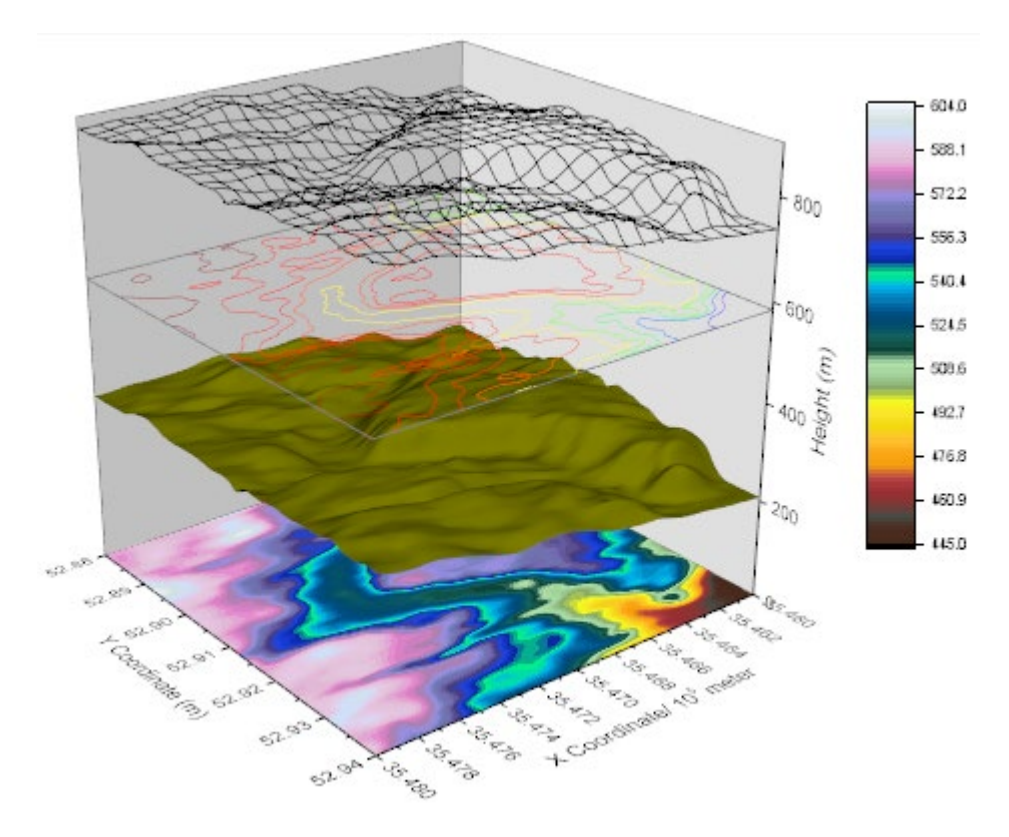

# **1.12.14.** サイズと色をマッピングした **3D** 散布図

# サマリー

このチュートリアルでは、Zカラーマップ付き 3D散布図をワークシートの XYZ データから作成し、散布図の各シンボルサイズ を指定した列の大きさと同じ比率になるようにし、3 つの面全てに投影図を表示する方法を紹介します。

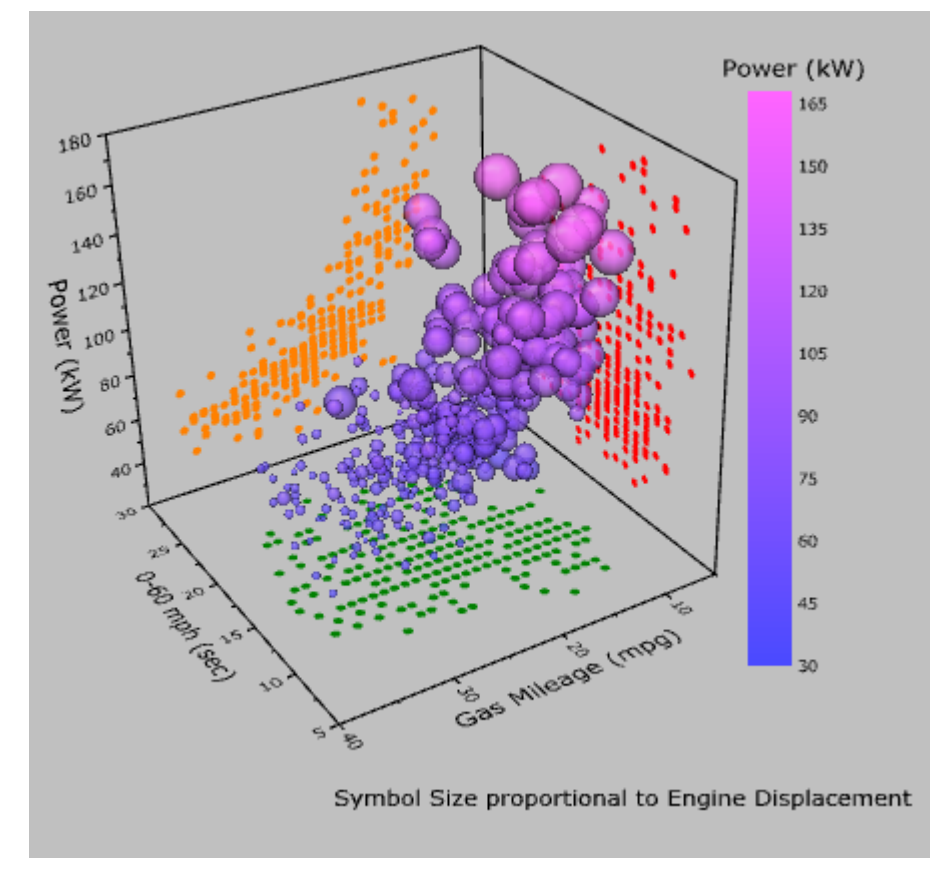

必要な Origin の最小バージョン:2015 SR0

## 学習する項目

このチュートリアルでは、以下の項目について解説します:

- Z カラーマップ付き 3D 散布図を作成する
- 指定した列に対応するようにシンボルサイズを設定する
- 散布図を軸平面に投影する

### ステップ

このチュートリアルは、チュートリアルデータプロジェクト(*<Origin EXE* フォルダ*>\Samples\TutorialData.opj*)と関連していま す。 また、「ラーニングセンター」からこのグラフを呼び出すことができます。(ヘルプ**: Learning Center** メニューを選択、または キ ーボードの **F11** キーを押して、グラフサンプルから、グラフサンプル:**3D Symbol Bar and Wall-3D Scatter with Color Map** を選択します)

- 1. **Tutorial Data.opj** を開き、プロジェクト・エクスプローラ (PE)で **3D Surface with Point Label** フォルダを開きま す。
- 2. ワークブック **A3DScatter** を選択して、C 列をハイライトします。作図:**3D**:**3D** 散布図とメニューから操作して 3D 散 布図を作成します。
	- 3. OpenGL のバージョンが 2.1 より低い場合、グラフが正しく表示されない可能性があるという内容の以下のような確 認メッセージがポップアップします。コンピュータで使用しているビデオカードの OpenGL のバージョンは確認メッセ ージに表示されます。**OK** をクリックして、ウィンドウを閉じます。

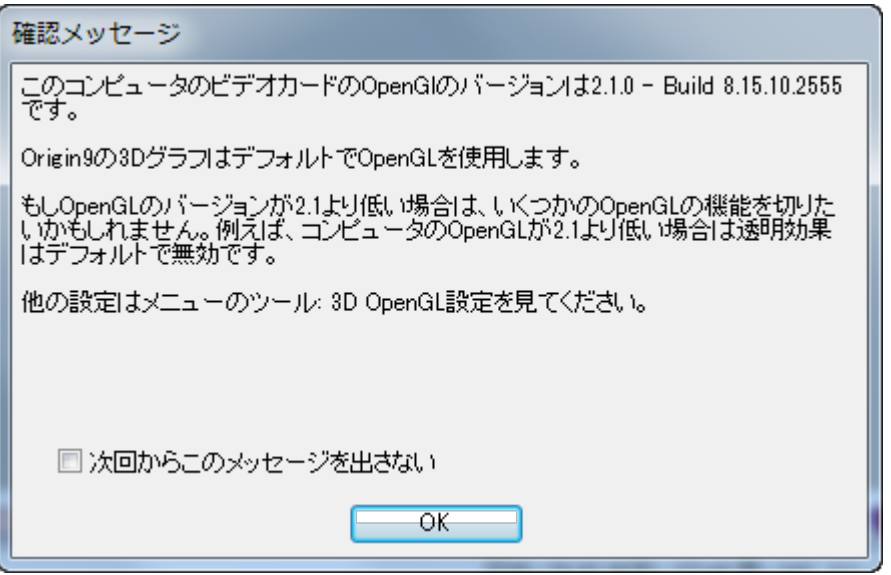

**Note**:OpenGL のバージョンが低い場合、スピードモードがオンになります。

- 4. 曲面上でダブルクリックして、作図の詳細(プロット属性)ダイアログを開きます。もし、左パネルが表示されていない 場合、 ボタンをクリックしてダイアログを拡張します。左パネルでレイヤ **1** のノードを開き、その下にあるオリジ ナルレベルを選択します。このプロットは下データを有しています。このダイアログで 3D散布図を編集します。
	- 5. 右側パネルでシンボルタブを開き、形状を球にします。エンジン排気量をシンボルの大きさで表わすには、サイズの ドロップダウンで **Col("Engine Displacement")**を選択し、縮尺倍率を **0.005** にします。ドロップダウンを使用せず に、直接、手で入力してください。色は、ドロップダウンリストをクリックし、カラーチューザーのポイントタブでを選択 します。ドロップダウンリストでカラーマップ:Col("Power") と選んでワークシートの **Z** カラーマップを設定します。透 過率を **25%**に設定します。

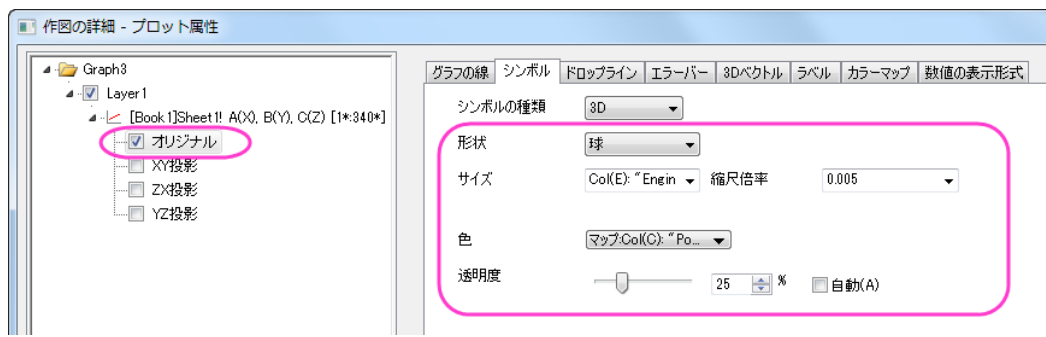

6. カラーマップ**/**等高線タブを選択します。レベルヘッダをクリックして、レベルの設定ダイアログを開きます。開始を **30** にセットします。増分のラジオボタンを選択して値を **15** にします。副レベル数を **9** にセットします。**OK** をクリック してください。

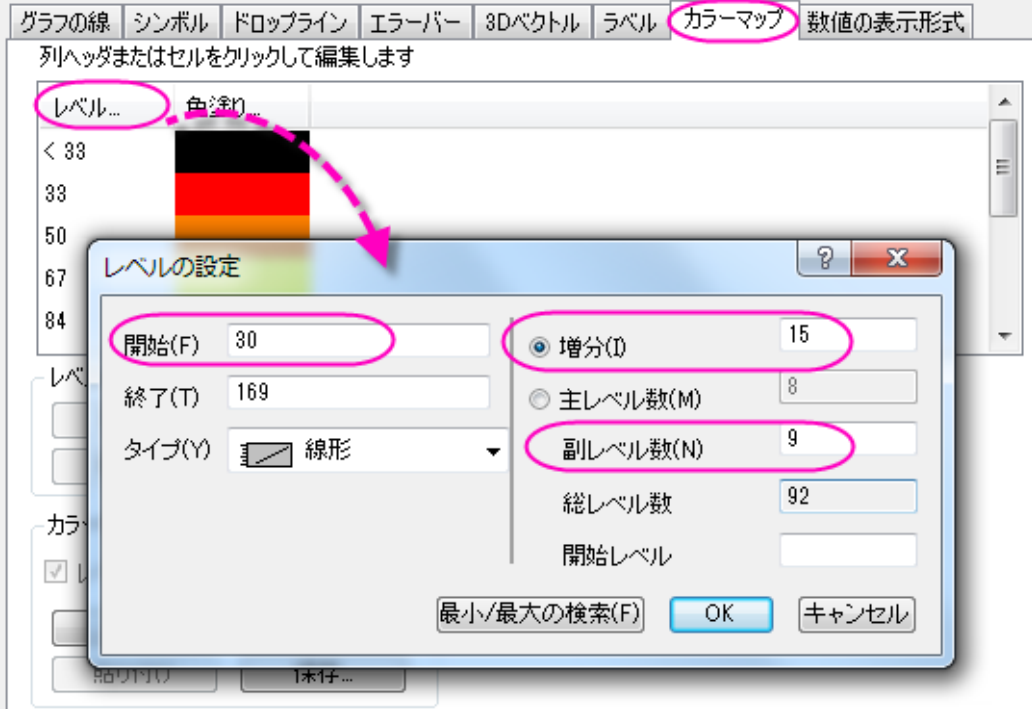

7. 色塗りヘッダをクリックして、塗り方ダイアログを開きます。制限つき混合を選択します。デフォルトの最小値をクリッ クし、色設定パネルのカスタムセクション下のボックスをクリックして、色ダイアログを開きます。色ダイアログでは、 右下の赤、緑、青に最小値は **74, 74, 255** を設定します。同じように、最大値に **255, 100, 255** を入力します。**OK** をクリックしてください。

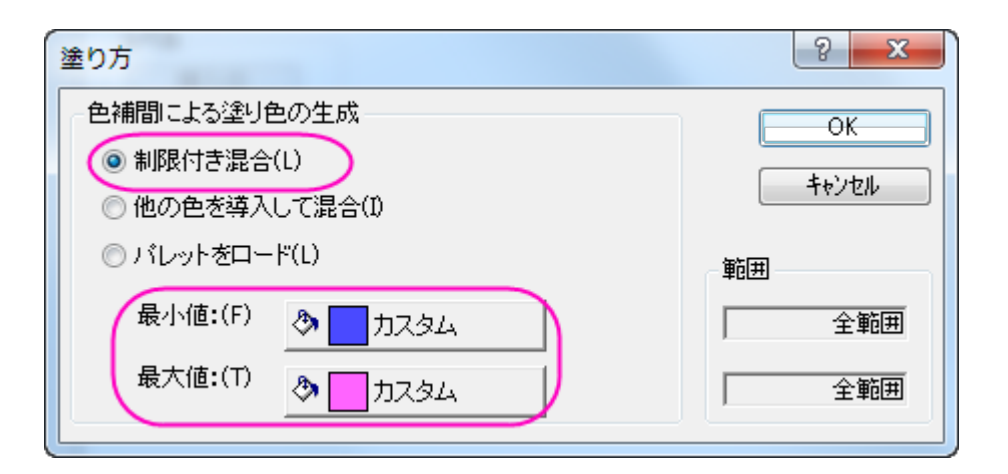

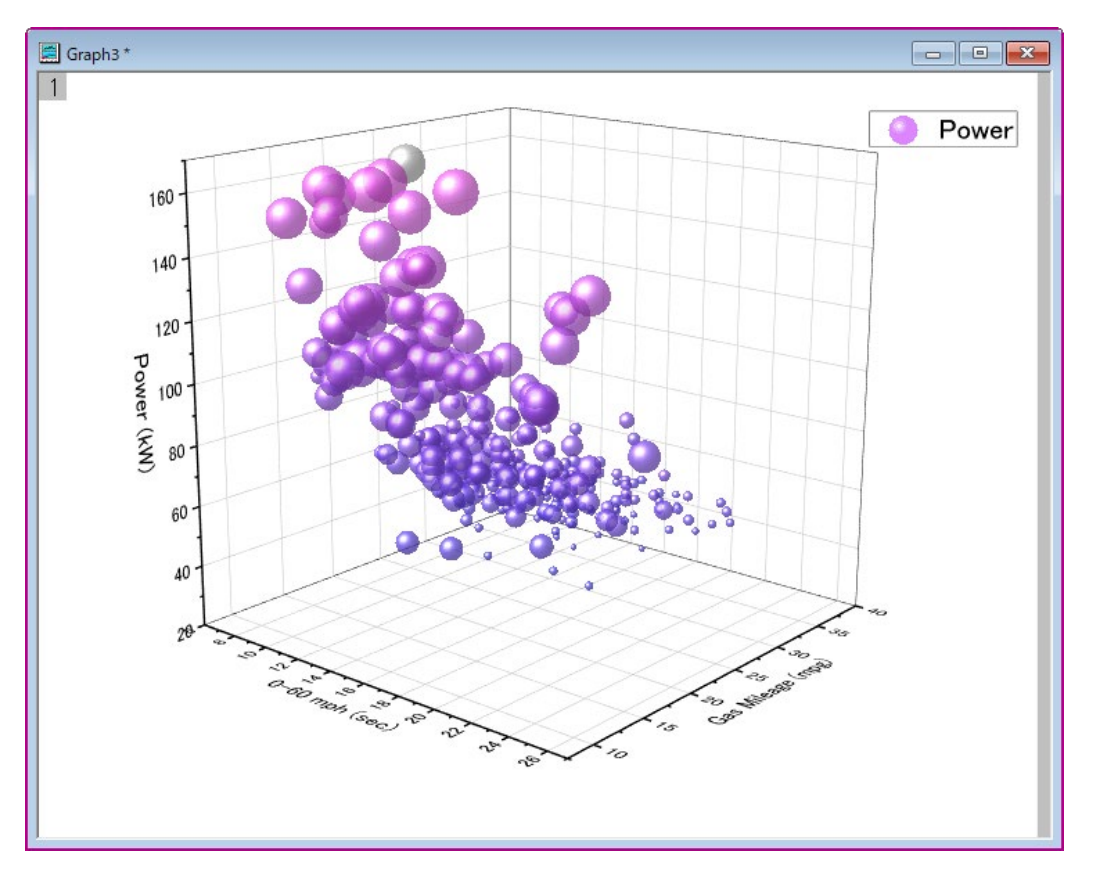

8. レベル列が**<30** の色塗り列をクリックして、塗り方ダイアログを開きます。塗り色をなしに設定します。**OK** をクリック してください。同じように、レベル列が**>168** の色塗りをなしにします。これで、指定した範囲外の場合は何も色がつ かないようになります。

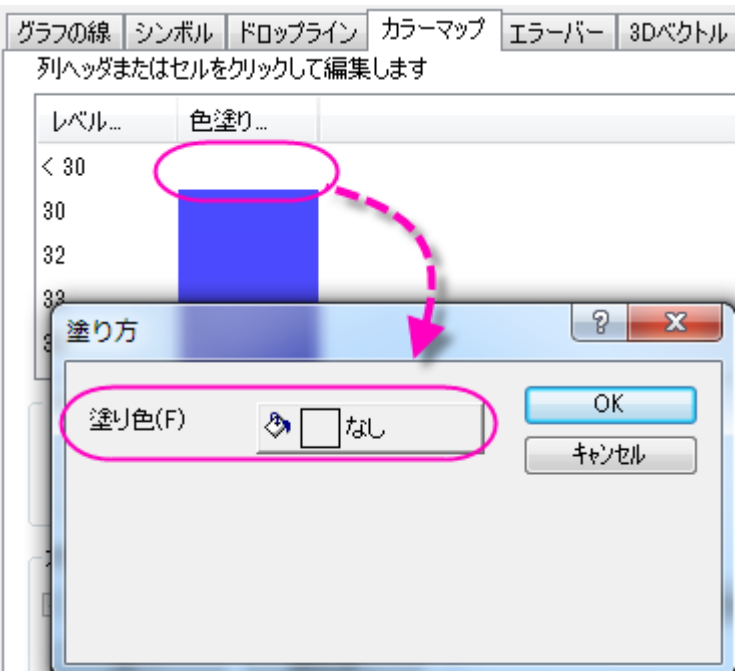

- 9. 次に、データの投影図を追加します。作図の詳細ダイアログの左側パネルでオリジナルの上の項目を選択し、完全 に独立のラジオボタンを選択します。これにより、投影が有効になったときに、それぞれを独立して編集できるように なります。左側パネルで、**XY** 投影、**ZX** 投影、**YZ** 投影のチェックを全て付け、**3** つ全ての面で投影図を表示するよう にします。
	- 10. 投影図の色を編集するには、**XY** 投影を選択してからシンボルタブを開き、色のドロップダウンで指定色を選択して から **12** オリーブに設定します。同じように、**ZX** 投影と **YZ** 投影では、ぞれぞれ色を **2** 赤と **15** 橙色に設定します。 **OK** をクリックしてください。

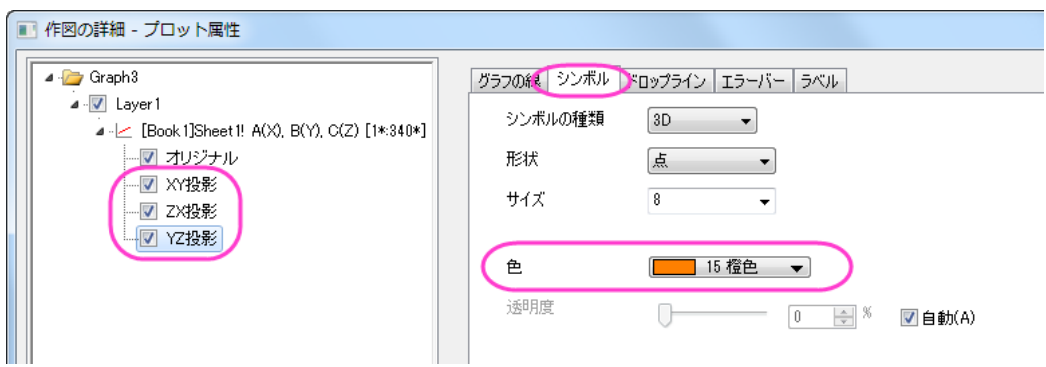

11. グリッド線を取り除くには、X軸をダブルクリックして軸ダイアログを開きます。右側パネルでグリッド線タブを開いて から、**Ctrl** キーを押しながら **X**、**Y**、**Z** のアイコンを全てクリックして選択します。これで、**3** つの軸全てを同時に編集 できます。主グリッド線の下にある表示のチェックを外し、全ての軸の主グリッド線を非表示にします。

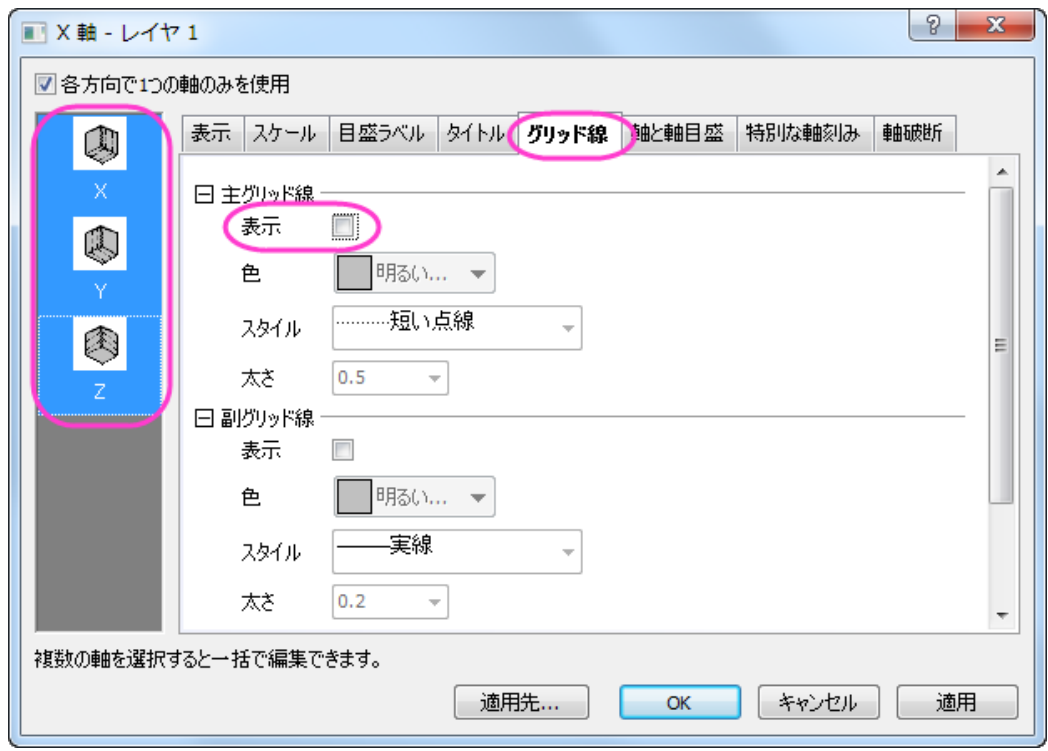

- 12. では、軸のスケールを変更します。それぞれの軸のスケールタブで、次のように設定してください。**X** 軸の場合、開 始、終了、主目盛の増分値をそれぞれ、**5, 30, 5** に変更し、逆順のチェックをつけます。**Y** 軸でも同様に開始、終了、 主目盛の増分値を、**5, 40,10** に変更して逆順のチェックをつけ、**Z** 軸では開始、終了、主目盛の増分値を、**20, 180, 20** に変更します。**OK** をクリックしてください。
	- 13. ウィンドウ全ての背景色を設定するには、作図の詳細ダイアログを再び開きます。左側パネルで **Layer1** の上にあ る **Graph** を選択しま。表示指定タブを選択します。色を明るい灰色 に設定します。**OK** をクリックしてください。

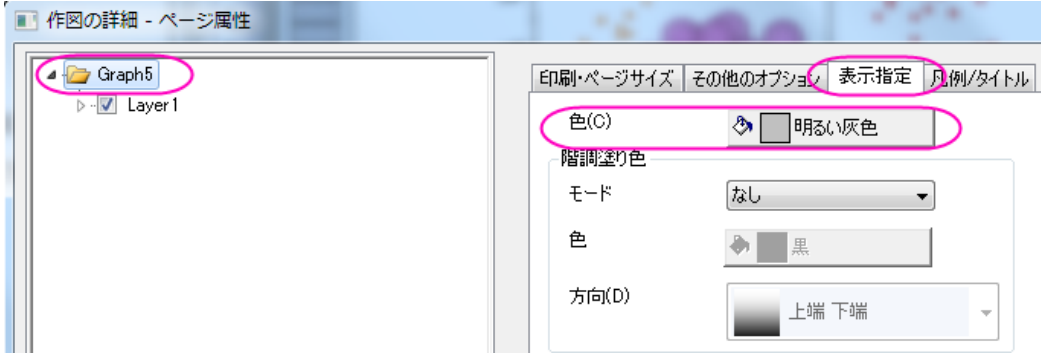

14. デフォルトで作成された凡例オブジェクトを削除し、色スケールを変わりに作成します。

15. 色スケール凡例を追加するにはグラフにオブジェクトを追加ツールバーにある色スケールの追加 – ボタンをクリ ックします。色スケールをダブルクリックし、色階調制御ダイアログを開きます。色スケールのフォーマットを、以下 の図のように設定します。

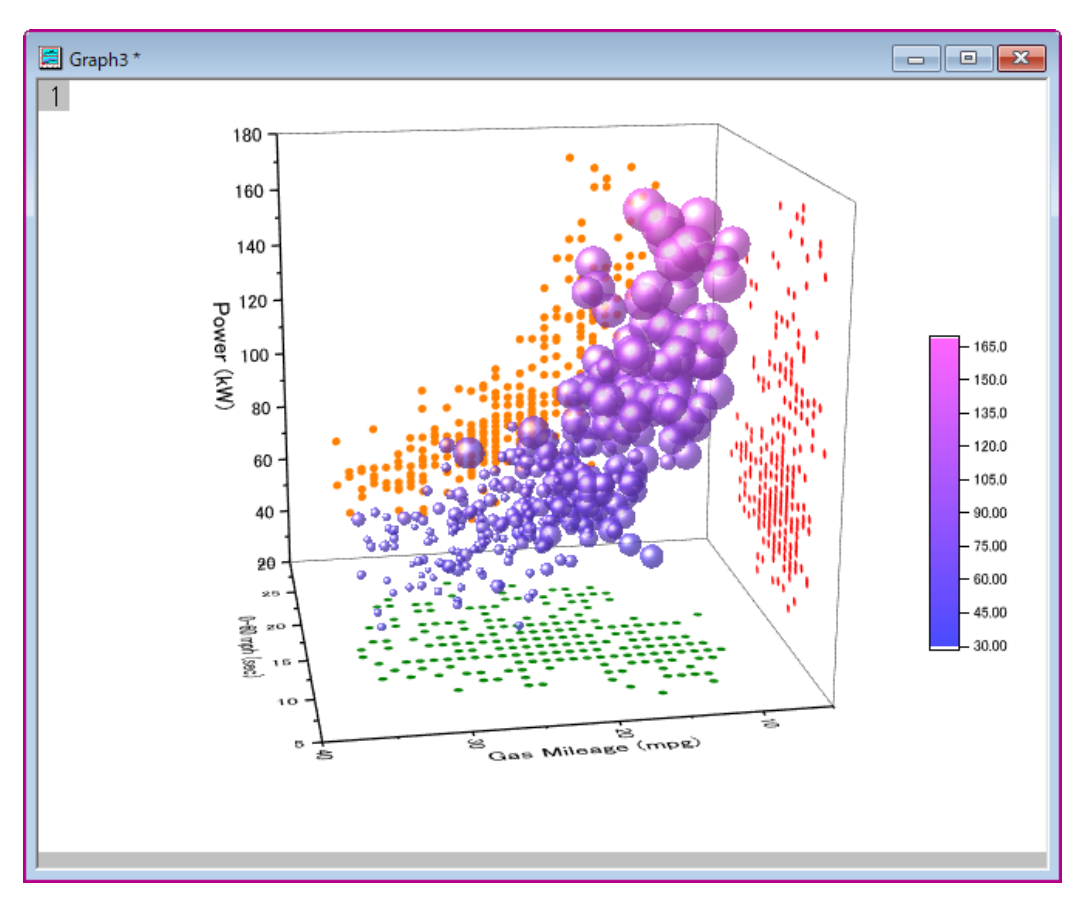

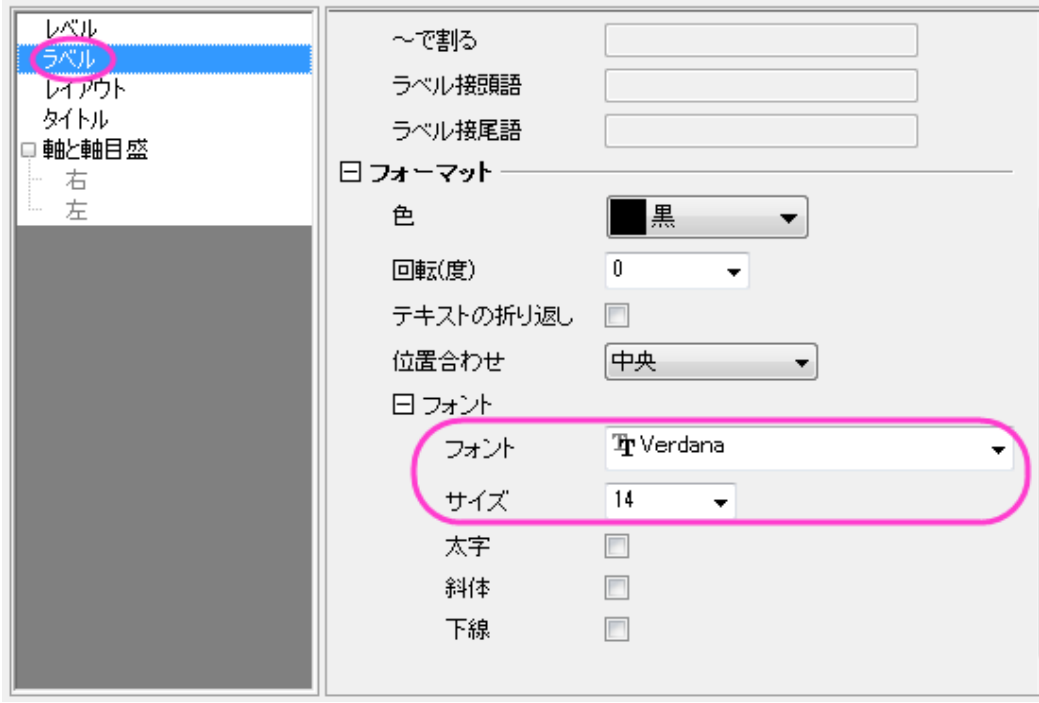

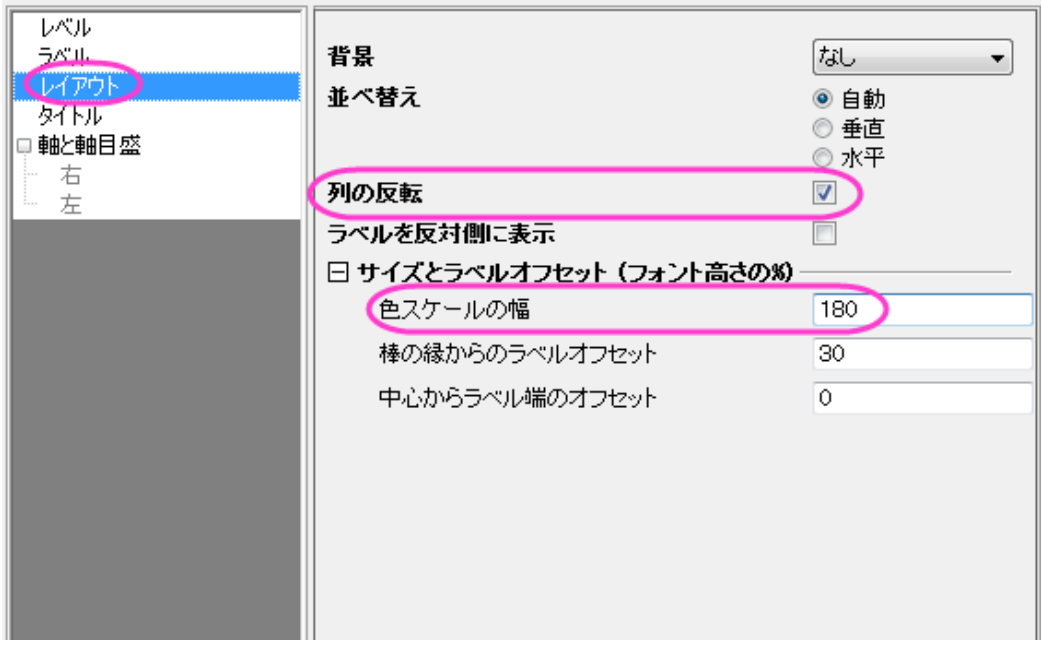

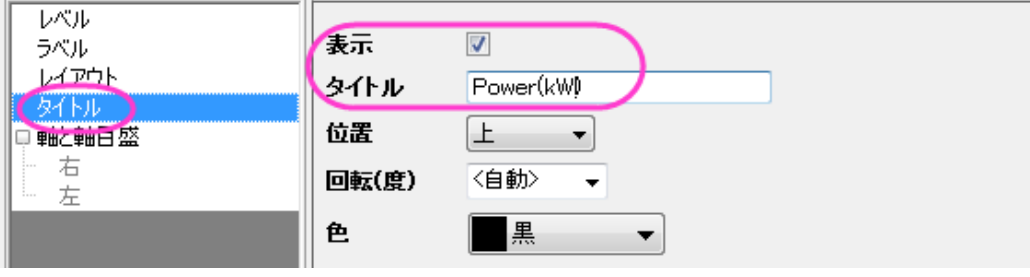

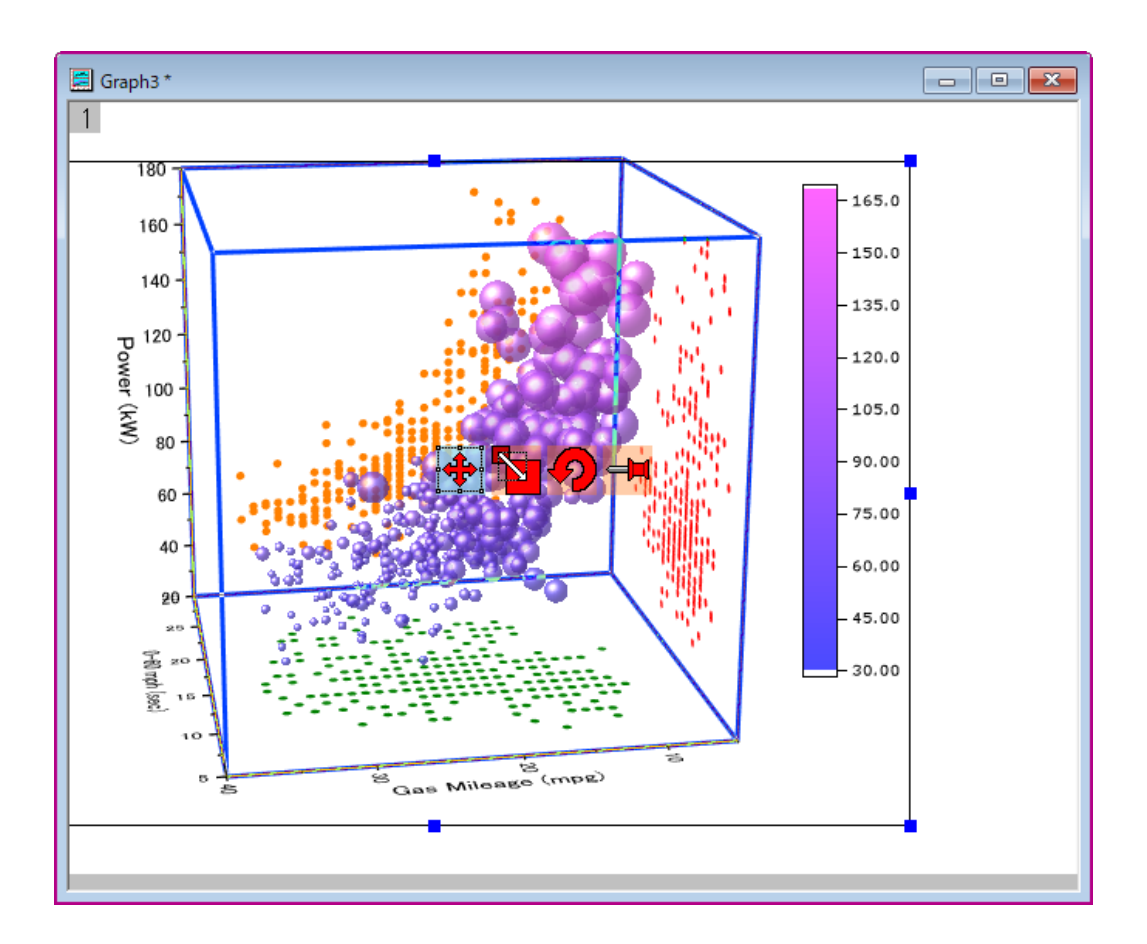

- 16. ページレイヤを右クリックし、コンテキストメニューを開きます。レイヤタイトルの追加**/**変更を選択して、レイヤタイトル にとして表示されるテキストボックスに「*Symbol Size proportional to Engine Displacement*」と入力します。
	- 17. 下図のようなグラフになります。回転して他の角度も確認してください。

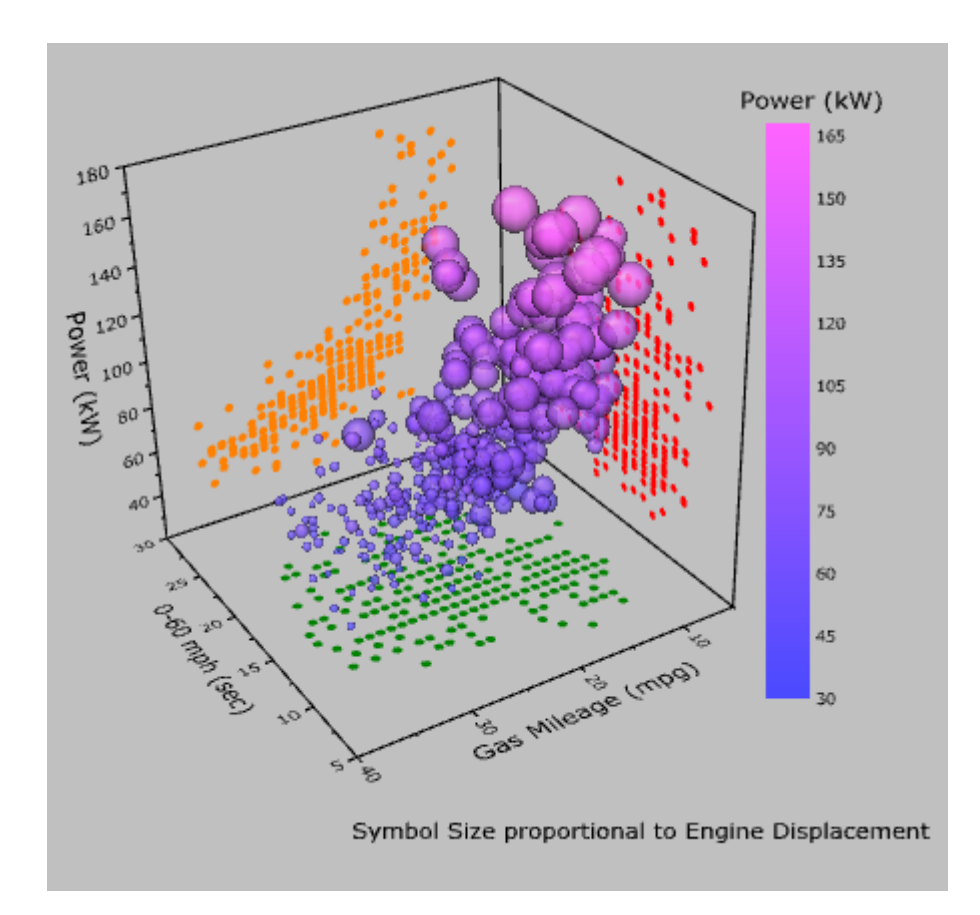

# **1.12.15.** ドロップライン付き **3D** 散布図

このグラフは平面とラベル付き XYZ 散布図を組み合わせたものです。1 と 0 の組み合わせで作成された行列で、アメリカの地 図を平面表現しています。人口の情報はドロップライン付きの XYZ 散布図として表示されます。

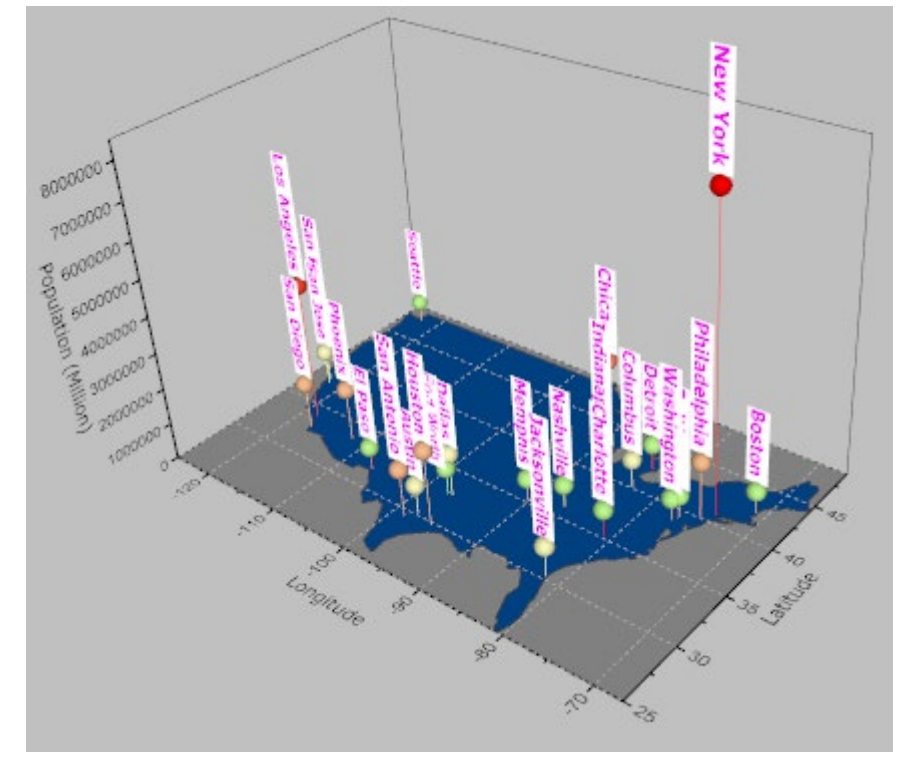

必要な Origin のバージョン:Origin 9.0 SR0

## 学習する項目

このチュートリアルでは、以下の項目について解説します:

- 平面図を作図する
- 既存のグラフウィンドウに 3D 散布図を追加する
- ラベルを追加し、編集する

# ステップ

このチュートリアルは、チュートリアルデータプロジェクト(*<Origin EXE* フォルダ*>\Samples\TutorialData.opj*)と関連していま す。

- 1. **Tutorial Data.opj** を開き、プロジェクト・エクスプローラ (PE)で **3D Surface with Point Label** フォルダを開きま す。
	- 2. **Mbook1B** をアクティブにし、メインメニューから作図:**3D**:**3D** カラーマップ曲面を選択します。グラフウィンドウが作 成されます。

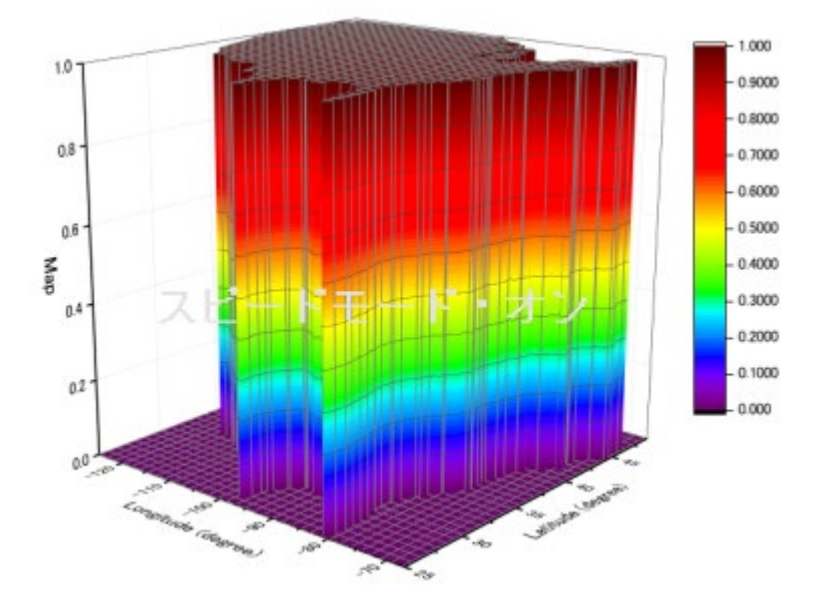

3. グラフをダブルクリックして、作図の詳細ダイアログを開きます。面タブを開いて表示グループの平面にチェックをし ます。

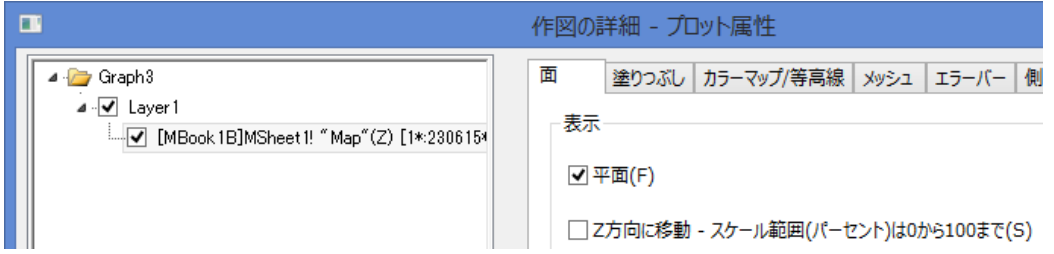

4. カラーマップ**/**等高線タブで、色塗りヘッダをクリックして、塗り方ダイアログを開きます。このダイアログで制限つき 混合を選択し、最小値と最大値を下図のように設定します。

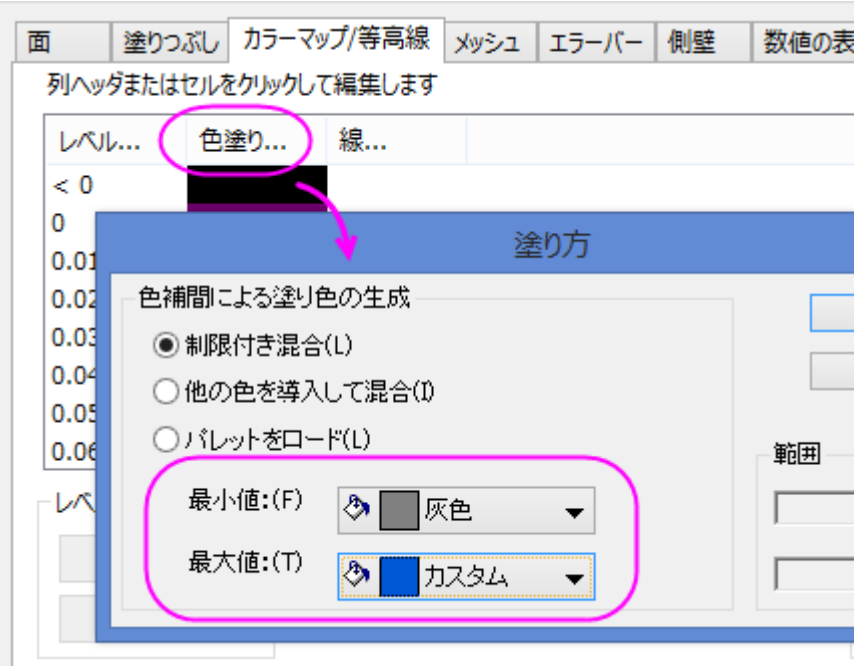

- 5. **OK** ボタンを押し、塗り方ダイアログを閉じます。
	- 6. レベルヘッダをクリックして、レベルの設定ダイアログを開きます。ダイアログを以下のように設定します。

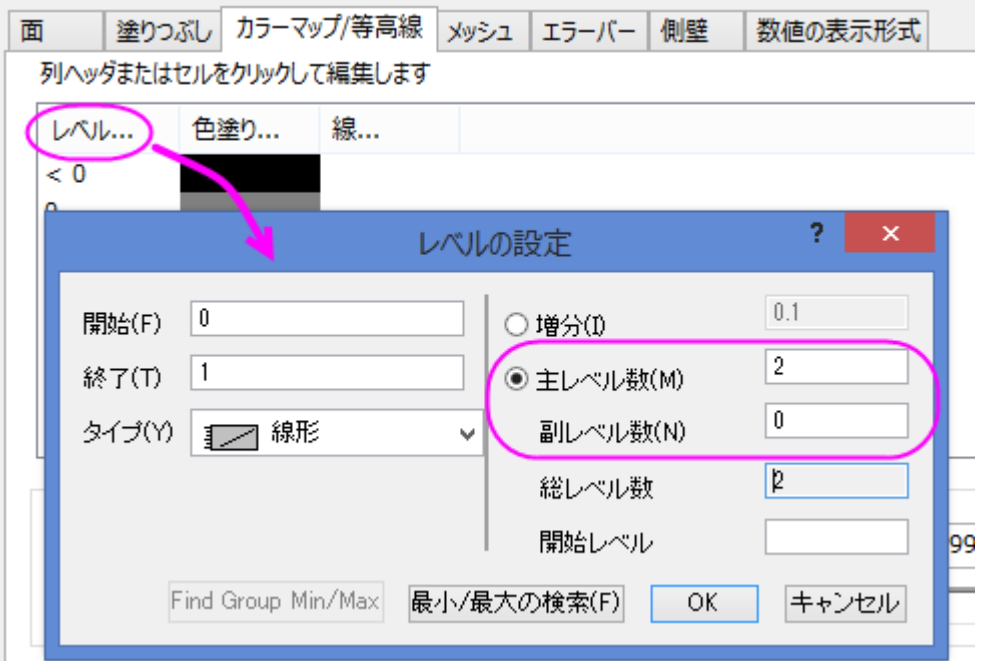

- 7. **OK** ボタンをクリックして、レベルの設定ダイアログを閉じます。
	- 8. メッシュタブを開き、有効にするのチェックを外します。

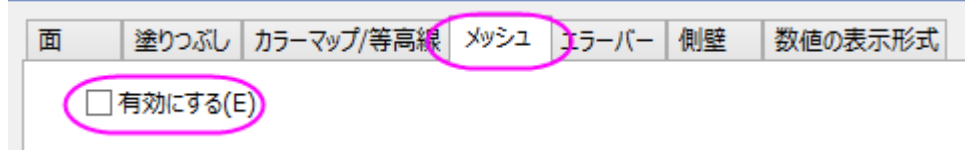

9. **OK** ボタンをクリックして、ダイアログを閉じます。グラフウィンドウのレイヤアイコンで右クリックを行い、コンテキスト メニューからレイヤの内容を選択してレイヤ内容ダイアログを開きます。このダイアログでは左上のドロップダウンリ ストでフォルダ中のワークシートを選択し、左側パネルで列 D を選びます。そしてグラフタイプを **3D** 散布図**/**トラジェ クトリ**/**ベクトルにしてから、適用時に再スケールをチェックし、矢印ボタンをクリックして列 D を右側パネルに散布図 として選択します。

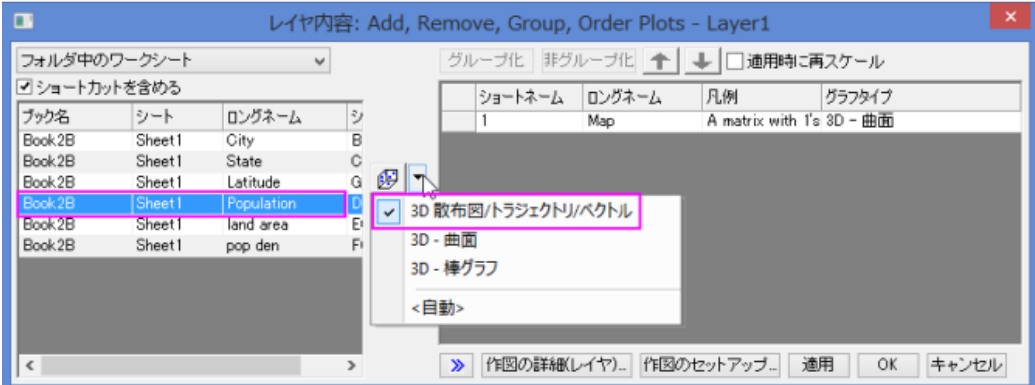

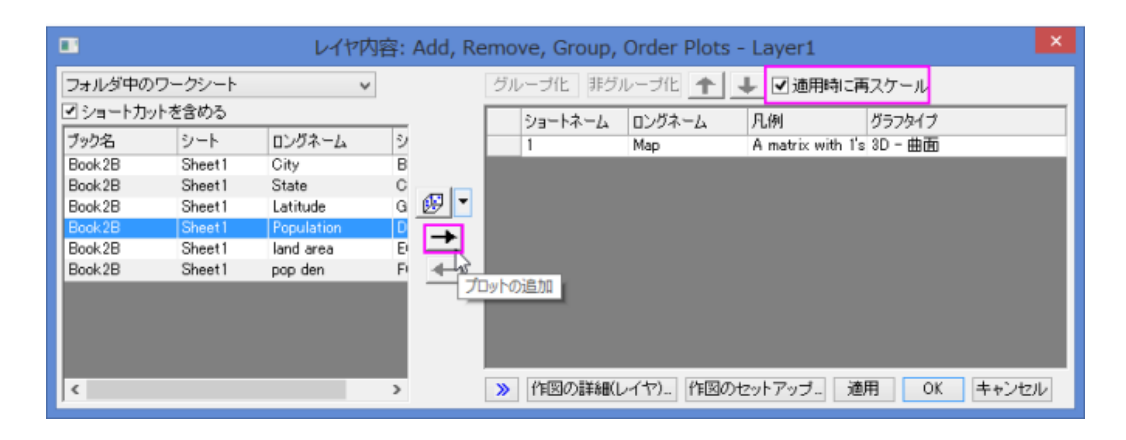

10. **OK** をクリックして、レイヤ内容ダイアログを閉じます。下図のグラフのように人口のデータが追加されます。

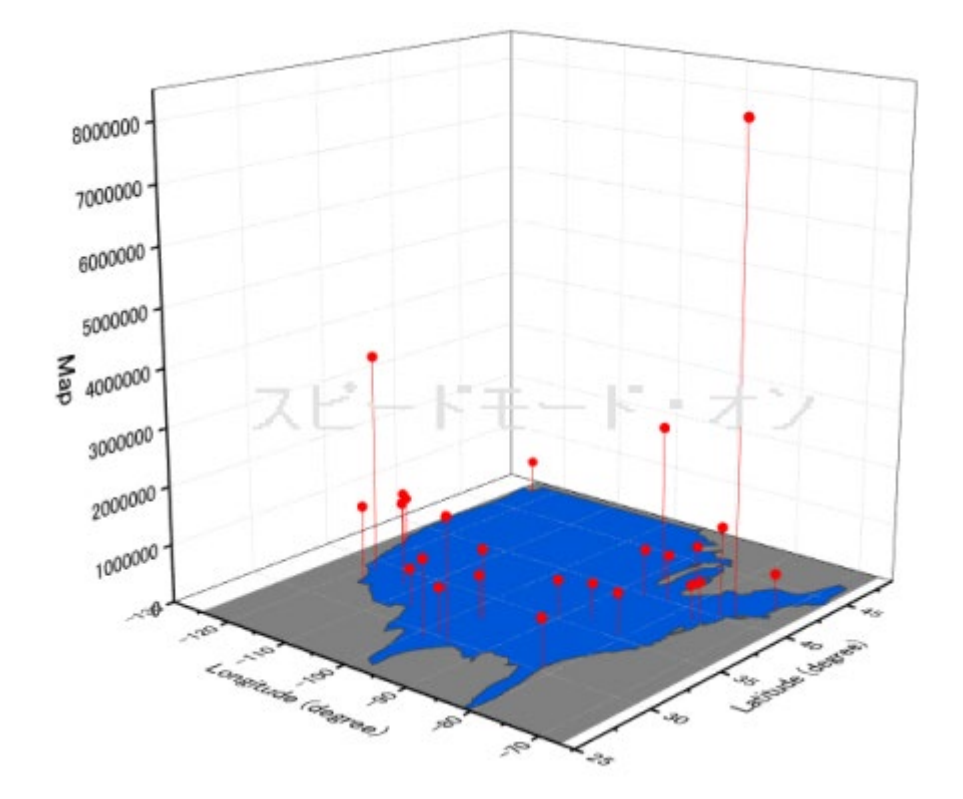

11. 3D 散布図上でダブルクリックして、作図の詳細(プロット属性)ダイアログを開きます。シンボルタブを開き、サイズ を *18* に、色を Population 列で定義されているカラーマップの通りに設定します。

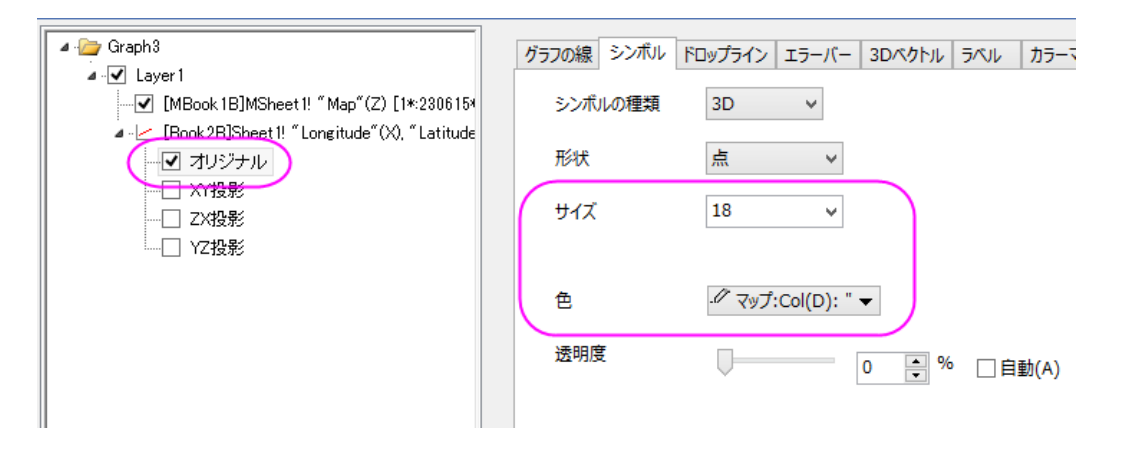

12. カラーマップ**/**等高線タブで、レベルヘッダをクリックして、レベルの設定ダイアログを開きます。レベルを以下のよう に設定します。

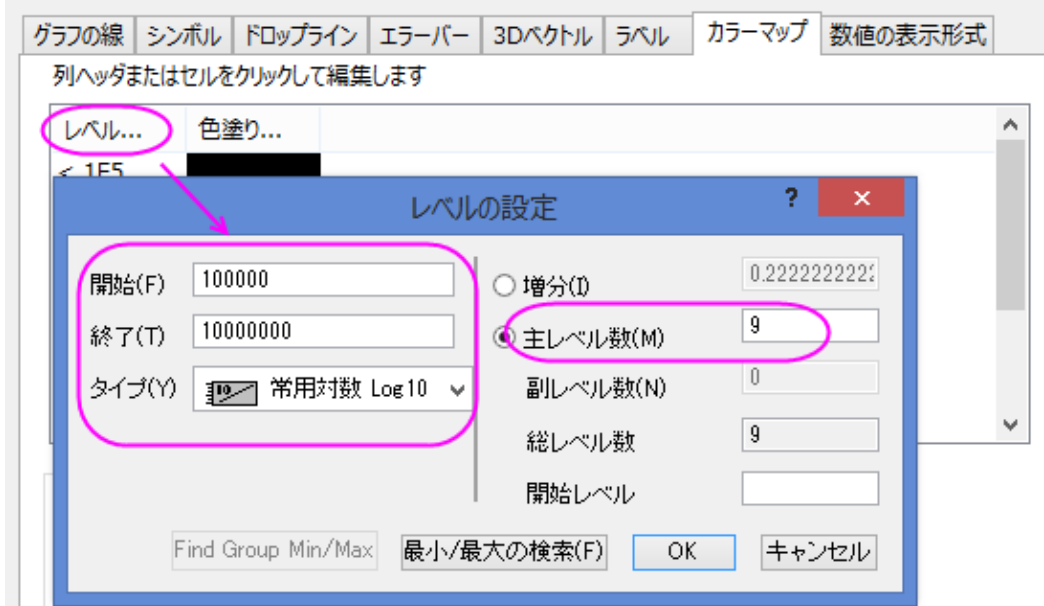

13. **OK** をクリックして、レベルの設定ダイアログを閉じます。色塗りヘッダをクリックして、塗り方ダイアログを開きます。 塗り方ダイアログで、パレットをロードラジオボタンを選択し、パレット選択ボタンをクリックして、**Watermelon** パレッ トを選びます。**OK** をクリックし、塗り方ダイアログを閉じます。

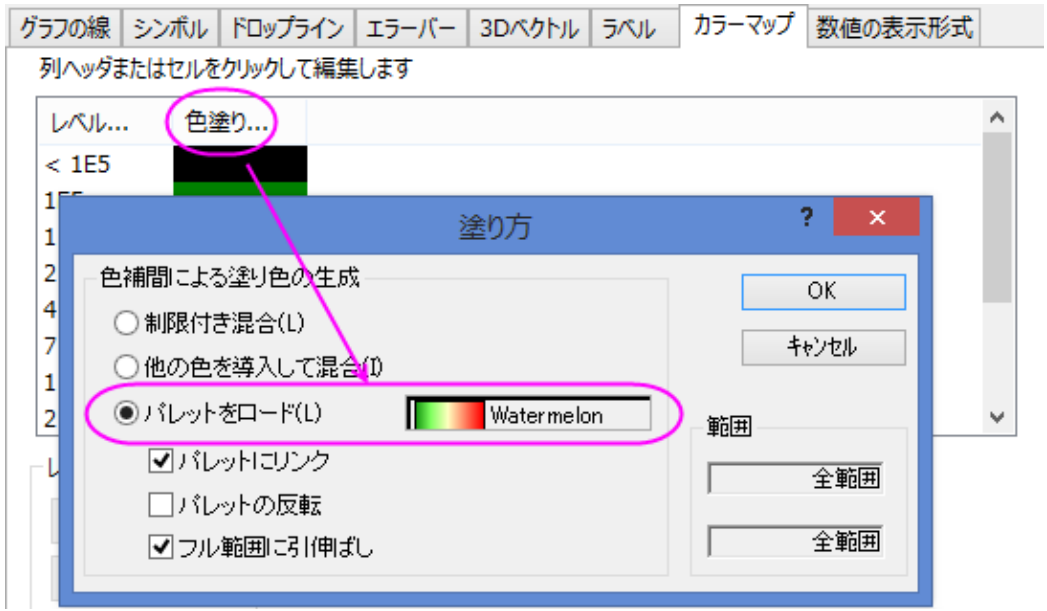

14. レベルタブをを開き、以下のように設定します。

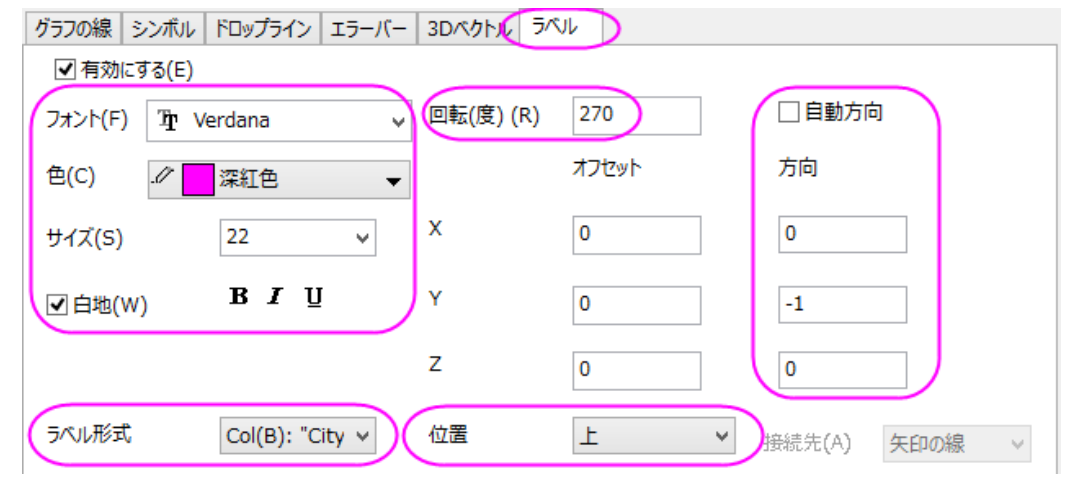

15. 左側パネルで **Layer1** を選択し、右側パネルで、レイヤの大きさ・描画スピードタブを選びます。スピードモード**(**必 要に応じてポイントスキップ**)**のグループ内にあるチェックをどちらも外します。

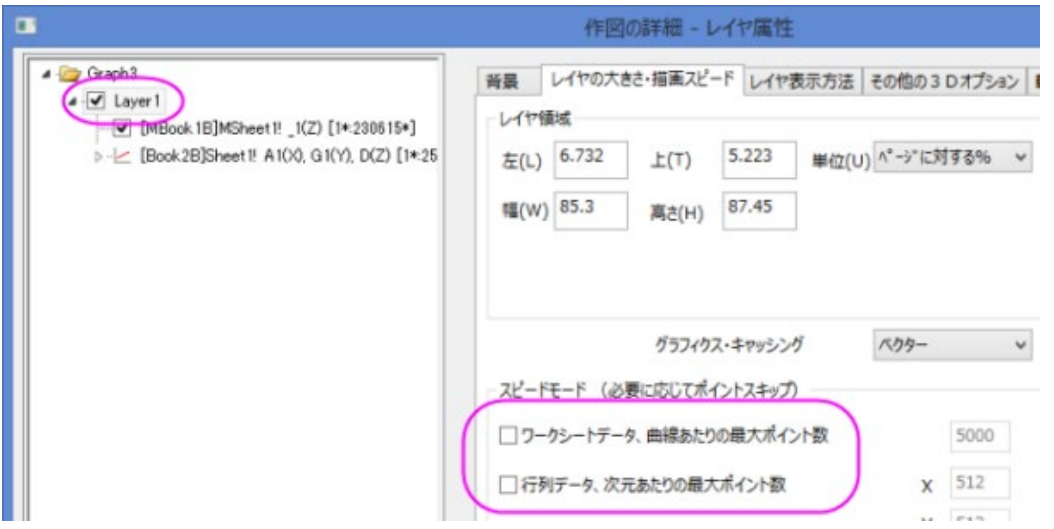

16. 左側パネルで Graph レベルを選択してから右側で表示指定タブを開きます。色を明るい灰色にセットします。

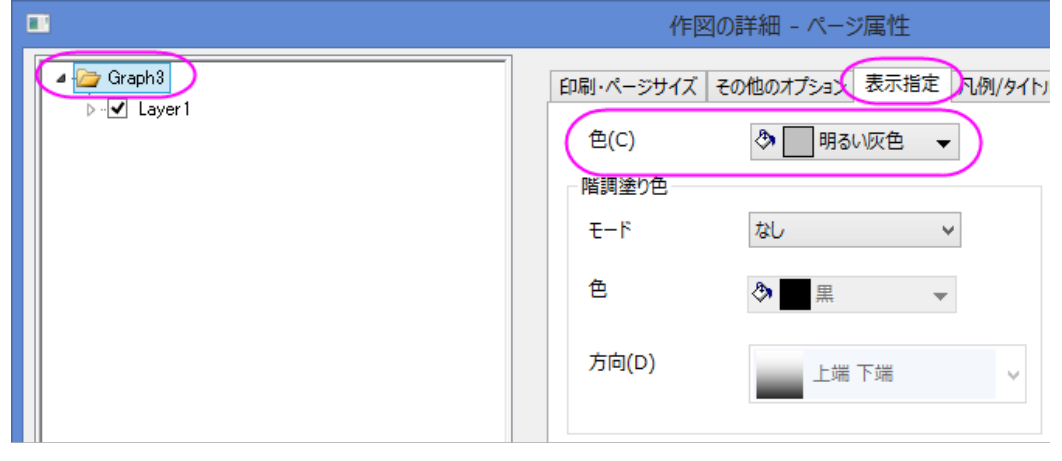
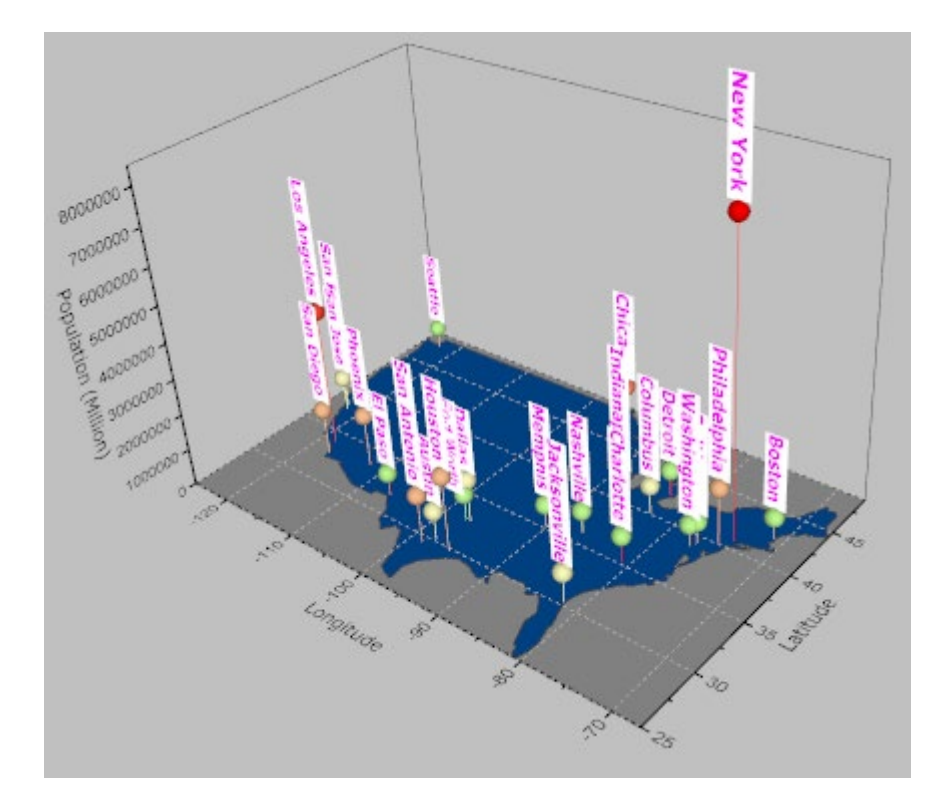

17. **OK** をクリックして、作図の詳細ダイアログボックスを閉じます。最終的に、次のグラフのようになります。

## **1.12.16.** 透過面付き曲面

このグラフは Ontario 湖のトポロジーを示しています。これは 3D 曲面と透過させた平面を組み合わせて作成されています

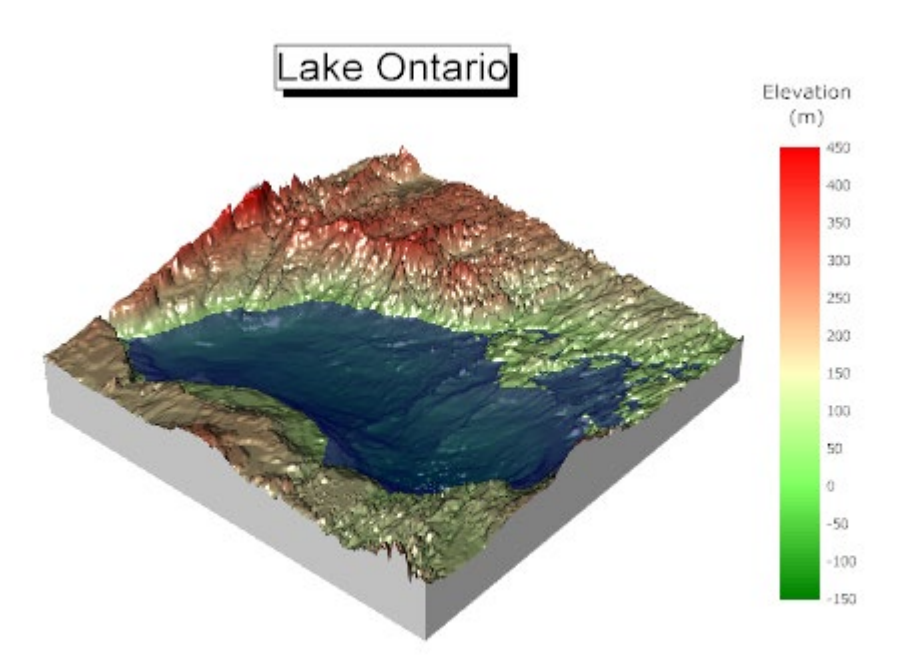

必要な Origin のバージョン: Origin 2015 SR0 以降

### 学習する項目

このチュートリアルでは、以下の項目について解説します:

- 3D カラーマップ曲面図を作図する
- 既存の 3D 曲面図に透過した平面を追加する
- 3D 曲面図にライティング設定を行う

## ステップ

このチュートリアルは、チュートリアルデータプロジェクト*<Origin EXE* フォルダ*>\Samples\TutorialData.opj* と関連していま す。

- 1. チュートリアルデータプロジェクトを開き、プロジェクトエクスプローラで、*Surface With Transparent Plane* フォルダを 開きます。
	- 2. **MBook3L** をアクティブにし、すべての列を選択します。メインメニューから作図:**3D**:**3D** カラーマップ曲面を選択し ます。グラフウィンドウが表示され、以下のように 3D カラーマップ曲面図が作成されます。

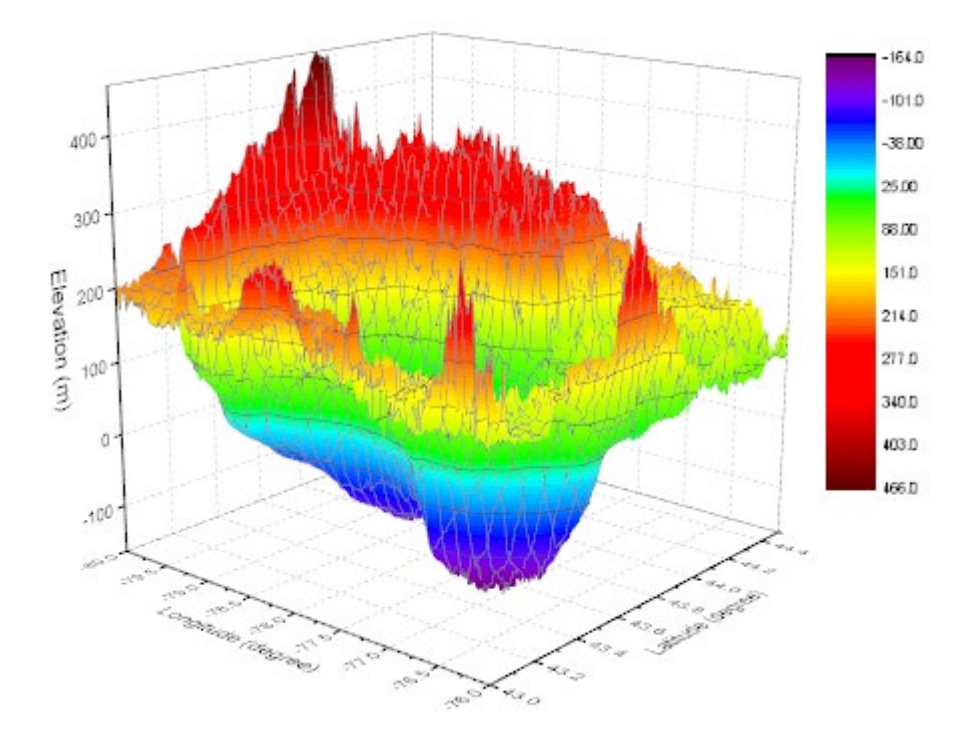

3. グラフウィンドウ左上のレイヤアイコン1を右クリックし、レイヤの内容を選択してダイアログを開きます。**MBook2** を 3D 曲面としてこのグラフに追加します。それには、以下に示すように左側パネルから右側パネルに中央の矢印を 使用することで行います。その後 **OK** ボタンをクリックして、ダイアログを閉じます。

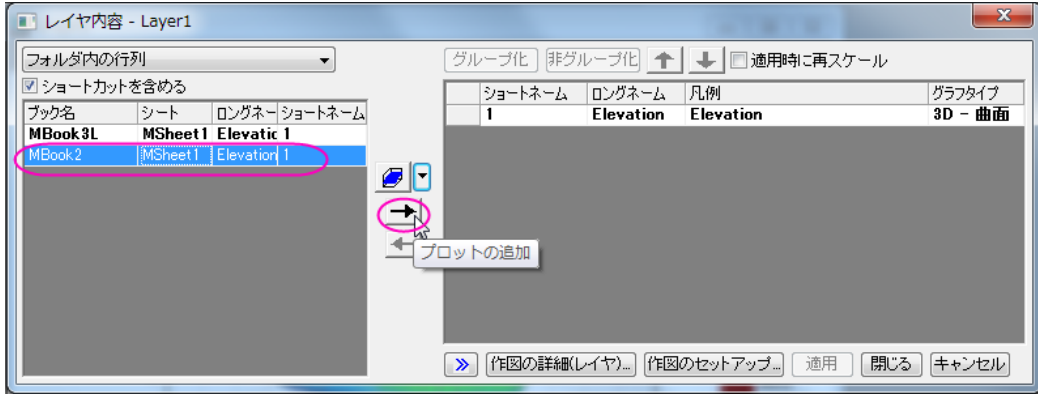

4. グラフをダブルクリックして**作図の詳細**ダイアログを開きます。左側パネルが表示されていない場合は、 ンを使用して開きます。このダイアログで 3Dプロットを編集します。左側パネルで **Layer1** を選択して、右側パネル で軸タブを開き、下図のように設定します。

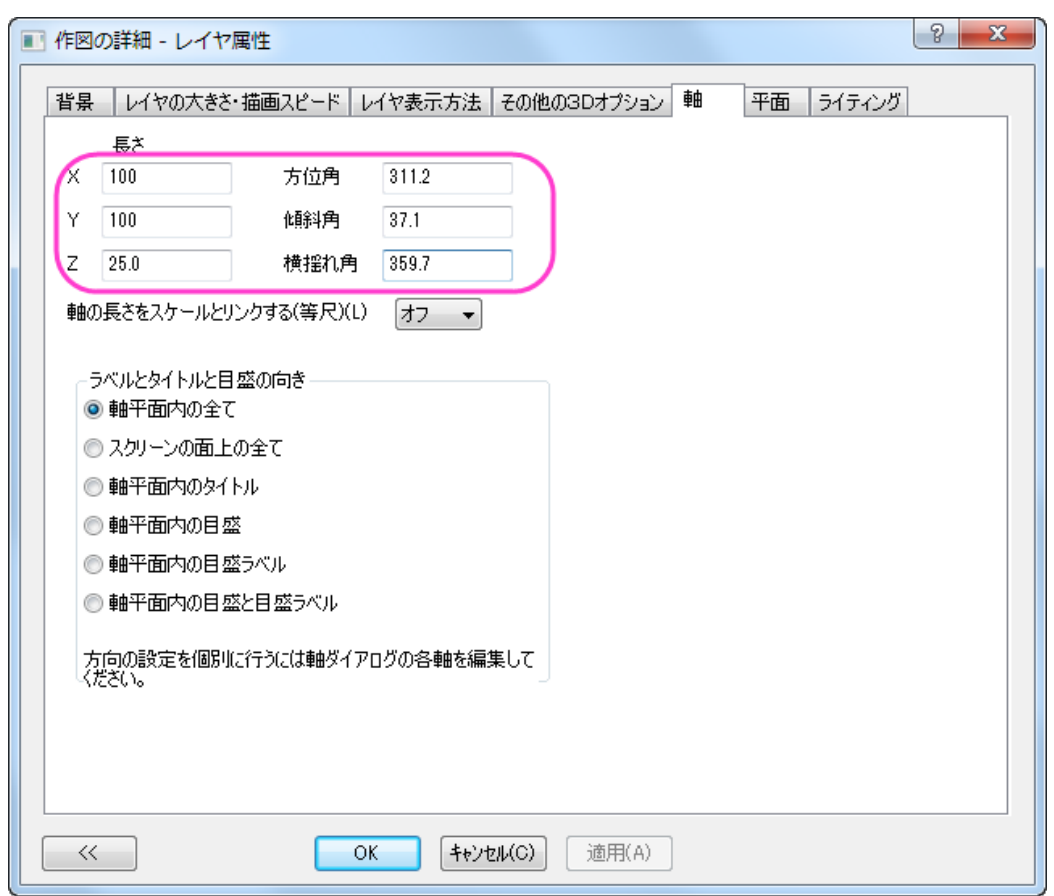

5. 左側パネルで **Layer1** のすぐ下にあるプロットを選択し、カラーマップ**/**等高線タブを開きます。レベルヘッダをクリッ クしてレベルの設定ダイアログを開きます。このダイアログで、下図のように設定を行います。

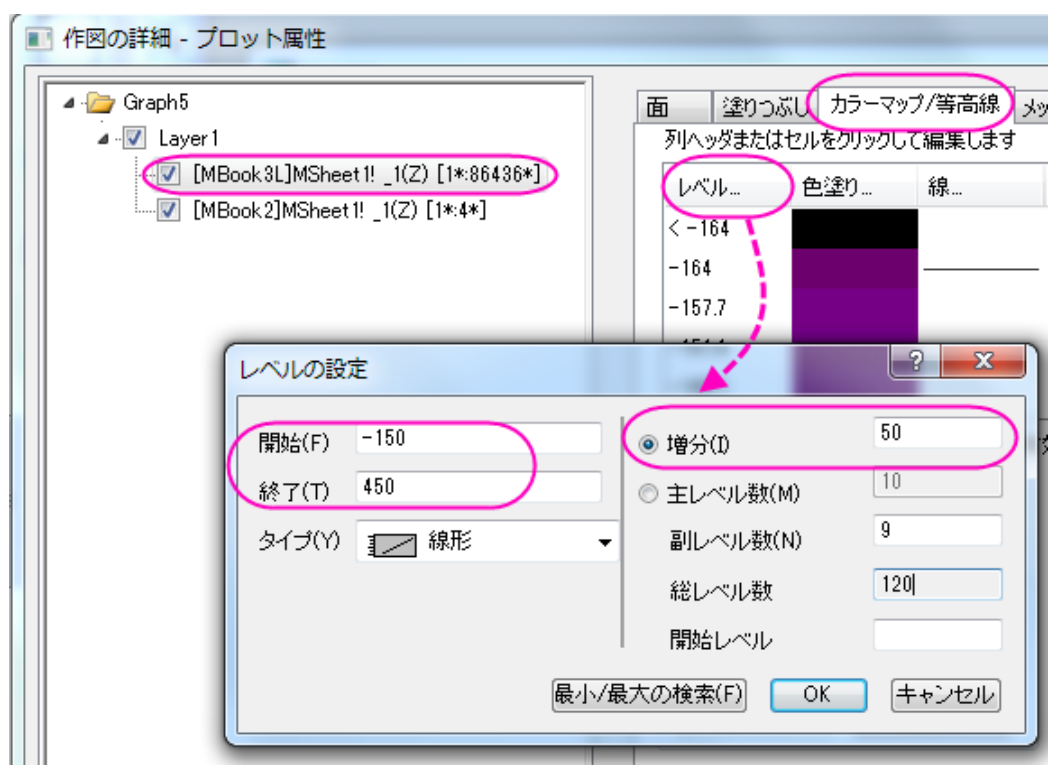

6. **OK** ボタンをクリックして、レベルの設定ダイアログを閉じます。色塗りヘッダをクリックして、塗り方ダイアログを開き ます。塗り方ダイアログで、パレットをロードラジオボタンを選択し、パレット選択ボタンをクリックして、**Watermelon** パレットを選びます。**OK** をクリックし、塗り方ダイアログを閉じます。

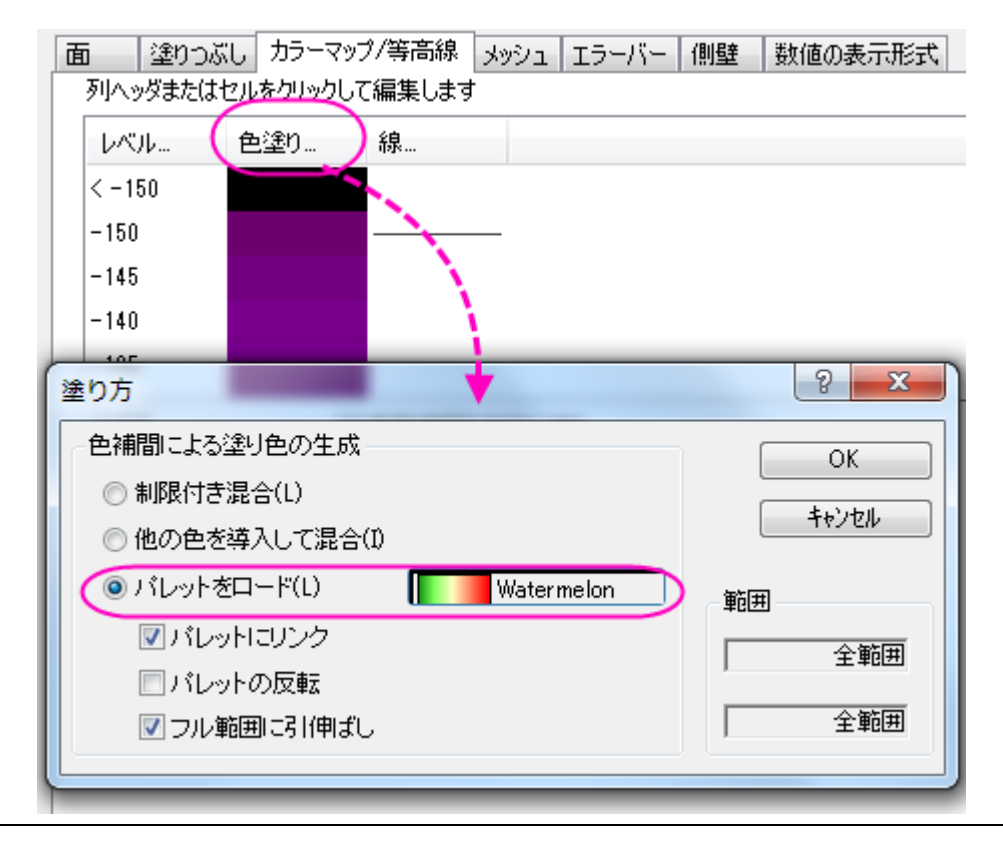

7. 等高線を非表示にするため、カラーマップ**/**等高線タブで等高線図を有効にするのチェックを外します。

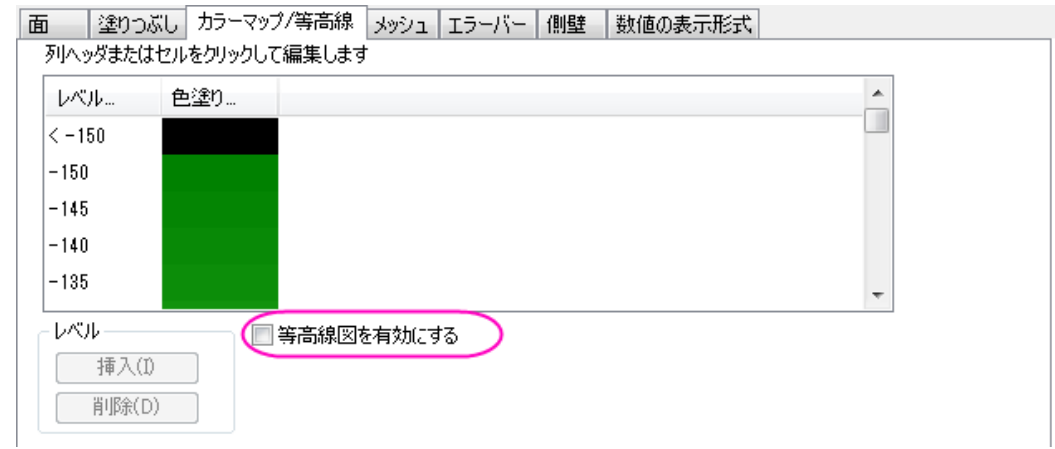

8. メッシュを非表示にするため、メッシュタブで有効にするのチェックを外します。

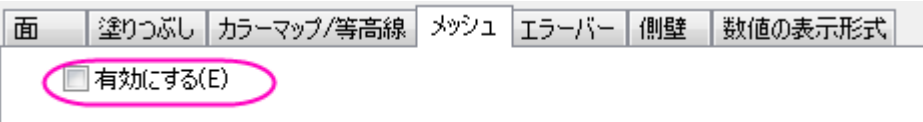

9. 側壁タブを開き、有効にするチェックを付けて X と Y の側壁を下図のように設定します。

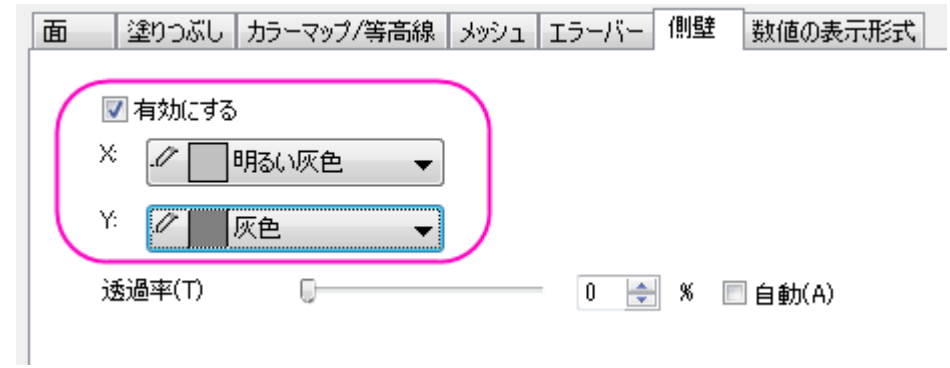

- 10. 数値の表現形式タブに切り替え、小数点桁数を **0** にします。
	- 11. 左側パネルの 2 番目のプロットを選択し、面タブを開いて透明度を **48** に設定します。

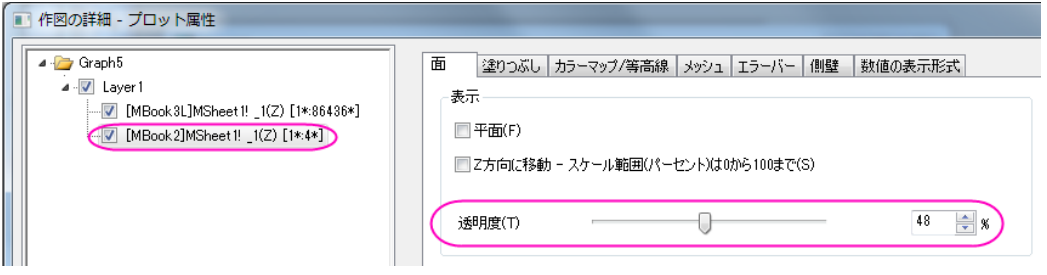

12. 作図の詳細ダイアログで塗りつぶしタブを開き、ひとつずつ塗りつぶすを選択し、色を青にします。適用ボタンをクリ ックして、グラフを確認します。。

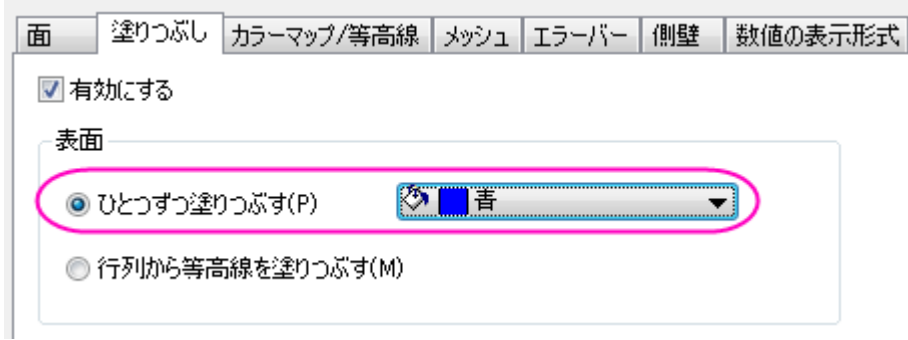

13. 次に、ライティング効果を設定します。左側パネルで **Layer1** を選択して、右側パネルでライティングタブを開き、下 図のように設定します。

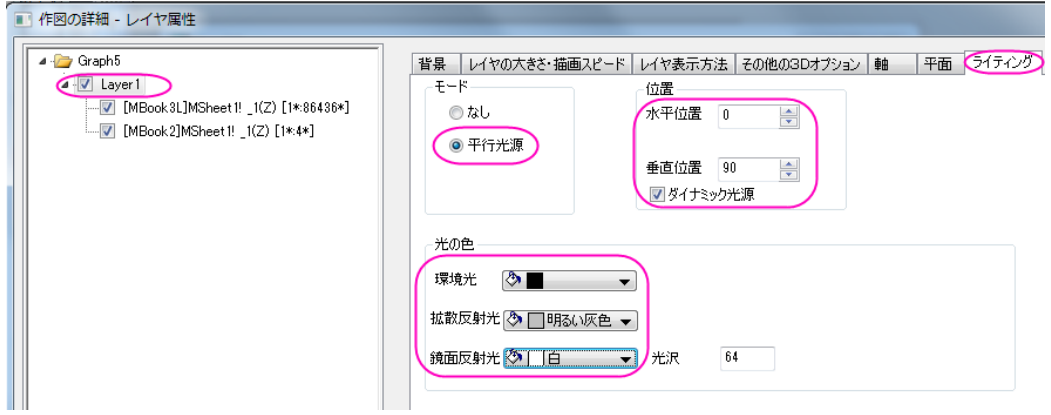

14. 平面タブに移動し、**XY**, **YZ**, **ZX** 平面のチェックボックスのチェックを外します。**OK** ボタンをクリックして、作図の詳 細ダイアログを閉じます。

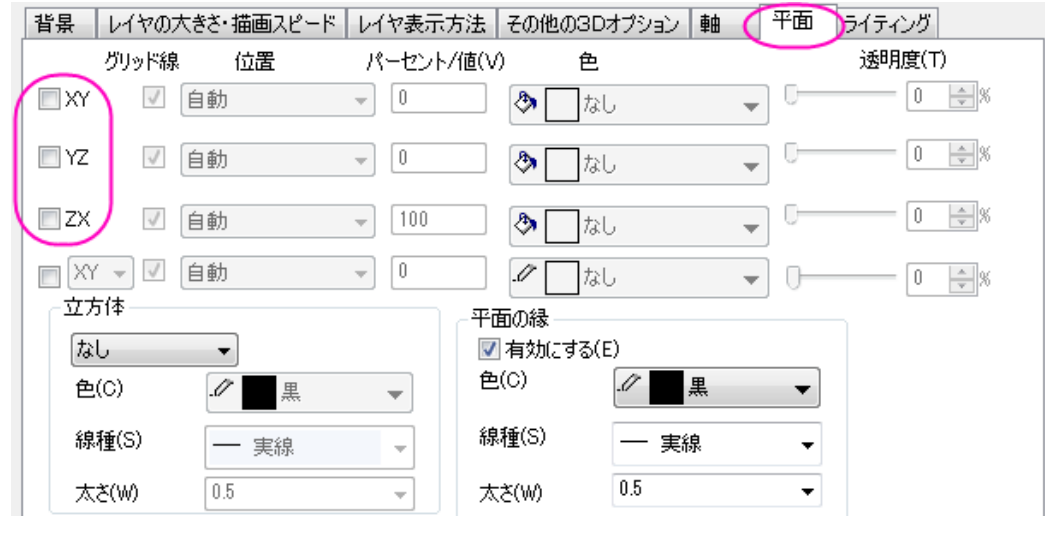

15. 次に、タイトルを追加します。グラフウィンドウの空白エリアを右クリックし、レイヤタイトルを追加**/**変更をメニューか ら選択して、テキストボックスに *Lake Ontario* と入力します。タイトルを右クリックしてオブジェクトの表示属性を選 択してオブジェクトプロパティダイアログを開きます。テキストタブで、フォントのサイズを *31* にし、枠タブの枠 を 影 に設定します。

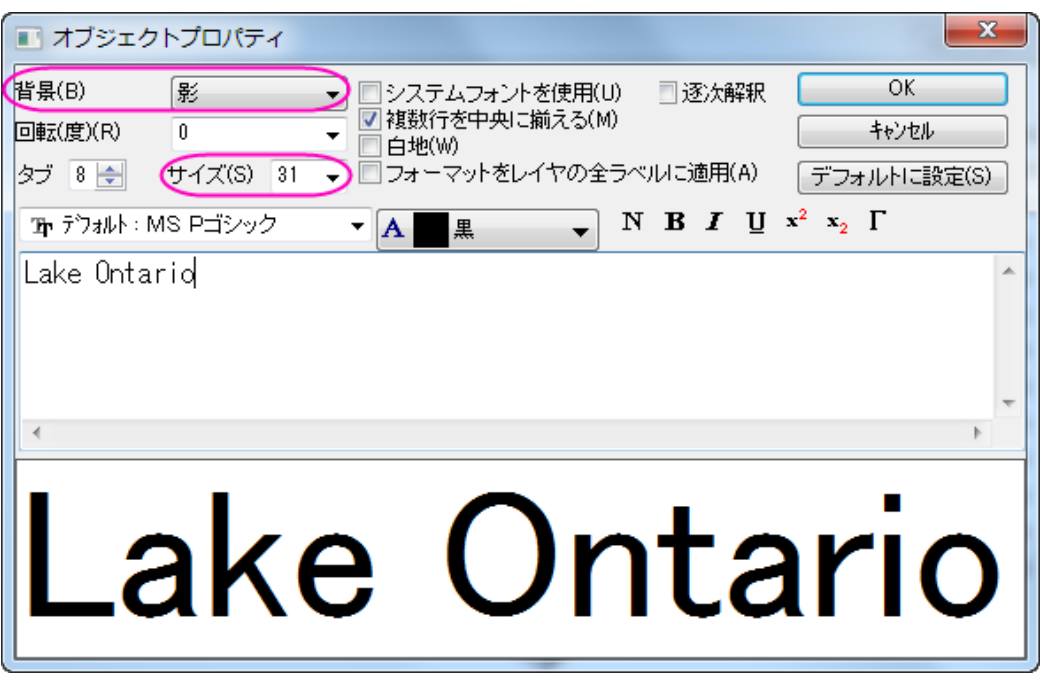

16. 色スケールを編集するには、色スケールをダブルクリックし、色スケール制御ダイアログを開きます。軸と軸目盛を 左側パネルで選択し、右側パネルの表示内で右の軸と軸目盛を表示と境界を表示のチェックを外し、線、目盛、境 界を非表示にします。

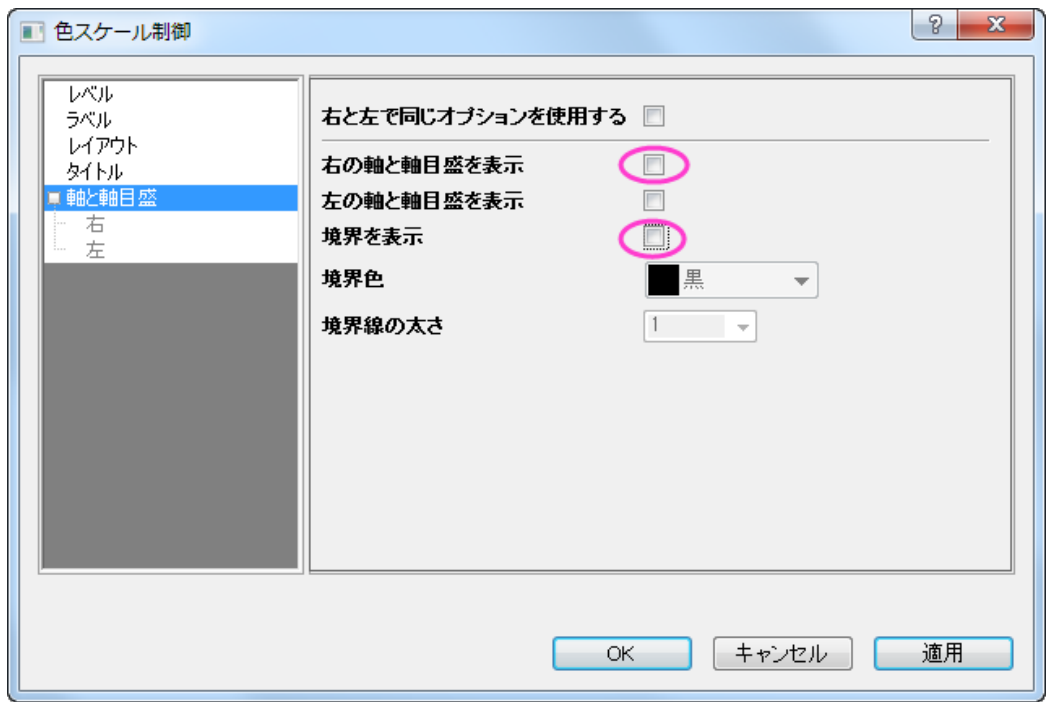

17. 左側パネルでレイアウトを選択します。色スケールの幅を *150* に設定して色スケールの幅を変更します。棒の縁か らのラベルオフセットを *0* にして、ラベルを色スケールに近づけます。

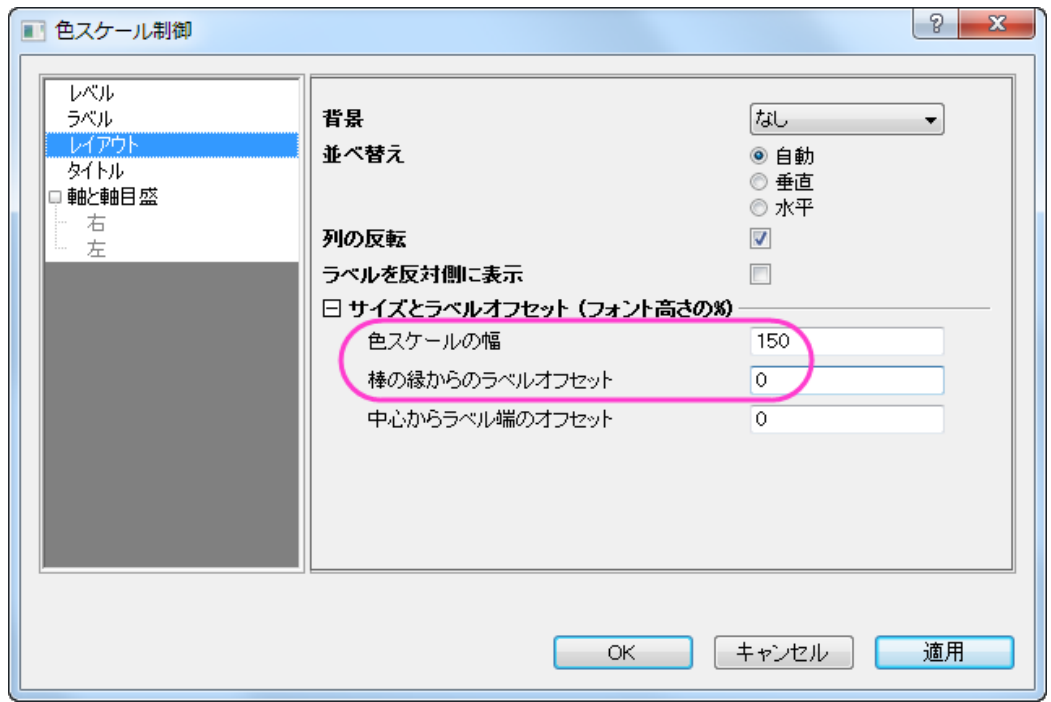

18. 左側パネルでタイトルを選択します。右側で表示が選択されていることを確認し、タイトルのテキストボックスの最後 に*(m)*を追加します。これで色スケールのタイトルは *Elevation(m)*になります。フォントの下のサイズを 18 に変更し ます。**OK** をクリックしてこの設定を適用して、ダイアログを閉じます。

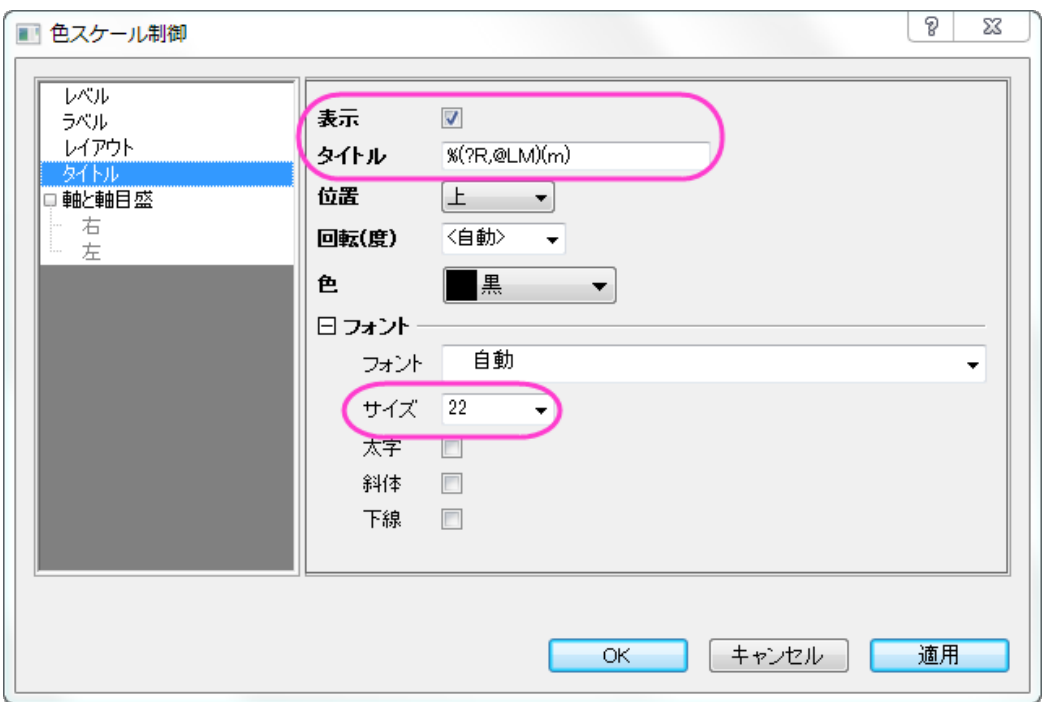

19. 見栄えをよくするため、色スケールのタイトルをダブルクリックしてインプレース編集モードにし、カーソルを(m)表示 の前において Enter キーを押して(m)を改行します。最終的に、下図のようなグラフになります。

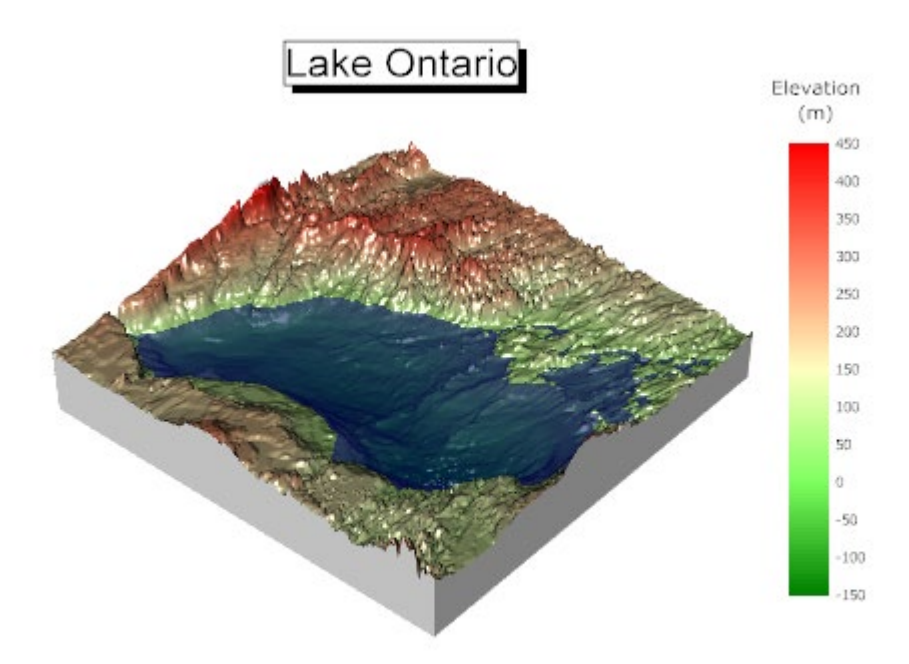

# **1.12.17.** 曲面図を平面化し、**3D** 棒グラフを重ねる

このグラフは州ごとに区分したアメリカ合衆国の 3D 曲面を平面化し、緯度と経度の位置で都市の人口を表す 3D 棒グラフを 重ねます。

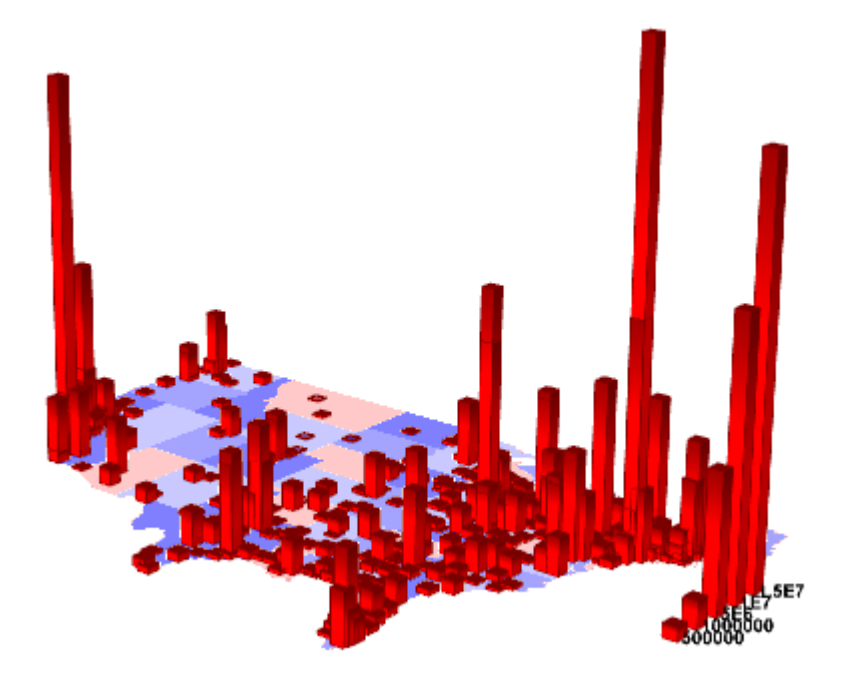

必要な Origin のバージョン:Origin 9.0 SR0

## 学習する項目

このチュートリアルでは、以下の項目について解説します:

- 3D 曲面図を作図し、平面化する
- 既存の 3D 曲面図に 3D グラフを追加する

## ステップ

このチュートリアルは、チュートリアルデータプロジェクト*<Origin EXE* フォルダ*>\Samples\TutorialData.opj* と関連していま す。

- 1. チュートリアルデータプロジェクトを開き、プロジェクトエクスプローラで、*3D Bar on Flat Surface* フォルダを開きま す。
- 2. **Mbook3L** をアクティブにし、メインメニューから作図:**3D**:**3D** カラーマップ曲面を選択します。グラフウィンドウが作成 されます。

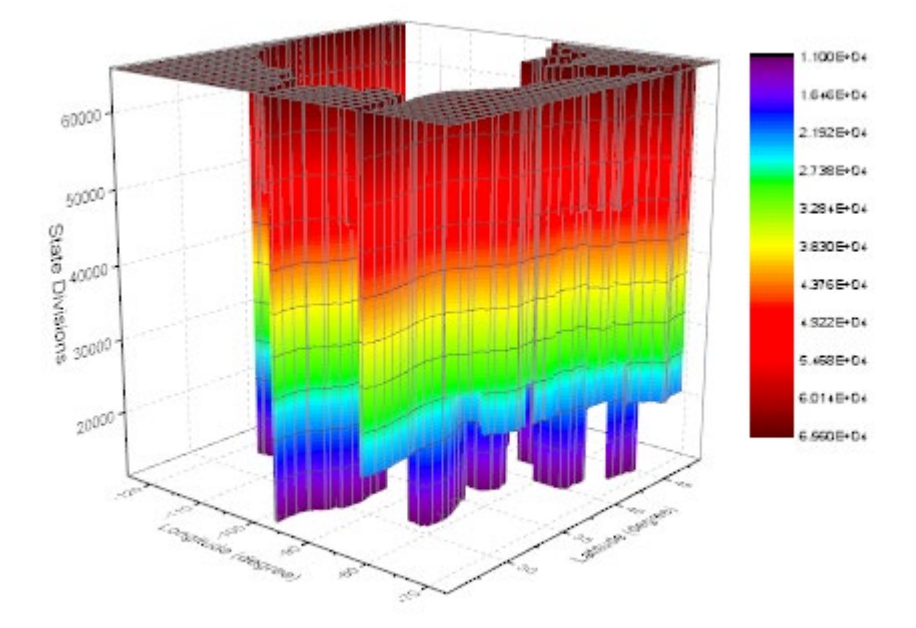

3. グラフをダブルクリックして作図の詳細ダイアログを開きます。面タブで、表示グループの平面と **Z** 方向に移動をチェ ックし、**Z** オフセットを *0* に、透明度を *50* にします。

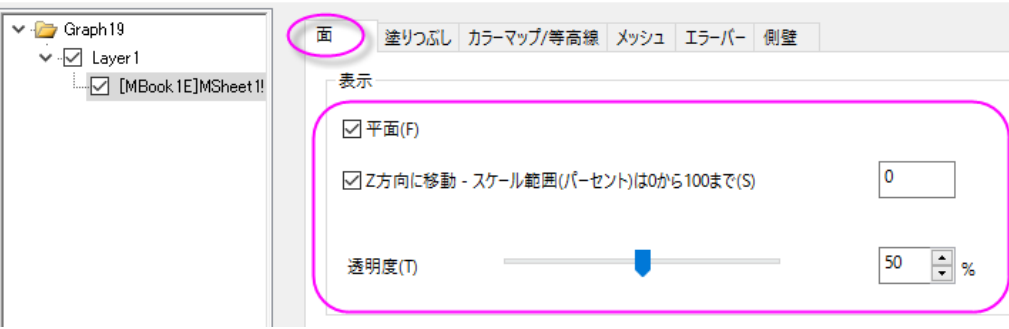

■ 作図の詳細 - プロット属性

4. カラーマップ**/**等高線タブで、レベルヘッダをクリックして、レベルの設定ダイアログを開きます。ダイアログ内で主レベ ル数を *8*、副レベル数を *0* にします。

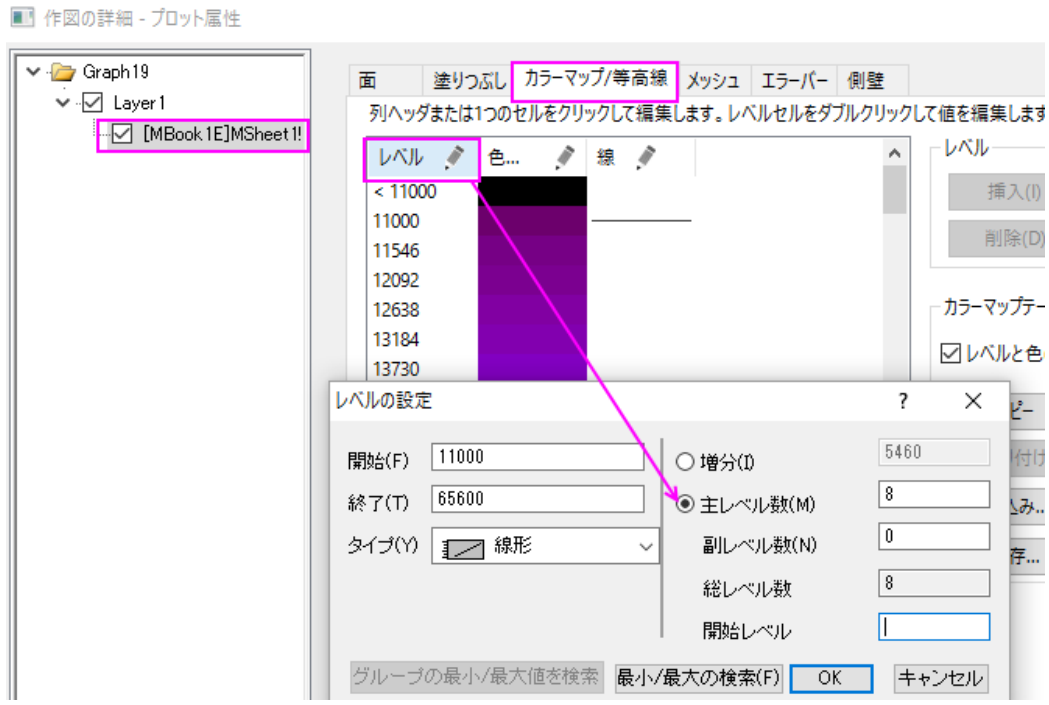

5. **OK** ボタンをクリックしてダイアログを閉じます。色塗りヘッダをクリックして、塗り方ダイアログを開きます。塗り方ダイ アログではパレットをロードを選択し、パレットを選択ボタンを押して *Thermometer* パレットを選び、パレットにリンク のチェックを外します。

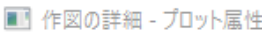

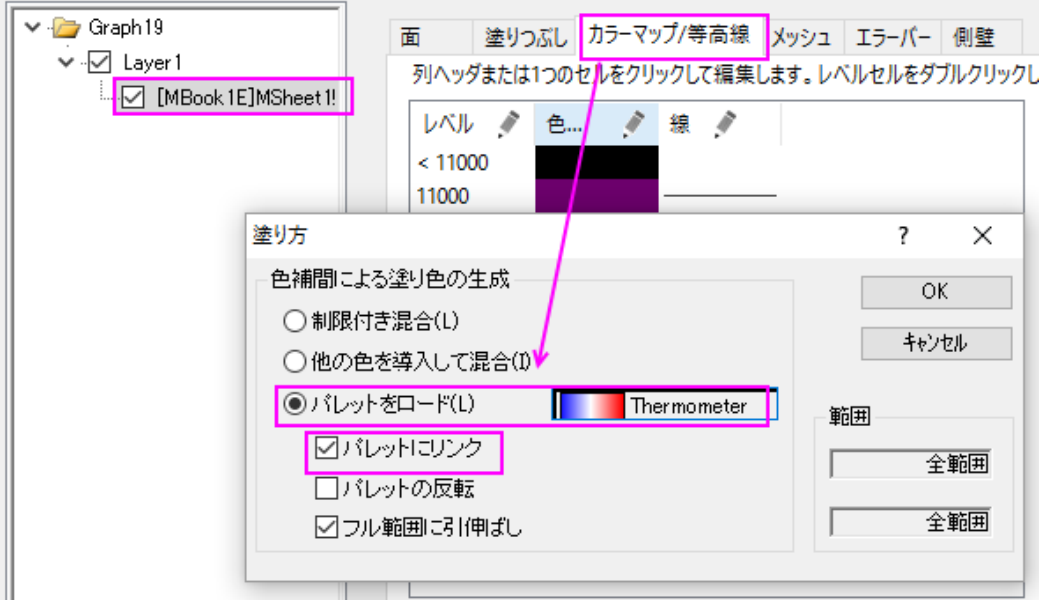

6. **OK** ボタンを押し、塗り方ダイアログを閉じます。塗り色セルの最後のレベルのものを選択して、色を白に設定します。

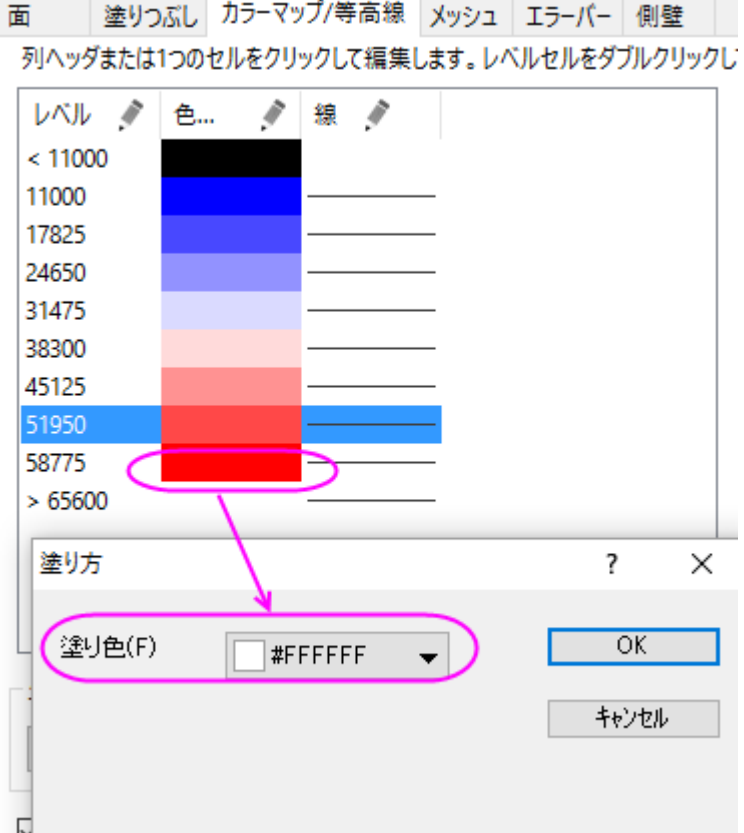

7. カラーマップ**/**等高線タブにある等高線図を有効にするチェックを外します。

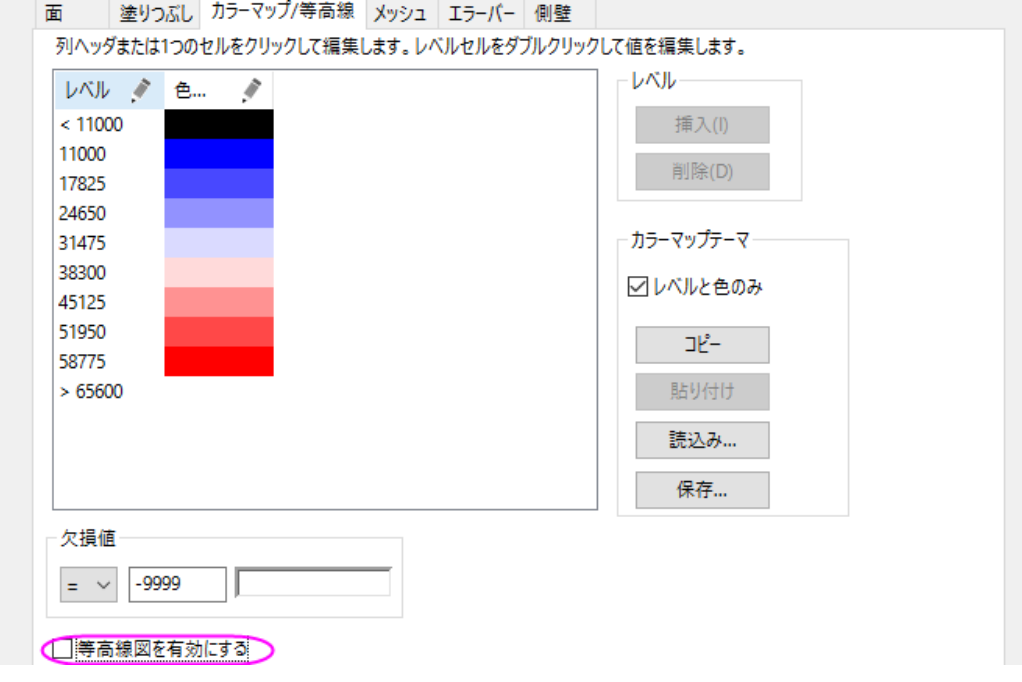

8. メッシュタブに行き、有効にするのチェックを外します。

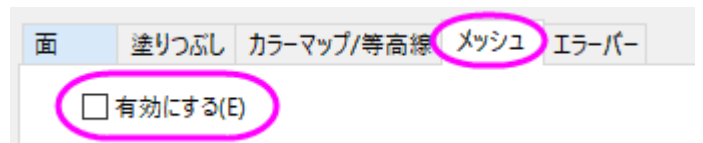

9. 左側パネルで **Layer1** を選択して、右側パネルで平面タブを開きます。**XY**, **YZ**, **ZX** のチェックを外します。

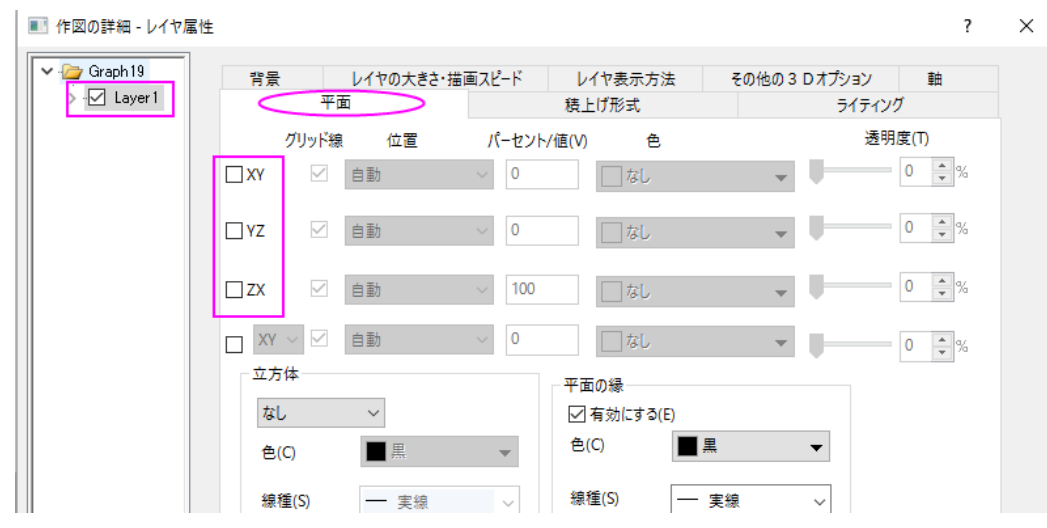

10. **OK** をクリックして、作図の詳細ダイアログボックスを閉じます。グラフのレイヤアイコンを右クリックし、コンテキストメ ニューから作図のセットアップを選びます。作図のセットアップダイアログで利用可能なデータドロップダウンからフォ ルダ中のワークシートを選択し、作図形式を **3D-**棒グラフにします。Longitude(経度)、Latitude(緯度)、

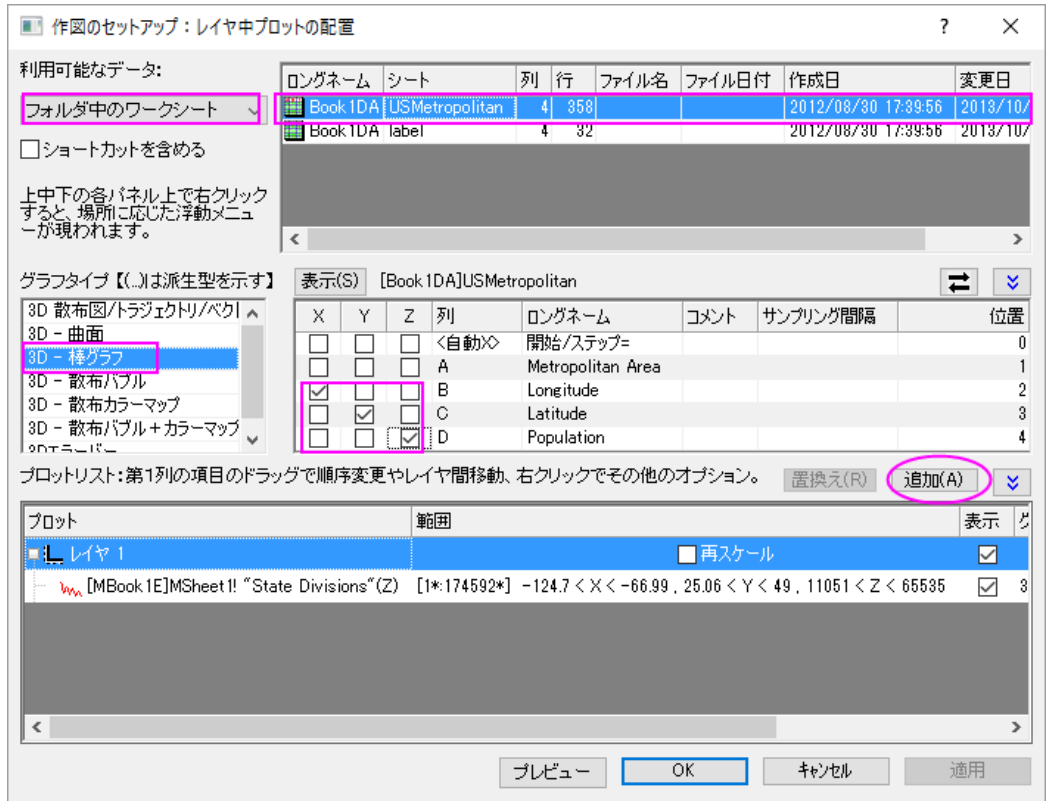

Population(人口)を X,Y,Z に割り当てます。追加ボタンをクリックして 3D 棒グラフを現在のレイヤに追加します。

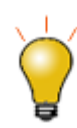

作図のセットアップダイアログで 3 つのパネルを全ての表示するために ボタンをクリックして**グラフタイプ**パネルを開き、再度<mark>スト</mark>をクリックして  $\hat{\mathbf{z}}$ 利用可能なデータパネルを開きます。 詳細な情報は作図のセットアップで作図を参照してください。

11. **OK** をクリックして、作図の詳細ダイアログボックスを閉じます。グラフ操作**:** 再スケールして全てを表示を選択し、グラ フを再スケールします。

12. 3D 棒グラフをダブルクリックして、作図の詳細ダイアログを開きます。パターンタブを選択し、縁と塗りつぶしを赤にし ます。そして下図のように階調色を設定します。

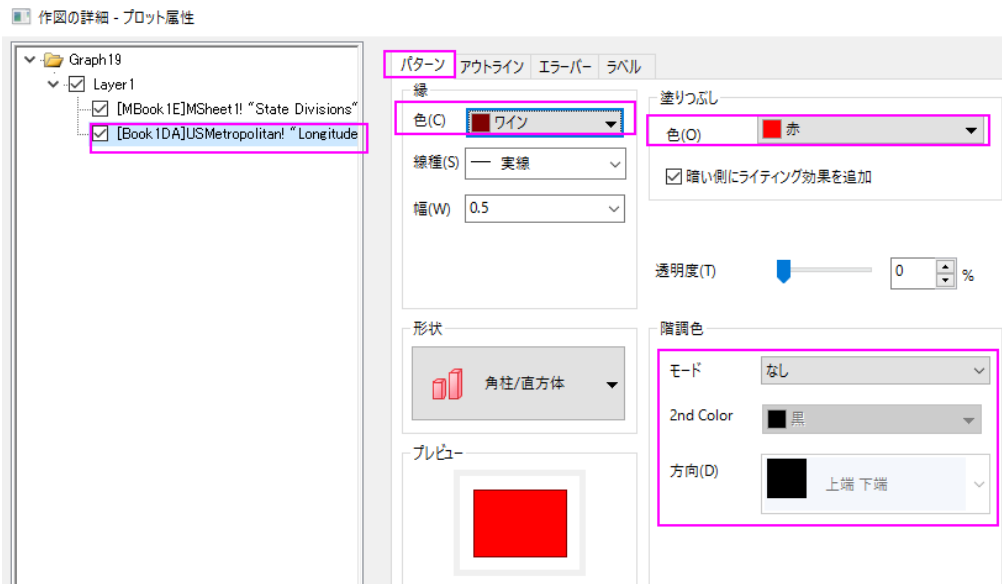

13. **OK** をクリックして、作図の詳細ダイアログボックスを閉じます。グラフウィンドウのレイヤアイコンで右クリックを行い、 コンテキストメニューからレイヤの内容を選択してレイヤ内容ダイアログを開きます。このダイアログの左上にあるドロ ップダウンリストからフォルダ中のワークシートを選択し、**Label** シートにある列 C と列 D をぞれぞれ 3D 棒グラフと 3D 散布図として現在のレイヤに追加します。

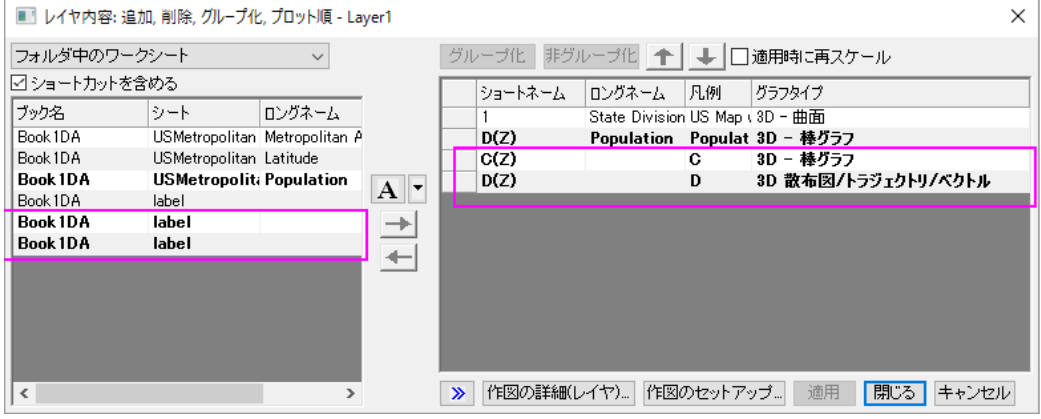

and the control of the state

14. **OK** をクリックして、レイヤ内容ダイアログを閉じます。3D 棒グラフをダブルクリックして、作図の詳細ダイアログを開 きます。左側パネルの 3 番目のプロットを選択し、パターンタブを開いて以下のように設定します。

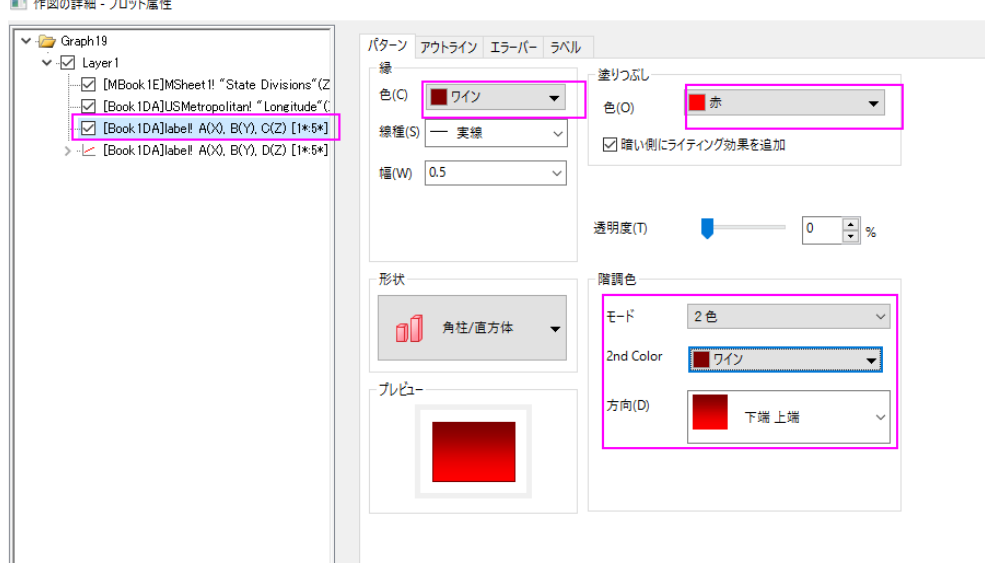

15. アウトラインタブを開き、幅**(%)**を下図のように *15* に設定します。

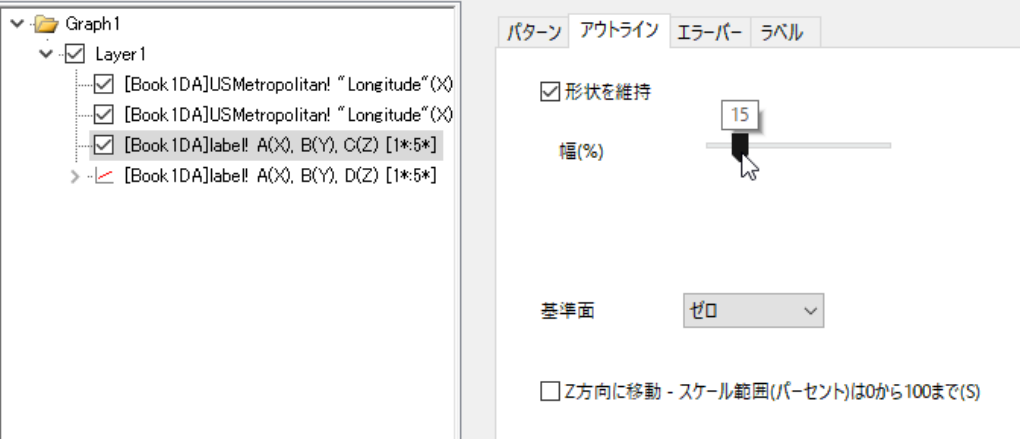

16. 左側パネルの4番目のプロットを選択し、ラベルタブを開いて以下のように設定します。

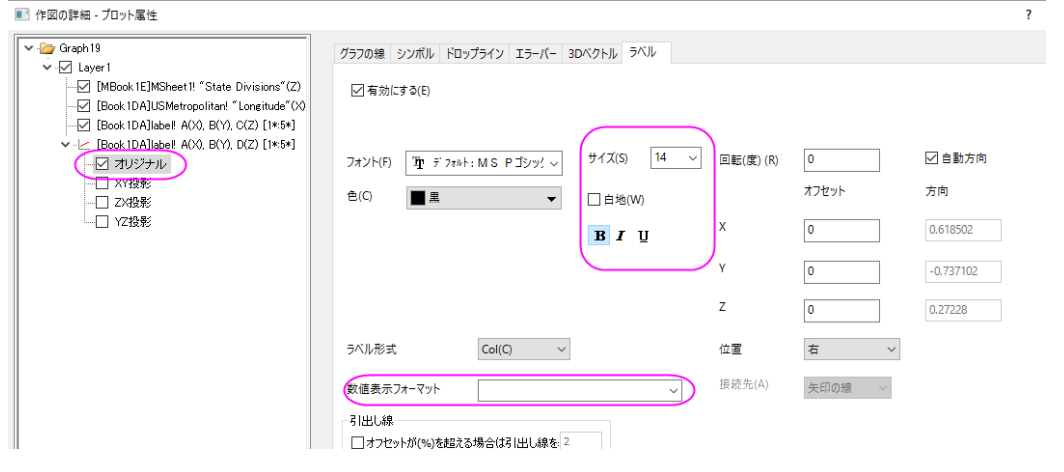

17. 最終的に、次のグラフのようになります。

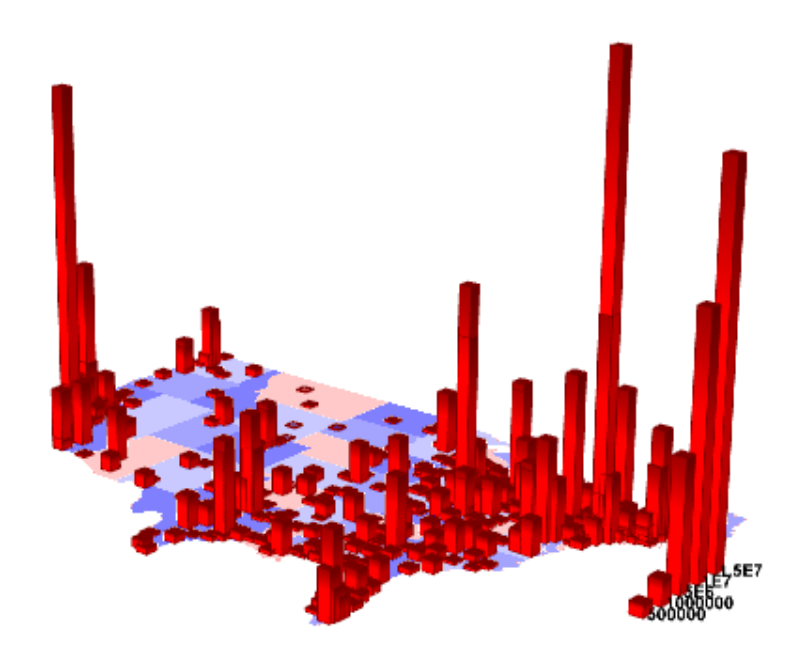

# **1.12.18.** ポイントラベルを追加した **3D** 曲面図目次

# サマリー

このチュートリアルでは 3D 散布図を曲面図に追加し、以下のようなラベルを表示する方法を紹介します。

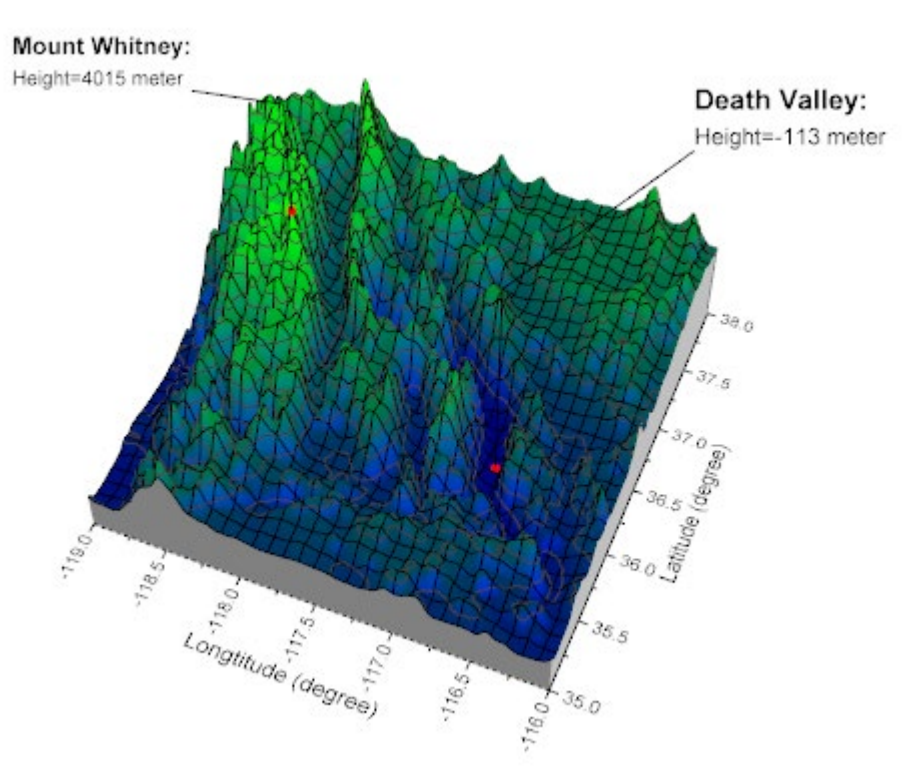

必要な Origin のバージョン: Origin 2015 SR0 以降

## 学習する項目

このチュートリアルでは、以下の項目について説明します。

- 側壁付き 3D 曲面図を作成する
- 3D 散布図を曲面図に追加し、ラベルを表示する
- ラベルの位置を変更する
- シンボルとラベルをつなぐ線を追加する

## ステップ

#### 側壁付き 3D 曲面図を作成する

このチュートリアルは、チュートリアルデータプロジェクト(*<Origin EXE* フォルダ*>\Samples\TutorialData.opj*)と関連していま す。 また、「ラーニングセンター」からこのグラフを呼び出すことができます。(ヘルプ**:** ラーニングセンター メニューを選択、または

キーボードの **F11** キーを押して、グラフサンプル:**3D** 曲面図を選択します)

- 1. **Tutorial Data.opj** を開き、プロジェクト・エクスプローラ (PE)で **3D Surface with Point Label** フォルダを開きま す。
- 2. **MBook4** をアクティブにし、データを全て選択します。メインメニューから作図:**3D:3D** カラーマップ曲面を選択しま す。以下のように、3D カラーマップ曲面図が作成されます。

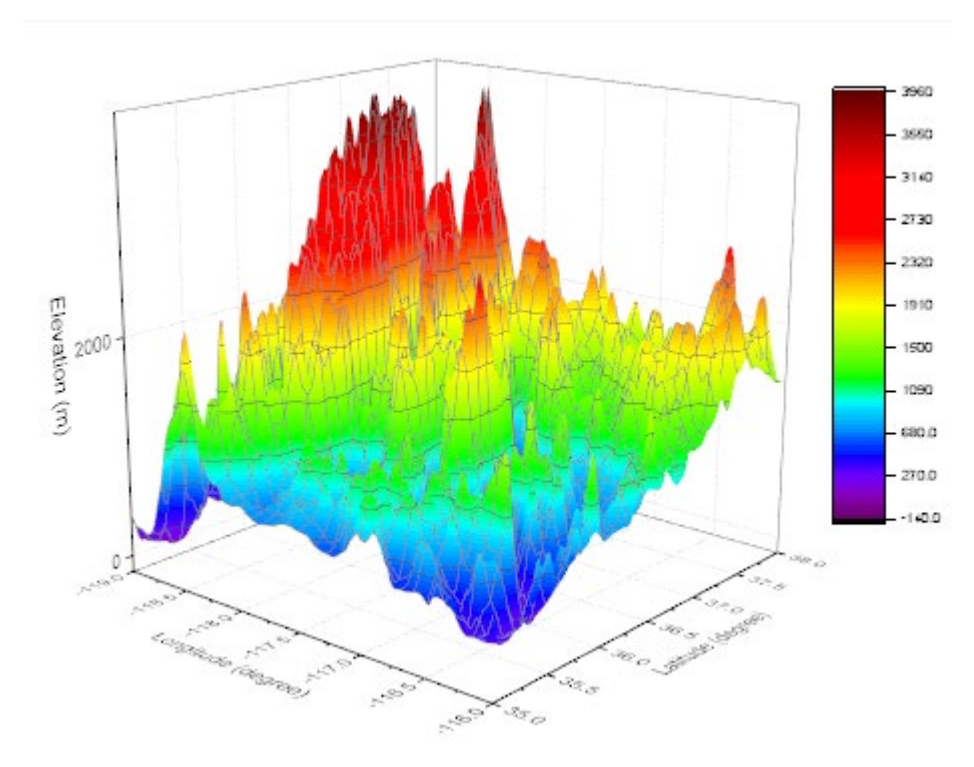

3. メニューからフォーマット:軸スケール:**Z** 軸を選びます。 軸ダイアログボックスを開きます。(または、グラフ上の軸を ダブルクリックして開きます。)Z 軸のスケールの値を開始:**―500**、終了:**8000** とします。**OK** をクリックします。

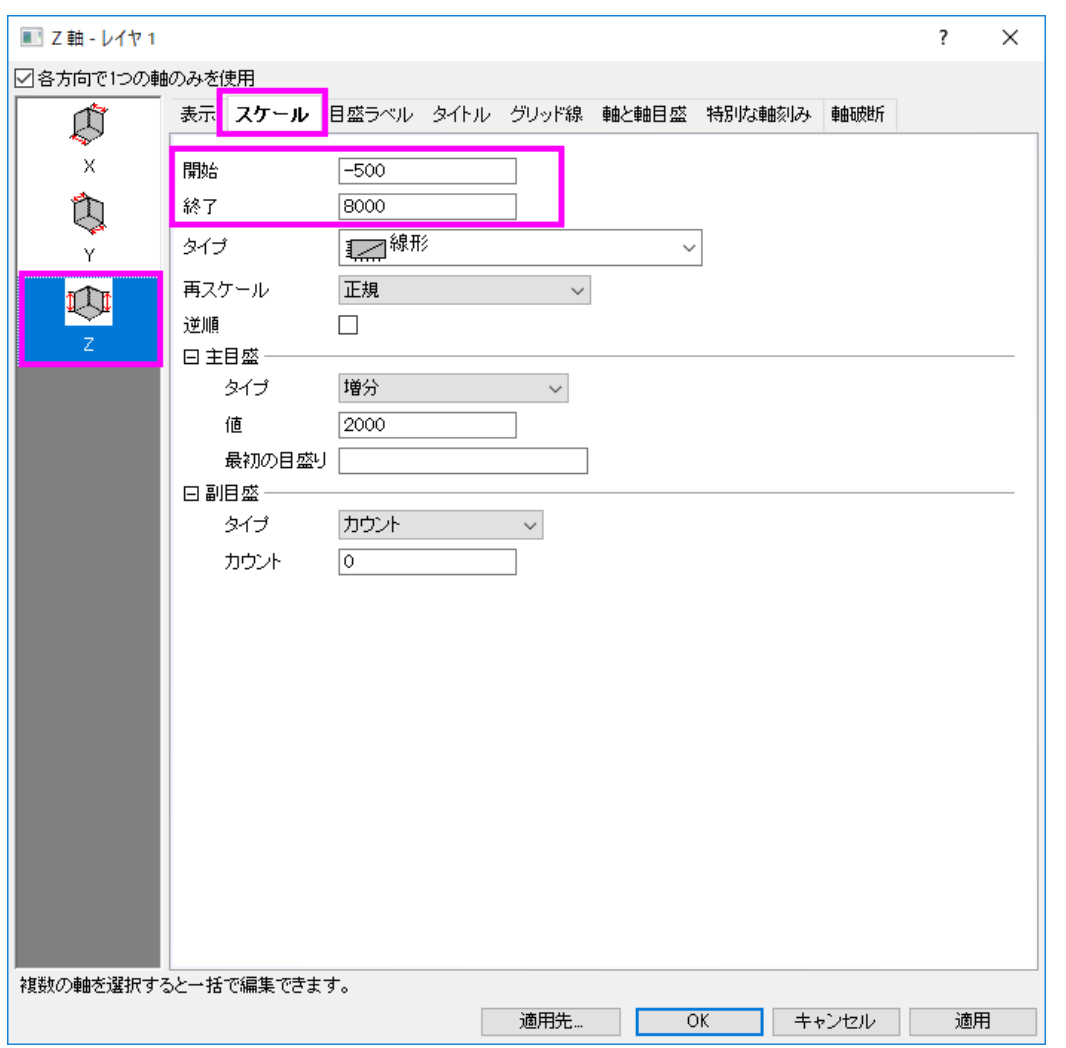

4. メニューからフォーマット:プロットを選択し、作図の詳細ダイアログボックスを開きます。(あるいは、グラフ内のどこか

でダブルクリックします。)もし、左パネルが表示されていない場合、<sup>(<<)</sup> ボタンをクリックしてダイアログを拡張し、 **Layer1** のすぐ下の項目を選択します。側壁を作成して編集するには、側壁タブを開いて有効にするのチェックを付け ます。**X** と **Y** の側壁の色を、それぞれ灰色と明るい灰色に変更します。

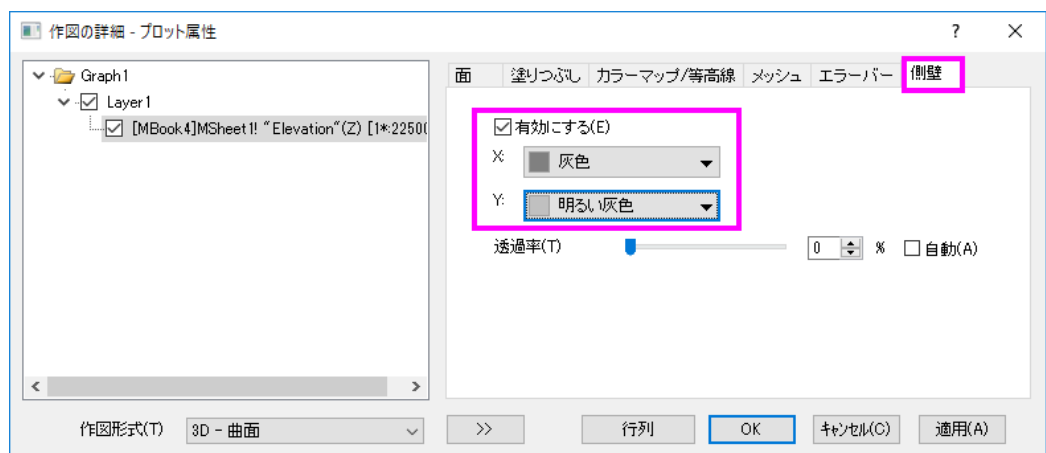

5. 色スケールを調整するには、カラーマップ**/**等高線タブで、色塗りヘッダをクリックして、ダイアログを開きます。以下の ように制限付き混合を選択し、最小値:青、最大値:緑とセットします。**OK** ボタンを押し、塗り方ダイアログを閉じま す。

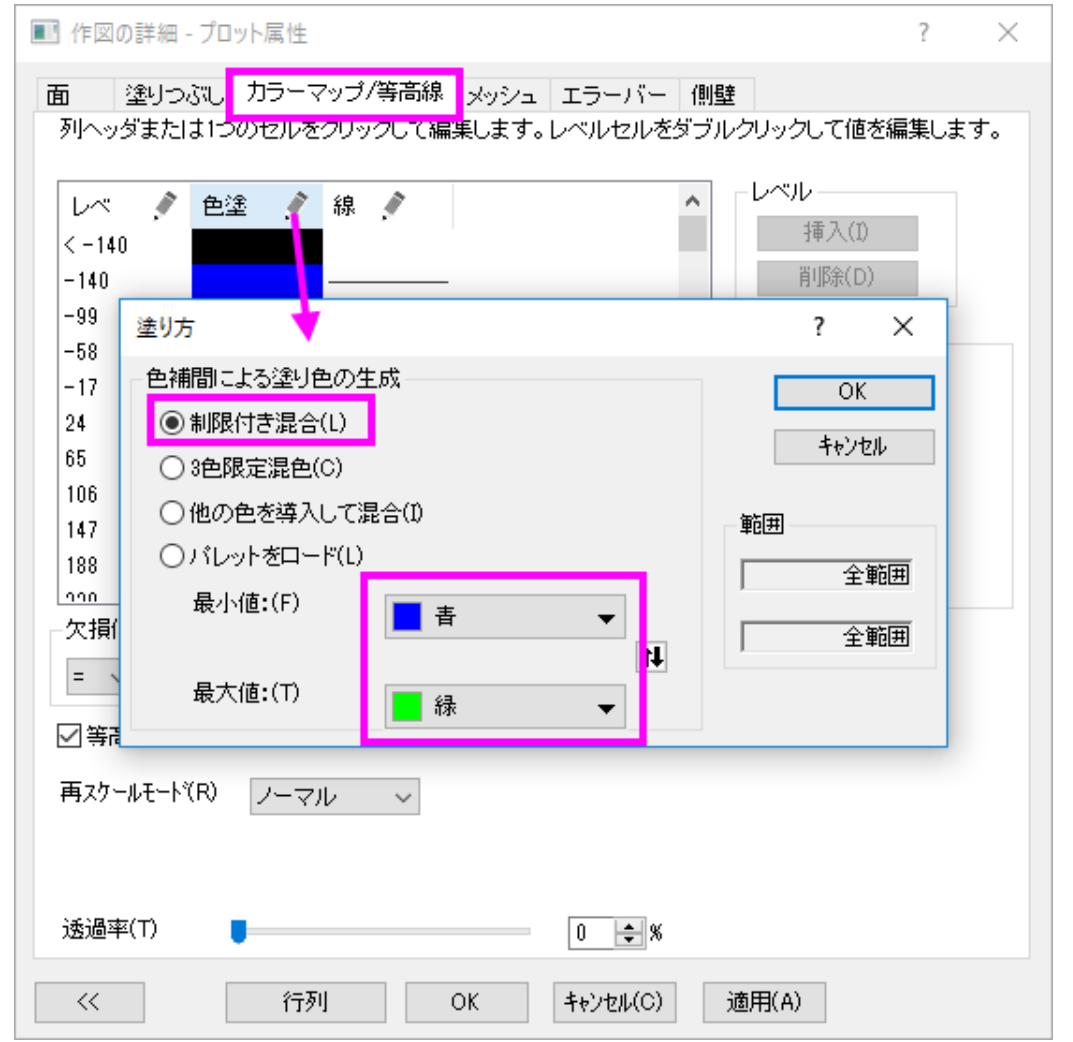

6. メッシュタブを開き、主線の色を黒に設定し、適用をクリックします。

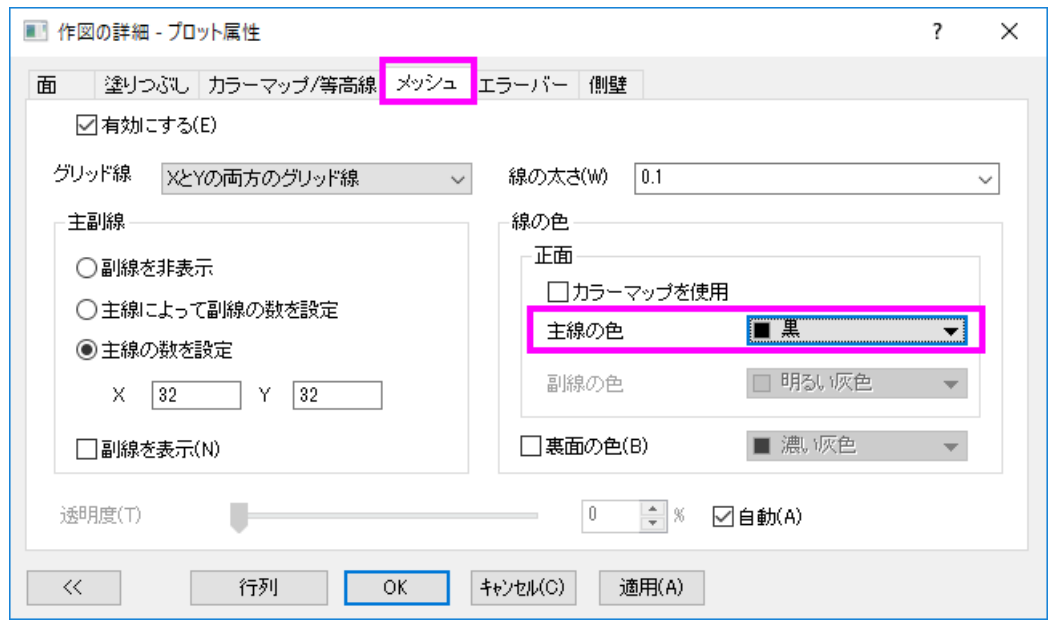

7. 次に、ライティング効果を追加して編集します。同じ作図の詳細ダイアログで、左側パネルを開いて、**Layer 1** を選択 します。ライティングタブを開いてからモードで平行光源を選択します。位置グループの水平位置には **279**、垂直位置 には**-3** を入力します。環境光を薄い黄色に設定します。

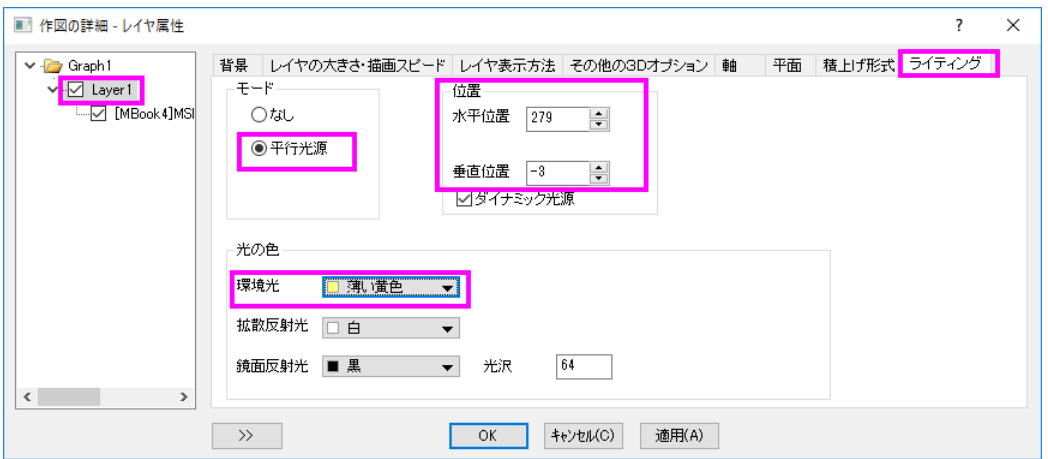

8. 平面を編集するには平面タブを開き、**YZ** と **ZX** ボックスのチェックを外してこれら 2 つの面が表示されないようにしま す。**OK** ボタンをクリックします。

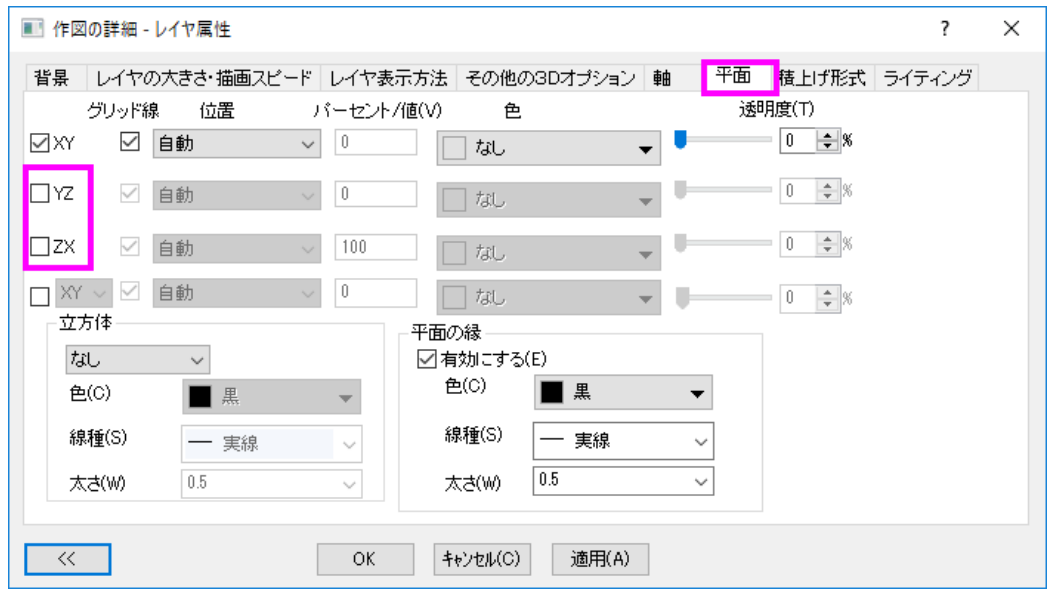

#### 3D 散布図を曲面図に追加し、ラベルを表示する

- 1. 3D グラフの目的の場所にシンボルを追加するには、メインメニューでグラフ操作:レイヤ内容と操作し、レイヤ内容ダ イアログを開きます(あるいは、レイヤの左上にある **1** アイコンをダブルクリックします)。 表示されるダイアログの左 上にあるドロップダウンリストからフォルダ中のワークシートを選択します。
- 2. 以下にあるグラフタイプのボタンをクリックし、3**D** 散布図**/**ターナリ**/**ベクトルをグラフタイプとして指定します。

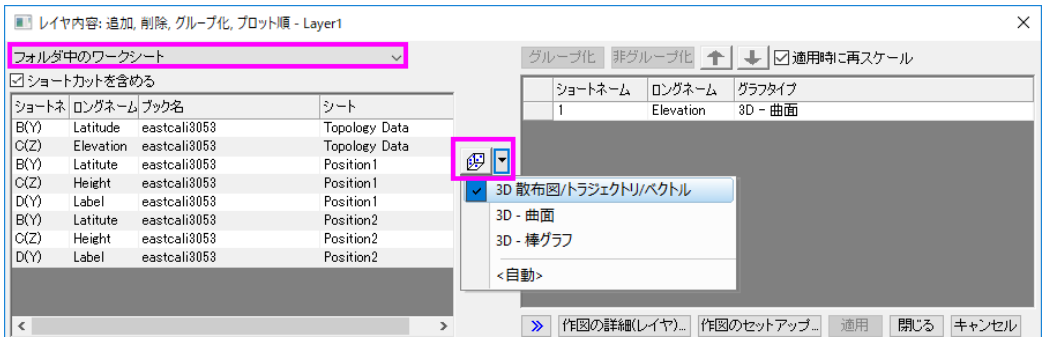

3. 左側パネルから右側パネルに内容を移動するには、Ctrl キーを押しながらロングネームに **Height** とある行を選択し てプロットの追加 ボタンをクリックします。この操作でレイヤ1に2つの行を追加します。**OK** ボタンをクリックしま

す。

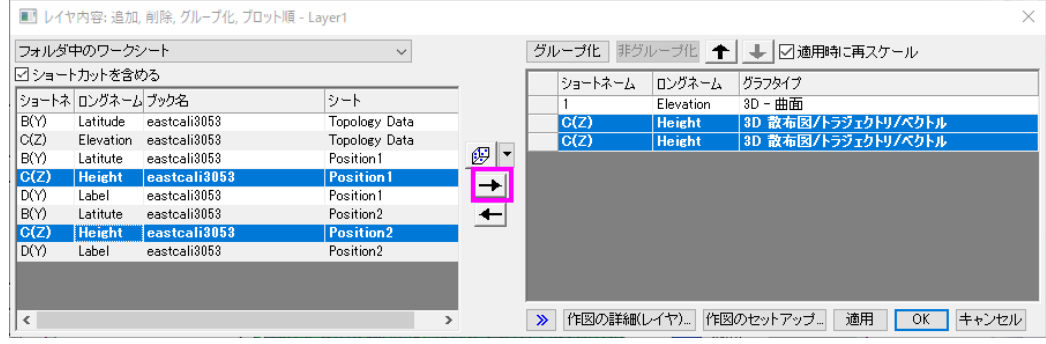

このグラフは 3DOpen GL グラフのため、**ツール**バーの<sup>133</sup> 回転ボタンを使用するか、R キーを押したままマウスを 使用すると回転できます。3D 曲面に 2 つの赤いシンボルが追加されて、グラフは下図のようになります。

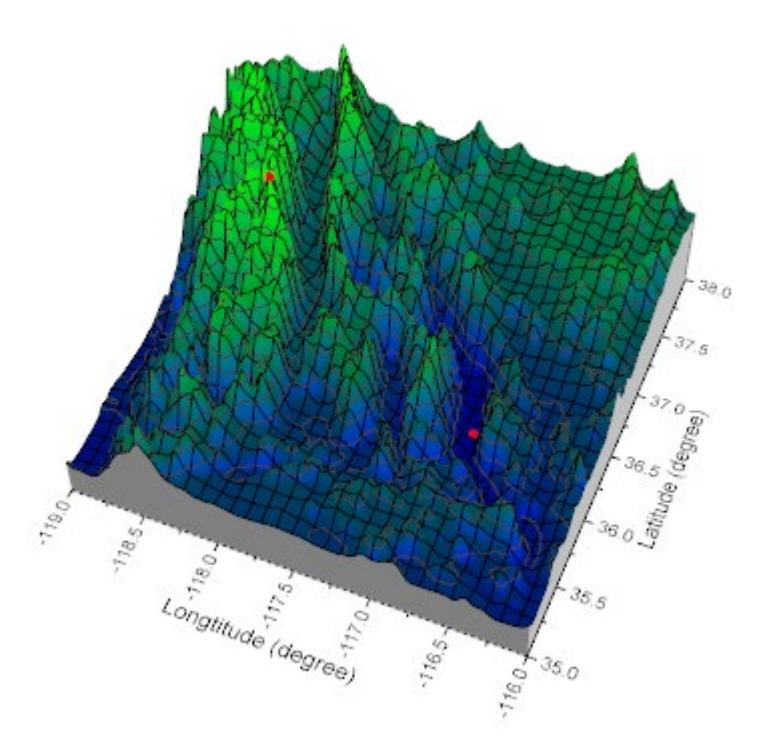

4. 2つのシンボルにラベルを追加するには、どちらかをダブルクリックして作図の詳細ダイアログを開きます。作図の詳 細ダイアログの左側パネルで、*Position1* プロットレベルの下にあるオリジナルレベルが選択されていることを確認し ます。ラベルタブで有効にするにチェックを付けます。ラベル形式のドロップダウンリストで **col("Label")**をラベルのソ ースとして選択します。下図のようにラベルのオフセット、位置、引出し線を設定します。

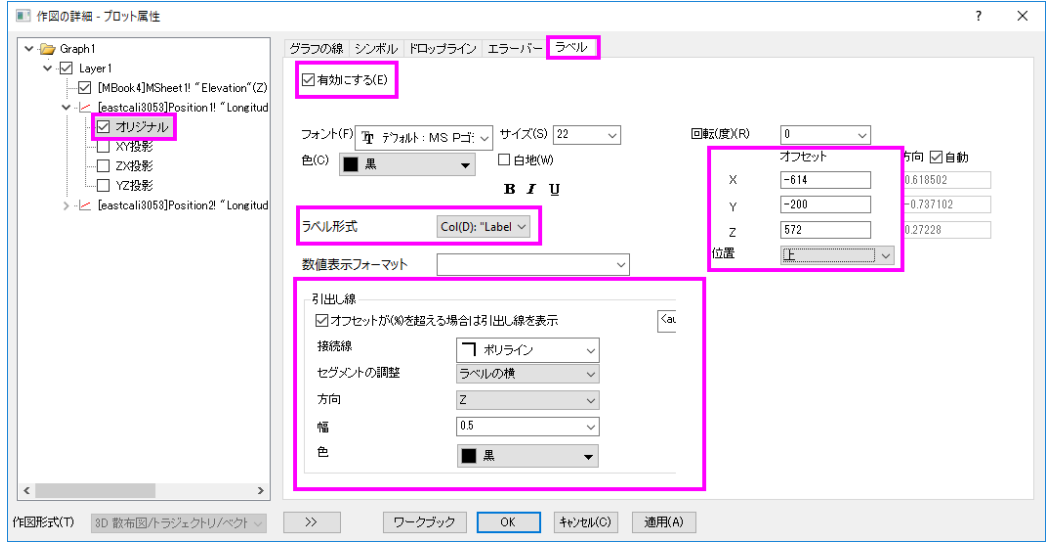

5. 左側パネルで *Position2* プロットレベルの下にあるオリジナルをクリックします。ラベルタブを開き、上記ステップを繰 り返して下図のような設定にします。

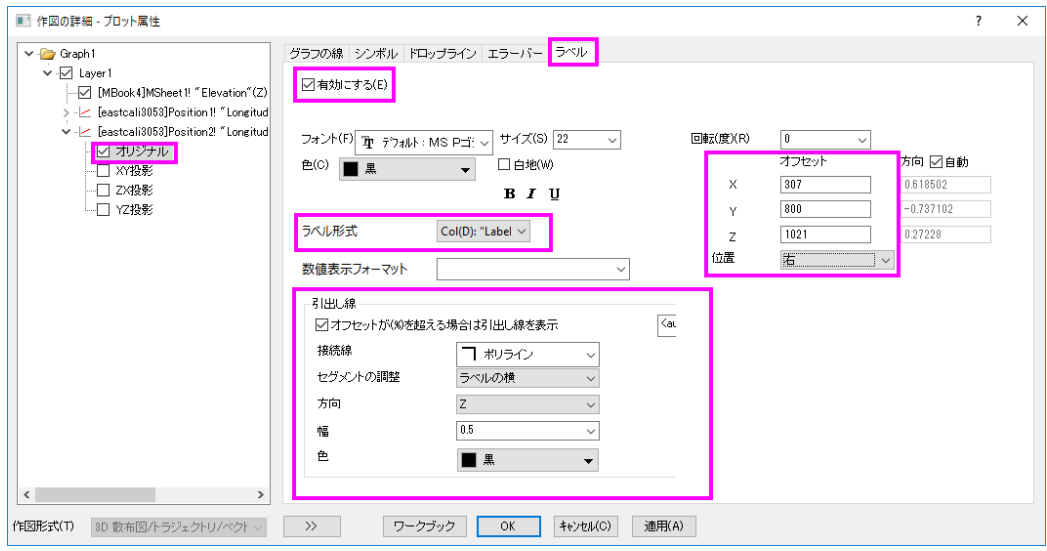

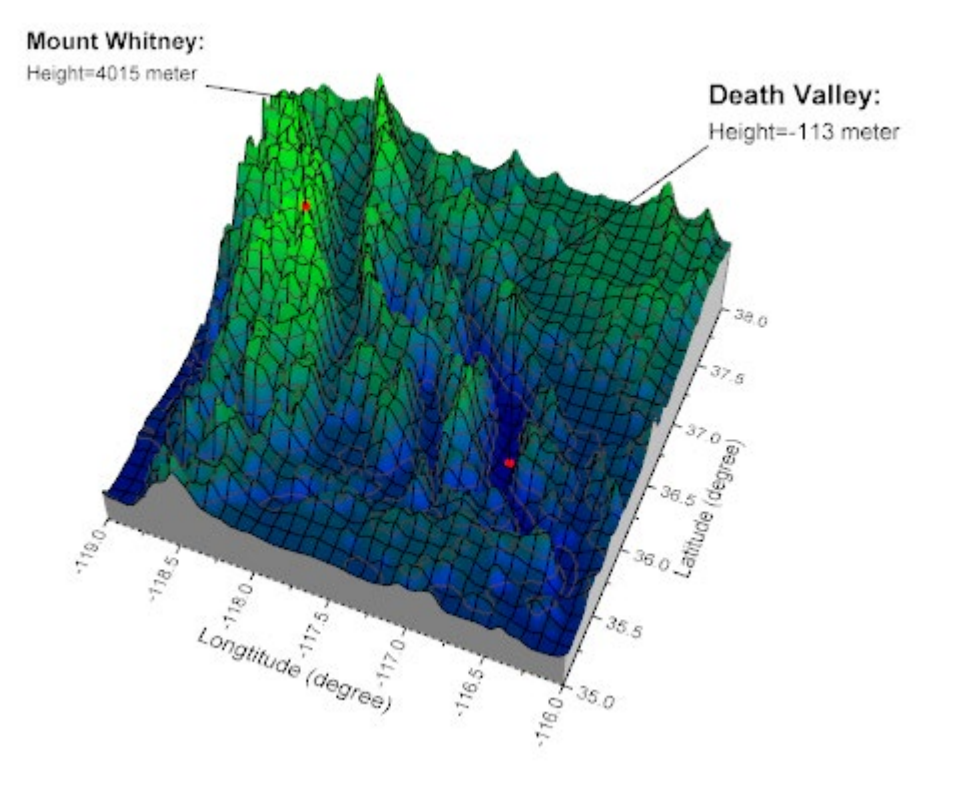

**OK** ボタンをクリックします。ラベルおよび引出し線がグラフ上に表示されます。

# **1.12.19.** 散布図データと透過したパラメトリック曲面グラフ

## サマリー

このチュートリアルは、3D 散布図と 3D パラメトリック曲面を組み合わせる方法を紹介します。

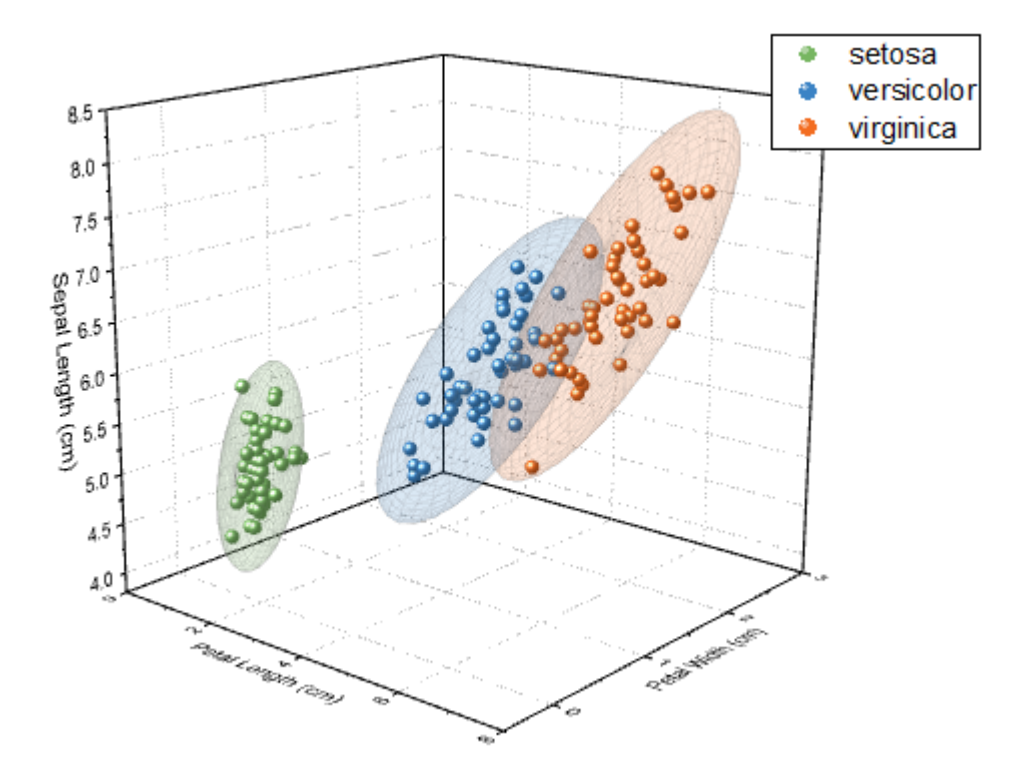

必要な Origin のバージョン:Origin 2016 SR0

## 学習する項目

- カラーインデックス付き 3D 散布図を作成する方法
- アプリを使って 3Dconfidence ellipsoid を作成する方法

## ステップ

#### カラーインデックス付きで 3D 散布図を作図する

Origin Central にある「このグラフ」を参照してください。(ヘルプ**:** ラーニングセンター メニューを選択、または キーボードの **F11** キーを押して、グラフサンプルから、グラフサンプル:**3D** 散布図 リボン ウォールを選択します)

- 1. *<Origin EXE Path>\Statistics\Fisher&apos;s Iris Data.dat* ファイルをワークブックにインポートします。
- 2. メインメニューから作図**:** テンプレート:システムテンプレートライブラリを選択します。システムテンプレートダイアログ で、**Graph Template** -> **3D Symbols & Bars & Vectors** ノードを開き、**gl3d** を選択します。ダイアログの左下に ある作図のセットアップ**...**ボタンをクリックします。
- 3. 作図のセットアップダイアログで、列 C、D、A をそれぞれ X、Y、Z としてセットします。プロットリストを表示ボタン(ダイ アログの右下にある下向き矢印)をクリックして、下部パネルを開き、追加ボタンをクリックして、**OK** ボタンをクリックし ます。

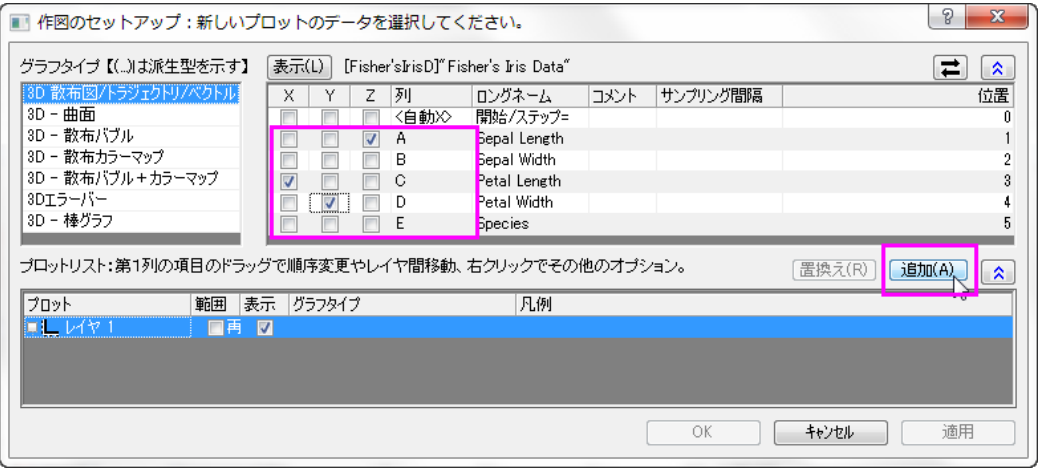

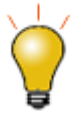

作図のセットアップダイアログで3つのパネルを全ての表示するために ボタンをクリックして**グラフタイプ**パネルを開き、再度ス<mark>ネッ</mark>をクリックして 利用可能なデータパネルを開きます。 詳細な情報は作図のセットアップで作図を参照してください。

4. メニューからフォーマット:作図の詳細**(**プロット属性**)**を選択し、作図の詳細ダイアログボックスを開きます。シンボルタ ブを開き、色を **Index: Col(Species)**にします。

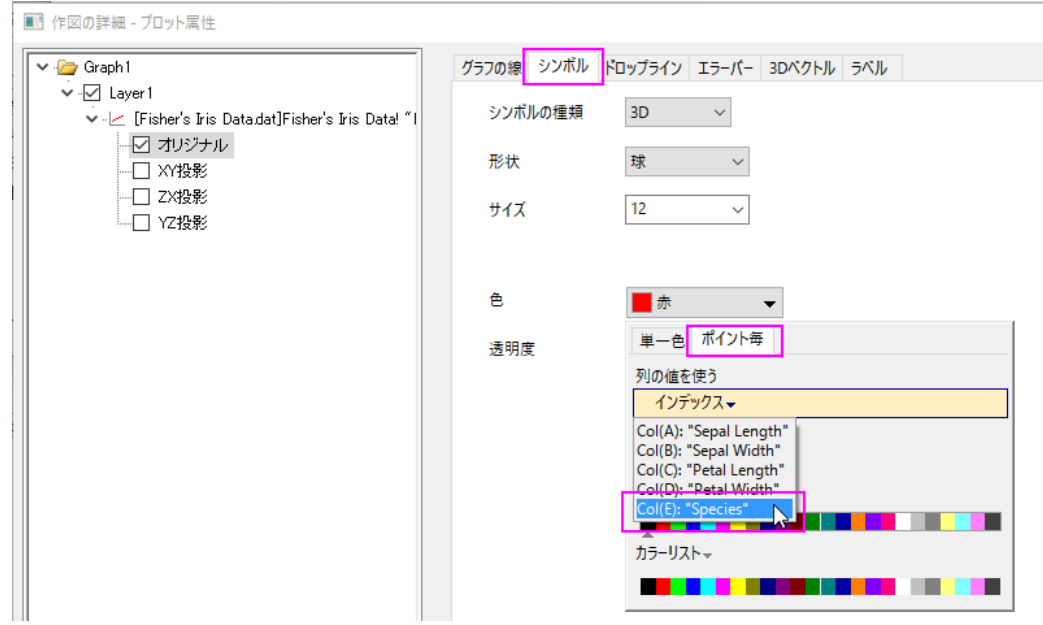

5. カラーリストタブを開き、カスタム推移リストのチェックボックスにチェックを入れて、以下のように色をカスタマイズしま す。**OK** をクリックします。

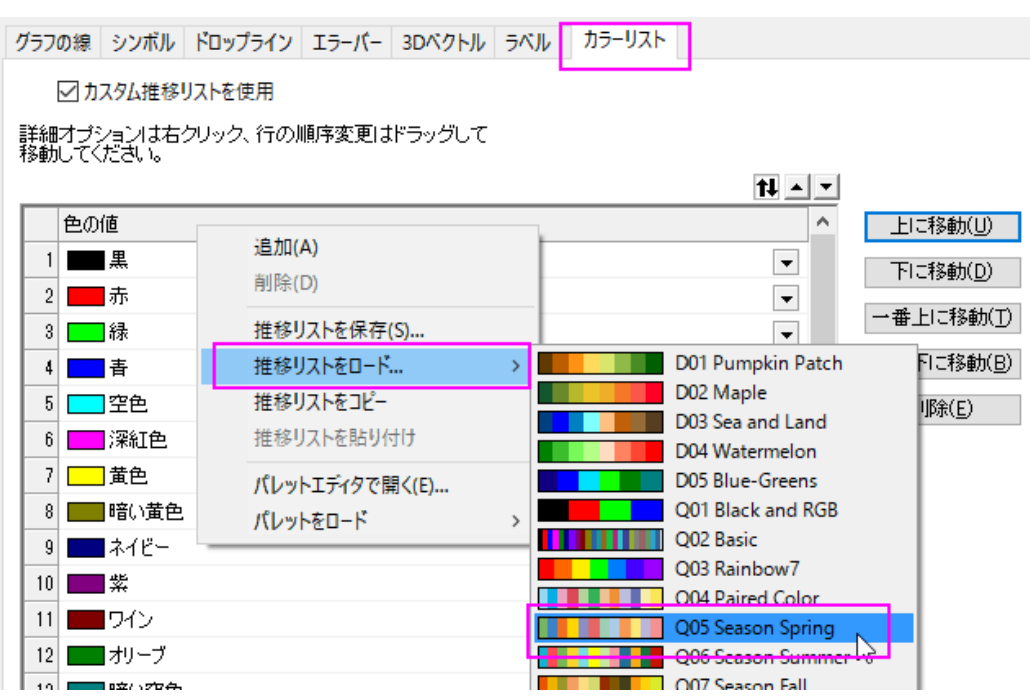

- 6. グラフ凡例を右クリックして、コンテキストメニューから凡例:凡例の再構成を選択します。
- 7. 作成された凡例上で右クリックし、プロパティ**...**を選択してダイアログを開きます。フォントサイズを **22** に設定して、以 下のようにテキストをカスタマイズします。

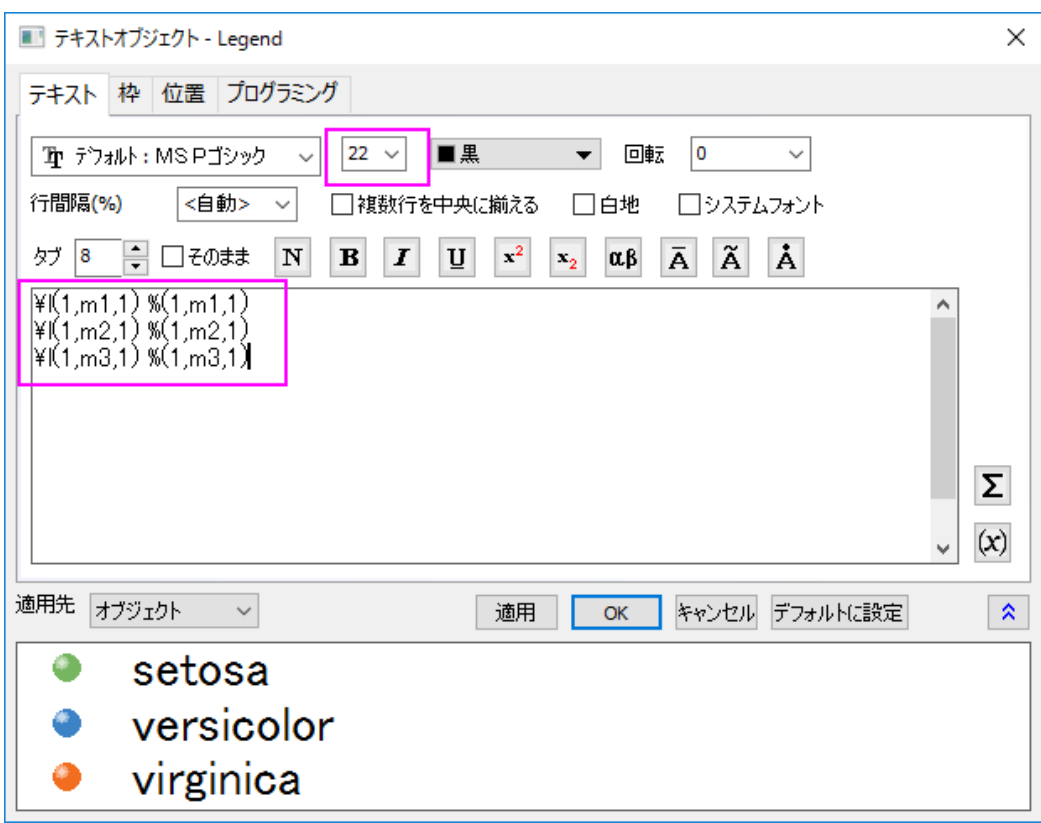

3D 散布図が次のように作成されます。

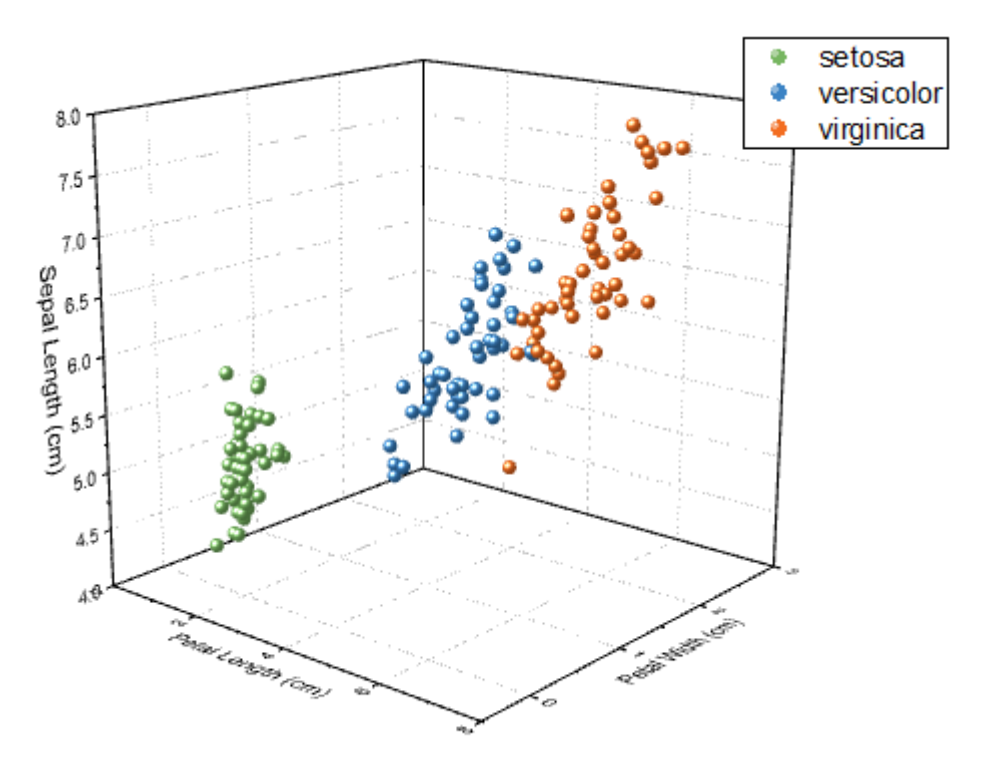

8. 以降の操作で凡例が更新されないようにするには、メニューからフォーマット:作図の詳細(ページ属性)を選択して作

図の詳細ダイアログを開きます。凡例更新モード**/**タイトルタブで、凡例更新モードをなしにします。

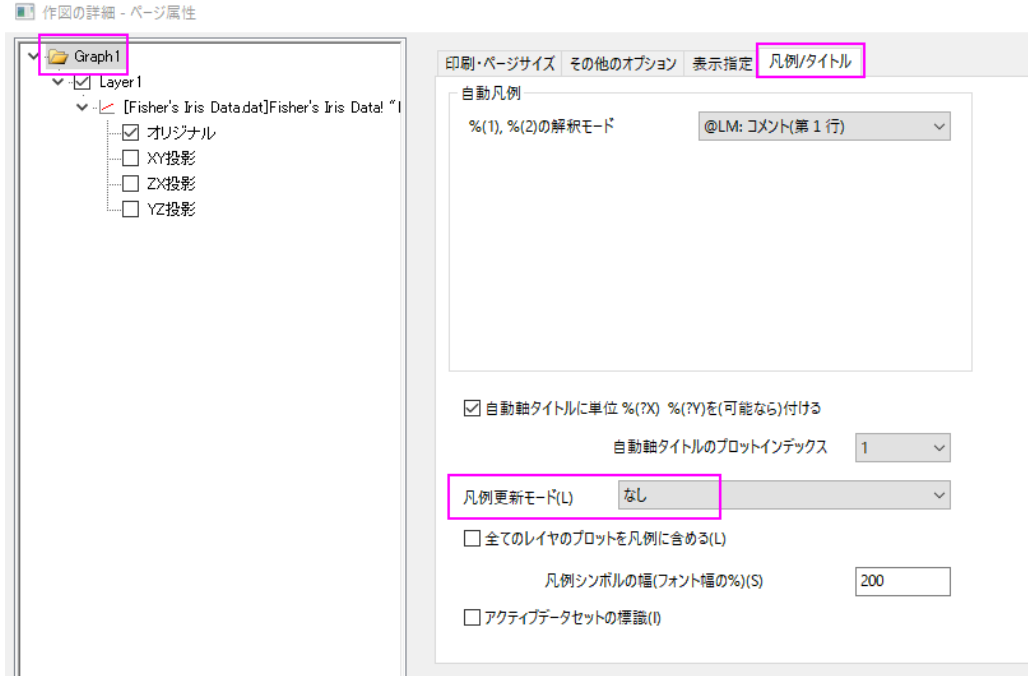

### 透過性を設定したパラメトリック曲面をアクティブグラフに追加する

- 1. Download **3D Confidence Ellipsoid** app in this file exchange page: [3D Confidence Ellipsoid](http://www.originlab.com/fileExchange/details.aspx?fid=280)
- 2. Origin のプログラムにアプリをドロップ&ドラッグしてインストールし、アプリギャラリーに **3D Confidential Ellipsoid** のアイコンが表示されます。

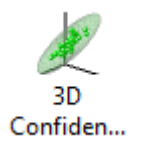

3. グラフをアクティブにして、アプリギャラリーにあるこの **3D Confidential Ellipsoid** ボタンをクリックします。**Plot 3D Confidence Ellipsoid** ダイアログが開きます。初期設定のまま、**OK** ボタンをクリックし、3 つの楕円体がグラフに追 加され、それぞれ同じ色でデータのグループを覆っています。

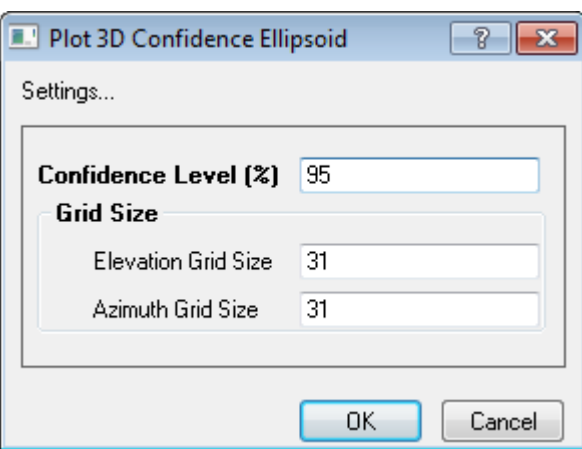

最終的に、下図のようなグラフになります。

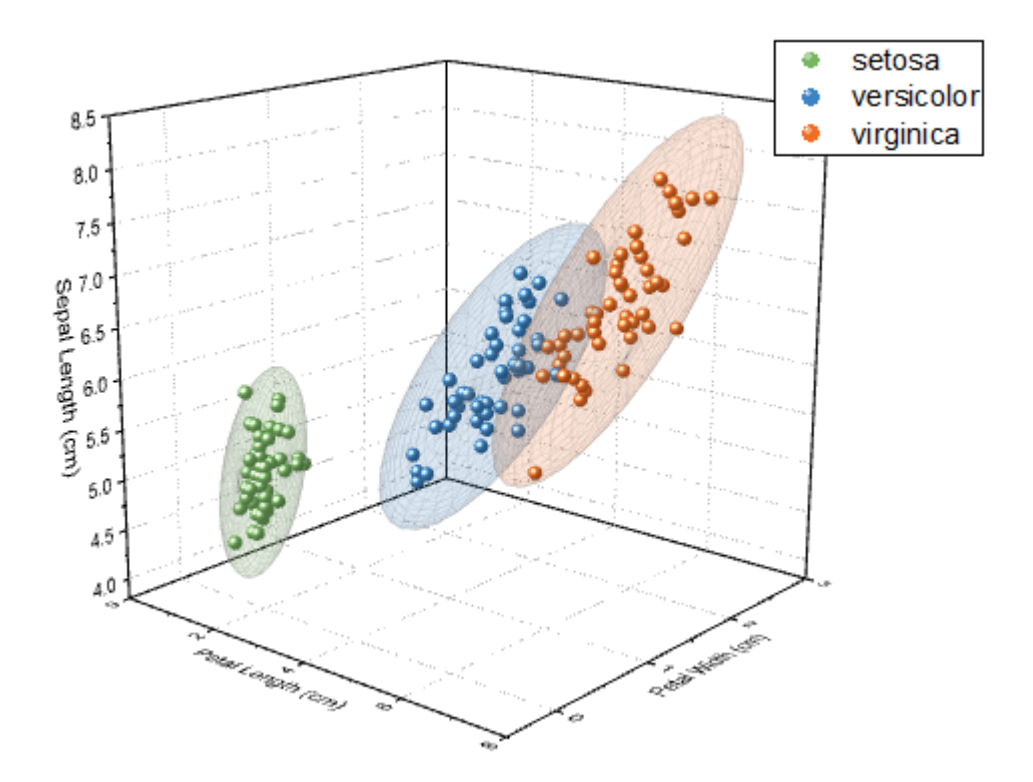

## **1.12.20.** 球面座標データを **XYZ** に変換し **3D** グラフを作成

## サマリー

このチュートリアルでは、球面座標データの 3D グラフの作成に関わる操作と、X ファンクション *sph2cart* を使用して球面座標 から直交座標のワークブックや行列に変換する方法を紹介します。

sph2cart の変換アルゴリズムを確認すると、Origin は変換式の中で、仰角として $\phi$ を使用し、方位角として $\theta$ を使用することが わかります。

 $x = r * cos(\phi) * cos(\theta);$  $y = r * cos(\phi) * sin(\theta);$  $z = r * sin(\phi)$ ;

## 学習する項目

- 球面座標のワークシート(仮想行列)データを直交座標に変換して 3D 曲面図を作成
- 球面座標の行列オブジェクトを直交座標に変換して 3D 曲面図を作成
- 球面座標の 3 つの行列オブジェクトを直交座標に変換して個別の 3D 曲面図を作成
- 球面座標のワークシート(XYZ)データを直交座標(XYZ)に変換して 3D 空間に曲線を作成

## ステップ

#### 仮想行列のデータで 3D カラーマップ曲面図を作図

Origin は、仮想行列(特別な座標形式)内のデータで曲面グラフを作図でき、カラーマップを追加できます。以下の操作で、カラ ーマップ曲面の楕円体を作図します。

このチュートリアルは、チュートリアルデータプロジェクト(*<Origin EXE* フォルダ*>\Samples\TutorialData.opj*)と関連していま す。

- 1. **Tutorial Data.opj** を選択し、フォルダ *Spherical Coordinates* を開きます。
	- 2. チュートリアルデータ内の仮想行列データ *spheriPlot* を開くと、下図のような構造になっていることが確認できま す。

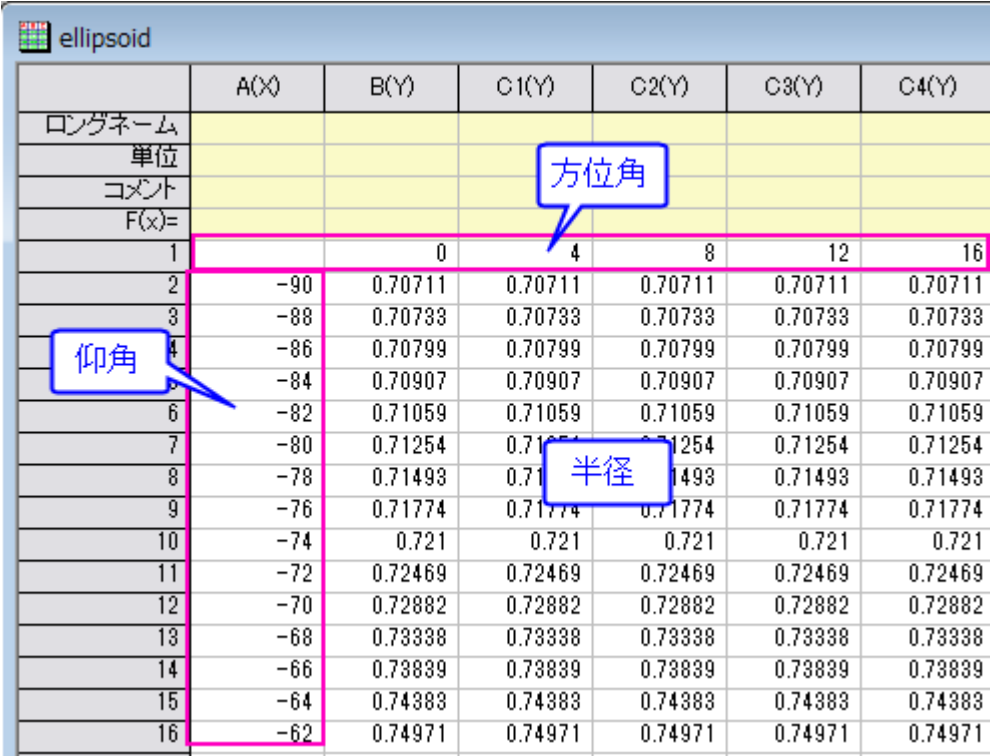

このサンプルでは、方位角 $\theta$ の範囲は 0 から 360 で、仰角 $\phi$ の範囲は-90 から 90 です。角度の単位には度を使用します。

3. スクリプトウィンドウを開き、以下のコードを入力して実行します。

sph2cart -d;

sph2cart ダイアログで下図のように設定して、**OK** をクリックします。XYZ に対応する、3 つの新しい行列オブジェクトが作成さ れます。
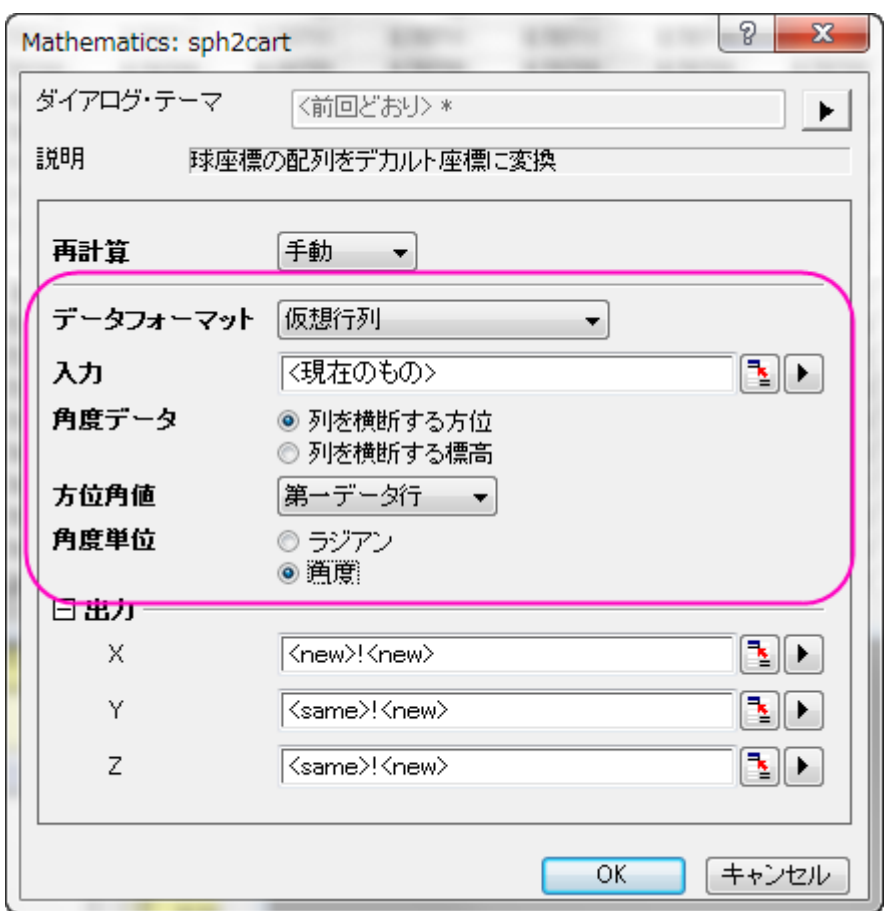

4. 行列レイヤ内の行列 Z の後に、カラーマップデータ用の行列オブジェクトを追加します。

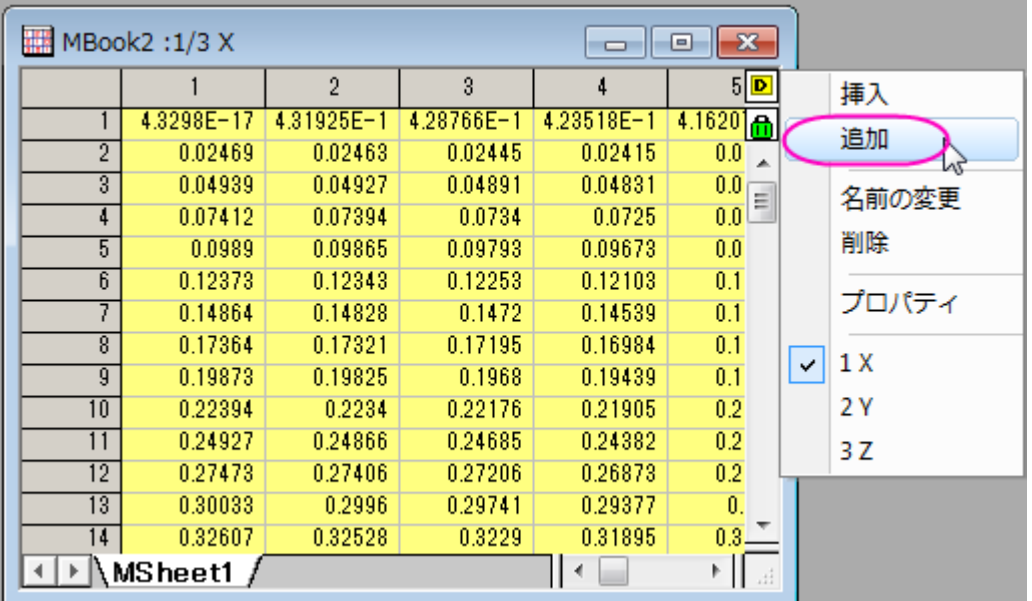

5. Spherical Coordinates フォルダの *colormap* 行列のデータをコピーし、新しく追加した行列オブジェクトに貼り付け

ます。

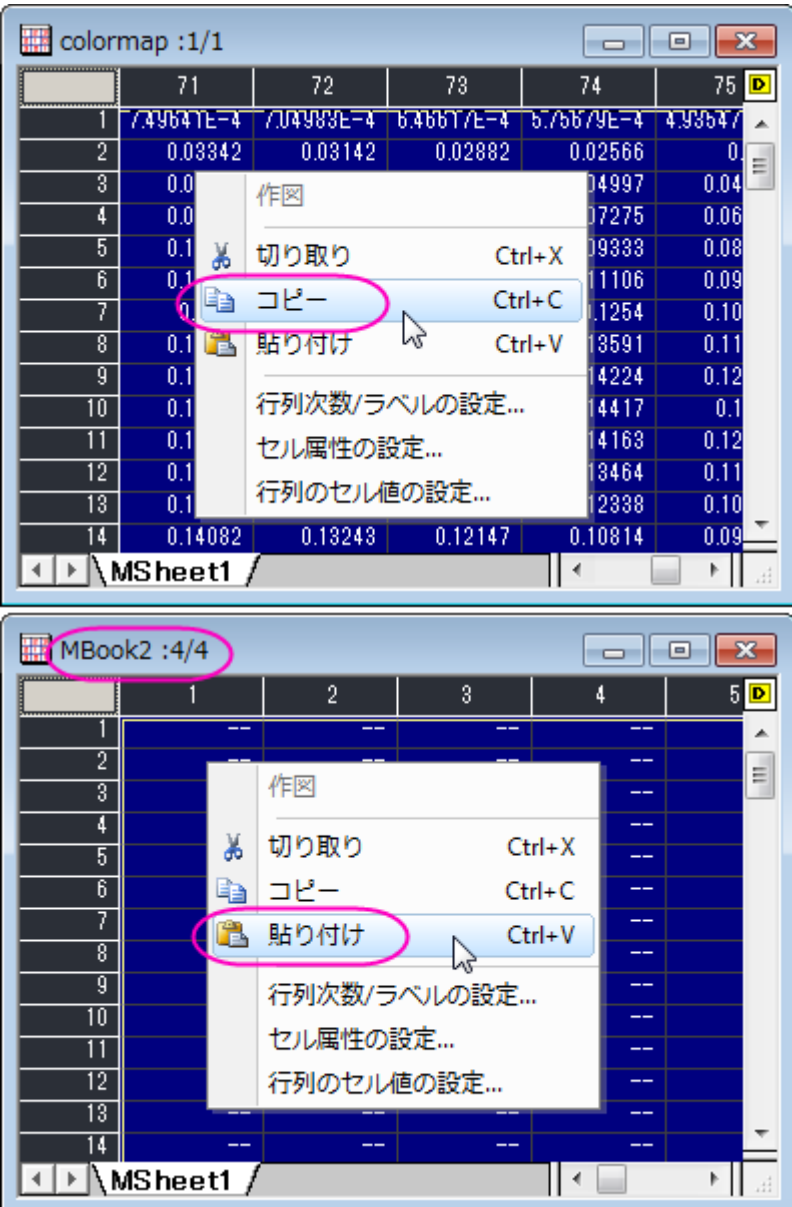

6. 行列データから 3D 曲面図を作成します。行列オブジェクト Z をアクティブにして、次のようにメニューを選択しま す。作図:**3D**:**3D** カラーマップ曲面をクリックします。

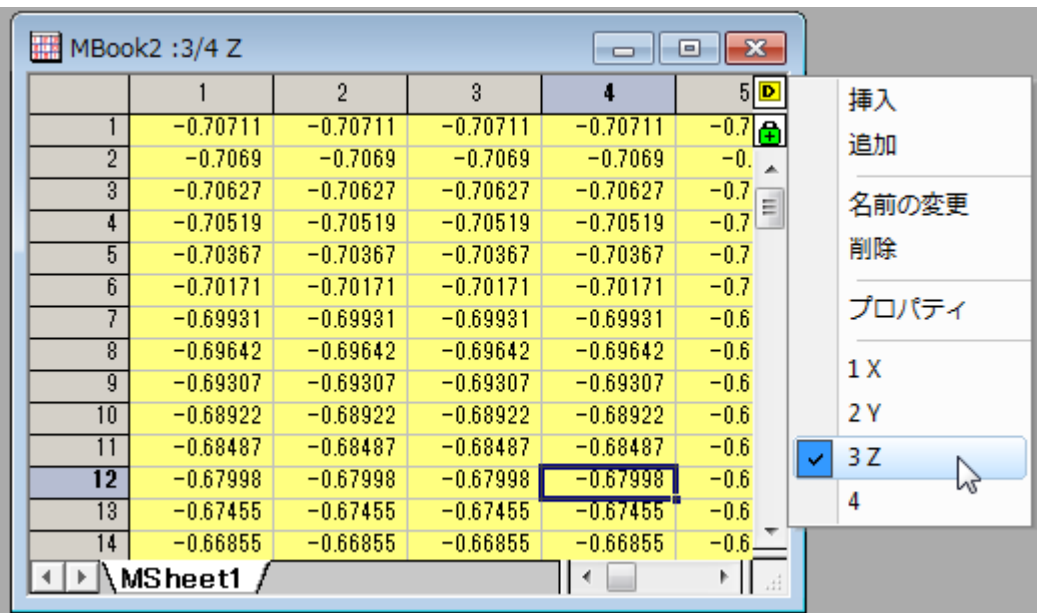

曲面図をダブルクリックして、作図の詳細ダイアログを開きます。面タブのパラメトリック曲面を下図のように設定して、**OK** ボ タンをクリックします。

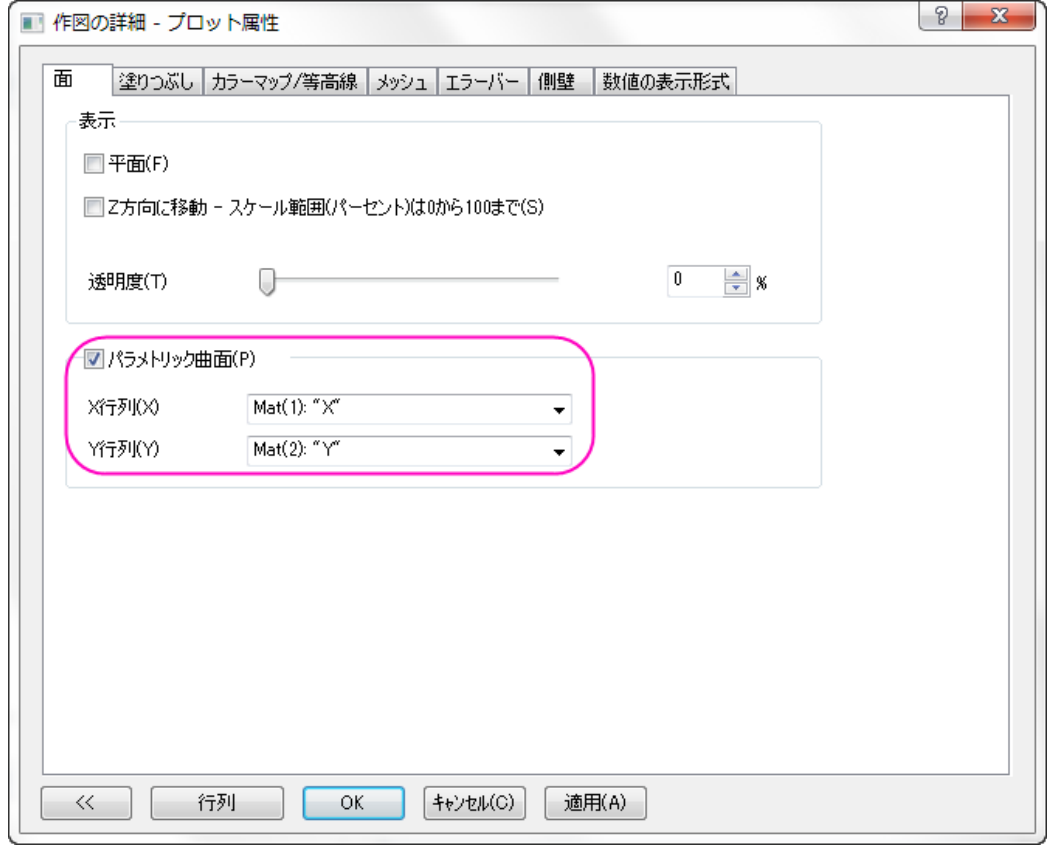

7. CTRL+R を押して軸を再スケールし、軸上でダブルクリックしてダイアログを開きます。XYZ 軸のスケールをすべて *-1.2* から *1.2* に設定して **OK** ボタンをクリックします。

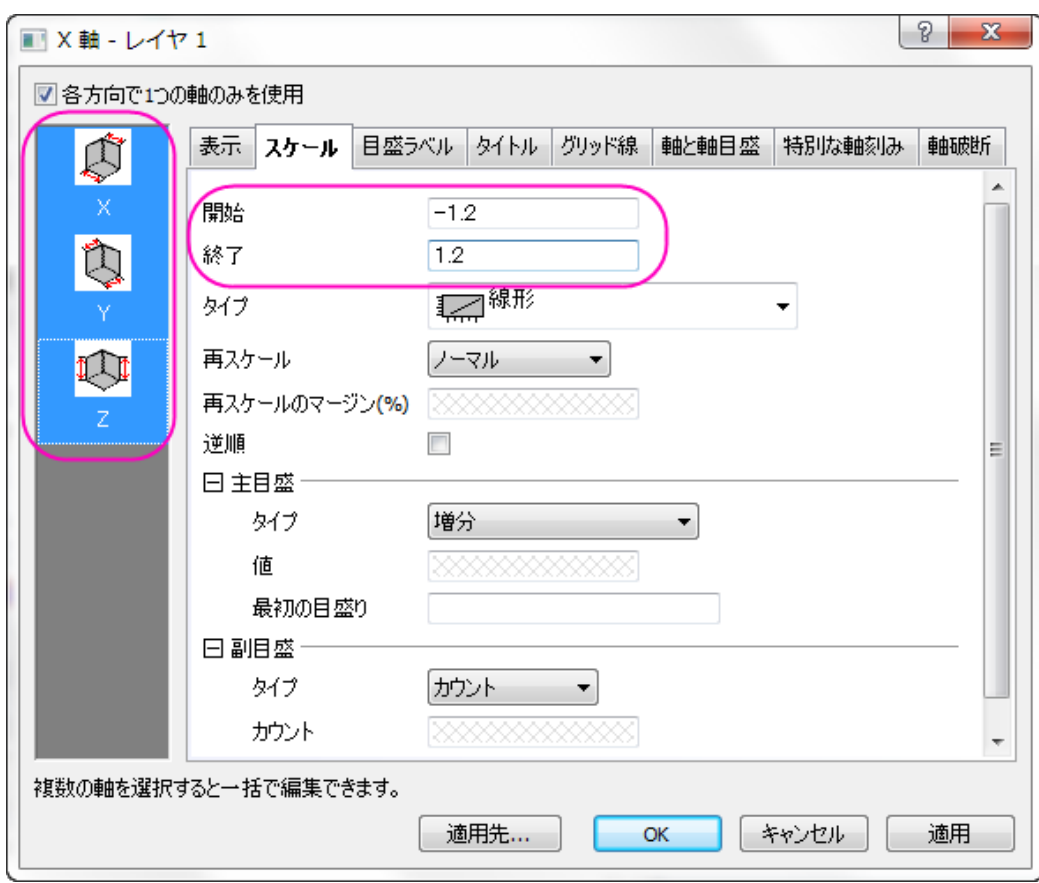

グラフは下図のようになります。

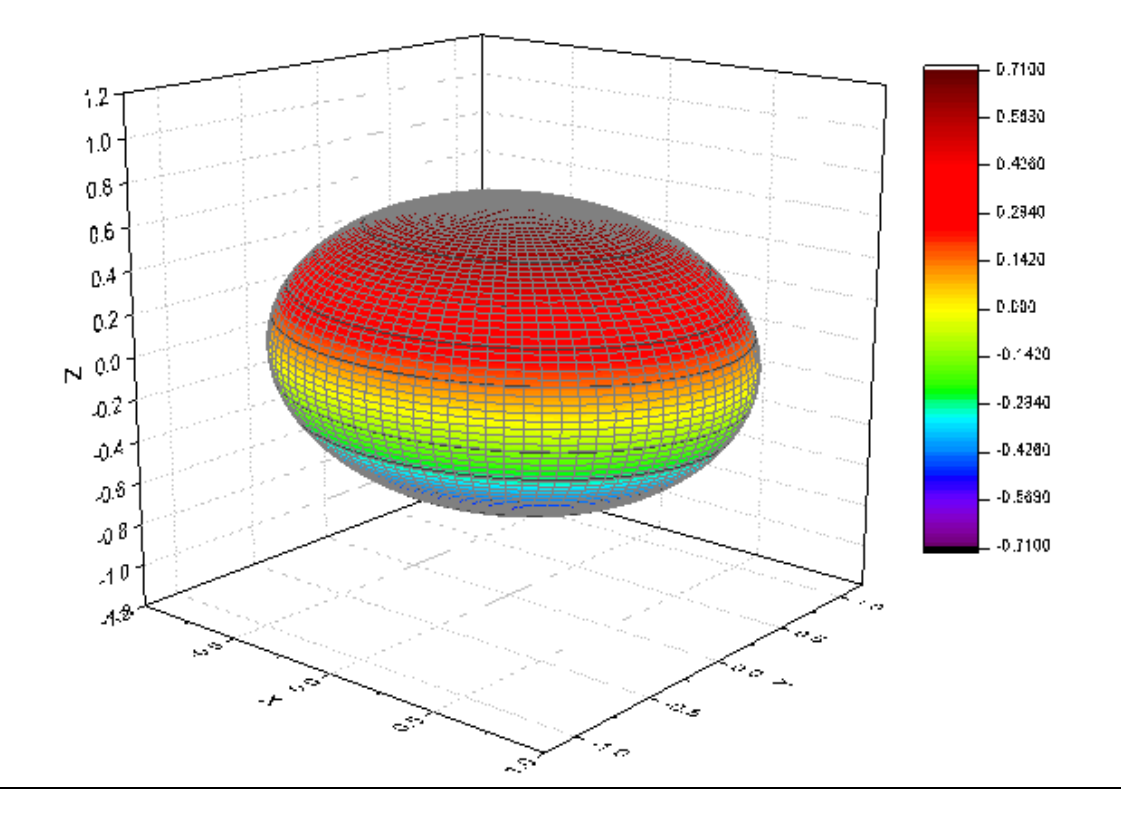

8. 楕円体にカラーマップを適用します。曲面上でダブルクリックして作図の詳細ダイアログを開き、塗りつぶしタブを開 いて行列から等高線を塗りつぶすを Mat(4)に変更します。

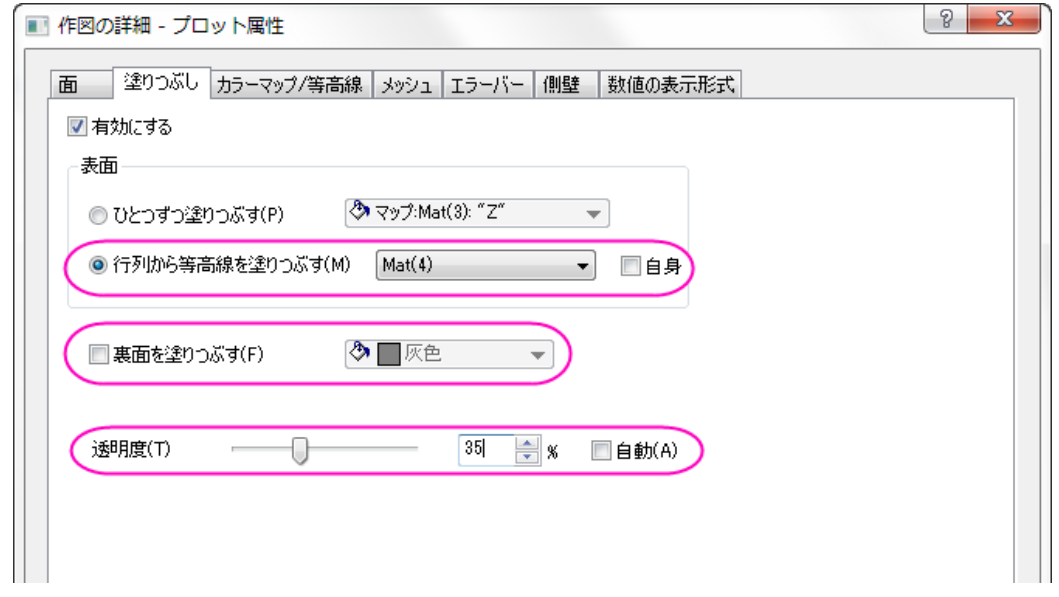

9. カラーマップ/等高線タブでは、ヘッダをクリックして、レベルの設定、塗り方、等高線ダイアログを開くことができま す。最大**/**最小の検索ボタンをクリックしてレベルを設定し、**OK** ボタンをクリックして適用します。等高線ダイアログ では「全て隠す」を選択して **OK** をクリックし、適用をクリックして設定を適用します。

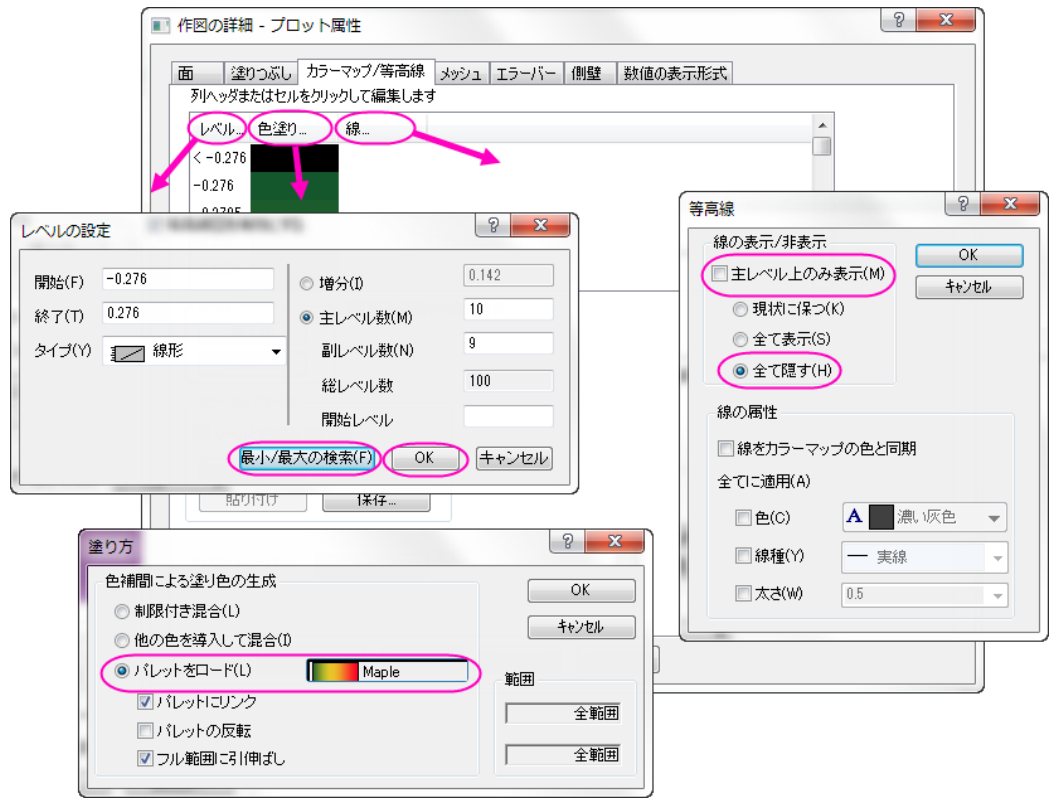

メッシュタブを開き、有効にするのチェックを外してメッシュ線を無効にし、**OK** をクリックしてダイアログを閉じます。

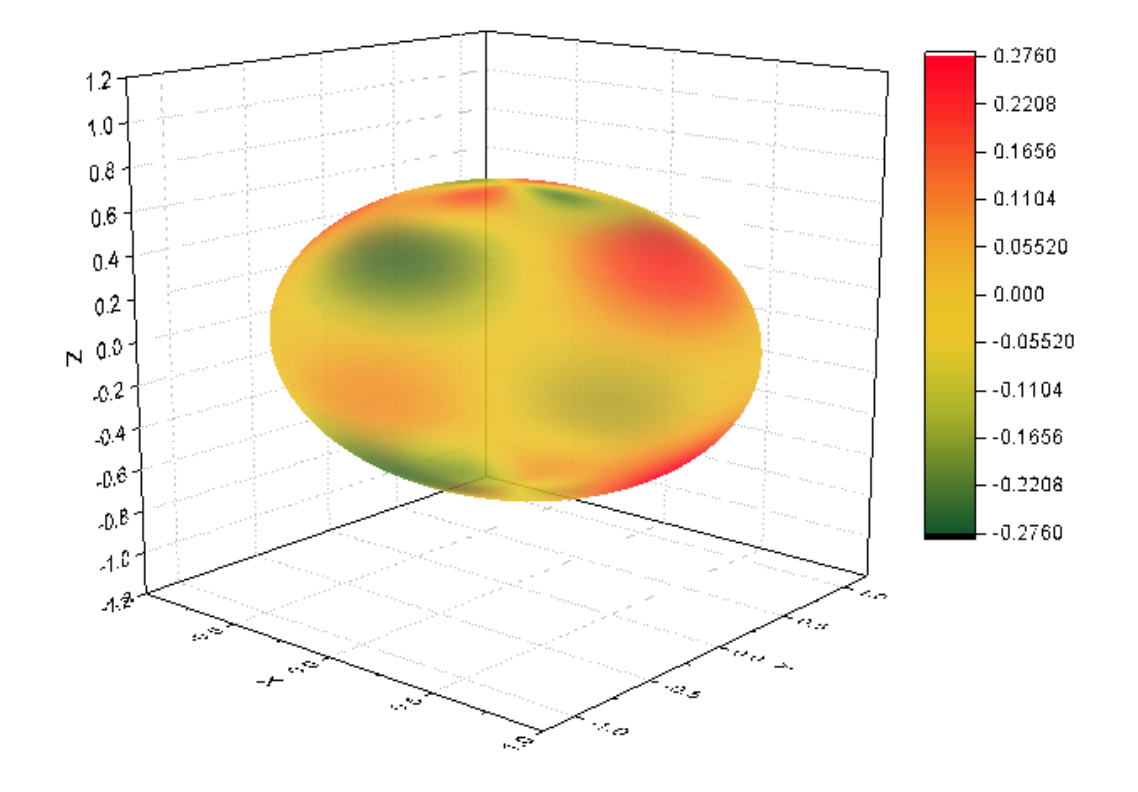

10. 最終的なグラフは下図のようになります。

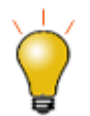

方位角と仰角は、 $(r, \theta, \varphi)$ 空間に偏在できます。

### 行列オブジェクトのデータを変換して 3D 曲面図を作図

- 1. Origin は球面座標の $R(\theta,\varphi)$ 曲面関数を構成することができます。方位角、仰角、半径は同じ行列に配置されま す。球面座標の方程式から行列値を設定する前に、sph2cart で変換関係とシステム内での方位角、仰角の定義を確 認できます。
	- 2. 新しい行列を作成します。メインメニューから**行列:次数/ラベルの設定**を選択します。次数を $100 \times 100$ にし、X の マッピングを $(0,2\pi)$ 、Y のマッピングを $(-\frac{\pi}{2},\frac{\pi}{2})$ に設定します。X と Y は角度データで、X は列を横断する方位 角、Y は仰角です。

π

このサンプルでは、方位角 $\theta$ の範囲は 0 から $2\pi$ で、仰角 $\phi$ の範囲は  $\overline{\phantom{a}}$   $\overline{\phantom{a}}$  から $\overline{\phantom{a}}$  です。 角度の単位にはラジアンを使用しま す。

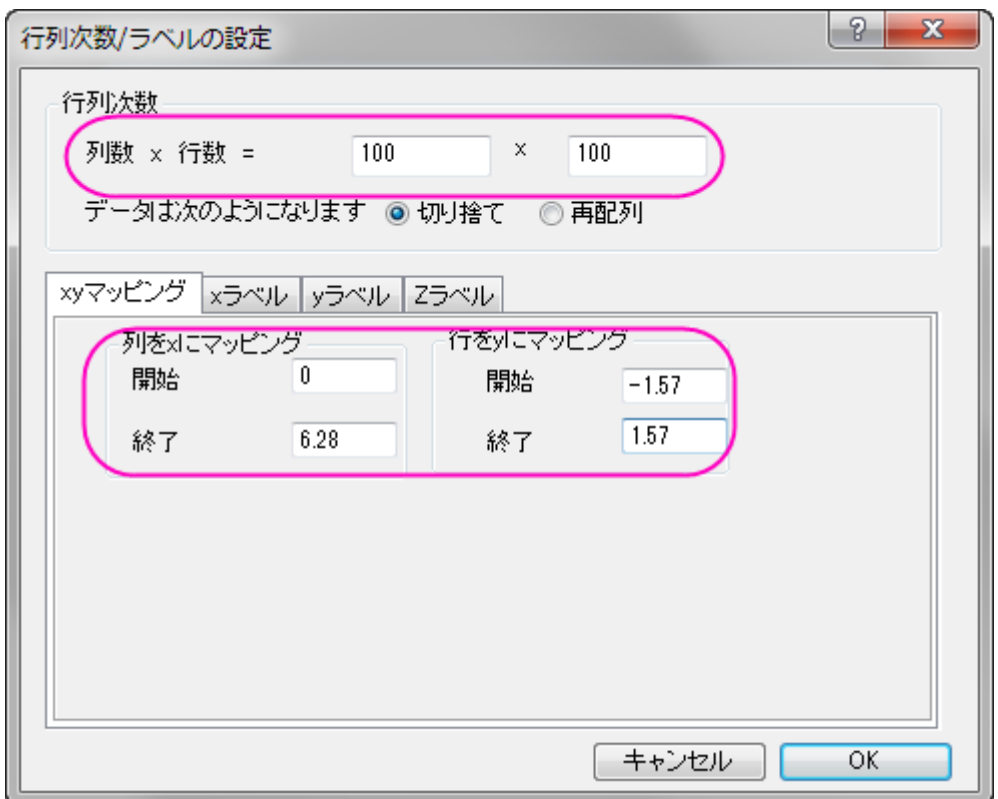

### 3. メニューから「行列:セル値の設定」を選びます。値の設定ダイアログに以下の式を入力します。

abs(sqrt(0.5)\*0.25\*(15/pi)^0.5\*sin(pi/2-y)\*sin(pi/2-y)\*(sin(2\*x)-cos(2\*x)))

球面調和関数を使用して行列値を設定し( $\overline{Y_l}^m$ は、球面調和関数の特定のセット)、 $\overline{Y_l}^m$ の線形結合は、水素原子の d 軌道 (例 $\,d_{xy}$ )に相当します。

$$
|d_{xy}| = \left| \sqrt{1/2} (Y_2^{-2} - Y_2^2) \right| \tag{1}
$$

関数(1)の $Y_2^2$ と $Y_2^{-2}$ は

$$
Y_2^2 = \frac{1}{4} \sqrt{\frac{15}{\pi}} sin^2(\frac{\pi}{2} - \varphi)cos(2\theta)
$$

$$
Y_2^{-2} = \frac{1}{4} \sqrt{\frac{15}{\pi}} \sin^2(\frac{\pi}{2} - \varphi) \sin(2\theta)
$$

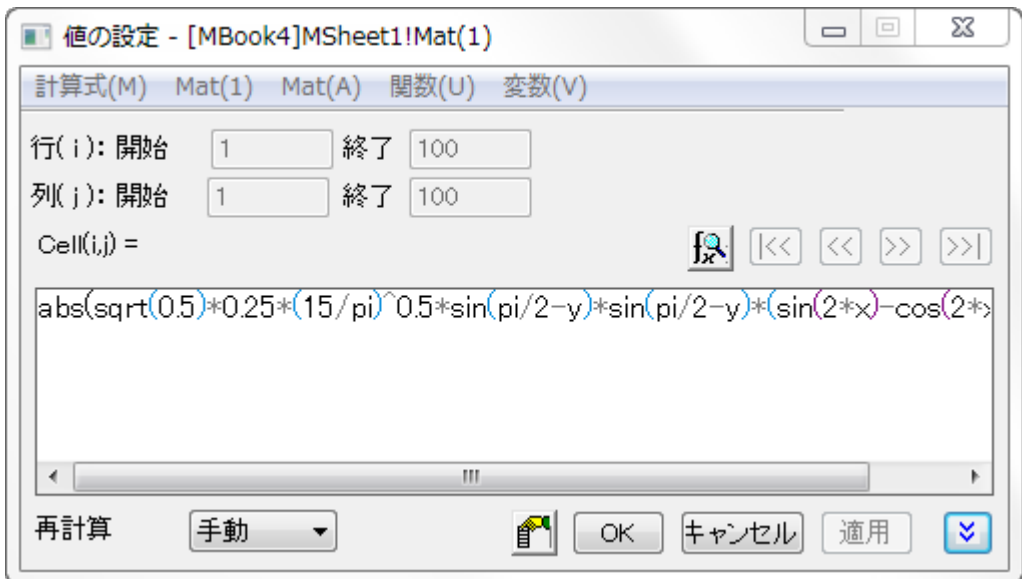

4. 球面座標の行列は、X ファンクション *sph2cart* を使用して直交座標に変換できます。ウィンドウ:スクリプトウィンド ウを選択して以下のスクリプトを入力し、**Enter** キーを押して実行します。

sph2cart -d

sp2cart ダイアログで下図のように設定し、単一行列オブジェクトを入力データとします。

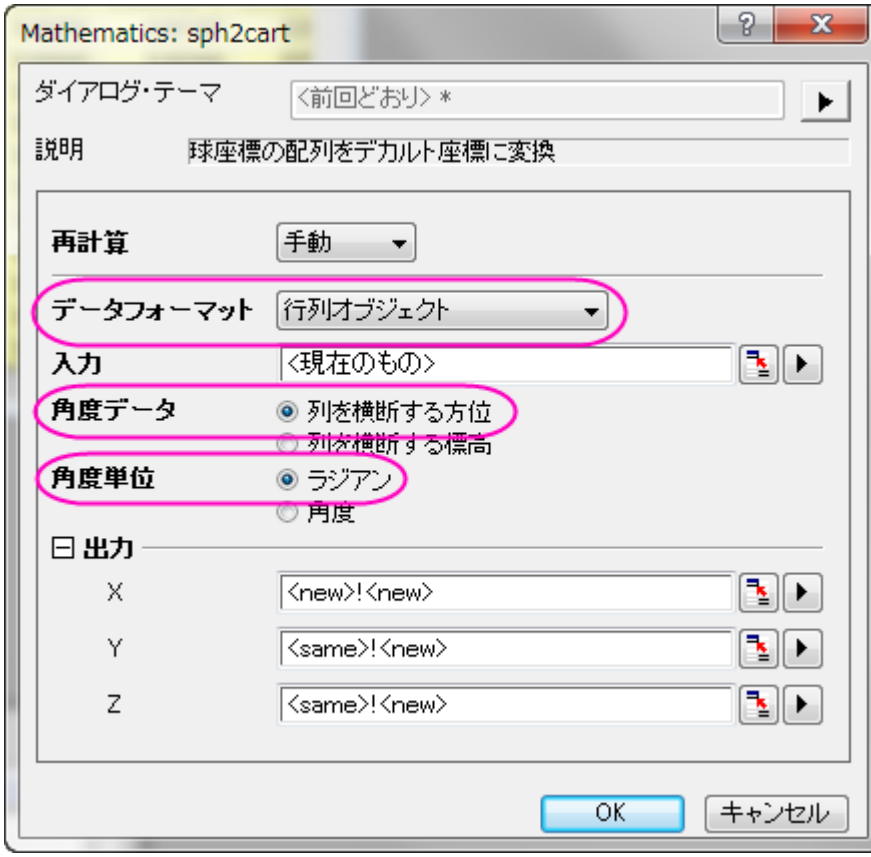

**OK** をクリックすると、新しい行列シート(MSheet2)に結果が出力します。

5. 行列データから 3D 曲面図を作図します。**MSheet2** の行列オブジェクト **Z** をアクティブにします。

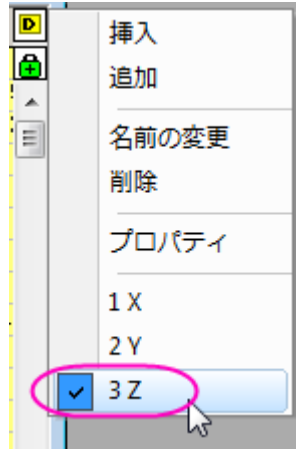

メインメニューから作図:**3D**:**3D** カラーマップ曲面を選択します。

6. 曲面上でダブルクリックして、作図の詳細ダイアログを開き、下図のようにパラメトリック曲面を設定し、OK ボタンを クリックします。

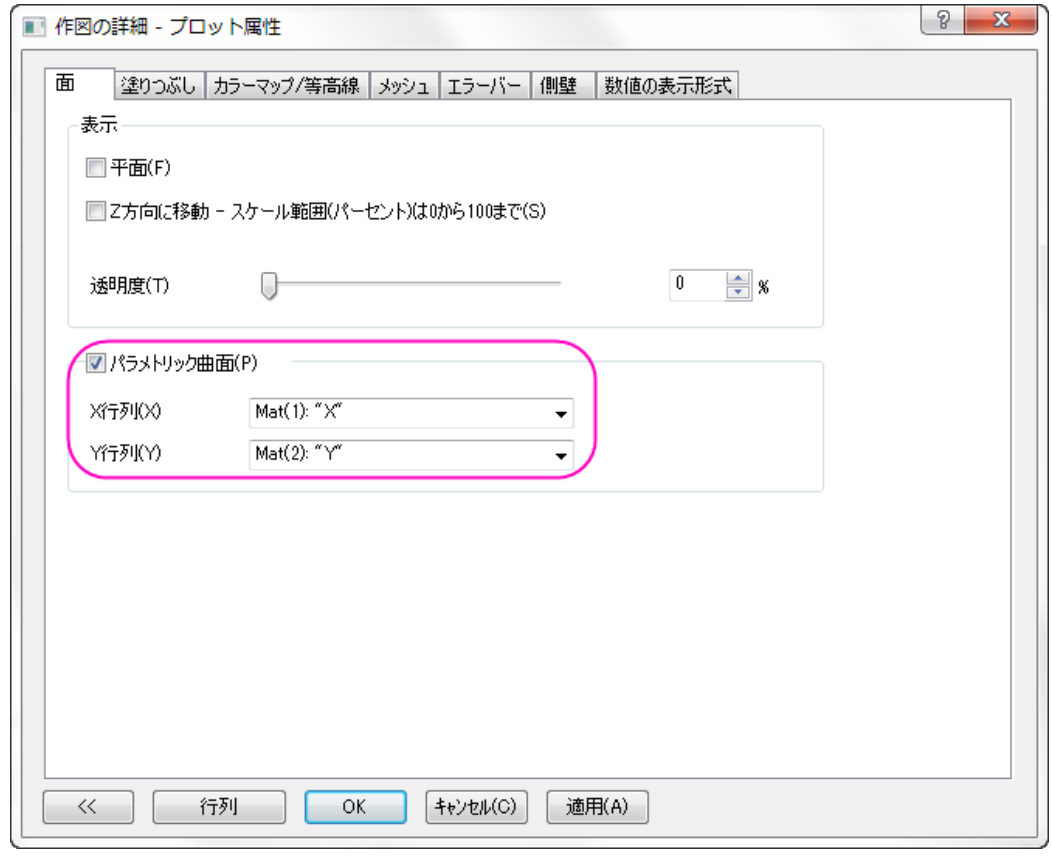

7. CTRL+R を押して軸を再スケールし、軸上でダブルクリックしてダイアログを開きます。XYZ 軸のスケールをすべて -0.5 から 0.5 に設定し、主目盛を 0.2 にして **OK** ボタンをクリックします。

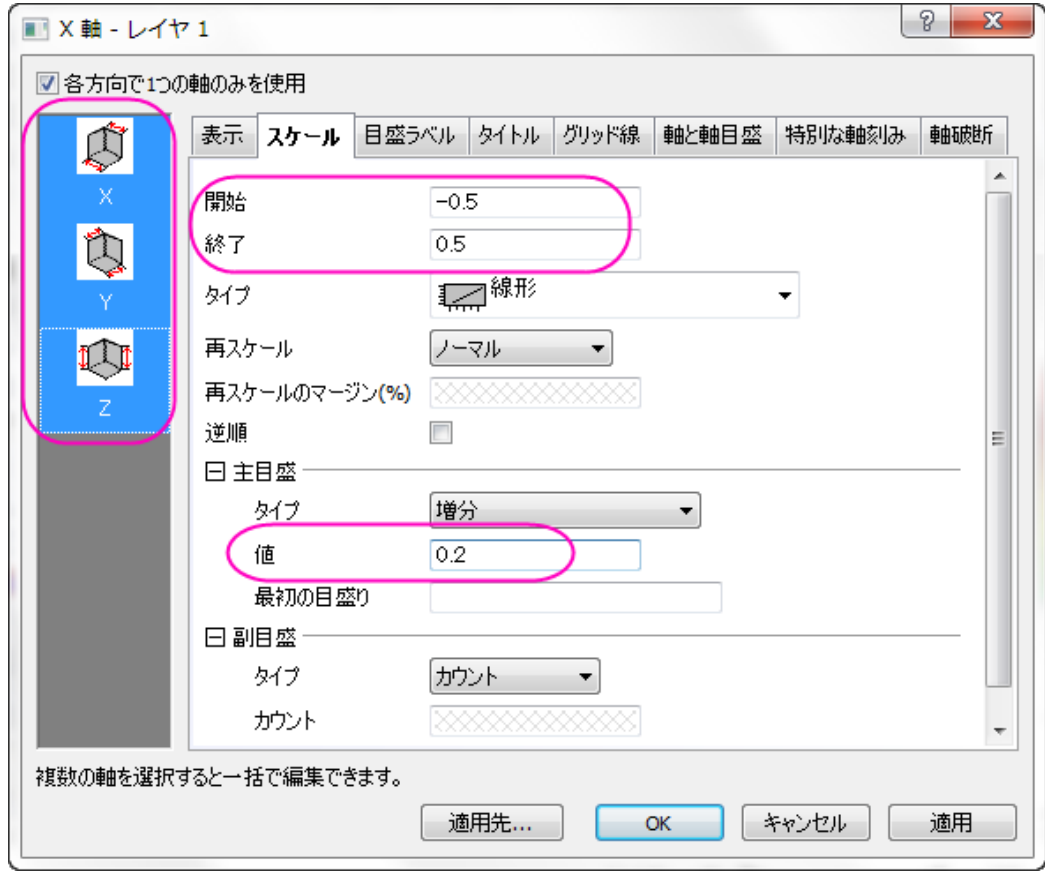

8. グラフは下図のようになります。

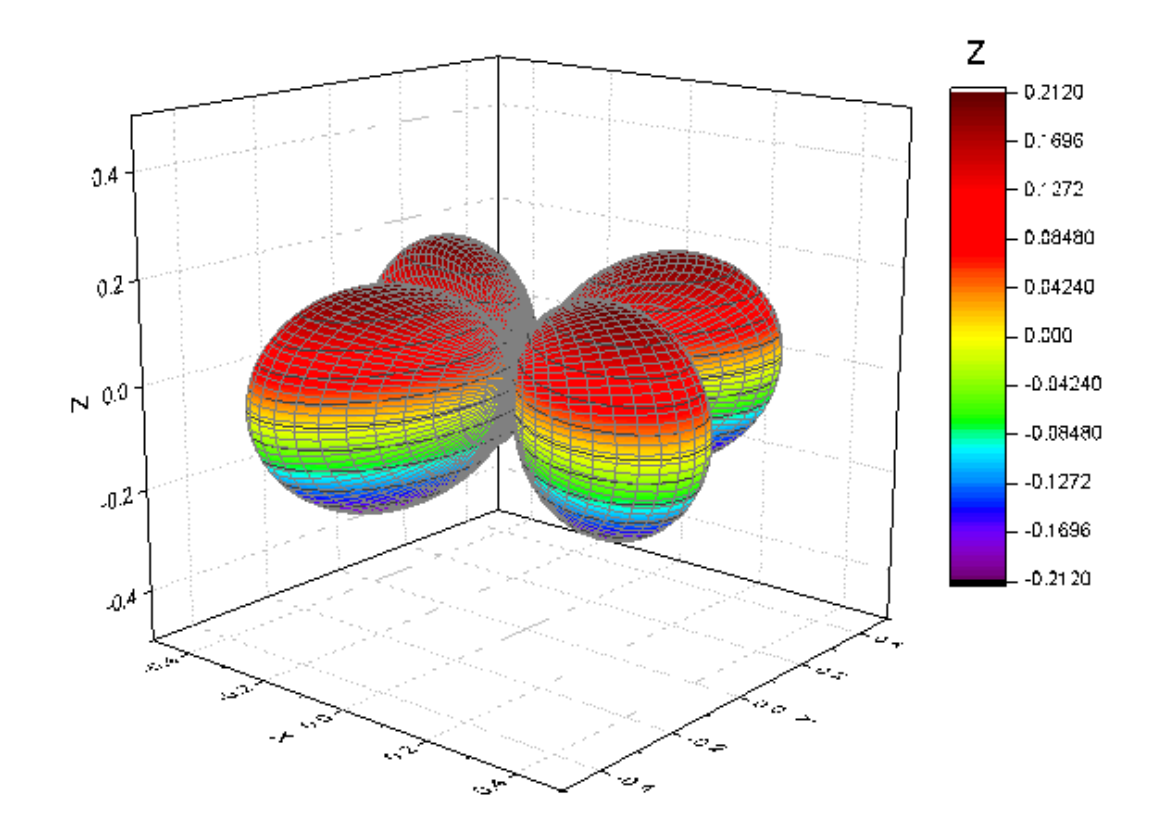

9. 曲面図をダブルクリックして、作図の詳細ダイアログを開きます。カラーマップ/等高線タブを開き、レベル/色塗り/線 のヘッダをクリックして、それぞれのダイアログで下図のように設定を行います。

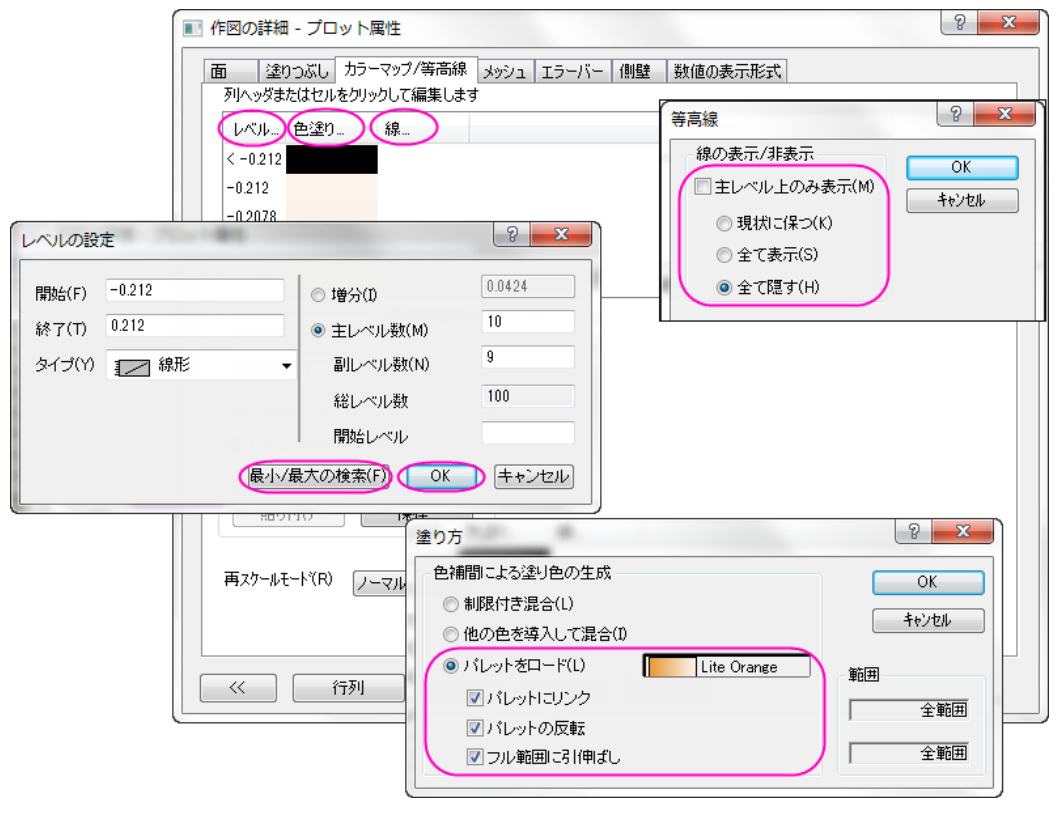

#### メッシュタブを開き、透明度の自動のチェックを外して値を 70%に変更します。

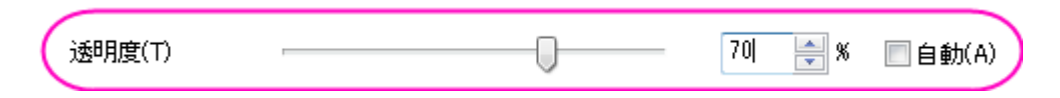

カラーマップの設定については、パラメトリック曲面のチュートリアルを確認してください。下図が最終的なグラフです。

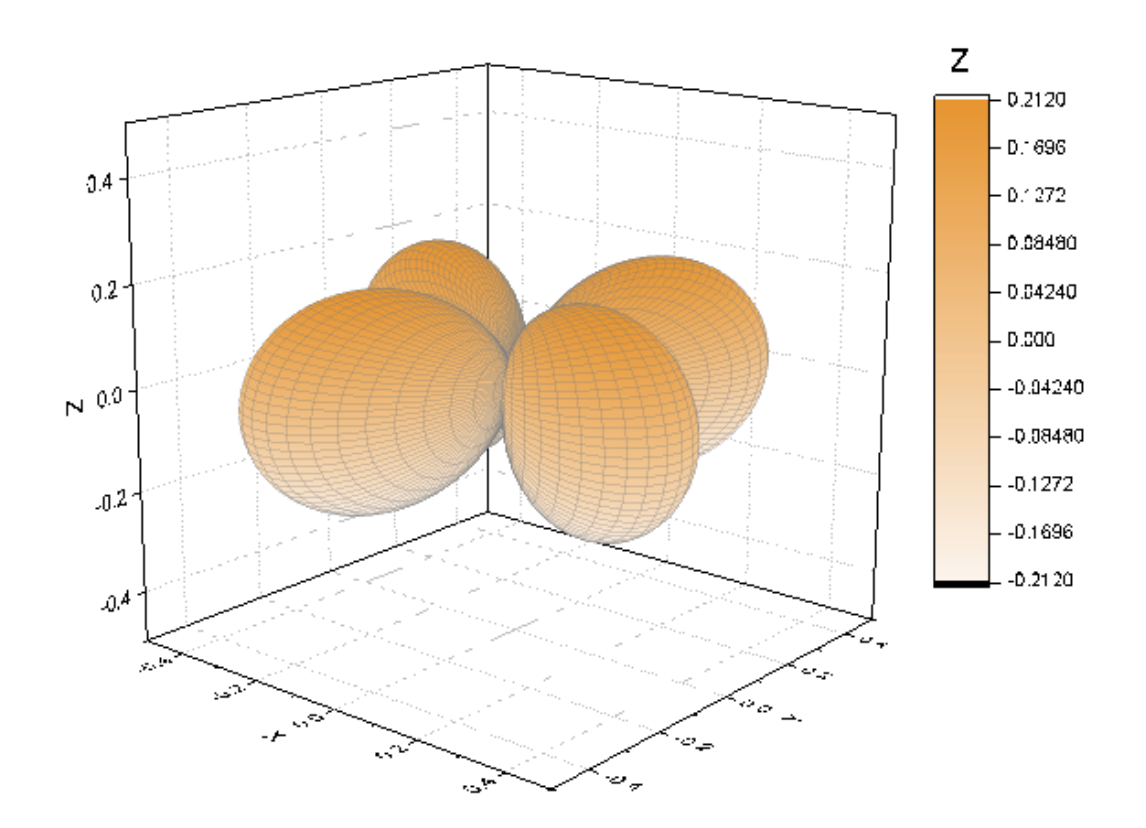

### 3 つの行列オブジェクトのデータを変換して 3D 曲面図を作図

Origin は球面座標の $R(\theta,\varphi)$ 曲面関数を構成することができます。方位角、仰角、半径は異なる行列に配置されます。以下 のステップでは、3 つの行列を使用して複数曲面図を作成する方法と、**sph2cart** を使用して XYZ に変換する方法を紹介しま す。

- 1. 新しい行列を作成します。行**列次数/ラベルの設定**ダイアログで、行列の次数を98 × 33に設定し、OK をクリックしま す。
	- 2. 行列ウィンドウの右上にある D ボタンをクリックし、メニューから追加を選択して行列ブックに2つのオブジェクトを 追加します。

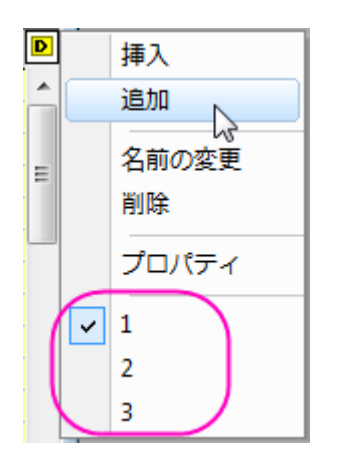

3. 最初の行列オブジェクトに方位角を入力します。1 番目の行列オブジェクトをアクティブにし(D ボタンをクリックして 1/2/3を選択し切り替え)、メニューから行列:セル値の設定をクリックします。方位角の行列値は以下のように設定 します。

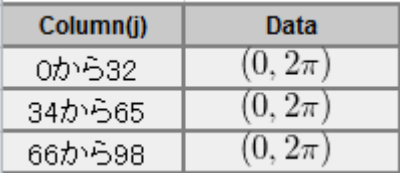

#### 4. 値の設定ダイアログで、下の式を入力します。

 $(j==33||j==66)$ ?1/0: $(pi/32+j*(j<33)+pi/32*(j-33)*(j>33&4j<66)+pi/32*(j-66)*(j>66))$ 

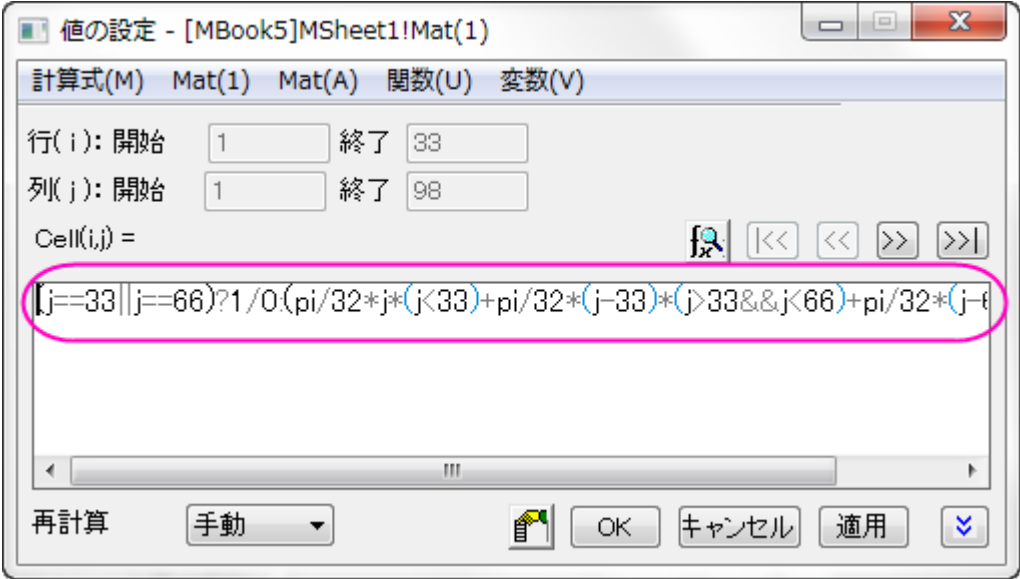

 $0$ から $2\pi$ まで 3回ループし、Column (33)と Column (66)は欠損値になります。

5. 仰角は 2 番目の行列オブジェクトにに入力します(操作 2 の方法で行列オブジェクト 2 を選択します)。次の式を使 用して仰角の値を設定します。

pi/32\*(i-17)

6. 3 番目の行列オブジェクトに、次式により半径を入力します。

 $Col(i, j) = \begin{cases} 1 & \text{if } i \in [1, 32] \\ 0.7 & \text{if } i \in [33, 65] \\ 0.3 & \text{if } i \in [66, 98] \end{cases}$ 

半径値の設定は区分的なので、操作 3、4、5 を参照し、次のコードを使用します。

 $1*(1<33)+0.7*(1>33&61<66)+0.4*(1>66)$ 

7. 3 つの行列で値を設定後、**sph2cart** を使用してデータを XYZ に変換できます。スクリプトウィンドウを開き、以下 のコードを入力して実行します。

sph2cart -d;

sph2cart ダイアログで下図のように設定して、**OK** をクリックします。3 つの行列に対する XYZ データが出力されます。

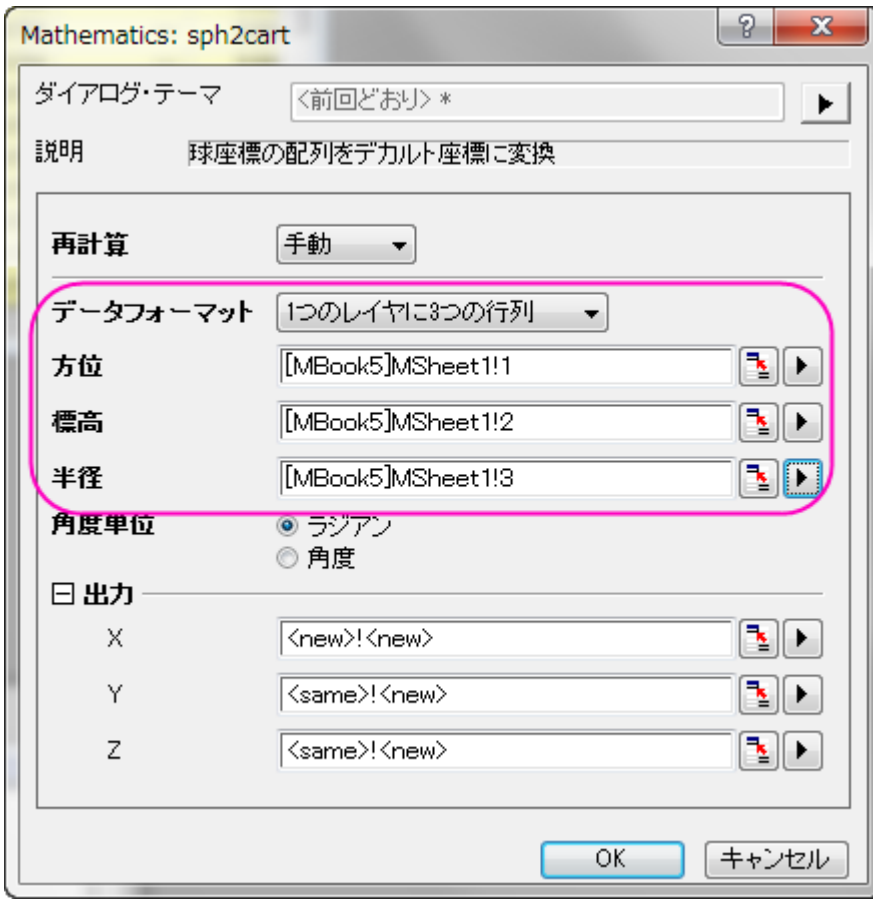

8. 新しい行列レイヤに作成された XYZ 行列オブジェクトを使用して 3D 曲面図を作成します。その際の操作は、上述 のセクションの行列オブジェクトのデータを変換して **3D** 曲面図を作図と同様です。

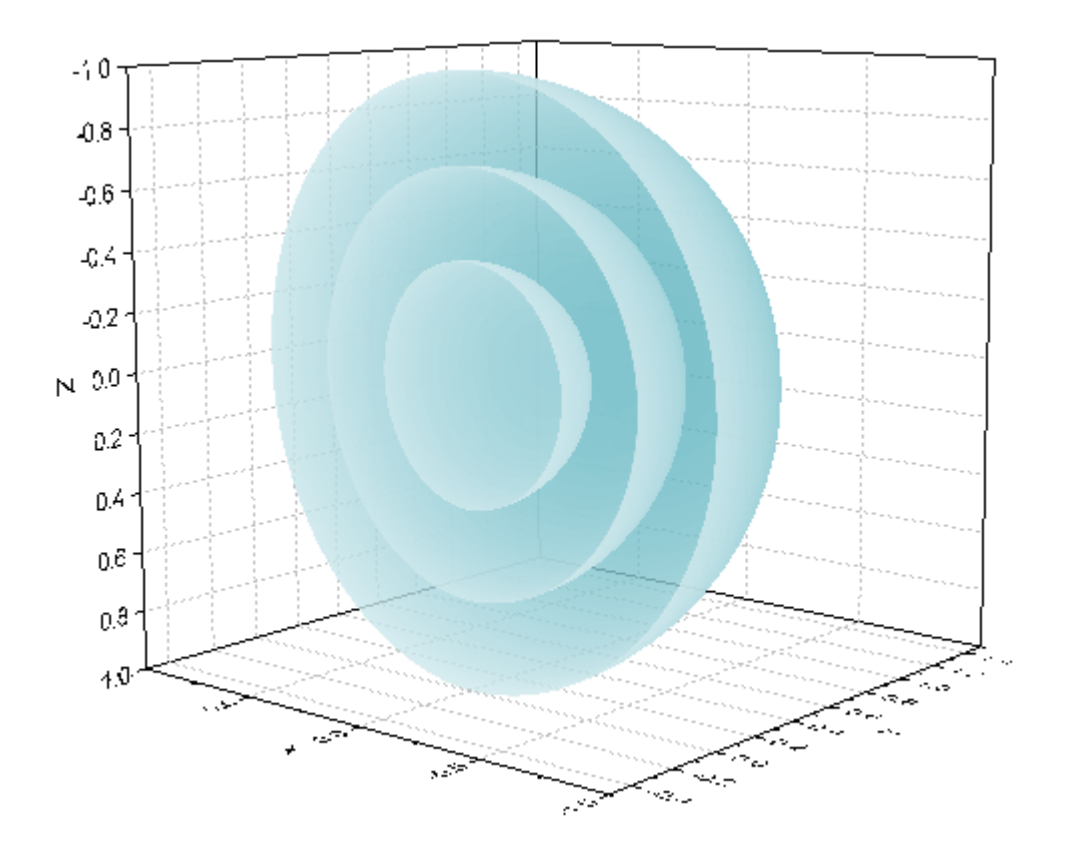

最終的なグラフは下図のようになります。

### 3 列のデータを変換して 3D 空間に曲線を作図

Origin では、不等間隔な XYZ 列データ(球面座標)で 3D の曲線を作成できます。以下の操作で、球の形状のらせんを作図し ます。

1. 3つの列 X、Y、Zを持つ新しいワークブックを作成します。X の値として $100$ から $20\pi$ までの値をセットするために、 列を右クリックして、メニューから列値の一律設定:数字のセットを選択します。

 $\pi$ 

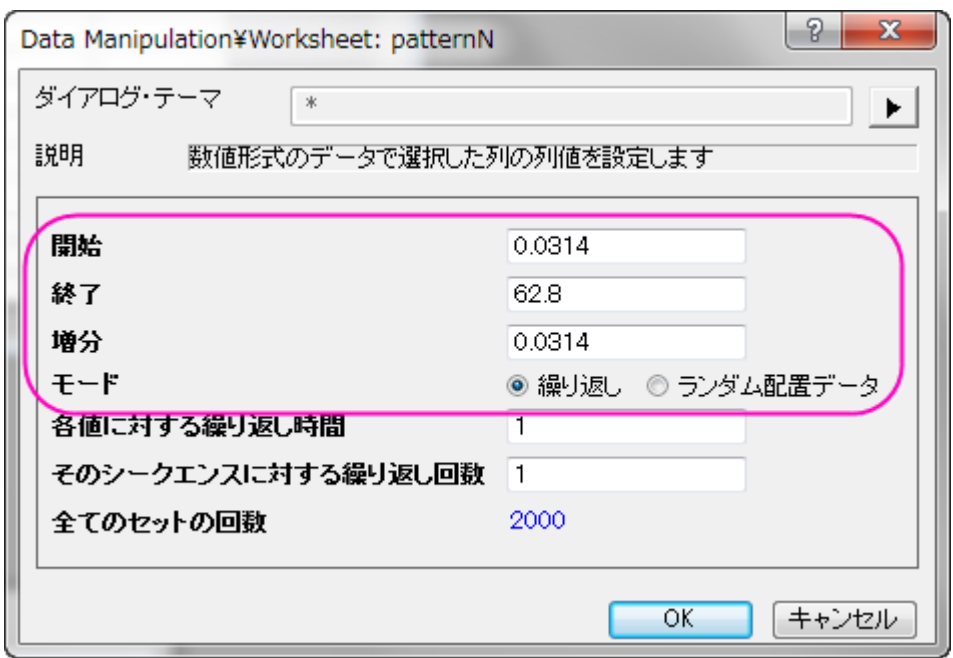

列値の設定で Y 列の値を以下のように設定します。

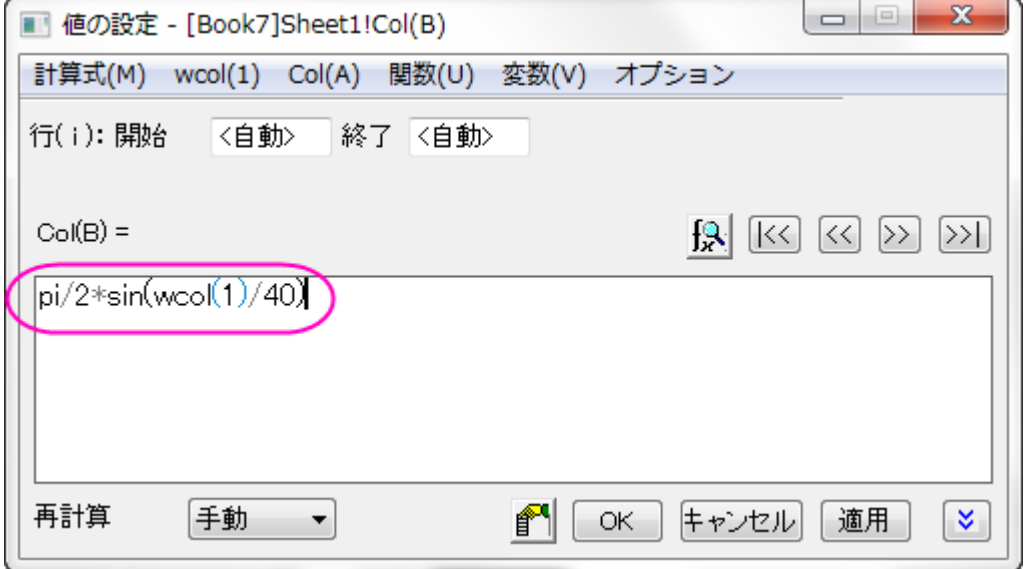

#### 列値の設定で Z 列の値を定数 4 に設定します。

このサンプルでは、X が方位角、Y が仰角、Z が半径に相当します。

2. スクリプトウィンドウを開き、以下のコードを入力して実行します。

sph2cart -d;

sph2cart ダイアログで下図のように設定して、**OK** をクリックします。XYZ に対し新しい 3 列のデータが出力されます。

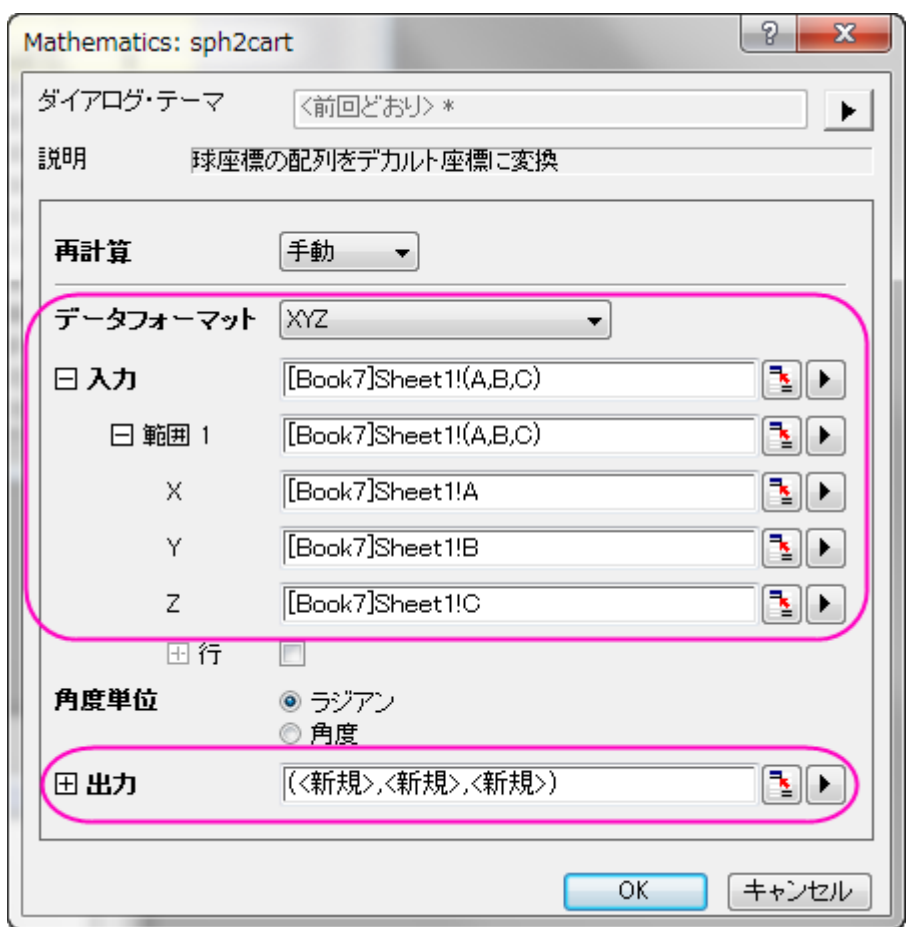

3. 出力された XYZ データを選択して、メニューから作図:**3D**:**3D** 散布図を選択して作図します。シンボルサイズを 0 に設定し、シンボルを線で接続し、**OK** をクリックします。

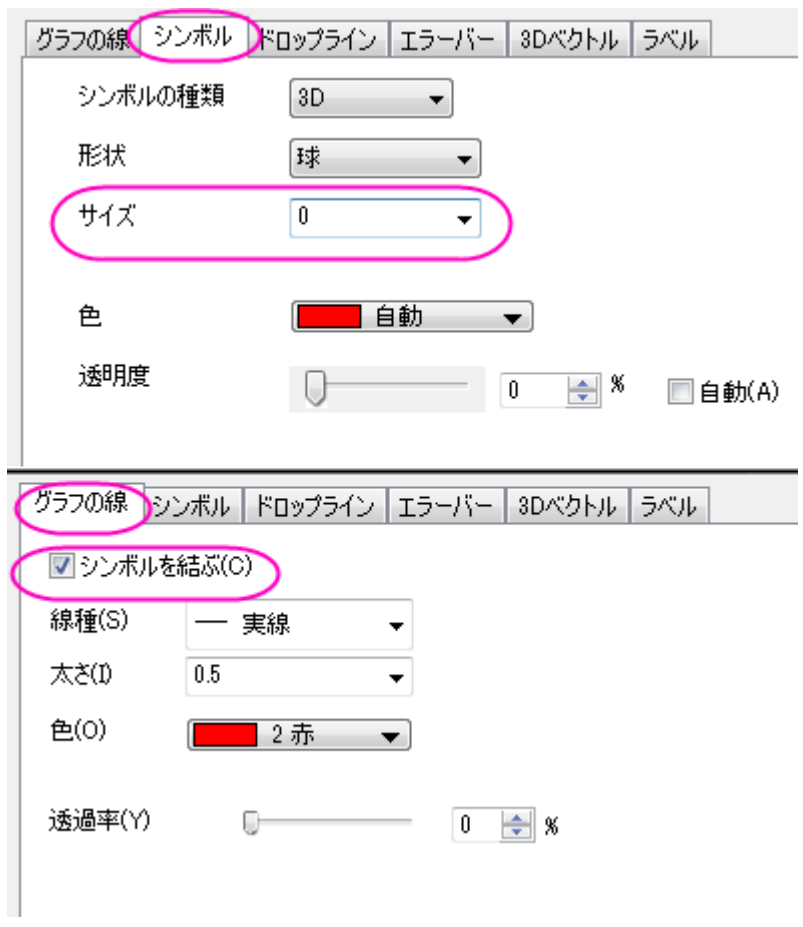

4. スケールや遠近法等を調節すると、最終的なグラフは以下のようになります。

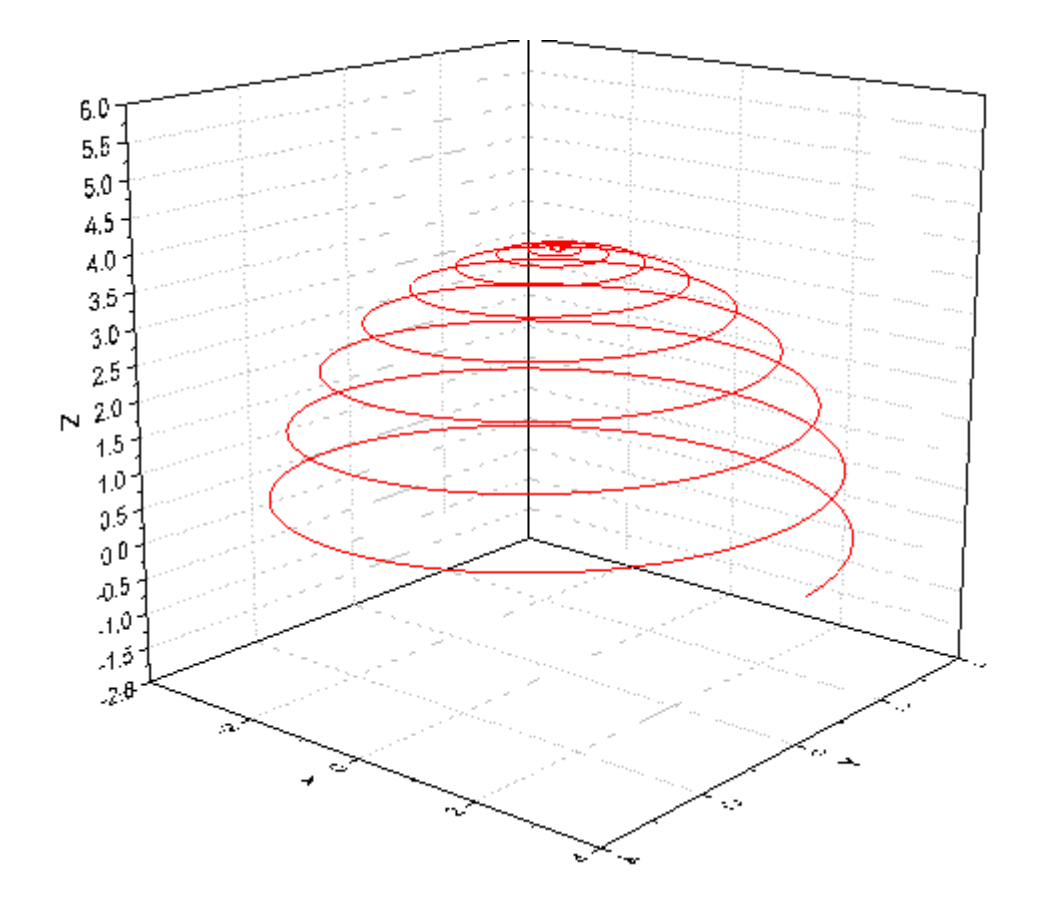

5. 新しく作成された XYZ データから、3D 曲面図を作図する場合は、作図:**3D**:3**D** カラーマップ曲面図を選択します。

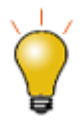

 $X$ と Y の方位角、仰角は、 $\left(r, \theta, \varphi\right)$ 空間に等間隔あるいは不等間隔に存在できます。

# **1.12.21.** カラーマップ曲面を平面化して、**Z** オフセット表示

# サマリー

このチュートリアルは平面化して積み上げたカラーマップ曲面図を Z オフセットと共に作図する方法を示します。

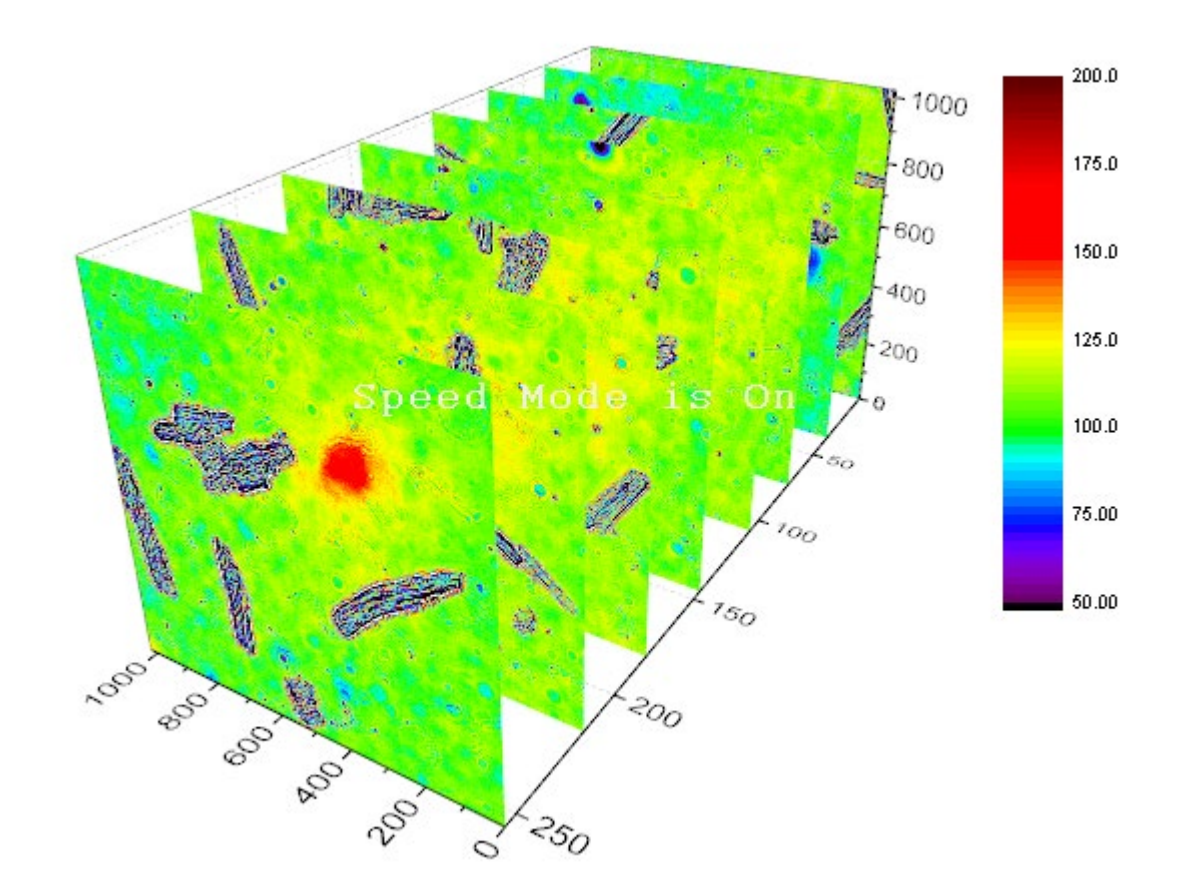

# 学習する項目

- 複数の行列を行列オブジェクトとして Origin 内にインポートする
- 複数のカラーマップ曲面図を 1 つのグラフレイヤに作図する

# ステップ

1. 新しい行列ウィンドウを開いて、メニューからデータ:ファイルからインポート:イメージと操作して *Sample\Image Processing and Analysis* フォルダ内の **myocyte1** から **myocyte8** をインポートします。**impImage** ダイアログで は、複数ファイル(第一以外)のインポートモードでは、新しいオブジェクトの開始を選択したままにします。

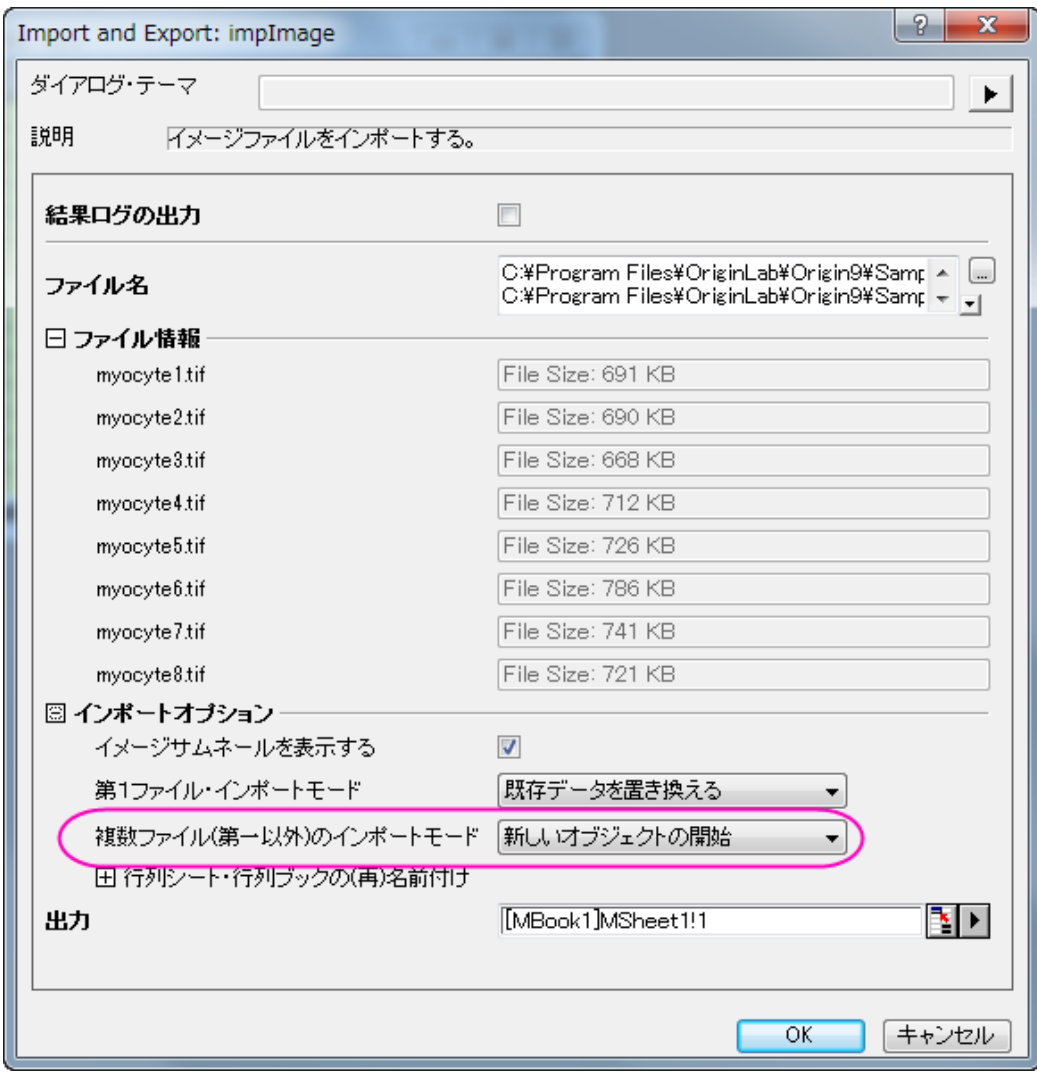

2. Ok ボタンを押し、ファイルを行列オブジェクトとしてインポートします。

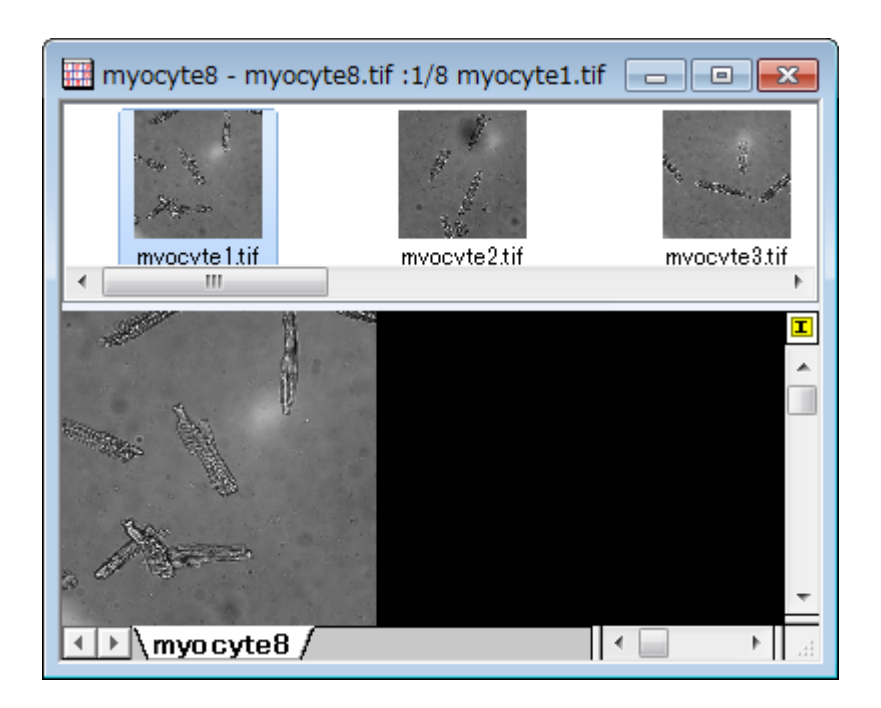

3. メニューから作図:3**D**:複合カラーマップ曲面を選択して、曲面グラフを作成します。

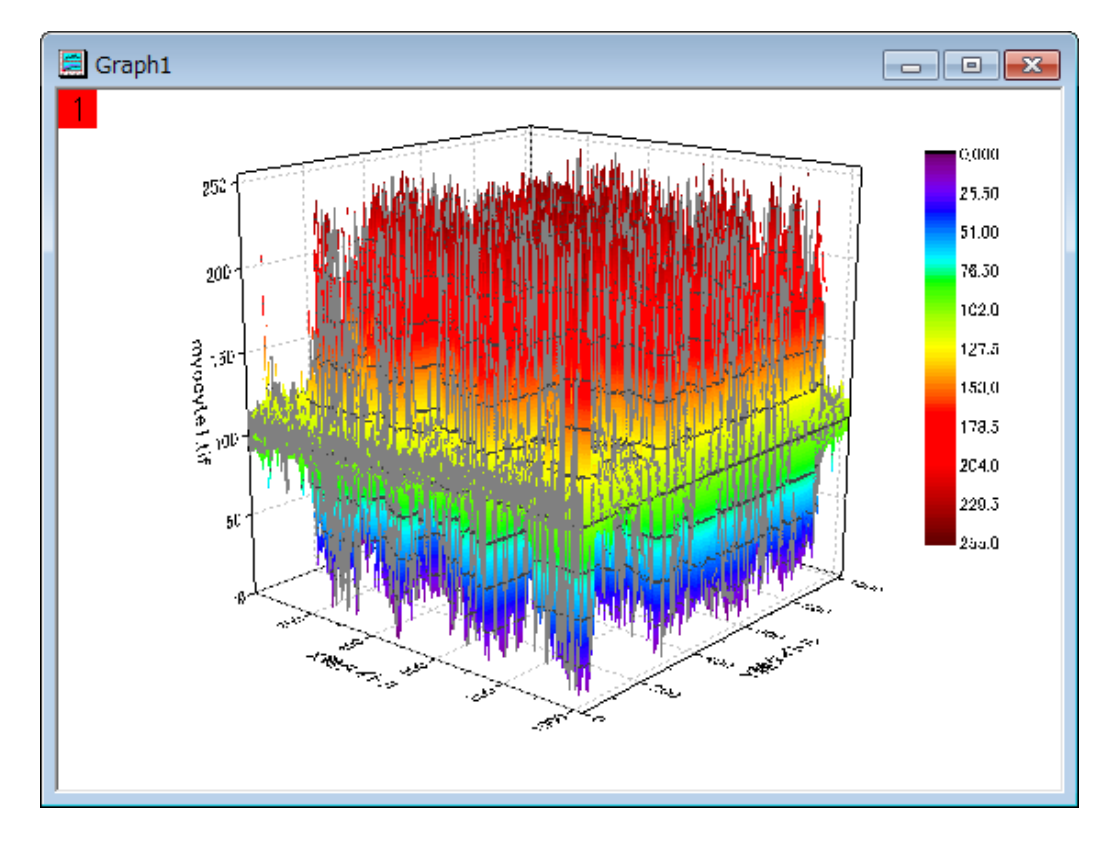

- 4. メニューからフォーマット:レイヤを選択し、作図の詳細ダイアログボックスを開きます。
	- 5. 初めのプロットを選択し、面タブ内で、平面とスケール範囲(**0=**下端、**100=**上端)のパーセントによって **Z** で移動を チェックして、値を 0 にします。メッシュタブを開き、有効にするチェックを外してグリッド線を非表示にします。

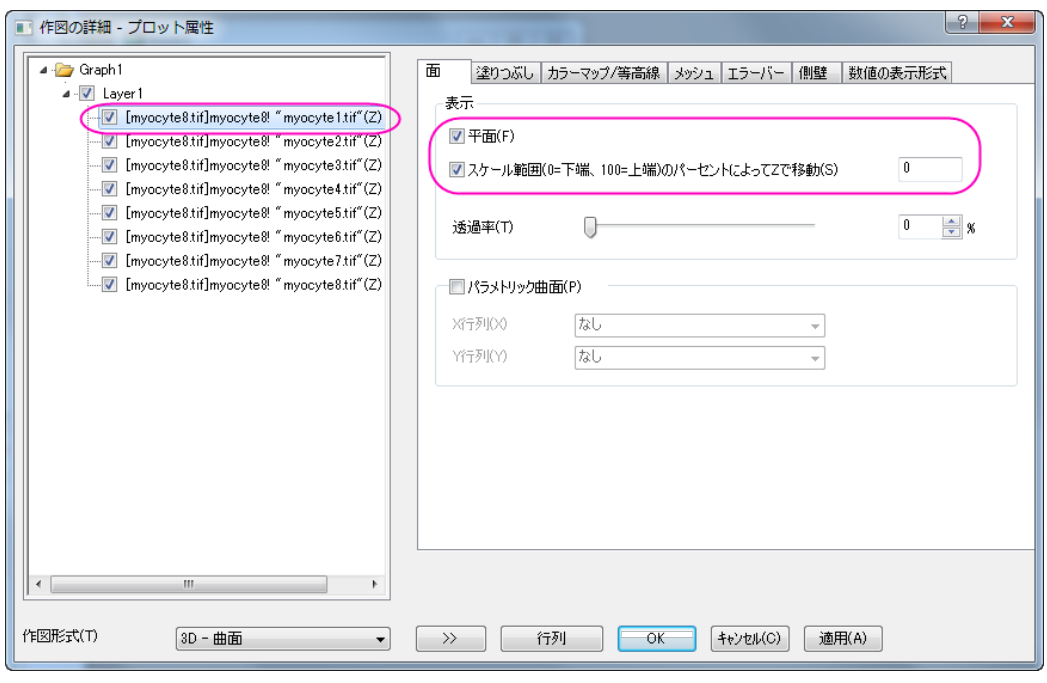

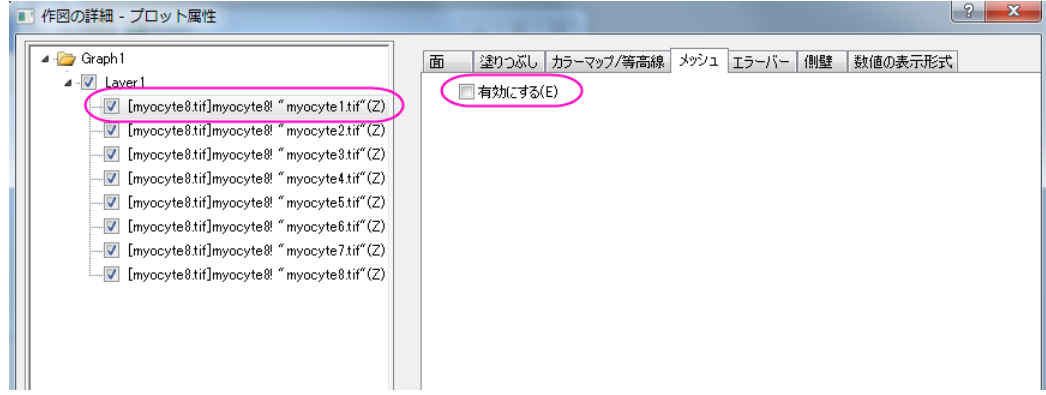

6. 同様に、2 番目から 8 番目までのプロットを順番に選択し、平面とスケール範囲(**0=**下端、**100=**上端)のパーセント によって **Z** で移動をチェックして、値をそれぞれ 14, 29, 42, 57, 71, 85, 100 に設定します。メッシュタブを開き、有 効にするチェックを外してグリッド線を非表示にします。OK ボタンをクリックして、ダイアログを閉じます。

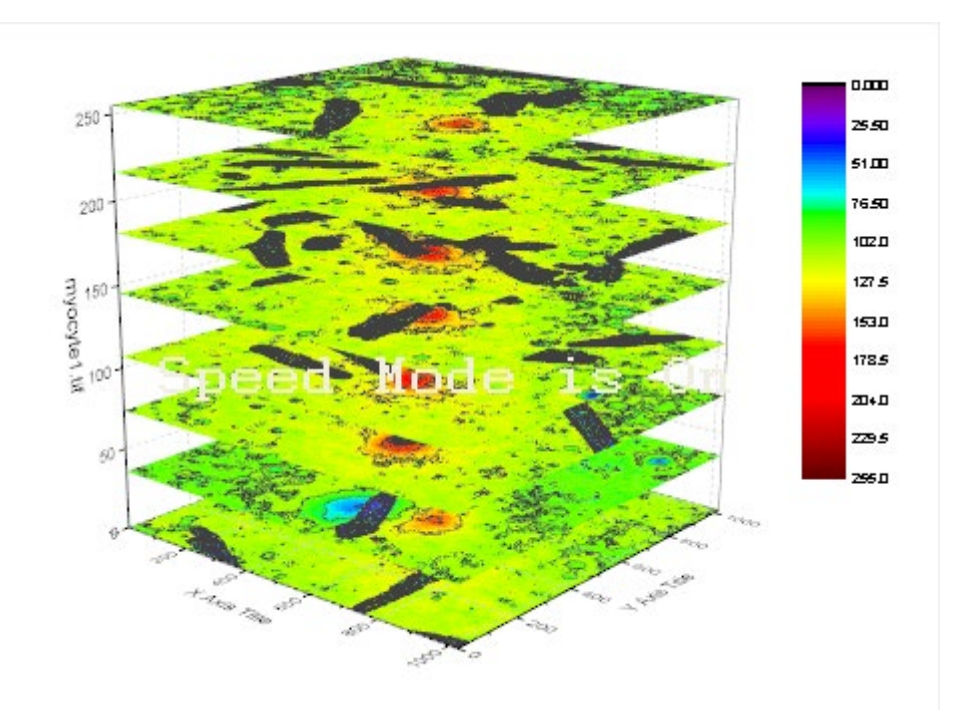

7. グラフを回転させて、下図のようなグラフを表示します。

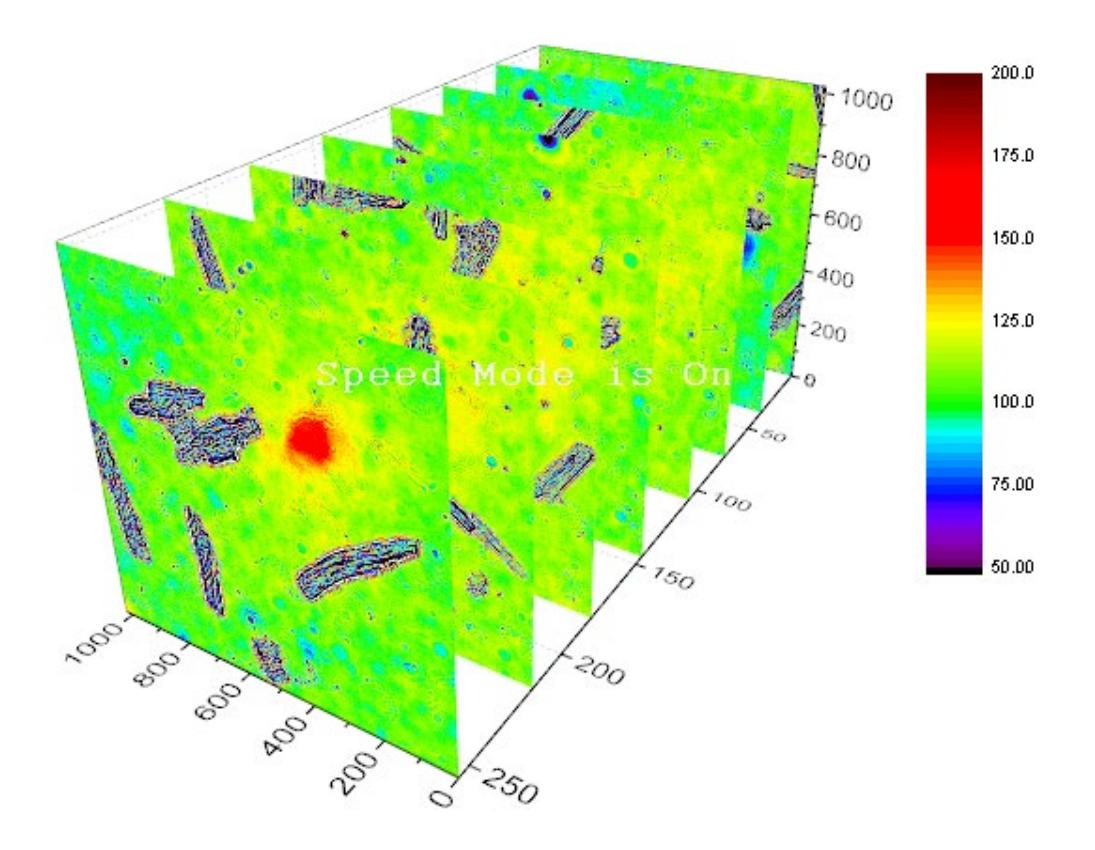

# **1.12.22.** 等高線投影付きの **3D** カラーマップ三点曲面図

### サマリー

このチュートリアルでは、XYZZ データから Z カラーマップ付きの 3D 三点曲面図を作成し、その等高線を投影させる方法を学 習します。

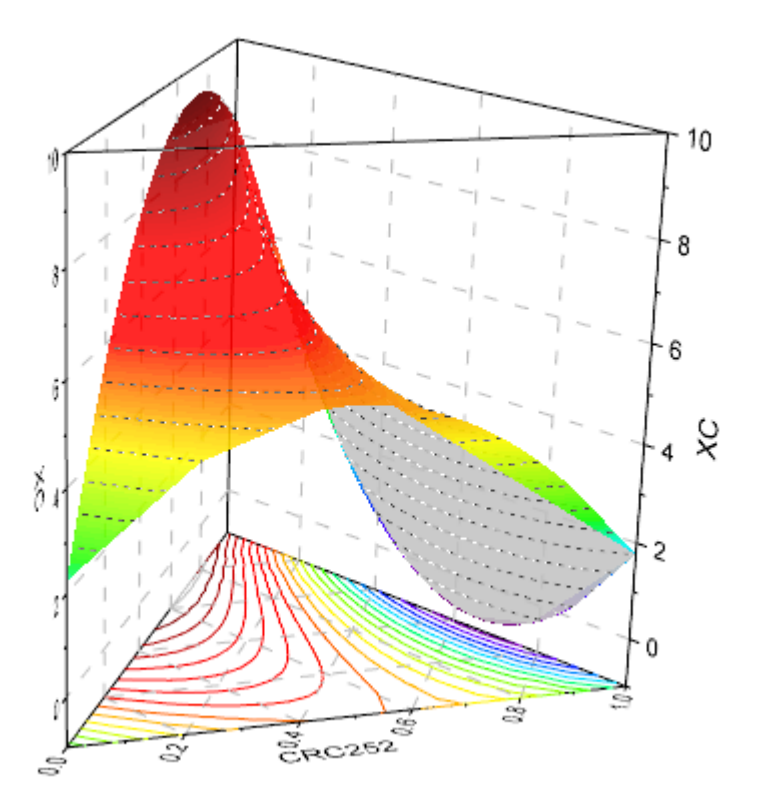

必要な Origin のバージョン: Origin 2015 SR0 以降

### 学習する項目

このチュートリアルでは、以下の項目について解説します:

- 3D カラーマップ三点(ターナリ)グラフを作成する
- XYZ 軸平面上にカラーマップ等高線を投影する

### ステップ

### 3D 三点曲面図を作成する

このチュートリアルは、チュートリアルデータプロジェクト*<Origin EXE* フォルダ*>\Samples\TutorialData.opj* と関連していま す。

- 1. チュートリアルデータプロジェクトを開き、*3D Ternary Surface* フォルダをブラウズします。
- 2. **Ternary Surface** ワークシートの **Book1F** をアクティブにし、C 列と D 列を選択します。作図:**3D**:**3D** カラーマップ 三点曲面を選択し、作図します。
	- 3. 高さ方向の軸と軸平面を表示するために、グラフをダブルクリックして、作図の詳細ダイアログを開きます。左パネ ルで **Layer1** を選択します(このとき Layer1 の左側にあるチェックを外さないように注意してください)。平面タブを 開き、角柱を角柱全体に設定し、平面の縁を有効にします。

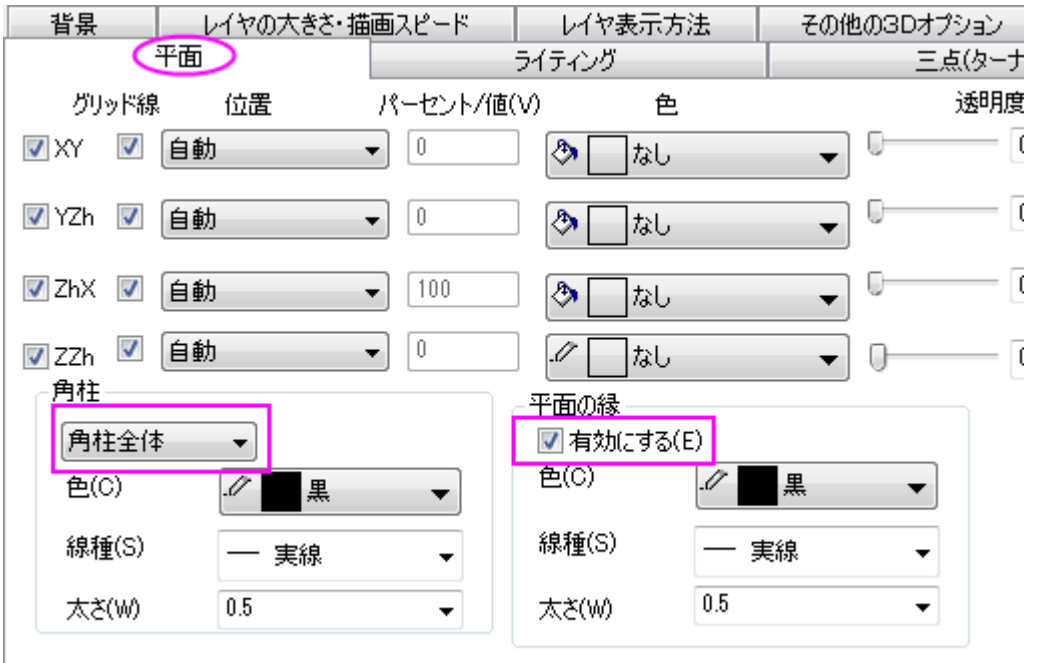

4. **Layer1** を開き、データプロットを選択して塗りつぶしタブを開きます。有効にするにチェックを付け、カラーマップを 選択します。裏面を塗りつぶすにチェックを付け、色を明るい灰色にします。

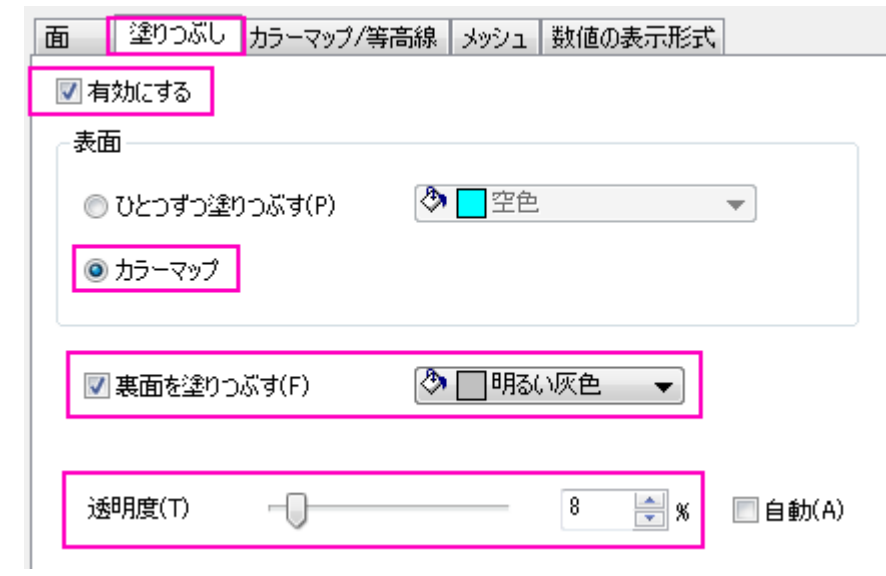

5. カラーマップ**/**等高線タブをクリックします。レベルヘッダをクリックしてレベルの設定ダイアログを開き、以下のように

設定し、**OK** をクリックします。

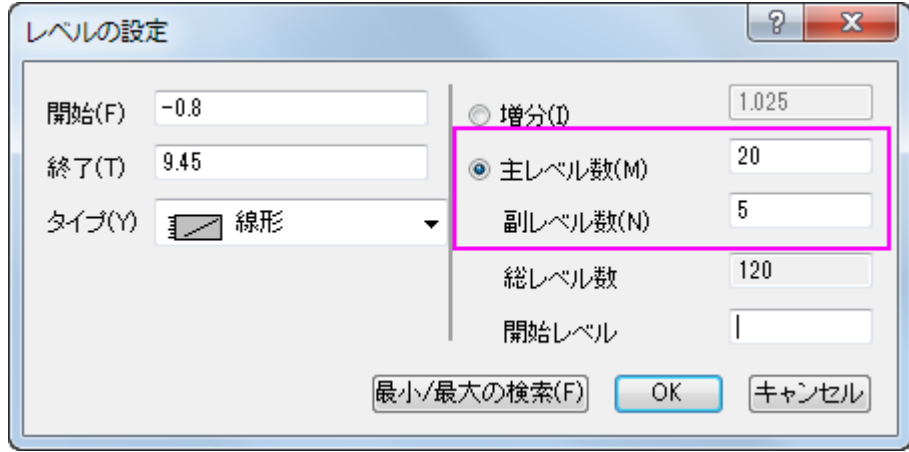

6. 曲面上に等高線を追加するには、等高線図を有効にするにチェックを付けます。

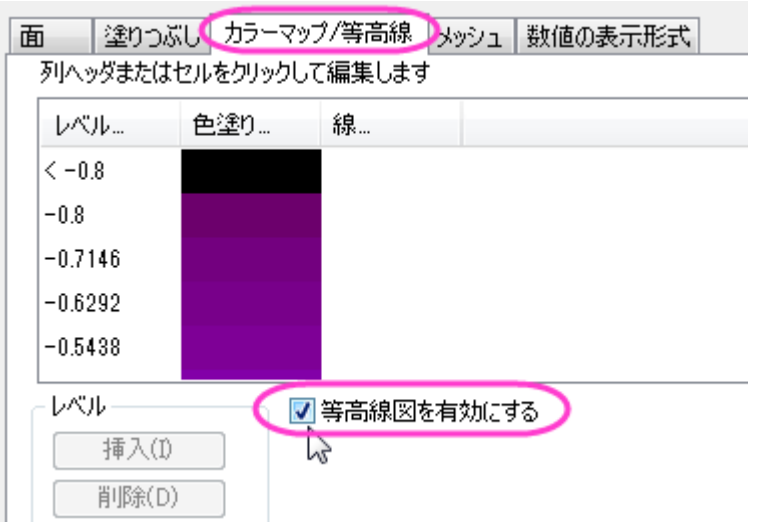

7. 表示した等高線を編集するには、表の線ヘッダをクリックして等高線ダイアログを開きます。 線の属性 の項目の、 色と線種にチェックを付け、色は濃い灰色にし、線種は短い破線に変更し、**OK** ボタンをクリックします。

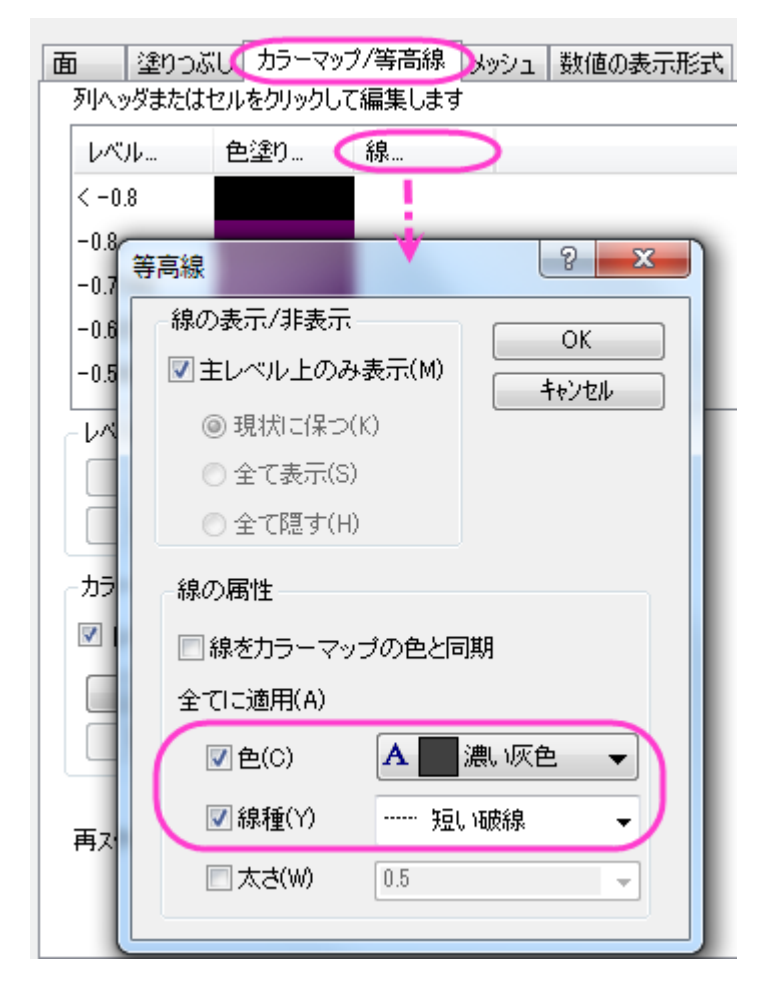

8. メッシュタブを開き、有効にするチェックを外して **OK** ボタンをクリックします。

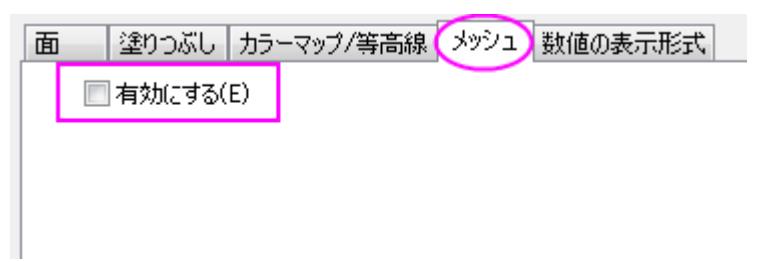

9. X/Y/Z 軸のスケールや主目盛を編集するには、軸の内のどれかをダブルクリックして軸ダイアログを開きます。**X**、 **Y**、**Z** 軸のそれぞれのスケールページを Ctrl キーを押しながら選択します。主目盛>値を **0.2** に設定します。

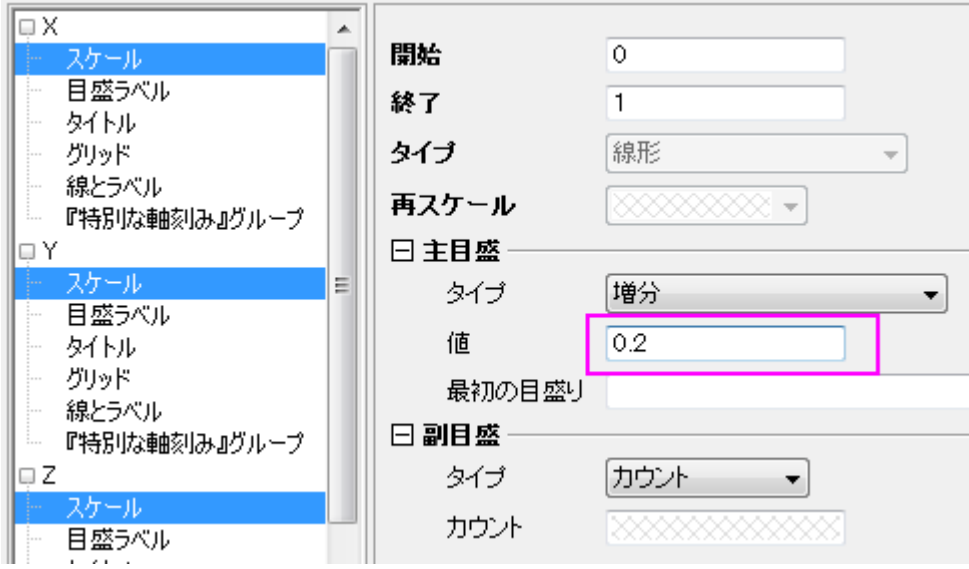

10. Zh 軸ノードを開き、スケールを選択します。スケール範囲と主目盛>値び設定を下図のようにします。

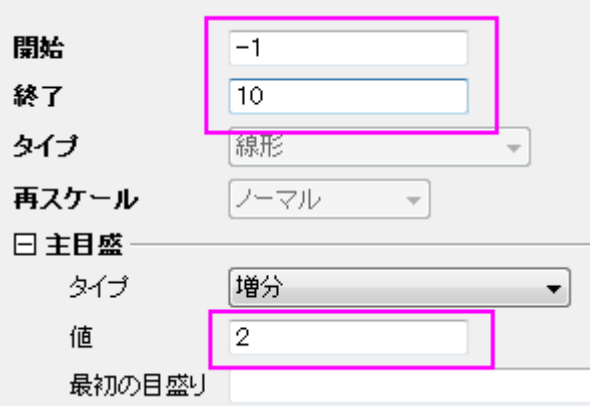

11. **OK** をクリックして、軸ダイアログボックスを閉じます。

### 等高線を投影する

- 1. グラフをアクティブにして、メニューからグラフ操作:レイヤ内容を選び、レイヤ内容ダイアログを開きます。ドロップダ ウンリストからフォルダ中のワークシートを選択します。
	- 2. グラフ内に他の三点曲面図を追加するために、Ternary Surface シートの **XC** と **CRC299** を選択してプロットの追 **加ボタン <mark>→</mark> をクリックします。OK をクリックしてください。**

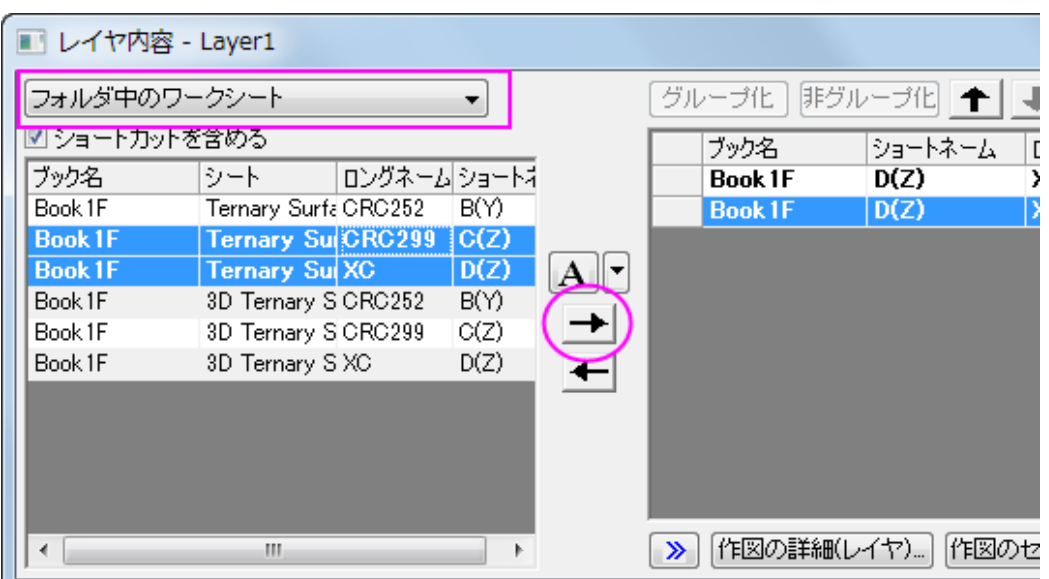

3. プロットをダブルクリックして、「作図の詳細」ダイアログを開きます。Layer1 の下にあるリストから、2つ目のデータ プロットを選択し、面タブを開きます。平面と **Z** 方向に移動のチェックボックスにチェックを付けます。

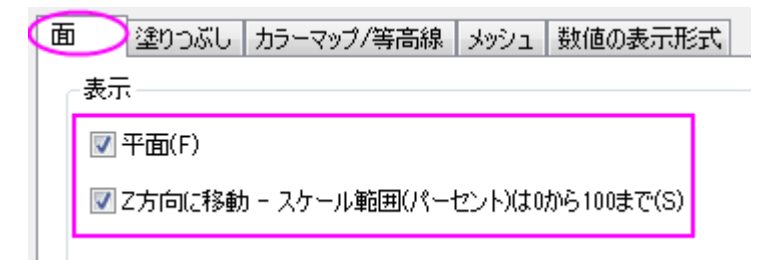

4. カラーマップ**/**等高線タブを開き、等高線図を有効にするにチェックを付けます。線ヘッダをクリックして等高線ダイア ログを開き、下図のように設定して **OK** ボタンをクリックします。

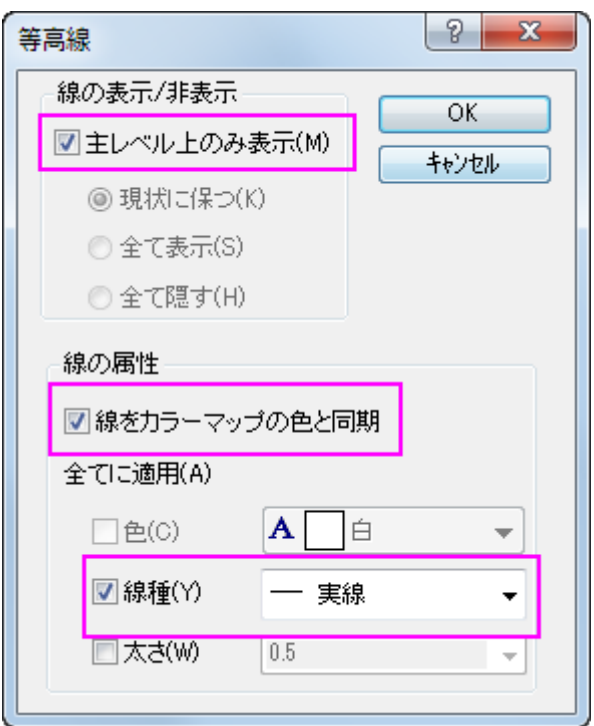

- 5. カラーマップ**/**等高線タブを開き、レベルヘッダをクリックしてレベルの設定ダイアログで、主レベル数を **20** にし、副レ ベル数を **5** に設定します。**OK** をクリックしてダイアログを閉じます。
	- 6. 塗りつぶしタブを開き、有効にするにチェックを付けます。

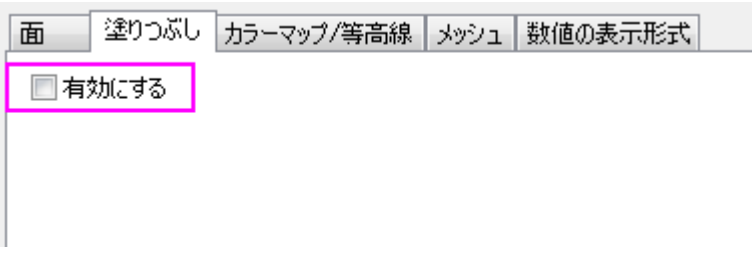

- 7. メッシュタブを開き、有効にするのチェックをはずします。**OK** をクリックしてダイアログを閉じます。
	- 8. 軸平面のグリッド線を点線に変更するために、軸上でダブルクリックして軸ダイアログを開きます。左パネルで、**X** の下のグリッド線を選択します。他を選択ボタンをクリックして、全ての軸のグリッド線を選択します。主グリッド線の 設定は以下のように行います。

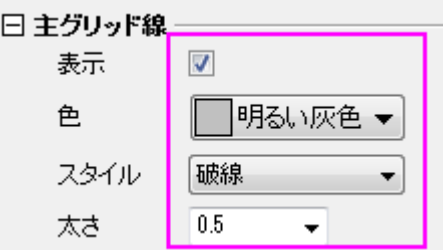

9. ホットスポットをドラッグしてプロットを回転します(ヒント:グラフフレーム内部で一度クリックし、移動/サイズ変更/回転 の関数をアクティブにします)。または、3D 回転ツールバーを使用します。

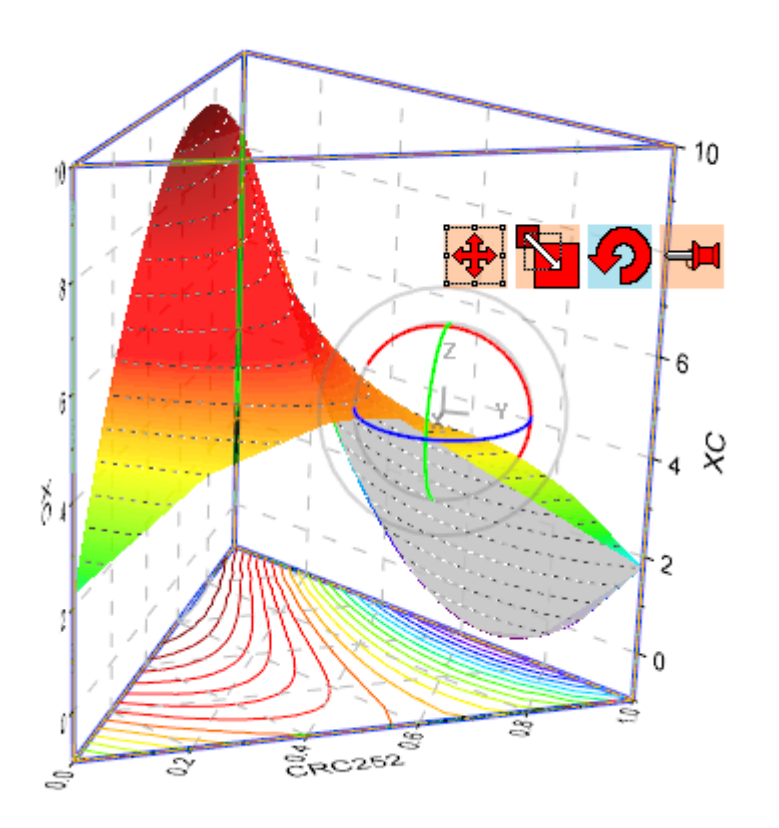

# **1.13.** ワークシートで定義したパラメータで関数をプロットする

# サマリー

Origin は関数をプロットできます。また、ワークシートで定義したパラメータで関数をプロットすることもできます。ワークシート にあるパラメータの変更に伴って、関数グラフを自動的に更新できます。

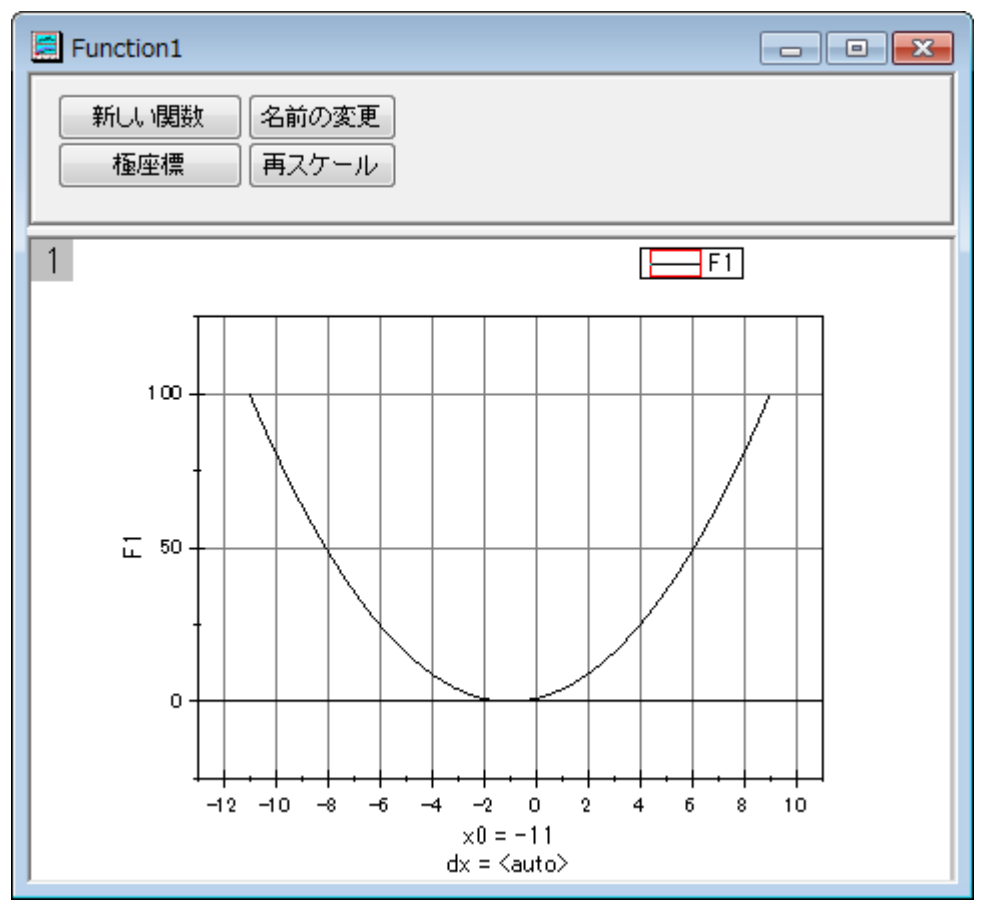

必要な Origin のバージョン: Origin 8.0 SR6 以降

# 学習する項目

このチュートリアルでは、以下の項目について説明します。

- 値の設定ダイアログでワークシートから変数を定義する
- パラメータと一緒に関数をプロットする
- パラメータの変更時に自動的にグラフを更新する

## ステップ

Let us use this function as an example:  $y=p0+p1*x+p2*x^2$ 

1. 3 つのパラメータ p0, p1, p2 が次の図のように、それぞれ列 A、列 B、列 C に保存されているものとします。

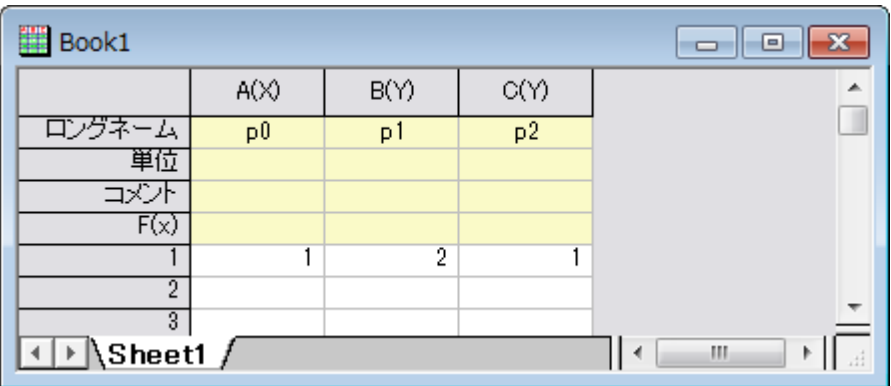

2. 標準ツールバーの列の追加ボタン <sup>+11</sup> をクリックして、ワークシートに新しい列を追加します。

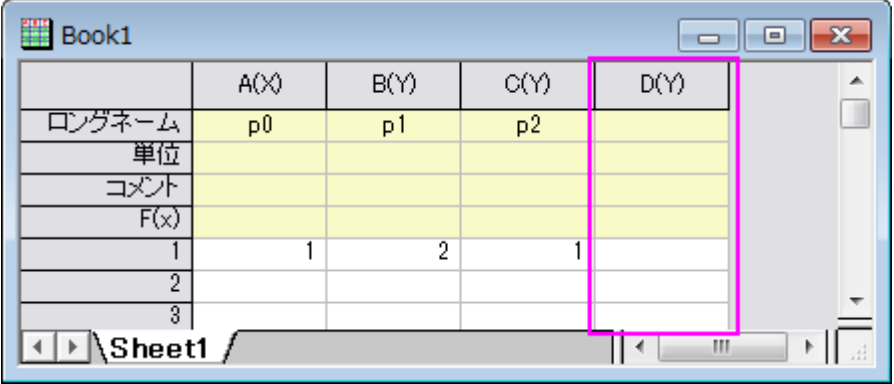

3. 列 D を選択しメニューから列: 列値の設定と操作します。再計算ドロップダウンから自動を選択します。以下の[ス](#page-973-0) [クリプトを](#page-973-0)実行前の処理スクリプト編集ボックスに入力します。**OK** ボタンをクリックして、ダイアログを閉じます。

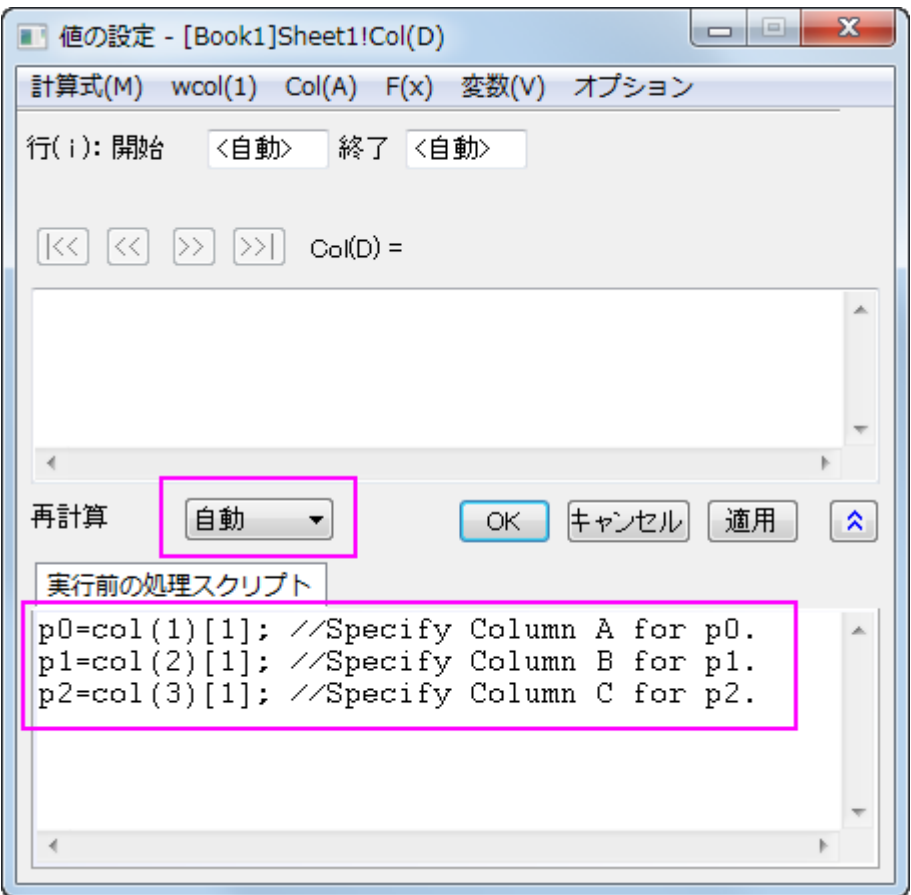

列 D の右上角に、再計算モードが自動であることを示す緑色の錠前アイコン d が表示されます。

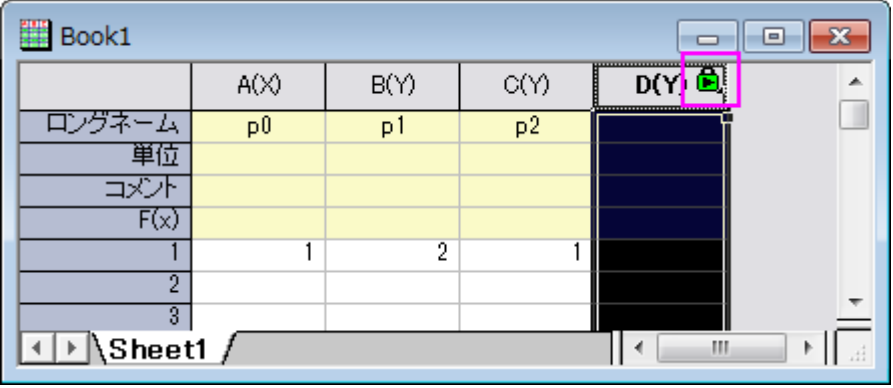

4. 標準ツールバーの新しい関数ウィンドウボタン <mark>氏 </mark>をクリックします。すると、作図の詳細ダイアログが開きます。

5. 作図の詳細ダイアログで以下のようにオプションを設定し、**OK** ボタンをクリックしてダイアログを閉じます。

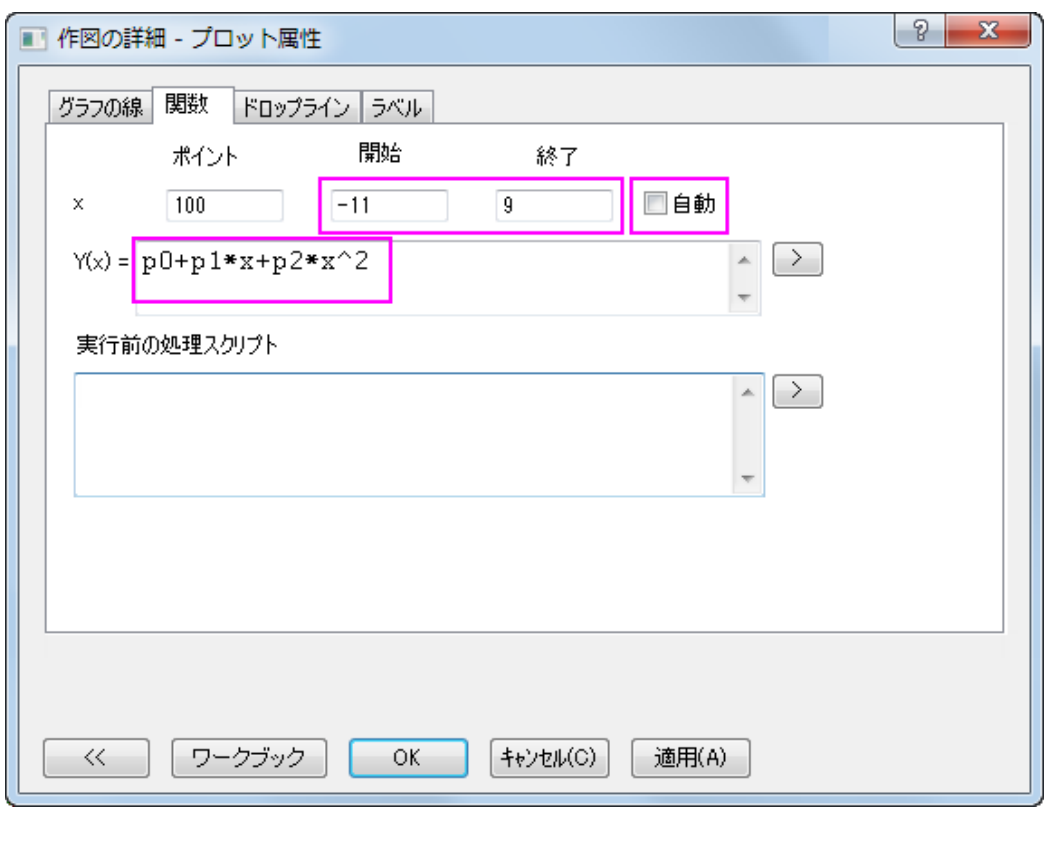

ツールバーの**グラフ操作**から**再スケールして全てを表示**ボタン<mark>キング</mark>をクリックして、グラフのスケールを調整します。
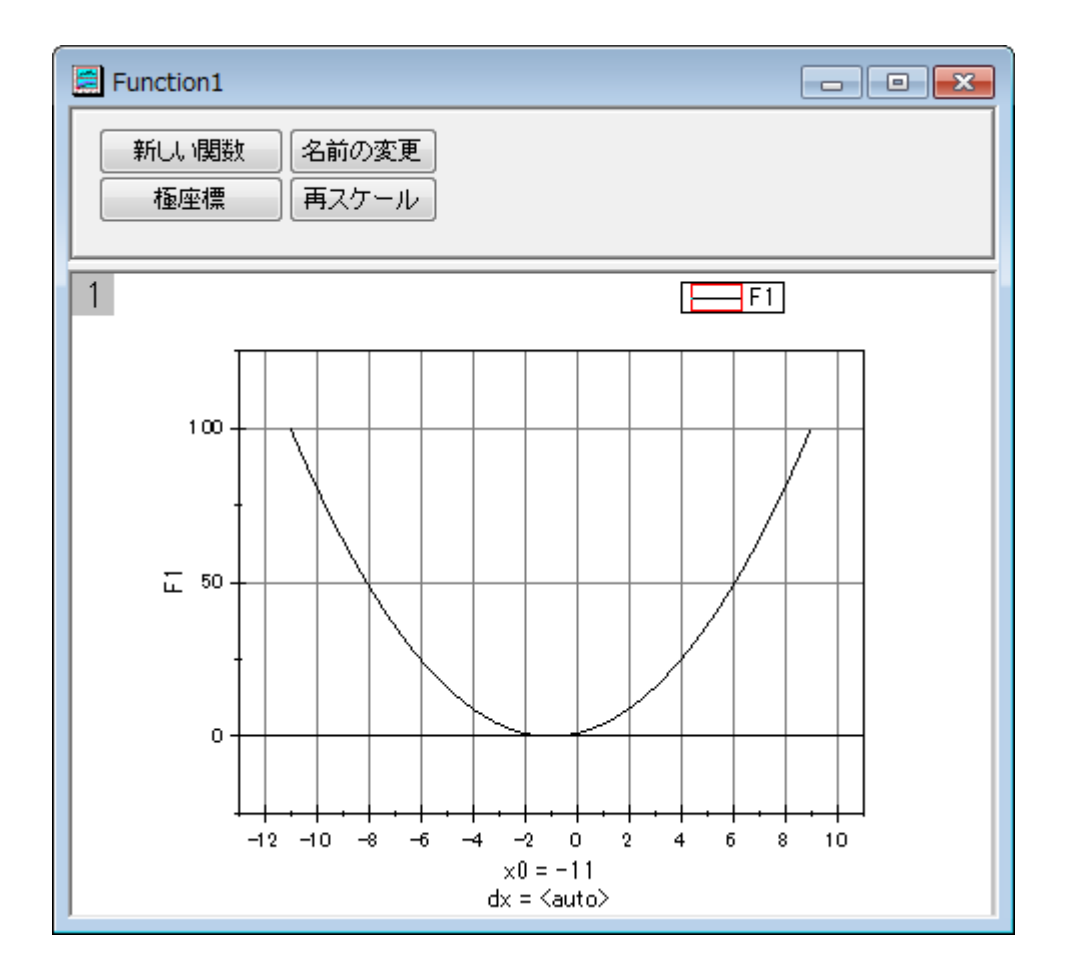

6. 関数グラフはワークシートの最初の行を変更すると、自動的に更新されます。列 2 の最初の行の値を **2** から **3** へ 変更します。このセルの外をクリックして編集を終了します。

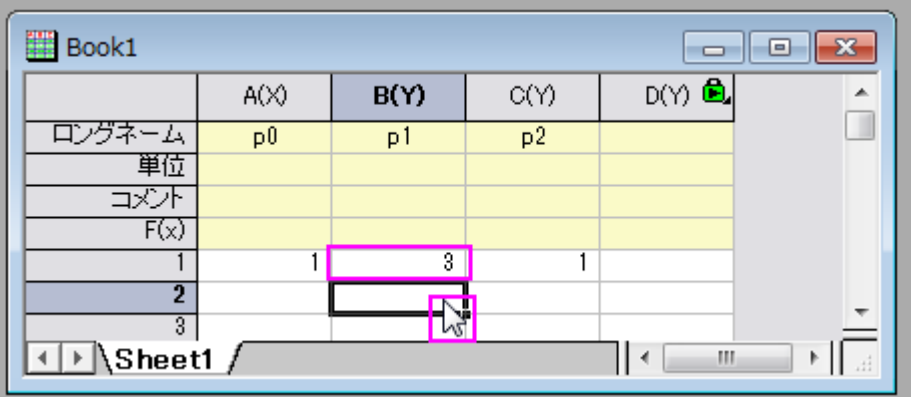

関数グラフが更新されます。

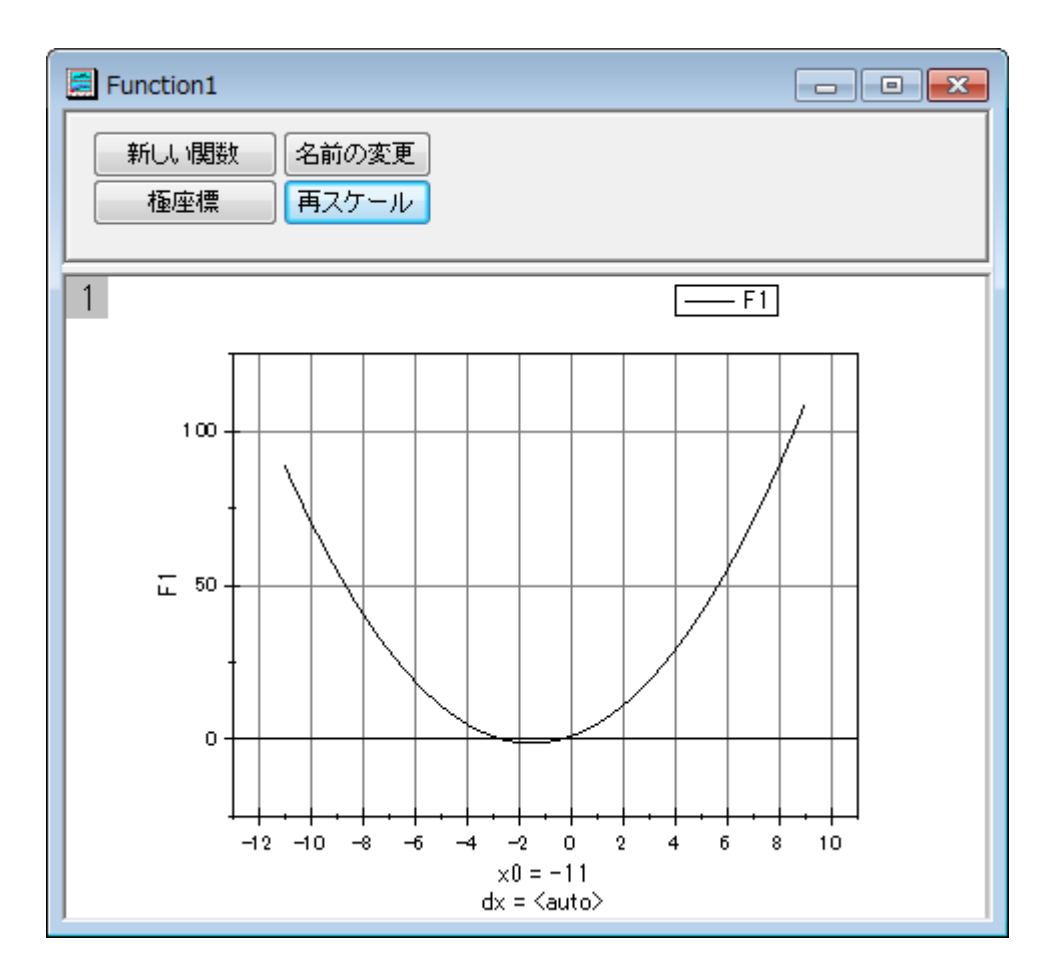

# **1.13.1.** スクリプト

こちらは、値の設定ダイアログの実行前の処理スクリプトに入力するスクリプトです。

p0=col(1)[1]; //p0 に対する列 A p1=col(2)[1]; //p1 に対する列 B p2=col(3)[1]; //p2 に対する列 C

作図の詳細ダイアログボックスの **F1(x)**編集ボックスの関数は次のように定義されます。

p0+p1\*x+p2\*x^2

# **1.14.** ウィンドローズグラフ

### サマリー

ウィンドローズグラフは、ある場所で一定時間計測した風速および風向データを表すのに使用します。このチュートリアルで は、Origin9 でウィンドローズグラフを作成する方法を示します。

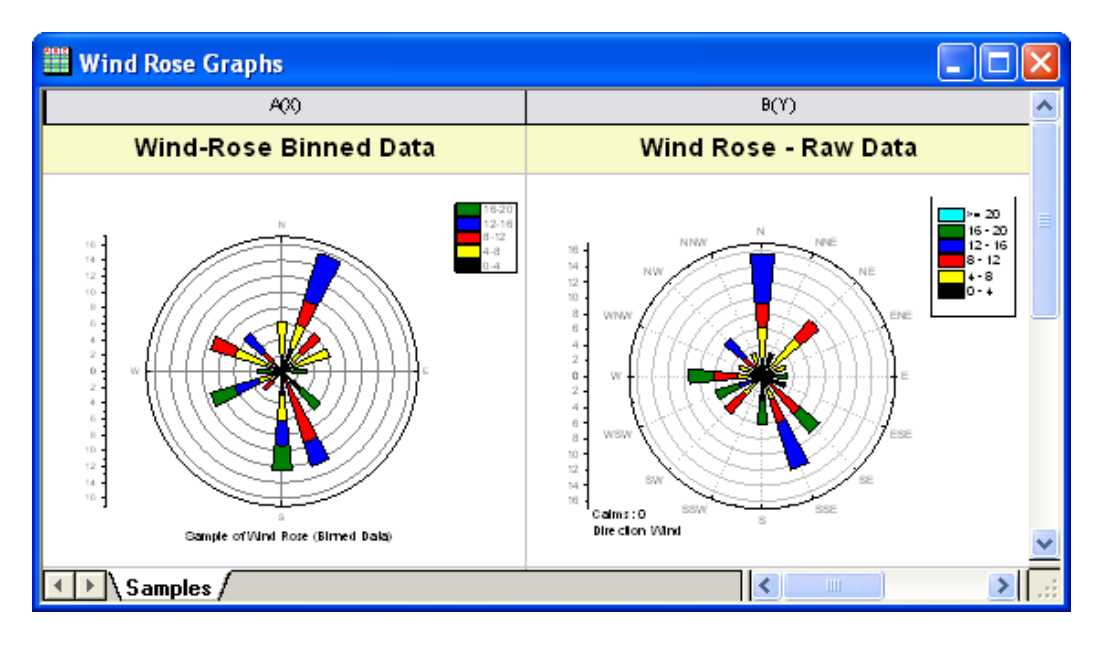

必要な Origin のバージョン: Origin 9.1 SR0 以降

### 学習する項目

このチュートリアルでは、以下の項目について解説します。

- ビン化したデータからウィンドローズグラフを作成する
- ウィンドローズグラフの方向軸ラベルを編集する
- 素データからウィンドローズグラフを作成する

### ステップ

このチュートリアルは、チュートリアルデータプロジェクト(*<Origin EXE* フォルダ*>\Samples\TutorialData.opj*)と関連していま す。

Origin Central にある「このグラフ」を参照してください。(ヘルプ**: Origin Central** メニューを選択、または キーボードの **F11** キーを押して、グラフサンプルから、グラフサンプル:**Specialized Graph** を選択します)

## **1.14.1. Part 1:** ビン化したデータからウィンドローズグラフを作成する

- 1. **TutorialData.opj** を開き、プロジェクトエクスプローラで **Wind Rose** フォルダを開きます。 (プロジェクトファイルがなければ、 ここからデータをダウンロードできます。)
- 2. **Book**6**E** ワークブックアクティブにします。すべての列を選択し、**2D** グラフギャラリーツールバーからウィンドローズ ービン化データボタンをクリックするか、メインメニューの作図:特殊:ウィンドローズービン化データと選択します。

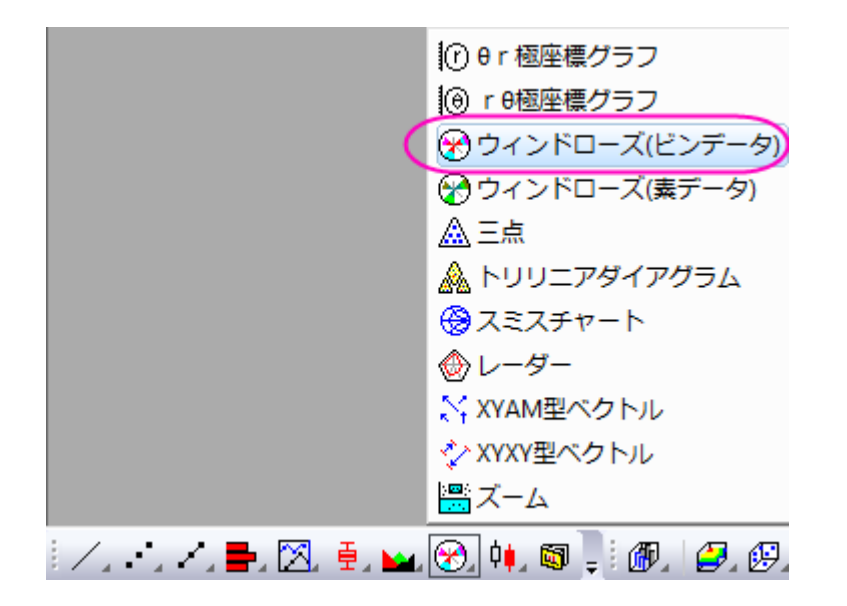

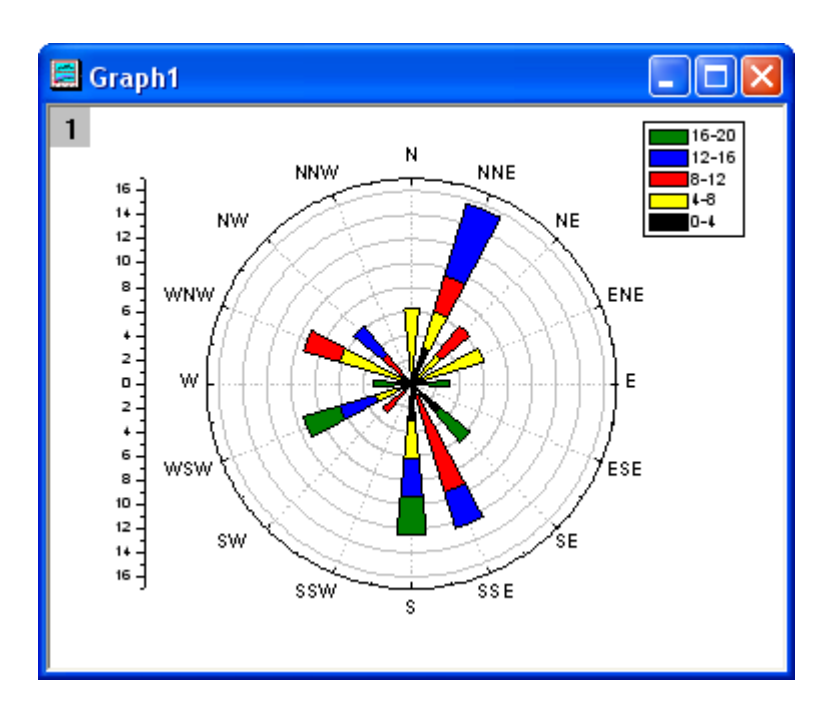

グラフは次のようになります。

3. そして、風向を N,E,S,W のみ表示するように変更します。角度軸をダブルクリックして軸ダイアログを開きます。スケ ールタブに移動し、左パネルで「角度」を選択します。主目盛のオプションでは、タイプを増分にして、値に **90** を入力し ます。

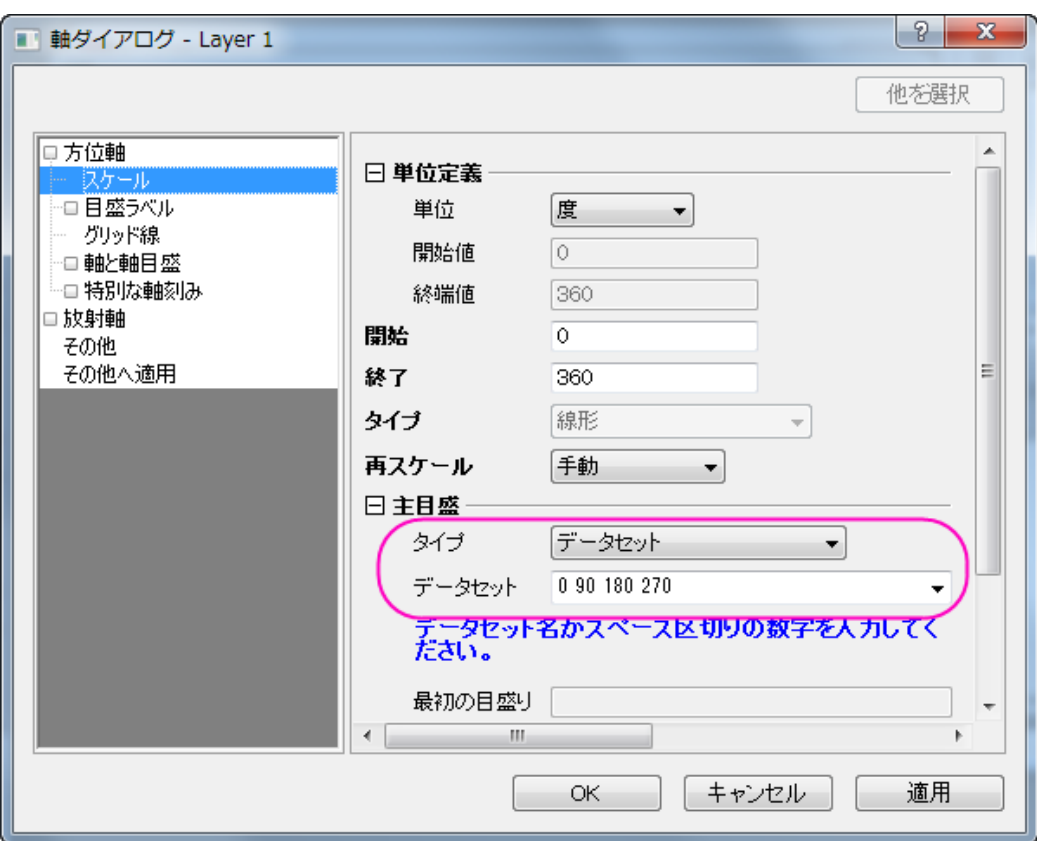

4. 目盛ラベル タブに移動し、角度 **-** 外部 の軸が左側のパネルで選択されていることを確認し、次の設定を繰り返しま す。

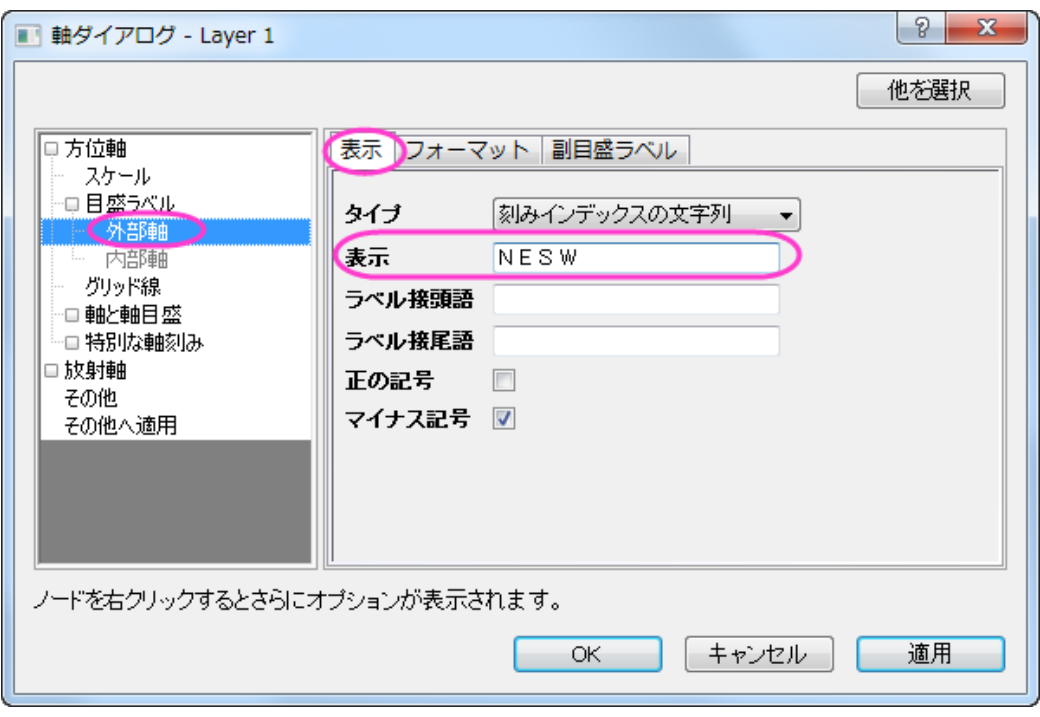

5. **OK** をクリックします。グラフは次のようになります。

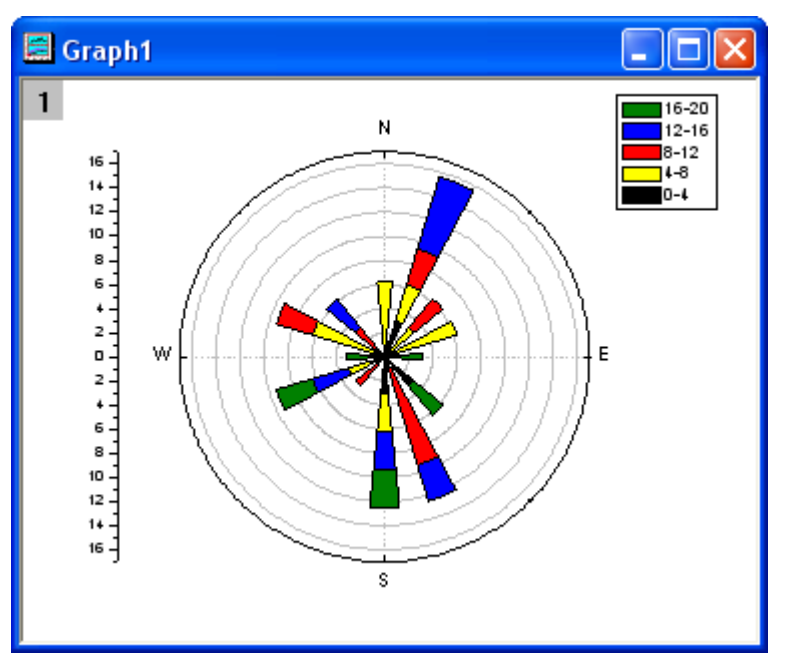

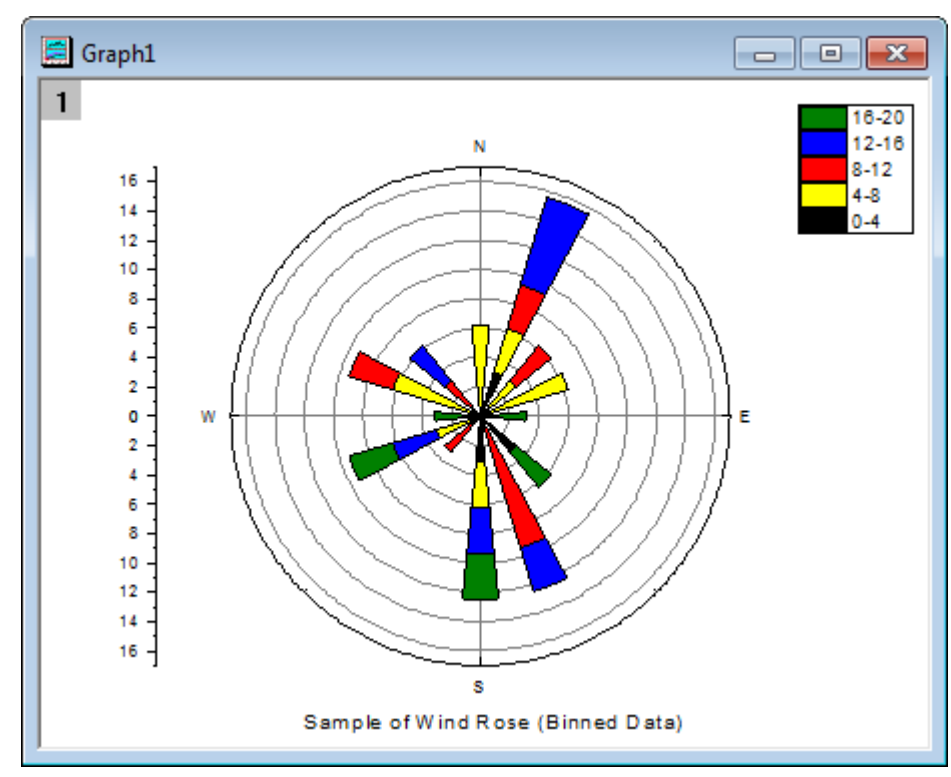

6. テキストツールボタン T をクリックして、グラフにタイトルとしてテキストオブジェクトを追加します。追加したテキストオ ブジェクトには「*Wind Rose (Binned Data)*」と入力します。

## **1.14.2. Part 2:** 素データからウィンドローズグラフを作成する

- 1. プロジェクトエクスプローラで Statistical and Specialized Graphs : Specialized:Wind Rose と選択し、**Book7E** の、**Raw Data** ワークシートをアクティブにします。(プロジェクトファイルがなければ、 ここからデータをインポートして ください。)
- 2. 列 A と列 B を選択し、2D グラフギャラリーツールバーからウィンドローズー素データボタンをクリックするか、メインメ ニューの作図:特殊:ウィンドローズー素データと選択します。

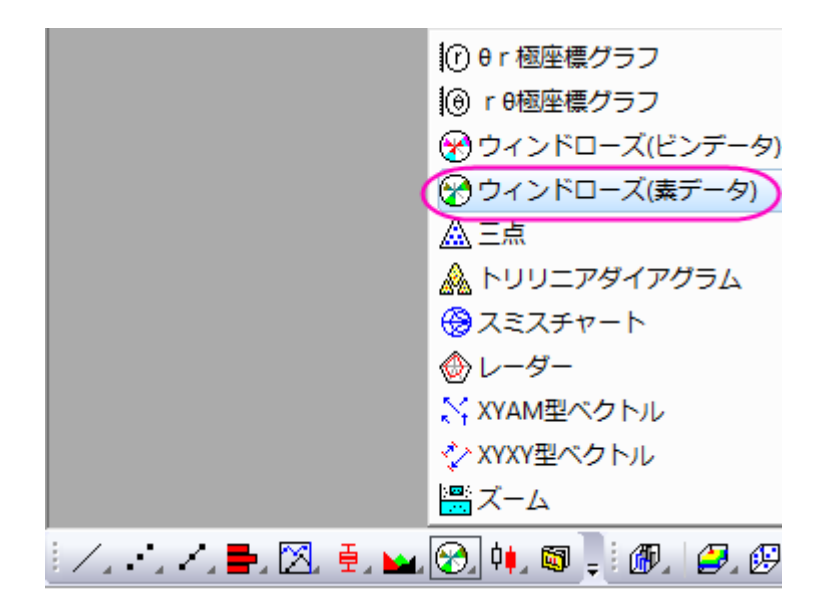

3. 以下の設定を使って、ウィンドローズグラフを作成します。

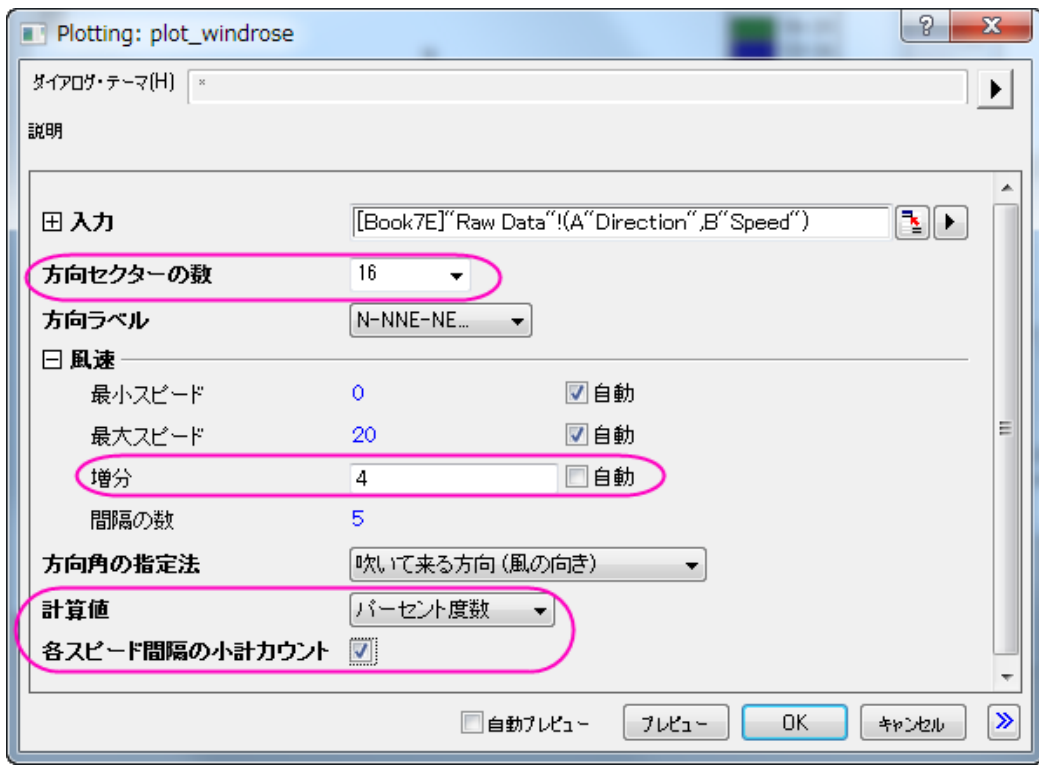

最終的に、次のようなグラフになります。

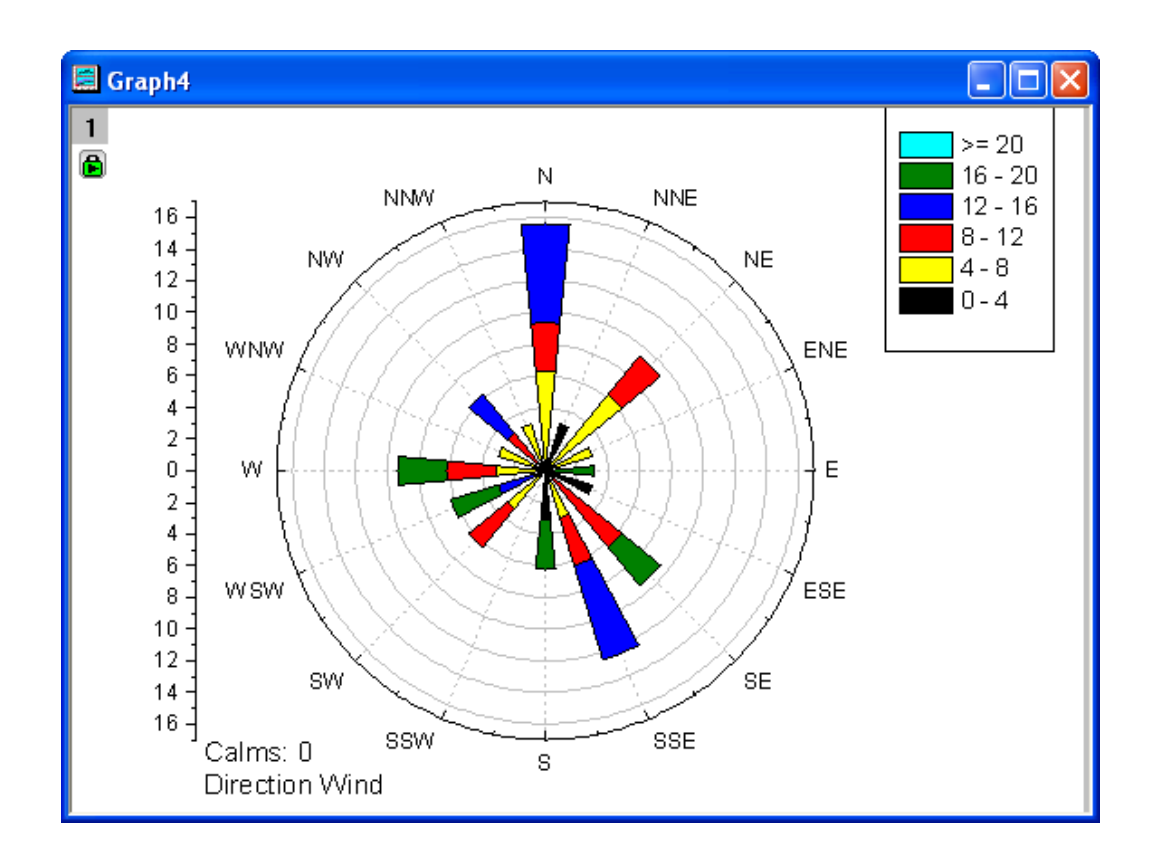

# **1.14.3.** サンプルデータ

# ビン化データ

To import **Binned Data** to a worksheet, copy the **Binned Data 1** (including the heading) and select **File: Import Wizard**.データソースグループで、クリップボードチェックボックスを選択し、完了ボタンをクリックして Origin にデータをインポ ートします。

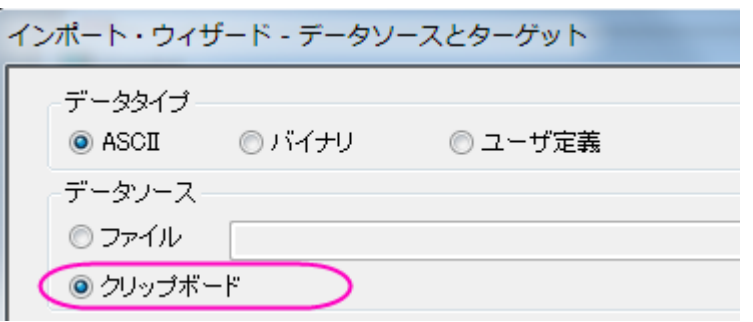

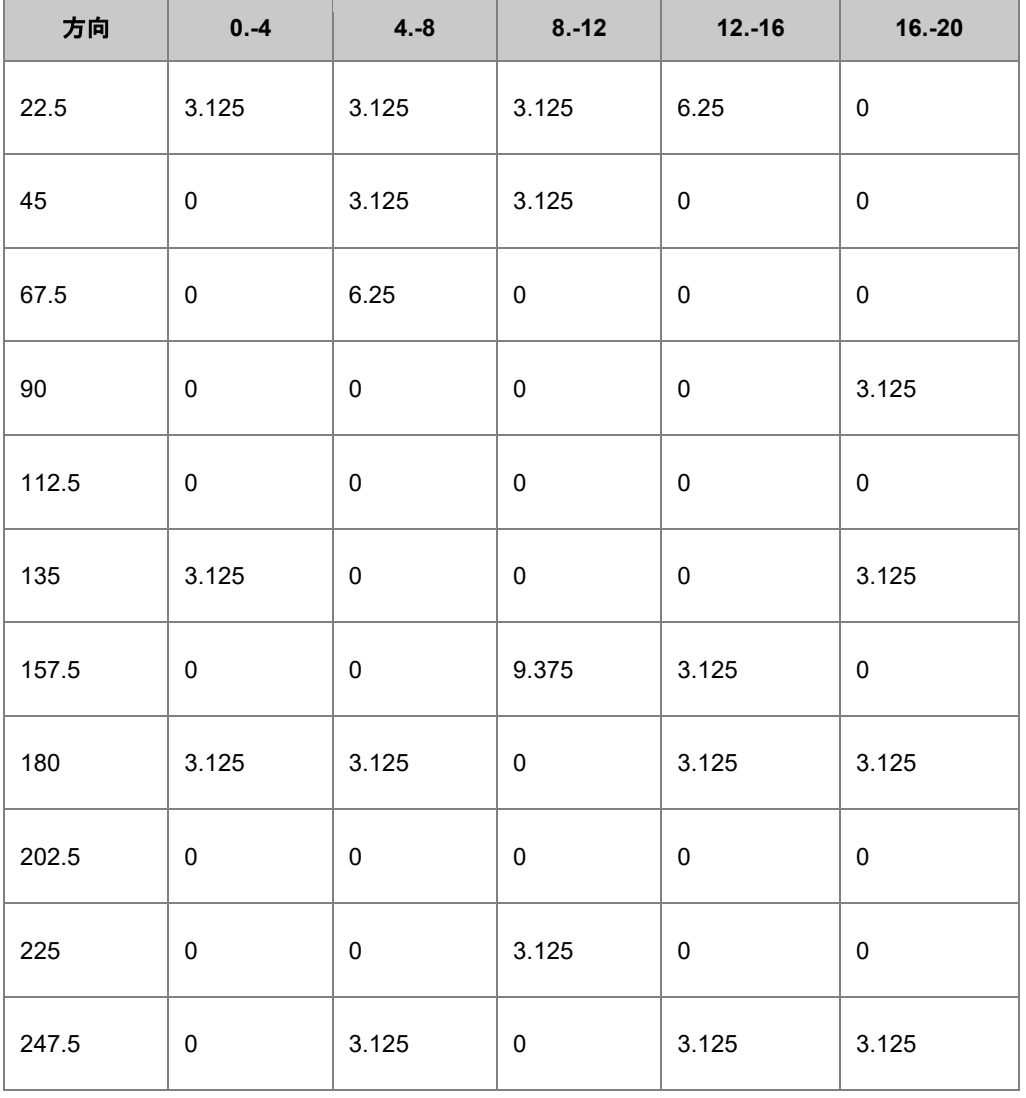

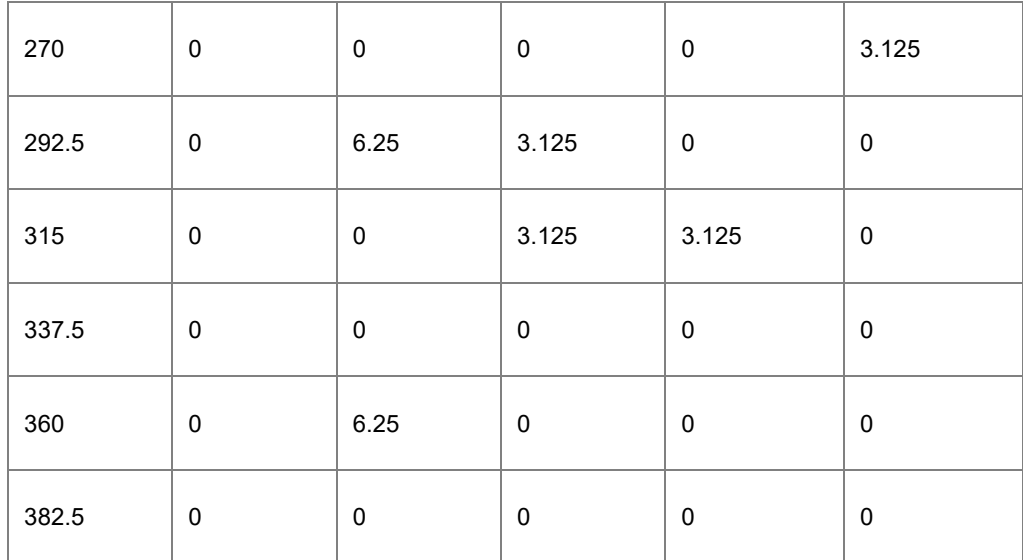

### 素データ

素データをワークシートにインポートするには、**Raw Data** (ヘッダを含む)をコピーして、ファイル:インポートウィザードを選択 します。データソースグループで、クリップボードチェックボックスを選択し、完了ボタンをクリックして Origin にデータをインポー トします。

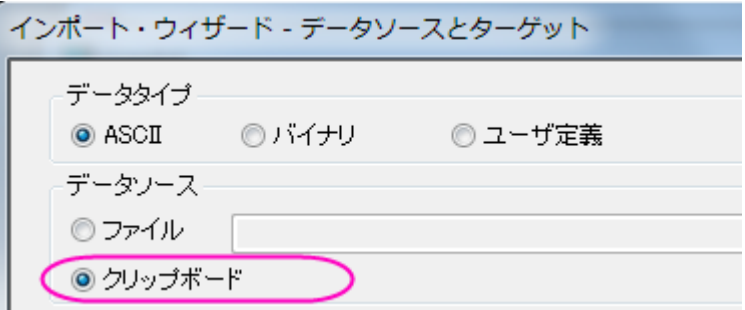

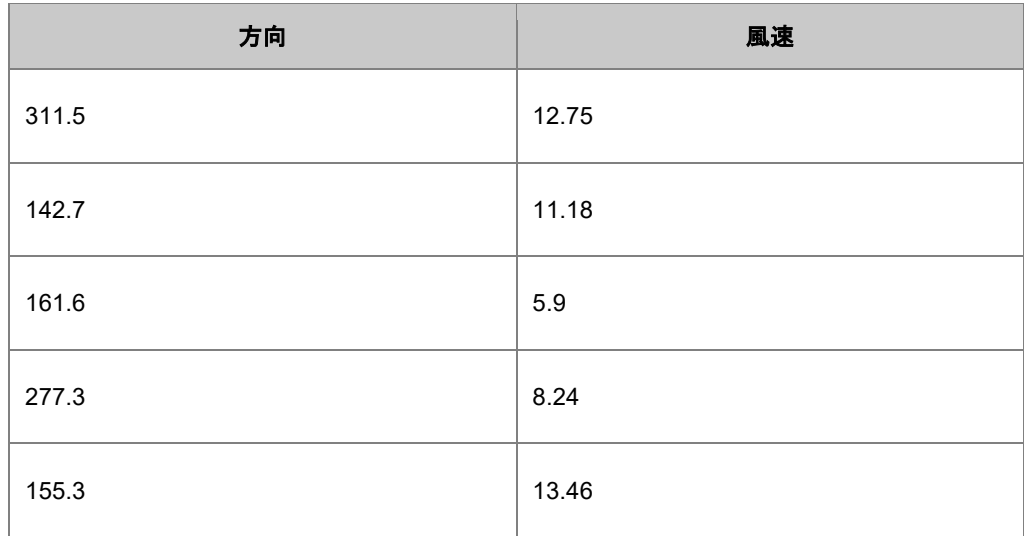

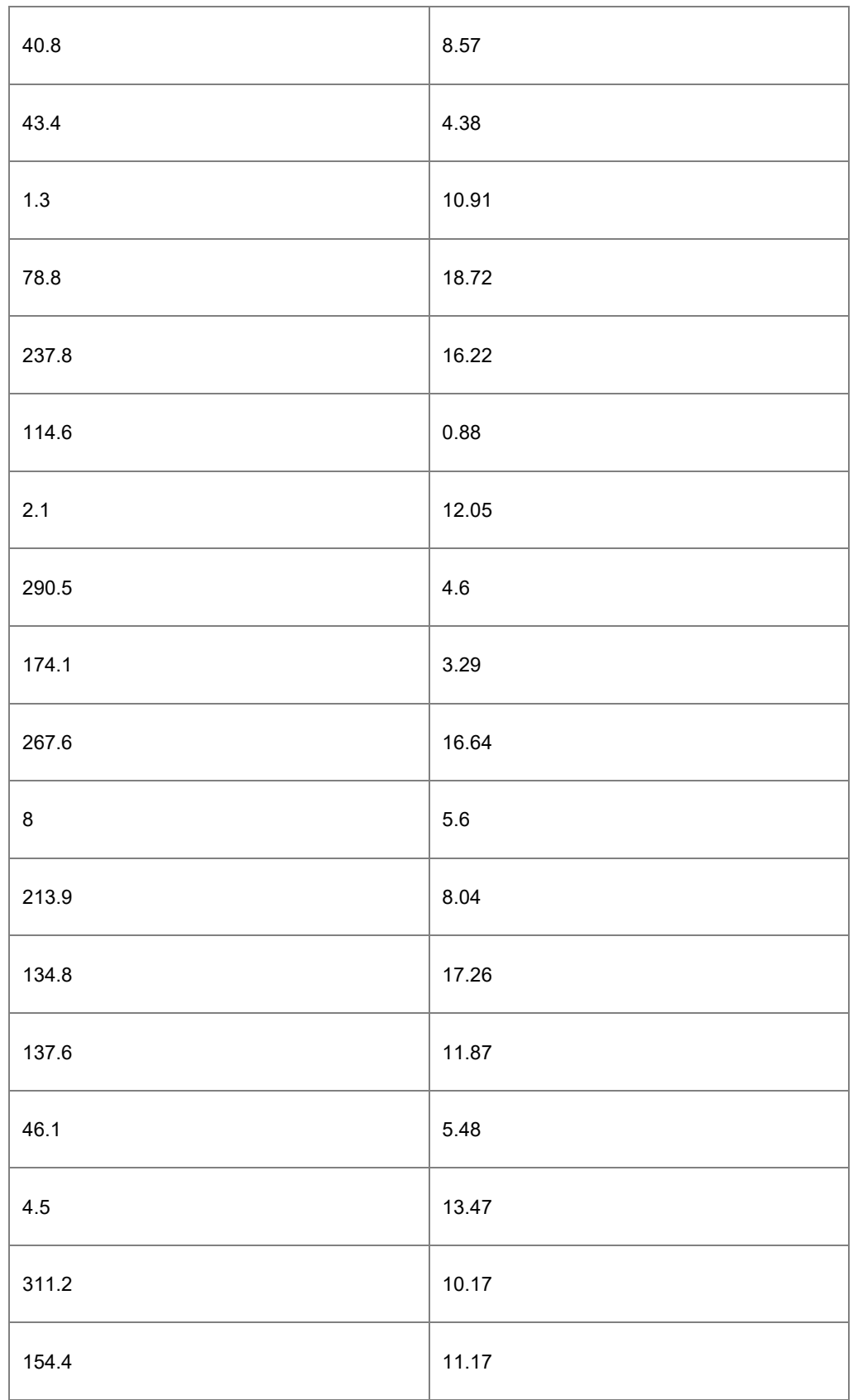

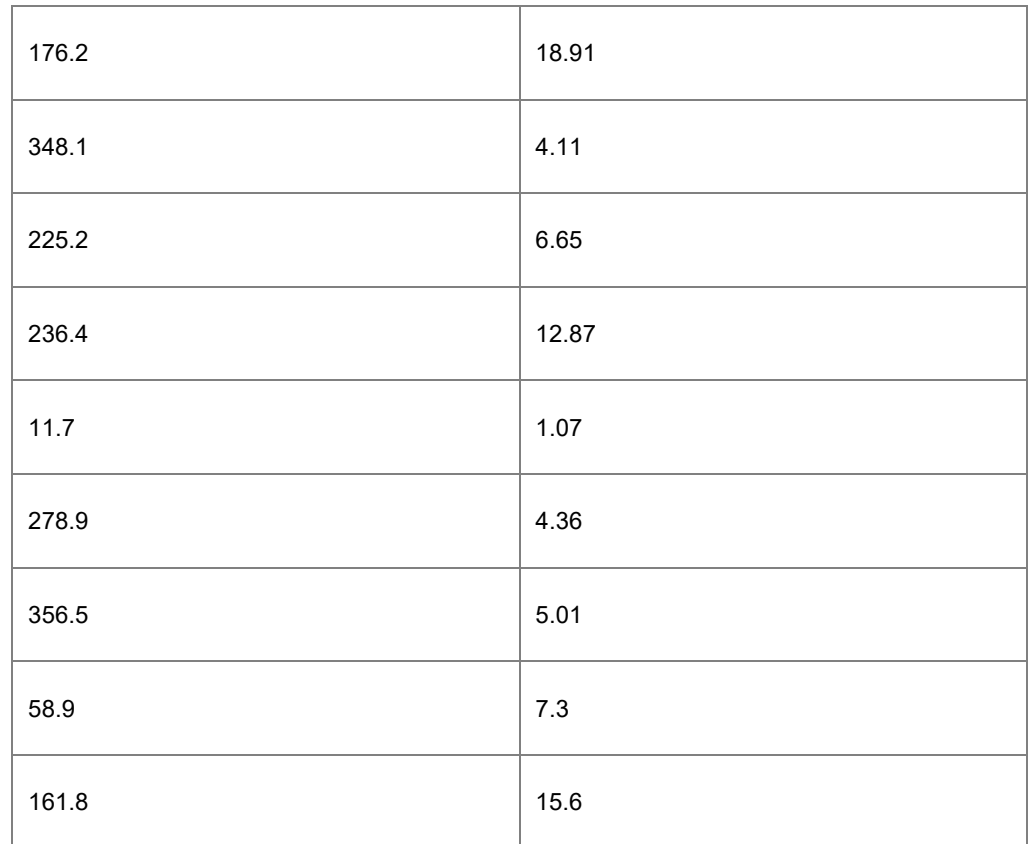

# **1.15. 2D** ベクトルグラフ

#### サマリー

ベクトルプロットは、気象学、航空学、研究、建築のような産業分野で、流れのパターン(例:風、水、磁界など)を示すのに使わ れています。方向と大きさの両方がベクトルグラフで表すことができます。Origin には、次の 2 種類のベクトルグラフがありま す。

- 1. **XYAM** ベクトル ベクトルの開始点(デフォルト)となる XY 位置、角度、大きさ
- 2. **XYXY** ベクトル 2 点の XY 位置をベクトルで結ぶ

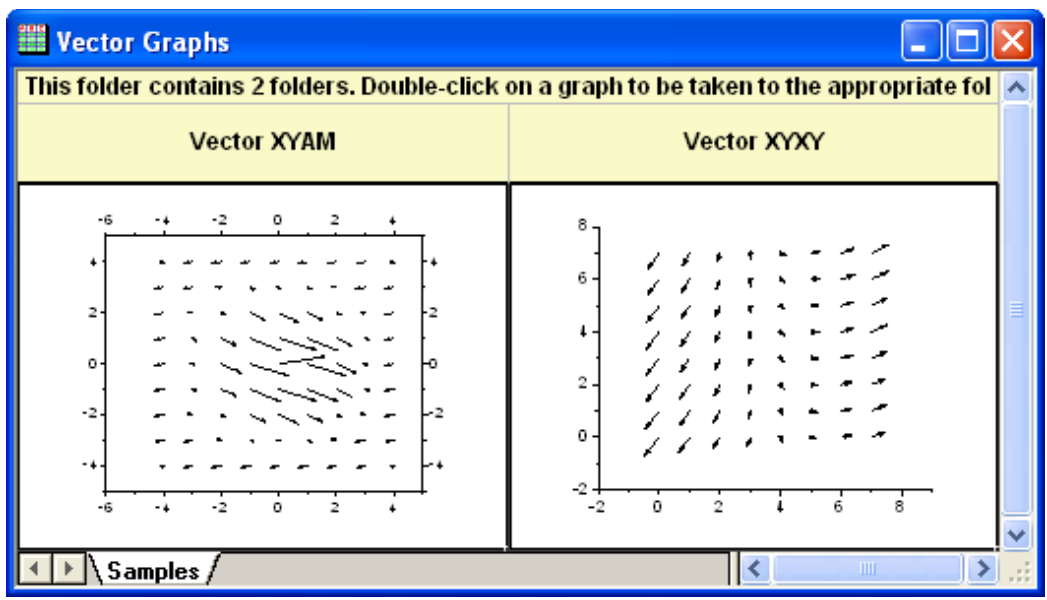

必要な Origin のバージョン: Origin 2015 SR0 以降

#### 学習する項目

このチュートリアルでは、以下の項目について解説します:

- ベクトルグラフをプロットする 2 つのデータ統合モード
- プロットデータを割り当てるプロットセットアップを使う

### ステップ

このチュートリアルは、チュートリアルデータプロジェクト(*<Origin EXE* フォルダ*>\Samples\TutorialData.opj*)と関連していま す。

また、ラーニングセンターからこのグラフを呼び出すことができます。(ヘルプ:ラーニ**ングセンター**メニューを選択、または キー ボードの **F11** キーを押して、グラフサンプル:統計グラフを選択します)

ベクトルプロットを作成するには、4 つのデータ列が必要で、データを 2 つのモードで統合します。

#### **1.15.1. XYAM** 型ベクトル

XYAM は、X, Y, 角度、大きさを表します。ベクトルは、開始点 (X, Y)と指定した角度を回転します。次のサンプルは、XYAM データモードを使用し、ベクトルグラフを作成します。

- 1. **TutorialData.opj** を開き、プロジェクトエクスプローラで **2D Vector** フォルダを開きます。
- 2. ワークシート **Book8E** を開きます。列を選択せずに、メニューから作図:特殊グラフ:**XYAM** 型ベクトルと操作して作 図のセットアップを開きます。下図のように、現在のワークブックを選択後、列 A, B, D, C をそれぞれ X, Y, A, M を割 り当て、**OK** をクリックしてグラフを作成します。

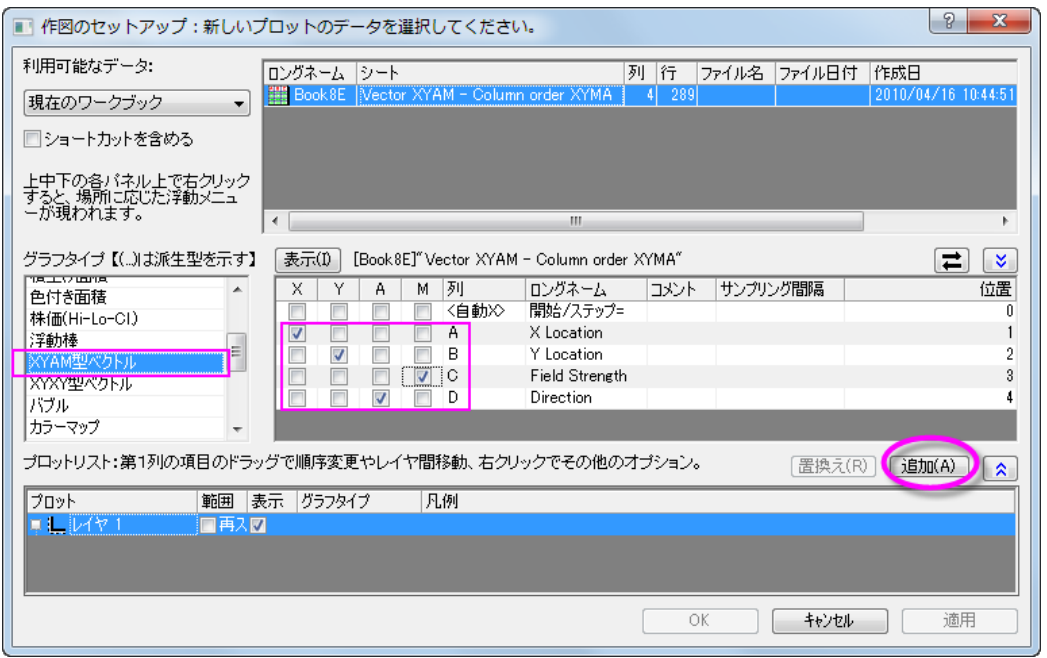

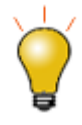

作図のセットアップダイアログで3つのパネルを全ての表示するために ドタンをクリックして**グラフタイプ**パネルを開き、再度<mark>(^)</mark>をクリックして 利用可能なデータパネルを開きます。

詳細な情報は作図のセットアップで作図を参照してください。

- 3. フォーマット:作図の詳細(プロット)を選択し、作図の詳細ダイアログのプロット属性に行きます。ベクトルタブを開き、 ベクトルデータグループの倍率を *75* に変更します。**OK** をクリックして、作図の詳細ダイアログボックスを閉じます。
- 4. X または Y 軸をダブルクリックして、軸ダイアログボックスを開きます。軸と軸目盛タブを開きます。左側パネルでは **Ctrl** キーを押しながら下と左を選択し、下と上で同じオプションを使用するのチェックを付けます。これで下 X 軸と上 X 軸、左 Y 軸と右 Y 軸で同じ設定が適用されます。
- 5. 目盛ラベルタブを開きます。**Ctrl** キーを押しながら上と右のアイコンを選択し、表示のチェックをつけます。**OK** ボタン をクリックして軸 ダイアログを閉じます。
- 6. 凡例を右クリックし、コンテキストメニューを開きます。オブジェクトの表示属性を選択し、オブジェクト・プロパティダイ アログを開きます。テキストボックスに **\l(1) Field Strength** と入力し、**OK** ボタンをクリックします。
- 7. レイヤタイトルとして、**Spot Write Effectiveness** を追加します。

### **1.15.2. XYXY** 型ベクトル

もう 1 つのデータ統合モードは、XYXY で、これは最初の XY が開始点、後の XY が終了点です。

このようなベクトルグラフを作成するには、サンプル OPJ の中にある、*Statistical and Specialized Graphs:Specialized: 2D Vector* をアクティブにし、**Book9E** にある列を全て選択して作図:特殊グラフ:**XYXY** 型ベクトルと操作します。必要に応じて 軸タイトルを削除します。

# **1.16.** トリリニアダイアグラム

#### サマリー

トリリニアダイアグラム(パイパーダイアグラム)は、水文地質学の研究において、水試料中の化学物質の効果的なグラフィカ ル表現として使用されます。6 つのイオングループ、Ca、Mg、Na+K カチオン、硫酸塩、塩素及び炭酸水素アニオンのパーセ ンテージ値をプロットする際に用いられます。

カチオンとアニオンは 2 つの 3 点グラフにプロットされ、ひし形のグラフに投影されます。Origin では、3 つのプロットがそれぞ れのグラフレイヤとしてプロットされます。

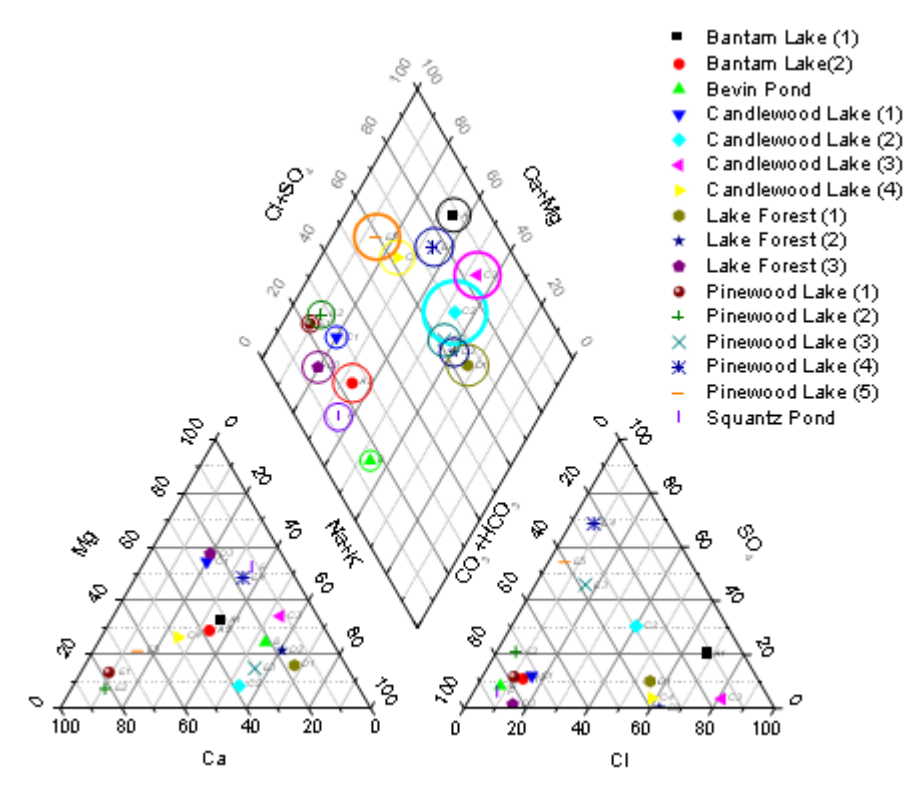

必要な Origin のバージョン: 9.1 SR0 以降

#### 学習する項目

このチュートリアルでは、以下の項目について説明します。

- パーセンテージデータからトリリニアダイアグラムを作図する
- 3点グラフとひし形グラフの間隔を編集する
- トリリニアダイアグラム内にラベルを追加する

#### ステップ

- 1. 新しいワークブックを作成し、 <u><sup>##</sup></u>ボタンをクリックして<Origin *インストールフォルダ*>\Samples\Graphing\ にある **Piper.dat** をインポートします。
	- 2. インポートしたワークシートの **A** 列はそれぞれのサンプルに対する ID を示します。B 列から G 列は 6 つのイオン グループ(**Ca, Mg, Na+K, Cl, SO4, CO3+HCO3**)のパーセンテージの値が、H 列は水中の総溶解固形分の量が 入力されています。カチオンのパーセントは、カチオンの総量に比例し、アニオンについても同様に算出されます。 Note:組み込みワークブックテンプレートを使用して異なる単位(MEq/mgL/PPM)からパーセントに変換可能です(ファイル:新 規作成:テンプレートからで開くことができます)。詳細については、このヘルプファイルを参照してください。
- 3. **B** 列から **G** 列を選択して作図:特殊グラフ:トリリニアダイアグラムと選択して **plotpiper** ダイアログを開きます
	- 4. サンプル **ID** として列 **A** を選択し、総溶解固形分**(TDS)**には、列 **H** を選択します。

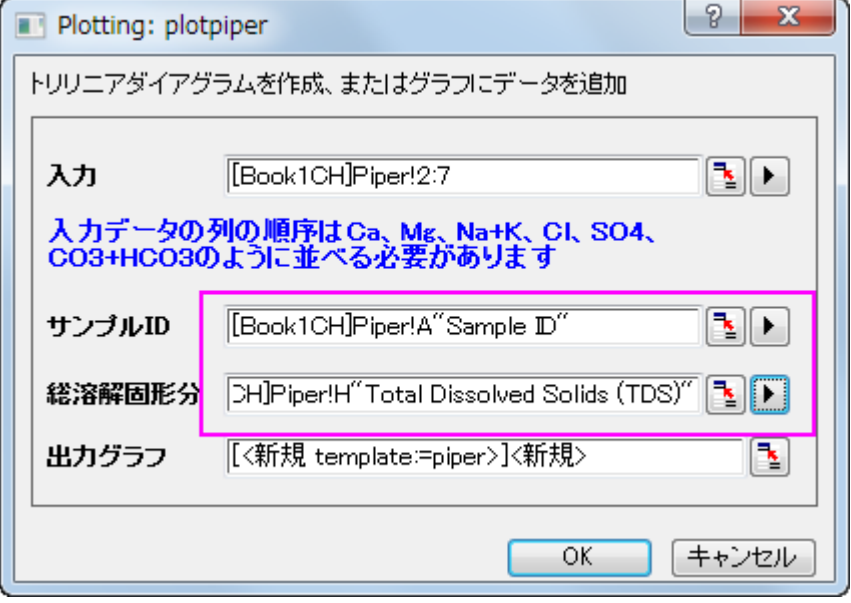

**Note**:出力グラフとして既に作図しているトリリニアダイアグラムを選択すれば、選択された新しいデータを既存グラフに追加 することができます。

5. **OK** をクリックして、トリリニアダイアグラムを作図します。

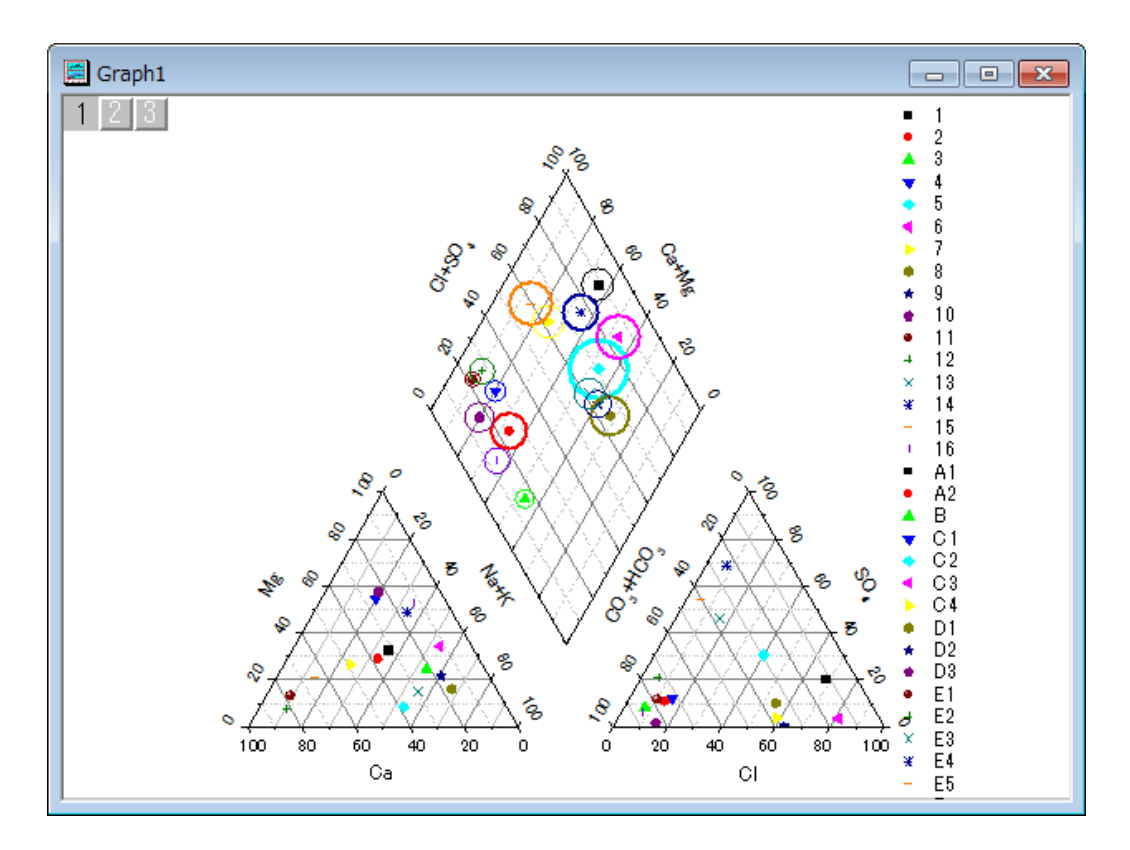

トリリニアダイアグラム作図の際、サンプル ID と TDS はオプションです。サンプル ID が指定されていると、シンボルの色の 形状の制御に使用されます。TDS が指定されていると、ひし形のレイヤ(1)内に円が表示され、大きさの制御に使用されま す。また、トリリニアダイアグラムの凡例には、各サンプルが表示されます。

### **1.16.1.** グラフの編集

以下の編集操作により、サマリーで表示されている画像のグラフと同じようにグラフを編集します。

1. 3点グラフとひし形のグラフの間隔を変更するには、グラフレイヤ上でダブルクリックして作図の詳細ダイアログを 開きます。左側のパネルで、**Layer 2** を選択します。レイヤの大きさ**/**描画スピードタブを開き、左を **130** にし、菱形 の上部頂点とレイヤ 2 の最頂点間の距離が菱形の辺の長さの 130%になるようにします。**OK** ボタンをクリックしま す。

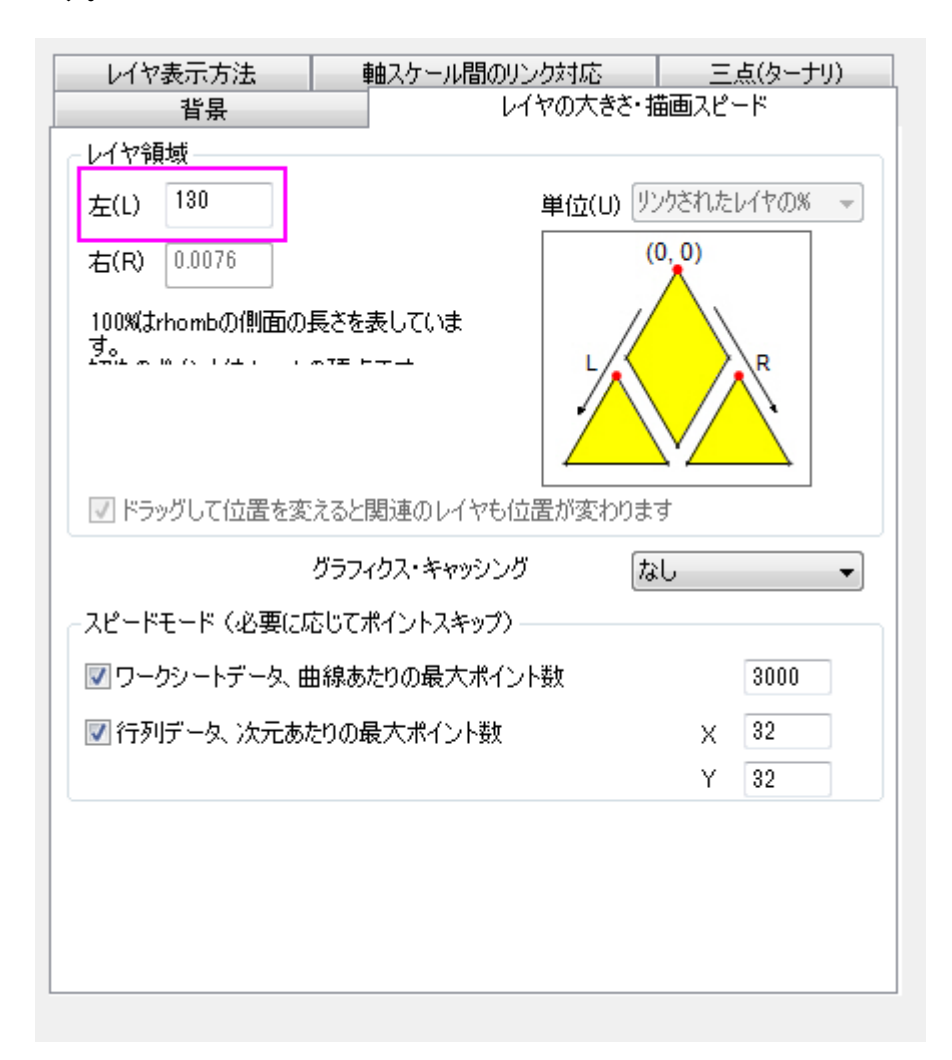

2. シンボルの色または形状の推移リストを変更するには、左パネルで Layer1 ノードの下のデータプロットを選択しま す。カラーリストタブまたは、図形リストタブを開き、これらを編集します。

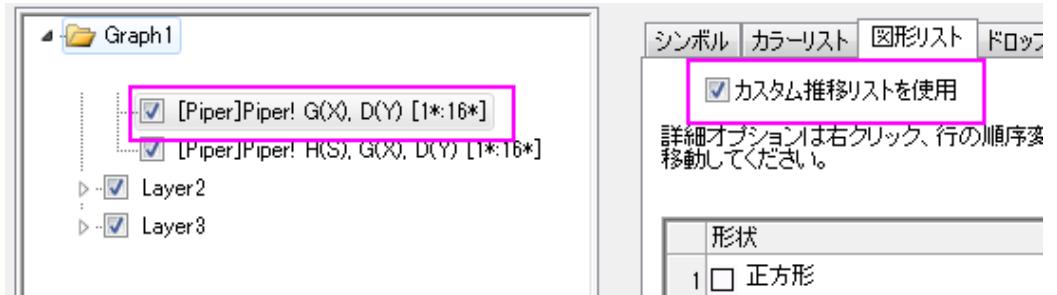

3. ひし形のレイヤ内にデータラベルとしてサンプル **ID** を追加するには、左パネルで **Layer1** ノードの 1 番目のデータ を選択します。ラベルタブで以下のようにします。

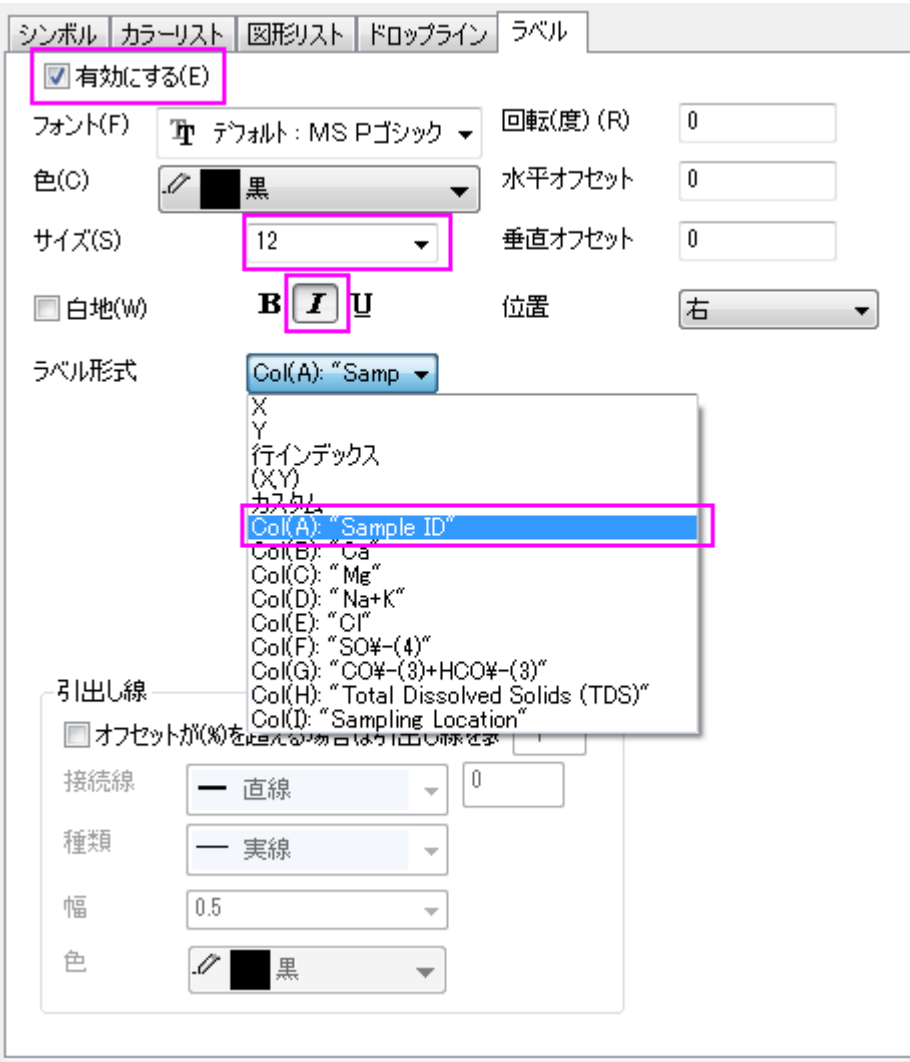

2 つの三点グラフでデータラベルを追加するには、作図の詳細ダイアログの左パネルで **Layer2** と **Layer3** ノードのデータプ ロットを選択し、**Layer1** と同じように設定します。

- 4. 作図の詳細ダイアログの **Layer1** の 2 番目のデータは、TDS を表す円のための設定ページです。左パネルのデータ プロットを選択し、シンボルタブを開きます。円のサイズが TDS で制御されていることが確認できます。縮尺倍率が適 切な表示のために自動的に定義されます。縮尺倍率を **0.03** に変更します。
	- 5. デフォルトでは、凡例内にはサンプル ID が表示されています。凡例内にサンプリング場所を表示するには、凡例上 で右クリックし、凡例:ポイントごとを選択してダイアログを開きます。ラベル形式ドロップダウンリストからカスタムを 選択して、**wcol(1)**メニューから 9 番目のデータ列(サンプリング場所が入力された列)を選択します。

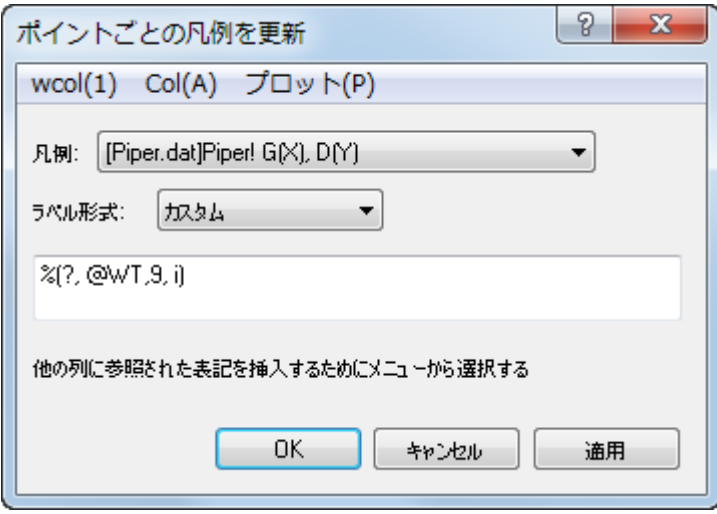

# **1.17.** ウォータフォール

### **1.17.1. 2D** ウォータフォール

#### サマリー

Origin のウォータフォールは、Z オフセットと Y または Z 値を持つカラーマップをセットしているパラメータ行に保存されている データセットを使うことができます。

#### 学習する項目

このチュートリアルでは、以下の項目について説明します。

- Y または Z 値でカラーマップした 2D ウォータフォールを作成する
- カラーマップのレベルとパレットを編集する

#### ステップ

このチュートリアルは、チュートリアルデータプロジェクト*<Origin EXE* フォルダ*>\Samples\TutorialData.opj* と関連していま す。

#### Z カラーマップ付きのウォータフォールを作成する

- 1. チュートリアルデータプロジェクトを開き、プロジェクトエクスプローラで、*Waterfall* フォルダを開きます。 ウィンドウ **Book4G** をアクティブにします。ワークシートの左上角を右クリックして全てのデータを選択します。
	- 2. メニューから作図:**3D**:ウォーターフォール **Y**:**Y** カラーマップを選び、Y カラーマップが付いたウォータフォールを作 図します。(または、2D グラフギャラリーツールバーのウォータフォール **Y**:カラーマッピングボタンをクリックしま す。)以下のようなグラフが作成されます。

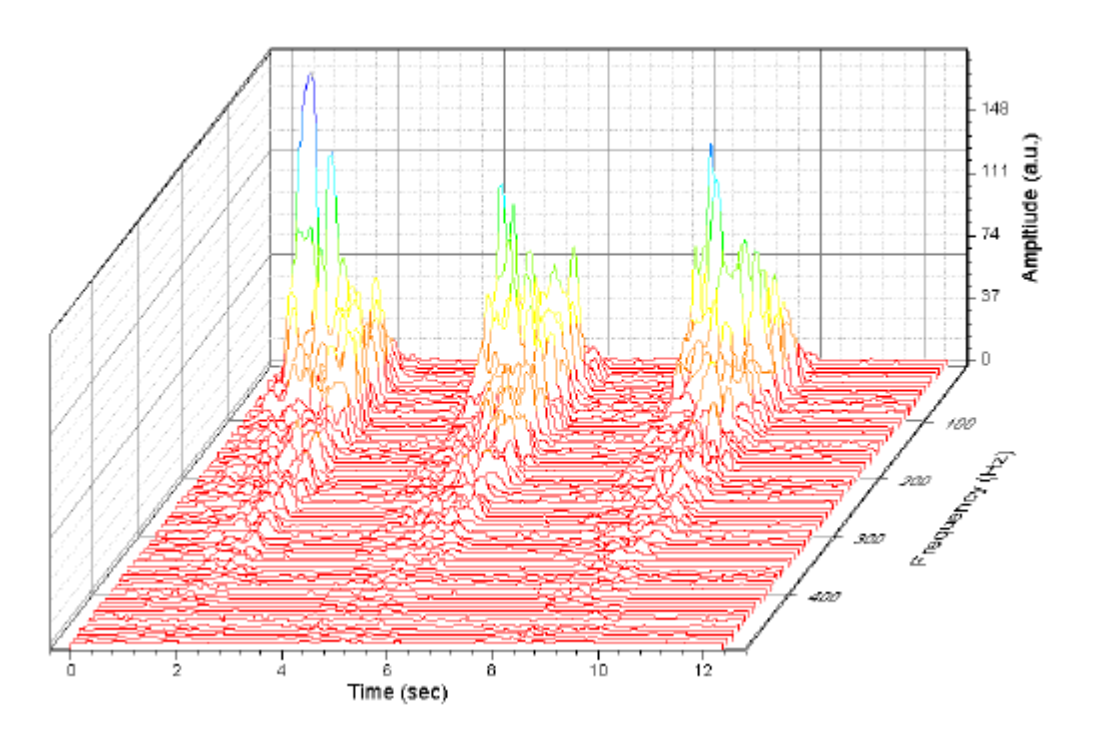

ユーザ定義パラメータ行 **Frequency (Hz)**にある値が、自動的に Z 値として使用されます。ダブルクリックして作図の詳細ダ イアログボックスを開き、左側のパネルでレイヤ 1 をせんたくすると、これを確認できます。 ウォータフォールタブを開くと、**Z** 値ソースが Frequency (Hz)になっています。

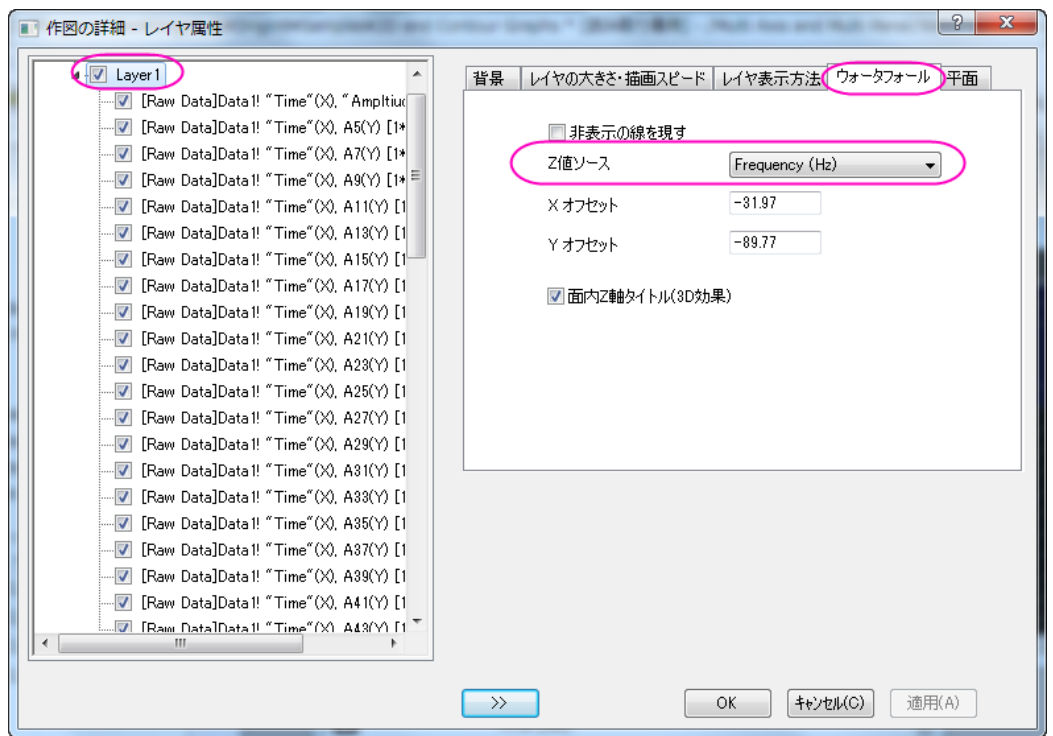

3. 作図の詳細ダイアログが開いている状態で、左側パネルで Layer1 の下にある初めの折れ線グラフを選択します。 右側パネルで、カラーマップタブを選択します。レベルヘッダをクリックして、レベルの設定ダイアログボックスを開き ます。レベルを次のように設定します。

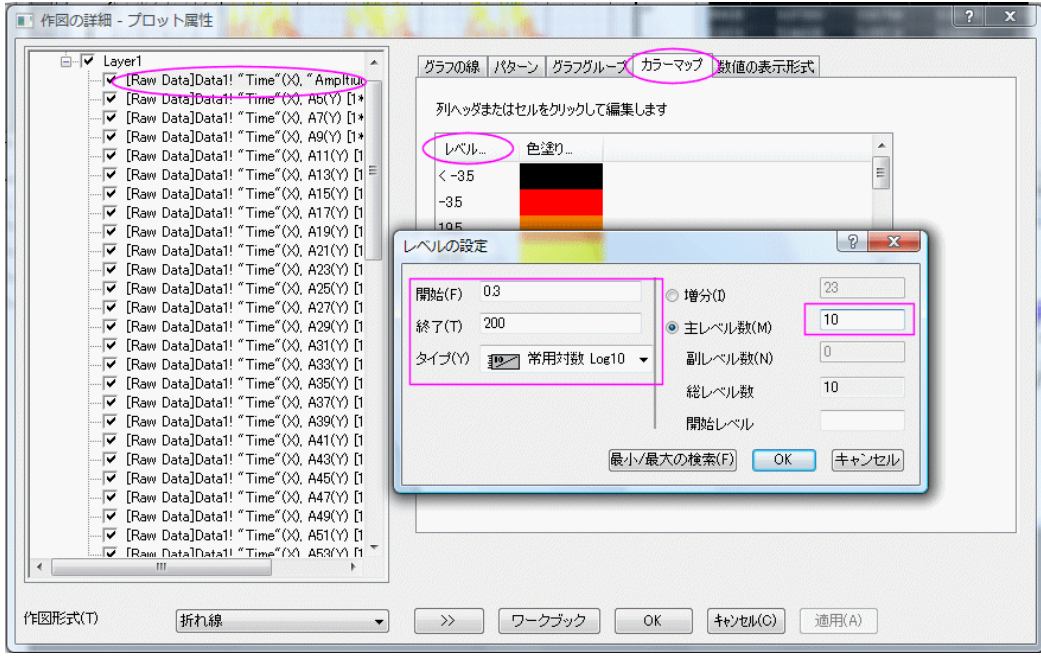

**OK** をクリックして、レベルの設定ダイアログボックスを閉じます。

4. 色塗りヘッダをクリックして、塗り方ダイアログボックスを開きます。パレットのロードを選択し、パレットリストから **Raindow** を選択します。 **OK** をクリックして塗りつぶしダイアログを閉じます。

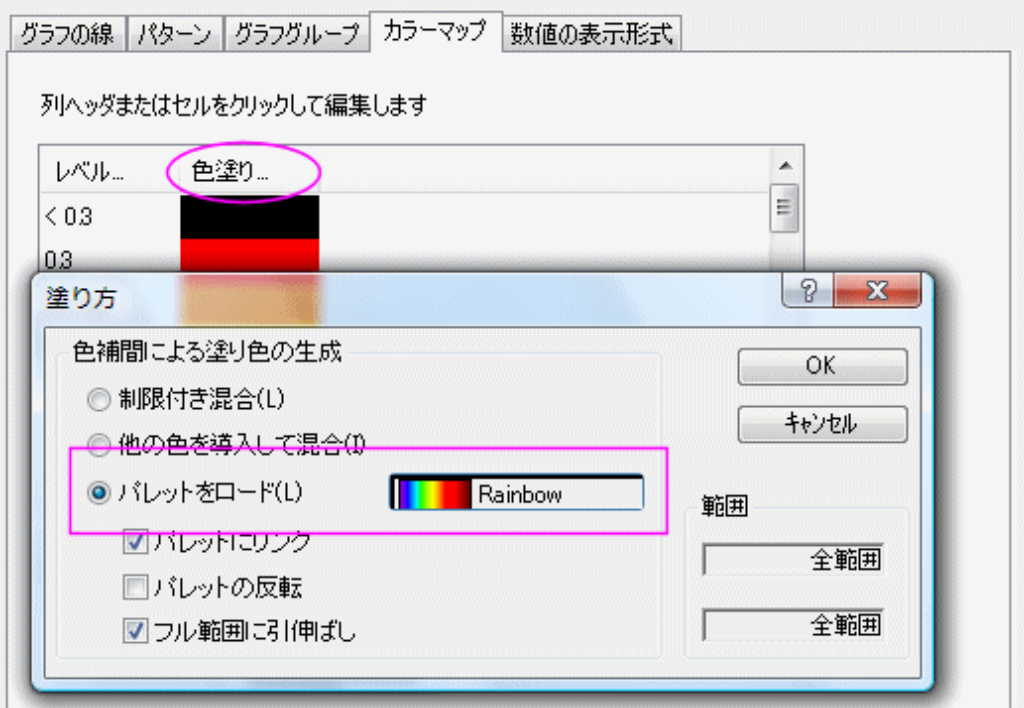

**OK** をクリックして設定を適用し、作図の詳細ダイアログを閉じます。

- 5. Z 軸をダブルクリックして、軸ダイアログボックスを開きます。 スケールタブを開き、副目盛のカウントを **50** にしま
	- す。

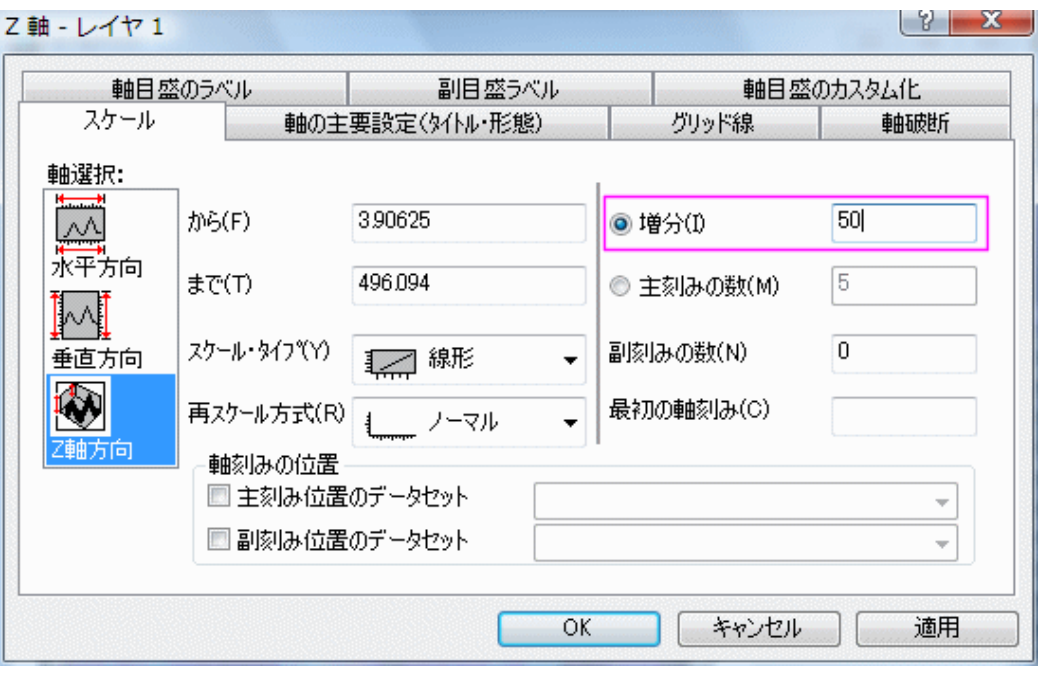

6. グリッド線タブに移動し、 **Ctrl** キーを押しながら、左側のパネルで **X** 軸と **Y** 軸の両方を選択し、副グリッド線 のチ ェックを外します。

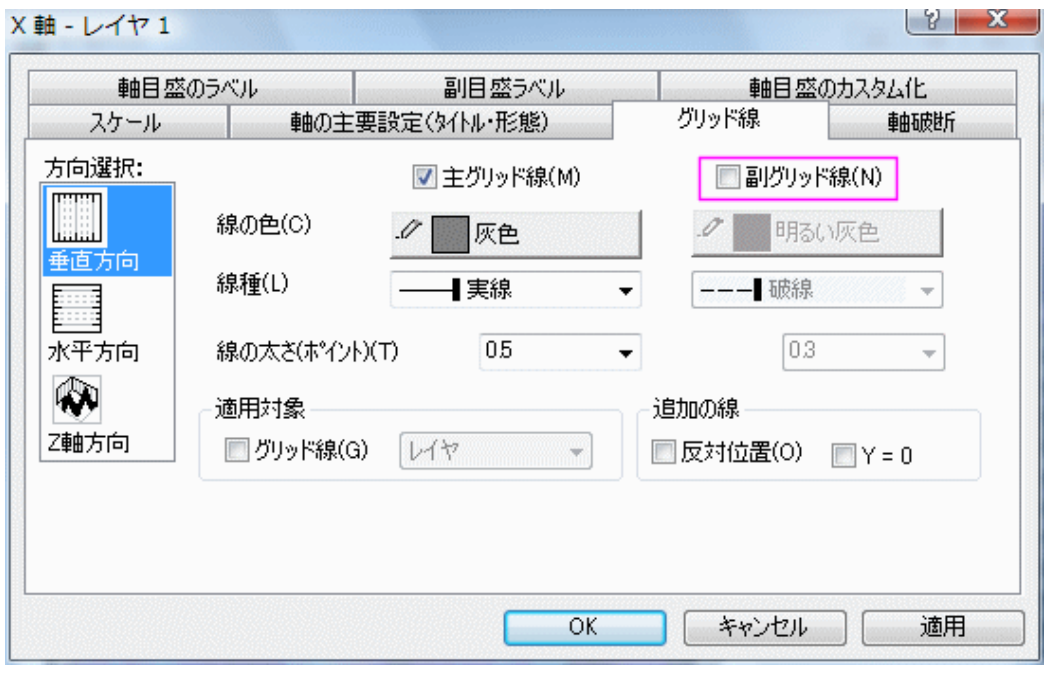

**OK** をクリックして変更を適用し、ダイアログボックスを閉じます。 最終的なグラフは次のようになります。

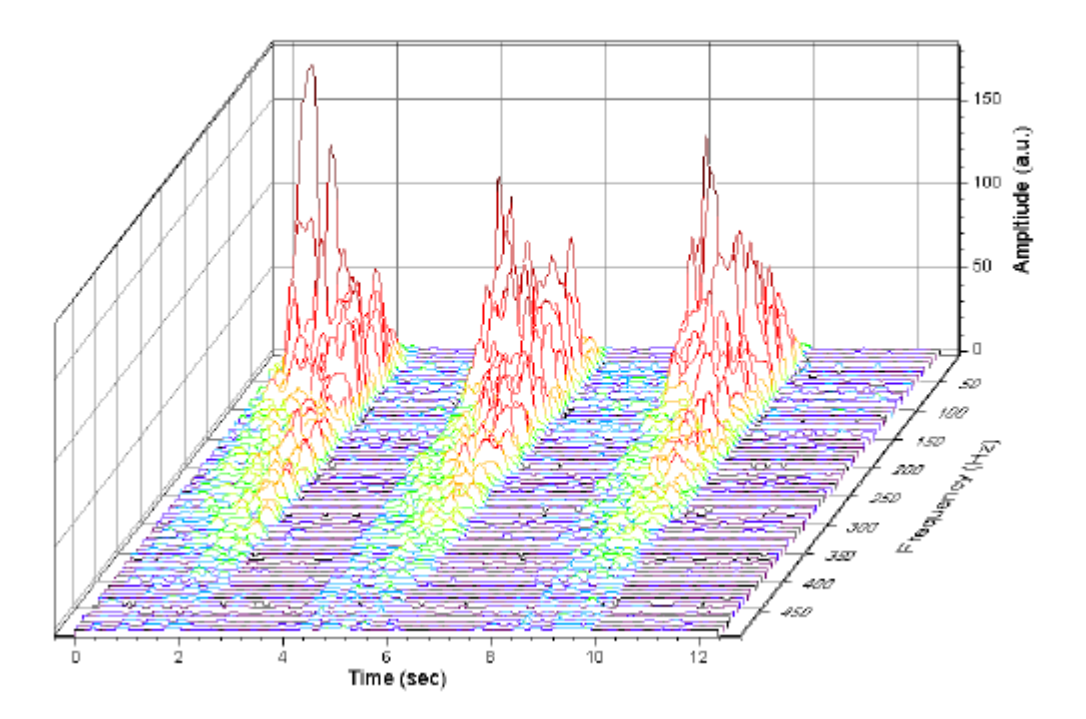

#### Z カラーマップ付きのウォータフォールを作成する

- 1. サンプルプロジェクトを開く:2D グラフ/等高線図とメニューから操作し、(通常、画面の左側に位置しています)から、 **\2D and Coutour Graphs\Waterfall** を開きます。ウィンドウ **Book4G** をアクティブにします。ワークシートの左上角 を右クリックして全てのデータを選択します。
	- 2. メインメニューで、作図:**3D**::ウォータフォール**:Z** カラーマップを選択して Z カラーマップ付きのウォータフォールを 作図します。(または、2D グラフギャラリーツールバーのウォータフォール **Z**:カラーマッピングボタンをクリックしま す。)

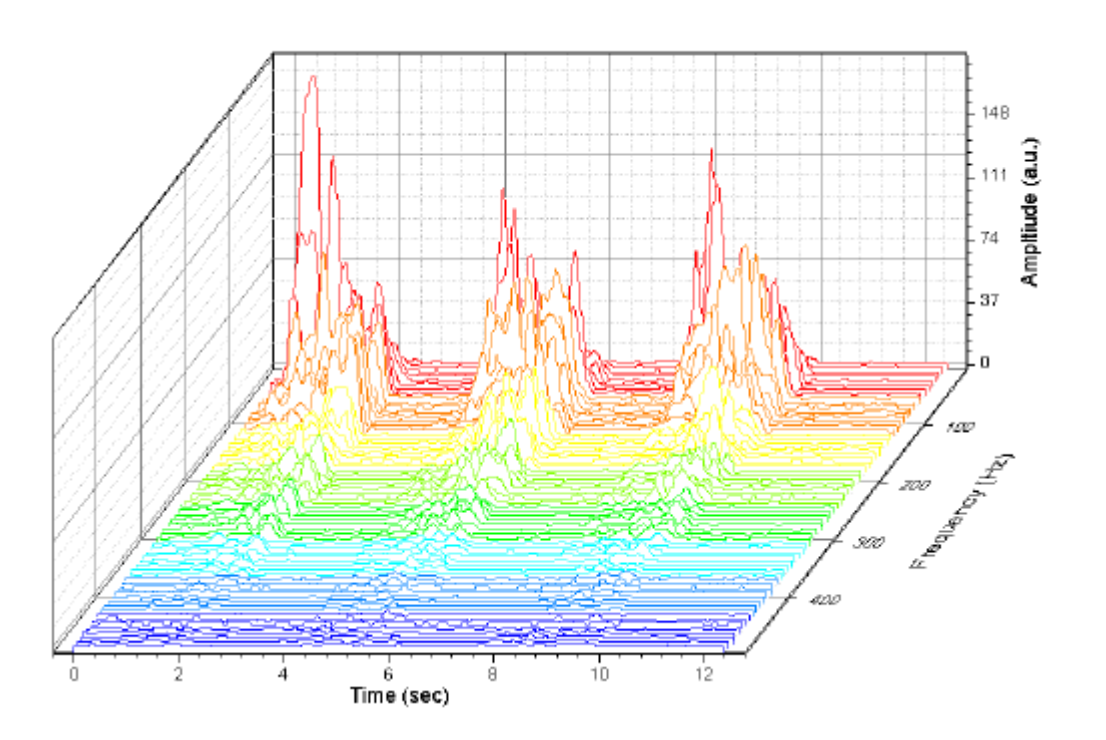

3. グラフをダブルクリックして、「作図の詳細」ダイアログを開きます。左側パネルで、レイヤ 1 にある 3 つのエラープロ ットから最初の線を選択します。右側パネルで、カラーマップタブを選択します。レベルヘッダをクリックして、レベル の設定ダイアログボックスを開きます。副レベル数を **10** にセットします。

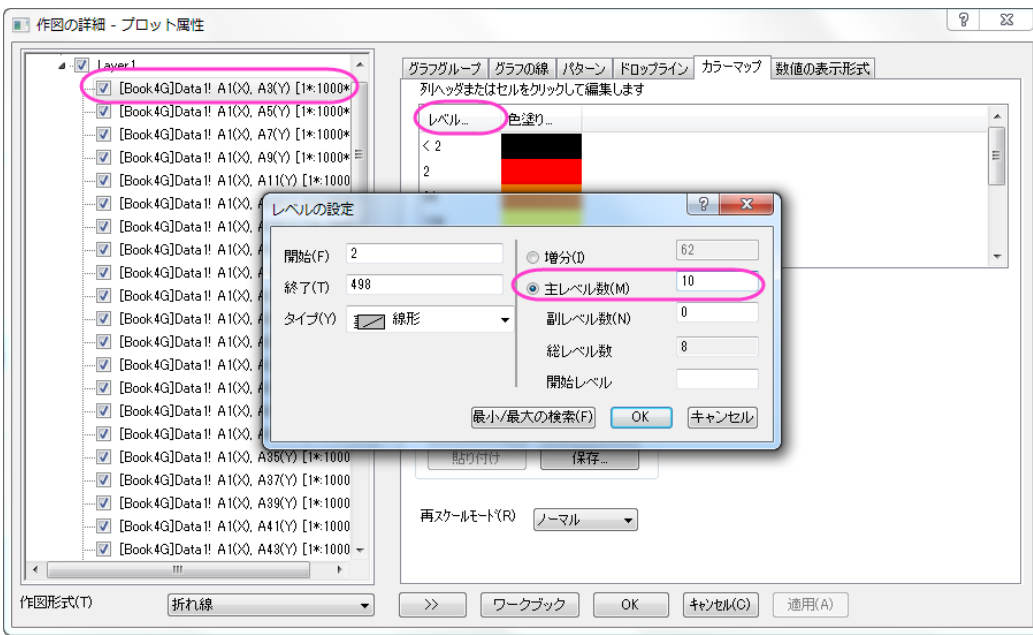

**OK** をクリックして、レベルの設定ダイアログボックスを閉じます。

4. 色塗りヘッダをクリックして、塗り方ダイアログボックスを開きます。制限付き混合を選択し、最小値を赤に、最大値 を青に設定します。**OK** ボタンをクリックしてこれらの設定を適用し、ダイアログを閉じます。 **OK** をクリックして、作 図の詳細ダイアログボックスを閉じます。

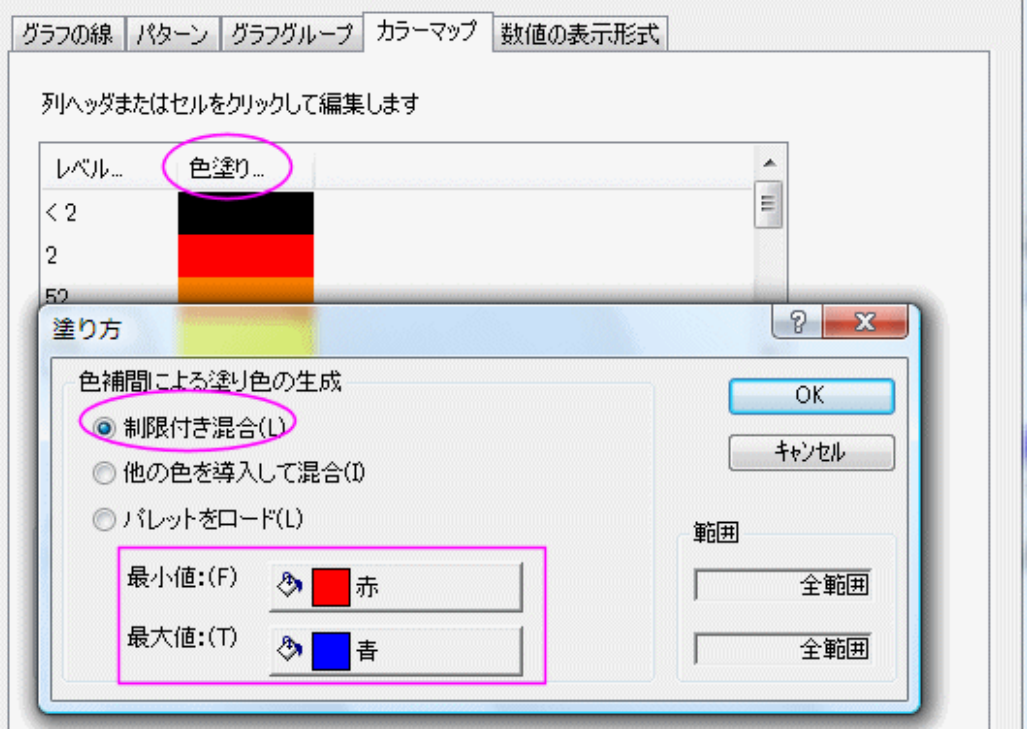

5. Y 軸をダブルクリックして、「軸」ダイアログボックスを開きます。垂直の間隔を **50** に設定します。 グリッド線タブを選 択します。方向選択ボックスで水平を選択し、副グリッド線のチェックを外します。方向選択ボックスから垂直を選 択し、同じく副グリッド線のチェックを外します。 **OK** をクリックして軸ダイアログを閉じます。

最終的なグラフは次のようになります。

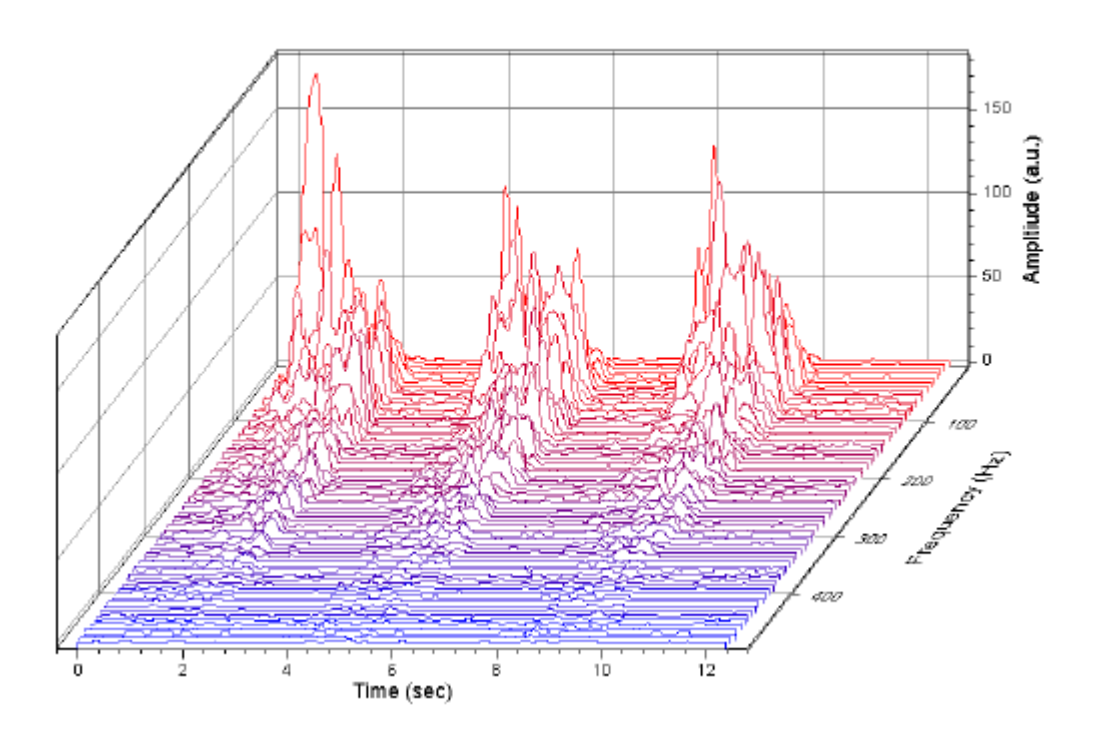

## **1.17.2. 3D** ウォータフォール

サマリー

Origin は、OpenGL ベースの 3D ウォーターフォールグラフをサポートしています。3D ウォータフォールは、壁の幅が 0 の特 殊なタイプの 3D ウォールグラフです。ほかの 3D グラフと同様、回転やリサイズ、伸縮、傾斜といった操作が可能です。

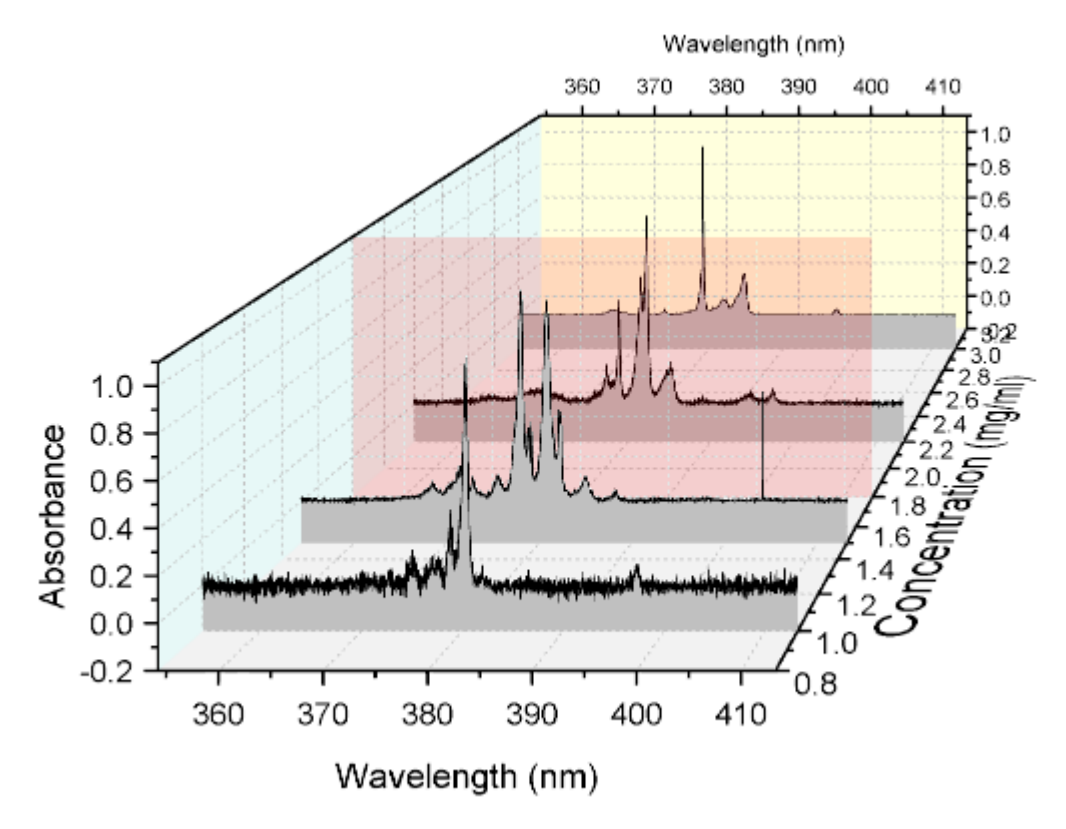

必要な Origin のバージョン: Origin 2015 SR0 以降

### 学習する項目

このチュートリアルでは、以下の項目について解説します:

- 1. 3D ウォーターフォールグラフを作成する
- 2. グラフ内の特定の場所に面を追加する
- 3. 3D ウォーターフォールグラフを傾ける

### ステップ

このチュートリアルは、チュートリアルデータプロジェクト*<Origin EXE* フォルダ*>\Samples\TutorialData.opj* と関連していま す。

- 1. チュートリアルデータプロジェクトを開き、*3D Waterfall* フォルダをブラウズします。
	- 2. プロジェクトエクスプローラで **Book4I** をダブルクリックして表示し、アクティブにします。すべての列を選択します。メ ニューから作図:**3D**:**3D** ウォーターフォールを選択して、3D ウォーターフォールグラフを作成します。

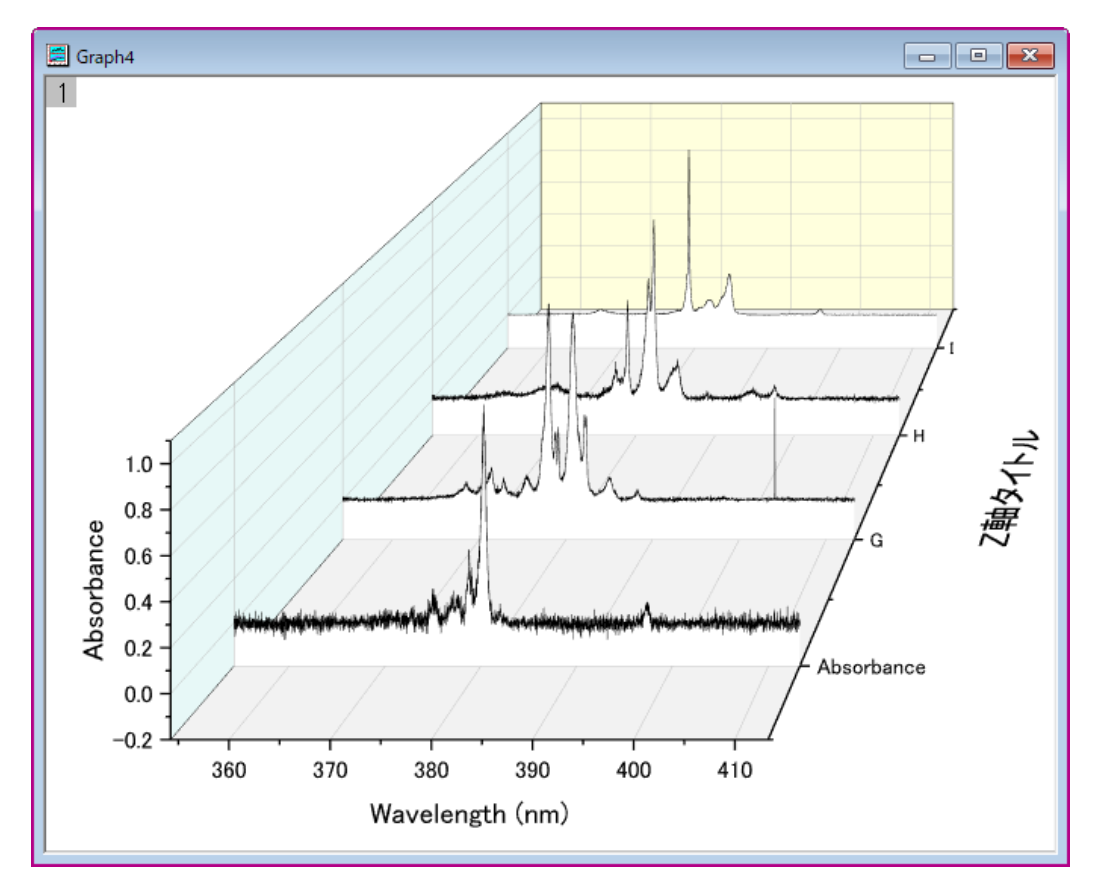

3. メニューからフォーマット:レイヤを選択し、作図の詳細ダイアログボックスを開きます。平面タブを開き、4番めのチ ェックボックス(XY)にチェックを付け、平面の縁の項目にある、有効にするのチェックボックスを外して、以下の図の ように設定を行います。

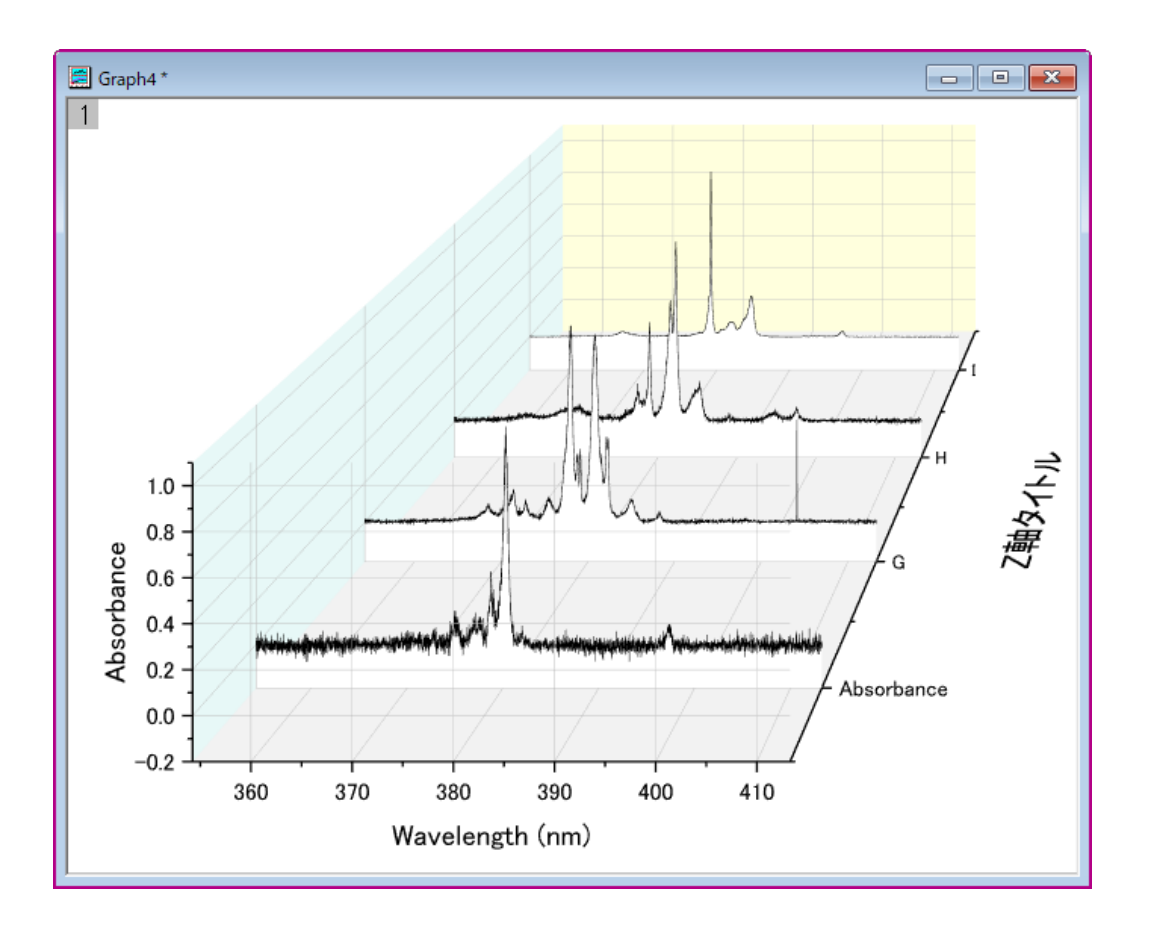

4. 左パネルの **Layer1** アイコンの左にある矢印をクリックして、レイヤ内の全てのプロットを表示します。最初のプロッ トリストを選択して、右パネルではパターンタブを開きます。塗りつぶしの色を*明るい灰色*に設定します。

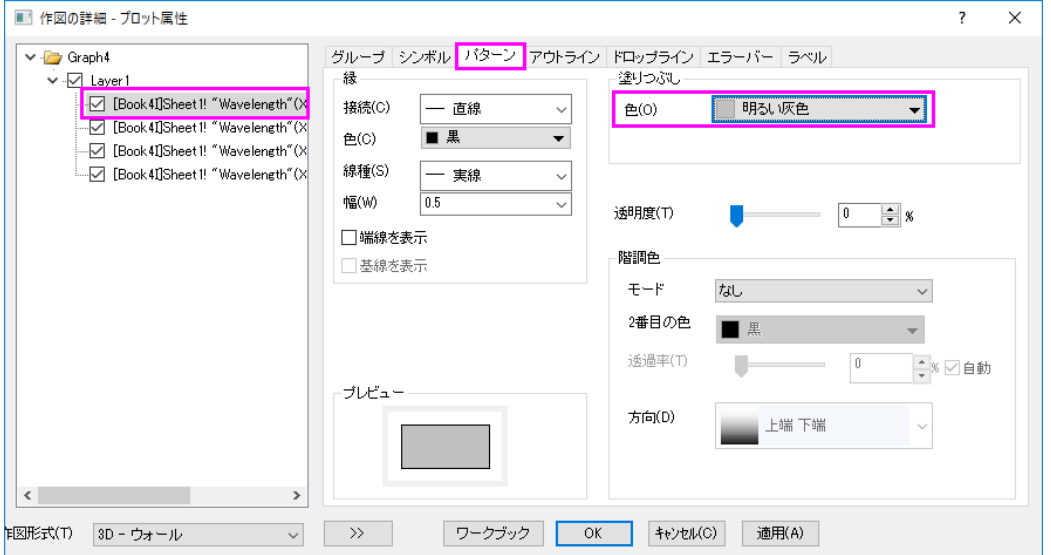

5. **OK** をクリックしてダイアログを閉じます。軸をダブルクリックして、軸ダイアログボックスを開きます。各方向で **1** つ の軸のみを使用のチェックを外します。スケールタブを開いてから左側パネルで **Z** 軸アイコンを選択します。開始 の値を *0.8*、終了の値を *3.2* に設定し、主目盛の増分の値を *0.2* に設定します。

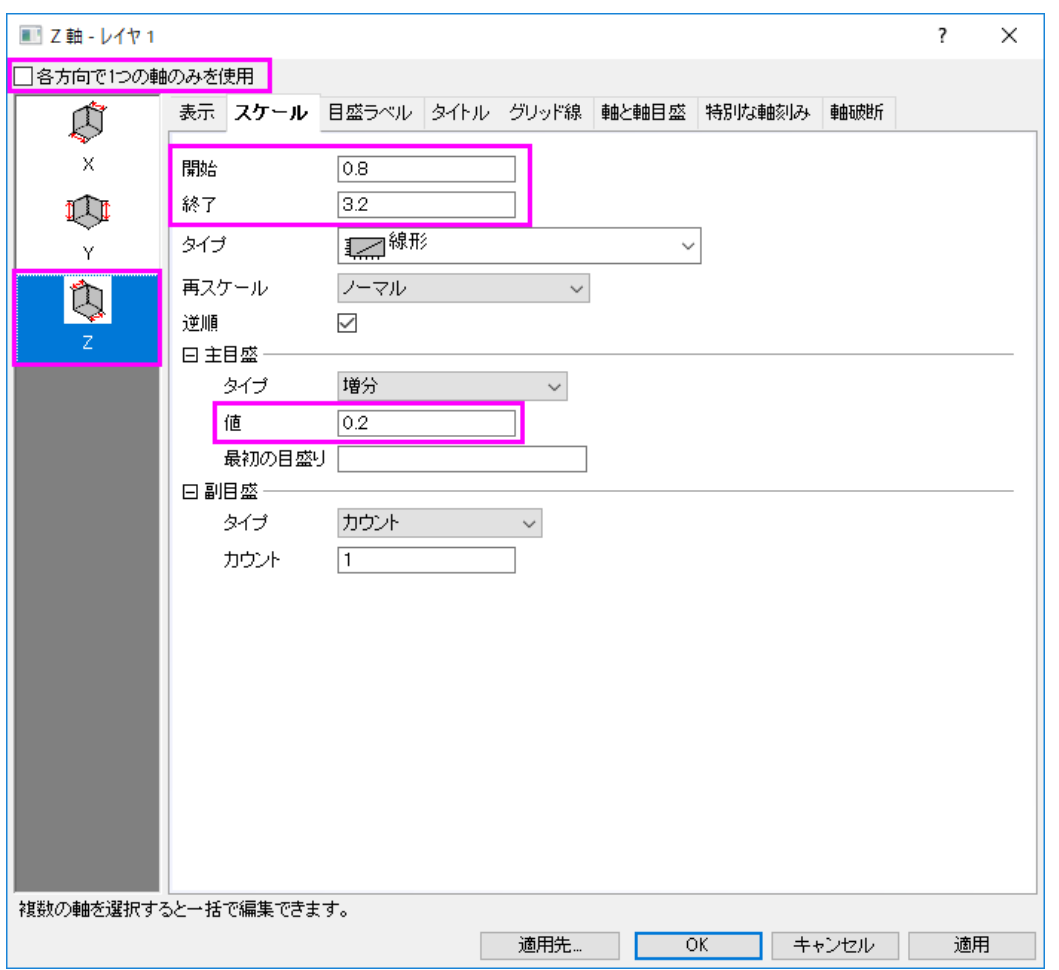

o 目盛ラベルタブを開きます。左側で上軸**-Z** が選択されていることを確認してから表示のチェックを外して上に ある Z 軸の目盛ラベルを非表示にします。

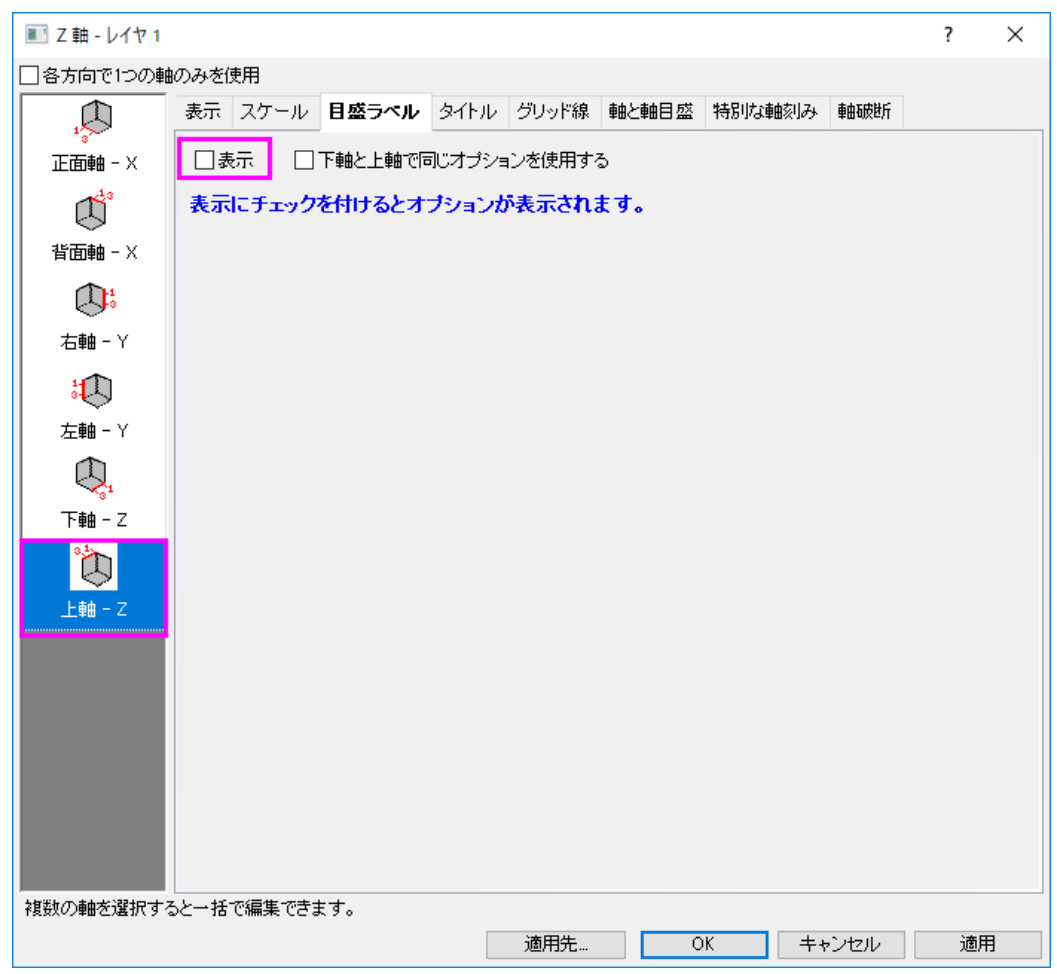

6. 軸と軸目盛タブを開き、上**-Z** が選択されていることを確認します。そして、主目盛と副目盛をなしに設定します。

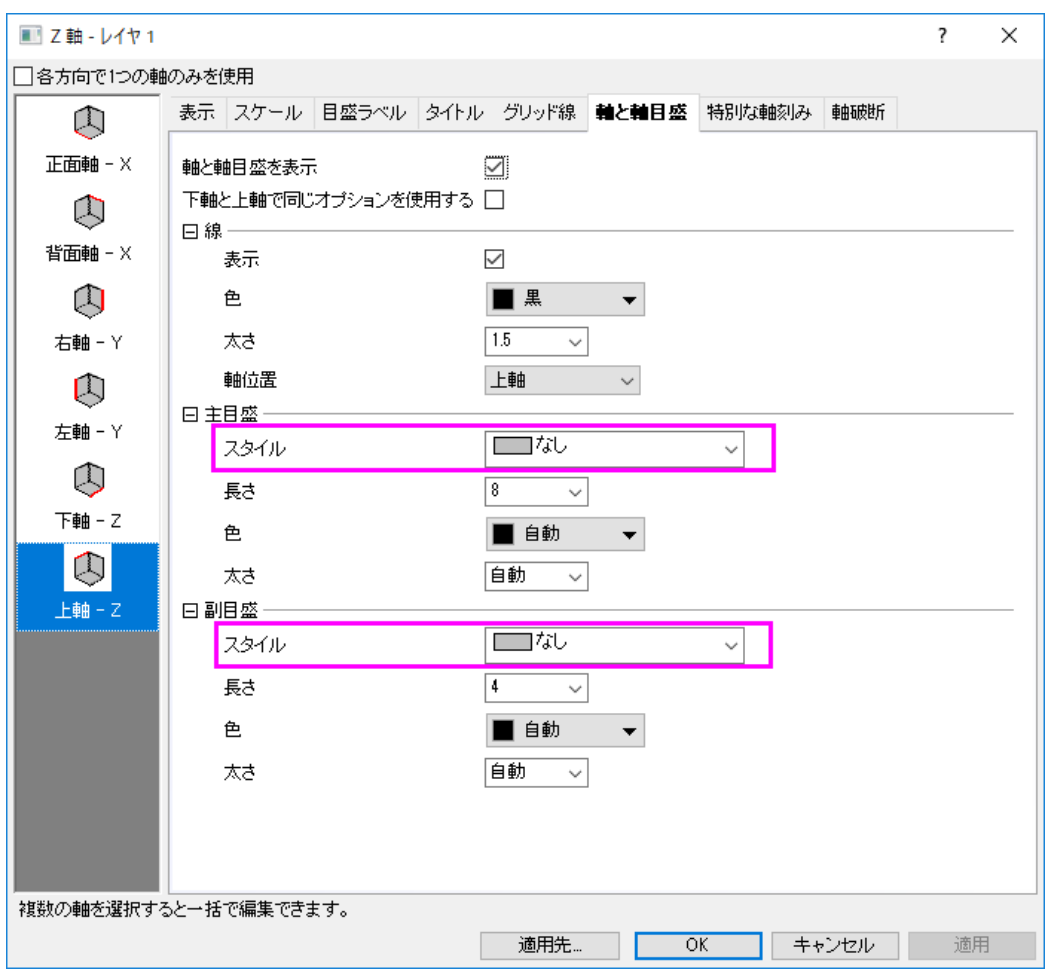

7. **OK** をクリックして、ダイアログを閉じます。グラフをクリックして 5 つの赤いボタンをアクティブにします。左から 4 番 目の傾斜ボタンをクリックし、X/Y ホットスポットを使用してグラフを傾けます。グラフは以下のようになります。
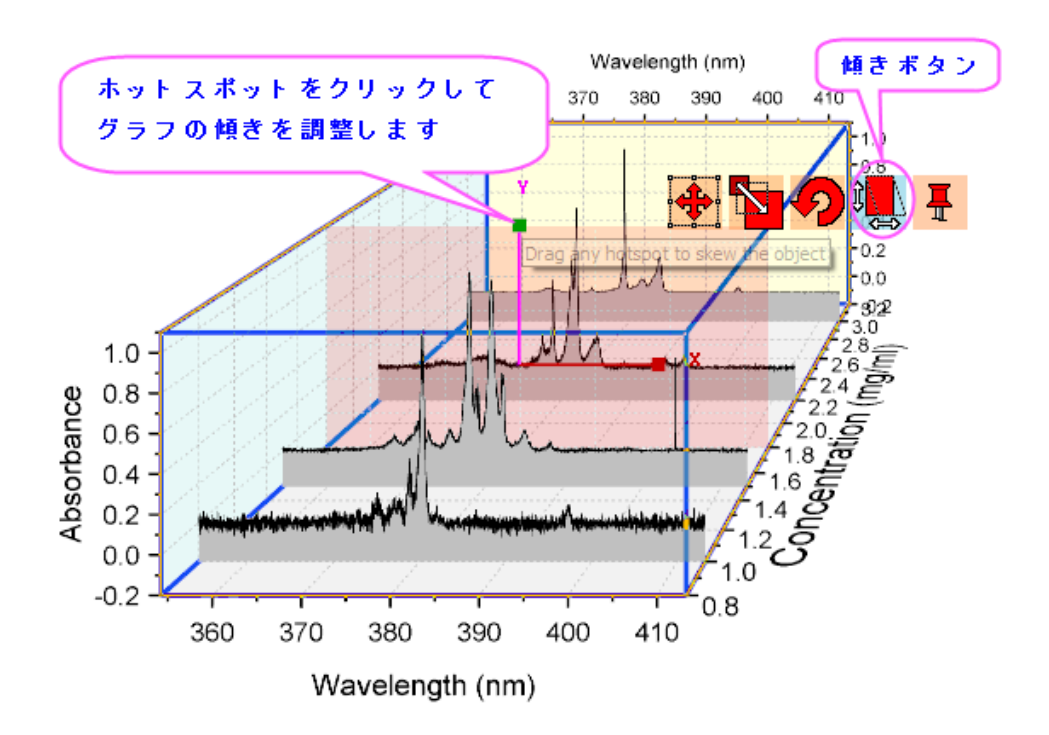

# **1.18. OHLC -** 出来高株価チャート

サマリー

このチュートリアルは始値、高値、安値、終値と共にその時の出来高を表す株価チャートの作成方法を示します。

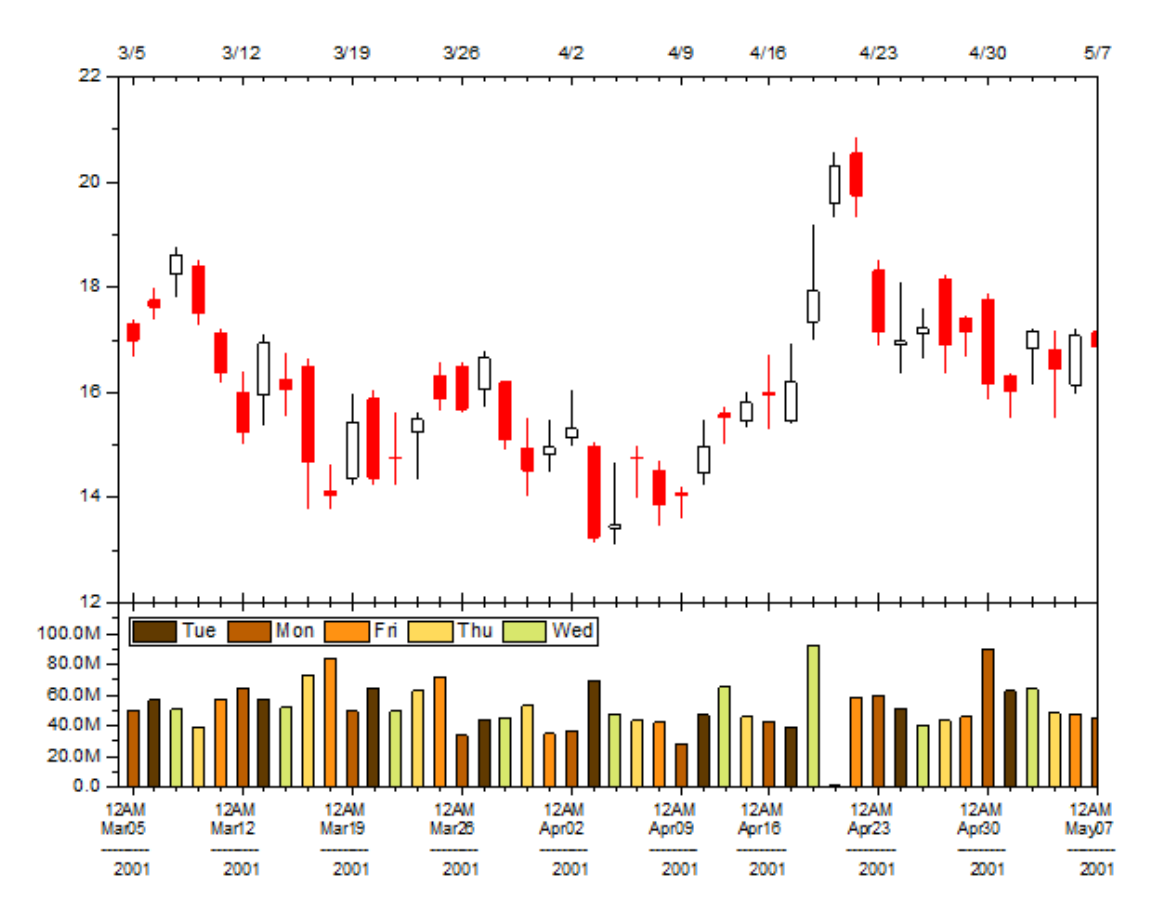

必要な Origin のバージョン:Origin 2016 SR0

### 学習する項目

- OHLC-出来高を表す株価チャートを作成する
- 軸のスケールタイプを株式市場の休日に設定する
- 目盛ラベル(複数行のラベル)の書式を設定する
- 曜日ごとに異なる色で塗りつぶして棒を分類する
- 色で分類された棒の凡例を作成する

### ステップ

ラーニングセンターにある「このグラフ」を参照してください。(ヘルプ**:** ラーニングセンター メニューを選択、または キーボードの **F11** キーを押して、グラフサンプル:金融プロットを選択します)

- 1. ワークシートの列 C~G を選択して、作図:特殊グラフ:株価チャート:**OHLC** を選択してグラフを作図します。
- 2. 左下のレイヤの X 軸をダブルクリックして、**X** 軸ダイアログを開きます。スケールタブに行きます。タイプは初期設定 が離散になっています。これは、X 軸が週末や休日を自動的にスキップしているからです。

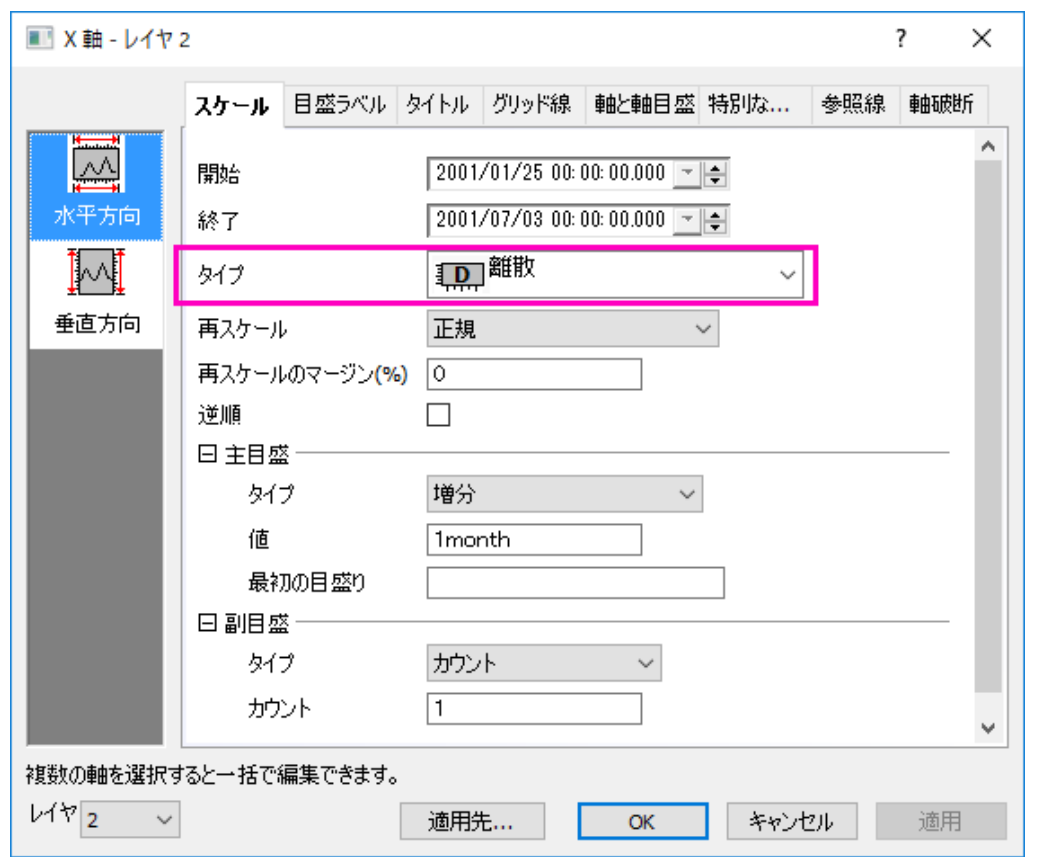

3. 軸範囲を 2001/3/3 から 2001/5/7 に変更します。主目盛の項目で、タイプが増分になっていることを確認します。値 に 1week を入力します。副目盛の項目で、タイプがカウントになっていることを確認します。カウントに5を入力しま

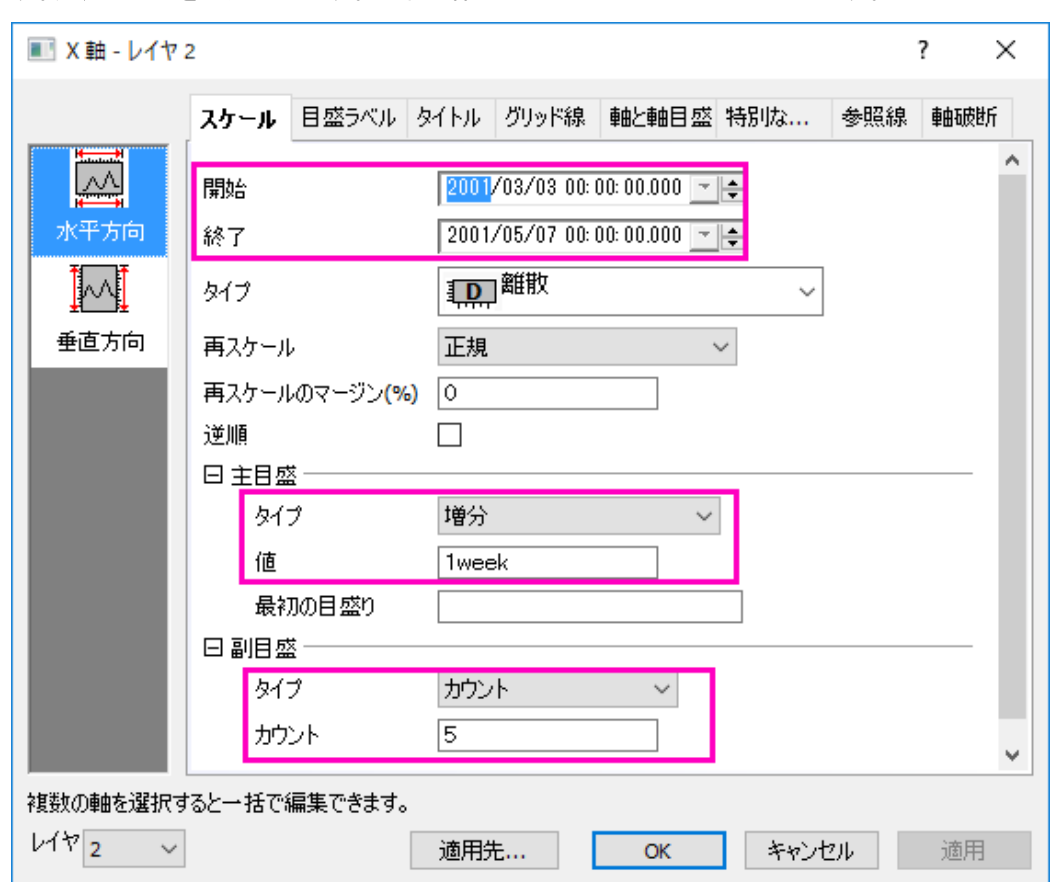

す。適用ボタンをクリックします。週末や休日がきれいにスキップされています。

4. 下軸のラベルを複数行で表示するには、目盛ラベルタブを開きます。表示タブを開きます。表示ドロップダウンリスト からカスタム表示を選択します。カスタム表示テキストボックスに以下のテキストを入力します。

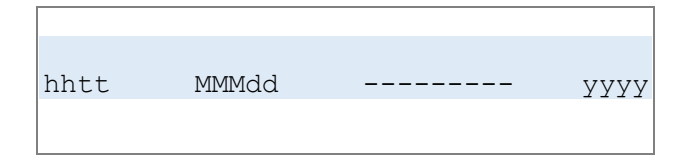

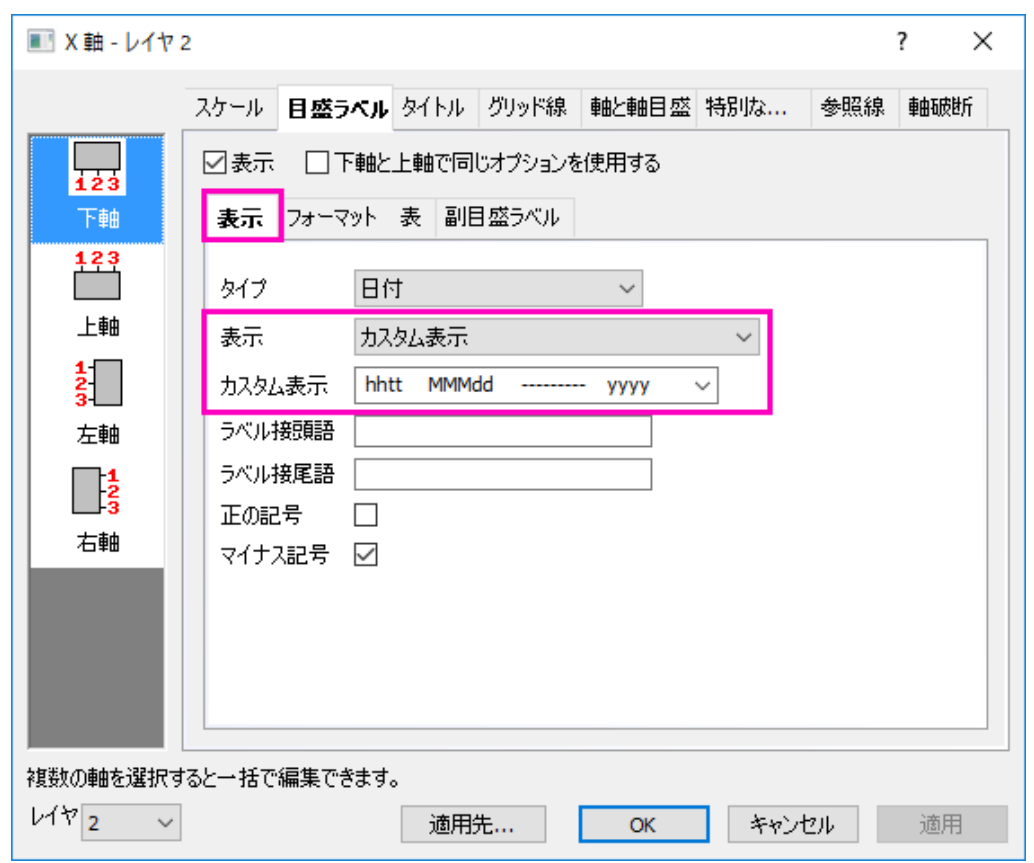

5.

フォーマットタブを開き、フォントサイズを10にしてテキストの折り返しを「レイヤ長による」に設定します。

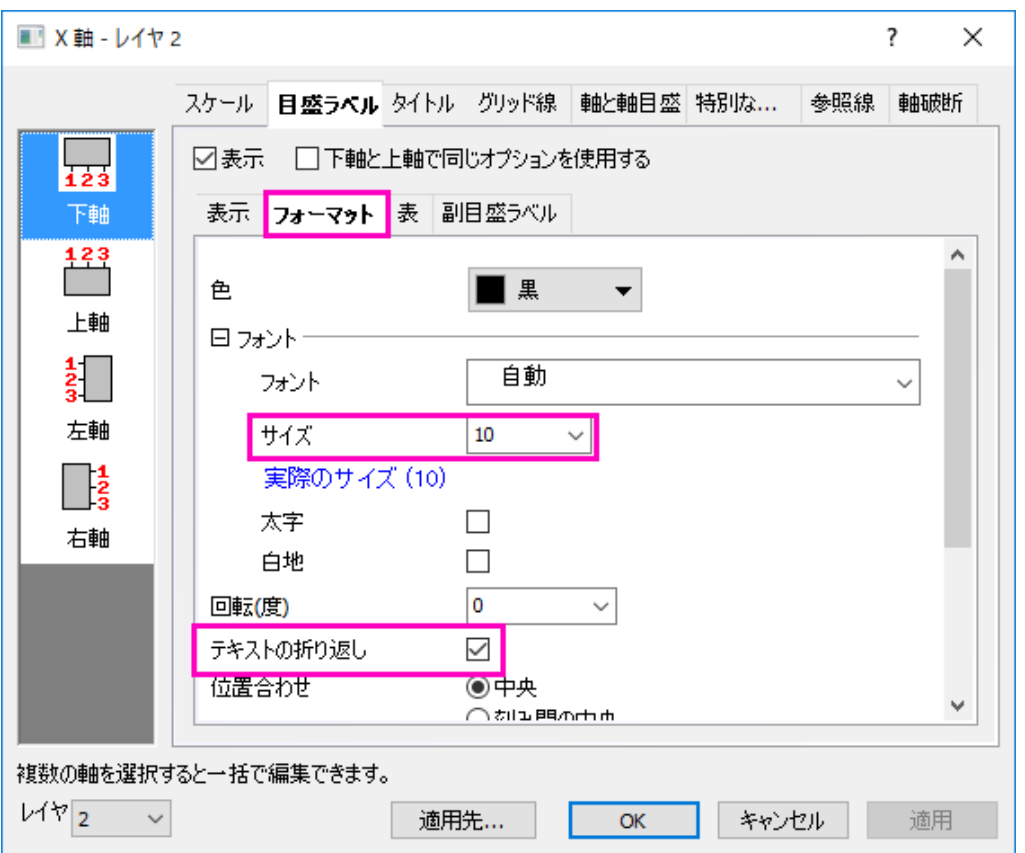

- 6. 適用ボタンをクリックします。
- 7. スケールタブを開き、左パネルで垂直方向を選択して、開始と終了を *0*、*120M* に設定します。適用ボタンをクリックし ます。

8. ダイアログ左下にあるレイヤドロップダウンで、*1* を選択してレイヤ **1** の軸ダイアログに切り替えます。垂直方向が選 択された状態のまま、開始と終了を *12* と *22* にします。OK ボタンをクリックして、ダイアログを閉じます。

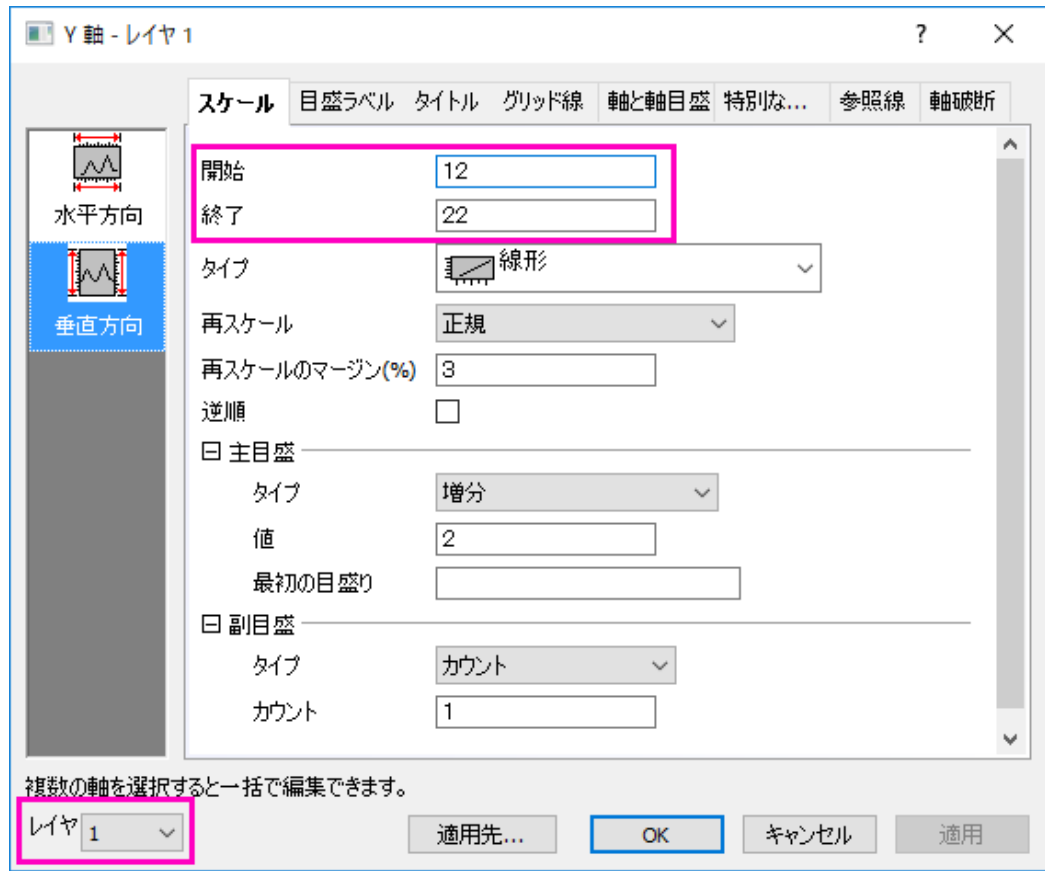

9. レイヤ2の縦棒グラフをダブルクリックして、作図の詳細(プロット属性)ダイアログを開きます。パターンタブで、塗り つぶし色ドロップダウンリストを開き、ポイント毎:インデックス:**Col(B)**:**"Week Day"**を選択します。また、カラーリスト

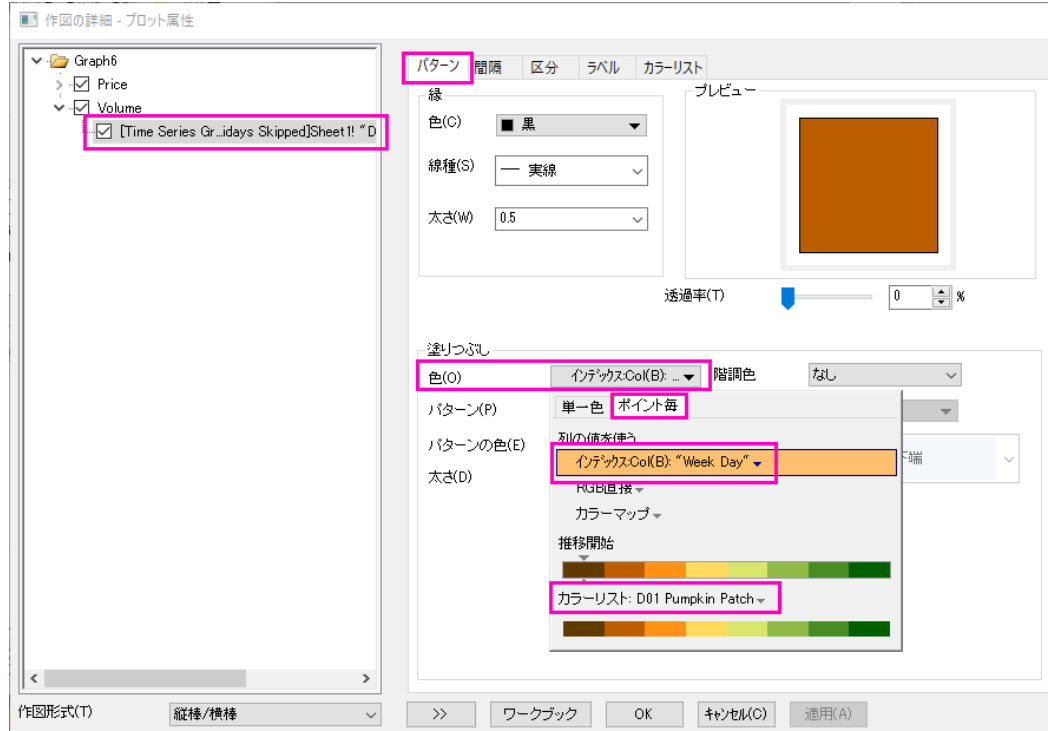

として **D01 Pumpkin Patch** を選択します。**OK** ボタンをクリックして、ダイアログを閉じます。

- 10. レイヤ 2 をアクティブにして、メニューからグラフ操作:凡例:カテゴリー値を選択します。開いたダイアログで、デフォ ルトの設定のまま **OK** をクリックします。グラフに凡例が追加されます。凡例の境界を表示するためにクリックし、Ctrl キーを押しながら境界をドラッグして凡例の内容を 1 行表示にします。
- 11. サイズと位置を適宜変更します。最終的に、下図のようなグラフになります。

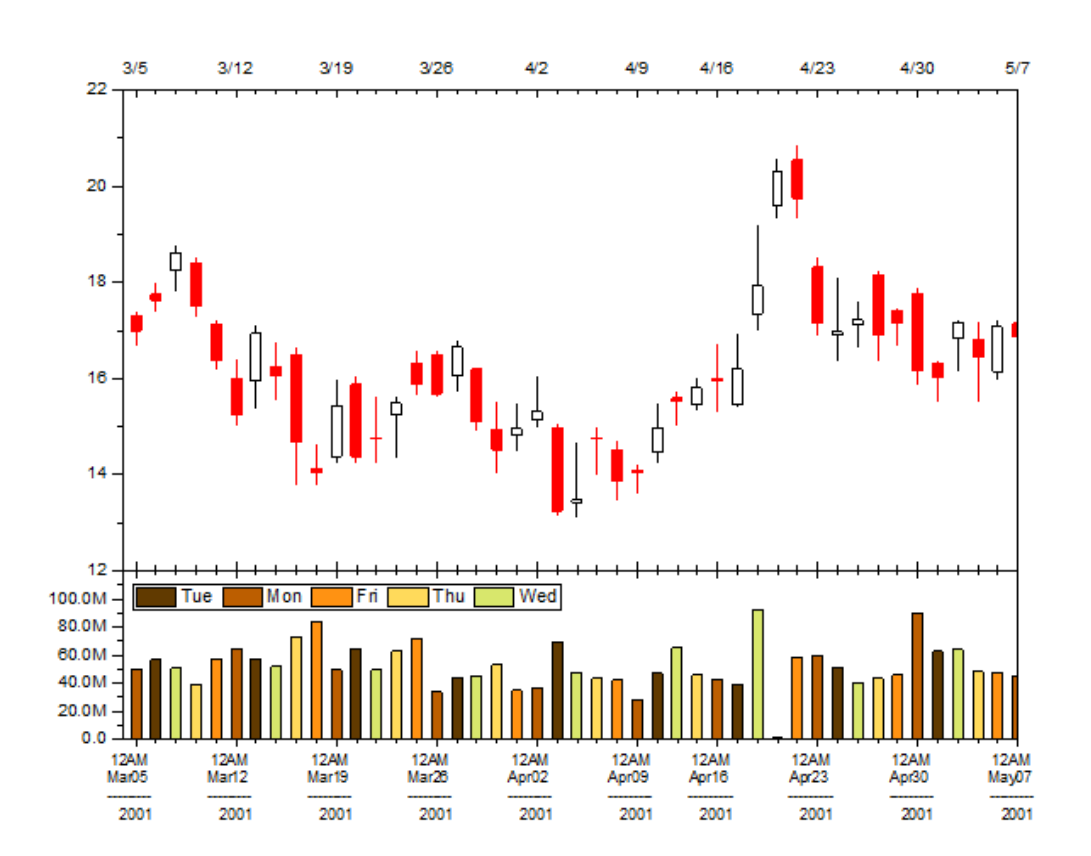

# **2** データ管理

# **2.1.**複数シートのワークブックを操作する

#### サマリー

Origin のワークブックはスプレッドシートに似通っていて、複数ワークシートを持つことができます。複数ワークブックを使用す れば、プロジェクトを組織しやすくし、情報密度を高くすることが可能です。

### 学習する項目

このチュートリアルでは、以下の項目について説明します。

- ワークシートの追加と整列
- メタデータの取り扱い
- ディバイダを使用したワークシートの区分方法

## ステップ

### **2.1.1.** ワークシートを追加と整理

- 1. 標準ツールバーの新しいプロジェクトボタン カケリックします。
- 2. **Sheet1** タブで右クリックして、名前の変更を選びます。名前として **Subjects** を入力します。
- 3. 名前を変更したシートのタブ上で右クリックし、追加を選択します。**Sheet1** という 2 番目のシートがブックに追加され ます。
- 4. 新しい **Sheet1** タブをダブルクリックして、表示されるテキストボックスに **2nd Test** と入力して名称を変更します。(右 クリックして名前の変更を選択しても可能です)
- 5. **2nd Test** の名前を右クリックして、挿入を選択します。新しいシート **Sheet1** が、**Subjects** と **2nd Test** の間に追加 されます。追加されたシートを **1st Test** という名前にします。
- 6. **1st Test** シートを左クリックしながらマウスを Origin のワークスペースにドラッグし、離しますこれで、**1st Test** シート は固有のブック内に格納されます。

7. ウィンドウ:左右に並べるを選択して、ワークブックを並べます。

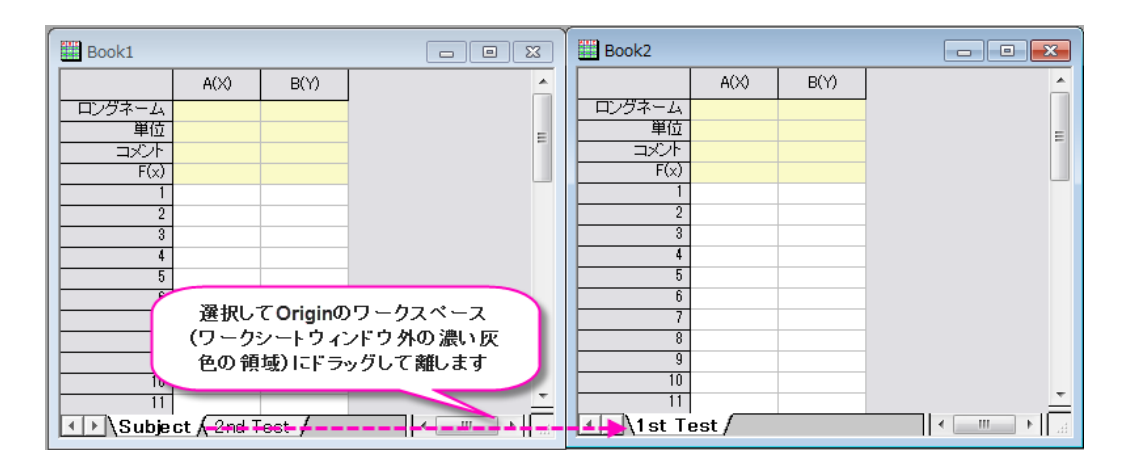

8. **2st Test** シートを 2 つ目のシートにドラッグアンドドロップします。これにより、**2st Test** が元のワークブックから新し いワークブックに移動します。

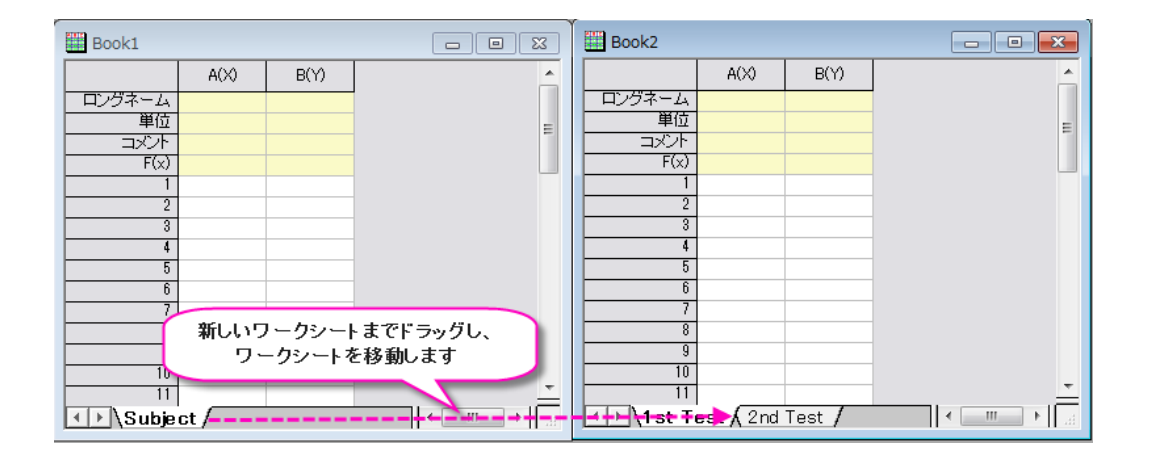

9. 保存ボタン<mark>■</mark> をクリックします。これまでに保存していないプロジェクトなので、**名前を付けて保存**ダイアログが開き ます。**Multi-Sheet Workbooks.opj** という名称でユーザファイルフォルダに保存します。

**Note**:ワークブック内でシートをドラッグすれば、順番を変更できます。シート名を右クリックすると、 他のオプションを利用可能です:データなしに複製、複製、削除、移動

# **2.1.2.** メタデータの取り扱い

### ワークシートにメタデータを追加する

- 1. 標準ツールバーの新しいプロジェクトボタン カクタリックします。
- 2. Origin メニューから、フォーマット:ワークシートの表示属性と選択(または、**F4** キーを使用するか、ワークシート内右 側の灰色の領域をダブルクリック)します。ワークシートプロパティダイアログが開きます。

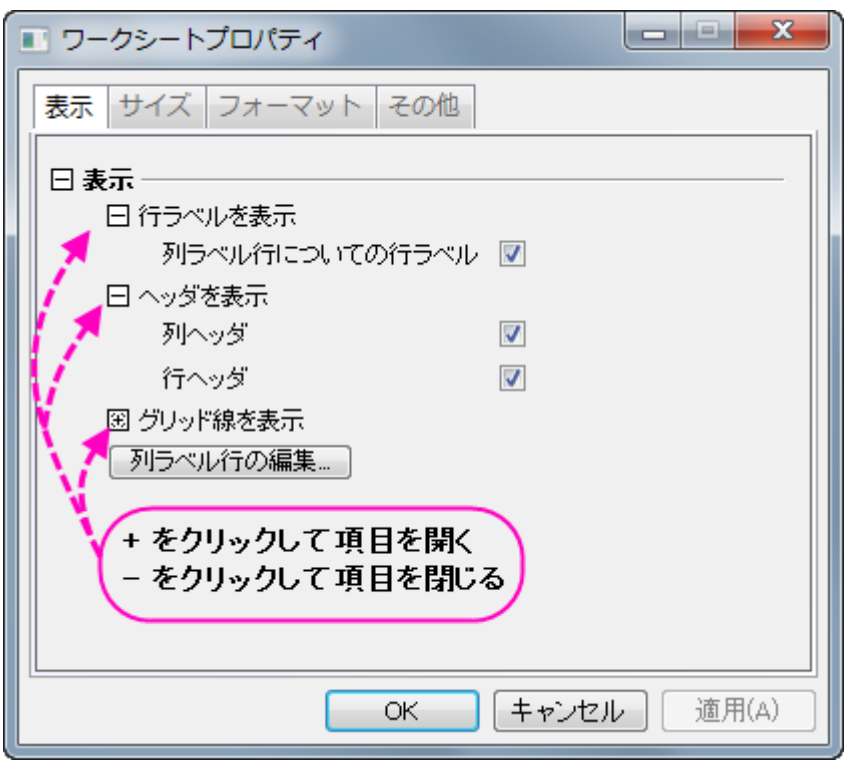

- 3. 表示タブで、列ラベル行の編集ボタンをクリックします。列ラベルの行ダイアログが開きます。
- 4. 表の中の任意の場所で右クリックしてユーザ定義パラメータの追加を選択します。リストをスクロールすると、 **UserDefined** ラベルがあります。表示のチェックが自動的に付いています。

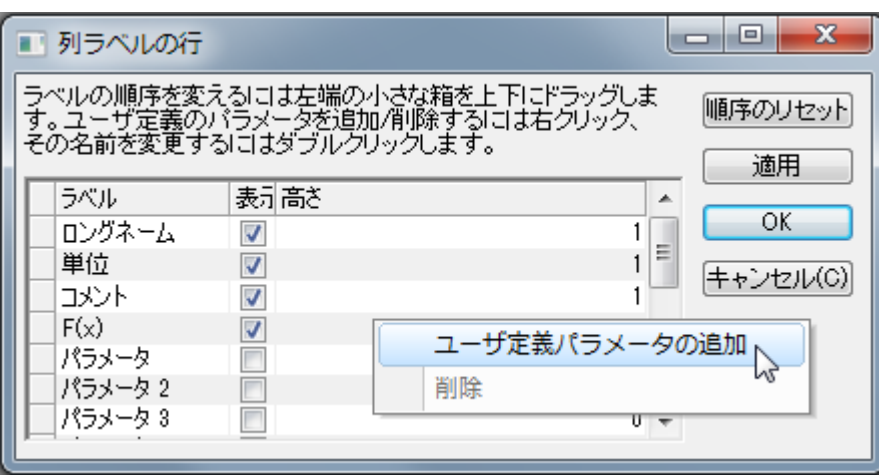

- 5. **UserDefined** テキスト上でダブルクリック(または、一度クリックして F2 キーを押す)して、テキストを **Wavelength (nm)**に変更します。
- 6. **Wavelength (nm)**の左隣りにあるボックスをクリックしてドラッグし、リストの上部、ロングネームの上にドロップしま す。これにより行の順番が下図のように変更されます。

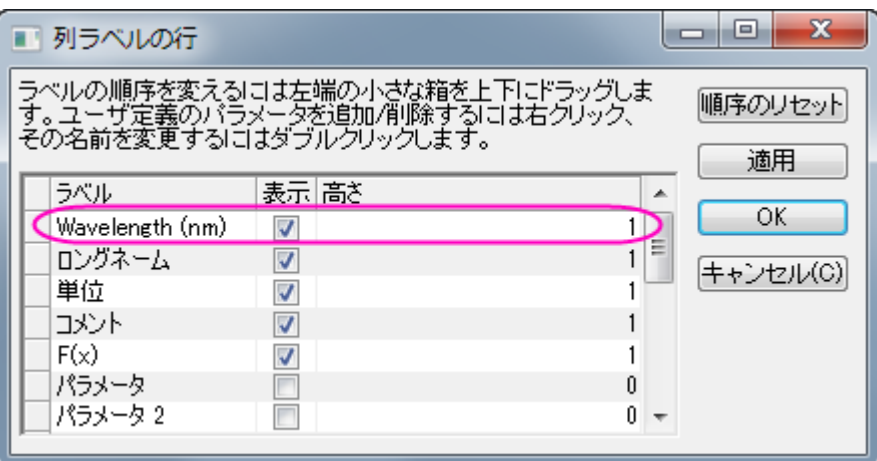

- 7. **OK** をクリックして列ラベルの行ダイアログを閉じます。
- 8. ワークシートプロパティダイアログで、フォーマットタブを開き、適用先でロングネームを選択します。リッチテキストの チェックボックスにチェックを付けます。

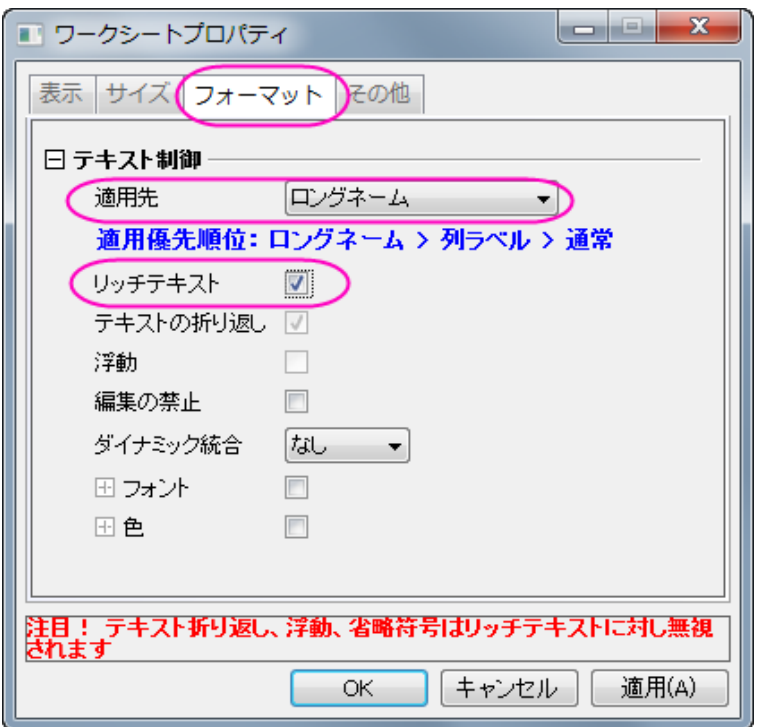

- 9. **OK** をクリックして、ワークシートプロパティダイアログを閉じます。
- 10. コメント行を選択して、スタイルツールバーのセルの統合ボタン <mark>車</mark>
- 11. A、B 列のヘッダ行(**Wavelength** からコメント行)に以下のように値を入力します。

リッチテキストチェックボックスにチェックをつければ、ダブルクリックして編集モードにするとフォーマットボタン

<mark>x<sup>2</sup> x<sub>2</sub> x<sup>2</sup> αβ Å A</mark> f <sub>がアクティ</sub>ブになって使用できます。これらを使用してリッチテキストフォーマットを適用しま す。)

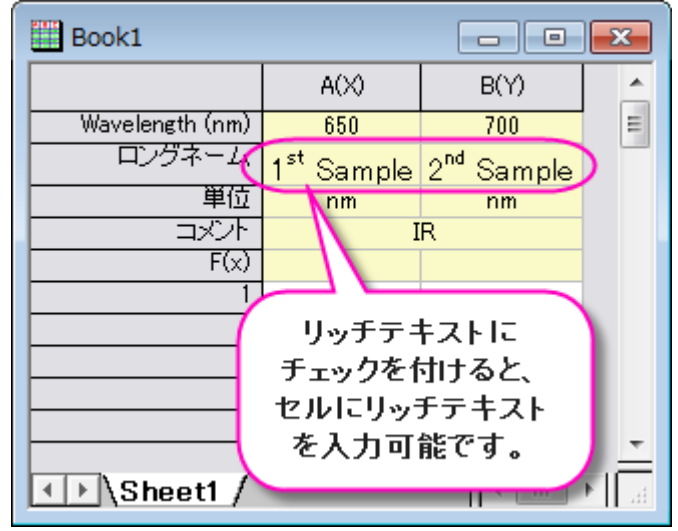

### ワークブックオーガナイザでメタデータを表示

- 1. 新規フォルダボタン □ をクリックします。
- 2. **単一 ASCII インポート**ボタン 無 タリックします。
- 3. Origin の *Sample\Import and Export* フォルダにある、ファイル **S15-125-03.dat** を選択します。オプションダイアロ グを表示するのチェックが外れていることを確認し、**OK** ボタンをクリックして Origin にデータをインポートします。
- 4. ワークブックウィンドウのタイトルバーで右クリックして、オーガナイザを表示を選択します。ワークシートオーガナイザ が、ワークシートの下部に表示されます。
	- 5. インポートされたファイルを開くと、格納されたメタデータが表示されます。

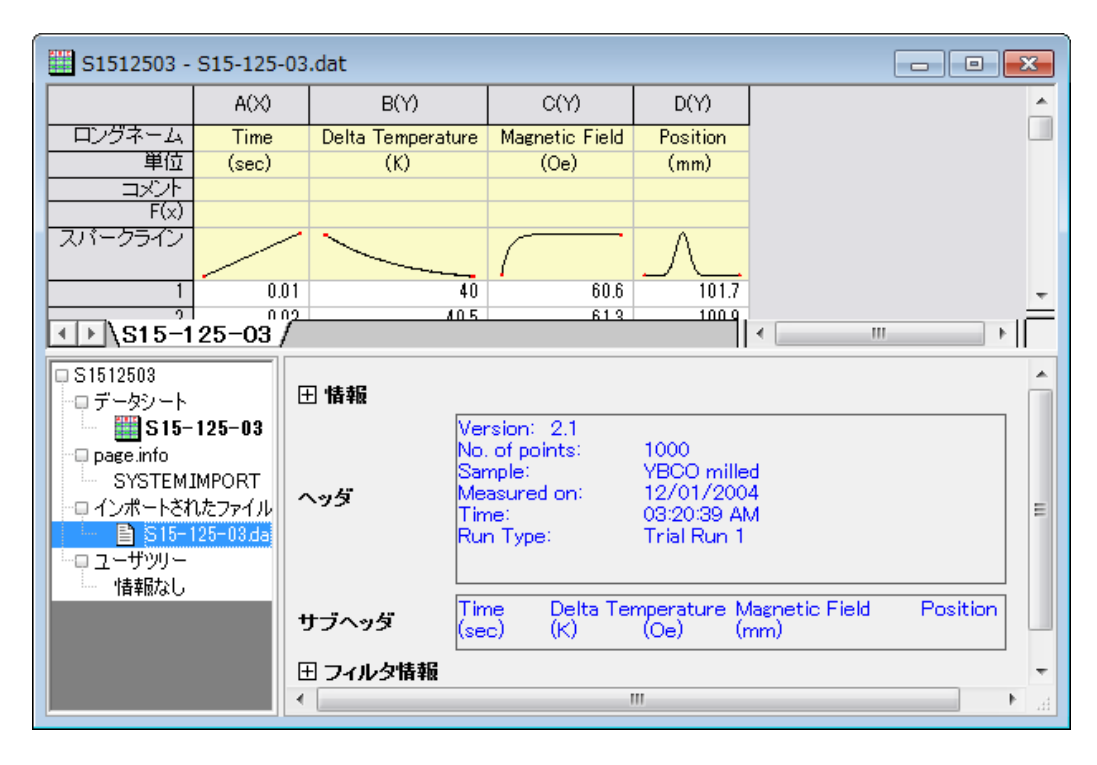

## **2.1.3.** ディバイダを使用してワークシートを複数のパネルに分割

#### メニューから分割

- 1. ワークシートをアクティブにし、セルを選択します。
- 2. Origin メニューからウィンドウ:ウィンドウ分割を選択します。
- 3. ワークシートや行列が 4 つのパネルに分割され、垂直ディバイダと水平ディバイダが選択したセルに配置されます。 マウスでつかんでドラッグすれば、ディバイダを移動できます。
- 4. ウィンドウ:分割を削除を選択すれば、非表示にできます。 (Note:この操作はワークシートと行列双方で利用可能です。)

### ディバイダのドラッグによる分割

- 1. シートの右下にある、垂直スクロールバーの終了点の横にカーソルをあわせる(水平ディバイダ)、または、水平スク ロールバーの終了点の横にカーソルをあわせます(垂直ディバイダ)。
	- 2. マウスのポインタが変化したら、ドラッグして移動します。すると、水平/垂直ディバイダが作成されます。

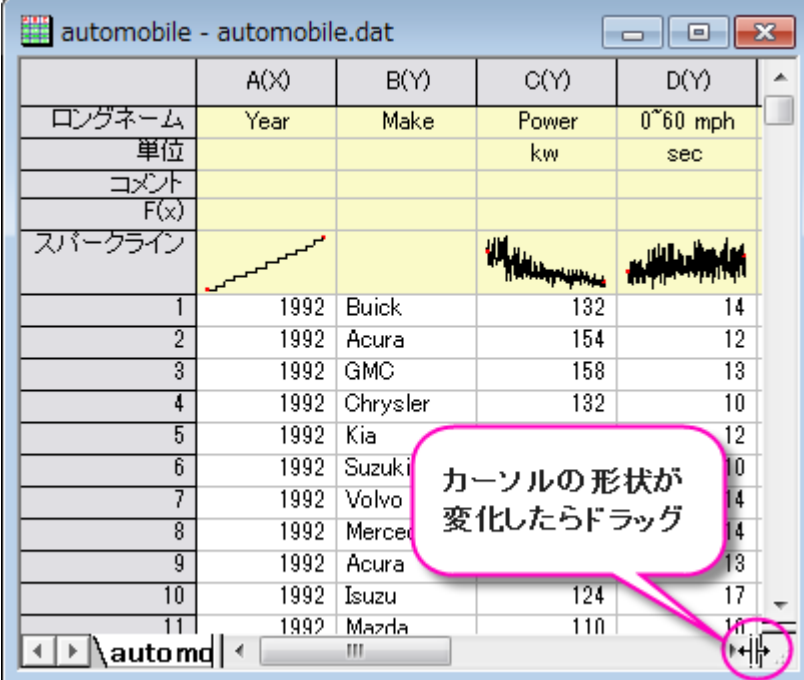

下図のように水平/垂直ディバイダが表示されます。

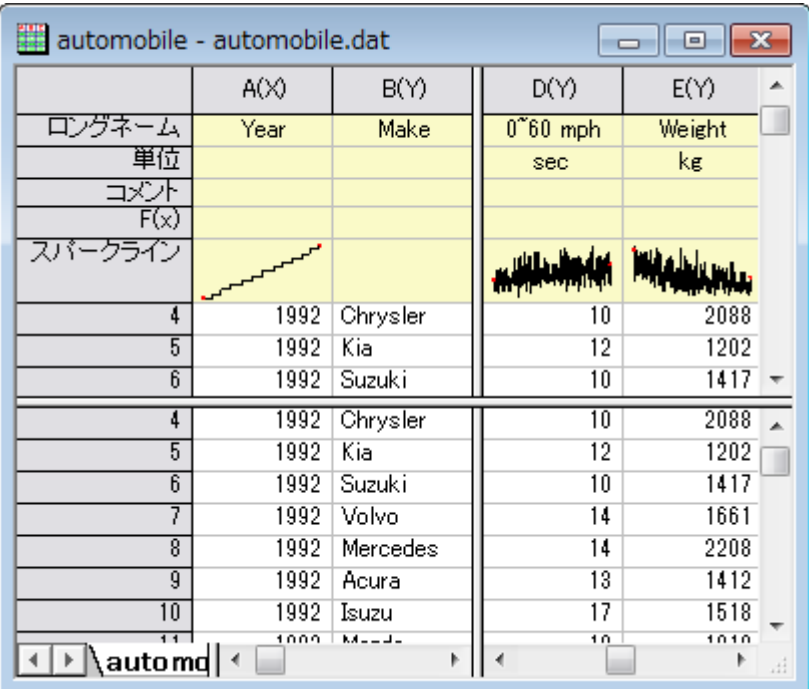

# **2.2.**ワークシートにオブジェクトを追加する

## サマリー

ワークシートのヘッダ行とデータセルには、埋め込みオブジェクトや、リンクオブジェクト、フォーマットされたテキストを持つこと ができます。また、Excel のようにワークシート上にフローティンググラフを追加することもできます。

**†**Note: Origin 2018 より、編集可能グラフ、リンク付き**/**なしのグラフ画像、ファイルからの画像、スパークラインを含むワークシ ートセルの上にマウスカーソルを移動すると、プレビューが表示されます。

### 学習する項目

- ワークシートセルに様々なオブジェクトを挿入する方法
- ワークシートにフローティンググラフを追加する方法

### ステップ

## **2.2.1.** セルにオブジェクトを挿入する

- 1. 新規プロジェクトボタン <u>1</u> をクリックして、新しいプロジェクトを開始します。
- 2. インポートウィザードボタンをクリックします。インポートウィザード **-** データソースとターゲットのページで、Origin サン プルフォルダ *Sample\Import and Export* にある、*S15-125-03.dat* ファイルを選択します。完了ボタンをクリックして、 ダイアログを閉じます。
- 3. A(X)、B(Y)列を選択して、メニューから**作図:シンボル図:散布図**を選択するか、<mark>散布図</mark>ボタン<mark>:</mark> をクリックしてグラ フを作成します。

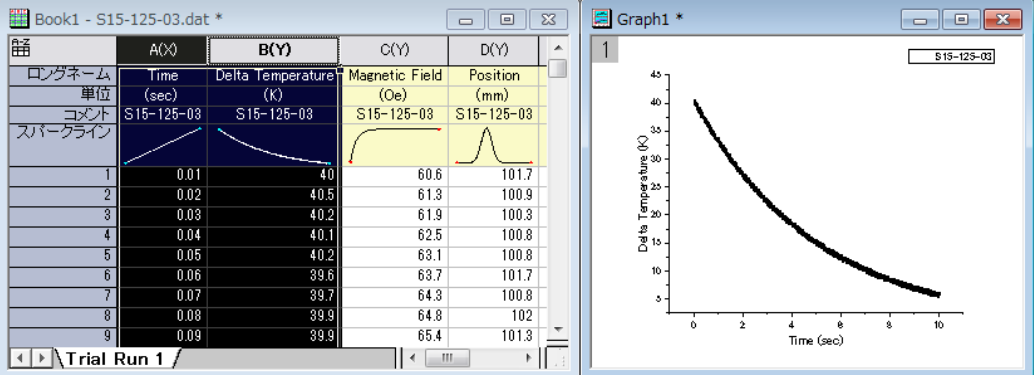

- <u>4. ワークブックに戻り、メニューから**列:新規列の追加**を選択するか、**列の追加**ボタン<sup>+11</sup>を使用して3列追加します。</u>
- 5. これにより、このワークブックは全部で 7 列になります。
- 6. **E(Y)**列の 1 行目に **New Features** と入力し、Enter キーを押します。
- 7. この列(E1)を選択して、**書式**ツールバーの太字ボタン<mark>B</mark> をクリックします。
- 8. 書式ツールバーの、フォントの色ボタンAll をクリックして、色を黄色に設定します。
- 9. スタイルツールバーの、オブジェクトの塗り色ボタン<sup>65</sup> |<br>9. スタイルツールバーの、オブジェクトの塗り色ボタン85 |
- 10. **E1** と **F1** を選択して、**セルの統合**ボタン <mark>車</mark> をクリックします。
- 11. セル **G1** で右クリックし、矢印の挿入:左を選択してこのセルに矢印を挿入します。
- 12. **E2** から **G12** の範囲を選択して、セルの統合ボタン<mark>車3</mark> をクリックします。
- 13. このセルを右クリックして、グラフを挿入を選択します。
- 14. InsertGraph ダイアログで、グラフボックスに Graph1 と入力するか、参照ボタン <mark>…</mark> をクリックして Graph1 を選択し ます。

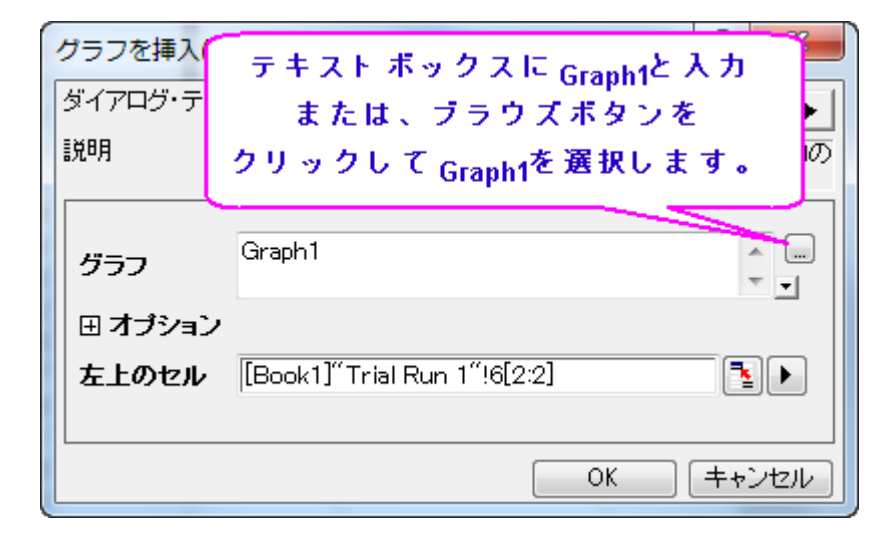

- 15. **OK** をクリックしてダイアログを閉じます。
- 16. **E13** 上で右クリックし、ファイルからイメージを挿入を選択します。
- 17. 参照ボタン **2006 さん**リックして、ファイルの種類を Bitmap (\*.bmp)に変更します。
- 18. Origin のユーザファイルフォルダにある **Userdef.BMP** を選択し、ファイルの追加ボタンをクリックしてから **OK** ボタン をクリックします。
- 19. **OK** をクリックして **InserImg** ダイアログを閉じます。
- 20. **F13** で右クリックして、ノートを挿入を選択します。
- 21. セル **F13** 上でダブルクリックします。テキストを変更してから **Notes** ウィンドウを閉じます。このセルにノートが保存さ れます。
- 22. **E14** で右クリックし、スパークラインの挿入を選択し、**InsertSparklines** ダイアログを開きます。

23. ダイアログで、データ列のフライアウトボタンをクリックして、**C(Y)**列を選択します。最初の列のロングネームのチェック を外します。

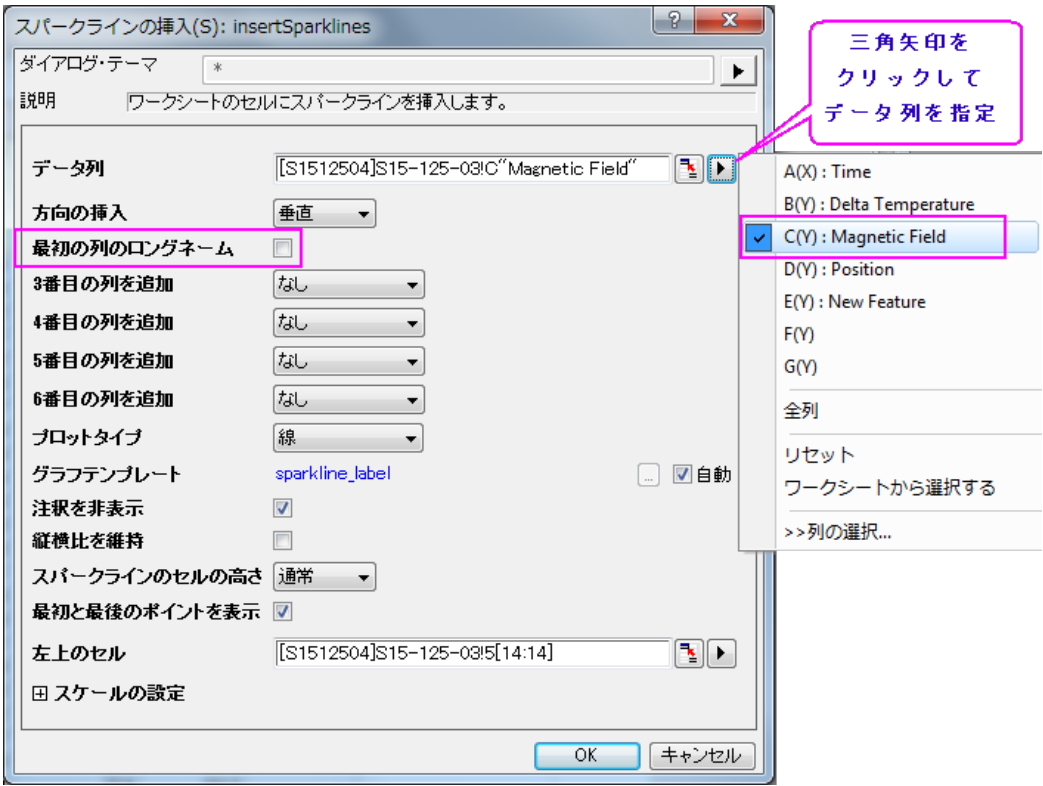

- 24. **OK** をクリックしてダイアログを閉じます。このセルにスパークラインが表示されます。
- 25. セル **E15** をクリックし、**[http://www.originlab.com](http://www.originlab.com/)** と入力して Enter キーを押します。
- 26. **E15** のテキストをクリックすると、ウェブブラウザが開き、OriginLab のページが表示されます。
- 27. セル **E16** を選択して、コンテキストメニューから、変数の挿入を選択します。変数の挿入ダイアログボックスが開きま す。
- 28. 右のパネルで **Book1** を選択して、情報タブを開きます。**USER.VARIABLES** の項目を開き、**SAMPLE** を選択して 挿入ボタンをクリックします。このセルに変数が挿入されます。

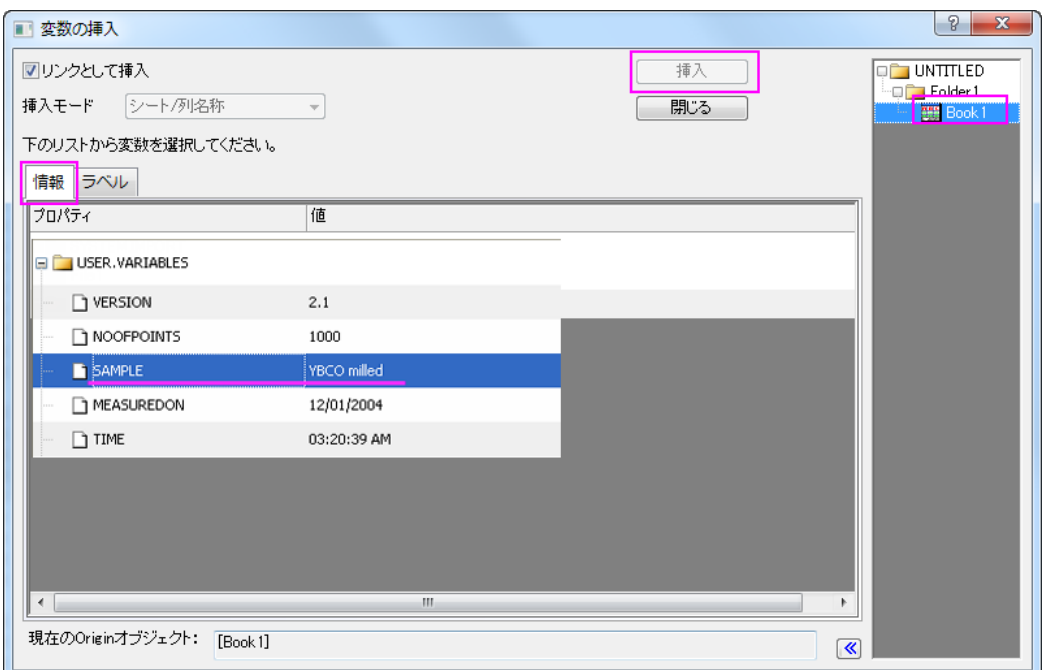

29. セル **E16** でダブルクリックすると、テキストが変数文字列に変更されます。

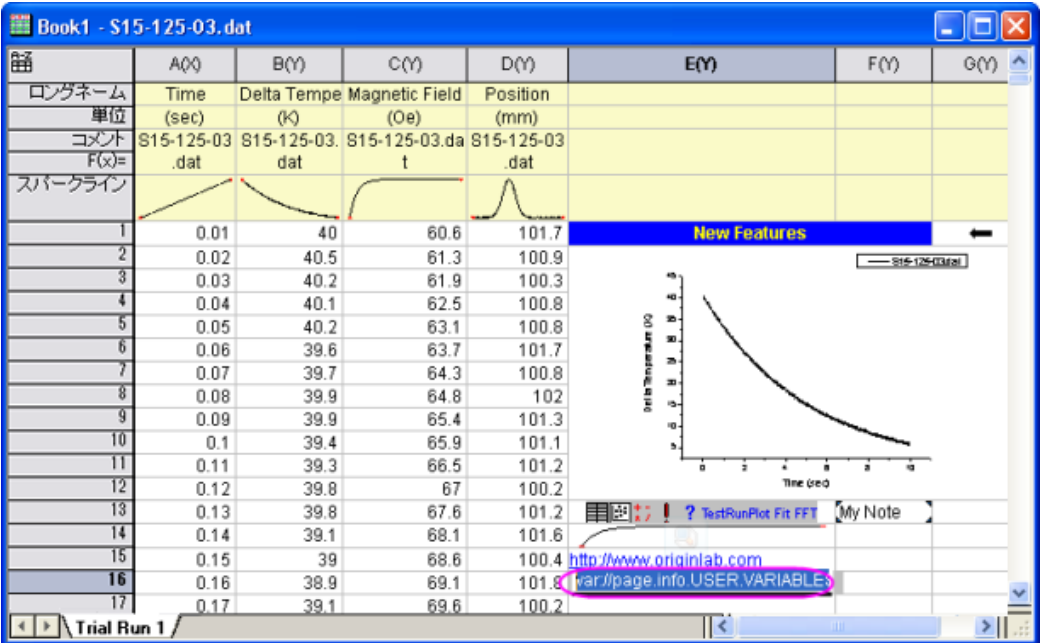

上の操作でのグラフ、ノート、スパークラインは埋め込みオブジェクトのサンプルです(グラフの挿入は、埋め込みまたはリンク が可能)。埋め込みオブジェクトは、ダブルクリックして開き、そのオブジェクトを表示することができます。開いたウィンドウで編 集を加えることもでき、閉じると埋め込まれたオブジェクトも更新されます。

## **2.2.2.** ワークシートにフローティンググラフを追加する

1. 上のプロジェクトで操作を続けます。Book1 の列 D を選択し、折れ線グラフを作図します。

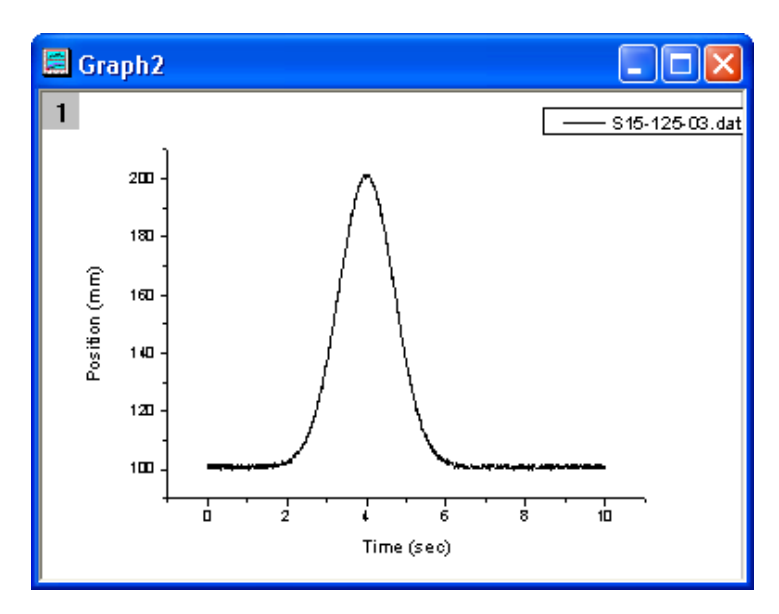

- 2. Book1 で、空の領域で右クリックしするか、ブックのタイトルバーで右クリックしてグラフの追加を選択します。グラフブ ラウザダイアログが開きます。
- 3. このダイアログで、Graph1 を選択し、OK ボタンをクリックしてワークシートに戻ります。
	- 4. これで、ワークシートにグラフが追加されます。マウスで右クリックしてつかみ、ドラッグして移動することができま す。

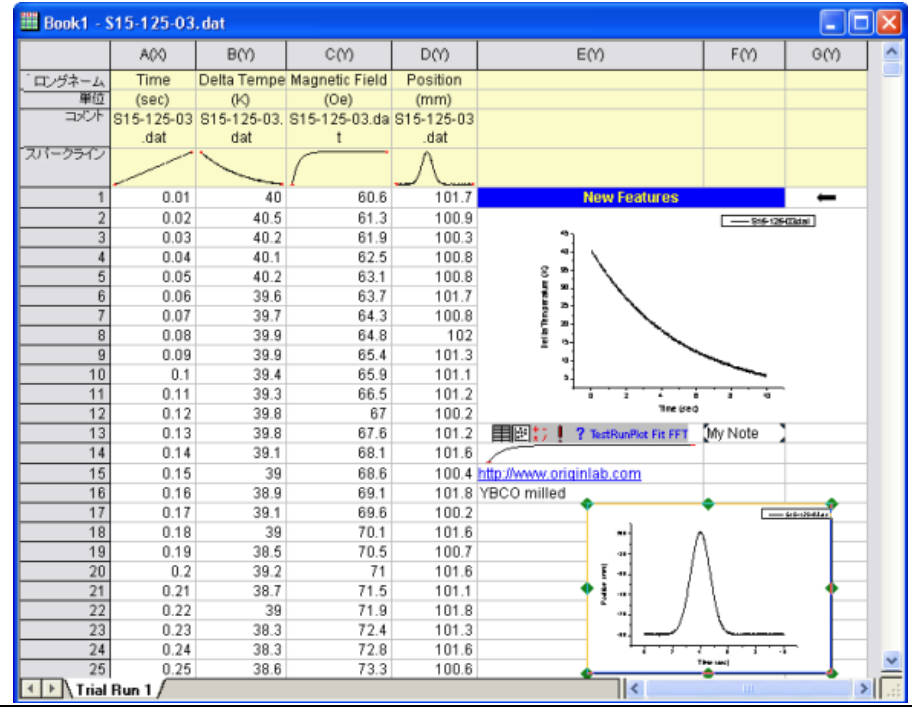

**3** データ探索

# **3.1.**データリーダツール

#### サマリー

データリーダ <mark>- コ</mark>は、データ情報ウィンドウを使用して選択したデータポイントに関する情報をグラフに表示する探索ツールで す。基本的には、プロットされたデータポイントに関連してワークシートに含まれているものはすべて、データ情報ウィンドウに 表示されます。これには、座標値、列ヘッダー、またはセル埋め込みイメージが含まれます。さらに、カスタムフォーマット(日付 /時刻、緯度/経度など)を使用して数値を表示したり、ウィンドウの背景色を変更したり、ウィンドウタイトルを追加するなど、ウィ ンドウをカスタマイズすることもできます。

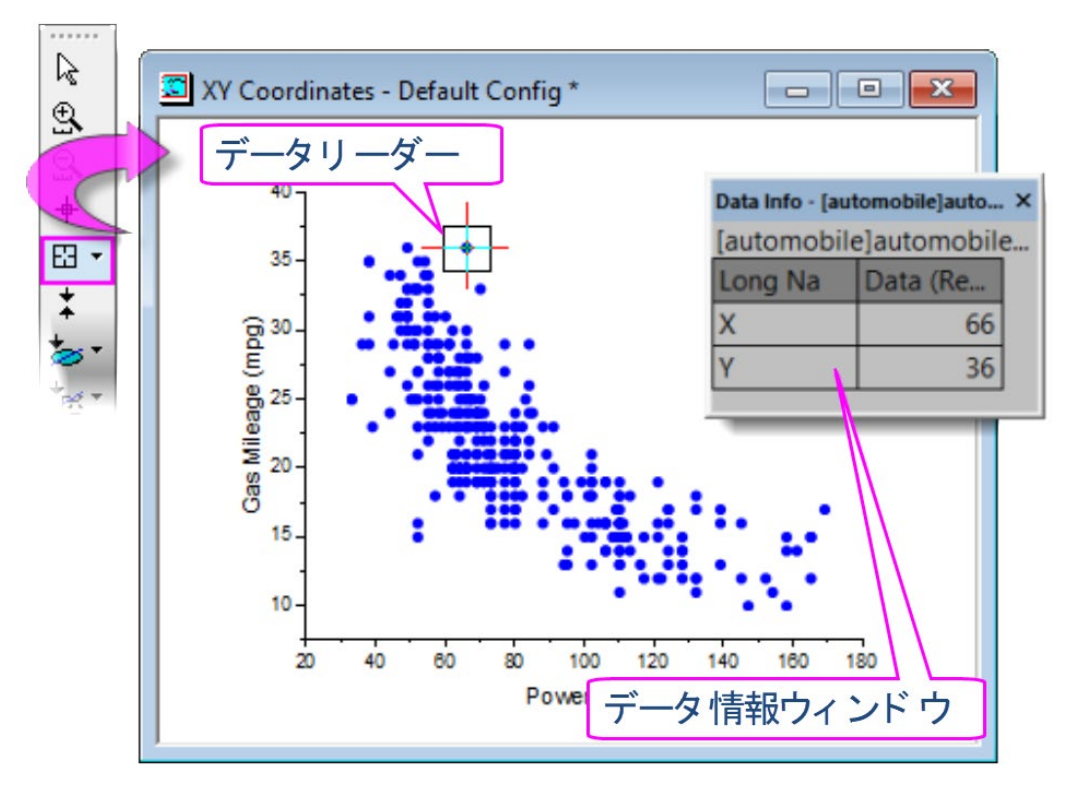

必要な Origin のバージョン: Origin 2019 以降

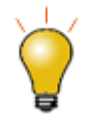

Origin 2019 から、2D グラフのデータポイント上にカーソルを合わせるだけでデータ の座標値を表示することができます。このデータポイントのツールチップは高度にカ スタマイズ可能で、データ情報ウィンドウの機能と似ています。詳細は、データポイ ントのツールチップ をご参照ください。

### 学習する項目

このチュートリアルでは、以下の項目について説明します。

- データ情報ウィンドウを使用してグラフのデータポイントを読み取る
- データ情報ウィンドウの内容をカスタマイズし、画像の表示を含める(チュートリアル1)。
- データ情報ウィンドウの内容をカスタマイズし、カスタムフォーマットを使用して数値データを表示する(チュートリアル 2)。

## **3.1.1.** チュートリアル **1:** 基本の使用方法

- 1. メインメニューのファイル:開くと選択して*<Origin Folder>\Samples\Data Exploration* にある *Alkanes.opj* を開きま す。
- 2. Book1 の Sheet1 にある D 列を選択し、メインメニューの作図:散布図:散布図を選択し、グラフを作成します。
- 3. **ツール**ツールバーから**データリーダボタン<sup>E3 |</sup>をクリックし、作成したグラフ内の** *Isobutane* **データポイントをクリックし** ます。

データ情報ウィンドウに、選択したデータポイントの X、Y 座標が表示されます。

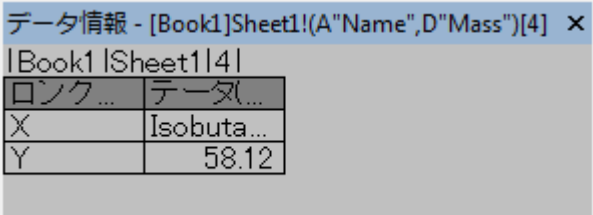

4. データ情報ウィンドウ内で右クリックし、メニューからユーザ設定を選択すると、データ情報レポート設定ダイアログが 開きます。

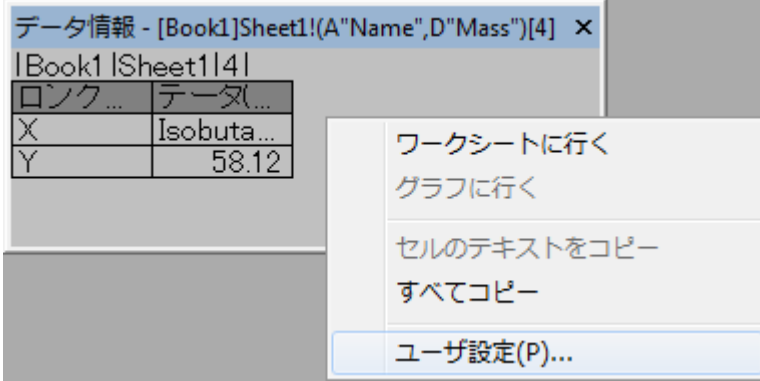

5. データ情報ウィンドウからブック名とシート名を削除するには、レポートタイトル のドロップダウンリストからなしを選択

します。

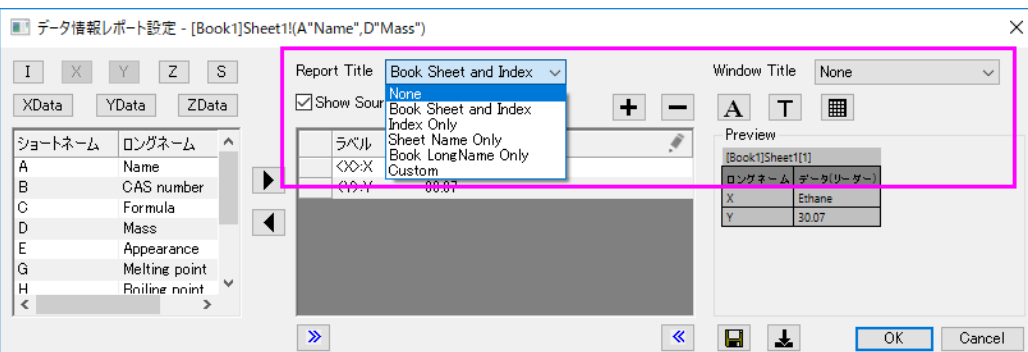

6. ダイアログの中央部分で、*<X>*をクリックして X 座標を削除し、削除ボタンをクリックします。*<Y>*についても同様にし

ます。

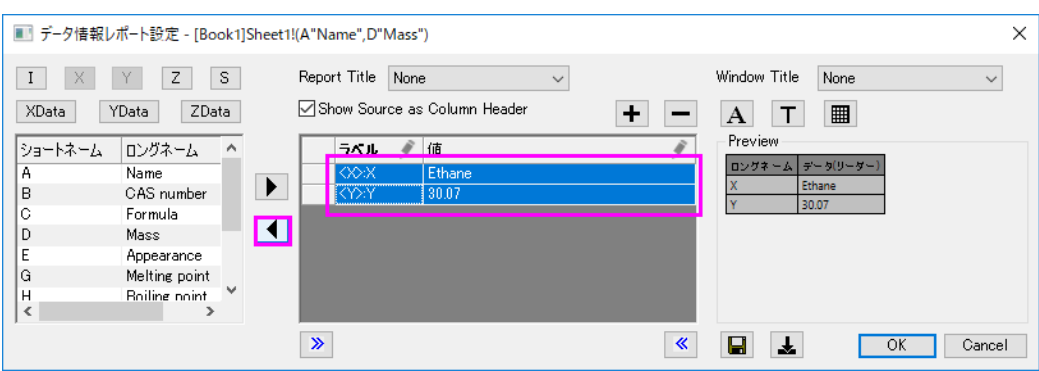

- 7. ダイアログ左上の角にある **X** データ ボタンと **Y** データ ボタンをクリックして X と Y の元データを追 加します。プレビューでロングネームのデータセットが使用されているのを確認できます。
- 8. データ情報ウィンドウに加えることができるすべてのワークシート列が、左側のパネルに表示されています。**B**、**C**、**E**、 **G**、**H** 列を選択して選択ボタンを押すと、中央パネルにデータが追加されます。このとき、プレビューにはウィンドウに 2つの列があることが示されています。

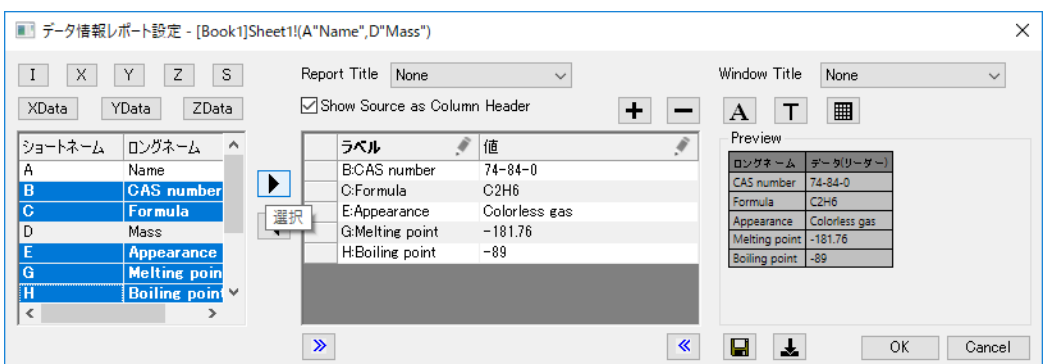

9. 列の追加ボタンを押して、表に3つ目の列を追加します。3列目のタイトルの鉛筆アイコンをクリックして列の設定ダ イアログを開き、タイプ = シングルセル、ソース = *J "Ball and stick model*」と設定します。列幅 = *20* と設定して **OK**

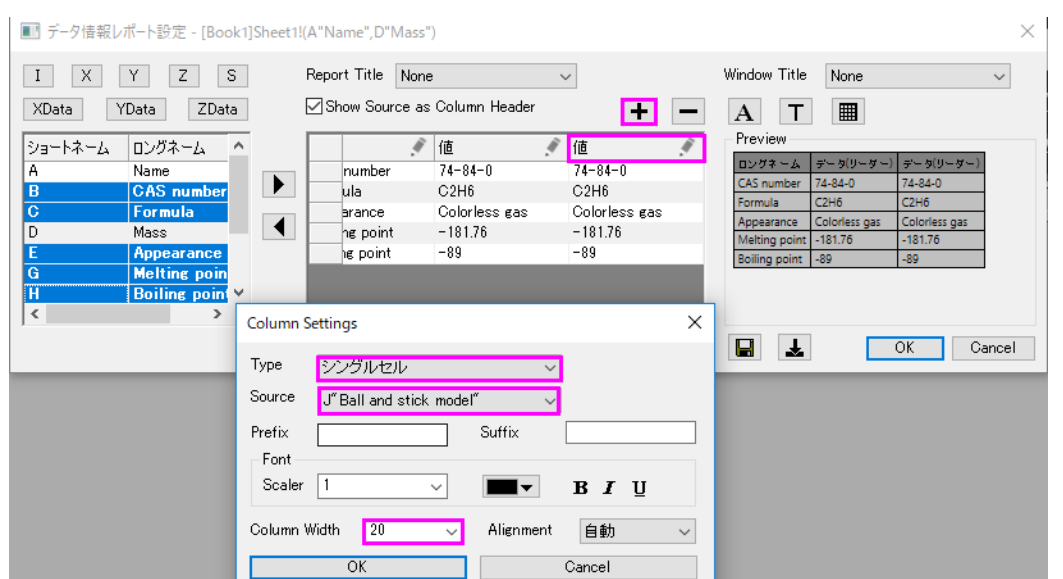

をクリックします。1、2 列目のタイトルの鉛筆アイコンをクリックして、それぞれ列幅 = *15*、*20* と設定します。

- 10. フォントボタンを押して「ツールチップのフォント」ダイアログを開きます。最小フォントサイズと最大フォントサイズをそ れぞれ *10*、*16* と設定します。この設定により、データ情報ウィンドウのサイズが変更された時のフォントサイズを自動 制御します。これにより、データ情報テーブルのサイズ変更も制限されることに注意してください。フォントの色を暗い 青に設定し、**OK** をクリックします。背景ボタンを押して背景 = 白と設定し **OK** をクリックします。
- 11. テーマの保存ボタンを押して、メニューから保存先 **<Graph>**を選択します。これにより、データ情報ダイアログの設定 がアクティブなグラフに保存されます。**OK** を押してデータ情報レポート設定ダイアログを閉じます。

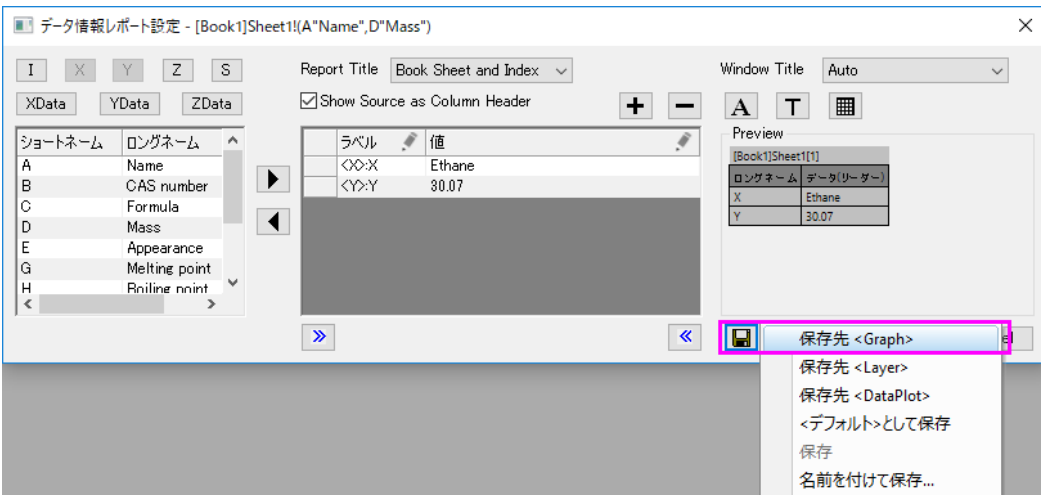

12. ウィンドウの角をドラッグしてデータ情報ウィンドウのサイズを変更してみましょう。今回の設定により、フォントサイズ やテーブルのサイズが制御されているのがわかります。

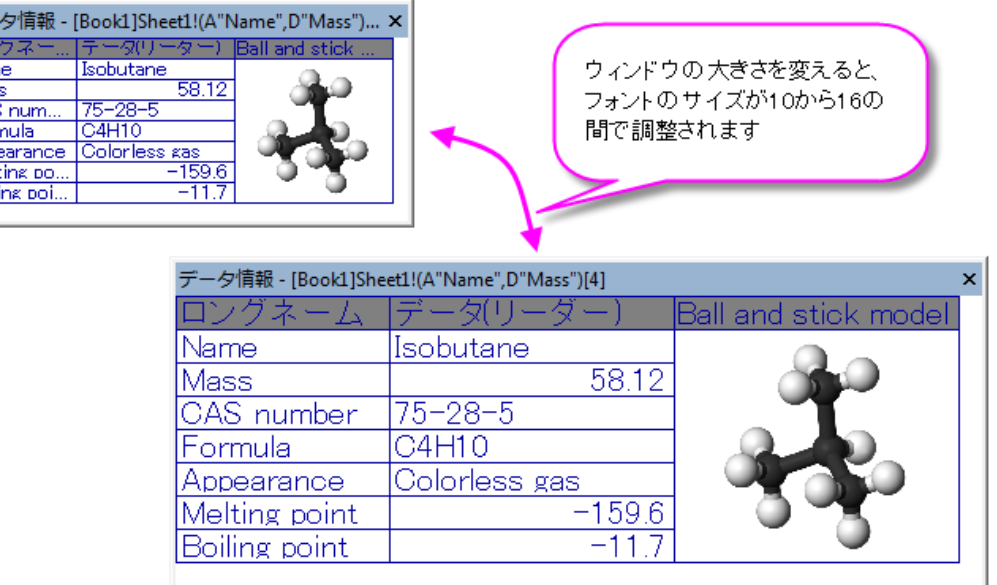

# **3.1.2.** チュートリアル **2:** カスタム数値表示フォーマット

デー IJ, Nam<br>Mas ÖÄ. Fort

このチュートリアルでは、データ情報ウィンドウに表示される数値データにカスタム表示形式を適用する方法を学習します。

1. F11 キーを押してラーニングセンターを開き、グラフサンプルタブにて"Google Map Temperature"を検索します。サ ンプル上でダブルクリックするとプロジェクトが開きます。アメリカ大陸の地図に 1 月の平均気温の等高線プロットを重 ねたグラフが表示されます。

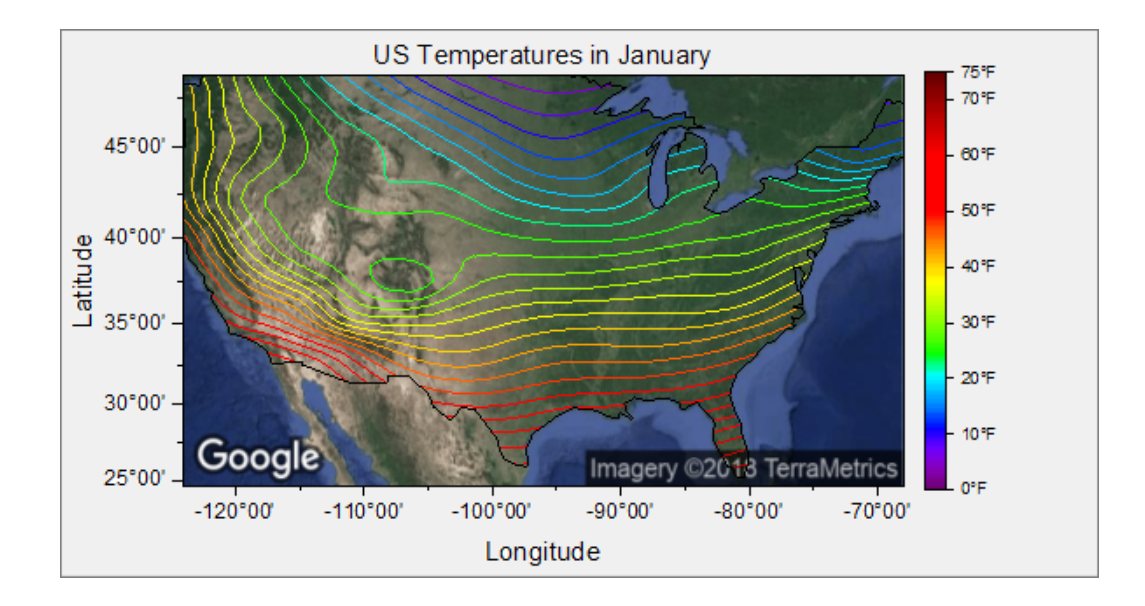

- 2. マップ+等高線プロットをダブルクリックして、作図の詳細ダイアログボックスを開きます。カラーマップ**/**等高線タブを開 き、データポイント表示にチェックを入れて **OK** を押します。表示されたプロットは、地図上の 1 月の気温データが記 録されている米国の都市です。すべての点を見やすくするために、ウィンドウのサイズを拡大します。
	- 3. ツールバーから**データリーダ**ツール <mark>田 </mark>を選択し(**ヒント:データカーソル <sup>⊕</sup> レデータハイライター** <sup>⊕</sup> がスプリット ボタンに表示されます)、地図上の散布点の一つをクリックします。データ情報ウィンドウが開き、次の画像のように 表示されます。

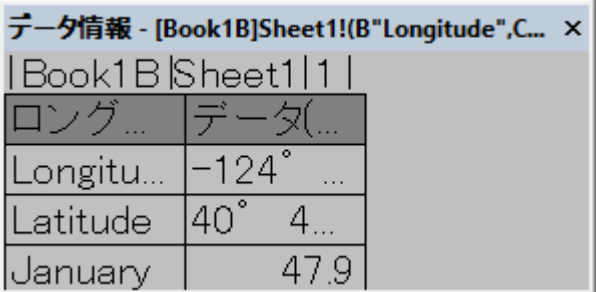

表示される情報はユーザフレンドリーではありませんので、データ情報ウィンドウをカスタマイズしてより有用な情報を 表示します。

4. データ情報ウィンドウ上でダブルクリックしてデータ情報レポート設定ダイアログボックスを開きます。中央パネルの

Name 列の下にある<X>、<Y>、<Z>について、1つずつ削除ボタン <sup>●</sup> を押して中央パネルから削除します。

5. ダイアログ左上角の<sup>|Xデータ|</sup>、<sup>Yデータ|</sup>、Zデ<sup>ータ|</sup>ボタンをクリックして、**ロングネーム**列でラベルされた X、Y、Z の 元データを中央パネルに追加します。設定の結果はダイアログボックス右側のプレビューにて確認できます。

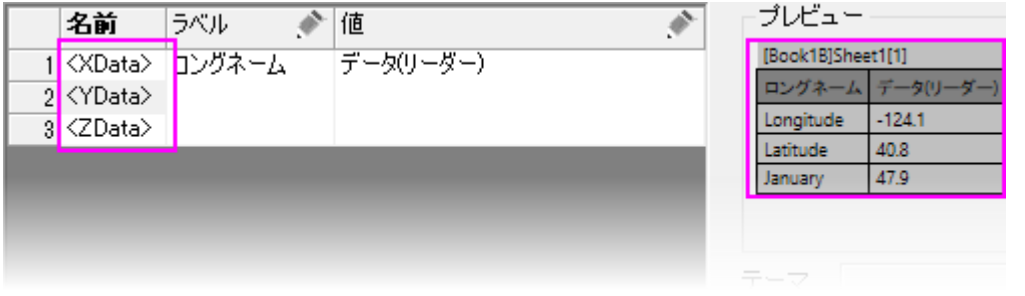

現在、データ情報には 2 つの列が表示されています。1 つ目はロングネーム列(*Longitude*、*Latitude*、*January*)2 つ 目は *Longitude*、*Latitude*、*January* に関連づけられている数値データの列です。これらの数字に書式を適用して、 単純な一般的な 10 進数として表示されないようにしてみましょう。

6. 列の追加ボタンをクリックして 3 番目の列をデータ情報テーブルに追加し、新しく追加した列の鉛筆アイコンをクリック して列の設定ダイアログボックスを開きます。タイプドロップダウンリストから数値表示形式を選択して **OK** を押しま す。

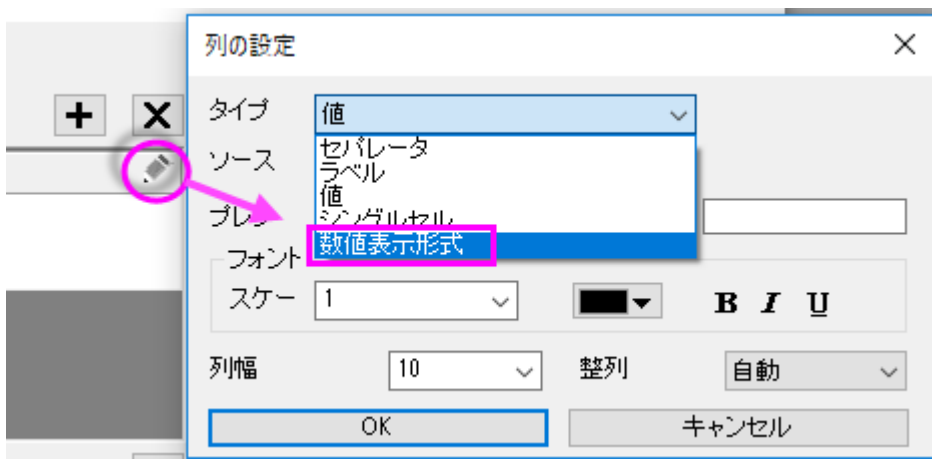

7. 数値表示形式見出しの下にある最初のセルをクリックすると、カスタム書式設定オプションの一覧が表示されます。こ のリストは網羅的ではありませんが、カスタムフォーマットでよく使用されるものが表示されています。このボックスに 直接入力してカスタムフォーマットを指定することもできます。

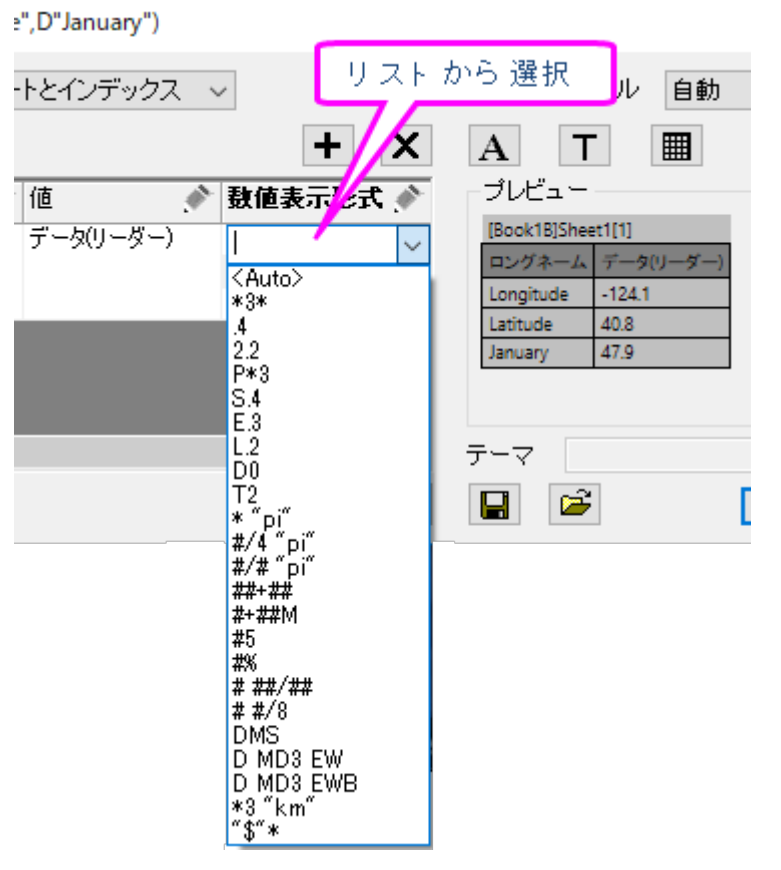

8. 最初の行のリストで、次のように入力します(東/西、度ー分と表示されます):

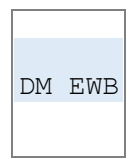

9. 2 番目の行のリストで、次のように入力します(北/南、度ー分と表示されます):

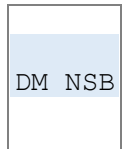

10. 3 番目の行のリストで次のように入力します(小数点以下 1 桁+接尾辞文字列「deg F」と表示されます):

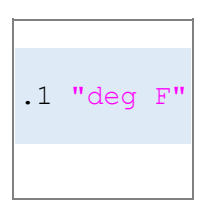

- 11. 列の追加ボタンをクリックしてデータ情報テーブルに列を追加し、新しく追加された列の鉛筆アイコンをクリックして列 の設定ダイアログボックスを開きます。タイプをシングルセル、ソースを **A "City"**、列幅を **30** と設定して **OK** をクリッ クします。
- 12. テーマの保存ボタンを押して保存先*<Graph>*を選択し、 現在のデータ情報ウィンドウの設定をグラフウィンドウに保 存します。**OK** をクリックしてダイアログを閉じます。

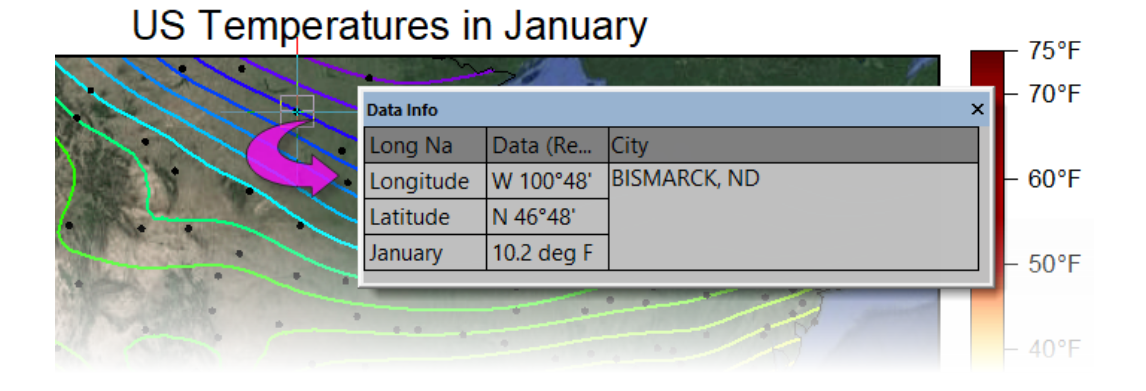

# **3.2.**データカーソルを使用してデータ間の違いを表示サマリー

Origin では、カーソルツールを使用して 2 点間の X 距離と Y 距離を測定することができます。同じ曲線や異なる曲線にカーソ ルを配置し、データ情報ウィンドウを使用してカーソル間の相対位置を表示することができます。 必要な Origin のバージョン: Origin 2019 以降

## 学習する項目

このチュートリアルでは、以下の項目について解説します

- データ情報ウィンドウをカスタムする
- 2 つのデータポイントの相対位置を読み取る

## ステップ

- 1. 新しいワークシートを用意します。
	- 2. メニューのデータ:ファイルからインポート:複数 **ASCII** を選びます。ダイアログで、 \*Samples*\*Spectroscopy*\*Chromatography* フォルダを開き、*GPC Single Channel Chromatogram 1.dat* 、*GPC Single Channel Chromatogram 3.dat* を選択します。ファイルの追加をクリックし、オプションダイアログを表示す るのチェックボックスにチェックが入っていることを確認して **OK** を押します。これにより、**impASC** ダイアログボック スが開きます。このダイアログで、複数ファイル(第一以外)のインポートモードを列を追加して読み込むとします。 また、シートとブックの名前の変更ブランチのチェックボックスのファイル名を列コメントに含めるにチェックを入れ、 ファイルの追加の際にパスを含めるのチェックを外します。**OK** をクリックして 2 つのファイルをワークシートにイン ポートします。

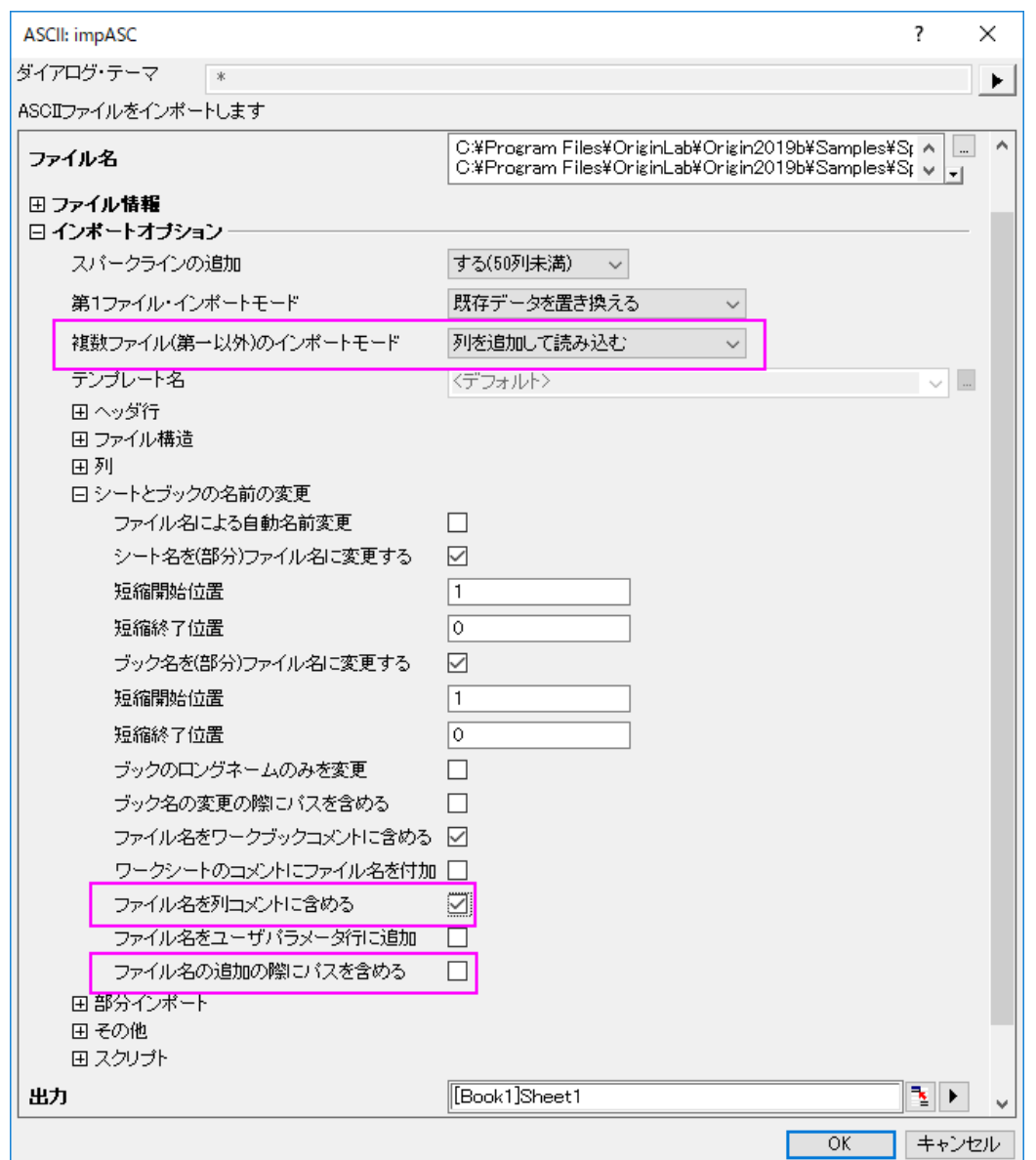

3. 全ての列を選択し、右クリックして、ショートカットメニューから列 **XY** 属性の設定:**XY XY** を選びます。全ての列が 選択された状態で、メニューの作図:基本の **2D** グラフ:折れ線と選択します。

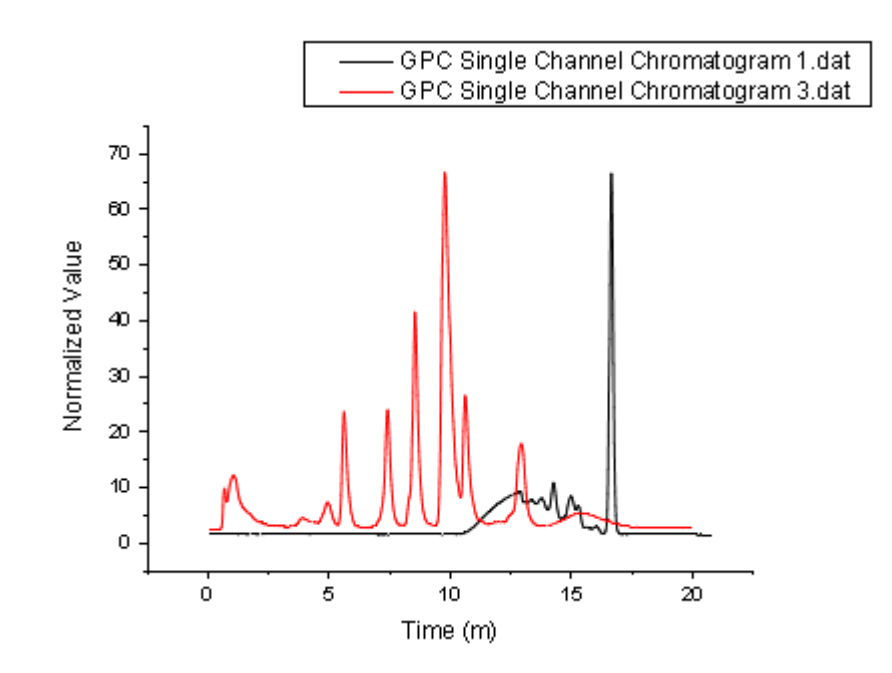

4. データリーダボタンを長くクリックし、表示されたリストからデータカーソルを選択します。

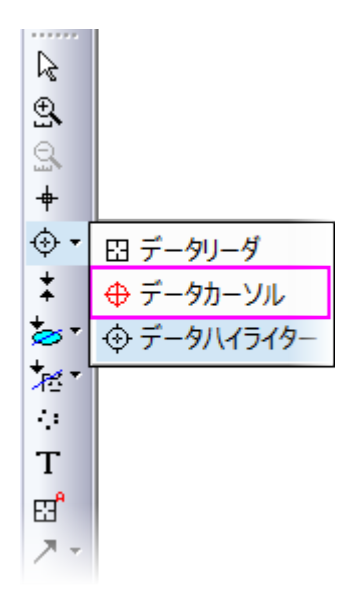

5. データ情報ウィンドウが開きます。

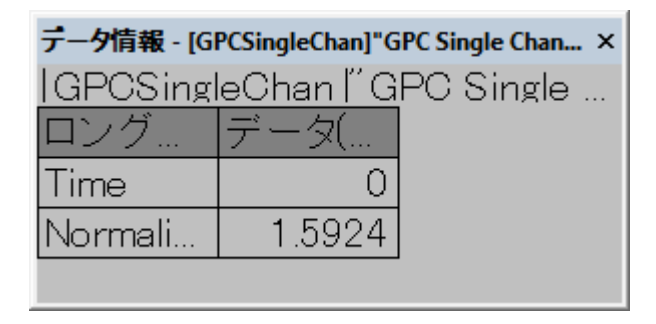

- 6. データ情報ウィンドウ上で右クリックし、ショートカットメニューからユーザ設定を選びます。すると、データ情報レポート 設定ダイアログが開きます。
	- 7. 列の追加ボタンを3回押して、計3列をプレビューテーブルに追加します。

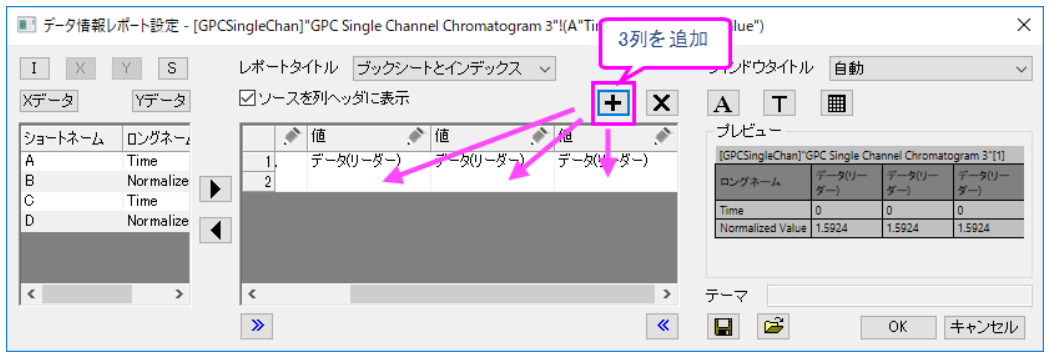

- 8. 初めに追加した列の鉛筆アイコン <sup>。</sup> をクリックして**ソースをデータ(カーソル 1)、列幅 = 30** と設定します。 OK をクリ ックします。
- 9. 2 番目に追加した列の鉛筆アイコン をクリックしてソース をデータ(カーソル **2**)、列幅 = **30** と設定します。**OK** を クリックします。
	- 10. 3番目に追加した列の鉛筆アイコン → をクリックして**ソース** を**相関(カーソル 2 カーソル 1)、列幅 = 40** と設定し ます。**OK** をクリックします。

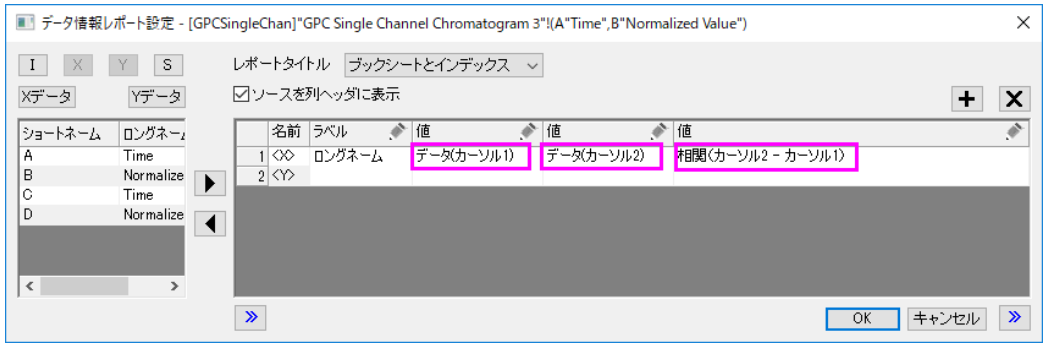

11. **OK** ボタンをクリックして、ダイアログボックスを閉じます。データ情報ウィンドウには新しい 3 列が表示されます。

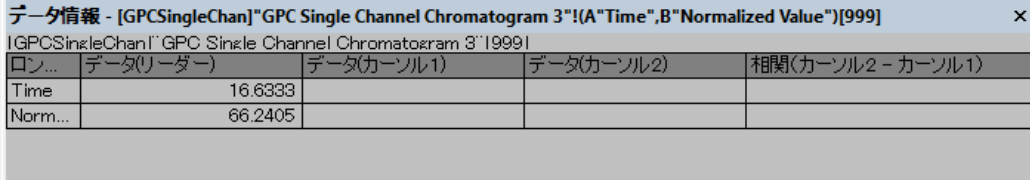
11. グラフのデータポイント上でダブルクリックし、1 つ目のカーソルを配置します。次に、再度データカーソルボタンをク リックし、グラフ内でダブルクリックしてもう 1 つのカーソルを配置します。

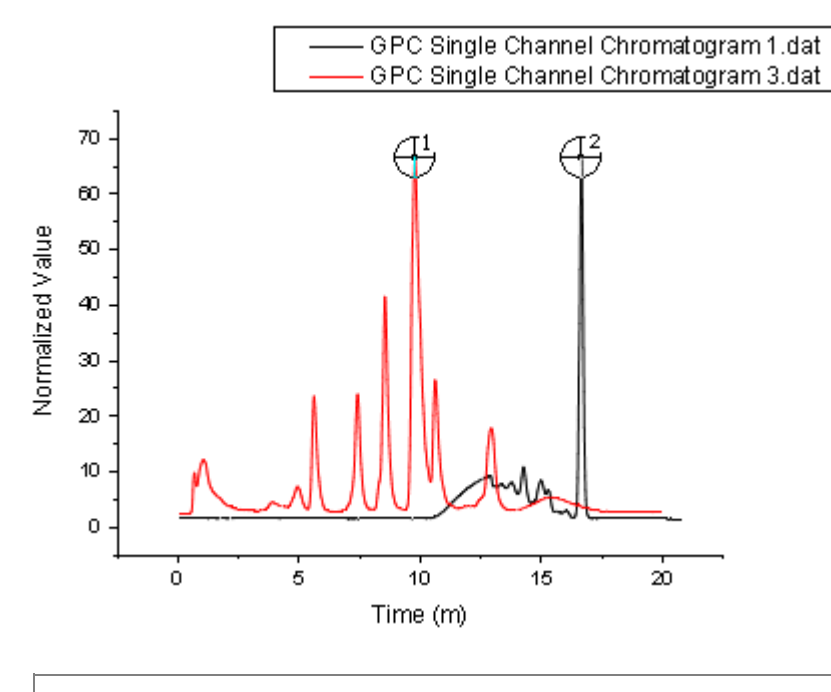

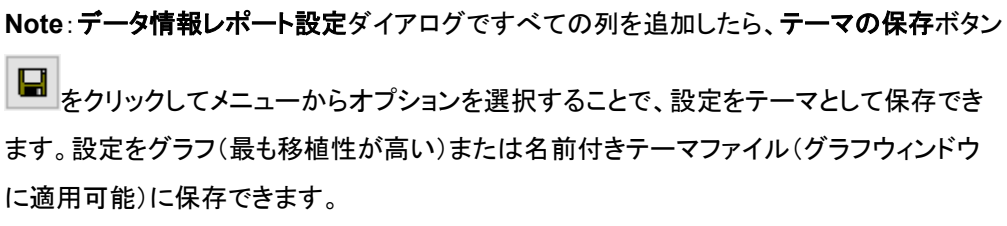

12. 2 つのデータポイントの値と相対値によって、データ情報ウィンドウの表示が更新されます。

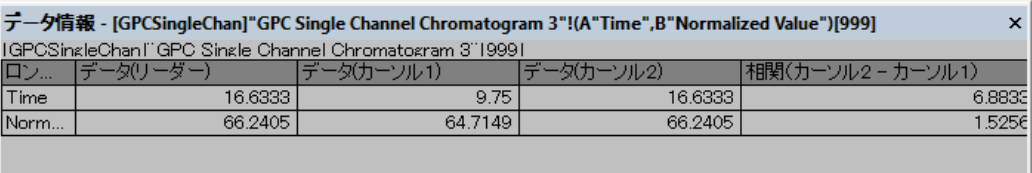

13. データ情報ウィンドウ上で右クリックしてすべてコピーを選択すると、表の情報を空のワークシートに貼り付けること ができます。

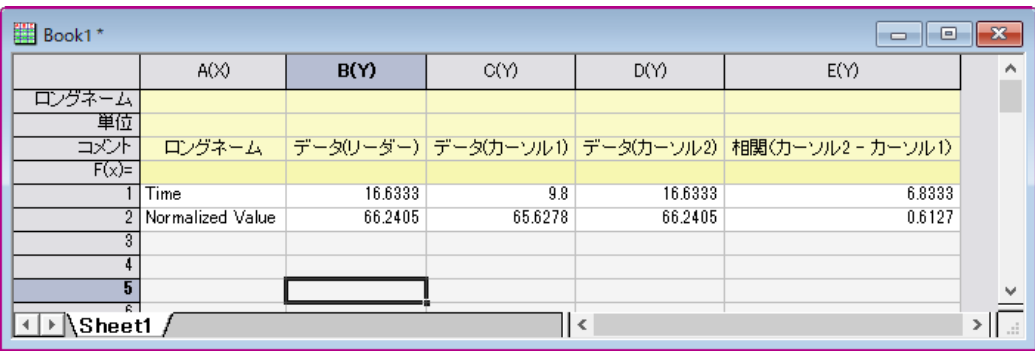

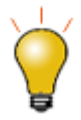

任意のワークシートの行を列ラベルの行(ヘッダ)エリアに移動させるには、 その行を右クリックし、**…**に設定や**…**に追加オプションのいずれかを選択し ます。

# **4** データのインポート

# **4.1.**データのインポート

### サマリー

Origin は、データファイルを単にドラッグ&ドロップしたり、ASCII インポートダイアログを使って設定を編集したり、インポートウ ィザードで詳細な設定やヘッダ行を抽出するなど、さまざまなデータインポートの方法を提供しています。多くのサードパーティ 製のファイルをインポートするためのファイルフォーマットも用意しています。このチュートリアルでは、いくつかの機能をハイラ イトします。

**Note:**このチュートリアルでは、データファイルを Origin にドラッグ&ドロップします。Origin を管理者 として実行していないことを確認して下さい

### 学習する項目

このチュートリアルでは、以下の項目について解説します:

- ドラッグアンドドロップでファイルをインポート
- カスタム設定で複数の ASCII ファイルをインポートする
- 今後の利用のために設定を保存する
- インポートウィザードとインポートフィルタ

## **ASCII** ファイルのドラッグ**&**ドロップによるインポート

1. 新しいワークブックを用意します。Windows エクスプローラを開き、Origin のシステムフォルダの**\***Samples***\***Curve Fitting* に移動します。Windows エクスプローラウィンドウの **sensor01.dat** ファイルを空の Origin ワークシートに ドラッグアンドドロップします。

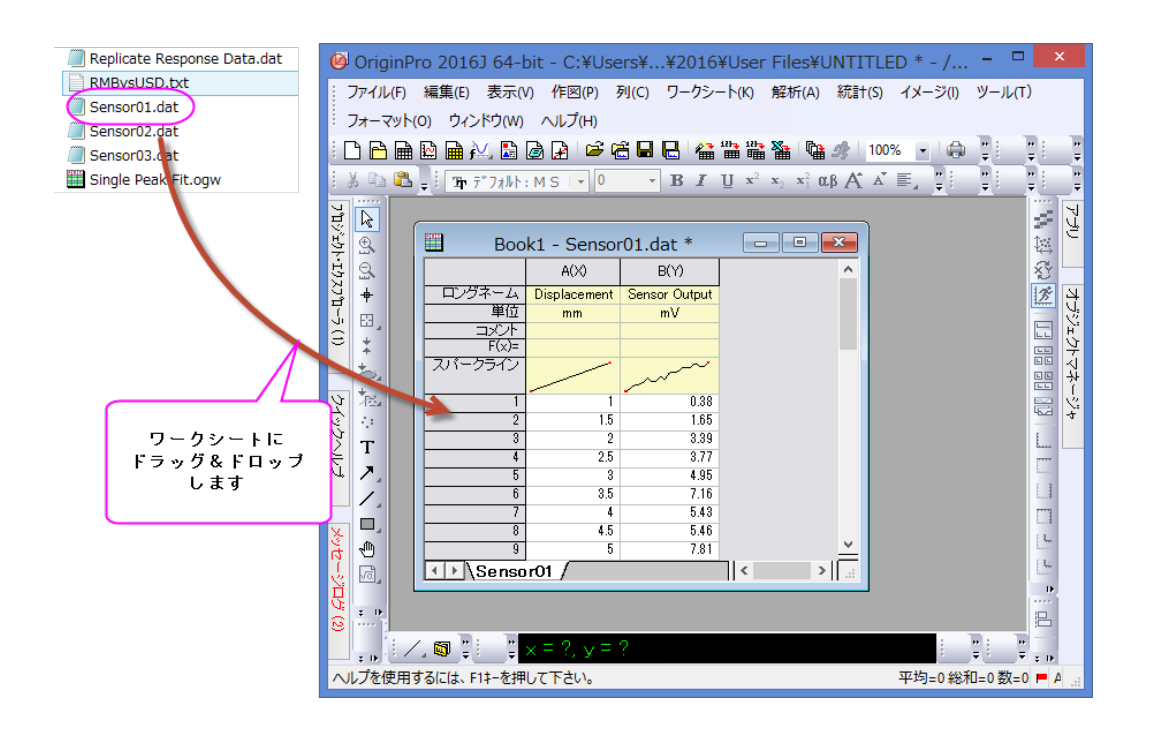

2. データがシートに表示されます。**sensor02.dat** と **sensor03.dat** を選択してドラッグ&ドロップで同じワークシート内 に入力します。ワークシートに既に存在しているデータが最初のファイルと置き換わり、2 番目のファイルに対しては デフォルトの設定で新しいブックを作成することになっているので、もう 1 つのファイルに対しては新しいワークブック が作成されます。

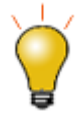

ドラッグ&ドロップ時は、既存のデータを置き換えることが初期設定になっています。 既にワークシートにデータが存在している場合、ファイルをウィンドウの外側の灰色 の領域またはグラフウィンドウの内側にドロップすることで、Origin は新しいブックを 作成し、データをインポートします。

## **ASCII** インポートダイアログ設定を編集して、テーマを保存する

カスタムファイルフォーマットのインポートだけでなく、ASCII インポートでも、ユーザがインポート設定を編集できるオプションダ イアログがあり、似たようなファイルを後で使用するために設定を保存します。

- -<br>1. 新しいプロジェクトを開き、標準ツールバーの**複数 ASCII のインポート**ボタン <mark>暗</mark> をクリックします。
	- 2. **\***Samples***\***Curve Fitting* にあるファイル **sensor01.dat** と **sensor02.dat** を選択し、ファイルダイアログの下側パ ネルに追加します。下側パネルの名前列ヘッダをクリックすると名前をキーにしてファイルをソートします。オプショ ンダイアログを表示するチェックボックスにチェックを付けたまま、**OK** をクリックします。これによりインポート時の設 定を指定するダイアログが開きます。

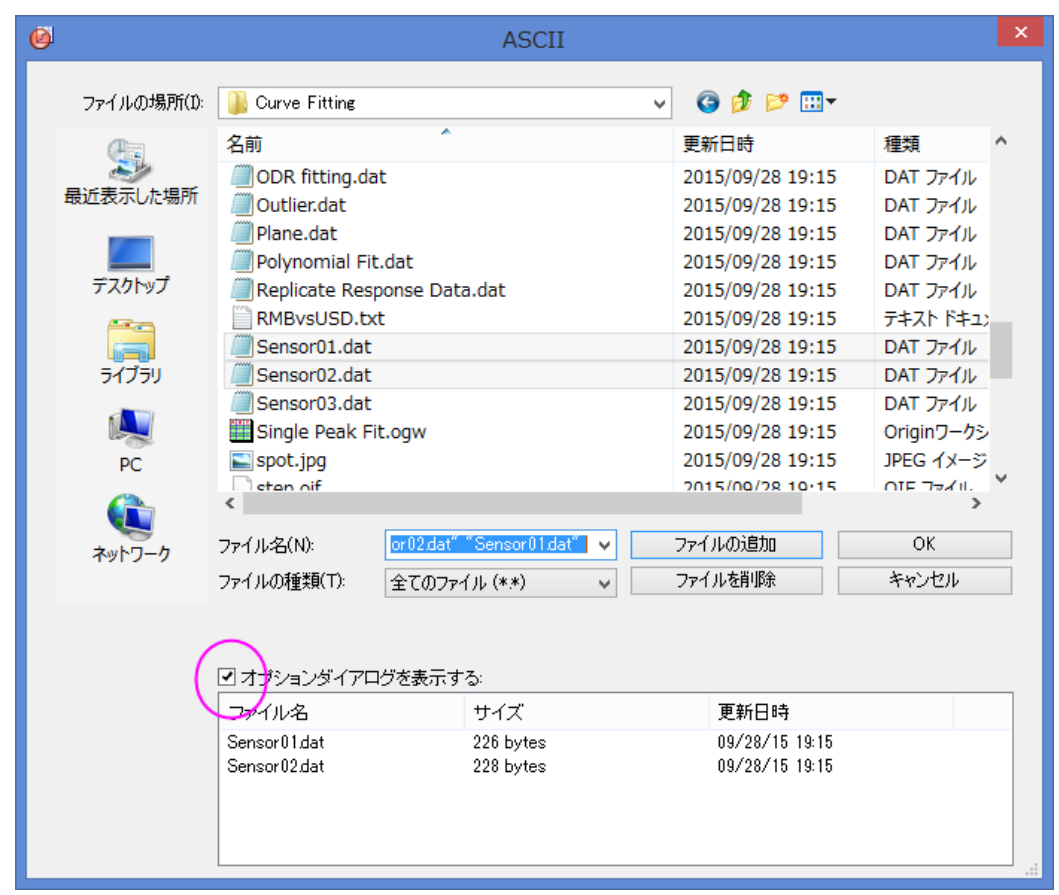

3. インポートモードをシートを新たに作って読み込むに変更します。シートとブックの名前の変更ノードを開き、シート 名のみが変更されるように設定を変更します。

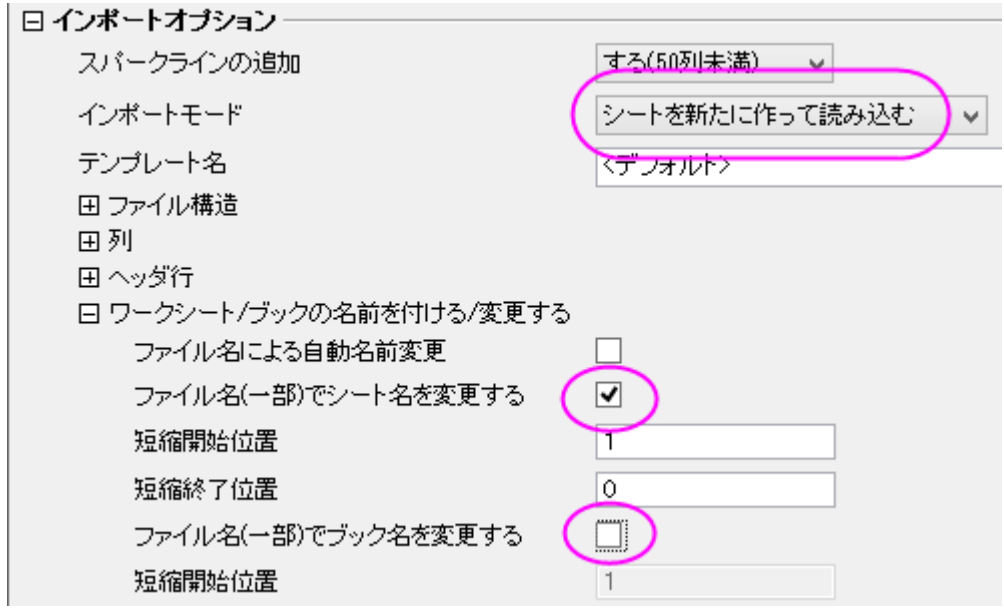

4. ダイアログの上部にある右向き三角ボタンをクリックし、名前を付けて保存を選び、**My Multifile Import** という名 前を付け、**OK** をクリックします。これは、設定をテーマファイルとして保存します。(このテーマは別のチュートリアル でも使います。)

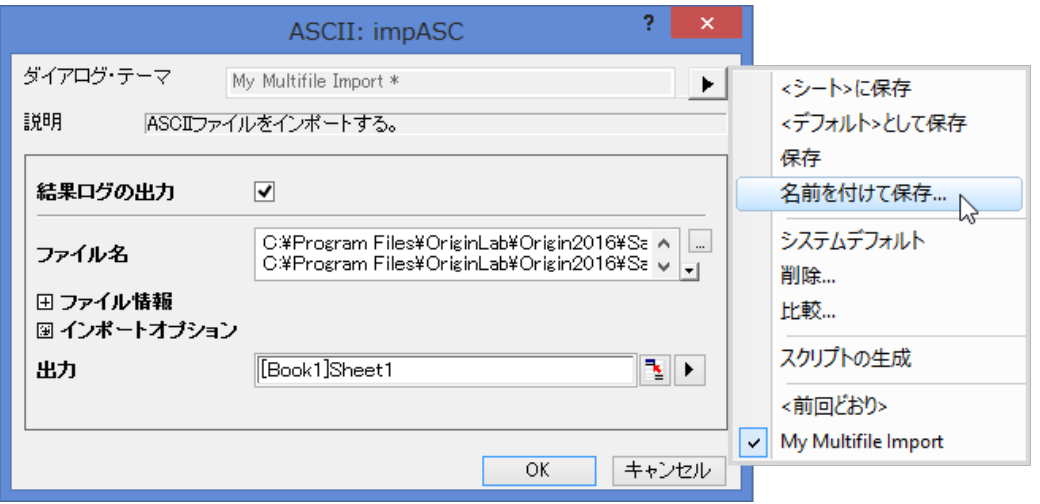

5. **OK** をクリックすると、最初のファイルが現在のシートにインポートされ、2 番目のファイルに対しては、新しいシート が作成されます。ファイル名はワークシート名に使われます。

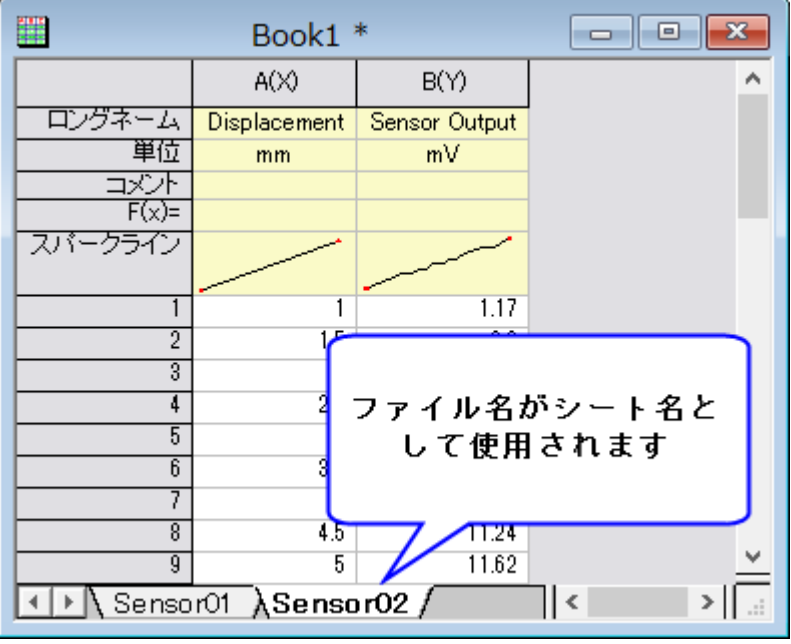

6. では、新規ワークブック用意し、メニューから データ:最近インポートしたファイル:**impASC: My Multifile Import** を 呼び出してみましょう。**\***Samples***\***Curve Fitting* のファイルダイアログでは、**step01.dat**, **step02.dat**, **step03.dat** の3つのファイルを選択します。下側パネルの名前の列ヘッダをクリックすると名前をキーにしてファイルをソートしま す。**OK** をクリックします。保存してここで選択したテーマの設定は、インポートを実行するために使用されます。

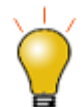

新しいシート(新規シートの開始)にファイルを連続インポートする場合、ワークブック には最大 255 枚(Origin 2018 より前)または 1024 枚(Origin 2018 以降)を含める ことができます。最大シート数に達すると、新しいブックが作成されます。

## **ASCII** インポート設定をワークシートに保存する

カスタム ASCII インポート設定は、デフォルトでワークシート自体に保存されます。設定はテーマファイルとしてディスクに保存 することもできます。この方法で保存された設定は、**impASC** ダイアログを使用してインポートする場合にのみ再利用できま す。ドラッグアンドドロップでデータファイルをインポートするときにもこの設定を使用したい場合は、ドラッグアンドドロップの設 定として保存メニューを使用する必要があります。

- 1. 新規のワークブックを用意して、データ:インポート:単一 **ASCII** ファイルを選びます。**\***Samples***\Curve Fitting** のサ ブフォルダから **sensor01.dat** を選択し、オプションダイアログを表示 にチェックを入れて、**OK** をクリックします。
- 2. **ImpASC** ダイアログで、スパークラインの追加ドロップダウンリストからしないを選択します。シートとブックの名前の 変更ノードを開き、ブックではなく、シート名のみを変更するように設定を変更します。
- 3. ダイアログの上部にある右向き三角ボタンをクリックし、ドラッグアンドドロップの設定として保存を選択し、**OK** をクリッ クします。すると、カスタム設定がシートに保存され、データがインポートされます。
- 4. メニューからファイル:テンプレートの新規保存を選びます。テンプレート名として **SensorImport** を入力します。**OK** をクリックしてテンプレートを保存します。このテンプレートには、インポート設定とワークシートプロパティ設定の両方 が含まれています。
- 5. 今度はこのテンプレートから新しいワークブックを作成します。標準ツールバーのテンプレートを開くボタン をクリック します。ユーザーファイルフォルダの下にある SensorImport.otw を選択し、開くをクリックします。テンプレートからワ ークブックが作成されます。
- 6. このブックをアクティブにして、ファイル **sensor02.dat** をドラッグ&ドロップします。データがインポートされ、シート名 のみが新しいファイル名に変更されます。スパークラインはオンになっていません。

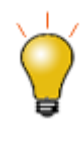

カスタム設定をワークシートに保存する場合、複数のファイルから同様のデータを繰 り返し分析するための分析テンプレートとして、その他の分析操作の設定とともにシ ートを保存すると便利です。詳細については、バッチ処理チュートリアルを参照してく ださい。

## インポートウィザードとインポートフィルタ

インポートウィザードは、データファイルに対して、ヘッダ行を解析して変数に格納するといったインポート時の設定を順に行 い、今後の利用のために、すべての設定をインポートフィルタ(.OIF)ファイルに保存することができます。フィルタファイルは、 通常は **User Files** フォルダの**\***Filters* サブフォルダにありますが、データファイルと一緒におくことができ、また分析テンプレ ートと一緒に使用するためワークシート自体に保存することもできます。ウィザードは、ファイルのヘッダ行を解析する必要が ある場合や、固定幅などのカスタム設定が必要な場合、後処理のためにインポートの最後に LabTalk スクリプトを実行する場 合に便利です。

- 1. 新しいブックを用意します。標準ツールバーのインポートウィザードボタン <mark>企画</mark>をクリックし、ウィザードを開きます。
- 2. **\***Samples***\***Import and Export***\***S15-125-03.dat* を選択します。
- 3. Note:現在のデータタイプのインポートフィルタの ドロップダウンで、データフォルダ*:*

*VarsFromFileNameAndHeader* を表示します。。これは Origin に既に組み込まれているフィルタで、選択したデ ータファイルと同じフォルダから自動的にピックアップされます。次にインポートモードドロップダウンで既存データを 置き換えるに変更します。

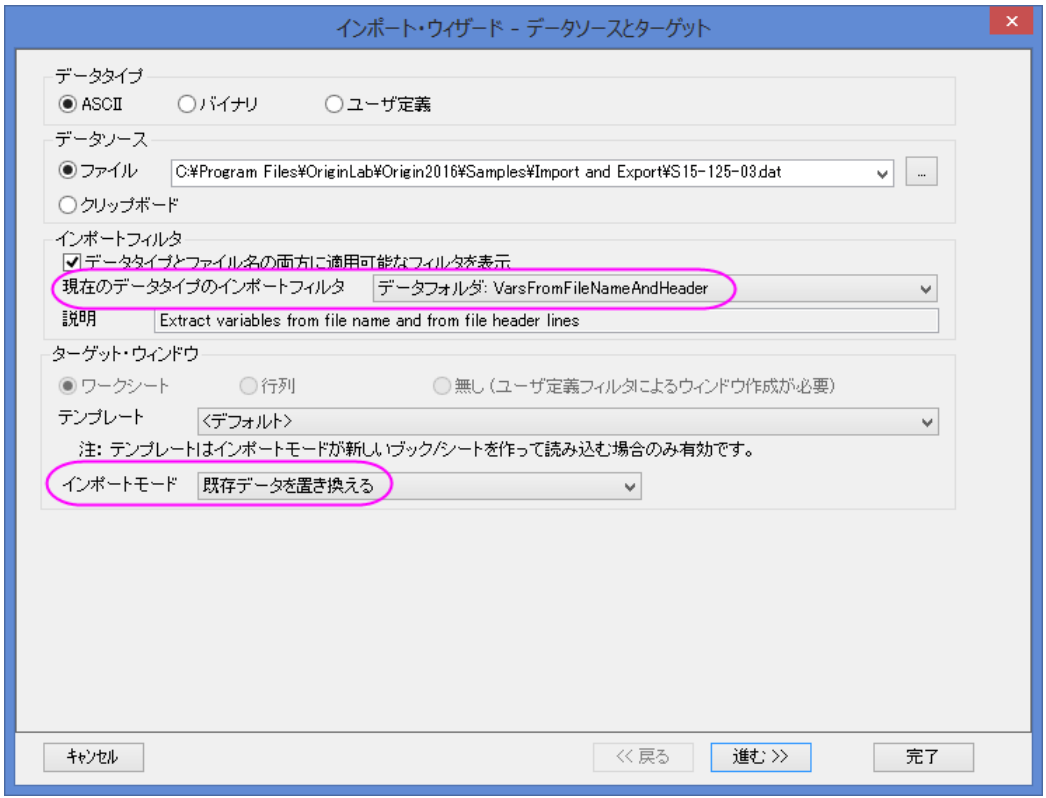

- 4. 進むをクリックして、ページを進めます。メインヘッダ行の終了位置、サブヘッダ行の終了位置、ロングネームや単位 などに割り当てる項目などを定義するヘッダ行ページのオプションがあります。
- 5. さらに「進む」をクリックします。このファイルに対しては、変数抽出ページと区切り記号による変数抽出ページで、値を 抽出するために、ヘッダ行をどのように解析するかを定義します。
	- 6. 進むを何回かクリックしてフィルタの保存ページに移動します。フィルタを保存する にチェックを入れ、ラジオボタン をウィンドウ内に保存 に設定します。これにより、アクティブワークシートにフィルタが保存されます。

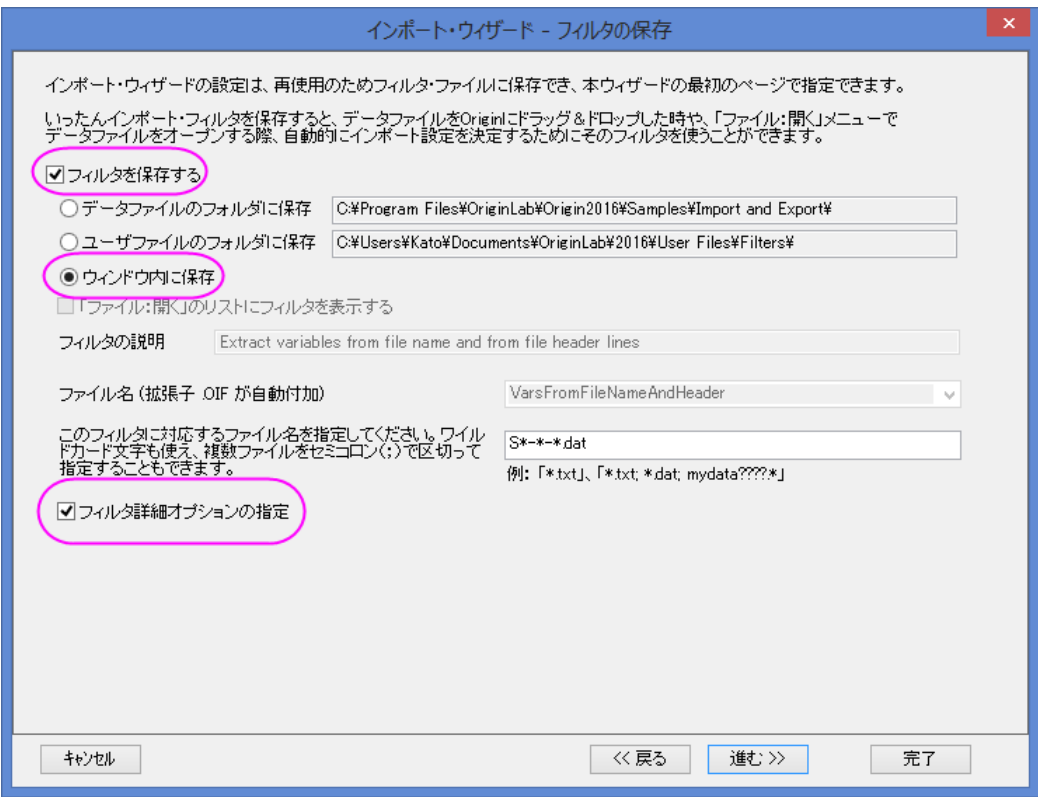

7. そして、フィルタ詳細オプションの指定にチェックを付けます。これにチェックを付けると、「進む」をクリックして最後の ページを開き、ここでインポート処理の最後に実行するスクリプトを記述します。編集ボックスに次のように入力しま す。

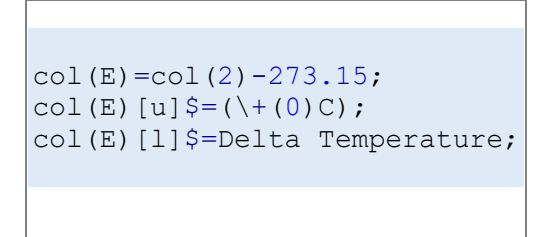

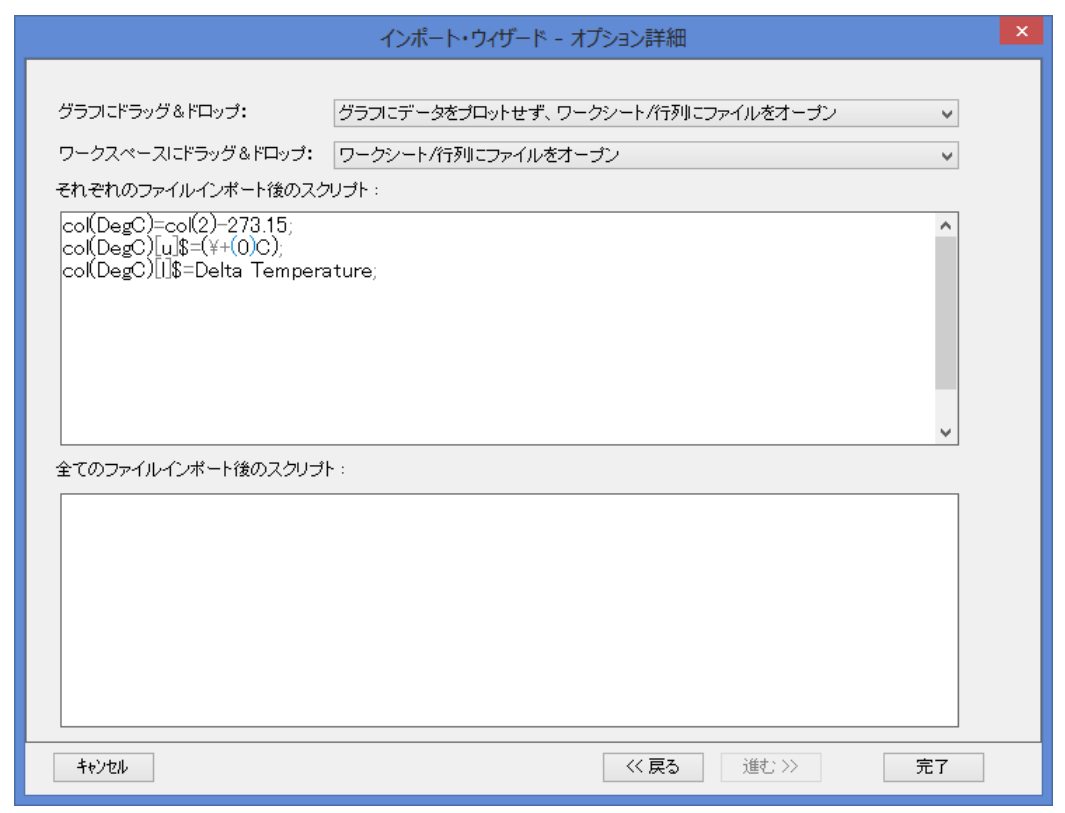

- 9. ファイルがインポートされ、インポートフィルタがワークシートに保存されます。5 番目の列は、スクリプトによって追加 された列です。これは Degree Celsius にある Delta Temperature データです。
	- 10. ワークシートをアクティブにして、インポートウィザードボタンをクリックし、ファイル **\***S21-235-07.dat* を選びます。現 在のデータタイプのインポートフィルタドロップダウンリストには、**<**アクティブウィンドウ内のフィルタを使う**>**が表示さ れ、Origin はワークシートに保存しているフィルタ設定を表示します。

8.

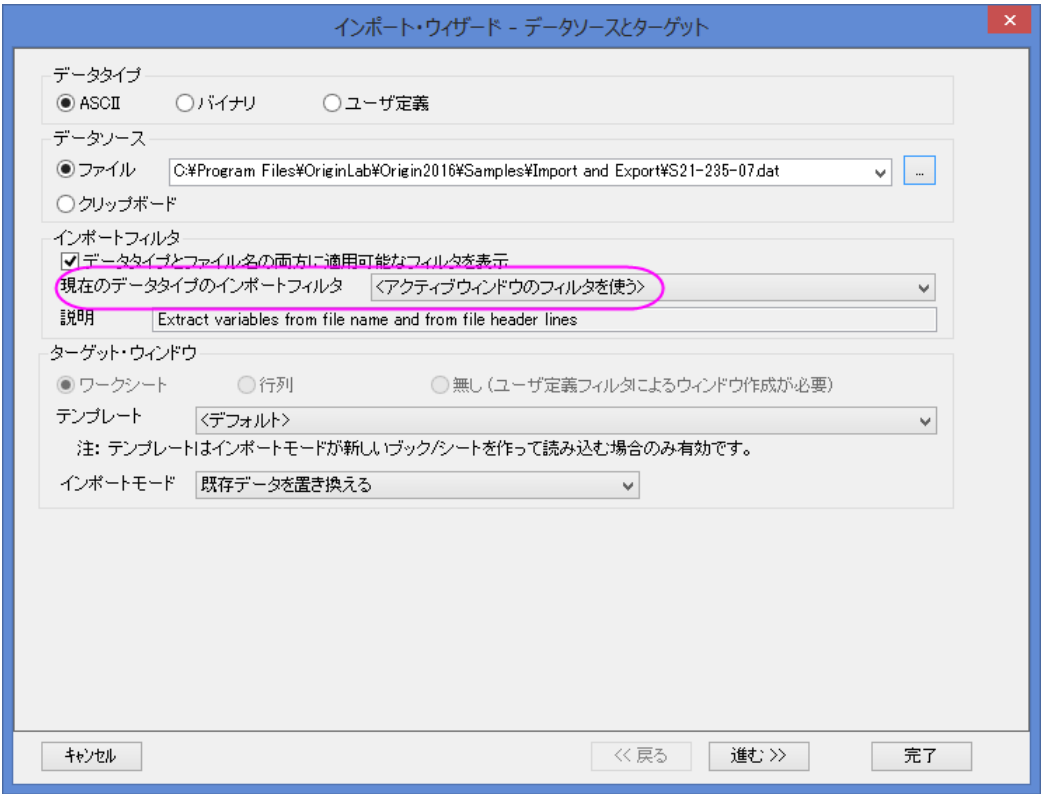

11. 完了ボタンをクリックすると、ファイルがインポートされ、スクリプトが実行されます(5 列目の値が更新されます)。

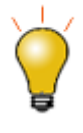

インポート設定をワークシートに保存することができ、インポートしたデータに分析実 行します。ワークブックを分析テンプレートとして保存し、同様のデータファイルの処 理を繰り返します。詳細については、バッチ処理に関するチュートリアルを参照してく ださい。

## **4.1.1.** 単一 **ASCII**

### サマリー

メニューのデータ:ファイルからインポート:単一 **ASCII** ファイルを使用すると、データ列が順序正しく区切られていて、ヘッダ行 が少ない(ファイルに対する短い説明と各列に対する名前や単位程度)の ASCII ファイルをインポートすることができます。 必要な Origin のバージョン: Origin 8.0 SR6 以降

## 学習する項目

このチュートリアルでは、ASCII ファイルのインポートについて説明します。

## ステップ

Windows エクスプローラを使って、 Origin プログラムフォルダにある\*Samples*\*Import and Export* サブフォルダに移動します (Origin プログラムフォルダは、デフォルトで Program Files フォルダにインストールされます)。 Windows のメモ帳を使って、 *S15-125-03.dat* ファイルを開いてみましょう。このファイルにヘッダ行とデータ行があることが分かります。単一 ASCII ファイ ルでは、Origin はヘッダ/サブヘッダを自動検出し、この情報を*ロングネームや単位*などのワークシート列ヘッダに抽出するこ とができます。

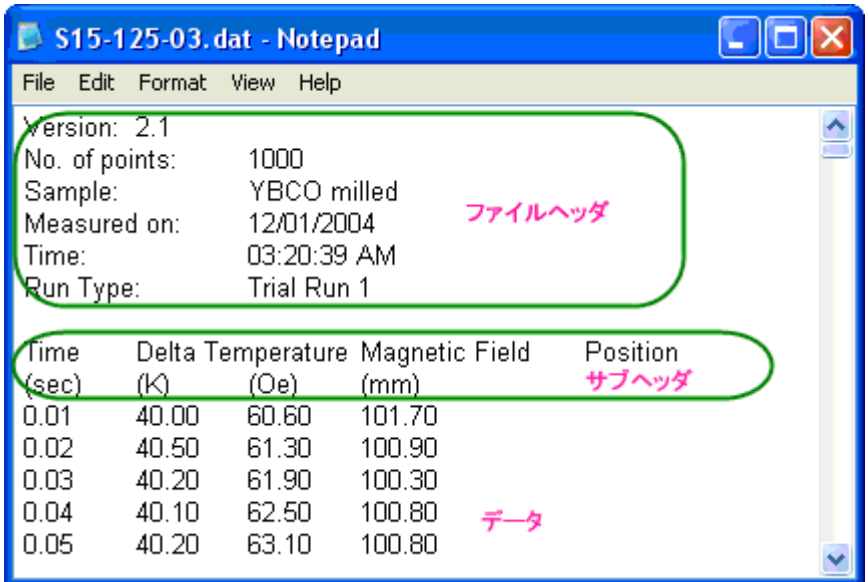

**Note:** ヘッダ行は、データの一部ではなく、データとは異なる区切り文字を使用しているテキスト行です。サブヘッダ行もデータ の一部ではありませんが、データと同じ区切り文字を使用しており、データ列に対応しています。

このファイルをインポートするには

1. データ:ファイルからインポート:単一 **ASCII** ファイルを選び、ファイルインポートダイアログを開きます。Origin のプロ グラムフォルダにある、\*Samples*\*Import and Export* までブラウズします。*S15-125-03.dat* ファイルを選択します。

2. このファイルをダブルクリックするか、開くボタンをクリックすると、Origin は自動的にファイルをインポートします。 Origin がどのようにファイルをインポートするかの設定を行うには、ダイアログボックスの一番下にあるオプションダイ アログを表示するのチェックボックスにチェックを付けてから開くボタンをクリックします。 これにより、*impASC* X ファ ンクションダイアログが開きます。

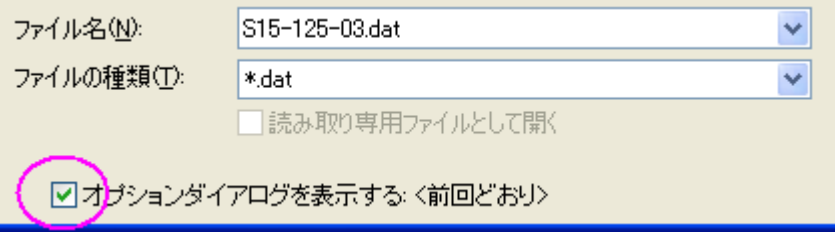

3. インポートオプション:ヘッダ行ノードを開きます。

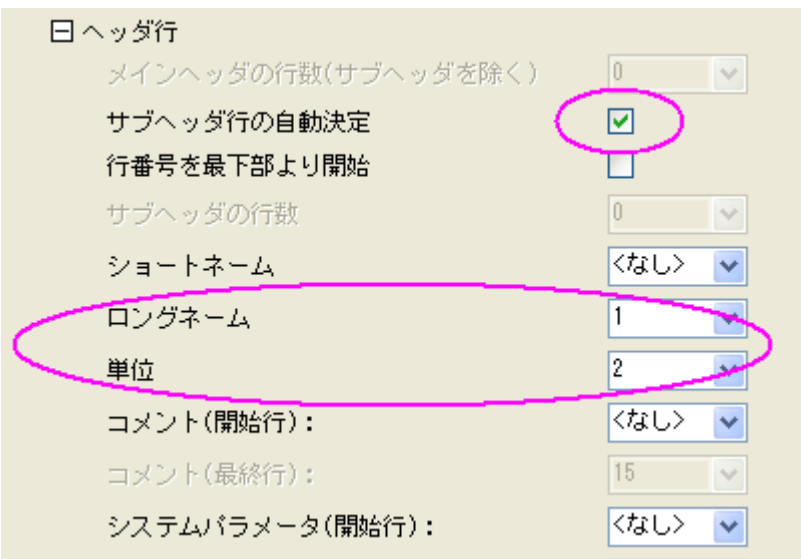

デフォルトで、Origin はサブヘッダ行を自動検出し、データはサブヘッダからインポートされます。この例では、Origin は自動的に最初の行をワークシートのロングネームとして

TimeDelta Temperature Magnetic Field Position 2番目の行を単位として (sec) (K) (Oe) (mm) のように設定します。

4. **OK** ボタンをクリックすると、これらの設定を使って、ワークシートにデータをインポートします。

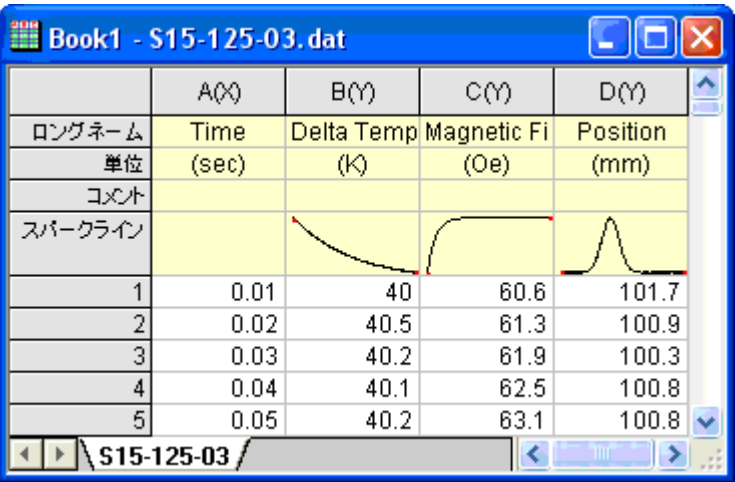

## **4.1.2.** インポートウィザード

### サマリー

インポートウィザード では、ASCII ファイルのインポート時のプレビューが 確認出来ます。この機能はヘッダ行のたくさんある データをインポートするときや、グラフの注釈に使うためにあらかじめ変数をファイル名とファイルのヘッダから抽出したい時な どに役立ちます。

必要な Origin のバージョン: Origin 8.0 SR6 以降

### 学習する項目

このチュートリアルでは、インポートウィザードの使用方法を説明しています。

## ステップ

インポートウィザードを使うと、複雑な ASCII ファイルをインポートでき、インポートするファイル名とヘッダから変数に抽出し (Origin で利用するため)、ユーザ指定の区切り文字や日時フォーマットを指定したり、LabTalk スクリプトを使ってデータをイン ポートした後にデータ処理を行うことができます。データファイルをインポートするのにウィザードを使用する別の大きなメリット としては、ウィザードで行った設定をフィルタファイルとして保存して、同じ構造のファイルを繰り返しインポートするのに使用す ることができます。

- 1. 新規ワークブックを作成します。ファイルからインポートをクリックし、インポートウィザードを選択してインポートウィザ <del>ー</del>/ダイアログを開きます。**ファイル**ボックスの右側にある参照 ボタン ニタクリックします。\Samples\Import and *Export* までブラウズし、*F1.dat* フォルダを開きます。「進む」をクリックし、ヘッダ行ページに移動します。
- 2. このページでは、ワークシートヘッダを簡単にカスタマイズすることができます。例) ワークシートのロングネームを指 定するには、ヘッダ行の自動決定 のチェックボックスを外し、下のパネルで関係する行にカーソルを置き、*ロングネー* ムの隣にある

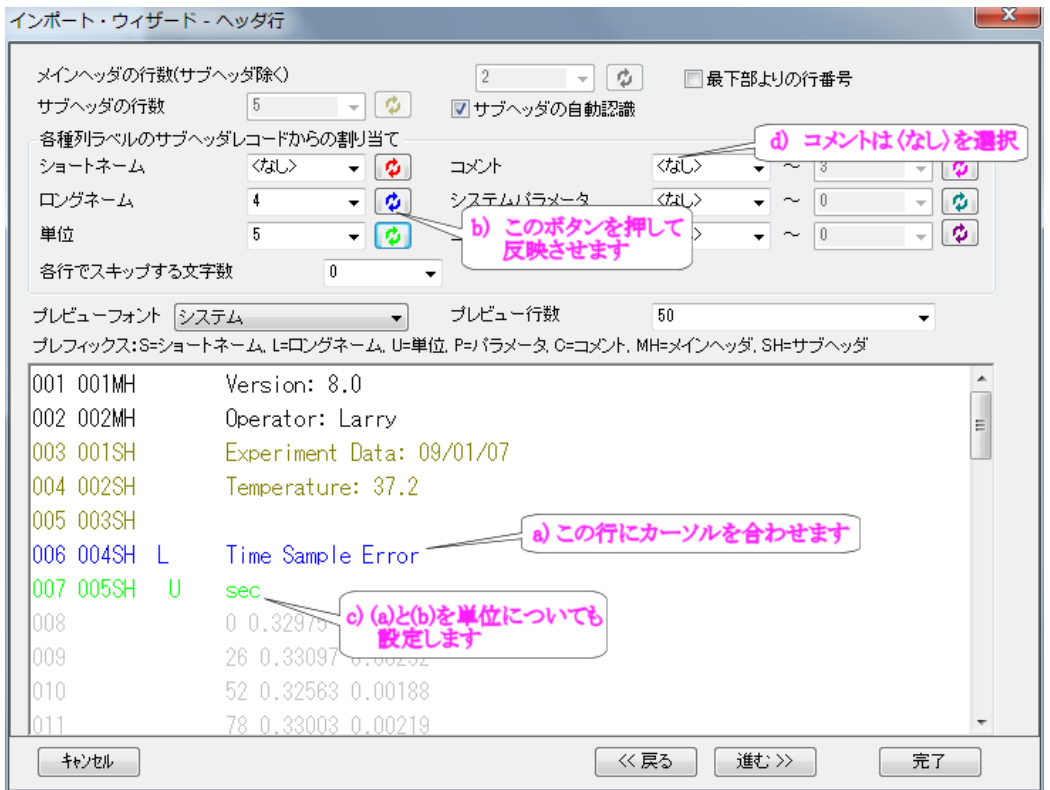

ボタンを押します。 単位 行も同様に指定し、コメント には ぐなし > を選択します。

3. そして、進むボタンをクリックして、ファイル名のオプションページに移動します。インポートするファイル名をワークシ ート名にするため、『ファイル名をワークシート名にする』チェックボックスにチェックが付いていることを確認します。

4. 「進む」をクリックし、「データ列」ページに移動します。『*XY* 属性の割り当て』ドロップダウンメニューから「**(XYE)**」を選 び、「適用」ボタンをクリックします。

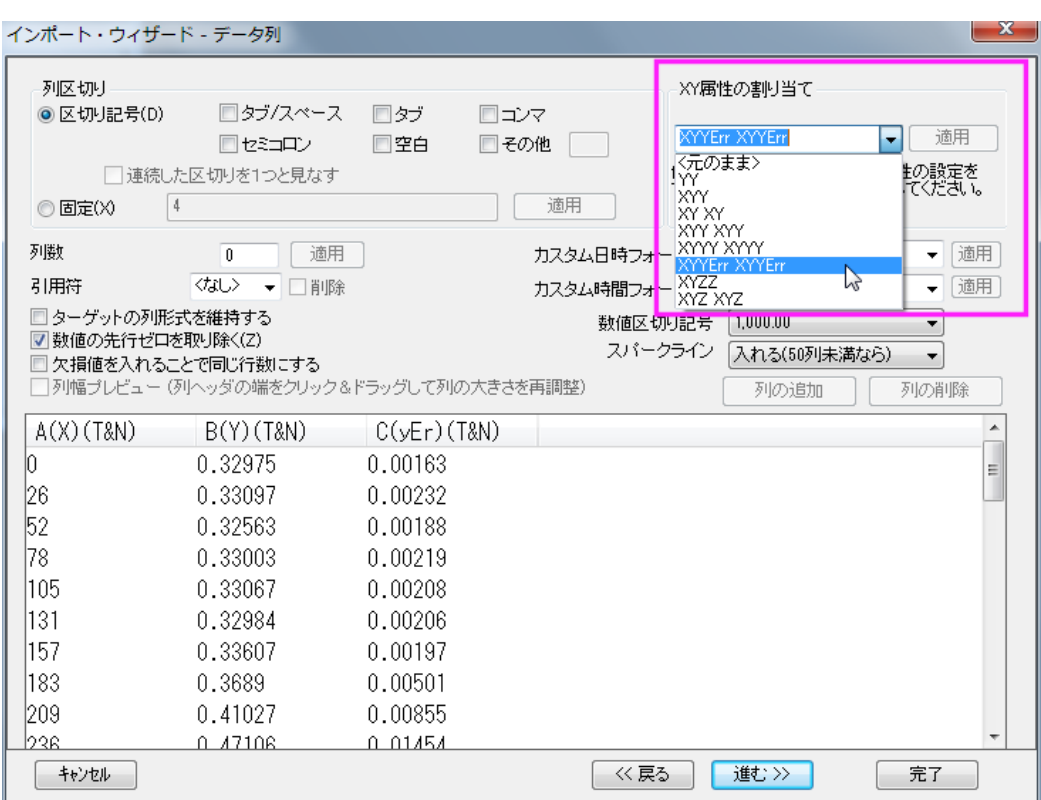

5. 「進む」を 2 回クリックし、「フィルタの保存」ページに移動します。ここで行った設定を再度使用するため、フィルタとし てこのインポート手順を保存することができます。フィルタを保存するチェックボックスにチェックを付け、ファイル名に 適切なフィルタ名を入力します。(例えば *MyFilter* など)

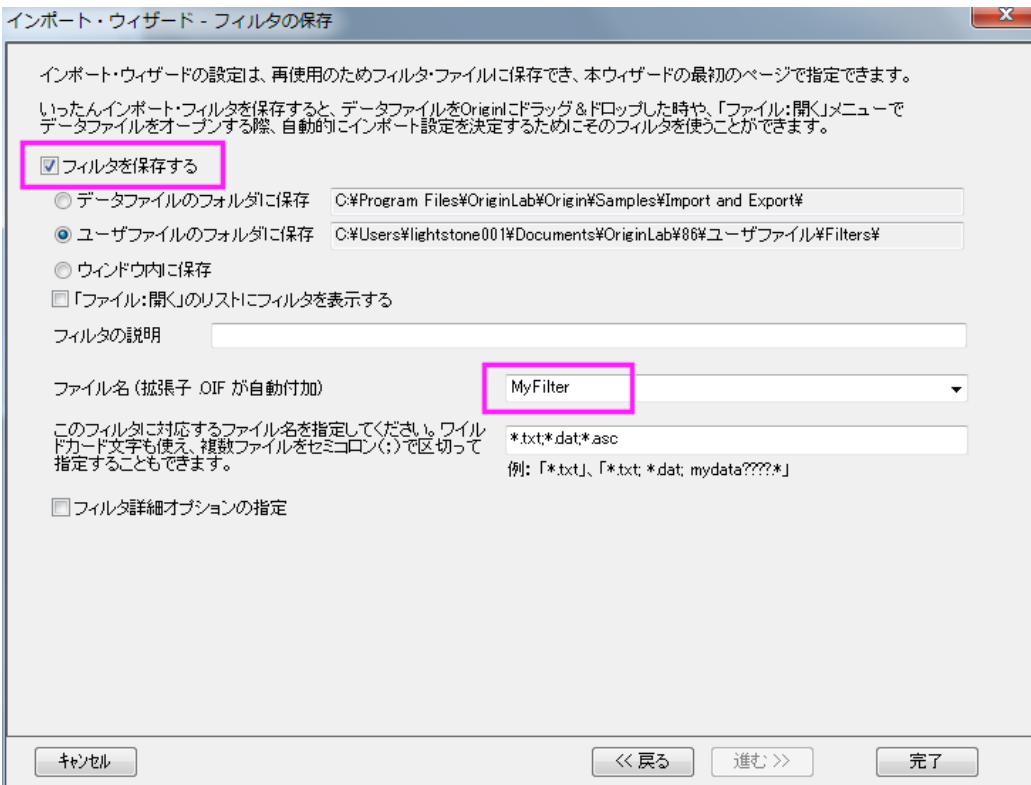

完了ボタンをクリックして、データをインポートします。

## **4.1.3.** 時間データのインポート

#### サマリー

Origin は、グレゴリオ暦に基づく日付を解釈し、時刻は、時間*.*分*.*秒で解釈されます。日付と時間データ を操作する場合、 Origin は、これらのデータを異なるフォーマットで表示しますが、内部的には、計算やプロット操作を行うために数値データを 使用しています。このチュートリアルでは、カスタム日時フォーマットのデータをインポートする方法を示しています。 必要な Origin のバージョン:8.0 SR3

## 学習する項目

このチュートリアルでは、次のことを行います。

- 複数デリミタを使ってデータをインポートする方法
- カスタム日時フォーマットを定義する方法
- カスタム日時フォーマットの表示設定を変更する方法

ステップ

1. このチュートリアルでは、*Samples\Import and Export\Custom Date and Time.dat* ファイルをインポートします。フ ァイルをインポートする前に、データの構造を見ておきましょう。

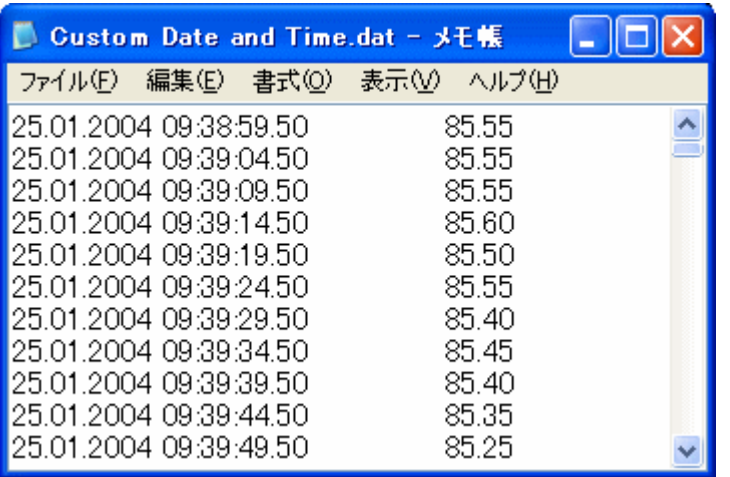

日付と時間のデータの値には、スペースがあります。そして、残りの部分はタブで時間データと分けられています。で すから、このデータファイルをインポートするには、複数のデリミタを使う必要があります。

2. インポートウィザードでファイルを開きます。デフォルトのままの設定を選択して、データ列ページまで移動します。 デフォルトで、Origin はタブを区切り文字として、データを2列に分けます。日付と時間のデータを分けるには、列 区切りグループのタブと空白の両方にチェックを付けます。

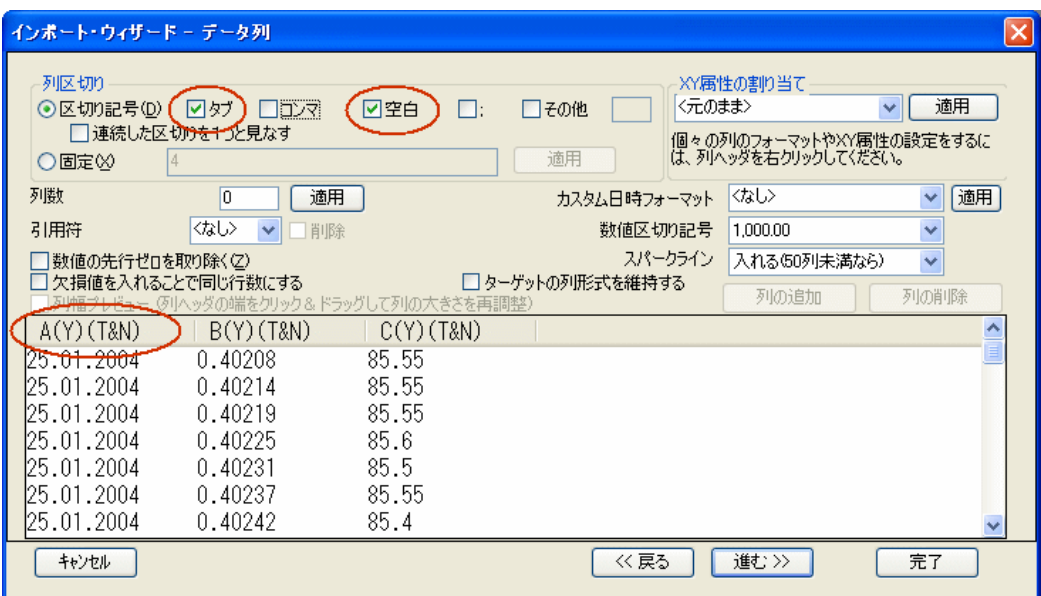

プレビューボックスでは、列タイトルが **A(Y)(T&N)** になっています。ここで **(T&N)** は日付フォーマットが「文字と数値」 になっていることを示しています。日付データは「.」を使って年月日を分けているので、Origin はデフォルトで、最初の

列を「文字」として扱います。2番目の*時間*の列では、Origin は数値として扱います。データを正しくインポートするた めに、列のプロパティを変更します。

#### 3. 「カスタム日時フォーマット」フィールドで、次のように入力します。

dd'.'MM'.'yyyy

*dd*, *MM* , *yyyy* は、それぞれ、日、月、年を表します。「.」が区切りとして使われているので、フォーマットを指定する ために、シングルクォーテーションが必要です。カスタムフォーマットを入力したら、このフィールドの隣にある適用ボ タンをクリックします。そして、プレビューの最初の列のヘッダを右クリックして、コンテキストメニューから「日付」を選 びます。

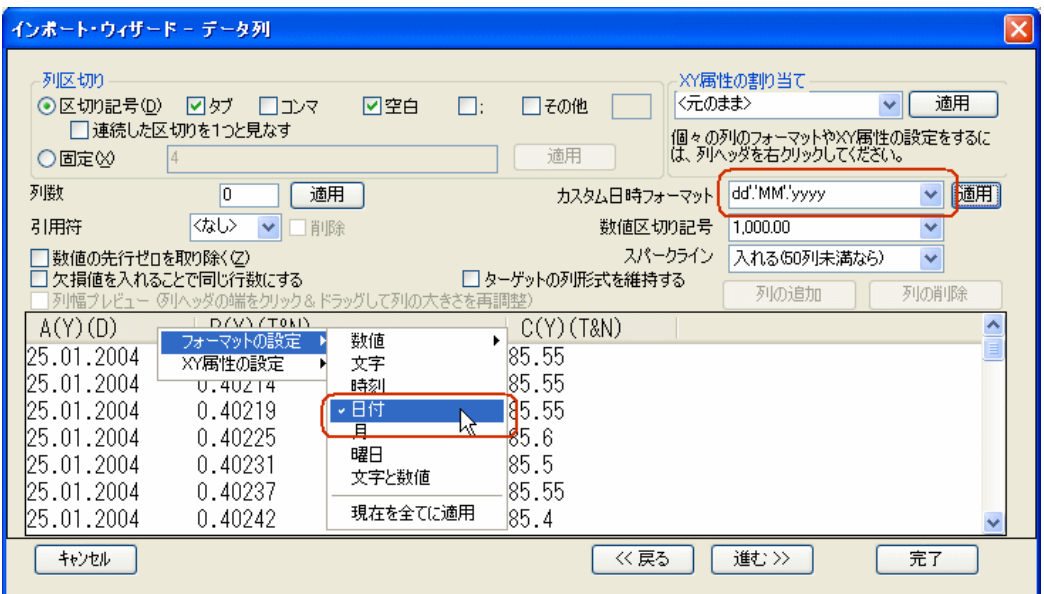

そして、列タイトルが **A(Y)(D)** に変わり、これは日付データ列になったことを示しています。

4. 同様に、2番目の列のヘッダを右クリックし、「時刻」を選択して、この列を*時刻*データ列にします。

| $\vert\mathsf{x}\vert$<br>インボート・ウィザード - データ列<br>列区切り<br>XY属性の割り当て<br>適用<br>〈元のまま〉<br>☑空白<br>◎区切り記号(D)<br>図ダブ<br>$\Box$ :<br>□その他<br>v<br>トロンマ<br> 連続した区切りを1つと見なす<br>個々の列のフォーマットやXY属性の設定をするに<br>は、列へッダを右クリックしてください。<br>適用<br>○固定∞<br>4 |                                                                                                    |                                                                                                    |
|----------------------------------------------------------------------------------------------------|----------------------------------------------------------------------------------------------------|----------------------------------------------------------------------------------------------------|
| 列数<br>引用符                                                                                                    | 適用<br>0<br>くなし><br>□削除<br>v                                                                                                    | dd".MM".'yyyy<br>適用<br>カスタム日時フォーマット<br>×<br>数値区切り記号<br>1.000.00<br>$\checkmark$                                                                                    |
| 数値の先行ゼロを取り除く亿)                                                                                                    | 欠損値を入れることで同じ行数にする<br>(列へッダの端をクリック&ドラッグして列の大きさを再調整                                                                                                | スパークライン<br>入れる(50列未満なら)<br>$\checkmark$<br>□ターゲットの列形式を維持する<br>列の削除<br>列の追加                                                                                         |
| A(Y)(D)<br>25.01.2004<br>25.01.2004<br>25.01.2004<br>25.01.2004<br>25.01.2004<br>25.01.2004<br>25.01.2004                                                                                                    | $B(Y)(T_m)$<br>000:09:38:59.50<br>000:09:39:04.50<br>000:09:39:09.50<br>000:09:39:14.50<br>000:09:39:19.50<br>000:09:39:24.50<br>000:09:39:29.50 | $C(Y)$ $(TRN)$<br>フォーマットの設定<br>数値<br>XY属性の設定<br>文字<br>ততাতত<br>▼時刻<br>85.55<br>田付<br>$\mathbf{w}$<br>月<br>85.6<br>曜日<br>85.5<br>文字と数値<br>85.55<br>現在を全てに適用<br>85.4 |
| キャンセル                                                                                                    |                                                                                                    | 進む>><br>完了<br>≪戻る                                                                                                    |

時刻データを長い形式で見ることができます。インポート後に表示設定を変更することもできます。

5. 「完了」ボタンをクリックして、データをインポートします。そして、2列目の列ヘッダをダブルクリックし、「列のプロパ ティ」ダイアログを開き、時刻の表示を次のように設定します。

HH:mm:ss.##

インポート後の最終的なワークシートは次のようになります。

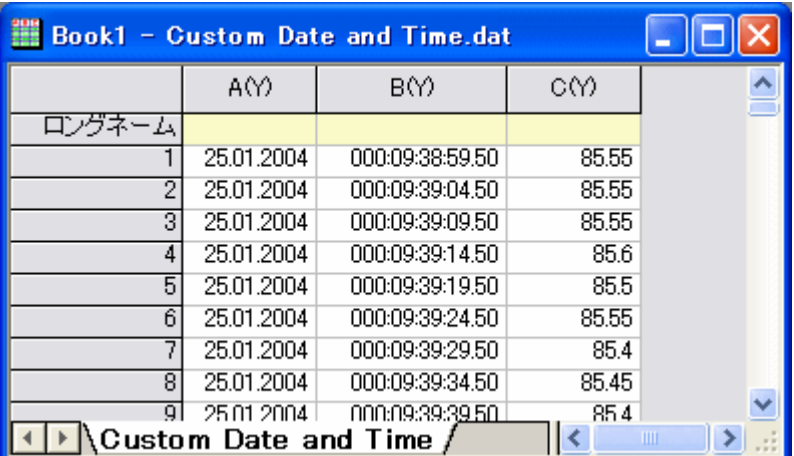

**Note:**このデータファイルの場合、最初の列は、すべて同じデータになっています。ですので、この時点で、この列の列ヘッダを 右クリックして、コンテキストメニューから無属性を選択して、無属性にすることもできます。そして、2 番目の列を X 列にして、 この時間データ列に対して 3 番目の列をプロットします。

## **4.1.4.** インポートフィルタを使った後処理

## サマリー

インポートウィザードを使って、ASCII ファイルやバイナリファイルをインポートするカスタムフィルタを定義することができます。 そして、フィルタを 1 度作成したら、フィルタを再利用して、似たようなデータファイルをインポートすることができます。フィルタ には、インポート終了時に実行する LabTalk スクリプトを含めることができます。この機能により、フィルタに後処理用のスクリ プトを追加することが出来ます。

必要な Origin のバージョン:8.0 SR6

## 学習する項目

• 既存のインポートフィルタに後処理用のスクリプトを追加する方法

## ステップ

- 1. 標準ツールバーの**新規ワークブック**ボタン <mark>囲 </mark>をクリックして、新しいワークブックを開きます。
- 2. 標準ツールバーにあるインポートウィザードボタン <mark>命</mark>
- 3. データソースグループでファイルの右にある**W**ボタンをクリックして Samples\Import and Export\S15-125-03.dat ファイルを追加しましす。
- 4. このファイルを適切にインポートするためのフィルタが既にデータフォルダに存在しています。ウィザードの「進む」ボタ ンをクリックし、「フィルタの保存」ページまで移動します。
- 5. このページでフィルタを保存するにチェックをつけ、ユーザファイルのフォルダに保存を選択します。ファイル名**(**拡張 子**.OIF** が自動付加**)**の項目に **fil\_01** に設定します。
- 6. フィルタ詳細オプションの指定にチェックをつけてから進むをクリックします。これにより「オプション詳細」ページが開き ます。
- 7. このページで、以下の行をコピーしてファイルインポート後に実行するスクリプト入力ボックスに貼り付けます:

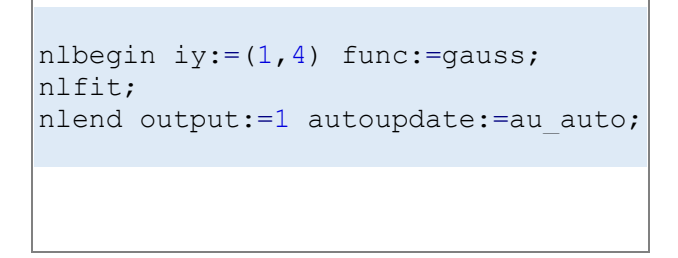

- 8. 完了をクリックします。これにより、追加したスクリプト行と共にフィルタを保存し、ファイルをインポートして、スクリプト を実行します。ワークブックには 3 つのシートが作成され、インポートしたデータの 4 列目を Gauss 関数でフィットした 結果のカスタムレポートシートおよびフィット曲線シートが含まれます。
- 9. 新しいプロジェクトを開き、再度インポートウィザードを開き、3 つのファイル **S15\_125\_03.dat, S21-235-07, S32- 014-04** を選択します。
- 10. インポートフィルタグループでデータタイプとファイル名の両方に適用可能なフィルタを表示にチェックをつけてから、 現在のデータタイプのインポートフィルタのドロップダウンリストでユーザファイルフォルダ:**fil\_01** を選びます。
- 11. ターゲットウィンドウグループではインポートモードのドロップダウンでブックを新たに作って読み込むを選択して完了 をクリックします。修正したフィルタが使われ、各ファイルをインポートした後、4 番目の列が Gauss 関数でフィットされ ます。

## **4.1.5.** アクティブなワークブックからクローン複製されたワークブックに 複数のファイルをインポート

#### サマリー

Origin は、データをインポートする時に、現在のワークブック/ワークシートをクローン複製する、迅速でパワフルな方法を提供 します。この機能は、Origin がサポートしている多くのインポートだファイル形式、例)ASCII、CSV、Excel 等、に実行すること が出来ます。

### 学習する項目

このチュートリアルでは、以下の項目について解説します

- 原型となるワークブックを作成する
- クローン複製されたワークブックに、複数の ASCII ファイルをインポート

#### クローン複製されたワークブックに複数の **ASCII** ファイルをインポート

#### 原型となるワークブックを作成する

この例では、ファイルをインポートして、線形フィッティングを行います。

- 1. 新しいプロジェクトを開始します。標準ツールバーにある、**単一 ASCII のインポート**ボタン <sup>111</sup>1をクリックします。
- 2. *Origin* がインストールされているパス*\Samples\Curve Fitting\* フォルダを検索し、*Sensor01.dat* を選択します。
- 3. オプションダイアログを表示のチェックボックスにチェックを入れて、開くボタンをクリックします。
- 4. インポートオプションの欄にある、シートとブックの名前の変更の項目で、 シート名を(部分)ファイル名に変更する の チェックを外します。
- 5. **OK** をクリックして、インポートを完了します。インポートした後は、シート名は Sheet1 になります。
- 6. 列 **B** (*Sensor Output*)を強調表示し、作図:**2D:** 散布図:散布図 を選択して散布図をプロットします。
- 7. X軸をダブルクリックして、軸ダイアログを開きます。スケールタブを開きます。左パネルで水平と垂直を選択して、再 スケールを自動に設定します。OK をクリックします。
- 8. メニューから解析:フィット:線形フィットと選択して線形フィットダイアログを開きます。再計算モードを自動に設定し、 **OK** ボタンをクリックしてフィットを実行します。開いた確認メッセージでいいえを選択し、**OK** ボタンをクリックします。
- 9. **Sheet1** のワークシートの灰色の部分で右クリックし、コンテキストメニューからグラフを追加を選択します。**Graph1** を選択して、**OK** ボタンをクリックします。線形フィットライン付の散布図が **Sheet1** 上に追加されます。

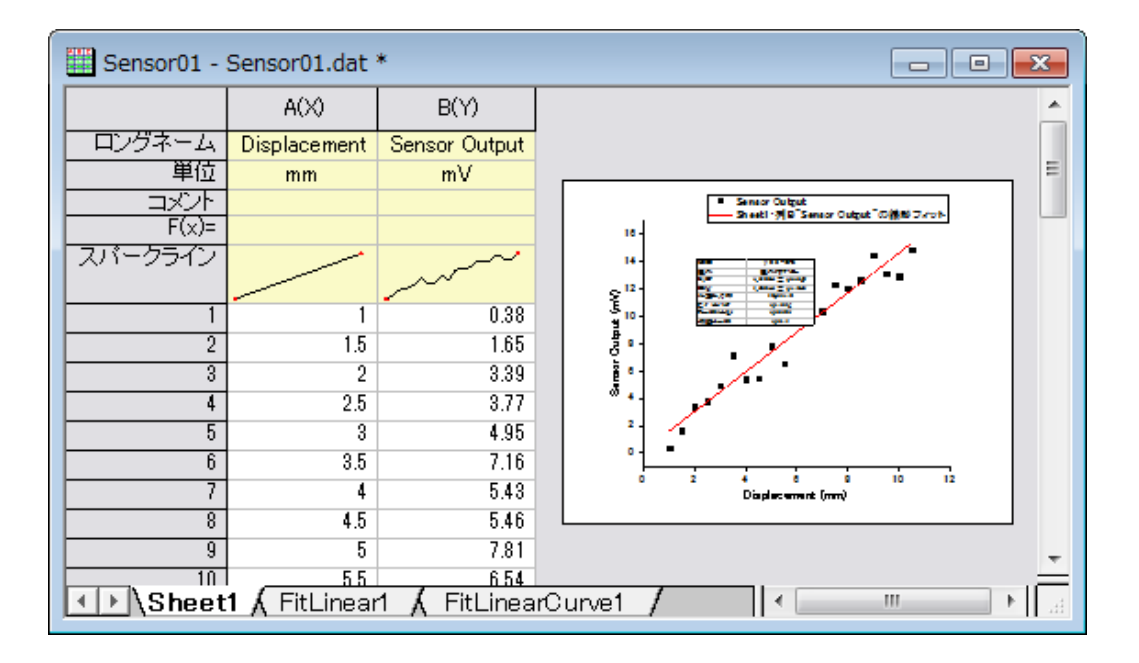

ステップ 8.で、再計算モードを自動に設定するよう求められました。Origin 2018b 以降では、複製されたイ ンポートが自動的に再計算を開始するため、この手順は不要です。以前のバージョンの Origin は、次の LabTalk スクリプト行を複数の ASCII のインポートダイアログボックスのそれぞれのファイルインポート後の スクリプトボックスに入れると同じように動作します。

run -p au;

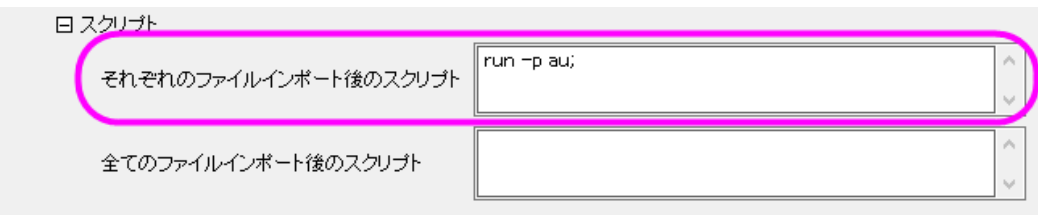

#### クローン複製されたワークブックに、複数の ASCII ファイルをインポート

さらに、センサデータをインポートして、同様の線形フィットを行います。

- 1. **Sheet1** シートがアクティブになっていることを確認し、標準ツールバーの**複数 ASCII のインポート**ボタン <mark>単</mark> をクリ ックします。
- 2. **\***Samples***\***Curve Fitting* にあるファイル *sensor02.dat*. と sensor03.dat を選択し、ファイルダイアログの下側パネ ルに追加します。オプションダイアログを表示するチェックボックスにチェックを付けたまま、**OK** をクリックします。これ によりインポート時の設定を指定するダイアログが開きます。
- 3. インポートオプションノードを展開し、第 **1** ファイル・インポートモードと複数ファイル(第 **1** ファイル以外)のインポート モードを、ブックを新たに作って読み込むに設定します。現在のワークブックをクローン複製するには、テンプレート名 のドロップダウンリストから <クローン>を選択します。

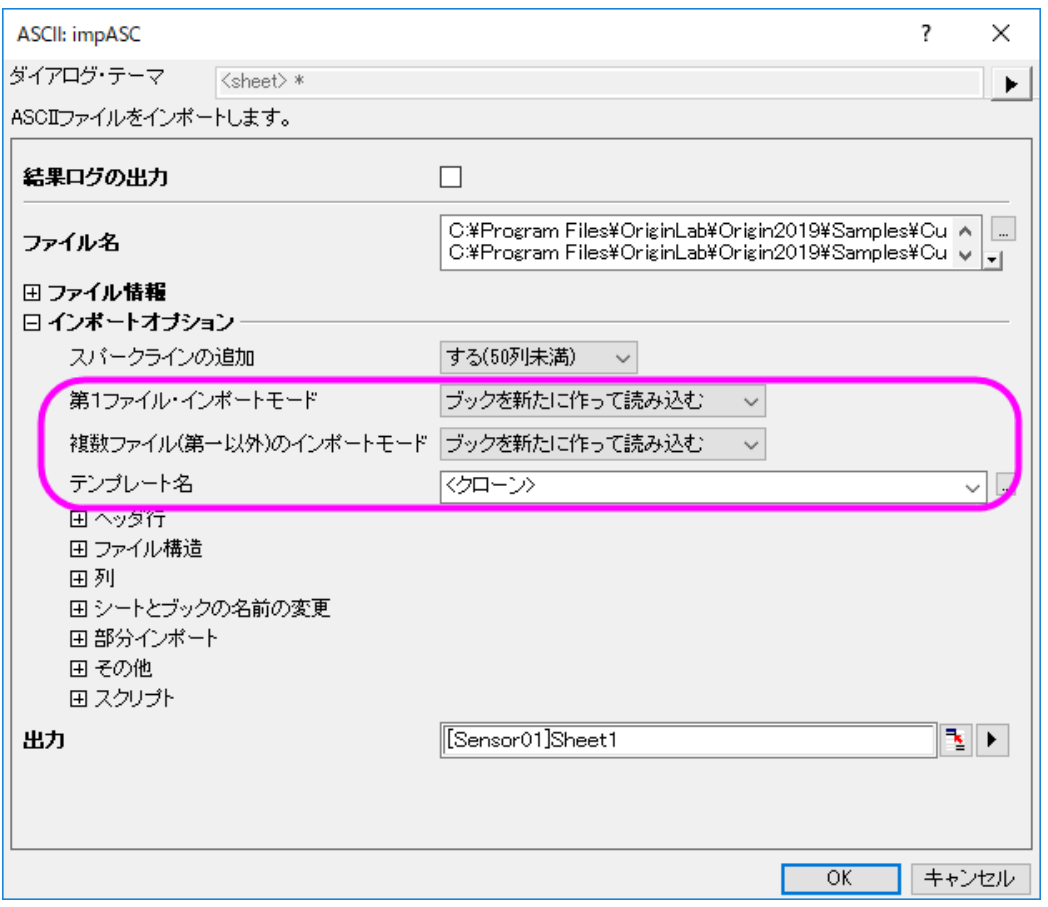

4.**OK** をクリックして、複数のファイルをインポートします。それぞれのデータファイルが原型のワークブックと同様の分析が行 われて、新しい新規ワークブックに保存されます。

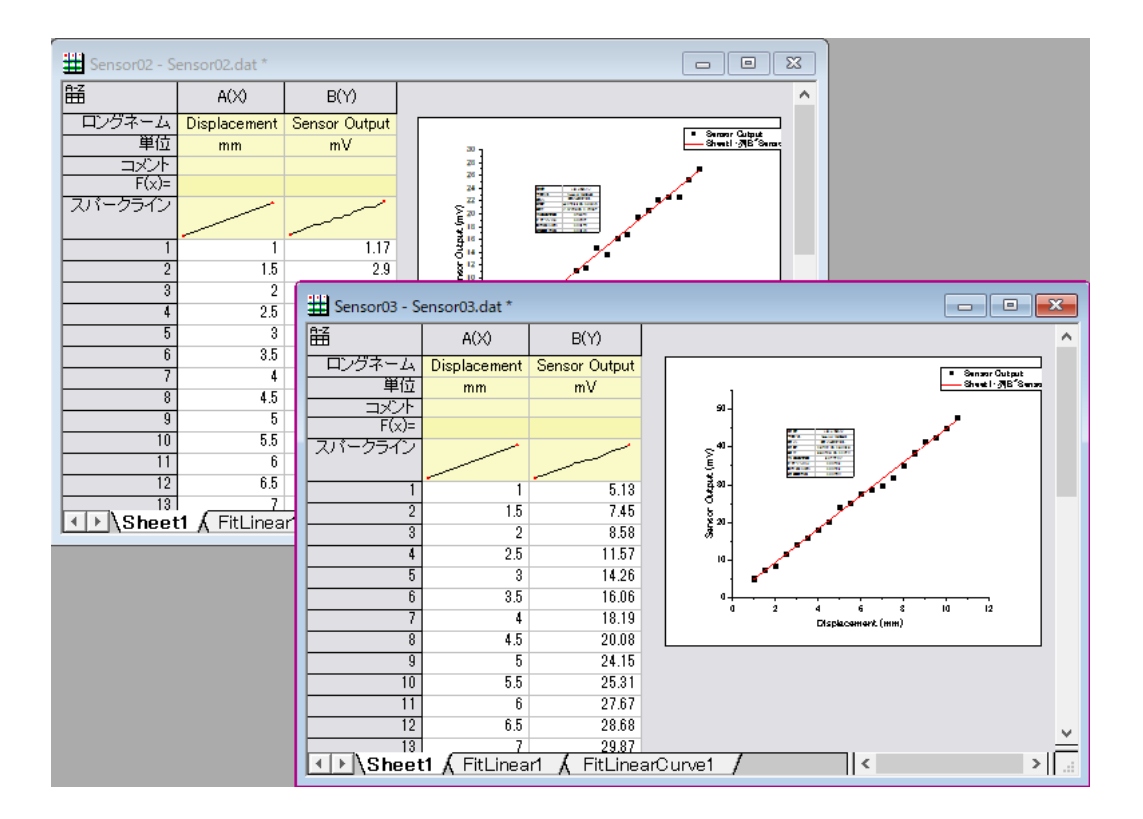

## **4.2.**データベース

## **4.2.1.** データベースからデータをインポートする

## サマリー

データベースから Origin にデータをインポートする機能は 2 つあります。

- クエリビルダ(32bit 版 Origin のみ) -- SQL クエリを構築するグラフィックなダイアログ
- **SQL** エディタ(32bit および 64bit 版 Origin)-- SSQL クエリの直接書き込みと編集のエディタ。スキルのあるデータベ ースユーザに便利です。SQL スクリプトで LabTalk 変数を定義することもできます。

どちらの機能でも、繰り返し使用のためにデータベース接続は **ODS** ファイルに保存でき、データベース接続とクエリは **ODQ** ファイルに保存できます。64bit 版 Origin でのデータベースからのインポートの方が早いので、SQL 言語に不慣れな場合はク エリービルダで ODS および ODQ ファイルを作成したのちに 64bit 版 Origin の **SQL** エディタで ODQ をロードし、実際にイン ポートすることをお勧めします。

このチュートリアルでは、**SQL** エディタとクエリービルダを使用して SQL サーバへの接続を構築する方法と、特定の表から希 望のデータを抽出する方法を示します。ここで使用する SQL データベースは [AdventureWorks](http://msftdbprodsamples.codeplex.com/releases/view/93587) データベースです。 AdventureWorks データベースの取り付け方法についての詳細情報は、[CodePlex](http://msftdbprodsamples.codeplex.com/releases/view/93587) の Web サイトを参照してください。

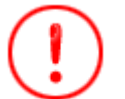

このチュートリアルは、クエリービルダが 32bit 版 Origin のみサポートしております ので、**32bit** 版 **Origin** のみ対象です。

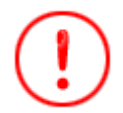

チュートリアルの各ステップはローカルなデータベースでの操作例です。このチュー トリアルのまま操作することは出来ません。

## 学習する項目

このチュートリアルでは、以下の項目について解説します:

- SQL エディタを使ってデータベースからデータをインポートする
- クエリービルダを使ってデータベースからデータをインポートする
- データを再インポートする
- SQL エディタ内での LabTalk サポート

### ステップ

サーバマシン *noho* 上に **SQL** サーバ *AdventureWorks2008* を予めセットアップ済であることを想定しています。

SQL エディタを使ってデータをインポートする

1. 新しいプロジェクトを開始します。データベースアクセスツールバーの **SQL** エディタを開くボタンをクリックして SQL エディタを起動します。

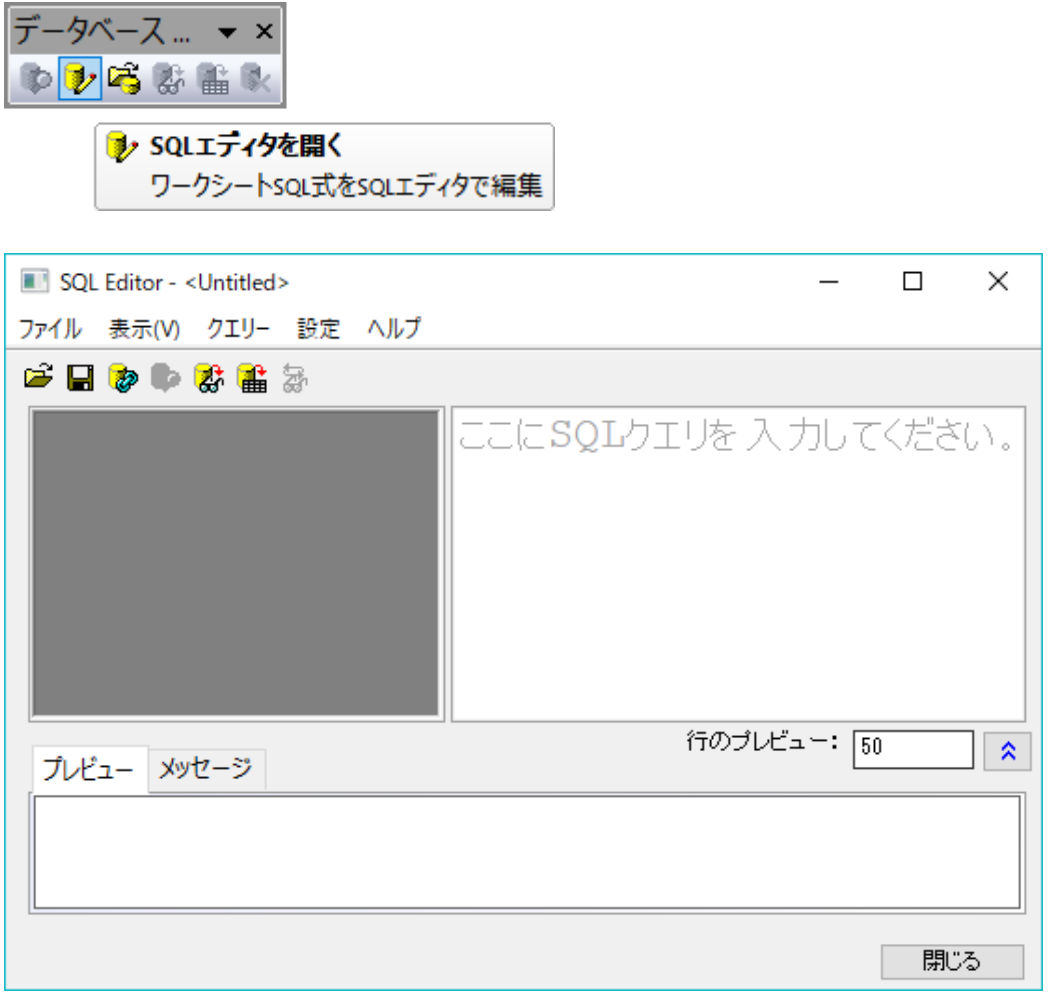

- 2. *AdventureWorks2008R2* データベースへの接続を作成します。 ボタンをクリックするかファイル**:** 新規**...**メニュー を選択してデータリンクプロパティダイアログを開きます。
	- 3. プロバイダータブで Microsoft OLE DB Provider for SQL Server を選択します。次へボタンをクリックします。

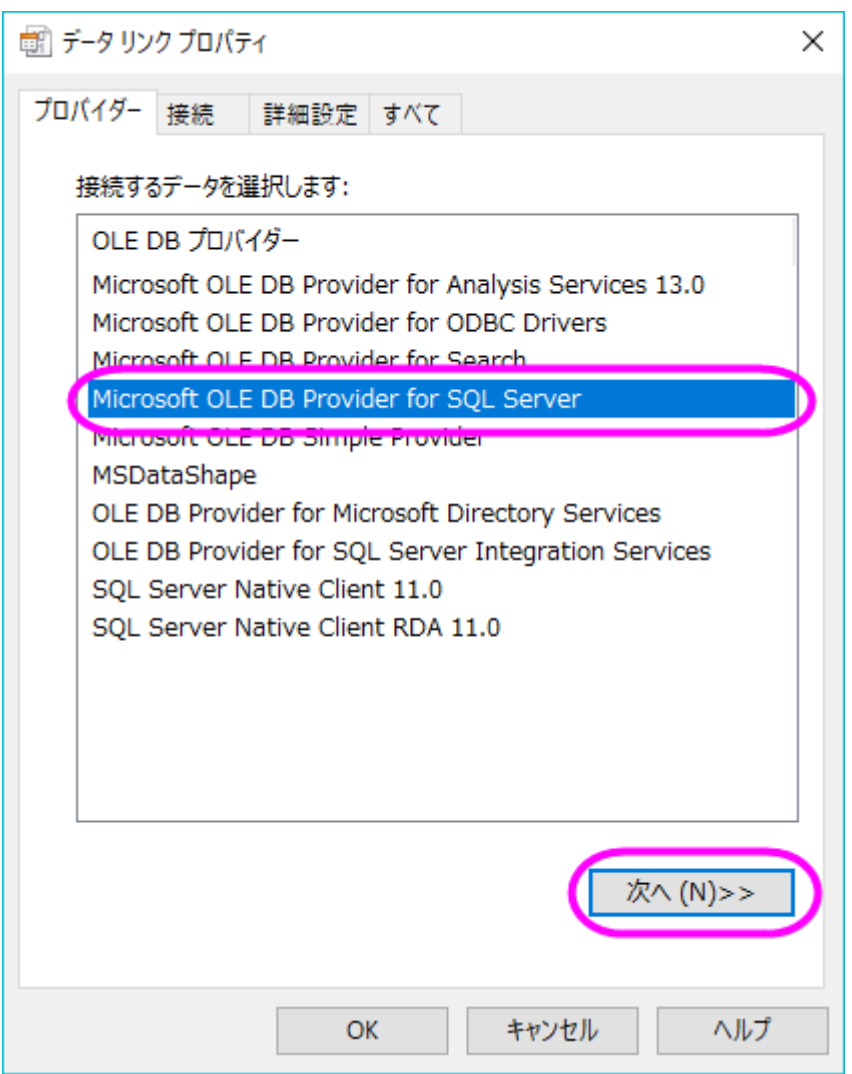

4. 接続タブで、サーバ名、ログインユーザ名、パスワード(必要な場合。このサンプルでは labtalk2015)、データベー ス名を含むサーバの情報を指定します。接続のテストをクリックして、接続可能かを確認します。

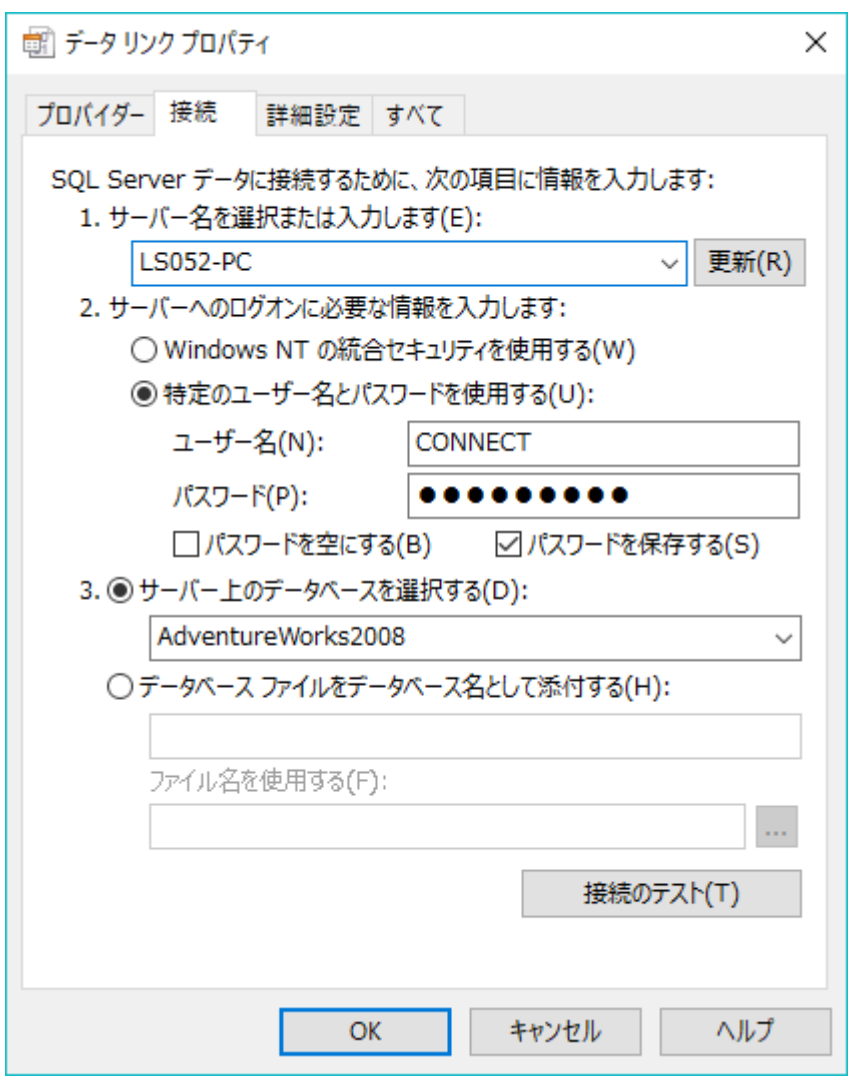

5. **OK** ボタンをクリックします。データベース AdventureWorks2008 内にある表が右側パネルにリストされます。 Connection string がメッセージタブにあります。

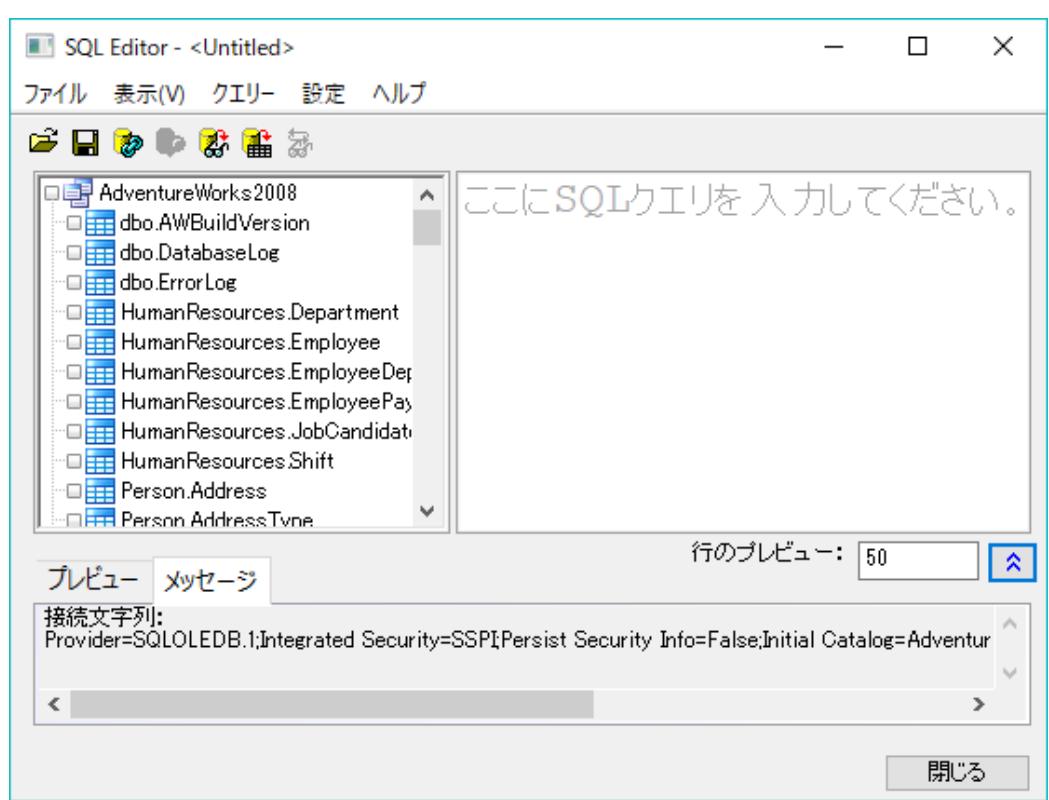

あるいは、すでに接続文字列がある場合、ファイル:接続文字列を編集*...* メニューを選択して、接続文字列エディタ ダイアログを開きます。次の *SQL* 文字列を入力し、*OK* をクリックして接続を作成します。

Provider=SQLOLEDB.1; Password=labtalk2015; Persist Security Info=**TRUE**; **USER** ID=**CONNECT**; Initial Catalog=AdventureWorks2008; **DATA SOURCE**=noho

- 7. ファイル:接続を保存を選択して、 *MyDataSource.ods* としてデータソースを保存します。
- 8. ここで、9 つの表からデータを抽出し、employee 表を構成します。ゼロから SQL スクリプトを書くことができます。左 パネルのノードをダブルクリックすると、テーブルとフィールド名をエディタに追加できます。ここでは、以下の SQL 文 を右パネルにコピーします。

**SELECT** e.BusinessEntityID, p.Title, p.FirstName, p.MiddleName, p.LastName, p.Suffix, e.JobTitle, pp.PhoneNumber, pnt.Name **AS** PhoneNumberType, ea.EmailAddress, p.EmailPromotion, a.AddressLine1, a.AddressLine2, a.City, sp.Name **AS** StateProvinceName, a.PostalCode, cr.Name **AS** CountryRegionName, p.AdditionalContactInfo **FROM** HumanResources.Employee **AS** e **INNER JOIN** Person.Person **AS** p **ON** p.BusinessEntityID = e.BusinessEntityID **INNER JOIN** Person.BusinessEntityAddress **AS** bea **ON** bea.BusinessEntityID = e.BusinessEntityID **INNER JOIN** Person.Address **AS** a **ON** a.AddressID =

6.

bea.AddressID **INNER JOIN** Person.StateProvince **AS** sp **ON** sp.StateProvinceID = a.StateProvinceID **INNER JOIN** Person.CountryRegion **AS** cr **ON** cr.CountryRegionCode = sp.CountryRegionCode **LEFT OUTER JOIN** Person.PersonPhone **AS** pp **ON** pp.BusinessEntityID = p.BusinessEntityID **LEFT OUTER JOIN** Person.PhoneNumberType **AS** pnt **ON** pp.PhoneNumberTypeID = pnt.PhoneNumberTypeID **LEFT OUTER JOIN** Person.EmailAddress **AS** ea **ON** p.BusinessEntityID = ea.BusinessEntityID

9. **結果のプレビュー**ボタン <sup>あ</sup><br><del>なクリックしてオーダータンプータをプレビューします。プレビューが良ければ、**ワークシートにデータ**</del>

<mark>をインポート</mark>ボタン <mark>曲</mark> をクリックし、データをインポートします。インポートすると、ワークシートはデータベースと接 続され、左上に黄色のアイコンが表示されます。

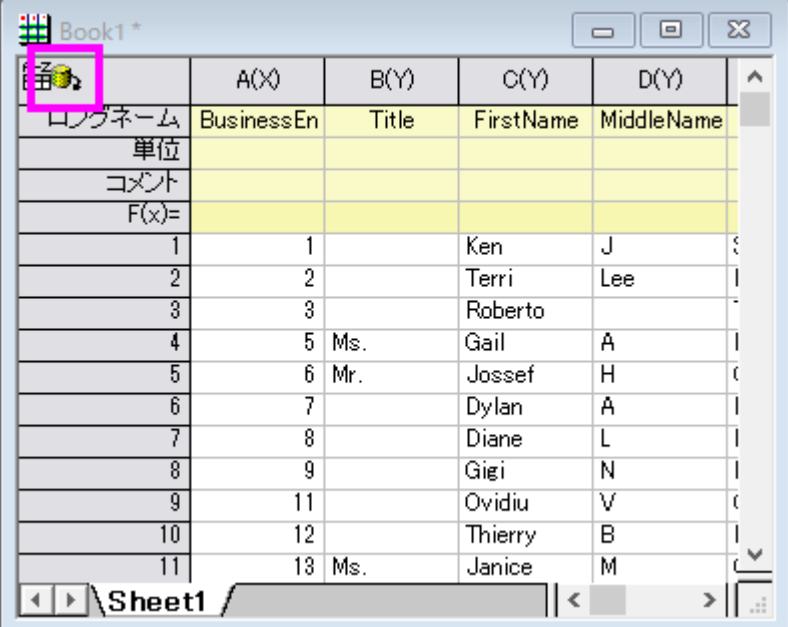

10. メニューからファイル:接続とクエリーを新規に保存を選択して、この接続とクエリーを *MyQuery.odq* として保存しま す。**SQL** エディタと閉じます。

#### 32bit 版 Origin でクエリービルダを使ってデータをインポートする

*32bit* 版の *Origin* を使用している場合、*SQL* 文を視覚的に構築できるクエリービルダを使用できます。

1. 新しいプロジェクトを開始します。**データベースアクセス**ツールバーのクエリビルダボタン<sup>6</sup>ンタリックします。

2. クエリー:データソース:開くを選択して *MyDataSource.ODS* をロードします。右パネルに、データベース *AdventureWorks2008* の全てのテーブルが表示されます。

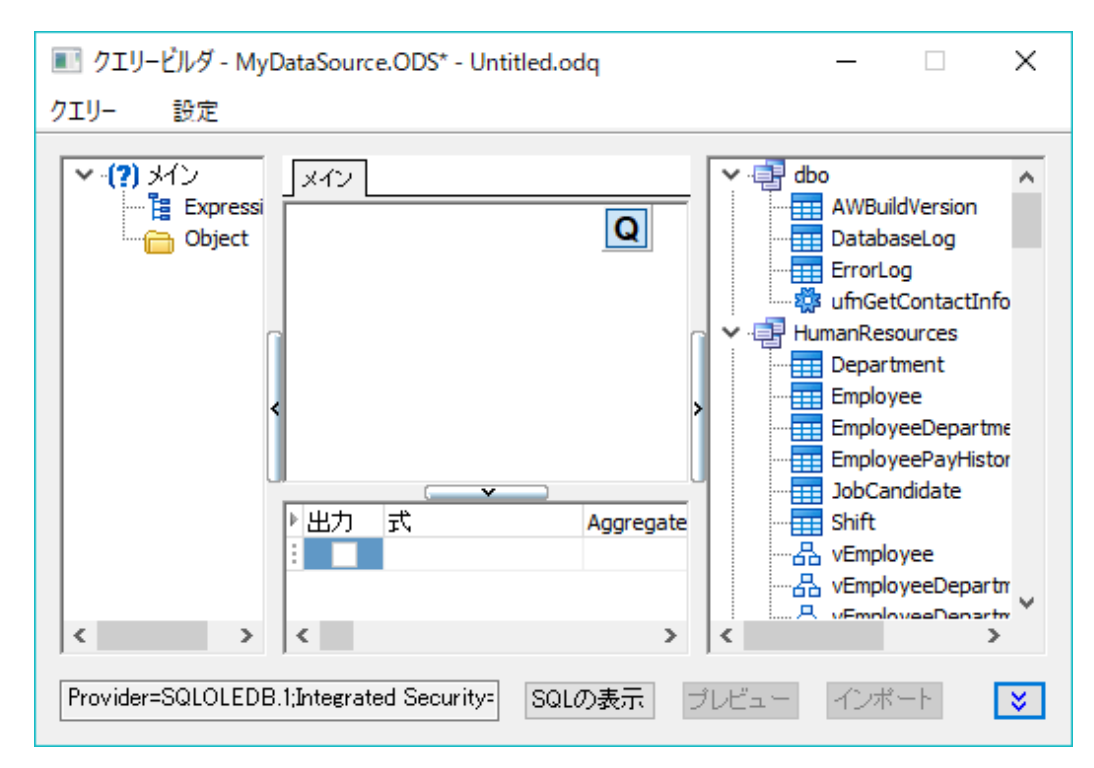

3. 次の 9 つのテーブルを右パネルから中央にあるメインパネルにドラッグアンドドロップします。

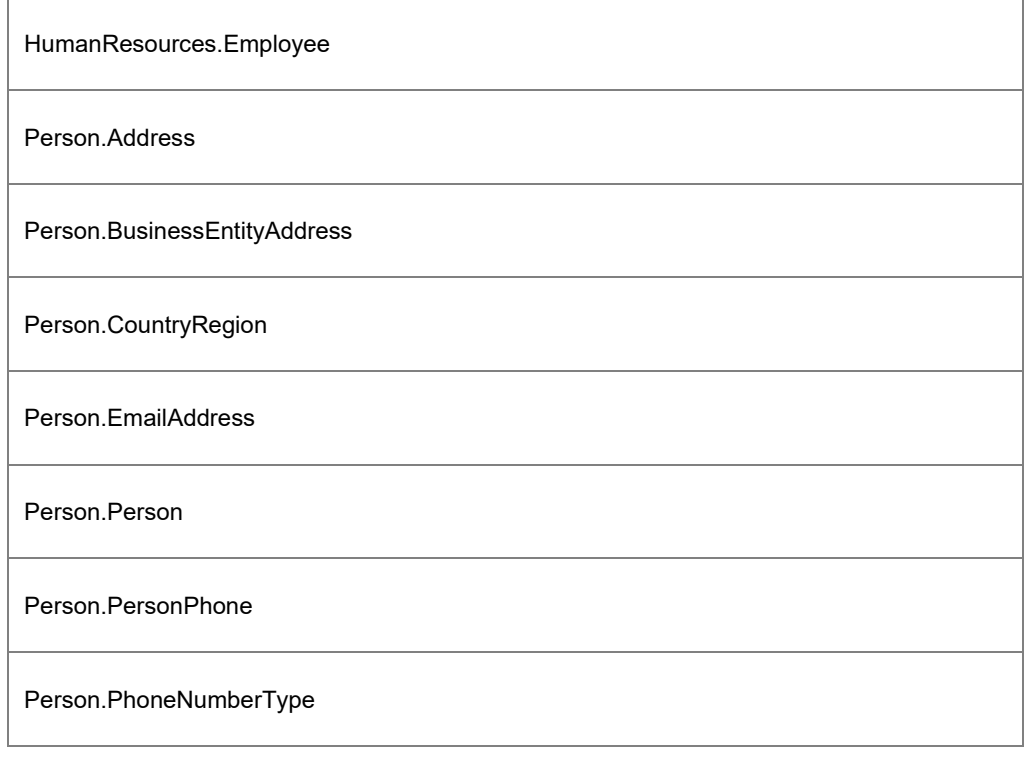

Person.StateProvince

4. *HumanResources.Employee* からメインキー**BusinessEntityID** をドラッグし、*Person.BusinessEntityAddress* にあるキーにドロップし、結合します。すると結合線によりこれらが結ばれます。

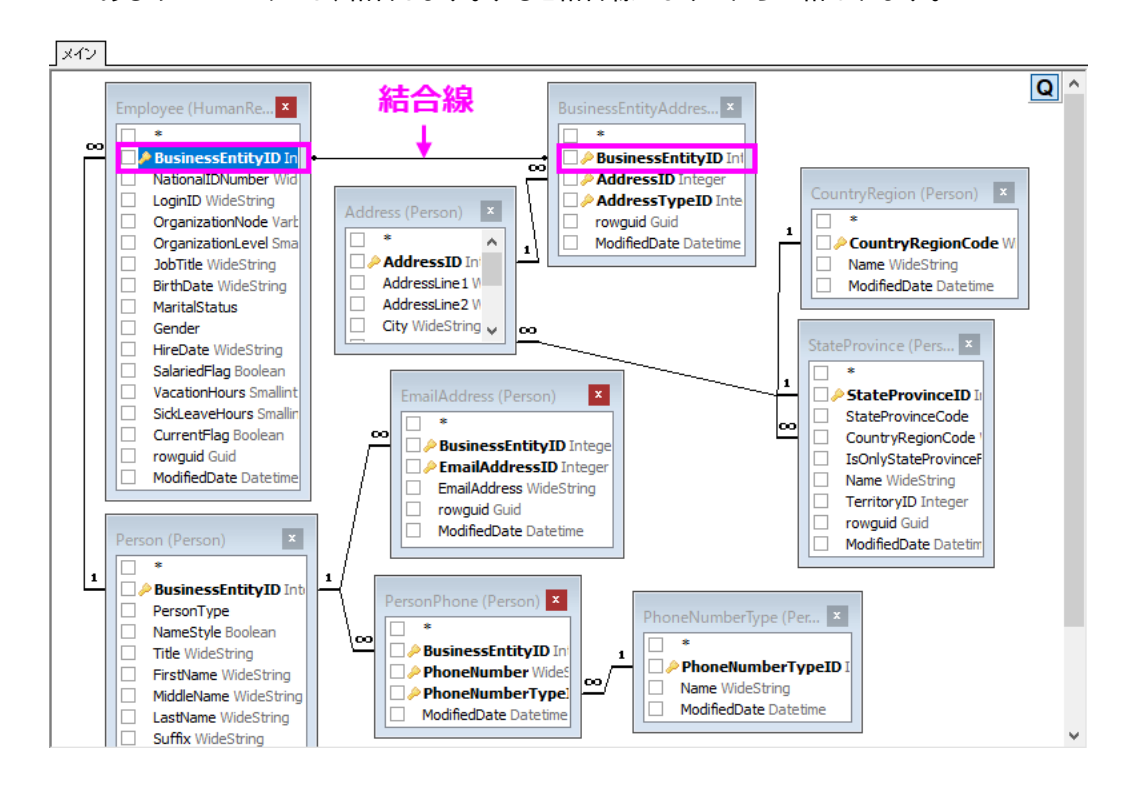

5. 対応する表から以下の列のチェックボックスを選択し、下部パネルに追加します。

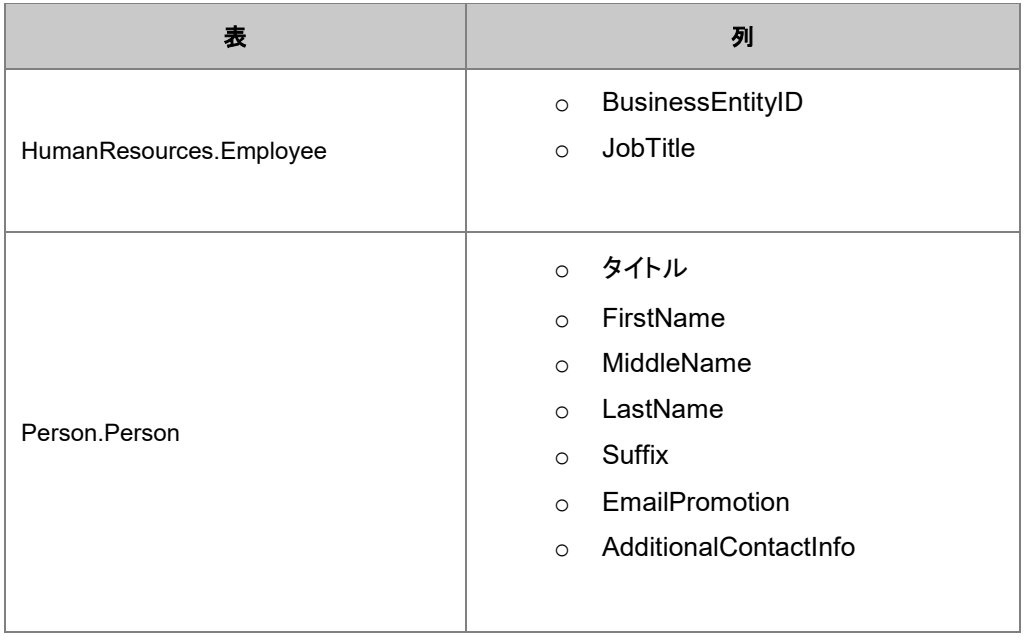

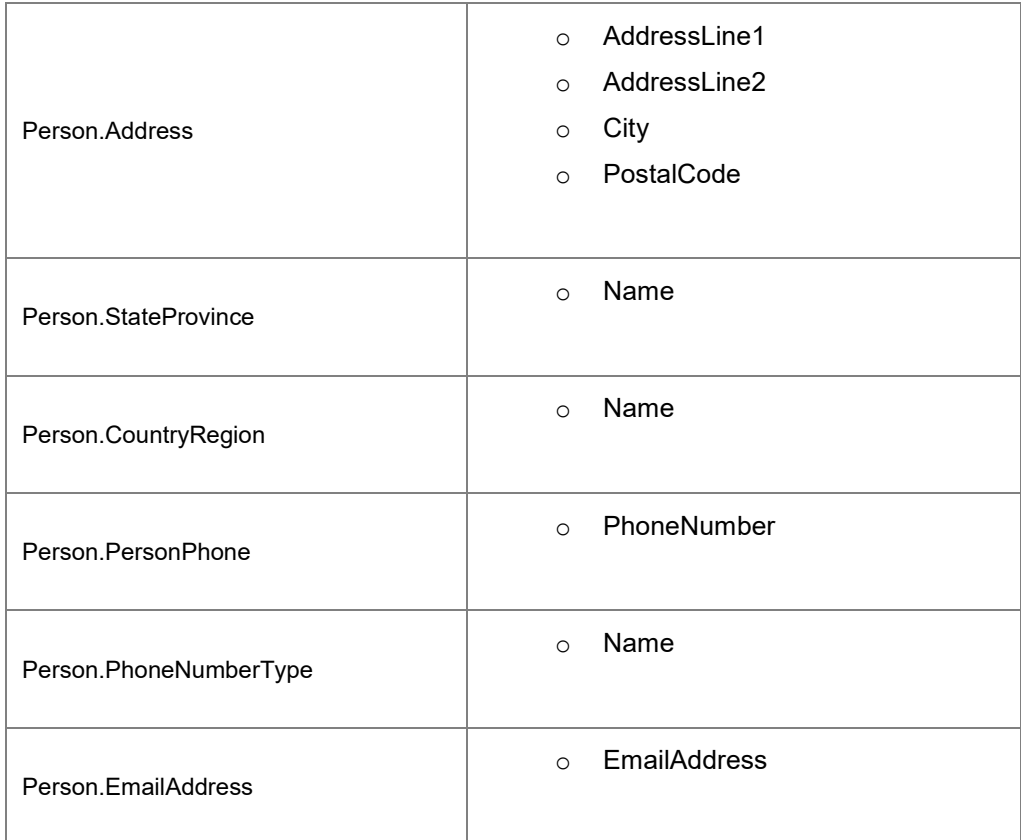

5. 下部パネルで、行の最初のセルをドラッグアンドドロップし、必要に応じて列の順番を変更します。例えば、JobTitle は Suffix の後に移動します。

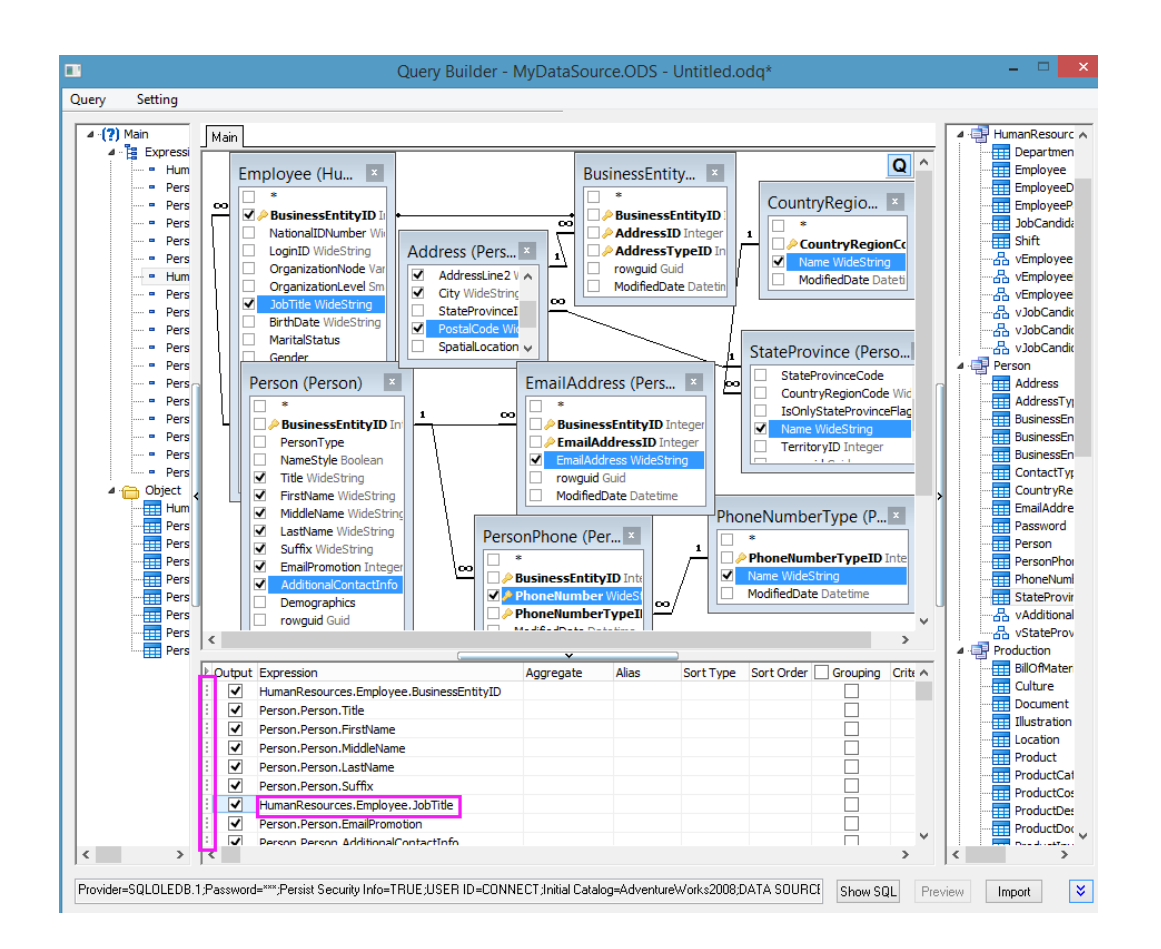

- 6. 最初の行 *HumanResources.Employee.BusinessEntityID* の Sort Type ドロップダウンリストから Ascending を選 択し、全てのワークシートをこの列の昇順にソートします。
	- 7. Person. StateProvince. Name 行で基準を =' Washington' とします。

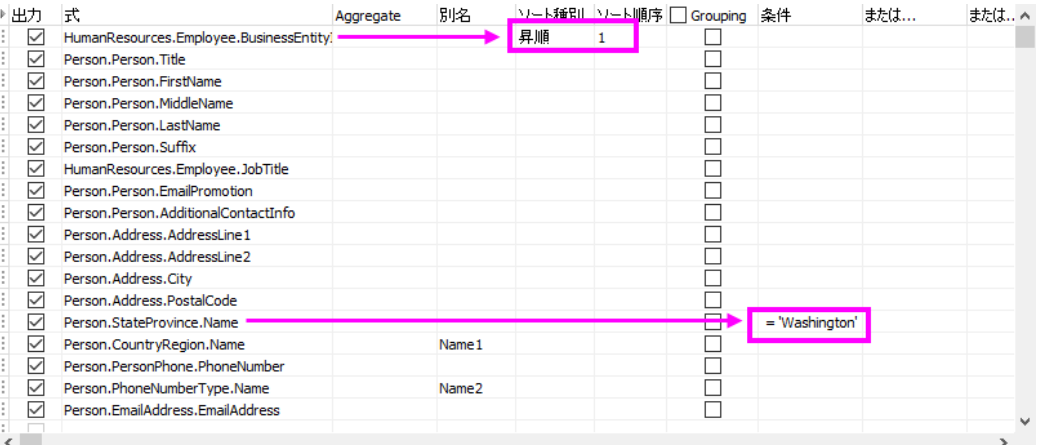

8. 結果のプレビューボタンをクリックしてデータをプレビューします。プレビューが良ければ、ワークシートにデータをイ ンポートボタンをクリックし、データをインポートします。インポートすると、ワークシートはデータベースと接続され、 左上に黄色のアイコンが表示されます。

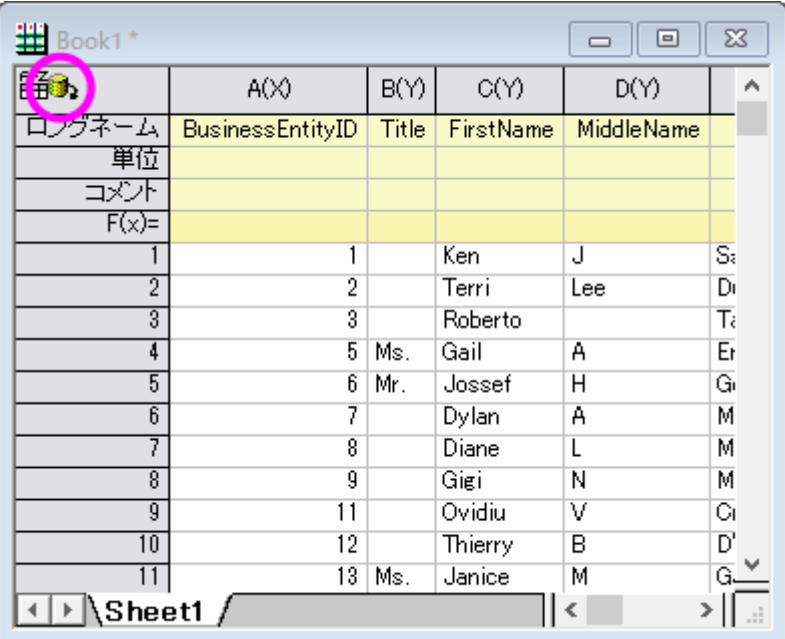

9. メニューからファイル:接続とクエリーの保存を選択し、ODQ ファイル MyQuery2.odg として接続とクエリを保存しま す。クエリービルダを閉じます。

#### データベースに再インポートする

データをデータベースからインポートするのに **SQL** エディタ、クエリービルダどちらを使用しても接続とクエリーは自動でワー クシートに保存されます。**データベースアクセス**ツールバーの、**データのインポート**ボタン <mark>曲</mark> <sub>を</sub>クリックすれば、データベース からデータをいつでも再インポートできます。次のように操作してみましょう。

- 1. データベース接続のワークシートでいくつかのデータを削除します。
- 2. **データのインポート**ボタン <sup>曲</sup> をクリックします。データが元に戻るはずです。
- 3. データベースを新しいワークブックにインポートするには、メニューからファイル:データベースインポートを選択しま す。保存された ODQ ファイルのリストが表示されます。
- 4. MyQuery.ODQ を選択します。データベースからのデータが入力された、新しいワークブックが作成されます。

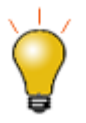

1. 大規模なデータベースの場合、保存されたワークブックファイルも大規模な ものになります。メニューからワークシート:ワークシートをクリアを選択し て、データをクリアし、ワークブックを保存できます。後にそのワークブックを

ロードして、 **プレビューインポート<sup>86</sup> をク**リックしてデータの 50 行をプレビ
ューでき、また、**データのインポート**ボタン <mark>曲</mark> でデータベースからインポー トすることもできます。

2. クエリーを修正したい場合、ワークシートをアクティブにした状態で **SQL** エ

ディタ ショナたは、クエリビルダ エタ <sub>をクリックします。</sub>

#### SQL エディタ内での LabTalk サポート

す。

上のサンプルでは、ワシントン州のデータのみインポートしました。しかし、それはコード化されていないので、別の州をクエリ ーしたい場合、クエリーを変更する必要があります。このセクションでは、州名の LabTalk 文字列変数を定義してクエリーを簡 単に変更できるようにする方法を示します。

- 1. 新規プロジェクトを開始します。メニューからファイル:データベースインポート:**MyQuery.ODQ** を選択して、ワークシ ートに直接データをインポートします。
- 2. **SQL エディタを開く<sup>ま</sup>をクリックして SQL エディタを開きます。**
- 3. LabTalk 文字列変数を追加するために、クエリー**:LabTalk** と選択して **LabTalk** サポート設定ダイアログを開きま

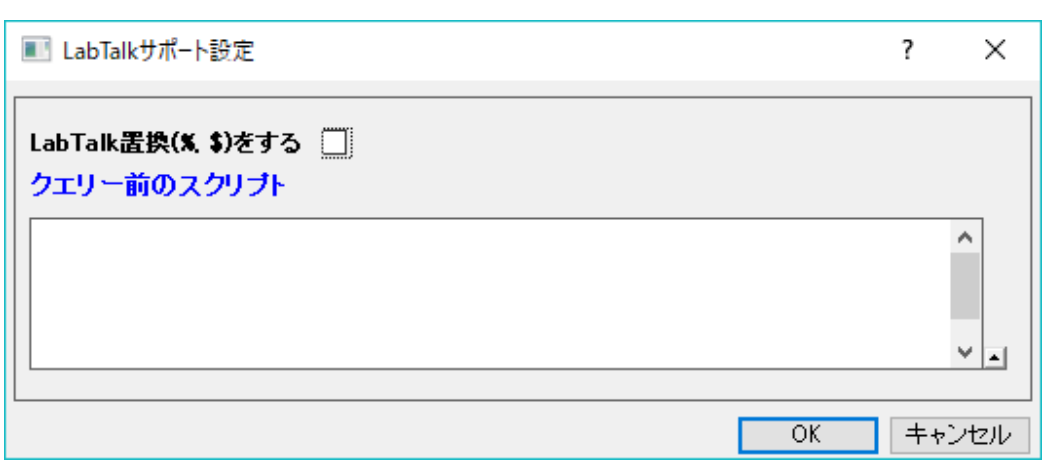

- 4. **LabTalk (%,\$)** 置換をする にチェックをつけます。
- 5. ワシントン州を表す LabTalk 文字列変数 **strCond** を定義するために、以下のスクリプトを入力します。

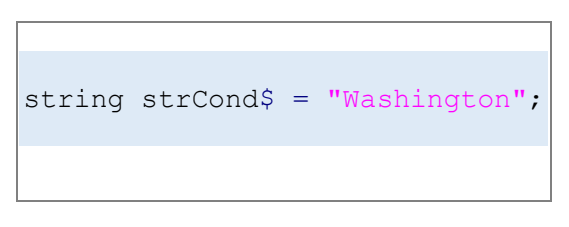

6. これをクエリー前のスクリプト に入力します。**OK** をクリックします。

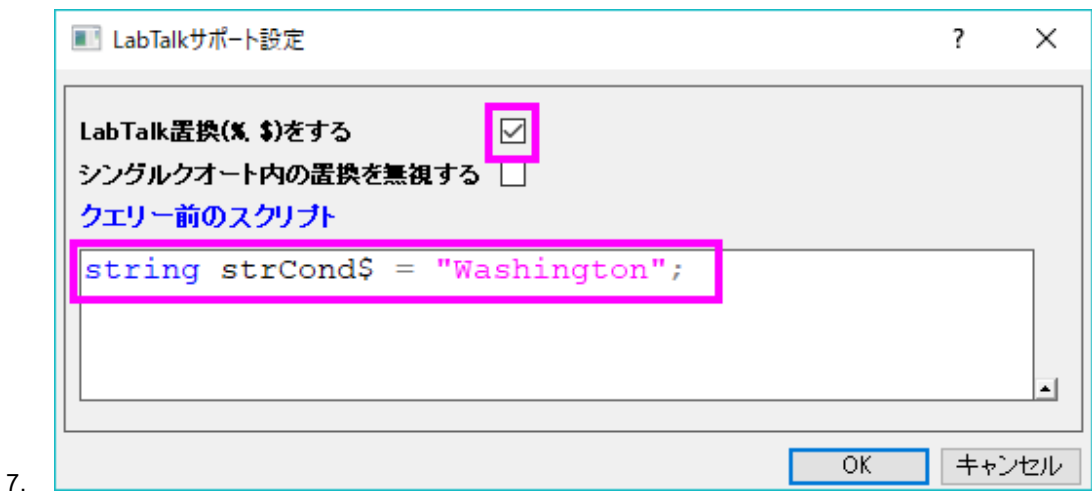

8. 右パネルの SQL 文の最後で、**WHERE** 文を次のように変更します。

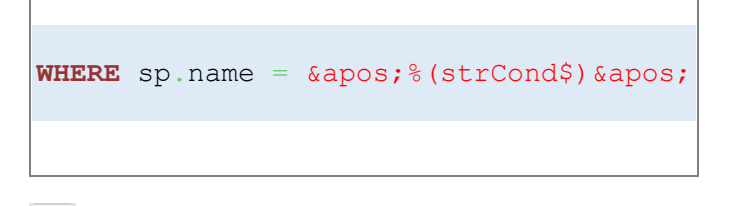

9. あ ボタンをクリックして SQL 編集ボックス内の SQL クエリー文字列をプレビューします。

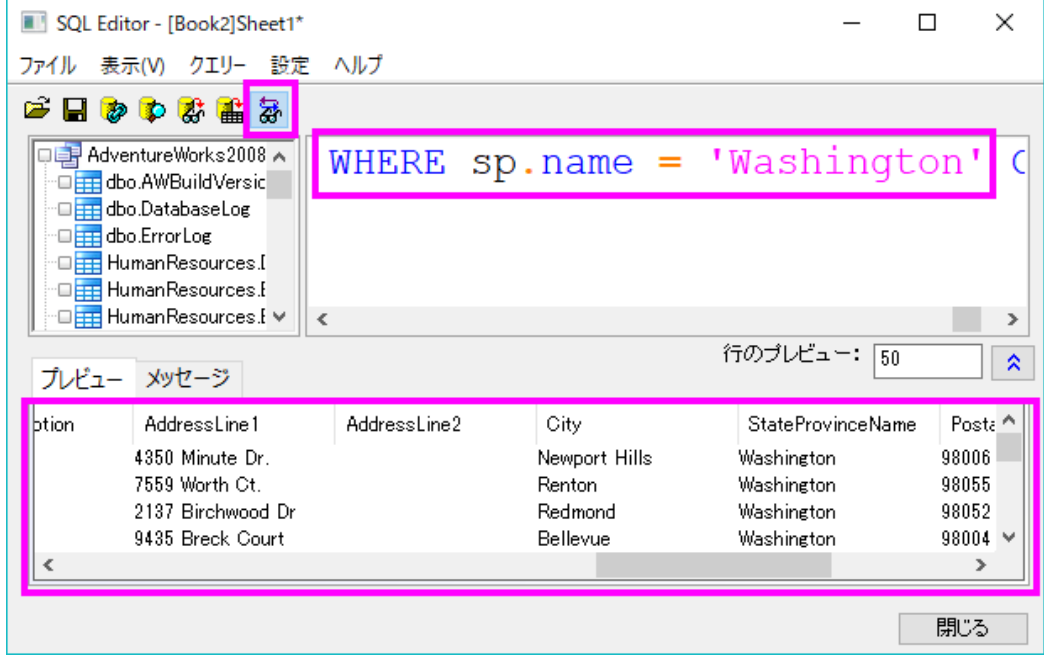

10. **データのインポート**ボタン <mark>曲</mark> <sub>をクリックし、データをインポートします。ダイアログを閉じ、ワークシートに SQL クエリ</sub> ーを再保存するために、はいを選択します。

11. これで、**LabTalk** サポート設定ダイアログの strCond\$を変更するだけで州名を変更できるようになり、SQL クエリー を変更する必要はありません。

# **4.2.2.** 分析のためにデータベースからデータをインポートする

#### サマリー

このチュートリアルはデータベースからのデータを SQL エディタを使用して Origin にインポートする方法を紹介します。それか ら、ダウンロードしたデータにフィルタ、統計などを実施してグラフ作成にとって必要な結果にまとめます。 ここで使用する SQL データベースは [AdventureWorks](http://msftdbprodsamples.codeplex.com/releases/view/93587) データベースです。AdventureWorks データベースの取り付け方法に ついての詳細情報は、[CodePlex](http://msftdbprodsamples.codeplex.com/releases/view/93587) の Web サイトを参照してください。 必要な Origin のバージョン:Origin 9.0 SR0

## 学習する項目

このチュートリアルでは、以下の項目について解説します。

- 同じデータベースの 2 つの SQL クエリを、SQL エディタを使用して 2 つのブックデータにインポートする
- ワークシートのデータにデータフィルタを適用する
- 列の記述統計を実行する
- 例えば棒グラフなどのグラフを作図する

## ステップ

サーバマシン noho 上に SQL サーバ AdventureWorks2008 を予めセットアップ済であることを想定しています。

#### データベースからデータをインポートする

1. 新しいプロジェクトを開始します。データベースアクセスツールバーの **SQL** エディタを開くボタンをクリックして SQL エディタを起動します。

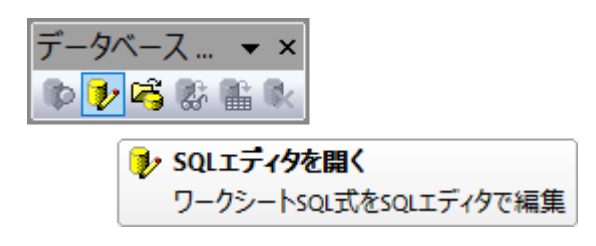

2. メニューからファイル:接続文字列の編集を選択してテキストボックスに以下の接続文字列を入力します。

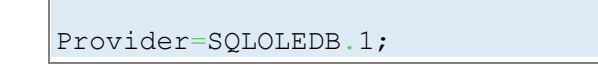

```
Password=labtalk2015;
Persist Security Info=TRUE;
USER ID=CONNECT;
Initial Catalog=AdventureWorks2008;
DATA SOURCE=noho
```
- 3. テストボタンをクリックして接続を確認します。問題なければ、**OK** をクリックしてデータベースにアクセスします。
- 4. 左上のパネルで *Production.Product* 表をダブルクリックして右パネルに追加します。
	- 5. 結果データをプレビューボタン <sup>る「</sup>をクリックして下のパネルでデータを参照します。

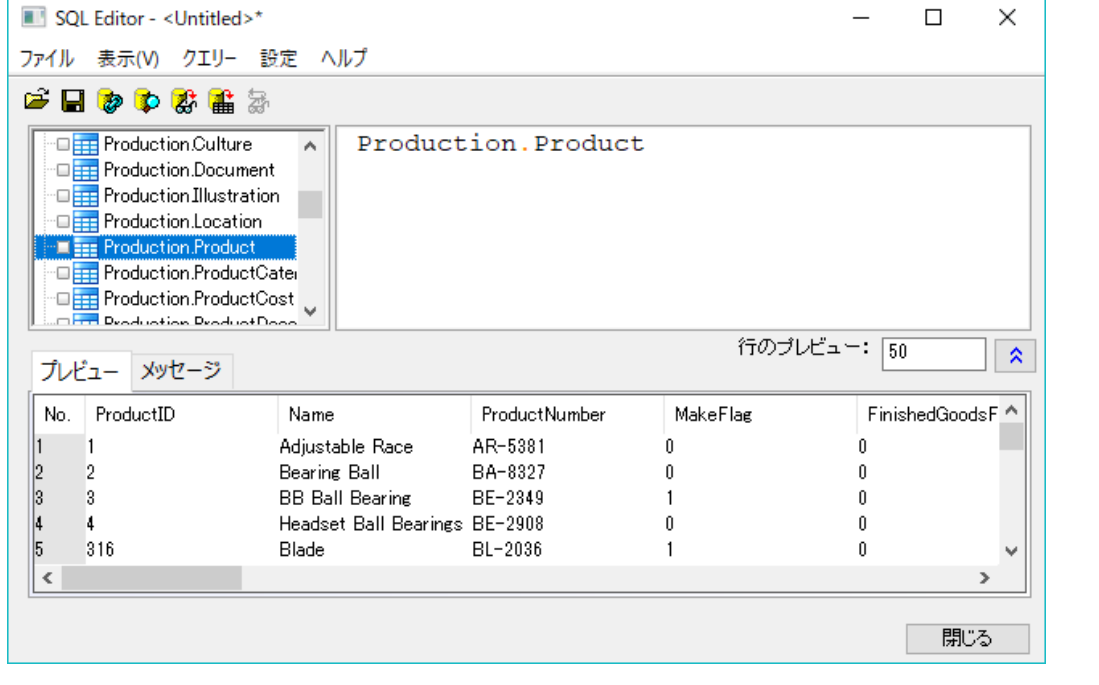

6. **データをワークシートにインポート**ボタン <mark>曲</mark> をクリックしてアクティブなワークシートにデータをインポートします。

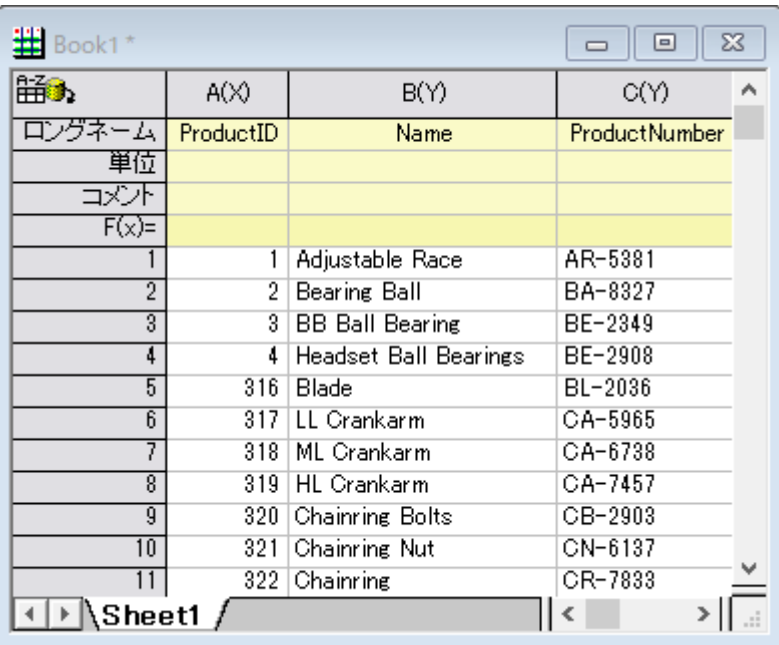

- 7. 新しいシートに、同じデータベースから他の SQL クエリーをベースにしたデータをインポートするには、SQL エディタ ダイアログのタイトルバーにある最初化ボタンをクリックして最小化します。
	- 8. Sheet1 タブを右クリックして追加を選択し、新しいシートを追加します。

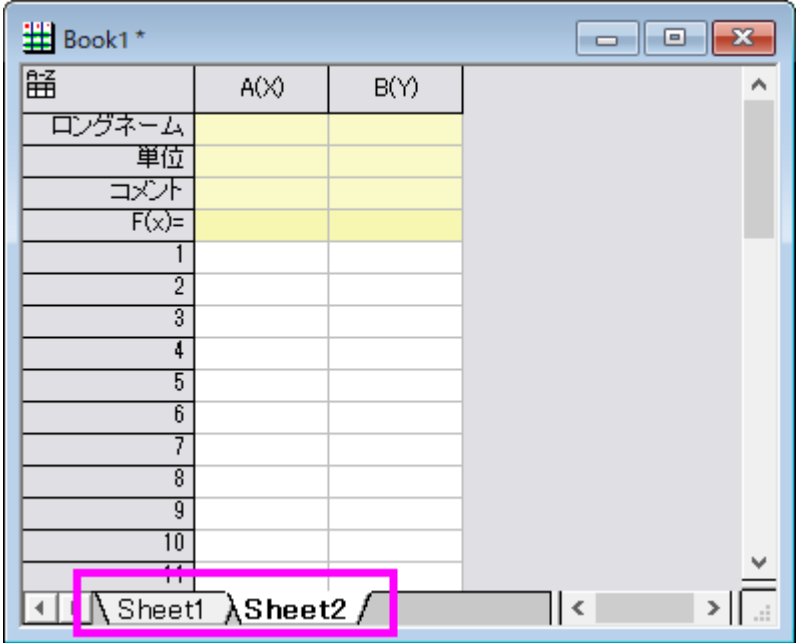

9. **SQL** エディタの最小化ボタンをクリックしてダイアログを再び大きくします。右パネルに、まだ *Production: Product* が ある状態です。ここでは、これを無視して進めます。

10. クエリー**:LabTalk** と選択して **LabTalk** サポート設定ダイアログを開きます。**LabTalk** 置換**(%,\$)**をするのチェックボ ックスを付けて、以下のスクリプトをテキストボックスに入力します。

```
string strDateBegin1$ = "1/1/2003";
string strDateEnd1$ = "12/31/2003";
string strDateBegin2\frac{1}{2} = "1/1/2004";
string strDateEnd2$ = "12/31/2004";
```
11. ダイアログは次のようになります。

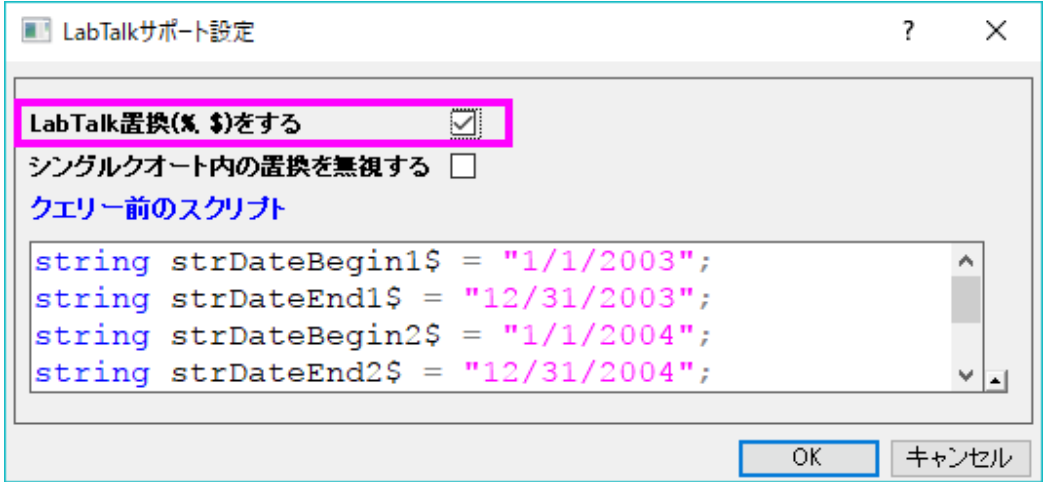

13. **OK** をクリックして SQL エディタに戻ります。以下の SQL スクリプトを *Production.Product* を置き換えるように右上 パネルに入力します。このスクリプトはデータベースから 3 つの列を抽出します。ひとつはカテゴリ名で他の 2 つは 2003 と 2004 のそれぞれのカテゴリーごとの合計です。

```
SELECT TABLE2003.Name, TABLE2003.LineTotalFor2003,
TABLE2004.LineTotalFor2004
FROM
        (SELECT Production.ProductCategory.Name,
LINETOALANDNAME2003.LineTotalFor2003
        FROM
                (SELECT SUM(SALEANDPRODUCT2003.LineTotal) AS
LineTotalFor2003, Production.ProductSubcategory.ProductCategoryID
                FROM
                         (SELECT SALEINFO2003.LineTotal,
PRODUCTINFO2003.ProductSubcategoryID
                        FROM
                                (SELECT Sales.SalesOrderHeader.OrderDate,
Sales.SalesOrderDetail.LineTotal, Sales.SalesOrderDetail.ProductID
                                FROM Sales.SalesOrderHeader
```
12.

**INNER JOIN** Sales.SalesOrderDetail **ON** Sales.SalesOrderHeader.SalesOrderID=Sales.SalesOrderDetail.SalesOrderID **WHERE** Sales.SalesOrderHeader.OrderDate **BETWEEN** '%(strDateBegin1\$)' **AND** '%(strDateEnd1\$)') **AS** SALEINFO2003 **INNER JOIN** (**SELECT** Production.Product.ProductID, Production.Product.ProductSubcategoryID **FROM** Production.Product) **AS** PRODUCTINFO2003 **ON** SALEINFO2003.ProductID=PRODUCTINFO2003.ProductID) **AS** SALEANDPRODUCT2003 **INNER JOIN** Production.ProductSubcategory **ON** SALEANDPRODUCT2003.ProductSubcategoryID=Production.ProductSubcategory.Prod uctSubcategoryID **GROUP BY** Production.ProductSubcategory.ProductCategoryID) **AS** LINETOALANDNAME2003 **INNER JOIN** Production.ProductCategory **ON** LINETOALANDNAME2003.ProductCategoryID=Production.ProductCategory.ProductCa tegoryID) **AS** TABLE2003 **INNER JOIN** (**SELECT** Production.ProductCategory.Name, LINETOALANDNAME2004.LineTotalFor2004 **FROM** (**SELECT SUM**(SALEANDPRODUCT2004.LineTotal) **AS** LineTotalFor2004, Production.ProductSubcategory.ProductCategoryID **FROM** (**SELECT** SALEINFO2004.LineTotal, PRODUCTINFO2004.ProductSubcategoryID **FROM** (**SELECT** Sales.SalesOrderHeader.OrderDate, Sales.SalesOrderDetail.LineTotal, Sales.SalesOrderDetail.ProductID **FROM** Sales.SalesOrderHeader **INNER JOIN** Sales.SalesOrderDetail **ON** Sales.SalesOrderHeader.SalesOrderID=Sales.SalesOrderDetail.SalesOrderID WHERE Sales.SalesOrderHeader.OrderDate **BETWEEN** '%(strDateBegin2\$)' **AND** '%(strDateEnd2\$)') **AS** SALEINFO2004 **INNER JOIN** (**SELECT** Production.Product.ProductID, Production.Product.ProductSubcategoryID **FROM** Production.Product) **AS** PRODUCTINFO2004 **ON** SALEINFO2004.ProductID=PRODUCTINFO2004.ProductID) **AS** SALEANDPRODUCT2004 **INNER JOIN** Production.ProductSubcategory **ON** SALEANDPRODUCT2004.ProductSubcategoryID=Production.ProductSubcategory.Prod uctSubcategoryID **GROUP BY** Production.ProductSubcategory.ProductCategoryID) **AS** LINETOALANDNAME2004 **INNER JOIN** Production.ProductCategory

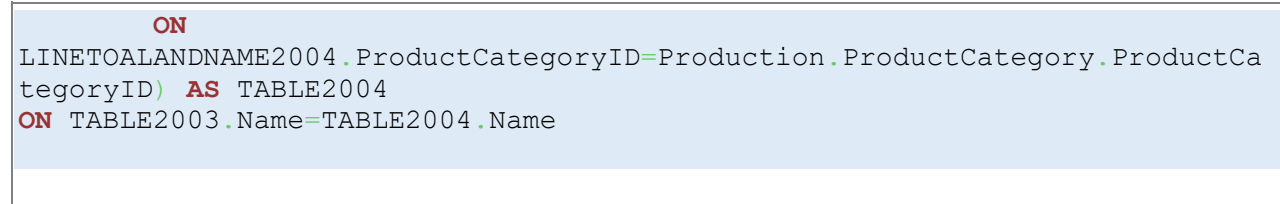

14. 最後のボタン <mark>な</mark><br>14. 最後のボタン <mark>な</mark>・をクリックして置換変数付きの SQL クエリー文を表示します。 **結果データをプレビュー**ボタン

をクリックして下のパネルでデータを参照します。

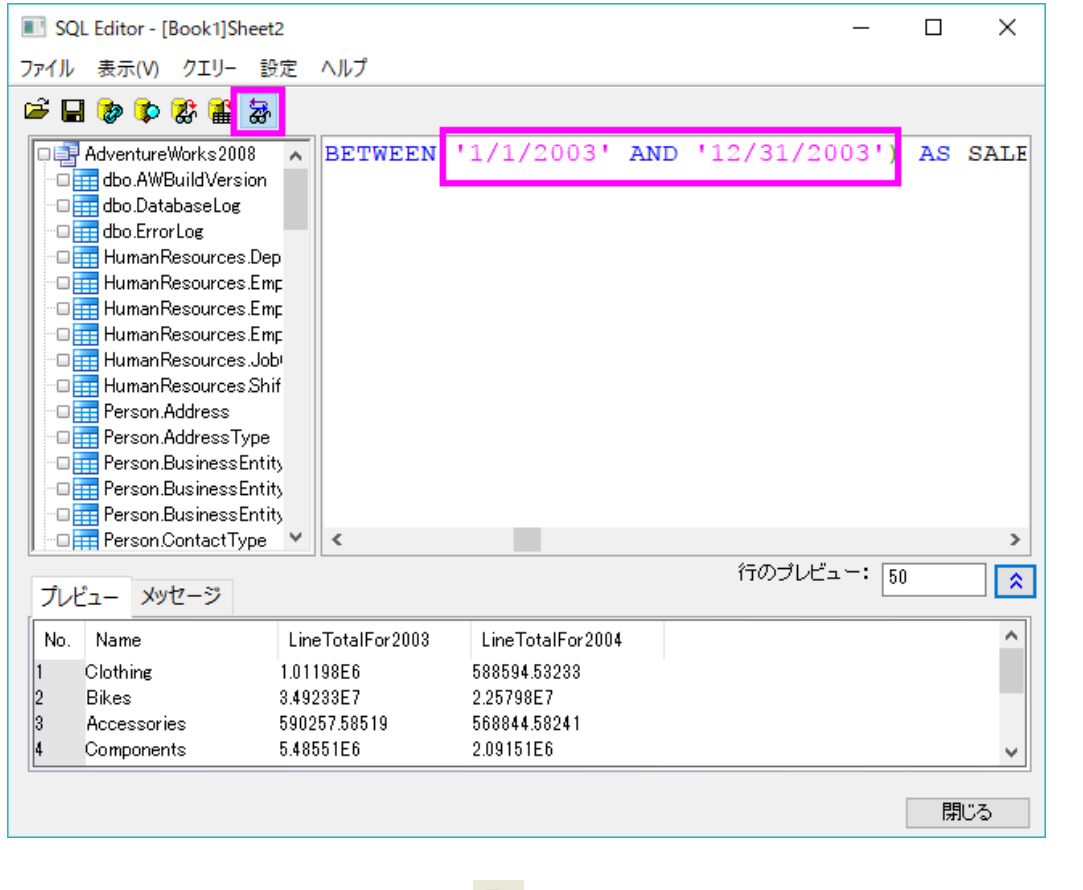

15. **ワークシートにデータをインポート**ボタン <mark>曲</mark> をクリックしてアクティブな Sheet2 にクエリーをインポートします。

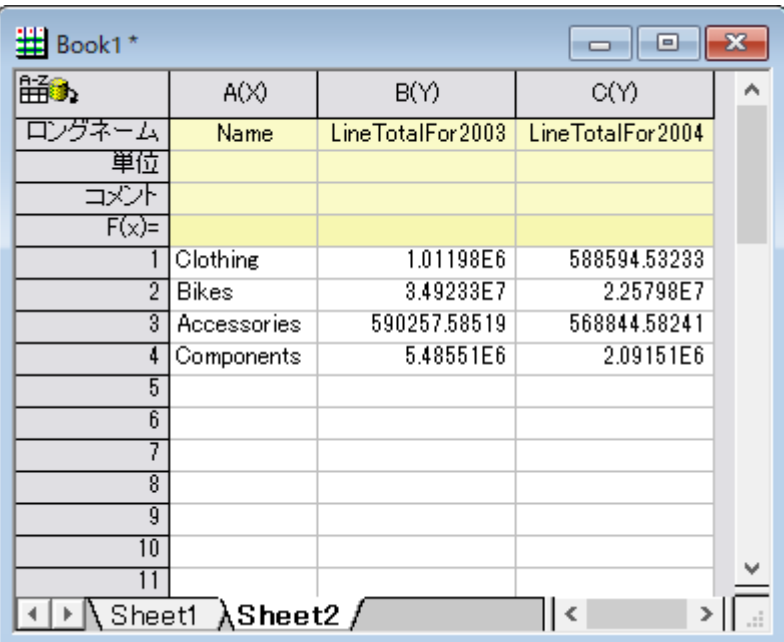

- 16. SQL エディタを閉じます。変更を保存するか尋ねられます。インポートボタンをクリックすると、クエリーの設定が自動 でシートに保存されるので、いいえを選択することもできます。また、はいを選択して、今後の利用のためにアクティブ シートのクエリーを ODQ ファイルとして保存することもできます。
- 17.

## データフィルタと統計

- 1. 上のセクションでインポートした *Production.Product* のデータシート(最初のデータ)をアクティブにします。
	- 2. 列 **I**(ロングネームは StandardCost)を選択し、データフィルタを追加します。ワークシートデータ操作ツールバーで データフィルタの追加**/**削除ボタンをクリックします。

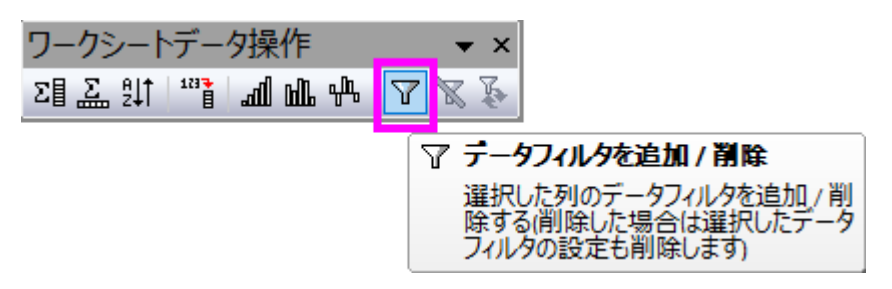

3. 列ヘッダの左上ににフィルタアイコンが追加されます。クリックしてより大きいをコンテキストメニューから選択しま す。

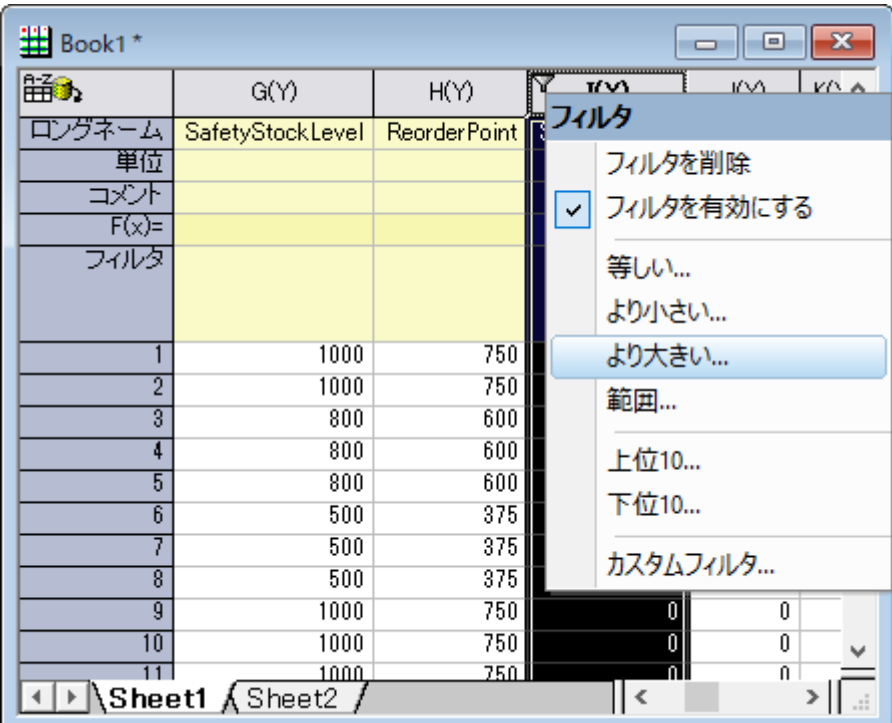

4. ダイアログが開くので、デフォルトの値の 0 のまま **OK** ボタンをクリックします。

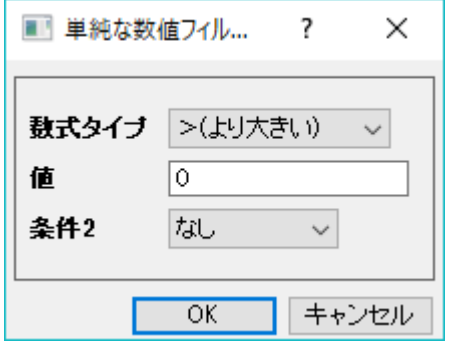

5. 同様に列 P(ロングネームは ProductLine)にフィルタを追加して、以下のような条件を設定します。

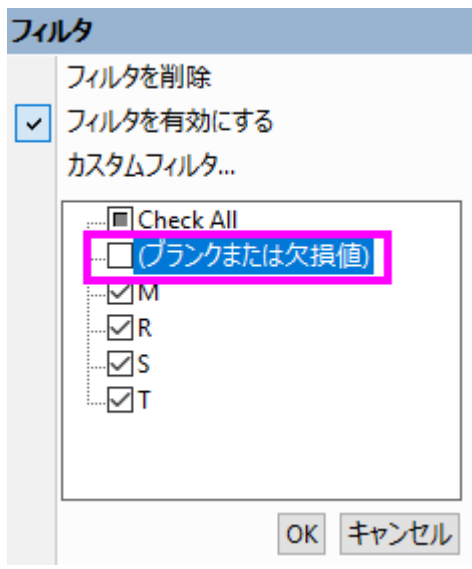

- 6. 列IとJ(StandardCost および ListPrice)を選択し、メニューから統計:記述統計:列の統計を選択して列の統計ダイ アログを開きます。
	- 7. ダイアログで、グループを列 P に設定します。三角形のボタンをクリックして、右側のリストから P 列を選択します。 プロットタブのノードを開いて、チェックボックスのボックスチャートにチェックを入れます。

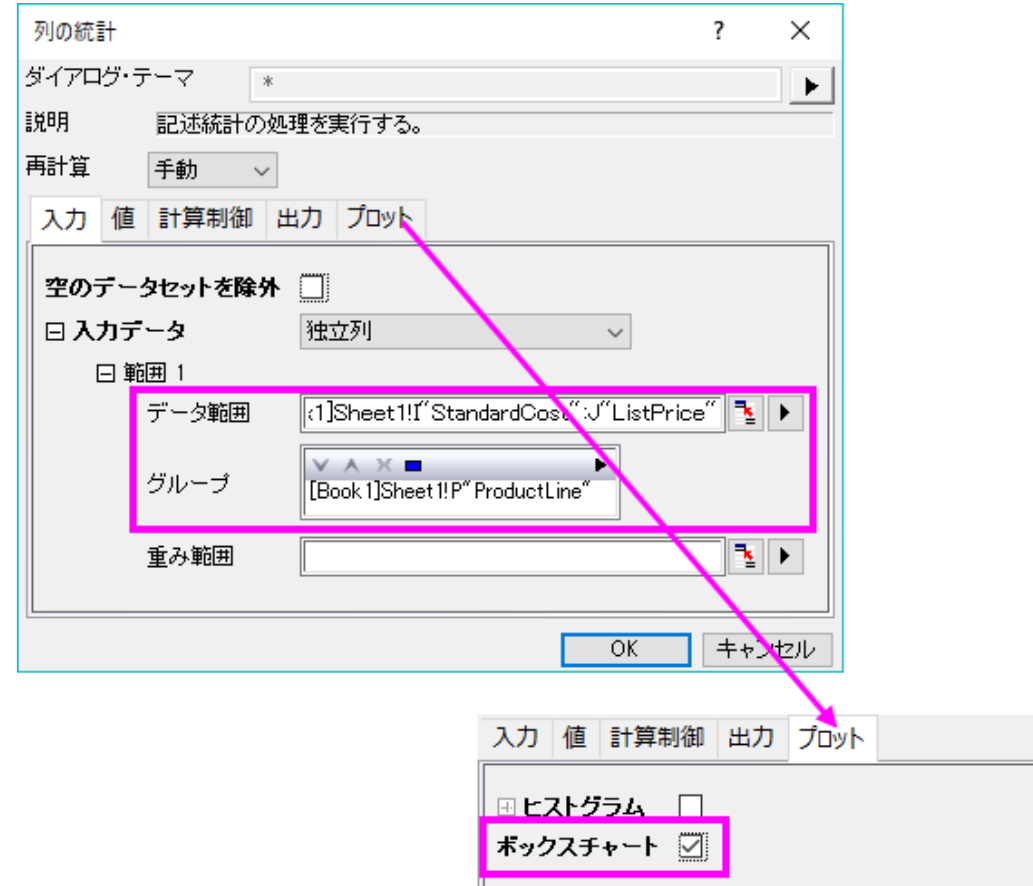

8. **OK** をクリックして実行します。

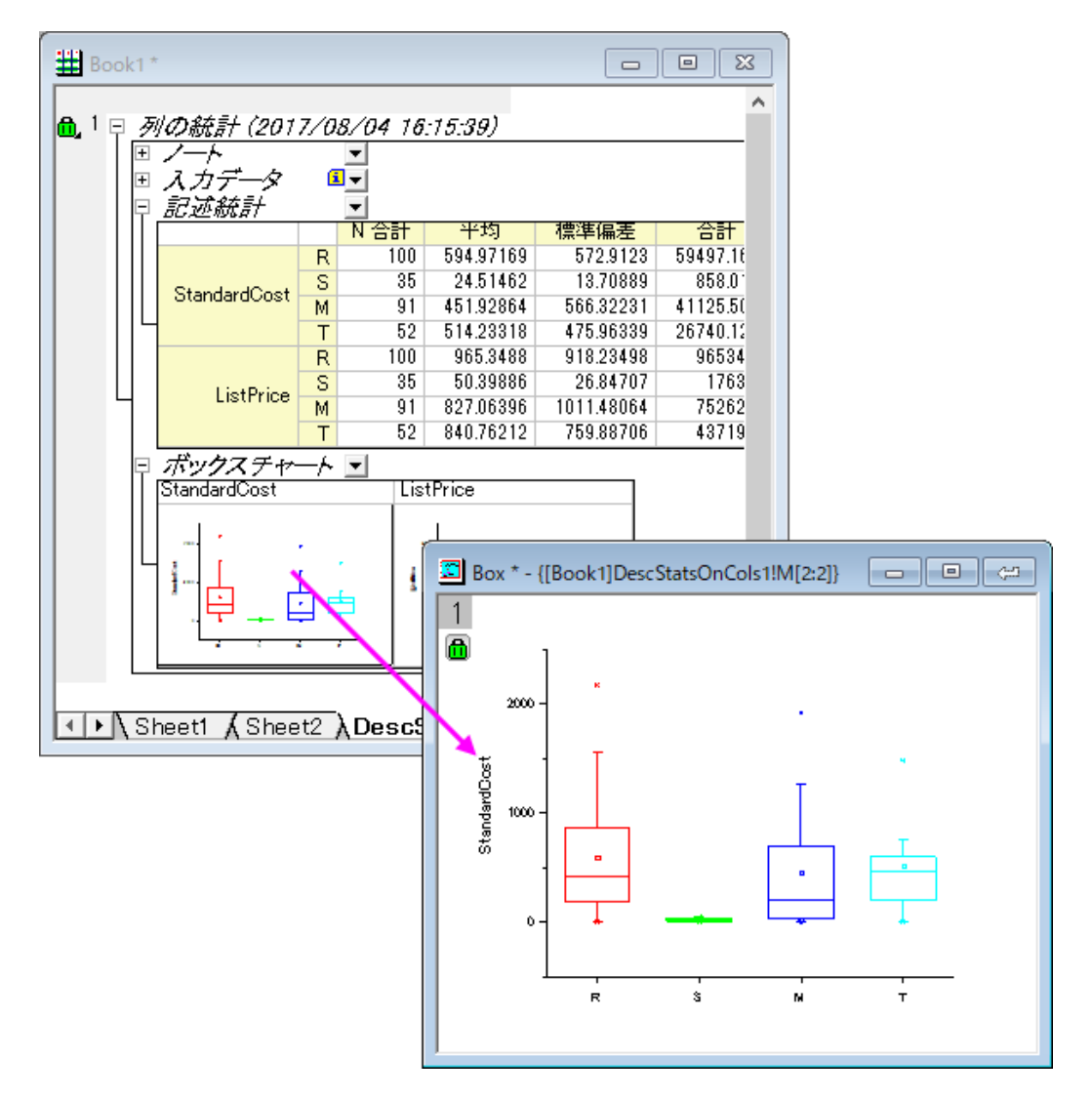

### レーダーチャート

- 1. **Sheet2** を開きます。
	- 2. 3列すべてを選択して、作図:レーダー:レーダーを選択してレーダーチャートを作図します。

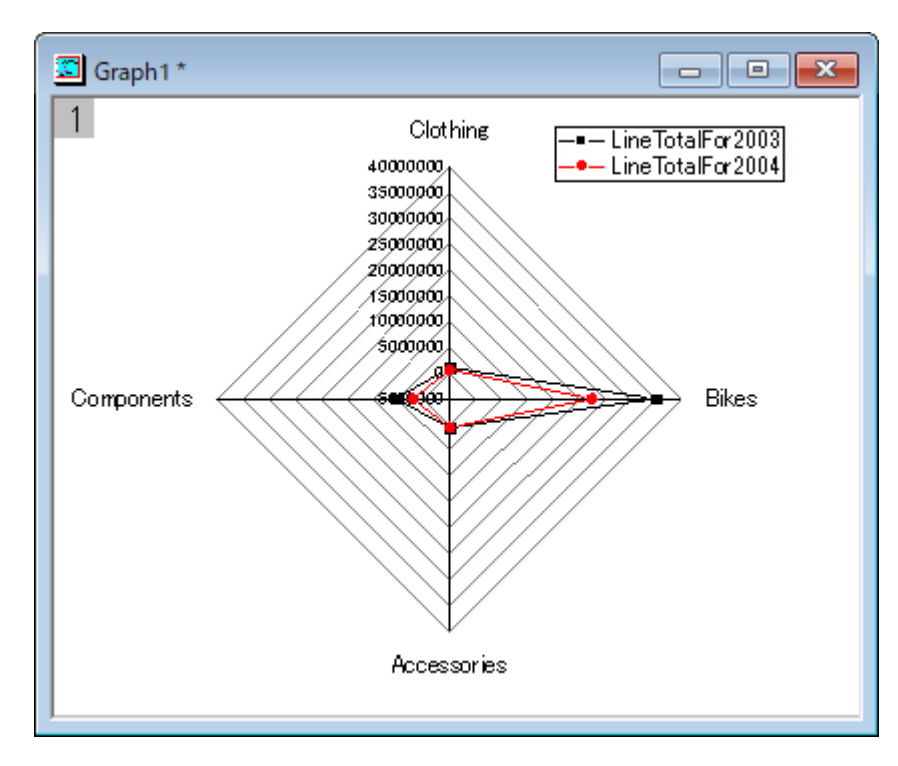

- 3. *Clothing* 軸をダブルクリックして軸ダイアログを開きます。次の操作は Origin 2017 をベースにしていますので、注意 してください。
	- 4. スケールタブを選択します。全ての軸に同じオプションを使用のチェックを外します。左パネルで、Axis1 から Axis4 を選択します。開始を 0 に設定し主目盛を主目盛りの数にして値を 6 に設定します。適用ボタンをクリックします。

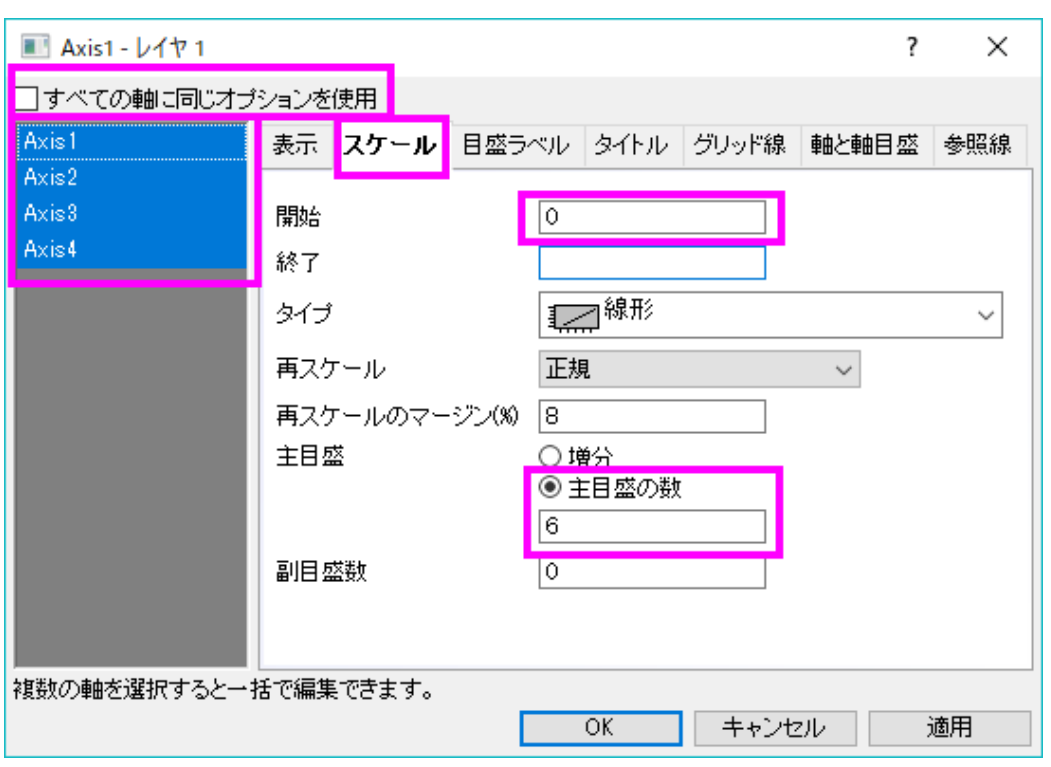

- 5. 左パネルで、Axis1 から Axis4 を選択したまま、目盛ラベルタブを開きます。目盛ラベルを表示で軸の前が選択され ています。このドロップダウンリストを開き、再度*軸の前を*選択して、すべての軸に対してこれを適用します。
	- 6. 表示を、十進数**: 1000** とし、割る値を 1000000 に設定します。適用ボタンをクリックします。

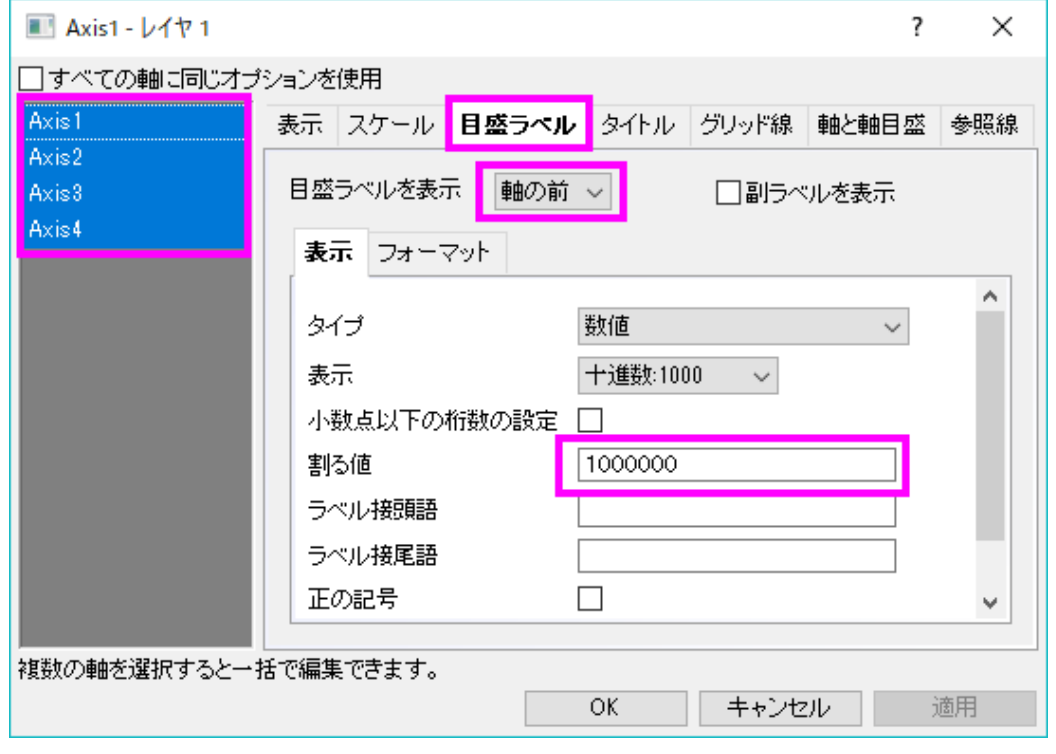

- 7. スケールタブに戻ります。左パネルで **Axis1 - Clothing** のみを選択し、終了の値を *1.5* にします。同様にして **Axis3 - Accessories** および **Axis4 - Components** の終了の値をそれぞれ *0.7*、*6* に設定します。前の操作で割る値を 1000000 にしたので、終了の値を簡単に入力できます。
	- 8. **OK** ボタンをクリックします。

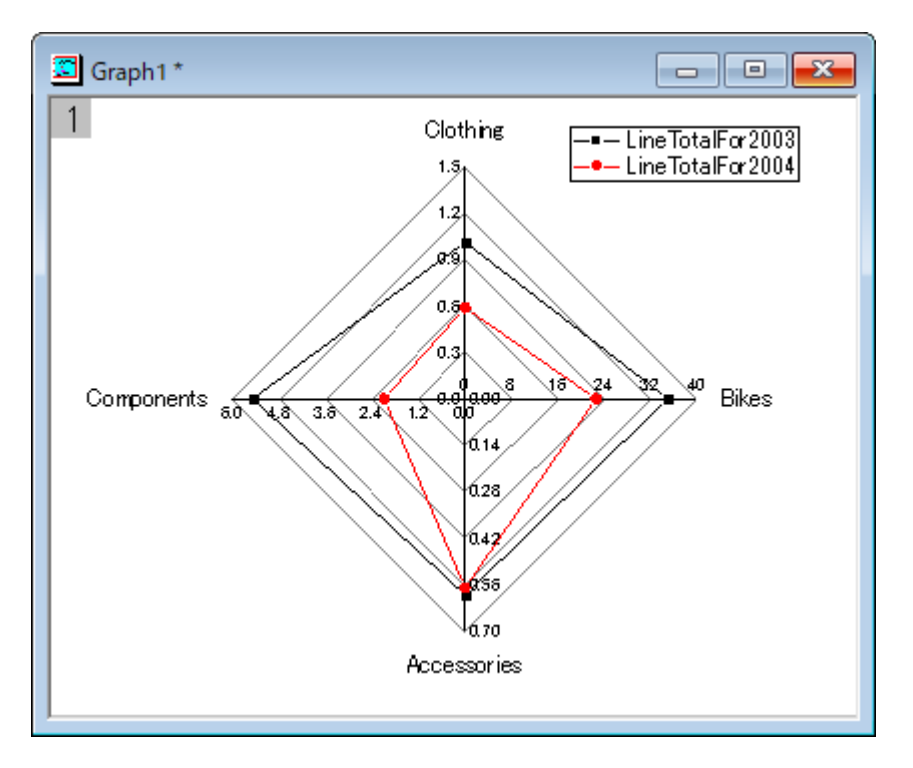

この結果から、2 つのカテゴリ全てにおいて、2003 年よりも 2004 年の合計の方が大きくなっています。そして、Bikes が一番大きくなっています。

# **4.2.3. SQL** エディタでのデータベース分析

## サマリー

Origin は、ADO または ODBC を使って、沢山のポピュラーなデータベースからデータをインポートすることが出来ます。デー タが入力されたら、Origin のデータフィルタと分析機能により分析テンプレートを用意します。このチュートリアルでは、このよう な分析テンプレートの作成方法と、保存した分析テンプレートをデータベースからインポートしたデータに適用して、分析結果を 更新する方法を説明します。

ここで使用する SQL データベースは [AdventureWorks](http://msftdbprodsamples.codeplex.com/releases/view/93587) データベースです。AdventureWorks データベースの取り付け方法に ついての詳細情報は、[CodePlex](http://msftdbprodsamples.codeplex.com/releases/view/93587) の Web サイトを参照してください。

必要な Origin のバージョン:Origin 9.0 SR0

## 学習する項目

このチュートリアルでは、以下の項目について解説します。

- SQL エディタを使ってデータベースから特定年のデータをインポートする
- 表示したい製品をしぼるために列フィルタを追加する
- 異なる国の異なる製品の合計コストのピボットテーブルを作成する
- 結果を確認するために棒グラフを作成する
- ワークシートにフローティンググラフを挿入して分析テンプレートとして保存する
- 保存した分析テンプレートをロードし、SQL クエリを変更してデータベースを再インポートし、他の年の分析を実行する

## ステップ

サーバマシン *noho* 上に SQL サーバ *AdventureWorks2008* を予めセットアップ済であることを想定しています。

#### データベースからデータをインポートする

1. 新しいプロジェクトを開始します。データベースアクセスツールバーの **SQL** エディタを開くボタンをクリックして SQL エディタを起動します。

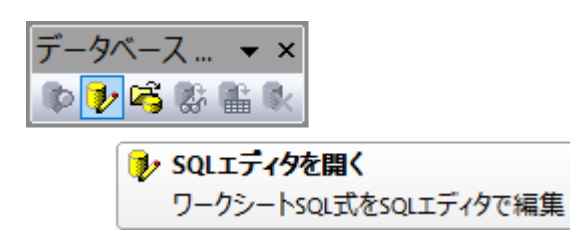

2. メニューからファイル:接続文字列の編集を選択してテキストボックスに以下の接続文字列を入力します。

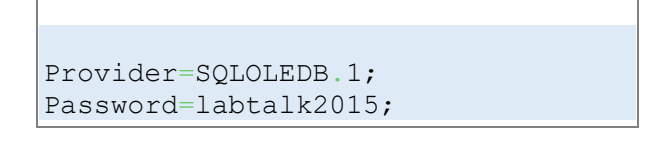

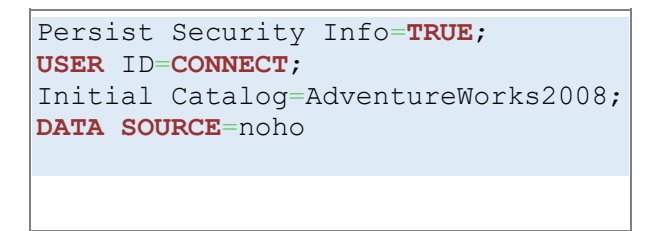

- 3. テストボタンをクリックして接続を確認します。大丈夫なら **OK** をクリックしてデータベースにアクセスします。
- 4. 次に次のクエリを SQL エディタのテキストボックスにコピーして貼り付けます。次のクエリで 2003 年のデータを表示 します。

```
SELECT CR.Name AS CustomerCountry,
        Pr.Name AS ProductName,
        Pr.Color AS ProductColor,
        PC.Name AS ProductCategory,
        PS.Name AS ProductSubcategory,
        SOH.OrderDate AS OrderDate,
        SOD.OrderQty AS OrderAmount,
        SOD.LineTotal AS TotalCost
FROM Person.CountryRegion AS CR
INNER JOIN Person.StateProvince AS SP
ON SP.CountryRegionCode = CR.CountryRegionCode
INNER JOIN Person.Address AS A
ON A.StateProvinceID = SP.StateProvinceID
INNER JOIN Person.BusinessEntityAddress AS BEA
ON BEA.AddressID = A.AddressID
INNER JOIN Person.Person AS P
ON P.BusinessEntityID = BEA.BusinessEntityID
INNER JOIN Sales.PersonCreditCard AS PCC
ON PCC.BusinessEntityID = P.BusinessEntityID
INNER JOIN Sales.SalesOrderHeader AS SOH
ON SOH.CreditCardID = PCC.CreditCardID
INNER JOIN Sales.SalesOrderDetail AS SOD
ON SOD.SalesOrderID = SOH.SalesOrderID
INNER JOIN Production.Product AS Pr
ON Pr.ProductID = SOD.ProductID
INNER JOIN Production.ProductSubcategory AS PS
ON PS.ProductSubcategoryID = Pr.ProductSubcategoryID
INNER JOIN Production.ProductCategory AS PC
ON PC.ProductCategoryID = PS.ProductCategoryID
WHERE SOH.OrderDate BETWEEN '1/1/2003' AND '12/31/2003'
```
5. プレビューボタンをクリックして、下側のパネルでクエリが表示するデータを確認します。

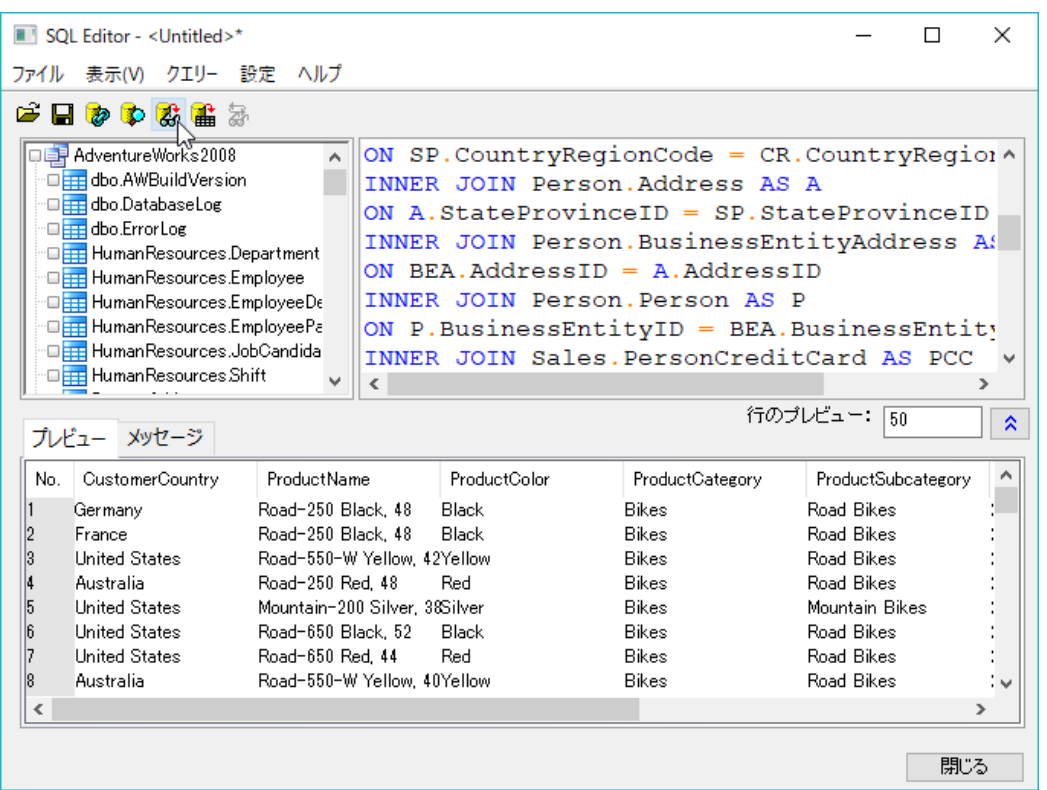

- 6. SQL エディタダイアログで、メニューからファイル:アクティブワークシートに保存を選択して、データベース接続とクエ リーをアクティブワークシートに保存します。SQL エディタを閉じます。
	- 7. データインポートボタンをクリックし、データをワークシートにインポートします。ワークブックの左上のアイコンは、そ のシートに SQL クエリーが含まれることを示しています。

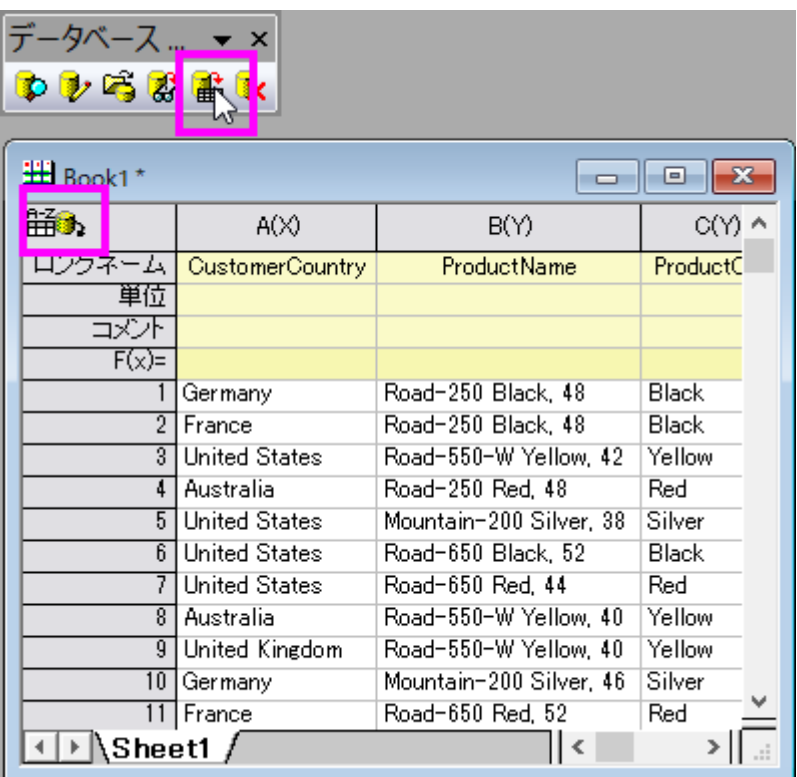

## データフィルタ

- 1. Origin には Excel と同じようなデータフィルタ機能があります。この機能により、必要としないデータを削除することな く、データを抽出して、グラフ作成や分析を行うことが出来ます。
	- 2. E列を選択します。(ロングネーム:Product Subcategory) bike データのみを分析のために選択するには、ワーク シートデータ操作ツールバーでデータフィルタの追加**/**削除ボタンをクリックして、この列にデータフィルタを追加しま す。

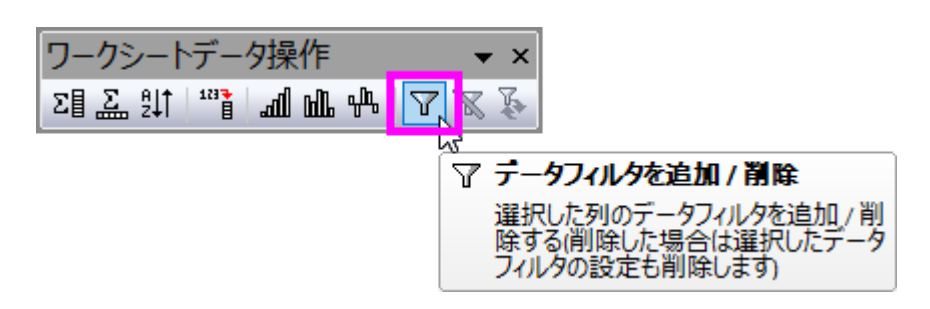

3. 列ヘッダの左上にフィルタアイコンが表示されます。この上でクリックすると表示されるリストで、全て選択のチェック を外し、*Mountain Bikes*、*Road Bikes*、*Touring Bikes* を選択します。

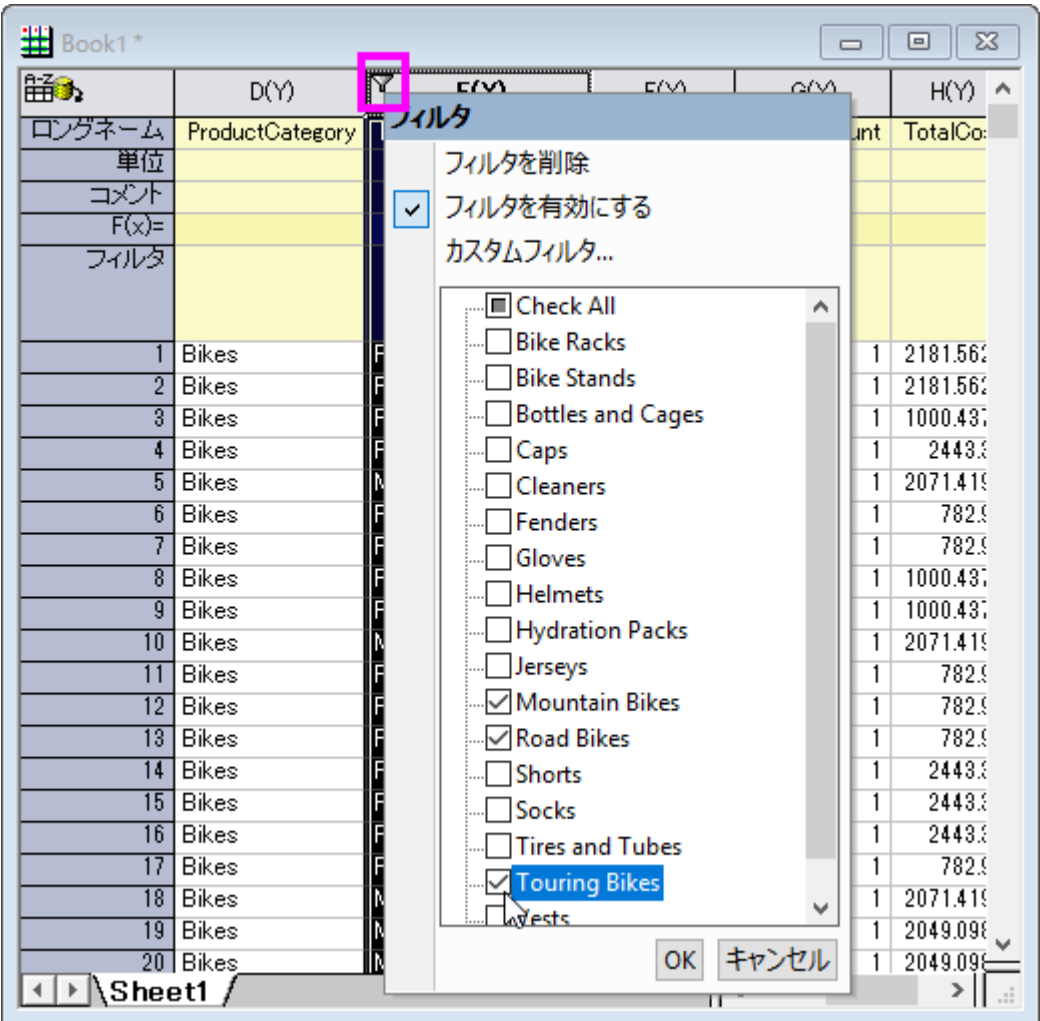

- 4. 隠れたデータに関するメッセージが現れた場合には、はいを選択して、OK をクリックします。
- 5. 3 種類の自転車データだけワークシートに表示されます。

### ピボットテーブルと棒グラフを作成

- 1. ピボットテーブルを作成して、異なる国の自転車の種類についてそれぞれの合計コストを確認できます。
- 2. ワークシートで何も選択せずに、メニューからワークシート:ピボットテーブル:ダイアログを開くと選択します。
- 3. 開いたダイアログで、行ソースとして、*CustomerCountry* を選択します。
- 4. 列ソースとして、*ProductSubcategory*(フィルタ付きの列)を設定します。
	- 5. 毎年の合計コストを確認するために、サマリー出力タイプを合計にして、ピボットテーブルのデータソースを *Total Cost* に設定します。

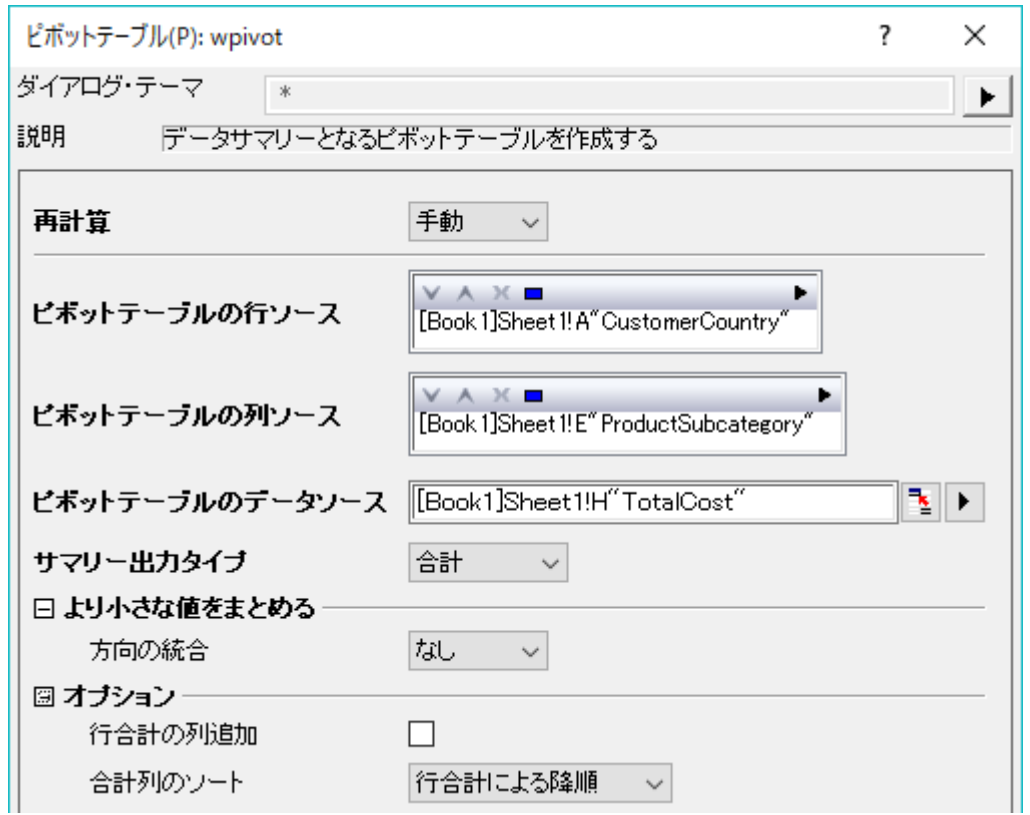

- 6. **OK** をクリックします。*Pivot1* という新しいワークシートが作成されます。
	- 7. 最初の列の右上にある緑色のカギマークをクリックし、コンテキストメニューの再計算モード:自動を設定します。こ れにより、もしデータが再度 SQL クエリからインポートされた場合でも、ピボットテーブルの操作が更新されます。

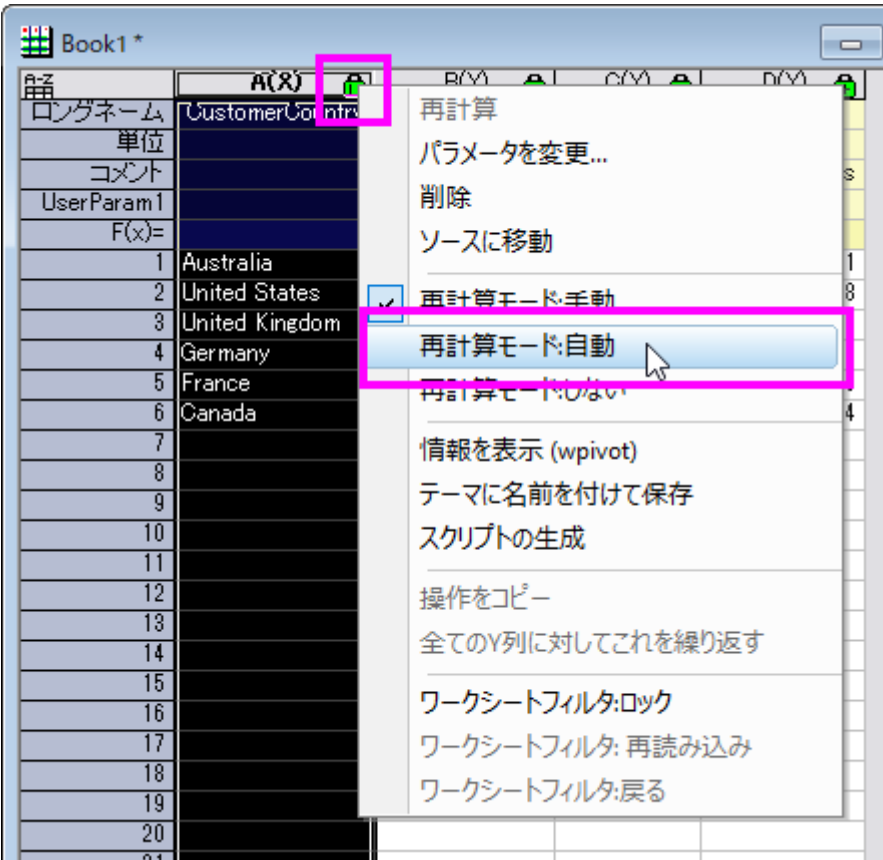

8. 処理されたデータを選択して、縦棒ボタンをクリックして縦棒グラフを作成します。

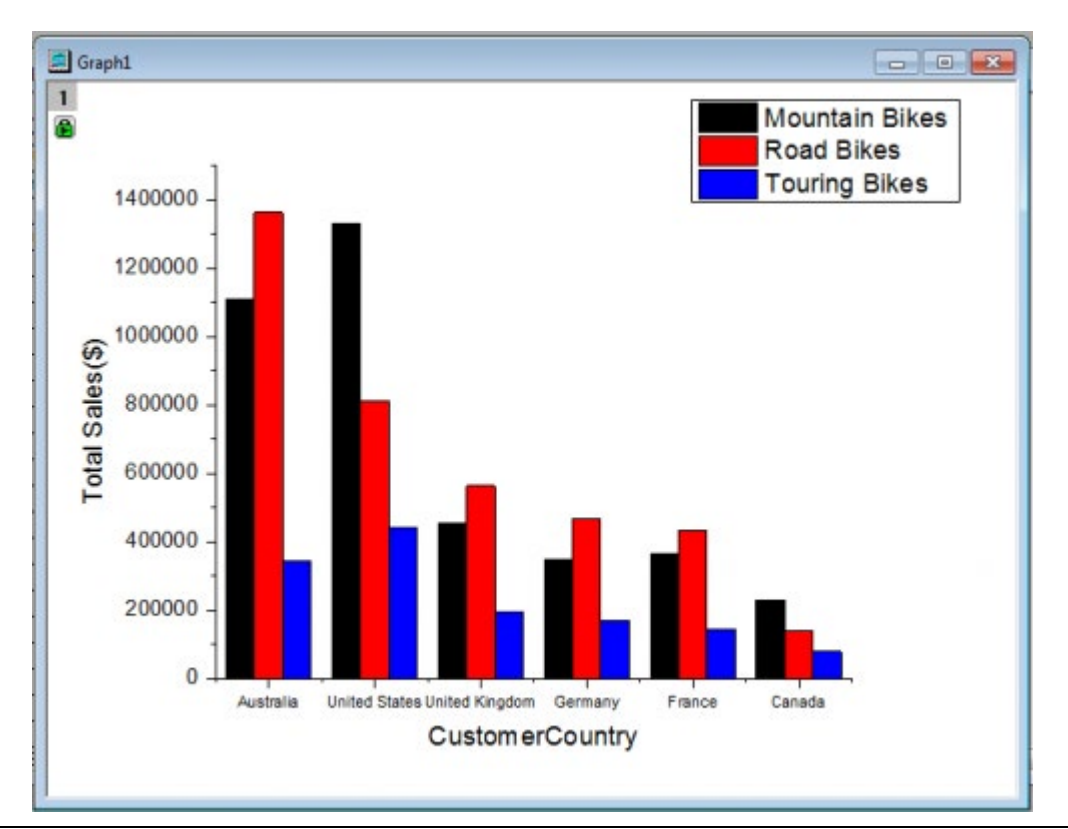

#### グラフを編集して分析テンプレートを作成

- 1. Y 軸のタイトルをダブルクリックし、総売り上げ(\$)と入力します。
- 2. Y 軸をダブルクリックして、軸ダイアログボックスを開きます。
	- 3. Y 軸の設定ページで、再計算のドロップダウンリストから自動を選択します。OK をクリックします。

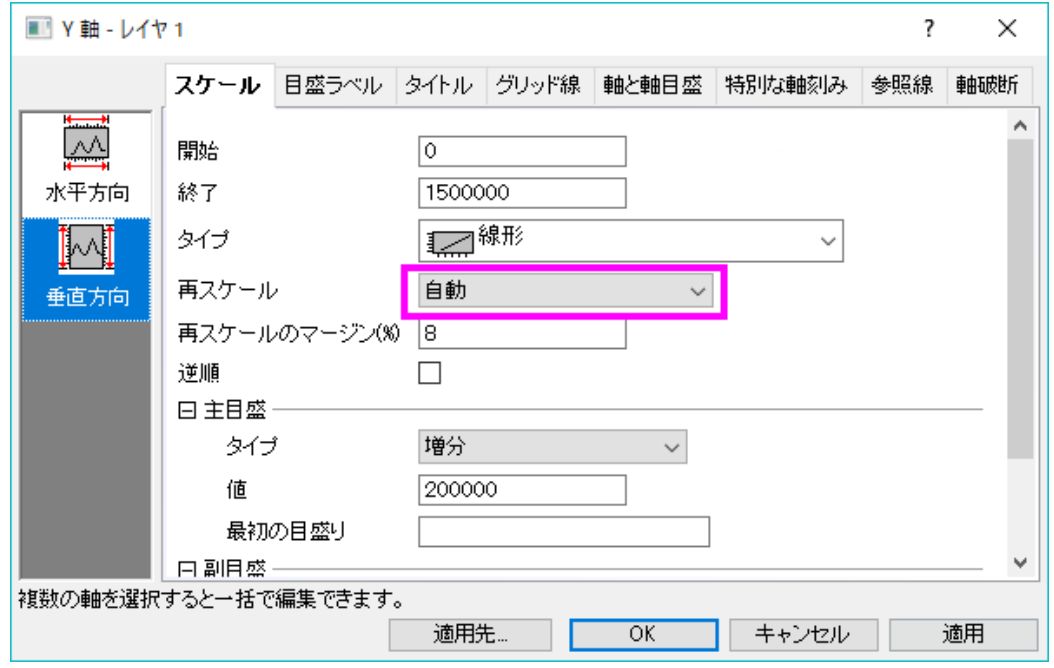

4. グラフウィンドウで右クリックし、コンテキストメニューからレイヤタイトルを追加**/**変更を選択します。タイトルを **Bike Sales by Year** に設定します。必要あれば、年のタイトルもこのように追加します。

#### ワークシートにフローティンググラフを追加して分析テンプレートとして保存

- 1. ワークシートの灰色の部分を右クリックして、グラフを追加を選択し、元データのワークシートにグラフを追加します。
- 2. グラフブラウザのダイアログでグラフを選択して OK をクリックします。必要に応じて大きさや位置を変更してください。 グラフに編集を加えたい場合は、ダブルクリックしてグラフウィンドウで開き、編集します。編集後は、グラフウィンドウ のタイトルバーにある、戻るボタンをクリックしてワークシートに戻ります。
- 3. 1 つのワークブックに、データベース接続、データフィルタ、分析(ピボットテーブル)、グラフのすべての要素を含めま した。
- 4. メニューから、ワークシート:ワークシートをクリアを選択し、ワークブックからデータをクリアするか尋ねられたら、はい を選択します。Note: 通常、分析テンプレートを保存するとデータが自動でクリアされますが、データベース接続の場 合自動では行われません。そのため、ここではこの操作が必要です。

5. メニューからファイル:ワークブックを分析テンプレートとして保存を選択するか、ワークブックタイトルバーを右クリッ クして分析テンプレートとして保存を選択し、テンプレートを保存します。

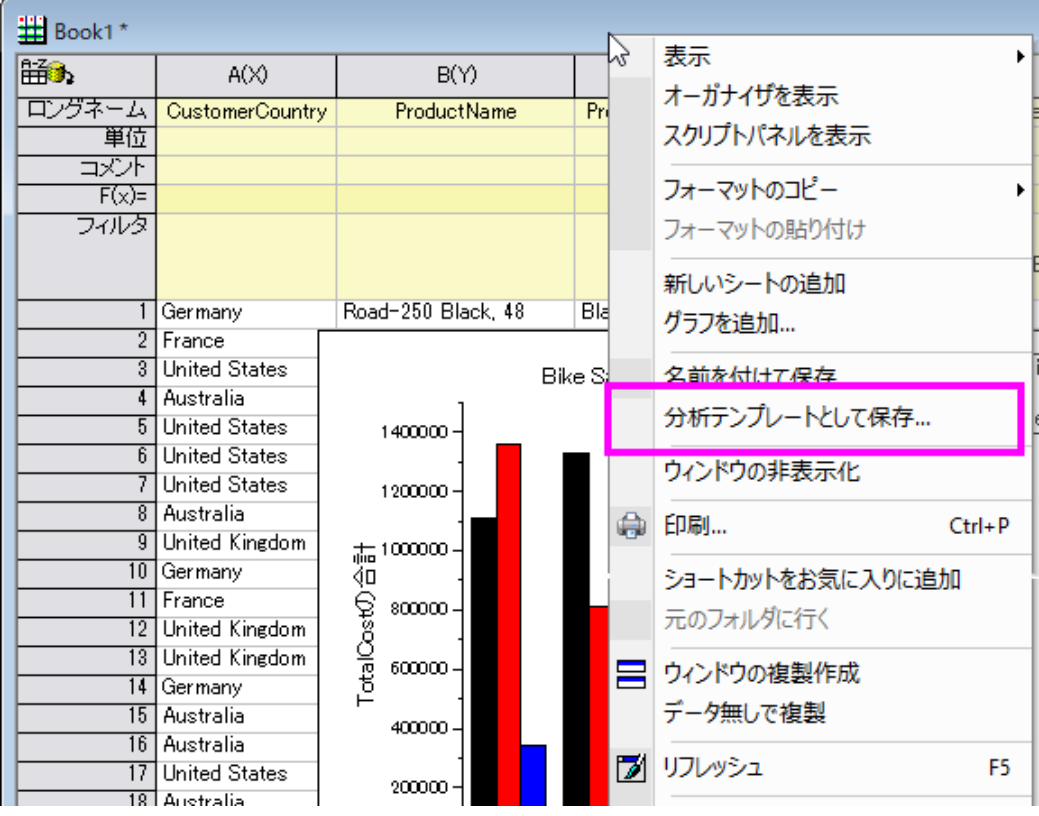

### クエリを変更してデータを再インポートし、分析を自動的に更新

1. メニューからファイル:最近使ったブックを選択して、先ほど保存した分析テンプレートをロードします。数値の入って いない、空のテンプレートワークブックが開きます。

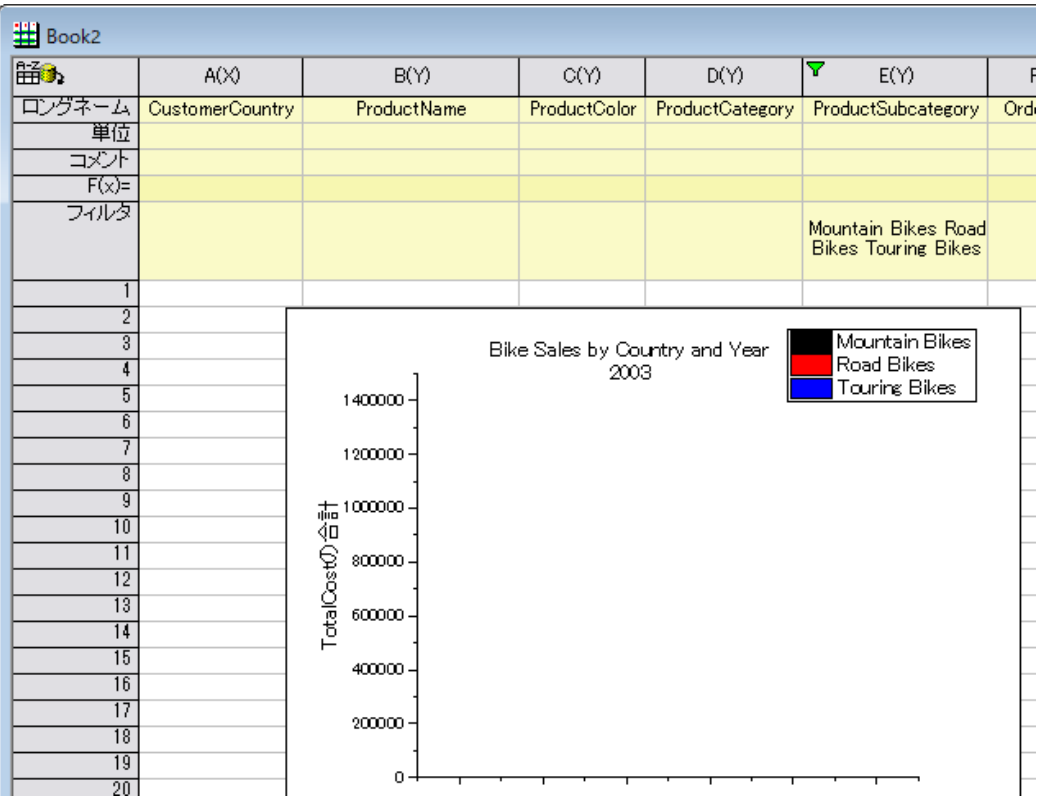

2. **SQL** エディタを開くをクリックして、SQL クエリーがロードされた **SQL** エディタを開きます。2004 年のデータを表示 するように変更して、エディタを終了します。はいを選択して、ワークシートに変更を保存します。

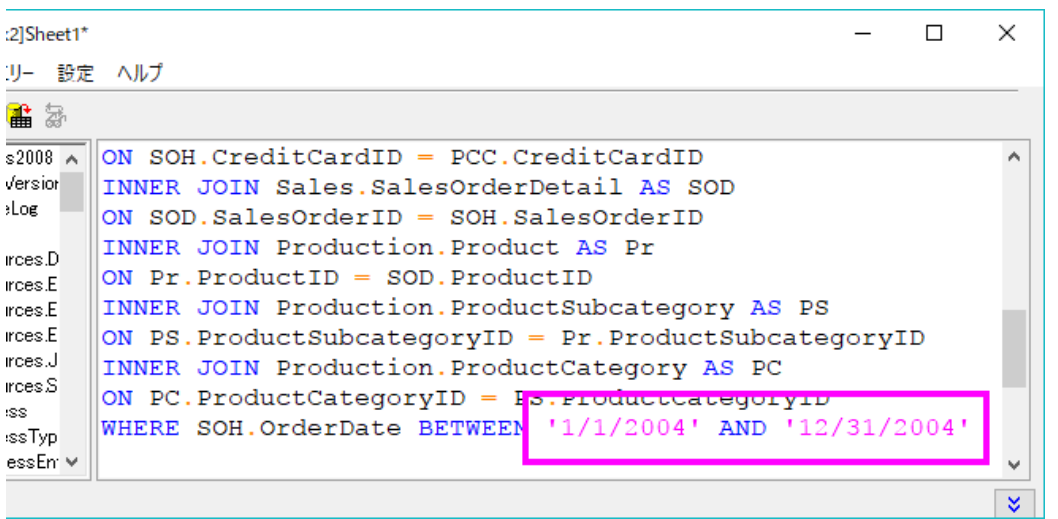

- 3. データベースアクセスツールバーのデータのインポートボタン <mark>曲</mark>
- 4. フィルタの**再適用ボタン を** でフィルタを再適用します。
- 5. 全てのデータが更新されます。グラフは 2004 年の Bike Sales を表示し、年のタイトルもグラフに反映されます。
	- 6. 作成したプロジェクトには、次の 2 つのワークブックがあります。*2003* 年のデータがある *Book1* と、2004 年のデー タがある *Book2* 。

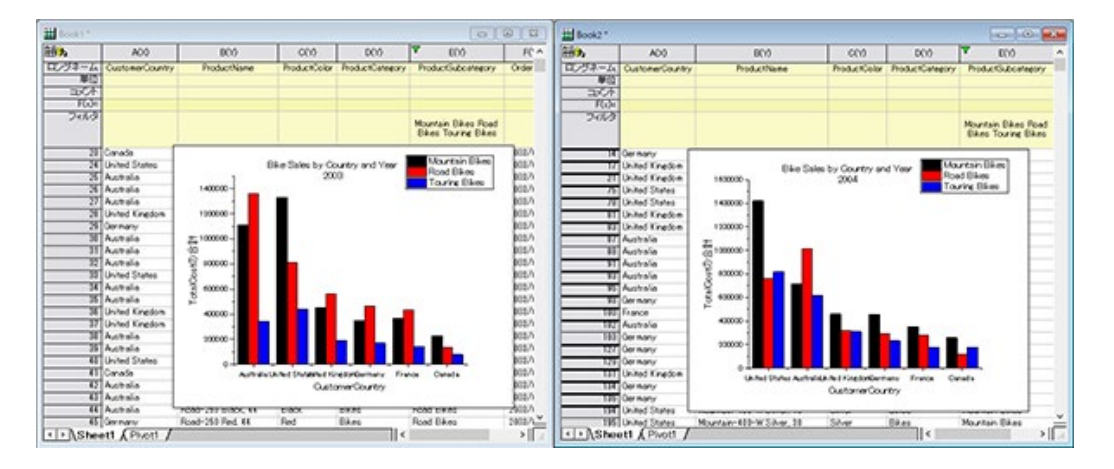

7. このテンプレートと SQL 再インポート機能により、SQL エディタで範囲を調整して再インポートするだけで、必要な年 の Bike の売り上げを確認できます。

# **4.2.4.** データベースからのインポートを **LabTalk** 置換で更新する

#### サマリー

このチュートリアルはデータベースからのデータを SQL エディタと LabTalk 置換を使用して Origin のワークシートにインポー トする方法を紹介します。そして、インポートしたデータで棒グラフを作図します。その後、ワークシートデータを更新し、定義し た LabTalk の変数を変更して作図します。

ここで使用する SQL データベースは [AdventureWorks](http://msftdbprodsamples.codeplex.com/releases/view/93587) データベースです。AdventureWorks データベースの取り付け方法に ついての詳細情報は、[CodePlex](http://msftdbprodsamples.codeplex.com/releases/view/93587) の Web サイトを参照してください。

必要な Origin のバージョン: Origin 8.5.1 SR0 以降

### 学習する項目

このチュートリアルでは、以下の項目について解説します。

- SQL エディタを使ってデータをインポートする
- SQL ステートメント内で LabTalk 変換を使う
- 棒グラフを作図する

• データベースからのインポートを LabTalk 置換で更新する

# ステップ

サーバマシン *noho* 上に SQL サーバ *AdventureWorks2008* を予めセットアップ済であることを想定しています。

#### データをデータベースからインポートし、棒グラフを作成する

1. 新しいプロジェクトを開始します。データベースアクセスツールバーの **SQL** エディタを開くボタンをクリックして SQL エディタを起動します。

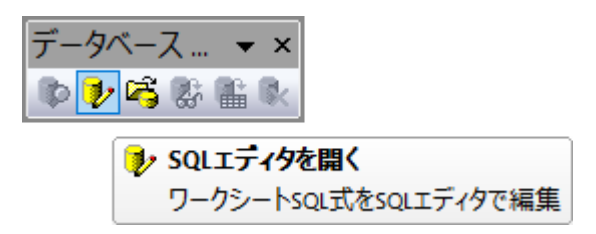

2. メニューからファイル:接続文字列の編集を選択してテキストボックスに以下の接続文字列を入力します。

Provider=SQLOLEDB.1; Password=labtalk2015; Persist Security Info=TRUE; USER ID=CONNECT; Initial Catalog=AdventureWorks2008; DATA SOURCE=noho

- 3. テストボタンをクリックして接続を確認します。大丈夫なら **OK** をクリックしてデータベースにアクセスします。
- 4. SQL エディタでクエリー:**LabTalk...**と操作し、**LabTalk** サポート設定ダイアログを開きます。このダイアログでは **LabTalk** 置換**(%,\$)**をするのチェックにチェックをつけ、以下の LabTalk スクリプトをクエリー前のスクリプトテキストボ ックスに貼り付けます。

```
string myStartDate$ = "1/1/2003"; // 最初の日付置換
string myEndDate$ = "12/31/2003"; // 2 番目の日付置換
string myStrName$ = "LineTotalFor2003"; // 名前
```
5.

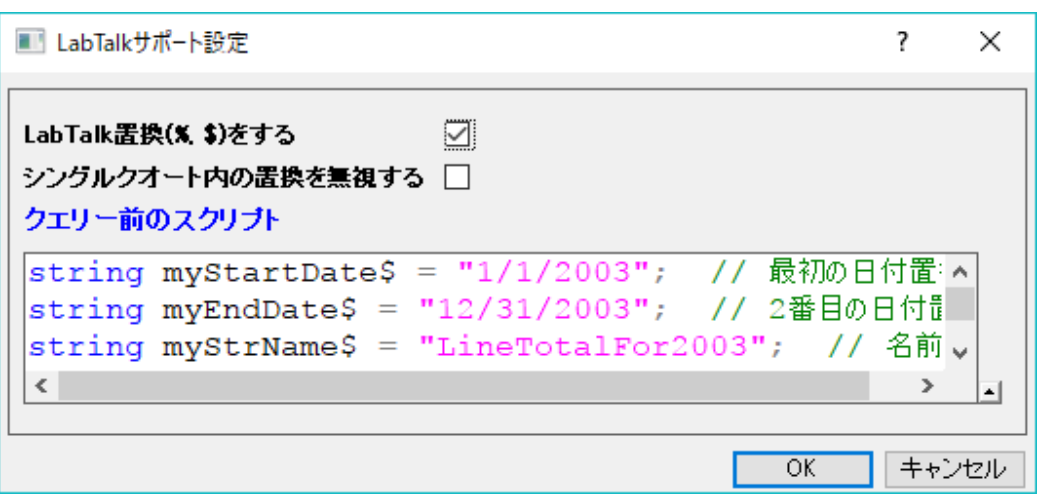

6. **OK** をクリックして SQL エディタに戻ります。右側のテキストボックスに、以下の SQL ステートメントを入力します。

```
SELECT Production.ProductCategory.Name, LINETOALANDNAMEYEAR.%(myStrName$)
FROM
                (SELECT SUM(SALEANDPRODUCTYEAR.LineTotal)
AS %(myStrName$), Production.ProductSubcategory.ProductCategoryID
               FROM
                        (SELECT SALEINFOYEAR.LineTotal,
PRODUCTINFOYEAR.ProductSubcategoryID
                       FROM
                            (SELECT Sales.SalesOrderHeader.OrderDate,
Sales.SalesOrderDetail.LineTotal, Sales.SalesOrderDetail.ProductID
                           FROM Sales.SalesOrderHeader
                           INNER JOIN Sales.SalesOrderDetail
                           ON
Sales.SalesOrderHeader.SalesOrderID=Sales.SalesOrderDetail.SalesOrderID
                           WHERE Sales.SalesOrderHeader.OrderDate BETWEEN
'%(myStartDate$)' AND '%(myEndDate$)') AS SALEINFOYEAR
                       INNER JOIN
                                (SELECT Production.Product.ProductID,
Production.Product.ProductSubcategoryID
                               FROM Production.Product) AS
PRODUCTINFOYEAR
                       ON
SALEINFOYEAR.ProductID=PRODUCTINFOYEAR.ProductID) AS SALEANDPRODUCTYEAR
                INNER JOIN Production.ProductSubcategory
                ON
SALEANDPRODUCTYEAR.ProductSubcategoryID=Production.ProductSubcategory.Prod
uctSubcategoryID
                GROUP BY Production.ProductSubcategory.ProductCategoryID)
AS LINETOALANDNAMEYEAR
       INNER JOIN Production. ProductCategory
```
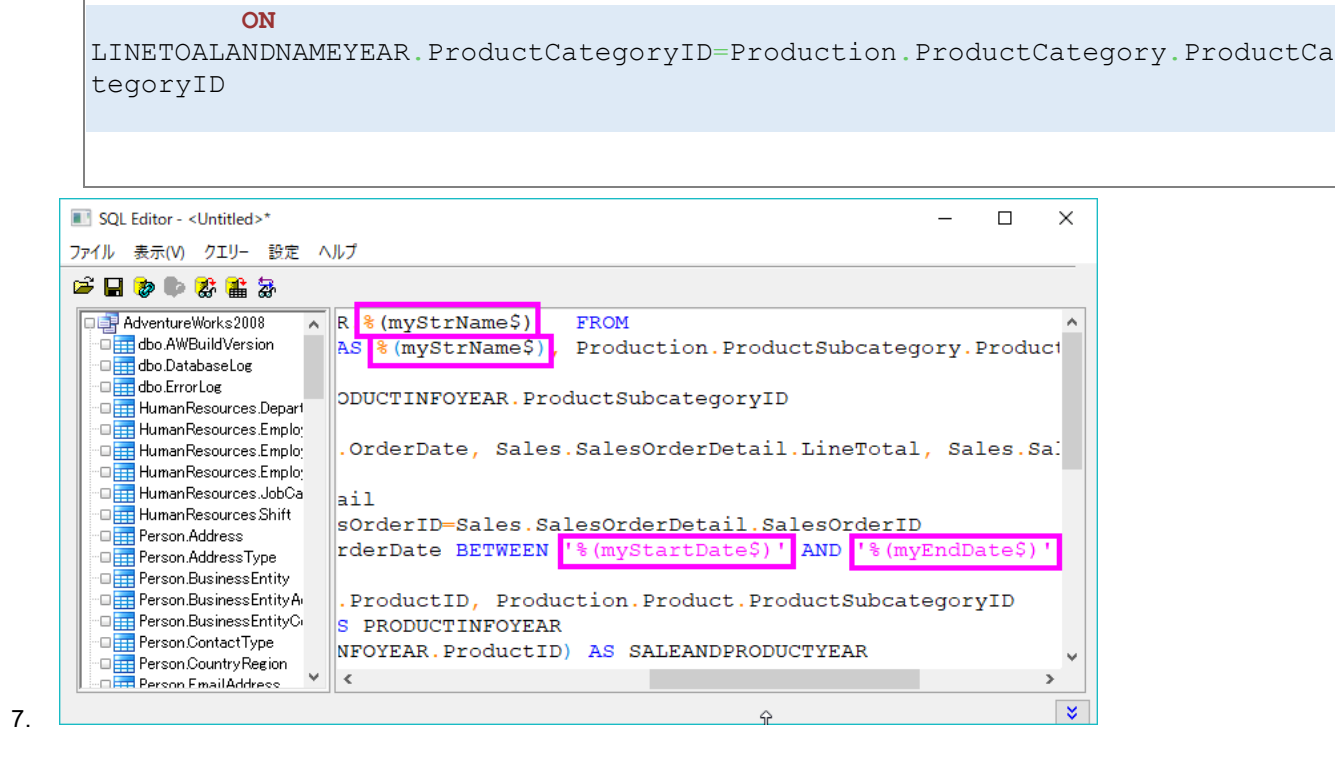

- 8. 上の図で確認できるように、合計で 3 つの LabTalk 変数がステートメントの中で使用されています。
- 9. ツールバーの最後のボタン る さクリックすると、置換結果を見ることが出来ます。

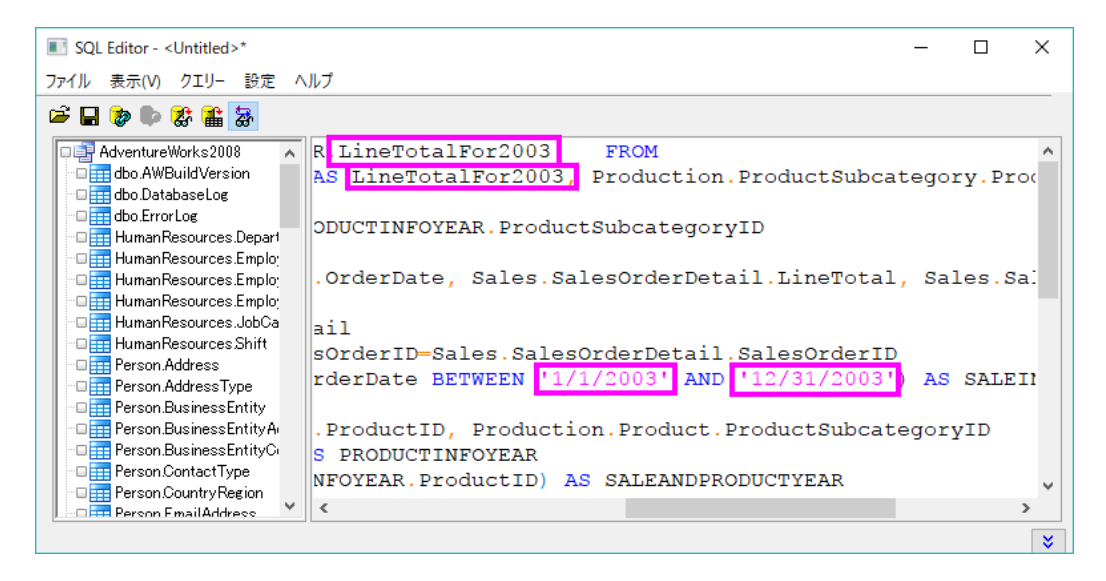

10. メニューから、ファイル:アクティブワークシートに保存を選択し、この設定をワークシートに保存します。そして、ワーク

シートにデータをインポートボタン <sup>||||||</sup> をクリックしてインポートを行います。

11. SQL エディタを閉じます。次の画像で、インポートされたデータを確認出来ます。列 B のロングネームは "LineTotalFor2003"で、LabTalk 変数で設定されたものです。

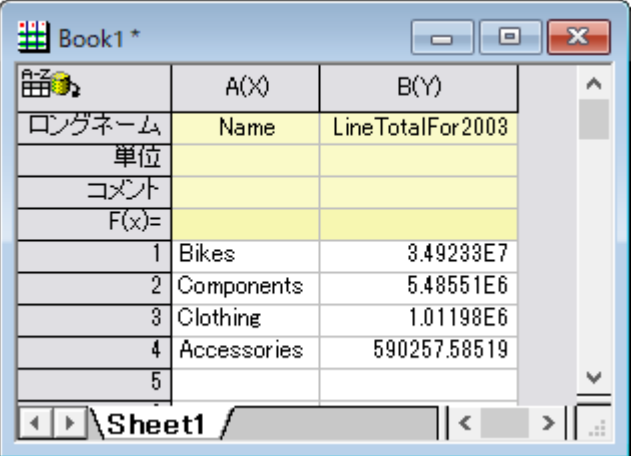

12. ワークシート内の列 B を選択し、作図:棒グラフ**/**円グラフ:縦棒グラフと操作して縦棒グラフを作図します。

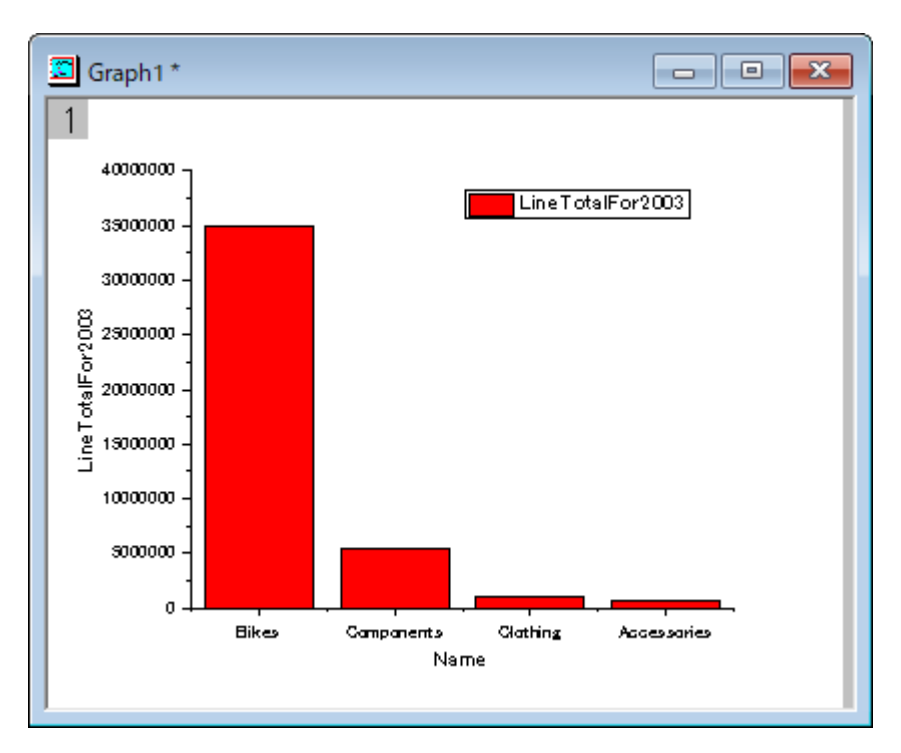

#### データベースからのインポートを LabTalk 置換で更新する

LabTalk 変数 *myStartDate\$*、*myEndDate\$*、*myStrName\$* は、どの年のデータをデータベースからインポートするかをコント ロールするために使用されます。他の年のデータをインポートする一つの方法として、この変数値を LabTalk サポート設定ダ イアログで編集する方法があります。

- 1. 上記でインポートしたデータが入力されているワークシートをアクティブにします。**SQL** エディタを開くボタン をクリ ックすると、SQL エディタが保存した設定と共に開きます。
- 2. クエリー:**LabTalk...**と操作し、**LabTalk** サポート設定ダイアログを開きます。*myStartDate\$, myEndDate\$*, *myStrName\$* の 3 つの変数の値を変更します。

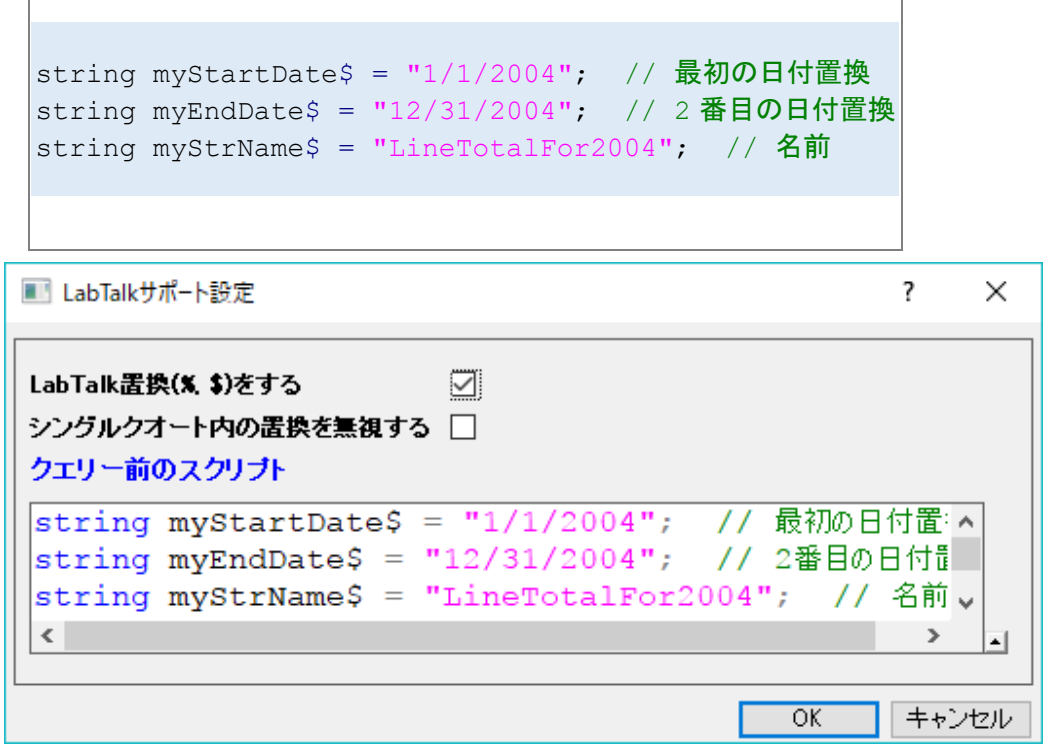

4. **OK** をクリックして SQL エディタに戻ります。クエリー設定を保存ボタンをクリックし、ワークシートにデータをインポー トボタン <mark>編</mark><br>トボタン <mark>曲</mark> をクリックします。SQL エディタを閉じます。

3.

5. ワークシートのデータとグラフが更新されたことがわかります。

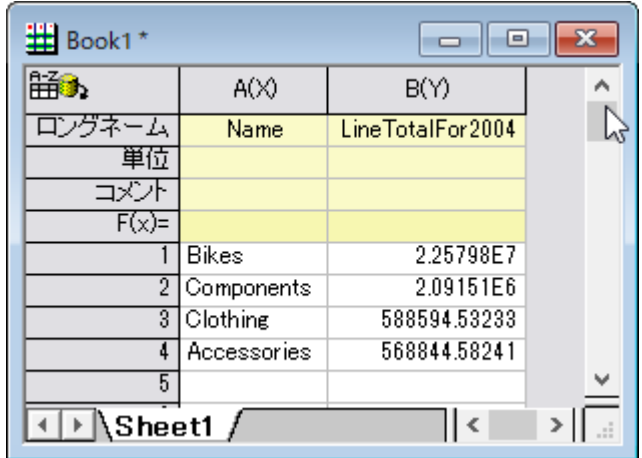

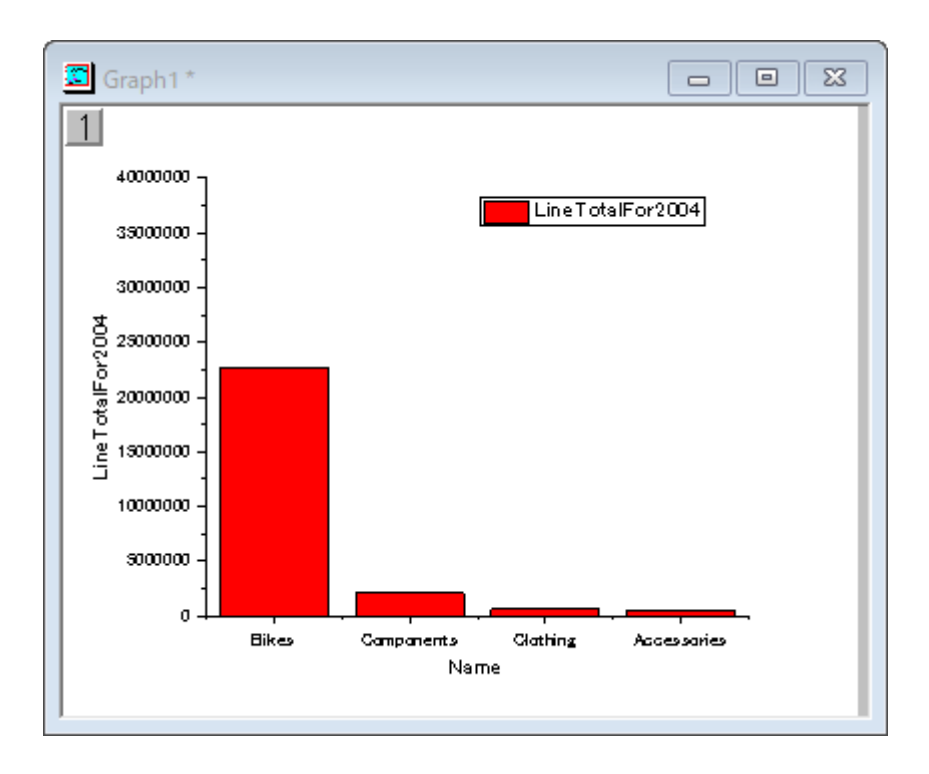

しかし、変数値を編集するために SQL エディタを開く必要があるので、この方法はあまり便利ではありません。LabTalk サポ ート設定の修正のより良い方法は、グローバル変数を使用することです。そして、グローバル変数を編集すれば、**SQL** エディ タを使用せずに再インポートできます。

- 1. 再度ワークシートをアクティブにして、 をクリックして **SQL** エディタを開きます。
- 2. メニューのクエリー:**LabTalk** を選択して、LabTalk サポート設定を以下のように編集します。

```
string myStartDate$ = ""; // 最初の日付置換
string myEndDate$ = ""; // 2 番目の日付置換
string myStrName$ = "; // 名前
if(exist(startDate$, 18) == 18) // startDate$があるかどうか
{
       myStartDate$ = startDate$; // あれば、それを myStartDate$として使う
}
else
{
       myStartDate$ = "1/1/2003"; // なければ、1/1/2003 を myStartDate$とす
る
}
if(exist(endDate$, 18) == 18) // endDate$があるかどうか
{
       myEndDate$ = endDate$; // あれば、それを myEndDate$として使う
}
else
{
       myEndDate$ = "12/31/2003"; // なければ 12/31/2003 を使う
```

```
}
if(exist(strName$, 18) == 18) // strName$があるか
{
       myStrName$ = strName$; // あれば、それを strName$として使う
}
else
{
       myStrName$ = "LineTotalFor2003"; // なければ LineTotalFor2003 を
strName$とする
}
```

```
■ LabTalkサポート設定
                                                      \overline{?}X
LabTalk置換(%, $)をする
                          ☑
シングルクオート内の置換を無視する □
クェリー前のスクリプト
string myStartDate$ = ""; // 最初の日付置換
                                                         ۸
string myEndDate$ = ""; // 2番目の日付置換
string mvStrName$ = ""; // 名前
if(exist(startDate$, 18) == 18) // startDate$\sharp|
     myStartDate = startDate<sup>\zeta</sup> = 1/ \delta\hbar d\zeta \delta m v st
\mathcal{V}else
\left\{ \right.myStartDate$ = "1/1/2003"; // なければ、1/1/20
if (exist (endDate$, 18) == 18) // endDate$\frac{1}{2}ſ
     myEndDate$ = endDate$; // あれば、それをmyEndDat
\langle\mathbf{r}OKキャンセル
```
4. **SQL** エディタのクエリー設定を保存ボタンをクリックして、閉じます。

3.

- 5. メインメニューのウィンドウ:スクリプトウィンドウを選択して、スクリプトウィンドウを開きます。
- 6. スクリプトウィンドウに以下のスクリプトを貼り付け、すべて選択してからキーボードの Enter キーを押して実行しま す。

string startDate\$ = "1/1/2003"; // startDate\$文字列変数を定義

```
string endDate$ = "12/31/2004"; //endDate$文字列変数を定義
string strName$ = "LineTotalFor2003and2004"; // strName 文字列変数を定義
dbimport; // データベースからデータをインポート
```
7. ワークシートのデータとグラフが更新されます。

Note:

- 1. ここでは、3 つの「グローバル」LabTalk 変数を定義しました。この「グローバル」は、LabTalk 変数を「見える」ように し、SQL エディタの置換で使用できるようにすること意味します。
- 2. 最後の *dbimport* LabTalk コマンドは、**データアクセス**ツールバーの**データのインポート<sup>は前</sup>をクリックするのと同じで** す。

3.

# **4.2.5.** データベースからデータを再インポートしてグラフを更新する

## サマリー

このチュートリアルでは、データベースからのデータインポートおよび分析とグラフ作成を行います。その後、Origin の LabTalk スクリプトを使用したデータベースクエリーの更新とデータ再インポートを行うボタンをグラフに追加します。 ここで使用する SQL データベースは [AdventureWorks](http://msftdbprodsamples.codeplex.com/releases/view/93587) データベースです。AdventureWorks データベースの取り付け方法に ついての詳細情報は、[CodePlex](http://msftdbprodsamples.codeplex.com/releases/view/93587) の Web サイトを参照してください。

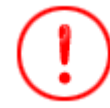

チュートリアルの各ステップはローカルなデータベースでの操作例です。このチュー トリアルのまま操作することは出来ません。

## 学習する項目

このチュートリアルでは、以下の項目について解説します:

- クエリーのデータ範囲を定義するために SQL クエリーの LabTalk 変数を使用して、データベースからデータをインポ ートする
- ピボットテーブルとグラフを作成し、データを分析する
- クエリーのデータ範囲を編集するボタンをグラフに追加して、データベースからの再インポートを行う

# ステップ

サーバマシン *noho* 上に **SQL** サーバ *AdventureWorks2008* を予めセットアップ済であることを想定しています。

### データベースからデータをインポートする

1. 新しいプロジェクトを開始します。データベースアクセスツールバーの **SQL** エディタを開くボタンをクリックして SQL エディタを起動します。

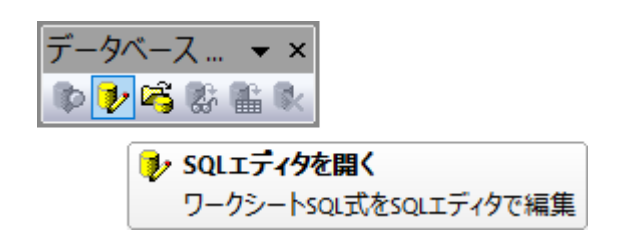

• メニューからファイル:接続文字列の編集を選択してテキストボックスに以下の接続文字列を入力しま す。

Provider=SQLOLEDB.1; Password=labtalk2015; Persist Security Info=**TRUE**; **USER** ID=**CONNECT**; Initial Catalog=AdventureWorks2008; **DATA SOURCE**=noho

• テストボタンをクリックして接続を確認します。問題なければ、OK をクリックしてデータベースにアクセ スします。

• SQL エディタでクエリー:LabTalk...と操作し、LabTalk サポート設定ダイアログを開きます。ダイアログ で、LabTalk 置換(%,\$)をするのチェックボックスを付けて、以下のスクリプトをテキストボックスに入力しま す。

```
string pastFrom$ = ""; string pastTo$ = ""; string curFrom$ = ""; string curTo$ =
""; if(exist(strPast1$, 18) == 18) // strPast1$に値があるか確認 { // strPast1$に値が
ある場合 pastFrom$ = strPast1$; // strPast1 $を pastFrom$に割り当てる } else //
strPast1$が定義されていない場合 { pastFrom$ = "1/1/2003"; // 定数文字列を pastFrom$に割り
当てる } if(exist(strPast2$, 18) == 18) { pastTo$ = strPast2$; } else { pastTo$ =
"3/31/2003"; } if(exist(strCurrent1$, 18) == 18) { curFrom$ = strCurrent1$; } else
{ \; current} = "4/1/2003"; { \; if} (exist(strCurrent2$, 18) == 18) { \; curTo$ =strCurrent2; } else { currTo$ = \sqrt{6}/30/2003"; }
```
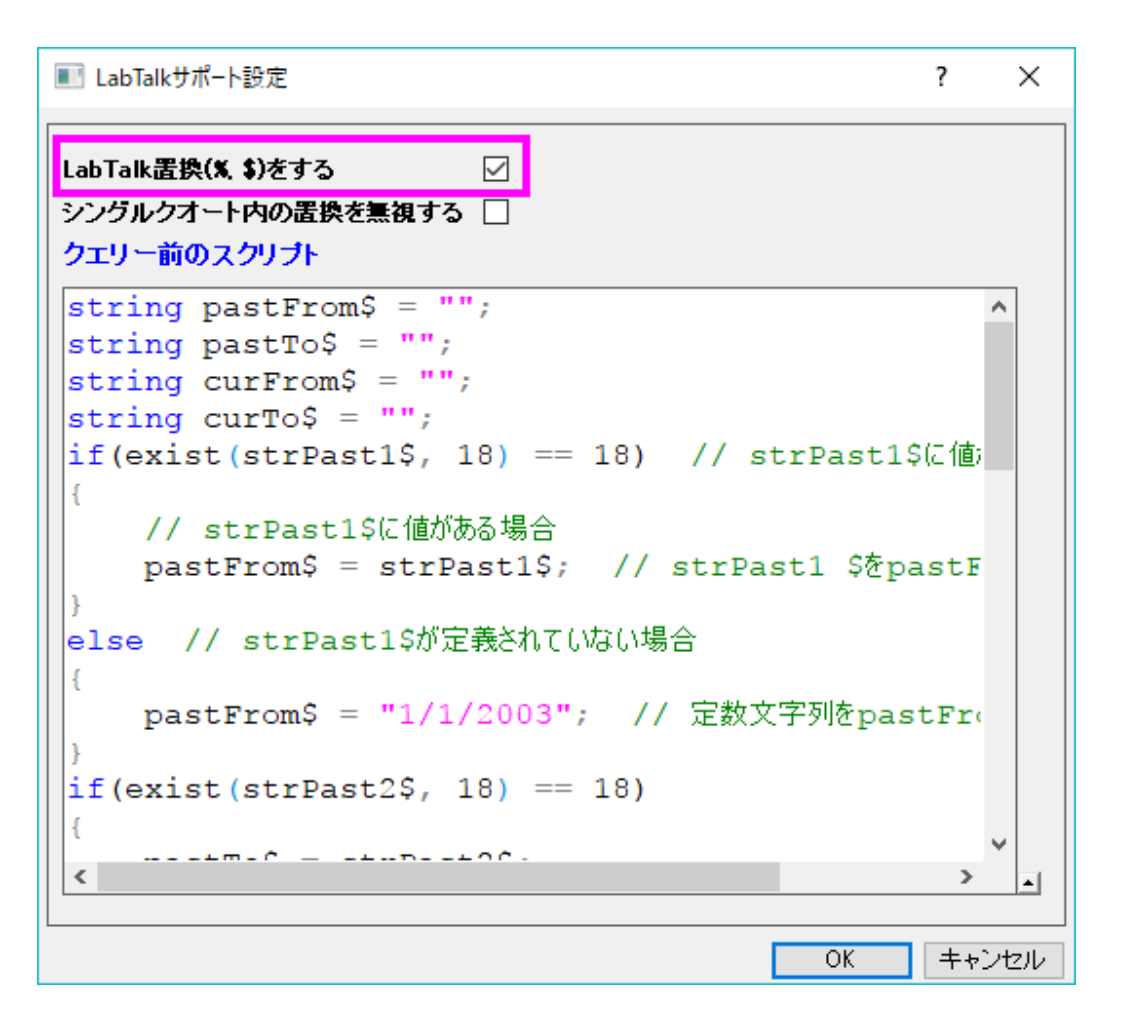

• OK をクリックして SQL エディタに戻ります。右側のテキストボックスに、以下の SQL ステートメントを入 力します。

```
SELECT OrderDateTotalDueAndProductSubcategoryID.OrderDate AS 'Order 
Date\', \'Date Range\' =
      CASE
             WHEN OrderDateTotalDueAndProductSubcategoryID.OrderDate <
\&apos; \% (curFrom$) \&apos; THEN \&apos; Past'
             ELSE ' Current '
      END,
      Production.ProductSubcategory.Name AS 'Subcategory Name',
      OrderDateTotalDueAndProductSubcategoryID.TotalDue AS 'Total Due'
FROM
       (SELECT OrderDateAndTotalDue.OrderDate, OrderDateAndTotalDue.TotalDue,
Production.Product.ProductSubcategoryID
      FROM
              (SELECT Sales.SalesOrderHeader.OrderDate,
Sales.SalesOrderDetail.ProductID, Sales.SalesOrderHeader.TotalDue
             FROM Sales.SalesOrderHeader
              INNER JOIN Sales.SalesOrderDetail
             ON
Sales.SalesOrderHeader.SalesOrderID=Sales.SalesOrderDetail.SalesOrderID
```
```
WHERE (Sales.SalesOrderHeader.OrderDate BETWEEN
\&apos; \frac{1}{2} (pastFrom$) \&apos; AND \&apos; \frac{1}{2} (pastTo$) \&apos;
                              OR Sales.SalesOrderHeader.OrderDate BETWEEN
'%(curFrom$)' AND '%(curTo$)')) AS OrderDateAndTotalDue
       INNER JOIN Production.Product
       ON OrderDateAndTotalDue.ProductID=Production.Product.ProductID) AS
OrderDateTotalDueAndProductSubcategoryID
INNER JOIN Production.ProductSubcategory
ON
OrderDateTotalDueAndProductSubcategoryID.ProductSubcategoryID=Production.ProductSu
bcategory.ProductSubcategoryID
```
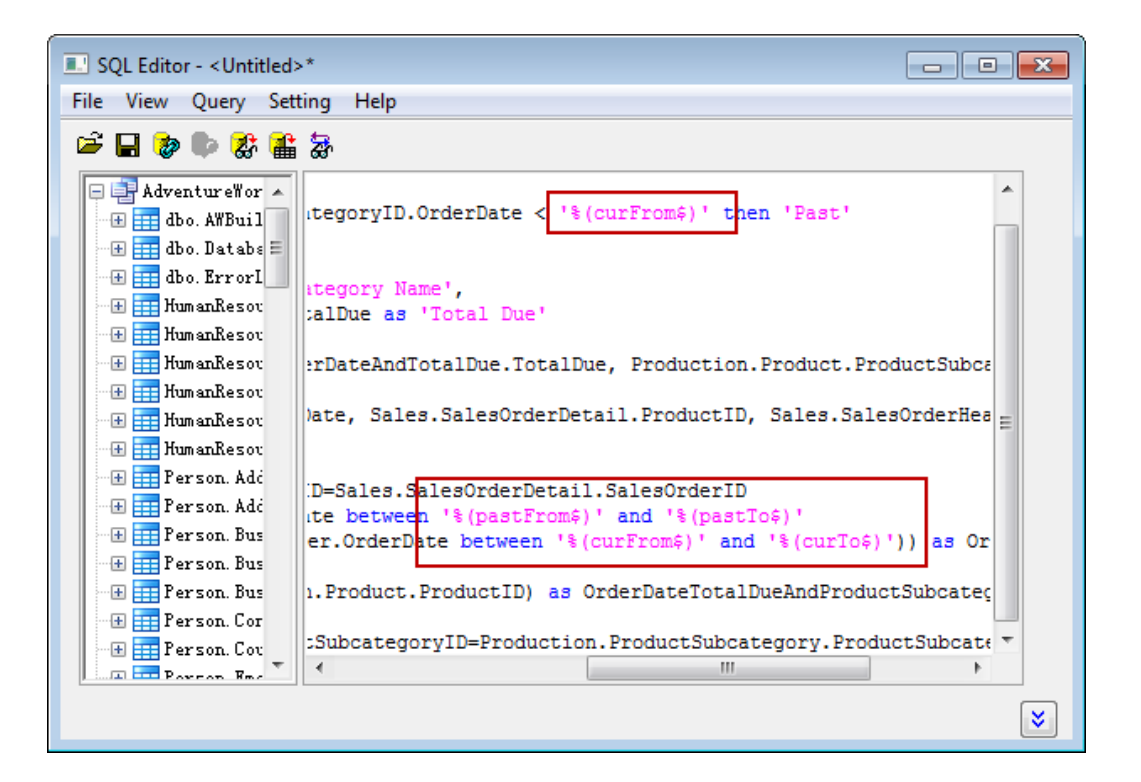

上の図で確認できるように、合計で 3 つの LabTalk 変数がステートメントの中で使用されています。

• ツールバーの最後のボタンをクリックすると、置換結果を確認出来ます。

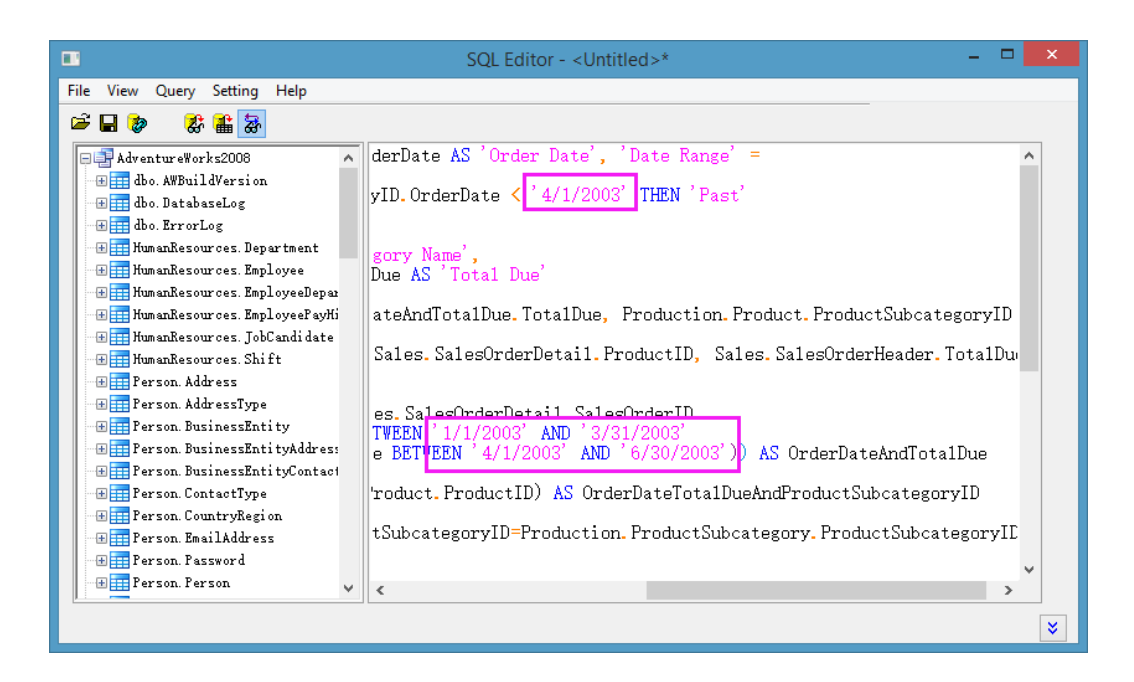

• メニューから、ファイル:アクティブワークシートに保存を選択し、この設定をワークシートに保存しま す。そして、**ワークシートにデータをインポート**ボタン <mark>面</mark> をクリックしてインポートを行い、SQL エディタ閉 じます。インポートデータを確認でき、以下のような画像が表示されます。 ワークシートの右上に表示され る黄色いアイコンは、ワークシートにデータベース接続が含まれていることを示します。

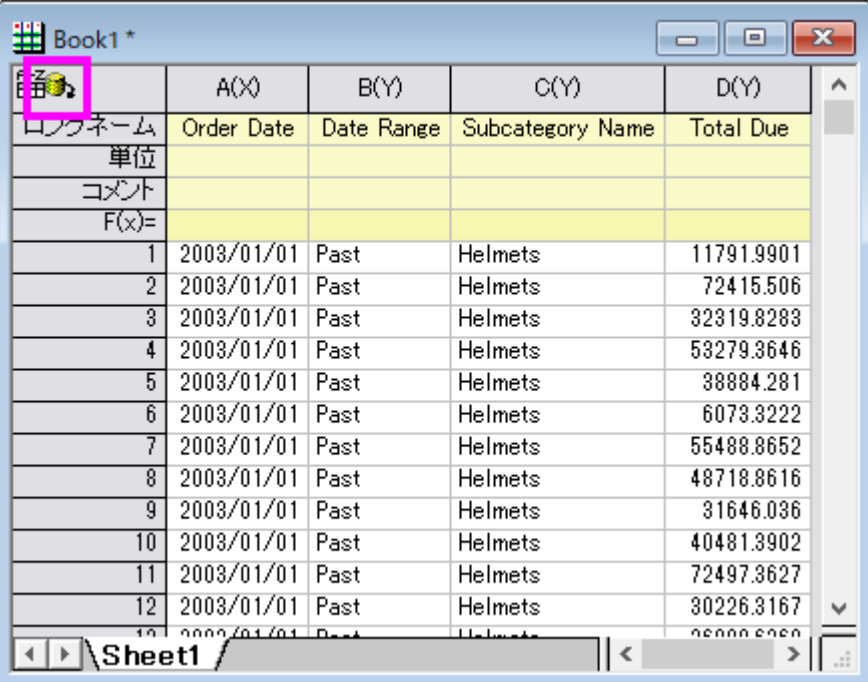

### ピボットテーブルの作成と列演算の実行

- 1. インポートしたデータで操作を開始します。列 C を選択し、ワークシート:ピボットテーブルと操作して **Data Manipulation\Worksheet: wpivot** ダイアログを開きます。
- 2. 再計算を自動に設定します。
- 3. ピボットテーブルの列ソースで右向きの三角形をクリックし、列 B を設定します。
- 4. サマリー出力タイプに*合計*を設定します。すると、ピボットテーブルのデータソースが追加されます。列 D を右向きの 三角形をクリックして選択します。
	- 5. オプションノードを開き、出力列のソートをなしに設定します。

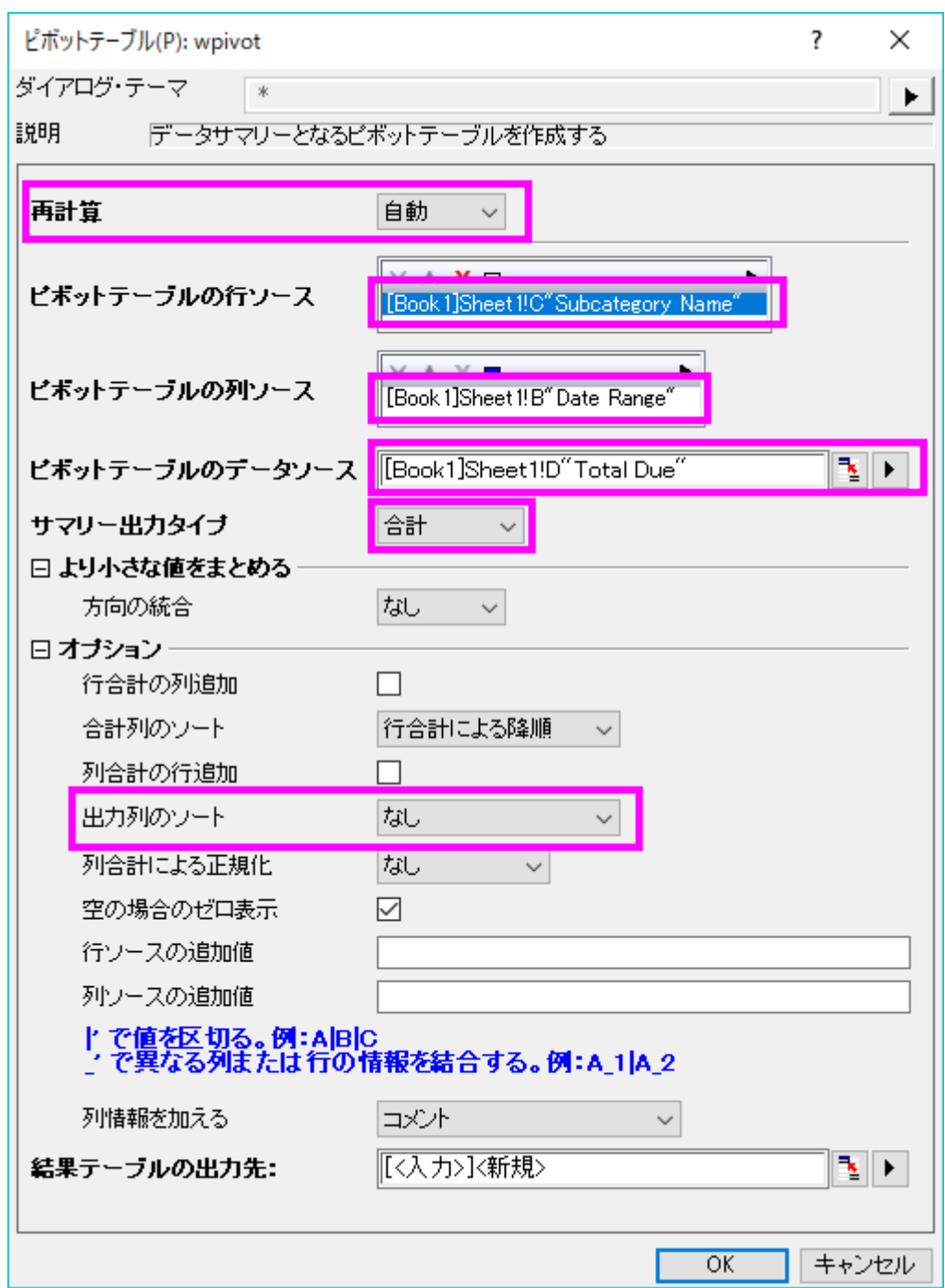

6. **OK** ボタンをクリックして、設定した方法でピボットテーブルを作図します。

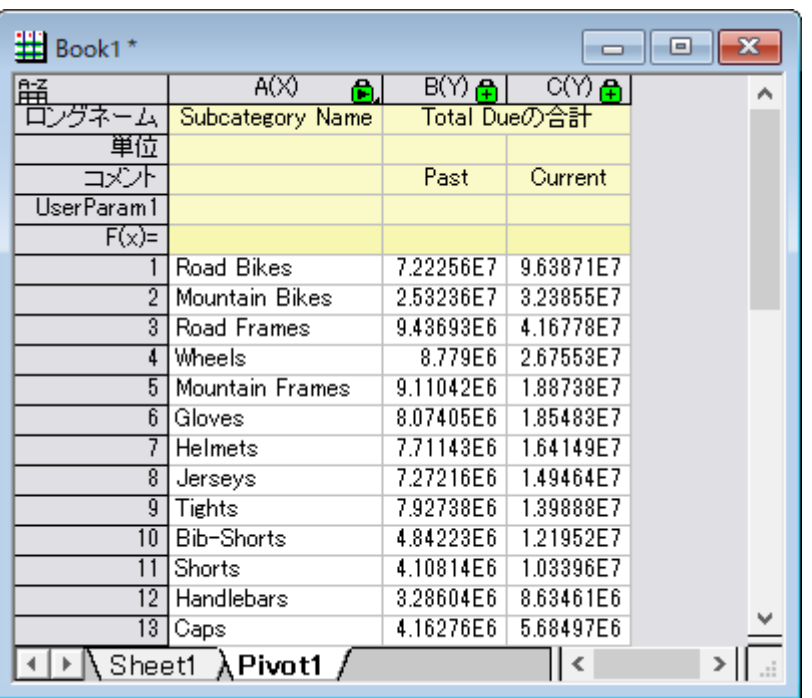

- 7. 列の追加ボタン <sup>+</sup> イシ 回クリックして、新しい列を 2 列追加します。
- 8. それぞれのロングネームを *Percent Change* と *Gain/Loss* にします。
	- 9. 列 D の F(x)=セルにおいて、

Origin 2017 を使用している場合、以下を入力します。

```
B==0 ? 100 : 100* (C-B)/B
```
Origin 2017 より前のバージョンを使用している場合、以下を入力します。

$$
col(B) == 0 ? 100 : 100 * (col(C) - col(B)) / col(B)
$$

10. 列 E の F(x)=セルにおいて、

Origin 2017 を使用している場合、以下を入力します。

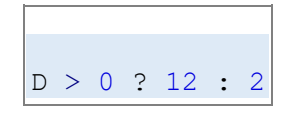

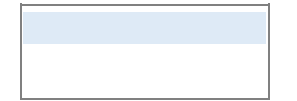

Origin 2017 より前のバージョンを使用している場合、以下を入力します。

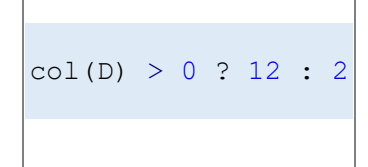

結果は次のようになります。

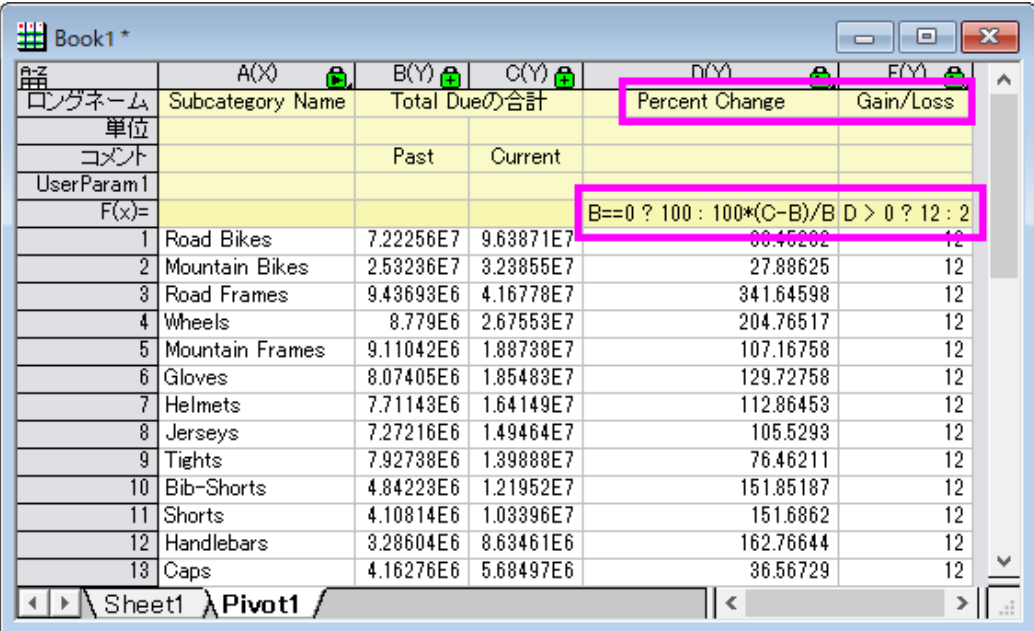

## グラフの作成とグラフの編集

- 1. **Pivot1** ワークシートで、列 C と D を選択して、メニューから作図**:** 複数区分**:** 積み上げ**...** を選択します。
	- 2. ダイアログで、以下のように設定します。

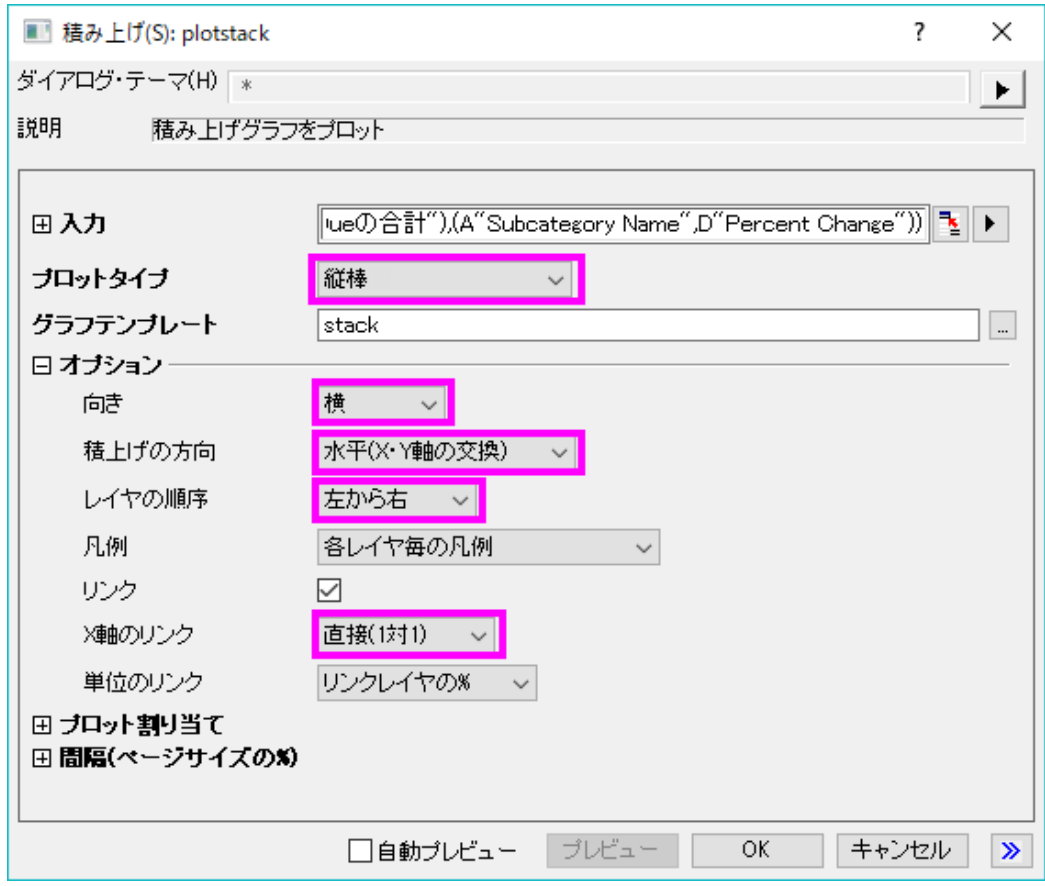

3. OK をクリックします。2 区分のグラフが作成されます。

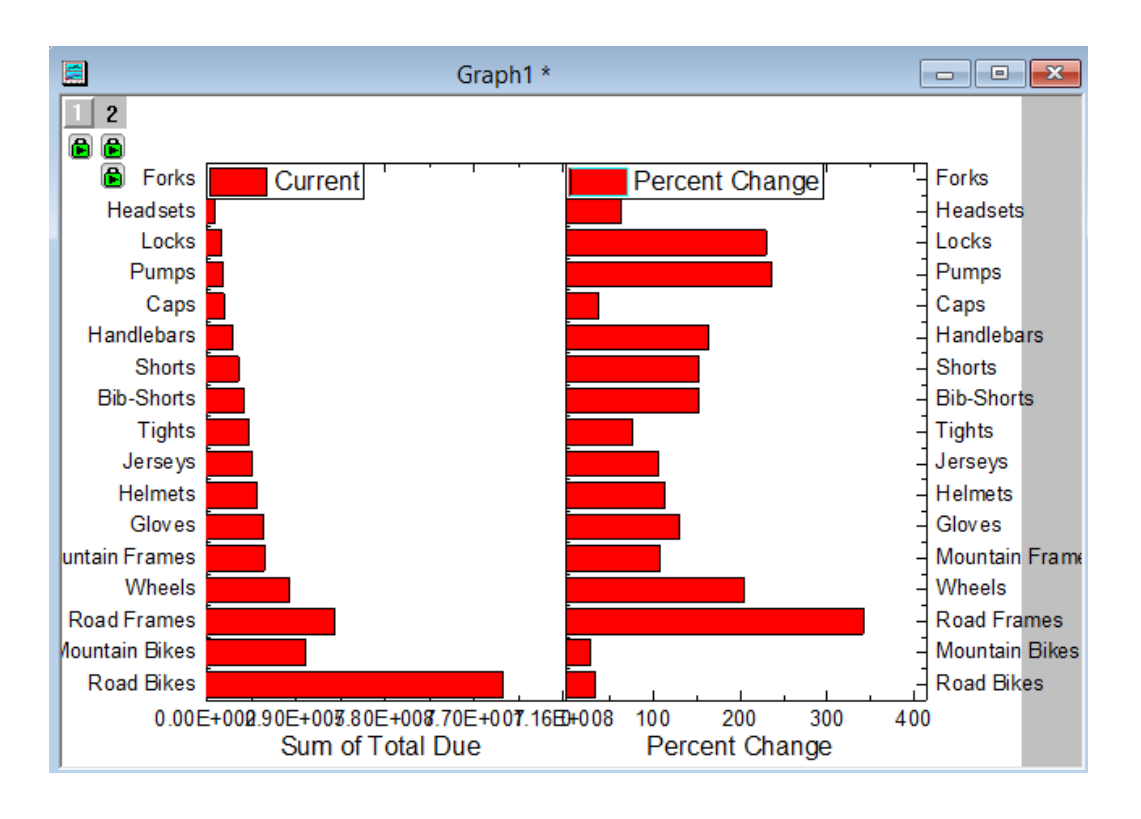

- 4. 左パネルの下軸をダブルクリックします。目盛ラベルタブで、割る値を *1000000* にし、ラベル接尾語で *M* を入力しま す。スケールタブで、開始と終了を *0* と *120* に設定します。主目盛のタイプは増分とし、値は 20 にします。軸ダイアロ グの左パネルで垂直方向を選択します。再スケール方法を自動にします。OK をクリックします。
- 5. 右パネルの下軸をダブルクリックします。スケールタブで、開始と終了を*-100* と *400* に設定します。主目盛のタイプは 増分とし、値は 100 にします。 軸ダイアログの左パネルで垂直方向を選択します。再スケール方法を自動にします。 グリッド線タブを開き、左パネルで垂直方向が選択されています。下の方にある Y=0 にチェックをつけます。特別な軸 刻みタブを開き、左パネルで下軸を選択します。軸の開始行の表示を*隠す*に設定します。これをしないと、左プロット の最後の目盛ラベルが、右プロットの最初の目盛ラベルと重なります。OK をクリックします。
	- 6. 凡例、右軸の目盛ラベルなどを削除すると、下図のようになります。

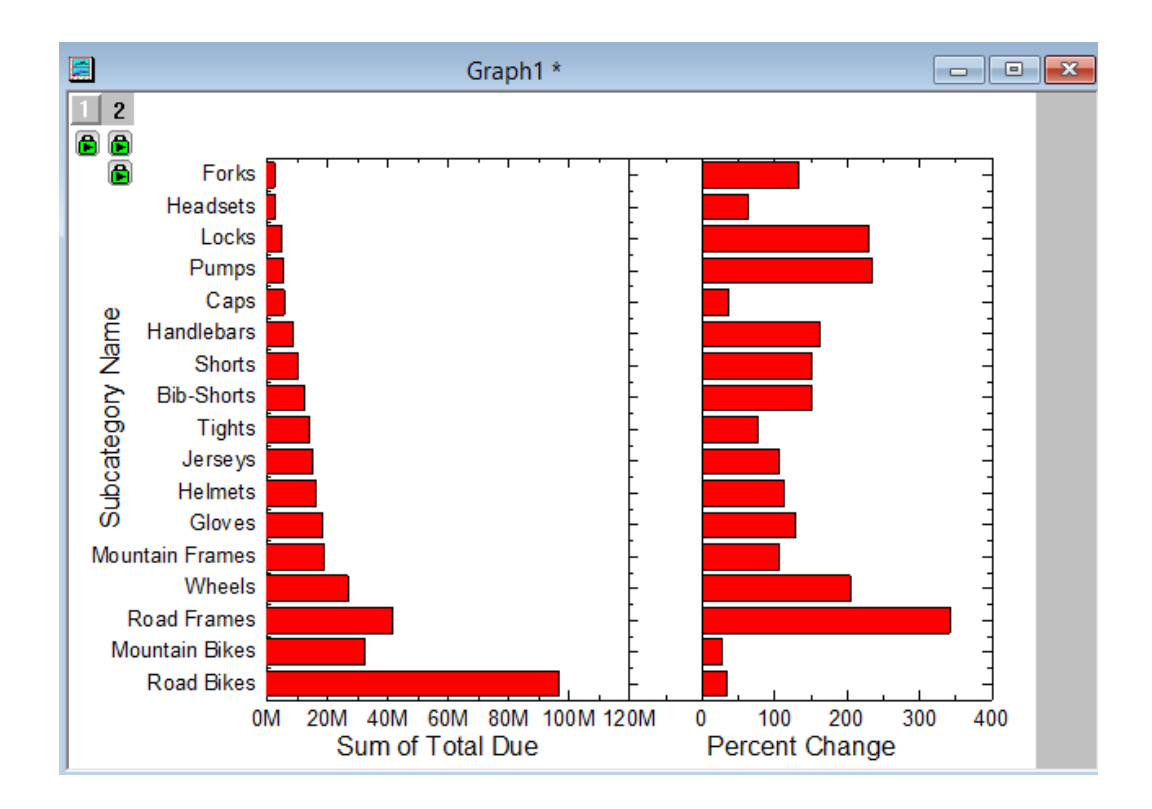

- 7. 左の横棒グラフの塗り色を薄い空色にします。
- 8. 右の横棒グラフの塗り色を列 E(Gain/Loss)のインデックスにします。ラベルを有効にし、ラベル形式をカスタム、フォ ーマット指定に*\$(Y, .1)%*を入力して、接尾語%付きの小数点以下 1 桁の Y 値を表示します。
	- 9. 必要に応じて上、右、下の軸を削除するなどの軸編集を行います。グリッド線を表示します。左軸の主目盛、副目盛 などを非表示にすると、グラフは下図のようになります。

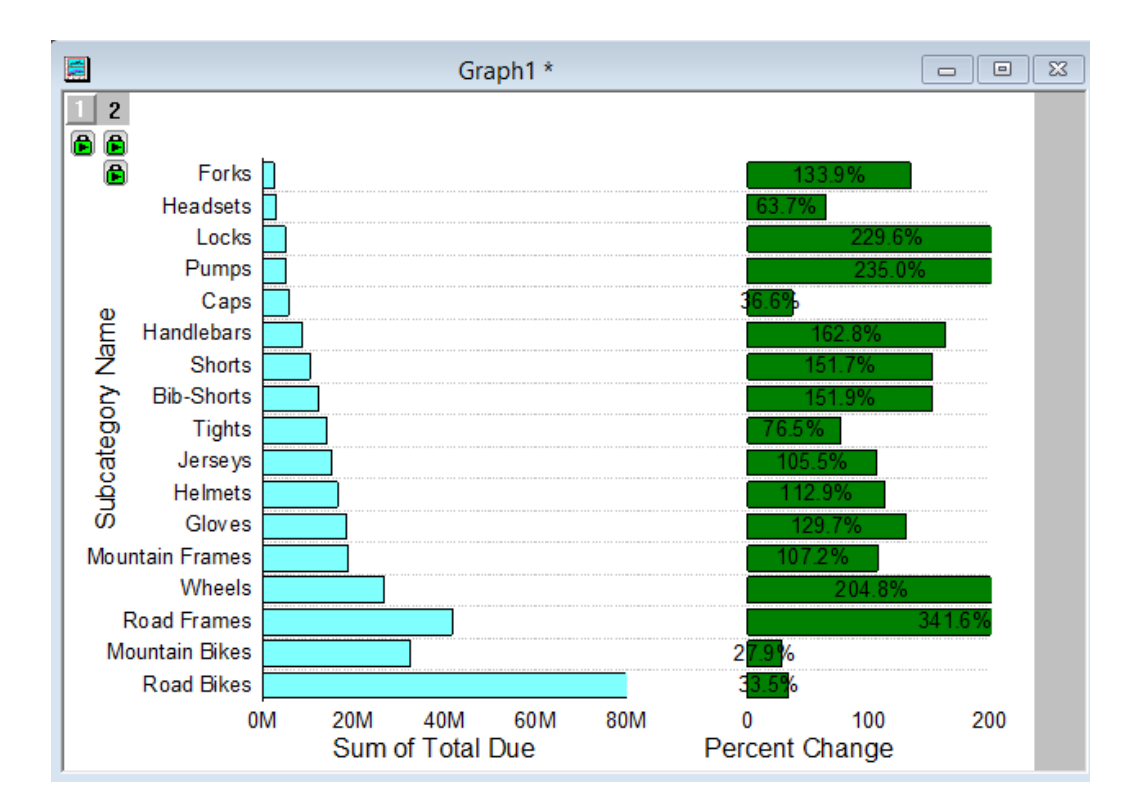

## ボタンを追加して LabTalk スクリプトを実行する

- 1. グラフの右下で右クリックして、テキストの追加を選択します。テキストボックスに **Update** と入力します。
- 2. このテキスト **Update** を右クリックして、プロパティを選択し、テキストオブジェクトダイアログを開きます。プログラミン グタブを開きます。Note: Origin 2017 より前のバージョンでは、メニューからオブジェクトのプログラミング制御を選択 して開くダイアログを使用します。
- 3. 「のあとでスクリプトを実行」の前にあるドロップダウンでボタンアップを選択し、下にあるテキストボックスに次のスクリ プトを入力します。**OK** をクリックします。

```
double pastDate1 = date(1/1/2003);
double pastDate2 = date(3/31/2003);
double currentDate1 = date(4/1/2003);
double currentDate2 = date(6/30/2003);
// strPast1$, strPast2$, strCurrent1$, strCurrent2$が同時に存在するか確認
if((exist(strPast1$, 18) == 18) && (exist(strPast2$, 18) == 18) &\&(exist(strCurrent1\, 18) == 18) && (exist(strCurrent2$, 18) == 18))
{
       // ある場合、ダイアログに表示するように double 値に設定します
      pastDate1 = date(strPast1$);
       pastDate2 = date(strPast2$);
       currentDate1 = date(strCurrent1$);
```
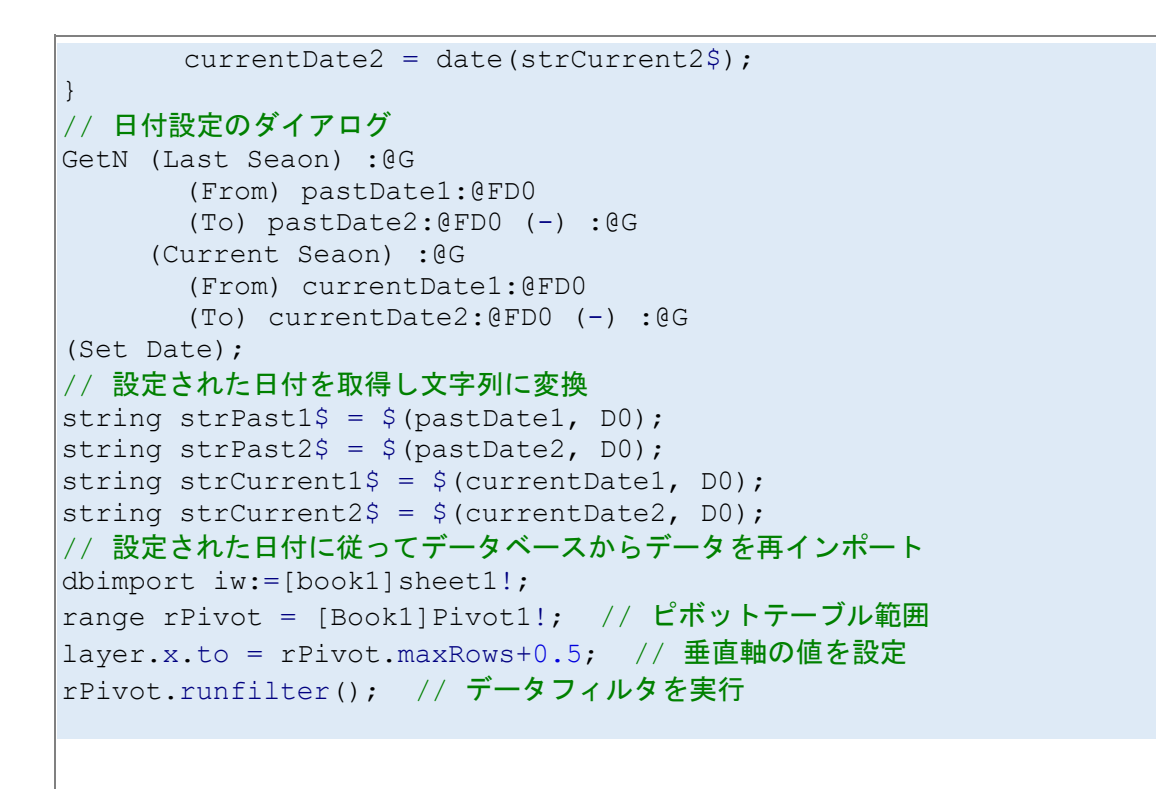

4. テキストオブジェクトがボタンになり、これをクリックすると、入力されたスクリプトが実行されます。

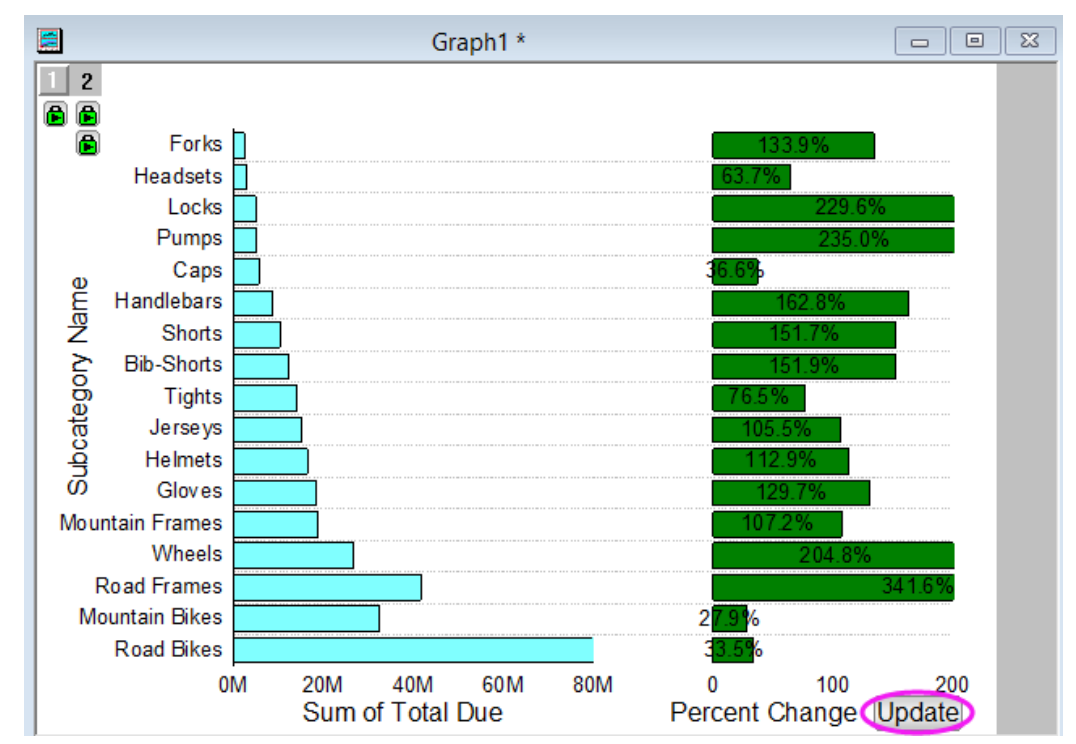

5.

6. このボタンをクリックすると、デフォルトの日付が入力された状態でダイアログが開きます。(初回起動時のみ。初回起 動ではない場合は、最後に使用したときの値。)

7. では期間を変更してみます。「Last Season」を 2004/01/01 から 2004/03/31 まで、「Current Season」を 2004/04/01 から 2004/06/30 までに設定します。

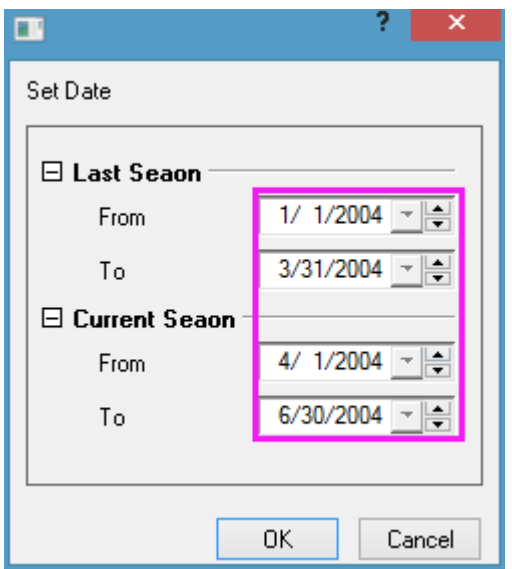

8. **OK** をクリックすると、指定した日付範囲のデータがワークシートに再インポートされ、Pivot1 ワークシートが更新さ れます。グラフも同様に更新されます。Pivot1 シートの Gain/Loss 列の値により、横棒の色が塗り分けられます。1 つの製品にロスがあるということが簡単に伝えられます。

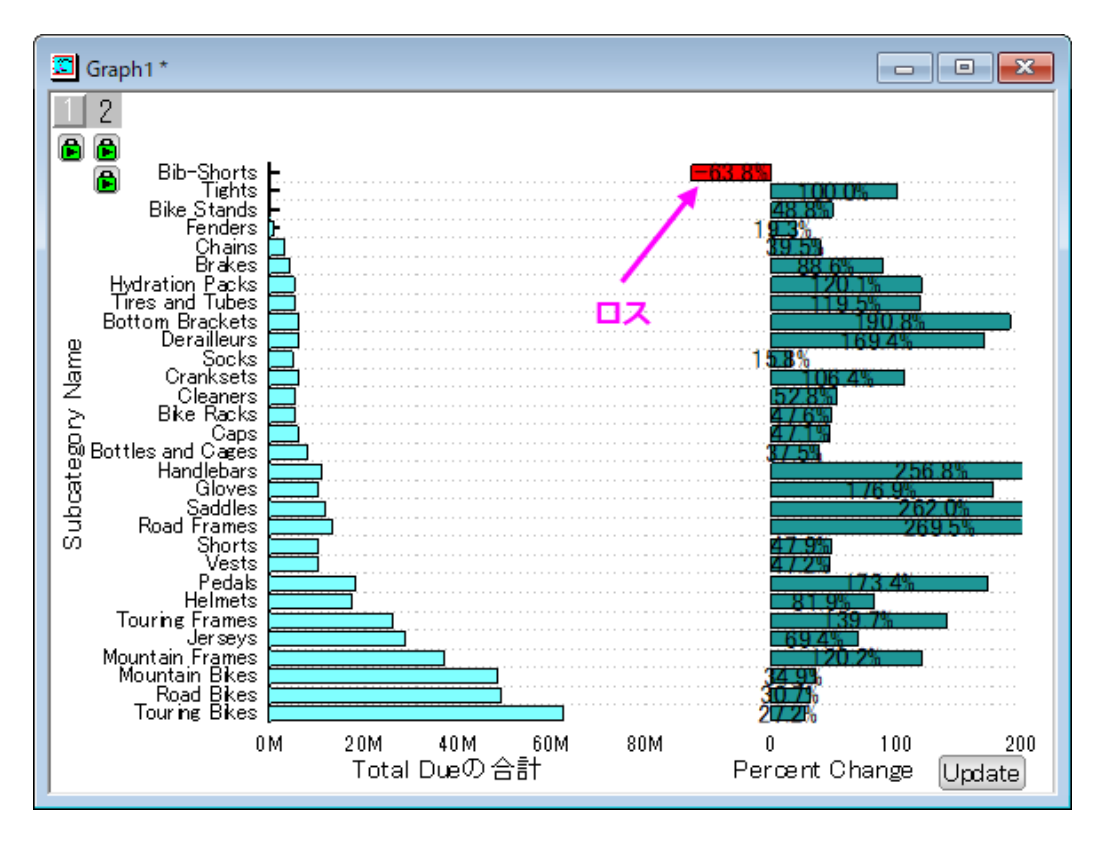

# **4.3.**デジタイザ

# **4.3.1.** デジタイザの使い方

## サマリー

デジタイザは、グラフのイメージからデータを取得するツールです。Origin にグラフの画像ファイルをインポートし、データポイ ントを 1 つずつデジタイズします。 必要な Origin のバージョン: Origin 8.5.1 以降

学習する項目

- デジタイザを使用してグラフの画像からデータをキャプチャする
- 取得したポイントの位置を修正する
- ポイントを削除する

## ステップ

## データポイントのキャプチャ

- 1. メインメニューからツール:デジタイザを選択し、デジタイザダイアログを開きます。
	- 2. ダイアログボックスのツールバーにある**インポート**ボタンD *さ* >\Samples\Import and Export\にある *Digitizer\_image.png* を選択します。画像がインポートされます。画像内に X、Y 軸(赤と青)が配置されます。

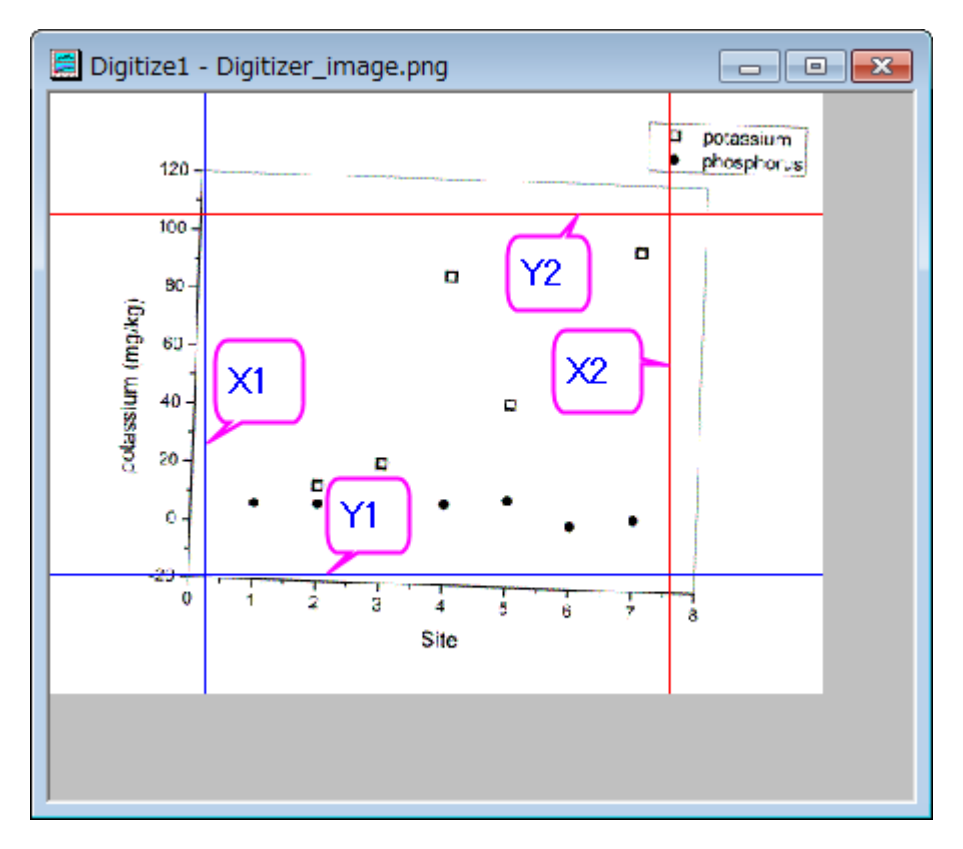

3. イメージの回転ボタン <mark>ジ</mark>ンをクリックし、さらに イメージボタンをクリックして反時計回りに少し回転します。回転増分は、 左右回転**(<<, >>)**の角度増分**(**度**)**編集ボックスで指定できます。

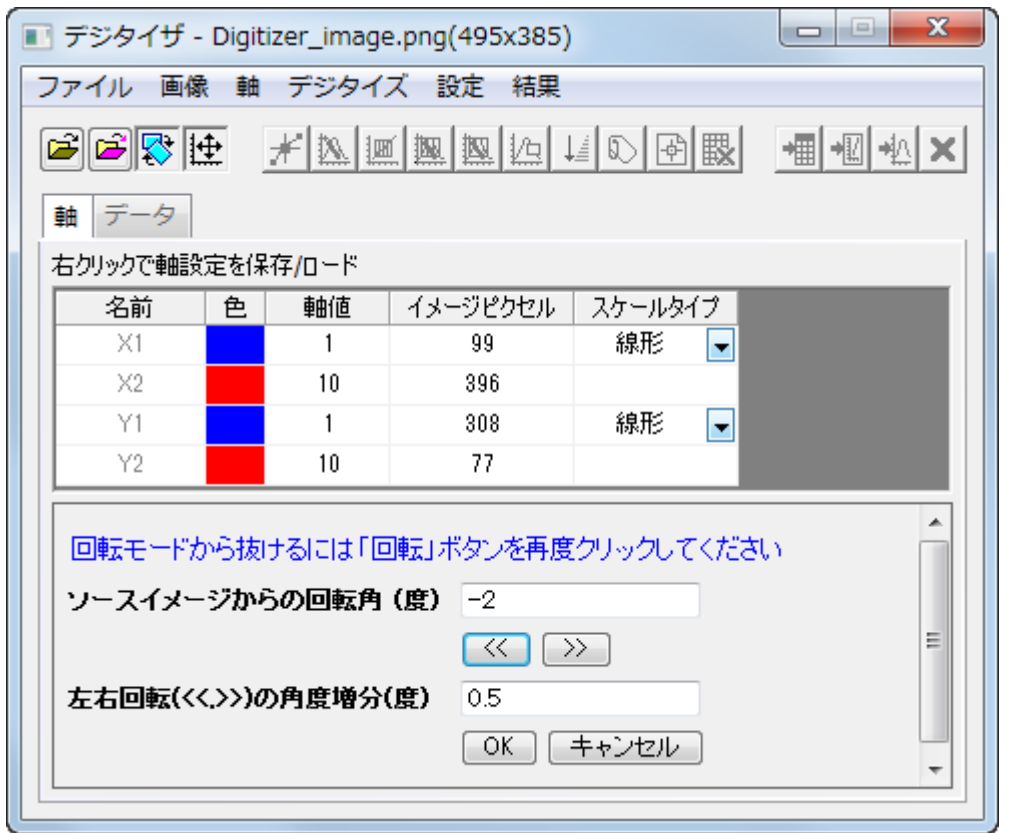

グラフイメージの傾きがなくなり、軸ラインと平行になったら、もう一度**イメージの回転**ボタン<mark>スナ</mark>をクリックすると、回転 モードが終了します。

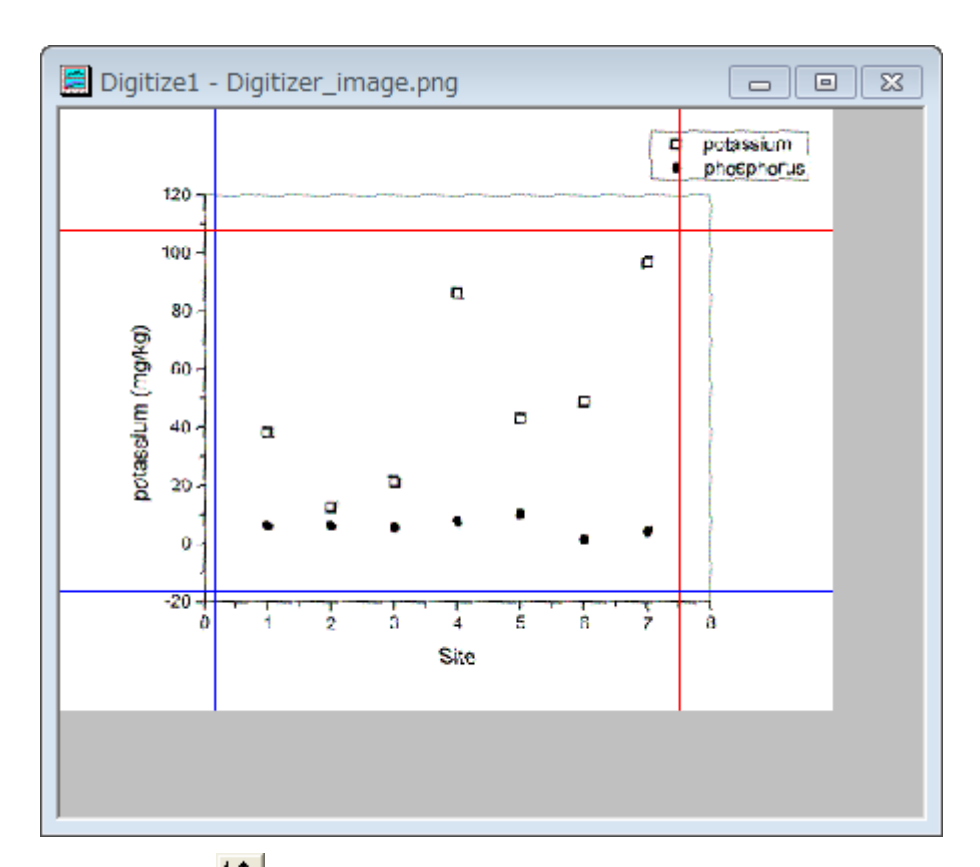

4. 軸の編集ボタン<mark>1生</mark>。<br>4. 軸の編集ボタン201<mark>1年</mark>をクリックします。マウスを使用し、各軸の開始と終了の値を読み取れるように、2 対の軸ラインを ドラッグして移動します。1つのラインが選択されるとき、ダイアログの対応する行も選択されます。軸値の列にそれぞ れの座標値 (0, 8, -20, 120) を入力します。

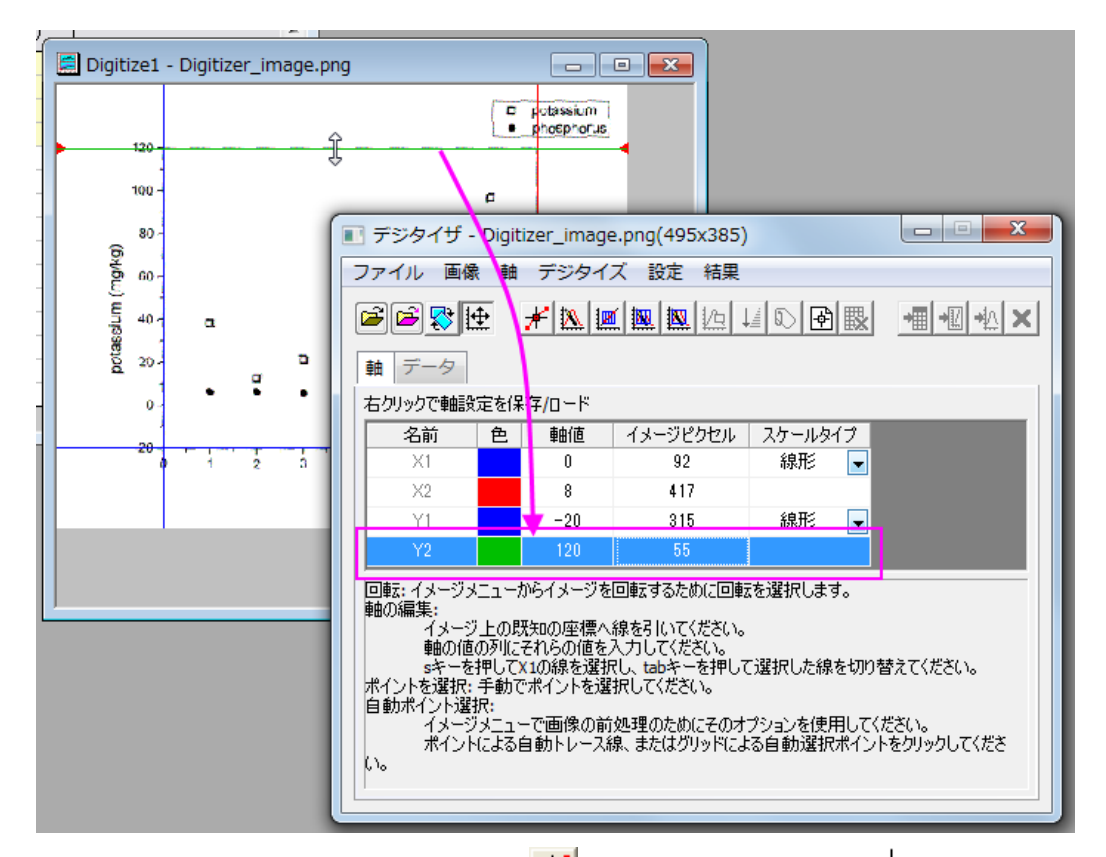

5. 軸を設定したら、**新しいポイントを選択**ボタン <mark>ポッ</mark>をクリックします。カーソル TH を移動してイメージ上のデータプロッ ト phosphorus(塗りつぶされたシンボル)をダブルクリック(またはシングルクリックと Enter キー)で順司確定していき ます。**GetPoints** ダイアログは座標値を表示し、データ表示ウィンドウは画像のピクセルを表示します。

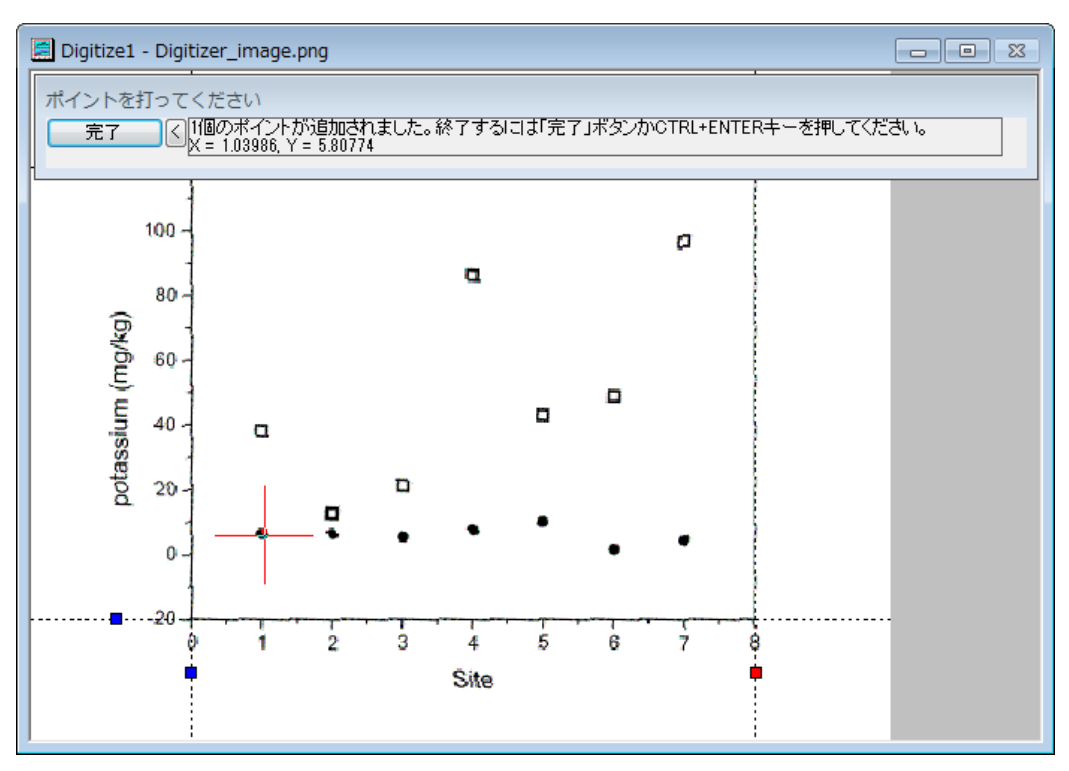

#### 6. すべてのポイントを追加したら、完了ボタンをクリックします。

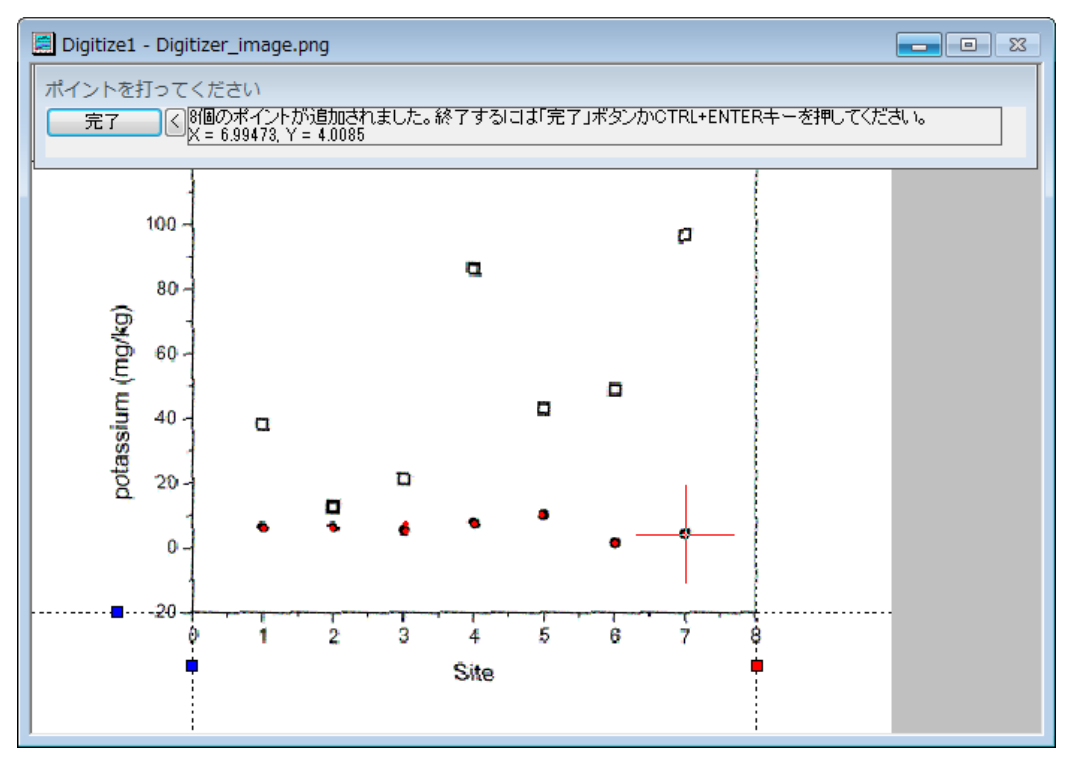

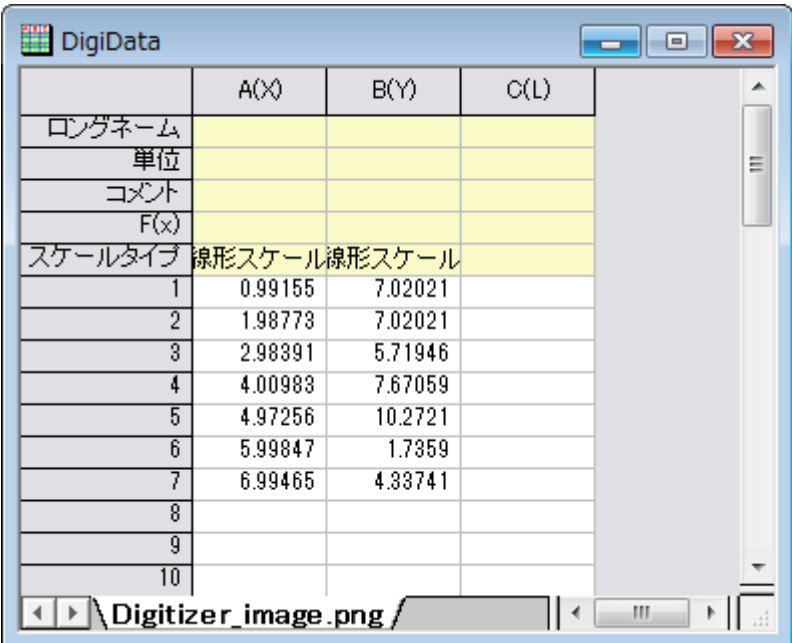

7. データに行くボタン<sup>・相</sup>をクリックすると取得したデータ座標が入力されたワークシートが開きます。

- 8. イメージに行く<mark>セン</mark>ボタンをクリックすると元の画像に戻ります。次のデータ potassium(塗りつぶしなしのプロット)を 取得するために、**新しいデータの開始**ボタン $\overline{\mathfrak{G}^{\mathbf{b}}}$ をクリックしましょう。この操作により、結果シートに次のデータ用に 新たな列が作成されます。
- 9. 操作 5、6と同様に、新しいポイントを選択ボタン <mark>ポト</mark>をクリックして、2 番目のプロットデータを取得します。

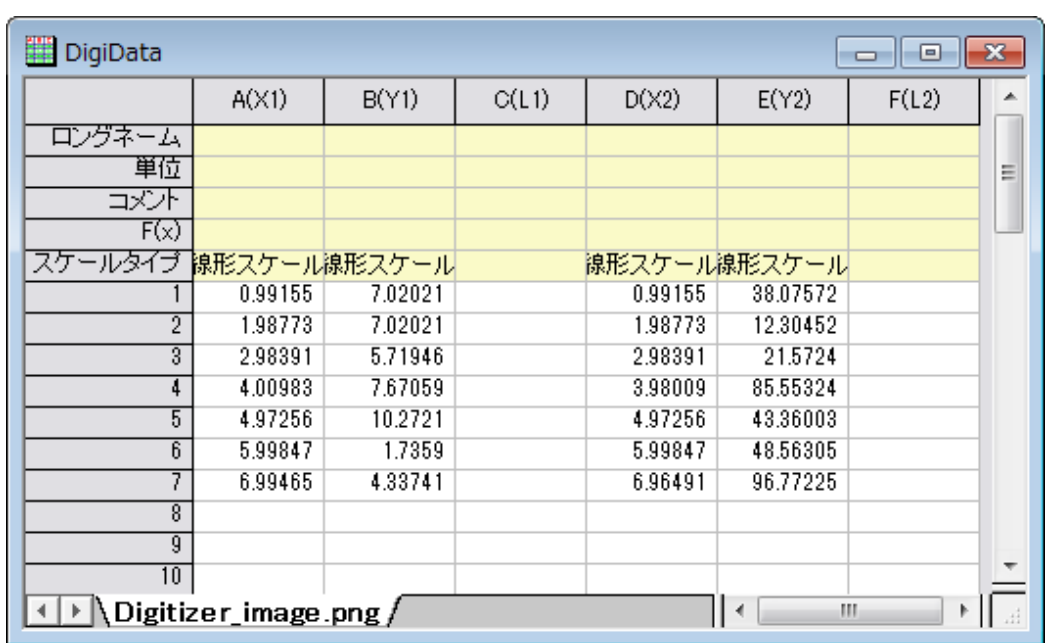

# 10. **データに行く <sup>\*囲</sup>をクリックすると 2 つのデータセットがワークシートに表示されているのがわかります**。

11. イメージに行く <mark>報</mark>ポタンをクリックします。すると、インポートしたイメージファイルに移動します。**グラフに行く <sup>40</sup>ボ**タ ンをクリックすると、デジタイズしたポイントの座標値を元にしたグラフが開きます。

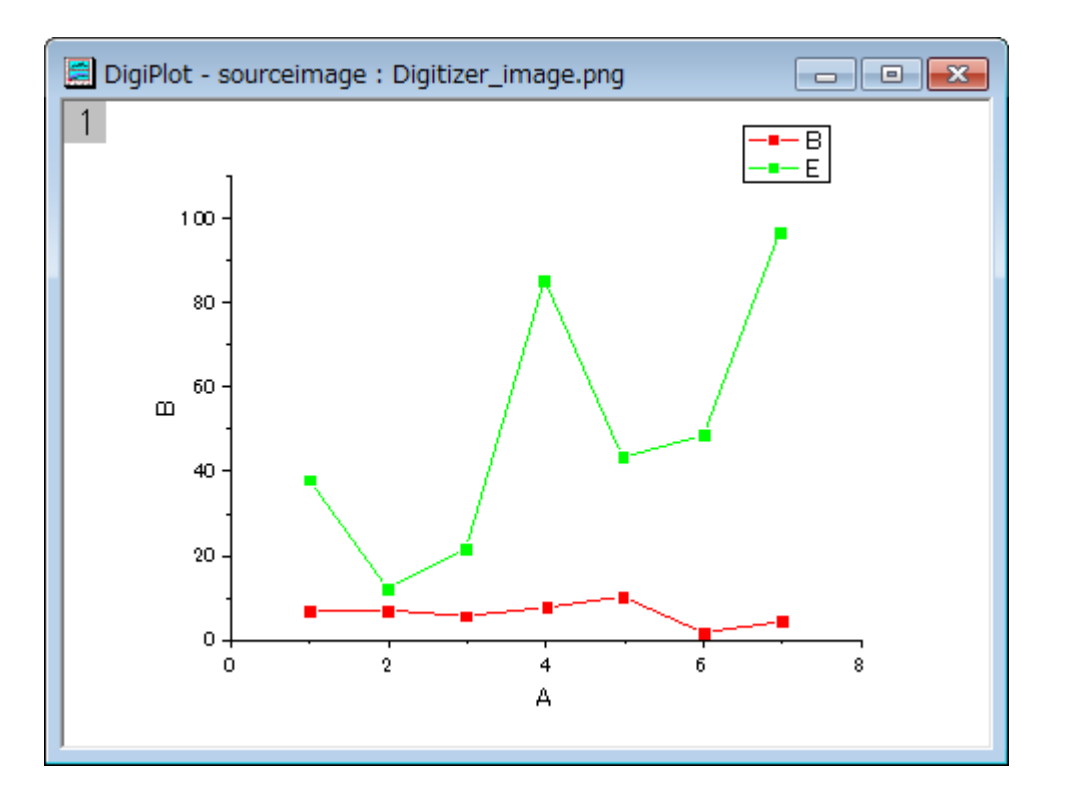

12. デジタイザダイアログを閉じると、デジタイザ... <sup>Digitizer...</sup>ポタンがイメージ内に表示されます。このボタンをクリックす ると、デジタイザのダイアログを開くことができます。

#### 追加したポイントの移動と削除

1. 前のセクションで、画像でデータからのデータポイントの取得を簡単に行いました。しかし、下図の A、B のように、誤 った場所にポイントを追加してしまったり、余計なポイントを取得してしまった場合、これらを修正したり削除する必要 があります。

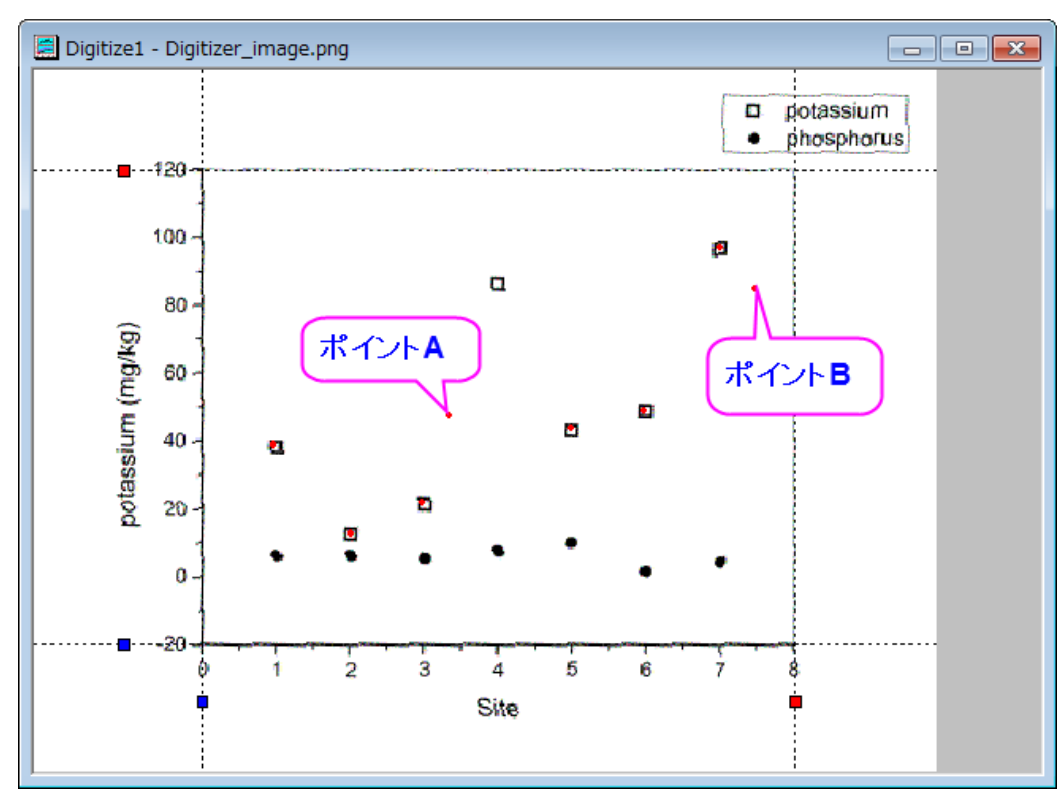

2. ポイント **A** を修正するには、ポイント上でクリックしてドラッグし、正しい位置に変更します。または、ポイントを選択し て矢印キーを使用して移動します。

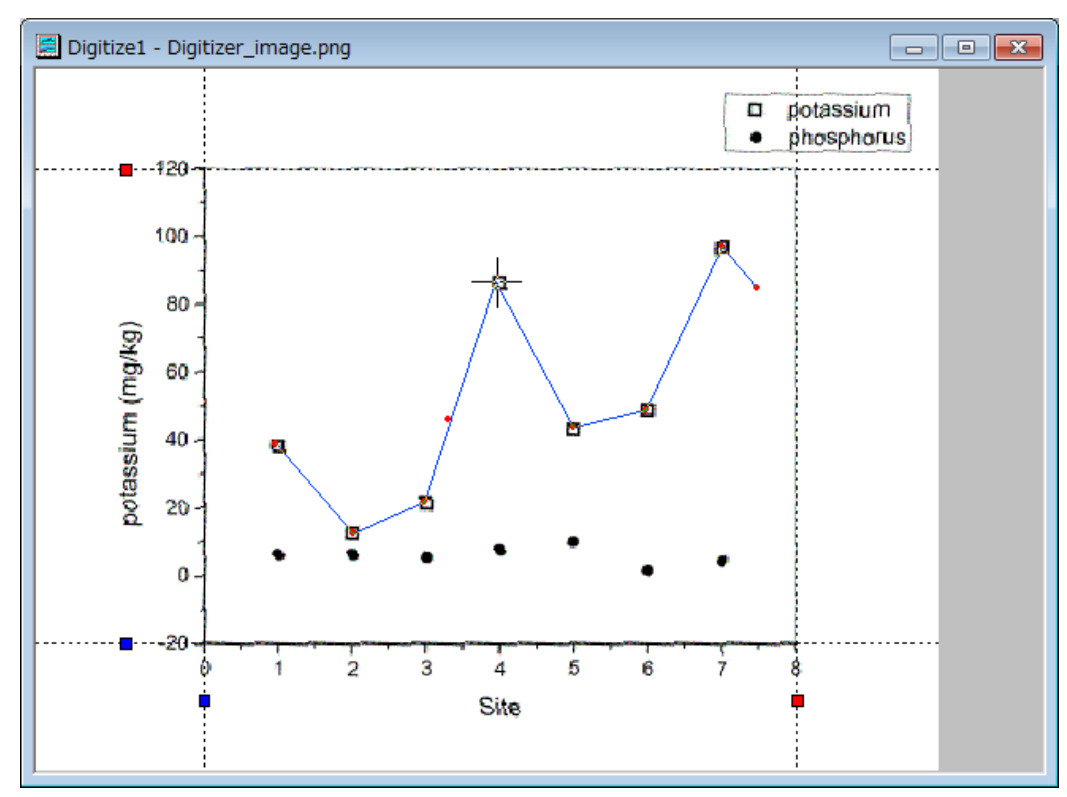

3. ポイント **B** を削除する場合、ポイントをクリックして選択し、右クリックしてコンテキストメニューから削除を選択します。 または、ポイントを選択して **Delete** キーを使用して削除します。

## **4.3.2.** 高度なデジタイザ

## サマリー

高度なデジタイザでは、自動トレース機能と極座標・三角座標系でのデジタイズ機能がサポートされます。 必要な Origin のバージョン:Origin 2015 SR0

## 学習する項目

このチュートリアルでは、以下の項目について説明します。

- 画像内の軸をセットする
- 手動または自動でデータポイントをキャプチャする
- 極座標や三角座標のための軸設定

## ステップ

## 画像のインポートとグリッド線のクリア

- 1. 標準ツールバーのイメージのデジタイズボタン Brand をクリックします。
- 2. *<Origin EXE* フォルダ*>\Samples\Import and Export* にブラウズし、**TwoPeaks.bmp** を開きます。この画像には、3 つの折れ線グラフを含み、黒線はベースライン、赤と青の線はスペクトルデータです。

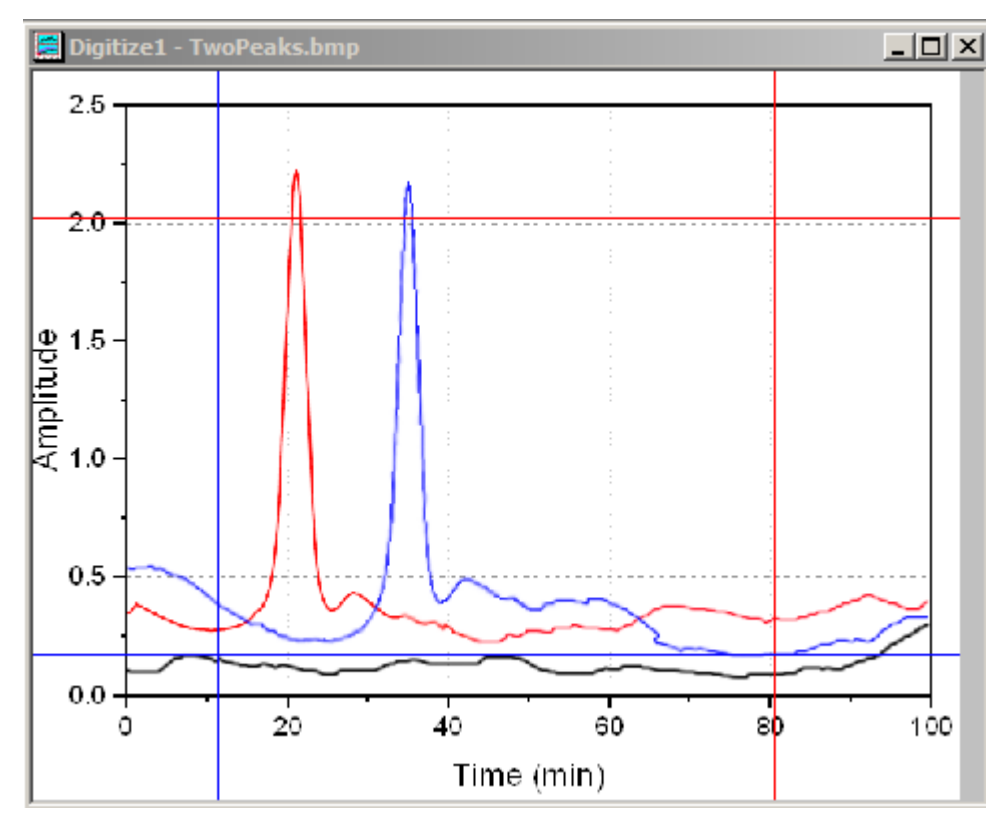

3. デジタイザダイアログの下部には、各ステップごとのヒントが表示されます。

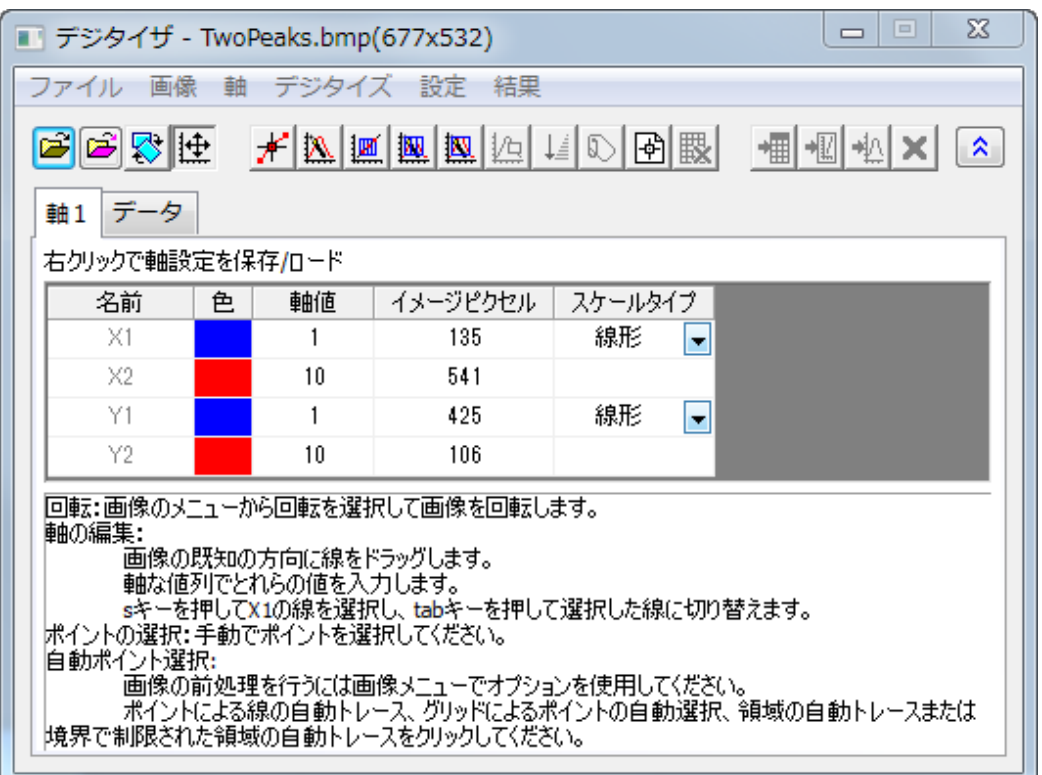

4. 画像:直行グリッド線を削除を選択してグリッド線を削除します。

画像を回転し、背景のノイズや色を削除するためには、画像:回転を選択し、画像:背景を削除を選択することもでき ます。

5.

#### 軸の編集

データポイントをキャプチャする前に、キャプチャしたデータポイントの XY 座標を計算する際に参照するための標画像上の軸 をセットする必要があります。

- 1. 軸の編集ボタン<mark>1生</mark>をクリックするか、このボタンが押された状態であることを確認します。
- 2. 画像のフレームに 4 つの線が表示されます。軸の値がわかっている場所に線をドラッグして移動し、対応する軸値を デジタイザダイアログ内の対応する行に入力します。

プロット操作・オブジェクト作成ツールバーのズームパンツールボタン を使用するか、キーボードの **A** ボタンを押 しながらマウスのホイールを回転させて画像を拡大したりパンニングできます。これにより線の場所を正確に定義でき ます。**Ctrl+W** で画像を元のサイズに戻すことができます。

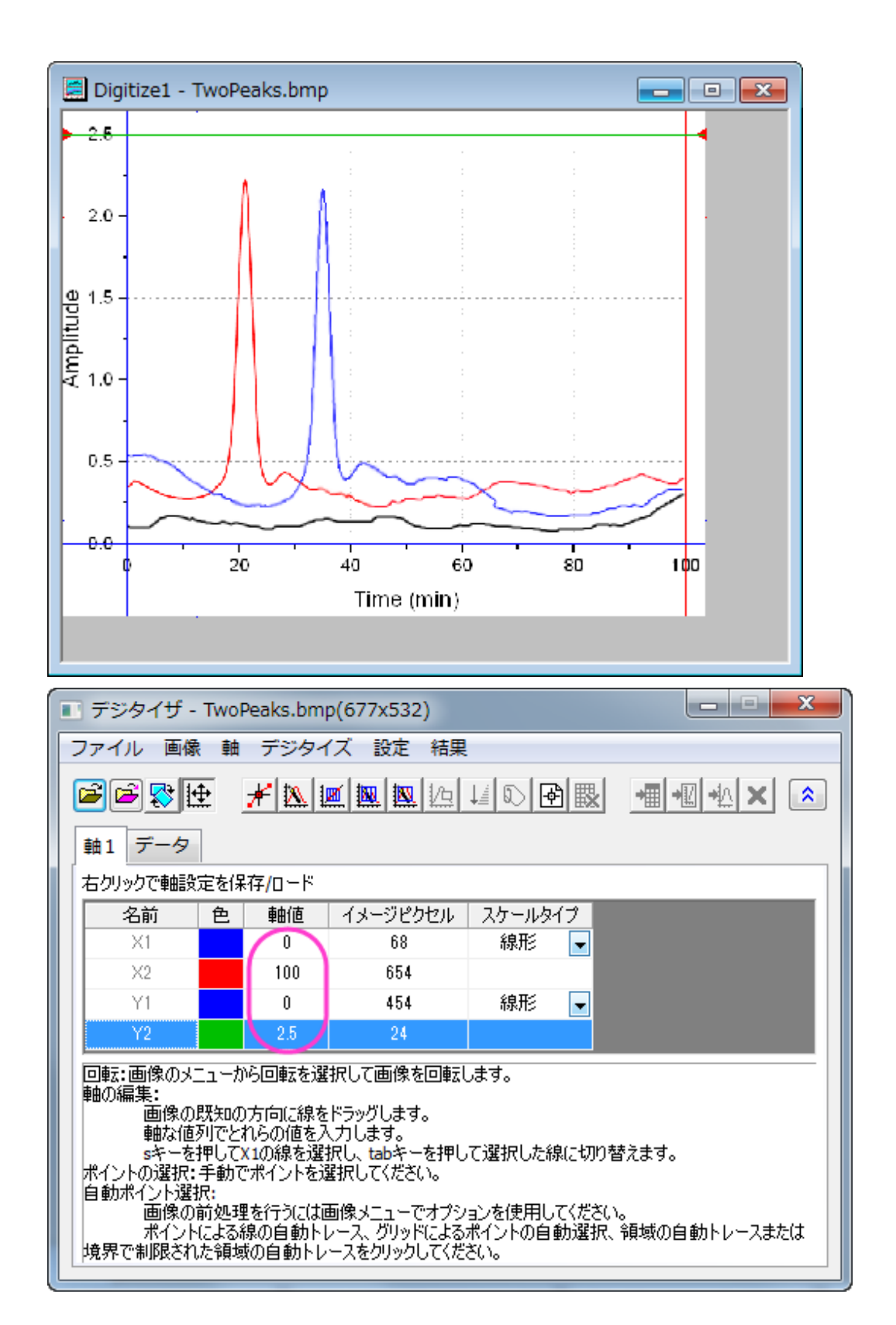

3. 軸編集後、表上で右クリックすると軸設定を保存することができ、同様のグラフ画像を使用する際に設定をロードでき ます。

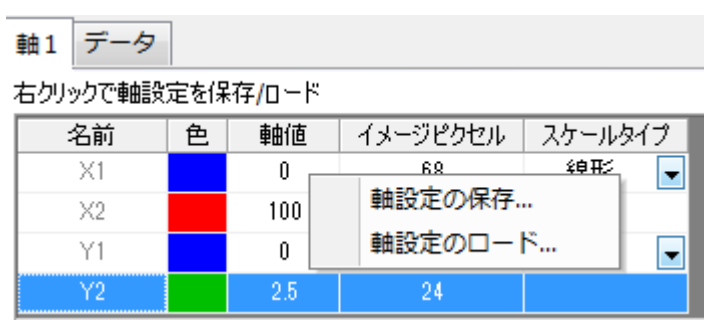

4.

### データポイントのキャプチャ

手動でポイントを選択する方法に加え、高度なデジタイザでは、自動的にデータポイントをキャプチャするデジタイズ方法を利 用可能です。これらの方法はデジタイズメニューに項目があり、また、対応するボタンもあります。  $\sim$ 

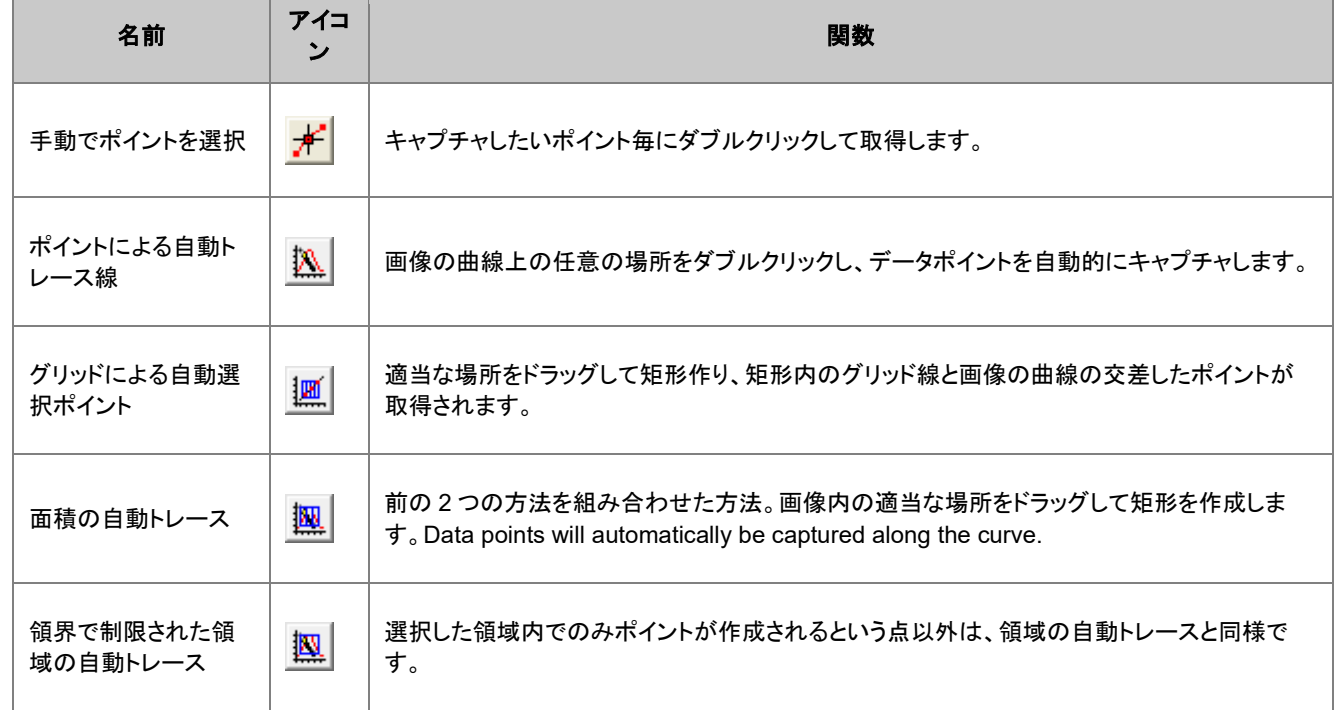

## 手動でポイントを選択

赤い曲線のデータを手動でキャプチャしましょう。

1. 手動でポイントを選択ボタンをクリックします。

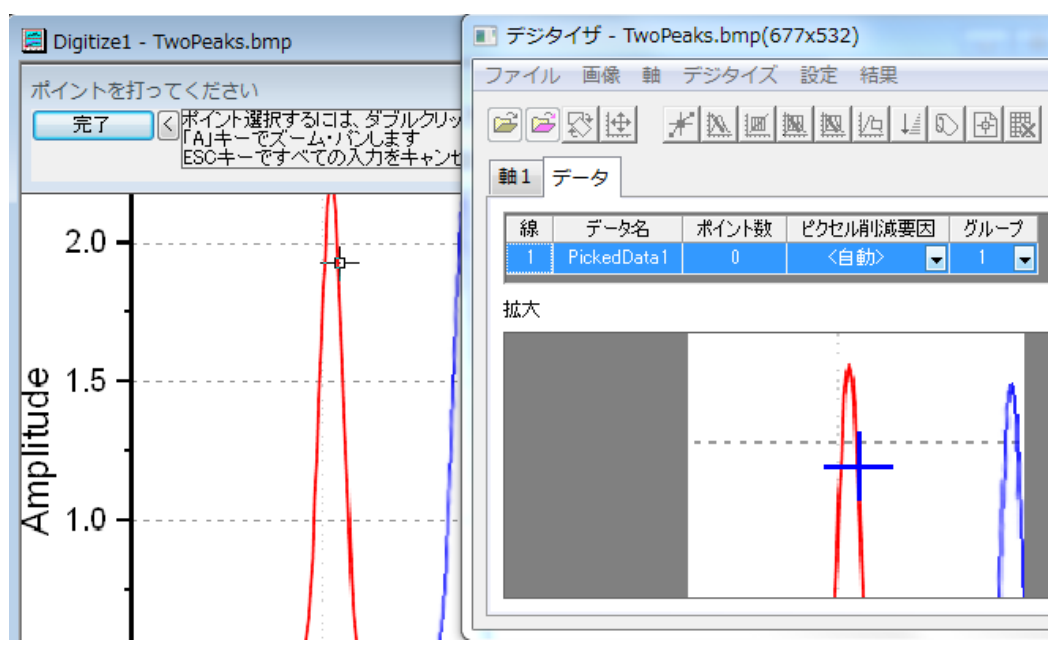

- 2. 赤い曲線上でダブルクリックします。 デジタイザダイアログのデータタブの拡大ウィンドウで、カーソルのある場所を拡大表示します。軸編集の項目で紹介 した、ズームとパンツールを使用して画像を拡大したりパンニングすることもできます。
- 3. いくつかのポイントを取得後、完了ボタンをクリックします。データタブの線 1 のポイント数に、線 1 に対してキャプチャ したデータポイントの数が表示されます。

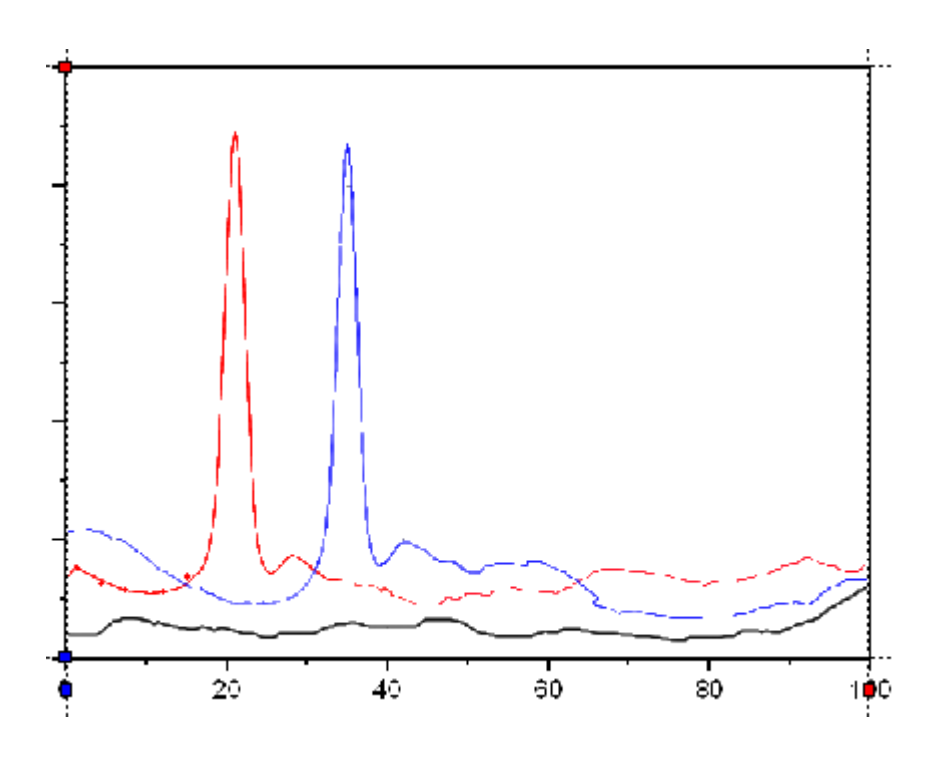

キャプチャしたポイントを移動したり削除するには、画像内のキャプチャしたポイントをダブルクリックして選択します。 移動する時はキーボードの矢印キーを使用し、削除する時は **Delete** キーを使用して削除します。

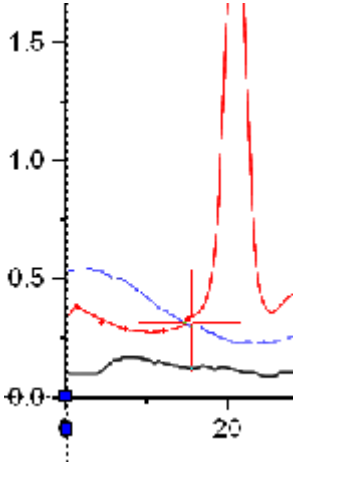

線1のポイント取得を再開する時は、手動でポイントを選択ボタンをクリックします。

#### ポイントによる自動トレース線

複数デジタイズ手法はデジタイザダイアログのデータタブ上でハイライトされた線であれば、同じ線上で使用可能です。ポイン トによる自動トレース線の手法を使用して線 1 のために、より多くの赤い曲線のデータを取得しましょう。

1. ポイントによる自動トレース線ボタンをクリックします。

2. ピークの左側と右側で赤いポイント上でダブルクリックします。ダブルクリックするごとに、Origin は曲線上のポイント を探すためにトレースします。完了 ボタンをクリックします。

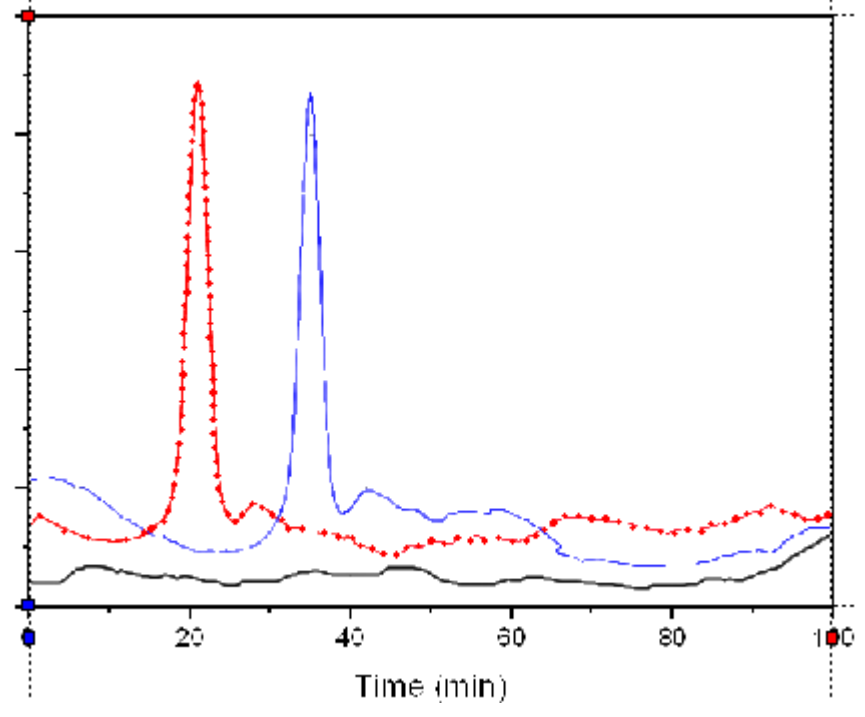

3. 赤い線上に 122 ポイント取得できました。

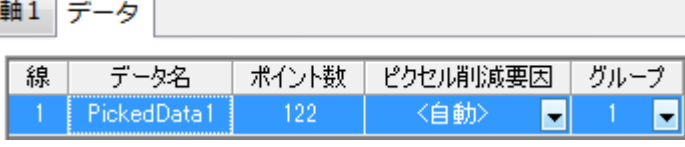

4. データに行くボタン <mark><sup>--囲</mark></sup>をクリックしてワークシート内の結果を参照します。</mark>

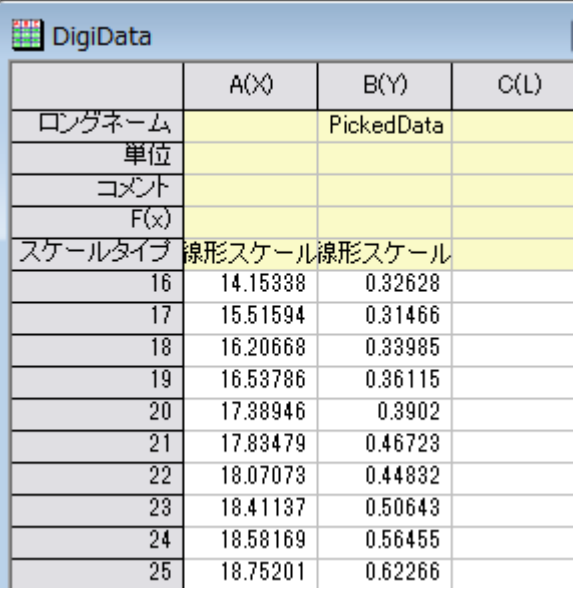

## グリッドによる自動選択ポイント

次に、グリッドによる自動選択ポイントを使用して岐路い曲線データを取得します。

- 1. 画像ウィンドウをアクティブにします。
- 2. 新しい線ボタン <sup>トート</sup>をクリックします。データタブに新しい線 2 が追加されます。 Note:このイメージ内の全てのプロットは同じ XY 軸を使用しているので、軸の設定をし直す必要はありません。しか し、複数軸のある画像の場合、それぞれのデータのために軸の設定をそれぞれにすることもできます。
- 3. グリッドによる自動選択ポイントボタンをクリックします。
- 4. 黒の、基線となる曲線部分で矩形を作成し、以下のように基線を作成します。

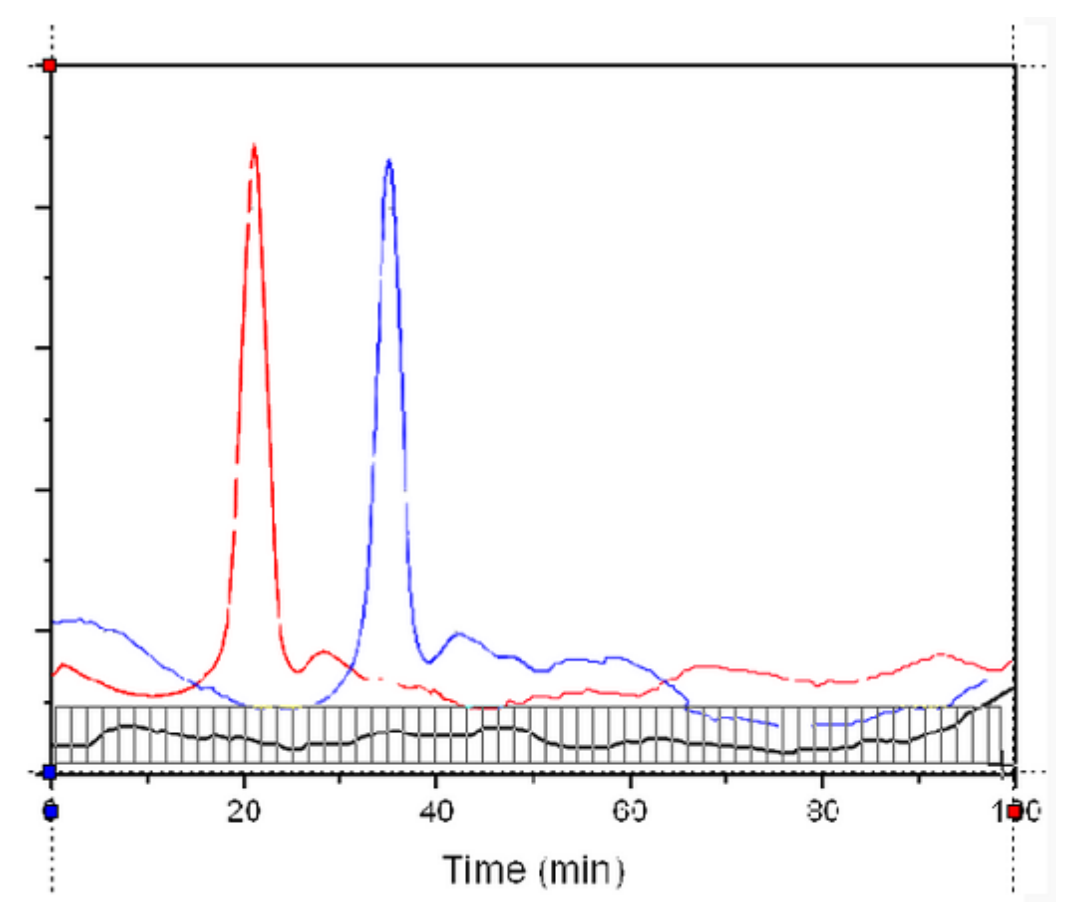

赤い線と青い線のポイントもいくつかキャプチャされました。

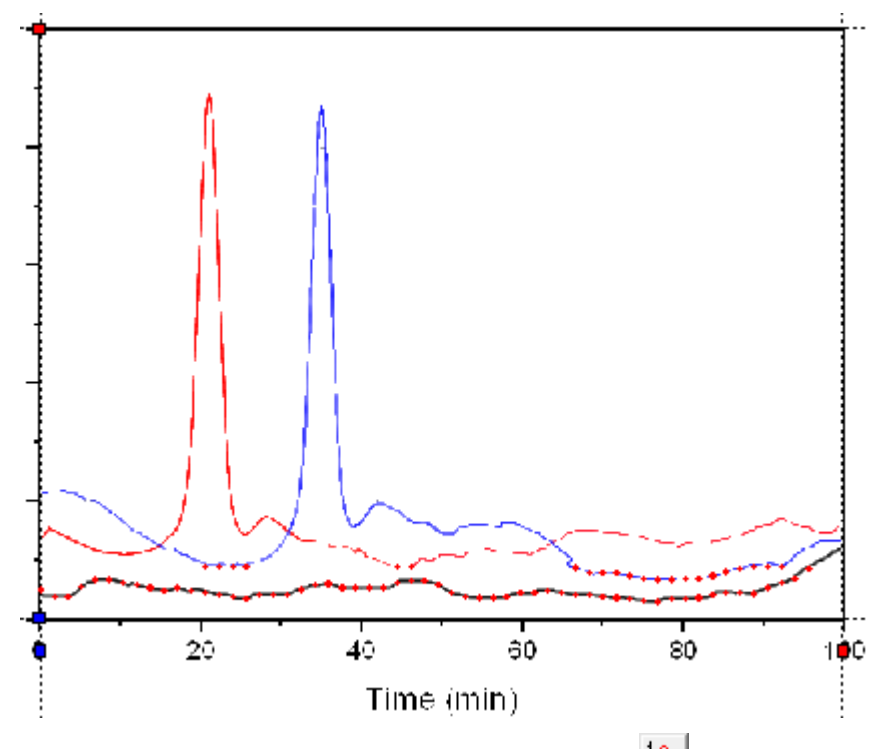

- 5. 不必要なポイントを削除するには、ポイントを削除ボタン 20 をクリックます。
- 6. 不必要なポイントを覆うように矩形をドラッグし、マウスのボタンを離して削除します。

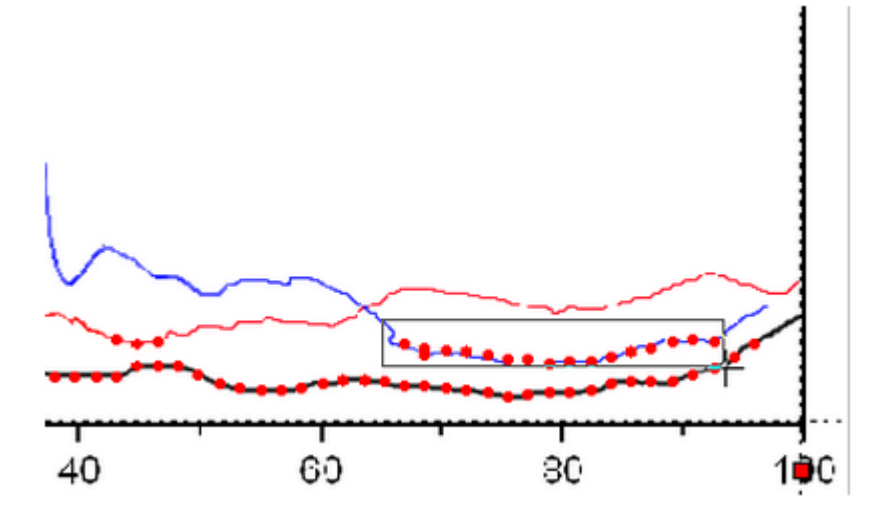

この方法では、57 ポイントが取得されました。

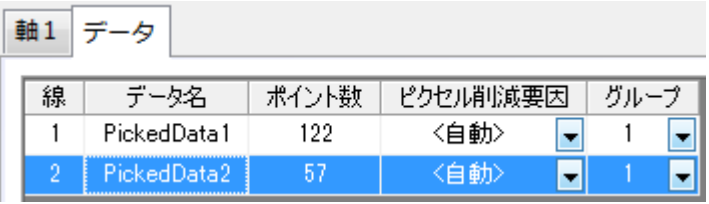

7. この結果に満足できない場合、**線を削除**ボタン <mark>思。</mark><br>7. この結果に満足できない場合、**線を削除**ボタン スタリックしてデジタイザダイアログのデータタブにある線 2 を削 除でき、**新しい線**ボタン <sup>トーコ</sup>をクリックして最初からキャプチャすることもできます。

メニューの設定:デジタイズの設定を選択して、グリッドの設定を変更することもできます。

#### 領域の自動トレース/領界で制限された領域の自動トレース

青い曲線のデジタイズには、これら 2 つの手法を使用します。

- 1. 新しい線ボタン 図 をクリックします。
- 2. 領域の自動トレースボタン <u>||<br>2. 領域の自動トレースボタン || あ</u>クリックします。
- 3. クリック/ドラッグして青い線の一部を矩形で覆います。矩形を越えて青い曲線上にポイントが作成されます。

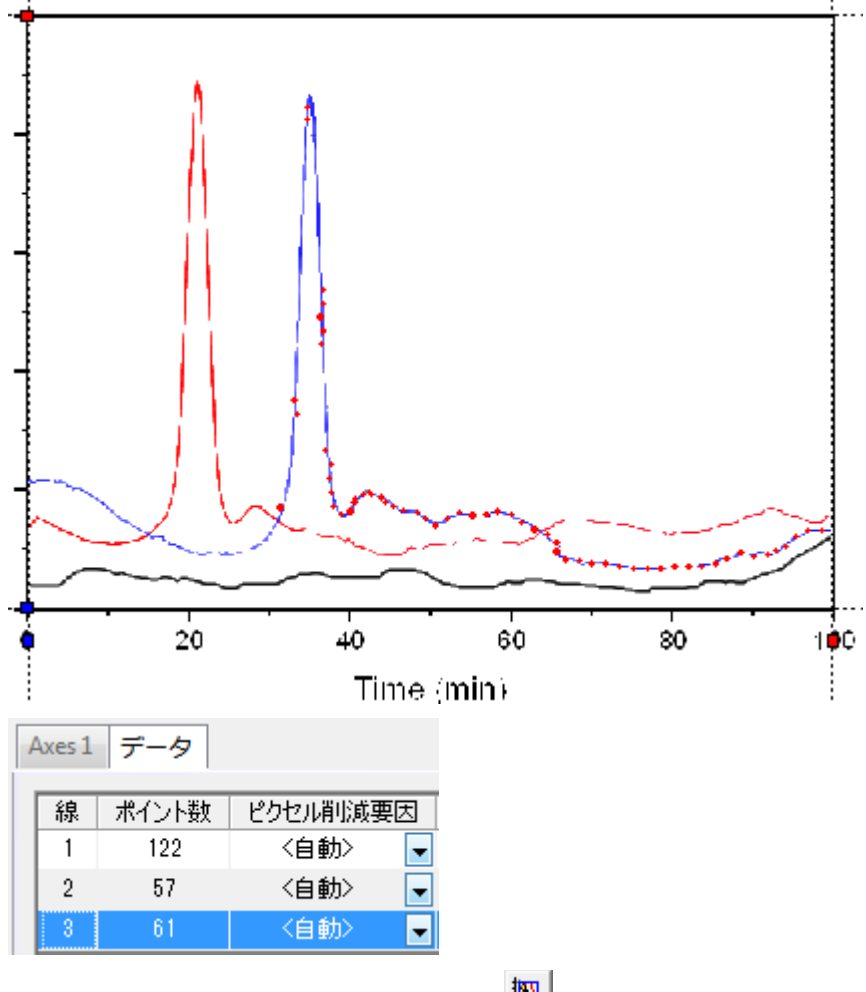

4. 領界で制限された領域の自動トレースボタン **※ あ**ケリックします。

5. クリックバラッグして青い線の一部を矩形で覆います。ポイントは描いた矩形内だけで自動作成されます。領界で制限 された領域の自動トレースの方法は、曲線とグリッド線が交差した場所だけポイントを取得する、グリッドによる自動 選択ポイントより多くのポイントを作成します。

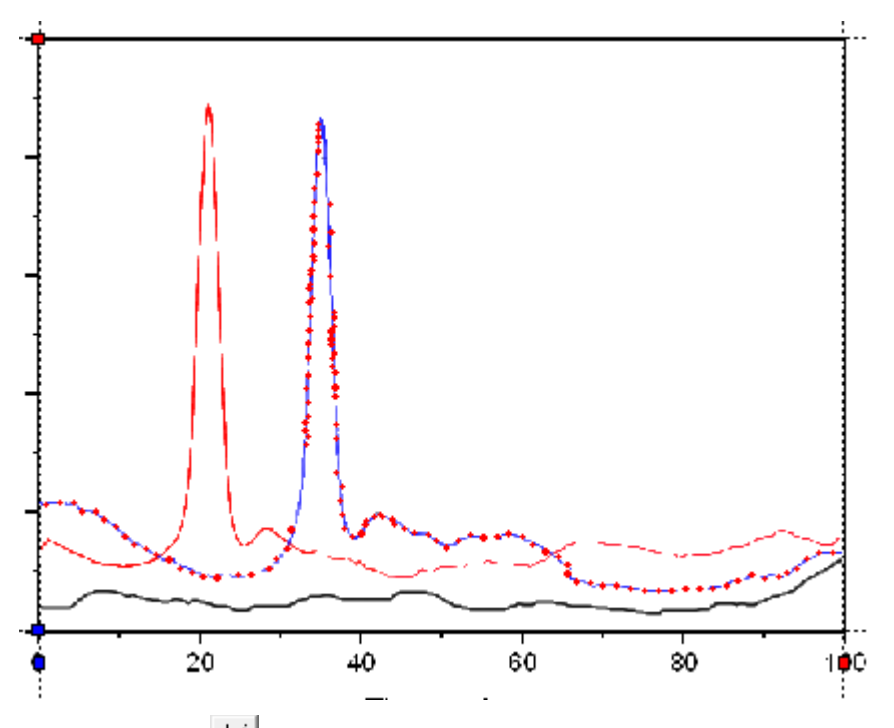

- 6. ポイントを再整理 → ボタンをクリックしてキャプチャしたポイントを順番に並べます。
- 7. ラベルの設定ボタン <mark>3 </mark>をクリックします。
- 8. 青い曲線の選択されたピークポイントクリックし、**Enter** キーを押します。
- 9. 開いたダイアログで **Blue Peak** と入力し、青い曲線のピークにラベルを付けます。

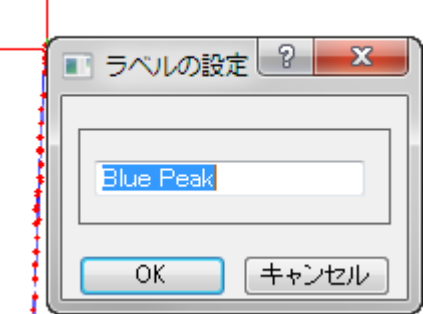

- 10. 赤い曲線のピークにもラベルを追加するために、ラベルの設定ボタンを再度クリックし、この機能から抜けます。
- 11. データタブのリストで、線 1 をクリックして赤い曲線のデータポイントを画像上に表示します。先ほどと同じ操作で、 **Rad Peak** というラベルを付けます。

12. **データに行く**ボタン <mark>・囲</mark>をクリックします。ワークシートの対応する値の行にラベルが追加されたのが確認できます。

|                          | A(X1)               | B(Y1)      | C(L1)           | D(X2)    | E(Y2)               | F(L2) | G(X3)    | H(Y3)        |
|--------------------------|---------------------|------------|-----------------|----------|---------------------|-------|----------|--------------|
| ロングネーム                   |                     | PickedData |                 |          | PickedData          |       |          | PickedData   |
| 單位                       |                     |            |                 |          |                     |       |          |              |
| ⊅야                       |                     | 赤色の曲線のデータ  |                 |          | 黒色の曲線のデータ           |       |          | 青色の曲線のデータ    |
| F(x)                     |                     |            |                 |          |                     |       |          |              |
| スケールタイプ                  | <b>腺形スケール線形スケール</b> |            |                 |          | <b>腺形スケール線形スケール</b> |       |          | 線形スケール線形スケール |
| 39                       | 20.45521            | 1.90116    |                 | 65.41958 | 0.11126             |       | 33.56982 | 0.97134      |
| 40                       | 20.62553            | 2.01739    |                 | 67.12278 | 0.09963             |       | 33,3995  | 0.91323      |
| 41                       | 20.62553            | 2.07551    |                 | 68.82598 | 0.09963             |       | 33.3995  | 0.85512      |
| 42                       | 20.62553            | 1.95928    |                 | 70.52917 | 0.09382             |       | 33.22918 | 0.797        |
| 43                       | 20.96617            | 2.19173    | <b>Red Peak</b> | 72.23237 | 0.08801             |       | 33.22918 | 0.73889      |
| 44                       | 20.96617            | 2.13362    |                 | 73.93557 | 0.0822              |       | 32.88854 | 0.68077      |
| 45                       | 22.1584             | 1.75007    |                 | 75.63876 | 0.07639             |       | 32.88854 | 0.62266      |
| 46                       | 22.1584             | 1.80818    |                 | 77.34196 | 0.07639             |       | 32.71822 | 0.56455      |
| 47                       | 22.32872            | 1.62803    |                 | 79.04515 | 0.0822              |       | 32.37758 | 0.50643      |
| 48                       | 22.32872            | 1.56992    |                 | 80.74835 | 0.0822              |       | 32.03694 | 0.44832      |
| $\overline{\phantom{a}}$ | 0000000             | حمممت      |                 |          |                     |       |          | 0.00000      |

<sup>13.</sup> 画像ウィンドウをアクティブにし、**グラフに行く**ボタン <mark>サン</mark>をクリックします。

ひとつのグラフウィンドウに、取得したポイントから作図された曲線がプロットされています。

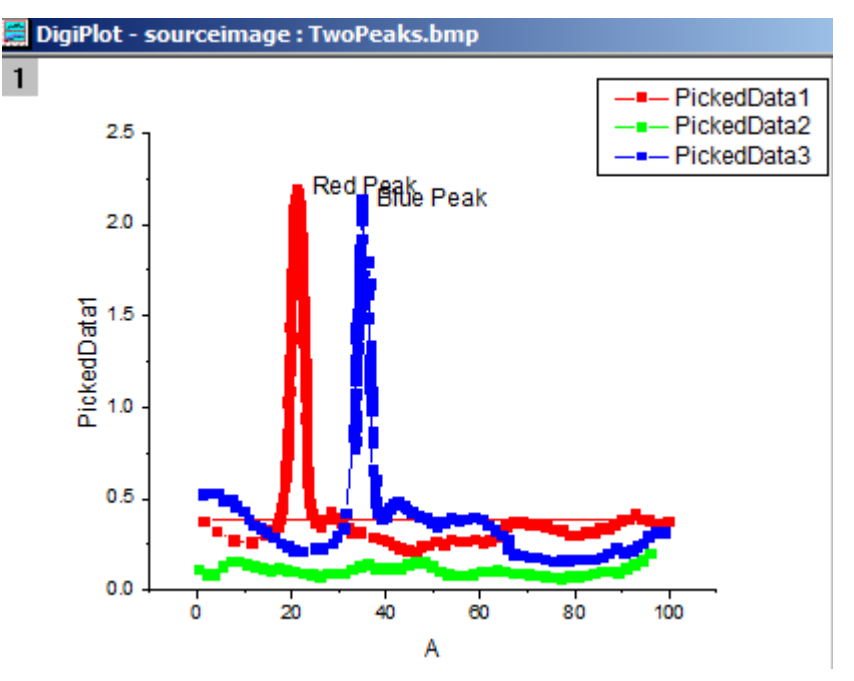

14. デジタイザとともにこのプロジェクトを保存できます。保存後にこのプロジェクトファイルを開いた時、画像上に Digitizer...ボタンが表示され、クリックするとデジタイズを再開できます。

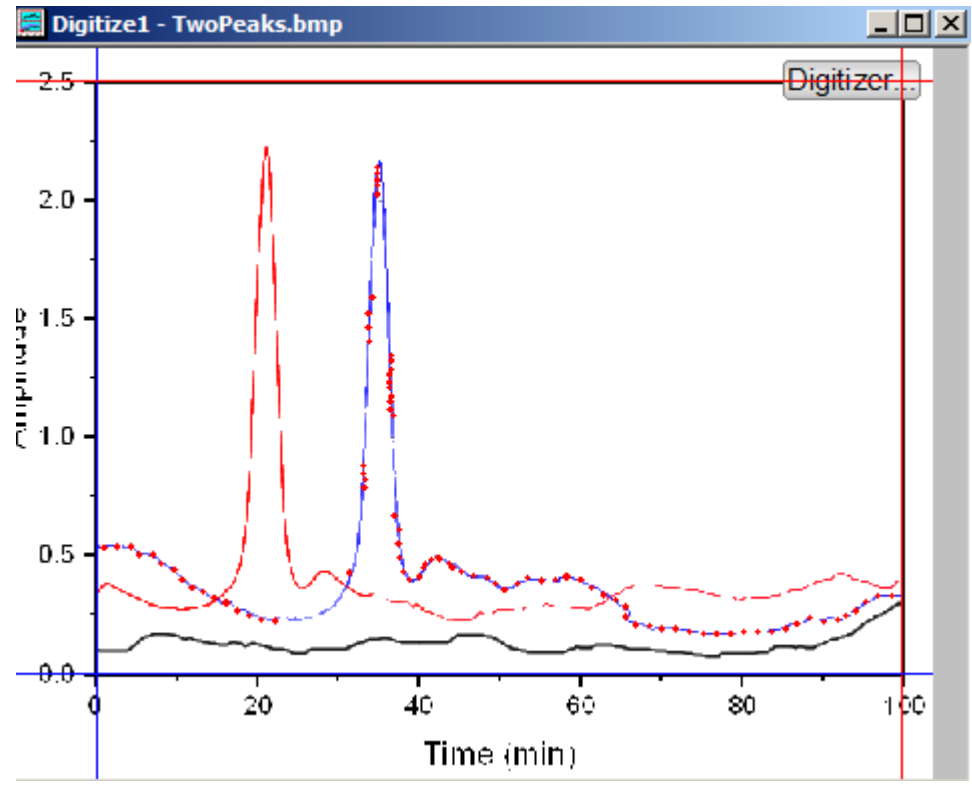

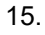

### 極座標と三点グラフの軸設定

以下のセクションでは、極座標または三角座標のグラフイメージに対して高度なデジタイザで軸の設定を行う方法を示します。 軸を定義したら、上記で説明した方法と同じ操作でデジタイズする画像に使用できます。

## 極座標

- 1. インポートボタン タリックします。
- 2. *<Origin EXE* フォルダ*>\Samples\Import and Export* にブラウズし、**PolarCoordinate.bmp** を開きます。 この画像のデータポイントは極座標系に存在します。

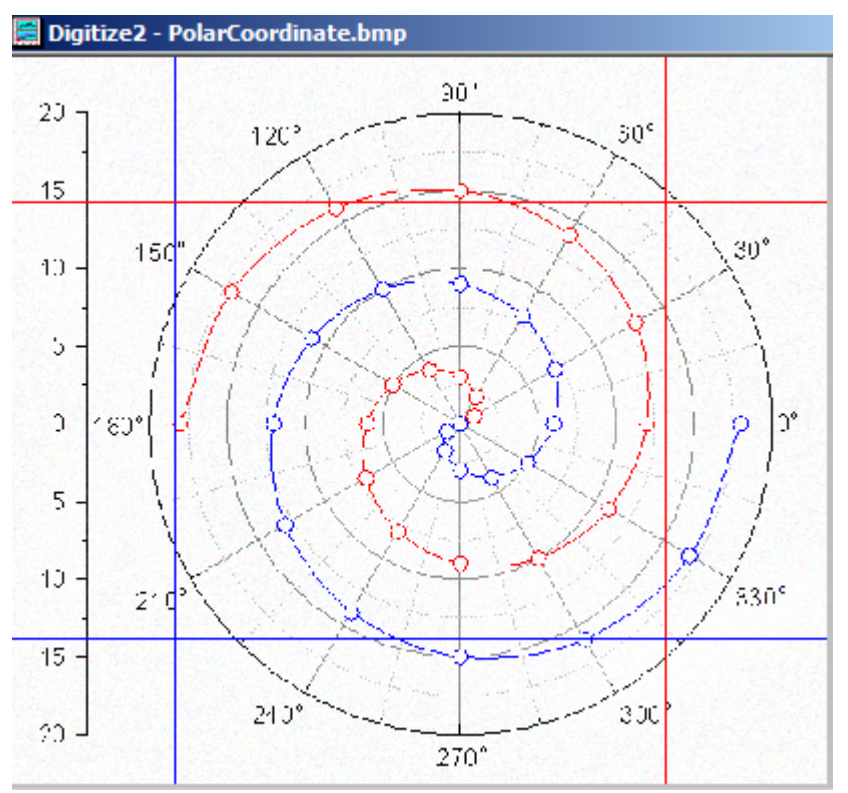

3. デフォルトでは、デジタイザは直交座標系を使用します。軸:極座標を選択して極座標の設定ダイアログを開きます。

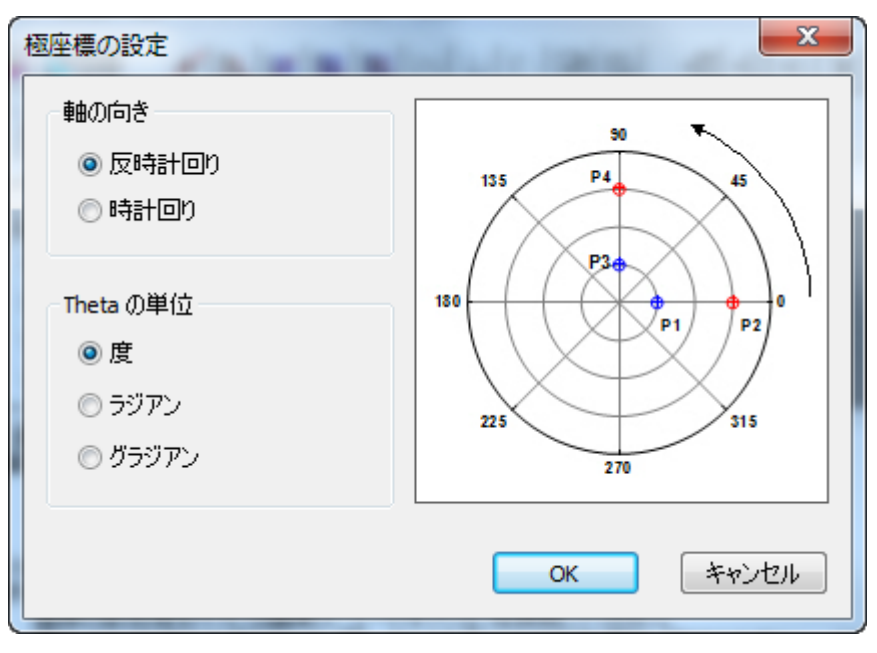
4. 軸の向きや Theta の単位はデフォルトの設定のまま **OK** ボタンをクリックします。アンカーポイントとともに 2 つの線 オブジェクトが画像上に表示されます。

極座標を設定するために、各線オブジェクトは、同じ半径線に従う必要があります。つまり、アンカーポイントのペア **P1** と **P2** または **P3** と **P4** は同じ角度にあることです。

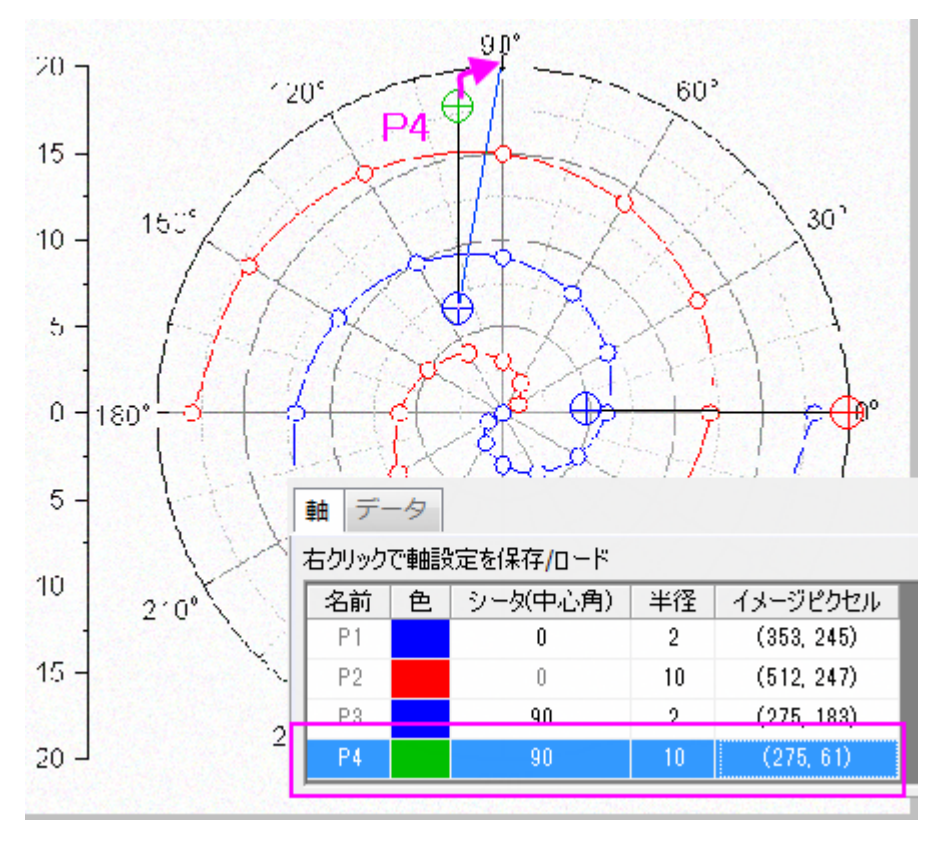

- 앗.  $20<sub>2</sub>$  $12C<sup>3</sup>$ 50°  $15$  $150"$  $30^{\circ}$  $10$ ₿  $\overline{1}$ εŋ. ⊕ 5 10 ssns  $2'0'$  $15$  $300^{\circ}$  $240^\circ$  $20 270^{\circ}$
- 5. それぞれのアンカーポイントを、画像内の既知の場所にドラッグします。Note:スペースキーを使用してカーソルを大き くできるので、最適な場所に配置できます。

6. デジタイザの Axes タブで、対応するシータと半径の値を入力します。

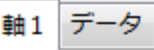

右クリックで軸設定を保存/ロード

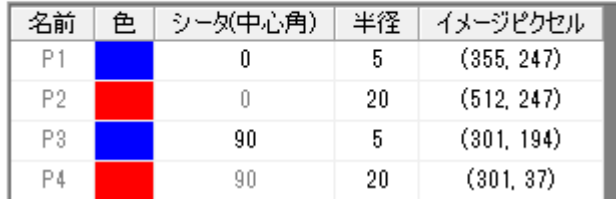

#### 三角座標

- 1. インポートボタン タリックします。
- 2. *<Origin EXE* フォルダ*>\Samples\Import and Export* にブラウズし、**TernaryCoordinate.bmp** を開きます。この画 像のデータポイントは三角座標系に存在します。
- 3. 軸:三角座標を選択して三点(ターナリ)座標の設定ダイアログを開きます。

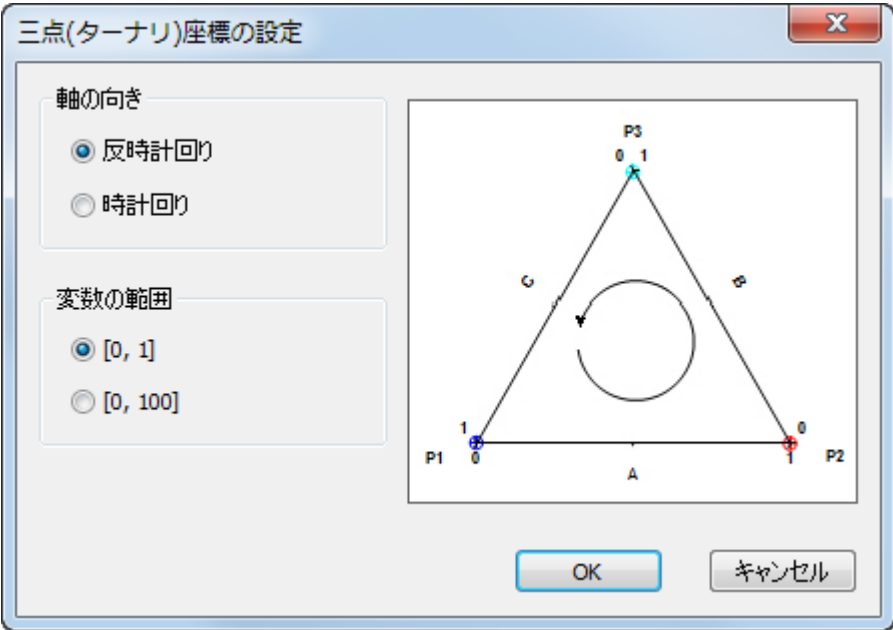

- 4. このダイアログで、軸の向きと変数の範囲(三点グラフが 0~1 で正規化されているか、または、0~100 で正規化さ れているか)を選択します。このサンプルでは、デフォルトのまま、**OK** をクリックします。3 つのアンカーポイントが表 示されます。
- 5. これら 3 つのアンカーポイントをドラッグして、三点グラフのそれぞれの頂点に配置します。

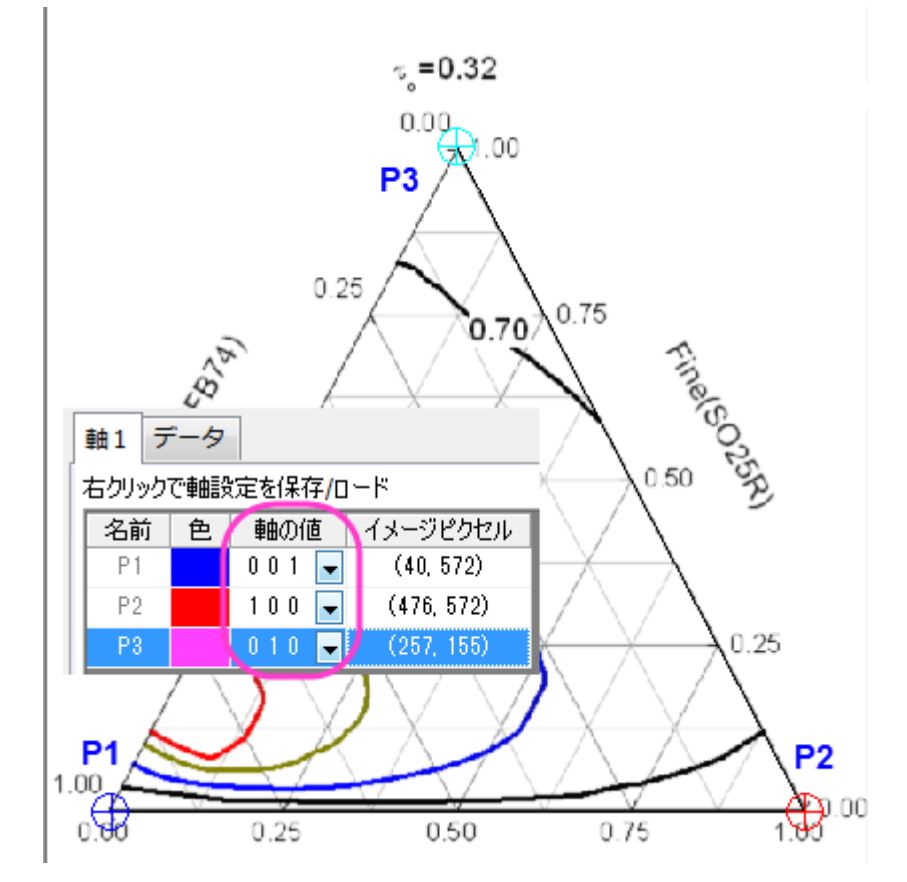

6. 極座標系のアンカーポイントと同様、グラフ内の選択されたアンカーポイントの行は **Axes** タブでハイライトされます。

7. それぞれのデータポイントの軸の値は、それぞれ **X Y Z** です。P1 は Z 軸の最後にあるので、三点グラフ画像内の P1 の X、Y、Z 値は、0 0 1 です。同様に、P2 と P3 は X 軸と Y 軸の終端にあるので、X、Y、Z 値は、それぞれ 1 0 0 と 0 1 0 です。従って、理論的に P1、P2、P3 は同じ値にはなりません。

# **5** エクスポートとプレゼンテーション

# **5.1.**エクスポート

# **5.1.1.** グラフエクスポート

### サマリー

作成したグラフを出版などのために、簡単にエクスポートできます。 グラフのエクスポートは高度にカスタマイズ可能です。画 像のサイズ、ファイル形式、およびカラーフォーマットなど、その他の詳細設定を指定できます。

## 学習する項目

- グラフのエクスポート設定を指定する方法。
- プロジェクト内の指定されたグラフをエクスポートする方法

# グラフを **eps** 画像としてエクスポートする。

このチュートリアルは、下記のプロジェクトファイルに関連しています。 (C:\ProgramData\OriginLab\(version number)\Origin\Central\Graphing\Contour Plots -XYZ Contour.opj)

1. *XYZ Contour* グラフウィンドウ選択してアクティブにします。

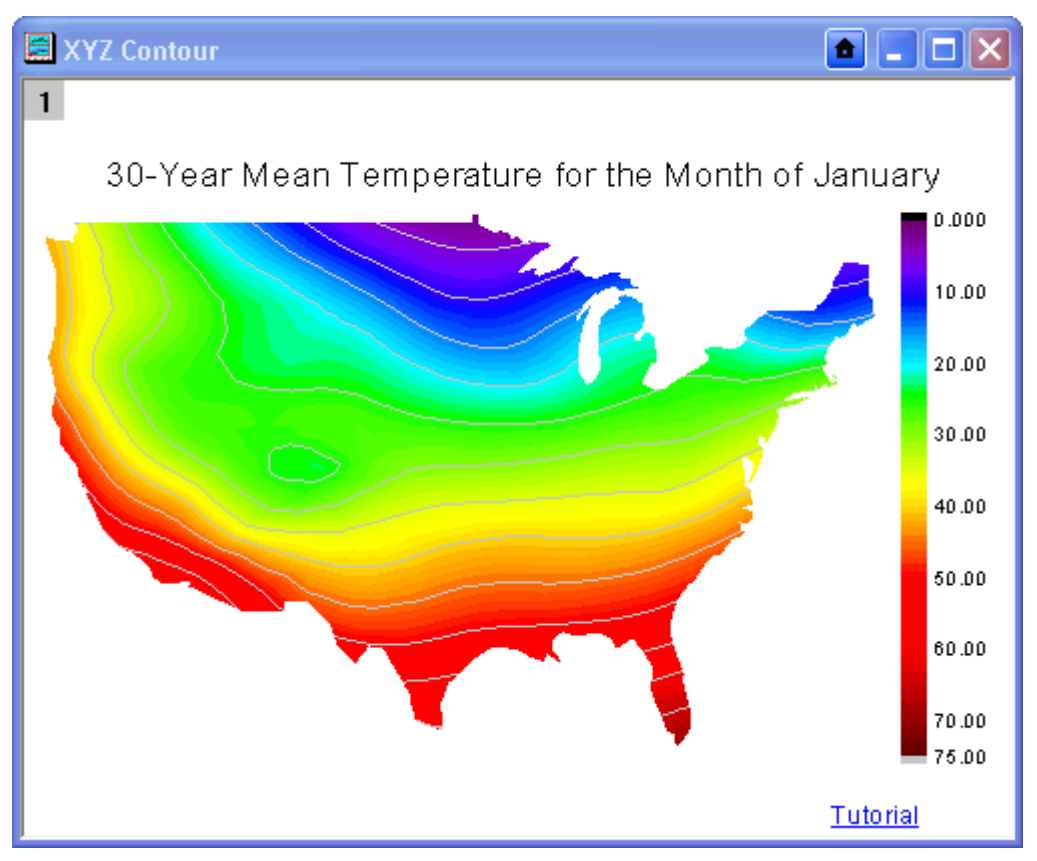

- 2. グラフウィンドウがアクティブな状態で、Origin メニューからファイル:グラフエクスポートを選び、**expGraph** ダイアロ グを開きます。
- 3. 自動プレビューのチェックボックスにチェックを入れます。その後、グラフはダイアログの右側のパネルに一時的コピ ーを自動でプレビューします。

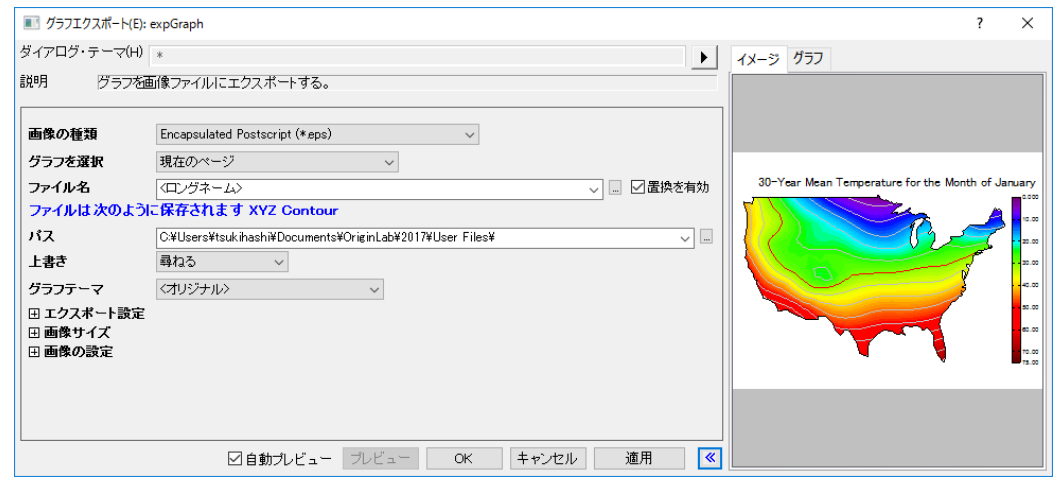

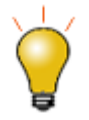

イメージタブのプレビューが空白になっている場合は、非常に大きなラスタ ーイメージの角だけを表示している可能性があります。**Origin 2019** から、 イメージタブを右クリックしてラスター画像やベクター画像をプレビューする ためのズームレベルを選択できます。プレビューパネルのサイズ+画像タブ のズームレベルを操作することで、グラフ全体を見ることができます。

- 4. グラフをエクスポートするために次の設定を行います。
	- o ファイル名を **My Graph** に編集します。
	- エクスポート設定ノードを展開して、余白の制御ドロップダウンリストから境界を選択し、境界幅のクリップボ ックスに 3 と入力します。
	- 画像サイズノードを展開して、幅に合わせるの自動チェックボックスをオフにし、幅を5に設定します。

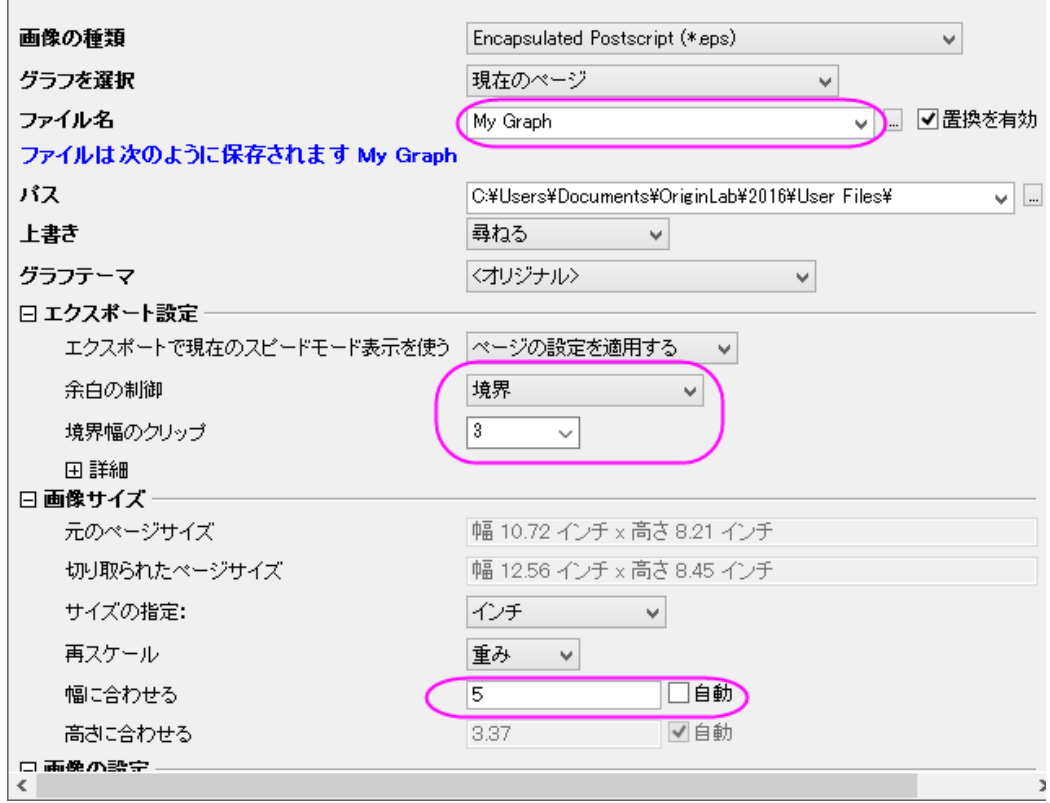

5. ダイアログテーマの右側にある三角形のボタンをクリックします。ショートカットメニューから名前を付けて保存を選択 します。名前を付けてテーマを保存 ダイアログが開きます。

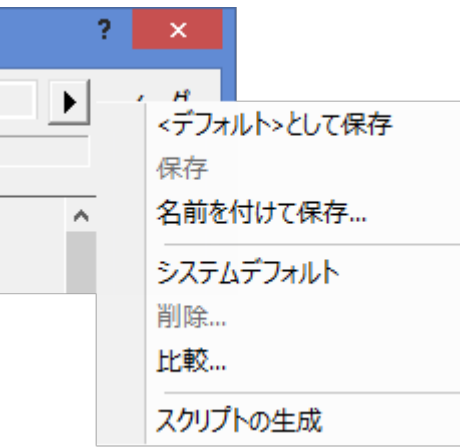

- 6. テーマの名前を付けて保存ダイアログで、テーマ名として My EPS Export を入力します。**OK** をクリックします。
- 7. **expGraph** ダイアログで **OK** ボタンをクリックすると、**User Files** フォルダに My Graph.eps が作成されます。グラフ のパスがメッセージログに表示されます。

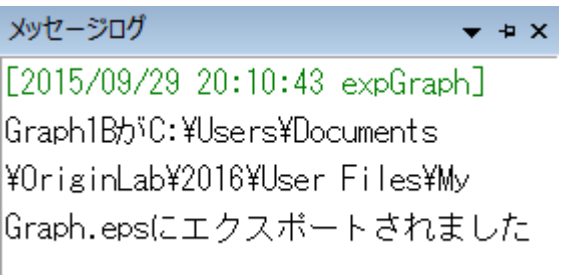

8. 上の設定を使用してグラフのエクスポートを繰り返し、グラフエクスポートツールのフライアウトメニューでテーマ **My EPS Export** を直接選択します。

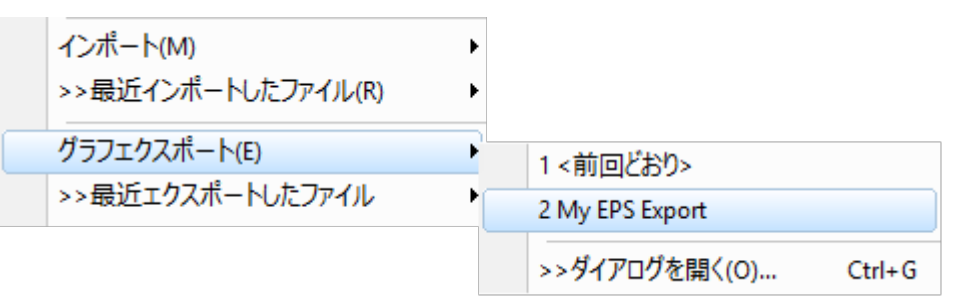

または、

**expGraph** ダイアログのダイアログテーマの右にある右向き三角形ボタンをクリックします。ショートカットメニューから

**My EPS Export** を選択します。そのテーマの設定がダイアログに表示されます。

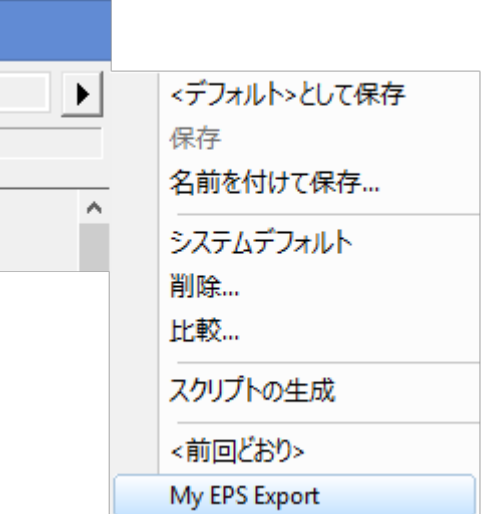

### 指定したグラフをエクスポートする

- 1. 上から手順 1 と 2 を再び実行します。
- 2. **expGraph** ダイアログで、画像の種類に **Portable Network Graphics**(**\*.png**)を選択します。
- 3. グラフの選択のドロップダウンリストから指定を選択します。グラフの編集ボックス右にあるブラウズ ボタンをクリッ クし、グラフブラウザダイアログを開きます。

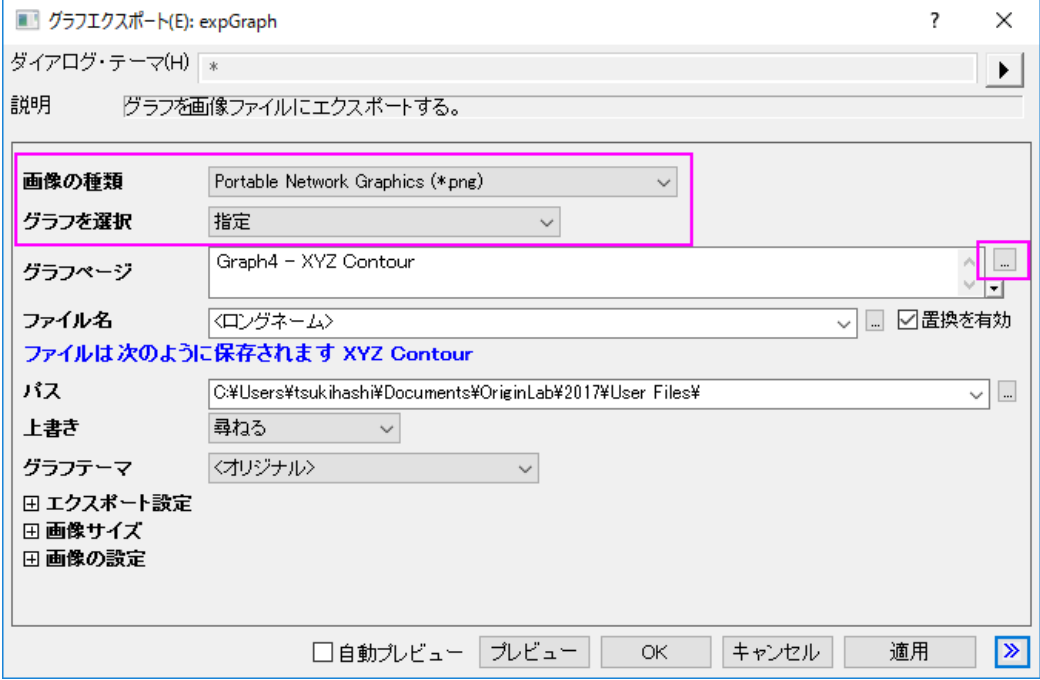

4. グラフブラウザダイアログでは、このプロジェクトのすべてのグラフがダイアログの左パネルに表示されます。左のパ ネルで **Graph8** を選択し、プレビューパネルに表示します。

5. <sup>>>></sup>ボタンをクリックして右のパネルに選択したデータセットを追加するか、左のパネルでそのデータセットをダブルク リックして右のパネルに追加します。

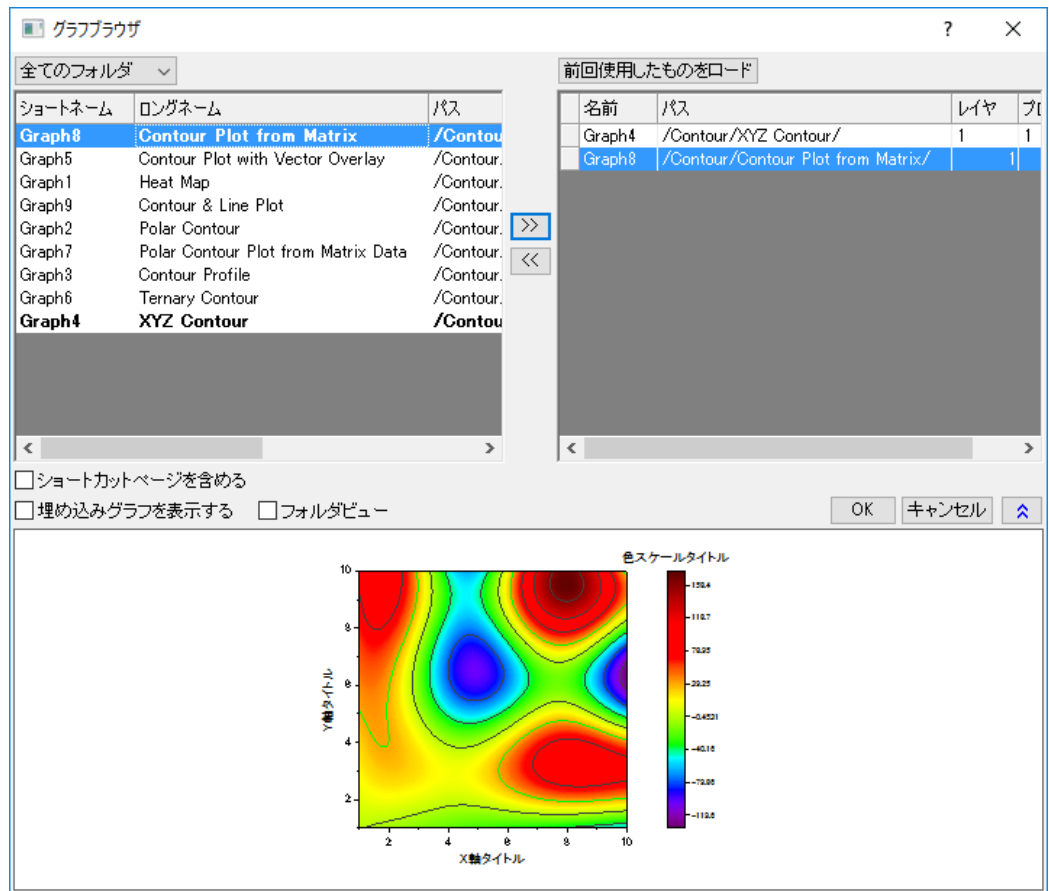

6. **OK** ボタンをクリックします。すると、グラフページボックスに指定されたグラフが表示されます。

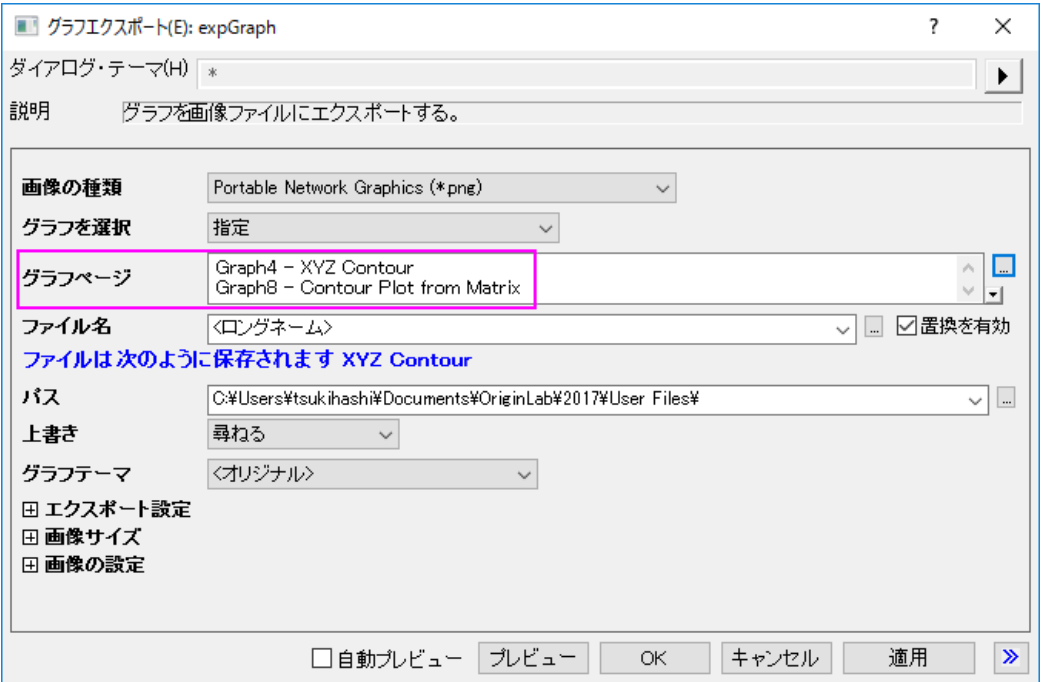

7. 画像サイズブランチを開き、サイズの指定ドロップダウンリストからピクセルを選びます。また、幅に合わせるの自動 チェックボックスからチェックを外して、幅を 600 に設定します。

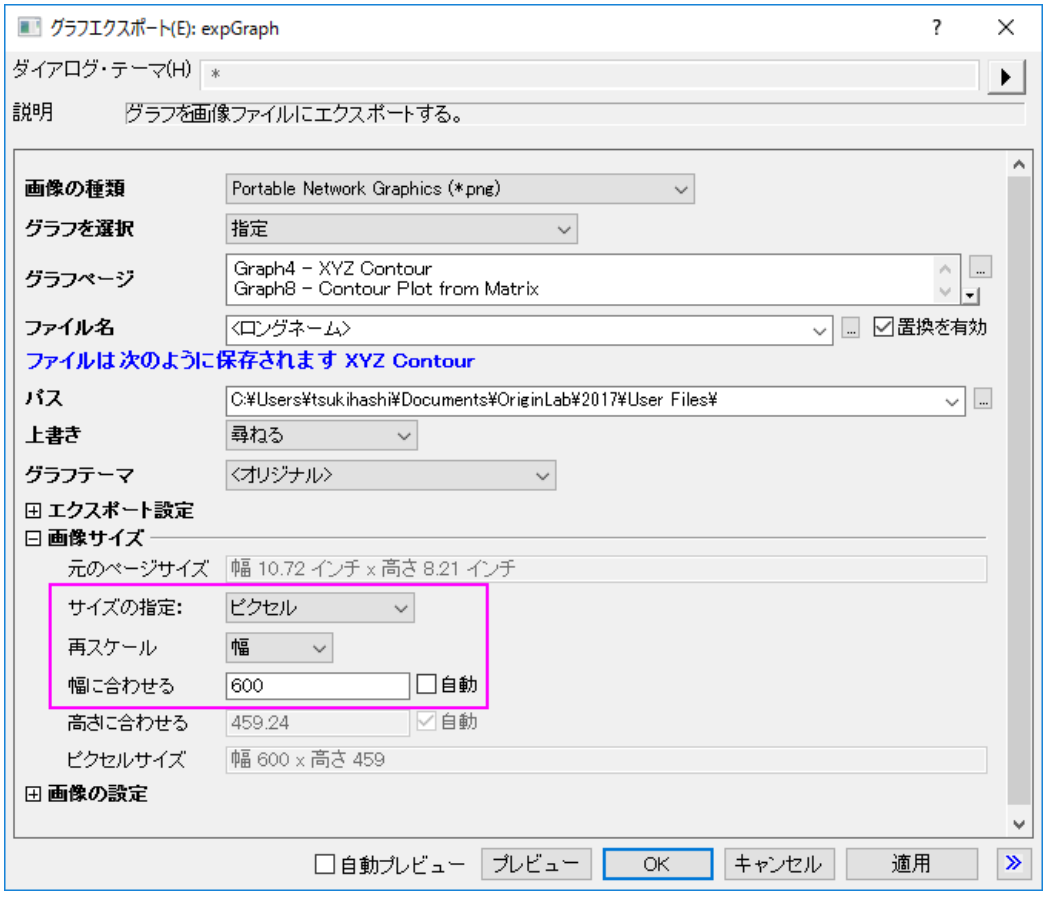

8. **expGraph** ダイアログで **OK** をクリックすると 2 つの画像が作成されます。グラフのパスがメッセージログに表示され

ます。

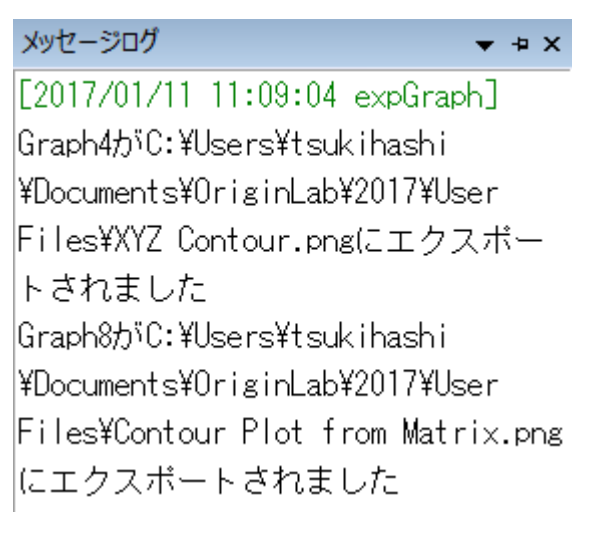

# 5.2. プレゼンテーション

# **5.2.1.** 他のアプリケーションでのグラフの貼り付け

### サマリー

Origin のグラフをリンクや埋め込みとして他のアプリケーション(例えば、Microsoft® PowerPoint/Excel/Word など)に挿入で きます。リンクでも埋め込みでも、後から Origin でグラフの編集が可能です。 これらの違いとしては埋め込みグラフは目的ファイルを含んでいますが、リンクのグラフにはありません。リンクのグラフは元 のグラフが更新されると大きく変更する事があります。

### 学習する項目

このチュートリアルでは、以下の項目について説明します。

- グラフを Word にリンクしたグラフとしてコピー&ペーストするには
- グラフを Word に埋め込みグラフとしてコピー&ペーストするには
- リンク/埋め込みグラフを挿入後に編集するには

## ステップ

1. Origin を開き、OffsetY.opj を<Origin プログラムフォルダ>/*Samples\Graphing\*から開きます。このプロジェクトはグ ラフ(Graph1)を含みます。

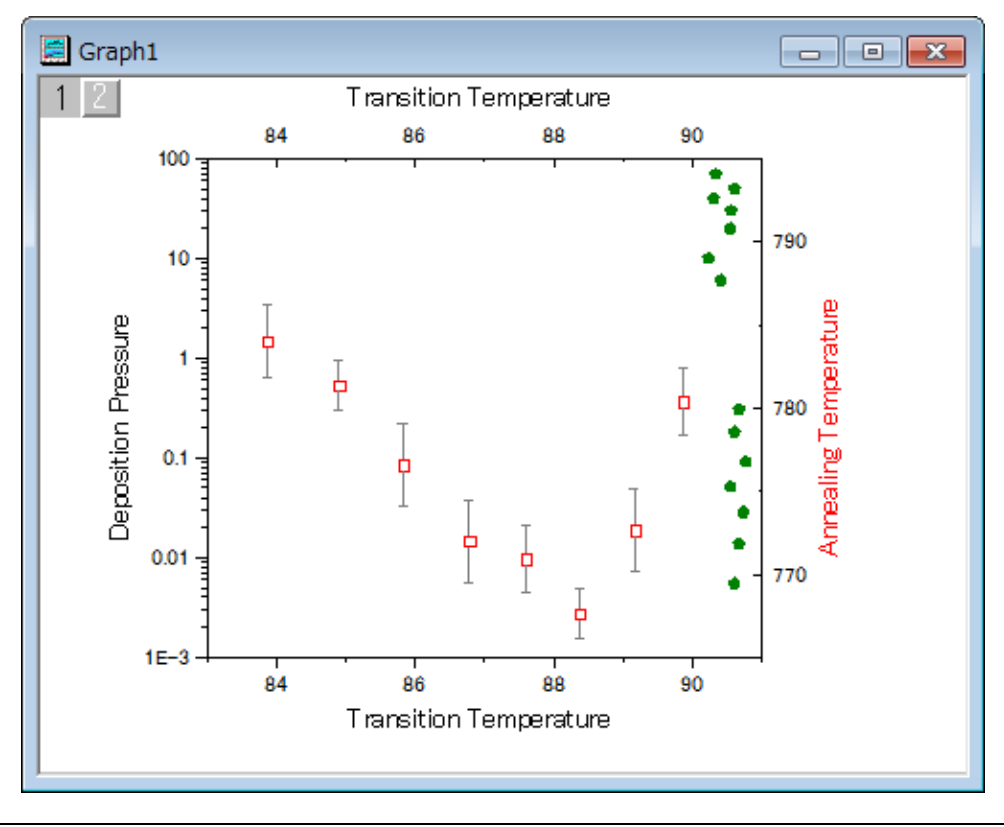

2. グラフウィンドウをアクティブにし、編集:ページコピーを選択します。

0 別のメニューオプション 画像としてグラフをコピーする も利用可能です。Word や他のアプリケーションにグ ラフを挿入するには、これを選択します。この方法では、Origin でグラフを再度編集することは出来ません。

3. Microsoft® Word(ここでは Word 2010 を使っています)で白紙のページを作ります。ホーム タブで、貼り付けの下に ある形式を選択して貼り付け を選択します。

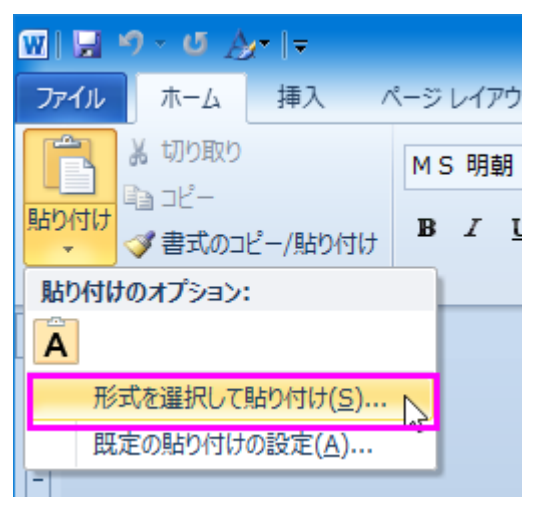

4. 形式を選択して貼り付けダイアログでリンク貼り付けのラジオボタンを選択し、**Origin** グラフオブジェクトを貼り付ける 形式リストから選びます。OK をクリックしてダイアログを閉じます。

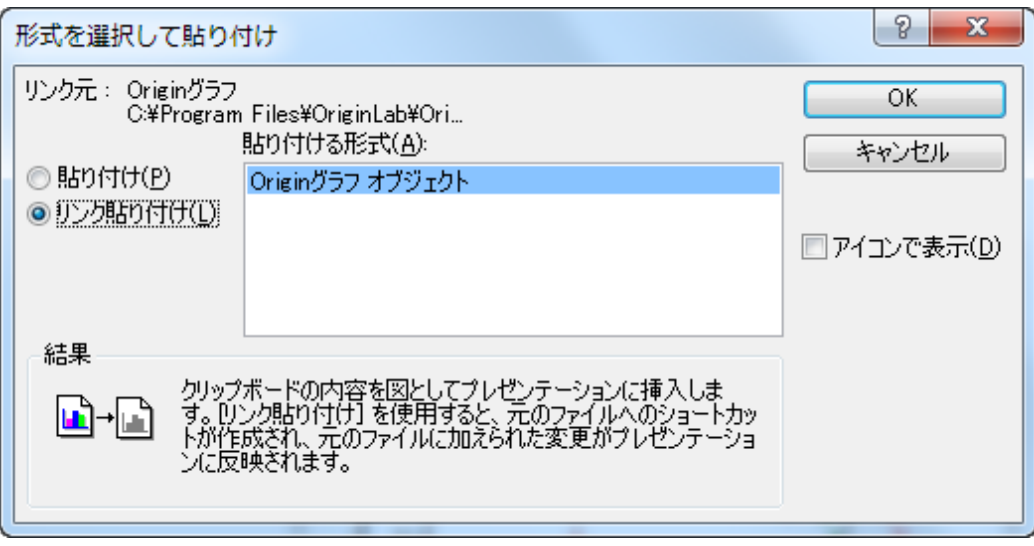

リンクしたオブジェクトとして、現在の位置にグラフが挿入されます。

5. 前野ステップと同様に、形式を選択して貼り付けダイアログを開きます。

6. 今回は貼り付けラジオボタンを選択して **Origin** グラフオブジェクトを貼り付ける形式リストから選びます。OK をクリッ クしてダイアログを閉じます。埋め込みオブジェクトとして、グラフが再度貼り付けられます。

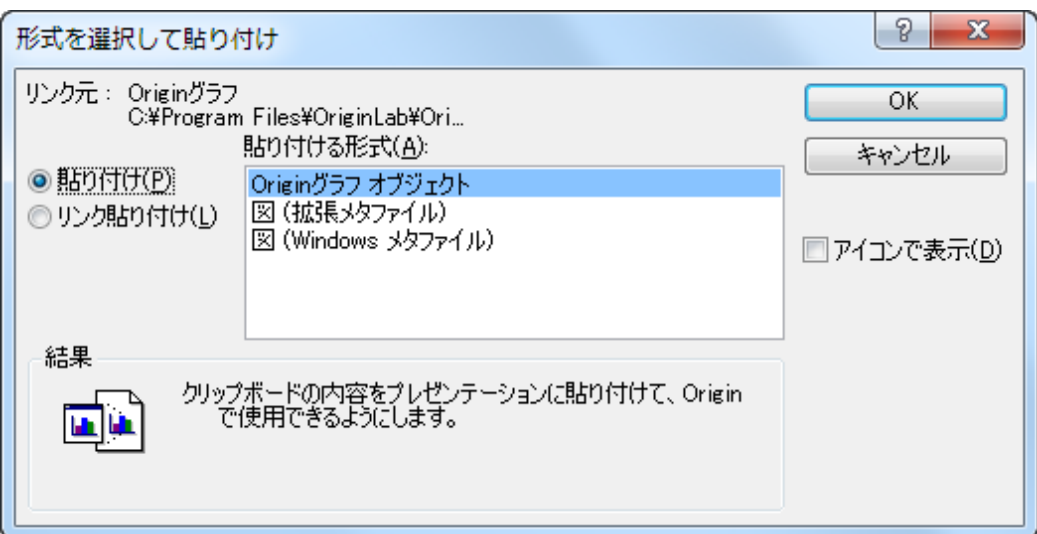

- 7. Origin に戻り、OffsetY.opj ファイルを選択します。Graph1 のオリーブ色の散布図をダブルクリックして作図の詳細ダ イアログを開きます。シンボルの色を紫に変更し、OK をクリックしてダイアログを閉じます。
- 8. 先程作成した Word ファイルに戻り、(リンクした)最初のグラフの上で右クリックし、フライアウトメニューでリンクの更 新を選びます。散布図の色が紫に変わります。

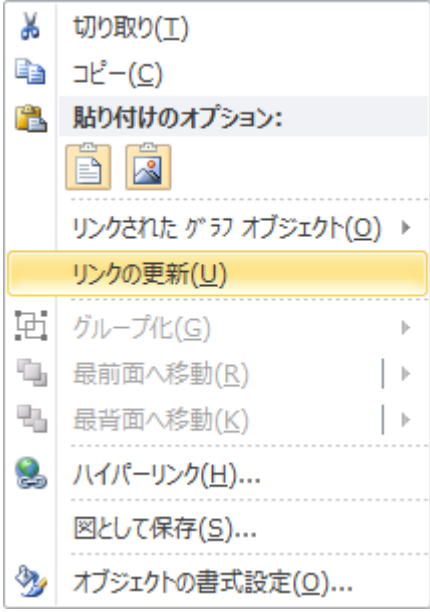

9. 2番目のグラフ(埋め込みのもの)の上で右クリックし、グラフオブジェクト:編集を選択して、グラフを Origin で再度 開きます。現在グラフ名は **Graph in Document1** です。このグラフは目的のファイルに含まれていることを示しま

#### す。

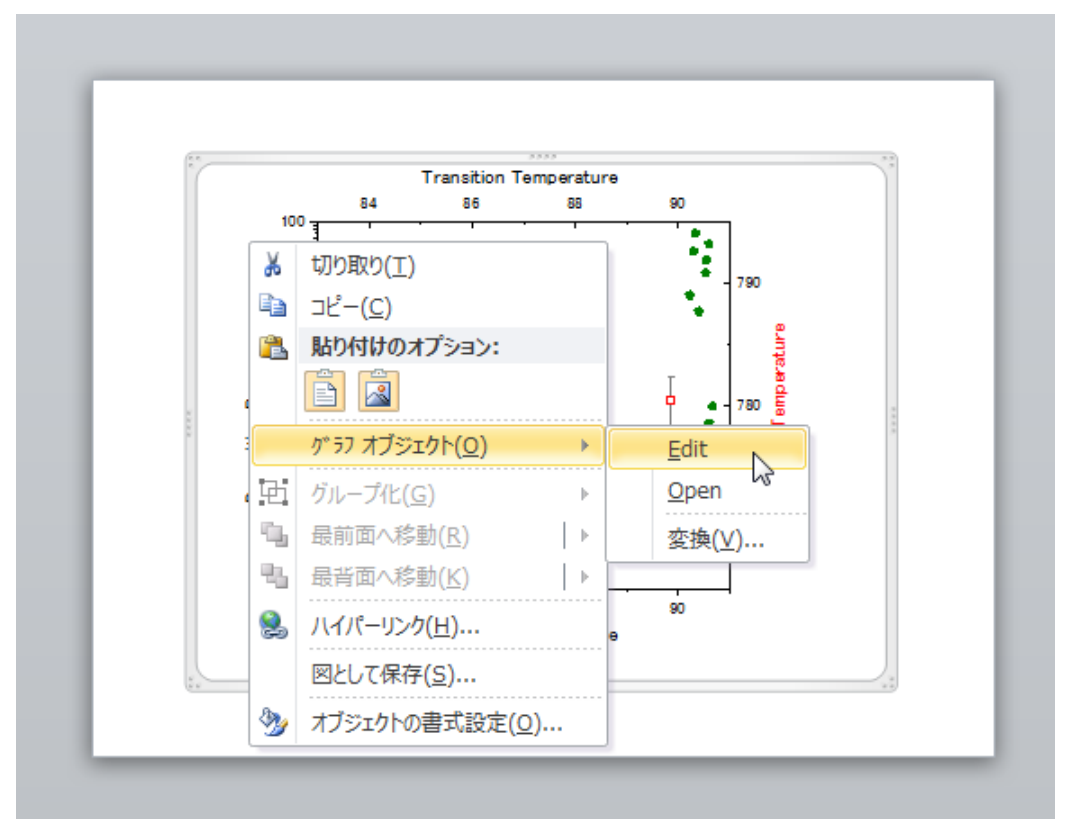

10. **Graph in Document1** 中では、前と同じように、オリーブ色だったプロットがブルーニ変更されています。Note:リンク したグラフは埋め込みのグラフを見た目が違います。

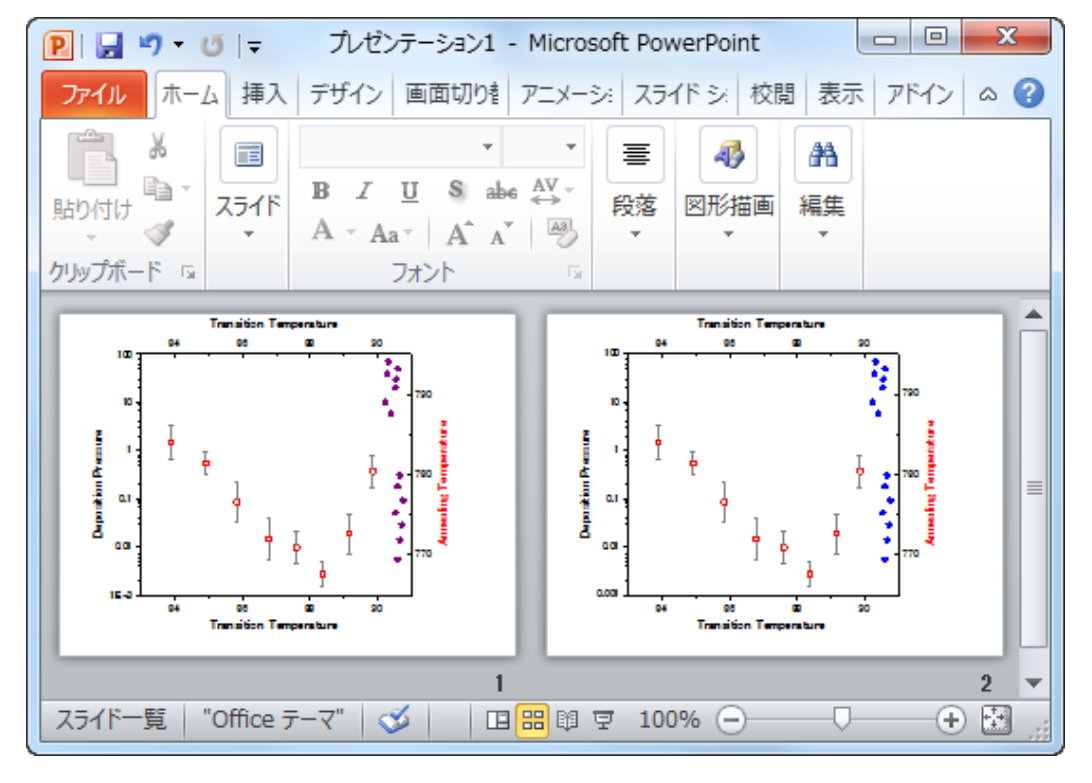

# **5.2.2.** グラフをパワーポイントに送る

### サマリー

このチュートリアルでは、特定のスライドからグラフ及びスライド形式、ロゴ、レイアウトなどをコピーを挿入して、既存のパワー ポイントファイルにグラフを送る方法を紹介します。ユーザーがパワーポイントでスライドマスターを設定する必要はもうありま せん。

必要な Origin のバージョン: Origin 2016 SR0 以降

### 学習する項目

このチュートリアルでは、以下の項目について解説します。

• グラフをパワーポイントファイルに送るには

## ステップ

このチュートリアルは、「Column and Bar」プロジェクト *C:\ProgramData\OriginLab\ (version number) \Origin\Central\Graphing\Column and Bar.opj* と PPT ファイル: *<Origin EXE Folder>\Samples\Import and Export\Column\_Plots\_in\_Sample\_OPJ.pptx* に関連しています。

**Column and Bar** プロジェクトのグラフを 4 つのスライドから成る PPT ファイルに送る場合、 次のように操作します。なお、1 枚目のスライドはタイトル、2 枚目は目次、3 番目はブランク、4 枚目は最終ページになります。この PPT ファイルに全ての送 ったグラフは挿入されます。3 番目のスライドから最初に挿入され、最初のスライドと同じ形式が使われます。

- 1. サンプルプロジェクト **Column and Bar** を開きます。
- 2. パワーポイントにグラフを送るボタン をクリックして、**pef\_pptslide** ダイアログを開きます。
	- 3. サブフォルダ中のグラフも含めるのドロップダウンリストから指定を選択し、グラフページの近くにある検索ボタン

キクリックして、グラフブラウザを開きます。このダイアログの左上のドロップダウンリストから、アクティブフォル

ダ(再帰的に適用)を選択します。左側のパネルから、**Graph 5B** 以外の全てのリストアップされているグラフを選

択し、右向きの矢印 をクリックして、下図のように右側のパネルに移動します。

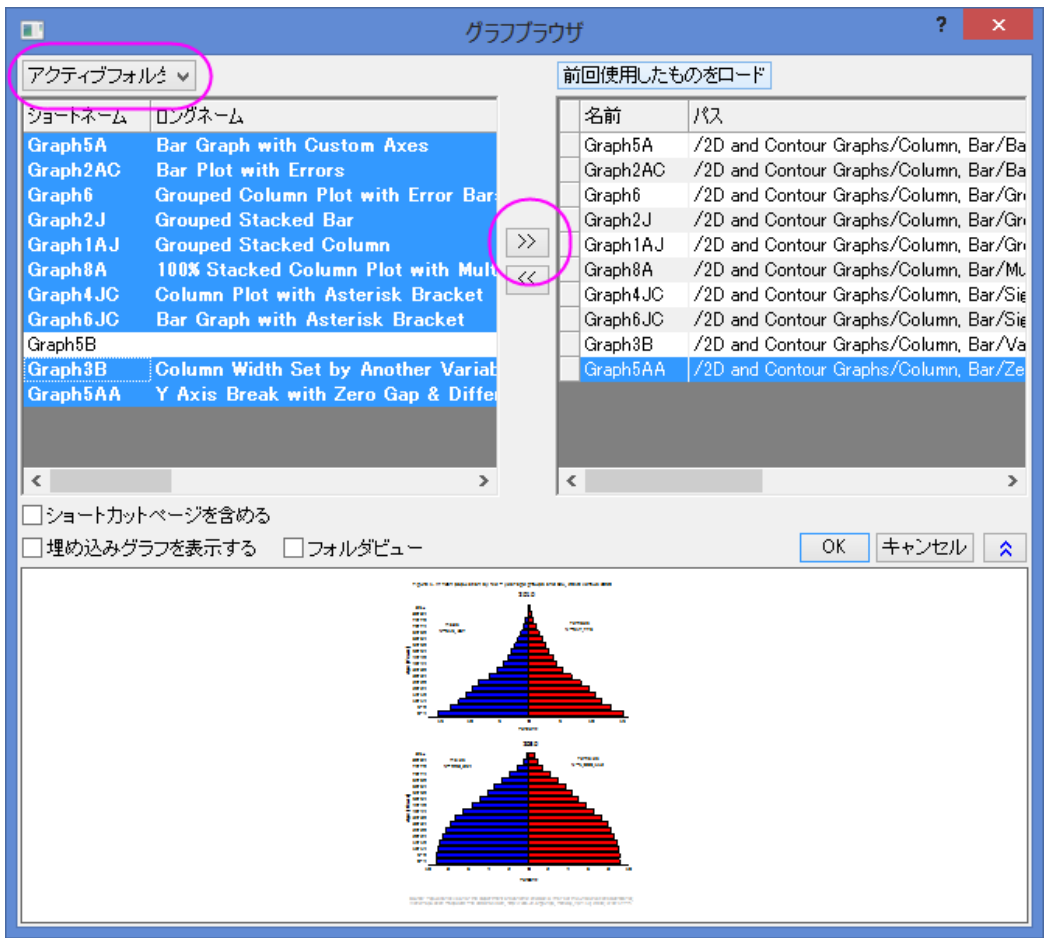

4. OK ボタンをクリックします。選択された全てのグラフは、グラフページのテキストボックスにリストアップされます。順 番を変えることも出来ます。余白の制御のブランチを広げ、上部余白(%)のテキストボックスに 8 を記入します。

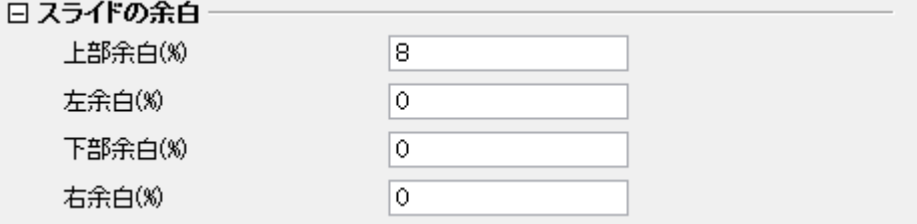

5. タイトルラインをドロップダウンリストからスライドの上部に設定し、タイトルモードをウィンドウのロングネームにしま す。

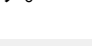

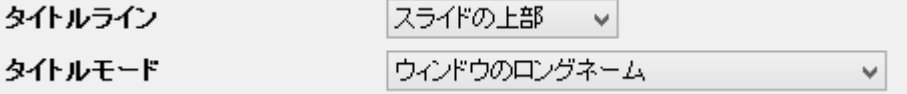

6. 3番目のスライドから最初のスライドと同じ形式で全てのグラフの挿入を開始するように、スライドインデックスの開 始 に *3* を入力します。スライドモードは新規にスタートに設定します。

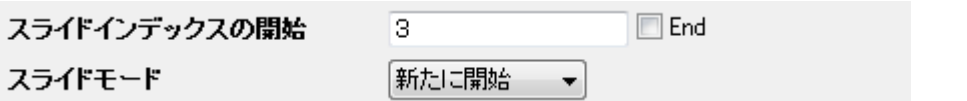

7. Load File/Temaple(Optional) ボックスの近くにある、ブラウザボタン **….** をクリックして、 <Origin EXE *Folder>\Samples\Import and Export* フォルダにある、既存の PPT ファイル *Column\_Plots\_in\_Sample\_OPJ.pptx* を検索します。次に、Save File As(Optional) のテキストボックスで、新しい PPT を保存するパスを指定します。

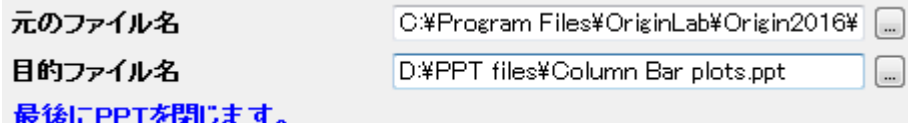

8. PPT ファイルが生成されます。

# **6** 連携と接続

# **6.1.**連携と接続

**6.1.1. Excel**

Excel と一緒に操作する

#### サマリー

Origin は柔軟な方法で Excel を操作することができます。Origin ワークブックに Excel データをインポートすることも、Origin 内部で Excel ブックを開くこともできます。Origin のすべてのグラフ機能およびデータ分析機能を使用する場合、Excel ファイ ルを Origin にインポートする必要があります。Origin ユーザではない人と Excel ワークブックファイルを共有するために、 Excel ワークブックのままにしておく場合、Excel データファイルを直接開きます。このチュートリアルで、Excel を操作する方法 を紹介します。

# 学習する項目

このチュートリアルでは、以下の項目について解説します:

- 完全精度で Excel からデータをコピー&ペーストする
- Excel ファイルを Origin ワークブックにインポートする
- Origin で Excel ファイルを開く
- Origin プロジェクトファイルと相対パスで Excel ファイルを保存する

#### Excel からデータをコピー&ペーストする

Excel をインポートしたり、開くのではなく、単に Excel から Origin にデータをコピーして貼り付けたい場合があります。以下の ステップでは、完全精度でデータをコピーし貼り付ける方法を説明しています。

- 1. Excel と Origin を別々に起動します。
- 2. Excel で **Origin** インストールフォルダ**\Samples\Graphing\ExcelData.XLS** ファイルを開きます。
	- 3. 列 B から列 L を選択します。右クリックしてセルの書式設定を選び、ダイアログで小数点以下の桁数を2にしま す。これで Excel は Orgin よりも少ない小数点以下の数字を表示します。

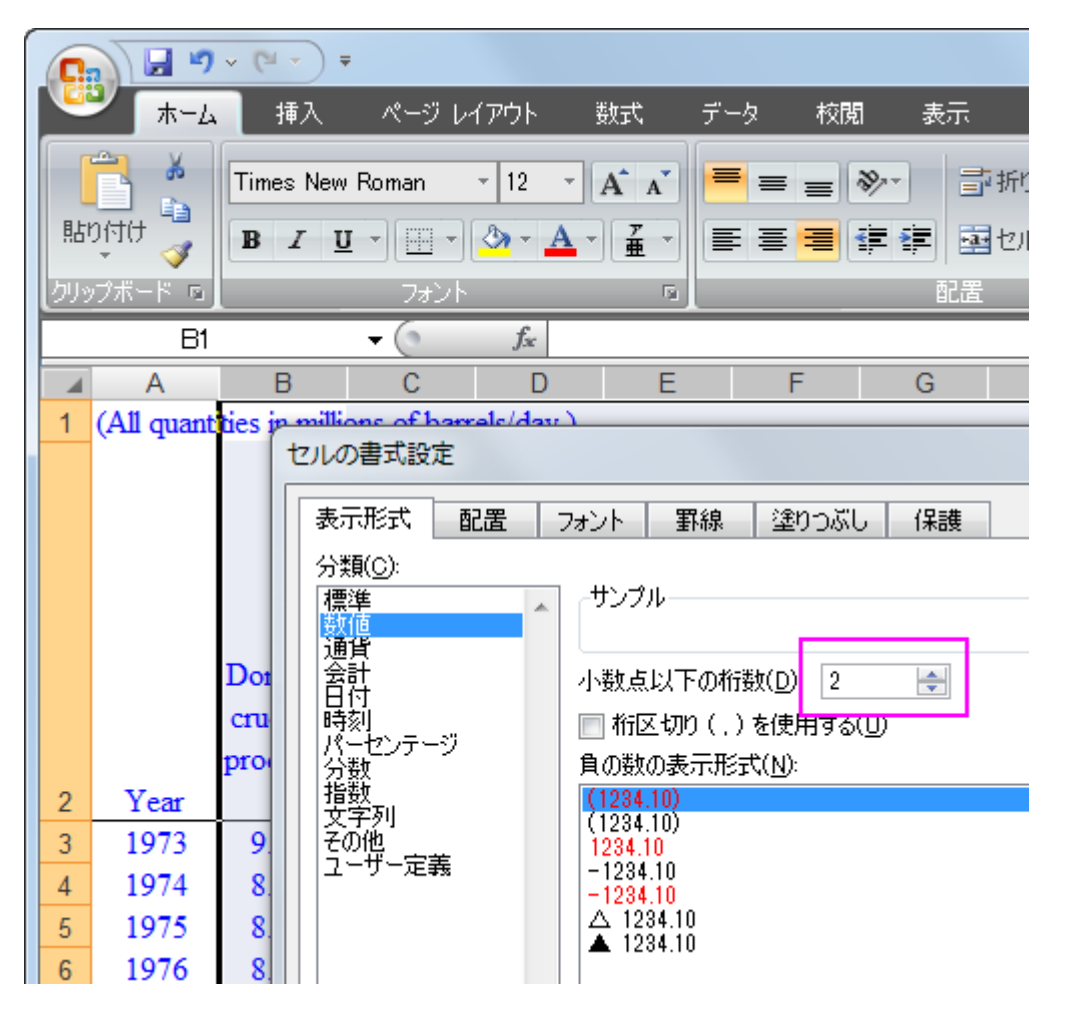

4. Excel シートの左上のセルをクリックして、シート全体を選択し、右クリックしてコピーを選ぶか、キーボードのショー トカット **Ctrl**+**C** を使ってコピーします。

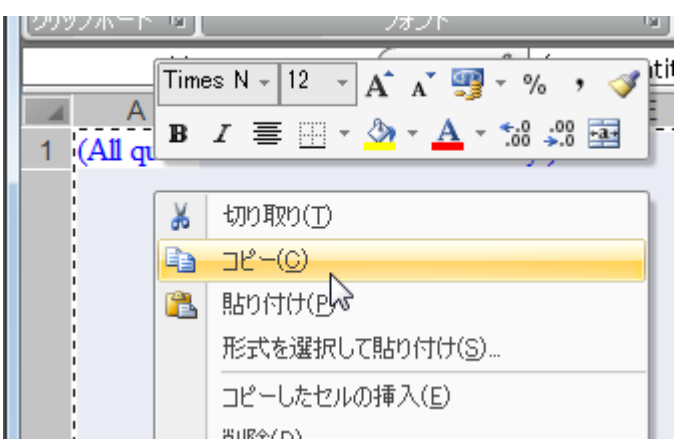

5. Origin の新しいブックに移動し、1 行 1 列目を選択してカーソルを配置し、**Ctrl**+**V** を押すまたは右クリックして貼り 付けを選びます。

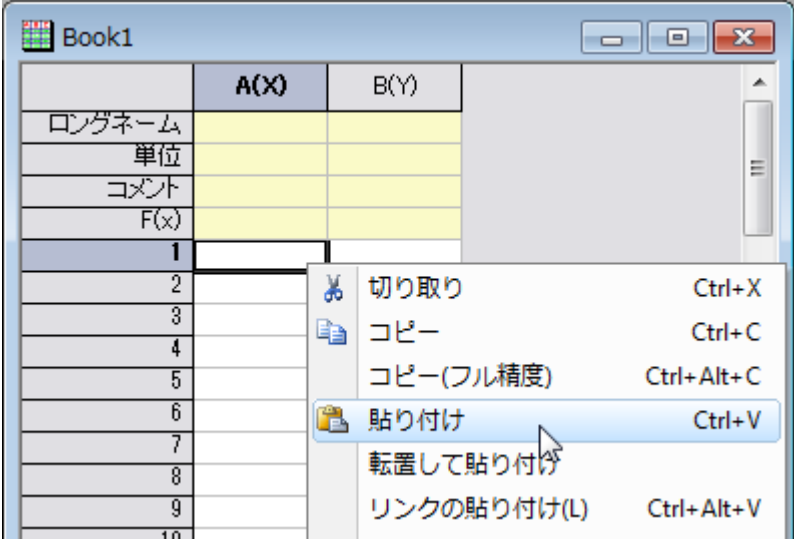

6. Excel で表示された桁数ではなく、Origin では完全な精度で数値がコピーされます。以下の例で示されています が、円で囲まれた値は Excel では小数点以下 2 桁で表示(0.35)されているのに対し、Origin には小数点以下 3 桁 全てが表示された(0.348)ことが分かります。

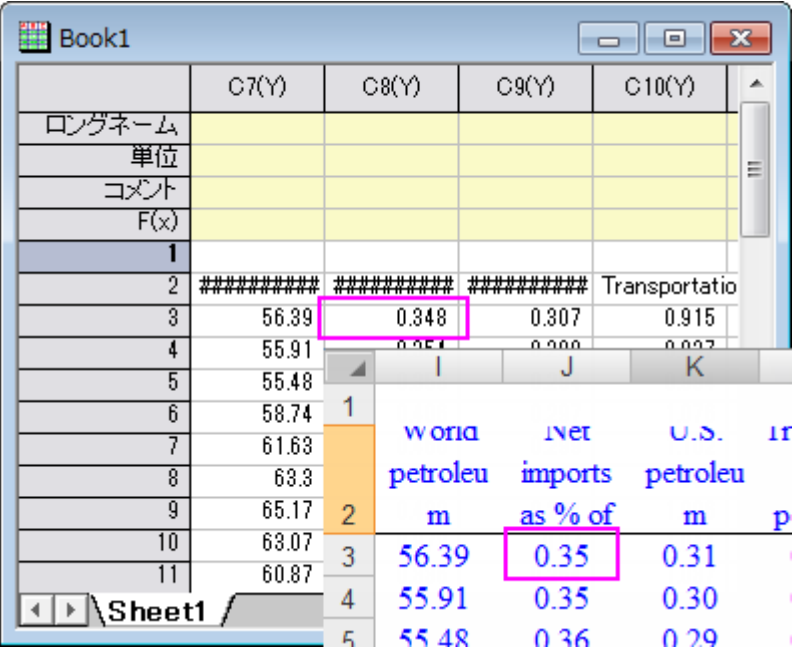

7. Origin で、1 行目のヘッダを右クリックし、コメントとして設定を選び、この行を Origin のコメント行にします。

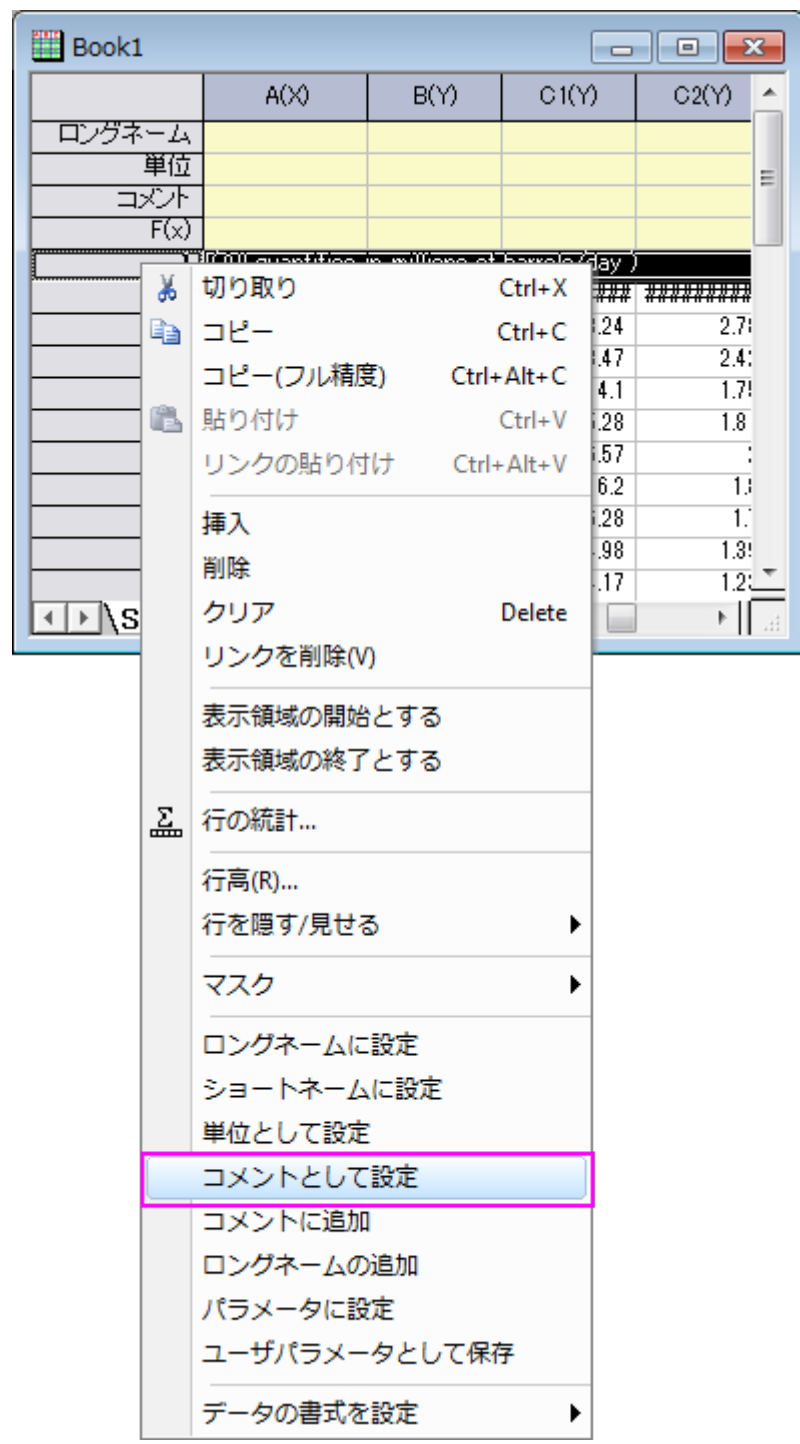

8. 再び 1 行目を右クリックし、ロングネームに設定を選びます。この操作で Excel の 1 行目と 2 行目がそれぞれ Origin のワークシートヘッダになります。

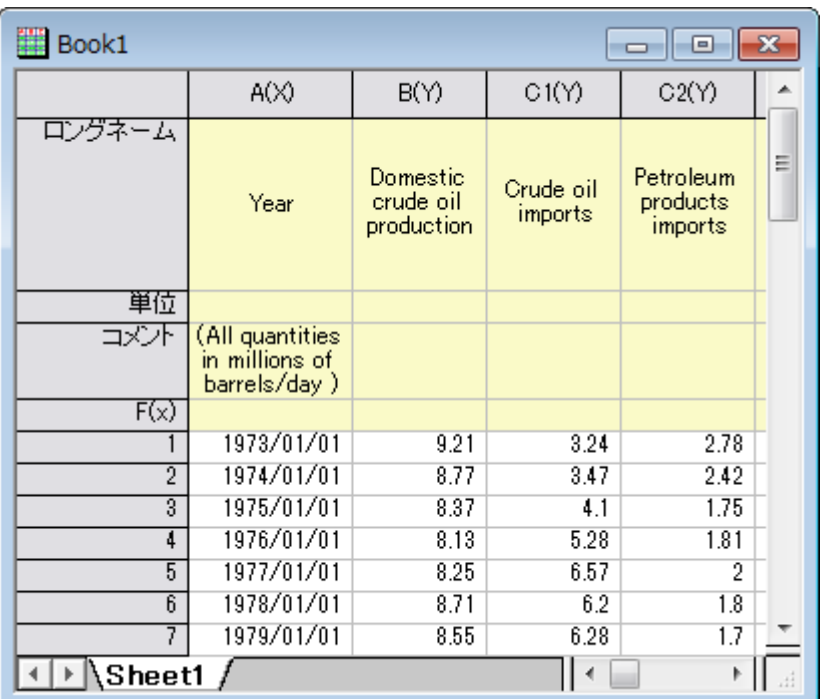

9. 1 列目をダブルクリックし、日付に設定し、表示フォーマットを 2013 にします。

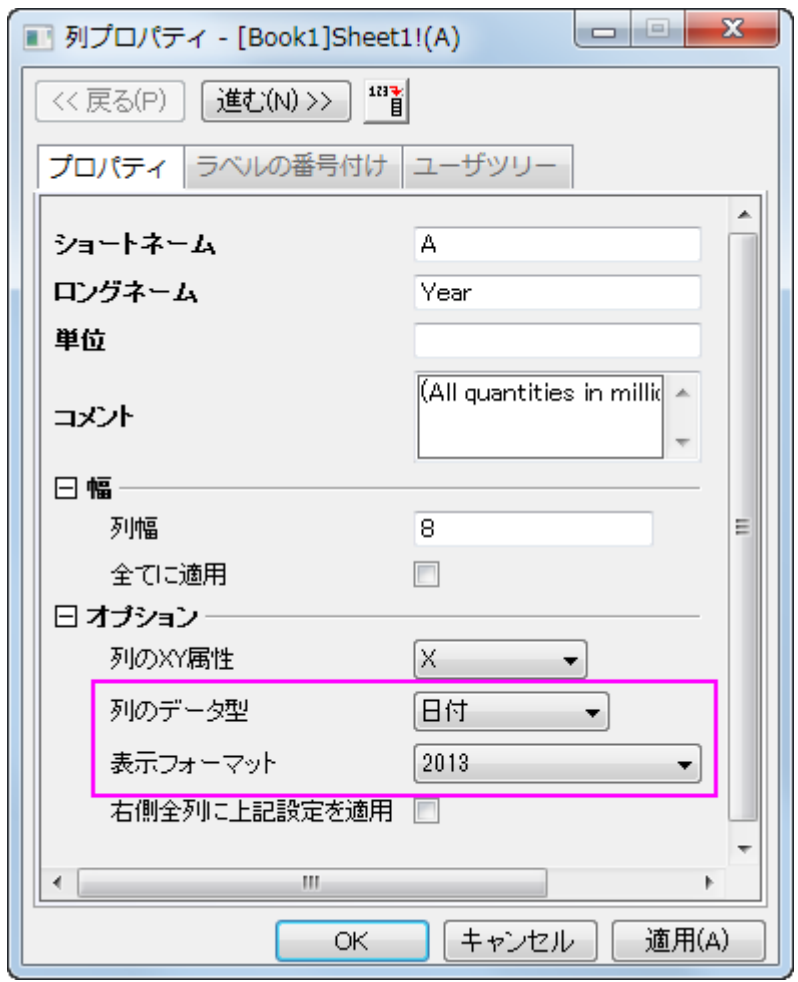

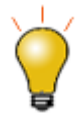

ステップ5で右クリックしてリンクを貼りつけするか、貼り付けを選択する代わりに 「Ctrl+Alt+V」を押すか、「Ctrl+V」を押すことができます。これにより、Excel データと Origin のワークブックの間に DDE リンクが作成されます。この方法により、Excel のデータが変更されると、Origin のワークブックにリンクしたデータが変更されます。 詳細[はこのブログを](http://blog.originlab.com/graphing/dynamic-data-exchange-dde-with-excel-workbooks-in-origin-2017)ご覧ください。

#### Excel ファイルを Origin ワークブックにインポートする

Origin には、Excel ファイルを直接 Origin ワークブックにインポートする機能があります。複数シートをサポートし、Excel シー トの特定の行を指定するオプションを使って、Origin ワークブックのロングネーム行やコメント行などのヘッダ情報にインポート することができます。Excel データで分析やデータ操作を行う場合には、Origin にインポートする必要があります。

- 1. Origin で新しいブックをアクティブにし、メニューからデータ:ファイルからインポート:**Excel (XLS, XLSX)...**を選びま す。
	- 2. Origin のインストールフォルダにあるファイル **\samples\graphing\Excel Data.xls** を選択し、オプションダイアロ

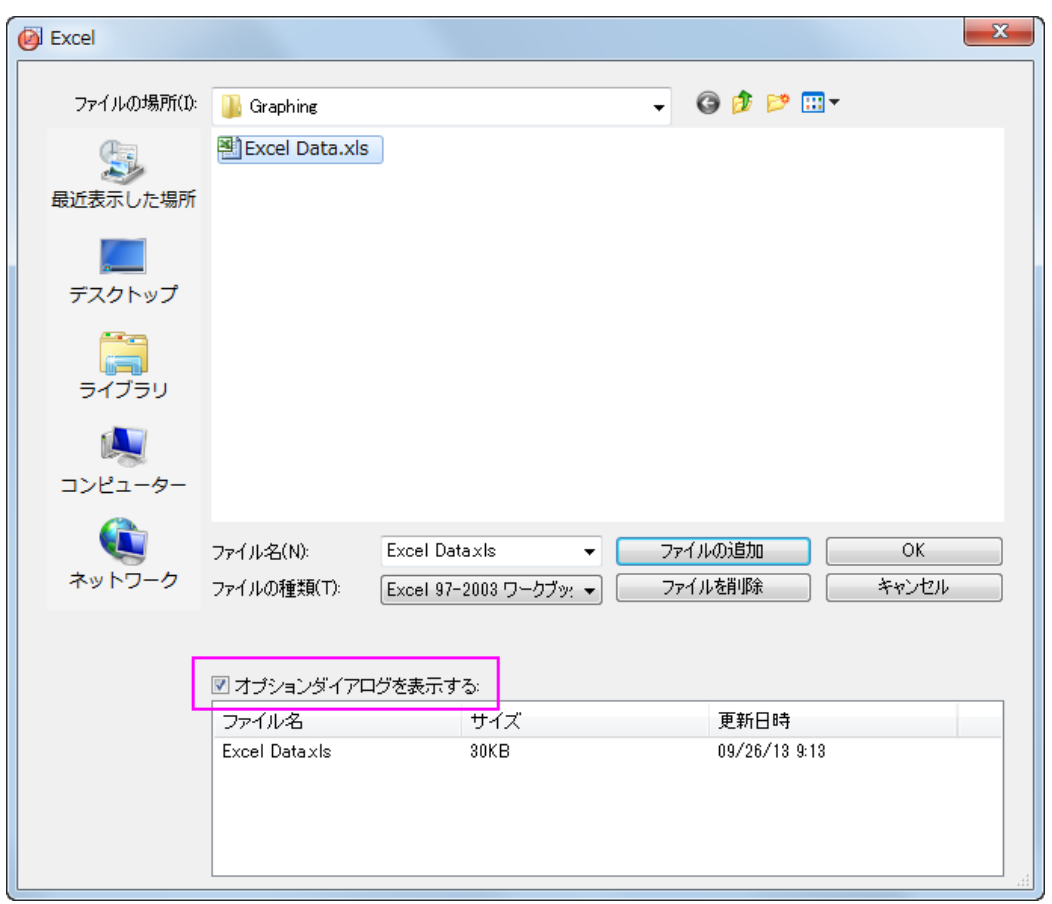

グを表示するにチェックが付いていることを確認します。

- 3. 現れたダイアログで、**Excel COM** コンポーネントを使用してインポートのチェックボックスにチェックが付いたままにし ます。
- 4. 列ヘッダブランチで、コメント行の開始インデックスを 1 にセットします。
	- 5. ロングネームに対する行のインデックスドロップダウンリストで 2 を選び、**OK** をクリックしてインポートします。

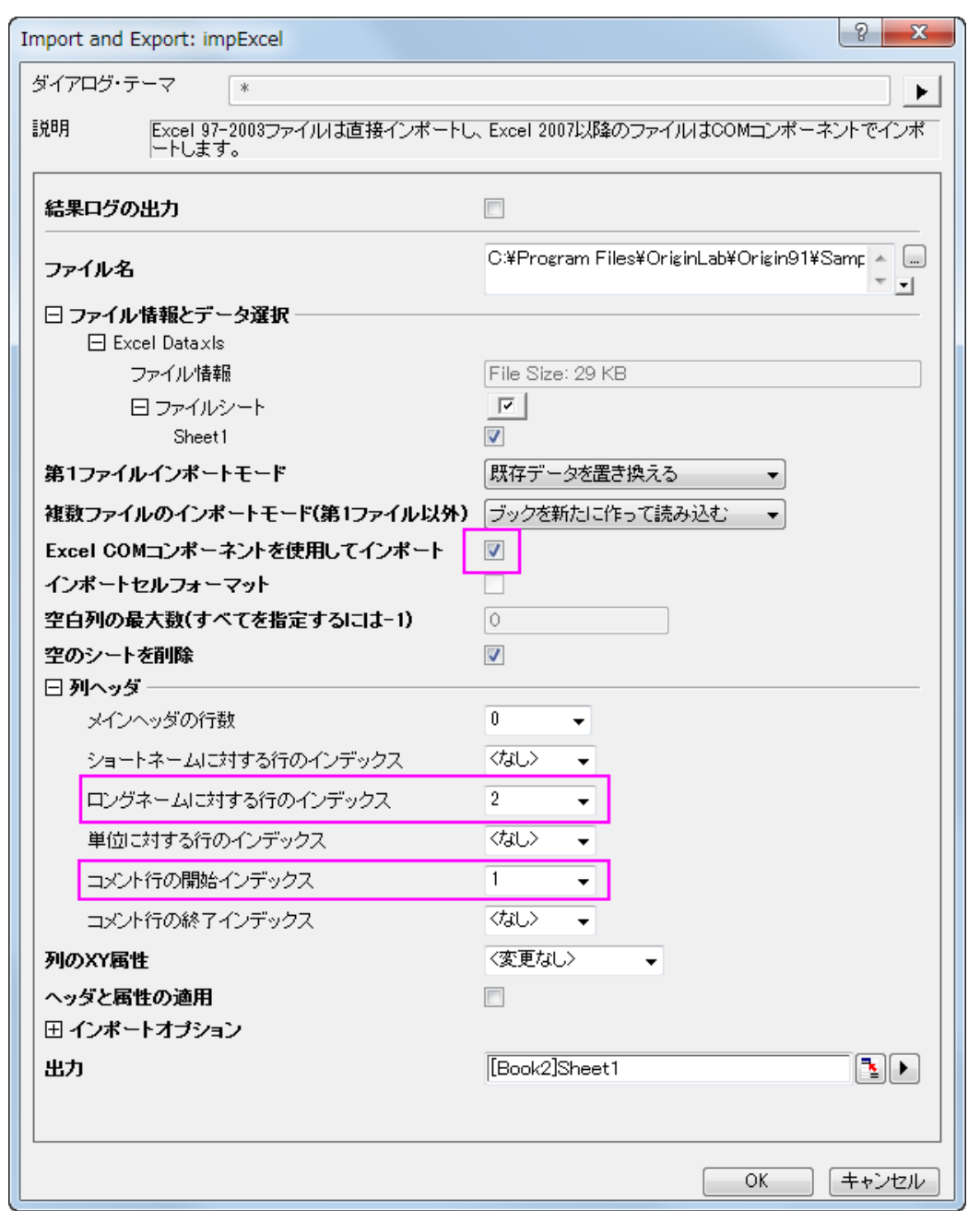

6. 1 列目のコメントセルをクリックして選択し、選択したセルの右下にあるポイントを **Ctrl** キーを押しながらドラッグして データがある列のコメント行すべてを選択します。これはすべての列に同じコメントをコピーします。

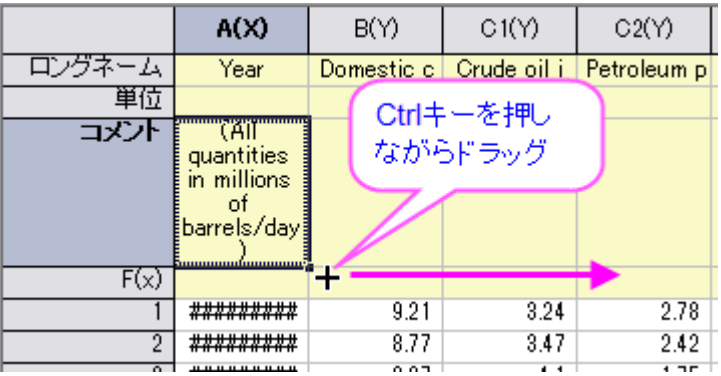

7. **F4** を押し、ワークシートプロパティダイアログを開き、列のデータ型タブをクリックして、適用先ドロップダウンリスト で、コメントを選び、ダイナミック統合を水平にし、**OK** をクリックします。

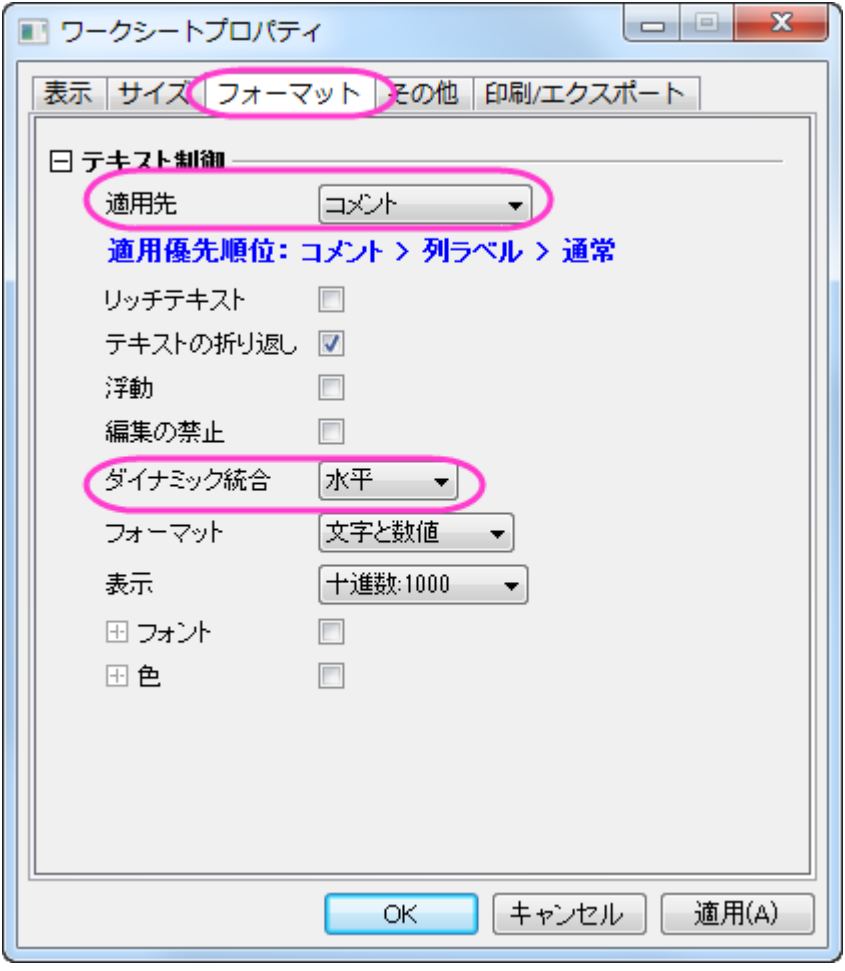

この操作でコメント行をとうとうしあいとるを全てのデータ列の中央に表示します。

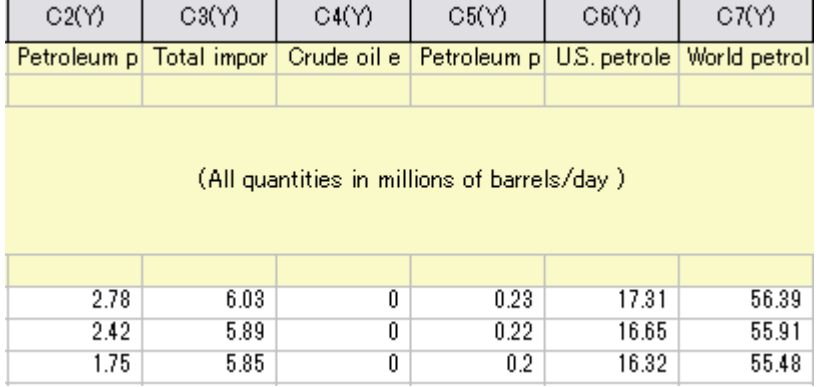

#### Origin で Excel ファイルを開く

外部の XLS ファイルをそのまま維持したい場合には、Origin 内で Excel ワークブックとしてファイルを開き、データを操作しま す。Origin 内で、Excel ファイル(.XLS または.XLSX)を Excel ワークブックとして開くとき、Microsoft Excel の OLE インスタン スが起動します。Excel ワークブックデータから直接プロットできますが、3D プロットや分析機能の多くは利用できません。

- 1. メニューからファイル:**Excel** を開く**...**を選び、**\Samples\Graphing\Excel Data.xls** ファイルを選びます。
	- 2. 新しい Excel ウィンドウが Origin ワークスペース内に開きます。このウィンドウをアクティブにすると、Origin のメイ

ンメニューが変わり、Excel 固有のメニューのいくつかが表示されます。Excel のツールバーも利用できます。

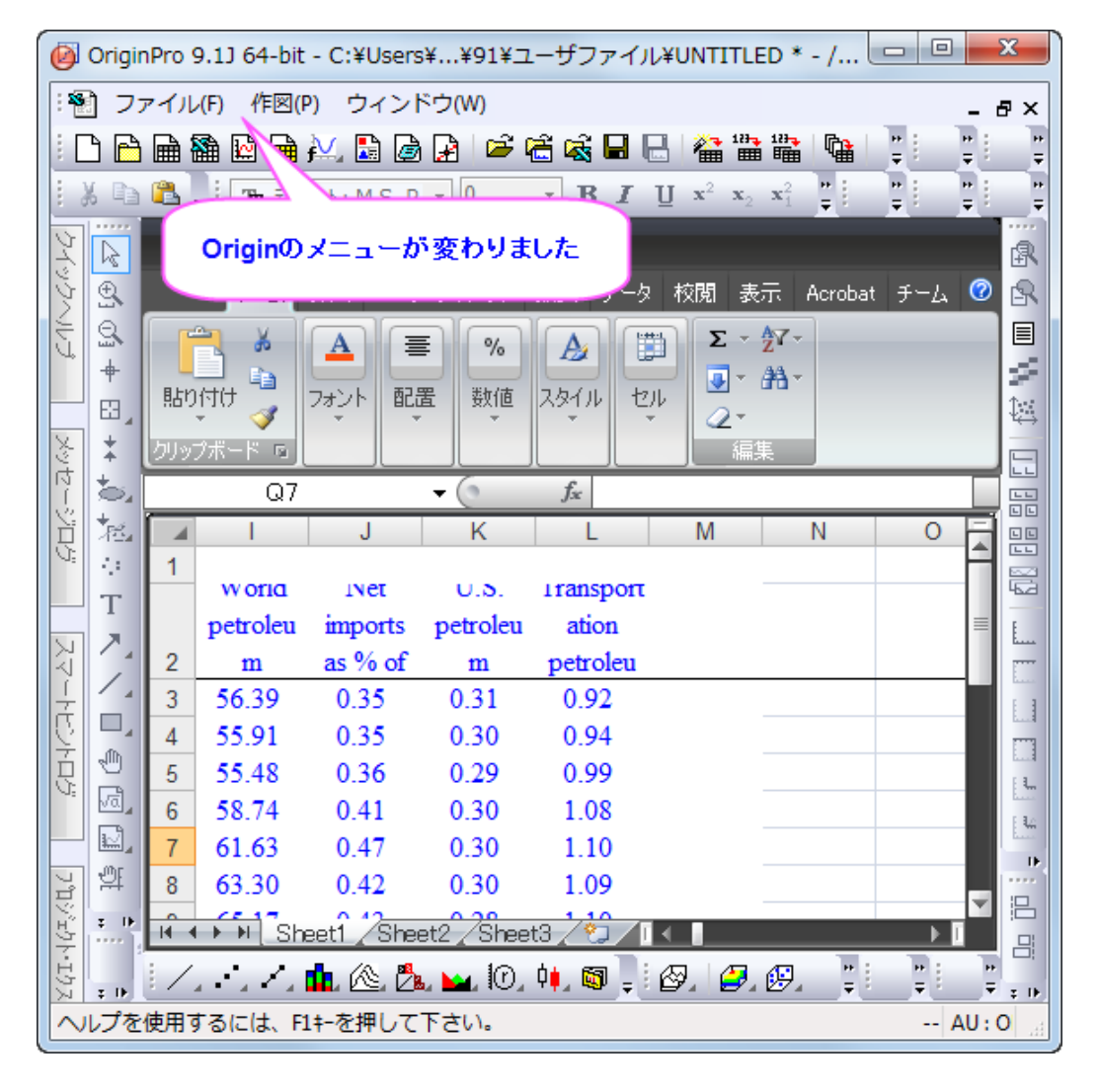

3. Excel のデータ範囲、**A3:A26** を選択して右クリックします。セルの書式設定を選び、データが日付フォーマットであ る事を確認します。

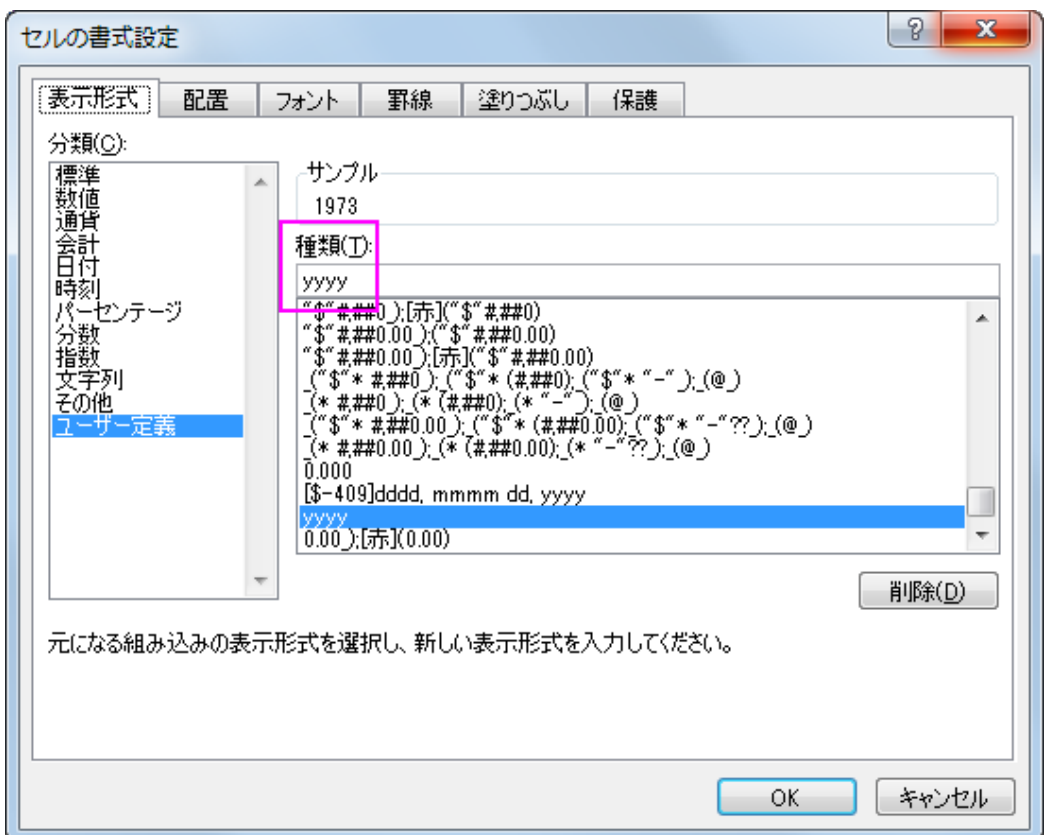

- 4. 作図メニューを選択し、複数 **Y** 軸:二重 **Y** 軸を選びます。
	- 5. Excel シートの **A3:A26** を選択し、作図データの選択ダイアログで **X** ボタンをクリックして、X データに割り当てま す。

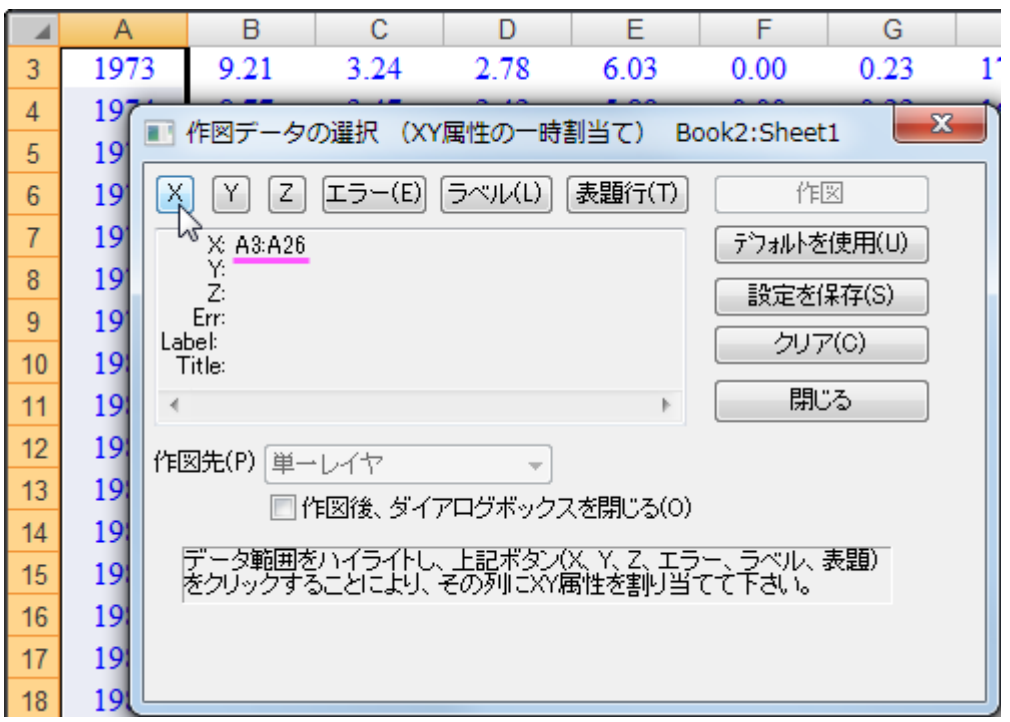

6. Excel シートの **B3:C26** を選択し、作図データの選択ダイアログで **Y** をクリックして、Y データに割り当てます。作図 先ドロップダウンで複数レイヤを選択します。

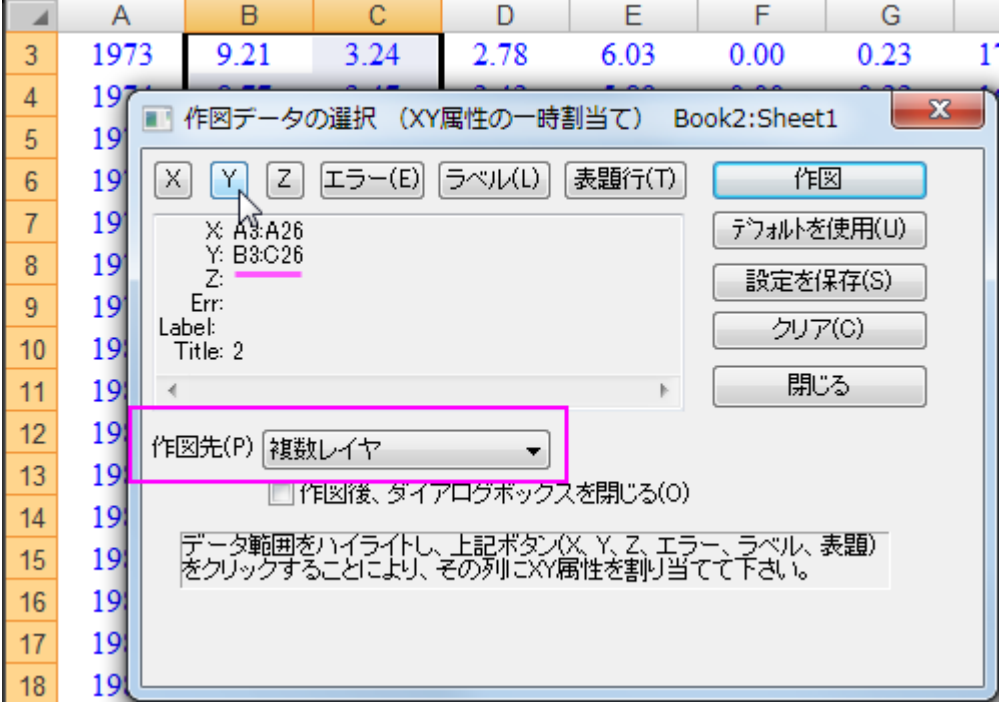

7. 作図ボタンをクリックして二重 Y 軸グラフを作図します。

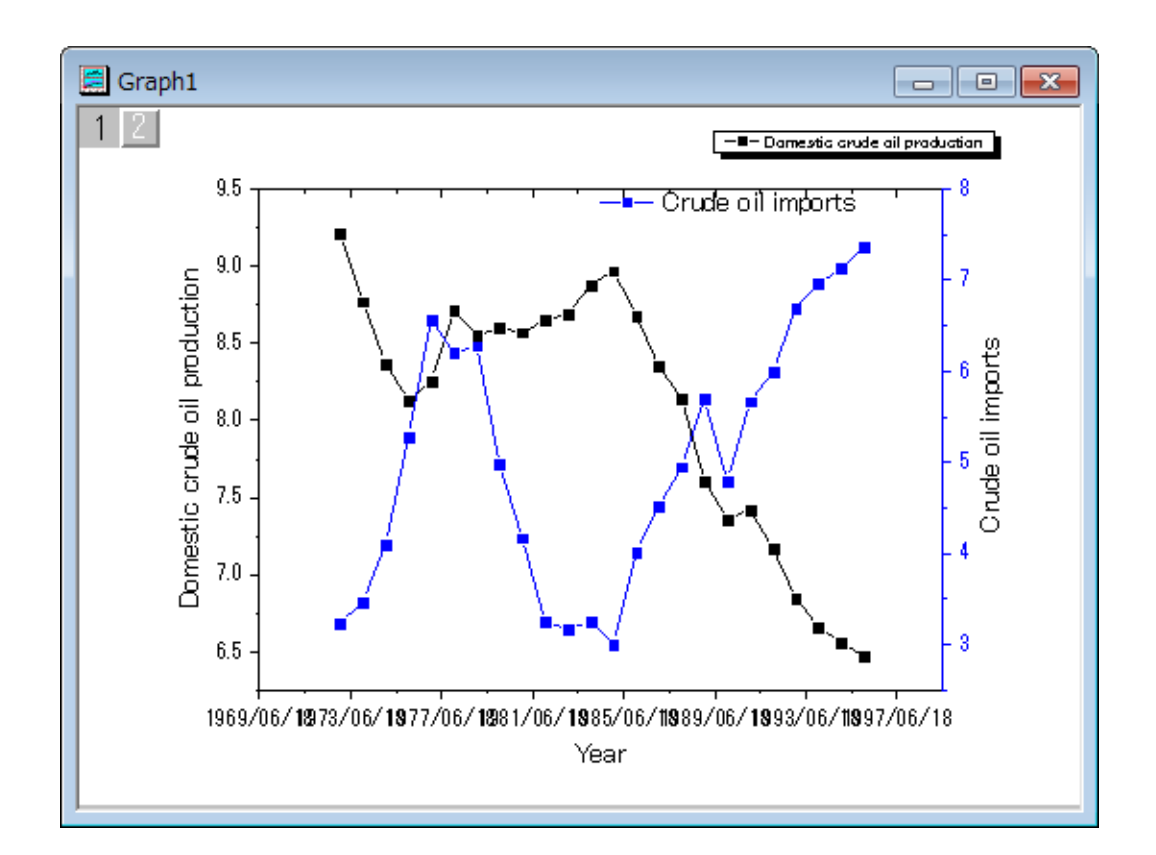

8. デフォルトで、Origin は X 軸の時間の目盛ラベルを YYYY/MM/DD 形式で表示します(日本語の場合)。X 軸をダブ ルクリックして、軸ダイアログボックスを開きます。スケールタブの水平アイコンを選択し、スケールの開始値を **1970/1/1** に、終了値を **2000/1/1** に設定します。

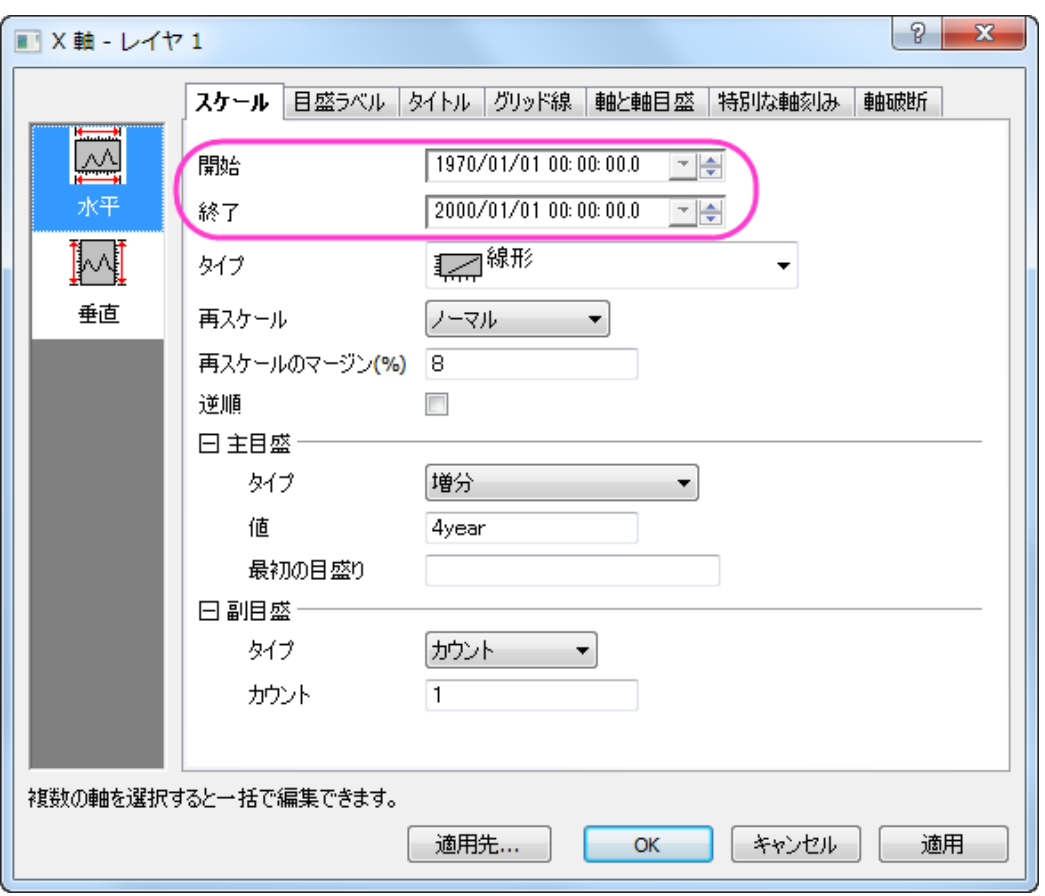

日盛ラベルタブを開き、左側パネルで下アイコンを選択してから、表示タブでタイプを日付に、表示を年に設定しま す。

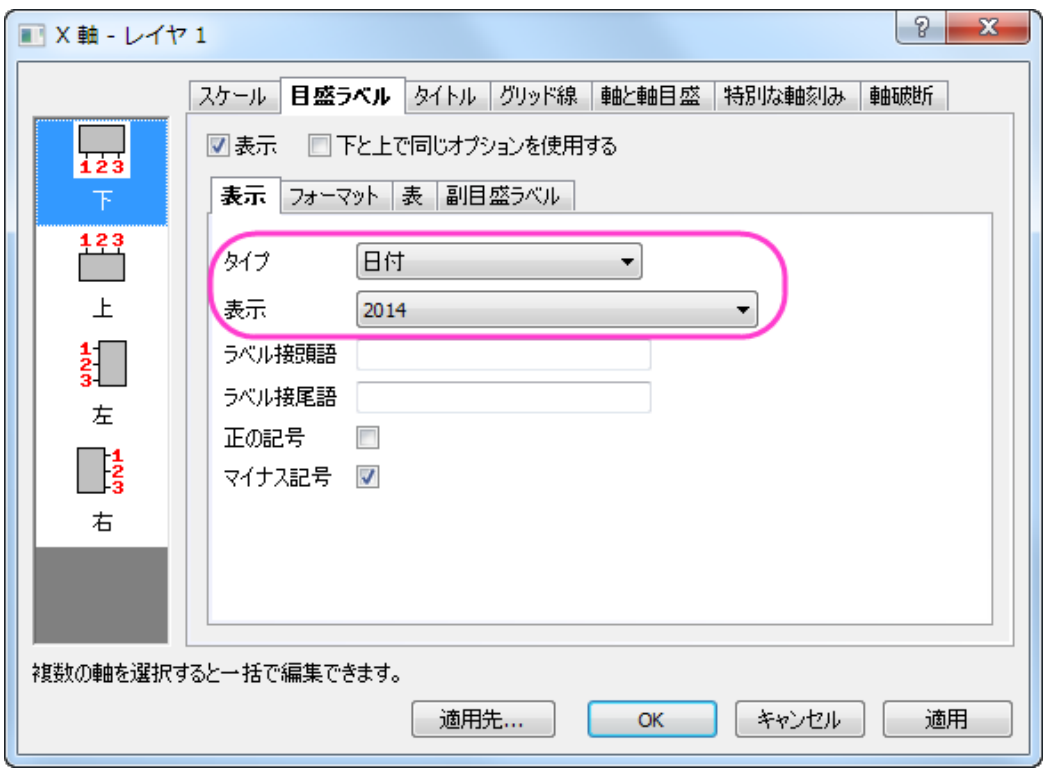

**OK** をクリックしてこの設定を適用して、ダイアログを閉じます。グラフは次の図のようになります。

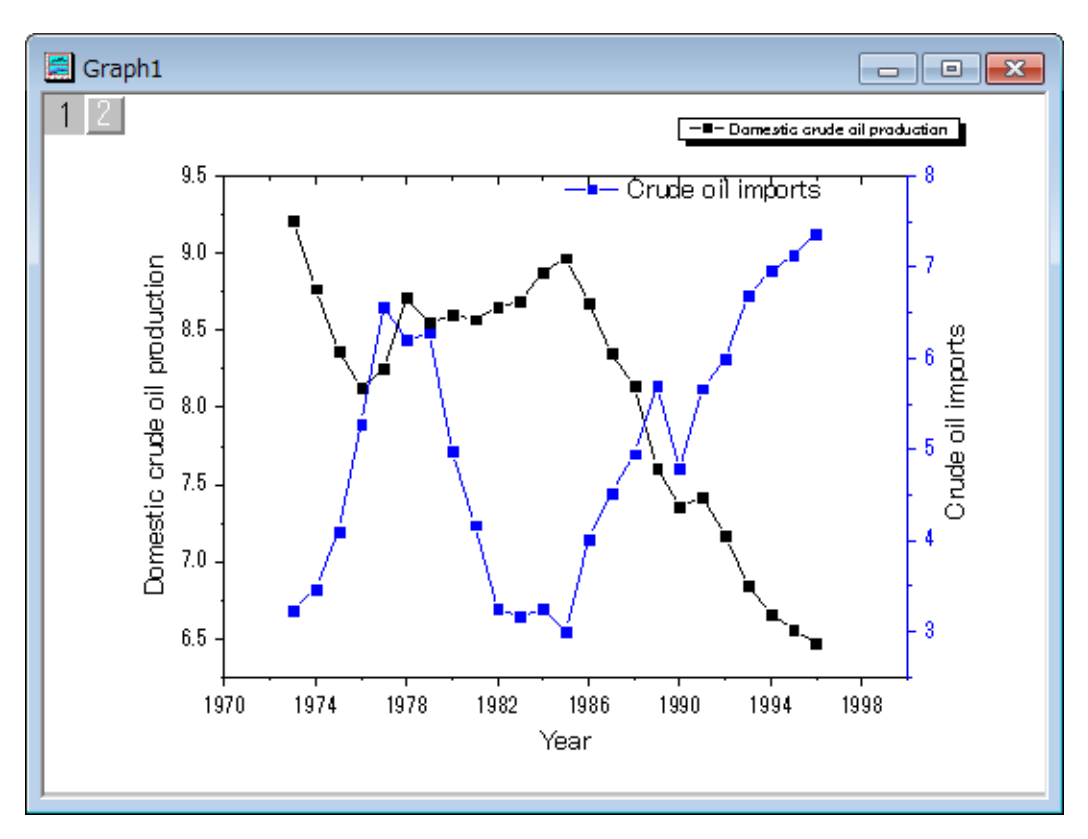

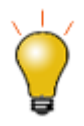

Origin で Excel を開いた後、別の Origin ウィンドウに切り替えると、Excel メニュー が存在していた場所に、ツールバーのスペーサが表示されるようになります。。スペ ーサを取り除くには、右クリックしてツールバースペーサを隠すまたはツールバース ペーサを常に隠すを選択することができます。

#### OPJ ファイルパスへの Excel ファイルの相対パスを設定する

Origin プロジェクトは、外部 Excel ファイルにリンクしている Excel ウィンドウを含めることができます。上記のような場合、 Origin のプロジェクトと同じフォルダまたは Origin のプロジェクトフォルダの中のサブフォルダに Excel ファイルを保存すると 便利です。これにより 2 つのファイルをより共に移動しやすくなります。次のように操作しましょう。

- 1. Excel が実行していたら、閉じます。
- 2. 上記の **Origin** で **Excel** ファイルを開くにあるステップを実行します。任意でグラフを作成します。
- 3. "C:\My Files\My Project.opj"のような同じフォルダ位置に OPJ ファイルを保存します。
	- 4. Excel ウィンドウを右クリックしてワークブックの新規保存を選びます。OPJ ファイルを保存した場所と同じまたはサ ブフォルダに保存します。例えば、「C:\My Files\Data\My Data.xls」というパスのフォルダです。

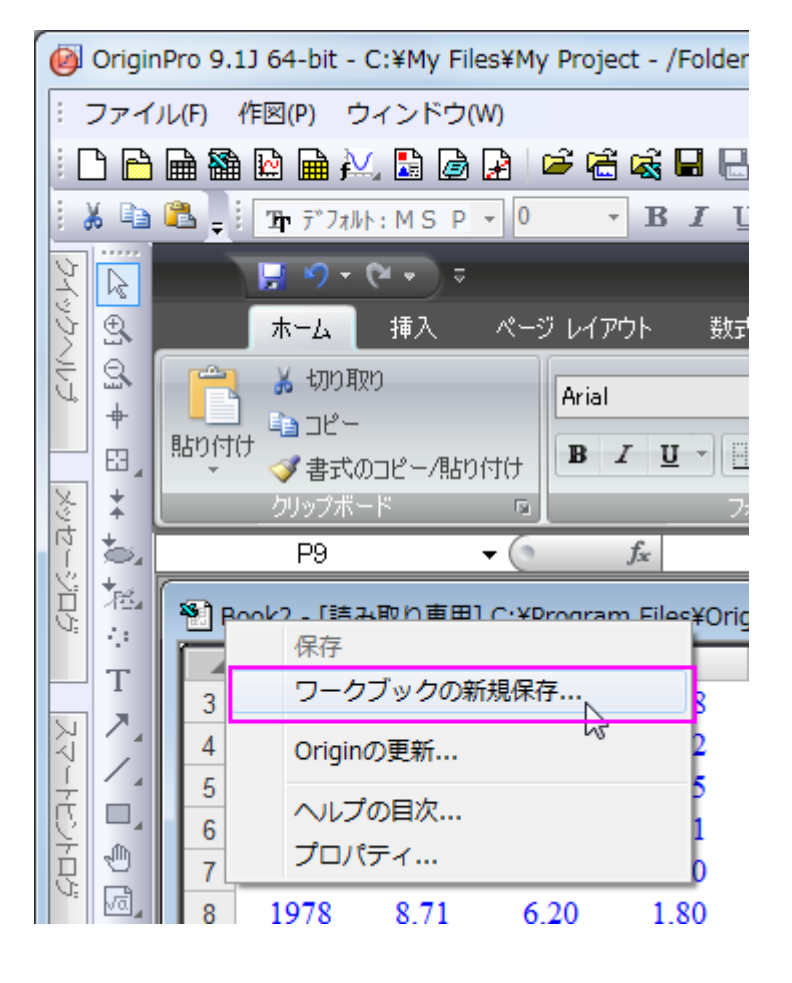
5. Excel のウィンドウのタイトルを右クリックしてプロパティを選択します。現プロジェクト(**OPJ**)パスとの相対位置にチ ェックを付けます。このチェックボックスの下にあるテキストボックスの Excel ファイルのパスが"Data\My Data.xls" のように相対パスに変わります。

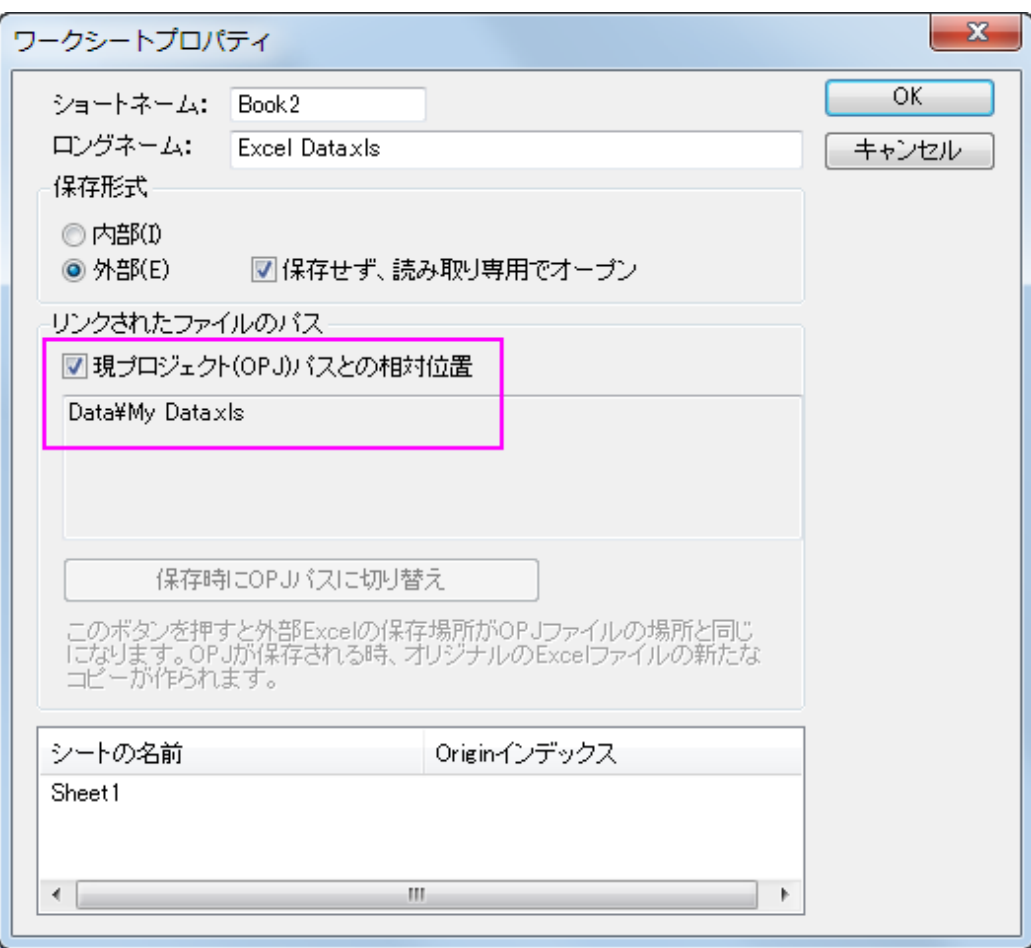

6. 再度、OPJ を保存します。これで、OPJ ファイルが保存されている場所から、サブフォルダ構造全体をコピーし、外部 メモリ(USB メモリなど)に置いたり、フォルダ構造全体を zip 化できます。 別のコンピュータで、OPJ ファイルを開くと き、Origin は OPJ パスからの相対パスで Excel ファイルを探します。

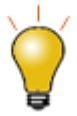

Excel ファイルが別の場所にあり、OPJ ファイルと同じ場所に保存したい場合、 Origin で Excel ファイルを開き、タイトルバーを右クリックして、プロパティを選び、保 存時に **OPJ** パスに切り替えボタンをクリックします。 OPJ ファイルを保存すると、 Excel ファイルが元の場所から OPJ が保存されている場所にコピーされます。

# **7** プログラミング

# **7.1.**プログラミング

## **7.1.1. OriginC** ベースの **LabTlak** 関数共有方法

#### イントロダクション

このチュートリアルでは、OPX ファイルとして他のユーザに配布されたコードを共有する方法を紹介しています。このサンプル では、Origin C ファイルのみが配布されています。しかし、OPX による配布は、プロジェクトファイル、テンプレート、ツールバ ーを含む任意のファイルタイプを含めることができます。

#### チュートリアル

以下で OriginC コードを他のユーザに配布する方法を示します。このサンプルでは、ユーザファイルフォルダ(**UFF**)にある、フ ォルダ(*MyFunctions*)内のファイル(*MyCode.c*) の Origin-C 関数をパッケージします。

1. ファイルの場所を作成

ファイルのソースパスは、OPX が対象とする任意のコンピュータにおいて、利用可能である必要があります。一番 簡単な方法は、Origin の **UFF** 内のサブフォルダを使用することです。すると、**UFF** の任意のファイルやフォルダを 配布用の OPX ファイルに追加できます。それでは、UFF 内に *MyFunctions* というサブフォルダを作成します。

2. ファイルをソースパスにコピーする

前の操作で作成したサブフォルダに、パックする全てのファイルをコピーします。ここでは、1 つの C ファイル (*MyCode.c*)を置きます。このファイルの関数は、以下の通りです。

```
void get_data_from_wks()
{
   Worksheet wks = Project.ActiveLayer();
   if( !wks )
   {
      out str("Please keep a worksheet active with data");
      return;
   }
   // 以下の設定で range をすべてのワークシートとしてセットします。
   // インデックスオフセットは 0、-1 は行/列の最後を意味します。
   // ワークシートのサブレンジを指定するために、r1, c1, r2, c2 を変更します。
   // 例えば、 r1 = 0, c1 = 1, r2 = -1, c2 = 2 とし、
```

```
// 列 2 から 3 び全ての行を選択します。
   int r1 = 0; // 第1行
   int c1 = 0; // 第1列
   int r2 = -1; // 最後の行
   int c2 = −1; // 最後の列
   // ワークシートすべてのデータからデータ範囲のオブジェクトを構築
   DataRange dr;
   dr.Add("X", wks, r1, c1, r2, c2); 
   // 1 列ずつワークシートからベクトルにデータを取得
   matrix mData; 
   dr.GetData(mData); // 全てのデータを行列に取得
   for(int nColIndex = 0; nColIndex < mData.GetNumCols(); nColIndex++)
   {
          vector vOneCol;
          mData.GetColumn(vOneCol, nColIndex);
          double min, max;
          vOneCol.GetMinMax(min, max);
          printf("Maximum value of %d column = %f\n", nColIndex+1, max);
  }
}
```
3. パッケージを作成

ツール:パッケージマネージャを選択してパッケージマネージャを開きます。そして、次の図のように、ダイアログの 設定を行います。

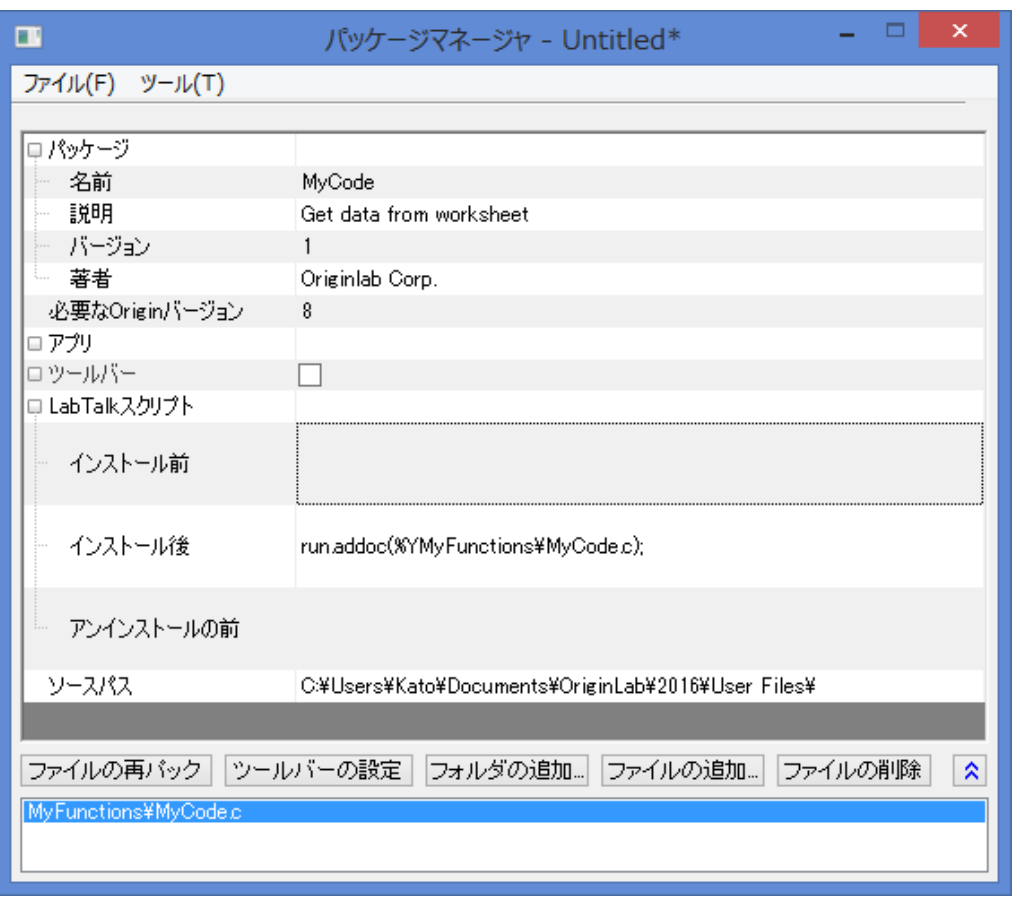

- モジュール名は、アンインストールの際パッケージの名前として表示されます。
- o **バージョン**は、パッケージファイルが要求する Origin の最小バージョンを入力します。8.0SR6 などではなく、 8.0988 といったバージョン番号を入力します。
- o Origin C ソースファイルをシステムフォルダワークスペースにするために、**LabTalk** スクリプトのインストール 後内で *run.addoc()* メソッドを使用します。このサンプルでは、以下を入力します。

run.addoc(%YMyFunctions\MyCode.c);

- ファイルの追加またはフォルダの追加をクリックして必要に応じてファイルをブラウズし、追加します。ここで は、**UFF** のサブフォルダ (*MyFunctions*) にブラウズし、C ファイル (*MyCode.c*)を追加します。すると、**UFF** のパスがソースパスとして表示され、下部パネルにファイルがリストされます。
- 4. パッケージの保存

パッケージマネージャダイアログのメニューファイル:保存を選択します。名前を付けて保存ダイアログが開くので、 パッケじファイルの名前を入力し(ここでは、*MyCode* としています)、OPX ファイルとして保存します。

5. パッケージを配布

保存した OPX ファイルを他のユーザに送ります。パッケージファイルを取得したユーザは、OPX ファイルを Origin のワークスペースにドラッグアンドドロップすれば、インストールでき、C ファイル内の関数を使用可能になります。

o *MyCode.opx* を Origin にドラッグアンドドロップでインストールします。インストール後、*MyCode* で定義した 関数 *get\_data\_from\_wks* は、以下のような LabTalk コマンドで利用可能です。

get data from wks;

# **7.1.2. Origin C** とコードビルダの紹介

### サマリー

Origin C は、ほぼ完全に ANCI 準拠の C 言語の構文をサポートしており、内部クラスと DLL 拡張クラスを含む C++のサブセ ットもサポートしています。さらに、Origin C は、Origin を認識しています。これは、ワークシートやグラフなどの Origin オブジェ クトが Origin C にマッピングされているということです。これにより Origin C で Origin のオブジェクトやプロパティを直接操作 できます。

Origin C の統合開発環境 (IDE)をコードビルダといいます。コードビルダは、Origin C のプログラムを記述したり、コンパイル したり、デバッグするための標準ツールを提供します。Origin C 関数をコンパイルすれば、その関数を Origin やコードビルダ ワークスペースのさまざまな場所から呼び出すことができます。

コードビルダを開くには、Origin の標準ツールバーの<sup>【は】</sup> ボタンをクリックするか、キーボードの ALT+4 キーを押します。 必要な Origin のバージョン:Origin 9 以降

## 学習する項目

このチュートリアルでは、以下の項目について説明します。

- Origin C 関数を作成する
- 関数をデバッグし実行する
- カスタムルーチンボタンを使用して関数を実行する

### ステップ

#### Origin C 関数を作成する

- 1. コードビルダを開き、新しいワークスペースを作成します(メニューのファイル:新規ワークスペース)。コードビルダの 標準ツールバーで新規ボタン **む** をクリックして新規ファイルダイアログを開きます。
	- 2. .c ファイルを作成するために、**C File** を選択します。ファイル名テキストボックスに **Tutorial** と入力します。場所テ キストボックスで、*User File Folder/OriginC* サブフォルダを選択します。ワークスペースに追加チェックが付いてい ることを確認してください。**OK** をクリックします。Tutorial.c というファイルがコードビルダワークスペースに開きま す。

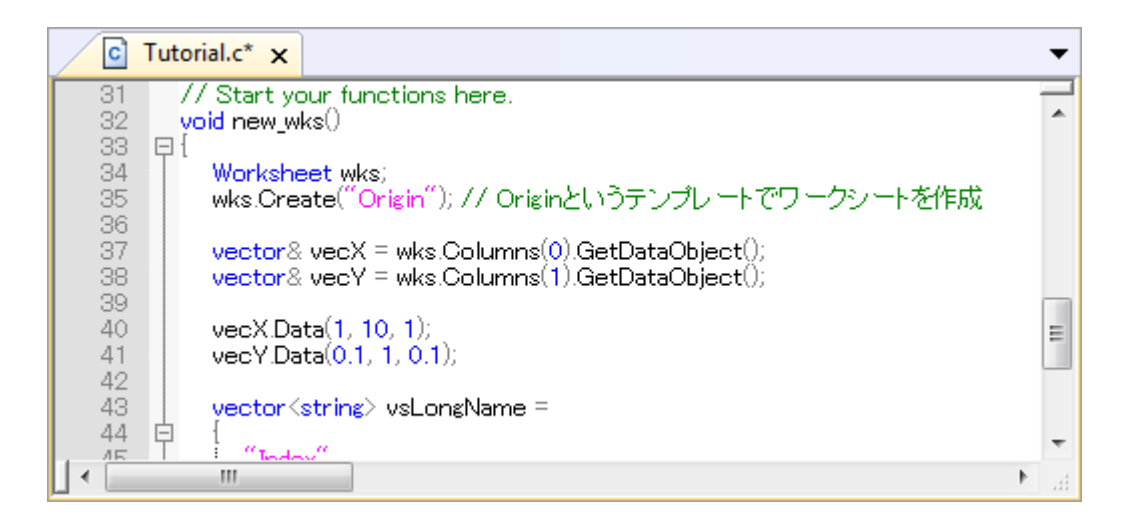

4. // start your functions here という行の下に次のように入力します。

```
void new_wks()
{
       Worksheet wks;
       wks.Create("Origin"); // create a Worksheet window with template -
Origin
       vector&vecX = wks.Columns(0) . GetDataObject();vector& vecY = wks.Columns(1).GetDataObject();
       vecX.Data(1, 10, 1);
        vecY.Data(0.1, 1, 0.1);
       vector<string> vsLongName =
        {
                "Index",
                "Data"
        };
        for (int nCol = 0; nCol < wks.GetNumCols(); +nCol)
```
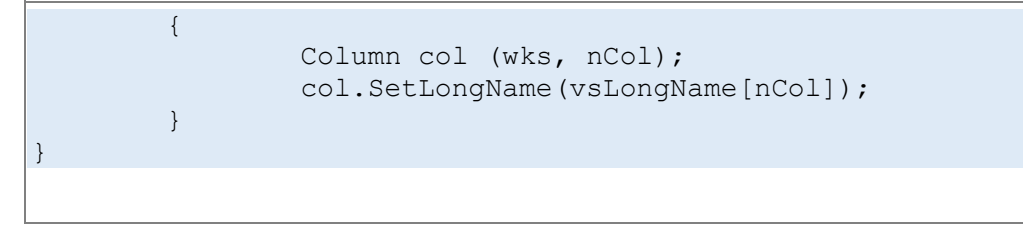

- 5. この new\_wks 関数は、**Origin** テンプレートを使用したワークシートを作成します。増分 1 の 1 から 10 までのデー タを 1 列目に入力し、増分 0.1 の 0.1 から 1 までのデータを 1 列目に入力します。これら 2 列のロングネームを **Index**、**Data** とします。
- 6. 保存ボタン エクタリックします。

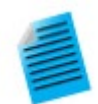

ミニチュートリアル:**GetDataObject** とマークされた行に素早く移動するブックマーク の使用サンプル

- 1. 33 行目をクリックして、ブックマークの挿入ボタン きクリックします。
- 2. 37 行目の、GetDataObject() を選択し、ファイルから検索ボタン リックします。
- 3. ファイルから検索ダイアログで、対象ファイル**/**ファイルタイプを**\*.c;\*.cpp** に し、対象フォルダを**<program folder>\OriginC** に設定します。全てのチェ ックボックスのチェックを付け、検索ボタンをクリックします。
- 4. 結果を表示ウィンドウで、**GetDataObject()**を含む行をダブルクリックしま す。すると、この文字列を含むファイルが開き、関連する項目にジャンプし ます。
- 5. 操作 1 でマークした行にもどるには、ブックマークウィンドウをアクティブにし ます。操作 1 で追加したブックマークをダブルクリックすると、Tutorial.c ファ イルの 33 行目に移動します。

**Origin2015** では、いくつかの便利なツールが使用できます。

• クイックオープンファイル

SHIFT + ALT + O キーを押すか、ツール**:**クイックオープンファイルを選択してクイックオープン ファイルダイアログを開きます。

• **.h** と **.c/.cpp** ファイルをスイッチ

キーボードの CTRL + ALT + O キーを押して関連するヘッダファイル(.h ファイル)を開きます。

#### • シンボルを検索

SHIFT + ALT + O キーを押すか、ツール**:**シンボルを表示 を選択してシンボルを検索 ダイアロ グを開きます。

#### 関数をデバッグし実行する

1. コードビルダの標準ツールバーで、ビルドボタン <u>はめ</u>をクリックします。これにより、new\_wks 関数がコンパイルさ れ、リンクが実行されます(**Tutorial.c** ファイルがアクティブであることを確認してください)。

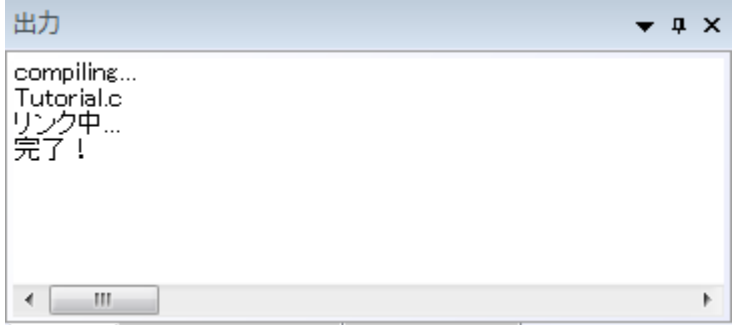

- 2. 34、35、37、50 行の前の灰色の領域をクリックすると、赤い丸のアイコンが追加され、対応する行にブレークポイント が追加されたことを示します。すべてのブレークポイントの情報は、ブレークポイントウィンドウにリストされます。
- 3. ブレークポイントウィンドウで、**tutorial.c, line 35** のチェックを外し、このブレークポイントを無効にします。この操作に より 35 行目のブレークポイントアイコンは、白抜きの表示になります。

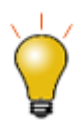

ブレークポイントを削除するには、対応する行についているブレークポイントアイコン をクリックします。または、ブレークポイントウィンドウで右クリックし、ブレークポイン トを削除を選択します。

4. 37 行のブレークポイント上で右クリックし、ヒットした時**...**を選択してダイアログを開きます。メッセージを表示にチェ ックを付けます。メッセージを表示の下にあるテキストボックスに、test code run to here. と入力します。.**OK** ボタン をクリックして終了します。この操作により、ブレークポイントがひし形になりました。

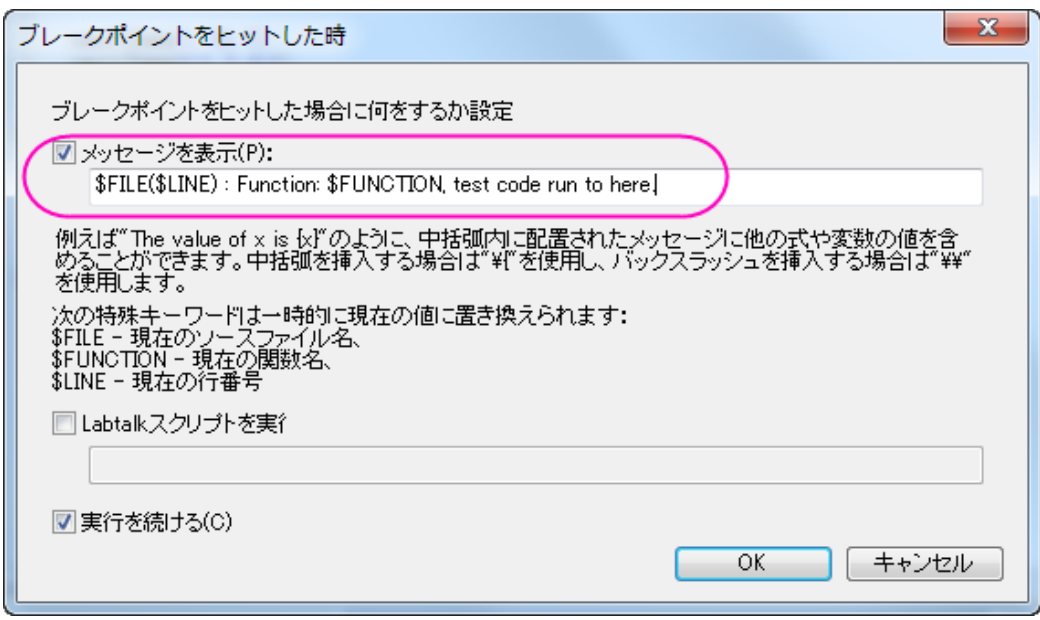

• 50 行のブレークポイント上で右クリックし、条件**...**を選択してダイアログを開きます。条件を有効にし、テキストボック スに、**nCol==1** と入力します。**OK** をクリックします。

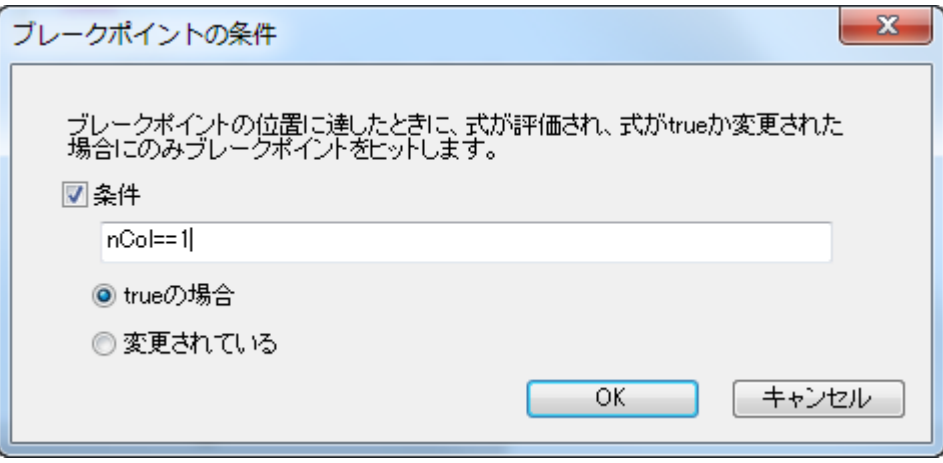

- このコードを実行するには、LabTalk コンソールウィンドウの上パネルに関数名 **new\_wks** を入力します。
- ENTER キーを押します。最初のブレークポイントアイコンに黄色い矢印が表示され、コードのうちどの行まで実行さ れたか示します。
- F8 を押し、コードのデバッグを続けます。50 行目に矢印のアイコンが移動します。
- コマンド・結果ウィンドウの下部パネルに、37 のブレークポイントに追加したメッセージが表示されます。

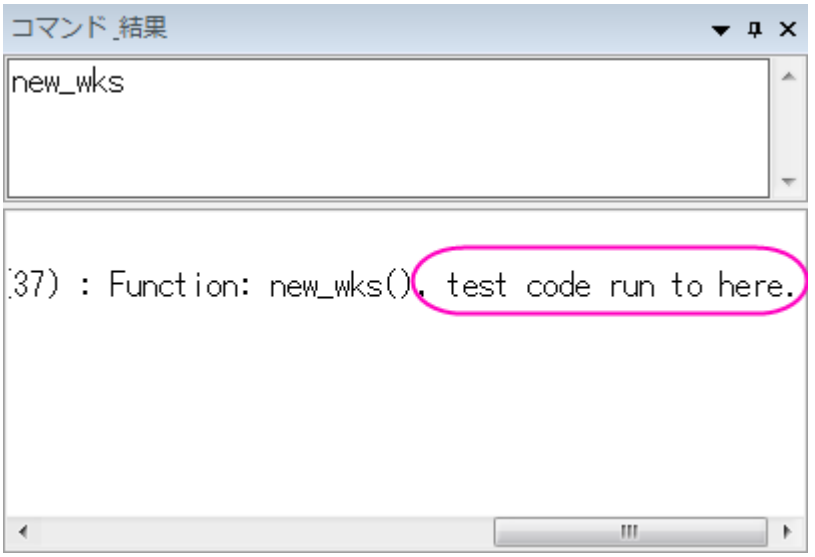

• 変数ウィンドウを開きます。1 列目に変数名がリストされ、2 列目にそれらの値がリストされます。**nCol** の値を確認し ます。

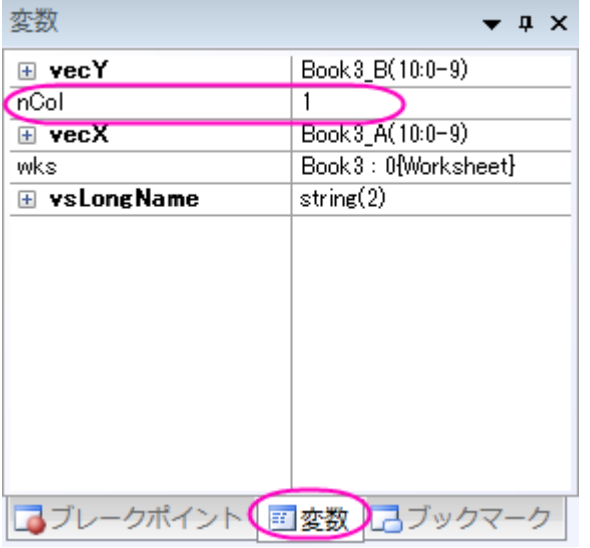

- 黄色の矢印アイコンが表示されなくなるまで、F5 キーを押し続けます。
- Origin ワークスペースに戻ります。ワークブックが以下の画像のように作成されます。

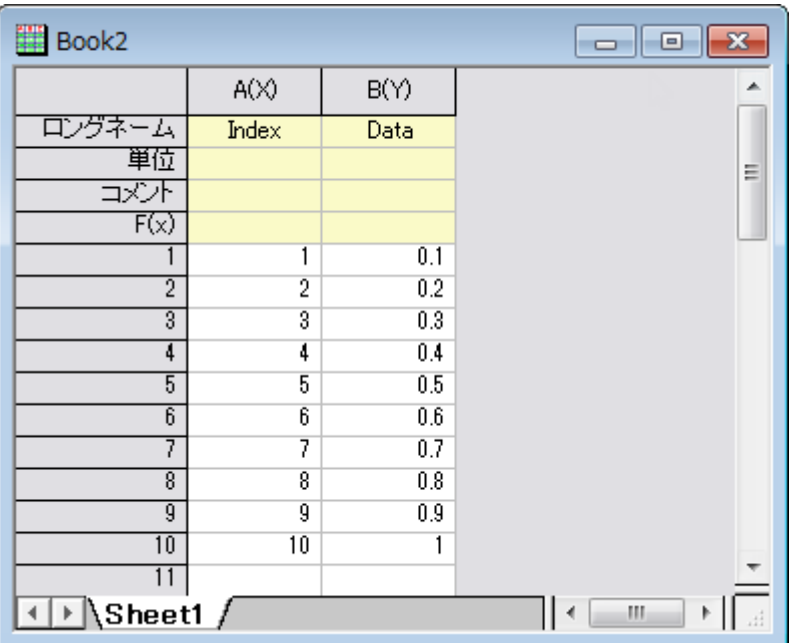

カスタムルーチンボタンを使用して関数を実行する

- 1. CTRL + SHIFT キーを押しながら、**カスタムルーチン**ボタン <mark>ぷ。</mark> をクリックします。これにより、コードビルダに Custom.ogs ファイルが開きます。
- 2. 11 行目にカーソルを合わせ、**コメント**ボタン ニ をクリックし、11 行目をコメントアウトします。
- 3. 12 行目と 13 行目に以下のコードを入力します。

```
Run.LoadOC(%YOriginC\Tutorial.c); // %Y はユーザファイルフォルダ
new wks();
```
- 4. このコードにより、前のセクションで追加した **Tutorial.c** ファイルがロードされ、**new\_wks()** 関数を実行します。
- 5. 保存ボタン <mark>オ</mark>をクリックします。
	- 6. Origin ワークスペースに戻ります。カスタムルーチンボタン<mark>ぷ。</mark>をクリックします。前のセクションのように、データが 入力されたワークシートが作成されます。

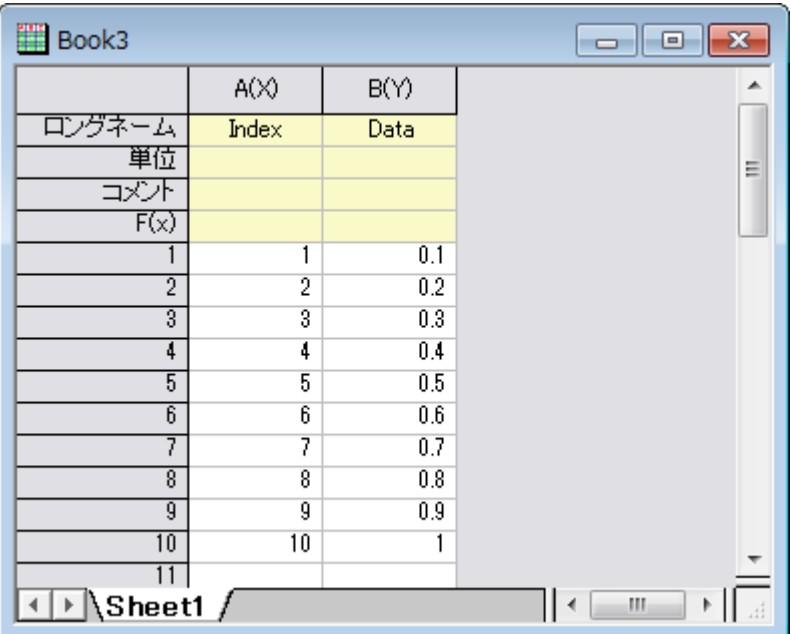

# **7.1.3.** コードビルダワークスペース

## サマリー

このチュートリアルでは、Origin のコードビルダでワークスペースを作成し、新しい関数を含むソースファイルを追加して、ワー クスペースファイルをビルドし、テストして保存します。また、コードビルダの見た目の設定も変更します。 必要な Origin のバージョン:Origin 2016 SR0

## 学習する項目

このチュートリアルでは、以下の項目について解説します:

- ワークスペースファイルをビルドする
- ワークスペースフォルダを構築する
- 起動時にビルドする
- コードビルダのインターフェイスを設定する
- ワークスペースのアプリフォルダを使って アプリを作成する
- ショートカットキーを使って作業を効率化する

#### ワークスペースファイル

ワークスペースは、Origin のコードビルダ内の 1 つのメニュー(ファイル:ワークスペースを開く)で開く事ができる、複数のファ イルの集まりです。 どのテキストファイルでもワークスペースに加えることができます。 これはソースコードファイルである必要 はなく、例えばメモ帳のようなテキストでも構いません。

ワークスペースによって、複数ドキュメントウィンドウで開くすべてのファイルは、個々に編集や保存ができます。 複数ドキュメ ントウィンドウでファイルを開くだけでなく、ソースコードは、ファイル:ワークスペースに追加メニューで、ワークスペースウィンド ウに追加できます。

ワークスペースウィンドウにソースコードを含めることによって、適切なメニューまたはツールバーボタンを使って個々または複 数のファイルをビルドできます。 ヘッダファイルはソースファイルの中から参照されるので、ワークスペースウィンドウに置いた り、複数ドキュメントウィンドウで開く必要はありません。

新しい名前でワークスペースを保存することができるので、複数のワークスペースファイルを持つことができます。 しかし、一 度に開くことができるワークスペースは 1 つだけです。

ワークスペースを作成する方法:

- -<br>1. **標準**ツールバーで、**コードビルダ**ボタン<sup>6は</sup>ネクリックします。
- 2. コードビルダのメニューで、ファイル:新規ワークスペースを選択します。これは、デフォルトの名前「Untitled.ocw」で 新しいワークスペースを作成します。
- 3. コードビルダのメニューで ファイル:新規を選びます。 新規 ファイルブラウザが開きます。
- 4. **C File** を選び、ファイル名テキストボックスに **foo** と入力します。 ワークスペースに追加とデフォルト内容を埋めるに チェックが付いているはずです。 場所はデフォルトのままにします。 **OK** をクリックします。
- 5. FOO.C ファイルで、\\start your functions here と書かれた下の行に次のように入力します。

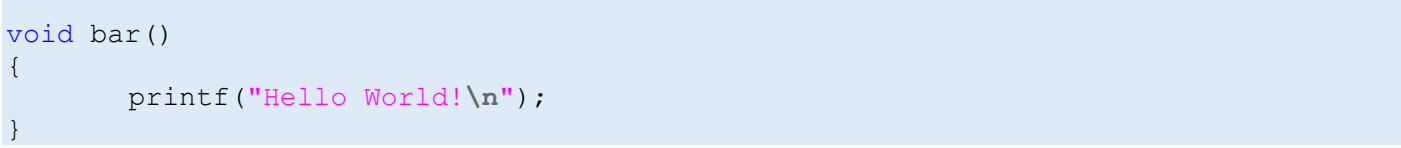

- 6. ビルドボタン をクリックします。(または、ショートカットキーである **Shift+F8** を押します。) Origin は自動的にソー スファイルを保存してコンパイルし、関数とリンクさせます。
- 7. Origin メニューからウィンドウ:スクリプトウィンドウを選択します。
- 8. 新しい関数を試すために、以下を入力します。

bar

9. **ENTER** キーを押します。

Origin は、「**Hello World!**」と出力します。

10. コードビルダメニューから、ファイル:ワークスペースを新規保存を選びます。

図は、複数ドキュメントウィンドウに、1 つのソースファイル, foo.c が含まれているワークスペースファイル foo.ocw を示してい ます。 ファイルは、ワークスペースウィンドウに追加されます。 出力ウィンドウは、ファイルがコンパイルされたことを示していま す。 ソースファイルには 1 つの関数 bar()が含まれており、これはワークスペースのツリー構造に一覧表示されています。

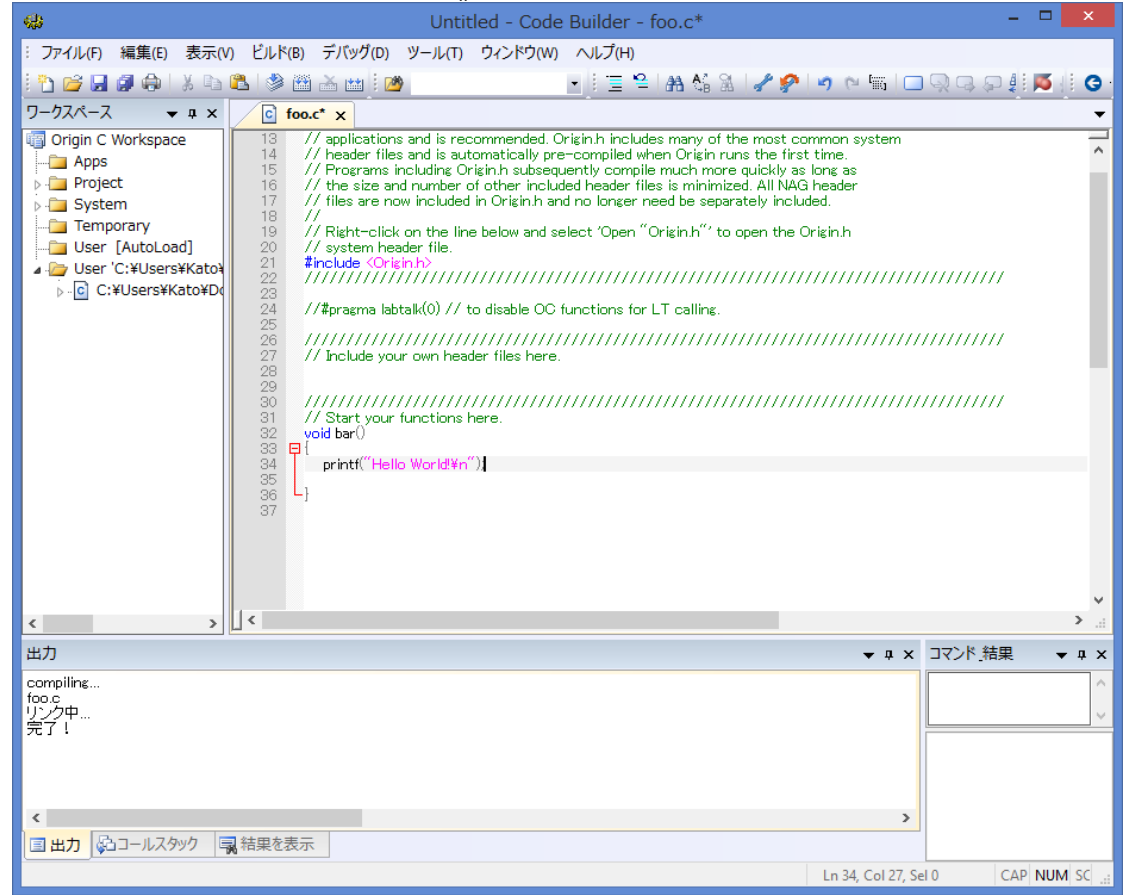

## ワークスペースフォルダ

コードビルダワークスペースには、Packages, Project, System, Temporary, User [AutoLoad], User という 6 つのサブフォ ルダがあります。 上記で追加した foo.c のようなユーザが追加するファイルは、User サブフォルダに置かれます。Origin 自 体、多くの分析ルーチンで Origin C を使用しています。 これらのルーチンを実行すると、Origin C ソースファイルがワークス ペースの System サブフォルダまたは Temporary サブフォルダのどちらかにロードされます。Project サブフォルダには、 Origin プロジェクトと一緒に保存され、ロードされるファイルを置きます。 このプロジェクトにファイルを添付する方法について は、別のチュートリアルで説明しているので、そちらを参照してください。

## 起動時にビルドする

**Origin C** のワークスペースフォルダを右クリックすると、ショートカットメニューに開始時にビルドという項目があります。 これ がチェックされていると、最後に保存したワークスペースが Origin 再起動時にロードされます。 ワークスペース内のすべての ソースファイルが、ビルドされソースファイル内のすべての関数が直ちに使用できます。 ORIGIN.INI ファイルの情報を含むことで、個々のソースファイルをビルドする詳細は、起動時のビルドにあります。

これで、コードビルダワークスペースのチュートリアルを終了します。

## コードビルダのインターフェイスを設定する

ユーザは、フォントと色、ブラケットの色、アイコンのサイズなど、コードビルダのインターフェイスを変更できます。

1. コードビルダでツール:オプションと選択し、オプションダイアログを開きます。テキストエディタのフォントと色項目を 開き、テーマを **Dark** に変更します。プレビューから確認できるように、暗い背景と明るい文字のインターフェイスが 表示されました。このダイアログで、更にフォントのサイズや種類を変更できます。

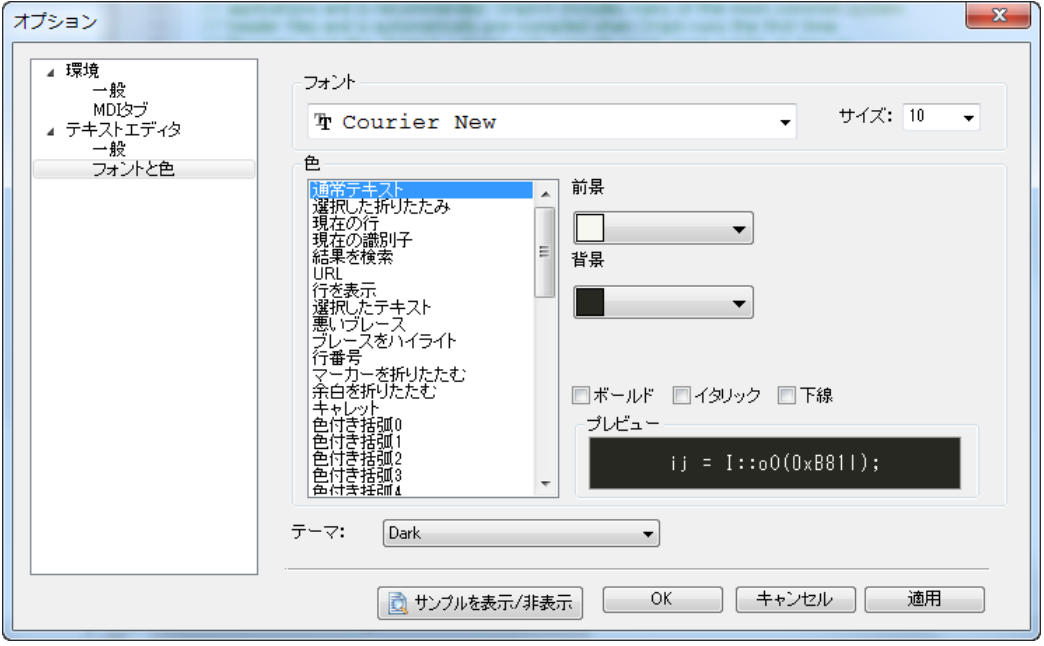

2. そのままオプションダイアログで、テキストエディタの一般を開きます。多色のブラケットを有効にするを **True** に変 更します。入れ子形式になっている「()」が複数色で表示されます。

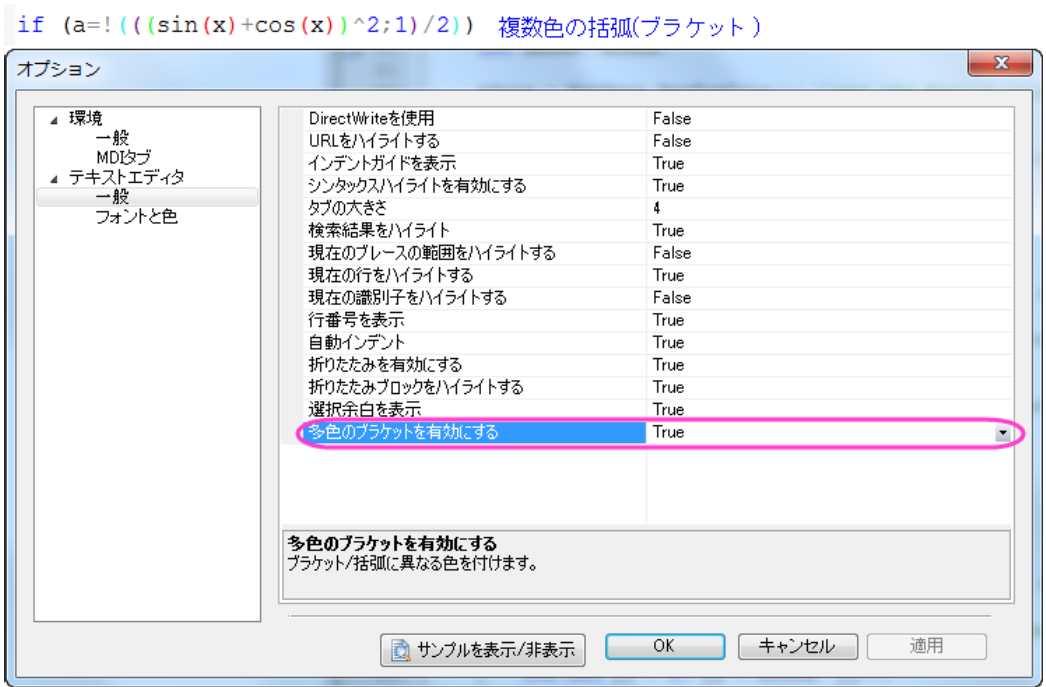

3. Origin メインメニューの表示:ツールバーを選択してカスタマイズダイアログボックスを開きます。オプションタブを開 き、大きいアイコンを使用ボックスにチェックを付けると、アイコンが大きくなります(表示設定によっては、この設定 はシステム上でうまく機能しない場合があります)。カスタマイズダイアログボックスを閉じます。

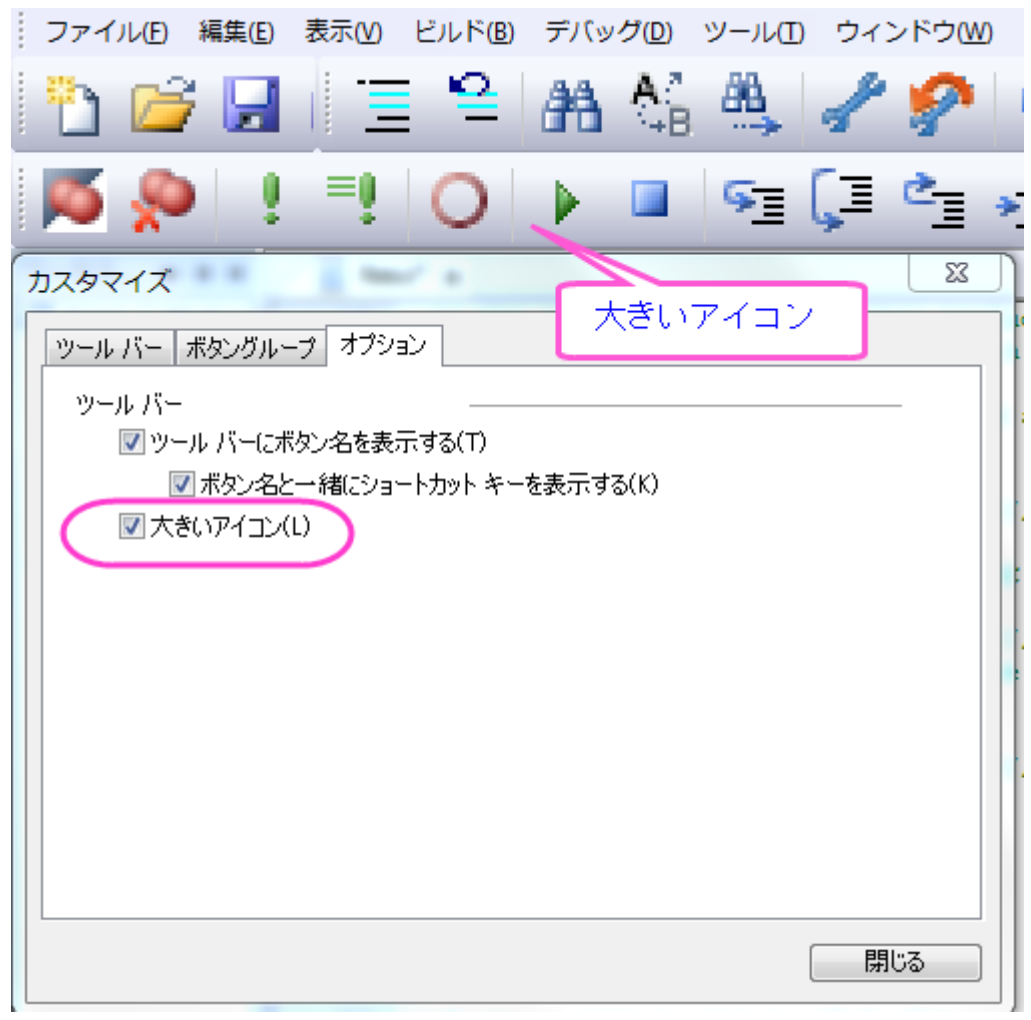

4. メインとなるコードビルダのウィンドウの下部にあるそれぞれのパネルは、メインメニューの表示メニューから表示の 有無を切り替えることが出来ます。

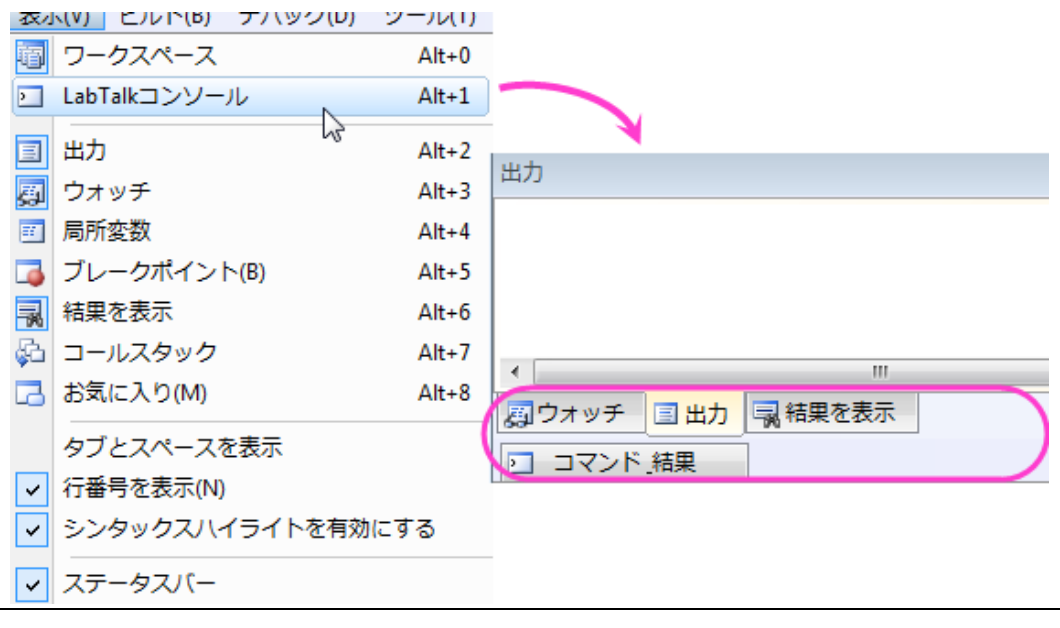

## ワークスペースのアプリフォルダを使って アプリを作成する

アプリパッケージを作成するためには、コードビルダーのワークスペースにある、アプリフォルダと、 パッケージマネージャー を統合する必要があります。アプリ用のパッケージを作成する方法を、次の手順に示します。

1.標準ツールバーの上にある、**コードビルダー**ボタン <sup>6歳</sup> をクリックし、コードビルダーを開きます。

2.ワークスペースウィンドウが開いていることを確認し、もし開いていなければ、メニューの表示:ワークスペースを選択して開 きます。Origin C ワークスペースにある、**Apps** フォルダを右クリックし、新規を選択して、新規フォルダを作成します。

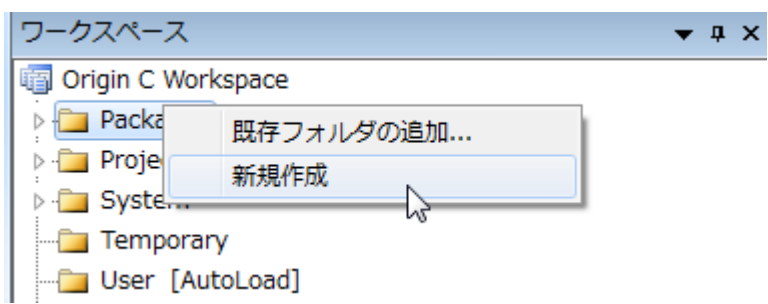

3.新しく追加された *Untitled* フォルダで右クリックし、フォルダの名前を"MyApp"に変更します。

4.*MyApp* フォルダで右クリックしてファイルの追加を選択し、ワークスペースにファイルを追加ダイアログを開きます。用意さ れているファイルを全て選択し、開くボタンで現在のフォルダにこれらを追加します。

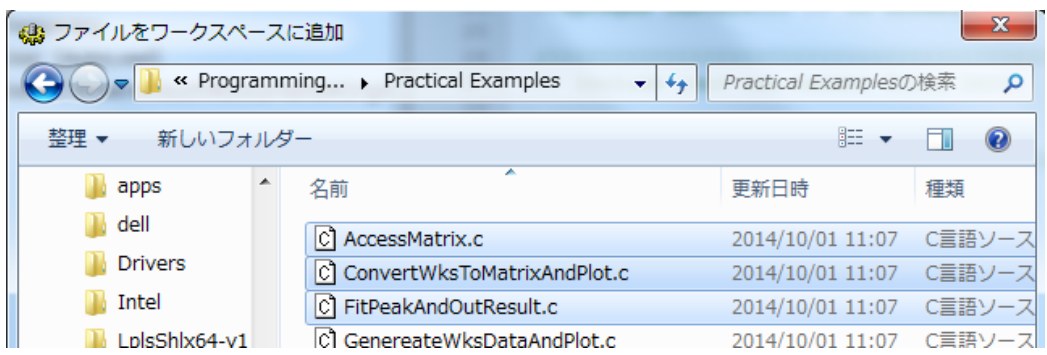

5.*MyApp* フォルダで右クリックして生成を選択すると、**Package Manager** が開きます。

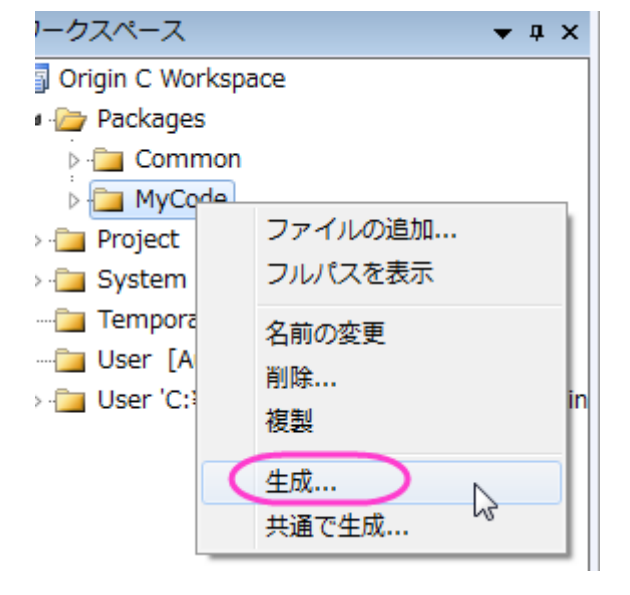

6. パッケージマネージャの下側にあるパネルに、先ほど追加したファイルがあります。次のように、パッケージマネージャーに 関するいくつかの基本情報を入力することが出来ます。**App Gallery** のアイコンのように、アプリを表示することが出来ます。 32\*32 (ピクセル内) の bmp イメージを準備し、アイコン編集ボックスの拡張子付名称を入力する必要があります。**Launch Script** で LabTalk スクリプトを入力すると、Origin にこのアプリを立ち上げた時、何を行うかを Origin に指示することが出来 ます。

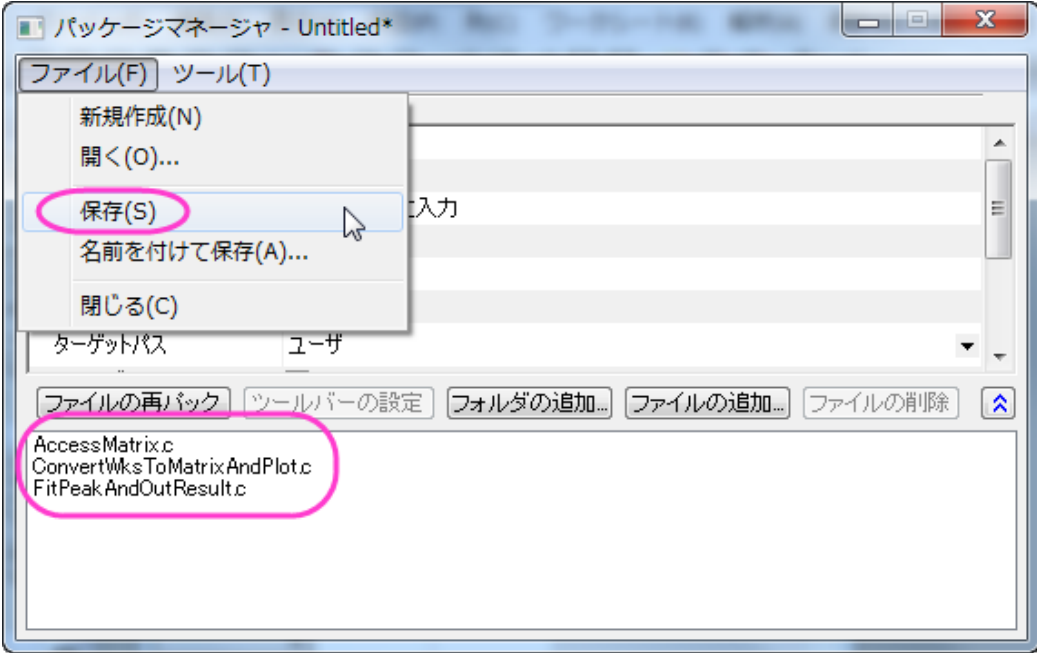

7. ファイル:保存を選択し、OPX ファイルとしてパッケージを保存します。後から、このアプリをインストールするために、この OPX ファイルを Origin ワークスペースにドラッグアンドドロップすることが出来ます。

## 便利なショートカットキー

コードビルダではショートカットキーを使うと、より効率的に作業を行うことができます。以下の部分は、便利なショートカットキ ーを 1 つずつ紹介します。

まず、この zip [ファイルを](http://blog.originlab.com/wp-content/uploads/2017/01/OriginCExamples.zip)ダウンロードして展開します。その後、ユーザフォルダを右クリックし、「ファイルを追加」を選択して *\Origin C Examples\Programming Guide\Practical Examples* サブフォルダにある **AccessMatrix. c** を追加してください。

• **Ctrl+F2** と **F2**

Ctrl+F2 は特定の行にブックマークを追加します F2 キーを使用すると次のブックマークに移動できます

```
57
  58
             //set and get Matrix data by vector
  59
             vector vDataRad:
                                 //declear a new vector
\Box 60
            int nRows, nCols;
  61
             nCols = MatData.GetNumCols(); // get the M62
  63
             nRows = Matchata.GetNumRows();
  64
  65
             for(int ii = 0; ii < nRows * nCols; ii++)
  66
      E
  67
                 vDataRad.Add(ran());
   68
                 vDataRad[i] *= 10;
```
• **Ctrl+F3** と **F3**

**Ctrl+F3** は選択した言葉(下記例では MatData)がコード内にあれば、全てハイライトします。**F3** を使用すると、次のハイライト した言葉に移動します。

```
Matrix MatData:
                       //new Ma
MatData.Attach(ml);
MatData.SetSize(3,4); //set the
matrix mat =//declear
     \mathcal{F}{1, 2, 3, 4},{5, 6, 7, 8},\{9, 10, 11, 12\}\mathcal{E}MatData = mat;//put the m
//set and get Matrix cell data
[2][3] = 100; //set one cell v
double dVal = MatData[1][3]; /
out_double("The Value on Corrid
//set and get Matrix data by ve
vector vDataRad;
                  //declear a
int nRows, nCols;
nCols = MatData.GetNumCols();nRows = Matcha.GetNumRows();
```

```
• Ctrl+]
```
このショートカットキーはマッチしている括弧(ブレース)までカーソルを移動します。

• **F9**

このショートカットキーは特定の行でブレークポイントを追加します。

//set and get Matrix cell dat 52 53 MatData $[2] [3] = 100$ ; //set o 54 55 double  $dVal = MatData[1][3]$ ; 56 out double ("The Value on Corr

• **Ctrl+/** と **Ctrl + Shift + /**

**Ctrl+/** は選択した行にコメントを追加し、**Ctrl + Shift + /**はそのコメントを取り除きます。

#### • **Ctrl+Alt+O**

c ファイルや h ファイルを同じ名前で作成した後、このショートカットキーでそれぞれを切り替えることが出来ます。

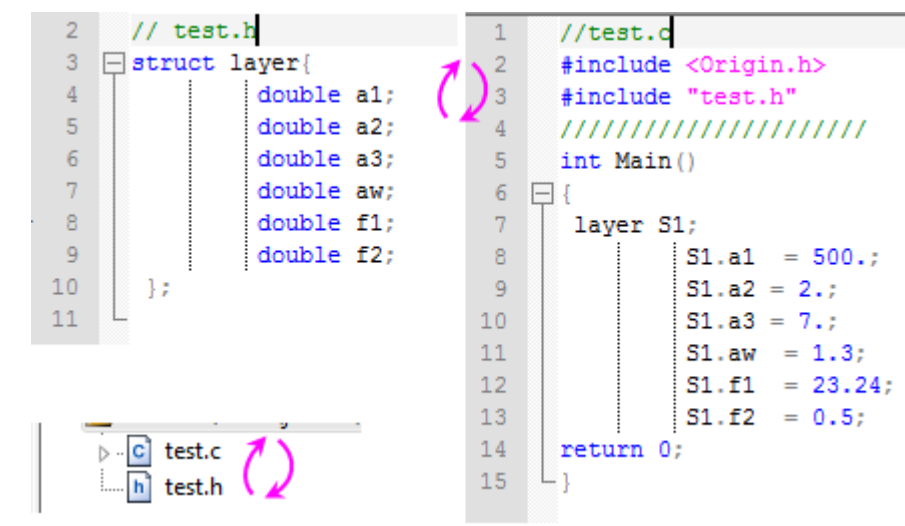

他のショートカットキーの情報については、コードビルダのショートカットキーをご覧ください。

# **7.1.4. Origin** に新しい **Origin C** 関数を追加する

### サマリー

Origin C で書かれた関数は、スクリプトウィンドウなどの Origin インターフェースからアクセスできます。関数は、void 型 (前の チュートリアル), double 型, string 型, double または string の vector 型のいずれかを返します。Origin から関数に渡される 変数は、double 型、string 型、これらのデータ型の vector 型です。この条件に合っていない関数は Origin インターフェースか ら呼び出すことはできませんが、他の Origin C 関数から呼び出すことができます。int 型の変数を受付けたり、返すことができ る Origin C 関数を Origin インターフェースから呼び出すことができますが、インターフェースは double 型のみをサポートして いるため、これはデータの切り詰めが行われます。

このチュートリアルでは、算術関数で計算した結果を返す関数を作成する方法を紹介します。最初に、Origin に double 型の 値を返す関数を作成し、そして、double 型の vector 変数を返す関数を作成します。

必要な Origin のバージョン:Origin 8.0 SR0

### 学習する項目

新しい関数を追加して、スクリプトウィンドウでこの関数を実行する方法

### ステップ

}

- 1. コードビルダで新しい OriginC ファイルを作成します。
- 2. 次のコードを入力します。

```
double myfunc1(double x, double a)
{
        return sin(a * x);
```
- 3. ビルドボタン <u>は、</u><br>2. ビルドボタン は、そクリックして関数をコンパイルします。
- この関数は Origin インターフェイス、例えばスクリプトウィンドウ等から呼び出すことができます。
	- 4. スクリプトウィンドウを開き、以下の行を入力して各行を入力した後に **ENTER** を押します。

```
y = myfunc1(2, 3)y =
```
特定の値ではなく、ワークシートのセルを指定する事もできます。

5. ワークシートをアクティブにして列 A1 行目にある数字を入力します。そして、次の内容をスクリプトウィンドウに入力し て **ENTER** を押します。

 $col(B)[1] = myfunc1(col(A)[1], 3)$ 

myfunc1 のような関数は、Double 型の変数を受け取って返してきます。また、ベクター演算も可能です。

6. 列 A の 1 行目から 10 行目までに数字を入力し、次の行をスクリプトウィンドウに入力します。

 $col(B) = myfunc1(col(A), 3)$ 

上記例では Origin は myfunc1 を列 A の各行に対して呼び出しています。上記のようにベクター演算を行うには、Vector デ ータを受け取って返す関数を作成した方がより効率的です。

7. コードビルダに戻り、同じファイル内に次の関数を入力し、**ビルド**ボタン

```
vector<double> myfunc2(vector<double> vecIn, double a)
{
```

```
 vector<double> vecOut;
vecOut = sin(a * vecIn);
 return vecOut;
```
8. Origin のインターフェイスに戻り、列 A に別の数字を入力してから、次の内容をスクリプトウィンドウに入力します。

 $col(B) = myfunc2(col(A), 3)$ 

myfunc2 関数は 1 度だけ呼び出されて全列の計算を算出しました。

このような関数は、例えば「列値の設定」ダイアログなどで利用できます。「列値の設定」の自動更新機能はダイアログ内で対 応するチェックボックスにチェックを付けると適用されます。OriginC 関数がコンパイルされると、Origin から呼び出すことがで き、元データの列を変更すると結果の列の値も変更されます。

## **7.1.5. OriginC** 関数を管理したり、アクセスする

#### サマリー

}

このチュートリアルでは、Origin C 関数を呼び出す方法について学習します。 必要な Origin のバージョン:Origin 8.0 SR0

### 学習する項目

このチュートリアルでは、以下の項目について説明します。

- プロジェクトと一緒に Origin C 関数を保存する
- 図形オブジェクトとプログラムを結びつける
- スクリプトから Origin C 関数をロード、コンパイルする

#### プロジェクトと一緒に **Origin C** 関数を保存する

Origin C 関数をロードして、コンパイルする 1 つの方法は、Origin C ファイルを Origin のプロジェクトファイル(.opj)に添付し て、保存することです。プロジェクトが開くと、プロジェクトに添付しているすべてのファイルが取り出され、一時フォルダに保存 されます。さらに、添付された Origin C ファイルはコードビルダワークスペースにロードされ、コンパイルされます。そして、関 数は開いている Origin プロジェクトファイルから呼び出される準備が整います。

- 1. 標準ツールバーの新規プロジェクトボタン ネクリックして、新しいプロジェクトを開きます。
- 2. 標準ツールバーで、コードビルダボタン<sup>は3</sup>をクリックします。
- 3. コードビルダのメニューでファイル:新規を選びます。これで新規ファイルダイアログが開かれます。
- 4. 最初のリストボックスで、**C File** を選びます。
- 5. ファイル名テキストボックスに **Test** と入力します。ワークスペースに追加、のチェックは付けたままにします。**OK** をク リックします。すると、Test.c がワークスペースに追加されます。
- 6. 以下の関数を Test.c にコピー&ペーストします。「//start your functions here」 のすぐ下にテキストを貼り付けてくだ さい。

```
void Plot Data(string strTemplate, string strData)
{
        // テンプレートからグラフウィンドウを作成
        GraphPage gp; 
        BOOL bOK = gp.Create(strTemplate, CREATE_VISIBLE);
        if( !bOK )
               return;
        // 最初のレイヤ(0)を GraphLayer オブジェクトに接続 
       GraphLayer q1 = qp.Layers(0); //データセットを Curve オブジェクトに接続 
        Curve crv(strData); 
        // Curve をグラフレイヤに追加 
        int nPlot = gl.AddPlot(crv); 
       if(nPlot >= 0)
\{ // プロットの色を Green(2)にセット
               gl.DataPlots(nPlot).SetColor(2, TRUE);
               // このグラフレイヤを再スケール
       gl.Rescale();
 }
}
```
Plot Data 関数は、2 つの引数を取ります。(1)テンプレート名、(2)(プロットの)レイヤに含める Y データセット名です。

- 7. ビルドボタン <u>(</u> をクリックしてファイルのコンパイルリンクを行います。
- 8. ワークスペースツリーの User サブフォルダブランチにある Test.c ファイルを、Project サブフォルダにドラッグアンドド ロップします。(**Hint:** 最初に User サブフォルダを開いて、ドラッグする前に Test.c を表示する必要があります。)
- 9. Origin のユーザインターフェースに戻り、標準ツールバーの保存ボタン をクリックしてプロジェクトを保存します。 プロジェクトの名前を Test.OPJ にして、選択した場所に保存します。
- 10. これで、Origin C ファイル, Test.c, がプロジェクトと一緒に保存されました。これを確認するには、プロジェクトを閉じ、 コードビルダに戻ります。ワークスペースツリーの Project フォルダには何もないことがわかります。Origin インターフ

ェースに戻り、プロジェクトを再度開きます。コードビルダに行き、今度は Test.c が Project サブフォルダに表示されて いることが確認できます。(**Hint:** Test.c を表示するために Project サブフォルダを開く必要があるかもしれません。)

## 図形オブジェクトとプログラムを結びつける

ではワークシートにボタンを作成し、プロジェクトと一緒に保存した Test.c ファイルにある Origin C 関数をそのボタンから呼び 出すようにプログラムする方法について学びます。

- 1. ステップ 9(前のセクション)で保存した Test.OPJ プロジェクトを開きます。
- 2. 列 A(X)と列 B(Y)を選択し、右クリックして、列値の一律設定:行番号を選択します。
- 3. メニューから、フォーマット:ワークシートの表示属性を選択し、ワークシートプロパティダイアログを開きます。
- 4. サイズタブのワークシート寸法ブランチで、上からのギャップを **40** にして、**OK** をクリックして、ダイアログを閉じます。

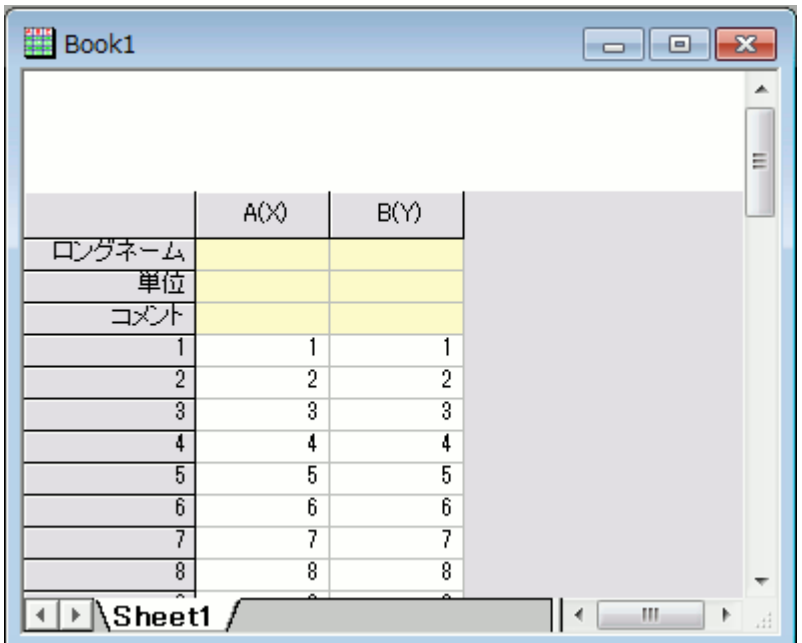

これで、ワークシートの列ヘッダの上側にテキストラベルを追加する十分な余白ができました。 2 列のすぐ上の領域を右クリックし、テキストの追加を選びます。

- 5. カーソル位置で、**Plot Data** と入力します。
- 6. テキストラベルの外側をクリックし、選択を解除します。
- 7. テキストラベルを右クリックし、オブジェクトのプログラム制御を選び、オブジェクトのプログラム制御ダイアログボック スを開きます。(**Hint:** Origin7.5 ではラベルの制御でした。)
- 8. ~の後でスクリプトを実行ドロップダウンリストから、ボタンアップを選びます。

9. ダイアログの下にあるテキストボックスに次のスクリプトを入力します。

Plot Data("scatter", "book1 b");

10. **OK** をクリックします。

テキストラベルはボタンのように表示されます。

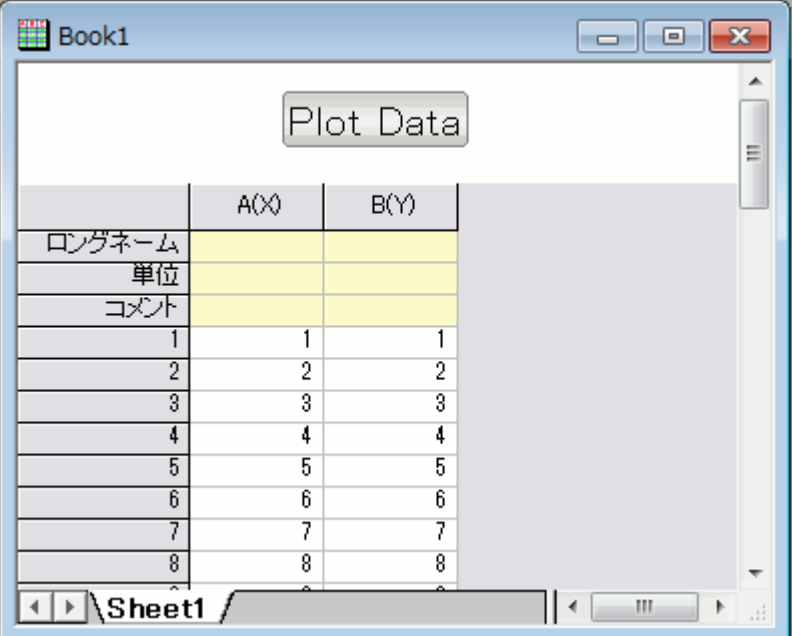

11. ワークシートの **Plot Data** ボタンをクリックします。

12. Test.c ファイルの Plot\_Data 関数が呼ばれ、散布図が作成されます。

**Note:**ボタンに結びついたスクリプトは、Data1 ワークシートの列 B(Y)にデータがあり、それに結び ついた X データがあるものとしています。

## スクリプトから **Origin C** 関数をロード、コンパイルする

このチュートリアルで、プロジェクトファイルと一緒に Origin C 関数を保存して、Origin インターフェースから関数にアクセスす る方法を学びました。Origin C ファイルをプロジェクトと一緒に保存すると、Origin C 関数は、そのプロジェクト内でしかアクセ スできないという制限があります。新しいプロジェクトを開くと、その関数は利用できなくなります。

保存した Origin C ファイルの関数にアクセスするのため、LabTalk スクリプトを使って、ファイルをプログラムでロードし、コン パイルすることができます。プログラムでのロード/コンパイルを実行するスクリプトコマンドは、run.LoadOC です。このコマンド の使用についての詳細は、**LabTalk** ヘルプ(ヘルプ:プログラミング:**LabTalk**)を参照してください。

これで、**Origin C** 関数チュートリアルを終了します。

# **7.1.6. Origin** から **NAG** 関数を使った二重積分

## サマリー

Origin/OriginPro には、「NAG Mark 9」数値ライブラリ完全版が搭載されています。このライブラリを使って、複数の手法で数 値積分することができます。全ての関数は、Origin C からアクセスできます。このチュートリアルでは、NAG 関数を呼び出し て、二重積分を実行します。ここでは、有限 NAG 統合を使用します。

# 学習する項目

このチュートリアルでは、以下の項目について解説します。

- OriginC の NAG 関数を呼び出します。
- NAG 積分ルーチンを使って、二重積分を解きます。

# サンプルとステップ

二重積分を計算するには、NAG ライブラリカテゴリーD01 Quadrature の関数を呼び出す必要があります。このカテゴリーに は、一次元以上の定積分の数値計算評価を行う関数があります。[nag\\_multid\\_quad\\_adapt\\_1](http://www.originlab.com/pdfs/nagcl09/manual/pdf/d01/d01wcc.pdf)と [nag\\_multid\\_quad\\_monte\\_carlo\\_1](http://www.originlab.com/pdfs/nagcl09/manual/pdf/d01/d01xbc.pdf) は、異なるアルゴリズムによる二重積分関数で、これら 2 種類の利用が可能です。このチ ュートリアルでは、これらを使って、以下の積分を解く方法を学びます。

$$
\int_0^1 \int_0^1 xy(x+y)dxdy
$$

以下のコードの実行とテストの方法については、関連しているチュートリアル Origin C から NAG 関数を呼び出すをご覧くださ い。コードをコピーして、**コードビルダ**にある新しく作成した「.c ファイル」に貼り付けてから、コンパイルとビルドを行います。コメ ント付 Origin C のコードを以下に示します。

#### nag multid quad monte carlo 1 を使って

```
#include <Origin.h>
#include <OC_nag.h>
#define MAXCLS 20000 //積分評価可能な最大数
double NAG_CALL f(Integer ndim, double x[], Nag_User *comm) 
{
 return x[0] * x[1] * (x[0] + x[1]); //関数式の定義
}
```
1212

```
int multid_quad_monte_carlo()
{
        Integer exit status = 0, k, maxcls = MAXCLS, mincls;
         Integer ndim =2; // 積分の次元数
         NagError fail;
        Nag MCMethod method;
        Nag Start cont;
        Nag User comm;
        double a[2], b[2], acc, *comm arr, eps, finest;
        comm_arr=NULL;
        if (ndim < 1) {
                printf("Invalid ndim.\n");
                exit status = -1;
                 return exit_status; 
     } 
        for (k = 0; k < \text{ndim}; k++) a[k] = 0.0; // 積分の下限
        b[k] = 1.0; // 積分の上限<br>}
 }
         eps = 0.01; //相対精度
        mincls = 1000; //積分評価の最小数
        method = Nag ManyIterations;
        cont = Nag Cold;/* nag multid quad monte carlo 1 (d01xbc).
         * Multi-dimensional quadrature, using Monte Carlo method,
        * thread-safe<br>*/
 */ 
nag_multid_quad_monte_carlo_1(ndim, f, method, cont, a, b, &mincls, maxcls,eps, 
&finest, &acc, &comm_arr, &comm, &fail);
if (fail.code == NE_NOERROR || fail.code == NE_OUAD_MAX_INTEGRAND_EVAL){
         if (fail.code == NE_QUAD_MAX_INTEGRAND_EVAL){
               printf("Error from nag_multid_quad_monte_carlo_1
(d01xbc).\n%s\n",fail.message);
        exit_ status = 2;
 }
         //計算結果の出力
         printf("Requested accuracy = %7.2e\n", eps);
         printf("Estimated value = %7.5f\n", finest);
         printf("Estimated accuracy = %7.2e\n", acc);
         printf("Number of evaluations = %6d\n", mincls); 
}
else{
        printf("Error from nag_multid_quad_monte_carlo_1
(d01xbc).\n%s\n",fail.message);
        exit status = 1;}
/* 内部に割り当てられたメモリの解放 */
if (comm_arr) 
       NAG_FREE(comm_arr);
return exit status;
}
```
次に、LabTalk コンソールの関数を呼び出すと、以下のようになります。

```
Requested accuracy = 1.00e-002Estimated value = 0.33326
Estimated accuracy = 2.23e-004<br>Number of evaluations = 1552Number of evaluations =
```
#### nag\_multid\_quad\_adapt 1 を使って

```
#include <OC_nag.h>
#include <Origin.h>
#define NDIM 2 //積分次元数<br>#define MAXPTS 1000*NDIM //積分評価の最大数
#define MAXPTS 1000*NDIM
double NAG CALL f(Integer n, double x[], Nag User *comm)
{
        return x[0]*x[1]*(x[0]+x[1]); //関数式の定義
}
int multid quad adapt()
{
        Integer exit status = 0;
         Integer ndim = NDIM;
         Integer maxpts = MAXPTS;
        double a[2], b[2];
         Integer k;
         double finval;
         Integer minpts;
         double acc, eps;
        Nag User comm;
         NagError fail; 
        for (k = 0; k < 2; k++)\{ a[k] = 0.0; //積分の下限
                 b[k] = 1.0; //積分の上限
 } 
         eps = 0.001;
        minpts = 0;nag multid quad adapt 1(ndim, f, a, b, &minpts, maxpts, eps, &finval, &acc,
&comm, &fail);
         if (fail.code != NE_NOERROR && fail.code != NE_QUAD_MAX_INTEGRAND_EVAL)
\{printf("Error from nag_multid_quad_monte_carlo_1
(d01xbc).\n%s\n",fail.message);
                 exit_status = 1;
                 return exit_status;
 } 
         //計算結果の出力
         printf("Requested accuracy = %7.2e\n", eps);
         printf("Estimated value = %7.5f\n", finval);
         printf("Estimated accuracy = %7.2e\n", acc); 
         return 0;
}
```
次に、LabTalk コンソールの関数を呼び出すと、次のようになります。

```
Requested accuracy = 1.00e-003
Estimated value = 0.33333Estimated accuracy = 3.33e-016
```
# **7.1.7. NAG** 関数を **OriginC** から呼び出す

#### サマリー

NAG 関数を OriginC から呼び出すのは別の OriginC 関数を呼び出すのとよく似ています。まずは NAG 関数についてある程 度理解しないとどの値を引数として設定するか、また、算出されるパラメータの意味が分からなくなってしまいます。関数につ いてある程度理解できたら関数の必要に応じたコードを書かなければなりません。

NAG ヘッダファイルには関数に必要なプロトタイプがあり、正確に宣言する必要があるパラメータ、大きさ、そして初期値が含 まれています。関数はヘッダファイルに示されているように、このプロトタイプに従って定義されなければなりません。このチュ ートリアルの目的は NAG 関数を OriginC で呼び出す方法を示しています。

必要な Origin のバージョン:Origin 8.1 SR1

## 学習する項目

このチュートリアルでは、以下の項目について説明します。

- NAG 関数を理解する
- サンプルコードのデバッグの準備をする
- NAG ヘッダを追加する
- NAG 関数の宣言を見るには
- NAG のエラーコードを取得するには
- 関数ポインターを使うには

### **NAG** 関数を理解する

NAG 関数を理解するのに一番適しているものは NAG ライブラリです。このライブラリは OriginC のレファレンスでも見つける ことができます。例えば d01ajc NAG 関数について知りたい場合は次のように操作します。

- 1. Origin メニューから「ヘルプ:プログラミング:OriginC」を選びます。OriginC Reference ブックを開き、Global Functions を開きます。それから NAG Function ブックを開き、Accessing NAG Functions Category and Help を開 きます。
- 2. Quadrature (d01) カテゴリを選び、それから nag\_1d\_quad\_gen (d01ajc) を選びます。

3. 開かれたページは PDF ファイルです。nag\_1d\_quad\_gen 関数を理解するために、関数自体、プロトタイプ、そして すべての引数についての説明を必要に応じてご覧ください。また、サンプルデータと関数を呼び出している例がしばし ば含まれています。

次に参考にしていただきたいのは OriginC の NAG 関数の Examples です。Origin のメニューから「ヘルプ:プログラミング: OriginC」と選び、Example を開きます。そして Analysis を開いた後、Accessing NAG Functions を選びます。ここでは NAG 関数を OriginC で呼び出す例がいくつか示されています。

### サンプルコードのデバッグの準備をする

OriginC を使った NAG 関数の呼び出し方を理解するにはデバッグモードで例題をやってみることです。以下の手順に従って Origin とコードビルダを立ち上げ、サンプルを OriginC 関数でデバックモードにします。

- 1. コードビルダのメニューでファイル:新規を選びます。 これで新規ファイルダイアログが開かれます。
- 2. ファイル名のテキストボックスに **TestNAG** と入力し、ワークスペースに追加のチェックがついていることを確認しま す。**OK** をクリックします。すると、TestNAG.c がワークスペースに追加されます。
- 3. 以下の関数を TestNAG.c にコピー&ペーストします。// 関数のヘッダファイルをここに追加します のすぐ下のテキス トを忘れないでください。

```
// 関数のヘッダファイルをここに追加します。
#include <OC_nag8.h>
///////////////////////////////////////////////////////////////
//ここから関数を開始します。
//NAG_CALL は正しい規約を呼び出すためのコードです。関数ポインタ
//のように扱って、積分関数を定義する事ができます。
double NAG_CALL f(double x)
{
 return (x * sin(x * 30.0) / sqrt(1.0-x * x / (PI * PI * 4.0)));
}
void nag_d01ajc_ex()
{
      double a = 0.0;
      double b = PI * 2.0; //積分範囲
       double epsabs, abserr, epsrel, result;
        // epsabs と epsrel をそれぞれ次のように設定して
        // 必要な精度に達していない時に精度を上げる事ができます。
       epsabs = 0.0;epsrel = 0.0001; // 積分内の関数を評価するのに必要な最大サブ範囲
        // を示します。より複雑な被積分関数になると、
       // max_num_subint も大きくなります。
```

```
 // ほとんどの場合、 200 から 500 が妥当で、おすすめされます。
      int max num subint = 200;
       Nag_QuadProgress qp;
        static NagError fail;
       d01ajc(f, a, b, epsabs, epsrel, max num subint,
                      &result, &abserr, &qp, &fail);
       // 次の 3 種類のエラー以外のエラーは、
       // 入力したパラメータが悪いか、アロケーションが失敗しています。
       // NE_INT_ARG_LT_NE_BAD_PARAM __ NE_ALLOC_FAIL.
        // メモリーリークを避けるため、積分ルーチンを呼ぶ前に
        // メモリのアロケーションを解放する必要があります。
        if (fail.code != NE_INT_ARG_LT &&
               fail.code != NE_BAD_PARAM &&
       fail.code != NE_ALLOC_FAIL)
\{NAG_FREE(qp.sub_int_beg_pts);
             NAG_FREE(qp.sub_int_end_pts);
             NAG_FREE(qp.sub_int_result);
              NAG_FREE(qp.sub_int_error);
 }
       printf("%10.6f", result);
```
## **NAG** ヘッダを追加する

#### #include <OC\_nag8.h>

}

このヘッダファイルは NAG 関数のすべてのヘッダファイルを含んでいます。そしてすべての定義されるタイプとエラーコードも 含まれています。ですのでこの関数一つを含むだけで十分になります。

## **NAG** 関数の宣言を見るには

ヘッダファイルから NAG 関数の宣言を見てみましょう。

- 1. 上のセクションで作成した TestNAG.c ファイルをアクティブにします。スクロールして#include <OC\_nag8.h>という列 を見つけます。
- 2. その列の中ならどこでもいいので右クリックし、**"OC\_nag8.h"**を開くを選びます。これですべての NAG ヘッダが含ま れているヘッダフォルダを開きます。
- 3. 検索コンボボックスに <mark>MAG\nagd01.h インスG\nagd01.h と打ち込み、ENTER</mark> キーを押してこの列に ついて検索します。関数 **d01ajc** は d01 カテゴリに入っているのでヘッダファイルの名前は nagd01.h となるはずで す。
- 4. この列内のどこでも右クリックを行い**"NAG\nagd01.h"**を開くを選びます。これで関数のプロトタイプを含むヘッダファ イルが開きます。
- 5. 検索コンボボックスに **d01ajc** と打ち込み、**ENTER** キーを押してこの関数の宣言に行きます。

NAG 関数の宣言を PGF ファイルで見るには:

- オンライン NAG PDF
- NAG PDF ファイル

#### **NAG** のエラーコードを取得するには

- 1. コードビルダ内で TestNAG.c ウィンドウを再びアクティブにします。このファイルでは **NagError** 変数の **fail** が定義さ れ、それを最新の引数として **d01ajc** 関数に反映させます。
- 2. NAG 関数は NagError 変数コードアイテム内にエラーコードを返してきます。この例では NAG エラーコードには **fail.code** でアクセスできます。

どのエラーコードが出てくるのか知るには:

- 3. OriginC のヘルプをメニューからヘルプ:プログラミング:**OriginC** から開きます。Origin C Reference ブックを開き、 その中の Global Functions から NAG Functions を選び、Accessing NAG Functions Category and Help を選び ます。
- 4. **Chapters of NAG C Library** 表のなかで **d01** を選んで Quadrature を入力します。それから d01ajc を表から選ぶ ころで PDF ヘルプを開きます。
- 5. スクロールをして下のページの **6 Error Indicators and Warnings** の部分にいくと、この関数に関するすべてのエ ラーコードとそれに関する解説を見ることができます。正しいヘッダファイルに含まれているならばこのコードを直接 OriginC で使用することができます(全ての NAG ヘッダを含むこのファイル<OC\_nag8.h>を含むか、直接 <NAG8\nag\_errlist.h>を使って含みます)。例えば「NE\_INT\_ARG\_LT, NE\_BAD\_PARAM, NE\_ALLOC\_FAIL」は この TestNAG.c の中で使用されています。

#### 関数ポインターを使うには

- 1. Origin のプログラムパス(\OriginC\system\NAG フォルダ)から nagd01.h ファイルを開きます。
- 2. このファイルの中で **d01ajc** の宣言を探します。この関数の初めの引数の形は **NAG\_D01AJC\_FUN** となっていま す。
	- 3. **NAG\_D01AJC\_FUN** をダブルクリックして選択します。メニューから編集:ファイル内を探すを選び、ファイル内を 探す(**Find in Files)**ダイアログを開きます。下の図と同じように設定をし、見つける(Find)ボタンをクリックします。

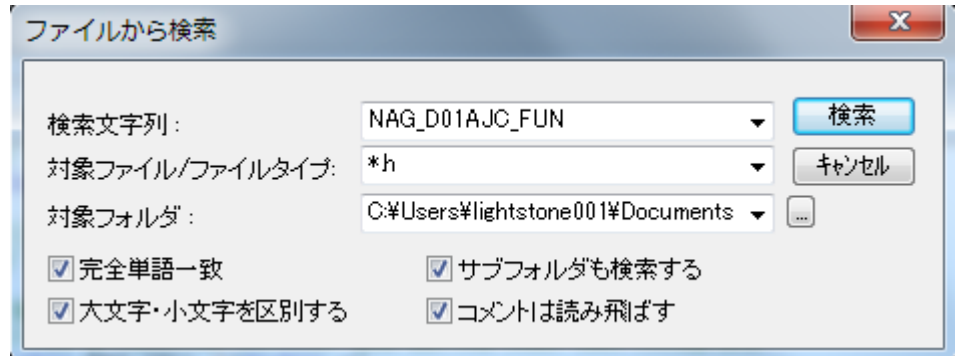

- 4. 出力ウィンドウで結果を見つけます。nag\_types.h をダブルクリックしてこのファイルに行きます:「**typedef NAG\_D01\_FUN NAG\_D01AJC\_FUN**」すると、 NAG\_D01\_FUN の定義を近くて見つけることができます。
- 5. NAG\_D01\_FUN の定義は次のようになっています。

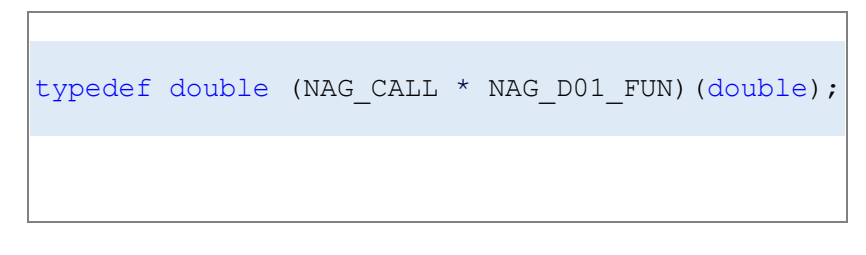

ユーザ設定の関数はこの定義と同じような引数とリターンのタイプになっていないといけません。**NAG\_CALL** は正し い呼び出し方を記しているのでユーザ定義の関数内で使用してください。

6. TestNAG.c のファイルをアクティブにします。ここにfという関数があり、これは **d01ajc** の初めの引数として使用され ています。

double NAG\_CALL f(double x) { return (x\*sin(x\*30.0)/sqrt(1.0-x\*x/(PI\*PI\*4.0))); }

# **7.1.8. Origin C** による **Origin** の内部オブジェクトへのアクセス

# サマリー

Origin の内部オブジェクト (プロジェクトエクスプローラフォルダ、Origin ウィンドウ、レイヤ、プロット、図形オブジェクト、データ セットなど) は、Origin C のクラスを使ってアクセスすることができます。Origin の内部オブジェクトにアクセスしたり、プログラ ムで制御するには、Origin C オブジェクトに接続する必要があります。

Origin の内部オブジェクトに接続するには、最初にプロパティ、メソッド、コンテナクラスのコレクションを使って、内部オブジェク トを探す必要があります。一般的なコンテナクラスには、Project, Folder, Page, GraphPage, Layer, GraphLayer, Worksheet, MatrixLayer, Collection のクラスがあります。見つかったら、Origin の内部オブジェクトと適切な型の Origin C オ ブジェクトを簡単に接続することができます。

そして、接続した Origin C オブジェクトのクラスのメソッドとプロパティを操作することで、プログラムで Origin の内部オブジェク トを制御することができます。このチュートリアルでは、特定の Origin の内部オブジェクトを見つけ、そのオブジェクトに接続 し、接続した Origin C オブジェクトのメソッドとプロパティを操作することでオブジェクトにアクセスする方法のについて学習しま す。

必要な Origin のバージョン:Origin 8.1 SR1

## 学習する項目

このチュートリアルでは、以下の項目について説明します。

- ワークシート関連のオブジェクトにアクセスする
- グラフ関連オブジェクトにアクセスする

## ワークシート関連のオブジェクトにアクセスする

特定の Origin の内部オブジェクトを理解しようとするとき、Origin C Project クラス(Project.h), Collection クラス (Collection.h), Folder クラス(Folder.h)を熟知することが大切です。**Origin C** ヘルプの **Origin C Reference: Classes** を見 たり、..\Origin\OriginC\system サブフォルダにあるヘッダファイルを見ることが役に立ちます。

このチュートリアルを始めるには

- 1. 標準ツールバーで、新規プロジェクトボタン エクタリックします。
- 2. 標準ツールバーで、**コードビルダ**ボタン<sup>は</sup>とネクリックします。
- 3. コードビルダのメニューで、ファイル:新規ワークスペースを選択します。
- 4. コードビルダのメニューで、開くボタン ニタタリックします。
- 5. Origin フォルダの \Samples\Origin C Examples\Programming Guide\Introduction to Accessing Origin Objects フォルダに移動し、AccessWorksheetObjectsTutorial.c を選択して、ワークスペースに追加チェックボックスを選択 し、開くをクリックします。
- <u>6. コードビルダツールバーで、すべてリビルドボタン ――</u> をクリックします。これはファイルをコンパイルとリンクします。
- 7. コードビルダの表示メニューで、**LabTalk** コンソール (コマンドと結果)および局所変数ウィンドウが表示されている(メ ニューにチェックが付いている)ことを確認します。
- 8. コードビルダのメニューからツール:カスタマイズを選択します。ツールバータブを選択し、デバッグツールバーチェック ボックスが選択されていることを確認します。
- 9. コードビルダで、AccessWorksheetObjectsTutorial.c をアクティブにします。
- 10. ファイルの上部に位置づけ、行をクリックします。

PageBase pb;

行のどこにでもカーソルを配置できます。

- 11. コードビルダのメニューからデバッグ:ブレークポイントの挿入**/**削除を選びます。他の方法として、**F9** を押すか、デバ **ッグ**ツールバーの**ブレークポイントの挿入/削除ボタン る**をクリックします。
- デバッグ用のブレークポイントがその行に設定されていることを示す茶色い円が左側の灰色の余白部分に表示されます。
	- 12. コードビルダワークスペースで、LabTalk コンソール(コマンド&結果)をアクティブにして、以下のように入力します。

AccessWorksheetObjectsTutorial

13. **ENTER** キーを押して関数を実行します。

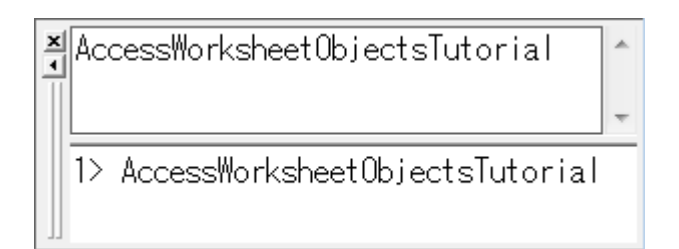

- 14. デバッグツールバーで、ステップインボタンを押します。
- 15. ステップインボタン<sup>511</sup>を繰り返し押し、停止したら各ステートメントのコメントを読みます。停止、サイズ変更、位置変 更を行い、ローカル変数ウィンドウに現在の各変数のランタイム値を表示します。

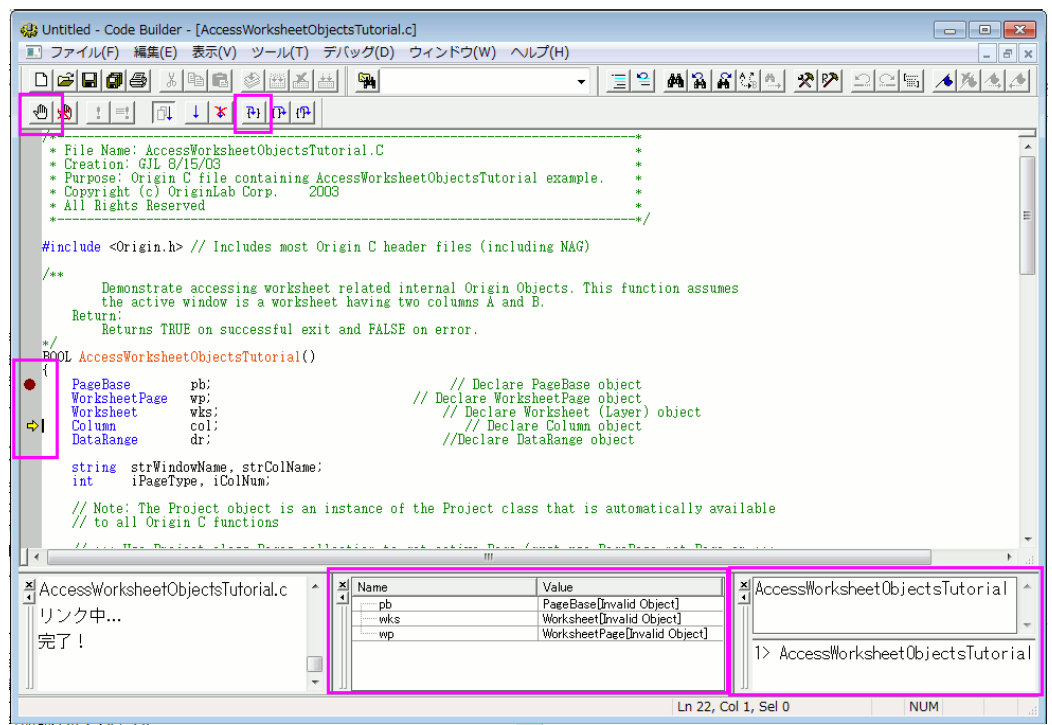

## グラフ関連オブジェクトにアクセスする

- 1. Origin のワークスペースに戻り、標準ツールバーで、開くボタン
- 2. Origin フォルダの \Samples\Origin C Examples\Programming Guide\Introduction to Accessing Origin Objects フォルダに移動し、AccessGraphObjectsTutorial.OPJ を選択して、開くをクリックします。名前無しのプロジェクトへ の変更を保存するかポップアップで尋ねられます。いいえをクリックすると、ワークシートとグラフが開きます。
- 3. コードビルダのメニューで、ファイル:新規ワークスペースを選択します。ワークスペースの変更を保存するかどうか尋 ねられたら、いいえをクリックします。
- 4. コードビルダで、開くボタン ニタ をクリックします
- 5. Origin フォルダの \Samples\Origin C Examples\Programming Guide\Introduction to Accessing Origin Objects フォルダに移動し、AccessGraphObjectsTutorial.c を選択して、ワークスペースに追加チェックボックスを選択し、開 くをクリックします。
- 6. すべてリビルドボタン <u>はめ</u>をクリックしてファイルのコンパイルリンクを行います。
- 7. コードビルダの表示メニューで、**LabTalk** コンソール (コマンドと結果)および局所変数ウィンドウが表示されている(メ ニューにチェックが付いている)ことを確認します。
- 8. コードビルダのメニューからツール:カスタマイズを選択します。ツールバータブを選択し、デバッグツールバーチェック ボックスが選択されていることを確認します。
- 9. コードビルダワークスペースで、AccessGraphObjectsTutorial.c をアクティブにします。

10. ファイルの上部に次の行を見つけ、クリックします。

GraphPage gp;

行のどこにでもカーソルを配置できます。

11. コードビルダのメニューからデバッグ:ブレークポイントの挿入**/**削除を選びます。他の方法として、**F9** を押すか、デバ **ッグ**ツールバーの**ブレークポイントの挿入/削除ボタン る**をクリックします。

デバッグ用のブレークポイントがその行に設定されていることを示す茶色い円が左側の灰色の余白部分に表示されます。

12. コードビルダの LabTalk コンソール(コマンド&結果ウィンドウ)をアクティブにして、次のように入力します。

AccessGraphObjectsTutorial

13. **ENTER** キーを押して関数を実行します。

14. **デバッグ**ツールバーで、ステップインボタンを押します。

15. ステップインボタン<sup>「三</sup>を繰り返し押し、停止したら各ステートメントのコメントを読みます。停止、サイズ変更、位置変 更を行い、ローカル変数ウィンドウに現在の各変数のランタイム値を表示します。

これで **Origin** の内部オブジェクトチュートリアルを終了します。

# **7.1.9. Origin** 向けアプリの作成と更新

### サマリー

アプリ は、特別なグラフ作成や分析タスクを行うためのカスタムアプリケーションです。OriginLab 社の Web サイト[のファイル](http://www.originlab.com/fileexchange/) [交換の場か](http://www.originlab.com/fileexchange/)ら、必要なアプリをダウンロードして、インストールします。ユーザの皆様は、「ファイル交換の場」で、アプリを作成 して、シェアすることも可能です。このチュートリアルでは、アプリの作成して、アップロード、および編集する方法を解説しま す。

## 学習する項目

このチュートリアルでは、以下の項目について解説します。

- アプリの作成
- 「ファイル交換の場」サイトにアプリをアップロード
- アプリを編集して、承認のために提出

# アプリファイルの指定

アプリがサポートしているファイルやアプリに必要なファイルは、次の通りです。 アイコンファイル

#### アイコンファイル (必須)

これは、32\*32 ピクセルの png ファイルになっている必要があります。このアイコンは、Origin のアプリギャラリーウ ィンドウに表示されます。

#### 小さいアイコンファイル (オプション)

これは、16\*16 ピクセルで 16 色(4bits)の bmp ファイルである必要があります。表示**:** ツールバー**:** アプリのボタン グループから操作できます。ツールバーに追加して、ボタンとして使うことが可能です。

プログラムファイル

X-Function, \*.ogs, \*.c, \*.h, DLL ファイルがサポートされています。X ファンクションのファイル名は、「\*.c」と同じであってはい けません。

その他のファイル

「その他のファイル」には、文書(\*.chm, \*.pdf)、画像ファイル、サンプルデータなどがあります。

# アプリの作成

1.**Apps** フォルダをインストールした Origin の **AppData** の下に置きます。以下のコマンドを、「コマンド/スクリプト」ウィンドウ に入力します。

%@A=; // 出力は、例えば、次のようになります。C:\Users\XXX\AppData\Local\OriginLab\Apps\

2.ステップ 1 のパスでフォルダを開き、この場所にサブフォルダを作成します。ここで、サブフォルダ名は、アプリ名として使っ ているものと同じにします。全てのアプリ用ファイルをこのサブフォルダに置きます。

3.Origin を起動して、インターフェイスにある**コードビルダ<sup>8</sup>お**ボタンをクリックします。

4.コードビルダウィンドウで、左のワークスペースにある **Apps** フォルダで右クリックします。ショートカットメニューから既存フォ ルダの追加を選択して、Step2 で作成したフォルダを追加します。ワークスペースパネルのフォルダを広げます。フォルダの全 てのファイルがリストアップされます。

App フォルダが空の場合は、ショートカットメニューから新規作成を選択して、Apps フォルダに新しいサブフォルダを作成でき ます。ファイルで右クリックすると、ファイルを削除する選択が可能です。フォルダで右クリックして、現在のフォルダに無いファ イルを追加することができます。

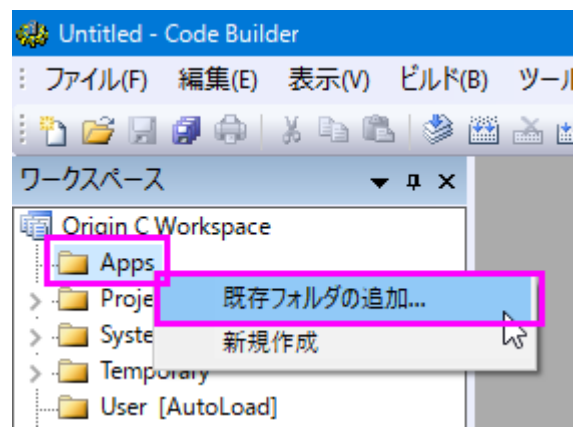

5.コードビルダのワークスペースパネルで、新しく作成した App フォルダで右クリックして、ショートカットメニューから生成を選 択します。パッケージマネジャダイアログが開きます。

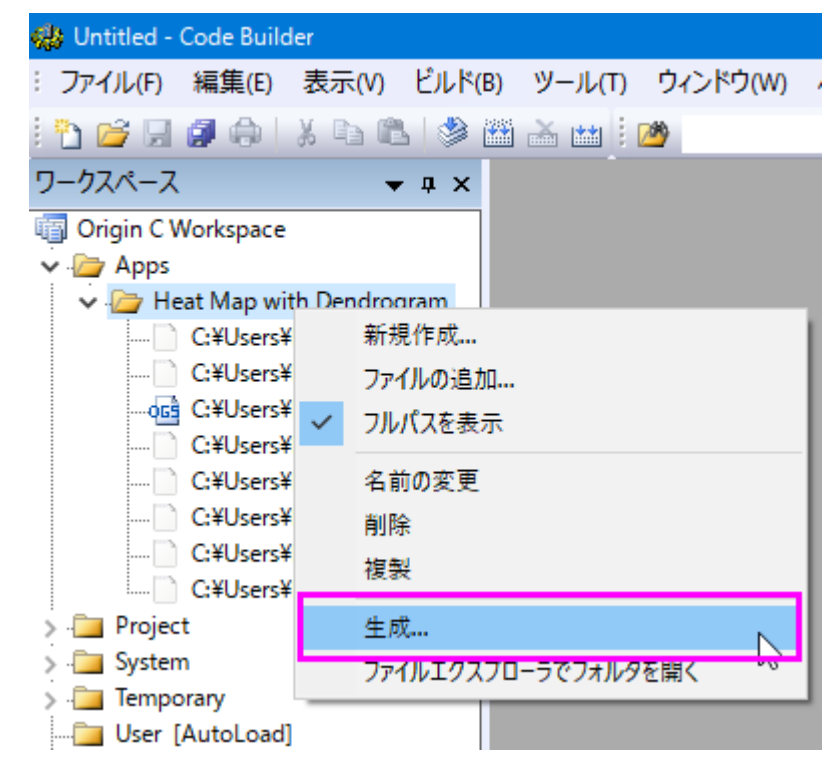

6.パッケージマネジャダイアログで、以下のように操作します。

• パッケージブランチ:

#### 名前

名前の部分は、変更してはいけません。変更してしまうと、フォルダー名も変わってしまいます。

#### 説明

ここで、アプリの説明を入力します。この説明は、「ファイ交換の場」ウェブの概要の部分に表示されます。

#### バージョン

現在のアプリバージョンを設定します。例えば、「1.11.」のように、小数点以下 2 桁の数値を使うことができます。

#### 必要な **Origin** のバージョン

必要な Origin バージョン Origin2016 では、「2016」の代わりに「9.3」と入力する必要があります。

#### • アプリブランチ

#### アイコン

アプリギャラリウィンドウに表示されているアイコンのファイル名にします。

#### アイコン(小さい)

ツールバーに使われている小さいアイコンのファイル名にします。

#### スクリプトを実行

アプリアイコンをクリックして、LabTalk スクリプトで実行します。X ファンクションダイアログを開いて、「xfname -d;」のよう にスクリプトを書くことができます。スクリプトポイントを ogs ファイルのセクションにすることも可能です。

#### ウィンドウで可能

アプリが有効なアクティブなウィンドウタイプを指定します。例えば、LaTex アプリ、グラフウィンドウをアクティブにします。

#### • **LabTalk** スプリクトブランチ

インストール前後と初期化前に、LabTalk スクリプトを指定します。

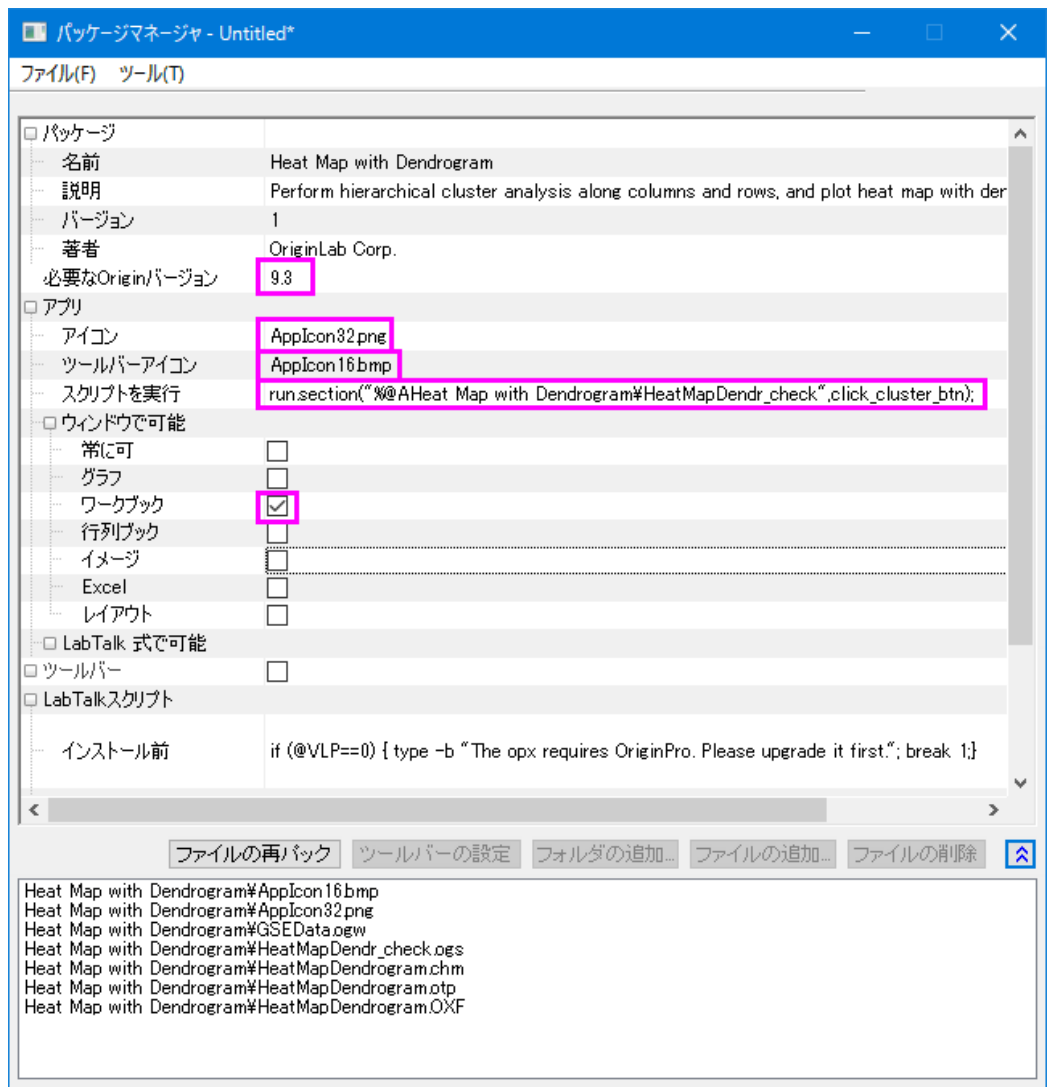

7.パッケージマネジャで設定をした後、メニューからファイル:新規保存をクリックします。.opx ファイルが保存されます。opx は、フォルダー名と異なっていても構いません。アプリの opx ファイルの準備ができました。ファイルをドラッグ&ドロップして、 Origin にインストールします。なお、ファイルをドラッグアンドドロップする時には、Origin を管理者として実行で起動しないでく ださい。

### 「ファイル交換の場」サイトにアプリをアップロード

アプリパッケージファイルが準備できたら、「ファイル交換の場」ウェブサイトにアップロードして、公開します。次のように操作し ます。

- 1. [「ファイル交換の場」](http://www.originlab.com/fileexchange/)を開き、左の下にある **Submit a file** をクリックして、**Submit File** ページを開きます。アプリとし てファイルタイプを選択して、ファイル・カテゴリー:、**Origin** によって作成:などのその他の必要な情報を入力します。 必要な **Origin** 最低バージョン、タイトル、サマリーなどの、アプリパッケージの情報は、自動で抽出されます。
- 2. アプリの opx パッケージファイルをアップロードして、画像のスクリーンショットを取ります。送信ボタンをクリックして、 アプリを送信し、「ファイル交換の場」ツールページを作成します。
- 3. 作成してたウェブページから opx ファイルをダウンロードできるようになり、Origin にドラッグ&ドロップで入れて、テス トできます。ダウンロードプロセス中に、パッケージ ID を opx に指定します。
- 4. アプリのウェブページを継続して編集できます。完了したら、アップデートボタンをクリックすると、ウェブページを更新 できます。
- 5. アプリを公開する準備ができたら、更新フォームの下にある承認のリクエストボタンを押します。アプリが承認される と、OriginLab からメールでお知らせがあります。承認のステータスは、**OriginLab Tested**、**OriginLab Approved** と示されたファイルのアップデートページにも表示されます。
- 6. アプリが承認されると、メニューのツール:ファイル交換の場アプリに、自動で表示されます。

#### アプリの編集

アプリ設定の変更

- 1. Origin メニューからツール:グループフォルダマネジャを選択します。パッケージマネジャーダイアログボックスのツー ル**:** インストールされたパッケージをブラウズを選択します。アプリを選択して、開くボタンをクリックします。
- 2. ダイアログで、設定を変更できます。フォルダのファイルを変更すると、ファイルの再パックボタンをクリックできるよう になります。
- 3. ファイル**:** 保存をクリックして、アプリ opx パッケージに保存できます。

アプリファイルフォルダのファイルの追加・削除・変更

ファイルを追加、ファイル各を変更する場合は、コードビルダパネルのワークスペースのアプリフォルダを右ク リックして、ショートカットメニューから対応するオプションを選択します。ショートカットメニューから生成をクリックして、アプリパ ッケージを再生成します。

ファイルを削除したり、ファイル名を変更する際には、もし使用されていなくても、元のファイルをアプリフォルダのパスの下に 保存します。*C:\Users\XXX\AppData\Local\OriginLab\Apps\* そうでないと、生成ボタンをクリックしたときに、opx の既存の設 定をパッケージマネジャーダイアログに保存できません。

編集した OPX を「ファイル交換の場」ページにアップロード

Origin のウェブサイトにログインして、アプリを作成した「ファイル交換の場」ページを開き、更新した opx ファイルを「ファイル 交換の場」にアップロードします。現在のアプリのバージョンでアップデートしたものであるという「ノート」を、必要に応じて、ウェ ブページに掲載します。ユーザはメニューのツール**:** ファイル交換の場アプリ**:** *\* YourApp* **(**インストール済**)** から、このアップ デートを知ることができます。このアプリが既にインストール済の場合は、アスタリスクのシンボル「\* 」がついています。

\* Heat Map with Dendrogram (インストール済み)

#### OriginLab からのリクエストの承認

アプリの「ファイル交換の場」サイトの承認のリクエストボタンをクリックして、OriginLab からの連絡をお待ちください。

# **7.2.X** ファンクション

# **7.2.1.** コマンドウィンドウと **X** ファンクション

# サマリー

Origin の分析ツールやデータ処理ツールの多くは、X ファンクションを使って実行しています。コマンドウィンドウは、これらの X ファンクションを実行するのに便利な方法を提供しています。

コマンドウィンドウの別の重要な役割は、LabTalk スクリプトを Origin に送ることです。スクリプトコマンドは、単純な数学演算 やデータ操作から、ユーザが作成した X ファンクションや Origin C 関数まで実行することができます。

必要な Origin のバージョン:8.0 SR6

### 学習する項目

このチュートリアルでは、まず、コマンドウィンドウについて説明して、以下の項目について説明します。

- 簡単な計算を実行する方法
- ワークシートセル/列にアクセスする方法
- X ファンクションにアクセスする

### コマンドウィンドウ

コマンドウィンドウは、コマンドパネル と 履歴パネルの2つのパネルで構成されます。

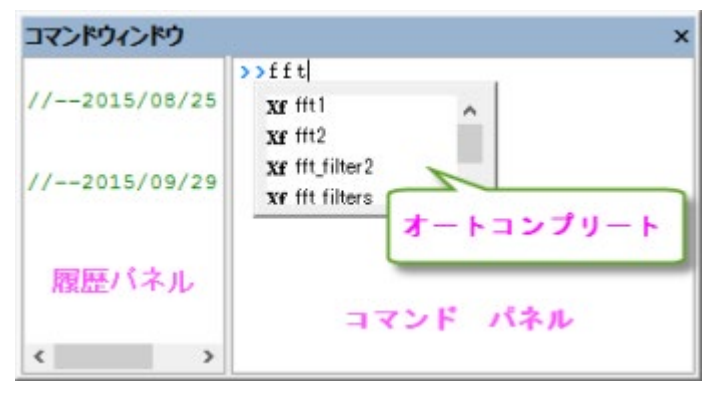

コマンドウィンドウは、通常画面の右下に配置されますが、表示されていない場合、**Alt+3** を押すか、「表示:コマンドウィンド ウ」メニューを選択して表示できます。

コマンドウィンドウパネルに入力するとき、オートコンプリート機能により、X ファンクションと現在の作業フォルダ内の OGS ファ イルを簡単に選択することができます。X ファンクションコマンド名と OGS ファイル名の前に、それぞれ Xf と LT が目印として 付けられています。矢印キーを使ってリストを上下に移動でき、Enter キーを押すと、そのコマンドが入力されます。選択した ら、スペースキーを押し、今度はオートコンプリート機能により、そのコマンドで利用できるオプション引数が表示されます。

# サンプル

### 計算を実行する

コマンドウィンドウは電卓として使用したり、Origin の数学関数にアクセスすることもできます。次のサンプルをご覧下さい。

### 1 行で計算

コマンドウィンドウのより基本的な使用法の 1 つは、簡単な計算を実行するインターフェースとして利用することです。例えば、 次のように入力します。

 $2+2=$ 

**ENTER** キーを押します。Origin は次のように返します。

 $2+2=4$ 

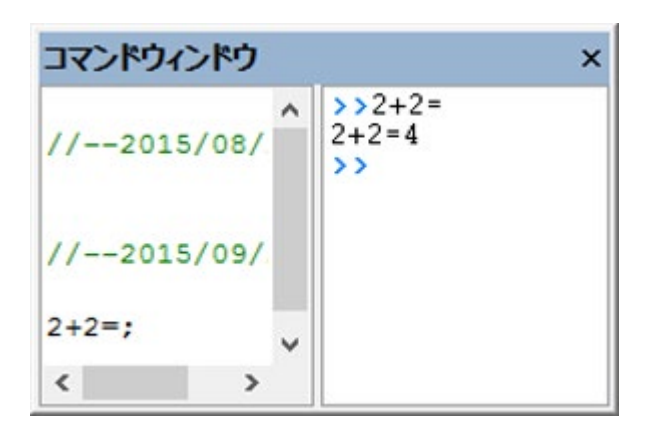

#### 複数行で計算

スクリプトを複数行入力する場合、最初にコードビルダ(「表示:コードビルダ」) やメモ帳などのテキストエディタを使って編集 し、各行末にセミコロンを付け、コマンドウィンドウ内にコピー&ペーストして、 **ENTER** キーを押して実行します。例えば、次の スクリプトをコマンドウィンドウに貼り付けて、 **ENTER** を押します。

```
sum = 0;loop(ii, 1, 10)
{
   sum += ii;
}
sum = ;
```
Origin は次のように返します。

SUM=55

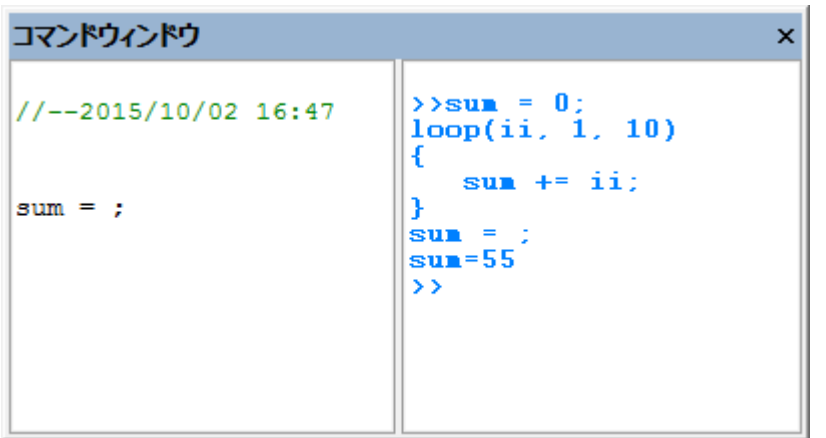

### 関数で計算

組込みやユーザ作成の数学関数をコマンドウィンドウで実行することができます。例えば

 $ln(10) =$ 

Origin は、10 の自然対数を返します。

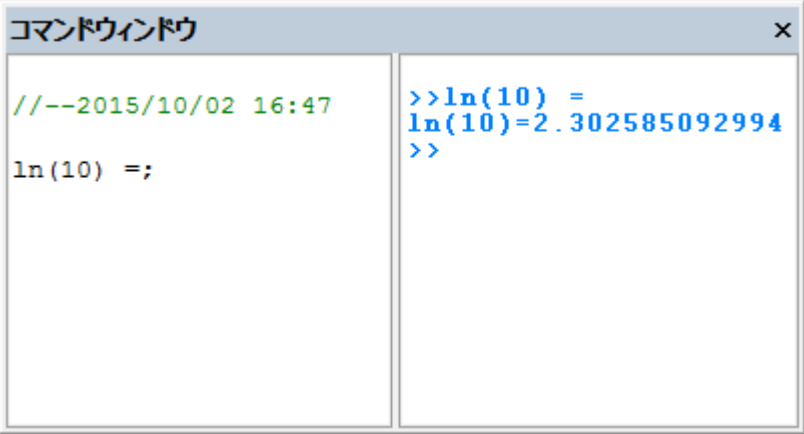

### ワークシートの値にアクセスする

スクリプトウィンドウを使って、ワークシートの値を読み書きしたり、データセットに対して数学演算を実行することができます。

1. 次のデータを新しいワークシートに入力します。

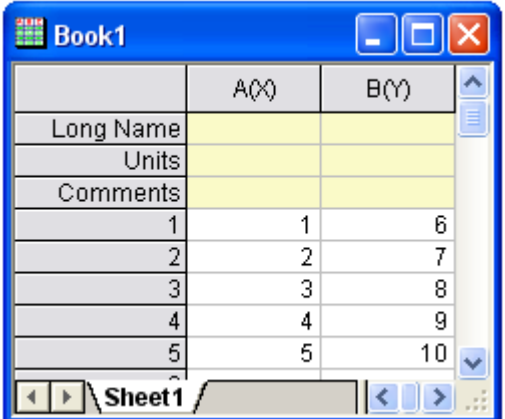

2. 2 番目の列の最初のセルに値を返すには、次のように入力します。

#### $cell(1,2) =$

3. **ENTER** キーを押します。Origin は次のように返します。

#### CELL $(1, 2) = 6$

セルの値を参照するのに、列名や行番号を使う事もできます。

4. 次のように入力します。

#### col(B)[1]=

5. **ENTER** キーを押します。Origin は次のように返します。

#### $COL(B)[1]=6$

**Note:**列名の使用に追加して、データセット名を使う事もできます。LabTalk ではデータセットに名前 を付けるシンタックスは「*worksheetName\_columnName*」です。つまり、「 *Book1\_A[1]=* 」はワーク シート Data1 内の列 A にある最初の要素を返してきます。また、参照しているワークシートがアク ティブなウィンドウであるなら、TabTalk の文字列変数 %H をワークシート名の代わりに使用する事 もできます。例えば、「 %H\_A[1]」のように使います。

A 列 1 行目の値を B 列の全ての値から引く事もできます。

#### 6. 次のように入力します。

 $col(B)=col(B)-col(A)[1]$ 

7. **ENTER** キーを押します。ワークシートは次のようになります。

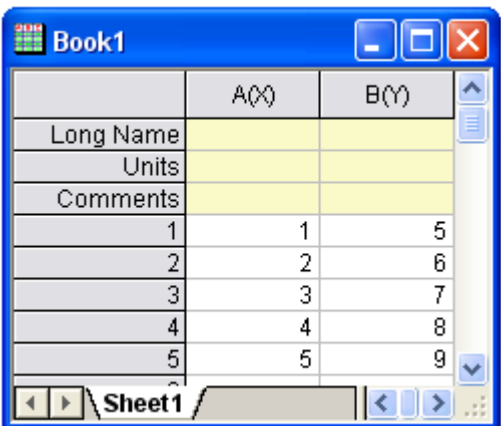

今まで学んだ、スクリプトウィンドウで複数行に渡るスクリプトを実行する内容を利用してみましょう。列内のデータの値をある 定数bで掛けていきます。

8. 次のように入力します。

 $b=3;$ 

**CTRL + ENTER** を押します。この操作はコマンドを実行せずにキャリッジリターンを行う事を思い出してください。

9. では、以下を入力します。

col $(A)$ =col $(A)$ \*b;

再び **CTRL + ENTER** を押します。

- 10. スクリプトウィンドウのメニューバーから、編集を選択します。スクリプトの実行の隣にチェックが付いているはずです。 付いていない場合、メニューアイテムを 1 回だけクリックしてチェックを付けます。
- 11. スクリプトウィンドウに入力したばかりの 2 行のスクリプトを選択し、**ENTER** キーを押します。

ワークシートは次のようになります。

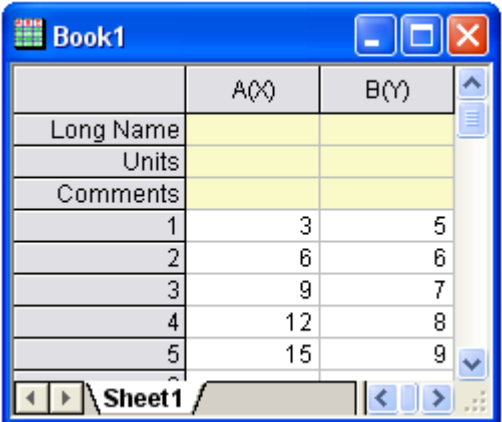

**Note:**次のような C 言語の表記もサポートしています。

b=3;

 $col(A)^* = b$ ;

また、合わせて、線形補間および補外を指定した X データセットに行い、それに対応する Y データセットの補間値および補外 値を確認できます。上記を行うには、新しい表記法である、ブラケット[ ]ではなく、括弧( )を使います。

この例では、book1\_b は Y データセットで、(4) は X データセット(book1\_a)の値になります。この値について対応する補間 Y 値を探します。

12. 次のように入力します。

book1 b $(4) =$ 

13. **ENTER** キーを押します。Origin は次のように返します。

BOOK1\_B(4)=5.333333

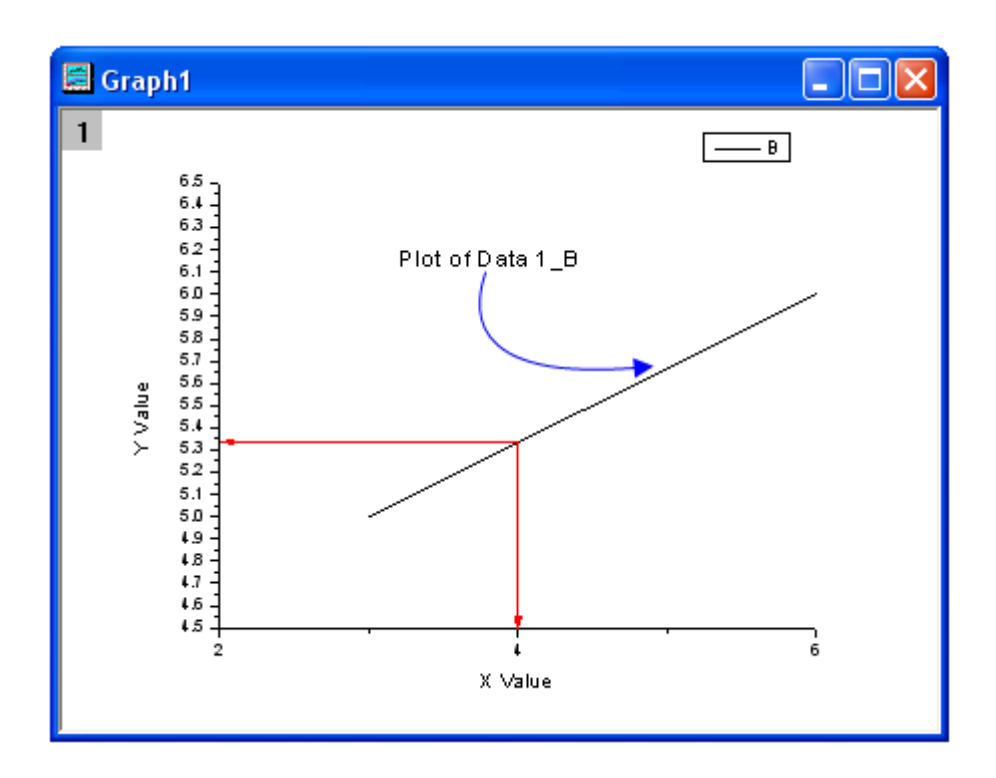

これは、簡単なワークシートデータの折れ線グラフです。以上から、X=4 と対応する補間 Y 値は 5.333333 である事が分かり ます。

14. 操作する列が異なるワークシート/ワークブックにある場合、範囲変数(range)を使ってワークシート列を表します。例 えば、このスクリプトは、Book1 の列 A の sin 値を計算し、結果を Book2 の列 A に入力します。(Enter キーを押す 前に Book2 の準備をしてください。)

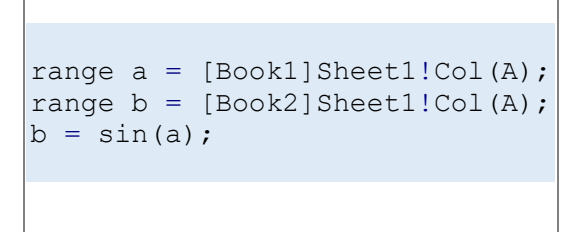

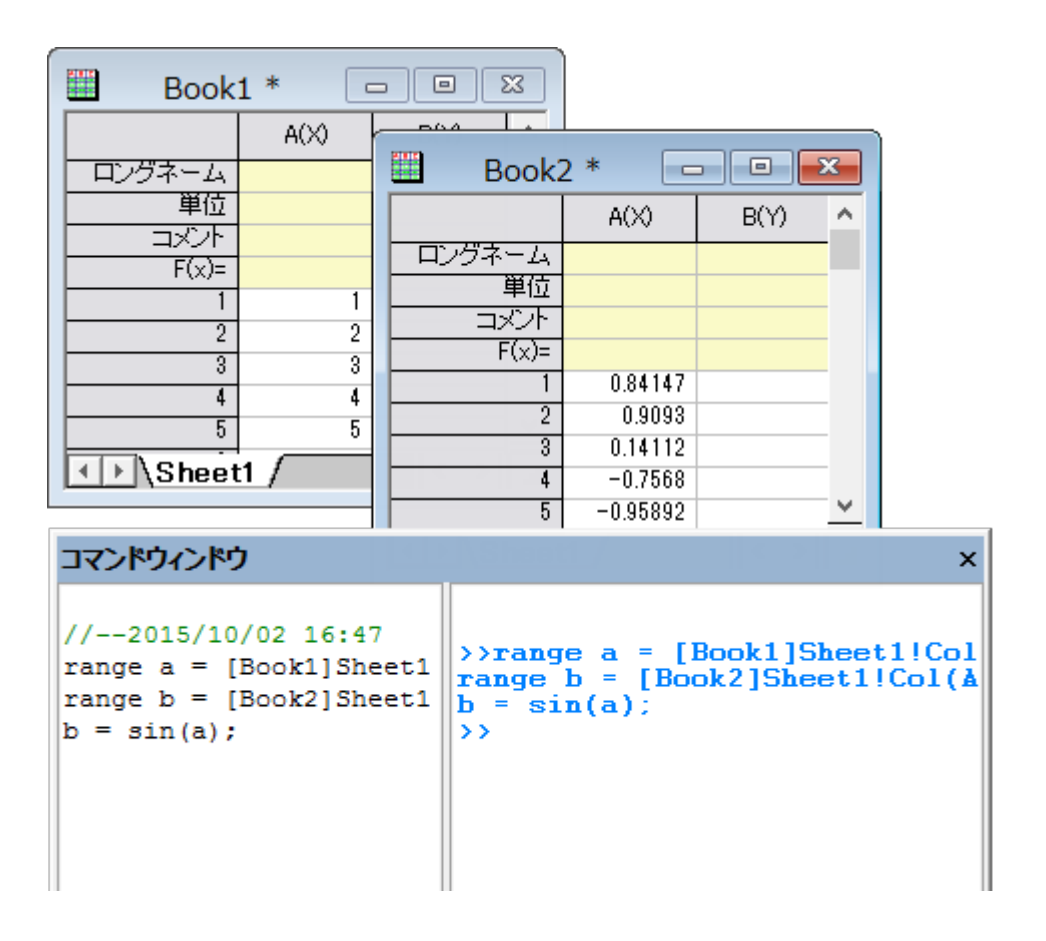

### **X** ファンクションにアクセスする

- 15. Origin には、幅広いさまざまなデータ処理操作を実行する多くの X ファンクションがあります。X ファンクションの多 くは LabTalk スクリプトから利用することができます。スクリプトからアクセス可能な関数であるため、定型業務を行 うスクリプトコードを作成でき、ユーザに強力な環境を提供します。
- 16. スクリプトからアクセス可能な X ファンクションは、コマンドウィンドウの中で一覧表示することができ、また、この関 数のオートコンプリート機能だけでなく、コマンドシンタックスに関するヘルプを表示することもできます。
- 17. X ファンクションは、データ処理の入力元と出力先を指定するために、データ範囲文字列または範囲変数を受け付 けます。例えば、信号処理の中にある X ファンクション「smooth」 は、次のようにしてコマンドウィンドウからアクセス できます。
	- 1. *Samples*\*Single Processing*\*Signal with Shot Noise.dat* ファイルをインポートします。
	- 2. コマンドウィンドウで、次のように入力します。

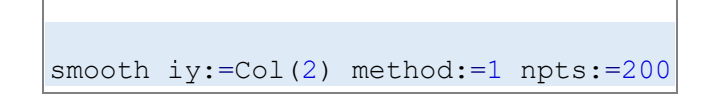

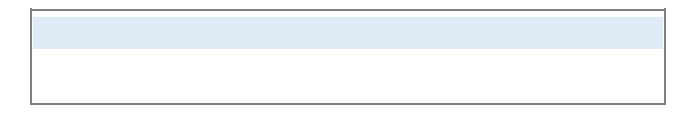

3. **ENTER** キーを押すと、結果が元のワークシートに追加されます。

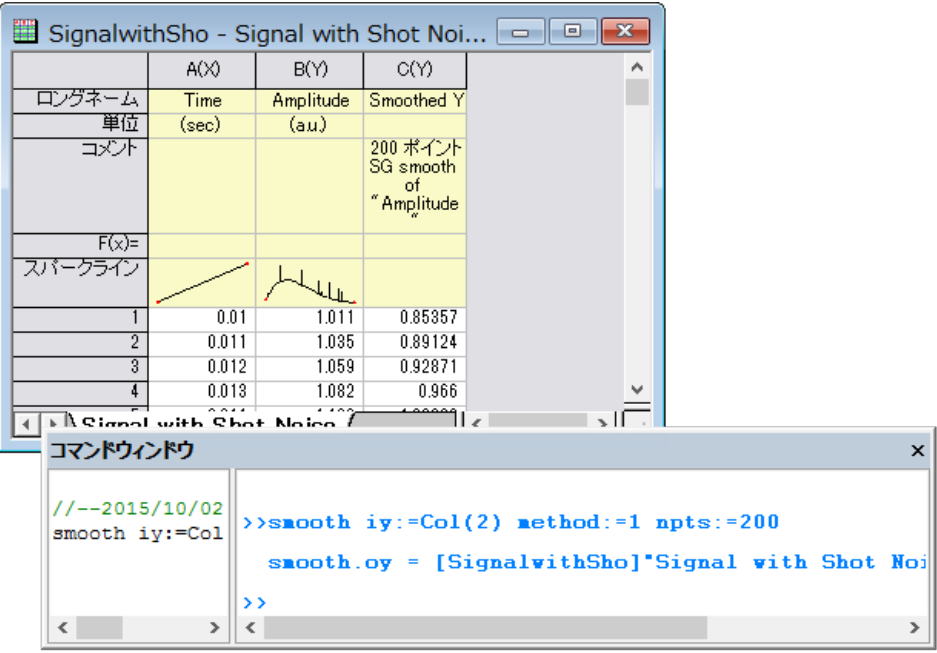

4. この 「smooth」X ファンクションに関するヘルプを表示するには、次のように入力します。

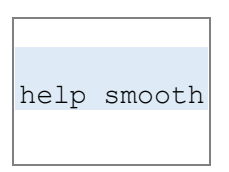

5. 対応するヘルプファイルが開きます。

# **7.2.2. X** ファンクションの紹介

## サマリー

X ファンクションは、Origin ツールを構築するフレームワークを用意し、構造化プログラミング環境を提供します。単純な GetN ダイアログボックスとは異なり、X ファンクションを使って作成するツールは、実際のデータ処理コードにフォーカスしており、ユ ーザインターフェースのコードで悩む必要はありません。

Origin8 のほとんどのダイアログや関数は X ファンクションでできており、その多くはメニューとコマンドラインの両方から実行 することができます。X ファンクションを実行する柔軟性により、魅力のあるアプローチで Origin のカスタマイズを行うことがで きます。

必要な Origin のバージョン:Origin 8.0 SR0

# 学習する項目

- X ファンクションを作成する
- X ファンクションをスクリプトからアクセス可能にする
- X ファンクションをダイアログモードで使用する

### **X-Function** を作成する

- 1. ツール:**X** ファンクション・ビルダを選択、または **F10** を押して、**X** ファンクション・ビルダダイアログを開きます。
- 2. 最初の変数の名前、ラベル、データを **ix**, **Source**, **<active>**にセットします。
- 3. リストパネルを右クリックし、コンテキストメニューから変数の追加を選択します。
- 4. 2 番目の変数の名前、ラベル、入力**/**出力、データを **ox**, **Destination**, **Output**, **<new>**にセットします。
	- 5. ファイル:保存を選択し、"vcopy"として保存します。

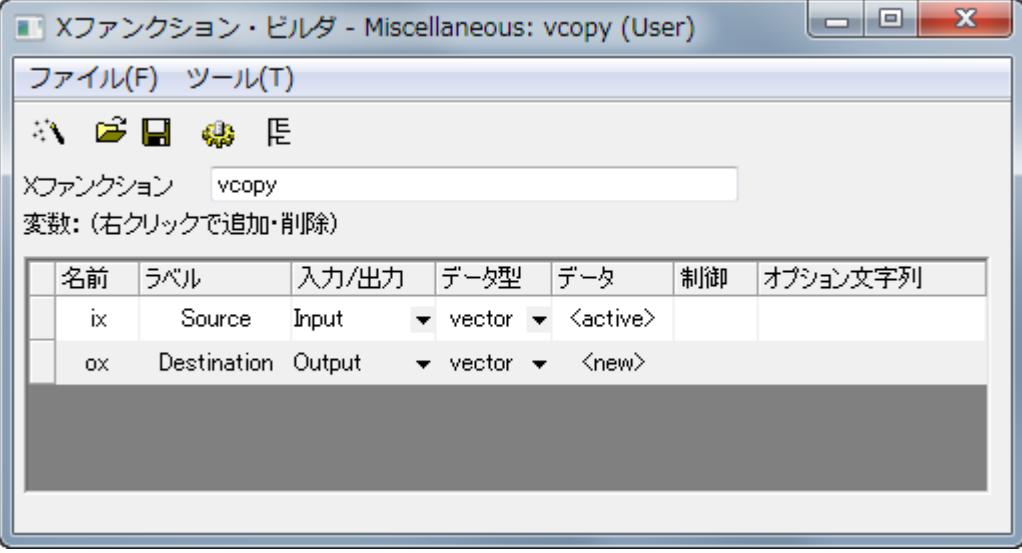

- 6. <mark>※ </mark>をクリックしてコードビルダを開きます。
- 7. コードビルダで vcopy 関数に次のコードを追加します。

```
void vcopy(const vector& ix, vector& ox)
{
         if (!ix || !ox)
            XF_THROW(CER_NO_DATA);
        ox = i x;}
```
### **X** ファンクションをスクリプトからアクセス可能にする

- 1. コードビルダのダイアログに戻るボタンをクリックします。
- 2. Xファンクション・ビルダで、変更を保存します。■
- 3. クリックして X ファンクションの**ツリービュー**を開きます。
	- 4. 使用のコンテクストブランチを開きます。**Labtalk** チェックボックスが選択されていることを確認します。

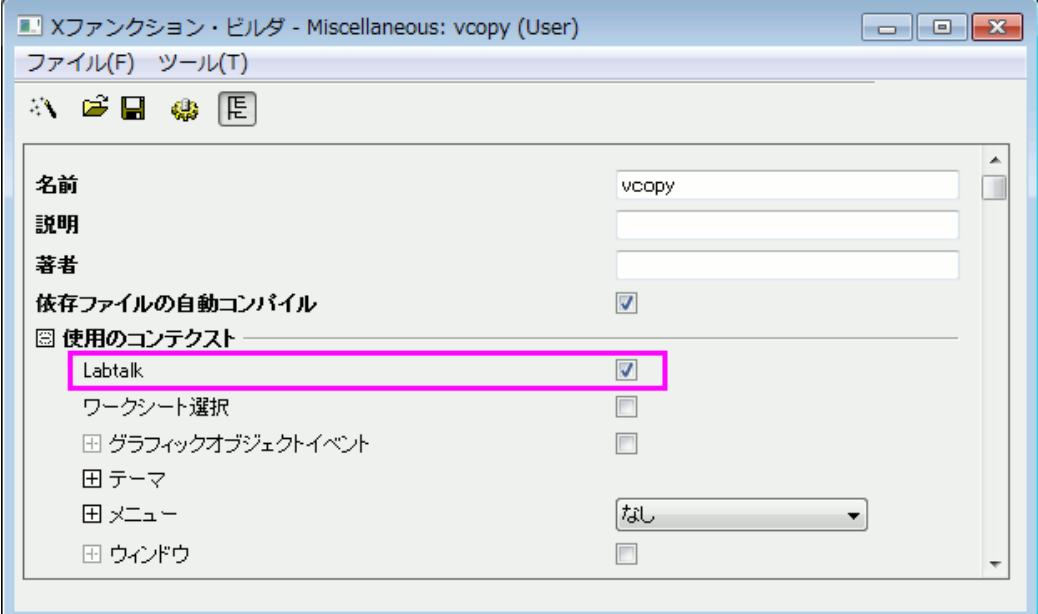

- 5. X ファンクションを保存し、**X** ファンクション・ビルダダイアログを閉じます。
- 6. アクティブワークシートの列 A に行番号を入力します。(列 A を選択してから右クリックを行い、列値の一律設定:行 番号を選択します。)

7. コマンドウィンドウで次のスクリプトを入力すると、列 A を列 B にコピーします。

vcopy col(a) col(b)

### **X** ファンクションのダイアログモード

- 1. **X** ファンクション・ビルダダイアログを開き、ツリービューで VCOPY.OXF を開きます。
- 2. 使用のコンテクストブランチを開きます。
	- 3. メニューブランチを開き、自動 **GetN** ダイアログの単純な **GetNBox** を選択します。

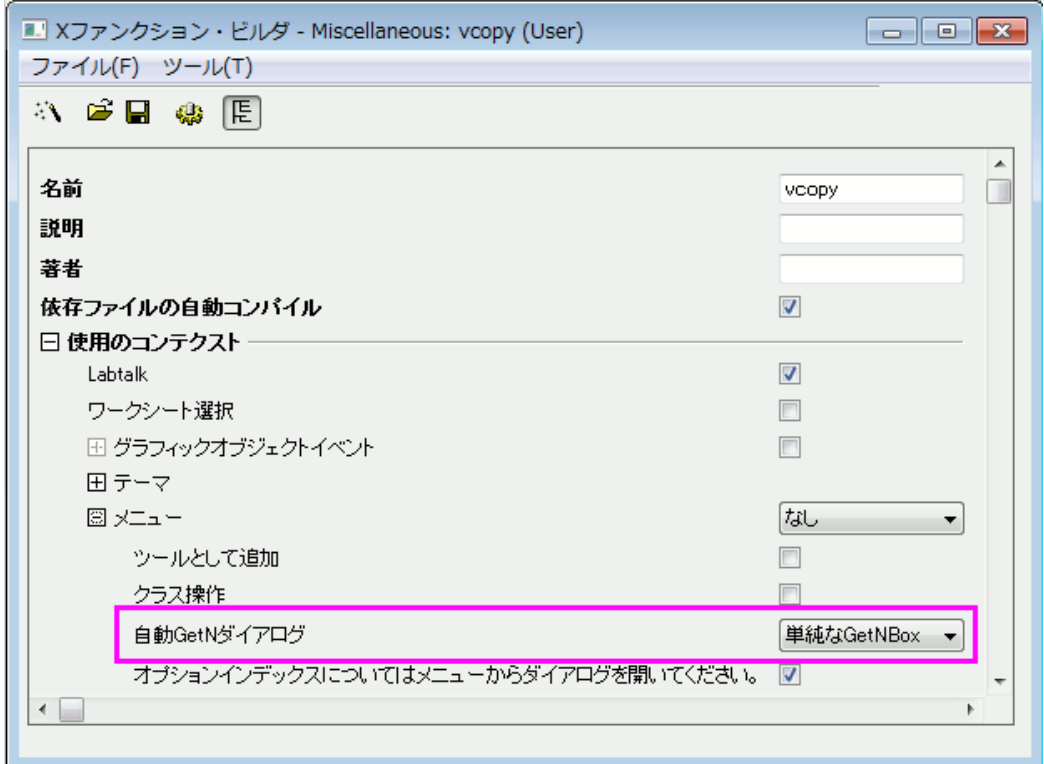

- 4. X ファンクションを保存し、**X** ファンクション・ビルダダイアログを閉じます。
	- 5. コマンドウィンドウに次のスクリプトを入力し、VCOPY.OXF のダイアログを開きます。

vcopy -d

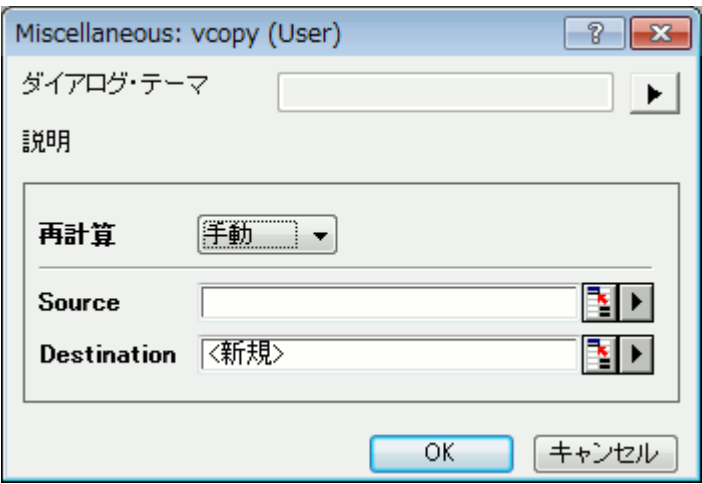

# **7.2.3.** ウィザードを作成する方法

### サマリー

ウィザードは一連のダイアログからなるグラフィカルユーザインターフェイス(GUI)を使い、ステップごとに設定し、処理を完了 できます。ウィザードを使うと、複雑な操作を簡単に行えるようになります。Origin はユーザがウィザードを開発できるように、 OriginC のクラスをいくつか提供しています。ウィザード内の各ステップのダイアログは X ファンクションを利用して開発できま す。

この例題では、ウィザードを使って 1 列のデータに対する正規性の検定を行い、1 標本の t 検定を実行します。正規性の検定 の結果は 1 標本の t 検定内で共有できます。

**Note:**このチュートリアルを行うには、[Develop Kit](http://www.originlab.com/index.aspx?go=Products/DeveloperKit) が必要です。

必要な Origin のバージョン:Origin 8.1SR0

### 学習する項目

- X ファンクションを作成する
- 変数やデータ範囲を異なるステップで共有する
- X ファンクションを OriginC で呼び出す
- ウィザードを作成する

### **4** つの **X** ファンクションを作成する

1. メニューからツール: **X** ファンクションビルダと選択するか、**F10** を押して **X** ファンクションビルダダイアログを開きま す。

2. 以下のように変数を追加し、X ファンクションをユーザファイルフォルダを次のパス、User Files\X-

Functions\Statistics\Hypothesis Testing 内に"StatTest"として保存します。

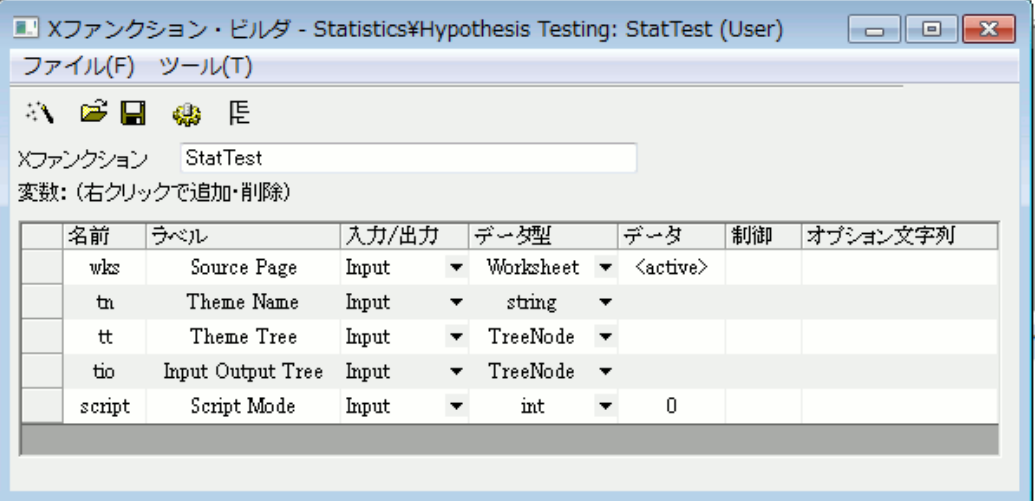

3. 新しい **X** ファンクションウィザードボタンをクリックします。次のように変数を入力し、完成した X ファンクションをユー

ザファイルフォルダの次のパス、User Files\X-Functions\Statistics\Hypothesis Testing に"StatTestWizGoal"として 保存します。

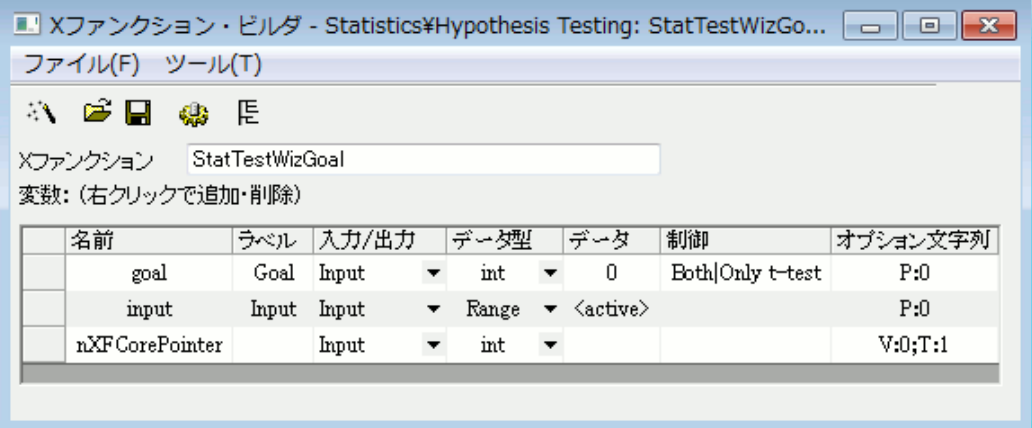

4. 新しい **X** ファンクションウィザードボタンをクリックします。次のように変数を入力し、完成した X ファンクションをユー ザファイルフォルダの次のパス、User Files\X-Functions\Statistics\Hypothesis Testing に"NormalityTest"として保 存します。

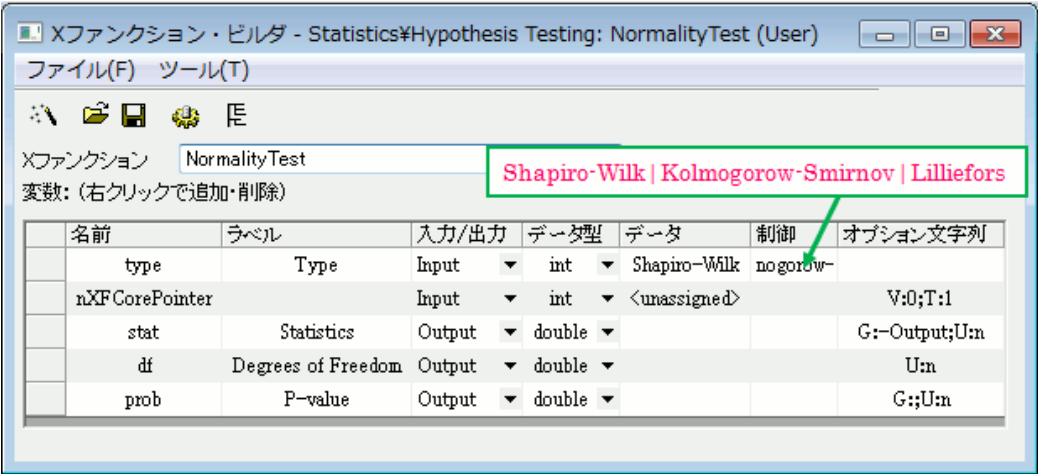

5. 新しい **X** ファンクションウィザードボタンをクリックします。次のように変数を入力し、完成した X ファンクションをユー

ザファイルフォルダの次のパス、User Files\X-Functions\Statistics\Hypothesis Testing に"OnetTest"として保存し ます。

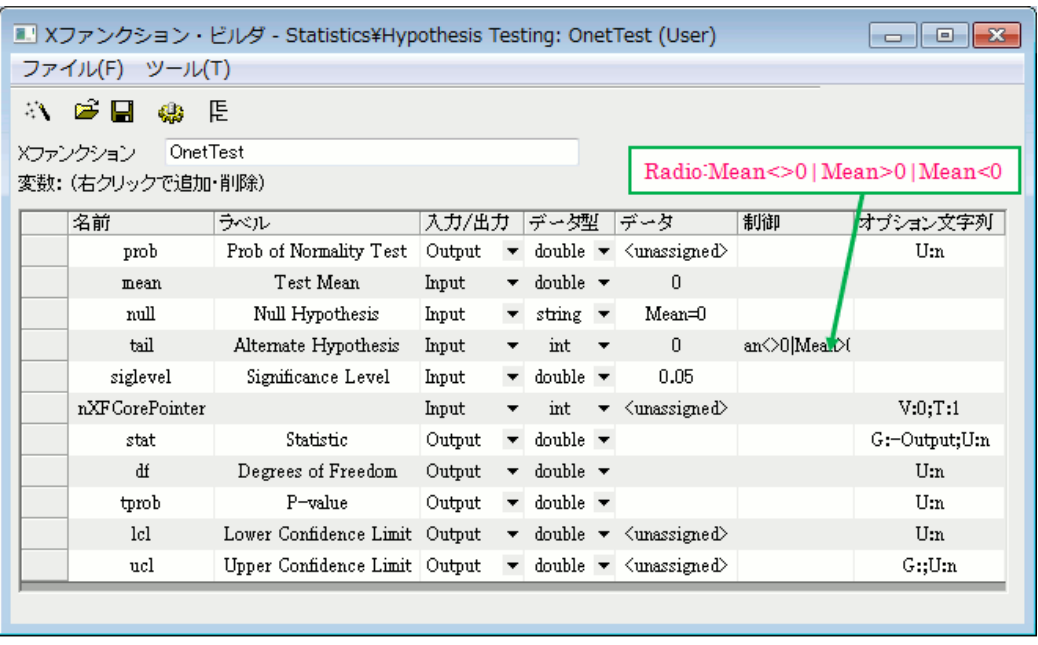

X ファンクション **NormalityTest** と **OnetTest** には、同じ変数"prob"があります。これは共有変数で、ソースファイルで宣言さ れます。

### ツリービューの **X** ファンクションのプロパティを更新する

1. X ファンクション **StatTest** を開きます。ツリービューボタン をクリックしてツリービューを開きます。ツリービュー内 で次の設定を行います。

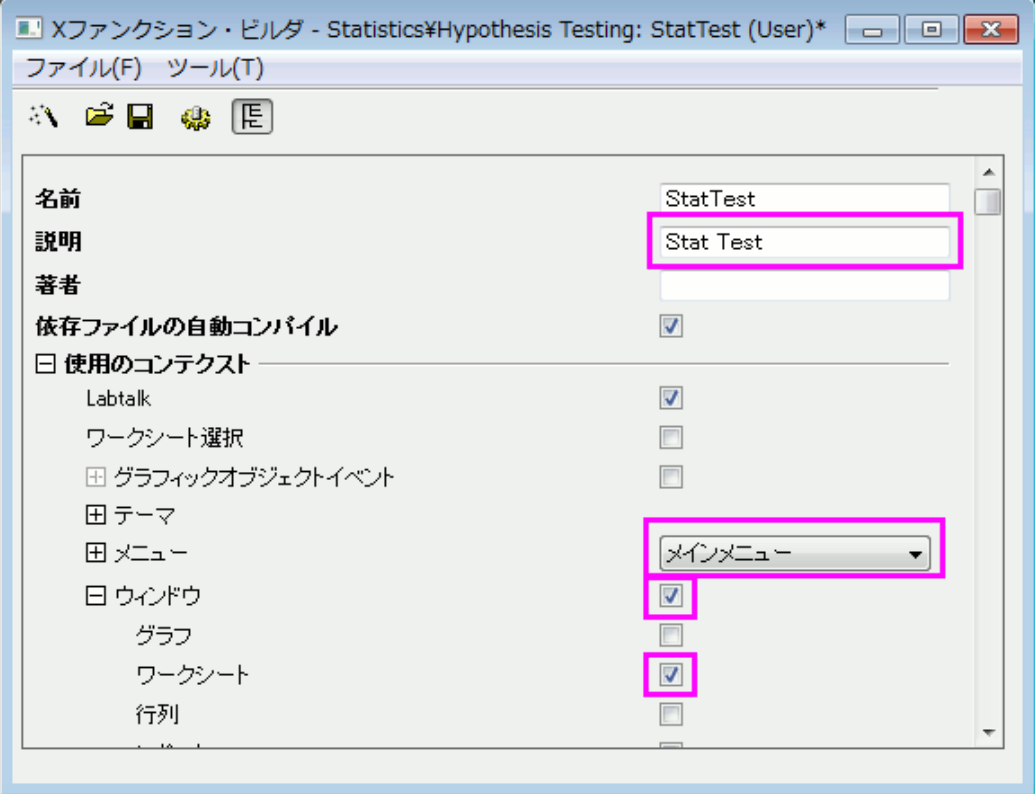

2. **OXF** ファイルを保存するボタンをクリックして、X ファンクションを保存します。

3. X ファンクション **StatTestWizGoal**, **NormalityTest, OnetTest** をそれぞれ X ファンクションビルダで開きます。ツリ ービューボタン $\boxed{\mathbb{E}}$ をクリックし、各 X ファンクションのツリービューにある説明編集ボックス内に「Select Wizard Goal」, 「Normality Test」,「One-Sample t-test」をそれぞれ入力します。

### ウィザード用ファイルを作成する

• 標準ツールバーのコードビルダボタンをクリックします。コードビルダ内で新規ボタンをクリックします。新規ファイルの ダイアログでは、**H** ファイルを選択し、参照ボタンをクリックします。User Files\OriginC のパスにあるユーザファイル フォルダをヘッダファイルの保存場所として選択します。ファイル名編集ボックスに StatTestWiz と入力します。**OK** ボ タンをクリックしてダイアログを閉じます。

次のスクリプトを StatTestWiz.h ファイルに追加します。

#ifndef STAT TEST WIZ H

```
#define __STAT_TEST_WIZ_H__
#include <..\OriginLab\XFWiz.h>
#include <..\OriginLab\XFCore.h>
#include <..\OriginLab\XFWizard_utils.h>
class StatTestWizCore :public XFCore
{
public:
    StatTestWizCore();
public: 
  void ChangeGoal (int nGoal);
   DataRange GetRange();
   int nStep;
protected:
};
int stat test run wiz nodlg(LPCSTR lpcszThemeName = NULL, const XFWizTheme
*pXFWizTheme 
= NULL, const XFWizInputOutputRange *pXFWizIO = NULL, DWORD dwOPUID = 0);
int stat test open wiz dlg(LPCSTR lpcszThemeName = NULL, const XFWizTheme
*pXFWizTheme 
= NULL, const XFWizInputOutputRange *pXFWizIO = NULL, DWORD dwOPUID = 0);
#endif // STAT TEST WIZ H
```
「保存」ボタンをクリックして、StatTestWiz.h ファイルを保存します。

• 同じ操作を繰り返して、新しい **C** ファイル、StatTestWiz.c を作成します

次のスクリプトを StatTestWiz.c ファイルに追加します。

```
//////////////////////////////////////////////////////////////////////////////////
/
#include <..\OriginLab\XFWizManager.h>
#include <..\OriginLab\WizOperation.h>
#include <..\OriginLab\XFWizNavigation.h>
#include <..\OriginLab\XFWizScript.h>
#include <..\OriginLab\XFWizDlg.h>
//////////////////////////////////////////////////////////////////////////////////
/
// ヘッダファイルをここに入力します。
#include "StatTestWiz.h"
\epsilonnum
{
```

```
GOAL ALL = 0,
         GOAL_SIMPLE,
};
//3 つの X ファンクションの名前<br>#define STR STEP GOAL     "StatTestWizGoal"
#define STR STEP GOAL
#define STR_STEP_Normal "NormalityTest"
#define STR_STEP_TTest "OnetTest"
//ウィザード内で表示するステップの名前
#define STR_LABEL_STEP_GOAL "Goal"
#define STR_LABEL_STEP_Normal "Normality Test"
#define STR LABEL STEP TTest
//////////////////////////////////////////////////////////////////////////////////
/
//StatTestWizTheme クラス
class StatTestWizTheme :public XFWizTheme
{
public:
  StatTestWizTheme();
};
//X ファンクション NormalityTest と OnetTest で共有されている変数、prob の名前
#define STR GETN VAR SHARED NProb "prob"
StatTestWizTheme::StatTestWizTheme()
:XFWizTheme()
{
   m_saSharedList.Add(STR_GETN_VAR_SHARED_NProb); //共有変数を追加する
}
//////////////////////////////////////////////////////////////////////////////////
/
class StatTestWizInputOutputRange :public XFWizInputOutputRange
{
};
//////////////////////////////////////////////////////////////////////////////////
/
//StatTestWizManager クラス
#define STR_CLASS_NAME_TEST "StatTestWiz"
#define TEST VERSION NUMBER
class StatTestWizManager :public XFWizManager
{
public:
    StatTestWizManager(LPCSTR lpcszThemeName = NULL, const XFWizTheme *pXFWizTheme 
= NULL, const XFWizInputOutputRange *pXFWizIO = NULL, DWORD dwUIDOp = 0);
protected:
   virtual double GetVersion() { return TEST VERSION NUMBER; }
    virtual XFCore* CreateXFCore() { return new StatTestWizCore; }
```

```
 virtual XFWizTheme* CreateXFWizTheme() { return new StatTestWizTheme; }
    virtual XFWizInputOutputRange* CreateXFWizInputOutputRange()
               { return new StatTestWizInputOutputRange; }
   virtual string GetClassName() { return STR CLASS NAME TEST; }
};
StatTestWizManager::StatTestWizManager(LPCSTR lpcszThemeName, const XFWizTheme
*pXFWizTheme, const XFWizInputOutputRange *pXFWizIO, DWORD dwUIDOp)
:XFWizManager(lpcszThemeName, pXFWizTheme, pXFWizIO, dwUIDOp)
{
   StringArray saMapXFNames = {STR_STEP_GOAL, STR_STEP_Normal, STR_STEP_TTest};
    StringArray saMapXFLabels = {STR_LABEL_STEP_GOAL, STR_LABEL_STEP_Normal, 
                                  STR LABEL STEP TTest};
   m saMapXFNames = saMapXFNames;
   m saMapXFLabels = saMapXFLabels;
   ASSERT( m saMapXFNames.GetSize() == m saMapXFLabels.GetSize() );
    StringArray saDefaultXFNames = {STR_STEP_GOAL, STR_STEP_Normal, 
STR STEP TTest};
   m_saDefaultXFNames = saDefaultXFNames;
   m strRunDlgName = L("Stat Test");}
//////////////////////////////////////////////////////////////////////////////////
/
//StatTestWizCore クラス
StatTestWizCore::StatTestWizCore()
:XFCore()
{
    StringArray vsXFsRecalculateShown = {STR_STEP_GOAL};
   m vsXFsRecalculateShown = vsXFsRecalculateShown;
    nStep = GOAL_ALL;
}
//ゴールステップ(目標ステップ)の手順設定
void StatTestWizCore::ChangeGoal(int nGoal)
{
    XFWizNavigation *pXFWizNavg = (XFWizNavigation *)GetXFWizNavigation();
    ASSERT(pXFWizNavg);
   nStep = nGoal; if ( pXFWizNavg )
    {
       StringArray saXFNames;
      saXFNames.Add(STR STEP GOAL);
       switch (nGoal)
\left\{ \begin{array}{c} \end{array} \right. case GOAL_ALL:
         saXFNames.Add(STR_STEP_Normal);
         saXFNames.Add(STR STEP TTest);
          break;
       case GOAL_SIMPLE:
```

```
saXFNames.Add(STR_STEP_TTest);
          break;
 }
       pXFWizNavg->SetSteps(saXFNames);
    }
}
//ゴールステップで入力データ範囲を取得
DataRange StatTestWizCore::GetRange()
{
   XFWizNavization *pXFWizNavq = (XFWizNavization*)GetXFWizNavization();
    XFWizInputOutputRange* pIORange = pXFWizNavg->GetXFWizInputOutputRange();
    DataRange drInput;
    if(!pIORange)
    {
      error report("Fail to get io ranges!");
       return drInput;
    }
    Array<DataRange&> drs;
    //入力データ範囲を取得
    if(!pIORange->Get(&drs, STR_STEP_GOAL, true))
    {
      error report("Fail to get range from WizCore!");
       return drInput;
    }
   drInput = drs.GetAt(0); return drInput;
}
//////////////////////////////////////////////////////////////////////////////////
/
int stat test run wiz nodlg(LPCSTR lpcszThemeName, const XFWizTheme *pXFWizTheme,
const
XFWizInputOutputRange *pXFWizIO, DWORD dwOPUID)
{
   TEMPLATE run wiz nodlg(StatTestWizManager, lpcszThemeName, pXFWizTheme,
pXFWizIO, dwOPUID)
}
int stat test open wiz dlg(LPCSTR lpcszThemeName, const XFWizTheme *pXFWizTheme,
const
XFWizInputOutputRange *pXFWizIO, DWORD dwOPUID)
{
   TEMPLATE_open_wiz_dlg(StatTestWizManager, lpcszThemeName, pXFWizTheme,
pXFWizIO, dwOPUID)
}
int stat test run wiz(UINT msg, const XFWizTheme *pXFWizTheme, const
```

```
XFWizInputOutputRange *pXFWizIO, DWORD dwOPUID, int nExeMode)
{
   TEMPLATE run wiz(StatTestWizManager, msg, pXFWizTheme, pXFWizIO, dwOPUID,
nExeMode)
}
```
保存ボタンをクリックして、StatTestWiz.c ファイルを保存します。

StatTestWiz.c に含まれているファイルは、**StatTest** をコンパイルしないとワークスペースに存在しないので、X ファンクション **StatTest** をコンパイルします。実際には、StatTestWiz.h が X ファンクション **StatTest** に組み込まれているので、 StatTestWiz.c は StatTest をコンパイルした時に自動的にコンパイルされます。

### **X** ファンクションにスクリプトを追加する

#### X ファンクション StatTest のスクリプト

開いた **X** ファンクションビルダで、開くボタンをクリックして StatTest の X ファンクションを開きます。**X** ファンクションをコードビ ルダで編集するをクリックし、次のスクリプトを入力します。

• Include header files

```
#include <..\OriginLab\XFWiz.h>
#include <..\OriginLab\WizOperation.h>
#include <..\OriginLab\XFCore.h>
#include <..\OriginLab\XFWizNavigation.h>
#include <..\OriginLab\XFWizManager.h>
#include <..\OriginLab\XFWizScript.h>
#include <..\OriginLab\XFWizDlg.h>
#include <..\OriginLab\XFWizard_utils.h>
#include <..\OriginLab\WksOperation.h>
#include <event_utils.h>
#include "StatTestWiz.h"
```
• StatTest()

ダイアログのモードを指定する、関数内容を追加します。

```
if( script )
   stat test run wiz nodlg(tn);
else
  stat test open wiz dlg(tn);
```
• StatTest\_before\_execute()

ウィザードが開く前にこのウィンドウを表示しないように、関数内容を追加します。

nRet = XFEVT\_PROCEED\_NO\_DLG;

コンパイルボタンをクリックしてファイルをコンパイルします。**NLSF** に戻るボタンをクリックすると、**X** ファンクションビルダに戻 ります。**X** ファンクションビルダでは **OXF** ファイルを保存するをクリックして X ファンクションを保存します。

#### X ファンクション StatTestWizGoal のスクリプト

X ファンクション StatTestWizGoal を開きます。**X** ファンクションをコードビルダで編集するボタンをクリックして、以下のスクリ プトを入力します。

• ヘッダファイルを含みます

#include "StatTestWiz.h"

• スタティック関数 \_check\_input()を追加します。

この関数は入力データ範囲が 1 列か否かを判断します。

```
static bool _check_input(const TreeNode trGetN, string& strErr)
{
   TreeNode trRange = trGetN.input;
   DataRange drInput;
   drInput.Create(trRange.strVal); 
  if( drInput.GetNumRangeS() == 0) {
      strErr = "Input can't be empty, and it should be a valid column.";
      return false;
   }
    else
    {
      if( drInput.GetNumRange() == 1) {
          Worksheet wksInput;
         int nC1, nC2;
          drInput.GetRange(wksInput, nC1, nC2);
         if( nC1 == nC2 )return true;
 }
           strErr = "Please select one column.";
          return false;
   } 
}
```
StatTestWizGoal\_event1()

#### ダイアログを更新する関数内容を追加します。

```
StatTestWizCore* pstatwc = (StatTestWizCore*)get xf core handler(trGetN);
   ASSERT(pstatwc);
   //ウィザードページを更新する
   if ( 0 == lstrcmp(lpcszNodeName, "goal") )
      pstatwc->ChangeGoal(trGetN.goal.nVal);
   //エラーメッセージはダイアログの下部に表示され、
   //データ選択範囲が正しくない場合、OK ボタンは無効になる
  bOKEnable = check input(trGetN, strErrMsg); return false;
```
コンパイルボタンをクリックしてファイルをコンパイルします。**NLSF** に戻るボタンをクリックして **X** ファンクションビルダに戻り、 **OXF** ファイルを保存するをクリックして X ファンクションを保存します。

#### X ファンクション NormalityTest 用のスクリプト

X ファンクション **NormalityTest** を開きます。**X** ファンクションをコードビルダで編集するボタンをクリックし、以下のスクリプト を入力します。

• ヘッダファイルを含みます

```
#include "StatTestWiz.h"
```
#include <XFbase.h>

• スタティック関数 \_update\_GUI()を追加します。

この関数は正規性の検定結果ダイアログの編集ボックスを更新する為のものです。

```
static void update GUI (TreeNode& trGetN)
{
   vector vRes;
  vRes = norm test(trGetN.nXFCorePointer.nVal, trGetN.type.nVal);
  trGetN.stat.dVal = vRes[0];trGetN.df.dVal = vRes[1]; trGetN.prob.dVal = vRes[2];
}
```
● スタティック関数 \_update\_strErr() を追加します。

この関数は、ダイアログの下に表示された文字列の更新を行います。

}

```
static void update strErr (const TreeNode tr, string& strErr)
{
   if(tr.prob.dVal >= 0.05 && tr.prob.dVal <= 1)
       strErr = "At the 0.05 level, the data was significantly drawn from a 
             normally distributed population.";
   else if(tr.prob.dVal < 0.05 && tr.prob.dVal >= 0)
       strErr = "At the 0.05 level, the data was not significantly drawn from a 
             normally distributed population.";
    else 
       strErr = "There is not enough information to draw a conclusion.";
```
文字列は 2 行に分かれて、ページに表示されます。スクリプトでは 1 行のコマンドにしてください。

● スタティック関数 norm test() を追加します。

この関数は、関連する X ファンクションを使って、正規性の検定を行う時に使用します。

```
static vector _norm test(const int nXFCorePointer, const int nType)
{
    StatTestWizCore* pstatwc =
(StatTestWizCore*)get_xf_core_handler(nXFCorePointer);
    ASSERT(pstatwc);
   vector vRes(3);
   vRes[2] = -1; DataRange drInput;
    drInput = pstatwc->GetRange();
    if( !drInput )
       return vRes;
    vector<string> vsXFName = {"swtest","kstest","lillietest"};
    XFBase xfNorm(vsXFName[nType]);
    if( !xfNorm.SetArg("irng", drInput) )
    {
      error_report("Failed to set argument image type");
       return vRes;
 }
    if( !xfNorm.SetArg("stat", vRes[0]) )
    {
      error report ("Failed to set argument image type");
       return vRes;
 }
    if( !xfNorm.SetArg("df", vRes[1]) )
    {
       error report("Failed to set argument image type");
        return vRes;
    }
    if( !xfNorm.SetArg("prob", vRes[2]) )
    {
       error report("Failed to set argument image type");
        return vRes;
```

```
 }
    if( !xfNorm.Evaluate() )
    {
      error report("Failed to evaluate the stats X-Function.");
       return vRes;
    }
    return vRes;
}
```
• NormalityTest()

進むボタンをクリックした時に結果をワークシートに出力するよう、関数内容を更新します。

```
DataRange drInput;
    StatTestWizCore* pstatwc =
(StatTestWizCore*)get xf core handler(nXFCorePointer);
    ASSERT(pstatwc);
    drInput = pstatwc->GetRange();
    if( !drInput )
      return;
    string strBook, strSheet;
    if(!drInput.GetBookSheet(strBook, strSheet))
    {
      error report("Workbook and worksheet names can't be obtained.");
       return;
    }
    WorksheetPage wpData(strBook);
    int nLayer = wpData.AddLayer("Normality Test");
   if(nLayer >= 0)
    {
       Worksheet wksRes = wpData.Layers(nLayer);
       vector<string> vsTypeName = {"Shapiro-Wilk","Kolmogorov-
Smirnov","Lilliefors"};
       vector<string> vsNProb = {"Prob<W", "Prob>D", "Prob>D"};
       vector<string> vsParaName = {"Statistic", "DF", ""};
       vsParaName[2] = vsNProb[type];
       vector vRes;
      vRes = norm test(nXFCorePointer, type);wksRes.Columns(1).SetLongName(vsTypeName[type]);
      for(int ii=0; ii<3; ii++)
       {
         wksRes.SetCell(ii, 0, vsParaName[ii], false);
         wksRes.SetCell(ii, 1, vRes[ii]);
 }
    }
    else
```

```
 {
      error report("New worksheet can't be created.");
 }
```
NormalityTest\_event1()

正規性の検定方法が変化すると、結果が変わるように関数内容を更新します。ダイアログの下に表示される文字列も更新さ れます。

```
update GUI(trGetN);
   update strErr(trGetN, strErrMsg);
  return true;
```
NormalityTest\_before\_execute()

結果用の編集ボックスをグレーアウトし、結果をダイアログ内に表示するよう、関数内容を更新します。

```
trGetN.stat.Enable = false;
    trGetN.df.Enable = false;
    trGetN.prob.Enable = false;
```
コンパイルボタンをクリックしてファイルをコンパイルします。**NLSF** に戻るボタンをクリックし、**X** ファンクションビルダに戻り、 **OXF** ファイルの保存するをクリックして X ファンクションを保存します。

#### X ファンクション OnetTest のスクリプト

X ファンクション **OnetTest** を開きます。**X** ファンクションをコードビルダで編集するボタンをクリックし、以下のスクリプトを入力 します。

• ヘッダファイルを含みます

#include "StatTestWiz.h"

#include <XFbase.h>

• 文字列の定義

```
const vector<string> vsNull = {"Mean = ","Mean <= ","Mean >= "};
const vector<string> vsAlter = {"Mean <> ","Mean > ","Mean < "};
const vector<string> vsAcceptNull = {"Not significantly different from","Not 
significantly greater than", "Not significantly less than"};
const vector<string> vsRejectNull = {"significantly different from","significantly 
greater than","significantly less than"};
const vector<string> vsProb = {\text{("Prob>|t|}}, {\text{ "Prob>}t", \text{ "Prob<t"}},
```
● スタティック関数 update\_null() を追加します。

この関数は、Null 編集ボックスを更新するのに使用します。

```
static void update null(TreeNode& trGetN, bool bMean = false)
{
    string strNull;
    strNull = vsNull[trGetN.tail.nVal] + ftoa(trGetN.mean.dVal);
    trGetN.null.strVal = strNull;
    if(bMean)
    {
      string strAlter = vsAlter[0] + ftoa(trGetN.mean.dVal) + "|";
      strAlter = strAlter + vsAlter[1] + ftoa(trGetN.mean.dVal) + "|";
      strAlter = strAlter + vshlter[1] + ftoa(trGetN.mean.dVal);
       trGetN.tail.SetAttribute(STR_COMBO_ATTRIB, strAlter);
    }
}
```
• スタティック関数 check sig level() を追加します。

この関数は、信頼水準編集ボックスの値を確認するのに使用します。

```
static bool check sig level(TreeNode& trGetN, string& strErr)
{
   if( trGetN.sizelevel.dVal > 0 && trGetN.sizelevel.dVal < 1 )
   \left\{ \right. return true;
    }
    else
    {
       strErr = "Significance Level should be between 0 and 1.";
       return false;
    }
}
```
● スタティック関数 update strErr() を追加します。

この関数は、P 値を基にした t 検定の結論の文字列を定義するのに使用します。

```
static void update strErr (const TreeNode tr, string& strErr)
{ 
   if(tr.tprob.dVal >= tr.siglevel.dVal &\& tr.tprob.dVal <= 1)
       strErr.Format("Null Hypothesis is %s%s.\r\nAlternative Hypothesis is %s%s.
          At the %s level, the population mean is %s the test mean(%s).", 
          vsNull[tr.tail.nVal], ftoa(tr.mean.dVal), vsAlter[tr.tail.nVal], 
ftoa(tr.mean.dVal),
```

```
 ftoa(tr.siglevel.dVal), vsAcceptNull[tr.tail.nVal], ftoa(tr.mean.dVal) );
   else if(tr.tprob.dVal < tr.siglevel.dVal && tr.tprob.dVal >= 0)
       strErr.Format("Null Hypothesis is %s%s.\r\nAlternative Hypothesis is %s%s.
          At the %s level, the population mean is %s the test mean(%s).", 
          vsNull[tr.tail.nVal], ftoa(tr.mean.dVal), vsAlter[tr.tail.nVal], 
ftoa(tr.mean.dVal),
          ftoa(tr.siglevel.dVal), vsRejectNull[tr.tail.nVal], ftoa(tr.mean.dVal) );
    else 
       strErr = "There is not enough information to draw a conclusion.";
}
```
実際のページでは、コマンドは複数行に分けれらて表示されます。スクリプトでは 1 行のコマンドにしてください。

● スタティック関数 update GUI()を追加します。

この関数は、ダイアログ内の編集ボックスに表示する結果を更新するのに使用します。

```
static void update GUI (TreeNode& trGetN)
{ 
    vector vRes;
   vRes = one sample t test(trGetN.nXFCorePointer.nVal, trGetN.mean.dVal,
trGetN.tail.dVal, trGetN.siglevel.dVal);
   trGetN.stat. dVal = vRes[0];trGetN.df.dVal = vRes[1];trGetN.tprob.dVal = vRes[2];trGetN.lcl.dVal = vRes[4];trGetN.ucl.dVal = vRes[5];}
```
• スタティック関数 \_one\_sample\_t\_test() を追加します。

この関数は、X ファンクションを使って 1 標本 t 検定を実行する際に使用します。

```
static vector one sample t test(const int nXFCorePointer, const double dMean,
const int nTail, const double dSiglevel)
{
    DataRange drInput;
    StatTestWizCore* pstatwc =
(StatTestWizCore*)get_xf_core_handler(nXFCorePointer);
    ASSERT(pstatwc);
  vector vRes(6);
  vRes[2] = -1; drInput = pstatwc->GetRange();
    if( !drInput )
       return vRes;
   vRes[3] = 100 - 100 * dSiglevel; XFBase xfTTest("ttest1");
```
```
 if( !xfTTest.SetArg("irng", drInput) )
 {
   error report("Failed to set argument irng");
    return vRes;
 }
 if( !xfTTest.SetArg("mean", dMean) )
 {
   error report("Failed to set argument mean");
    return vRes;
 }
 if( !xfTTest.SetArg("tail", nTail) )
 {
   error report("Failed to set argument tail");
    return vRes;
 }
 if( !xfTTest.SetArg("alpha", dSiglevel) )
 {
   error report("Failed to set argument alpha");
    return vRes;
 }
 if( !xfTTest.SetArg("stat", vRes[0]) )
 {
   error report("Failed to set argument stat");
    return vRes;
 }
 if( !xfTTest.SetArg("df", vRes[1]) )
 {
    error report("Failed to set argument df");
     return vRes;
 }
 if( !xfTTest.SetArg("prob", vRes[2]) )
 {
    error report("Failed to set argument prob");
     return vRes;
 }
 if( !xfTTest.SetArg("lcl", vRes[4]) )
 {
    error report("Failed to set argument lcl");
     return vRes;
 }
 if( !xfTTest.SetArg("ucl", vRes[5]) )
 {
    error report("Failed to set argument ucl");
     return vRes;
 }
 if( !xfTTest.Evaluate() )
 {
   error report ("Failed to evaluate the ttest1 X-Function.");
    return vRes;
 }
 return vRes;
```
#### }

• OnetTest()

完了ボタンをクリックすると結果をワークシートに出力するように関数内容を更新します。

```
DataRange drInput;
    StatTestWizCore* pstatwc =
(StatTestWizCore*)get xf core handler(nXFCorePointer);
    ASSERT(pstatwc);
    drInput = pstatwc->GetRange();
    if( !drInput )
       return ;
    string strBook, strSheet;
    if(!drInput.GetBookSheet(strBook, strSheet))
    {
      error report("Workbook and worksheet names can't be obtained.");
       return;
    }
    WorksheetPage wpData(strBook);
    int nLayer = wpData.AddLayer("One-Sample t-test");
   if(nLayer >= 0)
    {
       Worksheet wksRes = wpData.Layers(nLayer);
       vector<string> vsParaName = {"t Statistic", "DF","", "Conf.Levels in %", 
"Lower Limits", "Lower Limits"};
      vsParaName[2] = vsProb[tail]; vector vRes;
      vRes = one sample t test(nXFCorePointer, mean, tail, siglevel);
      wksRes.SetSize(-1, 4);
       wksRes.Columns(0).SetLongName("Test Statistics");
      string strNull = "Null Hypothesis is " + vsNull[tail] + ftoa(mean);
       wksRes.Columns(1).SetLongName(strNull);
       wksRes.Columns(3).SetLongName("Confidence Intervals for Mean");
      for(int ii=0; ii<3; ii++)
       {
         wksRes.SetCell(ii, 0, vsParaName[ii], false);
         wksRes.SetCell(ii, 1, vRes[ii]);
         wksRes.SetCell(ii, 2, vsParaName[ii + 3], false);
      wksRes.SetCell(ii, 3, vRes[ii + 3]);
\{a_1, \ldots, a_n\} }
    else
    {
      error report("New worksheet can't be created.");
```
OnetTest\_event1()

}

結果を更新し、その結果に基づいた結論をダイアログの下部に表示するために、関数内容を更新します。ダイアログで設定が 変われば、平均と仮説が変わると **Null** 編集ボックスは更新され、信頼水準編集ボックスの値もチェックされます。

```
if( 0 == lstrcmp(lpcszNodeName, "mean") )
      update null(trGetN, true);
   if( 0 = 1strcmp(lpcszNodeName, "tail") )
      update null(trGetN);
    if( 0 == lstrcmp(lpcszNodeName, "siglevel") )
     bOKEnable = check sig level(trGetN, strErrMsg);
   update GUI(trGetN);
   update strErr(trGetN, strErrMsg);
   return false;
```
• OnetTest\_before\_execute()

ダイアログのコントロールを表示/非表示または無効にするよう、関数内容を更新します。

```
StatTestWizCore* pstatwc =
(StatTestWizCore*)get_xf_core_handler(trGetN.nXFCorePointer.nVal);
   ASSERT(pstatwc);
   trGetN.prob.Show = 1 - pstatwc->nStep; trGetN.prob.Enable = false;
   trGetN.null.Enable = false;
    trGetN.stat.Enable = false;
    trGetN.df.Enable = false;
   trGetN.tprob.Enable = false;
    trGetN.lcl.Enable = false;
   trGetN.ucl.Enable = false;
```
コンパイルボタンをクリックしてファイルをコンパイルします。**NLSF** に戻るボタンをクリックして、X ファンクションビルダに戻りま す。**OXF** ファイルを保存するボタンをクリックして、X ファンクションを保存します。

Origin を閉じます。Origin を再度開くと Origin メニュー内の統計:仮説検定の中に **Stat Test** が追加されています。

## ウィザードを使用する

次のサンプルは、ウィザードの使用例です。

- 1. ワークシート内で列を選択します。
- 2. Origin のメニューから、統計:仮説検定:**StatTest** を選択するか、コマンド「"StatTest -d"」を入力します。**Stat Test** ウィザードダイアログが開きます。

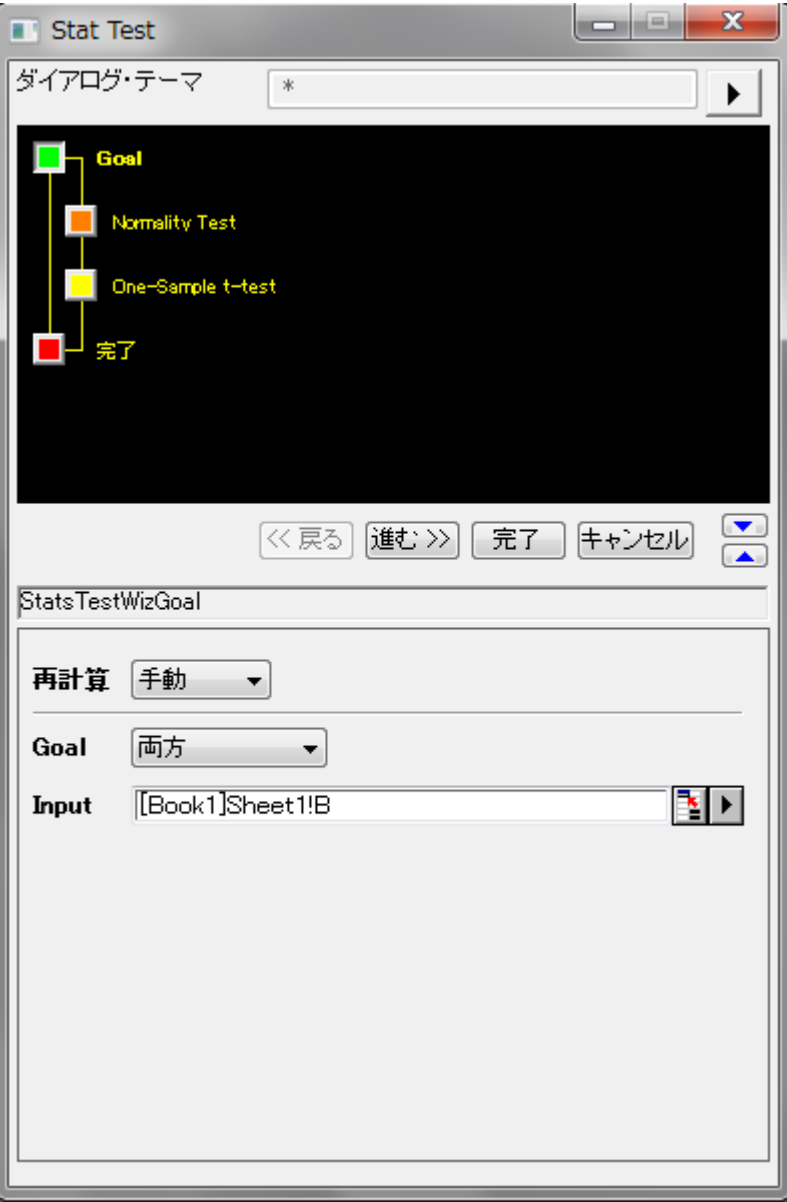

3. 進むボタンをクリックします。**Normality Test** ダイアログが開きます。結果は出力ブランチに表示します。結論はダイ アログの一番下に表示されます。

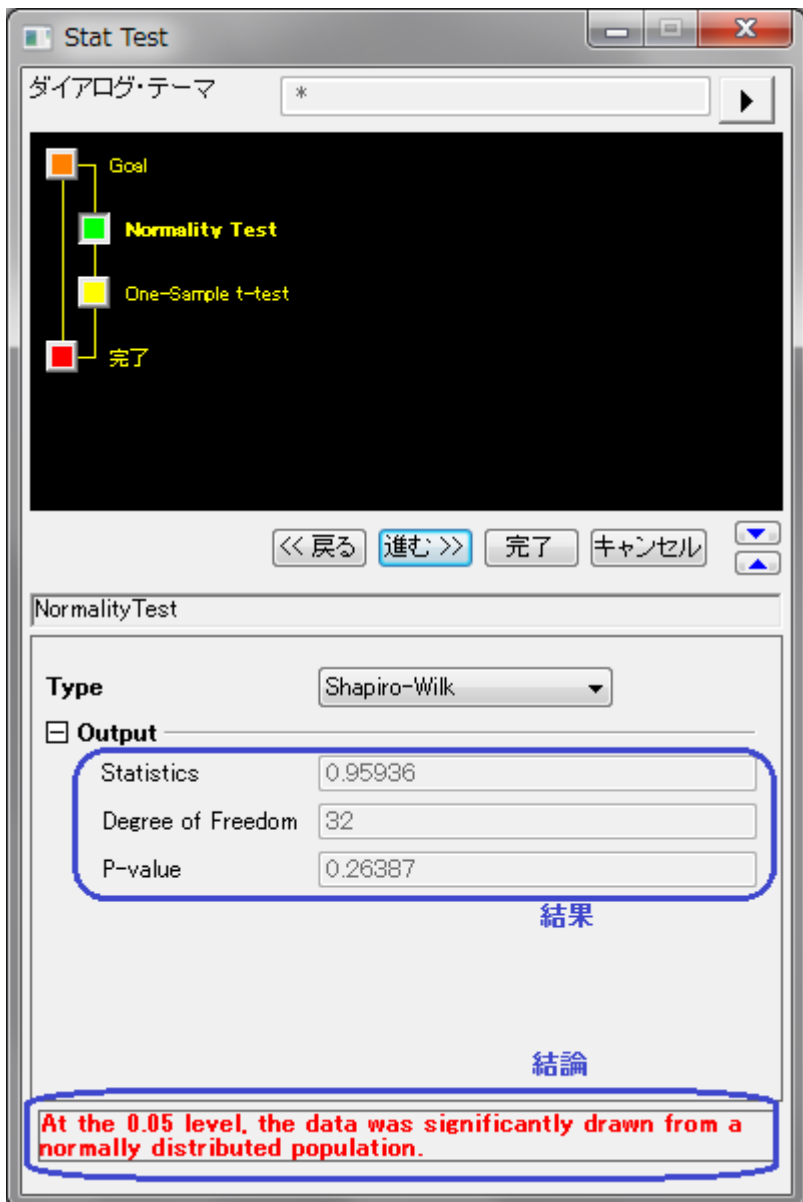

4. 進むボタンをクリックします。**One-Sample t-test** ダイアログが開きます。結果は出力ブランチに表示します。結論は ダイアログの一番下に表示されます。直前のステップの正規性の検定がダイアログの上に表示されます。ダイアログ の設定を変更すると、結果が変わります。

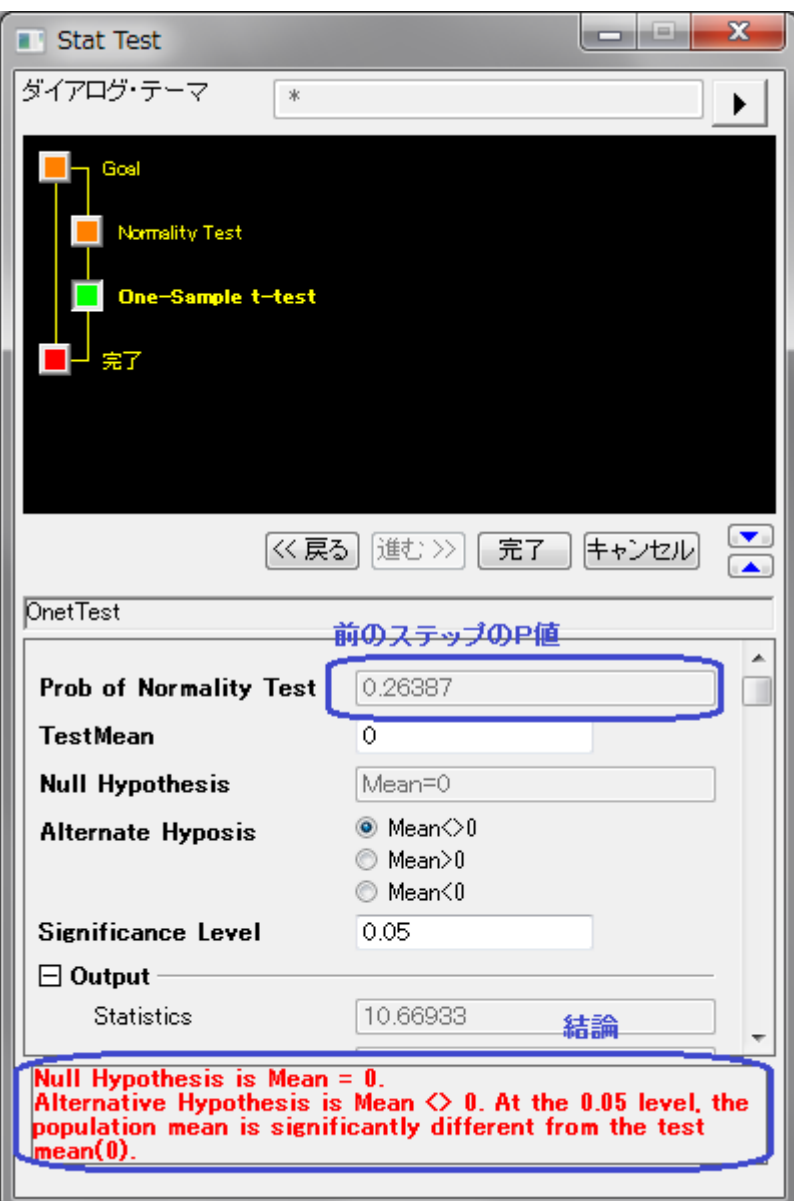

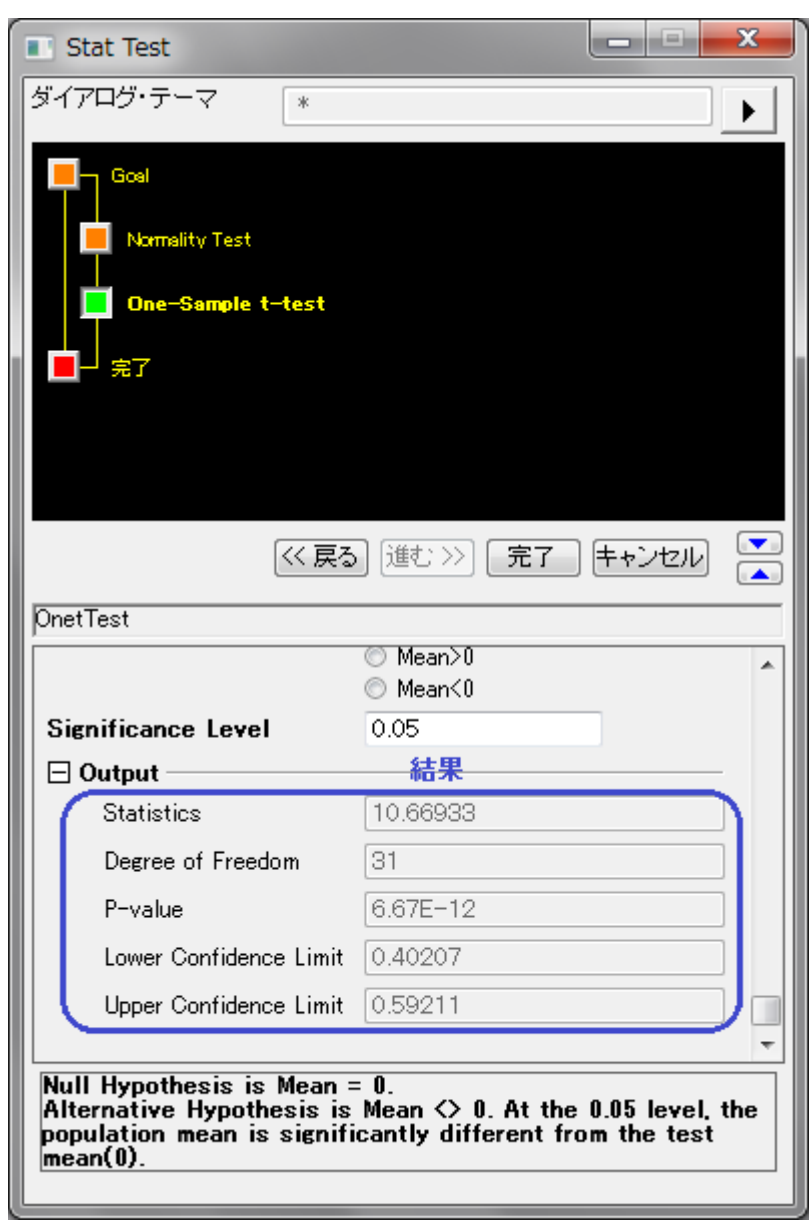

5. 完了ボタンをクリックして、ウィザードを終了します。結果用に2つのワークシートが作成されました。

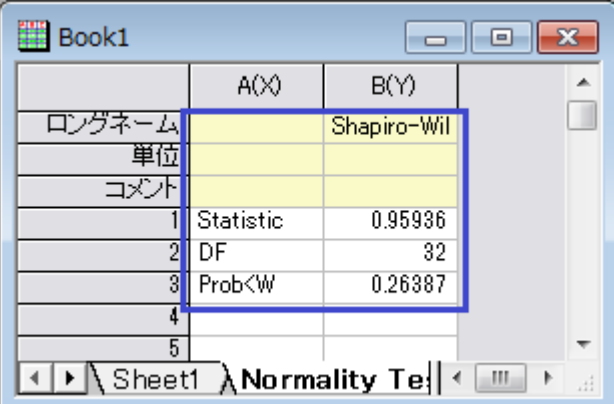

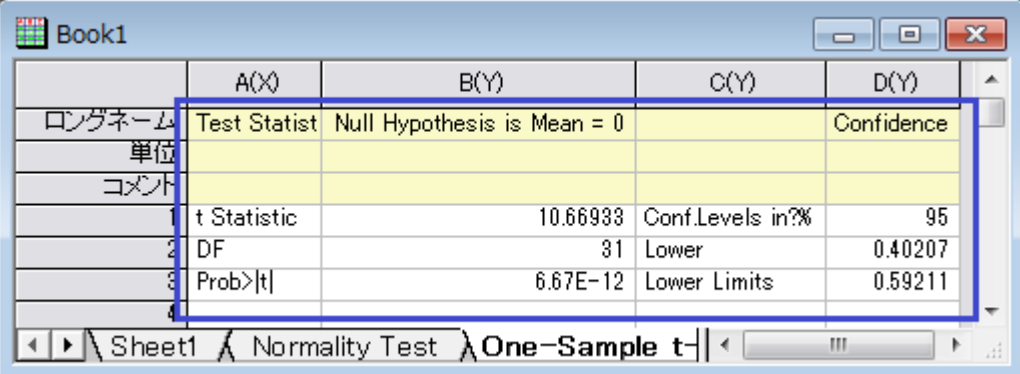

# **8** 索引

#### 2

2D ウォータフォール 973 2D グラフの基本 35 2D ベクトルグラフ 965 2 つ目の行列からのカラーマップ 820 2 レベルグループ化ボックスチャート 554

#### 3

3D ウォータフォール 980 3D グラフ 769 3D グラフの基本 41 3D ベクトルグラフ 773 3D 円グラフ 770

#### 8

8 つのレイヤを持つ複数パネルグラフテンプレートの作成 393

#### A

ASCII 1025 A 変数により幅を制御した刻み目付きボックスチャート 608

## E

Excel 1149 Excel と一緒に操作する 1149

## I

I 型のボックスチャート 509

#### L

LabTalk 1170

#### N

NAG 関数を OriginC から呼び出す 1199

#### $\overline{O}$

OHLC - 出来高株価チャート 987 Origin C 1174 Origin C とコードビルダの紹介 1174 Origin C による Origin の内部オブジェクトへのアクセス 1204 OriginC ベースの LabTlak 関数共有方法 1170

OriginC 関数を管理したり、アクセスする 1192 Origin に新しい Origin C 関数を追加する 1190 Origin 向けアプリの作成と更新 1207

#### $\boldsymbol{Q}$

Q-Q プロット 665

#### S

SQL エディタでのデータベース分析 1073

#### $\boldsymbol{x}$

XYZ 等高線 409 XY データポイントと Z ラベルの等高線図 441 X ファンクション 1213 X ファンクションの紹介 1222

#### Y

YAG 結晶のクリスタルの Er3+イオンのエネルギーレベ ル構造 384 Y オフセット付き積上げ折れ線 364

#### あ

アクティブなワークブックからクローン複製されたワークブ ックに複数のファイルをインポート 1044 アフリカの人口の横棒グラフ 271

#### い

インポートウィザード 1036 インポートフィルタを使った後処理 1043

## う

ウィザードを作成する方法 1226 ウィンドローズグラフ 955 ウォータフォール 973

#### え

エクスポート 1133 エクスポートとプレゼンテーション 1133 エラーバーとデータラベル付きグループ棒グラフ 311 エラーバー付きの縦棒グラフ 288 エラーバー付きの棒グラフと散布図 283 エラーバー付き極座標グラフ 704

#### か

カスタマイズの概要 70 カラーインデックスデータのグループ化ボックスチャート 494 カラーマップ曲面を平面化して、Z オフセット表示 936 カラーマップ曲面図 827

#### く

クラスター積み上げ棒グラフ 301 グラフテンプレートとテーマ 171 グラフのエクスポート 1133 グラフのフォーマットを別のグラフにコピーする 172 グラフの統合と整列 グラフの統合と整列 141 グラフをパワーポイントに送る 1145 グラフ作成 1 グラフ作成 12 グループ化ボックスチャート 594 グループ化積み上げ棒グラフ 321

## こ

コードビルダワークスペース 1181 コマンドウィンドウと X ファンクション 1214

## さ

サイズと色をマッピングした 3D 散布図 864

## し

シンボルと垂直線を持つ曲面図 811

## ち

チュートリアル:Origin から NAG 関数を使った二重積分 1196 チュートリアル:複数の軸破断 103

## て

データカーソルを使用してデータ間の違いを表示 1019 データのインポート 1025 データのインポート 1026 データフィルタを使用してグラフをダイナミックに比較する 127 データベース 1047 データベースからデータをインポートする 1047 データベースからデータを再インポートしてグラフを更新す る 1092 データベースからのインポートを LabTalk 置換で更新す る 1084 データリーダツール 1011 データをカラーマップしたパラメトリック曲面図 831 データ管理 997 データ探索 1011

デジタイザ 1106 デジタイザの使い方 1106

## と

トリリニアダイアグラム 967 ドロップライン付き 3D 散布図 873

## $U$

ヒストグラムに複数フィット曲線を追加する 651

#### ふ

プレゼンテーション 1141 プログラミング 1169

#### ほ

ポイントラベルを追加した 3D 曲面図 898 ボックスチャート 484 ボックスチャートの重ねあわせ 538

## ま

マスクデータを持つ折れ線グラフ 238

## ゆ

ユーザー定義グラフテンプレートからの作図 48 ユーザ定義で任意の位置に目盛ラベルを打つ 113

#### ら

ラベル付き 3D 棒グラフ 6 ラベル付き積み上げ縦棒グラフ 293

## り

リセッションバーを持つ折れ線グラフ 198 リンク軸を持つ複数レイヤ 151

## れ

レイヤ 141

## わ

ワークシートで定義したパラメータで関数をプロットする 949 ワークシートにオブジェクトを追加する 1005 ワイブル確率プロット 658

## 漢字

異なるプロットスタイルでプロットの一部を区分けする 66 引出し線付きスマートピークラベル 55 仮想行列を使用してヒートマップとカラーマップ横棒グラフ を作成する 461 関数曲線間の部分領域を塗りつぶす 181 既存グラフにデータプロットを追加する 53 球面座標データを XYZ に変換し 3D グラフを作成 913

曲面図を平面化し、3D 棒グラフを重ねる 890 極座標 689 極座標グラフのトリミング 709 極座標グラフの放射軸編集 719 極座標グラフの方位軸編集 761 極座標等高線図 690 掘削ドリル位置の 3D 散布図と線の投影 776 欠損値を含む曲面図 792 減衰および復調曲線の散布図 207 交差した曲面図の作成 798 高度なデジタイザ 1115 高分解能電子エネルギー損失スペクトルのインセットグラ フとパネルグラフ 395 作図 5 作図のセットアップダイアログを使用して作図する 94 三点(ターナリ)等高線 429 散布図データと透過したパラメトリック曲面グラフ 907 散布図データを持つ 3D 棒グラフ 780 散布図行列 674 時間データのインポート 1039 軸 103 軸中央の散布図 231 充電式バッテリーの統計量の積上げ棒グラフ 341 縦棒および積み上げ棒の極座標グラフ 746 重なったデータをプロットし、透過率を設定する 90 色付き曲面図の交差 807 人口問題研究の 2D 円グラフ 266 垂直 2 区分折れ線グラフ 370 正負の Y スケールの積み上げ棒グラフ 330 積み上げ 3D 曲面図 843 接続 1149 折れ線グラフと等高線図を組み合わせる 434 線図・シンボル図 172 他のアプリケーションでのグラフの貼り付け 1141

他の列からのカラーマップを使用したサイズ付き散布図 252 単一 ASCII 1034 単純なドットチャート 624 塗りつぶし付きエラーバー 61 等高線とカラーマップ 417 等高線図 408 等高線図にベクトルグラフを重ねる 446 等高線投影付きの 3D カラーマップ三点曲面図 942 統計グラフ 483 透過面付き曲面 881 透過率を設定した散布図 242 同一レイヤ内に複数曲面を追加 851 特定位置に注釈の線を付けた複数折れ線グラフ 224 二重 Y 軸グラフ 347 日時データのグラフ作図とカスタマイズ 123 不釣合いなデータのグループ化ボックスチャート 579 複雑なナノ構造のミネラル系のマイクロラマンスペクトル 218 複雑な塗りつぶし 173 複数 Y 軸グラフ Y-YY 354 複数シートのワークブックを操作する 997 複数データのドットチャート 631 複数レイヤグラフの作成 164 複数レイヤの極座標グラフ 732 複数軸・複数区分 347 複数軸のプロット 377 分析のためにデータベースからデータをインポートする 1061 分布曲線投影 522 分布曲線付きヒストグラム 686 変数による棒の幅 337 棒グラフ・円グラフ 265 連携と接続 1149